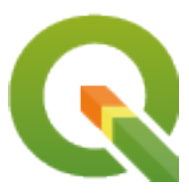

# **QGIS Desktop 3.28 User Guide**

**QGIS Project**

**2024-03-03**

## Turinys

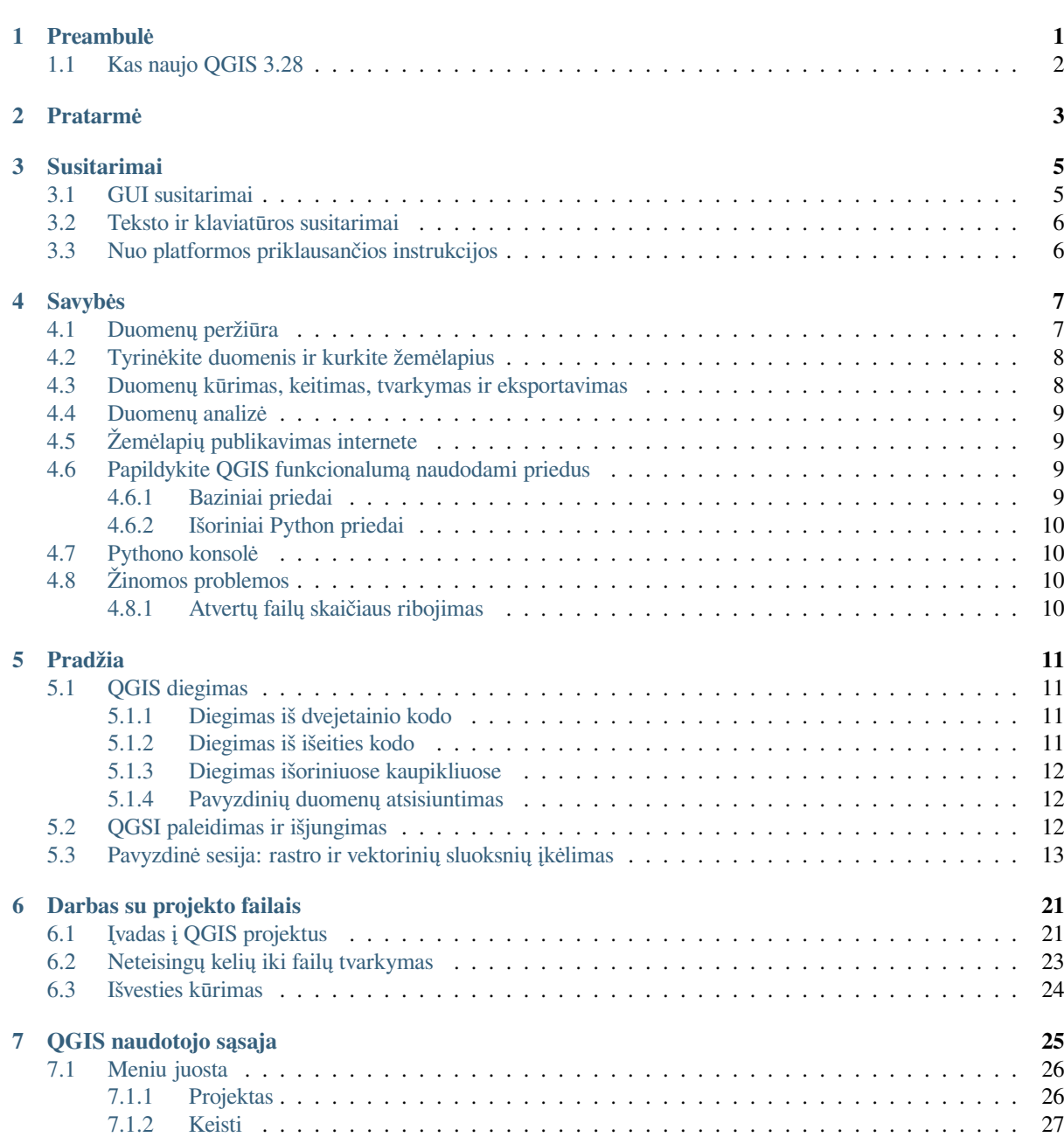

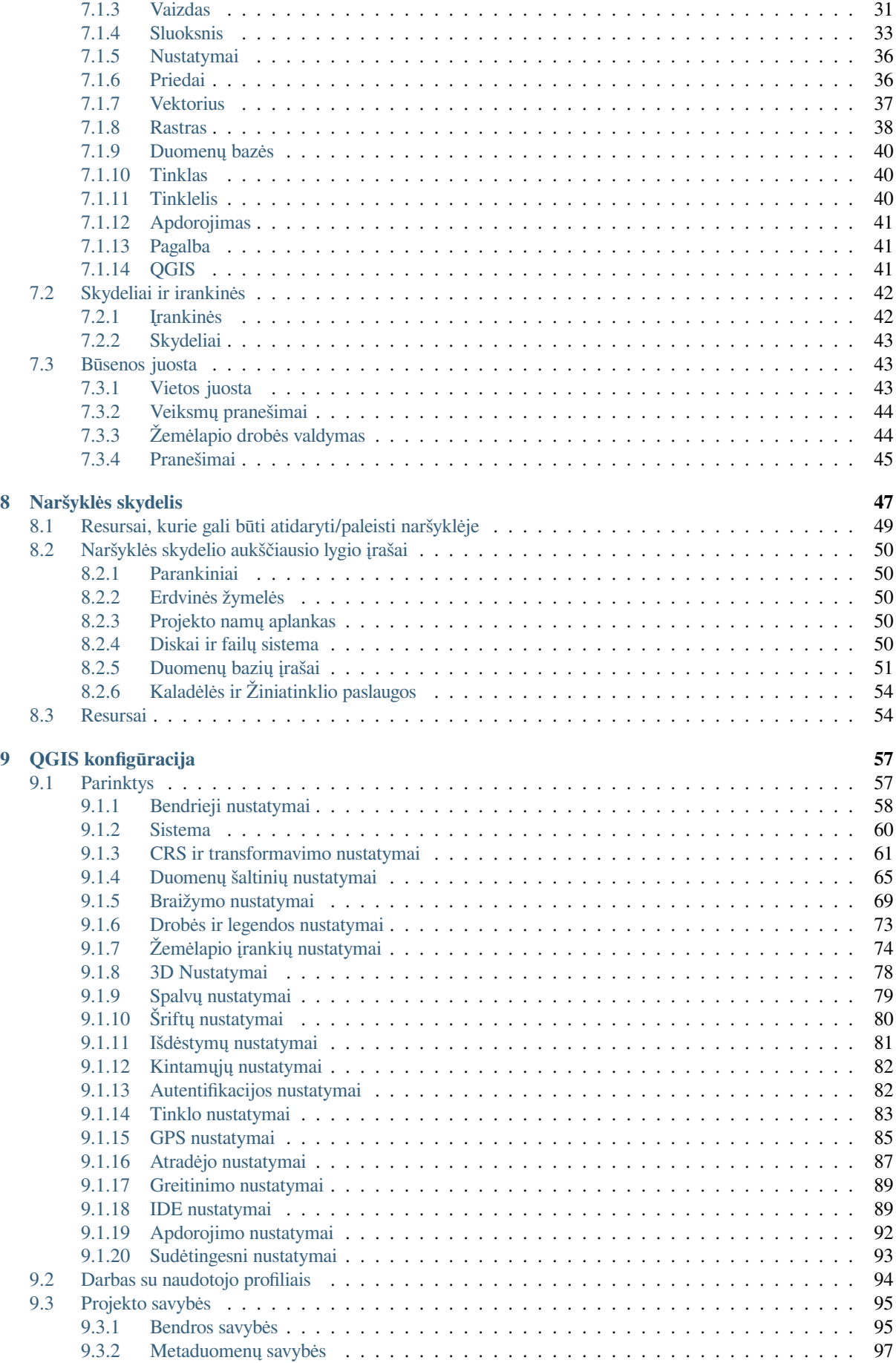

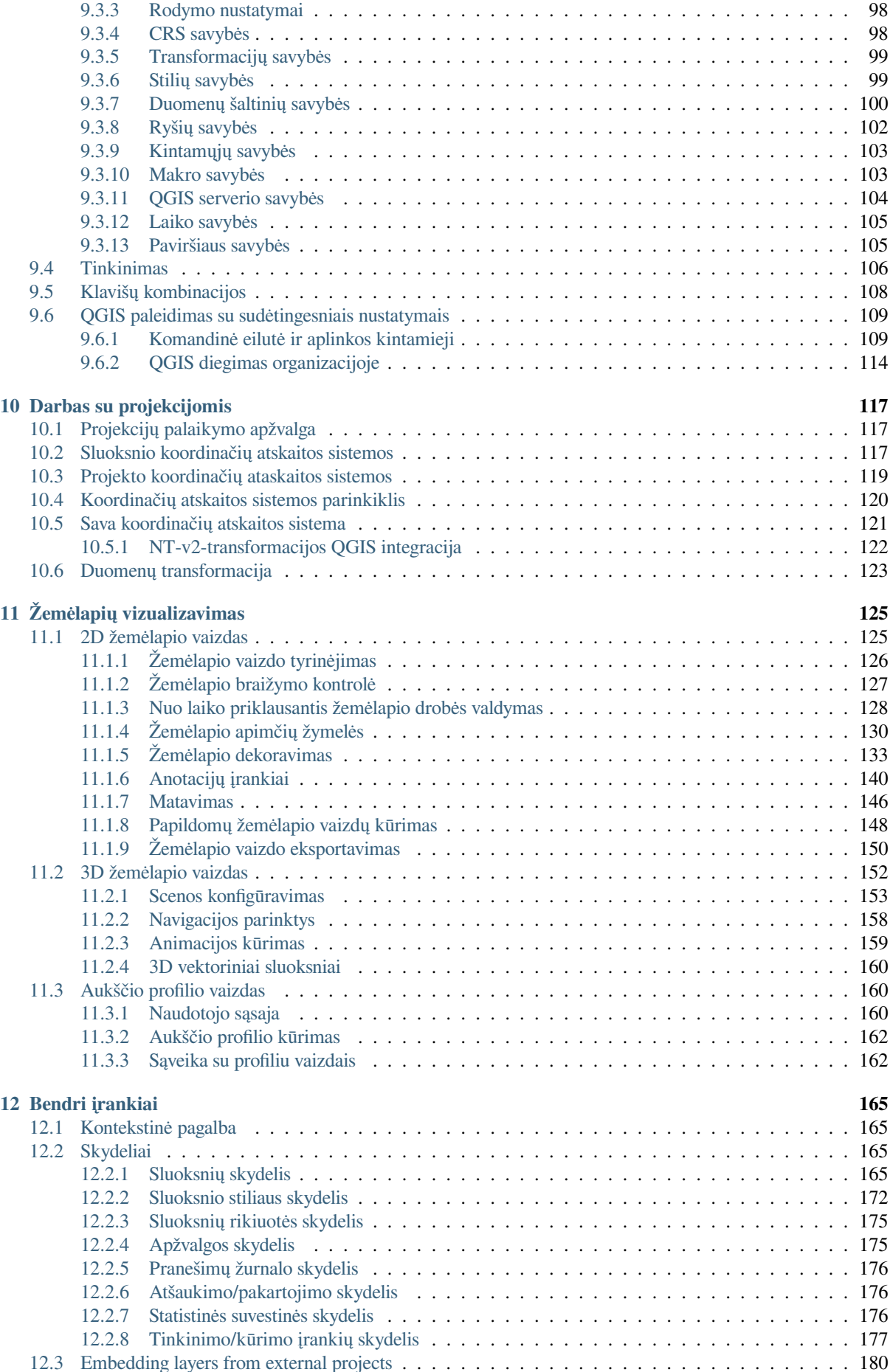

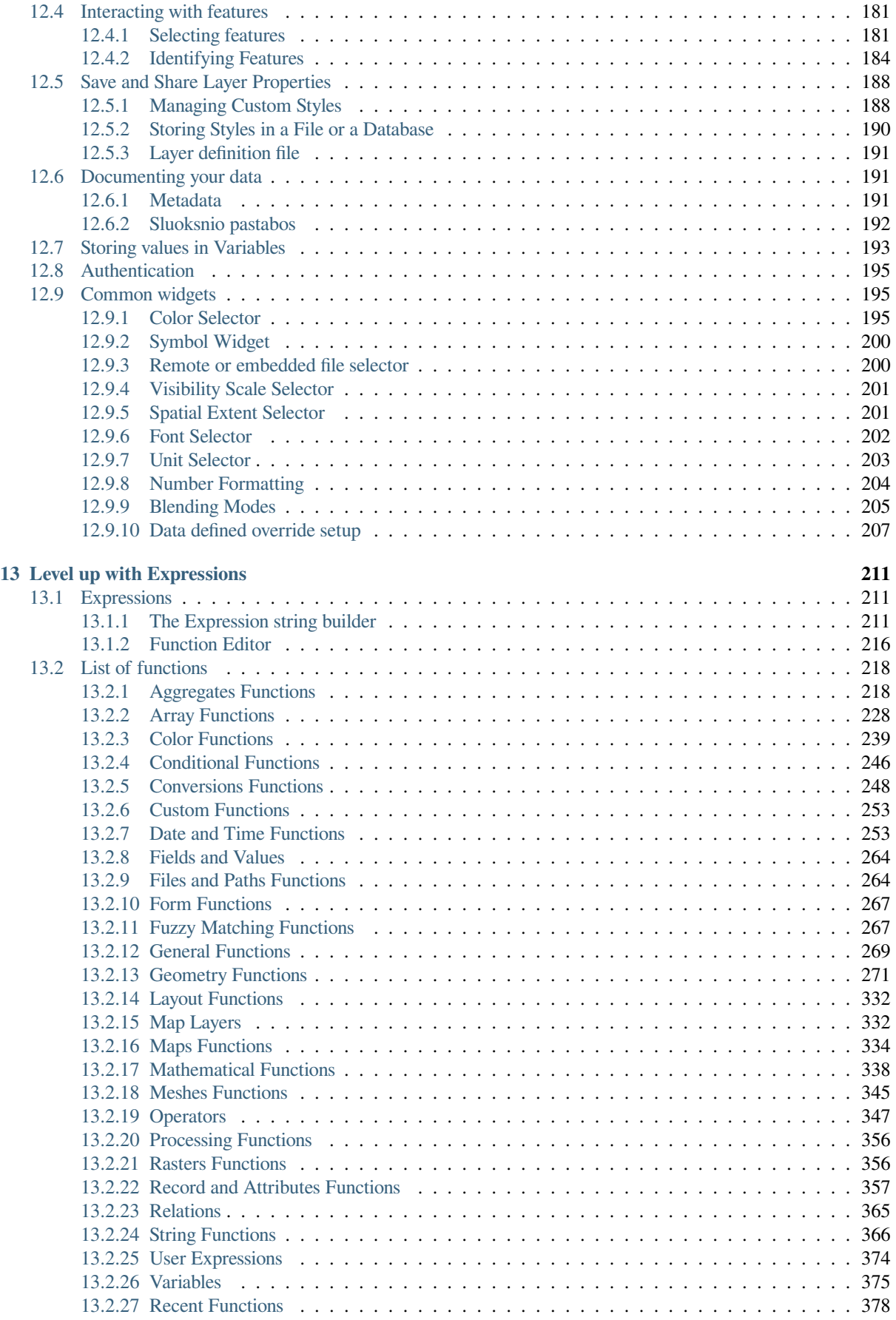

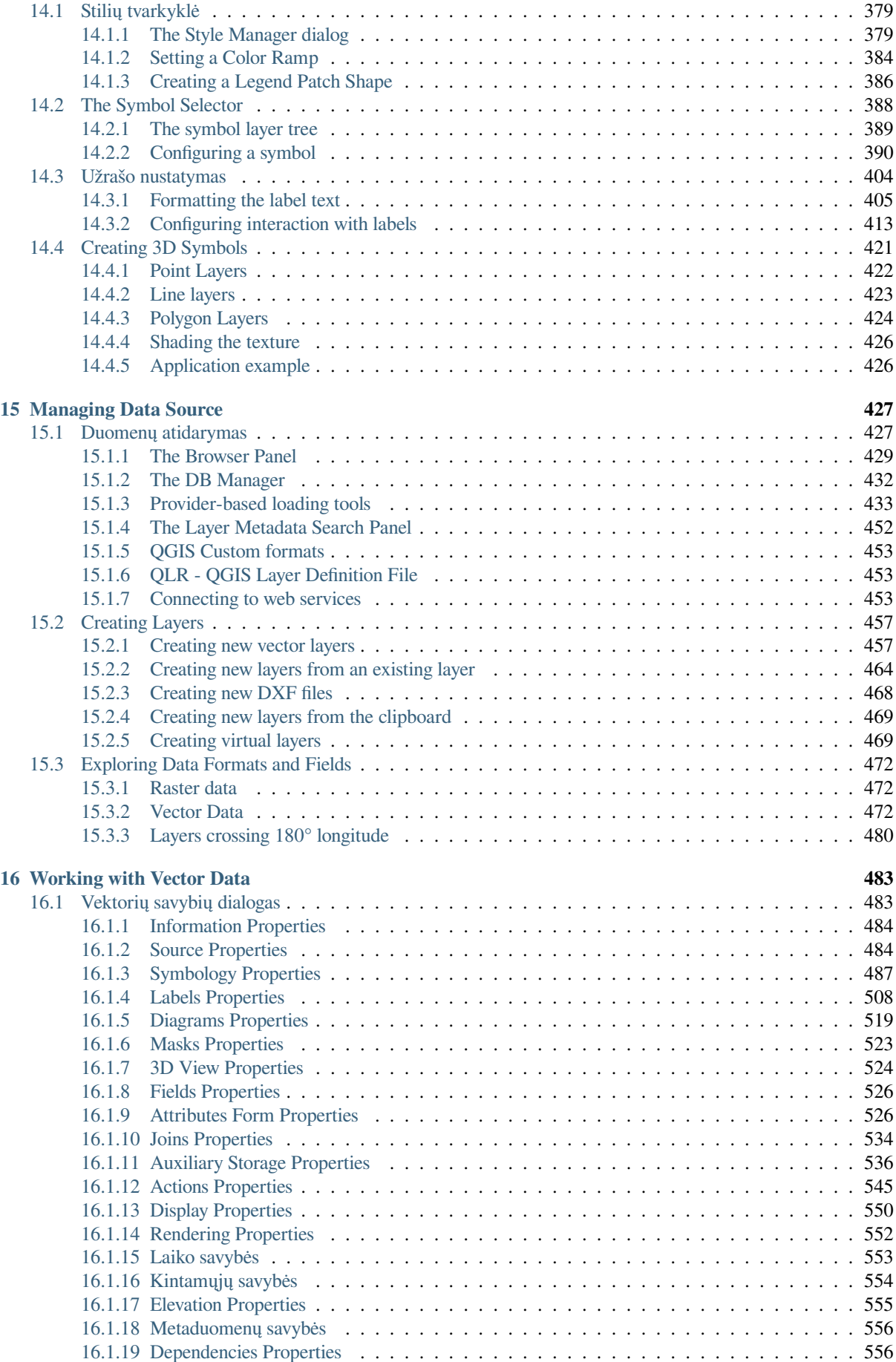

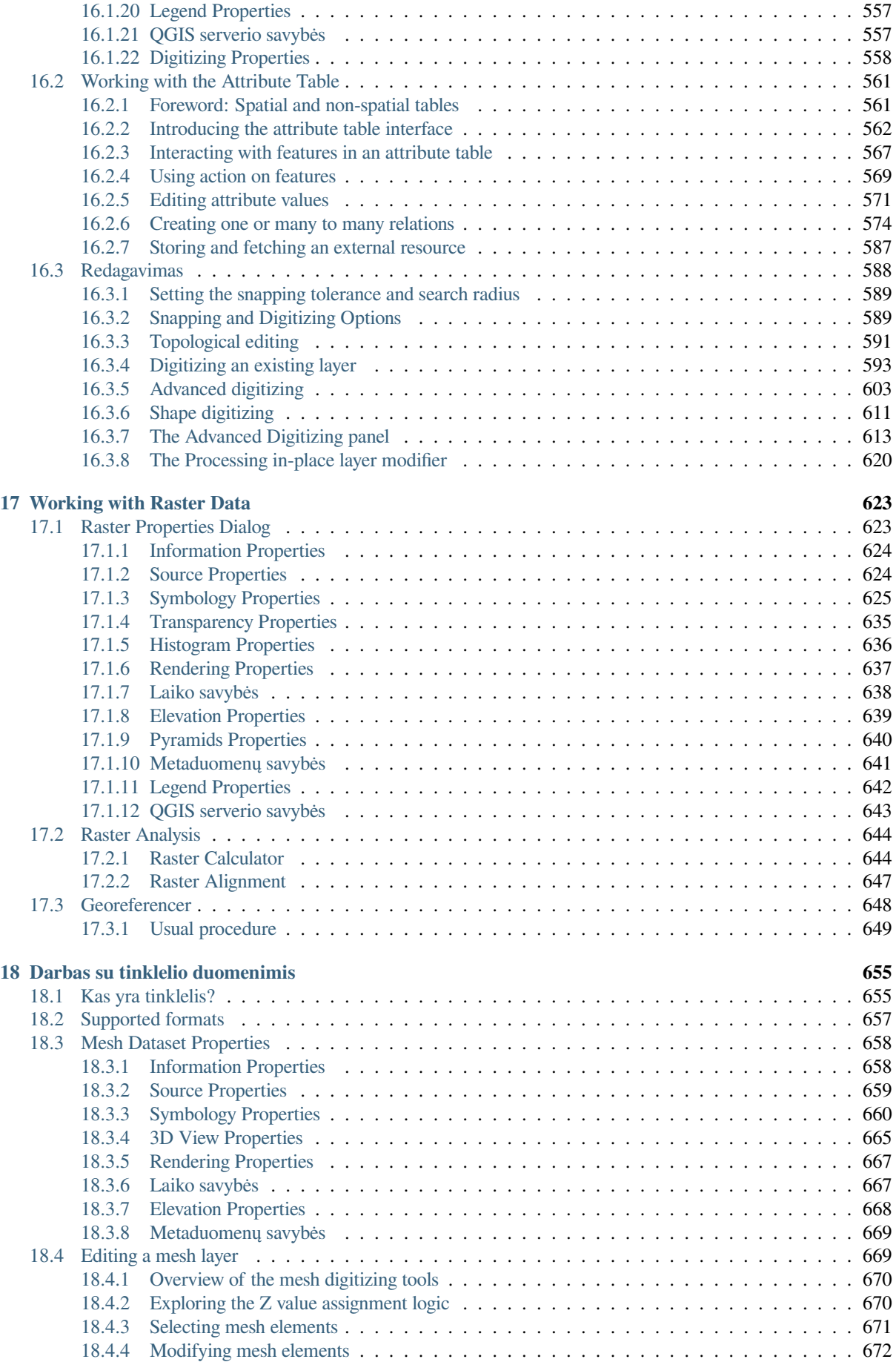

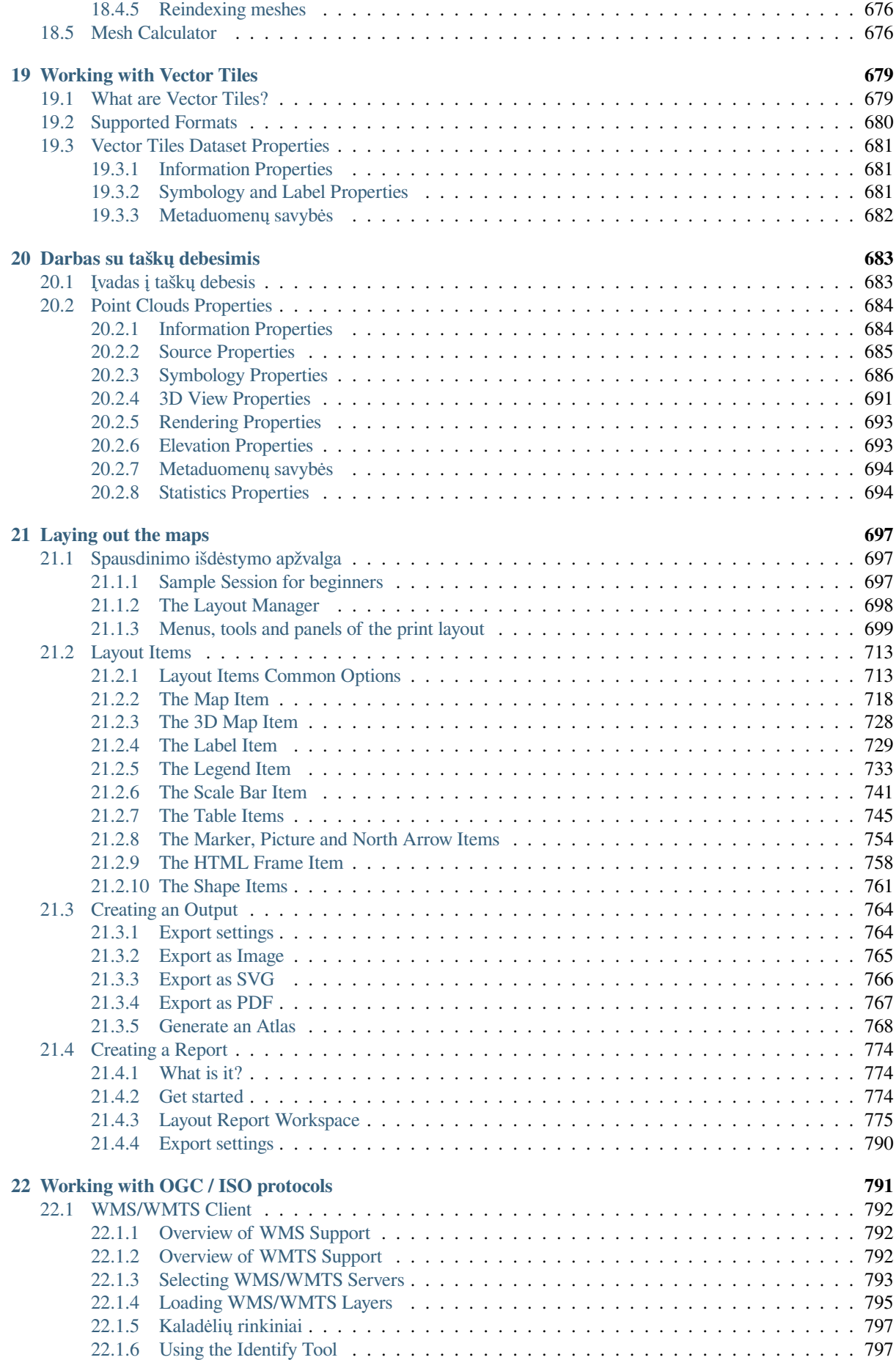

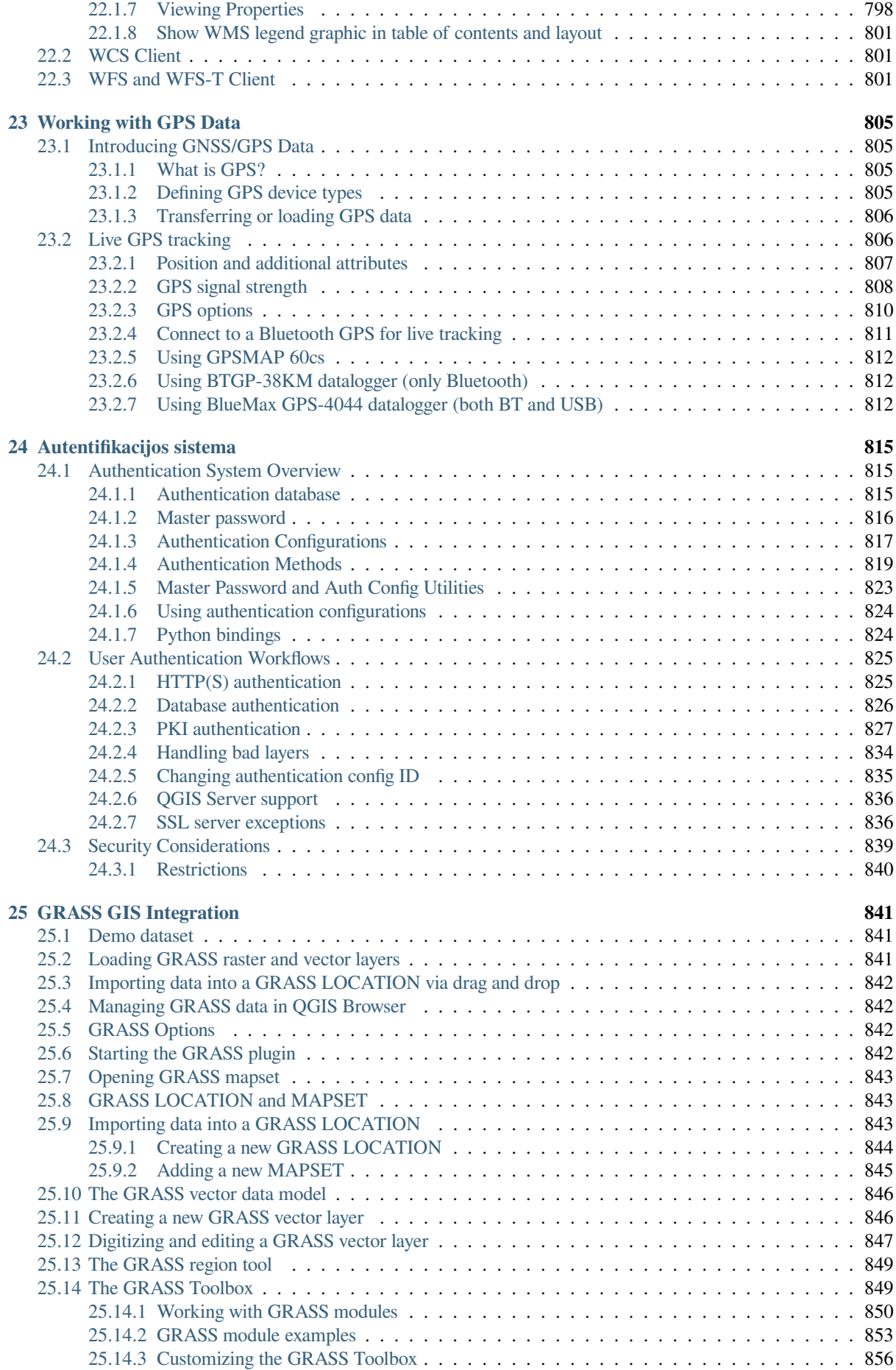

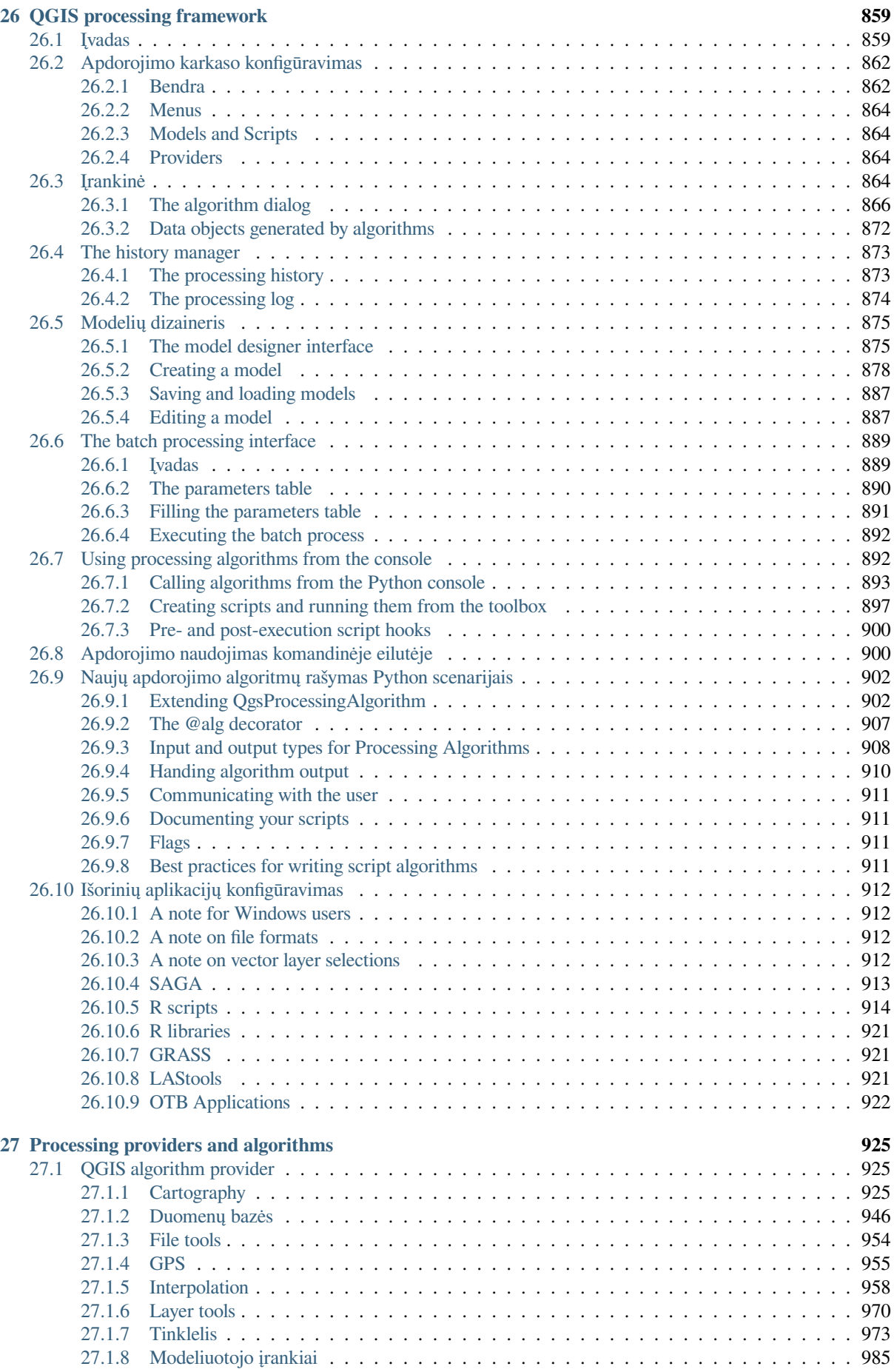

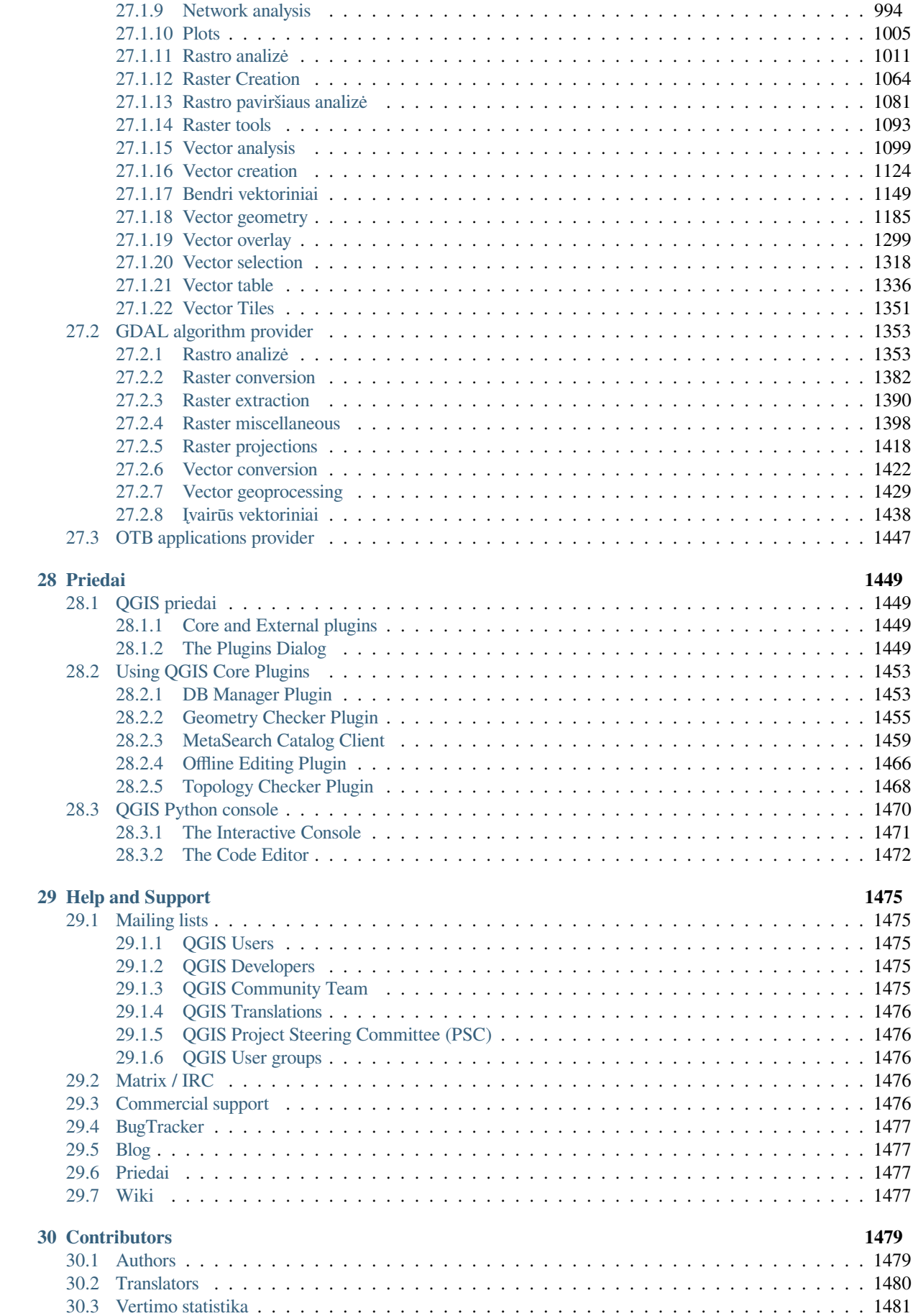

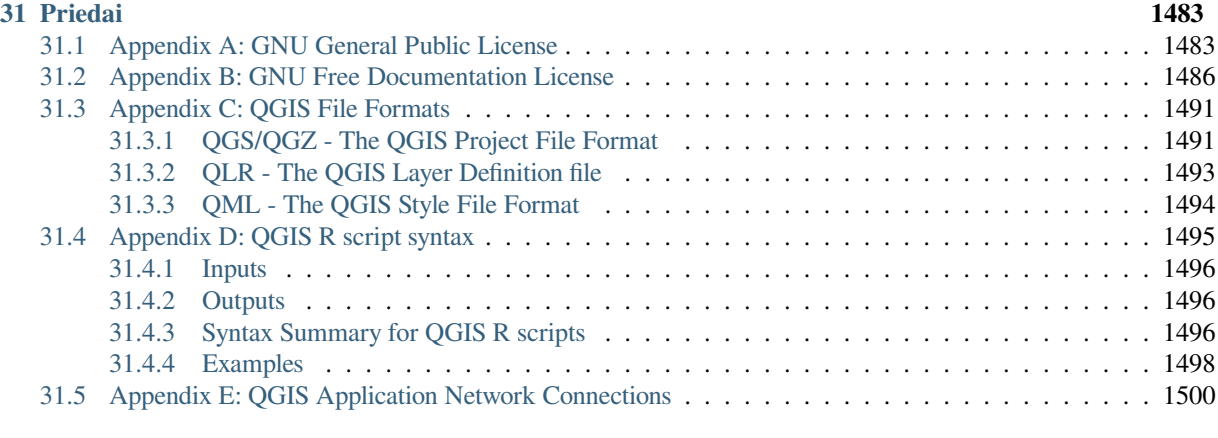

#### **32 Liter[ature and Web References](#page-1509-2) 1503**

# SKYRIUS<sup>1</sup>

## Preambulė

<span id="page-14-0"></span>Tai geografinės informacinės sistemos (GIS) programinės įrangos QGIS naudotojo vadovas. QGIS veikia pagal GNU General Public License. Daugiau informacijos rasite QGIS puslapyje, https://www.qgis.org.

Šio dokumento turinys parašytas ir patikrintas pagal paskutines autorių ir redaktorių žinias. Bet klaidų vis tiek gali būti.

Todėl autoriai, redaktoriai ir leidėjai nėra atsakingi už šios dokum[entacijos klaidas ir g](https://www.qgis.org)alimas pasekmes. Mes raginame jus pranešti apie visas galimas klaidas.

Šis dokumentas parašytas naudojant reStructuredText. Jį galima rasti kaip reST šaltinį github'e, ir internete kaip HTML bei PDF per https://www.qgis.org/en/docs/. Išverstos šio dokumento versijos taipogi gali būti peržiūrėtos ir atsisiųstos iš QGIS projekto dokumentacijos sekcijos.

Daugiau informacijos apie pagalbą ruošiant šį dokumentą ir apie vertimą rasite https://q[gis.org/lt](https://github.com/qgis/QGIS-Documentation)/site/getinvolved/ index.html.

#### **Nuorodos šiame do[kumente](https://www.qgis.org/en/docs/)**

Šiame dokumente yra vidinės ir išorinės nuorodos. Paspaudus vidinę nuorodą jū[s pateksite į nurodytą dokumentą, o](https://qgis.org/lt/site/getinvolved/index.html) [paspaudus](https://qgis.org/lt/site/getinvolved/index.html) išorinę nuorodą bus atvertas interneto adresas.

#### **Dokumentacijos autoriai ir redaktoriai**

Sąrašas asmenų, prisidėjusių prie šios dokumentacijos rašymo, peržiūrėjimo ir vertimo: *Contributors*.

Copyright (c) 2004 - 2020 QGIS Vystymo komanda

**Internete:** https://www.qgis.org

#### **Šio dokumento licencija**

Leidžiama kopijuoti, platinti ir/ar modifikuoti šį dokumentą pagal GNU Free Documentation License, 1.3 versijos ar bet kuri[os vėlesnės versijos, pa](https://www.qgis.org)skelbtos Free Software Foundation be jokių kintančių dalių, jokių pirmo puslapio tekstų ir jokių galutinių tekstų. Licencijos kopija pridėta *Appendix B: GNU Free Documentation License*.

## **1.1 Kas naujo QGIS 3.28**

<span id="page-15-0"></span>Šioje QGIS laidoje yra šimtai riktų pataisymų ir daug naujų savybių bei patobulinimų, lyginant su QGIS 3.28. Naujų funkcijų sąrašą rasite vizualiam pakeitimų sąraše https://qgis.org/lt/site/forusers/visualchangelogs.html.

### Pratarmė

<span id="page-16-0"></span>Jus sveikina puikusis Geografinių Informacinių Sistemų (GIS) pasaulis!

QGIS yra atviro kodo geografinė informacinė sistema. Projektas prasidėjo 2002 gegužę ir kaip SourceForge projektas buvo įkurtas tų pačių metų birželį. Mes sunkiai dirbome, kad sukurtume GIS programinę įrangą (kuri tradiciškai yra brangi nuosavybinė programinė įranga), prieinamą visiems, kas turi asmeninį kompiuterį.

QGIS šiuo metu veikia daugumoje Unix platformų, Windows ir macOS. QGIS sukurtas naudojant Qt įrankius (https: //www.qt.io) ir C++. Tai reiškia, kad QGIS veikia greitai ir turi malonią, lengvai naudojamą naudotojo sąsają (GUI). Taipogi yra nepriklausomai kuriamos aplikacijos, kurios leidžia jums išsinešti QGIS į lauką. Šios aplikacijos veikia Android ir iOS.

QGIS stengiasi būtų naudotojui draugiška GIS, teikti bazines funkcijas ir savybes. Pradinis projekto tikslas [buvo](https://www.qt.io) [sukurti GIS](https://www.qt.io) duomenų peržiūros programą. QGIS pasiekė savo vystymosi tašką, kai yra naudojamas kasdien GIS duomenų peržiūrai, duomenų įvedimui, sudėtingai GIS analizei ir sudėtingų žemėlapių pristatymams, atlasams bei ataskaitoms. QGIS palaiko įvairiausius rastro ir vektorių formatus, naujų formatų palaikymą galima paprastai pridėti naudojant priedų architektūrą.

QGIS leidžiamas pagal GNU General Public License (GPL). Kuriant QGIS su šia licencija reiškia, kad jūs galite peržiūrėti ir keisti visą išeities kodą, taip pat garantuojama, kad jūs, mūsų laimingas naudotojas, visada turėsite prieigą prie GIS programos, kuri nekainuoja ir gali būti laisvai keičiama. Jūs turėtumėte gauti pilną licencijos versiją su jūsų QGIS kopija, taipogi ją galite rasti ir Priede *Appendix A: GNU General Public License*.

#### **Patarimas: Šviežia dokumentacija**

Paskutinę šios dokumentacijos versiją visada rasite [QGIS svetainės dokumentacijos zonoje](#page-1496-1) https://www.qgis.org/lt/ docs/.

#### Susitarimai

<span id="page-18-0"></span>Šiame skyriuje aprašomi bendri stiliai, kurie bus naudojami šiame vadove.

#### <span id="page-18-1"></span>**3.1 GUI susitarimai**

GUI susitarimų stilių paskirtis - atkartoti GUI išvaizdą. Stilius atspindės išvaizdą, kai pelės žymeklis nėra užvestas ant elemento, kad naudotojas galėtų vizualiai peržiūrėti GUI ir rasti kažką kas atrodo panašiai į tai, kas matoma vadove.

- Meniu parinktys: *Sluoksnis* ► *Pridėti rastro sluoksnį* arba *Nustatymai* ► *Įrankinės* ► *Skaitmeninimas*
- Irankis: Pridėti rastro sluoksnį
- Mygtukas : *Įrašyti kaip numatytąjį*
- Dialogo antraštė: *Sluoksnio savybės*
- Kortelė: *Bendra*
- Varnelė: *Braižyti*
- Pasirinkimo mygtukas: *Postgis SRID EPSG ID*
- Parinkite skaičių: 1,00 0
- Parinkite eilute:  $\boxed{\cdots | \blacktriangledown}$
- Nurodykite failą: *…*

 $\overline{\mathbf{v}}$ • Parinkite spalvą:

- Slankiklis:  $\subset$
- Įvesties tekstas: Display name [lakes.shp]

Šešėlis indikuoja paspaudžiamą GUI komponentą.

## **3.2 Teksto ir klaviatūros susitarimai**

<span id="page-19-0"></span>Šiame vadove taip pat yra su tekstu, klavišų komandomis ir programiniu kodu susiję stiliai, rodantys skirtingas esybes, tokias kaip klasės ar metodai. Šie stiliai neatitinka realios QGIS teksto ar kodo išvaizdos.

- Nuorodos: https://qgis.org
- Klavišų kombinacijos: Spauskite Ctrl+B, reiškia paspausti ir laikyti Ctrl mygtuką ir tuo pačiu metu paspausti mygtuką B.
- Failo pava[dinimas:](https://qgis.org) ežerai.shp
- Klasės pavadinimas: **NaujasSluoksnis**
- Metodas: *classFactory*
- Serveris: *manoserveris.lt*
- Naudotojo tekstas: qqis --help

Kodo linijos vaizduojamos fiksuoto pločio šriftu:

```
PROJCS["NAD_1927_Albers",
 GEOGCS["GCS_North_American_1927",
```
## **3.3 Nuo platformos priklausančios instrukcijos**

<span id="page-19-1"></span>GUI sekos ir nedideli teksto kiekiai gali būti formatuojami vietoje: Spauskite *∆ Failas* **X** QGIS ► *Išeiti* QGIS uždarymui. Tai rodo, kad Linux, Unix ir Windows platformose jums reikia iš pradžių spausti meniu Failas, o tada, Išeiti, o štai macOS platformose jūs iš pradžių spaudžiate QGIS meniu, o tada Išeiti.

Didesni teksto kiekiai gali būti formatuojami kaip sąrašas:

- $\Delta$  Darykite tą
- **Darykite** ana
- $\mathsf{X}$  Arba dar šitą

arba kaip paragrafai:

 $\Delta$  **X** Darykite šitą ir šitą. Tada darykite šitą ir tą, ir aną, bei šitą ir šitą, dar šitą ir aną.

Darykite šitą ir šitą. Tada darykite šitą ir tą, ir aną, bei šitą ir šitą, dar šitą ir aną.

Ekrano nuotraukos gali būti naudojamos visame vadove padarytos skirtingose platformose.

### Savybės

<span id="page-20-0"></span>QGIS siūlo būrį GIS funkcijų, kurias teikia bazinės savybės bei priedai. Paieškos juosta leidžia lengvai ieškoti funkcijų, duomenų rinkinių ir pan.

Žemiau pateikiamas trumpas šešių bendrų savybių kategorijų pristatymas, po kurio seka pirmos įžvalgos apie integruotą Python konsolę.

#### **4.1 Duomenų peržiūra**

<span id="page-20-1"></span>Galite peržiūrėti įvairius vektorinius ir rastro duomenis (2D ir 3D), saugomus skirtingais formatais ir projekcijomis nekeičiant į vidinį ar bendrą formatą. Palaikomi formatai:

- Lentelės ir rodiniai su erdviniais laukais, naudojant PostGIS, SpatiaLite ir MS SQL Spatial, Oracle Spatial vektoriniai formatai, palaikomi įdiegtos OGR bibliotekos, įskaitant GeoPackage, ESRI Shapefile, MapInfo, SDTS, GML ir daug kitų. Žiūrėkite skyrių *Working with Vector Data*.
- Rastro ir piešinių formatai, palaikomi įdiegtos GDAL (Geospatial Data Abstraction Library) bibliotekos, tokie kaip GeoTIFF, ERDAS IMG, ArcInfo ASCII GRID, JPEG, PNG ir daug kitų. Žiūrėkite skyrių *Working with Raster Data*.
- Tinklo duomenys (palaikomos TIN ir papr[astos gardelės\). Žiūrėkite s](#page-496-0)kyrių *Darbas su tinklelio duomenimis*.
- Vektorinės kaladėlės
- [GRASS rast](#page-636-0)ro ir vektoriniai duomenys iš GRASS duombazių (location/mapset). Žiūrėkite skyrių *GRASS GIS Integration*.
- Internetiniai erdviniai duomenys, pateikiami kaip OGC žiniatinklio paslaugos, įskaitant WMS, WMTS, WCS, WFS ir WFS-T. Žiūrėkite skyrių *Working with OGC / ISO protocols*.

[QGIS aut](#page-854-0)entifikacijos infrastruktūra padeda jums valdyti žiniatinklio paslaugų ir kitų resursų naudotojus/slaptažodžius, sertifikatus ir raktus.

• Skaičiuoklės (ODS / XLSX)

Palaikomi laiko duomenys.

### <span id="page-21-0"></span>**4.2 Tyrinėkite duomenis ir kurkite žemėlapius**

Jūs galite kurti žemėlapius ir interaktyviai tyrinėti erdvinius duomenis draugišku GUI. Tarp daugelio naudingų GUI įrankių, yra:

- QGIS naršyklė
- Perprojektavimas vietoje
- 2D ir 3D žemėlapių braižymas
- DB tvarkyklė
- Spausdinimo išdėstymas
- Ataskaitos
- Peržiūros skydelis
- Erdvinės žymelės
- Anotacijos įrankiai
- Geoobjektų identifikavimas/pažymėjimas
- Atributų keitimas/peržiūra/paieška
- Nuo duomenų priklausomos geoobjektų etiketės
- Nuo duomenų priklausantys vektoriniai ir rastro simbolizavimo įrankiai
- Atlaso žemėlapių kūrimas su tinklelio sluoksniais
- Šiaurės rodyklė, mastelio juosta bei autorinių teisių etiketės žemėlapiams
- Projektų įrašymo ir atstatymo palaikymas

## <span id="page-21-1"></span>**4.3 Duomenų kūrimas, keitimas, tvarkymas ir eksportavimas**

Galite kurti, keisti, tvarkyti ir eksportuoti vektorinius ir rastro sluoksnius įvairiais formatais. QGIS palaiko:

- Vektorinio skaitmeninimo įrankius
- Galimybę kurti ir keisti įvairius failo formatus ir GRASS vektorinius sluoksnius
- Geo-koordinavimo įrankis vektorių ir nuotraukų pririšimui
- GPS įrankius importavimui ir eksportavimui GPX formatu, kitų GPS formatų konvertavimui į GPX arba įkėlimui/išėmimui iš GPS įrenginio (Linux'e, usrb: pridėtas prie GPS įrenginių sąrašo)
- OpenStreetMap duomenų vizualizaciją ir redagavimą
- Galimybę kurti erdvines duombazių lenteles iš failų su DB tvarkymo įskiepiu
- Pagerintą erdvinių duomenų bazės lentelių tvarkymą
- Įrankius vektorinių atributų lentelių tvarkymui
- Parinktis įrašyti nuotraukas pririštas prie geografinės pozicijos
- DXF-Eksporto įrankis su pagerintomis galimybėmis eksportuoti stilius ir įskiepius CAD-tipo funkcijų vykdymui

## **4.4 Duomenų analizė**

<span id="page-22-0"></span>Galite vykdyti erdvinių duomenų analizę erdvinėse duomenų bazėse ir kituose OGR palaikomuose formatuose. QGIS šiuo metu siūlo vektorinę analizę, rastro analizę, samplingą, geoapdorojimą, geometrijos ir duomenų bazės tvarkymo įrankius. Jūs taip pat galite naudoti integruotus GRASS įrankius, kuriuose yra pilnas GRASS funkcionalumas daugiau nei 400 modulių (žiūrėkite skyrių *GRASS GIS Integration*). Arba galite dirbti su Apdorojimo priedu, kuris teikia galingą geoerdvinės analizės karkasą, kviečianti vidinius ir trečiųjų šalių algoritmus iš QGIS, tokius kaip GDAL, SAGA, GRASS, OTB, R ir daugiau (žiūrėkite skyrių *Įvadas*). Visos analizės funkcijos vykdomos fone, jums leidžiama tęsti darbą nelaukiant, kol baigsis apdorojimas.

Grafinis modeliuotojas leidžia jums kombi[nuoti / jungti funkcijas į](#page-854-0) pilną darbų eigą intuityvioje grafinėje aplinkoje.

## **4.5 Žemėlapių publikavimas internete**

<span id="page-22-1"></span>QGIS gali būti naudojamas kaip WMS, WMTS, WMS-C, WFS, IAPIF bei WFS-T klientas (žiūrėkite skyrių *Working with OGC / ISO protocols*). QGIS Serveris (žiūrėkite skyrių QGIS-Server-manual) leidžia jums publikuoti jūsų duomenis per WMS, WCS, WFS ir OAPIF protokolus internete naudojant žiniatinklio paslaugą.

## **4.6 [Papildykite](#page-804-0) QGIS funkcionalumą naudodami priedus**

<span id="page-22-2"></span>QGIS galima pritaikyti jūsų konkretiems poreikiams naudojant priedų architektūrą ir bibliotekas, kurios gali būti naudojamos kuriant priedus. Jūs galite net kurti naujas aplikacijas su C++ ar Python'u!

#### **4.6.1 Baziniai priedai**

Bazinių priedų pavyzdžiai:

- <span id="page-22-3"></span>1. DB tvarkyklė (sluoksnių ir duomenų bazių lentelių apsikeitimui į/iš, redagavimui ir peržiūrai; vykdyti SQL užklausas)
- 2. Geometrijos tikrinimas (ieško geometrijos klaidų)
- 3. Geopririšimo GDAL (prideda projekcijos informacija prie rastro naudojant GDAL)
- 4. GPS įrankiai (įkelia ir importuoja GPS duomenis)
- 5. GRASS (integruoja GRASS GIS)
- 6. MetaSearch katalogo klientas (bendravimas su metaduomenų katalogų paslaugomis, palaikančiomis OGC katalogų paslaugų žiniatinkliui standartą (CSW))
- 7. Redagavimas neprisijungus (leidžia keisti duomenis neprisijungus ir vėliau sinchronizuoti su duomenų baze)
- 8. Apdorojimas (erdvinių duomenų apdorojimo QGIS karkasas)
- 9. Topologijos tikrintojas (ieško topologijos klaidų vektoriniuose sluoksniuose)

#### **4.6.2 Išoriniai Python priedai**

<span id="page-23-0"></span>QGIS siūlo didėjantį skaičių išorinių Python priedų, kuriuos teikia bendruomenė. Šie priedai laikomi oficialioje Priedų repozitorijoje ir gali būti lengvai įdiegti naudojant Python priedų diegiklį. Žiūrėkite skyrių *The Plugins Dialog*.

### **4.7 Pythono konsolė**

<span id="page-23-1"></span>Skriptų rašymui įmanoma pasinaudoti integruota Python konsole, kurią galite atidaryti: menuselection:*Priedai –> Python'o konsolė*. Konsolė atsidaro kaip nemodalinis įrankių langas. Bendravimui su QGIS aplinka yra kintamasis qgis.utils.iface, kuris yra QgisInterface egzempliorius. Ši sąsaja leidžia prieiti prie žemėlapio drobės, meniu, įrankinių ir kitų QGIS aplikacijos dalių. Jūs galite sukurti scenarijų, tada nutempti ir numesti jį į QGIS langą ir jis bus automatiškai įvykdytas.

Daugiau informacijos apie Python'[o konsolę ir QGIS pri](https://qgis.org/pyqgis/3.28/gui/QgisInterface.html#qgis.gui.QgisInterface)edų programavimą bei aplikacijas rasite *QGIS Python console* ir PyQGIS-Developer-Cookbook.

## **4.8 Žinomos problemos**

#### <span id="page-23-2"></span>**4.8.1 Atvertų failų skaičiaus ribojimas**

<span id="page-23-3"></span>Jei atveriate didelį QGIS projektą ir esate įsitikinę, kad visi sluoksniai yra tvarkingi, bet kai kurie sluoksniai pažymimi kaip blogi, jūs tikriausiai susidūrėte su šia problema. Linux (ir kitose OS analogiškai) yra atvertų failų riba procesui. Resursų apribojimai nurodomi procesui ir yra paveldimi. ulimit komanda, keičia apribojimus tik dabartiniam procesui; naujas apribojimą paveldės bet kuris vaikinis procesas.

Visus dabartinius ulimit apribojimus galite pažiūrėti parašę:

```
$ ulimit -aS
```
Jūs galite pažiūrėti dabartinį leidžiama atvertų failų skaičių procesui šia komanda konsolėje:

\$ ulimit -Sn

Norėdami pakeisti apribojimo skaičių **esamai sesijai**, turėsite naudoti kažką tokio:

```
$ ulimit -Sn #number_of_allowed_open_files
$ ulimit -Sn
$ qgis
```
Alternatyviai jūs galite naudoti naujesnį įrankį primit. Daugiau informacijos rasite https://manpages.ubuntu.com/ manpages/latest/man1/prlimit.1.html

#### **Norėdami pakeisti visam laikui**

Linux sistemose resursų apribojimai nustatomi prisijungimo metu modulio pam\_limits [pagal nustatymus,](https://manpages.ubuntu.com/manpages/latest/man1/prlimit.1.html) esančius [/etc/security/limit](https://manpages.ubuntu.com/manpages/latest/man1/prlimit.1.html)s.conf arba /etc/security/limits.d/\*.conf. Jūs turėtumėte galėti keisti šiuos failus, jei turite root teises (arba per sudo), bet jūs turėsite prisijungti iš naujo, kad pakeitimai įsigaliotų.

Daugiau informacijos:

https://www.cyberciti.biz/faq/linux-increase-the-maximum-number-of-open-files/ https://linuxaria.com/article/ open-files-in-linux

### Pradžia

<span id="page-24-0"></span>Šiame skyriuje pateikiama trumpa apžvalga kaip diegti QGIS, atsisiųsti QGIS pavyzdinius duomenis bei vykdyti pirmą paprastą rastro ir vektorinių duomenų vizualizavimą.

### **5.1 QGIS diegimas**

<span id="page-24-1"></span>QGIS projektas teikia skirtingus QGIS diegimo būdus, priklausomai nuo jūsų platformos.

#### **5.1.1 Diegimas iš dvejetainio kodo**

<span id="page-24-2"></span>Standartiniai diegikliai paruošti **MS** MS Windows ir **X** macOS. Dvejetainiai paketai (rpm ir deb) arba programų repozitorijos teikiamos daugumai GNU/Linux  $\Delta$  distribucijų.

Daugiau informacijos ir instrukcijas jūsų operacinei sistemai rasite https://qgis.org/lt/site/forusers/download.html.

#### **5.1.2 Diegimas iš išeities kodo**

<span id="page-24-3"></span>Jei jums reikia sukurti QGIS iš išeities kodo, prašome skaityti die[gimo instrukcijas. Jos platinamos kartu su QGI](https://qgis.org/lt/site/forusers/download.html)S išeities kodu faile INSTALL. Jį taipogi galite rasti internete adresu https://github.com/qgis/QGIS/blob/release-3\_ 28/INSTALL.md.

Jei norite sukurti konkrečią laidą, o ne šiuo metu kuriamą versiją, aukščiau minimoje nuorodoje turėtumėte pakeisti master su norimos laidos šaka (paprastai forma release-X\_Y f[orm\) \(gali skirtis diegimo instrukcijos\).](https://github.com/qgis/QGIS/blob/release-3_28/INSTALL.md)

#### **5.1.3 Diegimas išoriniuose kaupikliuose**

<span id="page-25-0"></span>QGIS galima įdiegti flash kaupiklyje (su priedais ir nustatymais). Tai pasiekiama nurodant *–profiles-path* parinktį, kuri permuša numatytąjį *naudotojo profilio* kelią ir priverčia **QSettings** taipogi naudoti šį aplanką. Daugiau informacijos rasite skiltyje *Sistema*.

#### **5.1.4 Pavyzdinių [duomenų atsi](#page-107-0)siuntimas**

<span id="page-25-1"></span>Šiame naudotojų gide yra pavyzdžiai, kurie remiasi QGIS pavyzdiniais duomenimis (dar vadinamais Aliaskos duomenų rinkiniu). Atsisiųskite pavyzdinius duomenis iš https://github.com/qgis/QGIS-Sample-Data/ archive/master.zip ir išpakuokite archyvą bet kurioje jums patogioje jūsų sistemos vietoje.

Aliaskos duomenų rinkinyje yra visi GIS duomenys, kurie naudojami pavyzdžiuose ir šio vadovo ekrano nuotraukose. Ten pat yra ir nedidelė GRASS duombazė. QGIS pavyzdinių duomen[ų projekcija yra Alaska Albers Equal Area su](https://github.com/qgis/QGIS-Sample-Data/archive/master.zip) [pėda kaip vienetu.](https://github.com/qgis/QGIS-Sample-Data/archive/master.zip) EPSG kodas yra 2964.

```
PROJCS["Albers Equal Area",
GEOGCS["NAD27",
DATUM["North_American_Datum_1927",
SPHEROID["Clarke 1866",6378206.4,294.978698213898,
AUTHORITY["EPSG","7008"]],
TOWGS84[-3,142,183,0,0,0,0],
AUTHORITY["EPSG","6267"]],
PRIMEM["Greenwich",0,
AUTHORITY["EPSG","8901"]],
UNIT["degree",0.0174532925199433,
AUTHORITY["EPSG","9108"]],
AUTHORITY["EPSG","4267"]],
PROJECTION["Albers_Conic_Equal_Area"],
PARAMETER["standard_parallel_1",55],
PARAMETER["standard_parallel_2",65],
PARAMETER["latitude_of_center",50],
PARAMETER["longitude_of_center",-154],
PARAMETER["false_easting",0],
PARAMETER["false_northing",0],
UNIT["us_survey_feet",0.3048006096012192]]
```
Jei ketinate naudoti QGIS kaip grafinę sąsają GRASS, galite rasti kelis pavyzdinius duomenų rinkinius (pvz. Spearfish arba South Dakota) oficialioje GRASS GIS svetainėje https://grass.osgeo.org/download/data/.

## **5.2 QGSI paleidimas ir išjungi[mas](https://grass.osgeo.org/download/data/)**

<span id="page-25-2"></span>QGIS galima paleisti kaip bet kurią kitą jūsų kompiuterio programą. Tai reiškia, kad jūs galite QGIS paleisti:

- naudodami  $\Delta$  Aplikacijų meniu,  $\Delta$  Start meniu arba  $\mathsf{X}_{\text{Dock}}$
- du kartus paspaudę ant Aplikacijos aplanko ar darbastalio piktogramos
- du kartus paspaudę ant esamo QGIS projekto failo (su .qgz ar .qgs praplėtimu). Pastebėtina, kad tai atvers projektą.
- parašę qgis komandinėje eilutėje (darant prielaidą, kad QGIS pridėtas į jūsų PATH arba jūs esate diegimo aplanke)

QGIS galite išjungti:

- **△ •** meniu parinktimi option *Projektas* ► *Išjungti QGIS* arba naudokite klavišų kombinaciją Ctrl+Q
- *QGIS* ► *Išjungti QGIS* arba naudokite klavišų kombinaciją Cmd+Q
- arba naudokite raudoną kryžiuką viršutiniame dešiniame pagrindinio aplikacijos lango kampe.

## **5.3 Pavyzdinė sesija: rastro ir vektorinių sluoksnių įkėlimas**

<span id="page-26-0"></span>Dabar jūs *įdiegėte QGIS* ir *pavyzdinį duomenų rinkinį*, mes parodysime pirmą pavyzdinę sesiją. Šiame pavyzdyje vizualizuosime rastro ir vektorinį sluoksnį. Mes naudosime:

- landcover rastro sluoksnį (qgis\_sample\_data/raster/landcover.img)
- ir lakes [vektorin](#page-24-1)į sluoksnį ([qgis\\_sample\\_](#page-25-1)data/gml/lakes.gml)

Kur qgis\_sample\_data yra kelias iki išpakuoto duomenų rinkinio.

- 1. Paleiskite QGIS kaip nurodyta *QGSI paleidimas ir išjungimas*.
- 2. Duomenys, su kuriais dirbsime, naudoja Albers Equal Area projekciją, todėl atitinkamai nustatykime projekto CRS:
	- 1. QGIS naudotojo sąsajos [apačioje dešinėje spauskite m](#page-25-2)ygtuką <sup>Parinkti projekciją</sup>. Atsidaro projekto savybių dialogas su aktyvia kortele *CRS*.
	- 2. Lauke *Filtras* įrašykite *̀`2964`* .
	- 3. Parinkite eilutę su CRS pavadinimu NAD27 / Alaska Albers.

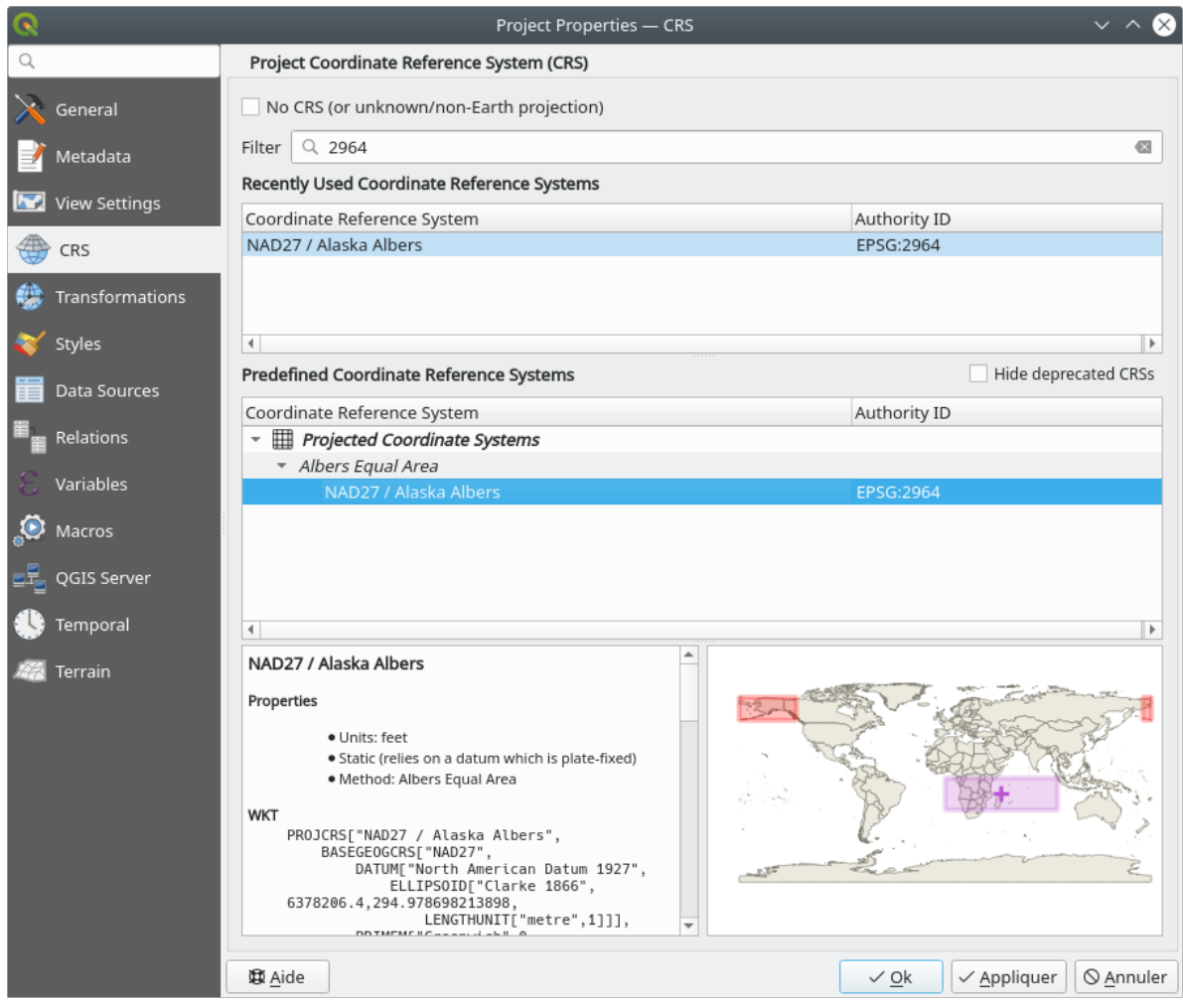

5.1 Fig. : Parinkite duomenų koordinačių atskaitos sistemą

4. Spauskite *Gerai*

Pastaba: Kol kas galite ignoruoti/uždaryti pranešimą "ballpark transform", kuris gali pasirodyti.

- 3. Įkelkite failus į QGIS:
	- 1. Spauskite Duomenų šaltinių tvarkyklės piktogramą. Duomenų šaltinių tvarkyklė turėtų atsidaryti Naršymo režime.
	- 2. Suraskite aplanką qgis\_sample\_data/raster/
	- 3. Parinkite ERDAS IMG failą *landcover.img* ir su kartus jį paspauskite. Žemės dangos sluoksnis pridedamas duomenų fone, o Duomenų šaltinių tvarkymo langas lieka atidarytas.

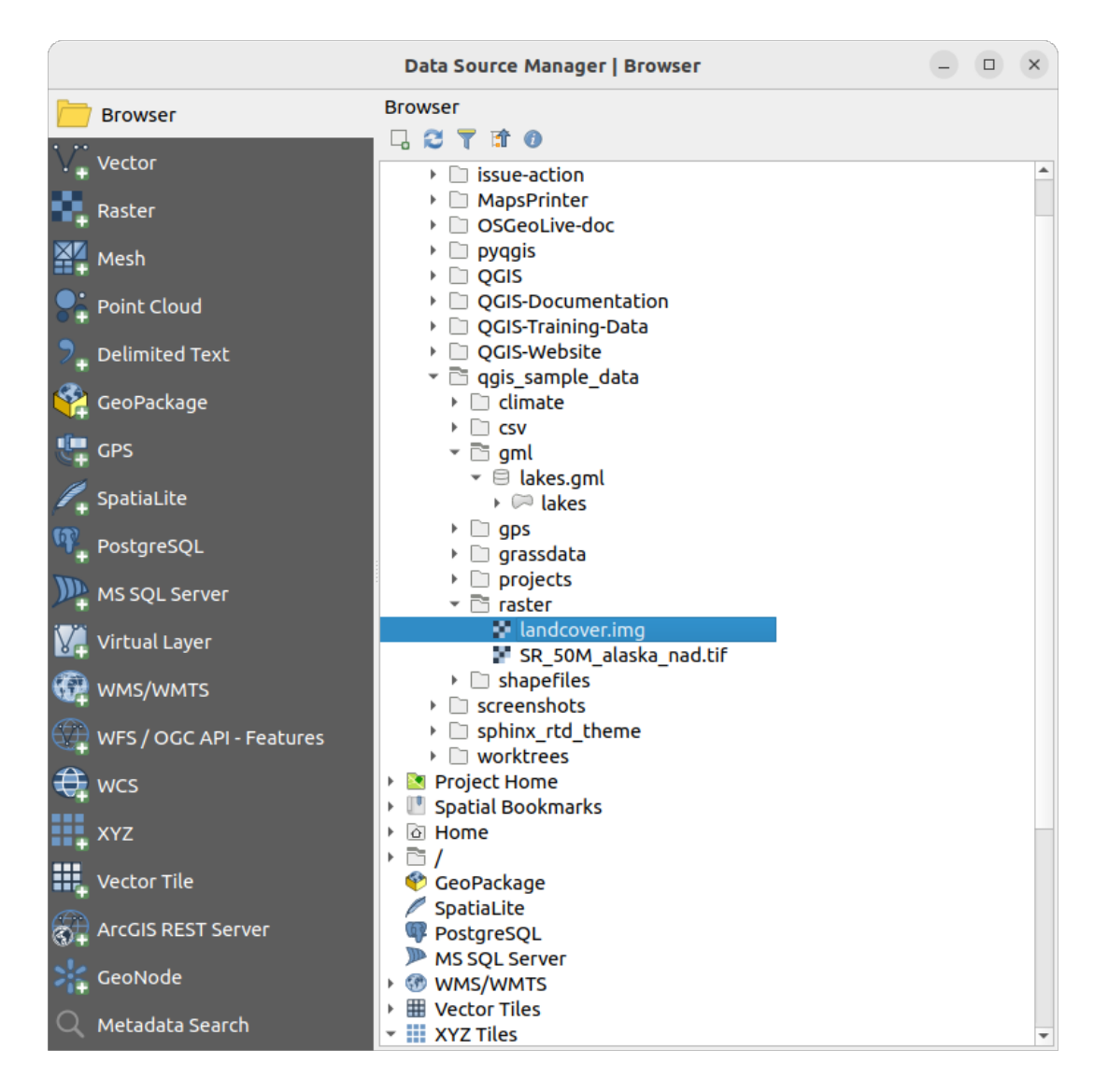

5.2 Fig. : Duomenų pridėjimas į naują QGIS projektą

- 4. Kad įkeltumėte ežerų duomenis, suraskite aplanką ggis sample data/gml/ ir atitempkite *lakes.gml* failą virš QGIS pagrindinio dialogo. (Arba tiesiog spauskite, kaip minėta, du kartus.)
- 5. Atsidaro dialogas *Parinkite elementus pridėjimui* ir nuskenuojamas failas. Taip yra tod4l, kad .gml formatas leidžia saugoti daugiau nei vieną sluoksnį viename faile.

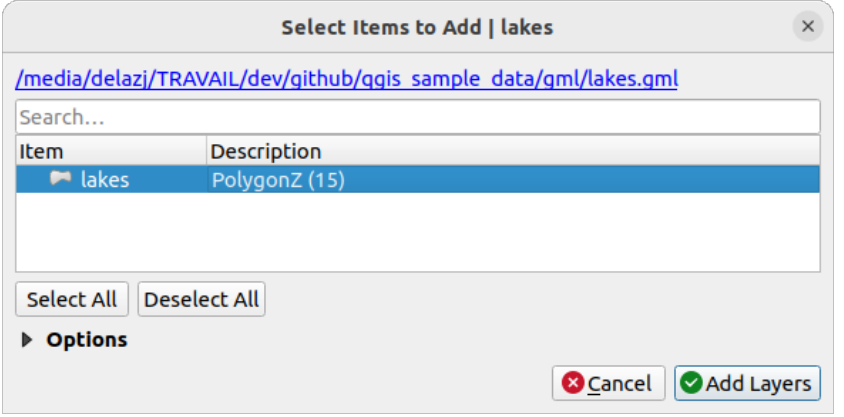

5.3 Fig. : Parinkite failo sluoksnius

- 6. Mūsų atveju yra tik vienas sluoksnis *lakes*. Parinkite jį ir spauskite *Pridėti sluoksnius*.
- 7. Sluoksnis pridedamas į skydelį *Sluoksniai*
- 4. Uždarykite duomenų šaltinių tvarkyklės langą

⊛ Skydelyje *Sluoksniai* jūs galite pastebėti, kad prie sluoksnio *lakes* rodoma Sluoksnis neturi nustatytos koordinačių atskaitos sistemos. Pataisykime tai.

- 1. Spauskite ženkliuką . Atidaromas dialogas *Koordinačių atskaitos sistemos parinkimas*.
- 2. Kaip ir anksčiau, raskite ir pažymėkite CRS įrašą *NAD27 / Alaska Albers*.
- 3. Sauskite *Gerai*

Dabar jūs projekte turite du sluoksnius, nuspalvintus atsitiktinėmis spalvomis. Patinkinkime ežerų sluoksnį.

- 1. Parinkite Didinti įrankį *Navigacijos* įrankinėje
- 2. Priartinkite plotą su ežerais
- 3. Du kartus spauskite ant lakes sluoksnio žemėlapio legendoje, kad atvertumėte *Savybių* dialogą
- 4. Kad pakeistumėte ežerų spalvą:
	- 1. Spauskite ant *Simbologijos* kortelės
	- 2. Parinkite mėlyną pildymo spalvą

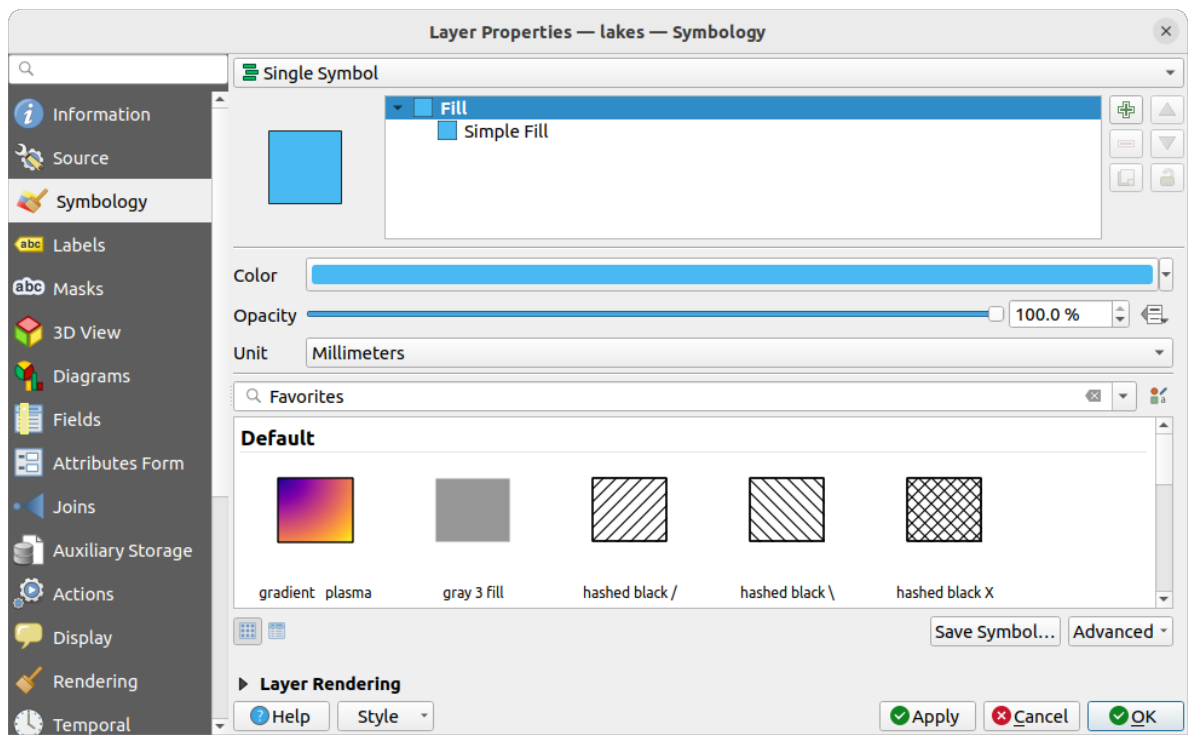

5.4 Fig. : Ežerų spalvos parinkimas

- 3. Spauskite *Gerai*. Ežerai dabar žemėlapio drobėje rodomi mėlynai.
- 5. Kad parodytumėte ežerų pavadinimus:
	- 1. Vėl atidarykite lakes sluoksnio *Savybių* dialogą
	- 2. Spauskite ant *Užrašų* kortelės
	- 3. Iškrentančiame sąraše parinkite *Atskiri užrašai*, kad įjungtumėte užrašus.
	- 4. *Reikšmė* sąraše parinkite lauką NAMES.

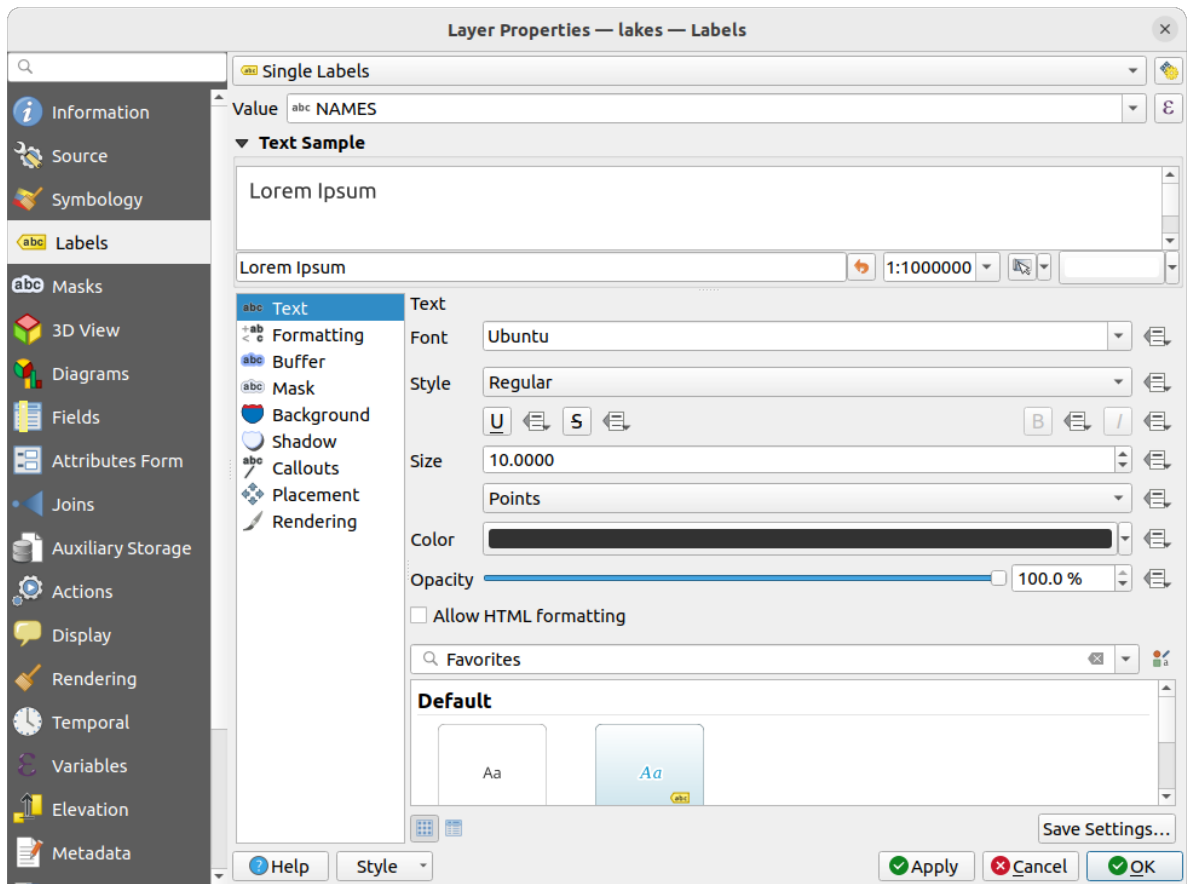

5.5 Fig. : Ežerų pavadinimų rodymas

- 5. Spauskite *Taikyti*. Pavadinimai dabar pasirodys virš ribų.
- 6. Galite pagerinti etikečių įskaitomumą pridėdami aplink baltą buferį:
	- 1. Spauskite kortelę *Buferis* sąraše kairėje
	- 2. Įjunkite *Paišyti teksto buferį*
	- 3. Parinkite 3, kaip buferio dydį
	- 4. Spauskite *Taikyti*
	- 5. Pažiūrėkite, ar rezultatas gerai atrodo, jei reikia, pakeiskite reikšmę.
	- 6. Tada spauskite *Gerai*, kad uždarytumėte *Sluoksnio savybių* dialogą ir pritaikytumėte pakeitimus.

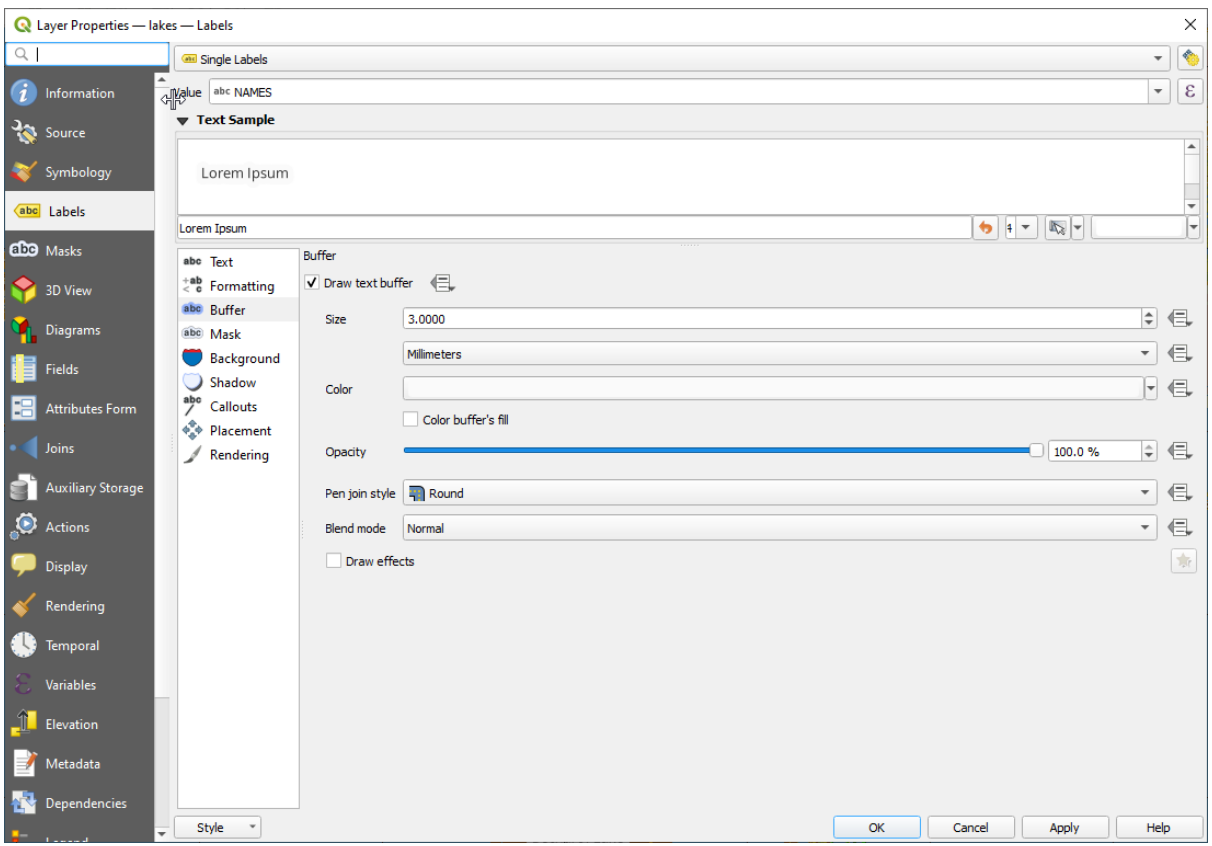

5.6 Fig. : Buferių rodymas aplink užrašus

Dabar pridėkite kelias dekoracijas, kad apipavialintumėte žemėlapį ir išeksportuotumėte jį iš QGIS:

- 1. Parinkite meniu *Rodymas* ► *Dekoracijos* ► *Mastelio juostą*
- 2. Atsivėrusiame dialoge įjunkite parinktį *Įjungti mastelio juostą*
- 3. Nustatykite parinktis taip, kaip norite
- 4. Spauskite *Gerai*
- 5. Analogiškai iš dekoracijų meniu pridėkite daugiau elementų (šiaurės rodyklę, autorių teisių etiketę…) į žemėlapio drobę su savom savybėm.
- 6. Spauskite *Projektas* ► *Importuoti/Eksportuoti* ► *Eksportuoti žemėlapį į pietinį…*
- 7. Atsidariusiame dialoge spauskite *Įrašyti*
- 8. Parinkite failo vietą, formatą ir patvirtinkite vėl spausdami *Įrašyti*.
- 9. Spauskite *Projektas* ► *Įrašyti…*, kad įrašytumėte jūsų pakeitimus kaip .qgz projekto failą.

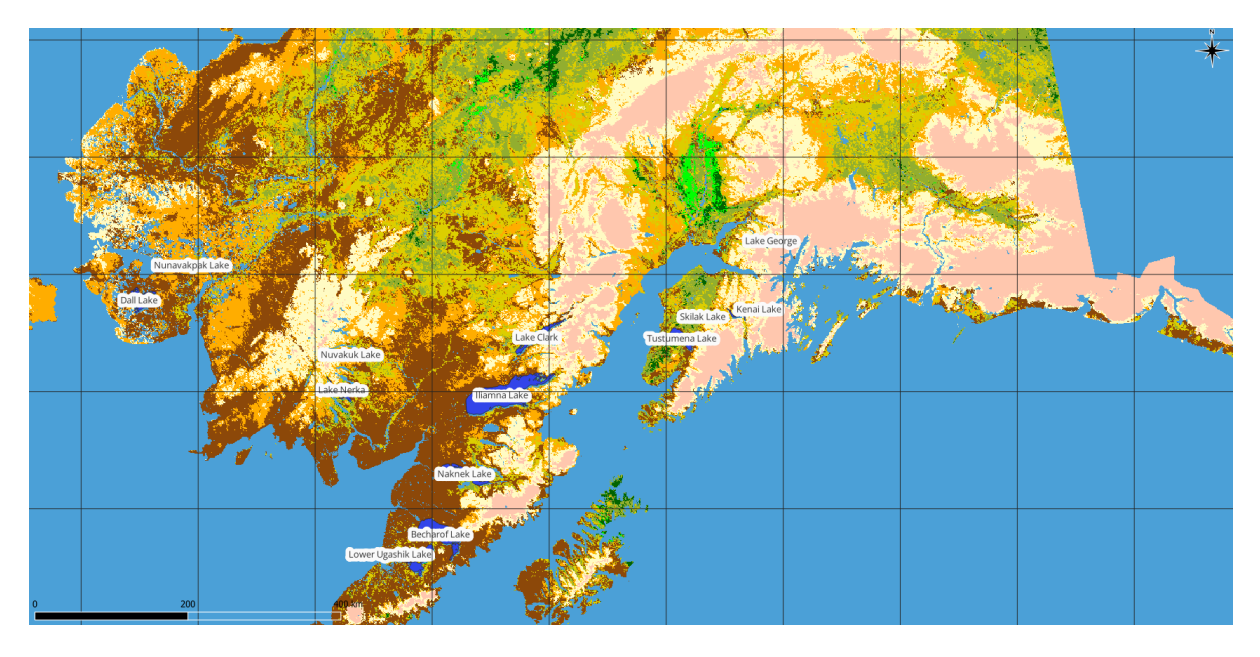

5.7 Fig. : Su dekoracijomis eksportuoto žemėlapio rodymas

Viskas! Matote kaip paprasta QGIS vizualizuoti rastro ir vektorinius sluoksnius, konfigūruoti juos ir sukurti jūsų žemėlapį piešinio formatu, kurį galite naudoti kitose programose. Eikime toliau ir išmokime daugiau apie funkcionalumą, savybes ir nustatymus bei kaip juos naudoti.

**Pastaba:** Norėdami tęsti mokytis QGIS pažingsniui, tęskite Mokymo medžiagą.

### Darbas su projekto failais

### <span id="page-34-0"></span>**6.1 Įvadas į QGIS projektus**

<span id="page-34-1"></span>Jūsų QGIS projekto būsena vadinasi projektu. QGIS vienu metu dirba su vienu projektu. Nustatymai gali būti arba projekto, arba aplikacijos lygmenyje naujiems projektams (daugiau informacijos skiltyje *Parinktys*). QGIS gali įrašyti

jūsų darbo erdvės būseną į *QGIS projekto failą* naudojant meniu parinktis *Projektas* ► *Įrašyti* arba *Projektas* ► *Įrašyti kaip…*.

**Pastaba:** Jei projektas bu[vo pakeistas, antrašt](#page-1504-1)ėje pasirodys simbolis \* ir QGIS pagal nutylėjimą paklaus, ar norite įrašyti pakeitimus. Šią elgseną valdo nustatymas *Prireikus pasiūlyti įrašyti projekto ir duomenų šaltinio pakeitimus*, kurį rasite *Nustatymai* ► *Parinktys* ► *Bendra*.

Galite įkelti esamą projektą į QGIS iš naršymo skydelio arba *Projektas* ► *Atverti…*, *Projektas* ► *Naujas pagal šabloną* arba *Projektas* ► *Atverti ankstesnius* ►.

Pradžioje rodomas sąrašas *Projekto šablonų* ir *Paskutinių projektų* sąrašas su nuotraukomis, pavadinimais ir keliu (iki dešimties projektų). *Paskutiniai projektai* patogūs norint pasiekti paskutinius naudotus projektus. Du kartus spauskite ant įrašo, kad atvertumėte projektą ar projekto šabloną. Spauskite ant įrašo dešinį mygtuką, jei norite *Prisegti prie sąrašo*, *Atverti aplanką…* ar *Išimti iš sąrašo*. Taipogi galite pridėti sluoksnį, kad automatiškai sukurtumėte naują projektą. Sąrašas tada dings, jo vietą užims žemėlapio drobė.

Jei norite išvalyti jūsų sesiją ir pradėti iš naujo, parinkite *Projektas* ► *Naujas*. Jūsų bus paklausta, ar norite įrašyti dabartinį projektą, jei buvo padaryti pakeitimai po jo paskutinio įrašymo.

Kai atidarote naują projektą, antraštėje bus parašyta "Nepavadintas projektas" tol, kol jūs jo neįrašysite.

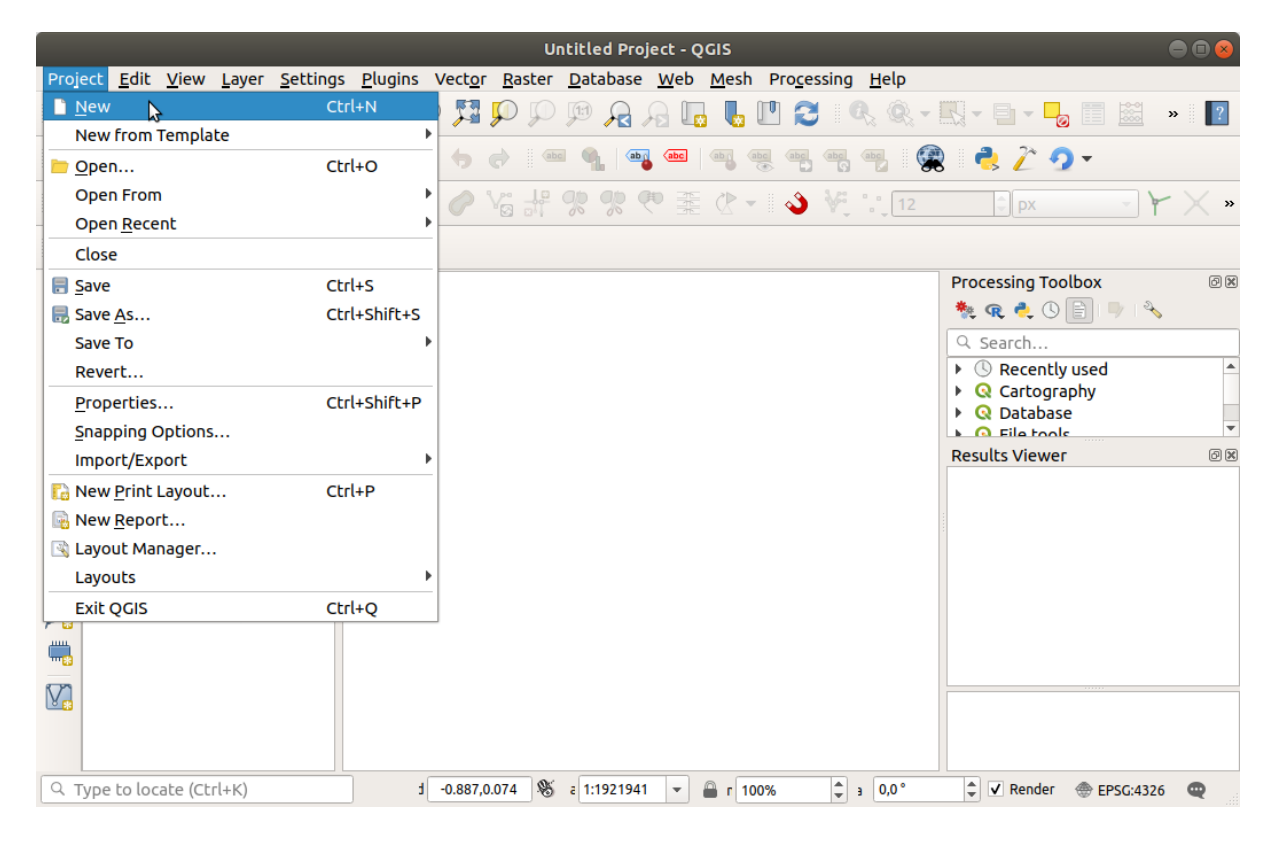

6.1 Fig. : Naujo projekto kūrimas QGIS'e

Projekto faile įrašoma informacija apie:

- Pridėtus sluoksnius
- Kuriuose sluoksniuose galima daryti užklausas
- Sluoksnių savybės, įskaitant simbolizavimą ir stilius
- Sluoksnio pastabos
- 2D ir 3D žemėlapio vaizdai
- Projekcija ir kiekvieno žemėlapio vaizdas
- Paskutinė žiūrėta kiekvieno žemėlapio apimtis
- Spausdinimo išdėstymai
- Spausdinimo išdėstymo elementai su nustatymais
- Spausdinimo išdėstymo atlaso nustatymai
- Skaitmeninimo nustatymai
- Lentelių ryšiai
- Projekto makro
- Projekto numatytieji stiliai
- Priedų nustatymai
- QGIS serverio nustatymai iš OWS nustatymų kortelės Projekto savybėse
- DB tvarkyklėje įrašytos užklausos

Projekto failas įrašomas XML formatu (žiūrėkite *QGS/QGZ - The QGIS Project File Format*). Tai reiškia, kad failą galima redaguoti ir be QGIS, jei žinote, ką darote. Projekto failo formatas buvo kelis kartus atnaujintas. Senesnių QGIS versijų projektų failai gali nebeveikti tinkamai.
**Pastaba:** Pagal nutylėjimą QGIS įspės apie versijų skirtumus. Šią elgseną valdo meniu punkto *Nustatymai* ► *Parinktys* kortelės *Bendra* parinktis *Įspėti, kai atidaromas projekto failas, sukurtas senesne QGIS versija*.

Kai įrašote .qgs projekto failą, QGIS sukuria atsarginę failo kopiją tame pačiame aplanke, kaip ir projekto failas su praplėtimu .qgs~.

QGIS projektų plėtinys yra .qgs, bet įrašant iš QGIS, numatytas įrašymo būdas yra suspaustas formatas su plėtiniu .qgz. .qgs failas yra .qgz failo (zip archyvo) viduje, kartu su susijusia SQLite duombaze (.qgd) *papildomiems duomenims*. Šiuos failus galite pasiekti išpakavę .qgz failą.

**Pastaba:** *Auxiliary Storage Properties* mechanizmas daro suarchyvuotą projektą ypač naudingu, [kadangi viduje](#page-549-0) [laikomi ir p](#page-549-0)apildomi duomenys.

Projektus taipogi galima įrašyti/įkelti į/iš PostgreSQL, GeoPackage ar Oracle duomenų bazės naudojant šiuos Projekto me[niu elementus:](#page-549-0)

- *Projektas* ► *Atverti iš*
- *Proktas* ► *Įrašyti į*

Abu meniu elementai turi submeniu su keliomis projekto saugojimo parinktimis (PostgreSQL, GeoPackage ir Oracle). Paspaudus veiksmą atsidarys dialogas, kuriame galima bus parinkti GeoPackage jungtį ir projektą, PostgreSQL jungtį, schemą ir projektą, arba Oracle jungtį, savininką ir projektą.

Geopackage, PostgreSQL ar Oracle įrašytą projektą galima įkelti per QGIS naršyklės skydelį, arba du kartus ant jo paspaudus, arba pertempus į žemėlapio drobę.

# **6.2 Neteisingų kelių iki failų tvarkymas**

Atidarant projektą QGIS gali nepavykti rasti duomenų šaltinius dėl to, kad neprieinamos paslaugos/duomenų bazės arba failai pervadinti ar perkelti į kitą vietą. QGIS tada atveria dialogą *Tvarkyti nepasiekiamus sluoksnius*, kuriame surašyti nerasti sluoksniai. Jūs galite:

- Du kartus spausti lauke *Duomenų šaltinis*, pataisyti kiekvieno sluoksnio kelią ir spausti *Pritaikyti pakeitimus*;
- Pažymėti eilutę, spausti *Naršyti*, nurodyti teisingą vietą ir spausti *Pritaikyti pakeitimus*;
- Spausti *Rasti automatiškai*, kad būtų naršoma po aplankus ir bandoma automatiškai rasti pataisymą visiems sugadintiems keliams. Turėkite omenyje, kad naršymas gali užtrukti daug laiko. Tada spauskite *Pritaikyti pakeitimus*.
- Ignoruoti pranešimą ir atidaryti jūsų projektą be sugadintų kelių spausdami *Palikti neprieinamus sluoksnius*. Tokiu atveju jūsų sluoksnis bus rodomas *Sluoksnių* skydelyje, bet be jokių duomenų, tol, kol jūs pataisysite

kelią Neprieinamas sluoksnis! piktogramoje, kuri bus rodoma greta *Sluoksnių* skydelyje arba *Taisyti duomenų šaltinį…* sluoksnio kontekstiniame meniu.

Po to, kai sluoksnio kelias pataisomas, įrankis *Taisyti duomenų šaltinį…* skenuoja kitus sugadintus kelius ir bando automatiškai pataisyti juos naudojant tokį patį kelią.

• *Išimti neprieinamus sluoksnius* iš projekto.

Paleidus QGIS iš komandinės eilutės naudojant parinktį *--skipbadlayers* padės jums praleisti pradžioje rodomą dialogą *Tvarkyti neprieinamus sluoksnius*.

# **6.3 Išvesties kūrimas**

Yra keli būdai, kaip galima kurti QGIS sesijos išvestį. Mes jau minėjome įrašymą kaip projekto failą skyriuje *Įvadas į QGIS projektus*. Kiti būdai sukurti išvesti yra:

- Kurti piešinius: *Projektas* ► *Importuoti/Eksportuoti* ► *Eksportuoti žemėlapį į piešinį…* įrašo žemėlapio drobę kaip piešinį (PNG, JPG, TIFF…) nurodytu masteliu, rezoliucija ir dydžiu. Galima piešiniui [įrašyti](#page-34-0) [geopririšim](#page-34-0)o informaciją, tiesiog įjunkite varnelę *Pridėti geopririšimo informaciją (pridedama per pasaulio failą)*. Daugiau informacijos rasite *Žemėlapio vaizdo eksportavimas*.
- Eksportuoti į PDF failus: *Projektas* ► *Importuoti/Eksportuoti* ► *Eksportuoti žemėlapį į PDF…* išveda žemėlapio drobę į PDF nurodytu masteliu, rezoliucija su keliais išmanesniais nustatymais (paprastinimas, geopririšimas, …). Daugiau informacijos rasite *Ž[emėlapio vaizdo eksportavimas](#page-163-0)*.
- Eksportuoti į DXF failus: *Projektas* ► *Importuoti/Eksportuoti* ► *Eksportuoti projektą į DXF…* atveria dialogą, kur jūs galite nurodyti "Simbologijos režimą", "Simbologijos mastelį" ir vektorinius sluoksnius, kuriuos norite eksportuoti į DXF. Per "Simbologijos režimą", simboliai iš pradinės QGIS simbologijos gali būti eksportuoti aukštos kokybė srežimu (daugiau [informacijos rasite skyriuje](#page-163-0) *Creating new DXF files*).
- Kurti žemėlapius: *Projektas* ► *Naujas spausdinimo išdėstymas…* atidaro dialogą, kur galite išdėstyti ir spausdinti dabartinę žemėlapio drobę (daugiau informacijos skyriuje *Laying out the maps*).

# SKYRIUS 7

# QGIS naudotojo sąsaja

QGIS grafinė naudotojo sąsaja (GUI) vaizduojama iliustracijoje žemiau (geltoni rutuliukai su skaičiais nuo 1 iki 5 rodo svarbius QGIS GUI elementus ir yra aptariami žemiau).

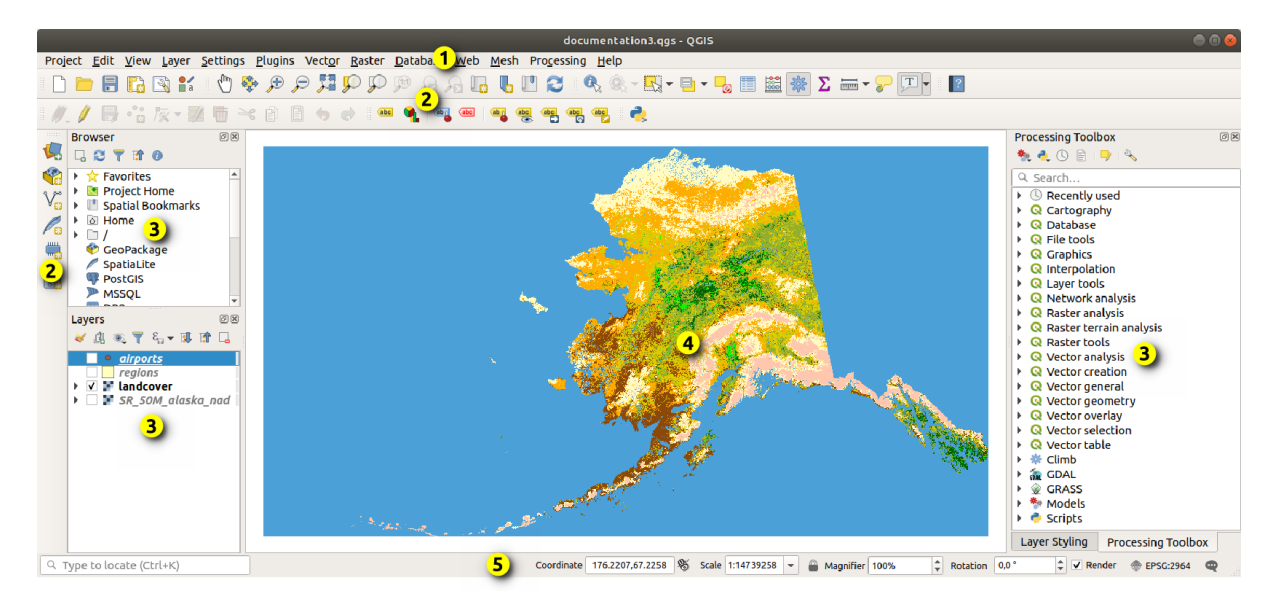

7.1 Fig. : QGIS GUI su Aliaskos pavyzdiniais duomenimis

**Pastaba:** Jūsų langų dekoracijos (antraštės juosta ir pan.) gali skirtis priklausomai nuo jūsų operacinės sistemos ir langų tvarkyklės.

Pagrindinis QGIS GUI (Fig. 7.1) susideda iš penkių komponentų / komponentų tipų:

- 1. *Meniu juostos*
- 2. *Įrankinių*
- 3. *Skydelių*
- 4. *[Žemėlapio vai](#page-39-0)zdo*

Žemiau pateikiami detalesni šių elementų aprašymai.

# **7.1 [Meniu ju](#page-56-0)osta**

<span id="page-39-0"></span>Meniu juosta suteikia prieigą prie QGIS funkcijų standartinio hierarchinio meniu pagalba. Žemiau aprašomi meniu, jų parinktys, susijusios piktogramos ir klavišų kombinacijos. Klavišų kombinacijas galima keisti (*Nustatymai* ► *Klavišų kombinacijos*).

Dauguma meniu parinkčių turi atitinkamus įrankius ir atvirkščiai. Kita vertus, meniu nėra organizuotas taip pat, kaip įrankinės. Meniu parinkčių vietos įrankinėse indikuojamos lentelėje žemiau. Priedai gali pridėti į meniu papildomas parinktis. Daugiau informacijos apie įrankius ir įrankines rasite skyriuje *Įrankinės*.

**Pastaba:** QGIS yra įvairioms platformoms skirta aplikacija. Įrankiai paprastai prieinami visose platformose, bet jie gali būti padėti skirtinguose meniu, priklausomai nuo operacinės sistem[os. Sąraše](#page-55-0) žemiau rasite dažniausias vietas, įskaitant ir žinomas variacijas.

# **7.1.1 Projektas**

Meniu *Projektas* teikia *projekto failų* prieigos ir išėjimo taškus. Jis teikia įrankius, skirtus:

- Kurti *Naują* projekto failą nuo nulio arba naudoti kitą projekto failą kaip šabloną (daugiau apie šablonų konfigūravimą žiūrėkite *Projekto failų parinktys*)
- *Atverti…* projekt[ą iš failo, a G](#page-34-0)eoPackage, PostgreSQL ar Oracle duombazės
- *Uždaryti* projektą ar atstatyti jo paskutinę įrašytą būseną
- *Įrašyti* projektą į .qgs ar .qgz [formato failą](#page-72-0), arba kaip atskirą failą, arba į GeoPackage, PostgreSQL ar Oracle duomenų bazę
- Eksportuoti žemėlapio drobę į skirtingus formatus arba naudoti *spausdinimo išdėstymą*, jei reikia sudėtingesnės išvesties
- Nustatyti projekto savybes ar parinktis, kaip bus pritraukiamos geometrijos redaguojant

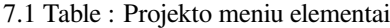

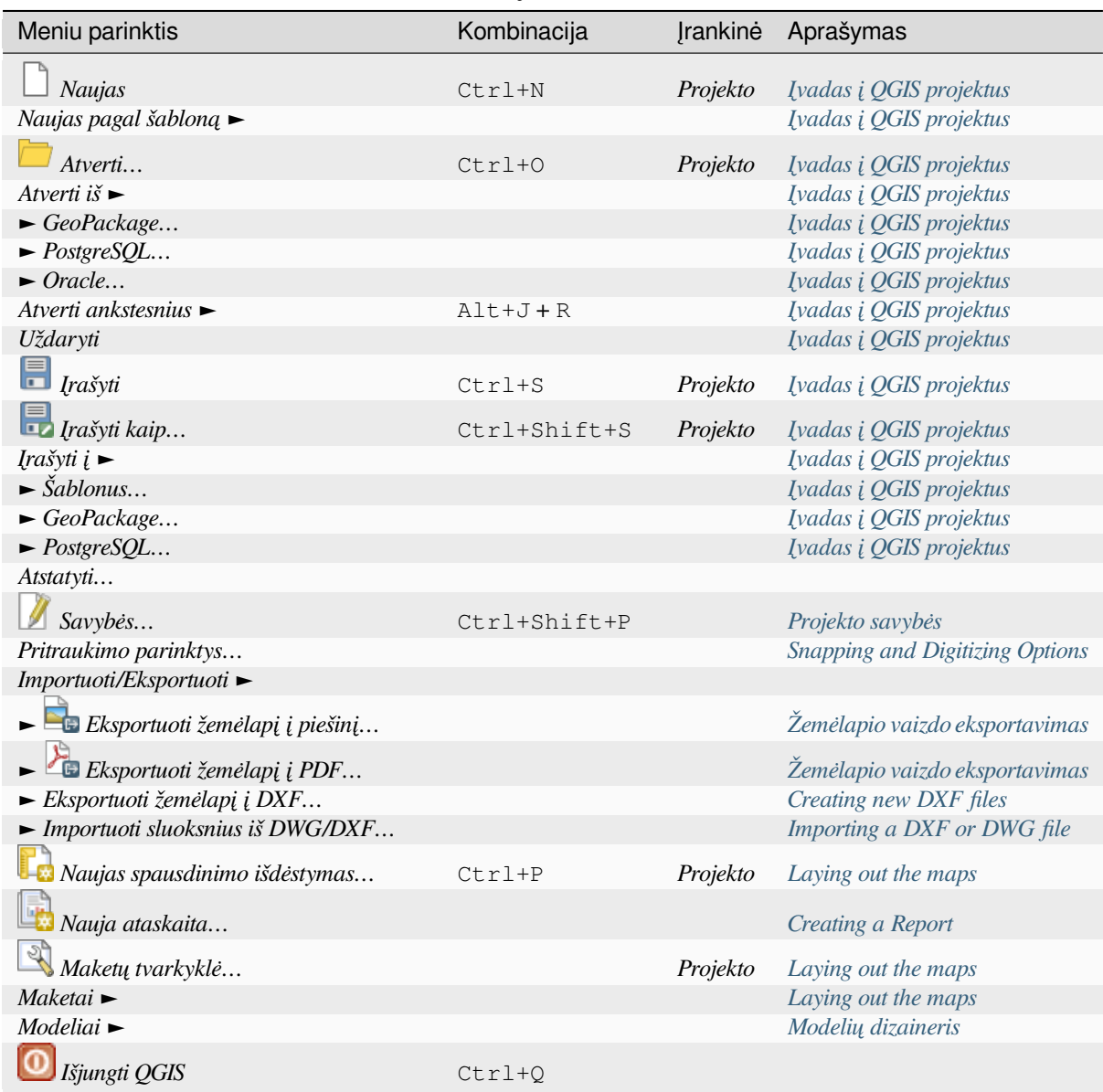

macOS sistemoje, *Išjungti QGIS* komandą atitinka *QGIS* ► *Išjungti QGIS* (Cmd[+Q](#page-888-0)).

# **7.1.2 Keisti**

Meniu *Keisti* teikia daugumą įrankių sluoksnio atributų ar geometrijos redagavimui. Norėdami įjungti *Keisti* meniu parinktis, jūs turite persijungti į redagavimo režimą spausdami Perjungti redagavimą (daugiau informacijos rasite skyriuje *Redagavimas*).

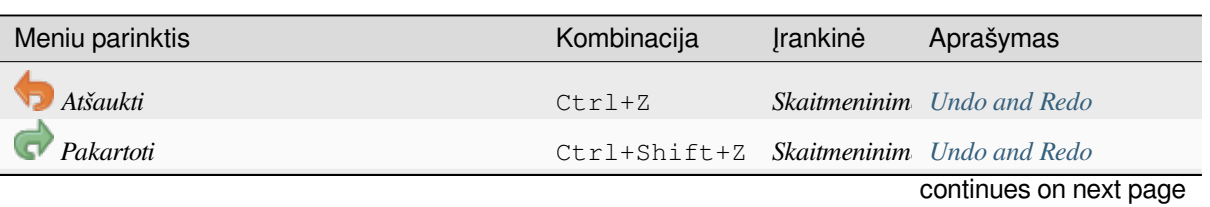

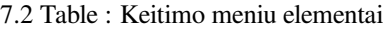

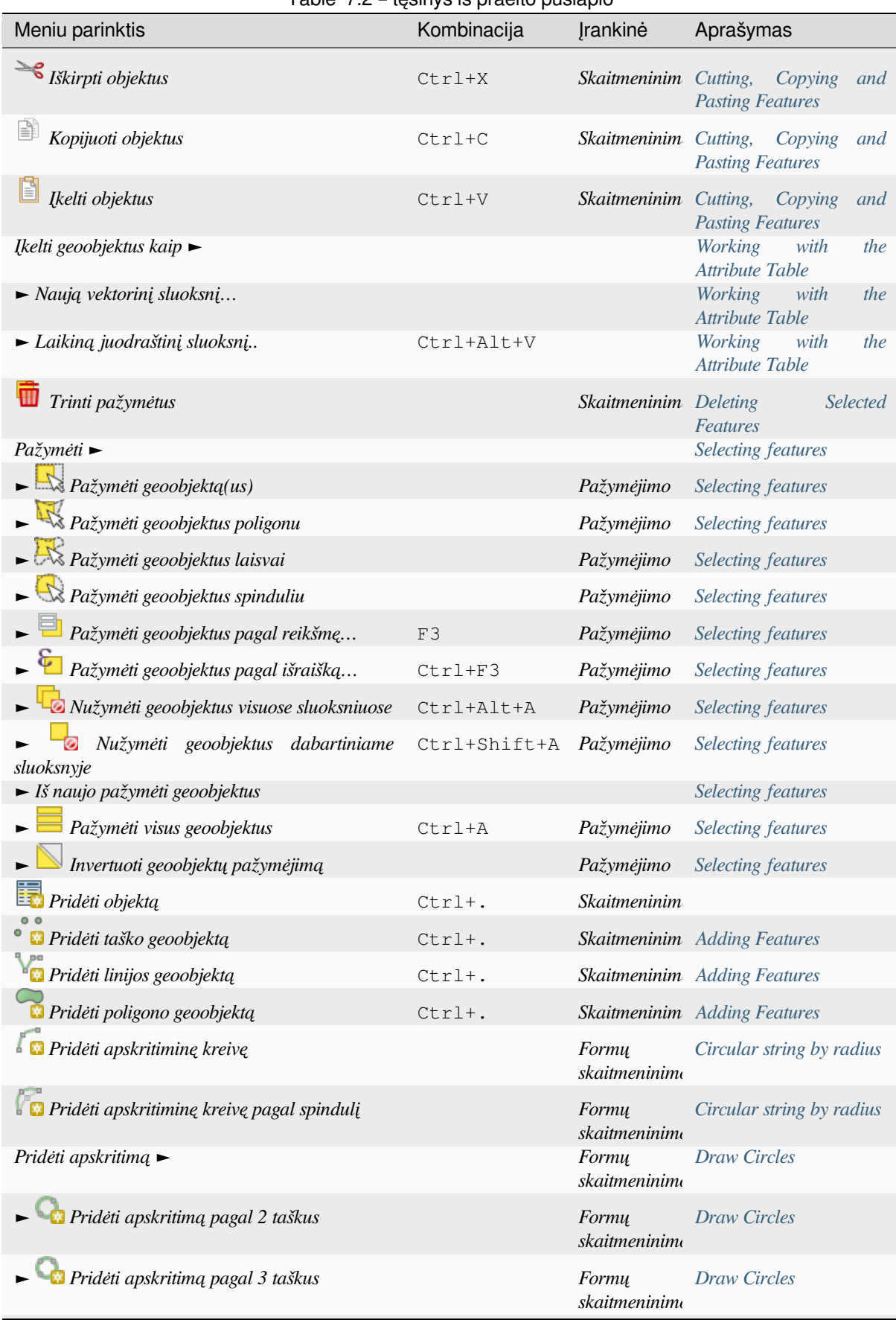

### Table 7.2 – tęsinys iš praeito puslapio

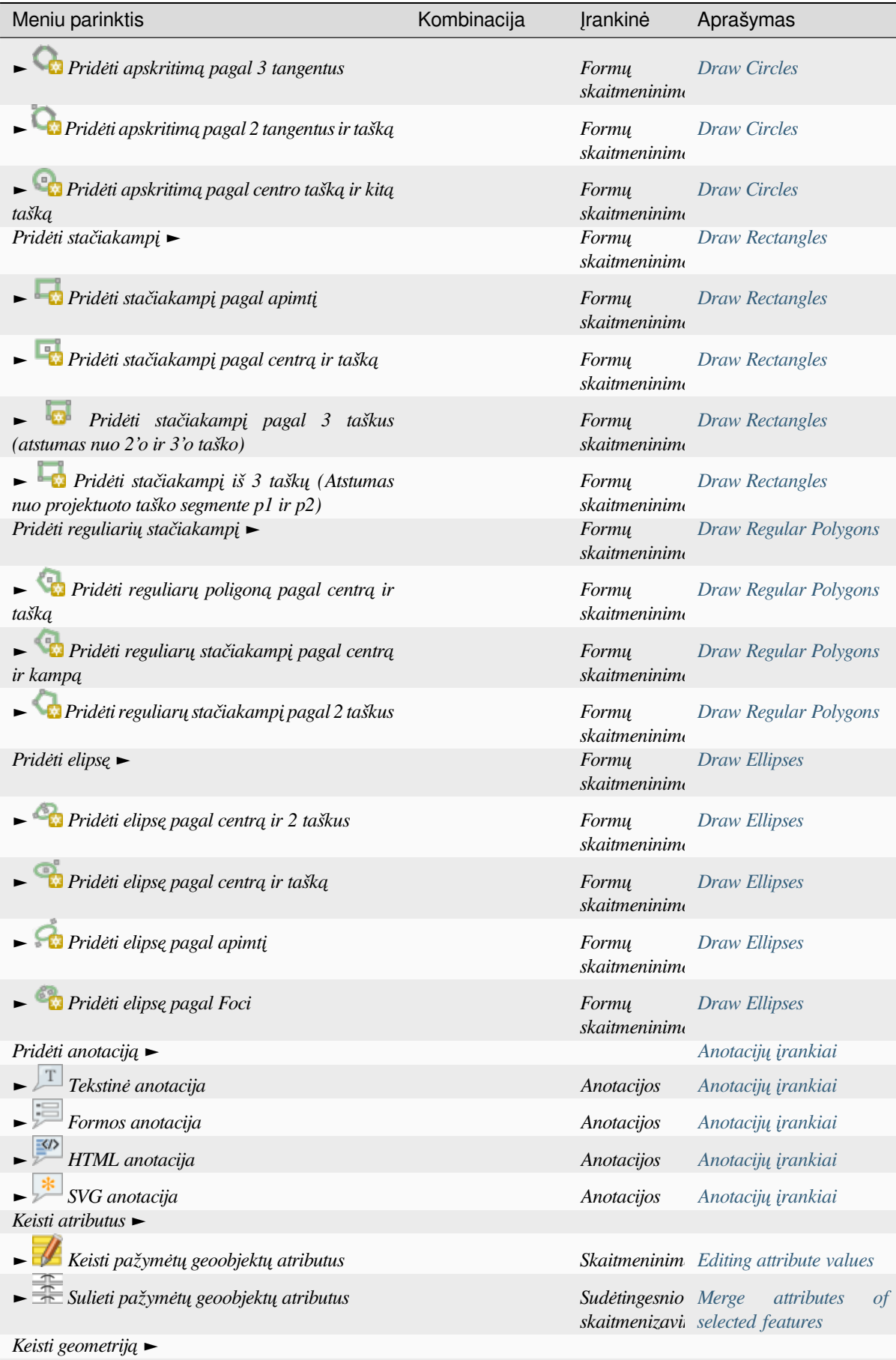

### Table 7.2 – tęsinys iš praeito puslapio

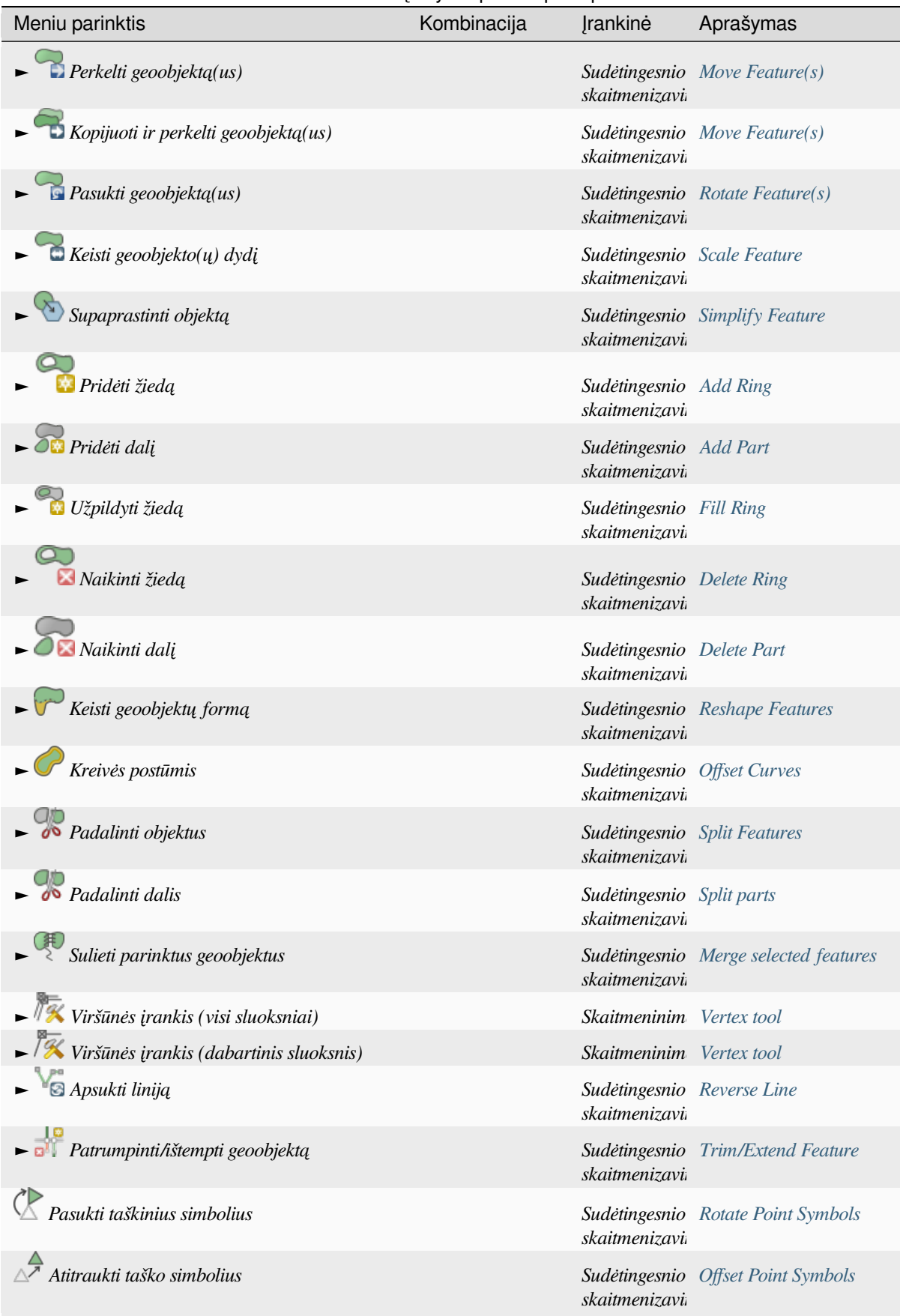

### Table 7.2 – tęsinys iš praeito puslapio

Įrankiai, kurie priklauso nuo pažymėto sluoksnio geometrijos tipo, t.y. taškai, linijos ar p[oligonai, aktyvuojami](#page-623-1) pagal

situaciją:

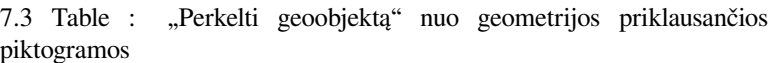

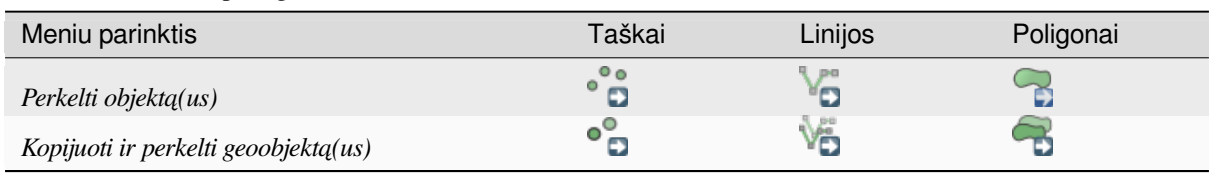

# **7.1.3 Vaizdas**

Žemėlapis braižomas žemėlapio vaizduose. Jūs galite veikti šiuos vaizdus naudodami meniu *Rodymas* įrankius. Pavyzdžiui, jūs galite:

- Sukurti naujus 2D ar 3D žemėlapio vaizdus greta pagrindinės žemėlapio drobės
- *Keisti mastelį ar perstumti* vaizdą į bet kurią vietą
- Daryti rodomų geoobjektų atributų ar geometrijos užklausas
- Gerinti žemėlapio vaizdą peržiūros režimais, anotacijomis ar dekoracijomis
- [Naudoti bet kurį skydelį a](#page-139-0)r irankinę

Meniu taipogi jums leidžia keisti QGIS sąsają, naudojant veiksmus, tokius kaip:

- *Perjungti pilno ekrano režimą*: užima visą ekraną paslepiant antraštės juostą
- *Perjungti skydelių matomumą*: rodo ar slepia *skydelius* naudinga skaitmeninant geoobjektus (geresniam drobės matomumui) bei (per projektorių rodomiems/įrašytiems) pristatymams naudojant QGIS pagrindinę drobę
- *Perjungti tik žemėlapį*: paslepia skydelius, įrankines, meniu ir būsenos juosta ir rodo tik žemėlapio drobę. Kartu su pilno ekrano režimau, tai leidžia ekraner[odyti tik](#page-56-1) žemėlapį

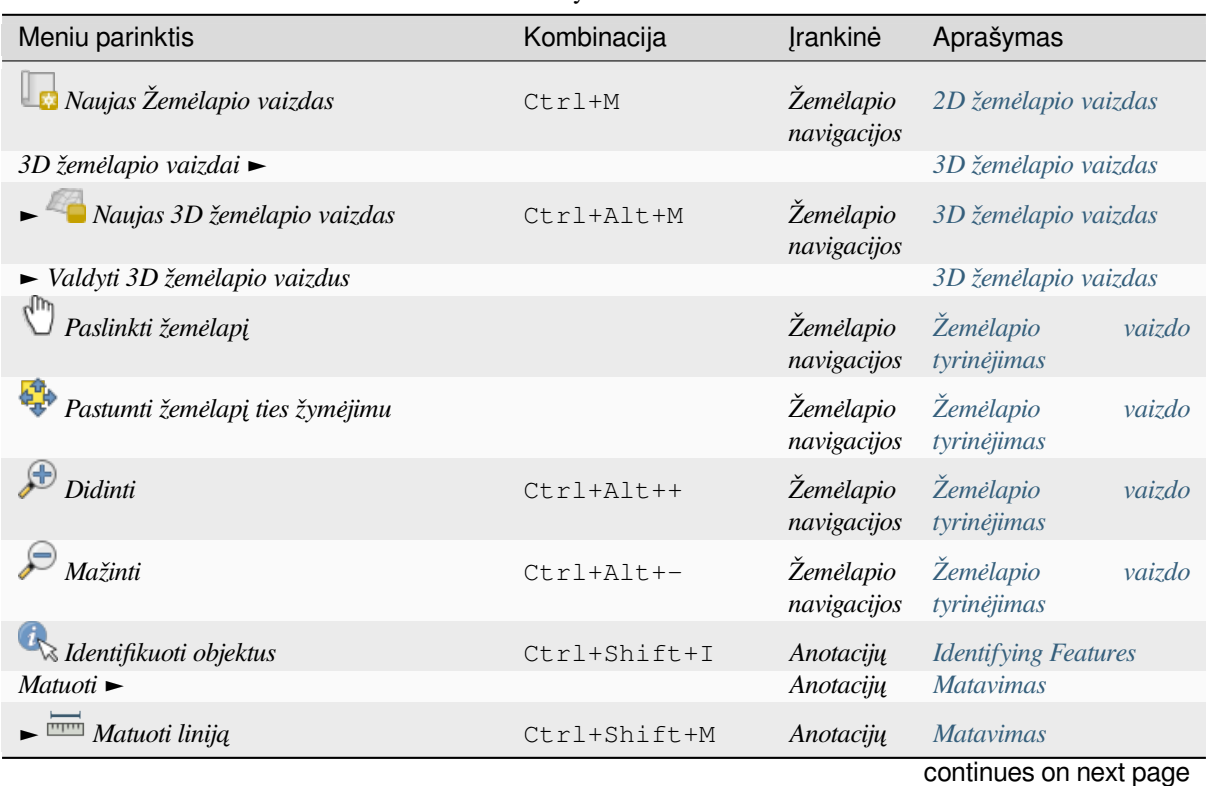

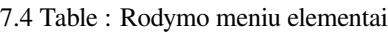

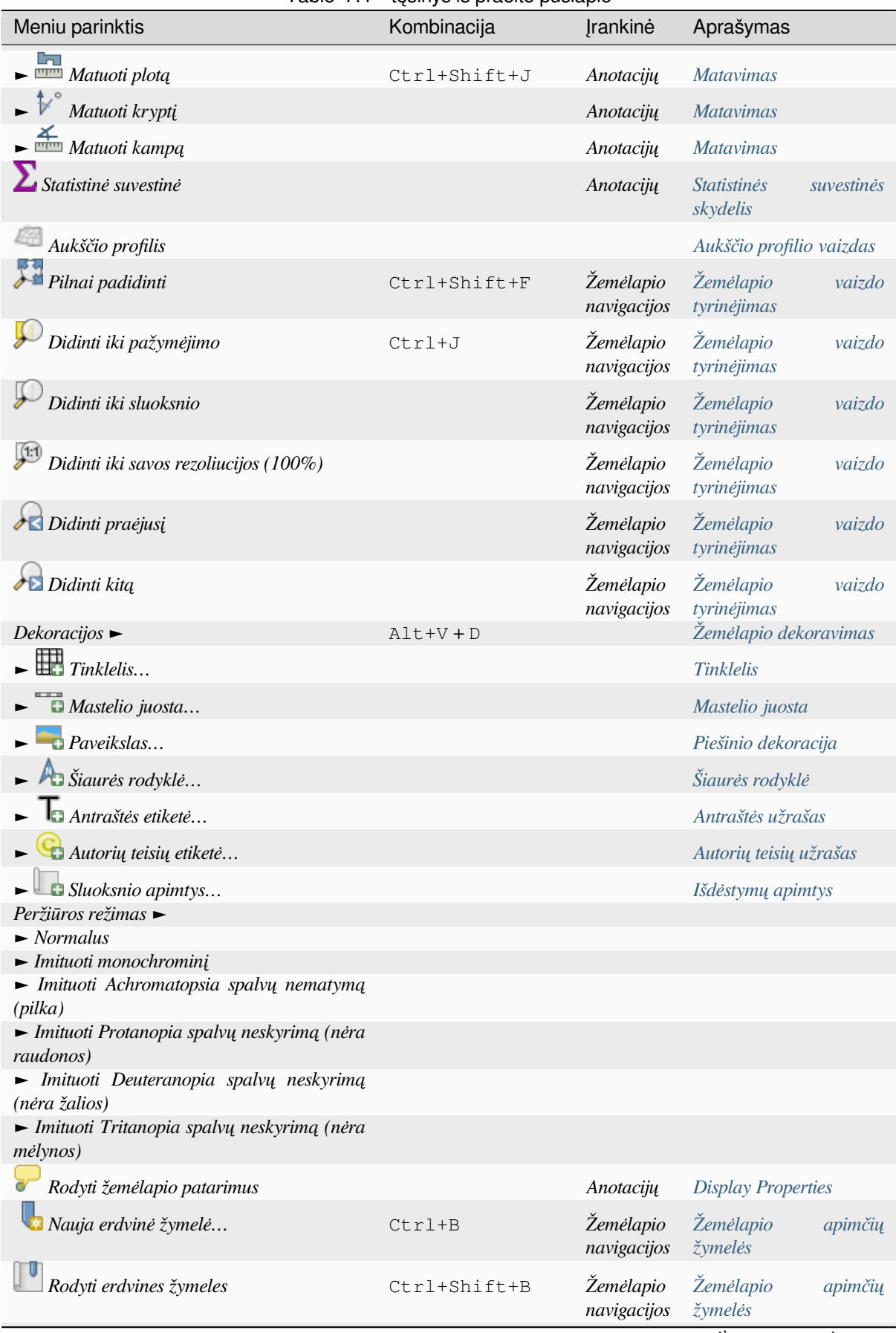

### Table 7.4 – tęsinys iš praeito puslapio

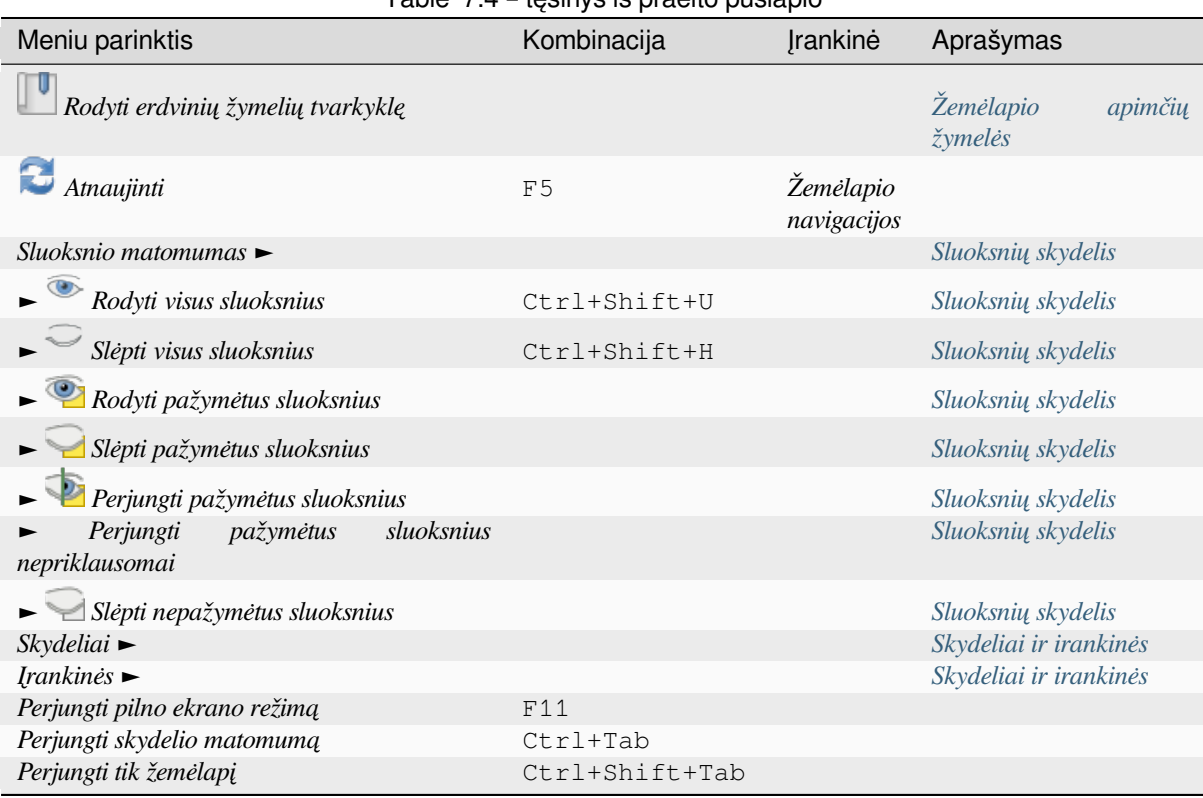

### Table 7.4 tecinys iš praeito puslapio

Naudojant Linux KDE, *Skydeliai* ►, *Įrankinės* ► ir *Perjungti pilno ekrano režimą* rasite *Nustatymų* meniu.

### **7.1.4 Sluoksnis**

*Sluoksnio* meniu teikia daug įrankių, leidžiančių *kurti* naujus duomenų šaltinis, *pridėti* juos į projektą ar *įrašyti pakeitimus*. Naudodami tuos pačius duomenų šaltinius, jūs galite:

- *Dubliuoti* sluoksnį, kad sukurtumėte jo kopiją, kuriai galėsite pakeisti pavadinimą, stilių (simbologiją, etiketes, …), ryšius, … Kopija naudoja tą patį duom[enų ša](#page-470-0)ltinį, kaip ir originalas.
- *[Kopi](#page-606-0)juoti* ir *Įkelti* sluoksnius ar grupes iš vieno projekto į kitą kaip naują e[gzempl](#page-440-0)iorių, kurio savybes [galite](#page-606-0) keisti nepriklausomai. Kaip ir *Dubliavimo* atveju, sluoksniai remsis tuo pačiu duomenų šaltiniu.
- arba *Įtraukti sluoksnius ir grupes…* iš kito projekto kaip tik skaitymo kopijas, kurių jūs negalite keisti (daugiau skaitykite *Embedding layers from external projects*)

*Sluoksnių* meniu taipogi leidžia konfigūruoti, kopijuoti ar įkelti sluoksnio savybes (stilių, mastelį, CRS…).

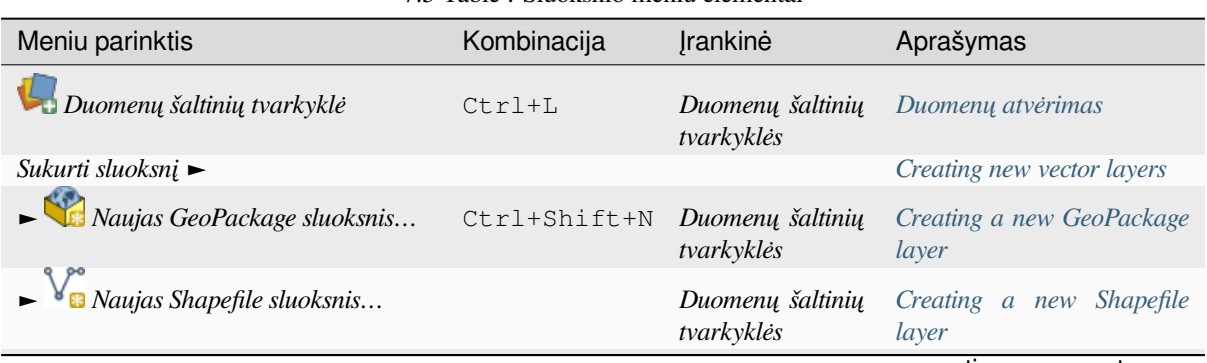

#### [7.5 Table : Sluoks](#page-193-0)nio meniu elementai

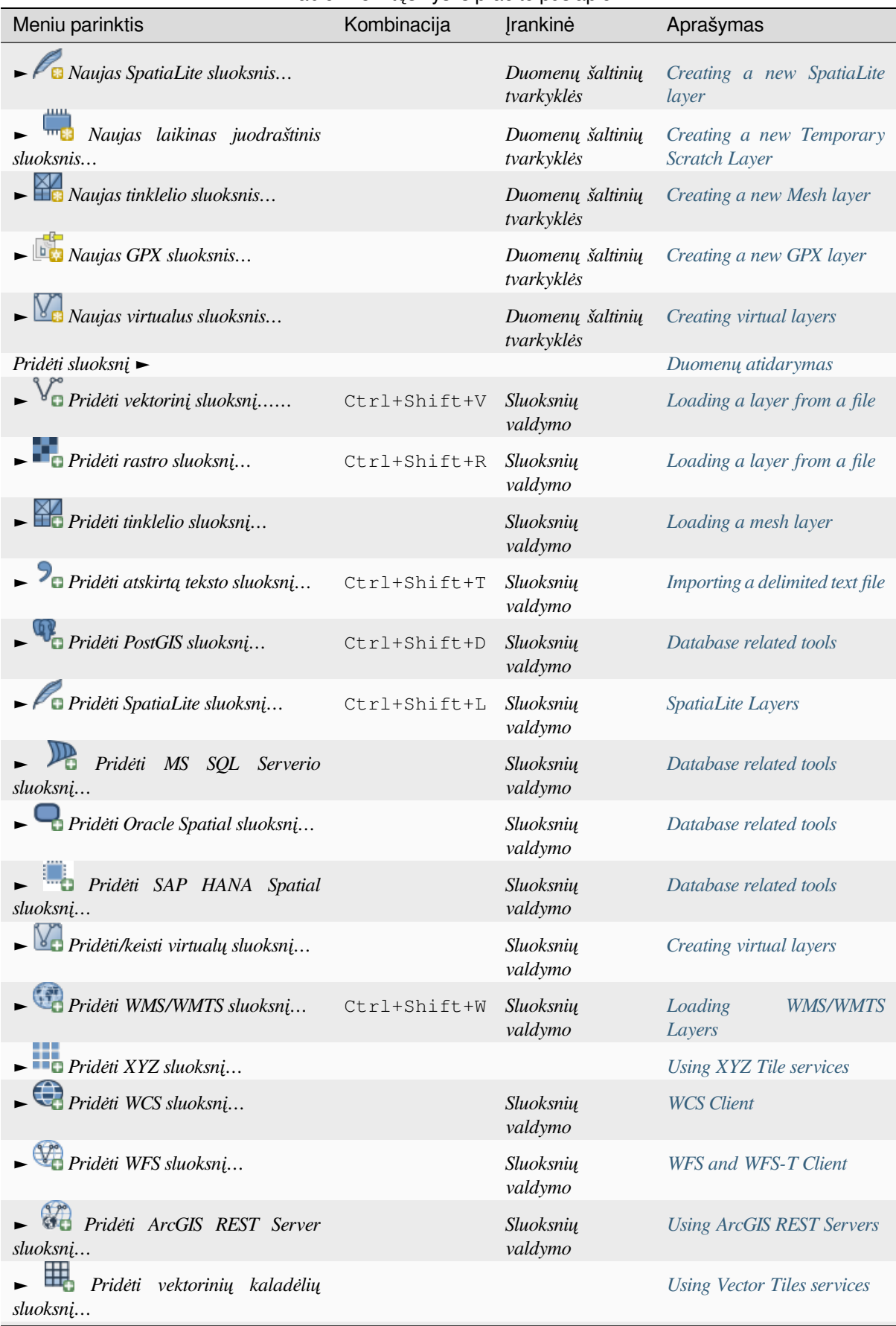

Table 7.5 – tęsinys iš praeito puslapio

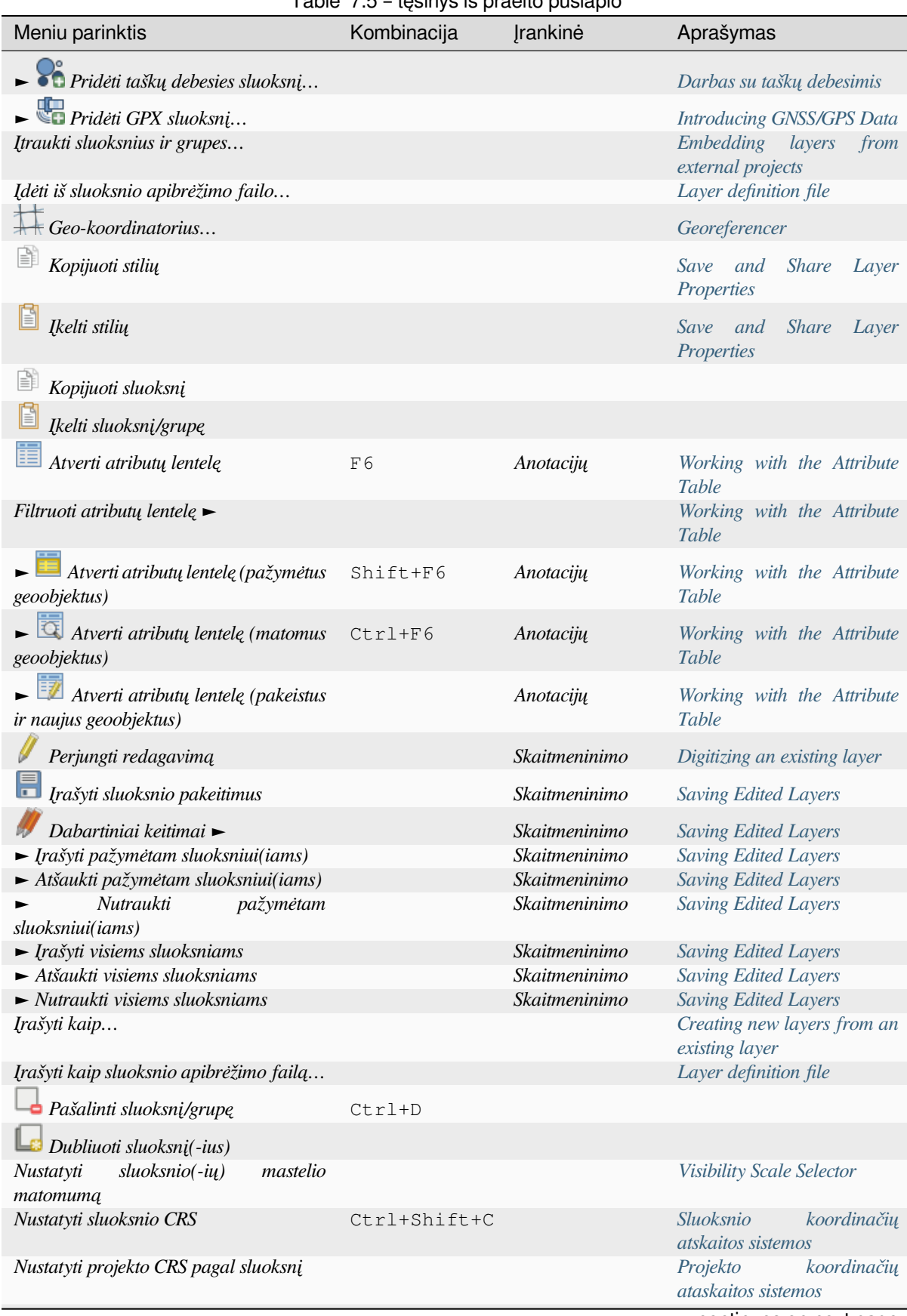

#### Table 7.5 – tęsinys iš praeito puslapio

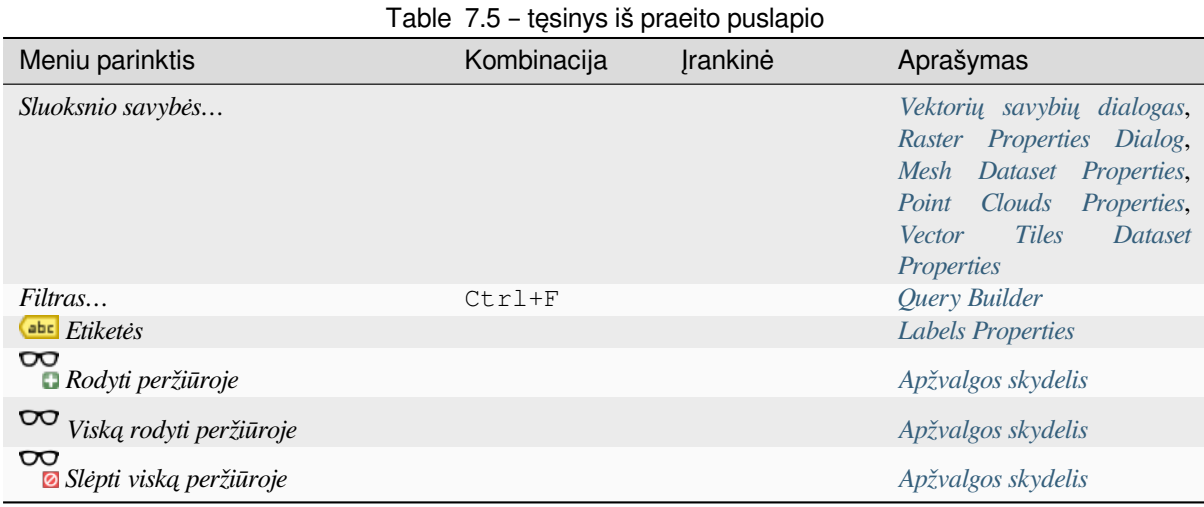

# **7.1.5 Nustatymai**

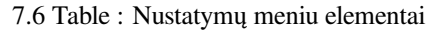

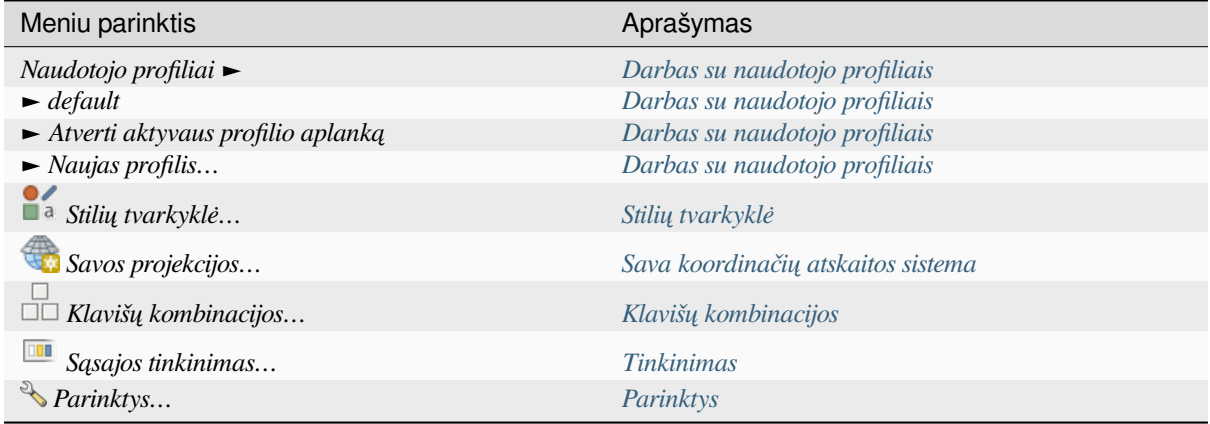

Jei naudojate Linux KDE, *Nustatymų* meniu rasite da[ugiau parin](#page-119-0)kčių, pavyzdžiui *Skydeliai* ►, *Įrankinės* ► ir *Įjungti pilno ekrano režimą*.

# **7.1.6 Priedai**

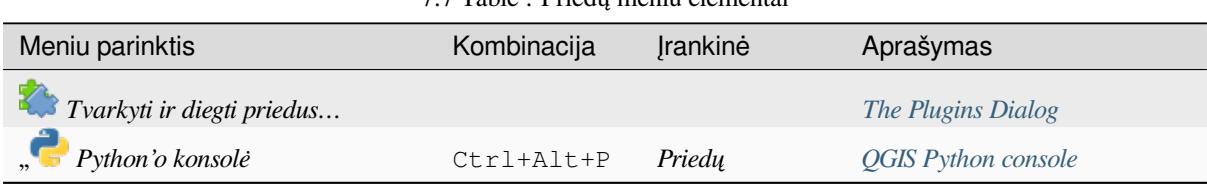

7.7 Table : Priedų meniu elementai

Pirmą kartą paleidus QGIS, įkeliami ne visi baziniai priedai.

# **7.1.7 Vektorius**

Štai taip atrodo meniu *Vektorius* kai įjungti visi baziniai priedai.

7.8 Table : Vektoriaus meniu elementai

| Meniu parinktis                                                               | Kombinacija   | Jrankinė | Aprašymas                          |
|-------------------------------------------------------------------------------|---------------|----------|------------------------------------|
| Tikrinti geometrijas                                                          |               |          | <b>Geometry Checker Plugin</b>     |
| Topologijos tikrinimas                                                        |               | Vektorių | Topology Checker Plugin            |
| Geoapdorojimo įrankiai >                                                      | $Alt + O + G$ |          |                                    |
| Buferis                                                                       |               |          | <b>Buffer</b>                      |
| Apkarpyti                                                                     |               |          | Clip                               |
| Išgaubtas korpusas                                                            |               |          | Convex hull                        |
| Skirtumas                                                                     |               |          | Difference                         |
| Sulieti                                                                       |               |          | <b>Dissolve</b>                    |
| Susikirtimas                                                                  |               |          | <b>Intersection</b>                |
| Simetrinis skirtumas                                                          |               |          | Symmetrical difference             |
| Sąjunga                                                                       |               |          | Union                              |
| Naikinti pažymėtus poligonus                                                  |               |          | Eliminate selected polygons        |
| Geometrijos įrankiai ►                                                        | $Alt + O + E$ |          |                                    |
| $\blacktriangleright$ $\oslash$ Centroidai                                    |               |          | Centroids                          |
| <sup>OD</sup> Rinkti geometrijas                                              |               |          | Collect geometries                 |
| <i>S</i> <sup>o</sup> Ištraukti viršūnes                                      |               |          | <b>Extract vertices</b>            |
| Kelias dalis į vieną dalį                                                     |               |          | Multipart to singleparts           |
| Linijas į poligonus                                                           |               |          | Polygons to lines                  |
| $\stackrel{\scriptscriptstyle \times}{\scriptscriptstyle \sim}$ Paprastinti   |               |          | Simplify                           |
| Tikrinti teisingumą                                                           |               |          | Check validity                     |
| Delaunay trianguliacija                                                       |               |          | Delaunay triangulation             |
| Tankinti skaičiumi                                                            |               |          | Densify by count                   |
| $\blacktriangleright$ $\overline{\mathsf{Imm}}$ Pridėti geometrijos atributus |               |          | Add geometry attributes            |
| Linijas į poligonus                                                           |               |          | Lines to polygons                  |
| Voronoi poligonai                                                             |               |          | Voronoi polygons                   |
| Analizės įrankiai ►                                                           | $Alt + O + A$ |          |                                    |
| $\blacktriangleright \mathcal{K}$ Linijų susikirtimai                         |               |          | Line intersections                 |
| $\bullet$ Vidutinė(s) koordinatė(s)                                           |               |          | Mean coordinate(s)                 |
| Pagrindinė laukų statistika                                                   |               |          | <b>Basic statistics for fields</b> |
| Skaičiuoti taškus poligone                                                    |               |          | Count points in polygon            |
| Atstumų matrica                                                               |               |          | Distance matrix                    |
| Rodyti unikalias reikšmes                                                     |               |          | List unique values                 |
| Artimiausio kaimyno analizė                                                   |               |          | Nearest neighbour analysis         |

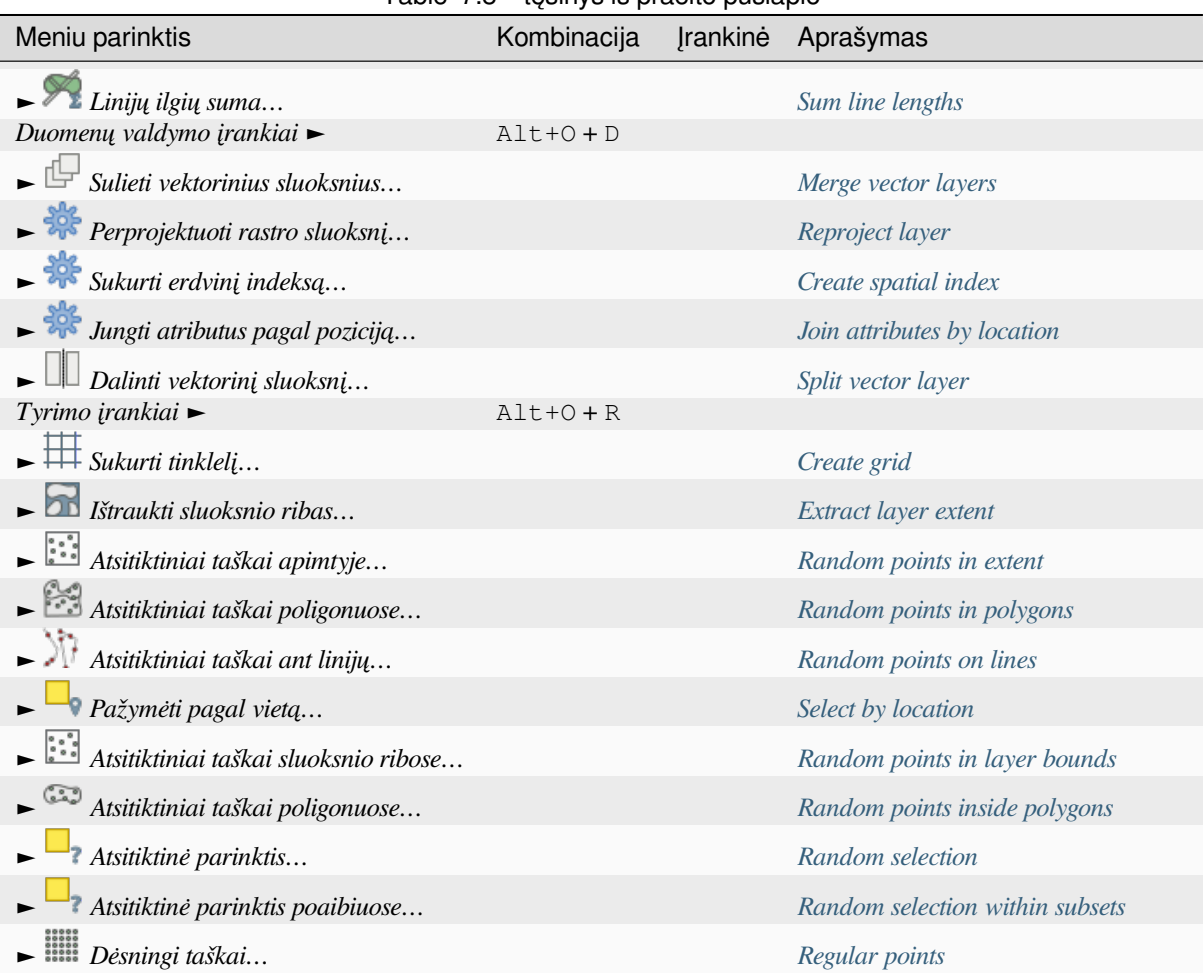

Table 7.8 – tęsinys iš praeito puslapio

Pagal nutylėjimą QGIS prideda *Apdorojimo* algoritmus į *Vektoriaus* meniu, [sugrupavus į submeniu. Taip tei](#page-1342-0)kiamos klavišų kombinacijos daugumai pagrindinių vektorinių GIS užduočių iš ski[rtingų tiekėjų.](#page-1160-0) Jei prieinami ne visi šie submeniu, įjunkite Apdorojimo priedą *Priedai* ► *Tvarkyti ir diegti priedus…*.

Atkreipkite dėmesį, kad algoritmų sąrašą ir jų meniu galima keisti/praplėsti bet kuriuo Apdorojimo algoritmu (skaitykite *Apdorojimo karkaso [konfigūravim](#page-872-0)as*) ar kai kuriais išoriniais *priedais*.

# **7.1.8 Rastras**

Taip *Rastro* [meniu atrodo, kai įjungti visi bazin](#page-875-0)iai priedai.

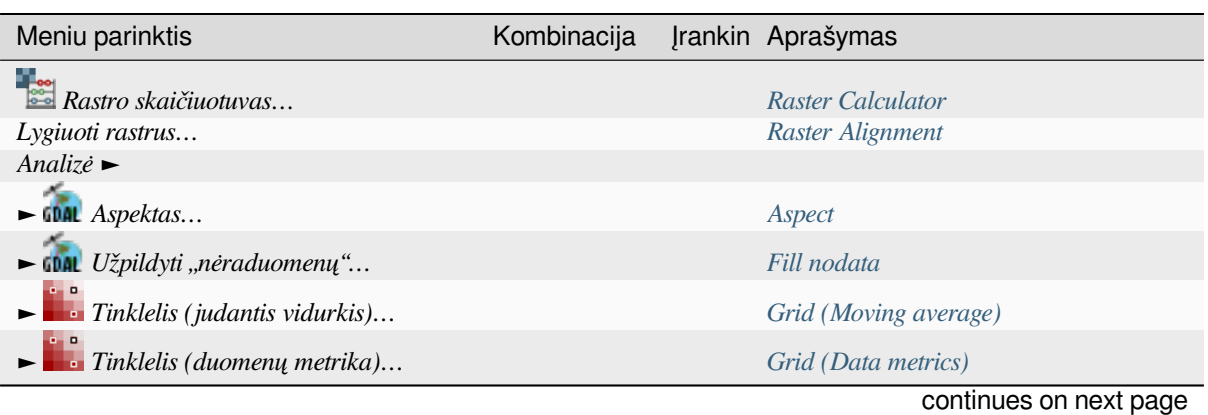

7.9 Table : Rastro meniu elementai

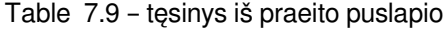

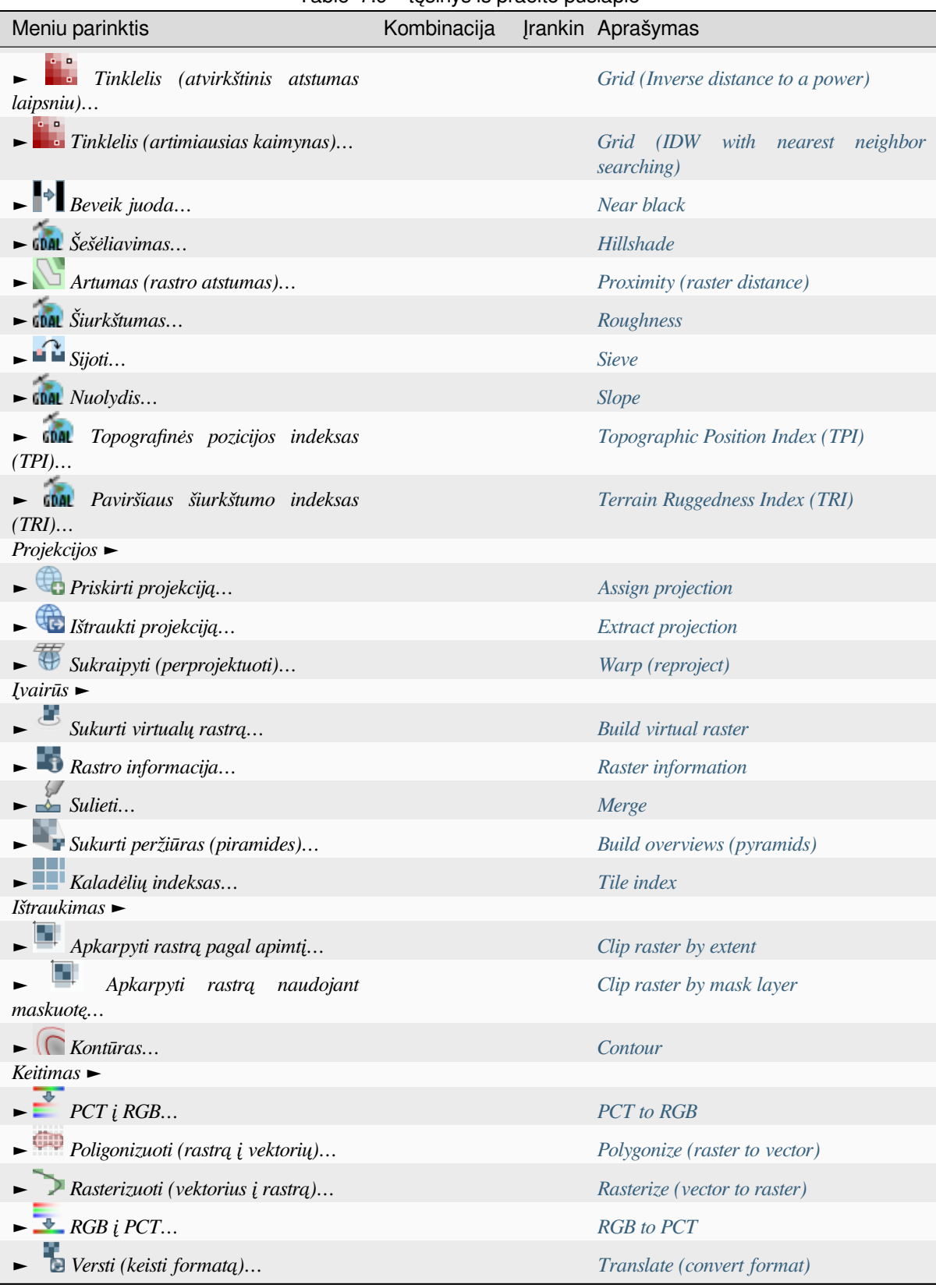

Pagal nutylėjimą QGIS prideda *Apdorojimo* algoritmus į *Rastro* meniu, sug[rupavus į subm](#page-1400-0)eniu. Taip teikiamos klavišų kombinacijos daugumai pagrindinių rastro GIS užduočių iš skirtingų ti[ekėjų. Jei prieinami ne vis](#page-1401-0)i šie submeniu, įjunkite Apdorojimo priedą *Priedai* ► *Tvarkyti ir diegti priedus…*.

Atkreipkite dėmesį, kad algor[itmų sąrašą](#page-872-0) ir jų meniu galima keisti/praplėsti bet kuriuo Apdorojimo algoritmu

(skaitykite *Apdorojimo karkaso konfigūravimas*) ar kai kuriais išoriniais *priedais*.

# **7.1.9 Duomenų bazės**

Taip atrodo *Duomenų bazės* [meniu, kai įjungti](#page-875-0) visi baziniai priedai. J[ei neįjun](#page-1462-0)gtas nei vienas duombazės priedas, nebus ir meniu *Duomenų bazės*.

| 7.10 Table : Duomenų bazes meniu elementai             |             |                 |                               |  |  |  |
|--------------------------------------------------------|-------------|-----------------|-------------------------------|--|--|--|
| Meniu parinktis                                        | Kombinacija | <b>Irankinė</b> | Aprašymas                     |  |  |  |
| Keitimas neprisijungus                                 | $Alt+D+O$   |                 | <b>Offline Editing Plugin</b> |  |  |  |
| $\blacktriangleright$ Keisti į neprisijungusį projektą |             | Duombazė        | <b>Offline Editing Plugin</b> |  |  |  |
| $\overline{\phantom{a}}$ Sinchronizuoti                |             | Duombazė        | <b>Offline Editing Plugin</b> |  |  |  |
| $\Box$ DB tvarkyklė                                    |             | Duombazė        | <b>DB</b> Manager Plugin      |  |  |  |

7.10 Table : Duomenų bazės meniu elementai

Pirmą kartą paleidus QGIS, įkeliami ne visi baziniai priedai.

### **7.1.10 Tinklas**

Taip atrodo meniu *Tinklas*, kai įjungti visi baziniai meniu. Jei neįjungti jokie priedai, tai nebus ir meniu *Tinklas*.

| Meniu parinktis               | Kombinacija                        | <b>Irankinė</b> | Aprašymas                 |  |  |  |
|-------------------------------|------------------------------------|-----------------|---------------------------|--|--|--|
| MetaSearch                    | $\text{Alt} + \text{W} + \text{M}$ |                 | MetaSearch Catalog Client |  |  |  |
| $\rightarrow$ Metasearch      |                                    | Žiniatinklio    | MetaSearch Catalog Client |  |  |  |
| $\blacktriangleright$ Pagalba |                                    |                 | MetaSearch Catalog Client |  |  |  |

7.11 Table : Tinklo meniu elementai

Pirmą kartą paleidus QGIS, įkeliami ne visi baziniai priedai.

### **7.1.11 Tinklelis**

Meniu *Tinklelis* teikia įrankius, kurių reikia ref:*mesh layers <label\_meshdata>*. Trečiųjų šalių priedai gali pridėti šio meniu elementų.

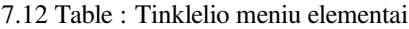

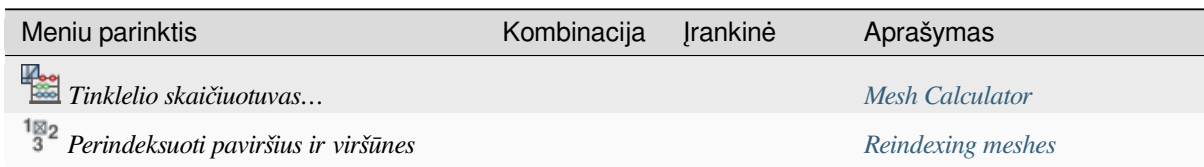

# **7.1.12 Apdorojimas**

| Meniu parinktis                                | Kombinacija  | <b>Irankinė</b> | Aprašymas                              |
|------------------------------------------------|--------------|-----------------|----------------------------------------|
| 楽<br>Irankinė                                  | $Ctrl+Alt+T$ |                 | <i>Irankinė</i>                        |
| $\frac{1}{\sqrt{2\pi}}$ Grafinis modeliuotojas | $Ctrl+Alt+G$ |                 | Modelių dizaineris                     |
| Istorija                                       | Ctrl+Alt+H   |                 | The history manager                    |
| 旨<br>Rezultatų žiūryklė                        | $Ctrl+Alt+R$ |                 | Išorinių aplikacijų konfigūravimas     |
| Keisti geoobjektus vietoje                     |              |                 | The Processing in-place layer modifier |

7.13 Table : Apdorojimo meniu elementai

Pirmą kartą paleidus QGIS, įkeliami ne visi baziniai priedai.

# **7.1.13 Pagalba**

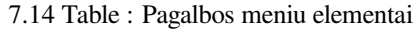

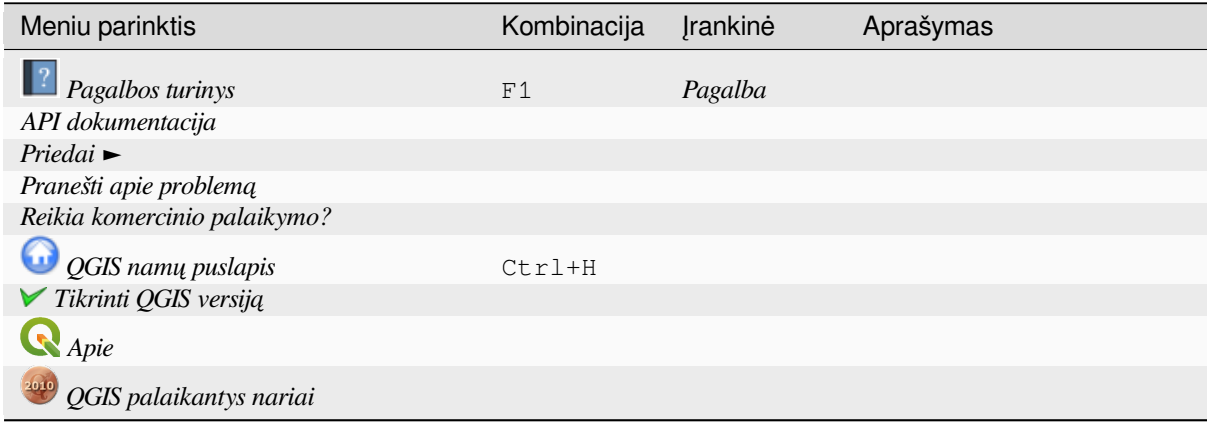

# **7.1.14 QGIS**

Šį meniu rasite tik  $\mathbf X$  macOS ir jame yra kai kurios su OS susijusios komandos.

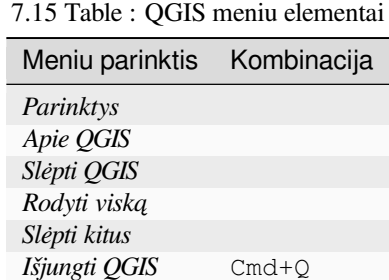

*Parinktys* atitinka *Nustatymai* ► *Parinktys*, *Apie QGIS* atitinka *Pagalba* ► *Apie*, o *Išjungti QGIS* atitinka *Projektas* ► *Išjungti QGIS*.

# **7.2 Skydeliai ir irankinės**

Iš menu *Rodymas* (arba *Nustatymai*), jūs galite įjungti ir išjungti QGIS valdiklius (*Skydeliai* ►) ir įrankines (*Įrankinės* ►). Norėdami perjungti bet kurį iš jų, spauskite dešinį pelės mygtuką meniu juostoje ar įrankinėje ir parinkite jums reikiamą elementą. Skydeliai ir įrankinės gali būti perkeltos ir padėtos ten, kur jums reikia QGIS sąsajoje. Sąrašą taipogi galima plėsti įjungiant *Bazinius ar išorinius priedus*.

### **7.2.1 Įrankinės**

<span id="page-55-0"></span>Įrankinės suteikia prieigą prie daugumos meniu [funkcijų bei prie papildomų į](#page-1462-0)rankių sąveikai su žemėlapiu. Kiekvienas įrankinės elementas turi iššokančią pagalbą. Užveskite pelės žymeklį virš elemento ir bus parodytas trumpas įrankio tikslo aprašymas.

Galimos įrankinės:

| Irankinės pavadinimas         | Pagrindinė įrankių informacija                                     |
|-------------------------------|--------------------------------------------------------------------|
| Sudėtingesnio skaitmenizavimo | Advanced digitizing                                                |
| Anotacijos                    | Anotacijų įrankiai                                                 |
| Anotacijų                     | Working with the Attribute Table, Bendri įrankiai                  |
| Duomenų šaltinių tvarkyklės   | <b>Managing Data Source</b>                                        |
| Duombazė                      | <b>DB</b> Manager Plugin                                           |
| Skaitmeninimo                 | Digitizing an existing layer                                       |
| <b>GRASS</b>                  | <b>GRASS GIS Integration</b>                                       |
| Pagalba                       |                                                                    |
| Etiketė                       | The Label Toolbar                                                  |
| Sluoksnių valdymo             | Duomenų atidarymas                                                 |
| Žemėlapio navigacijos         | Žemėlapio vaizdo tyrinėjimas                                       |
| Tinklelio skaitmenizavimas    | Editing a mesh layer                                               |
| Priedų                        | Priedai                                                            |
| Projekto                      | Darbas su projekto failais, Laying out the maps, The Style Library |
| Apdorojimo algoritmai         | Apdorojimo karkaso konfigūravimas                                  |
| Rastro                        | Priedai                                                            |
| Pažymėjimo                    | <b>Selecting features</b>                                          |
| Formų skaitemninimas          | Shape digitizing                                                   |
| Pritraukimas                  | Setting the snapping tolerance and search radius                   |
| Vektorių                      | Priedai                                                            |
| Žiniatinklio                  | Priedai, MetaSearch Catalog Client                                 |

7.16 Table : QGIS įrankinės

**Pastaba:** Trečiųjų šalių priedai gali išpl[ėsti prad](#page-1462-1)[inę įrankinę savo įrankiais](#page-1472-0) arba teikti savo atskirą įrankinę.

#### **Patarimas: Įrankinių atstatymas**

Jeigu netyčia paslėpėte įrankinę, jūs galite ją grąžinti naudodami *Rodymas* ► *Įrankinės* ► (ar *Nustatymai* ► *Įrankinės* ►). Jei, dėl kokios nors priežasties, įrankinė (ar bet koks kitas valdiklis) visiškai dingsta iš naudotojo sąsajos, patarimų rasite *pradinio GUI atstatymas*.

### **7.2.2 Skydeliai**

QGIS teikia daug skydelių. Skydeliai yra specialūs valdikliai, su kurias jūs galite sąveikauti (pažymėti parinktis, įjungti varneles, pildyti reikšmes…) vykdydami sudėtingas užduotis.

<span id="page-56-1"></span>Žemiau yra numatytųjų QGIS skydelių sąrašas:

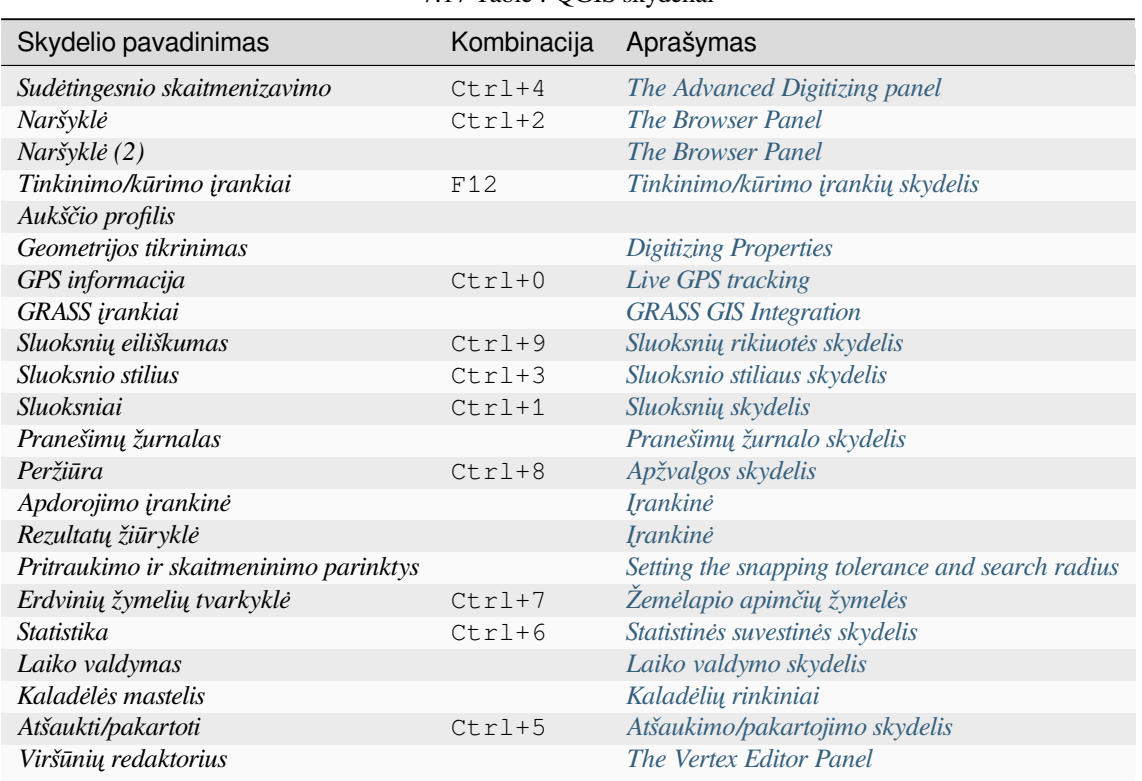

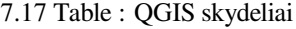

# **7.3 Būsenos juosta**

<span id="page-56-0"></span>Būsenos juosta suteikia jums bendrą informaciją apie žemėlapio vaizdą ir apdorojamus ar galimus veiksmus, taipogi siūlo jums įrankius žemėlapio vaizdo tvarkymui.

### **7.3.1 Vietos juosta**

Kairėje būsenos juostos pusėje yra vietos juosta - greitos paieškos valdiklis, padedantis jums rasti ir vykdyti bet kurią QGIS savybę ar parinktį:

- 1. Spauskite teksto valdiklį ar spauskite Ctrl+K, kad aktyvuotumėte vietos paieškos juostą.
- 2. Įrašykite tekstą, susijusį su jūsų ieškomu elementu (pavadinimą, žymą, raktažodį, …). Pagal nutylėjimą rezultatai bus grąžinami įjungtiems lokatoriaus filtrams, bet jūs galite riboti paiešką tik konkrečioje apimtyje jūsų teksto pradžioje parašę *lokatoriaus filtrų* priešdėlį, pvz. parašius l cad grąžins tik sluoksnius, kurių pavadinime yra cad.

Filtrą taipogi galima pažymėti dvigubu paspaudimu meniu, kuris rodomas atidarant lokatoriaus valdiklį.

3. Spauskite rezultatą, kad įvyk[dytumėte atitinkam](#page-100-0)ą veiksmą, priklausomai nuo elemento tipo.

**Patarimas: Apribokite paiešką konkrečiam aktyvaus sluoksnio laukui(ams)**

Pagal nutylėjimą paieška su filtru $(f)$  "aktyvaus sluoksnio geoobjektai" vykdoma visuose atributų lentelės laukuose. Jūs galite apriboti konkrečiu lauku naudodami priešdėlį @. Pvz., f @pavadinimas par arba @pavadinimas par grąžins tik geoobjektus, kurių atribute "pavadinimas" yra "par". Rašant įjungiamas automatinis teksto pabaigimas, pasiūlymą galima pritaikyti paspaudus mygtuką Tab.

Išmanesnis paieškoje naudojamų laukų valdymas galimas iš sluoksnio kortelės *Laukai*. Daugiau informacijos rasite *Fields Properties*.

Paieška valdoma naudojant gijas, taigi rezultatai matomi iš karto, kai tik galima, net jei įdiegti lėti paieškos filtrai. Rezultatų įrašai matosi iš karto, kai aptinka filtras, tai reiškia, kad pvz. failo paieškos filtras grąžins rezultatus po [vieną, skenuojan](#page-539-0)t failų medį. Tai užtikrina, kad naudotojo sąsaja visada reaguoja, net jei vykdoma labai lėta paieška (pvz. naudojanti internetinę paslaugą).

**Pastaba:** Nominatim paieškos įrankis gali veikti skirtingai (be paieškos automatinio užbaigimo, uždelsimas atsiunčiant rezultatus ir pan.) priklausomai nuo OpenStreetMap Nominatim naudojimo sąlygų.

**Patarimas: Greita prieiga prie lokatoriaus konfigūracijos**

Spauskite piktogramą lokatoriaus valdiklio viduje būsenos juostoje, kad parodytumėte sąrašą filtrų, kuriuos galite naudoti ir įrašą *Konfigūruoti*, kuris atidaro *Nustatymai* ► *Parinktys…* meniu kortelę *Lokatorius*.

### **7.3.2 Veiksmų pranešimai**

Plote greta paieškos juostos yra jūsų įvykdytų veiksmų suvestinė, kuri rodoma tada, kai reikia (pvz. žymint geoobjektus sluoksnyje, išimant sluoksnį, žemėlapio pastūmimo atstumas ir kryptis) arba ilgas aprašymas įrankio, ant kurio jūs užvedėte pelės žymeklį (veikia ne visiems įrankiams).

Ilgų veiksmų, tokių kaip statistikos rinkimo rastro sluoksniuose, apdorojimo algoritmų vykdymo ar kelių sluoksnių braižymo žemėlapio vaizde, atvejais, bus rodoma eigos juosta.

# **7.3.3 Žemėlapio drobės valdymas**

*Koordinatės* parinktis rodo dabartinę pelės žymeklio poziciją, seka jos judėjimą žemėlapyje. Jūs galite nurodyti vienetus (ir tikslumą) kortelėje *Projektas* ► *Savybės…* ► *Bendra*. Spauskite mažą mygtuką kairėje tekstinio lauko

pusėje, kad perjungtumėte tarp Koordinačių parinkties ir *Apimties* parinkties, rodančios dabartinio žemėlapio vaizdo apatinio-kairio ir viršutinio-dešinio kampų koordinates žemėlapio vienetais.

Greta koordinačių rodymo rasite *Mastelį*. Jis rodo žemėlapio vaizdo mastelį. Jame yra ir mastelio parinkiklis, leidžiantis pasirinkti iš *iš anksto parinktų mastelių*.

Spauskite mygtuką dešinėje mastelio pusėje, kadužrakintumėte mastelį ir naudotumėte didinimo įrankį priartinimui ir nutolinimui. Didinimas leidžia priartinti nekeičiant žemėlapio mastelio, taip lengviau tiksliau tinkinti etikečių ir simbolių pa[dėtį. Didinimo lygis išreiš](#page-88-0)kiamas procentais. Jei *Padidinimo* lygis yra 100%, tai dabartinis žemėlapis nedidinamas, t.y. jis braižomas tiksliai pagal mastelį ir vaizduoklio rezoliuciją (DPI). Numatytoji didinimo reikšmė gali būti nurodyta *Nustatymai* ► *Parinktys* ► *Braižymas* ► *Braižymo elgsena*. Tai labai naudinga didelės raiškos ekranams, kur galima padidinti mažus simbolius. Papildomai nustatymas *Nustatymai* ► *Parinktys* ► *Drobė ir legenda* ► *DPI* nurodo ar QGIS atsižvelgia į kiekvieno monitoriaus fizinį DPI ar naudoja bendrą sistemos loginį DPI.

Didinimo įrankio dešinėje galite nurodyti dabartinį žemėlapio vaizdo pasukimą laipsniais laikrodžio rodyklės kryptimi.

Būsenos juostos dešinėje, varnelę *Bražyti* galima naudoti norint laikinai sustabdyti žemėlapio vaizdo braižymą (daugiau rasite skyriuje *Žemėlapio braižymo kontrolė*).

Dešinėje nuo varnelės *Braižyti*, jūs rasite mygtuką *EPSG:kodas*, kuris rodo dabartinio projekto CRS. Paspaudus šį mygtuką atidaromas dialogas *Projekto savybės*, kuriame galite perprojektuoti žemėlapio vaizdą ar pakeisti bet kurią kitą projekto savybę.

#### **Patarimas: Teisingo jūsų žemėlapio drobės mastelio skaičiavimas**

Paleidus QGIS, numatytoji CRS yra WGS 84 (EPSG 4326), o vienetai yra laipsniai. Tai reiškia, kad QGIS interpretuos bet kokias jūsų sluoksnio koordinates kaip laipsnius. Norėdami gauti teisingas mastelio reikšmes, jūs galite arba rankomis pakeisti šį nustatymą kortelėje *Bendra Projektas* ► *Savybės…* (pvz. į metrus), arba galite naudoti

EPSG:code piktogramą, matytą aukščiau. Paskutiniu atveju vienetai nustatomi tokie, kaip nurodo projekto projekcija (pvz., +units=us-ft).

Pastebėtina, kad pradinį CRS galima nustatyti *Nustatymai* ► *Parinktys* ► *CRS valdymas*.

### **7.3.4 Pranešimai**

Mygtukas Pranešimai atidaro *Pranešimų žurnalo skydelį*, kuriame yra informacija apie procesus (QGIS paleidimą, priedų įkėlimą, apdorojimo įrankius…)

# SKYRIUS 8

# Naršyklės skydelis

- *Resursai, kurie gali būti atidaryti/paleisti naršyklėje*
- *Naršyklės skydelio aukščiausio lygio įrašai*
	- **–** *Parankiniai*
	- **–** *[Erdvinės žymelės](#page-62-0)*
	- **–** *[Projekto namų aplankas](#page-63-0)*
	- **–** *[Diskai ir fai](#page-63-1)lų sistema*
	- **–** *[Duomenų bazių į](#page-63-2)rašai*
	- **–** *[Kaladėlės ir Žiniatinklio](#page-63-3) paslaugos*
- *Resu[rsai](#page-63-4)*

QGIS Naršy[klės skydelis yra puikus įrankis QG](#page-67-0)IS resursų naršymui, paieškai, tikrinimui, kopijavimui bei įkėlimui. Naršyklėje rodomi tik tie resursai, su kuriais QGIS moka dirbti.

Naudo[dami Narš](#page-67-1)yklės skydelį jūs galite surasti, tikrinti ir pridėti duomenis, kaip aprašyta skyriuje *The Browser Panel*. Papildomai naršyklės skydelis leidžia tempti ir numesti įvairius QGIS resursus, tokius kaip projekto failus, Python scenarijus ir apdorojimo modelius.

Python scenarijus, apdorojimo scenarijus ir apdorojimo modelius taipogi galima atidaryti reda[gavimui išoriniame](#page-442-0) redaktoriuje ir su grafiniu modeliuotoju.

Jūs galite tempti ir numesti sluoksnsius iš skydelio *Sluoksniai* į skydelį *Naršyklė*, pavyzdžiui į GeoPackage ar PostGIS duombazę.

<span id="page-61-0"></span>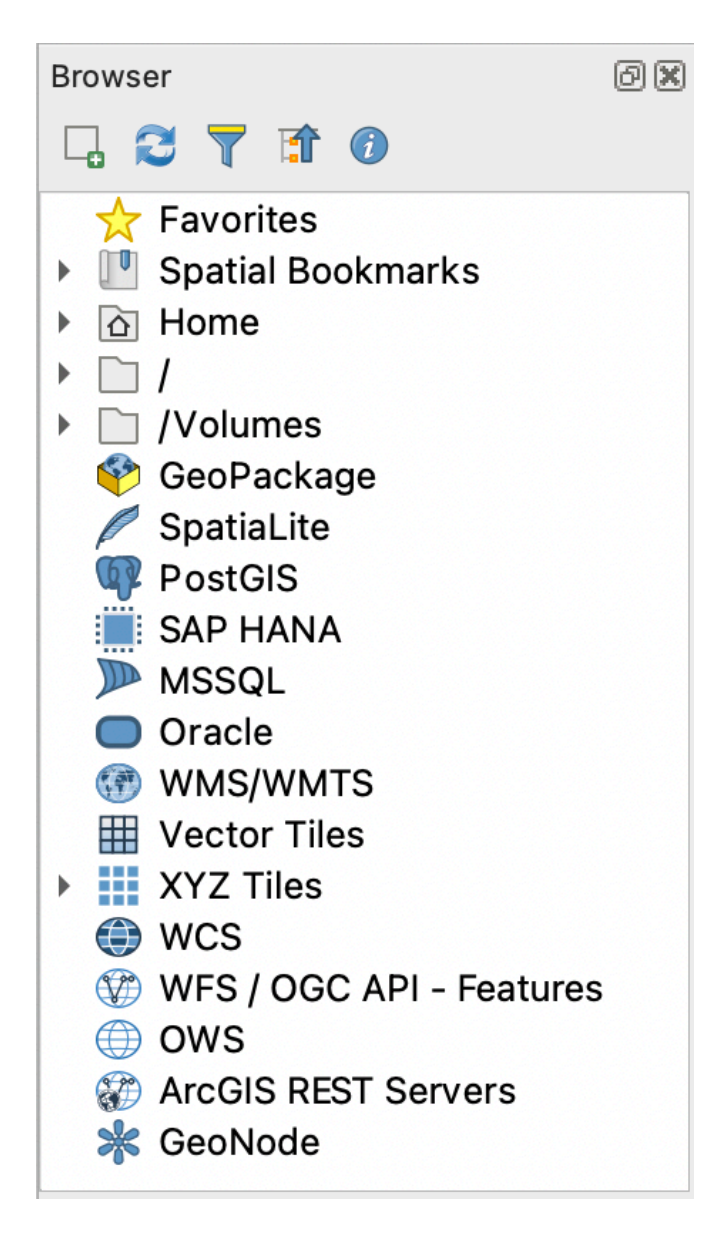

8.1 Fig. : Naršyklės skydelis

Naršyklės skydelis (Fig. 8.1) organizuojamas kaip išplečiama hierarchija su keliais fiksuotais viršutinio lygio

elementais, kurie organizuoja naršyklės palaikomus resursus. Vaikiniai įrašai išplečiami paspaudus mygtuką

kurį rasite kairiau įra[šo pavadi](#page-61-0)nimo. Šaka suskleidžiama paspaudus . Mygtukas  $\mathbb{R}$  sutraukti viską suskleidžia visus viršutinio lygio elementus.

*Nustatymai* ► *Sąsajos tinkinimas* galima išjungti resursus. Jei jūs, pavyzdžiui, nenorite naršyklėje matyti Python scenarijų, jūs galite išjungti įrašą *Browser* ► *py*, o jei norite atsikratyti savo namų aplanku naršyklėje, galite išjungti įrašą *Browser* ► *special:Home*.

Paieškai pagal pavadinimą (tiek hierarchijos šakų, tiek ir lapų paieškai) galite naudoti filtrą (**NARS** Naršyklės filtras). Naudodami iškrentantį meniu Parinktys jūs galite:

- perjungti parinktį *Skirti raidžių dydį*
- parinkti vieną iš *Filtro sintaksių*
	- **–** *Normali*
	- **–** *Pakaitos simbolis(iai)*

#### **–** *Reguliari išraiška*

*Savybių valdiklis* rodo naudingą informaciją apie kai kuriuos įrašus/resursus, gali būti įjungtas/išjungtas mygtuku Įjungti/išjungti savybių valdiklį. Įjungus atsidaro naršyklės skydelio apačioje, kaip parodyta Fig. 8.2.

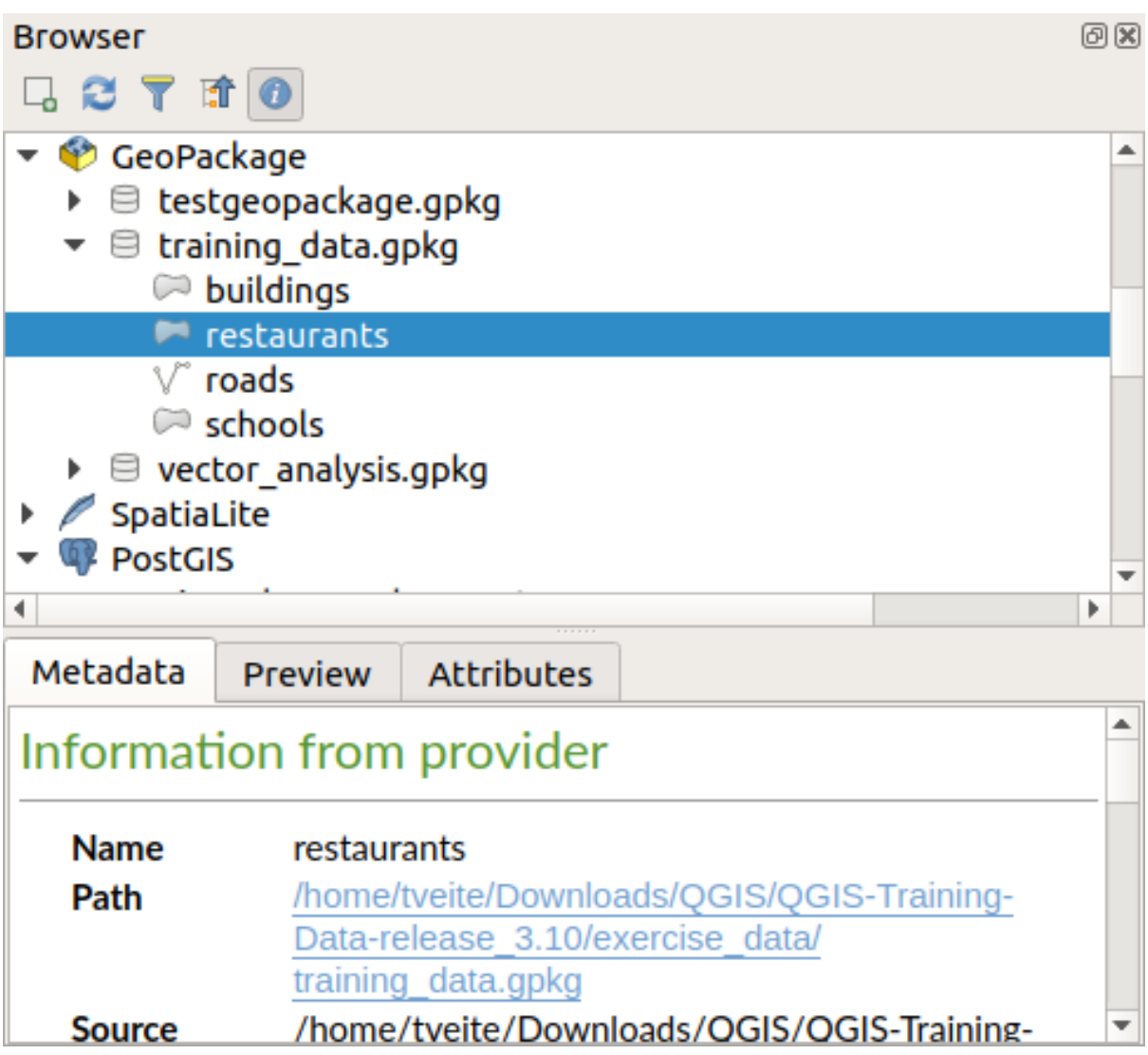

8.2 Fig. : Savybių skydelis

Antrą naršyklės skydelį galima įjungti aktyvavus *Naršyklė (2)* skydelį *Rodymas* ► *Skydeliai*. Du naršyklės skydeliai gali praversti kopijuojant sluoksnius tarp resursų, kurie yra giliai skirtingų hierarchijos šakų viduje.

# **8.1 Resursai, kurie gali būti atidaryti/paleisti naršyklėje**

<span id="page-62-0"></span>Daug ką galima daryti naršyklėje:

- Pridėti vektorių, rastro ir tinklelio sluoksnius į jūsų žemėlapį du kartus paspaudus, pertempus į žemėlapio drobę ar paspaudus mygtuką  $\Box$  Pridėti pažymėtus sluoksnius (prieš tai pažymėjus sluoksnius)
- Vykdyti Python scenarijus (įskaitant Apdorojimo algoritmus) du kartus paspaudus ar pertempus į žemėlapio drobę
- Vykdyti modelius du kartus paspaudus ar pertempiant į žemėlapio drobę
- *Ištraukti simbolius…* iš QGIS projekto failų naudojant kontekstinį meniu
- Atverti failus su jų numatyta programa (*Atverti <file type> išorėje…* kontekstiniame meniu). Pavyzdžiai: HTML failai, skaičiuoklės, piešiniai, PDF, tekstiniai failai, …
- Kopijuoti įrašus
- Pervadinti ir trinti (kelis) sluoksnius (kontekstinis meniu: *Manage* ►)
- Atverti failų tyrėjo langą ir tiesiogiai parinkti failą *Rodyti failuose*

Konkretiems resursams tinkantys veiksmai rodomi skirtingoms resursų grupėms išrikiuoti po žemiau išvardintais aukščiausio lygio įrašais.

# <span id="page-63-0"></span>**8.2 Naršyklės skydelio aukščiausio lygio įrašai**

### <span id="page-63-1"></span>**8.2.1 Parankiniai**

Dažnai naudojamos failų sistemos vietos gali būti pažymėtos kaip parankiniai. Čia bus rodomos jūsų pažymėtos vietos.

Be veiksmų, aprašytų "Namų aplanke", šis kontekstinis meniu leidžia jums *Pervadinti parankinį…* ir *Pašalinti parankinį*.

# <span id="page-63-2"></span>**8.2.2 Erdvinės žymelės**

Čia rasite savo erdvines žymeles, suskirstytas į *Projekto žymeles* ir *Naudotojo žymeles*.

Iš aukščiausio lygio kontekstinio meniu jūs galite sukurti žymelę (*Nauja erdvinė žymelė…*), *Rodyti erdvinių žymelių tvarkyklę*, *Importuoti erdvines žymeles…* ir *Eksportuoti erdvines žymeles…*.

Žymelių grupių įrašams jūs galite *Eksportuoti erdvines žymeles…*, sukurti žymelę (*Nauja erdvinė žymelė…*), *Pervadinti žymelių grupę* ir *Trinti žymelių grupę*.

Žymelių įrašams jūs galite *Didinti ties žymele*, *Keisti erdvinę žymelę…* ir *Trinti erdvinę žymelę*

# <span id="page-63-3"></span>**8.2.3 Projekto namų aplankas**

Rodomas tada, kai projekto failas jau įrašytas. Įrašas *Projekto namų aplankas* yra aplankas, kuriame yra visi duomenys ir kitas turinys (skriptai, modeliai, tekstai, …), kuris gali būti naudojamas dabartiniame projekte. Rodomas *Naršyklės* skydelyje jis leidžia jums greitai pasiekti duomenis ir kitus projekto failus.

Pagal nutylėjimą tai projekto failo aplankas, bet jį galima pakeisti per parinktį *Projektas* ► *Savybės…* ► *Bendra* ► *Projekto namai* arba Naršyklės skydelyje paspaudus dešinį pelės mygtuką ant *Projekto namų aplanko* elemento ir parinkus *Nustatyti projekto namų aplanką…*. Tinkinti šį aplanką ypač naudinga, kai QGIS projektai nelaikomi šakniniame organizacijos "projektų" aplanke kartu su duomenų rinkiniais.

# <span id="page-63-4"></span>**8.2.4 Diskai ir failų sistema**

Kiti *Naršyklės* skydelio elementai priklauso nuo naudojamos OS ir susiję su failų sistemos pagrindiniais elementais.

Jei pagrinde yra:

- *Namų* aplankas, rodantis į dabartinio naudotojo namų aplanką
- Unix-tipo mašinose tai šakninis */* aplankas
- prijungti diskai, vietiniai arba tinklo. Priklausomai nuo OS, jie rodomi tiesiogiai (pvz., C:\, D:\) arba per įrašą /Volumes.

Iš kiekvieno šių aplankų ir diskų kontekstinio meniu jūs galite:

- atnaujinti turinį
- sukurti *Naują* ► vidinį elementą, kuris yra *Aplankas*, *GeoPackage* arba ESRI *Shapefile* formato duomenų rinkinys
- paslėpti aplanką (*Slėpti iš naršyklės*)
- *Nustatyti spalvą*: keisti aplanko piktogramos spalvą, leidžiant greičiau naršyti per sudėtingą aplankų struktūrą
- įjungti *Skenavimą*:
	- **–** *Stebėti pakeitimus*: leidžia valdyti, ar reikia sekti pasikeitimus konkrečiame aplanke. Šis nustatymas taikoms parinktam aplankui ir visiems poaplankiams. Tai reiškia, kad jūs galite rankiniu būdu nurodyti stebėti tinklo diskus, jei žinoti, kad tai nėra problema, arba rankiniu būdu nurodyti nebestebėti didelių aplankų, kurių nenorite stebėti dėl kitų priežasčių. Pagal nutylėjimą nutolę ar tinklo diskai automatiškai nestebimi.
	- **–** *Greitai nuskaityti šį aplanką*
- atverti aplanką jūsų failų tvarkyklėje (*Atverti aplanką…*)
- atverti aplanką terminalo lange (*Atverti terminale…*)
- patikrinti *Savybes…* ar tėvinio *Aplanko savybes…*

# **8.2.5 Duomenų bazių įrašai**

Priklausomai nuo jūsų OS ir įdiegtų tvarkyklių, jūs galite turėti prieigą prie skirtingų duomenų bazių tipų naudojimui QGIS. Žemiau pateikiamas sąrašas skirtingų kontekstinio meniu įrašų kiekvienam duomenų aibių medžio lygiui.

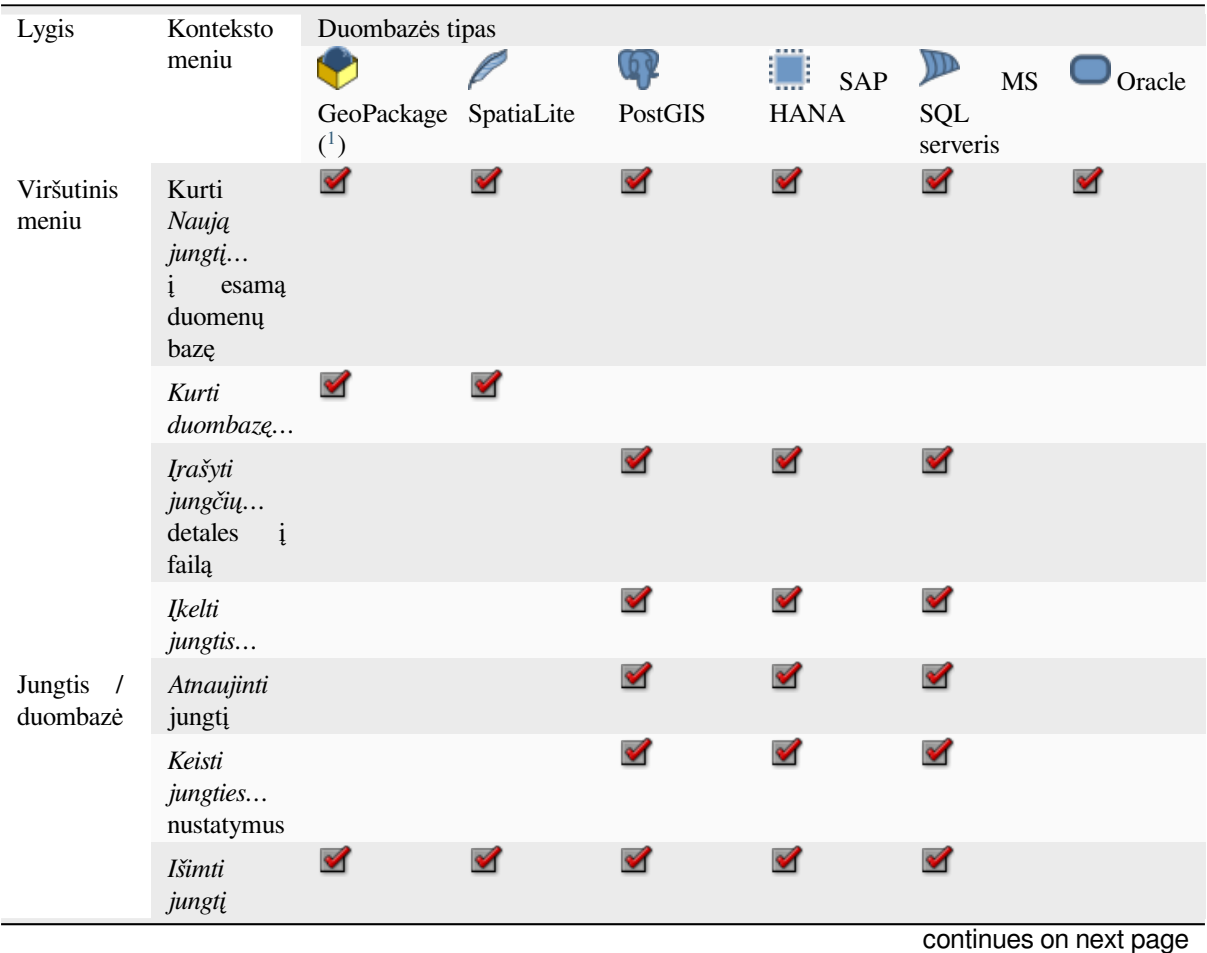

|                        |                                                                   |                      | 14010                | represent provide population |                      |                        |  |
|------------------------|-------------------------------------------------------------------|----------------------|----------------------|------------------------------|----------------------|------------------------|--|
|                        | <b>Trinti</b><br>$\langle \text{database}\_\text{n}$              | $\blacktriangledown$ | $\blacktriangledown$ |                              |                      |                        |  |
|                        | Suspausti<br>duombazę<br>( VACUUM)                                | $\blacktriangledown$ |                      |                              |                      |                        |  |
|                        | Kurti<br>Naują<br>schemq                                          |                      |                      | $\blacktriangledown$         | ✔                    | $\blacktriangledown$   |  |
|                        | Kurti<br>Naują<br>lentele                                         | ✔                    | $\blacktriangledown$ | ✔                            | $\blacktriangledown$ |                        |  |
|                        | Vykdyti<br>SQL<br>užklausą                                        | $\blacktriangledown$ | $\blacktriangledown$ | ✔                            | $\blacktriangledown$ |                        |  |
| Schema                 | Atnaujinti<br>schemą                                              |                      |                      | $\blacktriangledown$         | $\blacktriangledown$ | $\blacktriangledown$   |  |
|                        | Schemos<br>veiksmai<br>Pervadinti<br>schemq                       |                      |                      | ✔                            | $\mathscr{A}$        | $\blacktriangledown$   |  |
|                        | Schemos<br>veiksmai<br><b>Trinti</b><br>►<br>schemą               |                      |                      | $\blacktriangledown$         | $\blacktriangledown$ | $\blacktriangledown$   |  |
|                        | Kurti<br>Naują<br>lentele                                         |                      |                      | $\mathscr{A}$                | $\mathscr{A}$        |                        |  |
|                        | Vykdyti<br>SQL<br>užklausą                                        |                      |                      | $\blacktriangledown$         | $\blacktriangledown$ |                        |  |
| Lentelė /<br>sluoksnis | Lentelės<br>veiksmai<br>Pervadinti<br>lentele                     |                      |                      | $\blacktriangledown$         | $\blacktriangledown$ | ✔                      |  |
|                        | Lentelės<br>veiksmai<br>- Ištuštinti<br>lentele                   |                      |                      | M                            |                      |                        |  |
|                        | Vykdyti<br>SQL<br>užklausą                                        | $\blacktriangledown$ | ✔                    | ✔                            |                      |                        |  |
|                        | Eksportuoti<br>sluoksnį $\blacktriangleright$<br>I failq          | ✔                    | И                    | M                            | M                    | M                      |  |
|                        | $T \nu arkyti$<br>Pervadinti<br>sluoksnį<br>$\langle layer\_name$ | $\blacktriangledown$ | $\blacktriangledown$ |                              |                      |                        |  |
|                        |                                                                   |                      |                      |                              |                      | continues on next page |  |

Table 8.1 – tęsinys iš praeito puslapio

|        |                                                                                                    |                      |                      | Table 6.1 - lęsinys is praelio pusiapio |                      |                      |
|--------|----------------------------------------------------------------------------------------------------|----------------------|----------------------|-----------------------------------------|----------------------|----------------------|
|        | Tvarkyti<br>Trinti<br>$\blacksquare$<br>sluoksnį<br><layer_name< td=""><td>✔</td><td><math>\blacktriangledown</math></td><td></td><td></td><td><math>\blacktriangledown</math></td></layer_name<> | ✔                    | $\blacktriangledown$ |                                         |                      | $\blacktriangledown$ |
|        | Tvarkyti<br>Trinti<br>$\blacktriangleright$<br>pažymėtus<br>sluoksnius                                                                                                    | ✔                    | $\blacktriangledown$ | $\blacktriangledown$                    | ✔                    | $\blacktriangledown$ |
|        | Tvarkyti<br>$\blacktriangleright$ Pridėti<br>sluoksnį į<br>projektą                                                                                                    | ✔                    | ✔                    | ✔                                       | $\blacktriangledown$ | $\blacktriangledown$ |
|        | Tvarkyti<br>$\blacktriangleright$ Pridėti<br>pažymėtus<br>sluoksnius į<br>projektą                                                                                                    | $\blacktriangledown$ | $\mathscr{A}$        | $\mathscr{A}$                           | $\mathscr{A}$        | ✔                    |
|        | Atverti<br>Sluoksnio<br>savybių<br>dialogą                                                                                                    | ✔                    | $\blacktriangledown$ | $\blacktriangledown$                    | $\blacktriangledown$ | $\blacktriangledown$ |
|        | Atverti<br>Failo<br>savybių<br>dialogą                                                                                                    | ✔                    |                      |                                         |                      |                      |
| Laukai | Pridėti<br>naują<br>lauką                                                                                                    | $\blacktriangledown$ | $\blacktriangledown$ | $\blacktriangledown$                    | $\blacktriangledown$ |                      |
| Laukas | <b>Trinti</b><br>lauką                                                                                                    | ✔                    | $\blacktriangledown$ |                                         | $\blacktriangledown$ |                      |

Table 8.1 – tęsinys iš praeito puslapio

<sup>1</sup> The different entries may also be available for some GDAL supported vector file formats such as ESRI File Geodatabase, FlatGeobuf, GeoParquet, NetCDF, ... when compatible.

# <span id="page-67-0"></span>**8.2.6 Kaladėlės ir Žiniatinklio paslaugos**

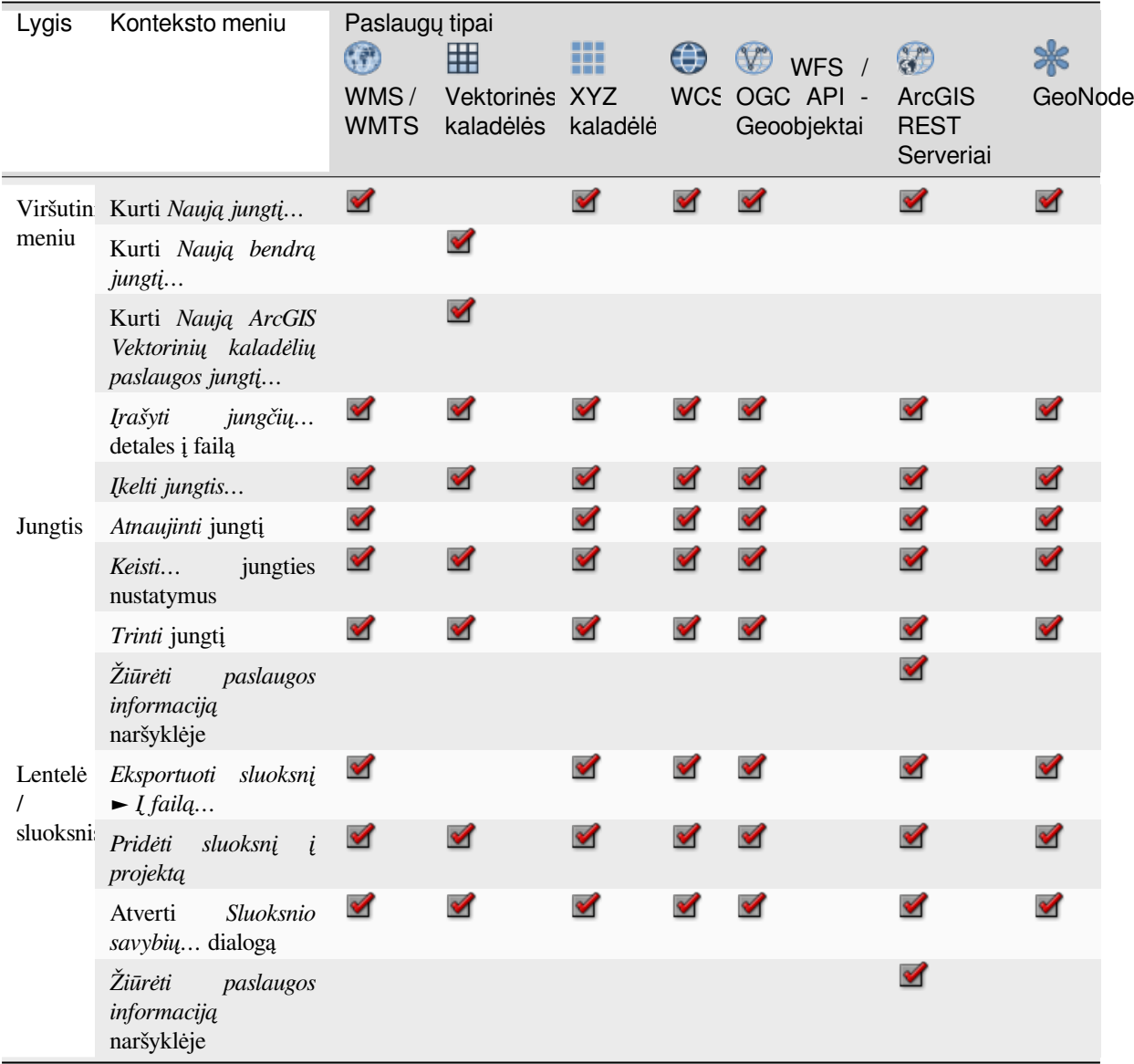

# <span id="page-67-1"></span>**8.3 Resursai**

- Projekto failai. QGIS projektų failų kontekstinis meniu leidžia jums:
	- **–** atverti jį (*Atverti projektą*)
	- **–** ištraukti simbolius (*Ištraukti simbolius…*) atidaro stilių tvarkyklę, kuri leidžia jums eksportuoti simbolius į XML failą, pridėti simbolius prie numatytųjų stilių ar eksportuoti kaip PNG ar SVG.
	- **–** tikrinti savybes (*Failo savybės…*)

Jūs galite išplėsti projekto failą, kad pamatytumėte jo sluoksnius. Sluoksnių kontekstinis meniu leidžia tuos pačius veiksmus, kaip ir kitur naršyklėje.

- QGIS sluoksnio apibrėžimo failai (QLR). Šie veiksmai yra galimi per kontekstinį meniu:
	- **–** eksportuoti jį (*Eksportuoti sluoksnį* ► *Į failą*)
	- **–** pridėti į sluoksnį (*Pridėti sluoksnį į projektą*)
- **–** tikrinti savybes (*Sluoksnio savybės…*)
- Apdorojimo modeliai (.model3). Šie veiksmai yra galimi per kontekstinį meniu:
	- **–** (*Vykdyti modelį…*)
	- **–** (*Keisti modelį…*)
- QGIS spausdinimo maketų šablonai (QPT). Šie veiksmai yra galimi per kontekstinį meniu:
	- **–** (*Naujas maketas pagal šabloną*)
- Python scenarijai (.py). Šie veiksmai yra galimi per kontekstinį meniu:
	- **–** (*Vykdyti scenarijų…*)
	- **–** (*Atverti išoriniame redaktoriuje*)
- Atpažinti rastro formatai. Šie veiksmai yra galimi per kontekstinį meniu:
	- **–** trinti jį (*Trinti failą <dataset name>*)
	- **–** eksportuoti jį (*Eksportuoti sluoksnį* ► *Į failą*)
	- **–** pridėti į sluoksnį (*Pridėti sluoksnį į projektą*)
	- **–** tikrinti savybes (*Sluoksnio savybės…*, *Failo savybės…*)

Kai kuriems formatams jūs taipogi galite *Atverti <file type> išorėje…*

- Atpažinti vektoriniai formatai. Šie veiksmai yra galimi per kontekstinį meniu:
	- **–** trinti jį (*Trinti failą <dataset name>*)
	- **–** eksportuoti jį (*Eksportuoti sluoksnį* ► *Į failą*)
	- **–** pridėti į sluoksnį (*Pridėti sluoksnį į projektą*)
	- **–** tikrinti savybes (*Sluoksnio savybės…*, *Failo savybės…*)

Kai kuriems formatams jūs taipogi galite *Atverti <file type> išorėje…*

# SKYRIUS 9

# QGIS konfigūracija

QGIS galima labai stipriai konfigūruoti. *Nustatymų* meniu teikia skirtingus įrankius, leidžiančius:

- *Stilių tvarkyklė…*: kurti ir tvarkyti *simbolius, stilius ir spalvų rampas*.
- *Savos projekcijos…*: kurti jūsų savas *koordinačių atskaitos sistemas*.
- *Klavišų kombinacijos…*: nustatyti jūsų pačių *[klavišų kombinac](#page-392-0)ijas*. Jas taipogi galime permušti kviekvienoje QGIS sesijoje naudodami *projekto savybėse* (randamos *Projekto* meniu).
- *Sąsajos tinkinimas…*: konfigūruoti *aplikacijos sąsają*, paslepiant dialogus ar įrankius, kurių jums nereikia.
- <sup>•</sup> *Parinktys*...: nustatyti globalias *parinktis*[, kurios ta](#page-108-0)[ikomos įvairiose pr](#page-121-0)ograminės įrangos srityse. Šios parinktys įrašomos į aktyvaus *Naudotojo profilio* nustatymus ir taikomi pagal nutylėjimą, kai tik su šiuo profiliu atidarote naują projektą.

# **9.1 Parinktys**

Kai kurios bazinės QGIS parinktys gali būti keičiamos dialoge *Parinktys*. Parinkite meniu *Nustatymai* ► *Parinktys*. Jūs galite keisti parinktis pagal savo poreikius. Kai kuriems pakeitimams gali tekti iš naujo paleisti QGIS, kad jie įsigaliotų.

Žemiau aprašomos kortelės, kuriose galite tinkinti savo parinktis.

#### **Pastaba: Priedai gali įtraukti savo nustatymus Parinkčių dialoge**

Nors žemiau pateikti tik baziniai nustatymai, pastebėtina, kad šį sąrašą galima išplėsti *įdiegiant priedus*, kurie prideda savo parinktis į standartinį Parinkčių dialogą. Taip išvengiama situacijos, kai kiekvienas priedas turi savo atskirą konfigūravimo dialogą su papildomais meniu elementais, skirtais tik jiems…

# **9.1.1 Bendrieji nustatymai**

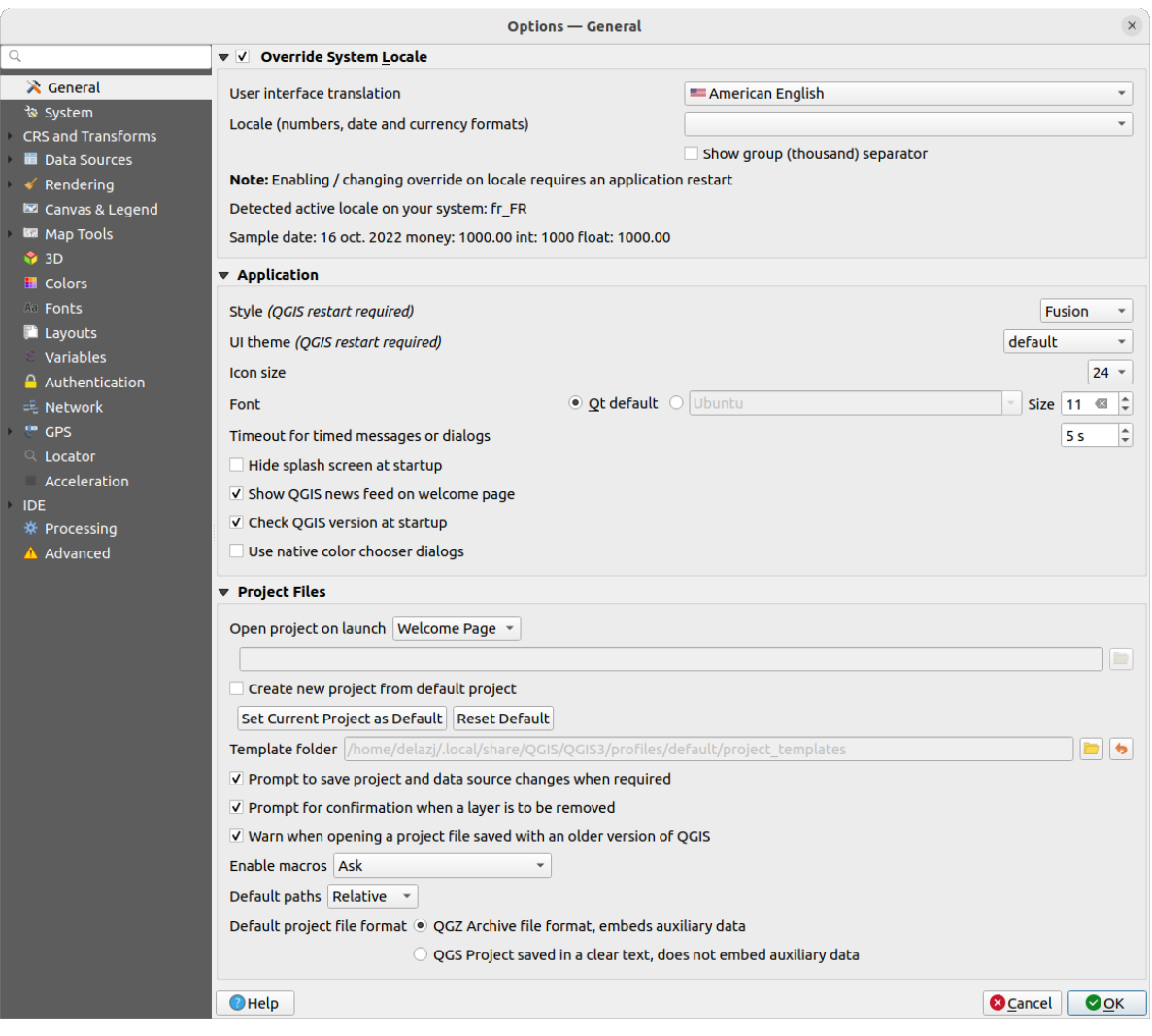

9.1 Fig. : Bendrieji nustatymai

#### **Perrašyti sistemos lokalę**

Pagal nutylėjimą QGIS jūsų kalbą ir skaičių tvarkymą nustato pagal Operacinės sistemos konfigūraciją. Įjungus šią grupę jūs galite patys tinkinti šią elgseną.

- Parinkite jūsų GUI naudojamą *Naudotojo sąsajos vertimą*
- *Lokalė (skaičių, datų ir valiutų formatai)* nurodo, kaip rodyti skaitinių reikšmių ir datų duomenis
- *Rodyti grupės (tūkstančių) skirtuką*

Parinktų nustatymų suvestinę ir kaip jie bus interpretuojami matysite skilties apačioje.

#### **Programa**

- Pasirinkite *Stilius (reikia iš naujo paleisti QGIS)*, t.y. valdiklių išvaizdą ir išdėliojimą dialoguose. Galimos reikšmės priklauso nuo jūsų Operacinės sistemos.
- Nustatykite *Naudotojo sąsajos temą (reikia iš naujo paleisti QGIS)* . Galima rinktis iš "default" (numatytoji), "Night Mapping" (tamsi) arba "Blend of Gray" (pilka)
- Parinkite *Piktogramų dydį*
- Nurodykite *Šriftą* ir jo *Dydi.* Šriftas gali būti *Q Ot numatytasis* arba nurodytas naudotojo
- Keiskite *Laikinų pranešimų ir dialogų rodymo laiką*
- *Paleidžiant nerodyti įvadinio paveikslo*
- *Rodyti QGIS naujienų kanalą pasveikinimo puslapyje*: rodo atrinktas QGIS naujienas, suteikiant jums galimybę sužinoti apie projekto naujienas (naudotojų/vystytojų susitikimų datas ir suvestines, bendruomenės apklausas, laidų pranešimus, įvairius patarimus…)
- *Tikrinti QGIS versiją paleidžiant*, kad gautumėte pranešimą, jei yra išleista naujesnė versija
- *Naudoti paprastus spalvų parinkimo dialogus* (žr. *Color Selector*)

#### **Projektų failai**

- *Paleidus atverti projektą*
	- **–** "Pasveikinimo puslapis" (numatytoji parinkti[s\): gali rody](#page-208-0)ti "Naujienas", projektų šabloną(us) ir paskutinius *naudotojo profilio* naudotus projektus (su miniatiūromis). Pagal nutylėjimą neatidaromas joks projektas.
	- **–** "Naują": atidaro naują projektą, pagal numatytąjį šabloną
	- **–** "Paskutinįa[tvertą": atidaro pas](#page-107-0)kutinį jūsų įrašytą projektą
	- **–** ir "Konktetų": atveria konkretų projektą. Naudokite mygtuką *…*, kad nurodytumėte pagal nutylėjimą naudojamą projektą.
- *Kurti naują projektą iš numatytojo projekto*. Jūs turite galimybę spausti *Padaryti dabartinį projektą numatytuoju* arba *Atstatyti pradinį*. Galite naršyti po failus ir nurodyti aplanką, kuriame bus ieškoma jūsų projekto šablonų. Tai bus pridėta į *Projektas* ► *Naujas pagal šabloną*. Jei iš pradžių įjungsite *Kurti naują projektą iš numatytojo projekto* ir tada įrašysite projektą į šablonų aplanką.
- *Prireikus pasiūlyti įrašyti projekto ir duomenų šaltinio pakeitimus*, kad neprarastumėte jūsų padarytų pakeitimų.
- *Išimant sluoksnį prašyti patvirtinimo*
- *Įspėti, kai atidaromas projekto failas, sukurtas senesne QGIS versija*. Jūs visada galite atidaryti projektus, sukurtus senesne QGIS versija, bet įrašę tokį projektą, nebūtinai galėsite jį atidaryti su senesne laida, nes kai kurios savybės gali būti neprieinamos toje versijoje.
- *Ijungti makrokomandas* .... <sup>[11]</sup> . Ši parinktis sukurta valdymui makrokomandų, kurios vykdo veiksmus projekto įvykiams. Jūs galite pasirinkti "Niekada", "Klausti", "Tik šiai sesijai" ir "Visada (nerekomenduojama)".
- *Numatytasis kelių įrašymas*: nurodo, ar keliai iki failų ir sluoksnių įrašomi kaip "Absoliutūs" ar "Santykiniai" nuo projekto failo. Šį nustatymą galima permušti projekto lygyje.
- *Numatytas projekto failo formatas*
	- **–** *QGZ failo archyvo formatas, įtraukia papildomus duomenis* (žr. *papildomi duomenys*)
	- **–** *QGS projektas įrašomas atviru tekstu, neįtraukiant papildomų duomenų*: papildomi duomenys laikomi atskirame .qgd faile greta projekto failo.

## **9.1.2 Sistema**

### **SVG keliai**

Pridėkite ar išimkite *Kalius, kuriuose ieškoti vektorinių (SVG) simbolių*. Šie SVG failai vėliau prieinami simbolizacijai, etiketėms ar jūsų žemėlapio kompozicijos dekoravimui.

Taipogi skaitykite skyrių *Remote or embedded file selector* skirtingiems būdams nurodyti svg failus QGIS kelyje.

#### **Priedų keliai**

Pridėkite ar išimkite *Kelius, kuriuose reikia ieškoti papildomų C++ priedų bibliotekų*.

#### **Dokumentacijos keliai**

Pridėkite ar išimkite *Dokumentacijos kelius*, kurie naudojami QGIS pagalbai. Pagal nutylėjimą pridedama nuoroda į oficialią internetinę naudotojo dokumentaciją, atitinkančią naudojamą versiją. Jūs galite pridėti kitas nuorodas ir prioritetizuoti jas nuo viršaus žemyn: kiekvieną kartą, kai dialoge paspaudžiate mygtuką *Pagalba*, parenkama aukščiausiai esanti nuorodą ir tikrinama, ar toks puslapis yra, jei ne - bandoma tolesnė nuoroda ir t.t..

**Pastaba:** Dokumentacijos versijos kuriamos ir verčiamos tik QGIS ilgo laikotarpio laidoms (LTR), tai reiški, kad jei naudojate paprastą laidą (pvz. QGIS 3.0), pagalbos mygtukas pagal nutylėjimą atidarys kitos LTR vadovo puslapį (t.y. 3.4 LTR), kurioje gali būti aprašytas naujesnės laidos (3.2 ir 3.4) funkcionalumas. Jei nėra LTR dokumentacijos, tada bus naudojama "testavimo" dokumentacija, su savybėmis iš naujesnių ir net vystymo versijų.

#### **Nustatymai**

Leidžia jums *Atstatyti naudotojo sąsajos numatytuosius nustatymus (reikės paleisti iš naujo)*, jei esate padarę kokius nors *tinkinimus*.

#### **Aplinka**

|                                                            | Options - System                                            |                                                                                  |                                             |  |  |  |
|------------------------------------------------------------|-------------------------------------------------------------|----------------------------------------------------------------------------------|---------------------------------------------|--|--|--|
| ▶ SVG Paths<br>Q                                           |                                                             |                                                                                  |                                             |  |  |  |
| $\lambda$ General                                          | ▶ Plugin Paths                                              |                                                                                  |                                             |  |  |  |
| System                                                     | Documentation Paths                                         |                                                                                  |                                             |  |  |  |
| <b>CRS and Transforms</b><br>$\blacktriangledown$ Settings |                                                             |                                                                                  |                                             |  |  |  |
| <b>Data Sources</b>                                        |                                                             |                                                                                  | $\ddot{\phantom{0}}$                        |  |  |  |
| $\leq$ Rendering                                           | Reset user interface to default settings (restart required) |                                                                                  |                                             |  |  |  |
| Canvas & Legend<br><b>Environment</b>                      |                                                             |                                                                                  |                                             |  |  |  |
| Map Tools                                                  |                                                             |                                                                                  | $\bigoplus$<br>$\qquad \qquad \blacksquare$ |  |  |  |
| <b>1</b> 3D                                                |                                                             | V Use custom variables (restart required - include separators)                   |                                             |  |  |  |
| <b>E</b> Colors<br><b>Apply</b>                            | Variable                                                    | Value                                                                            |                                             |  |  |  |
| All Fonts<br>Overwrite                                     | QGIS LOG FILE /user/qgis log                                |                                                                                  |                                             |  |  |  |
| If Undefined<br><b>Layouts</b><br>Unset                    |                                                             |                                                                                  |                                             |  |  |  |
| Variables<br>Prepend                                       |                                                             |                                                                                  |                                             |  |  |  |
| <b>Authentication</b><br>Append                            |                                                             |                                                                                  |                                             |  |  |  |
| = Network<br><b>Skip</b>                                   |                                                             |                                                                                  |                                             |  |  |  |
| <b>GPS</b><br>$Q$ Locator                                  |                                                             | ▼ Current environment variables (read-only - bold indicates modified at startup) |                                             |  |  |  |
| Acceleration<br>п                                          | Variable                                                    |                                                                                  | ▲                                           |  |  |  |
| <b>XDG MENU PREFIX</b><br><b>IDE</b>                       |                                                             | Value<br>qnome-                                                                  |                                             |  |  |  |
| <b>XDG RUNTIME DIR</b><br>※ Processing                     |                                                             | /run/user/1000                                                                   |                                             |  |  |  |
| <b>XDG SESSION CLASS</b><br>A Advanced                     |                                                             | user                                                                             |                                             |  |  |  |
|                                                            | XDG SESSION DESKTOP                                         | ubuntu                                                                           |                                             |  |  |  |
| <b>XDG SESSION TYPE</b>                                    |                                                             | x11                                                                              |                                             |  |  |  |
| <b>XMODIFIERS</b>                                          |                                                             | @im=ibus                                                                         | ÷                                           |  |  |  |
|                                                            | Show only QGIS-specific variables                           |                                                                                  |                                             |  |  |  |
|                                                            |                                                             |                                                                                  |                                             |  |  |  |
| $\bigcirc$ Help                                            |                                                             | <b>&amp;</b> Cancel                                                              | $\bullet$ OK                                |  |  |  |

9.2 Fig. : Sisteminiai aplinkos kintamieji

Sistemos aplinkos kintamuosius galima pažiūrėti ir keisti **Aplinkos** grupėje. Tai naudinga platformose, tokiose kaip Mac, kur GUI aplikacijos nebūtinai paveldi naudotojo aplinką. Taipogi tai naudinga nustatant ir peržiūrint aplinkos kintamuosius išoriniams įrankių rinkiniams, kuriuos valdo apdorojimo įrankinė (pvz., SAGA, GRASS), bei įjungiant tinkinimo išvestį konkrečioms išeities kodo dalims.

Įjunkite varnelę *Naudoti savus kintamuosius (reikia paleisti iš naujo - su skirtukais)* ir jūs galėsite Pridėti ir Išimti aplinkos kintamuosius. Kiekvienam naujam elementui jūs galite sukonfigūruoti *Kintamojo* pavadinimą, jo *Reikšmę* ir naudojamą *Pritaikymo* būdą, tarp kurių yra:

- *Perrašyti*: pakeisti bet kokią esamą kintamojo reikšmę
- *Jei nenustatyta*: naudoti šią reikšme kintamajam, jei kintamasis dar neapibrėžtas aukštesniame lygmenyje (pvz. OS ar aplikacijos lygiuose)
- *Panaikinti*: panaikinti kintamąjį iš aplinkos (parametro *Reikšmė* nenaudojama)
- *Pridėti priekyje*: pridėti reikšmę prieš jau esamo kintamojo
- *Pridėti gale*: pridėti reikšmę į esamo kintamojo pabaigą
- *Praleisti*: elementas paliekamas sąraše ateičiai, bet kol kas nenaudojamas

Jau apibrėžti aplinkos kintamieji rodomi skiltyje *Dabartiniai aplinkos kintamieji*, kur juos galima filtruoti įjungus varnelę *Rodyti tik su QGIS susijusius kintamuosius*.

## **9.1.3 CRS ir transformavimo nustatymai**

**Pastaba:** Daugiau informacijos apie tai, kaip QGIS tvarko sluoksnių projekcijas, rasite skyriuje *Darbas su projekcijomis*.

### **[CRS valdym](#page-130-0)as**

Kortelėje *CRS valdymas* jūs galite sukonfigūruoti CRS, kuri bus naudojama naujam projekte ar sluoksnyje.

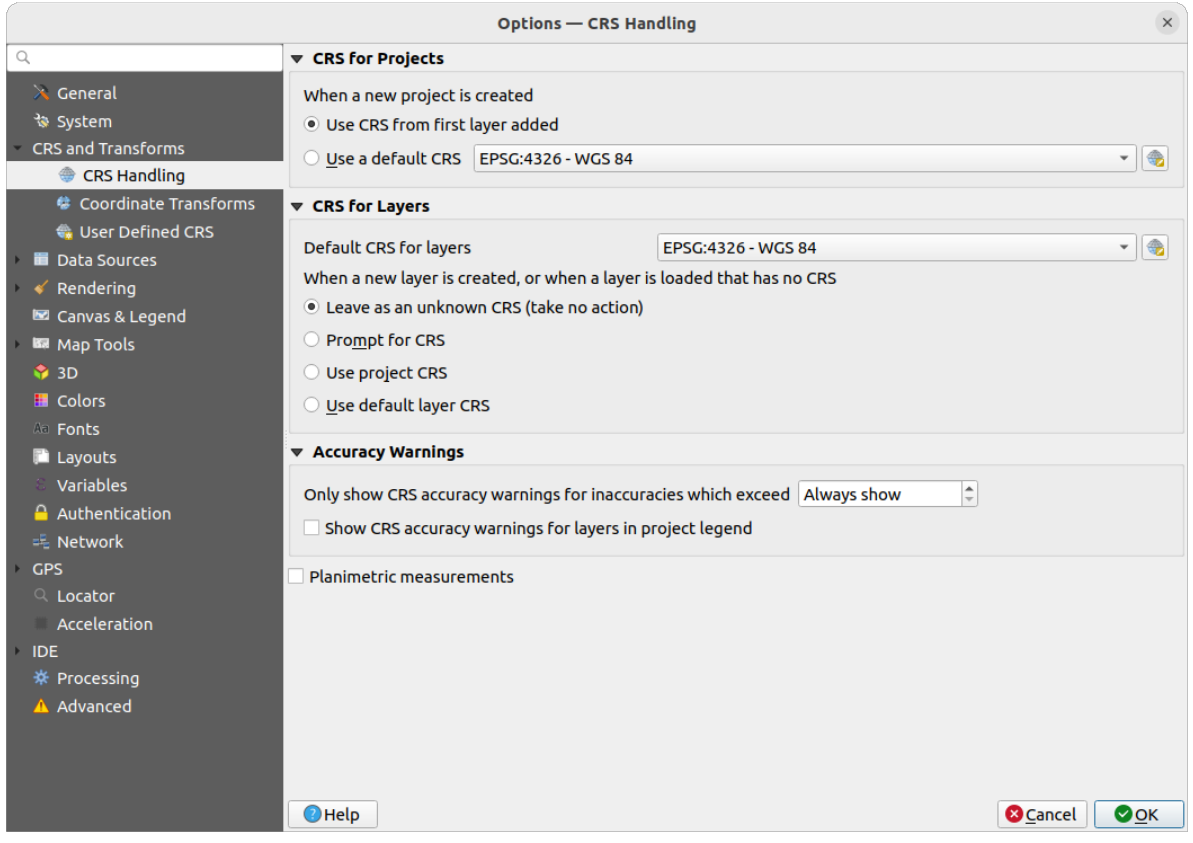

9.3 Fig. : CRS nustatymai

#### **CRS projektams**

Yra parinktis automatiškai nustatyti naujo projekto CRS:

- *Naudoti CRS iš pirmo pridėto sluoksnio*: projekto CRS bus nustatyta tokia, kokia bus pirmame į projektą įkeltame sluoksnyje
- *Naudoti numatytąją CRS*: iš anksto nurodyta CRS pagal nutylėjimą priskiriama visiems naujiems projektams ir nekeičiama, pridedant į projektą sluoksnius.

Pasirinkimas bus įrašytas ir naudojamas vėlesnėse QGIS sesijose. Projekto koordinačių atskaitos sistemą galime permušti kortelėje *Projektas* ► *Savybės…* ► *CRS*.

#### **CRS sluoksniams**

*Numatytoji sluoksnių CRS*: parinkite numatytąją CRS, kurią reikia naudoti kuriant naują sluoksnį

Taipogi galite nurodyti veiksmą, kurį reikia vykdyti kuriant naują sluoksnį arba kai įkeliamas sluoksnis be nurodytos CRS.

- *Palikti kaip nežinomą CRS (nieko nedaryti)*
- *Klausti CRS*
- *Naudoti projekto CRS*
- *Naudoti numatytąją sluoksnių CRS*

#### **Tikslumo įspėjimai**

*CRS tikslumo įspėjimus rodyti tik netikslumams, viršijantiems* nurodytą atstumą: atsitinka tik tada, kai jūs konkrečiai sukuriate ar keičiate duomenų rinkinį ir parenkate CRS naudojančią duomenų ansamblį su mažesniu tikslumu. Numatytoji reikšmė yra Visada rodyti įspėjimą esant bet kokiam netikslumui. Reikalauja QGIS versijos, naudojančios bent PROJ 8.0.

*Rodyti CRS tikslumo įspėjimus sluoksniams projekto legendoje*: įjungus šią parinktį bet koks sluoksnis su CRS tikslumo problemomis (pvz. dinaminis crs be prieinamos koordinačių epochos arba CRS paremta duomenų

ansamblius su neti[kslumu virš](https://proj.org/index.html)ijančiu naudotojo nurodytą) turės įspėjimo piktogramą *Sluoksnių* skydelyje, rodantį, kad tai mažo tikslumo sluoksnis.

Tai sukurta naudojimui inžinerijoje, BIM, turto valdyme ir kitose srityse, kur metro/submetro netikslumai yra potencialiai labai pavojingi arba brangūs!

*Planimetriniai matavimai*: nurodo numatytąją savybės *planimetriniai matavimai* reikšmę naujai sukurtiems projektams.

#### **Koordinačių transformavimas**

Kortelė *Koordinačių transformacijos* padeda nurodyti koordinačių transformacijas ir veiksmus, vykdomus įkeliant sluoksnį į projektą ar perprojektuojant sluoksnį.

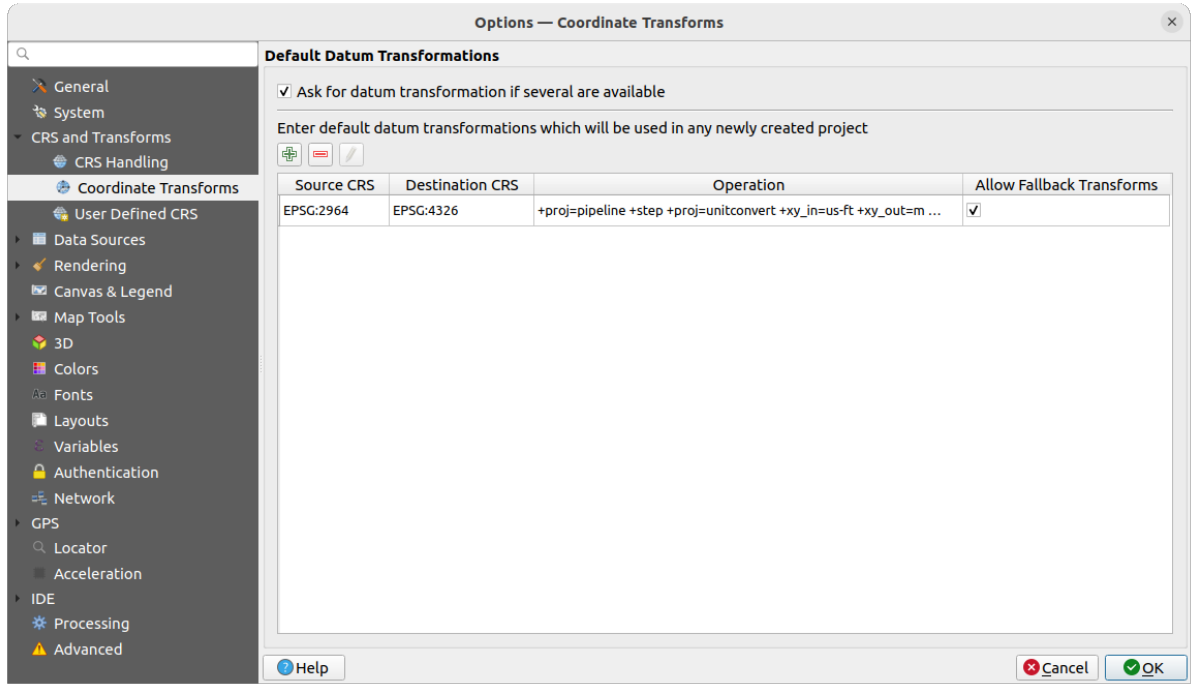

9.4 Fig. : Transformacijų nustatymai

#### **Numatytosios datum transformacijos**

Čia galite valdyti, ar perprojektuojant sluoksnius į kitą CRS reikia:

- automatiškai apdoroti naudojant QGIS numatytuosius transformacijos nustatymus;
- ir/arba papildomai pagal jūsų nurodymus:
	- **–** *Klausti datum transformacijos, jei kelios yra galimos*
	- **–** taikyti iš anksto nurodytą datum transformaciją. Daugiau informacijos rasite skyriuje *Duomenų transformacija*.

Jūs galite **Pridėti**, <sup>Eridėti</sup>, <sup>Keisti</sup> transformacijas, kurios bus naudojamos bet kuriame naujai sukurtame projekte.

## **Naudotojo apibrėžtos CRS**

Kortelėje *Naudotojo apibrėžtos CRS* jūs galite apibrė-ti savo CRS, kuri turi atitikti WKT arba Proj formatą.

|                                |                              | Options - User Defined CRS                                                                                                    | $\times$                        |
|--------------------------------|------------------------------|----------------------------------------------------------------------------------------------------|---------------------------------|
| Q                              | format for specifying a CRS. | You can define your own custom Coordinate Reference System (CRS) here. The definition must conform to a WKT or Proj string                                                                                                    |                                 |
| $\lambda$ General              | <b>Name</b>                  | <b>Parameters</b>                                                                                                    | $\oplus$                        |
| े System                       | Alaska                       | PROJCRS["NAD27 / Alaska Albers", BASEGEOGCRS["NAD27", DATUM["North American Datum 1927", ELLIPS.                                                                                                    |                                 |
| <b>CRS and Transforms</b>      |                              |                                                                                                    | $\equiv$                        |
| CRS Handling                   |                              |                                                                                                    |                                 |
| <b>综 Coordinate Transforms</b> |                              |                                                                                                    |                                 |
| <b>WA User Defined CRS</b>     |                              |                                                                                                    |                                 |
| Data Sources                   |                              |                                                                                                    |                                 |
| Rendering                      |                              |                                                                                                    |                                 |
| Canvas & Legend                |                              |                                                                                                    |                                 |
| <b>IM</b> Map Tools            | Name Alaska                  |                                                                                                    |                                 |
| $\bullet$ 3D                   | $\nabla$ Definition          |                                                                                                    |                                 |
| <b>E</b> Colors                |                              |                                                                                                    |                                 |
| <b>All Fonts</b>               | <b>Format</b>                | <b>WKT</b> (Recommended)                                                                                                    |                                 |
| <b>Layouts</b>                 |                              | PROJCRS["NAD27 / Alaska Albers",                                                                                                    | ۸<br>₿<br>Validate              |
| <b>Variables</b>               |                              | BASEGEOGCRS["NAD27",                                                                                                    |                                 |
| <b>Authentication</b>          |                              | DATUM   "North American Datum 1927",<br>ELLIPSOID["Clarke 1866",6378206.4,294.978698213898,                                                                                                    |                                 |
| = Network                      |                              | LENGTHUNIT["metre",1]]],                                                                                                    |                                 |
| <b>GPS</b>                     | <b>Parameters</b>            | PRIMEM["Greenwich",0,                                                                                                    |                                 |
| Q Locator                      |                              | ANGLEUNIT["degree",0.0174532925199433]],<br>ID["EPSG",4267]],                                                                                                    |                                 |
| Acceleration                   |                              | CONVERSION ["Alaska Albers",                                                                                                    |                                 |
| IDE.                           |                              | METHOD["Albers Equal Area",<br>ID["EPSG",9822]],                                                                                                    |                                 |
| ※ Processing                   |                              |                                                                                                    |                                 |
| A Advanced                     | $\overline{\mathbf{v}}$ Test |                                                                                                    |                                 |
|                                |                              | Use the text boxes below to test the CRS definition you are creating. Enter a coordinate where both the lat/long and the<br>transformed result are known (for example by reading off a map). Then press the calculate button to see if the CRS definition<br>you are creating is accurate. |                                 |
|                                |                              | Geographic / WGS84                                                                                                    | <b>Destination CRS</b>          |
|                                | Latitude                     |                                                                                                    |                                 |
|                                | Longitude                    |                                                                                                    |                                 |
|                                |                              | Calculate                                                                                                    |                                 |
|                                |                              |                                                                                                    |                                 |
|                                | $\bigcirc$ Help              |                                                                                                    | $\bullet$ OK<br><b>C</b> Cancel |

9.5 Fig. : Naudotojo apibrėžtos CRS

Irašykite *Pavadinimą* ir spauskite **Pridėti naują CRS**. Jei norite ištrinti jau esamą CRS, galite spausti išimti CRS.

## **Apibrėžimas**

- *Formatas*
	- **–** WKT (Rekomenduojama)
	- **–** Proj eilutė (senas nerekomenduojama)
- *Parametrai*
	- **–** Kopijuoti parametrus iš esamos CRS.
	- **–** *Tikrinti* patikrina, ar jūsų įvesta išraiška yra teisinga.

#### **Tikrinti**

Čia galite patikrinti jūsų sukurtą CRS apibrėžimą pagal Platumą ir Ilgumą. Naudokite žinomą koordinatę, kad pamatytumėte, ar jūsų apibrėžimas yra tikslus.

## **9.1.4 Duomenų šaltinių nustatymai**

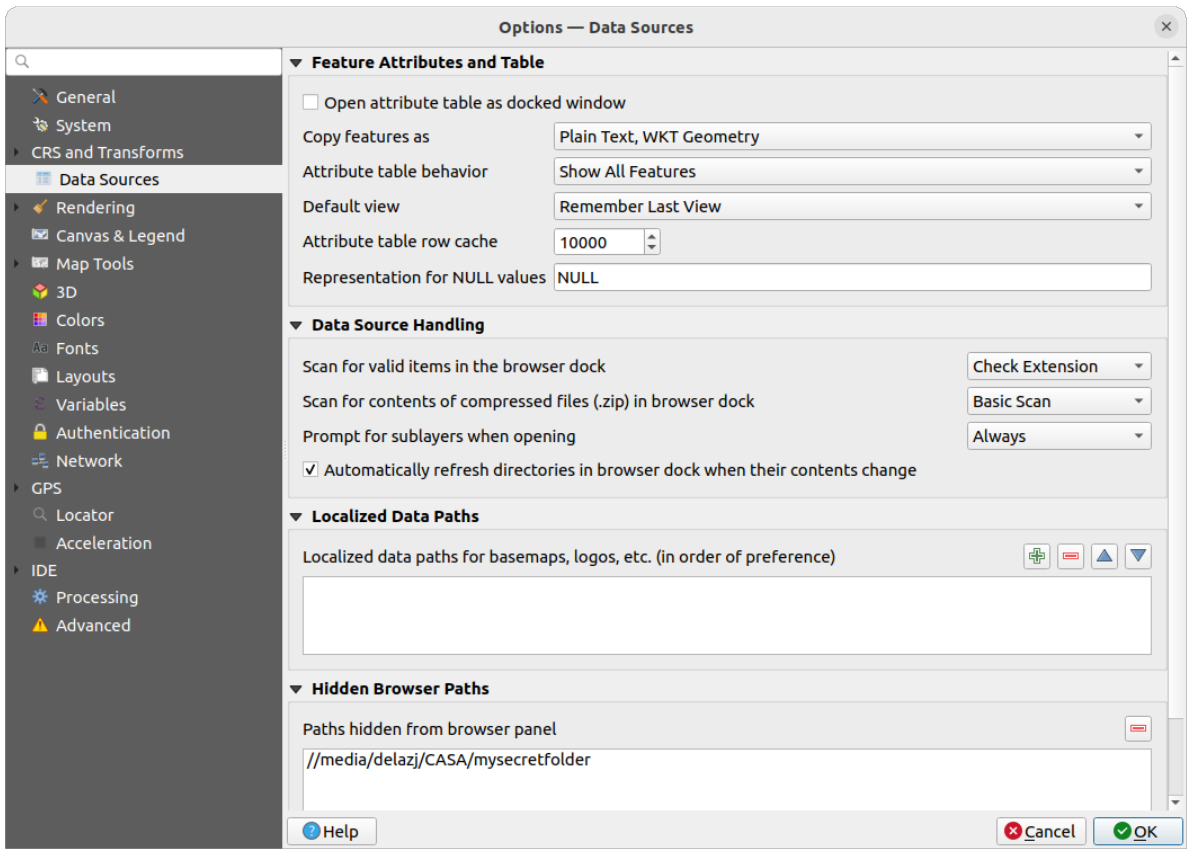

9.6 Fig. : Duomenų šaltinių nustatymai

### **Geoobjektų atributai ir lentelė**

- *Atributų lenteles atverti prijungtuose languose*
- Įkeliant geoobjektus kitose aplikacijose *Kopijuoti geoobjektus kaip* "Paprastas tekstas, be geometrijos", "Paprastas tekstas, WKT geometrija" arba "GeoJSON".
- *Atributų lentelės elgsena*  $\left[\frac{m}{2}\right]$ : atidarant nustatyti atributų lentelės filtrą. Yra trys galimybės: "Rodyti visus geoobjektus", "Rodyti pažymėtus geoobjektus" ir "Rodyti žemėlapyje matomus geoobjektus".
- *Numatytasis vaizdas*: nurodykite atributų lentelės vaizdą kiekvieno atidarymo metu. Jis gali būti "Atsiminti paskutinį vaizdą", "Lentelės vaizdas" ar "Formos vaizdas".
- *Atributų lentelės eilučių podėlis* <sup>1,00</sup>  $\hat{S}$ . Šis eilučių podėlis leidžia įrašyti paskutines įkeltas N atributų eilučių, kad darbas su atributų lentele būtų greitesnis. Podėlis bus ištrintas uždarant atributų lentelę.
- *NULL reikšmių vaizdavimas*. Čia jūs galite nurodyti reikšmę, kuri bus rodoma laukams, turintiems NULL reikšmę.

#### **Patarimas: Atributų lentelių su daug duomenų atidarymo pagerinimas**

Dirbant su sluoksniais, kuriuose yra labai daug įrašų, atributų lentelės atidarymas gali būti lėtas, nes dialogas prašo ištraukti visas sluoksnio eilutes. Parinkus *Atributų lentelės elgseną* **Rodyti žemėlapyje matomus geoobjektus**, atidarant lentelę QGIS prašys tik geoobjektų, kurie matomi dabartinėje žemėlapio drobėje, dėl to duomenys bus įkelti daug greičiau.

Pastebėtina, kad atributų lentelėje esantys duomenys visada bus susieti su drobės apimtimi ją atidarius. Tai reiškia, kad tokioje lentelėje parinkus **Rodyti visus geoobjektus** daugiau geoobjektų parodyta nebus. Bet jūs galite atnaujinti rodomų geoobjektų aibę pakeisdami drobės apimtį ir parinkę **Rodyti žemėlapyje matomus geoobjektus** atributų lentelėje.

#### **Duomenų šaltinio valdymas**

- *Ieškoti tinkamų failų naršyklės skydelyje*  $\overline{\mathbb{R}^n}$ . Galite parinkti "Tikrinti praplėtimą" ir "Tikrinti failo turinį".
- *Naršymo skydelyje tikrinti suspaustų failų (.zip) turinį* <u>ika vienodo, kokio detalumo yra valdiklio informacija</u> Naršyklės skydelio apačioje tikrinant tokius failus. Galimos parinktys yra "Netikrinti", "Paprastas tikrinimas" ir "Pilnas tikrinimas".
- *Atidarant paprašyti posluoksnių*. Kai kurie rastrai palaiko posluoksnius jie GDAL'e vadinami duomenų poaibiais. Tokie, pavyzdžiui, yra netCDF failai — jei yra daug netCDF kintamųjų, GDAL mato visus kintamuosius kaip poaibius. Ši parinktis leidžia jums valdyti, ką daryti su posluoksniais, kai atidaromas failas su posluoksniais. Jūs turite tokius pasirinkimus:
	- **–** "Visada": Visada prašyti (jei yra posluoksnių)
	- **–** "Jei reikia": Klausti, jei sluoksnis neturi juostų, bet turi posluoksnius
	- **–** "Niekada": Niekada neklausti, nieko neįkels
	- **–** "Įkelti viską": Niekada neklausti, visada įkelti visus posluoksnius
- *Automatiškai atnaujinti naršyklėje aplankus, kai jų turinys keičiasi*: Leidžia rankiniu būdu nebestebėti aplankų *Naršyklės* skydelyje (pvz. vengiant galimo sulėtėjimo dėl tinklo greito).

#### **Lokalizuoti duomenų keliai**

Visiems failais paremtiems duomenų šaltiniams galima naudoti lokalizuotus kelius. Tai yra sąrašas kelių, kurie naudojami abstrahuojant duomenų šaltinio vietą. Pavyzdžiui, jei C:\mano\_žemėlapiai yra įrašytas lokalizuotuose keliuose, sluoksnis su duomenų šaltiniu C:\mano\_žemėlapiai\mano\_šalis\orto.tif bus įrašytas projekte naudojant localized:mano\_šalis\orto.tif.

Keliai rodomi prioriteto tvarka. T.y. QGIS visų pirma ieškos failo pirmame kelyje, tada antrame ir t.t.

#### **Paslėpti naršyklės keliai**

Šiame valdiklyje matysite visus aplankus, kuriuos jūs pasirinkote paslėpti iš *Naršyklės skydelio*. Pašalinus aplanką iš šio sąrašo jis vėl bus matomas *Naršyklės* skydelyje.

#### **GDAL nustatymai**

GDAL yra erdvinių duomenų apsikeitimo biblioteka, kuri palaiko didelį skaičių vektorinių ir rastro formatų. Ji teikia tvarkykles įvairių formatų duomenų skaitymui ir (dažnai) rašymui. *GDAL* kortelė demonstruoja šias rastro ir vektorių formatų tvarkyklių galimybes.

#### **[GDAL](https://gdal.org) rastro ir vektoriaus tvarkyklės**

Kortelės *Rastro tvarkyklės* ir *Vektorių tvarkyklės* leidžia nurodyti, kuri GDAL tvarkyklė naudojama rašyti ir/ar skaityti failus, nes kai kuriais atvejais gali būti prieinama daugiau nei viena GDAL tvarkyklė.

| <b>Options - GDAL</b>                                                                                                    |                                                                                                    |                                                                    |                                                                                                    |                                                                                                    | $\times$         |  |  |
|----------------------------------------------------------------------------------------------------|----------------------------------------------------------------------------------------------------|--------------------------------------------------------------------|----------------------------------------------------------------------------------------------------|----------------------------------------------------------------------------------------------------|------------------|--|--|
| Q                                                                                                    | <b>Raster Drivers</b>                                                                                                    | <b>Vector Drivers</b>                                              |                                                                                                    |                                                                                                    |                  |  |  |
| $\lambda$ General<br>৳ System                                                                                                    | <b>Raster Driver Options</b>                                                                                                    |                                                                    |                                                                                                    |                                                                                                    |                  |  |  |
| <b>CRS and Transforms</b>                                                                                                    | <b>Edit Pyramids Options</b><br><b>GTiff</b><br><b>Edit Create Options</b><br>$\blacktriangledown$                                                                                                    |                                                                    |                                                                                                    |                                                                                                    |                  |  |  |
| <b>Data Sources</b>                                                                                                    |                                                                                                    |                                                                    |                                                                                                    |                                                                                                    |                  |  |  |
| <b>GDAL</b>                                                                                                    | <b>Raster Drivers</b>                                                                                                    |                                                                    |                                                                                                    |                                                                                                    |                  |  |  |
| Rendering<br><b>■ Canvas &amp; Legend</b>                                                                                                    | specify which to use.                                                                                                    |                                                                    |                                                                                                    | In some cases more than one GDAL driver can be used to load the same raster format. Use the list below to                                                                                                    |                  |  |  |
| <b>IM</b> Map Tools                                                                                                    | <b>Name</b>                                                                                                    | <b>Extension Flags</b>                                             |                                                                                                    | <b>Description</b>                                                                                                    | $\blacktriangle$ |  |  |
| <b>6</b> 3D<br><b>E</b> Colors<br><b>All Fonts</b><br><b>Layouts</b><br>Variables<br><b>Authentication</b><br>= Network<br>GPS<br>$Q$ Locator<br>Acceleration<br><b>IDE</b><br>※ Processing<br>A Advanced | V AAIGrid<br>$V$ ACE <sub>2</sub><br>V ADRG<br>$\sqrt{AB}$<br>V AirSAR<br>$V$ ARG<br>$V$ BAG<br>$V$ BIGGIF<br>$V$ BLX<br>$V$ BMP<br>$V$ BSB<br>$V$ BT<br>V BYN<br>$V$ CAD<br>V CALS<br>$V$ CEOS<br>V COASP<br>$\sqrt{C}$ COG<br>V COSAR<br>$\blacktriangleleft$ | asc<br>ace2<br>gen<br>bag<br>gif<br>blx<br>bmp<br>bt<br>dwg<br>hdr | <b>rwy</b><br>rov<br>$rw + v$<br>rov<br><b>rov</b><br><b>TWV</b><br>$rw + v$<br>rov<br><b>rwy</b><br>$rw + v$<br>rov<br>$rw + v$<br>$rw + v$<br>rov<br><b>rwy</b><br><b>rov</b><br>ro<br><b>rwy</b><br>rov | Arc/Info ASCII Grid<br>ACE <sub>2</sub><br><b>ARC Digitized Raster Graphics</b><br><b>Arc/Info Binary Grid</b><br>AirSAR Polarimetric Image<br>Azavea Raster Grid format<br>Bathymetry Attributed Grid<br>Graphics Interchange Format (.gif)<br>Magellan topo (.blx)<br>MS Windows Device Independent Bitmap<br><b>Maptech BSB Nautical Charts</b><br>VTP .bt (Binary Terrain) 1.3 Format<br>Natural Resources Canada's Geoid<br><b>AutoCAD Driver</b><br>CALS (Type 1)<br><b>CEOS Image</b><br><b>DRDC COASP SAR Processor Raster</b><br>Cloud optimized GeoTIFF generator<br><b>COSAR Annotated Binary Matrix (TerraSAR-X)</b> | $\mathbf{F}$     |  |  |
|                                                                                                    | $\bigcirc$ Help                                                                                                    |                                                                    |                                                                                                    | <b>C</b> Cancel                                                                                                    | $\bullet$ OK     |  |  |

9.7 Fig. : GDAL nustatymai - rastro tvarkyklės

Patarimas: Du kartus paspaudus ant rastro tvarkyklės, kuri leidžia skaityti ir rašyti (rw+(v)), atidaromas tinkinimo dialogas *Keisti kūrimo parinktis*.

#### **Rastro tvarkyklių parinktys**

Čia galite valdyti s[kaitymo ir rašymo priei](#page-80-0)gą palaikančių rastro tvarkyklių elgseną:

<span id="page-80-0"></span>• *Keisti kūrimo parinktis*: leidžia keisti ar pridėti skirtingus failų transformavimo profilius, pvz. sukurti iš anksto numatytas parametrų kombinacijas (suspaudimo tipas ir lygis, bloko dydis, peržiūra, spalvos, permatomumas…), kurias galite naudoti kurdami rastro failus. Konkretūs parametrai priklauso nuo tvarkyklės.

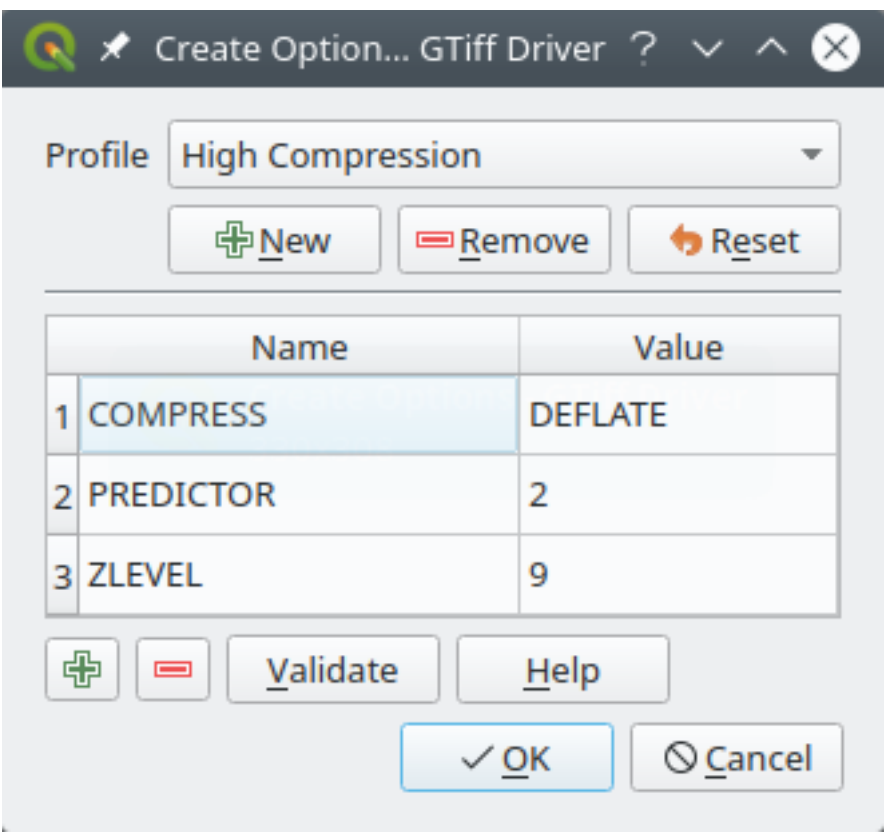

9.8 Fig. : Kūrimo parinkčių profilio pavyzdys (skirtas GeoTiff)

Viršutinėje dialogo dalyje yra esamų profilių sąrašas, kuriame jūs galite pridėti naujus ar išimti bet kurį iš esamų. Jūs taipogi galite atstatyti numatytuosius profilio parametrus, jei juos pakeitėte. Kai kurios tvarkyklės (pvz. GeoTiff) turi kelis pavyzdinius profilius, su kuriais galite dirbti.

Dialogo apačioje:

- **–** Mygtukas leidžia pridėti eilutes, kuriose galite įrašyti parametro pavadinimą ir reikšmę
- **–** Mygtukas ištrina pažymėtą parametrą
- **–** Spauskite mygtuką *Tikrinti*, kad patikrintumėte, ar įvestos kūrimo parinktys tinka nurodytam formatui
- **–** Naudokite mygtuką *Pagalba*, kad sužinotumėte, kokius galite naudoti parametrus, arba skaitykite GDAL rastro taisyklių dokumentaciją.
- *Keisti piramidžių parinktis*

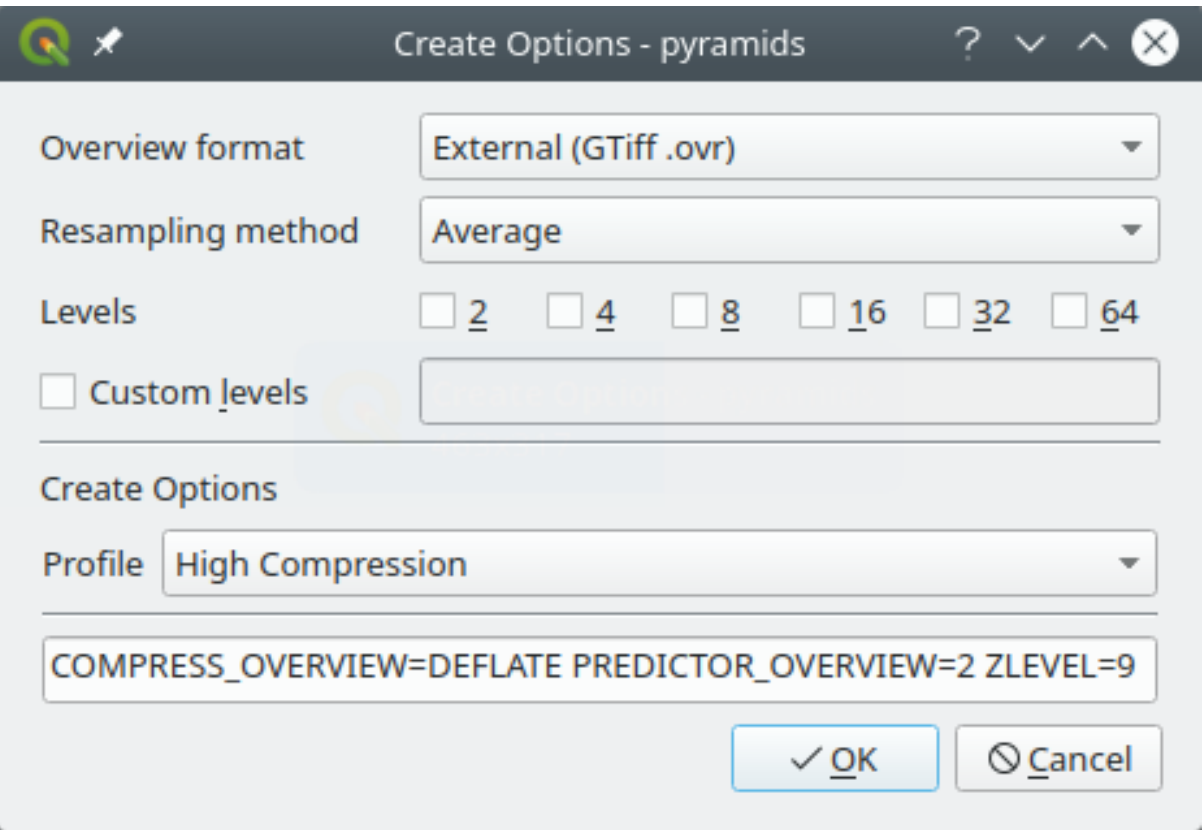

9.9 Fig. : Piramidžių profilio pavyzdys

# **9.1.5 Braižymo nustatymai**

Kortelėje *Braižymas* rasite sluoksnių braižymo žemėlapio drobėje nustatymus.

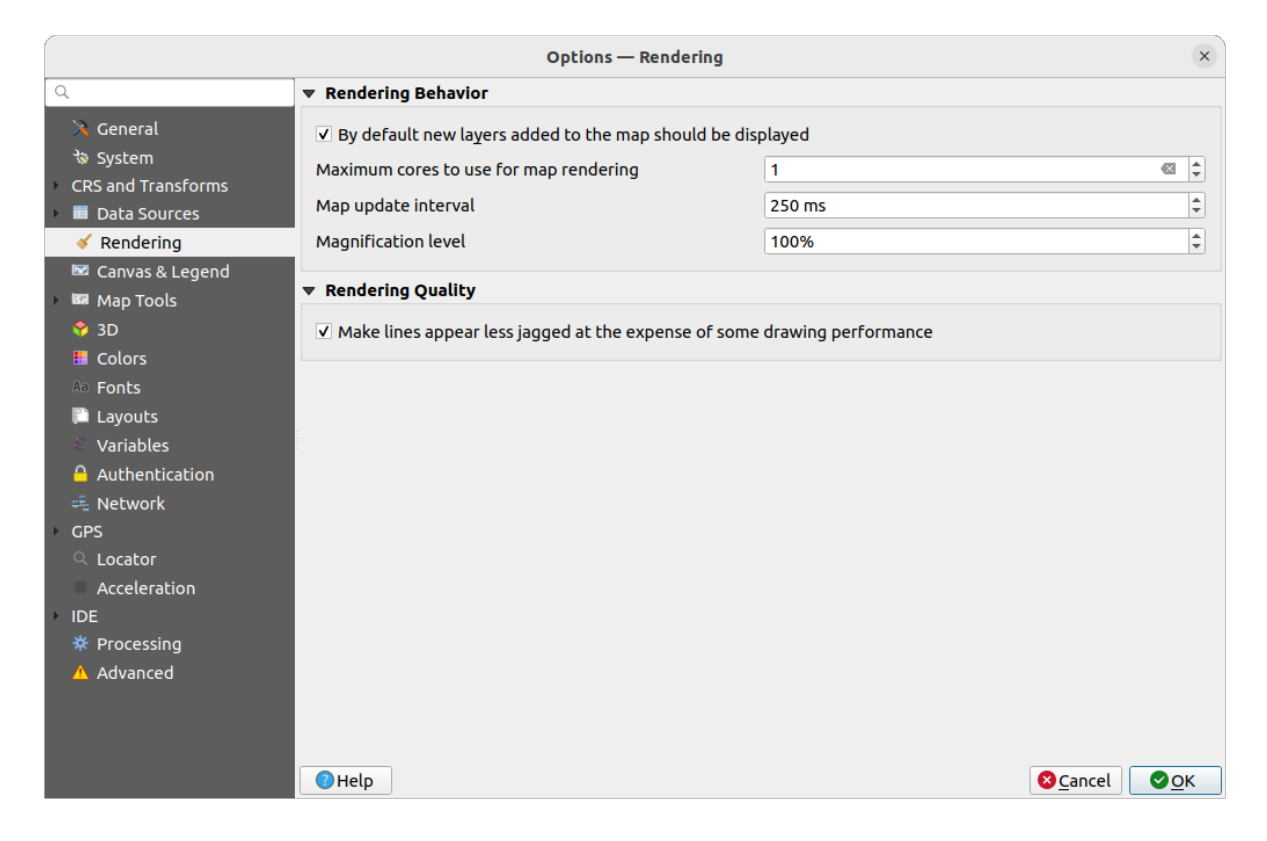

#### 9.10 Fig. : Braižymo nustatymai

### **Braižymo elgsena**

- *Naujai pridėti sluoksniai pagal nutylėjimą turi būti rodomi*: šią parinktį gali būti patogu išjungti įkeliant kelis sluoksnius, kad išvengtumėte kiekvieno sluoksnio braižymo tik jį pridėjus ir todėl bendro proceso sulėtinimo
- Nustatykite parinktį *Maksimalus braižymui naudojamų branduolių skaičius*
- Žemėlapio drobė braižoma fone į atskirą piešinuką kas nurodytą *Žemėlapio atnaujinimo intervalą* (pagal nutylėjimą tai 250 ms), šio (nerodomo) piešinuko turinys bus panaudotas atnaujinant matomą reprezentaciją. Bet jei braižymas baigiamas greičiau, nei ši trukmė, rezultatas bus rodomas akimirksniu.
- *Didinimo lygis* (žr. *magnifier*)

### **Braižymo kokybė**

• *Braižyti mažia[u kampuota](#page-57-0)s linijas, prarandant šiek tiek laiko*

### **Vektorių braižymo nustatymai**

Kortelėje *Vektorius* rasite vektorinių sluoksnių braižymo nustatymus.

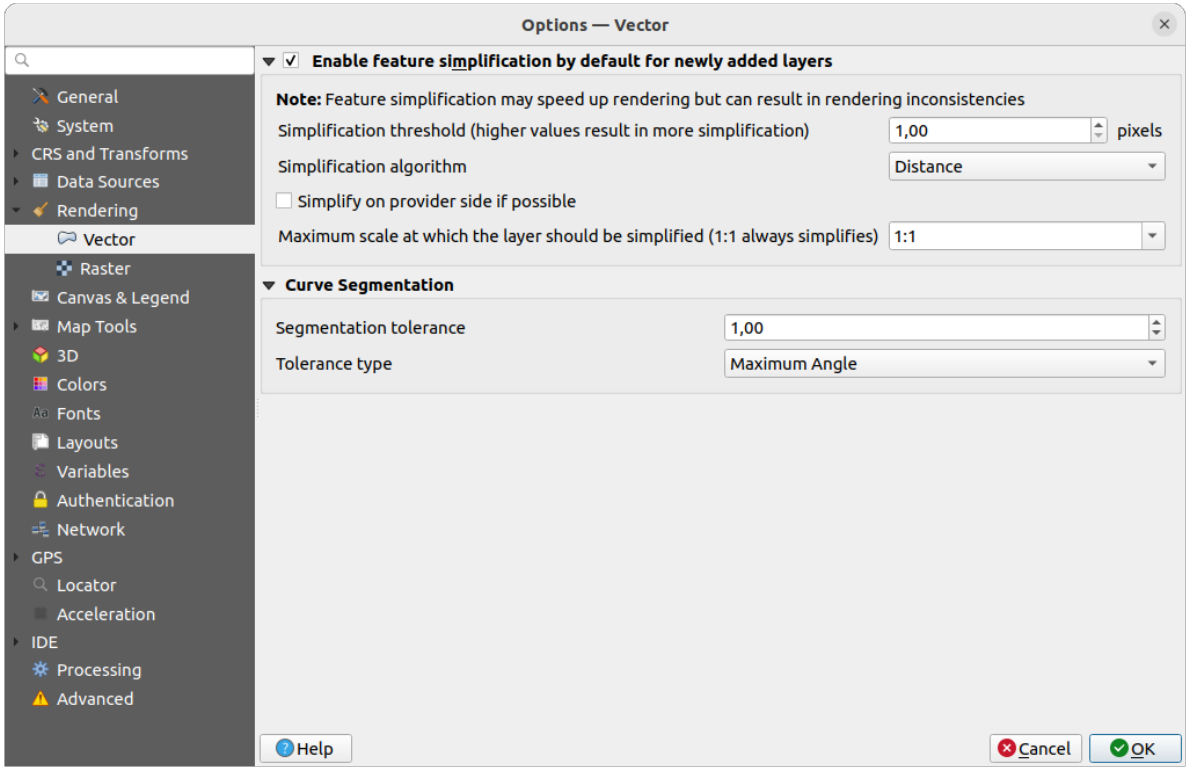

9.11 Fig. : Vektorių braižymo nustatymai

- *Pagal nutylėjimą įjungti geoobjektų supaprastinimą naujiems sluoksniams*: jūs paprastinate geoobjekto geometriją (paliekate mažiau viršūnių), todėl jie parodomi greičiau. Turėkite omenyje, kad dėl šito gali atsirasti braižymo nesutapimų. Galimos parinktys yra:
	- **–** *Paprastinimo slenkstis (didesnės reikšmės reiškia daugiau paprastinimo)*
	- **–** *Paprastinimo algoritmas*: Ši parinktis vykdo vietinį geometrijų paprastinimą, taip pagreitinant braižymą. Ji nekeičia iš duomenų teikėjo ištrauktos geometrijos. Tai svarbu, kai turite išraiškų, kurios naudoja geoobjekto geometrijas (pvz. skaičiuojate plotą) - taip užtikrinama, kad šie skaičiavimai atliekami su originaliomis geometrijomis, o ne su paprastintomis. Šiam tikslui QGIS turi tris algoritmus: "Atstumas" (numatytasis), "PritrauktiPrieTinklelio" ir "Visvalingam".
	- **–** *Paprastinti tiekėjo pusėje, jei įmanoma*: geometrijos paprastinamos tiekėjo (PostGIS, Oracle…) pusėje ir, kitaip nei naudojant vietinį paprastinimą, geometrijas naudojantys skaičiavimai gali būti įtakoti
	- **–** *Didžiausias mastelis, kuriame sluoksnis turėtų būti paprastinamas (1:1 visada paprastina)*

**Pastaba:** Be globalių nustatymų, geoobjektų paprastinimą galima nustatyti bet kuriam konkrečiam sluoksniui per jo meniu *Sluoksnio savybės* ► *Braižymas*.

- *Kreivių segmentacija*
	- **–** *Segmentacijos tolerancija*: šis nustatymas valdo, kaip braižomi lankai. **Kuo mažesnis** minimalus kampas (tarp dviejų greta esančių viršūnių ir kreivės centro laipsniais) ar didžiausias skirtumas (atstumas tarp dviejų viršūnių segmentų ir kreivės linijos žemėlapio vienetais), tuo **tiesesni** bus braižomi linijų segmentai.

**–** *Tolerancijos tipas*: gali būti *Didžiausias kampas* arba *Didžiausias skirtumas* tarp aproksimacijos ir kreivės.

## **Rastro braižymo nustatymai**

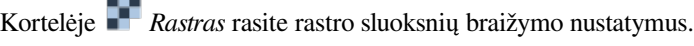

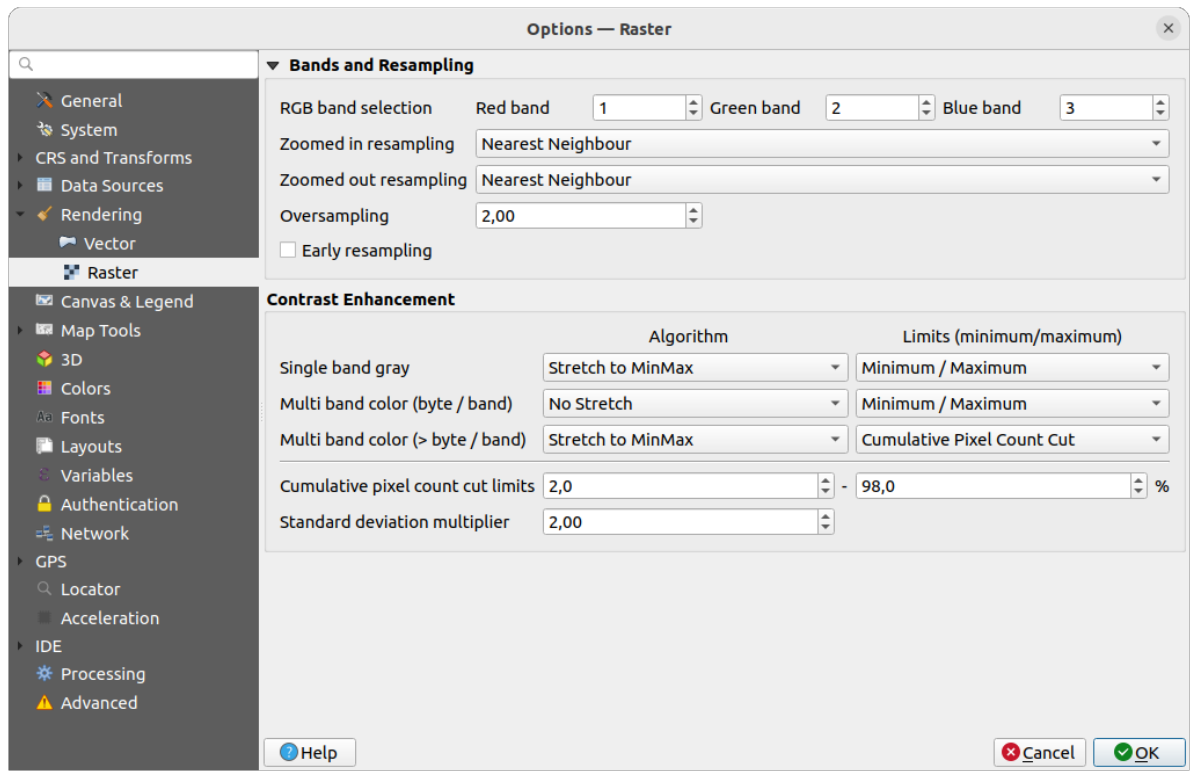

9.12 Fig. : Rastro braižymo nustatymai

Skiltyje *Juostos ir perrinkimas*:

- Naudodami *RGB juostų parinkimą*, jūs galite nurodyti Raudonos, Žalios ir Mėlynos juostų numerius.
- Galit nurodyti metodus *Atrinkimą pritraukus* ir *Atrinkimą atitraukus*. *Atrinkimui pritraukus* jūs galite pasirinkti vieną iš trijų perrinkimo metodų: "Artimiausio kaimyno", "Dvilinijinį" ir "Kubinį". *Atrinkimui atitraukus* jūs galite pasirinkti iš "Artimiausio kaimyno" ir "Vidurkio". Taipogi galite nurodyti *Per didelio pritraukomo* reikšmę (tarp 0.0 ir 99.99 - didelė reikšmė reiškia daugiau darbo QGIS'ui - numatytoji reikšmė yra 2.0).
- *Ankstyvas perrinkimas*: leidžia paskaičiuoti rastro braižymą tiekėjo lygmenyje, kur žinoma pradinė rezoliucija, tai leidžia pasiekti geresnį mastelio braižymą naudojant QGIS savo stilius. Tikrai patogu kaladėlių rastrams, įkeltiems naudojant *interpretation method*. Parinktį taipogi galima įjungti ir sluoksnio lygmenyje (*Simbologijos* savybės)

*Kontrasto stiprinimo* parinktys gali būti taikomos *Vienai juodai-baltai juostai*, *Kelių juostų spalvoms (baitas / juosta)* ar *Kelių juostų spalva (>baitas / juosta)*[. Kiekvienam jūs ga](#page-468-0)lite nurodyti:

- Naudojamą *Algoritmą*, kurio reikšmės gali būti "Jokio ištempimo", "Ištempti iki MinMax", "Ištempti apkarpyti iki MinMax" ar "Apkarpyti iki MinMax"
- Taikomi *ribojimai (minimumas/maksimumas)*, su reikšmėmis, tokiomis kaip "Kumuliacinė taškų skaičiaus riba", "Minimumas/Maksimumas", "Vidurkis +/- standartinis nuokrypis".

*Kontrasto stiprinimo* parinktyse taipogi yra:

• *Kumuliacinė taškų skaičiaus riba*

• *Standartinio nuokrypio daugiklis*

## **9.1.6 Drobės ir legendos nustatymai**

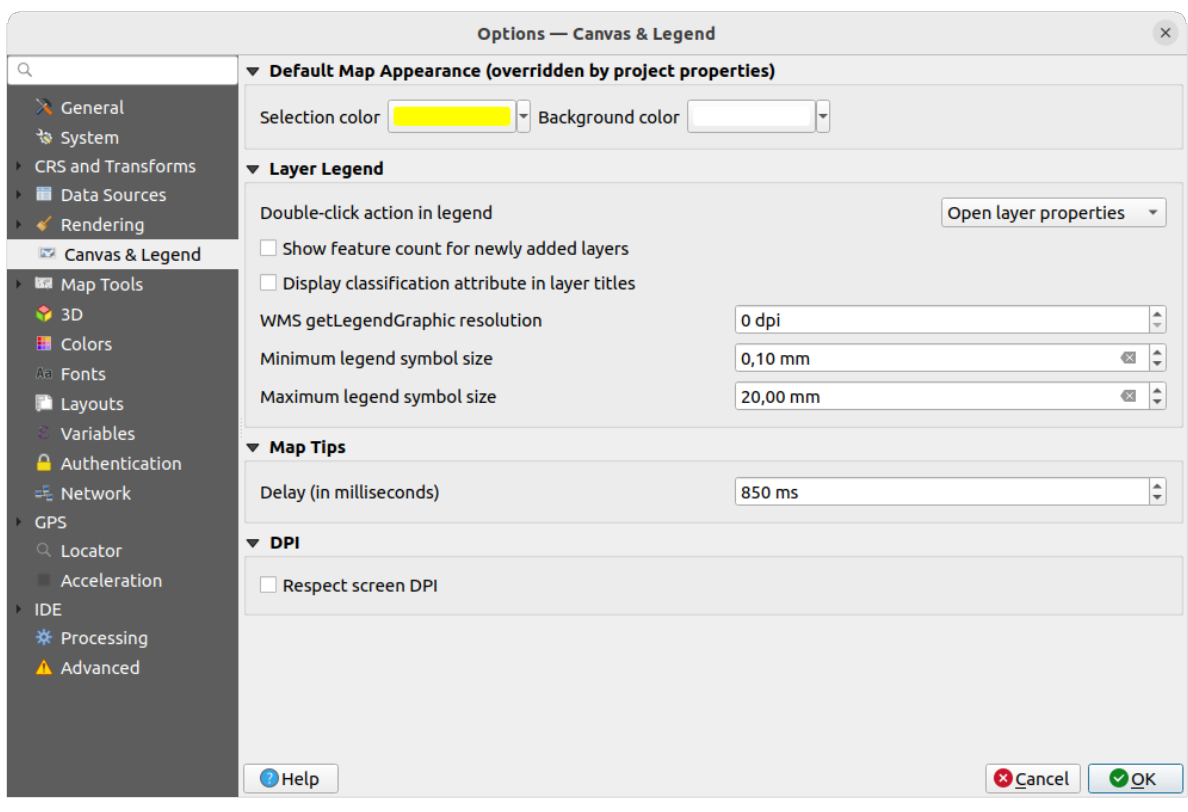

9.13 Fig. : Drobės ir legendos nustatymai

Šios savybės leidžia jums nurodyti:

- **Numatytąją žemėlapio išvaizdą (projekto savybės ją permuša)**: *Parinkimo spalvą* ir *Fono spalvą*.
- **Sluoksnių legendos** veiksmai:
	- **–** *Dvigubo paspaudimo veiksmas legendoje* . Galite pasirinkti "Atverti sluoksnio savybes", "Atverti atributų lentelę" arba "Atverti prijungtą sluoksnio stiliaus langą".
	- **–** *Rodyti geoobjektų skaičių naujai pridėtiems sluoksniams*: skydelyje *Sluoksniai* greta sluoksnio pavadinimo rodo geoobjektų skaičių. Jei yra, rodomas ir geoobjektų klasių skaičius. Galite ant sluoksnio spausti dešinį pelės mygtuką, jei norite įjungti/išjungti geoobjektų skaičiaviimą.
	- **–** *Rodyti klasifikavimo atributą prie sluoksnių pavadinimų*, pavyzdžiui kai taikomas kategorizuotas ar nuo taisyklių priklausantis simbolizavimas (daugiau informacijos rasite skyriuje *Symbology Properties*).
	- **–** *WMS getLegendGraphic rezoliucija*
	- **–** *Minimalus* ir *Maksimalus sutartinių ženklų simbolio dydis* valdo *Sluoksnių* skydelyje rodomo simbolio dydį
- Sluoksnių *žemėlapių patarimų* rodymo *Delsimas* milisekundėmis
- Ar QGIS turi *Atsižvelgti į ekrano DPI*: Įjungus šią parinktį, QGIS pasistengs rodyti drobę fiziškai teisingu masteliu ekrane, priklausomai nuo monitoriaus fizinio DPI. Simbologija su nurodytu rodymo dydžiu taipogi bus teisingai b[raižoma, pvz. 10mm](#page-563-0) simbolis bus ekrane rodomas 10mm dydžio. Bet etikečių šriftų dydžiai drobėje gali skirtis nuo QGIS naudotojo sąsajos ir kitų aplikacijų. Išjungus šį nustatymą QGIS naudos operacinės

sistemos loginį DPI, kuris atitiks naudojamą kitose aplikacijose. Bet drobės mastelis ekrane gali būti fiziškai netikslus. Ypač tai jausis didelės raiškos ekranose, kur simbologija tikėtina atrodys per smulki.

Geriausiai patirčiai rekomenduojama įjungti *Atsižvelgti į ekrano DPI*, ypač kai naudojami keli arba skirtingi

vaizduokliai ir ruošiami vizualiai aukštos kokybės žemėlapiai. Išjungus *Atsižvelgti į ekrano DPI* bus kuriama iševstis, labiau tinkama ekranui skirtus žemėlapius, ypač kur šriftų dydžiai atitiks naudojamus kitose aplikacijose.

**Pastaba:** Braižymas išdėstymuose neįtakojamas nustatymo *Atsižvelgti į ekrano DPI*; jie visada atsižvelgia į nurodytą išvesties įrenginio DPI. Taipogi atkreipkite dėmesį, kad šis nustatymas naudoja fizinį ekrano DPI tokį, kokį jį praneša operacinė sistema, o tai nebūtinai bus tikslu visiems vaizduokliams.

## **9.1.7 Žemėlapio įrankių nustatymai**

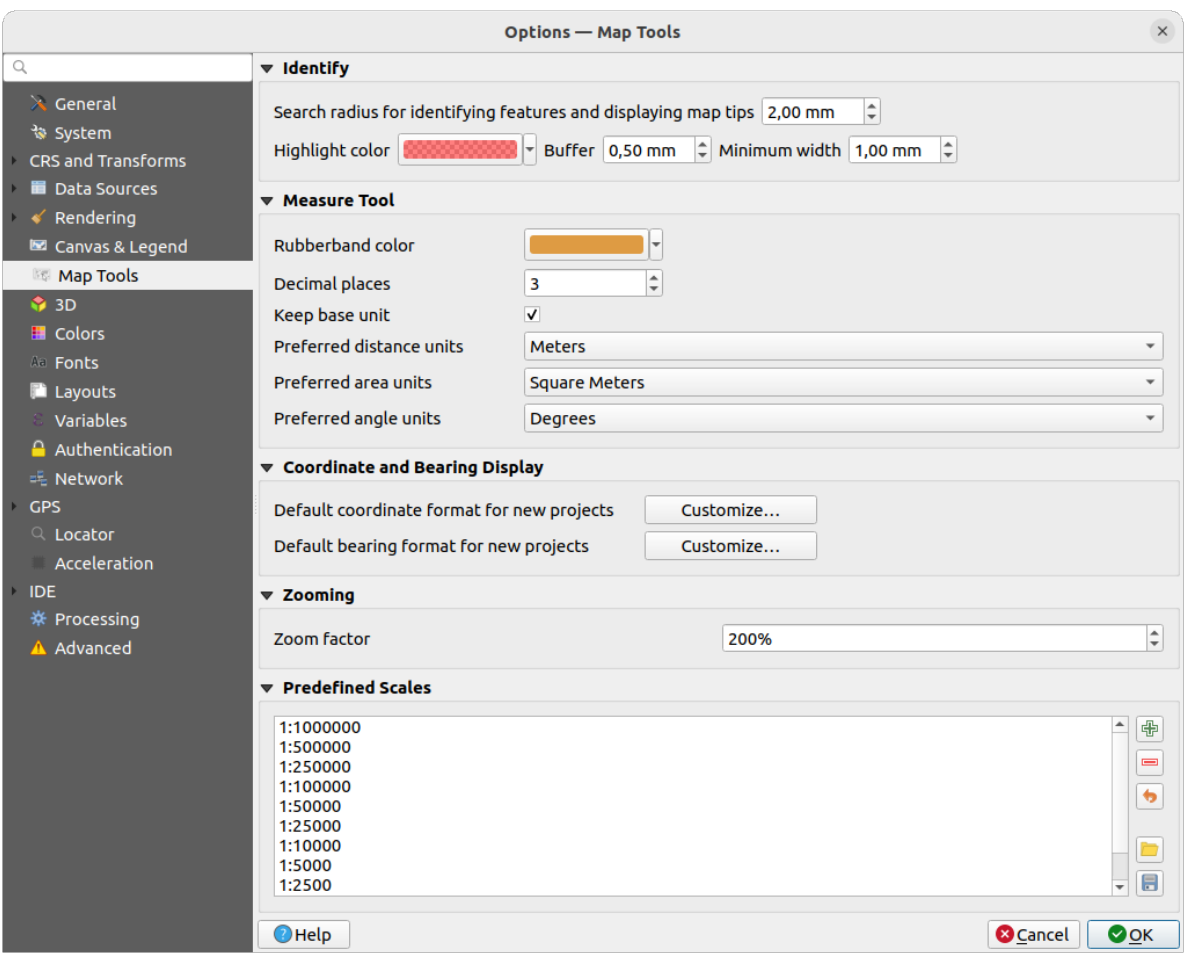

9.14 Fig. : Žemėlapio įrankių nustatymai

Šioje kortelėje rasite kelias *Identifikavimo įrankio* elgsenos parinktis.

- *Geoobjekto identifikavimo ir žemėlapio patarimų spindulys* tai tolerancijos atstumas iki tokio atstumo paspaudus ant objekto, identifikavimo įrankis rodys rezultatus.
- *Paryškinimo spalva* l[eidžia jums parinkti, k](#page-197-0)okia spalva paryškinami identifikuojami objektai.
- *Buferis* nurodo identifikavimo paryškinimo braižymo buferį.

• *Minimalus plotus* nurodo kokio storio turi būti pažymėjimo kontūras.

#### **Matavimo įrankis**

- Nurodykite matavimo įrankių *Gumelės spalvą*
- Nurodykite *Skaitmenų po kablelio* skaičių
- *Išlaikyti bazinį vienetą* automatiniam didelių skaičių konvertavimui (pvz. metrų į kilometrus)
- *Pageidaujami atstumo matavimo vienetai*: galimos reikšmės yra "Metrai", "Kilometrai", "Pėdos", "Mylios", "Jūrmylės", "Centimetrai", "Milimetrai", "Laipsniai" ar "Žemėlapio vienetai"
- *Pageidaujami ploto matavimo vienetai*: galimos reikšmės yra "Kvadratiniai metrai", "Kvadratinės pėdos", "Kvadratiniai jardai", "Kvadratinės mylios", "Hektarai", "Arai", "Kvadratinės jūrmylės", "Kvadratiniai centimetrai", "Kvadratiniai milimetrai", "Kvadratiniai laipsniai" ar "Žemėlapio vienetai"
- *Pageidaujami kampų vienetai: galimos reikšmės yra "Laipsniai", "Radianai", "Gonai", "Minutės", "Sekundės",* "Sūkiai", "Miliradianai (Si apibrėžimas)" ar "Mil (NATO/karinis apibrėžimas)"

#### **Koordinačių ir krypties rodymas**

Ši skiltis leidžia *Konfigūruoti*:

- *Numatytasis koordinačių formatas naujiems projektams*, rodomas *Koordinačių* langelyje QGIS būsenos juostoje ir Identifikuoti geoobjektus įrankio rezultatų skiltyje *Išvestinė*
- *Numatytasis krypties formatas naujiems projektams*, būsenos juostoje rodomam drobės tempimui ir įrankio Matuoti kryptį .

Šias parinktis galima permušti *projekto lygmenyje*.

#### **Slinkimas ir didinimas**

• *Didinimo daugiklis* mastelio keitimo įrankiams ar pelės ratukui

#### **Numatyti masteliai**

Čia rasite sąrašą numatytųjų mastelių, kurie pagal nutylėjimą rodomi su masteliu susijuosiuose iškrentančių sąrašų valdikliuose, tokiuose kaip būsenos juostos *Mastelis*, matomumo mastelių parinkime arba antriniuose 2D žemėlapio

vaizdo nustatymuose,... Su in mygtukais jūs galite pridėti ir išimti jums reikiamus mastelius. Taipogi galite importuoti ar eksportuoti mastelius iš/į .XML failą. Pastebėtina, kad vis dar turite galimybę išimti jūsų pakeitimus ir atstatyti pradinį sąrašą.

Projekto savybių dialoge jūs taipogi galite nustatyti savo mastelių sąrašą, permušdami valdikliuose šį globalųjį.

### **Skaitmeninimo nustatymai**

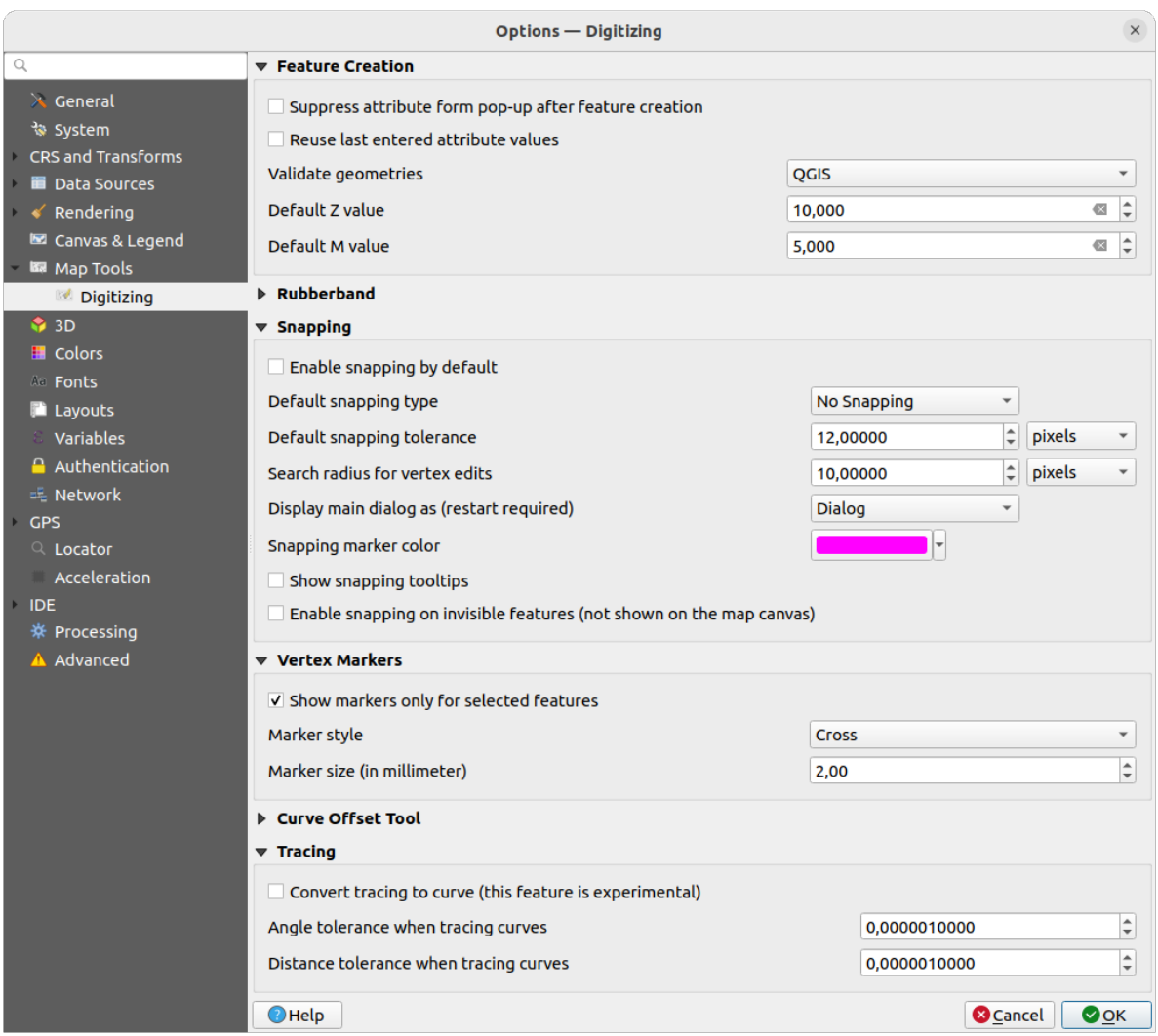

9.15 Fig. : Skaitmeninimo nustatymai

Ši kortelė leidžia jums konfigūruoti bendruosius *vektorinio sluoksnio redagavimo* (atributų ir geometrijos) nustatymus.

#### **Tikrinti geometrijas**

- *Nerodyti atributų formos po geoobjekto sukūrimo*[: šią parinktį galima p](#page-601-0)ermušti kiekvieno sluoksnio savybių dialoge.
- *Perpanaudoti paskutines įvestas atributų reikšmes*: atsiminti paskutines naudotas kiekvieno atributo reikšmes ir naudoti jas kaip pradines kitame vektorizuotame geoobjekte. Veikia sluoksnio lygmenyje. Šią elgseną taipogi galima valdyti lauko lygyje (žiūrėkite *Configure the field behavior*).
- *Tikrinti geometrijas*. Keičiant sudėtingas linijas ar poligonus su daug viršūnių gali reikšti labai lėtą braižymą. Taip yra todėl, kad numatytosios QGIS tikrinimo procedūros gali užimti daug laiko. Norėdami pagreitinti braižymą, galite parinkti GEOS geometrijos validavimą (pradedant nuo GEOS 3.3) arba apskritai jį išjungti. GEOS geometrijos tikrinimas yra daug greitesnis, be[t pranešama tik apie pirmą g](#page-544-0)eometrijos problemą.

Pastebėtina, kad priklausomai nuo pažymėjimo, geometrijos klaidų ataskaitos gali skirtis (žr. *Types of error messages and their meanings*)

• *Numatytoji Z reikšmė* kuriant naujus 3D geoobjektus.

#### **Gumelė**

- Nurodykite gumelės *Linijos plotį*, *Linijos spalvą* ir *Pildymo spalvą*.
- *Nekeisti gumelės redaguojant viršūnes*.

#### **Pritraukimas**

- *Pagal nutylėjimą įjungti pritraukimą* įjungia pritraukimą atidarius projektą
- Nustatykite *Numatytąjį pritraukimo tipą* <sup>[...]</sup> ("Viršūnė", "Segmentas", "Centroidas", "Segmento vidurys", "Linijos pabaiga", "Plotas")
- Nustato *numatytąją pritraukimo toleranciją* žemėlapio vienetais ar taškais
- Nustato *Viršūnių keitimo paieškos spindulį* žemėlapio vienetais ar taškais
- *Pagrindinį dialogą rodyti kaip (reikės paleisti iš naujo)*: nurodykite, ar sudėtingesnį pritraukimo dialogą rodyti kaip "Dialogą" ar "Prijungtą langą".
- *Pritraukimo žymeklio spalva*
- *Rodyti pritraukimo patarimus*, tokius kaip pavadinimą sluoksnio, kurio geoobjektą jūs pritrauksite. Naudinga, kai persidengia keli geoobjektai.
- *Igalinti pritraukimą prie nematomų (nerodomų žemėlapio drobėje) geoobjektų*

### **Viršūnių žymėjimas**

- *Rodyti žymes tik pažymėtiems geoobjektams*
- Nustatykite viršūnės Žym*ės stilių* **[iiii]** ("Kryžius" (numatytas), "Pusiau permatomas apskritimas" ar "Jokio")
- Nustatykite viršūnės *Žymės dydį (milimetrais)*

#### **Kreivės postūmio įrankis**

Kitos 3 parinktys skirtos įrankius <sup>Kreivės postūmio įrankis</sup> skyriuje *Advanced digitizing*. Naudojant kelis nustatymus galima įtakoti linijos pastūmimo formą. Šios parinktys galimos nuo GEOS 3.3.

- Sujungimo stilius: "Apvalus", "Mitra" ar "Kampas"
- *Kvadranto segmentai*
- *Mitros riba*

#### **Braižymas**

Įjungus *Keisti braižymą į kreivę* jūs skaitmenizuojant galite kurti kreivių segmentus. Atsiminkite, kad jūsų duomenų tiekėjas turi palaikyti šią savybę.

## **9.1.8 3D Nustatymai**

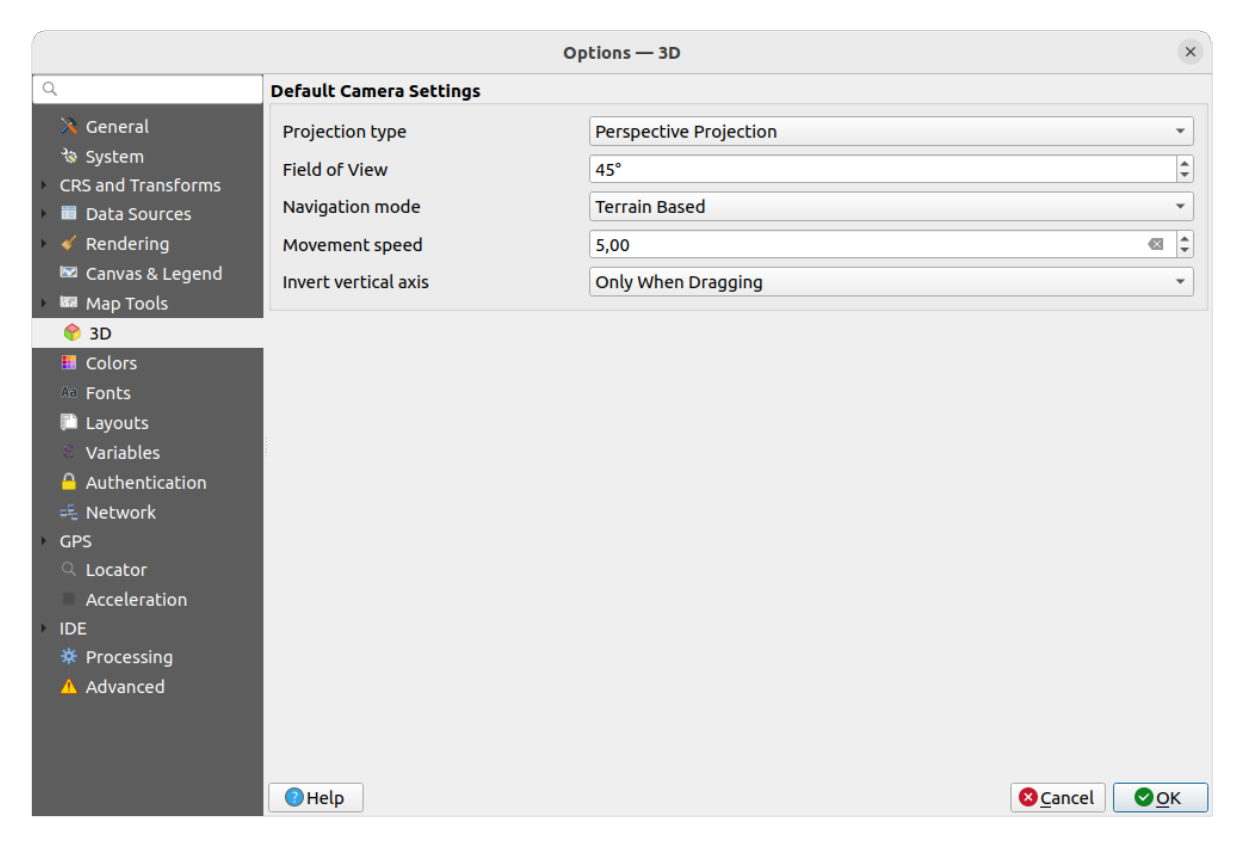

#### 9.16 Fig. : 3D Nustatymai

*3D* meniu leidžia jums konfigūruoti kelis numatytuosius nustatymus, kurie naudojami *3D žemėlapio rodinyje*. Jie gali būti susiję su *Numatytais kameros nustatymais*:

- *Projekcijos tipas*: leidžia žiūrėti 3D sceną:
	- **–** *Perspektyvinėje projekcijoje* (numatytoji reikšmė): Lygiagrečios linijos susikerta tolumoje. Objektai yra tuo mažesni, kuo toliau jie yra nuo kameros.
	- **–** arba *Ortogonalioje projekcijoje*: Lygiagrečios linijos atrodo lygiagrečios. Objektai yra to paties dydžio nepriklausomai nuo to, koks jų atstumas nuo kameros.
- Kameros *Matymo laukas*: aktualus tik perspektyvinei projekcijai, nurodo dabartinį matymo lauką laipsniais ir nurodo, kuri scenos dalis yra matma kamerai. Numatytoji reikšmė yra 45°.
- *Navigacijos režimas*: suteikia skirtingus būdus sąveikauti su 3D scena. Galimi režimai yra:
	- **–** *Remiantis paviršiumi*: naviguojant kamera seka fiksuotą poziciją ant žemės paviršiaus.
	- **–** *Vaikščiojimo režimas (pirmo asmens)*

*navigacijos komandos* skirsis priklausomai nuo parinkto režimo.

- *Judėjimo greitis*
- *Apkeisti vertikalias ašis*: Nurodo ar vertikalios ašies judesiai turi būti sukeisti vietomis lyginant su normalia [elgsena. Įtakoja tik ju](#page-171-0)dėjimą *Vaikščiojimo režimu*. Galima nustatyti:
	- **–** *Niekada*
	- **–** *Tik tempiant*: vertikalus judėjimas bus apsuktas tik darant paspaudimo ir tempimo kameros posūkį
	- **–** ir *Visada*: judesiai bus apsukami tiek paspaudus ir tempiant, tiek ir spaudant kursoriaus mygtukus (paspaudus mygtuką ~)

## **9.1.9 Spalvų nustatymai**

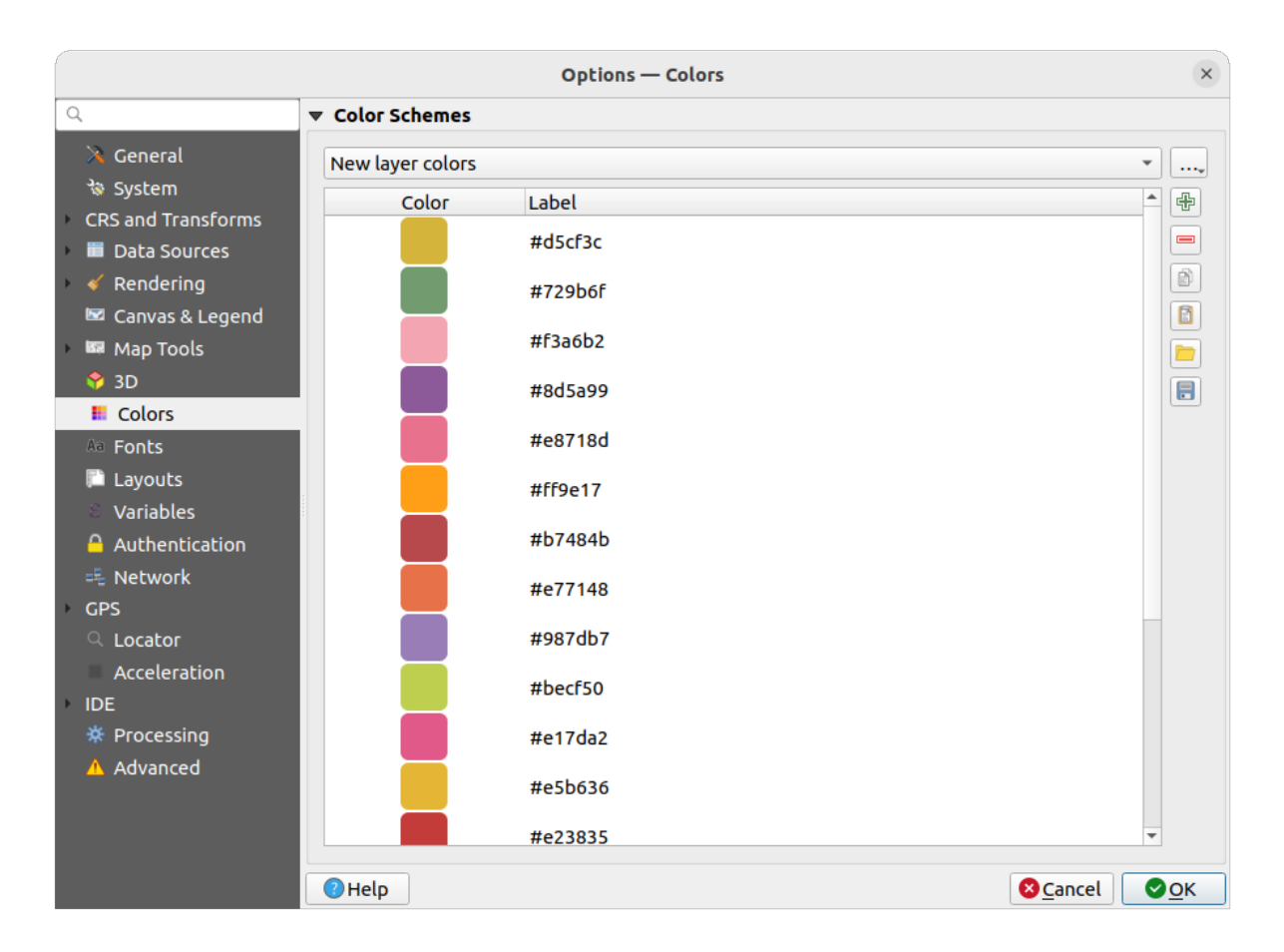

9.17 Fig. : Spalvų nustatymai

Šis meniu leidžia kurti ar keisti spalvų paletes, kurios naudojamos aplikacijos *spalvų parinkimo valdikliuose*. Galite pasirinkti iš:

- *Paskutinės spalvos* rodo paskutines naudotas spalvas
- *Standartinės spalvos*, numatytoji spalvų paletė
- *Projekto spalvos*, dabartiniame projekte naudojamos spalvos (daugiau informacijos rasite skyriuje *Stilių savybės*)
- *Naujo sluoksnio spalvos*, rinkinys spalvų, kurios pagal nutylėjimą naudojamos pridedant naujus sluoksnius į QGIS
- arba savo paletė(s), kurias galite kurti ar importuoti naudodami mygtuką *…* greta iškrentančio [palečių sąrašo](#page-112-0).

Pagal nutylėjimą *Paskutinių spalvų*, *Standartinių spalvų* ir *Projekto spalvų* palečių negalima išimti ir jos visada matosi iškrentančiame spalvų sąraše. Į šį valdiklį taipogi galima pridėti savas paletes naudojant parinktį *Rodyti spalvų mygtukuose*.

Bet kuriai iš šių palečių jūs galite tvarkyti spalvų sąrašą, naudodami greta sąrašo esančius įrankius, t.y.:

- **中** *Pridėti* ar *Išimti* spalvą
- $\bullet$  **E** *Kopijuoti* ar **E** *Ikelti* spalvą
- *Importuoti* ar *Eksprtuoti* spalvų rinkinį iš/į .gpl failą.

Du kartus paspaudus ant spalvos sąraše, galite ją tvarkyti ar pakeisti *Spalvų parinkimo* dialoge. Taip pat galite ją pervadinti du kartus paspaudę ant *Etiketės* stulpelio.

# **9.1.10 Šriftų nustatymai**

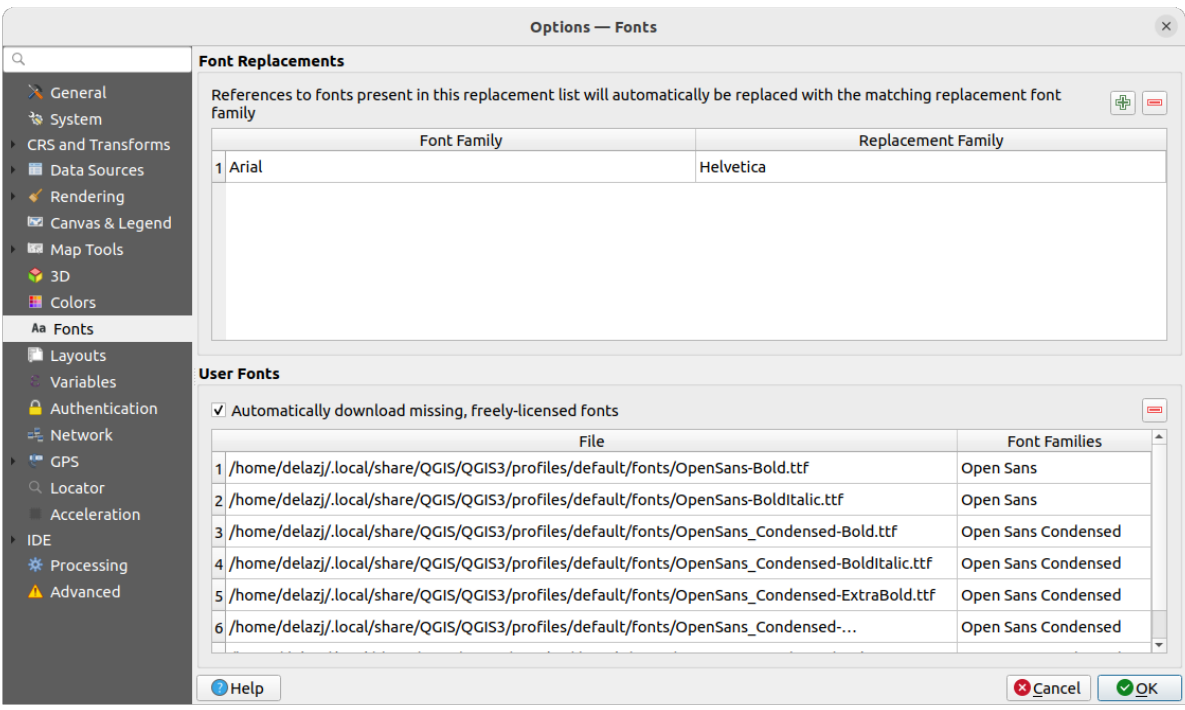

### 9.18 Fig. : Šriftų nustatymai

Kortelė *Šriftai* leidžia valdyti šriftus projektuose:

- *Šriftų pakeitimai*: leidžia nurodyti automatiškus šriftų keitimus, naudojamus įkeliant projektus ar stilius, taip pagerinant palaikymą skirtingose operacinėse sistemose (pvz. keisti "Arial" į "Helvetica").
- *Naudotojo šriftai*: Leidžia jums padėti TTF ar OTF šriftus į *naudotojo profilio* poaplankį fonts. Šie šriftai bus automatiškai įkelti QGIS paleidimo metu. Tai leidžia naudoti šriftus, kurie nėra įdiegti operacinės sistemos lygmenyje, kas dažniausiai būna blokuojama įmonių aplinkose. Skydelyje išvardinti visi įdiegti šriftai ir leidžiama tvarkyti (pvz. išimti) anksčiau įdiegtus naudotojo šriftus.

Taipogi galima *Automatiškai atsiųsti trūkstamus laisvaili[cencijuotus šriftus](#page-107-0)*: Pvz. jei atidarote projektą ar stilių, ar bandote įkelti vektorinių kaladėlių sluoksnį, kurie mini šriftus, kurių šiuo metu sistemoje nėra, tada pagal įdėtą laisvai prieinamų šriftų sąrašą patikrinama, ar galima reikiamą šriftą atsisiųsti į naudotojo profilio šriftų aplanką (su šrifto licencijos pranešimu).

## **9.1.11 Išdėstymų nustatymai**

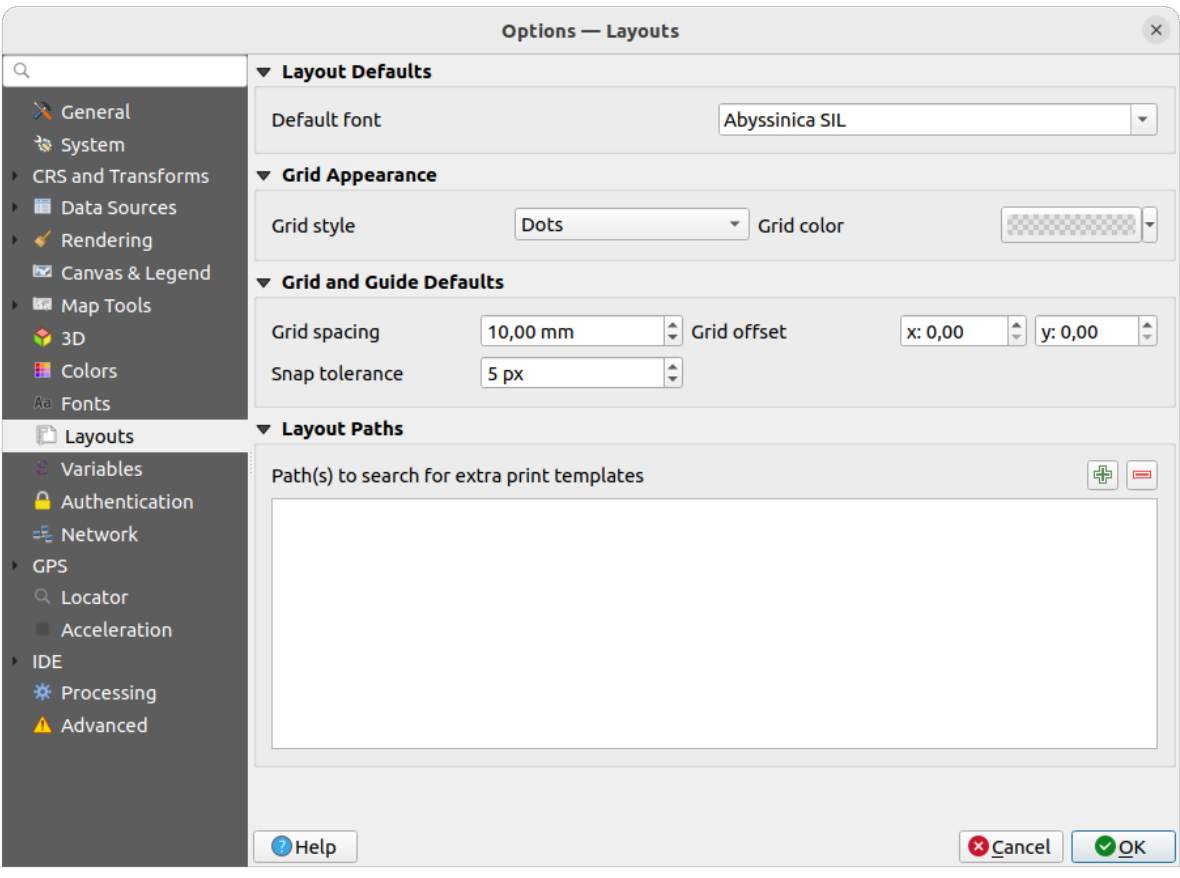

9.19 Fig. : Išdėstymų nustatymai

### **Maketo numatytieji**

Galite nurodyti *Numatytąjį teksto šriftą*, kuris bus naudojamas *spausdinimo išdėstyme*.

#### **Tinklelio išvaizda**

- Nustatykite Tinklelio stilių ("Ištisinis", "Taškai, "Kryžiukai")
- Nurodykite *Tinklelio spalvą*

#### **Numatytieji tinklelio ir orientacinių linijų parametrai**

- Nustatykite *Tinklelio tarpus*
- Nustatykite *Tinklelio poslinkį* X ir Y
- Nustatykite *Pritraukimo toleranciją*

#### **Maketų keliai**

• Nurodykite *Kelią(us), kuriuose ieškoti spausdinimo šablonų*: sąrašas aplankų su savai išdėstymų šablonais, naudojamais kuriant naują išdėstymą.

## **9.1.12 Kintamųjų nustatymai**

Kortelėje *Kintamieji* yra globalaus lygio kintamųjų sąrašas.

Čia taip pat galima valdyti globalaus lygio kintamuosius. Norėdami pridėti naują savo globalų kintamąjį, spauskite mygtuką  $\Box$ . Analogiškai parinkite sąraše savo globalų kintamąjį ir spauskite $\Box$ , kad jį išimtumėte. Daugiau informacijos apie kintamuosius rasite skyriuje *Storing values in Variables*.

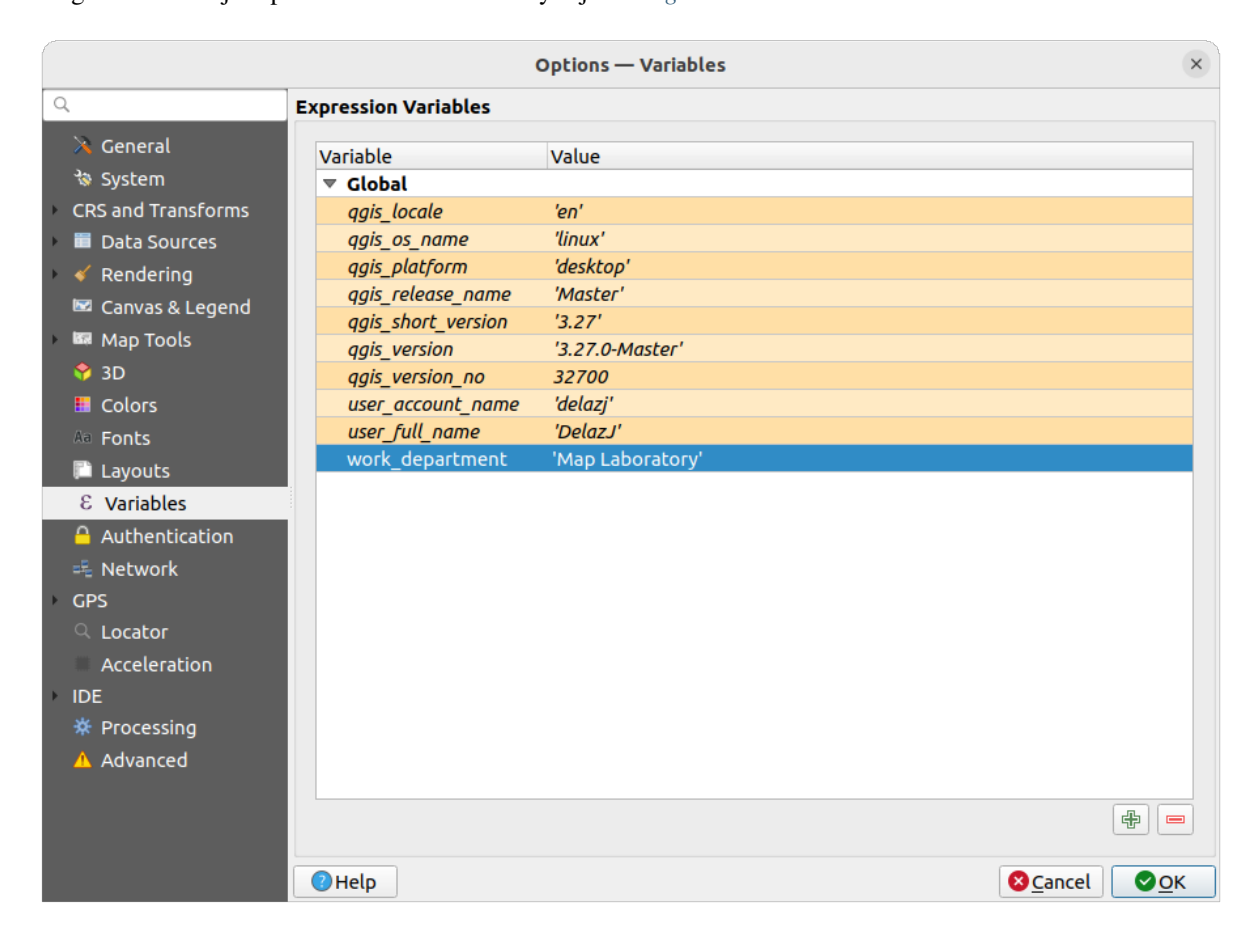

9.20 Fig. : Kintamųjų nustatymai

## **9.1.13 Autentifikacijos nustatymai**

Kortelėje *Autentifikacija* jūs galite kurti autentifikacijos konfigūracijas ir valdyti PKI sertifikatus. Daugiau informacijos rasite skyriuje *Autentifikacijos sistema*.

Autentifikacijų tvarkymui jūs galite naudoti šalia lentelės esančių įrankių sąrašą:

- **Film** Pridėti naują autentikacijos konfigūraciją
- Išimti pažymėtą autentikacijos konfigūraciją
- Keisti pažymėtą autentikacijos konfigūraciją

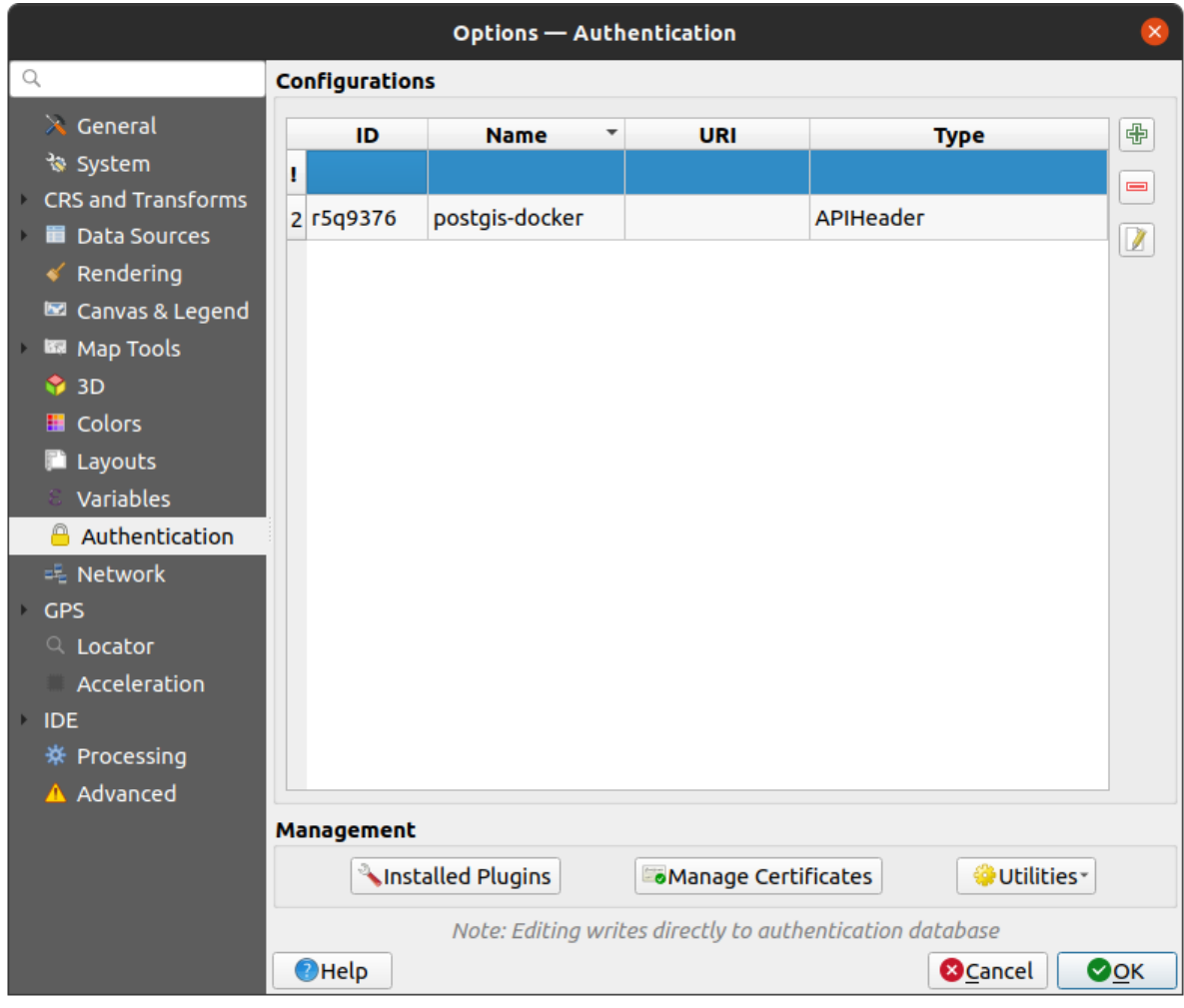

9.21 Fig. : Autentifikacijos nustatymai

## **9.1.14 Tinklo nustatymai**

### **Bendra**

- Nustatykite *Tinklo užklausų atsakymo laukti (ms)* numatytoji reikšmė yra 60000
- Nustatykite *Numatytą pasenimo periodą WMS galimybėms (valandomis)* numatytoji reikšmė yra 24
- Nustatykite *Numatytą pasenimo periodą WMS-C/WMTS kaladėlėms (valandomis)* numatytoji reikšmė yra 24
- Nustatykite, kiek *Daugiausia pakartojimų esant kaladėlės ar geoobjekto užklausos klaidai*
- Nustatykite *Naudotojo-agentą*

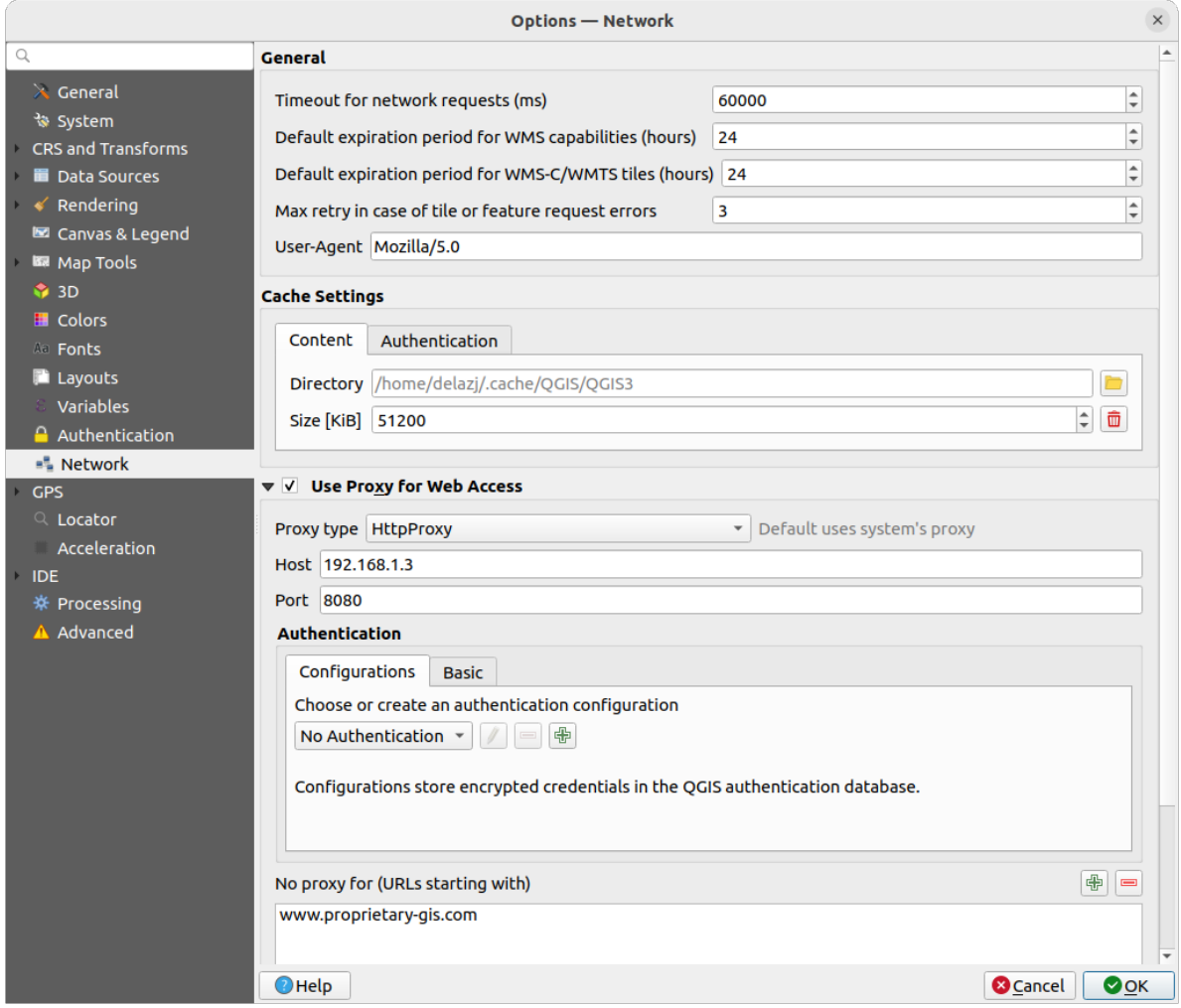

9.22 Fig. : Tinklo ir šliuzo nustatymai

#### **Podėlio nuostatos**

Nustatykite podėlio *Aplanką* ir *Dydį*. Taipogi siūlomi įrankiai *automatiškai išvalyti jungties autentifikacijos podėlį, įvykus SSL klaidoms (rekomenduojama)*.

#### **Interneto prieigai naudoti šliuzą**

- *Interneto prieigai naudoti šliuzą*
- Nustatykite *Šliuzo tipą* **pagal savo reikalavimus ir nustatykite** "Stotį" ir "Prievadą". Galimi šliuzo tipai yra:
	- **–** *Default Proxy*: Šliuzas nustatomas pagal sistemos šliuzą
	- **–** *Socks5Proxy*: Bendrinis šliuzas bet kokiai jungčiai. Palaiko TCP, UDP, pririšimą prie prievado (įeinančioms jungtims) ir autentifikaciją.
	- **–** *HttpProxy*: Įgyvendinama naudojant komandą "CONNECT", palaiko tik išeinančias TCP jungtis; palaiko autentifikaciją.
	- **–** *HttpCachingProxy*: Įgyvendinta naudojant paprastas HTTP komandas, naudinga tik HTTP užklausų kontekste.
	- **–** *FtpCachingProxy*: Įgyvendinta naudojant FTP šliuzą, naudinga tik FTP užklausų kontekste.

Šliuzo prisijungimo duomenys nustatomi *autentifikacijos valdiklyje*.

Žemiau esančiame tekstiniame šliuzo nustatymų lauke galima pridėti kelis išimčių URL (žr. Fig. 9.22). Jei paskirties url prasideda viena iš nurodytų eilučių, nebus naudojamas joks šliuzas.

Jei jums reikia detalesnės informacijos apie skirtingų šliuzų nustatymus, prašome skaityti atitinkamą QT bibliotekos dokumentaciją https://doc.qt.io/archives/qt-5.9/qnetworkproxy.html#ProxyType-enum

### **Patarimas: Šliuzo naudojimas**

Šliuzo naudoji[mas kartais gali būti sudėtingas. Naudinga veikti "bandymų ir klaidų" met](https://doc.qt.io/archives/qt-5.9/qnetworkproxy.html#ProxyType-enum)odu su aukščiau išvardintais šliuzų tipais, tikrinant kurie tinka jūsų atvejui.

## **9.1.15 GPS nustatymai**

### **GPS vizualizacijos parinktys**

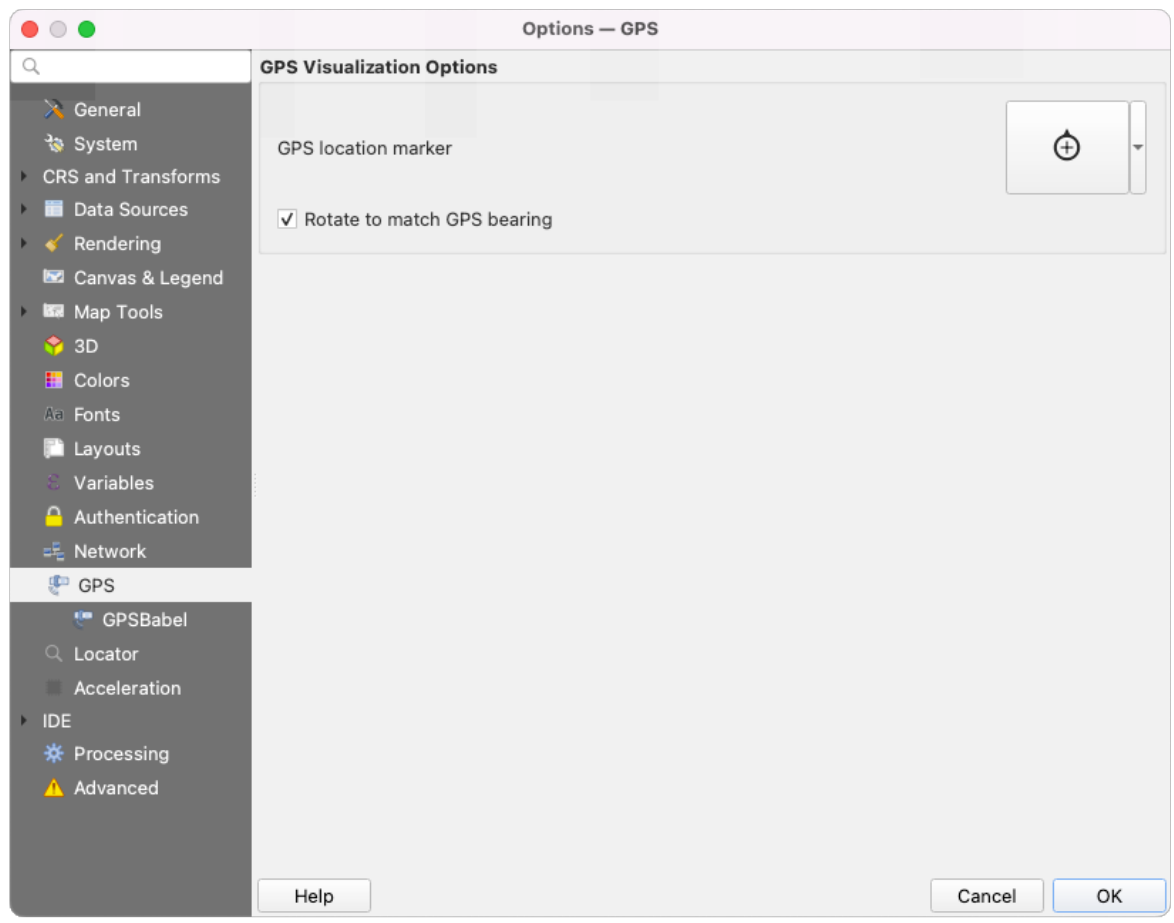

#### 9.23 Fig. : GPS nustatymai

Šis dialogas leidžia jums sukonfigūruoti GPS įrenginių vaizdą, kai jie *prijungti prie QGIS*:

- *GPS vietos žyma* valdo dabartinės GPS vietos rodymo simbolį
- *Pasukti vietos žymą, kad atitiktų GPS kryptį*: nurodo, ar žymeklio simbolį reikia pasukti, kad jis atitiktų GPS kryptį

### **GPSBabel**

GPSBabel keičia kelio taškus, pėdsakus ir maršrutus tarp populiarių GPS imtuvų, tokių kaip Garmin ar Magellan bei žymėjimo programų, tokių kaip Google Earth ar Bazekamp formatų. Palaikomi šimtai GPS imtuvų bei programų. QGIS priklauso nuo GPSBabel bendravimui su šiais įrenginiais ir *jų duomenų manipuliavimui*.

- 1. [Iš pr](https://www.gpsbabel.org/)adžių turite nurodyti *kelią iki GPSBabel* programos.
- 2. Tada galite pridėti jūsų įrenginį. Galite atnaujinti įrenginių sąrašą, naudodami mygtukus symbologyAdd| Pridėti naują įrenginį **ar** Išimti įrenginį.
- 3. Kiekvienam įrenginiui:
	- nurodote *Įrenginio pavadinimą*
	- sukonfigūruojate skirtingas *komandas*, kurias QGIS naudos bendravimui su įrenginiu, tokias kaip:
		- **–** *Atsisiųsti taškus* iš įrengnio
		- **–** *Įkelti taškus* į įrenginį
		- **–** *Atsisiųsti maršrutą* iš įrenginio
		- **–** *Įkelti maršrutą* į įrenginį
		- **–** *Atsisiųsti pėdsaką* iš įrenginio
		- **–** *Įkelti pėdsaką* į įrenginį

Nors komandos paprastai yra GPSBabel komandos, jūs taipogi galite naudoti bet kokią komandinės eilutės programą, kuri sukuria GPX failą. QGIS pakeis raktažodžius %type, %in ir %out komandos vykdymo metu.

Pavyzdžiui, jei jūs sukuriate įrenginio tipą su atsiuntimo komanda gpsbabel %type -i garmin -o gpx %in %out ir tada jį naudojate kelio taškų atsiuntimui iš prievado /dev/ttyS0 į failą output.gpx, OGIS pakeis raktažodžius ir vykdys komandą gpsbabel  $-w$  -i garmin -o gpx /dev/ttyS0 output.gpx.

Visas komandinės eilutės parinktis, kurių gali prireikti jūsų atvejui, rasite GPSBabel vadove.

Sukūrus naują įrenginio tipą jis atsiras įrenginių sąrašuose GPS atsiuntimo ir nusiuntimo algoritmuose.

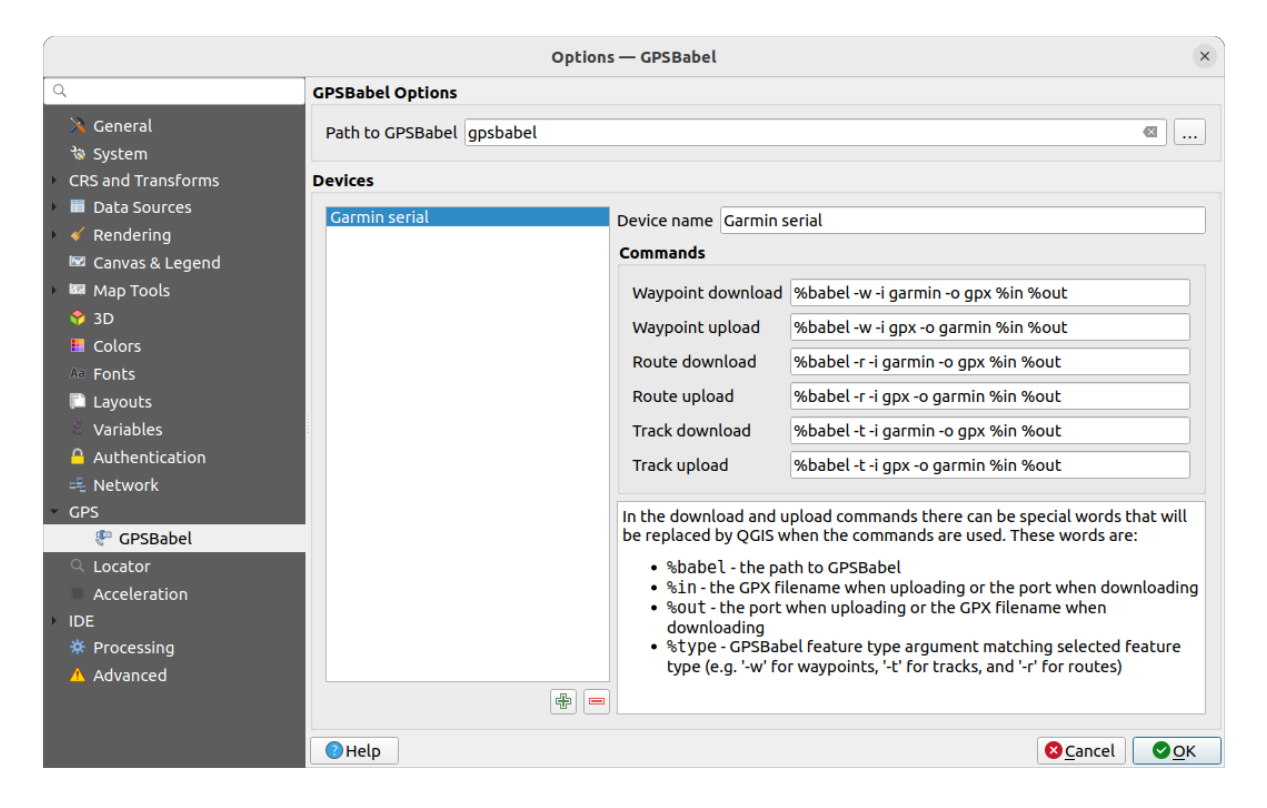

9.24 Fig. : GPS Babel nustatymai

## **9.1.16 Atradėjo nustatymai**

Kortelė *Atradėjas* leidžia konfigūruoti *Atradėjo juostą*, greitos paieškos valdiklis būsenos juostoje, kuris leidžia vykdyti paiešką aplikacijoje. Jis teikia kai kuriuos numatytuosius filtrus (su priešdėliu):

| $\times$<br><b>Options - Locator</b>      |                               |               |                         |                         |                                 |
|-------------------------------------------|-------------------------------|---------------|-------------------------|-------------------------|---------------------------------|
| $\hbox{\scriptsize\textsf{Q}}$            | <b>Locator Filters</b>        |               |                         |                         |                                 |
| $\lambda$ General                         | <b>Filter</b>                 | <b>Prefix</b> | Enabled                 | <b>Default</b>          | Configuration                   |
| কৈ System                                 | <b>Project Layers</b>         |               | $\overline{\mathsf{v}}$ | $\checkmark$            |                                 |
| CRS and Transforms<br><b>Data Sources</b> | <b>Project Layouts</b>        | pl            | $\overline{\mathsf{v}}$ | $\blacktriangledown$    |                                 |
| Rendering                                 | <b>Actions</b>                |               | $\overline{\mathsf{v}}$ |                         |                                 |
| Canvas & Legend                           | <b>Active Layer Features</b>  | f             | $\overline{\mathsf{v}}$ |                         | ◈                               |
| Map Tools<br><b>3D</b>                    | <b>Features in All Layers</b> | af            | $\overline{\mathsf{v}}$ |                         | ₩                               |
| <b>E</b> Colors                           | Calculator                    | u,            | $\overline{\mathsf{v}}$ | n.                      |                                 |
| Aa Fonts                                  | <b>Spatial Bookmarks</b>      | b             | $\overline{\mathsf{v}}$ | $\checkmark$            |                                 |
| <b>Layouts</b>                            | <b>Settings</b>               | set           | $\overline{\mathsf{v}}$ | $\blacktriangledown$    |                                 |
| Variables<br>Authentication<br>₽          | <b>Go to Coordinate</b>       | qo            | $\overline{\mathsf{v}}$ | $\checkmark$            |                                 |
| <b>二 Network</b>                          | Nominatim Geocoder            | $\, > \,$     | $\overline{\mathsf{v}}$ | П                       |                                 |
| <b>GPS</b><br>Q Locator<br>Acceleration   | <b>Processing Algorithms</b>  | a             | $\overline{\mathsf{v}}$ | $\overline{\mathsf{v}}$ |                                 |
|                                           | <b>Edit Selected Features</b> | ef            | $\overline{\mathsf{v}}$ | $\overline{\mathsf{v}}$ |                                 |
| <b>IDE</b><br>※ Processing<br>A Advanced  |                               |               |                         |                         |                                 |
| $\bigcirc$ Help                           |                               |               |                         |                         | <b>O</b> Cancel<br>$\bullet$ OK |

9.25 Fig. : Atradėjo nustatymai

- *Projekto sluoksniai* (1): randa ir pažymi sluoksnius *Sluosnių* skydelyje.
- *Projekto išdėstymai* (pl): randa ir atidaro spausdinimo maketą.
- Veiksmai (.): randa ir vykdo QGIS veiksmą; veiksmu gali būti bet kuris įrankis ar QGIS meniu, skydelio atidarymas…
- *Aktyvaus sluoksnio geoobjektai* (f): ieško atitinkančių atributų bet kuriame aktyvaus sluoksnio lauke ir priartina pasirinktą geoobjektą. Spauskite <sup>205</sup>, kad sukonfigūruotumėte maksimalų rezultatų skaičių.
- *Geoobjektai visuose sluoksniuose* (af): ieško atitinkančių atributų *ieškomų sluoksnių rodomame pavadinime* ir priartina pažymėtą geoobjektą. Spauskite <sup>895</sup>, kad sukonfigūruotumėte bendrą maksimalų rezultatų skaičių ir rezultatų skaičių vienam sluoksniui.
- *Skaičiuotuvas* (=): leidžia įvertinti bet kokią QGIS išraišką ir leidž[ia nukopijuoti rezu](#page-113-0)[ltatą į iškarpinę.](#page-563-0)
- *Erdvinės žymelės* (b): randa ir priartina žymelės apimtį.
- *Nustatymai* (set): naršo ir atidaro projekto ir aplikacijos savybių dialogus.
- *Eiti į koordinatę* (go): pastumia žemėlapio drobę į vietą, apibrėžta kableliais ar tarpu atskirtomis x ir y koordinatėmis arba suformuotu URL (pvz., OpenStreetMap, Leaflet, OpenLayer, Google Maps, …). Koordinačių tikimasi WGS 84 (epsg:4326) ir/arba žemėlapio drobės CRS.
- *Nominatim geokoduotojas* (>): naudoja OpenStreetMap Foundation Nominatim geokodavimo paslaugą.
- Apdorojimo algoritmai (a): ieško ir atidaro Apdorojimo algoritmo dialogą.
- *Keisti pažymėtus geoobjektus* (ef): leidžia greitą prieigą ir paleidžia suderinamą *redaguoti vietoje* Apdorojimo algoritmą aktyviam sluoksniui.

Dialoge jūs galite:

- keisti filtro *Priešdėlį*, t.y. raktinį žodį filtro iškvietimui
- nustatyti, ar filtras yra *Įjungtas*: filtras gali būti naudojamas paieškoms ir jo klavišų kombinacija gali būti prieinama atradėjo juostos meniu
- nustatyti,ar filtras yra *Numatytasis*: paieška be filtro grąžina rezultatus tik iš numatytųjų filtro kategorijų.
- Kai kurie filtrai suteikia būdą konfigūruoti paieškos rezultatų skaičių.

Numatytųjų atradėjo filtrų rinkinys gali būti išplėstas priedais, pavyzdžiui OSM nominatim paieškai, tiesioginei duombazės paieškai, sluoksnių katalogų paieškoms, …

## **9.1.17 Greitinimo nustatymai**

OpenCL greitinimo nustatymai.

|                                                                                                    | <b>Options - Acceleration</b><br>$\times$                                                                                                    |
|----------------------------------------------------------------------------------------------------|----------------------------------------------------------------------------------------------------|
| Q<br>$\lambda$ General<br>৳ System                                                                                                    | Some of the internal C++ processing core algorithms and renderers can take advantage of an OpenCL compatible<br>device to increase the performances.<br>QGIS OpenCL support is highly experimental and can crash QGIS because of bugs in the underlying libraries,<br>enable at your own risk! |
| <b>CRS and Transforms</b>                                                                                                    | √ Enable OpenCL acceleration                                                                                                    |
| <b>Data Sources</b>                                                                                                    | The following OpenCL devices were found on this system (changing the default device requires QGIS to be restarted).                                                                                                    |
| $\checkmark$ Rendering                                                                                                    | NVIDIA GeForce GTX 1050 Ti                                                                                                    |
| Canvas & Legend<br>Map Tools<br><b>3D</b><br><b>E</b> Colors<br><b>All Fonts</b><br><b>Layouts</b><br>Variables<br>Authentication<br>= Network | <b>Type: GPU</b><br>Name: NVIDIA GeForce GTX 1050 Ti<br>Vendor: NVIDIA Corporation<br><b>Profile: FULL PROFILE</b><br>Version: OpenCL 3.0 CUDA<br>Image support: True<br>Max image2d width: 16384<br>Max image2d height: 32768<br>Max mem alloc size: 1059078144                               |
| <b>GPS</b>                                                                                                    |                                                                                                    |
| $Q$ Locator                                                                                                    |                                                                                                    |
| # Acceleration                                                                                                    |                                                                                                    |
| <b>IDE</b><br>※ Processing<br>A Advanced                                                                                                    | <b>@</b> Cancel<br>$\bigcirc$ Help<br>$\bullet$ ok                                                                                                    |

9.26 Fig. : Greitinimo nustatymai

Priklausomai nuo jūsų techninės ir programinės įrangos, jums gali reikėti įdiegti papildomas bibliotekas, kad įgalintumėte OpenCL greitinimą.

## **9.1.18 IDE nustatymai**

### **Kodo redaktoriaus nustatymai**

疆 *Kodo redaktoriaus* kortelėje jūs galite valdyti redagavimo valdiklių (Pythono interaktyvios konsolės ir redaktoriaus, išraiškų valdiklio bei funkcijų redaktoriaus) išvaizdą ir elgseną.

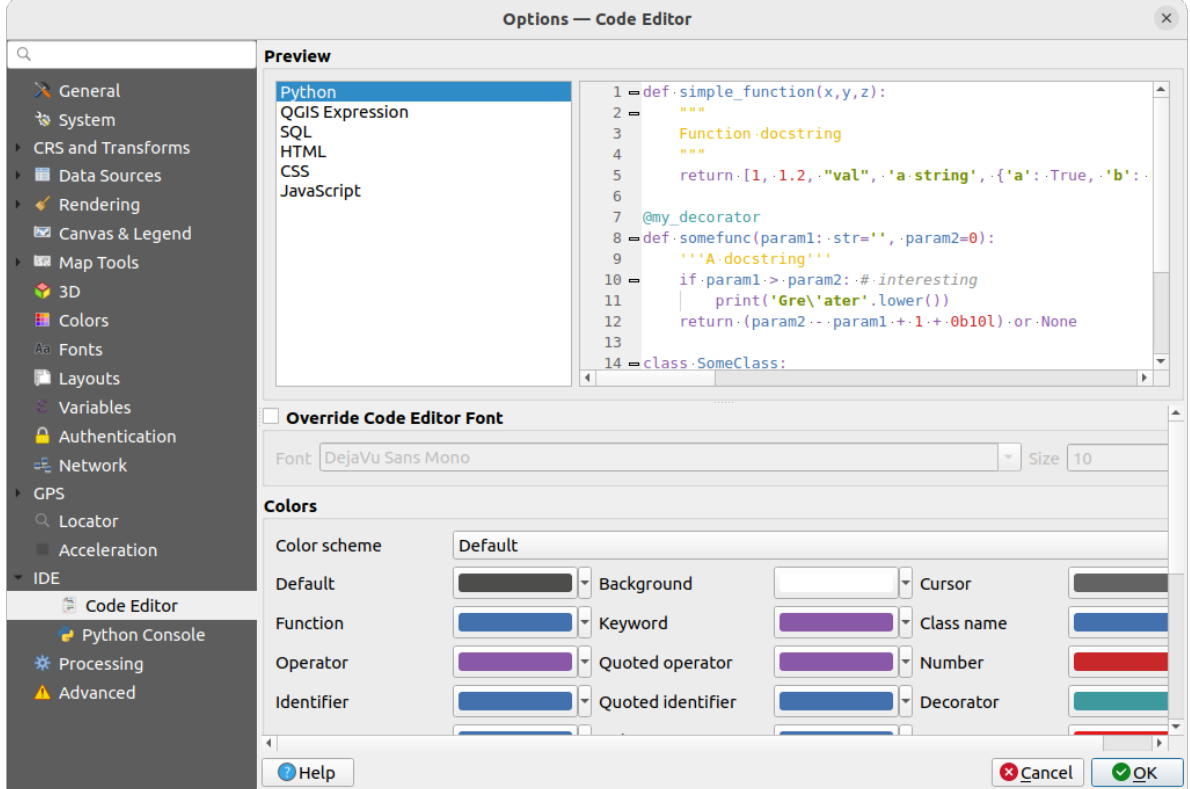

9.27 Fig. : Kodo redaktoriaus nustatymai

Šio dialogo viršuje valdiklis suteikia gyvą dabartinių nustatymų peržiūrą skirtingomis programavimo kalbomis (Python, QGIS išraiškos, HTML, SQL, JavaScript). Patogus būdas keisti nustatymus.

- Įjunkite parinktį *Permušti kodo redaktoriaus šriftą*, jei norite pakeisti numatytąją *Šrifto* šeimą ir *Dydį*.
- Grupėje *Spalvos* jūs galite:
	- **–** parinkti *Spalvų schemą*: numatytieji nustatymai yra Numatytoji, Soliarizuota tamsi ir Soliarizuota šviesi. Sava schema įjungiama iš karto, kai jūs pakeičiate spalvą ir ją visada galima atšaukti parinkus iš anksto numatytą schemą.
	- **–** keisti kiekvieno kodo rašymo elemento *spalvą*. Pavyzdžiui galite pakeisti komentarų, kabučių, funkcijų ar fono spalvą…

#### **Python konsolės nustatymai**

*Python konsolės* nustatymai padeda tvarkyti ir valdyti Python redaktorių elgseną (*interactive console*, *code editor*, *project macros, custom expressions, ...*). Ji taipogi pasiekiama naudojant mygtuką <sup>N</sup> Parinktys... iš:

- *Python konsolės* įrankinės
- *Python konsolės* valdiklio kontekstinio meniu
- [ir kodo r](#page-116-0)[edaktoriaus konteks](#page-229-0)tinio meniu.

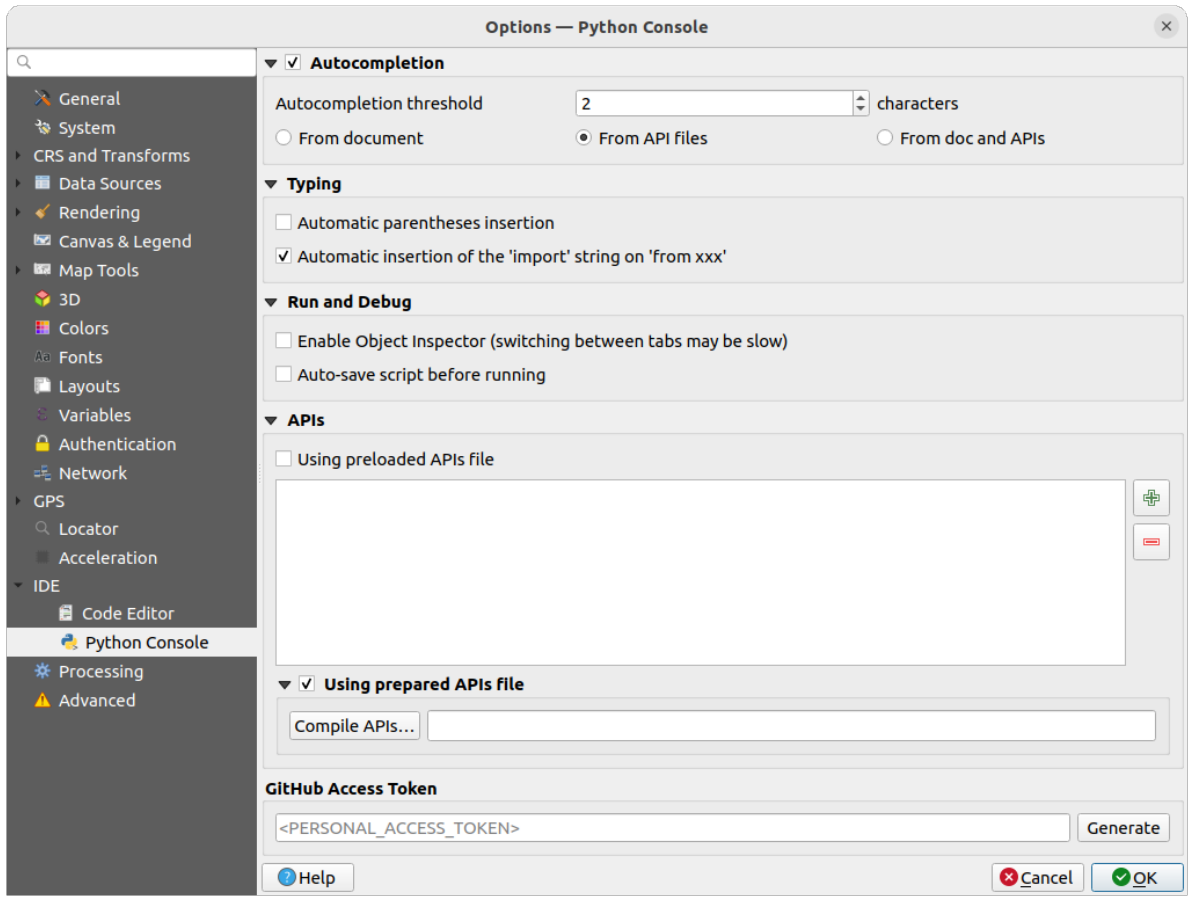

9.28 Fig. : Python konsolės nustatymai

Jūs galite nurodyti:

- *Autopabaigimas*: Įjungia kodo autopabaigimą. Galite gauti automatinį pabaigimą iš dabartinio dokumento, įdiegtų API failų arba abiejų.
	- **–** *Autopabaigimo slenkstis*: Nustato automatinio pabaigimo rodymo slenkstį (simboliais)
- *Rašoma*
	- **–** *Automatinis skliaustelių įterpimas*: Įjungia automatinį skliaustelių uždarymą
	- **–** *Automatinis "import" įterpimas parašius "from xxx"*: Įjungia automatinį "import" parašymą kuriant import'us
- *Vykdymas ir tinkinimas*
	- **–** *Įjungti objektų inspektorių (persijungimas tarp kortelių gali būti lėtas)*
	- **–** *Automatiškai įrašyti prieš paleidžiant*: Vykdant automatiškai įrašo skriptą. Šis veiksmas įrašys laikiną failą (laikiname sistemos aplanke), kuris bus automatiškai ištrintas po įvykdymo.

Skiltyje *APIs* jūs galite nurodyti:

- *Naudojamas iš anksto įkeltas API failas*: Jūs galite pasirinkti, ar norite naudoti iš anksto įkeltus API failus. Neįjungus šios parinkties jūs galite pridėti API failus ir taipogi pasirinkti, ar norite naudoti paruoštus API failus (žiūrėkite kitą parinktį).
- *Naudojamas paruoštas API failas*: Įjungus šią parinktį, parinktas \*.pap failas bus naudojamas kodo kompiliavimui. Norėdami sukurti paruoštą API failą turite įkelti bent vieną \*. api failą ir tada sukompiliuoti jį paspausdami mygtuką *Kompiliuoti API…*.

*GitHub prieigos žetonas*, jūs galite sukurti asmeninį žetoną, leidžiantį jums dalintis kodo gabaliukais iš Python kodo redaktoriaus. Daugiau informacijos rasite dokumente GitHub autentifikacija

## **9.1.19 Apdorojimo nustatymai**

Kortelė *Apdorojimas* teikia pagrindinius įrankių ir duomenų teikėjų, naudojamų QGIS apdorojimo karkase, nustatymus. Daugiau informacijos rasite skyriuje *QGIS processing framework*.

| <b>Options - Processing</b>                           |                                                                                                    |  |  |
|-------------------------------------------------------|----------------------------------------------------------------------------------------------------|--|--|
| Setting                                               | Value                                                                                                    |  |  |
| ▼ ※ General                                           |                                                                                                    |  |  |
|                                                       | tif                                                                                                    |  |  |
|                                                       | gpkg                                                                                                    |  |  |
|                                                       | Stop algorithm execution when a geometry is invalid                                                                |  |  |
| Keep dialog open after running an algorithm           | $\checkmark$                                                                                                    |  |  |
| ※ Max Threads                                         | 8                                                                                                    |  |  |
| ※ Output folder                                       | /home/delazj/.local/share/QGIS/QGIS3/profiles/defaul                                                               |  |  |
| Override temporary output folder path                 |                                                                                                    |  |  |
| ※ Post-execution script                               |                                                                                                    |  |  |
| ※ Pre-execution script                                |                                                                                                    |  |  |
| ※ Prefer output filename for layer names              | $\checkmark$                                                                                                    |  |  |
| ※ Results group name                                  |                                                                                                    |  |  |
| ※ Show algorithms with known issues                   |                                                                                                    |  |  |
| Show layer CRS definition in selection boxes          | $\overline{\mathsf{v}}$                                                                                            |  |  |
| Show tooltip when there are disabled providers        | $\checkmark$                                                                                                    |  |  |
| ※ Style for line layers                               |                                                                                                    |  |  |
| ※ Style for point layers                              |                                                                                                    |  |  |
| ※ Style for polygon layers                            |                                                                                                    |  |  |
| ※ Style for raster layers                             |                                                                                                    |  |  |
| Warn before executing if parameter CRS's do not match | $\overline{\mathsf{v}}$                                                                                            |  |  |
| $M$ enus<br>Þ                                         | <b>Reset to defaults</b>                                                                                           |  |  |
| <b>Models</b><br>葉                                    |                                                                                                    |  |  |
| <b>Providers</b>                                      |                                                                                                    |  |  |
| e<br><b>Scripts</b>                                   |                                                                                                    |  |  |
| $\bigcirc$ Help                                       | <b>C</b> Cancel<br>$\bullet$ ok                                                                                    |  |  |
|                                                       | ※ Default output raster layer extension<br>† Default output vector layer extension<br>※ Invalid features filtering |  |  |

9.29 Fig. : Apdorojimo nustatymai

## **9.1.20 Sudėtingesni nustatymai**

|                                                                                                    | <b>Options - Advanced</b>                                                                                                    |                                                                              |                                                                                            |                    | $\times$         |
|----------------------------------------------------------------------------------------------------|----------------------------------------------------------------------------------------------------|------------------------------------------------------------------------------|--------------------------------------------------------------------------------------------|--------------------|------------------|
| Q                                                                                                    | <b>Advanced Settings Editor</b>                                                                                                    |                                                                              |                                                                                            |                    |                  |
| $\lambda$ General<br>े System<br>CRS and Transforms<br><b>Data Sources</b><br>Rendering<br>Canvas & Legend                                                            | Setting<br><b>E</b> Projections<br>Þ.<br><b>E</b> PythonPlugins<br>$\checkmark$<br>GdalTools<br><b>MetaSearch</b><br>db manager<br>□<br><b>arassprovider</b><br>processing<br>Ξ                                                                                                    | <b>Type</b><br>bool<br>bool<br>bool<br>bool<br>bool                          | Value<br>true<br>true<br>true<br>true<br>true                                              | <b>Description</b> | $\blacktriangle$ |
| <b>KM</b> Map Tools<br>$\bigcirc$ 3D<br><b>E</b> Colors<br>Aa Fonts<br><b>Layouts</b><br>Variables<br><b>Authentication</b><br>= Network<br><b>GPS</b><br>$Q$ Locator | 0<br>sagaprovider<br><b>Contract Department Control Contract Control</b><br>Þ.<br><b>OgsVariableEditor</b><br>Þ<br>OgsVariableEditorTree<br>Þ<br>ħ<br>Raster<br>k<br>StatisticalSummaryDock<br>ħ<br>r<br>ħ<br>UI<br>Þ<br><b>Nindows</b><br>×.<br>ħ<br>٠<br>app<br><b>En LavoutDesigner</b><br><b>Nindows</b><br>Þ.<br>$\Box$ gps<br>k<br>$\Box$ map3d<br>Þ.<br><b>Displugin installer</b><br>Þ.<br>plugin repositories<br>È | bool                                                                         | true                                                                                       |                    |                  |
| Acceleration<br><b>IDE</b><br>※ Processing<br>A Advanced                                                                                                    | $\triangleright$ $\blacksquare$ projections<br>askToSaveMemoryLayers<br>0<br>maxRecentProjects<br>□<br>minTaskLengthForSystemNotification<br>showPanDistanceInStatusBar<br>$\overline{\phantom{a}}$ $\overline{\phantom{a}}$ browser<br>$\Box$ expanded Paths<br>hiddenPaths<br>propertiesWidgetEnabled<br>propertiesWidgetHeight<br><b>The browser2</b><br>b.<br>$0$ cache<br>colors<br>b.                                 | bool<br>int<br>int<br>bool<br>QStringList<br><b>QString</b><br>bool<br>float | true<br>20<br>5<br>true<br>favorites:,xyz:<br>//media/delazj/CASA/mysecret<br>false<br><0> |                    |                  |
|                                                                                                    | $\bigcirc$ Help                                                                                                    |                                                                              |                                                                                            | <b>O</b> Cancel    | $\bullet$ ok     |

9.30 Fig. : Sudėtingesni nustatymai

Visi šie nustatymai susiję su QGIS (naudotojo sąsaja, įrankiai, duomenų tiekėjai, apdorojimo konfigūracija, numatytosios reikšmės ir keliai, priedų parinktys, išraiškos, geometrijų tikrinimai…), jie įrašomi į QGIS/QGIS3. ini failą aktyvaus *naudotojo profilio* aplanke. Konfigūracijomis galima dalintis nukopijuojant jas į kitų įdiegtų aplikacijų aplankus.

Iš QGIS, kortelė *Sudėtingesni* leidžia valdyti šiuos nustatymus per *Sudėtingesnių nustatymų redaktorių*. Po to, kai jūs pažadate būti atsargiais, valdiklyje užpildomas medis visų esamų nustatymų ir jūs galite keisti jų reikšmes. Spauskite dešinį pelės mygtuk[ą ant nustatymo ar](#page-107-0) grupės ir jūs galėsite jį ištrinti (norėdami pridėti nustatymą ar grupę jūs turite redaguoti QGIS3.ini failą). Pakeitimai automatiškai įrašomi į QGIS3.ini failą.

### **Įspėjimas: Venkite aklo Sudėtingesnių nustatymų kortelės naudojimo**

Būkite labai atsargūs keisdami šio dialogo elementus, nes jie pritaikomi automatiškai. Darant pakeitimus nesuprantant jų reikšmės gali skirtingais būdais sulaužyti jūsų QGIS aplikaciją.

# **9.2 Darbas su naudotojo profiliais**

<span id="page-107-0"></span>Meniu *Nustatymai* ► *Naudotojo profiliai* leidžia nustatyti ir parinkti naudotojų profilius. Naudotojo profilis - tai bendra aplikacijos konfigūracija, viename aplanke saugant:

- visus *globalius nustatymus*, įskaitant lokalę, projekcijas, autentifikacijos nustatymus, spalvų paletes, klavišų kombinacijas…
- GUI konfigūracijas ir *tinkinimą*
- gridf[ailus ir kitus proj paga](#page-70-0)lbinius failus, įdiegtus iš duomenų transformacijos
- įdiegtus *priedus* ir jų konfigūracijas
- projektų šablonus irį[rašytų proj](#page-119-0)ektų istoriją su peržiūros nuotraukomis
- *apdorojimo nustatymus*, žurnalus, scenarijus ir modelius.

Pagal nutylėji[mą QGIS](#page-1462-0) diegime yra vienas naudotojo profilis vardu default. Bet jūs galite sukurti tiek naudotojų profilių, kiek norite:

- 1. [Spauskite įrašą](#page-872-0) *Naujas profilis…*.
- 2. Jūsų paprašys įvesti profilio vardą. Bus sukurtas tokio paties pavadinimo aplankas ~/<UserProfiles>/ kur:
	- $\sim$  reprezentuoja **NAMU** aplanka, kuris **V** Windows sistemoje paprastai yra kažkas panašaus į C: Users\<username>.
	- o <UserProfiles> reprezentuoja pagrindinį profilių aplanką, pvz.:
		- **–** .local/share/QGIS/QGIS3/profiles/
		- **–** %AppData%\Roaming\QGIS\QGIS3\profiles\
		- **–** Library/Application Support/QGIS/QGIS3/profiles/

Naudotojo profilio aplanką galima atidaryti iš QGIS naudojant *Atverti aktyvaus profilio aplanką*.

3. Paleidžiama nauja QGIS kopija naudojant švarią konfigūraciją. Čia jūs galite nustatyti savo konfigūracijas.

Jei turite daugiau nei vieną naudotojo profilį, aktyvaus profilio pavadinimas rodomas aplikacijos antraštėje laužtiniuose skliaustuose.

Kadangi kiekviename naudotojų profilyje yra izoliuoti nustatymai, priedai ir istorija, jie gali būti puikiai panaudoti skirtingoms darbų sekoms, demonstracijoms, skirtingiems tos pačios mašinos naudotojams arba nustatymų testavimui ir pan. Persijungti iš vieno profilį į kitą galite jį parinkdami meniu *Nustatymai* ► *Naudotojo profiliai*. Taipogi galite paleisti QGIS su specifiniu profiliu iš *komandinės eilutės*.

Nenurodžius kitaip, paskutinės uždarytos QGIS sesijos profilis bus naudojamas visose kitose QGIS sesijose.

### **Patarimas: Paleiskite QGIS su n[auju naudotojo pr](#page-122-0)ofiliu, jei norite patikrinti rikto veikimą**

Kai susiduriate su keista kai kurių QGIS funkcijų elgsena, sukurkite naują naudotojo profilį ir iš naujo įvykdykite komandas. Kartais riktas yra susijęs su kokiomis nors liekanomis dabartinio naudotojo profilyje ir naujo profilio sukūrimas gali tai išspręsti paleidus QGIS su nauju (švariu) profiliu.
# **9.3 Projekto savybės**

Projekto savybių lange *Projektas* ► *Savybės*, jūs galite nustatyti projekto parinktis. Projekto parinktys permuša jų ekvivalentus aukščiau aprašytame *Parinkčių* dialoge.

### **9.3.1 Bendros savybės**

Kortelėje *Bendra*, *Bendri nustatymai* leidžia jums:

- pažiūrėti projekto failo vietą
- nustatyti projekto namų aplanką (matomas elemente *Projekto namai* skydelyje *Naršyklė*). Kelias gali būti santykinis nuo projekto failo (įrašykite jį) arba absoliutus. Projekto namuose gali būti laikomi duomenys ir kitas turinys, kuris naudingas projektui. Patogu, kai duomenų rinkinių ir projektų failai laikomi skirtingose vietose. Neužpildžius *Projektų namai* bus aplankas, kuriame yra projekto failas.
- nustatyti projekto pavadinimą kartu su projekto failo keliu
- parinkti pažymėtų geoobjektų spalvą
- parinkti fono spalvą: žemėlapio drobės spalva
- nurodyti, ar keliai iki projekto sluoksnių turi būti įrašomi absoliutūs (pilni) ar santykiniai nuo projekto failo vietos. Jums gali labiau patikti santykiniai keliai, kai ir sluoksniai, ir projekto failai gali būti perkelti ir dalinami, arba jei projektas pasiekiamas iš kompiuterių su skirtingomis platformomis.
- pasirinkti vengti artefaktų, kai projektas braižomas kaip žemėlapio kaladėlės. Pastebėtina, kad įjungus šią parinktį gali sumažėti greitaveika.
- *Atsiminti atributų lentelių langus ir jų prisegimus tarp sesijų*: įjungus projektui šią parinktį, bet kuri atverta atributų lentelė bus įrašyta į projektą ir automatiškai įkelta atidarius projektą. Tai gali pagerinti darbų eigą, kai sukūrėte projektą su konkrečiomis atributų lentelės konfigūracijomis pagal jūsų reikalavimus ir iš naujo sudėlioti šias atributų lenteles užima daug laiko.

Plotų ir atstumų skaičiavimas yra dažnas GIS poreikis. Bet šios reikšmės tikrai susijusios su projekto nustatymais. *Matavimų skiltis leidžia valdyti šiuos parametrus. Jūs galite nurodyti:*

- *Elipsoidą*, kuriuo remiasi atstumo ir ploto skaičiavimai, jis gali būti:
	- **– Jokio/Planimetriniai**: grąžinamos reikšmės yra šiuose dekarto matavimuose. Ši parinkti gali būti nustatyta kaip numatytoji naujiems projektams per meniu *Nustatymai* ► *Parinktys* ► *CRS valdymas*
	- **– Savas**: jums reikės nurodyti semi-major ir semi-minor reikšmes.
	- **–** arba esama iš sąrašo (Clarke 1866, Clarke 1880 IGN, Naujas tarptautinis 1967, WGS 84…).
- *atstumo matavimo vienetai* ilgiui ir perimetrui ir *vienetai ploto matavimams*. Numatytosios šių parametrų reikšmės yra QGIS parinktyse, bet galima permušti dabartiniam projektui. Jos naudojamos:
	- **–** Atributų lentelės lauko atnaujinimo juostoje
	- **–** Laukų skaičiuotuvo skaičiavimuose
	- **–** Identifikavimo įrankiu paremtuose ilgiuose, perimetruose ir ploto reikšmėse
	- **–** Numatytieji vienetai rodomi matavimo dialoge

*Koordinačių ir krypties rodymas* leidžia valdyti, kaip vaizduojamos:

- koordinatės *Koordinačių* langelyje QGIS būsenos juostoje ir Geoobjektų identifikavimo rezultatų sklityje *Išvestinė*
- krypties reikšmė būsenos juostoje rodant žemėlapio slinkimo kryptį ir  $\overrightarrow{P}^{\circ}$  Matavimo krypties įrankio.

Galimi parametrai:

• *Koordinačių atvaizdavimo vienetai*:

- **–** Žemėlapio vienetai pagal projekto CRS
- **–** Geografinės (laipsniai): pagal projekto CRS, jei geografinio tipo, priešingu atveju naudoja susietą geografinę CRS. Tai naudinga pvz. ne Žemės kosminiams kūnams.
- **–** arba Savos projekcijos vienetai: leidžia koordinačių rodymui remtis bet kuria jums reikiama **CRS**
- *Koordinačių CRS* parinktis leidžia žiūrėti ar nurodyti CRS, kurią reikia naudoti priklausomai nuo rodymo režimo.
- *Koordinačių formatas*: galite sukonfigūruoti jį kaip Dešimtainiai laipsniai, Laipsniai minutės arba Laipsniai, Minutės, Sekundės ir ar reikėtų:
	- **–** *Rodyti krypties priesagą*
	- **–** *Rodyti nulius minučių ir sekundžių priekyje*
	- **–** *Rodyti nulius laipsnių priekyje*
	- **–** *Rodyti nulius pabaigoje*
- *Koordinačių tikslumas*: skaitmenų po kablelio skaičius galim būti automatinis (gaunamas pagal CRS tipą) arba nurodomas atuomatiškai
- *Koordinačių tvarka*: jūs galite pasirinkti rodyti koordinates CRS tvarka (Numatytoji) arba persijungti į Rytai, Šiaurė (Ilguma, Platuma) arba Šiaurė, Rytai (Platuma, Ilguma) tvarką
- *Krypties formato* galimos reikšmės yra 0 iki 180°, su E/W priesaga, -180 iki +180° arba 0 iki 360°. Taipogi galima nurodyti *Skaitmenų po kablelio* skaičių bei ar *Rodyti nulius pabaigoje*.

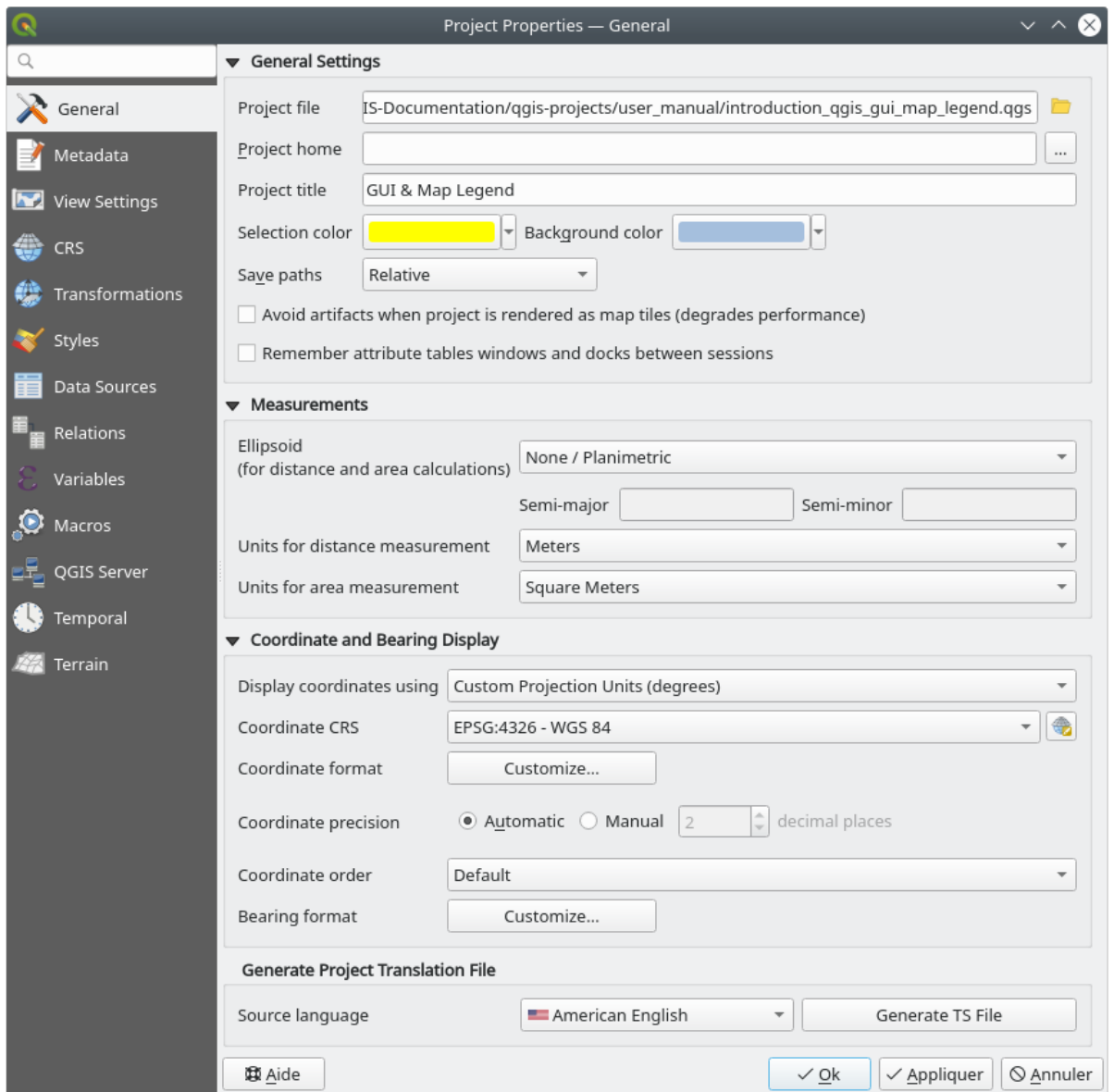

9.31 Fig. : Projekto savybių dialogo Bendra kortelė

# **9.3.2 Metaduomenų savybės**

*Metaduomenų* kortelė nurodyti detalią metaduomenų informaciją, įskaitant (tarp kitų): autorių, sukūrimo datą, kalbą, aprašymą, kategorijas, raktažodžius, kontaktinę informaciją, nuorodas, istoriją. Yra ir tikrinimo funkcionalumas, leidžiantis patikrinti, ar užpildyti konkretūs laukai, nors tai nėra privaloma. Daugiau informacijos rasite skyriuje *vektorinių sluoksnių metaduomenų savybės*.

### **9.3.3 Rodymo nustatymai**

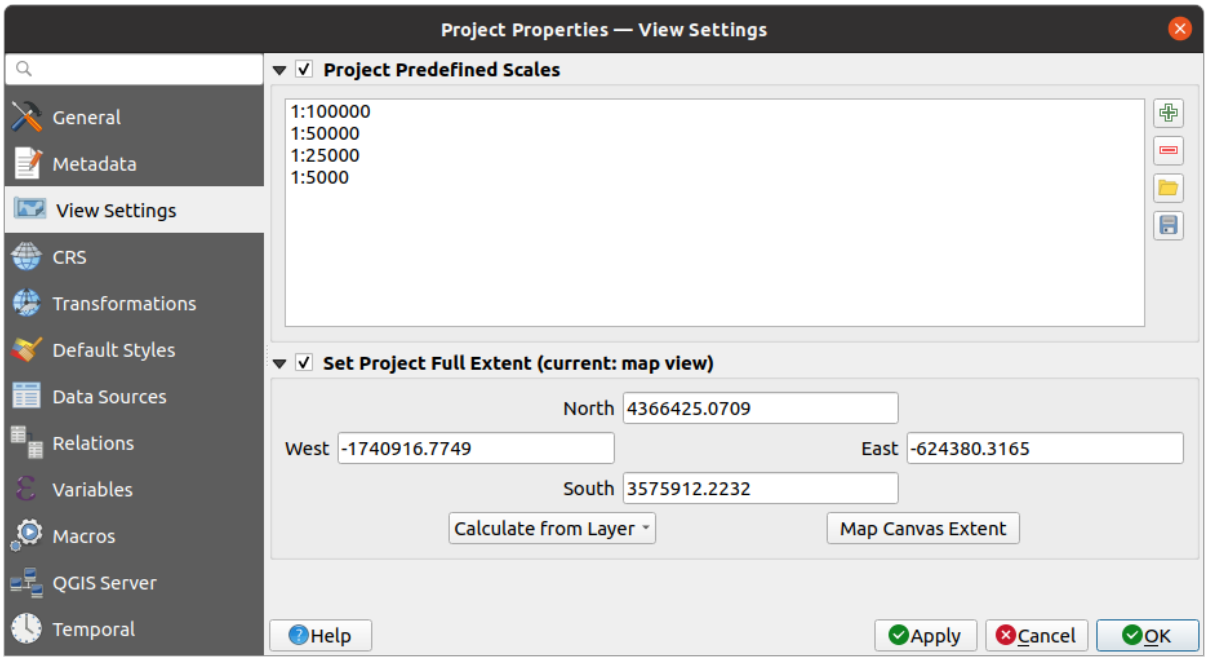

9.32 Fig. : Projekto savybių dialogo rodymo nustatymo kortelė

Kortelė *Rodymo nustatymai* leidžia valdyti projekto žemėlapio drobę. Jūs galite:

- nustatyti *Iš anksto apibrėžti projekto mastelius*: mastelių sąrašas, rodomas su masteliais susijuosiuose iškrentančių sąrašų valdikliuose, tokiuose kaip būsenos juostos *Mastelis*, matomumo masteliai arba antrinio 2D žemėlapio vaizdo nustatymai… vietoje globalų *iš anksto numatytų mastelių*.
- *Nustatyti pilną projekto apimtį*: ši apimtis bus naudojama vietoje visų sluoksnių apimties didinant iki pilno žemėlapio apimties ( ). Tai naudinga, kai projekte yra tinklo sluoksnių, nacionalinių duomenų rinkinių, globalių sluoksnių, nors reali projekto dominanti t[eritorija yra mažesnė. Projek](#page-88-0)to pilnos apimties koordinates galima nustatyti naudojant *apimties parinkimo* valdiklį.

### <span id="page-111-0"></span>**9.3.4 CRS savybės**

**Pastaba:** Daugiau informacijos apie tai, kaip QGIS tvarko projekto projekcijas, rasite skyriuje *Darbas su projekcijomis*.

Kortelė *CRS* leidžia nustatyti projekte naudojamą koordinačių atskaitos sistemą. Ji gali būti:

- *[Be](#page-130-0) CRS (arba nežinoma/ne-Žemės projekcija)*: sluoksniai braižomi pagal savo pradines koordinates
- arba esama koordinačių atskaitos sistema, kuri gali būti *geografinė*, *projektuota* arba *naudotojo-nustatyta*. Į projektą pridedami sluoksniai automatiškai keičiami į šią CRS nepriklausomai nuo pradinės CRS.

### **9.3.5 Transformacijų savybės**

Kortelė *Transformacijos* leidžia valdyti sluoksnių perprojektavimo nustatymus, konfigūruojant duomenų transformacijos nuostatas, taikomas dabartiniam projektui. Kaip įprasta, tai permuša atitinkamus globalius nustatymus. Daugiau informacijos rasite *Duomenų transformacija*.

### **9.3.6 Stilių savybės**

Kortelėje *Stiliai* jūs galite konfigūruoti į projektą įrašytus simbolius ir spalvas, taip leidžiant saugiai dalintis projektu tarp skirtingų mašinų.

Grupė *Numatytieji simboliai* leidžia valdyti, kaip bus braižomi nauji sluoksniai, kai jie neturi apibrėžto susijusio .qml stiliaus. Jūs galite nustatyti *Žymeklį*, *Liniją*, *Užpildymą*, kuri bus taikomi priklausomai nuo sluoksnio geometrijos tipo, bei numatytąją *Spalvų rampą* ir *Teksto formatą* (pvz. naudojant užrašus). Bet kurį iš šių elementų galima atstatyti atitinkamo valdiklio iškrentančiame meniu parinkus *Išvalyti*.

Grupėje *Parinktys* jūs galite:

- Pritaikyti numatytąjį *Nepermatomumą* naujiems sluoksniams
- *Priskirti simboliams atsitiktines spalvas*, keičiant simbolių pildymo spalvas, taip išvengiant identiško visų sluoksnių braižymo.

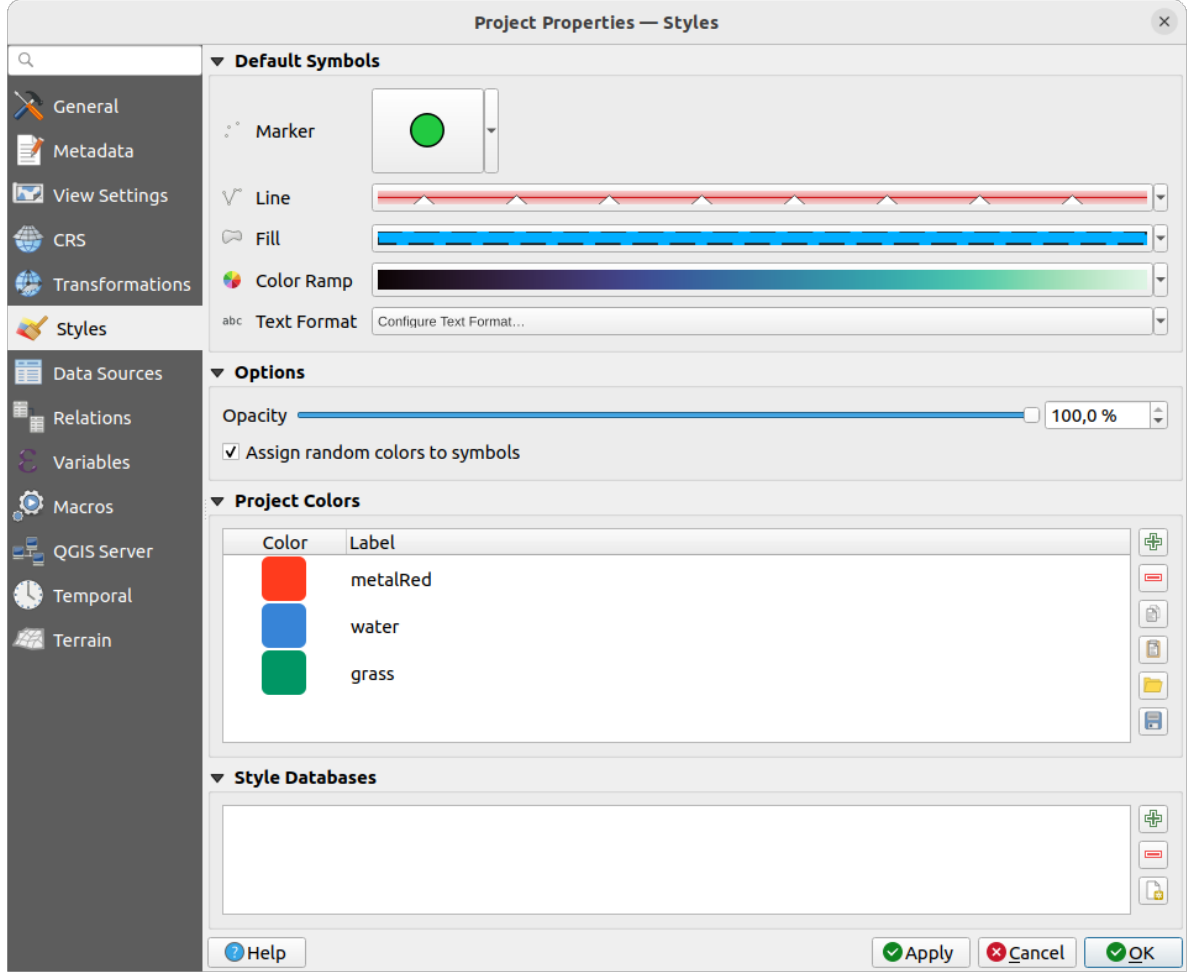

9.33 Fig. : Stilių kortelė

Taipogi yra papildoma skiltis, kurioje jūs galite nurodyti konkrečias spalvas einamajam projektui. Kaip ir *globaliose spalvose*, jūs galite:

- *Pridėti* ar *Išimti* spalvą
- [•](#page-92-0)  $\Box$  *Kopijuoti* ar  $\Box$  *[kelti* spalva]
- *Importuoti* ar **E** *Eksprtuoti* spalvų rinkinį iš/į .gpl faila.

Du kartus paspaudus ant spalvos sąraše, galite ją tvarkyti ar pakeisti *Spalvų parinkimo* dialoge. Taip pat galite ją pervadinti du kartus paspaudę ant *Etiketės* stulpelio.

Šios spalvos vadinamos *Projekto spalvomis* ir įtraukiamos į *spalvų valdiklių* sąrašus.

#### **Patarimas: Naudokite projekto spalvas, kai norite greitai priskirti ar pakeisti spalvų valdiklius**

Projekto spalvas galima naudoti pagal jų pavadinimą, kurį [atpažins visi spa](#page-208-0)lvų valdikliai. Tai reiškia, kad vietoje to, kad pakartotinai nustatytumėte tą pačią spalvą daugeliui savybių, jūs galite:

- 1. Apibrėžkite spalvą kaip projekto spalvą
- 2. Spauskite *permušimo pagal duomenis valdiklį*, esantį greta spalvos, kurią norite nustatyti
- 3. Užveskite pelę virš *Spalvų* meniu ir parinkite projekto spalvą. Savybei tada bus priskirta išraiška project\_color('spalvos-pavadinimas') ir spalvos valdiklis atspindės tą spalvą.
- 4. Pakartoki[te 2 ir 3 žingsnius tiek kartų, kiek re](#page-220-0)ikia
- 5. Pakeiskite projekto spalvą vieną kartą ir pakeitimas atsispindės VISUR, kur naudojama ši spalva.

### **9.3.7 Duomenų šaltinių savybės**

Kortelėje *Duomenų šaltiniai* jūs galite:

- *Transakcijų režimas*: nurodyti, kaip pakeitimai siunčiami duomenų tiekėjui```
	- **–** *Vietinis redagavimo buferis*: pakeitimai laikomi vietiniame buferyje ir siunčiami tiekėjui, kai keičiamas sluoksnio redagavimo režimas arba paspaudžiamas mygtukas *Įrašyti pakeitimus*.
	- **–** *Automatinės transakcijų grupės*: tai palaikančiuose duomenų šaltiniuose (postgres ir geopackage duomenų bazėse) visų tos pačios duomenų bazės lentelių redagavimo būsena sinchronizuojama ir vykdoma transakcijoje serveryje. Taipogi, vietoje vietinio pakeitimų saugojimo, jei siunčiami tiesiai į transakciją duomenų bazėje, kur jie patvirtinami keičiant sluoksnio redagavimo režimą arba spaudžiant mygtuką *Įrašyti pakeitimus*.
	- **–** *Buferinės transakcijų grupės*: visi redaguojami sluoksniai, nepriklausomai nuo jų tiekėjo, sinchroniškai perjungiami ir visi pakeitimai įrašomi į vietinį keitimų buferį. Pakeitimų įrašymas vykdomas viena transakcija visiems sluoksniams (per duomenų tiekėją).

Pastebėtina, kad šią parinktį keisti galite tik jei projekte nėra redaguojamas nei vienas sluoksnis.

- *Įvertinti numatytąsias reikšmes tiekėjo pusėje*: Pridedant naujas reikšmes į PostgreSQL lentelę, laukai su numatytosios reikšmės apribojimu įvertinami ir užpildomi atidarant formą, o ne patvirtinant pakeitimus. Tai reiškia, kad vietoje išraiškos, tokios kaip nextval('serial'), lauke *Pridėti geoobjektą* formoje bus rodoma tikra reikšmė (pvz., 25).
- *Atsiminti redaguojamo sluoksnio būseną tarp sesijų*: užtikrina, kad visi sluoksniai, kurie yra redaguojami, bus atsiminti kaip tokie įrašant projektą. Atidarius projektą šie sluoksniai nedelsiant bus perjungti į redagavimo režimą.
- Konfigūruoti *Sluoksnių galimybes*, t.y.:
- **–** Nustatyti (ar išjungti), kurie sluoksniai yra identifikuojami, t.y. reaguos į *identifikavimo įrankį*. Pagal nutylėjimą, sluoksniai atsako į užklausas.
- **–** Nustatyti, ar sluoksniai turi būti tik skaitymo, tai reiškia, kad naudotojas jų negali redaguoti, nepriklausomai nuo to, ar duomenų tiekėjas tai leidžia. Nors tai ir silpna apsauga, tai yra greita ir lengva konfigūracija, leidžianti išvengti situacijų, kai naudotojai keičia duomenis dirbda[mi su failais paremtais](#page-197-0) sluoksniais.
- **–** Nustatyti, kurie sluoksniai yra ieškomi, t.y. kuriuose galima vykdyti užklausas naudojant *lokatoriaus valdiklį*. Pagal nutylėjimą sluoksniuose galima ieškoti.
- **–** Nustatyti, kurie sluoksniai yra privalomi. Tokie sluoksniai apsaugoti nuo netyčinio išėmimo iš projekto.
- **–** [Nustaty](#page-100-0)ti, kurie sluoksniai yra privatūs, t.y. paslėpti iš *Sluoksnių* skydelio. Tai skirta p[agalbiniams](#page-100-0) sluoksniams (baziniams sluoksniams, jungtims, reikšmių ryšiams, klasifikatoriams, tikėtina sluoksniams be geometrijų …), kurie projekte reikalingi, bet jūs nenorite, kad jie užterštų legendą ir kitus sluoksnio parinkimo įrankius. Nustačius kaip matomus, jie vis tiek bus rodomi žemėlapio drobėje ir braižomi

spausdinimo maketų legendoje. Naudokite parinktį *Filtruoti legendą* ► *Rodyti privačius sluoksnius*, esančią *Sluoksnių* skydelio viršutinėje įrankinėje, jei norite laikinai juos įjungti kokiam nors veiksmui.

Lentelės *Sluoksnių galimybės* įrankiai leidžia patogiai:

- **–** Pažymėti kelis langelius ir spausti *Perjungti pažymėjimą*, kad pakeistumėte jų varnelių būseną;
- **–** *Rodyti tik erdvinius sluoksnius*, filtruoti neerdvinius sluoksnius iš sąrašo;
- **–** *Filtruoti sluoksnius…* ir greitai rasti konfigūravimui konkretų sluoksnį.
- *Išmanesnių nustatymų* grupėje jūs galite įjungti *Pasitikėti projektu, kai duomenų šaltinis neturi metaduomenų*: taip pagreitinsite projekto įkėlimą praleisdami duomenų tikrinimus. Naudinga QGIS Serverio kontekste arba projektuose su didžiuliais duomenų vaizdais/materializuotais vaizdais. Sluoksnių apimtys bus skaitomos iš QGIS projekto failo (o ne iš duomenų šaltinio), kai naudojamas PostgreSQL tiekėjas, vaizdams ir materializuotiems vaizdams nebus tikrinamas pirminio rakto unikalumas.

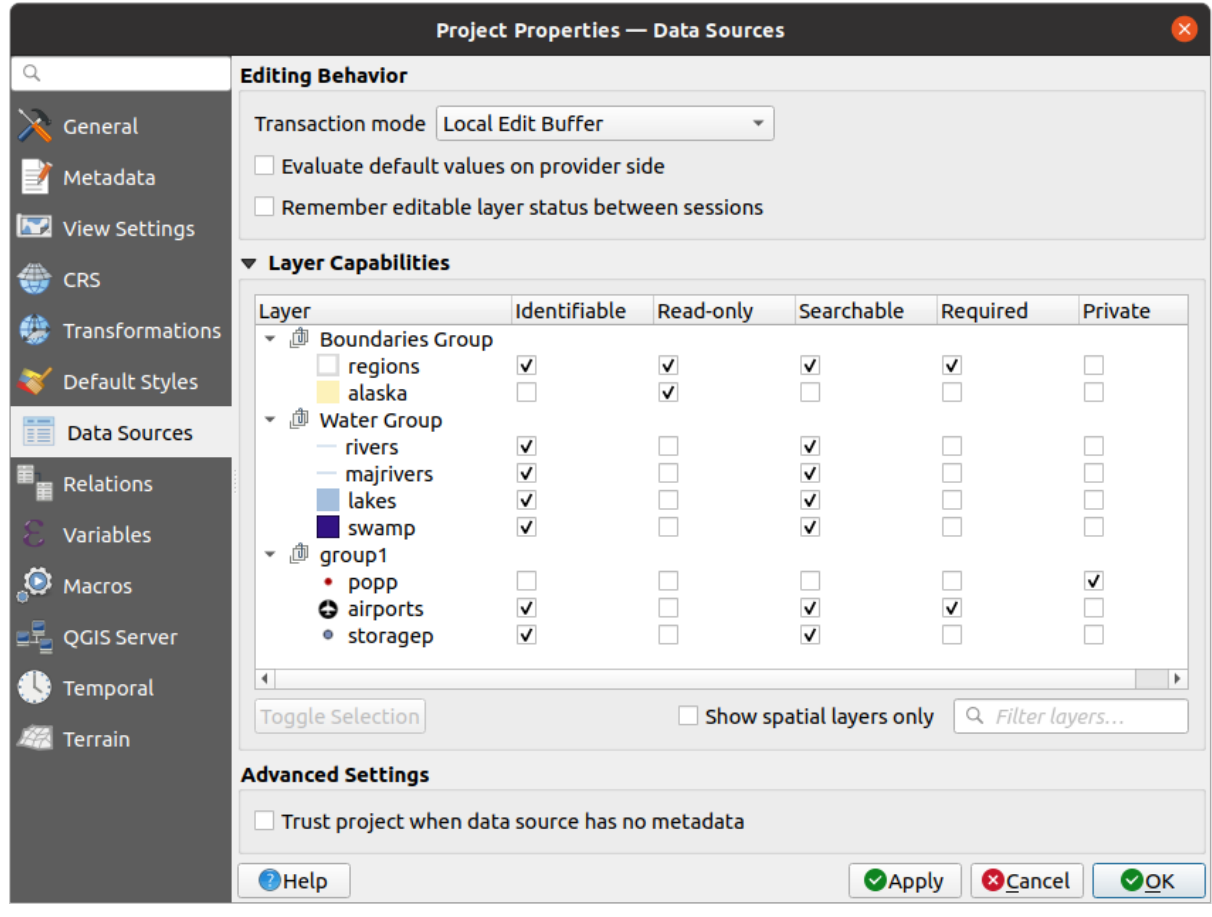

9.34 Fig. : Duomenų šaltinių kortelė

## **9.3.8 Ryšių savybės**

Kortelėje *Ryšiai* galima apibrėžti 1:n ir polimorfinius ryšius. Ryšiai apibrėžiami projekto savybių dialoge. Kai sluoksnis turi ryšių, naujas naudotojo sąsajos elementas formos vaizde (pvz. identifikuojant geoobjektą ar atidarius jo formą) pateiks susijusių esybių sąrašą. Tai teikia galingą būdą išreikšti pvz. vamzdžių ilgio ar kelio segmento tikrinimų istoriją. Daugiau apie 1:n ryšių palaikymą rasite skiltyje *Creating one or many to many relations*.

|                             | <b>Project Properties   Relations</b> |  |                      |                                                                       |                         |                               |                               |
|-----------------------------|---------------------------------------|--|----------------------|-----------------------------------------------------------------------|-------------------------|-------------------------------|-------------------------------|
| Q                           | Name                                  |  |                      | Referenced Layer Referenced Field Referencing Layer Referencing Field |                         | Id                            | Strength                      |
| $\mathbf{x}$<br>General     | 1 airport regions regions             |  | ID                   | airports                                                              | fk_region               | airport region fk Association |                               |
| Metadata                    |                                       |  |                      |                                                                       |                         |                               |                               |
| $\frac{d}{d}$<br><b>CRS</b> |                                       |  |                      |                                                                       |                         |                               |                               |
| Default Styles              |                                       |  |                      |                                                                       |                         |                               |                               |
| <b>Data Sources</b>         |                                       |  |                      |                                                                       |                         |                               |                               |
| Relations                   |                                       |  |                      |                                                                       |                         |                               |                               |
| Variables                   |                                       |  |                      |                                                                       |                         |                               |                               |
| O<br><b>Macros</b>          |                                       |  | <b>中Add Relation</b> | <b> +Discover Relations</b>                                           | <b>ERemove Relation</b> |                               |                               |
| <b>IN</b><br>QGIS Server    | <b>O</b> Help                         |  |                      |                                                                       |                         | $\sqrt{$ Apply                | <b>X</b> Cancel<br>$\sqrt{X}$ |

9.35 Fig. : Ryšių kortelė

### **9.3.9 Kintamųjų savybės**

Kortelėje *Kintamieji* išvardinti projekto lygio kintamieji (įskaitant visus globalius kintamuosius). Be to, naudotojas čia gali tvarkyti projekto lygio kintamuosius. Spauskite mygtuką  $\bigoplus$ , jei norite pridėti naują projekto lygio kintamąjį. Analogiškai, parinkite savo projekto lygio kintamąjį sąrašą ir spauskite mygtuką , kad jį panaikintumėte. Daugiau informacijos apie kintamųjų naudojimą rasite Bendrųjų įrankių skiltyje *Storing values in Variables*.

### **9.3.10 Makro savybės**

Kortelė *Makro* leidžia keisti projekto Python makro. Šiuo metu galimi tik trys makro: openProject(), saveProject() ir closeProject().

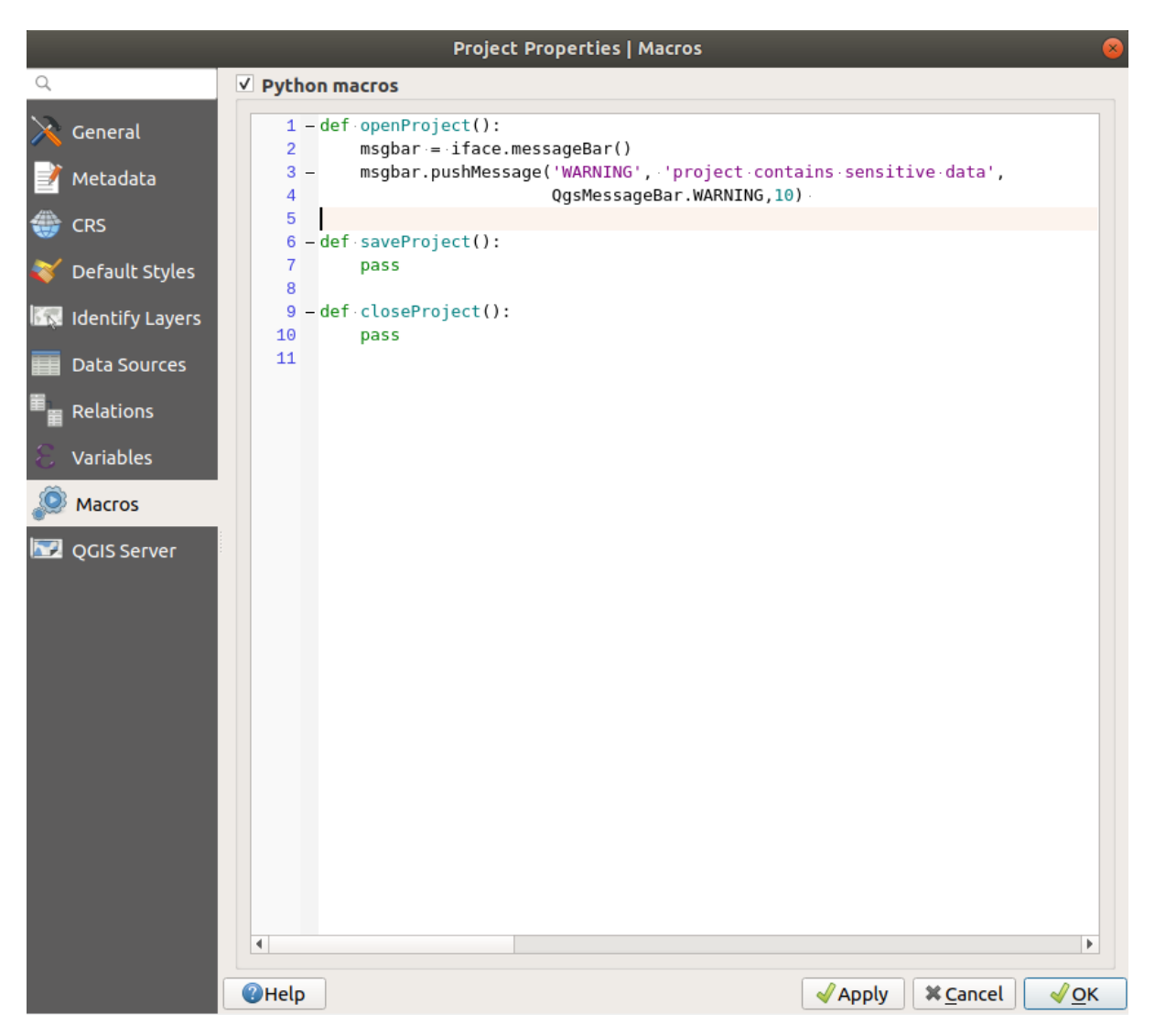

9.36 Fig. : Makro nustatymai

### **9.3.11 QGIS serverio savybės**

Kortelėje *QGIS Serveris* galima konfigūruoti jūsų projektą, jei norite jį publikuoti internete. Čia jūs galite nustatyti informaciją apie QGIS Serverio WMS ir WFS galimybes, apimtį ir CRS apribojimus. Daugiau informacijos rasite skiltyje Creatingwmsfromproject ir toliau.

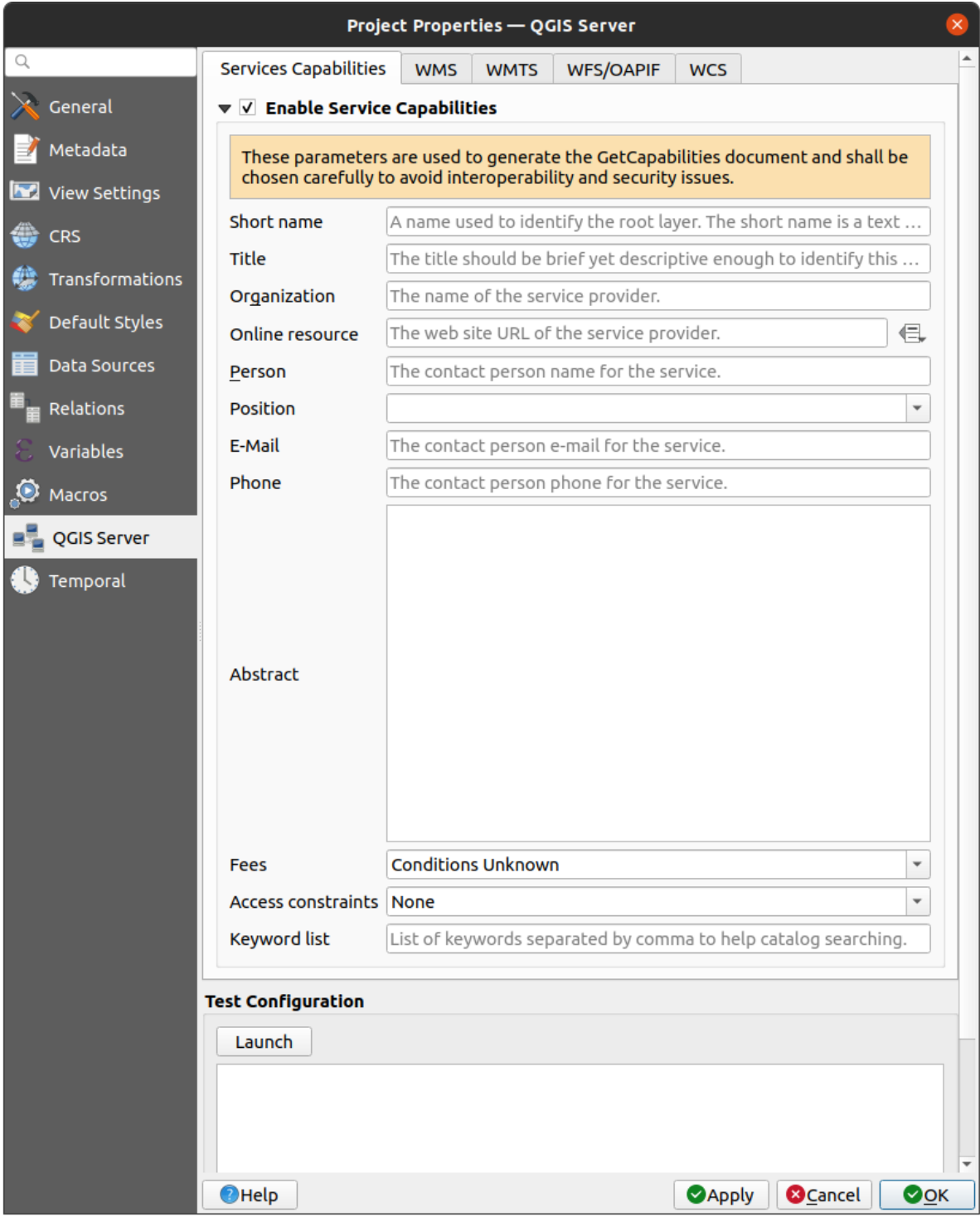

9.37 Fig. : QGIS serverio nustatymai

### **9.3.12 Laiko savybės**

<span id="page-118-0"></span>Kortelė *Laikas* skirta nustatyti jūsų projekto laiko diapazoną arba naudojant rankinę *Pradžios datą* ir *Pabaigos datą*, arba skaičiuojant jį pagal dabartinio projekto su laiku susietus sluoksnius. Projekto laiko diapazonas tada gali būti naudojamas *Laiko valdymo skydelyje*, norint valdyti žemėlapio drobės *navigaciją laike*.

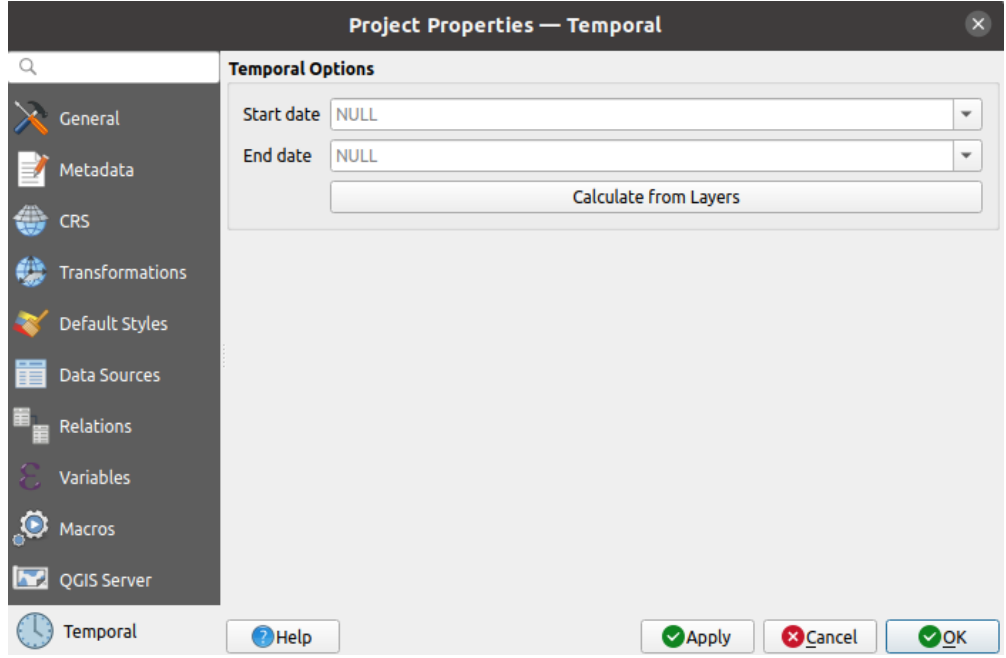

9.38 Fig. : Projekto laiko kortelė

### **9.3.13 Paviršiaus savybės**

Kortelė *Paviršius* padeda konfigūruoti numatytuosius paviršiaus ir aukščio nustatymus. Sukūrus projekte naują *3d žemėlapį*, žemėlapis naudos numatytuosius projekto nustatymus. Į projekto aukščio nustatymus taipogi bus atsižvelgta Profilio įrankyje.

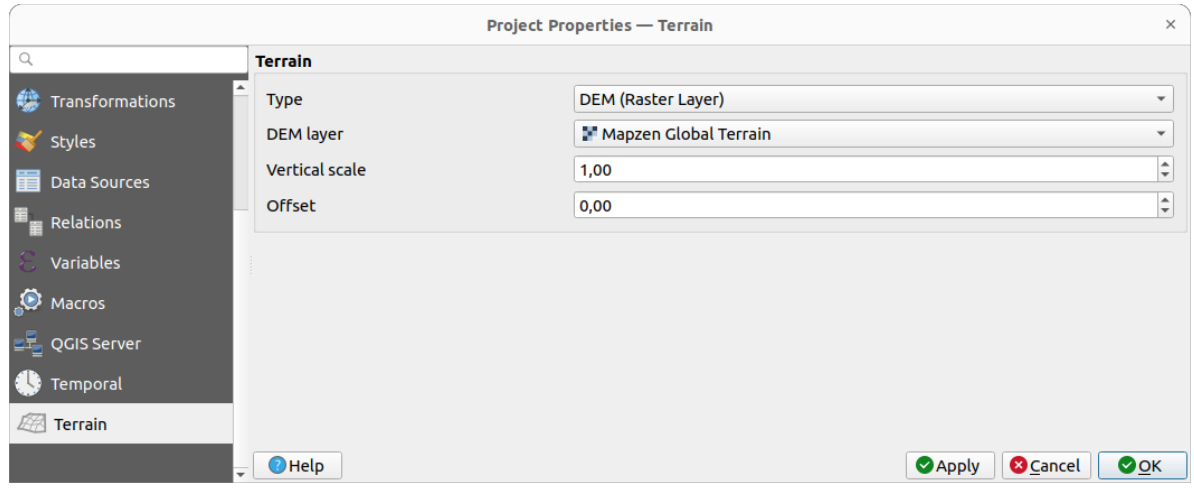

9.39 Fig. : Projekto paviršiaus kortelė

Rasite paviršiaus ir aukščio parinktis skirtas:

- *Plokščiam paviršiui* su *Paviršiaus aukščio* nustatymu
- *DEM (Rastro sluoksniui)*: su nustatymu, apibrėžiančiu *Rastro sluoksnį*, *Vertikalaus mastelio* faktorių, taikomą juostų reikšmėms ir vertikalų *Poslinkį*
- *Tinkleliui*: su nustatymais, apibrėžiančiais *Tinklelio sluoksnį*, *Vertikalaus mastelio* faktorių, taikomą viršūnių Z reikšmei ir vertikalų *Poslinkį*

Šiuos nustatymus galima permušti 3D žemėlapio *konfigūravimo dialoge*.

# **9.4 Tinkinimas**

<span id="page-119-0"></span>*Sąsajos tinkinimo* dialogas leidžia (de)aktyvuoti beveik bet kurį QGIS naudotojo sąsajos elementą. Tai gali būti labai naudinga, jei norite galutiniams naudotojams pateikti "lengvesnę" QGIS versiją, kurioje yra tik jiems reikalingos piktogramos, meniu ir skydeliai.

**Pastaba:** Jūsų pakeitimai bus pritaikyti tik po to, kai iš naujo paleisite QGIS.

| $Q$ label                                      | $\scriptstyle\alpha$                 |
|------------------------------------------------|--------------------------------------|
| Object name                                    | Label                                |
| V Menus                                        |                                      |
| ▼ V mLayerMenu                                 | Layer                                |
| V <sup>al</sup> mActionLabeling                | Labeling                             |
| ▼ V mViewMenu                                  | View                                 |
| ▼ V menuDecorations                            | <b>Decorations</b>                   |
| √ G mActionDecorationCopyright Copyright Label |                                      |
| √ To mActionDecorationTitle                    | Title Label                          |
| ▼ V mToolbarMenu                               | <b>Toolbars</b>                      |
| √ mActionToggleLabelToolBar                    | Label Toolbar                        |
| √ StatusBar                                    |                                      |
| √ mRotationLabel                               |                                      |
| $\sqrt{ }$ Toolbars                            |                                      |
| ▼ V mLabelToolBar                              | Label Toolbar                        |
| √  mActionChangeLabelProperties                | Change Label                         |
| √ ♦ mActionDiagramProperties                   | <b>Diagram Options</b>               |
| V · mActionLabeling                            | Labeling                             |
| √ <sup>a</sup> mActionMoveLabel                | Move Label and Diagram               |
| V a mActionPinLabels                           | Pin/Unpin Labels and Diagrams        |
| √ <sup>an</sup> mActionRotateLabel             | <b>Rotate Label</b>                  |
| <b>A</b> mActionShowHideLabels<br>✓            | Show/Hide Labels and Diagrams        |
| V a mActionShowPinnedLabels                    | Highlight Pinned Labels and Diagrams |
| √ <sup>aa</sup> mActionShowUnplacedLabels      | <b>Show Unplaced Labels</b>          |
| √ Widgets                                      |                                      |
| $\bullet$ $\sqrt{ }$ Ons About                 |                                      |

9.40 Fig. : Naudotojo sąsajos tinkinimo dialogas

Pirmas QGIS tinkinimo žingsnis yra įjungti varnelę *I ljungti tinkinimą*. Tai įjungia įrankinę ir valdiklių skydelį, kurių pagalba jūs galite atžymėti - išjungti kai kuriuos GUI elementus.

Konfigūruojamas elementas gali būti:

将日口即时隔

- **Meniu** ar vienas iš jo submeniu pagal skyrių *Meniu juosta*
- visas **Skydelis** (žr. *Skydeliai ir irankinės*)
- **Būsenos juosta**, aprašyta skyriuje *Būsenos juosta* arba kai kurie iš jos elementų
- **Įraninė**: visa juosta arba kai kurios iš piktog[ramų](#page-39-0)
- ar bet kuris **valdiklis** [iš bet kurio QGIS](#page-55-0) dialogo: užrašas, mygtukas, iškrentantis sąrašas…

Su Persijungti į elementų nurodymą pagrindinėje programoje jūs galite spausti QGIS naudotojo sąsajoje elementą, kurį norite paslėpti ir QGIS automatiškai nužymės atitinkamą įrašą Tinkinimo dialoge. Taipogi galite naudoti lauką *Ieškoti*, jei norite surasti elementus pagal jų pavadinimą ar užrašą.

Sutvarkę konfigūraciją, spauskite *Taikyti* ar *Gerai*, kad patikrintumėte jūsų pakeitimus. Ši konfigūracija bus naudojama pagal nutylėjimą, kai kitą kartą paleisite QGIS.

Pakeitimus taipogi galima įrašyti į . ini failą naudojant mygtuką **iniek**tais kai patogus būdas dalintis bendra

QGIS sąsaja su kitais naudotojais. Tiesiog spauskite <sup>III Įkelti iš failo</sup> paskirties kompiuteryje, kad importuotumėte .ini failą. Jūs taipogi galite vykdyti *komandinės eilutės įrankius* ir įrašyti skirtingus nustatymus skirtingiems panaudojimams.

#### **Patarimas: Lengvai atstatykite iš an[ksto nustatytą QGIS](#page-125-0)**

Pradinę QGIS GUI konfigūraciją galima atstatyti vienu iš žemiau pateikiamų būdų:

- tinkinimo dialoge atjunkite parinktį *I ljungti tinkinimą* arba spauskite mygtuką  $\mathbb{R}$  Prinkti viską
- spauskite mygtuką *Atstatyti* grupėje **Nustatymai**, kurią rasite *Nustatymai* ► *Parinktys* meniu dialogo kortelėje *Sistema*
- paleisti QGIS iš komandinės eilutės su šia komanda qgis --nocustomization
- *Nustatymai* ► *Parinktys* meniu, kortelėje *Sudėtingesni*, nustatyti kintamojo *UI* ► *Customization* ► *Enabled* reikšmę false (žr. *įspėjimą*).

Dažniausiai jums reikės iš naujo paleisti QGIS, kad pakeitimai būtų pritaikyti.

# **9.5 Klavišų kombinacijos**

QGIS daugumai savybių teikia numatytąsias klavišų kombinacijas. Jas galite rasti skyriuje *Meniu juosta*. Papildomai,

meniu *Nustatymai* ► *Klavišų kombinacijos…* leidžia jums pakeisti numatytąsias QGIS savybių klavišų kombinacijas ir pridėti naujas.

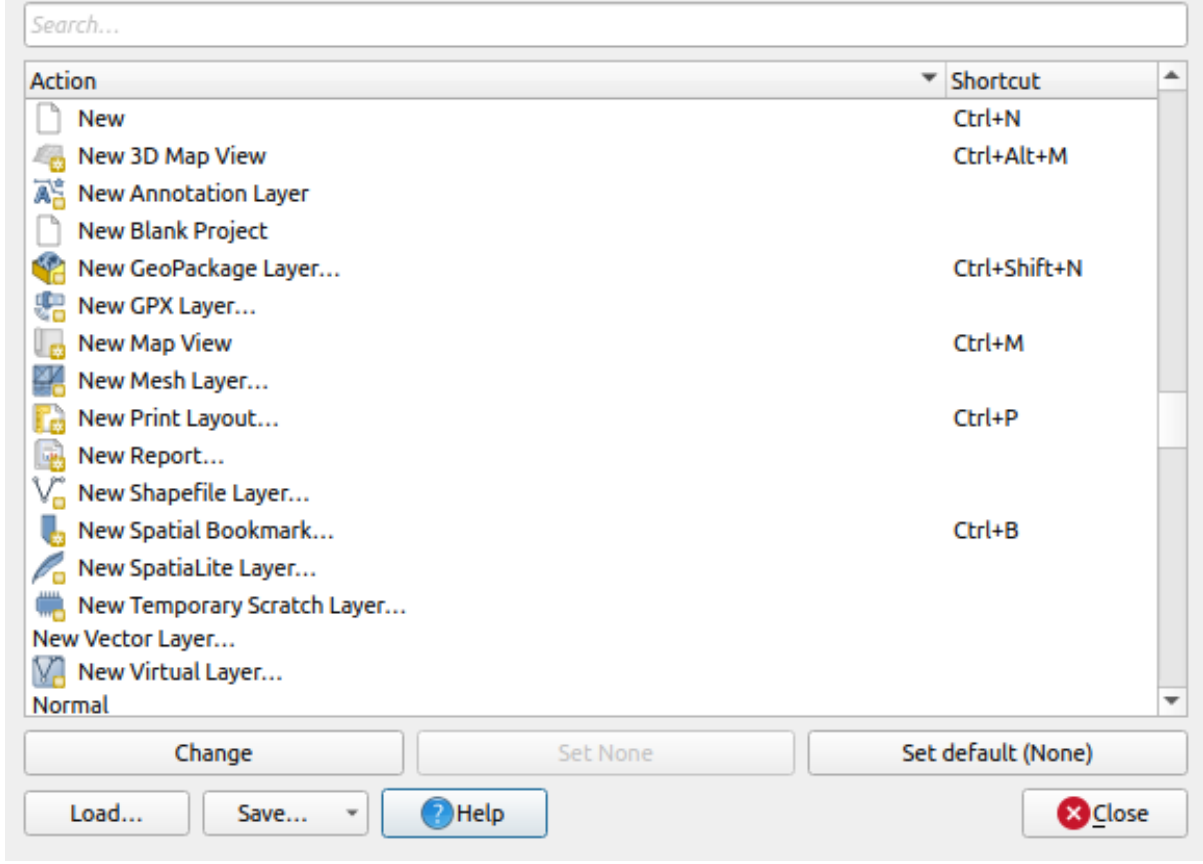

9.41 Fig. : Kombinacijų parinkčių apibrėžimas

Konfigūracijas yra labai paprasta. Naudokite paieškos lauką dialogo viršuje, kad rastumėte konkretų veiksmą, parinkite jį sąraše ir spauskite:

- *Keisti* ir spauskite klavišų kombinaciją, kurią norite priskirti
- *Nenustatyti jokio* jei norite išvalyti paskirtą kombinaciją
- arba *Numatytoji* jei norite grąžinti pradinę numatytąją reikšmę.

Tokiu pačiu būdu nustatykite visų kitų įrankių kombinacijas, kurias norite keisti. Baigę konfigūruoti tiesiog *Užverkite* dialogą ir jūsų pakeitimai bus pritaikyti. Taipogi galite spausti *Įrašyti* pakeitimus kaip .XML failą tik su Naudotojų kombinacijomis arba visomis kombinacijomis, arba kaip .PDF failą su visomis kombinacijomis, bei *Įkelti* jas iš kito QGIS.

# **9.6 QGIS paleidimas su sudėtingesniais nustatymais**

### **9.6.1 Komandinė eilutė ir aplinkos kintamieji**

Mes matėme, kad *QGIS paleidžiama* taip pat, kaip ir bet kokia kita jūsų OS aplikacija. QGIS teikia komandinės eilutės parinktis sudėtingesniems panaudos atvejams (kai kuriais atvejais jūs galite naudoti aplinkos kintamuosius vietoje komandinės eilutės parinkties). Norėdami gauti parinkčių sąrašą, komandinėje eilutėje įveskite qgis --help, gausite:

```
QGIS is a user friendly Open Source Geographic Information System.
Usage: /usr/bin/qgis.bin [OPTION] [FILE]
 OPTION:
       [-v, --version] display version information and exit
       [-s, --snapshot filename] emit snapshot of loaded datasets to given file
       [-w, --width width] width of snapshot to emit
       [-h, --height height] height of snapshot to emit
       [-l, --lang language] use language for interface text (changes␣
,→existing override)
       [-p, --project projectfile] load the given QGIS project
       [-e, --extent xmin,ymin,xmax,ymax] set initial map extent
       [-n, --nologo] hide splash screen
       [-V, --noversioncheck] don't check for new version of QGIS at startup
       [-P, --noplugins] don't restore plugins on startup
       [-B, --skipbadlayers] don't prompt for missing layers
       [-C, --nocustomization] don't apply GUI customization
       [-z, --customizationfile path] use the given ini file as GUI␣
,→customization
       [-g, --globalsettingsfile path] use the given ini file as Global␣
,→Settings (defaults)
       [-a, --authdbdirectory path] use the given directory for authentication␣
,→database
       [-f, --code path] run the given python file on load
        [-d, --defaultui] start by resetting user ui settings to default
        [--hide-browser] hide the browser widget
       [--dxf-export filename.dxf] emit dxf output of loaded datasets to␣
,→given file
       [--dxf-extent xmin,ymin,xmax,ymax] set extent to export to dxf
       [--dxf-symbology-mode none|symbollayer|feature] symbology mode for dxf␣
,→output
       [--dxf-scale-denom scale] scale for dxf output
       [--dxf-encoding encoding] encoding to use for dxf output
       [--dxf-map-theme maptheme] map theme to use for dxf output
       [--take-screenshots output_path] take screen shots for the user␣
,→documentation
       [--screenshots-categories categories] specify the categories of␣
,→screenshot to be used (see QgsAppScreenShots::Categories).
       [--profile name] load a named profile from the user's profiles␣
,→folder.
       [-S, --profiles-path path] path to store user profile folders. Will_
,→create profiles inside a {path}\profiles folder
       [--version-migration] force the settings migration from older version if␣
,→found
       [--openclprogramfolder] path to the folder containing the sources
,→for OpenCL programs.
       [--help] this text
       [--] treat all following arguments as FILEs
 FILE:
   Files specified on the command line can include rasters,
   vectors, and QGIS project files (.qgs and .qgz):
    1. Rasters - supported formats include GeoTiff, DEM
       and others supported by GDAL
    2. Vectors - supported formats include ESRI Shapefiles
       and others supported by OGR and PostgreSQL layers using
       the PostGIS extension
```
#### **Patarimas: Pavyzdys naudojant komandinės eilutės argumentus**

Jūs galite paleisti QGIS nurodydami komandinėje eilutėje vieną ar daugiau duomenų failų. Pavyzdžiui jei esate aplanke qgis\_sample\_data, galite paleisti QGIS su vektorinio sluoksniu ir rastro failu, kurie bus įkelti paleidimo metu, naudodami komandą: qgis ./raster/landcover.img ./gml/lakes.gml

#### **--version**

Ši parinktis grąžina QGIS versijos informaciją.

#### **--snapshot**

Ši parinktis leidžia jums sukurti dabartinio vaizdo nuotrauką PNG formatu. Tai patogu, kai turite daug projektų ir norite sukurti jūsų duomenų nuotraukas arba kai jums reikia sukurti to paties projekto nuotraukas su atnaujintais duomenimis.

Šiuo metu kuriamas 800x600 taškų PNG failas. Dydį galima keisti naudojant argumentus --width ir --height. Failo pavadinimą galima pridėti po --snapshot. Pavyzdžiui:

qgis --snapshot my\_image.png --width 1000 --height 600 --project my\_project.qgs

#### **--width**

Ši parinktis nurodo grąžinamos nuotraukos plotį (naudojama su --snapshot).

#### **--height**

Ši parinktis nurodo grąžinamos nuotraukos aukštį (naudojama su --snapshot).

#### **--lang**

Priklausomai nuo jūsų lokalės, QGIS parenka tinkamą lokalizaciją. Jei norite pakeisti jūsų kalbą, galite nurodyti kalbos kodą. Pavyzdžiui, qgis --lang it paleis QGIS su Itališka lokalizacija.

#### **--project**

Galima paleisti QGIS su esamu projektu. Tiesiog pridėkite komandinės eilutės parinktį --project, po kurio nurodykite projekto pavadinimą ir tada QGIS atsidarys su visais faile nurodytais sluoksniais.

#### **--extent**

Naudokite šią parinktį, jei norite paleisti su konkrečia žemėlapio apimtimi. Jums reikės pridėti apimties stačiakampį tokia seka, atskiriant kableliais:

-extent xmin, ymin, xmax, ymax

Si parinktis, tikriausiai, labiausiai tinka naudojant kartu su --project atidarant konkretų projektą norimoje aprėptyje.

**--nologo**

Ši parinktis paslepia QGIS pradžios užsklandą.

#### **--noversioncheck**

QGIS paleidimo metu netikrinti, ar yra naujesnė versija.

#### **--noplugins**

Jei paleidimo metu turite problemų su priedais, su šia parinktimi jūs galite neįkelti jų paleidimo metu. Jie vėliau vis tiek bus prieinami per Priedų tvarkyklę.

#### **--nocustomization**

Naudojant šią parinktį, nebus taikomas joks *GUI tinkinimas* QGIS paleidimo metu. Tai reiškia, kad pasirodys visi mygtukai, meniu elementai ir įrankinės, kurie yra paslėpti. Tai nėra pastovus pakeitimas. Tinkinimas vėl bus taikomas, kai QGIS bus paleistas be šios parinkties.

Parinktis naudinga laikinai leisti prieigą prie [įrankių, kurie bu](#page-119-0)vo išjungti tinkinimo keliu.

#### **--skipbadlayers**

Naudodami šią parinktį galite išvengti QGIS projekto paleidimo metu rodomo dialogo *Tvarkyti neprieinamus sluoksnius*. Projekto failas įkeliamas paliekant trūkstamus sluoksnius kaip neprieinamus. Daugiau informacijos apie šią temą rasite *Neteisingų kelių iki failų tvarkymas*.

#### **--customizationfile**

Naudojant šią [parinktį galite nustatyti UI tinkinim](#page-36-0)o failą, kuris bus naudojamas paleidimo metu.

#### <span id="page-125-0"></span>**--globalsettingsfile**

Atitinkantis aplinkos kintamasis yra QGIS\_GLOBAL\_SETTINGS\_FILE.

Naudojant šią parinktį jūs galite nurodyti kelią iki Globalių nustatymų failo (.ini), kuris dar žinomas kaip Numatytieji nustatymai. Šiame faile esantys nustatymai pakeičia numatytuosius, bet naudotojo profilio nustatymai bus naudojami virš visko.

QGIS ie6ko numatytojo globalių nustatymų failo šia tvarka ir naudojamas bus tik pirmas atrastas failas:

- komandinės eilutės parametru nurodytas kelias
- aplinkos kintamuoju nurodytas kelias
- AppDataLocation aplankas, kuriame laikomi pastovūs aplikacijos duomenys; jį tvarko naudotojas arba sistemos administratorius ir jo neliečia diegimas ir jam nereikia jokio papildomo nustatymo, tokio kaip paduoti komandinės eilutės parametrus arba nustatyti aplinkos kintamąjį. Priklausomai nuo OS, tai yra:
	- **–** \$HOME/.local/share/QGIS/QGIS3/
	- **–** C:\Users\<username>\%AppData%\Roaming\QGIS\QGIS3\
	- **–** \$HOME/Library/Application Support/QGIS/QGIS3/
- diegimo aplankas, pvz. jūsų\_QGIS\_paketo\_kelias/resources/qgis\_global\_settings. ini.

Šiuo metu nėra būdo nurodyti failą, į kurį rašyti nustatymus; todėl jūs galite sukurti pradinio nustatymų failo kopiją, pervadinti jį ir pritaikyti savo reikmėms.

Nustačius qgis\_global\_setting.ini failo kelią į tinkle bendrinamą aplanką leidžia administratoriams keisti globalius nustatymus ir numatytąsias parinktis keliose mašinose keičiant vieną failą.

#### **--authdbdirectory**

Ši parinktis panaši į --globalsettingsfile, bet nustato kelią iki aplanko, kuriame bus laikoma ir iš kurio bus įkeliama autentifikacijos duomenų bazė.

#### **--code**

Šią parinktį galima naudoti norint paleisti nurodytą python failą iš karto po QGIS paleidimo.

Pavyzdžiui jei turite python failą, pavadinimu load\_alaska.py, su tokiu turiniu:

```
from qgis.utils import iface
raster_file = "/home/gisadmin/Documents/qgis_sample_data/raster/landcover.img"
layer_name = "Alaska"
iface.addRasterLayer(raster_file, layer_name)
```
Darant prielaidą, kad esate aplanke, kuriame yra failas load\_alaska.py, jūs galite paleisti QGIS, įkelti rastro failą landcover.img ir suteikti sluoksniu pavadinimą 'Alaska' naudodami tokią komandą:

```
qgis --code load_alaska.py
```
#### **--defaultui**

Įkėlimo metu, **visam laikui** atstato naudotojo sąsajos (UI) numatytuosius nustatymus. Ši parinktis atstatys skydelių ir įrankinių matomumą, vietą ir dydį. Jei tai vėl nebus pakeista, numatytieji UI nustatymai bus naudojami ir kitiems paleidimams.

Atkreipkite dėmesį, kad ši parinktis niekaip neįtakoja *GUI tinkinimo*. GUI tinkinimu paslėpti elementai (pvz. būsenos juosta) liks paslėpti net naudojant parinktį --defaultui. Taipogi žiūrėkite parinktį --nocustomization.

#### **--hide-browser**

Įkėlus paslepia naudotojo sąsajoje skydelį*Naršyklė*. Skydelį galima vėl įjungti spaudžiant dešinį pelės mygtuką tuščioje įrankinių vietoje arba naudojant meniu *Rodymas* ► *Skydeliai* (Linux KDE atveju *Nustatymai* ► *Skydeliai*). Jei nebus vėl įjungtas, Naršyklės skydelis liks paslėptas ir kitų paleidimų metu.

#### **--dxf-\***

Šios parinktys gali būti naudojamos norint eksportuoti QGIS projektą į DXF failą. Galimos kelios parinktys:

- *–dxf-export*: DXF failas, į kurį eksportuojami sluoksniai;
- *–dxf-extent*: galutinio DXF failo apimtis;
- *–dxf-symbology-mode*: čia gali būti naudojamos kelios reikšmės: none (be simbologijos), symbollayer (Simbolių sluoksnio simbologija), feature (geoobjektų simbologija);
- *–dxf-scale-denom*: simbologijos mastelis;
- *–dxf-encoding*: failo koduotė;
- *–dxf-map-theme*: parinkite *žemėlapio temą* iš sluoksnių medžio konfigūracijos.

#### **--take-screenshots**

Padaro nuotraukas naudotojo dokumentacijai. Gali būti naudojamas kartu su --screenshots-categories, jei reikie filtruoti, kuriai dokumentacijos kategorijai/skilčiai reikia kurti nuotraukas (žr. QgsAppScreenShots::Categories).

#### **--profile**

Įkelia QGIS, naudojant konkretų profilį iš naudotojo profilių aplanko. Nebent bus pakeistas, šis profilis bus naudojamas ir tolimesnėse QGIS sesijose.

#### **--profiles-path**

Su šia parinktimi jūs galis parinkti kelią, kuris naudojamas įkeliant ir įrašant profilius (naudotojo nustatymus). Ji sukuria profilius aplanke {path}\profiles, kuriuose yra nustatymai, įdiegti priedai, apdorojimo modeliai, scenarijai ir t.t.

Ši parinktis leidžia jums, pavyzdžiui, nešti visus jūsų priedus ir nustatymus išorinėje laikmenoje arba dalintis nustatymais tarp skirtingų kompiuterių naudojant failų dalinimosi paslauga.

Atitinkantis aplinkos kintamasis yra QGIS\_CUSTOM\_CONFIG\_PATH.

#### **--version-migration**

Jei randami nustatymai iš senesnės versijos (*pvz.*, .qgis2 QGIS 2.18 aplankas), ši parinktis importuos juos į numatytąjį QGIS profilį.

#### **--openclprogramfolder**

Naudojant šią parinktį jūs galite nurodyti kitą kelią iki jūsų OpenCL programų. Tai naudinga programuotojams testuojant naujas programų versijas neperrašant esamų.

Atitinkamas aplinkos kintamasis yra QGIS\_OPENCL\_PROGRAM\_FOLDER.

### **9.6.2 QGIS diegimas organizacijoje**

Jei jums reikia įdiegti QGIS organizacijoje su savu konfigūracijos failu, visų pirma jums reikia nukopijuoti numatytųjų nustatymų failo, esančio jūsų\_QGIS\_paketo\_kelias/resources/qgis\_global\_settings.ini, turinį. Šiame faile jau yra kelios numatytosios skiltys, apibrėžtos blokais, prasidedančiais []. Mes rekomenduojame jums išlaikyti šias numatytąsias reikšmes ir pridėti jūsų nuosavas skiltis failo apačioje. Jei sekcija faile kartojasi, QGIS panaudos paskutinę, skaičiuojant nuo viršaus apačion.

Jūs galite keisti allowVersionCheck=false, jei norite išjungti QGIS versijos tikrinimą.

Jei nenorite rodyti migravimo lango po šviežaus diegimo, jums reikia šios skilties:

```
[migration]
fileVersion=2
settings=true
```
Jei norite pridėti savo kintamąjį globalioje apimtyje:

```
[variables]
organisation="Your organization"
```
Jei norite sužinoti visas INI failo nustatymų galimybes, mes siūlome jums nustatymus keisti QGIS Desktop pagalba ir tada ieškoti jų INI faile jūsų profilyje naudojant teksto redaktorių. Daug nustatymų galima nustatyti INI faile, tokių kaip WMS/WMTS, PostGIS jungtys, šliuzo nustatymai, žemėlapio patarimai…

Pabaigai jums reikia aplinkos kintamajame QGIS\_GLOBAL\_SETTINGS\_FILE nurodyti kelią iki jūsų patinkinto failo.

Be to jūs galite pateikti failus, tokius kaip Python makro, spalvų paletes, išdėstymo šablonus, projekto šablonus… arba QGIS sisteminiame aplanke, arba QGIS naudotojo profilyje.

- Išdėstymo šablonai turi būti padėti į aplanką composer\_templates.
- Projekto šablonai turi būti padėti į aplanką project\_templates.
- Savo Python makro turi būti padėti į aplanką python.

# SKYRIUS 10

# Darbas su projekcijomis

<span id="page-130-0"></span>Koordinačių atskaitos sistema, arba CRS, yra būdas susieti skaitines koordinates su Žemės paviršiaus pozicija. QGIS palaiko daugmaž 7000 standartinių CRS, kiekviena iš kurių turi skirtingą panaudojimą, privalumus ir trūkumus! Jūsų QGIS projektui tinkamos projekcijos pasirinkimas gali būti sudėtingas, laimei QGIS padeda jums šiame pasirinkime ir leidžia dirbti su skirtingais CRS kiek galima paprasčiau.

# **10.1 Projekcijų palaikymo apžvalga**

QGIS palaiko daugmaž 7000 žinomų projekcijų. Šios standartinės CRS remiasi apibrėžtomis EPSG (European Petroleum Search Group) ir IGNF (Institut Geographique National de France). QGIS jas naudoja per projekcijų biblioteka "Proj". Šios standartinės projekcijos paprastai identifikuojamos naudojant kombinaciją instituciją:kodas, kur institucija - tai organizacijos pavadinimas, toks kaip "EPSG" arba "IGNF", o kodas yra unikali reikšmė, susieta su konkrečia CRS. Pavyzdžiui WGS 84 platumo/ilgumos CRS žinoma identifikatoriumi EPSG:4326, o žiniatinklio žemėlapių standartinė CRS yra EPSG:3857.

Savos, naudotojų sukurtos CRS saugomos naudotojo CRS duomenų bazėje. Skyriuje *Sava koordinačių atskaitos sistema* rasite daugiau informacijos apie jūsų koordinačių atskaitos sistemų valdymą.

# **[10.2](#page-134-0) Sluoksnio koordinačių atskaitos sistemos**

Norint teisingai projektuoti projekto duomenis į konkrečią paskirties CRS, arba jūsų duomenyse turi būti informacija apie koordinačių atskaitos sistemą, arba jums reikės rankomis nurodyti sluoksniui teisingą CRS. PostGIS sluoksniams, QGIS naudoja erdvinės atskaitos identifikatorių, kuris buvo nurodytas, kai buvo sukurtas PostGIS sluoksnis. GDAL palaikomiems duomenims QGIS remiasi žinomomis priemonėmis nurodyti CRS. Pavyzdžiui Shapefile formatui tai yra failas, kuriame yra ESRI Well-Known Text (WKT) sluoksnio CRS reprezentacija. Projekcijos failas turi tokį patį pavadinimą, kaip ir .shp failas ir praplėtimą .prj. Pavyzdžiui, labanoras.shp turėtų atitinkamą projekcijų failą vardu labanoras.prj.

Kai tik sluoksnis įkeliamas į QGIS, QGIS pabando automatiškai nustatyti tinkamą sluoksnio CRS. Kai kuriais atvejais tai padaryti neįmanoma, pvz. kai sluoksnis teikiamas neišlaikant projekcijos informacijos. Jūs galite konfigūruoti, kokia turi būti QGIS elgsena, kai nepavyksta automatiškai nustatyti teisingos sluoksnio CRS:

1. Atverkite meniu *Nustatymai* ► *Parinktys…* ► *CRS valdymas*

<span id="page-131-0"></span>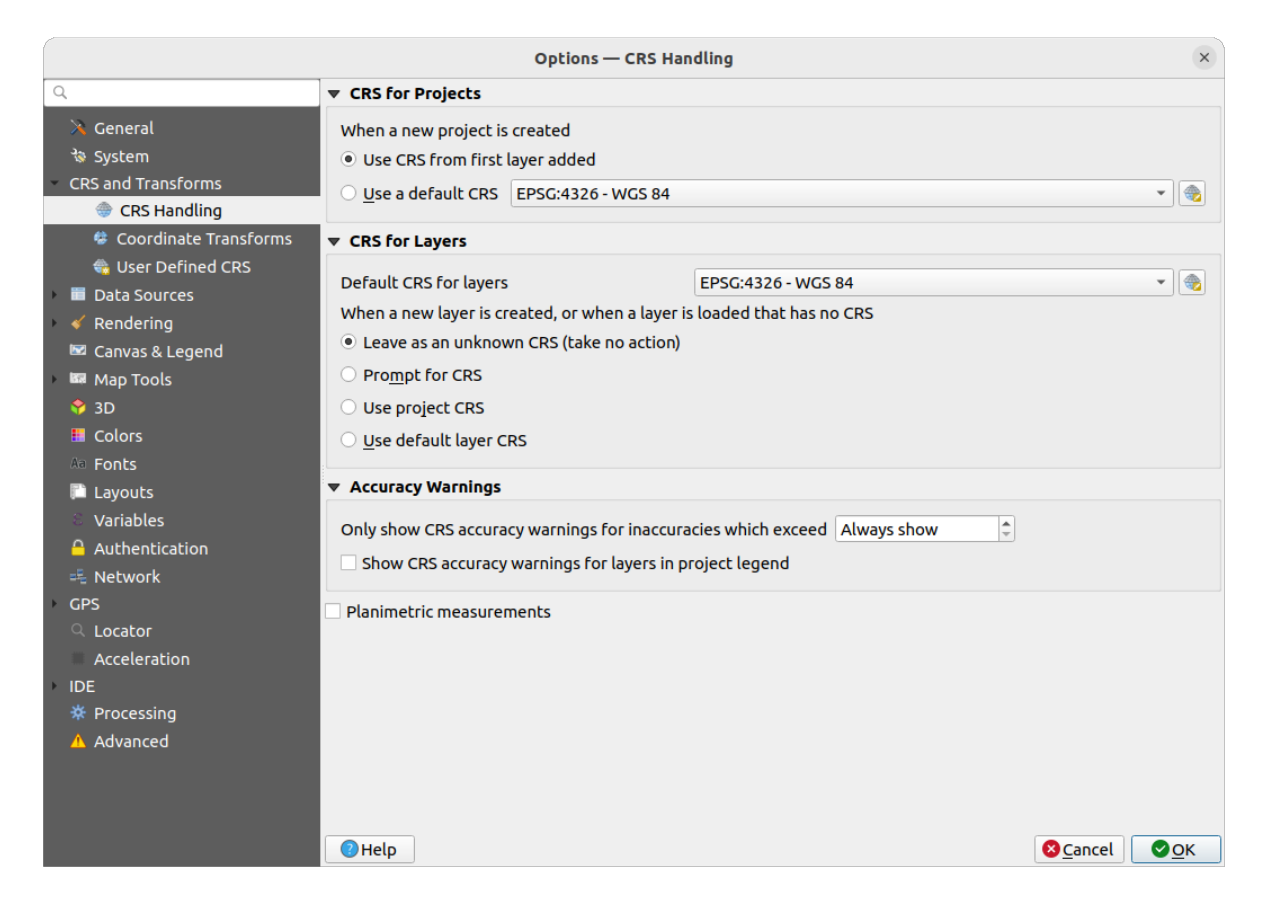

10.1 Fig. : QGIS parinkčių dialogo CRS valdymo kortelė

- 2. Grupėje *Sluoksnių CRS* nustatykite veiksmą, kurį reikia atlikti *kai sukuriamas naujas sluoksnis arba kai įkeliamas sluoksnis be CRS*. Vieną iš:
	- *Palikti kaip nežinomą CRS (nieko nedaryti)*: nebus prašoma įvesti CRS, kai bus įkeliamas sluoksnis be CRS, CRS parinkimą atidedant vėlesniam laikui. Patogu, kai vienu metu įkeliama daug sluoksnių. Tokius sluoksnius *Sluoksnių* skydelyje bus galima atskirti pagal šalia jų rodomą piktogramą . Jie taipogi bus nepririšti, sluoksnio koordinatės bus traktuojamos grynai kaip skaitinės nežemiškos reikšmės, t.y. tokia pati elgsena, kaip visų sluoksnių su žyma *projektas neturi CRS*.
	- *Klausti CRS*: paprašys jūsų rankiniu būdu nurodyti CRS. Parinkti teisingą variantą yra ypač svarbu, nes neteisingas pasirinkimas sluoksnį padės blogoje Žemės paviršiaus pozicijoje! Kartais susiję metaduomenys apibrėš teisingą sluoksnio CRS, kit[ais atvejais turėsite s](#page-132-0)usisiekti su duomenų autoriumi, kad sužinotumėte tinkamą CRS.
	- *Naudoti projekto CRS*
	- *Naudoti numatytąją sluoksnių CRS*, t.y. nustatytą viršuje esančiame iškrentančiame sąraše *Numatytoji sluoksnių CRS*.

**Patarimas:** Jei norite priskirti tą pačią CRS keliems sluoksniams, kuriems nepriskirta crs arba priskirta neteisinga crs:

- 1. Parinkite sluoksnius skydelyje *Sluoksniai*
- 2. Spauskite Ctrl+Shift+C. Jums taipogi reikia spausti dešinį pelės mygtuką ant vieno iš pažymėtų sluoksnių, kad patektumėte į *Sluoksnis* ► *Nustatyti sluoksnio(ių) CRS*
- 3. Raskite ir pažymėkite tinkamą naudojimui CRS
- 4. Spauskite *OK*. Galite patvirtinti, kad nustatyta teisingai sluoksnio savybių dialogo kortelėje *Šaltinis*.

Pastebėtina, kad CRS keitimas šiame nustatyme niekaip nekeičia šaltinio duomenų, tik pakeičia kaip QGIS interpretuoja pradines koordinates sluoksnyje dabartiniame QGIS projekte.

# **10.3 Projekto koordinačių ataskaitos sistemos**

<span id="page-132-0"></span>Kiekvienas QGIS projektas turi susijusią koordinačių atskaitos sistemą. Projekto CRS nustato, kaip duomenys projektuojami iš pradinių koordinačių į plokščią žemėlapį, braižomą jūsų QGIS žemėlapio drobėje.

QGIS palaiko automatinį CRS keitimą tiek rastro, tiek ir vektoriniams duomenims. Tai reiškia, kad nepriklausomai nuo konkrečių jūsų projekto žemėlapio sluoksnių CRS, jos visada bus automatiškai transformuotos į bendrą CRS, apibrėžtą jūsų projekte. QGIS fone nepastebimai perprojektuoja visus jūsų projekto sluoksnius į projekto CRS, taigi visi jie braižomi teisingoje vietoje vienas kito atžvilgiu!

Svarbu jūsų QGIS projektams parinkti tinkamą CRS. Parinkus netinkamą CRS jūsų žemėlapiai gali atrodyti iškraipyti ir prastai atspindėti tikro pasaulio objektų santykinius dydžius ir pozicijas. Paprastai dirbant su mažesniais geografiniais plotais bus naudojamos kelios standartinės CRS, pritaikytos konkrečiai šaliai ar administracinei vietai. Svarbu išsiaiškinti, kuri CRS yra tinkama ar standartinius jūsų vaizduojamos vietovės pasirinkimus, taip užtikrinant, kad jūsų QGIS projektas atitinka standartus.

Pagal nutylėjimą QGIS kiekvieną naują projektą pradeda naudojant numatytąją projekciją. Ši numatytoji CRS yra EPSG: 4326 (dar žinoma kaip "WGS 84"), tai pasaulinė platuma/ilguma paremta atskaitos sistema. Šią numatytąją CRS galima pakeisti *Naujo projekto CRS* nustatyme, kurį rasite meniu *Nustatymai* ► *Parinktys…* kortelėje *CRS valdymas* (žr. Fig. 10.1). Yra galimybė automatiškai nustatyti projekto CRS pagal pirmą į projektą įkeltą sluoksnį arba galite parinkti numatytąją CRS, kuri bus naudojama naujiems projektams. Šis pasirinkimas bus įrašytas ir naudojamas vėlesnėse QGIS sesijose.

Projekto CRS taipogi galima nustatyti per meniu *Projektas* ► *Savybės…* dialogo kortelę *CRS*. Ji taipogi bus rodoma QGIS būsenos [juostos a](#page-131-0)patiniame dešiniame kampe.

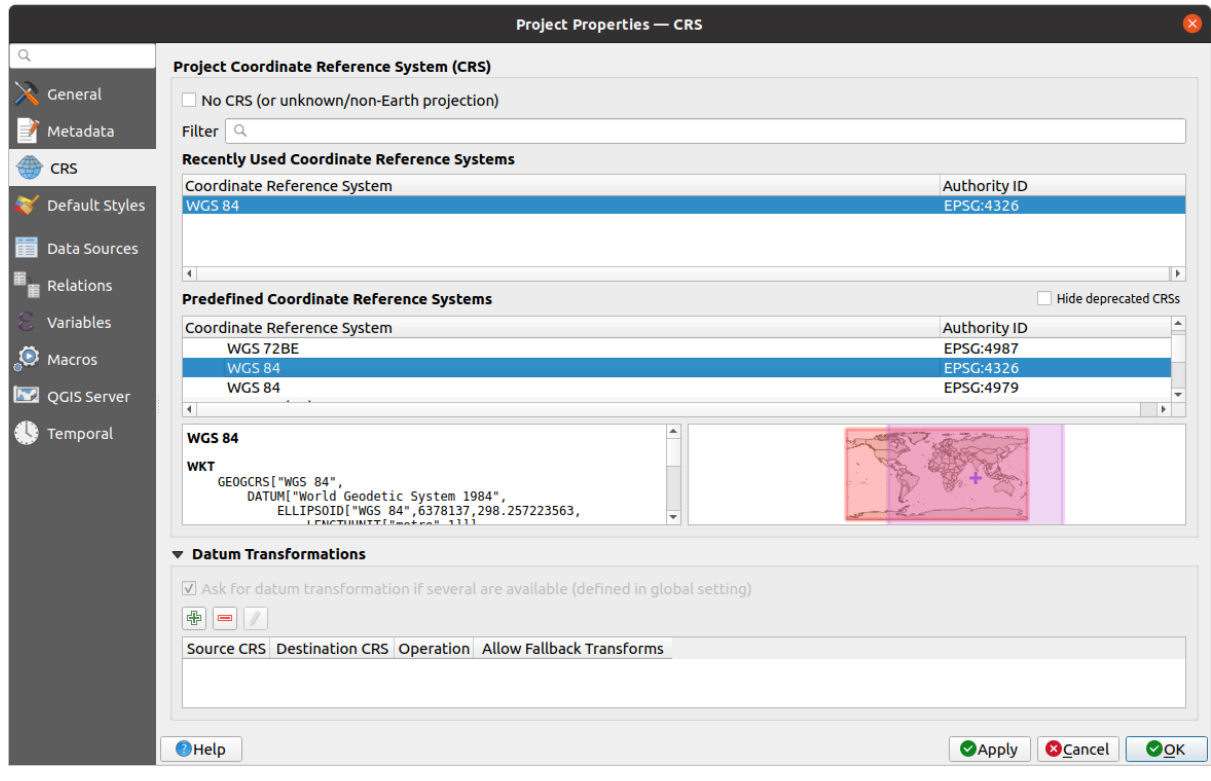

10.2 Fig. : Projekto savybių dialogas

Galimos parinktys:

- *Be CRS (arba nežinoma/ne-Žemės projekcija)*: Įjungus šią parinktį, bus išjungtas VISAS QGIS projekcijų tvarkymas - visų sluoksnių koordinatės bus laikomos paprastomis 2D Dekarto koordinatėmis be jokio ryšio su jų pozicija Žemės paviršiuje. Tai gali būti naudojama spėjant sluoksnio CRS (pagal jo pradines koordinates) arba naudojant QGIS ne Žemes objektams, tokiems kaip žaidimų žemėlapiams, pastatų žemėlapiams arba mikroskopiniams dalykams. Tokiu atveju:
	- **–** Braižant sluoksnius nevykdomas joks perprojektavimas: geoobjektai braižomi tiesiogiai naudojant jų pradines koordinates.
	- **–** Elipsoidas išjungiamas ir priverstinai pakeičiamas į Jokio/Planimetrinis.
	- **–** Atstumo ir ploto vienetai bei koordinačių rodymas išjungiami ir priverstinai rodoma "nežinomi vienetai"; visi matavimai vykdomi nežinomais žemėlapio vienetais, neleidžiamas joks konvertavimas.
- arba esama koordinačių atskaitos sistema, kuri gali būti *geografinė*, *projekcinė* arba *naudotojo apibrėžta*. Rodoma CRS apimties žemėje peržiūra, leidžianti jums pasirinkti tinkamą projekciją. Į projektą pridėti sluoksniai, nepriklausomai nuo jų pradinės CRS, automatiškai keičiami į šią CRS norint juos vaizduoti. Galima naudoti vienetus ir elipsoido nustatymus, ir jie logiški, ir jūs galite vykdyti atitinkamus skaičiavimus.

Kai parenkate jūsų QGIS projekto CRS, matavimo vienetai bus automatiškai pakeisti dialogo *Projekto savybės* (*Projektas* ► *Savybės…*) kortelėje *Bendra* taip, kad atitiktų parinktą CRS. Pavyzdžiui, kai kurie CRS apibrėžia koordinates pėdomis, o ne metrais, taigi nustačius vieną iš tokių CRS jūsų projekto matavimo vienetas pagal nutylėjimą bus pakeistas į pėdas.

#### **Patarimas: Projekto CRS nustatymas pagal sluoksnį**

Jūs galite priskirti projektui CRS naudodami sluoksnio CRS:

- 1. Skydelyje *Sluoksniai* spauskite dešinį pelės mygtuką ant sluoksnio, iš kurio norite parinkti CRS
- 2. Parinkite *Nustatyti projekto CRS pagal sluoksnį*.

Projekto CRS pakeičiama į sluoksnio CRS. Pagal tai atnaujinamą žemėlapio drobės apimtis ir koordinačių rodymas. Visi projekto sluoksniai automatiškai paverčiami į naują projekto CRS.

# **10.4 Koordinačių atskaitos sistemos parinkiklis**

Šio dialogo pagalba jūs priskiriate projektui arba sluoksniui koordinačių atskaitos sistemą iš pateiktos projekcijų duomenų bazės. Dialogo elementai yra:

- **Filtras**: Jei jūs žinote koordinačių atskaitos sistemos EPSG kodą, identifikatorių ar pavadinimą, galite naudoti paieškos funkciją. Įveskite EPSG kodą, identifikatorių ar pavadinimą.
- **Paskutinės naudotos koordinačių atskaitos sistemos**: Jei turite konkrečias CRS, kurias dažnai naudojate savo kasdieniuose GIS darbuose, jos bus rodomos šiame sąraše. Spauskite ant vienos iš jų, kad parinktumėte susijusią CRS.
- **Iš anksto apibrėžtos koordinačių atskaitos sistemos**: Tai sąrašas visų QGIS palaikomų CRS, įskaitant geografines, projekcijas ir savas koordinačių atskaitos sistemas. Norėdami nustatyti CRS, parinkite ją sąraše išplėsdami atitinkamą mazgą ir parinkdami CRS. Iš pradžių būna pažymėta aktyvi CRS.
- **PROJ tekstas**: Tai yra CRS eilutė, kurią naudoja projekcijų variklis PROJ. Šis tekstas skirtas tik skaitymui ir pateikiamas tik informaciniais tikslais.

CRS parinkiklis taipogi rodo apytikslį geografinį plotą, kuriame galima naudoti parinktą CRS. Dauguma CRS yra sukurti naudojimui labai mažuose geografiniuose plotuose ir jūs neturėtumėte jų naudoti už šių plotų ribų. Peržiūros žemėlapyje užtamsinta apytikslė sąraše pažymėtos CRS naudojimo vieta. be to šiame peržiūros žemėlapyje rodomas dabartinės žemėlapio drobės apimties indikatorius.

# **10.5 Sava koordinačių atskaitos sistema**

Jei QGIS neteikia jums reikiamos koordinačių atskaitos sistemos, jūs galite apsibrėžti savo CRS. Norėdami apibrėžti

<span id="page-134-0"></span>CRS, iš meniu *Nustatymai* parinkite *Savos projekcijos…*. Savos CRS saugomos jūsų QGIS naudotojo duomenų bazėje. Be jūsų savų CRS, šioje duomenų bazėje taipogi yra jūsų erdvinės žymelės ir kiti nuosavi duomenys.

Norint apibrėžti savo CRS, reikia gerai suprasti projekcijų biblioteką PROJ. Pradžiai žiūrėkite "Cartographic Projection Procedures for the UNIX Environment - A User's Manual", parašytą Gerald I. Evenden, U.S. Geological Survey Open-File Report 90-284, 1990 (galima rasti čia https://pubs.usgs.gov/of/1990/of90-284/ofr90-284.pdf).

Šiame vadove aprašomas proj ir susijusių komandinės eilutės priemonių naudojimas. Kartografiniai parametrai, naudojami proj, aprašyti naudotojo vadove ir yra tokie patys, kaip ir naudojami QGIS.

Dialogui *Savos koordinačių atskaitos sistemos apibrėžimas* [reikia tik dviejų parametrų, norint apibrėžti naudotojo CR](https://pubs.usgs.gov/of/1990/of90-284/ofr90-284.pdf)S:

- 1. Apibūdinančio pavadinimo
- 2. Kartografinių parametrų PROJ ar WKT formatu

Kad sukurtumėte naują CRS:

- 1. Spauskite mygtuką <sup>pridėti naują CRS</sup>
- 2. Įveskite apibūdinantį pavadinimą
- 3. Parinkite formatą: tai gali būti *Proj eilutė* ar *WKT*
- 4. Pridėkite CRS *Parametrus*.

#### **Pastaba: Pirmenybę teikite CRS apibrėžimui WKT formatu**

Nors palaikomas tiek Proj eilutės, tiek WKT formatai, labai rekomenduojame projekcijos apibrėžimą saugoti WKT formatu. Todėl, jei prieinamas tik apibrėžimas proj formatu, parinkite formatą, įveskite parametrus ir tada persijunkite į WKT formatą. QGIS konvertuos apibrėžimą į WKT formatą, kurį jūs vėliau galite įrašyti.

5. Spauskite *Tikrinti*, kad patikrintumėte, ar CRS apibrėžimas yra tinkamas projekcijos apibrėžimas.

| <b>Options - User Defined CRS</b>      |                                                                                                    |                                                                                  |                            |  |  |  |  |  |
|----------------------------------------|----------------------------------------------------------------------------------------------------|----------------------------------------------------------------------------------|----------------------------|--|--|--|--|--|
| Q                                      | You can define your own custom Coordinate Reference System (CRS) here. The definition must                                                                                                    |                                                                                  |                            |  |  |  |  |  |
| $\lambda$ General                      | <b>Name</b>                                                                                                    | <b>Parameters</b>                                                                | 喦                          |  |  |  |  |  |
| <b>System</b>                          | <b>WGS 85 UTM 29N</b>                                                                                                    | PROJCRS["unknown",BASEGEOGCRS["unk                                               | $\equiv$                   |  |  |  |  |  |
| CRS and Transforms                     |                                                                                                    |                                                                                  |                            |  |  |  |  |  |
| CRS Handling                           |                                                                                                    |                                                                                  |                            |  |  |  |  |  |
| <b>参 Coordinate Transforms</b>         |                                                                                                    |                                                                                  |                            |  |  |  |  |  |
| <b>WA User Defined CRS</b>             |                                                                                                    |                                                                                  |                            |  |  |  |  |  |
| <b>Data Sources</b>                    |                                                                                                    |                                                                                  |                            |  |  |  |  |  |
| <b>&amp; GDAL</b>                      |                                                                                                    |                                                                                  |                            |  |  |  |  |  |
| $\leq$ Rendering                       |                                                                                                    |                                                                                  |                            |  |  |  |  |  |
| <b>■ Canvas &amp; Legend</b>           | Name WGS 85 UTM 29N                                                                                                    |                                                                                  |                            |  |  |  |  |  |
| <b>ISS</b> Map Tools                   | $\nabla$ Definition                                                                                                    |                                                                                  |                            |  |  |  |  |  |
| <b>6</b> 3D                            |                                                                                                    |                                                                                  |                            |  |  |  |  |  |
| <b>E</b> Colors                        | Format                                                                                                    | WKT (Recommended)                                                                |                            |  |  |  |  |  |
| Digitizing                             |                                                                                                    | PROJCRS["unknown",                                                               | $\circledcirc$<br>Validate |  |  |  |  |  |
| <b>Layouts</b>                         |                                                                                                    | BASEGEOGCRS["unknown",                                                           |                            |  |  |  |  |  |
| <b>Variables</b>                       |                                                                                                    | DATUM["World Geodetic System 1984",<br>ELLIPSOID["WGS 84",6378137,298.257223563, |                            |  |  |  |  |  |
| <b>Authentication</b>                  |                                                                                                    | LENGTHUNIT["metre",1]],                                                          |                            |  |  |  |  |  |
| = Network                              | <b>Parameters</b>                                                                                                    | ID["EPSG"6326]<br>PRIMEM <sup>["</sup> Greenwich",0,                             |                            |  |  |  |  |  |
| <b>GPS</b>                             |                                                                                                    | ANGLEUNIT["degree",0.0174532925199433]],                                         |                            |  |  |  |  |  |
| " GPSBabel                             |                                                                                                    | ID["EPSG"8901]]]                                                                 |                            |  |  |  |  |  |
| $Q$ Locator                            |                                                                                                    | CONVERSION ["UTM zone 29N",<br><b>METHOD</b> <sup>["Transverse Mercator":</sup>  | ÷                          |  |  |  |  |  |
| Acceleration                           |                                                                                                    |                                                                                  |                            |  |  |  |  |  |
| $-$ IDE                                | $\overline{\mathbf{v}}$ Test                                                                                                    |                                                                                  |                            |  |  |  |  |  |
| <b>E</b> Code Editor<br>Python Console | Use the text boxes below to test the CRS definition you are creating. Enter a coordinate<br>where both the lat/long and the transformed result are known (for example by reading off a<br>map). Then press the calculate button to see if the CRS definition you are creating is accurate. |                                                                                  |                            |  |  |  |  |  |
| ※ Processing                           |                                                                                                    | Geographic / WGS84                                                               | <b>Destination CRS</b>     |  |  |  |  |  |
| A Advanced                             | Latitude                                                                                                    |                                                                                  |                            |  |  |  |  |  |
|                                        | Longitude                                                                                                    |                                                                                  |                            |  |  |  |  |  |
|                                        |                                                                                                    |                                                                                  |                            |  |  |  |  |  |
|                                        | Calculate                                                                                                    |                                                                                  |                            |  |  |  |  |  |
|                                        | $\bigcirc$ Help                                                                                                    |                                                                                  | <b>O</b> Cancel<br>OOK     |  |  |  |  |  |

10.3 Fig. : Savos CRS dialogas

Galite patikrinti jūsų CRS parametrus ir pažiūrėti, ar jie grąžina logiškus rezultatus. Norėdami tai padaryti, įveskite žinomas WGS 84 platumos ir ilgumos reikšmes laukuose *Platuma* ir *Ilguma*. Spauskite *Skaičiuoti* ir palyginkite rezultatus su žinomomis reikšmėmis jūsų koordinačių atskaitos sistemoje.

### **10.5.1 NT-v2-transformacijos QGIS integracija**

Norėdami integruoti NTv2 transformacijos failą į QGIS, jums reikia dar vieno žingsnio:

- 1. Padėkite NTv2 failą (.gsb) į CRS/Proj aplanką, kurį naudoja QGIS (pvz. C:\OSGeo4W64\share\proj windows naudotojams)
- 2. Pridėkite **nadgrids** (+nadgrids=failopavadinimas.gsb) į Proj apibrėžimą lauke *Parametrai*, kurį rasite *Savos koordinačių atskaitos sistemos apibrėžimas* (*Nustatymai* ► *Savo projekcijos…*).

 $\equiv$ 

10.4 Fig. : NTv2 transformacijos nustatymas

# **10.6 Duomenų transformacija**

QGIS pagal nutylėjimą įjungta CRS transformacija "pagal poreikį". Tai reiškia, kad kai jūs naudojate sluoksnius su kitomis koordinačių sistemomis, QGIS automatiškai perprojektuoja jas į projekto CRS. Kai kuriems CRS yra keli perprojektavimo į projekto CRS būdai!

Pagal nutylėjimą QGIS bandys naudoti pačią tiksliausią galimą transformaciją. Kaip ten bebūtų, kai kuriais atvejais tai gali būti neįmanoma, pvz. kai tokiai transformacijai reikia papildomų failų. Kai yra tikslesnė transformacija, bet ji šiuo metu negalima, QGIS parodys informacinį pranešimą, patariantį jums apie tikslesnę transformaciją ir kaip ją įjungti jūsų sistemoje. Paprastai tam reikia atsisiųsti išorinį transformacijų palaikymo failų paketą ir išpakuoti jį į proj aplanką jūsų QGIS *naudotojo profilio* aplanke.

Jei reikia, QGIS taipogi gali visada pranešti, kai galimi keli transformavimo tarp dviejų CRS būdai, ir leisti jums padaryti informuotą pasirinkimą, kuri transformacija geriausiai tinka jūsų duomenims.

Šį nustatymą rasite meniu *[Nustatymai](#page-107-0)* ► *Parinktys* ► *Transformacijos* kortelės grupėje *Numatytosios duomenų transformacijos*:

- naudojant parinktį *Paprašyti datum transformacijos, jei galimi keli variantai*: kai šaltinio/paskirties CRS kombinacijai yra daugiau nei vienas transformacijos variantas, automatiškai bus rodomas dialogas, kuriame bus galima pasirinkti, kurią transformaciją naudoti projekte. Jei šiame dialoge pasirenkant transformaciją įjungta parinktis *Padaryti numatytąja*, tada psirinkimas bus pritaikomas ir visiems naujai sukurtiems QGIS projektams.
- arba nustatant sąrašą tinkamų duomenų transformacijų, kurios turi būti naudojamos kaip numatytosios įkeliant sluoksnį į projektą arba perprojektuojant sluoksnį.

Naudokite mygtuka **(† 1933**), kad atvertumėte dialogą *Parinkti duomenų transformaciją*. Tada:

- 1. Parinkite sluoksnio Šaltinio CRS naudojant iškrentantį meniu arba valdiklį **VA** Parinkti CRS.
- 2. Tokiu pačiu būdu nurodykite ir *Paskirties CRS*.
- 3. Lentelėje bus rodomas sąrašas galimų transformacijų iš šaltinio į paskirties CRS. Paspaudus eilutę bus rodomos taikomų nustatymų detalės ir atitinkantis tikslumas bei transformacijai naudojamas plotas.

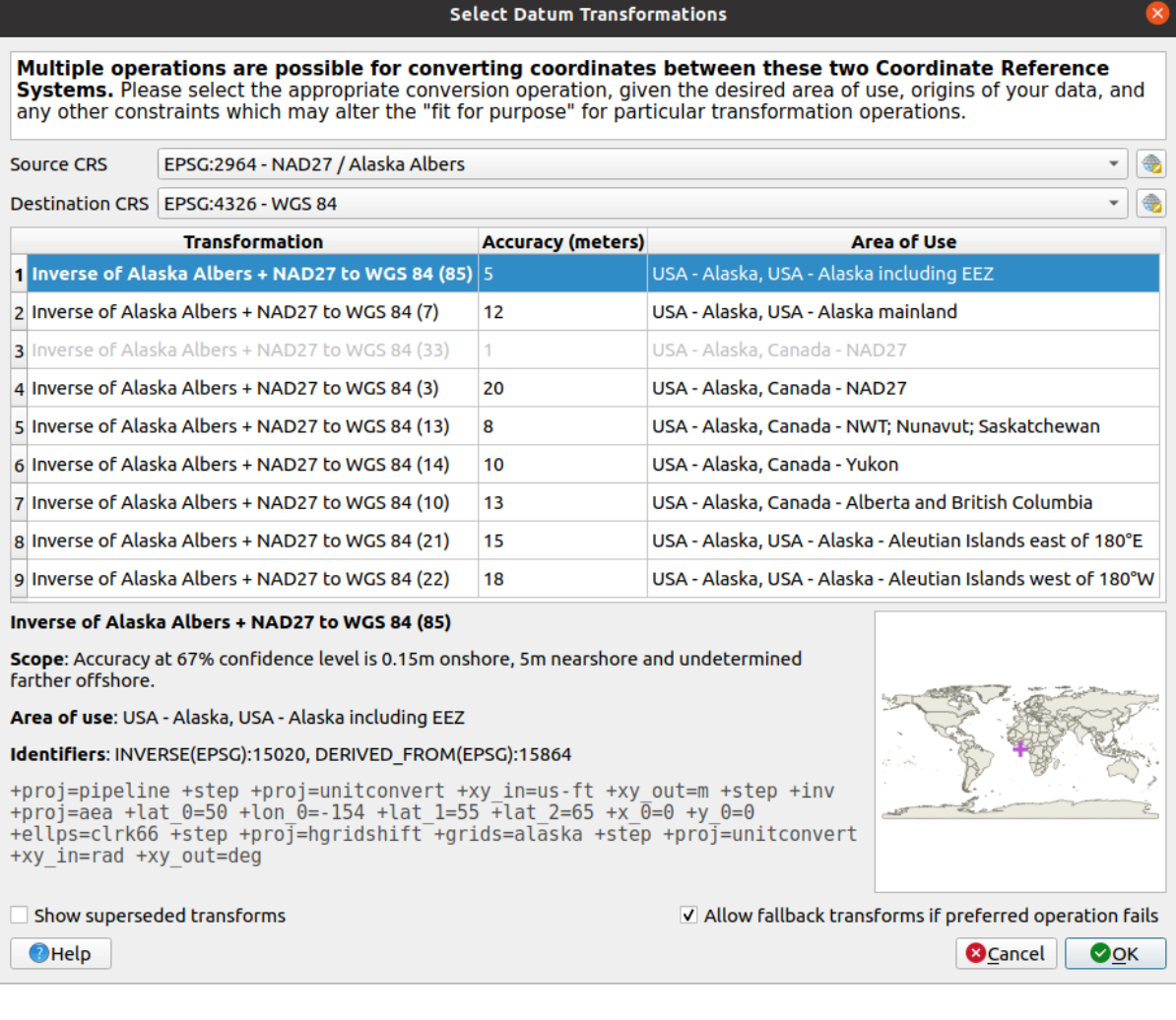

10.5 Fig. : Pageidaujamos numatytosios duomenų transformacijos parinkimas

Kai kuriais atvejais transformacijos gali būti negalima naudoti jūsų sistemoje. Tokiu atveju transformacija bus rodoma šiame sąraše (pilka spalva), bet jos negalima parinkti kol neįdiegsite reikiamų paketų transformacijos palaikymui. Paprastai pateikiamas mygtukas, kurio pagalba galite atsisiųsti ir įdiegti atitinkamą tinklelį, kuris tada laikomas aktyvaus *naudotojo profilio* aplanko proj poaplankyje.

- 4. Raskite pageidaujamą transformaciją ir ją pažymėkite
- 5. Nurodykite, ar norite *Leisti atsargines transf[ormacijas, jei pagei](#page-107-0)daujamos veiksmas nepavyksta*
- 6. Spauskite *OK*.

Lentelėje *Numatytosios duomenų transformacijos* pridedamas įrašas su informacija apie *Šaltinio CRS*, *Paskirties CRS*, taikomu *Veiksmu* trabsformacijai ir ar įjungta *Leisti atsargines transformacijas*.

Nuo dabar QGIS automatiškai naudos parinktą duomenų transformaciją tolimesnėms transformacijoms tarp

šių dviejų CRS kol jūs neišimsite jos ( $\Box$ ) iš sąrašo arba nepakeisite įrašo ( $\Box$ ).

Duomenų transformacijos nustatomos meniu *Nustatymai* ► *Parinktys* ► *Transformacijos* kortelėje, jos bus paveldimos visuose naujuose QGIS projektuose, sukurtuose jūsų sistemoje. Papildomai, konkretus projektas gali turėti savo transformacijų rinkinį, nustatytą *Projekto savybių* dialogo (*Projektas* ► *Savybės…*) kortelėje *CRS*. Šie nustatymai taikomi tik dabartiniam projektui.

# SKYRIUS<sup>11</sup>

# Žemėlapių vizualizavimas

Žemėlapių kūrimas yra vienas iš QGIS "veiklos tikslų". Žemėlapių vaizdai yra drobės, skirtos vaizduoti į projektą įkeltus erdvinius sluoksnius pritaikius jiems įvairias braižymo parinktis. Vaizdas gali būti *2D* ar *3D* ar braižomas palei *profilio liniją*, gali rodyti skirtingus mastelius ar apimtis, rodyti skirtingą įkeltų sluoksnių rinkinį naudojant *žemėlapio temas*.

# **[11.1](#page-173-0) 2D žemėlapio vaizdas**

2D žemėlapio vaizdas (dar vadinamas **Žemėlapio drobė**) yra pagrindinė vieta, kur rodomi žemėlapiai. QGIS pagal nutylėjimą atidaromas su vienu žemėlapio vaizdu (vadinamu pagrindiniu žemėlapiu), kuriame sluoksniai rodomi 2D ir kuris glaudžiai susijęs su skydeliu *Sluoksniai*. Tas langas atspindi braižymą (simbologiją, užrašus, matomumus…), kurį jūs pritaikėte įkeltiems sluoksniams.

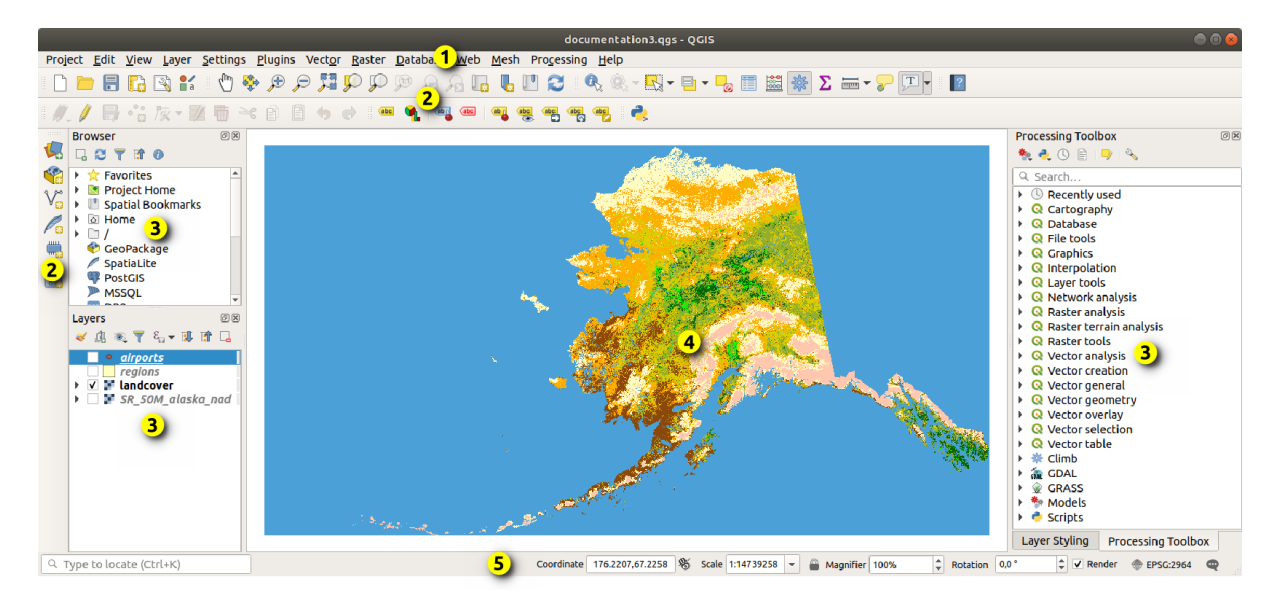

11.1 Fig. : QGIS naudotojo sąsaja

## **11.1.1 Žemėlapio vaizdo tyrinėjimas**

Kai pridedate sluoksnį (žr. *Duomenų atidarymas*), QGIS automatiškai ieško jo CRS. Jei pagal nutylėjimą projekte nustatytas kitas CRS (žr. *Projekto koordinačių ataskaitos sistemos*), tai sluoksnio apimtis yra automatiškai verčiama į tą CRS, o žemėlapio vaizdas yra keičiamas į tą apimtį, jei pradedate tuščiu QGIS projektu. Jei projekte jau yra sluoksnių, žemėlapio drobė niekaip nekeičiama, tik pasirodys geoobjektai, patenkantys į dabartinį rodinį.

Spauskite ant žemėlapio v[ai](#page-132-0)[zdo ir turėtumėte galėt](#page-440-0)[i su juo santykia](#page-132-0)uti, pastumdami į kitą plotą ar pakeisdami mastelį. guilabel:*Navigacijos įrankinėje* ir meniu *Rodymas* pateikiami reikiami įrankiai kartu su rinkiniu klavišų ar pelės mygtukų kombinacijų.

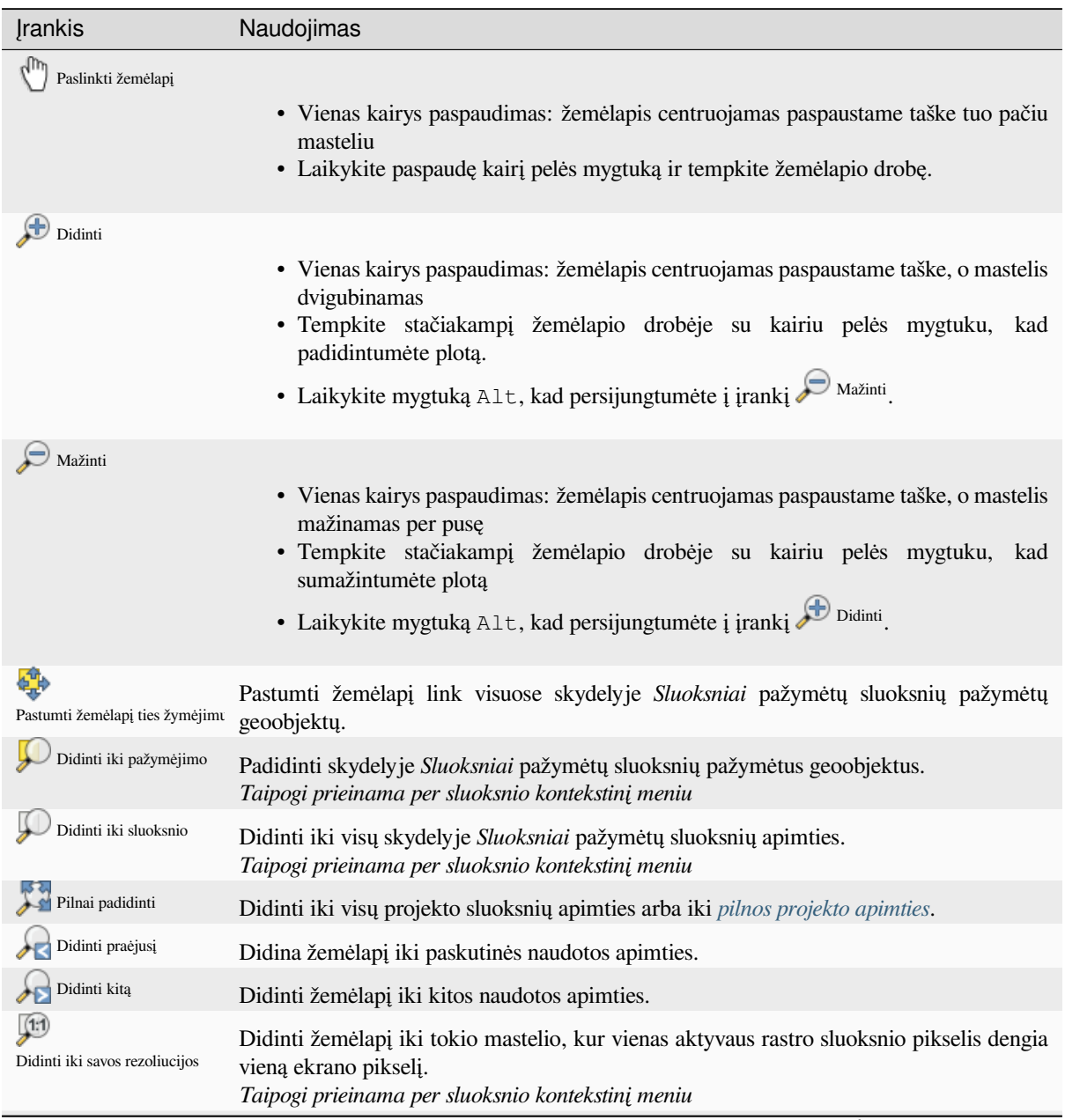

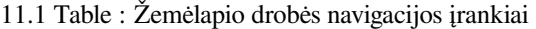

continues on next page

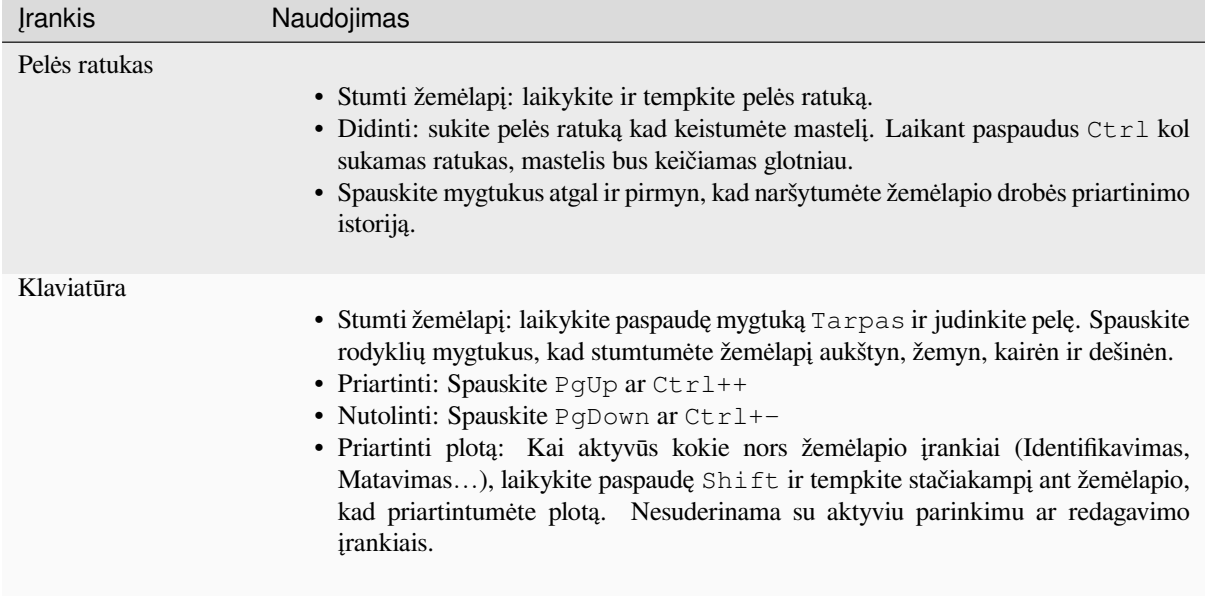

Spauskite dešinį pelės mygtuką žemėlapyje ir turėtumėte galėti *Kopijuoti koordinates* paspausto taško žemėlapio CRS, WGS84 arba savo CRS. Nukopijuota informacija vėliau gali būti įkelta į išraišką, scenarijų, tekstinį redaktorių ar skaičiuoklę…

## **11.1.2 Žemėlapio braižymo kontrolė**

Pagal nutylėjimą QGIS braižo visus matomus sluoksnius, kai tik atnaujinama žemėlapio drobė. Įvykiai, kurie sukelia žemėlapio drobės atnaujinimą:

- sluoksnio matomumo keitimas
- matomo sluoksnio simbologijos keitimas
- sluoksnio pridėjimas
- pastūmimas ar mastelio keitimas
- QGIS lango dydžio keitimas

QGIS leidžia jums valdyti braižymo procesą keliais būdais.

- *globaliame lygyje*
- sluoksniui, naudojant pvz. the *nuo mastelio priklausomą braižymą*
- arba tam skirtais GUI įrankiais.

Norėd[ami sustabdyti že](#page-82-0)mėlapio braižymo procesą spauskite mygtuką Esc. Taip bus sustabdytas žemėlapio drobės atnaujinimas ir žemėlapis bus palik[tas dalinai nubraižytas. Po](#page-214-0) Esc paspaudimo gali užtrukti šiek tiek laiko iki braižymo sustojimo.

Norėdami sustabdyti braižymą, spauskite būsenos juostos apatiniame dešiniame kampe esančią varnelę *Braižyti*. Išjungus varnelę *Braižyti*, QGIS nebeperpaišo drobės po bet kurios iš aukščiau minėtų priežasčių. Situacijos, kada jums gali prireikti sustabdyti braižymą:

- pridėjus daug sluoksnių ir simbolizuojant juos iki braižymo
- pridėjus vieną ar daugiau didelių sluoksnių ir nustačius mastelių priklausomybę iki braižymo
- pridėjus vieną ar daugiau didelių sluoksnių ir keičiant mastelį iki reikiamo prieš braižant
- bet kokia aukščiau paminėtų situacijų kombinacija

Įjungus varnelę *Braižyti* įjungiamas braižymas bei iš karto atnaujinama žemėlapio drobė.

### **11.1.3 Nuo laiko priklausantis žemėlapio drobės valdymas**

QGIS gali valdyti įkeltus sluoksnius pagal laiką, t.y. keisti žemėlapio drobę, braižant priklausomai nuo laiko kitimo. Norėdami tai pasiekti, jums reikia:

- 1. Sluoksnių, kurie turi nustatytas dinamines laiko savybes. QGIS palaiko laiko valdymą skirtingiems duomenų tiekėjams su savais nustatymais. Svarbiausia nustatyti laiko periodą, kuriame sluoksnyje rodoma:
	- *rastro sluoksniai*: valdo rodyti ar nerodyti sluoksnį.
	- *WMTS sluoksniai*: valdo ar duomenys turi būti braižomi pagal statinį laiko diapazoną arba seka dinaminį laiko diapazoną
	- *[vektoriniai sluok](#page-651-0)sniai*: geoobjektai filtruojami priklausomai nuo susijusių laiko reikšmių atributuose
	- *[tinklelio sluoksnia](#page-812-0)i*: dinamiškai rodo aktyvios duomenų aibės grupės reikšmes

Įjungus sluoksniui dinamines laiko parinktis, piktograma rodoma greta sluoksnio *Sluoksnių* skydelyje, kad primi[ntų jums, kad sluoksn](#page-566-0)is valdomas pagal laiką. Spauskite piktogramą, jei norite keisti laiko nustatymus.

- 2. Įjunk[ite laiko navigaciją](#page-680-0) žemėlapio drobėje naudodami skydelį *Laiko valdymas*. Skydelis įjungiamas:
	- naudojant piktogramą Laiko valdymo skydelis, kurią rasite *Žemėlapio navigacijos* įrankinėje
	- arba per meniu *Nustatymai* ► *Skydeliai* ► *Laiko vaaldym[as](#page-141-0)*

#### **Laiko valdymo skydelis**

*Laiko valdymo* skydelis turi šiuos režimus:

<span id="page-141-0"></span>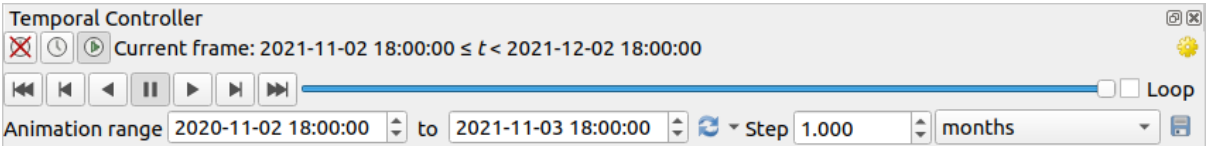

11.2 Fig. : Laiko valdymo skydelis navigacijos režime

- Išjungti laiko navigaciją: visi laiko nustatymai išjungiami ir matomi sluoksniai braižomi kaip įprasta
- Fiksuoto diapazono laiko navigacija: nustatomas laiko diapazonas ir tik sluoksniai (ar geoobjektai), kurių laiko diapazonas persidengia su šituo diapazonu yra braižomi žemėlapyje.
- Animuota laiko navigacija: nustatomas laiko diapazonas, padalintas į žingsnius ir tik sluoksniai (ar geoobjektai), kurių laiko diapazonas persidengia su kiekvienu kadru braižomi žemėlapyje
- **E.S.** Nustatymai bendram animacijos valdymui
	- **–** *Kadrų dažnis*: per sekundę parodomų žingsnių skaičius
	- **–** *Kaupiamasis diapazonas*: visi animacijos kadrai turės tą pačią pradžios datą ir laiką, bet skirtingas pabaigos datas ir laikus. Tai naudinga, jei norite akumuliuoti duomenis jūsų laiko vizualizacijoje, o ne rodyti per jūsų duomenis "judantį laiko langą".

#### **Laiko navigacijos animacija**

Animacija remiasi skirtingais matomų sluoksnių rinkiniais konkrečiu laiku laiko diapazone. Norėdami sukurti laiko animaciją:

- 1. Įjunkite Animuota laiko navigacija, kad būtų parodytas animacijos grotuvo valdiklis
- 2. Įveskite reikiamą *Animacijos diapazoną*. Naudojant mygtuką **ir pavidinta alikult**ai kaip:
	- *Nustatyti pilną diapazoną* pagal visus sluoksnius su laiku
	- *Nustatyti į išankstinį projekto diapazoną* kaip nurodyta *projekto nustatymuose*
	- *Nustatyti į vieno sluoksnio diapazoną*, paimtą iš sluoksnio su laiku
- 3. Įrašykite *žingsnį* laiko diapazono dalinimui. Palaikomi keli skirtingi matavimo vienetai, nuo milisekundžių iki amžių. Yra ir šaltinio laiko [variantas, kurį](#page-118-0) parinkus laiko navigacija naudoja visus galimus projekto sluoksnio laiko diapazonus. Tai naudinga, kai projekte yra sluoksniai su laiko trūkiais, pavyzdžiui WMS-T paslauga, kuri teikia nuotraukas nepastoviomis datomis. Ši parinktis taipogi leidžia jums žengti tik per laiko diapazonus, kai rodomas kita turima nuotrauka.
- 4. Spauskite mygtuką norėdami peržiūrėti animaciją. QGIS sukurs scenas braižant sluoksnius nurodytais laikais. Sluoksnių rodymas priklauso nuo to, ar jie persidengia su konkrečiu laiko kadru.

Animaciją taipogi galima peržiūrėti tempiant laiko slankiklį. Pažymėjus varnelę *Ciklas*, animacija suksis pakartotinai, kol bus paspaustas animacijos sustabdymui. Pateikiamas pilnas video grotuvo mygtukų rinkinys.

Horizontalus slinkimas su pelės ratuku (kai palaikoma) su žymekliu ant žemėlapio drobės taipogi leis jums naviguoti arba slinkti laiko navigacijos slankiklį atgal ir pirmyn.

5. Spauskite mygtuką Eksportuoti animaciją, jei norite sukurti sceną reprezentuojančią eilę piešinių. Juos vėliau galima sujungti naudojant vaizdo redagavimo programinę įrangą:

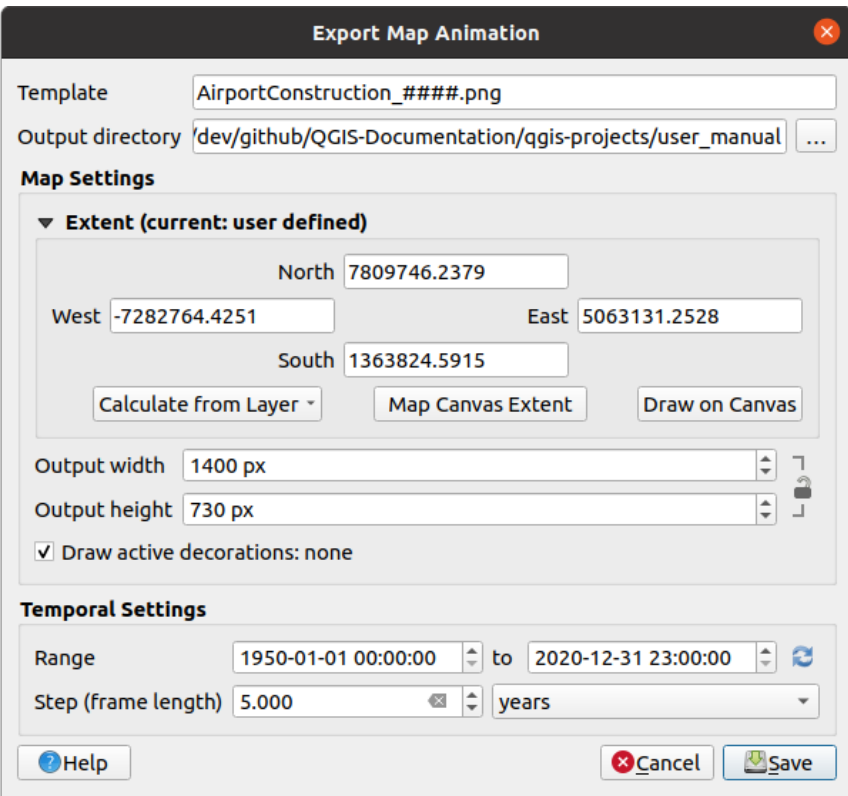

11.3 Fig. : Žemėlapio drobės animacijos scenų eksportavimas į piešinius

- Failo pavadinimo *Šablonas*: #### bus pakeisti kadro sekos numeriu
- *Išvesties aplankas*
- *Žemėlapio nustatymų* skiltyje jūs galite:
	- **–** nustatyti naudojamą *erdvinę apimtį*
	- **–** valdyti piešinių *Rezoliuciją* (*Išvesties plotį* ir *Išvesties aukštį*)
	- **–** *Paišyti aktyvias dekoracijas*: nurodo ar aktyvios *dekoracijos* turėtų būti įtraukiamos į išvestį
- *Laiko nustatymų* skiltyje, [jūs galite nuro](#page-214-1)dyti:
	- **–** animacijos *Ribas*
	- **–** *Žingsnį (kadro ilgį)* jūsų pasirinktais vienetais

# **11.1.4 Žemėlapio apimčių žymelės**

Erdvinės žymelės leidžia jums "pasižymėti" geografinę vietą ir grįžti į ją vėliau. Pagal nutylėjimą žymelės įrašomos į naudotojo profilį (kaip *Naudotojo žymelės*), tai reiškia, kad jos matomos visuose naudotojo atvertuose projektuose. Jos taipogi gali būti įrašytos į konkretų projektą (kaip *Projekto žymelės*) ir laikomos projekto faile, tai gali būti naudinga, jei projektu dalinamasi su kitais naudotojais.
### **Žymelės sukūrimas**

Norėdami sukurti žymelę:

- 1. Pritraukite norimą vietą.
- 2. Parinkite meniu *Rodymas* ► *Nauja erdvinė žymelė…*, spauskite Ctrl+B arba dešiniu mygtuku paspauskite *Erdvinių žymelių* įrašą *Naršyklės* skydelyje ir parinkite *Nauja erdvinė žymelė*. Atidaromas dialogas *Žymelių redaktorius*.

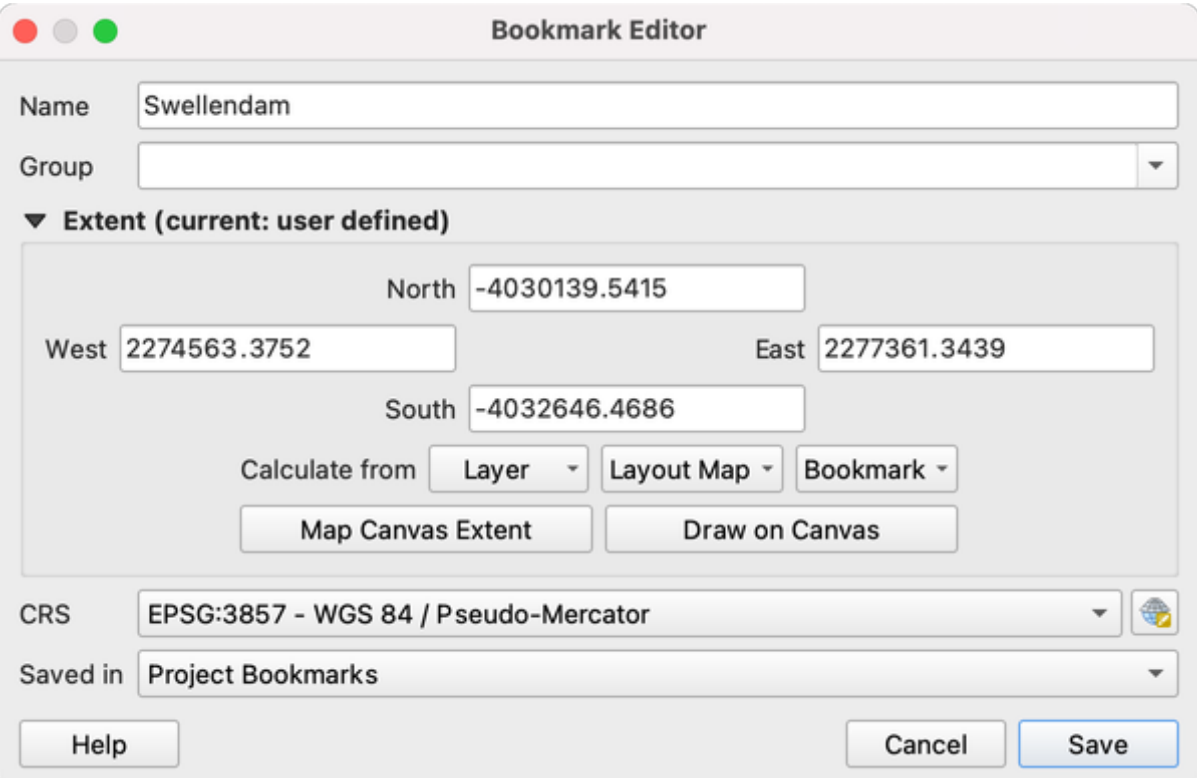

11.4 Fig. : Žymelių redagavimo dialogas

- 3. Įveskite žymelę aprašantį pavadinimą
- 4. Įveskite ar parinkite pavadinimą grupės, kurioje reikia laikyti susijusias žymeles
- 5. Parinkite apimtį vietos, kurią norite įrašyti, naudodami valdiklį *apimties parinkiklis* widget
- 6. Naudokite apimčiai naudojamą *CRS*
- 7. Parinkite, ar žymelę *Įrašyti* į *Naudotojo žymeles* ar *Projekto žymeles* (pagal nutylėjimą šio iškrentančio sąrašo reikšmė yra *Naudotojo žymelės*)
- 8. Spauskite *Įrašyti*, kad pridėtumėte žymelę į sąrašą

Pastebėtina, kad galite turėti kelias žymeles tokiu pačiu pavadinimu.

### **Darbas su žymėlėmis**

Norėdami naudoti ir tvarkyti žymeles, jūs galite naudoti arba skydelį *Erdvinės žymelės* arba *Naršyklę*.

Parinkite *Rodymas* ► *Rodyti erdvinių žymelių tvarkyklę* arba spauskite Ctrl+7, kad atvertumėte skydelį *Erdvinių žymelių tvarkyklė*. Parinkite *Rodymas* ► *Rodyti erdvines žymeles* arba Ctrl+Shift+B, kad parodytumėte *Erdvinių žymelių* įrašą skydelyje *Naršyklė*.

Jūs galite vykdyti tokias užduotis:

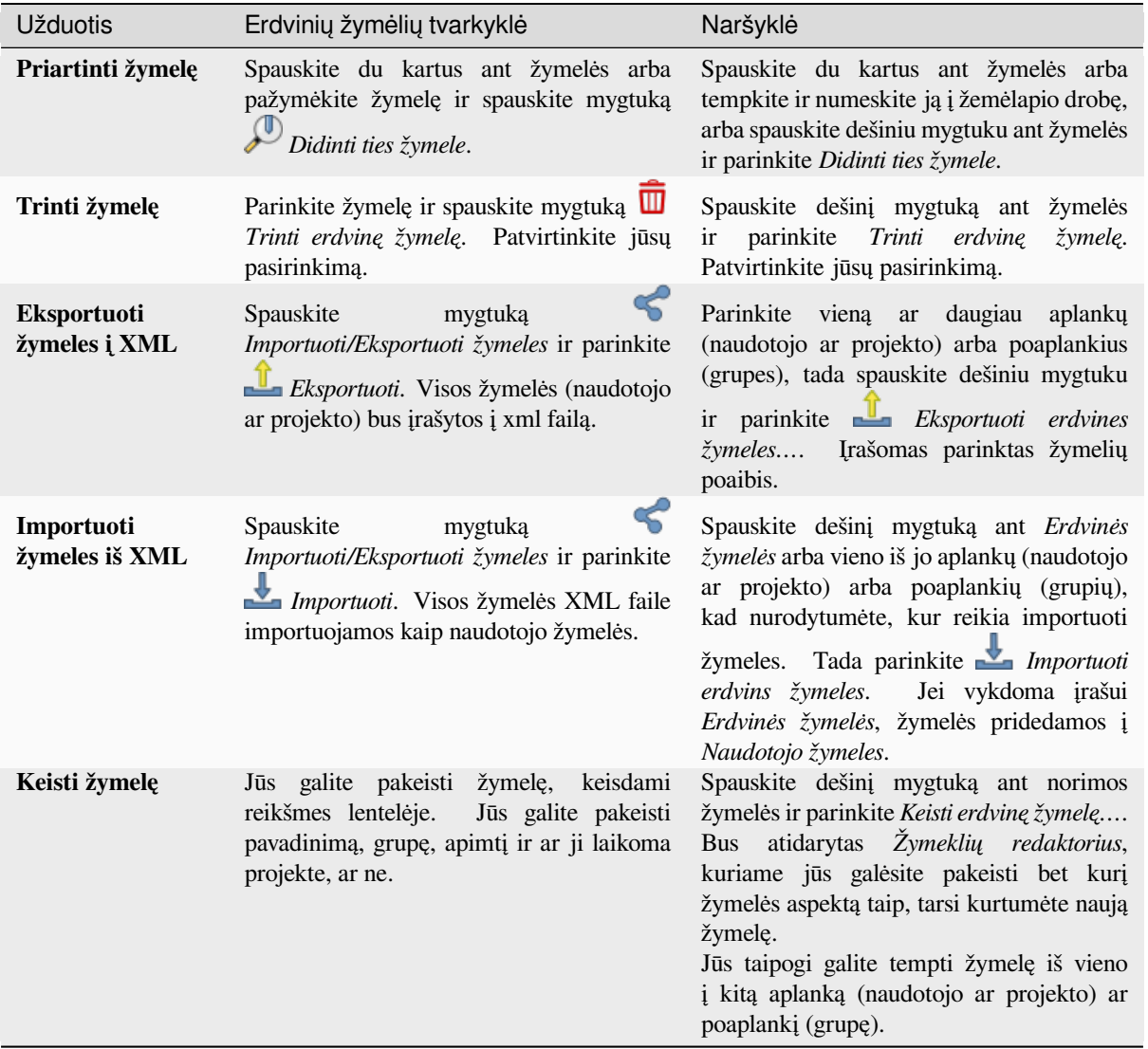

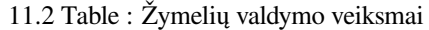

Jūs galite priartinti prie žymelės įrašydami žymelės pavadinimą į *lokatorių*.

# **11.1.5 Žemėlapio dekoravimas**

Dekoracijomis vadinamas tinklelis, antraštė, autorių teisės, piešiniai, šiaurės rodyklė, mastelio juosta ir išdėstymo apimtys. Jie naudojami žemėlapio "dekoravimui" pridedant kartografinius elementus.

### **Tinklelis**

*Tinklelis* leidžia jums pridėti į žemėlapio drobę koordinačių tinklelį ir koordinačių anotacijas.

1. Parinkite meniu *Rodymas* ► *Dekoracijos* ► *Tinklelis…*, kad atvertumėte dialogą.

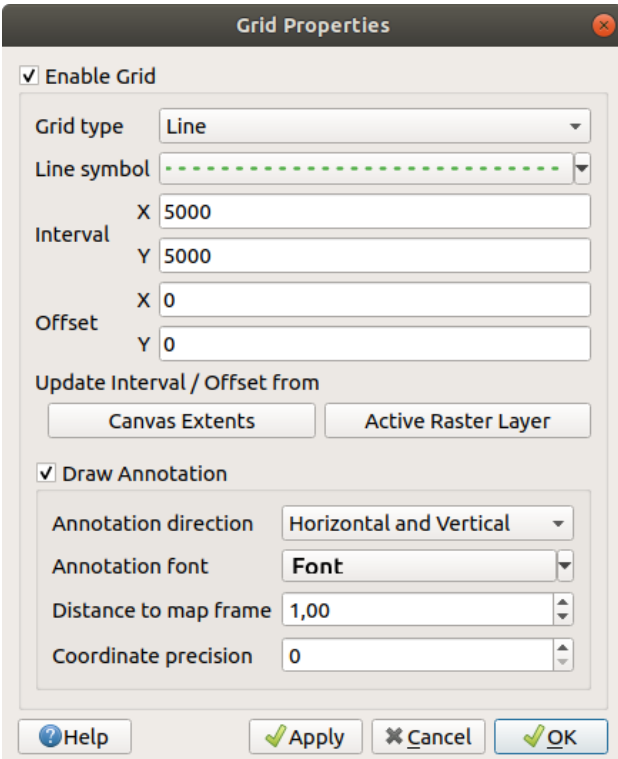

11.5 Fig. : Tinklelio dialogas

- 2. Pažymėkite *Įjungti tinklelį* ir nurodykite tinklelio parametrus pagal sluoksnius, įkeltus į žemėlapio drobę:
	- *Tinklelio tipas*: gali būti *Linija* arba *Žymeklis*
	- Susijęs *Linijos simbois* arba *žymeklio simbolis* naudojamas tinklelio žymėms
	- *Intervalas X* ir *Intervalas Y* tarp tinklelio žymų žemėlapio vienetais
	- *Poslinkis X* ir *Poslinkis Y* tinklelio žymų atstumai nuo apatinio kairiojo žemėlapio drobės kampo, žemėla[pio vienetais](#page-407-0)
	- Intervalo ir poslinkio parametrus galima nurodyti priklausomus nuo:
		- **–** *Drobės apimties*: kuria tinklelį su intervalais, kurie yra daugmaž 1/5 drobės pločio
		- **–** *Aktyvaus rastro sluoksnio* rezoliucijos
- 3. Įjunkite *Piešti anotaciją*, jei norite ant tinklelio rodyti koordinates, nurodykite:
	- *Anotacijos kryptį*, t.y. kaip reikia dėti užrašus tinklelio atžvilgiu. Tai gali būti:
		- **–** *Horizontaliai* arba *Vertikaliai* visiems užrašams
- **–** *Horizontaliai ir vertikaliai*, t.y. kiekvienas užrašas yra lygiagretus su juo susijusiai tinklelio žymai
- **–** *Ribos kryptis*, t.y. kiekvienas užrašas seka drobės ribą ir yra statmenas savo tinklelio žymai
- *Anotacijos šriftas* (teksto formatavimas, buferis, šešėlis…) naudojant valdiklį *šrifto parinkimas*
- *Atstumas iki žemėlapio rėmo*, paraštė tarp anotacijų ir žemėlapio drobės krašto. Patogu, kai *žemėlapio* drobė eksportuojama pvz. į piešinio formatą ar PDF, siekiant išvengti anotacijų ant "popieriaus" ribų.
- *Koordinačių tikslumas*
- 4. Spauskite *Taikyti*, kad patikrintumėte, ar atrodo taip, kaip norėjote arba *Gerai*, jei jums viskas tink[a.](#page-163-0)

### **Antraštės užrašas**

*Antraštės užrašas* leidžia jums dekoruoti jūsų žemėlapį su **Antrašte**.

Norėdami pridėti Antraštės užrašo dekoraciją:

1. Parinkite meniu *Rodymas* ► *Dekoracijos* ► *Antraštės užrašas…*, kad atvertumėte dialogą.

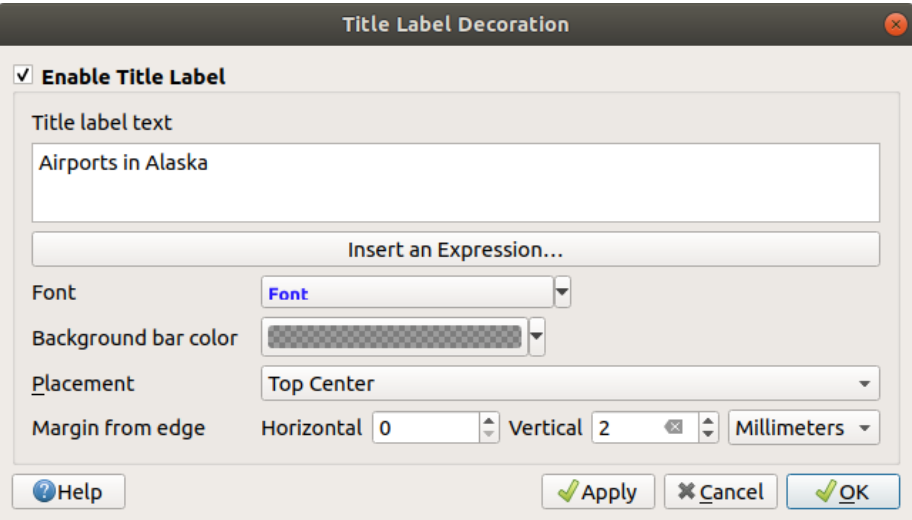

11.6 Fig. : Antraštės dekoracijos dialogas

- 2. Įsitikinkite, kad įjungta varnelė *Įjungti antraštės užrašą*
- 3. Įveskite antraštės tekstą, kurį norite įdėti į žemėlapį. Galite padaryti jį dinamišku, naudodami mygtuką *Įterpti ar keisti išraišką…*.
- 4. Parinkite užrašo *Šriftą* naudodami *šrifto parinkimo valdiklį* su pilna prieiga prie QGIS *teksto formatavimo* parinkčių. Greitai nustatykite šrifto spalvą, permatomumą spausdami juodą rodyklę šrifto iškrentančio sąrašo dešinėje.
- 5. Parinkite *spalvą*, kuri bus naudojama antraštės *[Fono juostai](#page-215-0)*.
- 6. Parinkite užrašo *Vietą* drobėje: galimi variantai yra *Viršuje kairėje*, *Viršuje centre* (numatytoji parinktis), *Viršuje dešinėje*, *Apačioje kairėje*, *Apačioje centre* ir *Apačioje dešinėje*.
- 7. Patikslin[kite elem](#page-208-0)ento vietą parinkdami horizontalią ir/arba vertikalią *Paraštę nuo krašto*. Jas galima nurodyti **Milimetrais** arba **Taškais (pikseliais)** ar nurodyti kaip **Procentus** žemėlapio drobės pločio ar aukščio.
- 8. Spauskite *Taikyti*, kad patikrintumėte, ar atrodo taip, kaip norėjote arba *Gerai*, jei jums viskas tinka.

#### **Autorių teisių užrašas**

*Autorių teisių užrašą* galima naudoti jūsų žemėlapio dekoravimui su **Autorių teisių** užrašu.

Norėdami pridėti šią dekoraciją:

1. Parinkite meniu *Rodymas* ► *Dekoracijos* ► *Autorių teisių užrašas…*, kad atvertumėte dialogą.

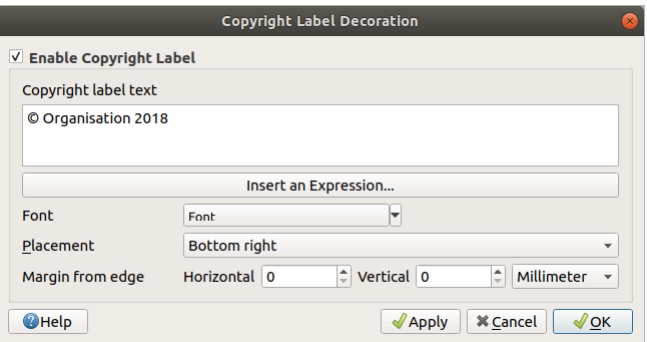

11.7 Fig. : Autorių teisių dekoracijos dialogas

- 2. Įsitikinkite, kad įjungta varnelė *Įjungti autorių teisių užrašą*
- 3. Įveskite autorių teisių tekstą, kurį norite įdėti į žemėlapį. Galite padaryti jį dinamišku, naudodami mygtuką *Įterpti ar keisti išraišką…*.
- 4. Parinkite užrašo *Šriftą* naudodami *šrifto parinkimo valdiklį* su pilna prieiga prie QGIS *teksto formatavimo* parinkčių. Greitai nustatykite šrifto spalvą, permatomumą spausdami juodą rodyklę šrifto iškrentančio sąrašo dešinėje.
- 5. Parinkite užrašo *Vietą* drobėje: galimi variantai yra *Viršuje kairėje*, *Viršuje centre*, *Viršuj[e dešinėje](#page-418-0)*, *Apačioje kairėje*, *Apačioje centre*, and *Apačioje dešinėje* [\(numatyta auto](#page-215-0)rių teisių užrašo parinktis)
- 6. Patikslinkite elemento vietą parinkdami horizontalią ir/arba vertikalią *Paraštę nuo krašto*. Jas galima nurodyti **Milimetrais** arba **Taškais (pikseliais)** ar nurodyti kaip **Procentus** žemėlapio drobės pločio ar aukščio.
- 7. Spauskite *Taikyti*, kad patikrintumėte, ar atrodo taip, kaip norėjote arba *Gerai*, jei jums viskas tinka.

### **Piešinio dekoracija**

*Piešinys* leidžia jums žemėlapio drobėje pridėti piešinį (logotipą, legendą, ..).

Norėdami pridėti piešinį:

1. Parinkite meniu *Rodymas* ► *Dekoracijos* ► *Piešinys…*, kad atvertumėte dialogą.

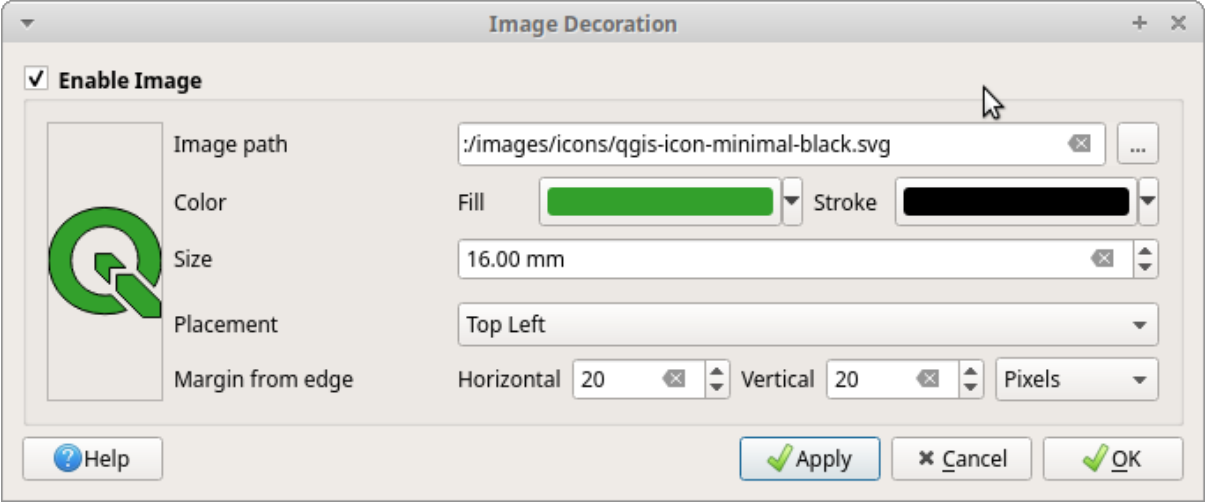

11.8 Fig. : Piešinio dekoracijos dialogas

- 2. Įsitikinkite, kad įjungta varnelė *Įjungti piešinį*
- 3. Parinkite rastro (pvz. png ar jpg) ar SVG piešinį, naudojant mygtuką *…* Naršyti
- 4. Jei parinkote nuo parametrų priklausomą SVG, tada galite taipogi nustatyti *Užpildymo* ar *Brėžimo* (kontūro) spalvą. Rastro piešiniams spalvų nustatymai išjungti.
- 5. Nustatykite piešinio *Dydį* milimetrais. Parinkto piešinio plotis naudojamas keičiant piešinio dydį į nurodytą *Dydį*.
- 6. Parinkite, kur norite padėti piešinį žemėlapio drobėje, naudodami iškrentantį sąrašą *Vieta*. Numatytoji vieta yra *Viršuje kairėje*.
- 7. Nustatykite the *Horizontalią* ir *Vertikalią* paraštes nuo (drobės) krašto. Šias reikšmes galima nurodyti **Milimetrais**, **Taškais (pikseliais)** arba nurodyti **Procentus** drobės pločio ar aukščio.
- 8. Spauskite *Taikyti*, kad patikrintumėte, ar atrodo taip, kaip norėjote ir *Gerai*, jei jums viskas tinka.

### **Šiaurės rodyklė**

*Šiaurės rodyklė* leidžia jums pridėti šiaurės rodyklę į žemėlapio drobę.

Kad pridėtumėte šiaurės rodyklę:

1. Parinkite meniu *Rodymas* ► *Dekoracijos* ► *Šiaurės rodyklė…*, kad atvertumėte dialogą.

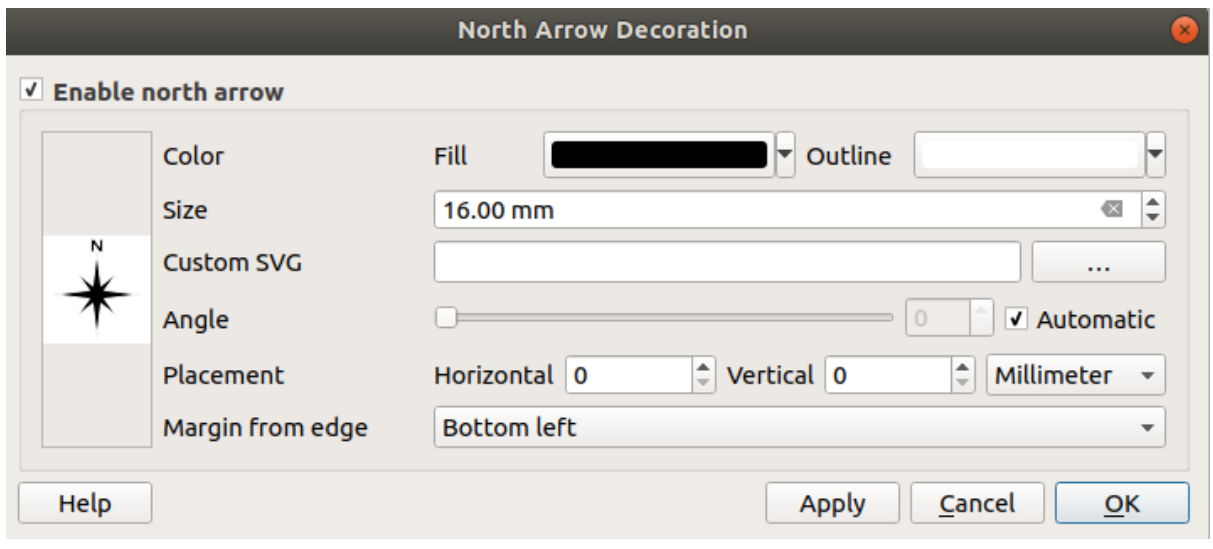

11.9 Fig. : Šiaurės rodyklės dialogas

- 2. Įsitikinkite, kad įjungta varnelė *Įjungti Šiaurės rodyklę*
- 3. Pasirinktinai pakeiskite spalvą ir dydį arba parinkite savo SVG
- 4. Pasirinktinai pakeiskite kampą ar pasirinkite **Automatinis**, kad QGIS nustatytų kryptį
- 5. Pasirinktinai pasirinkite vietos iškrentančiame sąraše pasirinkite vietą
- 6. Pasirinktinai patikslinkite rodyklės vietą nurodydami horizontalią ir/ar vertikalią *Paraštę nuo (drobės) krašto*. Šias reikšmes galima nurodyti **Milimetrais** ar **Taškais (pikseliais)** arba nurodyti **Procentą** nuo drobės pločio ar aukščio.
- 7. Spauskite *Taikyti*, kad patikrintumėte, ar atrodo taip, kaip norėjote ir *Gerai*, jei jums viskas tinka.

### **Mastelio juosta**

*Mastelio juosta* į žemėlapio drobę prideda paprastą mastelio. Jūs galite valdyti stilių, vietą bei juostos užrašus.

QGIS palaiko tik mastelio juostas tokiais pačiais vienetais, kaip ir jūsų žemėlapis. Taigi, jei jūsų projekto CRS vienetai yra metrai, jūs negalite sukurti mastelio juostos pėdomis. Analogiškai, jei naudojate dešimtainius laipsnius, negalite sukurti mastelio juostos, kurioje atstumas rodomas metrais.

Norėdami pridėti mastelio juostą:

1. Parinkite meniu *Rodymas* ► *Dekoracijos* ► *Mastelio juosta…*, kad atvertumėte dialogą

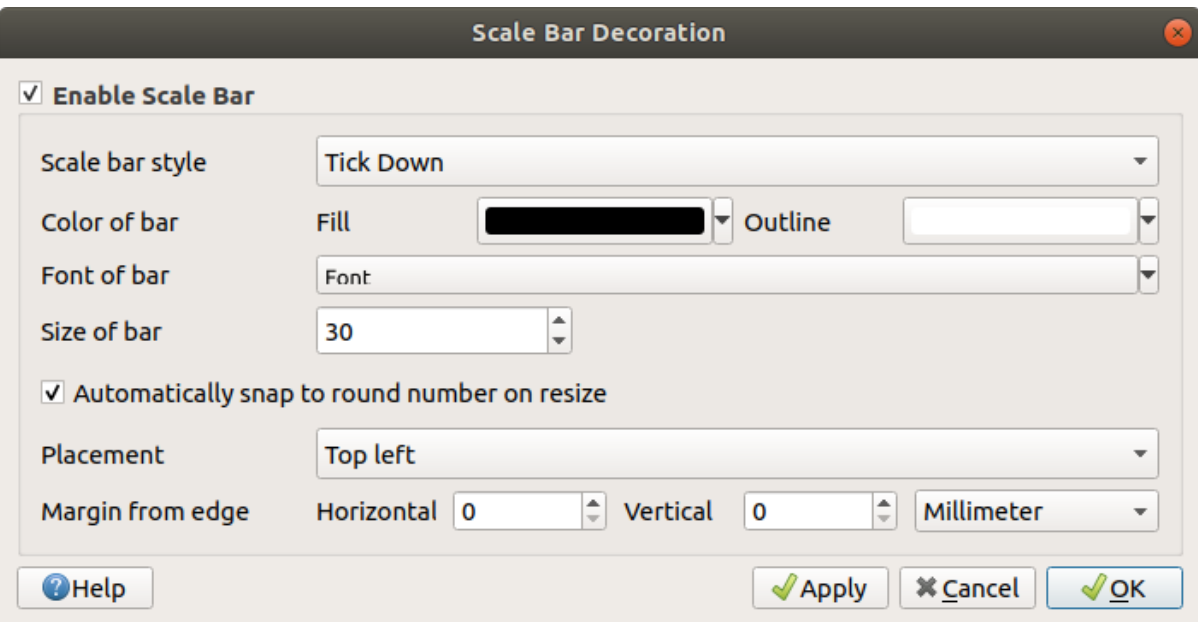

11.10 Fig. : Mastelio juostos dialogas

- 2. Įsitikinkite, kad įjungta varnelė *Įjungti mastelio juostą*
- 3. Iškrentančiame sąraše parinkite *Mastelio stilių*
- 4. Parinkite *Juostos spalvą* **(automorphical parinkdami užpildymo spalvą** (pagal nutylėjimą juoda) ir rėmo spalvą (pagal nutylėjimą balta). Mastelio juostos užpildymą ir rėmą galima padaryti permatomą, spaudžiant ant rodyklės žemyn spalvos parinkimo valdiklyje.
- 5. Mastelio juostos šriftą parinkite iškrentančiame sąraše *Juostos šriftas*
- 6. Nustatykite *Juostos dydį*
- 7. Pasirinktinai įjunkite *Automatiškai pritraukti prie apvalaus skaičiaus keičiant dydį*, jei norite gauti lengviau skaitomas reikšmes
- 8. Iškrentančiame sąraše *Vieta* **parinkite** juostos vietą
- 9. Galite patikslinti elemento vietą nurodydami horizontalią ir/ar vertikalią *Paraštė nuo (drobės) krašto*. Šias reikšmes galima nurodyti **Milimetrais** ar **Taškais (pikseliais)**, arba galite nurodyti žemėlapio drobės pločio ar aukščio **Procentus**.
- 10. Spauskite *Taikyti*, kad patikrintumėte, ar atrodo taip, kaip norėjote arba *Gerai*, jei jums viskas tinka.

### **Išdėstymų apimtys**

*Išdėstymo apimtys* prideda į drobę spausdinimo maketo *žemėlapio elementų* apimtis. Įjungus šią parinktį, visų spausdinimo maketų, visų išdėstymų žemėlapių elementų apimtys bus rodomi lengvai taškuotu kontūru su spausdinimo maketo žemėlapio elemento pavadinimu. Galite valdyti rodomų išdėstymo elementų užrašų stilių. Ši dekoracija naudinga, kai tvarkote pozicijas žemėlapio elementų, tokių kaip užrašai, kai jums reikia suprasti realias spausdinimo išdėstymuose matomų elementų apimtis.

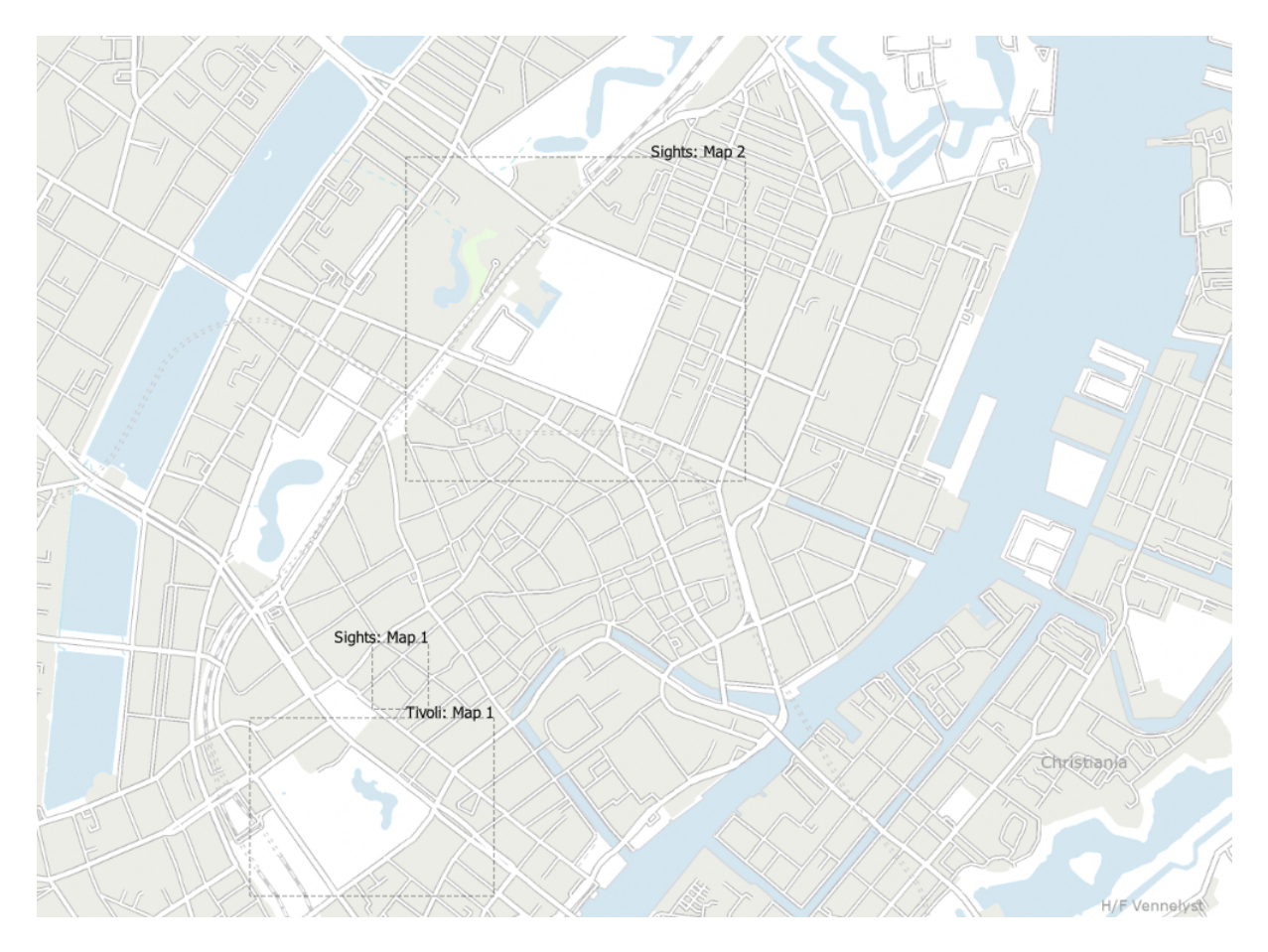

11.11 Fig. : Išdėstymo apimčių, rodomų QGIS projekte su dviem spausdinimo išdėstymais, pavyzdys. Spausdinimo išdėstymas vardu "Vaizdai" turi du žemėlapio elementus, o kitame spausdinimo išdėstyme yra tik vienas žemėlapio elementas.

Norėdami pridėti išdėstymo apimtį(is):

1. Parinkite *Rodymas* ► *Dekoracijos* ► *Išdėstymų apimtys*, kad atvertumėte dialogą

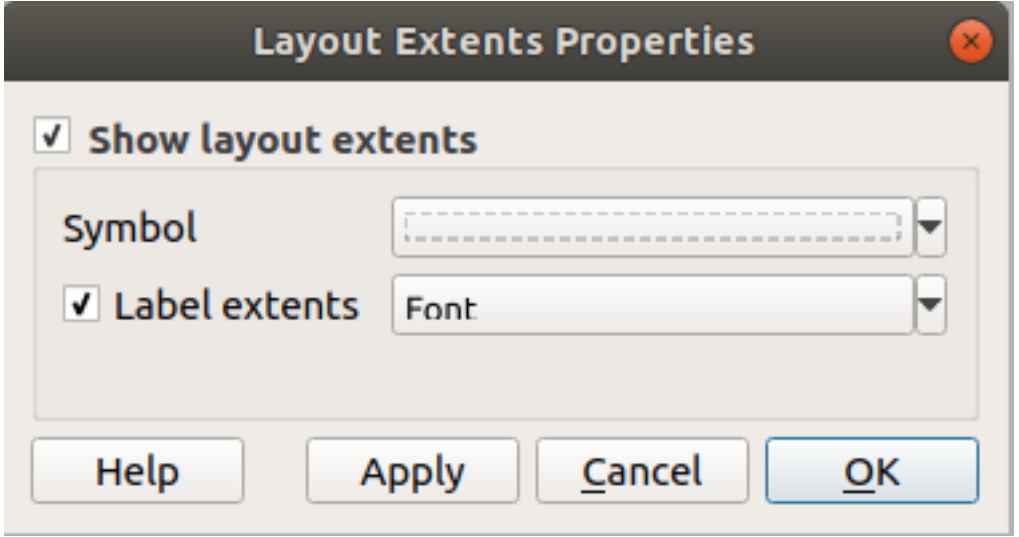

11.12 Fig. : Išdėstymo apimčių dialogas

2. Įsitikinkite, kad įjungta varnelė *Rodyti išdėstymo apimtis*.

- 3. Pasirinktinai galite keisti apimčių simbolį ir užrašus.
- 4. Spauskite *Taikyti*, kad patikrintumėte, ar atrodo taip, kaip norėjote ir *Gerai*, jei jums viskas tinka.

### **Patarimas: Dekoracijų nustatymai**

Kai įrašote QGIS projekto failą, bet kokie jūsų padaryti Tinklelio, Šiaurės rodyklės, Mastelio juostos, Autorių teisių ar Išdėstymų apimčių pakeitimai bus įrašyti į projektą ir atstatyti kitą kartą įkėlus projektą.

# **11.1.6 Anotacijų įrankiai**

Anotacijos - tai dar vienas tipas elementų, kuriuos galima pridėti į žemėlapio drobę norint suteikti papildomą informaciją, kurios negali atvaizduoti braižomi sluoksniai. Priešingai nei *užrašai*, kuriems reikia vektoriniuose sluoksniuose esančių atributų reikšmių, anotacijos yra nepriklausomos detalės, saugomos pačiame projekto faile.

QGIS turi dvi anotacijų šeimas:

- **Geoobjektų anotacijos**: tai tikri teksto, žymeklių, linijų ar poligonų ge[oobjekta](#page-521-0)i su geografinėmis pozicijomis, saugomi specialiame sluoksnyje, pavadintame "anotacijų sluoksnis". Jie pririšti prie konkrečios geografinės vietos, tai reiškia, kad paslinkus jūsų žemėlapį, pakeitus mastelį ar projekciją, anotacijos nešokinės po jūsų žemėlapį. Jos visada bus fiksuotos konkrečioje vietoje, kurioje jas nubraižėte.
- **Balionų anotacijos**: tai individualios teksto, formos ar piešinių anotacijos, kurias padedate burbulo viduje. Jas galima susieti su bet kuriuo sluoksniu matomumui. Jos braižomos virš žemėlapio drobės. Dydis priklauso nuo žemėlapio drobės mastelio, o poziciją galima fiksuoti.

#### **Patarimas: Žemėlapio išdėstymas su anotacijomis**

Jūs galite spausdinti ar eksportuoti anotacijas kartu su jūsų žemėlapiu į skirtingus formatus naudojant:

- žemėlapio drobės eksportavimo įrankius, kuriuos rasite meniu *Projektas*
- *spausdinimo išdėstymą*, kur jums gali tekti atitinkamo žemėlapio elemento savybėse įjungti parinktį *Braižyti žemėlapio drobės elementus*

*Anota[cijų įrankinė](#page-777-0)* teikia aibę įrankių, leidžiančių kurti ir valdyti abi anotacijų šeimas.

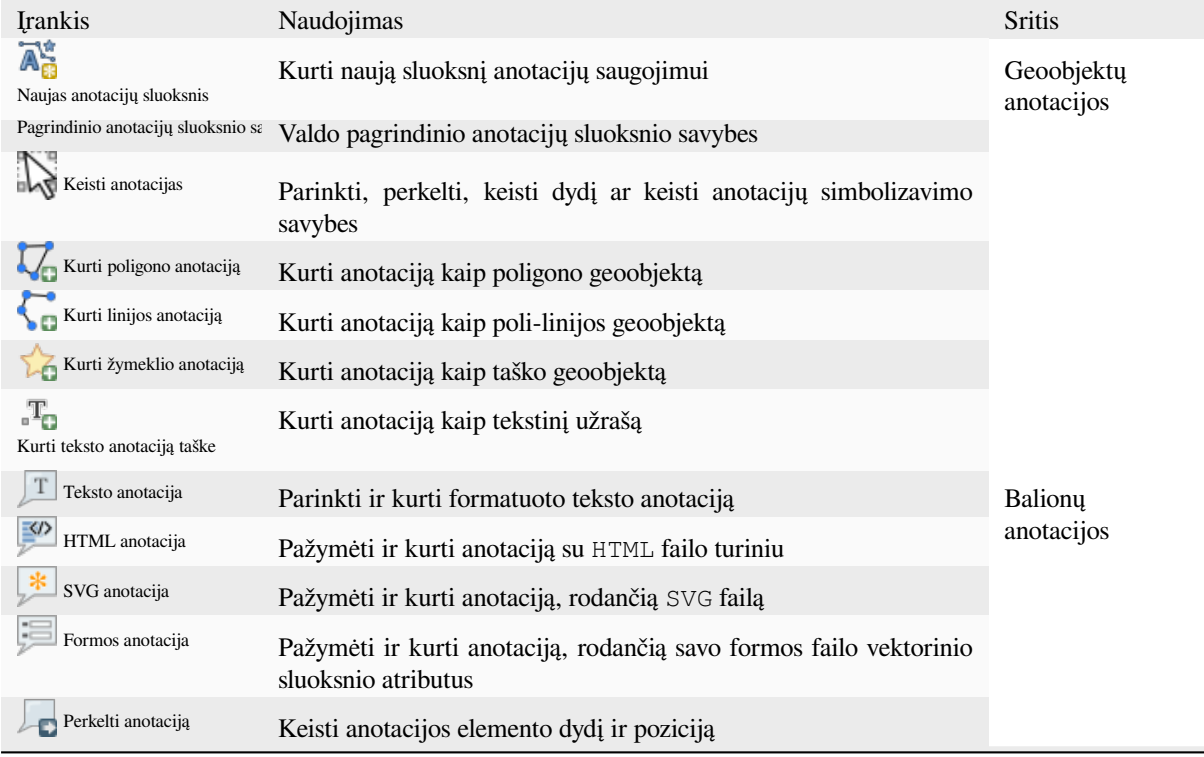

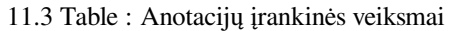

### **Geoobjektų anotacijos**

Geoobjektų anotacijos saugomos **anotacijų sluoksniuose**. Priešingai nei standartiniai sluoksniai, anotacijų sluoksnis prieinamas tik dabartiniame projekte ir jame gali būti skirtingų tipų geoobjektai (tekstas, žymekliai, linijos, poligonai). Sluoksnis neturi atributų ir susijusios simbologijos, vietoje to kiekvienas geoobjektas gali būti simbolizuojamas atskirai per skydelį *Sluoksnio stilius*.

QGIS turi du anotacijų sluoksnių tipus:

- Bendras *Anotacijų sluoksnis*: jūs galite jį sukurti su įrankiu  $\overline{A}$ i Naujas anotacijų sluoksnis. Sukurtą sluoksnį rasite *Sluoksnių* skydelyje, kur galėsite valdyti jo geoobjektų matomumą, perkelti jo matomumą virš ar po kitų jūsų žemėlapio sluoksnių, kaip bet kuriam kitam sluoksniui. Du kartus paspaudus ant sluoksnio pasieksite jo savybes.
- *Pagrindinis anotacijų sluoksnis*: Pagal nutylėjimą anotacijos laikomos šiame sluoksnyje, kai projekte nėra anotacijų sluoksnio anotacijos sukūrimo metu nepažymėtas nei vienas anotacijų sluoksnis. Šis sluoksnis visada rodomas pačiame žemėlapio viršuje ir jūs nepamatysite jo skydelyje *Sluoksniai* su kitais projekto sluoksniais, tai reiškia, kad jo geoobjektai visada matomi. *Anotacijų* įrankinės mygtukas *Pagrindinio anotacijų sluoksnio savybės* padeda jums atverti jo savybių dialogą.

### **Sąveika**

Kiekvienas anotacijų tipas turi specialiai jam skirtą sukūrimo įrankį:

- **Kurti poligono anotaciją**
- Kurti linijos anotaciją
- **Les Kurti žymeklio anotaciją**
- **Kurti teksto anotaciją taške**

Kuriant anotacijų elementus veikia visos įprastos QGIS klavišų kombinacijos. Linijos ar poligono anotacijos braižomos kairiu pelės paspaudimu kiekvienos viršūnės vietoje, braižymą baigiant dešiniu pelės paspaudimu. Galima įjungti pritraukimą braižant, tikslioms viršūnių pozicijoms galite naudoti *Sudėtingesnio skaitmenizavimo įrankinę*, be to galite perjungti *braižymo įrankius* į tęstinį režimą visiškai laisvoms formoms.

Priešingai nei bendri sluoksniai, anotacijų sluoksnio nereikia aktyvuoti, kad galėtumėte pažymėti jo geoobjektus.

Tiesiog čiupkite įrankį **K**eisti anotacijas ir galėsite sąveikauti su bet kuria anotacija:

- **Pažymėjimas**[: tiesiog spauski](#page-607-0)te kairiu mygtuku ant bet kokios anotacijos
- **Perkelimas**: Spauskite kairę mygtuką ant pažymėtos anotacijos, kad pradėtumėte jos perkėlimą. Dešinys paspaudimas arba mygtukas Esc nutraukia perkėlimą, o antras kairys paspaudimas patvirtina perkėlimą. Perkėlimą taipogi galima valdyti ir rodyklių klavišais:
	- **–** Shift+key dideliam perkėlimui
	- **–** Alt+key for 1 tšk perkėlimui
- **Geometrijos modifikavimas**: linijų ar poligonų anotacijoms, spauskite kairį mygtuką ant geometrijos viršūnės, tada spauskite dar kartą, kad perkeltumėte. Du kartus paspauskite ant atkarpos, kad pridėtumėte naują viršūnę.
- **Ištrynimas**: Paspaudus Del ar Backspace mygtuką, kai anotacija pažymėta, ji bus ištrinta
- *Keisti geoobjekto simbologiją*

### **Geoobjekto simbologija**

Pažymėtos anotacijos *Simbologijos* savybės bus rodomos skydelyje *Sluoksnio stilius*. Jūs galite:

- keisti išvaizdą naudodami pilną *simbolių* ar the *teksto formato* funkcionalumą (įskaitant patį tekstą), priklausomai nuo tipo.
- konfigūruoti *Atskaitos mastelį*
- nustatyti *Z indeksą*
- keisti kai kuriuos *Sluoksnio braižymo* nustatymus

### **Sluoksnio savybės**

Anotacijų sluoksnio savybių dialoge yra šios kortelės:

- *Informacija*: tik skaitymo greita informacija apie dabartinio sluoksnio meta-informaciją.
- *Šaltinis*: apibrėžia bendrus anotacijos sluoksnio nustatymus. Jūs galite:
	- **–** Nustatyti *Sluoksnio pavadinimą* kuris bus naudojamas sluoksnio identifikavimui projekte (*Sluoksnių skydelyje*, išraiškose, …)

**–** Rodyti sluoksnio *Priskirtą koordinačių atskaitos sistemą (CRS)*: jūs galite pakeisti sluoksnio CRS,

pažymėdami neseniai naudotą iškrentantčiame sąraše arba paspaudę mygtuka Parinkti CRS (žr. *Koordinačių atskaitos sistemos parinkiklis*). Naudokite šį procesą tik jei sluoksniui taikoma CRS yra netinkama arba nė[ra nurodyta apskritai.](#page-130-0)

- *Braižymas*:
	- **–** Galite nurodyti *[Maksimalų \(imtinai\)](#page-133-0)* ir *Minimalų (išskirtinai)* mastelį, taip nurodydami, kuriuose masteliuose bus rodomi geoobjektai. Nepatekę į šį diapazoną objektai paslepiami. Mygtukas Nustatyti pagal dabartinį drobės mastelį padeda jums panaudoti dabartinį žemėlapio drobės mastelį kaip matomumo ribą. Daugiau informacijos rasite *Visibility Scale Selector*.
	- **–** *Nepermatomumas*: Naudodami šį įrankį jūs galite žemiau esantį sluoksnį matomu. Naudokite slankiklį, kad pritaikytumėte jūsų vektorinio sluoksnio matomumą pagal poreikius. Jūs taipogi galite tiksliai nurodyti matomumo procentą lau[kelyje greta slankiklio.](#page-214-0)
	- **–** *Suliejimo režimas Sluoksnio* lygyje: Naudodami šiuos įrankius jūs galite pasiekti specialius braižymo efektus, kuriuos anksčiau žinojote tik grafikos programose. Aukščiau ir žemiau esančių sluoksnių taškai maišomi pagal nustatymus, aprašytus *Blending Modes*.
	- **–** Pritaikyti *paišymo efektus* visiems sluoksnio geoobjektams mygtuku *Paišyti efektus*.

Kai kurios iš šių parinkčių prieinamos iš geoobjektų anotacijų *Simbologijos* savybių.

### **Balionų anotacijo[s](#page-516-0)**

Balionų anotacijas galite pridėti per meniu *Keisti* ► *Pridėti anotaciją* ► arba naudojant *Anotacijų įrankinė*:

- Tekstinė anotacija formatuotam tekstui
- HTML anotacija, kad pridėtumėte html failo turinį
- SVG anotacija, kad pridėtumėte SVG simbolį
- Formos anotacija: naudinga rodant vektorinio sluoksnio atributus tinkintame ui faile (žr. Fig. 11.13). Tai panašu į *tinkintas atributų formas*, tik rodomas anotacijos elemente. Daugiau informacijos galite rasti šiame Tim Sutton video https://www.youtube.com/watch?v=0pDBuSbQ02o&feature=youtu.be&t=2m25s.
- Perkelti anotaciją, jei norite keisti anotacijos elemento dydį ar poziciją (naudojant paspaudim[ą ir tempim](#page-157-0)ą)

<span id="page-157-0"></span>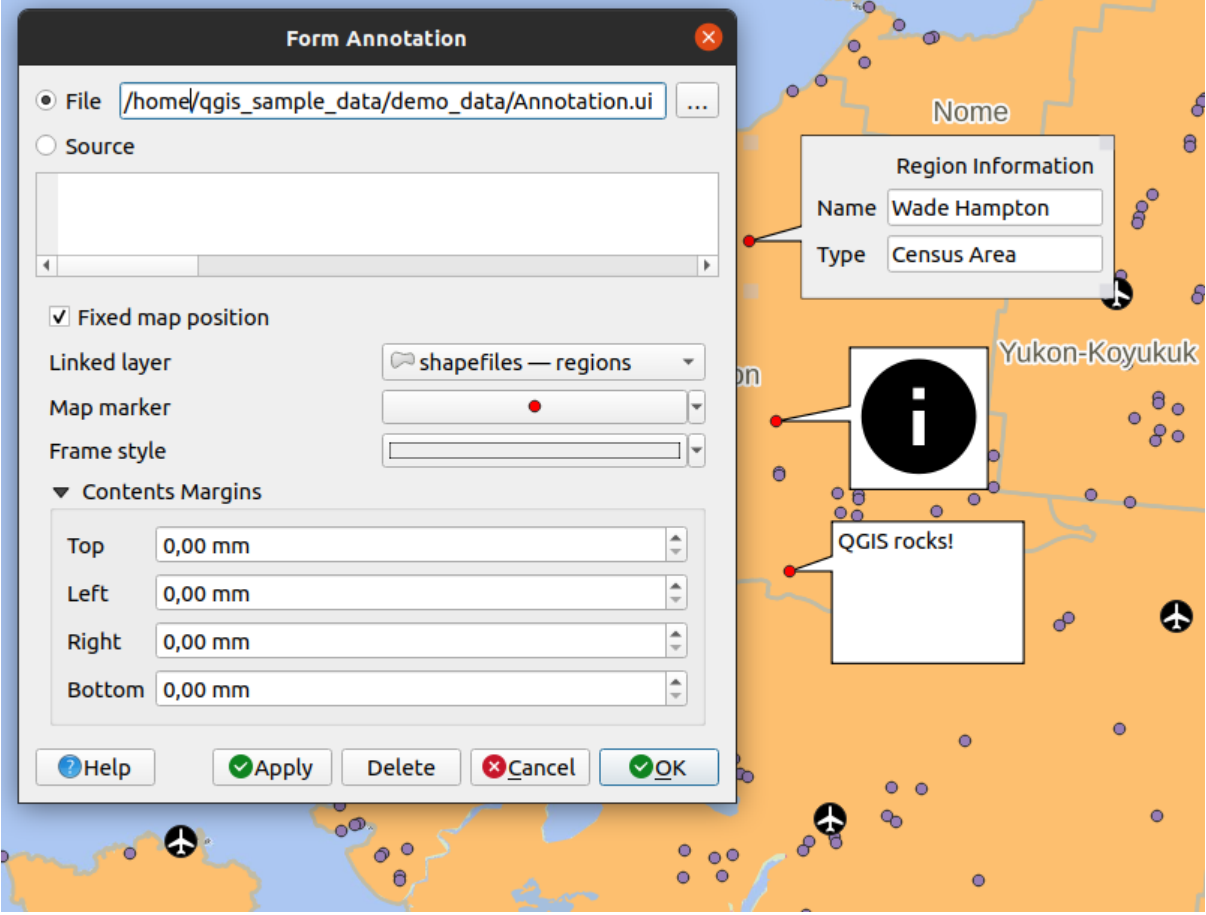

11.13 Fig. : Balionų anotacijų pavyzdžiai

Kad pridėtumėte balionų anotaciją, parinkite atitinkamą įrankį ir spauskite žemėlapio drobėje. Pridedamas tuščias balionas. Du kartus jį paspauskite - atsivers dialogas su įvairiomis parinktimis. Šis dialogas beveik toks pat visiems anotacijų tipams:

- Viršuje yra failų parinkiklis, kuriame galima įrašyti kelia iki html, svg ar ui failo, priklausomai nuo anotacijos tipo. Teksto anotacijai jūs galite įvesti savo pranešimą teksto langelyje ir nustatyti jo įprastas braižymo šrifto savybes.
- *Fiksuota vieta žemėlapyje*: išjungus šią parinktį baliono pozicija priklauso nuo ekrano pozicijos (o ne žemėlapio), t.y. ji visada romo nepriklausomai nuo žemėlapio drobės apimties.
- *Susijęs sluoksnis*: susieja anotaciją su žemėlapio sluoksniu, todėl anotacija matoma tik tada, kai rodomas susietas sluoksnis.
- *Simbolis*: naudojant *QGIS simbolius*, nustato baliono susiejimo pozicijoje rodomą simbolį (rodomą tik kai įjungta parinktis *Fiksuota vieta žemėlapyje*).
- *Rėmo stilius*: nustato baliono rėmo fono spalvą, permatomumą, brėžimo spalvą ar plotį naudojant QGIS simbolius.
- *Turinio paraštės*: nus[tato vidines ano](#page-401-0)tacijos rėmo paraštes.

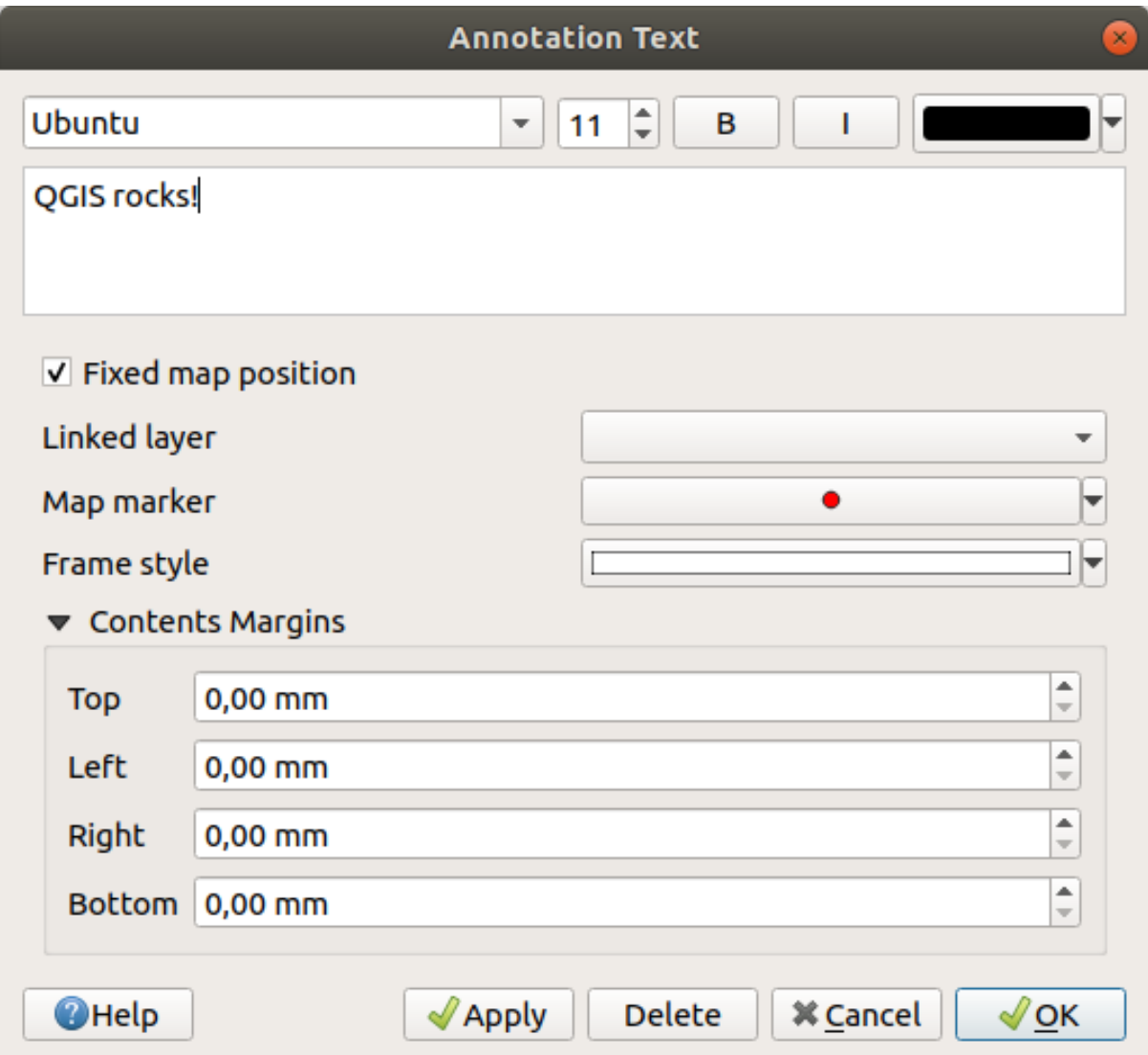

11.14 Fig. : Baliono anotacijų teksto dialogas

Anotacijas galima pažymėti įjungus anotacijų įrankį. Tada jas galima perkelti pagal žemėlapio poziciją (pertempiant žemėlapio žymeklį) arba perkeliant tik balioną. Žemėlapio anotacijų įrankis taipogi leidžia jums perkelti balioną žemėlapio drobėje.

Norėdami ištrinti anotaciją, pažymėkite ją ir arba spauskite Del ar Backspace mygtuką, arba du kartus spauskite ant jo ir spauskite savybių dialoge mygtuką *Naikinti*.

**Pastaba:** Jei tuo metu, kai balionų *Anotacijos* įrankis (perkelti anotaciją, teksto anotacija, formos anotacija) yra aktyvus, paspausite  $C \text{tr} 1 + T$ , bus perjungtas elementų matomumas.

# **11.1.7 Matavimas**

### **Bendra informacija**

QGIS teikia keturis geometrijų matavimo būdus:

- Interaktyvius matavimo įrankius
- matavimą naudojant Laukų skaičiuotuvą
- išvestinius matavimus identifikavimo įrankyje
- vektorinės analizės įrankius: *Vektorius* ► *Geometrijos įrankiai* ► *Pridėti geometrijos stulpelius*

Matavimas veikia tiek projektuotose koordinačių sistemose (pvz. UTM), tiek ir neprojektuotuose duomenyse. Pirmi trys matavimo įrankiai elgiasi pagal globalius projekto nustatymus:

- Kitaip nei dauguma GIS, numatytoji matavimo metrika yra elipsoidinė, naudojant elipsoidą, apibrėžtą *Projektas* ► *Savybės…* ► *Bendra*. Tai galioja tiek geografinėms, tiek ir projektuotoms sistemoms, apibrėžtoms projekte.
- Jei norite skaičiuoti projektuotą/planimetrinį plotą ar atstumą naudojant dekarto matematiką, matavimo elipsoidą reikia nurodyti "Jokio/Planimetrinis" (*Projektas* ► *Savybės…* ► *Bendra*). Kaip ten bebūtų, nustačius duomenims ir projektui geografinę (t.y. neprojektuotą) CRS, ploto ir atstumo matavimai bus elipsoidiniai.

Nei identifikavimo įrankis, nei laukų skaičiuotuvas netransformuos jūsų duomenų į projekto CRS prieš matavimą. Jei norite tai pasiekti, jums reikės vektorinės analizės įrankio: *Vektorius* ► *Geometrijos įrankiai* ► *Pridėti geometrijos atributus…*. Čia matavimai bus planimetriniai, nebent pasirinksite elipsoidinį matavimą.

### **Interaktyvus ilgio, ploto, krypties ir kampo matavimas**

Norėdami pradėti matavimą spauskite Atributų įrankinės piktogramą **. Rodyklė žemyn greta piktogramos leidžia** persijungti tarp ilgio, ploto, <sup>†</sup> krypties ar kampo matavimo. Pagal nutylėjimą dialoge naudojamas vienetas, nurodytas meniu *Projektas* ► *Savybės…* ► *Bendra*.

*Matuoti liniją* ir the *Matuoti plotą* matavimai gali būti atliekami *Dekarto* arba *Elipsoidiniais* matavimais.

### **Pastaba: Matavimo įrankio konfigūravimas**

Matuojant ilgį arba plotą, paspaudus dialogo apačioje mygtuką *Nustatymai*, atidaromas meniu *Nustatymai* ► *Parinktys* ► *Žemėlapio įrankiai*, kur jūs galite parinkti gumelės spalvą, matavimų tikslumą bei vienetų elgseną. Taipogi galite parinkti norimus matavimo ar kampo vienetus, bet turėkite omenyje, kad šios reikšmės yra permušamos dabartinio projekto parinkime *Projektas* ► *Savybės…* ► *Bendra*, taip pat ir matavimo valdiklio valdiklio parinkimuose.

Visi matavimo moduliai naudoja skaitmeninimo modulio pritraukimo nustatymus (žr. skiltį *Setting the snapping tolerance and search radius*). Taigi jei norite tiksliai matuoti palei linijos geoobjektą arba aplink poligono geoobektą, visų pirma nustatykite to sluoksnio pritraukimo toleranciją. Tada, naudojant matavimo įrankius, kiekvienas pelės paspaudimas (tolerancijos nustatymo ribose) bus pritrauktas prie sluoksnio.

Matuoti liniją [matuoja atstu](#page-602-0)mus tarp nurodytų taškų. Įrankis tada leidžia jums spausti taškus že[mėlapyje. Kiekvieno](#page-602-0) segmento ilgis, kartu su suminiu ilgiu, rodomas matavimo lange. Kad sustabdytumėte matavimą, spauskite dešinį pelės mygtuką. Dabar galite nukopijuoti visus savo matavimus vienu metu į iškarpinę, naudojant mygtuką *Kopijuoti*.

Pastebėtina, kad jūs galite naudoti iškrentantį sąrašą greta "iš viso", jei norite interaktyviai pakeisti matavimo vienetus kol dirbate su matavimo įrankiu ("Metrai", "Kilometrai", "Pėdos", "Jardai", "Mylios", "Jūrmylės", "Centimetrai", 'Milimetrai', 'Laipsniai', 'Žemėlapio vienetai'). Šie vienetai išlieka valdiklyje kol sukuriamas naujas arba atveriamas kitas projektas.

Dialogo skiltis *Informacija* paaiškina kaip vykdomi skaičiavimai pagal turimus CRS nustatymus.

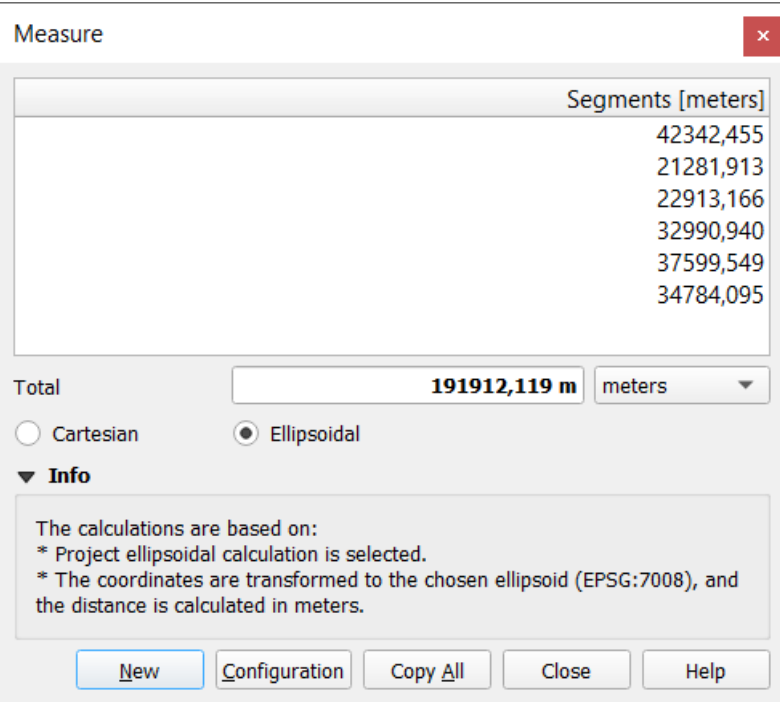

11.15 Fig. : Atstumo matavimas

Matuoti plotą: galima matuoti ir plotą. Matavimo lange pasirodo suminis plotas. Spauskite dešinį mygtuką, kad baigtumėte braižymą. Taipogi yra ir informacijos skiltis, kaip ir galimybė persijungti tarp skirtingų ploto vienetų ('Kvadratiniai metrai', 'Kvadratiniai kilometrai', 'Kvadratinės pėdos', 'Kvadratiniai jardai', 'Kvadratinės mylios', 'Hektarai', 'Arai', 'Kvadratiniai centimetrai', 'Kvadratiniai milimetrai', 'Kvadratinės jūrmylės', 'Kvadratiniai laipsniai, 'Žemėlapio vienetai').

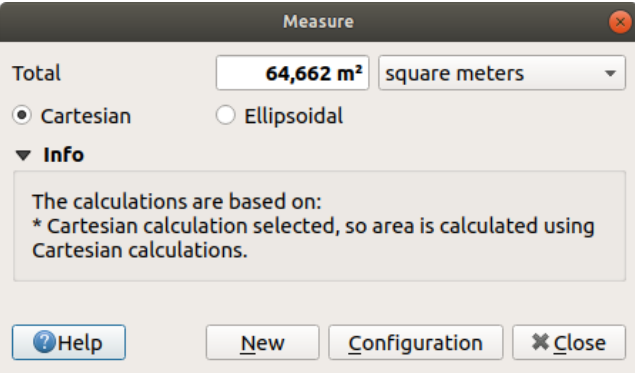

11.16 Fig. : Ploto matavimas

Matuoti kryptį: Jūs galite matuoti kryptis. Žymeklio forma pasikeičia į kryžių. Spauskite, kad nubrėžtumėte pirmą krypties tašką, tada perkelkite žymeklį, kad nubrėžtumėte antrą tašką. Matavimas rodomas iššokančiame dialoge.

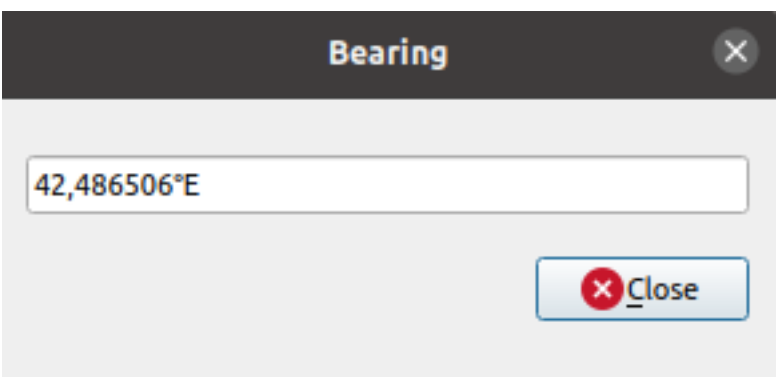

11.17 Fig. : Krypties matavimas

Matuoti kampą: Jūs taip pat galite matuoti kampus. Žymeklis tampa kryžiuku. Spauskite, kad nubrėžtumėte pirmą matuojamo kampo segmentą, tada tempkite žymeklį, kad nubraižytumėte norimą kampą. Matavimai rodomi iššokančiame dialoge.

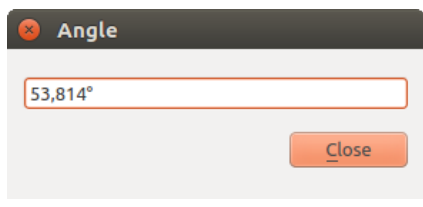

11.18 Fig. : Kampo matavimas

# **11.1.8 Papildomų žemėlapio vaizdų kūrimas**

Taipogi galima pridėti papildomus žemėlapio vaizdus, kurių turinys gali nukrypti nuo *Sluoksnių* skydelio esamos

būsenos. Kad pridėtumėte naują žemėlapio vaizdą, eikite į *Rodymas* ► *Naujas žemėlapio vaizdas*. Į QGIS bus pridėtas naujas plaukiojantis valdiklis, atkartojantis pagrindinio žemėlapio vaizdą. Jūs galite pridėti tiek vaizdų, kiek tik norite. Juos galima palikti plaukioti, pridėti vieną greta kito ar vieną virš kito.

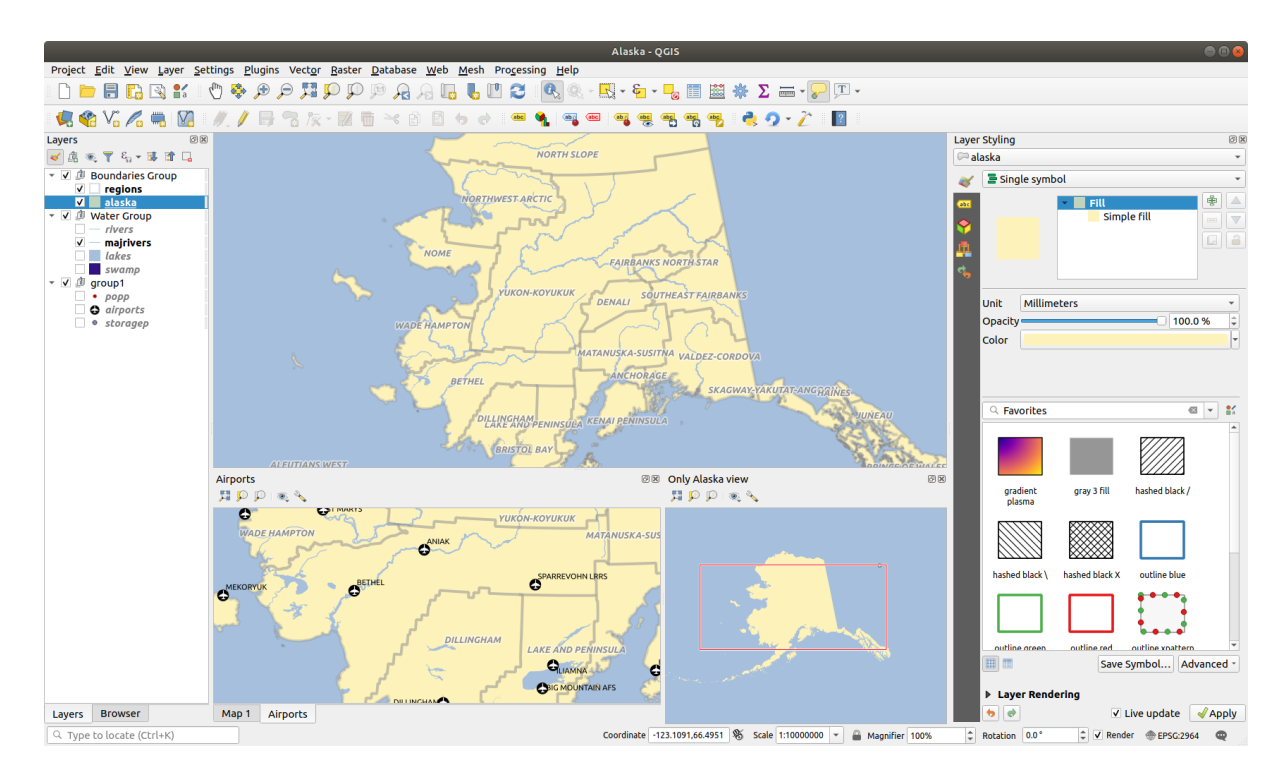

11.19 Fig. : Keli žemėlapio vaizdai su skirtingais nustatymais

Papildomos žemėlapio drobės viršuje yra įrankinė su tokiomis galimybėmis:

- Pilnai padidinti, Didinti iki pažymėjimo  $\operatorname{ir}$ Didinti iki sluoksnio, navigacijai rodinyje
- Nustatyti rodymo temą vaizdo *žemėlapio temos* parinkimui. Nurodžius (joks), vaizdas seks *Sluoksnių* skydelio pokyčius.
- Rodymo nustatymai žemėlapio vaizdo konfigūravimui:
	- **–** *Sinchronizuoti ro[dinio centrą su p](#page-179-0)agrindiniu žemėlapiu*: sinchronizuoja žemėlapio vaizdų centrus nekeičiant mastelio. Tai leidžia turėti peržiūros stilių ar padidintą žemėlapį, kuris seka pagrindinės drobės centrą.
	- **–** *Sinchronizuoti rodinį su pažymėjimu*: tas pats, kas priartinti pažymėjimą
	- **–** *Mastelis*
	- **–** *Pasukimas*
	- **–** *Didinimas*
	- **–** *Sinchronizuoti mastelį* su pagrindinio žemėlapio masteliu. *Mastelio daugiklis* gali būti pritaikytas, leidžiant jums pavyzdžiui turėti vaizdą, 2x stambesniu masteliu už pagrindinės drobės.
	- **–** *Rodyti anotacijas*
	- **–** *Rodyti kursoriaus poziciją*
	- **–** *Rodyti pagrindinės drobės apimtį*
	- **–** *Rodyti etiketes*: leidžia paslėpti etiketes nepriklausomai nuo to, ar jos įjungtos sluoksnio nustatymuose
	- **–** *Keisti žemėlapio CRS…*
	- **–** *Pervadinti rodinį…*

# **11.1.9 Žemėlapio vaizdo eksportavimas**

Jūsų sukurti žemėlapiai gali būti išdėlioti ir eksportuoti į įvairius formatus naudojant išmaniąsias *spausdinimo išdėstymų ar ataskaitų* galimybes. Taipogi galima tiesiogiai eksportuoti šiuo metu nubraižytą vaizdą. Šis greitas žemėlapio vaizdo "fotografavimas" turi keletą patogių savybių.

<span id="page-163-0"></span>Eksportuoti dabartinio vaizdo žemėlapio drobę:

- 1. [Eikite į](#page-710-0) *Proktas* ► *Importuoti/Eksportuoti*
- 2. Priklausomai nuo jūsų išvesties formato, parinkite arba
	- *Eksportuoti žemėlapį į piešinį…*
	- ar *Eksportuoti žemėlapį į PDF…*

Šie du įrankiai atsidariusiame dialoge suteikia jums pagrindines parinktis:

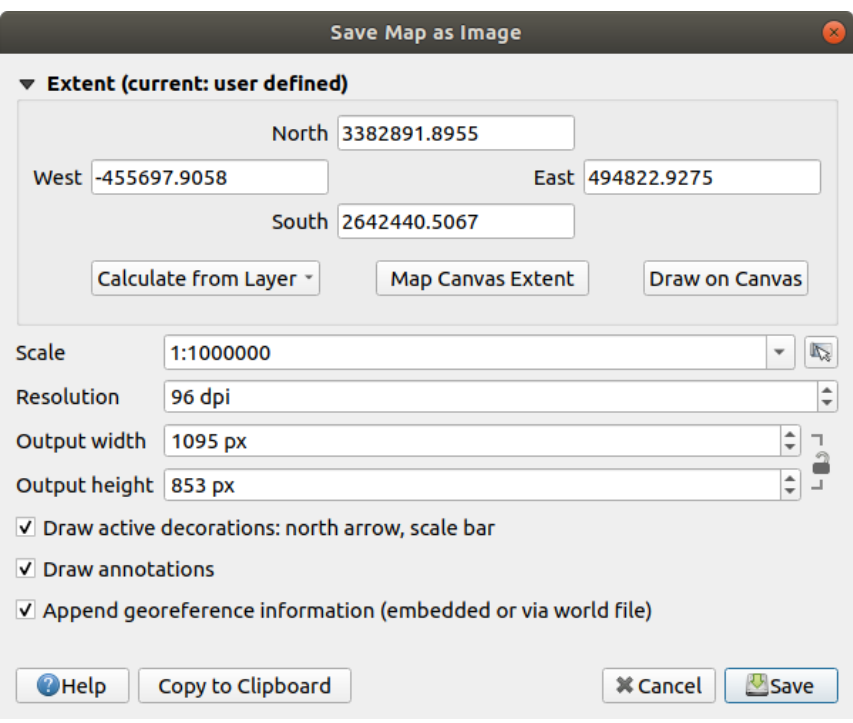

11.20 Fig. : Žemėlapio įrašymo į piešinį dialogas

- 1. Parinkite eksportuojamą *Apimtį*: tai gali būti dabar matomas vaizdas (numatytoji parinktis), sluoksnio apimtis, arba sava žemėlapyje nubraižyta apimtis. Parodomos parinkto ploto koordinatės ir jas galima keisti.
- 2. Įveskite žemėlapio *Mastelį* arba parinkite jį iš *iš anksto apibrėžtų mastelių*: pakeitus mastelį bus perskaičiuota eksporto apimtis (nuo centro).
- 3. Nustatykite išvesties *Rezoliuciją*
- 4. Valdykite *Išvesties plotį* ir*Išvesties aukštį* piešini[o taškais: pagal nutylėjimą n](#page-88-0)urodoma pagal dabartinę rezoliuciją ir apimtį, bet gali būti pakeista ir tada pakeis žemėlapio apimtį (nuo centro). Dydžio santykis gali būti užrakintas, kas gali būti ypač patogu braižant apimtį drobėje.
- 5. *Paišyti aktyvias dekoracijas*: *dekoracijos* (mastelio juosta, pavadinimas, tinklelis, šiaurės rodyklė…) eksportuojamos kartu su žemėlapiu
- 6. *Paišyti anotacijas*, jei norite eksportuoti visas *anotacijas*
- 7. *Pridėti geopririšimo informaciją (įtraukta arba per pasaulio failą)*: priklausomai nuo išvesties formato, tame pačiame aplanke ir tokiu pačiu pavadinimu, kaip ir piešinys, bus įrašytas pasaulio failas (su priesaga PNGW PNG piešiniams, JPGW JPG, …). PDF formate ši informacija įdedama į PDF failo vidų.
- 8. Eksportuojant į PDF pateikiama daugiau parinkčių *Įrašyti žemėlapį į PDF…* dialoge:

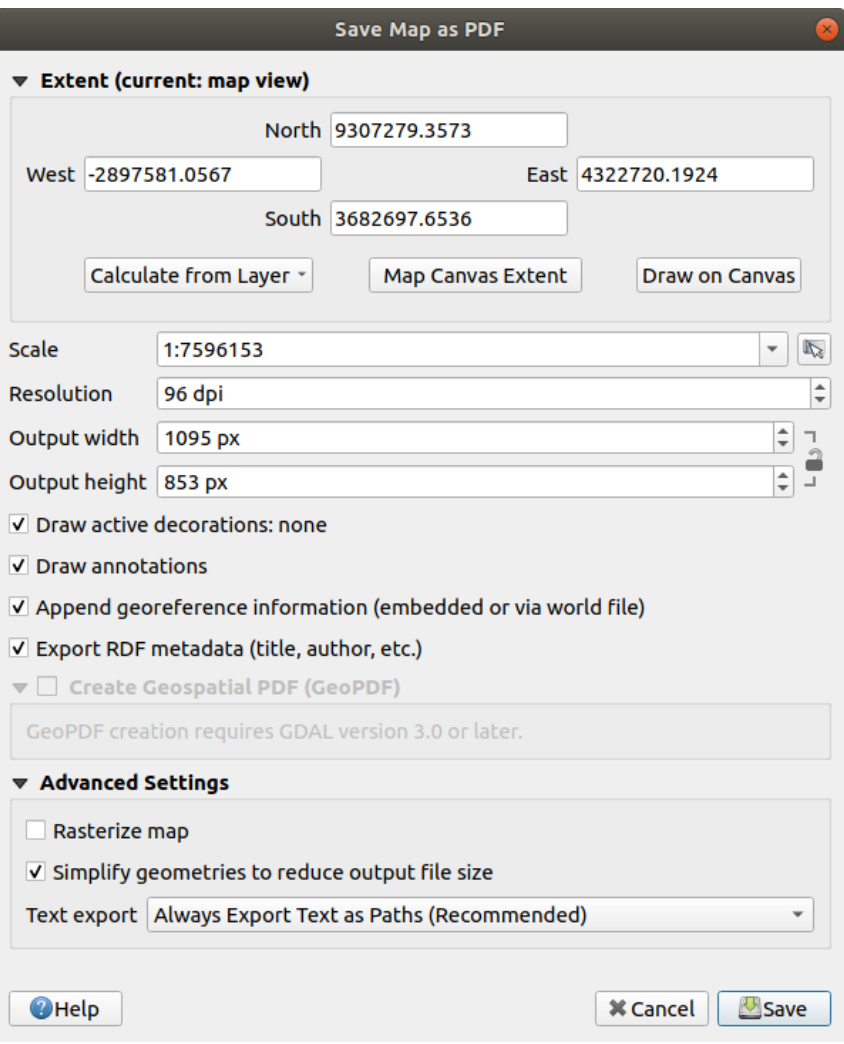

11.21 Fig. : Žemėlapio įrašymo į PDF dialogas

- *Eksportuoti RDF metaduomenis* pridedami dokumento duomenys, tokie kaip pavadinimas, autorius, data, aprašymas…
- *Kurti geoerdvinį PDF (GeoPDF)*: Sukuria geografiškai pririštą PDF failą. Jūs galite:
	- **–** Parinkti GeoPDF *Formatą*
	- **–** *Įtraukti vektorinių geoobjektų informaciją* GeoPDF faile: įtrauks visus geometrijų atributus iš geoobjektų, matomų išvesties GeoPDFf[aile.](https://gdal.org/drivers/raster/pdf.html)

**Pastaba:** GeoPDF failą taipogi galima naudoti kaip duomenų šaltinį. Daugiau informacijos apie GeoPDF palaikymą QGIS'e, žiūrėkite https://north-road.com/2019/09/03/qgis-3-10-loves-geopdf/.

- *Rastrizuoti žemėlapį*
- *Paprastinti geometrijas failo dydžio sumažinimui*[: Geometrijos bus supaprastintos pašalinant viršūn](https://north-road.com/2019/09/03/qgis-3-10-loves-geopdf/)es, kurios nekeičia vaizdo eksporto rezoliucijoje (pvz. jei eksporto rezoliucija yra 300 dpi, viršūnės, kurios

yra arčiau viena kitos nei 1/600 colio, bus pašalintos). Tai gali sumažinti eksportuojamo failo dydį ir sudėtingumą (labai didelių failų kai kurios programos gali nesugebėti atidaryti).

- *Teksto eksportas*: nurodo, ar teksto etiketės eksportuojamos kaip tikras tekstas (*Visada eksportuoti tekstą kaip teksto objektus*), ar tik kaip kelius (*Visada eksportuoti tekstą kaip kelius*). Jei eksportuojami kaip teksto objektai, juos galima bus keisti išorinės aplikacijose (pvz. Inkscape) kaip normalų tekstą. BET pašalinis efektas yra tas, kad gali sumažėti braižymo kokybė IR gali būti problemų su kai kurių teksto efektų, tokių kaip buferių, braižymu. Todėl rekomenduojama eksportuoti kaip kelius.
- 9. Spauskite *Įrašyti* ir parinkite failo vietą, pavadinimą ir formatą.

Eksportuojant į piešinį galime *Kopijuoti į iškarpinę* aukščiau parinktų parametrų rezultatą, o tada kitoje aplikacijoje, tarkim LibreOffice ar GIMP, tiesiog jį įkelti…

# **11.2 3D žemėlapio vaizdas**

3D vizualizavimas palaikomas 3D žemėlapio vaizde. Jūs galite sukurti, tvarkyti ir atverti 3D žemėlapio vaizdus per meniu *Rodymas* ► *3D žemėlapio vaizdai* ►:

- 1. Spausdami *Naujas 3D žemėlapio vaizdas* jūs galite sukurti naują 3D žemėlapio vaizdą. Pasirodys plaukiojantis ir prijungiamas QGIS skydelis (žr. *3D žemėlapio vaizdo dialogas*). Jis turi tokią pačią apimtį ir vaizdą kaip ir pagrindinė 2D žemėlapio drobė ir teikia rinkinį įrankių, leidžiančių keisti vaizdą į 3D.
- 2. Spausdami *Valdyti 3D žemėlapio vaizdus* jūs galite patekti į 3D žemėlapio vaizdų tvarkyklę. Čia turite galimybę atverti, dubliuoti, pašalinti ar pervadinti 3D žemėl[apių vaizdus.](#page-165-0)
- 3. Jei sukuriate vieną ar daugiau 3D žemėlapio vaizdų, jūs matote juos išvardintus meniu *3D žemėlapio vaizdai*. Paspaudę ant jų galite juos įjungti ir išjungti. Jie bus įrašyti kartu su projektu, net jei jie išjungti.

<span id="page-165-0"></span>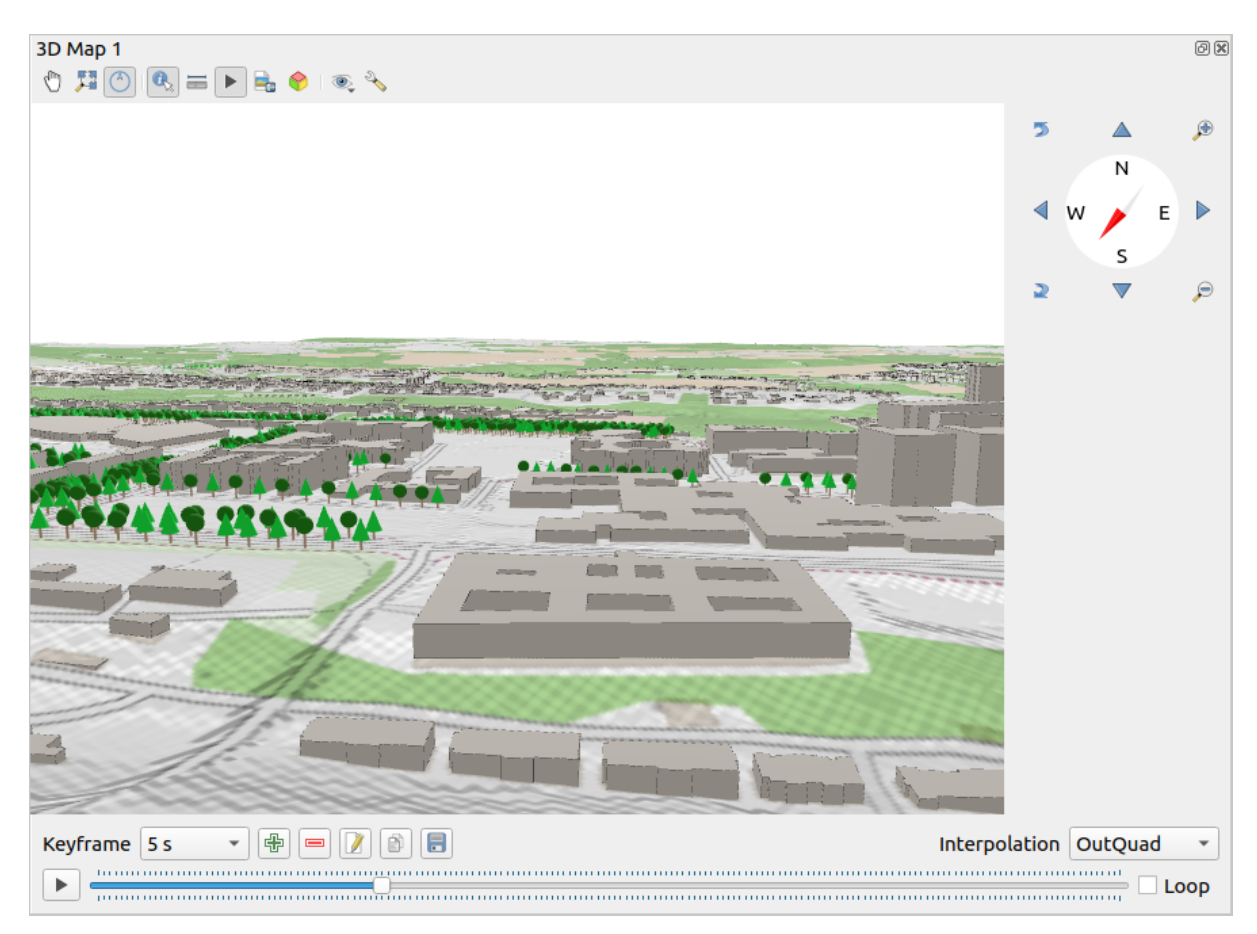

11.22 Fig. : 3D žemėlapio vaizdo dialogas

Šie įrankiai teikiami 3D žemėlapio vaizdo skydelio viršuje:

- V Kameros valdymas: keičia vaizdą, paliekant tą patį kampą ir kameros kryptį
- Pilnai padidinti: keičia vaizdą į pilną sluoksnio apimtį
- Perjungti ekrano pranešimus: rodo/slepia navigacijos valdiklį (tai skirta palengvinti žemėlapio vaizdo valdymą)
- · « Identifikuoti: grąžina informaciją apie paspaustą tašką paviršiuje arba paspaustą 3D geoobjektą daugiau informacijos rasite skyriuje *Identifying Features*
- **mm** Matavimo linija: matuoja horizontalų atstumą tarp taškų
- Anomacijos: rodo/slepia *a[nimacijos grotuvo](#page-197-0)* valdiklį
- Įrašyti kaip piešinį…: įrašo dabartinį vaizdą kaip piešinio formato failą
- Eksportuoti 3D sceną: ek[sportuoja dabartinį](#page-172-0) vaizdą kaip 3D sceną (.obj failą), leidžia vėliau apdoroti programose, tokiose kaip Blender… Paviršiaus ir vektoriniai geoobjektai eksportuojami kaip 3D objektai. Eksporto nustatymai, permušantys sluoksnio *savybes* ar žemėlapio vaizdo *konfigūraciją*, yra:
	- **–** *Scenos pavadinimas* ir paskirties *Aplankas*
	- **–** *Paviršiaus rezoliucija*
	- **–** *Paviršiaus tekstūros rezoliucija*
	- **–** *Modelio mastelis*
	- **–** *Glotninti kampus*
	- **–** *Eksportuoti normales*
	- **–** *Eksportuoti tekstūras*
- · Wustatyti vaizdo temą: Leidžia jums parinkti ir nustatyti sluoksnius, kurie bus rodomi žemėlapio vaizde, pagal iš anksto nustatytas *žemėlapio temas*.
- <sup>Parinkčių</sup> meniu leidžia:
	- **–** Pridėti vizualius 3D braižymo efektus, tokius kaip *šešėlius*, *akių kupolo apšvietimą* ar *aplinkos okliuziją*
	- **–** Sinchronizuot[i vaizdus \(](#page-179-0)*2D žemėlapio vaizdas seka 3D kamerą* ir/arba *3D kamera seka 2D žemėlapio vaizdą*)
	- **–** *Rodyti kameros matomą plotą 2D žemėlapio vaizde*
	- **–** Konfigūruoti 3D žemėlapio vaizdo *nustatymus*.

• Prisegti 3D žemėlapio vaizdą: persijungti tarp prisegto valdiklio ir aukščiausio lygio lango

### **11.2.1 Scenos konfigūravimas**

3D žemėlapio vaizdas atidaromas su numatytais nustatymais, kuriuos jūs galite pakeisti. Norėdami tai padaryti, išplėskite meniu the Parinktys, esantį 3D drobės skydelio viršuje, ir spauskite mygtuką *Konfigūruoti*, kad atvertumėte *3D konfigūravimo* langą.

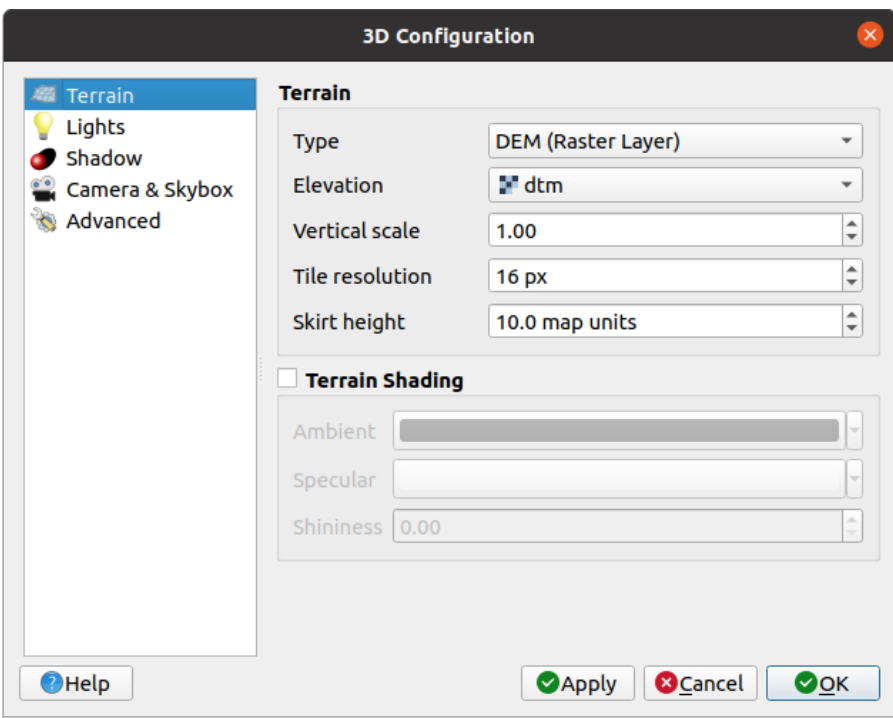

11.23 Fig. : 3D žemėlapio konfigūravimo dialogas

3D konfigūracijos lange yra keletas parinkčių, kuriomis galite tinkinti 3D sceną:

### **Paviršius**

- *Paviršius*: Prieš neriant į detales, svarbu pastebėti, kad paviršius 3D vaizde reprezentuojamas paviršiaus kaladėlių hierarchija ir kai kamera priartėja prie paviršiaus, esamos kaladėlės, kuriose nebėra pakankamai detalių, pakeičiamos mažesnėmis kaladėlėmis su daugiau detalių. Kiekvienoje kaladėlėje yra tinklo geometrija, gauta iš aukščio rastro sluoksnio ir 2D žemėlapių sluoksnių tekstūros.
	- **–** Aukščio paviršiaus *Tipai* gali būti:
		- ∗ *Plokščias paviršius*
		- ∗ įkeltas *DEM (Rastro sluoksnis)*
		- ∗ *Internetinė* paslauga, įkelianti aukščio kaladėles, sukurtas Mapzen įrankiais daugiau informacijos https://registry.opendata.aws/terrain-tiles/
		- ∗ įkeltas *Tinklelio* duomenų rinkinys
	- **–** *Aukščio*: rastras ar tinklelio sluok[snis, kurie naudoja](http://s3.amazonaws.com/elevation-tiles-prod/)mi paviršiaus kūrimui. Rastro sluoksnyje turi būti aukš[čio juosta. Tinklelio sluoksnio atveju naudo](https://registry.opendata.aws/terrain-tiles/)jamos viršūnių Z reikšmės.
	- **–** *Vertikalus mastelis*: Mastelio faktorius vertikaliam masteliui. Didinant šį mastelį bus papildomai didinamas paviršiaus aukštis.
	- **–** *Kaladėlių rezoliucija*: Kiek paviršiaus rastro mėginių naudoti kiekvienai kaladėlei. Reikšmė 16px reiškia, kad kiekvienos kaladėlės geometrijoje bus 16x16 aukščio mėginių. Didesni skaičiai reiškia detalesnį paviršių sudėtingesnio braižymo kaina.
	- **–** *Sijono aukštis*: Kartais galima matyti mažus tarpelius tarp paviršiaus kaladėlių. Didinant šią reikšmę, aplink paviršiaus kaladėles bus pridėtos vertikalios sienos ("sijonai"), slepiančios tarpelius.
	- **–** *Poslinkis*: pastumia paviršių aukštyn ar žemyn, pvz. keičiant aukštį kitų scenos objektų santykije su žeme.

Taii gali būti naudinga, kai yra nesutapimas tarp paviršiaus aukščių ir sluoksnių aukšio jūsų scenoje (pvz. taškų debesys, kurie naudoja tik santykinius vertikalius aukščius). Tokiu atveju rankiniu būdu keičiant paviršiaus aukštį galima juos sutapatinti su jūsų scenos objektų aukščiu taip pagerinant navigacijos patirtį.

- Kai tinklelio sluoksnis naudojamas kaip paviršius, jūs galite keisti *Trikampių nustatymus* (tinklelio rodymą, glotnius trikampius, detalumo lygį) ir *Braižymo spalvų nustatymus* (kaip vieną spalvą ar *spalvų rampą*). Daugiau informacijos rasite skiltyje *Tinklelio sluoksnio 3D savybės*.
- *Paviršiaus pildymas*: Leidžia jums pasirinkti, kaip bus braižomas paviršius:
	- **–** Pildymas išjungtas paviršiaus spalvą nustato tik žemėlapio tekstūra
	- **–** Pildymas įjungtas - [paviršiaus spalva nustatoma n](#page-678-0)audojant Phong pildymo modelį, atsižvelgiant į žemėlapio tekstūrą, paviršiaus normalų vektorių, scenos apšvietimą, paviršiaus medžiagą, *Pasyvias* ir *Atsipindinčias* spalvas bei *Blizgumą*

### **Šviesos**

Kortelėje *Šviesos*, spauskite **meniu**, kad pridėtumėte

- iki aštuonių *Taškinių šviesų*: skleidžia šviesą visomis kryptimis, kaip šviesos sfera, užpildanti plotą. Objektai, kurie yra arčiau šviesos bus ryškesni, o toliau esantys objektai - tamsesni. Taškinė šviesa turi konkrečią poziciją (*X*, *Y* ir *Z*), *Spalvą*, *Intensyvumą* ir *Slopinimą*
- iki keturių *Kryptinių šviesų*: atkartoja šviesą, kurią gautumėte iš didžiulio šviesos šaltinio, esančio toli nuo jūsų objektų, visada centruotą ir niekada netemstančią (pvz. Saulę). Ji skleidžia paralelinius šviesos spindulius viena kryptimi ir šviesa pasiekia begalybę. Kryptinė šviesa gali būti pasukta nurodžius *Azimutą*, turi *Aukštį*, *Spavą* ir *Intensyvumą*.

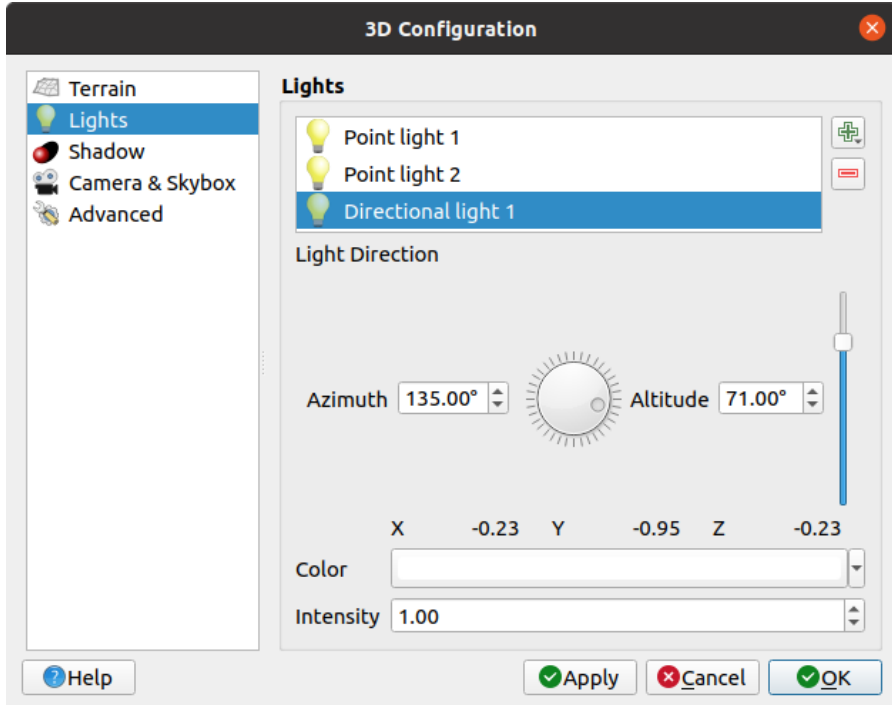

11.24 Fig. : 3D žemėlapio šviesų konfigūravimo dialogas

### **Šešėlis**

Įjunkite parinktį *Rodyti šešėlius*, kad jūsų scenoje rodytumėte šešėlius, pagal nurodytus:

- *Kryptinę šviesą*
- *Šešėlio braižymo maksimalų atstumą*: kad būtų išvengta šešėlių braižymo per doli esantiems objektams, ypač kai kamera žiūri į horizontą
- *Šešėlių šališkumą*: kad būtų išvengta savo šešėlių efektų, kurie kai kuriuos plotus gali padaryti tamsesniais už kitus, dėl žemėlapio dydžių skirtumų. Kuo mažesnis, tuo geriau
- *Šešėlio žemėlapio rezoliucija*: kad šešėliai būtų aštresni. Tai gali reikšti prastesnę greitaveiką, jei rezoliucijos parametras per aukštas.

### **Kamera ir dangus**

Šioje kortelėje jūs galite valdyti įvairius parametrus, tokius kaip kamerą, 3D ašis, navigacijos sinchronizaciją ir dangų.

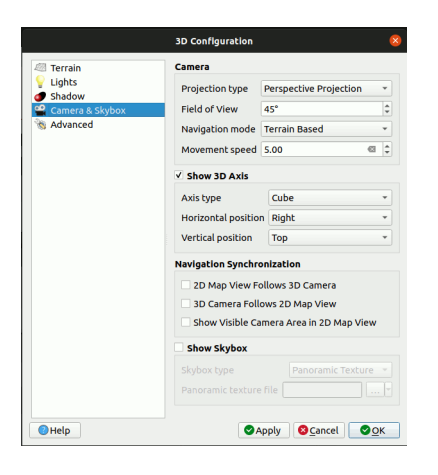

11.25 Fig. : 3D žemėlapio kameros konfigūravimo dialogas

- *Kameros* parametrų grupė permuša kai kuriuos *numatytuosius kameros nustatymus*, padarytus dialoge *Nustatymai* ► *Parinktys* ► *3D*.
- Įjunkite parinktį *Rodyti 3D ašis*, kad įjungtumėte 3D ašies įrankį. Ši parametrų grupė leidžia nustatyti ašies tipą ir jos poziciją.
	- **–** Nurodžius tipą *Koordinačių atskaitos sistema*, bus rodoma statmena ašis.
	- **–** Nurodžius tipą *Kubas*, bus rodomas 3D kubas. Kubo paviršius galima naudoti kameros vaizdo keitimui: pavyzdžiui spauskite ant *šiaurės* paviršiaus, jei norite, kad kamera matytų iš šiaurės.

**Patarimas:** Spauskite ant 3D ašies, kad greitai nustatytumėte poziciją ir tipą bei kameros vaizdą.

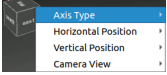

11.26 Fig. : 3D ašies kontekstinis meniu

• *Navigacijos sinchronizavimo* parametro grupėje yra parinktys 2D vaizdo sinchronizavimui su 3D kameros pozicija arba 3D kameros pozicijai su 2D vaizdu arba abiejų krypčių sinchronizacijai. Paskutinė parinktis rodo 3D kameros matomą apimtį 2D žemėlapio vaizde.

• Įjunkite *Rodyti dangų*, jei norite įjungti scenoje dangaus braižymą. Galimi dangaus tipai:

- **–** *Panoraminė tekstūra*, su vienu failu, teikiančiu 360° vaizdą
- **–** *Atskiri paviršiai*, su tekstūros failu kiekvienai iš šešių scenos dėžutės pusių

Dangaus tekstūros nuotraukos gali būti failai diske, nutolę URL arba į projektą įdėti failai (*daugiau informacijos*).

#### **Sudėtingesni**

- *[Žemėlapio k](#page-213-0)aladėlių rezoliucija*: 2D žemėlapio piešinių, naudojamų kaip paviršiaus tekstūros, plotis ir aukštis. 256px reiškia, kad kiekviena kaladėlė bus braižoma į 256x256 pikselių piešinį. Didesni skaičiai sukuria detalesnes paviršiaus kaladėles sudėtingesnio braižymo kaina.
- *Maks. ekrano klaida*: Nurodo slenkstį keičiant paviršiaus kaladėles detalesnėmis (ir atvirkščiai) pvz. kaip greitai 3D vaizdas naudos aukštesnės kokybės kaladėles. Mažesni skaičiai reiškia daugiau detalių scenoje padidėjusio braižymo sudėtingumo kaina.
- *Maks. žemės klaida*: Paviršiaus kaladėlių rezoliucija, kurioje kaladėlių dalinamas į detalesnes bus stabdomas (dalinant jas vis tiek nebebūtų gaunama papildomų detalių). Ši reikšmė riboja kaladėlių hierarchijos gylį: mažesnės reikšmės reiškia gilesnę hierarchiją didinant braižymo sudėtingumą.
- *Mastelio lygiai*: Rodo mastelio lygių skaičių (priklauso nuo žemėlapio kaladėlių rezoliucijos ir maksimalios žemės klaidos).
- *Rodyti etiketes*: Perjungia žemėlapio etikečių rodymą
- *Rodyti žemėlapio kaladėlės info*: įtraukti paviršiaus kaladėlių rėmelį ir kaladėlės numerius (naudinga diagnozuojant paviršiaus problemas)
- *Rodyti apimties stačiakampius*: Rodyti paviršiaus kaladėlių 3D apimties stačiakampius (naudinga diagnozuojant paviršiaus problemas)
- *Rodyti kameros vaizdo centrą*
- *Rodyti kameros sukimo centrą*
- *Rodyti šviesos šaltinius*: rodo sferą šviesos šaltiniuose, leidžiant lengviau padėti ir keisti šviesos šaltinius santykinai scenos turiniui
- *Rodyti kadrus per sekundę (FPS)*
- *Rodyti tinkinimo perdangą*: vizuali perdanga, kuri rodo kai kurią tinkinimo ir profiliavimo informaciją. Tai, pavyzdžiui, leidžia greitai matyti kadrų grafą ir scenos grafą.
- <span id="page-170-1"></span>• *Rodyti akių kupolo apšvietimą* (EDL): po apdorojimo einantis efektas, kuris pagerina gylio suvokimą. Kiekvieno taško gylis (atstumas nuo kameros) lyginamas su kaimyninių taškų gyliu ir paryškinamas pagal gylio skirtumą, taip išskiriant kraštus. Įtakoja visą sceną ir gali būti kombinuojamas su *Ekrano erdvės aplinkos okliuzija*. Galima valdyti šiuos parametrus:
	- **–** *Apšvietimo stiprumas*: didina kontrastą, taip leidžiant geresnį gylio suvokimą
	- **–** *Apšvietimo atstumas*: reprezentuoja naudotų taškų atstumą nuo taško centro ir pa[daro kraštus storesniais.](#page-170-0)
- <span id="page-170-0"></span>• [Pridėti e](#page-170-0)krano erdvės *Aplinkos okliuziją* (SSAO): efektas po apdorojimo, kuris taipogi pagerina gylio suvokimą pridedant tamsesnį atspalvį plotams, kurie yra mažiau paveikti aplinkos šviesos. Įtakoją visą sceną ir gali būti kombinuojama su *Akių kupolo apšvietimu*. Galima valdyti šiuos parametrus:
	- **–** *Spindulys*: kiek toli mes pasieksime skaičiuodami aplinkos okliuziją
	- **–** *Intensyvumas*: kiek stiprus turi būti efektas (didesnės reikšmės daro daiktus tamsesniais)
	- **–** *Okliuzijos slenksnis*: kie[k kaimyninių taškų turi](#page-170-1) būti užkimšti, kad pradėtų matytis efektas (mažesnės už 50% reikšmės rezultatą padarys tamsesniu, bet tikėtina, kad pateiks didesni okliuzijos diapazoną)

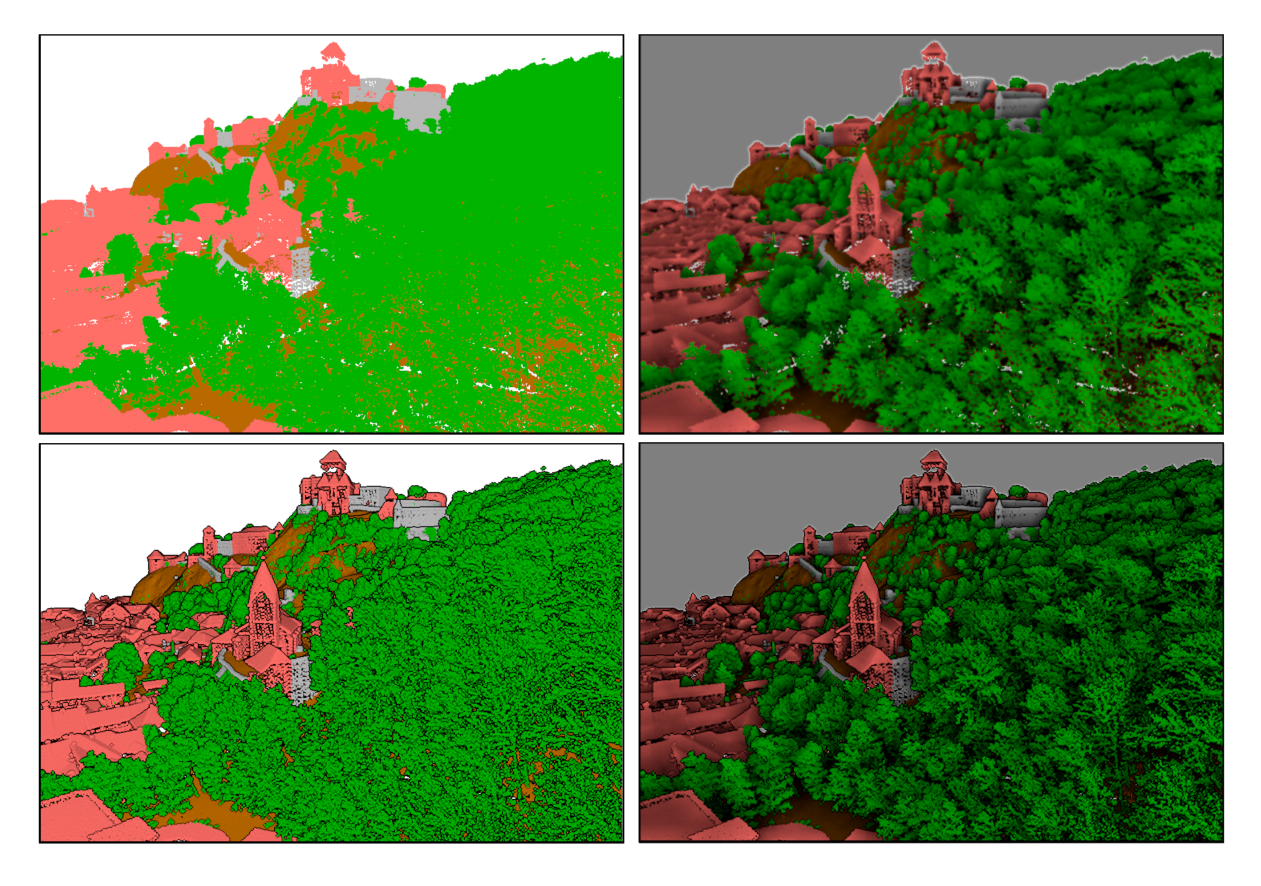

11.27 Fig. : Taškų debesų braižymas 3D žemėlapyje naudojant Akių kupolo apšvietimo (EDL) ir/ar ekrano erdvės aplinkos okliuziją (SSAO)

Nuo viršaus, iš kairės į dešinę: Be efektų – tik SSAO – tik EDL – SSAO ir EDL

- *Tinkinti šešėlių žemėlapį*: braižo sceną kaip raudonai-juodą piešinį iš šešėliams naudojamos šviesos perspektyvos (problemų diagnozei). Valdiklis nustatytas su proporcingu *Dydžiu* pagal 3D žemėlapio vaizdą ir prisegtas *Kampe*.
- *Tinkinti gylio žemėlapį*: braižo scenos gylio žemėlapį kaip piešinį, kuriame artimesni taškai yra tamsesni (problemų diagnozei). Valdiklis nustatytas su proporcingu *Dydžiu* pagal 3D žemėlapio vaizdą ir prisegtas *Kampe*.

## **11.2.2 Navigacijos parinktys**

Žemėlapio vaizdo tyrinėjimui 3D:

- Palenkti paviršių (pasukant jį aplink horizontalią ašį, einančią per lango centrą)
	- **–** Spauskite įrankius **S**ukti aukštyn ir **S** Sykti žemyn
	- **–** Laikykite Shift ir naudokite mygtukus aukštyn/žemyn
	- **–** Tempkite pelę pirmyn/atgal nuspaudę vidurinį mygtuką
	- **–** Laikykite Shift ir tempkite pelę pirmyn/atgal su kairiu pelės mygtuku
- Pasukti paviršių (aplink vertikalią ašį, kuri eina per lango centrą)
	- **–** Pasukite navigacijos valdiklio kompasą žiūrėjimo kryptimi
	- **–** Laikykite Shift ir naudokite mygtukus kairėn/dešinėn
	- **–** Tempkite pelę dešinėn/kairėn nuspaudę vidurinį mygtuką
	- **–** Laikykite Shift ir tempkite pelę dešinėn/kairėn nuspaudę kairį mygtuką
- Keiskite kameros poziciją (ir vaizdo centrą) tempdami jį horizontalioje plokštumoje
	- **–** Tempkite pelę laikydami kairį mygtuką įjungę mygtuka (III) Kameros valdymas
	- **–** Spauskite krypties rodykles navigacijos valdiklyje
	- **–** Naudokite mygtukus aukštyn/žemyn/kairėn/dešinėn kameros perkėlimui pirmyn/atgal/kairėn/dešinėn
- Keiskite kameros aukštį: spauskite Psl Aukštyn/Psl Žemyn
- Keiskite kameros orientaciją (kamera išlieka savo pozicijoje, juda vaizdo centro taškas)
	- **–** Laikykite Ctrl ir naudokite rodyklių mygtukus, kad pasuktumėte kamerą aukštyn, žemyn, kairėn ir dešinėn
	- **–** Laikykite Ctrl ir tempkite pelę laikydami kairį mygtuką
- Priartinti ir nutolinti
	- **–** Spauskite atitinkamai navigacijos valdiklio įrankius  $\bigoplus$  Priartinti ir  $\bigodot$  Nutolinti
	- **–** Sukite pelės ratuką (laikant paspaudus Ctrl mastelis keičiasi lėčiau)
	- **–** Tempkite pelę paspaudus dešinį mygtuką priartinimui (tempkite žemyn) ir nutolinimui (tempkite aukštyn)

Norėdami atstatyti kameros vaizdą, spauskite mygtuką Pilnai priartinti 3D drobės skydelio viršuje.

# **11.2.3 Animacijos kūrimas**

Animacija kuriama iš aibės kadrų - kameros pozicijų konkrečiais laiko momentais. Kad sukurtumėte animaciją:

- <span id="page-172-0"></span>1. Ijunkite įrankį  $\blacksquare$ <sup>Animacijos</sup>, bus rodomas animacijos grotuvo valdiklis
- 2. Spauskite mygtuką Pridėti kadrą ir įveskite *Kadro laiką* sekundėmis. Iškrentantis *Kadro* sąrašas dabar rodys ir įvestą laiką.
- 3. Naudodami navigacijos įrankius, perkelkite kamerą į poziciją kitam kadrui.
- 4. Pakartokite aukščiau išvardintus žingsnius ir pridėkite tiek kadrų (su laiku ir pozicija), kiek reikia.
- 5. Spauskite mygtuką animacijos peržiūrai. QGIS sukurs scenas naudojant kameros pozicijas/pasukimus nurodytais laiko momentais ir interpoliuojant papildomus kadrus tarp jų. Galima naudoti įvairius*Interpoliacijos* režimus (pvz, linijinis, inQuad, outQuad, inCirc… – daugiau informacijos rasite https://doc.qt.io/qt-5/ qeasingcurve.html#EasingFunction-typedef).

Animaciją taipogi galima peržiūrėti tempiant laiko slankiklį. Laikant įjungtą varnelę *Ciklas*, animacija bus kartojama tol, kol bus paspaustas mygtukas .

Spauskite **E** [Eksportuoti animacijos kadrus](https://doc.qt.io/qt-5/qeasingcurve.html#EasingFunction-typedef), kad sugeneruotumėte aibę piešinių, po vieną kiekvienam kadrui. Be failo pavadinimo *Šablono* ir *Išvesties aplanko*, jūs galite nurodyti *Kadrų per sekundę* skaičių, *Išvesties plotį* ir *Išvesties aukštį*.

### **11.2.4 3D vektoriniai sluoksniai**

Vektorinis sluoksnis su aukščio reikšmėmis gali būti rodomas 3D žemėlapio vaizde įjungus *Įjungti 3D braižymą* vektorinio sluoksnio savybių sekcijoje *3D vaizdas*. Keletas parinkčių leidžia valdyti vektorinio sluoksnio 3D braižymą.

# **11.3 Aukščio profilio vaizdas**

Skydelis *Aukščio profilis* yra kraštinio vaizdo braižymo įrankis, skirtas aukščio duomenų vizualizavimui pagal liniją. Jis palaiko vektorinius, rastro, tinklelio ir taškų debesies sluoksnius. Duomenys gali būti 2D ar 3D tipo.

Norėdami pridėti profilio vaizdą, eikite į meniu *Vaizdas* ► *Aukščio profilis*. Jūs galite pridėti tiek profilio vaizdų, kiek norite, ir jie gali būti prisegti, sukrauti vienas ant kito ar plaukiojantys.

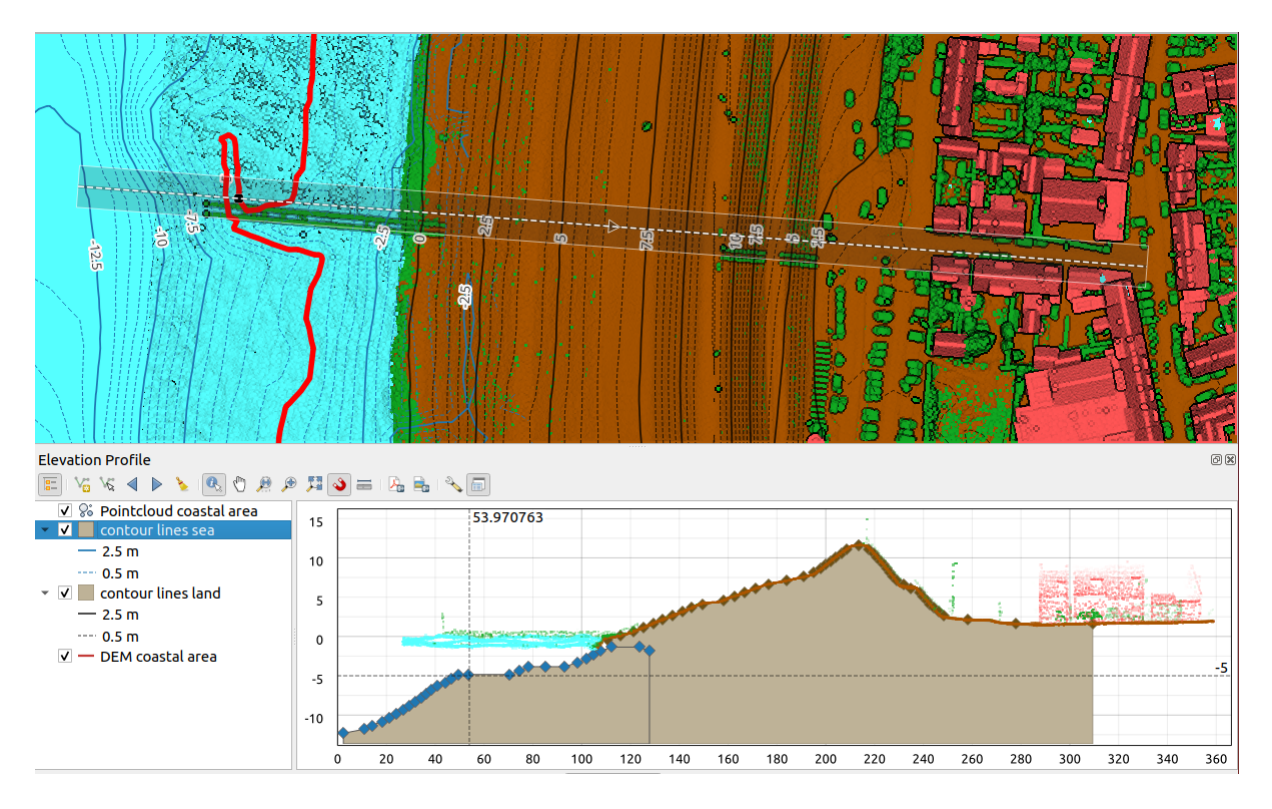

11.28 Fig. : Aukščio profilio dialogas, įtrauktas žemiau pagrindinės žemėlapio drobės

Paveikslas parodo krantą su miestu už kopos. Aukščio profiliui pritaikius didesnę toleranciją grąžinama daugiau taškų debesies geoobjektų.

## **11.3.1 Naudotojo sąsaja**

*Aukščio profilio* skydelio viršuje yra įrankinė su šiais įrankiais:

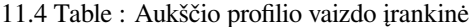

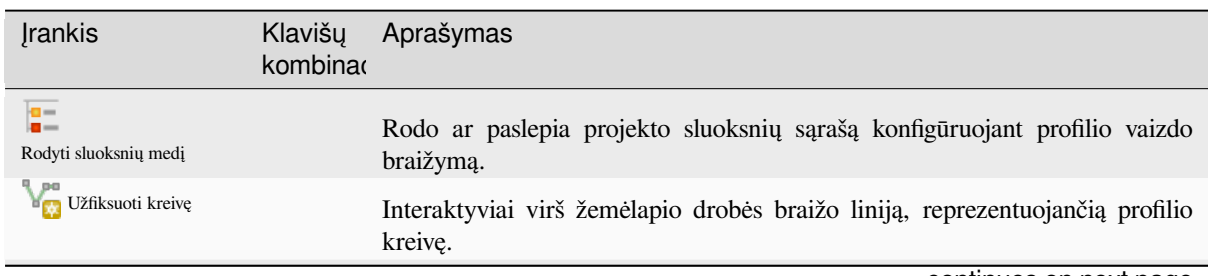

continues on next page

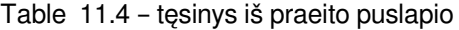

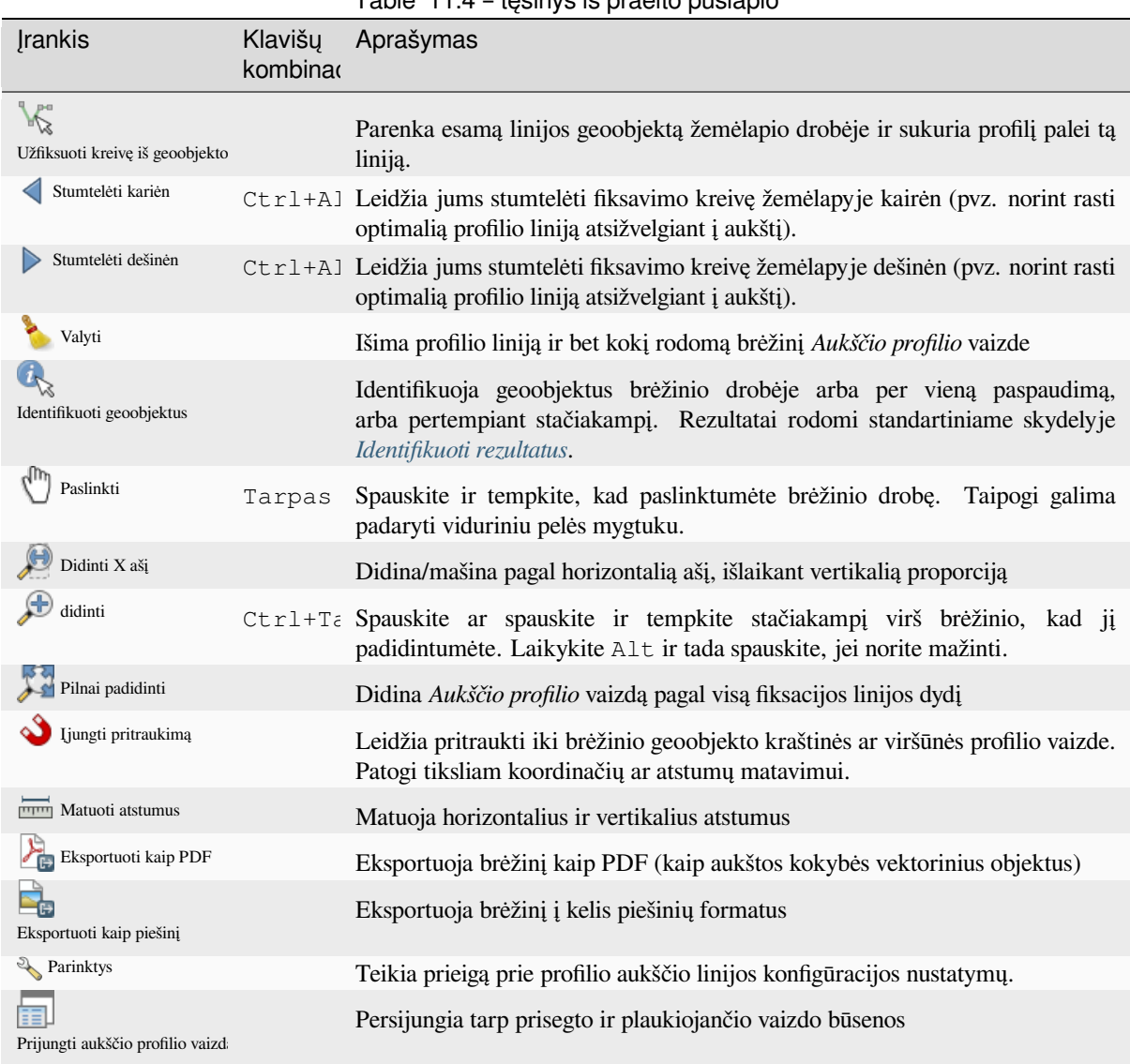

Paspaudus mygtuką *Rodyti sluoksnių medį* apačioje kairėje gali būti rodoma skydelio *Sluoksniai* kopija. Kaip bebūtų, tai nepriklausomas valdiklis su savo matomų sluoksnių rinkiniu bei sava rikiuote. Jis leidžia jums valdyti sluoksnių braižymą ir elgseną brėžinio drobėje:

- Uždėkite varnelę greta sluoksnio pavadinimo, kad nurodytumėte, ar reikia jį braižyti brėžinio drobėje
- Pertempkite sluoksnius aukštyn ar žemyn, kad pakeistumėte sluoksnių rikiuotę
- keiskite profilio vaizdo sluoksnių braižymo stilių: du kartus arba dešiniu mygtuku spauskite ir pažymėkite *Savybės…*, kad atvertumėte sluoksnio *Aukščio* savybių kortelę konfigūracijai. Rodoma aukščio nustatymų santrauka, kaip patarimas užvedus pelę virš sluoksnio.

Sluoksnių medžio dešinėje, brėžinio drobė yra pagrindinė vieta, kurioje galite pažiūrėti įjungtų sluoksnių aukščio profilį. Jis paremtas graduotu tinkleliu, kuriame horizontalios ašys rodo profilio linijos ilgį, o vertikalios - stebimų geoobjektų Z aukštį. Ten taipogi leidžiamos sąveikos, tokios kaip mastelio keitimas, pastūmimas, matavimas, geoobjektų identifikavimas, … naudojant viršuje esančius įrankius.

# **11.3.2 Aukščio profilio kūrimas**

Norėdami sukurtumėte profilio vaizdą, jūs galite:

- 1. Eiti į meniu *Vaizdas* ► *Aukščio profilis*. Atsidaro skydelis *Aukščio profilis*.
- 2. Sukurkite profilio liniją, ties kuria bus braižomas paviršius ir geoobjektai. Parinkite braižymo įrankį:
	- <sup>1</sup><sub>14</sub> Užfiksuoti kreivę: spauskite kairiu mygtuku pagrindinėje žemėlapio drobėje, kad pridėtumėte viršūnes, ir spauskite dešinį mygtuką, kad baigtumėte braižyti liniją, kuri bus naudojama kaip profilio linija
	- arba spauskite Užfiksuoti kreivę iš geoobjekto:, tada spauskite ant linijinio geoobjekto žemėlapio drobėje, kad pažymėtumėte jį kaip profilio liniją. Jei paspaudimo vietoje yra keli geoobjektai, apsirodys iššokantis meniu, kuriame jūs galėsite parinkti reikiamą objektą.

Galite naudoti visas skaitmeninimo funkcijas, tokias kaip *pritraukimo parinktis*, *sekimą*, *skaitmeninimo technikas* ar išmaniojo *skaitmenizavimo skydelį*.

Brėžinio drobė gali pradėti braižyti kai kuriuos geoobjektus.

- 3. Kitas žingsnis yra sukonfigūruoti aukščio savybes sluoksniams, [kuriuos norite vaizdu](#page-602-1)o[ti.](#page-605-0)
	- 1. [Spa](#page-607-0)uskite mygtuką  $\begin{bmatrix} 1 \\ 1 \end{bmatrix}$  [Rodyti sluoksnių medį](#page-626-0), kad būtų parodytas sluoksnių sąrašas.
	- 2. Perjunkite jus dominančių sluoksnių matomumą. Tik jie braižomi profilio vaizde, o parinkti sluoksniai gali būti kitokie, nei pagrindiniame *Sluoksnių* skydelyje.
	- 3. Du kartus spauskite ant sluoksnio pavadinimo ir parinkite *Savybės*. Bus atidaryta sluoksnio *Aukščio* savybių kortelė. Čia jūs konfigūruojate, kaip kiekvienas paviršiaus geoobjektas turėtų būti braižomas profilio vaizde. Galimos savybės priklauso nuo sluoksnio tipo:
		- *Rastro aukščio savybės*
		- *Vektoriaus aukščio savybės*
		- *Taškų debesies aukščio savybės*
		- *[Tinklelio aukščio savyb](#page-652-0)ės*

Kai [tik sukonfigūruojate aukščio](#page-568-0) savybės, profilio vaizde pradedamas braižyti aktyvių sluoksnių paviršius ar g[eoobjektai, kertantys profilio kre](#page-706-0)ivę.

4. Iškrentan[čiame meniu](#page-681-0) Parinktys jūs galite parinkti *Tolerancijos* reikšmę. Ši reikšmė naudojama kuriant plokščią buferį aplink aukščio profilio liniją, matomą pagrindinėje žemėlapio drobėje. Bet kokie matomi taškiniai geoobjektai, patenkantys į tą buferį, bus įtraukti į brėžinio drobę.

### **11.3.3 Sąveika su profiliu vaizdais**

Sukūrus profilio liniją, brėžinio drobė išdidinama iki pilnos apimties. X ašyje galite matyti profilio ilgį, o Y ašyje aukščio diapazoną tarp minimalaus ir maksimalaus aptikto aukščio, abu žemėlapio vienetais.

Kai jūs judinate pelės žymeklį aukščio profilio vaizde, jūs pamatysite dvi susikertančias punktyrines linijas:

- vertikali linija rodo aukščio informaciją
- horizontali linija rodo atstumą nuo aukščio profilio linijos pradžios

Kai judinate pelės žymeklį aukščio profilio drobėje, jūs taipogi galite matyti ir juodą tašką, judantį palei aukščio profilio liniją pagrindinio žemėlapio drobėje. Profilio linijos viduryje, rodyklei nurodant kryptį.

Pagrindinio žemėlapio drobėje QGIS teikia galimybę naviguoti brėžinio drobėje:

• V <sup>Stumti</sup> naudojamas, kai reikia pastumti aukščio profilio apimtį bet kuria jums reikiama kryptimi. Laikant mygtuką Tarpas pelės judinimo metu, tapogi bus pastumta ir brėžinio drobės apimtis.

• Didinti X ašį naudojamas keisti horizontalios ašies mastelį, paliekant vertikalios ašies (aukščio) proporcijas. Kairys paspaudimas ištemps brėžinį pagal X ašį, paspaustą tašką paliekant ašies centre, o stačiakampio

pertempimas ištempia brėžinį pagal X ašį iki stačiakampio pločio. Laikykite Alt kol naudojate <sup>Didinti X ašį</sup>, jei norite keisti mastelį ties šia ašimi.

- Didinti naudojamas, kai reikia padidinti konkretų tašką (naudojant kairįjį paspaudimą) arba konkrečią apimtį (tempiant stačiakampį plotą). Laikykite Alt kol naudojate Didinti, jei norite atitraukti. Kartu su klavišu Ctrl jūs galite glotniau didinti ir mažinti mastelį.
	-
- Didinti pilnai yra numatytasis mastelis, kuris naudojamas pradžioje ir kuris rodo pilną profilio linijos apimtį, grąžinant visus geoobjektus. Naudokite jį, kad atstatytumėte mastelio lygį.

Galima sąveikauti su brėžinio drobėje rodomais elementais:

- Spauskite mygtuką v ljungti pritraukimą, kad tiksliai pagautumėte geoobjektų taškus, viršūnes ar kraštines, tiksliam matavimui ar koordinačių ataskaitai.
- · «
Identifikuoti geoobjektą naudojamas sluoksnių medyje matomų sluoksnių geoobjektų identifikavimui. Jūs galite tempti stačiakampį palei kelis geoobjektus profilio vaizde, jei norite tirti juos visus. Kai suderinama su formatu (pvz. vektoriai, taškų debesis), šie objektai bus paryškinti pagrindinio žemėlapio drobėje.
- Matavimų atstumai: spauskite ar pažymėkite du brėžinio drobės taškus, kad gautumėte jų horizontalų *Atstumą*, *Aukštį* ir *Suminį atstumą* tarp jų, žemėlapio vienetais.
- Stumtelėti kairėn ir Stumtelėti dešinėn naudojami, kai reikia pastumti aukščio profilio linijos poziciją žemėlapio drobėje kairėn ar dešinėn. Brėžinio drobė bus perbraižyta, rodant geoobjektus ir paviršių, dengiančius profilio linijos buferį. Linija perkeliama į šoną naudojant reikšmę *Tolerancija*, nurodyta meniu <sup>Narinktys</sup>.

**Įspėjimas:** Uždarius aukščio profilio vaizdą arba projektą, šiuo metu vaizdas iš projekto išimamas.

Daugiau informacijos rasite QGIS aukščio profilio/susikirtimo įrankis – detaliau!, Nyall Dawson pristatymas.

# SKYRIUS 12

# Bendri įrankiai

# **12.1 Kontekstinė pagalba**

Kai jums reikia pagalbos konkrečia tema, jūs galite žiūrėti atitinkamą Naudotojo vadovo puslapį per mygtuką *Pagalba*, kurį rasite daugumoje dialogų — prašome pastebėti, kad trečiųjų šalių priedai gali nukreipti jus į savo svetainių puslapius.

# **12.2 Skydeliai**

Pagal nutylėjimą QGIS darbui teikia daug skydelių. Kai kurie iš jų aprašomi žemiau, o kitus galima rasti kitose dokumentacijos dalyse. Pilną QGIS teikiamų numatytųjų skydelių sąrašą galima rasti meniu *Vaizdas* ► *Skydeliai* ► ir rasti juos paminėtus skyriuje *Skydeliai*.

### **12.2.1 Sluoksnių skydelis**

Skydelyje *Sluoksniai* (dar žino[mame kaip](#page-56-0) žemėlapio legenda) yra visų projekto sluoksnių sąrašas ir jis padeda jums valdyti jų matomumą bei žemėlapio išvaizdą. Jūs galite įjungti ir išjungti šį skydelį spausdami Ctrl+1.

Įrankinė *Sluoksnių* skydelio viršuje leidžia jums:

- Atverti sluoksnių stilių skydelį (F7): įjungti ir išjungti *Sluoksnių stiliaus* skydelį.
- Pridėti naują grupę: žr. *Sąveika su grupėmis ir sluoksniais*
- Valdyti žemėlapio temas: valdyti sluoksnių matomu[mą ir tvarkyti juo](#page-185-0)s skirtingose *žemėlapio temose*.
- filtruoti sluoksniu[s legendos medyje:](#page-182-0)
	- **–** *Filtruoti legendą pagal žemėlapio turinį*: sluoksnių skydelyje rodomi tik sluoksniai, kurie yra nurodyti kaip matomi, ir kurių geoobjektai kerta dabartinę žemėlapio drobę. Prieši[ngu atveju sluoksn](#page-179-0)iui taikomas bendras NULL simbolis. Priklausomai nuo sluoksnio simbologijos tai yra patogus būdas identifikuoti, kurio sluoksnio geoobjektai yra jūsų dominančioje zonoje.
	- **–** *Rodyti privačius sluoksnius*: patogus būdas rodyti ir sąveikauti su *privačiais sluoksniais* skydelyje *Sluoksniai* nekeičiant projekto nustatymų.
- Filtruoti legendą pagal išraišką: pritaikyti išraišką, kad iš pažymėtų sluoksnių medžio būtų išimti stiliai, kurie neturi geoobjektų, tenkinančių sąlygą. Tai galima naudoti paryškinti geoobjektus, kurie yra kito sluoksnio ploto/geoobjekto viduje. Iškrentančiame sąraše jūs galite keisti ar išvalyti šiuo metu taikomą išraišką.
- **Iškleisti viską ar Sutraukti viską** išskleidžia ar sutraukia sluoksnius ir grupes sluoksnių skydelyje.
- Išimti sluoksnių grupę, kuri šiuo metu pažymėta.

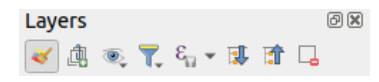

12.1 Fig. : Sluoksnių skydelio sluoksnių įrankinė

**Pastaba:** Irankiai sluoksnių skydelio valdymui taipogi veikia ir žemėlapiui bei legendos elementams spausdinimo išdėstymuose

### **Žemėlapio temų konfigūravimas**

<span id="page-179-0"></span>Iškrentantis mygtukas <sup>Tvarkyti žemėlapio temas</sup> leidžia greitai ir patogiai valdyti sluoksnių matomumą skydelyje *Sluoksniai*:

- *Rodyti visus sluoksnius*
- *Slėpti visus sluoksnius*
- *Rodyti pažymėtus sluoksnius*
- *Slėpti pažymėtus sluoksnius*
- *Perjungti pažymėtus sluoksnius*: keičia pirmo skydelyje pažymėto sluoksnio matomumą ir taiko tą būseną visiems kitiems pažymėtiems sluoksniams. Taipogi pasiekiamas naudojant klavišą Tarpas.
- *Perjungti pažymėtus sluoksnius nepriklausomai*: keičia kiekvieno pažymėto sluoksnio matomumo būseną
- *Slėpti nepažymėtus sluoksnius*

Be paprasto sluoksnių matomumo valdymo, meniu Tvarkyti žemėlapio temas leidžia jums konfigūruoti **Žemėlapio temas** legendoje ir persijungti iš vienos žemėlapio temos į kitą. Žemėlapio tema yra dabartinės žemėlapių legendos **nuotrauka**, kuri atsimena:

- sluoksnius, kurie pažymėti kaip matomi skydelyje *Sluoksniai*
- **ir** kiekvienam matomam sluoksniui:
	- **–** nuorodą į *stilių*, kuris pritaikytas kiekvienam sluoksniui
	- **–** matomos stiliaus klasės, t.y. *Sluoksnio skydelyje* įjungti elementai. Tai taikoma *simbologijoms*, kitokioms nei vieno simbolio braižymas
	- **–** sluoksnio [eleme](#page-201-0)ntų ir vidinių grupių suskleidimo/išskleidimo būsena

Norėdami sukurti žemėlapio temą:

- 1. Įjunkite sluoksnį, kurį norite rodyti
- 2. Įprastai sukonfigūruokite sluoksnio savybes (simbologiją, diagramas, užrašus…)
- 3. Išplėskite meniu apačioje *Stilius* ► ir spauskite *Pridėti…*, kad įrašytumėte nustatymus kaip *naują projekte įdėtą stilių*
**Pastaba:** Žemėlapio tema neatsimena dabartinių savybių detalių: įrašoma tik nuoroda į stiliaus pavadinimą, taigi kai keičiate įjungtą sluoksnį (pvz. keičiate simbologijos braižymą), informacija atnaujinama žemėlapio temoje.

- 4. Kartokite ankstesnius žingsnius tiek kiek reikia kitiems sluoksniams
- 5. Jei reikia, išplėskite ar suskleiskite grupes ar matomų sluoksnių elementus skydelyje *Sluoksniai*
- 6. Spauskite mygtuką Tvarkyti žemėlapio temas skydelio viršuje ir tada *Pridėti temą…*
- 7. Įveskite žemėlapio temos pavadinimą ir spauskite *Gerai*

Nauja tema rodoma apatinėje iškrentančio meniu drop-down dalyje.

Galite kurti tiek žemėlapio temų, kiek reikia: kai tik dabartinė žemėlapio legendos kombinacija (matomi sluoksniai, jų aktyvumo būsena, žemėlapio legendos elementai) neatitinka esamos temos turinio, kaip nurodyta viršuje, spauskite *Pridėti temą…*, kad sukurtumėte naują žemėlapio temą, arba naudokite *Keisti temą* ►, kad pakeistumėte esamą žemėlapio temą. Galite pervadinti aktyvią žemėlapio temą naudodami *Pervadinti dabartinę temą…* arba naudokite mygtuką *Išimti dabartinę temą*, jei norite ją ištrinti.

Žemėlapio temos padeda greitai persijungti tarp skirtingų iš anksto sukonfigūruotų kombinacijų: parinkite žemėlapio temą sąraše, kad atstatytumėte jos kombinaciją. Visos sukonfigūruotos temos taipogi prieinamos ir spausdinimo išdėstymuose, kur jūs galite sukurti skirtingus žemėlapio elementus pagal konkrečias temas, nepriklausomai nuo to, kas braižoma dabartinėje pagrindinėje drobėje (žr. *Žemėlapio elementų sluoksniai*).

### **Sluoksnių skydelio kontekstinio meniu apžvalga**

Po įrankine yra pagrindinis Sluoksnių skydelio ko[mponentas - sąrašas visų į projek](#page-734-0)tą pridėtų sluoksnių, pasirinktinai sudėliotas į grupes. Sluoksnis su įjungta greta jo esančia varnele rodo savo turinį žemėlapio drobės apimtyje, nebent nustatytas *nuo mastelio priklausantis matomumas*. Sluoksnį galima pažymėti ir tempti aukštyn ar žemyn legendoje, norint pakeisti jo Z-rikiuotę. Z-rikiuotė reiškia, kad aukščiau išvardinti sluoksniai braižomi virš sluoksnių, išvardintu legendos apačioje. Taipogi sluoksnį ar sluoksnių grupę galima tempti iš vieno QGIS egzemplioriaus į kitą.

**Pastaba:** [Z-rikiuotės elgseną galima keisti skyde](#page-214-0)lyje *Sluoksnių rikiuotė*.

Priklausomai nuo skydelyje pažymėto elemento, dešinysis paspaudimas rodo žemiau pateiktą parinkčių sąrašą.

### 12[.1 Table :](#page-188-0) *Sluoksnių* skydelio kontekstinio meniu elementai

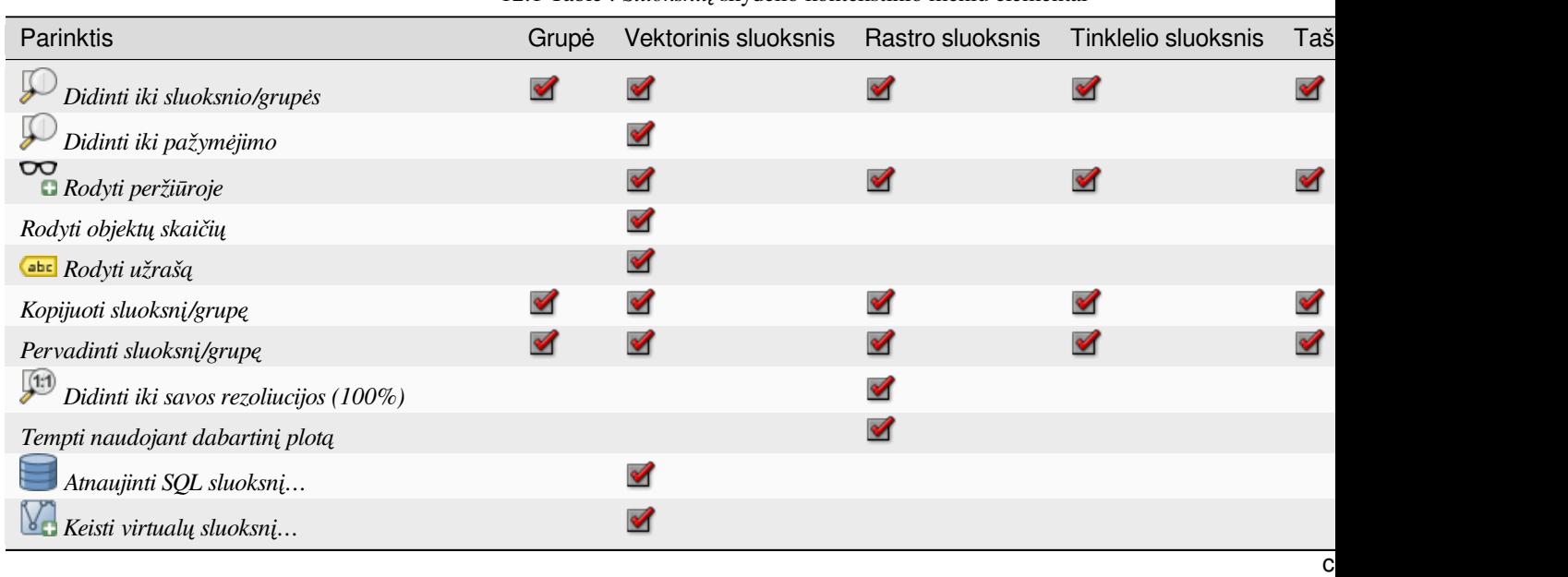

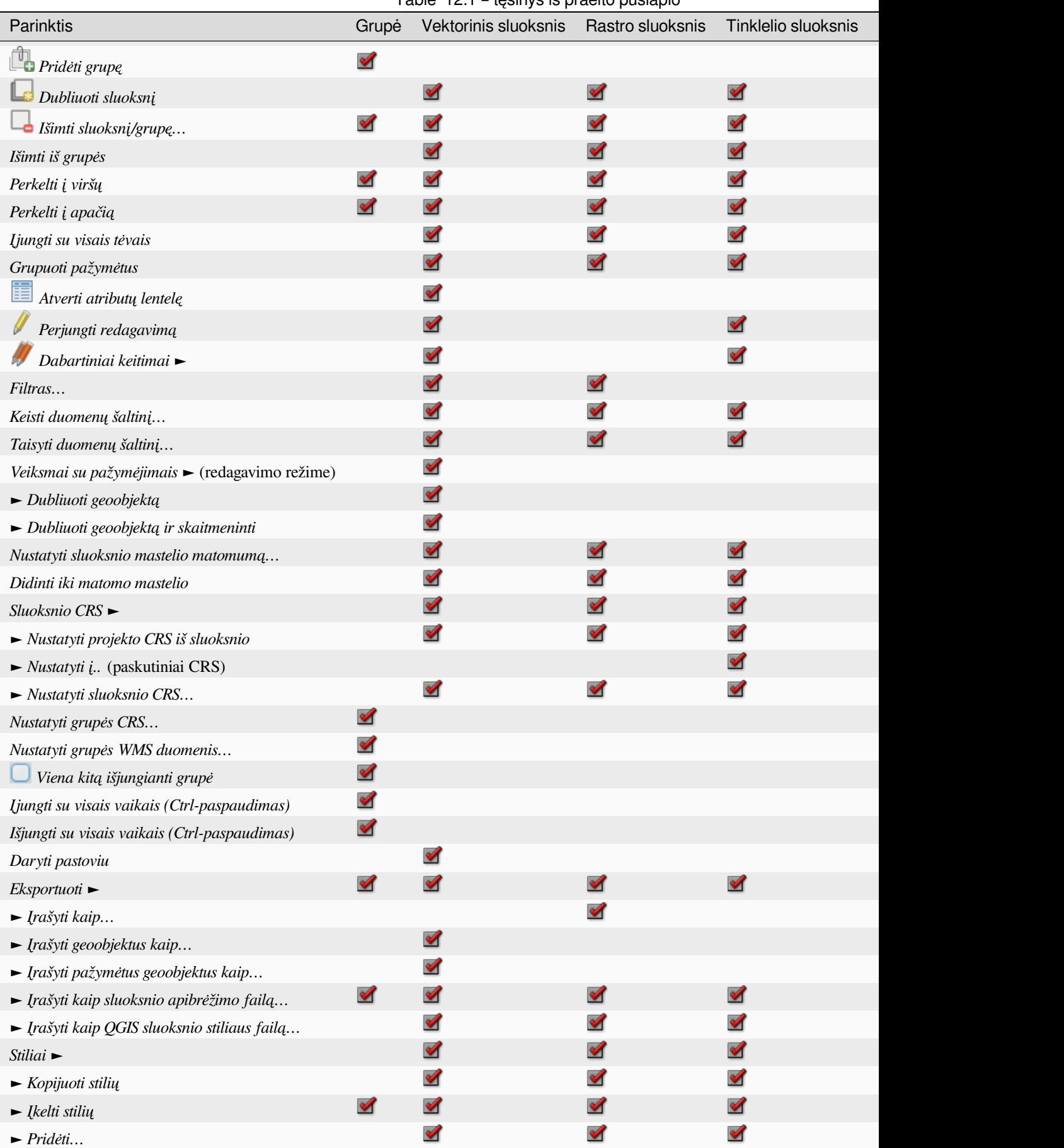

## Table 12.1 – tęsinys iš praeito puslapio

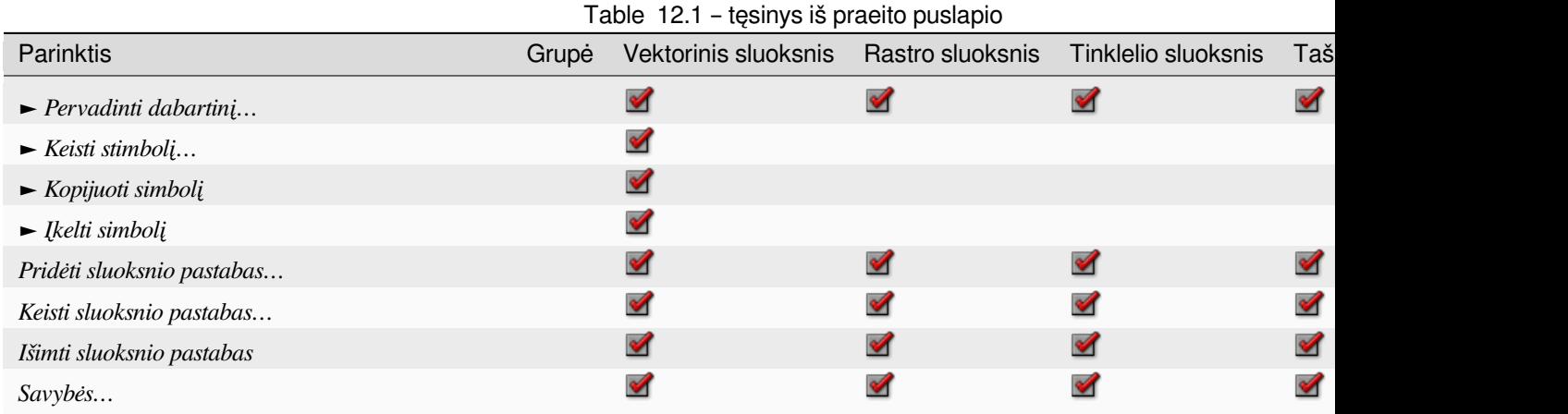

GRASS vektoriniams sluoksniams negalimas Perjungti redagavimą. Daugiau informacijos apie GRASS vektorinių sluoksnių redagavimą rasite skyriuje *Digitizing and editing a GRASS vector layer*.

### **Sąveika su grupėmis ir sluoksniais**

Sluoksnius legendų lange galima org[anizuoti į grupes. Yra keli būdai, kaip tai ga](#page-860-0)lima padaryti:

- 1. Spauskite *piktogramą*, kad pridėtumėte naują grupę. Įrašykite grupės pavadinimą ir spauskite Enter. Dabar spauskite esamą sluoksnį ir įtempkite jį į grupę.
- 2. Parinkite daugiau nei vieną sluoksnį, spauskite piktogramą **. Parinkti sluoksniai automatiškai įterpiami** į naują grupę.
- 3. Parinkite kelis sluoksnius, spauskite dešinį pelės mygtuką legendos lange ir parinkite *Grupuoti pažymėtus*. Pažymėti sluoksniai bus automatiškai įdėti į naują grupę.

Jei norite iškelti sluoksnį iš grupės, ištempkite jį arba spauskite ant jo dešinį mygtuką ir pasirinkite *Iškelti iš grupės*: sluoksnis bus iškeltas iš grupės ir padėtas virš jos. Grupes taipogi galima įdėti į kitas grupes. Jei sluoksnis yra tokioje kelių lygmenų grupėje, *Iškelti iš grupės* iškels sluoksnį iš visų grupių.

Jei norite perkelti grupę ar sluoksnį į sluoksnių skydelio viršų, arba pertempkite jį į viršų, arba pasirinkite *Perkelti aukštyn*. Jei šią parinktį naudosite sluoksniui grupėje, sluoksnis bus perkeltas į dabartinės grupės viršų. Parinktis *Perkelti žemyn* turi tą pačią logiką, tik perkelia sluoksnius ir grupes žemyn.

Grupės varnelė vienu paspaudimu parodys arba paslėps grupėje esančius sluoksnius. Laikant Ctrl varnelė taipogi įjungs ar išjungs visus sluoksnius grupėje ir pogrupiuose.

Ctrl-paspaudimas ant įjungto / išjungto sluoksnio išjungs / įjungs sluoksnį ir visus jo tėvus.

Įjungus parinktį **Viena kitą išjungianti grupė**, jūs grupėje vienu metu galite įjungti tik vieną sluoksnį. Kai tik tokios grupės sluoksnis įjungiamas, visi kiti sluoksniai yra išjungiami.

Galima tuo pačiu metu parinkti daugiau nei vieną sluoksnį ar grupę laikant mygtuką  $Ct$ rl ir spaudžiant ant papildomų sluoksnių. Jūs tada galite perkelti visus pažymėtus sluoksnius į naują grupę vienu metu.

Jūs taipogi galite vienu metu ištrinti daugiau nei vieną sluoksnį ar grupę, pažymint kelis elementus su Ctrl klavišu ir tada spaudžiant Ctrl+D: visi pažymėti sluoksniai ar grupės bus išimti iš sluoksnių sąrašo.

### **Daugiau informacijos apie sluoksnius ir grupes naudojant indikatoriaus pikogramą**

Kai kuriais atvejais, sluoksnių ar grupių formatavimas ar greta skydelyje *Sluoksniai* greta esančios piktogramos duoda daugiau informacijos apie sluoksnį/grupę. Šie elementai yra:

- rodo, kad sluoksnis yra redagavimo režime ir jūs galite keisti duomenis
- rodo, kad sluoksnis yra redaguojamas ir yra neįrašytų pakeitimų
- rodo, kad sluoksniui taikomas *filtras*. Užveskite pelę virš piktogramos, kad pamatytumėte filtro išraišką, spauskite du kartus, jei norite pakeisti užklausą
- rodo, kad sluoksniai šiame projekte yra *privalomi*, todėl jų negalima išimti
- identifikuoja *įdėtą grupę ar slu[oksnį](#page-498-0)* ir kelią iki jų originalaus projekto failo
- identifikuoja sluoksnį, kurio duomenų šaltinis buvo neprieinamas projekto atidarymo metu (žr. *Neteisingų kelių iki failų tvarkymas*). Spaus[kite piktog](#page-113-0)ramą, kad atnaujintumėte šaltinio kelią arba sluoksnio kontekstiniame [meniu parinkite](#page-193-0) *Taisyti duomenų šaltinį…*.
- primena jums, kad sluoksnis yra *laikinas juodraštinis sluoksnis* ir jo turinys bus išmestas, kai jūs uždarysite [šį projektą. Kad išvengtumėte duom](#page-36-0)enų praradimo, paverskite sluoksnį pastoviu paspausdami piktogramą, kad įrašytumėte sluoksnį į bet kokį GDAL vektorinį formatą, palaikomą QGIS.
- identifikuoja sluoksnį, kuris nau[dojamas esantis](#page-475-0) *redagavimo režimas neprisijungus*.
- identifikuoja sluoksnį, kuris neturi ar turi nežinomą CRS
- sluoksniai su koordinatėmis, laikomomis koo[rdinačių atskaitos sistemoje, kuri](#page-1479-0) iš principo turi žemą tikslumą (reikia, kad būtų įjungta *atitinkama nuostata*)
- $\bigcirc$  identifikuoja sluoksnį su laiku, valdoma drobės animacijos
- identifikuoja sluoksnį, kurist[uri susijusias](#page-75-0) *pastabas*
- Pilkas pavadinimas, kai žemėlapio drobės mastelis nepatenka į sluoksnio matomų mastelių diapazoną (nustatoma *Braižymo* savybėse). Spauskite kontekstinio meniu parinktį *Didinti iki matomo mastelio*, kad pakeistumėte žemėlapio mastelį iki artimiausi[o mastelio](#page-205-0), kuriame sluoksnis bus matomas.

### **Sluoksnių braižymo kontrolė naudojant grupavimą**

Grupės - tai būdas struktūrizuoti sluoksnius projekto medyje, bet jos taipogi gali įtakoti kaip braižomas jų turinys kaip vienas objektas braižymo metu.

Tokio braižymo parinktis galima skydelyje *Sluoksnio stilius*, kai parinkta grupė. Kortelėje Simbologija įjunkite

*Braižyti sluoksnius kaip grupę*, kad įjungtumėte keletą parinkčių, kurios valdo bendrą vaikinių sluoksnių išvaizdą, vietoj atskirų sluoksnių:

• *Nepermatomumas*: Vaikinių sluoksnių geoobjektai, kuriuos dengia kitas vaikinis sluoksnis liks uždengti, nepermatomumas taikomas tik "visai grupei".

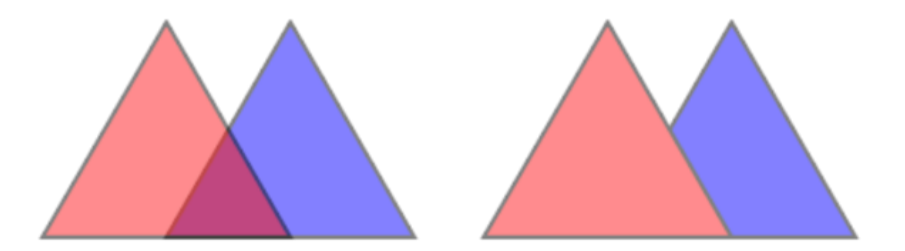

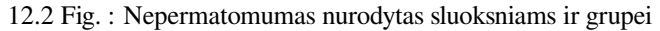

Piešinukas kairėje rodo du sluoksnius, kurie braižomi su 50% nepermatomumu (matomi ir žemiau esantys geoobjektai, bet pusiau uždengti 50% raudono geoobjekto viršuje). Antrame paveiksliuke matomas rezultatas, kai nepermatomumas nurodytas grupei (žemiau esančio mėlyno geoobjekto dalys yra pilnai uždengtos virš jo esančio raudono sluoksnio, o gautas rezultatas braižomas su 50% nepermatomumu).

- *Suliejimo režimai*: Kaip ir nepermatomumas, *suliejimo režimo* nustatymas (pvz. daugybos, perdengimo, …) visai grupei reiškia, kad iš pradžių paruošiami vaikiniai sluoksniai, kur aukščiau esantys uždengia žemesniuosius. Braižymas tada gaunamas suliejant plokščią grupę su sluoksniais, esančiais žemiau grupės.
	- **–** Kai vaikiniams sluoksniams priskirti suliejimo režimai, jis taikomas prieš išplokštinimą, bet apimtis ribojama tik tos grupės vaikiniams sluoksni[ams, o ne kitiems](#page-218-0) sluoksniams, esantiems žemiau visos grupės.
	- **–** Grupių vaikiniams sluoksniams pateikiama daugiau *suliejimo režimų* jų kortelėje *Simbologija*, kurie atlieka stiliaus "apkarpymo" veiksmus kitiems vaikiniams sluoksniams braižymo metu. Pavyzdžiui jūs galite apkarpyti vieno sluoksnio turinio braižymą turiniu iš kito "uždengiančio" sluoksnio.
- *Sluoksnio efektai*: *efektai* taikomi tik suplokštintam vaiki[nių sluoksnių vai](#page-219-0)zdui, taigi pavyzdžiui metamo šešėlio efektas bus taikomas uždengtiems vaikiniams sluoksniams.

Kai grupei nurodoma *Braižyti sluoksnius kaip grupę*, tada tik grupė bus rodoma skydelyje *Sluoksnių rikiuotė*. Grupių vaikai nebus matomi šia[me riki](#page-516-0)uotės sąraše, nes jų rikiuotę nustato grupės sluoksnio vieta.

### **Sluoksnio stiliaus keitimas**

Skydelyje *Sluoksniai* jūs turite kelis variantus, kaip greitai ir paprastai pakeisti sluoksnio braižymą.

Spauskite ant sluoksnio dešinį pelės mygtuką ir parinkite *Stiliai* ►, kad:

- pamatytumėte šiuo metu sluoksniui galimus *stilius*. Jei apibrėžėte daug stilių, galite perjungti iš vieno į kitą ir jūsų sluoksnio braižymas bus automatiškai atnaujintas žemėlapio drobėje.
- kopijuotumėte dalį ar visą dabartinį stilių, o, kai galima, įkeltumėte nukopijuotą stilių iš kito sluoksnio
- *Pervadinti dabartinį…* stilių
- *Pridėti* naują stilių (kuris yra dabartinio sluoksnio kopija)
- arba *Pašalinti dabartinį* stilių (tik kai jau yra keli stiliai).

### **Patarimas: Greitai dalinkitės sluoksnio stiliumi**

Kontekstiniame meniu nukopijuokite sluoksnio stilių ir įkelkite jį į grupę ar sluoksnių pažymėjimą: stilius taikomas visiems to paties tipo (vektoriniams, rastro, tinklelio, taškų debesies, …) sluoksniams, kaip pradinis sluoksnis ir, vektoriniams sluoksniams, turi tą patį geometrijos tipą (taškas, linija ar poligonas).

Kai naudojama simbologija, kuri remiasi geoobjekto klasifikacija (pvz. *kategorizuota*, *graduota* ar *pagal taisykles* vektoriniams sluoksniams ar *klasifikuota* taškų debesims), paspaudus dešinį pelės mygtuką ant klasės įrašo skydelyje *Sluoksniai* galima pakeisti klasių (ir jų geoobjektų) matomumą ir išvengti jų (ne)pažymėjimo po vieną:

• *Perjungti elementus*

- *Rodyti visus elementus*
- *Slėpti visus elementus*

Vektoriniams sluoksniams, klasės šakos įrašo kontekstinis meniu taipogi leidžia:

- *Pažymėti geoobjektus*: pažymi visus klasę atitinkančius sluoksnio geoobjektus
- *Rodyti atributų lentelėje*: atidaro atributų lentelę, kurioje filtruoti tik atitinkančios klasės geoobjektai
- keisti *simbolio spalvą* naudojant **Spalvos ratą**. Patogumui, spalvų rato apačioje taipogi galima pasirinkti ir iš paskutinių naudotų spalvų.
- *Keisti simbolį…*: atveria dialogą *Simbolio parinkimas*, leidžiantį keisti geoobjekto simbolį (simbolį, dydį, spalv[ą…\).](#page-208-0)
- *Kopijuoti simbolį*
- *Įkelti simbolį*

**Patarimas:** Du kartus paspaudus klasės lapo įrašą taipogi atveriamas dialogas *Simbolio parinkimas*.

# **12.2.2 Sluoksnio stiliaus skydelis**

Skydelis *Sluoksnio stilius* (dar įjungiamas su Ctrl+3) yra greitas kelias iki to paties funkcionalumo, kaip ir randamam dialoge *Sluoksnio savybės*. Jei teikia greitą ir paprastą būdą apibrėžti sluoksnio braižymą ir elgseną bei vizualizuoti rezultatus neatidarant sluoksnio savybių dialogo.

Be to, kad vengia sluoksnio savybių dialogo blokavimo (arba "modalizavimo"), sluoksnio stiliaus skydelis taip pat išvengia ekrano užgriozdinimo dialogais ir turi tik daugumą stiliaus funkcijų (spalvų parinkiklį, efektų savybes, taisyklių keitimą, užrašų pakeitimą…): pvz., paspaudus spalvų mygtukus sluoksnio stiliaus skydelių viduje, spalvos parinkimo dialogas atidaromas sluoksnio stiliaus skydelio viduje, o ne kaip atskiras dialogas.

Sluoksnio skydelyje esančiame iškrentančiame dabartinių sluoksnių sąraše parinkite elementą ir:

- Priklausomai nuo aktyvaus elemento nustatykite:
	- **–** Grupių *simbologiją* (žr. *Sluoksnių braižymo kontrolė naudojant grupavimą*)
	- **–** Rastro sluoksnio *simbologijos*, *permatomumo* ir *histogramos* savybes. Šios parinktys tokios pačios kaip ir *Raster Properties Dialog*.
	- **–** Vektorinių sluoksnių *simbologijos*, *užrašų*, *slėpimo* ir *3D vaizdo* savybes. Šios parinktys yra tokios pačios kaip ir *Vektorių savybių dialogas* ir gali būti išplėsto savo savybėmis, kurias prideda trečiųjų šalių [priedai.](#page-636-0)
	- **–** Tinklelio sluoksnio *simbologijos* ir *3D vaizdo* savybes. Šios parinktys yra tokios pačios kaip *Mesh Dataset Properties*.
	- **–** Taškų debesies sluoksnio *simbologijos*, *3D vaizdo* ir *aukščio* savybes. Šios parinktys yra tokios pačios kaip *Point Clouds Properties*.
- Tvarkykite susijusius stilius *Stilių tvarkyklėje* (daugiau informacijos *Managing Custom Styles*).
- Žiūrėkite jūsų padarytų [dabartinio projekto sluo](#page-697-0)ksnio pakeitimų *Istoriją*, kur galite ir atšaukti ar atstatyti bet kokią būseną parinkdami ją ir spausdami *Taikyti*.

Kita galinga šio skydelio savybė yra varnelė *Gyvas atnaujinimas*. Įjunkite ją, jei norite, kad jūsų pakeitimai nedelsiant būtų atspindėti žemėlapio drobėje: jums daugiau nebereikės spaudyti mygtuko *Taikyti*.

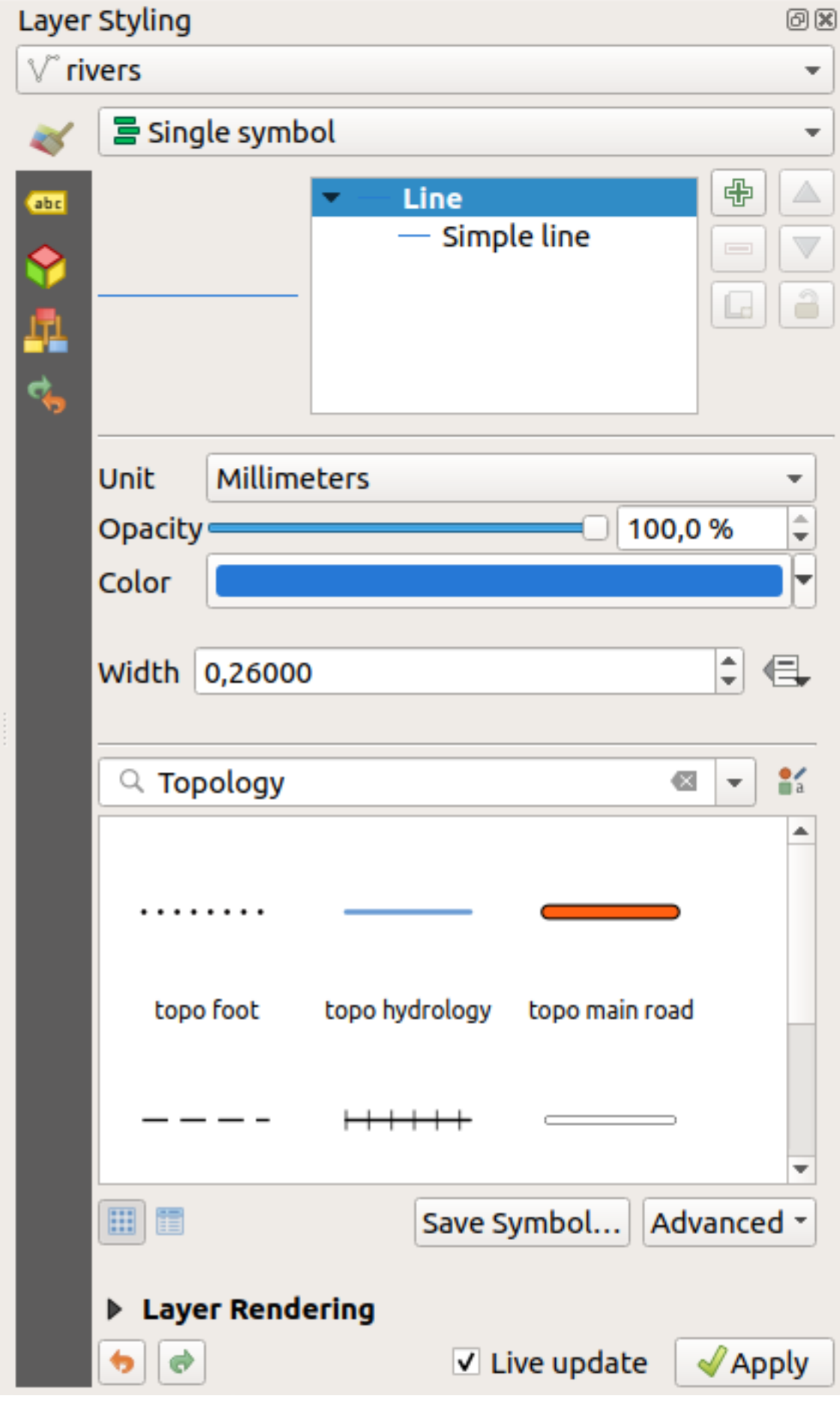

12.3 Fig. : Sluoksnio simbologijos nustatymas stilių skydelyje **174 Skyrius 12. Bendri įrankiai**

# **12.2.3 Sluoksnių rikiuotės skydelis**

Pagal nutylėjimą QGIS žemėlapio drobėje sluoksniai rodomi pagal skydelyje *Sluoksniai* matomą seką: kuo aukščiau šiame skydelyje yra sluoksnis, tuo aukščiau (taigi matomiau) sluoksnis bus ir žemėlapio vaizde.

<span id="page-188-0"></span>Galite nustatyti sluoksnių braižymo tvarką, kuri nepriklausytų nuo sluoksnių skydelio, naudodami skydelį *Sluoksnių*

*eiliškumas*, kurį galite įjungti *Vaizdas* ► *Skydeliai* ► meniu arba kombinacija Ctrl+9. Įjunkite varnelę *Valdyti braižymo eiliškumą*, esančia sąrašo apačioje, kad surikiuotumėte sluoksnius taip, kaip jums reikia. Ši rikiuotė taikoma žemėlapio drobei. Pavyzdžiui Fig. 12.4, jūs matote, kaip geoobjektai oro uostai yra rodomi virš alaska poligono, nepriklausomai nuo to, kaip tie sluoksniai išdėstyti sluoksnių skydelyje.

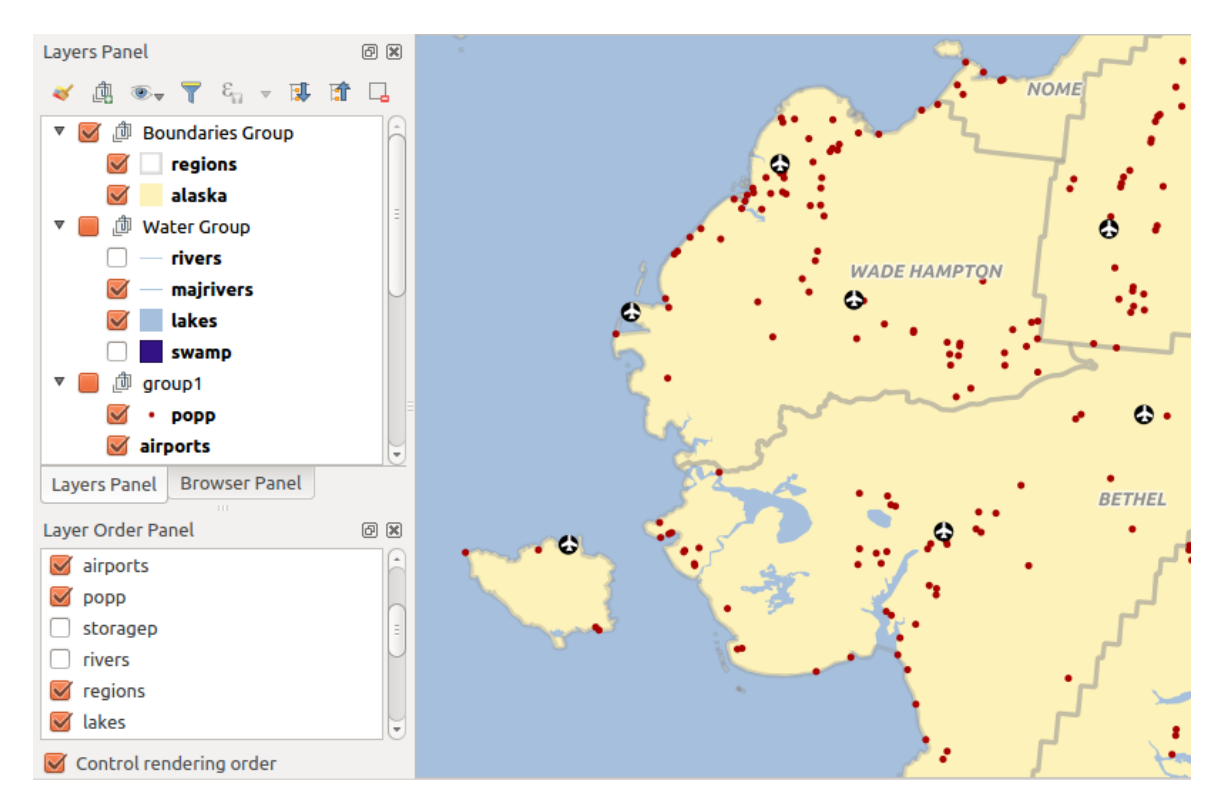

Išjungus varnelę *Valdyti braižymo eiliškumą* bus atstatyta numatytoji elgsena.

12.4 Fig. : Nuo legendos nepriklausančio sluoksnių eiliškumo nustatymas

# **12.2.4 Apžvalgos skydelis**

Skydelis Peržiūra (Ctrl+8) rodo žemėlapį su kai kurių sluoksnių pilna apimtimi. Peržiūros žemėlapis užpildomas sluoksniais naudojant meniu *Sluoksniai* ar sluoksnių kontekstiniame meniu esančią parinktį *Rodyti peržiūroje*. Šiame vaizde raudonas stačiakampis rodo dabartinės žemėlapio drobės apimtį, taip padedant jums greitai susiorientuoti, kurią žemėlapio vietą šiuo metu žiūrite. Jei paspausite ir tempsite raudoną stačiakampį peržiūros ribose, atitinkamai keisis ir pagrindinio žemėlapio vaizdo apimtis.

Pastebėtina, kad peržiūros žemėlapyje nebraižomi užrašai, net jei žemėlapyje sluoksniams yra sukonfigūruotas užrašų rodymas.

# **12.2.5 Pranešimų žurnalo skydelis**

Įkeliant ar vykdant kai kuriuos apdorojimo veiksmus jūs galite sekti pranešimus, kurie pasirodo skirtingose *Pranešimų žurnalo skydelio* kortelėse. Jį galima įjungti naudojant patį dešiniausia būsenos juostos mygtuką.

# **12.2.6 Atšaukimo/pakartojimo skydelis**

Kiekvienam keičiamam sluoksniui skydelis Atšaukimas/pakartojimas (Ctrl+5) rodo visų įvykdytų veiksmų sąrašą, leidžia jums greitai atšaukti kelis veiksmus parenkant aukščiau esantį veiksmą. Daugiau informacijos rasite skyriuje apie *pakeitimų atšaukimą ir pakartojimą*.

# **12.2.7 Statistinės suvestinės skydelis**

Skydelis *Statistika* (Ctrl+6) teikia apibendrintą bet kokio vektorinio sluoksnio informaciją. Šiame skydelyje jūs galite parinkti:

- vektorinį sluoksnį, kuriam reikia skaičiuoti statistiką: jį galima parinkti iš viršutinio iškrentančio meniu arba susieta su aktyviu sluoksniu skydelyje *Sluoksniai*, naudojant varnelę *Sekti pažymėtą sluoksnį*, statistikos apačioje esančiame iškrentančiame meniu
- lauką ar  $\epsilon$  *išraišką*, kurią reikia naudoti kiekvienam sluoksniui, paskutinis parinkimas atsimenamas ir automatiškai skaičiuojamas vėl pažymėjus sluoksnį.
- grąžinamą statistiką naudojant iškrentantį mygtuką dialogo apatiniame dešiniame kampe. Priklausomai nuo laukų (ar išrai[škos reik](#page-224-0)šmių) tipo, galimos statistikos yra:

| Statistika                         | <b>Tekstas</b>       | Sveikas skaičius     | Realus skaičius       | Data                 |
|------------------------------------|----------------------|----------------------|-----------------------|----------------------|
| Skaičius                           |                      |                      |                       | $\blacktriangledown$ |
| Unikalių reikšmių skaičius         |                      |                      |                       |                      |
| Trūkstamų reikšmių skaičius        | M                    | $\blacktriangledown$ | $\blacktriangleright$ |                      |
| Suma                               |                      | $\blacktriangledown$ | $\blacktriangledown$  |                      |
| Vidurkis                           |                      | ✔                    | $\blacktriangledown$  |                      |
| Standartinė deviacija              |                      | ✔                    |                       |                      |
| Standartinė deviacija pagal mėginį |                      | ✔                    | ✔                     |                      |
| Minimali reikšmė                   | И                    | $\blacktriangledown$ | $\blacktriangledown$  |                      |
| Maksimali reikšmė                  |                      | ✔                    | $\blacktriangledown$  |                      |
| Diapazonas                         |                      | $\mathscr{A}$        | $\blacktriangledown$  |                      |
| Mažuma                             |                      | ✔                    | $\blacktriangledown$  |                      |
| Dauguma                            |                      |                      | ✔                     |                      |
| Variacija                          |                      | ✔                    | $\blacktriangledown$  |                      |
| Pirmas kvartilis                   |                      | $\blacktriangledown$ | $\blacktriangledown$  |                      |
| Trečias kvartilis                  |                      | $\blacktriangledown$ | $\blacktriangledown$  |                      |
| Tarpkvartilinis diapazonas         |                      | $\blacktriangledown$ | ✔                     |                      |
| Minimalus ilgis                    | $\blacktriangledown$ |                      |                       |                      |
| Maksimalus ilgis                   |                      |                      |                       |                      |
| Vidutinis ilgis                    |                      |                      |                       |                      |

12.2 Table : Kiekvienam lauko tipui galimos statistikos

Statistikos sumos gali būti:

- grąžinamos visam sluoksniui arba *Tik pažymėtiems geoobjektams*
- **iš nukopijuotos į iškarpinę ir įkeltos į lentelę kitoje aplikacijoje**
- perskaičiuotos naudojant mygtuką kai pasikeičia duomenys (pvz. sukurti nauji ar pašalinti esami geoobjektai, pakeisti atributai)

| <b>Statistics</b>       |              | 回风                           |
|-------------------------|--------------|------------------------------|
| airports                |              |                              |
| 1.2 ELEV                | $\checkmark$ | ε                            |
| <b>Statistic</b>        | Value        | Count                        |
| Sum                     | 22758        | $\sqrt{}$ Sum                |
| Mean                    | 299,447      | √ Mean                       |
| Minimum                 | 9            | Median                       |
| Maximum                 | 1569         | St dev (pop)                 |
|                         |              | St dev (sample)              |
| Range                   | 1560         | V Minimum                    |
| <b>Minority</b>         | 24           | V Maximum                    |
| Majority                | 18           | √ Range                      |
| Variety                 | 57           | V Minority                   |
| Q1                      | 45           | V Majority                   |
|                         |              | V Variety                    |
| Q3                      | 369          | $\sqrt{Q1}$                  |
| <b>IQR</b>              | 324          | $\sqrt{Q}$ 3                 |
| Missing (null) values 0 |              | V IQR                        |
|                         |              | V Missing (null) values      |
|                         |              | <b>Follow Selected Layer</b> |
| Selected features only  | 82           | $\cdots$                     |

12.5 Fig. : Rodyti lauko statistiką

## **12.2.8 Tinkinimo/kūrimo įrankių skydelis**

Skydelis *Tinkinimo/kūrimo įrankiai* (F12) vienoje vietoje suteikia galimybę valdyti QGIS tinkinimo veiksmus. Teikiami įrankiai organizuojami tokiose kortelėse:

- *Tinklo žurnalizavimas*
- *Užklausų žurnalas*
- *Profiliuotojas*

**Pastaba:** Priedų autoriai gali praplėsti šį skydelį savo kortelėmis, skirtomis jų pačių priedų tinkinimui ar kūrimui. Tai daroma naudojant metodą registerDevToolWidgetFactory.

### **Network Logger**

The *Network Logger* tab helps you record and display network requests, along with a whole load of useful details like request and reply status, header, errors, SSL configuration errors, timeouts, cache status, etc.

From its top toolbar, you can:

- **O** *Record Log*: which will start or stop the logging.
- $\cdot$   $\overline{\mathbf{w}}$  *Clear Log*: will clear the log history.
- *Save Log...*: will first show a big warning that the log is sensitive and should be treated as confidential and then allow you to save the log.
- Press the *Settings* drop-down menu to select whether to *Show Successful Requests*, *Show Timeouts* and *Show Replies Served from Cache*.
- *Disable cache*: will disable the cache so that every request has to be performed.
- *Filter requests* based on URL string subsets or request status

By right clicking on a request you can:

- *Open URL* which will open the URL in your default browser.
- *Copy URL*
- *Copy As cURL* to use it in the terminal.
- *Copy as JSON*: copies the tree values as a json string to the clipboard, for easy pasting in bug reports or for remote assistance.

|     | Debugging/Development Tools                         |                                                                               | <b>问区</b> |
|-----|-----------------------------------------------------|-------------------------------------------------------------------------------|-----------|
| вš, | <b>而 同   ↓   Disable cache</b>                      |                                                                               |           |
|     | Q Filter requests                                   |                                                                               |           |
| O   | <b>Requests</b>                                     |                                                                               |           |
|     | - 41 GET https://tile.openstreetmap.org/6/15/9.png  |                                                                               |           |
|     | - Request                                           |                                                                               |           |
|     | Operation                                           | $:$ GET                                                                       |           |
|     | <b>Thread</b>                                       | : 0x00007f3b94200290                                                          |           |
|     | Initiator                                           | : QqsWmsTiledImageDownloadHandler                                             |           |
|     | TD                                                  | : src/providers/wms/qqswmsprovider.cpp:4598 (QqsWmsTiledImageDownloadHandler) |           |
|     | Cache (control)                                     | : Load from cache if available, otherwise load from network                   |           |
|     | Cache (save)                                        | : Can store result in cache                                                   |           |
|     | $\overline{\phantom{a}}$ Headers                    |                                                                               |           |
|     | referer                                             |                                                                               |           |
|     | Accept                                              | $: * / *$                                                                     |           |
|     | User-Agent                                          | : Mozilla/5.0 0GIS/32700/Ubuntu 22.04.1 LTS                                   |           |
|     | $\sim$ Reply<br><b>Status</b>                       | : 200                                                                         |           |
|     | Cache (result)                                      | : Read from network                                                           |           |
|     | $\overline{\phantom{a}}$ Headers                    |                                                                               |           |
|     | Connection                                          | : keep-alive                                                                  |           |
|     | Content-Length                                      | : 4263                                                                        |           |
|     | Server                                              | : $Apace/2.4.54$ (Ubuntu)                                                     |           |
|     | Strict-Transport-Security                           | : max-age=31536000; includeSubDomains; preload                                |           |
|     | Expect-CT                                           | $: max-aqe=0$                                                                 |           |
|     | ETag                                                | : "d145f22d738278fd7bf996d3701ce2a7"                                          |           |
|     | Cache-Control                                       | : max-age=102574, stale-while-revalidate=604800, stale-if-error=604800        |           |
|     | <b>Expires</b>                                      | : Fri, 30 Sep 2022 11:35:49 GMT                                               |           |
|     | Access-Control-Allow-Origin                         | $+ *$                                                                         |           |
|     | X-TileRender                                        | : ysera.openstreetmap.org                                                     |           |
|     | Content-Type                                        | $: \text{image}/\text{pnq}$                                                   |           |
|     | <b>Accept-Ranges</b>                                | : bytes                                                                       |           |
|     | Date                                                | : Sun. 02 Oct 2022 06:31:55 GMT                                               |           |
|     | Via                                                 | $: 1.1$ varnish                                                               |           |
|     | Age                                                 | : 39135                                                                       |           |
|     | X-Served-By                                         | $:$ cache-cdg20776-CDG                                                        |           |
|     | X-Cache                                             | : HIT                                                                         |           |
|     | X-Cache-Hits                                        | $\pm$ 1.                                                                      |           |
|     | $X-Timer$                                           | : S1664692315.075885, VS0, VE1                                                |           |
|     | alt-svc                                             | : h3=":443";ma=86400,h3-29=":443";ma=86400,h3-27=":443";ma=86400              |           |
|     | → 42 GET https://tile.openstreetmap.org/6/15/10.png |                                                                               |           |
|     | → 43 GET https://tile.openstreetmap.org/6/15/11.png |                                                                               |           |

12.6 Fig. : Network Logger output for GET Request

### **Query Logger**

The *Query Logger* is the place to log the SQL commands sent by the data provider and the connections API to the backend database, together with their execution time as measured by QGIS (i.e. in the client that sent the commands). This can be useful when investigating performances of a particular layer during debugging or development of a QGIS algorithm or plugin.

From its top toolbar, you can:

- *Record Log*: which will start or stop the logging.
- *Clear Log*: will clear the log history.
- *Save Log...:* will first show a big warning that the log is sensitive and should be treated as confidential and then allow you to save the log.
- *Filter queries* based on the query string subsets or details such as provider type, start time, initiator, …

Right-click on a reported query, and you can:

- *Copy SQL* command called by QGIS on the database
- *Copy as JSON*: copies the tree values as a json string to the clipboard, for easy pasting in bug reports or for remote assistance.

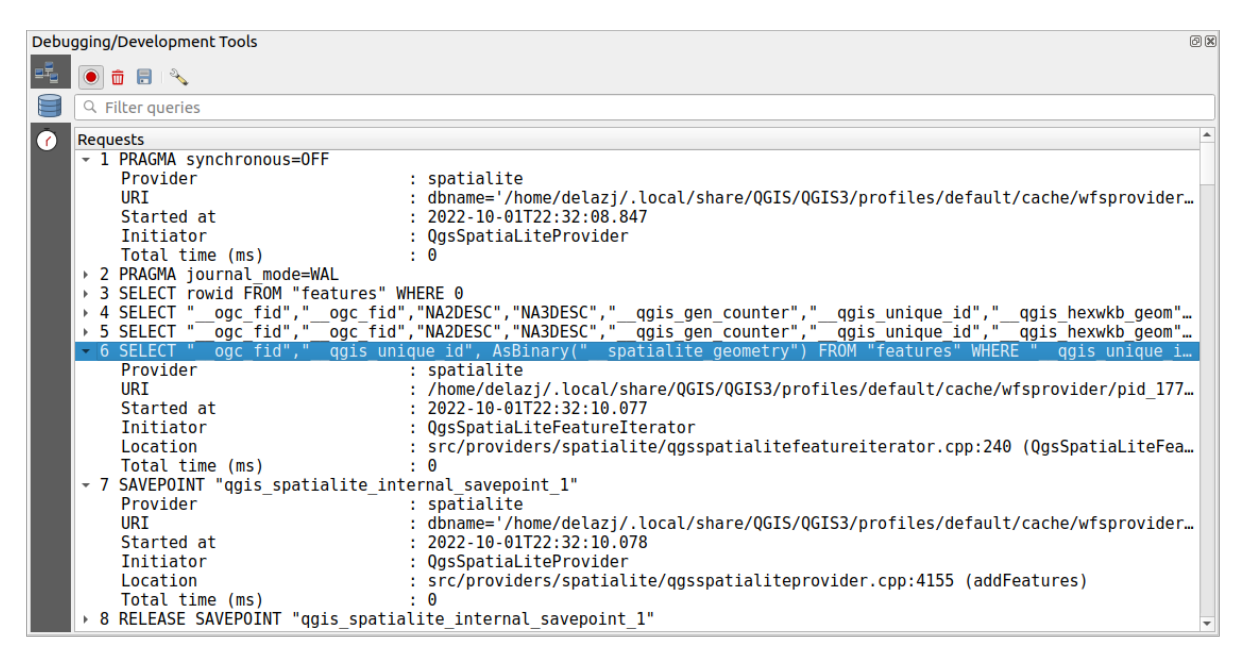

12.7 Fig. : Query Logger output

### **Profiler**

The *Profiler* tab allows to get load times for every single operation involved in actions requested by the user. Depending on the context, these operations can be settings reading, menu, map canvas or 3D views creation, resolving map layers reference, bookmark or layout loading, … This helps identify causes of slow load times.

Default supported actions can be selected from the *Categories* drop-down menu:

- QGIS *Startup*
- *Project Load*

| Debugging/Development Tools                  | 回风               |
|----------------------------------------------|------------------|
| 铺<br>Category Startup                        |                  |
| Task                                         | ▲ Time (seconds) |
| Populate saved styles                        | 0                |
| $\sqrt{6}$<br>Plugin manager                 | 0,033            |
| Plugin installer                             | 0.756            |
| New project                                  | 0,078            |
| Message bar                                  | 0                |
| Loading Python support                       | 1,611            |
| Load user fonts                              | O                |
| Load plugins                                 | 11,446           |
| sagaprovider                                 | 0,726            |
| processing                                   | 1,22             |
| grassprovider<br>$\overline{\phantom{a}}$    | 8,663            |
| ▶ Import GRASS Provider                      | 5,556            |
| <b>Grass Provider</b>                        | 3,088            |
| db manager                                   | 0,009            |
| MetaSearch                                   | 0,673            |
| ▼ Load default style database                | 0,11             |
| <b>Load text formats</b><br>Þ.               | 0,035            |
| Load symbols<br>Þ                            | 0,058            |
| Load legend patch shapes                     | 0,005            |
| Load label settings                          | 0,002            |
| Load color ramps<br>r                        | 0,004<br>O       |
| Load 3D symbols shapes<br>Load color schemes |                  |
|                                              | 0,001            |
| <b>Load bookmarks</b>                        | 0                |

12.8 Fig. : Profiler for QGIS Startup

# **12.3 Embedding layers from external projects**

<span id="page-193-0"></span>Sometimes, you'd like to keep some layers in different projects, but with the same style. You can either create a *default style* for these layers or embed them from another project to save time and effort.

Embed layers and groups from an existing project has some advantages over styling:

- All types of layers (vector or raster, local or online…) can be added
- [Fetch](#page-203-0)ing groups and layers, you can keep the same tree structure of the "background" layers in your different projects
- While the embedded layers are editable, you can't change their properties such as symbology, labels, forms, default values and actions, ensuring consistency across projects
- Modify the items in the original project and changes are propagated to all the other projects

If you want to embed content from other project files into your project, select *Layer* ► *Embed Layers and Groups*:

- 1. Click the *…* button to look for a project: you can see the content of the project (see Fig. 12.9)
- 2. Hold down  $\text{Ctrl}$  ( or  $\mathbf{X}$  Cmd) and click on the layers and groups you wish to retrieve
- 3. Sauskite *Gerai*

The selected layers and groups are embedded in the *Layers* panel and displayed on the m[ap canvas.](#page-194-0) An **c** icon is added next to their name for recognition and hovering over displays a tooltip with the original project file path.

<span id="page-194-0"></span>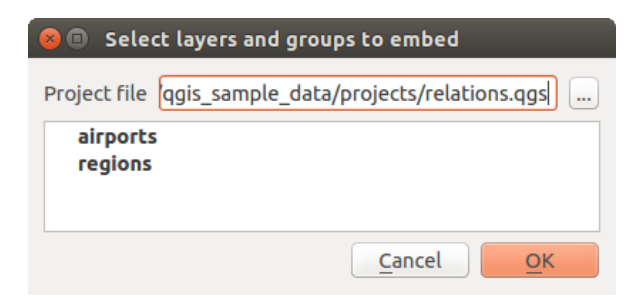

12.9 Fig. : Select layers and groups to embed

Like any other layer, an embedded layer can be removed from the project by right-clicking on the layer and clicking Remove .

### **Patarimas: Change rendering of an embedded layer**

It's not possible to change the rendering of an embedded layer, unless you make the changes in the original project file. However, right-clicking on a layer and selecting *Duplicate* creates a layer which is fully-featured and not dependent on the original project. You can then safely remove the linked layer.

# **12.4 Interacting with features**

### **12.4.1 Selecting features**

QGIS provides several tools to select features on the map canvas. Selection tools are available in the *Edit* ► *Select* menu or in the *Selection Toolbar*.

**Pastaba:** Selection tools work with the currently active layer.

### **Selecting manually on the map canvas**

To select one or more features with the mouse, you can use one of the following tools:

- Select Features by area or single click
- H<sub>W</sub> Select Features by Polygon
- Select Features by Freehand
- Select Features by Radius

**Pastaba:** Other than  $\frac{1}{2}$  Select Features by Polygon, these manual selection tools allow you to select feature(s) on the map canvas with a single click.

**Pastaba:** Use the Select Features by Polygon tool to use an existing polygon feature (from any layer) to select overlapping features in the active layer. Right-click in the polygon and choose it from the context menu that shows a list of all the polygons that contain the clicked point. All the overlapping features from the active layer are selected.

**Patarimas:** Use the *Edit* ► *Select* ► *Reselect Features* tool to redo your latest selection. Very useful when you have painstakingly made a selection, and then click somewhere else accidentally and clear your selection.

While using the *Select Feature(s)* tool, holding Shift or Ctrl toggles whether a feature is selected (ie either adds to the current selection or remove from it).

For the other tools, different behaviors can be performed by holding down:

- Shift: add features to the current selection
- Ctrl: substract features from the current selection
- Ctrl+Shift: intersect with current selection, ie only keep overlapping features from the current selection
- Alt: select features that are totally within the selection shape. Combined with  $Shift$  or  $Ctrl$  keys, you can add or substract features to/from the current selection.

### **Automatic selection**

The other selection tools, most of them available from the *Attribute table*, perform a selection based on a feature's attribute or its selection state (note that attribute table and map canvas show the same information, so if you select one feature in the attribute table, it will be selected on the map canvas too):

- Select By Expression... select features using expression [dialog](#page-574-0)
- Select Features By Value... or press F3
- $\Box$  Deselect Features from All Layers or press  $C$ trl+Alt+A to deselect all selected features in all layers
- Deselect Features from the Current Active Layer or press  $Ctr1+Shift+A$
- Select All Features or press  $C \text{tr} 1+A$  to select all features in the current layer
- Invert Feature Selection to invert the selection in the current layer
- Gelect by Location to select the features based on their spatial relationship with other features (in the same or another layer - see *Select by location*)

For example, if you want to find regions that are boroughs from regions. shp of the QGIS sample data, you can:

- 1. Use the  $\mathbb{G}$  Select features using an Expression icon
- 2. Expand the *Fields and Values* group
- 3. Double-click the field that you want to query  $($ "TYPE $_2$ ")
- 4. Click *All Unique* in the panel that shows up on the right
- 5. From the list, double-click 'Borough'. In the *Expression* editor field, write the following query:

"TYPE  $2" = 'Borough'$ 

6. Click *Select Features*

From the expression builder dialog, you can also use *Function list* ► *Recent (Selection)* to make a selection that you have used before. The dialog remembers the last 20 expressions used. See *Expressions* for more information and examples.

**Patarimas: Save your selection into a new file**

Users can save selected features into a **New Temporary Scratch Layer** or a **New Vector Layer** using *Edit* ► *Copy Features* and *Edit* ► *Paste Features as* in the desired format.

### **Select Features By Value**

This selection tool opens the layer's feature form allowing the user to choose which value to look for for each field, whether the search should be case-sensitive, and the operation that should be used. The tool has also autocompletes, automatically filling the search box with existing values.

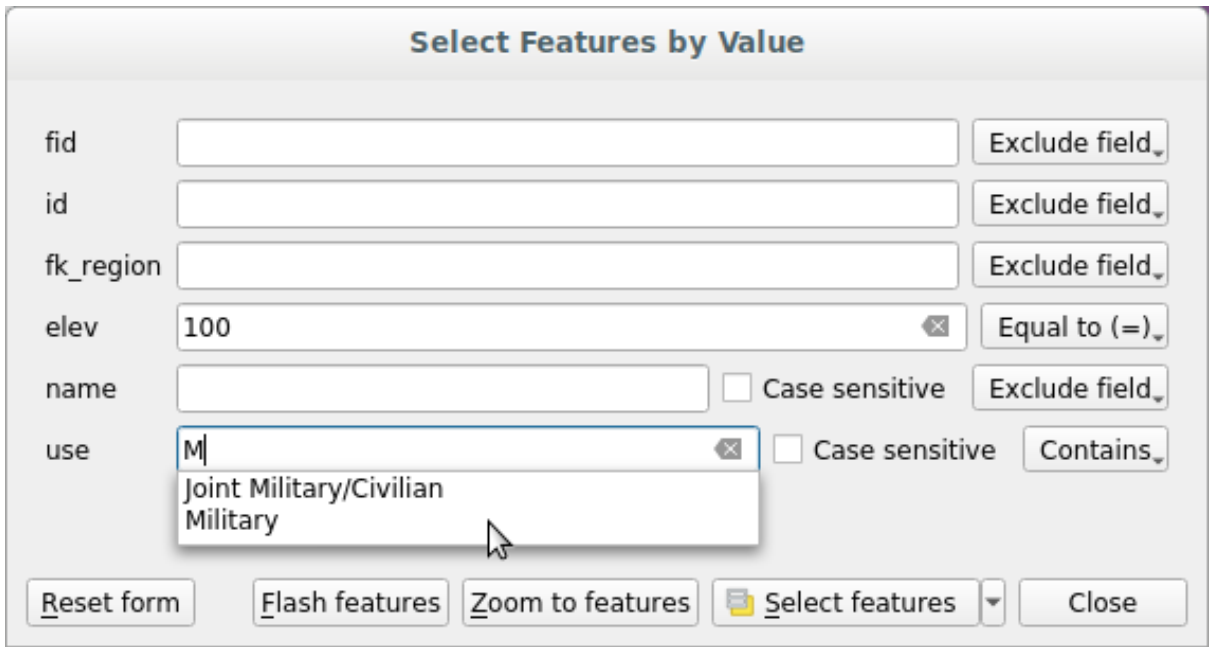

12.10 Fig. : Filter/Select features using form dialog

Alongside each field, there is a drop-down list with options to control the search behaviour:

| Field search option                  | <b>Tekstas</b> | <b>Numeric</b> | Data |
|--------------------------------------|----------------|----------------|------|
| <i>Exclude Field</i> from the search | И              |                |      |
| Equal to $(=)$                       |                |                |      |
| <i>Not equal to</i> $(\neq)$         |                |                |      |
| Greater than $(>)$                   |                |                |      |
| Less than $(\le)$                    |                |                |      |
| Greater than or equal to $(\ge)$     |                |                |      |
| Less than or equal to $(\leq)$       |                |                |      |
| Between (inclusive)                  |                |                |      |
| Not between (inclusive)              |                |                |      |
| Contains                             |                |                |      |
| Does not contain                     |                |                |      |
| Is missing (null)                    |                |                |      |
| Is not missing (not null)            |                |                |      |
| Starts with                          |                |                |      |
| Ends with                            |                |                |      |

12.3 Table : Query operators per data type

For string comparisons, it is also possible to use the *Case sensitive* option.

After setting all search options, click *Select features* to select the matching features. The drop-down options are:

- *Select features*
- *Add to current selection*
- *Remove from current selection*
- *Filter current selection*

You can also clear all search options using the *Reset form* button.

Once the conditions are set, you can also either:

- *Zoom to features* on the map canvas without the need of a preselection
- *Flash features*, highlighting the matching features. This is a handy way to identify a feature without selection or using the Identify tool. Note that the flash does not alter the map canvas extent and would be visible only if the feature is within the bounds of the current map canvas.

# **12.4.2 Identifying Features**

The Identify tool allows you to interact with the map canvas and get information on features in a pop-up window. To identify features, use:

- *View* ► *Identify Features*
- Ctrl+Shift+I (or  $\mathbf{X}$  Cmd+Shift+I).
- Identify Features icon on the Attributes toolbar

### **Using the Identify Features tool**

QGIS offers several ways to identify features with the  $\overline{\mathbf{I}_{\mathbf{X}}}$  Identify Features tool:

- **left click** identifies features according to the *selection mode* and the *selection mask* set in the *Identify Results* panel
- **right click** with *Identify Feature(s)* as *selection mode* set in the *Identify Results* panel fetches all snapped features from all visible layers. This opens a context [menu, allowing](#page-200-0) the user [to choose mor](#page-200-1)e precisely the features to identify or the action to execute on them.
- **right click** with *Identify Features by Polygon* as *selection mode* in the *Identify Results* panel identifies the features that overlap with the chosen existing [polygon, accor](#page-200-0)ding to the *selection mask* set in the *Identify Results* panel

#### Patarimas: Filter the layers to query with the Id[entify Feature](#page-200-0)s tool

Under *Layer Capabilities* in *Project* ► *Properties…* ► *Data Sources*, [uncheck the](#page-200-1) *Identifiable* column next to a layer to avoid it being queried when using the Identify Features tool in a mode other than **Current Layer**. This is a handy way to return features from only layers that are of interest for you.

If you click on feature(s), the *Identify Results* dialog will list information about the feature(s) clicked. The default view is a tree view in which the first item is the name of the layer and its children are its identified feature(s). Each feature is described by the name of a field along with its value. This field is the one set in *Layer Properties* ► *Display*. All the other information about the feature follows.

### **Feature information**

The Identify Results dialog can be customized to display custom fields, but by default it will display the following information:

- The feature *display name*;
- **Actions**: Actions can be added to the identify feature windows. The action is run by clicking on the action label. By default, only one action is added, namely View feature form for editing. You can define more actions in t[he layer's prop](#page-563-0)erties dialog (see *Actions Properties*).
- **Derived**: This information is calculated or derived from other information. It includes:
	- **–** general information about the feature's geometry:
		- ∗ depending on the geometry typ[e, the cartesian m](#page-558-0)easurements of length, perimeter or area in the layer's CRS units. For 3D line vectors the cartesian line length is available.
		- ∗ depending on the geometry type and if an ellipsoid is set in the project properties dialog for *Measurements*, the ellipsoidal values of length, perimeter or area using the specified units
		- ∗ the count of geometry parts in the feature and the number of the part clicked
		- ∗ the count of vertices in the feature
	- **–** coordinate information, using the project properties *Coordinates display* settings:
		- ∗ X and Y coordinate values of the point clicked
		- ∗ the number of the closest vertex to the point clicked
		- ∗ X and Y coordinate values of the closest vertex (and Z/M if applicable)
		- ∗ if you click on a curved segment, the radius of that section is also displayed.
- **Data attributes**: This is the list of attribute fields and values for the feature that has been clicked.
- information about the related child feature if you defined a *relation*:
	- **–** the name of the relation
- **–** the entry in reference field, e.g. the name of the related child feature
- **– Actions**: lists actions defined in the layer's properties dialog (see *Actions Properties*) and the default action is View feature form.
- **– Data attributes**: This is the list of attributes fields and values of the related child feature.

**Pastaba:** Links in the feature's attributes are clickable from the *Identify Results* [panel and wi](#page-558-0)ll open in your default web browser.

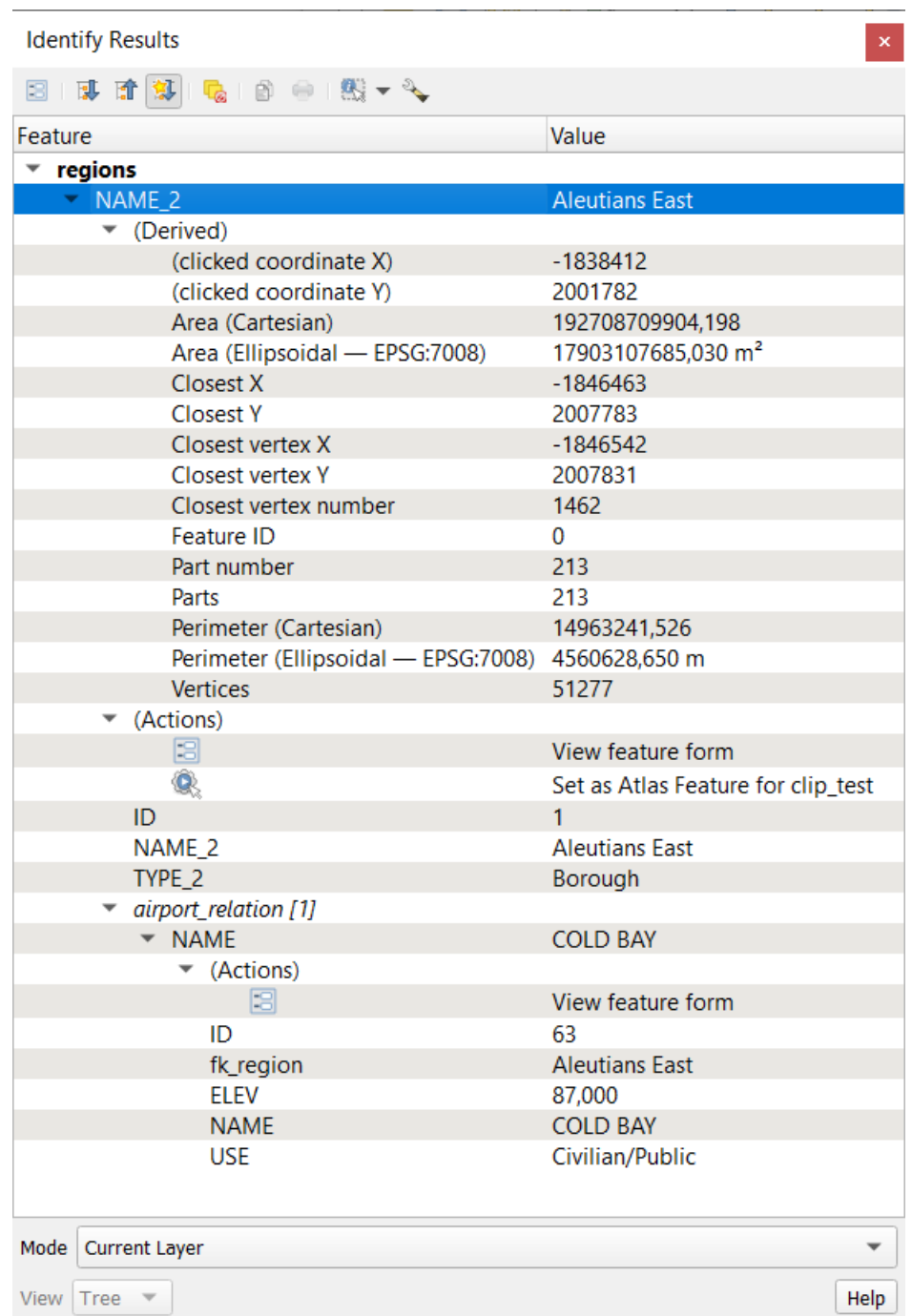

12.11 Fig. : Identify Results dialog

### **The Identify Results dialog**

At the top of the window, you have a handful of tools:

- $\bullet$   $\Box$  Open Form of the current feature
- $\bullet$  Expand tree
- Collapse tree
- Expand New Results by Default to define whether the next identified feature's information should be collapsed or expanded
- $\bullet$   $\Box$  Clear Results
- $\bullet$   $\equiv$   $\bullet$  Copy selected feature to clipboard
- **Print selected HTML response**
- <span id="page-200-1"></span>• selection mode to use to fetch features to identify:
	- **Identify Features by area or single click FR** Identify Features by Polygon **Letter** Identify Features by Freehand **FR** Identify Features by Radius

Pastaba: When using **IMED** Identify Features by Polygon, you can right-click any existing polygon and use it to identify overlapping features in another layer.

<span id="page-200-0"></span>At the bottom of the window are the *Mode* and *View* combo boxes. *Mode* defines from which layers features should be identified:

- **Current layer**: only features from the selected layers are identified. If a group is selected, features from its visible layers are identified. If there is no selection then only the current layer is identified.
- **Top down, stop at first**: only features from the upper visible layer.
- **Top down**: all features from the visible layers. The results are shown in the panel.
- **Layer selection**: opens a context menu where the user selects the layer to identify features from, similar to a right-click. Only the chosen features will be shown in the result panel.

The *View* can be set as **Tree**, **Table** or **Graph**. Table' and ,Graph' views can only be set for raster layers.

The identify tool allows you to  $\blacksquare$  Auto open form for single feature results, found under  $\blacktriangle$  Identify Settings. If checked, each time a single feature is identified, a form opens showing its attributes. This is a handy way to quickly edit a feature's attributes.

Other functions can be found in the context menu of the identified item. For example, from the context menu you can:

- View the feature form
- Zoom to feature
- Copy feature: Copy all feature geometry and attributes
- Toggle feature selection: Add identified feature to selection
- Copy attribute value: Copy only the value of the attribute that you click on
- Copy feature attributes: Copy the attributes of the feature
- Select features by attribute value: Select all features in the layer that match the selected attribute
- Clear result: Remove results in the window
- Clear highlights: Remove features highlighted on the map
- Highlight all
- Highlight layer
- Activate layer: Choose a layer to be activated
- Layer properties: Open layer properties window
- Expand all
- Collapse all

# **12.5 Save and Share Layer Properties**

# **12.5.1 Managing Custom Styles**

When a vector layer is added to the map canvas, QGIS by default uses a random symbol/color to render its features. However, you can set a default symbol in *Project* ► *Properties…* ► *Default styles* that will be applied to each newly added layer according to its geometry type.

Most of the time, though, you'd rather have a custom and more complex style that can be applied automatically or manually to the layers (with less effort). You can achieve this by using the *Style* menu at the bottom of the Layer Properties dialog. This menu provides you with functions to create, load and manage styles.

A style stores any information set in the layer properties dialog to render or interact with the layer (including symbology, labeling, fields and form definitions, actions, diagrams…) for vector layers, or the pixels (band or color rendering, transparency, pyramids, histogram …) for raster.

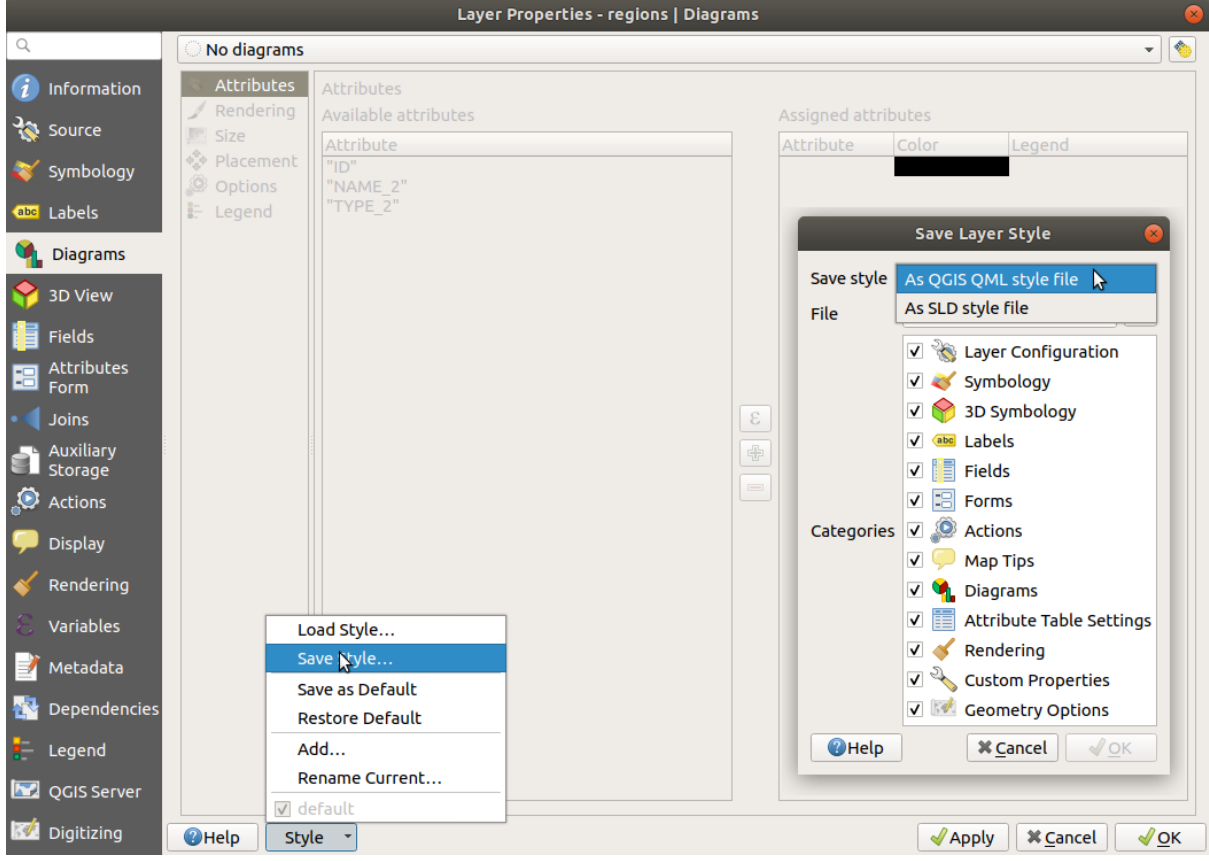

12.12 Fig. : Vector layer style combo box options

By default, the style applied to a loaded layer is named default. Once you have got the ideal and appropriate rendering for your layer, you can save it by clicking the  $\mathbb{R}$   $\mathbb{R}$  *Style* combo box and choosing:

- **Rename Current**: The active style is renamed and updated with the current options
- **Add**: A new style is created using the current options. By default, it will be saved in the QGIS project file. See below to save the style in another file or a database
- **Remove**: Delete unwanted style, in case you have more than one style defined for the layer.

At the bottom of the Style drop-down list, you can see the styles set for the layer with the active one checked.

Note that each time you validate the layer properties dialog, the active style is updated with the changes you've made.

You can create as many styles as you wish for a layer but only one can be active at a time. In combination with  $Map$ *Themes*, this offers a quick and powerful way to manage complex projects without the need to duplicate any layer in the map legend.

**Pastaba:** Given that whenever you apply modifications to the layer properties, changes are stored in the active [style,](#page-179-0) [always e](#page-179-0)nsure you are editing the right style to avoid mistakenly altering a style used in a *map theme*.

### **Patarimas: Manage styles from layer context menu**

Right-click on the layer in the *Layers* panel to copy, paste, add or rename layer styles.

# **12.5.2 Storing Styles in a File or a Database**

<span id="page-203-0"></span>While styles created from the *Style* combo box are by default saved inside the project and can be copied and pasted from layer to layer in the project, it's also possible to save them outside the project so that they can be loaded in another project.

### **Save as text file**

Clicking the  $\boxed{\cdots | \bullet}$  *Style*  $\blacktriangleright$  *Save Style*, you can save the style as a:

- QGIS layer style file (.qml)
- SLD file (. sld), only available for vector layers

Used on file-based format layers (.shp, .tab...), *Save as Default* generates a .qml file for the layer (with the same name). SLDs can be exported from any type of renderer – single symbol, categorized, graduated or rule-based – but when importing an SLD, either a single symbol or rule-based renderer is created. This means that categorized or graduated styles are converted to rule-based. If you want to preserve those renderers, you have to use the QML format. On the other hand, it can be very handy sometimes to have this easy way of converting styles to rule-based.

### **Save in database**

Vector layer styles can also be stored in a database if the layer datasource is a database provider. Supported formats are PostGIS, GeoPackage, SpatiaLite, MS SQL Server and Oracle. The layer style is saved inside a table (named layer\_styles) in the database. Click on *Save Style…* ► *Save in database* then fill in the dialog to define a style name, add a description, a .ui file if applicable and to check if the style should be the default style.

You can save several styles for a single table in the database. However, each table can have only one default style. Default styles can be saved in the layer database or in qgis.db, a local SQLite database in the active *user profile* directory.

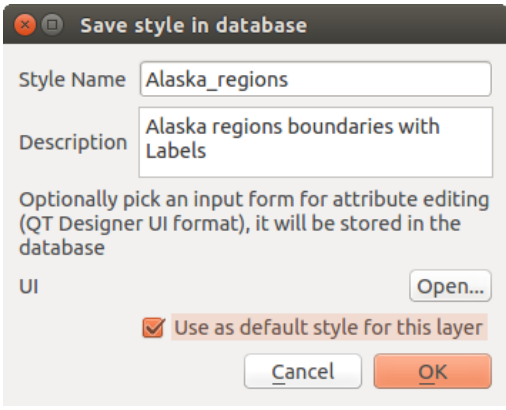

12.13 Fig. : Save Style in database Dialog

### **Patarimas: Sharing style files between databases**

You can only save your style in a database if the layer comes from such a database. You can't mix databases (layer in Oracle and style in MS SQL Server for instance). Use instead a plain text file if you want the style to be shared among databases.

**Pastaba:** You may encounter issues restoring the layer\_styles table from a PostgreSQL database backup. Follow *QGIS layer\_style table and database backup* to fix that.

### **Load style**

When loading a layer in QGIS, if a default style already exists for this layer, QGIS loads the layer with this style. Also *Style* ► *Restore Default* looks for and loads that file, replacing the layer's current style.

*Style* ► *Load Style* helps you apply any saved style to a layer. While text-file styles (.sld or .qml) can be applied to any layer whatever its format, loading styles stored in a database is only possible if the layer is from the same database or the style is stored in the QGIS local database.

The *Database Styles Manager* dialog displays a list of styles related to the layer found in the database and all the other styles saved in it, with name and description.

### **Patarimas: Quickly share a layer style within the project**

You can also share layer styles within a project without importing a file or database style: right-click on the layer in the *Layers Panel* and, from the *Styles* combo box , copy the style of a layer and paste it to a group or a selection of layers: the style is applied to all the layers that are of the same type (vector vs raster) as the original layer and, in the case of vector layers, have the same geometry type (point, line or polygon).

### **12.5.3 Layer definition file**

Layer definitions can be saved as a Layer Definition File (.qlr) using *Export* ► *Save As Layer Definition File*… in the active layers' context menu. A layer definition file (.qlr) includes references to the data source of the layers and their styles. .qlr files are shown in the Browser Panel and can be used to add the layers (with the saved style) to the Layers Panel. You can also drag and drop .  $q \perp r$  files from the system file manager into the map canvas.

# **12.6 Documenting your data**

In addition to displaying and symbolizing the data in the layers, QGIS allows you to fill:

- **metadata**: information to help people find and understand the dataset, how they can access and use it… these are properties of the datasource and can live out of the QGIS project.
- **notes**: instructions and comments regarding the layer in the current project

### **12.6.1 Metadata**

In the layer properties dialog, the *Metadata* tab provides you with options to create and edit a metadata report on your layer.

Information to fill concern:

- the data *Identification*: basic attribution of the dataset (parent, identifier, title, abstract, language...);
- the *Categories* the data belongs to. Alongside the **ISO** categories, you can add custom ones;
- the *Keywords* to retrieve the data and associated concepts following a standard based vocabulary;
- the *Access* to the dataset (licenses, rights, fees, and constraints);
- the *Extent* of the dataset, either spatial one (CRS, map extent, altitudes) or temporal;
- the *Contact* of the owner(s) of the dataset;
- the *Links* to ancillary resources and related information;
- the *History* of the dataset.

A summary of the filled information is provided in the *Validation* tab and helps you identify potential issues related to the form. You can then either fix them or ignore them.

Metadata are saved in the project file by default, the *Metadata* drop-down offers options for loading/saving metadata from . qmd file and for loading/saving metadata in the "Default" location.

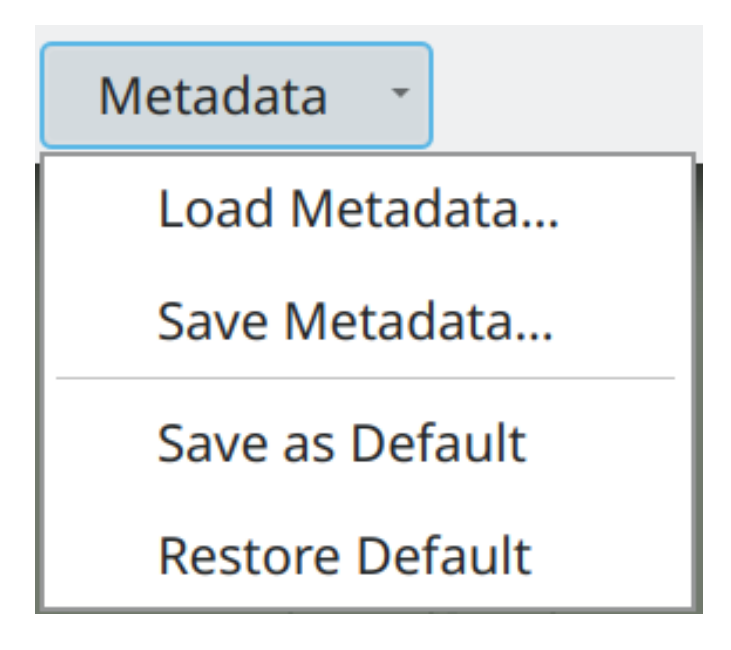

12.14 Fig. : Metadata load/save options

The "Default" location used by *Save as Default* and *Restore Default* changes depending on the underlying data source and on its configuration:

- For PostgreSQL data sources if the configuration option *Allow saving/loading QGIS layer metadata in the database* is checked the metadata are stored inside a dedicated table in the database.
- For GeoPackage data sources *Save as Default* always saves the metadata in the internal metadata tables of the GeoPackage.

When metadata are saved into the internal tables of PostgreSQL or GeoPackage they become available for search and filtering in the browser and in the *layer metadata search panel*.

- For all other file based data sources *Save as Default* saves the metadata in a .qmd file alongside the file.
- In all other cases *Save as Default* saves the metadata in a local . sqlite database.

# **12.6.2 Sluoksnio pastabos**

Layer notes allow you to document the layer within the current project. They can be place to store important messages for users of the project like to do lists, instructions, warnings, …

<span id="page-205-0"></span>From the layer's contextual menu in *Layers* panel, select *Add layer notes…* and fill the open dialog with necessary texts.

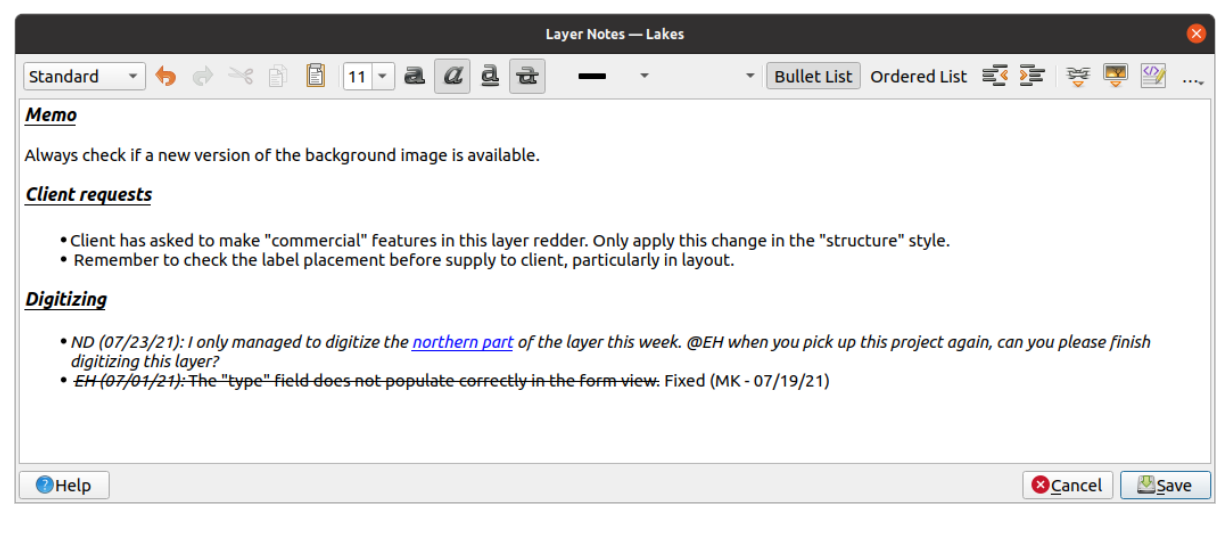

12.15 Fig. : Adding notes to a layer

The *Add layer notes* dialog provides a html-based multiline text box with a complete set of tools for:

- text manipulation: cut, copy, paste, undo, redo
- characters formatting, applied to all or parts of the contents: font size and color, bold, italic, underline, strikethrough, background color, URL highlighting
- paragraph structuring: bullet and numbered lists, indentation, predefined headings
- file insertion, even with drag-and-drop
- editing with HTML coding

From the ... drop-down at the far right of the toolbar, you can:

- *Remove all formatting*
- *Remove character formatting*
- *Clear all content*

In the *Layers* panel, a layer with a note is assigned the  $\Box$  icon which, upon hover, displays the note. Click the icon to edit the note. You can as well right-click the layer and *Edit layer note…* or *Remove layer note*.

**Pastaba:** Notes are part of the *layer style* and can be saved in the .qml or .qlr file. They can also be transferred from one layer to another while copy-pasting the layer style.

# **12.7 Storing value[s in Va](#page-203-0)riables**

In QGIS, you can use variables to store useful recurrent values (e.g. the project's title, or the user's full name) that can be used in expressions. Variables can be defined at the application's global level, project level, layer level, processing modeler level, layout level, and layout item's level. Just like CSS cascading rules, variables can be overwritten - e.g., a project level variable will overwrite any application global level variables set with the same name. You can use these variables to build text strings or other custom expressions using the @ character before the variable name. For example in print layout creating a label with this content:

```
This map was made using QGIS [% @qgis_version %]. The project file for this
map is: [% @project_path %]
```
Will render the label like this:

```
This map was made using QGIS 3.4.4-Madeira. The project file for this map is:
/gis/qgis-user-conference-2019.qgs
```
Besides the *preset read-only variables*, you can define your own custom variables for any of the levels mentioned above. You can manage:

- **global variables** from the *Settings* ► *Options* menu
- **proje[ct variables](#page-388-0)** from the *Project Properties* dialog (see *Projekto savybės*)
- **vector layer variables** from the *Layer Properties* dialog (see *Vektorių savybių dialogas*);
- **modeler variables** from the *Model Designer* dialog (see *Modelių dizaineris*);
- **layout variables** from the *Layout* panel in the Print layout (see *[The Layou](#page-108-0)t Panel*);
- and **layout item variables** from the *Item Properties* panel [in the Print layout \(see](#page-496-0) *Layout Items Common Options*).

To differentiate from editable variables, read-only variable names an[d values are displa](#page-720-0)yed in italic. On the other hand, higher level variables overwritten by lower level ones are strike through.

| <b>Project Properties   Variables</b><br>$\mathbf{x}$ |                |                                 |                                                             |  |
|-------------------------------------------------------|----------------|---------------------------------|-------------------------------------------------------------|--|
| Q                                                     |                | <b>Expression Variables</b>     |                                                             |  |
|                                                       | General        |                                 |                                                             |  |
|                                                       |                | Variable                        | Value                                                       |  |
|                                                       | Metadata       | $\overline{\phantom{a}}$ Global |                                                             |  |
|                                                       |                | qgis_locale                     | 'en'                                                        |  |
|                                                       | <b>CRS</b>     | qgis_os_name                    | 'linux'                                                     |  |
|                                                       |                | qgis_platform                   | 'desktop'                                                   |  |
|                                                       | Default Styles | qgis_release_name               | 'Madeira'                                                   |  |
|                                                       | Data Sources   | qgis_short_version              | '3.4'                                                       |  |
|                                                       |                | qgis_version                    | '3.4.3-Madeira'                                             |  |
|                                                       | Relations      | qgis_version_no                 | 30403                                                       |  |
|                                                       |                | user_account_name               | 'tt'                                                        |  |
|                                                       | Variables      | user full name                  | 'tt'                                                        |  |
|                                                       | <b>Macros</b>  | employee_number                 | '12345'                                                     |  |
|                                                       |                | work_department                 | 'Map Laboratory'                                            |  |
| <b>ISA</b>                                            | QGIS Server    | ▼ Project                       |                                                             |  |
|                                                       |                | project_abstract                | $\boldsymbol{\bar{H}}$                                      |  |
|                                                       |                | project_author                  | 'tt'                                                        |  |
|                                                       |                | project_basename                | $\boldsymbol{\bar{\pi}}$                                    |  |
|                                                       |                | project_creation_date           | <datetime: 14:25:09="" 2019-01-05=""></datetime:>           |  |
|                                                       |                | project_crs                     | 'EPSG:4326'                                                 |  |
|                                                       |                | project_crs_definition          | '+proj=longlat +datum=WGS84 +no_defs'                       |  |
|                                                       |                | project_filename                | $\boldsymbol{\mathsf{u}}$                                   |  |
|                                                       |                | project_folder                  | $\mathbf{r}$                                                |  |
|                                                       |                | project_home                    | $\boldsymbol{\mathsf{u}}$                                   |  |
|                                                       |                | project_identifier              | $\boldsymbol{\bar{H}}$                                      |  |
|                                                       |                | project_keywords                | 0                                                           |  |
|                                                       |                | project_path                    | $\boldsymbol{\bar{\pi}}$                                    |  |
|                                                       |                | project_title                   | 'My beautiful map'                                          |  |
|                                                       |                | work_department                 | 'Somwhere new I'm temporarily working at'                   |  |
|                                                       |                |                                 | 喦<br>$\qquad \qquad = \qquad \qquad$                        |  |
|                                                       |                | $Q$ Help                        | $\sqrt{\mathsf{QK}}$<br>$\sqrt{2}$ Apply<br><b>X</b> Cancel |  |

12.16 Fig. : Variables editor at the project level

**Pastaba:** You can read more about variables and find some examples in Nyall Dawson's Exploring variables in QGIS 2.12, part 1, part 2 and part 3 blog posts.

# **12.8 [Authe](https://nyalldawson.net/2015/12/exploring-variables-in-qgis-2-12-part-1/)[ntic](https://nyalldawson.net/2015/12/exploring-variables-in-qgis-pt-2-project-management/)at[ion](https://nyalldawson.net/2015/12/exploring-variables-in-qgis-pt-3-layer-level-variables/)**

QGIS has the facility to store/retrieve authentication credentials in a secure manner. Users can securely save credentials into authentication configurations, which are stored in a portable database, can be applied to server or database connections, and are safely referenced by their ID tokens in project or settings files. For more information see *Autentifikacijos sistema*.

A master password needs to be set up when initializing the authentication system and its portable database.

# **12.9 [Common w](#page-828-0)idgets**

In QGIS, there are some options you'll often have to work with. For convenience, QGIS provides you with special widgets that are presented below.

# **12.9.1 Color Selector**

### <span id="page-208-0"></span>**The color dialog**

The *Select Color* dialog will appear whenever you click the icon to choose a color. The features of this dialog depend on the state of the *Use native color chooser dialogs* parameter checkbox in *Settings* ► *Options…* ► *General*. When checked, the color dialog used is the native one of the OS on which QGIS is running. Otherwise, the QGIS custom color chooser is used.

The custom color chooser dialog has four different tabs which allow you to select colors by  $\Box$  Color ramp, Color wheel,

Color swatches or Color picker. With the first two tabs, you can browse to all possible color combinations and apply your choice to the item.

| Select color<br>□                                                                                                    |                          |                           |                                                 |
|----------------------------------------------------------------------------------------------------|--------------------------|---------------------------|-------------------------------------------------|
| 圓<br>$\begin{picture}(20,20) \put(0,0){\dashbox{0.5}(5,0){ }} \thicklines \put(0,0){\dashbox{0.5}(5,0){ }} \thicklines \put(0,0){\dashbox{0.5}(5,0){ }} \thicklines \put(0,0){\dashbox{0.5}(5,0){ }} \thicklines \put(0,0){\dashbox{0.5}(5,0){ }} \thicklines \put(0,0){\dashbox{0.5}(5,0){ }} \thicklines \put(0,0){\dashbox{0.5}(5,0){ }} \thicklines \put(0,0){\dashbox{0.5}(5,0){ }} \thicklines \put(0,0){\dashbox{0.5}(5,$<br>◉ | н                        | $248^\circ$               | ۰<br>$\overline{\mathbf{v}}$                    |
|                                                                                                    | S<br>Ω                   | 100%                      | $\lambda$<br>$\overline{\phantom{a}}$           |
|                                                                                                    | $\bullet$                | 69%                       | $\Delta$<br>$\overline{\mathbf{v}}$             |
|                                                                                                    | $\mathsf{R}$             | 23                        | $\Delta$<br>$\overline{\phantom{a}}$            |
|                                                                                                    | G                        | 0                         | $\hat{\phantom{a}}$<br>$\overline{\mathcal{R}}$ |
|                                                                                                    | B                        | 175                       | $\Delta$<br>$\overline{\phantom{a}}$            |
|                                                                                                    | Opacity                  | 100%                      | $\frac{1}{2}$                                   |
|                                                                                                    | HTML notation<br>#1700af | $\triangledown$           |                                                 |
| Current                                                                                                    |                          |                           |                                                 |
|                                                                                                    |                          |                           |                                                 |
| old                                                                                                    |                          |                           |                                                 |
|                                                                                                    |                          | $\overline{\mathsf{O}}$ K |                                                 |

12.17 Fig. : Color selector ramp tab

In the **Color swatches tab**, you can choose from a list of color palettes (see *Spalvų nustatymai* for details). All but the *Recent colors* palette can be modified with the  $\frac{1}{\sqrt{2}}$  Add current color and  $\frac{1}{\sqrt{2}}$  Remove selected color buttons at the bottom of the frame.

The *…* button next to the palette combo box also offers several options to:

- copy, paste, import or export colors
- create, import or remove color palettes
- add the custom palette to the color selector widget with the *Show in Color Buttons* item (see Fig. 12.19)

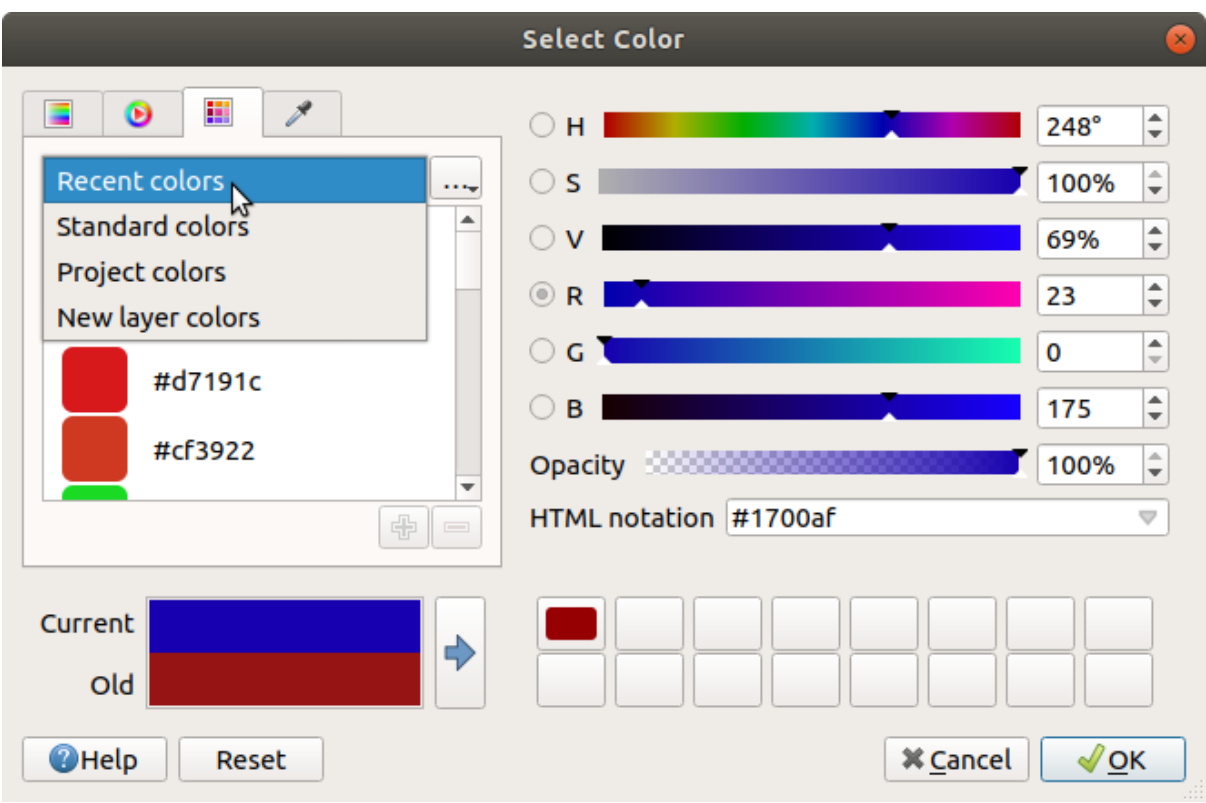

12.18 Fig. : Color selector swatches tab

Another option is to use the Color picker which allows you to sample a color from under your mouse cursor at any part of the QGIS UI or even from another application: press the space bar while the tab is active, move the mouse over the desired color and click on it or press the space bar again. You can also click the *Sample Color* button to activate the picker.

Whatever method you use, the selected color is always described through color sliders for HSV (Hue, Saturation, Value) and RGB (Red, Green, Blue) values. The color is also identifiable in *HTML notation*.

Modifying a color is as simple as clicking on the color wheel or ramp or on any of the color parameters sliders. You can adjust such parameters with the spinbox beside or by scrolling the mouse wheel over the corresponding slider. You can also type the color in HTML notation. Finally, there is an *Opacity* slider to set transparency level.

The dialog also provides a visual comparison between the *Old* color (applied to object) and the *Current* one (being

selected). Using drag-and-drop or pressing the  $\blacktriangle$  Add color to swatch button, any of these colors can be saved in a slot for easy access.

### **Patarimas: Quick color modification**

Drag-and-drop a color selector widget onto another one to apply its color.

### **The color drop-down shortcut**

selection. This shortcut provides access to:

Click the drop-down arrow to the right of the color color button to display a widget for quick color

- a color wheel to pick a color from
- an alpha slider to change color opacity
- the color palettes previously set to *Show in Color Buttons*
- copy the current color and paste it into another widget
- pick a color from anywhere on your computer display
- choose a color from the color selector dialog
- drag-and-drop the color from one widget to another for quick modification

Patarimas: Scroll the mouse wheel over a color selector widget to quickly modify the opacity of the associated color.

**Pastaba:** When the color widget is set to a *project color* through the data-defined override properties, the above functions for changing the color are unavailable. You'd first need to *Unlink color* or *Clear* the definition.

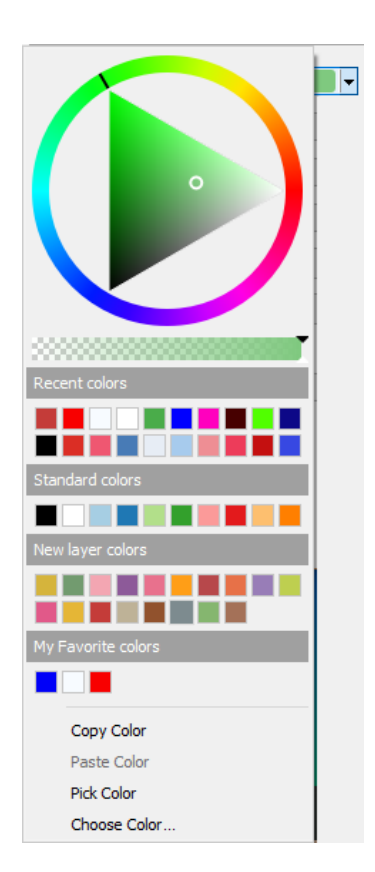

12.19 Fig. : Quick color selector menu

### **The color ramp drop-down shortcut**

Color ramps are a practical way to apply a set of colors to one or many features. Their creation is described in the *Setting a Color Ramp* section. As for the colors, pressing the **color is a set of the color ramp** button opens the corresponding color ramp type dialog allowing you to change its properties.

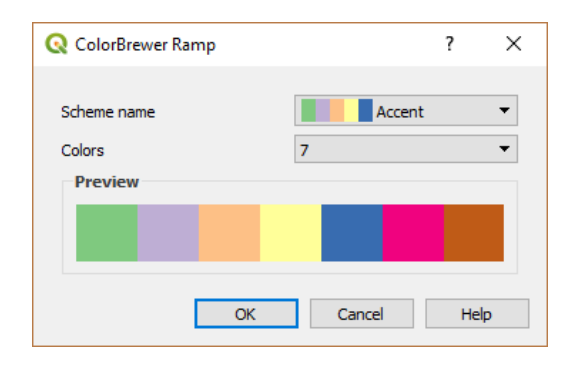

12.20 Fig. : Customizing a colorbrewer ramp

The drop-down menu to the right of the button gives quick access to a wider set of color ramps and options:

- *Invert Color Ramp*
- *Clear Current Ramp* to unset any assigned color ramp to the widget (available only in some contexts)
- *Random Colors*: available only in some contexts (e.g., when a color ramp is being used for a layer symbology), checking this entry creates and applies a color ramp with random colors. It also enables a *Shuffle random colors* entry to regenerate a new random color ramp if the current one is not satisfactory.
- a preview of the gradient or catalog: cpt-city color ramps flagged as **Favorites** in the *Style Manager* dialog
- *All Color Ramps* to access the compatible color ramps database
- *Create New Color Ramp…* of any supported type that could be used in the current widget (note that this color ramp will not be available elsewhere unless you save it in the library)
- *Edit Color Ramp…*, the same as clicking the whole color ramp button
- *Save Color Ramp...*, to save the current color ramp with its customizations in the style library

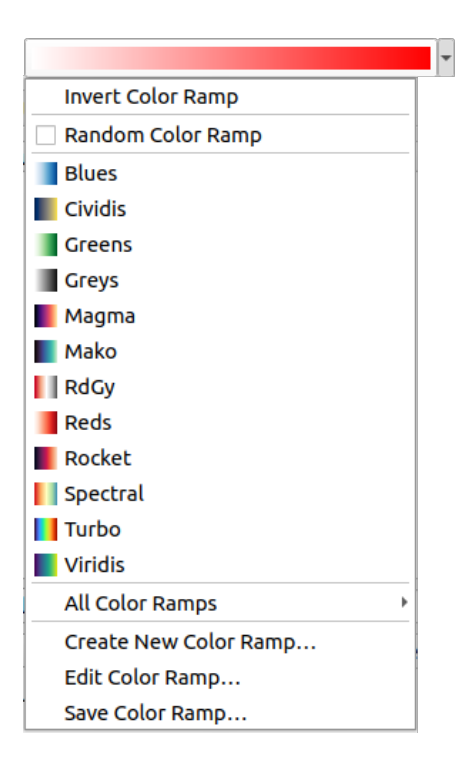

12.21 Fig. : Quick color ramp selection widget

# **12.9.2 Symbol Widget**

The *Symbol* selector widget is a convenient shortcut when you want to set symbol properties of a feature. Clicking the drop-down arrow shows the following symbol options, together with the features of the *color drop-down widget*:

- *Configure Symbol…*: the same as pressing the symbol selector widget. It opens a dialog to set the *symbol parameters*.
- *Copy Symbol* from the current item
- *Paste Symbol* to the current item, speeding configuration
- *[Clear Curre](#page-403-0)nt Symbol* to unset any assigned symbol to the widget (available only in some contexts)

**Patarimas:** Scroll the mouse wheel over a marker or line symbol widget to quickly modify the size of the associated symbol.

### **12.9.3 Remote or embedded file selector**

Along with the file selector widget, the *…* button will sometimes show a drop-down arrow. This is usually available when using:

- an SVG file in a symbol or a label
- a raster image to customize symbols, labels, textures or decorations

Pressing the arrow will provide you with a menu to:

- load the file from the file system: the file is identified through the file path and QGIS needs to resolve the path in order to display the corresponding image
- load the file from a remote URL: as above, the image will only be loaded on successful retrieval of the remote resource
- embed the file into the item: the file is embedded inside the current project, style database, or print layout template. The file is then always rendered as part of the item. This is a convenient way to create self-contained projects with custom symbols which can be easily shared amongst different users and installations of QGIS.
- extract the embedded file from the widget and save it on disk.

# **12.9.4 Visibility Scale Selector**

<span id="page-214-0"></span>The visibility scale selector provides options to control the scales at which an element will be made visible in the map canvas. Out of the specified range of scales, the elements are not displayed. It can be applied e.g. to layers, labels or diagrams, from their *Rendering* properties tab.

- 1. Tick the *Scale dependent visibility* box
- 2. Fill the *Minimum (exclusive)* box with the most zoomed out desired scale, typing the value or selecting it from the *predefined scales*
- 3. and/or fill the *Maximum (inclusive)* box with the most zoomed in desired scale

The  $\mathbb{R}$  set to current canvas scale button next to the scale boxes sets the current map canvas scale as boundary of the ran[ge visibility. Pres](#page-88-0)s the arrow next to the button to access scales from layouts' maps and reuse them to fill the box.

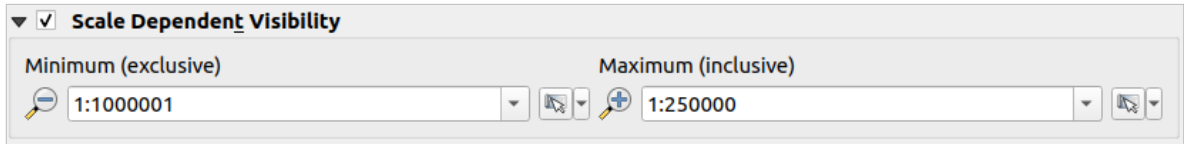

12.22 Fig. : Visibility scale selector widget

# **12.9.5 Spatial Extent Selector**

The *Extent* selector widget is a convenient shortcut when you want to select a spatial extent to assign to a layer or to limit the actions to run on. Depending on the context, it offers selection between:

- *Current Layer Extent*: e.g. when exporting a layer
- *Calculate from Layer* ►: uses extent of a layer loaded in the current project
- Use current *Map Canvas Extent*
- *Draw on Canvas*: a rectangle whose coordinates are then used
- *Calculate from Bookmark*: uses extent of a saved *bookmark*
- *Calculate from Layout Map*: uses extent of a *layout map*
- Enter or edit the coordinates as xmin, xmax, ymin, ymax

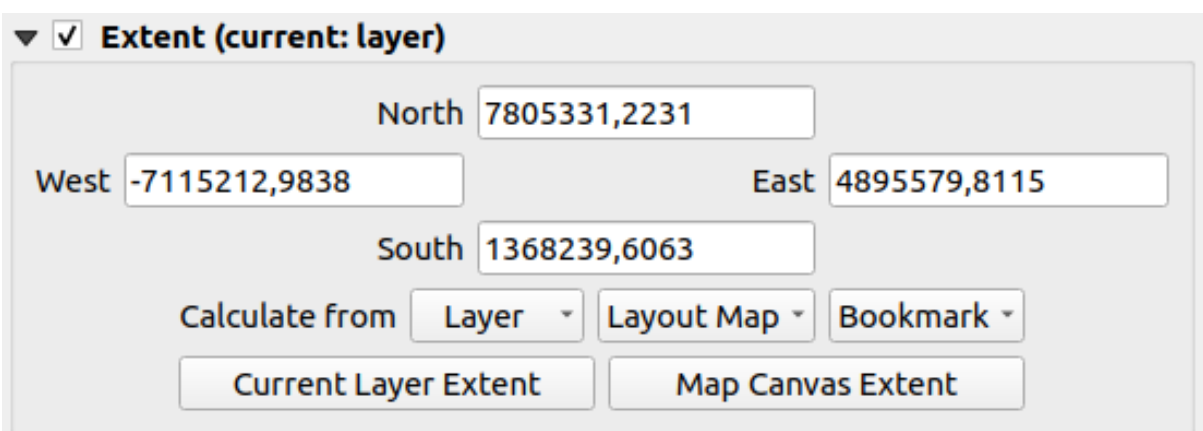

12.23 Fig. : Extent selector widget

# **12.9.6 Font Selector**

The *Font* selector widget is a convenient shortcut when you want to set font properties for textual information (feature labels, decoration labels, map legend text, …). Clicking the drop-down arrow shows some or all of the following options:

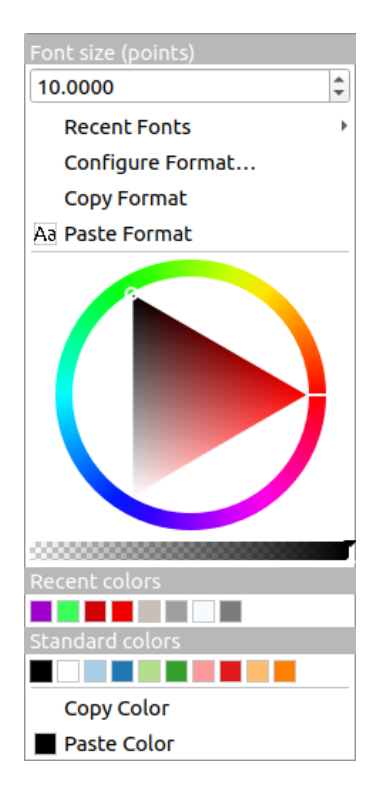

12.24 Fig. : Font selector drop-down menu

- *Clear Current Text Format* to unset any assigned text format to the widget (available only in some contexts)
- *Font Size* in the associated unit
- *Recent Fonts*  $\blacktriangleright$  menu with the active font checked (at the top)
- *Configure Format...*: same as pressing the font selector widget. It opens a dialog to set text format parameters. Depending on the context, it can be the OS default *Text format* dialog or the QGIS custom dialog with advanced
formatting options (opacity, orientation, buffer, background, shadow, …) as described in section *Formatting the label text*.

- *Copy Format* of the text
- *Paste Format* to the text, speeding configuration
- the *[color wid](#page-418-0)get* for quick color setting

**Patarimas:** Scroll the mouse wheel over a font selector widget to quickly modify the font size of the associated text.

### **12.9.7 Unit Selector**

Size properties of the items (labels, symbols, layout elements, …) in QGIS are not necessarily bound to either the project units or the units of a particular layer. For a large set of properties, the *Unit* selector drop-down menu allows you to tweak their values according to the rendering you want (based on screen resolution, paper size, or the terrain). Available units are:

- *Millimeters*
- *Points*
- *Pixels*
- *Inches*
- *Percentage*: allows you to set some properties as a percent of another one. For example, this is useful for creation of text formats where the components (buffer size, shadow radius…) nicely scale as the text size is changed, instead of having constant buffer/shadow sizes. So you don't need to adjust those sizes, when the text size changes.
- *Meters at Scale*: This allows you to always set the size in meters, regardless of what the underlying map units are (e.g. they can be in inches, feet, geographic degrees, …). The size in meters is calculated based on the current project ellipsoid setting and a projection of the distances in meters at the center of the current map extent. For maps in a projected coordinate system this is calculated using projected units. For maps in a geographic (latitude/longitude) based system the size is approximated by calculating meter sizes using ellipsoidal calculations for the vertical scale of the map.
- and *Map Units*: The size is scaled according to the map view scale. Because this can lead to too big or too small values, use the button next to the entry to constrain the size to a range of values based on:
	- **–** The *Minimum scale* and the *Maximum scale*: The value is scaled based on the map view scale until you reach any of these scale limits. Out of the range of scale, the value at the nearest scale limit is kept.
	- **–** and/or The *Minimum size* and the *Maximum size* in mm: The value is scaled based on the map view scale until it reaches any of these limits; Then the limit size is kept.

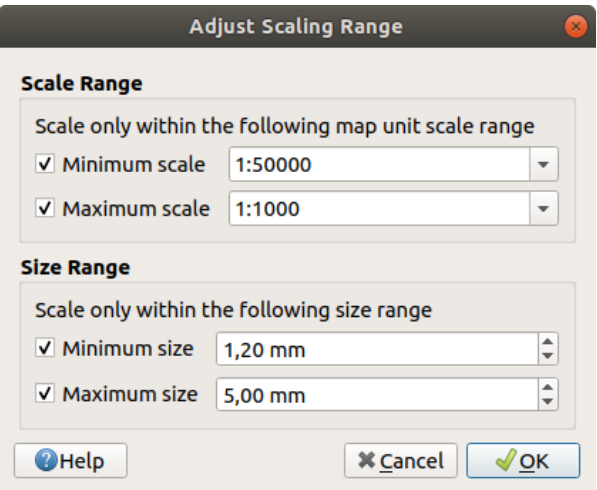

12.25 Fig. : Adjust scaling range dialog

### **12.9.8 Number Formatting**

Numeric formatters allow formatting of numeric values for display, using a variety of different formatting techniques (for instance scientific notation, currency values, percentage values, etc). One use of this is to set text in a layout scale bar or fixed table.

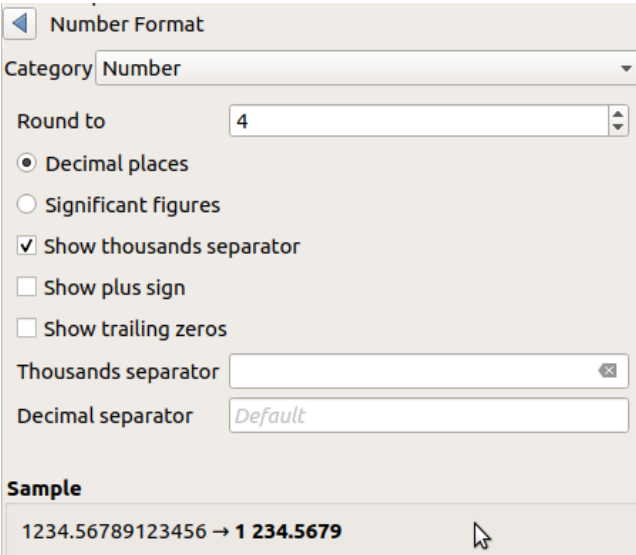

12.26 Fig. : Formatting numeric value

Different categories of formats are supported. For most of them, you can set part or all of the following numeric options:

- *Show thousands separator*
- *Show plus sign*
- *Rodyti nulius pabaigoje*

But they can also have their custom settings. Provided categories are:

• *General*, the default category: has no setting and displays values as set in the parent widget properties or using the global settings.

- *Number*
	- **–** The value can be *Round to* a self defined number of *Decimal places* or their *Significant figures*
	- **–** customize the *Thousands separator* and *Decimal separator*
- *Bearing* for a text representation of a direction/bearing using:
	- **–** *Format*: possible ranges of values are 0 to 180°, with E/W suffix, -180 to +180° and 0 to 360°
	- **–** number of *Decimal places*
- *Currency* for a text representation of a currency value.
	- **–** *Prefix*
	- **–** *Suffix*
	- **–** number of *Decimal places*
- *Fraction* for a vulgar fractional representation of a decimal value (e.g. *1/2* instead of *0.5*)
	- **–** *Use unicode super/subscript* to show. For example 1/2 instead of 1/2
	- **–** *Use dedicated Unicode characters*
	- **–** customize the *Thousands separator*
- *Percentage* appends  $\frac{1}{6}$  to the values, with setting of:
	- **–** number of *Decimal places*
	- **–** *Scaling* to indicate whether the actual values already represent percentages (then they will be kept as is) or fractions (then they are converted)
- *Scientific* notation in the form 2.56e+03. The number of *Decimal places* can be set.

A live preview of the settings is displayed under the *Sample* section.

### **12.9.9 Blending Modes**

QGIS offers different options for special rendering effects with these tools that you may previously only know from graphics programs. Blending modes can be applied on layers and features, and also on print layout items:

- *Normal*: This is the standard blend mode, which uses the alpha channel of the top pixel to blend with the pixel beneath it. The colors aren't mixed.
- *Lighten*: This selects the maximum of each component from the foreground and background pixels. Be aware that the results tend to be jagged and harsh.
- *Screen*: Light pixels from the source are painted over the destination, while dark pixels are not. This mode is most useful for mixing the texture of one item with another item (such as using a hillshade to texture another layer).
- *Dodge*: Brighten and saturate underlying pixels based on the lightness of the top pixel. Brighter top pixels cause the saturation and brightness of the underlying pixels to increase. This works best if the top pixels aren't too bright. Otherwise the effect is too extreme.
- *Addition*: Adds pixel values of one item to the other. In case of values above the maximum value (in the case of RGB), white is displayed. This mode is suitable for highlighting features.
- *Darken*: Retains the lowest values of each component of the foreground and background pixels. Like lighten, the results tend to be jagged and harsh.
- *Multiply*: Pixel values of the top item are multiplied with the corresponding values for the bottom item. The results are darker.
- *Burn*: Darker colors in the top item cause the underlying items to darken. Burn can be used to tweak and colorize underlying layers.
- *Overlay*: Combines multiply and screen blending modes. Light parts become lighter and dark parts become darker.
- *Soft light*: Very similar to overlay, but instead of using multiply/screen it uses color burn/dodge. This is supposed to emulate shining a soft light onto an image.
- *Hard light*: Hard light is also very similar to the overlay mode. It's supposed to emulate projecting a very intense light onto an image.
- *Difference*: Subtracts the top pixel from the bottom pixel, or the other way around, in order always to get a positive value. Blending with black produces no change, as the difference with all colors is zero.
- *Subtract*: Subtracts pixel values of one item from the other. In the case of negative values, black is displayed.

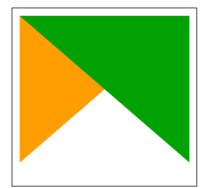

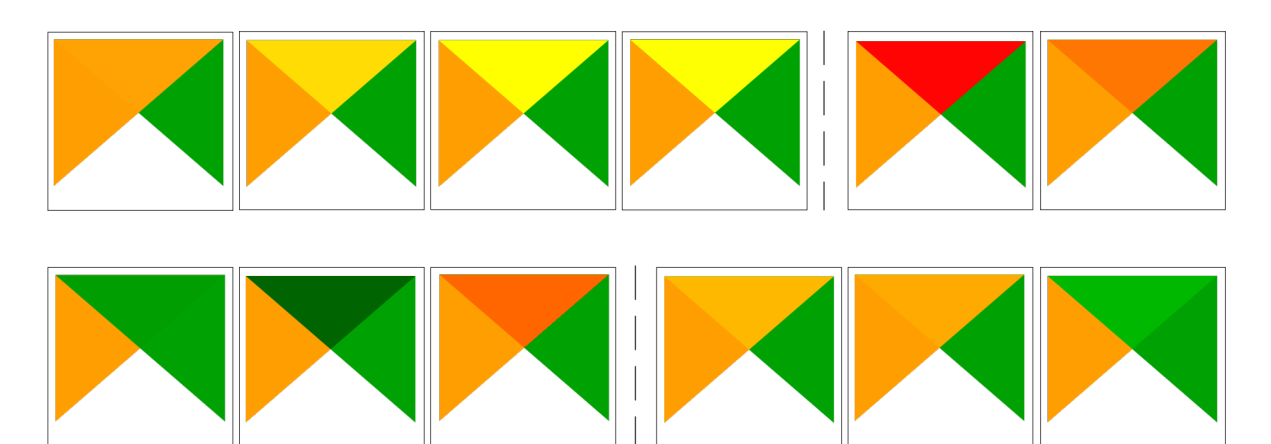

12.27 Fig. : Examples of blend modes applied to a green feature over an orange From top to bottom, left to right: Normal – Lighten, Screen, Dodge, Addition – Difference, Subtract – Darken, Multiply, Burn – Overlay, Soft light, Hard light

When a layer is part of a group that*renders layers as a group*, additional blending modes are available for the rendering. They provide methods to clip the render of one layer's content by the content in a second "mask" layer.

- *Masked By Below*: The output is the top pixel, where the opacity is reduced by that of the bottom pixel.
- *Mask Below*: The output is [the bottom pixel, where t](#page-183-0)he opacity is reduced by that of the top pixel.
- *Inverse Masked By Below*: The output is the top pixel, where the opacity is reduced by the inverse of the bottom pixel.
- *Inverse Mask Below*: The output is the bottom pixel, where the opacity is reduced by the inverse of the top pixel.
- *Paint Inside Below*: The top pixel is blended on top of the bottom pixel, with the opacity of the top pixel reduced by the opacity of the bottom pixel.
- *Paint Below Inside*: The bottom pixel is blended on top of the top pixel, with the opacity of the bottom pixel reduced by the opacity of the top pixel.

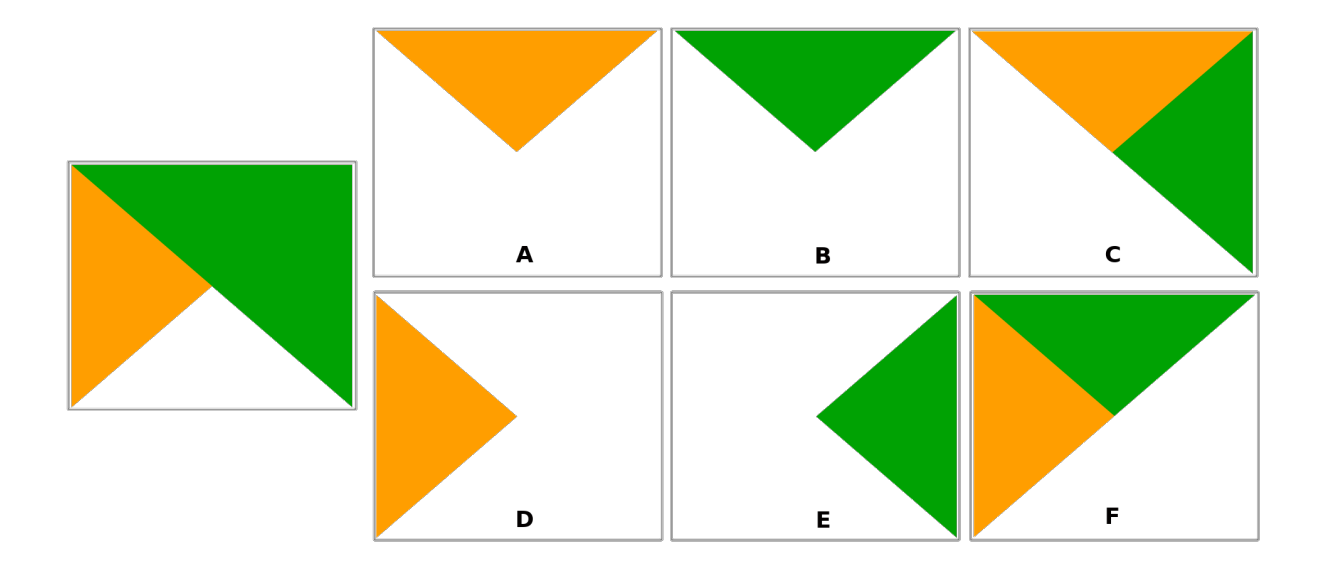

12.28 Fig. : Examples of blend clipping mode applied to top green layer in a group **A**: Mask Below **B**: Masked By Below **C**: Paint Below Inside **D**: Inverse Mask Below **E**: Inverse Masked By Below **F**: Paint Inside Below

### **12.9.10 Data defined override setup**

<span id="page-220-0"></span>Next to many options in the vector layer properties dialog or settings in the print layout, you will find a Data defined override icon. Using *expressions* based on layer attributes or item settings, prebuilt or custom functions and *variables*, this tool allows you to set dynamic values for parameters. When enabled, the value returned by this widget is applied to the parameter regardless of its normal value (checkbox, textbox, slider…).

### **[The dat](#page-206-0)a defined overri[de widget](#page-224-0)**

Clicking the  $\blacksquare$  Data defined override icon shows the following entries:

- *Description*... that indicates if the option is enabled, which input is expected, the valid input type and the current definition. Hovering over the widget also pops up this information.
- *Store data in the project*: a button allowing the property to be stored using to the *Auxiliary Storage Properties* mechanism.
- *Field type*: an entry to select from the layer's fields that match the valid input type.
- *Color*: when the widget is linked to a color property, this menu gives access to the [colors defined as part of the](#page-549-0) current *project's colors* scheme.
- *Variable*: a menu to access the available user-defined *variables*
- *Edit…* button to create or edit the expression to apply, using the *Expression String Builder* dialog. To help you correctl[y fill in the exp](#page-112-0)ression, a reminder of the expected output's format is provided in the dialog.
- *Paste* and *Copy* buttons.
- *Clear* button to remove the setup.
- For numeric and color properties, *Assistant…* to rescale how the feature data is applied to the property (more details *below*)

#### **Patarimas: Use right-click to (de)activate the data override**

When the data-defined override option is set up correctly the icon is yellow  $\Box$  or  $\Box$ . If it is broken, the icon is red  $or \subseteq$ 

You can enable or disable a configured  $\Box$  Data-defined override button by simply clicking the widget with the right mouse button.

### **Using the data-defined assistant interface**

When the Data-defined override button is associated with a size, a rotation, an opacity or a color property, it has an *Assistant…* option that helps you change how the data is applied to the parameter for each feature. The assistant allows you to:

- Define the *Input* data, ie:
	- **–** *Source*: the attribute to represent, using a field or an  $\epsilon$  *expression*
	- the range of values to represent: you can manually enter the values or use the  $\Box$  Fetch value range from layer button to fill these fields automatically with the minimum and maximum values returned by the *Source* expression applied to your data
- **Apply transform curve:** by default, output values (see below for setting) are applied to input features following a linear scale. You can override this logic: enable the transform option, click on the graphic to add break point(s) and drag the point(s) to apply a custom distribution.
- Define the *Output* values: the options vary according to the parameter to define. You can globally set:
	- **–** for a color setting, the *color ramp* to apply to values and the single color to use for NULL values
	- **–** for the others, the minimum and maximum values to apply to the selected property as well as the size/angle/opacity value for ignored or NULL source features
	- **–** for size properties, the *[Scale meth](#page-397-0)od* of representation which can be **Flannery**, **Exponential**, **Surface**, **Radius** or **Linear**
	- **–** the *Exponent* to use for data scaling when the *Scale method* is of exponential type or when tweaking the opacity

When compatible with the property, a live-update preview is displayed in the right-hand side of the dialog to help you control the value scaling.

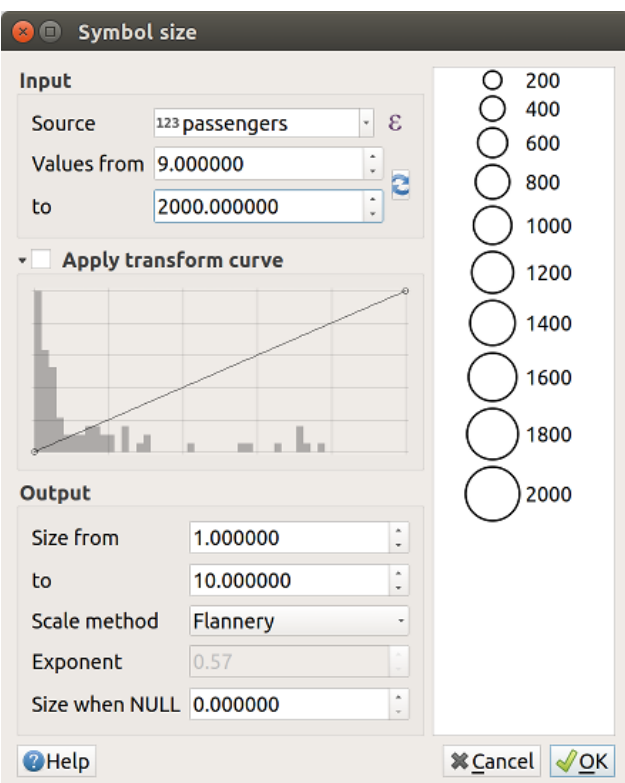

12.29 Fig. : Scaling feature size based on passengers field's value

The values presented in the varying size assistant above will set the size ,Data-defined override' with:

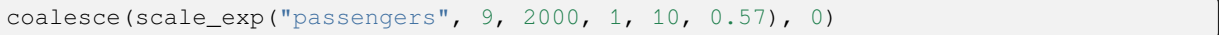

# SKYRIUS 13

### Level up with Expressions

### **13.1 Expressions**

<span id="page-224-0"></span>Based on layer data and prebuilt or user defined functions, **Expressions** offer a powerful way to manipulate attribute value, geometry and variables in order to dynamically change the geometry style, the content or position of the label, the value for diagram, the height of a layout item, select some features, create virtual field, …

**Pastaba:** A list of the default functions and variables for writing expressions can be found at *List of functions*, with detailed information and examples.

### **13.1.1 The Expression string builder**

Main dialog to build expressions, the *Expression string builder* is available from many parts in QGIS and, can particularly be accessed when:

- clicking the  $\epsilon$  button:
- *selecting features* with the  $\mathbb{C}$  Select By Expression... tool:
- *editing attributes* with e.g. the **Field calculator** tool:
- [manipulating sym](#page-194-0)bology, label or layout item parameters with the **Data defined override** tool (see *Data defined override setup*);
- [building a](#page-584-0) *geometry generator* symbol layer;
- doing some *geoprocessing*.

The E[xpression build](#page-220-0)er dialog offers access to the:

- *Expression tab* [which, thanks t](#page-416-0)o a list of predefined functions, helps to write and check the expression to use;
- *Function Ed[itor tab](#page-872-0)* which helps to extend the list of functions by creating custom ones.

### **The Interface**

The *Expression* tab provides the main interface to write expressions using functions, layer fields and values. It contains the following widgets:

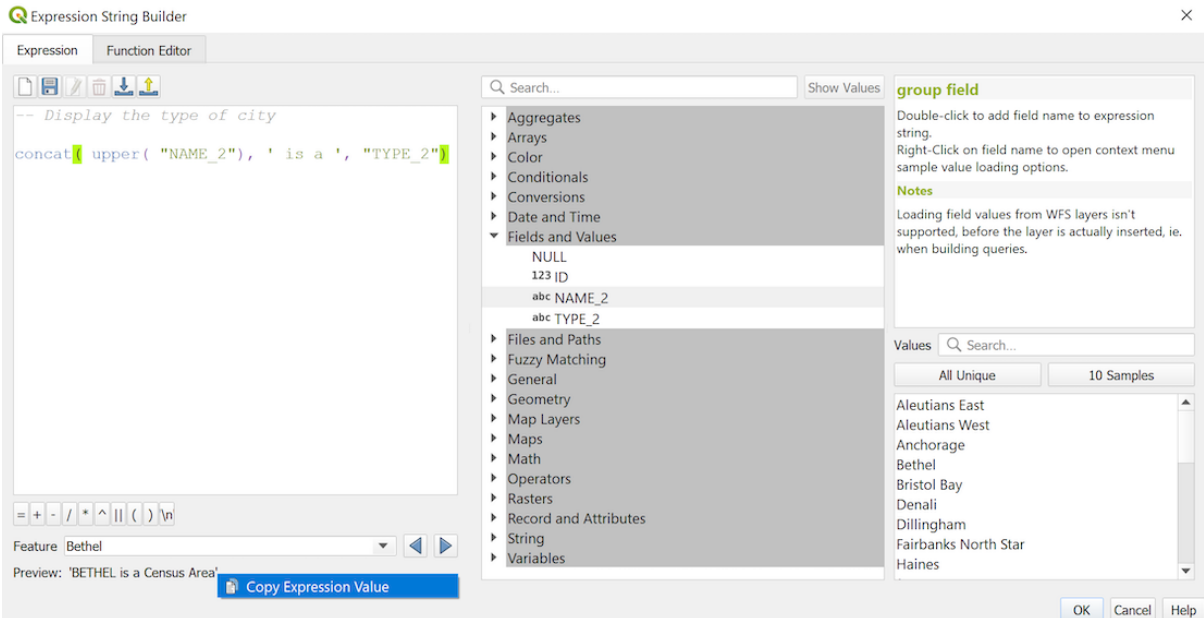

13.1 Fig. : The Expression tab

- An expression editor area for typing or pasting expressions. Autocompletion is available to speed expression writing:
	- **–** Corresponding variables, function names and field names to the input text are shown below: use the Up and Down arrows to browse the items and press Tab to insert in the expression or simply click on the wished item.
	- **–** Function parameters are shown while filling them.

QGIS also checks the expression rightness and highlights all the errors using:

- **–** *Underline*: for unknown functions, wrong or invalid arguments;
- **–** *Marker*: for every other error (eg, missing parenthesis, unexpected character) at a single location.

#### **Patarimas: Document your expression with comments**

When using complex expression, it is good practice to add text either as a multiline comment or inline comments to help you remember.

```
/*
Labels each region with its highest (in altitude) airport(s)
and altitude, eg 'AMBLER : 264m' for the 'Northwest Artic' region
*/
with_variable(
  'airport_alti', -- stores the highest altitude of the region
  aggregate(
    'airports',
    'max',
    "ELEV", -- the field containing the altitude
    -- and limit the airports to the region they are within
    filter := within( $geometry, geometry( @parent ) )
  ),
```
(continues on next page)

```
aggregate( -- finds airports at the same altitude in the region
  'airports',
  'concatenate',
 "NAME",
 filter := within( $geometry, geometry( @parent ) )
   and "ELEV" = @airport_alti
)
|| ' : ' || @airport_alti || 'm'
-- using || allows regions without airports to be skipped
```
- Above the expression editor, a set of tools helps you:
	- **–** Clear the expression editor

)

- **–** Create and manage *user expressions*
- Under the expression editor, you find:
	- **–** A set of basic operators to help you build the expression
	- **–** An indication of th[e expected forma](#page-228-0)t of output when you are data-defining feature properties
	- **–** A live *Output preview* of the expression (up to 60 characters), evaluated on the first feature of the Layer by default. To view output preview text exceeding 60 characters, you can hover your cursor over the text to display a tooltip pop-up containing the entire output preview. To copy the output preview text onto

your clipboard, right-click on the output preview text and select <sup>27</sup> Copy Expression Value.

You can browse and evaluate other features of the layer using the *Feature* combobox (the values are taken from the *display name* property of the layer).

In case of error, it indicates it and you can access the details with the provided hyperlink.

- A function selector displays the list of functions, variables, fields… organized in groups. A search box is available to filt[er the list and](#page-563-0) quickly find a particular function or field. Double-clicking an item adds it to the expression editor.
- A help panel displays help for each selected item in the function selector.

**Patarimas:** Press Ctrl+Click when hovering a function name in an expression to automatically display its help in the dialog.

A field's values widget shown when a field is selected in the function selector helps to fetch features attributes:

- **–** Look for a particular field value
- **–** Display the list of *All Unique* or *10 Samples* values. Also available from right-click.

When the field is mapped with another layer or a set of values, i.e. if the *field widget* is of *RelationReference*, *ValueRelation* or *ValueMap* type, it's possible to list all the values of the mapped field (from the referenced layer, table or list). Moreover, you can filter this list to *Only show values in use* in the current field.

Double-clicking a field value in the widget adds it to the expression editor.

**Patarimas:** The right panel, showing functions help or field values, can be collapsed (invisible) in the dialog. Press the *Show Values* or *Show Help* button to get it back.

#### **Writing an expression**

QGIS expressions are used to select features or set values. Writing an expression in QGIS follows some rules:

- 1. **The dialog defines the context**: if you are used to SQL, you probably know queries of the type *select features from layer where condition* or *update layer set field = new\_value where condition*. A QGIS expression also needs all these information but the tool you use to open the expression builder dialog provides parts of them. For example, giving a layer (buildings) with a field (height):
	- pressing the Select by expression tool means that you want to "select features from buildings". The **condition** is the only information you need to provide in the expression text widget, e.g. type "height" > 20 to select buildings that are higher than 20.
	- with this selection made, pressing the **Field calculator** button and choosing "height" as *Update existing field*, you already provide the command "update buildings set height =  $?$ ?? where height >  $20^{\circ}$ . The only remaining bits you have to provide in this case is the **new value**, e.g. just enter 50 in the expression editor textbox to set the height of the previously selected buildings.
- 2. **Pay attention to quotes**: single quotes return a literal, so a text placed between single quotes ('145') is interpreted as a string. Double quotes will give you the value of that text so use them for fields ("myfield"). Fields can also be used without quotes ( $myfield$ ). No quotes for numbers (3.16).

**Pastaba:** Functions normally take as argument a string for field name. Do:

```
attribute( @atlas_feature, 'height' ) -- returns the value stored in the
,→"height" attribute of the current atlas feature
```
And not:

```
attribute( @atlas feature, "height" ) -- fetches the value of the attribute
,→named "height" (e.g. 100), and use that value as a field
                                      -- from which to return the atlas␣
,→feature value. Probably wrong as a field named "100" may not exist.
```
#### **Patarimas: Use named parameters to ease expression reading**

Some functions require many parameters to be set. The expression engine supports the use of named parameters. This means that instead of writing the cryptic expression clamp(  $1, 2, 9$ ), you can use clamp(  $min:=1$ , value:=2, max:=9). This also allows arguments to be switched, e.g. clamp (value:=2, max:=9, min:=1). Using named parameters helps clarify what the arguments for an expression function refer to, which is helpful when you are trying to interpret an expression later!

#### **Some use cases of expressions**

• From the Field Calculator, calculate a "pop\_density" field using the existing "total\_pop" and "area\_km2" fields:

"total\_pop" / "area\_km2"

• Label or categorize features based on their area:

CASE WHEN \$area > 10 000 THEN 'Larger' ELSE 'Smaller' END

• Update the field "density" level" with categories according to the "pop" density" values:

```
CASE WHEN "pop_density" < 50 THEN 'Low population density'
    WHEN "pop_density" >= 50 and "pop_density" < 150 THEN 'Medium population
```
(continues on next page)

```
,→density'
     WHEN "pop_density" >= 150 THEN 'High population density'
END
```
• Apply a categorized style to all the features according to whether their average house price is smaller or higher than  $10000 \in \text{per square metre}$ :

"price\_m2" > 10000

• Using the "Select By Expression…" tool, select all the features representing areas of "High population density" and whose average house price is higher than  $10000\epsilon$  per square metre:

"density\_level" = 'High population density' **and** "price\_m2" > 10000

The previous expression could also be used to define which features to label or show on the map.

• Create a different symbol (type) for the layer, using the geometry generator:

point\_on\_surface( \$geometry )

• Given a point feature, generate a closed line (using make\_line) around its geometry:

```
make_line(
  -- using an array of points placed around the original
 array_foreach(
    -- list of angles for placing the projected points (every 90°)
   array:=generate_series( 0, 360, 90 ),
    -- translate the point 20 units in the given direction (angle)
    expression:=project( $geometry, distance:=20, azimuth:=radians( @element ) _
,→)
  )
)
```
• In a print layout label, display the name of the "airports" features that are within the layout "Map 1" item:

```
with_variable( 'extent',
               map_get( item_variables( 'Map 1' ), 'map_extent' ),
               aggregate( 'airports', 'concatenate', "NAME",
                           intersects( $geometry, @extent ), ' ,'
                         \lambda)
```
#### **Saving Expressions**

<span id="page-228-0"></span>Using the Add current expression to user expressions button above the expression editor frame, you can save important expressions you want to have quick access to. These are available from the **User expressions** group in the middle panel. They are saved under the *user profile* (<userprofile>/QGIS/QGIS3.ini file) and available in all expression dialogs inside all projects of the current user profile.

A set of tools available above the expression editor frame helps you manage the user expressions:

- Add the current expression to user [expressions](#page-107-0): store the expression in the user profile. A label and a help text can be added for easy identification.
- Edit selected expression from user expressions, as well as their help and label
- **Remove selected expression from user expressions**
- Import user expressions from a  $\cdot$  json file into the active user profile folder

### **13.1.2 Function Editor**

•

With the *Function Editor* tab, you are able to write your own functions in Python language. This provides a handy and comfortable way to address particular needs that would not be covered by the predefined functions.

| airports - Select by Expression |                                                                                                    |  |  |
|---------------------------------|----------------------------------------------------------------------------------------------------|--|--|
| <b>Expression</b>               | <b>Function Editor</b>                                                                                                    |  |  |
| default<br>test                 | from qgis.core import *<br>$\mathbf{1}$<br>from ggis.gui import *<br>$\overline{a}$<br>3<br>(eqgsfunction(args='auto', group='Custom')<br>4<br>5 - def my sum(value1, value2, feature, parent):<br>11, 11, 11,<br>6<br>Calculates the sum of the two parameters valuel and value2.<br>7<br><h2>Example.usage:</h2><br>8<br>$u$<br>$9 -$<br>$\langle$ li>my sum $(5, 8)$ $\cdot$ -> 13<br>10<br><li>my sum("field1", "field2") -&gt; 42</li><br>11<br>$\langle$ ul><br>12<br>11.11.11<br>13<br>return valuel + value2<br>14 |  |  |
| 中<br>$=$<br><b>O</b> Help       | $\blacktriangleleft$<br>٠<br>Save and Load Functions<br>$\triangleright$ Help<br><sup>ু</sup> Select Features ▼<br><b>Zoom to Features</b><br>Close                                                                                                    |  |  |

13.2 Fig. : The Function Editor tab

To create a new function:

- 1. Press the  $\overline{\mathbb{R}}$  New File button.
- 2. Enter a name to use in the form that pops up and press *OK*.

A new item of the name you provide is added in the left panel of the *Function Editor* tab; this is a Python .py file based on QGIS template file and stored in the /python/expressions folder under the active *user profile* directory.

- 3. The right panel displays the content of the file: a python script template. Update the code and its help according to your needs.
- 4. [Press t](#page-107-0)he *Save and Load Functions* button. The function you wrote is added to the functions tree in the *Expression* tab, by default under the Custom group.
- 5. Enjoy your new function.
- 6. If the function requires improvements, enable the *Function Editor* tab, do the changes and press again the *Save and Load Functions* button to make them available in the file, hence in any expression tab.

Custom Python functions are stored under the user profile directory, meaning that at each QGIS startup, it will auto load all the functions defined with the current user profile. Be aware that new functions are only saved in the / python/expressions folder and not in the project file. If you share a project that uses one of your custom functions you will need to also share the .py file in the /python/expressions folder.

To delete a custom function:

1. Enable the *Function Editor* tab

- 2. Select the function in the list
- 3. Press the Remove selected function. The function is removed from the list and the corresponding . py file deleted from the user profile folder.

#### **Example**

Here's a short example on how to create your own  $my\_sum$  function that will operate with two values.

```
from qgis.core import *
from qgis.gui import *
@qgsfunction(args='auto', group='Custom')
def my_sum(value1, value2, feature, parent):
    """
    Calculates the sum of the two parameters value1 and value2.
    <h2>Example usage:</h2>
    <ul>
      <li>my_sum(5, 8) -> 13</li>
      <li>my_sum("field1", "field2") -> 42</li>
    </ul>
    """
    return value1 + value2
```
The @qqsfunction decorator accepts the following arguments:

- args: the number of arguments. When using the args='auto' argument the number of function arguments required will be calculated by the number of arguments the function has been defined with in Python (minus 2 - feature, and parent). With  $\arg s = -1$ , any number of arguments are accepted.
- The group argument indicates the group in which the function should be listed in the Expression dialog.
- usesgeometry=True if the expression requires access to the features geometry. By default False.
- handlesnull=True if the expression has custom handling for NULL values. If False (default), the result will always be NULL as soon as any parameter is NULL.
- referenced\_columns=[list]: An array of attribute names that are required to the function. Defaults to [QgsFeatureRequest.ALL\_ATTRIBUTES].

The function itself allows following arguments:

- any number and type of parameters you want to pass to your function, set before the following arguments.
- feature: the current feature
- parent: the QgsExpression object
- context: If there is an argument called context found at the last position, this variable will contain a QgsExpressionContext object, that gives access to various additional information like expression variables. E.g. [context.varia](https://qgis.org/pyqgis/3.28/core/QgsExpression.html#qgis.core.QgsExpression)ble( 'layer\_id' )

The previous example function can then be used in expressions:

| airports - Select by Expression                                                       |                                                                                                    |                                                                                                    |  |
|---------------------------------------------------------------------------------------|----------------------------------------------------------------------------------------------------|----------------------------------------------------------------------------------------------------|--|
| <b>Expression</b><br><b>Function Editor</b>                                           |                                                                                                    |                                                                                                    |  |
| $  x  _2$ $  x  _1$<br>my sum( "ALT", "ELEV") > 100                                   | Show Help<br>Q Search<br>Aggregates<br>۸<br>Þ.                                                                                                    | my_sum function                                                                                                    |  |
|                                                                                       | Arrays<br>Þ.<br>Color<br>ь<br><b>Conditionals</b><br>ь<br><b>Conversions</b><br>Þ.<br><b>Custom</b><br>▼<br>my sum<br>Date and Time<br>ь<br><b>Fields and Values</b> | Calculates the sum of the two parameters<br>value1 and value2.<br>Example usage:<br>• my_sum(5, 8) -> 13<br>• my_sum("field1", "field2") -> 42 |  |
| "\n<br>$=$ $+$<br>Feature BIG LAKE<br>◀   ▶<br>$\overline{\phantom{a}}$<br>Preview: 1 | <b>Files and Paths</b><br>ь<br><b>Fuzzy Matching</b><br>Þ.<br>General<br>Þ.<br>Geometry<br>Þ.<br>÷<br>Map Lavers                                                     |                                                                                                    |  |
| <b>O</b> Help                                                                         | <b>Zoom to Features</b>                                                                                                    | © Select Features<br>Close                                                                                                    |  |

13.3 Fig. : Custom Function added to the Expression tab

Further information about creating Python code can be found in the PyQGIS-Developer-Cookbook.

## **13.2 List of functions**

The functions, operators and variables available in QGIS are listed below, grouped by categories.

### **13.2.1 Aggregates Functions**

This group contains functions which aggregate values over layers and fields.

### **aggregate**

Returns an aggregate value calculated using features from another layer.

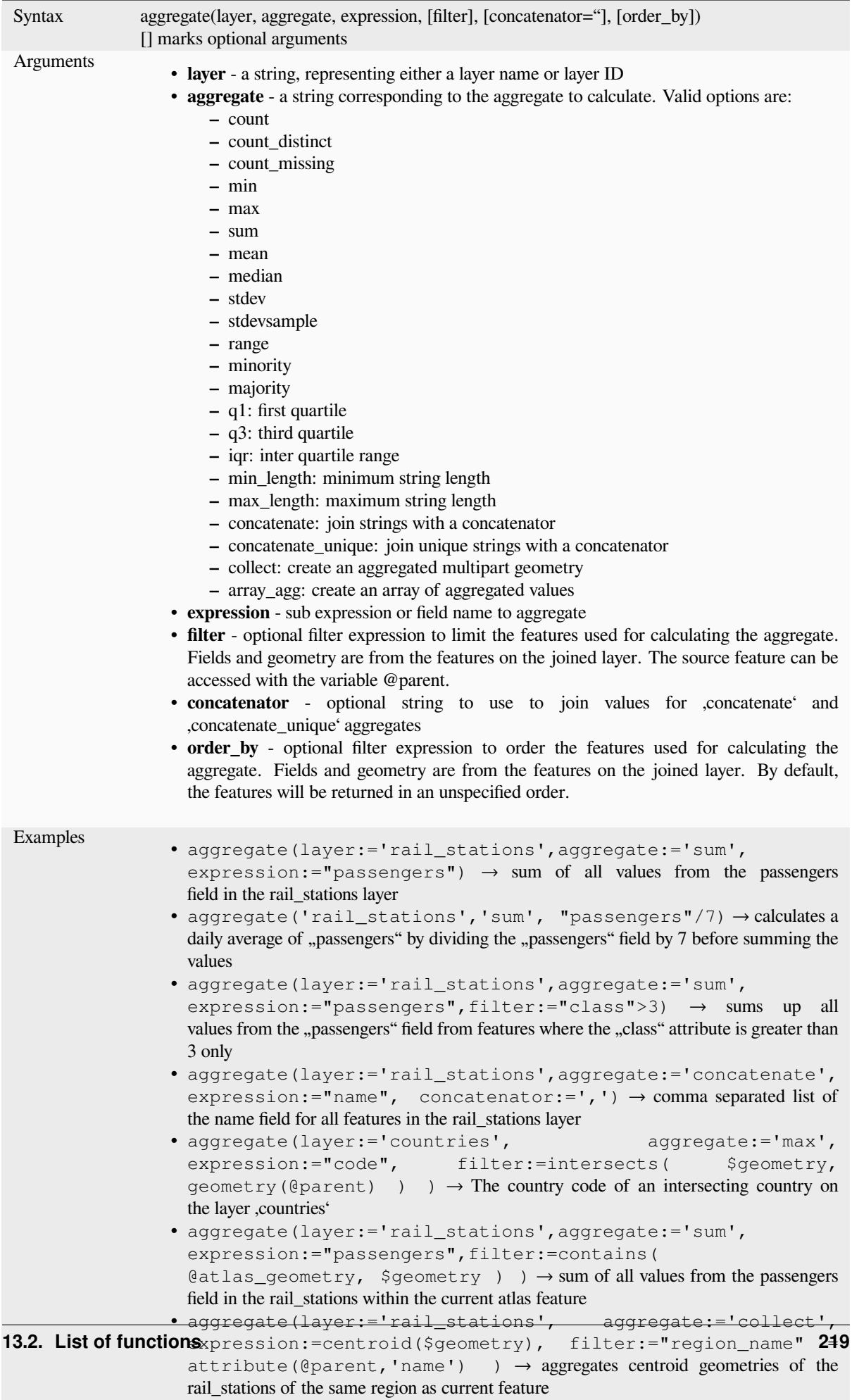

### **array\_agg**

Returns an array of aggregated values from a field or expression.

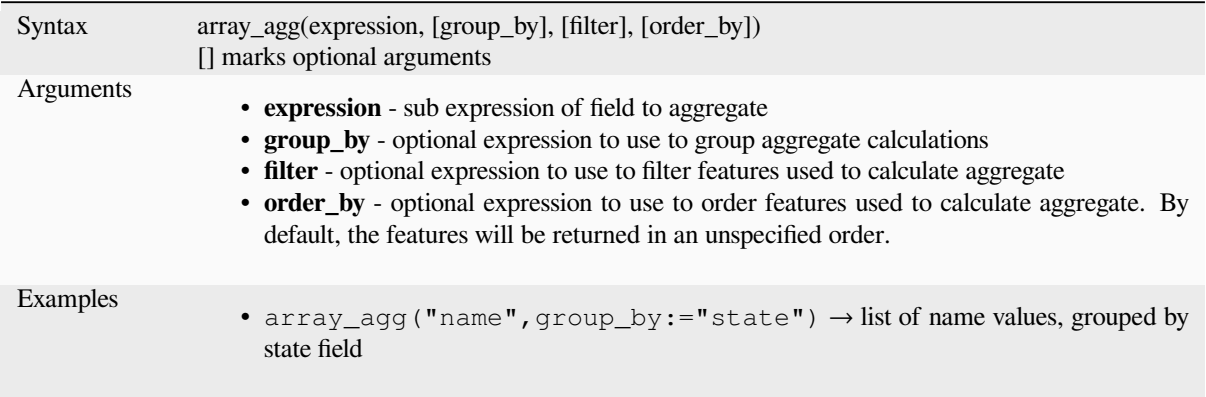

### **collect**

Returns the multipart geometry of aggregated geometries from an expression

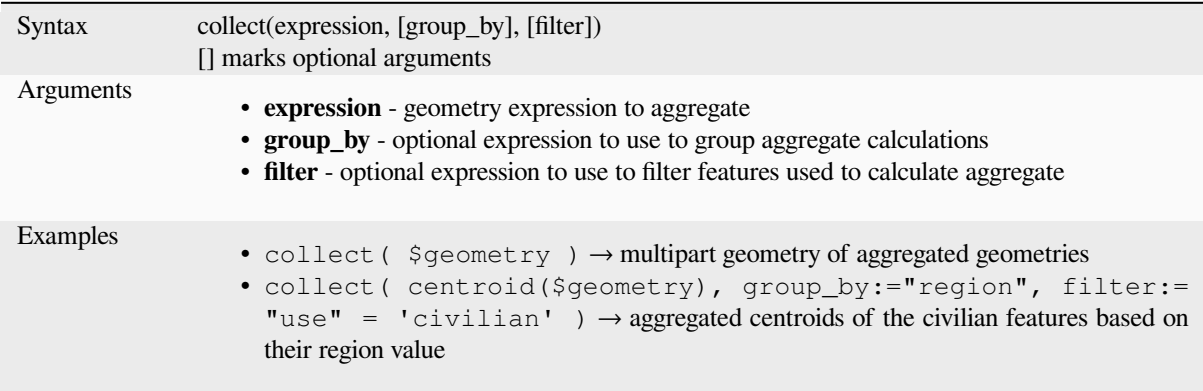

### **concatenate**

Returns all aggregated strings from a field or expression joined by a delimiter.

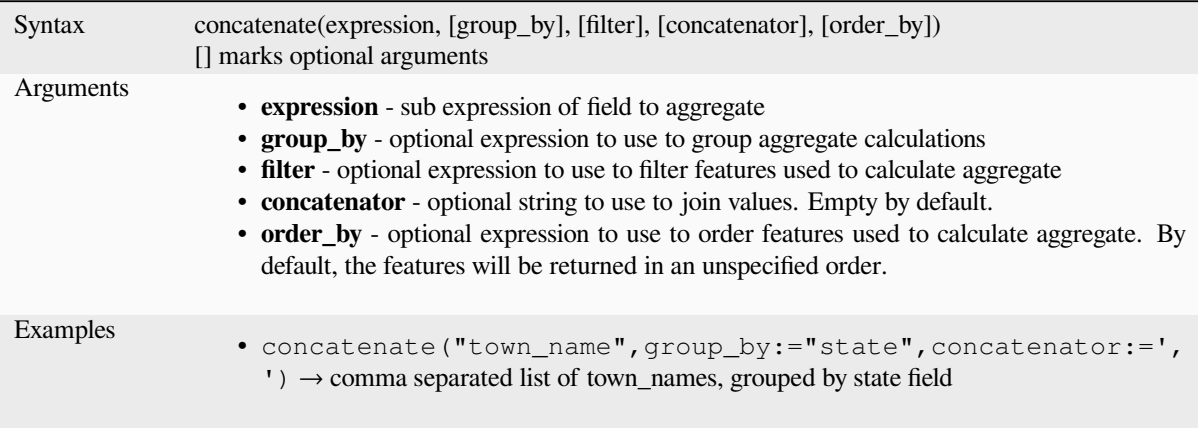

### **concatenate\_unique**

Returns all unique strings from a field or expression joined by a delimiter.

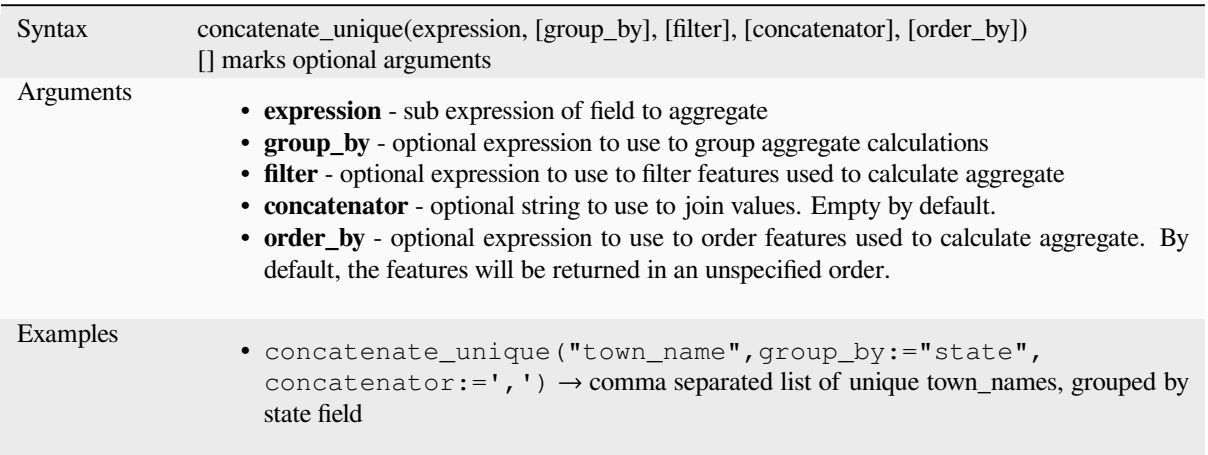

### **count**

Returns the count of matching features.

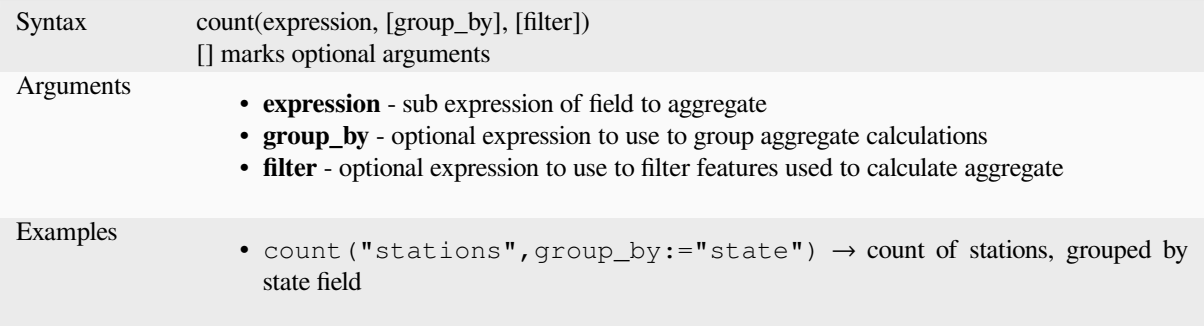

### **count\_distinct**

Returns the count of distinct values.

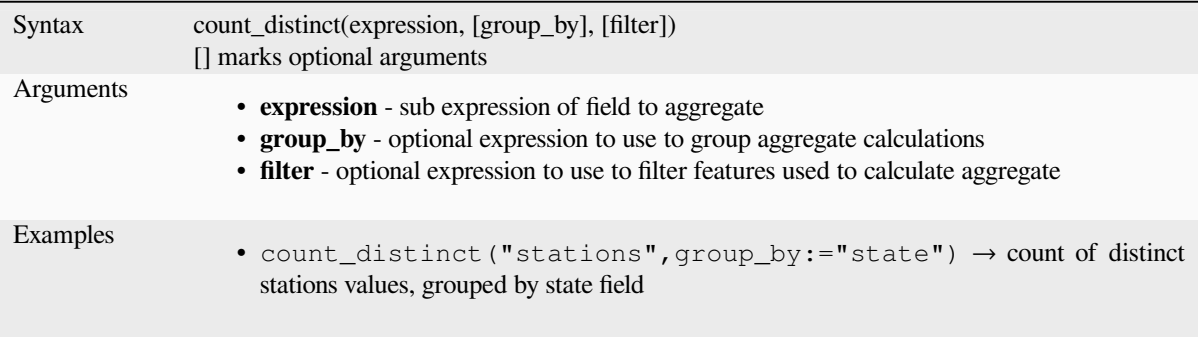

### **count\_missing**

Returns the count of missing (NULL) values.

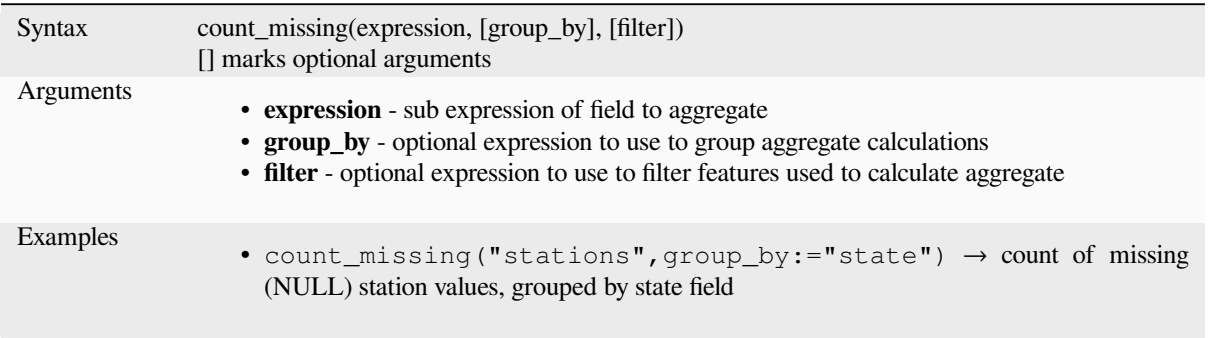

### **iqr**

Returns the calculated inter quartile range from a field or expression.

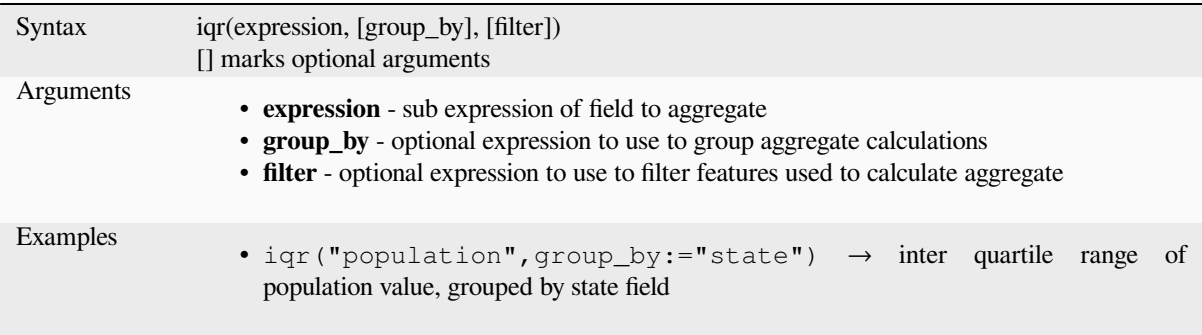

### **majority**

Returns the aggregate majority of values (most commonly occurring value) from a field or expression.

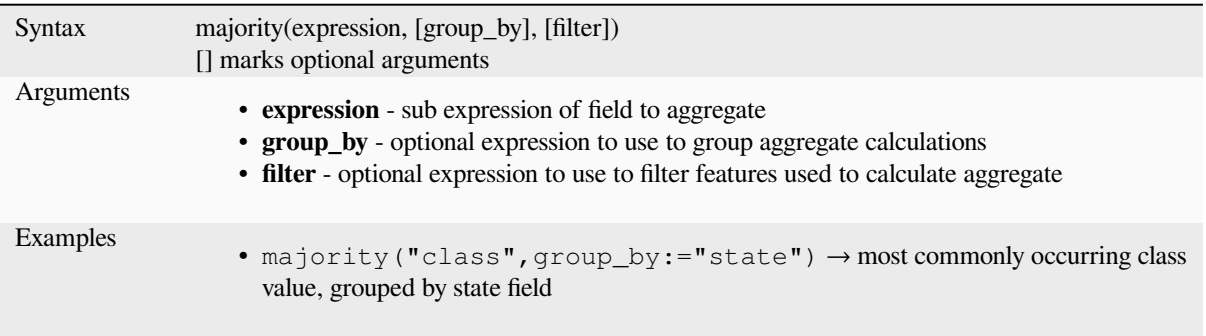

### **max\_length**

Returns the maximum length of strings from a field or expression.

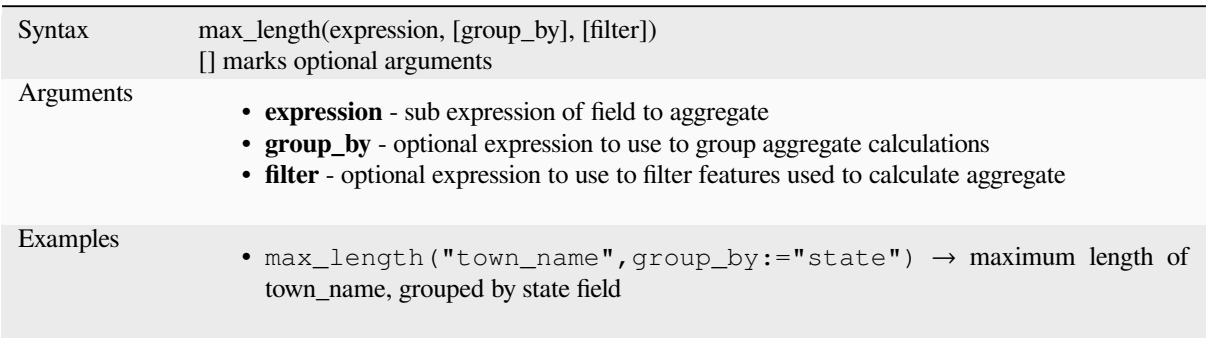

### **maximum**

Returns the aggregate maximum value from a field or expression.

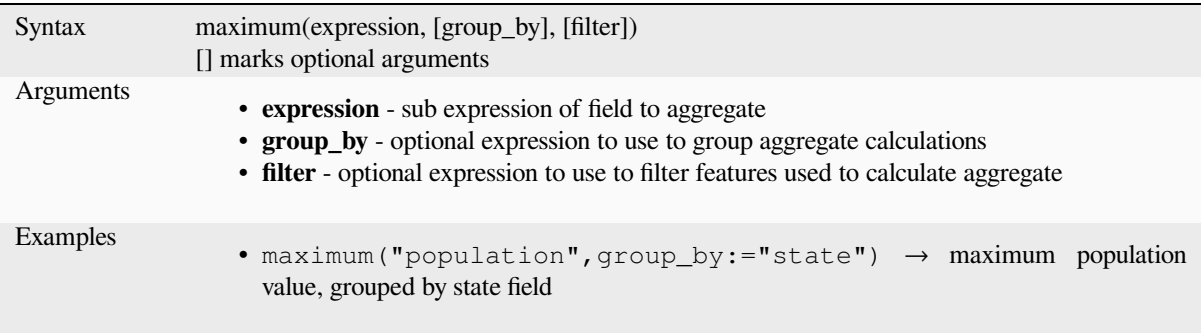

### **mean**

Returns the aggregate mean value from a field or expression.

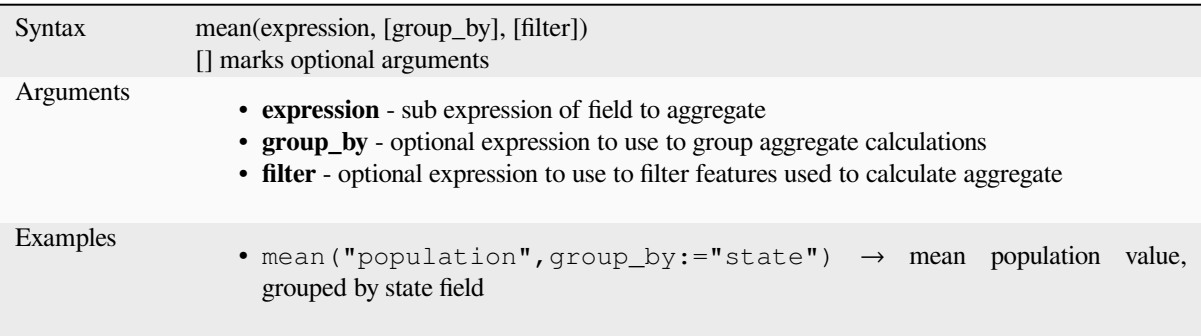

### **median**

Returns the aggregate median value from a field or expression.

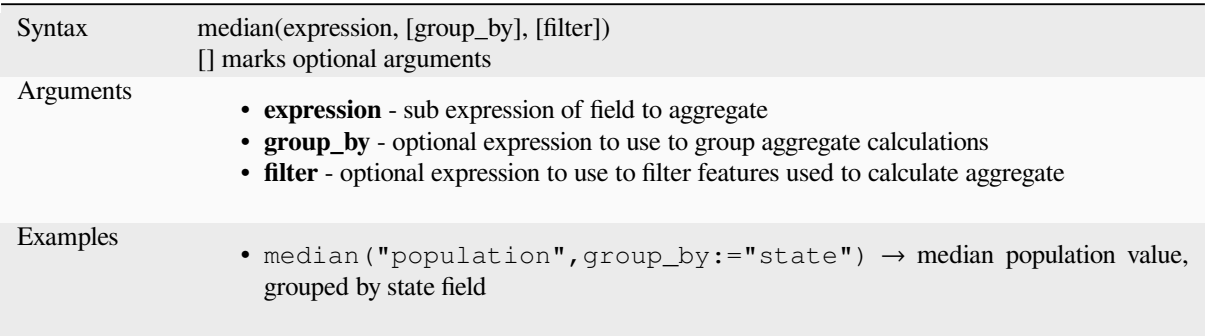

### **min\_length**

Returns the minimum length of strings from a field or expression.

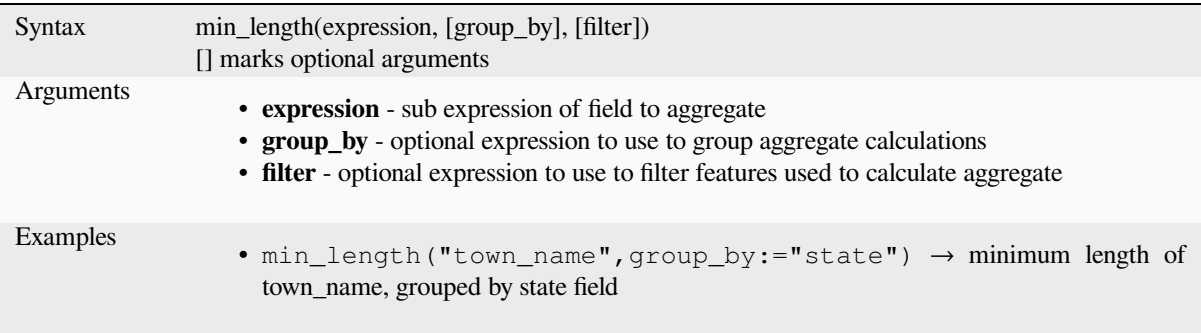

### **minimum**

Returns the aggregate minimum value from a field or expression.

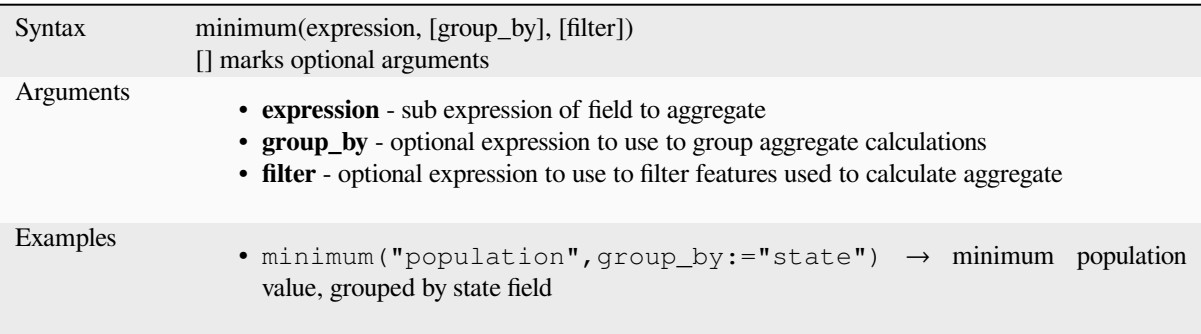

### **minority**

Returns the aggregate minority of values (least occurring value) from a field or expression.

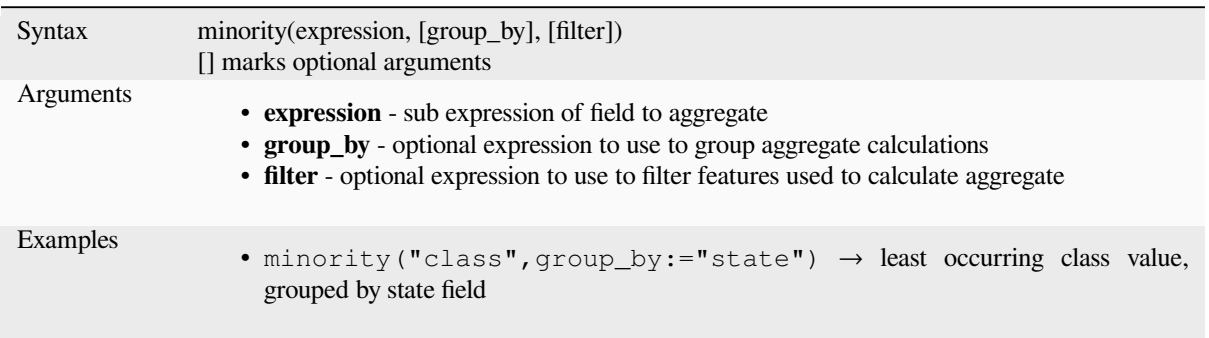

### **q1**

Returns the calculated first quartile from a field or expression.

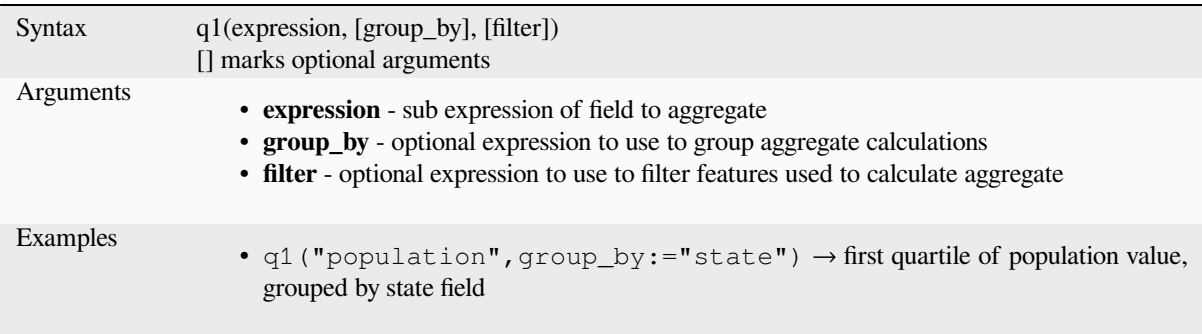

### **q3**

Returns the calculated third quartile from a field or expression.

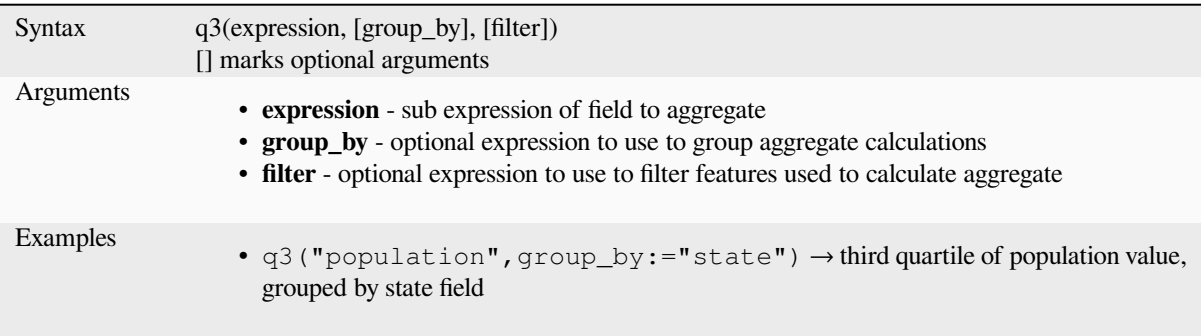

### **range**

Returns the aggregate range of values (maximum - minimum) from a field or expression.

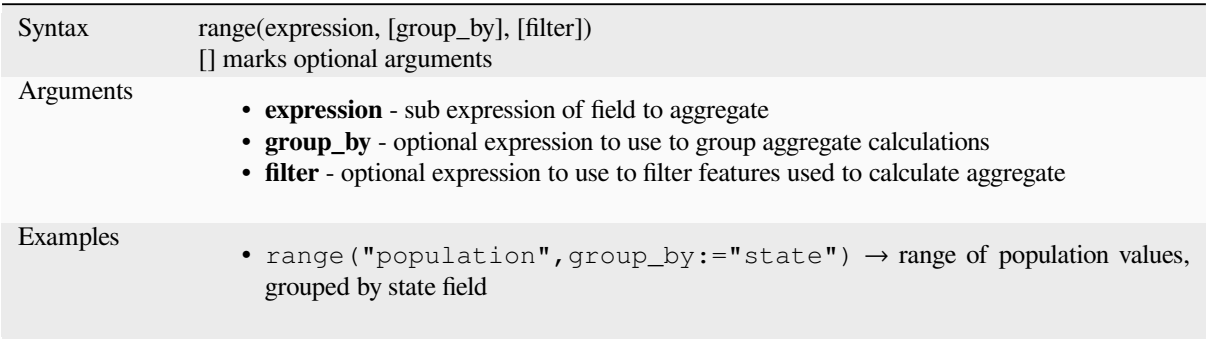

### **relation\_aggregate**

Returns an aggregate value calculated using all matching child features from a layer relation.

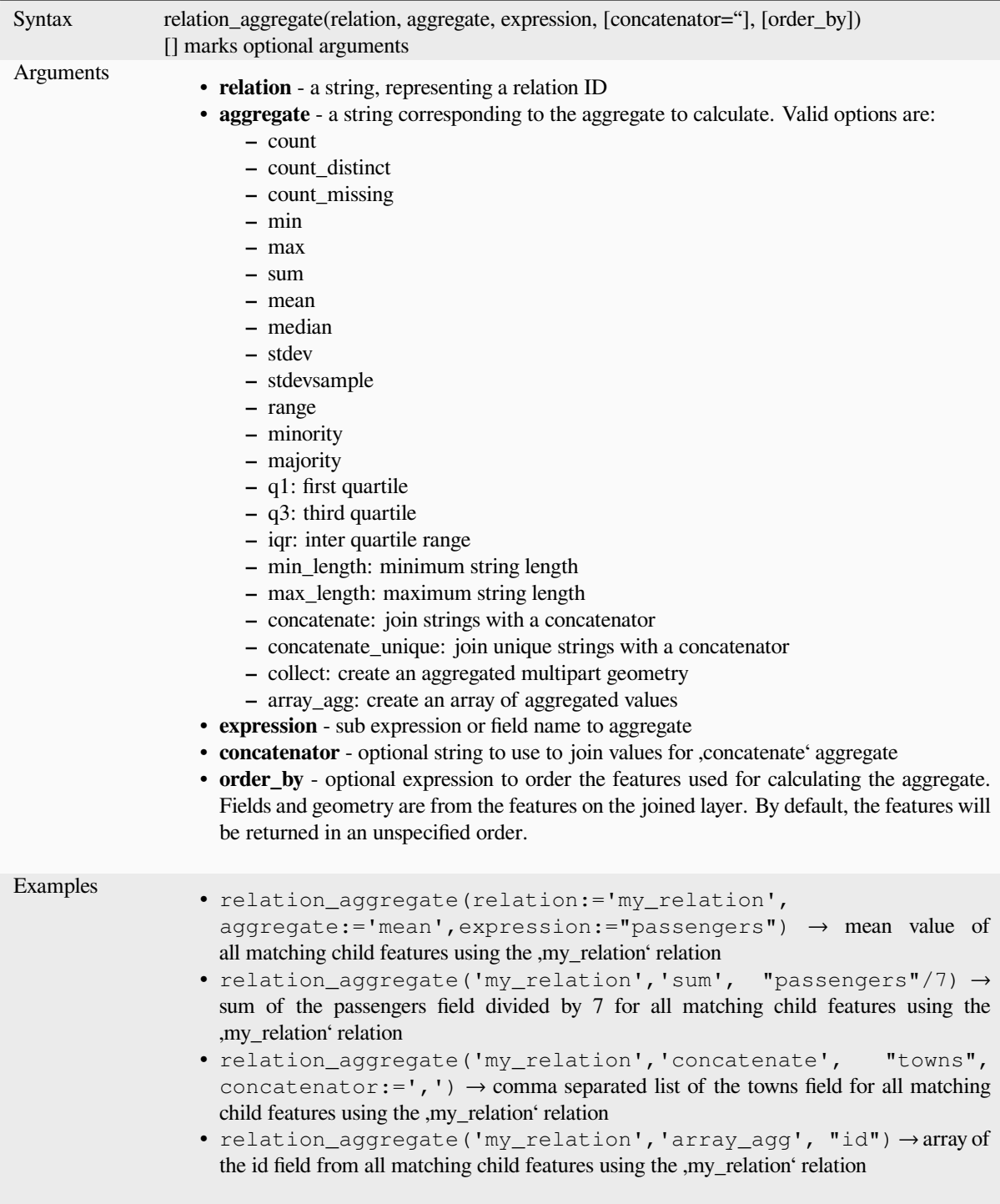

Further reading: *Creating one or many to many relations*

#### **stdev**

Returns the aggregate standard deviation value from a field or expression.

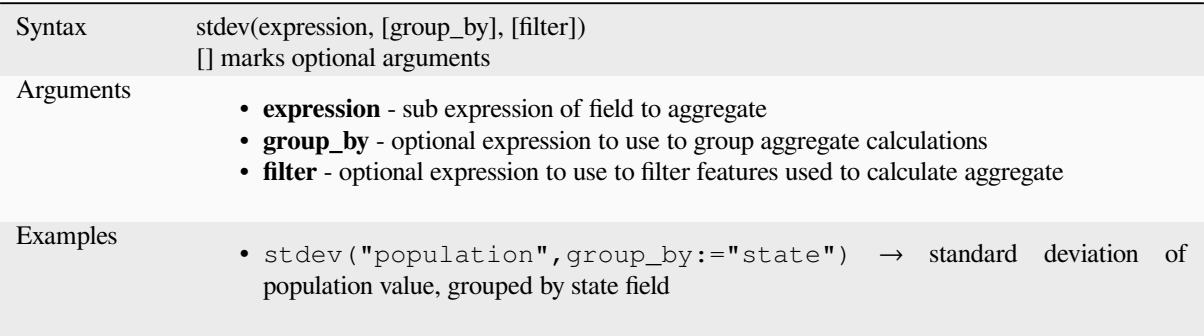

### **sum**

Returns the aggregate summed value from a field or expression.

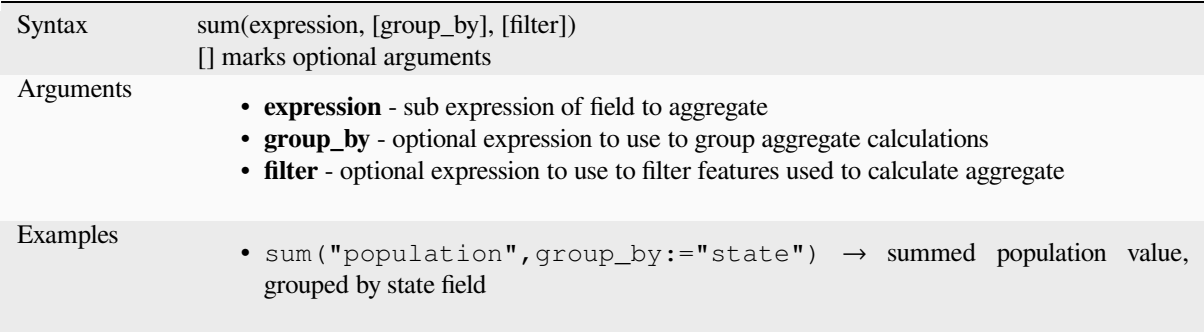

### **13.2.2 Array Functions**

This group contains functions to create and manipulate arrays (also known as list data structures). The order of values within the array matters, unlike the *map' data structure*, where the order of key-value pairs is irrelevant and values are identified by their keys.

### **array**

Returns an array containing all the values passed as parameter.

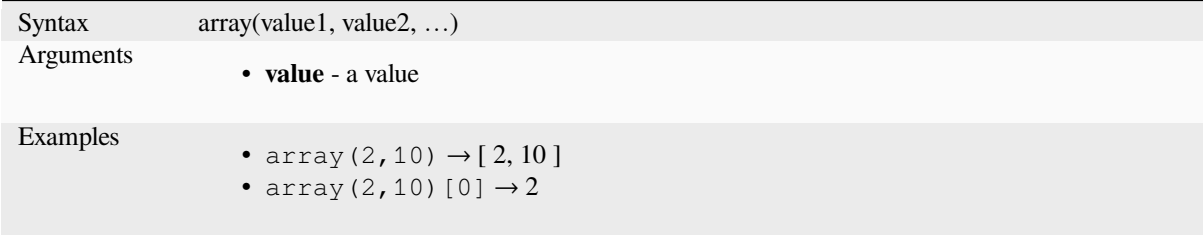

### **array\_all**

Returns TRUE if an array contains all the values of a given array.

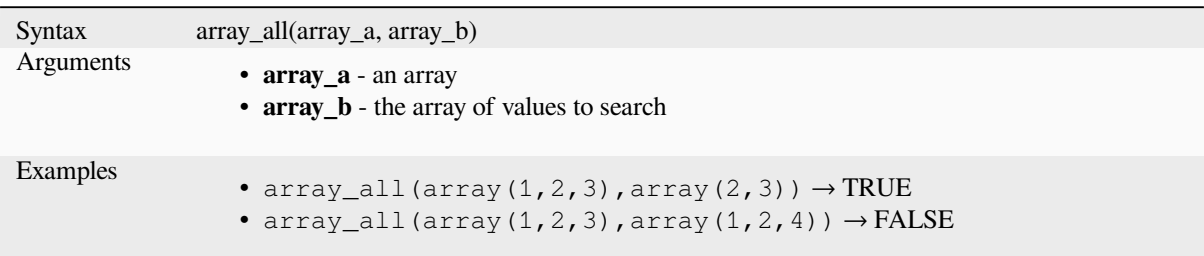

### **array\_append**

Returns an array with the given value added at the end.

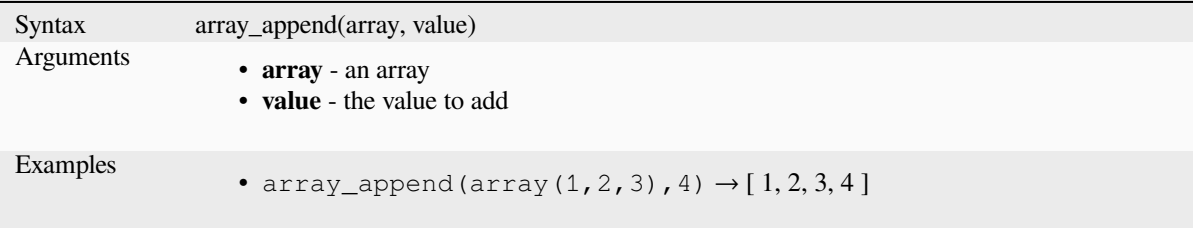

### **array\_cat**

Returns an array containing all the given arrays concatenated.

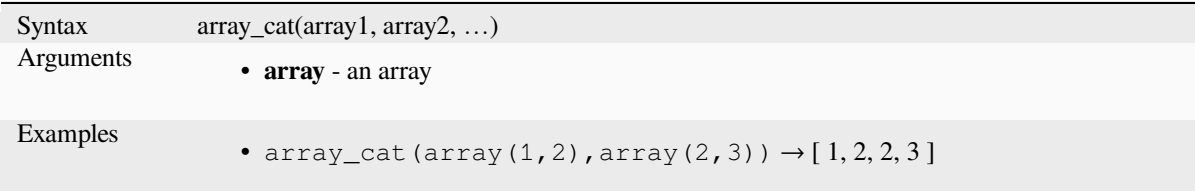

### **array\_contains**

Returns TRUE if an array contains the given value.

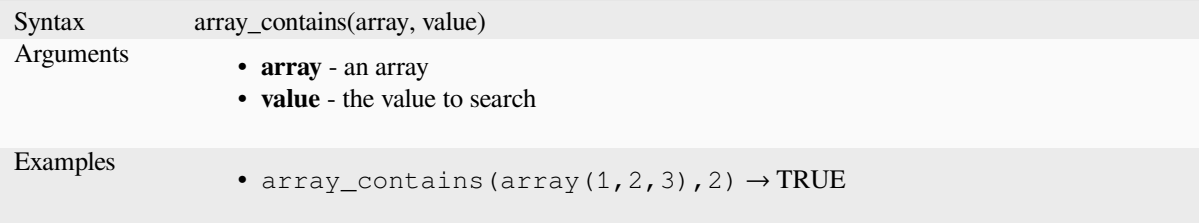

#### **array\_count**

Counts the number of occurrences of a given value in an array.

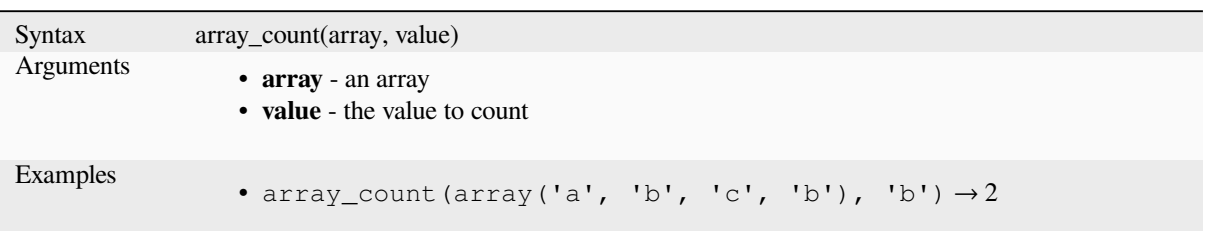

### **array\_distinct**

Returns an array containing distinct values of the given array.

```
Syntax array_distinct(array)
Arguments
                  • array - an array
Examples
                  • array_distinct(array(1,2,3,2,1)) \rightarrow [1,2,3]
```
### **array\_filter**

Returns an array with only the items for which the expression evaluates to true.

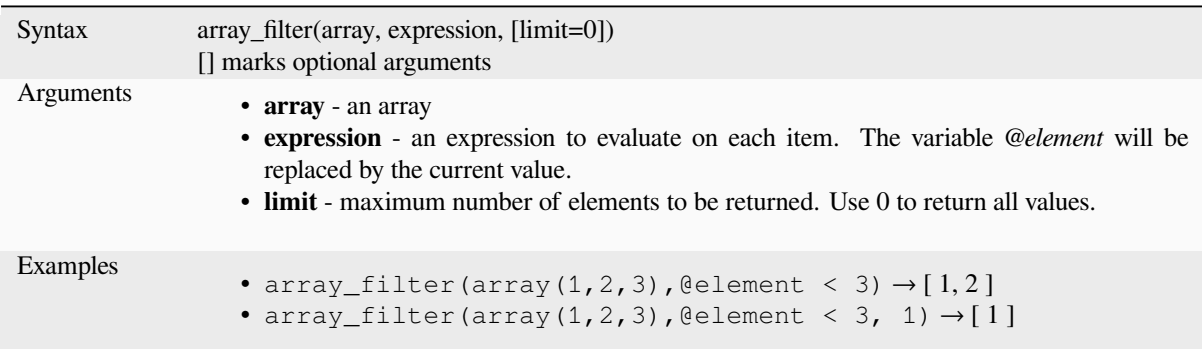

### **array\_find**

Returns the lowest index (0 for the first one) of a value within an array. Returns -1 if the value is not found.

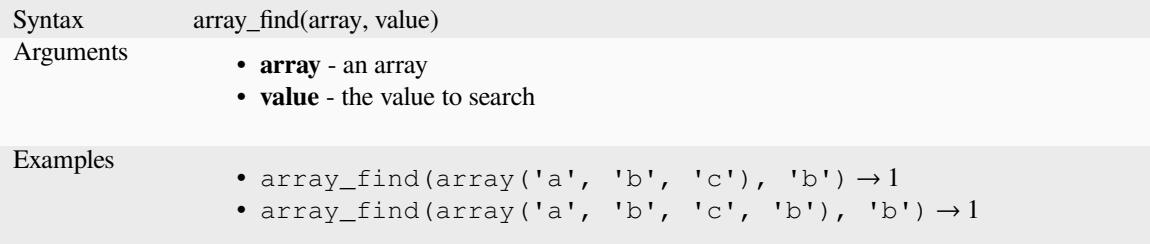

### **array\_first**

Returns the first value of an array.

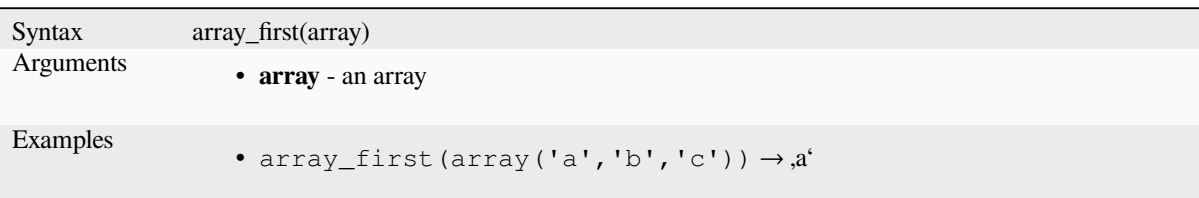

### **array\_foreach**

Returns an array with the given expression evaluated on each item.

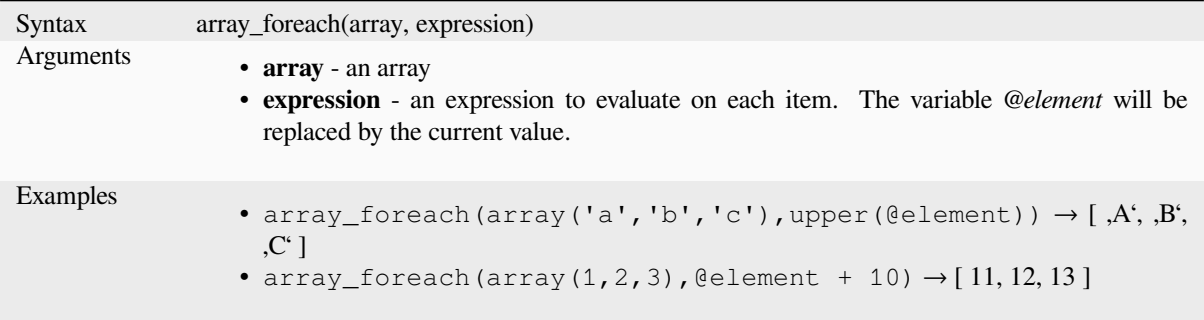

### **array\_get**

Returns the Nth value (0 for the first one) or the last -Nth value (-1 for the last one) of an array.

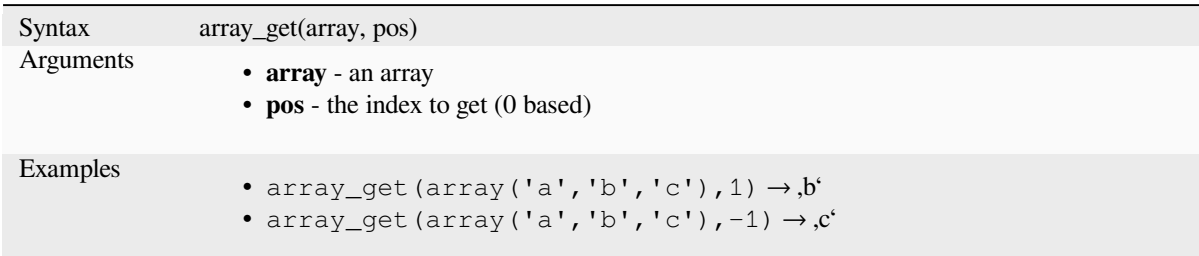

**Patarimas:** You can also use the *index operator ([])* to get a value from an array.

### **array\_insert**

Returns an array with the given value added at the given position.

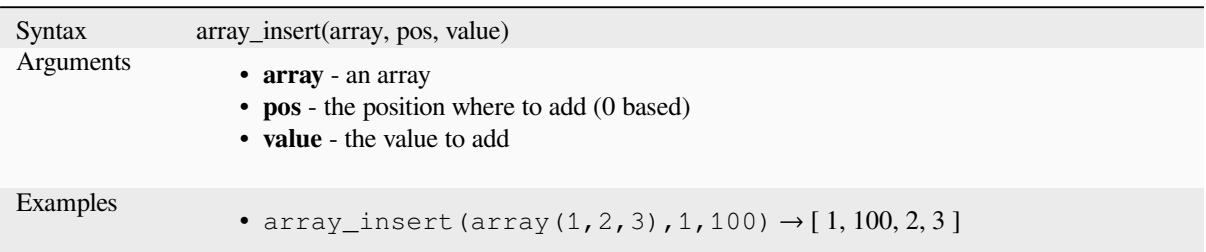

### **array\_intersect**

Returns TRUE if at least one element of array1 exists in array2.

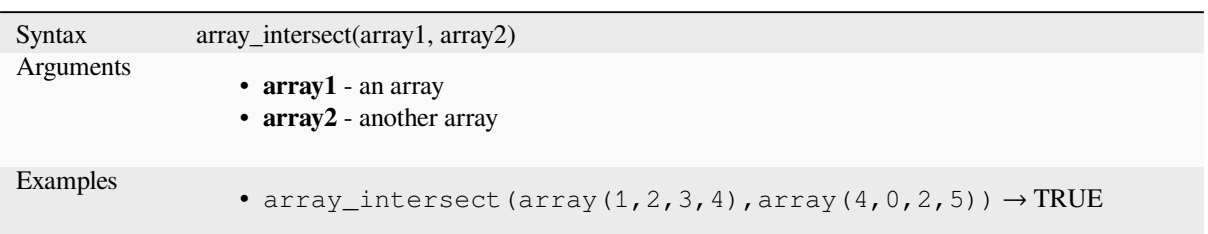

### **array\_last**

Returns the last value of an array.

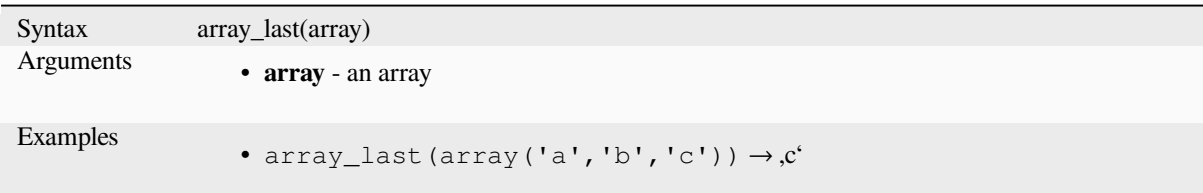

### **array\_length**

Returns the number of elements of an array.

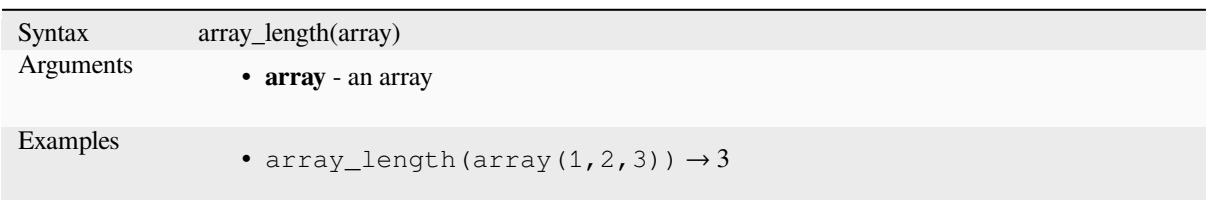

### **array\_majority**

Returns the most common values in an array.

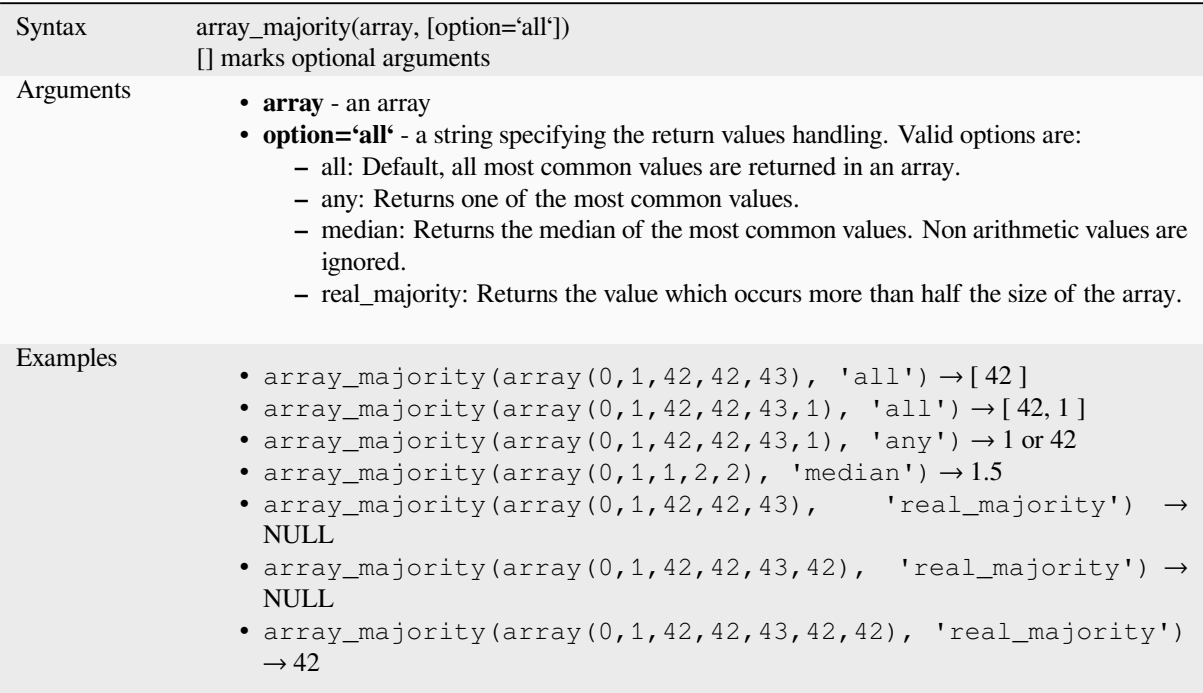

### **array\_max**

Returns the maximum value of an array.

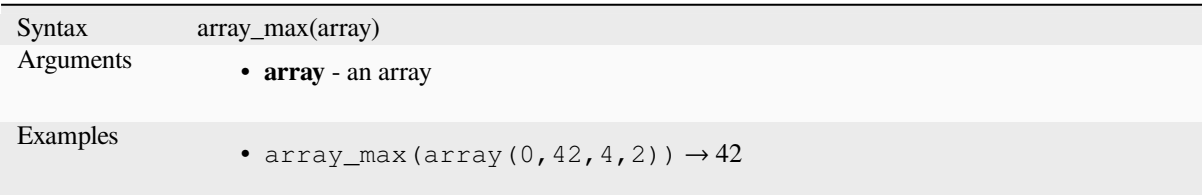

### **array\_mean**

Returns the mean of arithmetic values in an array. Non numeric values in the array are ignored.

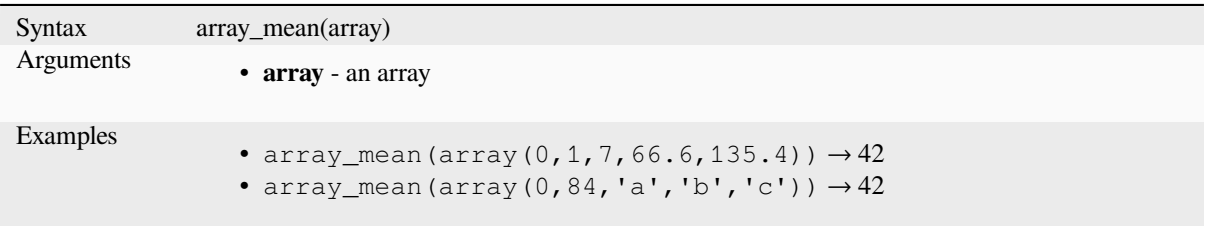

### **array\_median**

Returns the median of arithmetic values in an array. Non arithmetic values in the array are ignored.

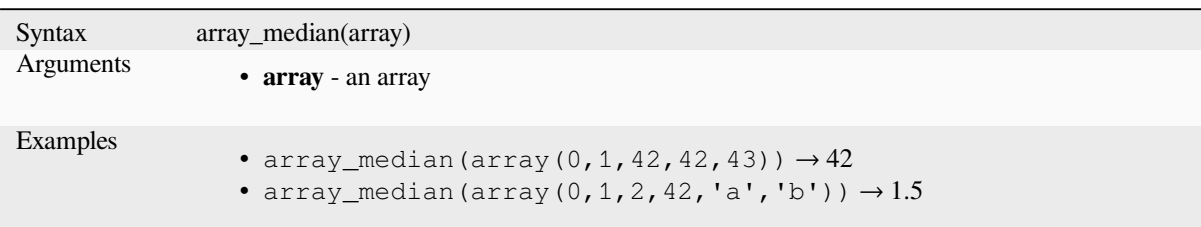

### **array\_min**

Returns the minimum value of an array.

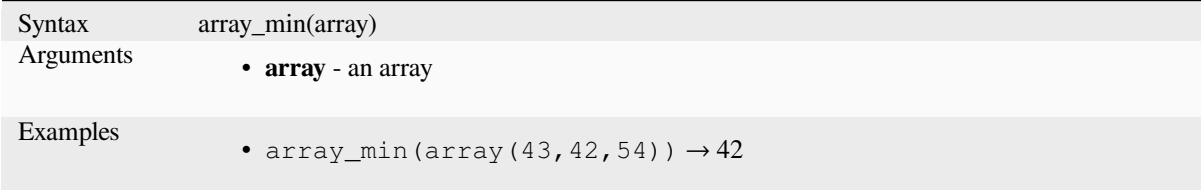

### **array\_minority**

Returns the less common values in an array.

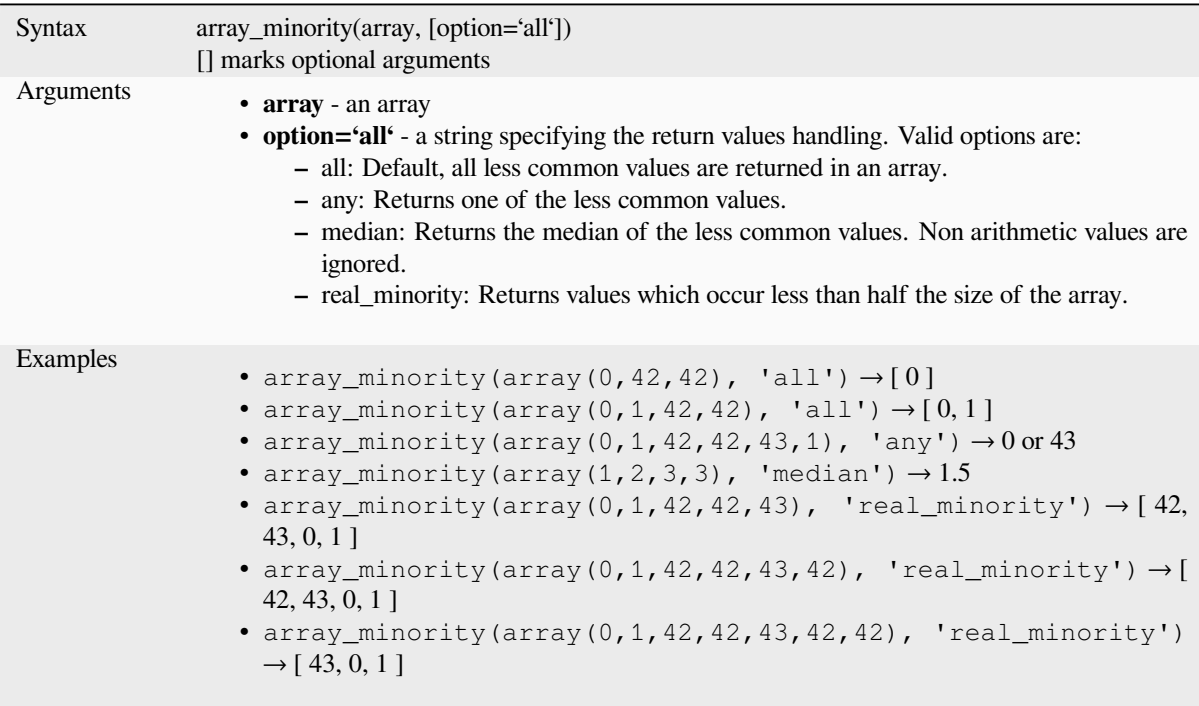

### **array\_prepend**

Returns an array with the given value added at the beginning.

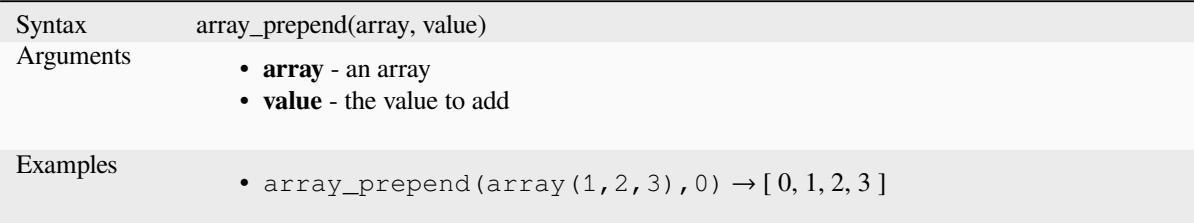

### **array\_prioritize**

Returns an array sorted using the ordering specified in another array. Values which are present in the first array but are missing from the second array will be added to the end of the result.

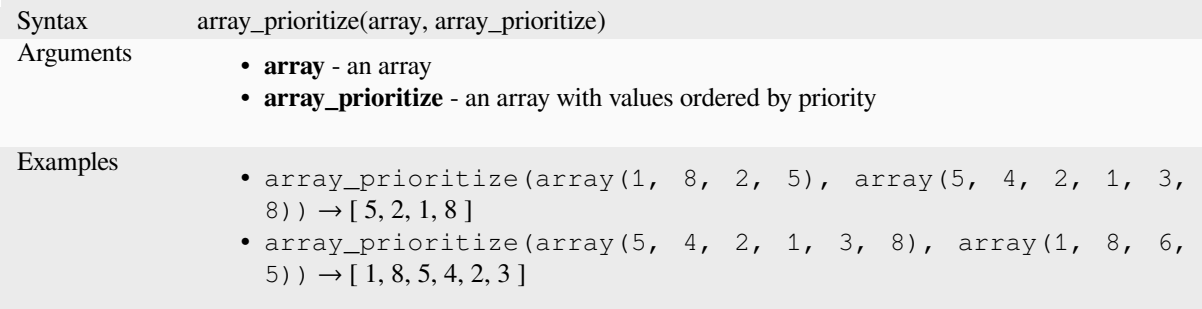

### **array\_remove\_all**

Returns an array with all the entries of the given value removed.

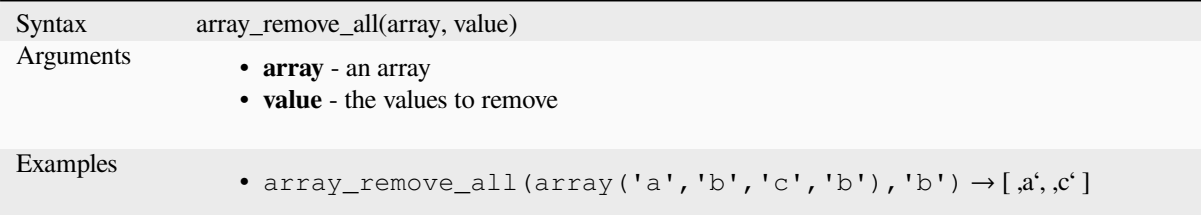

### **array\_remove\_at**

Returns an array with the item at the given index removed. Supports positive (0 for the first element) and negative (the last -Nth value, -1 for the last element) index.

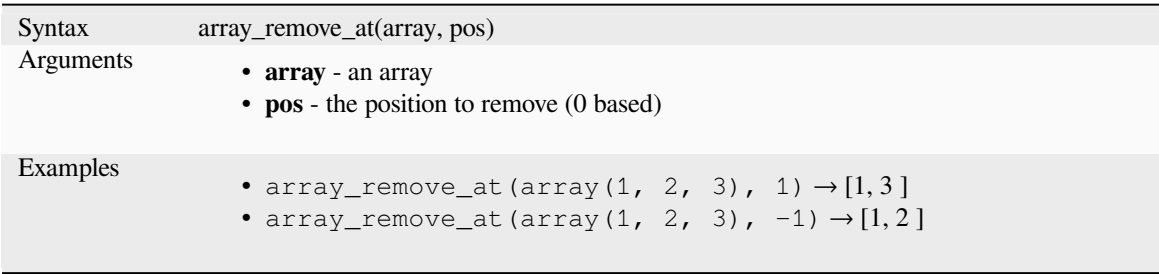

### **array\_replace**

Returns an array with the supplied value, array, or map of values replaced.

#### **Value & array variant**

Returns an array with the supplied value or array of values replaced by another value or an array of values.

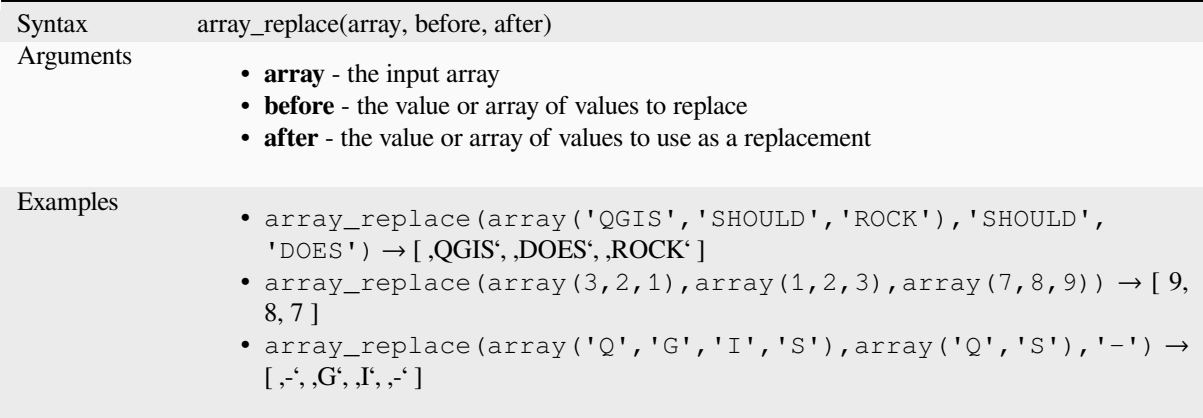

### **Map variant**

Returns an array with the supplied map keys replaced by their paired values.

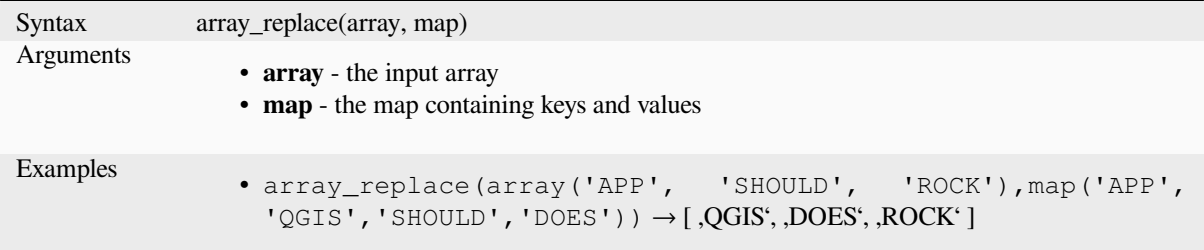

### **array\_reverse**

Returns the given array with array values in reversed order.

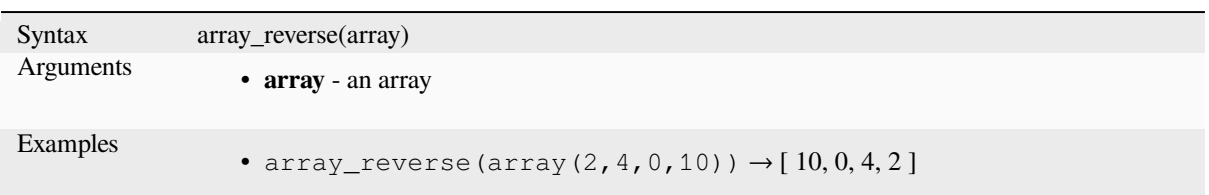

### **array\_slice**

Returns a portion of the array. The slice is defined by the start\_pos and end\_pos arguments.

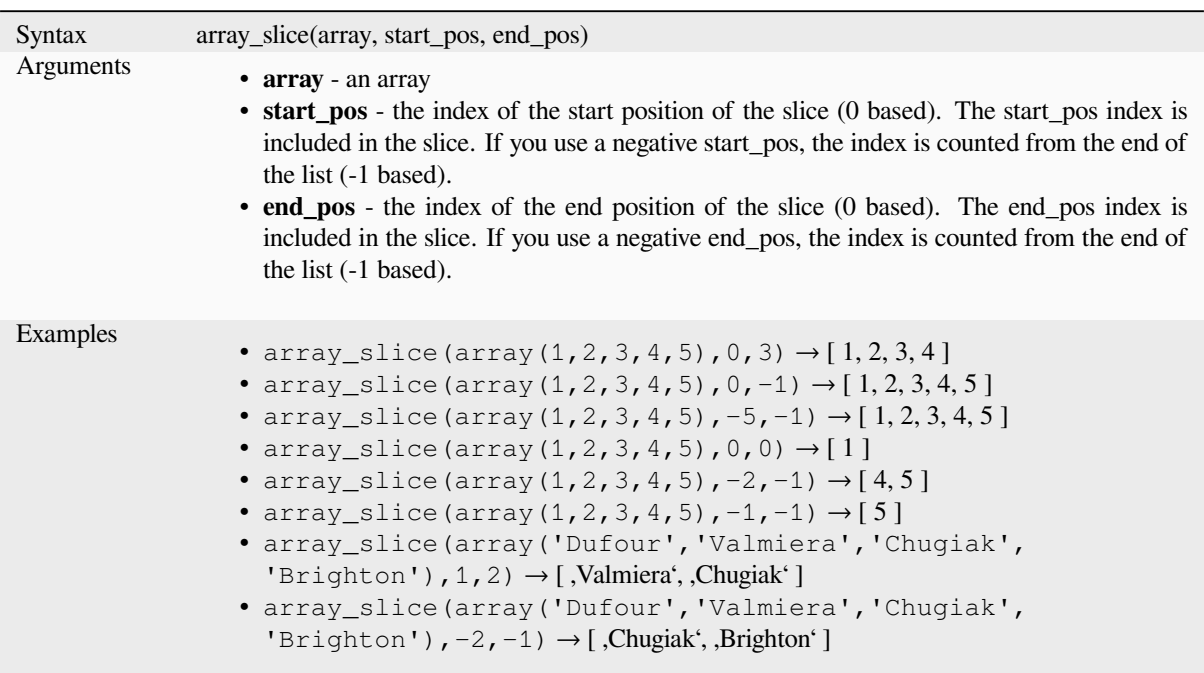

### **array\_sort**

Returns the provided array with its elements sorted.

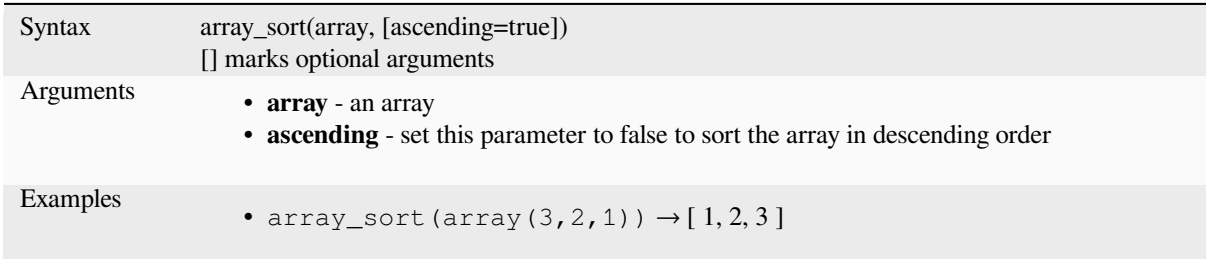

### **array\_sum**

Returns the sum of arithmetic values in an array. Non numeric values in the array are ignored.

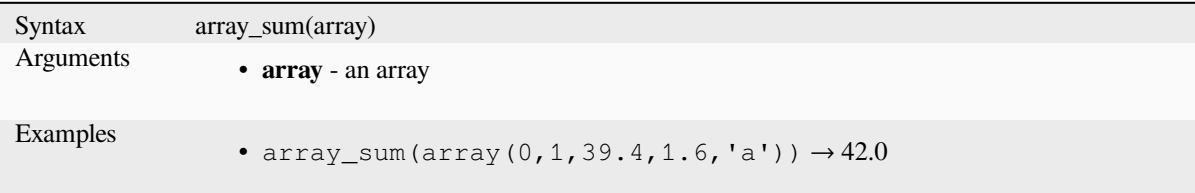

### **array\_to\_string**

Concatenates array elements into a string separated by a delimiter and using optional string for empty values.

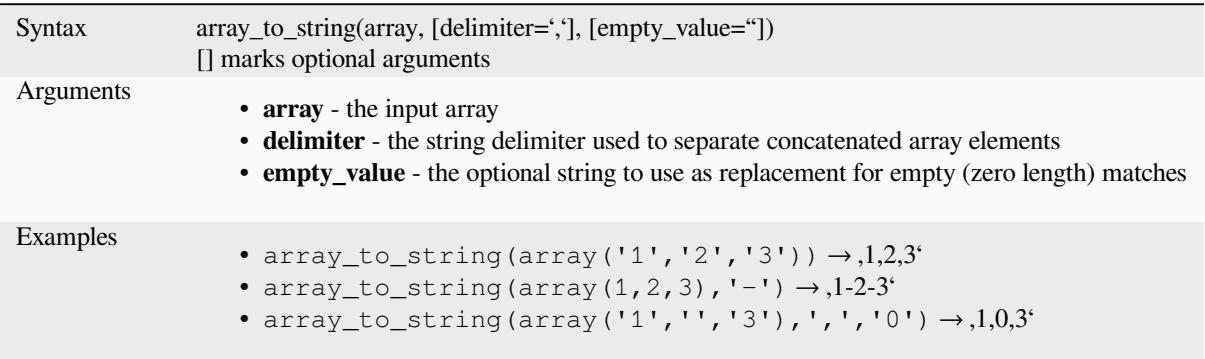

### **generate\_series**

Creates an array containing a sequence of numbers.

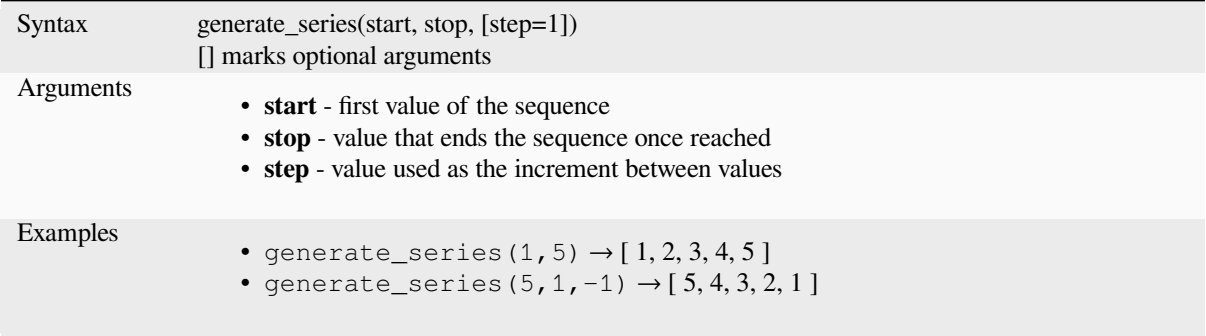

### **geometries\_to\_array**

Splits a geometry into simpler geometries in an array.

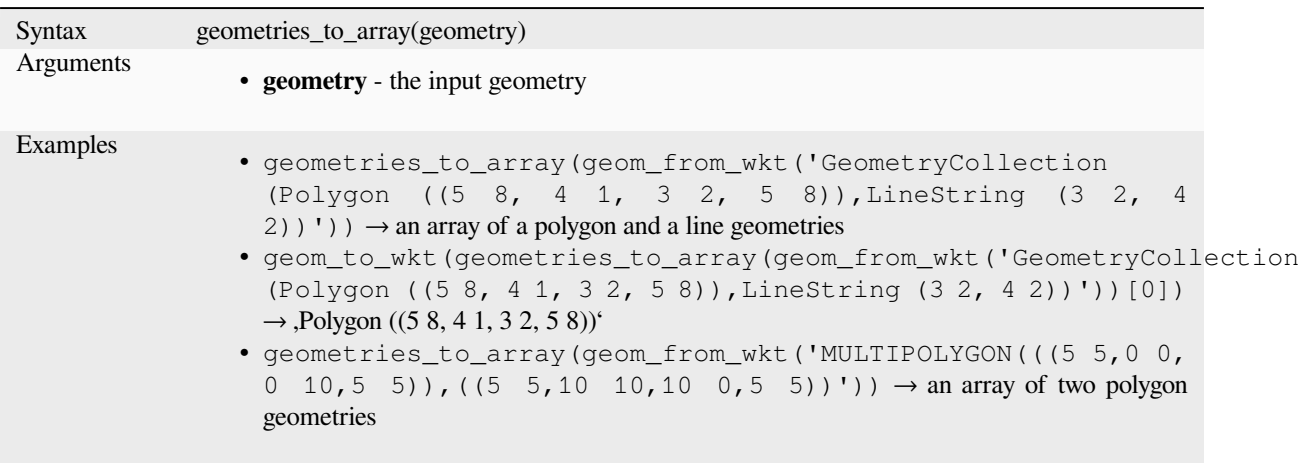
### **regexp\_matches**

Returns an array of all strings captured by capturing groups, in the order the groups themselves appear in the supplied regular expression against a string.

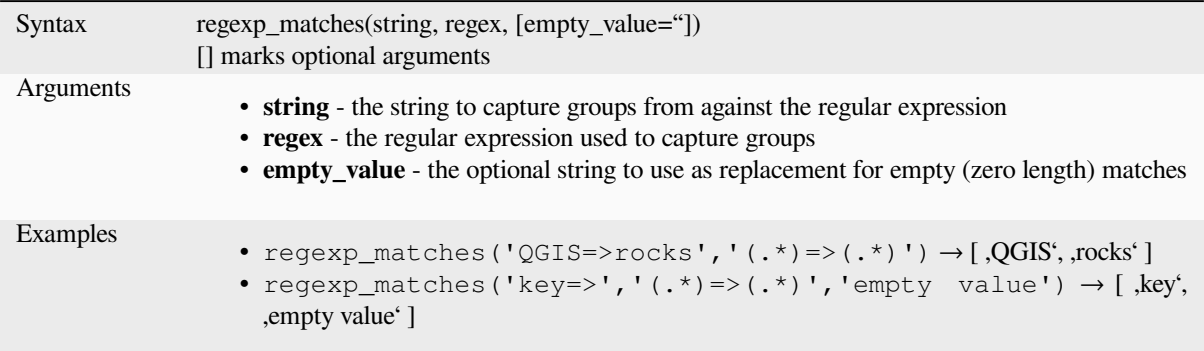

### **string\_to\_array**

Splits string into an array using supplied delimiter and optional string for empty values.

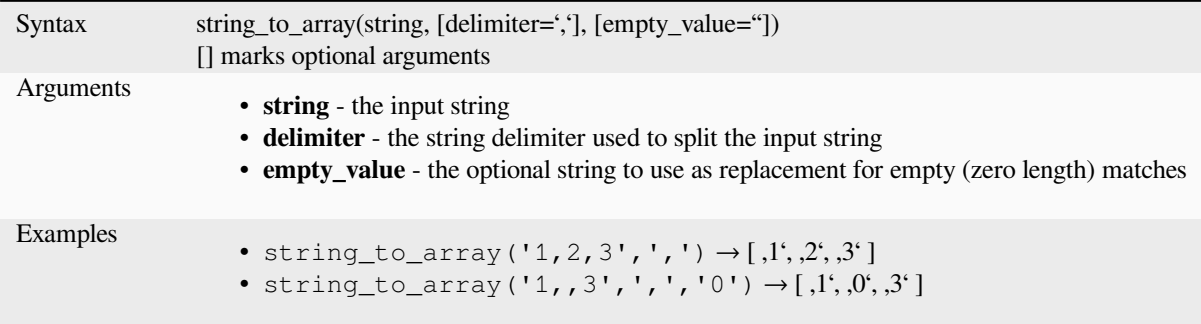

# **13.2.3 Color Functions**

This group contains functions for manipulating colors.

### **color\_cmyk**

Returns a string representation of a color based on its cyan, magenta, yellow and black components

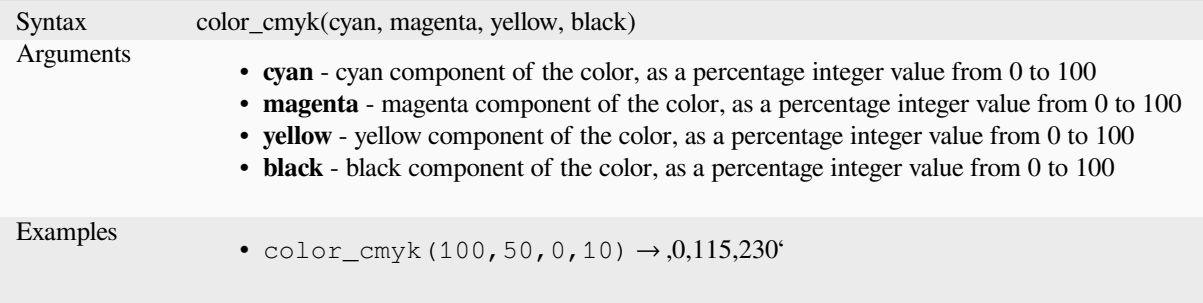

### **color\_cmyka**

Returns a string representation of a color based on its cyan, magenta, yellow, black and alpha (transparency) components

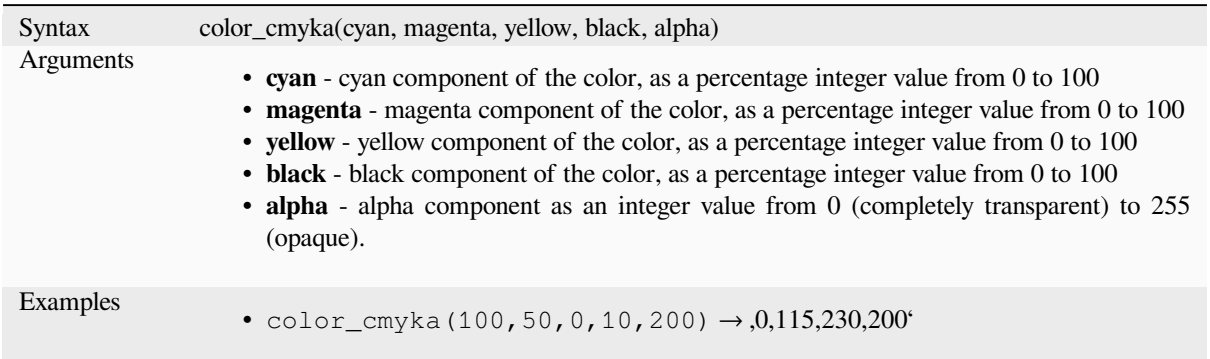

### **color\_grayscale\_average**

Applies a grayscale filter and returns a string representation from a provided color.

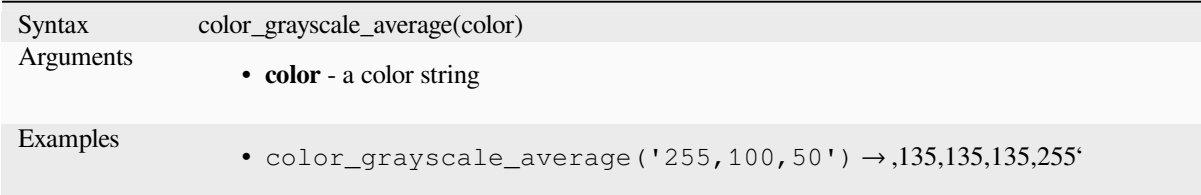

# **color\_hsl**

Returns a string representation of a color based on its hue, saturation, and lightness attributes.

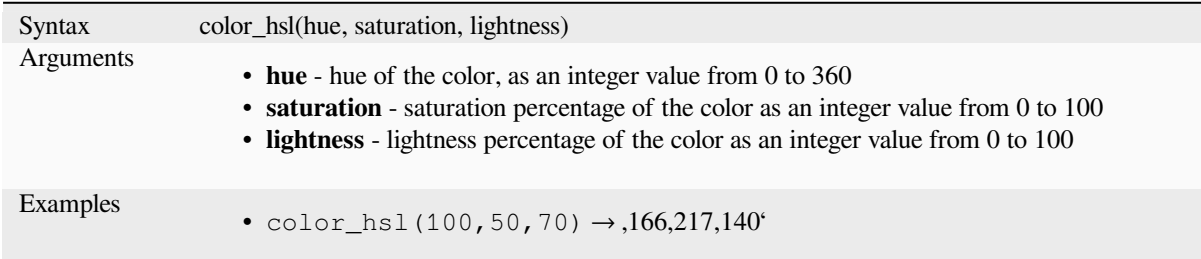

### **color\_hsla**

Returns a string representation of a color based on its hue, saturation, lightness and alpha (transparency) attributes

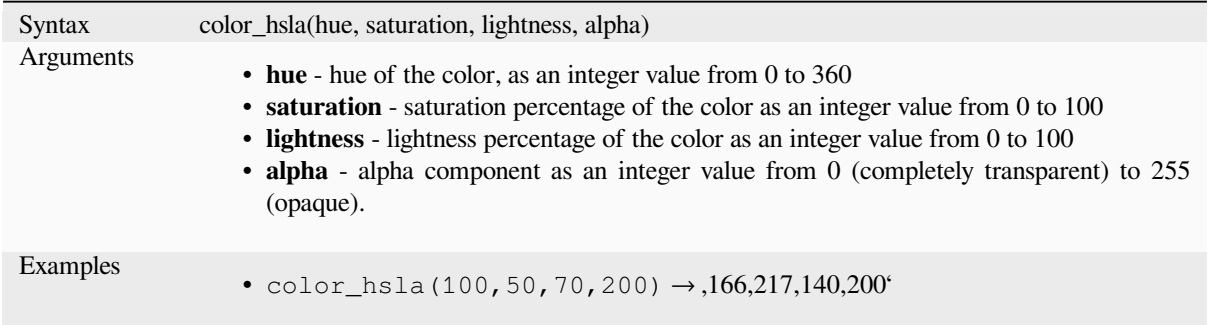

### **color\_hsv**

Returns a string representation of a color based on its hue, saturation, and value attributes.

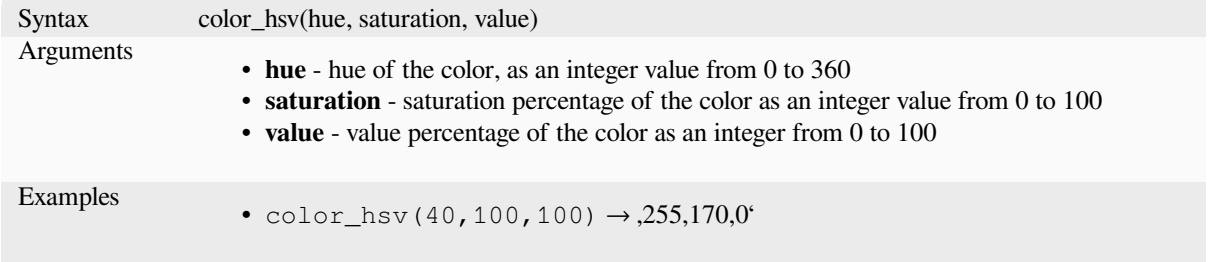

### **color\_hsva**

Returns a string representation of a color based on its hue, saturation, value and alpha (transparency) attributes.

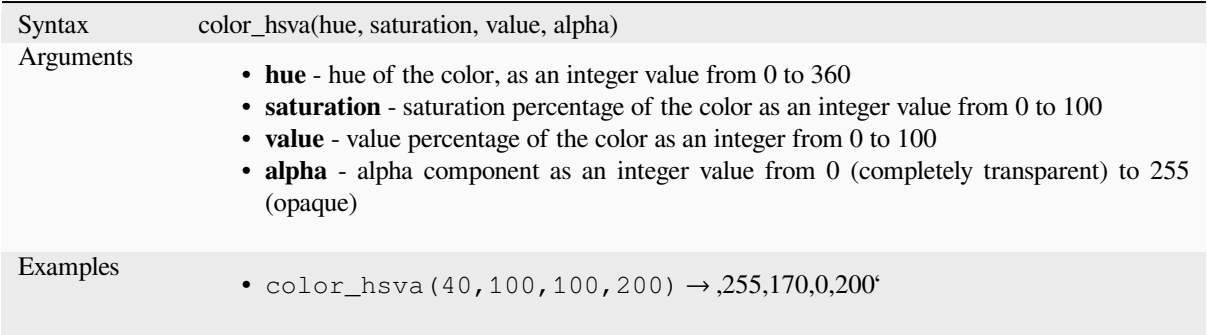

### **color\_mix\_rgb**

Returns a string representing a color mixing the red, green, blue, and alpha values of two provided colors based on a given ratio.

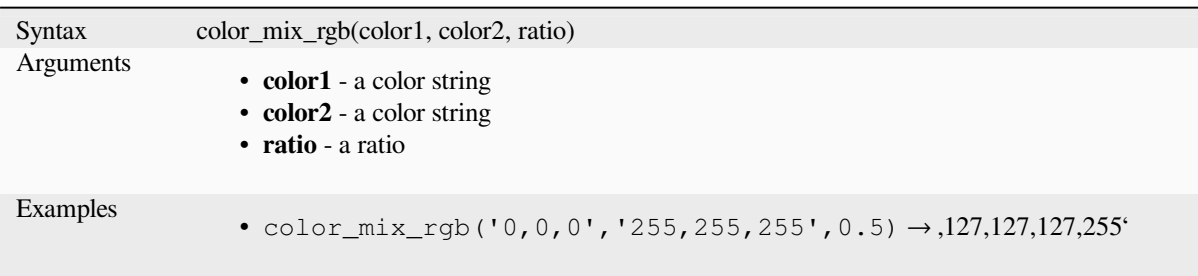

# **color\_part**

Returns a specific component from a color string, e.g., the red component or alpha component.

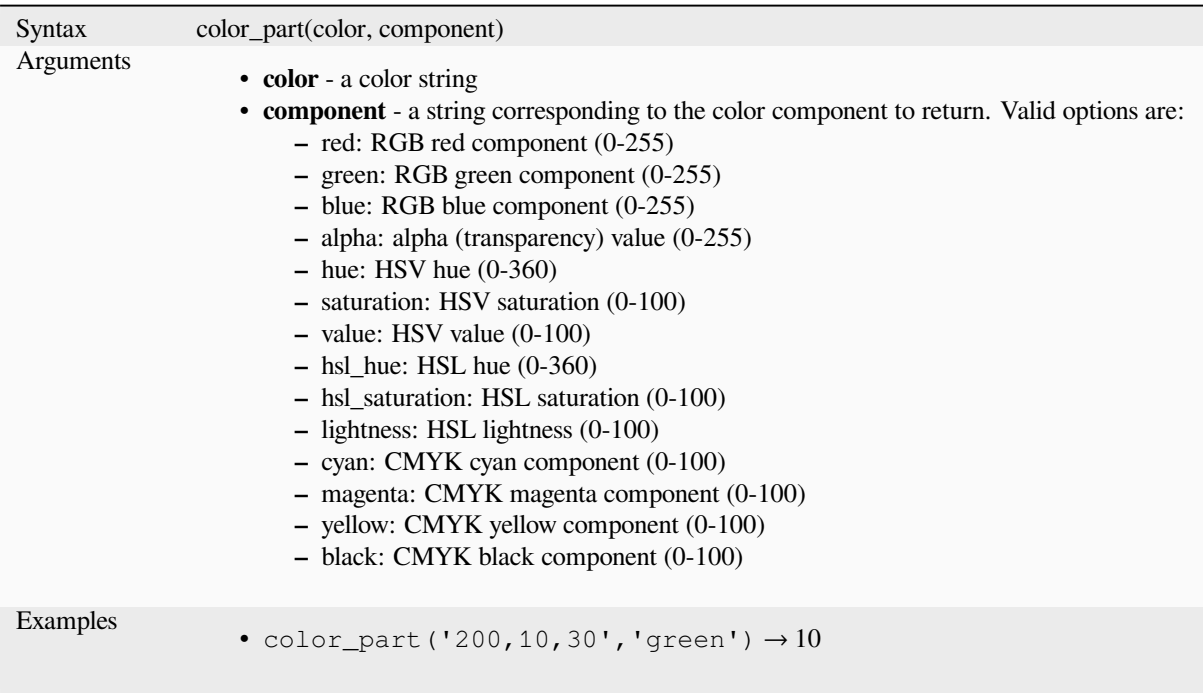

# **color\_rgb**

Returns a string representation of a color based on its red, green, and blue components.

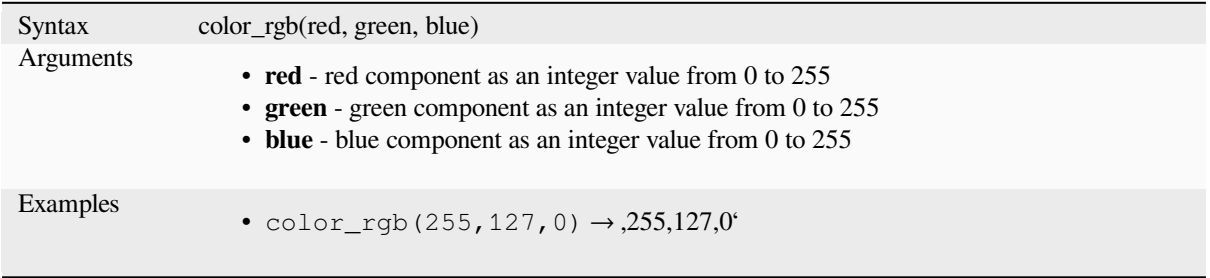

# **color\_rgba**

Returns a string representation of a color based on its red, green, blue, and alpha (transparency) components.

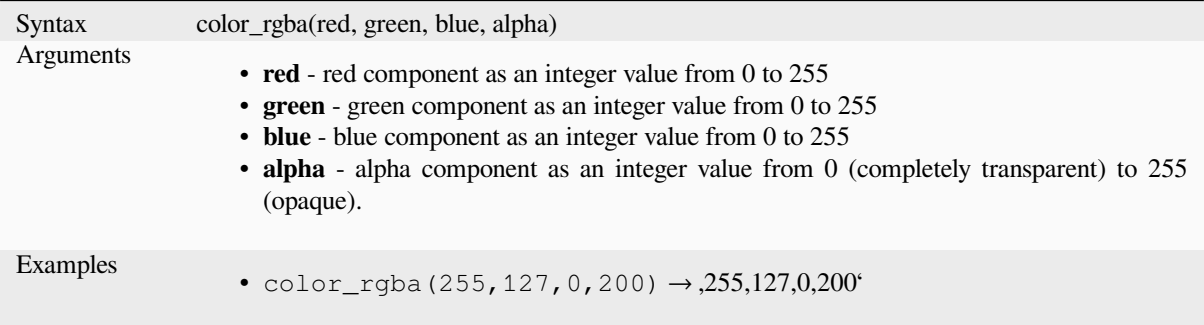

## **create\_ramp**

Returns a gradient ramp from a map of color strings and steps.

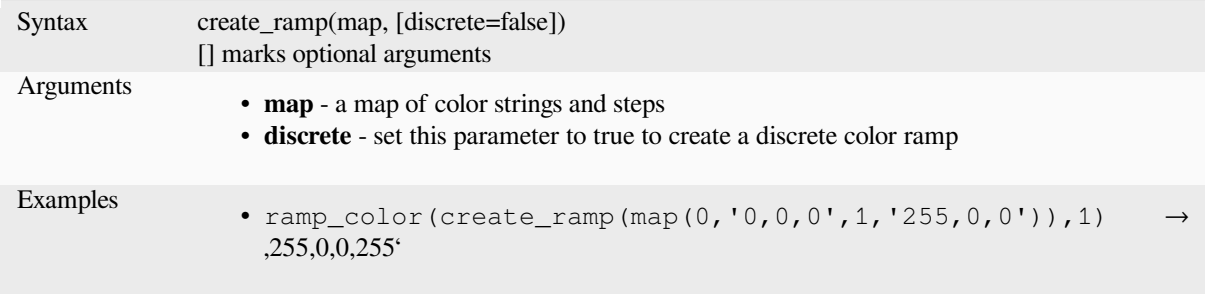

### **darker**

Returns a darker (or lighter) color string

<span id="page-256-0"></span>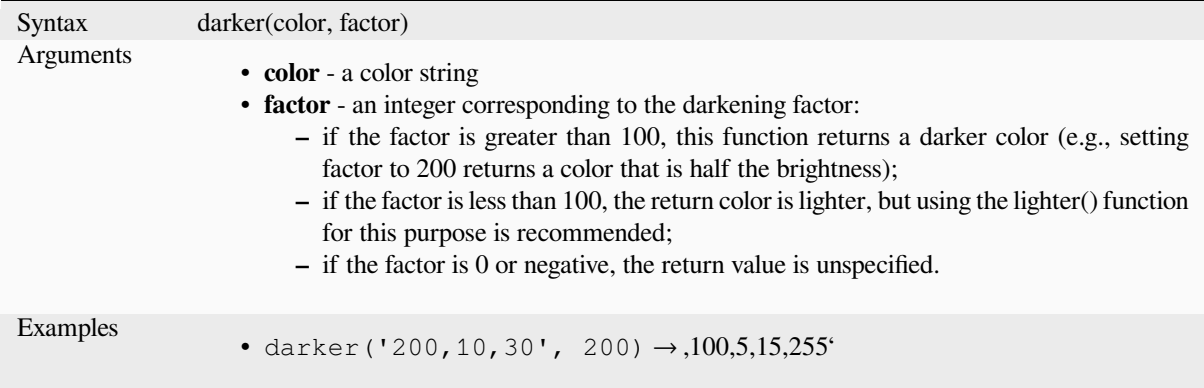

Further reading: *lighter*

### **lighter**

Returns a lighter (or darker) color string

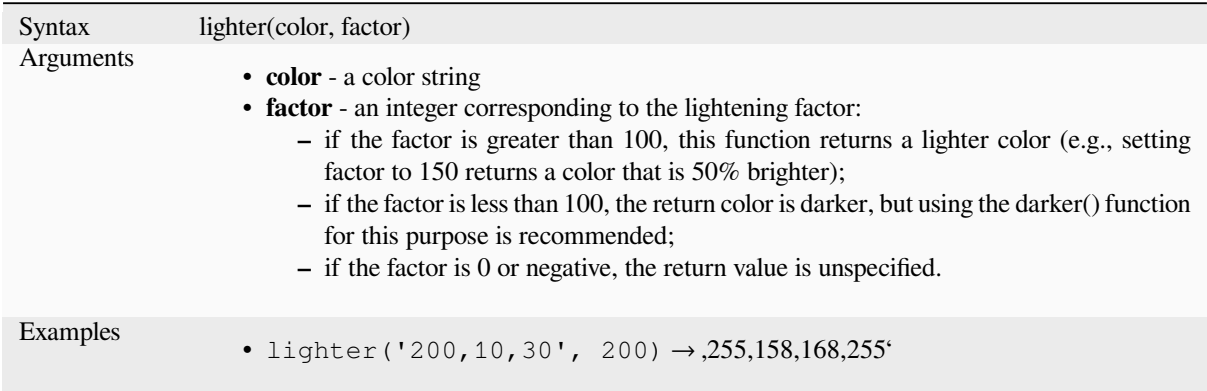

Further reading: *darker*

### **project\_color**

Returns a colorf[rom the](#page-256-0) project's color scheme.

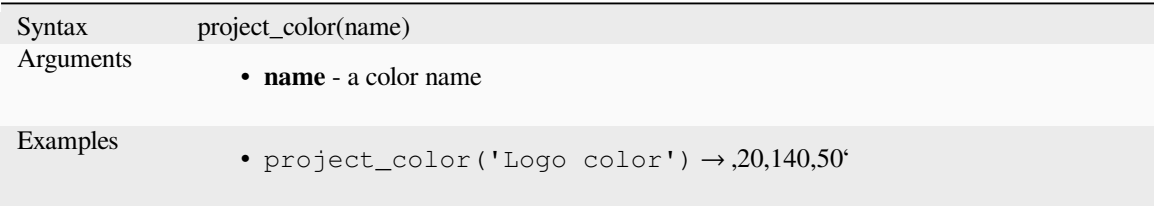

Further reading: *setting project colors*

#### **ramp\_color**

Returns a string [representing a color f](#page-112-0)rom a color ramp.

### **Saved ramp variant**

Returns a string representing a color from a saved ramp

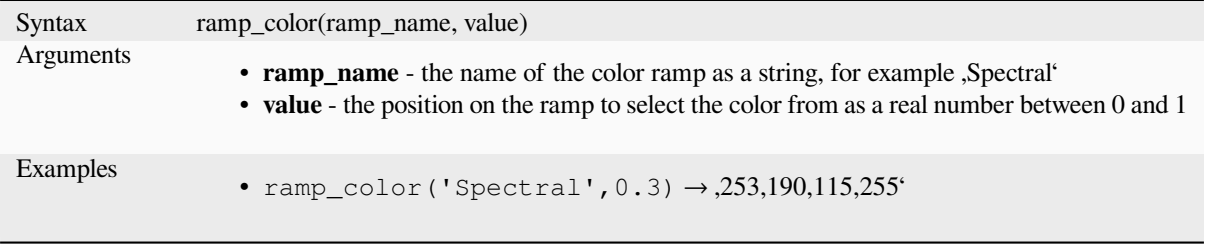

**Pastaba:** The color ramps available vary between QGIS installations. This function may not give the expected results if you move your QGIS project between installations.

#### **Expression-created ramp variant**

Returns a string representing a color from an expression-created ramp

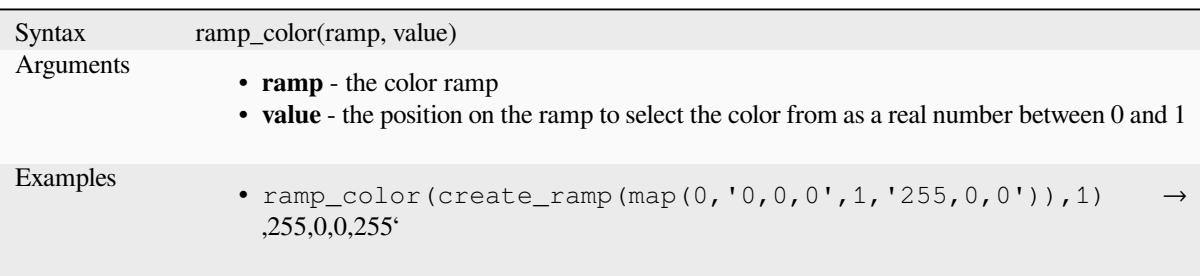

Further reading: *Setting a Color Ramp*, *The color ramp drop-down shortcut*

# **set\_color\_part**

Sets a specific co[lor component for a c](#page-397-0)[olor string, e.g., the red component o](#page-212-0)r alpha component.

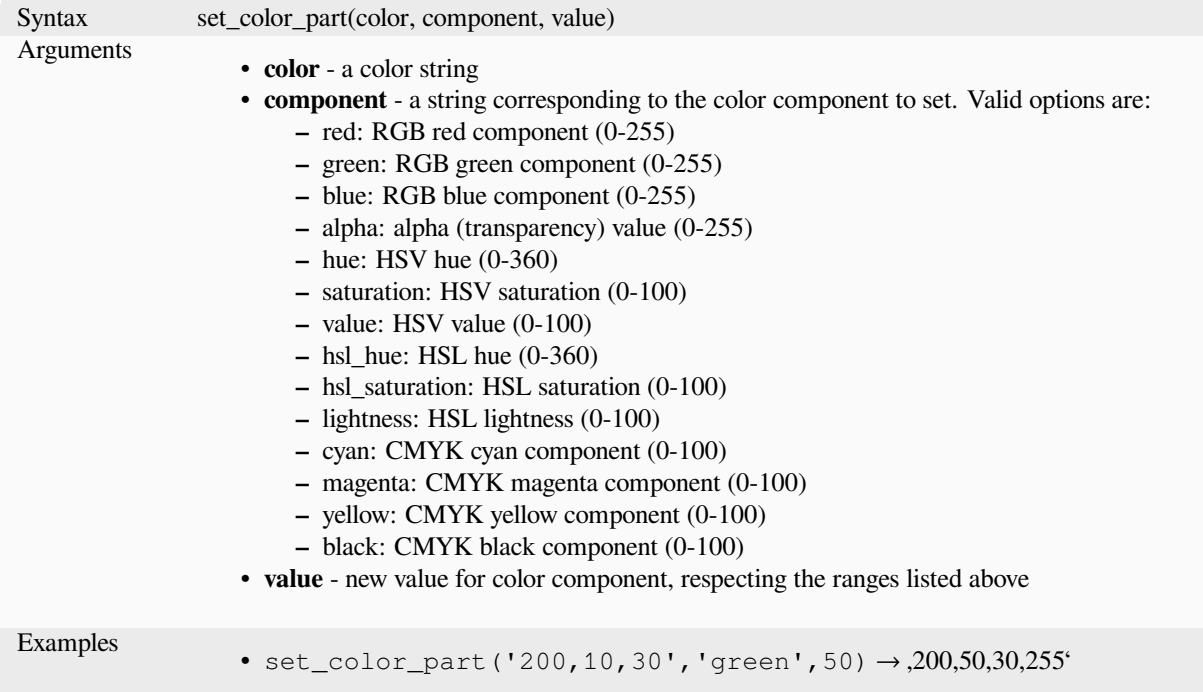

# **13.2.4 Conditional Functions**

This group contains functions to handle conditional checks in expressions.

### **CASE**

CASE is used to evaluate a series of conditions and return a result for the first condition met. The conditions are evaluated sequentially, and if a condition is true, the evaluation stops, and the corresponding result is returned. If none of the conditions are true, the value in the ELSE clause is returned. Furthermore, if no ELSE clause is set and none of the conditions are met, NULL is returned.

**CASE** 

WHEN *condition* THEN *result*

 $[\dots n]$ 

[ ELSE *result* ]

END

[] marks optional components

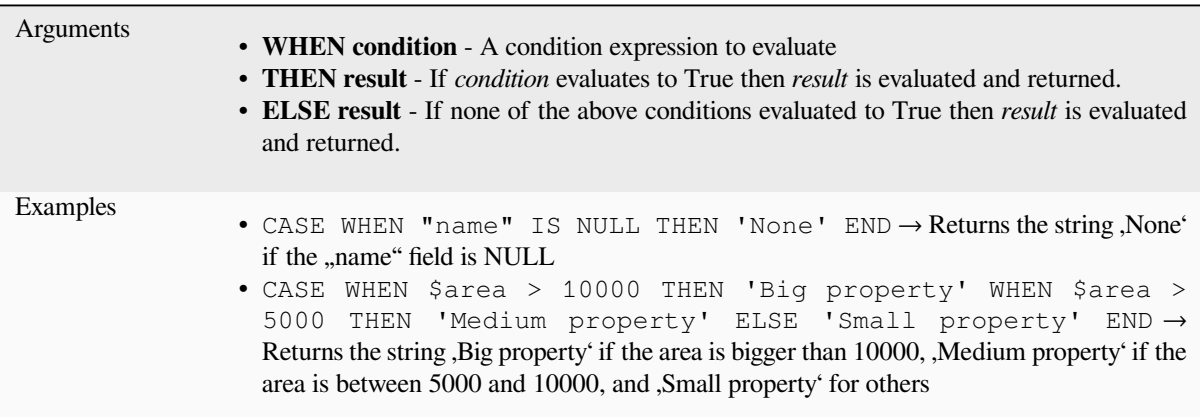

### **coalesce**

Returns the first non-NULL value from the expression list.

This function can take any number of arguments.

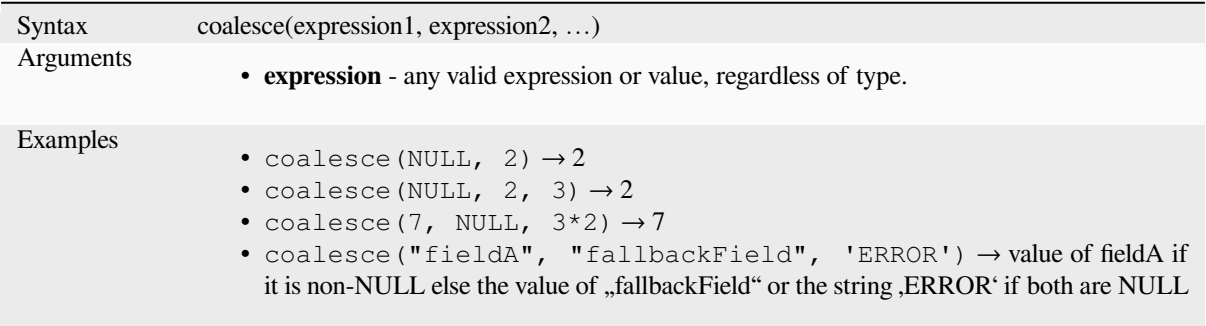

### **if**

Tests a condition and returns a different result depending on the conditional check.

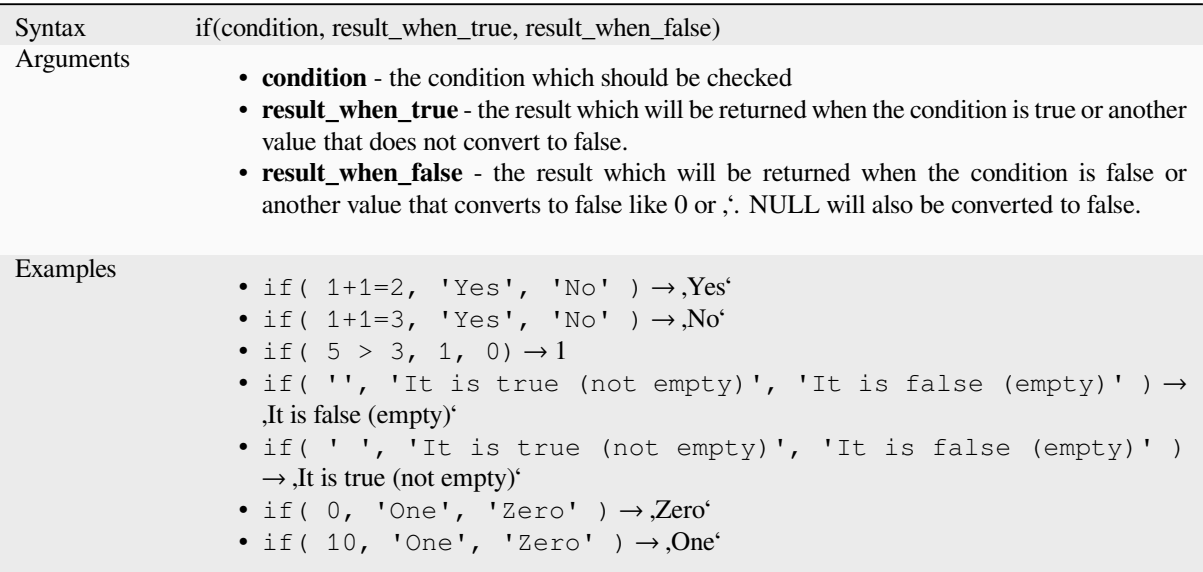

### **nullif**

Returns a NULL value if value1 equals value2; otherwise it returns value1. This can be used to conditionally substitute values with NULL.

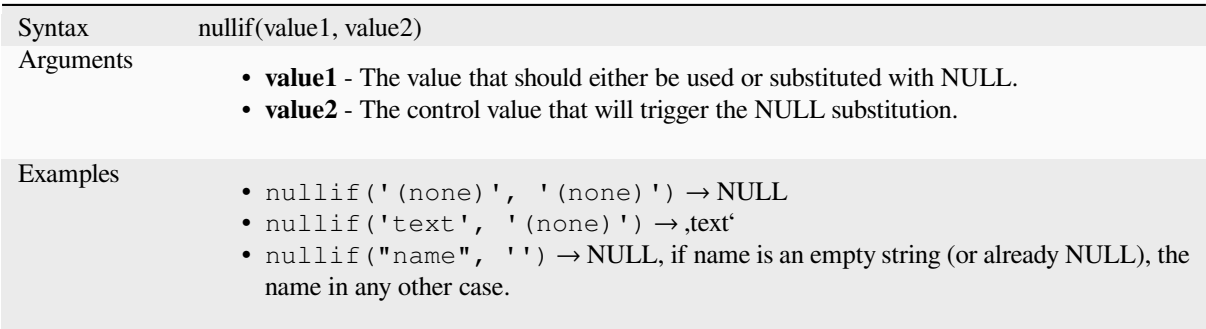

### **regexp\_match**

Return the first matching position matching a regular expression within an unicode string, or 0 if the substring is not found.

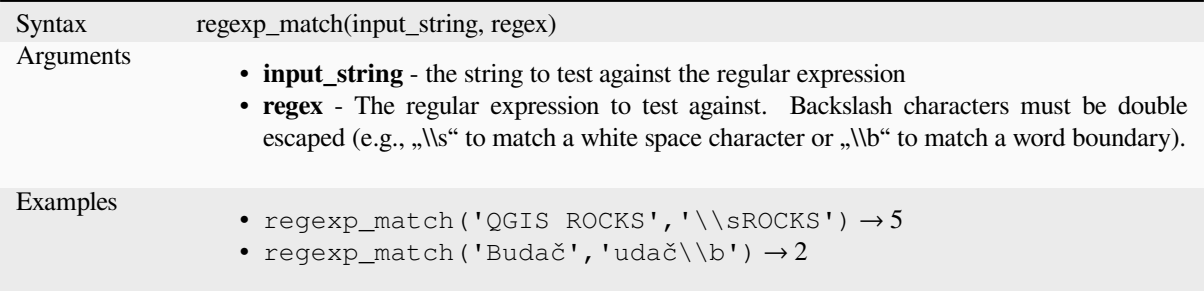

### **try**

Tries an expression and returns its value if error-free. If the expression returns an error, an alternative value will be returned when provided otherwise the function will return NULL.

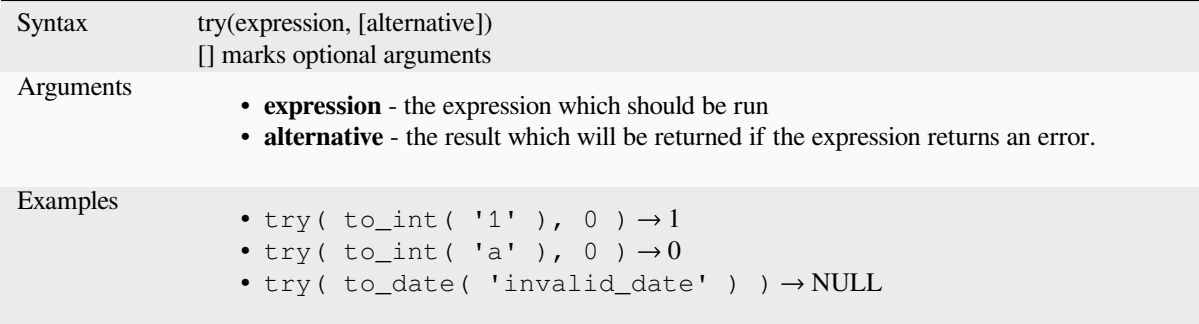

# <span id="page-261-0"></span>**13.2.5 Conversions Functions**

This group contains functions to convert one data type to another (e.g., string from/to integer, binary from/to string, string to date, …).

### **from\_base64**

Decodes a string in the Base64 encoding into a binary value.

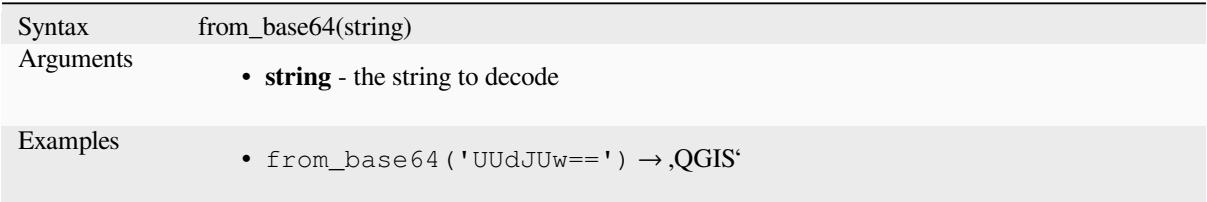

### **hash**

Creates a hash from a string with a given method. One byte (8 bits) is represented with two hex 'digits", so ,md4' (16 bytes) produces a  $16 * 2 = 32$  character long hex string and , keccak\_512' (64 bytes) produces a  $64 * 2 = 128$ character long hex string.

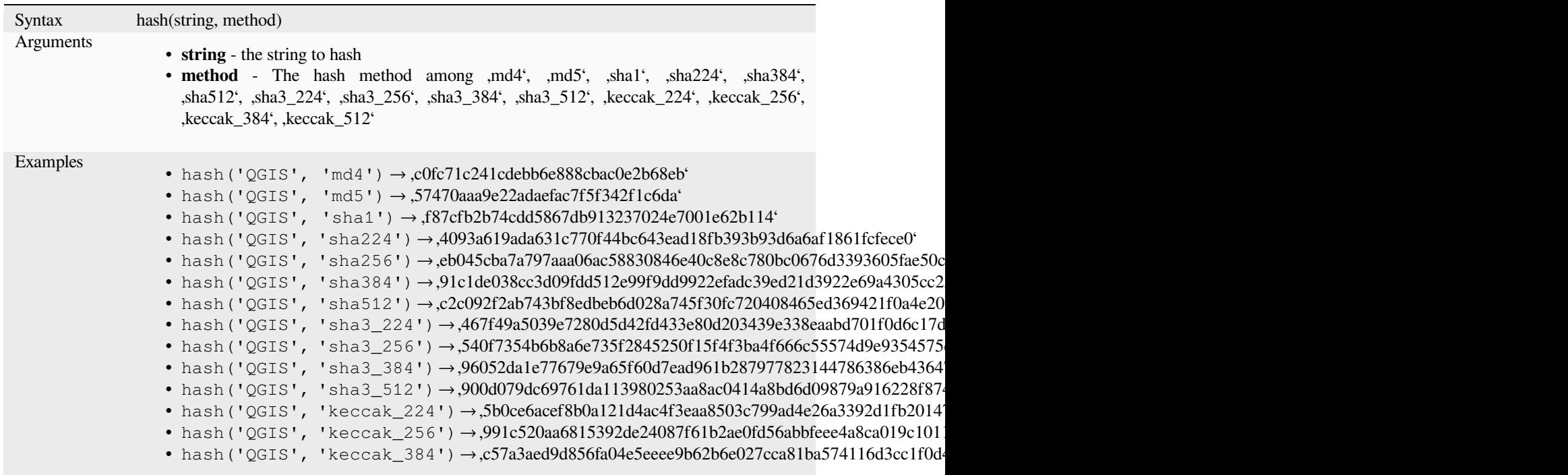

### **md5**

Creates a md5 hash from a string.

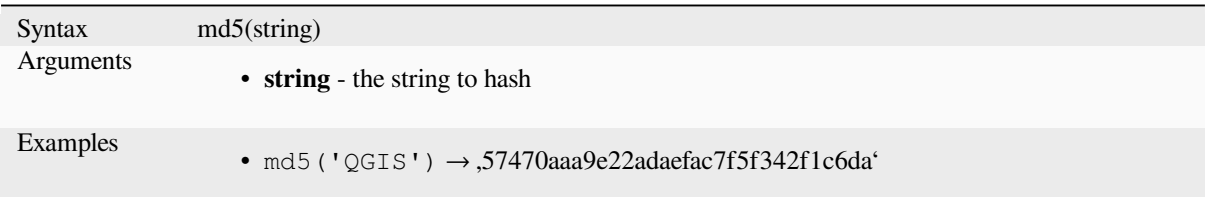

#### **sha256**

Creates a sha256 hash from a string.

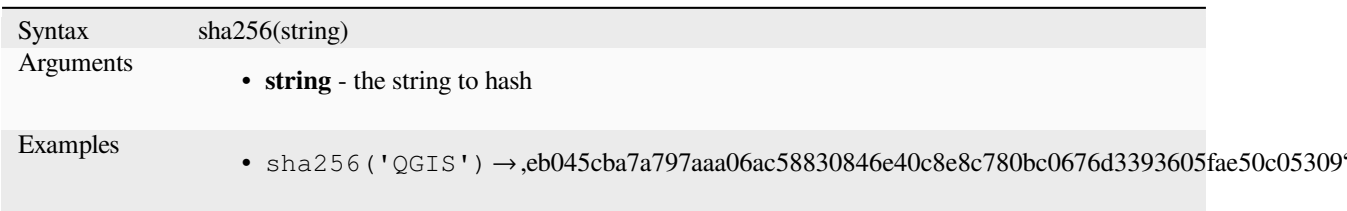

### **to\_base64**

Encodes a binary value into a string, using the Base64 encoding.

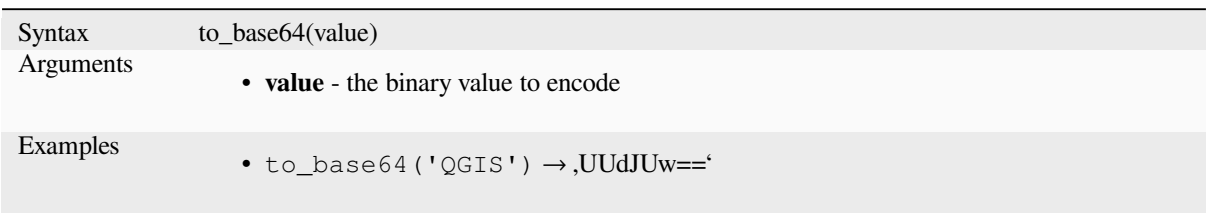

### **to\_date**

Converts a string into a date object. An optional format string can be provided to parse the string; see QDate::fromString or the documentation of the format\_date function for additional documentation on the format. By default the current QGIS user locale is used.

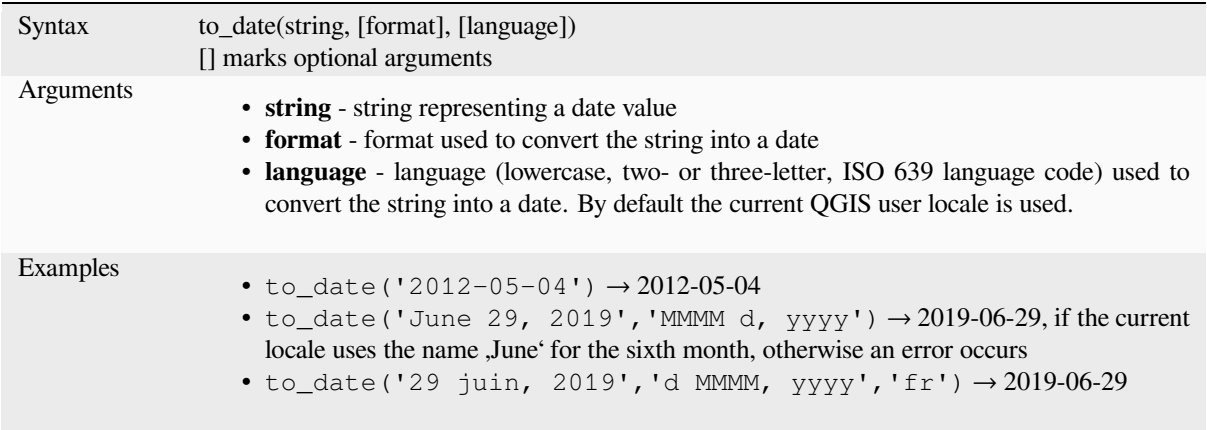

### **to\_datetime**

Converts a string into a datetime object. An optional format string can be provided to parse the string; see QDate::fromString, QTime::fromString or the documentation of the format\_date function for additional documentation on the format. By default the current QGIS user locale is used.

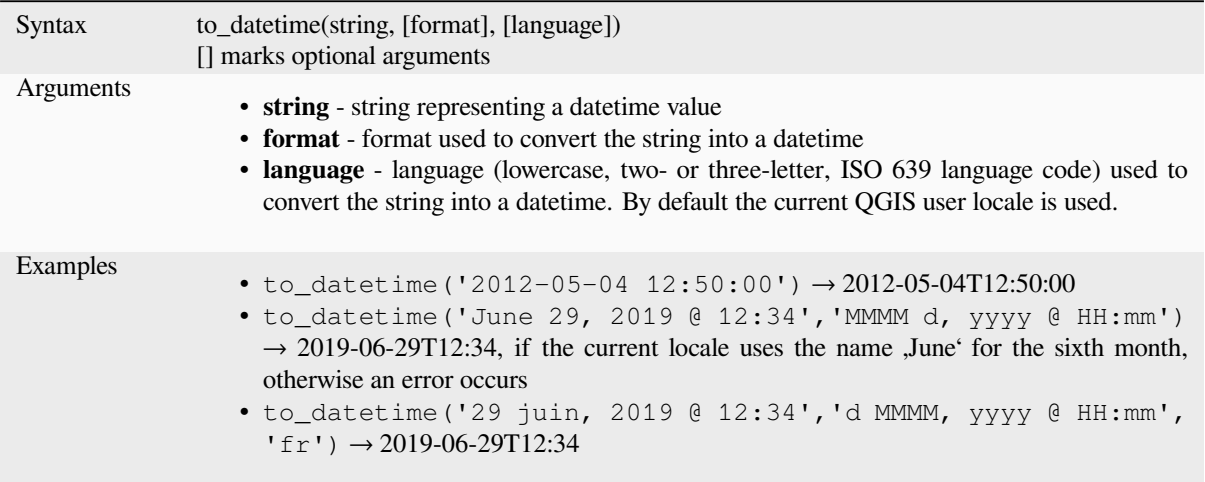

## **to\_decimal**

Converts a degree, minute, second coordinate to its decimal equivalent.

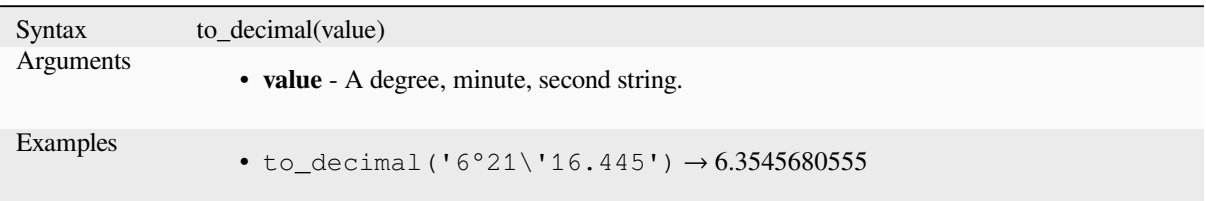

## **to\_dm**

Converts a coordinate to degree, minute.

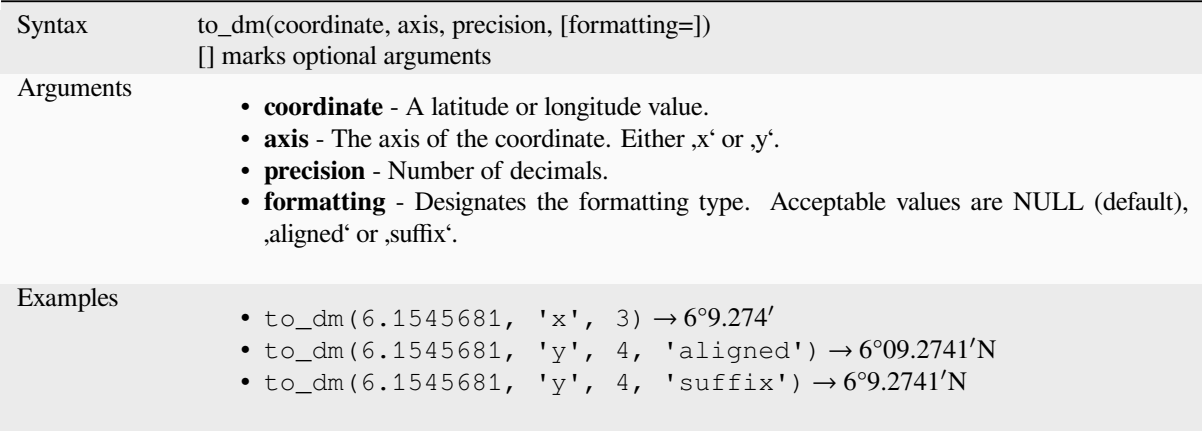

## **to\_dms**

Converts a coordinate to degree, minute, second.

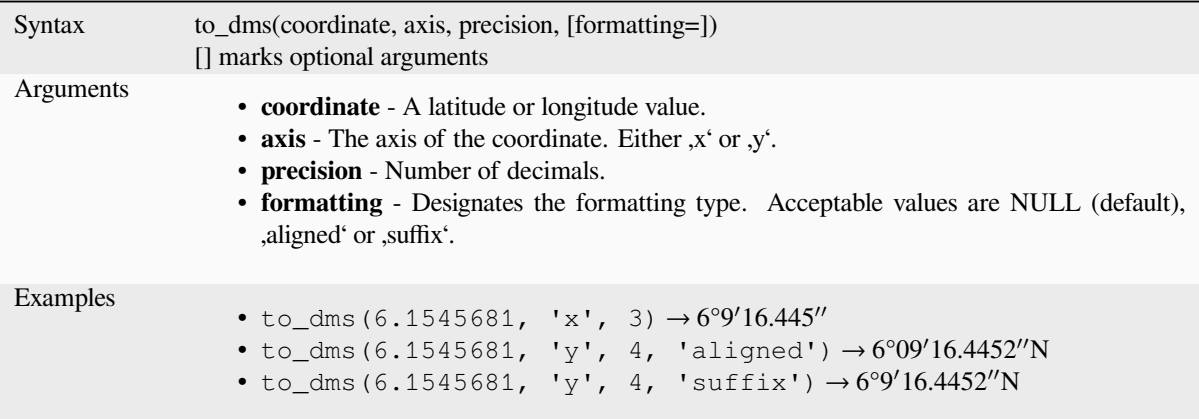

### **to\_int**

Converts a string to integer number. Nothing is returned if a value cannot be converted to integer (e.g ,123asd' is invalid).

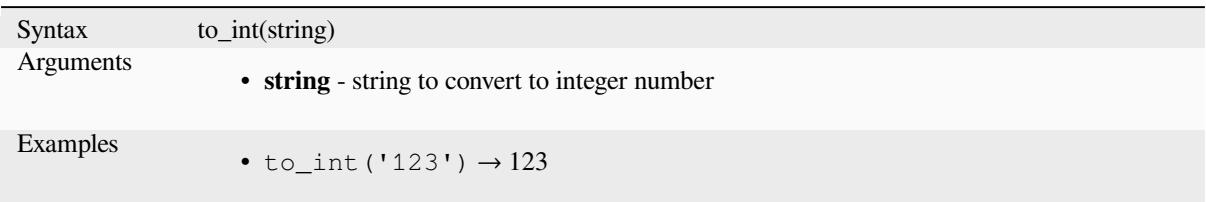

## **to\_interval**

Converts a string to an interval type. Can be used to take days, hours, month, etc of a date.

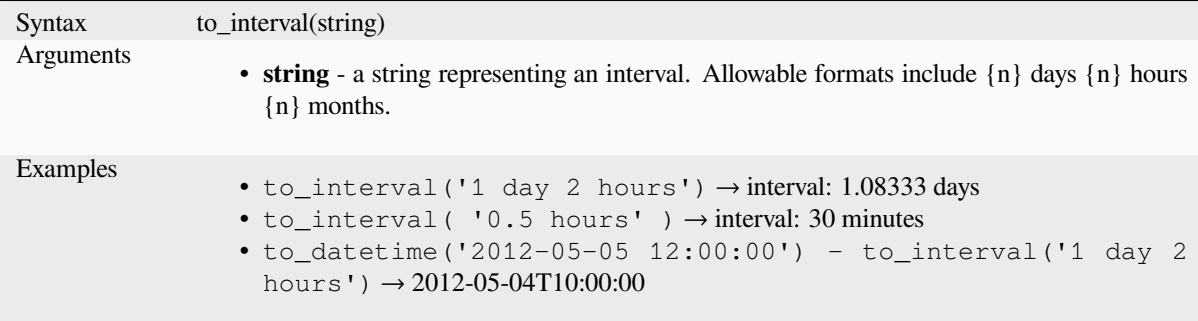

#### **to\_real**

Converts a string to a real number. Nothing is returned if a value cannot be converted to real (e.g ,123.56asd' is invalid). Numbers are rounded after saving changes if the precision is smaller than the result of the conversion.

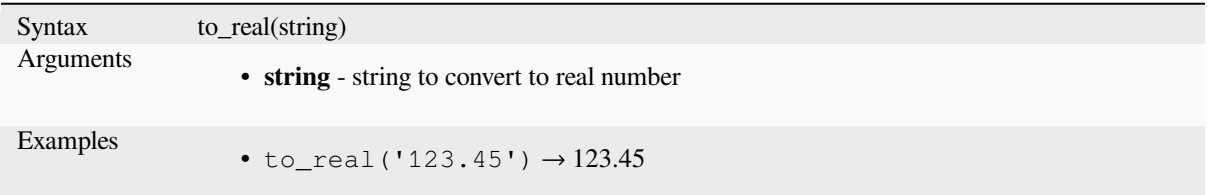

### **to\_string**

Converts a number to string.

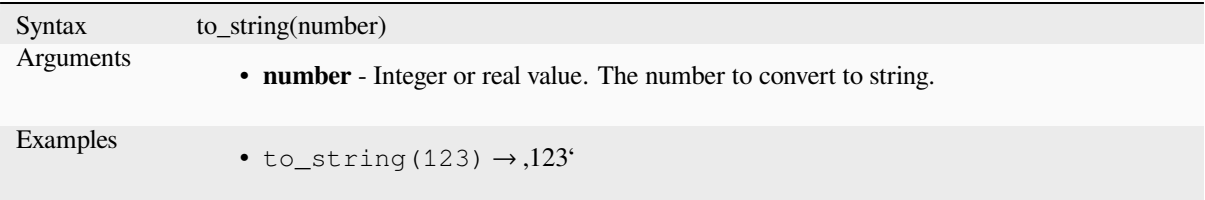

Converts a string into a time object. An optional format string can be provided to parse the string; see QTime::fromString for additional documentation on the format.

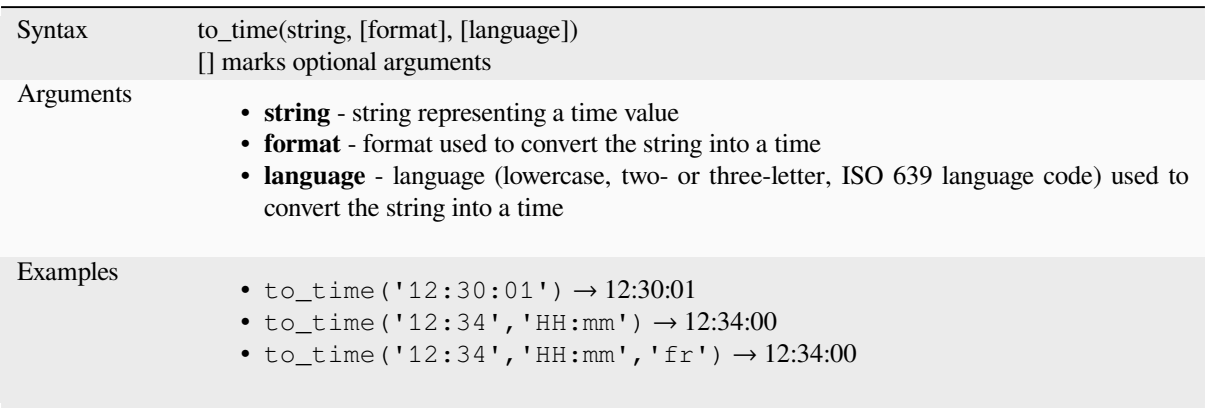

# **13.2.6 Custom Functions**

This group contains functions created by the user. See *Function Editor* for more details.

# **13.2.7 Date and Time Functions**

This group contains functions for handling date and tim[e data. This grou](#page-229-0)p shares several functions with the *Conversions Functions* (to\_date, to\_time, to\_datetime, to\_interval) and *String Functions* (format\_date) groups.

#### **Pastaba: Storing date, datetime and intervals on fields**

[The abilit](#page-261-0)y to store *date*, *time* and *datetime* values direct[ly on fields depe](#page-379-0)nds on the data source's provider (e.g., Shapefile accepts *date* format, but not *datetime* or *time* format). The following are some suggestions to overcome this limitation:

- *date*, *datetime* and *time* can be converted and stored in text type fields using the *format\_date()* function.
- *Intervals* can be stored in integer or decimal type fields after using one of the date extraction functions (e.g., *day()* to get the interval expressed in days)

#### **age**

Returns the difference between two dates or datetimes.

The difference is returned as an Interval and needs to be used with one of the following functions in order to extract useful information:

- year
- month
- week
- day
- hour
- minute
- second

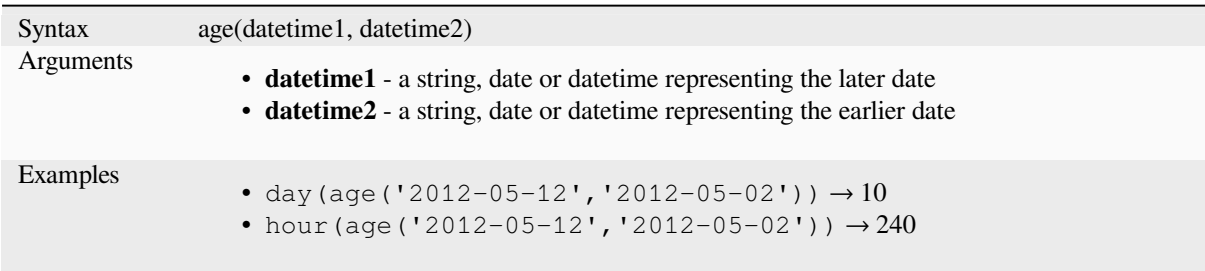

## **datetime\_from\_epoch**

Returns a datetime whose date and time are the number of milliseconds, msecs, that have passed since 1970-01- 01T00:00:00.000, Coordinated Universal Time (Qt.UTC), and converted to Qt.LocalTime.

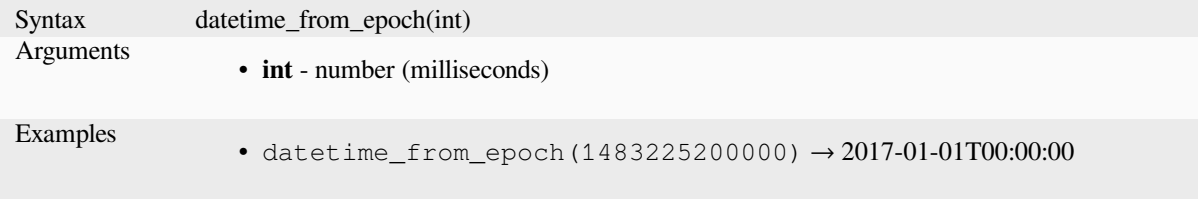

### **day**

Extracts the day from a date, or the number of days from an interval.

#### **Date variant**

Extracts the day from a date or datetime.

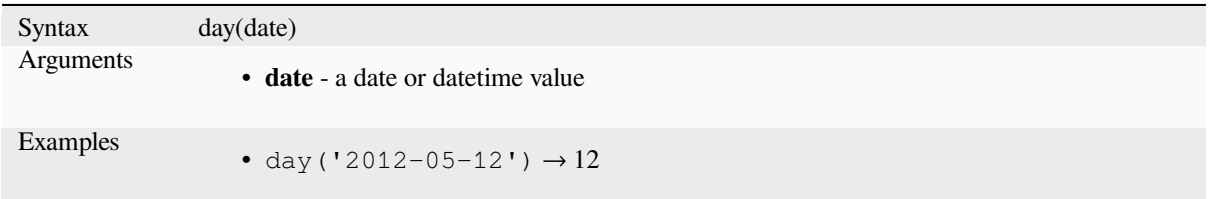

#### **Interval variant**

Calculates the length in days of an interval.

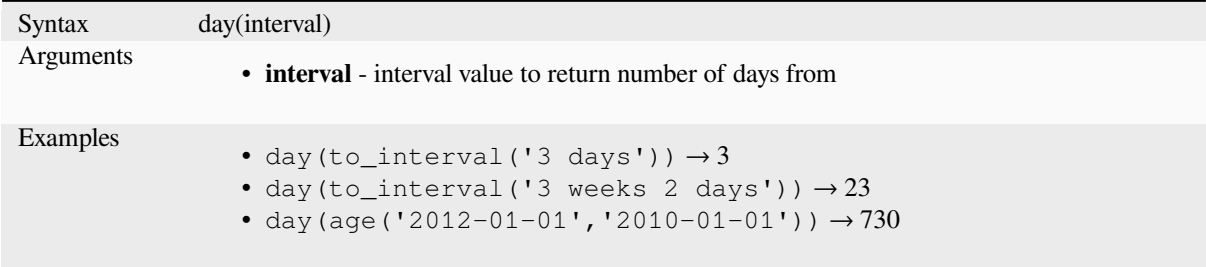

## **day\_of\_week**

Returns the day of the week for a specified date or datetime. The returned value ranges from 0 to 6, where 0 corresponds to a Sunday and 6 to a Saturday.

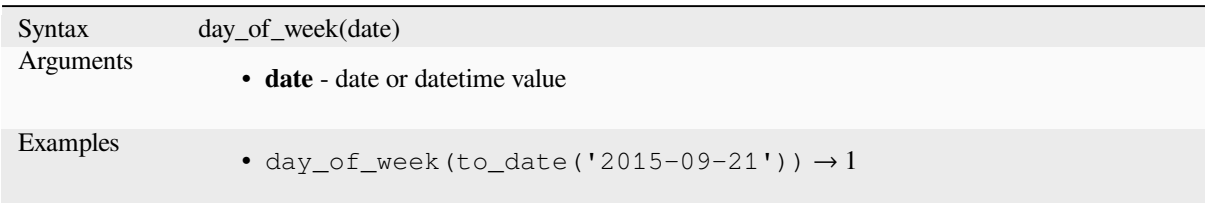

#### **epoch**

Returns the interval in milliseconds between the unix epoch and a given date value.

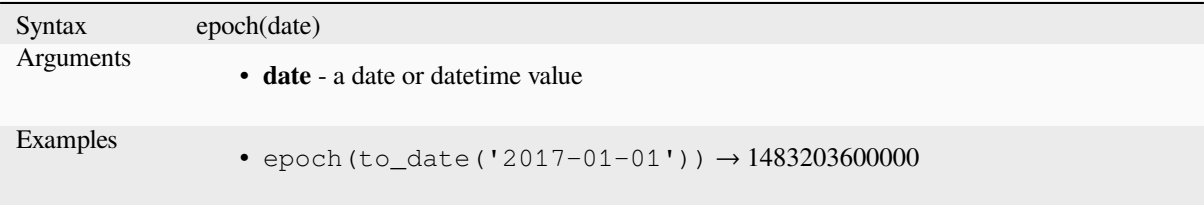

### **format\_date**

Formats a date type or string into a custom string format. Uses Qt date/time format strings. See QDateTime::toString.

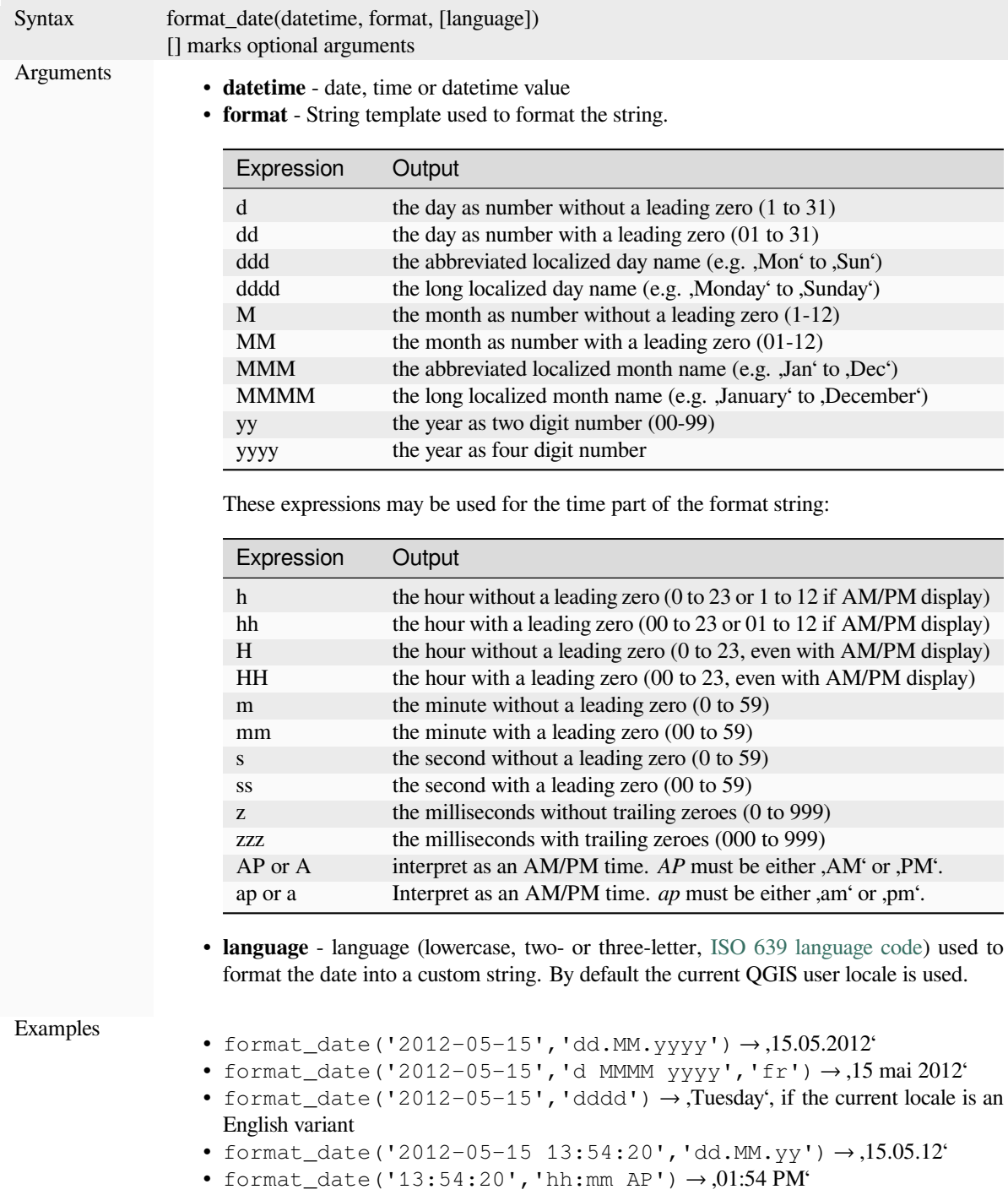

#### **hour**

Extracts the hour part from a datetime or time, or the number of hours from an interval.

### **Time variant**

Extracts the hour part from a time or datetime.

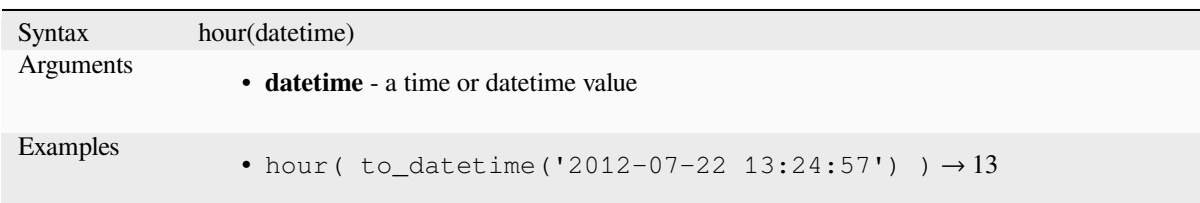

#### **Interval variant**

Calculates the length in hours of an interval.

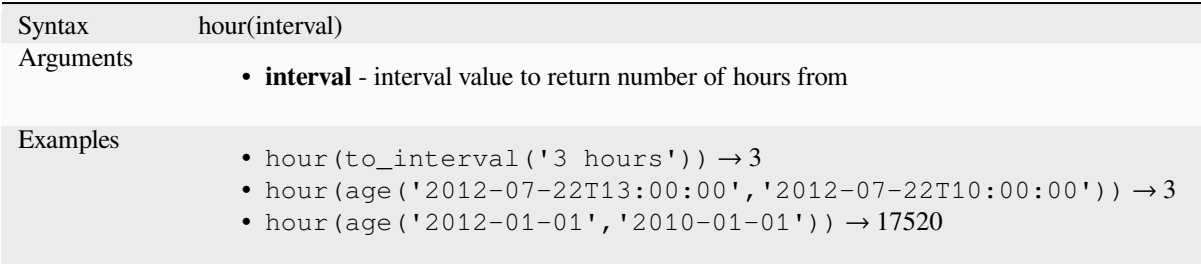

### **make\_date**

Creates a date value from year, month and day numbers.

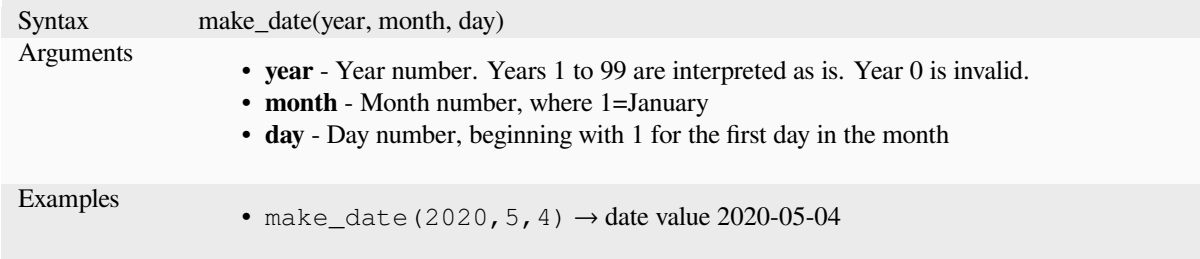

### **make\_datetime**

Creates a datetime value from year, month, day, hour, minute and second numbers.

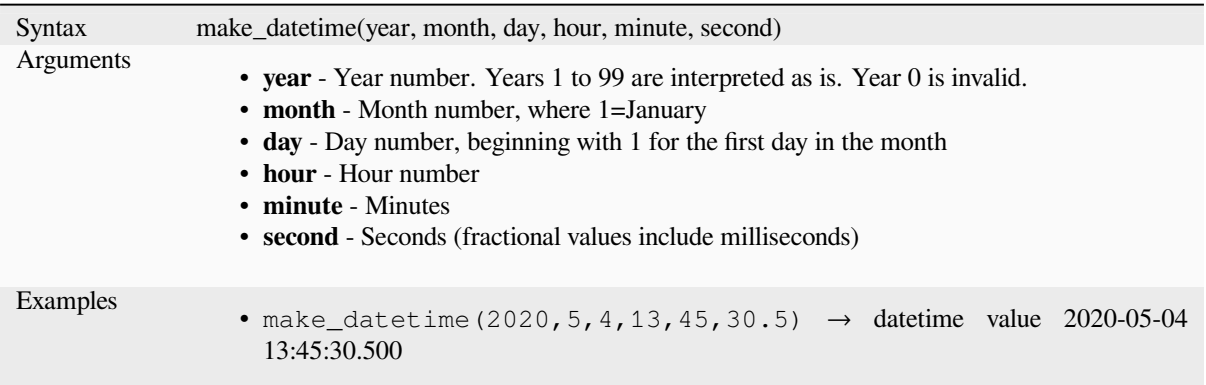

## **make\_interval**

Creates an interval value from year, month, weeks, days, hours, minute and seconds values.

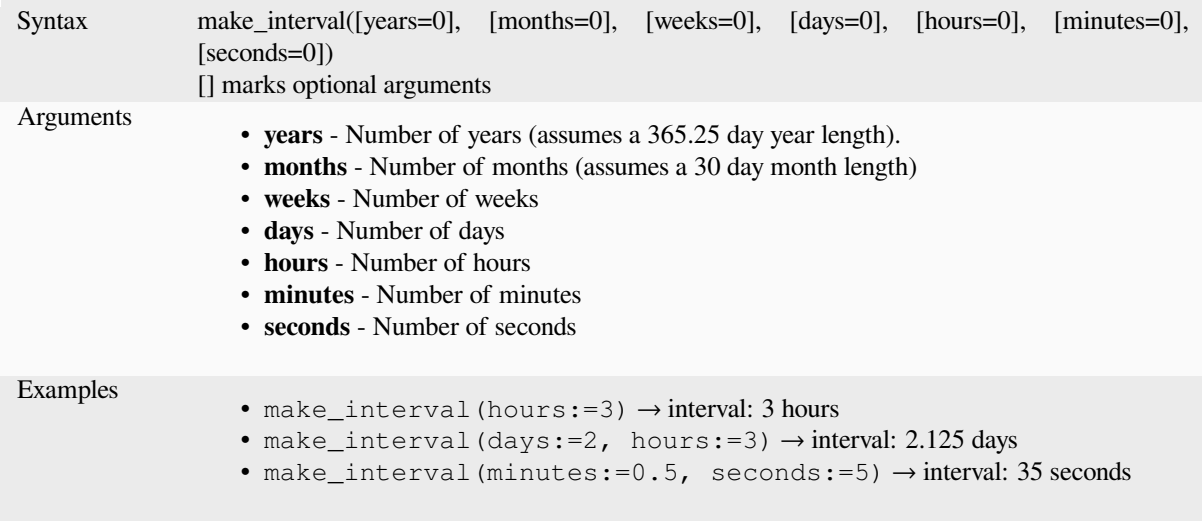

## **make\_time**

Creates a time value from hour, minute and second numbers.

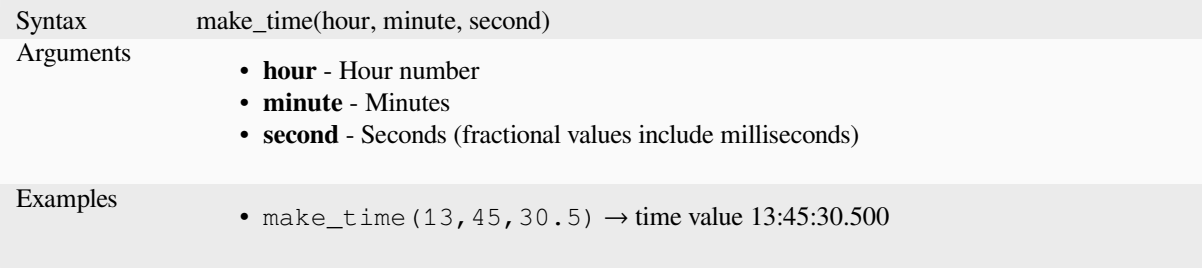

#### **minute**

Extracts the minutes part from a datetime or time, or the number of minutes from an interval.

### **Time variant**

Extracts the minutes part from a time or datetime.

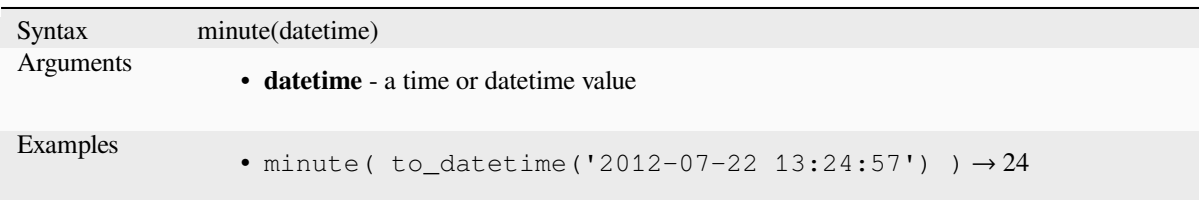

#### **Interval variant**

Calculates the length in minutes of an interval.

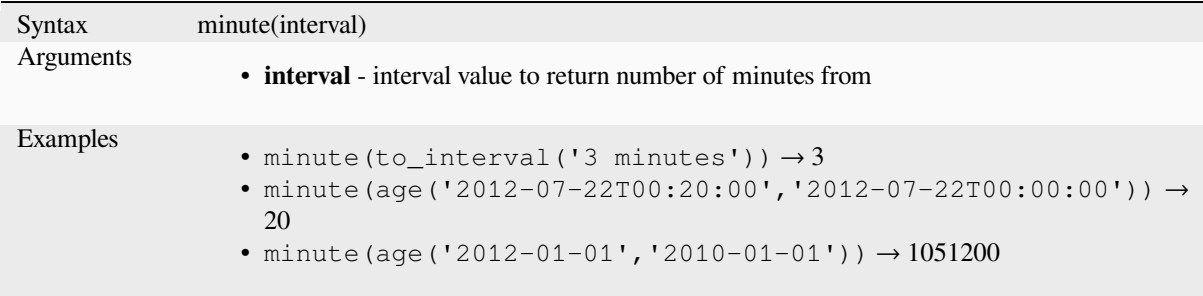

## **month**

Extracts the month part from a date, or the number of months from an interval.

#### **Date variant**

Extracts the month part from a date or datetime.

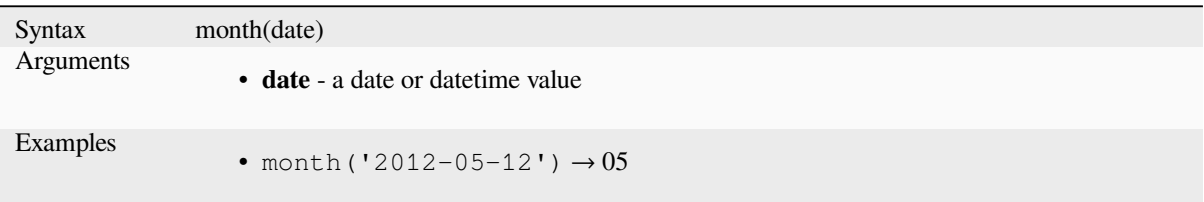

#### **Interval variant**

Calculates the length in months of an interval.

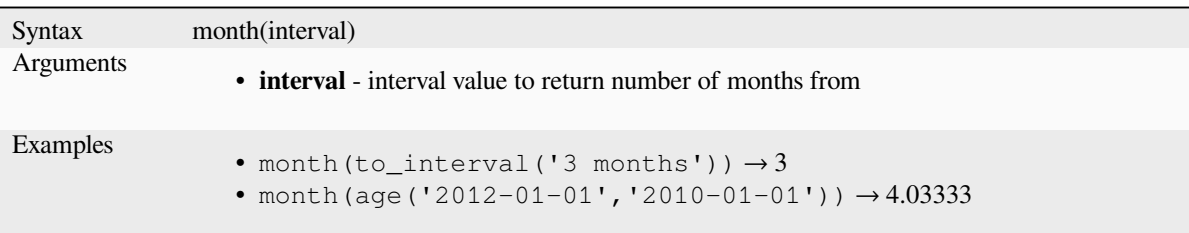

#### **now**

Returns the current date and time. The function is static and will return consistent results while evaluating. The time returned is the time when the expression is prepared.

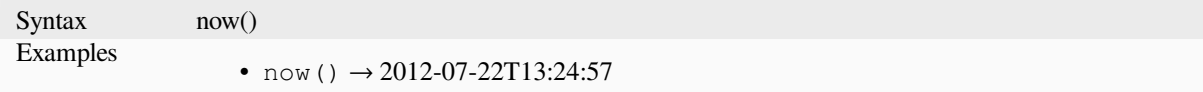

### **second**

Extracts the seconds part from a datetime or time, or the number of seconds from an interval.

#### **Time variant**

Extracts the seconds part from a time or datetime.

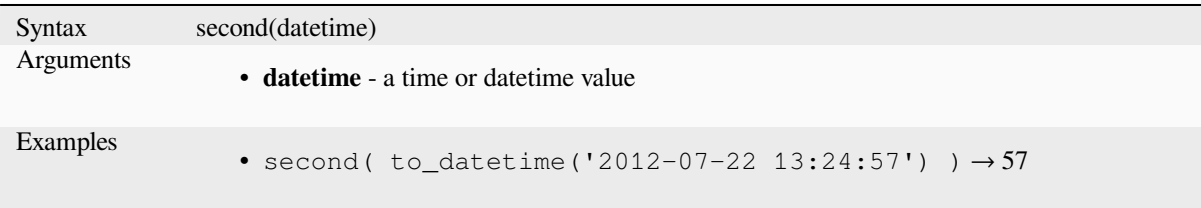

### **Interval variant**

Calculates the length in seconds of an interval.

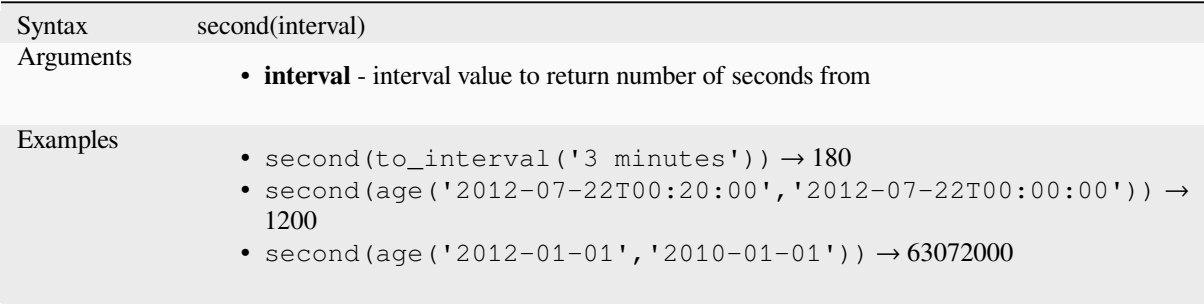

### **to\_date**

Converts a string into a date object. An optional format string can be provided to parse the string; see QDate::fromString or the documentation of the format\_date function for additional documentation on the format. By default the current QGIS user locale is used.

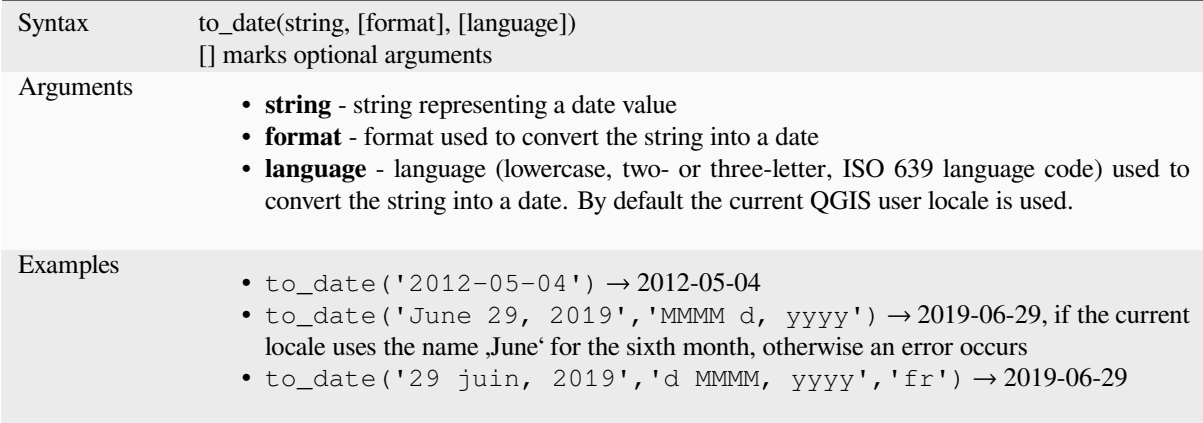

### **to\_datetime**

Converts a string into a datetime object. An optional format string can be provided to parse the string; see QDate::fromString, QTime::fromString or the documentation of the format\_date function for additional documentation on the format. By default the current QGIS user locale is used.

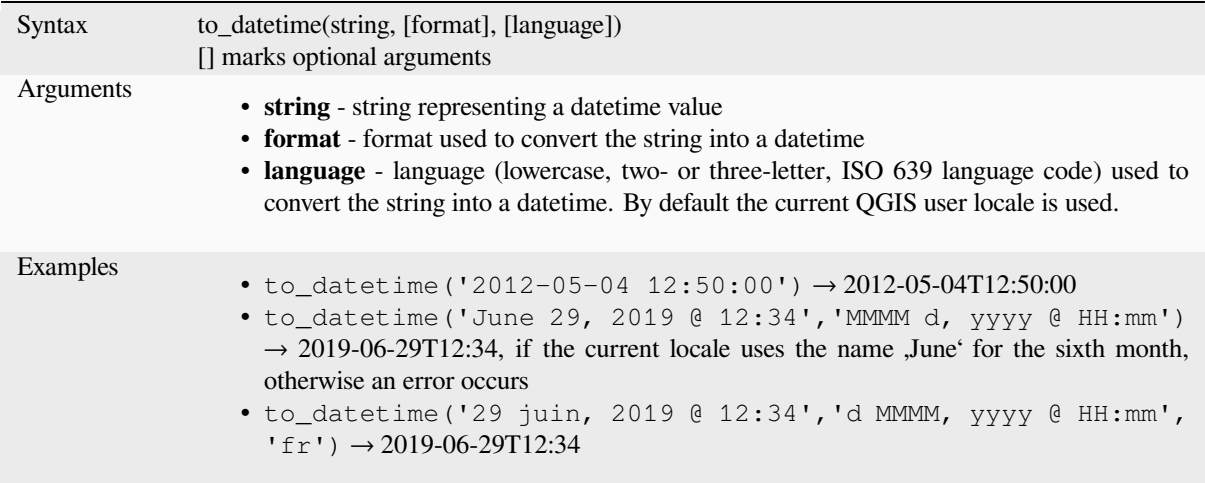

## **to\_interval**

Converts a string to an interval type. Can be used to take days, hours, month, etc of a date.

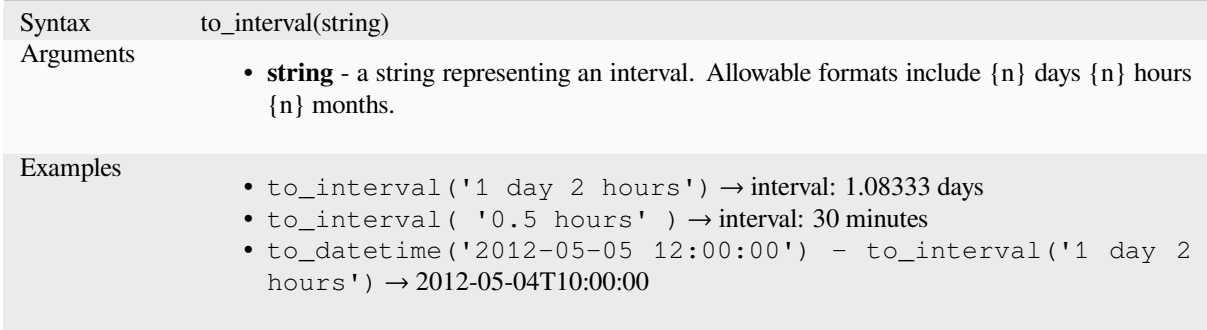

#### **to\_time**

Converts a string into a time object. An optional format string can be provided to parse the string; see QTime::fromString for additional documentation on the format.

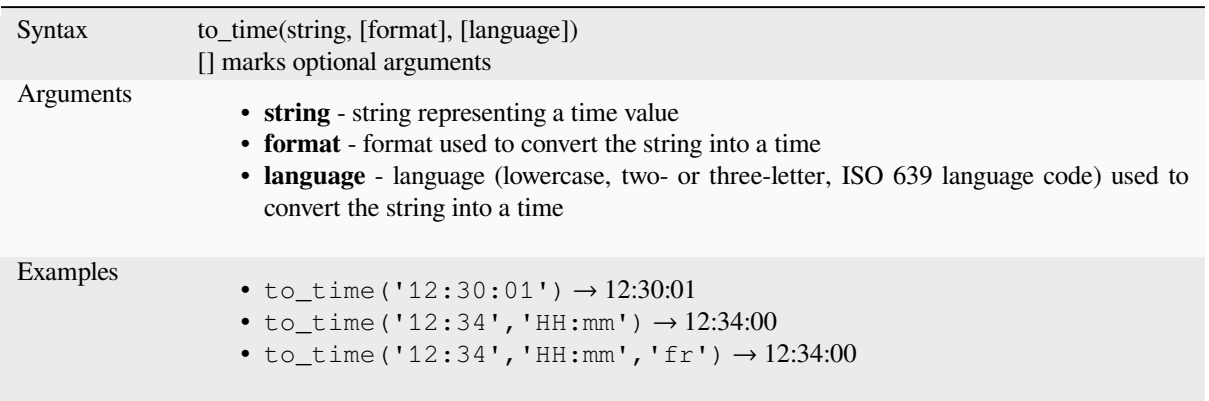

#### **week**

Extracts the week number from a date, or the number of weeks from an interval.

#### **Date variant**

Extracts the week number from a date or datetime.

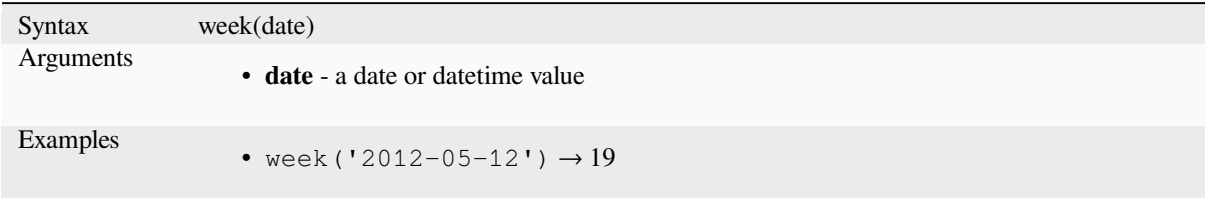

#### **Interval variant**

Calculates the length in weeks of an interval.

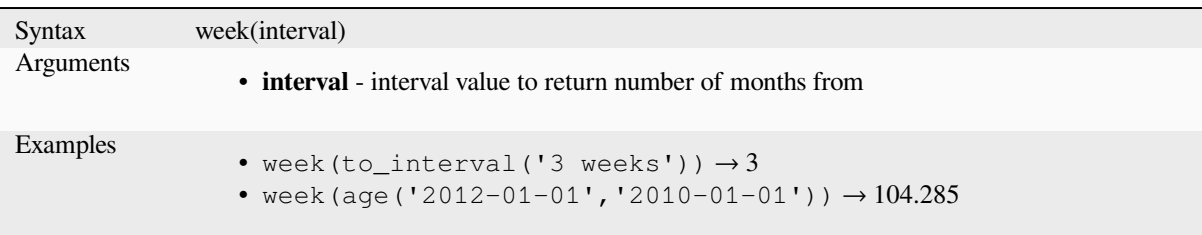

#### **year**

Extracts the year part from a date, or the number of years from an interval.

#### **Date variant**

Extracts the year part from a date or datetime.

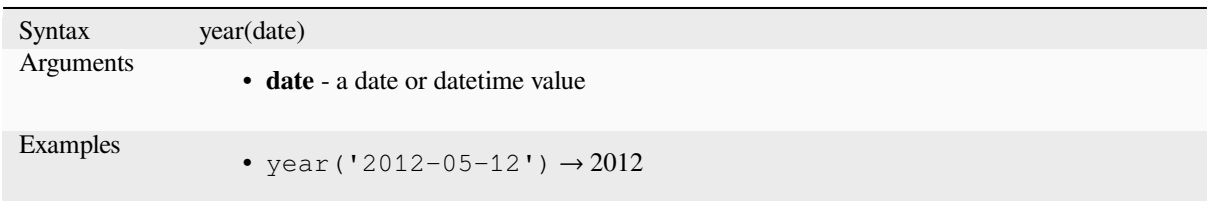

#### **Interval variant**

Calculates the length in years of an interval.

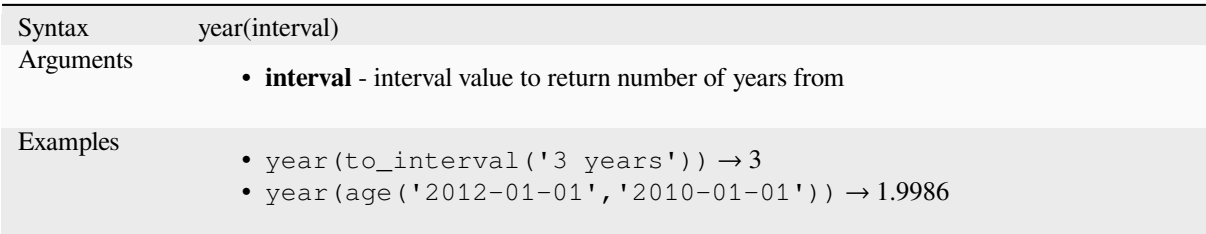

#### **Some examples:**

Besides these functions, subtracting dates, datetimes or times using the - (minus) operator will return an interval.

Adding or subtracting an interval to dates, date times or times, using the  $+$  (plus) and  $-$  (minus) operators, will return a datetime.

• Get the number of days until QGIS 3.0 release:

```
\sigma to_date('2017-09-29') - to_date(now())
-- Returns <interval: 203 days>
```
• The same with time:

```
to_datetime('2017-09-29 12:00:00') - now()
  -- Returns <interval: 202.49 days>
```
• Get the datetime of 100 days from now:

```
now() + to_interval('100 days')
 -- Returns <datetime: 2017-06-18 01:00:00>
```
# **13.2.8 Fields and Values**

Contains a list of fields from the active layer, and special values. Fields list includes the ones stored in the dataset, *virtual* and *auxiliary* ones as well as from *joins*.

Double-click a field name to have it added to your expression. You can also type the field name (preferably inside double quotes) or its *alias*.

[To retr](#page-585-0)ieve [fields valu](#page-549-0)es to use in an expre[ssion,](#page-547-0) select the appropriate field and, in the shown widget, choose between *10 Samples* and *All Unique*. Requested values are then displayed and you can use the *Search* box at the top of the list to filter the result. S[ample](#page-544-0) values can also be accessed via right-clicking on a field.

To add a value to the expression you are writing, double-click on it in the list. If the value is of a string type, it should be simple quoted, otherwise no quote is needed.

### **NULL**

Equates to a NULL value.

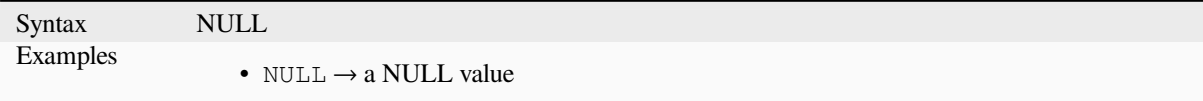

**Pastaba:** To test for NULL use an *IS NULL* or *IS NOT NULL* expression.

# **13.2.9 Files and Paths Functions**

This group contains functions which manipulate file and path names.

### **base\_file\_name**

Returns the base name of the file without the directory or file suffix.

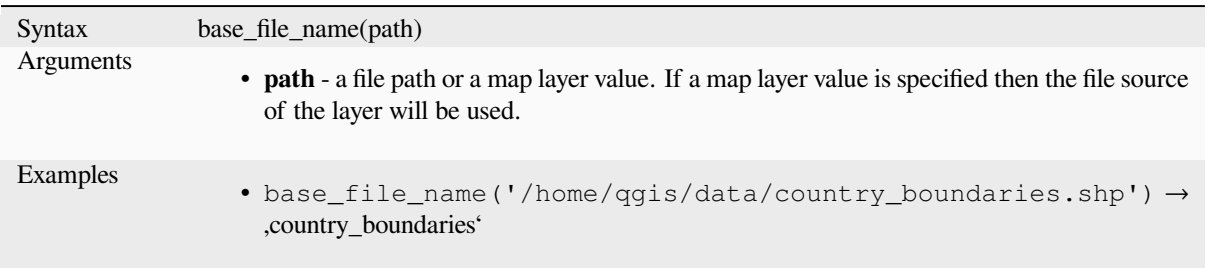

### **exif**

Retrieves exif tag values from an image file.

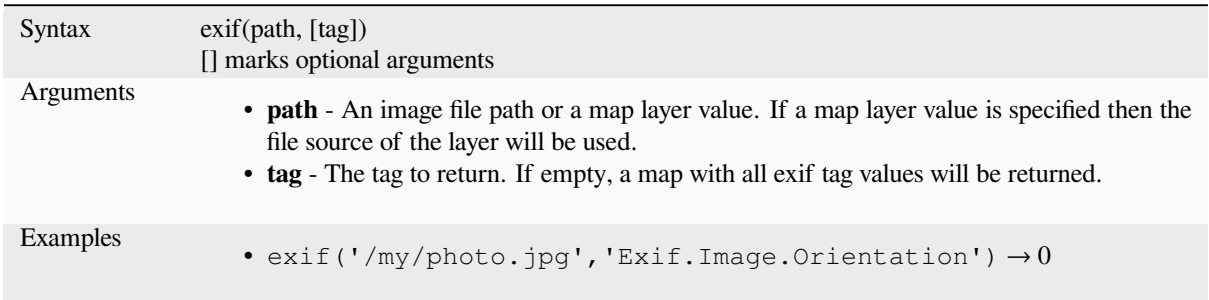

## **file\_exists**

Returns TRUE if a file path exists.

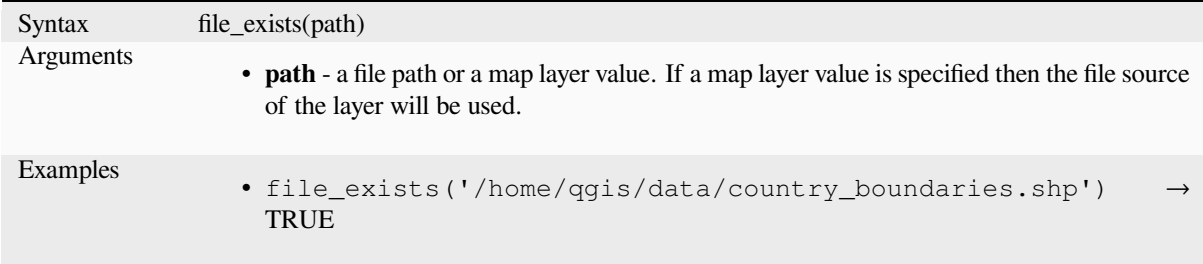

## **file\_name**

Returns the name of a file (including the file extension), excluding the directory.

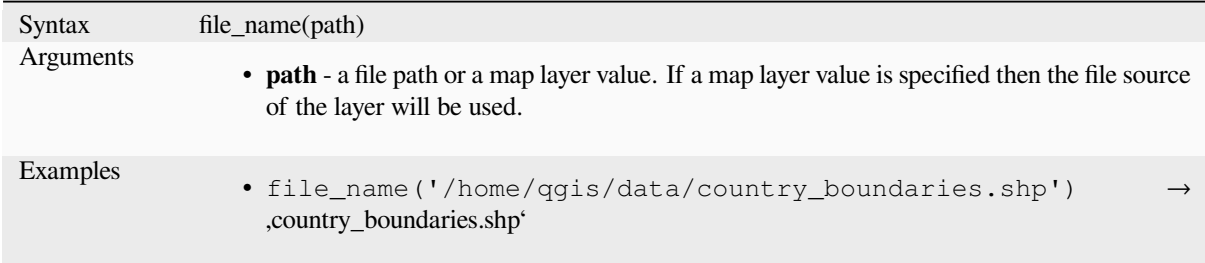

## **file\_path**

Returns the directory component of a file path. This does not include the file name.

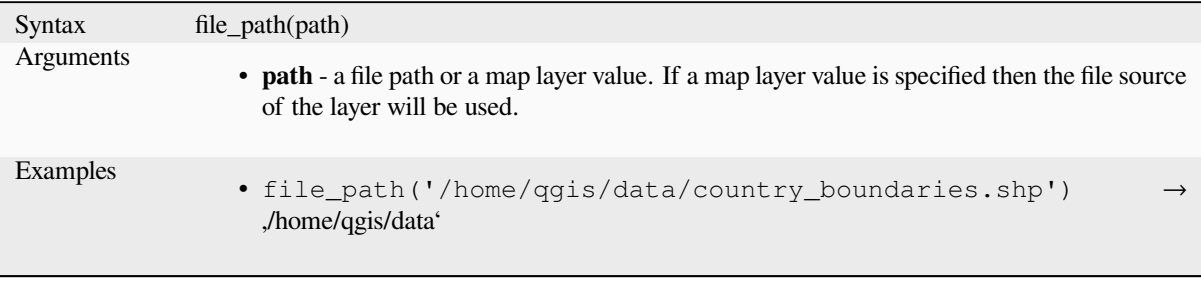

### **file\_size**

Returns the size (in bytes) of a file.

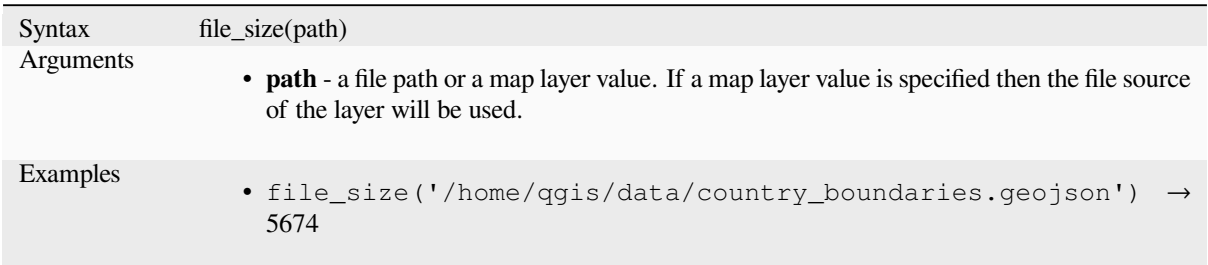

## **file\_suffix**

Returns the file suffix (extension) from a file path.

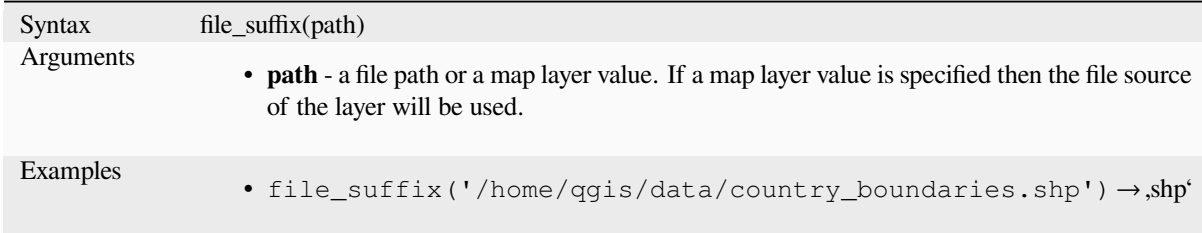

## **is\_directory**

Returns TRUE if a path corresponds to a directory.

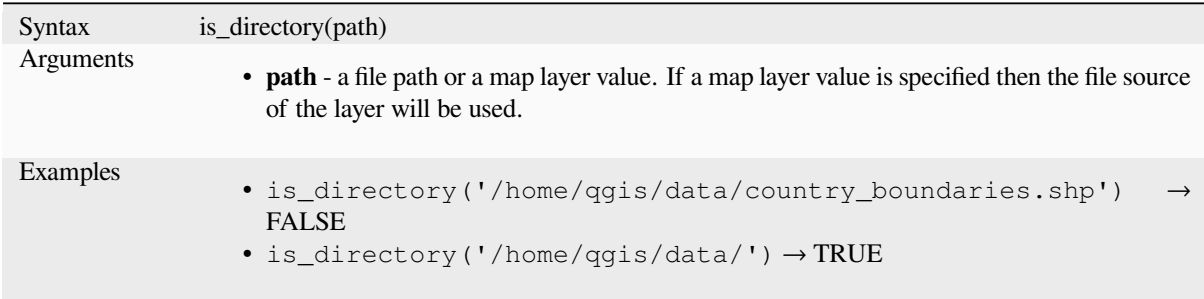

# **is\_file**

Returns TRUE if a path corresponds to a file.

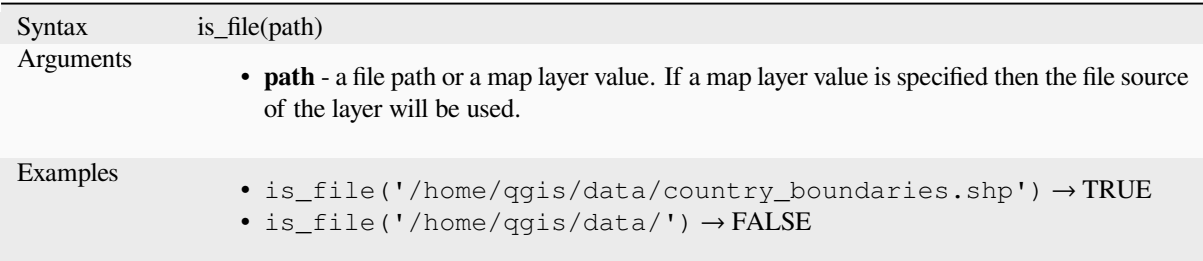

# **13.2.10 Form Functions**

This group contains functions that operate exclusively under the attribute form context. For example, in *field's widgets* settings.

### **current\_parent\_value**

Only usable in an embedded form context, this function returns the current, unsaved value of a field in the parent form currently being edited. This will differ from the parent feature's actual attribute values for features which are currently being edited or have not yet been added to a parent layer. When used in a value-relation widget filter expression, this function should be wrapped into a ,coalesce()' that can retrieve the actual parent feature from the layer when the form is not used in an embedded context.

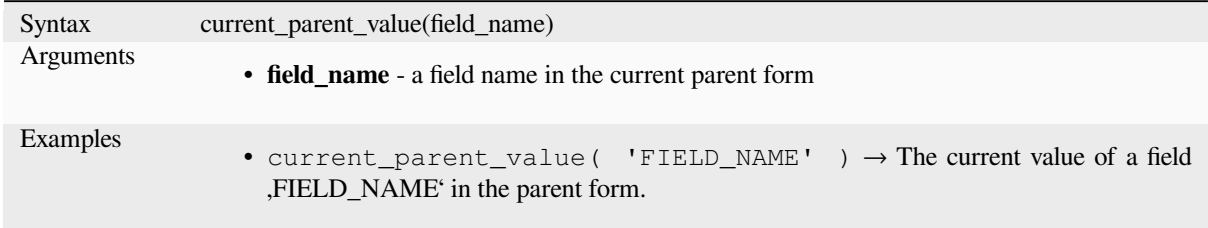

#### **current\_value**

Returns the current, unsaved value of a field in the form or table row currently being edited. This will differ from the feature's actual attribute values for features which are currently being edited or have not yet been added to a layer.

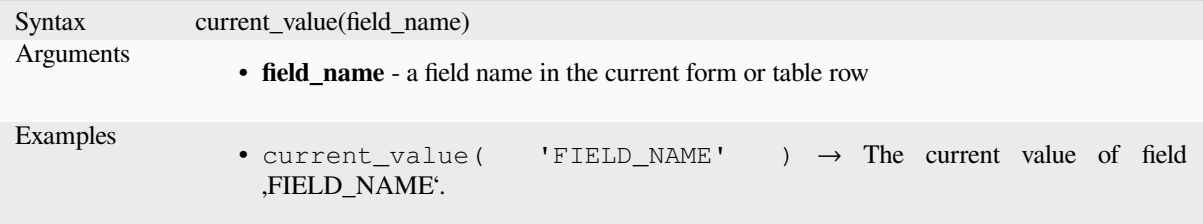

# **13.2.11 Fuzzy Matching Functions**

This group contains functions for fuzzy comparisons between values.

### **hamming\_distance**

Returns the Hamming distance between two strings. This equates to the number of characters at corresponding positions within the input strings where the characters are different. The input strings must be the same length, and the comparison is case-sensitive.

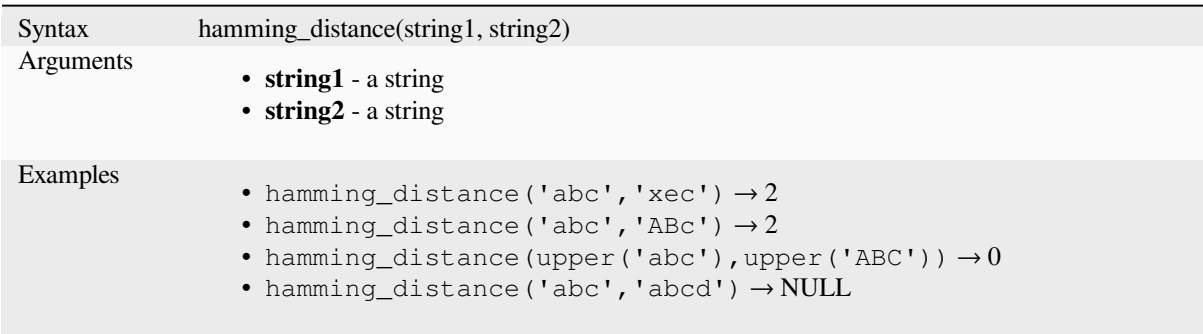

### **levenshtein**

Returns the Levenshtein edit distance between two strings. This equates to the minimum number of character edits (insertions, deletions or substitutions) required to change one string to another.

The Levenshtein distance is a measure of the similarity between two strings. Smaller distances mean the strings are more similar, and larger distances indicate more different strings. The distance is case sensitive.

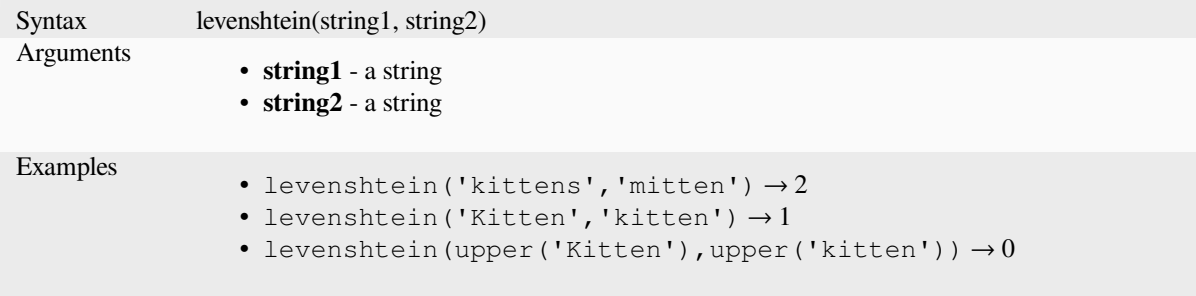

#### **longest\_common\_substring**

Returns the longest common substring between two strings. This substring is the longest string that is a substring of the two input strings. For example, the longest common substring of "ABABC" and "BABCA" is "BABC". The substring is case sensitive.

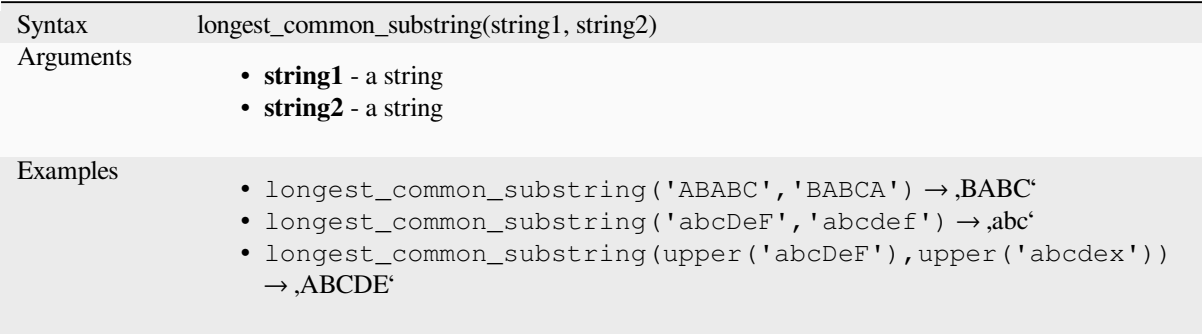

#### **soundex**

Returns the Soundex representation of a string. Soundex is a phonetic matching algorithm, so strings with similar sounds should be represented by the same Soundex code.

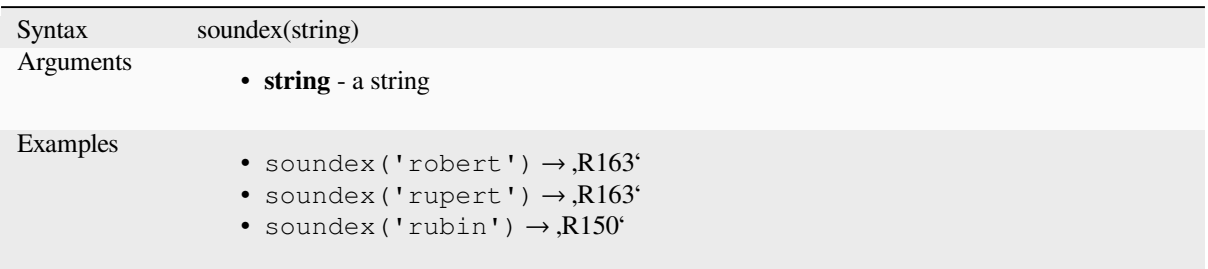

# **13.2.12 General Functions**

This group contains general assorted functions.

#### **env**

Gets an environment variable and returns its content as a string. If the variable is not found, NULL will be returned. This is handy to inject system specific configuration like drive letters or path prefixes. Definition of environment variables depends on the operating system, please check with your system administrator or the operating system documentation how this can be set.

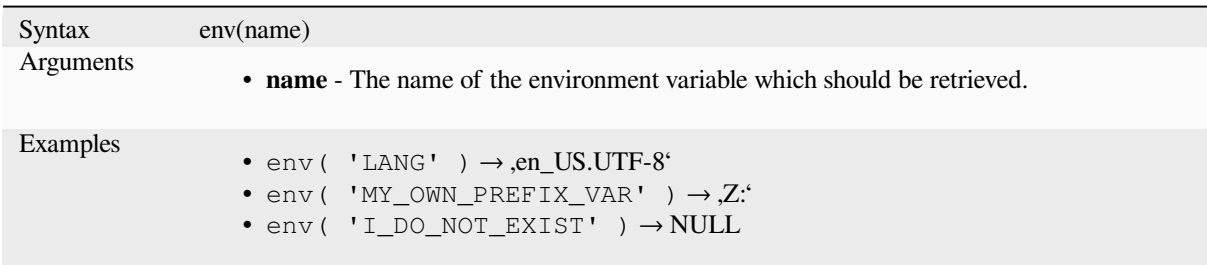

### **eval**

Evaluates an expression which is passed in a string. Useful to expand dynamic parameters passed as context variables or fields.

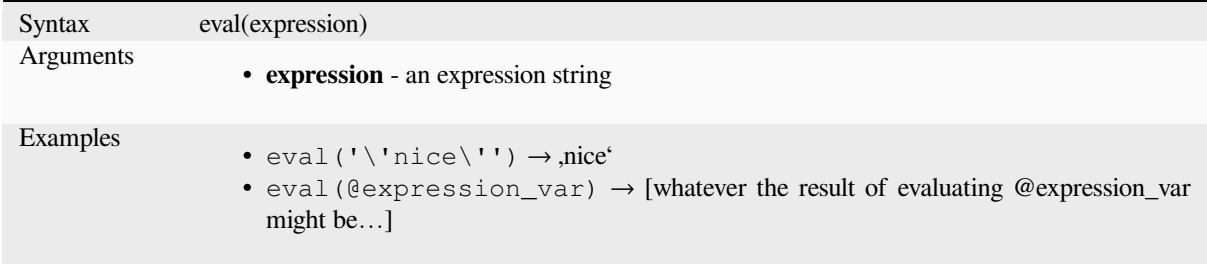

### **eval\_template**

Evaluates a template which is passed in a string. Useful to expand dynamic parameters passed as context variables or fields.

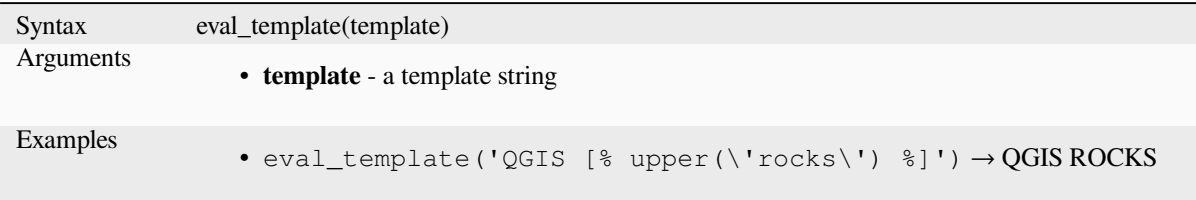

### **is\_layer\_visible**

Returns TRUE if a specified layer is visible.

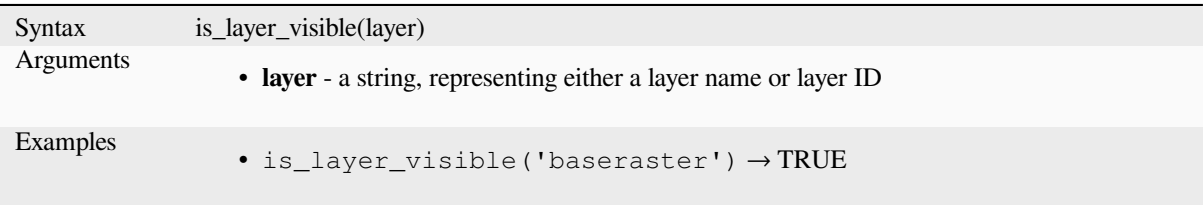

#### **mime\_type**

Returns the mime type of the binary data.

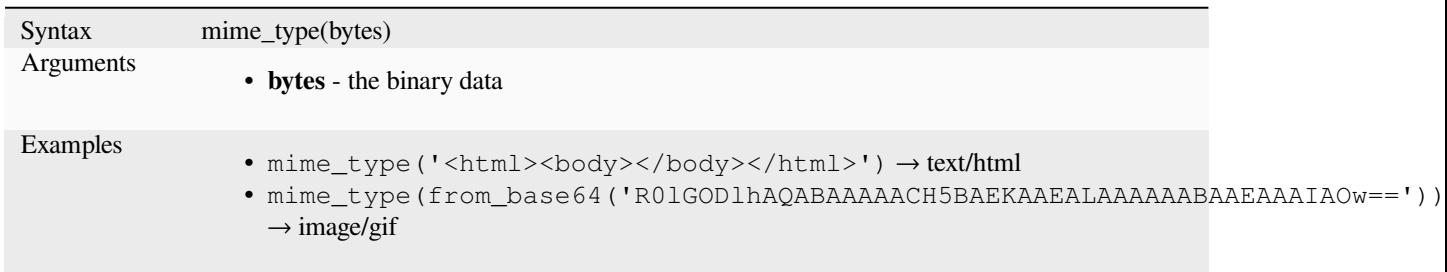

#### **var**

Returns the value stored within a specified variable.

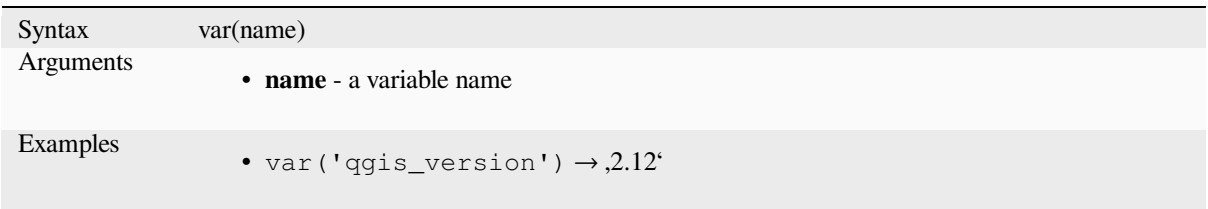

Further reading: List of default *variables*

### **with\_variable**

This function sets a variable for any expression code that will be provided as 3rd argument. This is only useful for complicated expressions, where the same calculated value needs to be used in different places.

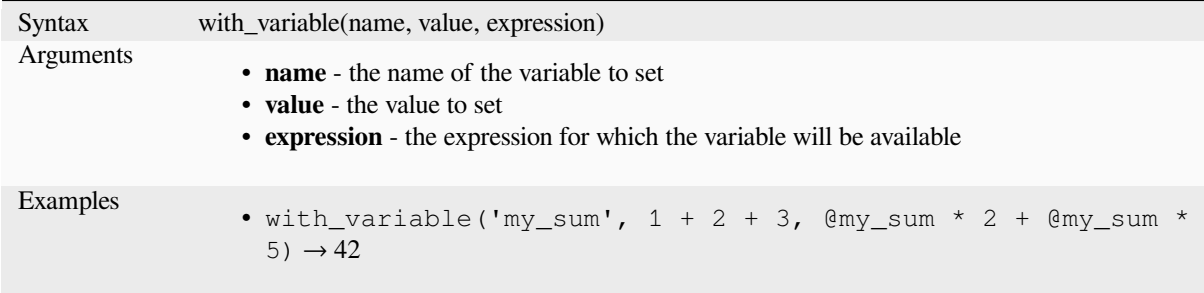

# **13.2.13 Geometry Functions**

This group contains functions that operate on geometry objects (e.g. buffer, transform, \$area).

### **affine\_transform**

Returns the geometry after an affine transformation. Calculations are in the Spatial Reference System of this geometry. The operations are performed in a scale, rotation, translation order. If there is a Z or M offset but the coordinate is not present in the geometry, it will be added.

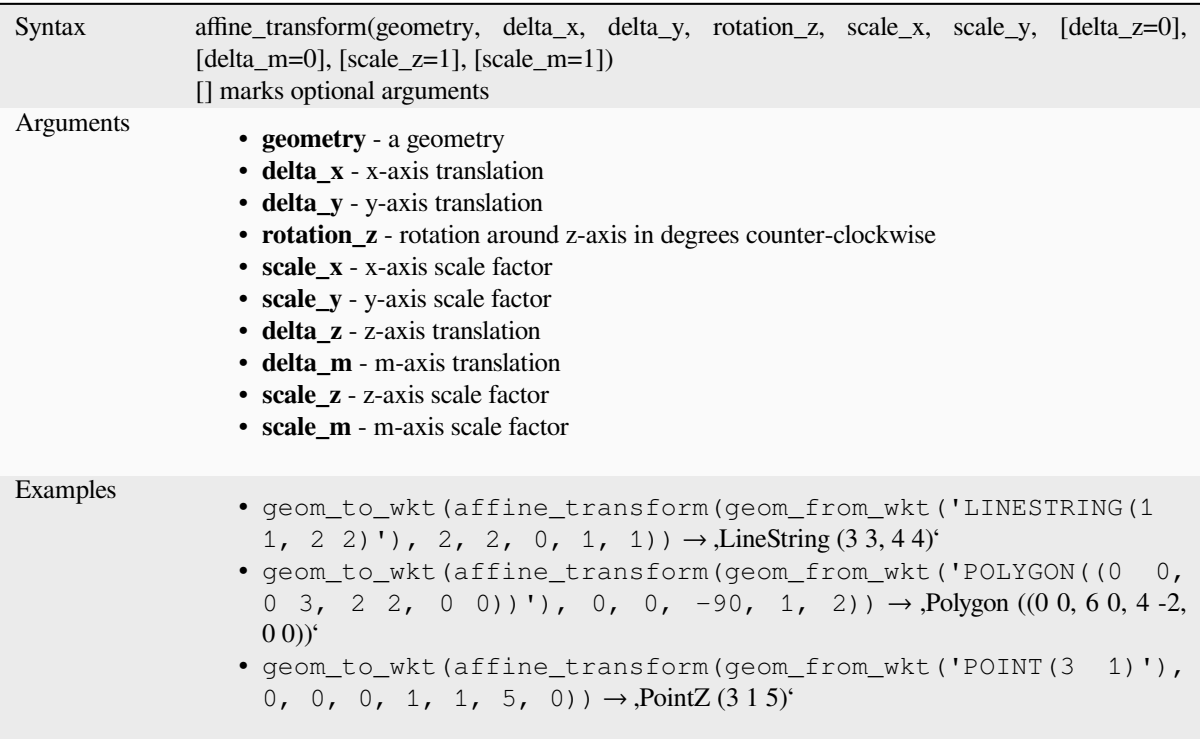

### **angle\_at\_vertex**

Returns the bisector angle (average angle) to the geometry for a specified vertex on a linestring geometry. Angles are in degrees clockwise from north.

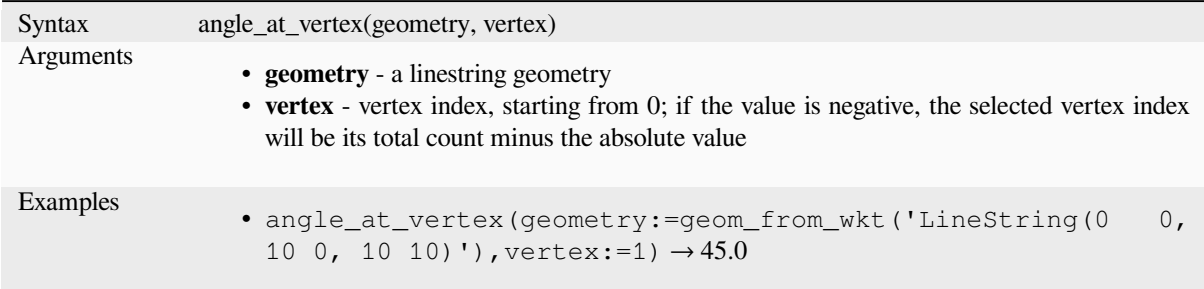

## **apply\_dash\_pattern**

Applies a dash pattern to a geometry, returning a MultiLineString geometry which is the input geometry stroked along each line/ring with the specified pattern.

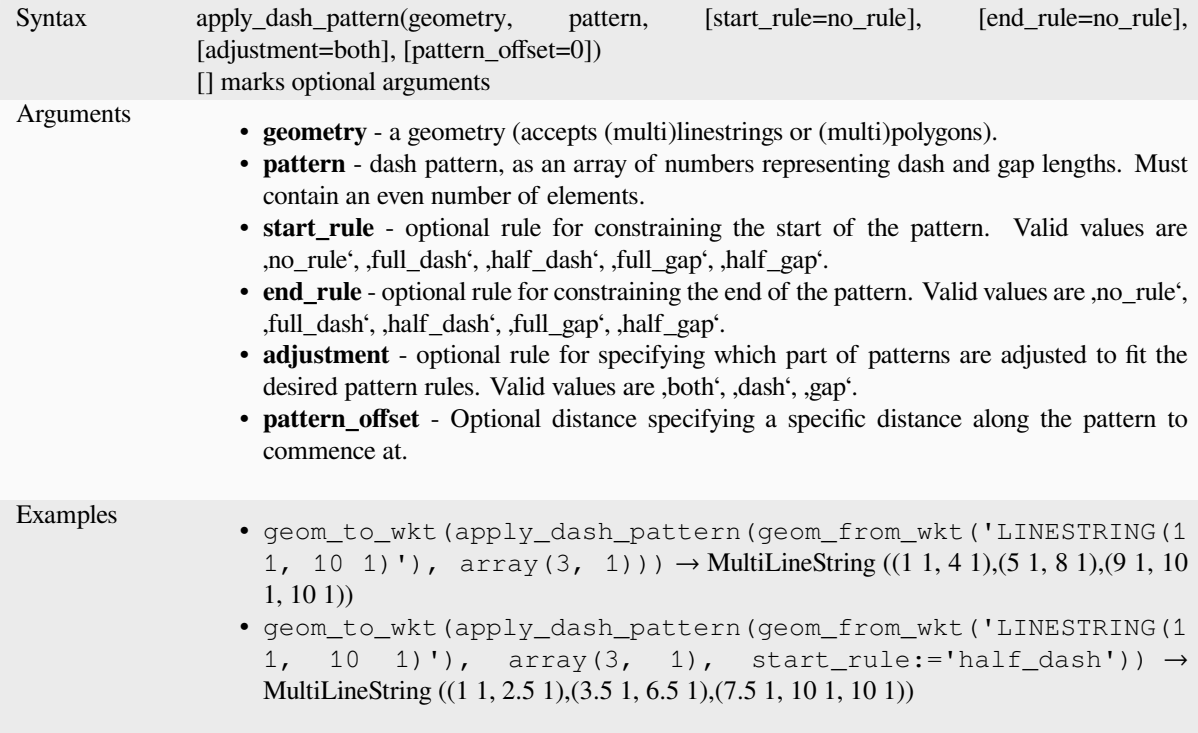

### **\$area**

Returns the area of the current feature. The area calculated by this function respects both the current project's ellipsoid setting and area unit settings. For example, if an ellipsoid has been set for the project then the calculated area will be ellipsoidal, and if no ellipsoid is set then the calculated area will be planimetric.

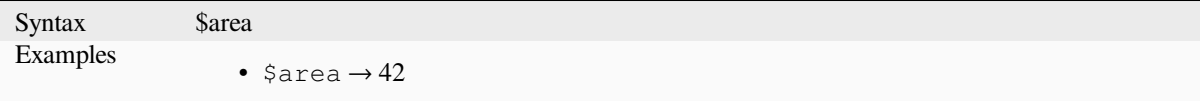

#### **area**

Returns the area of a geometry polygon object. Calculations are always planimetric in the Spatial Reference System (SRS) of this geometry, and the units of the returned area will match the units for the SRS. This differs from the calculations performed by the \$area function, which will perform ellipsoidal calculations based on the project's ellipsoid and area unit settings.

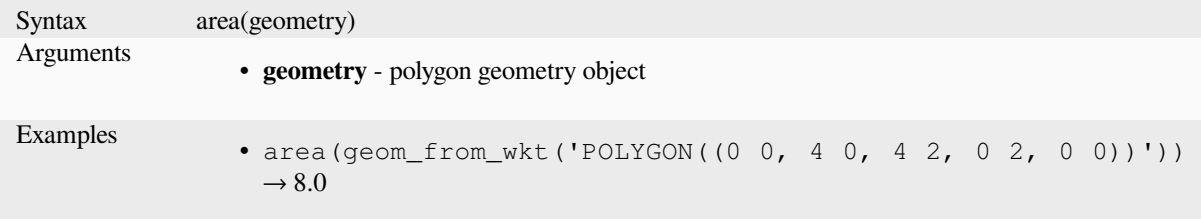

#### **azimuth**

Returns the north-based azimuth as the angle in radians measured clockwise from the vertical on point\_a to point\_b.

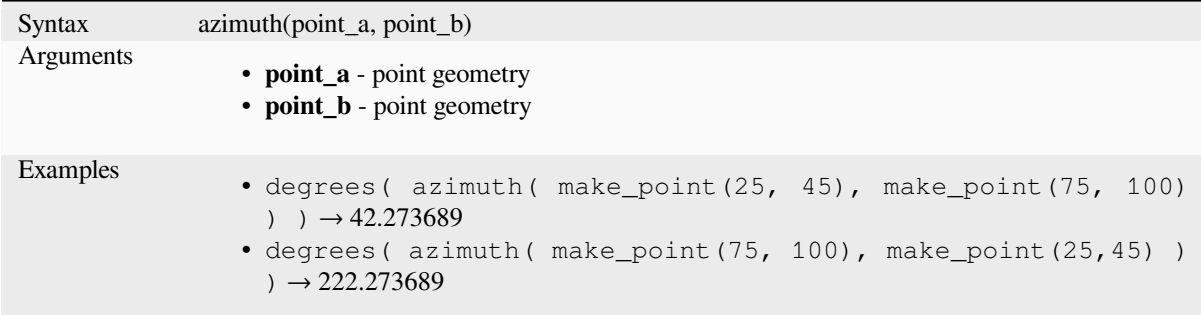

### **boundary**

Returns the closure of the combinatorial boundary of the geometry (ie the topological boundary of the geometry). For instance, a polygon geometry will have a boundary consisting of the linestrings for each ring in the polygon. Some geometry types do not have a defined boundary, e.g., points or geometry collections, and will return NULL.

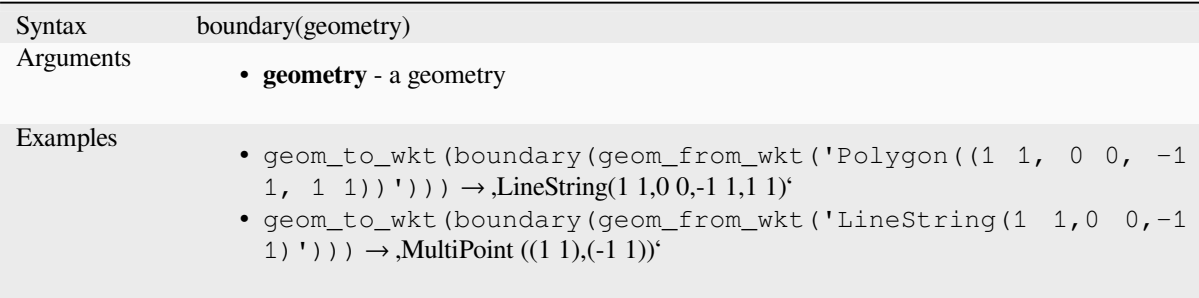

Further reading: *Boundary* algorithm

## **bounds**

Returns a geomet[ry which r](#page-1204-0)epresents the bounding box of an input geometry. Calculations are in the Spatial Reference System of this geometry.

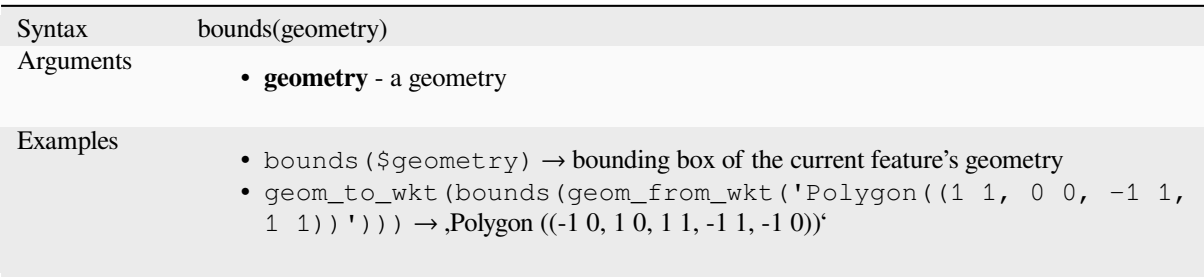
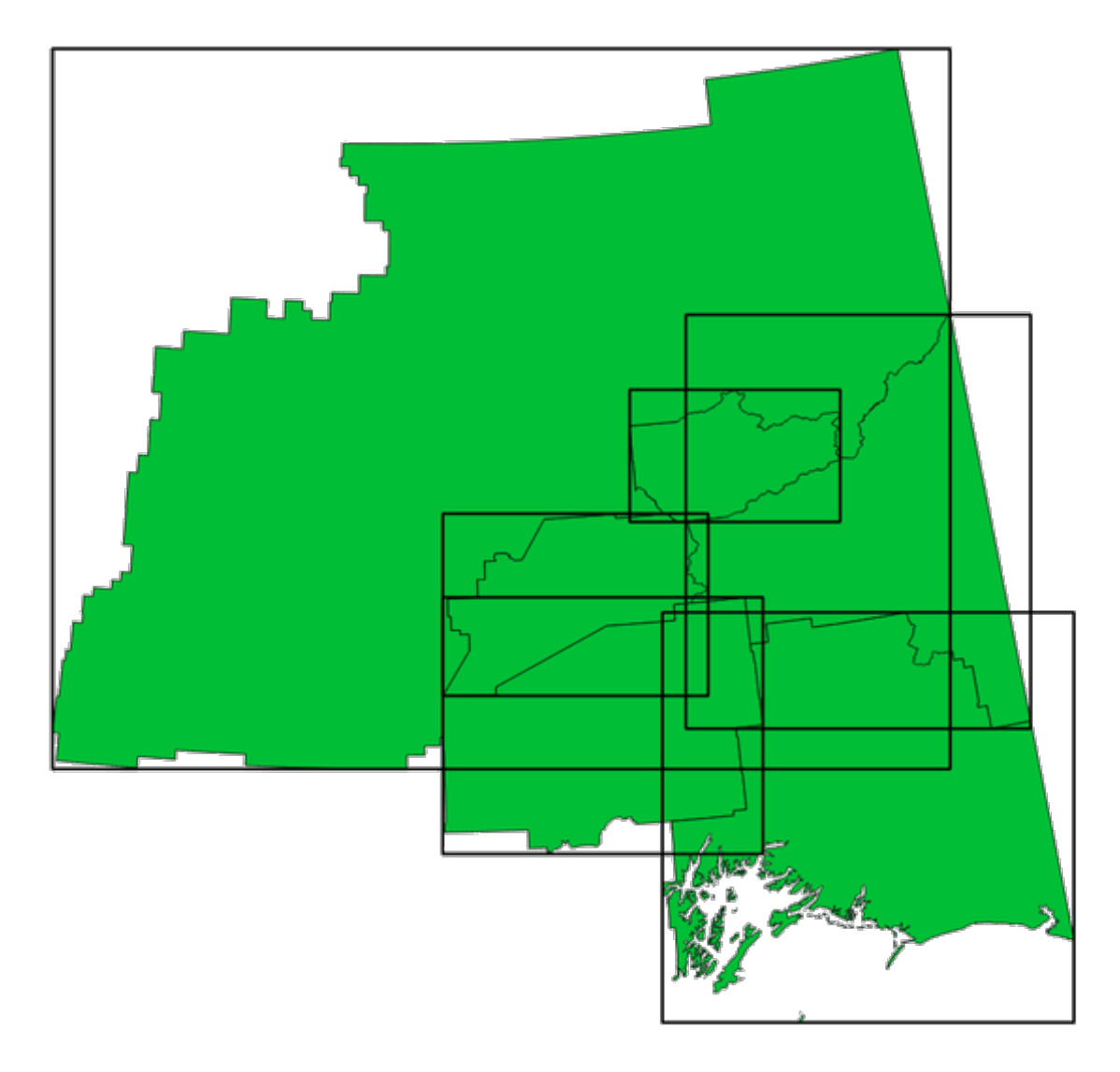

13.4 Fig. : Black lines represent the bounding boxes of each polygon feature

Further reading: *Bounding boxes* algorithm

# **bounds\_height**

Returns the heig[ht of the bound](#page-1207-0)ing box of a geometry. Calculations are in the Spatial Reference System of this geometry.

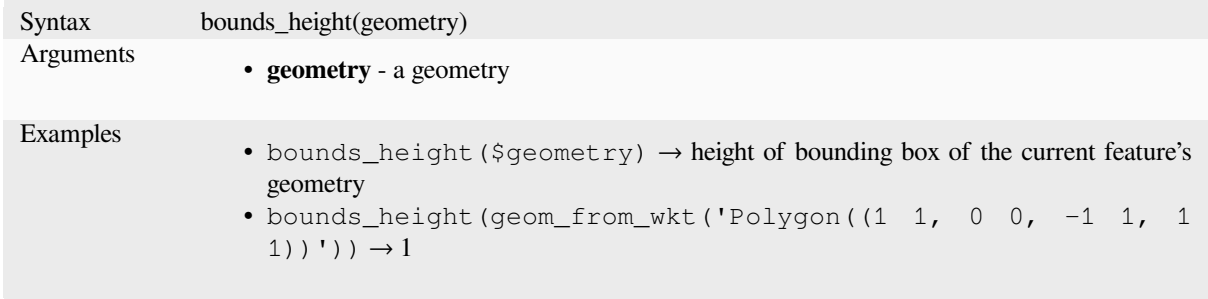

# **bounds\_width**

Returns the width of the bounding box of a geometry. Calculations are in the Spatial Reference System of this geometry.

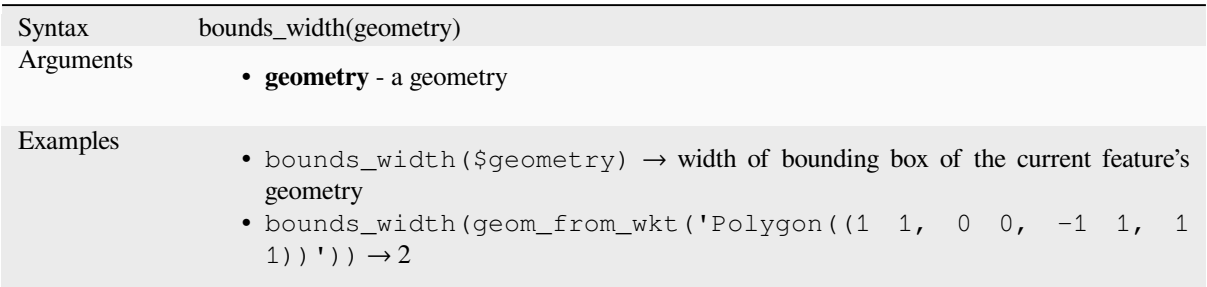

## **buffer**

Returns a geometry that represents all points whose distance from this geometry is less than or equal to distance. Calculations are in the Spatial Reference System of this geometry.

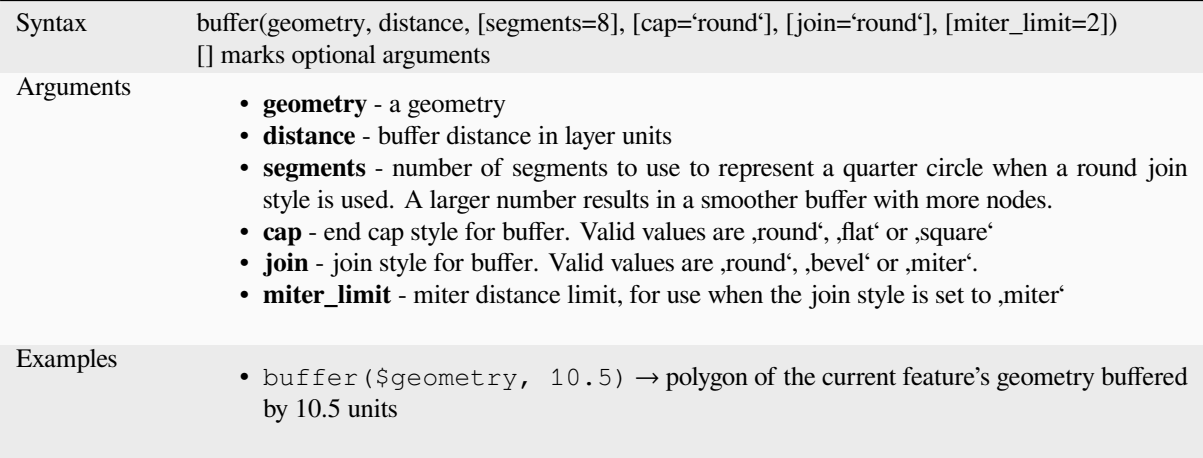

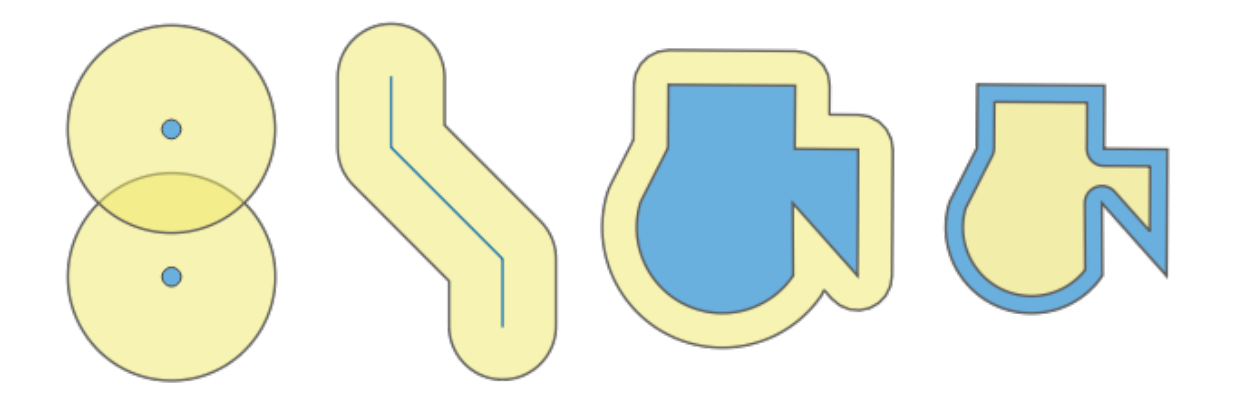

13.5 Fig. : Buffer (in yellow) of points, line, polygon with positive buffer, and polygon with negative buffer

Further reading: *Buffer* algorithm

# **buffer\_by\_m**

Creates a buffer along a line geometry where the buffer diameter varies according to the m-values at the line vertices.

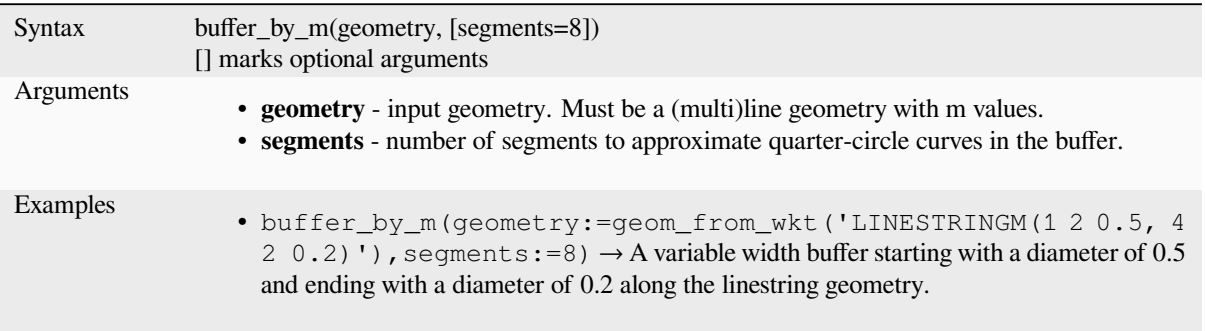

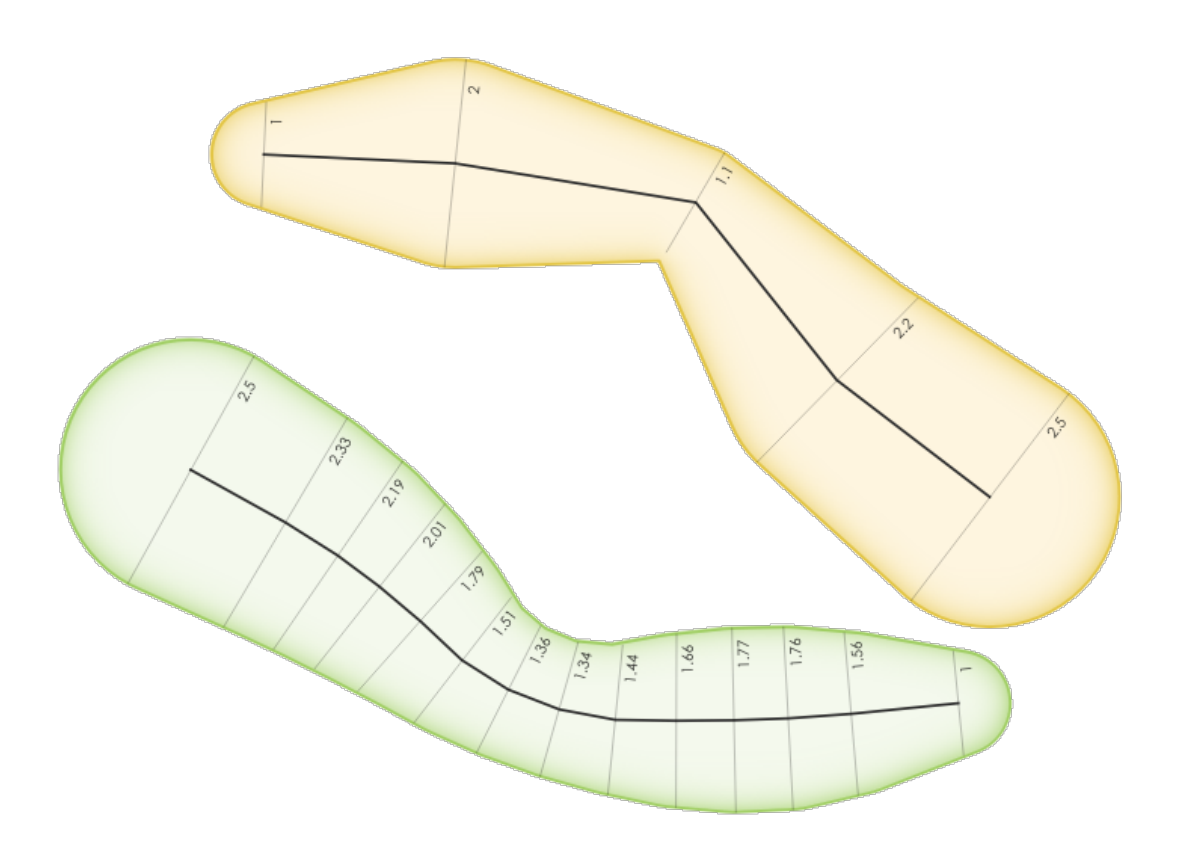

13.6 Fig. : Buffering line features using the m value on the vertices

Further reading: *Variable width buffer (by M value)* algorithm

### **centroid**

Returns the geometric center of a geometry.

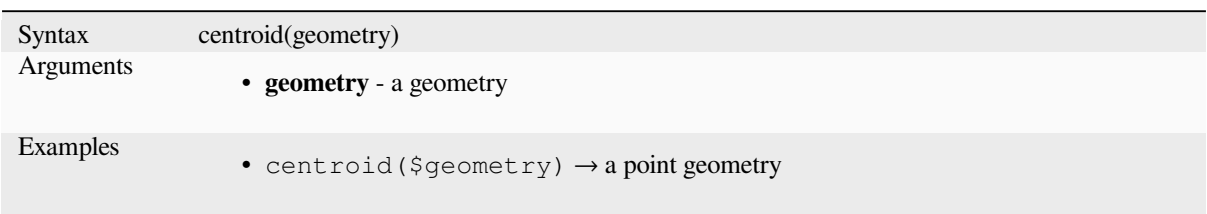

Further reading: *Centroids* algorithm

#### **close\_line**

Returns a closed [line string](#page-1210-0) of the input line string by appending the first point to the end of the line, if it is not already closed. If the geometry is not a line string or multi line string then the result will be NULL.

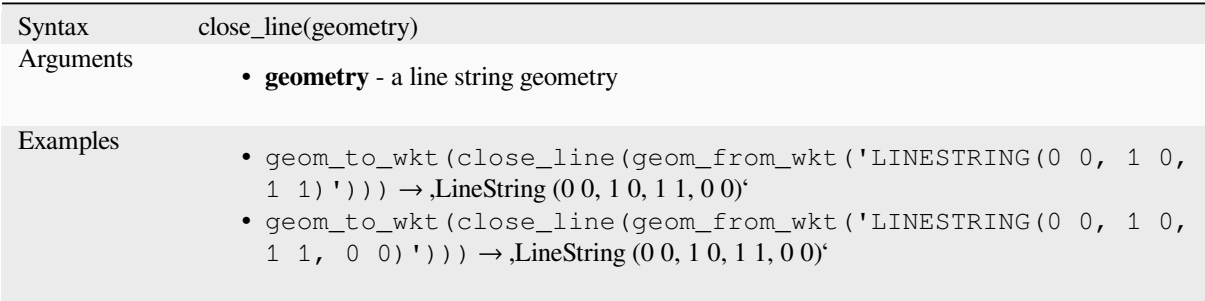

#### **closest\_point**

Returns the point on geometry1 that is closest to geometry2.

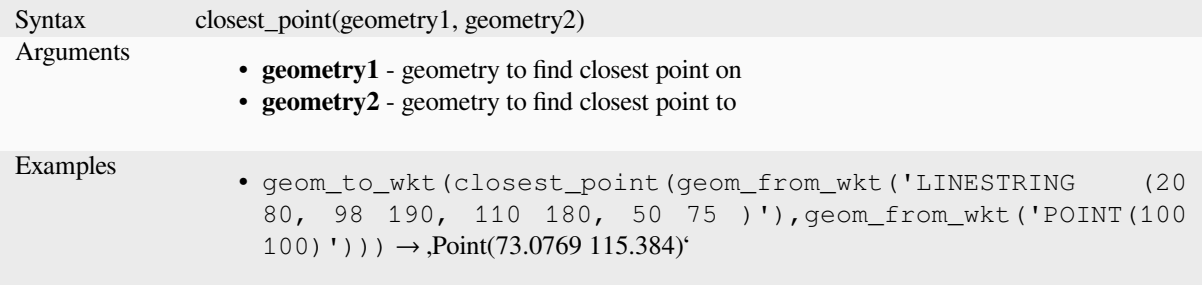

### **collect\_geometries**

Collects a set of geometries into a multi-part geometry object.

#### **List of arguments variant**

Geometry parts are specified as separate arguments to the function.

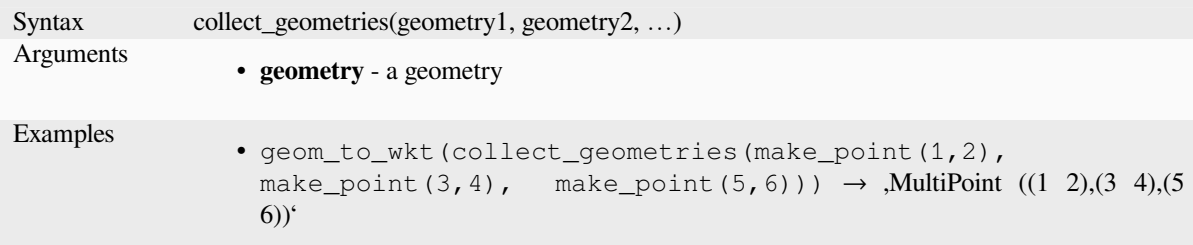

## **Array variant**

Geometry parts are specified as an array of geometry parts.

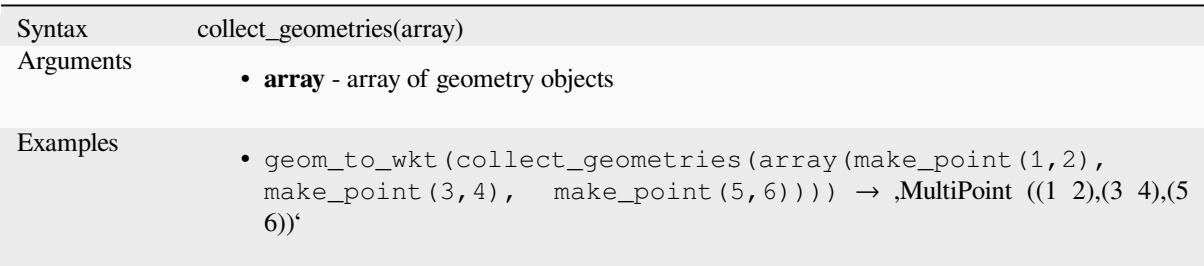

Further reading: *Collect geometries* algorithm

### **combine**

Returns the com[bination of two ge](#page-1217-0)ometries.

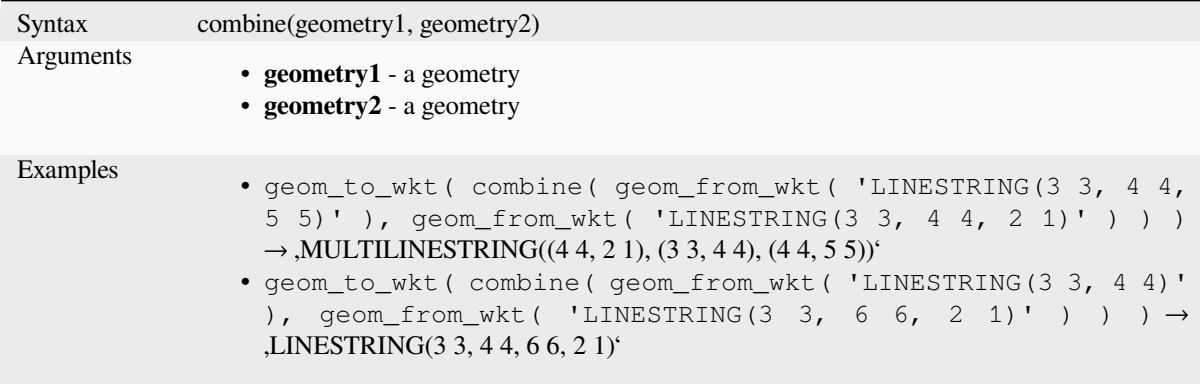

### **concave\_hull**

<span id="page-292-0"></span>Returns a possibly concave polygon that contains all the points in the geometry

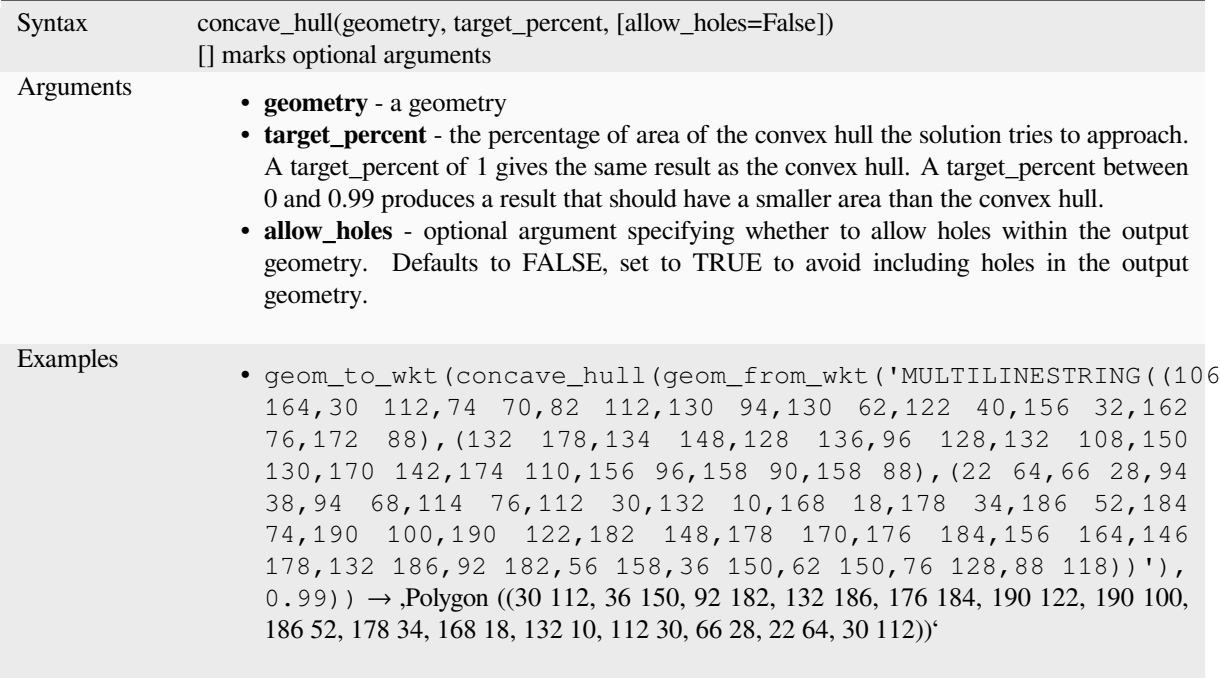

Further reading: *convex\_hull*

### **contains**

<span id="page-293-1"></span>Tests whether a [geometry con](#page-293-0)tains another. Returns TRUE if and only if no points of geometry2 lie in the exterior of geometry1, and at least one point of the interior of geometry2 lies in the interior of geometry1.

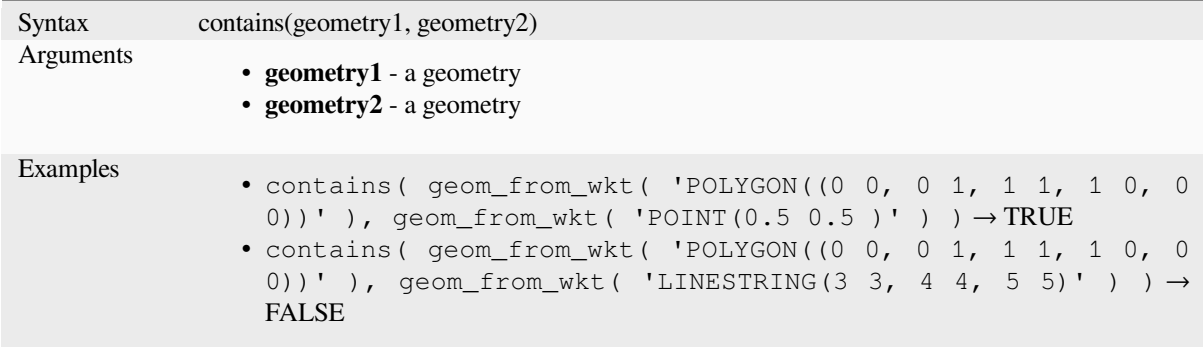

Further reading: *overlay\_contains*

### **convex\_hull**

<span id="page-293-0"></span>Returns the con[vex hull of a geom](#page-318-0)etry. It represents the minimum convex geometry that encloses all geometries within the set.

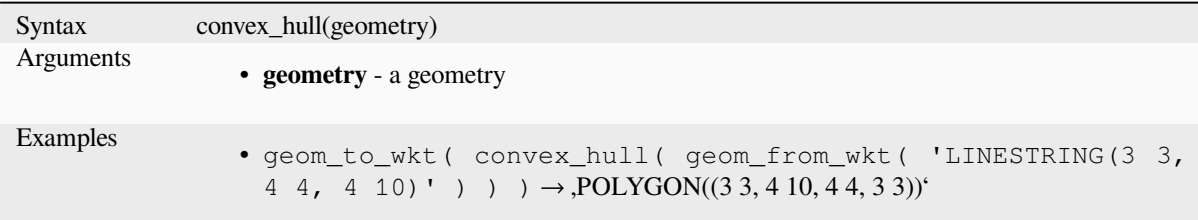

Further reading: *concave\_hull*, *Convex hull* algorithm

### **crosses**

<span id="page-294-0"></span>Tests whether a [geometry cros](#page-292-0)s[es another. R](#page-1223-0)eturns TRUE if the supplied geometries have some, but not all, interior points in common.

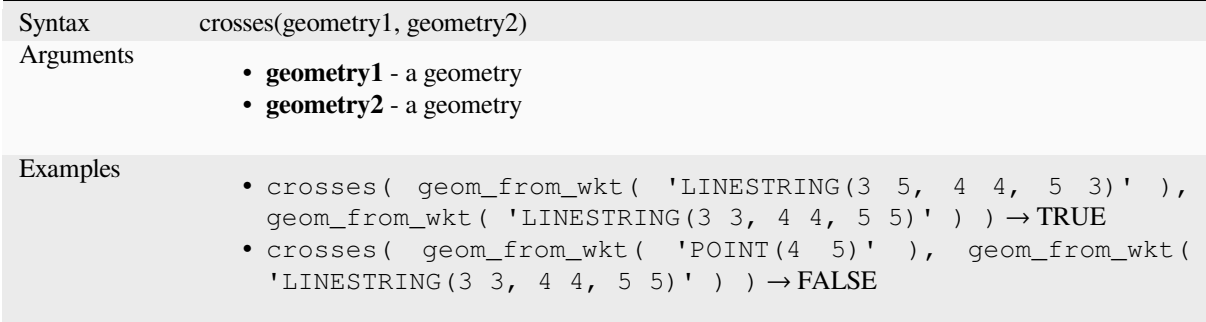

Further reading: *overlay\_crosses*

## **densify\_by\_count**

Takes a polygon [or line layer ge](#page-318-1)ometry and generates a new one in which the geometries have a larger number of vertices than the original one.

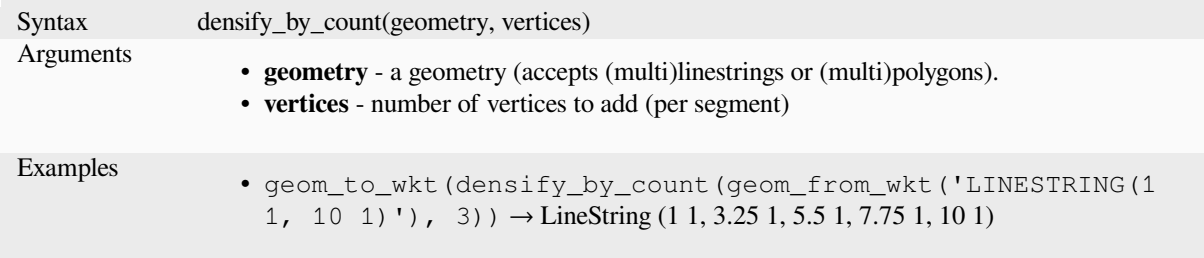

Further reading: *Densify by count* algorithm

### **densify\_by\_distance**

Takes a polygon or line layer geometry and generates a new one in which the geometries are densified by adding additional vertices on edges that have a maximum distance of the specified interval distance.

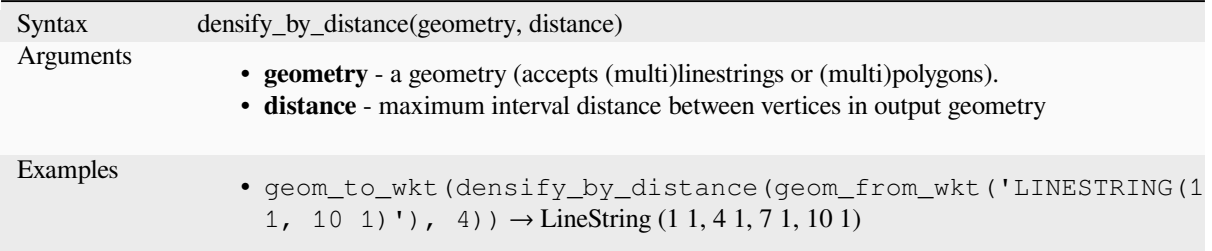

Further reading: *Densify by interval* algorithm

## **difference**

Returns a geome[try that represents t](#page-1233-0)hat part of geometry1 that does not intersect with geometry2.

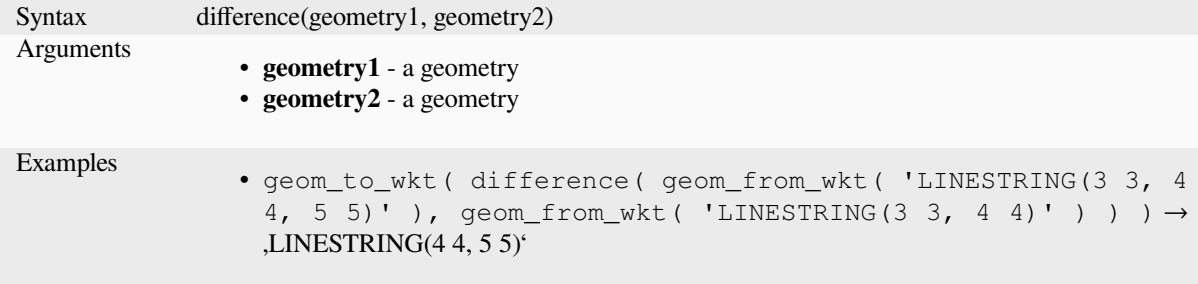

Further reading: *Difference* algorithm

#### **disjoint**

Tests whether ge[ometries do](#page-1314-0) not spatially intersect. Returns TRUE if the geometries do not share any space together.

<span id="page-295-0"></span>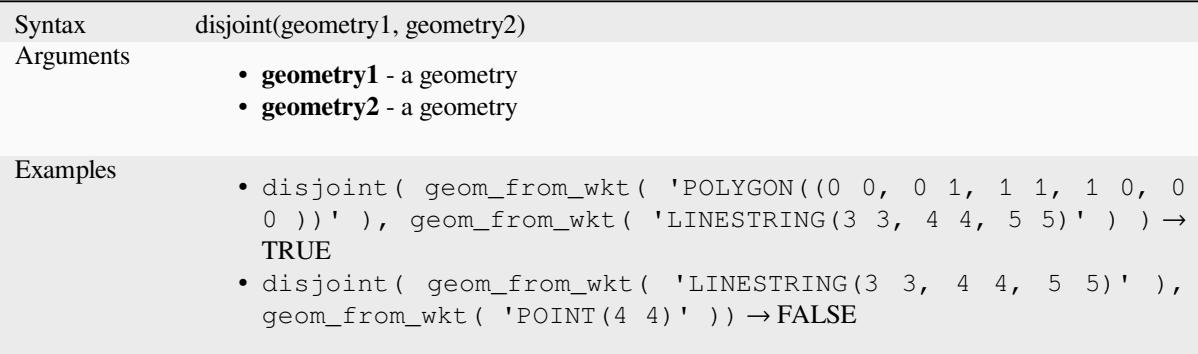

Further reading: *overlay\_disjoint*

#### **distance**

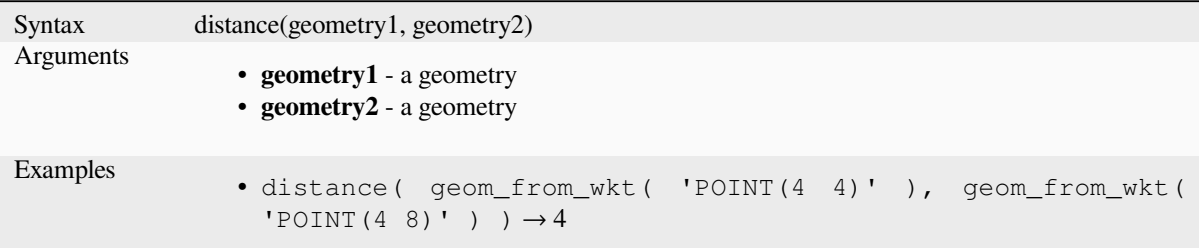

Returns the minimum distance (based on spatial reference) between two geometries in projected units.

## **distance\_to\_vertex**

Returns the distance along the geometry to a specified vertex.

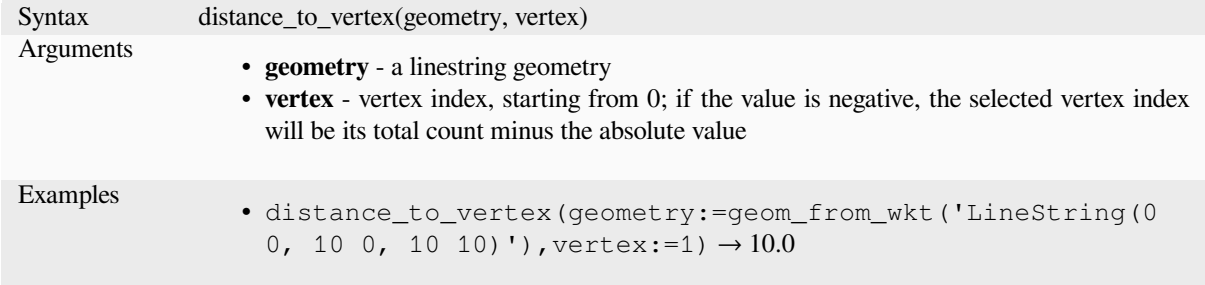

## **end\_point**

Returns the last node from a geometry.

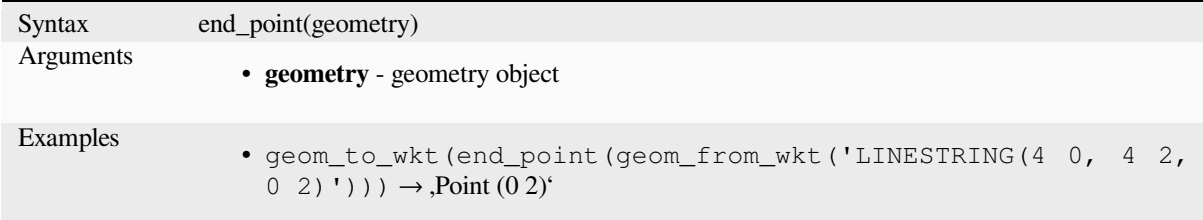

Further reading: *Extract specific vertices* algorithm

#### **exif\_geotag**

Creates a pointg[eometry from the exif g](#page-1244-0)eotags of an image file.

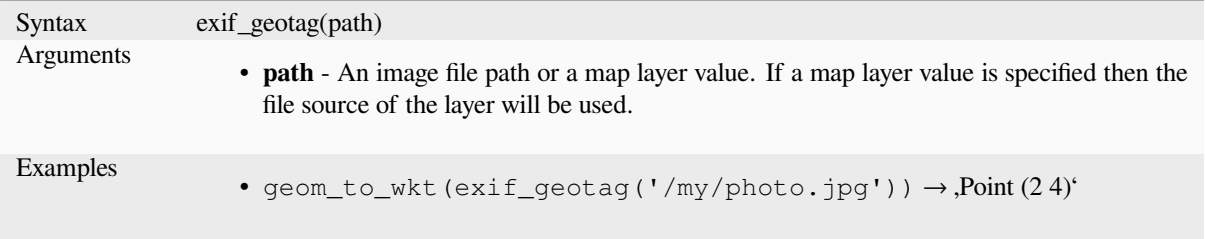

#### **extend**

Extends the start and end of a linestring geometry by a specified amount. Lines are extended using the bearing of the first and last segment in the line. For a multilinestring, all the parts are extended. Distances are in the Spatial Reference System of this geometry.

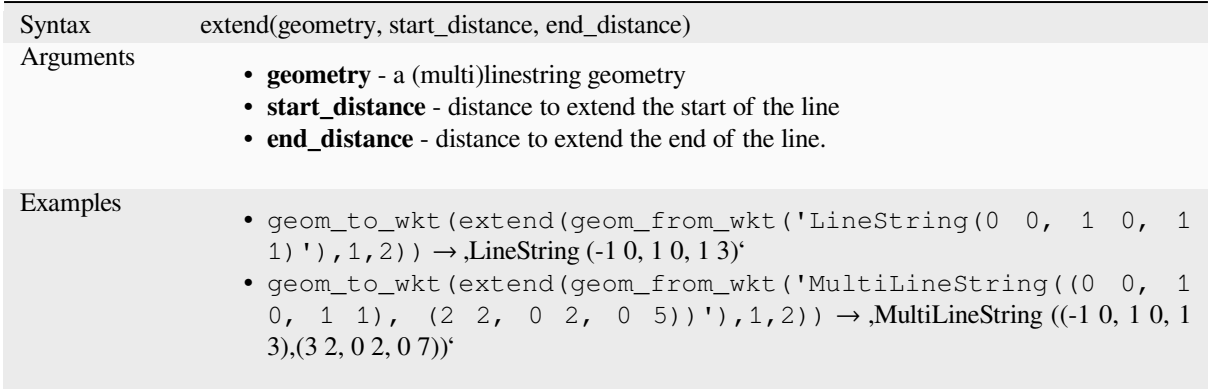

Further reading: *Extend lines* algorithm

## **exterior\_ring**

Returns a line str[ing represen](#page-1241-0)ting the exterior ring of a polygon geometry. If the geometry is not a polygon then the result will be NULL.

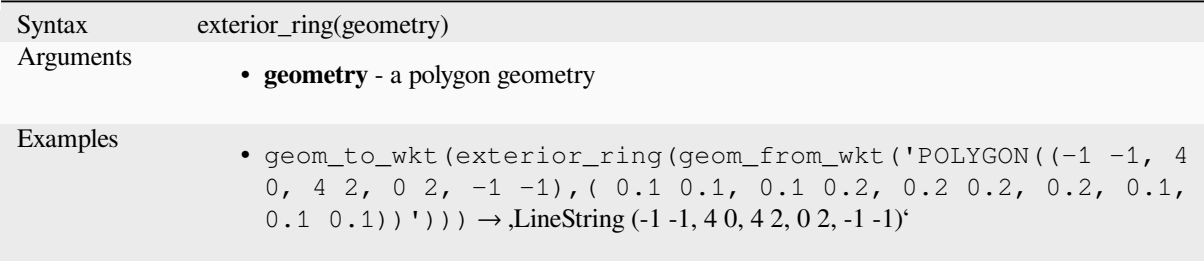

### **extrude**

Returns an extruded version of the input (Multi-)Curve or (Multi-)Linestring geometry with an extension specified by x and y.

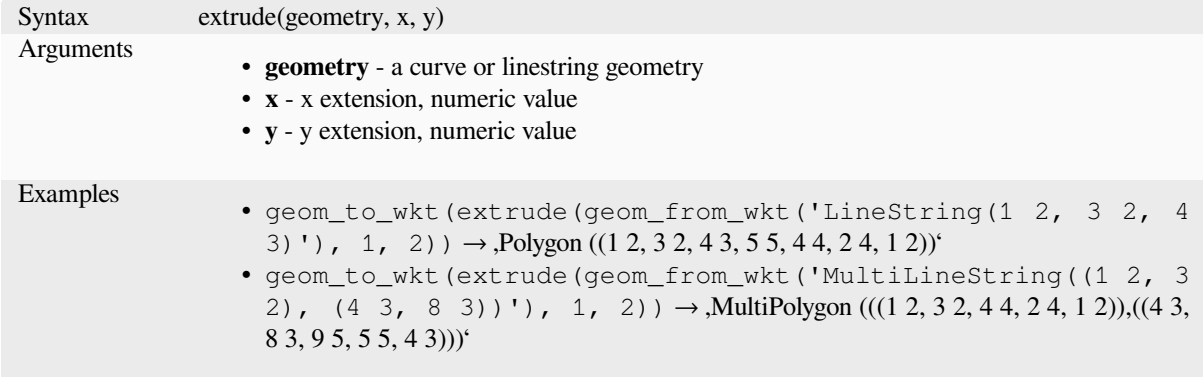

#### **flip\_coordinates**

Returns a copy of the geometry with the x and y coordinates swapped. Useful for repairing geometries which have had their latitude and longitude values reversed.

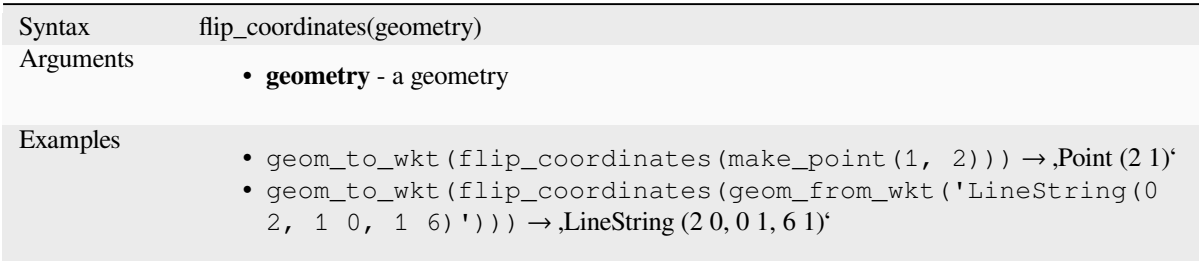

Further reading: *Swap X and Y coordinates* algorithm

#### **force\_polygon\_ccw**

Forces a geometr[y to respect the convention](#page-1303-0) where exterior rings are counter-clockwise, interior rings are clockwise.

<span id="page-298-1"></span>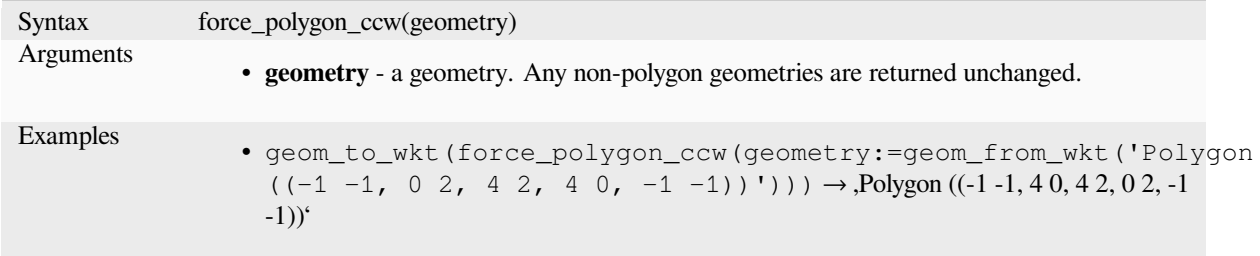

Further reading: *force\_polygon\_cw*, *force\_rhr*

#### **force\_polygon\_cw**

Forces a geometr[y to respect the co](#page-298-0)[nvention w](#page-299-0)here exterior rings are clockwise, interior rings are counter-clockwise.

<span id="page-298-0"></span>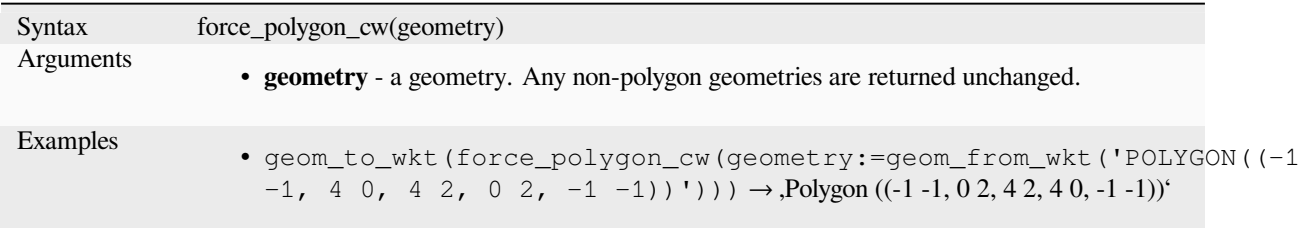

Further reading: *force\_polygon\_ccw*, *force\_rhr*

#### **force\_rhr**

<span id="page-299-0"></span>Forces a geometry to respect the Right-Hand-Rule, in which the area that is bounded by a polygon is to the right of the boundary. In particular, the exterior ring is oriented in a clockwise direction and the interior rings in a counter-clockwise direction. Due to the inconsistency in the definition of the Right-Hand-Rule in some contexts it is recommended to use the explicit force\_polygon\_cw function instead.

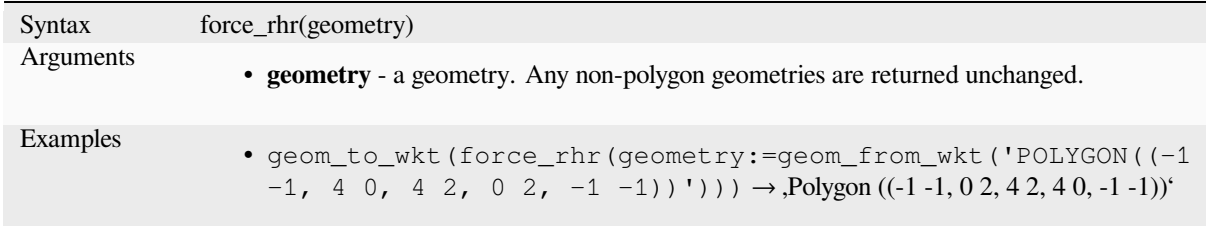

Further reading: *Force right-hand-rule* algorithm, *force\_polygon\_ccw*, *force\_polygon\_cw*

#### **geom\_from\_gml**

Returns a geome[try from a GML repre](#page-1252-0)sentationo[f geometry.](#page-298-1)

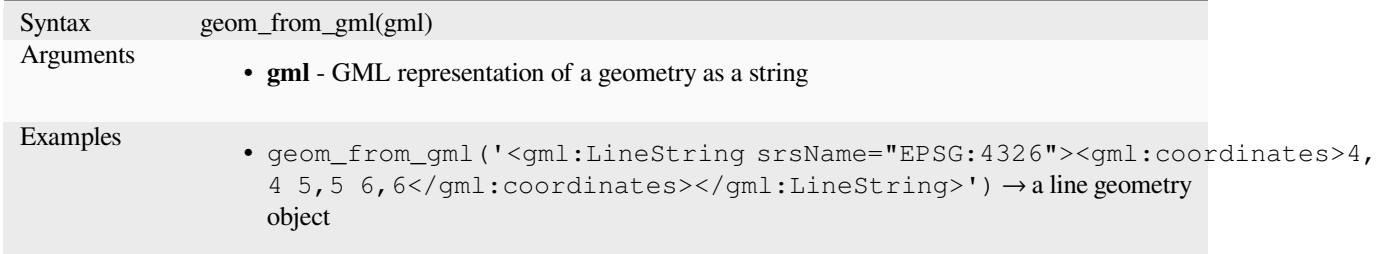

### **geom\_from\_wkb**

Returns a geometry created from a Well-Known Binary (WKB) representation.

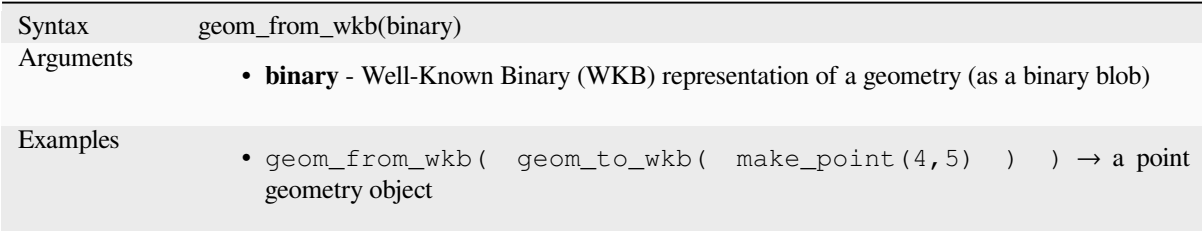

#### **geom\_from\_wkt**

Returns a geometry created from a Well-Known Text (WKT) representation.

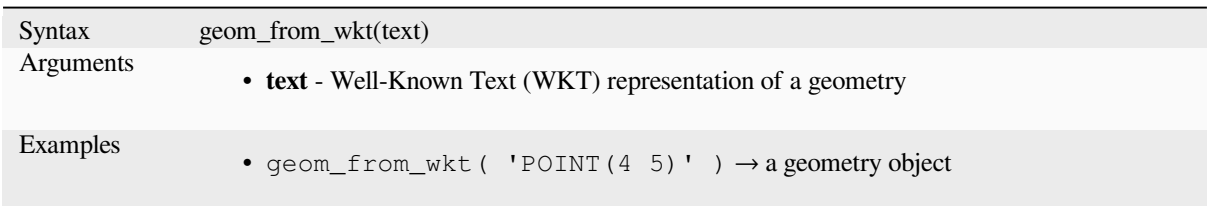

## **geom\_to\_wkb**

Returns the Well-Known Binary (WKB) representation of a geometry

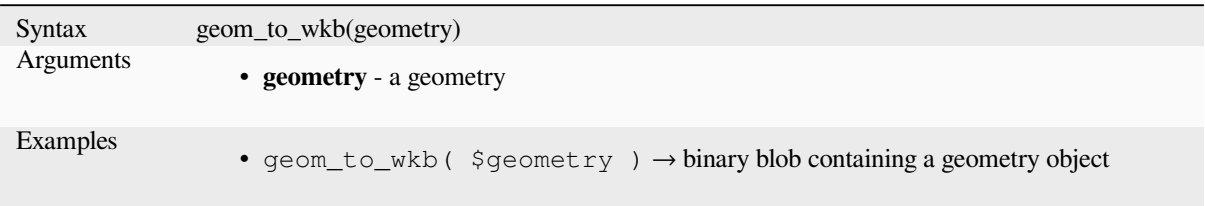

### **geom\_to\_wkt**

Returns the Well-Known Text (WKT) representation of the geometry without SRID metadata.

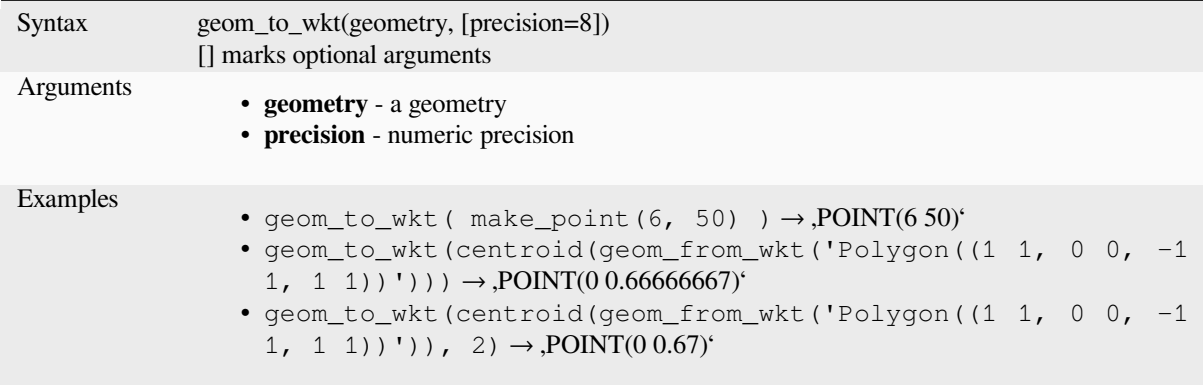

## **\$geometry**

Returns the geometry of the current feature. Can be used for processing with other functions. **WARNING: This function is deprecated. It is recommended to use the replacement @geometry variable instead.**

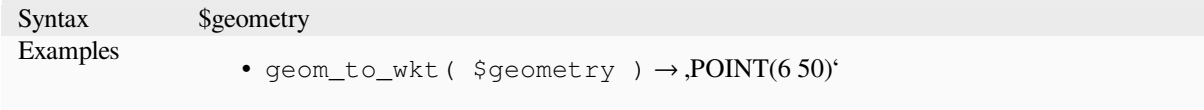

## **geometry**

Returns a feature's geometry.

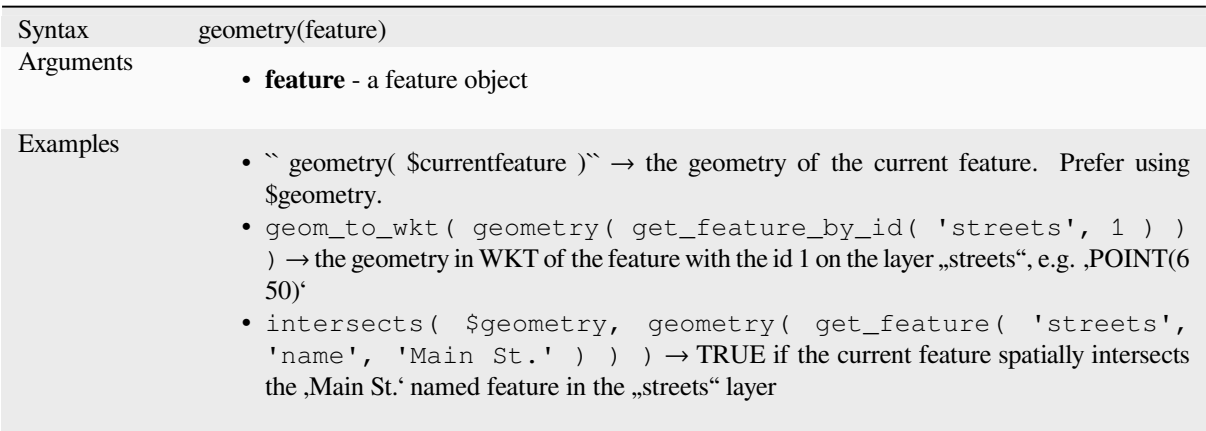

## **geometry\_n**

Returns a specific geometry from a geometry collection, or NULL if the input geometry is not a collection. Also returns a part from a multipart geometry.

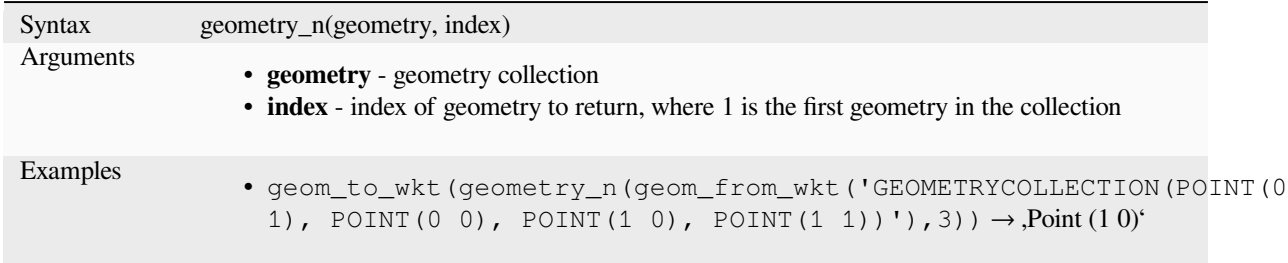

## **geometry\_type**

Returns a string value describing the type of a geometry (Point, Line or Polygon)

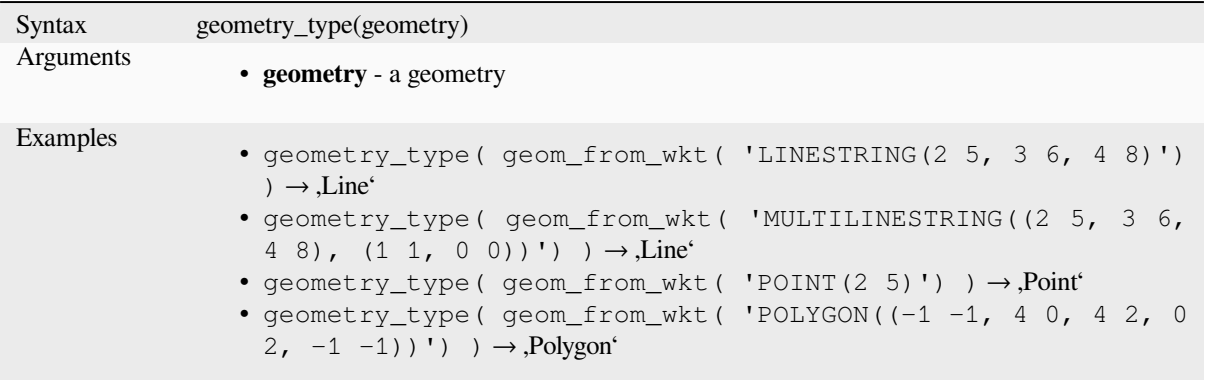

## **hausdorff\_distance**

Returns the Hausdorff distance between two geometries. This is basically a measure of how similar or dissimilar 2 geometries are, with a lower distance indicating more similar geometries.

The function can be executed with an optional densify fraction argument. If not specified, an approximation to the standard Hausdorff distance is used. This approximation is exact or close enough for a large subset of useful cases. Examples of these are:

- computing distance between Linestrings that are roughly parallel to each other, and roughly equal in length. This occurs in matching linear networks.
- Testing similarity of geometries.

If the default approximate provided by this method is insufficient, specify the optional densify fraction argument. Specifying this argument performs a segment densification before computing the discrete Hausdorff distance. The parameter sets the fraction by which to densify each segment. Each segment will be split into a number of equallength subsegments, whose fraction of the total length is closest to the given fraction. Decreasing the densify fraction parameter will make the distance returned approach the true Hausdorff distance for the geometries.

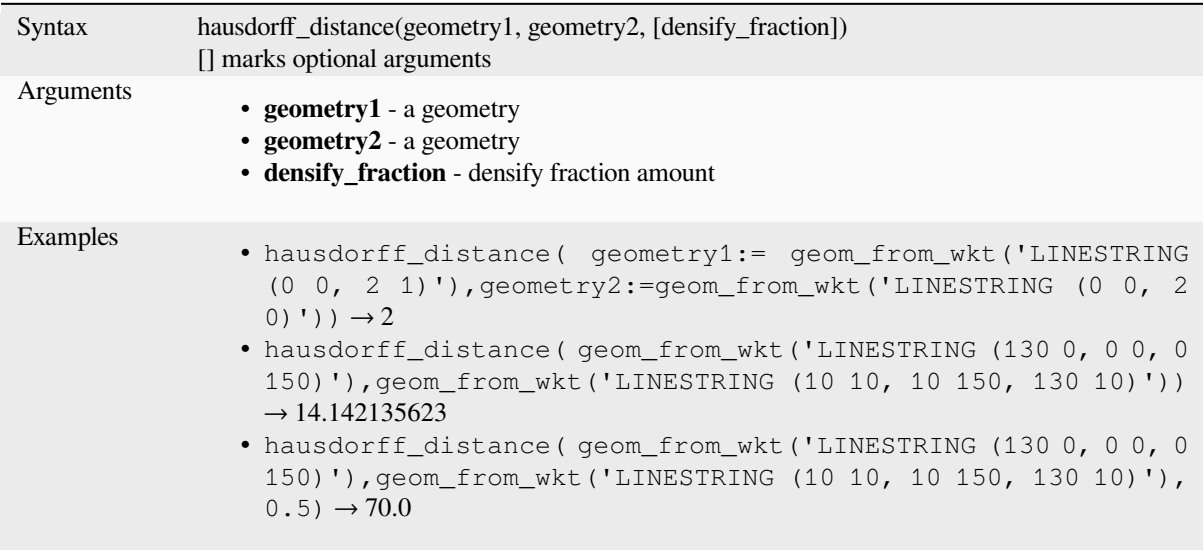

## **inclination**

Returns the inclination measured from the zenith (0) to the nadir (180) on point\_a to point\_b.

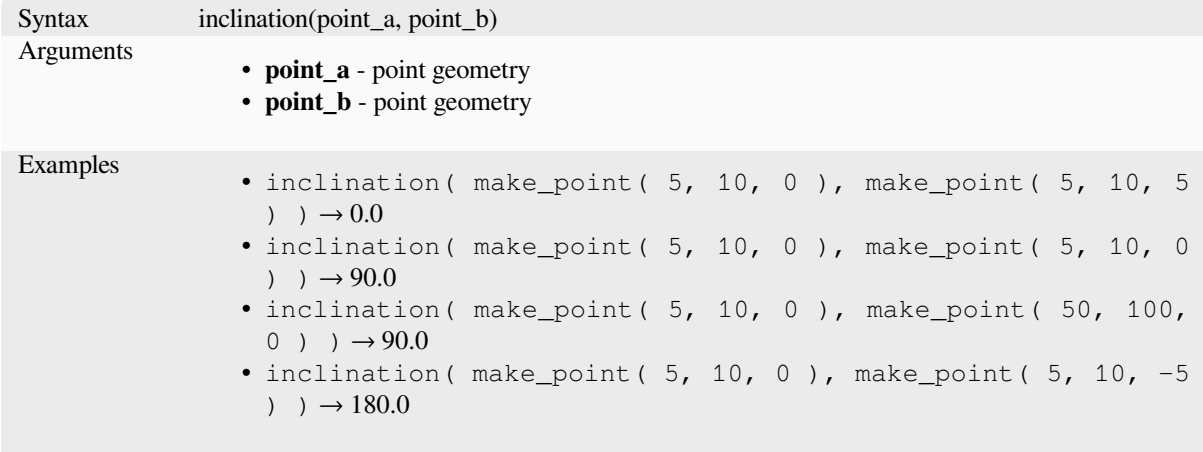

## **interior\_ring\_n**

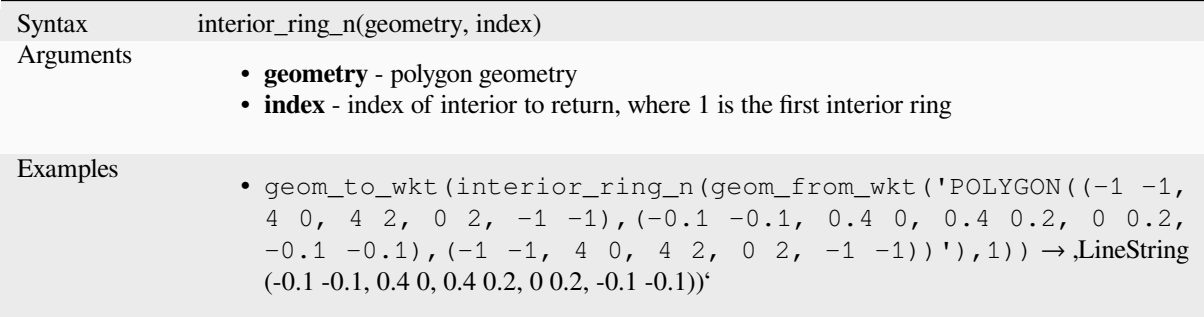

Returns a specific interior ring from a polygon geometry, or NULL if the geometry is not a polygon.

### **intersection**

Returns a geometry that represents the shared portion of two geometries.

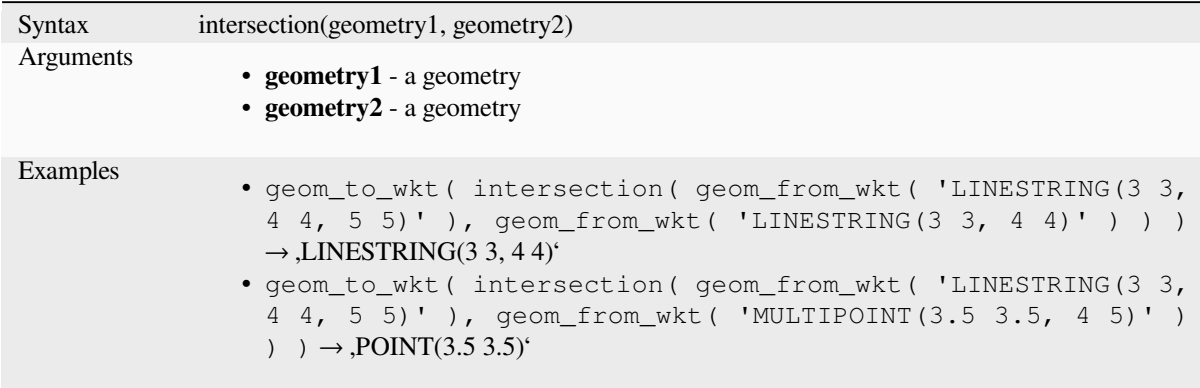

Further reading: *Intersection* algorithm

#### **intersects**

<span id="page-303-0"></span>Tests whether a [geometry int](#page-1319-0)ersects another. Returns TRUE if the geometries spatially intersect (share any portion of space) and false if they do not.

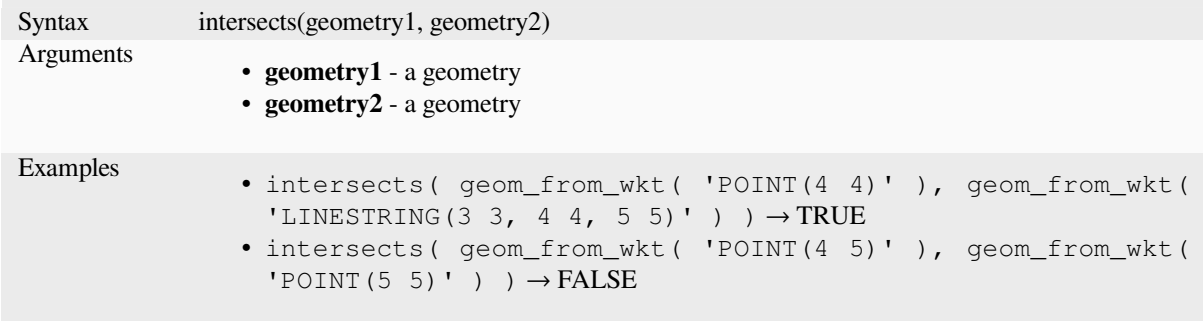

Further reading: *overlay\_intersects*

### **intersects\_bbox**

Tests whether a geometry's bounding box overlaps another geometry's bounding box. Returns TRUE if the geometries spatially intersect the bounding box defined and false if they do not.

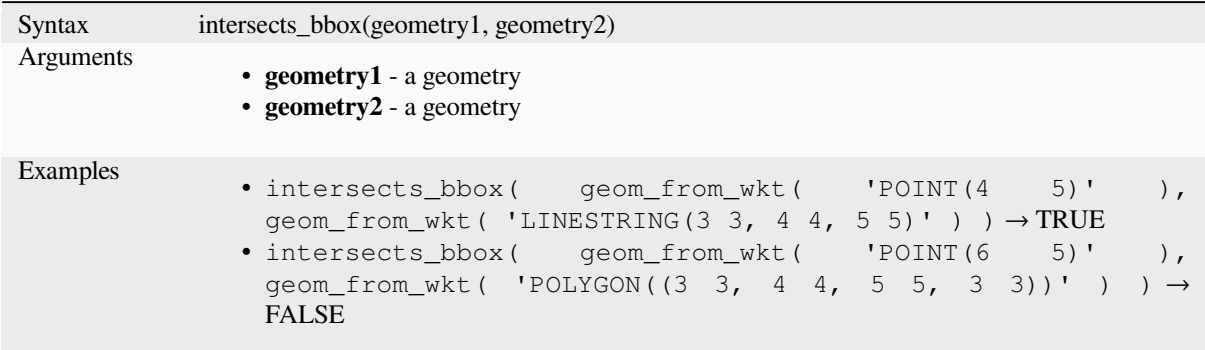

## **is\_closed**

Returns TRUE if a line string is closed (start and end points are coincident), or false if a line string is not closed. If the geometry is not a line string then the result will be NULL.

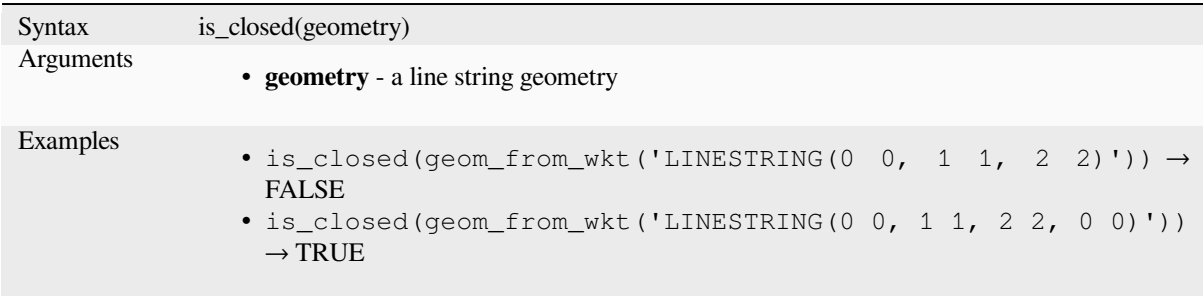

### **is\_empty**

<span id="page-304-0"></span>Returns TRUE if a geometry is empty (without coordinates), false if the geometry is not empty and NULL if there is no geometry. See also is\_empty\_or\_null.

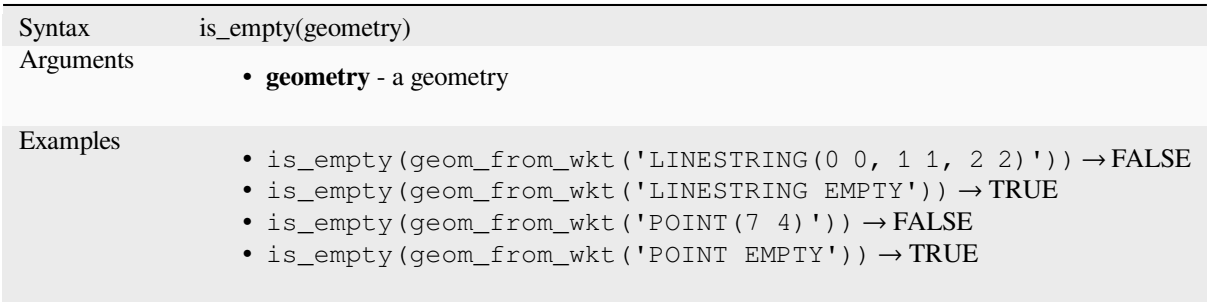

Further reading: *is\_empty\_or\_null*

### **is\_empty\_or\_null**

Returns TRUE if a geometry is NULL or empty (without coordinates) or false otherwise. This function is like the expression ,\$geometry IS NULL or is\_empty(\$geometry)'

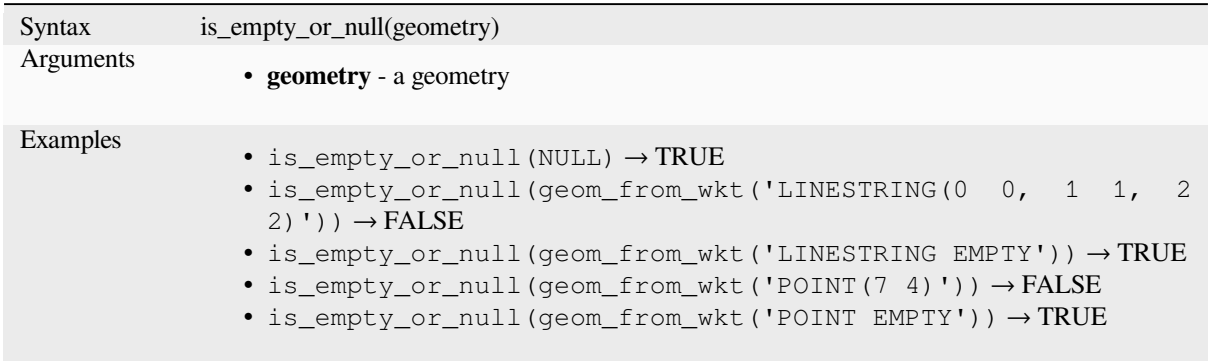

Further reading: *is\_empty*, *NULL*

#### **is\_multipart**

Returns TRUEi[f the geom](#page-304-0)[etry is](#page-277-0) of Multi type.

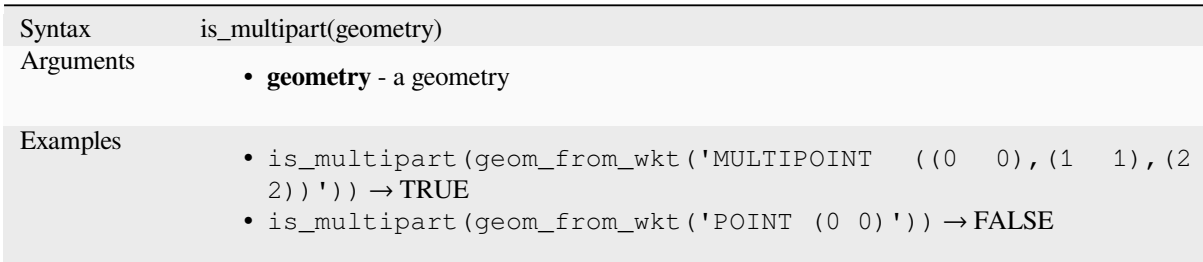

## **is\_valid**

Returns TRUE if a geometry is valid; if it is well-formed in 2D according to the OGC rules.

<span id="page-305-0"></span>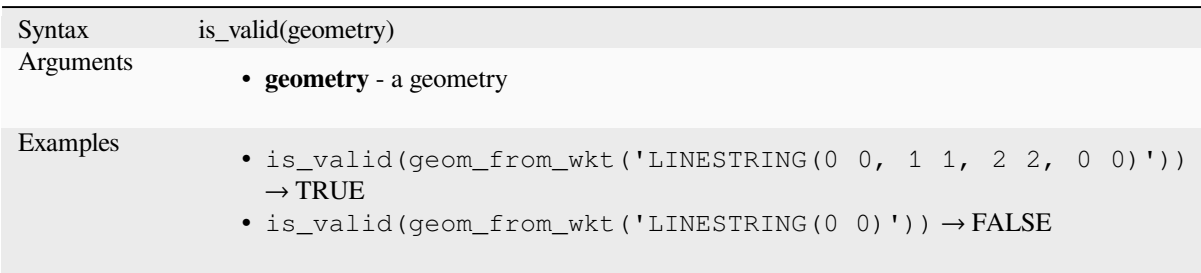

Further reading: *make\_valid*, *Check validity* algorithm

## **\$length**

Returns the length of a linestring. If you need the length of a border of a polygon, use \$perimeter instead. The length calculated by this function respects both the current project's ellipsoid setting and distance unit settings. For example, if an ellipsoid has been set for the project then the calculated length will be ellipsoidal, and if no ellipsoid is set then the calculated length will be planimetric.

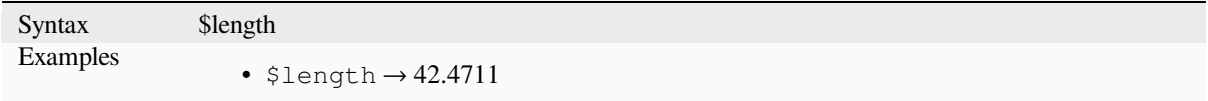

#### **length**

Returns the number of characters in a string or the length of a geometry linestring.

#### **String variant**

Returns the number of characters in a string.

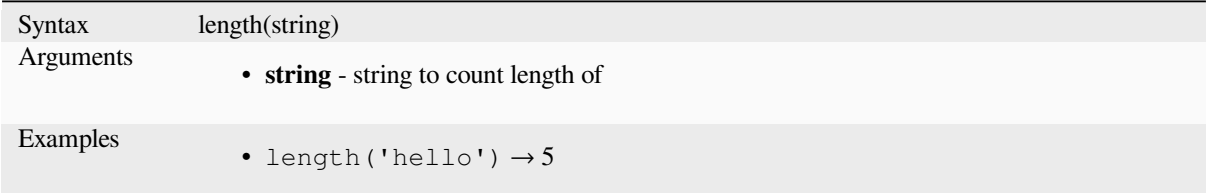

#### **Geometry variant**

Calculate the length of a geometry line object. Calculations are always planimetric in the Spatial Reference System (SRS) of this geometry, and the units of the returned length will match the units for the SRS. This differs from the calculations performed by the \$length function, which will perform ellipsoidal calculations based on the project's ellipsoid and distance unit settings.

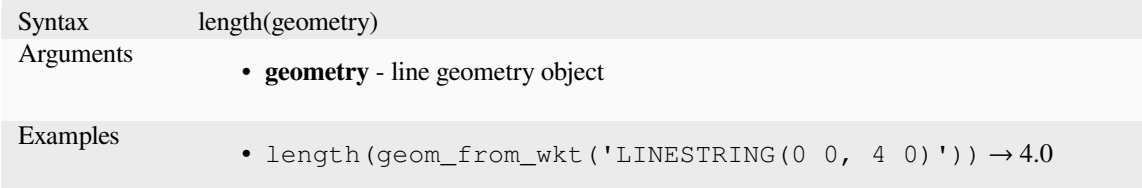

Further reading: *straight\_distance\_2d*

### **length3D**

Calculates the 3[D length of a geometr](#page-335-0)y line object. If the geometry is not a 3D line object, it returns its 2D length. Calculations are always planimetric in the Spatial Reference System (SRS) of this geometry, and the units of the returned length will match the units for the SRS. This differs from the calculations performed by the \$length function, which will perform ellipsoidal calculations based on the project's ellipsoid and distance unit settings.

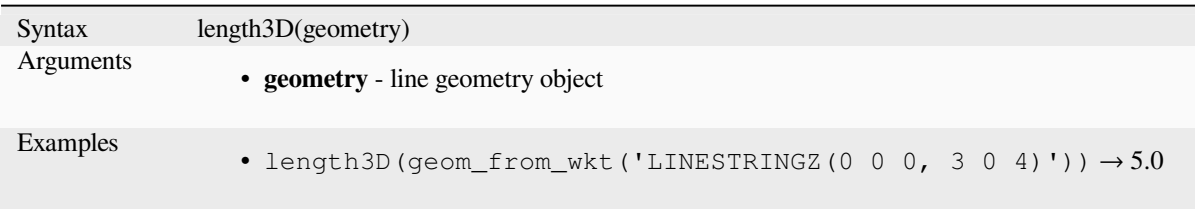

## **line\_interpolate\_angle**

Returns the angle parallel to the geometry at a specified distance along a linestring geometry. Angles are in degrees clockwise from north.

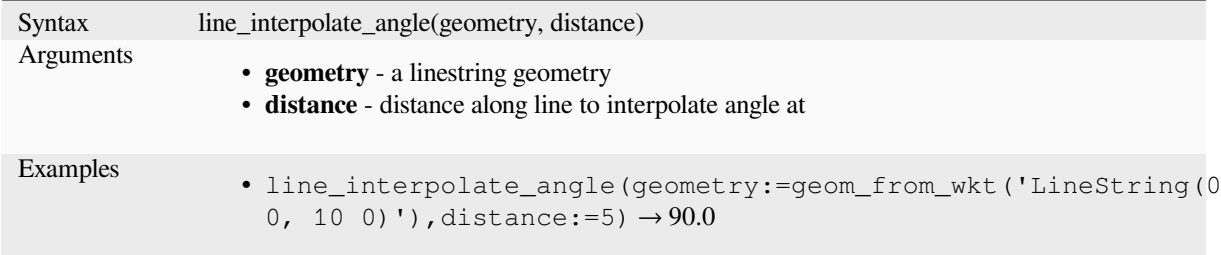

## **line\_interpolate\_point**

Returns the point interpolated by a specified distance along a linestring geometry.

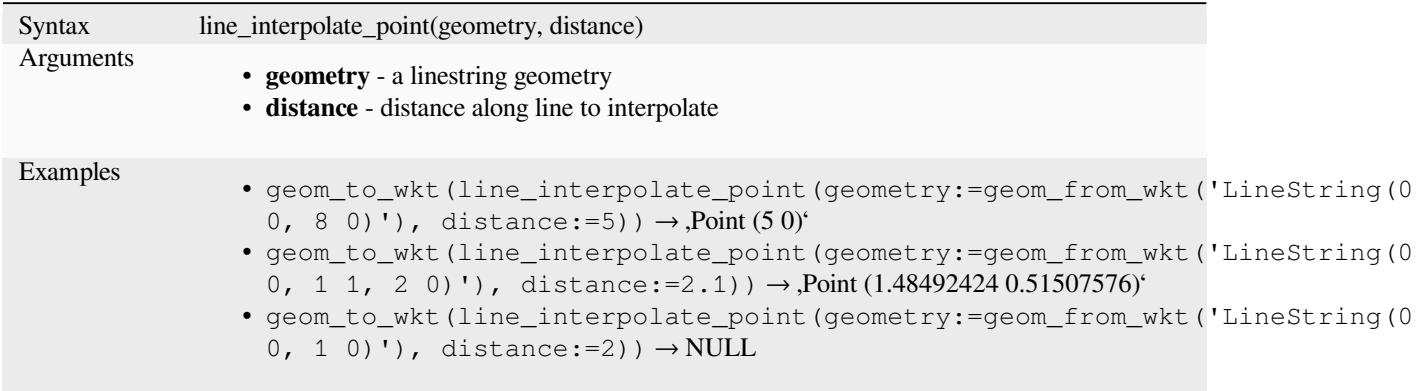

Further reading: *Interpolate point on line* algorithm

## **line\_locate\_point**

Returns the dista[nce along a linestring co](#page-1255-0)rresponding to the closest position the linestring comes to a specified point geometry.

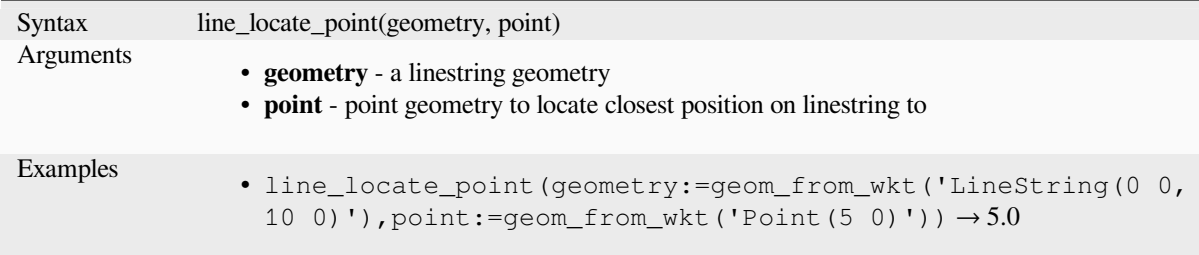

## **line\_merge**

Returns a LineString or MultiLineString geometry, where any connected LineStrings from the input geometry have been merged into a single linestring. This function will return NULL if passed a geometry which is not a LineString/MultiLineString.

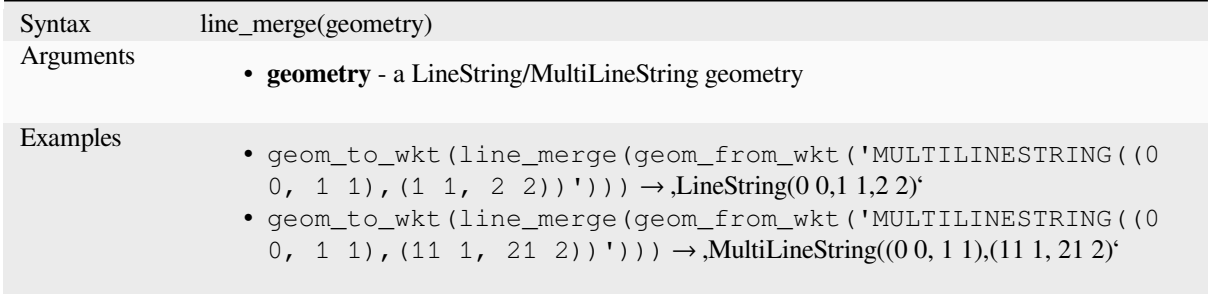

## **line\_substring**

Returns the portion of a line (or curve) geometry which falls between the specified start and end distances (measured from the beginning of the line). Z and M values are linearly interpolated from existing values.

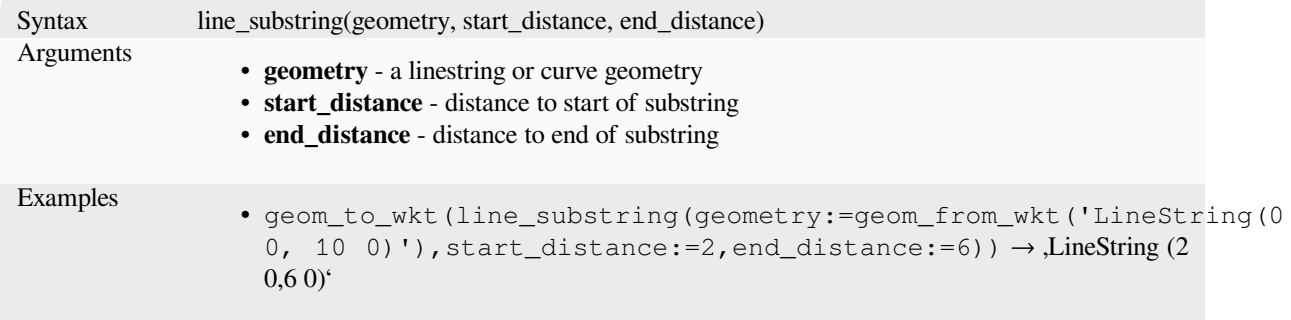

Further reading: *Line substring* algorithm

#### **m**

Returns the m (measure) value of a point geometry.

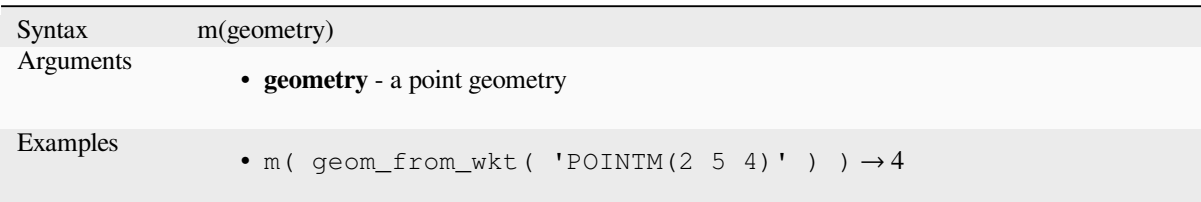

### **m\_max**

Returns the maximum m (measure) value of a geometry.

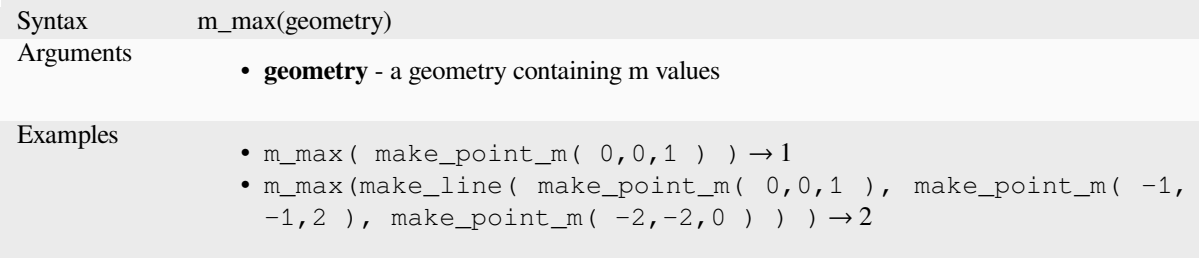

### **m\_min**

Returns the minimum m (measure) value of a geometry.

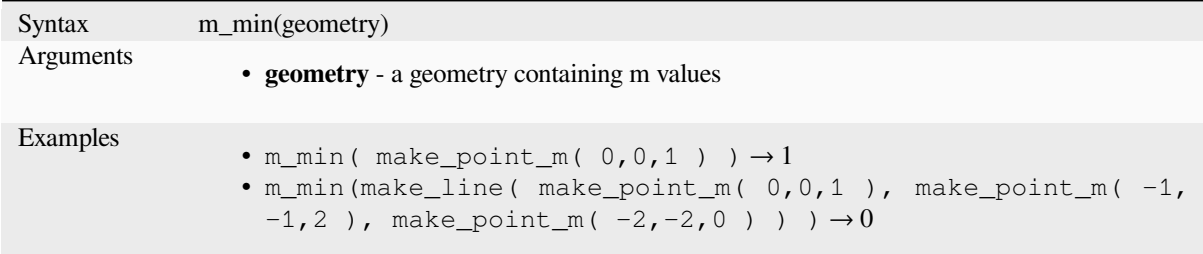

## **main\_angle**

Returns the angle of the long axis (clockwise, in degrees from North) of the oriented minimal bounding rectangle, which completely covers the geometry.

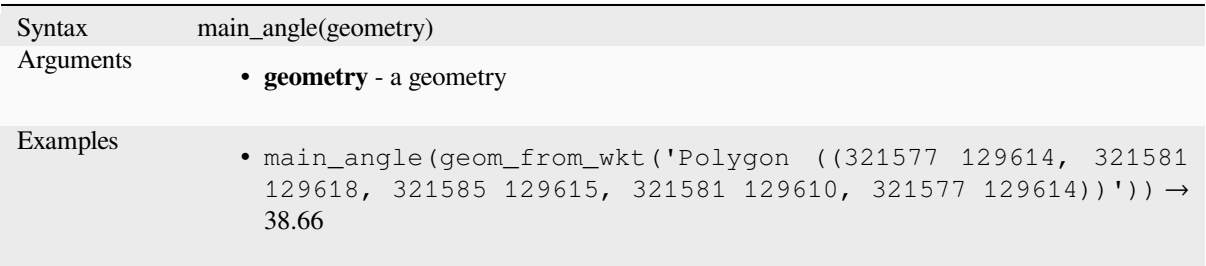

## **make\_circle**

Creates a circular polygon.

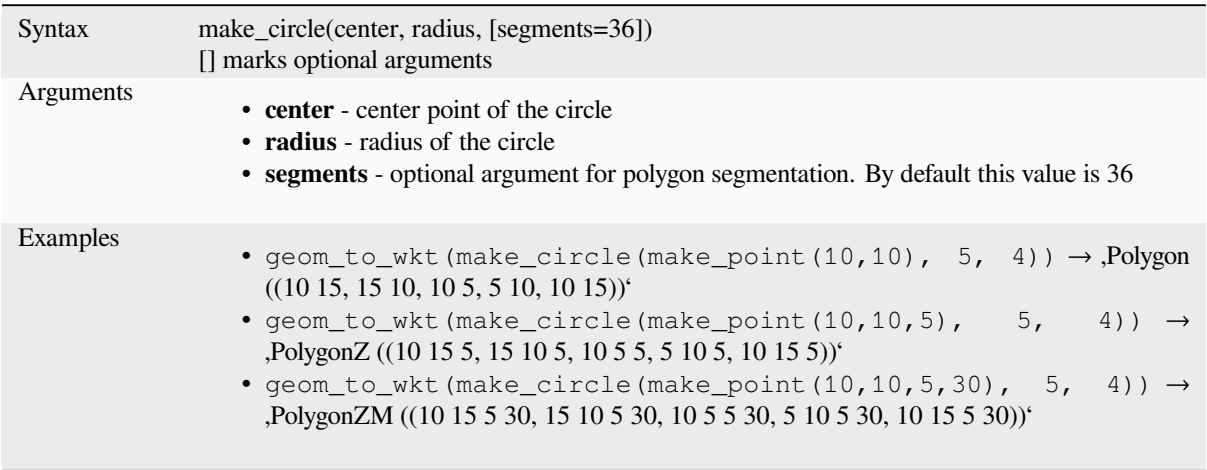

## **make\_ellipse**

Creates an elliptical polygon.

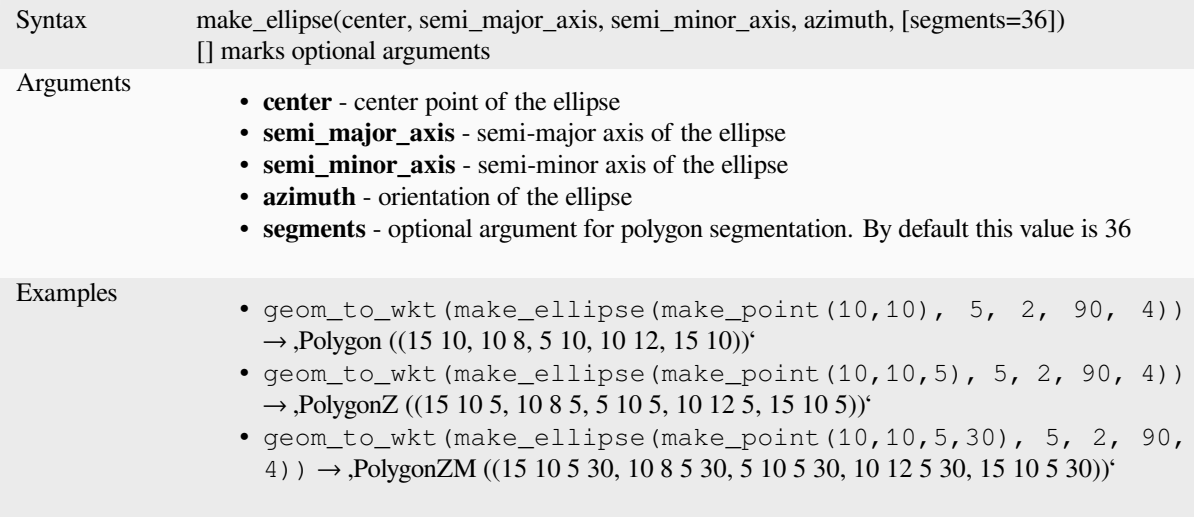

## **make\_line**

Creates a line geometry from a series of point geometries.

## **List of arguments variant**

Line vertices are specified as separate arguments to the function.

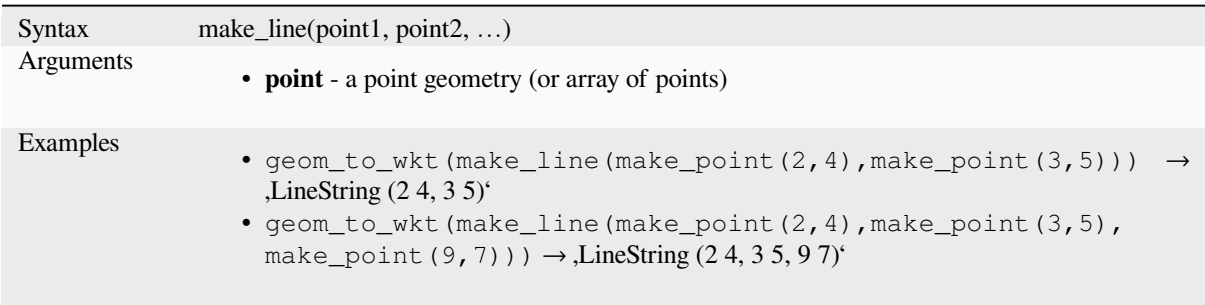

## **Array variant**

Line vertices are specified as an array of points.

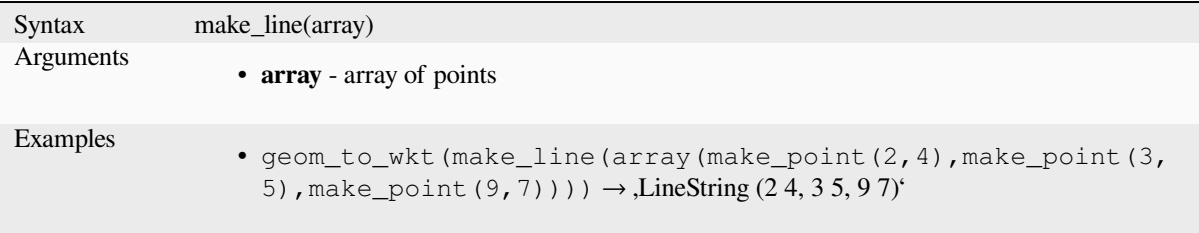

## **make\_point**

Creates a point geometry from an x and y (and optional z and m) value.

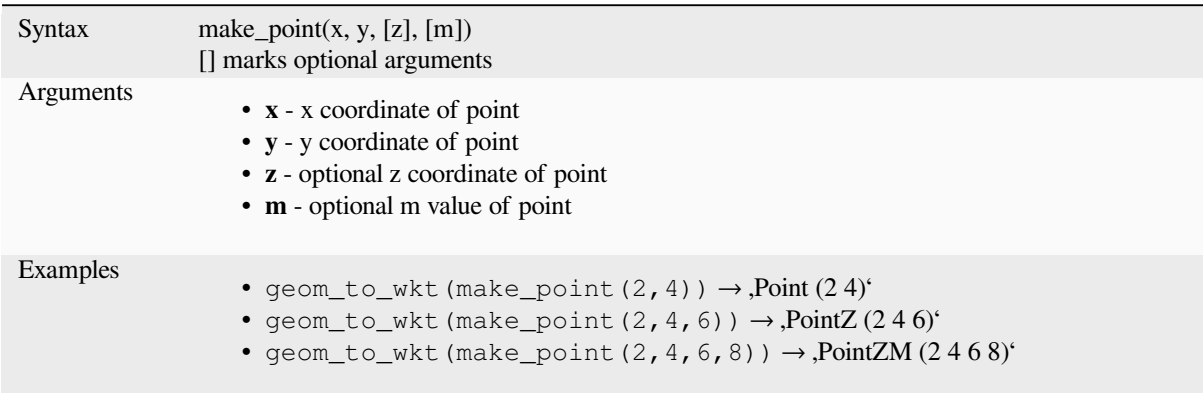

## **make\_point\_m**

Creates a point geometry from an x, y coordinate and m value.

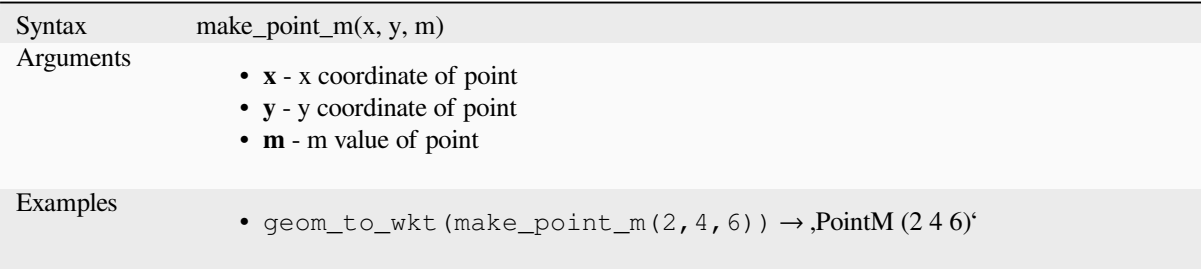

## **make\_polygon**

Creates a polygon geometry from an outer ring and optional series of inner ring geometries.

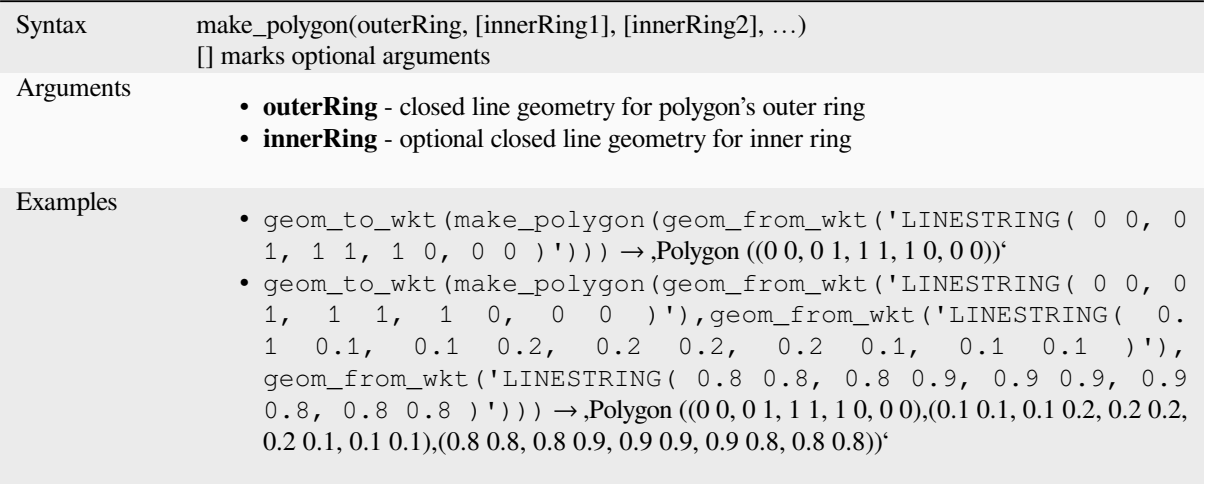

## **make\_rectangle\_3points**

Creates a rectangle from 3 points.

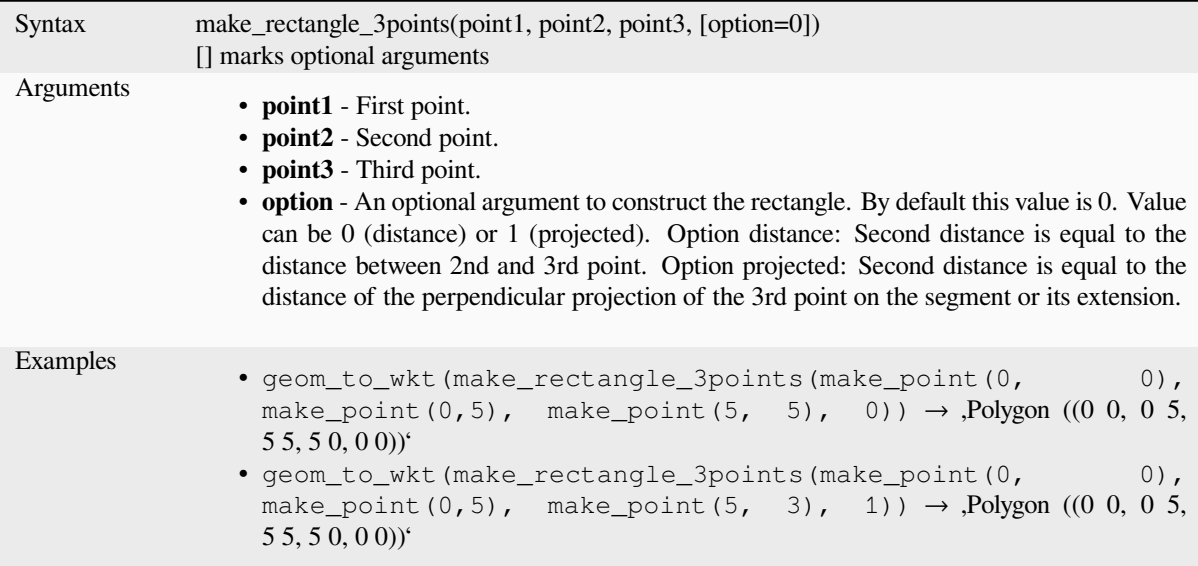

## **make\_regular\_polygon**

Creates a regular polygon.

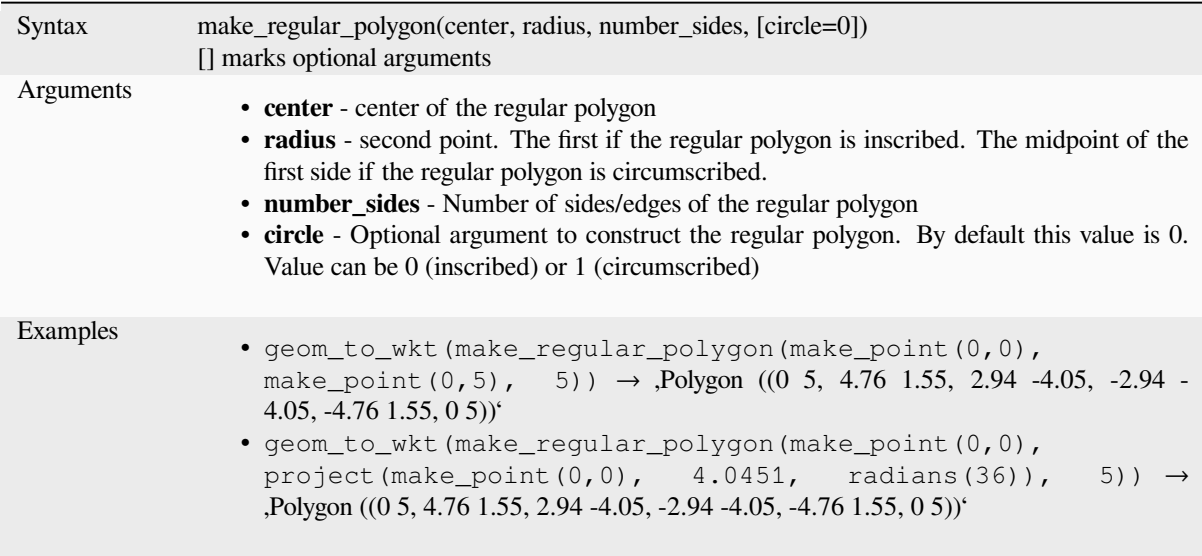

# **make\_square**

Creates a square from a diagonal.

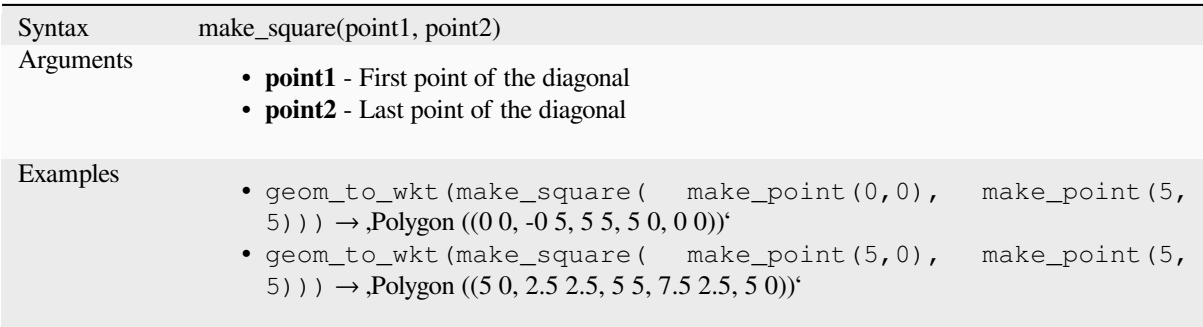

# **make\_triangle**

Creates a triangle polygon.

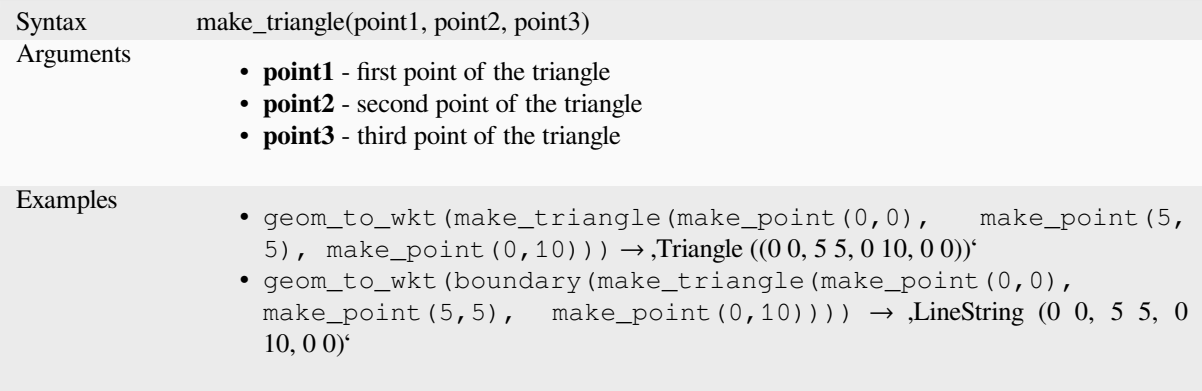

## **make\_valid**

Returns a valid geometry or an empty geometry if the geometry could not be made valid.

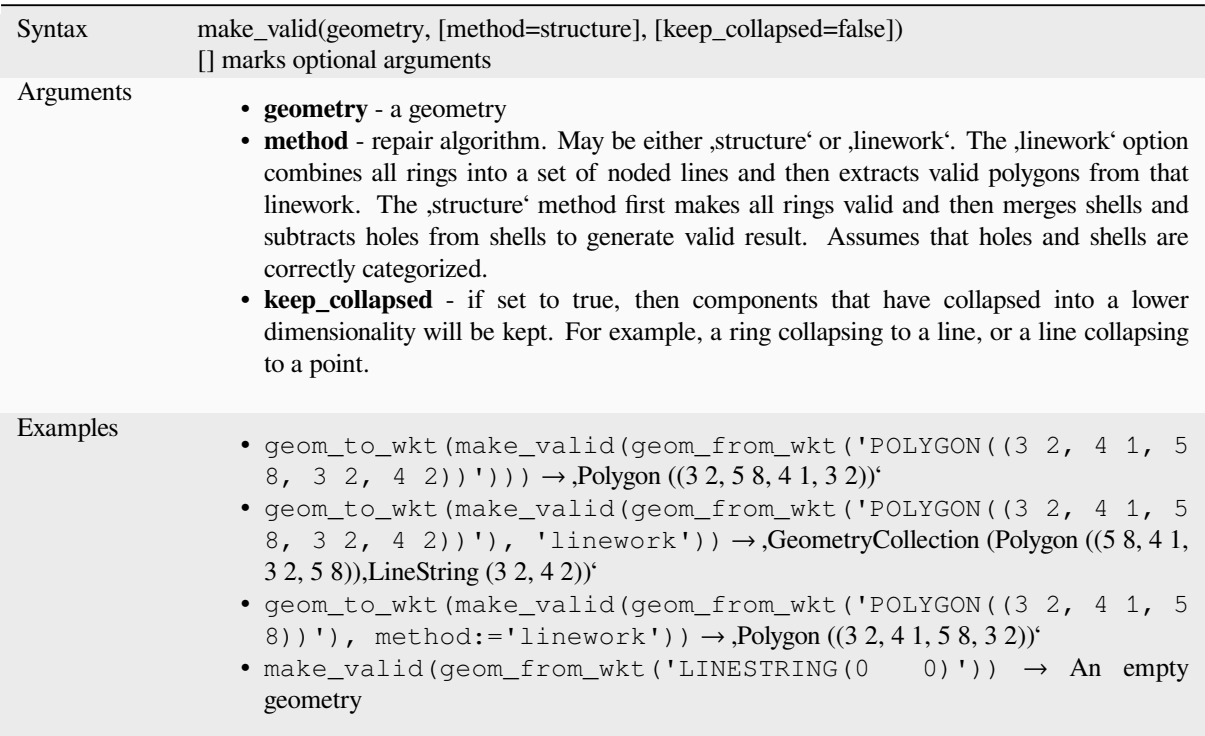

Further reading: *is\_valid*, *Fix geometries* algorithm

### **minimal\_circle**

Returns the mini[mal enc](#page-305-0)l[osing circle of](#page-1250-0) a geometry. It represents the minimum circle that encloses all geometries within the set.

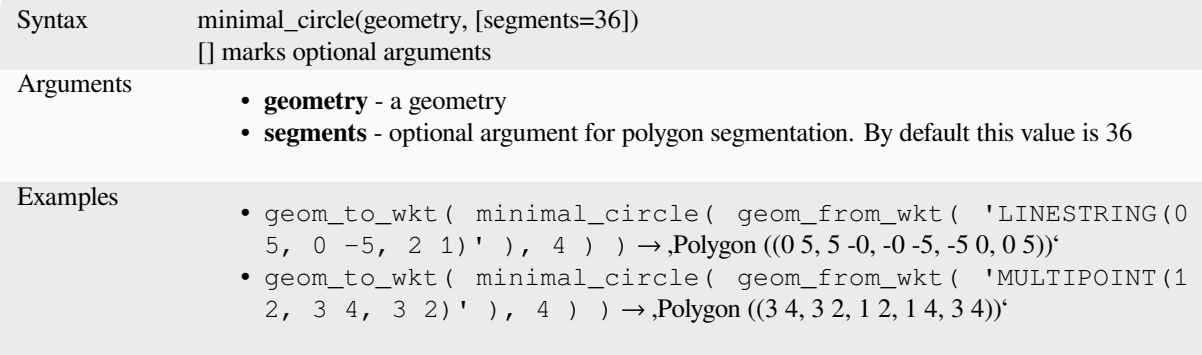

Further reading: *Minimum enclosing circles* algorithm

#### **nodes\_to\_points**

Returns a multipoint geometry consisting of every node in the input geometry.

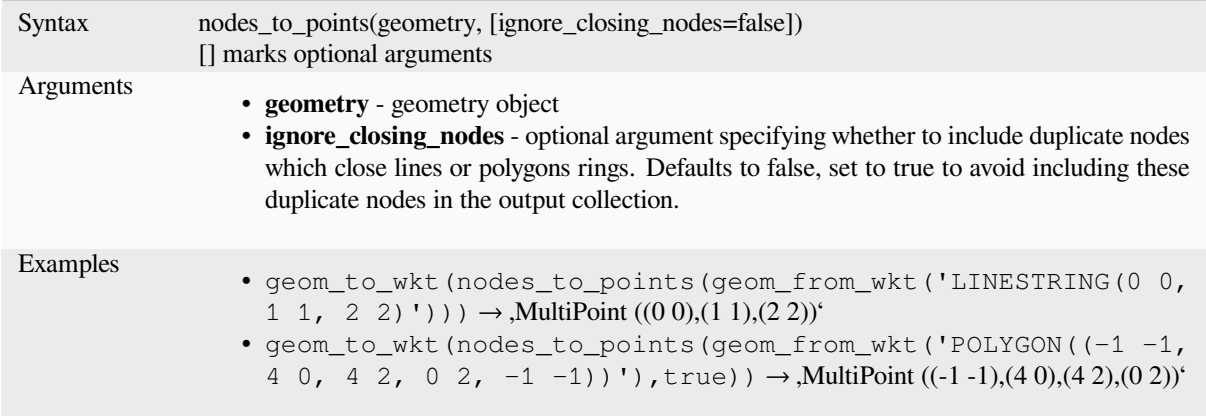

Further reading: *Extract vertices* algorithm

#### **num\_geometries**

Returns the num[ber of geometri](#page-1245-0)es in a geometry collection, or the number of parts in a multi-part geometry. The function returns NULL if the input geometry is not a collection.

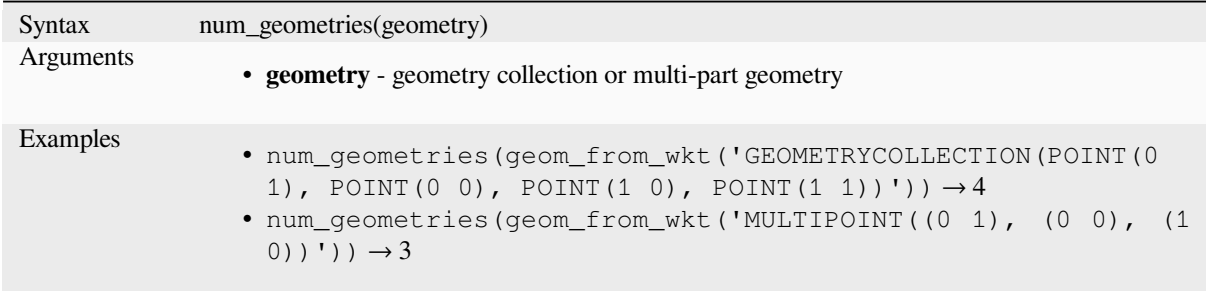

## **num\_interior\_rings**

Returns the number of interior rings in a polygon or geometry collection, or NULL if the input geometry is not a polygon or collection.

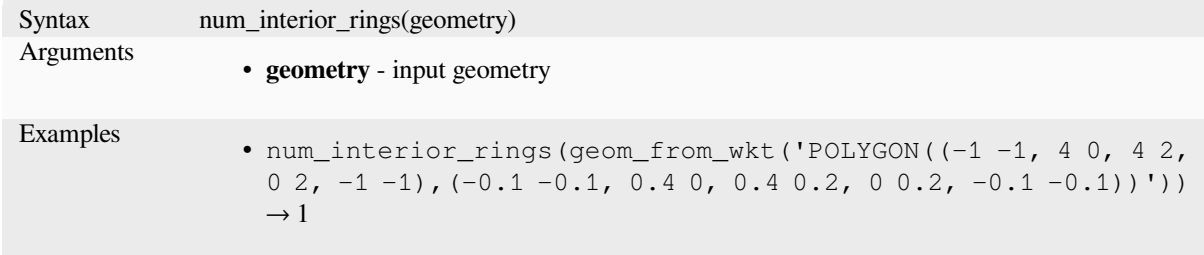

#### **num\_points**

Returns the number of vertices in a geometry.

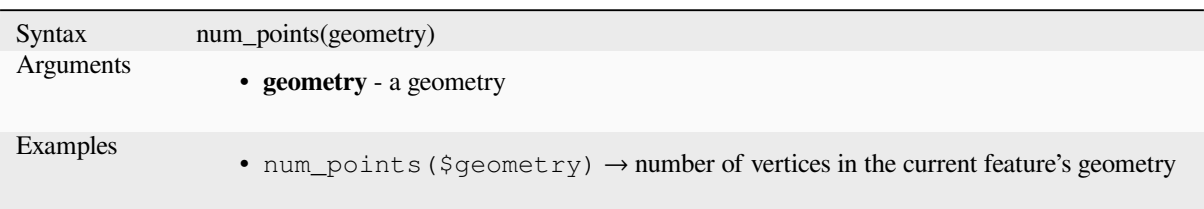

### **num\_rings**

Returns the number of rings (including exterior rings) in a polygon or geometry collection, or NULL if the input geometry is not a polygon or collection.

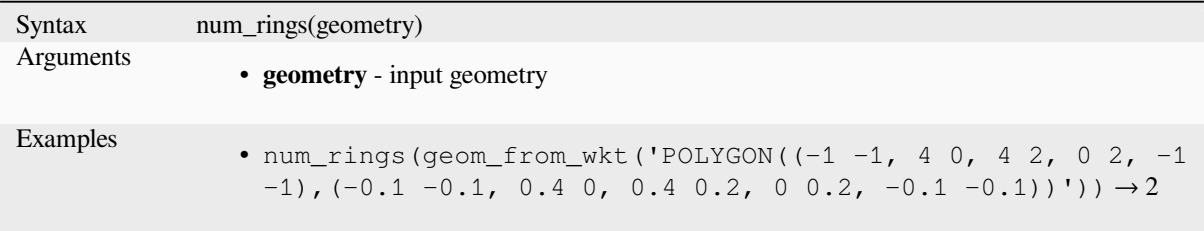

#### **offset\_curve**

Returns a geometry formed by offsetting a linestring geometry to the side. Distances are in the Spatial Reference System of this geometry.

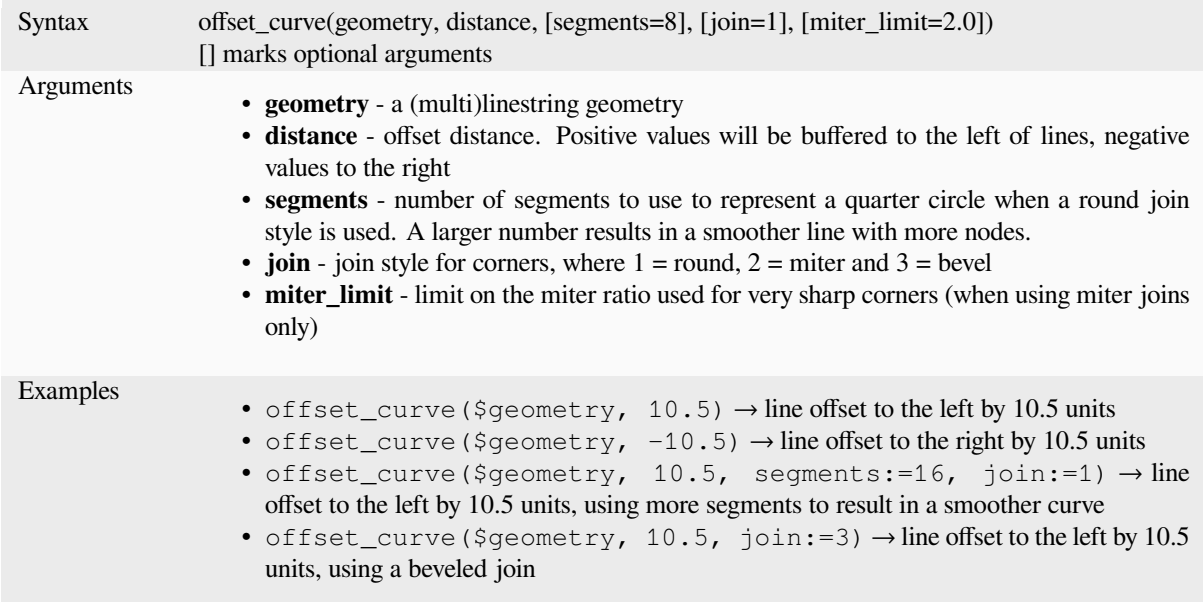

Further reading: *Offset lines* algorithm

#### **order\_parts**

Orders the parts of a MultiGeometry by a given criteria

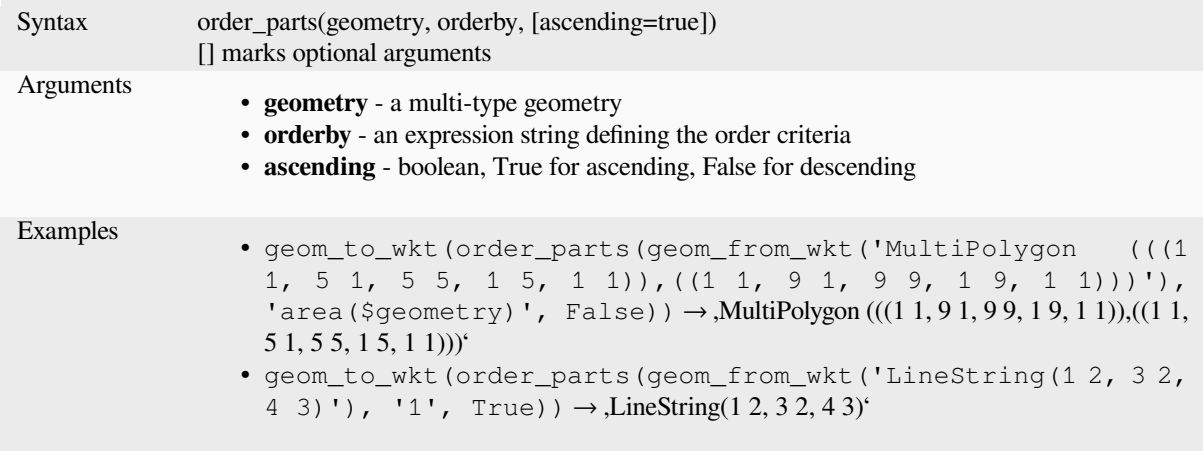

### **oriented\_bbox**

Returns a geometry which represents the minimal oriented bounding box of an input geometry.

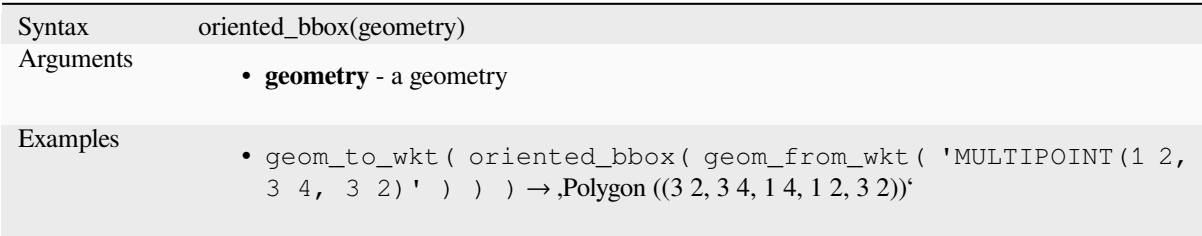

Further reading: *Oriented minimum bounding box* algorithm

### **overlaps**

Tests whether ag[eometry overlaps another. Return](#page-1267-0)s TRUE if the geometries share space, are of the same dimension, but are not completely contained by each other.

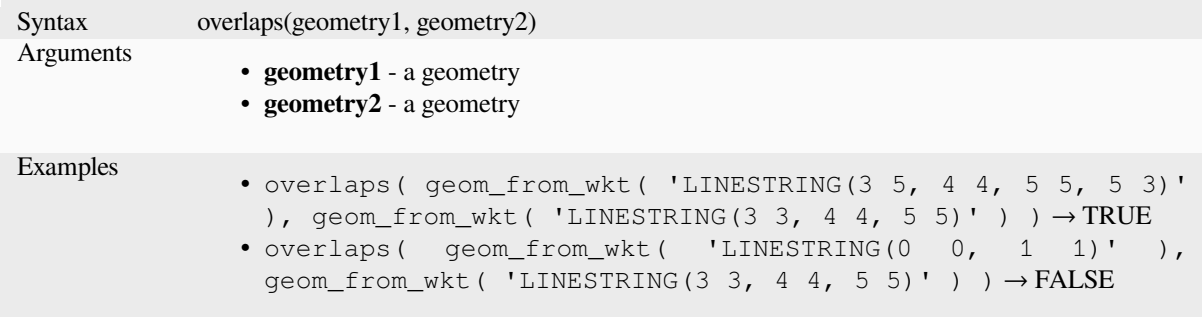

#### **overlay\_contains**

Returns whether the current feature spatially contains at least one feature from a target layer, or an array of expressionbased results for the features in the target layer contained in the current feature.

<span id="page-318-0"></span>Read more on the underlying GEOS "Contains" predicate, as described in PostGIS ST\_Contains function.

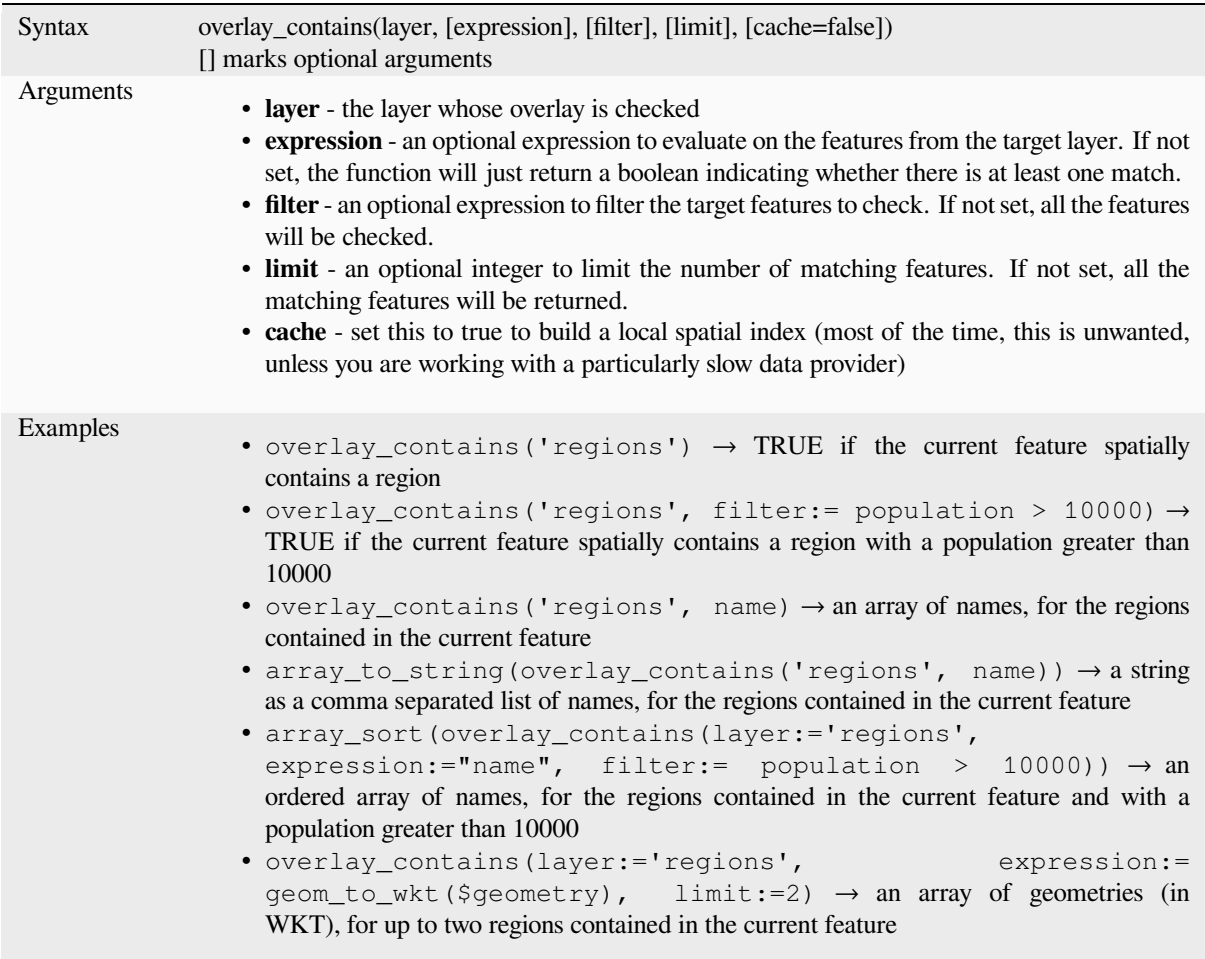

Further reading: *contains*, *array manipulation*, *Select by location* algorithm

#### **overlay\_crosses**

Returns whether [the curre](#page-293-1)[nt feature spatially cr](#page-241-0)[osses at least one f](#page-1345-0)eature from a target layer, or an array of expressionbased results for the features in the target layer crossed by the current feature.

<span id="page-318-1"></span>Read more on the underlying GEOS "Crosses" predicate, as described in PostGIS ST\_Crosses function.

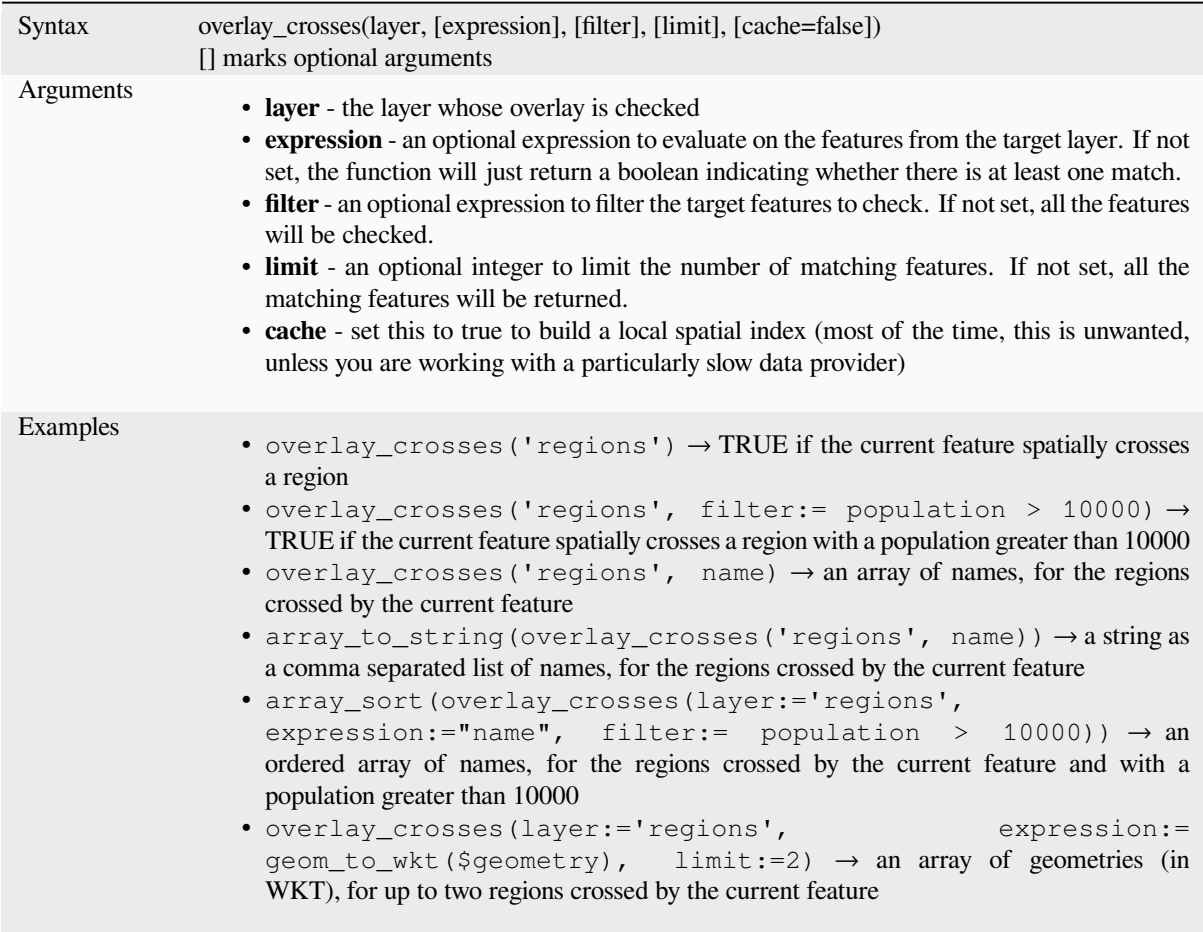

Further reading: *crosses*, *array manipulation*, *Select by location* algorithm

## **overlay\_disjoint**

Returns whether [the curr](#page-294-0)[ent feature is spatiall](#page-241-0)[y disjoint from all t](#page-1345-0)he features of a target layer, or an array of expressionbased results for the features in the target layer that are disjoint from the current feature.

Read more on the underlying GEOS "Disjoint" predicate, as described in PostGIS ST\_Disjoint function.

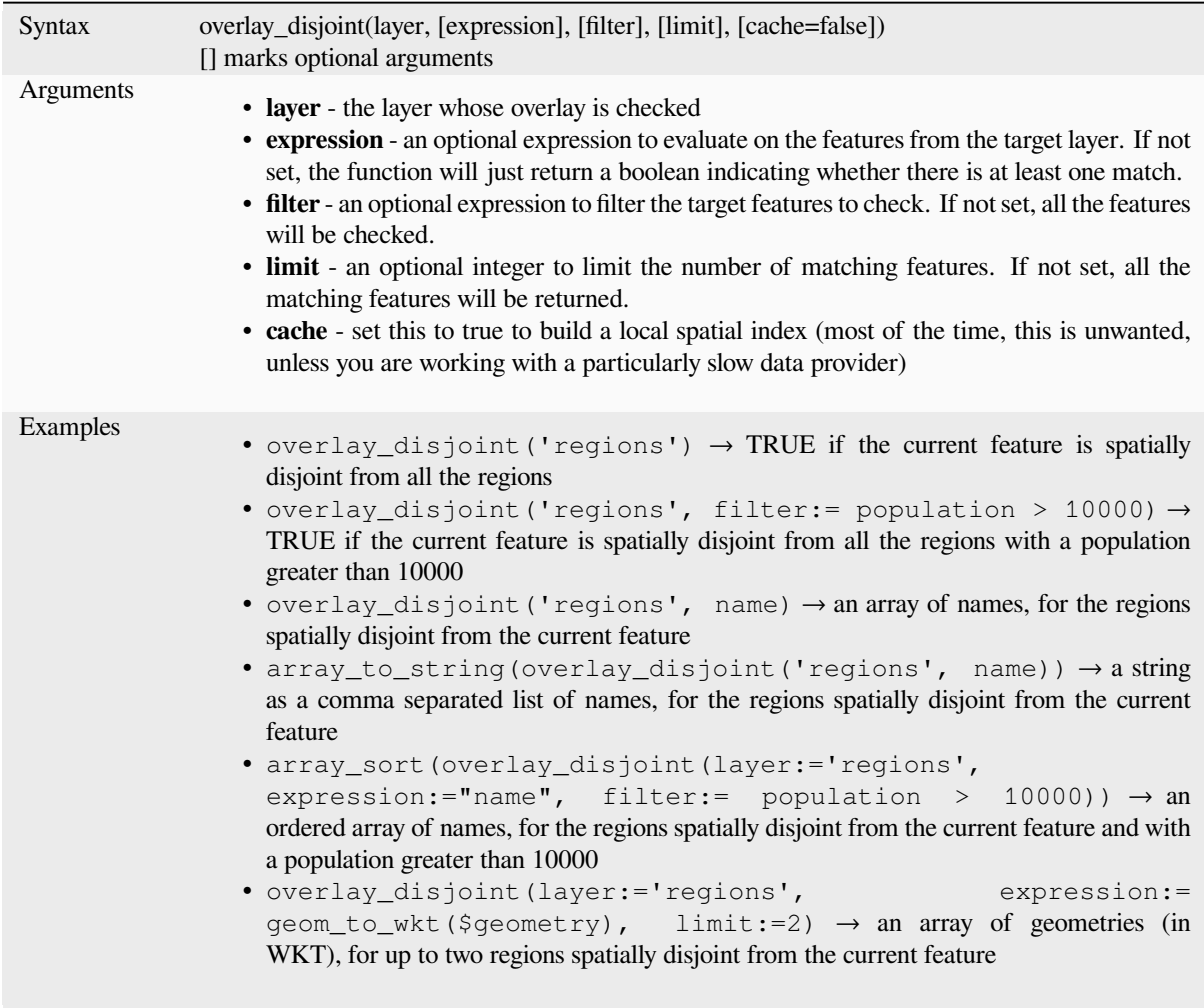

Further reading: *disjoint*, *array manipulation*, *Select by location* algorithm

## **overlay\_equals**

Returns whether [the curr](#page-295-0)e[nt feature spatially e](#page-241-0)[quals to at least one](#page-1345-0) feature from a target layer, or an array of expressionbased results for the features in the target layer that are spatially equal to the current feature.

Read more on the underlying GEOS "Equals" predicate, as described in PostGIS ST\_Equals function.

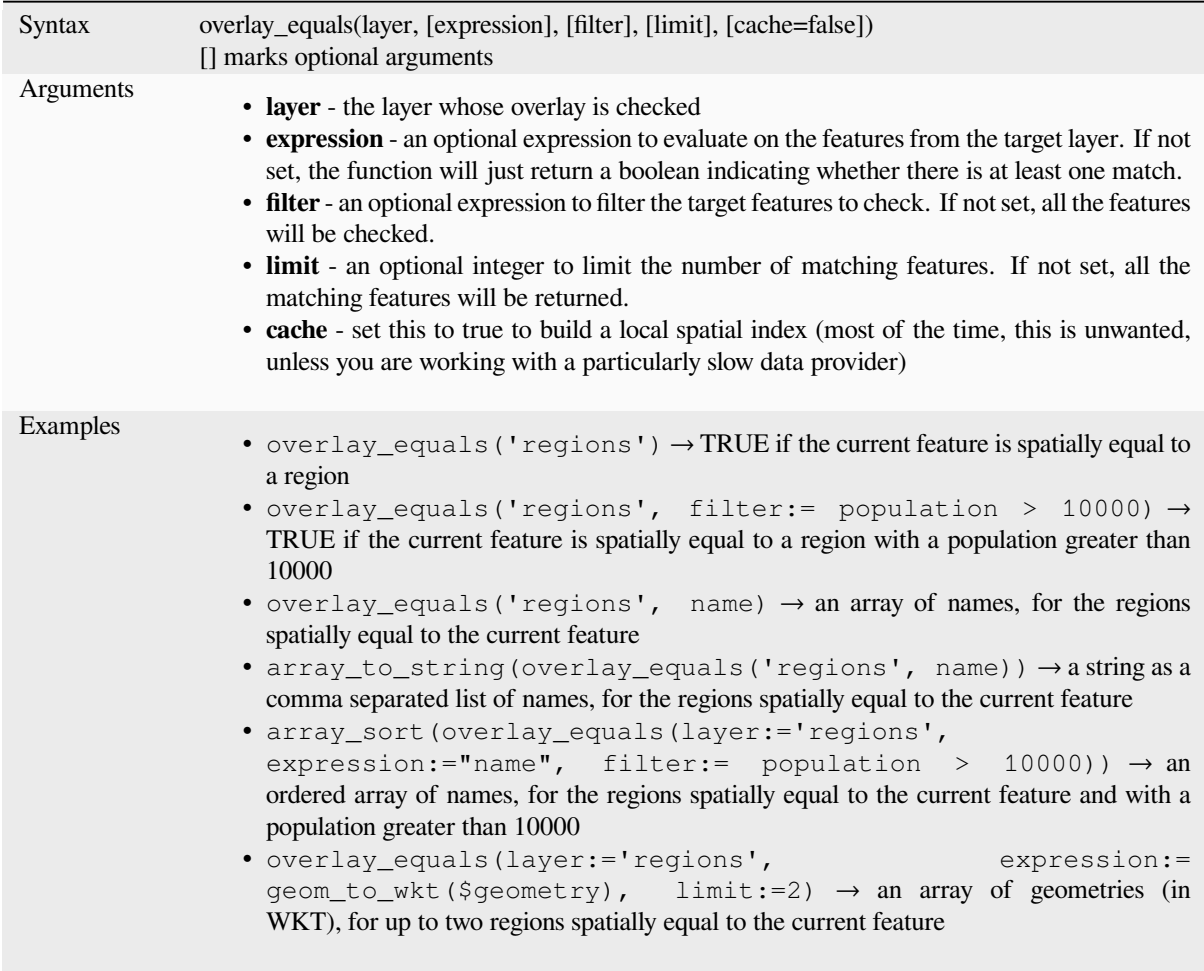

Further reading: *array manipulation*, *Select by location* algorithm

## **overlay\_intersects**

Returns whether [the current featur](#page-241-0)e [spatially intersec](#page-1345-0)ts at least one feature from a target layer, or an array of expression-based results for the features in the target layer intersected by the current feature.

Read more on the underlying GEOS "Intersects" predicate, as described in PostGIS ST\_Intersects function.

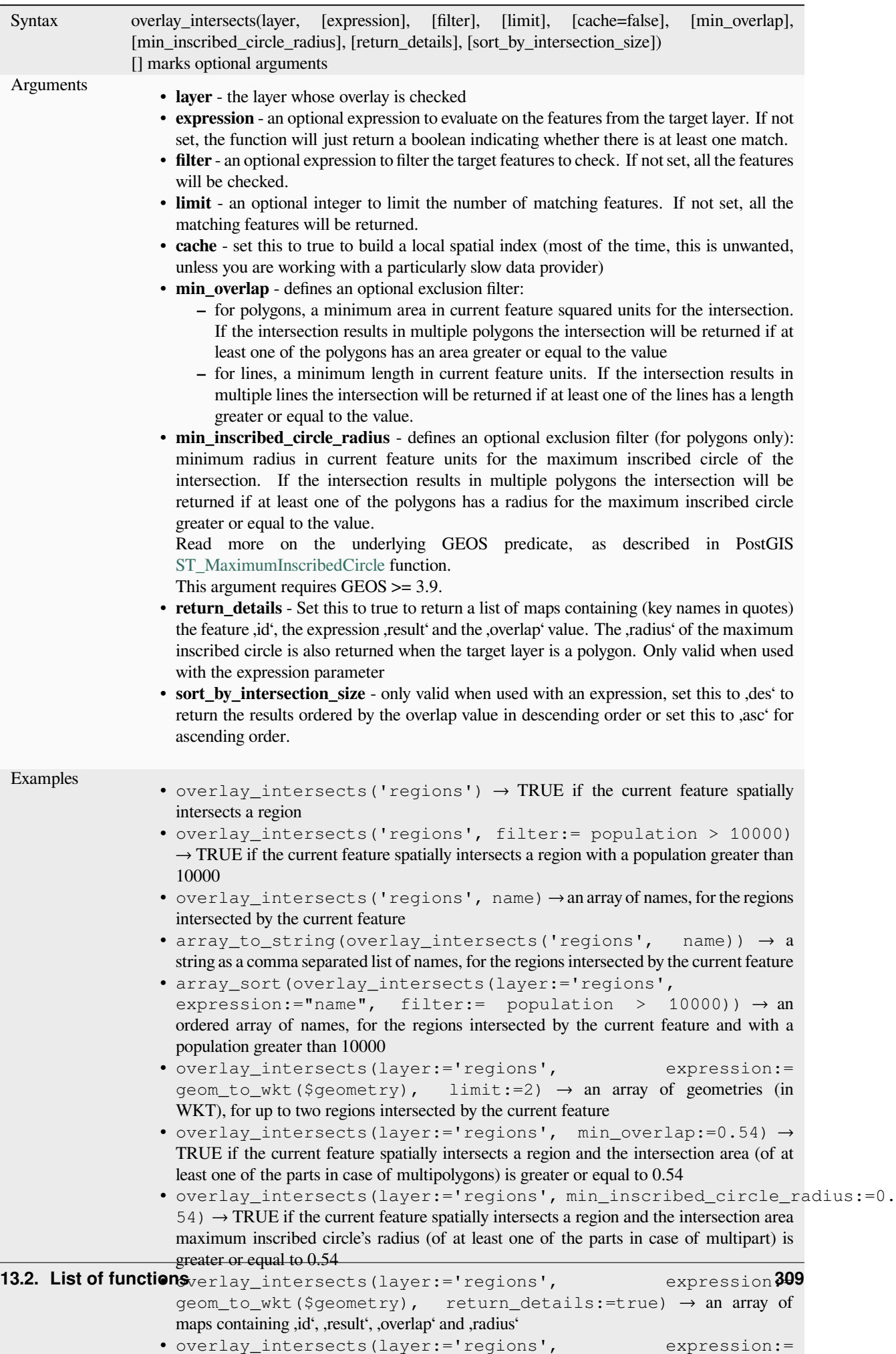

Further reading: *intersects*, *array manipulation*, *Select by location* algorithm

### **overlay\_nearest**

Returns whether [the curren](#page-303-0)[t feature has feature\(](#page-241-0)[s\) from a target lay](#page-1345-0)er within a given distance, or an array of expressionbased results for the features in the target layer within a distance from the current feature.

Note: This function can be slow and consume a lot of memory for large layers.

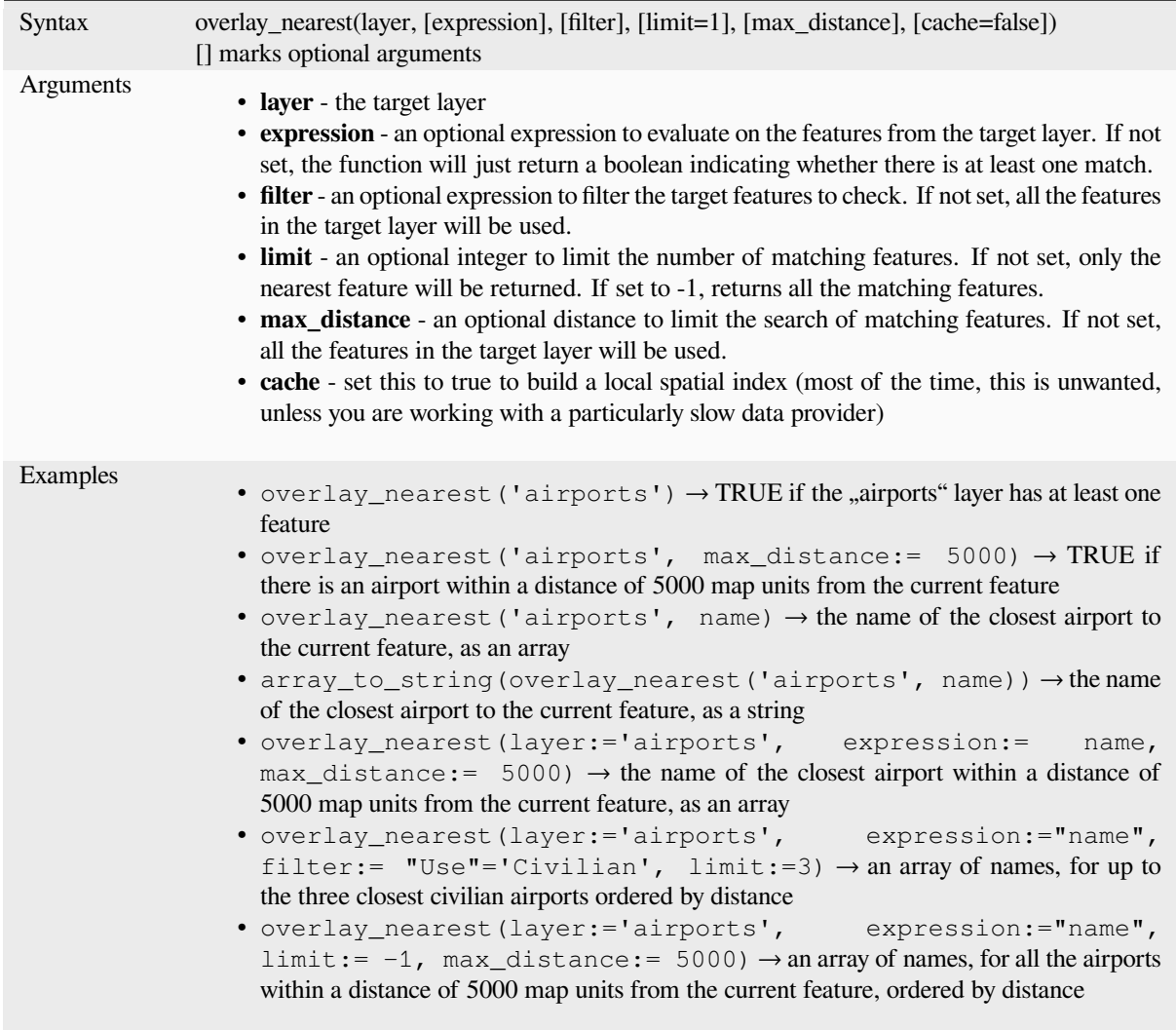

Further reading: *array manipulation*, *Join attributes by nearest* algorithm

### **overlay\_touches**

Returns whether [the current feature s](#page-241-0)[patially touches at least on](#page-1188-0)e feature from a target layer, or an array of expressionbased results for the features in the target layer touched by the current feature.

Read more on the underlying GEOS "Touches" predicate, as described in PostGIS ST\_Touches function.
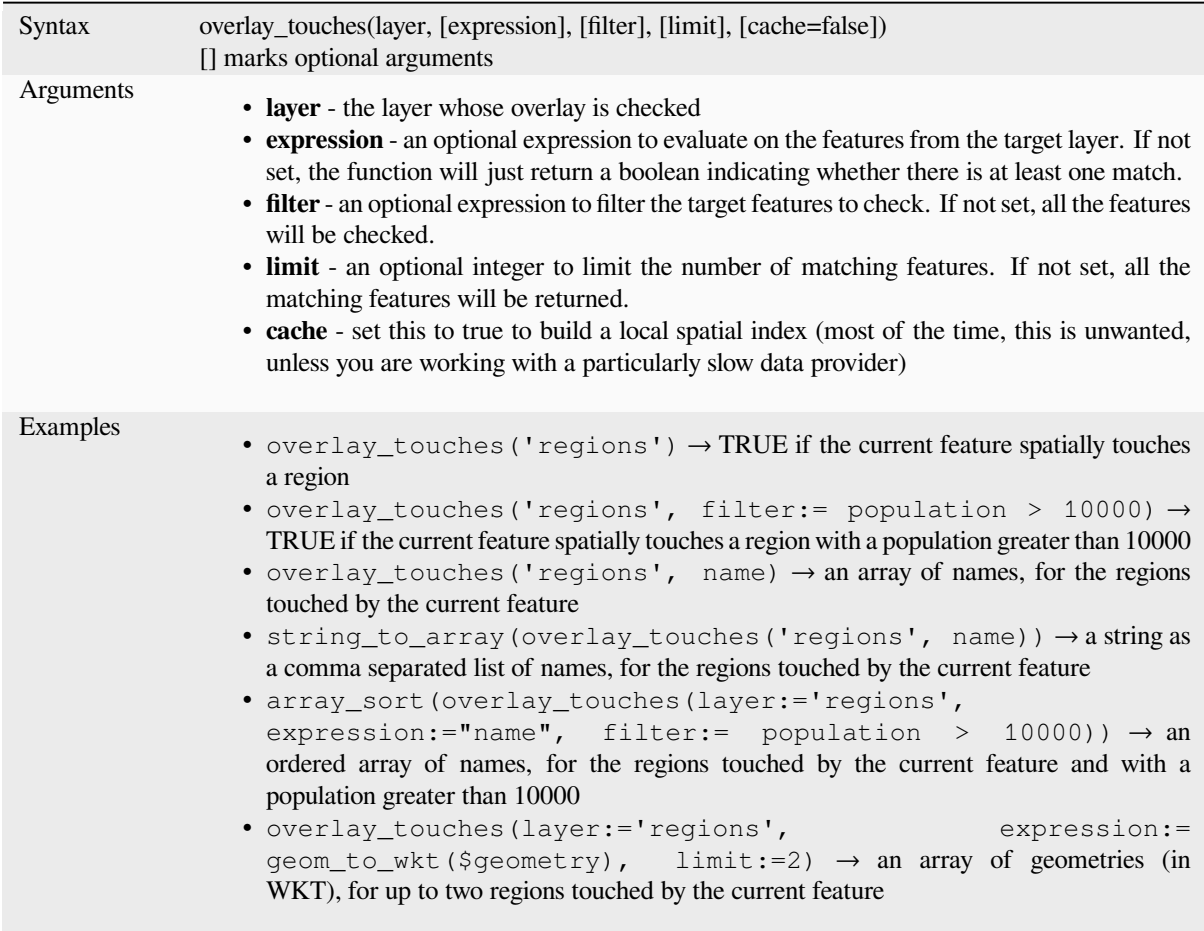

Further reading: *touches*, *array manipulation*, *Select by location* algorithm

# **overlay\_within**

Returns whether [the curr](#page-336-0)e[nt feature is spatially](#page-241-0) [within at least one](#page-1345-0) feature from a target layer, or an array of expressionbased results for the features in the target layer that contain the current feature.

<span id="page-324-0"></span>Read more on the underlying GEOS "Within" predicate, as described in PostGIS ST\_Within function.

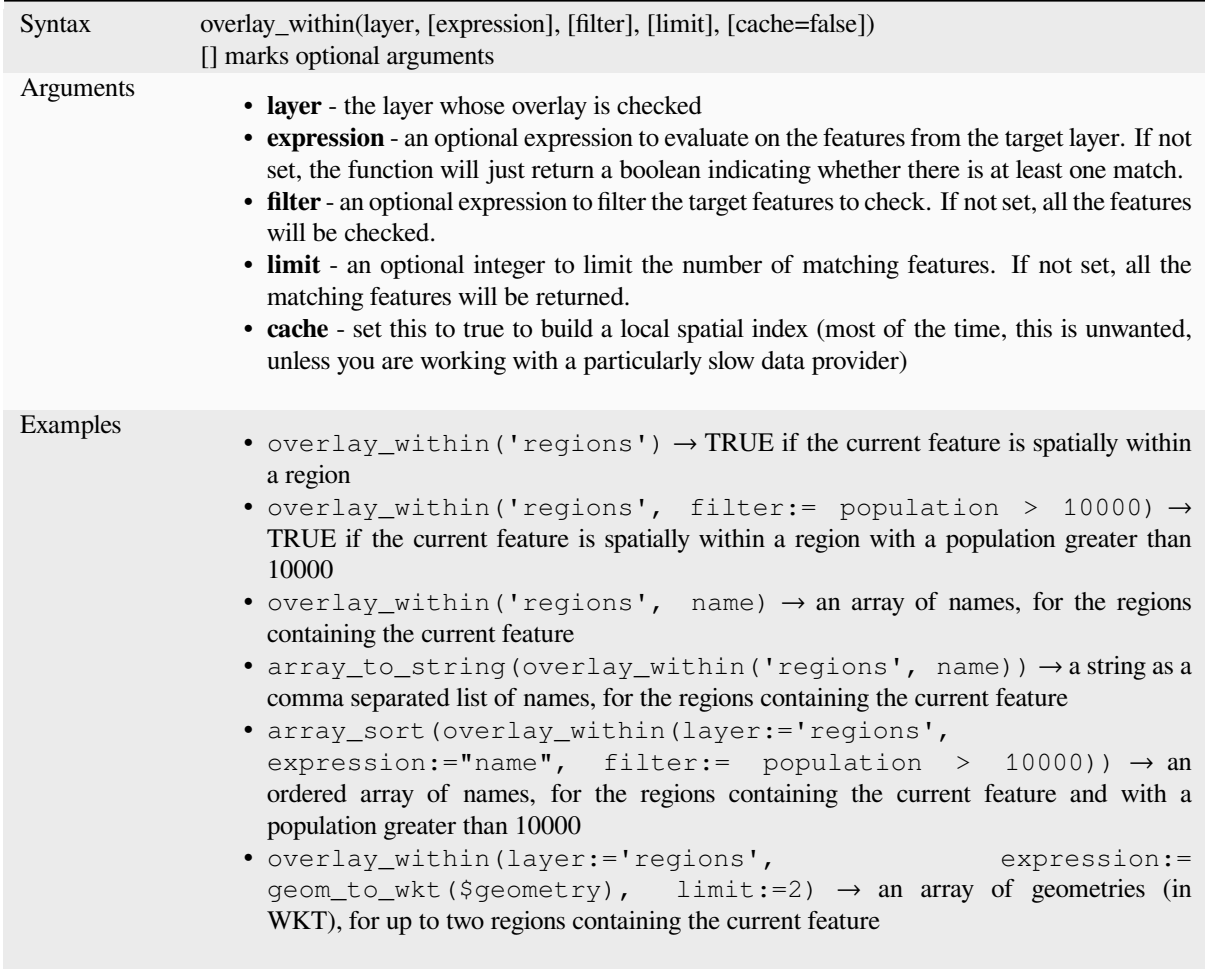

Further reading: *within*, *array manipulation*, *Select by location* algorithm

## **\$perimeter**

Returns the peri[meter le](#page-340-0)[ngth of the current fe](#page-241-0)[ature. The perime](#page-1345-0)ter calculated by this function respects both the current project's ellipsoid setting and distance unit settings. For example, if an ellipsoid has been set for the project then the calculated perimeter will be ellipsoidal, and if no ellipsoid is set then the calculated perimeter will be planimetric.

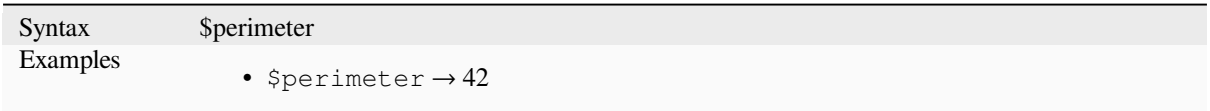

### **perimeter**

Returns the perimeter of a geometry polygon object. Calculations are always planimetric in the Spatial Reference System (SRS) of this geometry, and the units of the returned perimeter will match the units for the SRS. This differs from the calculations performed by the \$perimeter function, which will perform ellipsoidal calculations based on the project's ellipsoid and distance unit settings.

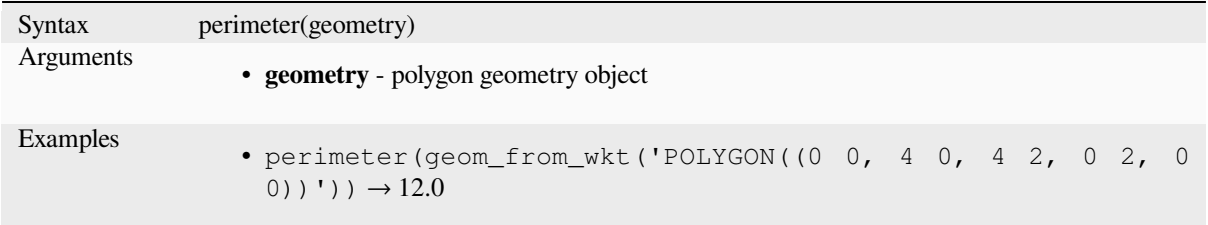

### **point\_n**

Returns a specific node from a geometry.

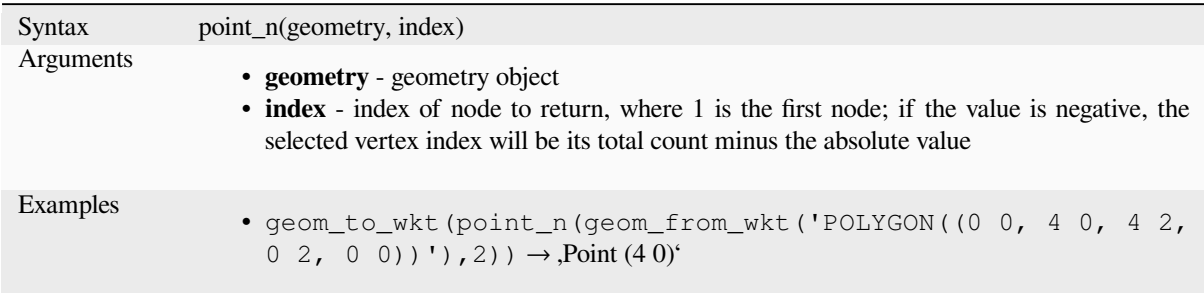

Further reading: *Extract specific vertices* algorithm

### **point\_on\_surface**

Returns a point [guaranteed to lie on the](#page-1244-0) surface of a geometry.

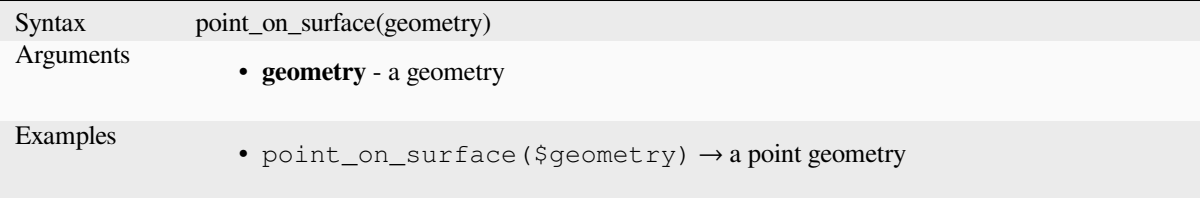

Further reading: *Point on Surface* algorithm

### **pole\_of\_inaccessibility**

Calculates the approximate pole of inaccessibility for a surface, which is the most distant internal point from the boundary of the surface. This function uses the 'polylabel' algorithm (Vladimir Agafonkin, 2016), which is an iterative approach guaranteed to find the true pole of inaccessibility within a specified tolerance. More precise tolerances require more iterations and will take longer to calculate.

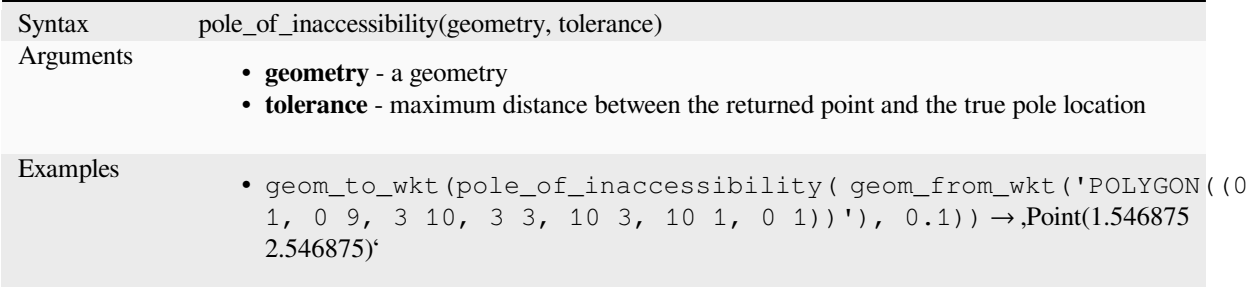

Further reading: *Pole of inaccessibility* algorithm

### **project**

Returns a point [projected from a start p](#page-1274-0)oint using a distance, a bearing (azimuth) and an elevation in radians.

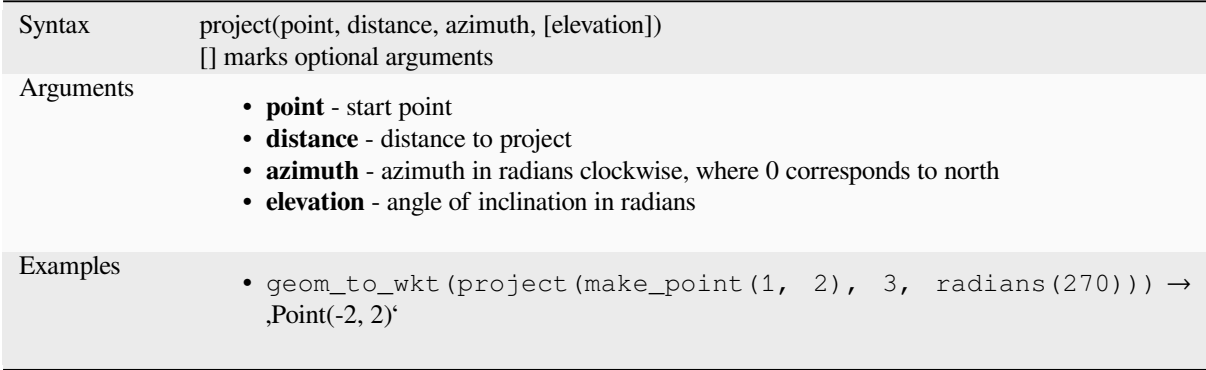

Further reading: *Project points (Cartesian)* algorithm

#### **relate**

Tests the Dimen[sional Extended 9 Inters](#page-1278-0)ection Model (DE-9IM) representation of the relationship between two geometries.

#### **Relationship variant**

Returns the Dimensional Extended 9 Intersection Model (DE-9IM) representation of the relationship between two geometries.

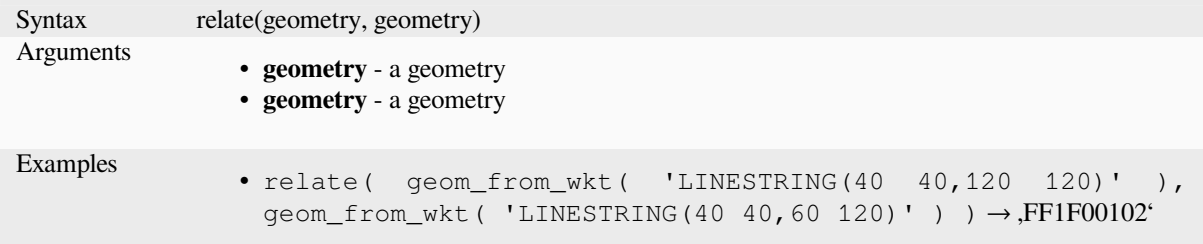

#### **Pattern match variant**

Tests whether the DE-9IM relationship between two geometries matches a specified pattern.

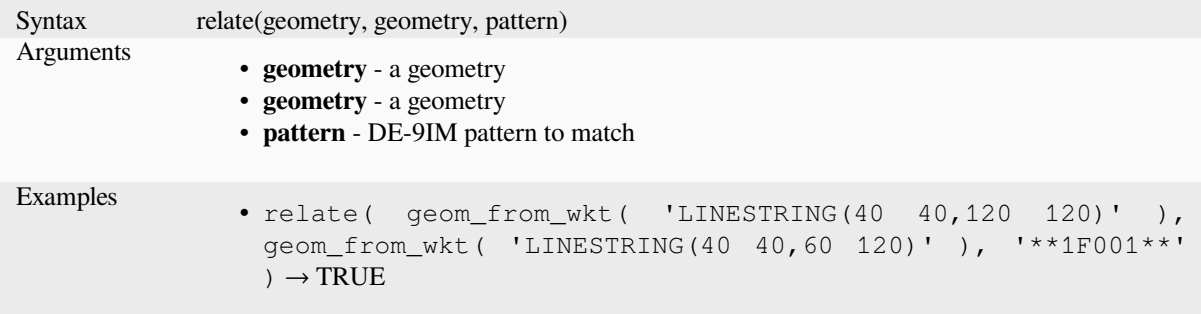

### **reverse**

Reverses the direction of a line string by reversing the order of its vertices.

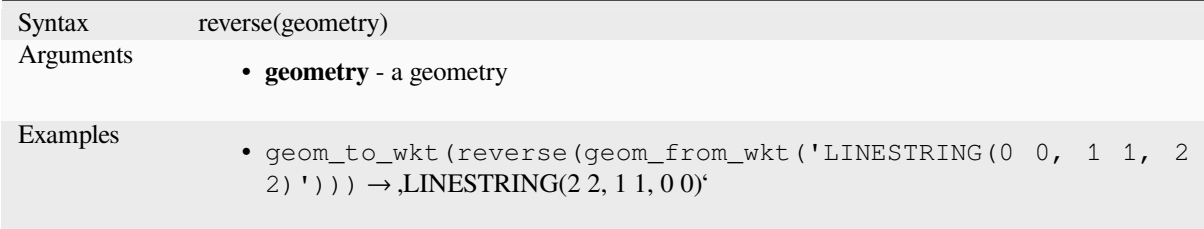

Further reading: *Reverse line direction* algorithm

### **rotate**

Returns a rotate[d version of a geometr](#page-1283-0)y. Calculations are in the Spatial Reference System of this geometry.

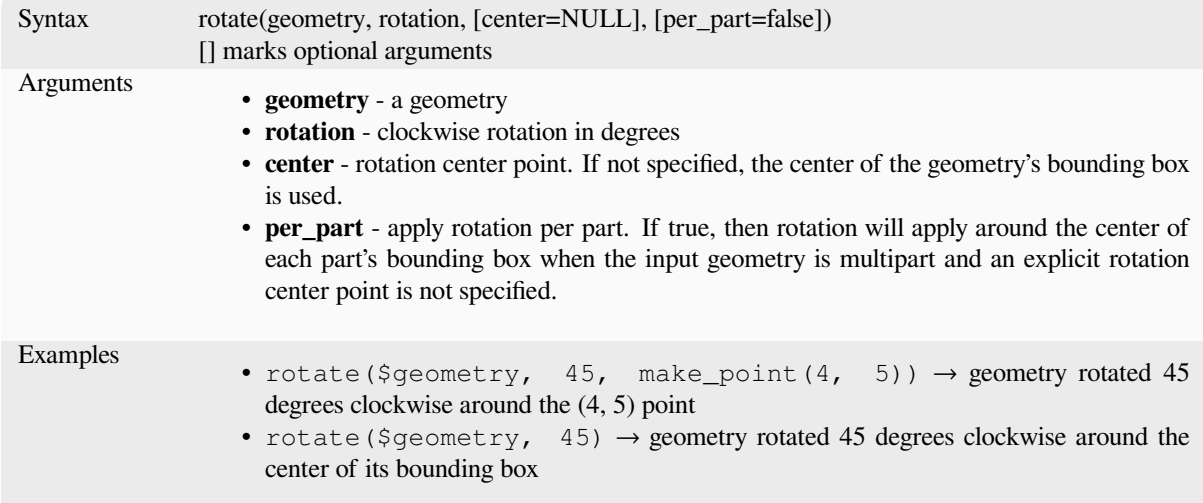

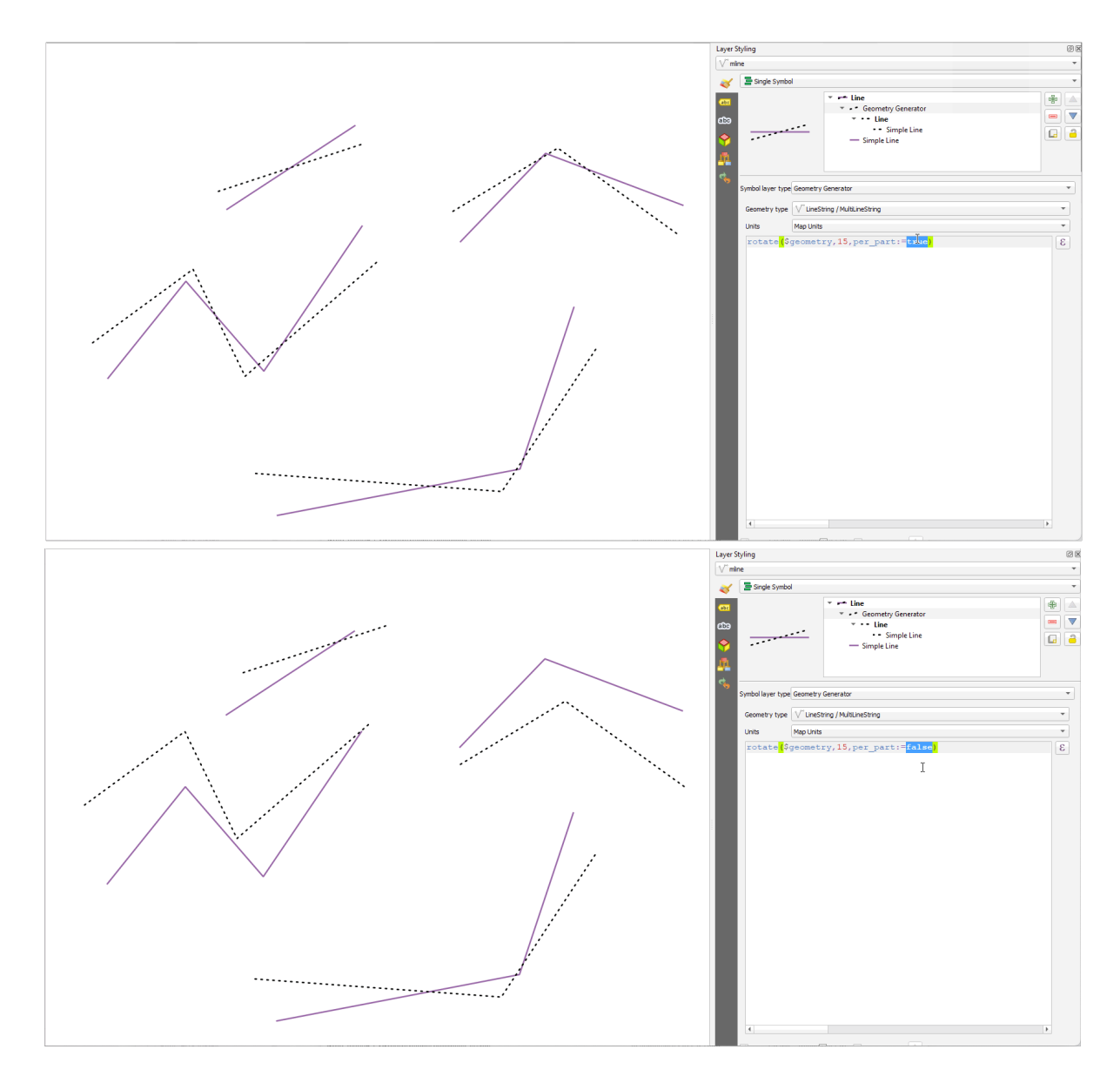

13.7 Fig. : Rotating features

## **roundness**

Calculates how close a polygon shape is to a circle. The function Returns TRUE when the polygon shape is a perfect circle and 0 when it is completely flat.

| Syntax    | roundness(geometry)                                                                                                    |
|-----------|----------------------------------------------------------------------------------------------------|
| Arguments | • geometry - a polygon                                                                                                    |
| Examples  | • round (roundness (geom from wkt ('POLYGON( $(0, 0, 0, 1, 1, 1, 1)$<br>0, 0 0) $(1)$ , 3) $\rightarrow$ 0.785<br>• round (roundness (geom from wkt ('POLYGON( $(0 0, 0 0.1, 1 0.1,$<br>1 0, 0 0) (1), 3) $\rightarrow$ 0.260 |

Further reading: *Roundness* algorithm

#### **scale**

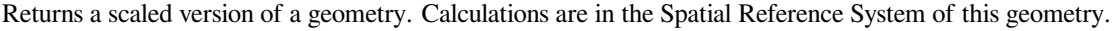

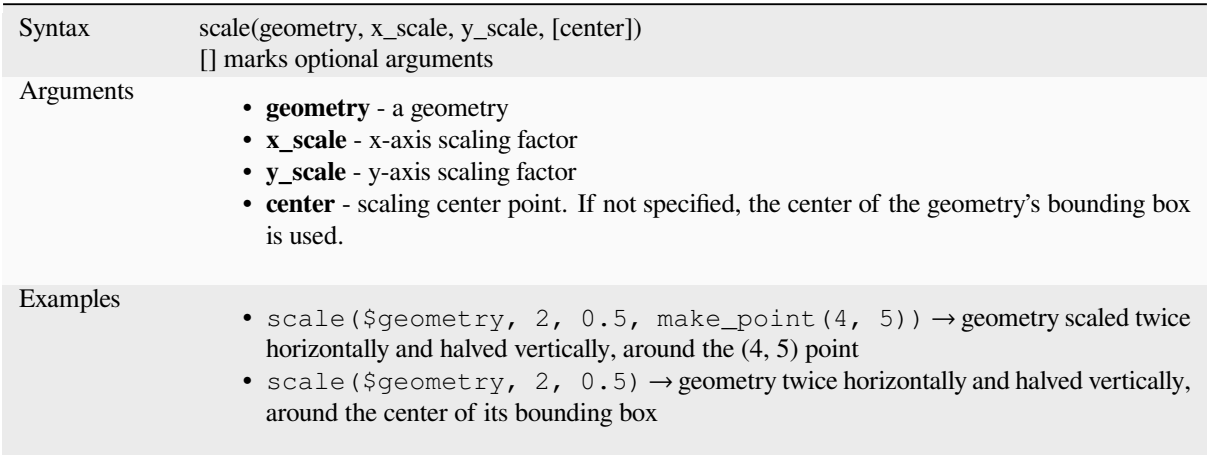

### **segments\_to\_lines**

Returns a multi line geometry consisting of a line for every segment in the input geometry.

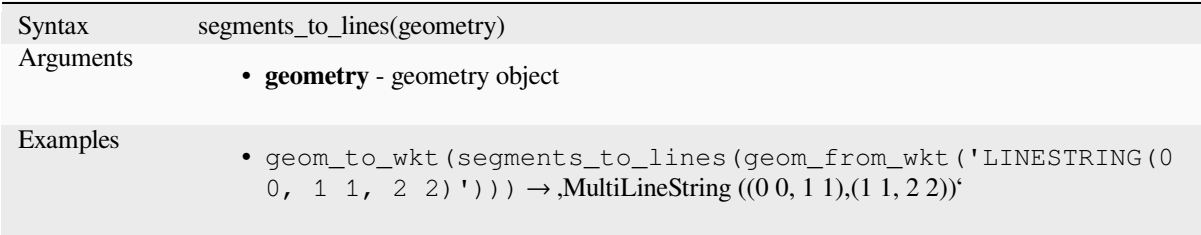

Further reading: *Explode lines* algorithm

## **shared\_paths**

Returns a collect[ion containing](#page-1240-0) paths shared by the two input geometries. Those going in the same direction are in the first element of the collection, those going in the opposite direction are in the second element. The paths themselves are given in the direction of the first geometry.

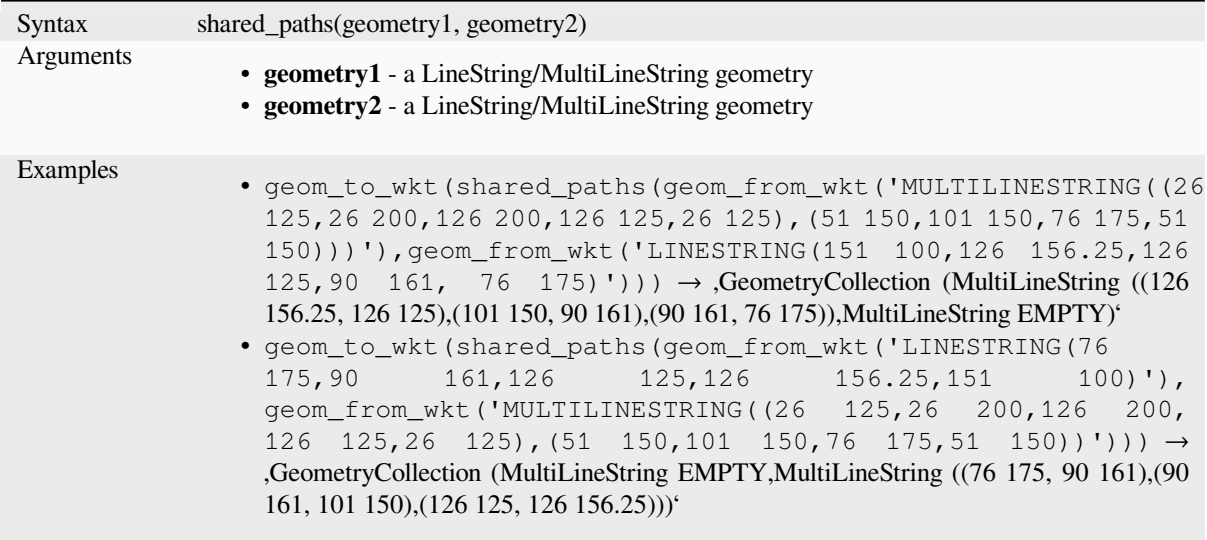

## **shortest\_line**

Returns the shortest line joining geometry1 to geometry2. The resultant line will start at geometry1 and end at geometry2.

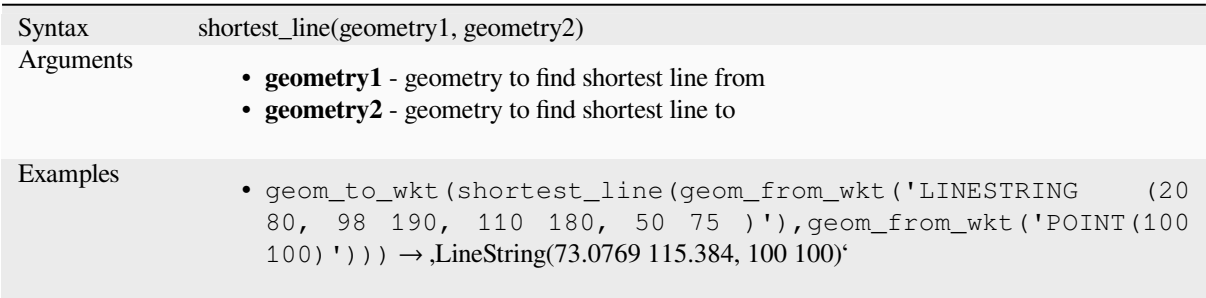

## **simplify**

Simplifies a geometry by removing nodes using a distance based threshold (ie, the Douglas Peucker algorithm). The algorithm preserves large deviations in geometries and reduces the number of vertices in nearly straight segments.

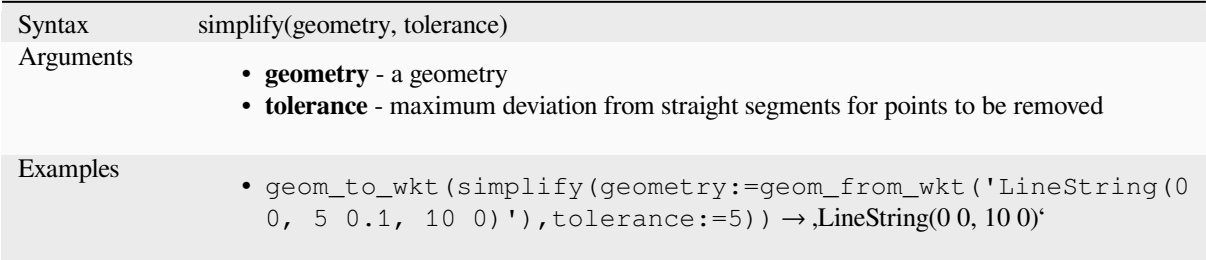

Further reading: *Simplify* algorithm

### **simplify\_vw**

Simplifies a geometry by removing nodes using an area based threshold (ie, the Visvalingam-Whyatt algorithm). The algorithm removes vertices which create small areas in geometries, e.g., narrow spikes or nearly straight segments.

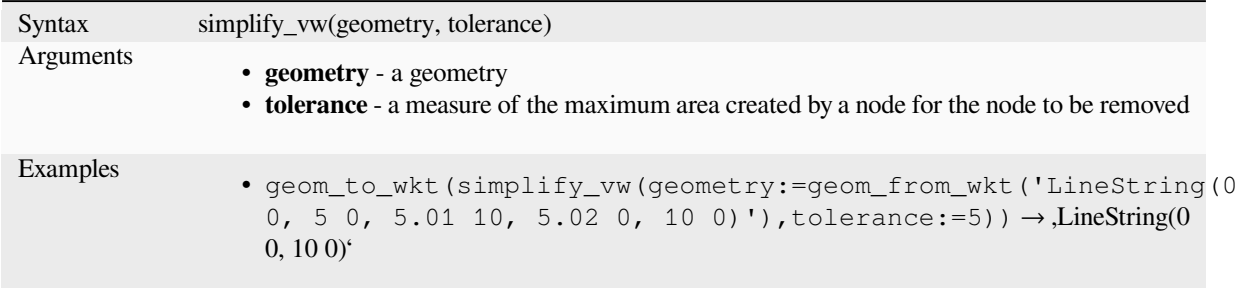

Further reading: *Simplify* algorithm

### **single\_sided\_buffer**

Returns a geom[etry form](#page-1292-0)ed by buffering out just one side of a linestring geometry. Distances are in the Spatial Reference System of this geometry.

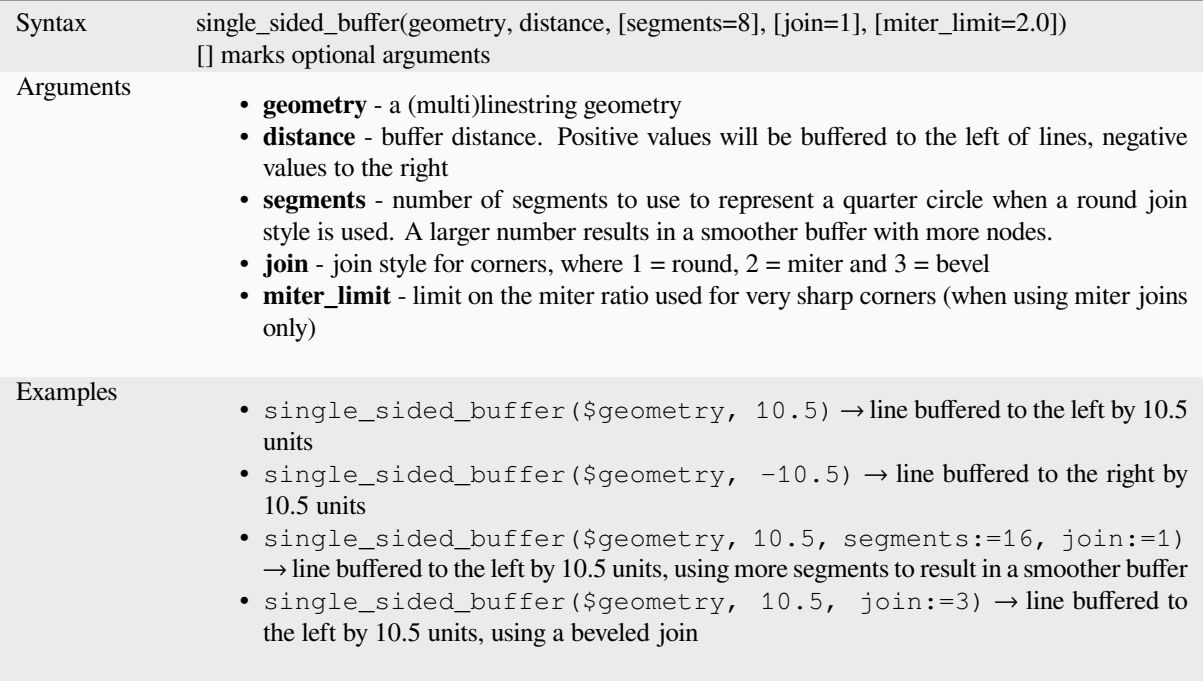

Further reading: *Single sided buffer* algorithm

### **sinuosity**

Returns the sinuosity of a curve, which is the ratio of the curve length to the straight (2D) distance between its endpoints.

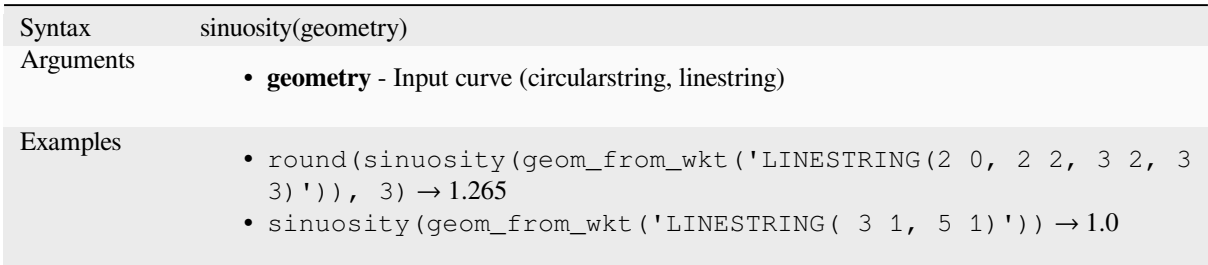

### **smooth**

Smooths a geometry by adding extra nodes which round off corners in the geometry. If input geometries contain Z or M values, these will also be smoothed and the output geometry will retain the same dimensionality as the input geometry.

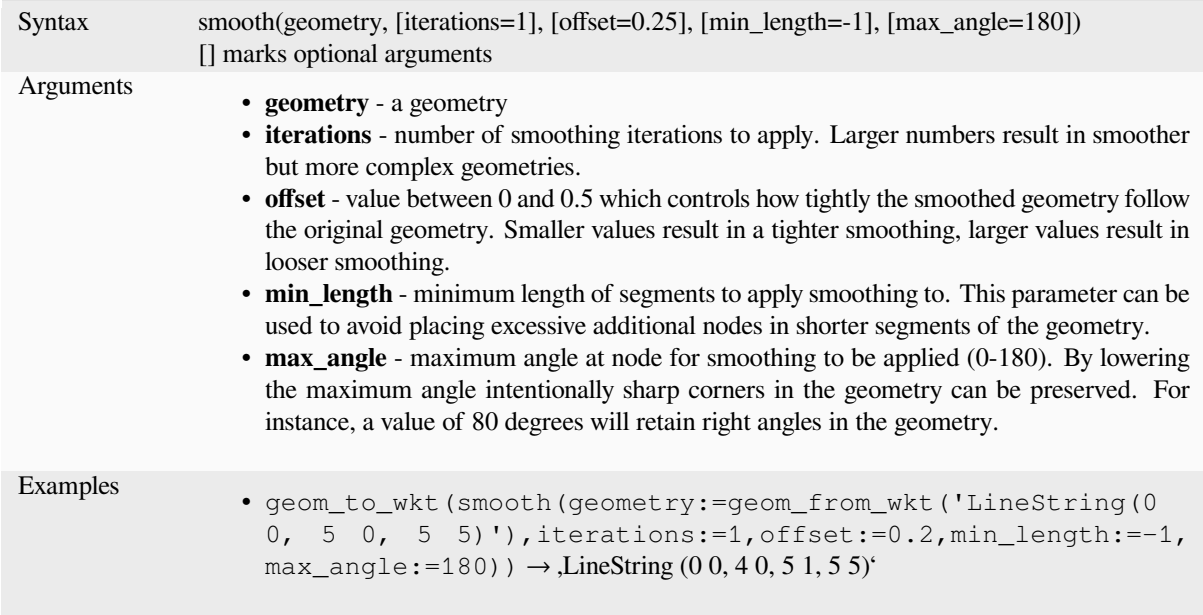

Further reading: *Smooth* algorithm

#### **square\_wave**

Constructs squar[e/rectan](#page-1295-0)gular waves along the boundary of a geometry.

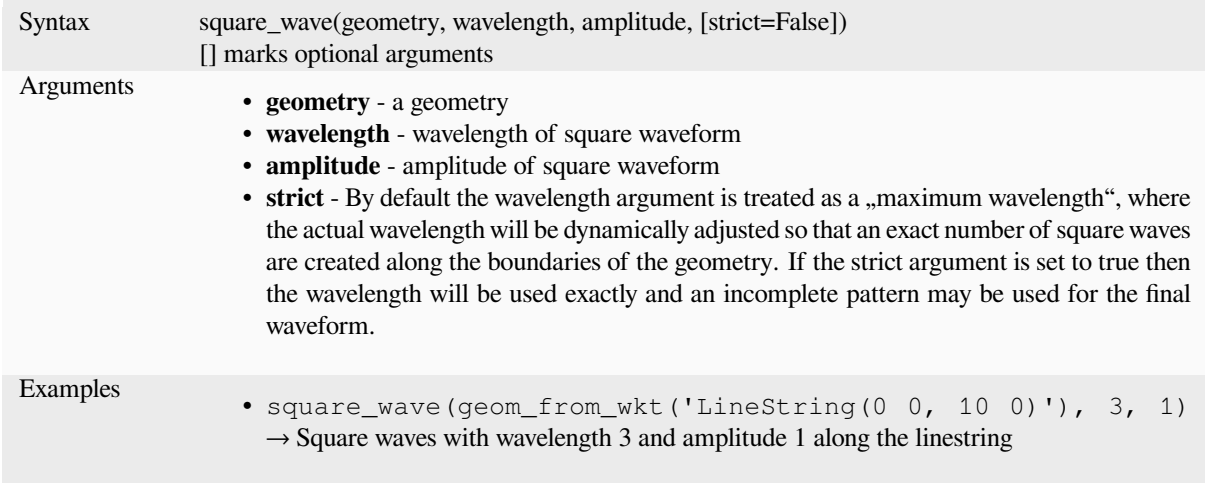

# **square\_wave\_randomized**

Constructs randomized square/rectangular waves along the boundary of a geometry.

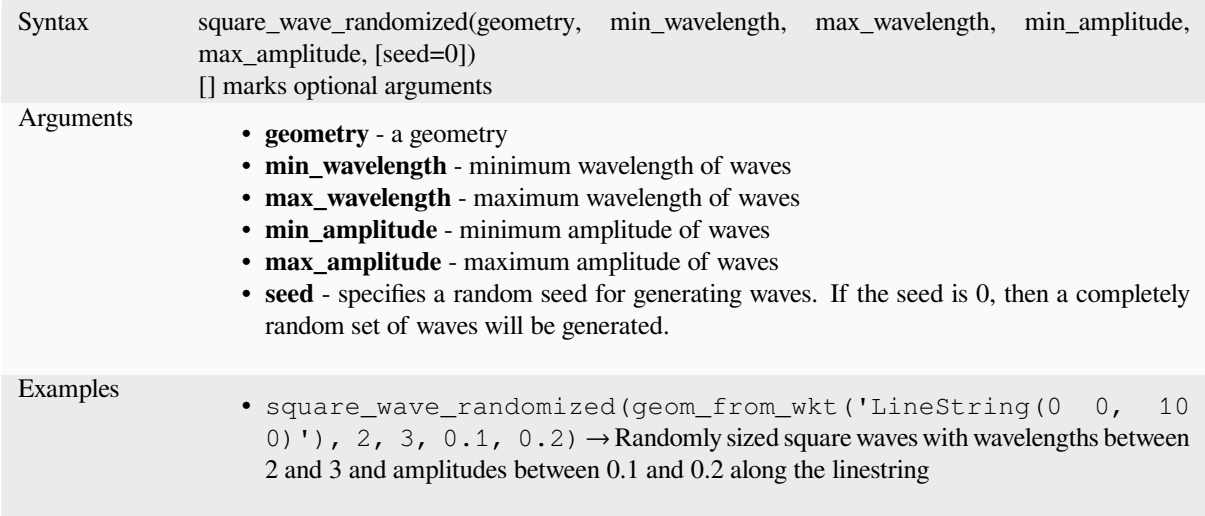

# **start\_point**

Returns the first node from a geometry.

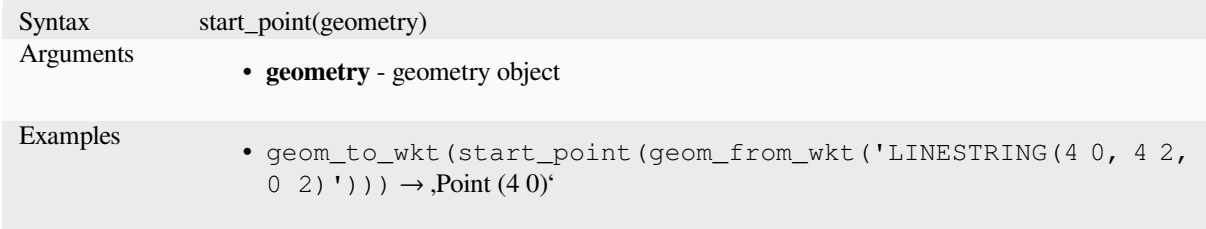

Further reading: *Extract specific vertices* algorithm

### **straight\_distance\_2d**

Returns the direct/euclidean distance between the first and last vertex of a geometry. The geometry must be a curve (circularstring, linestring).

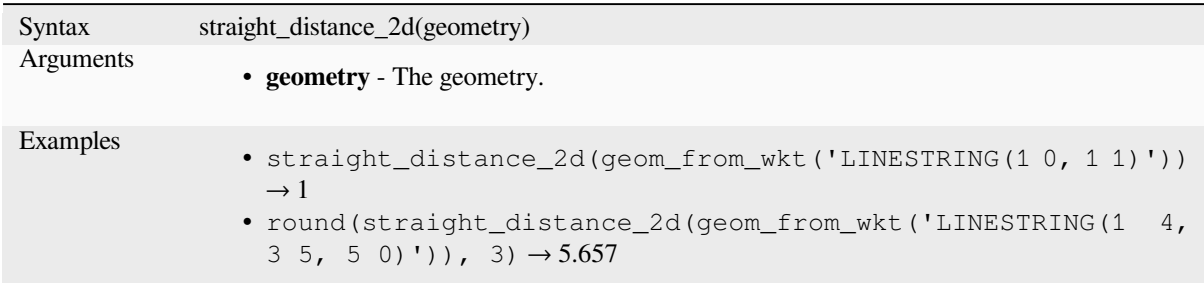

Further reading: *length*

### **sym\_difference**

Returns a geome[try tha](#page-306-0)t represents the portions of two geometries that do not intersect.

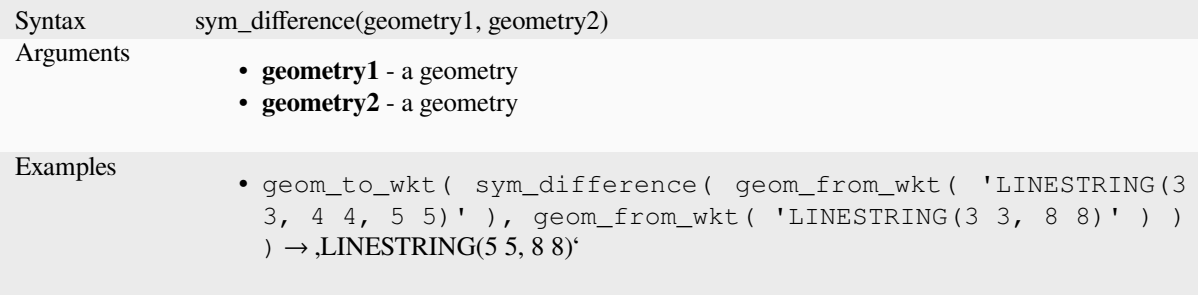

Further reading: *Symmetrical difference* algorithm

### **tapered\_buffer**

Creates a buffer [along a line geometry w](#page-1325-0)here the buffer diameter varies evenly over the length of the line.

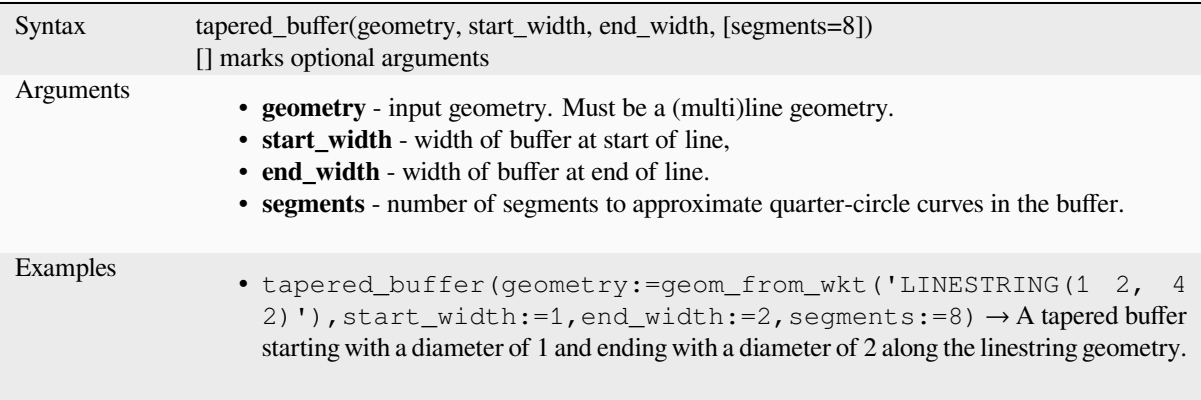

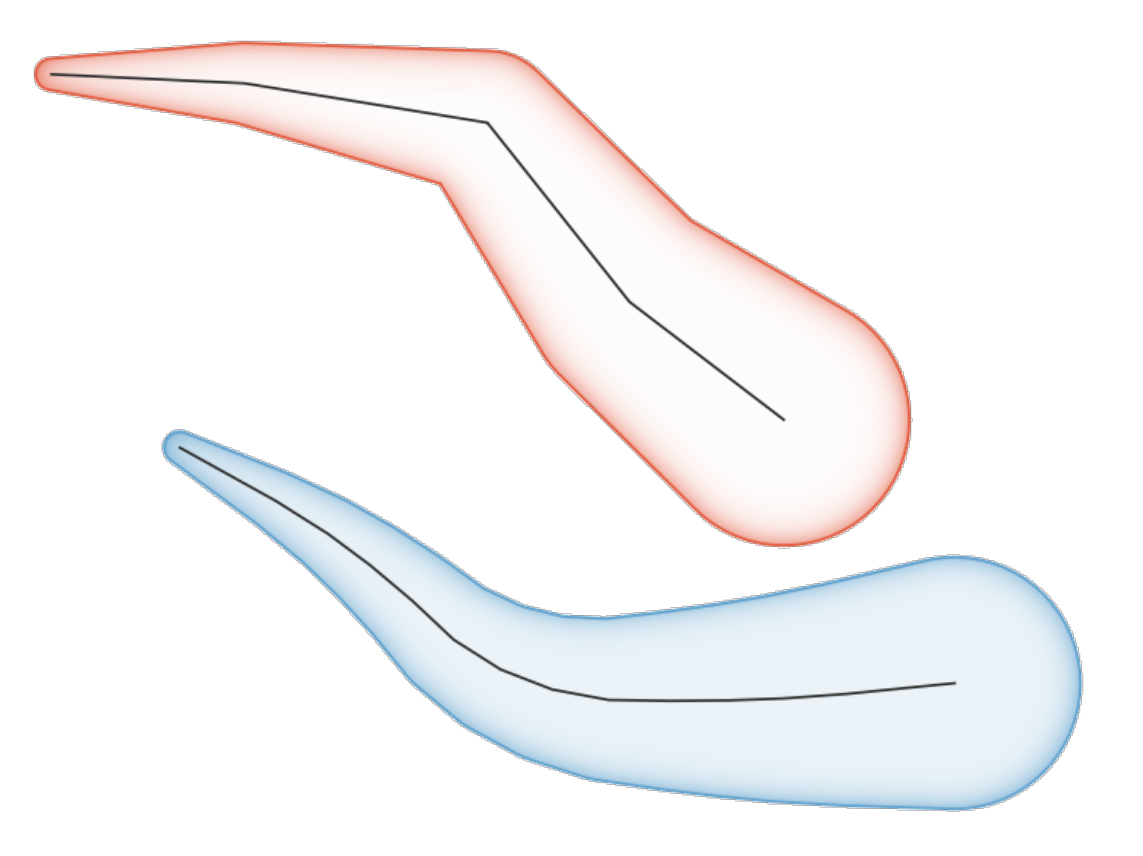

13.8 Fig. : Tapered buffer on line features

Further reading: *Tapered buffers* algorithm

### **touches**

<span id="page-336-0"></span>Tests whether a [geometry touche](#page-1304-0)s another. Returns TRUE if the geometries have at least one point in common, but their interiors do not intersect.

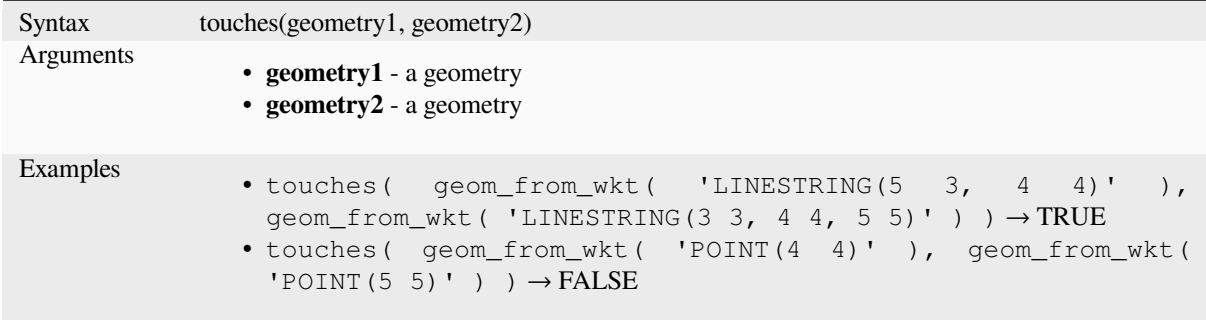

Further reading: *overlay\_touches*

## **transform**

Returns the geometry transformed from a source CRS to a destination CRS.

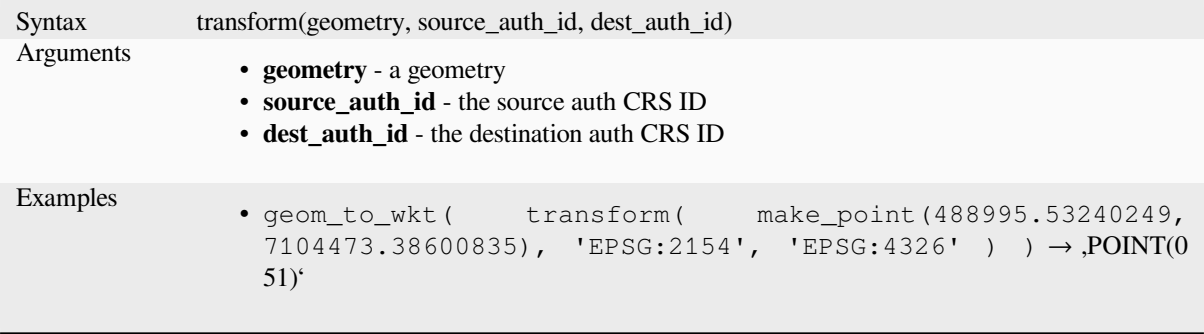

Further reading: *Reproject layer* algorithm

### **translate**

Returns a transla[ted version of a](#page-1192-0) geometry. Calculations are in the Spatial Reference System of this geometry.

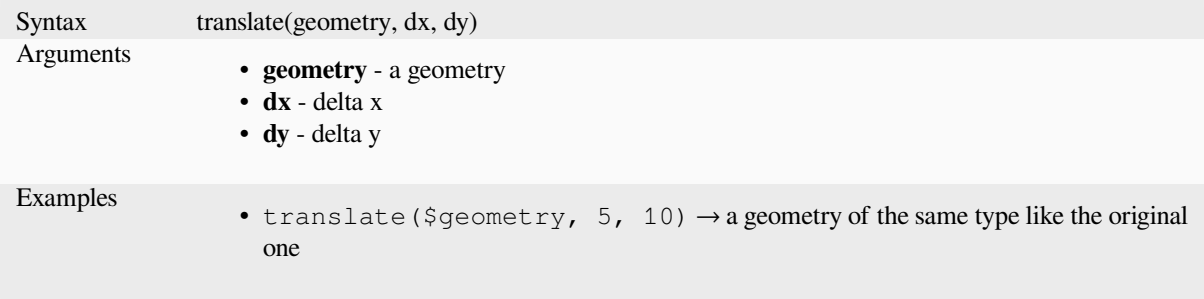

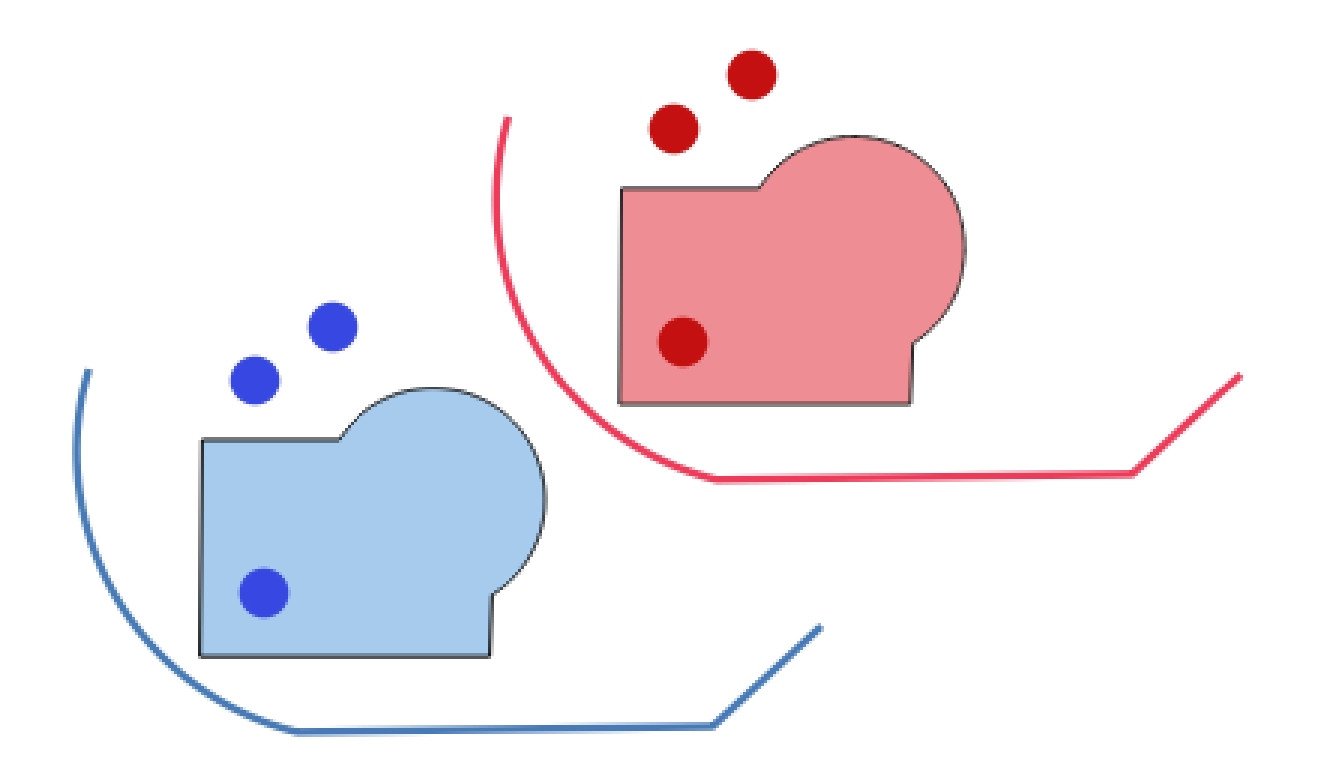

13.9 Fig. : Translating features

Further reading: *Translate* algorithm

# **triangular\_wave**

Constructs triang[ular wave](#page-1308-0)s along the boundary of a geometry.

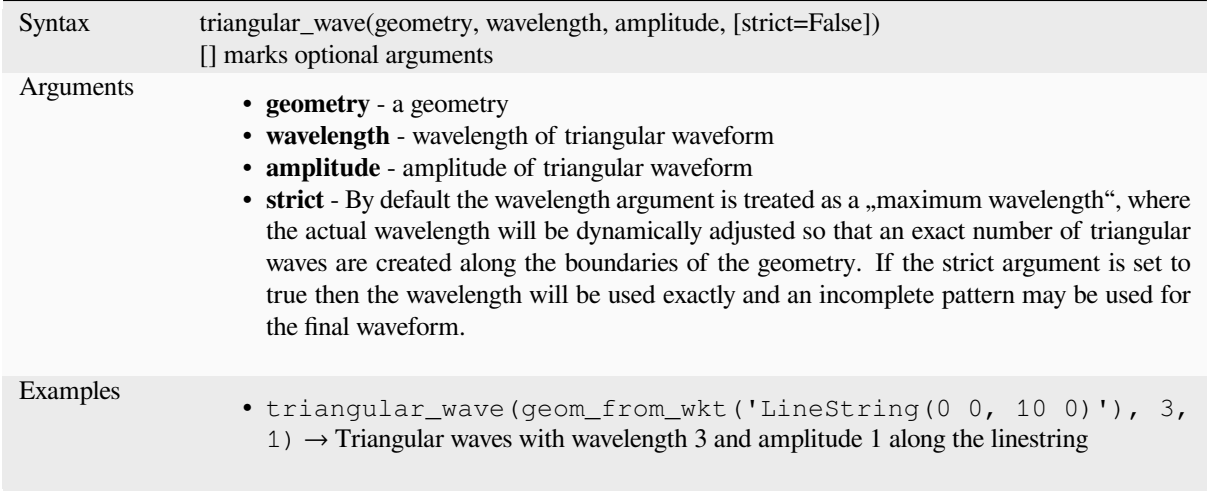

# **triangular\_wave\_randomized**

Constructs randomized triangular waves along the boundary of a geometry.

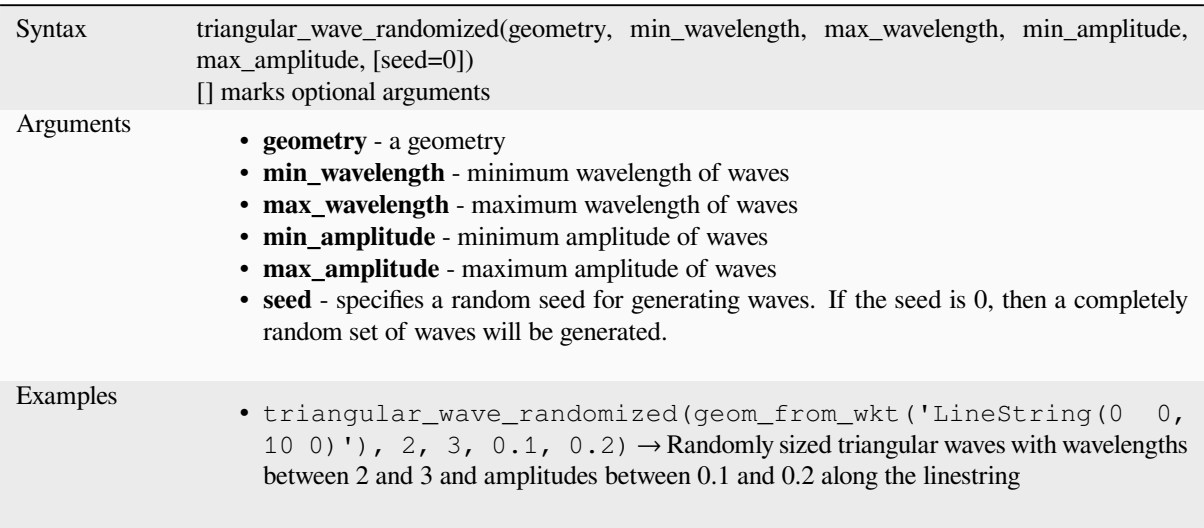

### **union**

Returns a geometry that represents the point set union of the geometries.

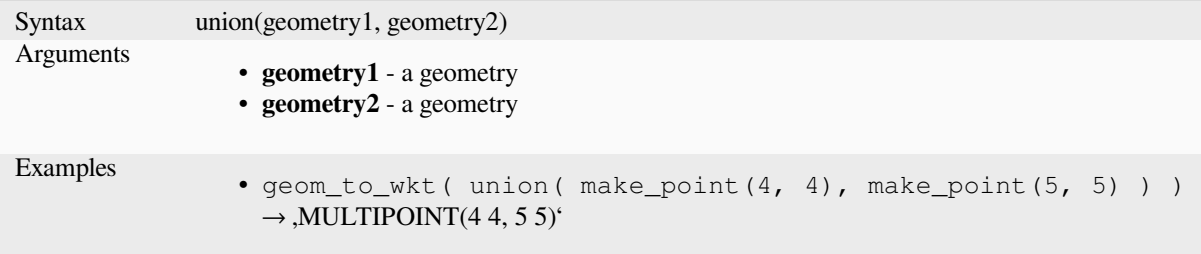

### **wave**

Constructs rounded (sine-like) waves along the boundary of a geometry.

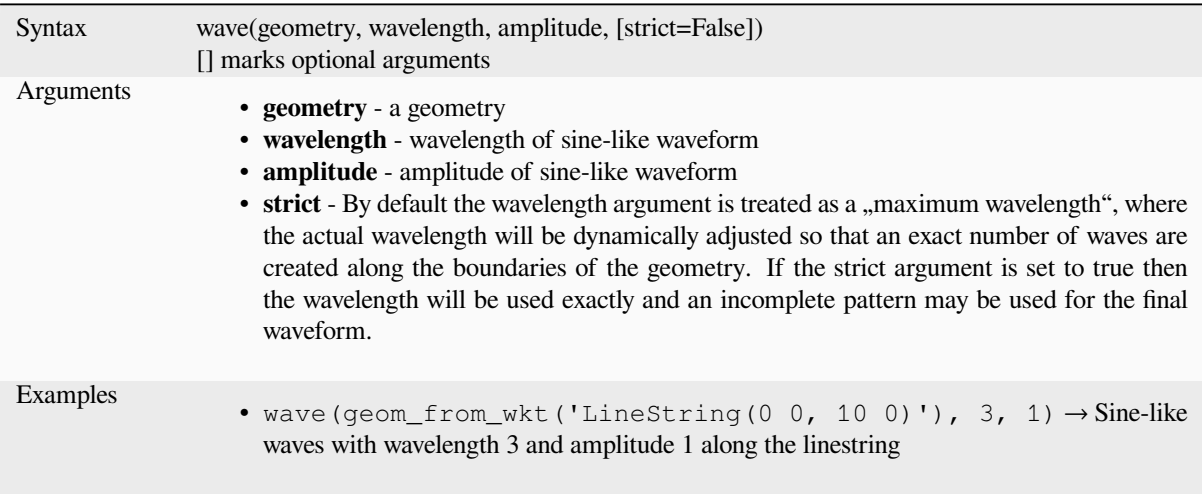

### **wave\_randomized**

Constructs randomized curved (sine-like) waves along the boundary of a geometry.

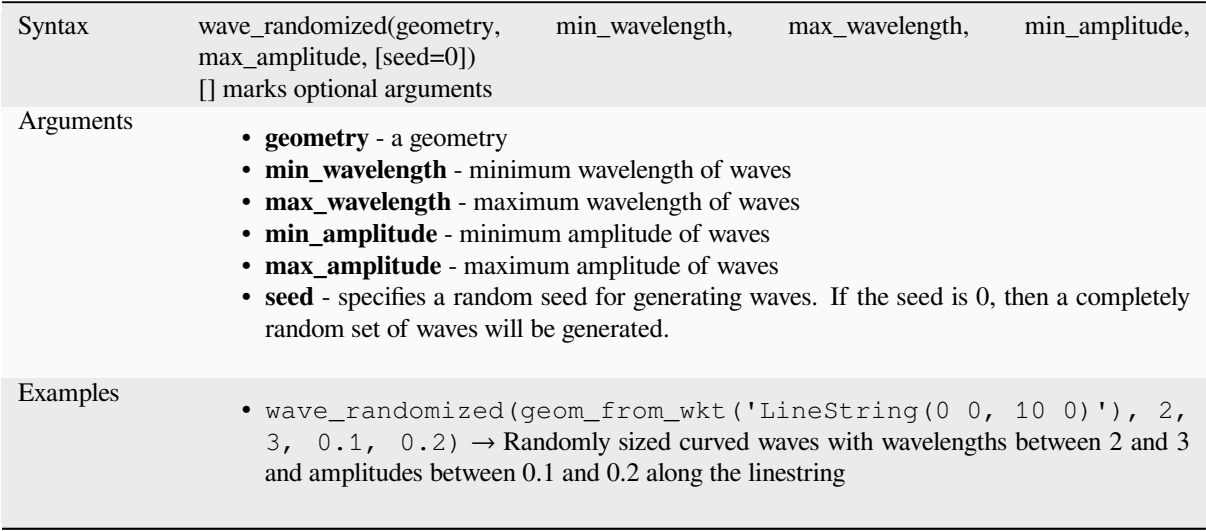

# **wedge\_buffer**

Returns a wedge shaped buffer originating from a point geometry.

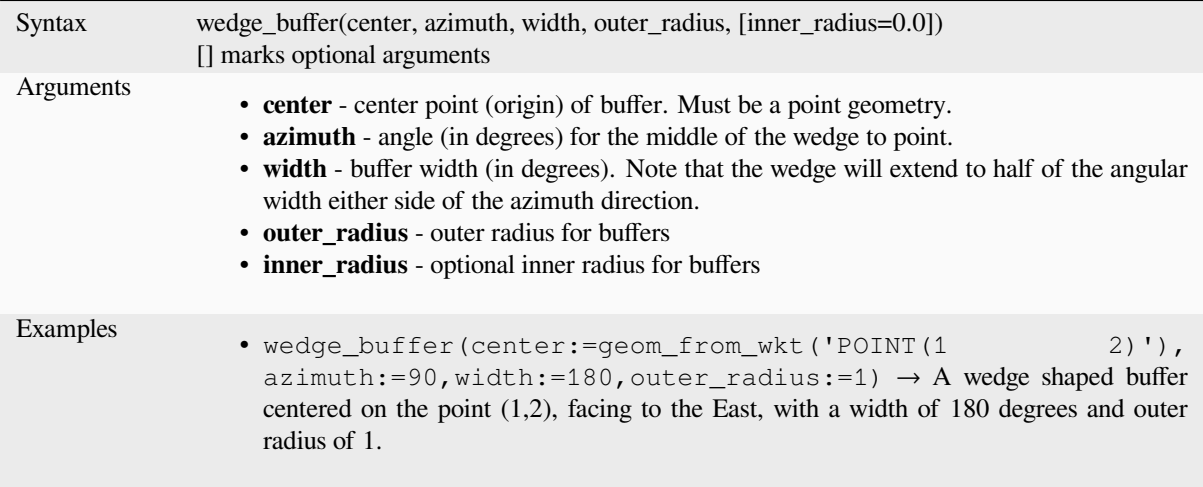

Further reading: *Create wedge buffers* algorithm

### **within**

<span id="page-340-0"></span>Tests whether a [geometry is within an](#page-1227-0)other. Returns TRUE if the geometry1 is completely within geometry2.

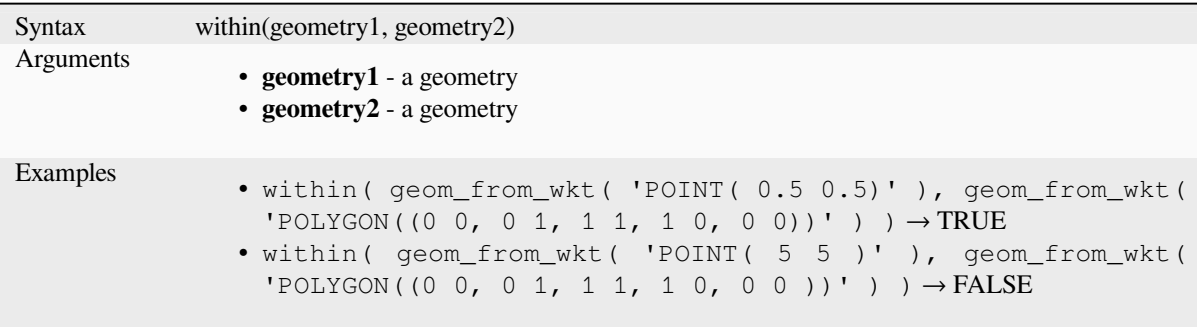

Further reading: *overlay\_within*

## **\$x**

Returns the x co[ordinate of the](#page-324-0) current point feature. If the feature is a multipoint feature, then the x-coordinate of the first point will be returned.

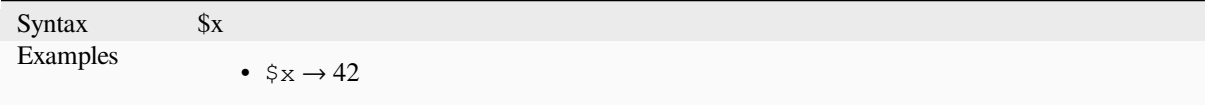

### **x**

Returns the x coordinate of a point geometry, or the x coordinate of the centroid for a non-point geometry.

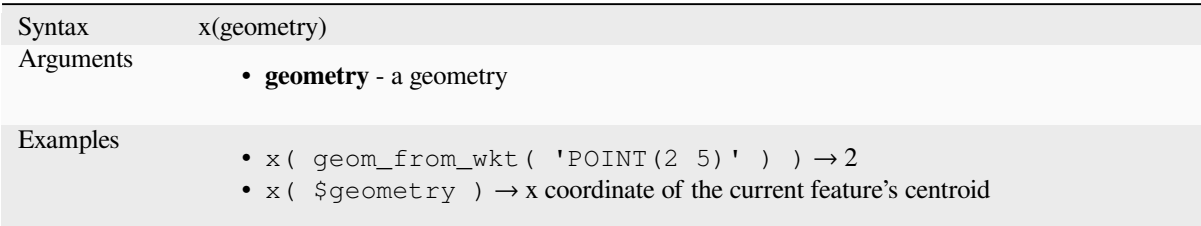

# **\$x\_at**

Retrieves a x coordinate of the current feature's geometry.

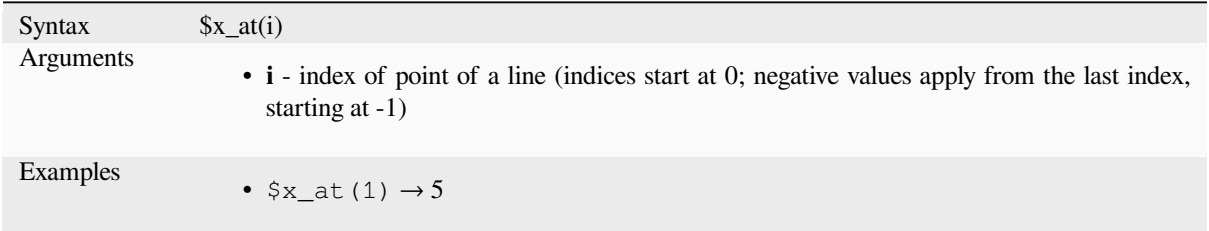

### **x\_max**

Returns the maximum x coordinate of a geometry. Calculations are in the spatial reference system of this geometry.

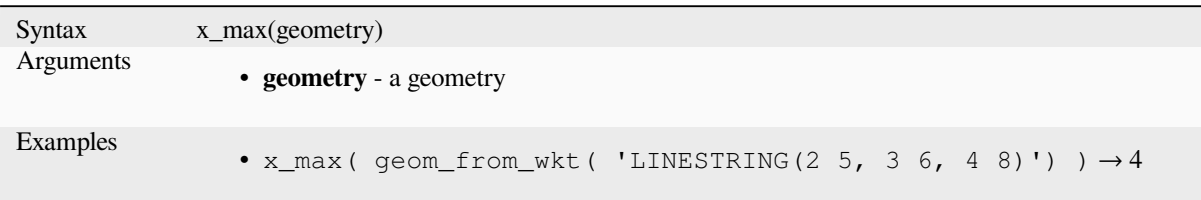

## **x\_min**

Returns the minimum x coordinate of a geometry. Calculations are in the spatial reference system of this geometry.

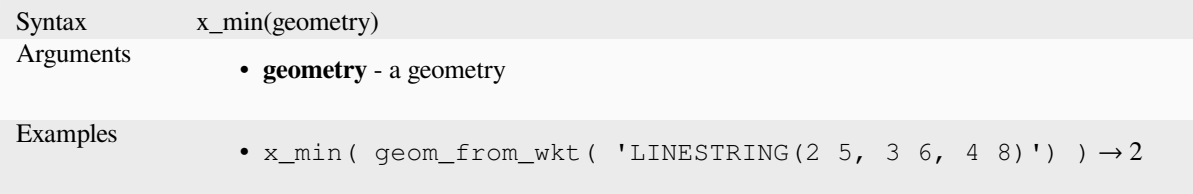

# **\$y**

Returns the y coordinate of the current point feature. If the feature is a multipoint feature, then the y-coordinate of the first point will be returned.

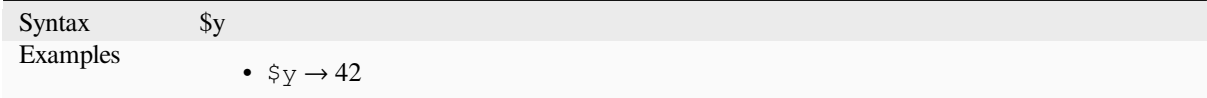

# **y**

Returns the y coordinate of a point geometry, or the y coordinate of the centroid for a non-point geometry.

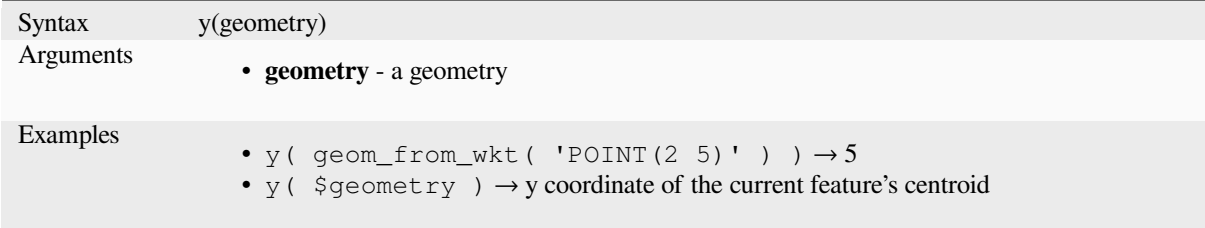

# **\$y\_at**

Retrieves a y coordinate of the current feature's geometry.

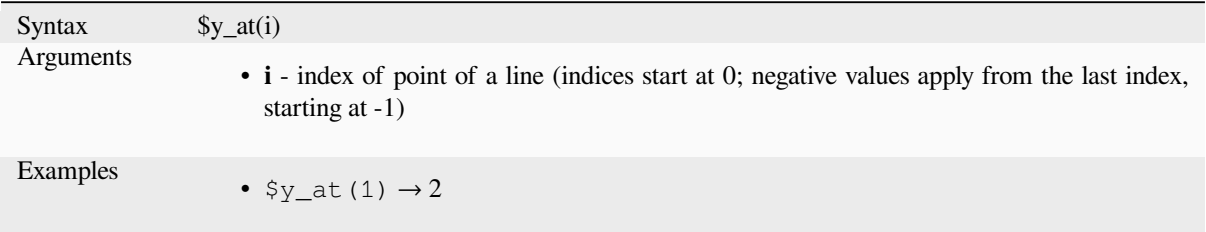

# **y\_max**

Returns the maximum y coordinate of a geometry. Calculations are in the spatial reference system of this geometry.

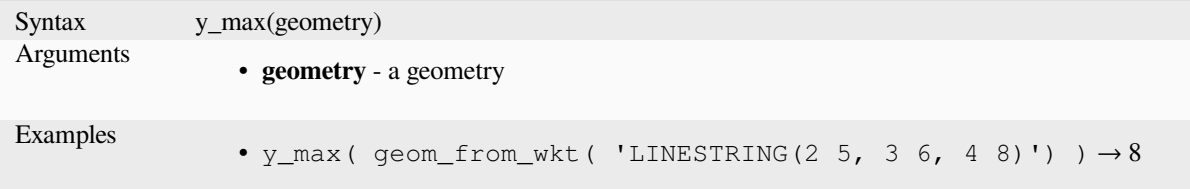

# **y\_min**

Returns the minimum y coordinate of a geometry. Calculations are in the spatial reference system of this geometry.

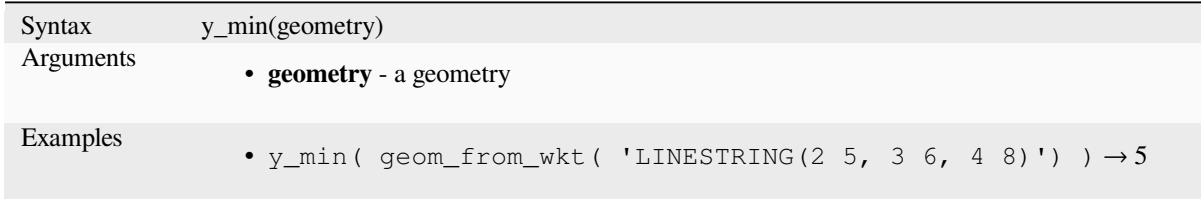

# **\$z**

Returns the z value of the current point feature if it is 3D. If the feature is a multipoint feature, then the z value of the first point will be returned.

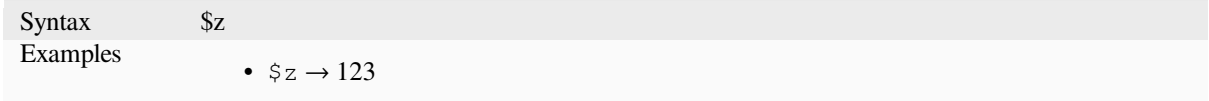

## **z**

Returns the z coordinate of a point geometry, or NULL if the geometry has no z value.

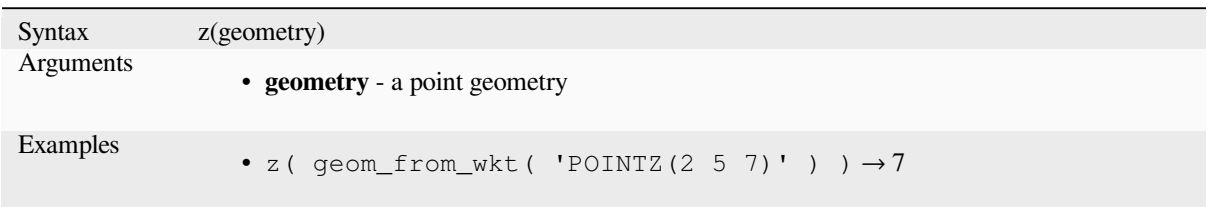

## **z\_max**

Returns the maximum z coordinate of a geometry, or NULL if the geometry has no z value.

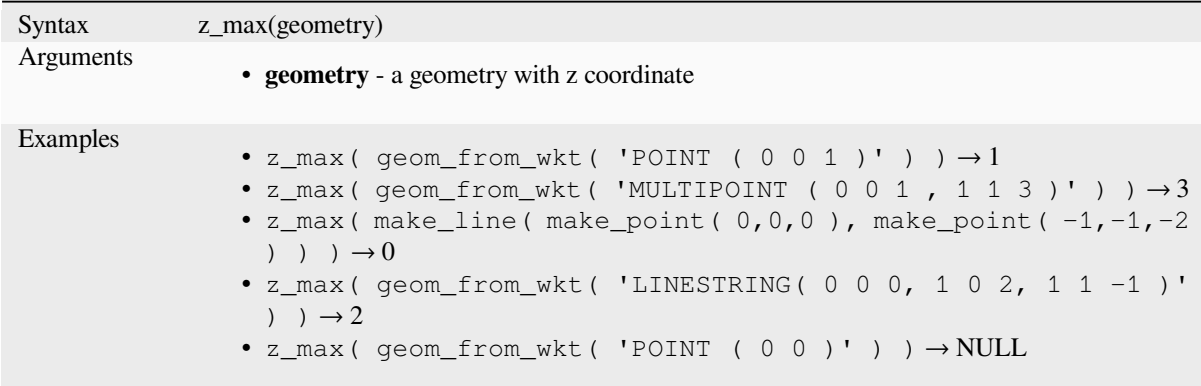

### **z\_min**

Returns the minimum z coordinate of a geometry, or NULL if the geometry has no z value.

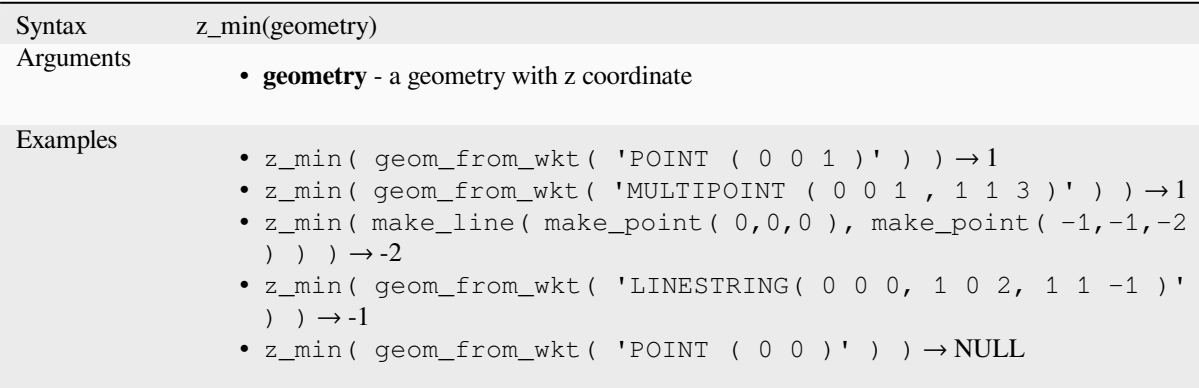

# **13.2.14 Layout Functions**

This group contains functions to manipulate print layout items properties.

## **item\_variables**

Returns a map of variables from a layout item inside this print layout.

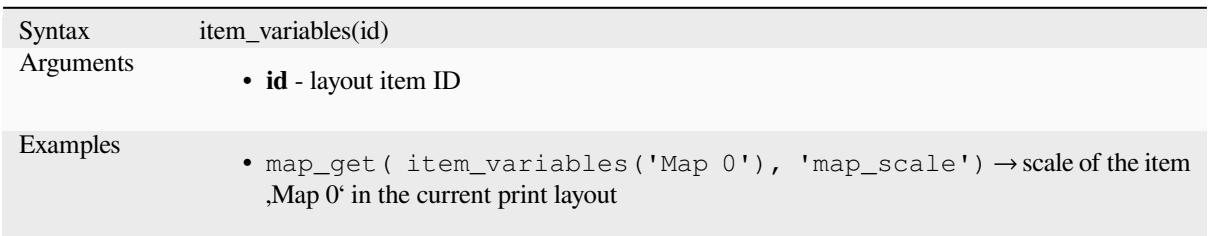

Further reading: List of default *variables*

### **map\_credits**

Returns a list of credit (usage ri[ghts\) strin](#page-388-0)gs for the layers shown in a layout map item.

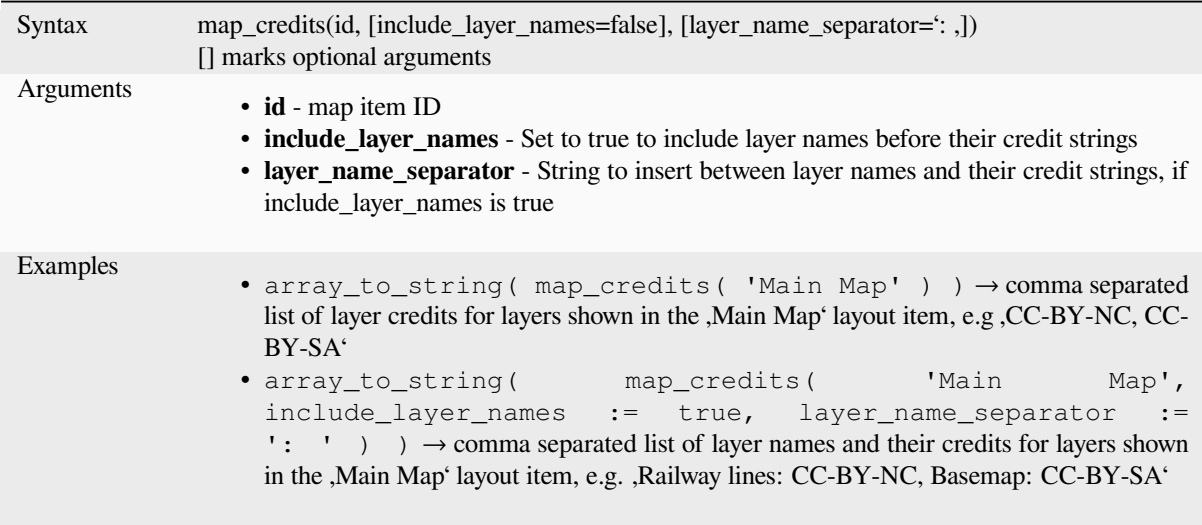

This function requires the *Access metadata properties* of the layers to have been filled.

# **13.2.15 Map Layers**

This group contains a list [of the available layers in th](#page-204-0)e current project and, for each layer, their fields (stored in the dataset, virtual or auxiliary ones as well as from joins). The fields can be interacted the same way as mentioned in *Fields and Values*, except that a double-click will add the name as a string (single quoted) to the expression instead of as a field reference given that they do not belong to the active layer. This offers a convenient way to write expressions referring to different layers, such as when performing *aggregates*, *attribute* or *spatial* queries.

[It also provides so](#page-277-0)me convenient functions to manipulate layers.

### **decode\_uri**

Takes a layer and decodes the uri of the underlying data provider. It depends on the dataprovider, which data is available.

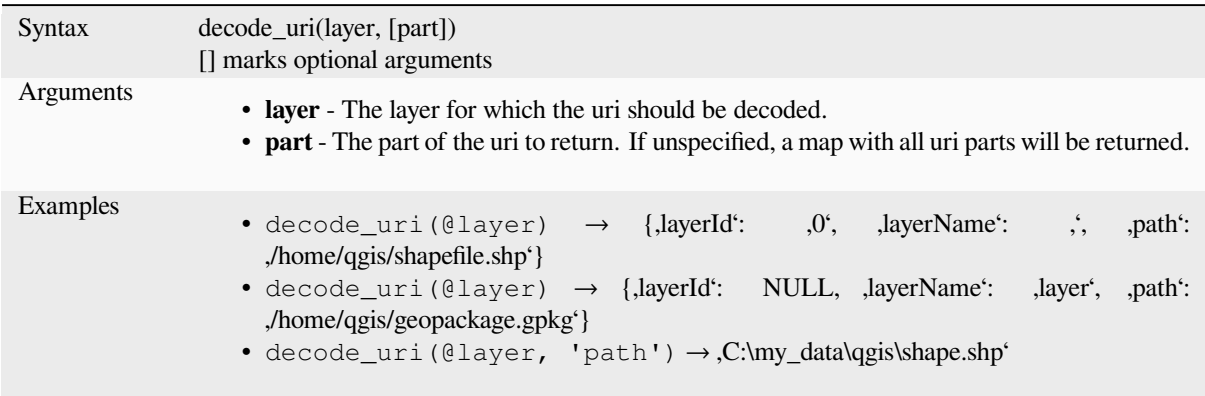

# **layer\_property**

Returns a matching layer property or metadata value.

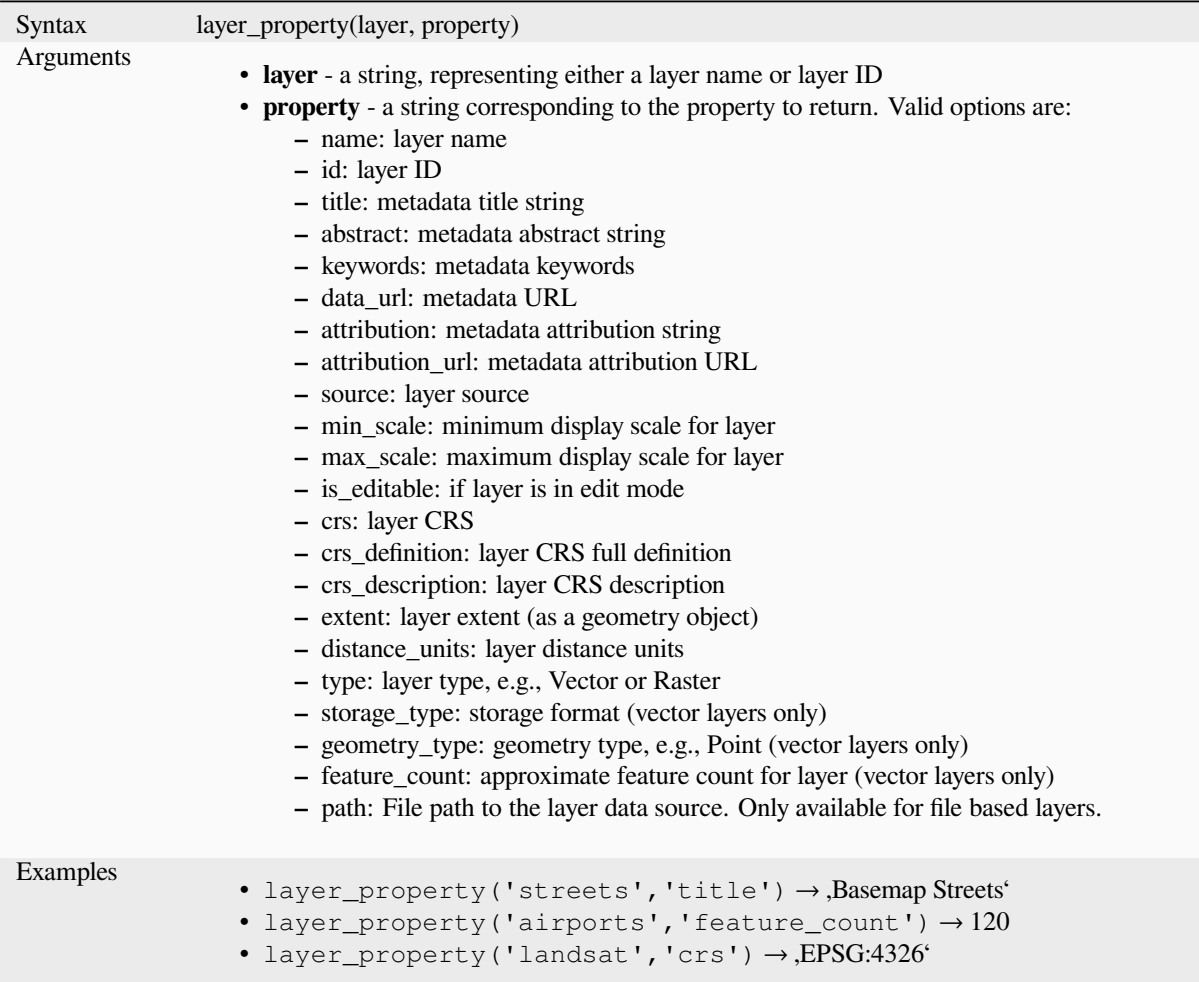

Further reading: *vector*, *raster* and *mesh* layer properties

# **13.2.16 Maps Functions**

This group contains functions to create or manipulate keys and values of map data structures (also known as dictionary objects, key-value pairs, or associative arrays). Unlike the *list data structure* where values order matters, the order of the key-value pairs in the map object is not relevant and values are identified by their keys.

## **from\_json**

Loads a JSON formatted string.

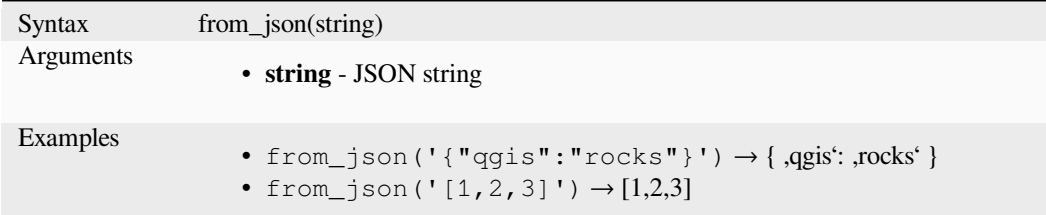

### hstore to map

Creates a map from a hstore-formatted string.

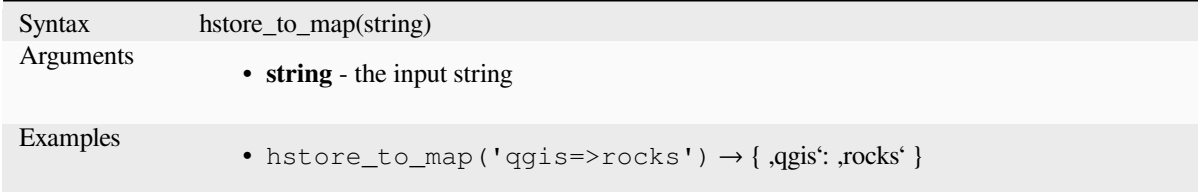

#### **map**

Returns a map containing all the keys and values passed as pair of parameters.

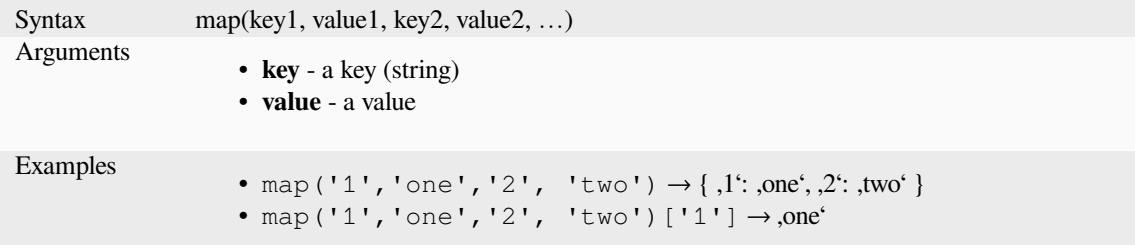

## **map\_akeys**

Returns all the keys of a map as an array.

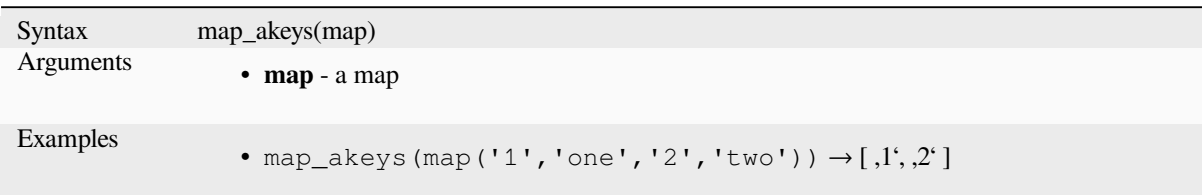

## **map\_avals**

Returns all the values of a map as an array.

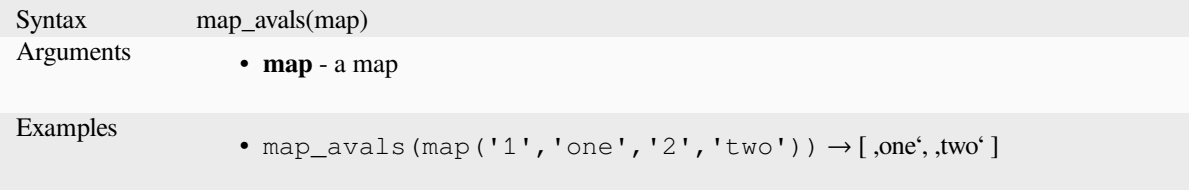

#### **map\_concat**

Returns a map containing all the entries of the given maps. If two maps contain the same key, the value of the second map is taken.

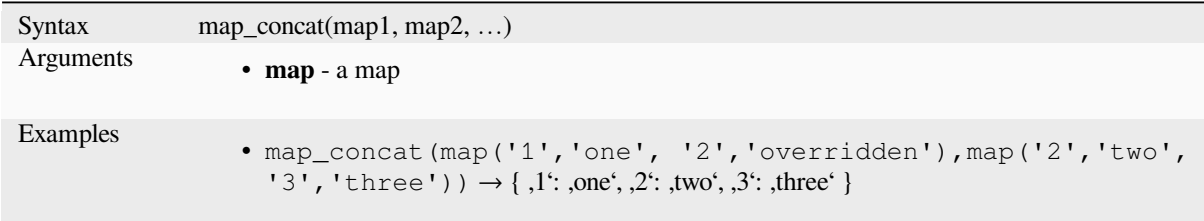

# **map\_delete**

Returns a map with the given key and its corresponding value deleted.

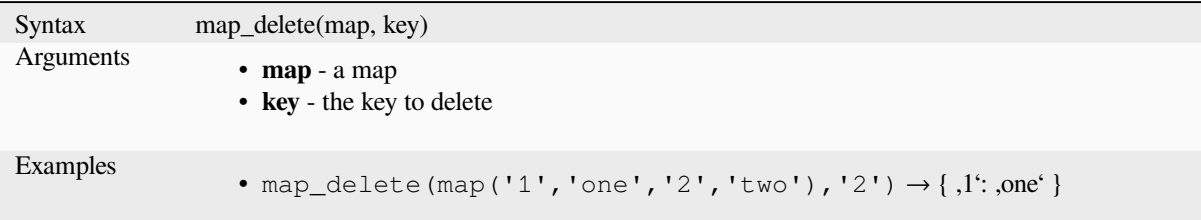

### **map\_exist**

Returns TRUE if the given key exists in the map.

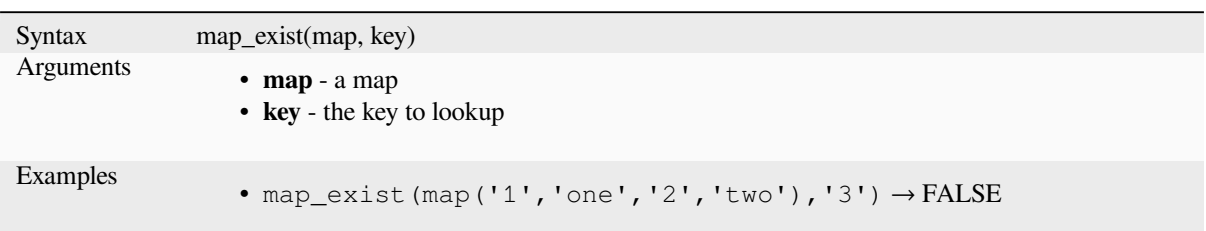

### **map\_get**

Returns the value of a map, given its key. Returns NULL if the key does not exist.

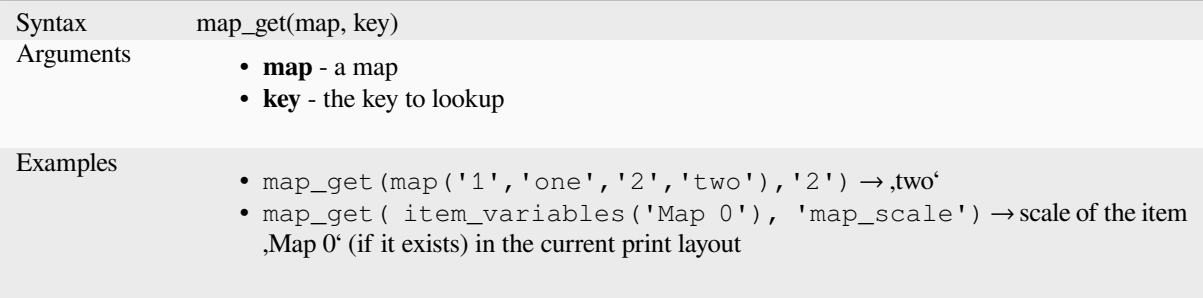

**Patarimas:** You can also use the *index operator ([])* to get a value from a map.

### **map\_insert**

Returns a map with an added key/value. If the key already exists, its value is overridden.

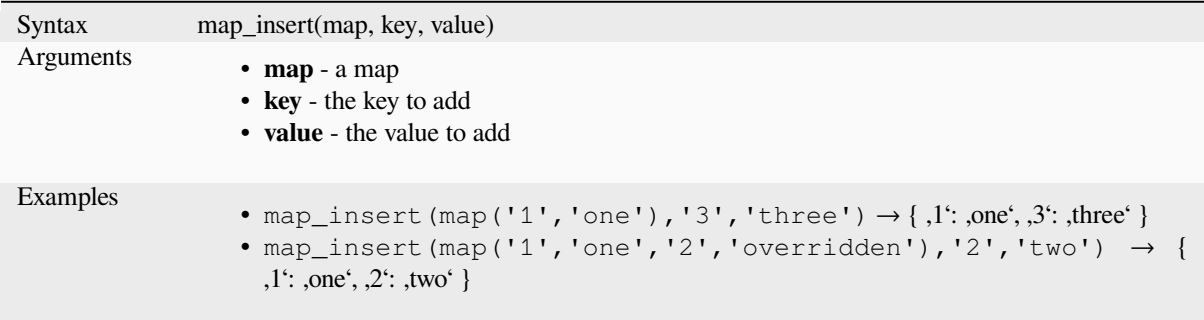

## **map\_prefix\_keys**

Returns a map with all keys prefixed by a given string.

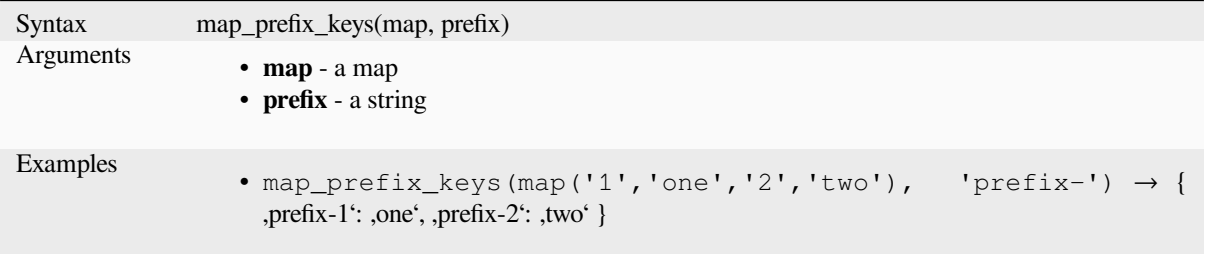

### **map\_to\_hstore**

Merge map elements into a hstore-formatted string.

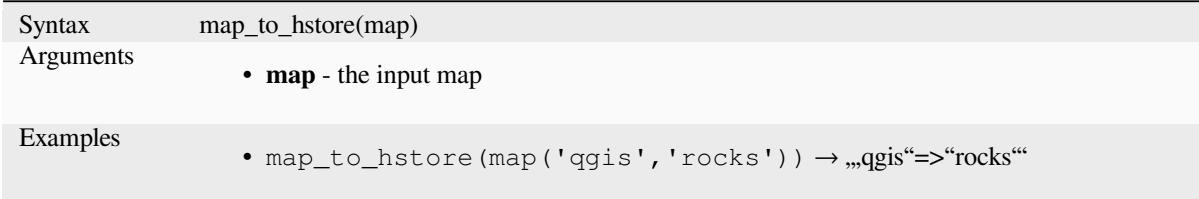

## **to\_json**

Create a JSON formatted string from a map, array or other value.

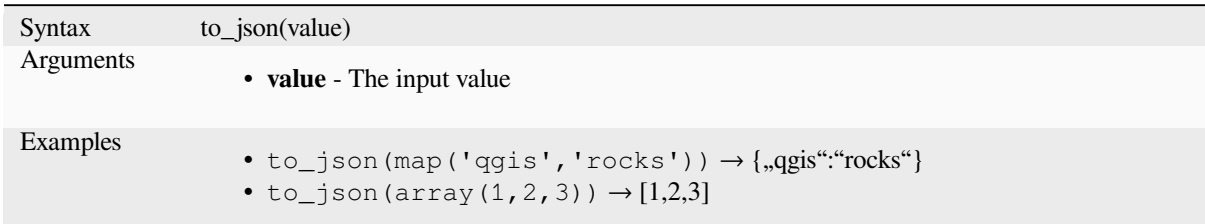

### **url\_encode**

Returns an URL encoded string from a map. Transforms all characters in their properly-encoded form producing a fully-compliant query string.

Note that the plus sign  $, +$  is not converted.

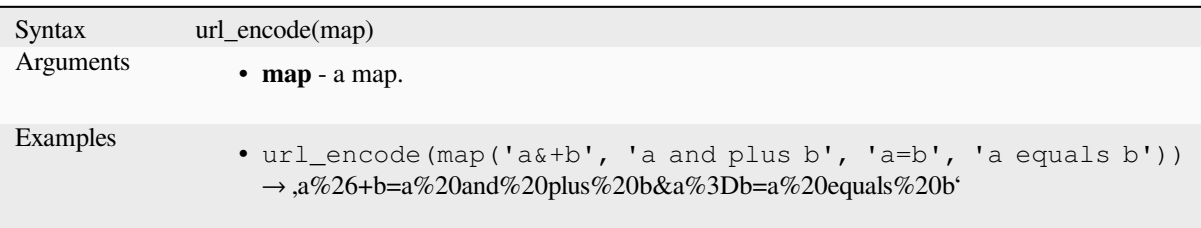

# **13.2.17 Mathematical Functions**

This group contains math functions (e.g., square root, sin and cos).

### **abs**

Returns the absolute value of a number.

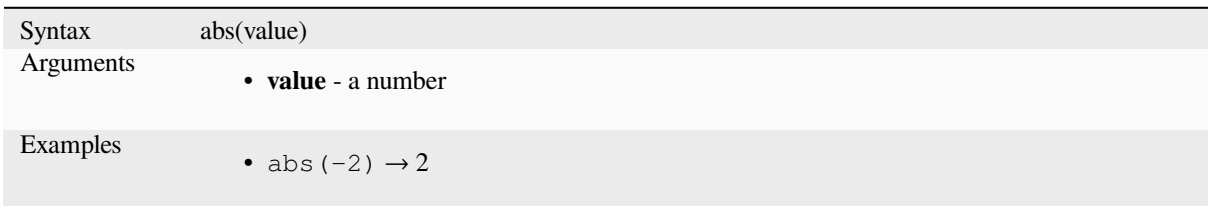

## **acos**

Returns the inverse cosine of a value in radians.

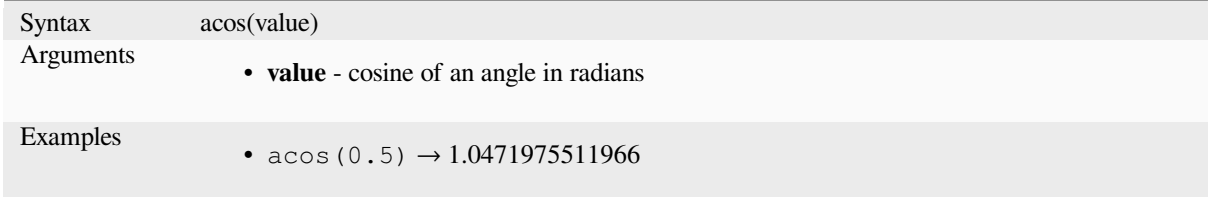

## **asin**

Returns the inverse sine of a value in radians.

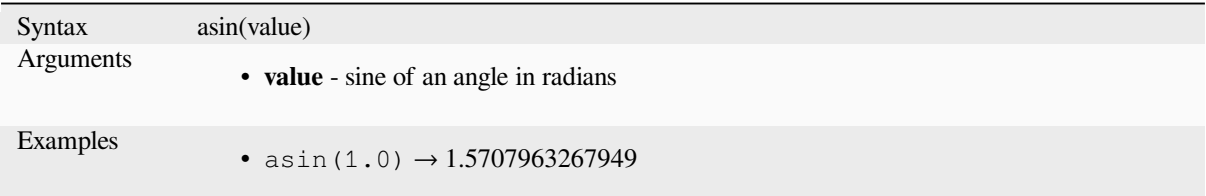

### **atan**

Returns the inverse tangent of a value in radians.

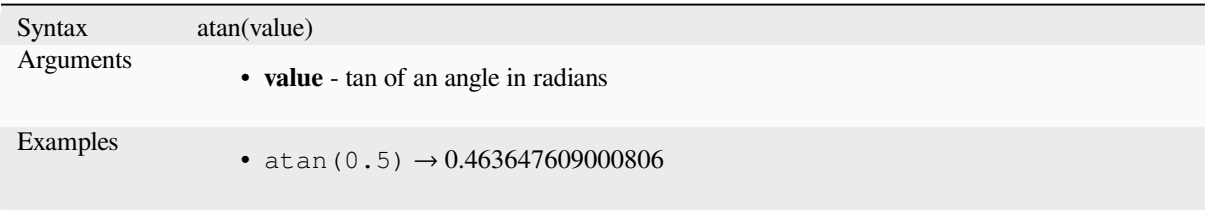

## **atan2**

Returns the inverse tangent of dy/dx by using the signs of the two arguments to determine the quadrant of the result.

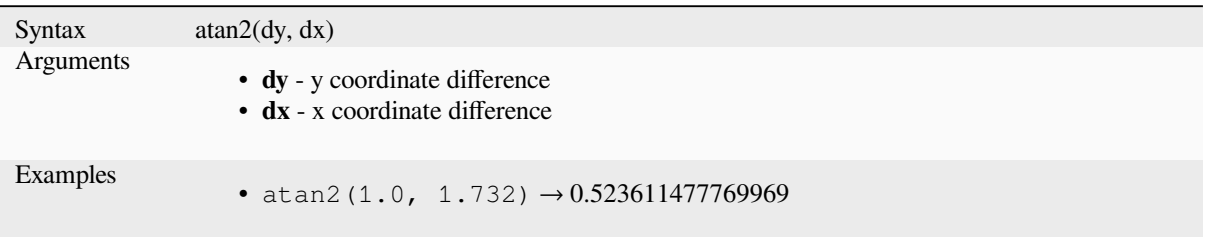

### **ceil**

Rounds a number upwards.

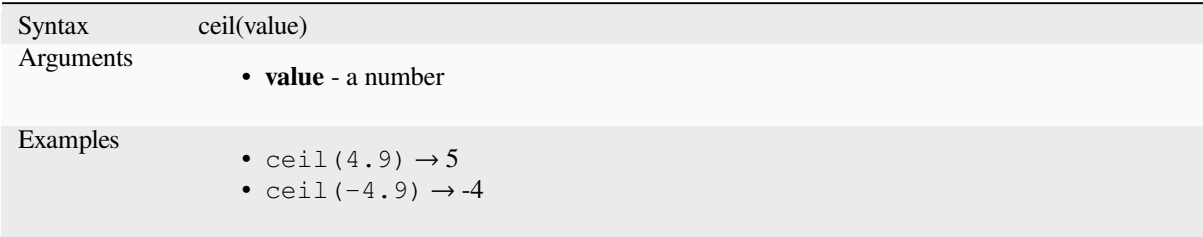

# **clamp**

Restricts an input value to a specified range.

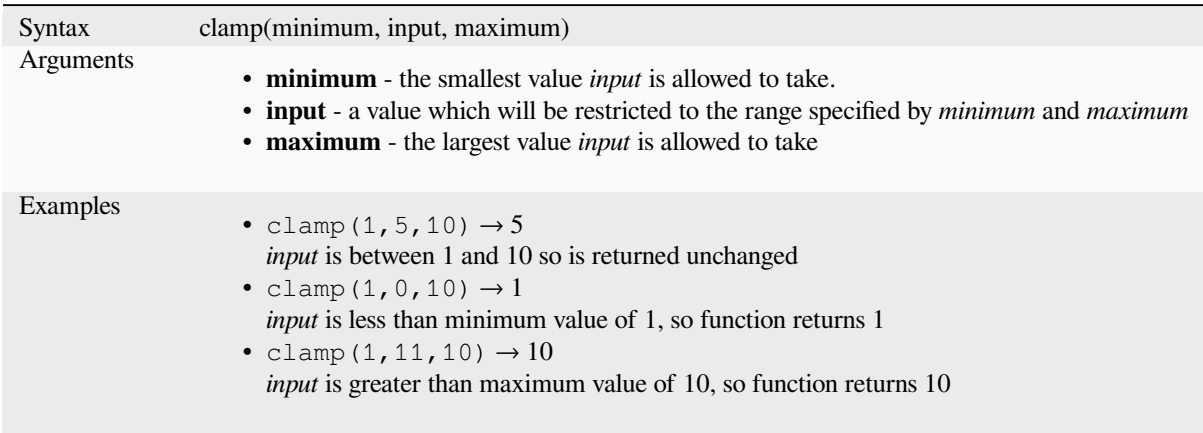

### **cos**

Returns cosine of an angle.

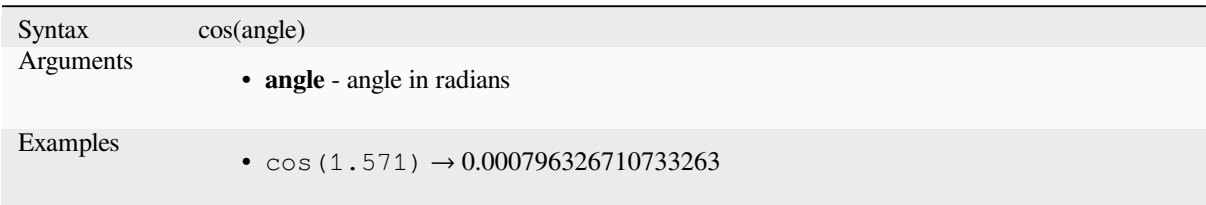

# **degrees**

Converts from radians to degrees.

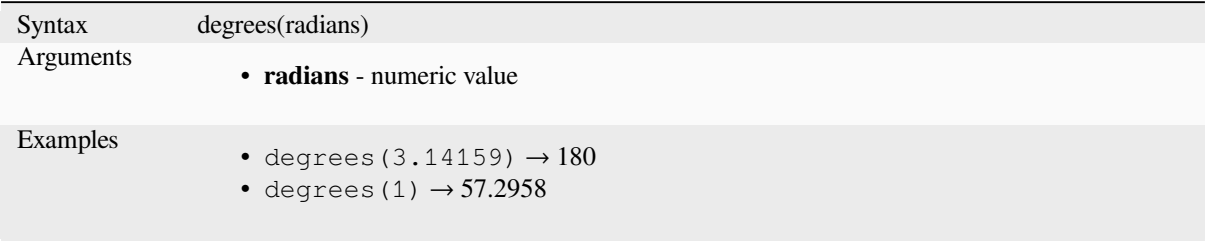

## **exp**

Returns exponential of an value.

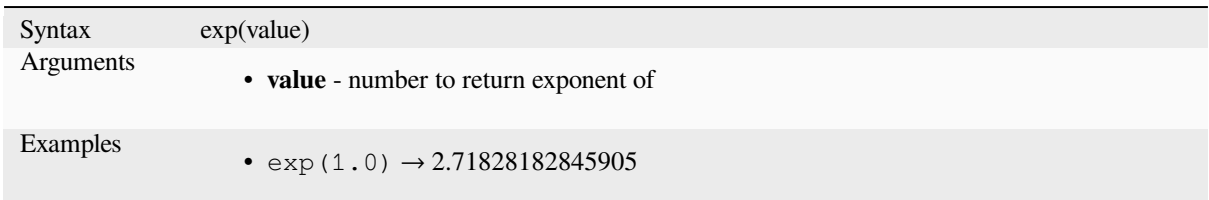

# **floor**

Rounds a number downwards.

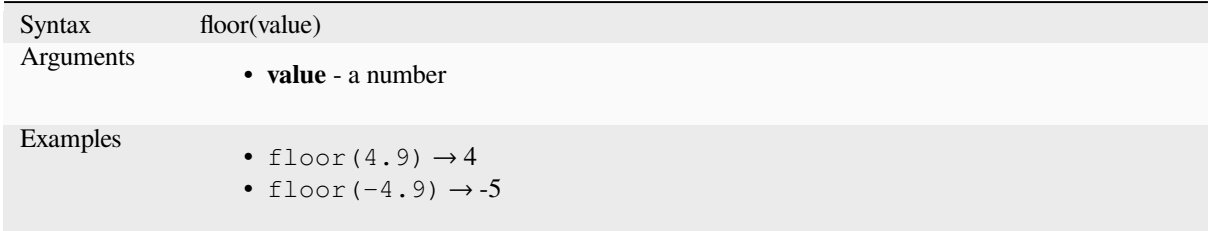

### **ln**

Returns the natural logarithm of a value.

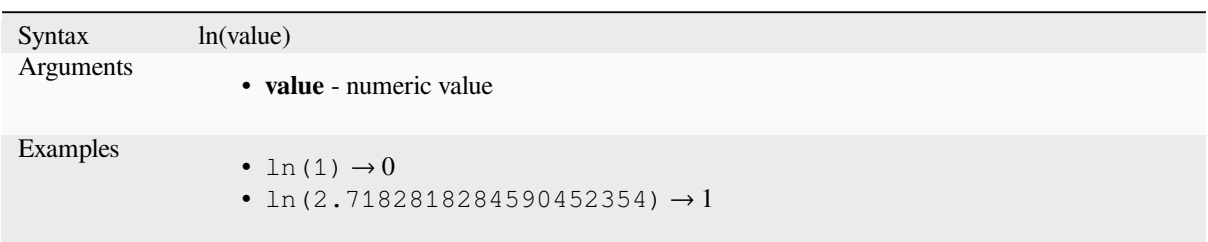

# **log**

Returns the value of the logarithm of the passed value and base.

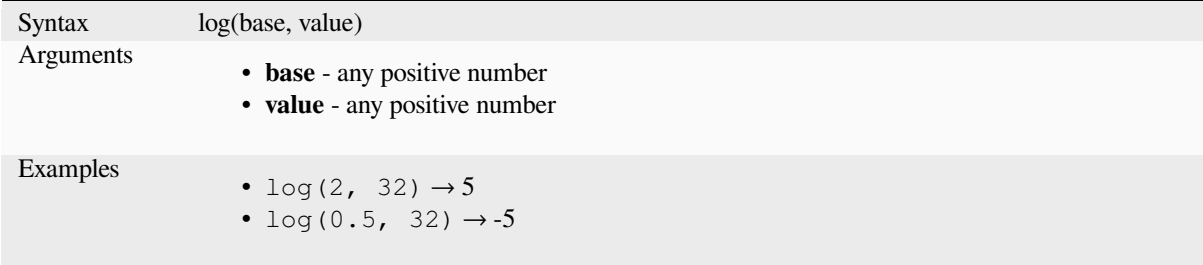

## **log10**

Returns the value of the base 10 logarithm of the passed expression.

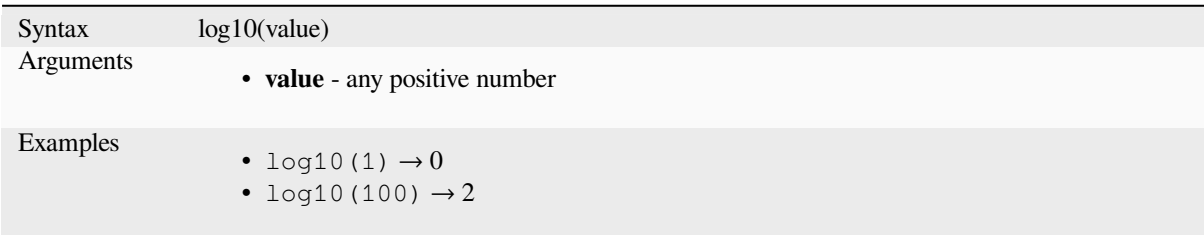

# **max**

Returns the largest value in a set of values.

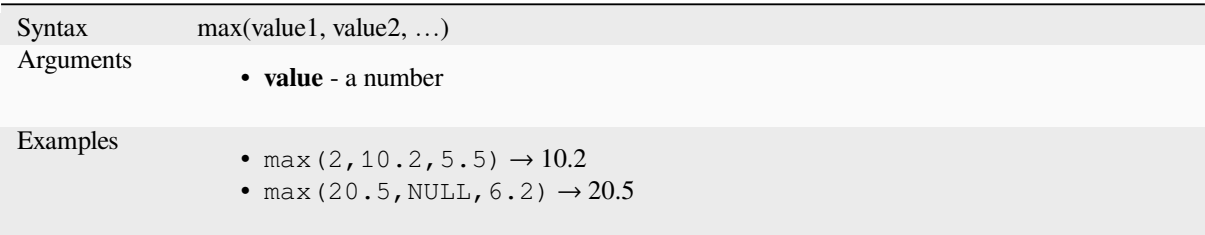

### **min**

Returns the smallest value in a set of values.

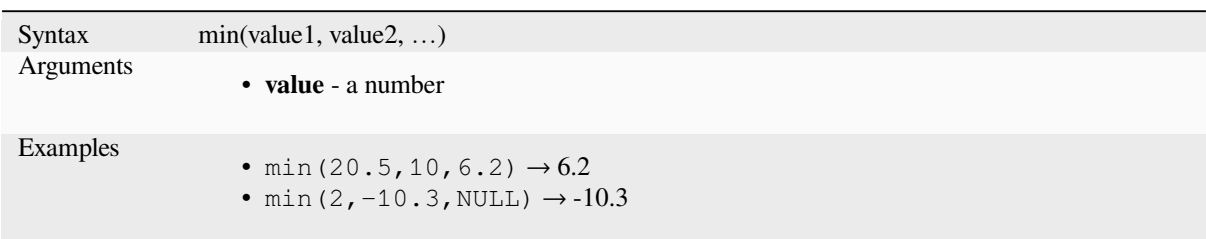

# **pi**

Returns value of pi for calculations.

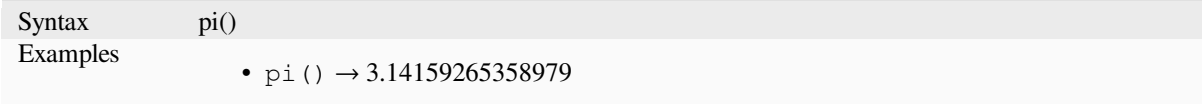

## **radians**

Converts from degrees to radians.

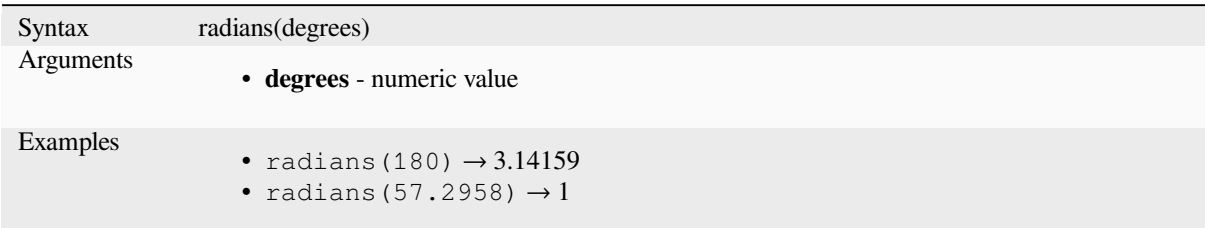

### **rand**

Returns a random integer within the range specified by the minimum and maximum argument (inclusive). If a seed is provided, the returned will always be the same, depending on the seed.

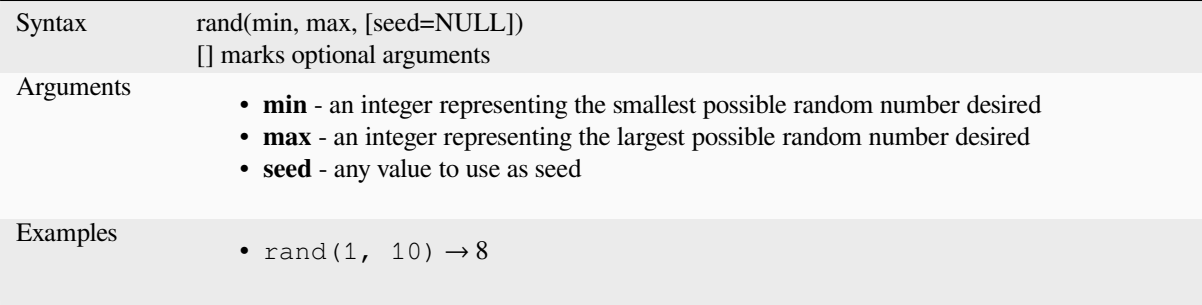

### **randf**

Returns a random float within the range specified by the minimum and maximum argument (inclusive). If a seed is provided, the returned will always be the same, depending on the seed.

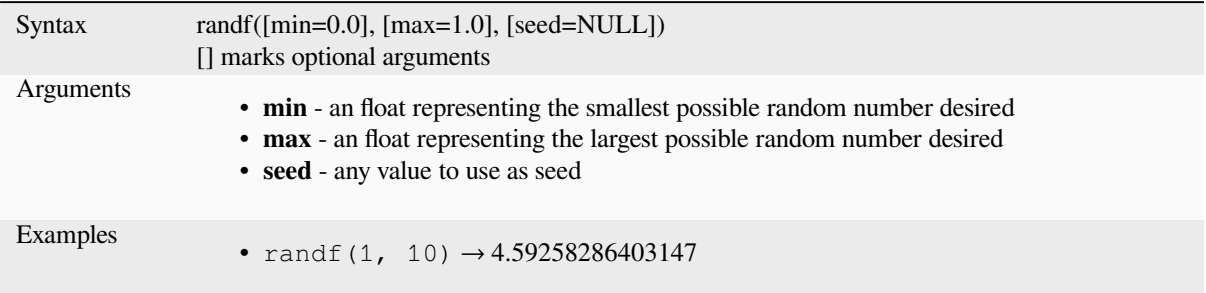

### **round**

Rounds a number to number of decimal places.

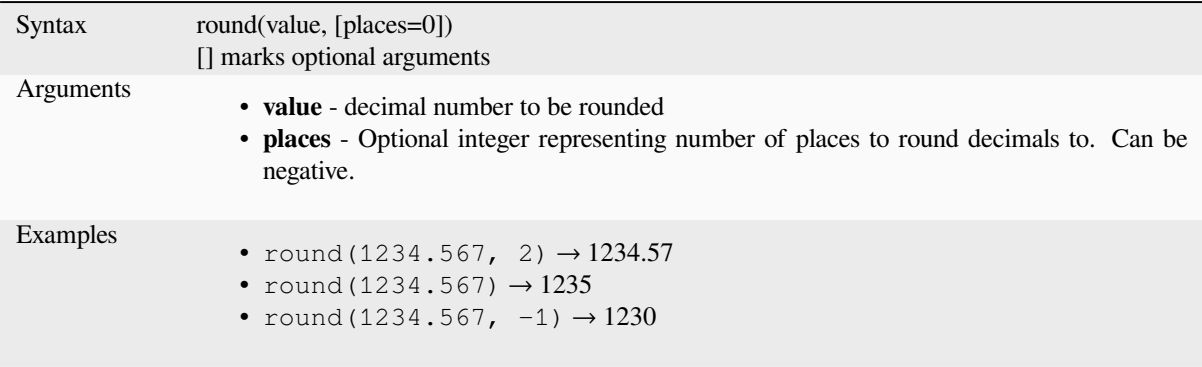

### **scale\_exp**

Transforms a given value from an input domain to an output range using an exponential curve. This function can be used to ease values in or out of the specified output range.

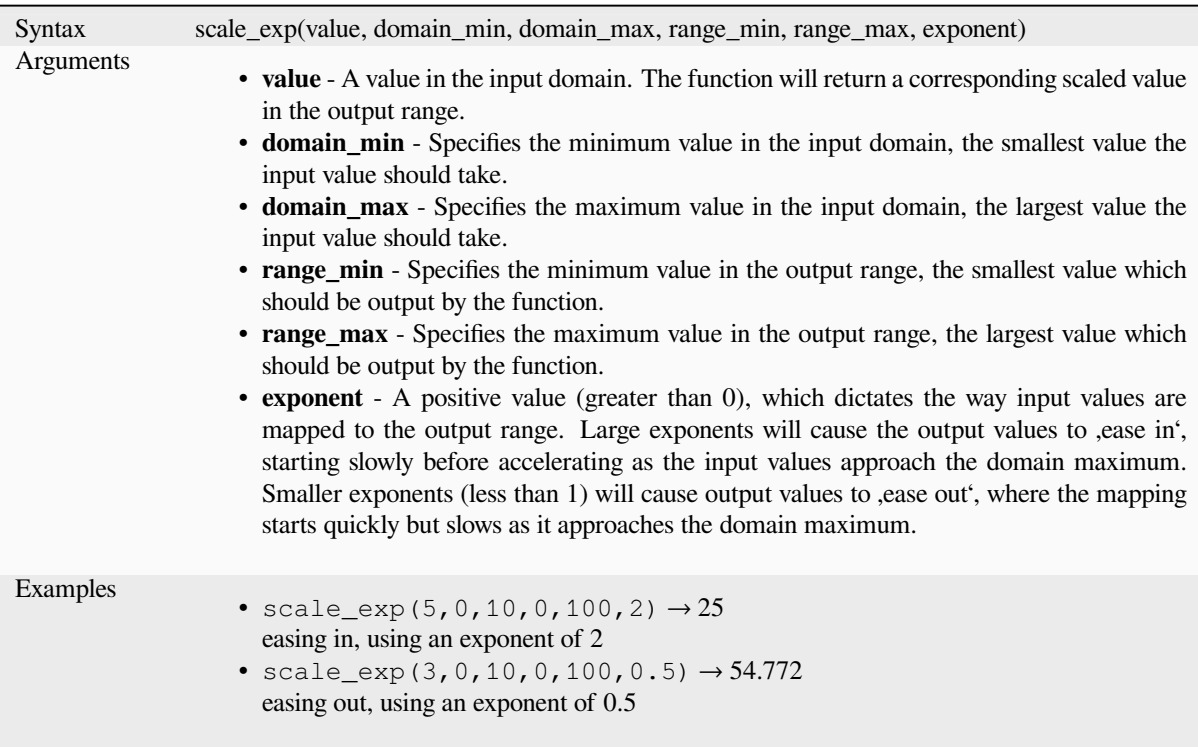

# **scale\_linear**

Transforms a given value from an input domain to an output range using linear interpolation.

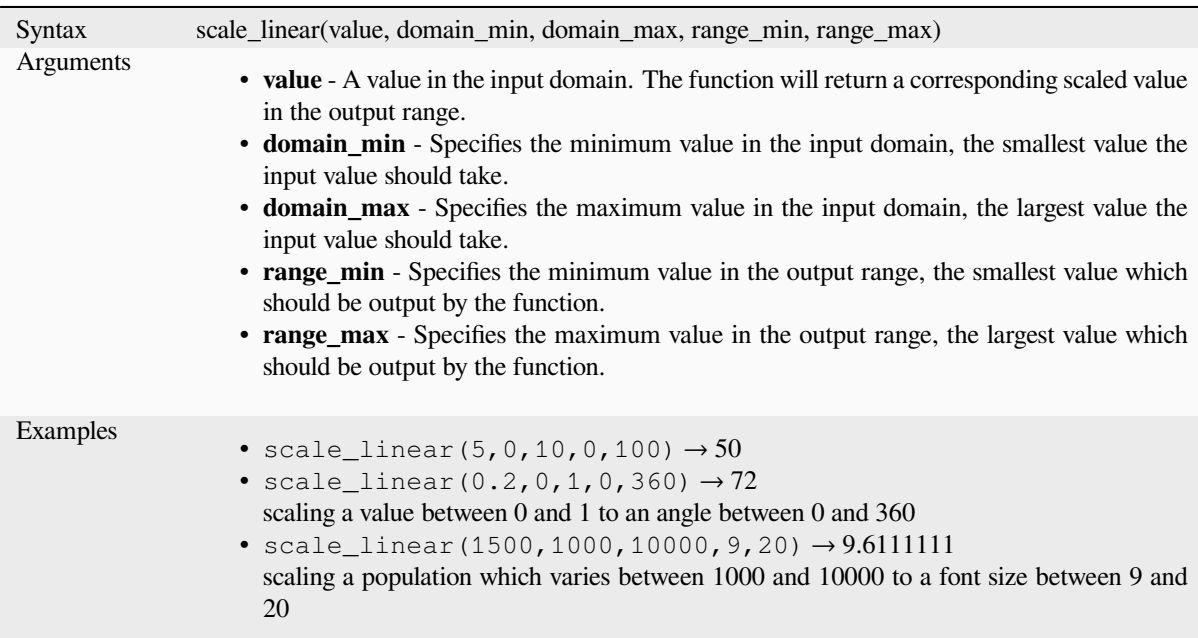

### **sin**

Returns the sine of an angle.

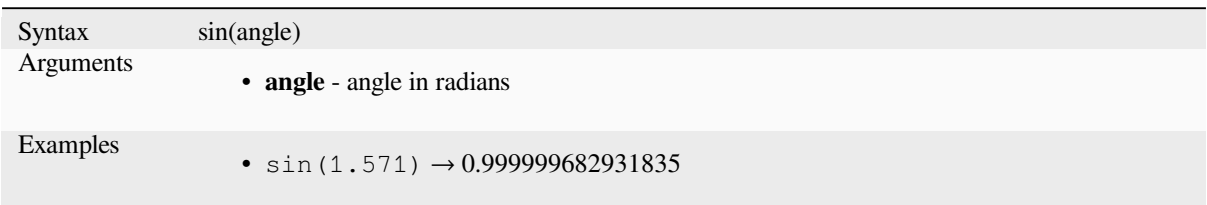

## **sqrt**

Returns square root of a value.

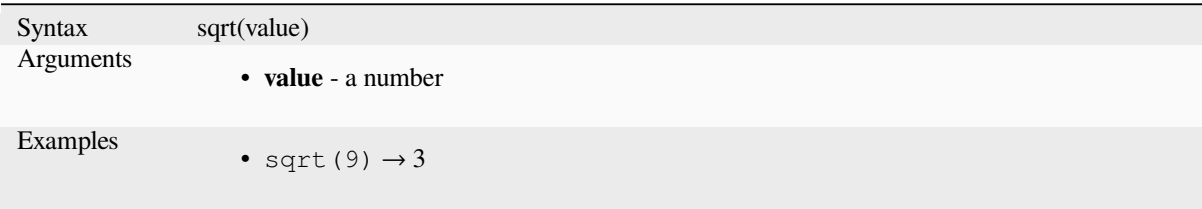

## **tan**

Returns the tangent of an angle.

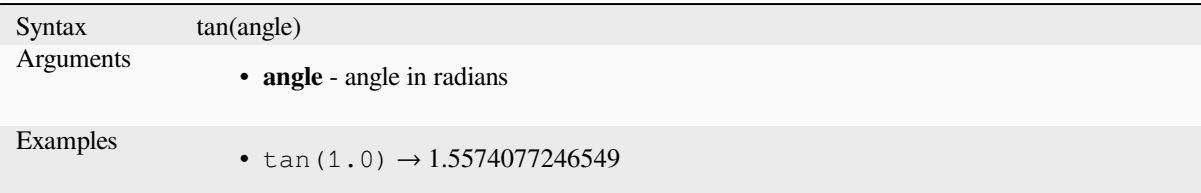

# **13.2.18 Meshes Functions**

This group contains functions which calculate or return mesh related values.

## **\$face\_area**

Returns the area of the current mesh face. The area calculated by this function respects both the current project's ellipsoid setting and area unit settings. For example, if an ellipsoid has been set for the project then the calculated area will be ellipsoidal, and if no ellipsoid is set then the calculated area will be planimetric.

```
Syntax $face_area
Examples
               • $face_area → 42
```
### **\$face\_index**

Returns the index of the current mesh face.

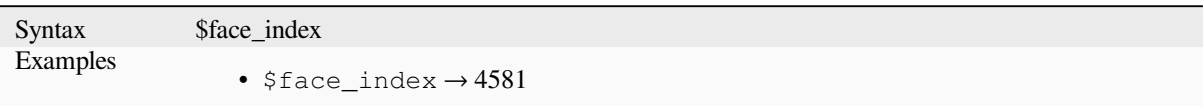

## **\$vertex\_as\_point**

Returns the current vertex as a point geometry.

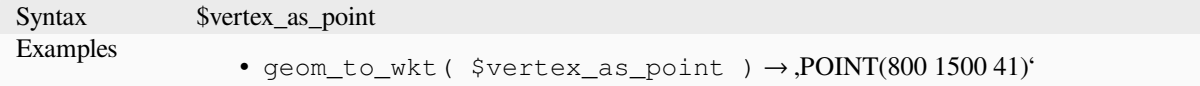

### **\$vertex\_index**

Returns the index of the current mesh vertex.

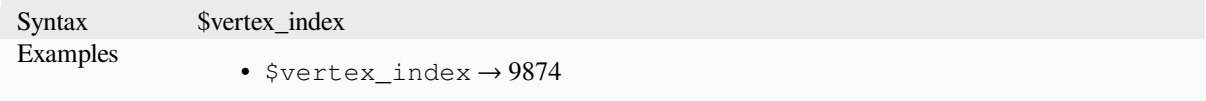

### **\$vertex\_x**

Returns the X coordinate of the current mesh vertex.

Syntax \$vertex\_x Examples •  $$vertex_x \rightarrow 42.12$ 

## **\$vertex\_y**

Returns the Y coordinate of the current mesh vertex.

Syntax \$vertex\_y Examples •  $$vertex_y \rightarrow 12.24$
# **\$vertex\_z**

Returns the Z value of the current mesh vertex.

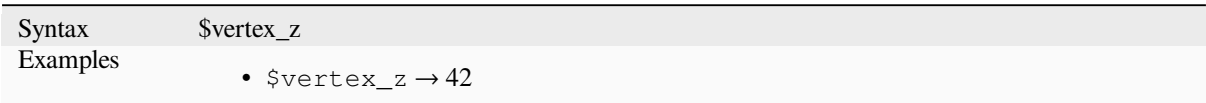

# **13.2.19 Operators**

This group contains operators (e.g., +, -, \*). Note that for most of the mathematical functions below, if one of the inputs is NULL then the result is NULL.

## **%**

Remainder of division. Takes the sign of the dividend.

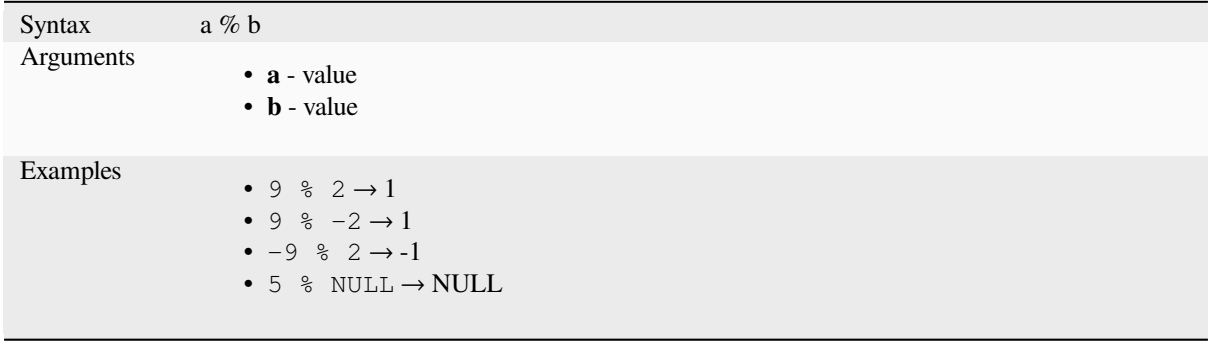

#### **\***

Multiplication of two values

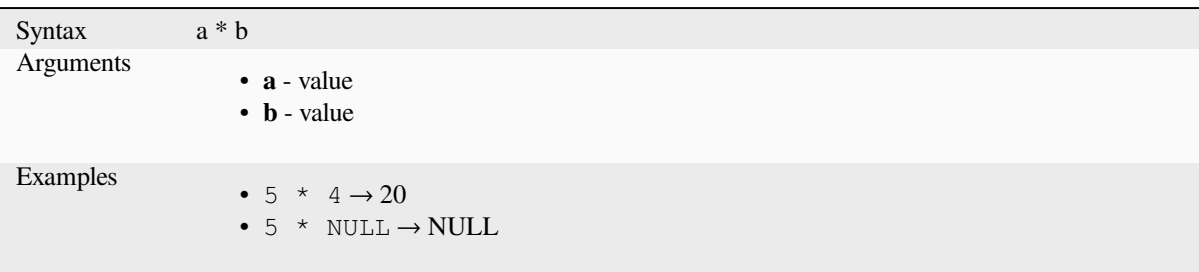

Addition of two values. If one of the values is NULL the result will be NULL.

<span id="page-361-0"></span>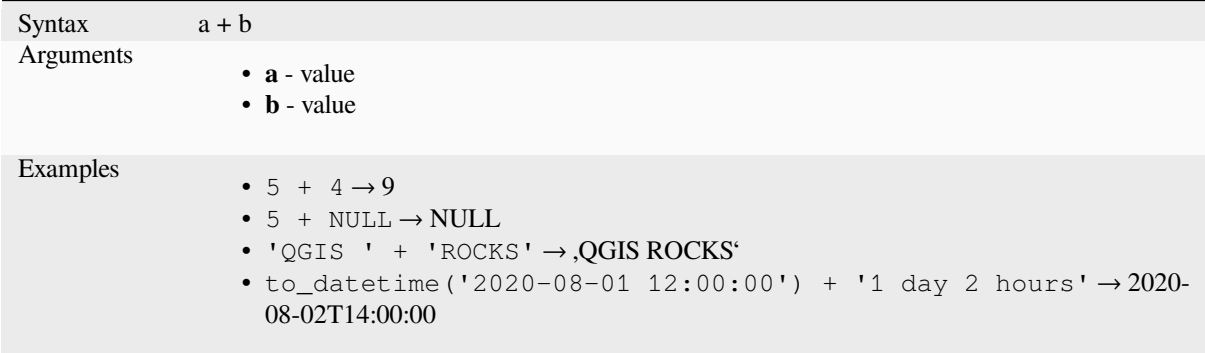

Further reading: *concat*, *||*

**-**

**+**

Subtraction of t[wo value](#page-379-0)[s.](#page-368-0) If one of the values is NULL the result will be NULL.

Syntax a - b Arguments • **a** - value • **b** - value Examples •  $5 - 4 \rightarrow 1$ •  $5 - NULL \rightarrow NULL$ • to\_datetime('2012-05-05 12:00:00') - to\_interval('1 day 2 hours')  $\rightarrow$  2012-05-04T10:00:00

#### **/**

Division of two values

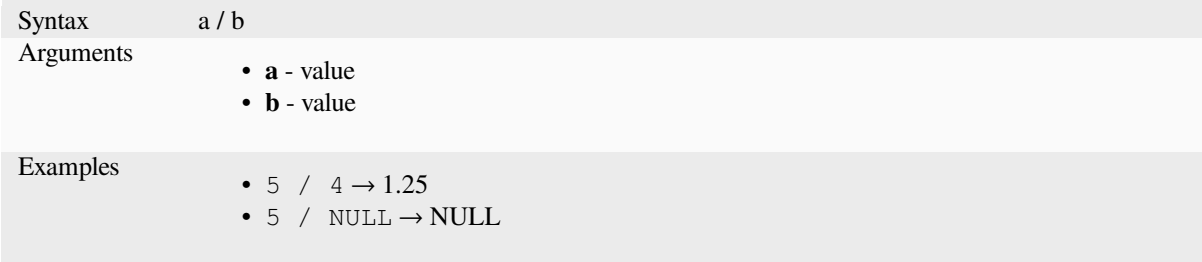

#### **<**

Compares two values and evaluates to 1 if the left value is less than the right value.

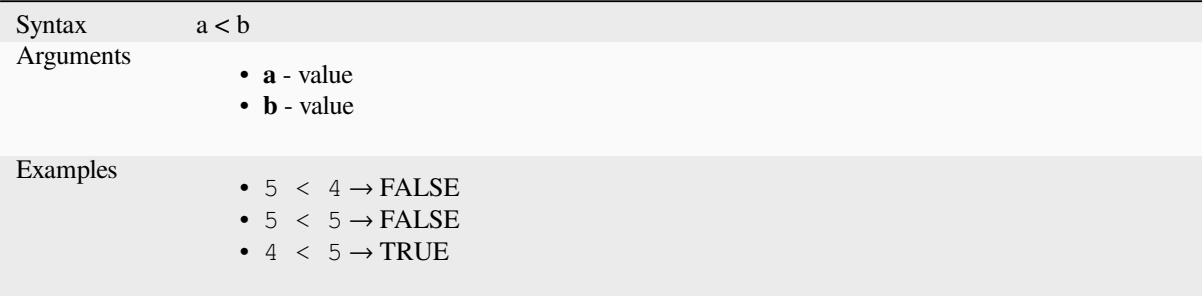

#### **<=**

Compares two values and evaluates to 1 if the left value is less or equal than the right value.

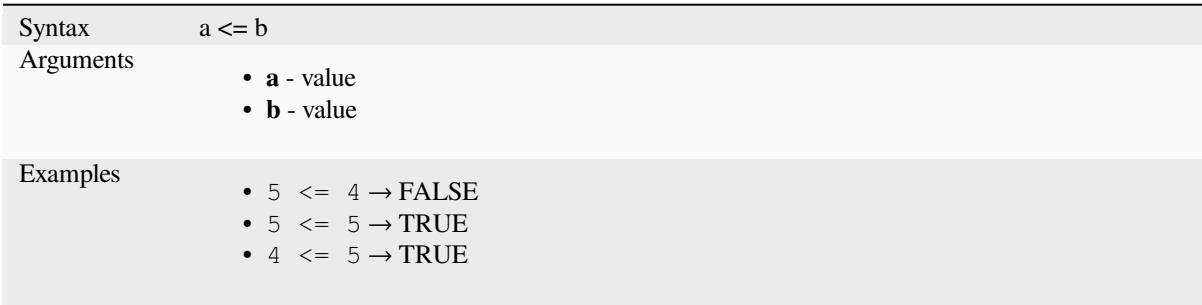

#### **<>**

Compares two values and evaluates to 1 if they are not equal.

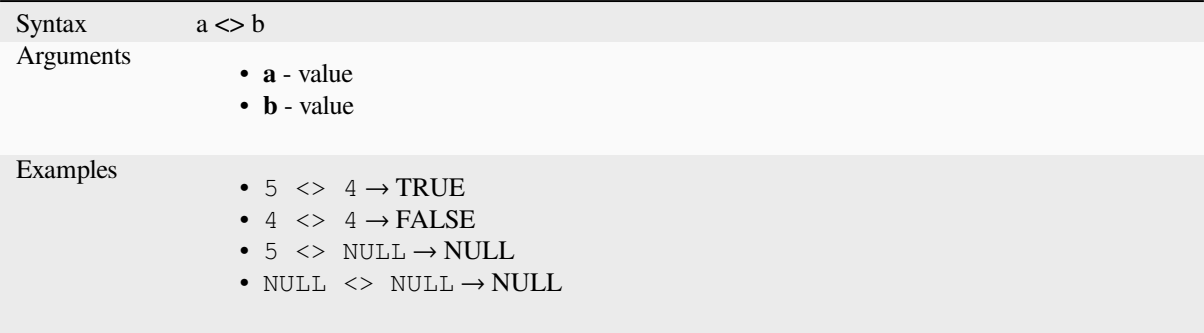

#### **=**

Compares two values and evaluates to 1 if they are equal.

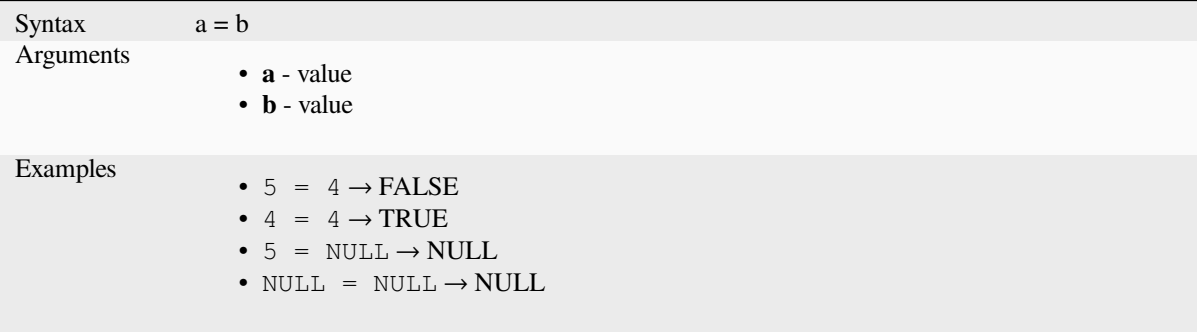

#### **>**

Compares two values and evaluates to 1 if the left value is greater than the right value.

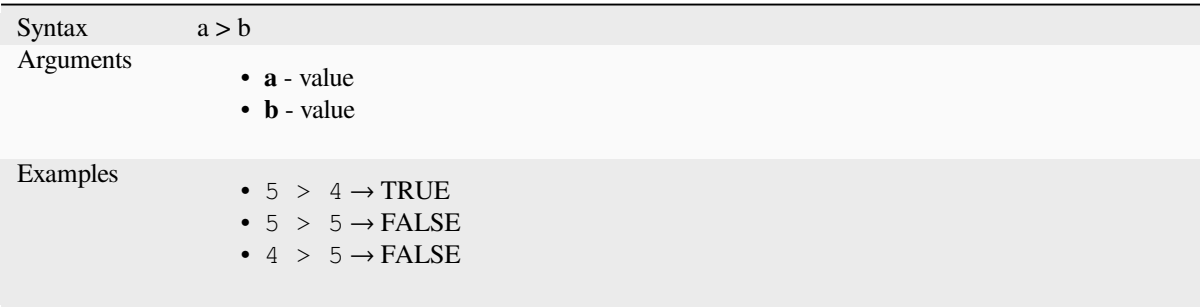

#### **>=**

Compares two values and evaluates to 1 if the left value is greater or equal than the right value.

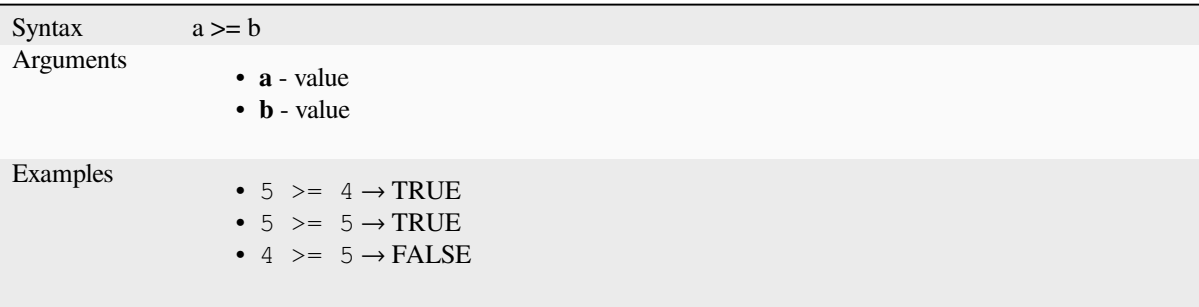

# **AND**

Returns TRUE when conditions a and b are true.

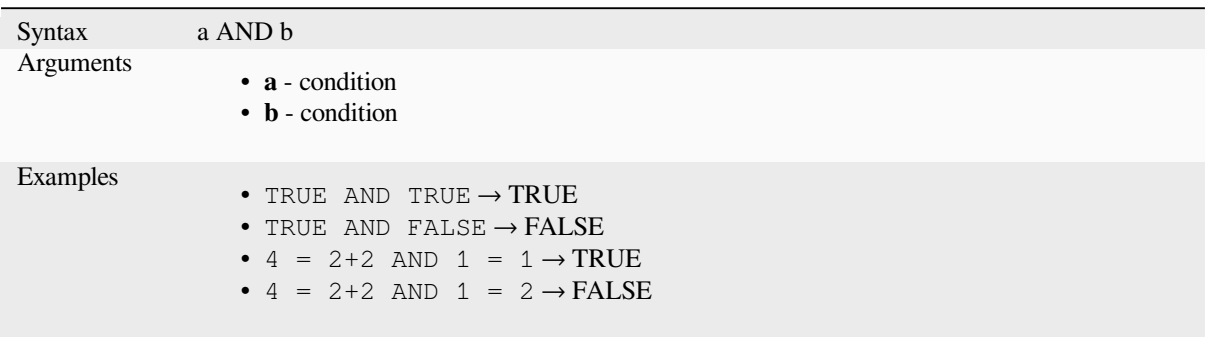

# **BETWEEN**

<span id="page-364-0"></span>Returns TRUE if value is within the specified range. The range is considered inclusive of the bounds. To test for exclusion NOT BETWEEN can be used.

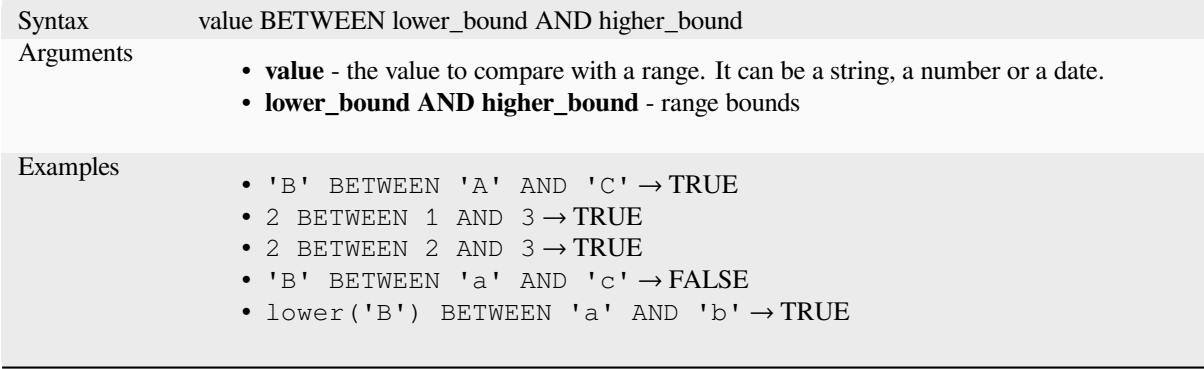

Pastaba: *value BETWEEN lower\_bound AND higher\_bound* is the same as "*value >= lower\_bound AND value <= higher\_bound*".

Further reading: *NOT BETWEEN*

# **ILIKE**

Returns TRUE if the first parameter matches case-insensitive the supplied pattern. LIKE can be used instead of ILIKE to make the match case-sensitive. Works with numbers also.

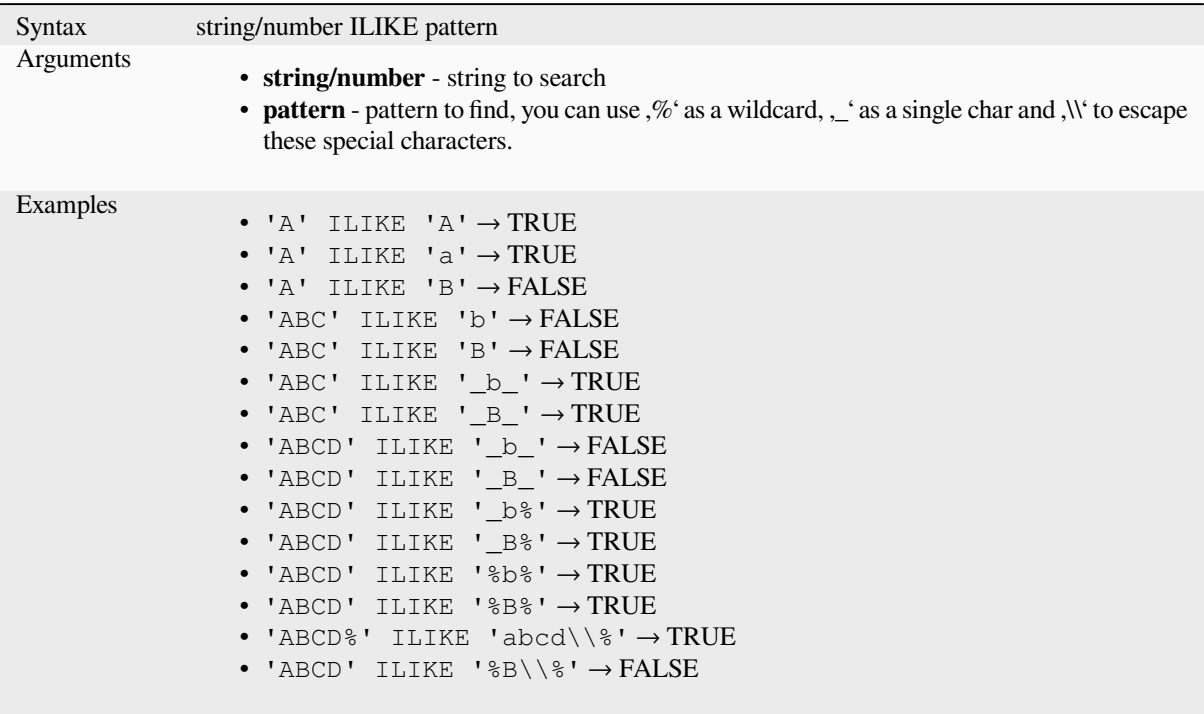

# **IN**

Returns TRUE if value is found within a list of values.

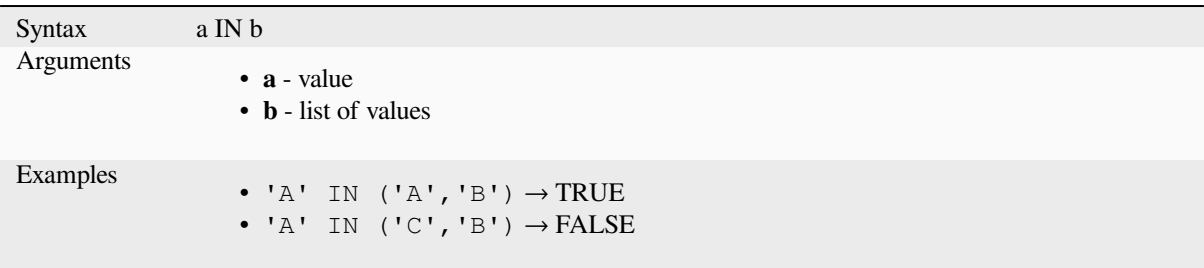

# **IS**

Returns TRUE if a is the same as b.

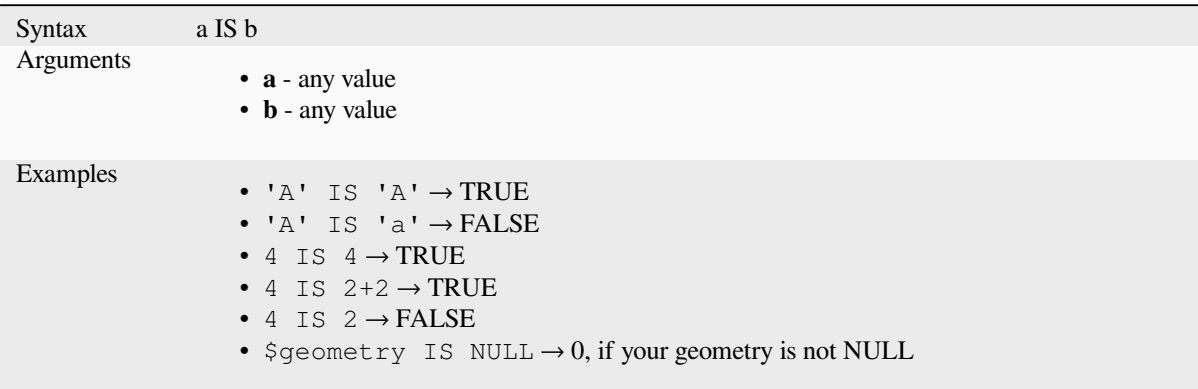

# **IS NOT**

Returns TRUE if a is not the same as b.

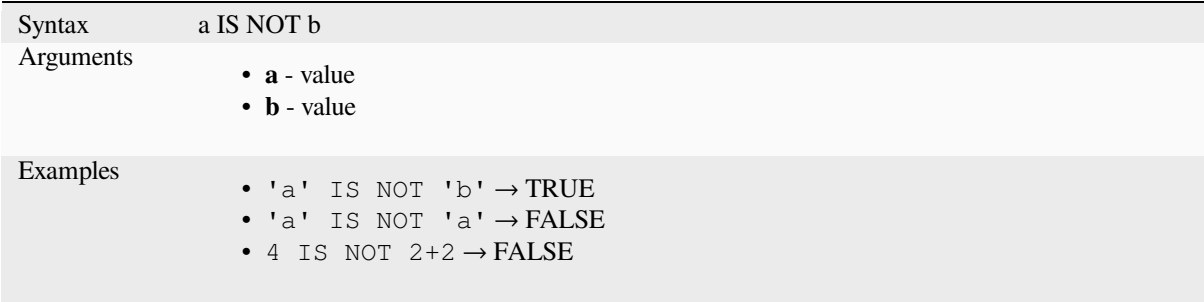

# **LIKE**

Returns TRUE if the first parameter matches the supplied pattern. Works with numbers also.

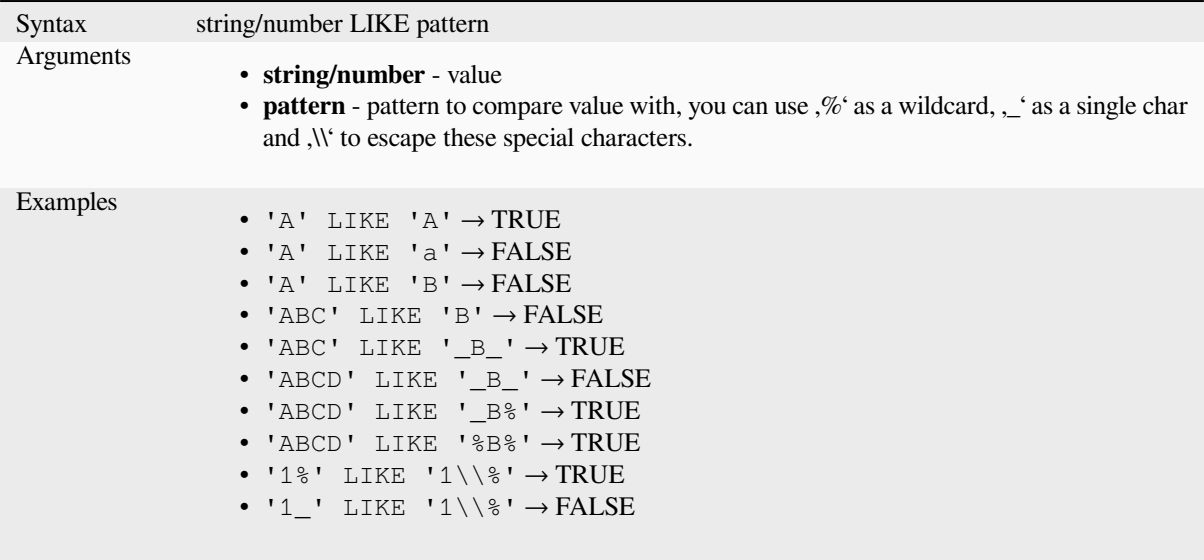

# **NOT**

Negates a condition.

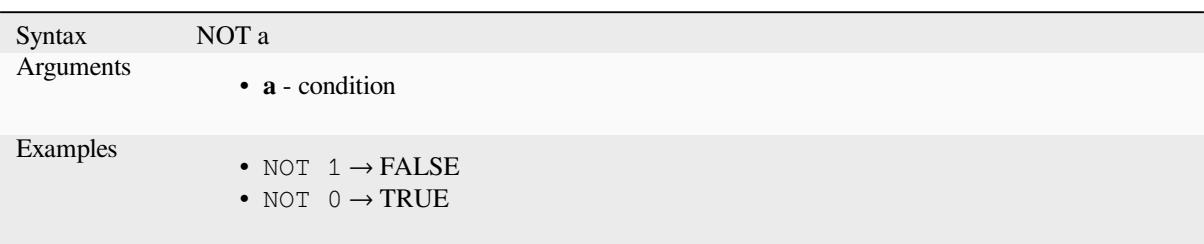

# **NOT BETWEEN**

Returns TRUE if value is not within the specified range. The range is considered inclusive of the bounds.

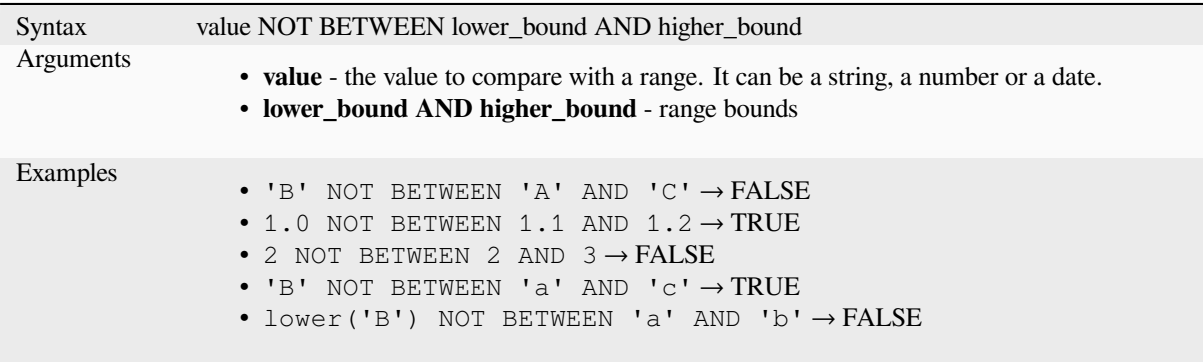

**Pastaba:** *value NOT BETWEEN lower\_bound AND higher\_bound* is the same as "*value* < *lower\_bound OR value* > *higher\_bound*".

Further reading: *BETWEEN*

# **OR**

Returns TRUE [when conditi](#page-364-0)on a or b is true.

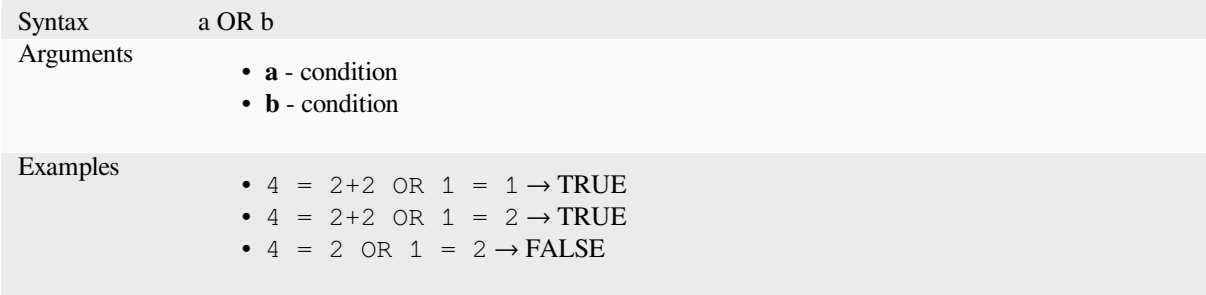

Index operator. Returns an element from an array or map value.

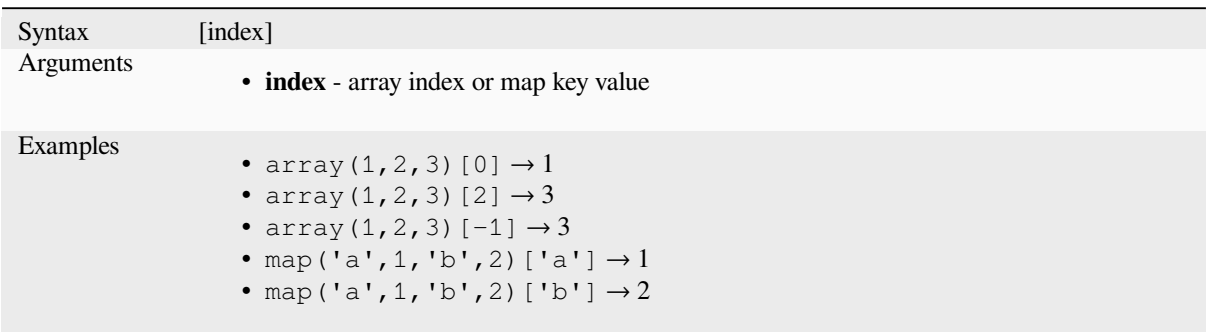

Further reading: *array\_get*, *map\_get*

**^**

Power of two val[ues.](#page-244-0)

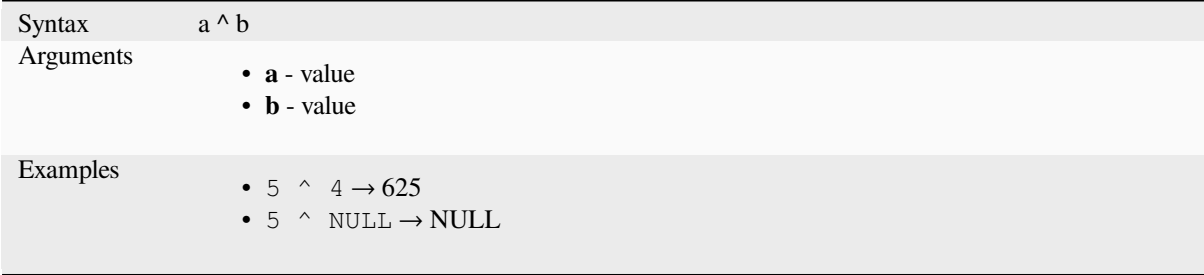

**||**

Joins two values together into a string.

<span id="page-368-0"></span>If one of the values is NULL the result will be NULL. See the CONCAT function for a different behavior.

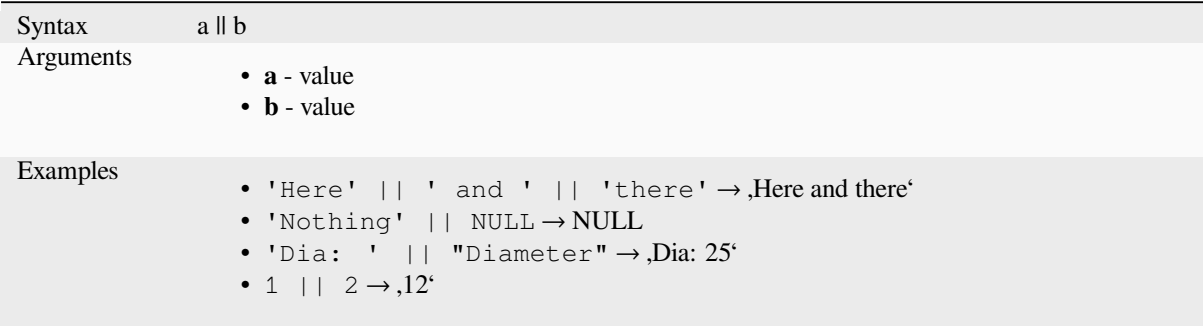

Further reading: *concat*, *+*

Performs a regular expression match on a string value. Backslash characters must be double escaped (e.g., "\\s" to match a white space character).

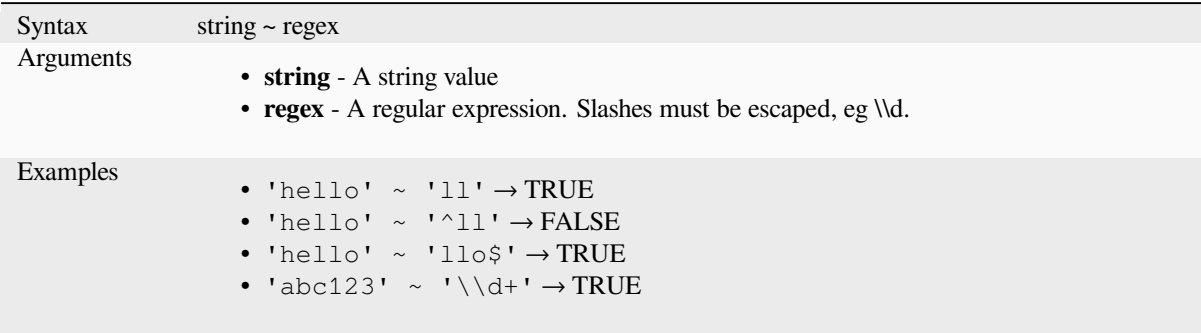

Further reading: *regexp\_match*

# **13.2.20 Processing Functions**

This group conta[ins functions t](#page-383-0)hat operate on processing algorithms.

• *parameter*

#### **para[meter](#page-369-0)**

Returns the value of a processing algorithm input parameter.

<span id="page-369-0"></span>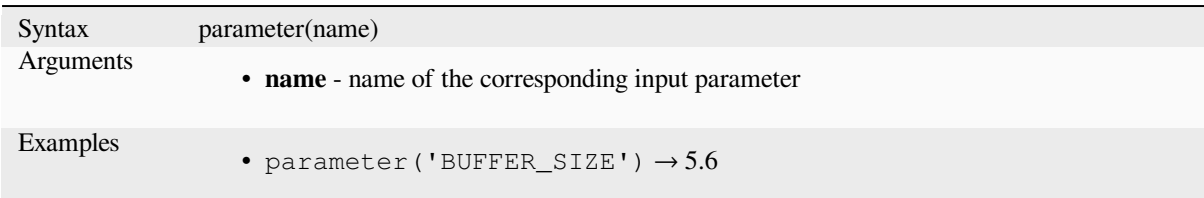

# **13.2.21 Rasters Functions**

This group contains functions to operate on raster layer.

- *raster\_statistic*
- *raster\_value*

## **raster\_statistic**

Returns statistics from a raster layer.

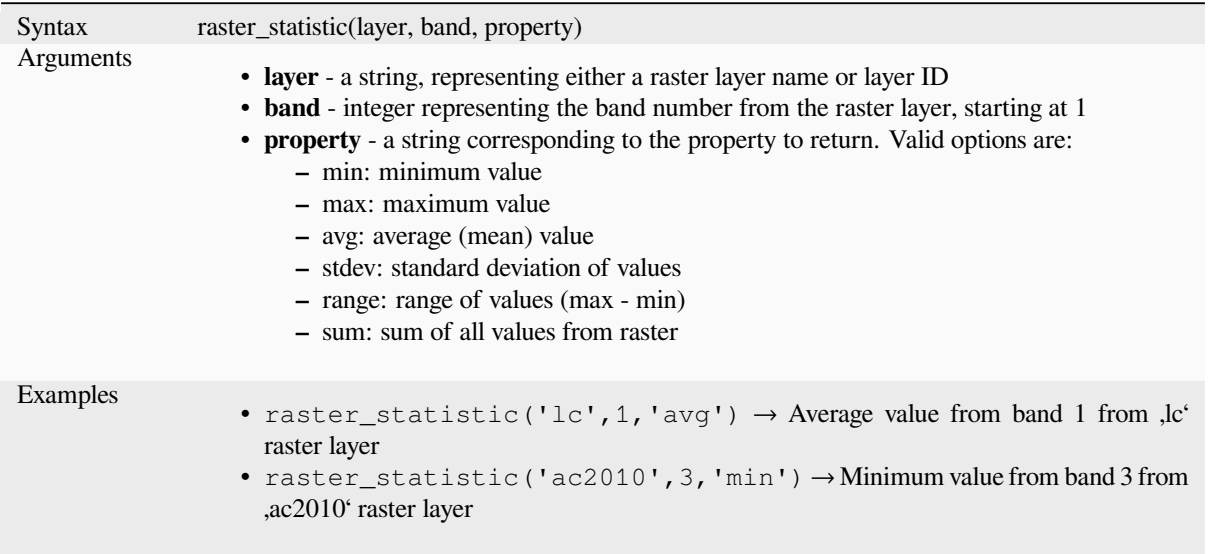

## **raster\_value**

Returns the raster value found at the provided point.

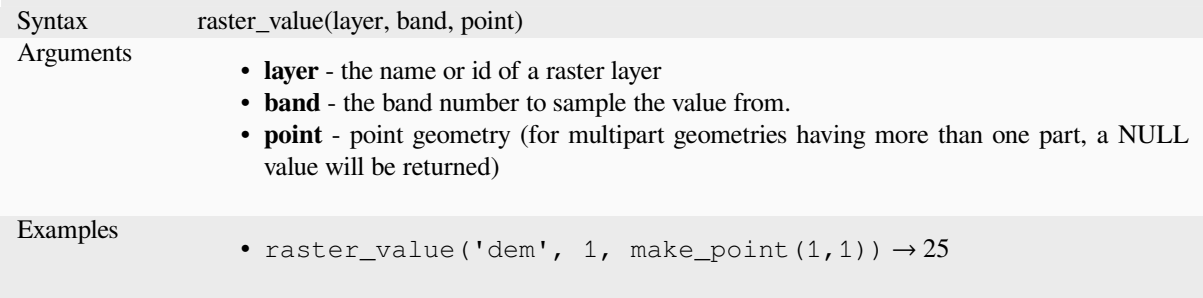

# **13.2.22 Record and Attributes Functions**

This group contains functions that operate on record identifiers.

# **attribute**

Returns an attribute from a feature.

# **Variant 1**

Returns the value of an attribute from the current feature.

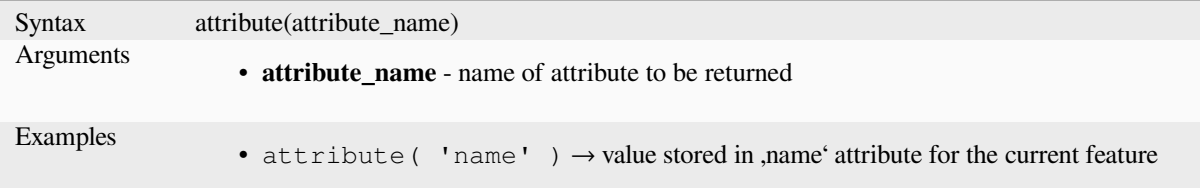

#### **Variant 2**

Allows the target feature and attribute name to be specified.

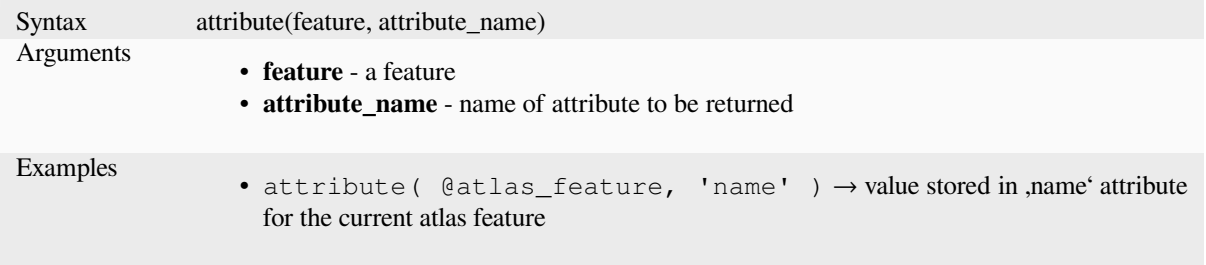

## **attributes**

Returns a map containing all attributes from a feature, with field names as map keys.

#### **Variant 1**

Returns a map of all attributes from the current feature.

```
Syntax attributes()
Examples
                  • attributes()['name'] → value stored in ,name' attribute for the current feature
```
# **Variant 2**

Allows the target feature to be specified.

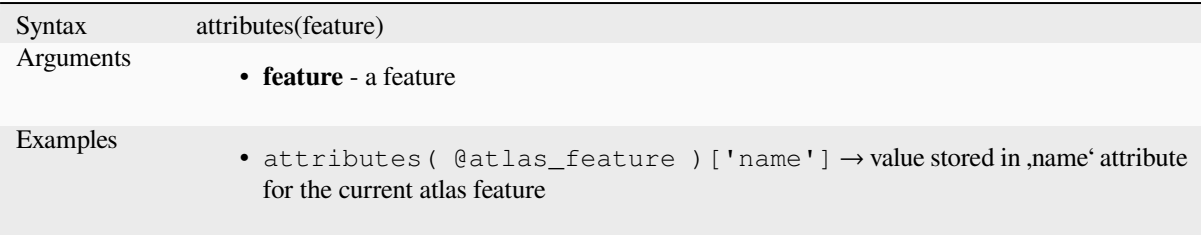

Further reading: *Maps Functions*

#### **\$currentfeature**

Returns the curr[ent feature being](#page-347-0) evaluated. This can be used with the ,attribute' function to evaluate attribute values from the current feature. **WARNING: This function is deprecated. It is recommended to use the replacement @feature variable instead.**

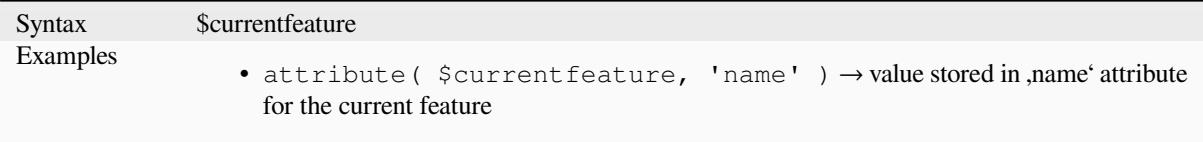

## **display\_expression**

Returns the display expression for a given feature in a layer. The expression is evaluated by default. Can be used with zero, one or more arguments, see below for details.

#### **No parameters**

If called with no parameters, the function will evaluate the display expression of the current feature in the current layer.

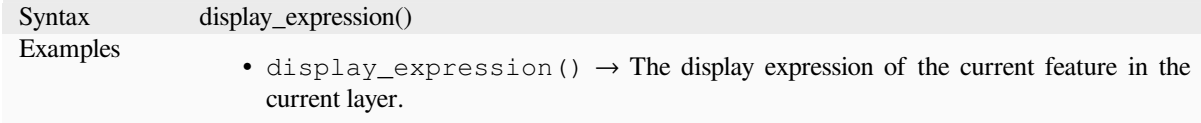

## One ,feature' parameter

If called with a ,feature' parameter only, the function will evaluate the specified feature from the current layer.

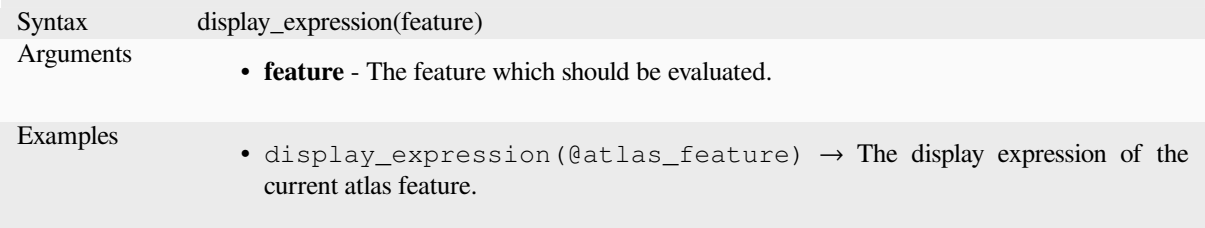

#### **Layer and feature parameters**

If the function is called with both a layer and a feature, it will evaluate the specified feature from the specified layer.

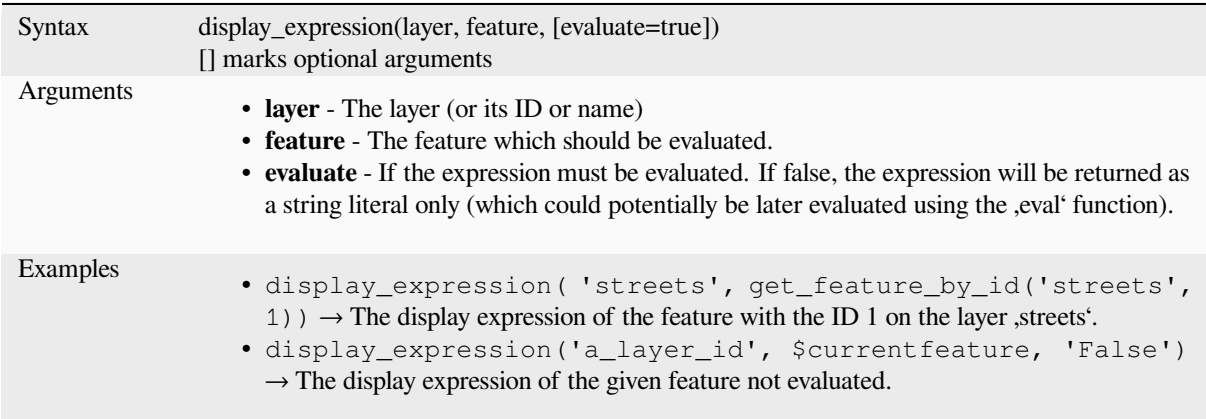

#### **get\_feature**

Returns the first feature of a layer matching a given attribute value.

#### **Single value variant**

Along with the layer ID, a single column and value are specified.

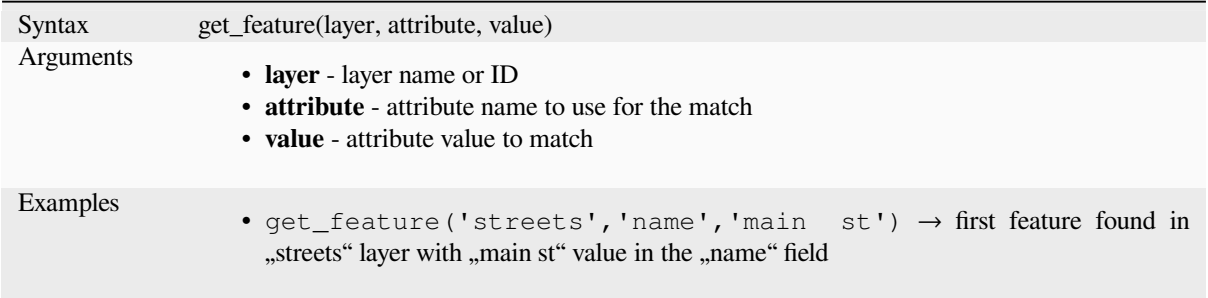

## **Map variant**

Along with the layer ID, a map containing the columns (key) and their respective value to be used.

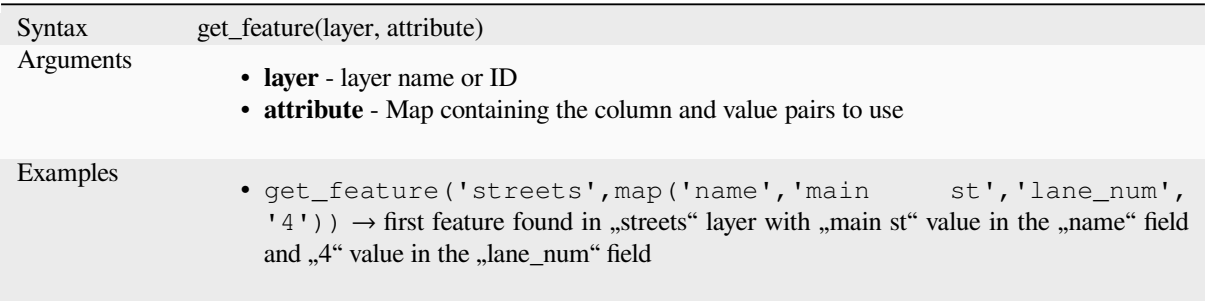

## **get\_feature\_by\_id**

Returns the feature with an id on a layer.

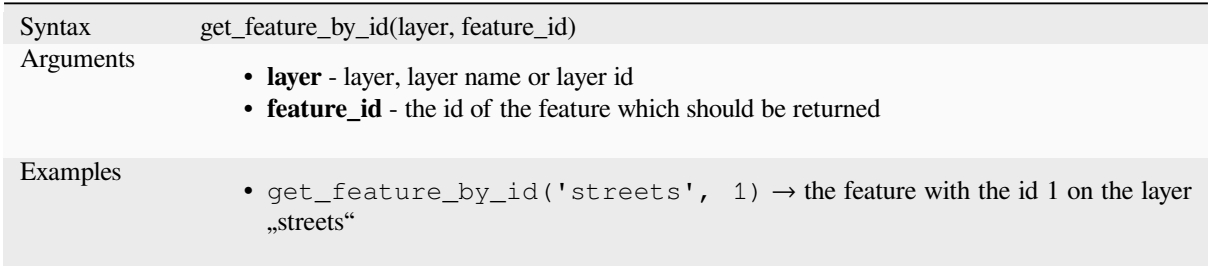

Further reading: *\$id*

# **\$id**

<span id="page-373-0"></span>Returns the feat[ure i](#page-373-0)d of the current row. **WARNING: This function is deprecated. It is recommended to use the replacement @id variable instead.**

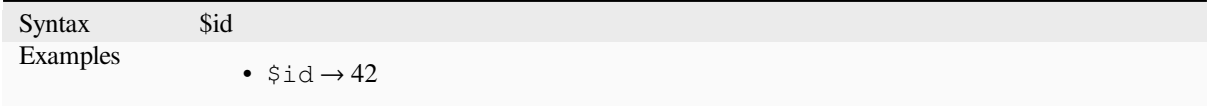

# **is\_selected**

Returns TRUE if a feature is selected. Can be used with zero, one or two arguments, see below for details.

## **No parameters**

If called with no parameters, the function will return TRUE if the current feature in the current layer is selected.

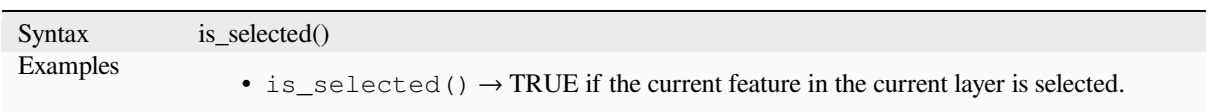

#### **One**, feature' parameter

If called with a ,feature' parameter only, the function returns TRUE if the specified feature from the current layer is selected.

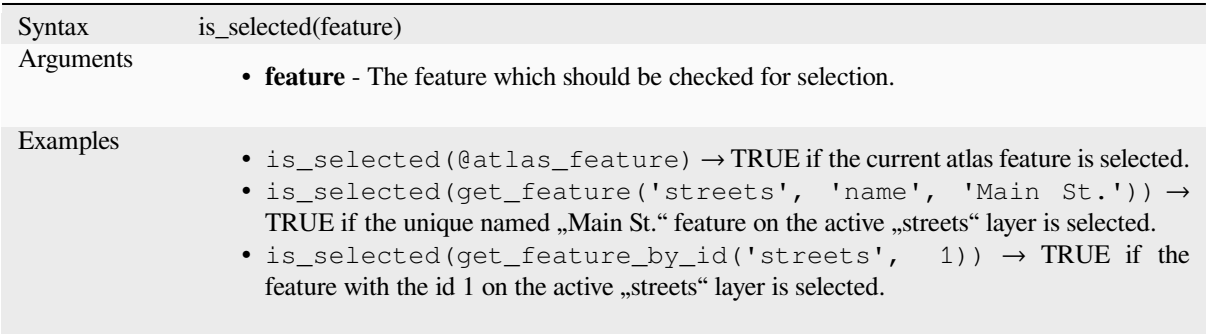

#### **Two parameters**

If the function is called with both a layer and a feature, it will return TRUE if the specified feature from the specified layer is selected.

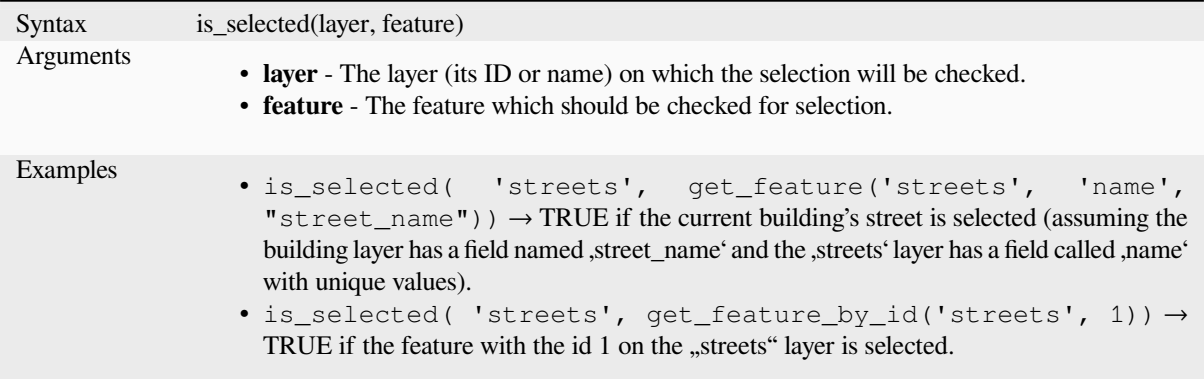

#### **maptip**

Returns the maptip for a given feature in a layer. The expression is evaluated by default. Can be used with zero, one or more arguments, see below for details.

#### **No parameters**

If called with no parameters, the function will evaluate the maptip of the current feature in the current layer.

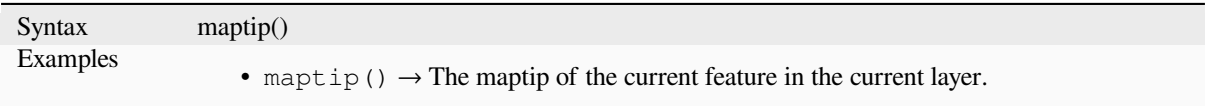

## **One** , feature' parameter

If called with a 'feature' parameter only, the function will evaluate the specified feature from the current layer.

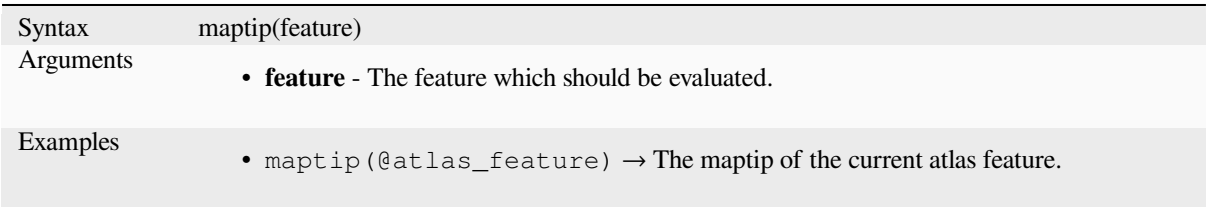

#### **Layer and feature parameters**

If the function is called with both a layer and a feature, it will evaluate the specified feature from the specified layer.

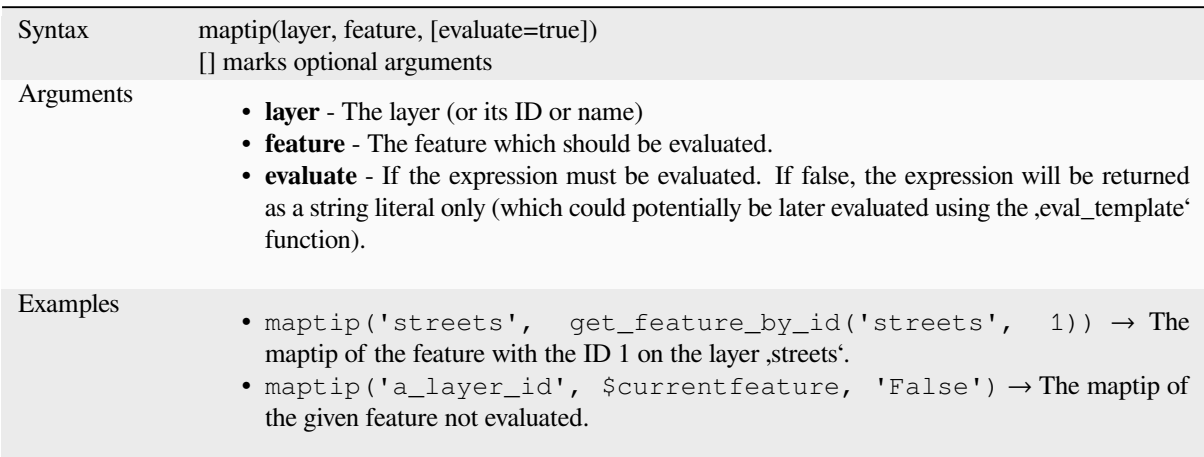

#### **num\_selected**

Returns the number of selected features on a given layer. By default works on the layer on which the expression is evaluated.

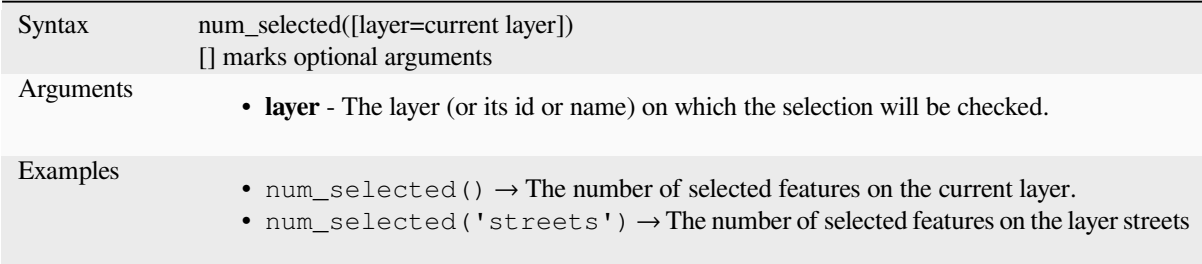

# **represent\_attributes**

<span id="page-376-0"></span>Returns a map with the attribute names as keys and the configured representation values as values. The representation value for the attributes depends on the configured widget type for each attribute. Can be used with zero, one or more arguments, see below for details.

#### **No parameters**

If called with no parameters, the function will return the representation of the attributes of the current feature in the current layer.

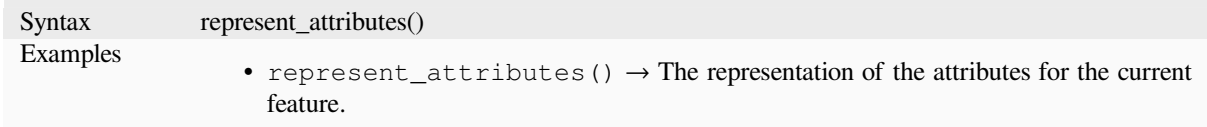

#### **One**, feature' parameter

If called with a 'feature' parameter only, the function will return the representation of the attributes of the specified feature from the current layer.

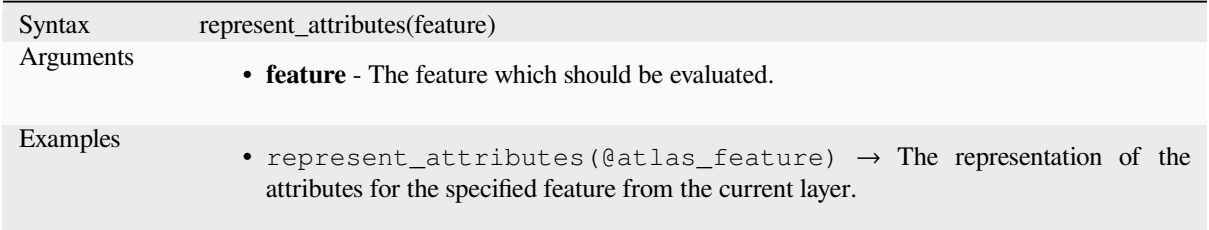

#### **Layer and feature parameters**

If called with a ,layer' and a ,feature' parameter, the function will return the representation of the attributes of the specified feature from the specified layer.

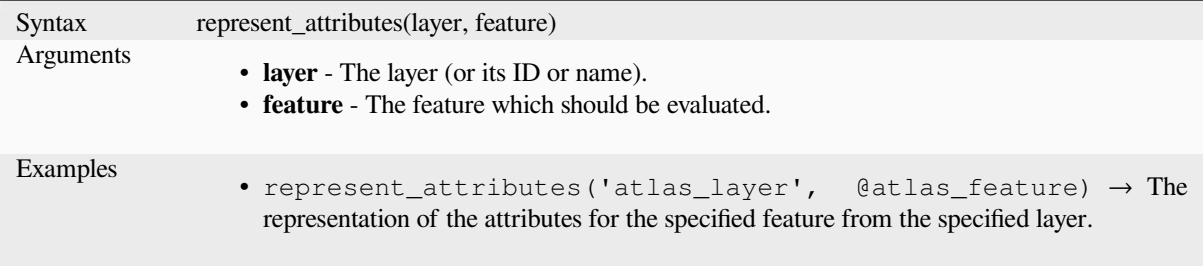

Further reading: *represent\_value*

#### **represent\_value**

Returns the configured representation value for a field value. It depends on the configured widget type. Often, this is useful for , Value Map' widgets.

<span id="page-377-0"></span>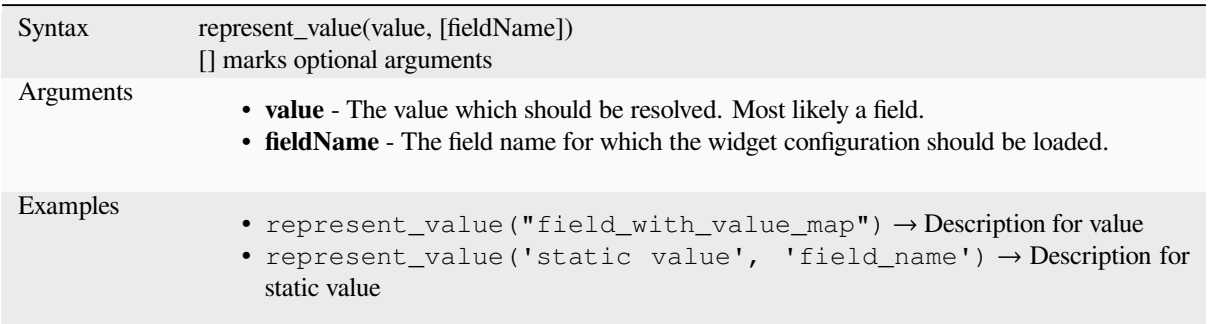

Further reading: *widget types*, *represent\_attributes*

#### **sqlite\_fetch\_and\_increment**

Manage autoincr[ementing val](#page-546-0)[ues in sqlite databas](#page-376-0)es.

SQlite default values can only be applied on insert and not prefetched.

This makes it impossible to acquire an incremented primary key via AUTO\_INCREMENT before creating the row in the database. Sidenote: with postgres, this works via the option *evaluate default values*.

When adding new features with relations, it is really nice to be able to already add children for a parent, while the parents form is still open and hence the parent feature uncommitted.

To get around this limitation, this function can be used to manage sequence values in a separate table on sqlite based formats like gpkg.

The sequence table will be filtered for a sequence id (filter\_attribute and filter\_value) and the current value of the id\_field will be incremented by 1 and the incremented value returned.

If additional columns require values to be specified, the default\_values map can be used for this purpose.

#### **Note**

This function modifies the target sqlite table. It is intended for usage with default value configurations for attributes.

When the database parameter is a layer and the layer is in transaction mode, the value will only be retrieved once during the lifetime of a transaction and cached and incremented. This makes it unsafe to work on the same database from several processes in parallel.

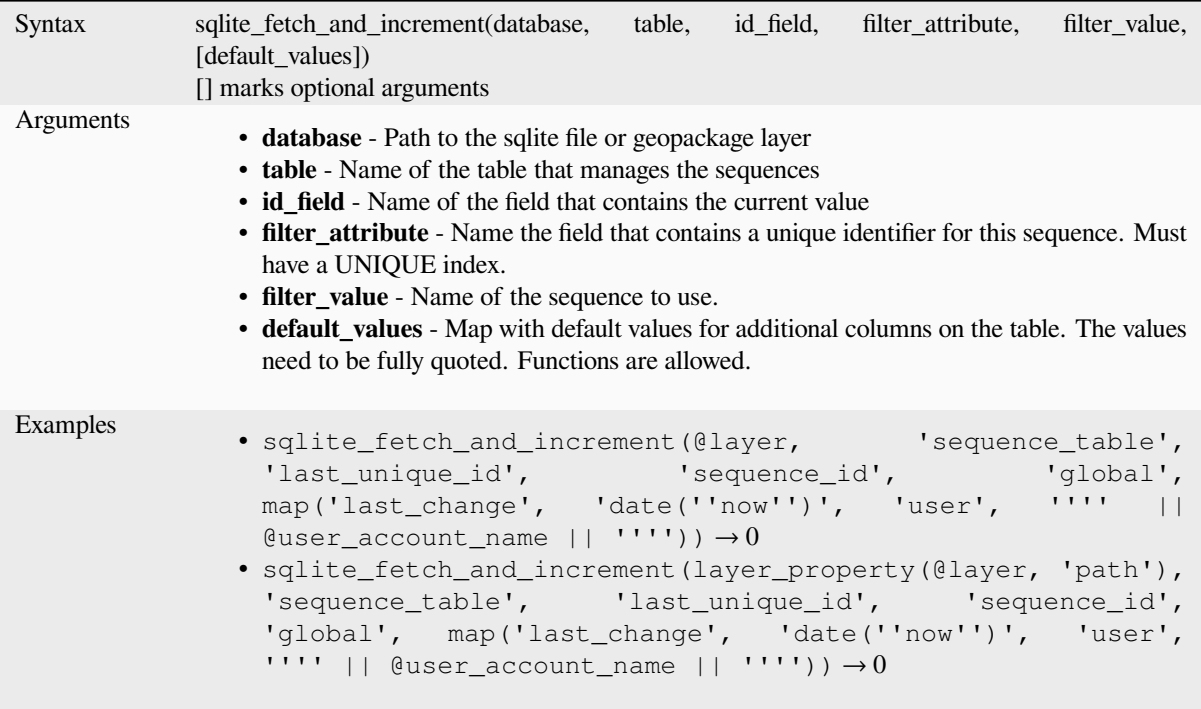

Further reading: *Duomenų šaltinių savybės*, *Creating one or many to many relations*

# **uuid**

Generates a Uni[versally Unique Identifier \(](#page-113-0)[UUID\) for each row using the Qt](#page-587-0) QUuid::createUuid method.

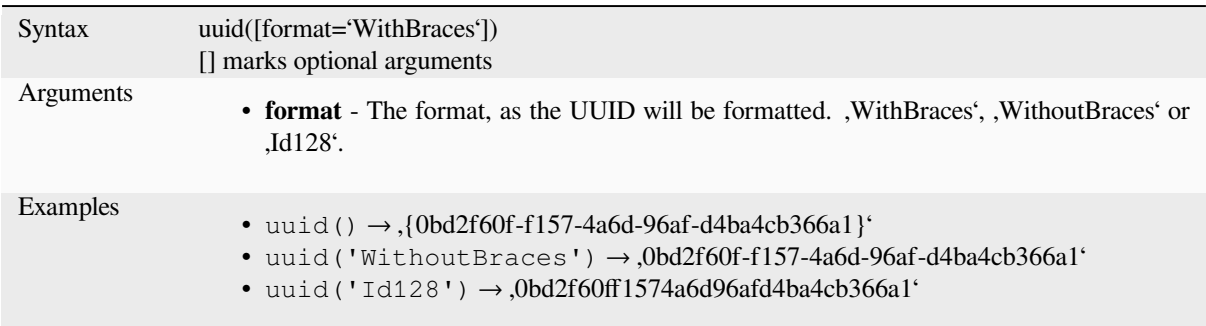

# **13.2.23 Relations**

This group contains the list of the *relations* available in the current project, with their description. It provides a quick access to the relation ID for writing an expression (with e.g. the *relation\_aggregate* function) or customizing a form.

# **13.2.24 String Functions**

This group contains functions that operate on strings (e.g., that replace, convert to upper case).

#### **ascii**

Returns the unicode code associated with the first character of a string.

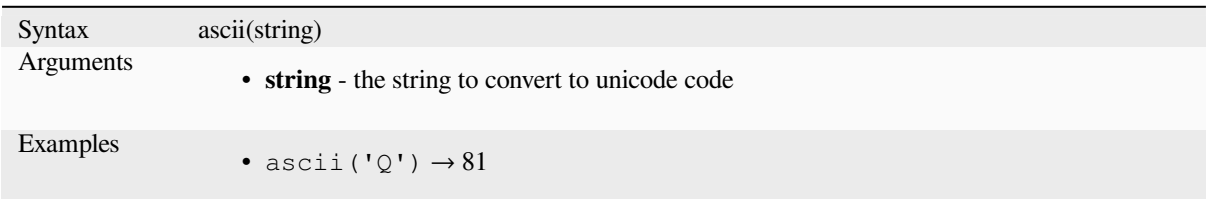

#### **char**

Returns the character associated with a unicode code.

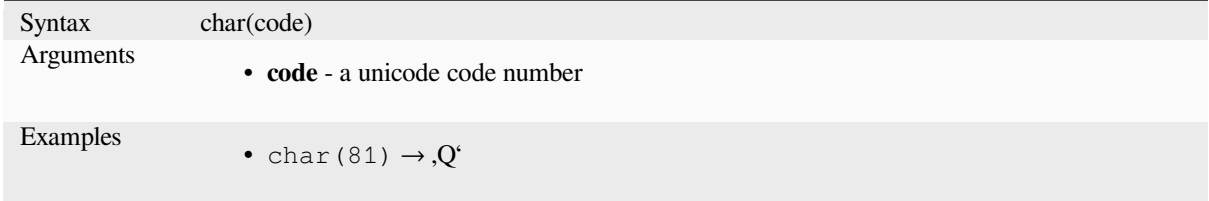

#### <span id="page-379-0"></span>**concat**

Concatenates several strings to one. NULL values are converted to empty strings. Other values (like numbers) are converted to strings.

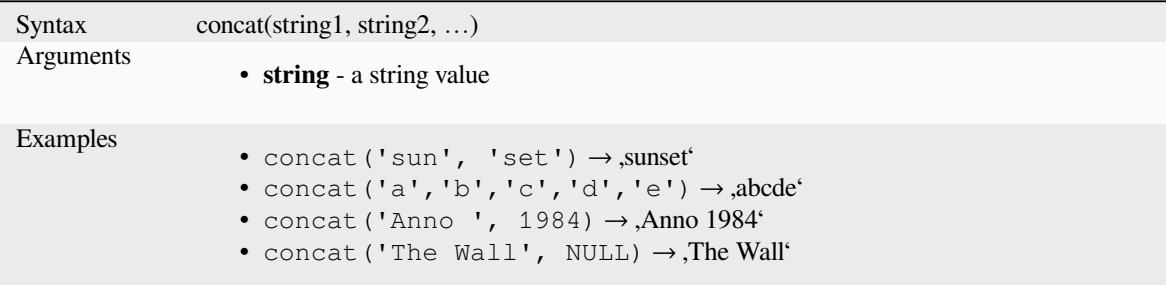

#### **About fields concatenation**

You can also concatenate strings or field values using either  $|| \cdot \text{or} + \text{operators}$ , with some special characteristics:

• The + operator also means sum up expression, so if you have an integer (field or numeric value) operand, this can be error prone and you better use the others:

'My feature id is: ' + "gid" => triggers an error **as** gid returns an integer

• When any of the arguments is a NULL value, either  $|| \text{ or } +$  will return a NULL value. To return the other arguments regardless the NULL value, you may want to use the concat function:

```
'My feature id is: ' + NULL ==> NULL
'My feature id is: ' || NULL => NULL
concat('My feature id is: ', NULL) => 'My feature id is: '
```
further reading: *||*, *+*

## **format**

Format a string [us](#page-368-0)i[ng](#page-361-0) supplied arguments.

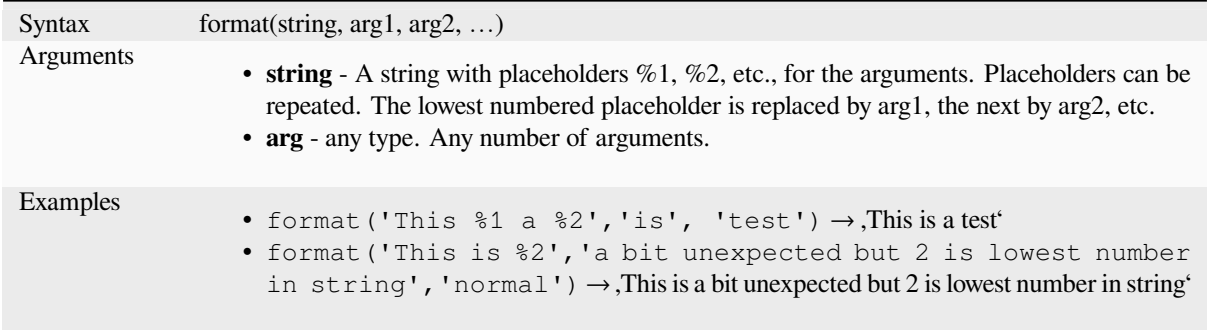

# **format\_date**

Formats a date type or string into a custom string format. Uses Qt date/time format strings. See QDateTime::toString.

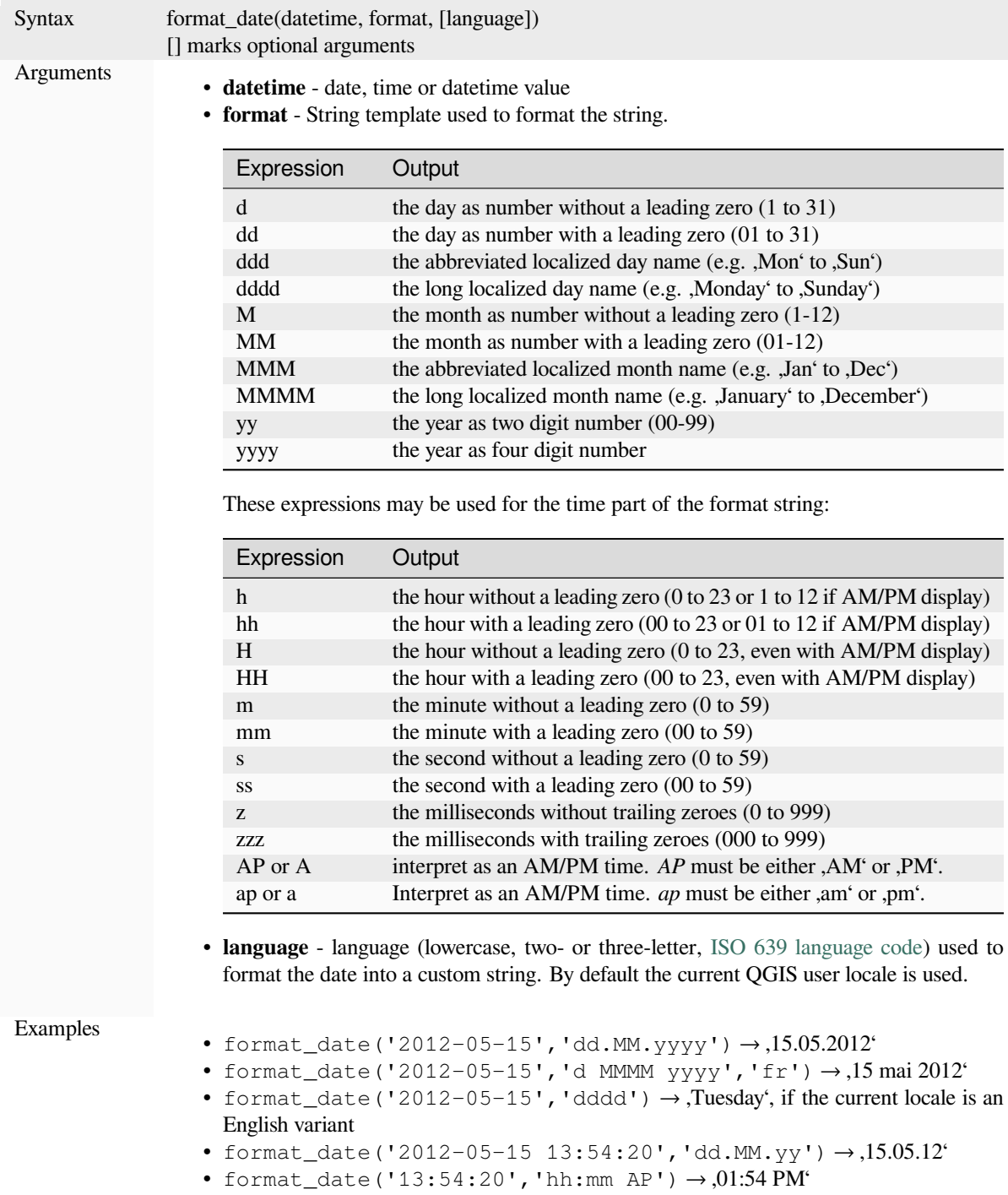

#### **format\_number**

Returns a number formatted with the locale separator for thousands. By default the current QGIS user locale is used. Also truncates the decimal places to the number of supplied places.

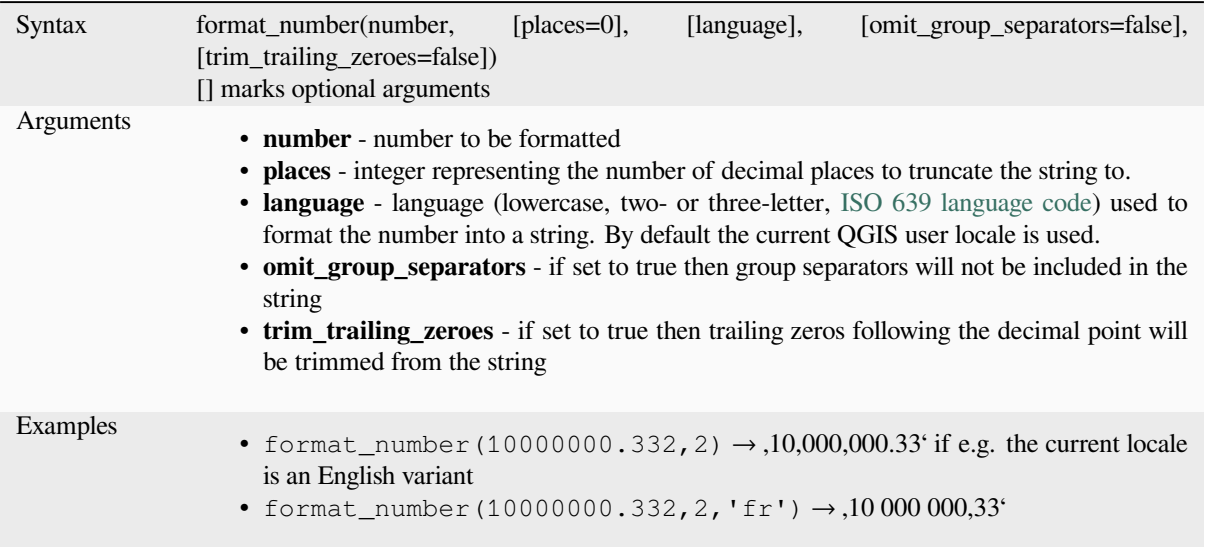

## **left**

Returns a substring that contains the *n* leftmost characters of the string.

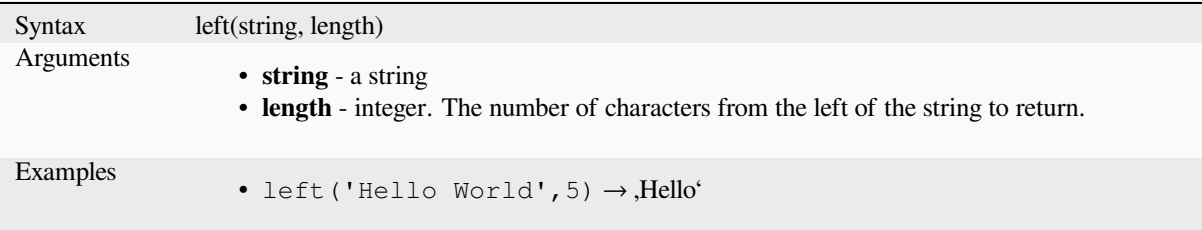

## **length**

Returns the number of characters in a string or the length of a geometry linestring.

#### **String variant**

Returns the number of characters in a string.

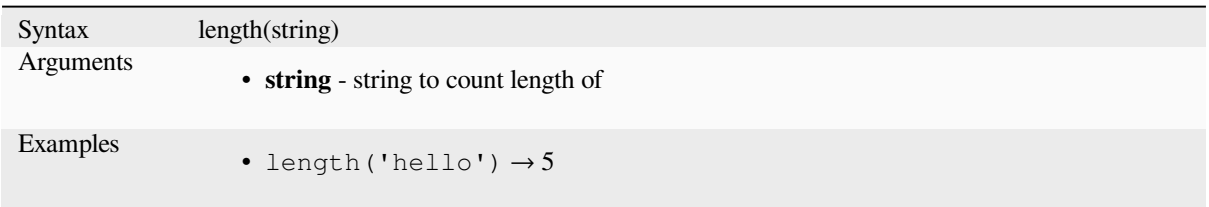

#### **Geometry variant**

Calculate the length of a geometry line object. Calculations are always planimetric in the Spatial Reference System (SRS) of this geometry, and the units of the returned length will match the units for the SRS. This differs from the calculations performed by the \$length function, which will perform ellipsoidal calculations based on the project's ellipsoid and distance unit settings.

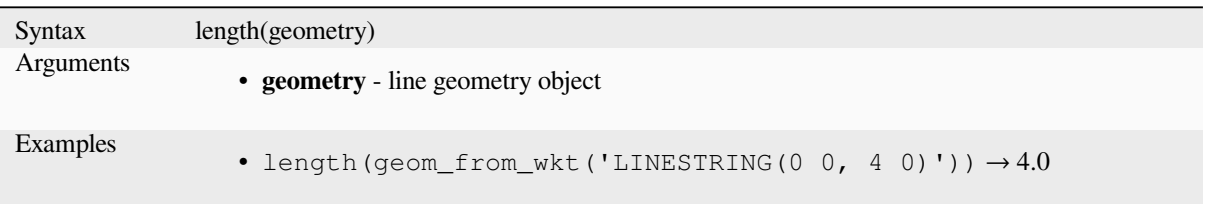

#### **lower**

Converts a string to lower case letters.

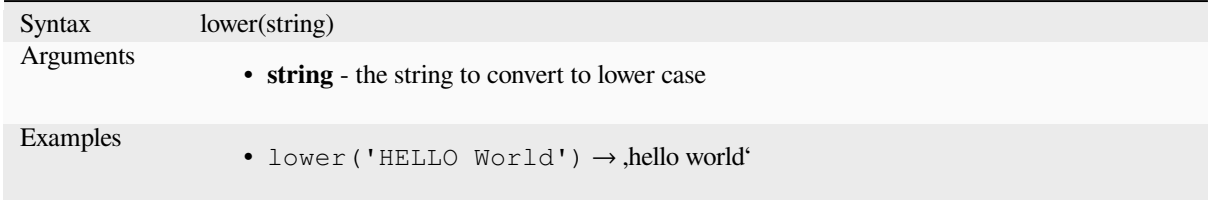

# **lpad**

Returns a string padded on the left to the specified width, using a fill character. If the target width is smaller than the string's length, the string is truncated.

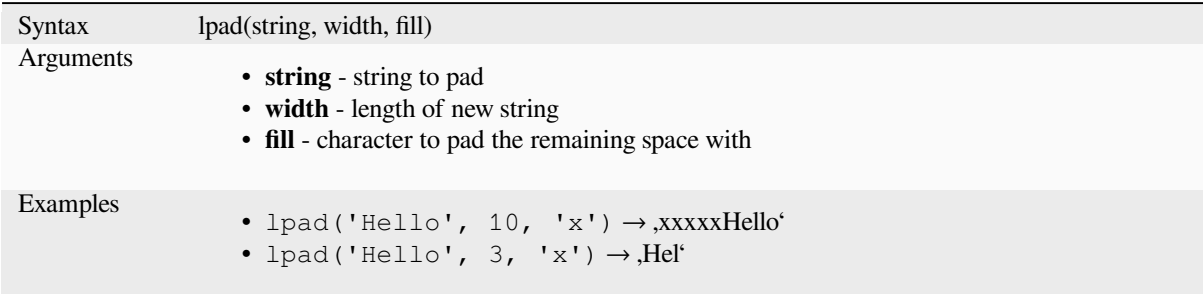

## <span id="page-383-0"></span>**regexp\_match**

Return the first matching position matching a regular expression within an unicode string, or 0 if the substring is not found.

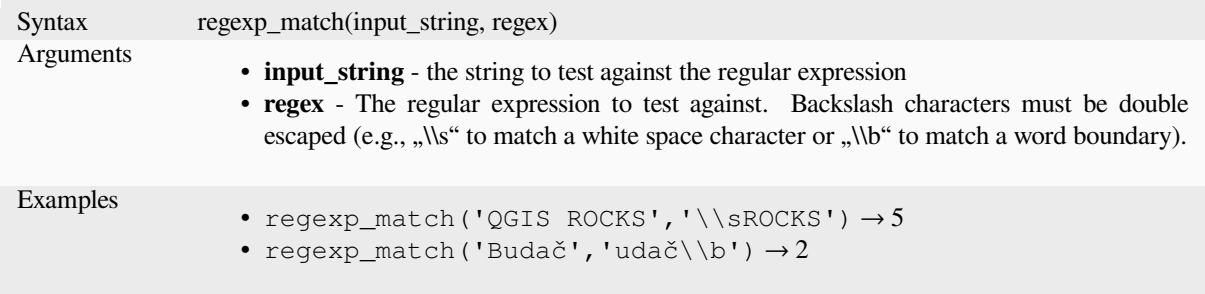

# **regexp\_replace**

Returns a string with the supplied regular expression replaced.

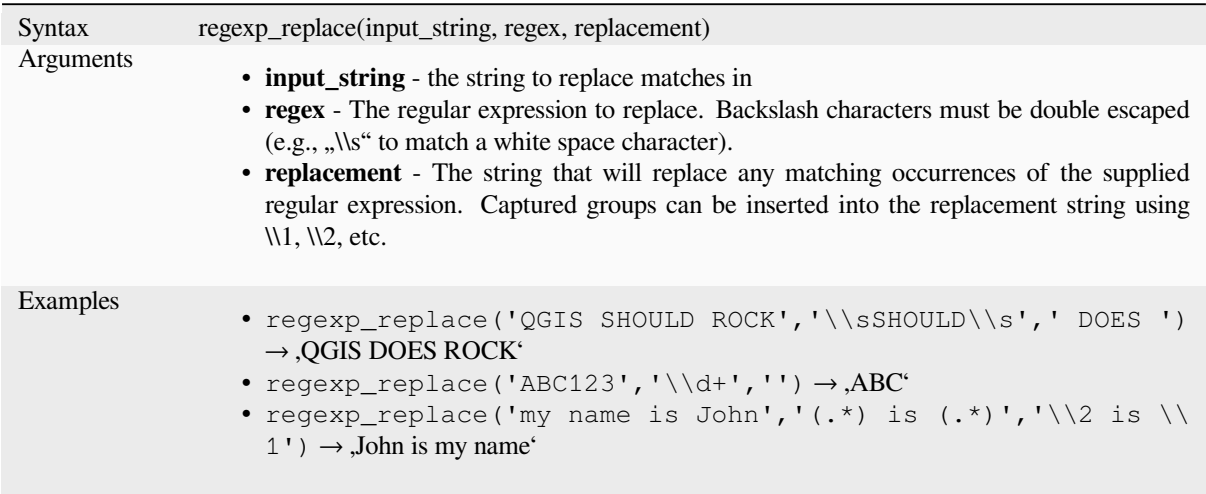

## **regexp\_substr**

Returns the portion of a string which matches a supplied regular expression.

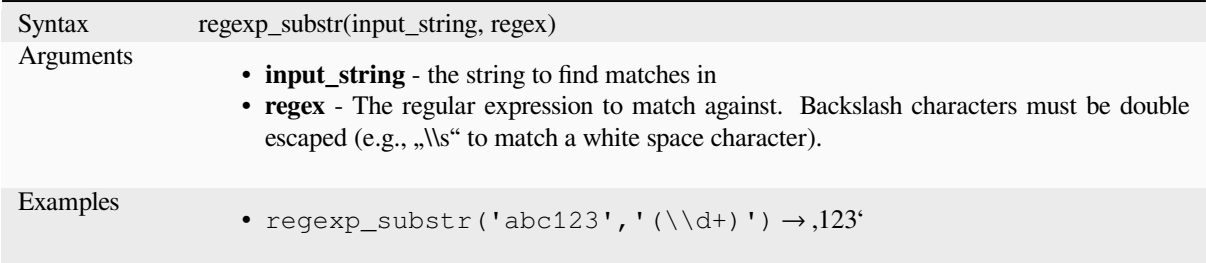

# **replace**

Returns a string with the supplied string, array, or map of strings replaced.

## **String & array variant**

Returns a string with the supplied string or array of strings replaced by a string or an array of strings.

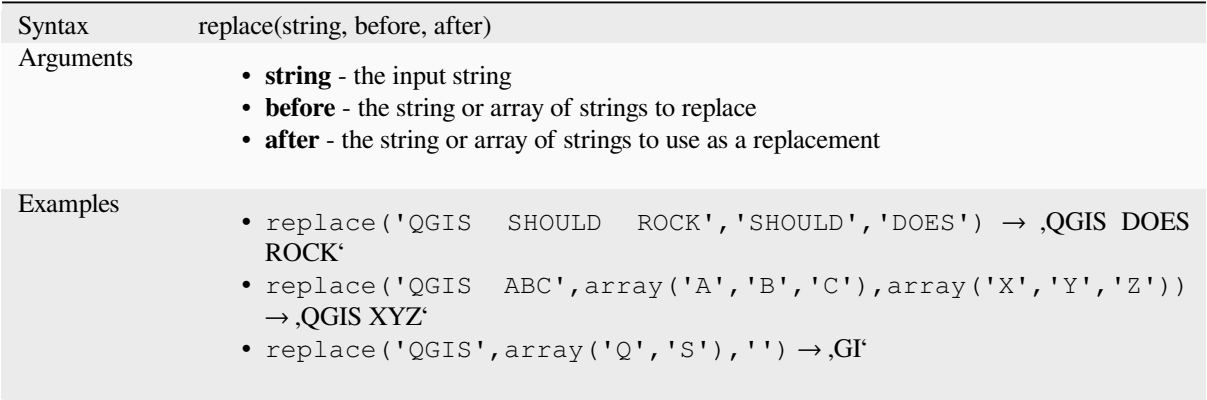

## **Map variant**

Returns a string with the supplied map keys replaced by paired values. Longer map keys are evaluated first.

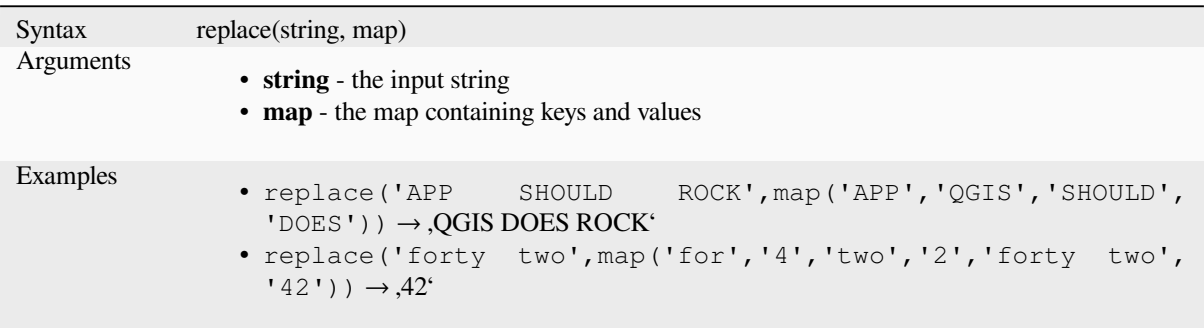

# **right**

Returns a substring that contains the *n* rightmost characters of the string.

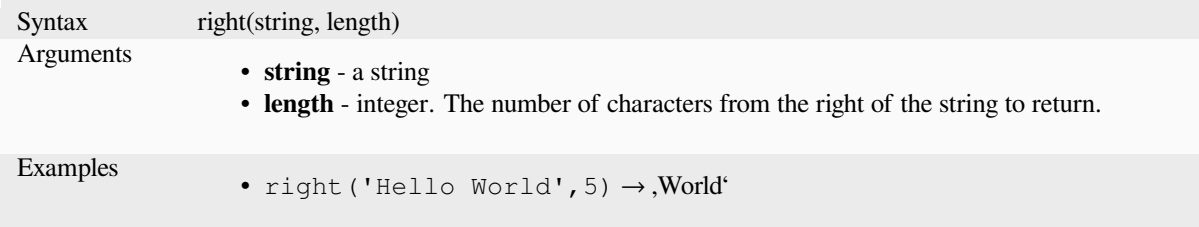

# **rpad**

Returns a string padded on the right to the specified width, using a fill character. If the target width is smaller than the string's length, the string is truncated.

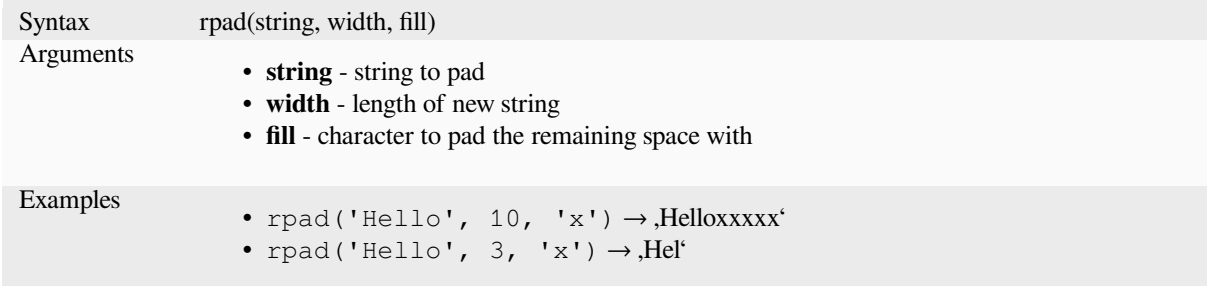

#### **strpos**

Return the first matching position of a substring within another string, or 0 if the substring is not found.

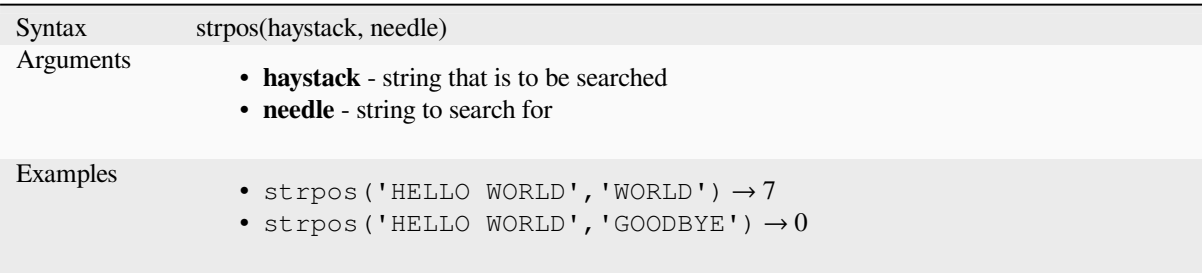

# **substr**

Returns a part of a string.

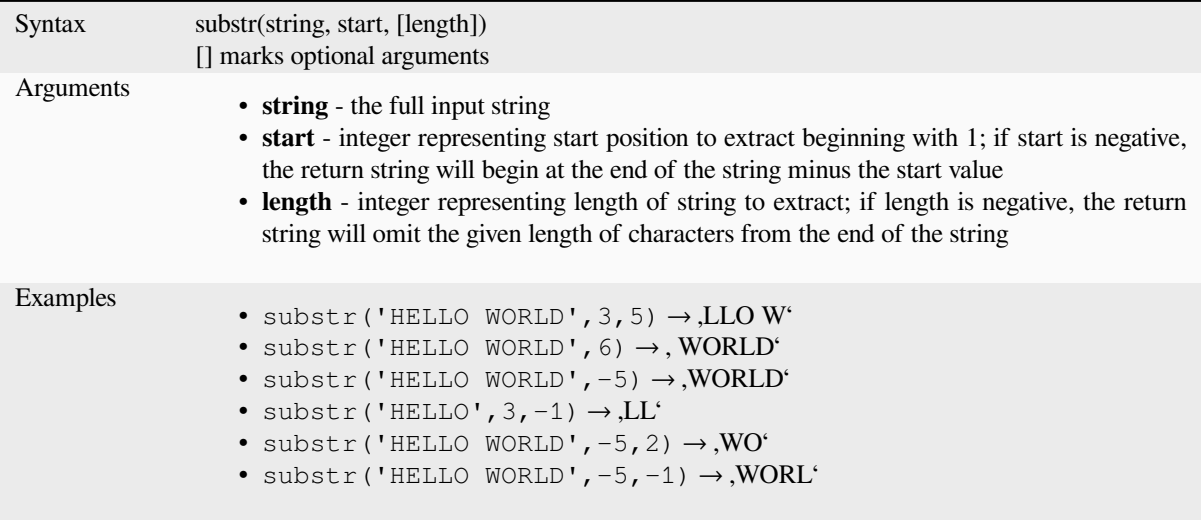

# **title**

Converts all words of a string to title case (all words lower case with leading capital letter).

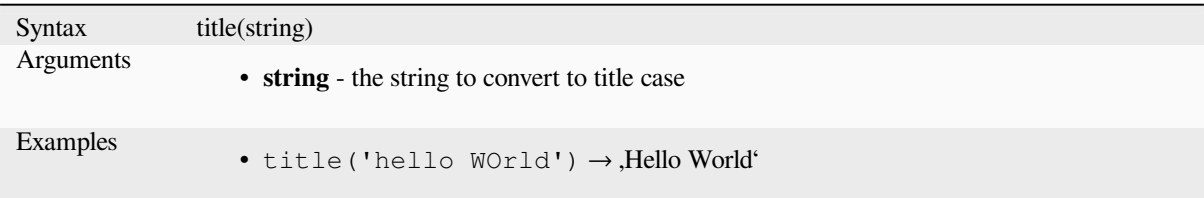

# **to\_string**

Converts a number to string.

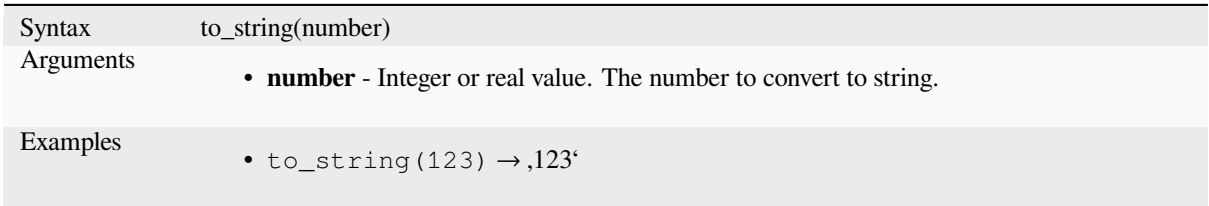

# **trim**

Removes all leading and trailing whitespace (spaces, tabs, etc) from a string.

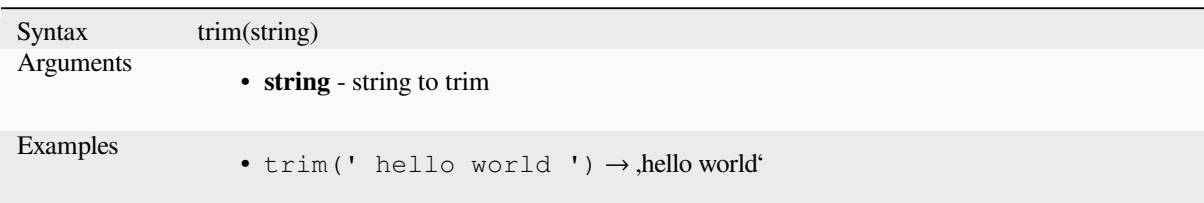

# **upper**

Converts a string to upper case letters.

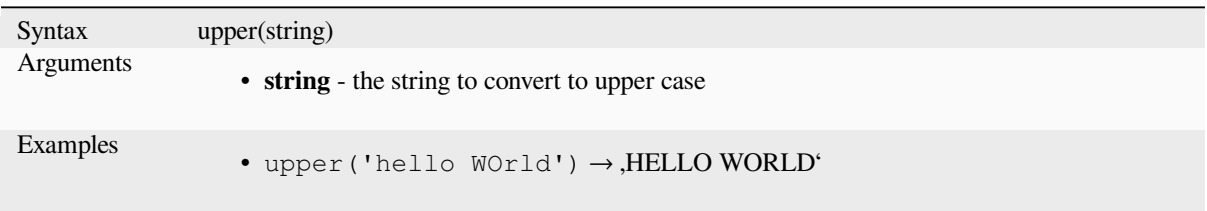

# **wordwrap**

Returns a string wrapped to a maximum/minimum number of characters.

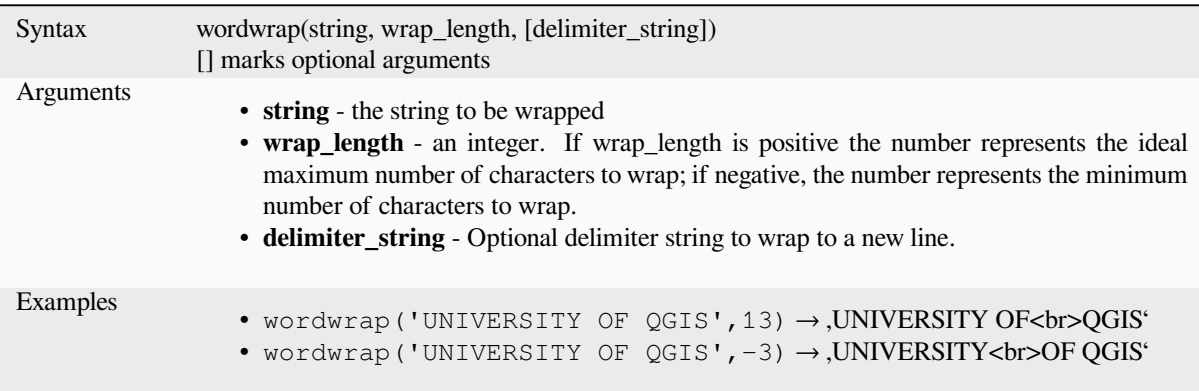

# **13.2.25 User Expressions**

This group contains the expressions saved as *user expressions*.

# **13.2.26 Variables**

This group contains dynamic variables related to the application, the project file and other settings. The availability of variables depends on the context:

- from the  $\sum_{n=1}^{\infty}$  Select by expression dialog
- from the  $\frac{1}{\sqrt{2\pi}}$  Field calculator dialog
- from the layer properties dialog
- from the print layout

To use these variables in an expression, they should be preceded by the @ character (e.g, @row\_number).

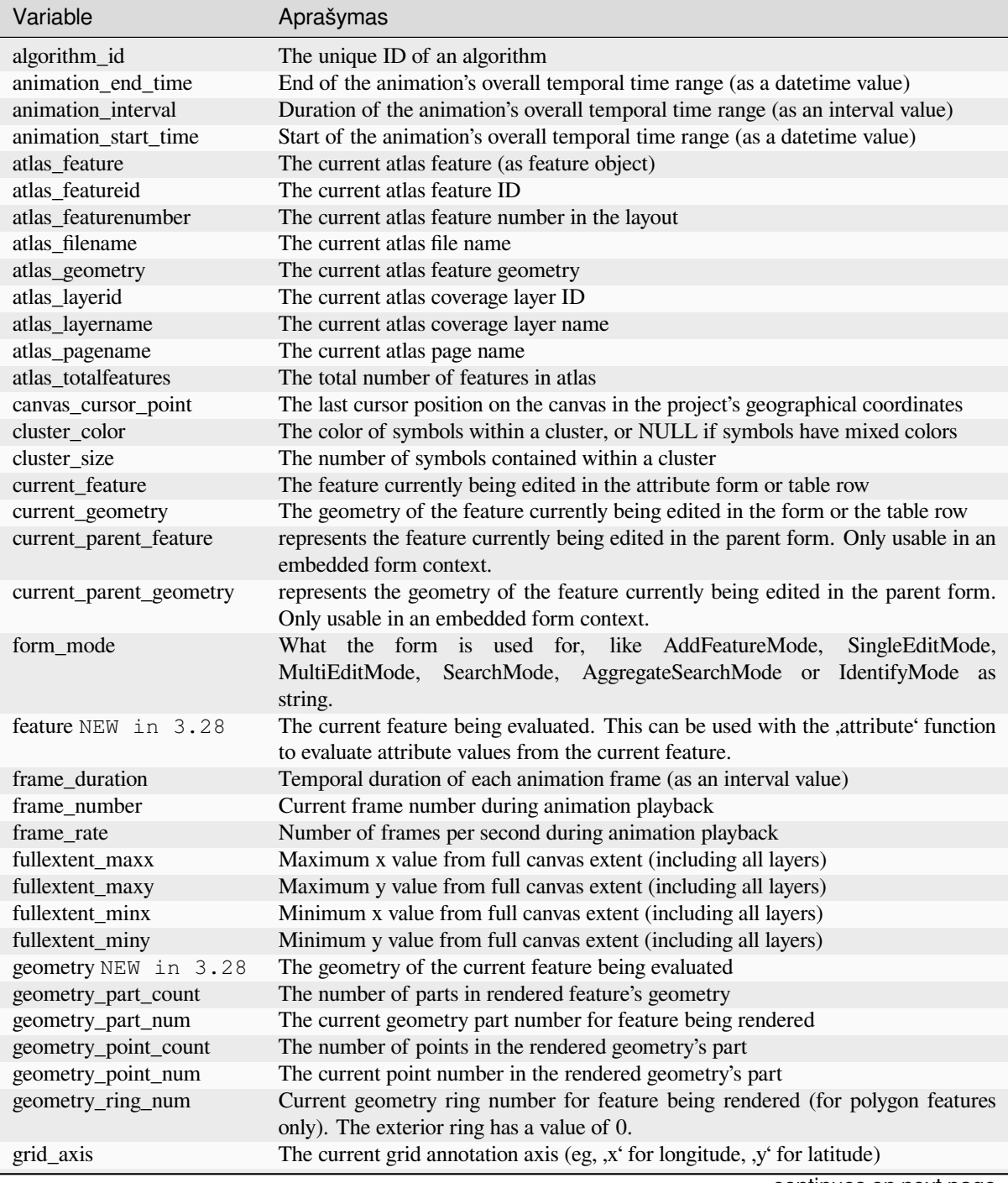

| Variable                | Aprašymas                                                                            |
|-------------------------|--------------------------------------------------------------------------------------|
| grid_number             | The current grid annotation value                                                    |
| id NEW in 3.28          | The ID of the current feature being evaluated                                        |
| item id                 | The layout item user ID (not necessarily unique)                                     |
| item_uuid               | The layout item unique ID                                                            |
| layer                   | The current layer                                                                    |
| layer_crs               | The Coordinate Reference System Authority ID of the current layer                    |
| layer_id                | The ID of current layer                                                              |
| layer_ids               | The IDs of all the map layers in the current project as a list                       |
| layer_name              | The name of current layer                                                            |
| layers                  | All the map layers in the current project as a list                                  |
| layout_dpi              | The composition resolution (DPI)                                                     |
| layout_name             | The layout name                                                                      |
| layout_numpages         | The number of pages in the layout                                                    |
| layout_page             | The page number of the current item in the layout                                    |
| layout_pageheight       | The active page height in the layout (in mm for standard paper sizes, or whatever    |
|                         | unit was used for custom paper size)                                                 |
| layout_pageoffsets      | Array of Y coordinate of the top of each page. Allows to dynamically position        |
|                         | items on pages in a context where page sizes may change                              |
| layout_pagewidth        | The active page width in the layout (in mm for standard paper sizes, or whatever     |
|                         | unit was used for custom paper size)                                                 |
| legend_column_count     | The number of columns in the legend                                                  |
| legend_filter_by_map    | Indicates if the content of the legend is filtered by the map                        |
| legend_filter_out_atlas | Indicates if the atlas is filtered out of the legend                                 |
| legend_split_layers     | Indicates if layers can be split in the legend                                       |
| legend_title            | The title of the legend                                                              |
| legend_wrap_string      | The character(s) used to wrap the legend text                                        |
| map_crs                 | The Coordinate reference system of the current map                                   |
| map_crs_acronym         | The acronym of the Coordinate reference system of the current map                    |
| map_crs_definition      | The full definition of the Coordinate reference system of the current map            |
| map_crs_description     | The name of the Coordinate reference system of the current map                       |
| map_crs_ellipsoid       | The acronym of the ellipsoid of the Coordinate reference system of the current map   |
| map_crs_proj4           | The Proj4 definition of the Coordinate reference system of the current map           |
| map_crs_projection      | The descriptive name of the projection method used by the Coordinate reference       |
|                         | system of the map (e.g. , Albers Equal Area')                                        |
| map_crs_wkt             | The WKT definition of the Coordinate reference system of the current map             |
| map_end_time            | The end of the map's temporal time range (as a date time value)                      |
| map_extent              | The geometry representing the current extent of the map                              |
| map_extent_center       | The point feature at the center of the map                                           |
| map_extent_height       | The current height of the map                                                        |
| map_extent_width        | The current width of the map                                                         |
| map_id                  | The ID of current map destination. This will be ,canvas' for canvas renders, and the |
|                         | item ID for layout map renders                                                       |
| map_interval            | The duration of the map's temporal time range (as an interval value)                 |
| map_layer_ids           | The list of map layer IDs visible in the map                                         |
| map_layers              | The list of map layers visible in the map                                            |
| map_rotation            | The current rotation of the map                                                      |
| map_scale               | The current scale of the map                                                         |
| map_start_time          | The start of the map's temporal time range (as a date time value)                    |
| map_units               | The units of map measurements                                                        |
| model_path              | Full path (including file name) of current model (or project path if model is        |
|                         | embedded in a project).                                                              |
| model_folder            | Folder containing current model (or project folder if model is embedded in a         |
|                         | project).                                                                            |
| model_name              | Name of current model                                                                |
| model_group             | Group for current model                                                              |

Table 13.1 – tęsinys iš praeito puslapio

continues on next page

Table 13.1 – tęsinys iš praeito puslapio

| Variable                | Aprašymas                                                                             |
|-------------------------|---------------------------------------------------------------------------------------|
| notification_message    | Content of the notification message sent by the provider (available only for actions  |
|                         | triggered by provider notifications).                                                 |
| parent                  | Refers to the current feature in the parent layer, providing access to its attributes |
|                         | and geometry when filtering an aggregate function                                     |
| project_abstract        | The project abstract, taken from project metadata                                     |
| project_area_units      | The area unit for the current project, used when calculating areas of geometries      |
| project_author          | The project author, taken from project metadata                                       |
| project_basename        | The basename of current project's filename (without path and extension)               |
| project_creation_date   | The project creation date, taken from project metadata                                |
| project_crs             | The Coordinate reference system of the project                                        |
| project_crs_arconym     | The acronym of the Coordinate reference system of the project                         |
| project_crs_definition  | The full definition of the Coordinate reference system of the project                 |
| project_crs_description | The description of the Coordinate reference system of the project                     |
| project_crs_ellipsoid   | The ellipsoid of the Coordinate reference system of the project                       |
| project_crs_proj4       | The Proj4 representation of the Coordinate reference system of the project            |
| project_crs_wkt         | The WKT (well known text) representation of the coordinate reference system of        |
|                         | the project                                                                           |
| project_distance_units  | The distance unit for the current project, used when calculating lengths of           |
|                         | geometries and distances                                                              |
| project_ellipsoid       | The name of the ellipsoid of the current project, used when calculating geodetic      |
|                         | areas or lengths of geometries                                                        |
| project_filename        | The filename of the current project                                                   |
| project_folder          | The folder of the current project                                                     |
| project_home            | The home path of the current project                                                  |
| project_identifier      | The project identifier, taken from the project's metadata                             |
| project_keywords        | The project keywords, taken from the project's metadata                               |
| project_last_saved      | Date/time when project was last saved.                                                |
| project_path            | The full path (including file name) of the current project                            |
| project_title           | The title of current project                                                          |
| project_units           | The units of the project's CRS                                                        |
| qgis_locale             | The current language of QGIS                                                          |
| qgis_os_name            | The current Operating system name, eg, windows', ,linux' or ,osx'                     |
| qgis_platform           | The QGIS platform, eg , desktop' or , server'                                         |
| qgis_release_name       | The current QGIS release name                                                         |
| qgis_short_version      | The current QGIS version short string                                                 |
| qgis_version            | The current QGIS version string                                                       |
| qgis_version_no         | The current QGIS version number<br>Stores the number of the current row               |
| row_number              |                                                                                       |
| snapping_results        | Gives access to snapping results while digitizing a feature (only available in add    |
| scale_value             | feature)<br>The current scale bar distance value                                      |
| selected_file_path      | Selected file path from file widget selector when uploading a file with an external   |
|                         | storage system                                                                        |
| symbol_angle            | The angle of the symbol used to render the feature (valid for marker symbols only)    |
| symbol_color            | The color of the symbol used to render the feature                                    |
| symbol_count            | The number of features represented by the symbol (in the layout legend)               |
| symbol_id               | The Internal ID of the symbol (in the layout legend)                                  |
| symbol_label            | The label for the symbol (either a user defined label or the default autogenerated    |
|                         | label - in the layout legend)                                                         |
| symbol_layer_count      | Total number of symbol layers in the symbol                                           |
| symbol_layer_index      | Current symbol layer index                                                            |
| symbol_marker_column    | Column number for marker (valid for point pattern fills only).                        |
| symbol_marker_row       | Row number for marker (valid for point pattern fills only).                           |
| user_account_name       | The current user's operating system account name                                      |
| user_full_name          | The current user's operating system user name                                         |
|                         |                                                                                       |

continues on next page

| Variable         | Aprašymas                                                                                                    |
|------------------|----------------------------------------------------------------------------------------------------|
| value            | The current value                                                                                                    |
| vector tile zoom | Exact vector tile zoom level of the map that is being rendered (derived from the<br>current map scale). Normally in interval [0, 20]. Unlike @zoom_level, this variable<br>is a floating point value which can be used to interpolate values between two integer<br>zoom levels. |
| with_variable    | Allows setting a variable for usage within an expression and avoid recalculating the<br>same value repeatedly                                                                                                    |
| zoom_level       | Vector tile zoom level of the map that is being rendered (derived from the current<br>map scale). Normally in interval $[0, 20]$ .                                                                                                    |

Table 13.1 – tęsinys iš praeito puslapio

### **Some examples:**

• Return the X coordinate of a map item center in layout:

```
x( map_get( item_variables( 'map1'), 'map_extent_center' ) )
```
• Return, for each feature in the current layer, the number of overlapping airport features:

```
aggregate( layer:='airport', aggregate:='count', expression:="code",
               filter:=intersects( $geometry, geometry( @parent ) ) )
```
• Get the object\_id of the first snapped point of a line:

```
with_variable(
  'first_snapped_point',
 array_first( @snapping_results ),
  attribute(
    get_feature_by_id(
      map_get( @first_snapped_point, 'layer' ),
      map_get( @first_snapped_point, 'feature_id' )
    ),
    'object_id'
  )
\lambda
```
# **13.2.27 Recent Functions**

This group contains recently used functions. Depending on the context of its usage (feature selection, field calculator, generic), recently applied expressions are added to the corresponding list (up to ten expressions), sorted from more to less recent. This makes it easy to quickly retrieve and reapply previously used expressions.

# SKYRIUS 14

# The Style Library

# **14.1 Stilių tvarkyklė**

# **14.1.1 The Style Manager dialog**

The *Style Manager* is the place where you can manage and create generic style items. These are symbols, color ramps, text formats or label settings that can be used to symbolize features, layers or print layouts. They are stored in the symbology-style.db database under the active *user profile* and shared with all the project files opened with that profile. Style items can also be shared with others thanks to the export/import capabilities of the *Style Manager* dialog.

You can open that modeless dialog either:

- from the *Settings* ► **S** *Style Manager*... menu
- with the  $\frac{8}{9}$  Style Manager button from the Project toolbar
- or with the ■a style Manager button from a vector *Layer Properties* ► menu (while *configuring a symbol* or *formatting a text*).

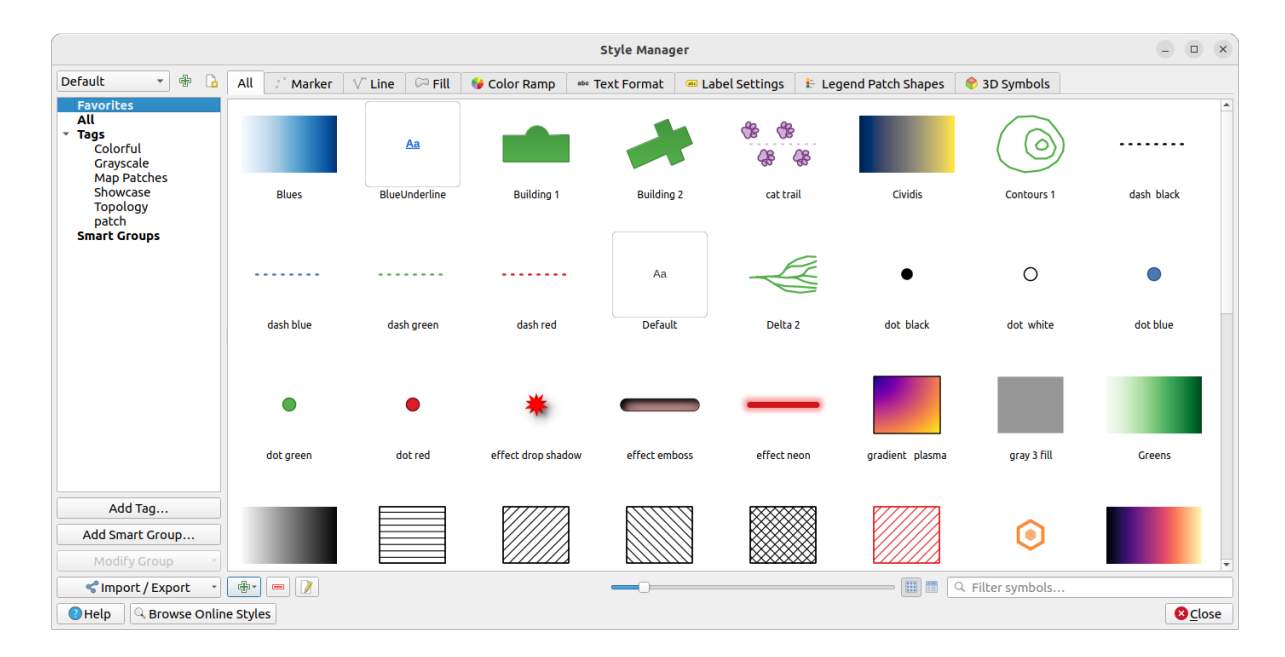

14.1 Fig. : Stilių tvarkyklė

# **Organizing style items**

The *Style Manager* dialog displays in its center a frame with previewed items organized into tabs:

- *All* for a complete collection of point, linear and surface symbols and label settings as well as predefined color ramps and text formats;
	- $\ddot{\circ}$
- *Marker* for point symbols only;
- Line for linear symbols only;
- *Fill* for surface symbols only;
- *Color ramp*;
- *Text format* to manage *text formats*, which store the font, color, buffers, shadows, and backgrounds of texts (i.e. all the formatting parts of the label settings, which for instance can be used in layouts);
- *Label settings* to manage *label settings*, which include the text formats and some layer-type specific settings such as label placement, pr[iority, callou](#page-418-0)ts, rendering...
- *Legend Patch Shapes* to manage custom legend patch shapes, which include *Marker*, *Line* and *Fill* geometries.
- *3D Symbols* to configure symbols with *3D properties* (extrusion, shading, altitude, …) for the features to render in a *3D Map view*

You can arrange the Styles in **ICO** *Icon View* or in **IE** *List View* on the bottom right side. In both views the tooltip shows a larger instance of the style. The thumb[nail size slider](#page-434-0) at the left of the icons helps you adjust the actual thumbnail sizes i[n the dialog, fo](#page-165-0)r a better preview of the symbols!

For each family of items, you can organize the elements into different categories, listed in the panel on the left:

- **Favorites**: displayed by default when configuring an item, it shows an extensible set of items;
- **All**: lists all the available items for the active type;

• **Tags**: shows a list of labels you can use to identify the items. An item can be tagged more than once. Select a tag in the list and the tabs are updated to show only their items that belong to it. To create a new tag you could

later attach to a set of items, use the *Add Tag…* button or select the *Add Tag…* from any tag contextual menu;

• **Smart Group**: a smart group dynamically fetches its symbols according to conditions set (see eg, Fig. 14.2). Click the *Add Smart Group…* button to create smart groups. The dialog box allows you to enter an expression to filter the items to select (has a particular tag, have a string in its name, etc.). Any symbol, color ramp, text format or label setting that satisfies the entered condition(s) is automatically added to the smart group.

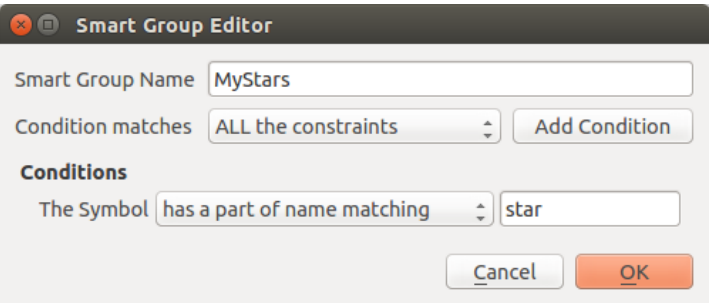

14.2 Fig. : Creating a Smart Group

Tags and smart groups are not mutually exclusive: they are simply two different ways to organize your style elements. Unlike the smart groups that automatically fetch their belonged items based on the input constraints, tags are filled by the user. To edit any of those categories, you can either:

- select the items, right-click and choose *Add to Tag* ► and then select the tag name or create a new tag;
- select the tag and press *Modify group…* ► *Attach Selected Tag to Symbols*. A checkbox appears next to each item to help you select or deselect it. When selection is finished, press *Modify group…* ► *Finish Tagging*.
- select the smart group, press *Modify group…* ► *Edit smart group…* and configure a new set of constraints in the *Smart Group Editor* dialog. This option is also available in the contextual menu of the smart group.

To remove a tag or a smart group, right-click on it and select the *Remove* button. Note that this does not delete the items grouped in the category.

#### **Adding, editing or removing an item**

As seen earlier, style elements are listed under different tabs whose contents depend on the active category (tag, smart group, favorites…). When a tab is enabled, you can:

- Add new items: press the <sup>Add item</sup> button and configure the item following *symbols*, *color ramps* or *text format and label* builder description.
- Modify an existing item: select an item and press  $\mathcal{F}$  Edit item button and configure as mentioned above.
- [Delete existing it](#page-417-0)ems: to delete an element you no longer need, select it and click [Remo](#page-401-0)v[e item](#page-397-0) (also available through right-click). The item will be deleted from the local database.

Note that the *All* tab provides access to these options for every type of item.

Right-clicking over a selection of items also allows you to:

- *Add to Favorites*;
- *Remove from Favorites*;
- *Add to Tag* ► and select the appropriate tag or create a new one to use; the currently assigned tags are checked;
- *Clear Tags*: detaching the symbols from any tag;
- *Remove Item(s)*;
- *Edit Item*: applies to the item you right-click over;
- *Copy Item*;
- *Paste Item* ...: pasting to one of the categories of the style manager or elsewhere in QGIS (symbol or color buttons)
- *Export Selected Symbol(s) as PNG...* (only available with symbols);
- *Export Selected Symbol(s) as SVG...* (only available with symbols);

# **Sharing style items**

The **Import/Export** tool, at the left bottom of the Style Manager dialog, offers options to easily share symbols, color ramps, text formats and label settings with others. These options are also available through right-click over the items.

# **Exporting items**

You can export a set of items to an . XML file:

- 1. Expand the *Import/Export* drop-down menu and select *Export Item(s)...*
- 2. Choose the items you'd like to integrate. Selection can be done with the mouse or using a tag or a group previously set.
- 3. Press *Export* when ready. You'll be prompted to indicate the destination of the saved file. The XML format generates a single file containing all the selected items. This file can then be imported in another user's style library.

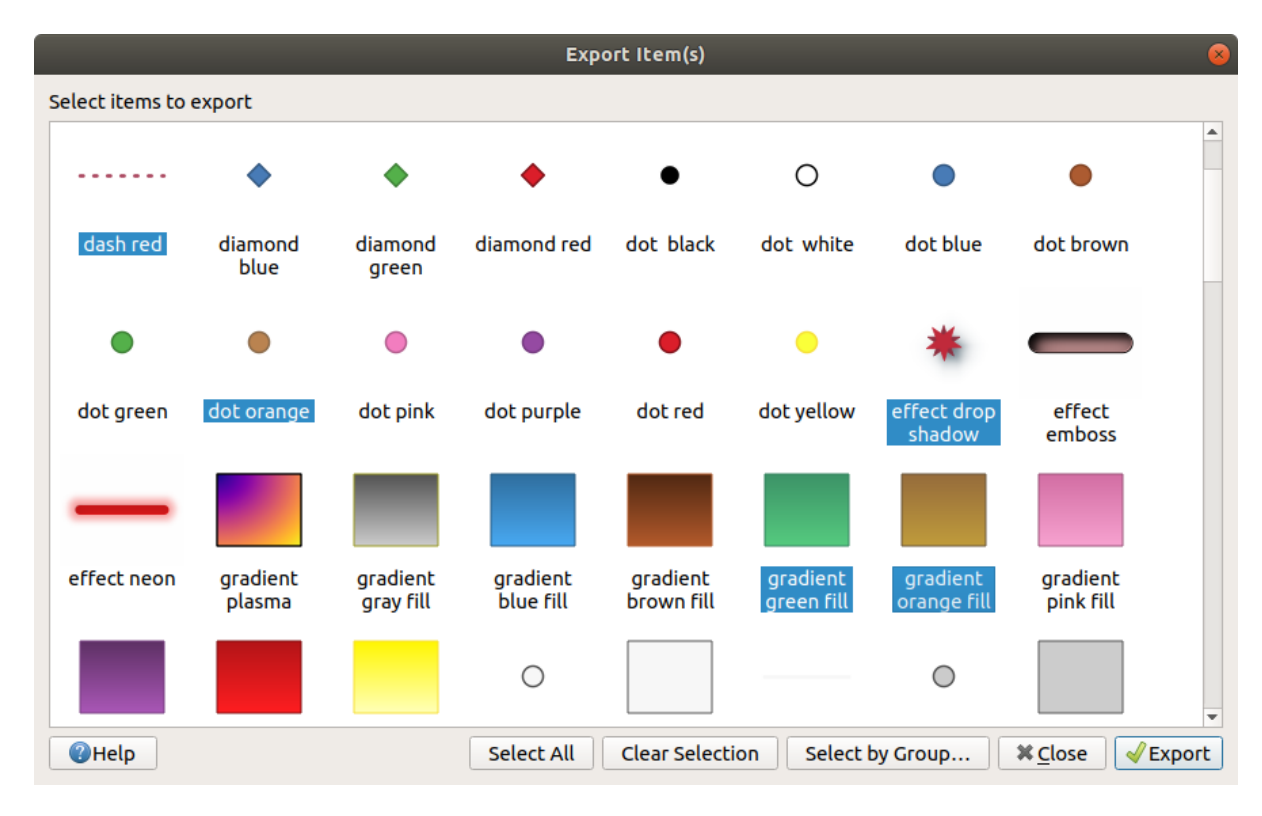

14.3 Fig. : Exporting style items
When symbols are selected, you can also export them to .PNG or .SVG. Exporting to .PNG or .SVG (both not available for other style item types) creates a file for each selected symbol in a given folder. The SVG folder can be added to the *SVG paths* in *Settings* ► *Options* ► *System* menu of another user, allowing him direct access to all these symbols.

# **Importing items**

You can extend your style library by importing new items:

- 1. Expand the *Import/Export* drop-down menu and select *Import Item(s)* at the left bottom of the dialog.
- 2. In the new dialog, indicate the source of the style items (it can be an .xml file on the disk or a url).
- 3. Set whether to *Add to favorites* the items to import.
- 4. Check *Do not import embedded tags* to avoid the import of tags associated to the items being imported.
- 5. Give the name of any *Additional tag(s)* to apply to the new items.
- 6. Select from the preview the symbols you want to add to your library.
- 7. And press *Import*.

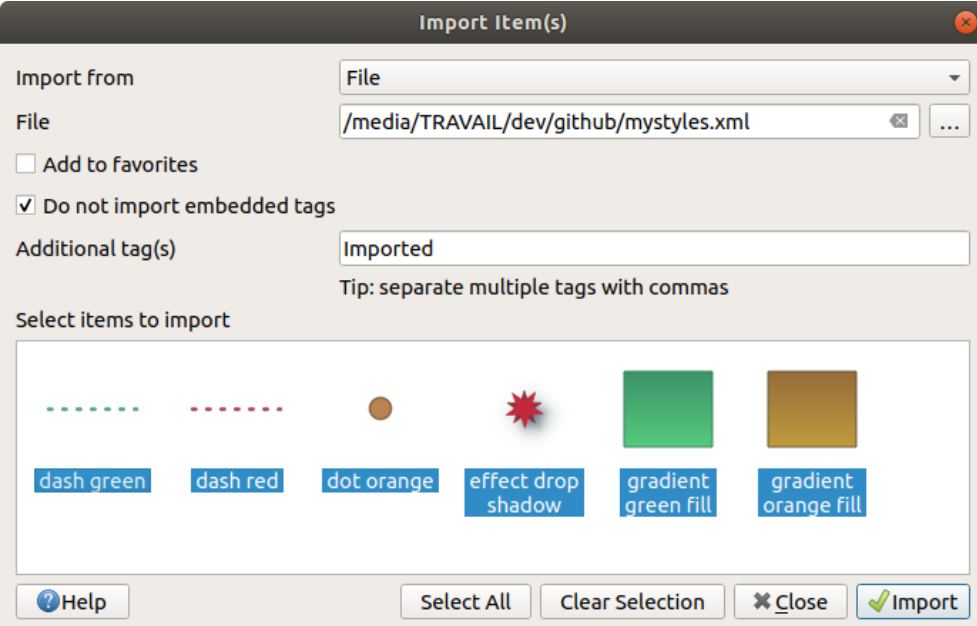

14.4 Fig. : Importing style items

# **Using the Browser panel**

It's also possible to import style items into the active user profile style database directly from the *Browser* panel:

- 1. Select the style .xml file in the browser
- 2. Drag-and-drop it over the map canvas or right-click and select *Import Style…*
- 3. Fill the *Import Items* dialog following *Importing items*
- 4. Press *Import* and the selected style items are added to the style database

Double-clicking the style file in the browser opens the *Style Manager* dialog showing the items in the file. You can select them and press *Copy to Default Style…* to import them into the active style database. Tags can be assigned to items. Also available through right-click, *Open Style…* command.

| <b>Style Manager</b><br>$\left( \infty \right)$          |                                                        |                 |               |                       |                               |                                |                |
|----------------------------------------------------------|--------------------------------------------------------|-----------------|---------------|-----------------------|-------------------------------|--------------------------------|----------------|
| All<br>$\blacktriangledown$ Tags<br>Colorful<br>Showcase | All<br>$\begin{array}{c} 0 \\ 0 \end{array}$<br>Marker | $\sqrt{ }$ Line | $\infty$ Fill | Color Ramp            | abc Text Format               | <b>E Label Settings</b>        |                |
|                                                          |                                                        |                 |               |                       |                               |                                |                |
|                                                          | dash green                                             | dash red        | dot orange    | effect drop<br>shadow | gradient green<br><b>Fill</b> | gradient orange<br><b>Fill</b> |                |
|                                                          |                                                        |                 |               |                       |                               |                                |                |
| <lmport *<br="" export="">Copy to Default Style</lmport> |                                                        |                 |               |                       | 囲目<br>Q Filter symbols        |                                |                |
| <b>O</b> Help                                            |                                                        |                 |               |                       |                               |                                | <b>X</b> Close |

14.5 Fig. : Opening a style items file

The dialog also allows to export single symbols as .PNG or .SVG files.

# **Using the online repository**

The QGIS project maintains a repository with a collection of styles shared by QGIS users. This is available at https://plugins.qgis.org/styles and can be accessed from the *Style Manager* dialog, pressing the *Browse Online Styles* button at the bottom.

From that repository, you can:

- 1. [Browse and search for a](https://plugins.qgis.org/styles)ny style items, based on their type or name
- 2. Download the style file and unzip it
- 3. Load the .xml based file into your style database in QGIS, using any of the aforementioned import methods.

# **14.1.2 Setting a Color Ramp**

<span id="page-397-0"></span>The Color ramp tab in the *Style Manager* dialog helps you preview different color ramps based on the category selected in the left panel.

To create a custom color ramp, activate the Color ramp tab and click the <sup>Add item</sup> button. The button reveals a drop-down list to choose the ramp type:

- *Gradient*: given a start and end colors, generates a color ramp which can be **continuous** or **discrete**. With double-clicking the ramp preview, you can add as many intermediate color stops as you want. Click on the color stop indicator and under *Gradient stop* you can:
	- **–** adjust its *Relative position* from the color ramp start. Also possible dragging the indicator with the mouse, or pressing the arrow keys (combine with Shift key for a larger move)
	- **–** specify the color model to use when interpolating between colors: it can be *RGB*, *HSL* or *HSV*. In some circumstances, this option can help avoid desaturated mid tones, resulting in more visually pleasing gradients.
	- **–** set the direction which the interpolation should follow for the **Hue** component of a *HSL* or *HSV* color specification. It can be *Clockwise* or *Counterclockwise*.
	- **–** set the *color properties*

**–** remove the color stop pressing *Delete stop* or DEL

The *Plots* group provides another graphical way to design the color ramp, changing the position or the opacity and HSL components of the color stops.

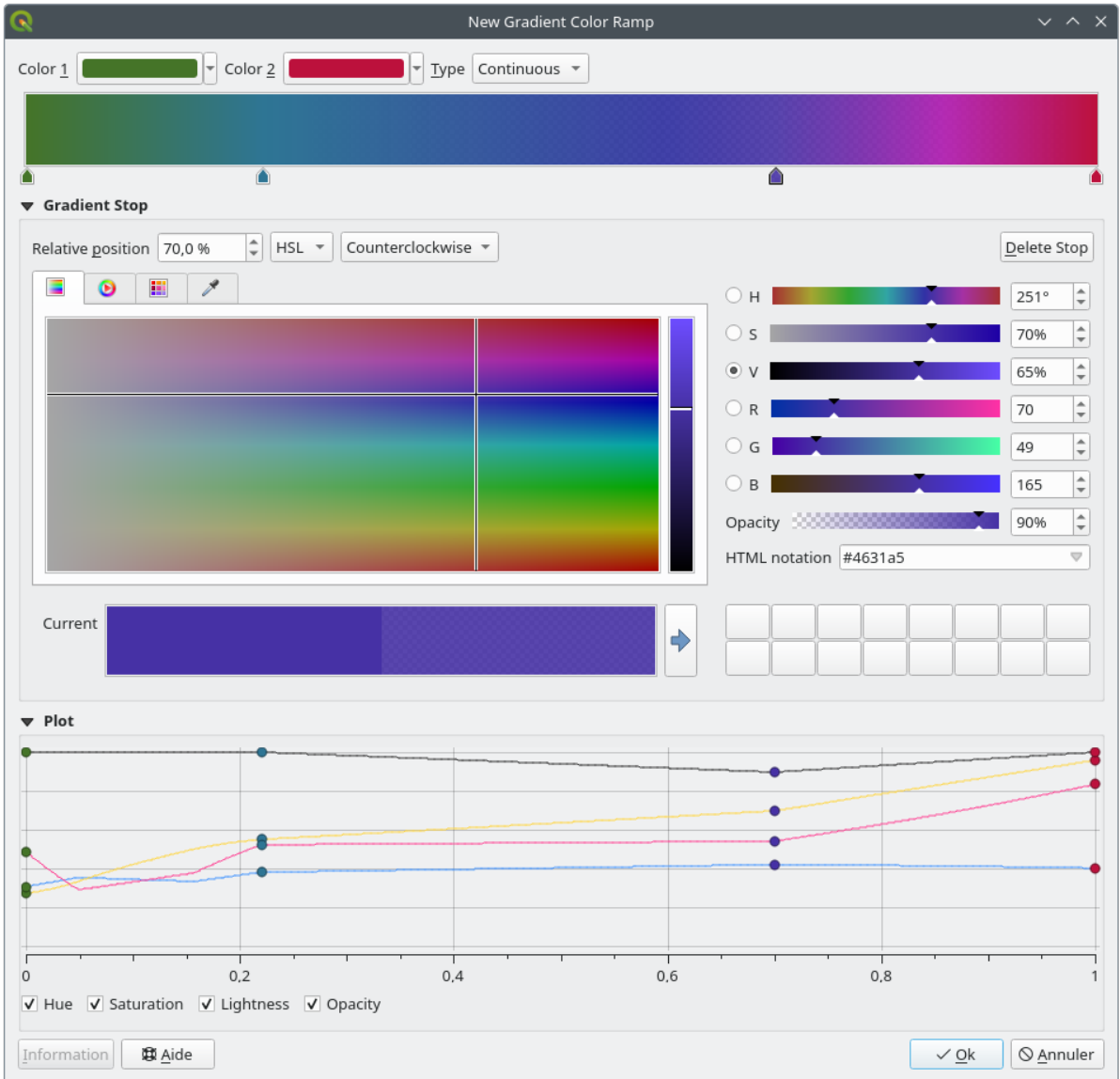

14.6 Fig. : Example of custom gradient color ramp with multiple stops

Patarimas: Drag-and-drop a color from a color spot onto the gradient ramp preview adds a new color stop.

- *Color presets*: allows to create a color ramp consisting of a list of colors selected by the user;
- *Random*: creates a random set of colors based on range of values for *Hue*, *Saturation*, *Value* and *Opacity* and a number of colors (*Classes*);
- *Catalog: ColorBrewer*: a set of predefined discrete color gradients you can customize the number of colors in the ramp;
- or *Catalog: cpt-city*: an access to a whole catalog of color gradients to locally *save as standard gradient*. The cpt-city option opens a new dialog with hundreds of themes included ,out of the box'.

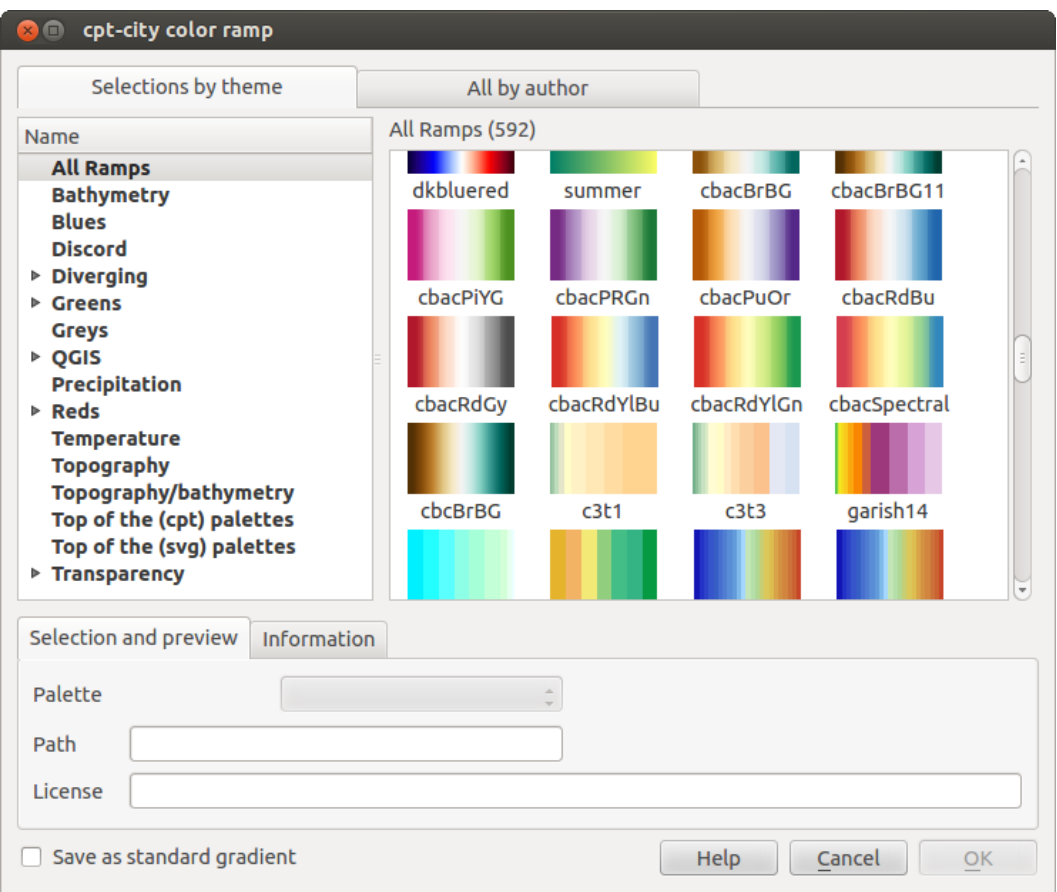

14.7 Fig. : cpt-city dialog with hundreds of color ramps

# **14.1.3 Creating a Legend Patch Shape**

To create a new Legend Patch Shape, activate the *Legend Patch Shapes* tab and click the <sup>Add item</sup> button. The button reveals a drop-down list to choose the geometry type:

- *Marker Legend Patch Shape...*: to use with point geometries.
- *Line Legend Patch Shape…*: to use with line geometries.
- *Fill Legend Patch Shape…*: to use with polygon geometries.

All three options will show the same dialog.

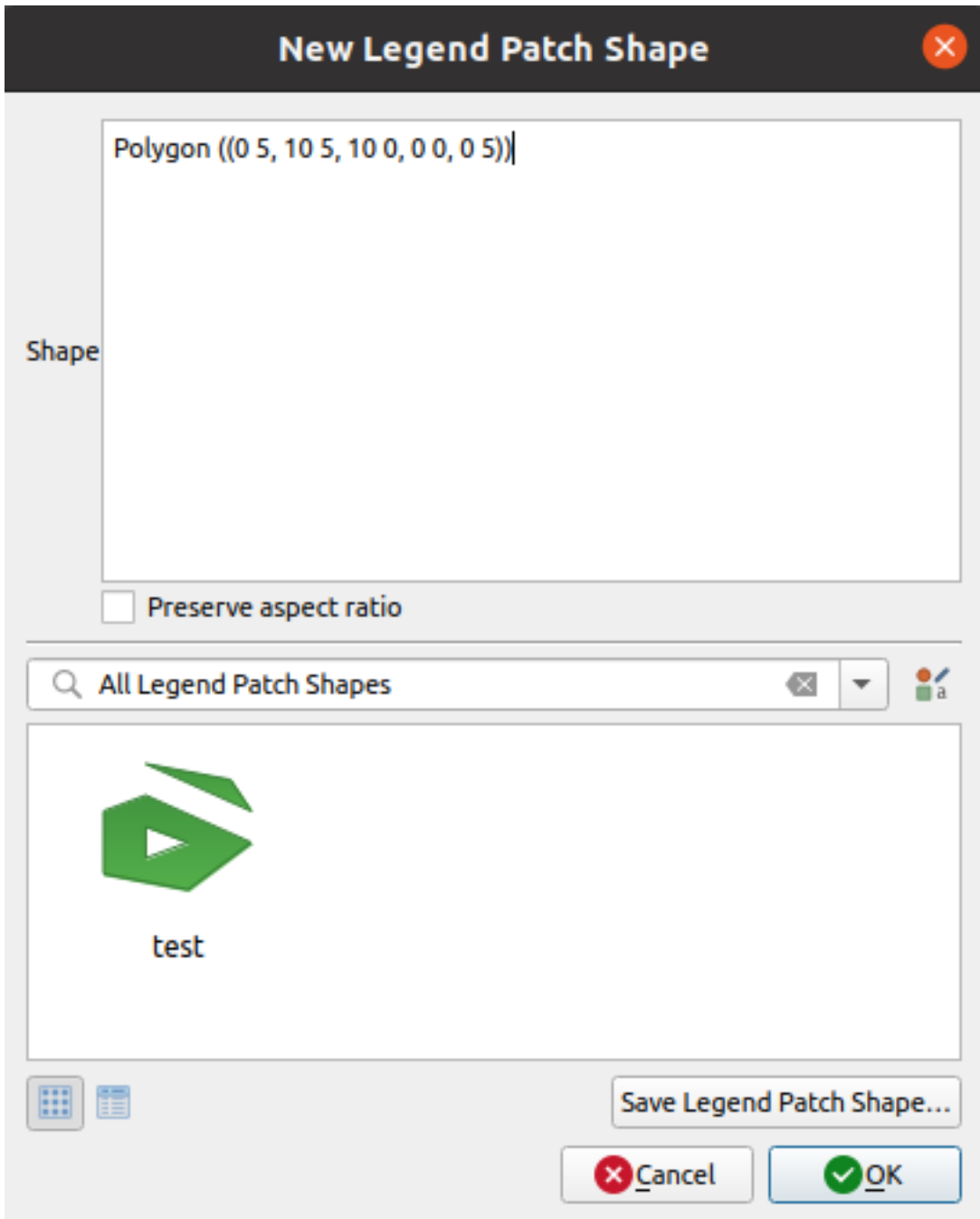

14.8 Fig. : Create a new Legend Patch Shape

Only the shape type and displayed legend patch shapes will differ regarding to the chosen geometry type. The following options will be available:

- *Shape*: define the shape of the legend patch shape as a WKT string. Single and multipart geometries may be used, but no GeometryCollection.
- *Preserve aspect ratio*
- *Icon View* or *EE List View* **of available legend patch shapes, filtered by tags.**

When the new Shape is defined you can *Save Legend Patch Shape…* or press *OK*, which will both lead to the same dialog.

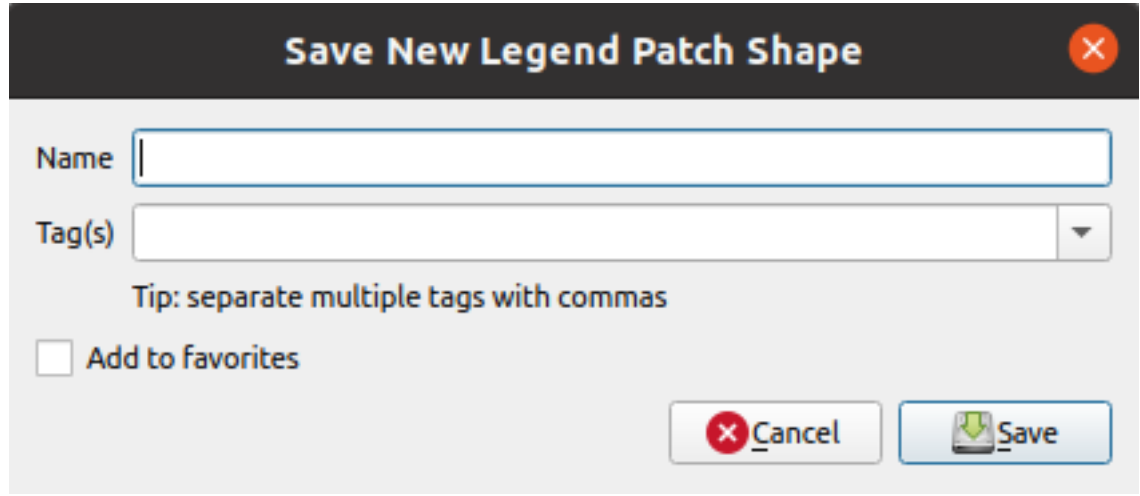

14.9 Fig. : Save a new Legend Patch Shape

Here you have to choose a name, tags to describe the shape and if it should be added to favorites.

If you press *Save…*, the shape is added to the list and you are directed back to the *New Legend Patch Shape* dialog to keep creating new shapes.

# **14.2 The Symbol Selector**

The Symbol selector is the main dialog to design a symbol. You can create or edit Marker, Line or Fill Symbols.

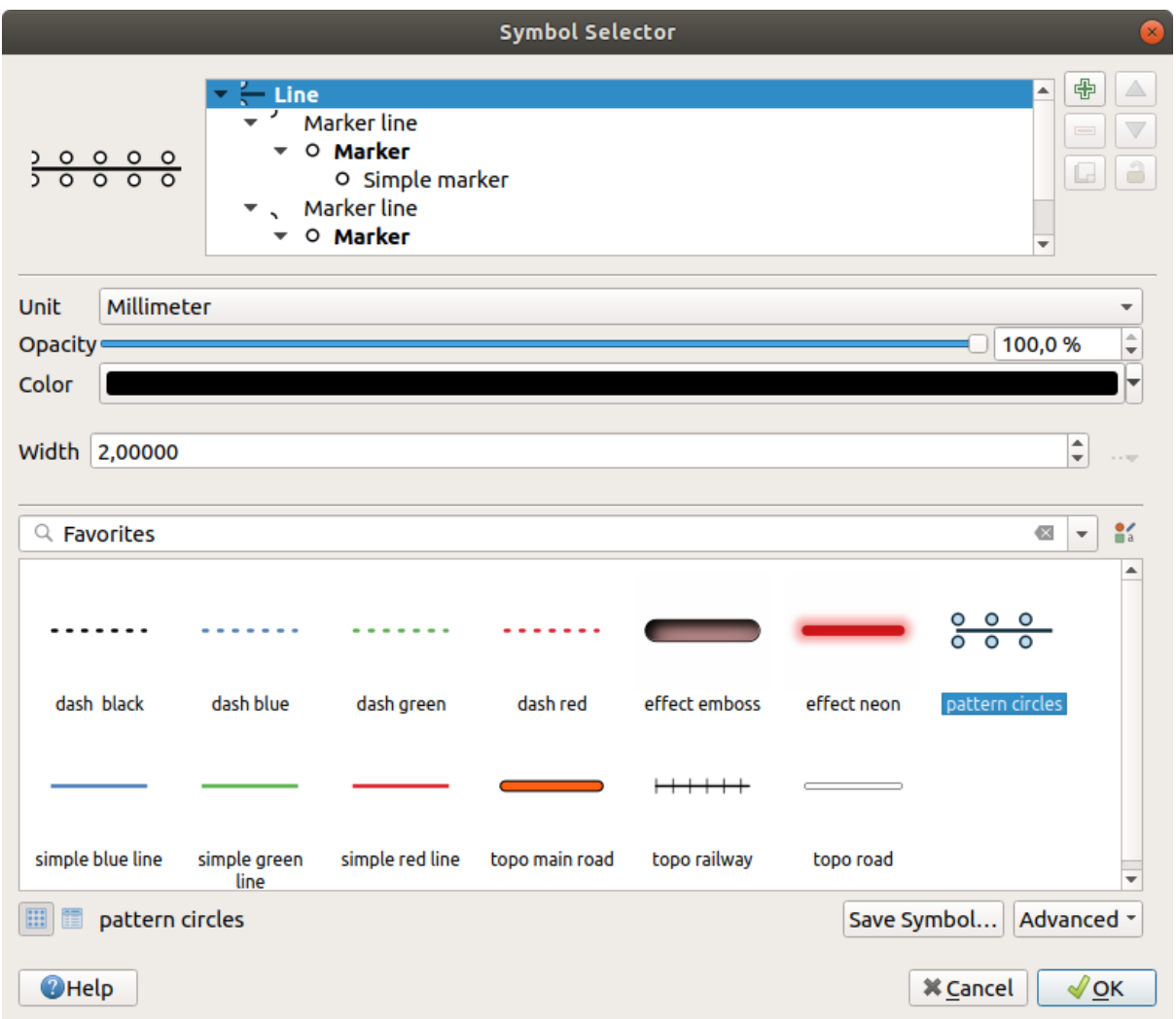

14.10 Fig. : Designing a Line symbol

Two main components structure the symbol selector dialog:

- the symbol tree, showing symbol layers that are combined afterwards to shape a new global symbol
- and settings to configure the selected symbol layer in the tree.

# **14.2.1 The symbol layer tree**

A symbol can consist of several *Symbol layers*. The symbol tree shows the overlay of these symbol layers that are combined afterwards to shape a new global symbol. Besides, a dynamic symbol representation is updated as soon as symbol properties change.

Depending on the level selected in the symbol tree items, various tools are made available to help you manage the tree:

- $\frac{d}{dx}$  add new symbol layer: you can stack as many symbols as you want
- **remove the selected symbol layer**
- lock colors of symbol layer: a color stays unchanged when user changes the color at the global (or upper) symbol level
- Le duplicate a (group of) symbol layer(s)

• move up or down the symbol layer

# **14.2.2 Configuring a symbol**

In QGIS, configuring a symbol is done in two steps: the symbol and then the symbol layer.

### **The symbol**

At the top level of the tree, it depends on the layer geometry and can be of **Marker**, **Line** or **Fill** type. Each symbol can embed one or more symbols (including, of any other type) or symbol layers.

You can setup some parameters that apply to the global symbol:

- *Unit*: it can be **Millimeters**, **Points**, **Pixels**, **Meters at Scale**, **Map units** or **Inches** (see *Unit Selector* for more details)
- *Opacity*
- *Color*: when this parameter is changed by the user, its value is echoed to all unlocked sub-sy[mbols color](#page-216-0)
- *Size* and *Rotation* for marker symbols
- *Width* for line symbols

**Patarimas:** Use the *Size* (for marker symbols) or the *Width* (for line symbols) properties at the symbol level to proportionally resize all of its embedded *symbol layers* dimensions.

**Pastaba:** The *Data-defined override* button next to the width, size or rotation parameters is inactive when setting the symbol from the Style manager [dialog. When](#page-404-0) the symbol is connected to a map layer, this button helps you create *proportional or multivariate analysis* rendering.

• A preview of the *[symbols library](#page-220-0)*: Symbols of the same type are shown and, through the editable drop-down list just above, c[an be filtered by free-form text or by](#page-506-0) *categories*. You can also update the list of symbols using

the Sa<sup>style Manager</sup> button and open the eponym dialog. There, you can use any capabilities as exposed in *Stiliu tvarkyklė* section.

The symbols are displayed either:

- **−** [in a](#page-392-0)n icon list (with thumbnail, name and associated tags) using the <u>List View</u> button below the fr[ame;](#page-392-0)
- or as icon preview using the **IM** Icon View button.
- Press the *Save Symbol* button to add the symbol being edited to the symbols library.
- With the *Advanced* option, you can:
	- **–** for line and fill symbols, *Clip features to canvas extent*.
	- **–** for fill symbols, *Force right-hand rule orientation*: allows forcing rendered fill symbols to follow the standard "right hand rule" for ring orientation (i.e, polygons where the exterior ring is clockwise, and the interior rings are all counter-clockwise).

The orientation fix is applied while rendering only, and the original feature geometry is unchanged. This allows for creation of fill symbols with consistent appearance, regardless of the dataset being rendered and the ring orientation of individual features.

- **–** Depending on the *symbology* of the layer a symbol is being applied to, additional settings are available in the *Advanced* menu:
	- ∗ *Symbol levels…* to define the order of symbols rendering
- ∗ *Data-defined Size Legend*
- ∗ *Match to Saved Symbols…* and *Match to Symbols from File…* to automatically *assign symbols to classes*

### **The symbol layer**

<span id="page-404-0"></span>At a lower level [of the](#page-503-0) tree, you can customize the symbol layers. The available symbol layer types depend on the upper symbol type. You can apply on the symbol layer *paint effects* to enhance its rendering.

Because describing all the options of all the symbol layer types would not be possible, only particular and significant ones are mentioned below.

### **Common parameters**

Some common options and widgets are available to build a symbol layer, regardless it's of marker, line or fill sub-type:

- the *color selector* widget to ease color manipulation
- *Units*: it can be **Millimeters**, **Points**, **Pixels**, **Meters at Scale**, **Map units** or **Inches** (see *Unit Selector* for more details)
- the  $\blacksquare$  [Data-defined](#page-208-0) override widget near almost all options, extending capabilities of customizing each symbol (see *Data defined override setup* for more information)
- the *Enable symbol layer* option controls the symbol layer's visibility. Disabled symbol layers are not drawn when rendering the symbol but are saved in the symbol. Being able to hide symbol layers is convenient when [looking for the best design](#page-220-0) of your symbol as you don't need to remove any for the testing. The data-defined override then makes it possible to hide or display different symbol layers based on expressions (using, for instance, feature attributes).
- the *Draw effects* button for *effects rendering*.

**Pastaba:** While the description below assumes that the symbol layer type is bound to the feature geometry, keep in mind that you can embed symbol layers in each others. In that case, the lower level symbol layer parameter (placement, offset…) might be bound [to the upper-lev](#page-516-0)el symbol, and not to the feature geometry itself.

# **Marker Symbols**

<span id="page-404-1"></span>Appropriate for point geometry features, marker symbols have several *Symbol layer types*:

• **Simple marker** (default)

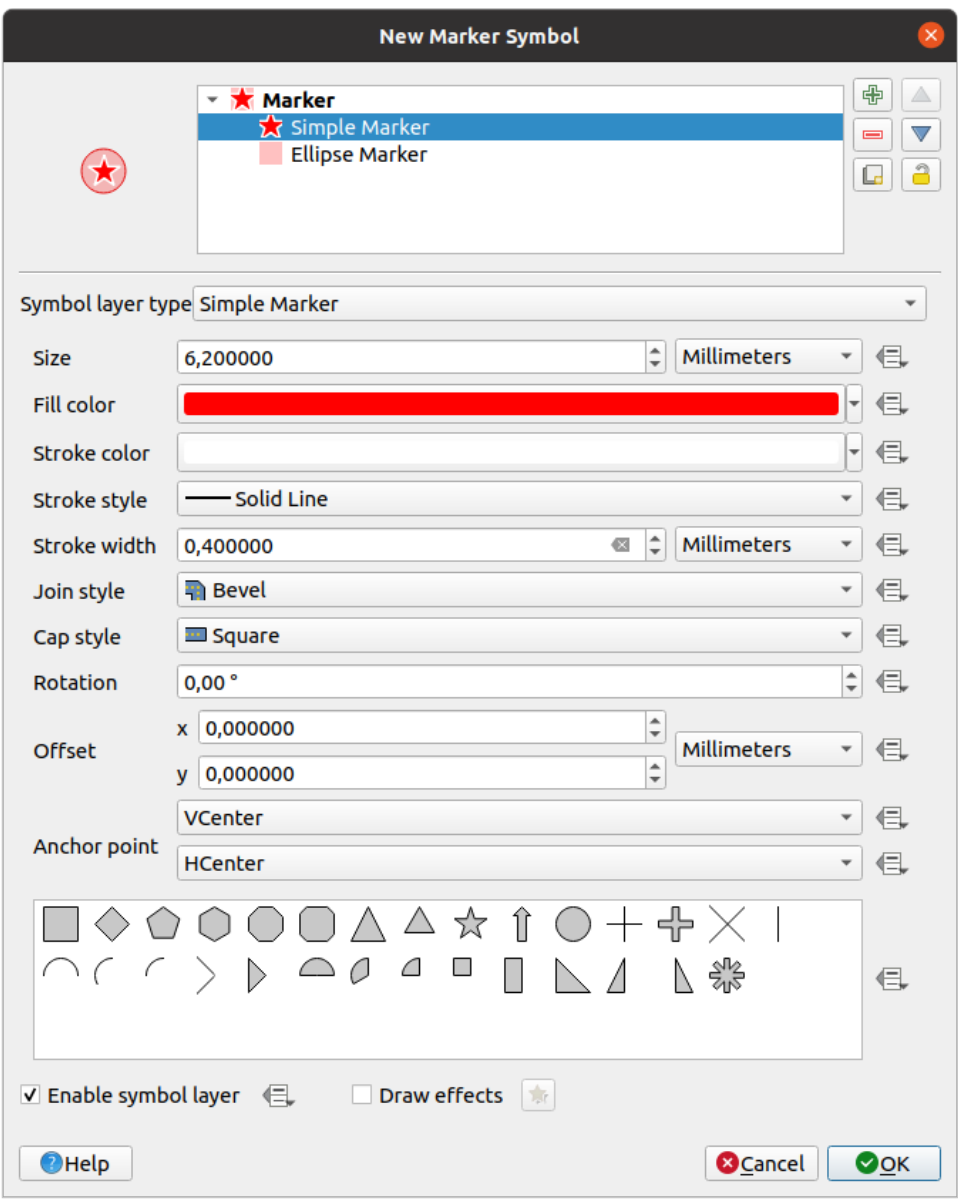

14.11 Fig. : Designing a Simple Marker Symbol

The simple marker symbol layer type has the following properties:

- **–** *Size* in various supported units
- **–** *Fill color*
- **–** *Stroke color*, *Stroke style* from a predefined list and *Stroke size*
- **–** *Join style*: it can be **Bevel**, **Miter** or **Round**
- **–** *Cap style*: it can be **Square**, **Flat** or **Round**
- **–** *Pasukimas*
- **–** *Offset* in *X* and *Y* directions from the feature
- **–** *Anchor point*: defining the quadrant point on the symbol to settle as placement origin. This is the point the *Offset* is applied on.
- **Ellipse marker**: a simple marker symbol layer, with customizable width and height
- **Filled marker**: similar to the simple marker symbol layer, except that it uses a *fill sub symbol* to render the marker. This allows use of all the existing QGIS fill (and stroke) styles for rendering markers, e.g. gradient or shapeburst fills.
- **Font marker**: similar to the simple marker symbol layer, except that it uses install[ed fonts to rend](#page-411-0)er the marker. Its additional properties are:
	- **–** *Font family*
	- **–** *Font style*
	- **–** *Character(s)*, representing the text to display as symbol. They can be typed in or selected from the font characters collection widget and you can live *Preview* them with the selected settings.
- **Geometry generator** (see *The Geometry Generator*)
- **Mask**: its sub-symbol defines a mask shape whose color property will be ignored and only the opacity will be used. This is convenient when the marker symbol overlaps with labels or other symbols whose colors are close, making it hard to decipher[. More details at](#page-416-0) *Masks Properties*.
- **Raster image marker**: use an image (PNG, JPG, BMP …) as marker symbol. The image can be a file on the disk, a remote URL, embedded in the style database (*more details*) or it can be encoded as a base64 string.

Width and height of the image can be set in[dependently or us](#page-536-0)ing the L<sub>ock</sub> aspect ratio. The size can be set using any of the *common units* or as a percentage of the image's original size (scaled by the width).

- **Vector Field marker** (see *The Vector Field Marker*)
- **SVG marker**: provides you with images from your SVG paths (set in *Settings* ► *Options…* ► *System* menu) to

render as [marker symbol.](#page-216-0) Width and height of the symbol can be set independently or using the Lock aspect ratio. Each SVG file colors and [stroke can also be adapte](#page-417-0)d. The image can be a file on the disk, a remote URL, embedded in the style database (*more details*) or it can be encoded as a base64 string.

<span id="page-406-0"></span>The symbol can also be set with *Dynamic SVG parameters*. See *Parametrizable SVG* section to parametrize an SVG symbol.

**Pastaba:** SVG version require[ments](#page-213-0)

QGIS renders SVG files that follow the SVG Tiny 1.2 profile, intended for implementation on a range of devices, from cellphones and PDAs to laptop and desktop computers, and thus includes a subset of the features included in SVG 1.1 Full, along with new features to extend the capabilities of SVG.

Some features not included in these speci[fications might not be r](https://www.w3.org/TR/SVGMobile12/)endered correctly in QGIS.

### **Line Symbols**

Appropriate for line geometry features, line symbols have the following symbol layer types:

<span id="page-407-0"></span>• **Simple line** (default)

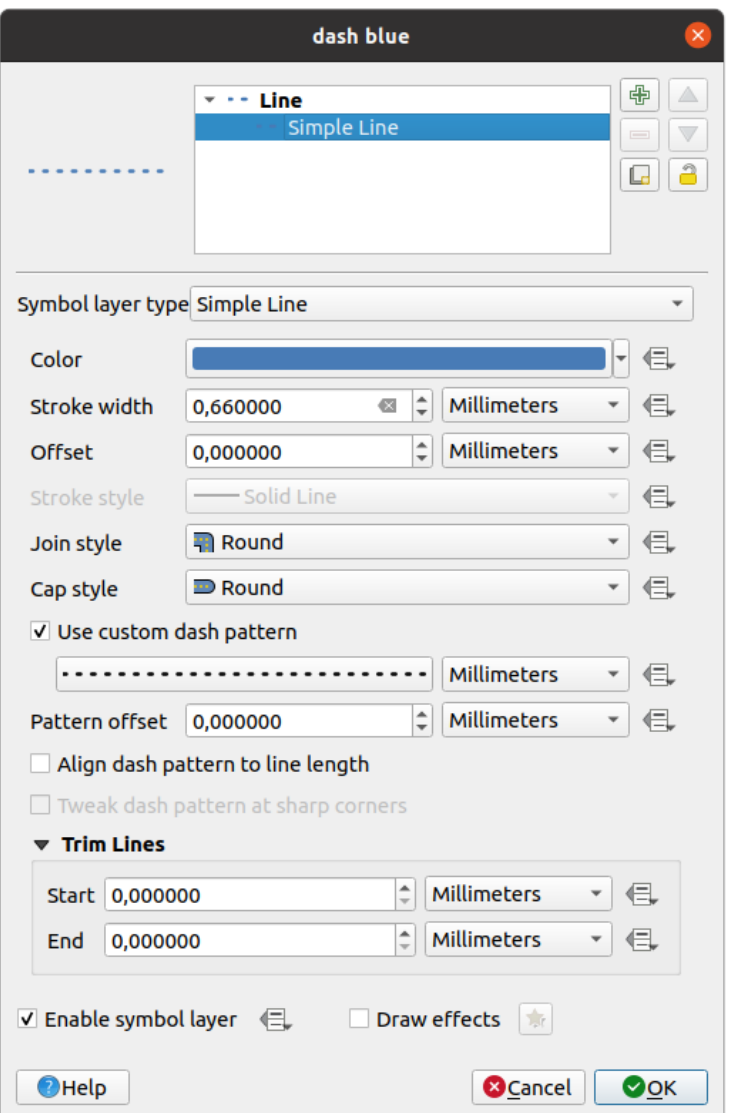

14.12 Fig. : Designing a Simple Line Symbol

The simple line symbol layer type has many of the same properties as the *simple marker symbol*, and in addition:

- **–** *Use custom dash pattern*: overrides the *Stroke style* setting with a custom dash. You would need to define length of consecutive dashes and spaces shaping the model, in the chosen unit. The total length of the pattern is displayed at the bottom of the dialog.
- **–** *Pattern offset*: the positioning of the dashes/spaces in the line can be tweaked, so that they can be placed at nicer positions to account for corners in the line (also can be used potentially to "align" adjacent dash pattern borders)
- **–** *Align dash pattern to line length*: the dash pattern length will be adjusted so that the line will end with a complete dash element, instead of a gap.
- **–** *Tweak dash pattern at sharp corners*: dynamically adjusts the dash pattern placement so that sharp

corners are represented by a full dash element coming into and out of the sharp corner. Dependent on *Align dash pattern to line length*.

- **–** *Trim lines* from *Start* and/or *End*: allows for the line rendering to trim off the first x mm and last y mm from the actual line string when drawing the line. It supports a range of *units*, including percentage of the overall line length, and can be data defined for extra control. The start/end trim distance can be used e.g. when creating complex symbols where a line layer should not overlap marker symbol layers placed at the start and end of the line.
- **Arrow**: draws lines as curved (or not) arrows with a single or a double hea[d with](#page-216-0) configurable (and datadefined):
	- **–** *Head type*
	- **–** *Arrow type*
	- **–** *Arrow width*
	- **–** *Arrow width at start*
	- **–** *Head length*
	- **–** *Head thickness*
	- **–** *Offset*

It is possible to create *Curved arrows* (the line feature must have at least three vertices) and *Repeat arrow on each segment*. It also uses a *fill symbol* such as gradients or shapeburst to render the arrow body. Combined with the geometry generator, this type of layer symbol helps you representing flow maps.

- **Geometry generator** (see *The Geometry Generator*)
- **Interpolated line**: allows to render a [line whose](#page-411-0) *Stroke width* and/or *Color* may be constant (given a *Fixed width* and *Single color* parameters) or vary along the geometry. When varying, necessary inputs are:
	- **–** *Start value* and *End value*[: Values that will be](#page-416-0) used for interpolation at the extremities of the features geometry. They can be fixed values, feature's attributes or based on an expression.
	- *Min. value* and *Max. value*: Values between which the interpolation is performed. Press the button to automatically fill them based on the minimum and maximum start/end values applied to the layer.
	- **–** Only available for the stroke option:
		- ∗ *Min. width* and *Max. width*: define the range of the varying width. *Min. width* is assigned to the *Min. value* and *Max. width* to the *Max. value*. A *unit* can be associated.
		- ∗ *Use absolute value*: only consider absolute value for interpolation (negative values are used as positive).
		- ∗ *Ignore out of range*: by default, when the [st[art](#page-216-0) value end value] range of a feature is not included in the  $[\min, \text{ value} - \max, \text{ value}]$  range, the out-of-bounds parts of the feature's geometry are rendered with the min or max width. Check this option to not render them at all.
	- **–** For varying color, you can use any of the interpolation methods of *color ramp classification*

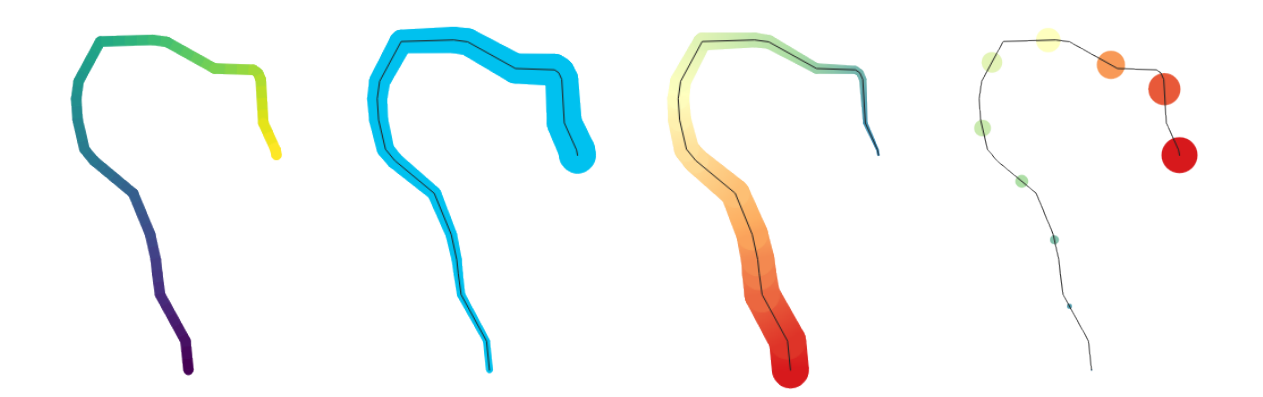

14.13 Fig. : Examples of interpolated lines

- <span id="page-409-1"></span>• **Marker line**: repeats a *marker symbol* over the length of a line.
	- **–** The *Marker placement* can be set using a regular interval setting (starting from the first vertex) and/or the line geometry property (on first or last vertex, inner vertices, the central point of the line or of each segment, or on ev[ery curve point\)](#page-404-1).
	- **–** When first or last vertex placement is enabled, the *Place on every part extremity* option will make the markers render also at the first or last vertex for every part of multipart geometries.
	- **–** *Offset along line*: the markers placement can also be given an offset along the line, in the ref:*unit <unit\_selector>* of your choice (millimeters, points, map unit, meters at scale, percentage, …):
		- ∗ A positive value offsets the markers symbols in the line direction (with *On first vertex* and *With interval* placements) and backwards (with *On last vertex* placement).
		- ∗ A negative value on a not closed line will result in no offset (for *On first vertex* and *On last vertex* placements) or backwards offset of the symbols (from the last vertex).
		- ∗ With a closed ring, QGIS treats the offset as continuing to loop around the ring (forward or backward). E.g. setting the offset to 150% (resp. -10% or -110%) results in the offset being treated as 50% (resp. 90%) of the length of the closed ring.
	- **–** The *Rotate marker to follow line direction* option sets whether each marker symbol should be oriented relative to the line direction or not.

Because a line is often a succession of segments of different directions, the rotation of the marker is calculated by averaging over a specified distance along the line. For example, setting the *Average angle over* property to 4mm means that the two points along the line that are 2mm before and after the symbol placement are used to calculate the line angle for that marker symbol. This has the effect of smoothing (or removing) any tiny local deviations from the overall line direction, resulting in much nicer visual orientations of the marker line symbols.

- **–** *Line offset*: the marker symbols can also be offset from the line feature.
- <span id="page-409-0"></span>• **Hashed line**: repeats a line segment (a hash) over the length of a line symbol, with a line sub-symbol used to render each individual segment. In other words, a hashed line is like a marker line in which marker symbols are replaced with segments. As such, the hashed lines have the *same properties* as marker line symbols, along with:
	- **–** *Hash length*
	- **–** *Hash rotation*

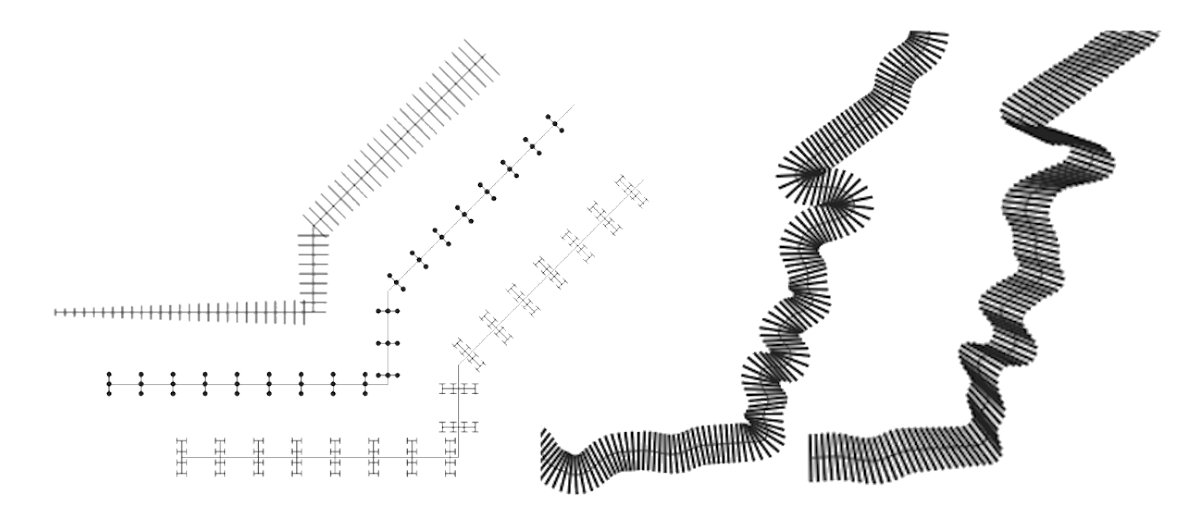

14.14 Fig. : Examples of hashed lines

• **Raster line**: renders and repeats a raster image following the length of a line feature shape. The *Stroke width*, *Offset*, *Join style*, *Cap style* and *Opacity* can be adjusted.

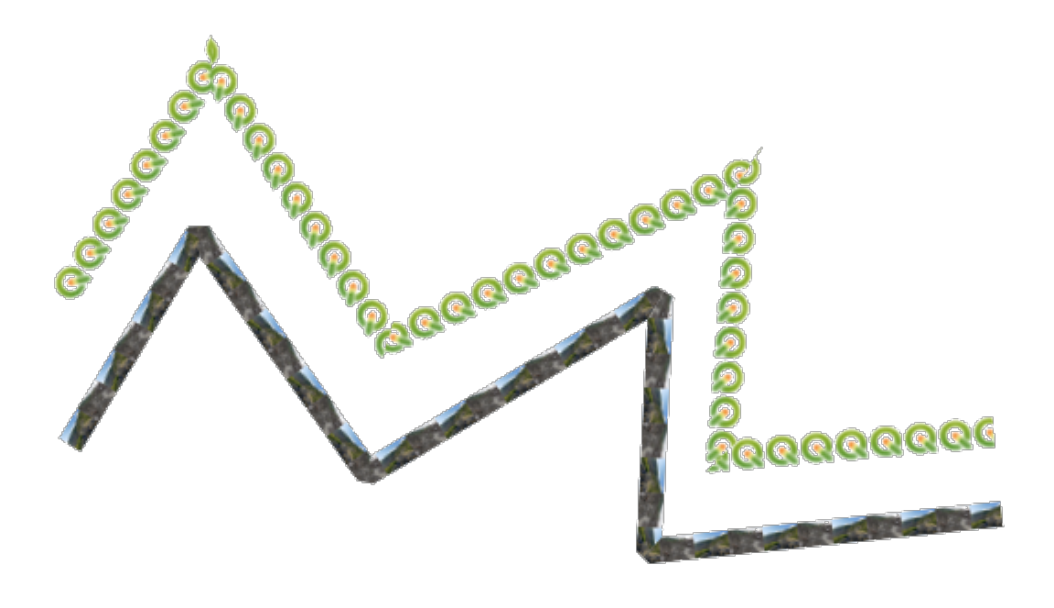

14.15 Fig. : Examples of raster lines

• **Lineburst**: renders a gradient along the width of a line. You can choose between *Two color* or *Color ramp* and the *Stroke width*, *Offset*, *Join style*, *Cap style* can be adjusted.

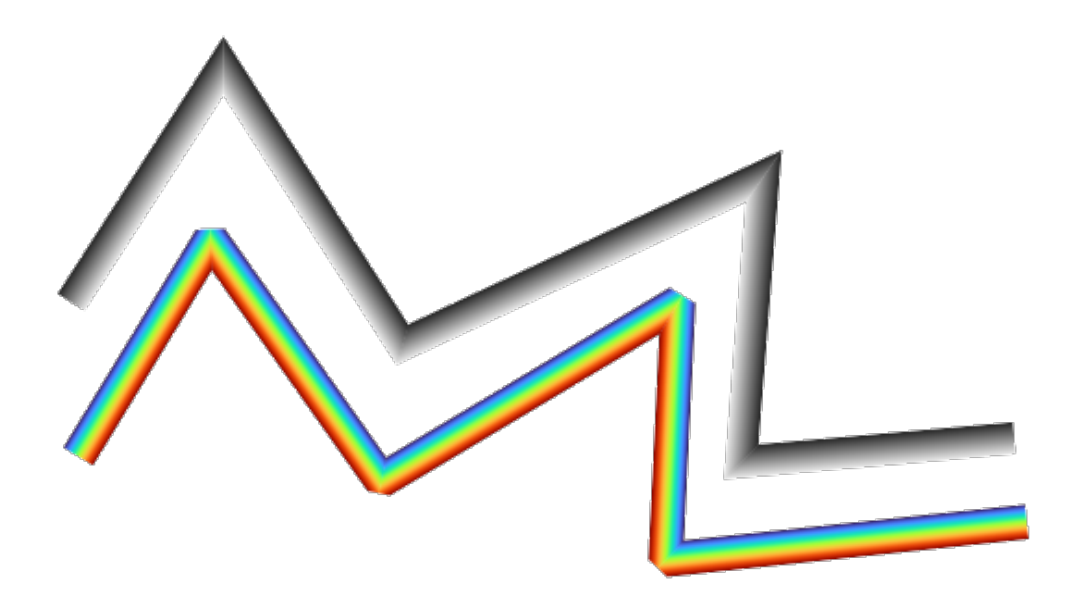

14.16 Fig. : Examples of lineburst lines

# <span id="page-411-0"></span>**Fill Symbols**

Appropriate for polygon geometry features, fill symbols have also several symbol layer types:

• **Simple fill** (default): fills a polygon with a uniform color

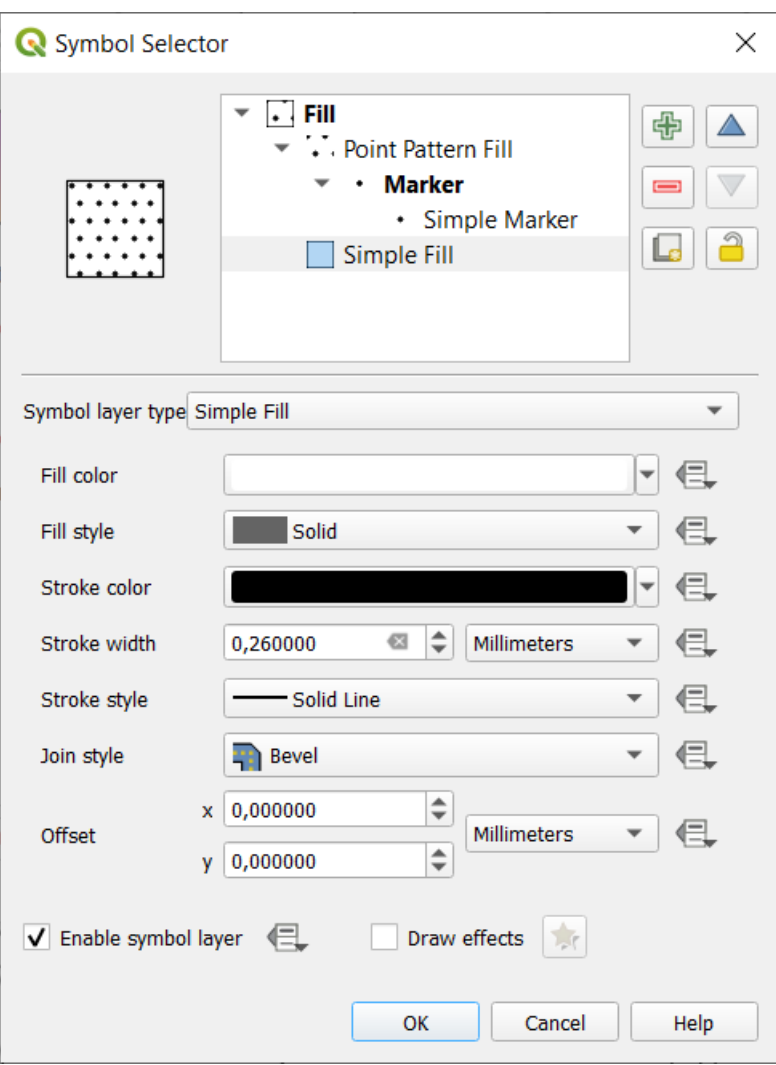

14.17 Fig. : Designing a Simple Fill Symbol

• **Centroid fill**: places a *marker symbol* at the centroid of the visible feature. The position of the marker may not be the real centroid of the feature, because calculation takes into account the polygon(s) clipped to area visible in map canvas for rendering and ignores holes. Use the *geometry generator symbol* if you want the exact centroid.

You can:

- **–** *Force placement of markers inside polygons*
- **–** *Draw markers on every part of multi-part features* or place the point only on its biggest part
- **–** display the marker symbol(s) in whole or in part, keeping parts overlapping the current feature geometry (*Clip markers to polygon boundary*) or the geometry part the symbol belongs to (*Clip markers to current part boundary only*)
- **Geometry generator** (see *The Geometry Generator*)
- **Gradient fill**: uses a radial, linear or conical gradient, based on either simple two color gradients or a predefined *gradient color ramp* to fill polygons. The gradient can be rotated and applied on a single feature basis or across the whole map extent. Also start and end points can be set via coordinates or using the centroid (of feature or map). A data-defined offse[t can be defined.](#page-416-0)
- **[Line pattern fill](#page-397-0)**: fills the polygon with a hatching pattern of *line symbol layer*. You can set:
	- **–** *Alignment*: defines how the pattern is positioned relative to the feature(s):
- ∗ *Align pattern to feature*: lines are rendered within each feature
- ∗ *Align pattern to map extent*: a pattern is rendered over the whole map extent, allowing lines to align nicely across features
- **–** *Rotation* of the lines, counter-clockwise
- **–** *Spacing*: distance between consecutive lines
- **–** *Offset* distance of the lines from the feature boundary
- **–** *Clipping*: allows to control how lines in the fill should be clipped to the polygon shape. Options are:
	- ∗ *Clip During Render Only*: lines are created covering the whole bounding box of the feature and then clipped while drawing. Line extremities (beginning and end) will not be visible.
	- ∗ *Clip Lines Before Render*: lines are clipped to the exact shape of the polygon prior to rendering. Line extremities (including cap styles, start/end marker line objects, …) will be visible, and may sometimes extend outside of the polygon (depending on the line symbol settings).
	- ∗ *No Clipping*: no clipping at all is done lines will cover the whole bounding box of the feature
- **Point pattern fill**: fills the polygon with a grid pattern of *marker symbol*. You can set:
	- **–** *Alignment*: defines how the pattern is positioned relative to the feature(s):
		- ∗ *Align pattern to feature*: marker lines are rendered within each feature
		- ∗ *Align pattern to map extent*: a pattern is rende[red over the wh](#page-404-1)ole map extent, allowing markers to align nicely across features

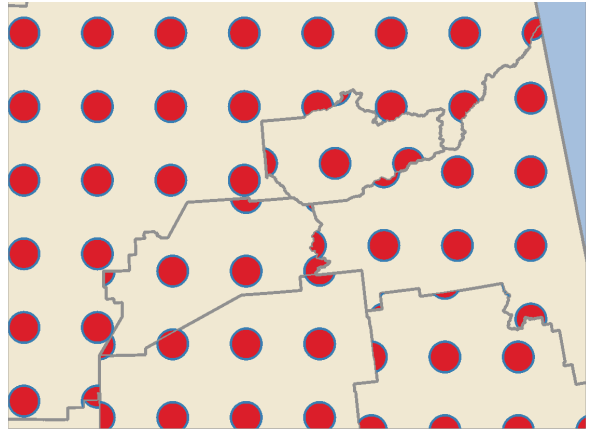

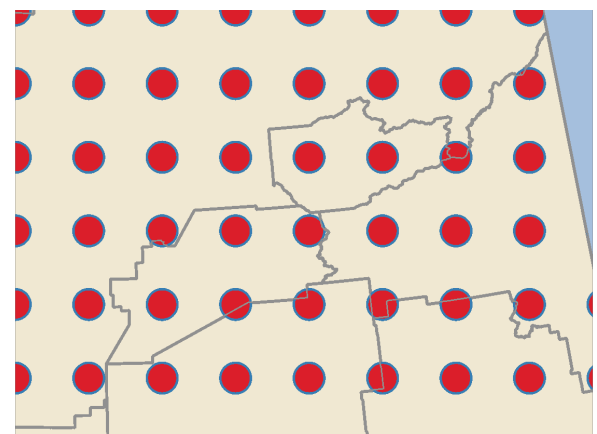

14.18 Fig. : Aligning point pattern to feature (left) and to map extent (right)

- **–** *Distance*: *Horizontal* and *Vertical* distances between consecutive markers
- **–** *Displacement*: a *Horizontal* (resp. *Vertical*) offset of alignment between consecutive markers in a column (resp. in a row)
- **–** *Offset*: *Horizontal* and *Vertical* distances from the feature boundary
- **–** *Clipping*: allows to control how markers in the fill should be clipped to the polygon shape. Options are:
	- ∗ *Clip to shape*: markers are clipped so that only the portions inside the polygon are visible
	- ∗ *Marker centroid within shape*: only markers where the center of the marker falls inside the polygon are drawn, but these markers won't be clipped to the outside of the polygon
	- ∗ *Marker completely within shape*: only markers which fall completely within the polygon are shown
	- ∗ *No clipping*: any marker which intersects at all with the polygon will be completely rendered (strictly speaking its the "intersects with the bounding box of the marker")

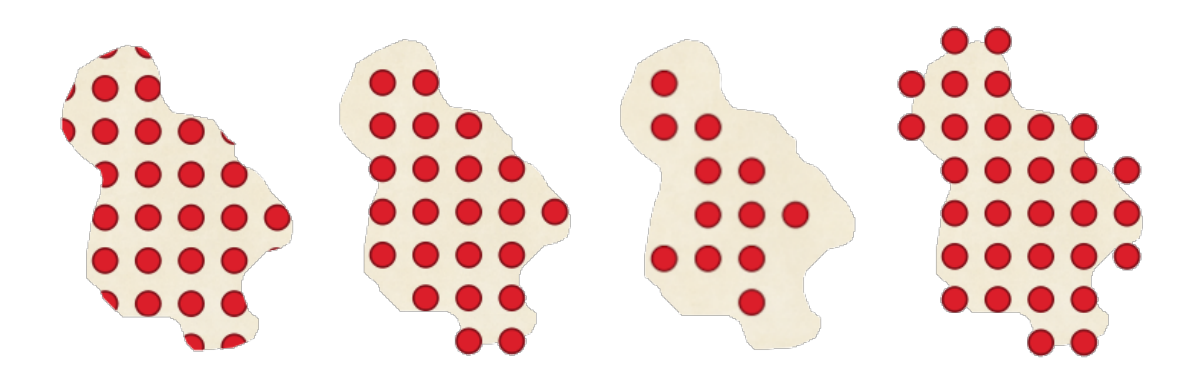

14.19 Fig. : Clipping markers in fill - From left to right: Clip to shape, Marker centroid within shape, Marker completely within shape, No clipping

- **–** *Rotation* of the whole pattern, clockwise
- **–** The *Randomize pattern* group setting allows each point in a point pattern fill to be randomly shifted up to the specified maximum distance *Horizontally* or *Vertically*. You can specify the maximum offset in any supported units, such as millimeters, points, map units, or even "percentage" (where percentage is relative to the pattern width or height).

You can set an optional random number seed to avoid the symbol patterns "jumping" around between map refreshes. Data defined overrides are also supported.

**Pastaba:** The main difference between the *Randomize pattern* and the *random marker fill* symbol type is that the random offset with a point pattern allows for quasi-,,regular" placement of markers – because the points in the pattern are effectively constrained to a grid, this allows creation of semi-random fills which don't have empty areas or overlapping markers. (As opposed to the random marker fill, which will always place points completely randomly… sometimes resulting in visu[al clusters of points](#page-414-0) or unwanted empty areas).

- <span id="page-414-0"></span>• **Random marker fill**: fills the polygon with a *marker symbol* placed at random locations within the polygon boundary. You can set:
	- **–** *Count method*: whether the number of marker symbols to render is considered as an absolute count or density-based
	- **–** *Point count*: the number of marker symb[ols to render,](#page-404-1)
	- **–** an optional random number *seed*, to give consistent placement
	- **–** *Density area*: in case of density-based count method, ensures the fill density of markers remains the same on different scale / zoom levels of markers whenever maps are refreshed (also allows random placement to play nice with QGIS server and tile-based rendering)
	- **–** *Clip markers to polygon boundary*: whether markers rendered near the edges of polygons should be clipped to the polygon boundary or not
- **Raster image fill**: fills the polygon with tiles from a raster image (PNG JPG, BMP ...). The image can be a file on the disk, a remote URL or an embedded file encoded as a string (*more details*). Options include (data defined) opacity, image width, coordinate mode (object or viewport), rotation and offset. The image width can be set using any of the *common units* or as a percentage of the original size.
- **SVG fill**: fills the polygon using *SVG markers* of a given size (*Texture wi[dth](#page-213-0)*).
- **Shapeburst fill**: buffers a gradient fill, where a gradient is drawn from the boundary of a polygon towards the polygon's centre. Con[figurable param](#page-216-0)eters include distance from the boundary to shade, use of color ramps or simple two color gradients, opti[onal blurring o](#page-406-0)f the fill and offsets.
- **Outline: Arrow**: uses a line *arrow symbol* layer to represent the polygon boundary. The settings for the outline arrow are the same as for arrow line symbols.
- **Outline: Hashed line**: uses a *hash line symbol* layer to represent the polygon boundary (*Rings*) which can be the interior rings only, the exterior ring only or all the rings). The other settings for the outline hashed line are the same as for hashed line symbols.
- **Outline: Marker line**: uses a *marker line symbol* layer to represent the polygon boundary (*Rings*) which can be the interior rings only, the [exterior ring only](#page-409-0) or all the rings). The other settings for the outline marker line are same as for marker line symbols.
- **Outline: simple line**: uses a *simple line symbol* layer to represent the polygon boundary (*Rings*) which can be the interior rings only, the exter[ior ring only or all t](#page-409-1)he rings). The *Draw line only inside polygon* option displays the polygon borders inside the polygon and can be useful to clearly represent adjacent polygon boundaries. The other settings for the outline simple line are the same as for simple line symbols.

**Pastaba:** When geometry type is polygon, you can choose to disable the automatic clipping of lines/polygons to the canvas extent. In some cases this clipping results in unfavourable symbology (e.g. centroid fills where the centroid must always be the actual feature's centroid).

# **Parametrizable SVG**

You have the possibility to change the colors of a *SVG marker*. You have to add the placeholders param (fill) for fill color, param(outline) for stroke color and param(outline-width) for stroke width. These placeholders can optionally be followed by a default value, e.g.:

```
<svg width="100%" height="100%">
<rect fill="param(fill) #ff0000" stroke="param(outline) #00ff00" stroke-width=
,→"param(outline-width) 10" width="100" height="100">
</rect>
</svg>
```
More generally, SVG can be freely parametrized using param(param\_name). This param can either be used as an attribute value or a node text:

```
<g stroke-width=".265" text-anchor="middle" alignment-baseline="param(align)">
 <text x="98" y="147.5" font-size="6px">param(text1)</text>
 <text x="98" y="156.3" font-size="4.5px">param(text2)</text>
</g>
```
The parameters can then be defined as expressions in the *Dynamic SVG parameters* table.

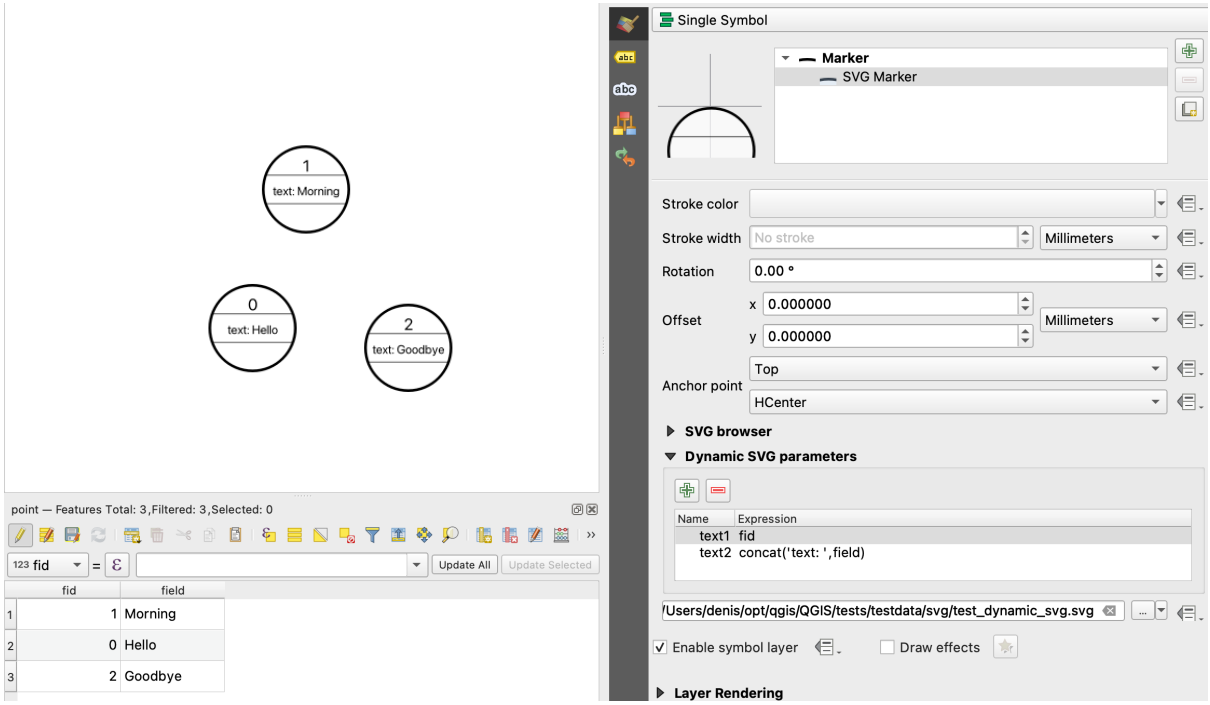

14.20 Fig. : Dynamic SVG parameters table

### **The Geometry Generator**

<span id="page-416-0"></span>Available with all types of symbols, the *geometry generator* symbol layer allows to use *expression syntax* to generate a geometry on the fly during the rendering process. The resulting geometry does not have to match with the original *Geometry type* and you can add several differently modified symbol layers on top of each other.

A *Units* property can be set: when the geometry generator symbol is not applied to a la[yer \(e.g., it is used](#page-231-0) on a layout item), this allows more control over the generated output.

Some examples:

```
-- render the centroid of a feature
centroid( $geometry )
-- visually overlap features within a 100 map units distance from a point
-- feature, i.e generate a 100m buffer around the point
buffer( $geometry, 100 )
-- Given polygon layer1( id1, layer2_id, ...) and layer2( id2, fieldn...)
-- render layer1 with a line joining centroids of both where layer2_id = id2
make_line( centroid( $geometry ),
           centroid( geometry( get_feature( 'layer2', 'id2', attribute(
               $currentfeature, 'layer2_id') ) )
         \lambda-- Create a nice radial effect of points surrounding the central feature
-- point when used as a MultiPoint geometry generator
collect_geometries(
 array_foreach(
   generate_series( 0, 330, 30 ),
     project( $geometry, .2, radians( @element ) )
  )
)
```
### **The Vector Field Marker**

<span id="page-417-0"></span>The vector field marker is used to display vector field data such as earth deformation, tidal flows, and the like. It displays the vectors as lines (preferably arrows) that are scaled and oriented according to selected attributes of data points. It can only be used to render point data; line and polygon layers are not drawn by this symbology.

The vector field is defined by attributes in the data, which can represent the field either by:

- **cartesian** components (x and y components of the field)
- or **polar** coordinates: in this case, attributes define Length and Angle. The angle may be measured either clockwise from north, or Counterclockwise from east, and may be either in degrees or radians.
- or as **height only** data, which displays a vertical arrow scaled using an attribute of the data. This is appropriate for displaying the vertical component of deformation, for example.

The magnitude of field can be scaled up or down to an appropriate size for viewing the field.

# **14.3 Užrašo nustatymas**

Labels are textual information you can display on vector features or maps. They add details you could not necessarily represent using symbols. Two types of text-related items are available in QGIS:

• *Text Format*: defines the appearance of the text, including *font, size, colors*, *shadow*, *background*, *buffer*, …

They can be used to render texts over the map (layout/map title, decorations, scale bar, …), usually through the *font* widget.

To create a *Text Format* item:

- 1. Open the *Style Manager* dialog
- 2. [Ac](#page-215-0)tivate the *Text format* tab

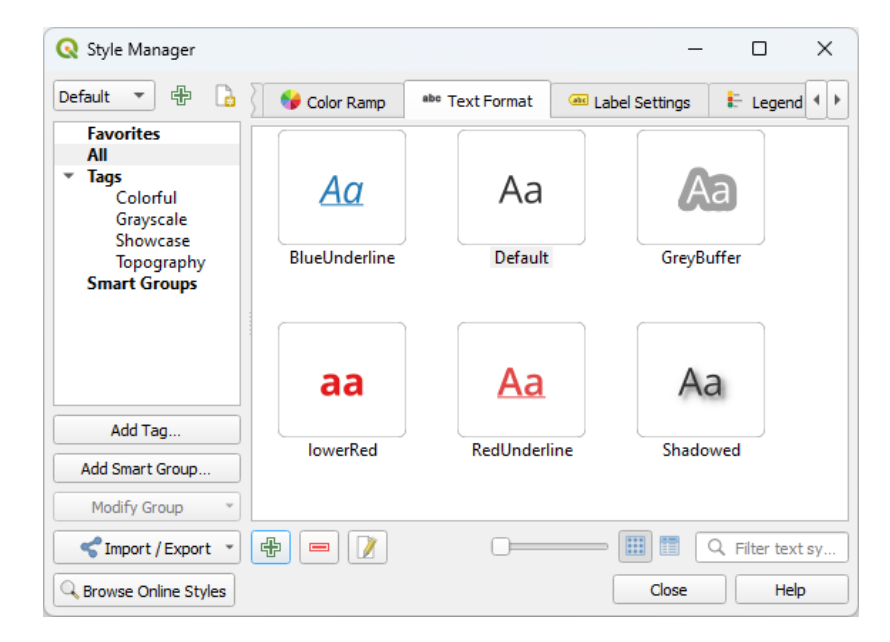

14.21 Fig. : Text formats in Style Manager dialog

3. Press the <sup>Add item</sup> button. The *Text Format* dialog opens for *configuration*. As usual, these properties are *data-definable*.

• *Label Settings*: extend the text format settings with properties related to the location or the interaction with other texts or features (*callouts*, *placement*, *overlay, scale visibility*, mask …).

They are used to configure smart labelling for vector layers through the *Labels* tab of the vector *Layer Properties* dialog or *Layer Styling* panel or using the **Lakeling Layer Labeling Options** button of the *Label toolbar*.

To create a *Label Settings* [item:](#page-427-0)

- 1. Open the *Style Manager* dialog
- 2. Activate the *Label Settings* tab

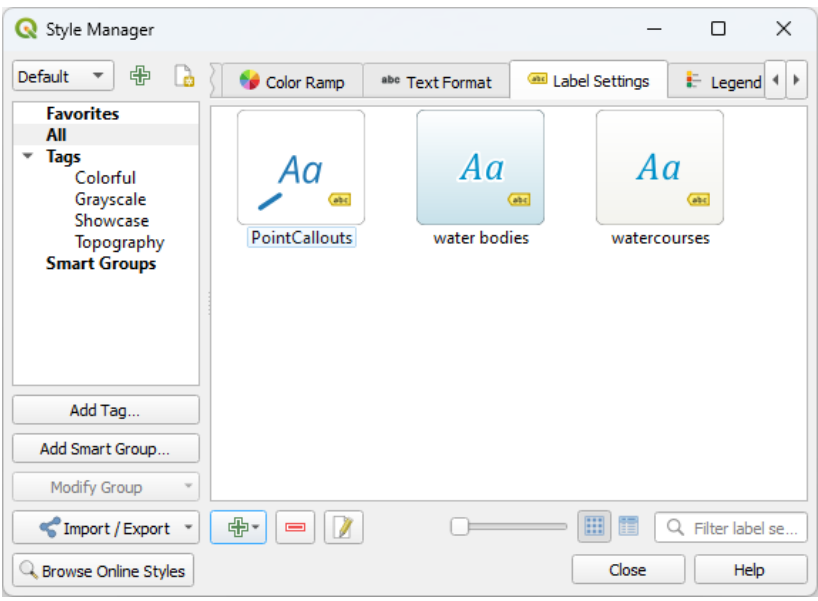

14.22 Fig. : Label Settings in Style Manager dialog

3. Press the  $\overline{\bigoplus}$  Add item menu and select the entry corresponding to the geometry type of the features you want to label.

The *Label Settings* dialog opens with the following properties. As usual, these properties are *data-definable*.

# **14.3.1 Formatting the label text**

Whether you are configuring a *Text Format* or *Label Settings* item, you will be given the following [options:](#page-220-0)

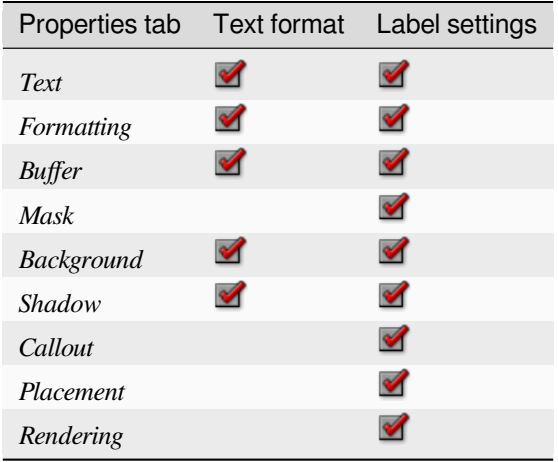

# **Text tab**

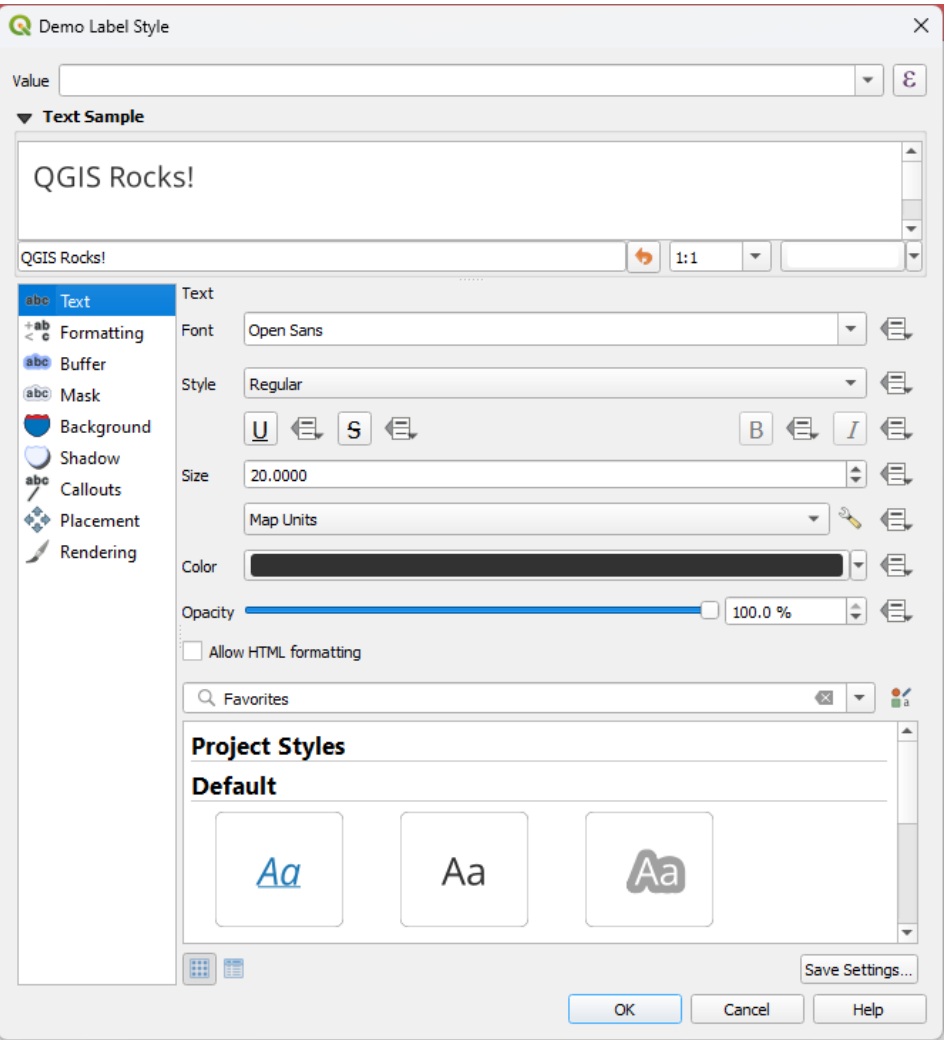

14.23 Fig. : Labels settings - Text tab

In the *Text* tab, you can set:

- the *Font*, from the ones available on your machine
- the *Style*: along with the common styles of the font, you can set whether the text should be underlined or striked through
- the *Size* in any *supported unit*
- the *Color*
- the *Opacity*
- and *Allow HT[ML Formatting](#page-216-0)*: The HTML formatting option enables the proper rendering of some HTML tags to customize the label. The supported HTML tags are:
	- **–** Color, applicable to text, underline, strikethrough, and overline
	- **–** Font properties (font family, font size, bold and italic)

In order to use the HTML formatting, you need to provide the HTML code in the *Value* field. The expression is parsed and any supported HTML tag overrides its corresponding setting in the labels properties. They also combine well with other background, shadow, buffer… properties of labels.

Below an example of a HTML-based expression and rendering (applies different colors and underline to the same label):

```
format(
  '<span style="color:blue">%1</span> ( <span style="color:red"><u>%2 ft</u></
,→span> )',
 title( lower( "Name" ) ),
  round($length)
)
```
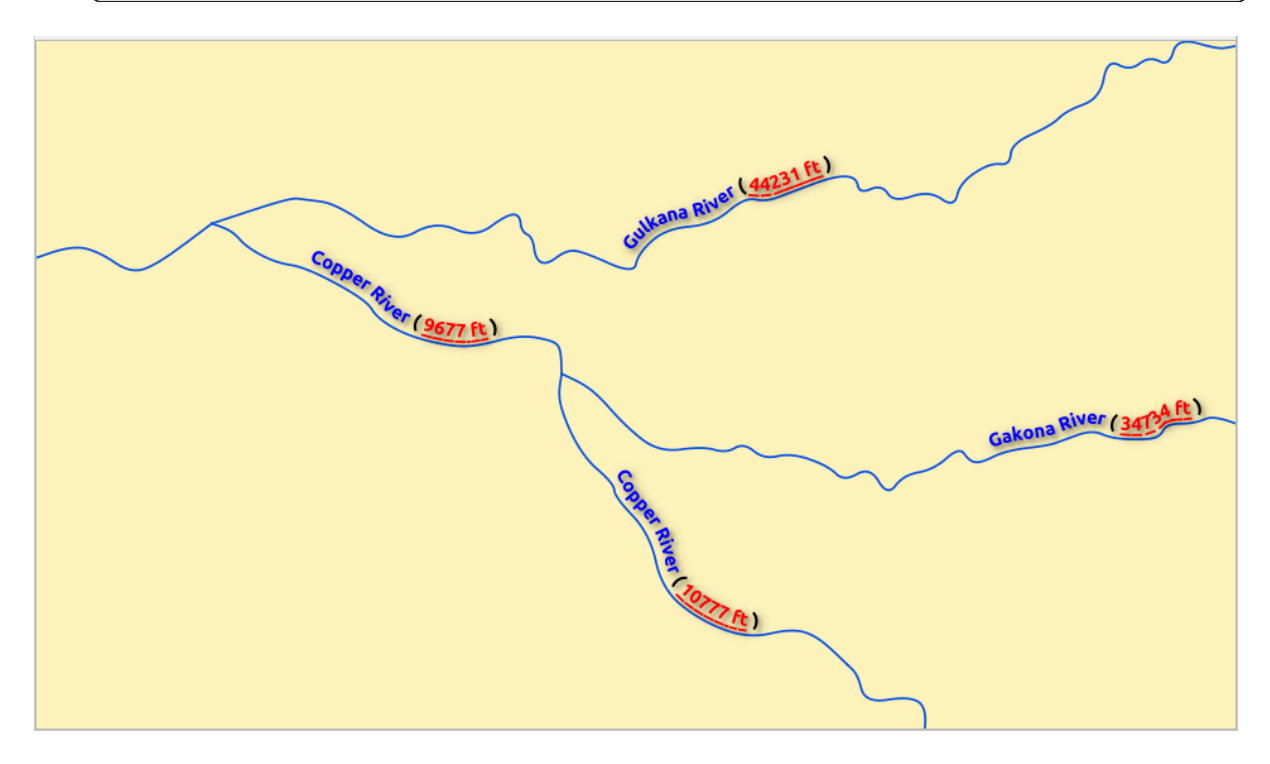

14.24 Fig. : Labeling with HTML formatting enabled

At the bottom of the tab, a widget shows a filterable list of compatible items stored in your *style manager database*. This allows you to easily configure the current text format or label setting based on an existing one, and also save a new item to the style database: Press the *Save format…* or *Save settings…* button and provide a name and tag(s).

**Pastaba:** When configuring a *Label Settings* item, text format items are also available in t[his widget. Select one to](#page-392-0) quickly overwrite the current *textual properties* of the label. Likewise, you can create/overwrite a text format from there.

# **Formatting tab**

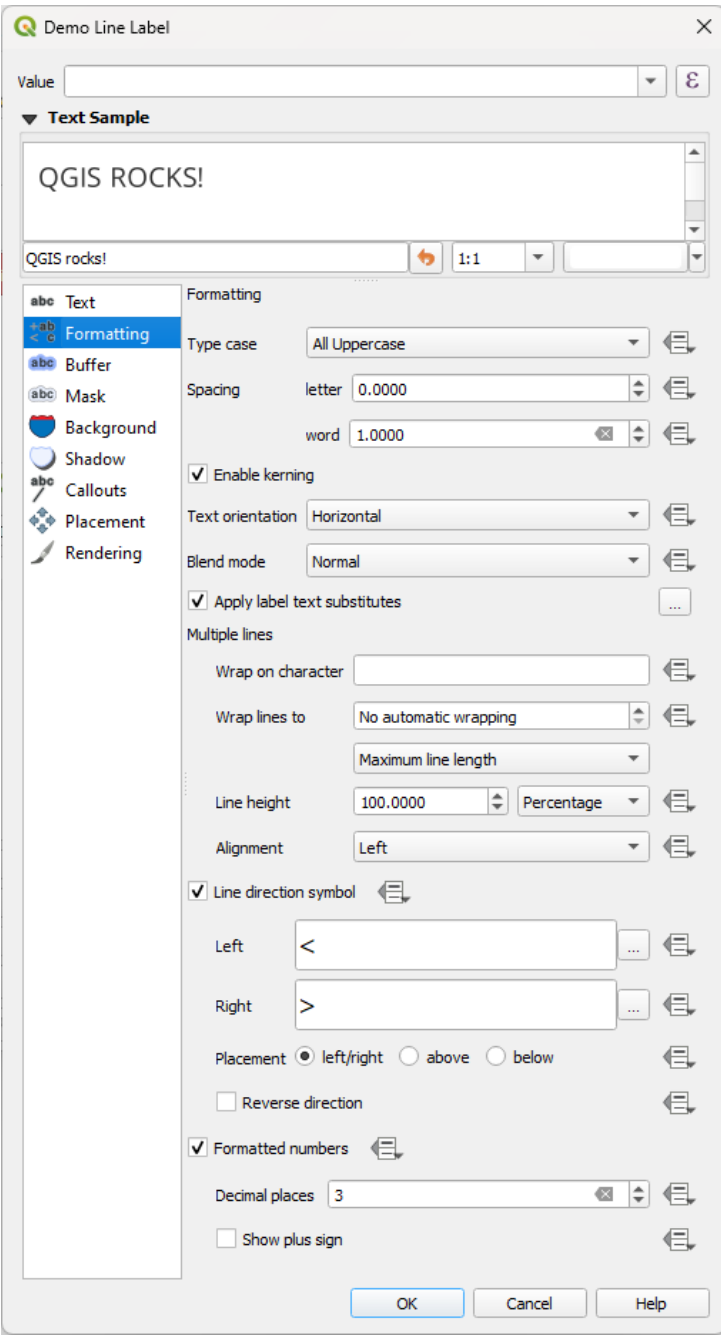

14.25 Fig. : Label settings - Formatting tab

In the *Formatting* tab, you can:

- Use the *Type case* option to change the capitalization style of the text. You have the possibility to render the text as:
	- **–** *No change*
	- **–** *All uppercase*
	- **–** *All lowercase*
	- **–** *Title case*: modifies the first letter of each word into capital, and turns the other letters into lower case if

the original text is using a single type case. In case of mixed type cases in the text, the other letters are left untouched.

- **–** *Force first letter to capital*: modifies the first letter of each word into capital and leaves the other letters in the text untouched.
- Under *Spacing*, change the space between words and between individual letters.
- *Stretch* ratio: allows text to be horizontally stretched or condensed by a factor. Handy for tweaking the widths of fonts to fit a bit of extra text into labels.
- *Enable kerning* of the text font
- Set the *Text orientation* which can be *Horizontal* or *Vertical*. It can also be *Rotation-based* when setting a label (e.g., to properly label line features in *parallel* placement mode).
- Use the *Blend mode* option to determine how your labels will mix with the map features below them (more details at *Blending Modes*).
- The *Apply label text substitutes* op[tion allo](#page-429-0)ws you to specify a list of texts to substitute to texts in feature labels (e.g., abbreviating street types). Replacement texts are used when displaying labels on the map. Users can also [export and impor](#page-218-0)t lists of substitutes to make reuse and sharing easier.
- Configure *Multiple lines*:
	- **–** Set a character that will force a line break in the text with the *Wrap on character* option
	- **–** Set an ideal line size for auto-wrapping using the *Wrap lines to* option. The size can represent either the *Maximum line length* or the *Minimum line length*.
	- **–** Decide the *Line Height*: values can be set to be in *Millimeters*, *Points*, *Pixels*, *Percentage*, or *Inches*. When line height is set to percentage it is the percentage of the default text line spacing of that font family. Typically 1.2 to 1.5 times the text size.
	- **–** Format the *Alignment*: typical values available are *Left*, *Right*, *Justify* and *Center*.

When setting point labels properties, the text alignment can also be *Follow label placement*. In that case, the alignment will depend on the final placement of the label relative to the point. E.g., if the label is placed to the left of the point, then the label will be right aligned, while if it is placed to the right, it will be left aligned.

**Pastaba:** The *Multiple lines* formatting is not yet supported by curve based *label placement*. The options will then be deactivated.

- For line labels you can include *Line direction symbol* to help determine the li[ne directions, wi](#page-428-0)th symbols to use to indicate the *Left* or *Right*. They work particularly well when used with the *curved* or *Parallel* placement options from the *Placement* tab. There are options to set the symbols position, and to *Reverse direction*.
- Use the *Formatted numbers* option to format numeric texts. You can set the number of *Decimal places*. By default, 3 decimal places will be used. Use the *Show plus sign* if you want to show the plus sign for positive numbers.

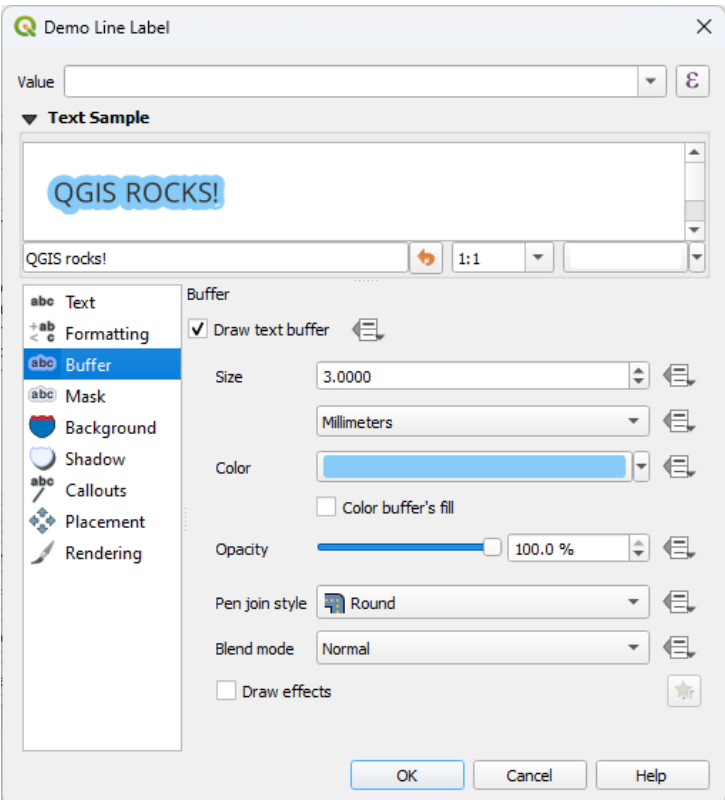

14.26 Fig. : Label settings - Buffer tab

To create a buffer around the label, activate the *Draw text buffer* checkbox in the *Buffer* tab. Then you can:

- Set the buffer's *Size* in any *supported unit*
- Select the buffer's *Color*
- *Color buffer's fill*: The buffer expands from the label's outline, so, if the option is activated, the label's interior is filled. This ma[y be relevant w](#page-216-0)hen using partially transparent labels or with non-normal blending modes, which will allow seeing behind the label's text. Unchecking the option (while using totally transparent labels) will allow you to create outlined text labels.
- Define the buffer's *Opacity*
- Apply a *Pen join style*: it can be *Round*, *Miter* or *Bevel*
- Use the *Blend mode* option to determine how your label's buffer will mix with the map components below them (more details at *Blending Modes*).
- Check *Draw effects* to add advanced *paint effects* for improving text readability, eg through outer glows and blurs.

#### **Background tab**

The *Background* tab allows you to configure a shape that stays below each label. To add a background, activate the *Draw Background* checkbox and select the *Shape* type. It can be:

- a regular shape such as *Rectangle*, *Square*, *Circle* or *Ellipse* using full properties of a *fill symbol*
- an *SVG* symbol from a file, a URL or embedded in the project or style database (*more details*)
- or a *Marker Symbol* you can create or select from the *symbol library*.

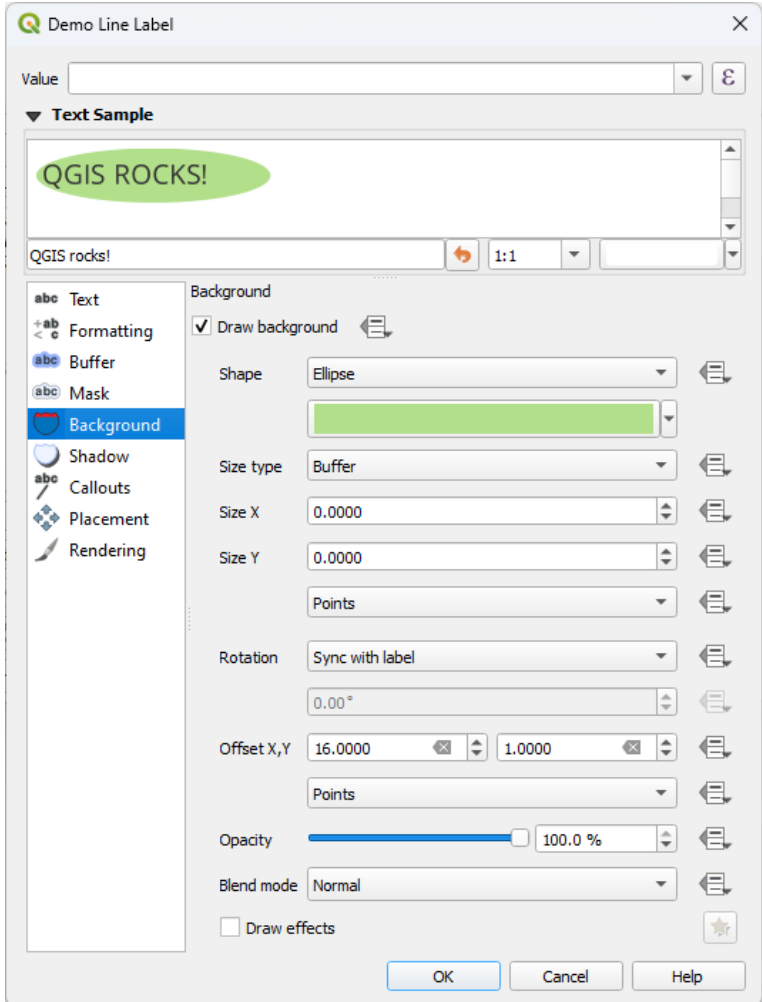

14.27 Fig. : Label settings - Background tab

Depending on the selected shape, you need to configure some of the following properties:

- The *Size type* of the frame, which can be:
	- **–** *Fixed*: using the same size for all the labels, regardless the size of the text
	- **–** or a *Buffer* over the text's bounding box
- The *Size* of the frame in X and Y directions, using any *supported units*
- A *Rotation* of the background, between *Sync with label*, *Offset of label* and *Fixed*. The last two require an angle in degrees.
- An *Offset X,Y* to shift the background item in the X an[d/or Y direction](#page-216-0)s
- A *Radius X,Y* to round the corners of the background shape (applies to rectangle and square shapes only)
- An *Opacity* of the background
- A *Blend mode* to mix the background with the other items in the rendering (see *Blending Modes*).
- For SVG symbol, you can use its default properties (*Load symbol parameters*) or set a custom *Fill color*, *Stroke color* and *Stroke width*.
- *Draw effects* to add advanced *paint effects* for improving text readabilit[y, eg through ou](#page-218-0)ter glows and blurs.

### **Shadow tab**

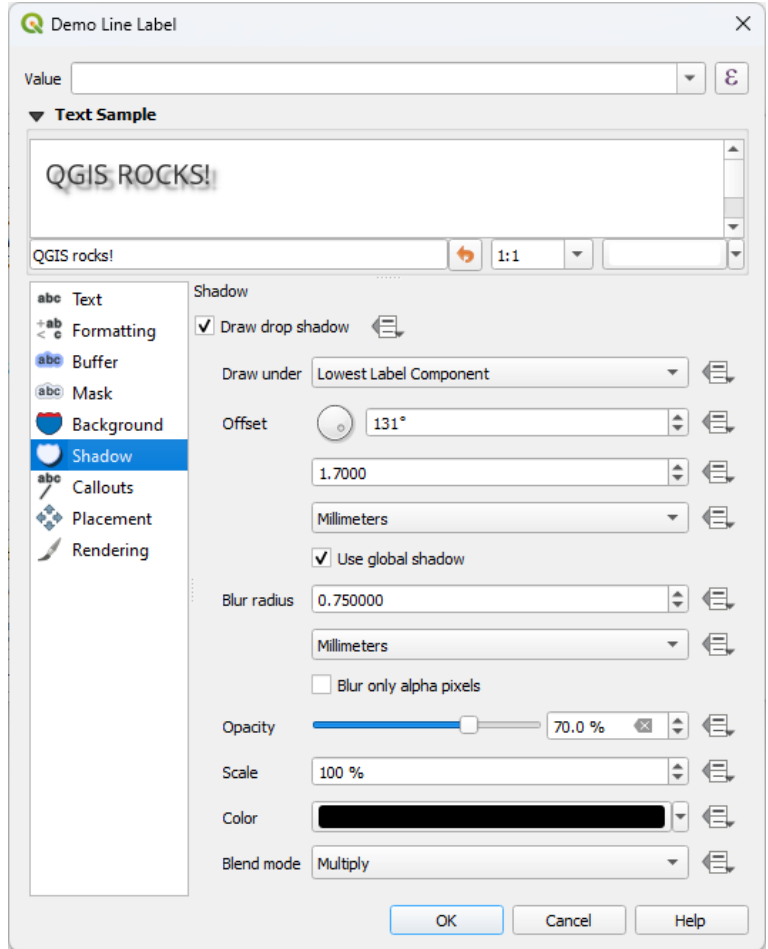

14.28 Fig. : Label settings - Shadow tab

To add a shadow to the text, enable the *Shadow* tab and activate the *Draw drop shadow*. Then you can:

- Indicate the item used to generate the shadow with *Draw under*. It can be the *Lowest label component* or a particular component such as the *Text* itself, the *Buffer* or the *Background*.
- Set the shadow's *Offset* from the item being shadowded, ie:
	- **–** The angle: clockwise, it depends on the underlying item orientation
	- **–** The distance of offset from the item being shadowded
	- **–** The units of the offset

If you tick the *Use global shadow* checkbox, then the zero point of the angle is always oriented to the north and doesn't depend on the orientation of the label's item.

- Influence the appearance of the shadow with the *Blur radius*. The higher the number, the softer the shadows, in the units of your choice.
- Define the shadow's *Opacity*
- Rescale the shadow's size using the *Scale* factor
- Choose the shadow's *Color*
- Use the *Blend mode* option to determine how your label's shadow will mix with the map components below them (more details at *Blending Modes*).

# **14.3.2 Configuring interaction with labels**

Other than the text formatti[ng settings expos](#page-218-0)ed above, you can also set how labels interact with each others or with the features.

### **Mask tab**

The *Mask* tab allows you to define a mask area around the labels. This feature is very useful when you have overlapping symbols and labels with similar colors, and you want to make the labels visible.

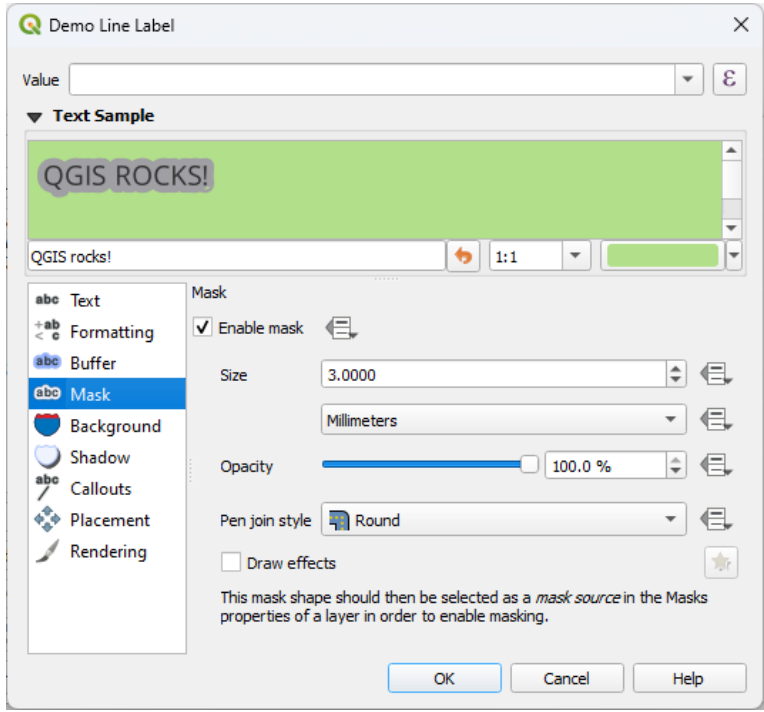

14.29 Fig. : Labels settings - Mask tab (with the text sample showing a green background representing another layer being excluded)

To create masking effects on labels:

- 1. Activate the  $\blacksquare$  Enable mask checkbox in the  $\overset{\text{abc}}{ }$  tab.
- 2. Then you can set:
	- the mask's *Size* in the *supported units*
	- the *Opacity* of the mask area around the label
	- a *Pen Join Style*
- *paint effects* through the *Draw effects* checkbox.
- 3. Select this mask shape as a mask source in the overlapping layer properties *Mask* tab (see *Masks Properties*).

# **Calloutst[ab](#page-516-0)**

<span id="page-427-0"></span>A common practice when placing labels on a crowded map is to use **callouts** - labels which are [placed outside \(o](#page-536-0)r displaced from) their associated feature are identified with a dynamic line connecting the label and the feature. If one of the two endings (either the label or the feature) is moved, the shape of the connector is recomputed.

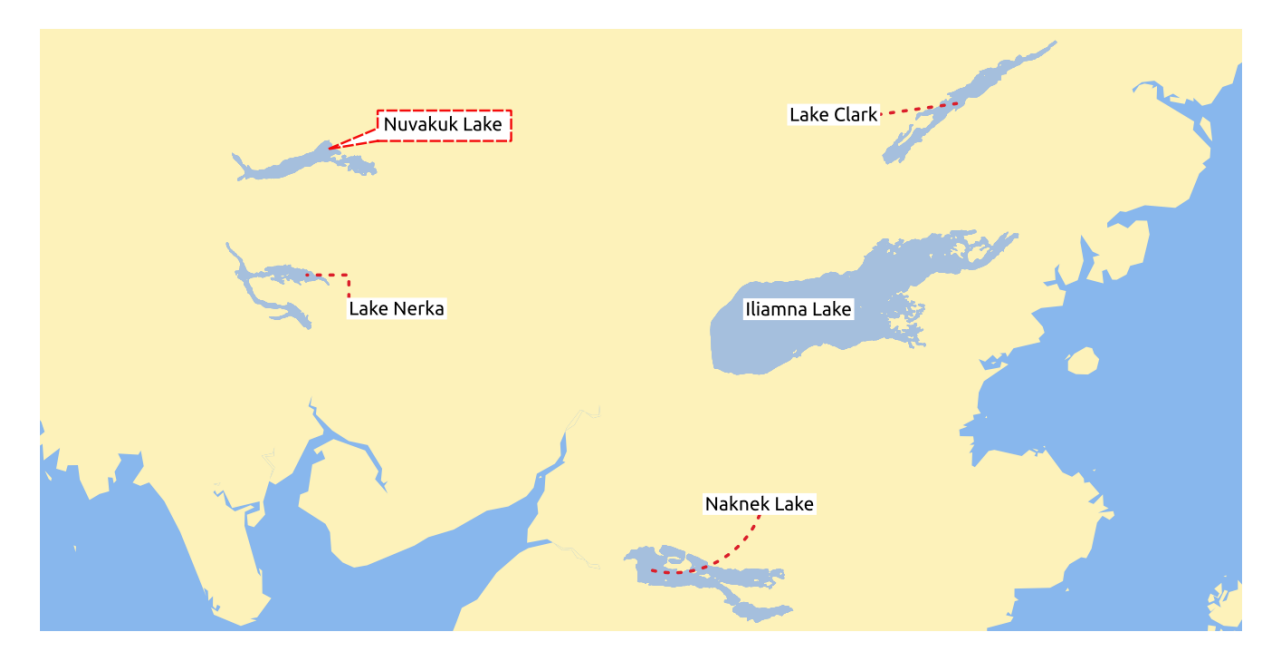

14.30 Fig. : Labels with various callouts settings

To add a callout to a label, enable the *Callouts* tab and activate the *Draw callouts*. Then you can:

- 1. Select the *Style* of connector, one of:
	- *Simple lines*: a straight line, the shortest path
	- *Manhattan style*: a 90° broken line
	- *Curved lines*: a curved line
	- *Balloons*: a speech bubble surrounding the label and pointing to the feature. It can have rounded corners.
- 2. For a line-based callout:
	- 1. Select the *Line style* with full capabilities of a *line symbol* including layer effects, and data-defined settings
	- 2. If curved, you also define:
		- the percentage of *Curvature* of the connection line
		- and its *Orientation*: starting from the la[bel to the fe](#page-407-0)ature, it can be *Clockwise* or *Counter-clockwise*, or *Automatic* (determining an optimal orientation for each label)
	- 3. Set the *Minimum length* of callout lines
	- 4. Check whether to *Draw lines to all feature parts* from the feature's label
	- 5. Set the *Label anchor point*: controls where the connector line should join to the label text. Available options:
		- *Closest point*
- *Centroid*
- Fixed position at the edge (*Top left*, *Top center*, *Top right*, *Left middle*, *Right middle*, *Bottom left*, *Bottom center* and *Bottom right*).
- 6. Set the *Offset from label area* option: controls the distance from the label anchor point (where the callout line ends). This avoids drawing lines right up against the text.
- 3. For a balloon callout, you'd need to set:
	- the *Fill style* with full capabilities of a *fill symbol* including layer effects, and data-defined settings
	- the *Corner radius* of the speech bubble
	- the *Wedge width*: how large the bubble speech connection with feature's pointer should be
	- the *Margins* around the label's text
- 4. Set the *Offset from feature* option: controls the distance from the feature (or its anchor point if a polygon) where callout lines end. Eg, this avoids drawing lines right up against the edges of the features.
- 5. Set the *Feature anchor point* for the (polygon) feature (the end point of the connector line). Available options:
	- *Pole of inaccessibility*
	- *Point on exterior*
	- *Point on surface*
	- *Centroid*
- 6. Set the *Blend mode*: controls the *blending* of the callout.

Under the *Data defined placement* group, coordinates of the *Origin* (on the label side) and/or *Destination* (on the

feature side) points of the callout can be controlled. Callouts can also be controlled manually by using the Move Label, Diagram or Callout tool in the *Labe[ling Toolb](#page-218-0)ar*. The start and end points of each callout can be moved this way. The nodes should be highlighted when the mouse pointer is nearby. If needed the  $\text{Shift}$  Key can be held during the movement. This will snap the point in a way that the angle between the two callout points increments by 15 degrees.

### **Placement tab**

<span id="page-428-0"></span>Choose the *Placement* tab for configuring label placement and labeling priority. Note that the placement options differ according to the type of vector layer, namely point, line or polygon, and are affected by the global *PAL setting*.

### **Placement for point layers**

Point labels placement modes available are:

- *Cartographic*: point labels are generated with a better visual relationship with the point feature, following ideal cartographic placement rules. Labels can be placed:
	- **–** at a set *Distance* in *supported units*, either from the point feature itself or from the bounds of the symbol used to represent the feature (set in *Distance offset from*). The latter option is especially useful when the symbol size isn't fixed, e.g. if it's set by a data defined size or when using different symbols in a *categorized* renderer.
	- **–** following a *Positio[n priority](#page-216-0)* that can be customized or set for an individual feature using a data defined list of prioritised positions. This also allows only certain placements to be used, so e.g. for coa[stal features](#page-502-0) you can prevent labels being placed over the land.

By default, cartographic mode placements are prioritised in the following order (respecting the guidelines from Krygier and Wood (2011) and other cartographic textbooks):

- 1. top right
- 2. top left
- 3. bottom right
- 4. bottom left
- 5. middle right
- 6. middle left
- 7. top, slightly right
- 8. bottom, slightly left.
- *Around Point*: labels are placed in a circle around the feature. equal radius (set in *Distance*) circle around the feature. The placement priority is clockwise from the "top right". The position can be constrained using the data-defined *Quadrant* option.
- *Offset from Point*: labels are placed at an *Offset X,Y* distance from the point feature, in various units, or preferably over the feature. You can use a data-defined *Quadrant* to constrain the placement and can assign a *Rotation* to the label.

### <span id="page-429-0"></span>**Placement for line layers**

Label modes for line layers include:

- *Parallel*: draws the label parallel to a generalised line representing the feature, with preference for placement over straighter portions of the line. You can define:
	- **–** *Allowed positions*: *Above line*, *On line*, *Below line* and *Line orientation dependent position* (placing the label at the left or the right of the line). It's possible to select several options at once. In that case, QGIS will look for the optimal label position.
	- **–** *Distance* between the label and the line
- *Curved*: draws the label following the curvature of the line feature. In addition to the parameters available with the *Parallel* mode, you can set the *Maximum angle between curved characters*, either inside or outside.
- *Horizontal*: draws labels horizontally along the length of the line feature.

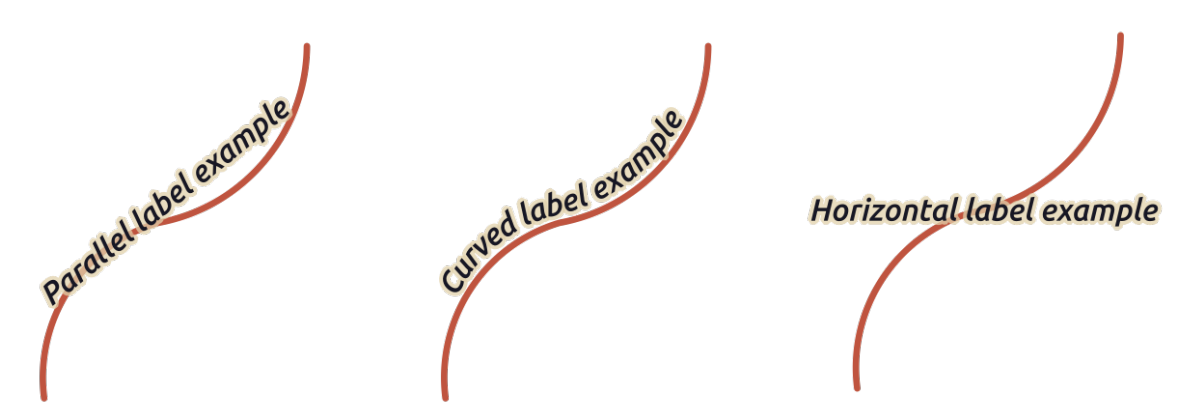

14.31 Fig. : Label placement examples for lines

Next to placement modes, you can set:

- *Repeating Labels Distance* to display multiple times the label over the length of the feature. The distance can be in Millimeters, Points, Pixels, Meters at scale, Map Units and Inches.
- A *Label Overrun Distance* (not available for horizontal mode): specifies the maximal allowable distance a label may run past the end (or start) of line features. Increasing this value can allow for labels to be shown for shorter line features.
- *Label Anchoring*: controls the placement of the labels along the line feature they refer to. Click on *Settings …* to choose:
	- **–** the position along the line (as a ratio) which labels will be placed close to. It can be data-defined and possible values are:

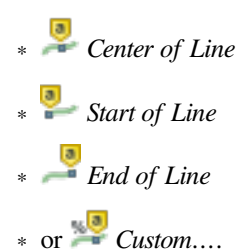

- **–** *Clipping*: Determines how the label placement on a line is calculated. By default only the visible extent of the line is used but the whole extent can be used to have more consistent results.
- **–** *Anchor text*: controls which part of the text (start, center or end) will line up with the anchor point. Using *Automatic* anchoring means that:
	- ∗ For labels anchored near the start of the line (0-25%), the anchor placement will be the **start** of the label text
	- ∗ For labels anchored near the end of the line (75-100%), the anchor placement will be the **end** of the label text
	- ∗ For labels anchored near the center of the line (25-75%), the anchor placement will be the **center** of the label text
- **–** *Placement Behavior*: use *Preferred Placement Hint* to treat the label anchor only as a hint for the label placement. By choosing *Strict*, labels are placed exactly on the label anchor.

# **Placement for polygon layers**

You can choose one of the following modes for placing labels of polygons:

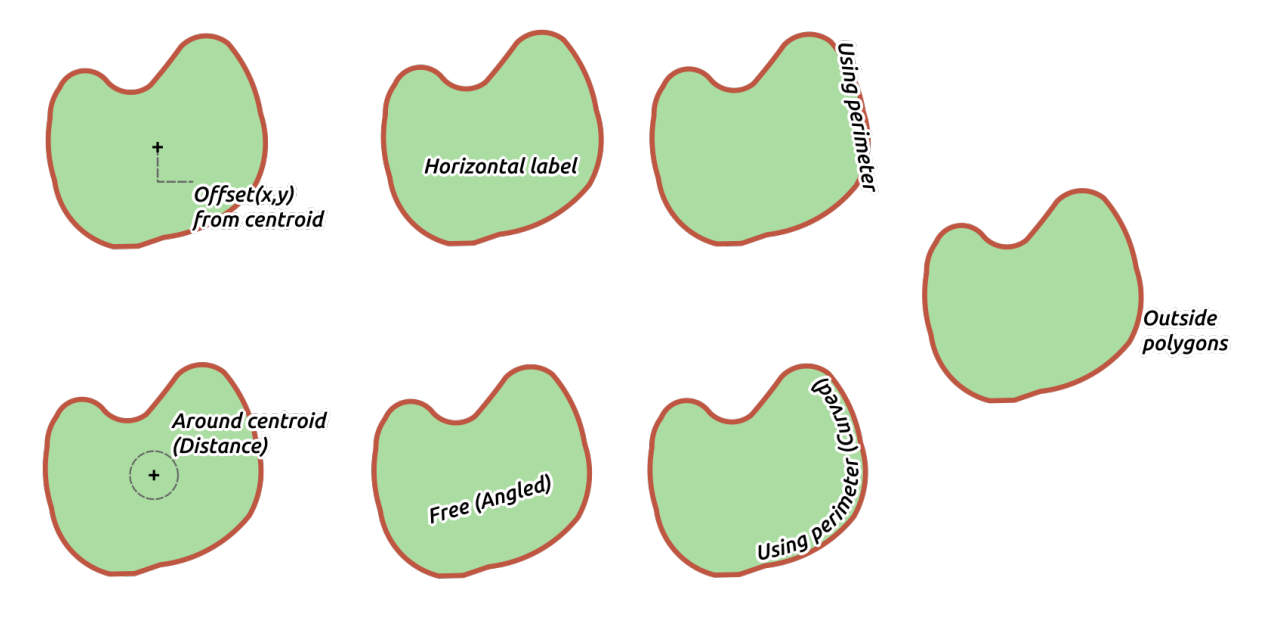

14.32 Fig. : Label placement examples for polygons

• *Offset from Centroid*: labels are placed over the feature centroid or at a fixed *Offset X,Y* distance (in *supported units*) from the centroid. The reference centroid can be determined based on the part of the polygon rendered in the map canvas (*visible polygon*) or the *whole polygon*, no matter if you can see it. You can also:

- **–** force the centroid point to lay inside their polygon
- **–** place the label within a specific quadrant
- **–** assign a rotation
- **–** *Allow placing labels outside of polygons* when it is not possible to place them inside the polygon. Thanks to data-defined properties, this makes possible to either allow outside labels, prevent outside labels, or force outside labels on a feature-by-feature basis.
- *Around Centroid*: places the label within a preset distance around the centroid, with a preference for the placement directly over the centroid. Again, you can define whether the centroid is the one of the *visible polygon* or the *whole polygon*, and whether to force the centroid point inside the polygon.
- *Horizontal*: places at the best position a horizontal label inside the polygon. The preferred placement is further from the edges of the polygon. It's possible to *Allow placing labels outside of polygons*.
- *Free (Angled)*: places at the best position a rotated label inside the polygon. The rotation respects the polygon's orientation and the preferred placement is further from the edges of the polygon. It's possible to *Allow placing labels outside of polygons*.
- *Using Perimeter*: draws the label parallel to a generalised line representing the polygon boundary, with preference for straighter portions of the perimeter. You can define:
	- **–** *Allowed positions*: *Above line*, *On line*, *Below line* and *Line orientation dependent position* (placing the label at the left or the right of the polygon's boundary). It's possible to select several options at once. In that case, QGIS will look for the optimal label position.
	- **–** *Distance* between the label and the polygon's outline
	- **–** the *Repeating Labels Distance* to display multiple times the label over the length of the perimeter.
- *Using Perimeter (Curved)*: draws the label following the curvature of the polygon's boundary. In addition to the parameters available with the *Using Perimeter* mode, you can set the *Maximum angle between curved characters polygon*, either inside or outside.
- *Outside Polygons*: always places labels outside the polygons, at a set *Distance*

### **Common placement settings**

Some label placement settings are available for all layer geometry types:

### **Geometry Generator**

The *Geometry Generator* section allows a user to alter the underlying geometry used to place and render the label, by using *expressions*. This can be useful to perform displacement of the geometry dynamically or to convert it to another geometry (type).

In order to use the geometry generator:

- 1. [Check the](#page-224-0) *Geometry generator* option
- 2. Enter the expression generating the geometry to rely on
- 3. If relevant, select the geometry type of the expression output: the label geometry-based settings such as placement or rendering are updated to match the new geometry type capabilities.

Some use cases include:

- Use a geometry which is saved in another field "label position"
- Use the *generated geometry* from the symbology also for labeling
- Use the @map\_scale variable to calculate distances / sizes be zoom level independent.
- Combined with the curved placement mode, creates a circular label around a point feature:
exterior\_ring(make\_circle(\$geometry, 20))

• Add a label at the start and the end of a line feature:

collect\_geometries( start\_point(\$geometry), end\_point(\$geometry) )

• Rely on a smoothed line of a river to get more room for label placement:

smooth( \$geometry, iterations:=30, offset:=0.25, min\_length:=10 )

#### **Data Defined**

The *Data Defined* group provides direct control on labels placement, on a feature-by-feature basis. It relies on their attributes or an expression to set:

- the *X* and *Y* coordinate
- the text alignment over the custom position set above:
	- **–** *Horizontal*: it can be **Left**, **Center** or **Right**
	- **–** the text *Vertical*: it can be **Bottom**, **Base**, **Half**, **Cap** or **Top**
- the text *Rotation*. Different units can be defined for the labeling rotation (e.g. degrees, minutes of arc, turns). Check the *Preserve data rotation values* entry if you want to keep the rotation value in the associated field and apply it to the label, whether the label is pinned or not. If unchecked, unpinning the label rotation is reset and its value cleared from the attribute table.

**Pastaba:** Data-defined rotation with polygon features is currently supported only with the *Around centroid* placement mode.

**Pastaba:** Expressions can not be used in combination with the labels map tools (ie the *Rotate label* and *Move label* tools) to *data-define* labels placement. The widget will be reset to the corresponding *auxiliary storage field*.

## **Priorit[y](#page-220-0)**

<span id="page-432-0"></span>In the *Priority* section you can define the placement priority rank of each label, ie if there are different diagrams or labels candidates for the same location, the item with the higher priority will be displayed and the others could be left out.

The priority rank is also used to evaluate whether a label could be omitted due to a greater weighted *obstacle feature*.

#### **Obstacles**

In some contexts (eg, high density labels, overlapping features…), the labels placement can result in labels being placed over unrelated features.

An obstacle is a feature over which QGIS avoids placing other features' labels or diagrams. This can be controlled from the *Obstacles* section:

1. Activate the *Features act as obstacles* option to decide that features of the layer should act as obstacles for any label and diagram (including items from other features in the same layer).

Instead of the whole layer, you can select a subset of features to use as obstacles, using the Data-defined override control next to the option.

- 2. Use the *Settings* button to tweak the obstacle's weighting.
	- For every potential obstacle feature you can assign an *Obstacle weight*: any *label* or *diagram* whose placement priority rank is greater than this value can be placed over. Labels or diagrams with lower rank will be omitted if no other placement is possible.

This weighting can also be data-defined, so that within the same layer, certain f[eature](#page-432-0)s ar[e more li](#page-535-0)kely to be covered than others.

- For polygon layers, you can choose the kind of obstacle the feature is:
	- **– over the feature's interior**: avoids placing labels over the interior of the polygon (prefers placing labels totally outside or just slightly inside the polygon)
	- **–** or **over the feature's boundary**: avoids placing labels over the boundary of the polygon (prefers placing labels outside or completely inside the polygon). This can be useful for layers where the features cover the whole area (administrative units, categorical coverages, …). In this case, it is impossible to avoid placing labels within these features, and it looks much better when placing them over the boundaries between features is avoided.

# **Rendering tab**

In the *Rendering* tab, you can tune when the labels can be rendered and their interaction with other labels and features.

# **Label options**

Under *Label options*:

- You find the *scale-based* and the *Pixel size-based* visibility settings.
- The *Label z-index* determines the order in which labels are rendered, as well in relation with other feature labels in the layer (using data-defined override expression), as with labels from other layers. Labels with a higher z-ind[ex are render](#page-214-0)ed on top of labels (from any layer) with lower z-index.

Additionally, the logic has been tweaked so that if two labels have matching z-indexes, then:

- **–** if they are from the same layer, the smaller label will be drawn above the larger label
- **–** if they are from different layers, the labels will be drawn in the same order as their layers themselves (ie respecting the order set in the map legend).

**Pastaba:** This setting doesn't make labels to be drawn below the features from other layers, it just controls the order in which labels are drawn on top of all the layers' features.

- *Allow inferior fallback placements*: By default QGIS tries to render labels at their best placement, following your settings. Check this mode to allow features to fallback to worse placement options when there's no other choice, e.g. when a line is too short to fit a curved label text then the label may be placed horizontally just over the feature's center point.
- With data-defined expressions in *Show label* and *Always Show* you can fine tune which labels should be rendered.
- Allow to *Show upside-down labels*: alternatives are **Never**, **when rotation defined** or **always**.
- The *Overlapping labels* group allows you to control whether overlapping labels are permitted for features in the layer and how each of them should be handled:
	- **–** *Never overlap*: never ever place overlapping labels for the layer, even if it means some labels will be missing
- **–** *Allow overlaps if required*: if the label can't otherwise be placed, draw an overlapping label. This mode will cause the label to be moved to a less ideal placement if possible, e.g. moving the label further from the center of a line or polygon, IF doing so will avoid overlapping labels. But if there's no other positions possible, then draw the label overlapping.
- **–** *Allow overlaps without penalty*: It doesn't matter at all if the label overlaps other labels or obstacles, that's fine to do and the best placement (e.g most central placement) should always be used even if an alternate further placement is possible which avoids overlaps entirely.

Allowing both overlapping labels and fallback placements options will guarantee that all features in the layer are labeled… not necessarily at their best rendering!

# **Feature options**

Under *Feature options*:

- You can choose to *Label every part of a multi-part features* and *Limit number of features to be labeled to*.
- Both line and polygon layers offer the option to set a minimum size for the features to be labeled, using *Suppress labeling of features smaller than*.
- For polygon features, you can also filter the labels to show according to whether they completely fit within their feature or not.
- For line features, you can choose to *Merge connected lines to avoid duplicate labels*, rendering a quite airy map in conjunction with the *Distance* or *Repeat* options in the *Placement* tab.

# **14.4 Creating 3D Symbols**

The *Style Manager* helps you create and store 3D symbols for every geometry type to render in the *3D map view*.

As of the other items, enable the *3D Symbols* tab and expand the **button menu to create:** 

- *3D point symbols*
- *3D line symbols*
- *3D polygon symbols*

# **14.4.1 Point Layers**

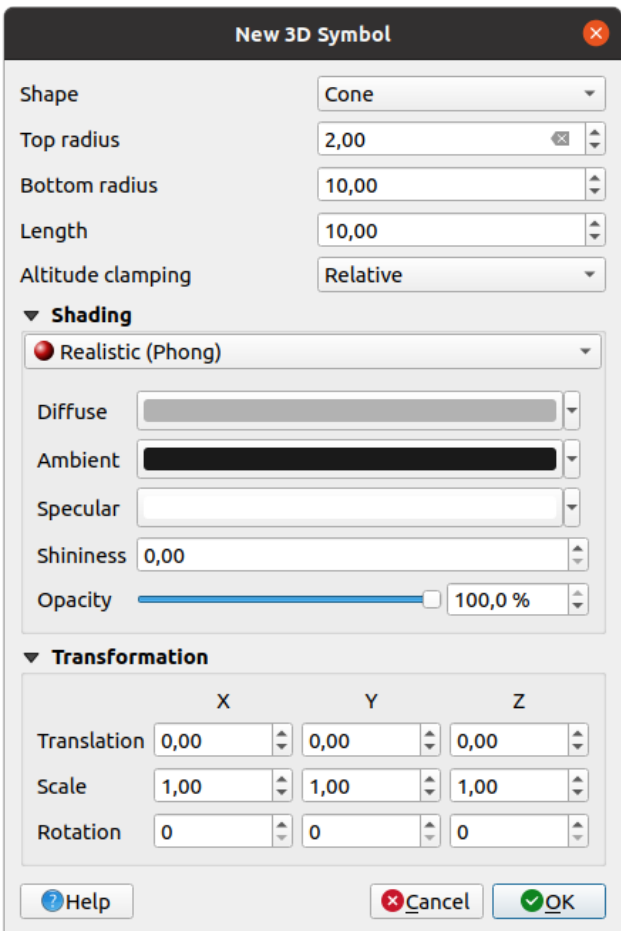

14.33 Fig. : Properties of a 3D point symbol

- You can define different types of 3D *Shape* to use for point symbols. They are mainly defined by their dimensions whose unit refers to the CRS of the project. Available types are:
	- **–** *Sphere* defined by a *Radius*
	- **–** *Cylinder* defined by a *Radius* and *Length*
	- **–** *Cube* defined by a *Size*
	- **–** *Cone* defined by a *Top radius*, a *Bottom radius* and a *Length*
	- **–** *Plane* defined by a *Size*
	- **–** *Torus* defined by a *Radius* and a *Minor radius*
	- **–** *3D Model*, using a 3D model file: supported formats include wavefront .obj, .glTF and .fbx. Models can be a file on disk, a remote URL or *embedded in the project*. Community-created models are shared on the QGIS Hub at https://plugins.qgis.org/wavefronts.
	- **–** *Billboard*, defined by the *Billboard height* and the *Billboard symbol* (usually based on a *marker symbol*). The symbol will have a stable size. Co[nvenient for visualizing 3](#page-213-0)D point clouds Shapes.
- The *Altitude clamping* can be set to *[Absolute](https://plugins.qgis.org/wavefronts)*, *Relative* or *Terrain*. The *Absolute* setting can be used when height values of the 3d vectors are provided as absolute measures from 0. *Relative* and *Terrain* ad[d given elevatio](#page-404-0)n values to the underlying terrain elevation.
- The *shading* properties can be defined.
- Under the *Transformations* frame, you can apply affine transformation to the symbol:
	- **–** *Translation* to move objects in x, y and z axis.
	- **–** *Scale* to resize the 3D shapes
	- **–** *Rotation* around the x-, y- and z-axis.

# **14.4.2 Line layers**

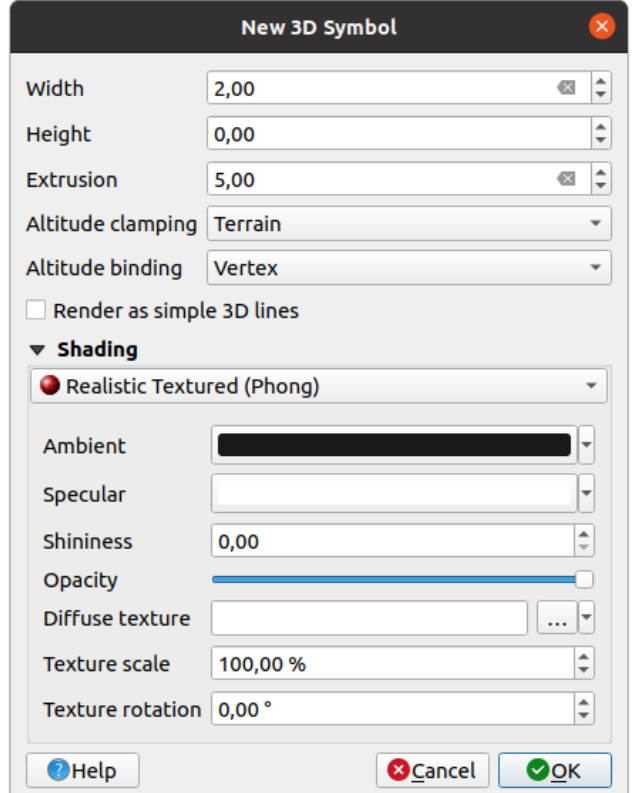

14.34 Fig. : Properties of a 3D line symbol

- Beneath the *Width* and *Height* settings you can define the *Extrusion* of the vector lines. If the lines do not have z-values, you can define the 3d volumes with this setting.
- With the *Altitude clamping* you define the position of the 3D lines relative to the underlying terrain surface, if you have included raster elevation data or other 3D vectors.
- The *Altitude binding* defines how the feature is clamped to the terrain. Either every *Vertex* of the feature will be clamped to the terrain or this will be done by the *Centroid*.
- It is possible to *Render as simple 3D lines.*
- The *shading* properties can be defined.

# **14.4.3 Polygon Layers**

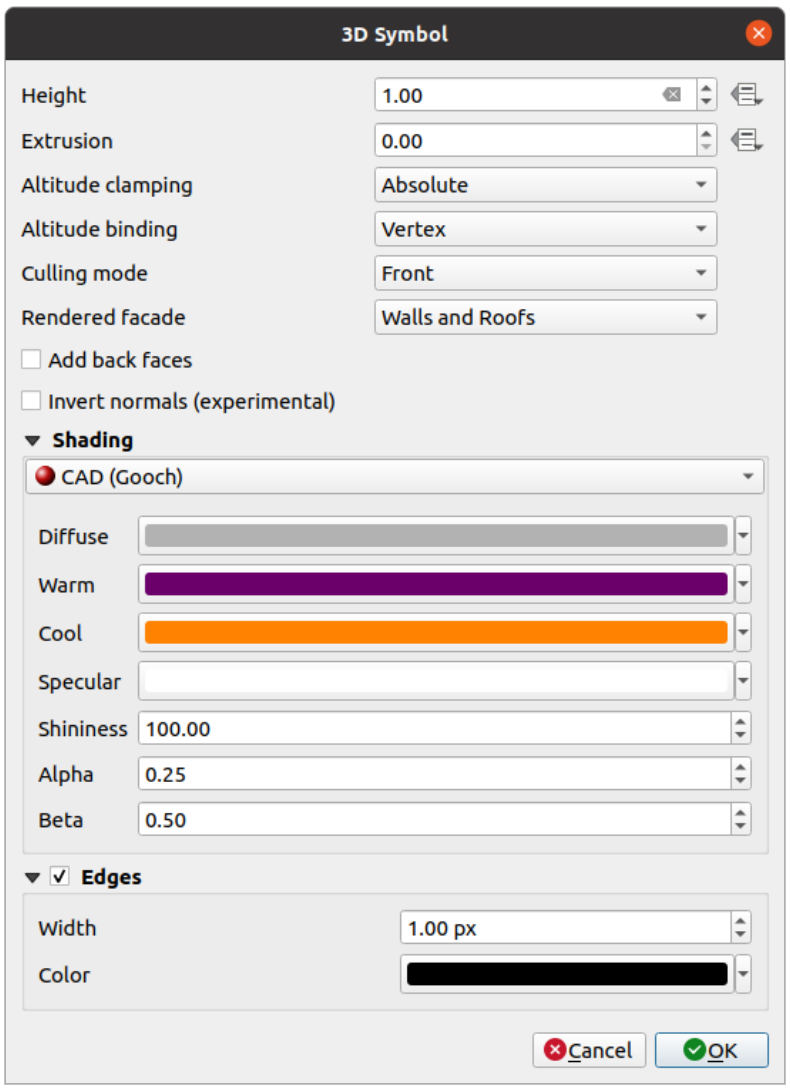

14.35 Fig. : Properties of a 3D polygon symbol

- As for the other ones, *Height* can be defined in CRS units. You can also use the  $\overline{\text{}}$  button to overwrite the value with a custom expression, a variable or an entry of the attribute table
- Again, *Extrusion* is possible for missing z-values. Also for the extrusion you can use the button in order to use the values of the vector layer and have different results for each polygon:

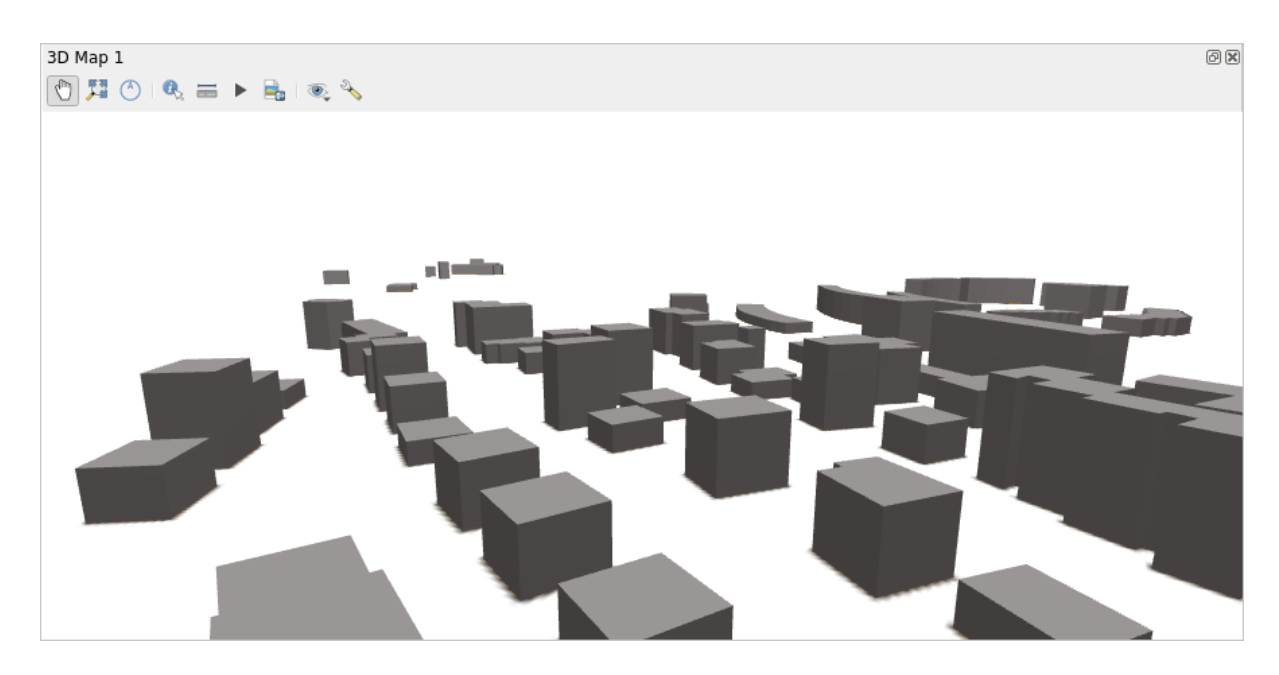

14.36 Fig. : Data Defined Extrusion

- The *Altitude clamping*, *Altitude binding* can be defined as explained above.
- The *Culling mode* to apply to the symbol; it can be:
	- **–** *No Culling*: this can help to avoid seemingly missing surfaces when polygonZ/multipatch data do not have consistent ordering of vertices (e.g. all clock-wise or counter clock-wise)
	- **–** *Front*
	- **–** or *Back*
- The *Rendered facade* determines the faces to display. Possible values are *No facades*, *Walls*, *Roofs*, or *Walls and roofs*
- *Add back faces*: for each triangle, creates both front and back face with correct normals at the expense of increased number of vertex data. This option can be used to fix shading issues (e.g., due to data with inconsistent order of vertices).
- *Invert normals (experimental)*: can be useful for fixing clockwise/counter-clockwise face vertex orders
- The *shading* properties can be defined.
- Display of the *Edges* of the symbols can be enabled and assigned a *Width* and *Color*.

#### **Patarima[s: Com](#page-439-0)bination for best rendering of 3D data**

*Culling mode*, *Add back faces* and *Invert normals* are all meant to fix the look of 3D data if it does not look right. Typically when loading some data, it is best to first try culling mode=back and add back faces=disabled - it is the most efficient. If the rendering does not look correct, try add back faces=enabled and keep culling mode=no culling. Other combinations are more advanced and useful only in some scenarios based on how mixed up is the input dataset.

# **14.4.4 Shading the texture**

Shading helps you reveal 3d details of objects which may otherwise be hidden due to the scene's lighting. Ultimately, it's an easier material to work with as you don't need to worry about setting up appropriate scene lighting in order to visualise features.

<span id="page-439-0"></span>Various techniques of shading are used in QGIS and their availability depends on the geometry type of the symbol:

- *Realistic (Phong)*: describes the way a surface reflects light as a combination of the *Diffuse* reflection of rough surfaces with the *Specular* reflection of shiny surfaces (*Shininess*). It also includes an *Ambient* option to account for the small amount of light that is scattered about the entire scene. Use the *Opacity* slider to render semitransparent objects in 3D. Read more at https://en.wikipedia.org/wiki/Phong\_reflection\_model#Description
- *Realistic Textured (Phong)*: same as the *Realistic (Phong)* except that an image is used as *Diffuse Texture*. The image can be a file on disk, a remote URL or *embedded in the project*. The *Texture scale* and *Texture rotation* are required. Use the *Opacity* slider to r[ender semi-transparent objects in 3D.](https://en.wikipedia.org/wiki/Phong_reflection_model#Description)
- *CAD (Gooch)*: this technique allows shading to occur only in mid-tones so that edge lines and highlights remain visually prominent. Along with the *Diffuse*, *Specular*, *Shininess* options, you need to provide a *Warm* color (for surface facing toward the light) and a *Cool* c[olor \(for the ones facing](#page-213-0) away). Also, the relative contributions to the cool and warm colors by the diffuse color are controlled by *Alpha* and *Beta* properties respectively. See also https://en.wikipedia.org/wiki/Gooch\_shading
- *Embedded Textures* with 3D models shape

# **14.4.5 [Application example](https://en.wikipedia.org/wiki/Gooch_shading)**

To go through the settings explained above you can have a look at https://app.merginmaps.com/projects/saber/ luxembourg/tree.

# SKYRIUS 15

# Managing Data Source

# **15.1 Duomenų atidarymas**

As part of an Open Source Software ecosystem, QGIS is built upon different libraries that, combined with its own providers, offer capabilities to read and often write a lot of formats:

- Vector data formats include GeoPackage, GML, GeoJSON, GPX, KML, Comma Separated Values, ESRI formats (Shapefile, Geodatabase…), MapInfo and MicroStation file formats, AutoCAD DWG/DXF, GRASS and many more… Read the complete list of supported vector formats.
- Raster data formats include GeoTIFF, JPEG, ASCII Gridded XYZ, MBTiles, R or Idrisi rasters, GDAL Virtual, SRTM, Sentinel Data, ERDAS IMAGINE, ArcInfo Binary Grid, ArcInfo ASCII Grid, and many more… Read the complete list of supported [raster formats.](https://gdal.org/drivers/vector/index.html)
- Database formats include PostgreSQL/PostGIS, SQLite/SpatiaLite, Oracle, MS SQL Server, SAP HANA, MySQL…
- Web map and data services (WM[\(T\)S, WFS, WCS, CSW,](https://gdal.org/drivers/raster/index.html) XYZ tiles, ArcGIS services, …) are also handled by QGIS providers. See *Working with OGC / ISO protocols* for more information about some of these.
- You can read supported files from archived folders and use QGIS native formats such as QML files (*QML - The QGIS Style File Format*) and virtual and memory layers.

More than 80 vector and 140r[aster formats are supported by](#page-804-0) GDAL and QGIS native providers.

**Pastaba:** [Not all of the listed fo](#page-1507-0)rmats may work in QGIS for various reasons. For example, some requiree[xternal](#page-1507-0) proprietary libraries, or the GDAL/OGR installation of your OS may not have been built to support the format you want to use. To see the list of available formats, run the co[mmand l](https://gdal.org/)ine  $\sigma$ qrinfo  $-\sigma$ formats (for vector) and gdalinfo --formats (for raster), or check the *Settings* ► *Options* ► *GDAL* menu in QGIS.

In QGIS, depending on the data format, there are different tools to open a dataset, mainly available in the *Layer* ► *Add Layer* ► menu or from the *Manage Layers* toolbar (enabled through *View* ► *Toolbars* menu). However, all these

tools point to a unique dialog, the *Data Source Manager* dialog, that you can open with the Open Data Source Manager button, available on the *Data Source Manager Toolbar*, or by pressing  $C \text{tr1+L}$ . The *Data Source Manager* dialog (Fig. 15.1) offers a unified interface to open file-based data as well as databases or web services supported by QGIS.

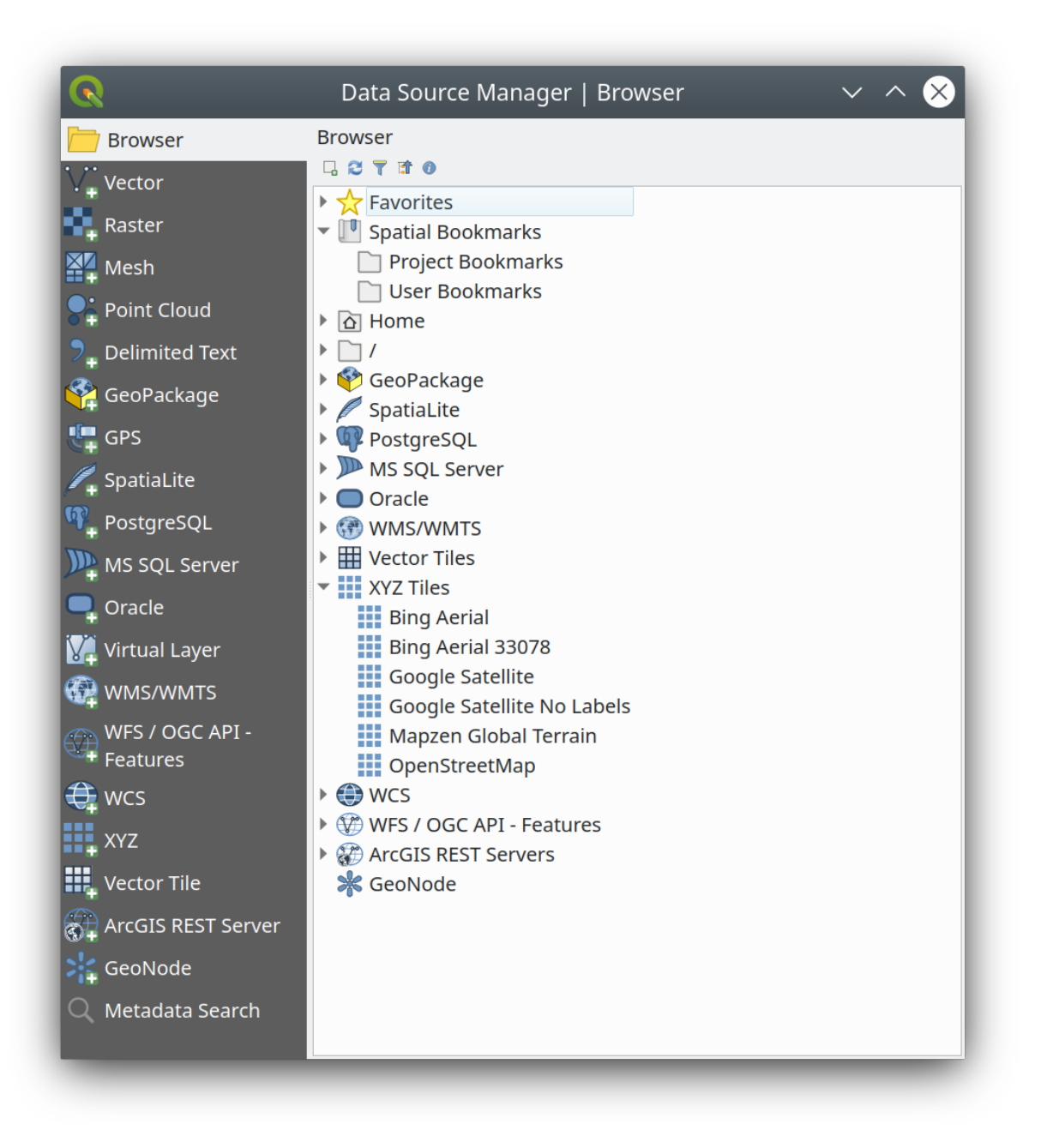

15.1 Fig. : QGIS Data Source Manager dialog

Beside this main entry point, you also have the *DB Manager* plugin that offers advanced capabilities to analyze and manipulate connected databases. More information on DB Manager capabilities can be found in *DB Manager Plugin*.

There are many other tools, native or third-party plugins, that help you open various data formats.

This chapter will describe only the tools provided by default in QGIS for loading data. It will mainly focu[s on the](#page-1466-0) *Data [Source](#page-1466-0) Manager* dialog but more than describing each tab, it will also explore the tools based on the data provider or format specificities.

# **15.1.1 The Browser Panel**

The *Browser* is one of the main ways to quickly and easily add your data to projects. It's available as:

- <span id="page-442-0"></span>• a *Data Source Manager* tab, enabled pressing the **Open Data Source Manager** button (Ctrl+L);
- as a QGIS panel you can open from the menu *View* ► *Panels* (or  $\frac{dK}{dt}$  *Settings* ► *Panels*) or by pressing Ctrl+2.

In both cases, the *Browser* helps you navigate in your file system and manage geodata, regardless the type of layer (raster, vector, table), or the datasource format (plain or compressed files, databases, web services).

#### **Exploring the Interface**

At the top of the Browser panel, you find some buttons that help you to:

- Add Selected Layers: you can also add data to the map canvas by selecting **Add selected layer(s)** from the layer's context menu;
- Refresh the browser tree;
- Filter Browser to search for specific data. Enter a search word or wildcard and the browser will filter the tree to only show paths to matching DB tables, filenames or folders – other data or folders won't be displayed. See the Browser Panel(2) example in Fig. 15.2. The comparison can be case-sensitive or not. It can also be set to:
	- **–** *Normal*: show items containing the search text
	- **–** *Wildcard(s)*: fine tune the search using the ? and/or \* characters to specify the position of the search text
	- **–** *Regular expression*
- $\bullet$   $\bullet$  Collapse All the whole tree;
- Enable/disable properties widget: when toggled on, a new widget is added at the bottom of the panel showing, if applicable, metadata for the selected item.

The entries in the *Browser* panel are organised hierarchically, and there are several top level entries:

- 1. *Favorites* where you can place shortcuts to often used locations
- 2. *Spatial Bookmarks* where you can store often used map extents (see *Žemėlapio apimčių žymelės*)
- 3. *Project Home*: for a quick access to the folder in which (most of) the data related to your project are stored. The default value is the directory where your project file resides.
- 4. *Home* directory in the file system and the filesystem root directory.
- 5. Connected local or network drives
- 6. Then comes a number of container / database types and service protocols, depending on your platform and underlying libraries:

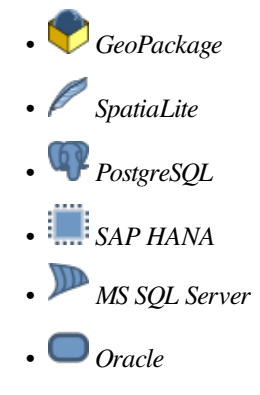

- *WMS/WMTS*
- *Vector Tiles*
- *XYZ Tiles*
- $\bullet$  wcs
- *WFS/OGC API-Features*
- *ArcGIS REST Server*
- *GeoNode*

# **Interacting with the Browser items**

The browser supports drag and drop within the browser, from the browser to the canvas and *Layers* panel, and from the *Layers* panel to layer containers (e.g. GeoPackage) in the browser.

Project file items inside the browser can be expanded, showing the full layer tree (including groups) contained within that project. Project items are treated the same way as any other item in the browser, so they can be dragged and dropped within the browser (for example to copy a layer item to a geopackage file) or added to the current project through drag and drop or double click.

The context menu for an element in the *Browser* panel is opened by right-clicking on it.

For file system directory entries, the context menu offers the following:

- *New*  $\blacktriangleright$  to create in the selected entry a:
	- **–** *Directory…*
	- **–** *GeoPackage…*
	- **–** *ShapeFile…*
- *Add as a Favorite*: favorite folders can be renamed (*Rename favorite…*) or removed (*Remove favorite*) any time.
- *Hide from Browser*: hidden folders can be toggled to visible from the *Settings* ► *Options* ► *Data Sources* ► *Hidden browser paths* setting
- *Fast Scan this Directory*
- *Open Directory*
- *Open in Terminal*
- *Savybės…*
- *Directory Properties…*

For leaf entries that can act as layers in the project, the context menu will have supporting entries. For example, for non-database, non-service-based vector, raster and mesh data sources:

- *Eksportuoti sluoksnį* ► *Į failą…*
- *Add Layer to Project*
- *Layer Properties*
- *Manage* ► *Rename* "<*name of file>"... or Delete* "<*name of file>"...*
- *Show in Files*
- *File Properties*

In the *Layer properties* entry, you will find (similar to what you will find in the *vector* and *raster* layer properties once the layers have been added to the project):

- *Metadata* for the layer. Metadata groups: *Information from provider* (if possible, *Path* will be a hyperlink to the source), *Identification*, *Extent*, *Access*, *Fields* (for vector layers), *Bands* (for raster layers), *Contacts*, *Links* (for vector layers), *References* (for raster layers), *History*.
- A *Preview* panel
- The attribute table for vector sources (in the *Attributes* panel).

To add a layer to the project using the *Browser*:

- 1. Enable the *Browser* as described above. A browser tree with your file system, databases and web services is displayed. You may need to connect databases and web services before they appear (see dedicated sections).
- 2. Find the layer in the list.
- 3. Use the context menu, double-click its name, or drag-and-drop it into the *map canvas*. Your layer is now added to the *Layers panel* and can be viewed on the map canvas.

### **Patarimas: Open a QGIS project directly from the browser**

You c[an also open a](#page-178-0) QGIS project directly from the Browser panel by do[uble-clicking](#page-138-0) its name or by drag-anddrop into the map canvas.

Once a file is loaded, you can zoom around it using the map navigation tools. To change the style of a layer, open the *Layer Properties* dialog by double-clicking on the layer name or by right-clicking on the name in the legend and choosing *Properties* from the context menu. See section *Symbology Properties* for more information on setting symbology for vector layers.

Right-clicking an item in the browser tree helps you to:

- for a file or a table, display its metadata or open it in [your project. Tables c](#page-500-0)an even be renamed, deleted or truncated.
- for a folder, bookmark it into your favourites or hide it from the browser tree. Hidden folders can be managed from the *Settings* ► *Options* ► *Data Sources* tab.
- manage your *spatial bookmarks*: bookmarks can be created, exported and imported as XML files.
- create a connection to a database or a web service.
- refresh, rename or delete a schema.

You can also impo[rt files into databas](#page-143-0)es or copy tables from one schema/database to another with a simple dragand-drop. There is a second browser panel available to avoid long scrolling while dragging. Just select the file and drag-and-drop from one panel to the other.

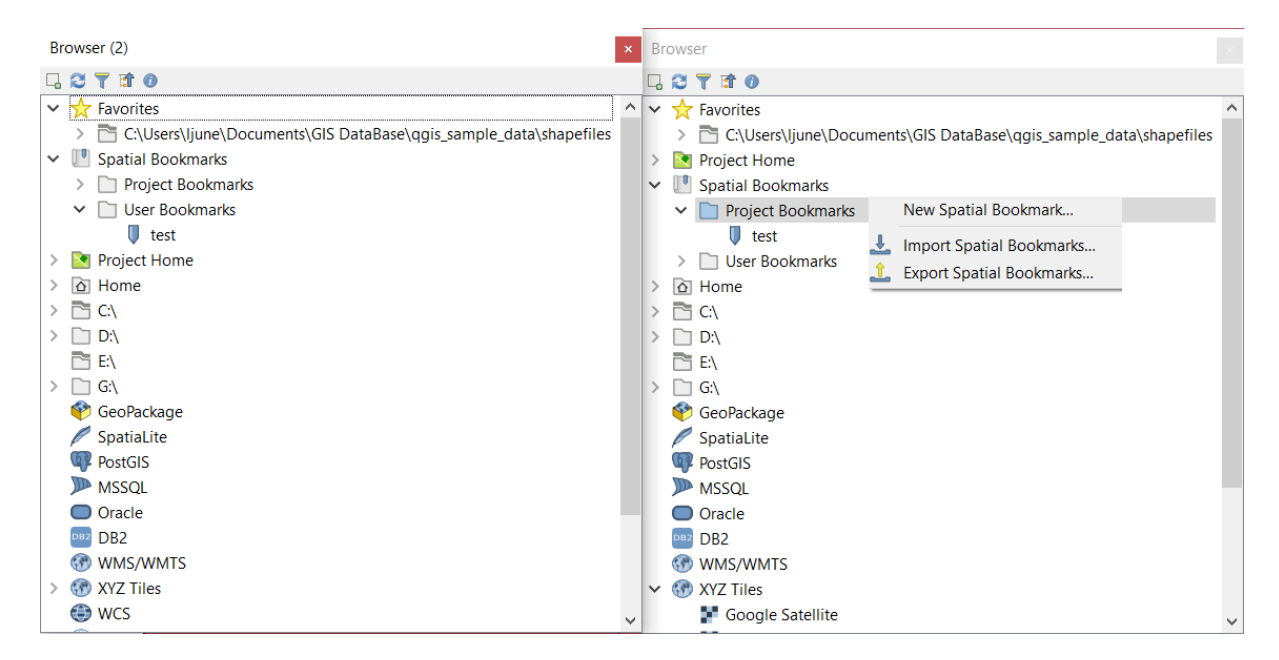

15.2 Fig. : QGIS Browser panels side-by-side

#### **Patarimas: Add layers to QGIS by simple drag-and-drop from your OS file browser**

You can also add file(s) to the project by drag-and-dropping them from your operating system file browser to the *Layers Panel* or the map canvas.

# **15.1.2 The DB Manager**

The *DB Manager* Plugin is another tool for integrating and managing spatial database formats supported by QGIS (PostGIS, SpatiaLite, GeoPackage, Oracle Spatial, MS SQL Server, Virtual layers). It can be activated from the *Plugins* ► *Manage and Install Plugins…* menu.

The DB Manager Plugin provides several features:

- connect to databases and display their structure and contents
- preview tables of databases
- add layers to the map canvas, either by double-clicking or drag-and-drop.
- add layers to a database from the QGIS Browser or from another database
- create SQL queries and add their output to the map canvas
- create *virtual layers*

More information on DB Manager capabilities is found in *DB Manager Plugin*.

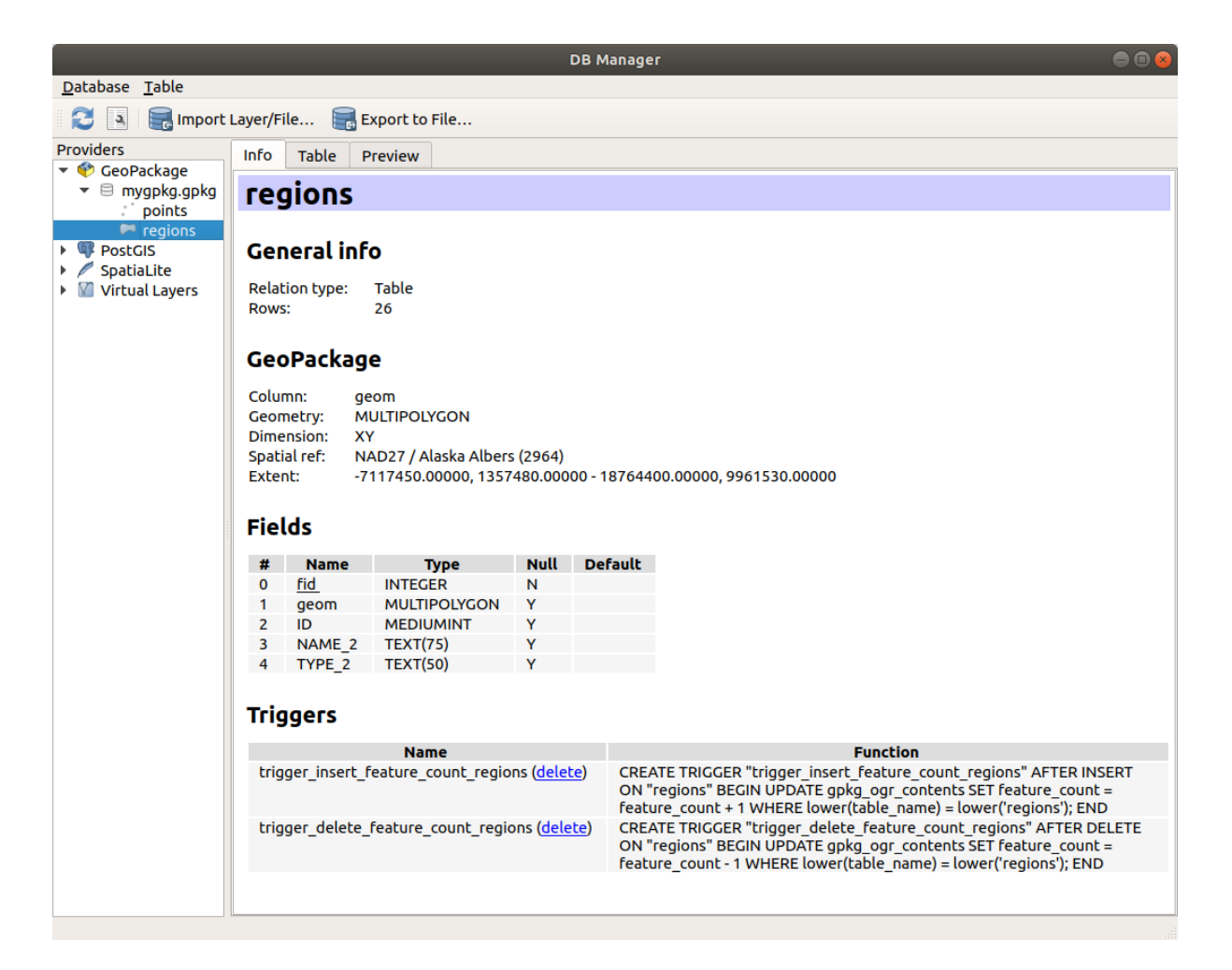

15.3 Fig. : DB Manager dialog

# **15.1.3 Provider-based loading tools**

Beside the Browser Panel and the DB Manager, the main tools provided by QGIS to add layers, you'll also find tools that are specific to data providers.

**Pastaba:** Some *external plugins* also provide tools to open specific format files in QGIS.

### **Loading a lay[er from a file](#page-1462-0)**

To load a layer from a file:

- 1. Open the layer type tab in the *Data Source Manager* dialog, ie click the <sup>1</sup> Open Data Source Manager button (or press  $Ctr1+L$ ) and enable the target tab or:
	- for vector data (like GML, ESRI Shapefile, Mapinfo and DXF layers): press  $Ctr1+ShitF+V$ , select the *Layer* ► *Add Layer* ► <sup>1</sup> Add *Vector Layer* menu option or click on the <sup>1</sup> button.

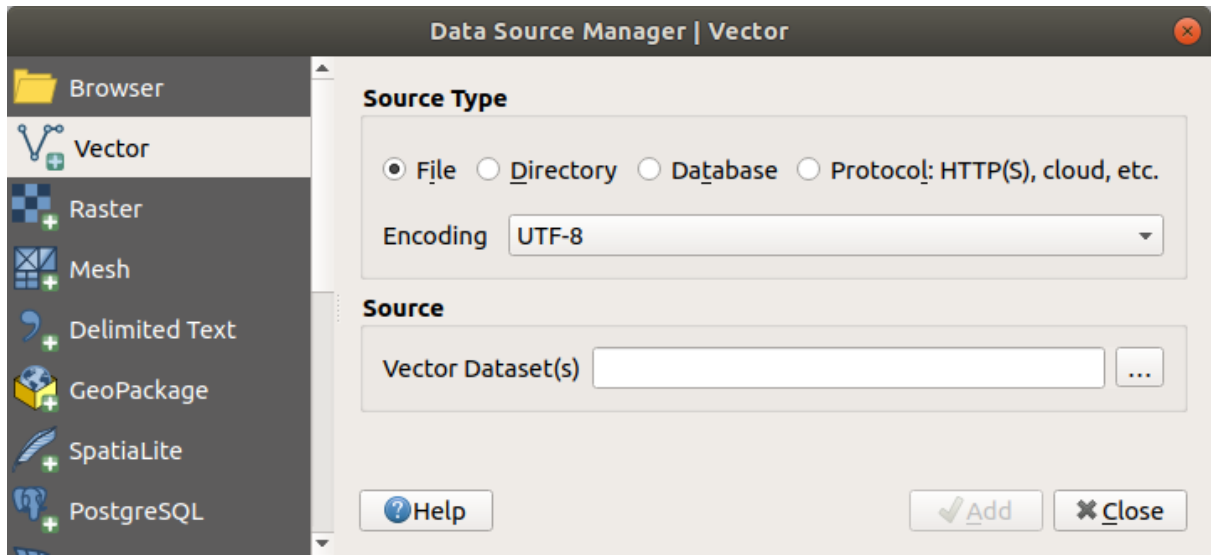

15.4 Fig. : Add Vector Layer Dialog

• for raster data (like GeoTiff, MBTiles, GRIdded Binary and DWG layers): press Ctrl+Shift+R, select the *Layer* ► *Add Layer* ► *Add Raster Layer* menu option or click on the  $\frac{1}{2}$  Add Raster Layer toolbar button.

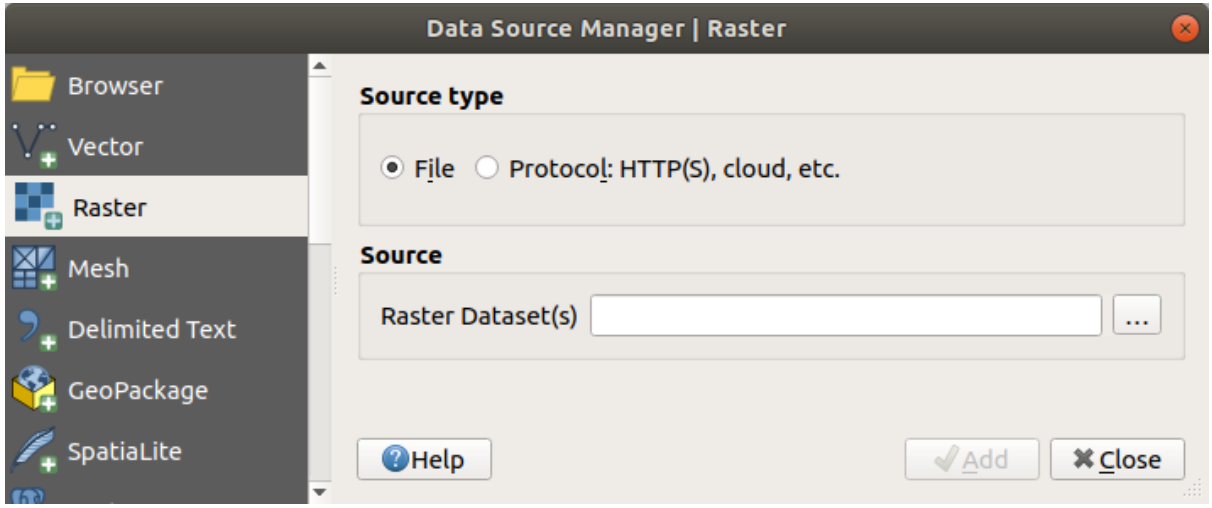

15.5 Fig. : Add Raster Layer Dialog

- 2. Check  $\bullet$  *File* source type
- 3. Click on the *…* Browse button
- 4. Navigate the file system and load a supported data source. More than one layer can be loaded at the same time by holding down the  $Ctrl$  key and clicking on multiple items in the dialog or holding down the Shift key to select a range of items by clicking on the first and last items in the range. Only formats that have been well tested appear in the formats filter. Other formats can be loaded by selecting All files (the top item in the pull-down menu).
- 5. Press *Open* to load the selected file into *Data Source Manager* dialog

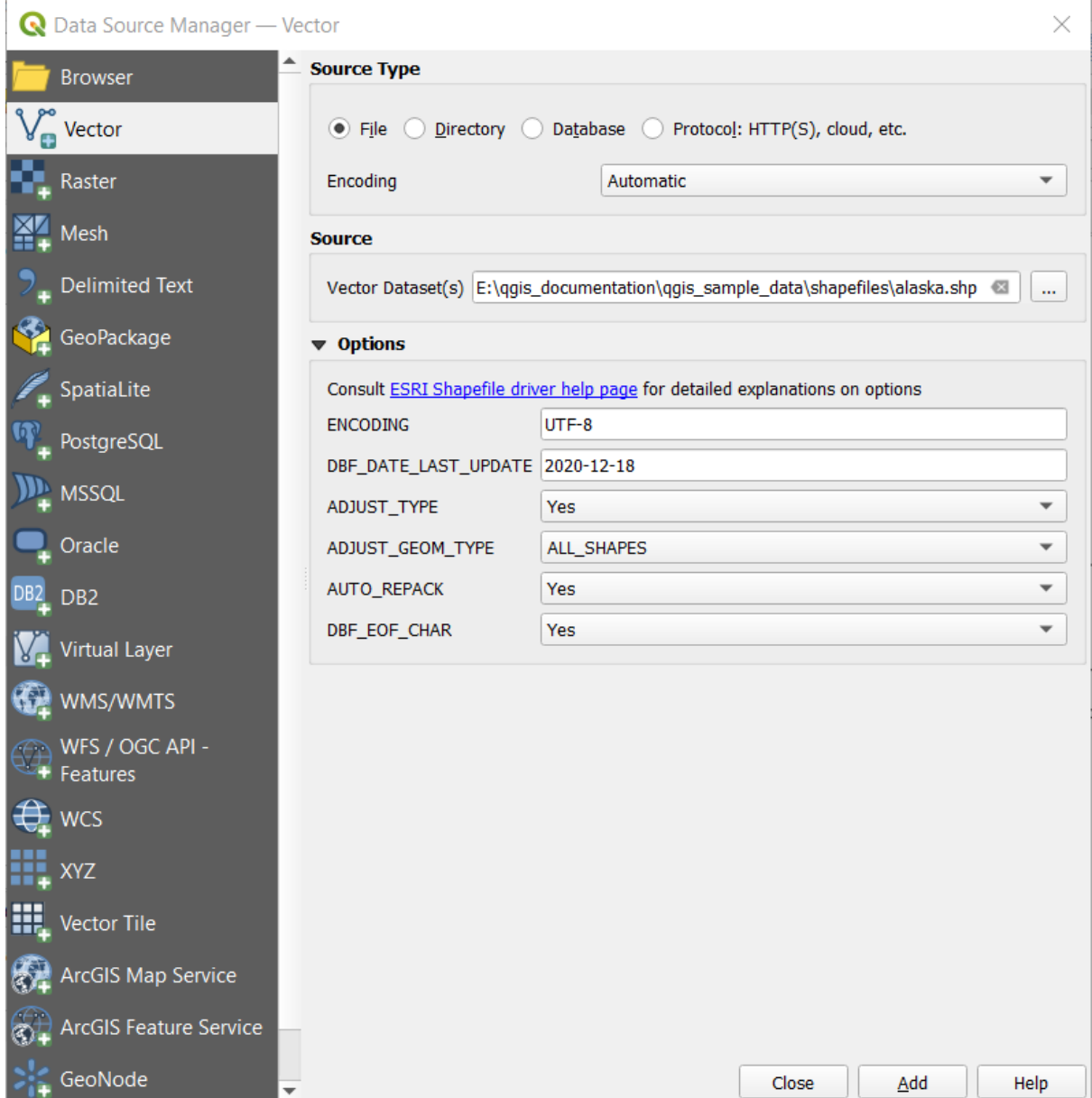

15.6 Fig. : Loading a Shapefile with open options

6. Press *Add* to load the file in QGIS and display them in the map view. Fig. 15.7 shows QGIS after loading the alaska.shp file.

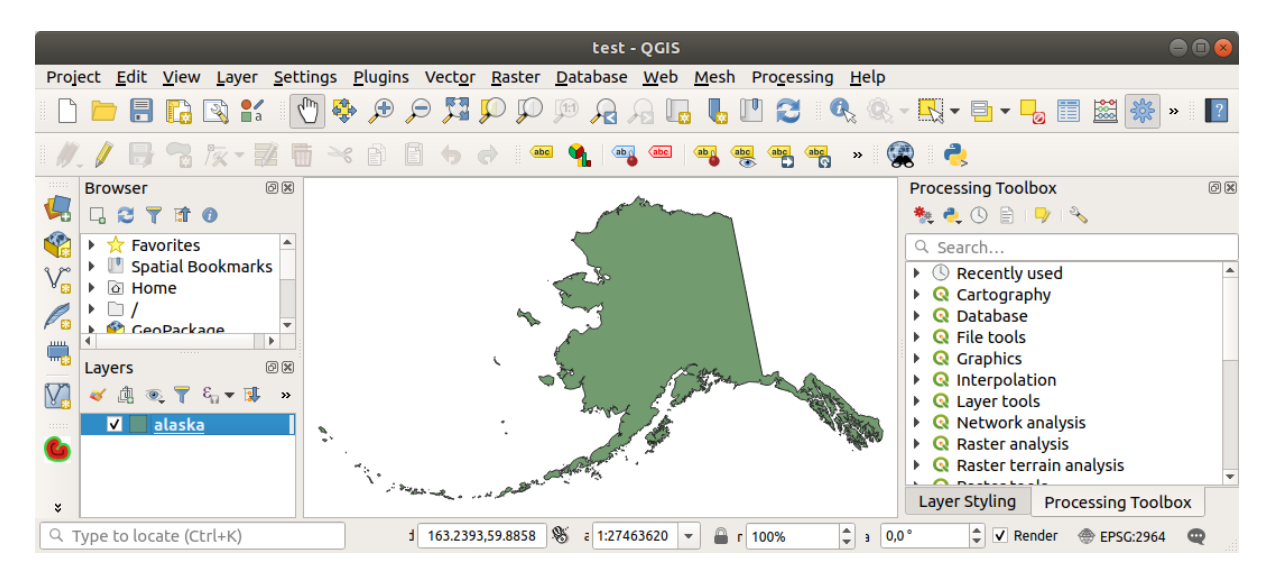

15.7 Fig. : QGIS with Shapefile of Alaska loaded

**Pastaba:** For loading vector and raster files the GDAL driver offers to define open actions. These will be shown when a file is selected. Options are described in detail on https://gdal.org/drivers/vector/, https://gdal.org/drivers/raster and if a file is selected in QGIS, a text with hyperlink will directly lead to the documentation of the selected file type.

**Pastaba:** Because some formats like MapInfo (e.g., .tab[\) or Autocad \(](https://gdal.org/drivers/vector/).dxf[\) allow mixing different type](https://gdal.org/drivers/raster)s of geometry in a single file, loading such datasets opens a dialog to select geometries to use in order to have one geometry per layer.

The  $V_{\Box}^{\circ}$  Add Vector Layer and  $\Box$  Add Raster Layer tabs allow loading of layers from source types other than *File*:

• You can load specific vector formats like ArcInfo Binary Coverage, UK. National Transfer Format, as well as the raw TIGER format of the US Census Bureau or OpenfileGDB. To do that,

you select *Directory* as *Source type*. In this case, a directory can be selected in the dialog after pressing *…* Browse .

• With the *Database* source type you can select an existing database connection or create one to the selected database type. Some possible database types are ODBC, Esri Personal Geodatabase, MS SQL Server as well as PostgreSQL or MySQL .

Pressing the *New* button opens the *Create a New OGR Database Connection* dialog whose parameters are among the ones you can find in *Creating a stored Connection*. Pressing *Open* lets you select from the available tables, for example of PostGIS enabled databases.

- The *Protocol: HTTP(S), cloud, etc.* source type opens data stored locally or on the network, either publicly accessible, or in private [buckets of commercial cloud](#page-456-0) storage services. Supported protocol types are:
	- **–** HTTP/HTTPS/FTP, with a *URI* and, if required, an *authentication*.
	- **–** Cloud storage such as AWS S3, Google Cloud Storage, Microsoft Azure Blob, Alibaba OSS Cloud, Open Stack Swift Storage. You need to fill in the *Bucket or container* and the *Object key*.
	- **–** service supporting OGC WFS 3 (still experimental), using GeoJSON or GEOJSON Newline Delimited format or based on CouchDB database. A *URI* is required, with optional *authentication*.
	- **–** For all vector source types it is possible to define the *Encoding* or to use the *Automatic* ► setting.

#### **Loading a mesh layer**

A mesh is an unstructured grid usually with temporal and other components. The spatial component contains a collection of vertices, edges and faces in 2D or 3D space. More information on mesh layers at *Darbas su tinklelio duomenimis*.

To add a mesh layer to QGIS:

- 1. Open the *Data Source Manager* dialog, either by selecting it from the *Layer* ► menu [or clicking the](#page-668-0) [Open D](#page-668-0)ata Source Manager button.
- 2. Enable the *Mesh* tab on the left panel
- 3. Press the *…* Browse button to select the file. *Various formats* are supported.
- 4. Select the file and press *Add*. The layer will be added using the native mesh rendering.
- 5. If the selected file contains many mesh layers, then you'll be prompted with a dialog to choose the sublayers to load. Do your selection and press *OK* [and the layers ar](#page-670-0)e loaded with the native mesh rendering. It's also possible to load them within a group.

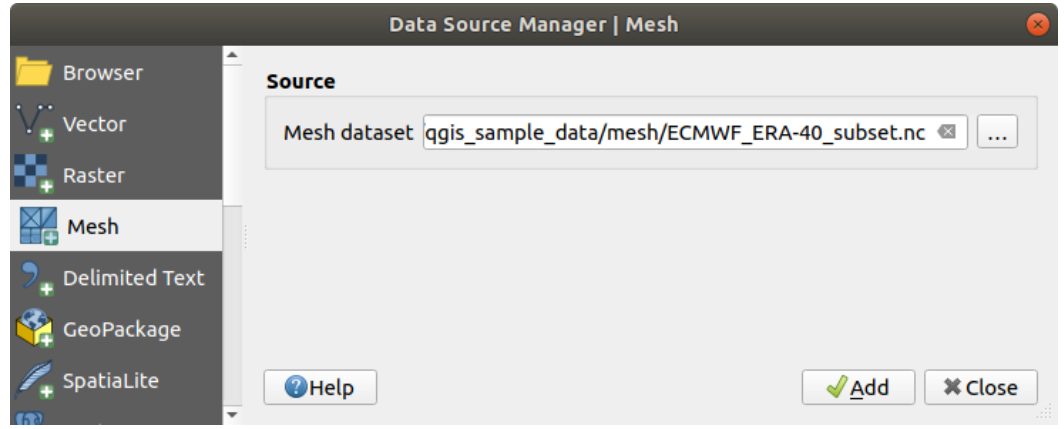

15.8 Fig. : Mesh tab in Data Source Manager

### **Importing a delimited text file**

Delimited text files (e.g.  $.txt$ ,  $.csv$ ,  $dat$ ,  $.wt$ ) can be loaded using the tools described above. This way, they will show up as simple tables. Sometimes, delimited text files can contain coordinates / geometries that you could

want to visualize. This is what *Add Delimited Text Layer* is designed for.

- 1. Click the Open Data Source Manager icon to open the *Data Source Manager* dialog
- 2. Enable the *Delimited Text* tab
- 3. Select the delimited text file to import (e.g., qgis\_sample\_data/csv/elevp.csv) by clicking on the *…* Browse button.
- 4. In the *Layer name* field, provide the name to use for the layer in the project (e.g. Elevation).
- 5. Configure the settings to meet your dataset and needs, as explained below.

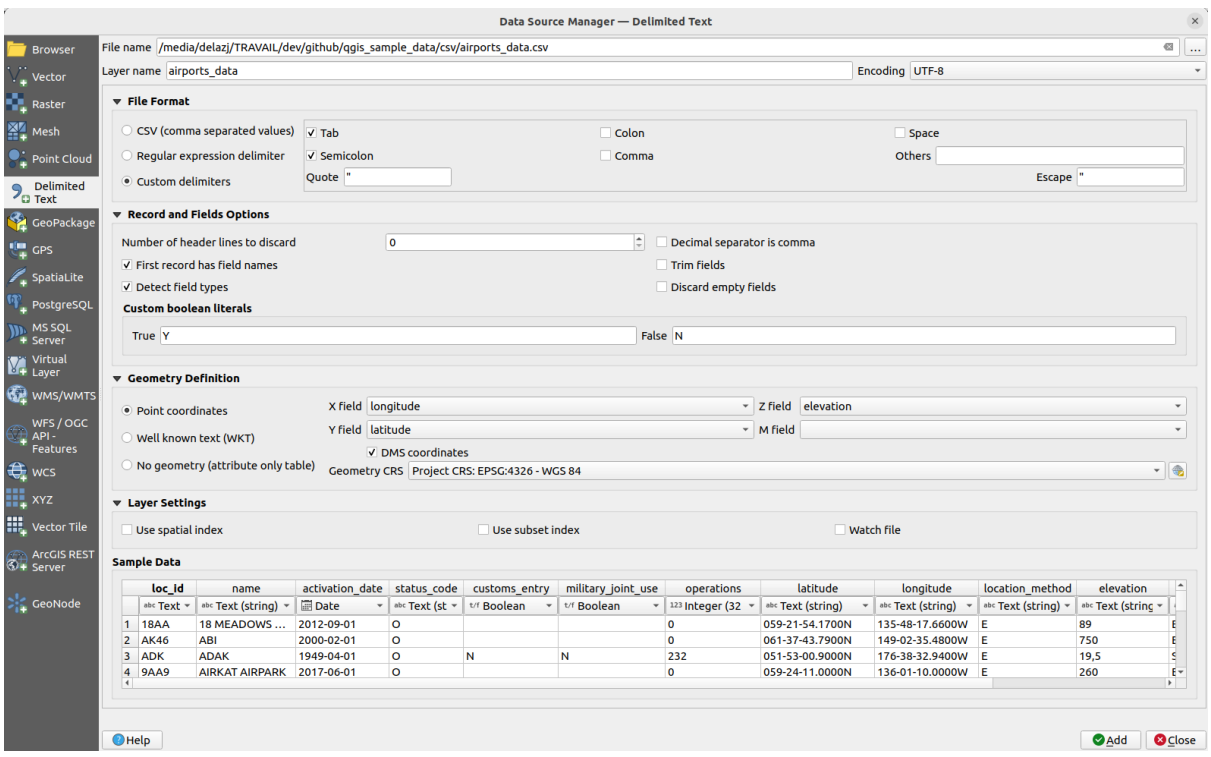

15.9 Fig. : Delimited Text Dialog

# **File format**

Once the file is selected, QGIS attempts to parse the file with the most recently used delimiter, identifying fields and rows. To enable QGIS to correctly parse the file, it is important to select the right delimiter. You can specify a delimiter by choosing between:

- $\bigcirc$  *CSV (comma separated values)* to use the comma character.
- *Regular expression delimiter* and enter text into the *Expression* field. For example, to change the delimiter to tab, use  $\setminus t$  (this is used in regular expressions for the tab character).
- *Custom delimiters*, choosing among some predefined delimiters like comma, space, tab, semicolon, … .

# **Records and fields**

Some other convenient options can be used for data recognition:

- *Number of header lines to discard*: convenient when you want to avoid the first lines in the file in the import, either because those are blank lines or with another formatting.
- *First record has field names*: values in the first line are used as field names, otherwise QGIS uses the field names field\_1, field\_2…
- *Detect field types*: automatically recognizes the field type. If unchecked then all attributes are treated as text fields.
- *Decimal separator is comma*: you can force decimal separator to be a comma.
- *Trim fields*: allows you to trim leading and trailing spaces from fields.
- *Discard empty fields*.
- *Custom boolean literals*: allows you to add a custom couple of string that will be detected as boolean values.

# **Field type detection**

QGIS tries to detect the field types automatically (unless *Detect field types* is not checked) by examining the content of an optional sidecar CSVT file (see: GeoCSV specification) and by scanning the whole file to make sure that all values can actually be converted without errors, the fall-back field type is text.

The detected field type appears under the field name in sample data preview table and can be manually changed if necessary.

The following field types are supported[:](https://giswiki.hsr.ch/GeoCSV#CSVT_file_format_specification)

- Boolean case-insensitive literal couples that are interpreted as boolean values are  $1/0$ , true/false,  $t/f$ , yes/no
- Whole Number (integer)
- Whole Number (integer 64 bit)
- Decimal Number: double precision floating point number
- Date
- Time
- Date and Time
- Text

# **Geometry definition**

Once the file is parsed, set *Geometry definition* to

- *Point coordinates* and provide the *X field*, *Y field*, *Z field* (for 3-dimensional data) and *M field* (for the measurement dimension) if the layer is of point geometry type and contains such fields. If the coordinates are defined as degrees/minutes/seconds, activate the *DMS coordinates* checkbox. Provide the appropriate *Geometry CRS* using the Select CRS widget.
- *Well known text (WKT)* option if the spatial information is represented as WKT: select the *Geometry field* containing the WKT geometry and choose the approriate *Geometry field* or let QGIS auto-detect it. Provide the appropriate *Geometry CRS* using the Select CRS widget.
- If the file contains non-spatial data, activate *No geometry (attribute only table)* and it will be loaded as an ordinary table.

# **Layer settings**

Additionally, you can enable:

- *Use spatial index* to improve the performance of displaying and spatially selecting features.
- *Use subset index* to improve performance of *subset filters* (when defined in the layer properties).
- *Watch file* to watch for changes to the file by other applications while OGIS is running.

At the end, click *Add* to add the layer to the map. In our example, a point layer named Elevation is added to the project and behaves like any other map layer in Q[GIS. This lay](#page-498-0)er is the result of a query on the .csv source file (hence, linked to it) and would require *to be saved* in order to get a spatial layer on disk.

# **Sample Data**

As you set the parser properties, the sample data preview updates regarding to the applied settings.

Also in the Sample Data Table it is possible to override the automatically determined column types.

# **Importing a DXF or DWG file**

DXF and DWG files can be added to QGIS by simple drag-and-drop from the Browser Panel. You will be prompted to select the sublayers you would like to add to the project. Layers are added with random style properties.

**Pastaba:** For DXF files containing several geometry types (point, line and/or polygon), the name of the layers will be generated as *<filename.dxf> entities <geometry type>*.

To keep the dxf/dwg file structure and its symbology in QGIS, you may want to use the dedicated *Project* ► *Import/Export* ► *Import Layers from DWG/DXF...* tool which allows you to:

- 1. import elements from the drawing file into a GeoPackage database.
- 2. add imported elements to the project.

In the *DWG/DXF Import* dialog, to import the drawing file contents:

- 1. Input the location of the *Target package*, i.e. the new GeoPackage file that will store the data. If an existing file is provided, then it will be overwritten.
- 2. Specify the coordinate reference system of the data in the drawing file.
- 3. Check *Expand block references* to import the blocks in the drawing file as normal elements.
- 4. Check *Use curves* to promote the imported layers to a curved geometry type.
- 5. Use the *Import* button to select the DWG/DXF file to use (one per geopackage). The GeoPackage database will be automatically populated with the drawing file content. Depending on the size of the file, this can take some time.

After the .dwg or .dxf data has been imported into the GeoPackage database, the frame in the lower half of the dialog is populated with the list of layers from the imported file. There you can select which layers to add to the QGIS project:

- 1. At the top, set a *Group name* to group the drawing files in the project.
- 2. Check layers to show: Each selected layer is added to an ad hoc group which contains vector layers for the point, line, label and area features of the drawing layer. The style of the layers will resemble the look they originally had in \*CAD.
- 3. Choose if the layer should be visible at opening.
- 4. Checking the *Merge layers* option places all layers in a single group.
- 5. Press *OK* to open the layers in QGIS.

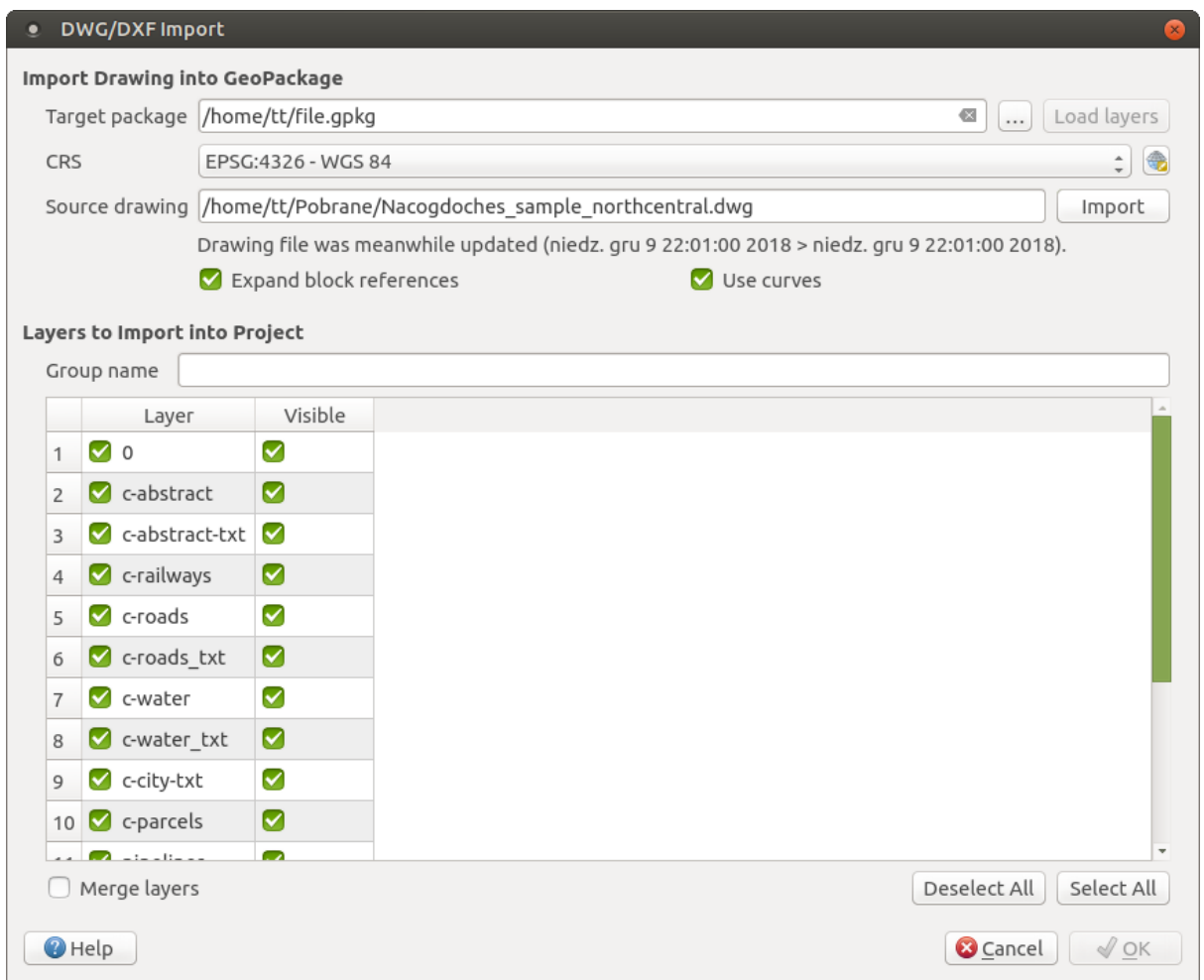

15.10 Fig. : Import dialog for DWG/DXF files

### **Importing OpenStreetMap Vectors**

The OpenStreetMap project is popular because in many countries no free geodata such as digital road maps are available. The objective of the OSM project is to create a free editable map of the world from GPS data, aerial photography and local knowledge. To support this objective, QGIS provides support for OSM data.

Using the *Browser Panel*, you can load an .  $\circ$ sm file to the map canvas, in which case you'll get a dialog to select sublayers based on the geometry type. The loaded layers will contain all the data of that geometry type in the . osm file, and keep the osm file data structure.

# **SpatiaLite Layers**

The first time you load data from a SpatiaLite database, begin by:

- <span id="page-455-0"></span>• clicking on the  $\mathbb{Z}_{\text{a}}$  Add SpatiaLite Layer toolbar button
- selecting the *Add SpatiaLite Layer…* option from the *Layer* ► *Add Layer* menu
- or by typing Ctrl+Shift+L

This will bring up a window that will allow you either to connect to a SpatiaLite database already known to QGIS (which you choose from the drop-down menu) or to define a new connection to a new database. To define a new connection, click on *New* and use the file browser to point to your SpatiaLite database, which is a file with a .sqlite extension.

QGIS also supports editable views in SpatiaLite.

#### **GPS**

There are dozens of different file formats for storing GPS data. The format that QGIS uses is called GPX (GPS eXchange format), which is a standard interchange format that can contain any number of waypoints, routes and tracks in the same file.

Use the ... Browse button to select the GPX file, then use the check boxes to select the feature types you want to load from that GPX file. Each feature type will be loaded in a separate layer.

More on GPS data manipulation at *Working with GPS Data*.

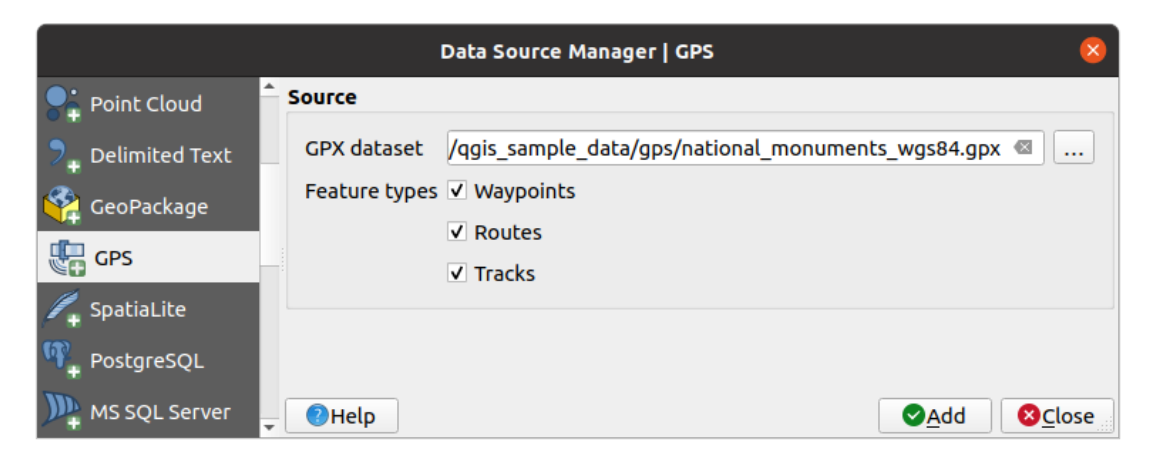

15.11 Fig. : Loading GPS Data dialog

#### **GRASS**

Working with GRASS vector data is described in section *GRASS GIS Integration*.

## **Database related tools**

# **Creating a stored Connection**

<span id="page-456-0"></span>In order to read and write tables from a database format QGIS supports you have to create a connection to that database. While *QGIS Browser Panel* is the simplest and recommanded way to connect to and use databases, QGIS provides other tools to connect to each of them and load their tables:

- **Add PostGIS Layer... or by typing Ctrl+Shift+D**
- *Add [MS SQL Server Layer](#page-442-0)*
- **Add Oracle Spatial Layer...** or by typing Ctrl+Shift+O
- *Add SAP HANA Spatial Layer*... or by typing Ctrl+Shift+G

These tools are accessible either from the *Manage Layers Toolbar* and the *Layer* ► *Add Layer* ► menu. Connecting to SpatiaLite database is described at *SpatiaLite Layers*.

#### **Patarimas: Create connection to database from the QGIS Browser Panel**

Selecting the corresponding database [format in the Bro](#page-455-0)wser tree, right-clicking and choosing connect will provide you with the database connection dialog.

Most of the connection dialogs follow a common basis that will be described below using the PostgreSQL database tool as an example. For additional settings specific to other providers, you can find corresponding descriptions at:

- *Connecting to MS SQL Server*;
- *Connecting to Oracle Spatial*;
- *Connecting to SAP HANA*.

The fi[rst time you use a PostGIS dat](#page-461-0)a source, you must create a connection to a database that contains the data. Begin by cli[cking the appropriate button](#page-460-0) as exposed above, opening an *Add PostGIS Table(s)* dialog (see Fig. 15.14). To access [the connection manager,](#page-461-1) click on the *New* button to display the *Create a New PostGIS Connection* dialog.

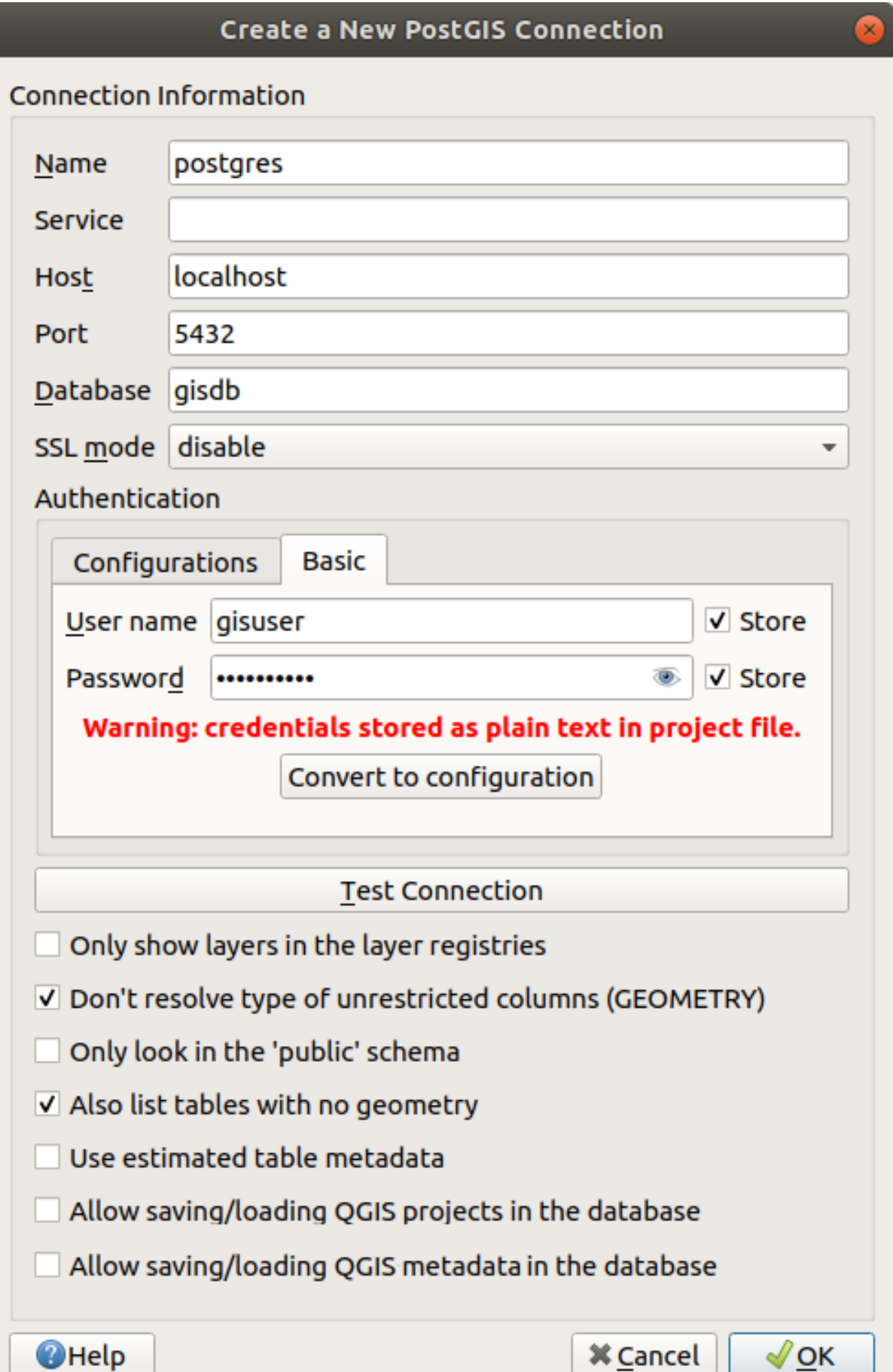

15.12 Fig. : Create a New PostGIS Connection Dialog

The parameters required for a PostGIS connection are explained below. For the other database types, see their differences at *Particular Connection requirements*.

- *Name*: A name for this connection. It can be the same as *Database*.
- *Service*: Service parameter to be used alternatively to hostname/port (and potentially database). This can be defined in pq\_service.conf. Check the *PostgreSQL Service connection file* section for more details.
- *Host*: Name of the database host. This must be a resolvable host name such as would be used to open a TCP/IP connection or ping the host. If the database is on the same computer as QGIS, simply enter *localhost* here.
- *Port*: Port number the PostgreSQL databases[erver listens on. The default port f](#page-459-1)or PostGIS is 5432.
- *Database*: Name of the database.
- *SSL mode*: SSL encryption setup The following options are available:
	- **–** *Prefer* (the default): I don't care about encryption, but I wish to pay the overhead of encryption if the server supports it.
	- **–** *Require*: I want my data to be encrypted, and I accept the overhead. I trust that the network will make sure I always connect to the server I want.
	- **–** *Verify CA*: I want my data encrypted, and I accept the overhead. I want to be sure that I connect to a server that I trust.
	- **–** *Verify Full*: I want my data encrypted, and I accept the overhead. I want to be sure that I connect to a server I trust, and that it's the one I specify.
	- **–** *Allow*: I don't care about security, but I will pay the overhead of encryption if the server insists on it.
	- **–** *Disable*: I don't care about security, and I don't want to pay the overhead of encryption.
- *Authentication*, basic.
	- **–** *User name*: User name used to log in to the database.
	- **–** *Password*: Password used with *Username* to connect to the database.

You can save any or both of the User name and Password parameters, in which case they will be used by default each time you need to connect to this database. If not saved, you'll be prompted to supply the credentials to connect to the database in next QGIS sessions. The connection parameters you entered are stored in a temporary internal cache and returned whenever a username/password for the same database is requested, until you end the current QGIS session.

### **Įspėjimas: QGIS User Settings and Security**

In the *Authentication* tab, saving **username** and **password** will keep unprotected credentials in the connection configuration. Those **credentials will be visible** if, for instance, you share the project file with someone. Therefore, it is advisable to save your credentials in an *Authentication configuration* instead (*Configurations* tab - See *Autentifikacijos sistema* for more details) or in a service connection file (see *PostgreSQL Service connection file* for example).

• *Authentication*, configuratio[ns. Choose an authentica](#page-828-0)tion configuration. You can add configurations using the [button. Choices are:](#page-459-1)

- **–** Basic authentication
- **–** PKI PKCS#12 authentication
- **–** PKI paths authentication
- **–** PKI stored identity certificate

Optionally, depending on the type of database, you can activate the following checkboxes:

• *Only show layers in the layer registries*

- *Don't resolve type of unrestricted columns (GEOMETRY)*
- *Only look in the ,public' schema*
- *Also list tables with no geometry*
- *Use estimated table metadata*
- *Allow saving/loading QGIS projects in the database* more details *here*
- *Allow saving/loading QGIS layer metadata in the database* more details *here*

### **Patarimas: Use estimated table metadata to speed up operations**

When initializing layers, various queries may be needed to establish the character[istics](#page-205-0) of the geometries stored in the database table. When the *Use estimated table metadata* option is checked, these queries examine only a sample of the rows and use the table statistics, rather than the entire table. This can drastically speed up operations on large datasets, but may result in incorrect characterization of layers (e.g. the feature count of filtered layers will not be accurately determined) and may even cause strange behaviour if columns that are supposed to be unique actually are not.

Once all parameters and options are set, you can test the connection by clicking the *Test Connection* button or apply it by clicking the *OK* button. From *Add PostGIS Table(s)*, click now on *Connect*, and the dialog is filled with tables from the selected database (as shown in Fig. 15.14).

# **Particular Connection requirements**

<span id="page-459-0"></span>Because of database type particularities, provided options are not the same. Database specific options are described below.

# **PostgreSQL Service connection file**

<span id="page-459-1"></span>The service connection file allows PostgreSQL connection parameters to be associated with a single service name. That service name can then be specified by a client and the associated settings will be used.

It's called .pg\_service.conf under \*nix systems (GNU/Linux, macOS etc.) and pg\_service.conf on Windows.

The service file can look like this:

```
[water_service]
host=192.168.0.45
port=5433
dbname=gisdb
user=paul
password=paulspass
[wastewater_service]
host=dbserver.com
dbname=water
user=waterpass
```
Pastaba: There are two services in the above example: water\_service and wastewater\_service. You can use these to connect from QGIS, pgAdmin, etc. by specifying only the name of the service you want to connect to (without the enclosing brackets). If you want to use the service with  $psq \perp$  you need to do something like export PGSERVICE=water\_service before doing your psql commands.

**Pastaba:** If you don't want to save the pass[word](https://www.postgresql.org/docs/current/libpq-connect.html#LIBPQ-PARAMKEYWORDS)s in the service file you can use the .pg\_pass option.

On \*nix operating systems (GNU/Linux, macOS etc.) you can save the .pg\_service.conf file in the user's home directory and PostgreSOL clients will automatically be aware of it. For example, if the logged user is web, .pg\_service.conf should be saved in the /home/web/ directory in order to d[irectly wo](https://www.postgresql.org/docs/current/libpq-pgpass.html)rk (without specifying any other environment variables).

You can specify the location of the service file by creating a PGSERVICEFILE environment variable (e.g. run the export PGSERVICEFILE=/home/web/.pq service.conf command under your \*nix OS to temporarily set the PGSERVICEFILE variable)

You can also make the service file available system-wide (all users) either by placing the .pg\_service.conf file in pq\_config  $--sysconfdir$  or by adding the PGSYSCONFDIR environment variable to specify the directory containing the service file. If service definitions with the same name exist in the user and the system file, the user file takes precedence.

**Įspėjimas:** There are some caveats under Windows:

- The service file should be saved as pg\_service.conf and not as .pg\_service.conf.
- The service file should be saved in Unix format in order to work. One way to do it is to open it with Notepad++ and *Edit* ► *EOL Conversion* ► *UNIX Format* ► *File save*.
- You can add environmental variables in various ways; a tested one, known to work reliably, is *Control Panel* ► *System and Security* ► *System* ► *Advanced system settings* ► *Environment Variables* adding [PGSERVIC](https://notepad-plus-plus.org/)EFILE with the path - e.g.  $C: \Useers\John\pq$  service.conf
- After adding an environment variable you may also need to restart the computer.

#### **Connecting to Oracle Spatial**

<span id="page-460-0"></span>The spatial features in Oracle Spatial aid users in managing geographic and location data in a native type within an Oracle database. In addition to some of the options in *Creating a stored Connection*, the connection dialog proposes:

- **Database**: SID or SERVICE\_NAME of the Oracle instance;
- **Port**: Port number the Oracle database server listens on. The default port is 1521;
- **Options**: Oracle connection specific [options \(e.g.](#page-456-0) OCI\_ATTR\_PREFETCH\_ROWS, OCI\_ATTR\_PREFETCH\_MEMORY). The format of the options string is a semicolon separated list of option names or option=value pairs;
- **Workspace**: Workspace to switch to;
- **Schema**: Schema in which the data are stored

Optionally, you can activate the following checkboxes:

- *Only look in metadata table*: restricts the displayed tables to those that are in the all\_sdo\_geom\_metadata view. This can speed up the initial display of spatial tables.
- *Only look for user's tables*: when searching for spatial tables, restricts the search to tables that are owned by the user.
- *Also list tables with no geometry*: indicates that tables without geometry should also be listed by default.
- *Use estimated table statistics for the layer metadata*: when the layer is set up, various metadata are required for the Oracle table. This includes information such as the table row count, geometry type and spatial extents

of the data in the geometry column. If the table contains a large number of rows, determining this metadata can be time-consuming. By activating this option, the following fast table metadata operations are done: Row count is determined from all\_tables.num\_rows. Table extents are always determined with the SDO\_TUNE.EXTENTS\_OF function, even if a layer filter is applied. Table geometry is determined from the first 100 non-null geometry rows in the table.

- *Only existing geometry types*: only lists the existing geometry types and don't offer to add others.
- *Include additional geometry attributes*.

#### **Patarimas: Oracle Spatial Layers**

Normally, an Oracle Spatial layer is defined by an entry in the **USER\_SDO\_METADATA** table.

To ensure that selection tools work correctly, it is recommended that your tables have a **primary key**.

# **Connecting to MS SQL Server**

<span id="page-461-0"></span>In addition to some of the options in *Creating a stored Connection*, creating a new MS SQL Server connection dialog proposes you to fill a **Provider/DSN** name. You can also display available databases.

# **Connecting to SAP HANA**

<span id="page-461-1"></span>**Pastaba:** You require the SAP HANA Client to connect to a SAP HANA database. You can download the SAP HANA Client for your platform at the SAP Development Tools website.

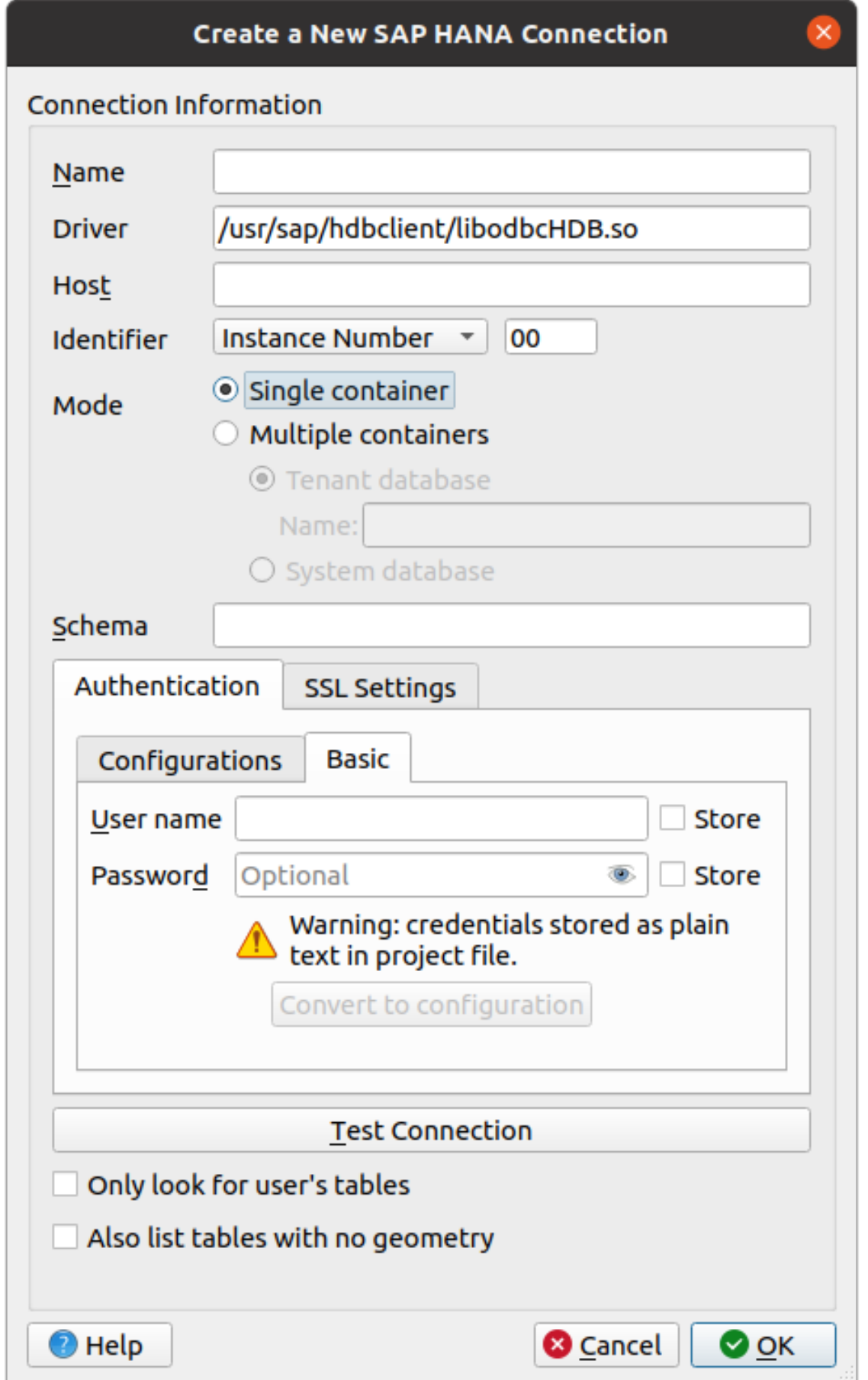

The following parameters can be entered:

- *Name*: A name for this connection.
- *Driver* **:** The name of the HANA ODBC driver. It is HDBODBC if you are using 64-bit QGIS, HDBODBC32 if you are using 32-bit QGIS. The appropriate driver name is entered automatically.
- *Driver*  $\Delta X$ : Either the name under which the SAP HANA ODBC driver has been registered in /etc/ odbcinst.ini or the full path to the SAP HANA ODBC driver. The SAP HANA Client installer will install the ODBC driver to /usr/sap/hdbclient/libodbcHDB.so by default.
- *Host*: The name of the database host.
- *Identifier*: Identifies the instance to connect to on the host. This can be either *Instance Number* or *Port Number*. Instance numbers consist of two digits, port numbers are in the range from 1 to 65,535.
- *Mode*: Specifies the mode in which the SAP HANA instance runs. This setting is only taken into account if *Identifier* is set to *Instance Number*. If the database hosts multiple containers, you can either connect to a tenant with the name given at *Tenant database* or you can connect to the system database.
- *Schema*: This parameter is optional. If a schema name is given, QGIS will only search for data in that schema. If this field is left blank, QGIS will search for data in all schemas.
- *Authentication* ► *Basic*.
	- **–** *User name*: User name used to connect to the database.
	- **–** *Password*: Password used to connect to the database.
- *SSL Settings*
	- **–** *Enable TLS/SSL encryption*: Enables TLS 1.1 TLS1.2 encryption. The server will choose the highest available.
	- **–** *Provider*: Specifies the cryptographic library provider used for SSL communication. *sapcrypto* should work on all platforms, *openssl* should work on  $\Delta X$ , *mscrypto* should work on  $\Delta$  and *commoncrypto* requires CommonCryptoLib to be installed.
	- **–** *Validate SSL certificate*: If checked, the SSL certificate will be validated using the truststore given in *Trust store file with public key*.
	- **–** *Override hostname in certificate*: Specifies the host name used to verify server's identity. The host name specified here verifies the identity of the server instead of the host name with which the connection was established. If you specify  $*$  as the host name, then the server's host name is not validated. Other wildcards are not permitted.
	- **–** *Keystore file with private key*: Currently ignored. This parameter might allow to authenticate via certificate instead via user and password in future.
	- **–** *Trust store file with public key*: Specifies the path to a trust store file that contains the server's public certificates if using OpenSSL. Typically, the trust store contains the root certificate or the certificate of the certification authority that signed the server's public certificates. If you are using the cryptographic library CommonCryptoLib or msCrypto, then leave this property empty.
- *Only look for user's tables*: If checked, QGIS searches only for tables and views that are owned by the user that connects to the database.
- *Also list tables with no geometries*: If checked, QGIS searches also for tables and views that do not contain a spatial column.

## **Patarimas: Connecting to SAP HANA Cloud**

If you'd like to connect to an SAP HANA Cloud instance, you usually must set *Port Number* to 443 and check *Enable TLS/SSL encryption*.

## **Loading a Database Layer**

Once you have one or more connections defined to a database (see section *Creating a stored Connection*), you can load layers from it. Of course, this requires that data are available. See section *Importing Data into PostgreSQL* for a discussion on importing data into a PostGIS database.

To load a layer from a database, you can perform the following steps:

- 1. Open the "Add <database> table(s)" dialog (see *Creating a stored Con[ne](#page-456-0)[ction](#page-490-0)*).
- 2. Choose the connection from the drop-down list and click *Connect*.
- 3. Select or unselect *Also list tables with no geo[metry](#page-456-0)*.
- 4. Optionally, use some *Search Options* to reduce the list of tables to those matching your search. You can also set this option before you hit the *Connect* button, speeding up the database fetching.
- 5. Find the layer(s) you wish to add in the list of available layers.
- 6. Select it by clicking on it. You can select multiple layers by holding down the Shift or  $Ctrl$  key while clicking.
- 7. If applicable, use the *Set Filter* button (or double-click the layer) to start the *Query Builder* dialog (see section *Query Builder*) and define which features to load from the selected layer. The filter expression appears in the sql column. This restriction can be removed or edited in the *Layer Properties* ► *General* ► *Provider Feature Filter* frame.
- 8. The checkbox in the Select at id column that is activated by default gets the feature ids without the [attributes and](#page-498-0) generally speeds up the data loading.
- 9. Click on the *Add* button to add the layer to the map.

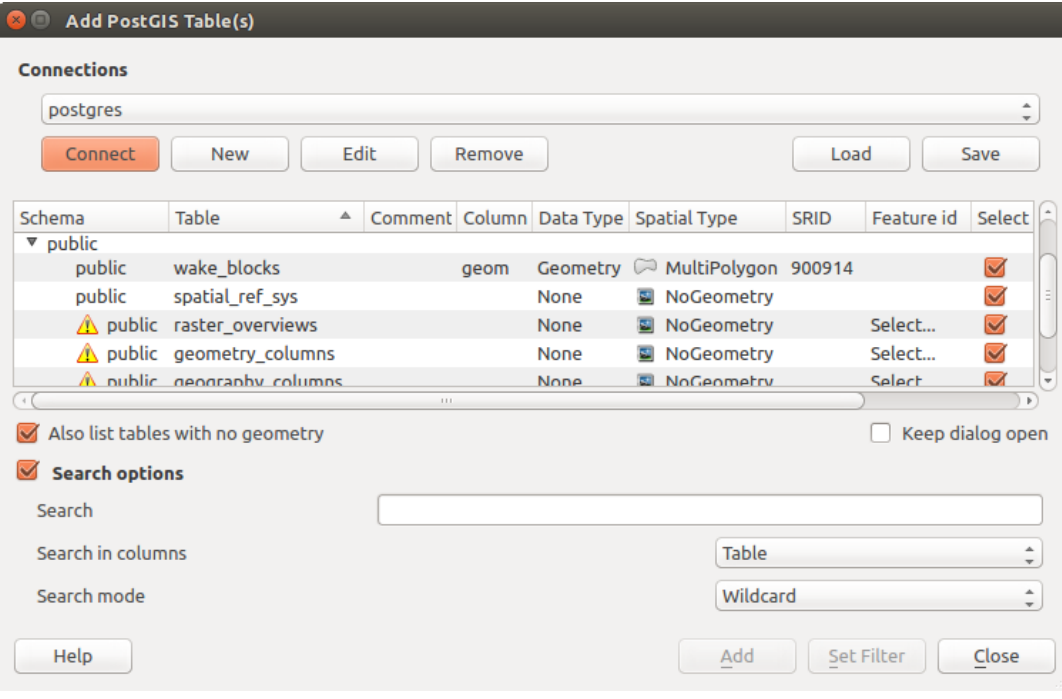

15.14 Fig. : Add PostGIS Table(s) Dialog

#### **Patarimas: Use the Browser Panel to speed up loading of database table(s)**

Adding DB tables from the *Data Source Manager* may sometimes be time consuming as QGIS fetches statistics and properties (e.g. geometry type and field, CRS, number of features) for each table beforehand. To avoid this, once *the* *connection is set*, it is better to use the *Browser Panel* or the *DB Manager* to drag and drop the database tables into [the map canvas.](#page-456-0)

# **[15.1.4](#page-456-0) The Layer Metadata [Search Pa](#page-442-0)nel**

The layer metadata search panel allows to browse layers metadata from registered metadata providers and add them to the project.

The list can be filtered by text, by current project and by map canvas extent.

The sources of metadata are implemented through a layer metadata provider system that can be extended by plugins.

QGIS provides out of the box the layer metadata providers that retrieve the metadata from the connections that allow for metadata storage (for more details *save metadata to the database*).

| Data Source Manager - Metadata Search                           |                |                 |                          |          |                                        |                         |
|-----------------------------------------------------------------|----------------|-----------------|--------------------------|----------|----------------------------------------|-------------------------|
| <b>Browser</b>                                                  | Filter         |                 |                          |          | limit extent to Map Canvas Extent      | Refresh<br>100%         |
| $\sum$ Vector                                                   |                | Identifier ▼    | <b>Title</b>             | Abstract | Provider                               | <b>Geometry Type</b>    |
| <b>N</b> Raster                                                 | 1              | $\oslash$ GPKG  | multipoly                | Dati     | OGR data provider                      | Polygon                 |
| Mesh                                                            | $\overline{2}$ | $\degree$ MD00  | QGIS Test  QGIS          |          | PostgreSQL/PostGIS data provider Point |                         |
| <b>C</b> : Point Cloud                                          | 3              | $\degree$ MD01  | QGIS Test  QGIS          |          | PostgreSQL/PostGIS data provider Point |                         |
| $\sum$ Delimited Text                                           | 12             | $\degree$ MD010 | QGIS Test  QGIS          |          | PostgreSQL/PostGIS data provider Point |                         |
| GeoPackage                                                      | 102            |                 | . MD0100 QGIS Test  QGIS |          | PostgreSQL/PostGIS data provider Point |                         |
| <b>U</b> GPS                                                    | 1002           |                 | . MD010 QGIS Test  QGIS  |          | PostgreSQL/PostGIS data provider Point |                         |
| SpatiaLite                                                      |                |                 |                          |          |                                        |                         |
| <sup>W</sup> _ PostgreSQL<br><b>JI</b> MS SQL Server            | 1003           |                 | . MD010 QGIS Test  QGIS  |          | PostgreSQL/PostGIS data provider Point |                         |
| <b>Q</b> Oracle                                                 | 1004           |                 | . MD010 QGIS Test  QGIS  |          | PostgreSQL/PostGIS data provider Point |                         |
| Virtual Layer                                                   | 1005           |                 | . MD010 QGIS Test  QGIS  |          | PostgreSQL/PostGIS data provider Point |                         |
| WMS/WMTS                                                        | 1006           |                 | . MD010 QGIS Test  QGIS  |          | PostgreSQL/PostGIS data provider Point |                         |
| $\overleftrightarrow{\leftrightarrow}$ WFS / OGC API - Features | 1007           |                 | . MD010 QGIS Test  QGIS  |          | PostgreSQL/PostGIS data provider Point |                         |
| $\bigoplus$ wcs                                                 | 1008           |                 | . MD010 QGIS Test  QGIS  |          | PostgreSQL/PostGIS data provider Point |                         |
| <b>HIL</b> XYZ                                                  | 1009           |                 | . MD010 QGIS Test  QGIS  |          | PostgreSQL/PostGIS data provider Point |                         |
| <b>III</b> , Vector Tile                                        | 1010           |                 | . MD010 QGIS Test  QGIS  |          | PostgreSQL/PostGIS data provider Point |                         |
| ArcGIS REST Server                                              | 1011           |                 | . MD010 QGIS Test  QGIS  |          | PostgreSQL/PostGIS data provider Point |                         |
| >{≤ GeoNode                                                     | 103            |                 | . MD0101 QGIS Test  QGIS |          | PostgreSQL/PostGIS data provider Point |                         |
| $Q$ Metadata Search                                             |                |                 |                          |          |                                        |                         |
|                                                                 | 1012           |                 | . MD010 QGIS Test  QGIS  |          | PostgreSQL/PostGIS data provider Point | $\overline{\mathbf{v}}$ |
|                                                                 | <b>EX</b> Help |                 |                          |          |                                        | Close<br>$\sqrt{A}$ dd  |

15.15 Fig. : Layer Metadata Search Panel

# **15.1.5 QGIS Custom formats**

QGIS proposes two custom formats:

- Temporary Scratch Layer: a memory layer that is bound to the project (see *Creating a new Temporary Scratch Layer* for more information)
- Virtual Layers: a layer resulting from a query on other layer(s) (see *Creating virtual layers*for more information)

# **15.1.6 [Q](#page-475-0)LR - QGIS Layer Definition File**

Layer definitions can be saved as a *Layer Definition File* (QLR - .qlr[\) using](#page-482-0) *Export* ► *Save As Layer Definition File…* in the layer context menu.

The QLR format makes it possible to share "complete" QGIS layers with other QGIS users. QLR files contain links to the data sources and all the QGIS [style information nec](#page-1506-0)essary to style the layer.

QLR files are shown in the Browser Panel and can be used to add layers (with their saved styles) to the Layers Panel. You can also drag and drop QLR files from the system file manager into the map canvas.

# **15.1.7 Connecting to web services**

With QGIS you can get access to different types of OGC web services (WM(T)S, WFS(-T), WCS, CSW, ...). Thanks to QGIS Server, you can also publish such services. QGIS-Server-manual contains descriptions of these capabilities.

# **Using Vector Tiles services**

Vector Tile services can be added via the *Vector Tiles* tab of the *Data Source Manager* dialog or the contextual menu of the *Vector Tiles* entry in the *Browser* panel. Services can be either a *New Generic Connection…* or a *New ArcGIS Vector Tile Service Connection…*.

You set up a service by adding:

- a *Name*
- the *URL*: of the type http://example.com/{z}/{x}/{y}.pbf for generic services and http://example.com/arcgis/rest/services/Layer/VectorTileServer for ArcGIS based services. The service must provide tiles in . pbf format.
- the *Min. Zoom Level* and the *Max. Zoom Level*. Vector Tiles have a pyramid structure. By using these options you have the opportunity to individually generate layers from the tile pyramid. These layers will then be used to render the Vector Tile in QGIS.

For Mercator projection (used by OpenStreetMap Vector Tiles) Zoom Level 0 represents the whole world at a scale of 1:500.000.000. Zoom Level 14 represents the scale 1:35.000.

- a *Style URL*: a URL to a MapBox GL JSON style configuration. If provided, then that style will be applied whenever the layers from the connection are added to QGIS. In the case of Arcgis vector tile service connections, the URL overrides the default style configuration specified in the server configuration.
- the *authentication* configuration if necessary
- a *Referer*

Fig. 15.16 shows the dialog with the MapTiler planet Vector Tiles service configuration.

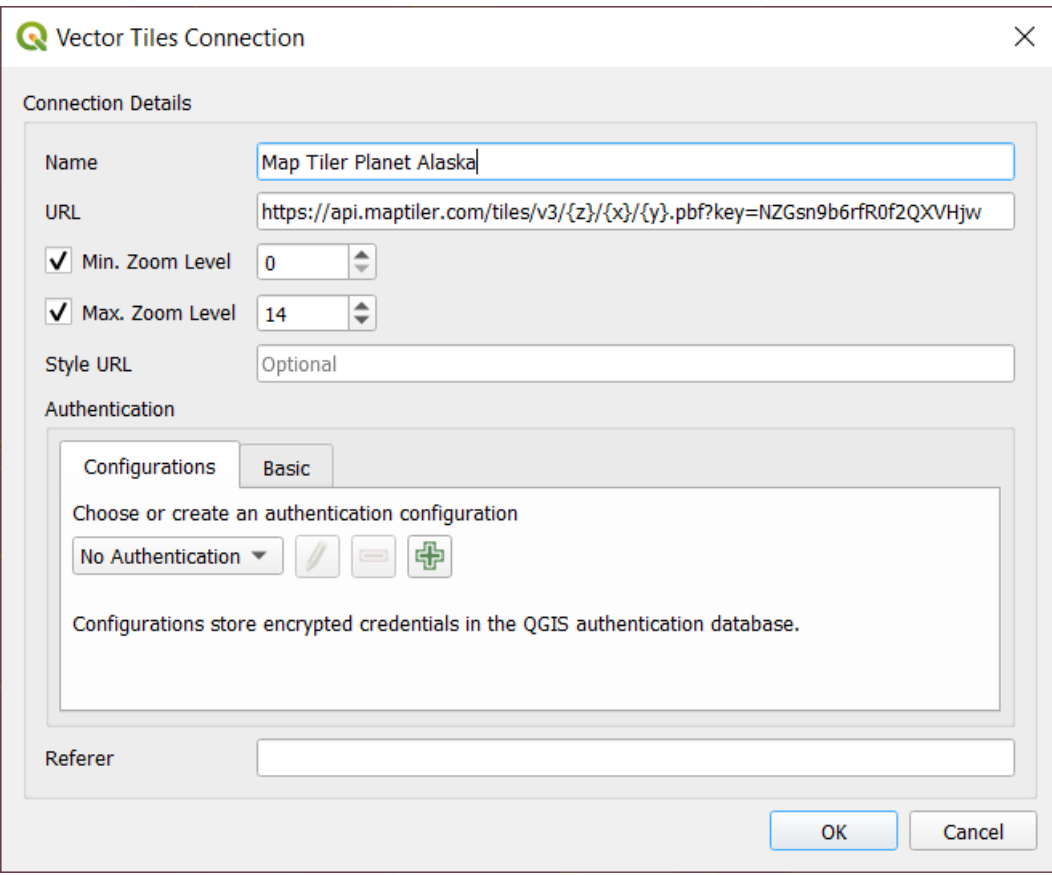

15.16 Fig. : Vector Tiles - Maptiler Planet configuration

Configurations can be saved to .XML file (*Save Connections*) through the *Vector Tiles* entry in *Data Source Manager* dialog or its context menu in the *Browser* panel. Likewise, they can be added from a file (*Load Connections*).

Once a connection to a vector tile service is set, it's possible to:

- *Edit* the vector tile connection settings
- *Remove* the connection
- From the *Browser* panel, right-click over the entry and you can also:
	- **–** *Add layer to project*: a double-click also adds the layer
	- **–** View the *Layer Properties…* and get access to metadata and a preview of the data provided by the service. More settings are available when the layer has been loaded into the project.

# **Using XYZ Tile services**

XYZ Tile services can be added via the *XYZ* tab of the *Data Source Manager* dialog or the contextual menu of the *XYZ Tiles* entry in the *Browser* panel. Press *New* (respectively *New Connection*) and provide:

- a *Name*
- the *URL*
- the *authentication* configuration if necessary
- the *Min. Zoom level* and *Max. Zoom level*
- a *Referer*
- the *Tile Resolution*: possible values are *Unknown (not scaled)*, *Standard (256x256 / 96DPI)* and *High (512x512 / 192DPI)*
- *Interpretation*: converts WMTS/XYZ raster datasets to a raster layer of single band float type following a predefined encoding scheme. Supported schemes are *Default* (no conversion is done), *MapTiler Terrain RGB* and *Terrarium Terrain RGB*. The selected converter will translate the RGB source values to float values for each pixel. Once loaded, the layer will be presented as a single band floating point raster layer, ready for styling using QGIS usual *raster renderers*.

By default, QGIS provides some default and ready-to-use XYZ Tiles services:

- *Mapzen Global Terrain*, allowing an immediate access to global DEM source for the projects. More details and resources at h[ttps://registry.op](#page-650-0)endata.aws/terrain-tiles/
- *OpenStreetMap* to access the world 2D map. Fig. 15.17 shows the dialog with the OpenStreetMap XYZ Tile service configuration.

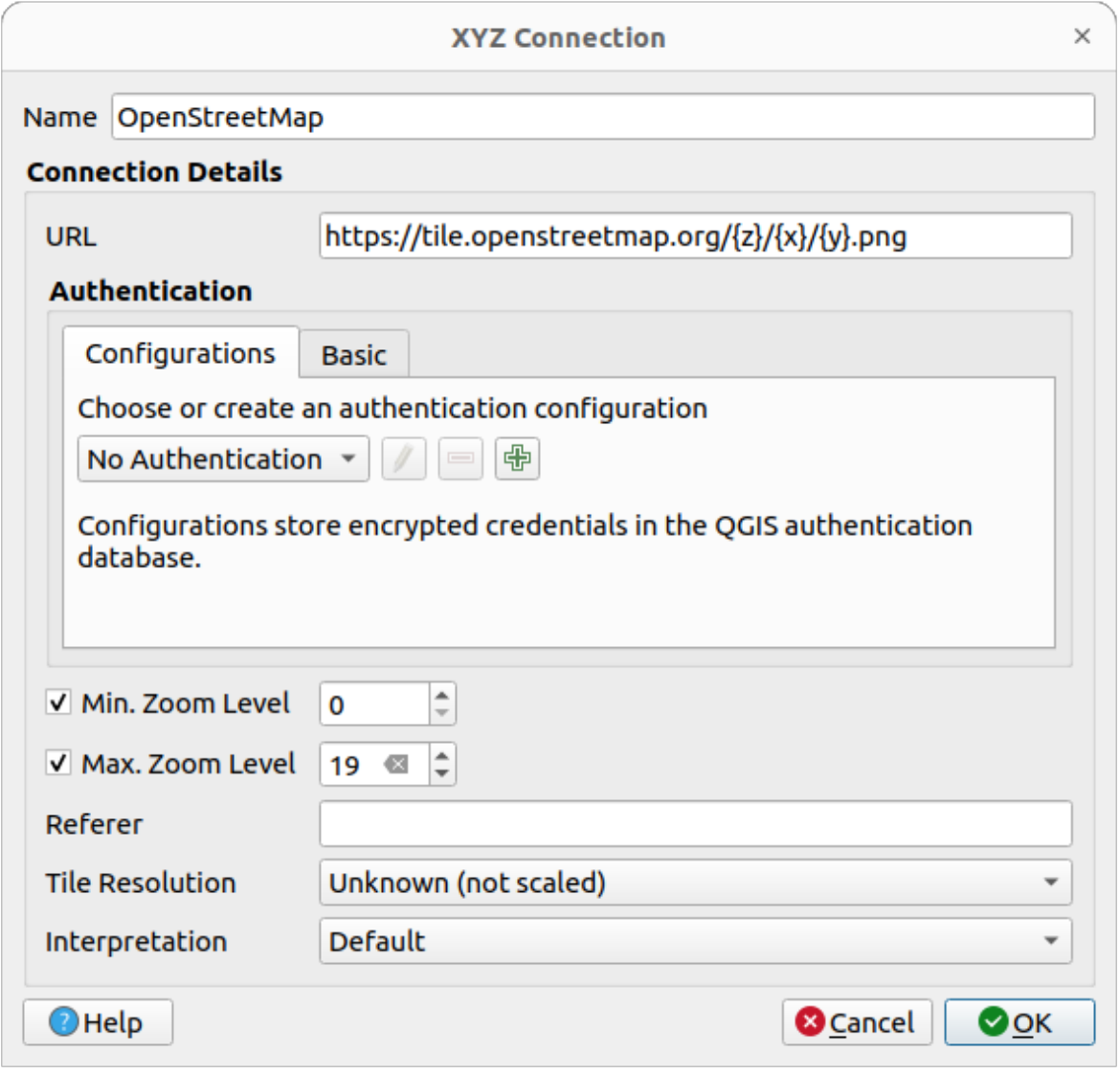

15.17 Fig. : XYZ Tiles - OpenStreetMap configuration

Configurations can be saved to .XML file (*Save Connections*) through the *XYZ Tiles* entry in *Data Source Manager* dialog or its context menu in the *Browser* panel. Likewise, they can be added from a file (*Load Connections*).

The XML file for OpenStreetMap looks like this:

```
<!DOCTYPE connections>
<qgsXYZTilesConnections version="1.0">
 <xyztiles url="https://tile.openstreetmap.org/{z}/{x}/{y}.png"
  zmin="0" zmax="19" tilePixelRatio="0" password="" name="OpenStreetMap"
  username="" authcfg="" referer=""/>
</qgsXYZTilesConnections>
```
Once a connection to a XYZ tile service is set, it's possible to:

- *Edit* the XYZ connection settings
- *Remove* the connection
- From the *Browser* panel, right-click over the entry and you can also:
	- **–** *Export layer…* ► *To File*, *saving it as a raster*
	- **–** *Add layer to project*: a double-click also adds the layer
	- **–** View the *Layer Properties…* and get access to metadata and a preview of the data provided by the service. More settings are availabl[e when the layer has](#page-477-0) been loaded into the project.

Examples of XYZ Tile services:

- OpenStreetMap Monochrome: *URL*: http://tiles.wmflabs.org/bw-mapnik/{z}/{x}/{y}. png, *Min. Zoom Level*: 0, *Max. Zoom Level*: 19.
- Google Maps: *URL*: https://mt1.google.com/vt/lyrs=m&x={x}&y={y}&z={z}, *Min. Zoom Level*: 0, *Max. Zoom Level*: 19.
- Open Weather Map Temperature: *URL*: http://tile.openweathermap.org/map/temp\_new/ {z}/{x}/{y}.png?appid={api\_key} *Min. Zoom Level*: 0, *Max. Zoom Level*: 19.

#### **Using ArcGIS REST Servers**

ArcGIS REST Servers can be added via the *ArcGIS REST Server* tab of the *Data Source Manager* dialog or the contextual menu of the *ArcGIS REST Servers* entry in the *Browser* panel. Press *New* (respectively *New Connection*) and provide:

- a *Name*
- the *URL*
- a *Community endpoint URL*
- a *Content endpoint URL*
- the *authentication* configuration if necessary
- a *Referer*

**Pastaba:** [ArcGIS Feat](#page-828-0)ure Service connections which have their corresponding Portal endpoint URLS set can be explored by content groups in the browser panel.

If a connection has the Portal endpoints set, then expanding out the connection in the browser will show a "Groups" and "Services" folder, instead of the full list of services usually shown. Expanding out the groups folder will show a list of all content groups that the user is a member of, each of which can be expanded to show the service items belonging to that group.

Configurations can be saved to .XML file (*Save Connections*) through the *ArcGIS REST Server* entry in *Data Source Manager* dialog. Likewise, they can be added from a file (*Load Connections*).

Once a connection to an ArcGIS REST Server is set, it's possible to:

• *Edit* the ArcGIS REST Server connection settings

- *Remove* the connection
- *Refresh* the connection
- use a filter for the available layers
- choose from a list of available layers with the option to  $\triangle$  *Only request features overlapping the current view extent*
- From the *Browser* panel, right-click over the connection entry and you can:
	- **–** *Refresh*
	- **–** *Edit connection…*
	- **–** *Remove connection…*
	- **–** *View Service Info* which will open the default web browser and display the Service Info.
- Right-click over the layer entry and you can also:
	- **–** *View Service Info* which will open the default web browser and display the Service Info.
	- **–** *Export layer…* ► *To File*
	- **–** *Add layer to project*: a double-click also adds the layer
	- **–** View the *Layer Properties…* and get access to metadata and a preview of the data provided by the service. More settings are available when the layer has been loaded into the project.

# **15.2 Creating Layers**

Layers can be created in many ways, including:

- empty layers from scratch
- layers from existing layers
- layers from the clipboard
- layers as a result of an SQL-like query based on one or many layers (*virtual layers*)

QGIS also provides tools to import/export from/to different formats.

## **15.2.1 Creating new vector layers**

QGIS allows you to create new layers in different formats. It provides tools for creating GeoPackage, Shapefile, SpatiaLite, GPX format and Temporary Scratch layers (aka memory layers). Creation of a *new GRASS layer* is supported within the GRASS plugin.

#### **Creating a new GeoPackage layer**

To create a new GeoPackage layer, press the *New GeoPackage Layer…* button in the *Layer* ► *Create Layer* ► menu or from the *Data Source Manager* toolbar. The *New GeoPackage Layer* dialog will be displayed as shown in Fig. 15.18.

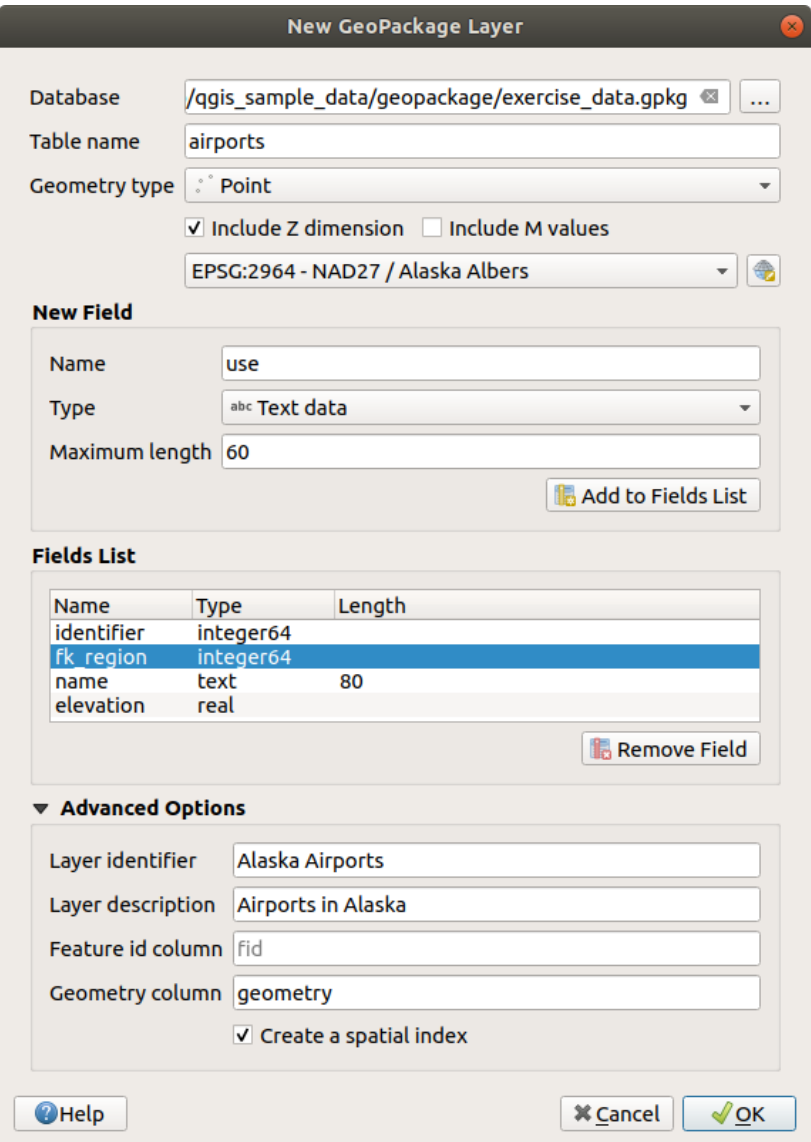

15.18 Fig. : Creating a New GeoPackage layer dialog

- 1. The first step is to indicate the database file location. This can be done by pressing the *…* button to the right of the *Database* field and select an existing GeoPackage file or create a new one. QGIS will automatically add the right extension to the name you provide.
- 2. Give the new layer / table a name (*Table name*)
- 3. Define the *Geometry type*. If not a geometryless layer, you can specify whether it should *Include Z dimension* and/or *Include M values*.
- 4. Specify the coordinate reference system using the button

To add fields to the layer you are creating:

- 1. Enter the *Name* of the field
- 2. Select the data *Type*. Supported types are *Text data*, *Whole number* (both integer and integer64), *Decimal number*, *Date* and *Date and time*, *Binary (BLOB)* and *Boolean*.
- 3. Depending on the selected data format, enter the *Maximum length* of values.
- 4. Click on the *Add to Fields List* button
- 5. Reproduce the steps above for each field you need to add

6. Once you are happy with the attributes, click *OK*. QGIS will add the new layer to the legend, and you can edit it as described in section *Digitizing an existing layer*.

By default, when creating a GeoPackage layer, QGIS generates a *Feature id column* called fid which acts as the primary key of the layer. The name can be changed. The geometry field, if availabe, is named geometry, and you can choose to *Create a spatial index* on it. These options can be found under the *Advanced Options* together with the *Layer identifier* (short human r[eadable name of the layer\)](#page-606-0) and the *Layer description*.

Further management of GeoPackage layers can be done with the *DB Manager*.

#### **Creating a new Shapefile layer**

To create a new ESRI Shapefile format layer, press the *New Shapefile Layer…* button in the *Layer* ► *Create Layer* ► menu or from the *Data Source Manager* toolbar. The *New Shapefile Layer* dialog will be displayed as shown in Fig. 15.19.

- 1. Provide a path and file name using the *…* button next to *File name*. QGIS will automatically add the right extension to the name you provide.
- 2. [Nex](#page-472-0)t, indicate the *File encoding* of the data
- 3. Choose the *Geometry type* of the layer: No Geometry (resulting in a .DBF format file), point, multipoint, line or polygon
- 4. Specify whether the geometry should have additional dimensions: *None*, *Z (+ M values)* or *M values*
- <span id="page-472-0"></span>5. Specify the coordinate reference system using the  $\bullet$  button

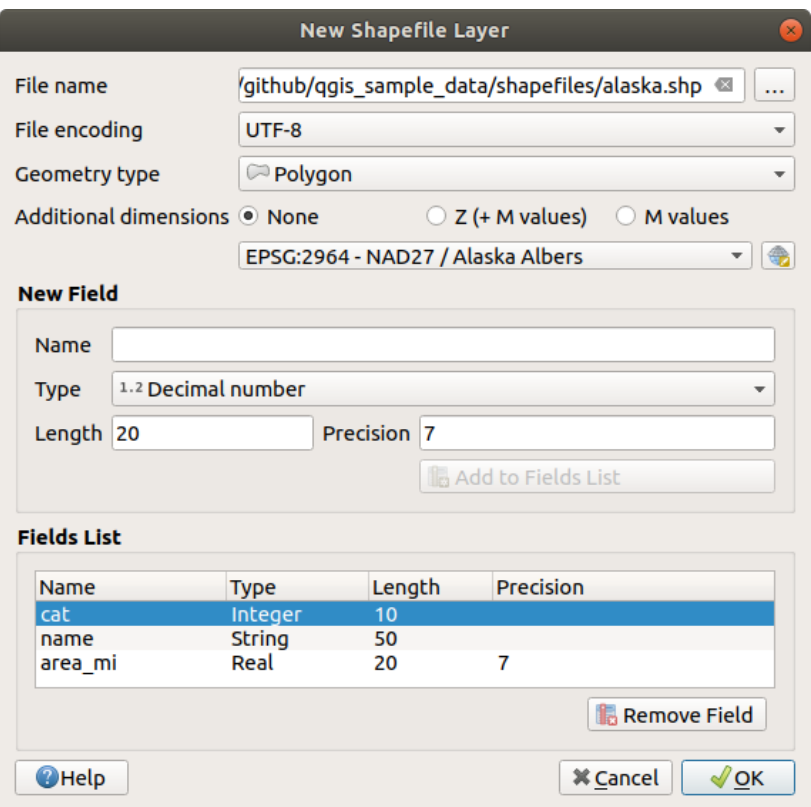

15.19 Fig. : Creating a new Shapefile layer dialog

To add fields to the layer you are creating:

1. Enter the *Name* of the field

- 2. Select the data *Type*. Only *Decimal number*, *Whole number*, *Text data* and *Date* attributes are supported.
- 3. Depending on the selected data format, enter the *Length* and *Precision*.
- 4. Click on the *Add to Fields List* button
- 5. Reproduce the steps above for each field you need to add
- 6. Once you are happy with the attributes, click *OK*. QGIS will add the new layer to the legend, and you can edit it as described in section *Digitizing an existing layer*.

By default, a first integer id column is added but can be removed.

#### **Creating a new SpatiaLit[e layer](#page-606-0)**

To create a new SpatiaLite layer, press the *New SpatiaLite Layer…* button in the *Layer* ► *Create Layer* ► menu or from the *Data Source Manager* toolbar. The *New SpatiaLite Layer* dialog will be displayed as shown in Fig. 15.20.

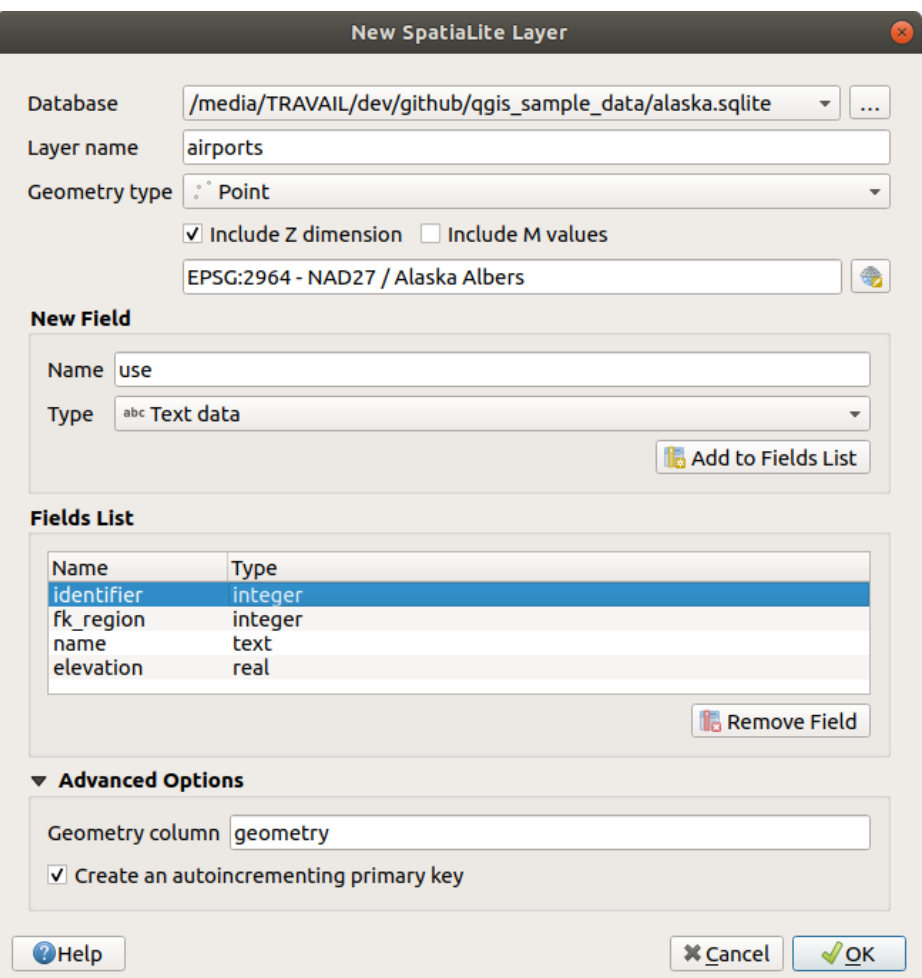

15.20 Fig. : Creating a New SpatiaLite layer dialog

- 1. The first step is to indicate the database file location. This can be done by pressing the *…* button to the right of the *Database* field and select an existing SpatiaLite file or create a new one. QGIS will automatically add the right extension to the name you provide.
- 2. Provide a name (*Layer name*) for the new layer
- 3. Define the *Geometry type*. If not a geometryless layer, you can specify whether it should *Include Z dimension* and/or *Include M values*.

4. Specify the coordinate reference system using the button.

To add fields to the layer you are creating:

- 1. Enter the *Name* of the field
- 2. Select the data *Type*. Supported types are *Text data*, *Whole number*, *Decimal number*, *Date* and *Date time*.
- 3. Click on the *Add to Fields List* button
- 4. Reproduce the steps above for each field you need to add
- 5. Once you are happy with the attributes, click *OK*. QGIS will add the new layer to the legend, and you can edit it as described in section *Digitizing an existing layer*.

If desired, you can select *Create an autoincrementing primary key* under the guilabel:*Advanced Options* section. You can also rename the *Geometry column* (geometry by default).

Further management of Spatia[Lite layers can be done with](#page-606-0) *DB Manager*.

#### **Creating a new Mesh layer**

To create a new Mesh layer, press the *New Mesh Layer…* button in the *Layer* ► *Create Layer* ► menu or from the *Data Source Manager* toolbar. The *New Mesh Layer* dialog will be displayed as shown in Fig. 15.21.

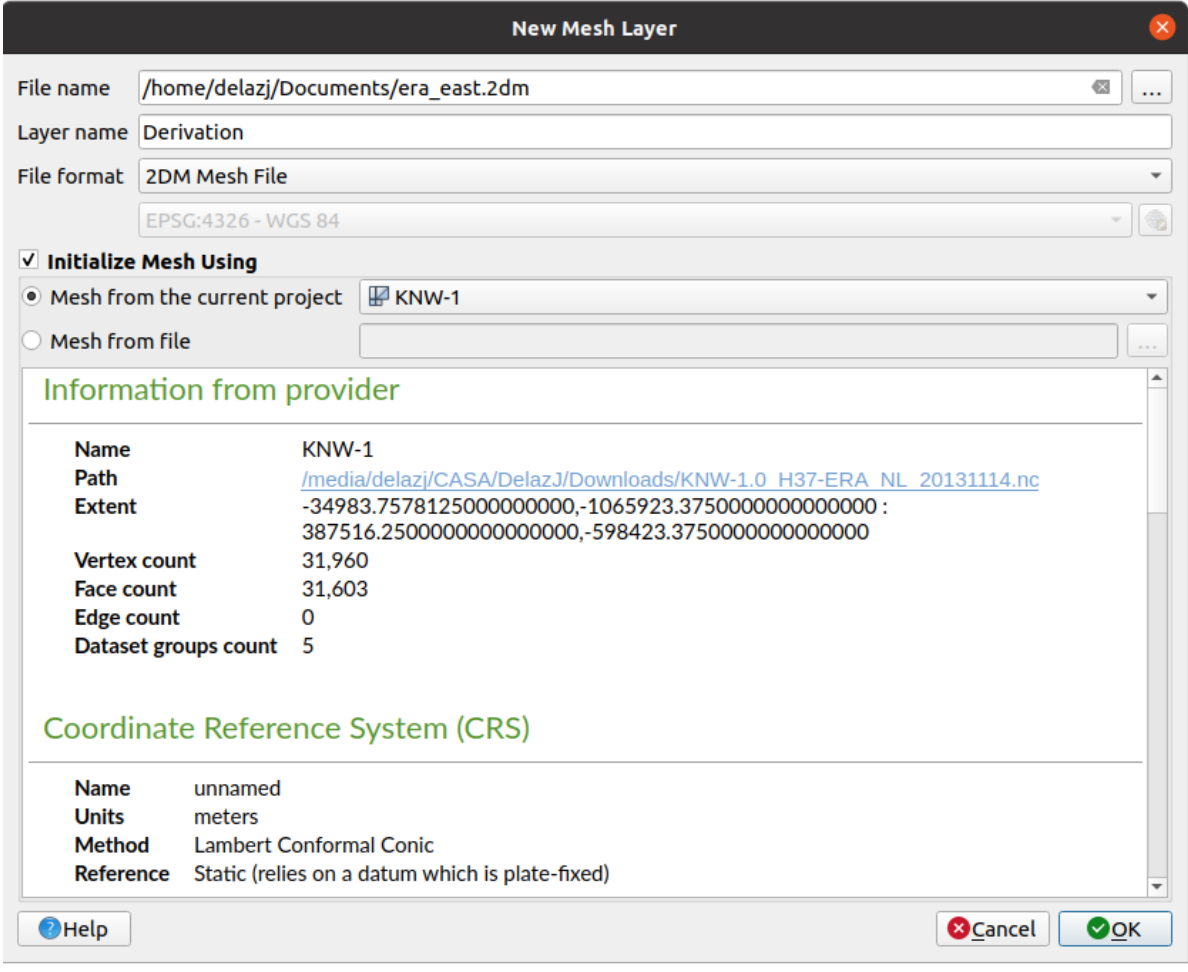

15.21 Fig. : Creating a New Mesh layer dialog

- 1. The first step is to indicate the mesh file location. This can be done by pressing the *…* button to the right of the *File name* field and select an existing mesh file or create a new one.
- 2. Provide a name (*Layer name*), i.e. the name the layer is displayed with in the *Layers* panel
- 3. Select the *File format*: currently supported mesh file formats are 2DM Mesh File (\*.2dm), Selafin File (\*.slf) and UGRID (\*.nc).
- 4. Indicate the *Coordinate Reference System* to assign to the dataset
- 5. The above steps will generate an empty layer that you can afterwards digitize vertices and add dataset groups to. It's however also possible to initialize the layer with an existing mesh layer, i.e. populate the new layer with vertices orf[aces from the other. To do so](#page-133-0):
	- 1. Check *Initialize Mesh using*
	- 2. and select either a *Mesh from the current project* or *Mesh from a file*. Informations on the selected mesh file are displayed for checkup.

Note that only the frame of the mesh layer is transferred to the new layer; their datasets are not copied.

#### **Creating a new GPX layer**

To create a new GPX file:

- 1. Select *Create Layer* ► *New GPX Layer…* from the *Layer* menu.
- 2. In the dialog, choose where to save the new file, name it and press *Save*.
- 3. Three new layers are added to the *Layers Panel*:
	- a point layer to digitize locations (waypoints) with fields storing the name, elevation, comment, description, source, url and url name
	- a line layer to digitize sequences of locations that make up a planned route (routes) with fields storing the name, symbol, number, comment, description, source, url, url name
	- and a line layer to track the receiver's movement over time (tracks) with fields storing the name, symbol, number, comment, description, source, url, url name.
- 4. You can now edit any of them as described in section *Digitizing an existing layer*.

#### **Creating a new Temporary Scratch Layer**

Temporary Scratch Layers are in-memory layers, meaning [that they are not saved o](#page-606-0)n disk and will be discarded when QGIS is closed. They can be handy for storing features you temporarily need or as intermediate layers during geoprocessing operations.

To create a new Temporary Scratch layer, choose the *New Temporary Scratch Layer…* entry in the *Layer* ► *Create Layer* ► menu or in the *Data Source Manager* toolbar. The *New Temporary Scratch Layer* dialog will be displayed as shown in Fig. 15.22. Then:

- 1. Provide the *Layer name*
- 2. Select the *Geometry type*. Here you can create a:
	- No geo[metry](#page-476-0) type layer, served as simple table,
	- Point or MultiPoint layer,
	- LineString/CompoundCurve or MultiLineString/MultiCurve layer,
	- Polygon/CurvePolygon or MultiPolygon/MultiSurface layer.
- 3. For geometric types, specify the dimensions of the dataset: check whether it should *Include Z dimension* and/or *Include M values*
- 4. Specify the coordinate reference system using the button.
- 5. Add fields to the layer. Note that unlike many formats, temporary layers can be created without any fields. This step is thus optional.
	- 1. Enter the *Name* of the field
	- 2. Select the data *Type*: *Text*, *Whole number*, *Decimal number*, *Boolean*, *Date*, *Time*, *Date & Time* and *Binary (BLOB)* are supported.
	- 3. Depending on the selected data format, enter the *Length* and *Precision*
	- 4. Click on the *Add to Fields List* button
	- 5. Repeat the steps above for each field you need to add
- <span id="page-476-0"></span>6. Once you are happy with the settings, click *OK*. QGIS will add the new layer to the *Layers* panel, and you can edit it as described in section *Digitizing an existing layer*.

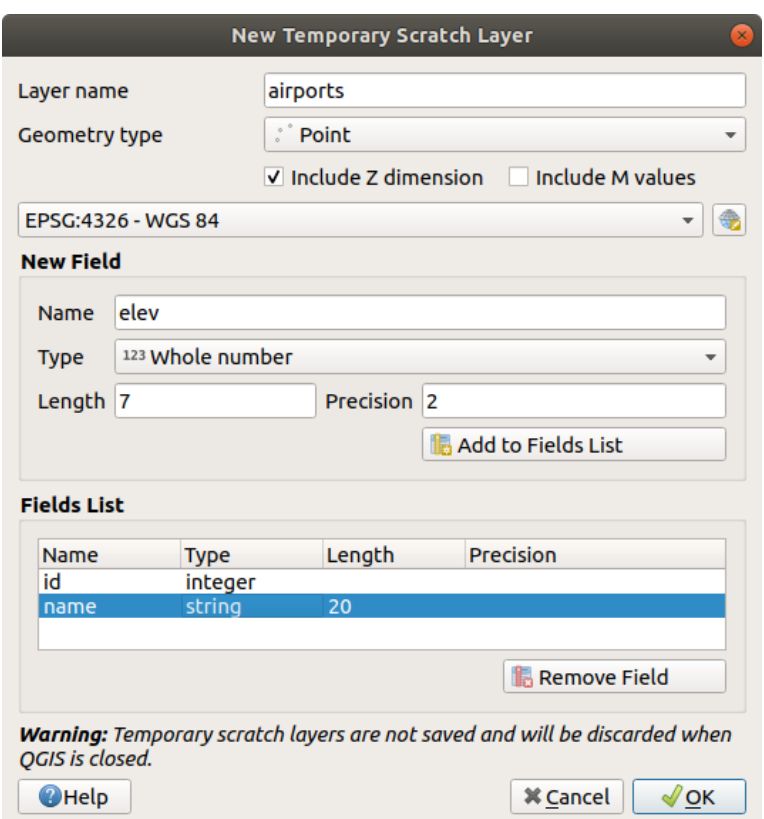

15.22 Fig. : Creating a new Temporary Scratch layer dialog

You can also create prepopulated temporary scratch layers using e.g. the clipboard (see *Creating new layers from the clipboard*) or as a result of a *Processing algorithm*.

#### **Patarimas: Permanently store a memory layer on disk**

[To avoid d](#page-482-0)ata loss when closi[ng a project with tem](#page-938-0)porary scratch layers, you can save the[se layers to any vector format](#page-482-0) supported by QGIS:

- clicking the **indicator** icon next to the layer;
- selecting the *Make permanent* entry in the layer contextual menu;
- using the *Export* ► entry from the contextual menu or the *Layer* ► *Save As…* menu.

Each of these commands opens the *Save Vector Layer as* dialog described in the *Creating new layers from an existing layer* section and the saved file replaces the temporary one in the *Layers* panel.

# **[15.2](#page-477-0).2 Creating new layers from an existing layer**

<span id="page-477-0"></span>Both raster and vector layers can be saved in a different format and/or reprojected to a different coordinate reference system (CRS) using the *Layer* ► *Save As…* menu or right-clicking on the layer in the *Layers panel* and selecting:

- *Export* ► *Save As…* for raster layers
- *Export* ► *Save Features As…* or *Export* ► *Save Selected Features As…* for vector layers.
- Drag and drop the layer from the layer tree to the PostGIS entry in the *Browser Panel*. Note that you must have a PostGIS connection in the *Browser Panel*.

#### **Common parameters**

The *Save Layer as…* dialog shows several parameters to change the behavior when saving the layer. Among the common parameters for raster and vector are:

- *File name*: the location of the file on the disk. It can refer to the output layer or to a container that stores the layer (for example database-like formats such as GeoPackage, SpatiaLite or Open Document Spreadsheets).
- *CRS*: can be changed to reproject the data
- *Extent*: restricts the extent of the input that is to be exported using the *extent\_selector* widget
- *Add saved file to map*: to add the new layer to the canvas

However, some parameters are specific to raster and vector formats:

#### **Raster specific parameters**

Depending on the format of export, some of these options may not be available:

- *Output mode* (it can be **raw data** or **rendered image**)
- *Format*: exports to any raster format GDAL can write to, such as GeoTiff, GeoPackage, MBTiles, Geospatial PDF, SAGA GIS Binary Grid, Intergraph Raster, ESRI .hdr Labelled…
- *Resolution*
- *Create Options*: use advanced options (file compression, block sizes, colorimetry…) when generating files, either from the *predefined create profiles* related to the output format or by setting each parameter.
- *Pyramids* creation
- *VRT Tiles* in ca[se you opted to](#page-80-0) **C** Create VRT
- *No data values*

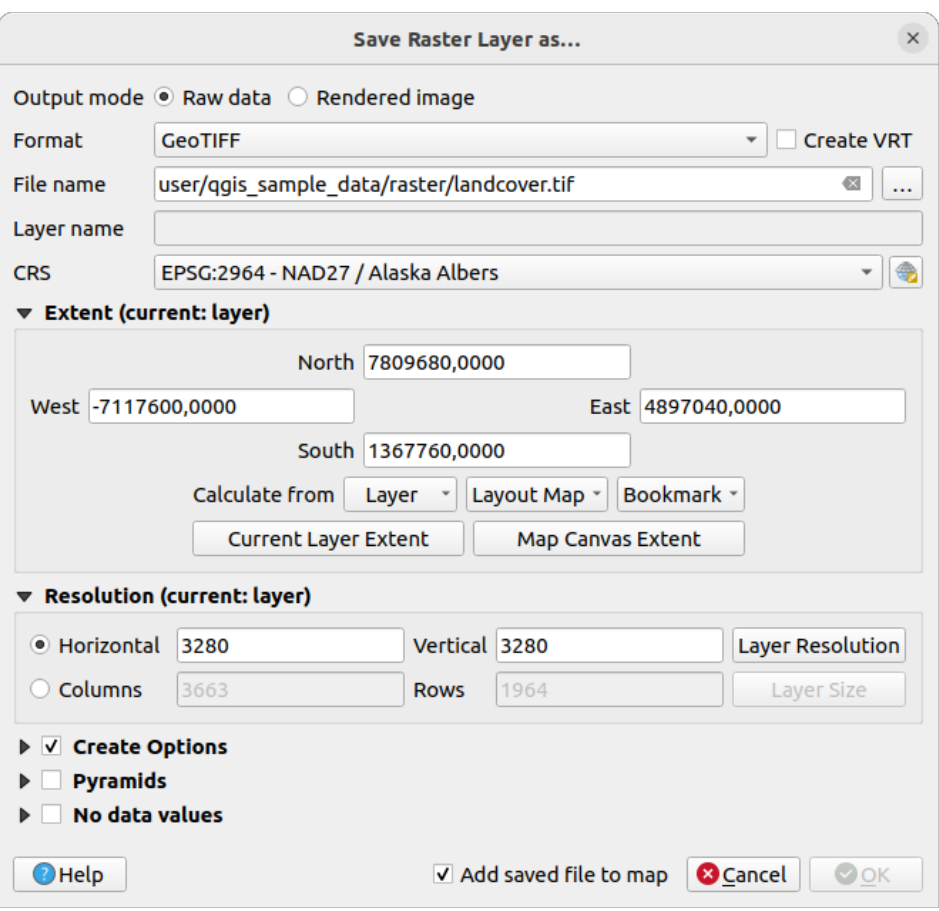

15.23 Fig. : Saving as a new raster layer

#### **Vector specific parameters**

Depending on the format of export, some of these options may be available:

- *Format*: exports to any vector format GDAL can write to, such as GeoPackage, GML, ESRI Shapefile, AutoCAD DXF, ESRI FileGDB, Mapinfo TAB or MIF, SpatiaLite, CSV, KML, ODS, …
- *Layer name*: available when the *File name* refers to a container-like format, this entry represents the output layer.
- *Encoding*
- *Save only selected features*
- *Select fields to export and their export options*: provides means to export fields with custom names and *form widget* settings:
	- **–** Check rows under the *Name* column to choose fields to keep in the output layer, or press *Select All* or *Deselect All* buttons
	- **[–](#page-544-0)** Toggle the *Use aliases for exported name* checkbox to populate the *Export name* column with corresponding field aliases or reset to the original field name. Double-clicking a cell will also edit the name.
	- **–** Depending on whether attribute form custom widgets are in use, you can *Replace all selected raw field values by displayed values*. E.g. if a value map widget is applied to a field, the output layer will contain the description values instead of the original values. The replacement can also be done on a field by field basis, in the *Replace with displayed values* column.
- *Persist layer metadata*: ensures that any layer *metadata* present in the source layer will be copied and stored:
- **–** in the newly created layer, if the output is of GeoPackage format
- **–** as a .qmd file along with the output layer, for other formats. Note that file-based formats supporting more than one dataset (e.g. SpatiaLite, DXF,…) may have unintended behavior.
- *Symbology export*: can be used mainly for DXF export and for all file formats who manage OGR feature styles (see note below) as DXF, KML, tab file formats:
	- **– No symbology**: default style of the application that reads the data
	- **– Feature symbology**: save style with OGR Feature Styles (see note below)
	- **– Symbol Layer symbology**: save with OGR Feature Styles (see note below) but export the same geometry multiple times if there are multiple symbology symbol layers used
	- **–** A **Scale** value can be applied to the latest options

**Pastaba:** *OGR Feature Styles* are a way to store style directly in the data as a hidden attribute. Only some formats can handle this kind of information. KML, DXF and TAB file formats are such formats. For advanced details, you can read the OGR Feature Styles specification document.

- <span id="page-479-0"></span>• *Geometry*: you can configure the geometry capabilities of the output layer
	- **–** *geometry type*[: keeps the original g](https://gdal.org/user/ogr_feature_style.html)eometry of the features when set to **Automatic**, otherwise removes or overrides it with any type. You can add an empty geometry column to an attribute table and remove the geometry column of a spatial layer.
	- **–** *Force multi-type*: forces creation of multi-geometry features in the layer.
	- **–** *Include z-dimension* to geometries.

**Patarimas:** Overriding layer geometry type makes it possible to do things like save a geometryless table (e.g. . csv file) into a shapefile WITH any type of geometry (point, line, polygon), so that geometries can then be manually added to rows with the  $\bigotimes$  Add Part tool.

• *Datasource Options*, *Layer Options* or *Custom Options* which allow you to configure advanced parameters depending on the output format. Some are described in *Exploring Data Formats and Fields* but for full details, see the GDAL driver documentation. Each file format has its own custom parameters, e.g. for the GeoJSON format have a look at the GDAL GeoJSON documentation.

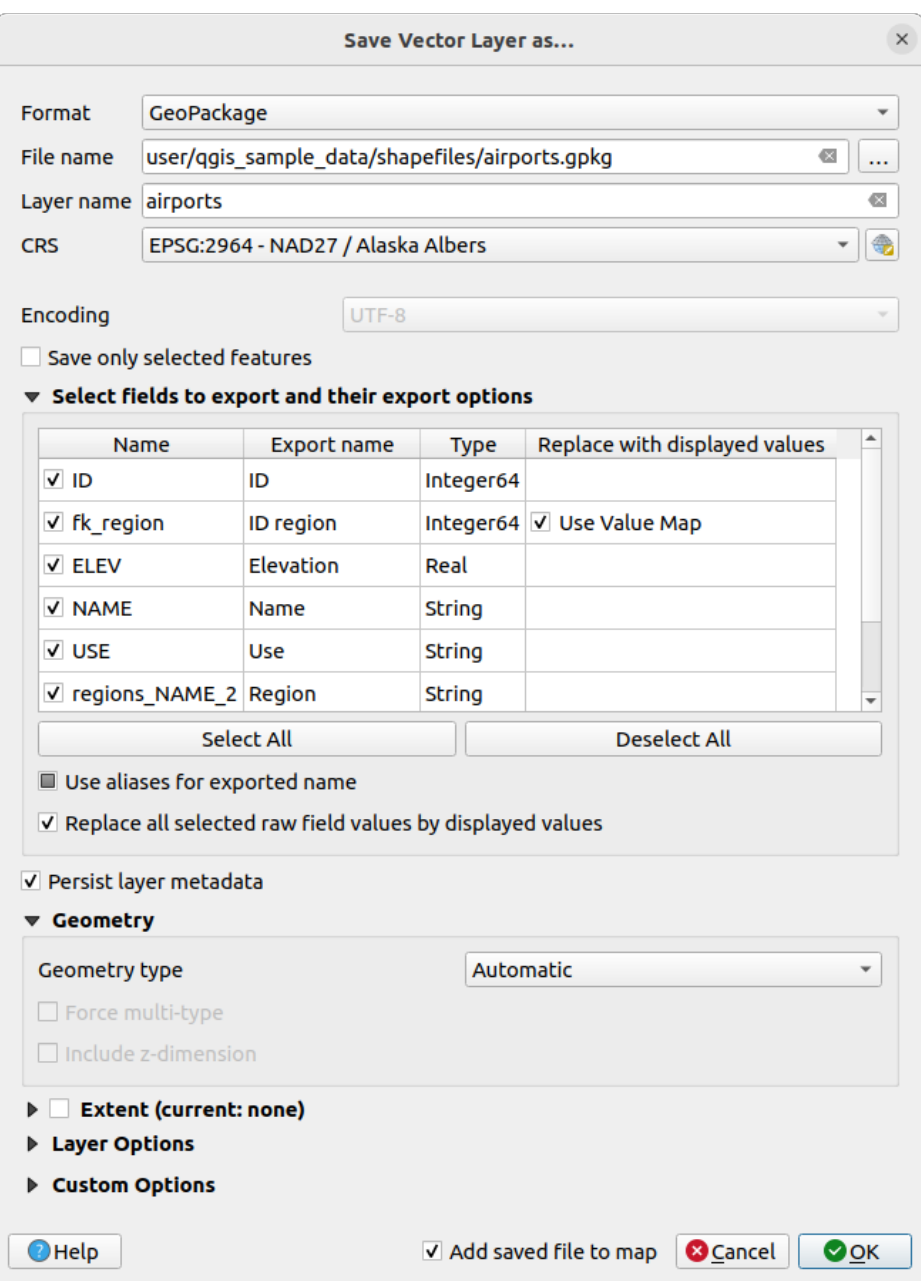

15.24 Fig. : Saving as a new vector layer

When saving a vector layer into an existing file, depending on the capabilities of the output format (Geopackage, SpatiaLite, FileGDB…), the user can decide whether to:

- overwrite the whole file
- overwrite only the target layer (the layer name is configurable)
- append features to the existing target layer
- append features, add new fields if there are any.

For formats like ESRI Shapefile, MapInfo .tab, feature append is also available.

# **15.2.3 Creating new DXF files**

Besides the *Save As...* dialog which provides options to export a single layer to another format, including  $*$ . DXF, QGIS provides another tool to export multiple layers as a single DXF layer. It's accessible in the *Project* ► *Import/Export* ► *Export Project to DXF…* menu.

In the *DXF Export* dialog:

- 1. Provide the destination file.
- 2. Choose the symbology mode and scale (see the *OGR Feature Styles* note), if applicable.
- 3. Select the data *Encoding*.
- 4. Select the *CRS* to apply: the selected layers will be reprojected to the given CRS.
- 5. Select the layers to include in the DXF files eithe[r by checking them i](#page-479-0)n the table widget or automatically picking them from an existing *map theme*. The *Select All* and *Deselect All* buttons can help to quickly set the data to export.

For each layer, you can choose whether to export all the features in a single DXF layer or rely on a field whose values are used to split [the feature](#page-179-0)s into layers in the DXF output.

Optionally, you can also choose to:

- *Use the layer title as name if set* instead of the layer name itself;
- *Export features intersecting the current map extent*;
- *Force 2d output (eg. to support polyline width)*;
- *Export label as MTEXT elements* or TEXT elements.

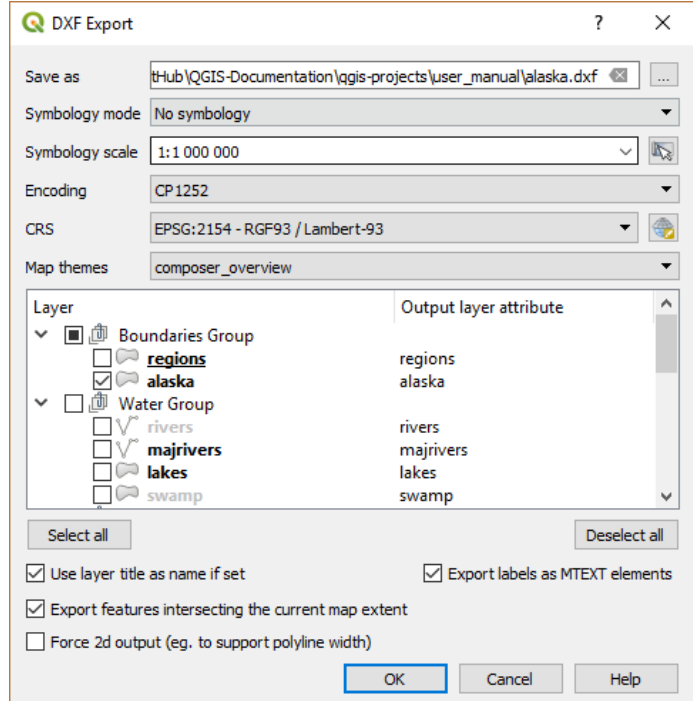

15.25 Fig. : Exporting a project to DXF dialog

# **15.2.4 Creating new layers from the clipboard**

Features that are on the clipboard can be pasted into a new layer. To do this, Select some features, copy them to the clipboard, and then paste them into a new layer using *Edit* ► *Paste Features as* ► and choosing:

- <span id="page-482-0"></span>• *New Vector Layer…*: the *Save vector layer as…* dialog appears (see *Creating new layers from an existing layer* for parameters)
- or *Temporary Scratch Layer…*: you need to provide a name for the layer

A new layer, filled with selected features and their attributes is created (an[d added to map canvas\).](#page-477-0)

**Pastaba:** Creating layers from the clipboard is possible with features selected and copied within QGIS as well as features from another application, as long as their geometries are defined using well-known text (WKT).

# **15.2.5 Creating virtual layers**

A virtual layer is a special kind of vector layer. It allows you to define a layer as the result of an SQL query involving any number of other vector layers that QGIS is able to open. Virtual layers do not carry data by themselves and can be seen as views.

To create a virtual layer, open the virtual layer creation dialog by:

- choosing the *Add/Edit Virtual Layer* entry in the *Layer* ► *Add Layer* ► menu;
- enabling the *Add Virtual Layer* tab in the *Data Source Manager* dialog;
- or using the *DB Manager* dialog tree.

The dialog allows you to specify a *Layer name* and an SQL *Query*. The query can use the name (or id) of loaded vector layers as tables, as well as their field names as columns.

For example, if you have a layer called airports, you can create a new virtual layer called public\_airports with an SQL query like:

```
SELECT *
FROM airports
WHERE USE = "Civilian/Public"
```
The SQL query will be executed, regardless of the underlying provider of the airports layer, even if this provider does not directly support SQL queries.

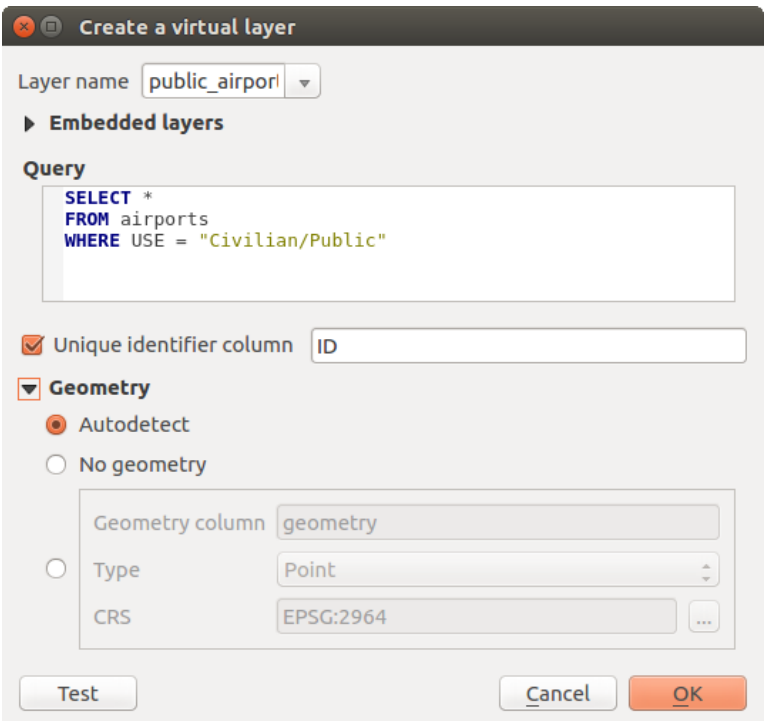

15.26 Fig. : Create virtual layers dialog

Joins and complex queries can also be created, for example, to join airports and country information:

```
SELECT airports.*, country.population
FROM airports
JOIN country
ON airports.country = country.name
```
**Pastaba:** It's also possible to create virtual layers using the SQL window of *DB Manager Plugin*.

#### **Embedding layers for use in queries**

Besides the vector layers available in the map canvas, the user can add layers to the *Embedded layers* list, which can be used in queries without the need to have them showing in the map canvas or Layers panel.

To embed a layer, click *Add* and provide the *Local name*, *Provider*, *Encoding* and the path to the *Source*.

The *Import* button allows adding layers in the map canvas into the Embedded layers list. Those layers can then be removed from the Layers panel without breaking existent queries.

#### **Supported query language**

The underlying engine uses SQLite and SpatiaLite to operate.

It means you can use all of the SQL your local installation of SQLite understands.

Functions from SQLite and spatial functions from SpatiaLite can also be used in a virtual layer query. For instance, creating a point layer out of an attribute-only layer can be done with a query similar to:

```
SELECT id, MakePoint(x, y, 4326) as geometry
FROM coordinates
```
*Functions of QGIS expressions* can also be used in a virtual layer query.

To refer the geometry column of a layer, use the name geometry.

Contrary to a pure SQL query, all the fields of a virtual layer query must be named. Don't forget to use the as [keyword to name your column](#page-231-0)s if they are the result of a computation or a function call.

#### **Performance issues**

With default parameters, the virtual layer engine will try its best to detect the type of the different columns of the query, including the type of the geometry column if one is present.

This is done by introspecting the query when possible or by fetching the first row of the query (LIMIT 1) as a last resort. Fetching the first row of the result just to create the layer may be undesirable for performance reasons.

The creation dialog parameters:

- *Unique identifier column*: specifies a field of the query that represents unique integer values that QGIS can use as row identifiers. By default, an autoincrementing integer value is used. Defining a unique identifier column speeds up the selection of rows by id.
- *No geometry*: forces the virtual layer to ignore any geometry field. The resulting layer is an attribute-only layer.
- Geometry *Column*: specifies the name of the geometry column.
- Geometry *Type*: specifies the type of the geometry.
- Geometry *CRS*: specifies the coordinate reference system of the virtual layer.

#### **Special comments**

The virtual layer engine tries to determine the type of each column of the query. If it fails, the first row of the query is fetched to determine column types.

The type of a particular column can be specified directly in the query by using some special comments.

The syntax is the following:  $/*:type*/$ . It has to be placed just after the name of a column. type can be either int for integers, real for floating point numbers or text.

For instance:

```
SELECT id+1 as nid /*:int*/
FROM table
```
The type and coordinate reference system of the geometry column can also be set thanks to special comments with the following syntax /\*:gtype:srid\*/ where gtype is the geometry type (point, linestring, polygon, multipoint, multilinestring or multipolygon) and srid an integer representing the EPSG code of a coordinate reference system.

#### **Use of indexes**

When requesting a layer through a virtual layer, the source layer indices will be used in the following ways:

- if an = predicate is used on the primary key column of the layer, the underlying data provider will be asked for a particular id (FilterFid)
- for any other predicates ( $>$ ,  $\leq$ ,  $\leq$ ,  $\leq$ , etc.) or on a column without a primary key, a request built from an expression will be used to request the underlying vector data provider. It means indexes may be used on database providers if they exist.

A specific syntax exists to handle spatial predicates in requests and triggers the use of a spatial index: a hidden column named \_search\_frame\_exists for each virtual layer. This column can be compared for equality to a bounding box. Example:

Spatial binary predicates like ST\_Intersects are sped up significantly when used in conjunction with this spatial index syntax.

# **15.3 Exploring Data Formats and Fields**

# **15.3.1 Raster data**

GIS raster data are matrices of discrete cells that represent features / phenomena on, above or below the earth's surface. Each cell in the raster grid has the same size, and cells are usually rectangular (in QGIS they will always be rectangular). Typical raster datasets include remote sensing data, such as aerial photography, or satellite imagery and modelled data, such as elevation or temperature.

Unlike vector data, raster data typically do not have an associated database record for each cell. They are geocoded by pixel resolution and the X/Y coordinate of a corner pixel of the raster layer. This allows QGIS to position the data correctly on the map canvas.

The GeoPackage format is convenient for storing raster data when working with QGIS. The popular and powerful GeoTiff format is a good alternative.

QGIS makes use of georeference information inside the raster layer (e.g., GeoTiff) or an associated *world file* to properly display the data.

# **15.3.2 Vector Data**

Many of the features and tools available in QGIS work the same, regardless the vector data source. However, because of the differences in format specifications (GeoPackage, ESRI Shapefile, MapInfo and MicroStation file formats, AutoCAD DXF, PostGIS, SpatiaLite, Oracle Spatial, MS SQL Server, SAP HANA Spatial databases and many more), QGIS may handle some of their properties differently. Support is provided by the GDAL vector drivers. This section describes how to work with these specifics.

**Pastaba:** QGIS supports (multi)point, (multi)line, (multi)polygon, CircularString, Com[poundCurve, CurvePol](https://gdal.org/drivers/vector/index.html)ygon, MultiCurve, MultiSurface feature types, all optionally with Z and/or M values.

You should also note that some drivers don't support some of these feature types, like CircularString, CompoundCurve, CurvePolygon, MultiCurve, MultiSurface feature type. QGIS will convert them.

#### **GeoPackage**

The GeoPackage (GPKG) format is platform-independent, and is implemented as a SQLite database container, and can be used to store both vector and raster data. The format was defined by the Open Geospatial Consortium (OGC), and was published in 2014.

Geo[Package can](https://www.geopackage.org/) be used to store the following in a SQLite database:

- **vector** features
- **tile matrix sets of imagery** and **raster** maps
- attributes (non-spatial data)
- extensions

Since QGIS version 3.8, GeoPackage can also store QGIS projects. GeoPackage layers can have JSON fields. GeoPackage is the default format for vector data in QGIS.

#### **ESRI Shapefile format**

The ESRI Shapefile format is still one of the most used vector file formats, even if it has some limitations compared to for instance GeoPackage and SpatiaLite.

An ESRI Shapefile format dataset consists of several files. The following three are required:

- 1. .shp file containing the feature geometries
- 2. .dbf file containing the attributes in dBase format
- 3. .shx index file

An ESRI Shapefile format dataset can also include a file with a .pr  $\frac{1}{2}$  suffix, which contains projection information. While it is very useful to have a projection file, it is not mandatory. A Shapefile format dataset can contain additional files. For further details, see the the ESRI technical specification.

GDAL has read-write support for compressed ESRI Shapefile format (shz and shp.zip).

#### **Improving Performance for ESRI Shapefile format datasets**

To improve the drawing performance for [an ESRI Shapefile form](https://www.esri.com/content/dam/esrisites/sitecore-archive/Files/Pdfs/library/whitepapers/pdfs/shapefile.pdf)at dataset, you can create a spatial index. A spatial index will improve the speed of both zooming and panning. Spatial indexes used by QGIS have a .qix extension.

Use these steps to create the index:

- 1. Load an ESRI Shapefile format dataset (see *The Browser Panel*)
- 2. Open the *Layer Properties* dialog by double-clicking on the layer name in the legend or by right-clicking and choosing *Properties…* from the context menu
- 3. In the *Source* tab, click the *Create Spatial Index* [button](#page-442-0)

#### **Problem loading a .prj file**

If you load an ESRI Shapefile format dataset with a .  $p \rightharpoonup$  file and OGIS is not able to read the coordinate reference system from that file, you will need to define the proper projection manually in the *Layer Properties* ► *Source* tab of

the layer by clicking the Select CRS button. This is due to the fact that . prj files often do not provide the complete projection parameters as used in QGIS and listed in the *CRS* dialog.

For the same reason, if you create a new ESRI Shapefile format dataset with QGIS, two different projection files are created: a .prj file with limited projection parameters, compatible with ESRI software, and a .qpj file, providing all the parameters of the CRS. Whenever QGIS finds a .qpj file, it will be used instead of the .prj.

#### **Delimited Text Files**

Delimited text files are very common and widely used because of their simplicity and readability – data can be viewed and edited in a plain text editor. A delimited text file is tabular data with columns separated by a defined character and rows separated by line breaks. The first row usually contains the column names. A common type of delimited text file is a CSV (Comma Separated Values), with columns separated by commas. Delimited text files can also contain positional information (see *Storing geometry information in delimited text files*).

QGIS allows you to load a delimited text file as a layer or an ordinary table (see *The Browser Panel* or *Importing a delimited text file*). First check that the file meets the following requirements:

- 1. The file must have a [delimited header row of field names. This must b](#page-487-0)e the first line of the data (ideally the first row in the text file).
- 2. [If geometr](#page-450-0)y should be enabled, the file must contain field(s) that define the [geometry. These fi](#page-442-0)eld[\(s\) can have](#page-450-0) any name.
- 3. The X and Y coordinates fields (if geometry is defined by coordinates) must be specified as numbers. The coordinate system is not important.
- 4. If you have a CSV file with non-string columns, you can have an accompanying CSVT file (see section *Using CSVT file to control field formatting*).

The elevation point data file elevp.csv in the QGIS sample dataset (see section *Pavyzdinių duomenų atsisiuntimas*) is an example of a valid text file:

```
X;Y;ELEV
-300120;7689960;13
-654360;7562040;521640;7512840;3
[...]
```
Some things to note about the text file:

- 1. The example text file uses ; (semicolon) as delimiter (any character can be used to delimit the fields).
- 2. The first row is the header row. It contains the fields X, Y and ELEV.
- 3. No quotes (") are used to delimit text fields
- 4. The X coordinates are contained in the X field
- 5. The Y coordinates are contained in the Y field

#### **Storing geometry information in delimited text files**

<span id="page-487-0"></span>Delimited text files can contain geometry information in two main forms:

- As coordinates in separate columns (eg. Xcol, Ycol...), for point geometry data;
- As well-known text (WKT) representation of geometry in a single column, for any geometry type.

Features with curved geometries (CircularString, CurvePolygon and CompoundCurve) are supported. Here are some examples of geometry types in a delimited text file with geometries coded as WKT:

```
Label;WKT_geom
LineString;LINESTRING(10.0 20.0, 11.0 21.0, 13.0 25.5)
CircularString;CIRCULARSTRING(268 415,227 505,227 406)
CurvePolygon;CURVEPOLYGON(CIRCULARSTRING(1 3, 3 5, 4 7, 7 3, 1 3))
CompoundCurve;COMPOUNDCURVE((5 3, 5 13), CIRCULARSTRING(5 13, 7 15,
  9 13), (9 13, 9 3), CIRCULARSTRING(9 3, 7 1, 5 3))
```
Delimited text files also support Z and M coordinates in geometries:

LINESTRINGZ(10.0 20.0 30.0, 11.0 21.0 31.0, 11.0 22.0 30.0)

#### **Using CSVT file to control field formatting**

<span id="page-487-1"></span>When loading CSV files, the GDAL driver assumes all fields are strings (i.e. text) unless it is told otherwise. You can create a CSVT file to tell GDAL (and QGIS) the data type of the different columns:

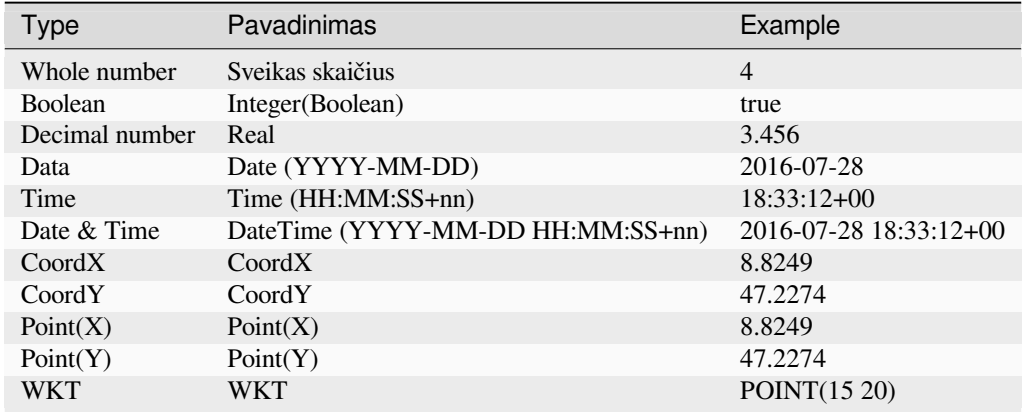

The CSVT file is a **ONE line** plain text file with the data types in quotes and separated by commas, e.g.:

"Integer","Real","String"

You can even specify width and precision of each column, e.g.:

"Integer(6)","Real(5.5)","String(22)"

This file is saved in the same folder as the .csv file, with the same name, but .csvt as the extension.

*You can find more information at* GDAL CSV Driver.

#### **Patarimas: Detect Field Types**

Instead of using a CSVT file to tel[l the data types, QGI](https://gdal.org/drivers/vector/csv.html)S provides the possibility to automatically detect the field types and to change the assumed field types.

#### **PostGIS Layers**

PostGIS layers are stored in a PostgreSQL database. The advantages of PostGIS are spatial indexing, filtering and querying capabilities. Using PostGIS, vector functions such as select and identify work more accurately than they do with GDAL layers in QGIS.

#### **Patarimas: PostGIS Layers**

Normally, a PostGIS layer is identified by an entry in the geometry\_columns table. QGIS can load layers that do not have an entry in the geometry\_columns table. This includes both tables and views. Refer to your PostgreSQL manual for information on creating views.

This section contains some details on how QGIS accesses PostgreSQL layers. Most of the time, QGIS should simply provide you with a list of database tables that can be loaded, and it will load them on request. However, if you have trouble loading a PostgreSQL table into QGIS, the information below may help you understand QGIS messages and give you directions for modifying the PostgreSQL table or view definition to allow QGIS to load it.

**Pastaba:** A PostgreSQL database can also store QGIS projects.

## **Primary key**

QGIS requires that PostgreSQL layers contain a column that can be used as a unique key for the layer. For tables, this usually means that the table needs a primary key, or a column with a unique constraint on it. In QGIS, this column needs to be of type int4 (an integer of size 4 bytes). Alternatively, the ctid column can be used as primary key. If a table lacks these items, the oid column will be used instead. Performance will be improved if the column is indexed (note that primary keys are automatically indexed in PostgreSQL).

QGIS offers a checkbox **Select at id** that is activated by default. This option gets the ids without the attributes, which is faster in most cases.

#### **Rodinys**

If the PostgreSQL layer is a view, the same requirement exists, but views do not always have primary keys or columns with unique constraints on them. You have to define a primary key field (has to be integer) in the QGIS dialog before you can load the view. If a suitable column does not exist in the view, QGIS will not load the layer. If this occurs, the solution is to alter the view so that it does include a suitable column (a type of integer and either a primary key or with a unique constraint, preferably indexed).

As for table, a checkbox **Select at id** is activated by default (see above for the meaning of the checkbox). It can make sense to disable this option when you use expensive views.

#### **Pastaba: PostgreSQL foreign table**

PostgreSQL foreign tables are not explicitely supported by the PostgreSQL provider and will be handled like a view.

#### **QGIS layer\_style table and database backup**

If you want to make a backup of your PostGIS database using the pg\_dump and pg\_restore commands, and the default layer styles as saved by QGIS fail to restore afterwards, you need to set the XML option to DOCUMENT before the restore command:

- 1. Make a PLAIN backup of the layer\_style table
- 2. Open the file within a text editor
- 3. Change the line SET xmloption = content; into SET XML OPTION DOCUMENT;
- 4. Save the file
- 5. Use psql to restore the table in the new database

#### **Filter database side**

QGIS allows to filter features already on server side. Check *Settings* ► *Options* ► *Data Sources* ► *Execute expressions on server-side if possible* to do so. Only supported expressions will be sent to the database. Expressions using unsupported operators or functions will gracefully fallback to local evaluation.

#### **Support of PostgreSQL data types**

Data types supported by the PostgreSQL provider include: integer, float, boolean, binary object, varchar, geometry, timestamp, array, hstore and json.

#### **Importing Data into PostgreSQL**

<span id="page-490-0"></span>Data can be imported into PostgreSQL/PostGIS using several tools, including the DB Manager plugin and the command line tools shp2pgsql and ogr2ogr.

#### **DB tvarkyklė**

QGIS comes with a core plugin named DB Manager. It can be used to load data, and it includes support for schemas. See section *DB Manager Plugin* for more information.

#### **shp2pgsql**

PostGIS includes a utility called **shp2pgsql**, that can be used to import Shapefile format datasets into a PostGISenabled database. For example, to import a Shapefile format dataset named lakes. shp into a PostgreSQL database named gis\_data, use the following command:

shp2pgsql -s 2964 lakes.shp lakes\_new | psql gis\_data

This creates a new layer named lakes\_new in the gis\_data database. The new layer will have a spatial reference identifier (SRID) of 2964. See section *Darbas su projekcijomis* for more information about spatial reference systems and projections.

#### **Patarimas: Exporting datasets fro[m PostGIS](#page-130-0)**

There is also a tool for exporting PostGIS datasets to Shapefile format: **pgsql2shp**. It is shipped within your PostGIS distribution.

#### **ogr2ogr**

In addition to **shp2pgsql** and **DB Manager**, there is another tool for feeding geographical data in PostGIS: **ogr2ogr**. It is part of your GDAL installation.

To import a Shapefile format dataset into PostGIS, do the following:

```
ogr2ogr -f "PostgreSQL" PG:"dbname=postgis host=myhost.de user=postgres
password=topsecret" alaska.shp
```
This will import the Shapefile format dataset alaska.shp into the PostGIS database *postgis* using the user *postgres* with the password *topsecret* on the host server *myhost.de*.

Note that GDAL must be built with PostgreSQL to support PostGIS. You can verify this by typing (in  $\Delta$ ):

ogrinfo --formats | grep -i post

If you prefer to use the PostgreSQL's **COPY** command instead of the default **INSERT INTO** method, you can export the following environment variable (at least available on  $\Delta$  and  $\mathsf{X}$ ):

export PG\_USE\_COPY=YES

**ogr2ogr** does not create spatial indexes like **shp2pgsl** does. You need to create them manually, using the normal SQL command **CREATE INDEX** afterwards, as an extra step (as described in the next section *Improving Performance*).

#### **Improving Performance**

Retrieving features from a PostgreSQL database can be time-consuming, especially over a network. You can improve the drawing performance of PostgreSQL layers by ensuring that a PostGIS spatial index exists on each layer in the database. PostGIS supports creation of a GiST (Generalized Search Tree) index to speed up spatial searching (GiST index information is taken from the PostGIS documentation available at https://postgis.net).

**Patarimas:** You can use the DBManager to create an index for your layer. You should first select the layer and click on *Table* ► *Edit table*, go to *Indexes* tab and click on *Add Spatial Index*.

The syntax for creating a GiST index is:

```
CREATE INDEX [indexname] ON [tablename]
 USING GIST ( [geometryfield] GIST_GEOMETRY_OPS );
```
Note that for large tables, creating the index can take a long time. Once the index is created, you should perform a VACUUM ANALYZE. See the PostGIS documentation (POSTGIS-PROJECT in *Literature and Web References*) for more information.

The following example creates a GiST index:

```
gsherman@madison:~/current$ psql gis_data
Welcome to psql 8.3.0, the PostgreSQL interactive terminal.
Type: \copyright for distribution terms
       \h for help with SQL commands
       \? for help with psql commands
       \g or terminate with semicolon to execute query
       \q to quit
gis_data=# CREATE INDEX sidx_alaska_lakes ON alaska_lakes
gis_data-# USING GIST (the_geom GIST_GEOMETRY_OPS);
CREATE INDEX
gis_data=# VACUUM ANALYZE alaska_lakes;
VACUUM
gis_data=# \q
gsherman@madison:~/current$
```
#### **SpatiaLite Layers**

If you want to save a vector layer using the SpatiaLite format, you can do this by following instructions at *Creating new layers from an existing layer*. You select SpatiaLite as *Format* and enter both *File name* and *Layer name*.

Also, you can select SQLite as format and then add SPATIALITE=YES in the *Custom Options* ► *Data source* field. This tells GDAL to create a SpatiaLite database. See also https://gdal.org/drivers/vector/sqlite.html.

[QGIS also supports editable view](#page-477-0)s in SpatiaLite. For SpatiaLite data management, you can also use the co[re plugin](#page-477-0) *DB Manager*.

If you want to create a new SpatiaLite layer, please refer to section *[Creating a new SpatiaLite layer](https://gdal.org/drivers/vector/sqlite.html)*.

#### **GeoJSON specific parameters**

When *exporting layers* to GeoJSON, there are some specific *Layer Options* available. These options come from GDAL which is responsible for the writing of the file:

- *COORDINATE\_PRECISION* the maximum number of digits after the decimal separator to write in coordinates. [Defaults to 15 \(n](#page-477-0)ote: for Lat Lon coordinates 6 is considered enough). Truncation will occur to remove trailing zeros.
- *RFC7946* by default GeoJSON 2008 will be used. If set to YES, the updated RFC 7946 standard will be used. Default is NO (thus GeoJSON 2008). See https://gdal.org/drivers/vector/geojson.html# rfc-7946-write-support for the main differences, in short: only EPSG:4326 is allowed, other crs's will be transformed, polygons will be written such as to follow the right-hand rule for orientation, values of a "bbox" array are [west, south, east, north], not [minx, miny, maxx, maxy]. Some extension member names are forbidden in FeatureCollection, Feature and Geometry objects, [the default coordinate precision is 7 decimal](https://gdal.org/drivers/vector/geojson.html#rfc-7946-write-support) [digits](https://gdal.org/drivers/vector/geojson.html#rfc-7946-write-support)
- *WRITE\_BBOX* set to YES to include the bounding box of the geometries at the feature and feature collection level

Besides GeoJSON there is also an option to export to "GeoJSON - Newline Delimited" (see https://gdal.org/drivers/ vector/geojsonseq.html). Instead of a FeatureCollection with Features, you can stream one type (probably only Features) sequentially separated with newlines.

GeoJSON - Newline Delimited has some specific Layer options availabe too:

- *[COORDINATE\\_P](https://gdal.org/drivers/vector/geojsonseq.html)RECISION* see above (same as for GeoJSON)
- *RS* whether to start records with the RS=0x1E character. The difference is how the features are separated: only by a newline (LF) character (Newline Delimited JSON, geojsonl) or by also prepending a record-separator (RS) character (giving GeoJSON Text Sequences, geojsons). Default to NO. Files are given the .json extension if extension is not provided.

#### **SAP HANA Spatial Layers**

This section contains some details on how QGIS accesses SAP HANA layers. Most of the time, QGIS should simply provide you with a list of database tables and views that can be loaded, and it will load them on request. However, if you have trouble loading an SAP HANA table or view into QGIS, the information below may help you understand the root cause and assist in resolving the issue.

#### **Feature Identification**

If you'd like to use all of QGIS' feature editing capabilities, QGIS must be able to unambiguously identify each feature in a layer. Internally, QGIS uses a 64-bit signed integer to identify features, whereas the negative range is reserved for special purposes.

Therefore, the SAP HANA provider requires a unique key that can be mapped to a positive 64-bit integer to fully support QGIS' feature editing capabilities. If it is not possible to create such a mapping, you might still view the features, but editing might not work.

#### **Adding tables**

When adding a table as a layer, the SAP HANA provider uses the table's primary key to map it to a unique feature id. Therefore, to have full feature editing support, you need to have a primary key to your table definition.

The SAP HANA provider supports multi-column primary keys, but if you'd like to get the best performance, your primary key should be a single column of type INTEGER.

#### **Adding views**

When adding a view as a layer, the SAP HANA provider cannot automatically identify columns that unambiguously identify a feature. Furthermore, some views are read-only and cannot be edited.

To have full feature editing support, the view must be updatable (check column IS\_READ\_ONLY in system view SYS.VIEWS for the view in question) and you must manually provide QGIS with one or more columns that identify a feature. The columns can be given by using *Layer* ► *Add Layer* ► *Add SAP HANA Spatial Layer* and then selecting the columns in the *Feature id* column. For best performance, the *Feature id* value should be a single INTEGER column.

## **15.3.3 Layers crossing 180° longitude**

Many GIS packages don't wrap layers with a geographic reference system (lat/lon) crossing the 180 degrees longitude line. As result, if we open such a layer in QGIS, we could see two widely separated locations, that should appear near each other. In Fig. 15.27, the tiny point on the far left of the map canvas (Chatham Islands) should be within the grid, to the right of the New Zealand main islands.

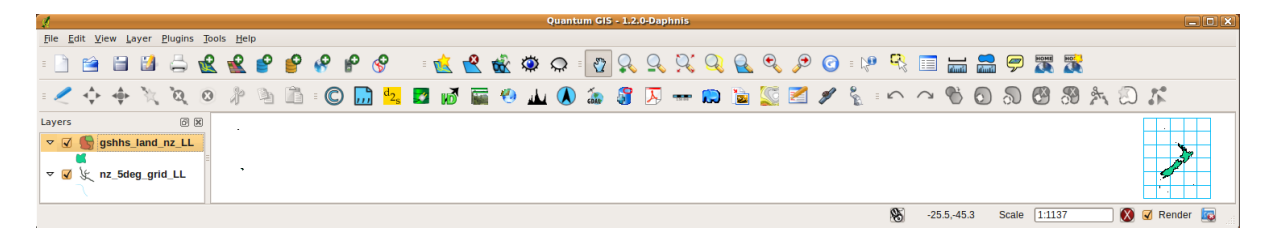

15.27 Fig. : Map in lat/lon crossing the 180° longitude line

#### **Solving in PostGIS**

A work-around is to transform the longitude values using PostGIS and the ST\_ShiftLongitude function. This function reads every point/vertex in every component of every feature in a geometry, and shifts its longitude coordinate from -180..0° to 180..360° and vice versa if between these ranges. This function is symmetrical so the result is a 0..360° representation of a -180..180° data and a -180..180° representation of a 0..360° data.

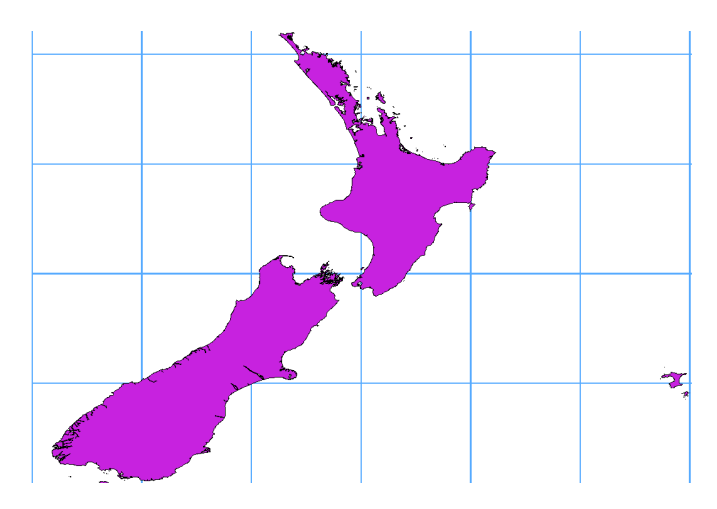

15.28 Fig. : Crossing 180° longitude applying the **ST\_ShiftLongitude** function

- 1. Import data into PostGIS (*Importing Data into PostgreSQL*) using, for example, the DB Manager plugin.
- 2. Use the PostGIS command line interface to issue the following command:

*-- In this example, "TABLE" is the actual name of your PostGIS table* **update TABLE set** ge[om=ST\\_ShiftLongitude\(geo](#page-490-0)m);

3. If everything went well, you should receive a confirmation about the number of features that were updated. Then you'll be able to load the map and see the difference (*Figure\_vector\_crossing\_map*).

# SKYRIUS 16

# Working with Vector Data

# **16.1 Vektorių savybių dialogas**

The *Layer Properties* dialog for a vector layer provides general settings to manage appearance of layer features in the map (symbology, labeling, diagrams), interaction with the mouse (actions, map tips, form design). It also provides information about the layer.

To access the *Layer Properties* dialog:

- In the *Layers* panel, double-click the layer or right-click and select *Properties…* from the pop-up menu;
- Go to *Layer* ► *Layer Properties…* menu when the layer is selected.

The vector *Layer Properties* dialog provides the following sections:

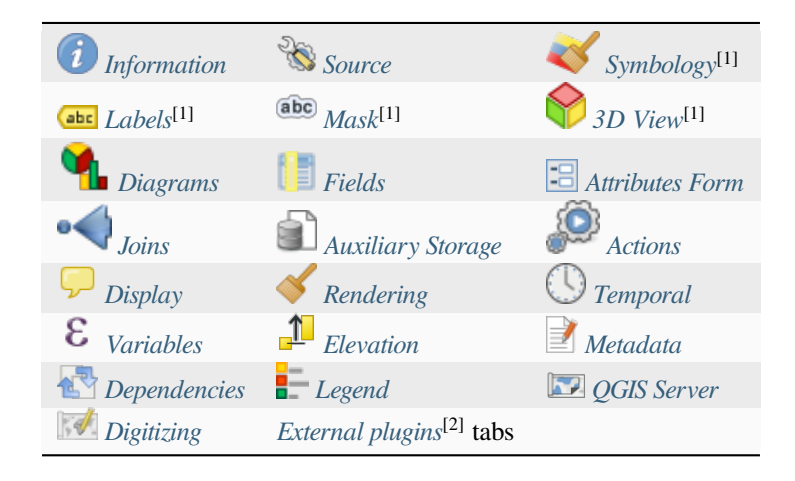

[1] Also available in the *Laye[r styling panel](#page-569-0)*

[2] *External plugins* you instal[l can optio](#page-571-0)nallya[dd tabs to this di](#page-1462-0)alog. Those are not presented in this document. Refer to their documentation.

**P[atarimas: Shar](#page-1462-0)e ful[l or partial proper](#page-185-0)ties of the layer styles**

The *Style* menu at the bottom of the dialog allows you to import or export these or part of these properties from/to several destination (file, clipboard, database). See *Managing Custom Styles*.

Pastaba: Because properties (symbology, label, actions, default values, forms...) of embedded layers (see *Embedding layers from external projects*) are pul[led from the original pro](#page-201-0)ject file and to avoid changes that may break this behavior, the layer properties dialog is made unavailable for these layers.

# **16.1.1 [Information Propertie](#page-193-0)s**

<span id="page-497-0"></span>The *Information* tab is read-only and represents an interesting place to quickly grab summarized information and metadata on the current layer. Provided information are:

- general such as name in the project, source path, list of auxiliary files, last save time and size, the used provider
- based on the provider of the layer: format of storage, geometry type, data source encoding, extent, feature count…
- the Coordinate Reference System: name, units, method, accuracy, reference (i.e. whether it's static or dynamic)
- picked from the *filled metadata*: access, extents, links, contacts, history...
- and related to its geometry (spatial extent, CRS…) or its attributes (number of fields, characteristics of each…).

## **16.1.2 Source [Properties](#page-569-1)**

<span id="page-497-1"></span>Use this tab to define general settings for the vector layer.

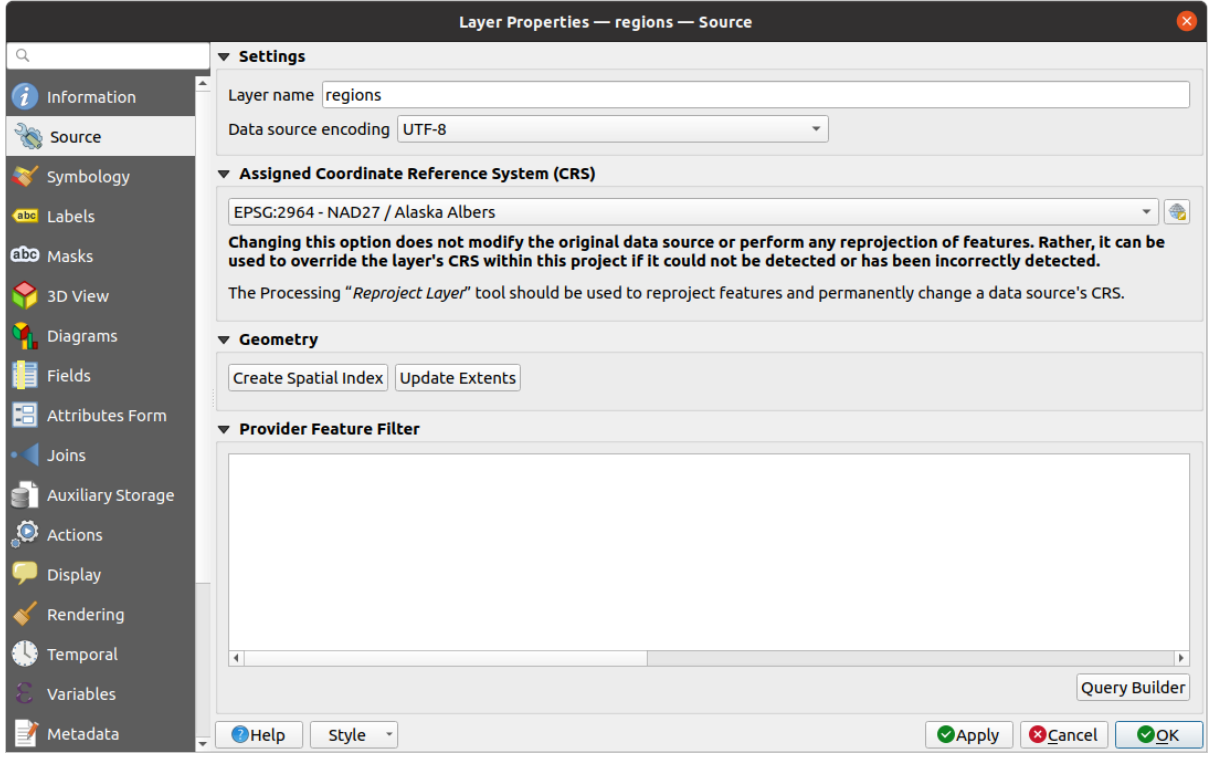

16.1 Fig. : Source tab in vector Layer Properties dialog

#### **Nustatymai**

- Set a *Layer name* different from the layer filename that will be used to identify the layer in the project (in the *Layers Panel*, with expressions, in print layout legend, …)
- Depending on the data format, select the *Data source encoding* if not correctly detected by QGIS.

#### **Coordinate Reference System and Geometry**

• Displays the layer's *Assigned Coordinate Reference System (CRS)*. You can change the layer's CRS, selecting a

recently used one in the drop-down list or clicking on **Select CRS** button (see *Koordinačių atskaitos sistemos parinkiklis*). Use this process only if the CRS applied to the layer is a wrong one or if none was applied. If you wish to reproject yo[ur data into another CRS, rather use layer rep](#page-130-1)rojection algorithms from Processing or *Save it into another layer*.

- *[Create spa](#page-133-0)tial index* (only for OGR-supported formats).
- *Update extents* information for a layer.

#### **Query Builder**

The *Query Builder* dialog is accessible through the eponym button at the bottom of the *Source* tab in the Layer Properties dialog, under the *Provider feature filter* group.

The Query Builder provides an interface that allows you to define a subset of the features in the layer using a SQLlike WHERE clause and to display the result in the main window. As long as the query is active, only the features corresponding to its result are available in the project.

You can use one or more layer attributes to define the filter in the Query Builder. The use of more than one attribute is shown in Fig. 16.2. In the example, the filter combines the attributes

- toa (DateTime field: cast("toa" as character) > '2017-05-17' and cast("toa" as character) < '2019-12-24T18:00:00'),
- name (String [field:](#page-499-0) "name" > 'S') and
- FID (Integer field: FID > 10)

using the AND, OR and NOT operators and parenthesis. This syntax (including the DateTime format for the toa field) works for GeoPackage datasets.

The filter is made at the data provider (OGR, PostgreSQL, MS SQL Server…) level. So the syntax depends on the data provider (DateTime is for instance not supported for the ESRI Shapefile format). The complete expression:

```
cast("toa" as character) > '2017-05-17' AND
cast("toa" as character) < '2019-12-24T18:00:00' AND
NOT ("name" > 'S' OR FID > 10)
```
You can also open the *Query Builder* dialog using the *Filter*... option from the *Layer* menu or the layer contextual menu. The *Fields*, *Values* and *Operators* sections in the dialog help you to construct the SQL-like query exposed in the *Provider specific filter expression* box.

<span id="page-499-0"></span>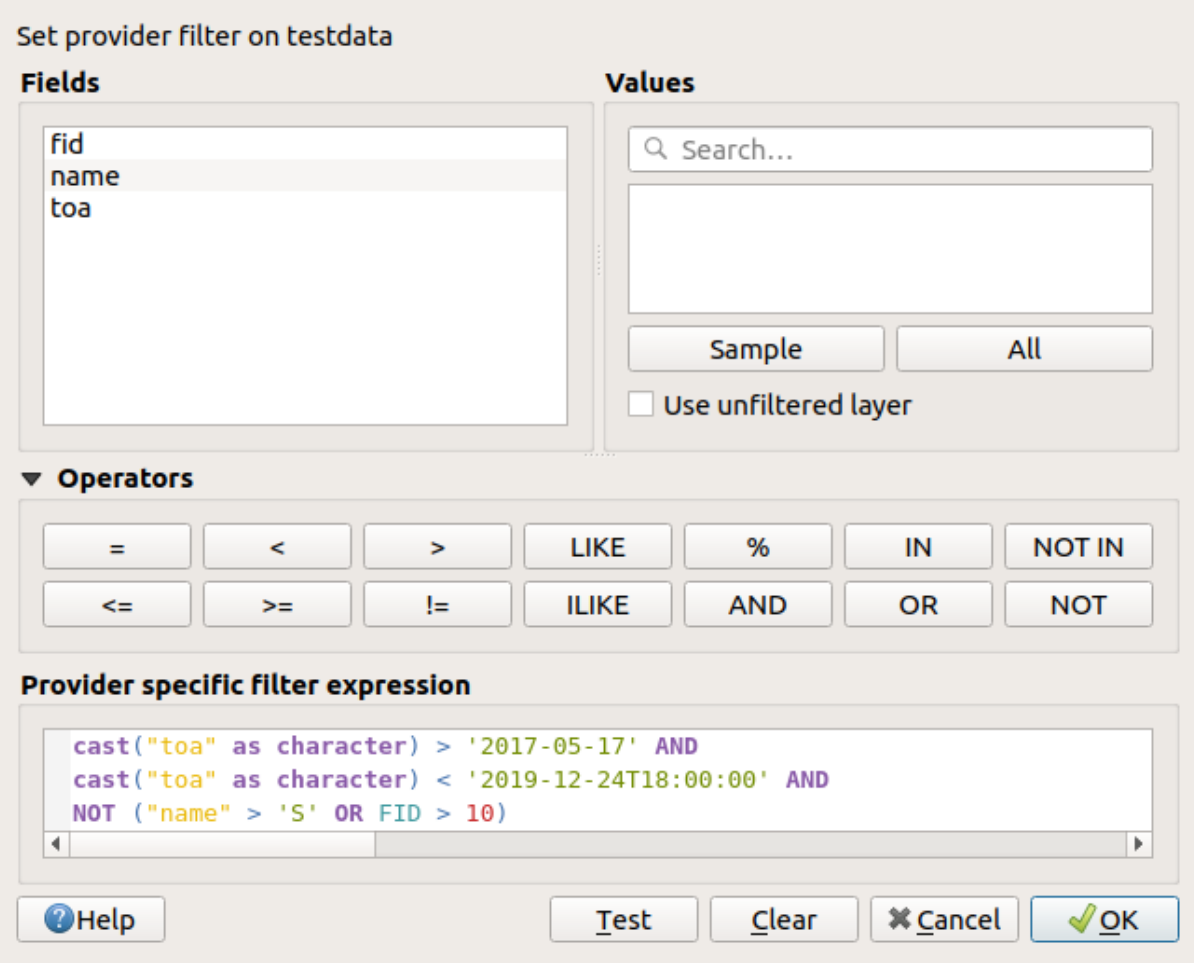

16.2 Fig. : Query Builder

The **Fields** list contains all the fields of the layer. To add an attribute column to the SQL WHERE clause field, double-click its name or just type it into the SQL box.

The **Values** frame lists the values of the currently selected field. To list all unique values of a field, click the *All* button. To instead list the first 25 unique values of the column, click the *Sample* button. To add a value to the SQL WHERE clause field, double click its name in the Values list. You can use the search box at the top of the Values frame to easily browse and find attribute values in the list.

The **Operators** section contains all usable operators. To add an operator to the SQL WHERE clause field, click the appropriate button. Relational operators  $( =, >, ...)$ , string comparison operator  $(LIKE)$ , and logical operators (AND, OR, …) are available.

The *Test* button helps you check your query and displays a message box with the number of features satisfying the current query. Use the *Clear* button to wipe the SQL query and revert the layer to its original state (ie, fully load all the features).

When a filter is applied, QGIS treats the resulting subset acts as if it were the entire layer. For example if you applied the filter above for 'Borough' ("TYPE\_2" = 'Borough'), you can not display, query, save or edit Anchorage, because that is a , Municipality' and therefore not part of the subset.

#### **Patarimas: Filtered layers are indicated in the Layers Panel**

In the *Layers* panel, filtered layer is listed with a  $\overline{V}$  Filter icon next to it indicating the query used when the mouse hovers over the button. Double-click the icon opens the *Query Builder* dialog for edit.

# **16.1.3 Symbology Properties**

<span id="page-500-0"></span>The Symbology tab provides you with a comprehensive tool for rendering and symbolizing your vector data. You can use tools that are common to all vector data, as well as special symbolizing tools that were designed for the different kinds of vector data. However all types share the following dialog structure: in the upper part, you have a widget that helps you prepare the classification and the symbol to use for features and at the bottom the *Layer rendering* widget.

#### **Patarimas: Switch quickly between different layer representations**

[Using the](#page-514-0) *Styles* ► *Add* menu at the bottom of the *Layer Properties* dialog, you can save as many styles as needed. A style is the combination of all properties of a layer (such as symbology, labeling, diagram, fields form, actions…) as you want. Then, simply switch between styles from the context menu of the layer in *Layers Panel* to automatically get different representations of your data.

#### **Patarimas: Export vector symbology**

You have the option to export vector symbology from QGIS into Google \*.kml, \*.dxf and MapInfo \*.tab files. Just open the right mouse menu of the layer and click on *Save As…* to specify the name of the output file and its format. In the dialog, use the *Symbology export* menu to save the symbology either as *Feature symbology* ► or as *Symbol layer symbology* ►. If you have used symbol layers, it is recommended to use the second setting.

#### **Features rendering**

The renderer is responsible for drawing a feature together with the correct symbol. Regardless layer geometry type, there are four common types of renderers: single symbol, categorized, graduated and rule-based. For point layers, there are point displacement, point cluster and heatmap renderers available while polygon layers can also be rendered with the merged features, inverted polygons and 2.5 D renderers.

There is no continuous color renderer, because it is in fact only a special case of the graduated renderer. The categorized and graduated renderers can be created by specifying a symbol and a color ramp - they will set the colors for symbols appropriately. For each data type (points, lines and polygons), vector symbol layer types are available. Depending on the chosen renderer, the dialog provides different additional sections.

**Pastaba:** If you change the renderer type when setting the style of a vector layer the settings you made for the symbol will be maintained. Be aware that this procedure only works for one change. If you repeat changing the renderer type the settings for the symbol will get lost.

#### **Single Symbol Renderer**

The *Single Symbol* renderer is used to render all features of the layer using a single user-defined symbol. See *The Symbol Selector* for further information about symbol representation.

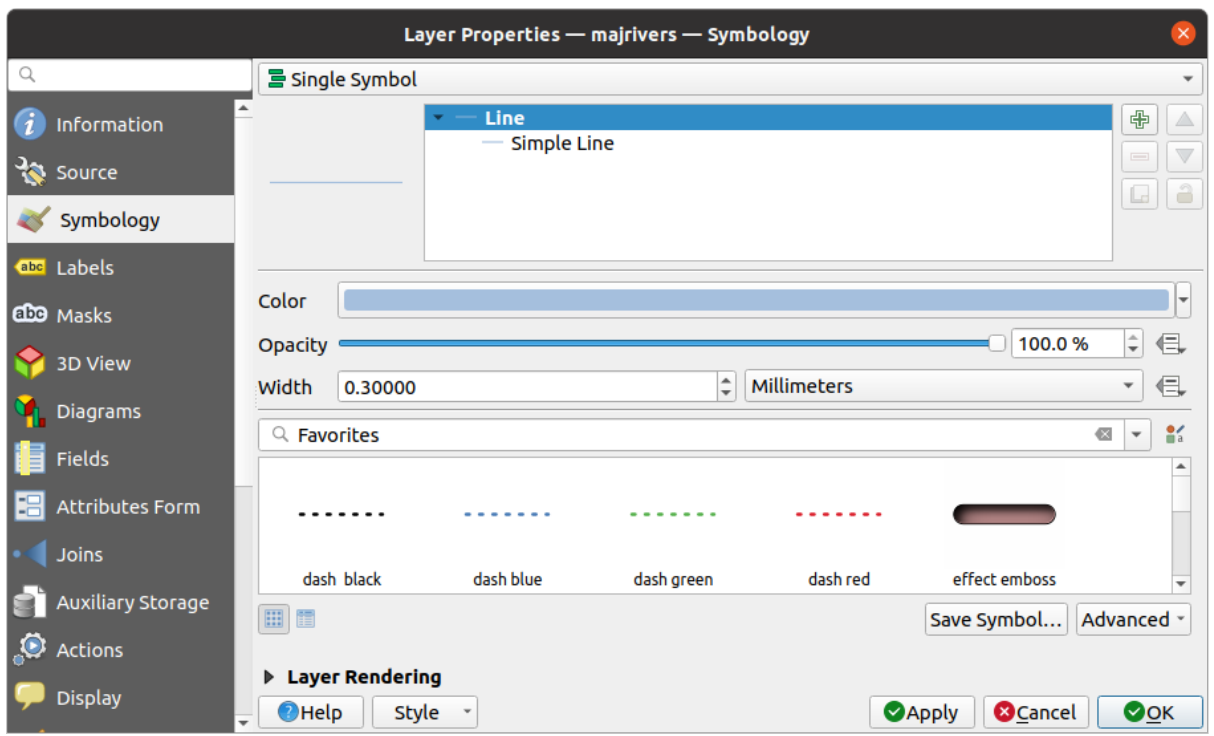

16.3 Fig. : Single symbol line properties

## **No Symbols Renderer**

The *No Symbols* renderer is a special use case of the Single Symbol renderer as it applies the same rendering to all features. Using this renderer, no symbol will be drawn for features, but labeling, diagrams and other non-symbol parts will still be shown.

Selections can still be made on the layer in the canvas and selected features will be rendered with a default symbol. Features being edited will also be shown.

This is intended as a handy shortcut for layers which you only want to show labels or diagrams for, and avoids the need to render symbols with totally transparent fill/border to achieve this.

The *Categorized* renderer is used to render the features of a layer, using a user-defined symbol whose aspect reflects the discrete values of a field or an expression.

| Layer Properties - rivers - Symbology                |                                   |                                                 |                         |                                                                 | $\times$      |
|------------------------------------------------------|-----------------------------------|-------------------------------------------------|-------------------------|-----------------------------------------------------------------|---------------|
| Q<br><b>E</b> Categorized                            |                                   |                                                 |                         |                                                                 |               |
| G<br>Information                                     | Value                             | abc NAM                                         |                         | $\overline{\phantom{a}}$                                        | $\varepsilon$ |
| <b>S</b><br>Source                                   | Symbol                            |                                                 |                         |                                                                 |               |
| Symbology                                            | Color ramp                        |                                                 | Random colors           |                                                                 |               |
|                                                      | <b>Symbol</b><br>$\blacktriangle$ | Value                                           | Legend                  |                                                                 |               |
| abc Labels                                           | $\sqrt{}$ $-$                     | <b>AGASHASHOK RIVER</b>                         | <b>AGASHASHOK RIVER</b> |                                                                 |               |
|                                                      | $\checkmark$                      | <b>AGIAPUK RIVER</b>                            | <b>AGIAPUK RIVER</b>    |                                                                 |               |
| abo Masks                                            | ⊽                                 | <b>AKLUMAYUAK CREEK</b>                         | <b>AKLUMAYUAK CREEK</b> |                                                                 |               |
|                                                      | √                                 | <b>ALAGNAK RIVER</b>                            | <b>ALAGNAK RIVER</b>    |                                                                 |               |
| <b>3D View</b>                                       | $\overline{\mathsf{v}}$<br>$\sim$ | <b>ALATNA RIVER</b>                             | <b>ALATNA RIVER</b>     |                                                                 |               |
|                                                      | $\sqrt{}$ $-$                     | <b>AMBLER RIVER</b>                             | <b>AMBLER RIVER</b>     |                                                                 |               |
| <b>Diagrams</b>                                      | √                                 | <b>AMERICAN RIVER</b>                           | <b>AMERICAN RIVER</b>   |                                                                 |               |
|                                                      | $\sqrt{}$ $-$                     | <b>ANCHOR RIVER</b>                             | <b>ANCHOR RIVER</b>     |                                                                 |               |
| Fields<br>E                                          | √                                 | <b>ANDREAFSKY RIVER</b>                         | <b>ANDREAFSKY RIVER</b> |                                                                 |               |
|                                                      | ✓                                 | <b>ANIAK RIVER</b>                              | <b>ANIAK RIVER</b>      |                                                                 |               |
| <b>Attributes Form</b>                               | $\sqrt{}$ $-$                     | <b>ANVIK RIVER</b>                              | <b>ANVIK RIVER</b>      |                                                                 |               |
| Joins                                                | <b>Classify</b>                   | ⊕<br>Delete All<br>$\qquad \qquad \blacksquare$ |                         | Advanced -                                                      |               |
|                                                      | <b>Eayer Rendering</b>            |                                                 |                         |                                                                 |               |
| <b>Auxiliary Storage</b><br>$\overline{\phantom{a}}$ | $\bigcirc$ Help                   | <b>Style</b>                                    |                         | $\bullet$ <sub>O</sub> <sub>K</sub><br><b>O</b> Cancel<br>Apply |               |

16.4 Fig. : Categorized Symbolizing options

To use categorized symbology for a layer:

1. Select the *Value* of classification: it can be an existing field or an *expression* you can type in the box or build using

the associated  $\bullet$  button. Using expressions for categorizing avoids the need to create a field for symbology purposes only (eg, if your classification criteria are derived from one or more attributes).

The expression used to classify features can be of any type; eg[, it can:](#page-224-0)

• be a comparison. In this case, QGIS returns values 1 (**True**) and 0 (**False**). Some examples:

```
myfield >= 100
$id = @atlas_featureid
myfield % 2 = 0within( $geometry, @atlas_geometry )
```
• combine different fields:

concat( field\_1, ' ', field\_2 )

• be a calculation on fields:

```
myfield % 2
year( myfield )
field_1 + field_2
substr( field_1, -3 )
```
• be used to transform linear values to discrete classes, e.g.:

CASE WHEN x > 1000 THEN 'Big' ELSE 'Small' END

• combine several discrete values into a single category, e.g.:

```
CASE
WHEN building IN ('residence', 'mobile home') THEN 'residential'
WHEN building IN ('commercial', 'industrial') THEN 'Commercial and␣
,→Industrial'
END
```
**Patarimas:** While you can use any kind of expression to categorize features, for some complex expressions it might be simpler to use *rule-based rendering*.

- 2. Configure the *Symbol*, which will be used as base symbol for all the classes;
- 3. Indicate the *Color ramp*,i[e the range of colors](#page-507-0) from which the color applied to each symbol is selected.

Besides the common options of the *color ramp widget*, you can apply a *Random Color Ramp* to the categories. Y[ou can c](#page-401-0)lick the *Shuffle Random Colors* entry to regenerate a new set of random colors if you are not satis[fied.](#page-397-0)

- 4. Then click on the *Classify* button to c[reate classes from th](#page-212-0)e distinct values of the provided field or expression.
- 5. *Apply* the changes if the *live update* is not in use and each feature on the map canvas will be rendered with the symbol of its class.

By default, QGIS appends an *all other values* class to the list. While empty at the beginning, this class is used as a default class for any feature not falling into the other classes (eg, when you create features with new values for the classification fiel[d / expressio](#page-185-0)n).

Further tweaks can be done to the default classification:

- You can  $\Box$ <sup>Add</sup> new categories, Remove</sup> selected categories or *Delete All* of them.
- A class can be disabled by unchecking the checkbox to the left of the class name; the corresponding features are hidden on the map.
- Drag-and-drop the rows to reorder the classes
- To change the symbol, the value or the legend of a class, double click the item.

Right-clicking over selected item(s) shows a contextual menu to:

- *Copy Symbol* and *Paste Symbol*, a convenient way to apply the item's representation to others
- *Change Color*... of the selected symbol(s)
- *Change Opacity...* of the selected symbol(s)
- *Change Output Unit...* of the selected symbol(s)
- *Change Width...* of the selected line symbol(s)
- *Change Size...* of the selected point symbol(s)
- *Change Angle*... of the selected point symbol(s)
- *Merge Categories*: Groups multiple selected categories into a single one. This allows simpler styling of layers with a large number of categories, where it may be possible to group numerous distinct categories into a smaller and more manageable set of categories which apply to multiple values.

**Patarimas:** Since the symbol kept for the merged categories is the one of the topmost selected category in the list, you may want to move the category whose symbol you wish to reuse to the top before merging.

• *Unmerge Categories* that were previously merged

The created classes also appear in a tree hierarchy in the *Layers* panel. Double-click an entry in the map legend to edit the assigned symbol. Right-click and you will get some *more options*.
The *Advanced* menu gives access to options to speed classification or fine-tune the symbols rendering:

- *Match to saved symbols*: Using the *symbols library*, assigns to each category a symbol whose name represents the classification value of the category
- *Match to symbols from file…*: Provided a file with symbols, assigns to each category a symbol whose name represents the classification valueo[f the category](#page-392-0)
- *Symbol levels…* to define the order of symbols rendering.

### **Graduated Renderer**

<span id="page-504-0"></span>The **G** Graduated renderer is used to render all the features from a layer, using an user-defined symbol whose color or size reflects the assignment of a selected feature's attribute to a class.

Like the Categorized Renderer, the Graduated Renderer allows you to define rotation and size scale from specified columns.

Also, analogous to the Categorized Renderer, it allows you to select:

• The *Value* of classification: it can be an existing field or an *expression* you can type in the box or build using

the associated  $\epsilon$  button. Using expressions for graduating avoids the need to create a field for symbology purposes only (eg, if your classification criteria are derived from one or more attributes).

- The symbol (using the Symbol selector dialog)
- The legend format and the precision
- The method to use to change the symbol: color or size
- The colors (using the color Ramp list) if the color method is selected
- The size (using the size domain and its unit)

Then you can use the Histogram tab which shows an interactive histogram of the values from the assigned field or expression. Class breaks can be moved or added using the histogram widget.

**Pastaba:** You can use Statistical Summary panel to get more information on your vector layer. See *Statistinės suvestinės skydelis*.

Back to the Classes tab, you can specify the number of classes and also the mode for classifying features [within the](#page-189-0) [classes \(using the](#page-189-0) Mode list). The available modes are:

- Equal Count (Quantile): each class will have the same number of elements (the idea of a boxplot).
- Equal Interval: each class will have the same size (e.g. with the values from 1 to 16 and four classes, each class will have a size of four).
- Logarithmic scale: suitable for data with a wide range of values. Narrow classes for low values and wide classes for large values (e.g. for decimal numbers with range [0..100] and two classes, the first class will be from 0 to 10 and the second class from 10 to 100).
- Natural Breaks (Jenks): the variance within each class is minimized while the variance between classes is maximized.
- Pretty Breaks: computes a sequence of about n+1 equally spaced nice values which cover the range of the values in x. The values are chosen so that they are 1, 2 or 5 times a power of 10. (based on pretty from the R statistical environment https://www.rdocumentation.org/packages/base/topics/pretty).
- Standard Deviation: classes are built depending on the standard deviation of the values.

The listbox in the center part of the *Symbology* tab lists the classes together with their ranges, labels and symbols that will be rendered.

Click on **Classify** button to create classes using the chosen mode. Each classes can be disabled unchecking the checkbox at the left of the class name.

To change symbol, value and/or label of the class, just double click on the item you want to change.

Right-clicking over selected item(s) shows a contextual menu to:

- *Copy Symbol* and *Paste Symbol*, a convenient way to apply the item's representation to others
- *Change Color*... of the selected symbol(s)
- *Change Opacity...* of the selected symbol(s)
- *Change Output Unit…* of the selected symbol(s)
- *Change Width...* of the selected line symbol(s)
- *Change Size...* of the selected point symbol(s)
- *Change Angle*... of the selected point symbol(s)

The example in Fig. 16.5 shows the graduated rendering dialog for the major\_rivers layer of the QGIS sample dataset.

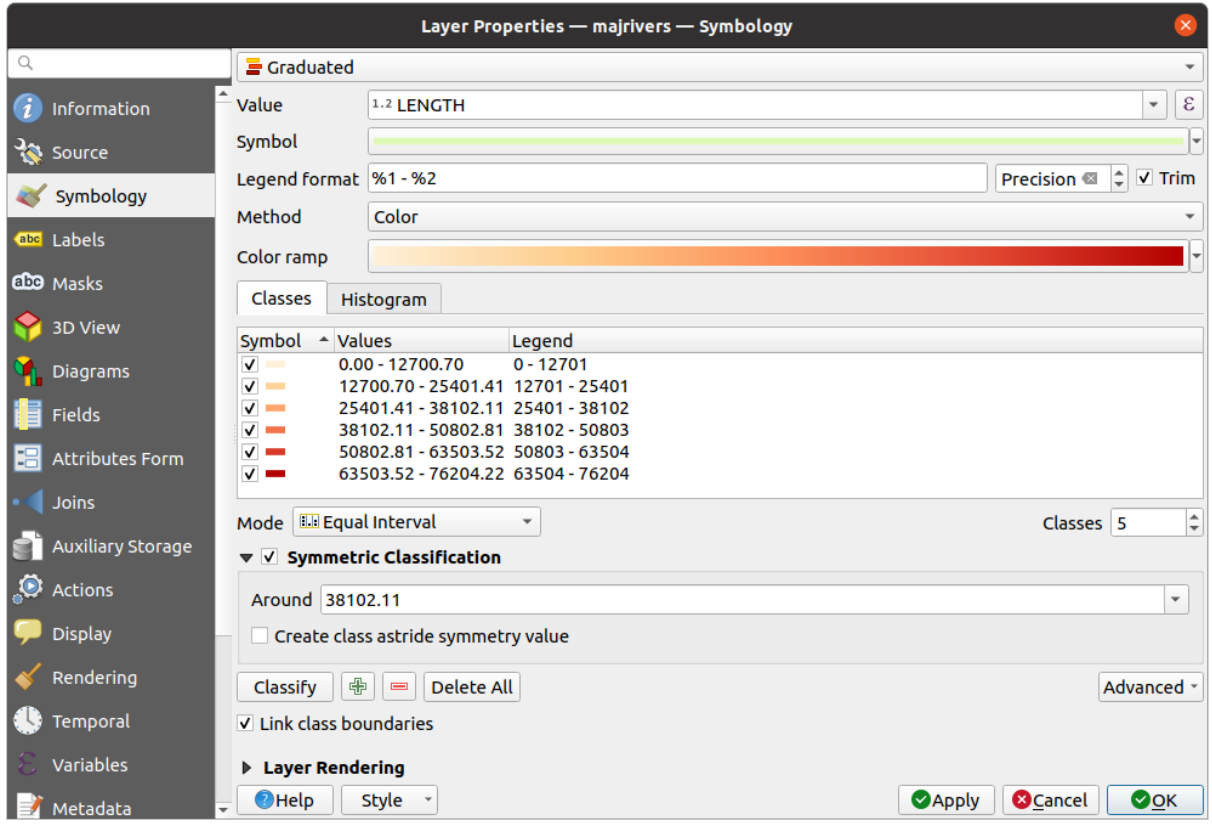

16.5 Fig. : Graduated Symbolizing options

The created classes also appear in a tree hierarchy in the *Layers* panel. Double-click an entry in the map legend to edit the assigned symbol. Right-click and you will get some *more options*.

### **Proportional Symbol and Multivariate Analysis**

<span id="page-506-0"></span>Proportional Symbol and Multivariate Analysis are not rendering types available from the Symbology rendering dropdown list. However with the *data-defined override* options applied over any of the previous rendering options, QGIS allows you to display your point and line data with such representation.

#### **Creating proportional symbol**

To apply a proportional rend[ering:](#page-220-0)

- 1. First apply to the layer the *single symbol renderer*.
- 2. Then set the symbol to apply to the features.
- 3. Select the item at the upper level of the symbol tree, and use the Data-defined override *button* next to the *Size* (for point layer) or *Width* ([for line layer\) option.](#page-500-0)
- 4. Select a field or enter an expression, and for each feature, QGIS will apply the output value to the property and proportionally resize the symbol in the map canvas.

If need be, use the *Size assistant*... option of the  $\Box$  menu to apply some transformation (exponential, flannery…) to the symbol size rescaling (see *Using the data-defined assistant interface* for more details).

You can choose to display the proportional symbols in the *Layers panel* and the *print layout legend item*: unfold the *Advanced* drop-down list at the bottom of the main dialog of the *Symbology* tab and select **Data-defined size legend…** to configure the legend items (see *Data-[defined size legend](#page-221-0)* for details).

#### **Creating multivariate analysis**

A multivariate analysis rendering helps you evaluate the relat[ionship betwe](#page-178-0)en two o[r more variables e.g., on](#page-746-0)e can be represented by a color ramp while the other [is represented by a size.](#page-515-0)

The simplest way to create multivariate analysis in QGIS is to:

- 1. First apply a categorized or graduated rendering on a layer, using the same type of symbol for all the classes.
- 2. Then, apply a proportional symbology on the classes:
	- 1. Click on the *Change* button above the classification frame: you get the *The Symbol Selector* dialog.
	- 2. Rescale the size or width of the symbol layer using the  $\equiv$  data defined override widget as seen above.

Like the proportional symbol, the scaled symbology can be added to the layer tree, on top of the categorized or graduated classes symbols using the *data defined size legend* feature. And both repr[esentation are also av](#page-401-0)ailable in the print layout legend item.

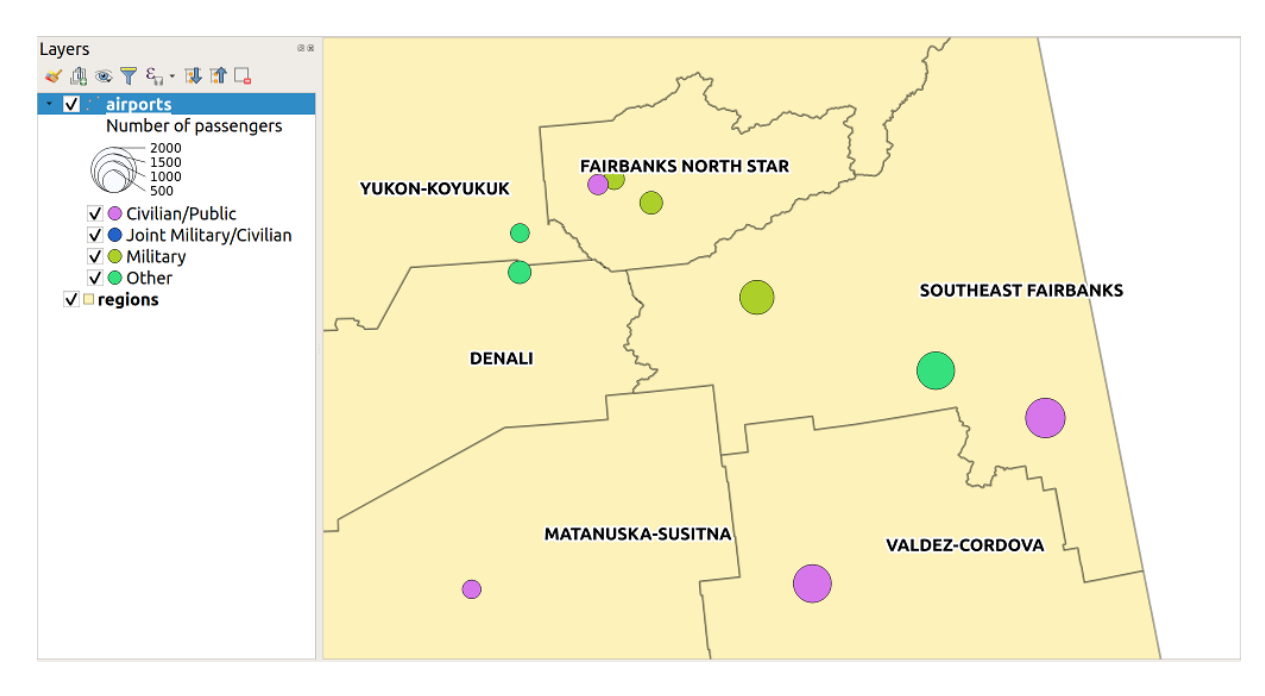

16.6 Fig. : Multivariate example with scaled size legend

### **Rule-based Renderer**

<span id="page-507-1"></span>Rules are QGIS *expressions* used to discriminate features according to their attributes or properties in order to apply specific rendering settings to them. Rules can be nested, and features belong to a class if they belong to all the upper nesting level(s).

The *Rule-based* [render](#page-224-0)er is thus designed to render all the features from a layer, using symbols whose aspect reflects the assignment of a selected feature to a fine-grained class.

To create a rule:

- 1. Activate an existing row by double-clicking it (by default, QGIS adds a symbol without a rule when the rendering mode is enabled) or click the  $\mathbb Z$  Edit rule or  $\bigoplus$  Add rule button.
- 2. In the *Edit Rule* dialog that opens, you can define a label to help you identify each rule. This is the label that will be displayed in the *Layers Panel* and also in the print composer legend.
- 3. Manually enter an expression in the text box next to the  $\bullet$  *Filter* option or press the **E** button next to it to open the expression string builder dialog.
- 4. Use the provided functions and the layer attributes to build an *expression* to filter the features you'd like to retrieve. Press the *Test* button to check the result of the query.
- 5. You can enter a longer label to complete the rule description.
- 6. You can use the *Scale Range* option to set scales at which th[e rule shoul](#page-224-0)d be applied.
- 7. Finally, configure the *symbol to use* for these features.
- 8. And press *OK*.

A new row summarizing the rule is added to the Layer Properties dialog. You can create as many rules as necessary following the steps above or [copy pasting a](#page-401-0)n existing rule. Drag-and-drop the rules on top of each other to nest them and refine the upper rule features in subclasses.

<span id="page-507-0"></span>The rule-based renderer can be combined with categorized or graduated renderers. Selecting a rule, you can organize its features in subclasses using the *Refine selected rules* drop-down menu. Refined classes appear like sub-items of the rule, in a tree hierarchy and like their parent, you can set the symbology and the rule of each class. Automated rule refinement can be based on:

- **scales**: given a list of scales, this option creates a set of classes to which the different user-defined scale ranges apply. Each new scale-based class can have its own symbology and expression of definition. This can e.g. be a convenient way to display the same features with various symbols at different scales, or display only a set of features depending on the scale (e.g. local airports at large scale vs international airports at small scale).
- **categories**: applies a *categorized renderer* to the features falling in the selected rule.
- or **ranges**: applies a *graduated renderer* to the features falling in the selected rule.

Refined classes appear like sub-items of the rule, in a tree hierarchy and like above, you can set symbology of each class. Symbols of the neste[d rules are stacked on](#page-502-0) top of each other so be careful in choosing them. It is also possible to uncheck *Symbols* in the *[Edit rule](#page-504-0)* dialog to avoid rendering a particular symbol in the stack.

In the *Edit rule* dialog, you can avoid writing all the rules and make use of the *Else* option to catch all the features that do not match any of the other rules, at the same level. This can also be achieved by writing Else in the *Rule* column of the *Layer Properties* ► *Symbology* ► *Rule-based* dialog.

Right-clicking over selected item(s) shows a contextual menu to:

- *Copy* and *Paste*, a convenient way to create new item(s) based on existing item(s)
- *Copy Symbol* and *Paste Symbol*, a convenient way to apply the item's representation to others
- *Change Color*... of the selected symbol(s)
- *Change Opacity...* of the selected symbol(s)
- *Change Output Unit...* of the selected symbol(s)
- *Change Width*... of the selected line symbol(s)
- *Change Size...* of the selected point symbol(s)
- *Change Angle*... of the selected point symbol(s)
- *Refine Current Rule*: open a submenu that allows to refine the current rule with **scales**, **categories** or **Ranges**. Same as selecting the *corresponding menu* at the bottom of the dialog.

Unchecking a row in the rule-based renderer dialog hides in the map canvas the features of the specific rule and the nested ones.

The created rules also appea[r in a tree hierarchy](#page-507-0) in the map legend. Double-click an entry in the map legend to edit the assigned symbol. Right-click and you will get some *more options*.

The example in Fig. 16.7 shows the rule-based rendering dialog for the rivers layer of the QGIS sample dataset.

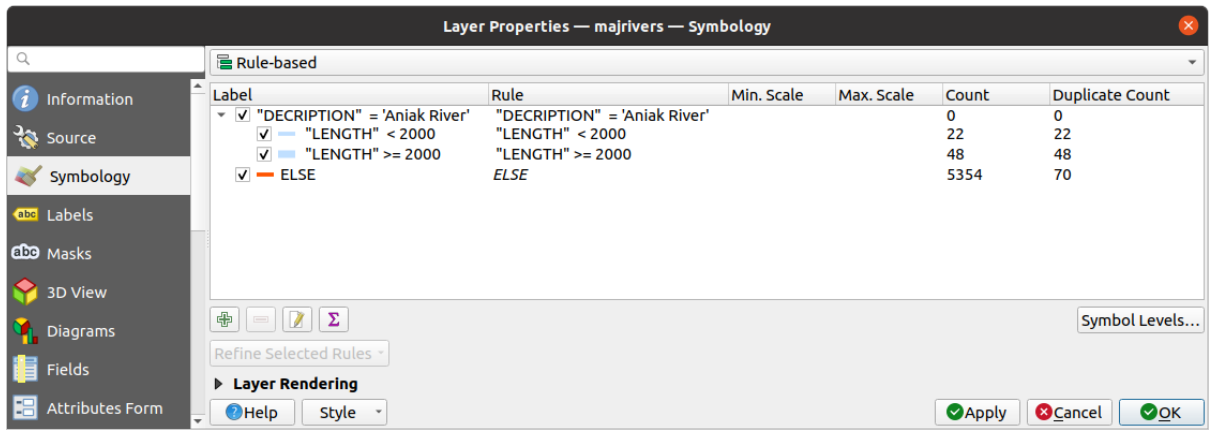

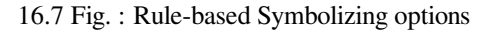

### <span id="page-509-0"></span>**Point displacement Renderer**

The *Point Displacement* renderer takes the point features falling in a given distance tolerance from each other and places their symbols around their barycenter, following different placement methods. This can be a convenient way to visualize all the features of a point layer, even if they have the same location (e.g. amenities in a building).

To configure a point displacement renderer, you have to:

- 1. Set the *Center symbol*: how the virtual point at the center will look like
- 2. Select the *Renderer* type: how you want to classify features in the layer (single, categorized, rule-based…)
- 3. Press the *Renderer Settings…* button to configure features' symbology according to the selected renderer
- 4. Indicate the *Distance* tolerance in which close features are considered overlapping and then displaced over the same virtual point. Supports common symbol units.
- 5. Configure the *Placement methods*:
	- **Ring**: places all the features on a circle whose radius depends on the number of features to display.
	- **Concentric rings**: uses a set of concentric circles to show the features.
	- **Grid**: generates a regular grid with a point symbol at each intersection.
- 6. Displaced symbols are placed on the *Displacement lines*. While the minimal spacing of the displacement lines depends on the point symbols renderer, you can still customize some of their settings such as the *Stroke width*, *Stroke color* and *Size adjustment* (e.g., to add more spacing between the rendered points).
- 7. Use the *Labels* group options to perform points labeling: the labels are placed near the displaced symbol, and not at the feature real position.
	- 1. Select the *Label attribute*: a field of the layer to use for labeling
	- 2. Indicate the *Label font* properties and size
	- 3. Pick a *Label color*
	- 4. Set a *Label distance factor*: for each point feature, offsets the label from the symbol center proportionally to the symbol's diagonal size.
	- 5. Turn on *Use scale dependent labeling* if you want to display labels only on scales larger than a given *Minimum map scale*.

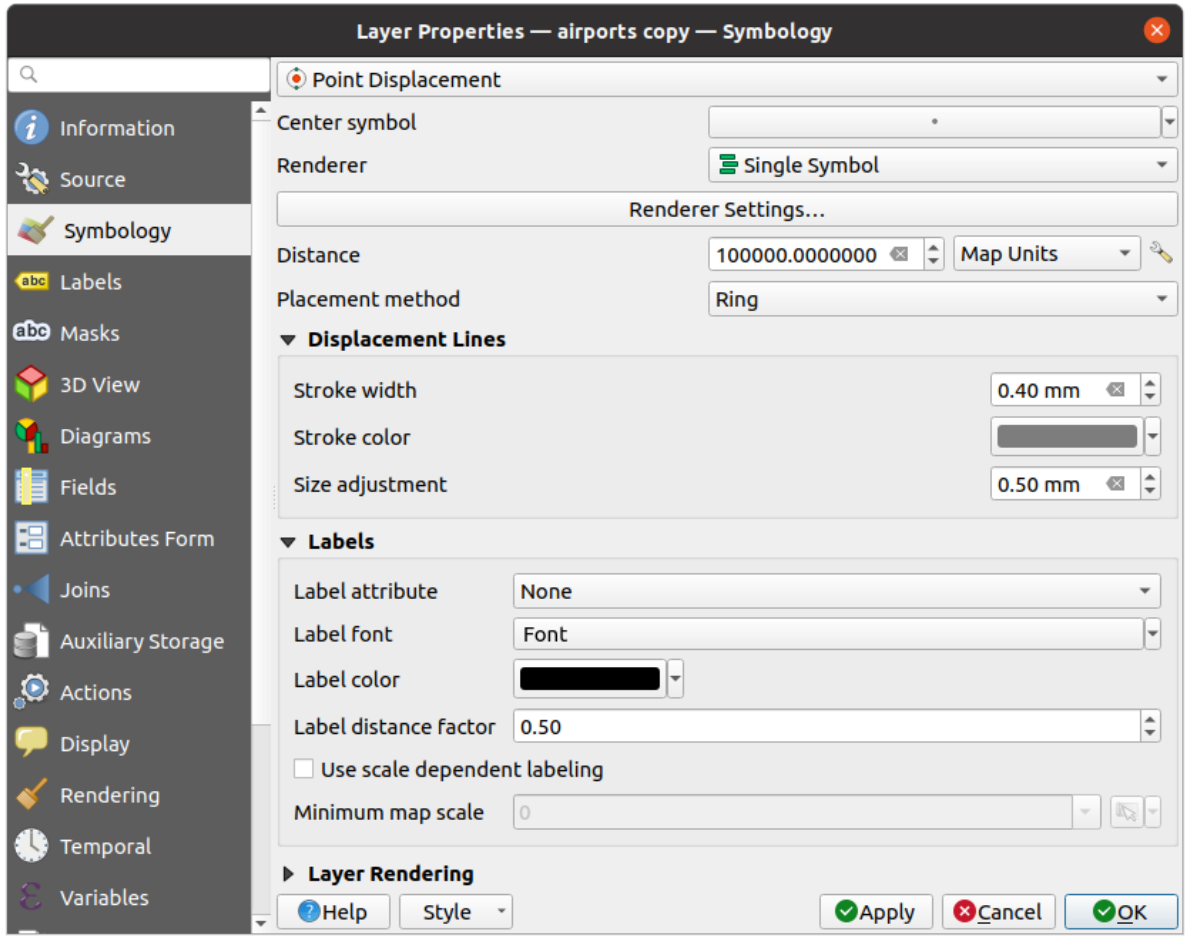

16.8 Fig. : Point displacement dialog

**Pastaba:** Point Displacement renderer does not alter feature geometry, meaning that points are not moved from their position. They are still located at their initial place. Changes are only visual, for rendering purpose. Use instead the Processing *Points displacement* algorithm if you want to create displaced features.

### **Point Cluste[r Renderer](#page-1273-0)**

Unlike the *Point Displacement* renderer which blows up nearest or overlaid point features placement, the *Point Cluster* renderer groups nearby points into a single rendered marker symbol. Points that fall within a specified distance from each others are merged into a single symbol. Points aggregation is made based on the closest group being formed, rather than just assigning them the first group within the search distance.

From the main dialog, you can:

- 1. Set the symbol to represent the point cluster in the *Cluster symbol*; the default rendering displays the number of aggregated features thanks to the @cluster\_size *variable* on Font marker symbol layer.
- 2. Select the *Renderer* type, i.e. how you want to classify features in the layer (single, categorized, rule-based…)
- 3. Press the *Renderer Settings…* button to configure features' symbology as usual. Note that this symbology is only visible on features that are not clustered, the *Cluster symbol* [being](#page-206-0) applied otherwise. Also, when all the point features in a cluster belong to the same rendering class, and thus would be applied the same color, that color represents the @cluster\_color variable of the cluster.
- 4. Indicate the maximal *Distance* to consider for clustering features. Supports common symbol units.

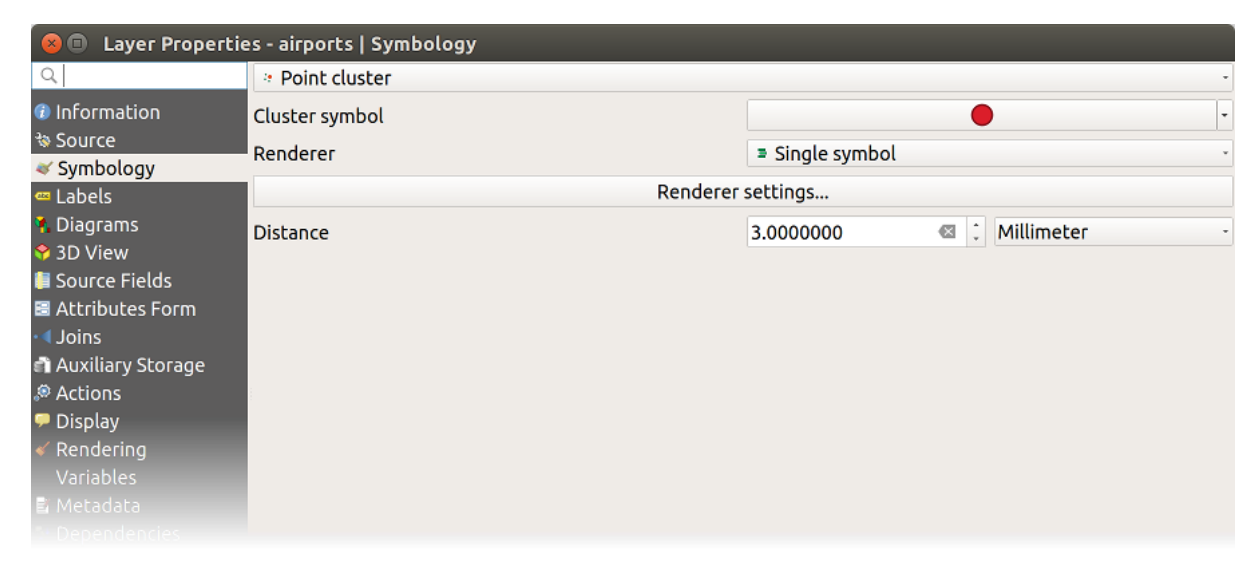

16.9 Fig. : Point Cluster dialog

**Pastaba:** Point Cluster renderer does not alter feature geometry, meaning that points are not moved from their position. They are still located at their initial place. Changes are only visual, for rendering purpose. Use instead the Processing *K-means clustering* or *DBSCAN clustering* algorithm if you want to create cluster-based features.

## **Merged [Features Render](#page-1124-0)er**

The *Merged Features* renderer allows area and line features to be "dissolved" into a single object prior to rendering to ensure that complex symbols or overlapping features are represented by a uniform and contiguous cartographic symbol.

### **Inverted Polygon Renderer**

The *Inverted Polygon* renderer allows user to define a symbol to fill in outside of the layer's polygons. As above you can select subrenderers, namely Single symbol, Graduated, Categorized, Rule-Based or 2.5D renderer.

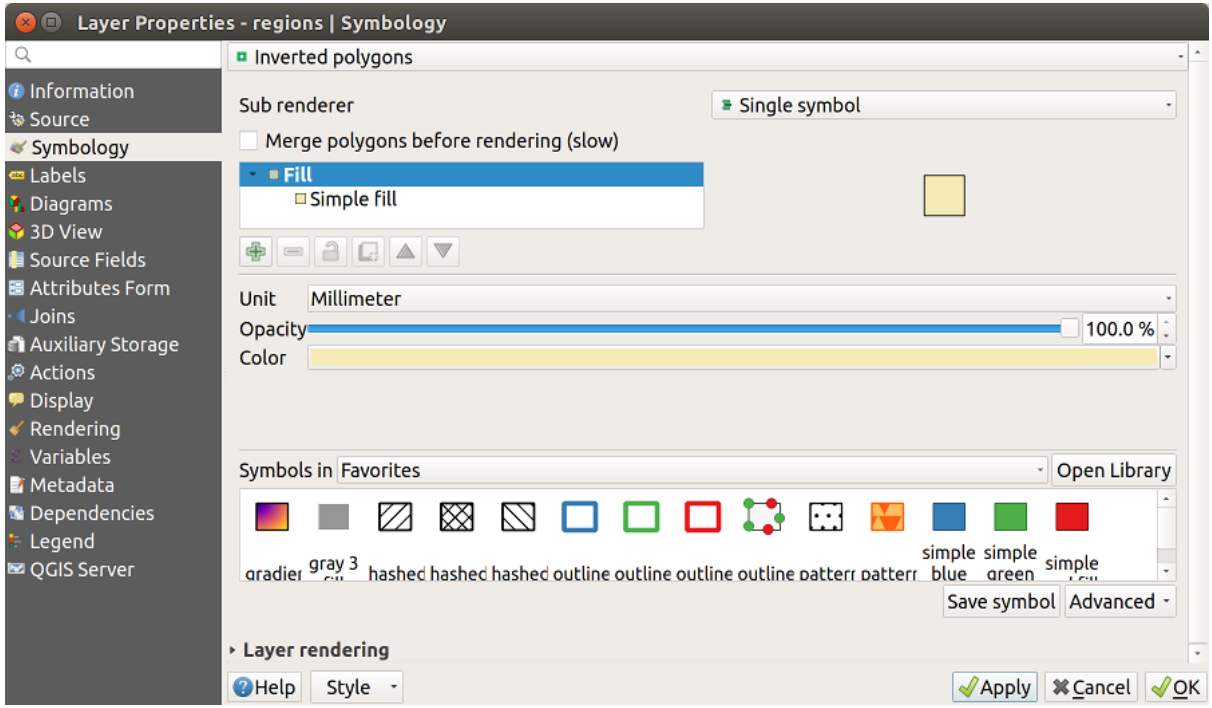

16.10 Fig. : Inverted Polygon dialog

### **Heatmap Renderer**

With the *Heatmap* renderer you can create live dynamic heatmaps for (multi)point layers. You can specify the heatmap radius in millimeters, points, pixels, map units or inches, choose and edit a color ramp for the heatmap style and use a slider for selecting a trade-off between render speed and quality. You can also define a maximum value limit and give a weight to points using a field or an expression. When adding or removing a feature the heatmap renderer updates the heatmap style automatically.

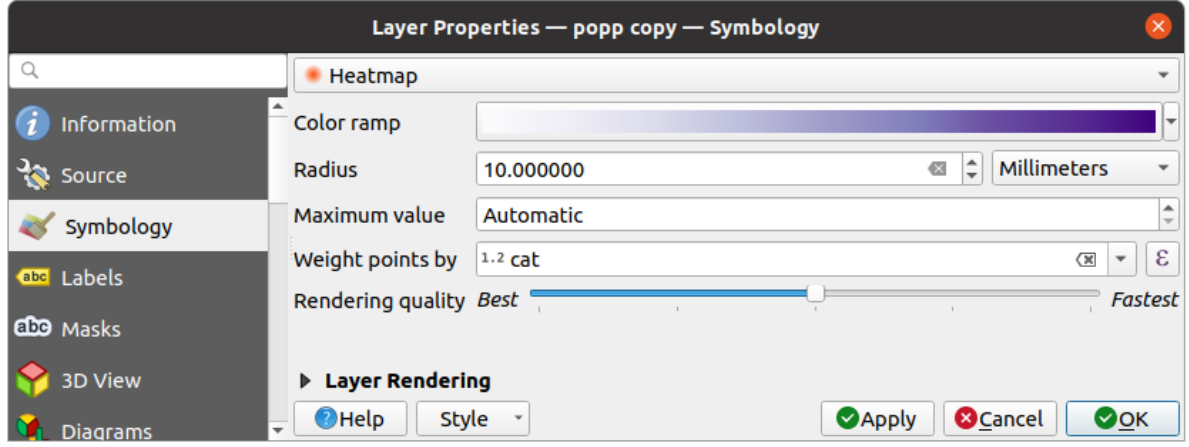

16.11 Fig. : Heatmap dialog

### **2.5D Renderer**

Using the **2.5D** renderer it's possible to create a 2.5D effect on your layer's features. You start by choosing a *Height* value (in map units). For that you can use a fixed value, one of your layer's fields, or an expression. You also need to choose an *Angle* (in degrees) to recreate the viewer position (0° means west, growing in counter clock wise). Use advanced configuration options to set the *Roof Color* and *Wall Color*. If you would like to simulate solar radiation

on the features walls, make sure to check the *Shade walls based on aspect* option. You can also simulate a shadow by setting a *Color* and *Size* (in map units).

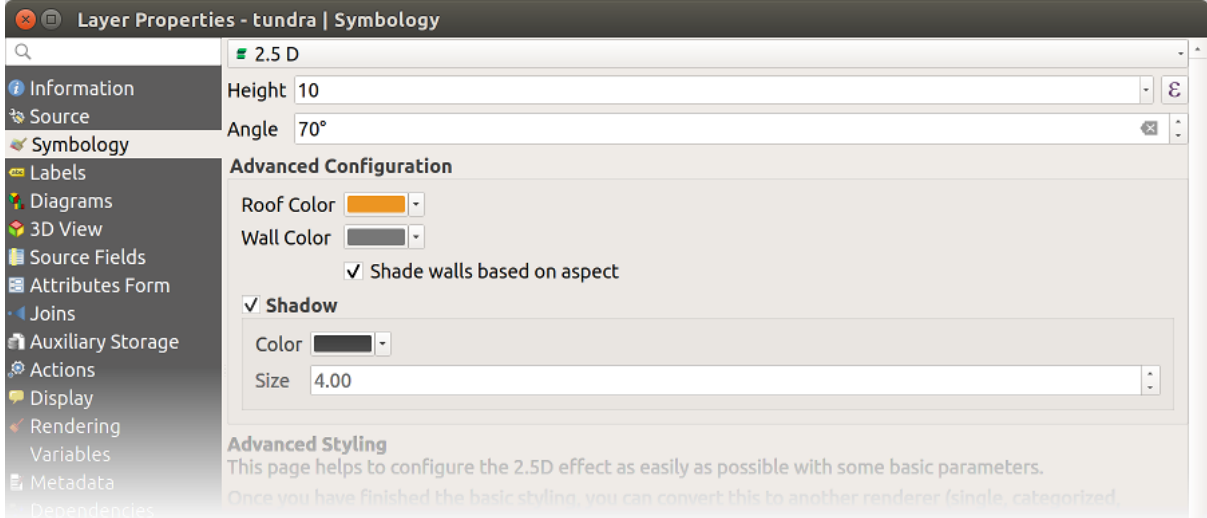

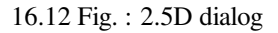

#### **Patarimas: Using 2.5D effect with other renderers**

Once you have finished setting the basic style on the 2.5D renderer, you can convert this to another renderer (single, categorized, graduated). The 2.5D effects will be kept and all other renderer specific options will be available for you to fine tune them (this way you can have for example categorized symbols with a nice 2.5D representation or add some extra styling to your 2.5D symbols). To make sure that the shadow and the "building" itself do not interfere with other nearby features, you may need to enable Symbols Levels ( *Advanced* ► *Symbol levels…*). The 2.5D height and angle values are saved in the layer's variables, so you can edit it afterwards in the variables tab of the layer's properties dialog.

#### **Embedded Renderer**

The *Embedded Symbols* renderer allows to display the 'native' symbology of a provided datasource. This is mostly the case with KML and TAB datasets that have predefined symbology.

#### **Layer rendering**

From the Symbology tab, you can also set some options that invariably act on all features of the layer:

- <span id="page-514-0"></span>• *Opacity*  $\bigcirc$  You can make the underlying layer in the map canvas visible with this tool. Use the slider to adapt the visibility of your vector layer to your needs. You can also make a precise definition of the percentage of visibility in the menu beside the slider.
- *Blending mode* at the *Layer* and *Feature* levels: You can achieve special rendering effects with these tools that you may previously only know from graphics programs. The pixels of your overlaying and underlaying layers are mixed through the settings described in *Blending Modes*.
- Pritaikyti *paišymo efektus* visiems sluoksnio geoobjektams mygtuku *Paišyti efektus*.
- *Control feature rendering order* allows you, using features attributes, to define the z-order in which they shall be rendered. Activate the checkbox and cli[ck on the](#page-218-0) **button** beside. You then get the *Define Order* dialog in which [you:](#page-516-0)
	- 1. Choose a field or build an expression to apply to the layer features.
	- 2. Set in which order the fetched features should be sorted, i.e. if you choose **Ascending** order, the features with lower value are rendered under those with higher value.
	- 3. Define when features returning NULL value should be rendered: **first** (bottom) or **last** (top).
	- 4. Repeat the above steps as many times as rules you wish to use.

The first rule is applied to all the features in the layer, z-ordering them according to their returned value. Then, within each group of features with the same value (including those with NULL value) and thus the same z-level, the next rule is applied to sort them. And so on…

| <b>v</b> Layer rendering          |                  |          |        |  |  |  |  |
|-----------------------------------|------------------|----------|--------|--|--|--|--|
| Opacity                           |                  |          | 100.0% |  |  |  |  |
| <b>Blending mode</b>              | Feature<br>Layer |          |        |  |  |  |  |
|                                   | Multiply         | - Normal |        |  |  |  |  |
| V Draw effects<br>章               |                  |          |        |  |  |  |  |
| √ Control feature rendering order |                  |          | 黏      |  |  |  |  |

16.13 Fig. : Layer rendering options

#### **Other Settings**

#### **Symbol levels**

For renderers that allow stacked symbol layers (only heatmap doesn't) there is an option to control the rendering order of each symbol's levels.

For most of the renderers, you can access the Symbols levels option by clicking the *Advanced* button below the saved symbols list and choosing *Symbol levels*. For the *Rule-based Renderer* the option is directly available through *Symbols Levels…* button, while for *Point displacement Renderer* renderer the same button is inside the *Rendering settings* dialog.

To activate symbols levels, select the *Enable symbol levels*. Each row will show up a small sample of the combined symbol, its label and the individual symbols l[ayer divided into colu](#page-507-1)mns with a number next to it. The numbers represent the rendering [order level in which the sym](#page-509-0)bol layer will be drawn. Lower values levels are drawn first, staying at the bottom, while higher values are drawn last, on top of the others.

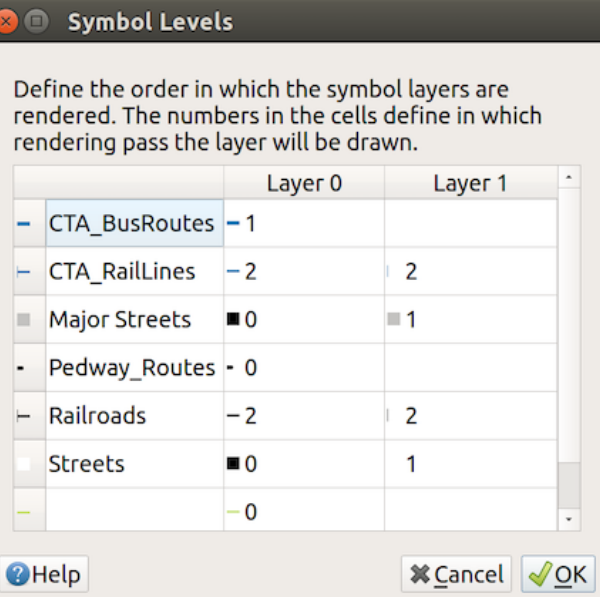

16.14 Fig. : Symbol levels dialog

**Pastaba:** If symbols levels are deactivated, the complete symbols will be drawn according to their respective features order. Overlapping symbols will simply obfuscate to other below. Besides, similar symbols won't "merge" with each other.

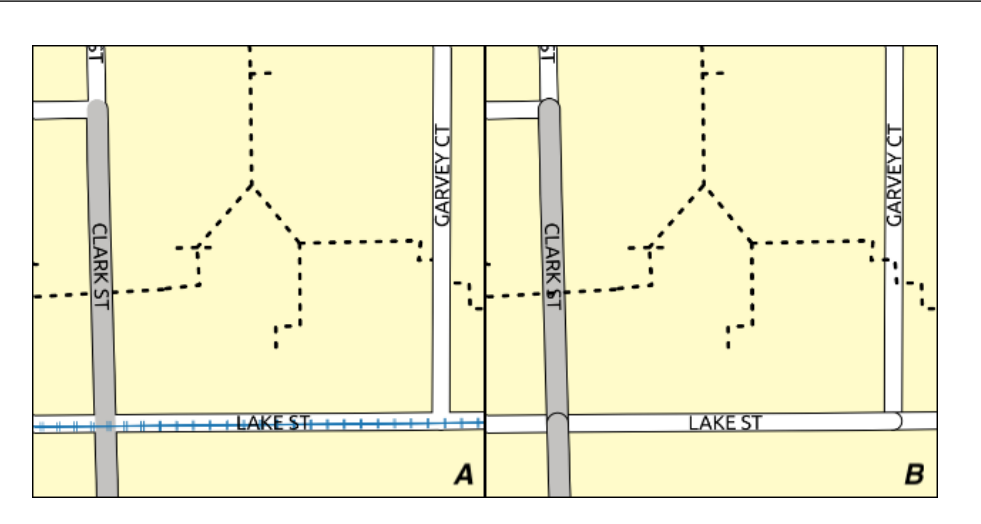

16.15 Fig. : Symbol levels activated (A) and deactivated (B) difference

### **Data-defined size legend**

<span id="page-515-0"></span>When a layer is rendered with the *proportional symbol or the multivariate rendering* or when a *scaled size diagram* is applied to the layer, you can allow the display of the scaled symbols in both the *Layers panel* and the *print layout legend*.

To enable the *Data-defined Size Legend* dialog to render symbology, select the eponym option in the *Advanced* button below the saved symbols list. For [diagrams, the option is available under the](#page-506-0) *Legend* [tab. The](#page-178-0) [dialog provides the](#page-534-0) [followi](#page-746-0)ng options to:

• select the type of legend: *Legend not enabled*, *Separated legend items* and *Collapsed legend*. For the latter option, you can select whether the legend items are aligned at the **Bottom** or at the **Center**;

- preview the *symbol to use* for legend representation;
- insert the title in the legend;
- resize the classes to use: by default, QGIS provides you with a legend of five classes (based on natural pretty breaks) but [you can apply](#page-401-0) your own classification using the *Manual size classes* option. Use the  $\Box$  and **buttons to set your custom classes values and labels.**
- For collapsed legend, it's possible to:
	- **–** *Align symbols* in the center or the bottom
	- **–** configure the horizontal leader *Line symbol* from the symbol to the corresponding legend text.

A preview of the legend is displayed in the right panel of the dialog and updated as you set the parameters.

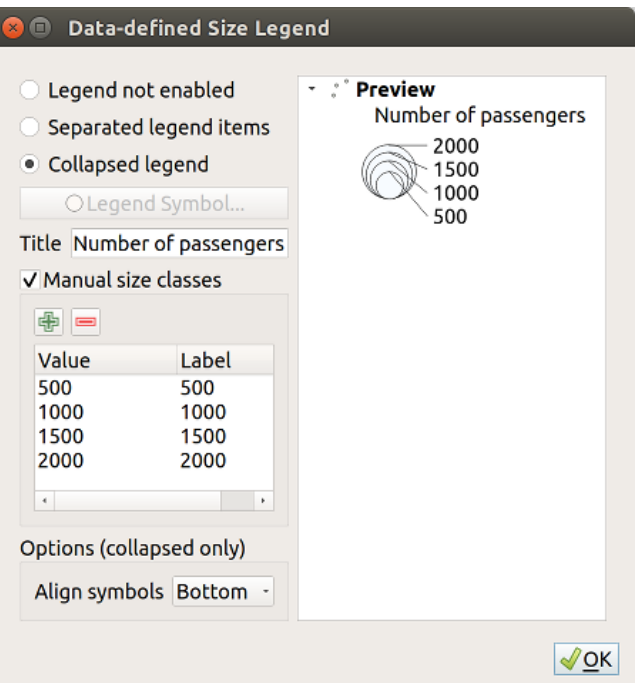

16.16 Fig. : Setting size scaled legend

**Pastaba:** Currently, data-defined size legend for layer symbology can only be applied to point layer using single, categorized or graduated symbology.

#### **Draw effects**

<span id="page-516-0"></span>In order to improve layer rendering and avoid (or at least reduce) the resort to other software for final rendering of maps, QGIS provides another powerful functionality: the *Draw Effects* options, which adds paint effects for customizing the visualization of vector layers.

The option is available in the *Layer Properties* ► *Symbology* dialog, under the *Layer rendering* group (applying to the whole layer) or in *symbol layer properties* (applying to corresponding features). You can combine both usage.

Paint effects can be activated by checking the *Draw effects* option and clicking the **Paint** Customize effects button. That will open the *Effect Properties* Dialog (see Fig. 16.17). The following effect ty[pes, with custom](#page-514-0) options are available:

• **Source**: Draws the feature's original style according to the configuration of the layer's properties. The *Opacity* of its style can be adjusted as well as the *Blend mode* and *Draw mode*. These are common properties for all types of effects.

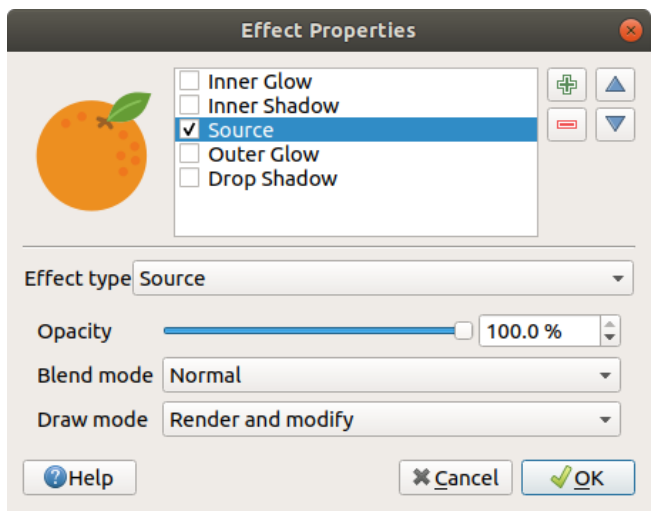

16.17 Fig. : Draw Effects: Source dialog

• **Blur**: Adds a blur effect on the vector layer. The custom options that you can change are the *Blur type* (*Stack blur (fast)* or *Gaussian blur (quality)*) and the *Blur strength*.

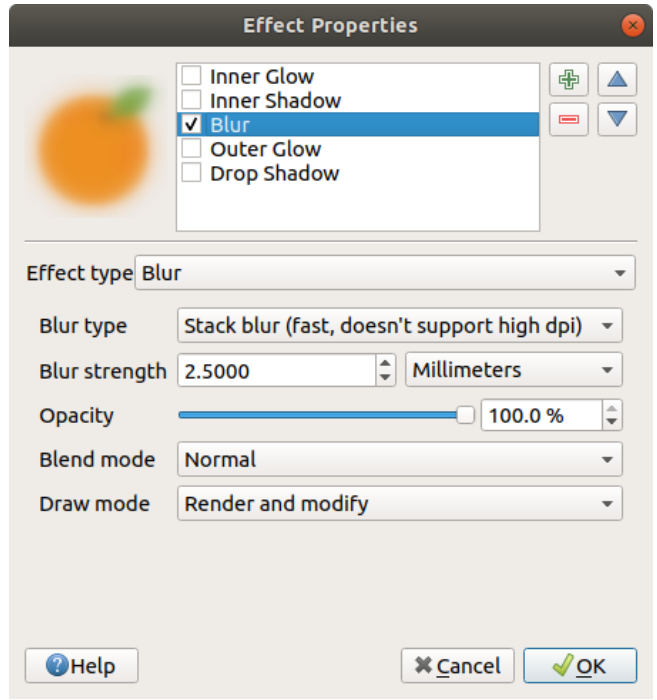

16.18 Fig. : Draw Effects: Blur dialog

- **Colorise**: This effect can be used to make a version of the style using one single hue. The base will always be a grayscale version of the symbol and you can:
	- **–** Use the  $\boxed{... | ∇}$  *Grayscale* to select how to create it: options are ,By lightness<sup>\*</sup>, ,By luminosity<sup>\*</sup>, ,By average<sup>\*</sup> and ,Off<sup>c</sup>.
	- **–** If *Colorise* is selected, it will be possible to mix another color and choose how strong it should be.

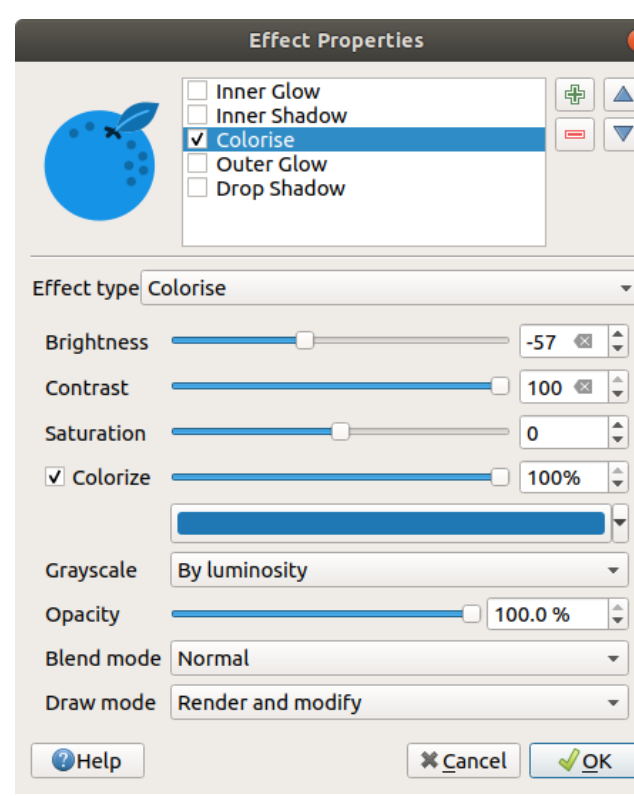

**–** Control the *Brightness*, *Contrast* and *Saturation* levels of the resulting symbol.

16.19 Fig. : Draw Effects: Colorize dialog

• **Drop Shadow**: Using this effect adds a shadow on the feature, which looks like adding an extra dimension. This effect can be customized by changing the *Offset* angle and distance, determining where the shadow shifts towards to and the proximity to the source object. *Drop Shadow* also has the option to change the *Blur radius* and the *Color* of the effect.

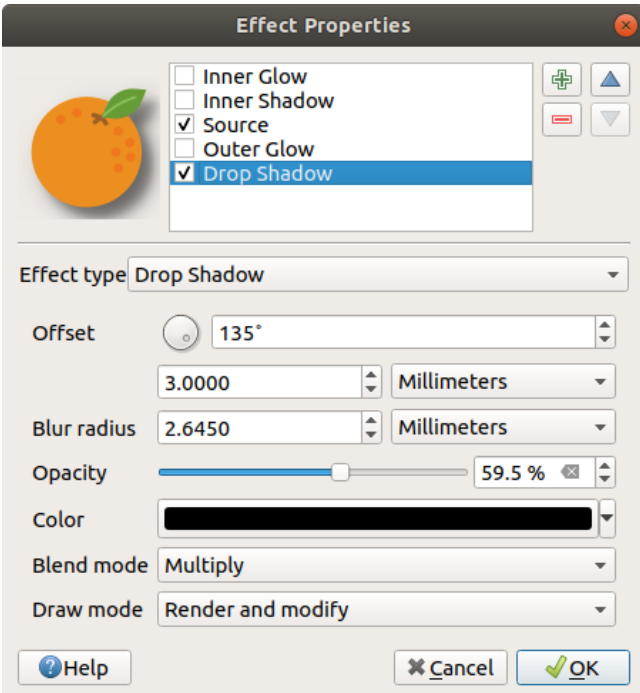

16.20 Fig. : Draw Effects: Drop Shadow dialog

• **Inner Shadow**: This effect is similar to the *Drop Shadow* effect, but it adds the shadow effect on the inside of the edges of the feature. The available options for customization are the same as the *Drop Shadow* effect.

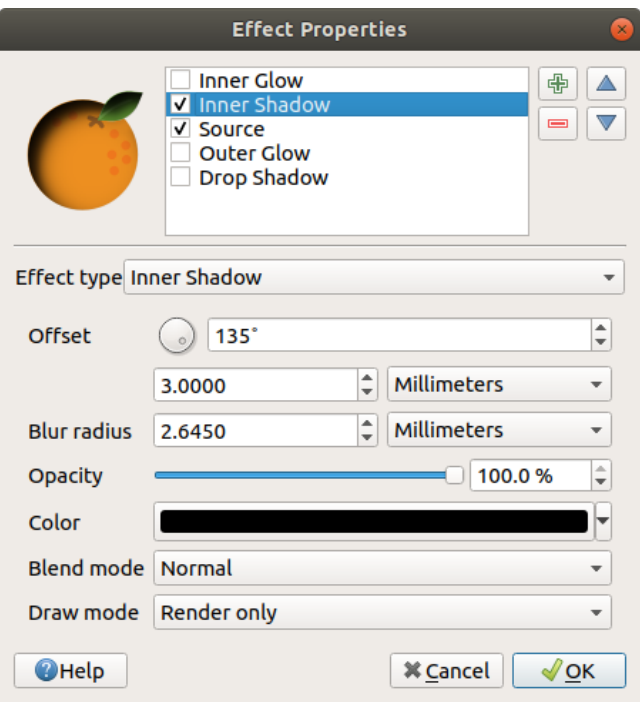

16.21 Fig. : Draw Effects: Inner Shadow dialog

• **Inner Glow**: Adds a glow effect inside the feature. This effect can be customized by adjusting the *Spread* (width) of the glow, or the *Blur radius*. The latter specifies the proximity from the edge of the feature where you want any blurring to happen. Additionally, there are options to customize the color of the glow using a *Single color* or a *Color ramp*.

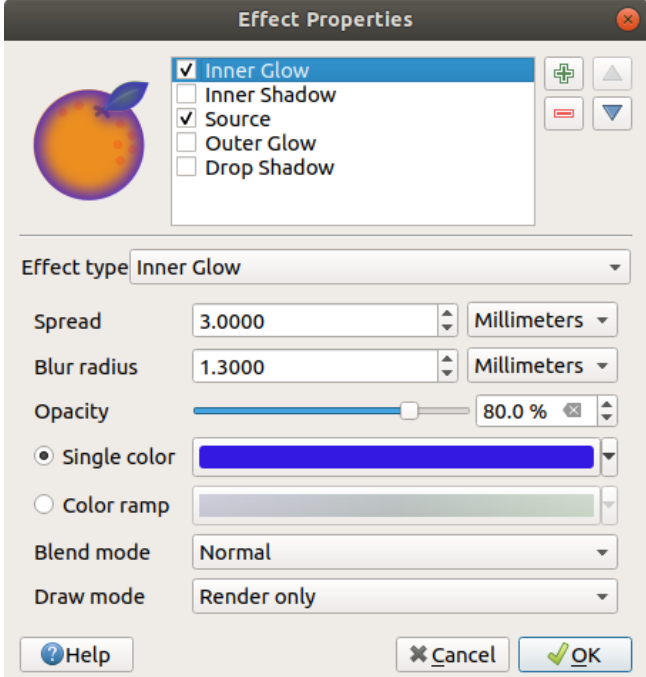

16.22 Fig. : Draw Effects: Inner Glow dialog

• **Outer Glow**: This effect is similar to the *Inner Glow* effect, but it adds the glow effect on the outside of the edges of the feature. The available options for customization are the same as the *Inner Glow* effect.

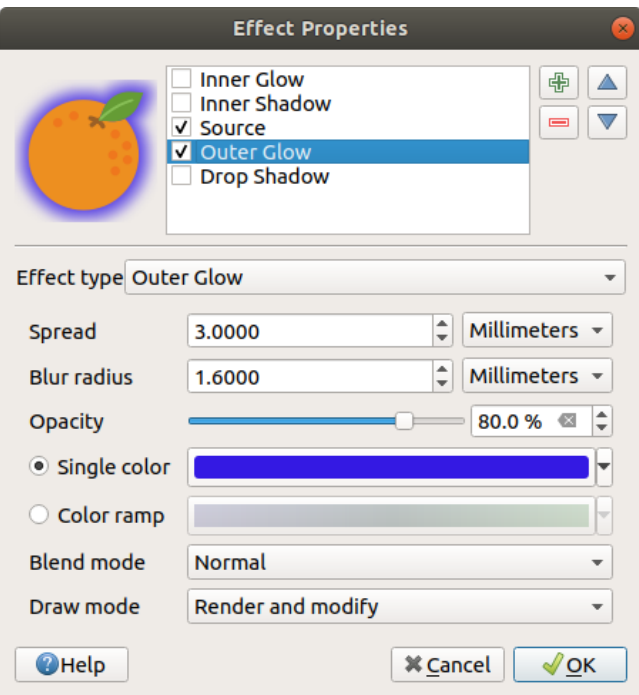

16.23 Fig. : Draw Effects: Outer Glow dialog

- **Transform**: Adds the possibility of transforming the shape of the symbol. The first options available for customization are the *Reflect horizontal* and *Reflect vertical*, which actually create a reflection on the horizontal and/or vertical axes. The other options are:
	- **–** *Shear X,Y*: Slants the feature along the X and/or Y axis.
	- **–** *Scale X,Y*: Enlarges or minimizes the feature along the X and/or Y axis by the given percentage.
	- **–** *Rotation*: Turns the feature around its center point.
	- **–** and *Translate X,Y* changes the position of the item based on a distance given on the X and/or Y axis.

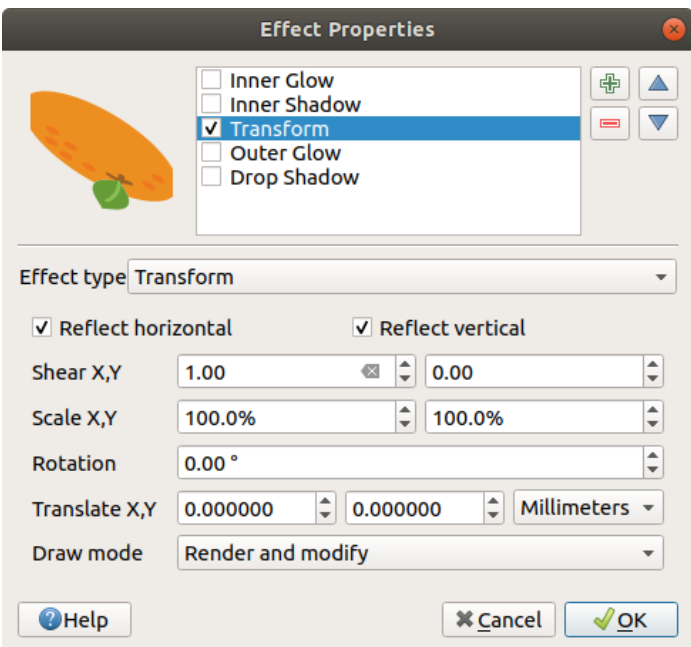

16.24 Fig. : Draw Effects: Transform dialog

One or more effect types can be used at the same time. You (de)activate an effect using its checkbox in the effects list. You can change the selected effect type by using the  $\boxed{...| \bullet}$  *Effect type* option. You can reorder the effects using  $\triangle$ Move up and Move down buttons, and also add/remove effects using the  $\frac{1}{\sqrt{2}}$  Add new effect and Remove effect buttons.

There are some common options available for all draw effect types. *Opacity* and *Blend mode* options work similar to the ones described in *Layer rendering* and can be used in all draw effects except for the transform one.

There is also a *Draw mode* option available for every effect, and you can choose whether to render and/or modify the symbol, following some rules:

- Effects render [from top to botto](#page-514-0)m.
- *Render only* mode means that the effect will be visible.
- *Modifier only* mode means that the effect will not be visible but the changes that it applies will be passed to the next effect (the one immediately below).
- The *Render and Modify* mode will make the effect visible and pass any changes to the next effect. If the effect is at the top of the effects list or if the immediately above effect is not in modify mode, then it will use the original source symbol from the layers properties (similar to source).

## **16.1.4 Labels Properties**

<span id="page-521-0"></span>The *Labels* properties provides you with all the needed and appropriate capabilities to configure smart labeling on vector layers. This dialog can also be accessed from the *Layer Styling* panel, or using the Layer Labeling Options button of the **Labels toolbar**.

The first step is to choose the labeling method from the drop-down list. Available methods are:

- *No labels*: the default value, showing no labels from the layer
- **Cabell** Single labels: Show labels on the map using a single attribute or an expression
- *Rule-based labeling*

• and *Blocking*: allows to set a layer as just an obstacle for other layer's labels without rendering any labels of its own.

The next steps assume you select the *Single labels* option, opening the following dialog.

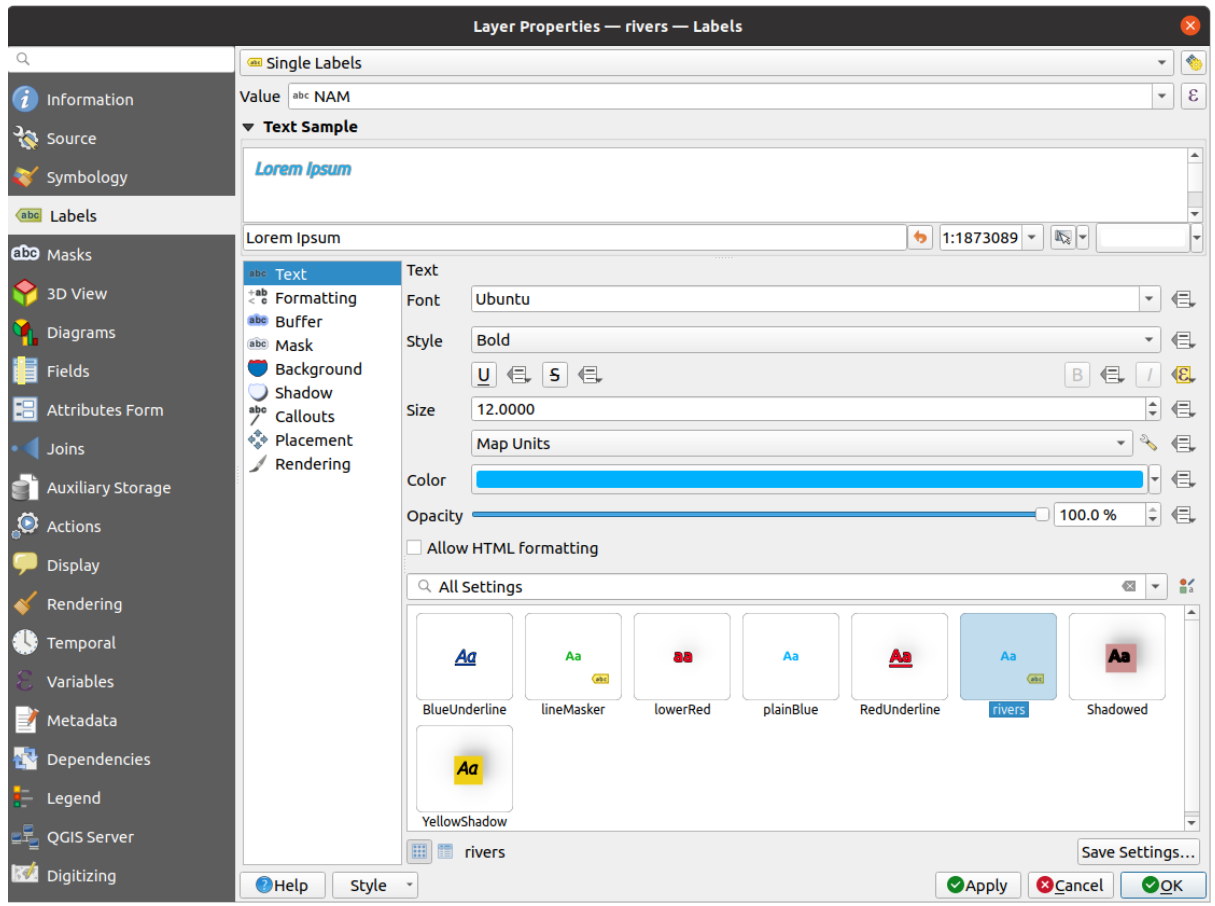

16.25 Fig. : Layer labeling settings - Single labels

At the top of the dialog, a *Value* drop-down list is enabled. You can select an attribute column to use for labeling. By default, the *display field* is used. Click  $\epsilon$  if you want to define labels based on expressions - See *Define labels based on expressions*.

**Pastaba:** Lab[els with their](#page-563-0) formatting can be displayed as entries in the legends, if enabled in the *Legend* [tab.](#page-526-0)

[Below are displayed](#page-526-0) options to customize the labels, under various tabs:

- *Text*
- *Formatting*
- *Buffer*
- *[Mask](#page-421-0)*
- *[Backgr](#page-423-0)ound*
- *[Shado](#page-426-0)w*
- *[Callouts](#page-424-0)*

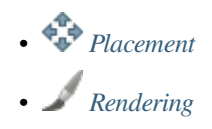

Descriptio[n of how to](#page-428-0) set each property is exposed at *Užrašo nustatymas*.

### **Settingt[he autom](#page-433-0)ated placement engine**

<span id="page-523-0"></span>You can use the automated placement settings to con[figure a project-lev](#page-417-0)el automated behavior of the labels. In the top right corner of the *Labels* tab, click the **Automated placement settings** (applies to all layers) button, opening a dialog with the following options:

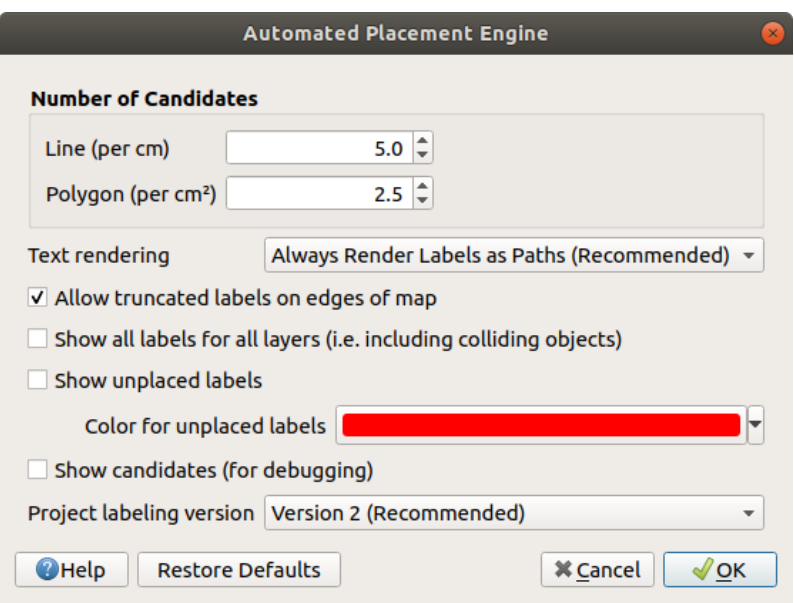

16.26 Fig. : The labels automated placement engine

- *Number of candidates*: calculates and assigns to line and polygon features the number of possible labels placement based on their size. The longer or wider a feature is, the more candidates it has, and its labels can be better placed with less risk of collision.
- *Text rendering*: sets the default value for label rendering widgets when *exporting a map canvas* or *a layout* to PDF or SVG. If *Always render labels as text* is selected then labels can be edited in external applications (e.g. Inkscape) as normal text. BUT the side effect is that the rendering quality is decreased, and there are issues with rendering when certain text settings like buffers are in place. That's why *Always render labels as paths (recommended)* which exports labels as outlines, is recommended.
- *Allow truncated labels on edges of map*: controls whether labels which fall partially outside of the map extent should be rendered. If checked, these labels will be shown (when there's no way to place them fully within the visible area). If unchecked then partially visible labels will be skipped. Note that this setting has no effects on labels' display in the *layout map item*.
- **Show all labels for all layers (i.e.** including colliding objects). Note that this option can be also set per layer (see *Rendering tab*)
- **Show unplaced labels:** allo[ws to determine](#page-731-0) whether any important labels are missing from the maps (e.g. due to overlaps or other constraints). They are displayed using a customizable color.
- **[Show candidat](#page-433-0)es (for debugging)**: controls whether boxes should be drawn on the map showing all the candidates generated for label placement. Like the label says, it's useful only for debugging and testing the effect different labeling settings have. This could be handy for a better manual placement with tools from the *label toolbar*.
- *Project labeling version*: QGIS supports two different versions of label automatic placement:
	- **–** *Version 1*: the old system (used by QGIS versions 3.10 and earlier, and when opening projects created in these versions in QGIS 3.12 or later). Version 1 treats label and obstacle priorities as "rough guides" only, and it's possible that a low-priority label will be placed over a high-priority obstacle in this version. Accordingly, it can be difficult to obtain the desired labeling results when using this version and it is thus recommended only for compatibility with older projects.
	- **–** *Version 2 (recommended)*: this is the default system in new projects created in QGIS 3.12 or later. In version 2, the logic dictating when labels are allowed to overlap *obstacles* has been reworked. The newer logic forbids any labels from overlapping any obstacles with a greater obstacle weight compared to the label's priority. As a result, this version results in much more predictable and easier to understand labeling results.

## **Rule-based labeling**

With rule-based labeling multiple label configurations can be defined and applied selectively on the base of expression filters and scale range, as in *Rule-based rendering*.

To create a rule:

- 1. Select the **Rule-based labeling** option in the main drop-down list from the *Labels* tab
- 2. Click the  $\overline{A}^A$  Add rule button at the bottom of the dialog.
- 3. Fill the new dialog with:
	- *Description*: a text used to identify the rule in the *Labels* tab and as a *label legend entry* in the print layout legend
	- *Filter*: an expression to select the features to apply the label settings to
	- If there are rules already set, the *Else* option can be used to select al[l the features not m](#page-570-0)atching any filter of the rules in the same group.
- 4. You can set a *scale range* in which the label rule should be applied.
- 5. The options available under the *Labels* group box are the usual *label settings*. Configure them and press *OK*.

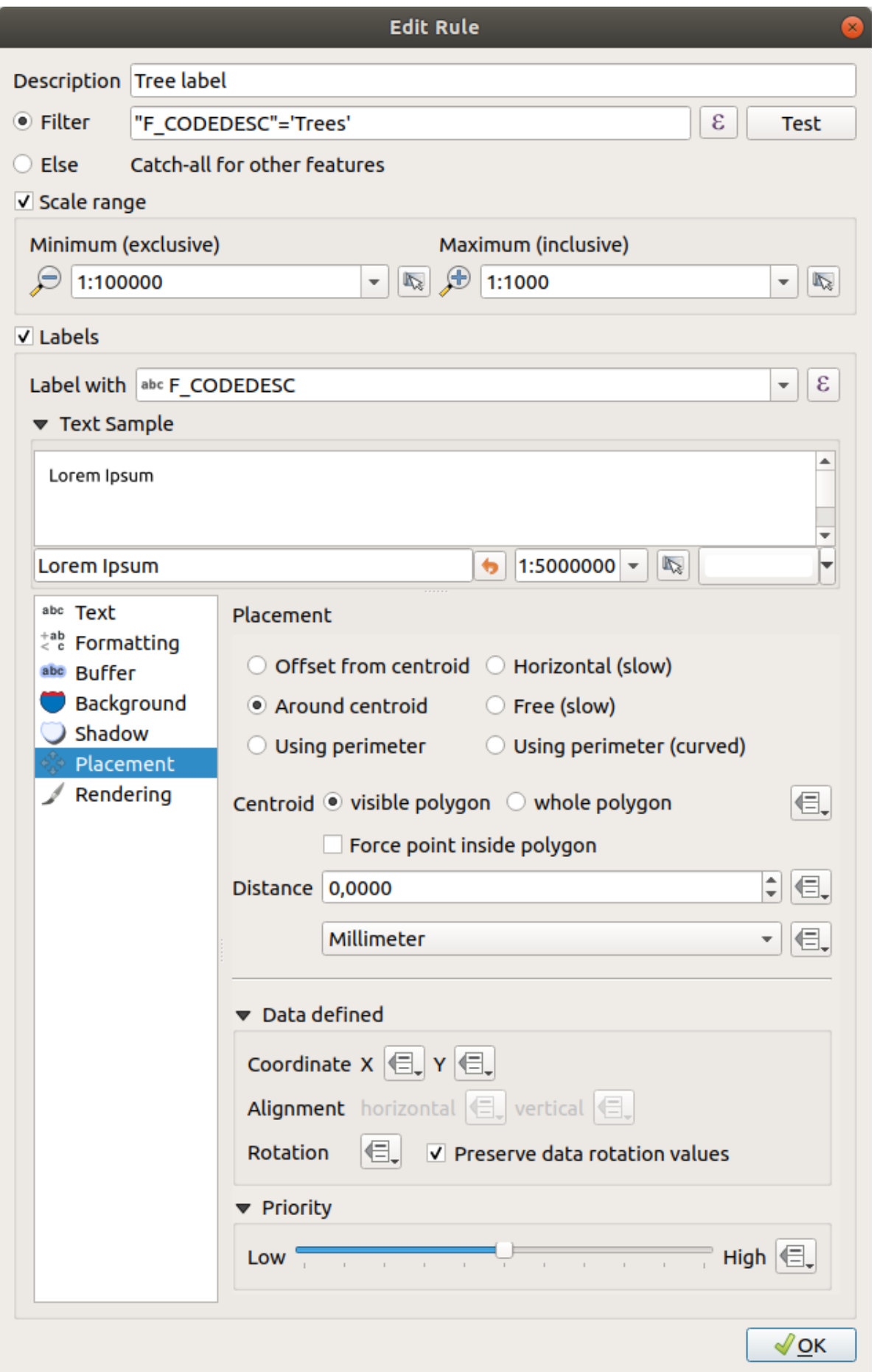

A summary of existing rules is shown in the main dialog (see Fig. 16.28). You can add multiple rules, reorder or imbricate them with a drag-and-drop. You can as well remove them with the button or edit them with  $\mathcal{U}$  button or a double-click.

| Layer Properties - tundra   Labels |                            |                         |                        |            |                                  |        |
|------------------------------------|----------------------------|-------------------------|------------------------|------------|----------------------------------|--------|
|                                    | <b>Rule-based labeling</b> |                         |                        |            |                                  | €<br>÷ |
| ▲<br>Information                   | Label                      | Rule<br>Tree I "F CODED | Min. scale<br>1:100000 | Max. scale | <b>Text</b><br>1:1000 F CODEDESC |        |
| Source                             |                            |                         |                        |            |                                  |        |
| Symbology<br>Labels<br>abc         |                            |                         |                        |            |                                  |        |
| Diagrams                           |                            |                         |                        |            |                                  |        |
| <b>3D View</b>                     |                            |                         |                        |            |                                  |        |

16.28 Fig. : Rule based labeling panel

### **Define labels based on expressions**

Whether you choose single or rule-based labeling type, QGIS allows using expressions to label features.

<span id="page-526-0"></span>Assuming you are using the *Single labels* method, click the  $\epsilon$  button near the *Value* drop-down list in the **Labels** tab of the properties dialog.

In Fig. 16.29, you see a sample expression to label the alaska trees layer with tree type and area, based on the field 'VEGDESC', some descriptive text, and the function \$area in combination with format\_number() to make it look nicer.

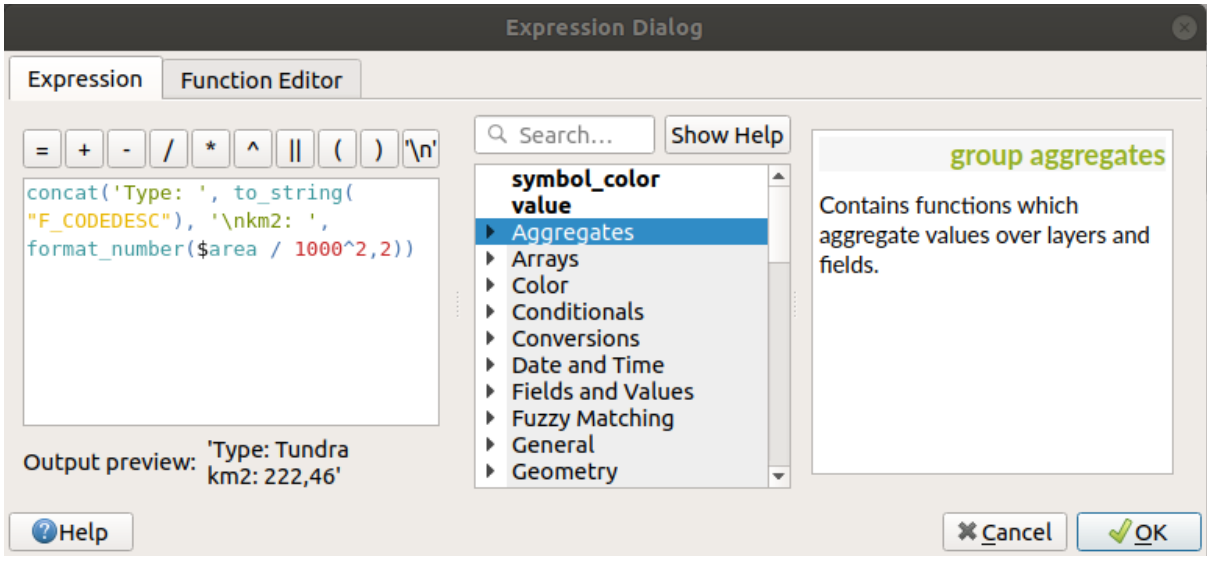

16.29 Fig. : Using expressions for labeling

Expression based labeling is easy to work with. All you have to take care of is that:

• You may need to combine all elements (strings, fields, and functions) with a string concatenation function such as concat, + or ||. Be aware that in some situations (when null or numeric value are involved) not all of these tools will fit your need.

- Strings are written in , single quotes'.
- Fields are written in "double quotes" or without any quote.

Let's have a look at some examples:

1. Label based on two fields ,name' and ,place' with a comma as separator:

"name" || ', ' || "place"

Returns:

John Smith, Paris

2. Label based on two fields , name 'and , place ' with other texts:

```
'My name is ' + "name" + 'and I live in ' + "place"
'My name is ' || "name" || 'and I live in ' || "place"
concat('My name is ', name, ' and I live in ', "place")
```
Returns:

```
My name is John Smith and I live in Paris
```
3. Label based on two fields 'name' and 'place' with other texts combining different concatenation functions:

concat('My name is ', name, ' and I live in ' || place)

Returns:

```
My name is John Smith and I live in Paris
```
Or, if the field , place is NULL, returns:

My name **is** John Smith

4. Multi-line label based on two fields , name' and , place' with a descriptive text:

concat('My name is ', "name", '\n' , 'I live in ' , "place")

Returns:

```
My name is John Smith
I live in Paris
```
5. Label based on a field and the \$area function to show the place's name and its rounded area size in a converted unit:

```
'The area of ' || "place" || ' has a size of '
|| round($area/10000) || ' ha'
```
Returns:

The area of Paris has a size of 10500 ha

6. Create a CASE ELSE condition. If the population value in field *population* is <= 50000 it is a town, otherwise it is a city:

```
concat('This place is a ',
CASE WHEN "population" <= 50000 THEN 'town' ELSE 'city' END)
```
Returns:

This place **is** a town

7. Display name for the cities and no label for the other features (for the "city" context, see example above):

```
CASE WHEN "population" > 50000 THEN "NAME" END
Returns:
Paris
```
As you can see in the expression builder, you have hundreds of functions available to create simple and very complex expressions to label your data in QGIS. See *Expressions* chapter for more information and examples on expressions.

#### **Using data-defined override for labeling**

With the  $\blacksquare$  Data defined override function, the settings for the labeling are overridden by entries in the attribute table or expressions based on them. This feature can be used to set values for most of the labeling options described above.

For example, using the Alaska QGIS sample dataset, let's label the airports layer with their name, based on their militarian USE, i.e. whether the airport is accessible to :

- military people, then display it in gray color, size 8;
- others, then show in blue color, size 10.

To do this, after you enabled the labeling on the NAME field of the layer (see *Užrašo nustatymas*):

- 1. Activate the *Text* tab.
- 2. Click on the  $\blacksquare$  icon next to the *Size* property.
- 3. Select *Edit…* and type:

```
CASE
  WHEN "USE" like '%Military%' THEN 8 -- because compatible values are
,→'Military'
                                       -- and 'Joint Military/Civilian'
 ELSE 10
END
```
- 4. Press *OK* to validate. The dialog closes and the  $\Box$  button becomes  $\Box$  meaning that an rule is being run.
- 5. Then click the button next to the color property, type the expression below and validate:

```
CASE
  WHEN "USE" like '%Military%' THEN '150, 150, 150'
  ELSE '0, 0, 255'
END
```
Likewise, you can customize any other property of the label, the way you want. See more details on the Data-define override widget's description and manipulation in *Data defined override setup* section.

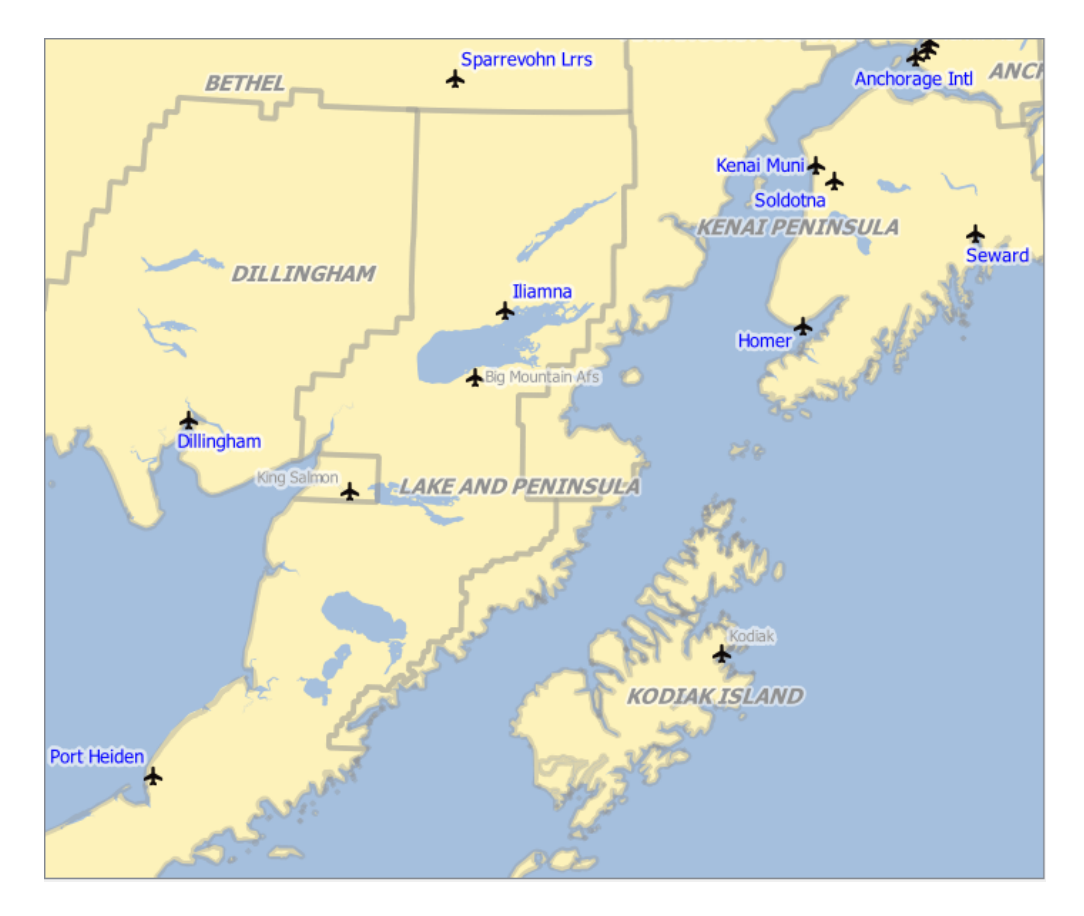

16.30 Fig. : Airports labels are formatted based on their attributes

#### **Patarimas: Use the data-defined override to label every part of multi-part features**

There is an option to set the labeling for multi-part features independently from your label properties. Choose the *Rendering*, Feature options, go to the **E** Data-define override button next to the checkbox *Label every part of multipart-features* and define the labels as described in *Data defined override setup*.

### **Th[e Label To](#page-433-0)olbar**

<span id="page-529-0"></span>The *Label Toolbar* provides some tools to manipulate *label* (including their *callout*) or *diagram* properties:

16.31 Fig. : Th[e Lab](#page-521-0)el toolbar

- Highlight Pinned Labels, Diagrams and Callouts. If the vector layer of the item is editable, then the highlighting is green, otherwise it's blue.
- Toggle Display of Unplaced Labels: Allows to determine whether any important labels are missing from the maps (e.g. due to overlaps or other constraints). They are displayed with a customizable color (see *Setting the automated placement engine*).
- Pin/Unpin Labels and Diagrams. By clicking or draging an area, you pin overlaid items. If you click or drag an area holding Shift, the items are unpinned. Finally, you can also click or drag an area holding Ctrl [to toggle](#page-523-0)

their pin status.

- Show/Hide Labels and Diagrams. If you click on the items, or click and drag an area holding Shift, they are hidden. When an item is hidden, you just have to click on the feature to restore its visibility. If you drag an area, all the items in the area will be restored.
- Move a Label, Diagram or Callout: click to select the item and click to move it to the desired place. The new coordinates are stored in *auxiliary fields*. Selecting the item with this tool and hitting the Delete key will delete the stored position value.
- Rotate a Label. Click to select the label and click again to apply the desired rotation. Likewise, the new angle is stored in an auxiliary fi[eld. Selecting a l](#page-549-0)abel with this tool and hitting the Delete key will delete the rotation value of this label.
- **Change Label Properties.** It opens a dialog to change the clicked label properties; it can be the label itself, its coordinates, angle, font, size, multiline alignment … as long as this property has been mapped to a field. Here you can set the option to *Label every part of a feature*.

#### **Įspėjimas: Label tools overwrite current field values**

Using the *Label toolbar* to customize the labeling actually writes the new value of the property in the mapped field. Hence, be careful to not inadvertently replace data you may need later!

**Pastaba:** The *Auxiliary Storage Properties* mechanism may be used to customize labeling (position, and so on) without modifying the underlying data source.

#### **Customize th[e labels from the map c](#page-549-0)anvas**

Combined with the *Label Toolbar*, the data defined override setting helps you manipulate labels in the map canvas (move, edit, rotate). We now describe an example using the data-defined override function for the

 $\Box$ Move Label, Diagram or Callout function (see Fig. 16.32).

- 1. Import lakes.shp from the QGIS sample dataset.
- 2. Double-click the layer to open the [Layer Pro](#page-530-0)perties. Click on *Labels* and *Placement*. Select *Offset from centroid*.
- 3. Look for the *Data defined* entries. Click the  $\equiv$  icon to define the field type for the *Coordinate*. Choose xlabel for X and ylabel for Y. The icons are now highlighted in yellow.

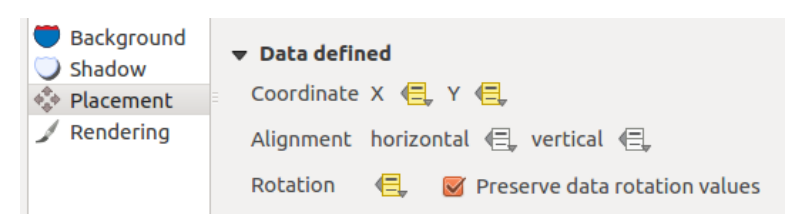

16.32 Fig. : Labeling of vector polygon layers with data-defined override

- <span id="page-530-0"></span>4. Zoom into a lake.
- 5. Set editable the layer using the  $\sqrt{\phantom{a}}$  Toggle Editing button.
- 6. Go to the Label toolbar and click the income. Now you can shift the label manually to another position (see Fig. 16.33). The new position of the label is saved in the xlabel and ylabel columns of the attribute table.
- 7. It's also possible to add a line connecting each lake to its moved label using:
	- the label's *callout property*
	- [or th](#page-531-0)e *geometry generator symbol layer* with the expression below:

<span id="page-531-0"></span>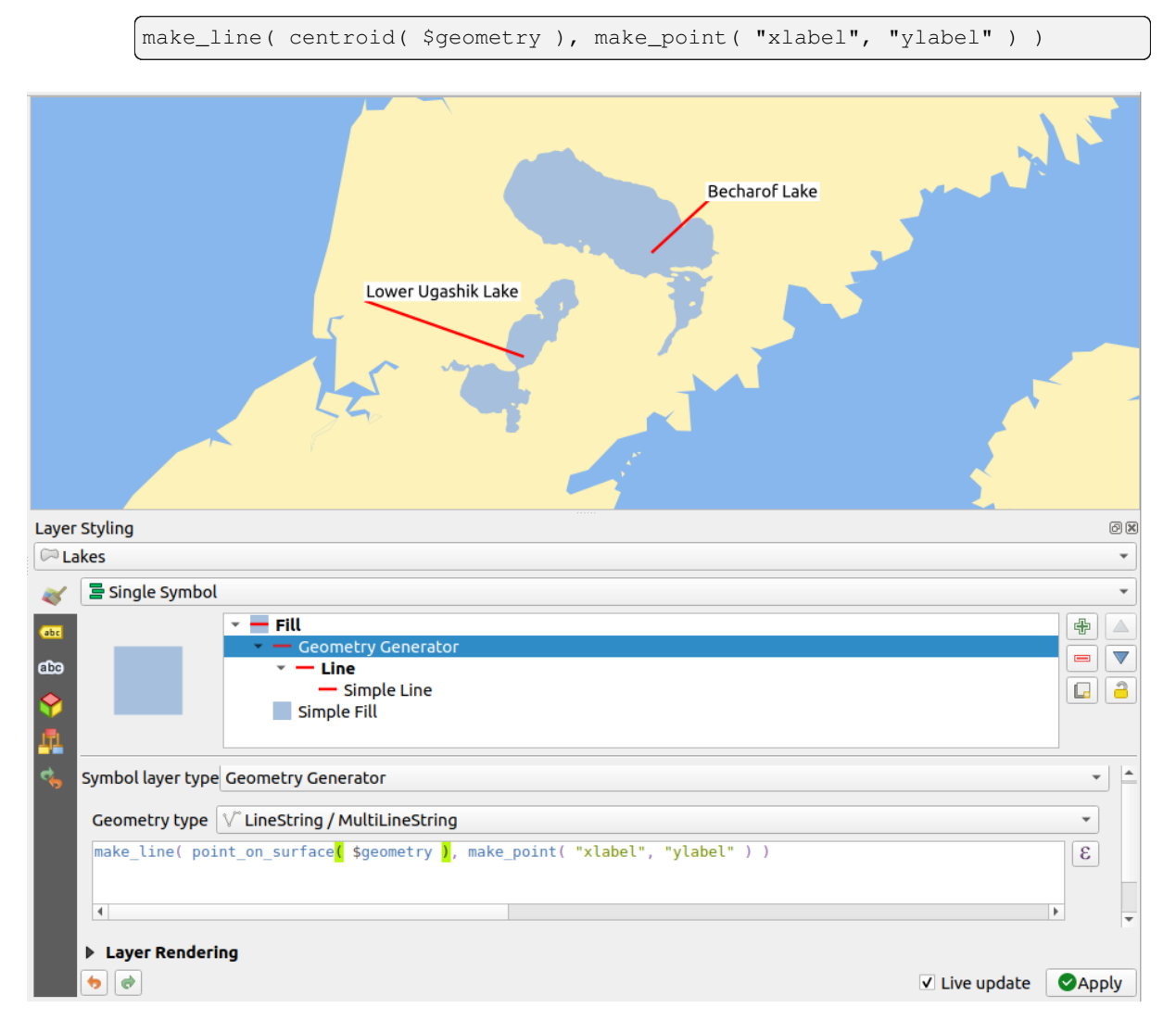

#### 16.33 Fig. : Moved labels

**Pastaba:** The *Auxiliary Storage Properties* mechanism may be used with data-defined properties without having an editable data source.

# **16.1.5 Diagrams Properties**

The *Diagrams* tab allows you to add a graphic overlay to a vector layer (see Fig. 16.34).

The current core implementation of diagrams provides support for:

- *No diagrams*: the default value with no diagram displayed over the feat[ures;](#page-533-0)
- *Pie chart*, a circular statistical graphic divided into slices to illustrate numerical proportion. The arc length of each slice is proportional to the quantity it represents;
- abc *Text diagram*, a horizontaly divided circle showing statistics values inside;
- **H** *Histogram*, bars of varying colors for each attribute aligned next to each other
- *Stacked bars*, Stacks bars of varying colors for each attribute on top of each other vertically or horizontally

In the top right corner of the *Diagrams* tab, the Automated placement settings (applies to all layers) button provides means to control diagram *labels placement* on the map canvas.

#### **Patarimas: Switch quickly between types of diagrams**

Given that the s[ettings are almost](#page-523-0) common to the different types of diagram, when designing your diagram, you can easily change the diagram type and check which one is more appropriate to your data without any loss.

For each type of diagram, the properties are divided into several tabs:

- *Attributes*
- *Rendering*
- *Size*
- *[Placemen](#page-532-0)t*
- *[Options](#page-533-1)*
- *[Lege](#page-534-0)nd*

#### **Attri[butes](#page-536-0)**

<span id="page-532-0"></span>*Attributes* defines which variables to display in the diagram. Use  $\frac{1}{\sqrt{2}}$  add item button to select the desired fields into the 'Assigned Attributes' panel. Generated attributes with *Expressions* can also be used.

You can move up and down any row with click and drag, sorting how attributes are displayed. You can also change the label in the , Legend' column or the attribute color by double-clicking the item.

This label is the default text displayed in the legend of [the print lay](#page-224-0)out or of the layer tree.

<span id="page-533-0"></span>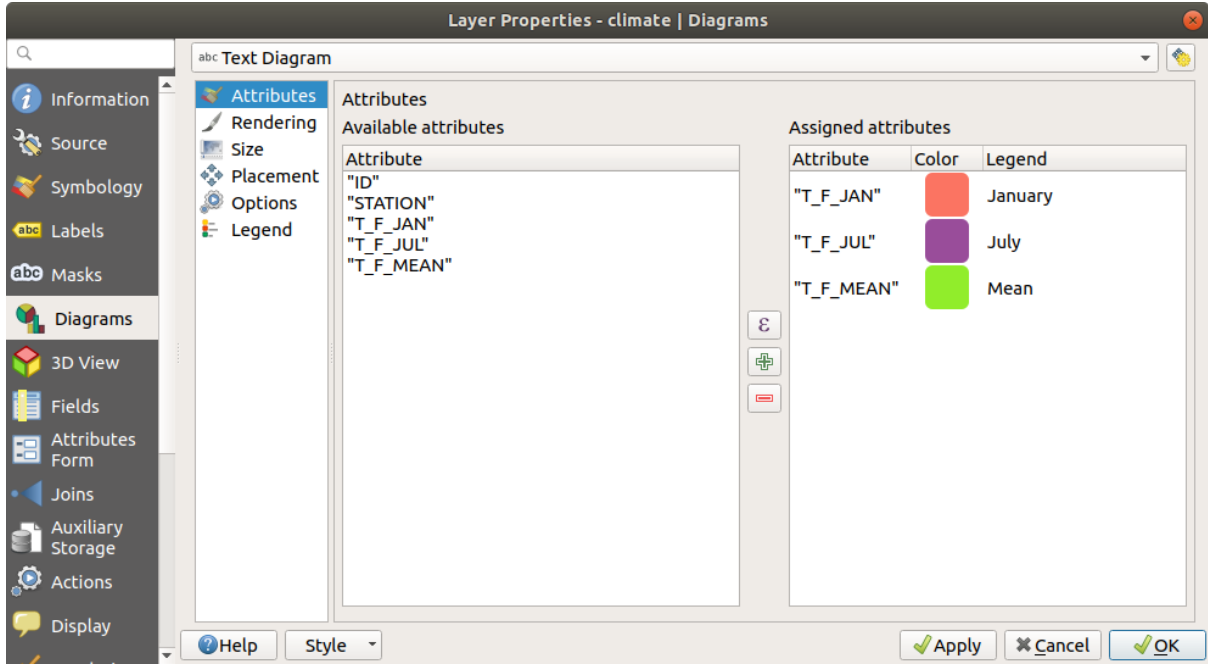

16.34 Fig. : Diagram properties - Attributes tab

### **Rendering**

<span id="page-533-1"></span>*Rendering* defines how the diagram looks like. It provides general settings that do not interfere with the statistic values such as:

- the graphic's opacity, its outline width and color;
- depending on the type of diagram:
	- **–** for histogram and stacked bars, the width of the bar and the spacing between the bars. You may want to set the spacing to 0 for stacked bars. Moreover, the *Axis line symbol* can be made visible on the map canvas and customized using *line symbol properties*.
	- **–** for text diagram, the circle background color and the *font* used for texts;
	- **–** for pie charts, the *Start angle* of the first slice and their *Direction* (clockwise or not).
- the use of *paint effects* on the grap[hics.](#page-407-0)

In this tab, you can also manage and fine tune the diagram visibil[ity w](#page-215-0)ith different options:

- *Diagram z-index*: controls how diagrams are drawn on top of each other and on top of labels. A diagram with a high ind[ex is drawn o](#page-516-0)ver diagrams and labels;
- *Show all diagrams*: shows all the diagrams even if they overlap each other;
- *Show diagram*: allows only specific diagrams to be rendered;
- *Always Show*: selects specific diagrams to always render, even when they overlap other diagrams or map labels;
- setting the *Scale dependent visibility*;

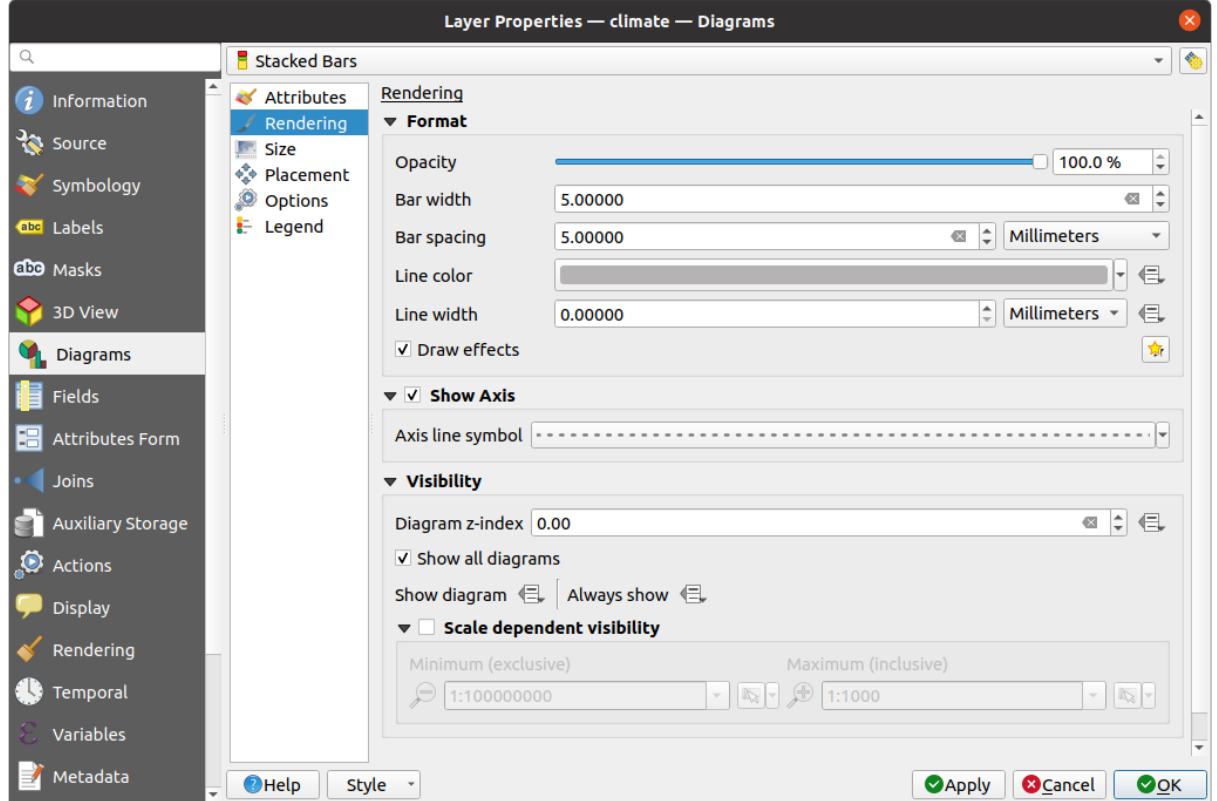

16.35 Fig. : Diagram properties - Rendering tab

### **Size**

<span id="page-534-0"></span>*Size* is the main tab to set how the selected statistics are represented. The diagram size *units* can be , Millimeters', , Points', , Pixels', , Map Units' or , Inches'. You can use:

- *Fixed size*, a unique size to represent the graphic of all the features (not available for histograms)
- or *Scaled size*, based on an expression using layer attributes:
	- 1. In *Attribute*, select a field or build an expression
	- 2. Press *Find* to return the *Maximum value* of the attribute or enter a custom value in the widget.
	- 3. For histogram and stacked bars, enter a *Bar length* value, used to represent the *Maximum value* of the attributes. For each feature, the bar length will then be scaled linearly to keep this matching.
	- 4. For pie chart and text diagram, enter a *Size* value, used to represent the *Maximum value* of the attributes. For each feature, the circle area or diameter will then be scaled linearly to keep this matching (from 0). A *Minimum size* can however be set for small diagrams.

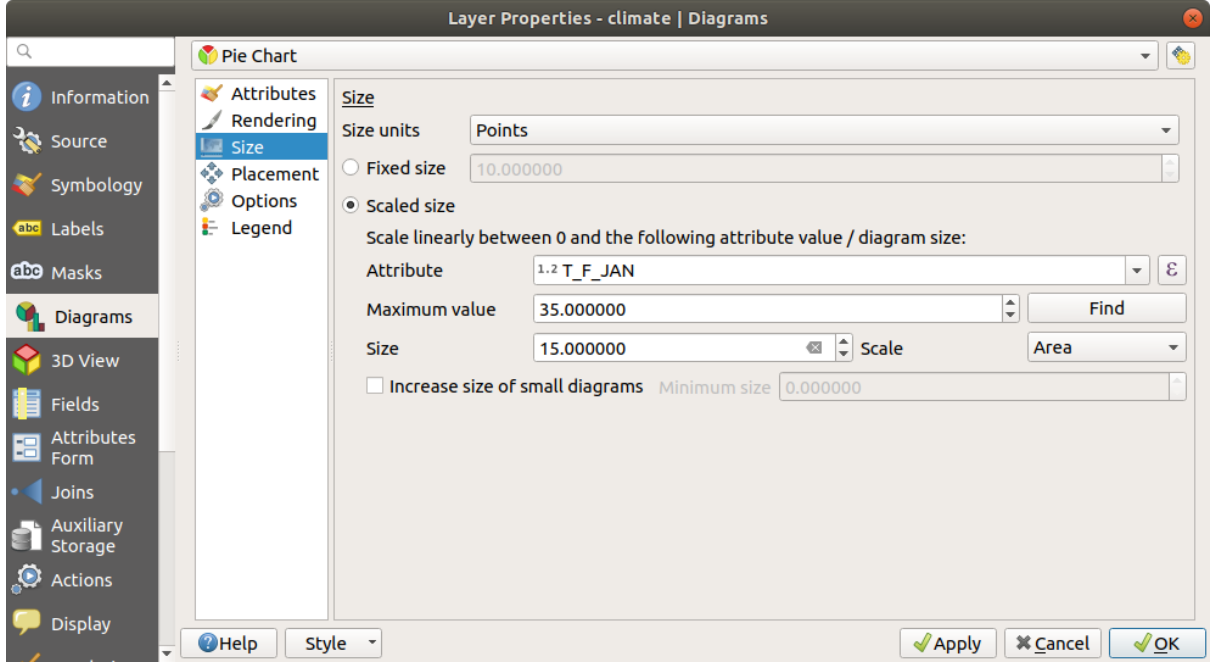

16.36 Fig. : Diagram properties - Size tab

### **Placement**

*Placement* defines the diagram position. Depending on the layer geometry type, it offers different options for the placement (more details at *Placement*):

- *Around point* or *Over point* for point geometry. The former variable requires a radius to follow.
- *Around line* or *Over line* for line geometry. Like point feature, the first variable requires a distance to respect and you can specify [the diagra](#page-428-0)m placement relative to the feature (,above', ,on' and/or ,below' the line) It's possible to select several options at once. In that case, QGIS will look for the optimal position of the diagram. Remember that you can also use the line orientation for the position of the diagram.
- *Around centroid* (at a set *Distance*), *Over centroid*, *Using perimeter* and *Inside polygon* are the options for polygon features.

The *Coordinate* group provides direct control on diagram placement, on a feature-by-feature basis, using their attributes or an expression to set the *X* and *Y* coordinate. The information can also be filled using the *Move labels and diagrams* tool.

In the *Priority* section, you can define the placement priority rank of each diagram, ie if there are different diagrams or labels candidates for the same location, the item with the higher priority will be displayed and the oth[ers could be](#page-529-0) [left out.](#page-529-0)

*Discourage diagrams and labels from covering features* defines features to use as *obstacles*, ie QGIS will try to not place diagrams nor labels over these features. The priority rank is then used to evaluate whether a diagram could be omitted due to a greater weighted obstacle feature.

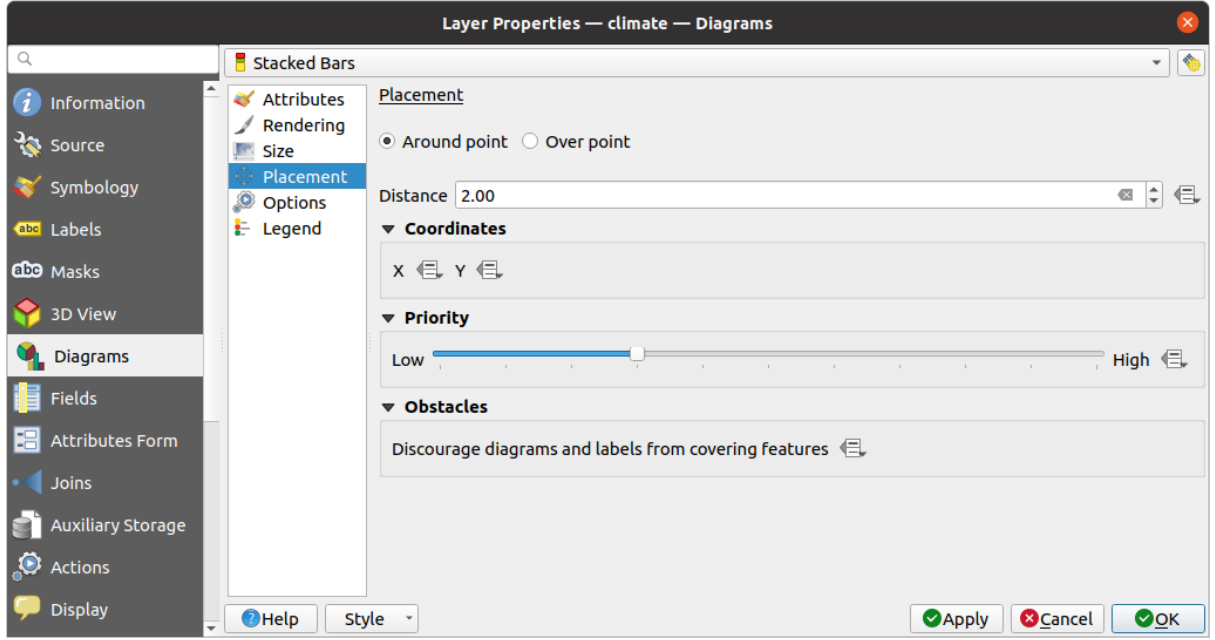

16.37 Fig. : Vector properties dialog with diagram properties, Placement tab

### **Parinktys**

<span id="page-536-0"></span>The *Options* tab has settings for histograms and stacked bars. You can choose whether the *Bar orientation* should be *Up*, *Down*, *Right* or *Left*, for horizontal and vertical diagrams.

#### **Legend**

From the *Legend* tab, you can choose to display items of the diagram in the *Layers panel*, and in the *print layout legend*, next to the layer symbology:

- check *Show legend entries for diagram attributes* to display in the legends the Color and Legend properties, as previously assigned in the *Attributes* tab;
- [•](#page-746-0) and, when a *scaled size* is being used for the diagrams, push the *Legend [Entries for D](#page-178-0)iagram Size…* [button to](#page-746-0) configure the diagram symbol aspect in the legends. This opens the *Data-defined Size Legend* dialog whose options are described in *Data-defined size legend*.

When set, the diagram legend items (attributes with color and diagram size) are also displayed in the print layout legend, next to the [layer symb](#page-534-0)ology.

## **16.1.6 Masks Properties**

**abe** The *Masks* tab helps you configure the current layer symbols overlay with other symbol layers or labels, from any layer. This is meant to improve the readability of symbols and labels whose colors are close and can be hard to decipher when overlapping; it adds a custom and transparent mask around the items to "hide" parts of the symbol layers of the current layer.

To apply masks on the active layer, you first need to enable in the project either *mask symbol layers* or *mask labels*. Then, from the *Masks* tab, check:

- the *Masked symbol layers*: lists in a tree structure all the symbol layers of the current layer. There you can select the symbol layer item you would like to transparently "cut out" when they [overlap the selected](#page-406-0) m[ask sources](#page-426-0)
- the *Mask sources* tab: list all the mask labels and mask symbol layers defined in the project. Select the items that would generate the mask over the selected masked symbol layers

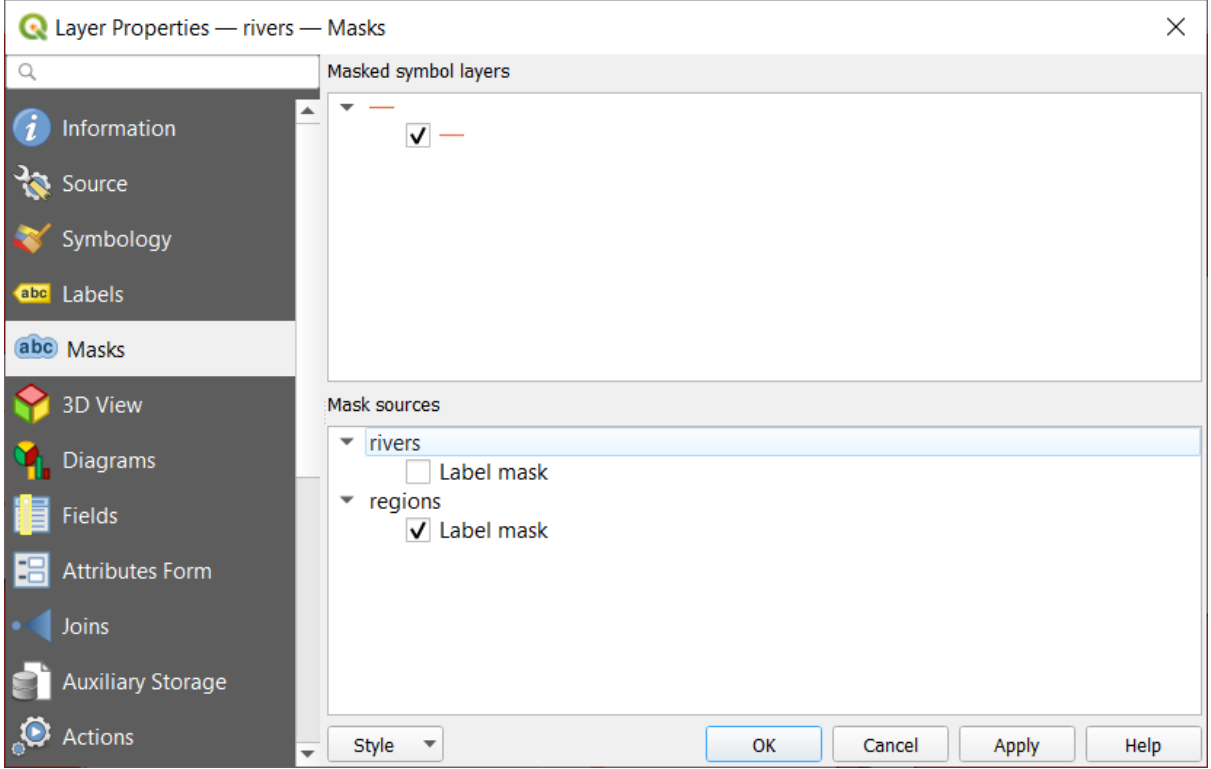

16.38 Fig. : Layer properties - Masks tab

# **16.1.7 3D View Properties**

The *3D View* tab provides settings for vector layers that should be depicted in the *3D Map view* tool.

To display a layer in 3D, select from the combobox at the top of the tab, either:

- *Single symbol*: features are rendered using a common 3D symbol whose properties can be *data-defined* or not. Read details on *setting a 3D symbol* for each layer geometry type.
- *Rule-based*: multiple symbol configurations can be defined and applied selectively based on expression filters and scale range. More details on how-to at *Rule-based rendering*.

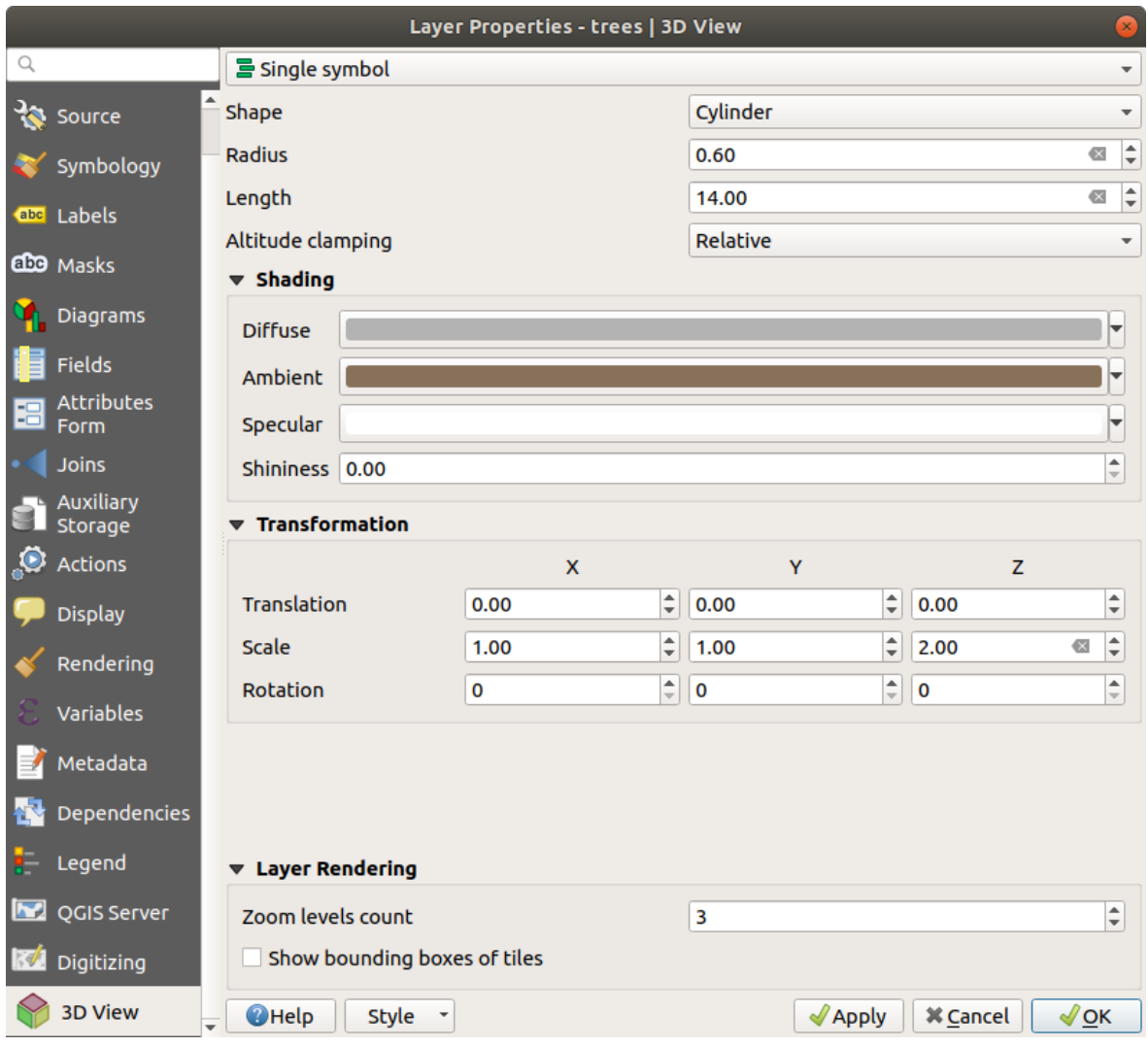

16.39 Fig. : 3D properties of a point layer

### **Dėmesio: Prefer the** *Elevation* **tab for symbol elevation and terrain settings**

Features' elevation and altitude related properties (*Altitude clamping*, *Altitude binding*, *Extrusion* or *Height*) in the *3D View* tab inherit their default values from the layer's *Elevation properties* and should preferably be set from within the *Elevation* tab.

For better performance, data from vector layers are loaded in the background, using multithreading, and rendered in tiles whose size can be controlled from the *Layer rendering* [section of the tab:](#page-568-0)

- *Zoom levels count*: determines how deep the quadtree will be. For example, one zoom level means there will be a single tile for the whole layer. Three zoom levels means there will be 16 tiles at the leaf level (every extra zoom level multiplies that by 4). The default is 3 and the maximum is 8.
- *Show bounding boxes of tiles*: especially useful if there are issues with tiles not showing up when they should.

# **16.1.8 Fields Properties**

١E The *Fields* tab provides information on fields related to the layer and helps you organize them.

The layer can be made *editable* using the **T**oggle editing mode. At this moment, you can modify its structure using the New field and Delete field buttons.

You can also rename fields by double-clicking its name. This is only supported for data providers like PostgreSQL, Oracle, Memory layer [and som](#page-601-0)e GDAL layers depending on the GDAL version.

If set in the underlying data source or in the *forms properties*, the field's alias is also displayed. An alias is a human readable field name you can use in the feature form or the attribute table. Aliases are saved in the project file.

Other than the fields contained in the dataset, *virtual fields* and *Auxiliary Storage* included, the *Fields* tab also lists fields from any *joined layers*. Depending ont[he origin of the](#page-544-0) field, a different background color is applied to it.

For each listed field, the dialog also lists read-only characteristics such as its *Type*, *Type name*, *Length* and *Precision`*.

Depending on the data provider, you can associ[ate a commen](#page-585-0)t wit[h a field, for examp](#page-549-0)le at its creation. This information is retrieved an[d shown in the](#page-547-0) *Comment* column and is later displayed when hovering over the field label in a feature form.

Under the *Configuration* column, you can set how the field should behave in certain circumstances:

- Not searchable: check this option if you do not want this field to be queried by the *search locator bar*
- Do not expose via WMS: check this option if you do not want to display this field if the layer is served as WMS from QGIS server
- Do not expose via WFS: check this option if you do not want to display this field [if the layer is serve](#page-56-0)d as WFS from QGIS server

| Layer Properties - airports (moved label) - Fields |                                |                                      |                     |                     |                     |                  |                         |                                                                    |                                            |
|----------------------------------------------------|--------------------------------|--------------------------------------|---------------------|---------------------|---------------------|------------------|-------------------------|--------------------------------------------------------------------|--------------------------------------------|
| Q                                                  | <b>EISI</b>                    |                                      |                     |                     |                     |                  |                         |                                                                    |                                            |
| $(i)$ Information                                  | Id<br>$\overline{\phantom{a}}$ | Name                                 | Alias               | <b>Type</b>         | Type name           | Length           | Precision               | Comment                                                            | Configuration                              |
| $\frac{3}{2}$ Source                               | 123 <sub>0</sub>               | ID                                   |                     | qlonglong Integer64 |                     | 10               | $\mathbf{0}$            |                                                                    | Not searchable<br>$\overline{\phantom{a}}$ |
|                                                    | 123 <sub>1</sub>               | fk region                            |                     |                     | glonglong Integer64 | 10 <sup>10</sup> | $\mathbf{0}$            |                                                                    |                                            |
| Symbology                                          | 1.22                           | <b>ELEV</b>                          |                     | double              | Real                | 31               |                         |                                                                    |                                            |
| <b>OFFICIAL</b>                                    | $abc$ $3$                      | <b>NAME</b>                          |                     | QString             | <b>String</b>       | 80               | $\mathbf{o}$            |                                                                    |                                            |
| dio Masks                                          | abc $4$                        | <b>USE</b>                           |                     | QString             | <b>String</b>       | 80               | $\mathbf{o}$            |                                                                    |                                            |
| 3D View                                            | $-15$                          | regions NAME 2                       | Region Name QString |                     | <b>String</b>       | 75               | $\overline{\mathbf{0}}$ |                                                                    |                                            |
|                                                    | •ৰ 6                           | regions_TYPE_2                       | <b>Region Type</b>  | QString             | <b>String</b>       | 50               | $\overline{0}$          |                                                                    |                                            |
| <b>Li</b> Diagrams                                 | $\sim$ 7                       | auxiliary_storage_labeling_positionx |                     | double              | Real                | $\mathbf{0}$     | $\overline{0}$          |                                                                    | Not searchable, Do not expose              |
| Fields                                             | $\sqrt{8}$                     | auxiliary storage labeling positiony |                     | double              | Real                | $\mathbf{0}$     | $\circ$                 |                                                                    | Not searchable, Do not expose              |
| <b>E</b> Attributes Form                           | 89                             | closest lk                           | Closest Lake int    |                     | integer             | 10               | $\overline{\mathbf{0}}$ | $\mathcal{E}$ overlay nearest('lakes', name) Do not expose via WFS |                                            |
| Joins                                              |                                |                                      |                     |                     |                     |                  |                         |                                                                    |                                            |
| Auxiliary Storage                                  |                                |                                      |                     |                     |                     |                  |                         |                                                                    |                                            |
| $\bullet$ Actions                                  | $\bigcirc$ Help                | Style -                              |                     |                     |                     |                  |                         |                                                                    | OOK<br><b>O</b> Cancel<br><b>SApply</b>    |

16.40 Fig. : Fields properties tab

# **16.1.9 Attributes Form Properties**

The *Attributes Form* tab helps you set up the form to display when creating new features or querying existing one. You can define:

- the look and the behavior of each field in the feature form or the attribute table (label, widget, constraints…);
- the form's structure (custom or autogenerated):
- extra logic in Python to handle interaction with the form or field widgets.

At the top right of the dialog, you can set whether the form is opened by default when creating new features. This can be configured per layer or globally with the *Suppress attribute form pop-up after feature creation* option in the *Settings* ► *Options* ► *Digitizing* menu.
### **Customizing a form for your data**

By default, when you click on a feature with the  $\hat{I}_{\infty}$  Identify Features tool or switch the attribute table to the *form view* mode, QGIS displays a basic form with predefined widgets (generally spinboxes and textboxes — each field is represented on a dedicated row by its label next to the widget). If *relations* are set on the layer, fields from the referencing layers are shown in an embedded frame at the bottom of the form, following the same basic structure.

This rendering is the result of the default Autogenerate value of the *Attribute editor layout* setting in the *Layer properties* ► *Attributes Form* tab. This property holds three different v[alues:](#page-587-0)

- Autogenerate: keeps the basic structure of "one row one field" for the form but allows to customize each corresponding widget.
- Drag-and-drop designer: other than widget customization, the form structure can be made more complex eg, with widgets embedded in groups and tabs.
- Provide ui file: allows to use a Qt designer file, hence a potentially more complex and fully featured template, as feature form.

### **The autogenerated form**

When the Autogenerate option is on, the *Available widgets* panel shows lists of fields (from the layer and its relations) that would be shown in the form. Select a field and you can configure its appearance and behavior in the right panel:

- adding *custom label and automated checks* to the field;
- setting a *particular widget* to use.

### **The drag a[nd drop designer](#page-544-0)**

<span id="page-540-0"></span>The drag and drop designer allows you to create a form with several containers (tabs or groups) to present the attribute fields or other widgets that are not directly linked to a particular field (like the HTML/QML widgets or the *actions* defined for the layer), as shown for example in Fig. 16.41.

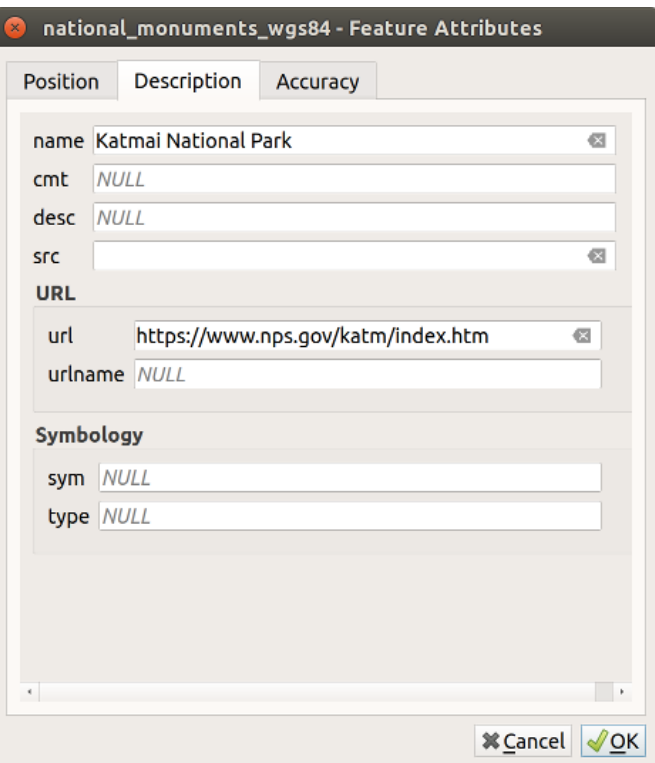

16.41 Fig. : Resulting built-in form with tabs and named groups

- 1. Choose Drag and drop designer from the *Select attribute layout editor* combobox. This enables the *Form Layout* panel next to the *Available widgets* panel, filled with existing fields. The selected field displays its *properties* in a third panel.
- 2. Select fields you do not want to use in your *Form Layout* panel and hit the button to remove them. You [can also to](#page-544-0)ggle the selection with the  $\blacksquare$  Invert selection button.
- 3. Drag and drop fields from the first panel to the :guilabel`Form Layout` one to re-add them. The same field can be added multiple times.
- 4. Drag and drop fields within the *Form Layout* panel to reorder their position.
- 5. Add containers to associate fields that belong to the same category and better structure the form.
	- 1. The first step is to use the  $\Box$  Add a new tab or group to the form layout icon. Fields and other groups will be displayed in it.
	- 2. Then set the properties of the container, ie:
		- the *Label*: the title that will be used for the container
		- the *Container Type*: it can be a *Tab* or a *Group box in container* (a collapsible group box inside a tab or another group)
		- and the *Number of columns* the embedded fields should be distributed over

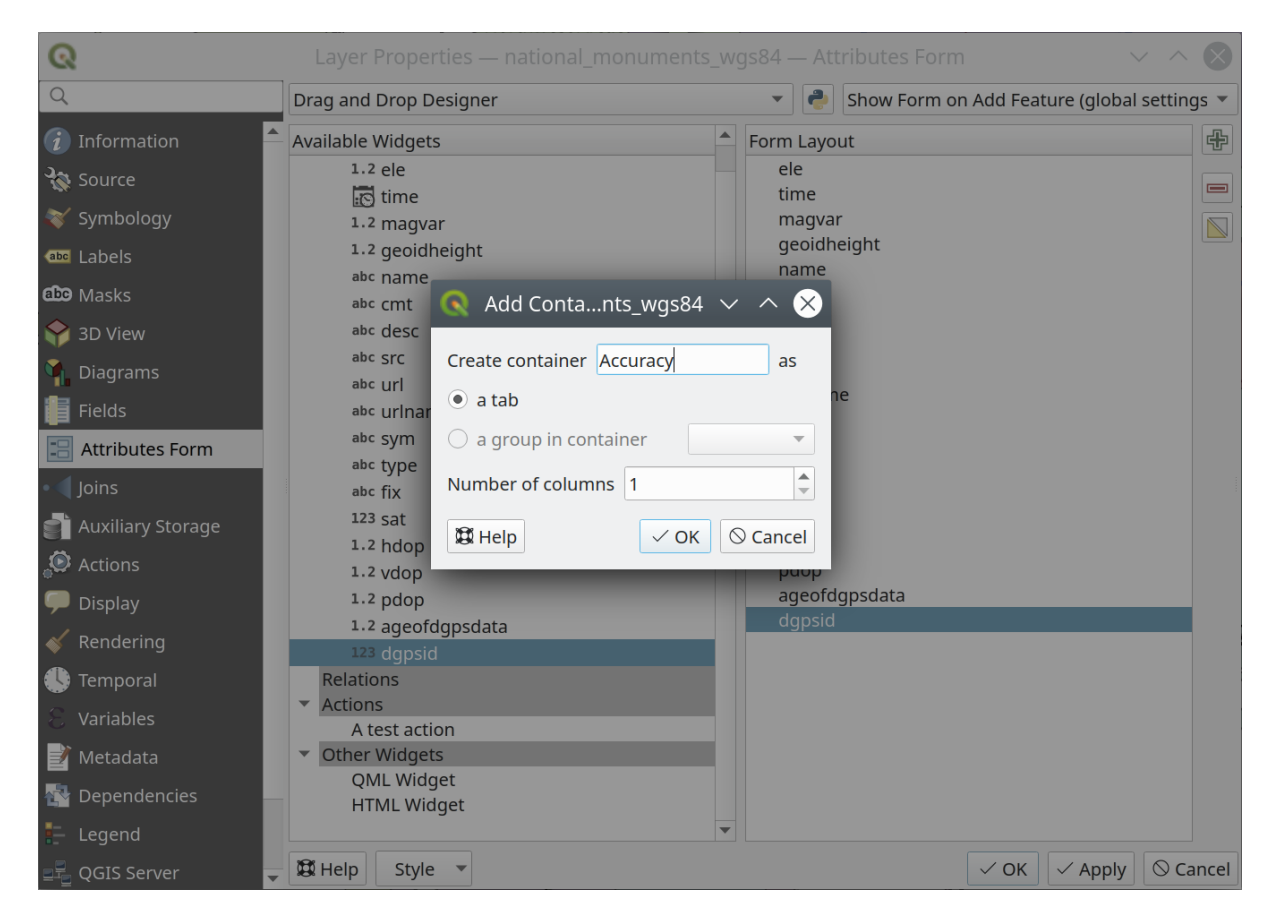

16.42 Fig. : Dialog to create containers with the **Attribute editor layout**

These, and other properties can later be updated by selecting the item and, from the third panel:

- hide or show the container's label
- rename the container
- set the number of columns
- enter an expression to control the container's visibility. The expression will be re-evaluated every time values in the form change, and the tab or group box shown/hidden accordingly
- *Show as Group Box:* converts a tab into a top-level group box and vice versa
- in case of a group box, set whether at the form opening, it should show as *Collapsed* for every features, or only for those matching an expression (*Control collapsed by expression*).
- configure the *Style* look of the container, with custom *Background color*, label color and font properties
- 中 3. You can create and embed as many containers as you want by pressing again the Add a new tab or group to the form layout icon.
- 6. The next step is to assign the relevant fields to each container, by simple drag and drop. Group boxes and tabs can also be moved the same way.
- 7. *Customize the widget* of the fields in use
- 8. In case the layer is involved in a *one or many to many relation*, drag-and-drop the relation name from the *Available Widgets* panel to the *Form Layout* panel. The associated layer attribute form will be embedded at the chosen place in the current layer's form. As for the other items, select the relation label to configure some [properties:](#page-544-0)
	- hide or show the r[el](#page-587-0)ation label
- show the link button
- show the unlink button
- 9. In case the layer has one or more *actions* enabled for Layer or Feature scope, the actions will be listed under *Actions* and you can drag and drop them as with the other fields. The associated action will be embedded at the chosen place in the current layer's form.
- 10. Further customize the form by ad[ding one](#page-558-0) or more widgets from *Other Widgets* (see *Other Widgets*)
- 11. Apply the layer's properties dialog
- 12. Open a feature attribute form (eg, using the  $\mathbb{R}^{\text{Identity features}}$  tool) and it should disp[lay the new for](#page-543-0)m.

#### **Other Widgets**

<span id="page-543-0"></span>The drag and drop designer offers a number of widgets that are not connected to a particular field. They can be used to enhance the appearance of the form or to display dynamically calculated values.

- *HTML Widget*: embeds an HTML page, the HTML source may contain the result of dynamically calculated expressions.
- *QML Widget*: embeds a QML page, the QML source may contain the result of dynamically calculated expressions.

#### **Using custom ui-file**

The Provide ui-file option allows you to use complex dialogs made with Qt-Designer. Using a UI-file allows a great deal of freedom in creating a dialog. Note that, in order to link the graphical objects (textbox, combobox…) to the layer's fields, you need to give them the same name.

Use the *Edit UI* to define the path to the file to use.

UI-files can also be hosted on a remote server. In this case, you provide the URL of the form instead of the file path in *Edit UI*.

You'll find some example in the Creating a new form lesson of the QGIS-training-manualindex-reference. For more advanced information, see https://woostuff.wordpress.com/2011/09/05/ qgis-tips-custom-feature-forms-with-python-logic/.

#### **Enhance your form with custom functions**

[QGIS forms can have a Python function that is called](https://woostuff.wordpress.com/2011/09/05/qgis-tips-custom-feature-forms-with-python-logic/) when the dialog is opened. Use this function to add extra logic to your dialogs. The form code can be specified in three different ways:

- load from the environment: use a function, for example in startup.py or from an installed plugin
- load from an external file: a file chooser will let you select a Python file from your filesystem or enter a URL for a remote file.
- provide code in this dialog: a Python editor will appear where you can directly type the function to use.

In all cases you must enter the name of the function that will be called (open in the example below).

An example is (in module MyForms.py):

```
def open(dialog, layer, feature) :
    geom = feature.geometry()
    control = dialog.findChild(QWidget, "My line edit")
```
Reference in Python Init Function like so: open

### **Configure the field behavior**

The main part of the *Attributes Form* tab helps you set the type of widget used to fill or display values of the field, in the attribute table or the feature form: you can define how user interacts with each field and the values or range of values that are allowed to be added to each.

<span id="page-544-0"></span>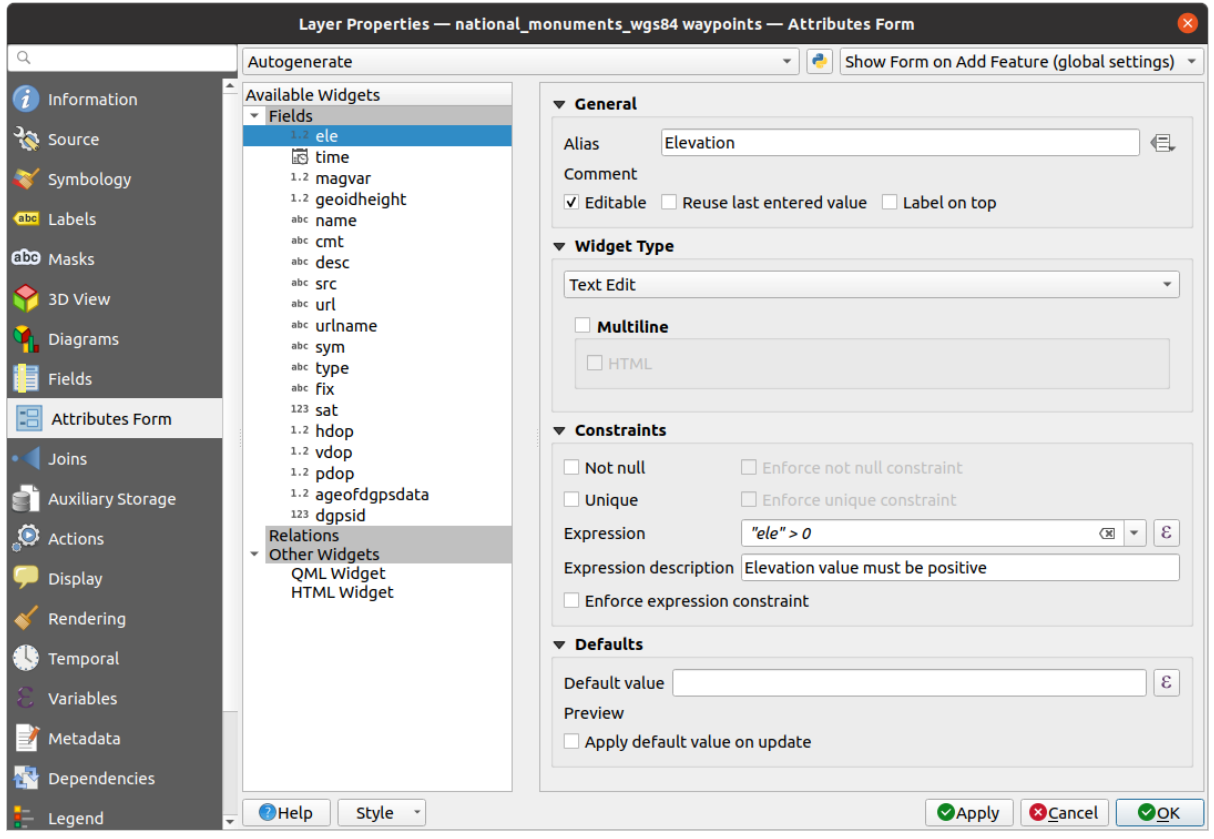

16.43 Fig. : Dialog to select an edit widget for an attribute column

### **Common settings**

Regardless the type of widget applied to the field, there are some common properties you can set to control whether and how a field can be edited.

### **Widget display**

Only available for the *Drag and drop* designer mode, this group helps you configure the look of the widget assigned to the field:

- *Show label*: indicates whether the field name should be displayed in the form
- *Override label color*[: applies sp](#page-540-0)ecific color to the field's label
- *Override label font*: applies specific font properties (bold, italic, underline, strikethrough, or font family) to the field's label

### **General options**

- *Alias*: a human readable name to use for fields. The alias will be displayed in the feature form, the attribute table, or in the *Identify results* panel. It can also be used as field name replacement in the *expression builder*, easing expressions understanding and reviews. Aliases are saved in project file.
- *Comment*: displays the field's comment as shown in the *Fields* tab, in a read-only state. This information is shown as tooltip when hovering over the field label in a feature form.
- *Editable*: uncheck this option to set the field read-only (not manually modifiable) even when the layer is in edit mode. Note that checking this setting doesn't override any edit limitation from the provider.
- *Reuse last entered value*: remembers the last value entered in this field and uses it as default for the next feature being edited in the layer.
- *Label on top*: places the field name above or beside the widget in the feature form.

### **Default values**

- *Default value*: for new features, automatically populates by default the field with a predefined value or an *expression-based one*. For example, you can:
	- **–** use \$x, \$length, \$area to automatically populate a field with the feature's X coordinate, length, area or any geometric information at its creation;
	- **–** [increment a fiel](#page-224-0)d by 1 for each new feature using maximum("field")+1;
	- **–** save the feature creation datetime using now();
	- **–** use *variables* in expressions, making it easier to e.g. insert the operator name (@user\_full\_name), the project file path (@project\_path), …

A preview of the resulting default value is displayed at the bottom of the widget.

**Pastaba:** [The](#page-206-0) Default value option is not aware of the values in any other field of the feature being created so it won't be possible to use an expression combining any of those values i.e using an expression like concat(field1, field2) may not work.

• *Apply default value on update*: whenever the feature attribute or geometry is changed, the default value is recalculated. This could be handy to save values like last user that modifies data, last time it was changed…

#### **Constraints**

You can constrain the value to insert in the field. This constraint can be:

- *Not null*: requires the user to provide a value:
- *Unique*: guarantee the inserted value to be unique throughout the field;
- based on a custom *expression*: e.g. not regexp\_match(col0, '[^A-Za-z]') will ensure that the value of the field *col0* has only alphabet letters. A short description can be added to help you remember the constraint.

Whenever a value is added or edited in a field, it's submitted to the existing constraints and:

- if it meets all the requirements, a green check is shown beside the field in the form;
- if it does not meet all the requirements, then the field is colored in yellow or orange and a corresponding cross is displayed next to the widget. You can hover over the cross to remind which constraints are applied to the field and fix the value:
- **–** A yellow cross appears when the unmet constraint is an unenforced one (soft constraint) and it does not prevent you to save the changes with the "wrong" values;
- **–** An orange cross can not be ignored and does not allow you to save your modifications until they meet the constraints. It appears when the *Enforce constraint* option is checked (hard constraint).

### **Edit widgets**

Based on the field type, QGIS automatically determines and assigns a default widget type to it. You can then replace the widget with any other compatible with the field type. The available widgets are:

- **Checkbox**: Displays a checkbox whose state defines the value to insert.
- **Classification**: Only available when a *categorized symbology* is applied to the layer, displays a combo box with the values of the classes.
- **Color**: Displays a *color widget* allowing to select a color; the color value is stored as a html notation in the attribute table.
- **Date/Time**: Displays a line field which can open a calendar widget to enter a date, a time or both. Column type must be text. [You can sele](#page-208-0)ct a custom format, pop-up a calendar, etc.
- **Enumeration**: Opens a combo box with predefined values fetched from the database. This is currently only supported by the PostgreSQL provider, for fields of enum type.
- **Attachment**: Uses a "Open file" dialog to store file path in a relative or absolute mode. It can be used to display a hyperlink (to document path), a picture or a web page. User can also configure an *external storage system* to fetch/store resources.
- **Hidden**: A hidden attribute column is invisible. The user is not able to see its contents.
- **Key/Value**: Displays a two-columns table to store sets of key/value pairs within a sin[gle field. This is curren](#page-600-0)tly supported by the PostgreSQL provider, for fields of hstore type.
- **JSON View**: Displays JSON data in a syntax highlighted text edit or in tree view. This widget is currently read only. Several options are available to change how the data is displayed. 'Default view' specify if the widget should appear in Text or Tree mode. 'Format JSON' has three options which are related to the tree view only:
	- **–** Indented: Display data in a human readable form with newlines and four space characters for indentation.
	- **–** Compact: Display data in a one-line size optimized string without newlines or spaces.
	- **–** Disabled: Display data as it comes from the provider.
- **List**: Displays a single column table to add different values within a single field. This is currently supported by the PostgreSQL provider, for fields of array type.
- **Range**: Allows you to set numeric values from a specific range. The edit widget can be either a slider or a spin box.
- **Relation Reference**: This is the default widget assigned to the referencing field (i.e., the foreign key in the child layer) when a *relation* is set. It provides direct access to the parent feature's form which in turn embeds the list and form of its children.
- **Text Edit** (default): This opens a text edit field that allows simple text or multiple lines to be used. If you choose multiple lin[es you ca](#page-587-0)n also choose html content.
- **Unique Values**: You can select one of the values already used in the attribute table. If , Editable' is activated, a line edit is shown with autocompletion support, otherwise a combo box is used.
- **Uuid Generator**: Generates a read-only UUID (Universally Unique Identifiers) field, if empty.
- **Value Map**: A combo box with predefined items. The value is stored in the attribute, the description is shown in the combo box. You can define values manually or load them from a layer or a CSV file.

• **Value Relation**: Offers values from a related table in a combobox. You can select layer, key column and value column. Several options are available to change the standard behaviors: allow null value, order by value, allow multiple selections and use of auto-completer. The forms will display either a drop-down list or a line edit field when completer checkbox is enabled.

If a layer that is stored in PostgreSQL, GeoPackage or SpatiaLite is configured to use a value relation widget, but the required layer is not already loaded into the project, QGIS will automatically search for the layer in the same database/connection.

#### **Patarimas: Relative Path in Attachment widget**

If the path which is selected with the file browser is located in the same directory as the . qgs project file or below, paths are converted to relative paths. This increases portability of a .qgs project with multimedia information attached.

## **16.1.10 Joins Properties**

 $\bullet$ The *Joins* tab allows you to associate features of the current layer (called Target layer) to features from another loaded vector layer (or table). The join is based on an attribute that is shared by the layers. The layers can be geometryless (tables) or not but their join attribute should be of the same type.

To create a join:

- 1. Click the <sup>Add new join</sup> button. The *Add vector join* dialog appears.
- 2. Select the *Join layer* you want to connect with the target vector layer
- 3. Specify the *Join field* and the *Target field* that are common to both the join layer and the target layer
- 4. Press *OK* and a summary of selected parameters is added to the *Join* panel.

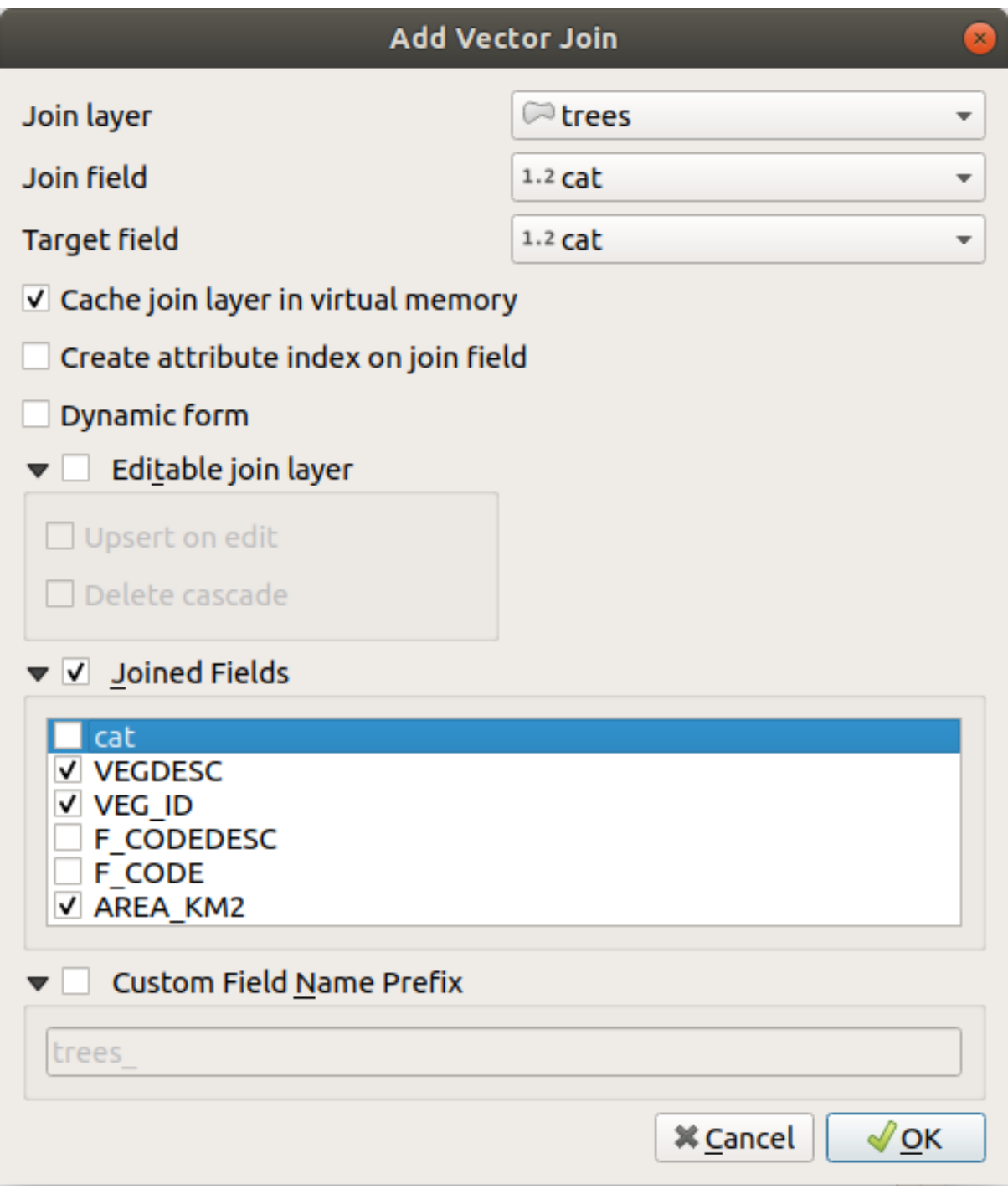

16.44 Fig. : Join an attribute table to an existing vector layer

The steps above will create a join, where **ALL** the attributes of the first matching feature in the join layer is added to the target layer's feature. QGIS provides more options to tweak the join:

- *Cache join layer in virtual memory*: allows you to cache values in memory (without geometries) from the joined layer in order to speed up lookups.
- *Create attribute index on the join field*
- *Dynamic form*: helps to synchronize join fields on the fly, according to the *Target field*. This way, constraints for join fields are also correctly updated. Note that it's deactivated by default because it may be very time consuming if you have a lot of features or a myriad of joins.
- If the target layer is editable, then some icons will be displayed in the attribute table next to fields, in order to inform about their status:
	- **–** : the join layer is not configured to be editable. If you want to be able to edit join features from the target attribute table, then you have to check the option *Editable join layer*.
	- **–** : the join layer is well configured to be editable, but its current status is read only.
	- **–** : the join layer is editable, but synchronization mechanisms are not activated. If you want to automatically add a feature in the join layer when a feature is created in the target layer, then you have to check the option *Upsert on edit*. Symmetrically, the option *Delete cascade* may be activated if you want to automatically delete join features.
- *Joined fields*: instead of adding all the fields from the joined layer, you can specify a subset.
- *Custom field name prefix* for joined fields, in order to avoid name collision

QGIS currently has support for joining non-spatial table formats supported by GDAL (e.g., CSV, DBF and Excel), delimited text and the PostgreSQL providers.

# **16.1.11 Auxiliary Storage Properties**

The regular way to customize styling and labeling is to use data-defined properties as described in *Data defined override setup*. However, it may not be possible if the underlying data is read only. Moreover, configuring these data-defined properties may be very time consuming or not desirable! For example, if you want to fully use map tools coming with *The Label Toolbar*, then you need to add and configure more than 20 fields in your original data source (X and Y positions, rotation angle, font style, color and so on).

[The Auxiliary](#page-220-0) Storage mechanism provides the solution to these limitations and awkward configurations. Auxiliary fields are a roundabout way to automatically manage and store these data-defined properties (labels, diagram, symbology...) in a SQLite database thanks to editable joins. This allows you to store properties for layers that aren't editable.

A tab is available in vector layer properties dialog to manage auxiliary storage:

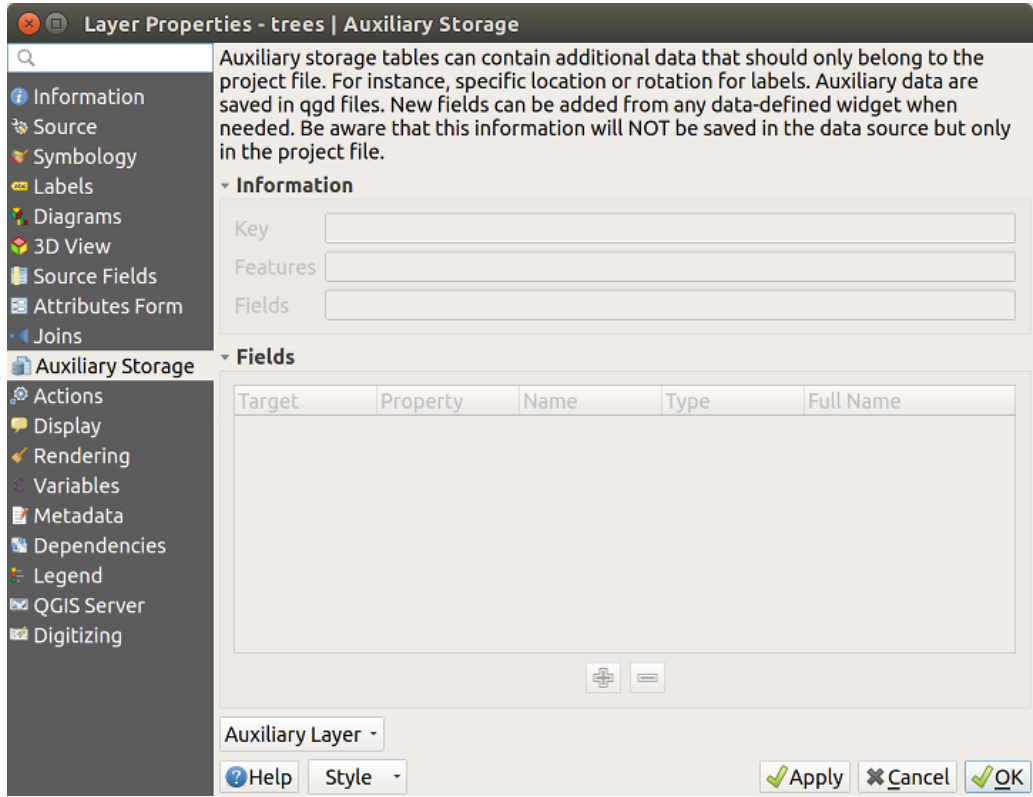

16.45 Fig. : Auxiliary Storage tab

### **Labeling**

Considering that the data source may be customized thanks to data-defined properties without being editable, labeling map tools described in *The Label Toolbar* are always available as soon as labeling is activated.

<span id="page-550-0"></span>Actually, the auxiliary storage system needs an auxiliary layer to store these properties in a SQLite database (see *Auxiliary storage database*). Its creation process is run the first time you click on the map while a labeling map tool is currently activated. Then, a window is displayed, allowing you to select the primary key to use for joining (to ensure that features are uniqu[ely identified\):](#page-529-0)

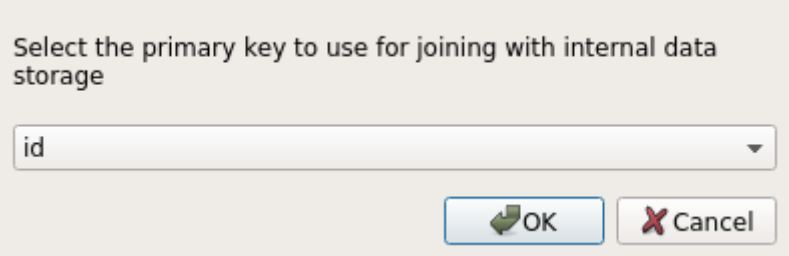

16.46 Fig. : Auxiliary Layer creation dialog

As soon as an auxiliary layer is configured for the current data source, you can retrieve its information in the tab:

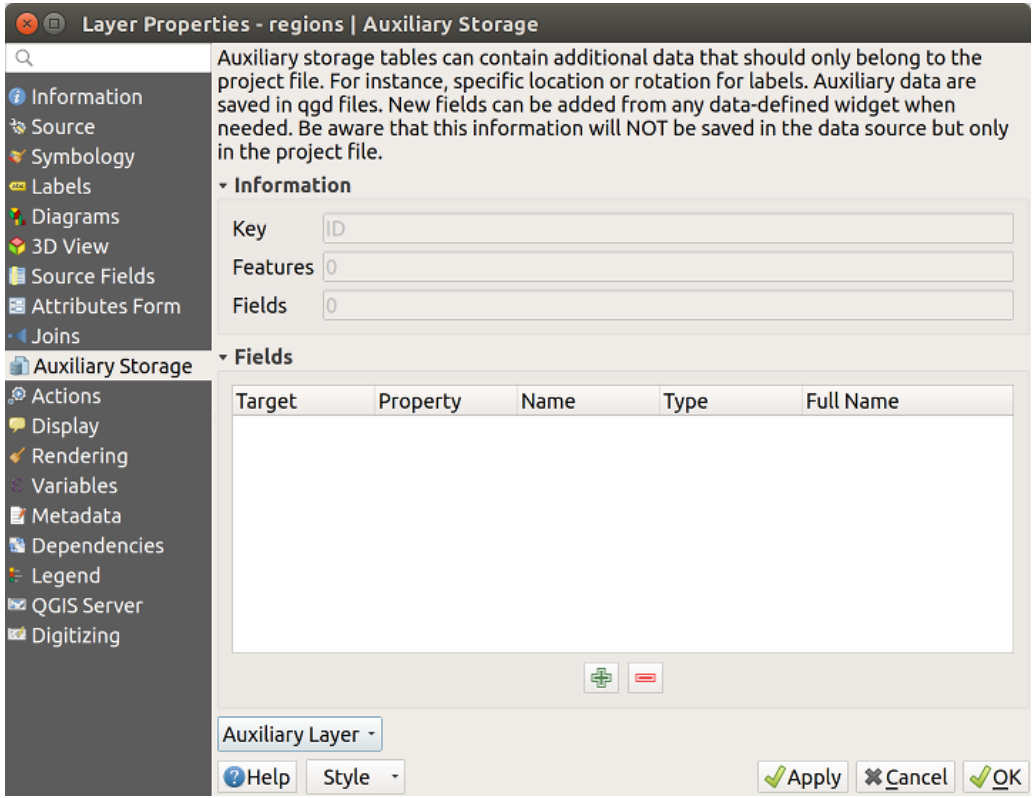

16.47 Fig. : Auxiliary Layer key

The auxiliary layer now has these characteristics:

- the primary key is ID,
- there are 0 features using an auxiliary field,
- there are 0 auxiliary fields.

Now that the auxiliary layer is created, you can edit the layer labels. Click on a label while the Change Label map tool is activated, then you can update styling properties like sizes, colors, and so on. The corresponding data-defined properties are created and can be retrieved:

| $\bullet$<br>$\mathbf{x}$                                                                                                    |                                                                                                    | Layer Properties - regions   Auxiliary Storage                                                                                                    |      |                                                                                                    |                                                                                                    |                                                                                                    |                      |
|----------------------------------------------------------------------------------------------------|----------------------------------------------------------------------------------------------------|----------------------------------------------------------------------------------------------------|------|----------------------------------------------------------------------------------------------------|----------------------------------------------------------------------------------------------------|----------------------------------------------------------------------------------------------------|----------------------|
| Q<br><b>O</b> Information<br>* Source                                                                                                    | only in the project file.                                                                                                    |                                                                                                    |      |                                                                                                    |                                                                                                    | Auxiliary storage tables can contain additional data that should only belong to the project file. For instance,<br>specific location or rotation for labels. Auxiliary data are saved in ggd files. New fields can be added from any<br>data-defined widget when needed. Be aware that this information will NOT be saved in the data source but |                      |
| <b>▼ Symbology</b>                                                                                                    | · Information                                                                                                    |                                                                                                    |      |                                                                                                    |                                                                                                    |                                                                                                    |                      |
| <b>□</b> Labels                                                                                                    |                                                                                                    |                                                                                                    |      |                                                                                                    |                                                                                                    |                                                                                                    |                      |
| <b>1.</b> Diagrams                                                                                                    | ID<br>Key                                                                                                    |                                                                                                    |      |                                                                                                    |                                                                                                    |                                                                                                    |                      |
| 3D View                                                                                                    | <b>Features</b>                                                                                                    | 21                                                                                                    |      |                                                                                                    |                                                                                                    |                                                                                                    |                      |
| <b>Source Fields</b>                                                                                                    | Fields                                                                                                    |                                                                                                    |      |                                                                                                    |                                                                                                    |                                                                                                    |                      |
| 圖 Attributes Form                                                                                                    |                                                                                                    |                                                                                                    |      |                                                                                                    |                                                                                                    |                                                                                                    |                      |
| <b>Joins</b>                                                                                                    | <b>v</b> Fields                                                                                                    |                                                                                                    |      |                                                                                                    |                                                                                                    |                                                                                                    |                      |
| <b>Auxiliary Storage</b>                                                                                                    | <b>Target</b>                                                                                                    | Property                                                                                                    | Name | <b>Type</b>                                                                                                    | <b>Full Name</b>                                                                                                    |                                                                                                    |                      |
| Actions<br>Display<br>Rendering<br>Variables<br><b>E</b> Metadata<br><b>N</b> Dependencies<br>E Legend<br><b>■ OGIS Server</b><br>Digitizing | labeling<br>labeling<br>labeling<br>labeling<br>labeling<br>labeling<br>labeling<br>labeling<br>labeling<br>labeling<br>labeling<br>labeling<br>labeling<br>labeling<br>labeling<br>labeling<br>labeling | PositionX<br>PositionY<br>Show<br>LabelRotation<br>Family<br>FontStyle<br><b>Size</b><br><b>Bold</b><br>Italic<br>Underline<br>Color<br><b>Strikeout</b><br><b>BufferSize</b><br><b>BufferColor</b><br>LabelDistance<br>Hali<br>Vali |      | Real<br>Real<br>Integer<br>Real<br><b>String</b><br>String<br>Real<br>Integer<br>Integer<br>Integer<br>String<br>Integer<br>Real<br><b>String</b><br>Real<br><b>String</b><br><b>String</b><br>中<br>$=$ | labeling positionx<br>labeling_positiony<br>labeling_show<br>labeling labelrotation<br>labeling family<br>labeling fontstyle<br>labeling size<br>labeling bold<br>labeling_italic<br>labeling underline<br>labeling color<br>labeling strikeout<br>labeling buffersize<br>labeling buffercolor<br>labeling labeldistance<br>labeling hali<br>labeling vali |                                                                                                    |                      |
|                                                                                                    | Auxiliary Layer -                                                                                                    |                                                                                                    |      |                                                                                                    |                                                                                                    |                                                                                                    |                      |
|                                                                                                    | <b>O</b> Help<br>Style                                                                                                    |                                                                                                    |      |                                                                                                    |                                                                                                    | <b></b> <i><b>X</b></i> Cancel<br>$\sqrt{2}$ Apply                                                                                                    | $\sqrt{\mathsf{OK}}$ |

16.48 Fig. : Auxiliary Fields

As you can see in the figure above, 21 fields are automatically created and configured for labeling. For example, the FontStyle auxiliary field type is a String and is named labeling\_fontstyle in the underlying SQLite database. There is also 1 feature which is currently using these auxiliary fields.

Notice that the icon is displayed in the *Labels* properties tab indicating that the data-defined override options are set correctly:

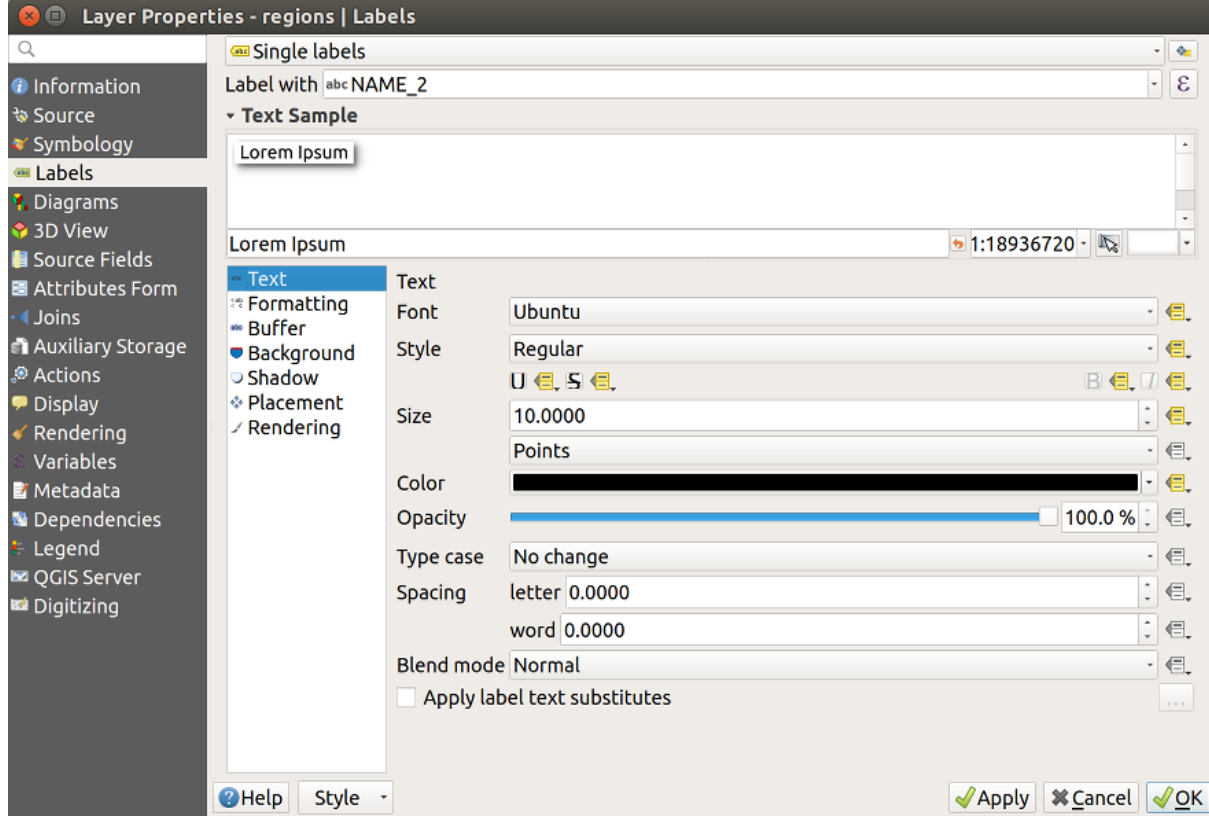

16.49 Fig. : Data-defined properties automatically created

Otherwise, there's another way to create an auxiliary field for a specific property thanks to the  $\Xi$  Data-defined override button. By clicking on *Store data in the project*, an auxiliary field is automatically created for the *Opacity* field. If you click on this button and the auxiliary layer is not created yet, a window (Fig. 16.46) is first displayed to select the primary key to use for joining.

### **Simbologija**

Like the method described above for customizing labels, auxiliary fields can also be used to stylize symbols and

diagrams. To do this, click on  $\blacksquare$  Data-defined override and select *Store data in the project* for a specific property. For example, the *Fill color* field:

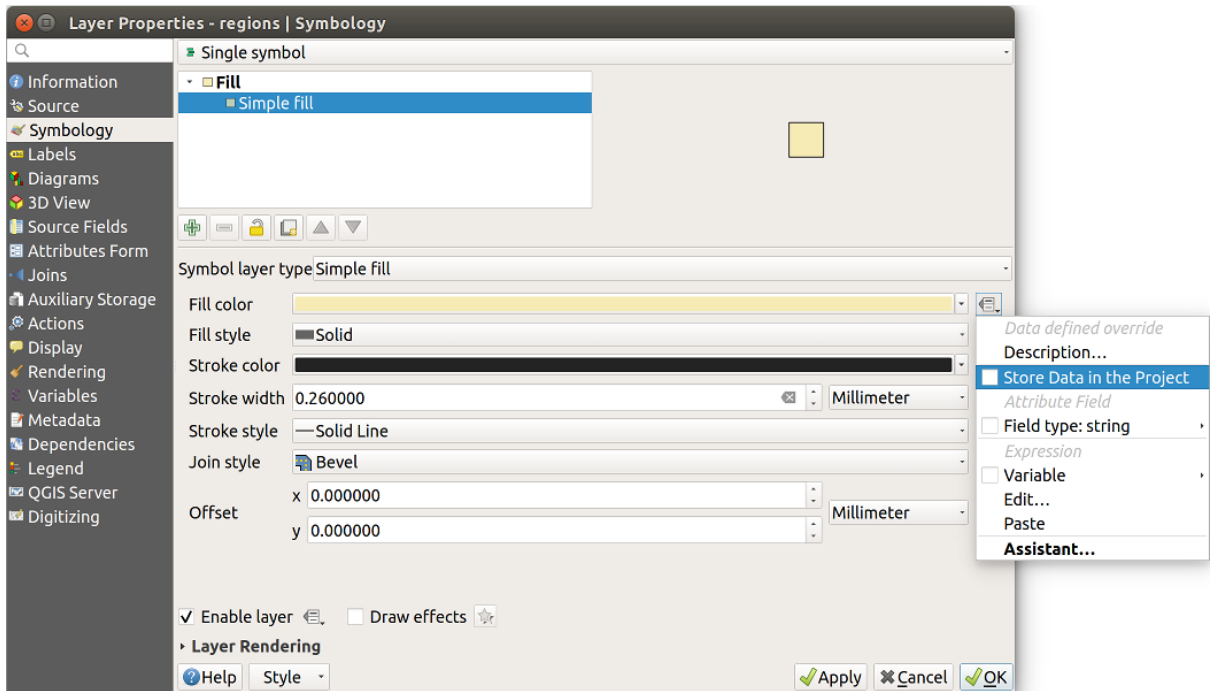

16.50 Fig. : Data-defined property menu for symbol

There are different attributes for each symbol (e.g. fill style, fill color, stroke color, etc…), so each auxiliary field representing an attribute requires a unique name to avoid conflicts. After selecting *Store data in the project*, a window opens and displays the *Type* of the field and prompts you to enter a unique name for the auxiliary field. For example, when creating a *Fill color* auxiliary field the following window opens:

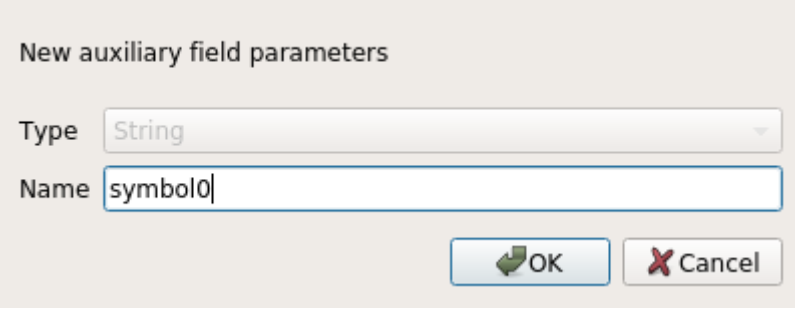

16.51 Fig. : Name of the auxiliary field for a symbol

Once created, the auxiliary field can be retrieved in the auxiliary storage tab:

| $\Box$                                                                                                    | Layer Properties - regions   Auxiliary Storage                                                                                                    |                                                                                                    |                     |                                                                                                    |                                                                                                    |                                         |  |  |  |
|----------------------------------------------------------------------------------------------------|----------------------------------------------------------------------------------------------------|----------------------------------------------------------------------------------------------------|---------------------|----------------------------------------------------------------------------------------------------|----------------------------------------------------------------------------------------------------|-----------------------------------------|--|--|--|
| Q<br><b>O</b> Information<br><b>% Source</b><br>Symbology                                                                                                   | only in the project file.<br><b>v</b> Information                                                                                                    |                                                                                                    |                     |                                                                                                    | Auxiliary storage tables can contain additional data that should only belong to the project file. For instance,<br>specific location or rotation for labels. Auxiliary data are saved in ggd files. New fields can be added from any<br>data-defined widget when needed. Be aware that this information will NOT be saved in the data source but                                                                                   |                                         |  |  |  |
| Labels<br><b>1</b> Diagrams                                                                                                    | Key                                                                                                    | <b>ID</b>                                                                                                    |                     |                                                                                                    |                                                                                                    |                                         |  |  |  |
| 3D View                                                                                                    | <b>Features</b>                                                                                                    | 1                                                                                                    |                     |                                                                                                    |                                                                                                    |                                         |  |  |  |
| Source Fields                                                                                                    | <b>Fields</b>                                                                                                    | 22                                                                                                    |                     |                                                                                                    |                                                                                                    |                                         |  |  |  |
| 圖 Attributes Form                                                                                                    |                                                                                                    |                                                                                                    |                     |                                                                                                    |                                                                                                    |                                         |  |  |  |
| <b>Uoins</b>                                                                                                    | - Fields                                                                                                    |                                                                                                    |                     |                                                                                                    |                                                                                                    |                                         |  |  |  |
| <b>Auxiliary Storage</b>                                                                                                    | <b>Target</b>                                                                                                    | Property                                                                                                    | Name                | <b>Type</b>                                                                                                    | <b>Full Name</b>                                                                                                    |                                         |  |  |  |
| Actions<br><b>Display</b><br>Rendering<br>Variables<br><b>E</b> Metadata<br><b>B</b> Dependencies<br>Legend<br><b>Le OGIS Server</b><br><b>M</b> Digitizing | labeling<br>labeling<br>labeling<br>labeling<br>labeling<br>labeling<br>labeling<br>labeling<br>labeling<br>labeling<br>labeling<br>labeling<br>labeling<br>labeling<br>labeling<br>labeling<br>labeling<br>labeling<br>labeling<br>user | Show<br>LabelRotation<br>Family<br>FontStyle<br>Size<br><b>Bold</b><br><b>Italic</b><br>Underline<br>Color<br>Strikeout<br><b>BufferSize</b><br><b>BufferColor</b><br>LabelDistance<br>Hali<br>Vali<br>ScaleVisibility<br>MinScale<br>MaxScale<br>AlwaysShow<br>custom | Symbol <sub>0</sub> | Integer<br>Real<br><b>String</b><br><b>String</b><br>Real<br>Integer<br>Integer<br>Integer<br>String<br>Integer<br>Real<br>String<br>Real<br><b>String</b><br>String<br>Integer<br>Real<br>Real<br>Integer<br>String | labeling show<br>labeling labelrotation<br>labeling family<br>labeling fontstyle<br>labeling size<br>labeling bold<br>labeling italic<br>labeling underline<br>labeling_color<br>labeling strikeout<br>labeling buffersize<br>labeling_buffercolor<br>labeling labeldistance<br>labeling_hali<br>labeling vali<br>labeling scalevisibility<br>labeling minscale<br>labeling maxscale<br>labeling alwaysshow<br>user custom Symbol0 |                                         |  |  |  |
|                                                                                                    |                                                                                                    |                                                                                                    |                     |                                                                                                    |                                                                                                    |                                         |  |  |  |
|                                                                                                    |                                                                                                    |                                                                                                    |                     | 喦<br>$\qquad \qquad \blacksquare$                                                                                                    |                                                                                                    |                                         |  |  |  |
|                                                                                                    | Auxiliary Layer -                                                                                                    |                                                                                                    |                     |                                                                                                    |                                                                                                    |                                         |  |  |  |
|                                                                                                    | <b>O</b> Help                                                                                                    | Style -                                                                                                    |                     |                                                                                                    | $\sqrt{$ Apply                                                                                                    | <b>X</b> Cancel<br>$\sqrt{\mathsf{OK}}$ |  |  |  |

16.52 Fig. : Auxiliary field symbol

### **Attribute table and widgets**

Auxiliary fields can be edited using the *attribute table*. However, not all auxiliary fields are initially visible in the attribute table.

Auxiliary fields representing attributes of a layer's symbology, labeling, appearance, or diagrams will appear automatically in the attribute table. The exception are attributes that can be modified using the *Label Toolbar* which are hidden by default. Auxiliary fields re[presenting a](#page-574-0) Color have a widget **Color** set by default, otherwise auxiliary fields default to the **Text Edit** widget.

Auxiliary fields that represent attributes that can be modified using the *Label toolbar* are **Hidden** in the attribute table by default. To make a field visible, open the *Attribute Form properties tab* and change the valu[e of an auxiliar](#page-529-0)y field *Widget Type* from **Hidden** to another relevant value. For example, change the **auxiliary\_storage\_labeling\_size** to **Text Edit** or change **auxiliary\_storage\_labeling\_color** to the **Color** widget. Those fields will now be visible in the attribute table.

Auxiliary fields in the attribute table will app[ear like the following image:](#page-539-0)

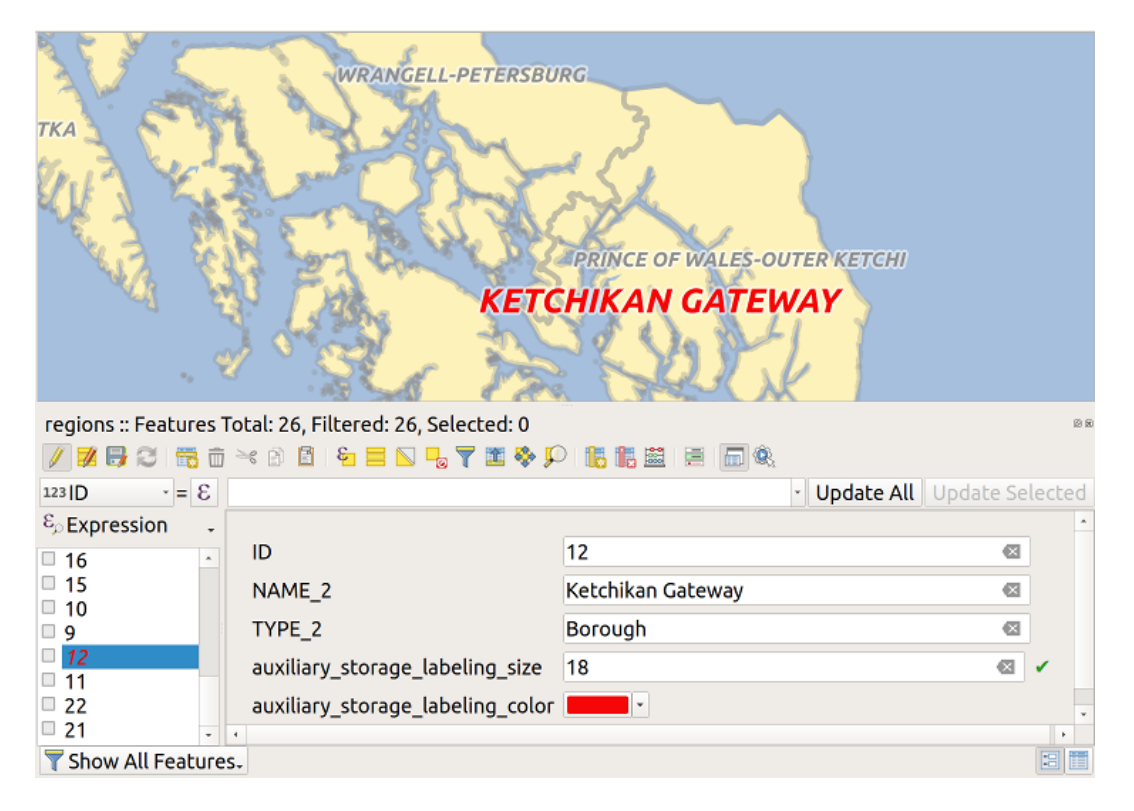

16.53 Fig. : Form with auxiliary fields

### **Management**

The *Auxiliary Layer* menu allows you to manage the auxiliary fields:

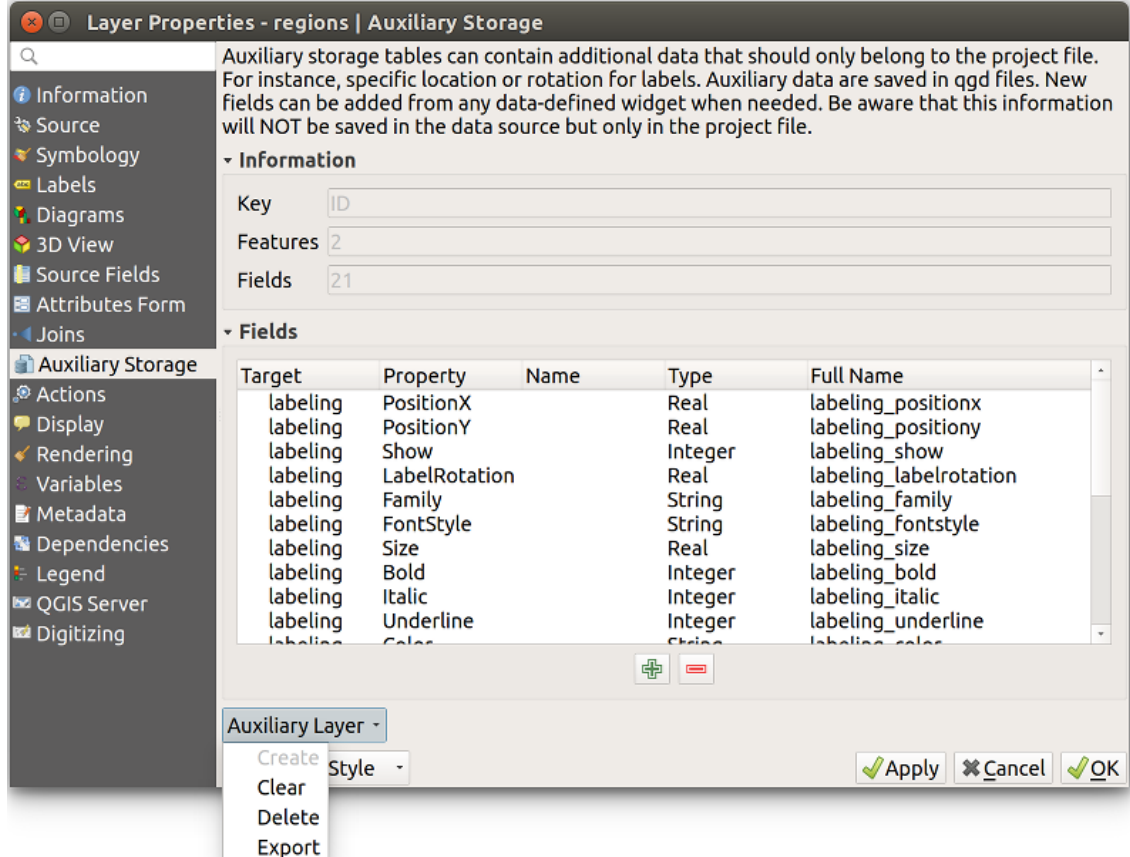

16.54 Fig. : Auxiliary layer management

The first item *Create* is disabled in this case because the auxiliary layer is already created. But in case of a fresh work, you can use this action to create an auxiliary layer. As explained in *Labeling*, a primary key will be needed then.

The *Clear* action allows to keep all auxiliary fields, but remove their contents. This way, the number of features using these fields will fall to 0.

The *Delete* action completely removes the auxiliary layer. In other [words, the](#page-550-0) corresponding table is deleted from the underlying SQLite database and properties customization are lost.

Finally, the *Export* action allows to save the auxiliary layer as a *new vector layer*. Note that geometries are not stored in auxiliary storage. However, in this case, geometries are exported from the original data source too.

### **Auxiliary storage database**

When you save your project with the . qgs format, the SQLite database used for auxiliary storage is saved at the same place but with the extension . qqd.

For convenience, an archive may be used instead thanks to the .qgz format. In this case, .qgd and .qgs files are both embedded in the archive.

## <span id="page-558-0"></span>**16.1.12 Actions Properties**

QGIS provides the ability to perform an action based on the attributes of a feature. This can be used to perform any number of actions, for example, running a program with arguments built from the attributes of a feature or passing parameters to a web reporting tool.

|                             |                                                                                                    |                                         |                           | Layer Properties - regions - Actions |              |                        |                 | $\mathsf{x}$                  |
|-----------------------------|----------------------------------------------------------------------------------------------------|-----------------------------------------|---------------------------|--------------------------------------|--------------|------------------------|-----------------|-------------------------------|
| Q                           | <b>v</b> Action List                                                                                      |                                         |                           |                                      |              |                        |                 |                               |
| (i)<br>Information          | <b>Type</b>                                                                                               | <b>Description</b>                      | Short Title               | <b>Action</b>                        | Capture      | <b>Action Scopes</b>   | On Notification | Only when editable            |
| Source                      | Generic                                                                                                   | Echo attribute's value                  | <b>Attribute Value</b>    | echo "[% @field value %]"            | $\checkmark$ | Field                  |                 |                               |
|                             | Generic                                                                                                   | Run an application                      | Run application           | ogr2ogr-f "GPKG" "[%                 | ✓            | Canvas, Feature        |                 |                               |
| Symbology                   | Python                                                                                                    | Display the feature id in th            | <b>Feature ID</b>         | from ggis.utils import ifac          |              | Canvas, Feature        |                 |                               |
| <b>OF Labels</b>            | Python                                                                                                    | Selected field's value                  | <b>Field Value</b>        | from qgis.PyQt import                |              | Field                  |                 |                               |
| CD Masks                    | Python                                                                                                    | Clicked coordinates (Run                | <b>Clicked Coordinate</b> | from qgis.PyQt import                |              | Canvas                 |                 |                               |
| <b>3D View</b>              | <b>Open URL</b>                                                                                           | Open file                               | Open file                 | [% "PATH" %]                         |              | <b>Canvas, Feature</b> |                 |                               |
| Diagrams                    | <b>Open URL</b>                                                                                           | Search on web based on                  | Search Web                | https://www.google.com/              | $\checkmark$ | Field                  |                 |                               |
|                             | Python                                                                                                    | List feature ids                        | List feature ids          | from qgis.PyQt import                |              | Layer                  |                 |                               |
| Ħ<br>Fields                 | Python                                                                                                    | Duplicate selected features             | <b>Duplicate selected</b> | project = QgsProject.instan          |              | Layer                  |                 | $\blacktriangledown$          |
| Attributes Form<br>EH       |                                                                                                    |                                         |                           |                                      |              |                        |                 |                               |
| Joins                       | $\begin{array}{c c c c} \hline \multicolumn{1}{c }{\mathbb{A}} & \multicolumn{1}{c }{\nabla} \end{array}$ |                                         |                           | $\big $<br>$\qquad \qquad \Box$      |              |                        |                 | <b>Create Default Actions</b> |
| <b>Auxiliary</b><br>Storage |                                                                                                    | $\triangledown$ Show in Attribute Table |                           |                                      |              |                        |                 |                               |
| $\bullet$<br><b>Actions</b> | Layout Combo Box                                                                                          |                                         |                           |                                      |              |                        |                 | $\blacktriangledown$          |
| <b>Display</b>              | $\bigcirc$ Help                                                                                           | Style                                   |                           |                                      |              |                        | <b>S</b> Apply  | <b>O</b> Cancel<br>OOK        |

16.55 Fig. : Overview action dialog with some sample actions

Actions are useful when you frequently want to run an external application or view a web page based on one or more values in your vector layer. They are of different types and can be used like this:

- *Generic*, *macOS*, *Windows* and *Unix* actions start an external process.
- *Python* actions execute a Python expression.
- *Generic* and *Python* actions are visible everywhere.
- *macOS*, *Windows* and *Unix* actions are visible only on the respective platform (i.e., you can define three "Edit" actions to open an editor and the users can only see and execute the one "Edit" action for their platform to run the editor).
- *Open URL*: Uses a HTTP GET request to open a provided URL.
- *Submit URL (urlencoded or JSON)*: Same as the *Open URL* action but using a HTTP POST request. Data are posted to a URL, using "application/x-www-form-urlencoded" or "application/json" if the body is a valid JSON.

An example of action call could be:

```
http://localhost:8000?/[% url_encode(map('file', 'index.php')) %]
```
• *Submit URL (multipart)*: Same as the *Open URL* action but using a HTTP POST request. Data are posted to a URL, using "multipart/form-data".

There are several examples included in the dialog. You can load them by clicking on *Create Default Actions*. To edit any of the examples, double-click its row. One example is performing a search based on an attribute value. This concept is used in the following discussion.

The *Show in Attribute Table* allows you to display in the attribute table dialog the checked feature-scoped actions, either as *Combo Box* or as *Separate Buttons* (see *Configuring the columns*).

### **Defining Actions**

To define an attribute action, open the vector *La[yer Properties](#page-578-0)* dialog and click on the *Actions* tab. In the *Actions* tab, click the <sup>Add a new action</sup> to open the *Edit Action* dialog.

<span id="page-559-0"></span>Select the action *Type* and provide a descriptive name for the action. The action itself must contain the name of the application that will be executed when the action is invoked. You can add one or more attribute field values as arguments to the application. When the action is invoked, any set of characters that start with a % followed by the name of a field will be replaced by the value of that field. The special characters %% will be replaced by the value of the field that was selected from the identify results or attribute table (see *Using Actions*). Double quote marks can be used to group text into a single argument to the program, script or command. Double quotes will be ignored if preceded by a backslash.

The *Action Scopes* allows you to define where the action should be available[. You have fol](#page-560-0)lowing choices:

- 1. *Field*: action is available when right click in the cell within the attribute table, in the feature form and in the default action button of the main toolbar.
- 2. *Feature*: action is available when right click in the cell within the attribute table.
- 3. *Canvas*: action is available in the main action button in the toolbar.
- 4. *Form*: action is available only in a feature form designed using the *drag-and-drop* mode.
- 5. *Layer*: action is available in the action button in the attribute table toolbar. Be aware that this type of action involves the entire layer and not the single features.

If you have field names that are substrings of other field names  $(e.g., col1 and col10)$  $(e.g., col1 and col10)$  $(e.g., col1 and col10)$ , you should indicate that by surrounding the field name (and the % character) with square brackets (e.g., [%col10]). This will prevent the %col10 field name from being mistaken for the %col1 field name with a 0 on the end. The brackets will be removed by QGIS when it substitutes in the value of the field. If you want the substituted field to be surrounded by square brackets, use a second set like this: [[%col10]].

Using the *Identify Features* tool, you can open the *Identify Results* dialog. It includes a *(Derived)* item that contains information relevant to the layer type. The values in this item can be accessed in a similar way to the other fields by proceeding the derived field name with (Derived).. For example, a point layer has an X and Y field, and the values of these fields can be used in the action with %(Derived).X and %(Derived).Y. The derived attributes are only available from the *Identify Results* dialog box, not the *Attribute Table* dialog box.

Two example actions are shown below:

- konqueror https://www.google.com/search?q=%nam
- konqueror https://www.google.com/search?q=%%

In the first example, the web browser konqueror is invoked and passed a URL to open. The URL performs a Google search on the value of the nam field from our vector layer. Note that the application or script called by the action must be in the path, or you must provide the full path. To be certain, we could rewrite the first example as:  $\sqrt{\text{opt}/\text{ke3}}/$ bin/konqueror https://www.google.com/search?q=%nam. This will ensure that the konqueror application will be executed when the action is invoked.

The second example uses the %% notation, which does not rely on a particular field for its value. When the action is invoked, the %% will be replaced by the value of the selected field in the identify results or attribute table.

### **Using Actions**

QGIS offers many ways to execute actions you enabled on a layer. Depending on their settings, they can be available:

- <span id="page-560-0"></span>• in the drop-down menu of **Run** Feature Action button from the *Attributes toolbar* or *Attribute table* dialog;
- when right-clicking a feature with the Integral Material Superiors tool (see *Identifying Features* for more information);
- from the *Identify Results* panel, under the *Actions* section;
- as items of an *Actions* column in the *Attribute Table* dialog.

If you are invoking an action that uses the %% notation, right-click on [the field value in the](#page-197-0) *Identify Results* dialog or the *Attribute Table* dialog that you wish to pass to the application or script.

Here is another example that pulls data out of a vector layer and inserts it into a file using bash and the echo command (so it will only work on  $\Delta$  or perhaps  $\blacktriangle$ ). The layer in question has fields for a species name taxon name, latitude lat and longitude long. We would like to be able to make a spatial selection of localities and export these field values to a text file for the selected record (shown in yellow in the QGIS map area). Here is the action to achieve this:

bash -c "echo **\"**%taxon\_name *%la*t *%lo*ng**\"** >> /tmp/species\_localities.txt"

After selecting a few localities and running the action on each one, opening the output file will show something like this:

```
Acacia mearnsii -34.0800000000 150.0800000000
Acacia mearnsii -34.9000000000 150.1200000000
Acacia mearnsii -35.2200000000 149.9300000000
Acacia mearnsii -32.2700000000 150.4100000000
```
As an exercise, we can create an action that does a Google search on the lakes layer. First, we need to determine the URL required to perform a search on a keyword. This is easily done by just going to Google and doing a simple search, then grabbing the URL from the address bar in your browser. From this little effort, we see that the format is https://www.google.com/search?q=QGIS, where QGIS is the search term. Armed with this information, we can proceed:

- 1. Make sure the lakes layer is loaded.
- 2. Open the *[Layer Properties](https://www.google.com/search?q=QGIS)* dialog by double-clicking on the layer in the legend, or right-click and choose *Properties* from the pop-up menu.
- 3. Click on the *Actions* tab.
- 4. Click  $\Box$  Add a new action.
- 5. Choose the *Open URL* action type,
- 6. Enter a name for the action, for example Google Search.
- 7. Additionally you can add a *Short Name* or even an *Icon*.
- 8. Choose the *Action Scopes*. See *Defining Actions* for further information. Leave the default settings for this example.
- 9. For the action, add the URL used for doing a Google search, up to but not including the search term: https:/ /www.google.com/searc[h?q=](#page-559-0)
- 10. The text in the *Action* field should now look like this:

https://www.google.com/search?q=

- 11. Click on the drop-down box containing the field names for the lakes layer. It's located just to the left of the *Insert* button.
- 12. From the drop-down box, select *NAMES* and click *Insert*.

13. Your action text now looks like this:

https://www.google.com/search?q=[%NAMES%]

14. To finalize and add the action, click the *OK* button.

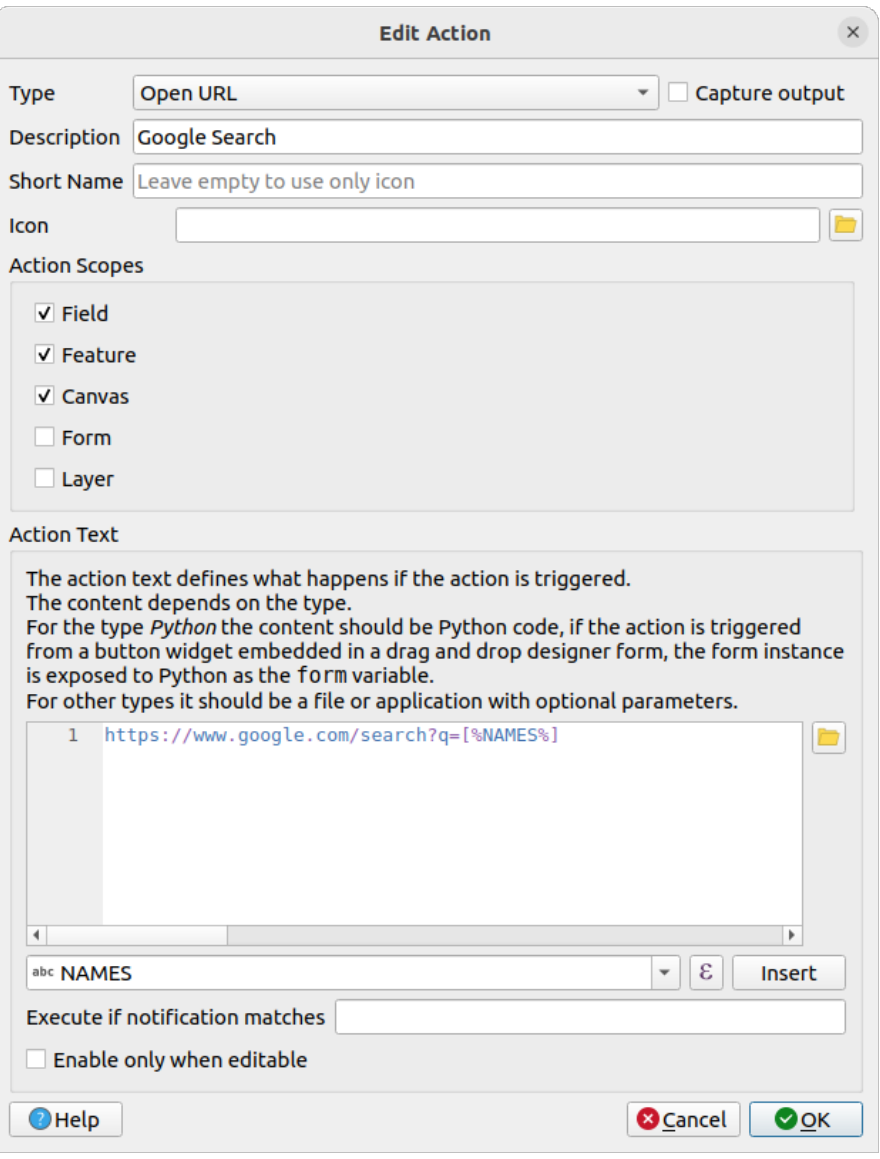

16.56 Fig. : Edit action dialog configured with the example

This completes the action, and it is ready to use.

Close the *Layer Properties* dialog and zoom in to an area of interest. Make sure the lakes layer is active and identify a lake. In the result box you'll now see that our action is visible:

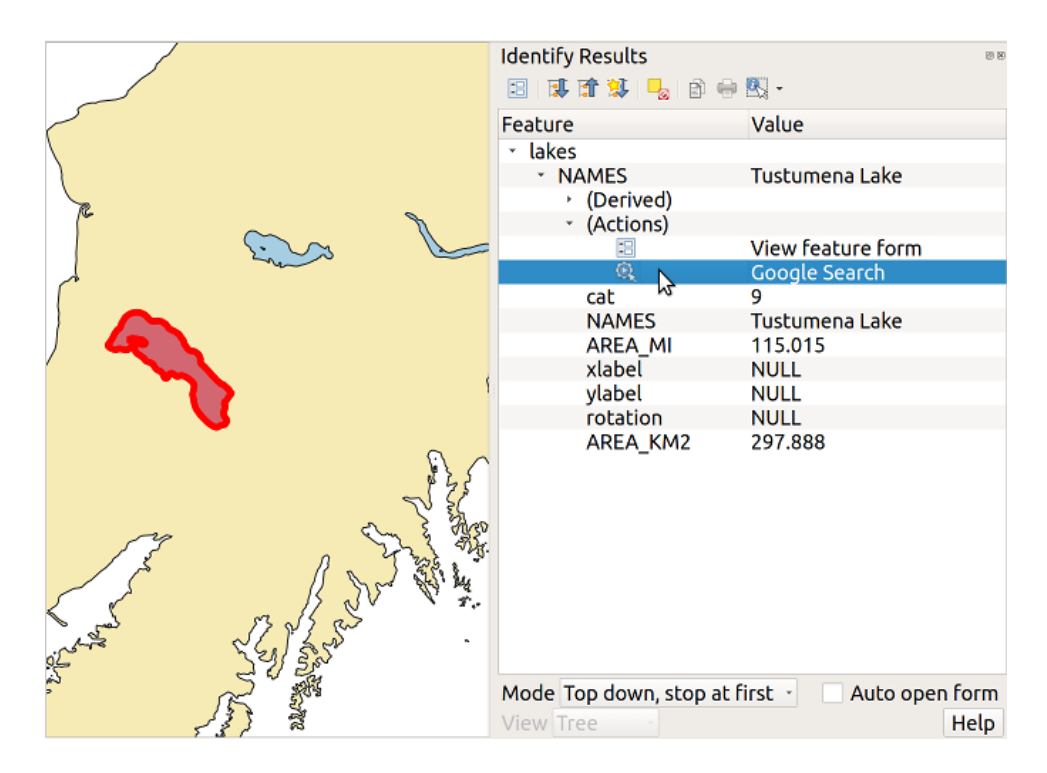

16.57 Fig. : Select feature and choose action

When we click on the action, it brings up our default browser and navigates to the URL https://www.google.com/ search?q=Tustumena. It is also possible to add further attribute fields to the action. Therefore, you can add a + to the end of the action text, select another field and click on *Insert Field*. In this example, there is just no other field available that would make sense to search for.

[You can define multip](https://www.google.com/search?q=Tustumena)le actions for a layer, and each will show up in the *Identify Results* di[alog.](https://www.google.com/search?q=Tustumena)

You can also invoke actions from the attribute table by selecting a row and right-clicking, then choosing the action from the pop-up menu.

There are all kinds of uses for actions. For example, if you have a point layer containing locations of images or photos along with a file name, you could create an action to launch a viewer to display the image. You could also use actions to launch web-based reports for an attribute field or combination of fields, specifying them in the same way we did in our Google search example.

We can also make more complex examples, for instance, using **Python** actions.

Usually, when we create an action to open a file with an external application, we can use absolute paths, or eventually relative paths. In the second case, the path is relative to the location of the external program executable file. But what about if we need to use relative paths, relative to the selected layer (a file-based one, like Shapefile or SpatiaLite)? The following code will do the trick:

```
command = "firefox"imagerelpath = "images_test/test_image.jpg"
layer = qgis.utils.iface.activeLayer()
import os.path
layerpath = layer.source() if layer.providerType() == 'ogr'
  else (qgis.core.QgsDataSourceURI(layer.source()).database()
    if layer.providerType() == 'spatialite' else None)
path = os.path.dirname(str(layerpath))
image = os.path.join(path,imagerelpath)
import subprocess
subprocess. Popen ( [command, image ] )
```
We just have to remember that the action is one of type *Python* and the *command* and *imagerelpath* variables must be changed to fit our needs.

But what about if the relative path needs to be relative to the (saved) project file? The code of the Python action would be:

```
command = "firefox"imagerelpath = "images_test/test_image.jpg"
projectpath = qgis.core.QgsProject.instance().fileName()
import os.path
path = os.path.dirname(str(projectpath)) if projectpath != '' else None
image = os.path.join(path, imagerelpath)
import subprocess
subprocess.Popen( [command, image ] )
```
Another Python action example is the one that allows us to add new layers to the project. For instance, the following examples will add to the project respectively a vector and a raster. The names of the files to be added to the project and the names to be given to the layers are data driven (*filename* and *layername* are column names of the table of attributes of the vector where the action was created):

```
qgis.utils.iface.addVectorLayer('/yourpath/[% "filename" %].shp',
 '[% "layername" %]', 'ogr')
```
To add a raster (a TIF image in this example), it becomes:

```
qgis.utils.iface.addRasterLayer('/yourpath/[% "filename" %].tif',
  '[% "layername" %]')
```
## **16.1.13 Display Properties**

The *Display* tab helps you configure fields to use for feature identification:

- The *Display name*: based on a field or an *expression*. This is:
	- **–** the label shown on top of the feature information in the *Identify tool* results
	- **–** the field used in the *locator bar* when looking for features in all layers
	- **–** the feature identifier in the attribute [table](#page-224-0) *form view*
	- **–** the feature identifier when the map or layout is exporte[d to a layered](#page-197-0) output format such as GeoPDF
	- **–** the map tip informa[tion, i.e. th](#page-100-0)e message displayed in the map canvas when hovering over a feature of the active layer with the  $\sim$ <sup>Show Map Tips</sup> i[con presse](#page-576-0)d. Applicable when no *HTML Map Tip* is set.
- The *HTML Map Tip* is specifically created for the map tips: it's a more complex and full HTML text mixing fields, expressions and html tags (multiline, fonts, images, hyperlink…).

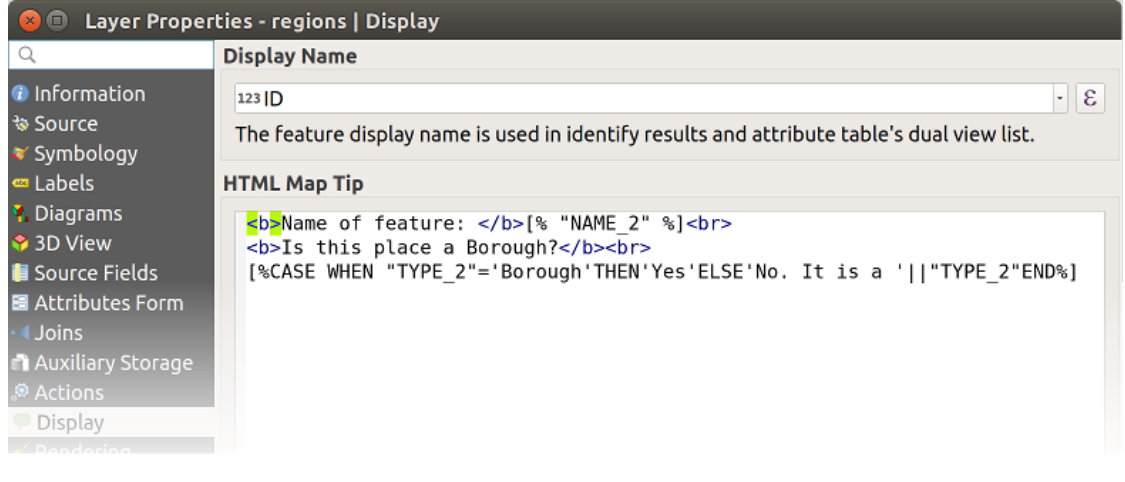

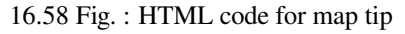

To activate map tips, select the menu option *View* ► *Show Map Tips* or click on the Show Map Tips icon of the *Attributes Toolbar*. Map tip is a cross-session feature meaning that once activated, it stays on and apply to any layer in any project, even in future QGIS sessions until it's toggled off.

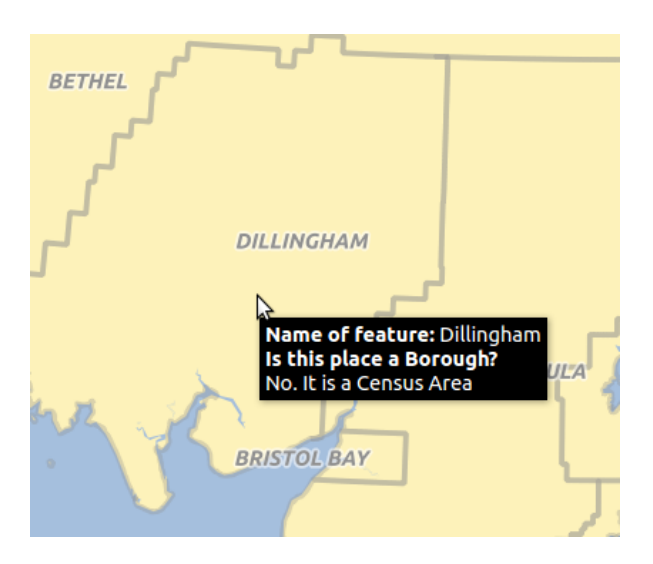

16.59 Fig. : Map tip made with HTML code

# **16.1.14 Rendering Properties**

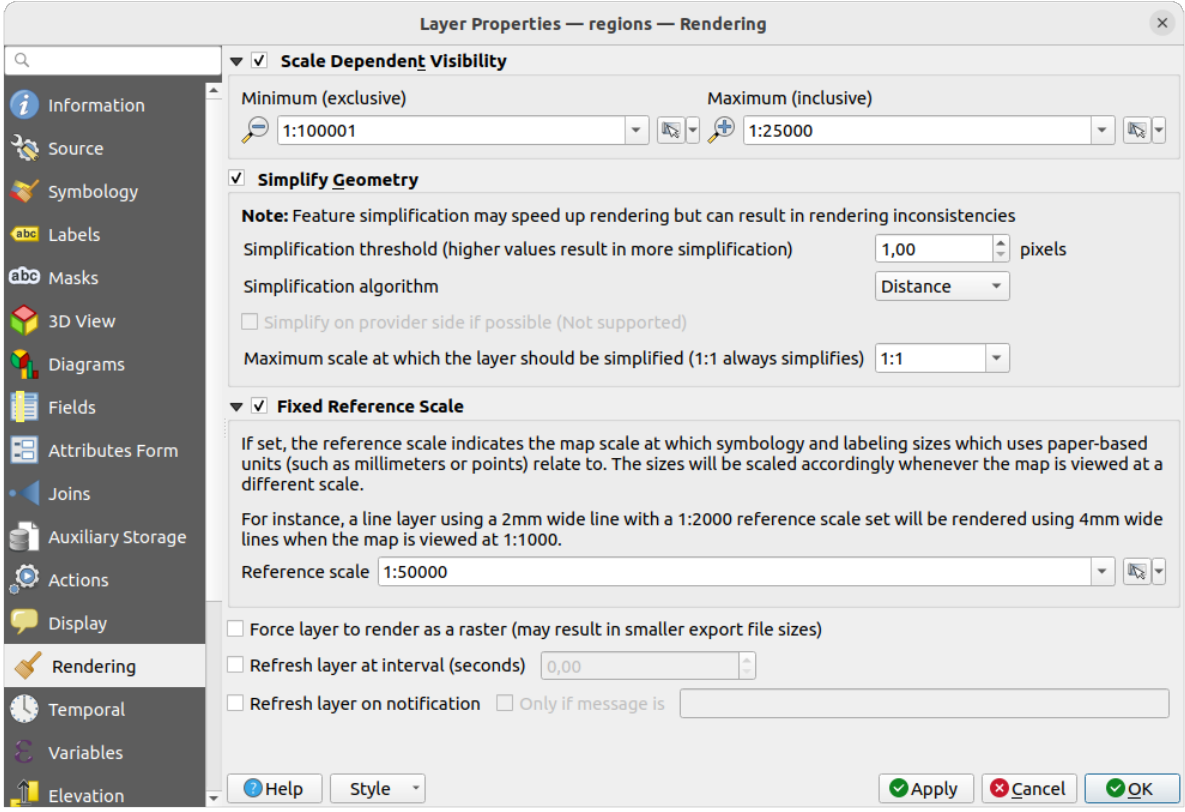

16.60 Fig. : Layer Rendering Properties dialog

### **Scale dependent visibility**

Galite nurodyti *Maksimalų (imtinai)* ir *Minimalų (išskirtinai)* mastelį, taip nurodydami, kuriuose masteliuose bus rodomi geoobjektai. Nepatekę į šį diapazoną objektai paslepiami. Mygtukas Nustatyti pagal dabartinį drobės mastelį padeda jums panaudoti dabartinį žemėlapio drobės mastelį kaip matomumo ribą. Daugiau informacijos rasite *Visibility Scale Selector*.

**Pastaba:** You can also activate scale dependent visibility on a layer from within the *Layers* panel: ri[ght-click on the](#page-214-0) [layer an](#page-214-0)d in the contextual menu, select *Set Layer Scale Visibility*.

### **Simplify geometry**

QGIS offers support for on-the-fly feature generalisation. This can improve rendering times when drawing many

complex features at small scales. This feature can be enabled or disabled in the layer settings using the *Simplify geometry* option. There is also a global setting that enables generalisation by default for newly added layers (see *global simplification* for more information).

**Pastaba:** Feature generalisation may introduce artefacts into your rendered output in some cases. These mayi[nclude](#page-84-0) [slivers betwee](#page-84-0)n polygons and inaccurate rendering when using offset-based symbol layers.

While rendering extremely detailed layers (e.g. polygon layers with a huge number of nodes), this can cause layout exports in PDF/SVG format to be huge as all nodes are included in the exported file. This can also make the resultant file very slow to work with/open in other programs.

Checking *Force layer to render as raster* forces these layers to be rasterised so that the exported files won't have to include all the nodes contained in these layers and the rendering is therefore sped up.

You can also do this by forcing the layout to export as a raster, but that is an all-or-nothing solution, given that the rasterisation is applied to all layers.

*Refresh layer at interval (seconds)*: set a timer to automatically refresh individual layers at a matching interval. Canvas updates are deferred in order to avoid refreshing multiple times if more than one layer has an auto update interval set.

Depending on the data provider (e.g. PostgreSQL), notifications can be sent to QGIS when changes are applied to the data source, out of QGIS. Use the *Refresh layer on notification* option to trigger an update. You can also limit the layer refresh to a specific message set in the  $\triangle$  *Only if message is* text box.

### **Use Scale Reference**

If set, the reference scale indicates the map scale at which symbology and labeling sizes which uses paper-based units (such as millimeters or points) relate to. The sizes will be scaled accordingly whenever the map is viewed at a different scale.

For instance, a line layer using a 2mm wide line with a 1:2000 reference scale set will be rendered using 4mm wide lines when the map is viewed at 1:1000.

## **16.1.15 Laiko savybės**

The *Temporal* tab provides options to control the rendering of the layer over time. Such dynamic rendering requires the *temporal navigation* to be enabled over the map canvas.

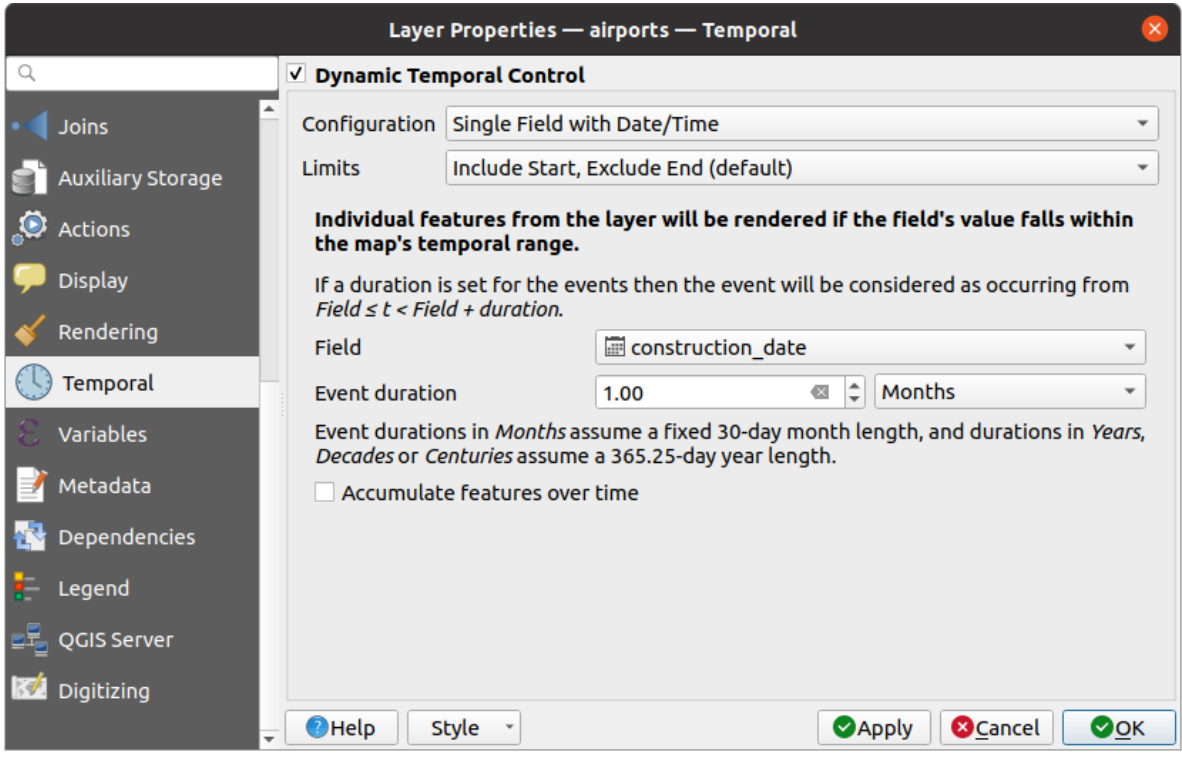

16.61 Fig. : Vector layer temporal properties dialog

Check the *Dynamic Temporal Control* option to configure the vector layer temporal rendering. Depending on the structure of your dataset, you may want to use one of the provided *Configuration* options:

- *Fixed time range*: all the features are rendered if the map canvas temporal frame overlaps the given *Start date* and *End date* range.
- *Single field with date/time*: features are rendered if their *Field*'s value falls within the map canvas temporal frame. An *Event duration* can be set. With checking the *Accumulate features over time* option, all features which occur before or within the map's temporal range will continue to be rendered. The event duration is thus ignored.
- *Separate fields for start and end date/time*: features are rendered if the range specified by their *Start field* and *End field* values overlaps the map canvas temporal.
- *Separate fields for start and event duration*: features are rendered if the range defined by their *Start field* and *Event duration field* values overlaps the map canvas temporal.
- *Start and end date/time from expressions*: features are rendered if the time range specified by the fields *Start expression* and *End expression* overlaps the map canvas temporal.
- *Redraw layer only*: the layer is redrawn at each new animation frame but no time-based filtering is applied to the features. It's useful when the layer uses time-based expression values for renderer settings (e.g. data-defined symbology).

It is also possible to set the *Limits* of the features time range as:

- *Include start, exclude end*
- *Include start, include end*

### **16.1.16 Kintamųjų savybės**

The *Variables* tab lists all the variables available at the layer's level (which includes all global and project's variables).

It also allows the user to manage layer-level variables. Click the  $\Box$  button to add a new custom layer-level variable.

Likewise, select a custom layer-level variable from the list and click the **button** to remove it.

More information on variables usage in the General Tools *Storing values in Variables* section.

## **16.1.17 Elevation Properties**

The *Elevation* tab provides options to control the layer elevation properties within a *3D map view* and its appearance in the *profile tool charts*. Specifically, you can set:

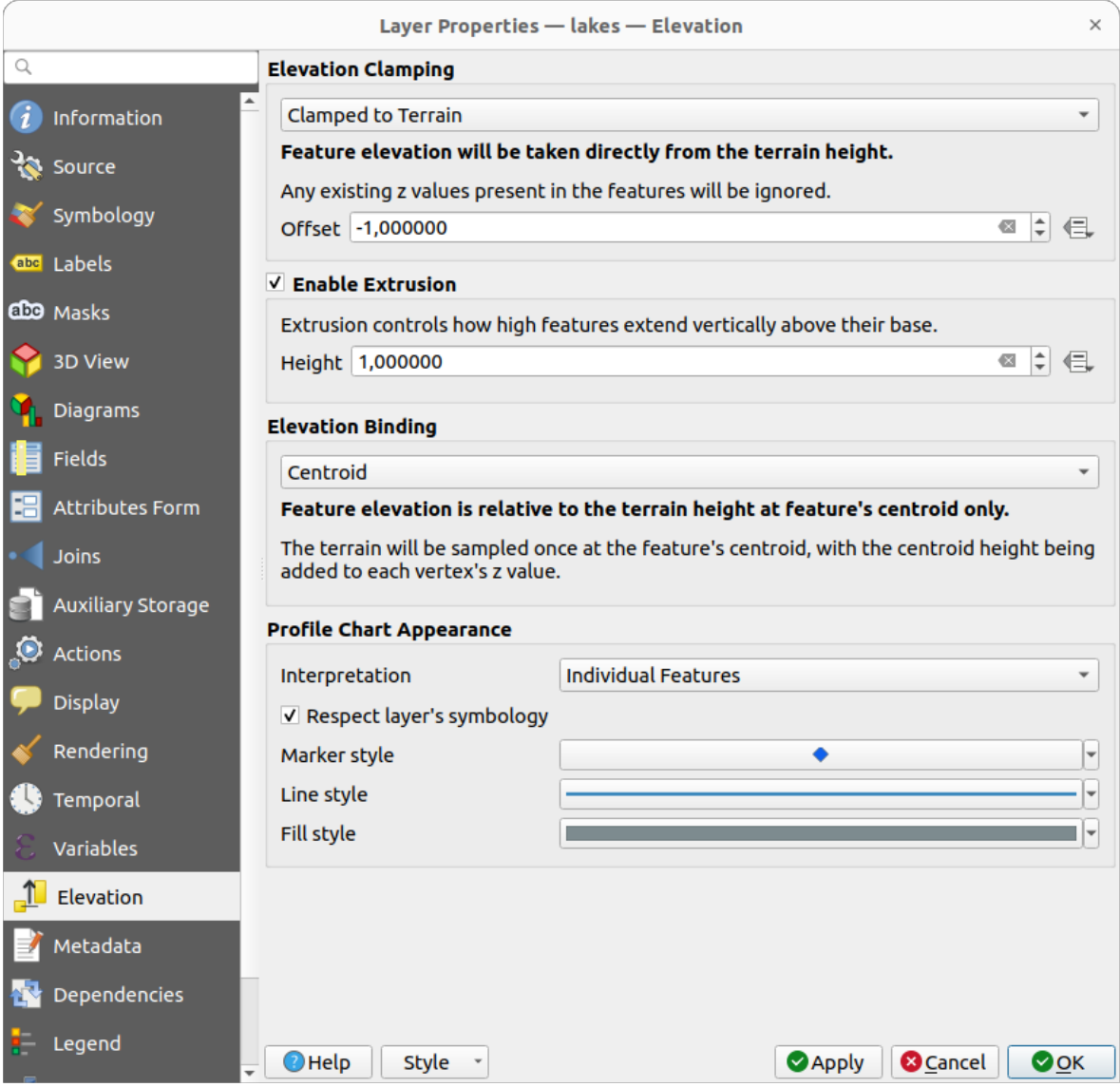

16.62 Fig. : Vector layer elevation properties dialog

- *Elevation Clamping*: defines how and whether the features altitude should be:
	- **–** *Clamped to terrain*: takes elevation directly from the terrain height and ignores any existing Z values in the features. A data-defined *Offset* value from the terrain can also be filled.
	- **–** *Relative to terrain*: any existing Z values in the features are added to the terrain height. A *Scale* factor followed by a data-defined *Offset* can be used to adjust the elevation. This option is not available for 2D geometry layers.
	- **–** *Absolute*: ignores the terrain height and directly takes Z values from the features for the elevation. A *Scale* factor followed by a data-defined *Offset* can be used to adjust the elevation. For 2D geometry layers (with no Z values), a data-defined *Base height* can instead be set.
- **C** *Enable extrusion*: you can set a *Height* to control how high features vertically extend above their base. This is convenient to indicate that a 2D geometry layers, e.g. a polygon building footprints layer, actually represents

3D objects.

- *Elevation Binding*: only relevant when combining an *Elevation clamping* relying on the terrain with a line or polygon layer, this option controls how feature elevation is set relative to the terrain height. The terrain can be sampled:
	- **–** at the feature's *Centroid*, with the centroid height being added to each vertex's z value
	- **–** at every individual *Vertex* before being added to the vertex's z value
- *Profile Chart Appearance*: controls how features are rendered when drawing a profile chart. Two main *Interpretation* modes are available:
	- **–** as *Individual features*: samples discrete positions where the cross section profile line intersects the vector features. That intersection can be represented as point, line or surface depending on the layer type and whether an extrusion is applied.

With checking *Respect layer symbology*, features will be rendered on the profile chart with their corresponding *layer styling* (allowing e.g. categorized classes to be visible on the profile chart). If the profile symbol type does not match the layer's renderer symbol types, only the symbol color from the renderer is applied to the profile symbol.

Depending on [the layer sett](#page-500-0)ings, profile symbols can be represented with a custom style, using:

- ∗ *Marker style*: for non-extruded point and line features, and for non-extruded polygon features touched by the profile line
- ∗ *Line style*: for extruded point and line features, and for non-extruded polygon features intersected [by the profile](#page-404-0) line
- ∗ *Fill style*: for extruded polygon features
- **–** as *C[ontinuous](#page-407-0) Surface (e.g. contours)*: the elevation chart will be rendered as a surface instead of separate features by joining the sampled elevation results into a continuous line. This can enhance visualisation and is designed for vector layers which represent a continuous elevation surface, e.g contour lines or surveyed elev[ation poin](#page-411-0)ts. The line *Style* can be set as:
	- ∗ a profile *Line* with a *Line style* applied
	- ∗ a surface with *Fill below* and a corresponding *Fill style*

Moreover, you can check *Show markers at sampled points* to make them visible over the interpretation line and assign them a *Marker style*.

## **16.1.18 Metaduomenų savybės**

The *Metadata* tab provides you with options to create and edit a metadata report on your layer. See *Metadata* for more information.

## **16.1.19 Dependencies Properties**

The *Dependencies* tab allows to declare data dependencies between layers. A data dependency occurs when a data modification in a layer, not by direct user manipulation, may modify data of other layers. This is the case for instance when geometry of a layer is updated by a database trigger or custom PyQGIS scripting after modification of another layer's geometry.

In the *Dependencies* tab, you can select any layers which may externally alter the data in the current layer. Correctly specifying dependent layers allows QGIS to invalidate caches for this layer when the dependent layers are altered.

# **16.1.20 Legend Properties**

The *Legend* properties tab provides you with advanced settings for the *Layers panel* and/or the *print layout legend*. These options include:

- Depending on the symbology applied to the layer, you may end up with several entries in the legend, not necessarily readable/useful to display. The *Legend placeholder image* [helps you](#page-178-0) *select an image* [for replacement](#page-746-0), displayed both in the *Layers* panel and the print layout legend.
- *Show label legend*: Displays overviews of the different label settings as entries in the legends. The *label style* is previewed along with the description.
- *Text on symbols*: In some cases it can be useful to add extra information to the symbols in the legend. With this frame, you can affect to any of the symbols used in the layer symbology a text that is displayed ove[r the](#page-417-0) [symb](#page-417-0)ol, in both *Layers* panel and print layout legend. This mapping is done by typing each text next to the symbol in the table widget or filling the table using the *Set Labels from Expression* button. Text appearance is handled through the font and color selector widgets of the *Text Format* button.

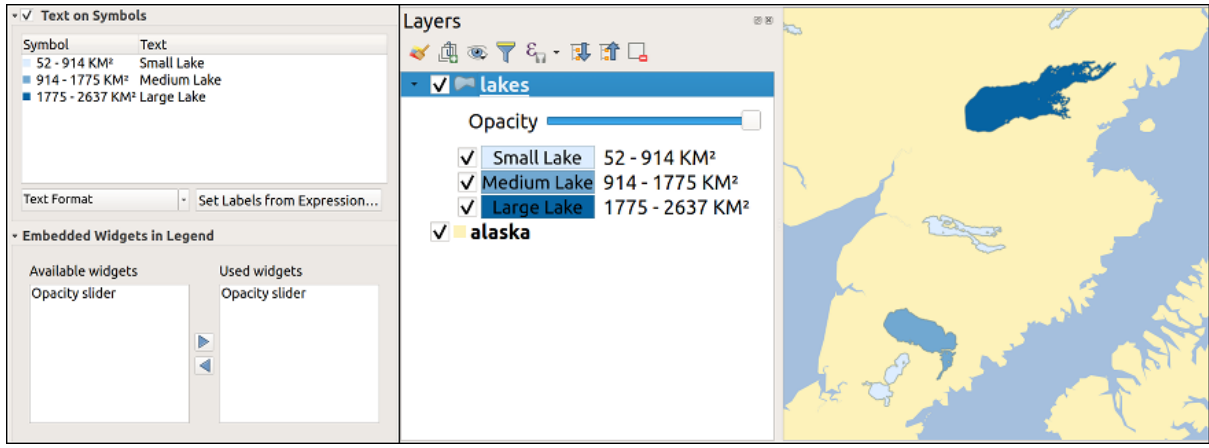

16.63 Fig. : Setting text on symbols (left) and its rendering in the *Layers* panel (right)

- a list of widgets you can embed within the layer tree in the Layers panel. The idea is to have a way to quickly access some actions that are often used with the layer (setup transparency, filtering, selection, style or other  $stuff...$ ).
	- By default, QGIS provides transparency widget but this can be extended by plugins registering their own widgets and assign custom actions to layers they manage.

## **16.1.21 QGIS serverio savybės**

The *QGIS Server* tab consists of *Description*, *Attribution*, *Metadata URL*, and *Legend URL* sections.

From the *Description* section, you can change the *Short name* used to reference the layer in requests (to learn more about short names, read services\_basics\_short\_name). You can also add or edit a *Title* and *Abstract* for the layer, or define a *Keyword list* here. These keyword lists can be used in a metadata catalog. If you want to use a title from an XML metadata file, you have to fill in a link in the *Data URL* field.

Use *Attribution* to get attribute data from an XML metadata catalog.

In *Metadata URL*, you can add the general paths to the XML metadata catalog. This information will be saved in the QGIS project file for subsequent sessions and will be used for QGIS Server.

In the *Legend URL* section, you can provide the url of a legend image in the url field. You can use the Format dropdown option to apply the appropriate format of the image. Currently png, jpg and jpeg image formats are supported.

| $\Box$                                             |                                                                                                    | Layer Properties - regions   QGIS Server                                         |                                                             |  |  |  |  |
|----------------------------------------------------|----------------------------------------------------------------------------------------------------|----------------------------------------------------------------------------------|-------------------------------------------------------------|--|--|--|--|
| Q                                                  | <b>• Description</b>                                                                                                    |                                                                                  |                                                             |  |  |  |  |
| <b>O</b> Information<br>৳ Source<br>₹ Symbology    | A name used to identify the layer. The short name is a text string used for ma<br>Short name<br>The title is for the benefit of humans to identify layer.<br>Title |                                                                                  |                                                             |  |  |  |  |
| en Labels<br><b>1</b> Diagrams<br><b>♦ 3D View</b> | Abstract                                                                                                    |                                                                                  |                                                             |  |  |  |  |
| <b>Source Fields</b><br><b>El Attributes Form</b>  |                                                                                                    | Keyword list List of keywords separated by comma to help catalog searching.      |                                                             |  |  |  |  |
| ∙ I Joins                                          | DataUrl                                                                                                    | A URL of the data presentation.                                                  | Format text/html                                            |  |  |  |  |
| Auxiliary Storage<br><b>Actions</b>                | <b>* Attribution</b>                                                                                                    |                                                                                  |                                                             |  |  |  |  |
| Display                                            |                                                                                                    | Title Attribution's title indicates the provider of the data layer.              |                                                             |  |  |  |  |
| $\triangleleft$ Rendering<br>Variables             | Url                                                                                                    | Attribution's url gives a link to the webpage of the provider of the data layer. |                                                             |  |  |  |  |
| <b>E</b> Metadata                                  | - MetadataUrl                                                                                                    |                                                                                  |                                                             |  |  |  |  |
| <b>*</b> Dependencies                              | Url The URL of the metadata document.                                                                                                    |                                                                                  |                                                             |  |  |  |  |
| <b>I</b> -Legend<br><b>DROGIS Server</b>           | <b>Type</b>                                                                                                    | · Format                                                                         | Format<br><b>X</b> Cancel<br>$\triangle$ Apply<br><b>OK</b> |  |  |  |  |
| Digitizing                                         | <b>v</b> LegendUrl                                                                                                    |                                                                                  |                                                             |  |  |  |  |
|                                                    |                                                                                                    | Url   A URL of the legend image.                                                 |                                                             |  |  |  |  |
|                                                    | <b>@Help</b>                                                                                                    | Style -                                                                          |                                                             |  |  |  |  |

16.64 Fig. : QGIS Server tab in vector layers properties dialog

To learn more about QGIS Server, read the QGIS-Server-manual.

# **16.1.22 Digitizing Properties**

The *Digitizing* tab gives access to options that help to ensure the quality of digitized geometries.

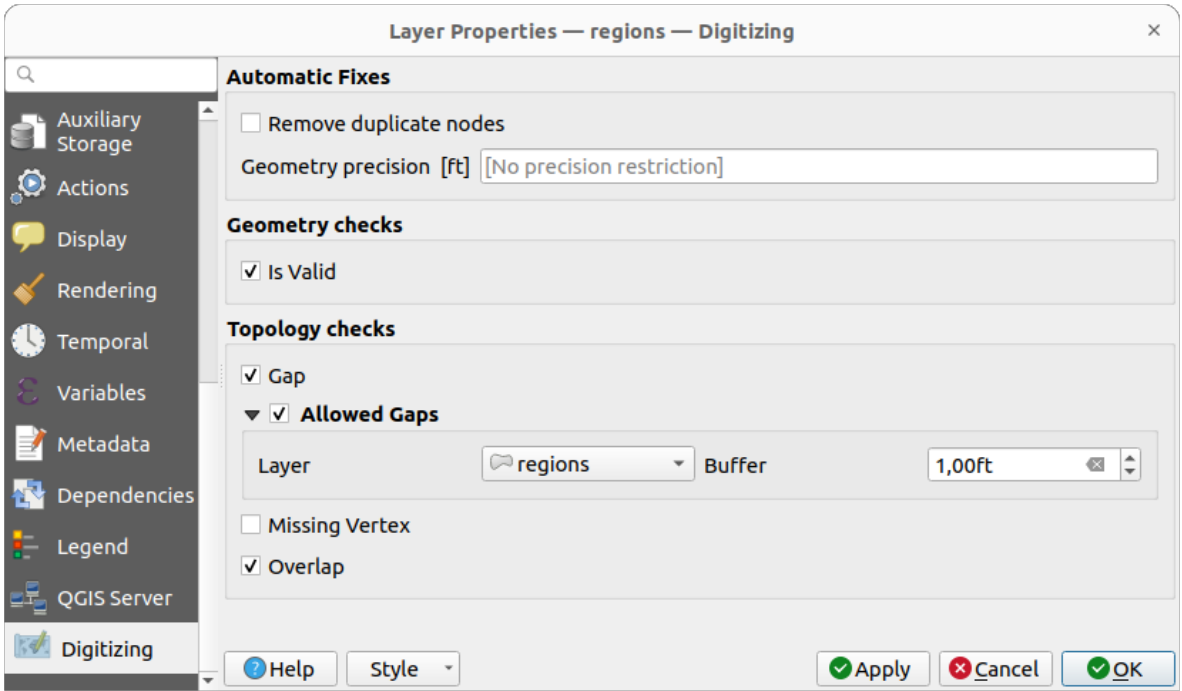

16.65 Fig. : The QGIS Digitizing tab in the vector layers properties dialog

### **Automatic Fixes**

Options in the *Automatic Fixes* section will directly affect the vertices of any geometry which is added or modified. If the *Remove duplicate nodes* option is checked, any two subsequent vertices with exactly the same coordinates will be removed. If the *Geometry precision* is set, all vertices will be rounded to the closest multiple of the configured geometry precision. The rounding will happen in the layer coordinate reference system. Z and M values are not rounded. With many map tools, a grid is shown on the canvas while digitizing.

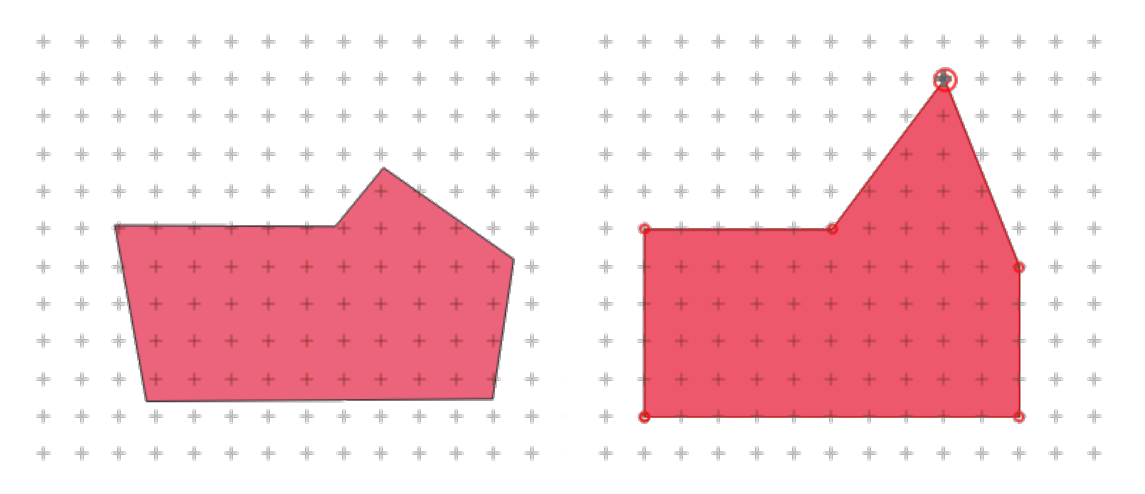

16.66 Fig. : Moving the top vertex snaps all the vertices to the grid

### **Geometry Checks**

In the *Geometry checks* section, additional validations on a per geometry basis can be activated. Immediately after any geometry modification, failures in these checks are reported to the user in the *Geometry validation* panel. As long as a check is failing, it is not possible to save the layer. The  $\blacksquare$  Is valid check will run basic validity checks like self intersection on geometries.

### **Topology Checks**

In the *Topology checks* section, additional topology validation checks can be activated. Topology checks will be executed when the user saves the layer. Check errors will be reported in the *Geometry validation* panel. As long as validation errors are present, the layer can not be saved. Topology checks are executed in the area of the bounding box of the modified features. Since other features may be present in the same area, topological errors concerning these features are reported as well as errors introduced in the current edit session.

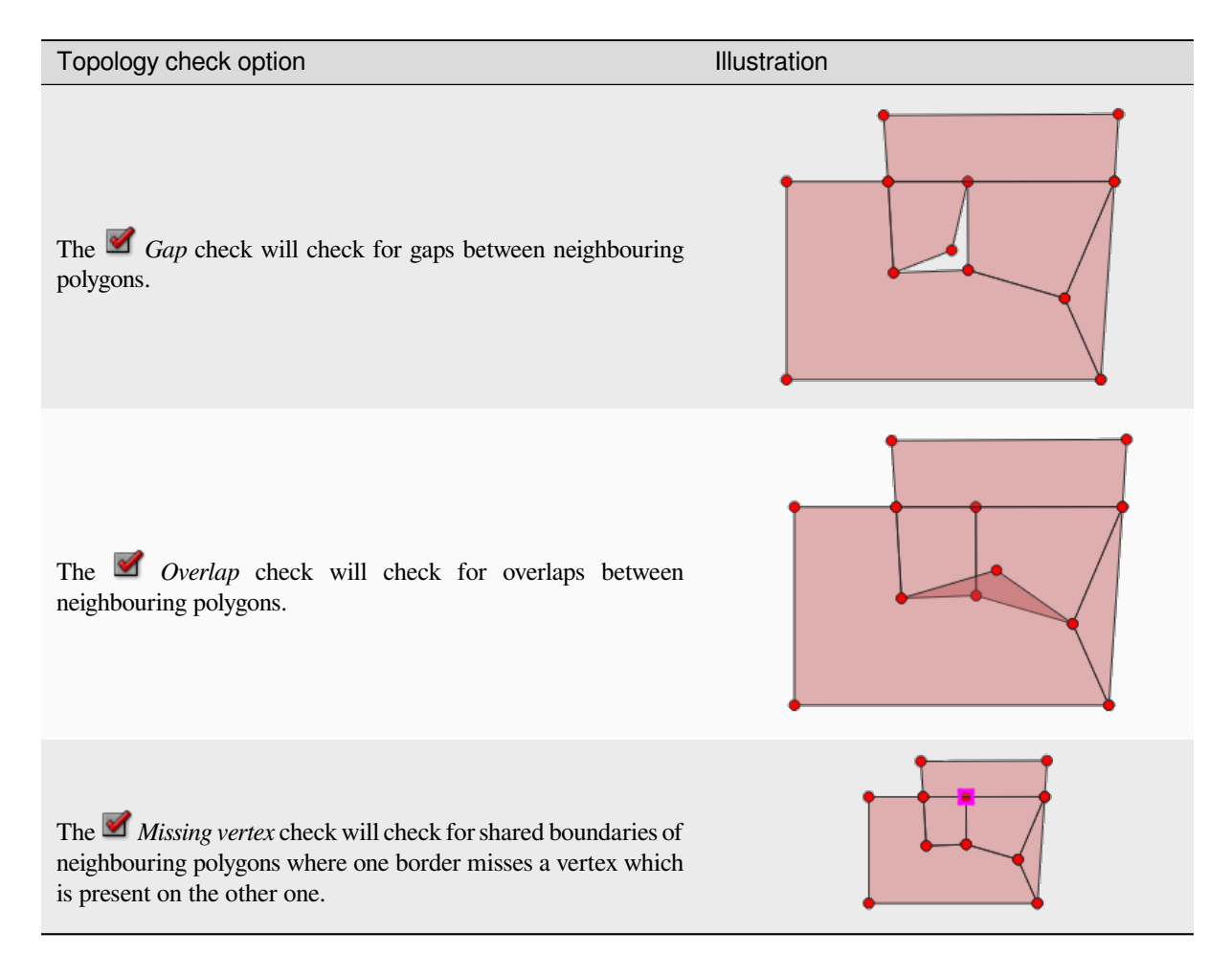

### **Gap check exceptions**

Sometimes it is desirable to keep gaps inside an area in a polygon layer that otherwise is fully covered by polygons. For example, a land use layer may have acceptable holes for lakes. It is possible to define areas that are ignored in the gap check. Since gaps inside these areas are allowed, we will refer to them as *Allowed Gaps* areas.

In the options for the gap checks under *Allowed Gaps*, an *Allowed Gaps layer* can be configured.

Whenever the gap check is executed, gaps which are covered by one or more polygons in the *Allowed Gaps Layer* are not reported as topology errors.

It is also possible to configure an additional *Buffer*. This buffer is applied to each polygon on the *Allowed Gaps Layer*. This makes it possible to make the tests less susceptible to small changes in the outlines at the borders of gaps.

When *Allowed Gaps* are enabled, an additional button (*Add Allowed Gap*) for detected gap errors is available in the geometry validation dock, where gaps are reported during digitizing. If the *Add Allowed Gap* button is pushed, a new polygon with the geometry of the detected gap is inserted into the *Allowed Gaps Layer*. This makes it possible to quickly flag gaps as allowed.

### **Geometry validation panel**

The *Geometry Validation* panel is triggered when any of the abovementioned digitizing checks finds an error. The dialog provides you with the list of errors and their description, and you can to browse the list using the keyboard arrows or dedicated arrows.

You'll need to address all the issues before you can save edits to the layer. To do so:

- 1. Select an error, and it's possible to:
	- *Zoom to Feature(s)* • *Zoom to problem*
- 2. Pick the usual *digitizing tools* to fix the issue.

# **16.2 Worki[ng with th](#page-601-0)e Attribute Table**

<span id="page-574-0"></span>The attribute table displays information on features of a selected layer. Each row in the table represents a feature (with or without geometry), and each column contains a particular piece of information about the feature. Features in the table can be searched, selected, moved or even edited.

## **16.2.1 Foreword: Spatial and non-spatial tables**

QGIS allows you to load spatial and non-spatial layers. This currently includes tables supported by GDAL and delimited text, as well as the PostgreSQL, MS SQL Server, SpatiaLite and Oracle providers. All loaded layers are listed in the *Layers* panel. Whether a layer is spatially enabled or not determines whether you can interact with it on the map.

Non-spatial tables can be browsed and edited using the attribute table view. Furthermore, they can be used for field lookups. For example, you can use columns of a non-spatial table to define attribute values, or a range of values that are allowed, to be added to a specific vector layer during digitizing. Have a closer look at the edit widget in section *Attributes Form Properties* to find out more.

## **16.2.2 Introducing the attribute table interface**

To open the attribute table for a vector layer, activate the layer by clicking on it in the *Sluoksnių skydelis*. Then, from

the main *Layer* menu, choose **II** Open Attribute Table. It is also possible to right-click on the layer and choose **II** 

*Open Attribute Table* from the drop-down menu, or to click on the *Open Attribute Table* button in the Attributes toolbar. If you prefer shortcuts, F6 will op[en the attribute tab](#page-178-0)le. Shift+F6 will open the attribute table filtered to selected features and  $Ctrl + F6$  will open the attribute table filtered to visible features.

This will open a new window that displays the feature attributes for the layer (*figure\_attributes\_table*). According to the setting in *Settings* ► *Options* ► *Data sources* menu, the attribute table will open in a docked window or a regular window. The total number of features in the layer and the number of currently selected/filtered features are shown in the attribute table title, as well as if the layer is spatially limited.

| п            |                                  | regions :: Features Total: 26, Filtered: 26, Selected: 4 |              |                                        |         | п               | × |
|--------------|----------------------------------|----------------------------------------------------------|--------------|----------------------------------------|---------|-----------------|---|
|              |                                  | ○ 最 亩 * 6 日 1 & 目 N P ★ T 国                              |              | ை இ<br>na.                             | K.<br>÷ |                 |   |
|              | abc name 2<br>$=$ $\overline{ }$ | ε                                                        |              | Update All<br>$\overline{\phantom{a}}$ |         | Update Selected |   |
|              | id                               | name_2                                                   | type_2       |                                        |         |                 |   |
| $\mathbf{1}$ | $\mathbf{1}$                     | Aleutians East                                           | Borough      |                                        |         |                 |   |
| 2            |                                  | 2 Aleutians West Census Area                             |              |                                        |         |                 |   |
| 3            |                                  | 3 Anchorage                                              | Municipality |                                        |         |                 |   |
| 4            | $\vert$                          | <b>Bethel</b>                                            | Census Area  |                                        |         |                 |   |
| 5            | 5                                | <b>Bristol Bay</b>                                       | Borough      |                                        |         |                 |   |
| 6            | 6                                | Denali                                                   | Borough      |                                        |         |                 |   |
| 7            | 7                                | Dillingham                                               | Census Area  |                                        |         |                 |   |
| 8            | 8                                | Fairbanks No                                             | Borough      |                                        |         |                 |   |
|              | Show All Features _              |                                                          |              |                                        |         | ⊠               |   |

16.67 Fig. : Attribute Table for regions layer

The buttons at the top of the attribute table window provide the following functionality:

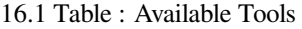

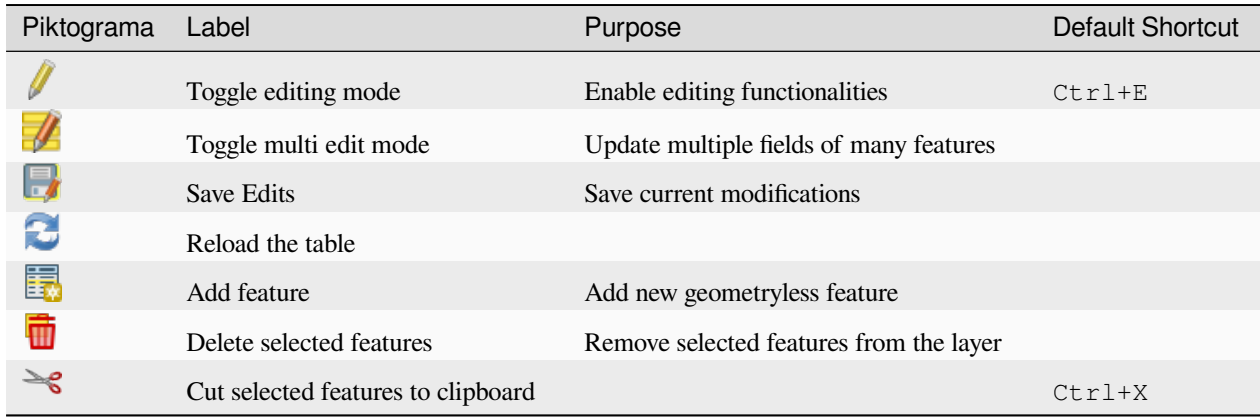

continues on next page
| Piktograma | Label                               | Purpose                                    | <b>Default Shortcut</b> |
|------------|-------------------------------------|--------------------------------------------|-------------------------|
| 圍          | Copy selected features to clipboard |                                            | $Ctrl+C$                |
| E          | Paste features from clipboard       | Insert new features from copied ones       | $Ctrl+V$                |
| န္         | Select features using an Expression |                                            |                         |
|            | Select All                          | Select all features in the layer           | $Ctrl+A$                |
|            | Invert selection                    | Invert the current selection in the layer  | $Ctrl+R$                |
|            | Deselect all                        | Deselect all features in the current layer | $Ctrl+Shift+A$          |
|            | Filter/Select features using form   |                                            | $Ctrl+F$                |
| 韗          | Move selected to top                | Move selected rows to the top of the table |                         |
| Ф,         | Pan map to the selected rows        |                                            | $Ctrl+P$                |
|            | Zoom map to the selected rows       |                                            | $Ctrl+J$                |
| Iā         | New field                           | Add a new field to the data source         | $Ctr1+W$                |
| ÏŘ         | Delete field                        | Remove a field from the data source        |                         |
| 掐          | Organize columns                    | Show/hide fields from the attribute table  |                         |
| နိဂ္ဂိ     | Open field calculator               | Update field for many features in a row    | $Ctrl+I$                |
| ≣          | Conditional formatting              | Enable table formatting                    |                         |
|            | Dock attribute table                | Allows to dock/undock the attribute table  |                         |
|            | Actions                             | Lists the actions related to the layer     |                         |

Table 16.1 – tęsinys iš praeito puslapio

**Pastaba:** Depending on the format of the data and the GDAL library built with your QGIS version, some tools may not be available.

Below these buttons is the Quick Field Calculation bar (enabled only in *edit mode*), which allows to quickly apply

calculations to all or part of the features in the layer. This bar uses the same *expressions* as the **Field Calculator** (see *Editing attribute values*).

The attribute table support Shift+Mouse Wheel scrolling in attribu[te table to](#page-606-0) switch to a horizontal scrolling action instead of vertical.

### **Table view vs Form view**

<span id="page-576-0"></span>QGIS provides two view modes to easily manipulate data in the attribute table:

- The **Table view**, displays values of multiple features in a tabular mode, each row representing a feature and each column a field. A right-click on the column header allows you to *configure the table display* while a right-click on a cell provides *interaction with the feature*.
- The Form view shows *feature identifiers* in a first panel and displays only the attributes of the clicked identifier in the second one. There is a pull-down menu at the top of the first panel w[here the "identifier" can be s](#page-578-0)pecified using an attribute (*Column preview*) or an *Expression*. The pull-down also includes the last 10 expressions for re-use. Form view uses thel[ayer fields configuration \(se](#page-580-0)e *Attributes Form Properties*).

You can browse throu[gh the feature iden](#page-563-0)tifiers with the arrows on the bottom of the first panel. The features attributes update in the second panel as you go. It's also possible to identify or move to the active feature in the map canvas with pushing down any of the button at t[he bottom:](#page-539-0)

- **–** Highlight current feature if visible in the map canvas
- **–** Automatically pan to current feature
- $\sim$  Zoom to current feature

You can switch from one mode to the other by clicking the corresponding icon at the bottom right of the dialog.

You can also specify the *Default view* mode at the opening of the attribute table in *Settings* ► *Options* ► *Data Sources* menu. It can be , Remember last view', , Table view' or , Form view'.

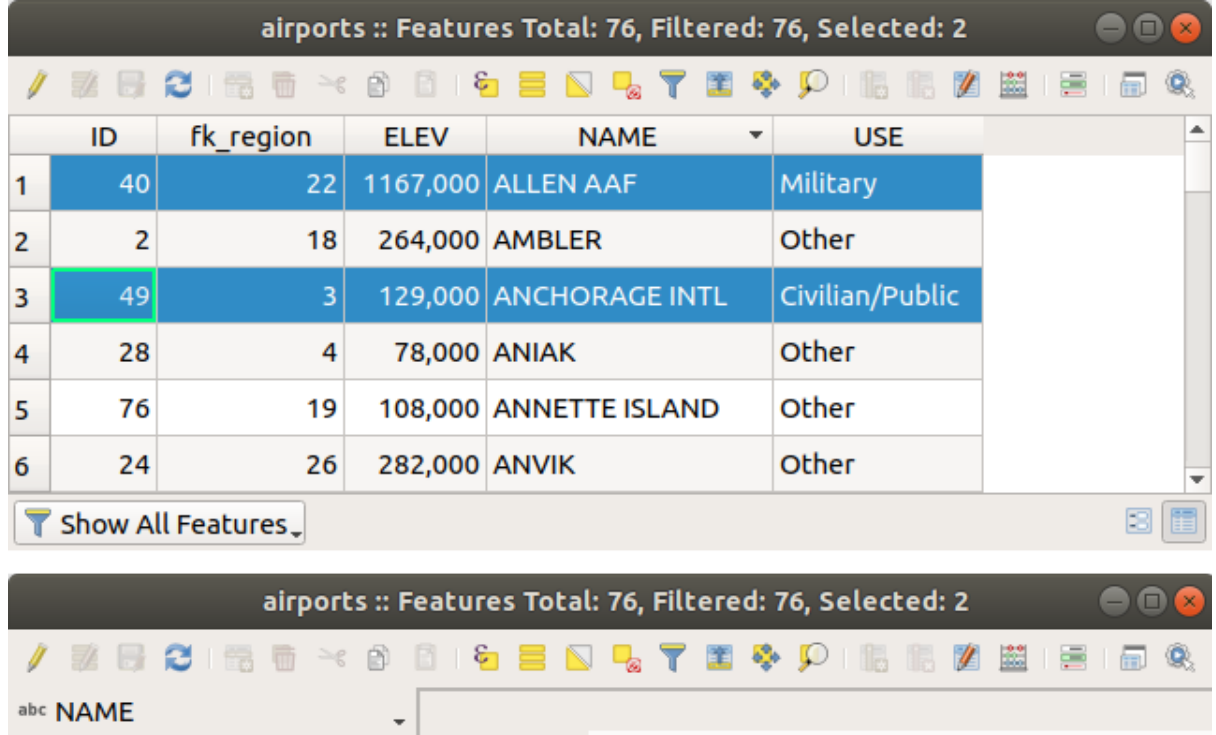

| abc NAME                                                                     | $\overline{\phantom{a}}$ |              |                  |
|------------------------------------------------------------------------------|--------------------------|--------------|------------------|
| <b>ALLEN AAF</b>                                                             | ▲                        | ID           | 40               |
| <b>AMBLER</b>                                                                |                          | fk_region 22 |                  |
| <b>ANCHORAGE INTL</b>                                                        |                          | <b>ELEV</b>  | 1167,000         |
| <b>ANIAK</b>                                                                 |                          | <b>NAME</b>  | <b>ALLEN AAF</b> |
| <b>ANNETTE ISLAND</b>                                                        |                          |              |                  |
| <b>ANVIK</b><br>Þ.                                                           | $\overline{\phantom{a}}$ | <b>USE</b>   | Military         |
| $\triangle \mathbb{D} \mathbb{D} 1/76$ $\mathbb{Q}$ $\diamond$ $\mathcal{D}$ |                          | ⊺∢           |                  |
| Show All Features.                                                           |                          |              | E<br>龍           |

16.68 Fig. : Attribute table in table view (top) vs form view (bottom)

### **Configuring the columns**

Right-click in a column header when in table view to have access to tools that help you control:

- <span id="page-578-0"></span>• the *column(s) size*
- the *column(s) visibility and order*
- the *sort order of the data*

### **Resizin[g columns widths](#page-578-1)**

Columns [width can be set throu](#page-578-2)gh a right-click on the column header and select either:

- *Set width...* to enter the desired value. By default, the current value is displayed in the widget
- *Set all column widths…* to the same value
- *Autosize* to resize at the best fit the column.
- *Autosize all columns*

A column size can also be changed by dragging the boundary on the right of its heading. The new size of the column is maintained for the layer, and restored at the next opening of the attribute table.

### **Hiding and organizing columns and enabling actions**

<span id="page-578-1"></span>By right-clicking in a column header, you can choose to *Hide column* from the attribute table (in "table view" mode). For more advanced controls, press the **EX** Organize columns... button from the dialog toolbar or choose *Organize columns*... in a column header contextual menu. In the new dialog, you can:

- check/uncheck columns you want to show or hide: a hidden column will disappear from every instances of the attribute table dialog until it is actively restored.
- drag-and-drop items to reorder the columns in the attribute table. Note that this change is for the table rendering and does not alter the fields order in the layer datasource
- add a new virtual *Actions* column that displays in each row a drop-down box or a button list of enabled actions. See *Actions Properties* for more information about actions.

### **Sorting columns**

<span id="page-578-2"></span>The table can be sorted by any column, by clicking on the column header. A small arrow indicates the sort order (downward pointing means descending values from the top row down, upward pointing means ascending values from the top row down). You can also choose to sort the rows with the *Sort…* option of the column header context menu and write an expression. E.g. to sort the rows using multiple columns you can write concat (col0, col1).

In form view, features identifier can be sorted using the *Sort by preview expression* option.

### **Patarimas: Sorting based on columns of different types**

Trying to sort an attribute table based on columns of string and numeric types may lead to unexpected result because of the concat("USE", "ID") expression returning string values (ie, 'Borough105' < 'Borough6'). You can workaround this by using eg concat ("USE", lpad("ID", 3, 0)) which returns 'Borough105' > 'Borough006'.

### **Formatting of table cells using conditions**

Conditional formatting settings can be used to highlight in the attribute table features you may want to put a particular focus on, using custom conditions on feature's:

- geometry (e.g., identifying multi-parts features, small area ones or in a defined map extent…);
- or field value (e.g., comparing values to a threshold, identifying empty cells…).

You can enable the conditional formatting panel clicking on at the top right of the attributes window in table view (not available in form view).

The new panel allows user to add new rules to format rendering of  $\bullet$  *Field* or *Full row*. Adding new rule opens a form to define:

- the name of the rule;
- a condition using any of the *expression builder* functions;
- the formatting: it can be choosen from a list of predefined formats or created based on properties like:
	- **–** background and text colors;
	- **–** use of icon;
	- **–** bold, italic, underline, or strikeout;
	- **–** font.

| п              |                     |                                                                                                    |                 |                             |                   |            | airports :: Features Total: 76, Filtered: 76, Selected: 0 |            | ٠ | ×  |
|----------------|---------------------|----------------------------------------------------------------------------------------------------|-----------------|-----------------------------|-------------------|------------|-----------------------------------------------------------|------------|---|----|
|                | 88 S 18             | $\bar{\mathbb{m}} \rightarrow \infty$ , $\mathbb{C}$ , $\mathbb{C}$ , $\mathbb{C}$ , $\mathbb{C}$ , $\mathbb{C}$ , $\mathbb{C}$ , $\mathbb{C}$ , $\mathbb{C}$ , $\mathbb{C}$ , $\mathbb{C}$ , $\mathbb{C}$ , $\mathbb{C}$ , $\mathbb{C}$ , $\mathbb{C}$ , $\mathbb{C}$ , $\mathbb{C}$ , $\mathbb{C}$ , $\mathbb{C}$ , $\mathbb{$ | N               | 運<br>Y.<br>$\Box_{\otimes}$ | $\bullet$ $\circ$ | 临眠蓝        | 150 Q<br>喜                                                |            |   |    |
|                | elev                | name<br>▼                                                                                                    | use             | fid                         | ۰                 |            | <b>Conditional Format Rules</b>                           |            |   |    |
| 1              |                     | 1167 ALLEN AAF                                                                                                    | Military        |                             |                   | Field      | 123 fid<br>$\overline{\mathcal{N}}$                       | 中 New Rule |   |    |
| 2              |                     | 264 AMBLER                                                                                                    | Other           |                             |                   | ● Full row |                                                           |            |   |    |
| 3              |                     | 129 ANCHORAGE                                                                                                    | Civilian/Public |                             |                   | abc<br>123 | Civilian<br>"use" = 'Civilian/Public'                     |            |   |    |
| $\overline{4}$ |                     | 78 ANIAK                                                                                                    | Other           |                             |                   | 123        | abc Military<br>"use" = 'Military'                        |            |   |    |
| 5              |                     | 108 ANNETTE ISL Other                                                                                                    |                 |                             |                   |            |                                                           |            |   |    |
| 6              |                     | 282 ANVIK                                                                                                    | Other           |                             |                   |            |                                                           |            |   |    |
| 7              |                     | 51 ATKA                                                                                                    | Other           |                             |                   |            |                                                           |            |   |    |
| 8              |                     | 111 BETHEL                                                                                                    | Civilian/Public |                             |                   |            |                                                           |            |   |    |
| 9              |                     | 585 BETTLES                                                                                                    | Other           |                             |                   |            |                                                           |            |   |    |
| 10             |                     | 135 BIG LAKE                                                                                                    | Other           |                             |                   |            |                                                           |            |   |    |
| 11             |                     | 606 BIG MOUNTA                                                                                                    | Military        |                             |                   |            |                                                           |            |   |    |
| 12             |                     | 345 BRYANT AHP                                                                                                    | Military        |                             |                   |            |                                                           |            |   |    |
| 13             |                     | 21 BUCKLAND                                                                                                    | Other           |                             |                   |            |                                                           |            |   |    |
| 14<br>◀        |                     | 492 CAPE NEWEN Other                                                                                                    |                 |                             | ٠<br>Þ            |            |                                                           |            |   |    |
| T              | Show All Features _ |                                                                                                    |                 |                             |                   |            |                                                           |            |   | 81 |

16.69 Fig. : Conditional Formatting of an attribute table

## **16.2.3 Interacting with features in an attribute table**

### **Selecting features**

<span id="page-580-0"></span>In table view, each row in the attribute table displays the attributes of a unique feature in the layer. Selecting a row selects the feature and likewise, selecting a feature in the map canvas (in case of geometry enabled layer) selects the row in the attribute table. If the set of features selected in the map canvas (or attribute table) is changed, then the selection is also updated in the attribute table (or map canvas) accordingly.

Rows can be selected by clicking on the row number on the left side of the row. **Multiple rows** can be marked by holding the Ctrl key. A **continuous selection** can be made by holding the Shift key and clicking on several row headers on the left side of the rows. All rows between the current cursor position and the clicked row are selected. Moving the cursor position in the attribute table, by clicking a cell in the table, does not change the row selection. Changing the selection in the main canvas does not move the cursor position in the attribute table.

In form view of the attribute table, features are by default identified in the left panel by the value of their displayed field (see *Display Properties*). This identifier can be replaced using the drop-down list at the top of the panel, either by selecting an existing field or using a custom expression. You can also choose to sort the list of features from the drop-down menu.

Click a value in the left panel to display the feature's attributes in the right one. To select a feature, you need to click inside the [square symbol at t](#page-563-0)he left of the identifier. By default, the symbol turns into yellow. Like in the table view, you can perform multiple feature selection using the keyboard combinations previously exposed.

Beyond selecting features with the mouse, you can perform automatic selection based on feature's attribute using tools available in the attribute table toolbar, such as (see section *Automatic selection* and following one for more information and use case):

- *Select By Expression…*
- **B** Select Features By Value...
- *Deselect All Features from the Layer*
- *Select All Features*
- *Invert Feature Selection*.

It is also possible to select features using the *Filtering and selecting features using forms*.

### **Filtering features**

Once you have selected features in the attrib[ute table, you may want to display only the](#page-581-0)se records in the table. This can be easily done using the *Show Selected Features* item from the drop-down list at the bottom left of the attribute table dialog. This list offers the following filters:

- *Show All Features*
- *Show Selected Features* same as using *Open Attribute Table (Selected Features)* from the *Layer* menu or the *Attributes Toolbar* or pressing Shift+F6
- *Show Features visible on map* same as using *Open Attribute Table (Visible Features)* from the *Layer* menu or the *Attributes Toolbar* or pressing  $Ctr1+F6$
- *Show Edited and New Features* same as using *Open Attribute Table (Edited and New Features)* from the *Layer* menu or the *Attributes Toolbar*
- *Field Filter* allows the user to filter based on value of a field: choose a column from a list, type or select a value and press Enter to filter. Then, only the features matching num\_field = value or string\_field

ilike '%value%' expression are shown in the attribute table. You can check <sup>*i*f</sup> *Case sensitive* to be less permissive with strings.

- *Advanced filter (Expression)* Opens the expression builder dialog. Within it, you can create *complex expressions* to match table rows. For example, you can filter the table using more than one field. When applied, the filter expression will show up at the bottom of the form.
- *Stored filter expressions* ►: a shortcut to *saved expressions* frequently used for filtering you[r attribute table.](#page-224-0)

It is also possible to *filter features using forms*.

**Pastaba:** Filtering records out of the attri[bute table does n](#page-581-1)ot filter features out of the layer; they are simply momentaneously hidden from the table and can be accessed from the map canvas or by removing the filter. For filters that do hidef[eatures from the layer, use](#page-581-0) the *Query Builder*.

**Patarimas: Update datasource filtering with** [Show Featu](#page-498-0)res Visible on Map

When for performance reasons, features shown in attribute table are spatially limited to the canvas extent at its opening (see *Data Source Options* for a how-to), selecting *Show Features Visible on Map* on a new canvas extent updates the spatial restriction.

### **Sto[ring filter express](#page-78-0)ions**

Expressions you use for attribute table filtering can be saved for further calls. When using *Field Filter* or *Advanced Filter (expression)* entries, the expression used is displayed in a text widget in the bottom of the attribute table dialog.

<span id="page-581-1"></span>Press the  $\overleftrightarrow{\mathbf{x}}$  Save expression with text as name next to the box to save the expression in the project. Pressing the drop-down menu next to the button allows to save the expression with a custom name (*Save expression as…*). Once a saved

expression is displayed, the **button** is triggered and its drop-down menu allows you to *Edit the expression* and name if any, or *Delete stored expression*.

Saved filter expressions are saved in the project and available through the *Stored filter expressions* menu of the attribute table. They are different from the *user expressions*, shared by all projects of the active user profile.

### **Filtering and selecting features using forms**

<span id="page-581-0"></span>Clicking the Filter/Select features using form or pressing  $Ctr1+F$  will make the attribute table dialog switch to form view and replace each widget with its search variant.

From this point onwards, this tool functionality is similar to the one described in *Select Features By Value*, where you can find descriptions of all operators and selecting modes.

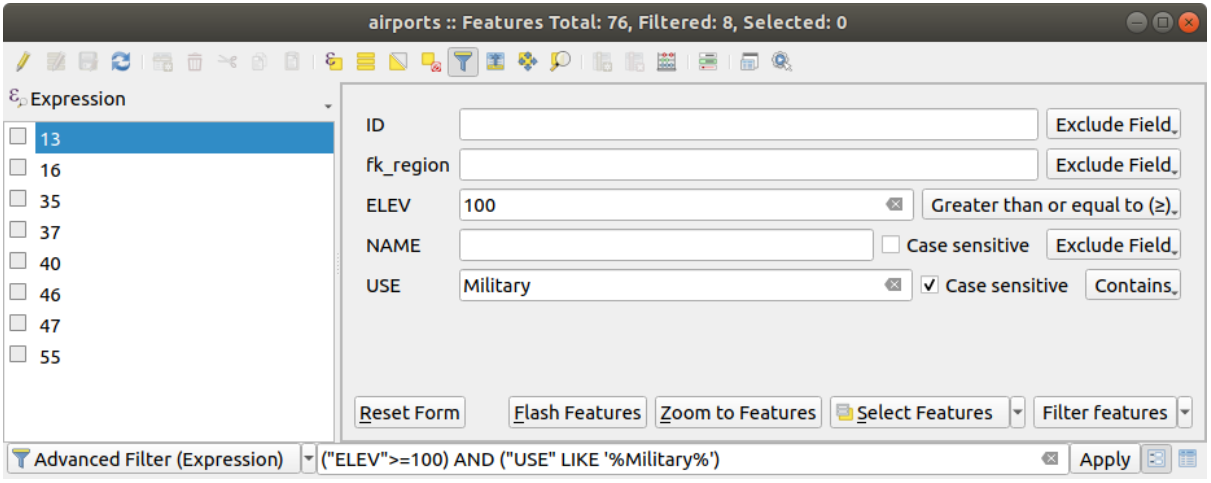

16.70 Fig. : Attribute table filtered by the filter form

When selecting / filtering features from the attribute table, there is a *Filter features* button that allows defining and refining filters. Its use triggers the *Advanced filter (Expression)* option and displays the corresponding filter expression in an editable text widget at the bottom of the form.

If there are already filtered features, you can refine the filter using the drop-down list next to the *Filter features* button. The options are:

- *Filter within* ("AND")
- *Extend filter* ("OR")

To clear the filter, either select the *Show all features* option from the bottom left pull-down menu, or clear the expression and click *Apply* or press Enter.

## **16.2.4 Using action on features**

Users have several possibilities to manipulate feature with the contextual menu like:

- *Select all* (Ctrl+A) the features;
- Copy the content of a cell in the clipboard with *Copy cell content*;
- *Zoom to feature* without having to select it beforehand;
- *Pan to feature* without having to select it beforehand;
- *Flash feature*, to highlight it in the map canvas;
- *Open form*: it toggles attribute table into form view with a focus on the clicked feature.

| п              |                     |                    |           |                                 |                 |        | airports :: Features Total: 76, Filtered: 76, Selected: 0 |  |  | ٠ |   |
|----------------|---------------------|--------------------|-----------|---------------------------------|-----------------|--------|-----------------------------------------------------------|--|--|---|---|
|                | e<br>伝              | $\geq$ g<br>R<br>而 | $\bullet$ |                                 |                 | æ      | ÷<br>Q.<br>嗣                                              |  |  |   |   |
|                | id                  | fk_region          | elev      | name                            |                 | use    | fid                                                       |  |  |   |   |
| 1              | 40                  | 22                 |           | $112$ ALLENAAC<br>Select All    | Millikana       |        | 40                                                        |  |  |   |   |
| 2              | $\overline{2}$      | 18                 |           | Copy Cell Content               |                 |        | 2                                                         |  |  |   |   |
| 3              | 49                  | 3                  |           | Zoom to Feature                 |                 | Public | 49                                                        |  |  |   |   |
| $\overline{4}$ | 28                  | 4                  |           | Pan to Feature<br>Flash Feature |                 |        | 28                                                        |  |  |   |   |
| 5              | 76                  | 19                 |           | Open Form                       |                 |        | 76                                                        |  |  |   |   |
| 6              | 24                  | 26                 |           | 282 ANVIK                       | Other           |        | 24                                                        |  |  |   |   |
| $\overline{7}$ | 66                  | 2                  |           | 51 ATKA                         | Other           |        | 66                                                        |  |  |   |   |
| 8              | 30                  | 4                  |           | 111 BETHEL                      | Civilian/Public |        | 30                                                        |  |  |   |   |
| 9              | 3                   | 26                 |           | 585 BETTLES                     | Other           |        | 3                                                         |  |  |   |   |
| 10             | 45                  | 15                 |           | 135 BIG LAKE                    | Other           |        | 45                                                        |  |  |   |   |
| 11             | 55                  | 14                 |           | 606 BIG MOUNTA                  | Military        |        | 55                                                        |  |  |   |   |
| 12             | 46                  | 3                  |           | 345 BRYANT AHP                  | Military        |        | 46                                                        |  |  |   |   |
| 13             | 7                   | 18                 |           | 21 BUCKLAND                     | Other           |        | 7                                                         |  |  |   |   |
| 14             | 58                  | 4                  |           | 492 CAPE NEWEN Other            |                 |        | 58                                                        |  |  |   |   |
| T              | Show All Features _ |                    |           |                                 |                 |        |                                                           |  |  |   | ⊠ |

16.71 Fig. : Copy cell content button

If you want to use attribute data in external programs (such as Excel, LibreOffice, QGIS or a custom web application), select one or more row(s) and use the  $\Box$  Copy selected rows to clipboard button or press Ctrl+C.

In *Settings* ► *Options* ► *Data Sources* menu you can define the format to paste to with *Copy features as* dropdown list:

- Plain text, no geometry,
- Plain text, WKT geometry,
- GeoJSON

You can also display a list of actions in this contextual menu. This is enabled in the *Layer properties* ► *Actions* tab. See *Actions Properties* for more information on actions.

### **Saving selected features as new layer**

The [selected features c](#page-558-0)an be saved as any OGR-supported vector format and also transformed into another coordinate reference system (CRS). In the contextual menu of the layer, from the *Layers* panel, click on *Export* ► *Save selected features as…* to define the name of the output dataset, its format and CRS (see section *Creating new layers from*

*an existing layer*). You'll notice that *Save only selected features* is checked. It is also possible to specify GDAL creation options within the dialog.

## **16.2.5 Editing attribute values**

Editing attribute values can be done by:

- typing the new value directly in the cell, whether the attribute table is in table or form view. Changes are hence done cell by cell, feature by feature;
- using the *field calculator*: update in a row a field that may already exist or to be created but for multiple features. It can be used to create virtual fields;
- using the quick field *calculation bar*: same as above but for only existing field;
- or using the *[multi edit](#page-584-0)* mode: update in a row multiple fields for multiple features.

### **Using the Field Calcul[ator](#page-585-0)**

<span id="page-584-0"></span>The Field Calculator button in the attribute table allows you to perform calculations on the basis of existing attribute values or defined functions, for instance, to calculate length or area of geometry features. The results can be used to update an existing field, or written to a new field (that can be a *virtual* one).

The field calculator is available on any layer that supports edit. When you click on the field calculator icon the dialog opens (see Fig. 16.72). If the layer is not in edit mode, a warning is displayed and using the field calculator will cause the layer to be put in edit mode before the calculation is made.

Based on the *Expression Builder* dialog, the field calculator dial[og offe](#page-585-1)rs a complete interface to define an expression and apply [it to an exi](#page-584-1)sting or a newly created field. To use the field calculator dialog, you must select whether you want to:

- 1. applyc[alculation on the w](#page-231-0)hole layer or on selected features only
- 2. create a new field for the calculation or update an existing one.

<span id="page-584-1"></span>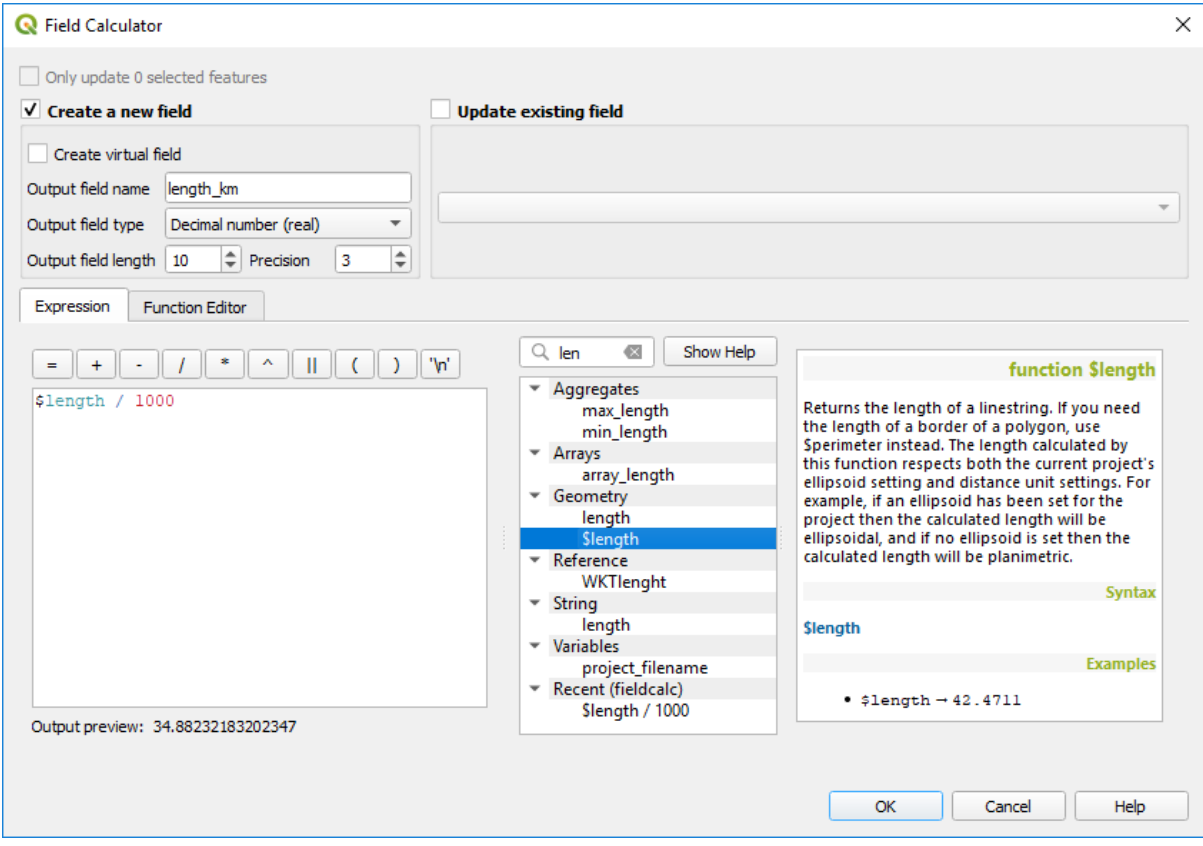

16.72 Fig. : Field Calculator

If you choose to add a new field, you need to enter a field name, a field type (integer, real, date or string) and if needed, the total field length and the field precision. For example, if you choose a field length of 10 and a field precision of 3, it means you have 7 digits before the dot, and 3 digits for the decimal part.

A short example illustrates how field calculator works when using the *Expression* tab. We want to calculate the length in km of the railroads layer from the QGIS sample dataset:

- 1. Load the shapefile railroads. shp in QGIS and press  $\equiv$  Open Attribute Table.
- 2. Click on  $\sqrt{\frac{\log p}{\log q}}$  Toggle editing mode and open the  $\frac{\log p}{\log q}$  Field Calculator dialog.
- 3. Select the *Create a new field* checkbox to save the calculations into a new field.
- 4. Set *Output field name* to length\_km
- 5. Select Decimal number (real) as *Output field type*
- 6. Set the *Output field length* to 10 and the *Precision* to 3
- 7. Double click on \$length in the *Geometry* group to add the length of the geometry into the Field calculator expression box (you will begin to see a preview of the output, up to 60 characters, below the expression box updating in real-time as the expression is assembled).
- 8. Complete the expression by typing / 1000 in the Field calculator expression box and click *OK*.
- 9. You can now find a new *length\_km* field in the attribute table.

## <span id="page-585-1"></span>**Creating a Virtual Field**

A virtual field is a field based on an expression calculated on the fly, meaning that its value is automatically updated as soon as an underlying parameter changes. The expression is set once; you no longer need to recalculate the field each time underlying values change. For example, you may want to use a virtual field if you need area to be evaluated as you digitize features or to automatically calculate a duration between dates that may change (e.g., using now() function).

### **Pastaba: Use of Virtual Fields**

- Virtual fields are not permanent in the layer attributes, meaning that they're only saved and available in the project file they've been created.
- A field can be set virtual only at its creation. Virtual fields are marked with a purple background in the fields tab of the layer properties dialog to distinguish them from regular physical or joined fields. Their expression can be edited later by pressing the expression button in the Comment column. An expression editor window will be opened to adjust the expression of the virtual field.

### <span id="page-585-0"></span>**Using the Quick Field Calculation Bar**

While Field calculator is always available, the quick field calculation bar on top of the attribute table is only visible if the layer is in edit mode. Thanks to the expression engine, it offers a quicker access to edit an already existing field:

- 1. Select the field to update in the drop-down list.
- 2. Fill the textbox with a value, an expression you directly write or build using the  $\epsilon$  expression button.
- 3. Click on *Update All*, *Update Selected* or *Update Filtered* button according to your need.

|                                                                                                    | ×<br>airports :: Features Total: 76, Filtered: 76, Selected: 3<br>$\bullet$<br>П |           |             |                          |                 |  |  |   |  |  |  |  |  |
|----------------------------------------------------------------------------------------------------|----------------------------------------------------------------------------------|-----------|-------------|--------------------------|-----------------|--|--|---|--|--|--|--|--|
|                                                                                                    |                                                                                  |           |             |                          |                 |  |  |   |  |  |  |  |  |
| ε<br>Update All<br><b>Update Selected</b><br>'Civilian/Public<br>abc USE<br>$\checkmark$<br>$\equiv$<br>$\checkmark$ |                                                                                  |           |             |                          |                 |  |  |   |  |  |  |  |  |
|                                                                                                    | ID                                                                               | fk_region | <b>ELEV</b> | <b>NAME</b>              | <b>USE</b>      |  |  | ́ |  |  |  |  |  |
| 8                                                                                                    | 49                                                                               | 3         |             | 129,000 ANCHORAGE INTL   | Civilian/Public |  |  |   |  |  |  |  |  |
| 9                                                                                                    | 46                                                                               | 3         |             | 345,000 BRYANT AHP       | Military        |  |  |   |  |  |  |  |  |
| 10                                                                                                    | 47                                                                               | 3         |             | 192,000 ELMENDORF AFB    | Military        |  |  |   |  |  |  |  |  |
| 11                                                                                                    | 30                                                                               |           |             | 111,000 BETHEL           | Civilian/Public |  |  |   |  |  |  |  |  |
| 12                                                                                                    | 28                                                                               |           |             | 78,000 ANIAK             | Other           |  |  |   |  |  |  |  |  |
| 12                                                                                                    | 29<br>Show All Features.                                                         |           |             | 1449 000 SPARREVOHN LRRS | Other           |  |  |   |  |  |  |  |  |

16.73 Fig. : Quick Field Calculation Bar

### **Editing multiple fields**

Unlike the previous tools, multi edit mode allows multiple attributes of different features to be edited simultaneously. When the layer is toggled to edit, multi edit capabilities are accessible:

- using the  $\mathbb{Z}$  Toggle multi edit mode button from the toolbar inside the attribute table dialog;
- or selecting *Edit* ► *Modify attributes of selected features* menu.

**Pastaba:** Unlike the tool from the attribute table, hitting the *Edit* ► *Modify Attributes of Selected Features* option provides you with a modal dialog to fill attributes changes. Hence, features selection is required before execution.

In order to edit multiple fields in a row:

- 1. Select the features you want to edit.
- 2. From the attribute table toolbar, click the  $\mathcal{L}$  button. This will toggle the dialog to its form view. Feature selection could also be made at this step.
- 3. At the right side of the attribute table, fields (and values) of selected features are shown. New widgets appear next to each field allowing for display of the current multi edit state:
	- The field contains different values for selected features. It's shown empty and each feature will keep its original value. You can reset the value of the field from the drop-down list of the widget.
	- **T**All selected features have the same value for this field and the value displayed in the form will be kept.
	- THE The field has been edited and the entered value will be applied to all the selected features. A message appears at the top of the dialog, inviting you to either apply or reset your modification.

Clicking any of these widgets allows you to either set the current value for the field or reset to original value, meaning that you can roll back changes on a field-by-field basis.

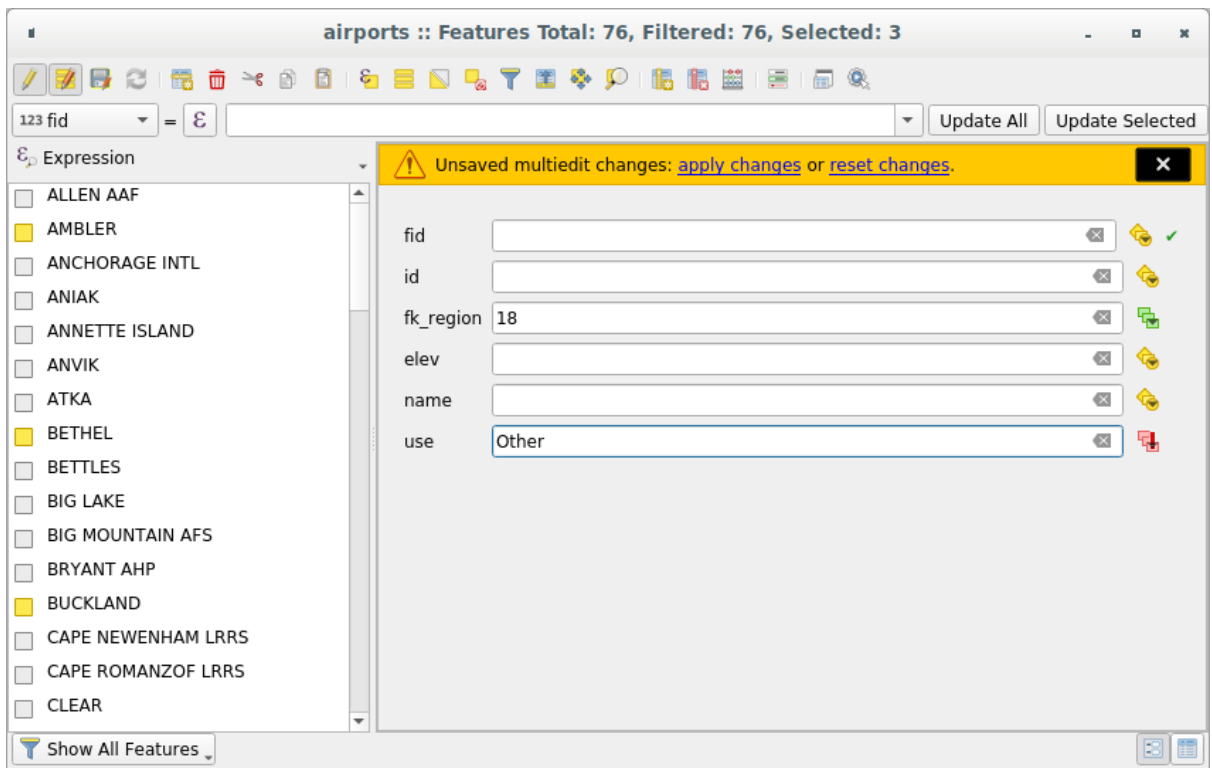

16.74 Fig. : Editing fields of multiple features

- 4. Make the changes to the fields you want.
- 5. Click on **Apply changes** in the upper message text or any other feature in the left panel.

Changes will apply to **all selected features**. If no feature is selected, the whole table is updated with your changes.

Modifications are made as a single edit command. So pressing **D**<sup>Undo</sup> will rollback the attribute changes for all selected features at once.

**Pastaba:** Multi edit mode is only available for auto generated and drag and drop forms (see *Customizing a form for your data*); it is not supported by custom ui forms.

## **[16.2.6](#page-540-0) Creating one or many to many relations**

Relations are a technique often used in databases. The concept is that features (rows) of different layers (tables) can belong to each other.

### **Introducing 1-N relations**

As an example you have a layer with all regions of alaska (polygon) which provides some attributes about its name and region type and a unique id (which acts as primary key).

<span id="page-587-0"></span>Then you get another point layer or table with information about airports that are located in the regions and you also want to keep track of these. If you want to add them to the regions layer, you need to create a one to many relation using foreign keys, because there are several airports in most regions.

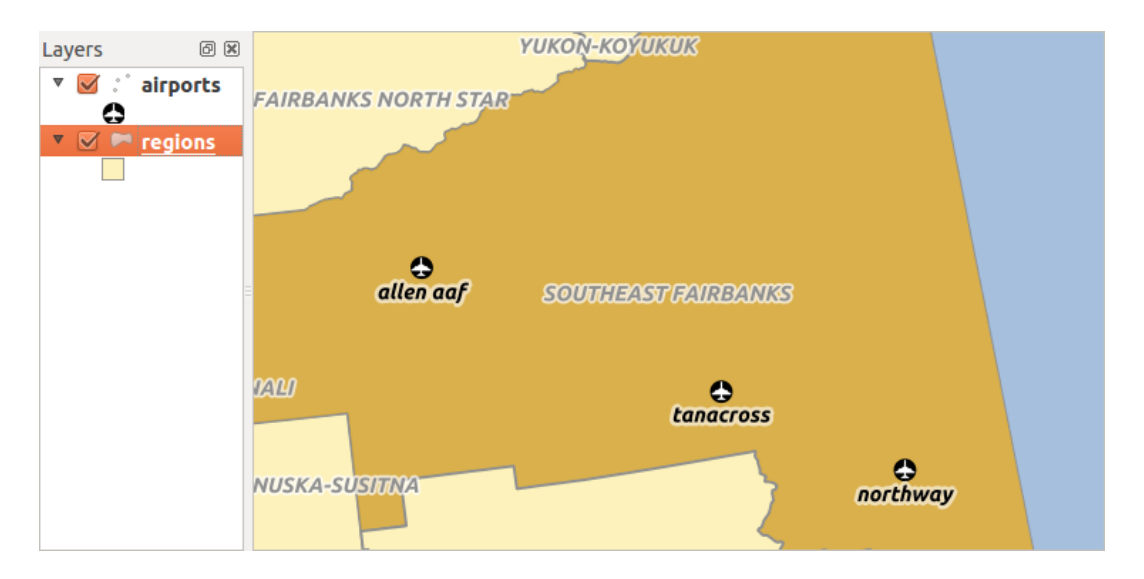

16.75 Fig. : Alaska region with airports

### **Layers in 1-N relations**

QGIS makes no difference between a table and a vector layer. Basically, a vector layer is a table with a geometry. So you can add your table as a vector layer. To demonstrate the 1-n relation, you can load the regions shapefile and the airports shapefile which has a foreign key field (fk\_region) to the layer regions. This means, that each airport belongs to exactly one region while each region can have any number of airports (a typical one to many relation).

### **Foreign keys in 1-N relations**

In addition to the already existing attributes in the airports attribute table, you'll need another field  $fk$  region which acts as a foreign key (if you have a database, you will probably want to define a constraint on it).

This field fk\_region will always contain an id of a region. It can be seen like a pointer to the region it belongs to. And you can design a custom edit form for editing and QGIS takes care of the setup. It works with different providers (so you can also use it with shape and csv files) and all you have to do is to tell QGIS the relations between your tables.

### **Defining 1-N relations**

The first thing we are going to do is to let QGIS know about the relations between the layers. This is done in *Project*

- ► *Properties* ∴ Open the *Relations* tab and click on **A** Add *Relation*.
	- **Name** is going to be used as a title. It should be a human readable string, describing, what the relation is used for. We will just call say **airport\_relation** in this case.
	- **Referenced Layer (Parent)** also considered as parent layer, is the one with the primary key, pointed to, so here it is the regions layer. You need to define the primary key of the referenced layer, so it is ID.
	- **Referencing Layer (Child)** also considered as child layer, is the one with the foreign key field on it. In our case, this is the airports layer. For this layer you need to add a referencing field which points to the other layer, so this is fk\_region.

**Pastaba:** Sometimes, you need more than a single field to uniquely identify features in a layer. Creating a

relation with such a layer requires a **composite key**, ie more than a single pair of matching fields. Use the Add new field pair as part of a composite foreign key button to add as many pairs as necessary.

- **Id** will be used for internal purposes and has to be unique. You may need it to build *custom forms*. If you leave it empty, one will be generated for you but you can assign one yourself to get one that is easier to handle
- **Relationship strength** sets the strength of the relation between the parent and the child layer. The default *Association* type means that the parent layer is *simply* linked to the child one while the *Composition* type allows you to duplicate also the child features when duplicating the parent ones and on del[eting a feature](#page-540-0) the children are deleted as well, resulting in cascade over all levels (means children of children of… are deleted as well).

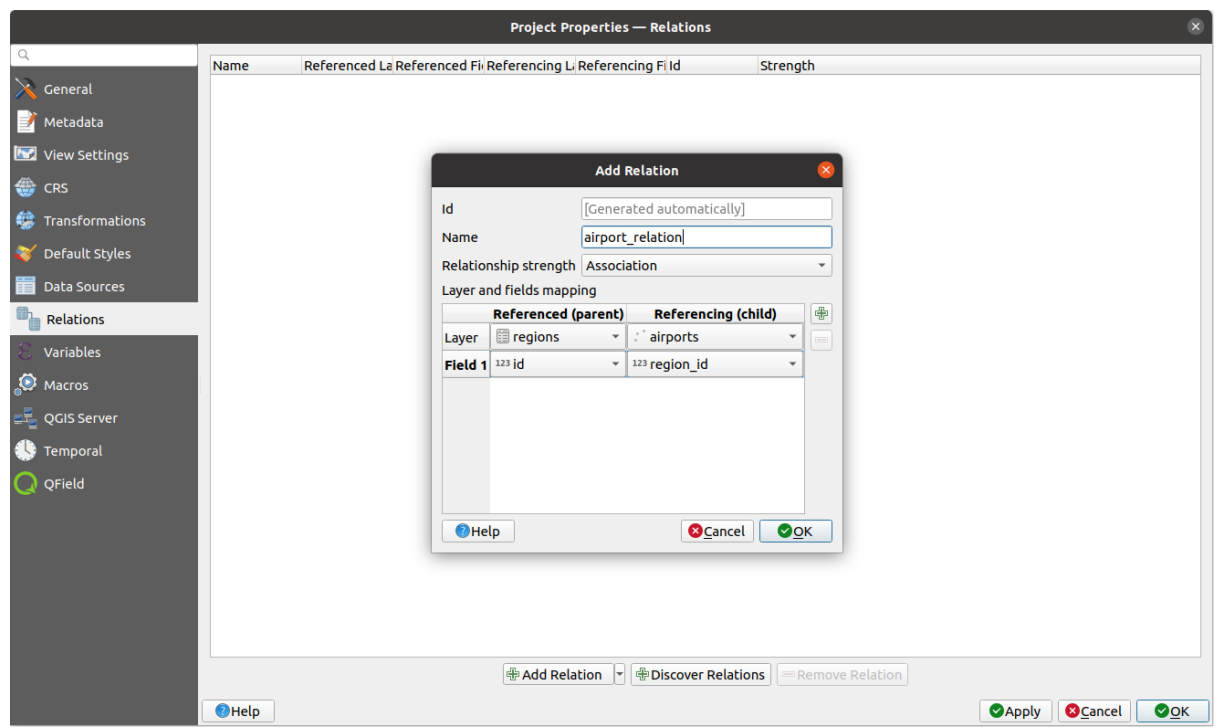

16.76 Fig. : Adding a relation between regions and airports layers

From the *Relations* tab, you can also press the *Discover Relation* button to fetch the relations available from the providers of the loaded layers. This is possible for layers stored in data providers like PostgreSQL or SpatiaLite.

### **Forms for 1-N relations**

Now that QGIS knows about the relation, it will be used to improve the forms it generates. As we did not change the default form method (autogenerated) it will just add a new widget in our form. So let's select the layer region in the legend and use the identify tool. Depending on your settings, the form might open directly or you will have to choose to open it in the identification dialog under actions.

#### regions - Feature Attributes  $4 \nightharpoonup$  $\overline{D}$ NAME 2 Bethel TYPE 2 Census Area airport relation  $\rightarrow$  $\mathcal{P}$ 震 **BIE B** û  $\bullet$ **ELEV NAME USE** ID fk\_region 78,000 ANIAK 28  $\overline{4}$ Other 1 2 29  $\overline{4}$ 1449,000 SPARREVOHN L... Other 30  $\overline{4}$ 111,000 BETHEL Civilian/Public 3  $\overline{4}$ 42,000 MEKORYUK 4 33 Other  $\overline{\mathbf{5}}$ 58  $\overline{4}$ 492.000 CAPE NEWENH... Other  $\overline{\phantom{0}}$ b OK Cancel

16.77 Fig. : Identification dialog regions with relation to airports

As you can see, the airports assigned to this particular region are all shown in a table. And there are also some buttons available. Let's review them shortly:

- The **button** is for toggling the edit mode. Be aware that it toggles the edit mode of the airport layer, although we are in the feature form of a feature from the region layer. But the table is representing features of the airport layer.
- The button is for saving all the edits in the child layer (airport).
- The **button lets you digitize the airport geometry in the map canvas and assigns the new feature to the** current region by default. Note that the icon will change according to the geometry type.
- The button adds a new record to the airport layer attribute table and assigns the new feature to the current region by default. The geometry can be drawn later with the *Add part* digitizing tool.
- The  $\mathbb{R}^3$  button allows you to copy and paste one or more child features within the child layer. They can later be assigned to a different parent feature or have their attributes modified.
- The **button deletes the selected airport**(s) permanently.
- The symbol opens a new dialog where you can select any existing airport which will then be assigned to the current region. This may be handy if you created the airport on the wrong region by accident.
- The  $\frac{d}{dx}$  symbol unlinks the selected airport(s) from the current region, leaving them unassigned (the foreign key is set to NULL) effectively.
- With the button you can zoom the map to the selected child features.

• The two buttons  $\Box$  and  $\Box$  to the right switch between the *table view and form view* of the related child features.

If you use the *Drag and Drop Designer* for the regions feature, you can select which tools are available. You can even decide whether to open a new form when a new feature is added using *Force hide form on add feature* option. Be aware that this option implies that not null attributes must take a vali[d default value to work corr](#page-576-0)ectly.

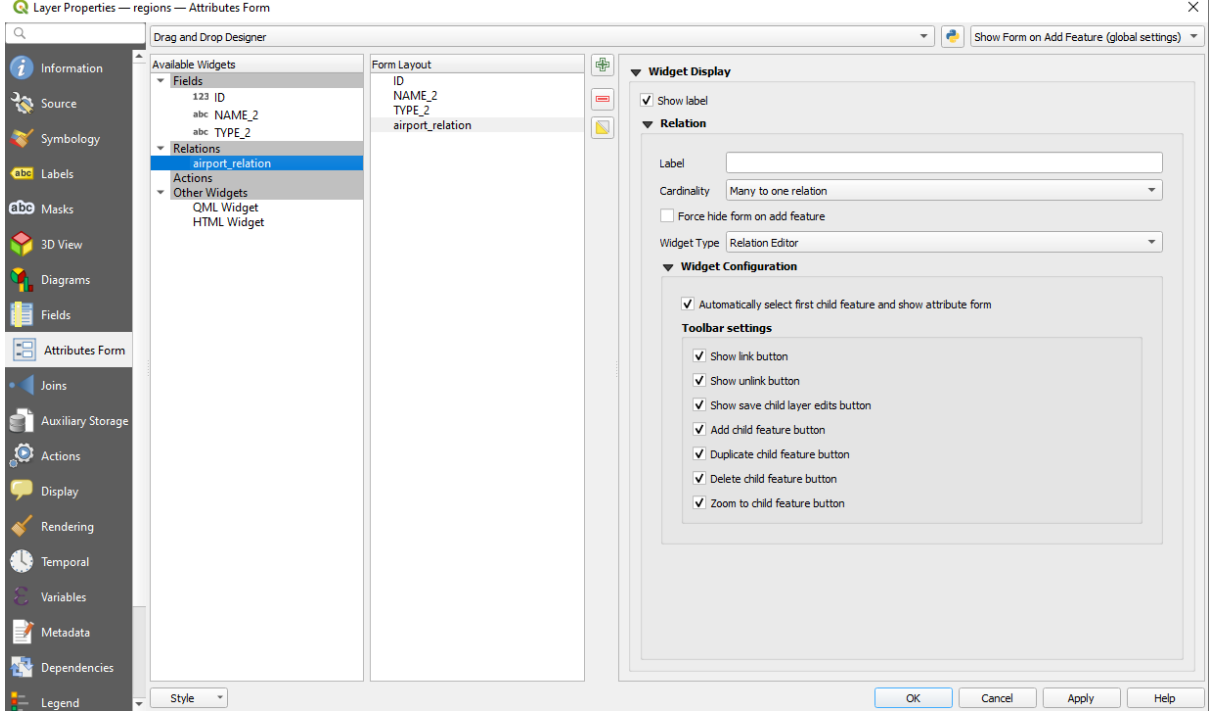

16.78 Fig. : Drag and Drop Designer for configure regions-airports relation tools

In the above example the referencing layer has geometries (so it isn't just an alphanumeric table) so the above steps will create an entry in the layer attribute table that has no corresponding geometric feature. To add the geometry:

- 1. Choose *Deen Attribute Table* for the referencing layer.
- 2. Select the record that has been added previously within the feature form of the referenced layer.
- 3. Use the  $\sum_{n=1}^{\infty}$  Add Part digitizing tool to attach a geometry to the selected attributes table record.

If you work on the airport table, the widget Relation Reference is automatically set up for the fk\_region field (the one used to create the relation), see *Relation Reference widget*.

In the airport form you will see the  $\Xi$  button at the right side of the fk region field: if you click on the button the form of the region layer will be opened. This widget allows you to easily and quickly open the forms of the linked parent features.

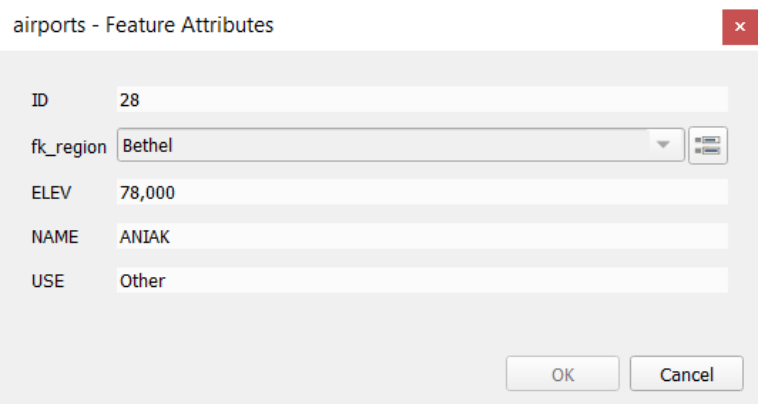

16.79 Fig. : Identification dialog airport with relation to regions

The Relation Reference widget has also an option to embed the form of the parent layer within the child one. It is available in the *Properties* ► *Attributes Form* menu of the airport layer: select the fk\_region field and check the Show embedded form option.

If you look at the feature dialog now, you will see, that the form of the region is embedded inside the airports form and will even have a combobox, which allows you to assign the current airport to another region.

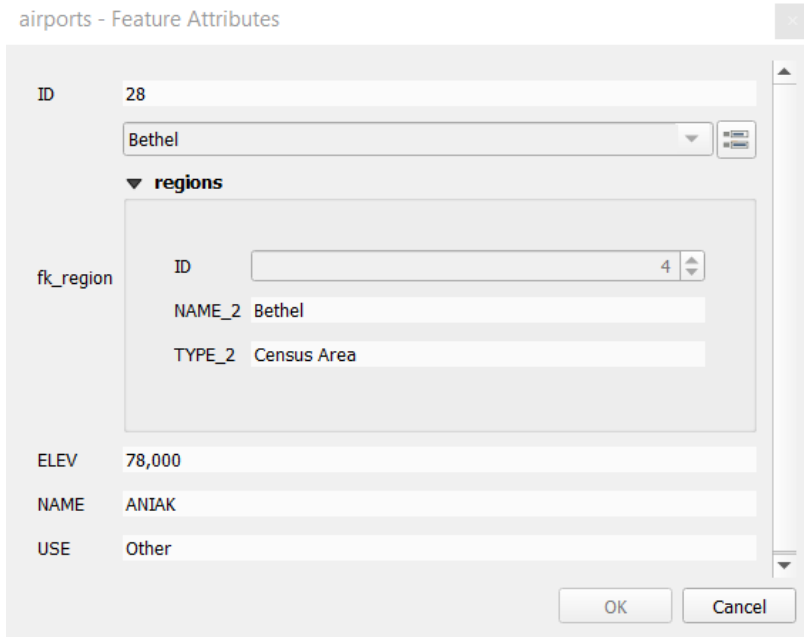

Moreover if you toggle the editing mode of the airport layer, the  $fk$ <sub>region</sub> field has also an autocompleter function: while typing you will see all the values of the id field of the region layer. Here it is possible to digitize a

polygon for the region layer using the  $\overline{\mathbb{D}}$  button if you chose the option Allow adding new features in the *Properties* ► *Attributes Form* menu of the airport layer.

The child layer can also be used in the *Select Features By Value* tool in order to select features of the parent layer based on attributes of their children.

In Fig. 16.80, all the regions where the mean altitude of the airports is greater than 500 meters above sea level are selected.

You will find that many different aggreg[ation functions are availab](#page-196-0)le in the form.

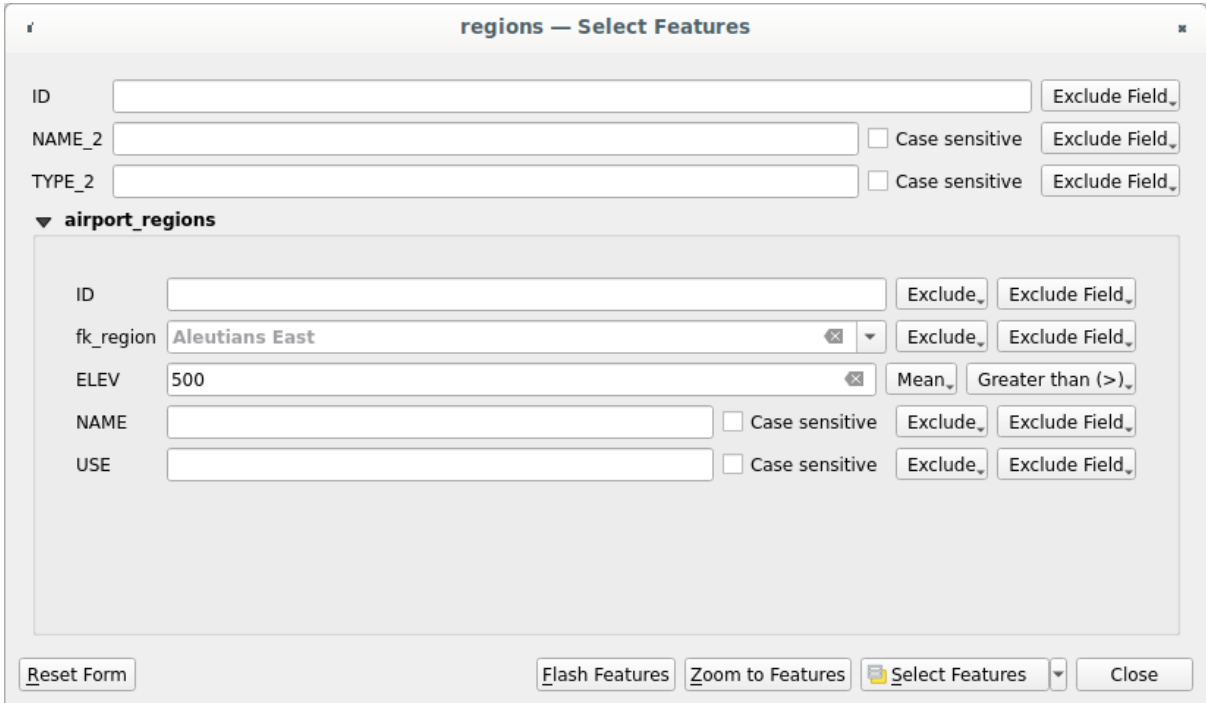

16.80 Fig. : Select parent features with child values

### **Introducing many-to-many (N-M) relations**

N-M relations are many-to-many relations between two tables. For instance, the airports and airlines layers: an airport receives several airline companies and an airline company flies to several airports.

This SQL code creates the three tables we need for an N-M relationship in a PostgreSQL/PostGIS schema named *locations*. You can run the code using the *Database* ► *DB Manager…* for PostGIS or external tools such as pgAdmin. The airports table stores the airports layer and the airlines table stores the airlines layer. In both tables few fields are used for clarity. The *tricky* part is the airports\_airlines table. We need it to list all airlines for all airports (or vice versa). This kind of table is known as a *pivot table*. The *constraints* in this table force that an airport can be associated with an airline only if both already exist in their layers.

```
CREATE SCHEMA locations;
CREATE TABLE locations.airports
(
  id serial NOT NULL,
  geom geometry(Point, 4326) NOT NULL,
  airport_name text NOT NULL,
  CONSTRAINT airports_pkey PRIMARY KEY (id)
);
CREATE INDEX airports_geom_idx ON locations.airports USING gist (geom);
CREATE TABLE locations.airlines
(
  id serial NOT NULL,
   geom geometry(Point, 4326) NOT NULL,
   airline_name text NOT NULL,
   CONSTRAINT airlines_pkey PRIMARY KEY (id)
);
CREATE INDEX airlines_geom_idx ON locations.airlines USING gist (geom);
```
(continues on next page)

```
CREATE TABLE locations.airports_airlines
(
  id serial NOT NULL,
  airport_fk integer NOT NULL,
  airline_fk integer NOT NULL,
  CONSTRAINT airports_airlines_pkey PRIMARY KEY (id),
  CONSTRAINT airports_airlines_airport_fk_fkey FOREIGN KEY (airport_fk)
     REFERENCES locations.airports (id)
     ON DELETE CASCADE
     ON UPDATE CASCADE
     DEFERRABLE INITIALLY DEFERRED,
  CONSTRAINT airports_airlines_airline_fk_fkey FOREIGN KEY (airline_fk)
     REFERENCES locations.airlines (id)
      ON DELETE CASCADE
     ON UPDATE CASCADE
     DEFERRABLE INITIALLY DEFERRED
);
```
Instead of PostgreSQL you can also use GeoPackage. In this case, the three tables can be created manually using the *Database* ► *DB Manager…*. In GeoPackage there are no schemas so the *locations* prefix is not needed.

Foreign key constraints in airports\_airlines table can´t be created using *Table* ► *Create Table…* or *Table* ► *Edit Table…* so they should be created using *Database* ► *SQL Window…*. GeoPackage doesn't support *ADD CONSTRAINT* statements so the airports\_airlines table should be created in two steps:

- 1. Set up the table only with the id field using *Table* ► *Create Table…*
- 2. Using *Database* ► *SQL Window…*, type and execute this SQL code:

```
ALTER TABLE airports_airlines
  ADD COLUMN airport_fk INTEGER
   REFERENCES airports (id)
   ON DELETE CASCADE
   ON UPDATE CASCADE
   DEFERRABLE INITIALLY DEFERRED;
ALTER TABLE airports_airlines
  ADD COLUMN airline_fk INTEGER
   REFERENCES airlines (id)
   ON DELETE CASCADE
   ON UPDATE CASCADE
   DEFERRABLE INITIALLY DEFERRED;
```
Then in QGIS, you should set up two *one-to-many relations* as explained above:

- a relation between airlines table and the pivot table;
- and a second one between airports table and the pivot table.

An easier way to do it (only for Pos[tgreSQL\) is using the](#page-587-0) *Discover Relations* in *Project* ► *Properties* ► *Relations*. QGIS will automatically read all relations in your database and you only have to select the two you need. Remember to load the three tables in the QGIS project first.

| Project Properties   Relations |                      |                       |    |                          |                                   |                   | $\times$    |
|--------------------------------|----------------------|-----------------------|----|--------------------------|-----------------------------------|-------------------|-------------|
| Q                              | Name<br>۰            | Referenced Layer      |    | renced Referencing Layer | Referencing Field                 | Id                | Strength    |
| General                        | 1 airports_airlines  | airlines              | id | airports_airlines        | airline_fk                        | airports_airlines | Association |
| Metadata                       | 2 airports_airlines  | airports              | id | airports_airlines        | airport_fk                        | airports_airlines | Association |
| <b>CRS</b>                     |                      |                       |    |                          |                                   |                   |             |
| Default Styles                 |                      |                       |    |                          |                                   |                   |             |
| Data Sources                   |                      |                       |    |                          |                                   |                   |             |
| <b>Relations</b>               |                      |                       |    |                          |                                   |                   |             |
| <b>Variables</b>               |                      |                       |    |                          |                                   |                   |             |
| Macros                         | $\blacktriangleleft$ |                       |    |                          |                                   |                   | r           |
|                                |                      | <b>H</b> Add Relation |    | 中Discover Relations      | Remove Relation<br>$\overline{a}$ |                   |             |
| <b>M</b><br>QGIS Server        |                      |                       |    | OK                       | Cancel                            | Apply             | Help        |

16.81 Fig. : Relations and autodiscover

In case you want to remove an airport or an airline, QGIS won't remove the associated record(s) in airports\_airlines table. This task will be made by the database if we specify the right *constraints* in the pivot table creation as in the current example.

### **Pastaba: Combining N-M relation with automatic transaction group**

You should enable the transaction mode in *Project Properties* ► *Data Sources* ► when working on such context. QGIS should be able to add or update row(s) in all tables (airlines, airports and the pivot tables).

Finally we have to select the right cardinality in the *Layer Properties* ► *Attributes Form* for the airports and airlines layers. For the first one we should choose the **airlines (id)** option and for the second one the **airports (id)** option.

|              | <b>Q</b> Layer Properties - airports   Attributes Form                |                                                   |                              |                 |                                                                                  | $\times$ |
|--------------|-----------------------------------------------------------------------|---------------------------------------------------|------------------------------|-----------------|----------------------------------------------------------------------------------|----------|
|              | Drag and drop designer                                                |                                                   |                              |                 | Show form on add feature (global settings) $\sqrt{*}$<br>$\overline{\mathbf{v}}$ |          |
| $\mathbf{u}$ | Available Widgets<br>$\overline{\phantom{a}}$ Fields                  | Form Layout<br>id                                 | 喦                            | <b>Relation</b> |                                                                                  |          |
| <b>RE</b>    | id<br>airport_name                                                    | airport_name<br>airports_airlines_airport_fk_fkey | $\qquad \qquad \blacksquare$ | Cardinality     | airlines (id)                                                                    |          |
|              | <b>Relations</b><br>airports_airlines_airport_fk_                     |                                                   |                              |                 |                                                                                  |          |
| abc          | <b>Other Widgets</b><br>$\overline{\phantom{a}}$<br><b>QML Widget</b> |                                                   |                              |                 |                                                                                  |          |
| м            |                                                                       |                                                   |                              |                 |                                                                                  |          |
|              |                                                                       |                                                   |                              |                 |                                                                                  |          |
|              |                                                                       |                                                   |                              |                 |                                                                                  |          |

16.82 Fig. : Set relationship cardinality

Now you can associate an airport with an airline (or an airline with an airport) using *Add child feature* or *Link existing child feature* in the subforms. A record will automatically be inserted in the airports\_airlines table.

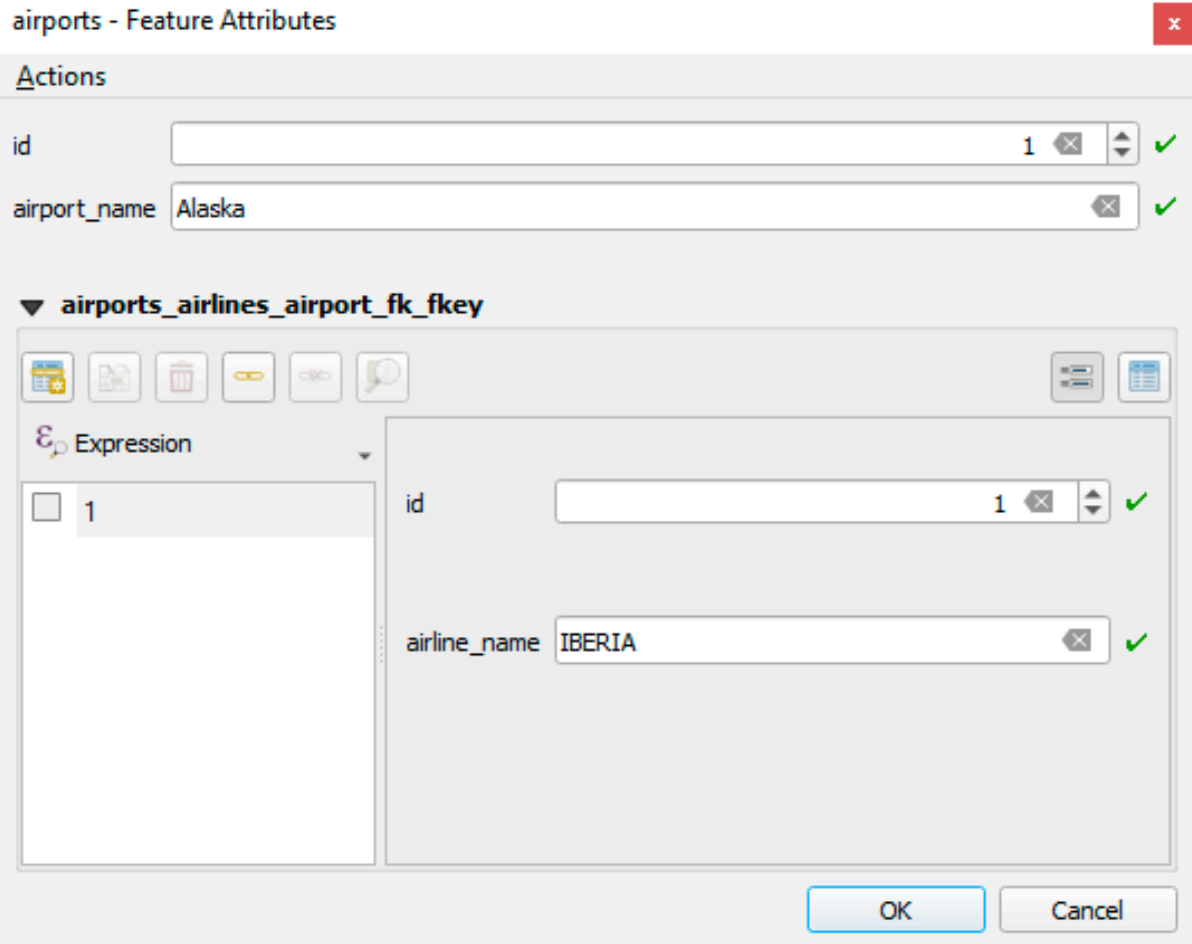

16.83 Fig. : N-M relationship between airports and airlines

## **Pastaba:** Using **Many to one relation** cardinality

Sometimes hiding the pivot table in an N-M relationship is not desirable. Mainly because there are attributes in the relationship that can only have values when a relationship is established. If your tables are layers (have a geometry field) it could be interesting to activate the *On map identification* option (*Layer Properties* ► *Attributes Form* ► *Available widgets* ► *Fields*) for the foreign key fields in the pivot table.

## **Pastaba: Pivot table primary key**

Avoid using multiple fields in the primary key in a pivot table. QGIS assumes a single primary key so a constraint like constraint airports\_airlines\_pkey primary key (airport\_fk, airline\_fk) will not work.

### **Introducing polymorphic relations**

Polymorphic relations are special case of 1-N relations, where a single referencing (document) layer contains the features for multiple referenced layers. This differs from normal relations which require different referencing layer for each referenced layer. A single referencing (document) layer is achieved by adding an adiditonal  $l$  ayer\_field column in the referencing (document) layer that stores information to identify the referenced layer. In its most simple form, the referencing (document) layer will just insert the layer name of the referenced layer into this field.

To be more precise, a polymorphic relation is a set of normal relations having the same referencing layer but having the referenced layer dynamically defined. The polymorphic setting of the layer is solved by using an expression which has to match some properties of the referenced layer like the table name, layer id, layer name.

Imagine we are going to the park and want to take pictures of different species of plants and animals we see there. Each plant or animal has multiple pictures associated with it, so if we use the normal 1:N relations to store pictures, we would need two separate tables, animal\_images and plant\_images. This might not be a problem for 2 tables, but imagine if we want to take separate pictures for mushrooms, birds etc.

Polymorphic relations solve this problem as all the referencing features are stored in the same table documents. For each feature the referenced layer is stored in the referenced\_layer field and the referenced feature id in the referenced\_fk field.

## **Defining polymorphic relations**

First, let QGIS know about the polymorphic relations between the layers. This is done in *Project* ► *Properties…*.

Open the *Relations* tab and click on the little down arrow next to the *Add Relation* button, so you can select the *Add Polymorphic Relation* option from the newly appeared dropdown.

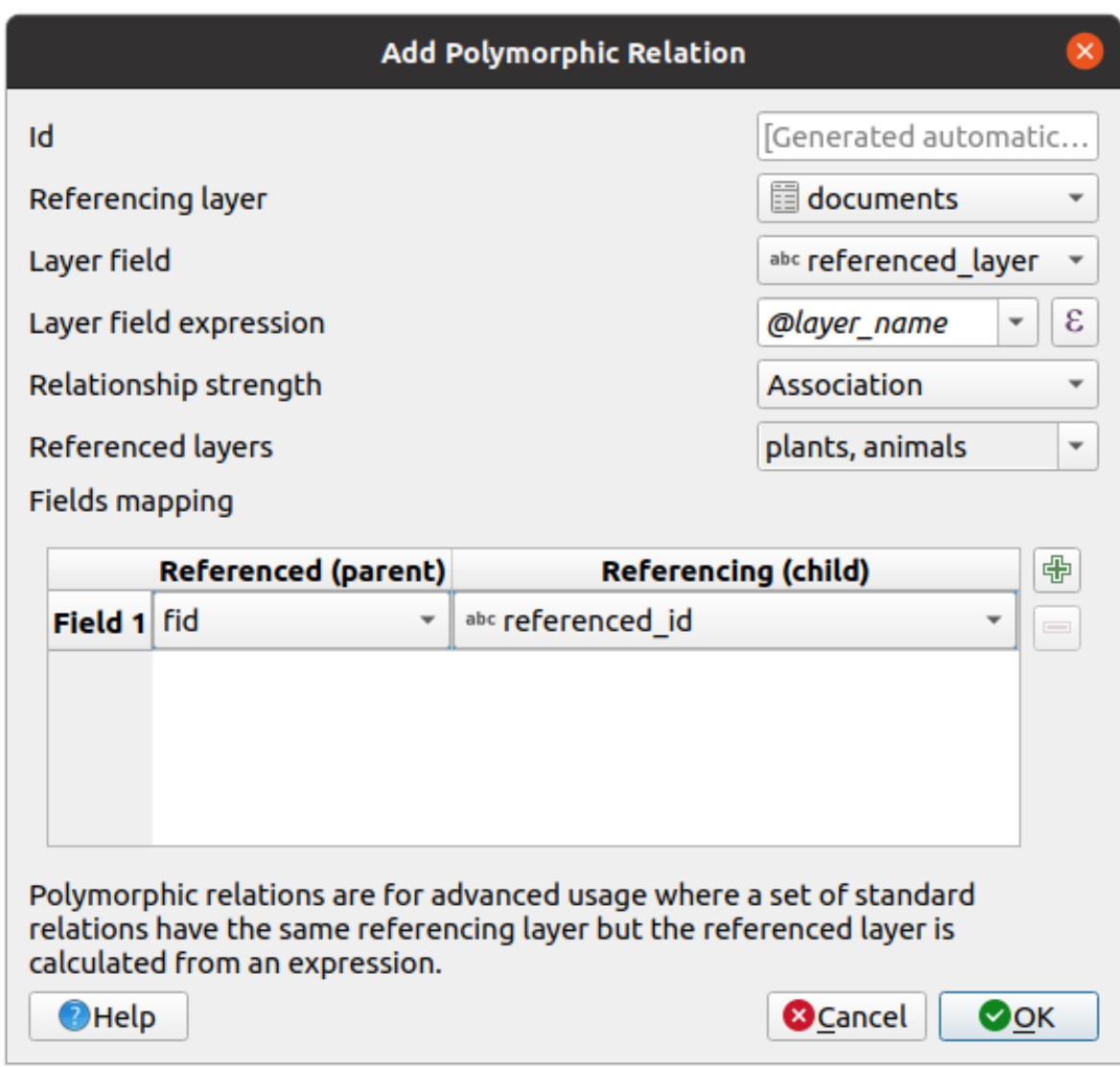

16.84 Fig. : Adding a polymorphic relation using documents layer as referencing and animals and plants as referenced layers.

- **Id** will be used for internal purposes and has to be unique. You may need it to build *custom forms*. If you leave it empty, one will be generated for you but you can assign one yourself to get one that is easier to handle
- **Referencing Layer (Child)** also considered as child layer, is the one with the foreign key field on it. In our case, this is the documents layer. For this layer you need to add a referencing fiel[d which point](#page-540-0)s to the other layer, so this is referenced\_fk.

Pastaba: Sometimes, you need more than a single field to uniquely identify features in a layer. Creating a

relation with such a layer requires a **composite key**, ie more than a single pair of matching fields. Use the Add new field pair as part of a composite foreign key button to add as many pairs as necessary.

- **Layer Field** is the field in the referencing table that stores the result of the evaluated layer expression which is the referencing table that this feature belongs to. In our example, this would be the referenced\_layer field.
- Layer expression evaluates to a unique identifier of the layer. This can be the layer name @layer\_name, the layer id @layer\_id, the layer's table name decode\_uri(@layer, 'table') or anything that can uniquely identifies a layer.
- **Relationship strength** sets the strength of the generated relations between the parent and the child layer. The default *Association* type means that the parent layer is *simply* linked to the child one while the *Composition* type allows you to duplicate also the child features when duplicating the parent ones and on deleting a feature the children are deleted as well, resulting in cascade over all levels (means children of children of… are deleted as well).
- **Referenced Layers** also considered as parent layers, are those with the primary key, pointed to, so here they would be plants and animals layers. You need to define the primary key of the referenced layers from the dropdown, so it is fid. Note that the definition of a valid primary key requires all the referenced layers to have a field with that name. If there is no such field you cannot save a polymorphic relation.

Once added, the polymorphic relation can be edited via the *Edit Polymorphic Relation* menu entry.

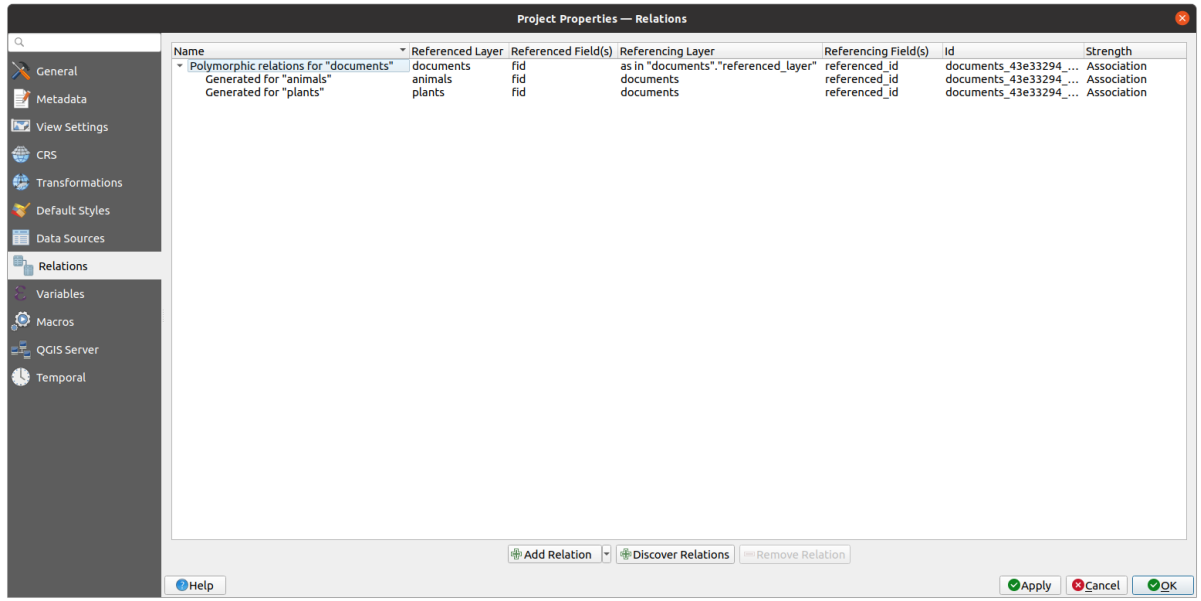

16.85 Fig. : Preview of the newly created polymorphic relation and it's child relations for animals and plants.

The example above uses the following database schema:

```
CREATE SCHEMA park;
CREATE TABLE park.animals
(
   fid serial NOT NULL,
   geom geometry(Point, 4326) NOT NULL,
   animal_species text NOT NULL,
   CONSTRAINT animals_pkey PRIMARY KEY (fid)
);
CREATE INDEX animals_geom_idx ON park.animals USING gist (geom);
CREATE TABLE park.plants
(
  fid serial NOT NULL,
   geom geometry(Point, 4326) NOT NULL,
   plant_species text NOT NULL,
   CONSTRAINT plants_pkey PRIMARY KEY (fid)
);
CREATE INDEX plants_geom_idx ON park.plants USING gist (geom);
CREATE TABLE park.documents
```
(continues on next page)

```
(
  fid serial NOT NULL,
  referenced_layer text NOT NULL,
  referenced_fk integer NOT NULL,
  image_filename text NOT NULL,
  CONSTRAINT documents_pkey PRIMARY KEY (fid)
);
```
## **16.2.7 Storing and fetching an external resource**

A field may target a resource stored on an external storage system. Attribute forms can be configured so they act as a client to an external storage system in order to store and fetch those resources, on users demand, directly from the forms.

### **Configuring an external storage**

In order to setup an external storage, you have to first configure it from the vector *attribute form properties* and select the *Attachment* widget.

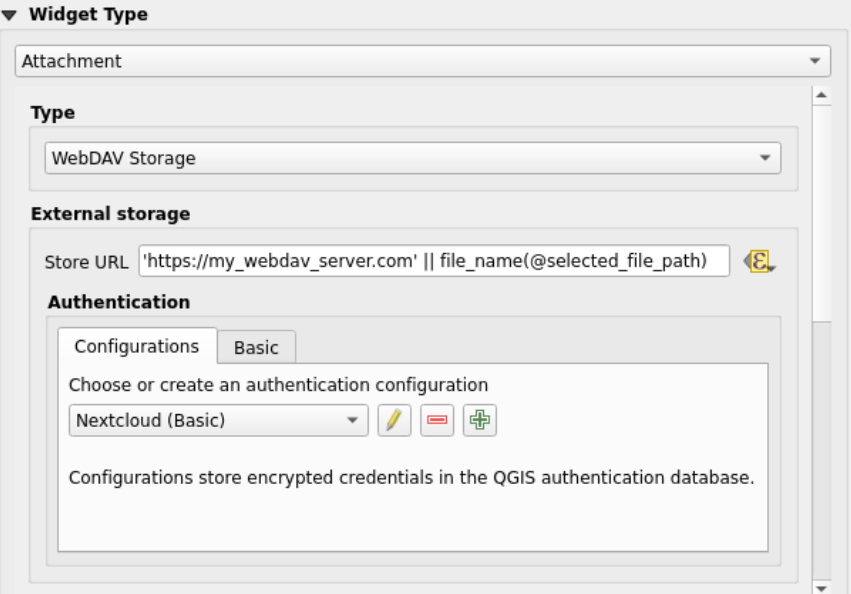

16.86 Fig. : Editing a WebDAV external storage for a given field

From the *Attachment* widget, you have to first select the *Storage type*:

- *Select Existing File*: The target URL already exists. When you select a resource, no store operation is achieved, the attribute is simply updated with the URL.
- *Simple Copy*: Stores a copy of the resource on a file disk destination (which could be a local or network shared file system) and the attribute is updated with the path to the copy.
- *WebDAV Storage*: The resource is pushed to a HTTP server supporting the WebDAV protocol and the attribute is updated with its URL. Nextcloud, Pydio or other file hosting software support this protocol.

Then, you have to set up the *Store URL* parameter, which provides the URL to be used when a new resource needs to be stored. It's possible to set up an expression using the *data defined override widget* [in ord](https://en.wikipedia.org/wiki/WebDAV)er to have specific values according to feature attributes.

The variable **@selected\_file\_path** could be used in that expression and represent the absolute file path of the user selected file (using the file selector or drag'n drop).

Pastaba: Using the WebDAV external storage, if the URL ends with a "/", it is considered as a folder and the selected file name will be appended to get the final URL.

If the external storage system needs to, it's possible to configure an *authentication*.

### **Using an external storage**

Once configured, you can select a local file using the button *…* wh[en editing a fea](#page-208-0)ture's attribute. Depending on the configured *storage type*, the file will be stored on the external storage system (except if *Select existing file* has been selected) and the field will be updated with the new resource URL.

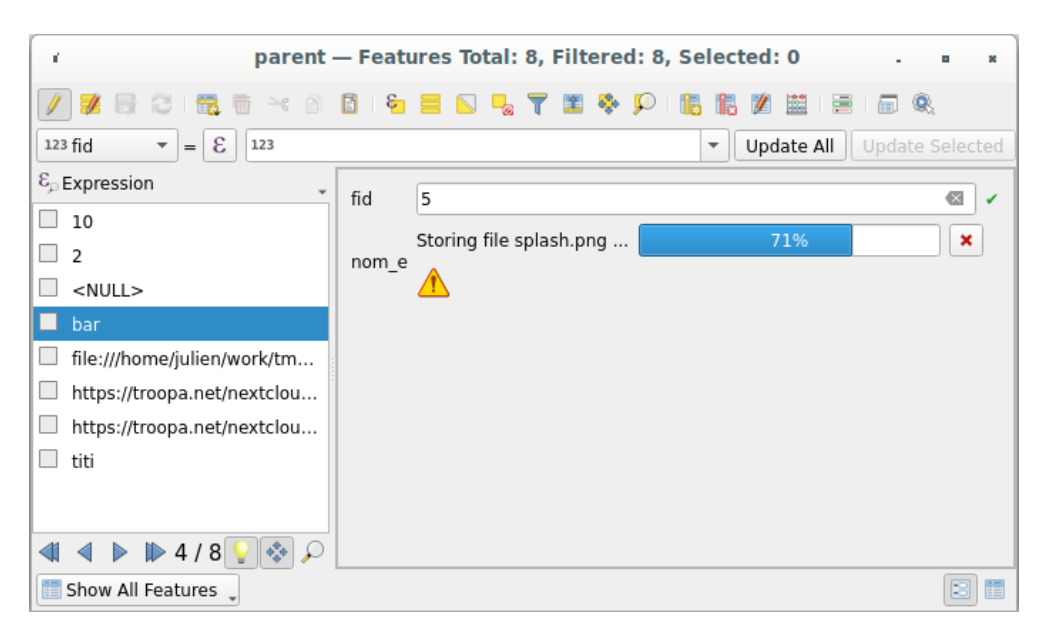

16.87 Fig. : Storing a file to a WebDAV external storage

**Pastaba:** User can also achieve the same result if he drags and drops a file on the whole attachment widget.

Use the Cancel button to abort the storing process. It's possible to configure a viewer using the *Integrated document viewer* so the resource will be automatically fetched from the external storage system and displayed directly below the URL. The above  $\triangle$  icon indicates that the resource cannot be fetched from the external storage system. In that case, more details might appear in the *Pranešimų žurnalo skydelis*.

# **16.3 Redagavimas**

QGIS has various capabilities for editing OGR, SpatiaLite, PostGIS, MS SQL Server and Oracle Spatial vector layers and tables. They can be of 2D or 3D geometry type.

**Pastaba:** The procedure for editing GRASS layers is different - see section *Digitizing and editing a GRASS vector layer* for details.

### **Dėmesio: Concurrent Edits**

QGIS does not track if somebody else is editing the same feature at the same time as you are. The last person to save the edits wins.

### **Patarimas: Validating Edits**

Continuous validation can be activated on a layer basis in the *Layer Properties* ► *Digitizing* tab. More at *Digitizing Properties*.

## **[16.3.1](#page-571-0) Setting the snapping tolerance and search radius**

<span id="page-602-0"></span>Under the *Settings* ► *Options…* ► *Digitizing* menu, QGIS provides a number of parameters to configure default behaviour of editing tools. More information at *Skaitmeninimo nustatymai*.

For optimal and accurate editing of vector layer geometries, we need to set an appropriate value of snapping tolerance and search radius for features vertices. The *Snapping* group provides related options, namely handling of the snapping tolerance and the search radius.

• Snapping tolerance: When you add a new [vertex or move an existing](#page-89-0) one, the snapping tolerance is the distance QGIS uses to search for the closest vertex or segment you are trying to connect to. If you are not within the snapping tolerance, QGIS will leave the vertex where you release the mouse button, instead of snapping it to an existing vertex or segment.

The tolerance setting affects all tools that work with snapping and applies by default to new layers and projets. It can however be overridden at layer level (see *Snapping and Digitizing Options*).

• Search radius: *Search radius for vertex edits* is the distance QGIS uses to search for the vertex to select when you click on the map. If you are not within the search radius, QGIS will not find and select any vertex for editing.

Snap tolerance and search radius are set in map units or pixels. You may need to experiment to get them right. If you specify a too big tolerance, QGIS may snap to the wrong vertex, especially if you are dealing with a large number of vertices in close proximity. The smaller the search radius, the more difficult it will be to hit what you want to move.

## **16.3.2 Snapping and Digitizing Options**

<span id="page-602-1"></span>Global *snapping and digitizing settings* (snapping mode, tolerance value, and units…) can be overridden in the project from the *Project* ► *Snapping Options…* menu. In the *Snapping and Digitizing Options*, you can also configure some other properties (snapping layers, scale limit, topology…) The *Snapping Toolbar* gives access to most of these features.

By def[ault, snapping is disabled in a pr](#page-89-0)oject until you press the Enable snapping button or press S. The snapping mode, tolerance value, and units can also be configured in this toolbar.

### **Snapping properties**

There are three options to select the layer(s) to snap to:

- *All layers*: quick setting for all visible layers in the project so that the pointer snaps to all vertices and/or segments. In most cases, it is sufficient to use this snapping mode, but beware when using it for projects with many vector layers, as it may affect performance.
- *Current layer*: only the active layer is used, a convenient way to ensure topological consistency within the layer being edited.

• *Advanced Configuration*: allows you to enable and adjust snapping mode, tolerance and units, overlaps and scales of snapping on a layer basis (see Fig. 16.88). If you need to edit a layer and snap its vertices to another, make sure that the target layer is checked and increase the snapping tolerance to a higher value. Snapping will not occur to a layer that is not checked in the snapping options dialog.

As for snapping mode, you can choose b[etween](#page-603-0) Vertex, Segment, Area, Centroid, Middle of Segments and Line Endpoints.

QGIS will show different *snap* icons depending on the kind of *snap*:

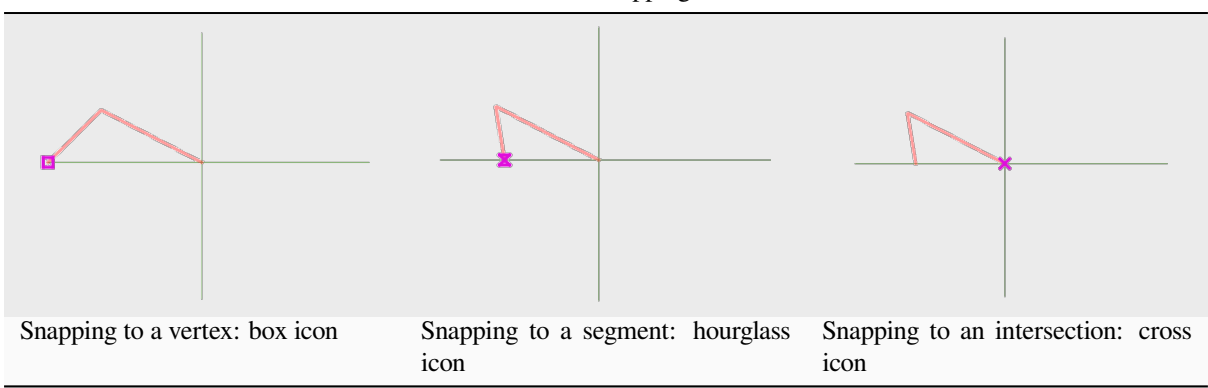

16.2 Table : Snapping icons

Note that it is possible to change the color of these icons in the *Digitizing* part of the global settings.

The tolerance values can be set either in the project's map units or in pixels. The advantage of choosing pixels is that it keeps the snapping constant at different map scales. 10 to 12 pixels is normally a good value, but it depends on the DPI of your screen. Using map units allows the tolerance to be related to real ground distances. For example, if you have a minimum distance between elements, this option can be useful to ensure that you don't add vertices too close to each other.

<span id="page-603-0"></span>

|       | <b>Project Snapping Settings</b><br>$\mathbf{x}$ |                                         |                                                                 |                       |                                  |                                |                    |                                        |                                                                                  |               |
|-------|--------------------------------------------------|-----------------------------------------|-----------------------------------------------------------------|-----------------------|----------------------------------|--------------------------------|--------------------|----------------------------------------|----------------------------------------------------------------------------------|---------------|
|       |                                                  |                                         | Sabled July 8 Advanced Configuration July Disabled July 1:50000 |                       |                                  | $-$ 1:1000                     |                    |                                        | Topological Editing $\ \nabla$ Allow Overlap $\ \times$ Snapping on Intersection | Self-snapping |
| Layer |                                                  | $\circ$<br>$\sqrt{\ }$ $\bullet$ Layer1 | <b>Type</b><br>Layer2 Vertex<br><b>Vertex</b>                   | Tolerance<br>12<br>12 | <b>Units</b><br>pixels<br>pixels | <b>Avoid Overlap Min Scale</b> | not set<br>not set | <b>Max Scale</b><br>not set<br>not set |                                                                                  |               |
|       |                                                  |                                         |                                                                 |                       |                                  |                                |                    |                                        |                                                                                  |               |
|       |                                                  |                                         |                                                                 |                       |                                  |                                |                    |                                        | Q Filter layers                                                                  |               |

16.88 Fig. : Snapping options (Advanced Configuration mode)

**Pastaba:** By default, only visible features (the features whose style is displayed, except for layers where the symbology is "No symbols") can be snapped. You can enable the snapping on invisible features by checking *Enable snapping on invisible features* under the *Settings* ► *Options* ► *Digitizing* tab.

### **Patarimas: Enable snapping by default**

You can set snapping to be enabled by default on all new projects in the *Settings* ► *Options* ► *Digitizing* tab. You can also set the default snapping mode, tolerance value, and units, which will populate the *Snapping Options* dialog.

### **Enable snapping on intersections**

Another available option is to use *snapping on intersection*, which allows you to snap to geometry intersections of snapping enabled layers, even if there are no vertices at the intersections.

### **Limit snapping to a scale range**

In some cases snapping can become very slow. This is often caused by the amount of features in some layers that require a heavy index to compute and maintain. Some parameters exist to enable snapping only when the map view is inside a relevant scale range. This allows to only do the costly index computation related to snapping at a scale where drawing is relevant.

Scale limit to snapping is configured in *Project* ► *Snapping Options…*. Limiting snapping to scale is only available in *Advanced Configuration* mode.

To limit snapping to a scale range you have three modes available:

- *Disabled*: Snapping is enabled whatever the current map scale is. This is the default mode.
- *Global*: Snapping is limited and only enabled when the current scale of the map is between a global minimum and a global maximum value. When selecting this mode two widgets become available to configure the range of scales in which snapping is enabled.
- *Per layer*: The snapping scale range limit is defined for each layer. When selecting this mode two columns become available to configure the minimum and maximum scales for each layer.

Please note that the minimum and maximum scales follow the QGIS convention: minimum scale is the most "zoomed out scale while maximum scale is the most "zoomed in". A minimum or maximum scale that is set to "0" or "not" set" is considered not limiting.

### **Self-snapping**

The Self-snapping option allows you to snap to the geometry that is being edited. Combined with the *advanced digitizing panel*, this provides a handy way to digitize new edges relative to the previous edges or vertices. Selfsnapping can cause invalid geometries, use with caution.

### **[Snapping on](#page-626-0) custom grid**

A snapping distance can also be customized on a layer basis in the *Digitizing* tab of the layer properties dialog. With setting the *Geometry precision* distance, you enable a dotted grid visible when the map canvas is at a coherent scale for display. Snapping can then be performed on the dots of the grid: an added or modified geometry will have all of its vertices snapped automatically to the closest node of the grid. More information at *Digitizing Properties*.

## **16.3.3 Topological editing**

In addition to these snapping options, the *Snapping options…* dialog (*Project* ► *Snapp[ing options](#page-571-0)*) and the *Snapping* toolbar allow you to enable / disable some other topological functionalities.

## **Enable topological editing**

The Topological editing button helps when editing and maintaining features with common boundaries. With this option enabled, QGIS , detects' shared boundaries. When you move common vertices/segments, QGIS will also move them in the geometries of the neighboring features.

Topological editing works with features from different layers, as long as the layers are visible and in editing mode.

In layer with Z or M values, topological editing will interpolate the Z or M value of the vertex based on the value of the edge used for the connection.

## **Overlapping control**

Overlapping prevents you from drawing new features that overlap existing ones in the selected layer, speeding up digitizing of adjacent polygons. It can be controlled by the overlap tool. Three modes are available:

- 1. *Allow Overlap* (default)
- 2. *Avoid Overlap on Active Layer*: prevents any overlap with other features from the layer being edited. Digitize the new geometries so that they overlap their neighbours and QGIS will cut the overlapping part(s) of the new geometries and snap them to the boundary of the existing features. The advantage is that you don't have to digitize the common vertices on boundary.
- 3. *Follow Advanced Configuration*: allows the overlapping setting to be set on a layer basis in the *Advanced configuration* view mode.

**Pastaba:** If the new geometry is totally covered by existing ones, it gets cleared, and QGIS will show an error message.

### **Įspėjimas: Use cautiously the** *Avoid overlap* **option**

Since this option will cut new overlapping geometries of any polygon layer, you can get unexpected geometries if you forget to uncheck it when no longer needed.

### **Automatic Tracing**

Usually, when using capturing map tools (add feature, add part, add ring, reshape and split), you need to click each vertex of the feature. With the automatic tracing mode, you can speed up the digitization process as you no longer need to manually place all the vertices during digitization:

- 1. Enable the Tracing tool (in the *Snapping* toolbar) by pushing the icon or pressing T key.
- 2. *Snap to* a vertex or segment of a feature you want to trace along.
- 3. Move the mouse over another vertex or segment you'd like to snap and, instead of the usual straight line, the digitizing rubber band represents a path from the last point you snapped to the current position. The tool also [works w](#page-602-0)ith curved geometries.

QGIS actually uses the underlying features topology to build the shortest path between the two points. Tracing requires snapping to be activated in traceable layers to build the path. You should also snap to an existing vertex or segment while digitizing and ensure that the two nodes are topologically connectable through existing features edges, otherwise QGIS is unable to connect them and thus traces a single straight line.

4. Click and QGIS places the intermediate vertices following the displayed path.

Unfold the Enable Tracing icon and set the *Offset* option to digitize a path parallel to the features instead of tracing along them. A positive value shifts the new drawing to the left side of the tracing direction and a negative value does the opposite.

### **Pastaba: Adjust map scale or snapping settings for an optimal tracing**

If there are too many features in map display, tracing is disabled to avoid potentially long tracing structure preparation and large memory overhead. After zooming in or disabling some layers the tracing is enabled again.

### **Pastaba: Does not add topological points**

This tool does not add points to existing polygon geometries even if *Topological editing* is enabled. If geometry precision is activated on the edited layer, the resulting geometry might not exactly follow an existing geometry.

### **Patarimas: Quickly enable or disable automatic tracing by pressing the** T **key**

By pressing the T key, tracing can be enabled/disabled anytime (even while digitizing a feature), so it is possible to digitize parts of the feature with tracing enabled and other parts with tracing disabled. Tools behave as usual when tracing is disabled.

### **Patarimas: Convert tracing to curved geometries**

By using *Settings* ► *Options* ► *Digitizing* ► *Tracing* you can create curved geometries while digitizing. See *digitizing options*.

## **[16.3.4](#page-89-0) Digitizing an existing layer**

<span id="page-606-0"></span>By default, QGIS loads layers read-only. This is a safeguard to avoid accidentally editing a layer if there is a slip of the mouse. However, you can choose to edit any layer as long as the data provider supports it (see *Exploring Data Formats and Fields*), and the underlying data source is writable (i.e., its files are not read-only).

### **Patarimas: Restrict edit permission on layers within a project**

[From the](#page-485-0) *Project* ► *Properties…* ► *Data Sources* ► *Layers Capabilities* table, you can choose to set any [layer read-only](#page-485-0) regardless the provider permission. This can be a handy way, in a multi-users environment to avoid unauthorized users to mistakenly edit layers (e.g., Shapefile), hence potentially corrupt data. Note that this setting only applies inside the current project.

In general, tools for editing vector layers are divided into a digitizing and an advanced digitizing toolbar, described in section *Advanced digitizing*. You can select and unselect both under *View* ► *Toolbars* ►.

Using the basic digitizing tools, you can perform the following functions:

16.3 Table : Vector layer basic editing toolbar

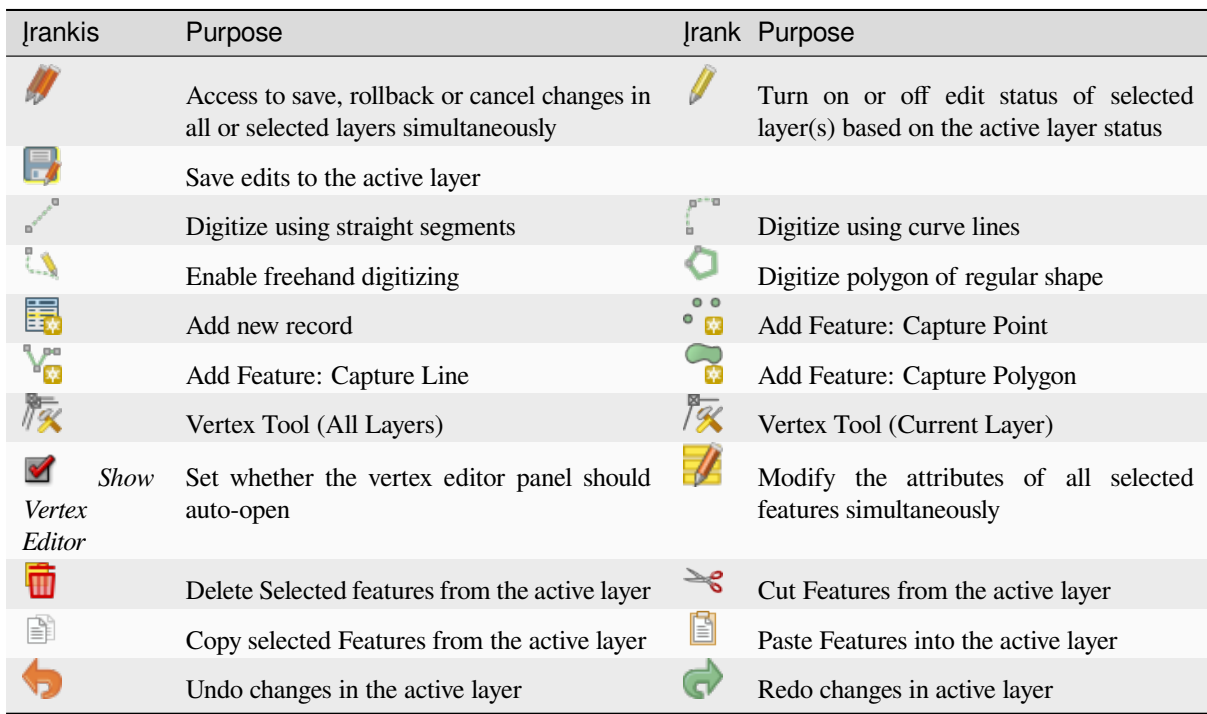

Note that while using any of the digitizing tools, you can still *zoom or pan* in the map canvas without losing the focus on the tool.

All editing sessions start by choosing the  $\ell$  Toggle editing option found in the context menu of a given layer, from the attribute table dialog, the digitizing toolbar or the *Layer* men[u.](#page-139-0)

Once the layer is in edit mode, additional tool buttons on the editing toolbar will become available and markers will appear at the vertices of all features unless *Show markers only for selected features* option under *Settings* ► *Options…* ► *Digitizing* menu is checked.

### **Patarimas: Save Regularly**

Remember to Save Layer Edits regularly. This will also check that your data source can accept all the changes.

### **Geometry editing techniques**

When a geometry drawing tool (mainly the ones that add, split, reshape features) is enabled for a line or polygon based layer, you can select the technique for adding new vertices:

- The  $\mathbb{R}^n$  Digitize with Segment: draws straight segment whose start and end points are defined by left clicks.
- The Digitize with Curve: draws curve line based on three consecutive nodes defined by left clicks (start, point along the arc, end). If the geometry type does not support curves, then consecutive smaller segments are used to approximate the curvature.
- The Stream Digitizing: draws lines in freehand mode, i.e. nodes are added following cursor movement in the map canvas and a *Streaming Tolerance*. The streaming tolerance defines the spacing between consecutive vertices. Currently, the only supported unit is pixels (px). Only the starting left click and the ending right click are necessary in this mode.
- The Digitize Shape: triggers tools on the *Shape Digitizing Toolbar* to draw a polygon of a regular shape.

The selected technique remains while switching among the digitizing tools. You can combine any of the first three methods while drawing the same geometry.

### **Adding Features**

Depending on the layer type, you can use the  $\Xi$  Add Record,  $\bullet$  Madd Point Feature,  $\bullet$  Add Line Feature or  $\bullet$  Add Polygon Feature icons on the toolbar to add new features into the current layer.

To add a geometryless feature, click on the Add Record button and you can enter attributes in the feature form that opens.

To create features with the spatially enabled tools, you first digitize the geometry then enter its attributes. To digitize the geometry:

- 1. (Optional as it is the default) Select the Digitize With Segment geometry drawing method
- 2. Left-click on the map area to create the first point of your new feature. For point features, this should be enough and trigger, if required, the feature form to fill in their attributes.
- 3. For line or polygon geometries, keep on left-clicking for each additional point you wish to capture. You can rely on the *snapping to features* options, the *snap-to-grid* or the *advanced digitizing* panel to accurately position each vertex.

Along with drawing straight segments between nodes you click one by one, lines and polygons can be:

- *trace[d automatically](#page-602-1)*, accelerating the [digitization.](#page-572-0) This [will create consecutiv](#page-626-0)e straight lines between the vertices you place, following existing features.
- free-hand digitized, pressing R or activating Stream Digitizing.
- drawn as curve, pressing  $Ctrl + Shift+G$  or activating  $Digitize with Curve$ .

**Pastaba:** While digitizing line or polygon geometries, you can switch back and forth between the geometry drawing methods, allowing you to create features mixing straight segments, free-hand ones and curved parts.

- 4. Press Delete or Backspace key to revert the last node(s) you may wrongly add.
- 5. When you have finished adding points, right-click anywhere on the map area to confirm you have finished entering the geometry of that feature.

### **Patarimas: Customize the digitizing rubber band**

While capturing polygon, the by-default red rubber band can hide underlying features or places you'd like to capture a point. This can be fixed by setting a lower opacity (or alpha channel) to the rubber band's *Fill Color* in *Settings* ► *Options* ► *Digitizing* menu. You can also avoid the use of the rubber band by checking *Don't update rubber band during node editing*.

- 6. For line feature pressing  $\text{Shift} + \text{right-click}$  will close the line automatically.
- 7. The attribute window will appear, allowing you to enter the information for the new feature. Fig. 16.89 shows setting attributes for a fictitious new river. However, in the *Digitizing* menu under the *Settings* ► *Options* menu, you can also:

• *Suppress attributes pop-up windows after each created feature* to avoid the form op[ening;](#page-609-0)

• or *Reuse last entered attribute values* to have fields automatically filled at the opening of the form and just have to type changing values.

<span id="page-609-0"></span>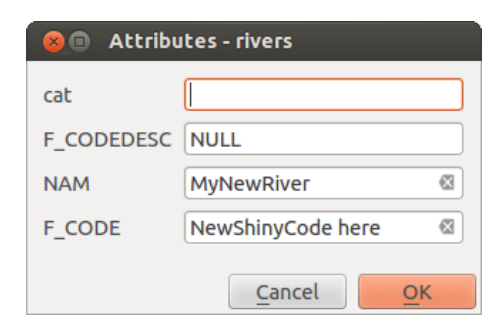

16.89 Fig. : Enter Attribute Values Dialog after digitizing a new vector feature

### **Vertex tool**

QGIS provides two tools to interact with vector features vertices:

- Vertex Tool (Current Layer): only overlaid features in the active layer (in the *Layers* panel) are affected
- $\cdot$   $\mathbb{Z}$  Vertex Tool (All Layers): any overlaid features in all editable layers are affected. This allows you to edit features without switching the active layer or edit multiple layers at once (e.g., country and their regions boundaries)

For any editable vector layer, the vertex tools provide manipulation capabilities of feature vertices similar to CAD programs. It is possible to select multiple vertices at once and to move, add or delete them altogether. The vertex tools also support the topological editing feature. They are selection persistent, so when some operation is done, selection stays active for this feature and tool.

It is important to set the property *Settings* ► *Options* ► *Digitizing* ► *Search Radius:* to a number greater than zero. Otherwise, QGIS will not be able to tell which vertex is being edited and will display a warning.

### **Patarimas: Vertex Markers**

QGIS supports different kinds of vertex markers: 'Semi-transparent circle', 'Cross' and 'None'. To change the marker style, choose *Options* from the *Settings* menu, click on the *Digitizing* tab and select the appropriate entry.

### **Basic operations**

Given a layer in edit mode, start by activating the vertex tool. Red circles will appear when hovering vertices.

- **Selecting vertices**: You can select vertices by:
	- **–** Clicking on them one at a time holding Shift key pressed
	- **–** Click-and-dragging a rectangle surrounding the target vertices
	- **–** Drawing a polygon surrounding the target vertices: Hold Alt and click using the vertex tool to start digitizing a polygon. Each subsequent click adds a new vertex to the rubberband polygon. Backspace or Delete removes last added rubberband vertex. Esc cancels the polygon selection mode, as also does backspacing/deleting all of the rubberband's vertices. Right click finalizes the polygon digitizing and selects all vertices within the rubberband polygon.

When a vertex is selected, its color changes to blue. To add more vertices to the current selection, hold down the Shift key while proceeding as above. To remove vertices from the selection, hold down  $Ctrl$ .

### **Patarimas: Feature selection bounds vertex tool**

Vertices can be selected accross different features (or layers). If you are looking for vertices of a specific feature in a crowded place, first select that feature. Then draw the rectangle or polygon selector with the vertex tool around the vertices: only the selected feature's vertices are selected.

This is also the case if you display the feature in the *vertex editor* panel.

• **Batch vertex selection mode**: The batch selection mode can be activated by pressing Shift+R. Select a first node with one single click, and then hover **without clicking** another vertex. This will dynamically select all the nodes in between using the shortest path (for pol[ygons\).](#page-612-0)

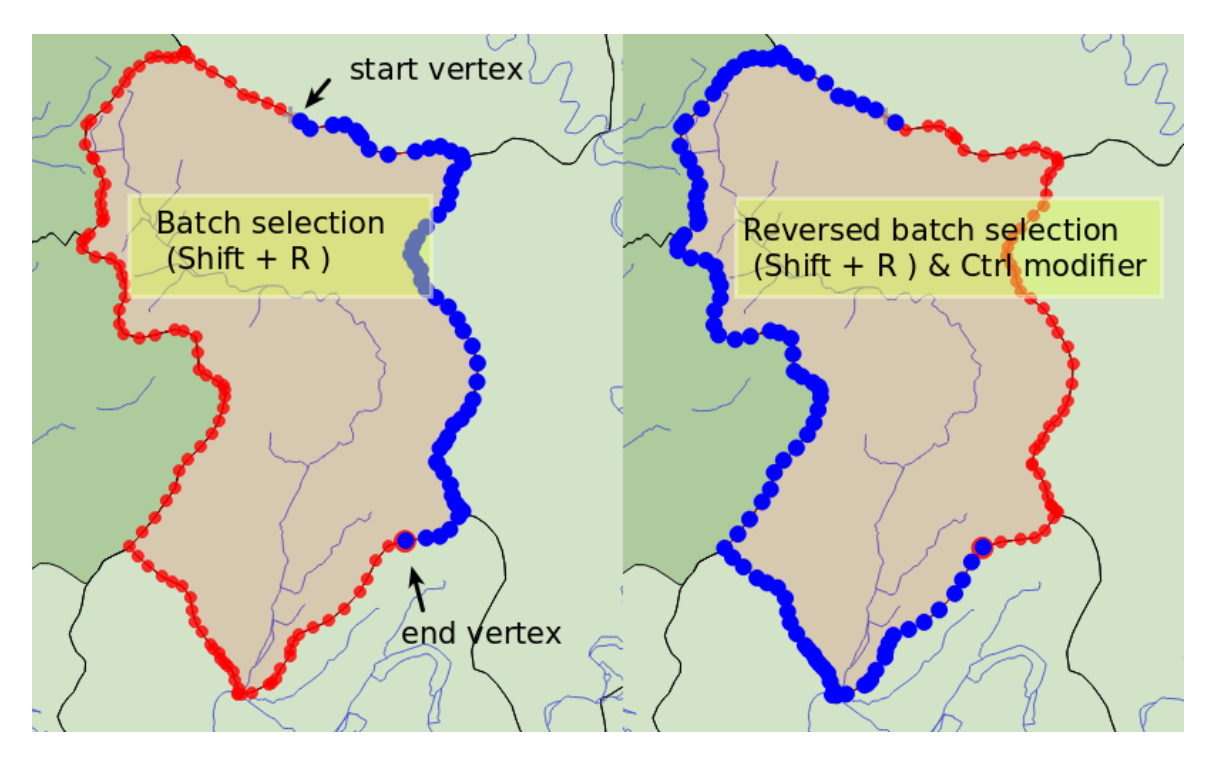

16.90 Fig. : Batch vertex selection using Shift+R

Press Ctrl will invert the selection, selecting the longest path along the feature boundary. Ending your node selection with a second click, or pressing  $\text{Esc}$  will escape the batch mode.

• **Adding vertices**: To add a vertex to a line or polygon geometry, hold Shift and double-click the place on the segment.

When hovering a segment, a virtual new node appears on the center. Click on it, move the cursor to a new location and click again to add a new vertex. For lines, a virtual node is also proposed at both extremities: click on it, do subsequent clicks and finish with a right-click; this allows to easily extend an existing line.

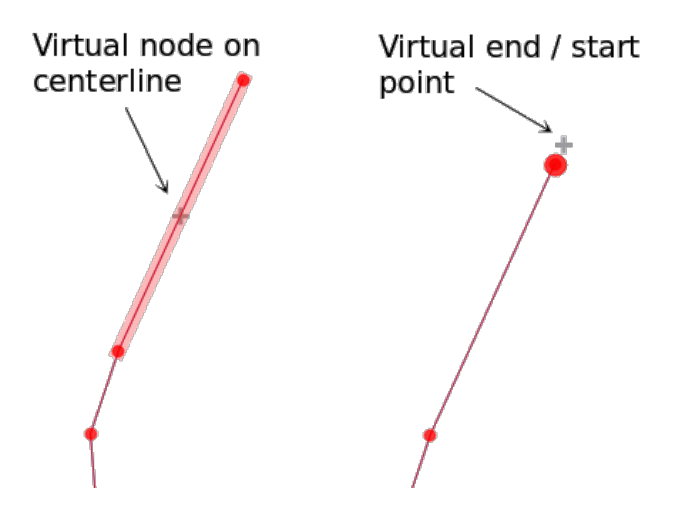

16.91 Fig. : Virtual nodes for adding vertices

• **Deleting vertices**: Select the vertices and click the Delete key. Deleting all the vertices of a feature generates, if compatible with the datasource, a geometryless feature. Note that this doesn't delete the complete feature,

just the geometry part. To delete a complete feature use the Delete Selected tool.

• **Moving vertices**: Select all the vertices you want to move, click on a selected vertex or edge, and click on the desired new location. You can use the *snapping to feature capabilities* and the *Advanced Digitizing Panel* constraints for distance, angles, exact X and Y location before the second click. All the selected vertices will be translated.

However, if the *snap-to-grid* option is enabled, selected vertices are snapped to the closest grid intersection to their translated position. Unselected ver[tices are also moved to their clo](#page-602-1)sest gri[d intersection. There is no](#page-626-0) simple translation.

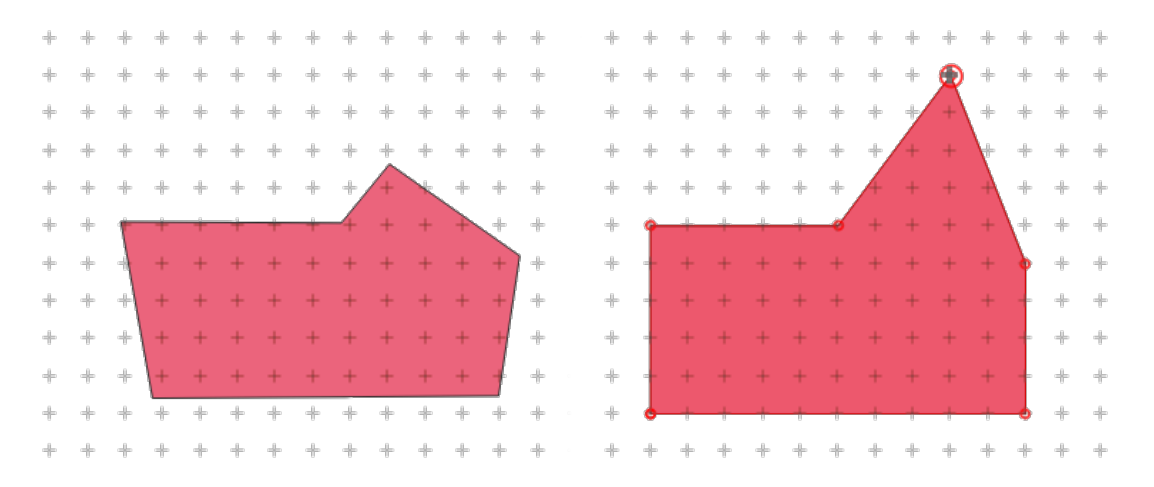

16.92 Fig. : Moving the top vertex snaps all the vertices to the grid

• **Converting adjacent segments to/from curve**: Select the center vertex of the segment you want to convert, hit the O letter key. If the vertex was in a curve, the curve is converted into straight lines. If the vertex was between two straight lines, they are converted into a curve. A first or a last vertex of a line can't be converted to a center vertex curve. The layer must be compatible with curve geometry type.
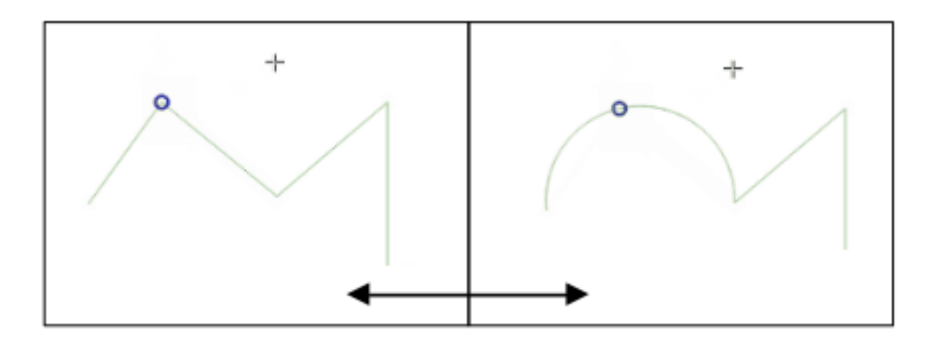

16.93 Fig. : Switch from curve to straight lines with O letter

Each change made with the vertex tool is stored as a separate entry in the *Undo* dialog. Remember that all operations support topological editing when this is turned on. On-the-fly projection is also supported.

#### **The Vertex Editor Panel**

With enabling a vertex tool, you also open the *Vertex Editor* panel. Right-clicking over a feature fills the panel with the list of all the vertices of the feature with their  $x$ ,  $y$  ( $z$ ,  $m$  if applicable) coordinates and  $r$  (for the radius, in case of circular geometry). The feature is also made exclusive for editing, meaning that the edit of any other features is disabled:

- Selecting a row in the table does select the corresponding vertex in the map canvas, and vice versa.
- Clicking or dragging over the map canvas will only select or move vertices and segments of that feature
- Change a coordinate in the table and the vertex position is updated. This is a convenient way to edit Z coordinate or M value on vertices.
- You can also select multiple rows and delete them altogether.
- New vertices can only be added to the bound feature

If you do not want the *Vertex Editor* panel to immediately show each time you interact with vertex tools (and potentially

hide other panels or disturb panels placement), uncheck the *Auto-open table* entry in the  $\equiv$  <sup>Options</sup> menu at the top of the panel. You can then also close the panel. To reopen the panel, you would need to right-click over a panel or toolbar and select it in the list or tick the *Show vertex editor* entry in the *Digitizing toolbar*.

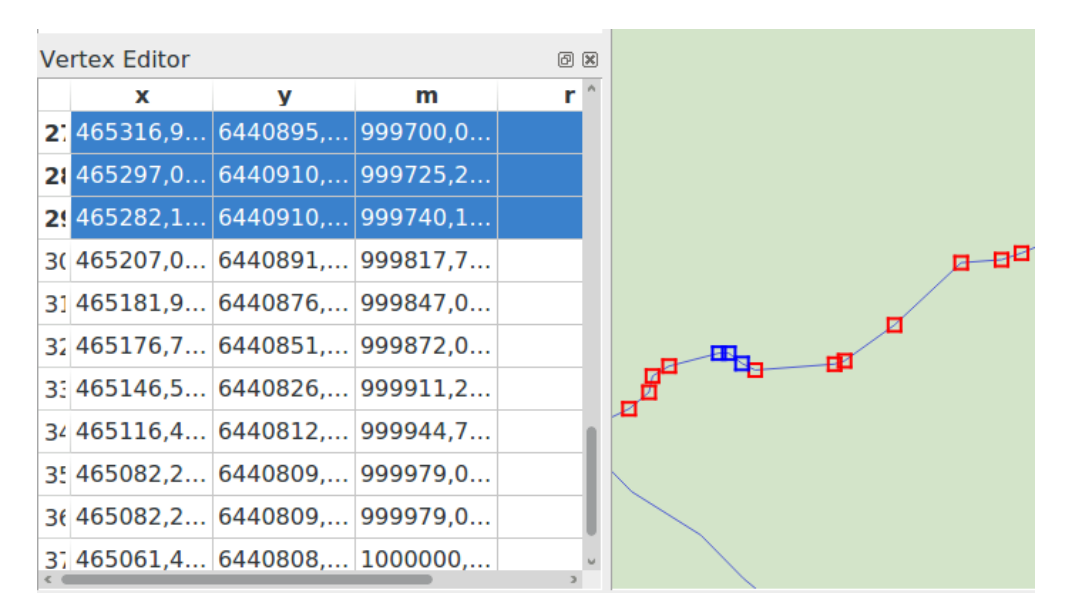

16.94 Fig. : Vertex editor panel showing selected nodes

#### **Rules of Z coordinate or M value assignment**

<span id="page-613-0"></span>Digitizing 3D vector features or features with M value is not that different from  $(X, Y)$  2D layers'. Tools and options described in this chapter are still available and help you place the vertex or point in a planar environment. Then you may need to handle the Z coordinate (or M value) assignment:

- By default, QGIS will assign to new vertices the *Default Z value* (respectively *Default M value*) set in the *Settings* ► *Options* ► *Digitizing* tab. If the *Advanced Digitizing Panel* is in use, then the value is taken from its *z* (respectively *m*) widget.
- When snapping to a vertex, the new or moved vertex takes the snapped one's Z or M value.
- When snapping to a segment while the top[ological editing is on, then th](#page-626-0)e new vertex Z or M value is interpolated along the segment.
- If the *z* (respectively *m*) widget of the *Advanced Digitizing Panel* is **a** locked, then its value is applied to the vertex, taking precedence over any snapped vertex or segment Z or M value.

To edit Z or M values of an existing feature, you can use the *Vertex editor panel*. To create features with custom Z or M values you may want to rely on the *Advanced Digitizing Panel*.

#### **Cutting, Copying and Pasting Features**

Selected features can be cut, copied and pasted between layers in the same QGIS project, as long as destination layers

are set to <sup>Toggle editing</sup> beforehand.

#### **Patarimas: Transform polygon into line and vice-versa using copy/paste**

Copy a line feature and paste it in a polygon layer: QGIS pastes in the target layer a polygon whose boundary corresponds to the closed geometry of the line feature. This is a quick way to generate different geometries of the same data.

Features can also be pasted to external applications as text. That is, the features are represented in CSV format, with the geometry data appearing in the OGC Well-Known Text (WKT) format. WKT and GeoJSON features from outside QGIS can also be pasted to a layer within QGIS.

When would the copy and paste function come in handy? Well, it turns out that you can edit more than one layer at a time and copy/paste features between layers. Why would we want to do this? Say we need to do some work on a new layer but only need one or two lakes, not the 5,000 on our big\_lakes layer. We can create a new layer and use copy/paste to plop the needed lakes into it.

As an example, we will copy some lakes to a new layer:

- 1. Load the layer you want to copy from (source layer)
- 2. Load or create the layer you want to copy to (target layer)
- 3. Start editing for target layer
- 4. Make the source layer active by clicking on it in the legend
- 5. Use the Select Features by area or single click tool to select the feature(s) on the source layer
- 6. Click on the  $\Box$  Copy Features tool
- 7. Make the destination layer active by clicking on it in the legend
- 8. Click on the  $\epsilon$  Paste Features tool
- 9. Stop editing and save the changes

What happens if the source and target layers have different schemas (field names and types are not the same)? QGIS populates what matches and ignores the rest. If you don't care about the attributes being copied to the target layer, it doesn't matter how you design the fields and data types. If you want to make sure everything - the feature and its attributes - gets copied, make sure the schemas match.

#### **Pastaba: Congruency of Pasted Features**

If your source and destination layers use the same projection, then the pasted features will have geometry identical to the source layer. However, if the destination layer is a different projection, then QGIS cannot guarantee the geometry is identical. This is simply because there are small rounding-off errors involved when converting between projections.

#### **Patarimas: Copy string attribute into another**

If you have created a new column in your attribute table with type , string' and want to paste values from another attribute column that has a greater length the length of the column size will be extended to the same amount. This is because the GDAL Shapefile driver knows to auto-extend string and integer fields to dynamically accommodate for the length of the data to be inserted.

#### **Deleting Selected Features**

If we want to delete an entire feature (attribute and geometry), we can do that by first selecting the geometry using the regular  $\sum$  Select Features by area or single click tool. Selection can also be done from the attribute table. Once you have the selection set, press Delete or Backspace key or use the Delete Selected tool to delete the features. Multiple selected features can be deleted at once.

The  $\leq$  Cut Features tool on the digitizing toolbar can also be used to delete features. This effectively deletes the feature but also places it on a "spatial clipboard". So, we cut the feature to delete. We could then use the **Pastures** tool to put it back, giving us a one-level undo capability. Cut, copy, and paste work on the currently selected features, meaning we can operate on more than one at a time.

#### **Undo and Redo**

The Undo and Redo tools allows you to undo or redo vector editing operations. There is also a dockable widget, which shows all operations in the undo/redo history (see Fig. 16.95). This widget is not displayed by default; it can be displayed by right-clicking on the toolbar and activating the *Undo/Redo Panel* checkbox. The Undo/Redo capability is however active, even if the widget is not displayed.

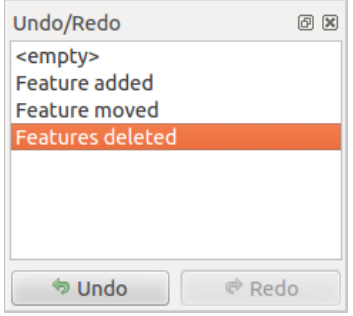

16.95 Fig. : Redo and Undo digitizing steps

When Undo is hit or  $Ctr1+Z$  (or  $Cmd+Z$ ) pressed, the state of all features and attributes are reverted to the state before the reverted operation happened. Changes other than normal vector editing operations (for example, changes done by a plugin) may or may not be reverted, depending on how the changes were performed.

To use the undo/redo history widget, simply click to select an operation in the history list. All features will be reverted to the state they were in after the selected operation.

#### **Saving Edited Layers**

When a layer is in editing mode, any changes remain in the memory of OGIS. Therefore, they are not committed/saved immediately to the data source or disk. If you want to save edits to the current layer but want to continue editing

without leaving the editing mode, you can click the  $\frac{1}{\sqrt{2}}$  Save Layer Edits button. When you turn editing mode off with

Toggle editing (or quit QGIS for that matter), you are also asked if you want to save your changes or discard them.

If the changes cannot be saved (e.g., disk full, or the attributes have values that are out of range), the QGIS in-memory state is preserved. This allows you to adjust your edits and try again.

#### **Patarimas: Data Integrity**

It is always a good idea to back up your data source before you start editing. While the authors of QGIS have made every effort to preserve the integrity of your data, we offer no warranty in this regard.

#### **Saving multiple layers at once**

This feature allows the digitization of multiple layers. Choose *Save for Selected Layers* to save all changes you made in multiple layers. You also have the opportunity to **R**ollback for Selected Layers, so that the digitization may be withdrawn for all selected layers. If you want to stop editing the selected layers, *Cancel for Selected Layer(s)* is an easy way.

The same functions are available for editing all layers of the project.

#### **Patarimas: Use transaction group to edit, save or rollback multiple layers changes at once**

When working with layers from the same PostGreSQL database, activate the *Automatically create transaction groups where possible* option in *Project* ► *Properties…* ► *Data Sources* to sync their behavior (enter or exit the edit mode, save or rollback changes at the same time).

# **16.3.5 Advanced digitizing**

| Piktograma   | Purpose                                 | Piktograma | Purpose                        |
|--------------|-----------------------------------------|------------|--------------------------------|
|              | <b>Enable Advanced Digitizing Tools</b> |            |                                |
| Ya•"a        | Move Feature(s)                         | 偶然。        | Copy and Move Feature(s)       |
| $\mathbf{F}$ | Rotate Feature(s)                       |            | <b>Simplify Feature</b>        |
|              | <b>Scale Feature</b>                    |            |                                |
|              | Add Ring                                | 不          | <b>Add Part</b>                |
|              | Fill Ring                               | YS         | Swap direction                 |
|              | Delete Ring                             |            | Delete Part                    |
|              | <b>Offset Curve</b>                     |            | <b>Reshape Features</b>        |
| <b>Se HH</b> | <b>Split Parts</b>                      | %          | <b>Split Features</b>          |
|              | Merge Attributes of Selected Features   | Ç          | <b>Merge Selected Features</b> |
|              | Rotate Point Symbols                    |            | <b>Offset Point Symbols</b>    |
|              | Trim or Extend Feature                  |            |                                |

16.4 Table : Vector layer advanced editing toolbar

#### **Move Feature(s)**

The Move Feature(s) tool allows you to move existing features:

- 1. Select the feature(s) to move.
- 2. Click on the map canvas to indicate the origin point of the displacement; you can rely on snapping capabilities to select an accurate point.

You can also take advantages of the *advanced digitizing constraints* to accurately set the origin point coordinates. In that case:

- 1. First click on the **button** to enable the panel.
- 2. Type x and enter the corresp[onding value for the origin poin](#page-626-0)t you'd like to use. Then press the button next to the option to lock the value.
- 3. Do the same for the y coordinate.
- 4. Click on the map canvas and your origin point is placed at the indicated coordinates.
- 3. Move over the map canvas to indicate the destination point of the displacement, still using snapping mode or, as above, use the advanced digitizing panel which would provide complementary distance and angle placement constraints to place the end point of the translation.
- 4. Click on the map canvas: the whole features are moved to new location.

Likewise, you can create a translated copy of the feature(s) using the Copy and Move Feature(s) tool.

**Pastaba:** If no feature is selected when you first click on the map canvas with any of the *Move Feature(s)* or *Copy and Move Feature(s)* tools, then only the feature under the mouse is affected by the action. So, if you want to move several features, they should be selected first.

#### **Rotate Feature(s)**

Use the  $\bigcap_{n=1}^{\infty}$  Rotate Feature(s) tool to rotate one or multiple features in the map canvas:

- 1. Press the  $\sim$  Rotate Feature(s) icon
- 2. Then click on the feature to rotate. The feature's centroid is referenced as rotation center, a preview of the rotated feature is displayed and a widget opens showing the current *Rotation* angle.
- 3. Click on the map canvas when you are satisfied with the new placement or manually enter the rotation angle in the text box. You can also use the *Snap to °* box to constrain the rotation values.
- 4. If you want to rotate several features at once, they shall be selected first, and the rotation is by default around the centroid of their combined geometries.

You can also use an anchor point different from the default feature centroid: press the  $C \text{tr} 1$  button, click on the map canvas and that point will be used as the new rotation center.

If you hold Shift before clicking on the map, the rotation will be done in 45 degree steps, which can be modified afterwards in the user input widget.

To abort feature rotation, press the ESC button or click on the Rotate Feature(s) icon.

#### **Scale Feature**

The Scale Feature tool is similar to the Rotate feature. Though instead of performing a rotation of selected features, it rescales their geometry. The change is performed in relation to the anchor point and the scale ratio can be manually specified in the widget that appears in the upper corner of the canvas.

#### **Simplify Feature**

The Simplify Feature tool allows you to interactively reshape a line or polygon geometry by reducing or densifying the number of vertices, as long as the geometry remains valid:

- 1. Select the Simplify Feature tool.
- 2. Click on the feature or drag a rectangle over the features.
- 3. A dialog pops up allowing you to define the *Method* to apply, ie whether you would like to:
	- *simplify the geometry*, meaning less vertices than the original. Available methods are Simplify by distance, Simplify by snapping to grid or simplify by area (Visvalingam). You'd then need to indicate the value of *Tolerance* in Layer units, Pixels or map units to use for simplification. The higher the tolerance is the more vertices can be deleted.
	- or *[densify the geometr](#page-1292-0)ies* with new vertices thanks to the Smooth option: for each existing vertex, two vertices are placed on each of the segments originated from it, at an *Offset* distance representing the percentage of the segment length. You can also set the number of *Iterations* the placement would be processed: the more iterations, the more vertices and smoother is the feature.

Settings [that you used will be s](#page-1295-0)aved when leaving a project or an edit session. So you can go back to the same parameters the next time you simplify a feature.

- 4. A summary of the modifications that would apply is shown at the bottom of the dialog, listing number of features and number of vertices (before and after the operation and the ratio the change represents). Also, in the map canvas, the expected geometry is displayed over the existing one, using the rubberband color.
- 5. When the expected geometry fits your needs, click *OK* to apply the modification. Otherwise, to abort the operation, you can either press *Cancel* or right-click in the map canvas.

**Pastaba:** Unlike the feature simplification option in *Settings* ► *Options* ► *Rendering* menu which simplifies the geometry just for rendering, the Simplify Feature tool permanently modifies feature's geometry in data source.

#### **Add Part**

You can Add Part to a selected feature generating a multipoint, multiline or multipolygon feature. The new part must be digitized outside the existing one which should be selected beforehand.

The A<sup>dd Part</sup> can also be used to add a geometry to a geometryless feature. First, select the feature in the attribute table and digitize the new geometry with the  $\sum_{n=1}^{\infty}$  Add Part tool.

#### **Delete Part**

The  $\sum_{n=1}^{\infty}$  Delete Part tool allows you to delete parts from multifeatures (e.g., to delete polygons from a multi-polygon feature). This tool works with all multi-part geometries: point, line and polygon. Furthermore, it can be used to totally remove the geometric component of a feature. To delete a part, simply click within the target part.

#### **Add Ring**

You can create ring polygons using the  $A<sup>dd Ring</sup>$  icon in the toolbar. This means that inside an existing area, it is possible to digitize further polygons that will occur as a 'hole', so only the area between the boundaries of the outer and inner polygons remains as a ring polygon.

#### **Fill Ring**

The  $\bigotimes$  Fill Ring tool helps you create polygon feature that totally falls within another one without any overlapping area; that is the new feature covers a hole within the existing one. To create such a feature:

- 1. Select the  $\bigotimes_{k}$  Fill Ring tool.
- 2. Draw a new polygon over the existing feature: QGIS adds a ring to its geometry (like if you used the Add Ring tool) and creates a new feature whose geometry matches the ring (like if you *traced* over the interior boundaries with the  $\mathbb{R}^{\text{Add polygon feature}}$  tool).
- 3. Or alternatively, if the ring already exists on the feature, place the mouse over the ring and left-click while pressing Shift: a new feature filling the hole is drawn at that place.

The *Feature Attributes* form of the new feature opens, pre-filled with values of the "parent" feature and/or *fields constraints*.

#### **Delete Ring**

The Delete Ring tool allows you to delete rings within an existing polygon, by clicking inside the hole. This tool only works with polygon and multi-polygon features. It doesn't change anything when it is used on the outer ring of the polygon.

#### **Reshape Features**

You can reshape line and polygon features using the Reshape Features tool on the toolbar. For lines, it replaces the line part from the first to the last intersection with the original line.

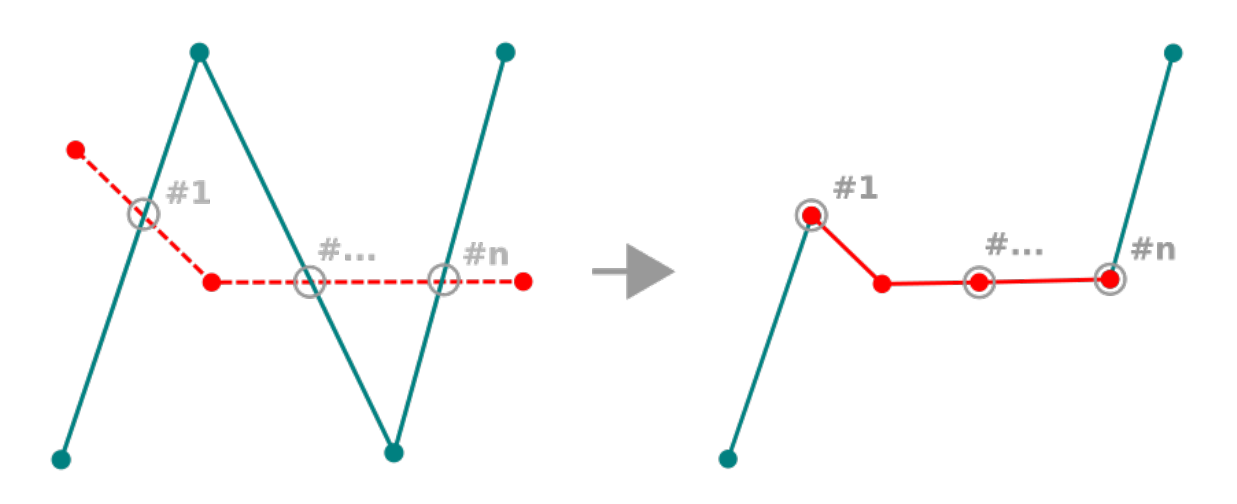

16.96 Fig. : Reshape line

#### **Patarimas: Extend linestring geometries with reshape tool**

Use the  $\mathbb{C}^{\bullet}$  Reshape Features tool to extend existing linestring geometries: snap to the first or last vertex of the line and draw a new one. Validate and the feature's geometry becomes the combination of the two lines.

For polygons, it will reshape the polygon's boundary. For it to work, the reshape tool's line must cross the polygon's boundary at least twice. To draw the line, click on the map canvas to add vertexes. To finish it, just right-click. Like with the lines, only the segment between the first and the last intersections is considered. The reshape line's segments that are inside the polygon will result in cropping it, where the ones outside the polygon will extend it.

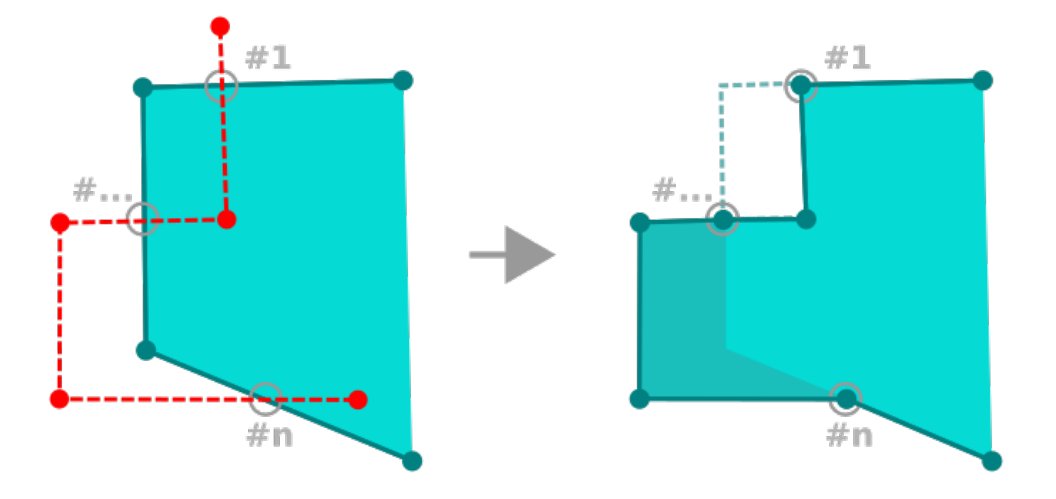

16.97 Fig. : Reshape polygon

With polygons, reshaping can sometimes lead to unintended results. It is mainly useful to replace smaller parts of a polygon, not for major overhauls, and the reshape line is not allowed to cross several polygon rings, as this would generate an invalid polygon.

**Pastaba:** The reshape tool may alter the starting position of a polygon ring or a closed line. So, the point that is represented , twice' will not be the same any more. This may not be a problem for most applications, but it is something to consider.

#### **Offset Curves**

The  $\bigcirc$  offset Curve tool creates parallel shifts of line layers. The tool can be applied to the edited layer (the geometries are modified) or also to background layers (in which case it creates copies of the lines / rings and adds them to the edited layer). It is thus ideally suited for the creation of distance line layers. The *User Input* dialog pops-up, showing the displacement distance.

To create a shift of a line layer, you must first go into editing mode and activate the  $\bigcirc$  Offset Curve tool. Then click on a feature to shift it. Move the mouse and click where wanted or enter the desired distance in the user input

widget. Holding  $C \text{tr} \perp$  during the 2nd click will make an offset copy. Your changes may then be saved with the Save Layer Edits tool.

QGIS options dialog (Digitizing tab then **Curve offset tools** section) allows you to configure some parameters like **Join style**, **Quadrant segments**, **Miter limit**.

#### **Reverse Line**

Changing the direction of a line geometry can be useful for cartographical purposes or when preparing for network analysis.

To change a line direction:

- 1. Activate the reverse line tool by clicking  $\blacksquare$  Reverse line.
- 2. Click on the line. The direction of the line is reversed.

#### **Split Features**

Use the  $\frac{1}{\sqrt{2}}$  Split Features tool to split a feature into two or more new and independent features, ie. each geometry corresponding to a new row in the attribute table.

To split line or polygon features:

- 1. Select the  $\frac{1}{\sqrt{2}}$  Split Features tool.
- 2. Draw a line across the feature(s) you want to split. If a selection is active, only selected features are split. When set, *default values or clauses* are applied to corresponding fields and other attributes of the parent feature are by default copied to the new features.
- 3. You can then as usually modify any of the attributes of any resulting feature.

#### **Patarima[s: Split a polyline into](#page-544-0) new features in one-click**

Using the Split Features tool, snap and click on an existing vertex of a polyline feature to split that feature into two new features.

#### **Split parts**

In QGIS it is possible to split the parts of a multi part feature so that the number of parts is increased. Just draw a line across the part you want to split using the  $\frac{1}{\sqrt{2}}$  Split Parts icon.

#### **Patarimas: Split a polyline into new parts in one-click**

Using the Split Parts tool, snap and click on an existing vertex of a polyline feature to split the feature into two new polylines belonging to the same feature.

#### **Merge selected features**

The Merge Selected Features tool allows you to create a new feature by merging existing ones: their geometries are merged to generate a new one. If features don't have common boundaries, a multipolygon/multipolyline/multipoint feature is created.

- 1. First, select the features you'd like to combine.
- 2. Then press the  $\left\{ \mathbb{R}^3 \right\}$  Merge Selected Features button.
- 3. In the new dialog, the *Merge* line at the bottom of the table shows the attributes of the resulting feature. You can alter any of these values either by:
	- manually replacing the value in the corresponding cell;
	- selecting a row in the table and pressing *Take attributes from selected feature* to use the values of this initial feature;
	- pressing the *Take attributes from the largest geometry* to use the attributes from the longest line feature, the largest polygon, or the multipoints with the most parts;
	- pressing *Skip all fields* to use empty attributes;
	- expanding the drop down menu at the top of the table, select any of the above options to apply to the corresponding field only. There, you can also choose to aggregate the initial features attributes (Minimum,

Maximum, Median, Sum, Count, Concatenation… depending on the type of the field. see *Statistinės suvestinės skydelis* for the full list of functions).

**Pastaba:** If the layer has default values or clauses present on fields, these are used as the initial val[ue for the](#page-189-0) merg[ed feature.](#page-189-0)

4. Press *OK* to apply the modifications. A single (multi)feature is created in the layer, replacing the previously selected ones.

#### **Merge attributes of selected features**

The  $\frac{1}{\sqrt{1-\epsilon}}$  Merge Attributes of Selected Features tool allows you to apply same attributes to features without merging their boundaries. The dialog is the same as the Merge Selected Features tool's except that unlike that tool, selected objects are kept with their geometry while some of their attributes are made identical.

#### **Rotate Point Symbols**

The  $\mathbb R$  Rotate Point Symbols allows you to individually change the rotation of point symbols in the map canvas.

- 1. First, you need to indicate the field to store the rotation value in. This is made by assigning a field to the symbol *data-defined* rotation property:
	- 1. In the *Layer Properties* ► *Symbology* dialog, browse to the symbol editor dialog.
	- 2. Click the *Data-defined override* widget near the *Rotation* option of the top *Marker* level (preferably) [of the s](#page-220-0)ymbol layers.
	- 3. Choose a field in the *Field Type* combobox. Values of this field are hence used to rotate each feature's symbol accordingly.

You can also check the <sup>Store data in project entry to generate an *auxiliary data storage* field to control the</sup> rotation value.

#### **Pastaba:**Make sure that the same field is assigned to all the s[ymbol layers](#page-549-0)

Setting the data-defined rotation field at the topmost level of the symbol tree automatically propagates it to all the symbol layers, a prerequisite to perform graphical symbol rotation with the *Rotate Point Symbols* tool. Indeed, if a symbol layer does not have the same field attached to its rotation property, the tool will not work.

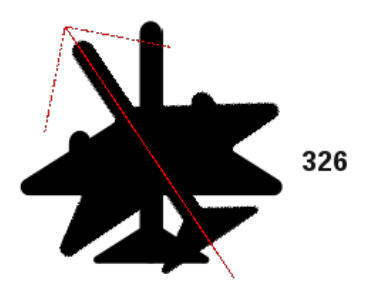

16.98 Fig. : Rotating a point symbol

2. Then click on a point symbol in the map canvas with the  $\mathbb{C}$  Rotate Point Symbols tool

- 3. Move the mouse around. A red arrow with the rotation value will be visualized (see Fig. 16.98). If you hold the  $C \text{tr} \mathbf{1}$  key while moving, the rotation will be done in 15 degree steps.
- 4. When you get the expected angle value, click again. The symbol is rendered with this new rotation and the associated field is updated accordingly.

You can right-click to abort symbol rotation.

#### **Offset Point Symbols**

The  $\triangle^{\bullet}$  Offset Point Symbols allows you to interactively change the rendered position of point symbols in the map canvas.

This tool behaves like the  $\mathbb{C}$  Rotate Point Symbols tool except that it requires you to connect a field to the data-defined *Offset (X,Y)* property of each layer of the symbol. The field will then be populated with the offset coordinates for the features whose symbol is moved in the map canvas.

- 1. Associate a field to the data-defined widget of the *Offset (X,Y)* property of the symbol. If the symbol is made with many layers, you may want to assign the field to each of them
- 2. Select the  $\triangle^{\blacktriangleright}$  Offset Point Symbols tool
- 3. Click a point symbol
- 4. Move to a new location
- 5. Click again. The symbol is moved to the new place. Offset values from the original position are stored in the linked field.

You can right-click to abort symbol offset.

**Pastaba:** The  $\triangle^{\bullet}$  Offset Point Symbols tool doesn't move the point feature itself; you should use the  $\sqrt{\mathcal{K}}$ Vertex Tool (Current Layer) or  $\overline{\bullet}$  Move Feature tool for this purpose.

#### **Trim/Extend Feature**

The Trim/Extend tool allows you to shorten or lengthen segments of a (multi)line or (multi)polygon geometry to converge with a selected segment (the cutting line). This results in a modified geometry with a vertex snapped to the target segment or in its prolongation. Depending on how the selected geometries are placed in relation to each other, the tool will either:

- **Trim**: removes parts of the line segment or polygon boundary, beyond the cutting line
- **Extend**: extends polygon boundaries or line segments so that they can snap to the cutting line.

In order to trim or extend existing geometries:

- 1. Enable appropriate *snapping settings* on segment for the involved layer(s)
- 2. Select the  $\frac{10}{21}$  Trim/Extend tool
- 3. Click the target limit segment, i.e. the segment with respect to which you want to extend or trim another segment. It appear[s highlighted.](#page-602-0)
- 4. Move to the segment you want to trim or extend. It does not need to be the last segment of the geometry, but has to be on the active layer.
- 5. Hover over the segment, and QGIS displays a preview of what the feature's geometry would be. If OK, click the segment. In the case of a trim, you must select the part that should be shortened.
- 6. When both segments are in 3D, the tool performs an interpolation on the limit segment to get the Z value.

## **16.3.6 Shape digitizing**

The *Shape Digitizing* toolbar is synchronized with the Digitize Shape *geometry drawing method* you can select on the *Advanced Digitizing Toolbar*. It offers a set of tools to draw lines or polygons features of regular shape.

#### **Circular string by radius**

The **C**<sub>C</sub><sup>2</sup> Circular string by radius button allows to add line or polygon features with a circular geometry, given two nodes on the curve and a radius:

- 1. Left click twice to place the two points on the geometry.
- 2. A *Radius* widget in the top right corner of the map canvas displays current radius (corresponding to distance between the points). Edit that field to the value you want.
- 3. An overview of the arcs matching these constraints is displayed while moving around the cursor. Right-click to validate when the expected arc is shown.
- 4. Add a new point to start shaping another arc.

#### **Pastaba: Curved geometries are stored as such only in compatible data provider**

Although QGIS allows to digitize curved geometries within any editable data format, you need to be using a data provider (e.g. PostGIS, memory layer, GML or WFS) that supports curves to have features stored as curved, otherwise QGIS segmentizes the circular arcs.

#### **Draw Circles**

There is a set of tools for drawing circles. The tools are described below.

Circles are converted into circular strings. Therefore, as explained in *Circular string by radius*, if allowed by the data provider, it will be saved as a curved geometry, if not, QGIS will segmentize the circular arcs.

- Circle from 2 points: The two points define the diameter and the orientation of the circle. (Left-click, right-click)
- Circle from 3 points: Draws a circle from three known points on the circle. (Left-click, left-click, right-click)
- Circle by a center point and another point: Draws a circle with a given center and a point on the circle (Left-click, right-click). When used with the *The Advanced Digitizing panel* this tool can become a "Add circle from center and radius" tool by setting and locking the distance value after first click.
- Circle from 3 tangents: Draws a circle that is tangential to three segments. Note that you must activate **snapping to segments** (See *Setti[ng the snapping tolerance and se](#page-626-0)arch radius*). Click on a segment to add a tangent. If two tangents are parallel, the coordinates of the click on the first parallel tangent are used to determine the positioning of the circle. If three tangents are parallel, an error message appears and the input is cleared. (Left-click, left-click, right-click)
- Circle from 2 tangents and a point: Similar to circle from 3 tangents, except that you have to select two tangents, enter a radius and select the desired center.

#### **Draw Ellipses**

There is a set of tools for drawing ellipses. The tools are described below.

Ellipses cannot be converted as circular strings, so they will always be segmented.

- **Ellipse from center and two points:** Draws an ellipse with a given center, major axis and minor axis. (Left-click, left-click, right-click)
- **Ellipse from center and a point:** Draws an ellipse into a bounding box with the center and a corner. (Left-click, right-click)
- Ellipse from extent: Draws an ellipse into a bounding box with two opposite corners. (Left-click, right-click)
- Ellipse from foci: Draws an ellipse by 2 points for foci and a point on the ellipse. (Left-click, left-click, rightclick)

#### **Draw Rectangles**

There is a set of tools for drawing rectangles. The tools are described below.

- $\Box$ Rectangle from center and a point: Draws a rectangle from the center and a corner. (Left-click, right-click)
- $\bullet$  **For** Rectangle from extent: Draws a rectangle from two opposite corners. (Left-click, right-click)
- **•** Let Rectangle from 3 points (distance): Draws an oriented rectangle from three points. The first and second points determine the length and angle of the first edge. The third point determines the length of the other edge. One can use *The Advanced Digitizing panel* to set the length of the edges. (Left-click, left-click, right-click)
- **Rectangle from 3 points (projected):** Same as the preceding tool, but the length of the second edge is computed from the projection of the third point on the first edge. (Left-click, left-click, right-click)

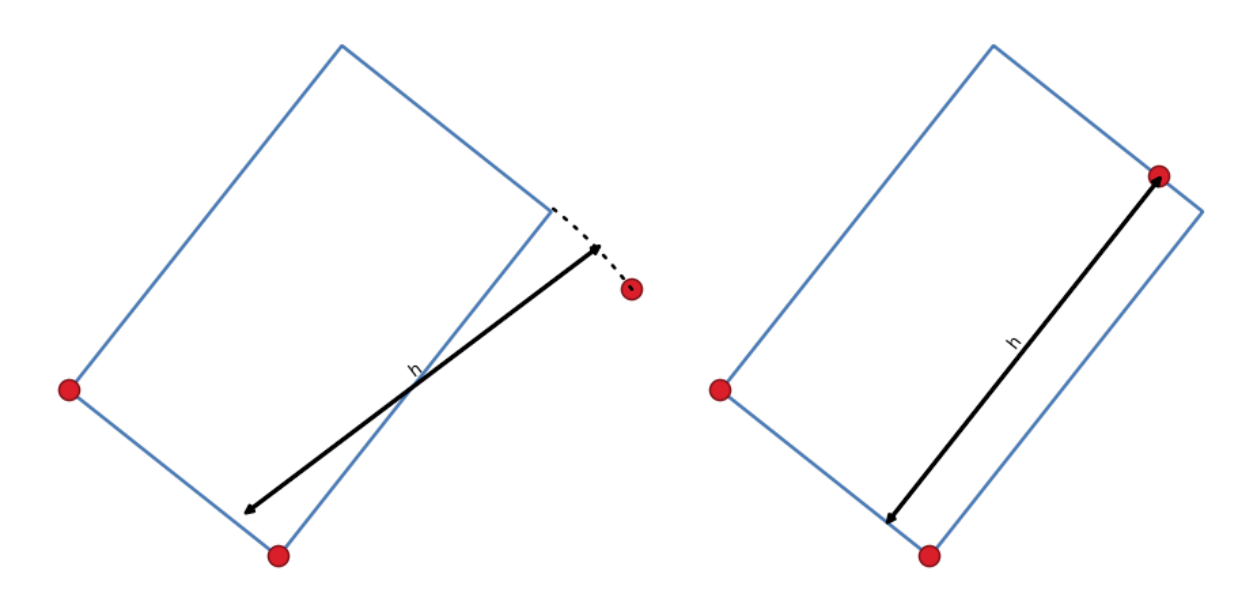

16.99 Fig. : Draw rectangle from 3 points using distance (right) and projected (left)

#### **Draw Regular Polygons**

There is a set of tools for drawing regular polygons. The tools are described below. Left-click to place the first point. A dialog appears, where you can set the number of polygon edges. Right-click to finish the regular polygon.

- Regular polygon from two points: Draws a regular polygon where the two points determine the length and angle of the first edge.
- The Regular polygon from center and a point: Draws a regular polygon from the provided center point. The second point determines the angle and distance to the middle of an edge.
- Regular polygon from center and a corner: Same as the preceding tool, but the second point determines the angle and distante to a vertex.

# <span id="page-626-0"></span>**16.3.7 The Advanced Digitizing panel**

When capturing, reshaping, splitting new or existing geometries you also have the possibility to use the Advanced Digitizing panel. You can digitize lines exactly parallel or perpendicular to a particular angle or lock lines to specific angles. Furthermore, you can make a precise definition of your new geometry by entering X and Y coordinates as well as Z for 3D features, or M values.

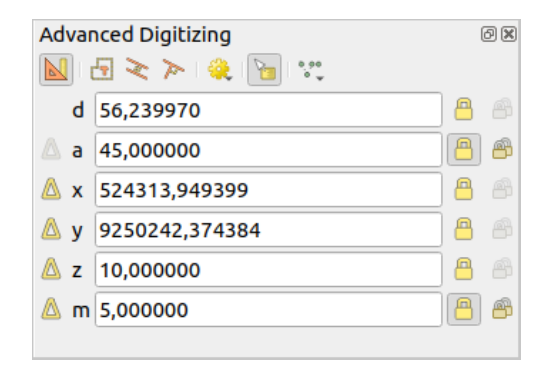

16.100 Fig. : The Advanced Digitizing panel

The *Advanced Digitizing* panel can be opened either with a right-click on the toolbar, from *View* ► *Panels* ► menu or pressing  $Ctr1+4$ . Once the panel is visible, click the  $\mathbb{N}$  Enable advanced digitizing tools button to activate the set of tools.

**Pastaba:** The tools are not enabled if the map view is in geographic coordinates.

The aim of the Advanced Digitizing tool is to lock coordinates, lengths, and angles when moving the mouse during the digitalizing in the map canvas.

You can also create constraints with relative or absolute reference. Relative reference means that the next vertex constraints' values will be relative to the previous vertex or segment.

#### **The toolbar**

At the top of the *Digitizing panel*, you find the following buttons:

- Enable advanced digitizing tools
- **Construction mode:** allows to capture the clicks' positions to reuse as reference points to lock distance, angle, X, Y, Z or M relative values. More details at *Construction mode*.
- Parallel to draw a line parallel to an existing one (more at *Parallel and perpendicular lines*)
- Perpendicular to draw a line perpendiculart[o an existing one \(m](#page-632-0)ore at *Parallel and perpendicular lines*)
- Est Snap to common angles: when moving the cursor, displays a [virtual line that you can snap to](#page-630-0) to add the next vertex. The snapping line is defined by the last added vertex and an (absolute or relative to previous segment) angle from a preset list (following steps of 5°, 10°, 15°, 18°, 22.5°, 30[°, 45° or 90°\). Choose](#page-630-0) *Do not snap to common angles* to disable this feature.
- Toggle Floater: displays a live preview of the coordinates right next to the cursor, allowing quick digitizing.

The values can be accessed using the *panel's shortcuts*, edited and **D** Locked after validation (pressing Enter).

- V Construction Tools provides a couple of options that constrain the vertices placement based on extrapolated coordinates of existing elements:
	- **–** *Line Extension*: hover over [a segment and y](#page-627-0)ou get a purple dotted line extending the segment across the map canvas. You can snap the vertex anywhere on this virtual line.
	- **–** *X/Y Point*: hover over a vertex and you get a purple dotted line along its X or Y coordinate, across the map canvas. You can snap the vertex anywhere on this virtual line. It is even possible to hover over two different vertices, generating virtual coordinate lines for both, and snap to their intersection.

Below the toolbar, you will find a number of text boxes whose value reflects by default the position or movement of the cursor in the map canvas. Editing these values helps you constrain the position of the items you edit:

- *d* for the distance from a reference position, usually the last edited vertex
- *a* for the angle (absolute or relative) from a reference position, usually the last edited segment
- *x* for the X coordinate of the pointer
- *y* for the Y coordinate of the pointer
- *z* for the default Z value or the Z coordinate of the vertex or segment under the pointer
- *m* for the default M value or the M value of the vertex or segment under the pointer

#### **Klavišų kombinacijos**

<span id="page-627-0"></span>To speed up the use of Advanced Digitizing Panel, there are a couple of keyboard shortcuts available:

16.5 Table : Keyboard shortcuts of the Advanced Digitizing Panel tools

| Key       | Simple                                  | $Ctrl+$ Or $Alt+$ | $Shift+$                              |  |  |
|-----------|-----------------------------------------|-------------------|---------------------------------------|--|--|
| $\Gamma$  | Set distance                            | Lock distance     |                                       |  |  |
| А         | Set angle                               | Lock angle        | Toggle relative angle to last segment |  |  |
| X         | Set X coordinate                        | Lock X coordinate | Toggle relative X to last vertex      |  |  |
| Y         | Set Y coordinate                        | Lock Y coordinate | Toggle relative Y to last vertex      |  |  |
| 7.        | Set Z coordinate                        | Lock Z coordinate | Toggle relative Z to last vertex      |  |  |
| M         | Set M value                             | Lock M value      | Toggle relative M to last vertex      |  |  |
| $\subset$ | Toggle construction mode                |                   |                                       |  |  |
| P         | Toggle perpendicular and parallel modes |                   |                                       |  |  |

**Pastaba:** Z coordinate and M value options are available only if compatible with the layer geometry dimension.

#### **Absolute reference digitizing**

When drawing a new geometry from scratch, it is very useful to have the possibility to start digitizing vertexes at given coordinates.

For example, to add a new feature to a polygonal layer, click the button. You can enter the exact coordinates where you want to start editing the feature, i.e.:

- 1. Click the *x* text box (or use the X keyboard shortcut).
- 2. Type the X coordinate value you want and press  $Enter$  or click the button to their right to lock the mouse to the X axis on the map canvas.
- 3. Click the *y* text box (or use the Y keyboard shortcut).
- 4. Type the Y coordinate value you want and press Enter or click the button to their right to lock the mouse to the Y axis on the map canvas.
- 5. If the layer has Z coordinate or M values, the corresponding *z* or *m* widget is enabled and displays its default value, as set in *Settings* ► *Options* ► *Digitizing* tab.
	- 1. Click the *z* or *m* text box (or use respectively the Z or M keyboard shortcut).
	- 2. Type the coordinate value you want and press  $Enter$  or click the button to their right to lock the value in the widget.

**Pastaba:** Read *Rules of Z coordinate or M value assignment* for details on how Z coordinate and M values are automatically determined from existing features.

6. Two blue dotted lines and a green cross identify the exact coordinates you entered. Click on the map canvas to add a vertex at [the green cross position.](#page-613-0)

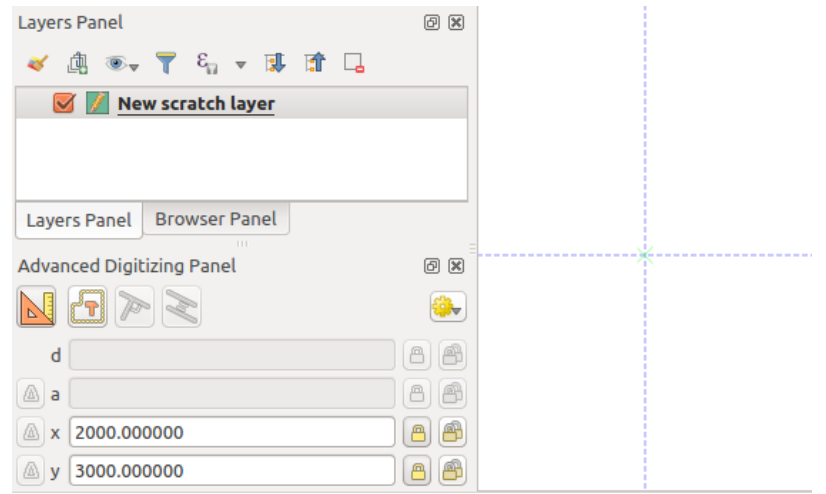

16.101 Fig. : Start drawing at given coordinates

- 7. You can proceed as above, adding a new set of coordinates for the next vertex, or switch to another *mode of digitizing* (e.g. segment, curve or stream).
- 8. If you want to draw a segment of a given length:
	- 1. Click the *d (distance)* text box (keyboard shortcut D)
	- 2. [Typ](#page-607-0)e the distance value (in map units)
	- 3. Press Enter or click the button on the right to lock the mouse in the map canvas to the length of the segment. In the map canvas, the latest vertex is surrounded by a circle whose radius is the value entered in the distance text box. A cross on the circle shows the position of the next vertex if you click.

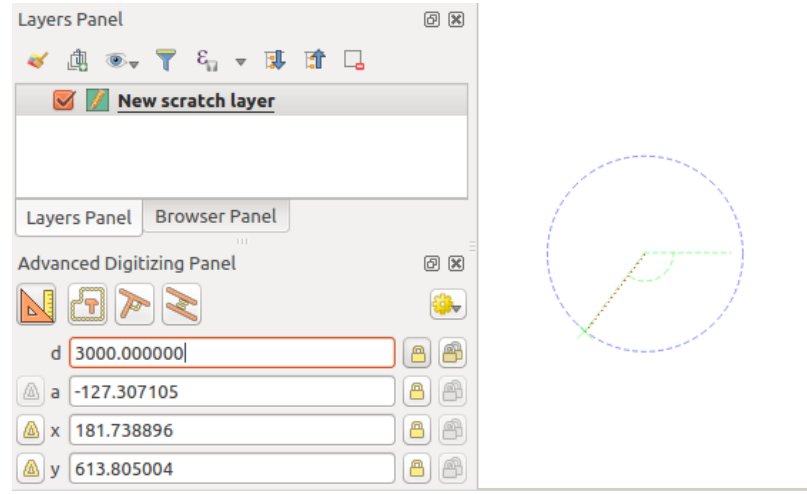

16.102 Fig. : Fixed length segment

- 9. You can also constrain the vertex position, setting the angle of the segment. As described before:
	- 1. Click the *a (angle)* text box (keyboard shortcut A)
	- 2. Type the angle value (in degrees)
	- 3. Press Enter or click the button on the right to lock it. A line going through the latest vertex and rotated based on the set angle appears in the map canvas and a cross on it shows the next vertex position if you click.

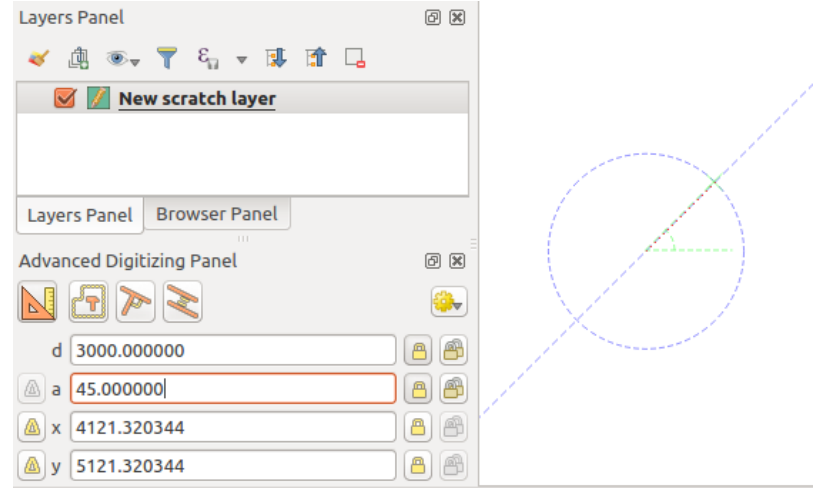

16.103 Fig. : Fixed angle segment

Patarimas: Pressing Ctrl+<key> or Alt+<key> automatically locks the target property and puts its value into edit. Modify, press Enter and you are done. Combined with the <sup>Toggle floater</sup>, this can be a real time saver, with keyboard digitizing.

#### **Relative reference digitizing**

Instead of using absolute values of angles or coordinates, you can also use values relative to the last digitized vertex or segment.

For angles, you can click the **button** on the left of the *a* text box (or press Shift+A) to toggle relative angles to the previous segment. With that option on, angles are measured between the last segment and the mouse pointer.

For coordinates, click the **buttons** to the left of the *x*, *y*, *z* or *m* text boxes (or press Shift+<key>) to toggle relative coordinates to the previous vertex. With these options on, coordinates measurement will consider the last vertex to be the origin of the set coordinates.

#### **Continuous lock**

Both in absolute or relative reference digitizing, angle, distance, X, Y, Z and M constraints can be locked continuously

by clicking the *Continuous lock* buttons. Using continuous lock allows you to digitize several points or vertexes using the same constraints.

#### **Parallel and perpendicular lines**

<span id="page-630-0"></span>All the tools described above can be combined with the Perpendicular and Parallel tools. These two tools allow drawing segments perfectly perpendicular or parallel to another segment. The target segment can be on another layer, another feature within the layer or the feature being digitized (requires *self-snapping option*).

To draw a *perpendicular* segment:

- 1. First add one of the segment vertices.
- 2. Click the **P**erpendicular icon (keyboard shortcut P) to activate it.
- 3. Click on the segment that you want to be perpendicular to.

4. A virtual dotted line perpendicular to the segment through the previous vertex appears. The angle property is locked, constraining the next vertex on that line and, a cross indicates the projected position of the cursor on the line. Click to place the new vertex.

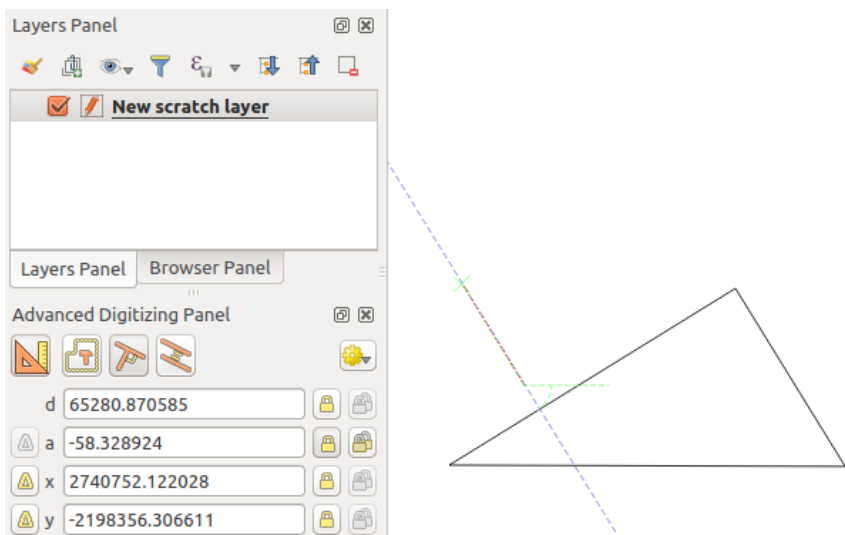

16.104 Fig. : Perpendicular digitizing

To draw a *parallel* segment, the steps are the same except that you need to click on the Parallel icon (keyboard shortcut P twice).

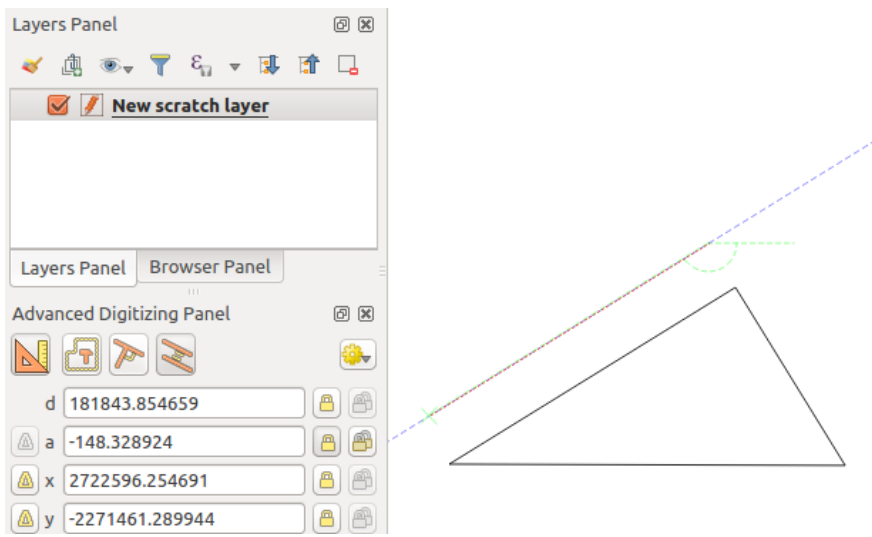

16.105 Fig. : Parallel digitizing

These two tools just find the right angle of the perpendicular and parallel angle and lock this parameter during your editing. Unlock the angle parameter to cancel their use in the middle of the process.

#### <span id="page-632-0"></span>**Construction mode**

You can enable and disable *construction mode* by clicking on the **C** construction mode icon or with the C keyboard shortcut. While in construction mode, clicking the map canvas won't add new vertexes, but will capture the clicks' positions so that you can use them as reference points to then lock distance, angle or X, Y, Z, M relative values.

As an example, the construction mode can be used to draw some point at an exact distance from an existing point.

With an existing point in the map canvas and the snapping mode correctly activated, you can easily draw other points at given distances and angles from it. In addition to the button, you have to activate also the *construction mode* by clicking the  $\mathbf{C}$  Construction mode icon or with the C keyboard shortcut.

Click next to the point from which you want to calculate the distance and click on the *d* box (D shortcut) type the desired distance and press Enter to lock the mouse position in the map canvas:

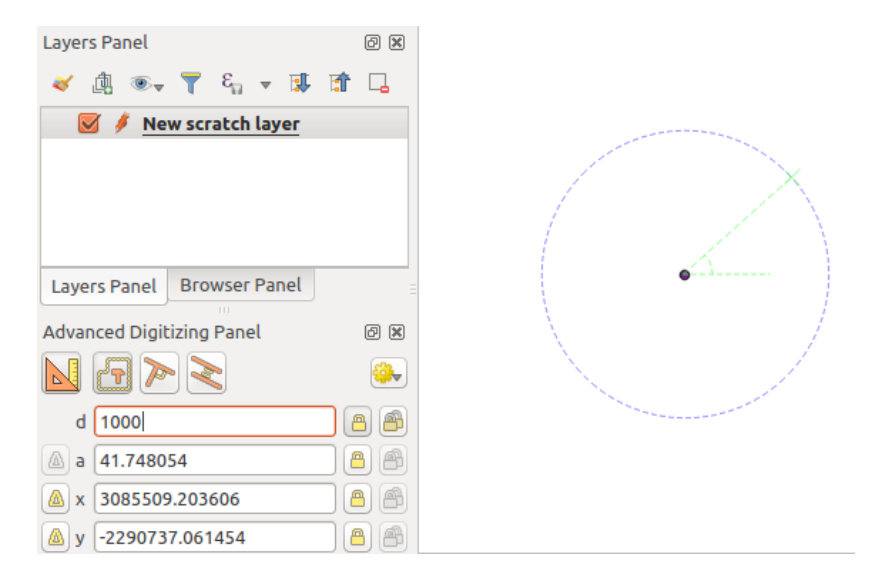

16.106 Fig. : Distance from point

Before adding the new point, press C to exit the construction mode. Now, you can click on the map canvas, and the point will be placed at the distance entered.

You can also use the angle constraint to, for example, create another point at the same distance of the original one,

but at a particular angle from the newly added point. Click the **C** construction mode icon or with the C keyboard shortcut to enter construction mode. Click the recently added point, and then the other one to set a direction segment. Then, click on the *d* text box (D shortcut) type the desired distance and press Enter. Click the *a* text box (A shortcut) type the angle you want and press Enter. The mouse position will be locked both in distance and angle.

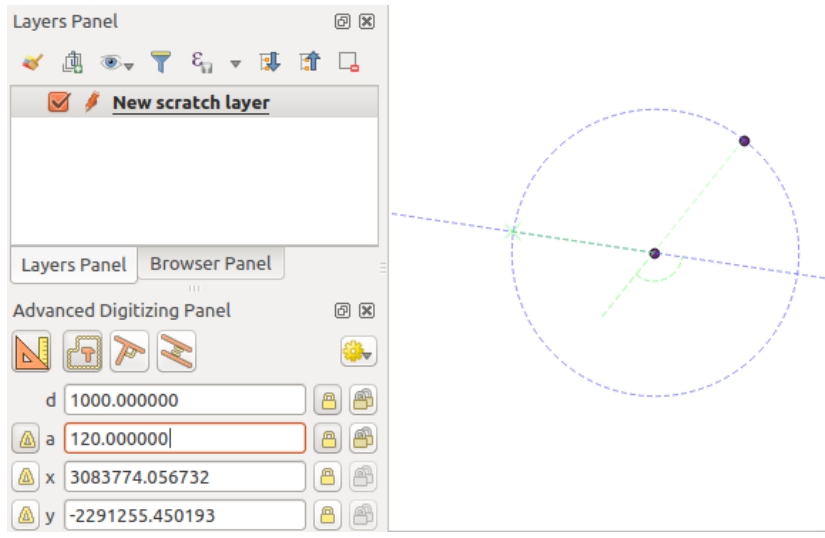

16.107 Fig. : Distance and angle from points

Before adding the new point, press C to exit the construction mode. Now, you can click on the map canvas, and the point will be placed at the distance and angle entered. Repeating the process, several points can be added.

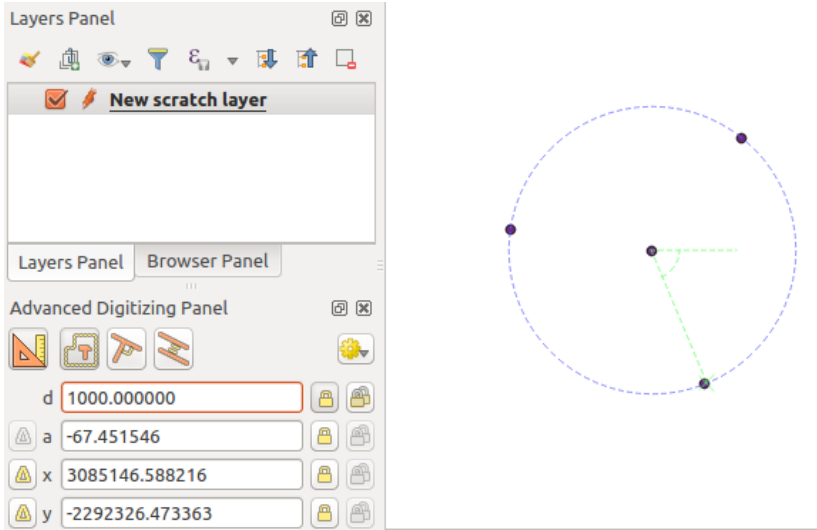

16.108 Fig. : Points at given distance and angle

## **16.3.8 The Processing in-place layer modifier**

The *Processing menu* provides access to a large set of tools to analyze and create new features based on the properties of the input features or their relations with other features (within the same layer or not). While the common behavior is to create new layers as outputs, some algorithms also allow modifications to the input layer. This is a handy way to automate multiple features modification using advanced and complex operations.

Toe[dit features in-pl](#page-872-0)ace:

- 1. Select the layer to edit in the *Layers* panel.
- 2. Select the concerned features. You can skip this step, in which case the modification will apply to the whole layer.
- 3. Press the **Edit Features In-Place** button at the top of the *Processing toolbox*. The list of algorithms is filtered, showing only those compatible with in-place modifications, i.e.:
	- They work at the feature source and not at the layer level.
	- They do not change the layer structure, e.g. addin[g or removing fields](#page-877-0).
	- They do not change the geometry type, e.g. from line to point layer.

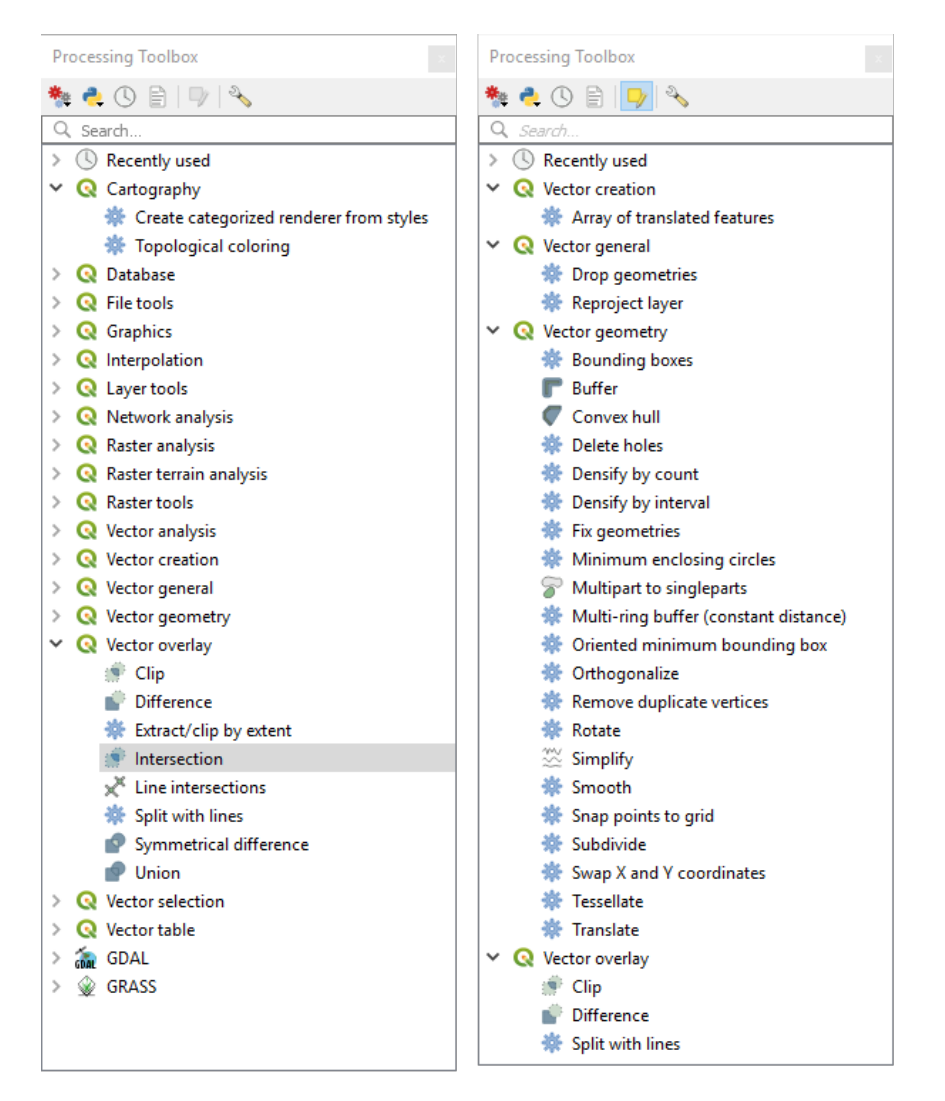

16.109 Fig. : Processing algorithms: all (left) vs polygon in-place editors (right)

4. Find the algorithm you'd like to run and double-click it.

**Pastaba:** If the algorithm does not need any additional user-set parameters (excluding the usual input and output layer parameters), then the algorithm is run immediately without any dialog popup.

- 1. If parameters other than the usual input or output layers are needed, the algorithm dialog pops up. Fill in the required information.
- 2. Click *Modify Selected Features* or *Modify All Features* depending on whether there's an active selection.

Changes are applied to the layer and placed in the edit buffer: the layer is indeed toggled to editing mode with unsaved modification as indicated by the  $\mathbb{Z}$  icon next to the layer name.

5. As usual, press save layer edits to commit the changes in the layer. You can also press Undo to rollback the whole modification.

# SKYRIUS 17

# Working with Raster Data

# **17.1 Raster Properties Dialog**

To view and set the properties for a raster layer, double click on the layer name in the map legend, or right click on the layer name and choose *Properties* from the context menu. This will open the *Raster Layer Properties* dialog.

There are several tabs in the dialog:

| $\bullet$ Information                | $\mathcal S$ Source                   | Symbology <sup>[1]</sup> |
|--------------------------------------|---------------------------------------|--------------------------|
| Transparency <sup>[1]</sup>          | $\mathbb{R}$ Histogram <sup>[1]</sup> | Rendering                |
| $\bigcup$ Temporal                   | $\mathbb{E}$ Elevation                | Pyramids                 |
| ⋑<br>Metadata                        | $\frac{1}{2}$ Legend                  | <b>D QGIS</b> Server     |
| External plugins <sup>[2]</sup> tabs |                                       |                          |

[1] Also available in the *Laye[r styling p](#page-654-0)[a](#page-651-0)nel*

[2] *External plugins* you in[stall can optional](#page-1462-0)ly add tabs t[o this dia](#page-656-0)log. Thosea[re not presen](#page-656-0)ted in this document. Refer to their documentation.

#### **P[atarimas: Live](#page-1462-0) upd[ate rendering](#page-185-0)**

The *Sluoksnio stiliaus skydelis* provides you with some of the common features of the Layer properties dialog and is a good modeless widget that you can use to speed up the configuration of the layer styles and view your changes on the map canvas.

Pastaba: Because properties (symbology, label, actions, default values, forms...) of embedded layers (see *Embedding layers from external projects*) are pulled from the original project file, and to avoid changes that may break this behavior, the layer properties dialog is made unavailable for these layers.

# **17.1.1 Information Properties**

<span id="page-637-0"></span>The *Information* tab is read-only and represents an interesting place to quickly grab summarized information and metadata for the current layer. Provided information are:

- general such as name in the project, source path, list of auxiliary files, last save time and size, the used provider
- based on the provider of the layer: extent, width and height, data type, GDAL driver, bands statistics
- the Coordinate Reference System: name, units, method, accuracy, reference (i.e. whether it's static or dynamic)
- read from layer properties: data type, extent, width/height, compression, pixel size, statistics on bands, number of columns, rows and no-data values of the raster…
- picked from the *filled metadata*: access, extents, links, contacts, history…

# **17.1.2 Source Properties**

<span id="page-637-1"></span>The *Source* tab displays basic information about the selected raster, including:

- the *Layer name* to display in the *Layers Panel*;
- the *Coordinate Reference System*: Displays the layer's *Coordinate Reference System (CRS)*. You can change the

layer's CRS, by selecting a recently used one in the drop-down list or clicking on the Select CRS button (see *Koordinačių atskaitos sistemos parinkiklis*). Use this process only if the layer CRS is a wrong or not specified. If you wish to reproject your data, use a reprojection [algorithm from Processing or](#page-130-0) *Save it as new dataset*.

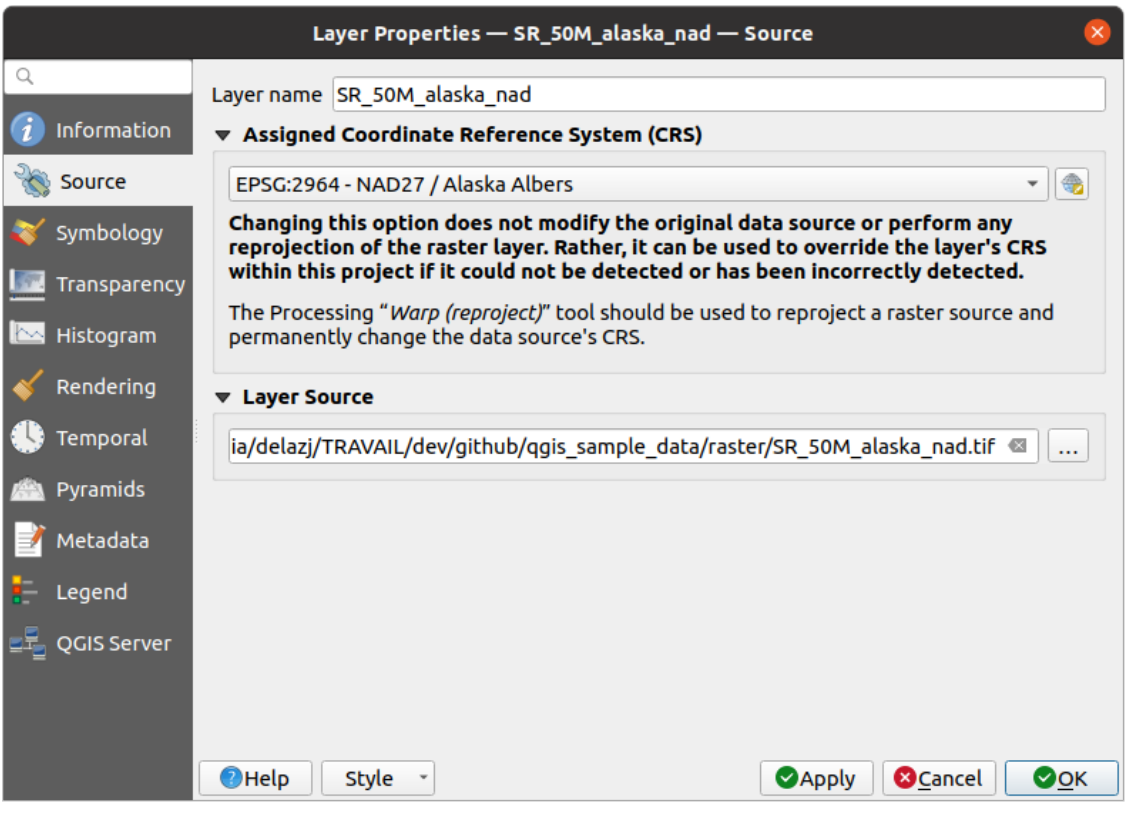

17.1 Fig. : Raster Layer Properties - Source Dialog

# **17.1.3 Symbology Properties**

The raster layer symbology tab is made of three different sections:

- <span id="page-638-0"></span>• The *Band rendering* where you can control the renderer type to use
- The *Layer rendering* to apply effects on rendered data
- The *Resampling* methods to optimize rendering on map

#### **Band rendering**

QGIS offers many different *Render types*. The choice of renderer depends on the data type and the information you'd like to highlight.

- 1. *Multiband color* if the file comes with several bands (e.g. a satellite image with several bands).
- 2. *Paletted/Unique values* for single band files that come with an indexed palette (e.g. a digital topographic map) or for general use of palettes for rendering raster layers.
- 3. *[Singleband gray](#page-638-1)* (one band of) the image will be rendered as gray. QGIS will choose this renderer if the file [is neither multiband no](#page-639-0)r paletted (e.g. a shaded relief map).
- 4. *Singleband pseudocolor* this renderer can be used for files with a continuous palette or color map (e.g. an [elevation map\).](#page-640-0)
- 5. *Hillshade* Creates hillshade from a band.
- 6. *Contours*  [Generates co](#page-641-0)ntours on the fly for a source raster band.

#### **Multi[band co](#page-642-0)lor**

<span id="page-638-1"></span>With the multiband color renderer, three selected bands from the image will be used as the red, green or blue component of the color image. QGIS automatically fetches *Min* and *Max* values for each band of the raster and scales the coloring accordingly. You can control the value ranges in the *Min/Max Value Settings* section.

A *Contrast enhancement* method can be applied to the values: 'No enhancement', 'Stretch to MinMax', 'Stretch and clip to MinMax' and , Clip to min max'.

#### **Pastaba: Contrast enhancement**

When adding GRASS rasters, the option *Contrast enhancement* will always be set automatically to *stretch to min max*, even if this is set to another value in the QGIS general options.

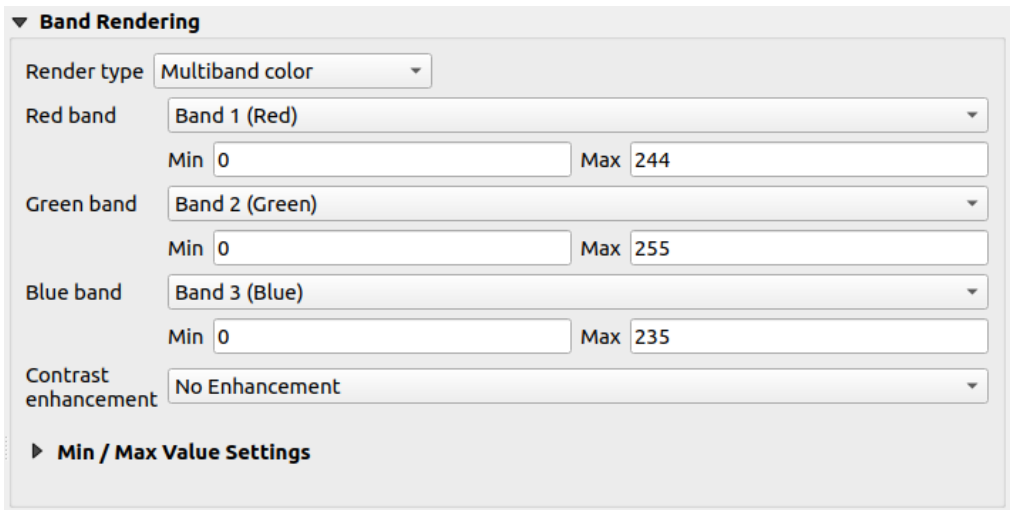

17.2 Fig. : Raster Symbology - Multiband color rendering

#### **Patarimas: Viewing a Single Band of a Multiband Raster**

If you want to view a single band of a multiband image (for example, Red), you might think you would set the Green and Blue bands to *Not Set*. But the preferred way of doing this is to set the image type to *Singleband gray*, and then select Red as the *Gray band* to use.

#### **Paletted/Unique values**

<span id="page-639-0"></span>This is the standard render option for singleband files that include a color table, where a certain color is assigned to each pixel value. In that case, the palette is rendered automatically.

It can be used for all kinds of raster bands, assigning a color to each unique raster value.

If you want to change a color, just double-click on the color and the *Select color* dialog appears.

It is also possible to assign labels to the colors. The label will then appear in the legend of the raster layer.

Right-clicking over selected rows in the color table shows a contextual menu to:

- *Change Color*... for the selection
- *Change Opacity...* for the selection
- *Change Label…* for the selection

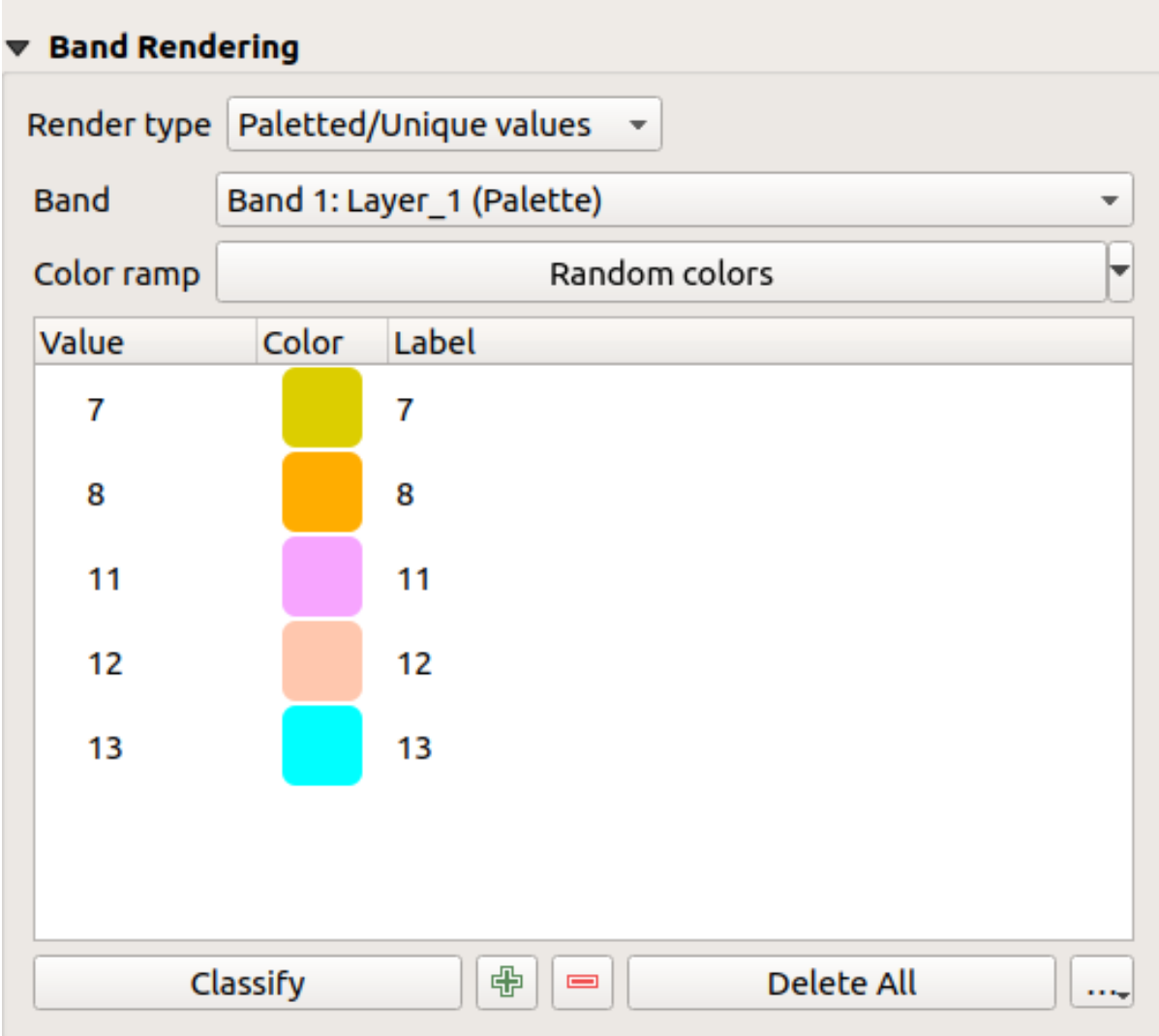

17.3 Fig. : Raster Symbology - Paletted unique value rendering

The pulldown menu, that opens when clicking the ... (<sup>Advanced options</sup>) button below the color map to the right, offers color map loading (*Load Color Map from File…*) and exporting (*Export Color Map to File…*), and loading of classes (*Load Classes from Layer*).

### **Singleband gray**

<span id="page-640-0"></span>This renderer allows you to render a layer using only one band with a *Color gradient*: 'Black to white' or 'White to black'. You can change the range of values to color (*Min* and *Max*) in the *Min/Max Value Settings*.

A *Contrast enhancement* method can be applied to the values: , No enhancement', , Stretch to MinMax', , Stretch and clip to MinMax' and , Clip to min max'.

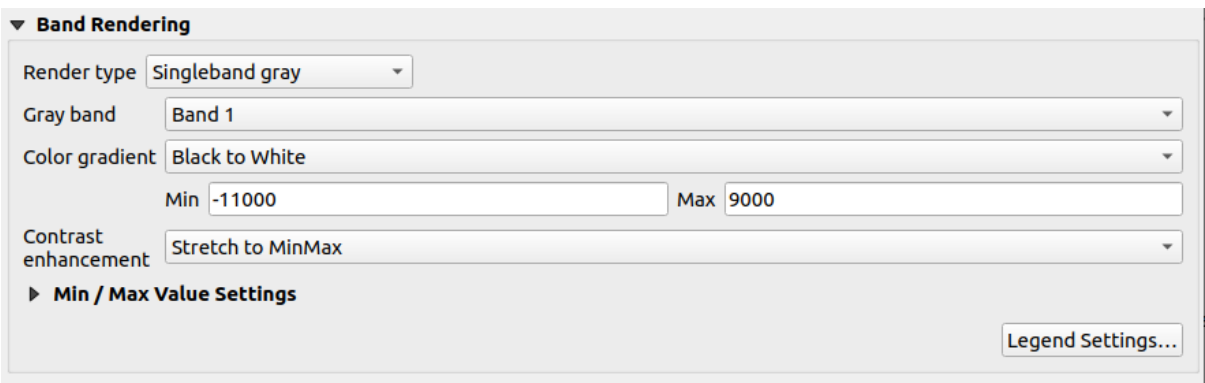

17.4 Fig. : Raster Symbology - Singleband gray rendering

Pixels are assigned a color based on the selected color gradient and the layer's legend (in the *Layers* panel and the layout *legend item*) is displayed using a continuous color ramp. Press *Legend settings…* if you wish to tweak the settings. More details at *Customize raster legend*.

#### **Singl[eband pse](#page-746-0)udocolor**

<span id="page-641-0"></span>This is a render option for single-band files that include a continuous palette. You can also create color maps for a band of a multiband raster.

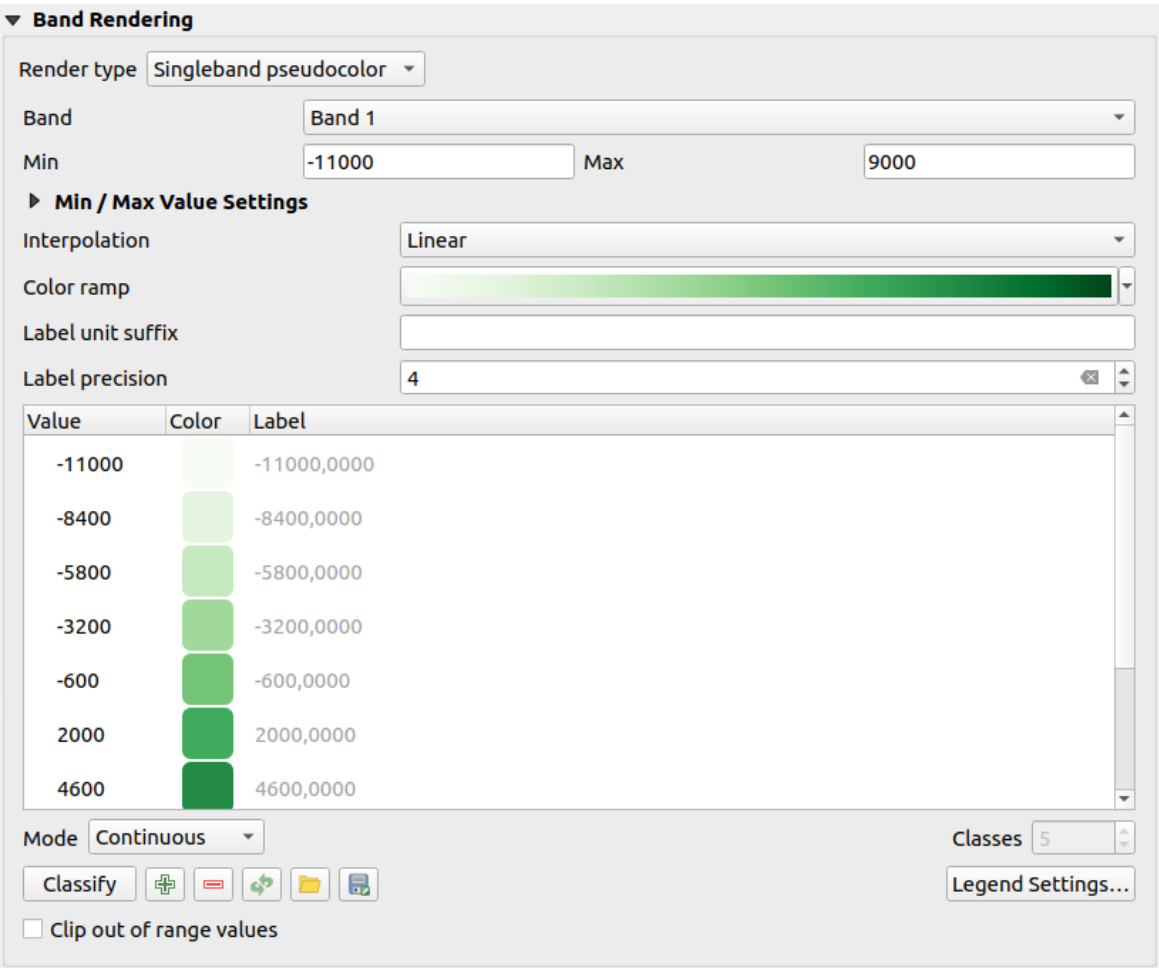

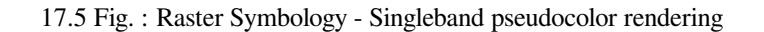

Using a *Band* of the layer and a *values range*, you can now interpolate and assign representation color to pixels within classes. More at *Color ramp shader classification*.

Pixels are assigned a color based on the selected color ramp and the layer's legend (in the *Layers* panel and the layout *legend item*) is displayed using a continuous color ramp. Press *Legend settings…* if you wish to tweak the settings or instead use a leg[end with separa](#page-644-1)[ted classes \(](#page-644-0)[and c](#page-644-1)olors). More details at *Customize raster legend*.

#### **[Hillshade](#page-746-0)**

Render a band of the raster layer using hillshading.

<span id="page-642-0"></span>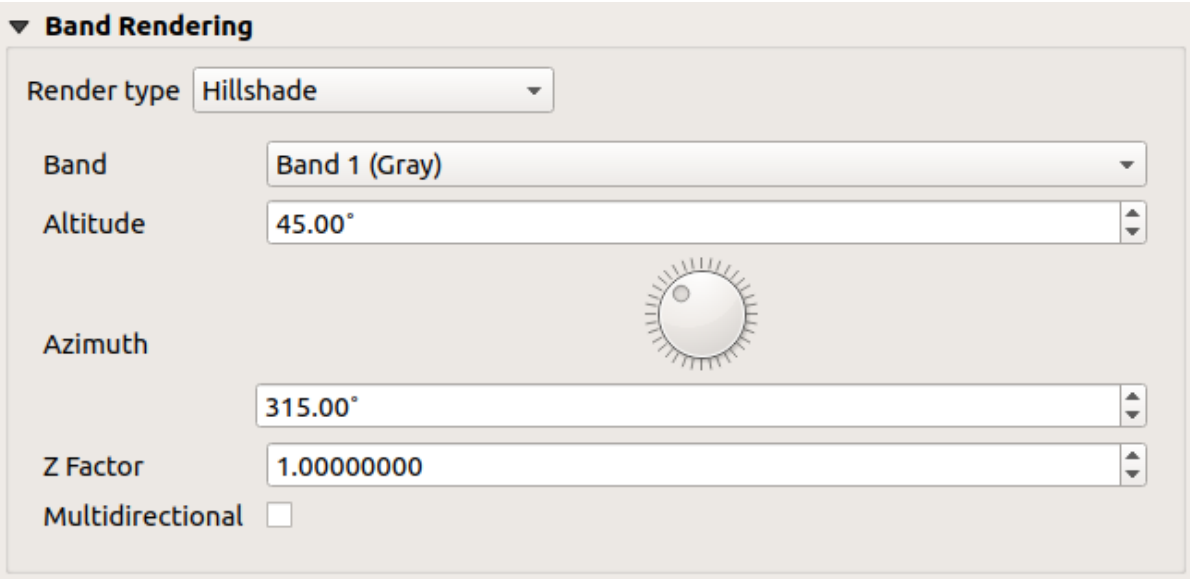

17.6 Fig. : Raster Symbology - Hillshade rendering

#### Options:

- *Band*: The raster band to use.
- *Altitude*: The elevation angle of the light source (default is 45°).
- *Azimuth*: The azimuth of the light source (default is 315°).
- *Z Factor*: Scaling factor for the values of the raster band (default is 1).
- *Multidirectional*: Specify if multidirectional hillshading is to be used (default is  $\circ$  f f).

#### **Contours**

This renderer draws contour lines that are calculated on the fly from the source raster band.

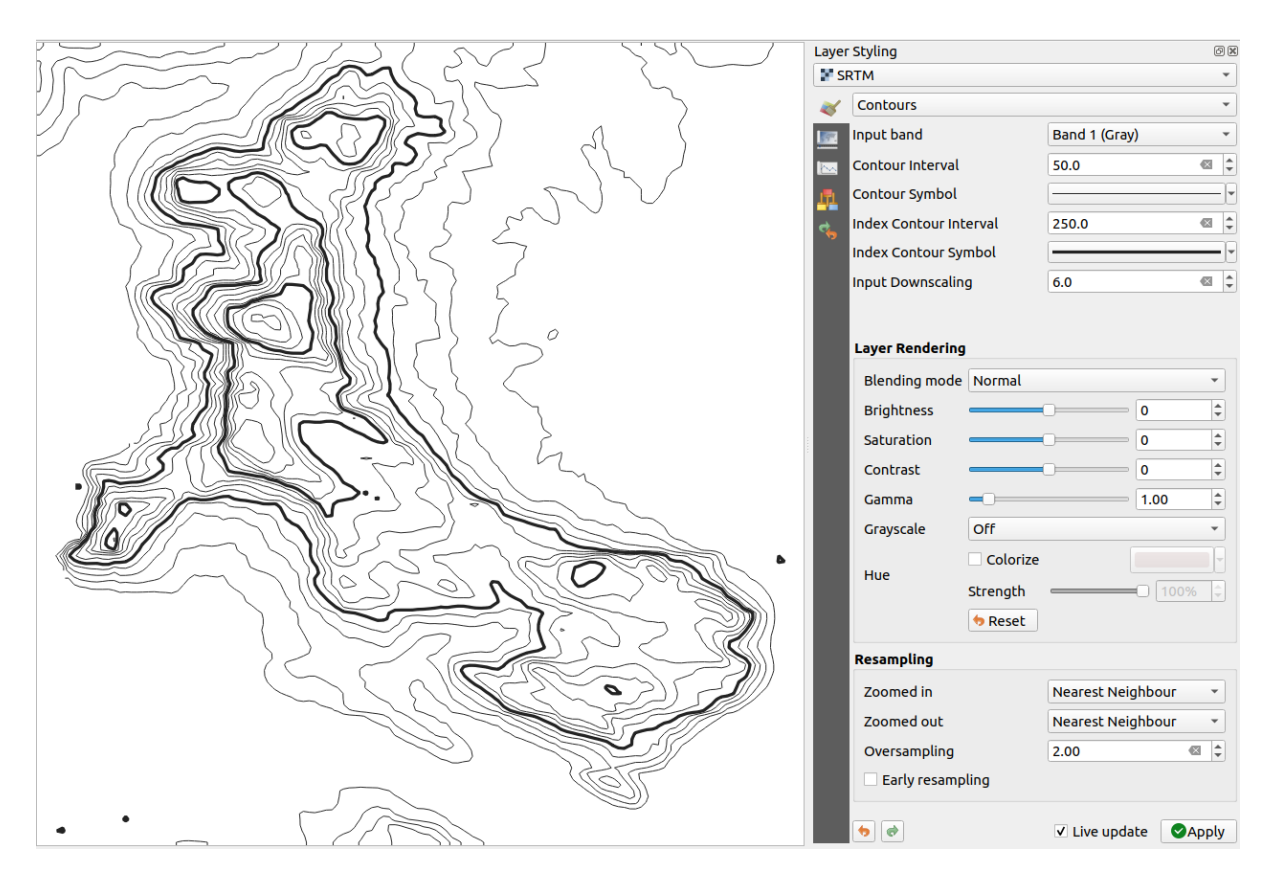

17.7 Fig. : Raster Symbology - Contours rendering

Options:

- *Input band*: the raster band to use.
- *Contour interval*: the distance between two consecutive contour lines
- *Contour symbol*: the *symbol* to apply to the common contour lines.
- *Index contour interval*: the distance between two consecutive **index contours**, that is the lines shown in a distinctive manner for ease of identification, being commonly printed more heavily than other contour lines and generally labele[d with a](#page-407-0) value along its course.
- *Index contour symbol*: the symbol to apply to the index contour lines
- *Input downscaling*: Indicates by how much the renderer will scale down the request to the data provider (default is 4.0).

For example, if you generate contour lines on input raster block with the same size as the output raster block, the generated lines would contain too much detail. This detail can be reduced by the "downscale" factor, requesting lower resolution of the source raster. For a raster block 1000x500 with downscale 10, the renderer will request raster 100x50 from provider. Higher downscale makes contour lines more simplified (at the expense of losing some detail).

#### **Setting the min and max values**

<span id="page-644-0"></span>By default, QGIS reports the *Min* and *Max* values of the band(s) of the raster. A few very low and/or high values can have a negative impact on the rendering of the raster. The *Min/Max Value Settings* frame helps you control the rendering.

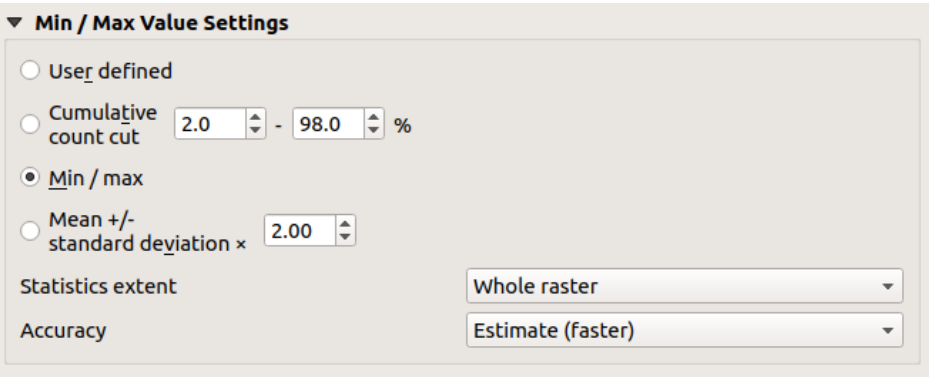

17.8 Fig. : Raster Symbology - Min and Max Value Settings

Galimos parinktys:

- *User defined*: The default *Min* and *Max* values of the band(s) can be overridden
- *Cumulative count cut*: Removes outliers. The standard range of values is 2% to 98%, but it can be adapted manually.
- $\bullet$  *Min / max*: Uses the whole range of values in the image band.
- *Mean +/- standard deviation x*: Creates a color table that only considers values within the standard deviation or within multiple standard deviations. This is useful when you have one or two cells with abnormally high values in a raster layer that impact the rendering of the raster negatively.

Calculations of the min and max values of the bands are made based on the:

- *Statistics extent*: it can be *Whole raster*, *Current canvas* or *Updated canvas*. *Updated canvas* means that min/max values used for the rendering will change with the canvas extent (dynamic stretching).
- *Accuracy*, which can be either *Estimate (faster)* or *Actual (slower)*.

**Pastaba:** For some settings, you may need to press the *Apply* button of the layer properties dialog in order to display the actual min and max values in the widgets.

#### **Color ramp shader classification**

<span id="page-644-1"></span>This method can be used to classify and represent scalar dataset (raster or mesh contour) based on their values. Given a *color ramp* and a number of classes, it generates intermediate color map entries for class limits. Each color is mapped with a value interpolated from a range of values and according to a classification mode. The scalar dataset elements are then assigned their color based on their class.

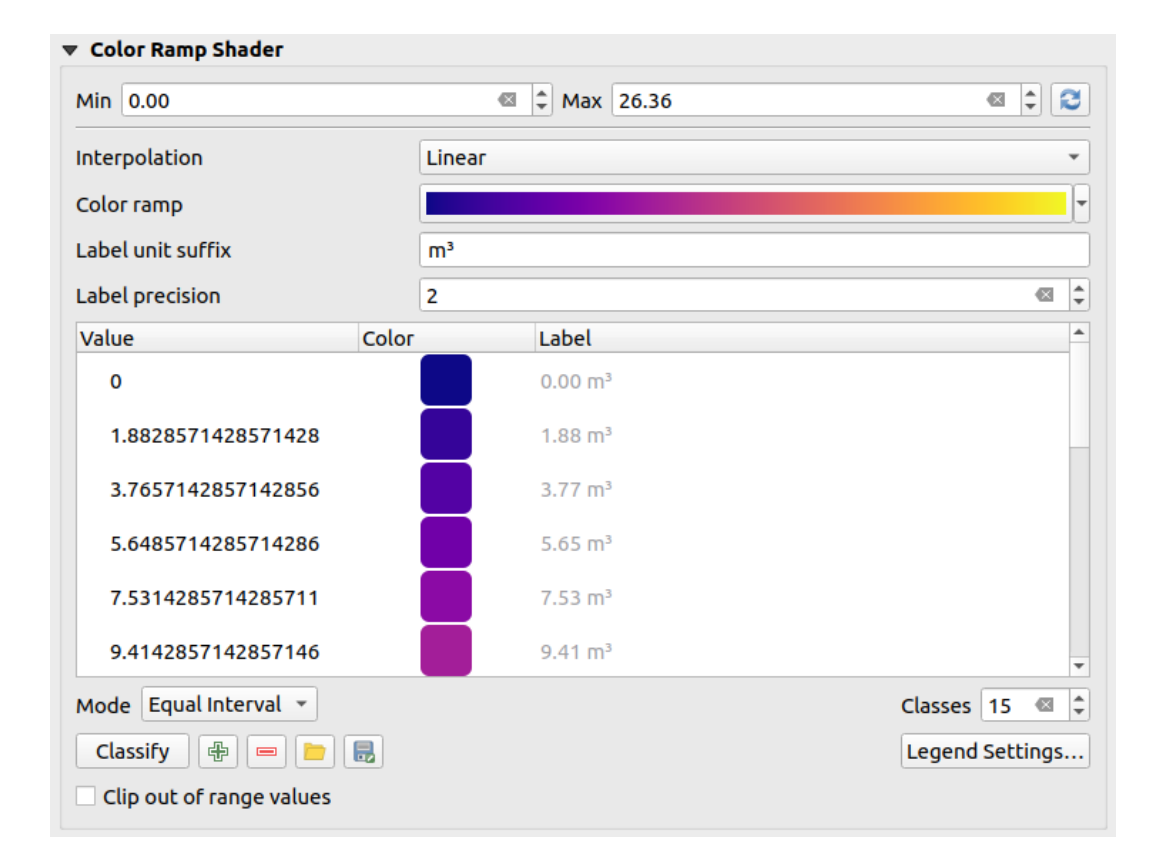

17.9 Fig. : Classifying a dataset with a color ramp shader

- 1. A *Min* and *Max* values must be defined and used to interpolate classes bounds. By default QGIS detects them from the dataset but they can be modified.
- 2. The *Interpolation* entry defines how scalar elements are assigned their color :
	- *Discrete* (a  $\leq$  symbol appears in the header of the *Value* column): The color is taken from the closest color map entry with equal or higher value
	- *Linear*: The color is linearly interpolated from the color map entries above and below the pixel value, meaning that to each dataset value corresponds a unique color
	- *Exact* (a = symbol appears in the header of the *Value* column): Only pixels with value equal to a color map entry are applied a color; others are not rendered.
- 3. The *Color ramp* widget helps you select the color ramp to assign to the dataset. As usual with *this widget*, you can create a new one and edit or save the currently selected one. The name of the color ramp will be saved in the configuration.
- 4. The *Label unit suffix* adds a label after the value in the legend, and the *Label precision* control[s the numb](#page-212-0)er of decimals to display.
- 5. The classification *Mode* helps you define how values are distributed across the classes:
	- *Equal interval*: Provided the *Number of classes*, limits values are defined so that the classes all have the same magnitude.
	- *Continuous*: Classes number and color are fetched from the color ramp stops; limits values are set following stops distribution in the color ramp.
	- *Quantile*: Provided the *Number of classes*, limits values are defined so that the classes have the same number of elements. Not available with *mesh layers*.
- 6. You can then *Classify* or tweak the classes:
	- The button  $\Box$  Add values manually adds a v[alue to the ta](#page-674-0)ble.
- The button  $\blacksquare$  Remove selected row deletes selected values from the table.
- Double clicking in the *Value* column lets you modify the class value.
- Double clicking in the *Color* column opens the dialog *Change color*, where you can select a color to apply for that value.
- Double clicking in the *Label* column to modify the label of the class, but this value won't be displayed when you use the identify feature tool.
- Right-clicking over selected rows in the color table shows a contextual menu to *Change Color…* and *Change Opacity…* for the selection.

You can use the buttons Load color map from file or Export color map to file to load an existing color table or to save the color table for later use.

- 7. With linear *Interpolation*, you can also configure:
	- *Clip out of range values*: By default, the linear method assigns the first class (respectively the last class) color to values in the dataset that are lower than the set *Min* (respectively greater than the set *Max*) value. Check this setting if you do not want to render those values.
	- *Legend settings*, for display in the *Layers* panel and the layout *legend item*. More details at *Customize raster legend*.

#### **Customize raster legend**

When applying a color ramp to a raster or a mesh layer, you may want to display a legend showing the classification. By default, QGIS displays a continuous color ramp with min and max values in the *Layers* panel and the layout *legend item*. This can be customized using the *Legend settings* button in the classification widget.

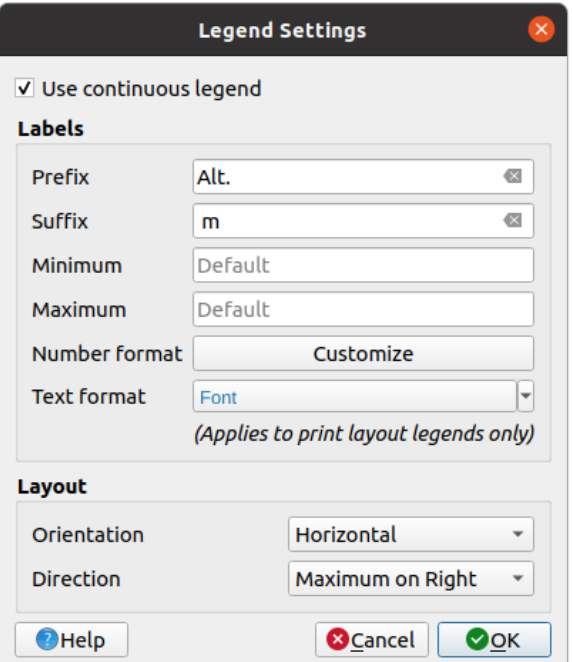

17.10 Fig. : Modifying a raster legend

In this dialog, you can set whether to *Use continuous legend*: if unchecked, the legend displays separated colors corresponding to the different classes applied. This option is not available for raster *singleband gray* symbology.

Checking the *Use continuous legend* allows you to configure both the labels and layout properties of the legend.

#### **Labels**

- Add a *Prefix* and a *Suffix* to the labels
- Modify the *Minimum* and a *Maximum* values to show in the legend
- *Customize* the *Number format*
- *Customize* the *Text format* to use in the print layout legend.

#### **Layout**

- [Control th](#page-217-0)e *Orientation* of the legend color ramp; it can be **Vertical** or **Horizontal**
- [Control th](#page-418-0)e *Direction* of the values depending on the orientation:
	- **–** If vertical, you can display the **Maximum on top** or the **Minimum on top**
	- **–** If horizontal, you can display the **Maximum on right** or the **Minimum on right**

#### **Layer rendering**

Over the symbology type applied to the layer band(s), you can achieve special rendering effects for the whole raster  $file(s)$ :

- Use one of the blending modes (see *Blending Modes*)
- Set custom *Brightness*, *Saturation*, *Gamma* and *Contrast* to colors.
- With the *Invert colors*, the layer is rendered with opposite colors. Handy, for example, to switch out-of-the box OpenStreetMap tiles to dark m[ode.](#page-218-0)
- Turn the layer to *Grayscale* option either ,By lightness', ,By luminosity' or ,By average'.
- *Colorize* and adjust the *Strength* of *Hue* in the color table

Press *Reset* to remove any custom changes to the layer rendering.

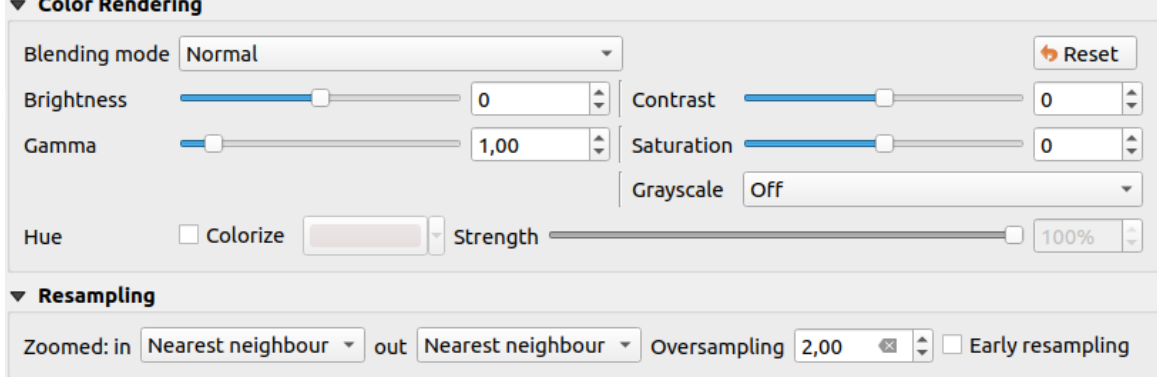

17.11 Fig. : Raster Symbology - Layer rendering and Resampling settings
### **Resampling**

The *Resampling* option has effect when you zoom in and out of an image. Resampling modes can optimize the appearance of the map. They calculate a new gray value matrix through a geometric transformation.

When applying the 'Nearest neighbour' method, the map can get a pixelated structure when zooming in. This appearance can be improved by using the 'Bilinear' or 'Cubic' method, which cause sharp edges to be blurred. The effect is a smoother image. This method can be applied to for instance digital topographic raster maps.

*Early resampling*: allows to calculate the raster rendering at the provider level where the resolution of the source is known, and ensures a better zoom in rendering with QGIS custom styling. Really convenient for tile rasters loaded using an *interpretation method*.

# **17.1.4 Transparency Properties**

**CGIS** provides capabilities to set the transparency level of a raster layer.

Use the *Global opacity* slider to set to what extent the underlying layers (if any) should be visible through the current raster layer. This is very useful if you overlay raster layers (e.g., a shaded relief map overlayed by a classified raster map). This will make the look of the map more three dimensional. The opacity of the raster can be data-defined, and vary e.g. depending on the visibility of another layer, by temporal variables, on different pages of an atlas, …

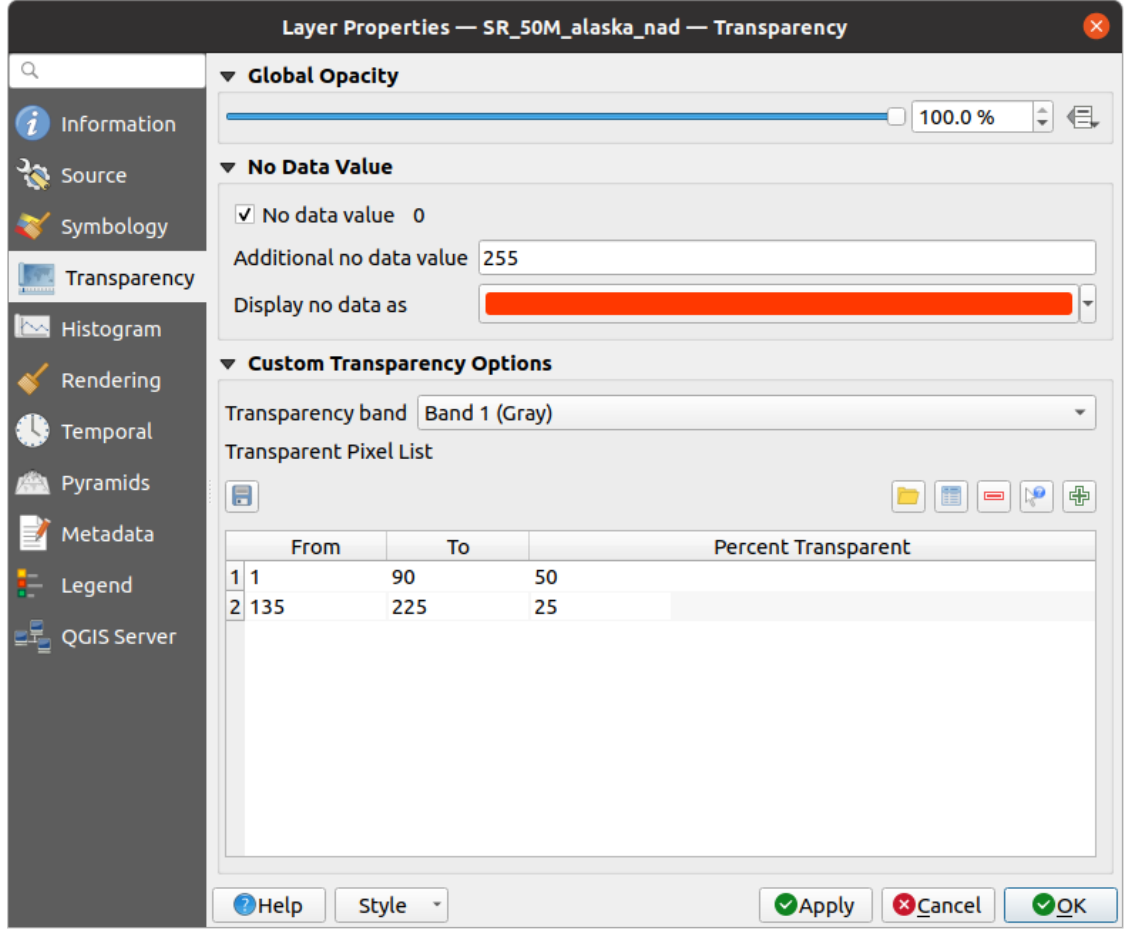

17.12 Fig. : Raster Transparency

With *No data value* QGIS reports the original source no data value (if defined) which you can consider as is in the rendering. Additionally, you can enter a raster value that should be treated as an *Additional no data value*. The

*Display no data as* color selector allows you to apply a custom color to no data pixels, instead of the default transparent rendering.

An even more flexible way to customize the transparency is available in the *Custom transparency options* section:

- Use *Transparency band* to apply transparency for an entire band.
- Provide a list of pixels to make transparent with corresponding levels of transparency:
	- 1. Click the  $\overline{\mathbb{D}}$  Add values manually button. A new row will appear in the pixel list.
	- 2. Enter the **Red**, **Green** and **Blue** values of the pixel and adjust the **Percent Transparent** to apply.
	- 3. Alternatively, you can fetch the pixel values directly from the raster using the  $\mathbb{R}^2$  Add values from display button. Then enter the transparency value.
	- 4. Repeat the steps to adjust more values with custom transparency.
	- 5. Press the *Apply* button and have a look at the map.

As you can see, it is quite easy to set custom transparency, but it can be quite a lot of work. Therefore, you can use the button Export to file to save your transparency list to a file. The button Import from file loads your transparency settings and applies them to the current raster layer.

# **17.1.5 Histogram Properties**

The *Histogram* tab allows you to view the distribution of the values in your raster. The histogram is generated when you press the *Compute Histogram* button. All existing bands will be displayed together. You can save the histogram as an image with the **button**.

At the bottom of the histogram, you can select a raster band in the drop-down menu and *Set min/max style for* it. The

*Prefs/Actions* drop-down menu gives you advanced options to customize the histogram:

- With the *Visibility* option, you can display histograms for individual bands. You will need to select the option *Show selected band*.
- The *Min/max options* allow you to .Always show min/max markers', to .Zoom to min/max' and to .Update style to min/max'.
- The *Actions* option allows you to , Reset' or , Recompute histogram' after you have changed the min or max values of the band(s).

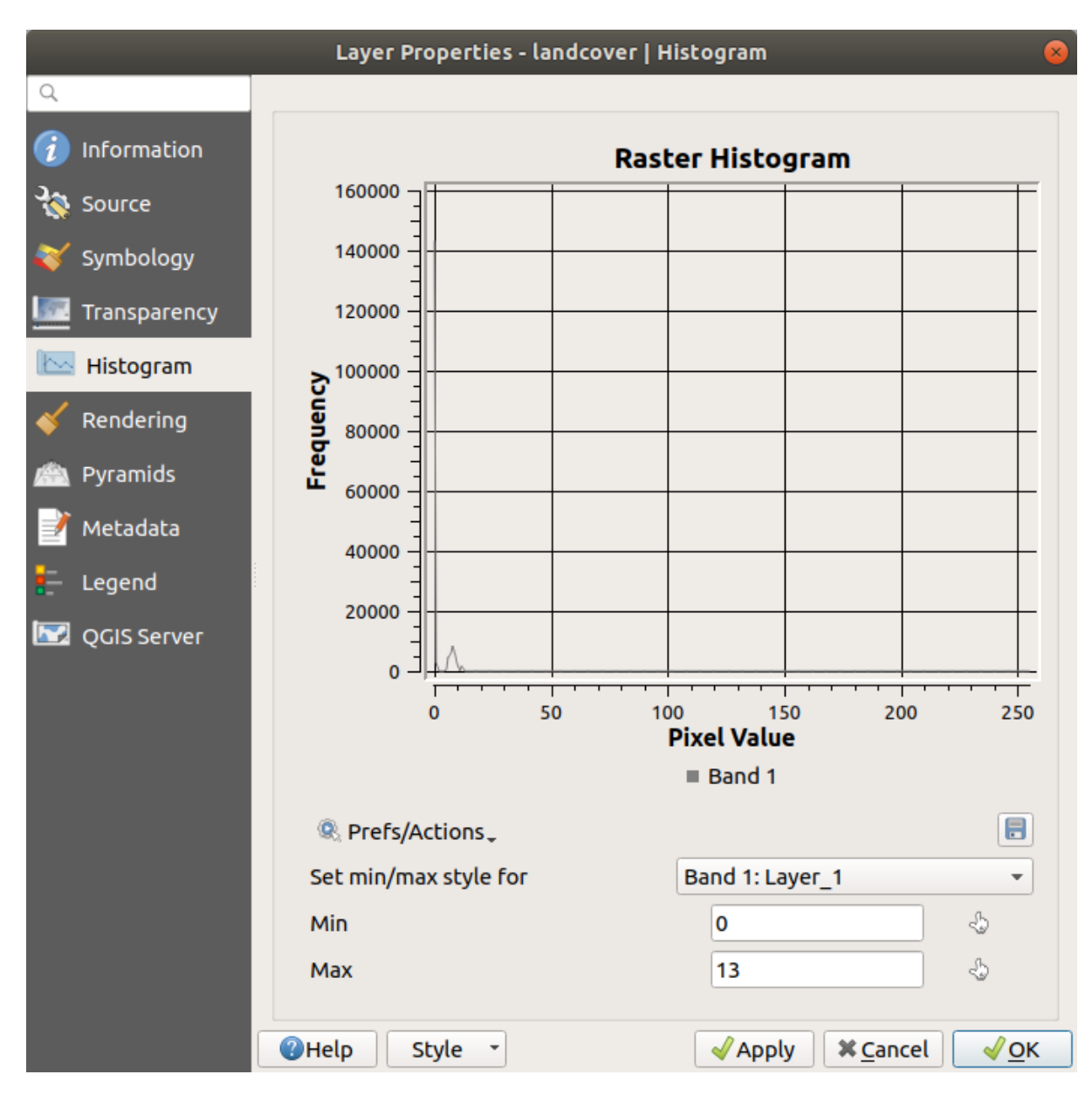

17.13 Fig. : Raster Histogram

# **17.1.6 Rendering Properties**

In the *Rendering* tab, it's possible to:

• set *Scale dependent visibility* for the layer: You can set the *Maximum (inclusive)* and *Minimum (exclusive)* scale, defining a range of scales in which the layer will be visible. It will be hidden outside this range. The

Set to current canvas scale button helps you use the current map canvas scale as a boundary. See *Visibility Scale Selector* for more information.

**Pastaba:** You can also activate scale dependent visibility on a layer from within the *Layers* pa[nel: right-click](#page-214-0) [on the la](#page-214-0)yer and in the contextual menu, select *Set Layer Scale Visibility*.

• *Refresh layer at interval (seconds)*: set a timer to automatically refresh individual layers. Canvas updates are deferred in order to avoid refreshing multiple times if more than one layer has an auto update interval set.

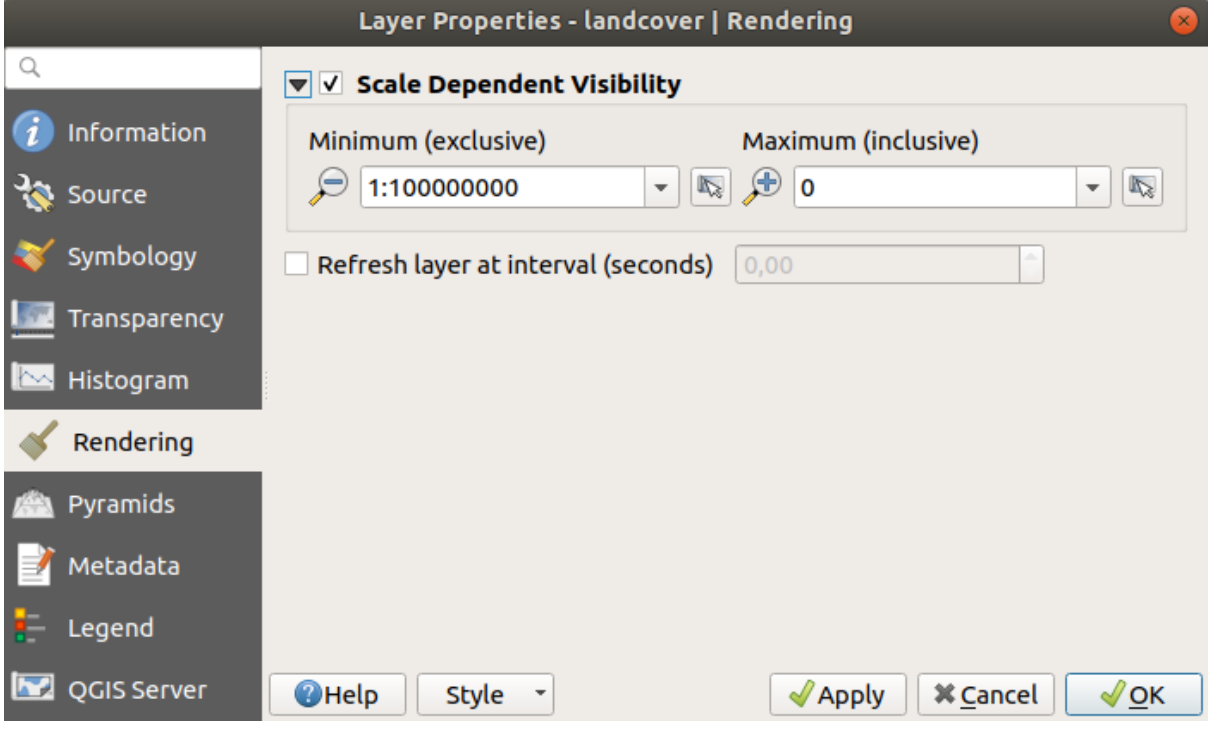

17.14 Fig. : Raster Rendering Properties

# **17.1.7 Laiko savybės**

The *Temporal* tab provides options to control the rendering of the layer over time. Such dynamic rendering requires the *temporal navigation* to be enabled over the map canvas.

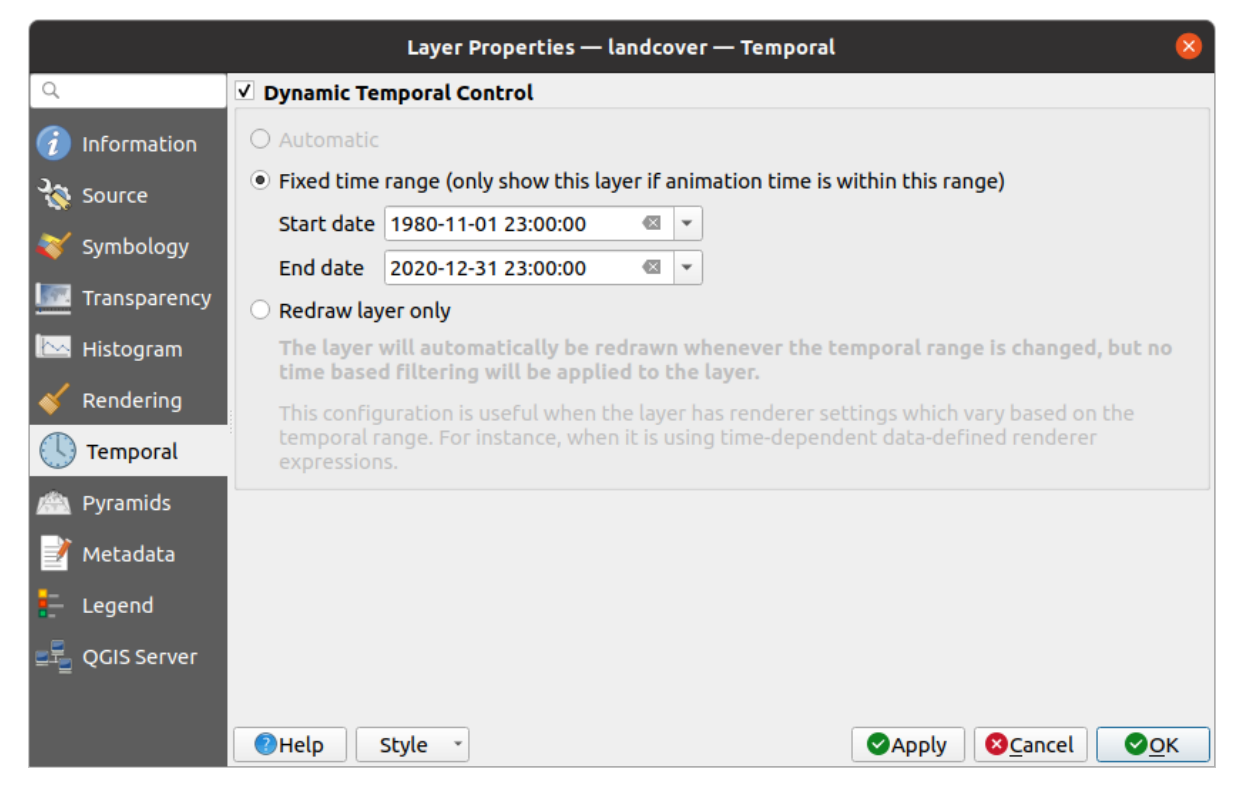

17.15 Fig. : Raster Temporal Properties

Check the *Dynamic Temporal Control* option and set whether the layer redraw should be:

- *Automatic*: the rendering is controlled by the underlying data provider if it suppports temporal data handling. E.g. this can be used with WMS-T layers or PostGIS rasters.
- *Fixed time range*: only show the raster layer if the animation time is within a *Start date* and *End date* range
- *Redraw layer only*: the layer is redrawn at each new animation frame. It's useful when the layer uses time-based expression values for renderer settings (e.g. data-defined renderer opacity, to fade in/out a raster layer).

# **17.1.8 Elevation Properties**

The *Elevation* tab provides options to control the layer elevation properties within a *3D map view* and its appearance in the *profile tool charts*. Specifically, you can set:

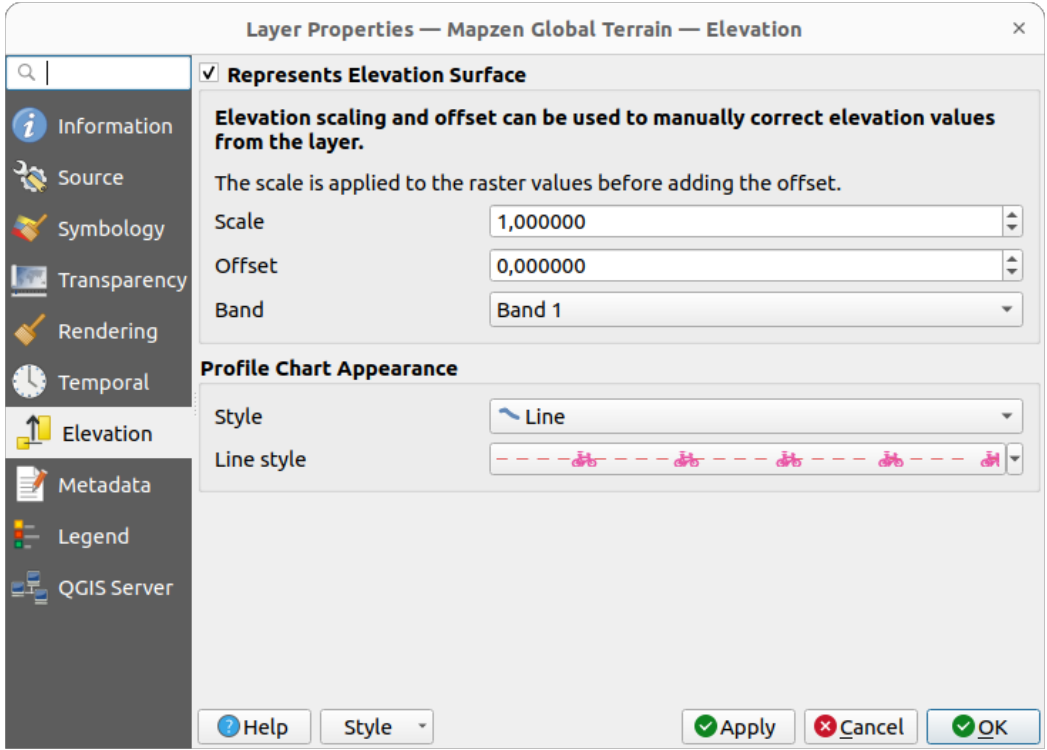

17.16 Fig. : Raster Elevation Properties

- *Represents Elevation Surface***:** whether the raster layer represents a height surface (e.g DEM) and the pixel values should be interpreted as elevations. Check this option if you want to display a raster in an *elevation profile view*. You will also need to fill in the *Band* to pick values from and can apply a *Scale* factor and an *Offset*.
- *Profile Chart Appearance*: controls the rendering *Style* the raster elevation will use when drawing a pro[file chart.](#page-173-0) [It can be set](#page-173-0) as:
	- **–** a profile *Line* with a *line style* applied
	- **–** a surface with *Fill below* and a corresponding *fill style*

# **17.1.9 Pyramids Prop[erties](#page-407-0)**

High resolution raster layers can slow navigation in QGIS. [By creat](#page-411-0)ing lower resolution copies of the data (pyramids), performance can be considerably improved, as QGIS selects the most suitable resolution to use depending on the zoom level.

You must have write access in the directory where the original data is stored to build pyramids.

From the *Resolutions* list, select resolutions at which you want to create pyramid levels by clicking on them.

If you choose **Internal (if possible)** from the *Overview format* drop-down menu, QGIS tries to build pyramids internally.

**Pastaba:** Please note that building pyramids may alter the original data file, and once created they cannot be removed. If you wish to preserve a ,non-pyramided' version of your raster, make a backup copy prior to pyramid building.

If you choose **External** and **External (Erdas Imagine)** the pyramids will be created in a file next to the original raster with the same name and a . ovr extension.

Several *Resampling methods* can be used for pyramid calculation:

- Nearest Neighbour
- Average
- Gauss
- Cubic
- Cubic Spline
- Laczos
- Mode
- None

Finally, click *Build Pyramids* to start the process.

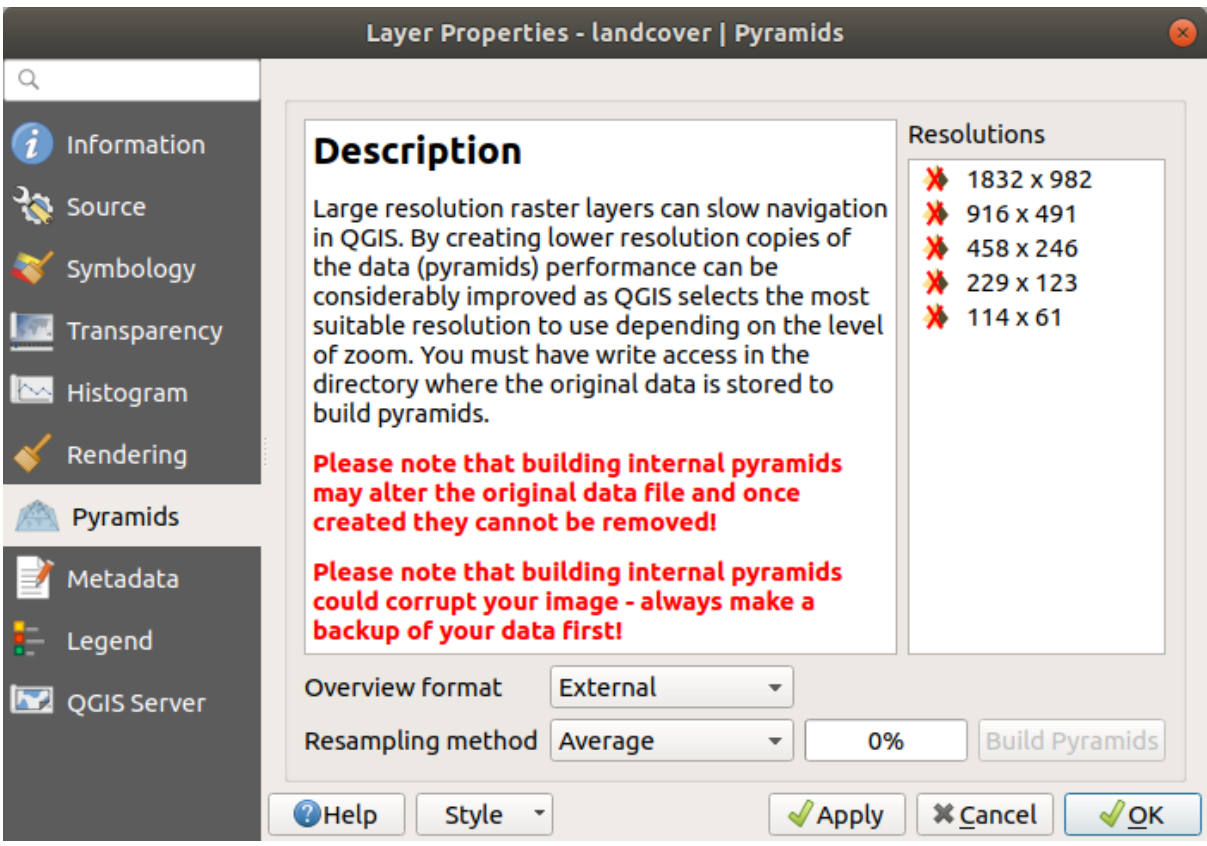

17.17 Fig. : Raster Pyramids

# **17.1.10 Metaduomenų savybės**

The *Metadata* tab provides you with options to create and edit a metadata report on your layer. See *Metadata* for more information.

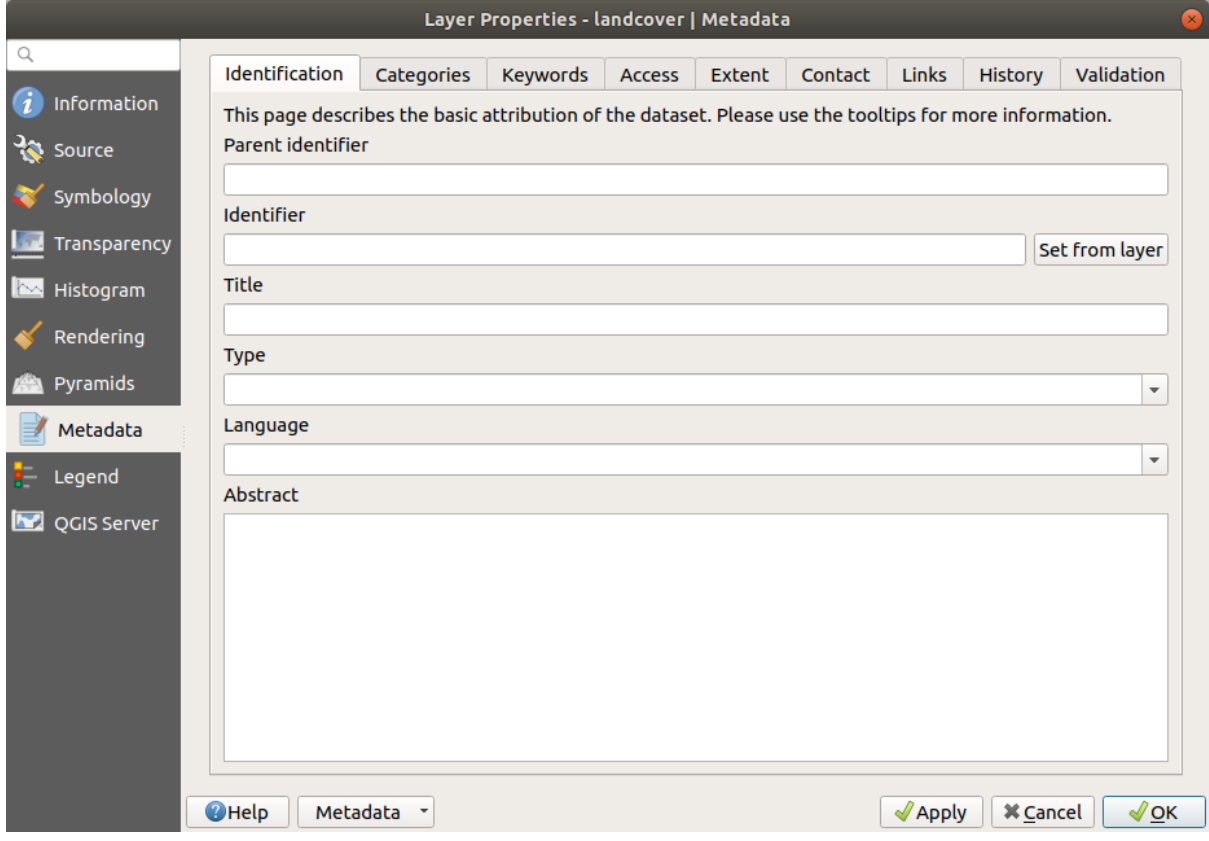

17.18 Fig. : Raster Metadata

# **17.1.11 Legend Properties**

The *Legend* tab provides you with advanced settings for the *Layers panel* and/or the *print layout legend*. These options include:

- Depending on the symbology applied to the layer, you may end up with several entries in the legend, not necessarily readable/useful to display. The *Legend placeholder image* helps you *selec[t an image](#page-746-0)* for replacement, displayed both in the *Layers* panel and the print layout leg[end.](#page-178-0)
- The **F** Embedded widgets in Legend provides you with a list of widgets you can embed within the layer tree in the Layers panel. The idea is to have a way to quickly access some actionst[hat are often us](#page-213-0)ed with the layer (setup transparency, filtering, selection, style or other stuff…).

By default, QGIS provides a transparency widget but this can be extended by plugins that register their own widgets and assign custom actions to layers they manage.

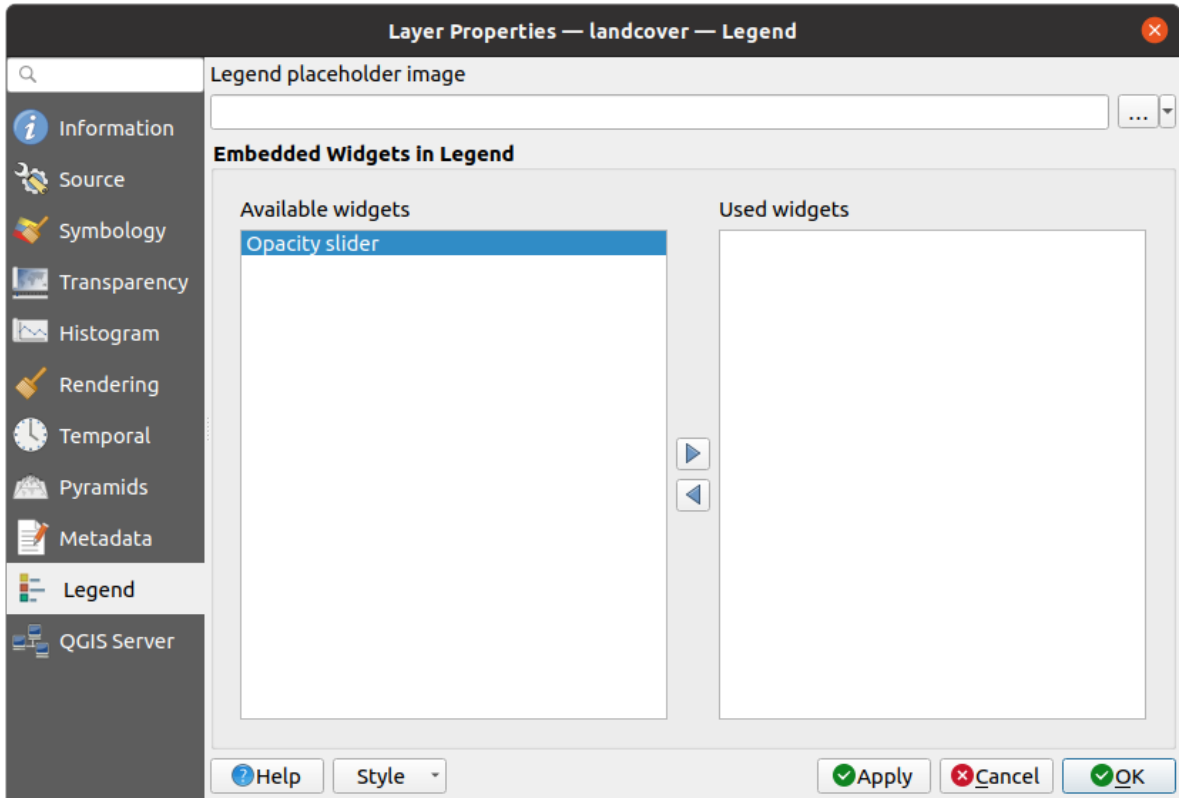

17.19 Fig. : Raster Legend

# **17.1.12 QGIS serverio savybės**

The *QGIS Server* tab helps you configure settings of the data when published by QGIS Server. The configuration concerns:

- *Description*: provides information to describe the data, such as *Short name*, *Title*, *Summary*, a *List of Keywords*, and a *Data URL* whose *Type* can be in text/html, text/plain or application/pdf.
- *Attribution*: a *Title* and *URL* to identify who provides the data
- *Metadata URL*: a list of *URL* for the metadata that can be of FGDC or TC211 *Type*, and in text/plain or text/xml *Format*
- *Legend URL*: a *URL* for the legend, in either image/png or image/jpeg *Format*

**Pastaba:** When the raster layer you want to publish is already provided by a web service, further *properties* are available for setting.

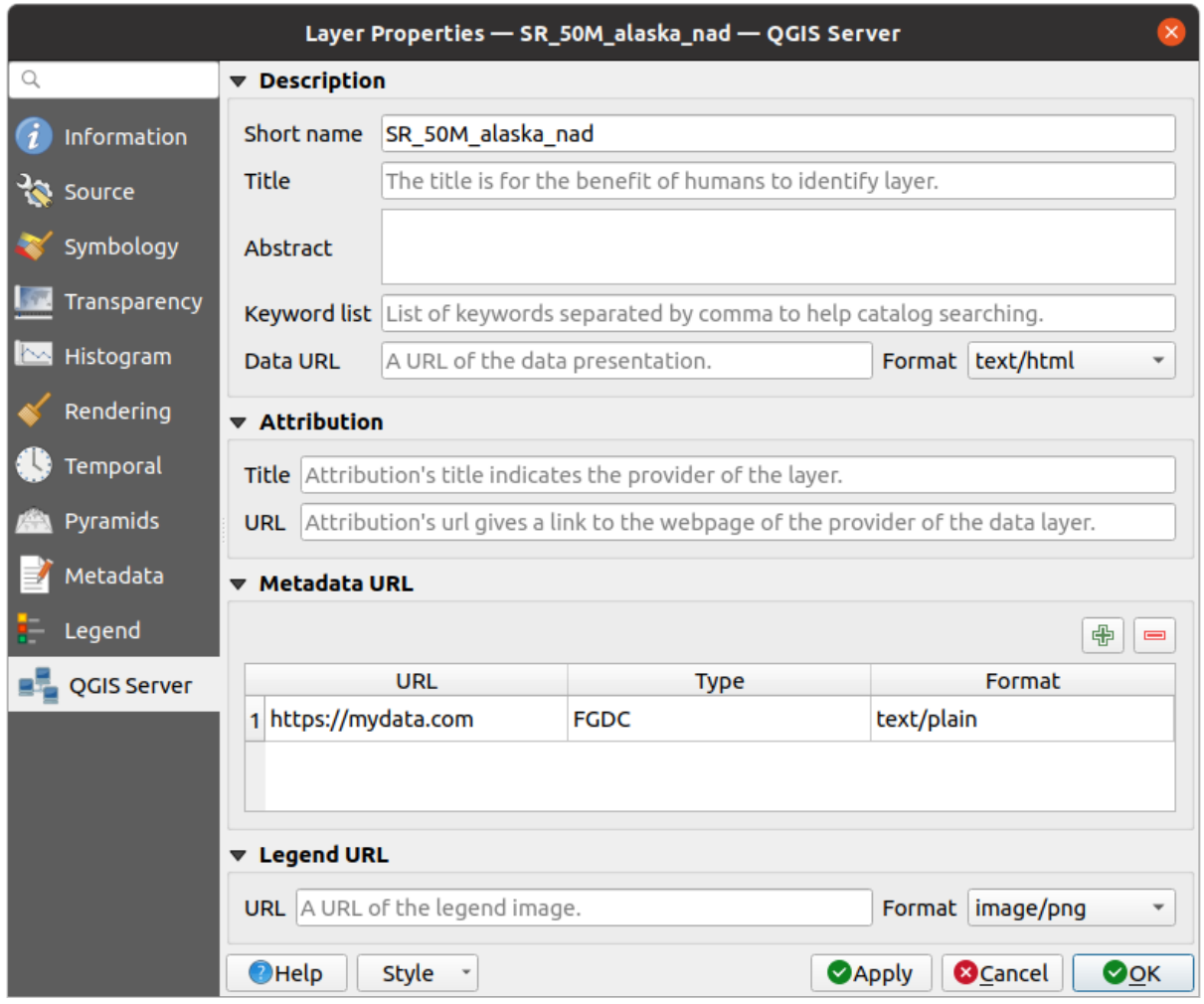

17.20 Fig. : QGIS Server in Raster Properties

# **17.2 Raster Analysis**

# **17.2.1 Raster Calculator**

The *Raster Calculator* in the *Raster* menu allows you to perform calculations on the basis of existing raster pixel values (see Fig. 17.21). The results are written to a new raster layer in a GDAL-supported format.

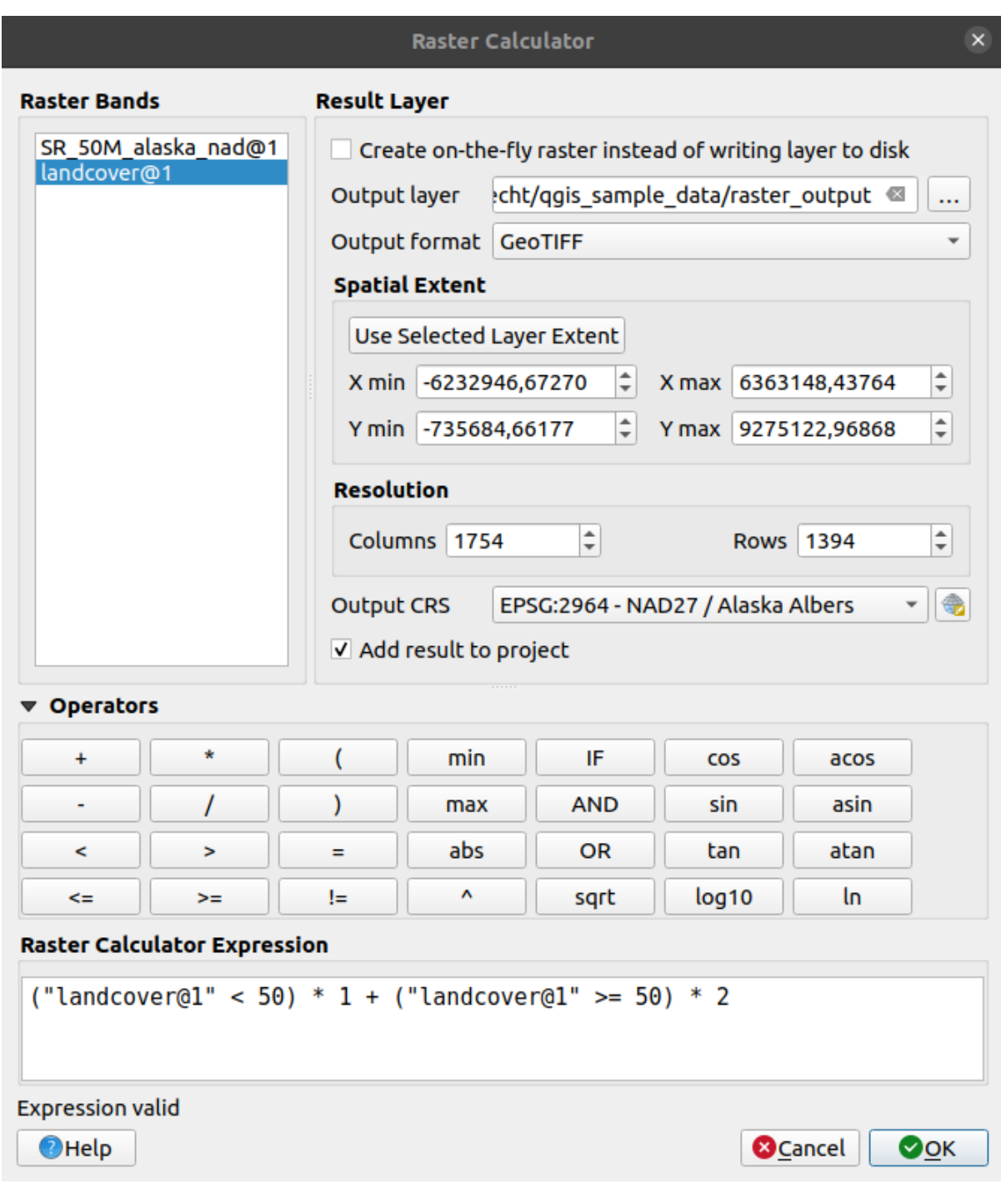

17.21 Fig. : Raster Calculator

The *Raster bands* list contains all loaded raster layers that can be used. To add a raster to the raster calculator expression field, double click its name in the Fields list. You can then use the operators to construct calculation expressions, or you can just type them into the box.

In the *Result layer* section, you will need to define an output layer. You can:

- *Create on-the-fly raster instead of writing layer to disk*:
	- **–** If unchecked, the output is stored on the disk as a new plain file. An *Output layer* path and an *Output format* are required.
	- **–** If checked, a virtual raster layer, i.e. a raster layer defined by its URI and whose pixels are calculated

on-the-fly, is created. It's not a new file on disk; the virtual layer is still connected to the rasters used in the calculation meaning that deleting or moving these rasters would break it. A *Layer name* can be provided, otherwise the calculation expression is used as such. Removing the virtual layer from the project deletes it, and it can be made persistent in file using the layer *Export* ► *Save as…* contextual menu.

- Define the *Spatial extent* of the calculation based on an input raster layer extent, or on custom X,Y coordinates
- Set the *Resolution* of the layer using columns and rows number. If the input layer has a different resolution, the values will be resampled with the nearest neighbor algorithm.
- With the *Add result to project* checkbox, the result layer will automatically be added to the legend area and can be visualized. Checked by default for virtual rasters.

The *Operators* section contains all available operators. To add an operator to the raster calculator expression box, click the appropriate button. Mathematical calculations  $(+, -, *, \dots)$  and trigonometric functions (sin, cos, tan,  $\dots$ ) are available. Conditional expressions  $(=, \cdot, \cdot) =$ ,  $\dots$  ) return either 0 for false or 1 for true, and therefore can be used with other operators and functions.

**Patarimas:** See also the *Raster calculator* algorithm.

### **Examples**

#### **Convert elevation values from meters to feet**

Creating an elevation raster in feet from a raster in meters, you need to use the conversion factor for meters to feet: 3.28. The expression is:

"elevation@1" \* 3.28

#### **Using a mask**

If you want to mask out parts of a raster – say, for instance, because you are only interested in elevations above 0 meters – you can use the following expression to create a mask and apply the result to a raster in one step.

```
("elevation@1" >= 0) * "elevation@1"
```
In other words, for every cell greater than or equal to 0 the conditional expression evaluates to 1, which keeps the original value by multiplying it by 1. Otherwise the conditional expression evaluates to 0, which sets the raster value to 0. This creates the mask on the fly.

#### **Classify a Raster**

If you want to classify a raster – say, for instance into two elevation classes, you can use the following expression to create a raster with two values 1 and 2 in one step.

 $("elevation@1" < 50) * 1 + ("elevation@1" > = 50) * 2$ 

In other words, for every cell less than 50 set its value to 1. For every cell greater than or equal 50 set its value to 2.

Or you can use the IF operator.

**if** ( elevation@1 < 50 , 1 , 2 )

# **17.2.2 Raster Alignment**

This tool is able to take several rasters as input and to align them perfectly, that means:

- reproject to the same CRS,
- resample to the same cell size and offset in the grid,
- clip to a region of interest,
- rescale values when required.

All rasters will be saved in another files.

First, open the tools from *Raster* ► *Align Raster*... and click on the Add new raster button to choose one existing raster in QGIS. Select an output file to save the raster after the alignment, the resampling method and if the tools need to *Rescale values according to the cell size*. The resampling method can be (see Fig. 17.22):

- **Nearest Neighbor**
- **Bilinear (2x2 kernel)**
- **Cubic (4x4 kernel)**: Cubic Convolution Approximation
- **Cubic B-Spline (4x4 kernel)**: Cubic B-Spline Approximation
- **Lanczos (6x6 kernel)**: Lanczos windowed sinc interpolation
- **Average**: computes the average of all non-NODATA contributing pixels
- **Mode**: selects the value which appears most often of all the sampled points
- **Maximum**, **Minimum**, **Mediane**, **First Quartile (Q1)** or **Third Quartile (Q3)** of all non-NODATA contributing pixels

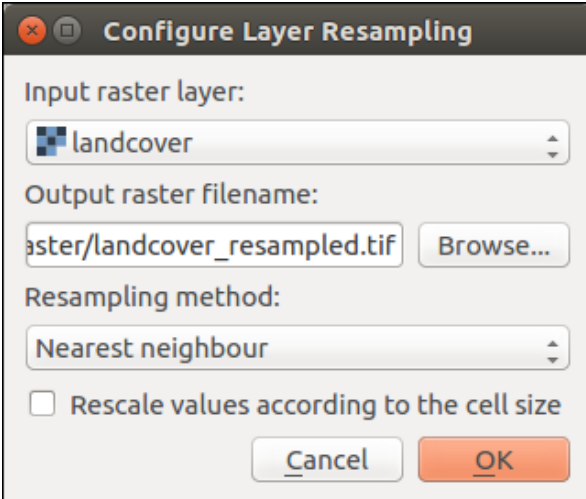

17.22 Fig. : Select Raster Resampling Options

In the main *Align raster* dialog, you can still  $\blacksquare$  Edit file settings or Remove an existing file from the list of raster layers. You can also choose one or more other options (see Fig. 17.23):

- Select the *Reference Layer*,
- Transform into a new *CRS*,
- Setup a different *Cell size*,
- Setup a different *Grid Offset*,
- *Clip to Extent*: it can be user-defined, bound to a layer or to the map canvas
- *Output Size*,
- *Add aligned raster to the map canvas*.

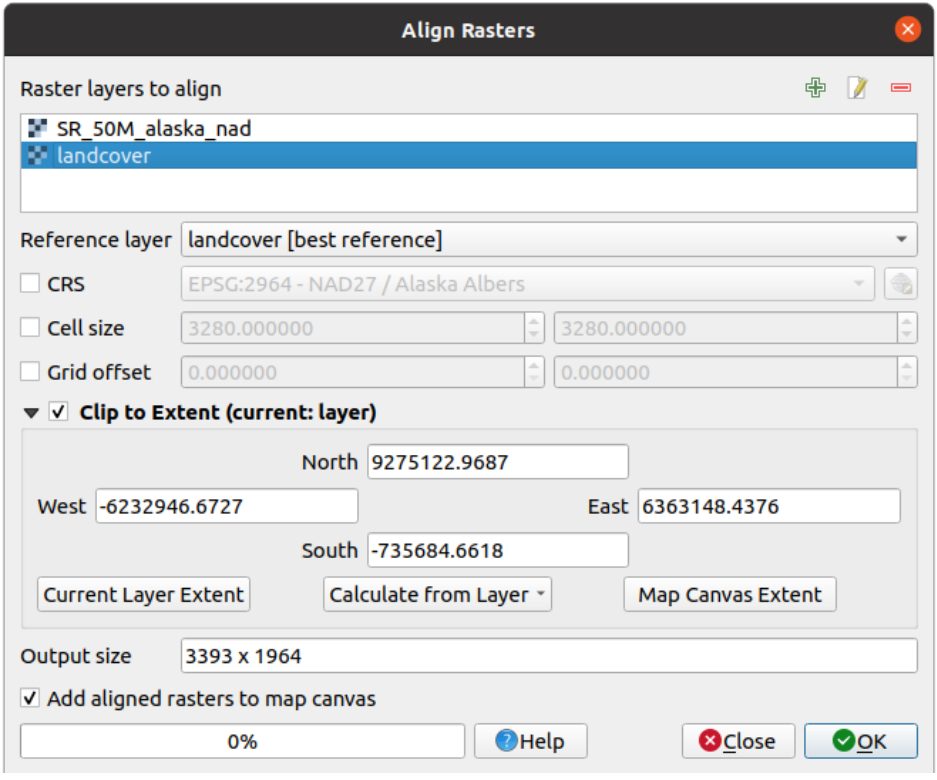

17.23 Fig. : Raster Alignment

# **17.3 Georeferencer**

The  $\frac{1}{\sqrt{1+\frac{1}{\sqrt{1+\$ to geographic or projected coordinate systems by creating a new GeoTiff or by adding a world file to the existing image. The basic approach to georeferencing a layer is to locate points on it for which you can accurately determine coordinates.

### **Features**

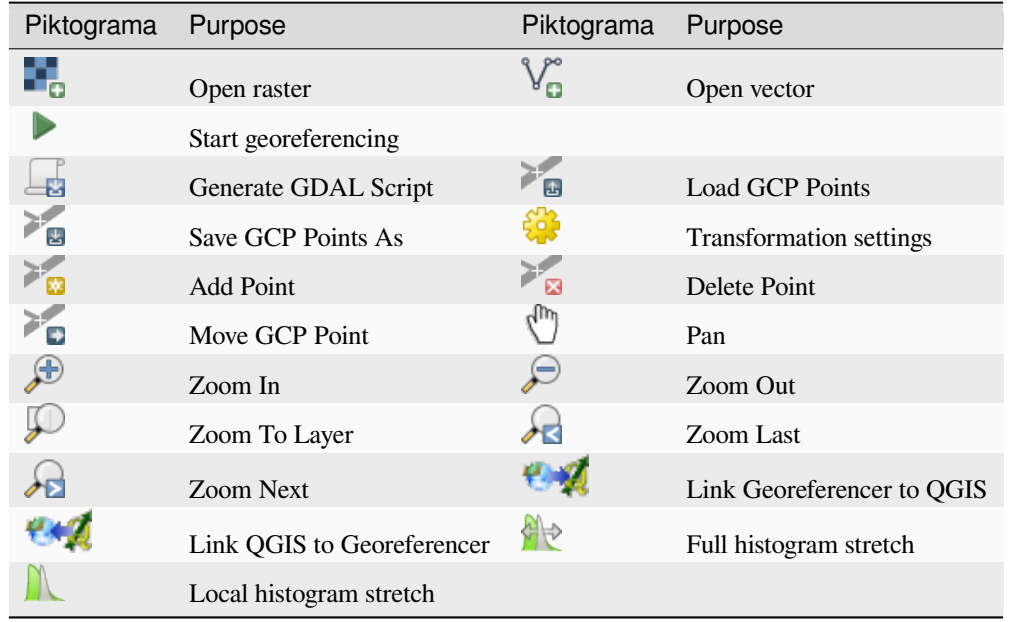

Table Georeferencer: Georeferencer Tools

# **17.3.1 Usual procedure**

As X and Y coordinates (DMS (dd mm ss.ss), DD (dd.dd) or projected coordinates (mmmm.mm)), which correspond with the selected point on the image, two alternative procedures can be used:

- The raster itself sometimes provides crosses with coordinates "written" on the image. In this case, you can enter the coordinates manually.
- Using already georeferenced layers. This can be either vector or raster data that contain the same objects/features that you have on the image that you want to georeference and with the projection that you want for your image. In this case, you can enter the coordinates by clicking on the reference dataset loaded in the QGIS map canvas.

The usual procedure for georeferencing an image involves selecting multiple points on the raster, specifying their coordinates, and choosing a relevant transformation type. Based on the input parameters and data, the Georeferencer will compute the world file parameters. The more coordinates you provide, the better the result will be.

The first step is to start QGIS and click on *Layer* ► *Georeferencer*, which appears in the QGIS menu bar. The Georeferencer dialog appears as shown in Fig. 17.24.

For this example, we are using a topo sheet of South Dakota from SDGS. It can later be visualized together with the data from the GRASS spearfish60 location. You can download the topo sheet here: https://grass.osgeo.org/ sampledata/spearfish\_toposheet.tar.gz.

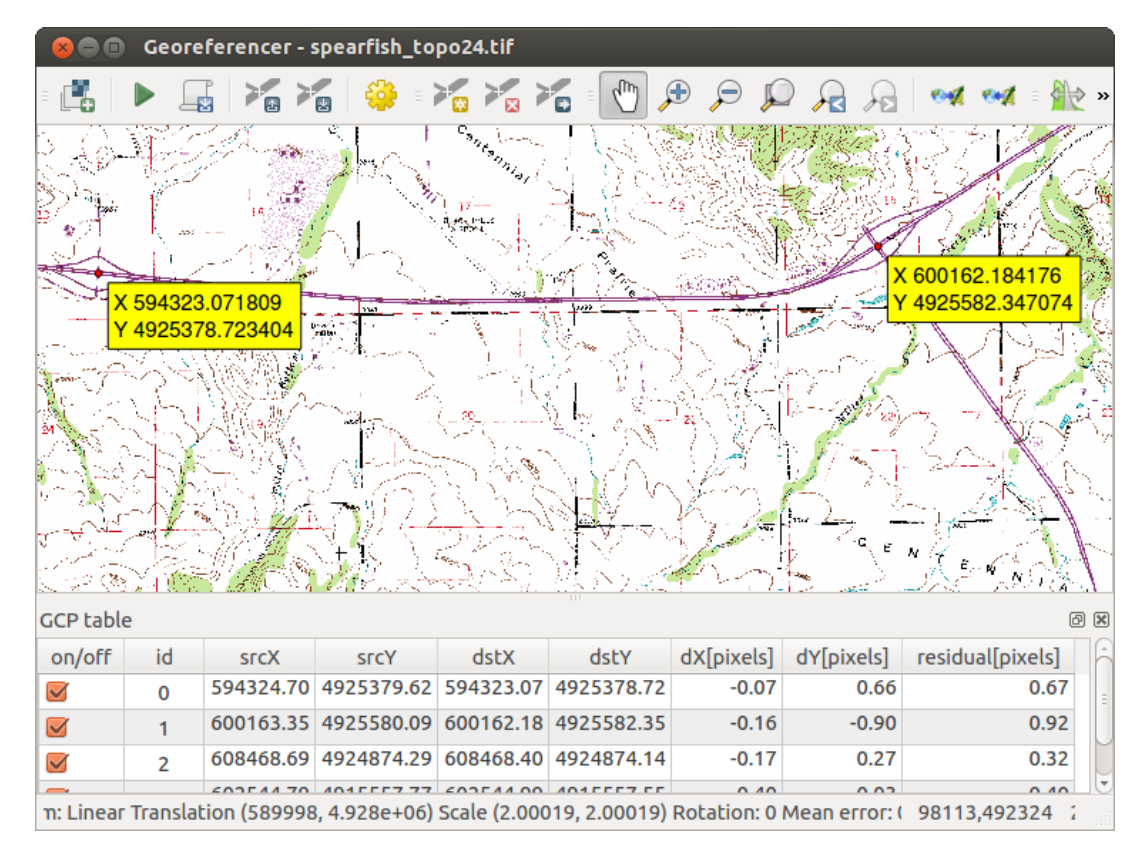

17.24 Fig. : Georeferencer Dialog

### **Entering ground control points (GCPs)**

- 1. To start georeferencing an unreferenced raster, we must load it using the **button**. The raster will show up in the main working area of the dialog. Once the raster is loaded, we can start to enter reference points.
- 2. Using the Add Point button, add points to the main working area and enter their coordinates (see Figure Fig. 17.25). For this procedure you have the following options:
	- Click on a point in the raster image and enter the X and Y coordinates manually, along with the CRS of the point.
	- [•](#page-664-0) Click on a point in the raster image and choose the  $\mathscr P$  From map canvas button to add the X and Y coordinates with the help of a georeferenced map already loaded in the QGIS map canvas. The CRS will be set automatically.
- 3. Continue entering points. You should have at least four points, and the more coordinates you can provide, the better the result will be. There are additional tools for zooming and panning the working area in order to locate a relevant set of GCP points.
- 4. With the tool, you can move the GCPs in both the canvas and the georeferencing window, if you need to correct them.

<span id="page-664-0"></span>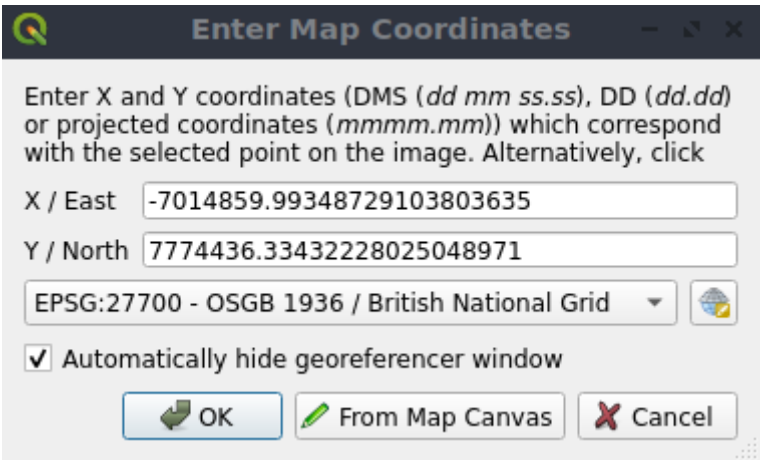

17.25 Fig. : Add points to the raster image

The points that are added to the map will be stored in a separate text file ([filename].points) usually together with the raster image. This allows us to reopen the Georeferencer at a later date and add new points or delete existing ones to optimize the result. The points file contains values of the form: mapX, mapY, pixelX, pixelY. You can use the Load GCP points and  $\blacksquare$  Save GCP points as buttons to manage the files.

### **Defining the transformation settings**

After you have added your GCPs to the raster image, you need to define the transformation settings for the georeferencing process.

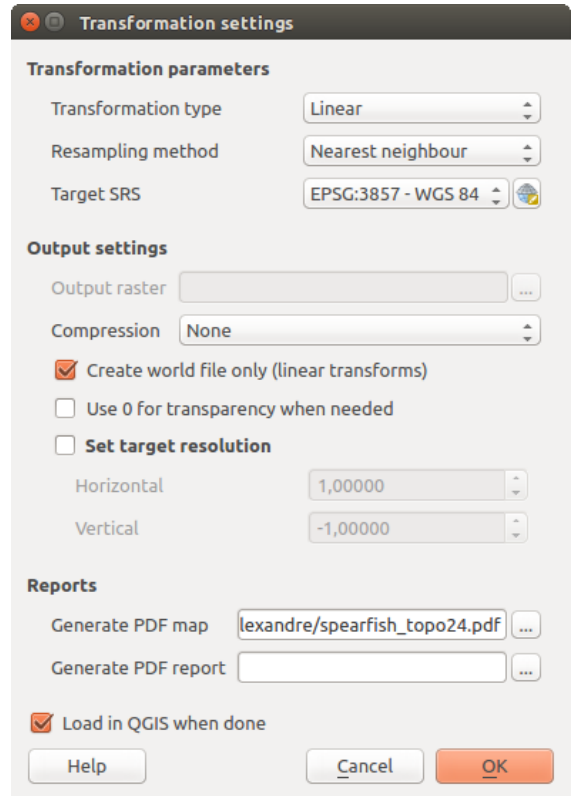

17.26 Fig. : Defining the georeferencer transformation settings

### **Available Transformation algorithms**

A number of transformation algorithms are available, dependent on the type and quality of input data, the nature and amount of geometric distortion that you are willing to introduce to the final result, and the number of ground control points (GCPs).

Currently, the following *Transformation types* are available:

- The **Linear** algorithm is used to create a world file and is different from the other algorithms, as it does not actually transform the raster pixels. It allows positioning (translating) the image and uniform scaling, but no rotation or other transformations. It is the most suitable if your image is a good quality raster map, in a known CRS, but is just missing georeferencing information. At least 2 GCPs are needed.
- The **Helmert** transformation also allows rotation. It is particularly useful if your raster is a good quality local map or orthorectified aerial image, but not aligned with the grid bearing in your CRS. At least 2 GCPs are needed.
- The **Polynomial 1** algorithm allows a more general affine transformation, in particular also a uniform shear. Straight lines remain straight (i.e., collinear points stay collinear) and parallel lines remain parallel. This is particularly useful for georeferencing data cartograms, which may have been plotted (or data collected) with different ground pixel sizes in different directions. At least 3 GCP's are required.
- The **Polynomial** algorithms 2-3 use more general 2nd or 3rd degree polynomials instead of just affine transformation. This allows them to account for curvature or other systematic warping of the image, for instance photographed maps with curving edges. At least 6 (respectively 10) GCP's are required. Angles and local scale are not preserved or treated uniformly across the image. In particular, straight lines may become curved, and there may be significant distortion introduced at the edges or far from any GCPs arising from extrapolating the data-fitted polynomials too far.
- The **Projective** algorithm generalizes Polynomial 1 in a different way, allowing transformations representing a central projection between 2 non-parallel planes, the image and the map canvas. Straight lines stay straight, but parallelism is not preserved and scale across the image varies consistently with the change in perspective. This transformation type is most useful for georeferencing angled photographs (rather than flat scans) of good quality maps, or oblique aerial images. A minimum of 4 GCPs is required.
- Finally, the **Thin Plate Spline** (TPS) algorithm "rubber sheets" the raster using multiple local polynomials to match the GCPs specified, with overall surface curvature minimized. Areas away from GCPs will be moved around in the output to accommodate the GCP matching, but will otherwise be minimally locally deformed. TPS is most useful for georeferencing damaged, deformed, or otherwise slightly inaccurate maps, or poorly orthorectified aerials. It is also useful for approximately georeferencing and implicitly reprojecting maps with unknown projection type or parameters, but where a regular grid or dense set of ad-hoc GCPs can be matched with a reference map layer. It technically requires a minimum of 10 GCPs, but usually more to be successful.

In all of the algorithms except TPS, if more than the minimum GCPs are specified, parameters will be fitted so that the overall residual error is minimized. This is helpful to minimize the impact of registration errors, i.e. slight imprecisions in pointer clicks or typed coordinates, or other small local image deformations. Absent other GCPs to compensate, such errors or deformations could translate into significant distortions, especially near the edges of the georeferenced image. However, if more than the minimum GCPs are specified, they will match only approximately in the output. In contrast, TPS will precisely match all specified GCPs, but may introduce significant deformations between nearby GCPs with registration errors.

### **Define the Resampling method**

The type of resampling you choose will likely depend on your input data and the ultimate objective of the exercise. If you don't want to change statistics of the raster (other than as implied by nonuniform geometric scaling if using other than the Linear, Helmert, or Polynomial 1 transformations), you might want to choose , Nearest neighbour'. In contrast, ,cubic resampling', for instance, will usually generate a visually smoother result.

It is possible to choose between five different resampling methods:

- 1. Nearest neighbour
- 2. Linear
- 3. Cubic
- 4. Cubic Spline
- 5. Lanczos

#### **Define the transformation settings**

There are several options that need to be defined for the georeferenced output raster.

- The *Create world file* checkbox is only available if you decide to use the linear transformation type, because this means that the raster image actually won't be transformed. In this case, the *Output raster* field is not activated, because only a new world file will be created.
- For all other transformation types, you have to define an *Output raster*. As default, a new file ([filename]\_modified) will be created in the same folder together with the original raster image.
- As a next step, you have to define the *Target SRS* (Spatial Reference System) for the georeferenced raster (see *Darbas su projekcijomis*).
- If you like, you can **generate a pdf map** and also **a pdf report**. The report includes information about the used transformation parameters, an image of the residuals and a list with all GCPs and their RMS errors.
- [Furthermore, you can a](#page-130-0)ctivate the *Set Target Resolution* checkbox and define the pixel resolution of the output raster. Default horizontal and vertical resolution is 1.
- The  $\trianglelefteq$  Use 0 for transparency when needed can be activated, if pixels with the value 0 shall be visualized transparent. In our example toposheet, all white areas would be transparent.
- Finally, *Load in QGIS when done* loads the output raster automatically into the QGIS map canvas when the transformation is done.

### **Show and adapt raster properties**

Clicking on the *Raster properties* option in the *Settings* menu opens the *Layer properties* dialog of the raster file that you want to georeference.

### **Configure the georeferencer**

- You can define whether you want to show GCP coordinates and/or IDs.
- As residual units, pixels and map units can be chosen.
- For the PDF report, a left and right margin can be defined and you can also set the paper size for the PDF map.
- Finally, you can activate to *Show Georeferencer window docked*.

### **Running the transformation**

After all GCPs have been collected and all transformation settings are defined, just press the Start georeferencing button to create the new georeferenced raster.

# SKYRIUS 18

# Darbas su tinklelio duomenimis

# **18.1 Kas yra tinklelis?**

A mesh is an unstructured grid usually with temporal and other components. The spatial component contains a collection of vertices, edges and/or faces, in 2D or 3D space:

- **vertices** XY(Z) points (in the layer's coordinate reference system)
- **edges** connect pairs of vertices
- **faces** a face is a set of edges forming a closed shape typically a triangle or a quadrilateral (quad), rarely polygons with more vertices

Relying on the above, mesh layers can thus have different types of structure:

- 1D Meshes: consist of vertices and edges. An edge connects two vertices and can have assigned data (scalars or vectors) on it. The 1D mesh network can be for example used for modelling of an urban drainage system.
- 2D meshes: consist of faces with triangles, regular or unstructured quads.
- 3D layered meshes: consist of multiple stacked 2D unstructured meshes each extruded in the vertical direction (levels) by means of a vertical coordinate. The vertices and faces have the same topology in each vertical level. The mesh definition (vertical level extrusion) could in general change in time. The data is usually defined in volume centres or by some parametric function.

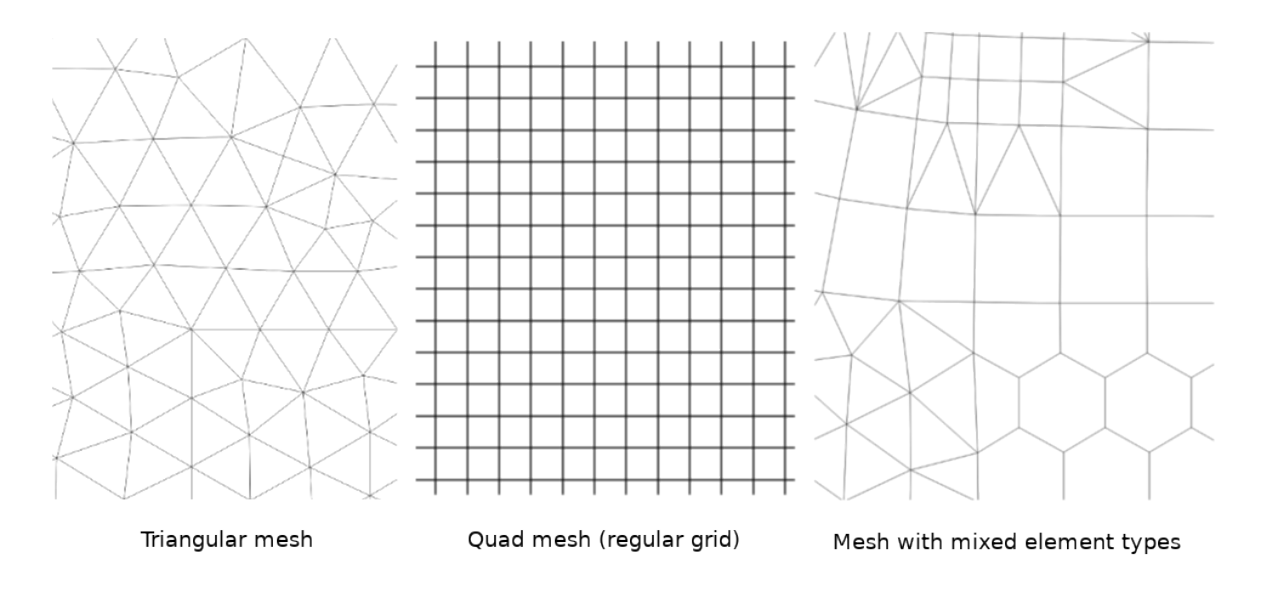

18.1 Fig. : Different mesh types

Mesh provides information about the spatial structure. In addition, the mesh can have datasets (groups) that assign a value to every vertex. For example, having a triangular mesh with numbered vertices as shown in the image below:

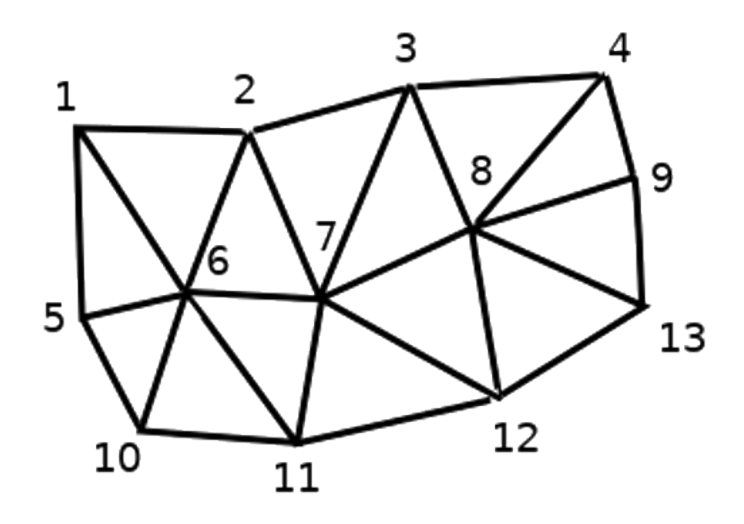

18.2 Fig. : Triangular grid with numbered vertices

Each vertex can store different datasets (typically multiple quantities), and those datasets can also have a temporal dimension. Thus, a single file may contain multiple datasets.

The following table gives an idea about the information that can be stored in mesh datasets. Table columns represent indices of mesh vertices, each row represents one dataset. Datasets can have different datatypes. In this case, it stores wind velocity at 10m at a particular moments in time (t1, t2, t3).

In a similar way, the mesh dataset can also store vector values for each vertex. For example, wind direction vector at the given time stamps:

| 10 metre wind                 |         | 2      | 3         |          |
|-------------------------------|---------|--------|-----------|----------|
| 10 metre speed at time=t1     | 17251   | 24918  | 32858     | .        |
| 10 metre speed at time=t2     | 19168   | 23001  | 36418     | $\cdots$ |
| 10 metre speed at time=t3     | 21085   | 30668  | 17251     | .        |
| .                             | .       | .      | .         | .        |
| $10m$ wind direction time=t1  | [20,2]  | [20,3] | [20, 4.5] | .        |
| 10m wind direction time= $t2$ | [21,3]  | [21,4] | [21, 5.5] | $\cdots$ |
| 10m wind direction time=t3    | [22, 4] | [22,5] | [22, 6.5] | $\cdots$ |
| .                             | .       |        | .         | .        |
|                               |         |        |           |          |

18.1 Table : Example of mesh dataset

We can visualize the data by assigning colors to values (similarly to how it is done with *Singleband pseudocolor* raster rendering) and interpolating data between vertices according to the mesh topology. It is common that some quantities are 2D vectors rather than being simple scalar values (e.g. wind direction). For such quantities it is desirable to display arrows indicating the directions.

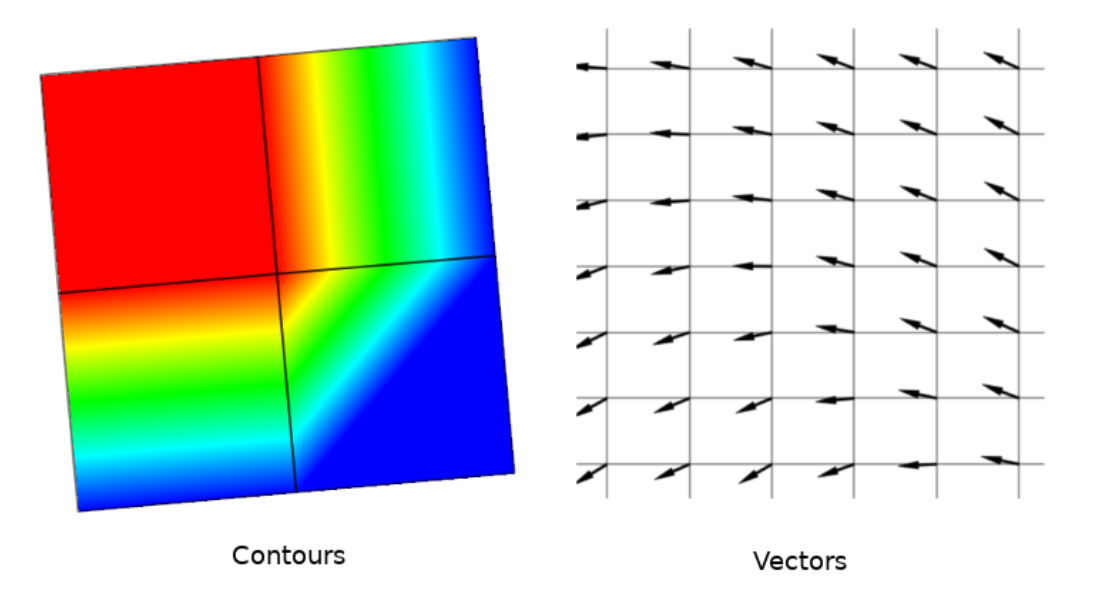

18.3 Fig. : Possible visualisation of mesh data

# **18.2 Supported formats**

QGIS accesses mesh data using the MDAL drivers, and natively supports a variety of formats. Whether QGIS can edit a mesh layer depends on the format and the mesh structure type.

To load a mesh dataset into QGIS, use the *Mesh* tab in the *Data Source Manager* dialog. Read *Loading a mesh layer* for more details.

# **18.3 Mesh Dataset Properties**

The *Layer Properties* dialog for a mesh layer provides general settings to manage dataset groups of the layer and their rendering (active dataset groups, symbology, 2D and 3D rendering). It also provides information about the layer.

To access the *Layer Properties* dialog:

- In the *Layers* panel, double-click the layer or right-click and select *Properties…* from the pop-up menu;
- Go to *Layer* ► *Layer Properties…* menu when the layer is selected.

The mesh *Layer Properties* dialog provides the following sections:

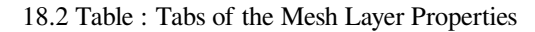

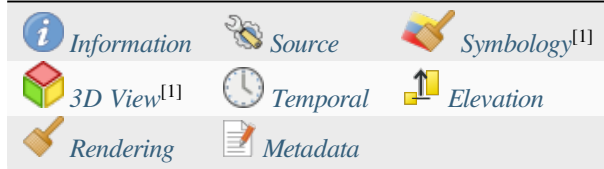

[1] Also available in the *Layer styli[ng panel](#page-678-0)*

**Pastaba:** Most of the properties [of a mesh l](#page-680-0)ayer can [be saved](#page-682-0) to or loaded from a .qml using the *Style* menu at the bottom of the dialog. [More details at](#page-185-0) *Managing Custom Styles*.

# **18.3.1 Information Prope[rties](#page-201-0)**

<span id="page-671-0"></span>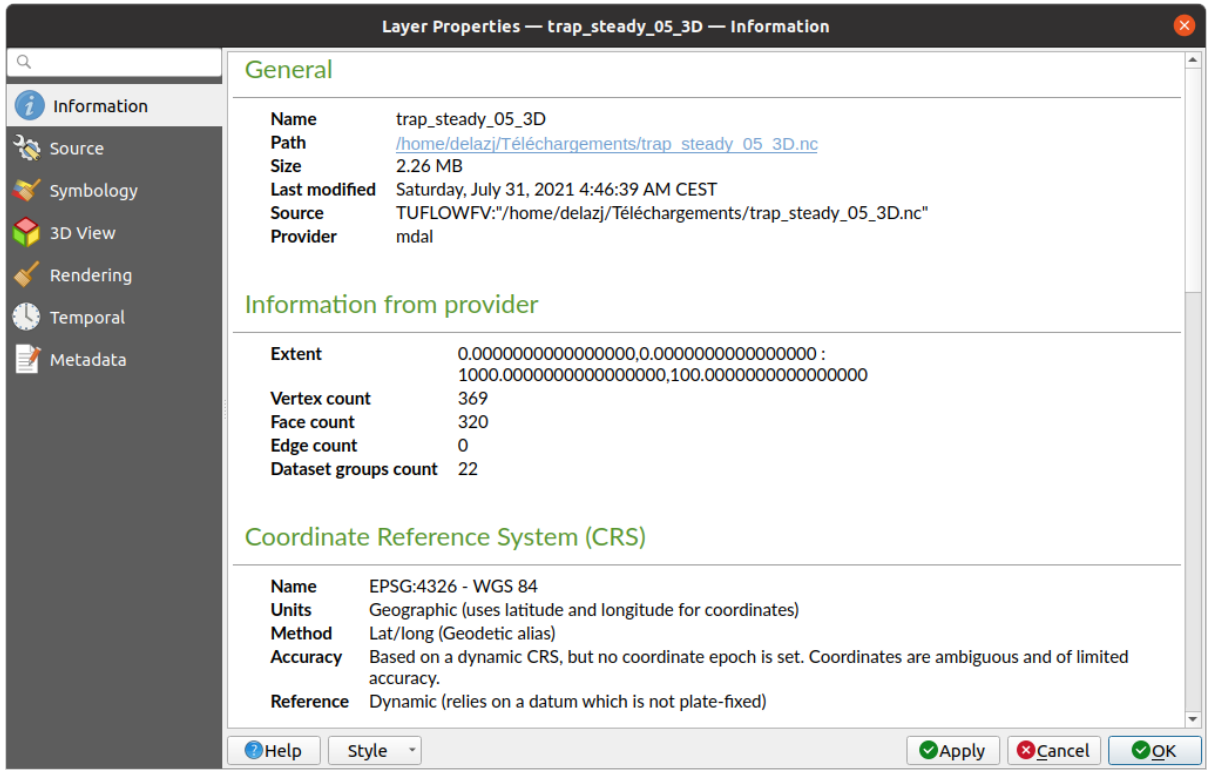

18.4 Fig. : Mesh Layer Information Properties

The *Information* tab is read-only and represents an interesting place to quickly grab summarized information and metadata on the current layer. Provided information are:

- general such as name in the project, source path, list of auxiliary files, last save time and size, the used provider
- based on the provider of the layer: extent, vertex, face, edges and/or dataset groups count
- the Coordinate Reference System: name, units, method, accuracy, reference (i.e. whether it's static or dynamic)
- extracted from filled *metadata*: access, extents, links, contacts, history…

### **18.3.2 Source Properties**

<span id="page-672-0"></span>The *Source* tab displays basic information about the selected mesh, including:

| Layer Properties - trap_steady_05_3D - Source |                                                                                                    |                 |  |
|-----------------------------------------------|----------------------------------------------------------------------------------------------------|-----------------|--|
| Q                                             | $\overline{\mathbf{v}}$ Settings                                                                                                    |                 |  |
| <b>Information</b>                            | Layer name trap steady 05 3D                                                                                                    |                 |  |
| Source                                        | ▼ Assigned Coordinate Reference System (CRS)                                                                                                    |                 |  |
| Symbology                                     | EPSG:4326 - WGS 84                                                                                                    | $\cdot \bullet$ |  |
| <b>3D View</b><br>Rendering                   | Changing this option does not modify the original data source or perform any reprojection of the mesh. Rather, it<br>can be used to override the layer's CRS within this project if it could not be detected or has been incorrectly<br>detected.                                                                                                    |                 |  |
| <b>Temporal</b>                               | <b>Available Datasets</b>                                                                                                    |                 |  |
| Metadata                                      | <b>奇球理图2</b>                                                                                                    |                 |  |
|                                               | <b>Type</b><br><b>Description</b><br>Group<br>V Bed Elevation<br>Scalar<br>/home/delazj/Téléchargements/trap_steady_05_3D.nc<br>v v temperature<br>Scalar<br>/home/delazj/Téléchargements/trap_steady_05_3D.nc<br>/home/delazj/Téléchargements/trap_steady_05_3D.nc<br><b>Maximums</b><br>Scalar<br><b>Minimums</b><br>/home/delazj/Téléchargements/trap_steady_05_3D.nc<br>Scalar<br>$\sqrt{ }$ Time at Maximums<br>Scalar<br>/home/delazj/Téléchargements/trap_steady_05_3D.nc<br>/home/delazj/Téléchargements/trap steady 05 3D.nc<br>√ Time at Minimums<br>Scalar<br>Vector /home/delazj/Téléchargements/trap_steady_05_3D.nc<br>$\triangledown$ velocity<br>Þ.<br>water depth<br>/home/delazj/Téléchargements/trap steady 05 3D.nc<br><b>Scalar</b><br>water surface elevation Scalar<br>/home/delazj/Téléchargements/trap_steady_05_3D.nc<br>"water surface elevation" - "water depth"<br>V water height<br><b>Scalar</b><br><b>Treat as Static Dataset</b><br>▼ √<br><b>Scalar Dataset Group</b><br><b>Vector Dataset Group</b><br>temperature<br>velocity |                 |  |
|                                               | 1990-01-01 00:00:00 *<br>1990-01-01 06:00:01 -                                                                                                    |                 |  |
|                                               | $\bullet$ Help<br><b>Style</b><br><b>@Cancel</b><br><b>S</b> Apply                                                                                                    | $\bullet$ OK    |  |

18.5 Fig. : Mesh Layer Source Properties

- the layer name to display in the *Layers* panel
- setting the Coordinate Reference System: Displays the layer's *Assigned Coordinate Reference System (CRS)*.

You can change the layer's CRS by selecting a recently used one in the drop-down list or clicking on *Select CRS* button (see *Koordinačių atskaitos sistemos parinkiklis*). Use this process only if the CRS applied to the layer is wrong or if none was applied.

• The *Available datasets* frame lists all the dataset groups (and su[bgroups\) in the mesh layer, with their type and](#page-130-1) description in at[ree view. Both regular datasets \(i.e. their d](#page-133-0)ata is stored in the file) and virtual datasets (which are *calculated on the fly*) are listed.

**–** Use the *Assign extra dataset to mesh* button to add more groups to the current mesh layer.

**–** *[Collapse all](#page-689-0)* and *Expand all* the dataset tree, in case of embedded groups

- **–** If you are interested in few datasets, you can uncheck the others and make them unavailable in the project
- **–** Double-click over a name and you can rename the dataset.
- **••** *Reset to defaults*: checks all the groups and renames them back to their original name in the provider.
- **–** Right-click over a virtual dataset group and you can:
	- ∗ *Remove dataset group* from the project
	- ∗ *Save dataset group as…* a file on disk, to any supported format. The new file is kept assigned to the current mesh layer in the project.
- Checking the *Treat as static dataset* group allows to ignore the *map temporal navigation* properties while rendering the mesh layer. For each active dataset group (as selected in *Symbology* ► *Datasets* tab), you can:
	- **–** set to *None*: the dataset group is not displayed at all
	- **–** *Display dataset*: e.g., for the "bed elevation" dataset which is not time aware
	- **–** extract a particular date time: the dataset matching the provided time is rendered and stay fixed during map navigation.

### **18.3.3 Symbology Properties**

Click the *Symbology* button to activate the dialog. Symbology properties are divided into several tabs:

- *Datasets*
- *Contours*
- *Vectors*
- *[Renderin](#page-673-0)g*
- *[Stacked m](#page-674-0)esh averaging method*

### **Data[sets](#page-678-1)**

<span id="page-673-0"></span>The tab  $\bigtimes$  Datasets is the main place to control and set which datasets will be used for the layer. It presents the following items:

- *Groups* available in the mesh dataset, with whether they provide:
	- **–** scalar dataset
	- **–** or vector dataset: by default, each vector dataset has a scalar dataset representing its magnitude automatically generated.

Click on the icon next to the dataset name to select the group and type of data to represent.

- *Selected dataset group(s) metadata*, with details on:
	- **–** the mesh type: edges or faces
	- **–** the data type: vertices, edges, faces or volume
	- **–** whether it's of vector type or not
	- **–** the original name in the mesh layer
	- **–** the unit, if applicable
- *blending mode* available for the selected datasets.

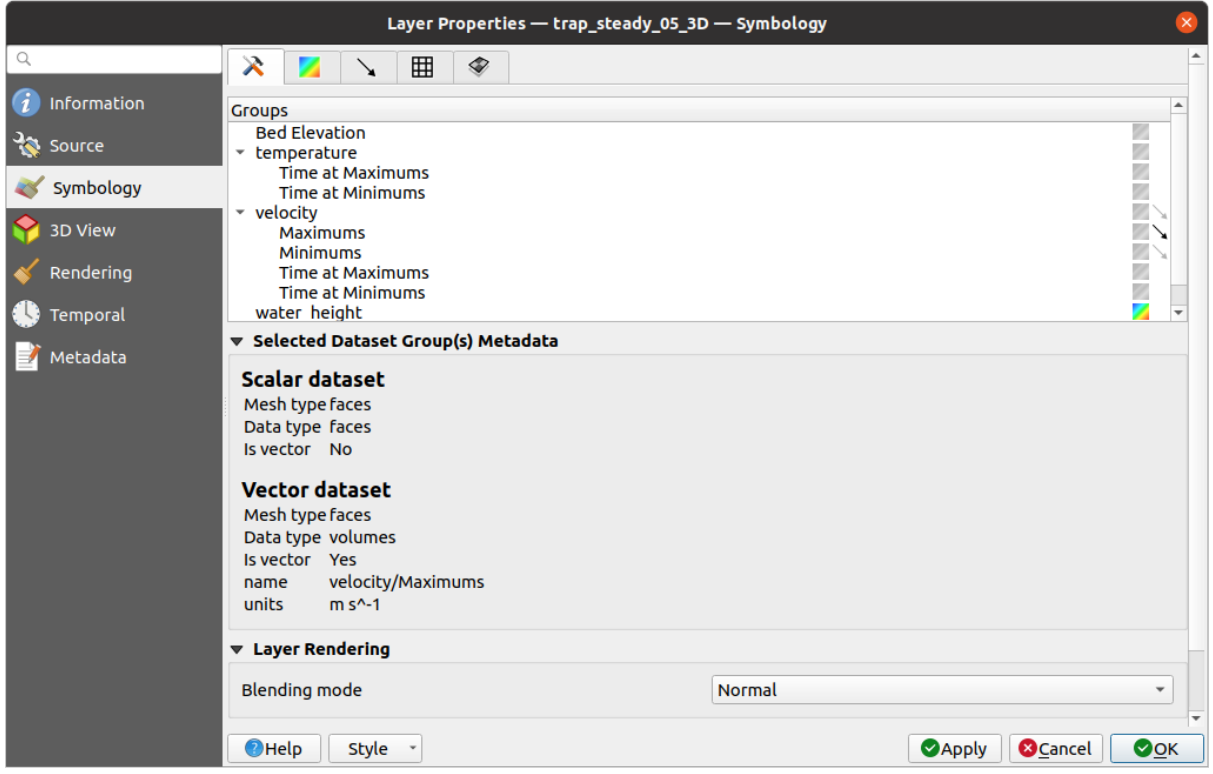

18.6 Fig. : Mesh Layer Datasets

You can apply symbology to the selected vector and/or scalar group using the next tabs.

### **Contours Symbology**

<span id="page-674-0"></span>**Pastaba:** The Contours tab can be activated only if a scalar dataset has been selected in the *Datasets* tab.

In the Contours tab you can see and change the current visualization options of contours for the selected group, as shown in Fig. 18.7 below:

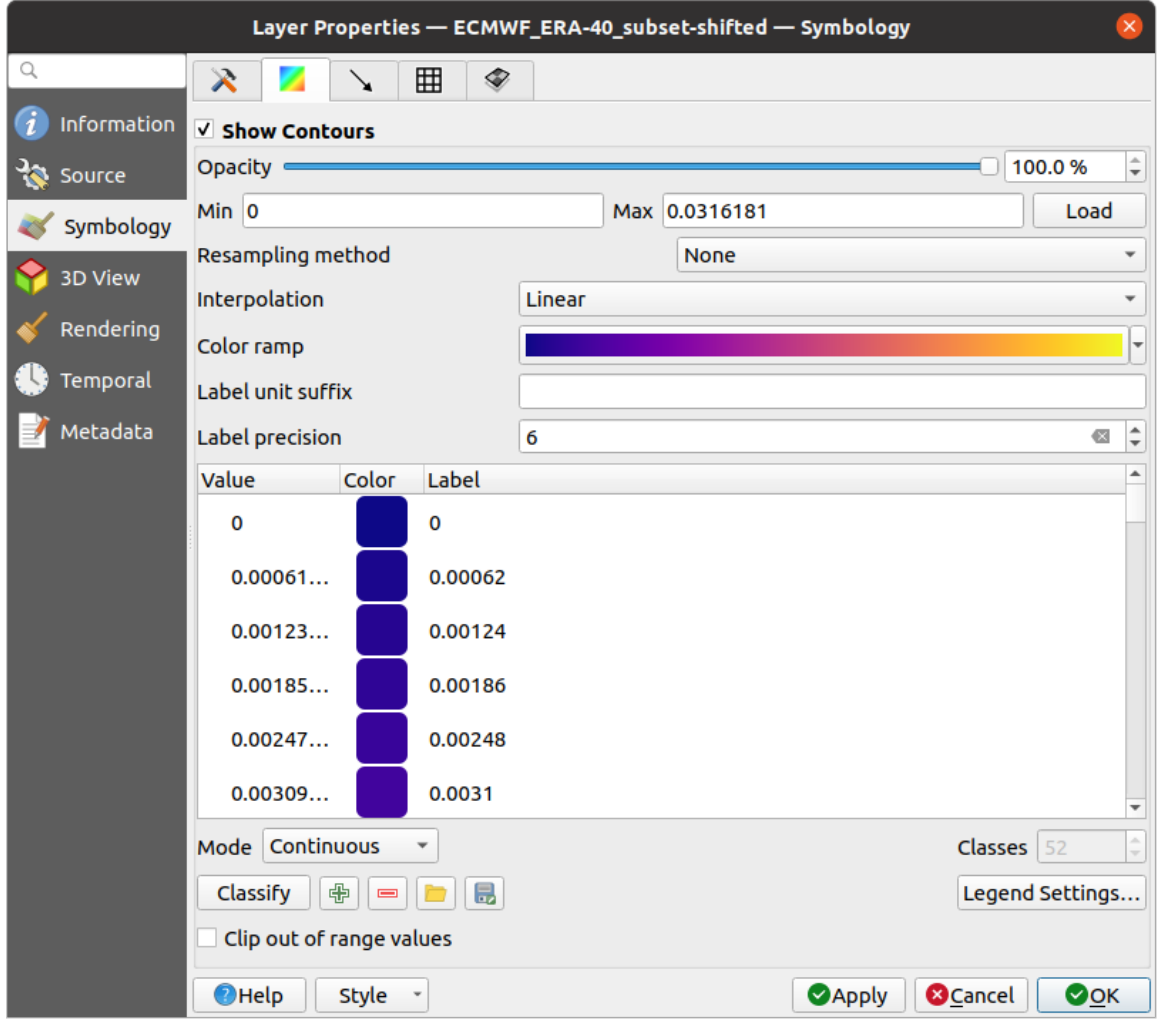

18.7 Fig. : Styling Contours in a Mesh Layer

- For 1D mesh, set the *Stroke width* of the edges. This can be a fixed size for the whole dataset, or vary along the geometry (more details with the *interpolated line renderer*)
- Use the slider or the spinbox to set the *Opacity* of the current group, if of a 2D mesh type.
- Enter the range of values you want to represent on the current group: use  $\Box$  Load to fetch the min and max values of the current group or enter [custom values if you want](#page-408-0) to exclude some.
- For 2D/3D meshes, select the *Resampling method* to interpolate the values on the surrounding vertices to the faces (or from the surrounding faces to the vertices) using the *Neighbour average* method. Depending on whether the dataset is defined on the vertices (respectively on the faces), QGIS defaults this setting to *None* (respectively *Neighbour average*) method in order to use values on vertices and keep the default rendering smooth.
- Classify the dataset using the *color ramp shader* classification.

### **Vectors Symbology**

**Pastaba:** The **Vectors** tab can be activated only if a vector dataset has been selected in the *Datasets* tab.

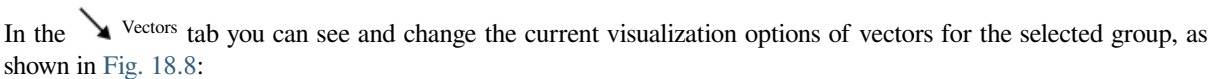

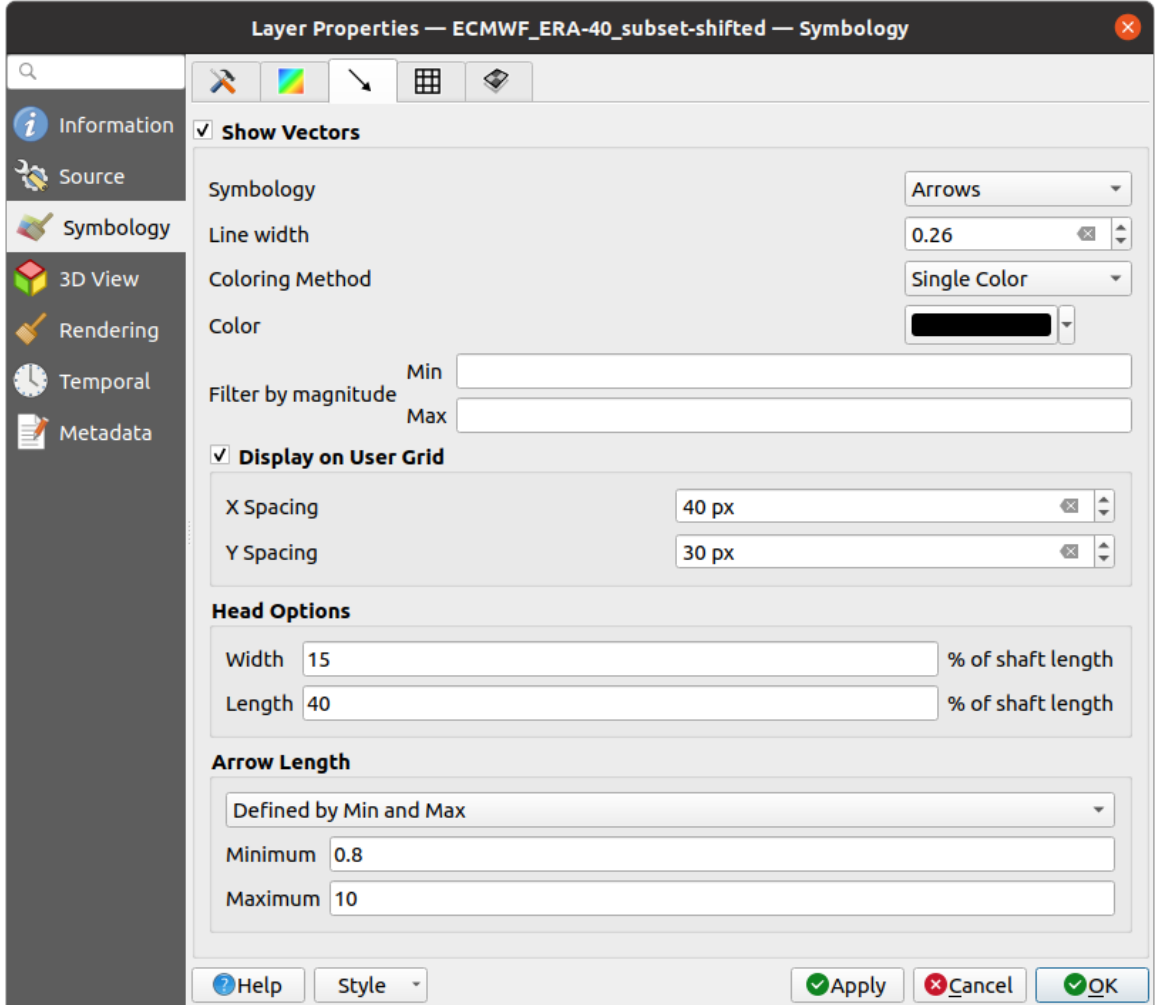

18.8 Fig. : Styling Vectors in a Mesh Layer with arrows

Mesh vector dataset can be styled using various types of *Symbology*:

- **Arrows**: vectors are represented with arrows at the same place as they are defined in the raw dataset (i.e. on the nodes or center of elements) or on a user-defined grid (hence, they are evenly distributed). The arrow length is proportional to the magnitude of the arrow as defined in the raw data but can be scaled by various methods.
- **Streamlines**: vectors are represented with streamlines seeded from start points. The seeding points can start from the vertices of the mesh, from a user grid or randomly.
- **Traces**: a nicer animation of the streamlines, the kind of effect you get when you randomly throws sand in the water and see where the sand items flows.

Available properties depend on the selected symbology as shown in the following table.

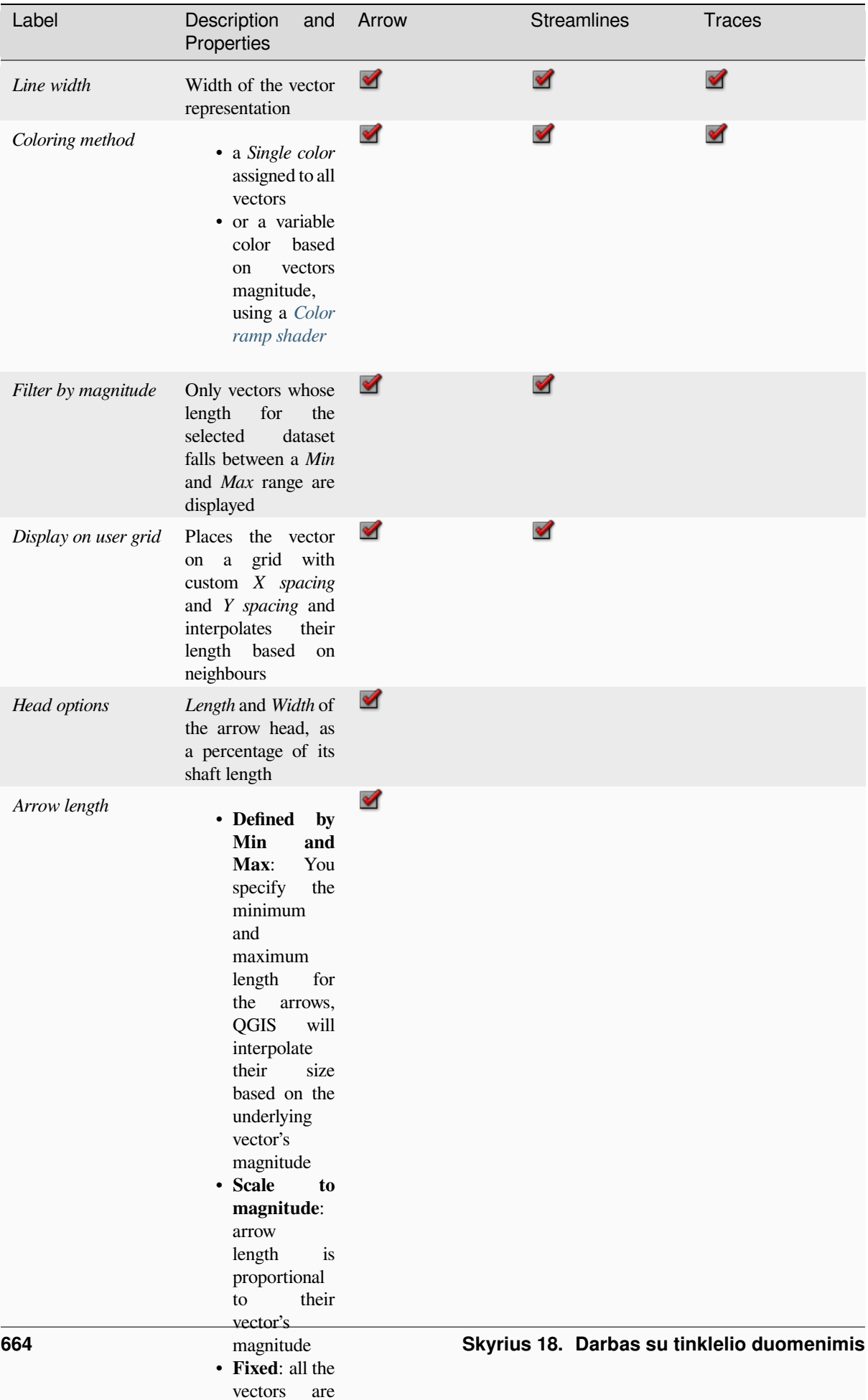

shown with the same same same same same

18.3 Table : Availability and meaning of the vectors symbology properties

### **Rendering**

In the tab Rendering tab, QGIS offers possibilities to display and customize the mesh structure. *Line width* and *Line color* can be set to represent:

- <span id="page-678-1"></span>• the edges for 1D meshes
- For 2D meshes:
	- **–** *Native mesh rendering*: shows original faces and edges from the layer
	- **–** *Triangular mesh rendering*: adds more edges and displays the faces as triangles

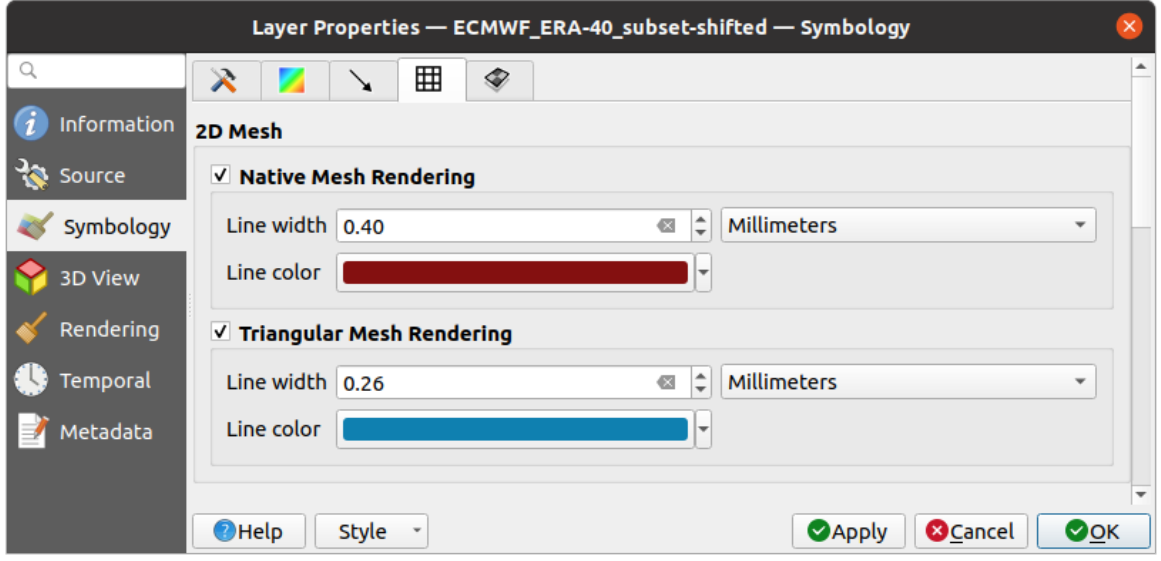

18.9 Fig. : 2D Mesh Rendering

### **Stacked mesh averaging method**

3D layered meshes consist of multiple stacked 2D unstructured meshes each extruded in the vertical direction (levels) by means of a vertical coordinate. The vertices and faces have the same topology in each vertical level. Values are usually stored on the volumes that are regularly stacked over base 2d mesh. In order to visualise them on 2D canvas, you need to convert values on volumes (3d) to values on faces (2d) that can be shown in mesh layer. The

 $\bullet$  Stacked mesh averaging method provides different averaging/interpolation methods to handle this.

You can select the method to derive the 2D datasets and corresponding parameters (level index, depth or height values). For each method, an example of application is shown in the dialog but you can read more on the methods at https://fvwiki.tuflow.com/index.php?title=Depth\_Averaging\_Results.

# **18.3.4 3D View Properties**

<span id="page-678-0"></span>Mesh layers can be used as*terrain in a 3D map view* based on their vertices Z values. From the *3D View* properties tab, it's also possible to render the mesh layer's dataset in the same 3D view. Therefore, the vertical component of the vertices can be set equal to dataset values (for example, level of water surface) and the texture of the mesh can be set to render other dataset values with color shading (for example velocity).

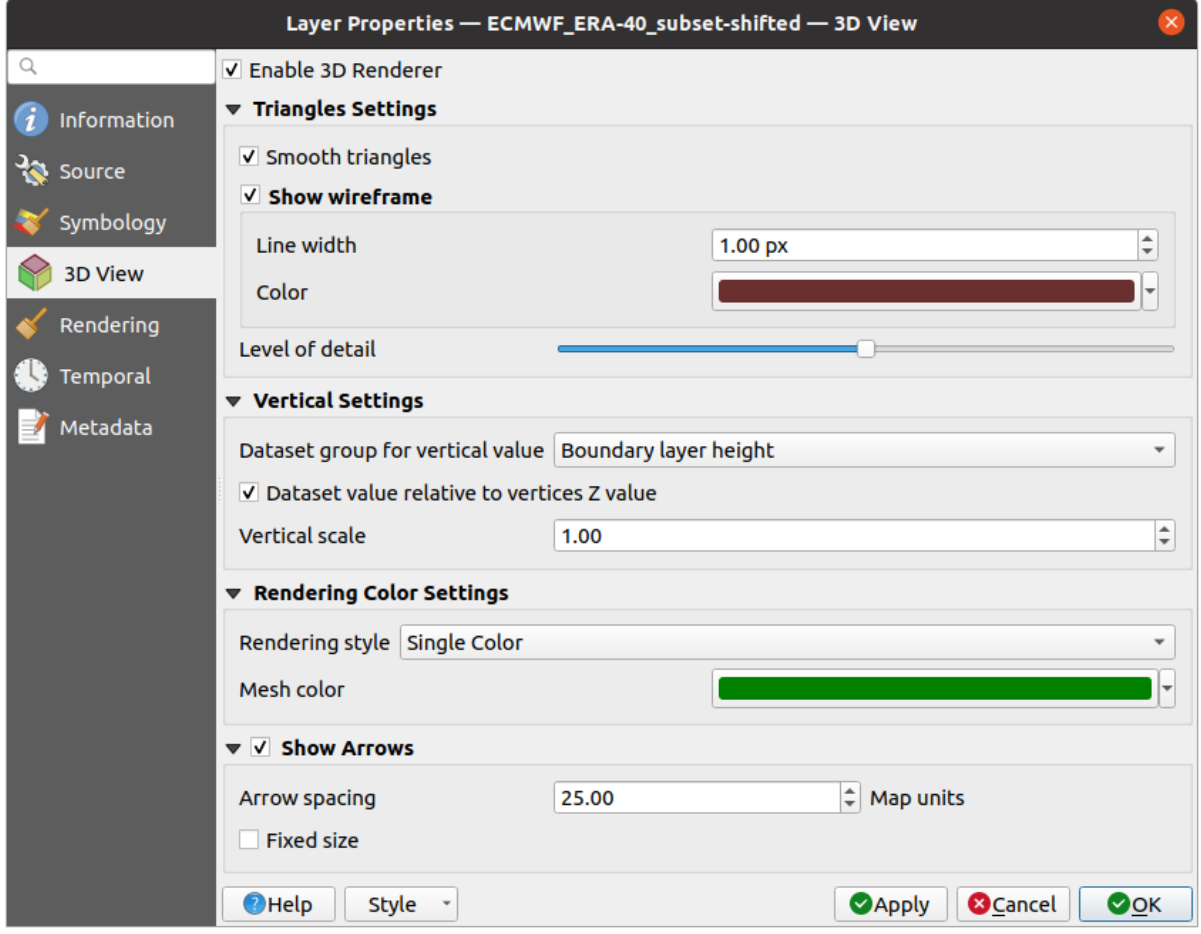

18.10 Fig. : Mesh dataset 3D properties

Check *Enable 3D Renderer* and you can edit following properties:

- Under *Triangle settings*
	- **–** *Smooth triangles*: Angles between consecutive triangles are smoothed for a better 3D rendering
	- **–** *Show wireframe* whose you can set the *Line width* and *Color*
	- **–** *Level of detail*: Controls how *simplified* the mesh layer to render should be. On the far right, it is the base mesh, and the more you go left, the more the layer is simplified and is rendered with less details. This option is only available if the *Simplify mesh* option under the *Rendering* tab is activated.

#### <span id="page-679-0"></span>• *Vertical settings* **to control behav[ior of the](#page-680-0) vertical component**

of vertices of rendered triangles

- **–** *Dataset group for vertical value*: the dataset group that will be used for the vertical component of the mesh
- **–** *Dataset value relative to vertices Z value*: whether to consider the dataset values as absolute Z coordinate or relative to the vertices native Z value
- **–** *Vertical scale*: the scale factor to apply to the dataset Z values
- *Rendering color settings* with a *Rendering style* that can be based on the color ramp shader set in *Contours Symbology* (*2D contour color ramp shader*) or as a *Single color* with an associated *Mesh color*
- *Show arrows*: displays arrows on mesh layer dataset 3D entity, based on the same vector dataset group used in the *vector 2D rendering*. They are displayed using the 2D color setting. It's also possible to define the *Arrow spacing* and, if it's of a *Fixed size* or scaled on magnitude. This spacing setting defines also the m[ax size of](#page-674-0) [arrows bec](#page-674-0)ause arrows can't overlap.

# **18.3.5 Rendering Properties**

<span id="page-680-0"></span>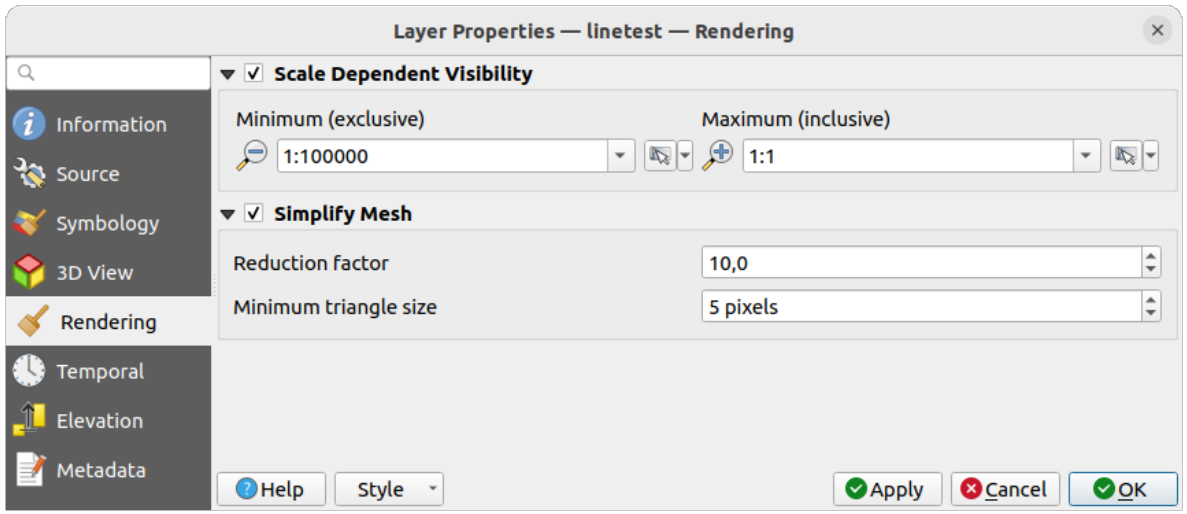

18.11 Fig. : Mesh rendering properties

Under the *Scale dependent visibility* group box, you can set the *Maximum (inclusive)* and *Minimum (exclusive)* scale,

defining a range of scale in which mesh elements will be visible. Out of this range, they are hidden. The Set to current canvas scale button helps you use the current map canvas scale as boundary of the range visibility. See *Visibility Scale Selector* for more information.

**Pastaba:** You can also activate scale dependent visibility on a layer from within the *Layers* panel: right-cli[ck on the](#page-214-0) [layer and in th](#page-214-0)e contextual menu, select *Set Layer Scale Visibility*.

As mesh layers can have millions of faces, their rendering can sometimes be very slow, especially when all the faces are displayed in the view whereas they are too small to be viewed. To speed up the rendering, you can simplify the mesh layer, resulting in one or more meshes representing different *levels of detail* and select at which level of detail you would like QGIS to render the mesh layer. Note that the simplify mesh contains only triangular faces.

From the *Rendering* tab, check *Simplify mesh* and set:

- a *Reduction factor*: Controls generation of successive levels [of simplified m](#page-679-0)eshes. For example, if the base mesh has 5M faces, and the reduction factor is 10, the first simplified mesh will have approximately 500 000 faces, the second 50 000 faces, the third 5000,… If a higher reduction factor leads quickly to simpler meshes (i.e. with triangles of bigger size), it produces also fewer levels of detail.
- *Minimum triangle size*: the average size (in pixels) of the triangles that is permitted to display. If the average size of the mesh is lesser than this value, the rendering of a lower level of details mesh is triggered.

### **18.3.6 Laiko savybės**

The *Temporal* tab provides options to control the rendering of the layer over time. It allows to dynamically display temporal values of the enabled dataset groups. Such a dynamic rendering requires the *temporal navigation* to be enabled over the map canvas.

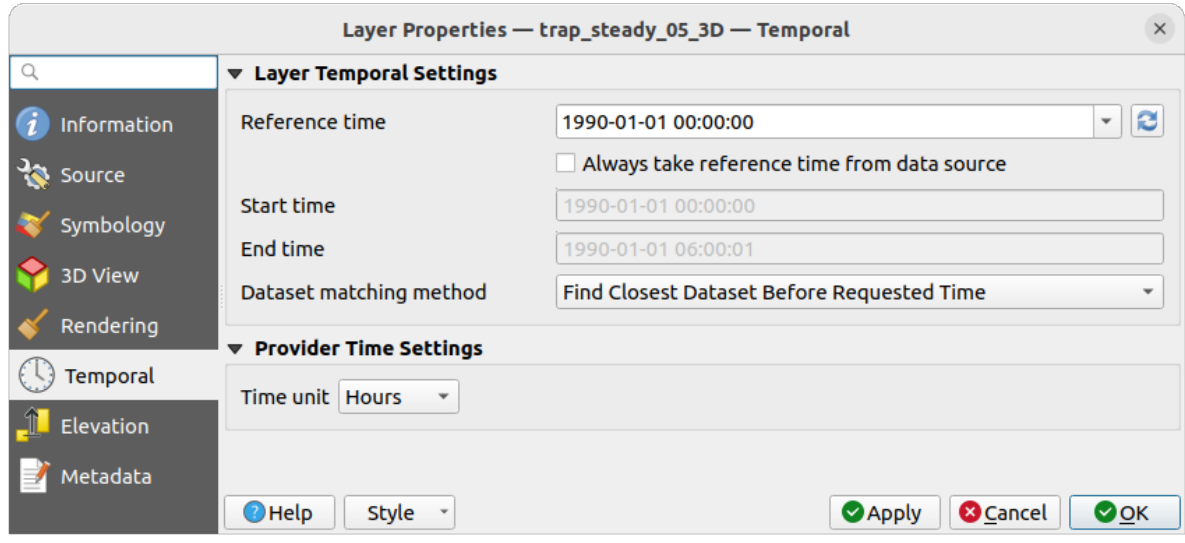

18.12 Fig. : Mesh Temporal properties

### **Layer temporal settings**

• *Reference time* of the dataset group, as an absolute date time. By default, QGIS parses the source layer and returns the first valid reference time in the layer's dataset group. If unavailable, the value will be set by the project time range or fall back to the current date. The *Start time* and *End time* to consider are then calculated based on the internal timestamp step of the dataset.

It is possible to set a custom *Reference time* (and then the time range), and revert the changes using the Reload from provider button. With *Always take reference time from data source* checked, you ensure that the time properties are updated from the file each time the layer is reloaded or the project reopened.

• *Dataset matching method*: determines the dataset to display at the given time. Options are *Find closest dataset before requested time* or *Find closest dataset from requested time (after or before)*.

#### **Provider time settings**

• *Time unit* extracted from the raw data, or user defined. This can be used to align the speed of the mesh layer with other layers in the project during map time navigation. Supported units are *Seconds*, *Minutes*, *Hours* and *Days*.

# **18.3.7 Elevation Properties**

The *Elevation* tab provides options to control the layer elevation properties within a *3D map view* and its appearance in the *profile tool charts*. Specifically, you can set:

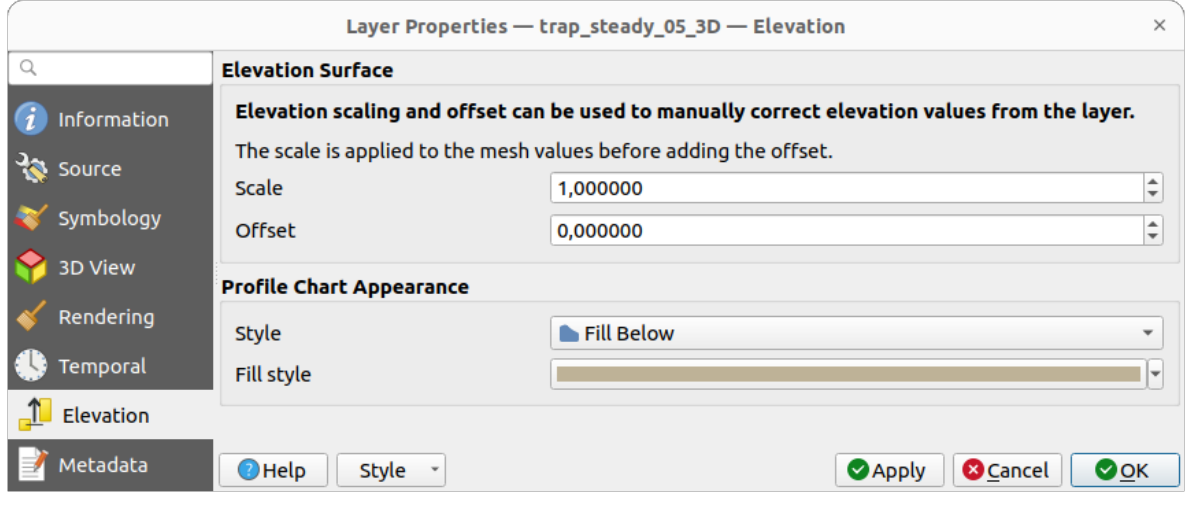

18.13 Fig. : Mesh Elevation properties

- *Elevation Surface*: how the mesh layer vertices Z values should be interpreted as terrain elevation. You can apply a *Scale* factor and an *Offset*.
- *Profile Chart Appearance*: controls the rendering *Style* the mesh elevation will use when drawing a profile chart. It can be set as:
	- **–** a profile *Line* with a *line style* applied
	- **–** a surface with *Fill below* and a corresponding *fill style*

# **18.3.8 Metaduomenų [savybė](#page-407-0)s**

<span id="page-682-0"></span>The *Metadata* tab provides you with options to create and edit a metadata report on your layer. See *Metadata* for more information.

# **18.4 Editing a mesh layer**

QGIS allows to *create a mesh layer* from scratch or based on an existing one. You can create/modify the geometries of the new layer whom you can assign datasets afterwards. It's also possible to edit an existing mesh layer. Because the editing operation requires a frames-only layer, you will be asked to either remove any associated datasets first (make sure you have them available if they still are necessary) or create a copy (only geometries) of the layer.

**Pastaba:** QGIS does not allow to digitize edges on mesh layers. Only vertices and faces are mesh elements that can be created. Also not all supported mesh formats can be edited in QGIS (see permissions).

# **18.4.1 Overview of the mesh digitizing tools**

To interact with or edit a base mesh layer element, following tools are available.

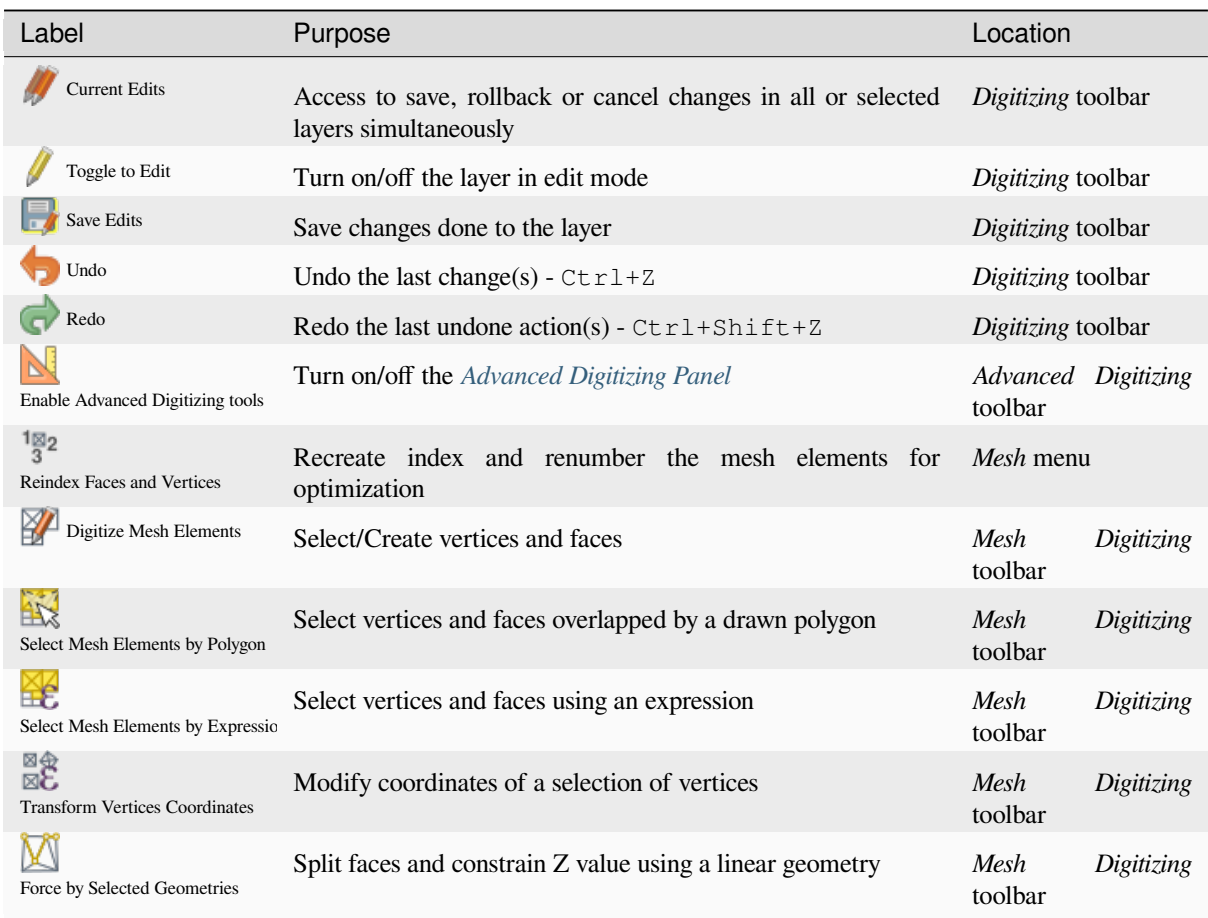

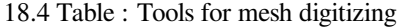

# **18.4.2 Exploring the Z value assignment logic**

When a mesh layer is turned into edit mode, a *Vertex Z value* widget opens at the top right of the map canvas. By default, its value corresponds to the *Default Z value* set in *Settings* ► *Options* ► *Digitizing* tab. When there are selected vertices, the widget displays the average Z value of the selected vertices.

During editing, the *Vertex Z value* is assigned to new vertices. It is also possible to set a custom value: edit the widget, press Enter and you will override the default value and make use of this new value in the digitizing process. Click the  $\mathbf{\times}$  icon in the widget to reset its value to the Options default value.

### **Rules of assignment**

When **creating** a new vertex, its Z value definition may vary depending on the active selection in the mesh layer and its location. The following table displays the various combinations.
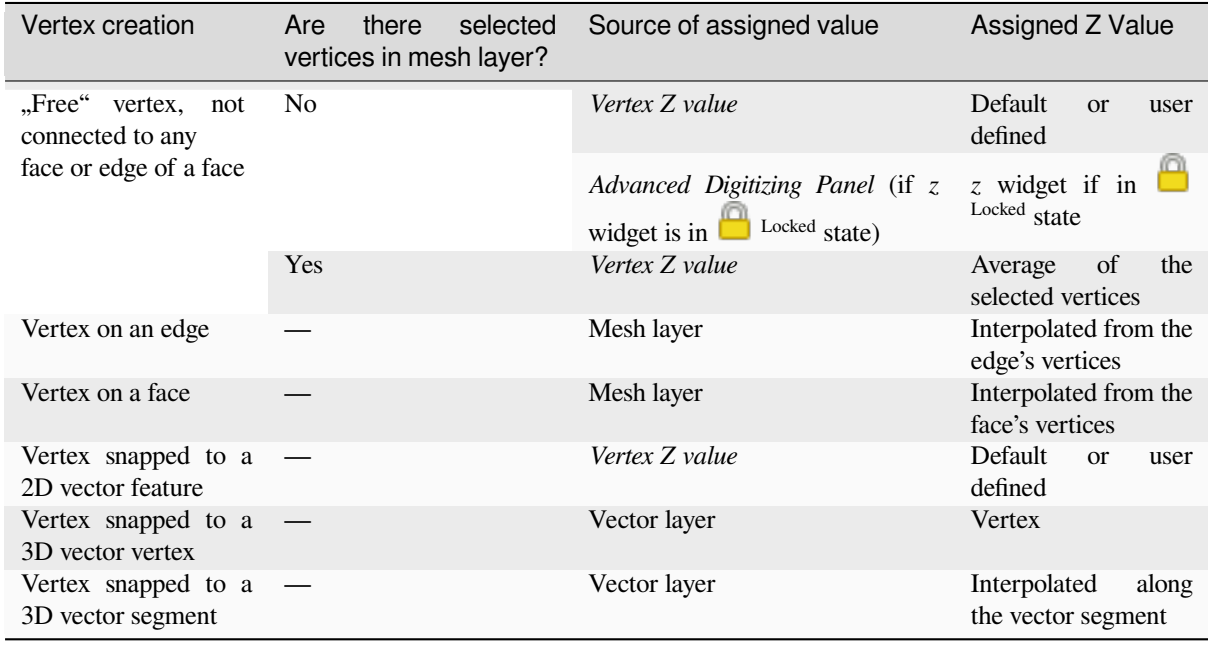

**Pastaba:** The *Vertex Z value* widget is deactivated if the *Advanced Digitizing Panel* is enabled and no mesh element is selected. The latter's *z* widget then rules the Z value assignment.

## **Modifying Z value of existing vertices**

To modify the Z value of vertices, the most straightforward way is:

- 1. Select one or many vertices. The *Vertex Z value* widget will display the average height of the selection.
- 2. Change the value in the widget.
- 3. Press Enter. The entered value is assigned to the vertices and becomes the default value of next vertices.

Another way to change the Z value of a vertex is to move and snap it on a vector layer feature with the Z value capability. If more than one vertex are selected, the Z value can't be changed in this way.

The *Transform mesh vertices* dialog also provides means to modify the Z value of a selection of vertices (along with their X or Y coordinates).

# **18.4.3 [Selecting me](#page-687-0)sh elements**

#### **Using** *Digitize Mesh Elements*

<span id="page-684-0"></span>Activate the Digitize Mesh Elements tool. Hover over an element and it gets highlighted, allowing you to select it.

- Click on a vertex, and it is selected.
- Click on the small square at the center of a face or an edge, and it gets selected. Connected vertices are also selected. Conversely, selecting all the vertices of an edge or a face also selects that element.
- Drag a rectangle to select overlapping elements (a selected face comes with all their vertices). Press Alt key if you want to select only completely contained elements.
- To add elements to a selection, press Shift while selecting them.

• To remove an element from the selection, press  $C \text{tr} 1$  and reselect it. A deselected face will also deselect all their vertices.

## **Using** *Select Mesh Elements by Polygon*

Activate the  $\mathbb{R}^{\leq}$  Select Mesh Elements by Polygon tool and:

- Draw a polygon (left-click to add vertex, Backspace to undo last vertex, Esc to abort the polygon and rightclick to validate it) over the mesh geometries. Any partially overlapping vertices and faces will get selected. Press Alt key while drawing if you want to select only completely contained elements.
- Right-click over the geometry of a vector layer's feature, select it in the list that pops up and any partially overlapping vertices and faces of the mesh layer will get selected. Use Alt while drawing to select only completely contained elements.
- To add elements to a selection, press Shift while selecting them.
- To remove an element from the selection, press  $C \text{tr} 1$  while drawing over the selection polygon.

## **Using** *Select Mesh Elements by Expression*

Another tool for mesh elements selection is Select Mesh Elements by Expression. When pressed, the tool opens the mesh *expression selector dialog* from which you can:

- 1. Select the method of selection:
	- *Select by vertices*: applies the entered expression to vertices, and returns matching ones and their eventually [associated ed](#page-224-0)ges/faces
	- *Select by faces*: applies the entered expression to faces, and returns matching ones and their associated edges/vertices
- 2. Write the expression of selection. Depending on the selected method, available functions in the *Meshes group* will be filtered accordingly.
- 3. Run the query by setting how the selection should behave and pressing:
	- *Select*: replaces any existing selection in the layer
	- *Add to current selection*
	- *Remove from current selection*

# **18.4.4 Modifying mesh elements**

#### **Adding vertices**

To add vertices to a mesh layer:

- 1. Press the  $\mathbb{Z}$  Digitize mesh elements button
- 2. A *Vertex Z value* widget appears on the top right corner of the map canvas. Set this value to the Z coordinate you would like to assign to the subsequent vertices
- 3. Then double-click:
	- outside a face: adds a "free vertex", that is a vertex not linked to any face. This vertex is represented by a red dot when the layer is in editing mode.
	- on the edge of existing face(s): adds a vertex on the edge, splits the touching face(s) into triangles connected to the new vertex.

• inside a face: splits the face into triangles whose edges connect the surrounding vertices to the new vertex.

## **Adding faces**

To add faces to a mesh layer:

- 1. Press the  $\mathbb{Z}$  Digitize mesh elements button
- 2. A *Vertex Z value* widget appears on the top right corner of the map canvas. Set this value to the Z coordinate you would like to assign to the subsequent vertices.
- 3. Hover over a vertex and click the small triangle that appears next it.
- 4. Move the cursor to the next vertex position; you can snap to existing vertex or left-click to add a new one.
- 5. Proceed as above to add as many vertices you wish for the face. Press Backspace button to undo the last vertex.
- 6. While moving the mouse, a rubberband showing the shape of the face is displayed. If it is shown in green, then the expected face is valid and you can right-click to add it to the mesh. If it is red, the face is not valid (e.g. because it self-intersects, overlaps an existing face or vertex, creates a hole, …) and can't be added. You'd need to undo some vertices and fix the geometry.
- 7. Press Esc to abort the face digitizing.
- 8. Right-click to validate the face.

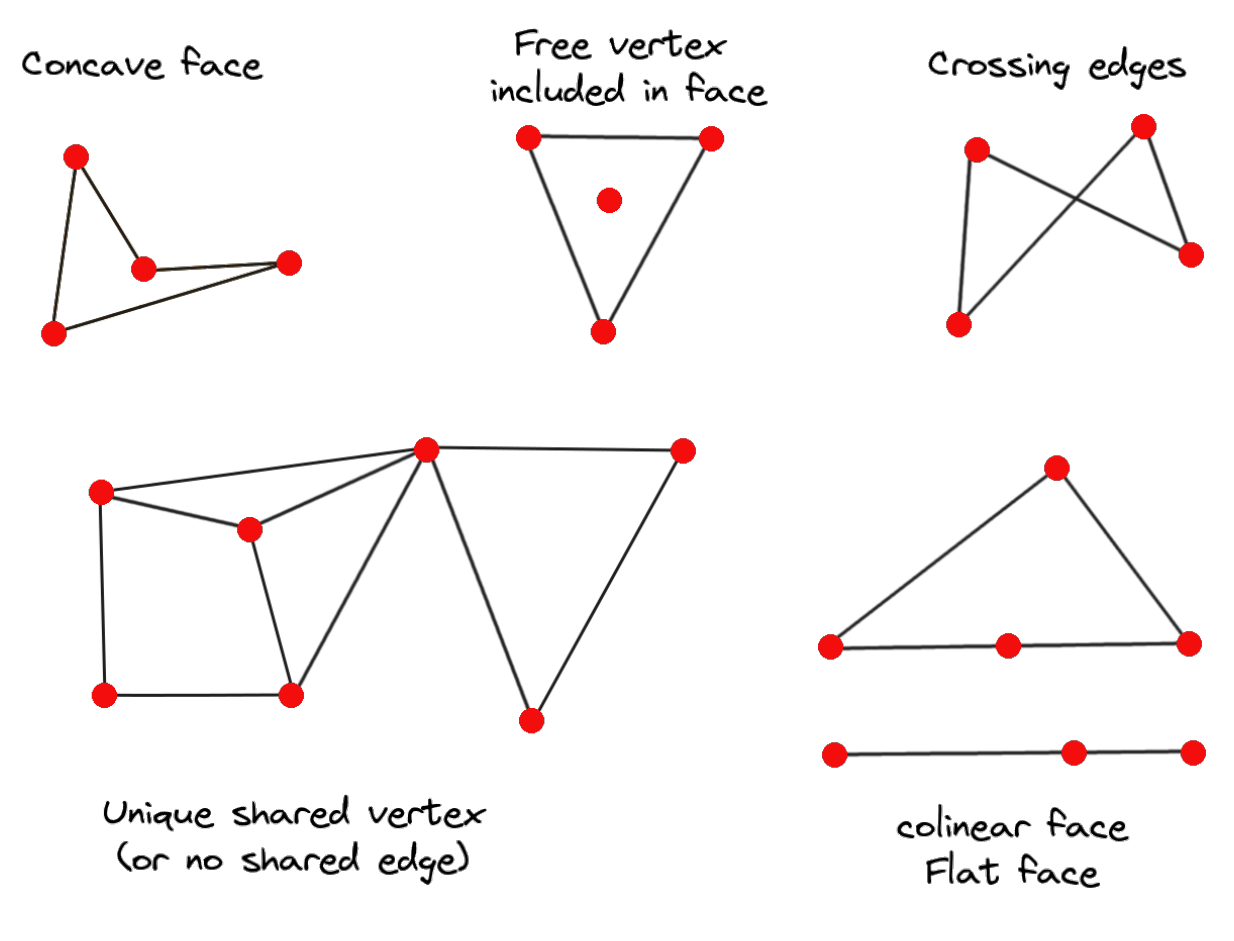

18.14 Fig. : Examples of invalid mesh

#### **Removing mesh elements**

- 1. *Select the target elements*
- <span id="page-687-1"></span>2. Enable the  $\sum_{n=1}^{\infty}$  Digitize mesh elements tool
- 3. [Right-click and select:](#page-684-0)
	- *Remove Selected Vertices and Fill Hole(s)* or press  $Ctr1+Det$ : removes vertices and linked faces and fills the hole(s) by triangulating from the neighbor vertices
	- *Remove Selected Vertices Without Filling Hole(s)* or press Ctrl+Shift+Del: removes vertices and linked faces and do not fill hole(s)
	- *Remove Selected Face(s)* or press Shift+Del: removes faces but keeps the vertices

These options are also accessible from the contextual menu when hovering over a single item without selecting.

## **Moving mesh elements**

To move vertices and faces of a mesh layer:

- 1. *Select the target elements*
- 2. Enable the  $\sum_{n=1}^{\infty}$  Digitize mesh elements tool
- 3. [To start moving the elem](#page-684-0)ent, click on a vertex or the centroid of a face/edge
- 4. Move the cursor to the target location (snapping to vector features is supported).
- 5. If the new location does not generate an *invalid mesh*, the moved elements appear in green. Click again to release them at this location. Faces whose vertices are all selected are translated, their neighbors are reshaped accordingly.

## **Transforming mesh vertices**

<span id="page-687-0"></span>Transform Vertices Coordinates tool gives a more advanced way to move vertices, by editing their X, Y and/or Z coordinates thanks to expressions.

- 1. Select the vertices you want to edit the coordinates
- 2. Press  $\mathbb{R}^{\bigoplus}_{\bullet}$  Transform Vertices Coordinates. A dialog opens with a mention of the number of selected vertices. You can still add or remove vertices from the selection.
- 3. Depending on the properties you want to modify, you need to check the *X coordinate*, *Y coordinate* and/or *Z value*.
- 4. Then enter the target position in the box, either as a numeric value or an expression (using the  $\epsilon$  Expression dialog)
- 5. With the IMPO Import Coordinates of the Selected Vertex pressed, the X, Y and Z boxes are automatically filled with its coordinates whenever a single vertex is selected. A convenient and quick way to adjust vertices individually.
- 6. Press *Preview Transform* to simulate the vertices new location and preview the mesh with transformation.
	- If the preview is green, transformed mesh is valid and you can apply the transformation.
	- If the preview is red, the transformed mesh is invalid and you can not apply the transformation until it is corrected.
- 7. Press *Apply Transform* to modify the selected coordinates for the set of vertices.

## **Reshaping mesh geometry**

## **The contextual menu**

- 1. Enable the  $\mathbb{Z}$  Digitize mesh elements
- 2. Select mesh item(s), or not
- 3. Hover over a mesh element, it gets highlighted.
- 4. Right-click and you can:
	- *remove the item(s)*
	- *Split Selected Face(s)* (*Split Current Face*): splits the face you are hovering over or each selected quad mesh faces into two triangles
	- *[Delaunay Triangu](#page-687-1)lation with Selected vertices*: builds triangular faces using selected free vertices.
	- *Refine Selected Face(s)* (*Refine Current Face*): splits the face into four faces, based on vertices added at the middle of each edge (a triangle results into triangles, a quad into quads). Also triangulates adjacent faces connected to the new vertices.

#### **The edge markers**

When the Digitize mesh elements is active and you hover over an edge, the edge is highlighted and it is possible to interact with it. Depending on the context, following markers may be available:

- a **square**, at the center of the edge: click on it to select extremity vertices.
- a **cross** if the two faces on either side can be merged: click on it to delete the edge and merge the faces.
- a **circle** if the edge is between two triangles: Click on it to flip the edge, i.e. connect it instead to the two other "free" vertices of the faces

#### **The** *Force by Selected Geometries* **tool**

The  $\sum$  Force by Selected Geometries tool provides advanced ways to apply break lines using lines geometry. A break line will force the mesh to have edges along the line. Note that the break line will not be considered persistent once the operation is done; resulting edges will not act as constraints anymore and can be modified like any other edge. This can be used for example to locally modify a mesh layer with accurate lines, as river banks or border of road embankments.

- 1. Enable the **M** Force by Selected Geometries tool
- 2. Indicate the geometry to use as "forcing line"; it can be:
	- picked from a line or polygon feature in the map canvas: right-click over the vector feature and select it from the list in the contextual menu.
	- a virtual line drawn over the mesh frame: left-click to add vertices, right-click for validation. Vertices Z value is set through the *Vertex Z value* widget or the *z* widget if the *Advanced Digitizing Panel* is on. If the line is snapped to a mesh vertex or a 3D vector feature's vertex or segment, the new vertex takes the snapped element Z value.

Mesh faces that overlap the line geometry or the polygon's boundary will be affected in a way that depends on options you can set from the **M** Force by Selected Geometries tool drop-down menu:

• *Add new vertex on intersecting edges*: with this option, a new vertex is added each time the forcing line intersect an edge. This option leads to split along the line each encountered faces.

Without this option, encountered faces are removed and replaced by faces coming from a triangulation with only the existing vertices plus the vertices of the forcing lines (new vertices are also added on the boundary edge intersecting the forcing lines).

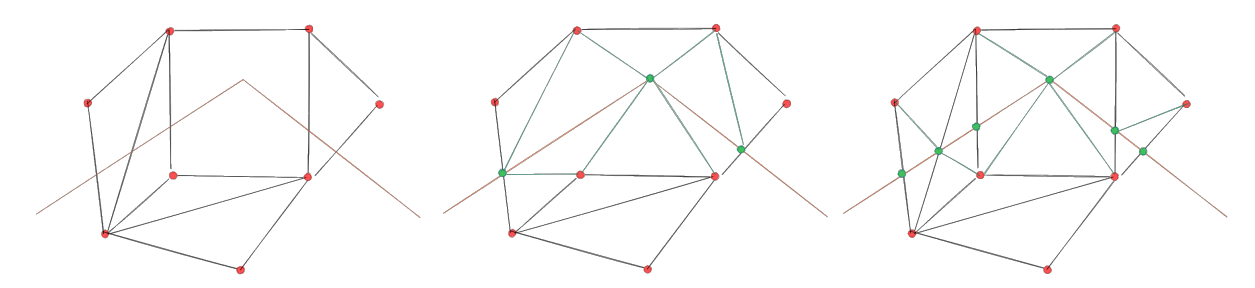

18.15 Fig. : Force Mesh using a line geometry - Results without (middle) and with (right) new vertex on edges intersection

- *Interpolate Z value from*: set how the new vertices Z value is calculated. It can be from:
	- **–** the *Mesh* itself: the new vertices Z value is interpolated from vertices of the face they fall within
	- **–** or the *Forcing line*: if the line is defined by a 3D vector feature or a drawn line then the new vertices Z value is derived from its geometry. In case of 2D line feature, the new vertices Z value is the *Vertex Z value*.
- *Tolerance*: when an existing mesh vertex is closer to the line than the tolerance value, do not create new vertex on the line but use the existing vertex instead. The value can be set in *Meters at Scale* or in *Map Units* (more details at *Unit Selector*).

## **18.4.5 Reindexing meshes**

During edit, an[d in order to a](#page-216-0)llow quick undo/redo operations, QGIS keeps empty places for deleted elements, which

may lead to growing memory use and inefficient mesh structuring. The *Mesh* ► *Reindex Faces and Vertices* tool is designed to remove these holes and renumber the indices of faces and vertices so that they are continuous and somewhat reasonably ordered. This optimizes relation between faces and vertices and increases the efficiency of calculation.

**Pastaba:** The <sup>189</sup><sub>3</sub><sup>2</sup> *Reindex Faces and Vertices* tool saves the layer and clear the undo/redo stacks, disabling any rollback.

# **18.5 Mesh Calculator**

The *Mesh Calculator* tool from the top *Mesh* menu allows you to perform arithmetic and logical calculations on existing dataset groups to generate a new dataset group (see Fig. 18.16).

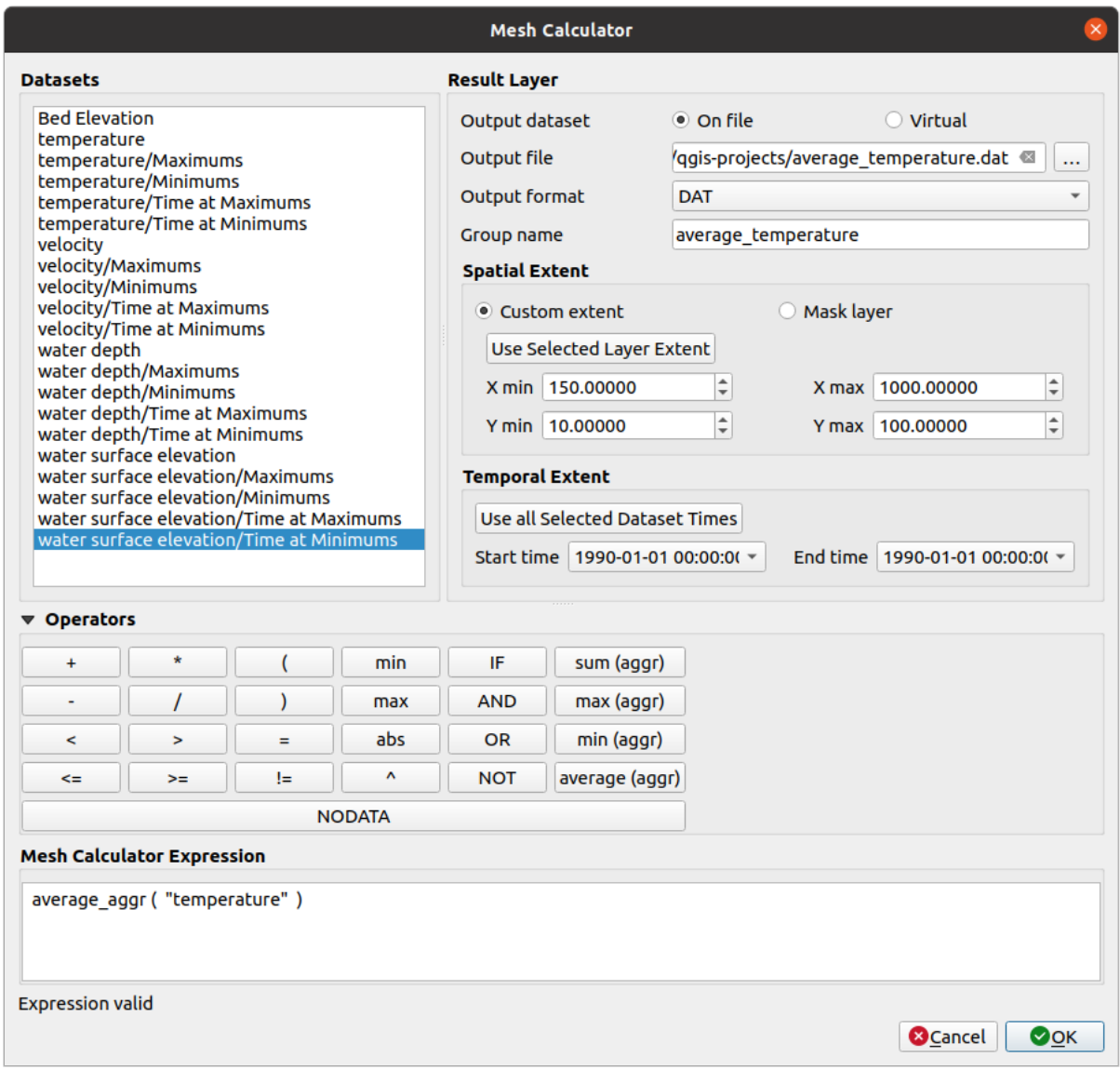

18.16 Fig. : Mesh Calculator

The *Datasets* list contains all dataset groups in the active mesh layer. To use a dataset group in an expression, double click its name in the list and it will be added to the *Mesh calculator expression* field. You can then use the operators to construct calculation expressions, or you can just type them into the box.

The *Result Layer* helps you configure properties of the output layer:

- *Create on-the-fly dataset group instead of writing layer to disk*:
	- **–** If unchecked, the output is stored on disk as a new plain file. An *Output File* path and an *Output Format* are required.
	- **–** If checked, a new dataset group will be added to the mesh layer. Values of the dataset group are not stored in memory but each dataset is calculated when needed with the formula entered in the mesh calculator. That virtual dataset group is saved with the project, and if needed, it can be removed or made persistent in file from the layer *Source* properties tab.

In either case, you should provide a *Group Name* for the output dataset group.

- The *Spatial extent* to consider for calculation can be:
	- **–** a *Custom extent*, manually filled with the *X min*, *X max*, *Y min* and *Y max* coordinate, or extracted from an existing dataset group (select it in the list and press *Use selected layer extent* to fill the abovementioned

coordinate fields)

- **–** defined by a polygon layer (*Mask layer*) of the project: the polygon features geometry are used to clip the mesh layer datasets
- The *Temporal extent* to take into account for datasets can be set with the *Start time* and *End time* options, selected from the existing dataset groups timesteps. They can also be filled using the *Use all selected dataset times* button to take the whole range.

The *Operators* section contains all available operators. To add an operator to the mesh calculator expression box, click the appropriate button. Mathematical calculations  $(+, -, *, \dots)$  and statistical functions  $(\min, \max, \text{sum } (\text{a} \cdot \text{q} \cdot \text{q} \cdot \text{q} \cdot \text{q} \cdot \text{q} \cdot \text{q} \cdot \text{q} \cdot \text{q} \cdot \text{q} \cdot \text{q} \cdot \text{q} \cdot \text{q} \cdot \text{q} \cdot \text{q} \cdot \text{q} \cdot \text{q} \cdot \text{q$ average (aggr), ... ) are available. Conditional expressions  $(=, !=, <, >=, IF, AND, NOT, ...)$  return either 0 for false and 1 for true, and therefore can be used with other operators and functions. The NODATA value can also be used in the expressions.

The *Mesh Calculator Expression* widget shows and lets you edit the expression to execute.

# SKYRIUS<sup>19</sup>

# Working with Vector Tiles

# **19.1 What are Vector Tiles?**

Vector tiles are packets of geographic data, packaged into pre-defined roughly-square shaped "tiles" for transfer over the web. They combine pre-rendered raster map tiles and vector map tiles. The vector tile server returns vector map data, which has been clipped to the boundaries of each tile, instead of a pre-rendered map image. The clipped tiles represent the zoom-levels of the vector tile service, derived from a pyramid approach. Using this structure, the data-transfer is reduced in comparison to un-tiled vector maps. Only data within the current map view, and at the current zoom level need to be transferred. Also, compared to a tiled raster map, data transfer is also greatly reduced, as vector data is typically much smaller than a rendered bitmap. Vector tiles do not have any styling information assigned so QGIS needs to apply a cartographic style in order to display the data.

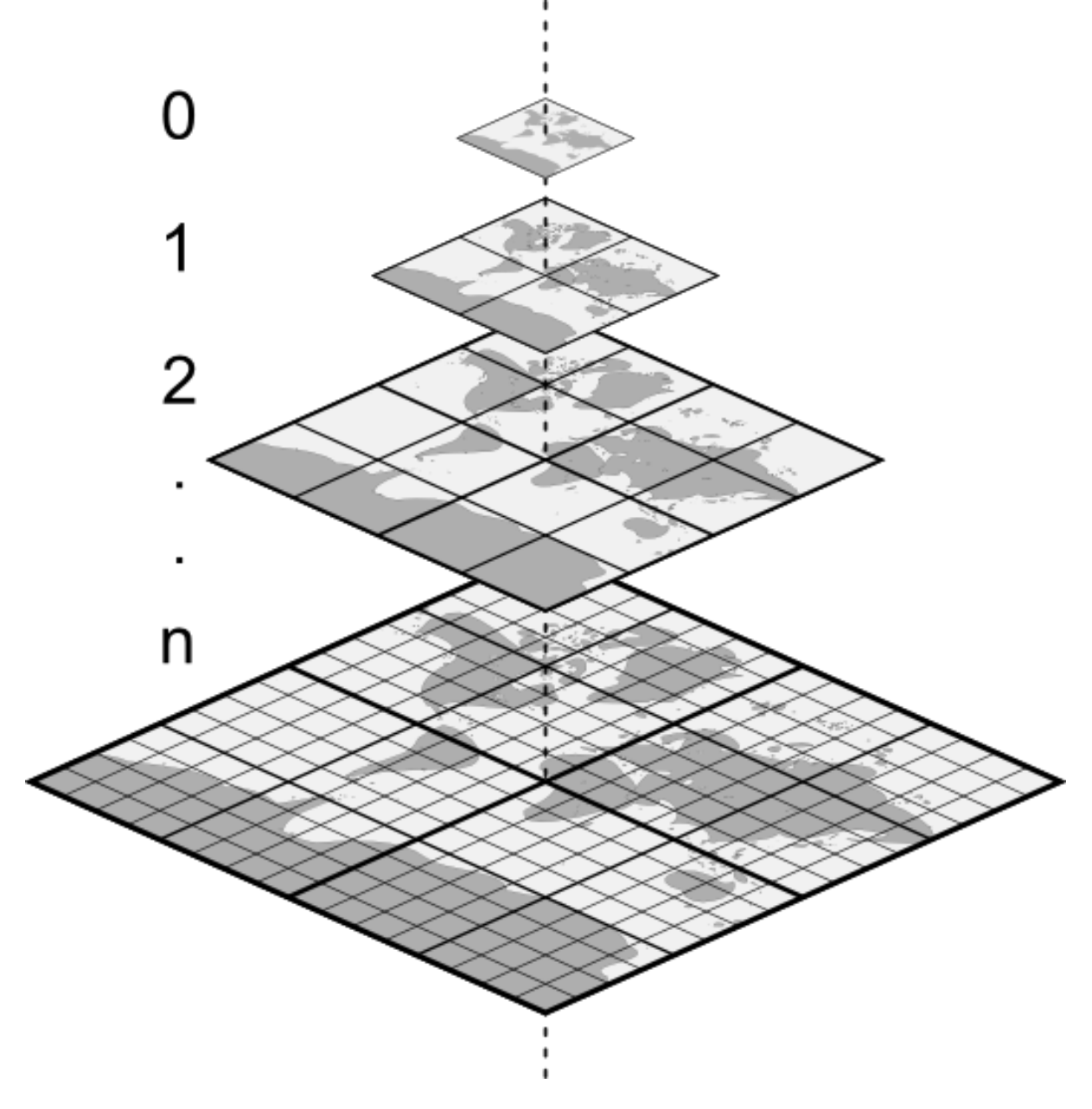

19.1 Fig. : Pyramid structure of vector tiles with zoom-levels

# **19.2 Supported Formats**

There is support for vector tiles through:

- remote sources (HTTP/S) with XYZ template type=xyz&url=http://example.com/{z}/{x}/ {y}.pbf
- local files with XYZ template e.g. type=xyz&url=file:///path/to/tiles/{z}/{x}/{y}. pbf
- local MBTiles database e.g. type=mbtiles&url=file:///path/to/file.mbtiles

To load a vector tiles dataset into QGIS, use the *Vector Tile* tab in the *Data Source Manager* dialog. Read *Using Vector Tiles services* for more details.

# **19.3 Vector Tiles Dataset Properties**

# **19.3.1 Information Properties**

The *Information* tab is read-only and represents an interesting place to quickly grab summarized information and metadata on the current layer. Provided information are:

- based on the provider of the layer: name, URI, source type and path, number of zoom levels
- the Coordinate Reference System: name, units, method, accuracy, reference (i.e. whether it's static or dynamic)
- picked from the *filled metadata*: access, extents, links, contacts, history...

# **19.3.2 Symbology and Label Properties**

<span id="page-694-0"></span>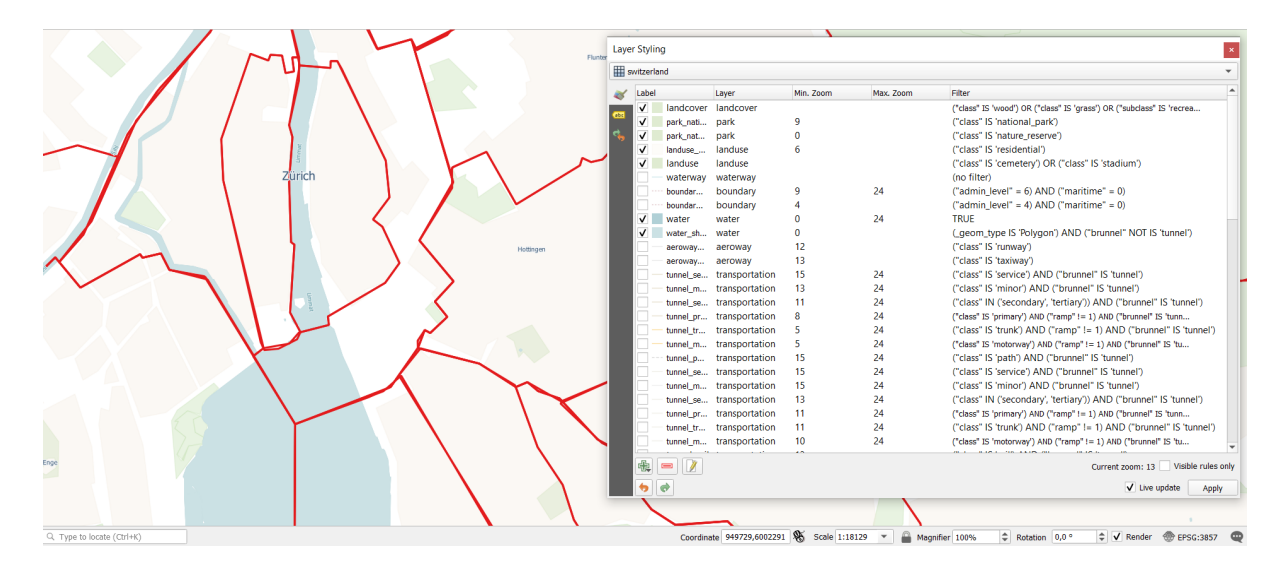

19.2 Fig. : Vector Tile Layer Symbology

As vector tiles consist of point, line and polygon geometries, the respective symbols are available. To apply a cartographic style you need to use a *Style URL* when creating the *Vector Tiles Connection*. The symbology will

be shown immediately in the *Symbology* tab after clicking the *OK* button.

To create your own cartographic style you can define a set of *rules* for features and apply style and label. In Fig. 19.2 we set up style and labeling for the OpenStreetMap landuse layer. The settings are made for the class suburb here. For better visibility most of the rules are deselected.

At the bottom the *Current Zoom* is shown. Check the *Visible rules only* option to filter the list of rules to only those that are visible at the given zoom level. This makes it easier to wor[k wit](#page-507-0)h complex vector styling and to locate tro[ublesome](#page-694-0) rules. Style and labelling can be dependent on the zoom level.

There is also the option to import styles. Those styles can be supplied as:

- *QML* files (*QML The QGIS Style File Format*)
- *MapBox GL Json* style configuration files

# **19.3.3 Metaduomenų savybės**

The *Metadata* tab provides you with options to create and edit a metadata report on your layer. See *Metadata* for more information.

# SKYRIUS 20

# Darbas su taškų debesimis

# **20.1 Įvadas į taškų debesis**

#### **Kas yra taškų debesis?**

Taškų debesis yra trimatis erdvinis piešinys, sudarytas iš daug individualių duomenų taškų (iki milijardų ar trilijonų). Kiekvienas taškas turi x, y ir koordinatę. Priklausomai nuo to, kaip surinkta informacija, taškų debesys paprastai turi ir papildomus atributus, tokius kaip spalvų reikšmės ar intensyvumas. Šiuos atributus galima naudoti, pavyzdžiui, rodant taškų debesis skirtingomis spalvomis. QGIS taškų debesį galima naudoti kuriant trijų matmenų kraštovaizdžio (ar bet kurios kitos erdvės) piešinį.

#### **Supported Formats**

QGIS supports the data formats Entwine Point Tile (EPT) and LAS/LAZ. To work with point clouds, QGIS always saves the data in EPT. EPT is a storage format that consists of several files stored in a common folder. To allow quick access to the data, EPT uses indexing. For more information on the EPT format, see entwine homepage

If the data is in LAS or LAZ format, QGIS will convert it to EPT when it is loaded for the first time. Depending on the size of the file, this may take some time. In this process, a subfolder is created in the folder in which the LAS/LAZ file is located according to the scheme ept\_ + name\_LAS/LAZ\_file. If such a [subfolder already e](https://entwine.io/entwine-point-tile.html)xists, QGIS loads the EPT immediately (which leads to a reduced loading time).

#### **Worth Knowing**

In QGIS it is not (yet) possible to edit point clouds. If you want to manipulate your point cloud, you can use CloudCompare, an open source point cloud processing tool. Also the Point Data Abstraction Library (PDAL similar to GDAL) offers you options to edit point clouds (PDAL is command line only).

Due to the large number of data points, it is not possible to display an attribute table of point clouds in QGIS. However,

the *[Identify](https://www.cloudcompare.org/) tool* supports point clouds, so you can display all attribut[es, even of a single data point.](https://pdal.io/en/stable/)

# **20.2 Point Clouds Properties**

The *Layer Properties* dialog for a point cloud layer offers general settings for the layer and its rendering. It also provides information about the layer.

To access the *Layer Properties* dialog:

- In the *Layers* panel, double-click the layer or right-click and select *Properties…* from the context menu;
- Go to *Layer* ► *Layer Properties…* menu when the layer is selected.

The point cloud *Layer Properties* dialog provides the following sections:

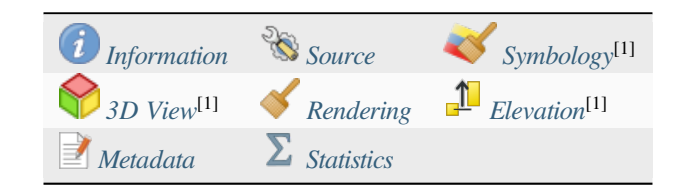

[1] Also available in the *Layer styli[ng panel](#page-704-0)*

**Pastaba:** Most of the properties of a point cloud layer can be saved to or loaded from a .qml file using the *Style* menu at the bottom oft[he properties dialog](#page-185-0). More details at *Save and Share Layer Properties*

# **20.2.1 Information Properties**

<span id="page-697-0"></span>The *Information* tab is read-only and represents an interesting place to quickly grab summarized information and metadata on the current layer. Provided information are:

- General such as name in the project, source path, last save time and size, the used provider
- Based on the provider of the layer: extent and number of points
- The Coordinate Reference System: name, units, method, accuracy, reference (i.e. whether it's static or dynamic)
- Metadata delivered by the provider: creation date, version, data format, scale X/Y/Z, ...
- Picked from the *Metadata* tab (where they can be edited): access, extents, links, contacts, history...

| ×<br>Layer Properties - 3dm_32_480_5722_1_nw - Information                                                             |                                                                                                    |  |  |  |  |  |  |  |  |  |
|----------------------------------------------------------------------------------------------------|----------------------------------------------------------------------------------------------------|--|--|--|--|--|--|--|--|--|
| Q                                                                                                    | General                                                                                                    |  |  |  |  |  |  |  |  |  |
| <b>Information</b>                                                                                                    | 3dm 32 480 5722 1 nw<br><b>Name</b>                                                                                                    |  |  |  |  |  |  |  |  |  |
| Source                                                                                                    | /home/buero/Dokumente/QGIS-Sample-Data-master/qgis sample data/<br>Path<br>pointclouds/testdaten_bez_reg_koeln/3dm_32_480_5722_1_nw.laz |  |  |  |  |  |  |  |  |  |
| Symbology                                                                                                    | 34.65 MB<br>Size<br>Last modified Dienstag, 24. September 2019 09:09:28 CEST                                                            |  |  |  |  |  |  |  |  |  |
| <b>3D View</b>                                                                                                    | <b>Provider</b><br>pdal                                                                                                    |  |  |  |  |  |  |  |  |  |
| Elevation                                                                                                    |                                                                                                    |  |  |  |  |  |  |  |  |  |
| Metadata                                                                                                    | Information from provider                                                                                                    |  |  |  |  |  |  |  |  |  |
| <b>Extent</b><br><b>Statistics</b><br>480999.9899999999906868,5722999.9900000002235174<br><b>Point count</b> 9.162.234 |                                                                                                    |  |  |  |  |  |  |  |  |  |
|                                                                                                    |                                                                                                    |  |  |  |  |  |  |  |  |  |
|                                                                                                    | Coordinate Reference System (CRS)                                                                                                    |  |  |  |  |  |  |  |  |  |
|                                                                                                    | unknown<br><b>Name</b><br><b>Units</b><br>meters                                                                                        |  |  |  |  |  |  |  |  |  |
|                                                                                                    | <b>Universal Transverse Mercator (UTM)</b><br>Method                                                                                    |  |  |  |  |  |  |  |  |  |
|                                                                                                    | <b>Reference</b> Static (relies on a datum which is plate-fixed)                                                                        |  |  |  |  |  |  |  |  |  |
|                                                                                                    | Metadata                                                                                                    |  |  |  |  |  |  |  |  |  |
|                                                                                                    | Creation date 2019-08-28                                                                                                    |  |  |  |  |  |  |  |  |  |
|                                                                                                    | <b>Version</b><br>1.2<br>Data format<br>Time is stored (1)                                                                              |  |  |  |  |  |  |  |  |  |
|                                                                                                    | <b>Scale X</b><br>0.01<br>0.01<br><b>Scale Y</b>                                                                                        |  |  |  |  |  |  |  |  |  |
|                                                                                                    | <b>Scale Z</b><br>0.01                                                                                                    |  |  |  |  |  |  |  |  |  |
|                                                                                                    | <b>Offset X</b><br>0<br><b>Offset Y</b><br>$5e + 06$                                                                                    |  |  |  |  |  |  |  |  |  |
|                                                                                                    | <b>Offset Z</b><br>0<br>00000000-0000-0000-0000-000000000000                                                                            |  |  |  |  |  |  |  |  |  |
|                                                                                                    | <b>Project ID</b><br><b>System ID</b><br><b>Geobasis NRW</b>                                                                            |  |  |  |  |  |  |  |  |  |
|                                                                                                    | <b>Software ID</b><br>LAStools (c) rapidlasso GmbH                                                                                      |  |  |  |  |  |  |  |  |  |
|                                                                                                    | $\bigcirc$ Help<br><b>Apply</b><br><b>O</b> Cancel<br><b>Style</b><br>$\bullet$ OK                                                      |  |  |  |  |  |  |  |  |  |

20.1 Fig. : Point cloud information tab

# **20.2.2 Source Properties**

<span id="page-698-0"></span>In the *Source* tab you can see and edit basic information about the point cloud layer:

- *Settings*: Set a Layer name different from the layer filename that will be used to identify the layer in the project (in the Layers Panel, with expressions, in print layout legend,…)
- *Assigned Coordinate Reference System (CRS)*: Here you can change the layer's assigned *Coordinate Reference*

*System*, selecting a recently used one in the drop-down list or clicking on set Projection Select CRS button (see *Koordinačių atskaitos sistemos parinkiklis*). Use this process only if the CRS applied to the layer is a wrong one or if none was applied.

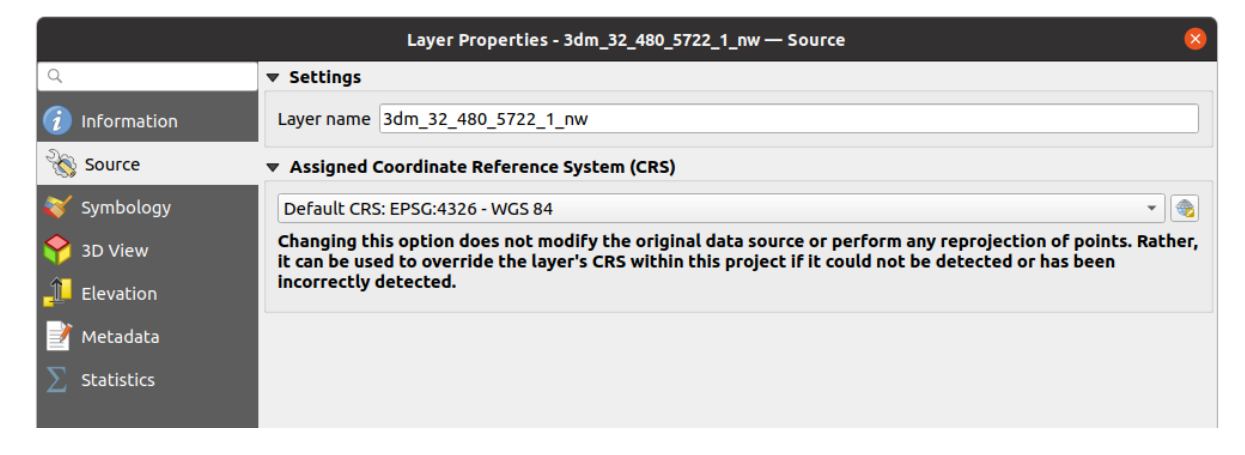

20.2 Fig. : Point cloud source tab

# **20.2.3 Symbology Properties**

In the *Symbology* tab the settings for the rendering of the point cloud are made. In the upper part, the settings of the different feature renderers can be found. In the lower part, there are sections with which general settings for the entire layer can be made and which apply over feature renderers.

# **Feature Rendering types**

<span id="page-699-0"></span>There are different options for rendering point clouds that can be selected using the drop-down menu at the top of the *Symbology* tab (see Fig. 20.3):

- *Extent Only*: Only a bounding box of the extent of the data is displayed; convenient for overviewing the data extent. As usual, the *Symbol widget* helps you configure any properties (color, stroke, opacity, sub-layers, …) you'd like fo[r the box.](#page-700-0)
- *Attribute by Ramp*: The data is drawn over a color gradient. See *Attribute by Ramp Renderer*
- **RGB:** Draw the data using re[d, green](#page-213-0) and blue color values. See *RGB Renderer*
- *Classification*: The data is drawn using different colors for differ[ent classes. See](#page-700-1) *Classification Renderer*

When a point cloud is loaded, QGIS follows a logic to select the best rende[rer:](#page-702-0)

- if the dataset contains color information (red, green, blue attributes), the RGB renderer will be used
- else if the dataset contains a Classification attribute, the classified renderer [will be used](#page-703-0)
- else it will fall back to rendering based on Z attribute

If you do not know the attributes of the point cloud, the  $\Sigma$  *Statistics tab* provides a good overview of which attributes are contained in the point cloud and in which ranges the values are located.

<span id="page-700-0"></span>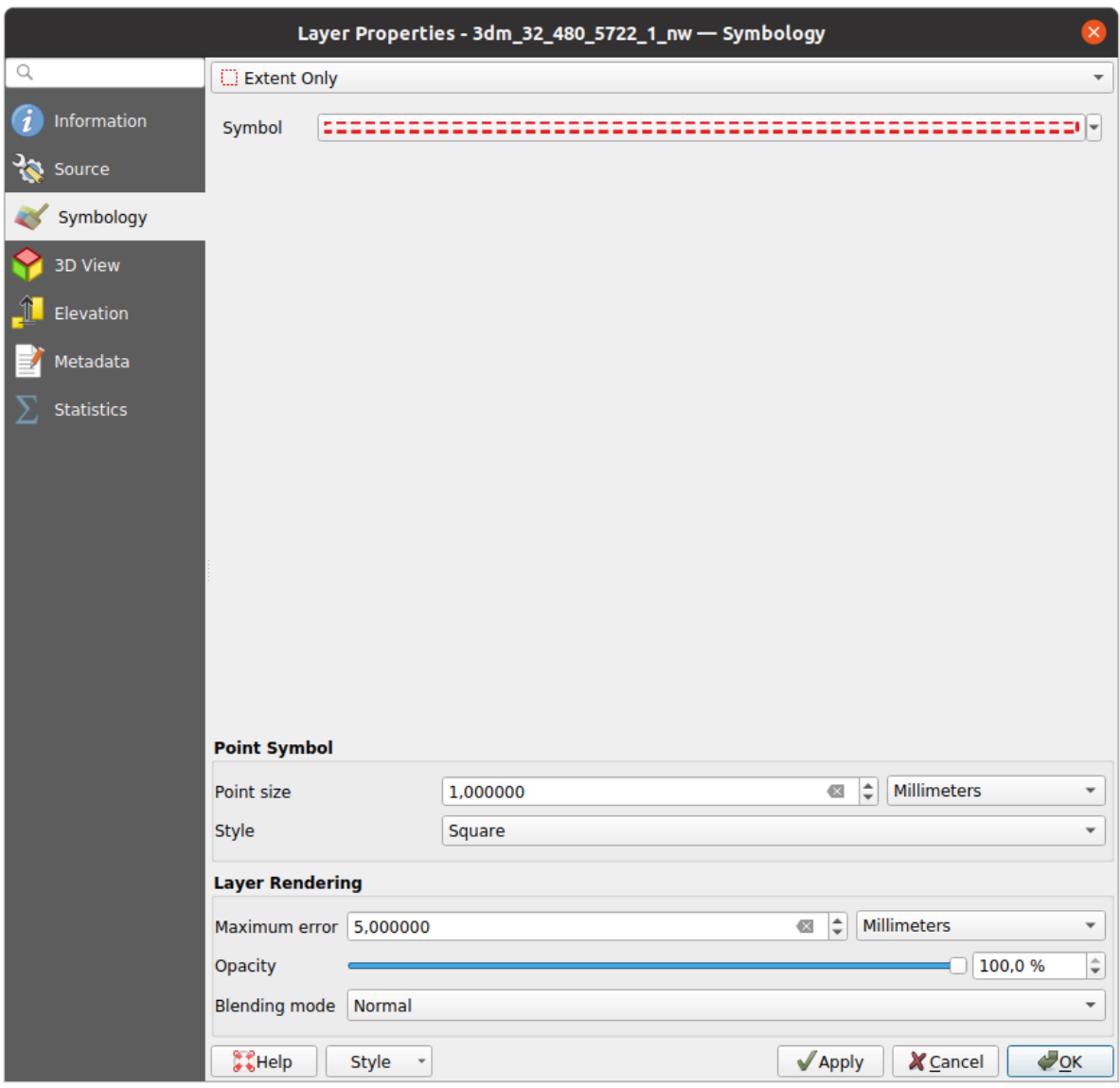

20.3 Fig. : Point cloud symbology tab

## <span id="page-700-1"></span>**Attribute by Ramp Renderer**

With *Attribute by Ramp*, the data can be displayed by numerical values over a color gradient. Such numerical values can be, for example, an existing intensity attribute or the Z-value. Depending on a minimum and a maximum value, the other values are spread to the color gradient via interpolation. The distinct values and their assignment to a certain color are called "color map" and are shown in the table. There are various setting options, which are described below the figure.

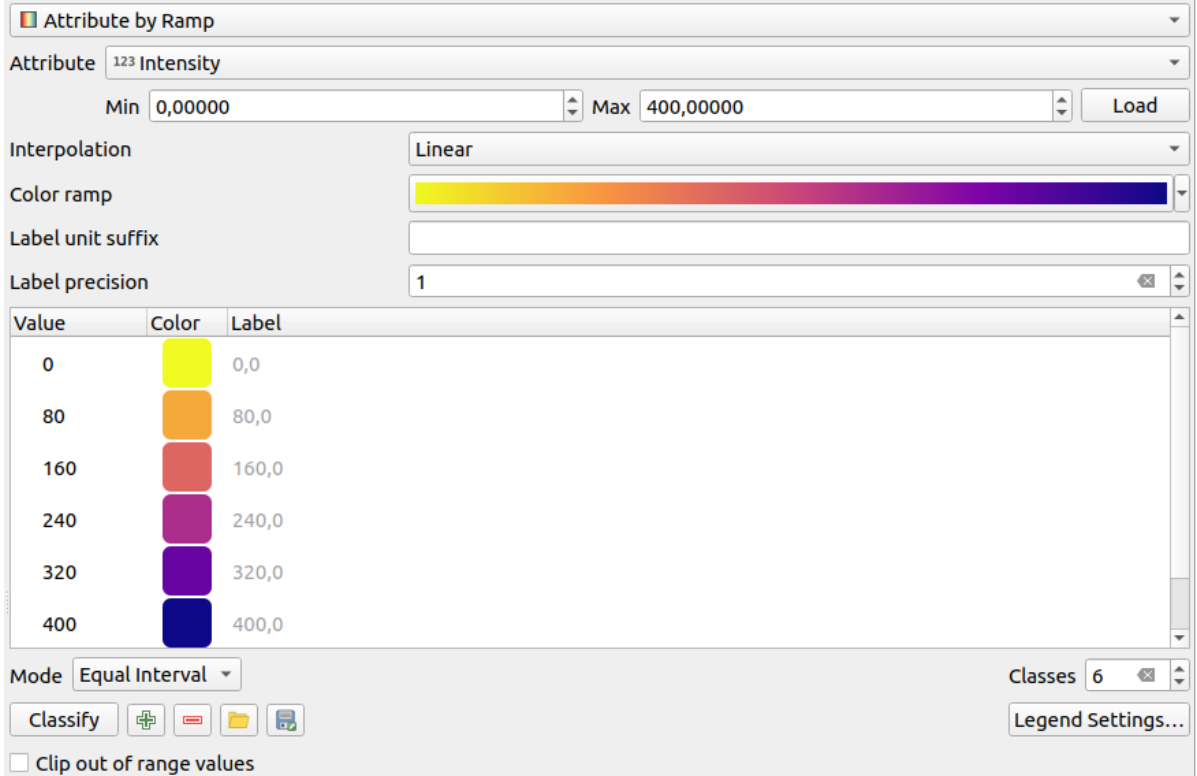

20.4 Fig. : Point cloud symbology tab: Attribute by Ramp

- *Min* and *Max* define the range that is applied to the color ramp: the *Min* value represents the left, the *Max* value the right end of the color ramp, the values in between are interpolated. By default QGIS detects the minimum and the maximum from the selected attribute but they can be modified. Once you have changed the values, you can restore the defaults by clicking on the *Load* button.
- The *Interpolation* entry defines how values are assigned their color:
	- **–** *Discrete* (a <= symbol appears in the header of the *Value* column): The color is taken from the closest color map entry with equal or higher value
	- **–** *Linear* The color is linearly interpolated from the color map entries above and below the pixel value, meaning that to each dataset value corresponds a unique color
	- **–** *Exact* (a = symbol appears in the header of the *Value* column): Only pixels with value equal to a color map entry are applied a color; others are not rendered.
- The *Color ramp* widget helps you select the color ramp to assign to the dataset. As usual with *this widget*, you can create a new one and edit or save the currently selected one.
- The *Label unit suffix* adds a label after the value in the legend, and the *Label precision* controls the number of decimals to display.

The classification *Mode* helps you define how values are distributed across the classes:

- *Continuous*: Classes number and color are fetched from the color ramp stops; limits values are set following stops distribution in the color ramp (you can find more information on stops in *Setting a Color Ramp*).
- *Equal interval*: The number of classes is set by the *Classes* field at the end of the line; limits values are defined so that the classes all have the same magnitude.

The classes are determined automatically and shown in the color map table. But [you can also edit thes](#page-397-0)e classes manually:

• Double clicking in a *Value* in the table lets you modify the class value

- Double clicking in the *Color* column opens the *Color Selector* widget, where you can select a color to apply for that value
- Double clicking in the *Label* column to modify the label of the class
- Right-clicking over selected rows in the color [table shows a c](#page-208-0)ontextual menu to *Change Color…* and *Change Opacity…* for the selection

Below the table there are the options to restore the default classes with *Classify* or to manually  $\Box$ <sup>2</sup> Add</sup> values or Delete selected values from the table.

Since a customized color map can be very complex, there is also the option to  $\Box$  Load an existing color map or to  $\Box$  Save it for use in other layers (as a txt file).

If you have selected *Linear* for *Interpolation*, you can also configure:

- *Clip out of range values* By default, the linear method assigns the first class (respectively the last class) color to values in the dataset that are lower than the set *Min* (respectively greater than the set *Max*) value. Check this setting if you do not want to render those values.
- *Legend settings*, for display in the *Layers* panel and in the *layout legend*. Customization works the same way as with a raster layer (find more details at *Customize raster legend*).

#### **RGB Renderer**

<span id="page-702-0"></span>With the **RGB** renderer, three selected attributes from the point cloud will be used as the red, green and blue component. If the attributes are named accordingly, QGIS selects them automatically and fetches *Min* and *Max* values for each band and scales the coloring accordingly. However, it is also possible to modify the values manually.

A *Contrast enhancement* method can be applied to the values: *No Enhancement*, *Stretch to MinMax*, *Stretch and Clip to MinMax* and *Clip to MinMax*

**Pastaba:** The *Contrast enhancement* tool is still under development. If you have problems with it, you should use the default setting *Stretch to MinMax*.

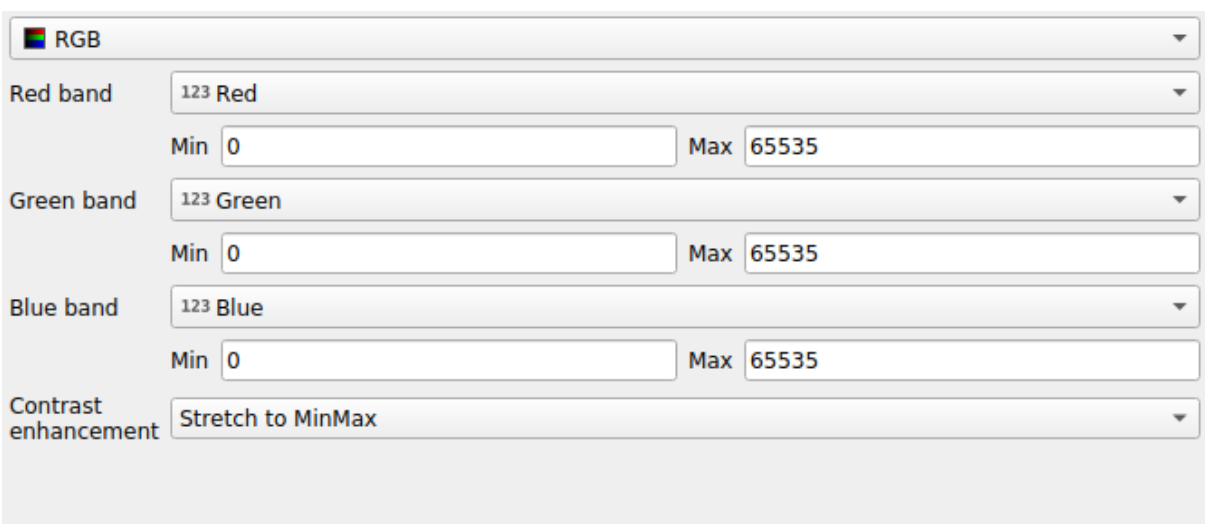

20.5 Fig. : The point cloud RGB renderer

### **Classification Renderer**

<span id="page-703-0"></span>In the **F** Classification rendering, the point cloud is shown differentiated by color on the basis of an attribute. Any type of attribute can be used (numeric, string, …). Point cloud data often includes a field called Classification. This usually contains data determined automatically by post-processing, e.g. about vegetation. With *Attribute* you can select the field from the attribute table that will be used for the classification. By default, QGIS uses the definitions of the LAS specification (see table 'ASPRS Standard Point Classes' in the PDF on ASPRS home page). However, the data may deviate from this schema; in case of doubt, you have to ask the person or institution from which you received the data for the definitions.

| $E$ Classification<br>$\overline{\phantom{a}}$              |                              |                                      |  |  |  |  |  |
|-------------------------------------------------------------|------------------------------|--------------------------------------|--|--|--|--|--|
|                                                             | Attribute abc Classification |                                      |  |  |  |  |  |
| Color                                                       | <b>▲ Value</b>               | Legend                               |  |  |  |  |  |
| √∣                                                          | 1                            | Unclassified                         |  |  |  |  |  |
| √∣                                                          | 2                            | Ground                               |  |  |  |  |  |
| √                                                           | 3                            | Low Vegetation                       |  |  |  |  |  |
| √                                                           | 4                            | <b>Medium Vegetation</b>             |  |  |  |  |  |
| √                                                           | 5                            | <b>High Vegetation</b>               |  |  |  |  |  |
| √                                                           | 6                            | <b>Building</b>                      |  |  |  |  |  |
| ٨                                                           | 7                            | Low Point (Noise)                    |  |  |  |  |  |
| √                                                           | 8                            | Reserved                             |  |  |  |  |  |
| √                                                           | 9                            | Water                                |  |  |  |  |  |
| √                                                           | 10                           | Rail                                 |  |  |  |  |  |
| √                                                           | 11                           | <b>Road Surface</b>                  |  |  |  |  |  |
| ✓                                                           | 12                           | Reserved                             |  |  |  |  |  |
| ✓                                                           | 13                           | Wire - Guard (Shield)                |  |  |  |  |  |
| √                                                           | 14                           | Wire - Conductor (Phase)             |  |  |  |  |  |
| √                                                           | 15                           | <b>Transmission Tower</b>            |  |  |  |  |  |
| $\overline{\mathsf{v}}$                                     | 16                           | Wire-Structure Connector (Insulator) |  |  |  |  |  |
| √                                                           | 17                           | <b>Bridge Deck</b>                   |  |  |  |  |  |
| √∣                                                          | 18                           | <b>High Noise</b>                    |  |  |  |  |  |
|                                                             |                              |                                      |  |  |  |  |  |
|                                                             |                              |                                      |  |  |  |  |  |
| 喦<br>Delete All<br>Classify<br>$\qquad \qquad \blacksquare$ |                              |                                      |  |  |  |  |  |

20.6 Fig. : The point cloud classification renderer

In the table all used values are displayed with the corresponding color and legend. At the beginning of each row there is a  $\blacktriangleright$  check box; if it is unchecked, this value is no longer shown on the map. With double click in the table, the *Color*, the *Value* and the *Legend* can be modified (for the color, the *Color Selector* widget opens).

Below the table there are buttons with which you can change the default classes generated by QGIS:

- With the *Classify* button the data can be classified automatically: all values that occur in the attributes and are not yet present in the table are added
- With  $\overline{\bigoplus}$  Add and  $\overline{\bigoplus}$  Delete, values can be added or removed manually
- *Delete All* removes all values from the table

**Patarimas:** In the *Layers* panel, you can right-click over a class leaf entry of a layer to quickly configure visibility of the corresponding features.

#### **Point Symbol**

Under *Point Symbol*, the size and the unit (e.g. millimeters, pixels, inches) with which each data point is displayed can be set. Either *Circle* or *Square* can be selected as the style for the points.

#### **Layer Rendering**

In the *Layer Rendering* section you have the following options to modify the rendering of the layer:

- <span id="page-704-1"></span>• *Draw order*: allows to control whether point clouds rendering order on 2d map canvas should rely on their Z value. It is possible to render :
	- **–** with the *Default* order in which the points are stored in the layer,
	- **–** from *Bottom to top* (points with larger Z values cover lower points giving the looks of a true ortho photo),
	- **–** or from *Top to bottom* where the scene appears as viewed from below.
- *Maximum error*: Point clouds usually contains more points than are needed for the display. By this option you set how dense or sparse the display of the point cloud will be (this can also be understood as , maximum allowed gap between points'). If you set a large number (e.g. 5 mm), there will be visible gaps between points. Low value (e.g. 0.1 mm) could force rendering of unnecessary amount of points, making rendering slower (different units can be selected).
- <span id="page-704-2"></span>• *Opacity*: You can make the underlying layer in the map canvas visible with this tool. Use the slider to adapt the visibility of your layer to your needs. You can also make a precise definition of the percentage of visibility in the menu beside the slider.
- *Blending mode*: You can achieve special rendering effects with this tool. The pixels of your overlaying and underlying layers are mixed through the settings described in *Blending Modes*.
- *Eye dome lighting*: this applies shading effects to the map canvas for a better depth rendering. Rendering quality depends on the *draw order* property; the *Default* draw order may give sub-optimal results. Following parameters can be controlled:
	- **–** *Strength*: increases the contrast, allowing for better dept[h perception](#page-218-0)
	- **–** *Distance*: represe[nts the distan](#page-704-1)ce of the used pixels off the center pixel and has the effect of making edges thicker.

## **20.2.4 3D View Properties**

<span id="page-704-0"></span>In the *3D View* tab you can make the settings for the rendering of the point cloud in 3D maps.

#### **3D Rendering modes**

Following options can be selected from the drop down menu at the top of the tab:

- *No Rendering*: Data are not displayed
- *Follow 2D Symbology*: Syncs features rendering in 3D with *symbology assigned in 2D*
- *Single Color*: All points are displayed in the same *color* regardless of attributes
- •*Attribute by Ramp*: Interpolates a given attribute over a [color ramp and assigns to](#page-699-0) features their matching color. See *Attribute by Ramp Renderer*.
- **••** *RGB*: Use different attributes of the features to set the Red, Green and Blue color components to assign to them. See *RGB Renderer*.
- *Classification*[: differentiates points](#page-700-1) by color on the basis of an attribute. See *Classification Renderer*.

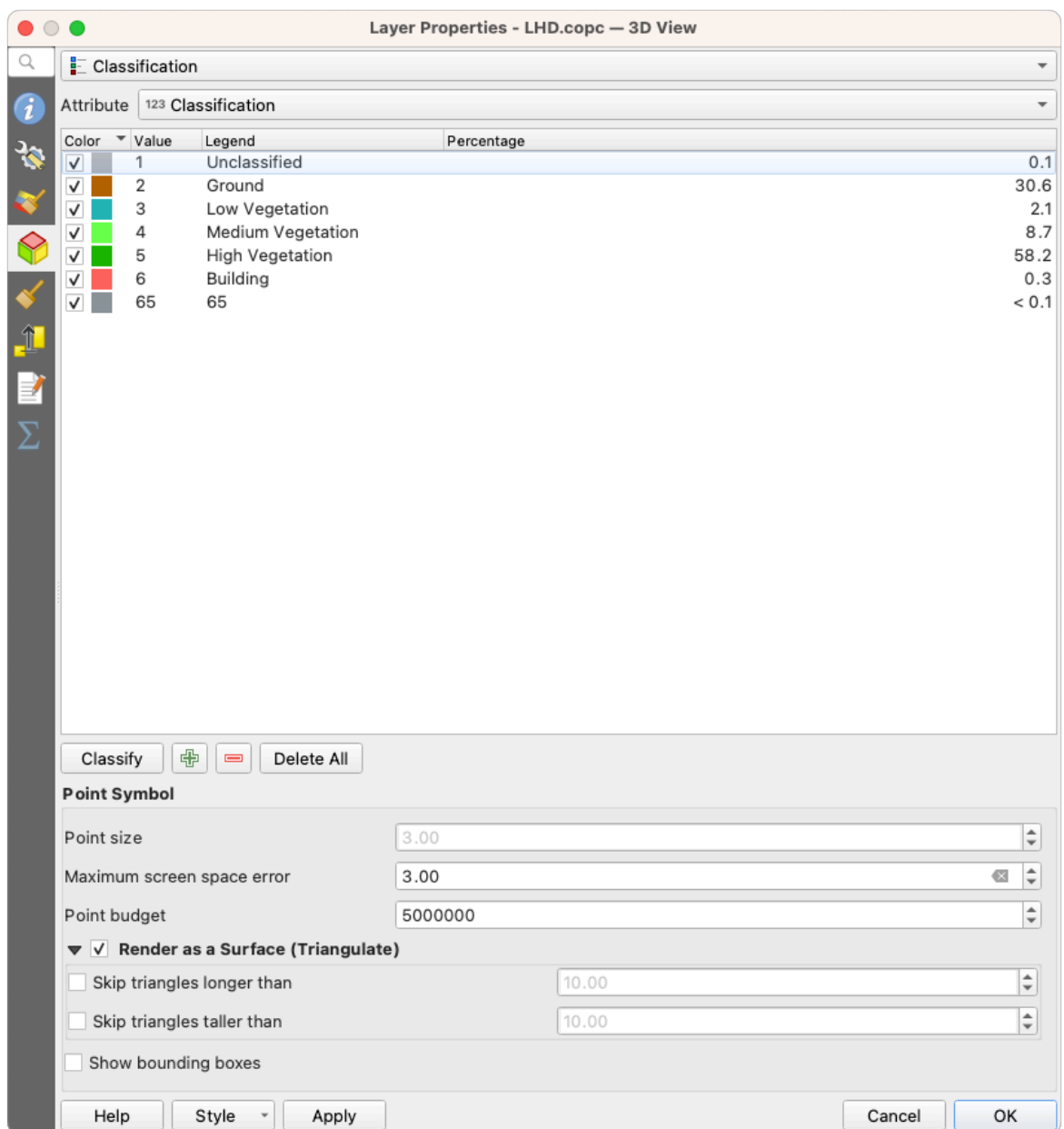

20.7 Fig. : The point cloud 3D view tab with the classification renderer

## **3D Point Symbol**

In the lower part of the *3D View* tab you can find the *Point Symbol* section. Here you can make general settings for the entire layer which are the same for all renderers. There are the following options:

- *Point size*: The size (in pixels) with which each data point is displayed can be set
- *Maximum screen space error*: By this option you set how dense or sparse the display of the point cloud will be (in pixels). If you set a large number (e.g. 10), there will be visible gaps between points; low value (e.g. 0) could force rendering of unnecessary amount of points, making rendering slower (you can find more details at *Symbology Maximum error*).
- *Point budget*: To avoid long rendering, you can set the maximum number of points that will be rendered
- Check **Render as surface (Triangulate)** to render the point cloud layer in the 3D view with a solid surface obtained b[y triangulation. Y](#page-704-2)ou can control dimensions of the computed triangles:
- **–** *Skip triangles longer than* a threshold value: sets in the horizontal plan, the maximum length of a side of the triangles to consider
- **–** *Skip triangles taller than* a threshold value: sets in the vertical plan, the maximum height of a side of the triangles to consider
- *Show bounding boxes*: Especially useful for debugging, shows bounding boxes of nodes in hierarchy

# **20.2.5 Rendering Properties**

Under the *Scale dependent visibility* group box, you can set the *Maximum (inclusive)* and *Minimum (exclusive)*

scale, defining a range of scale in which features will be visible. Out of this range, they are hidden. The Set to current canvas scale button helps you use the current map canvas scale as boundary of the range visibility. See *Visibility Scale Selector* for more information.

**Pastaba:** You can also activate scale dependent visibility on a layer from within the *Layers* panel: right-cli[ck on the](#page-214-0) [layer and in th](#page-214-0)e contextual menu, select *Set Layer Scale Visibility*.

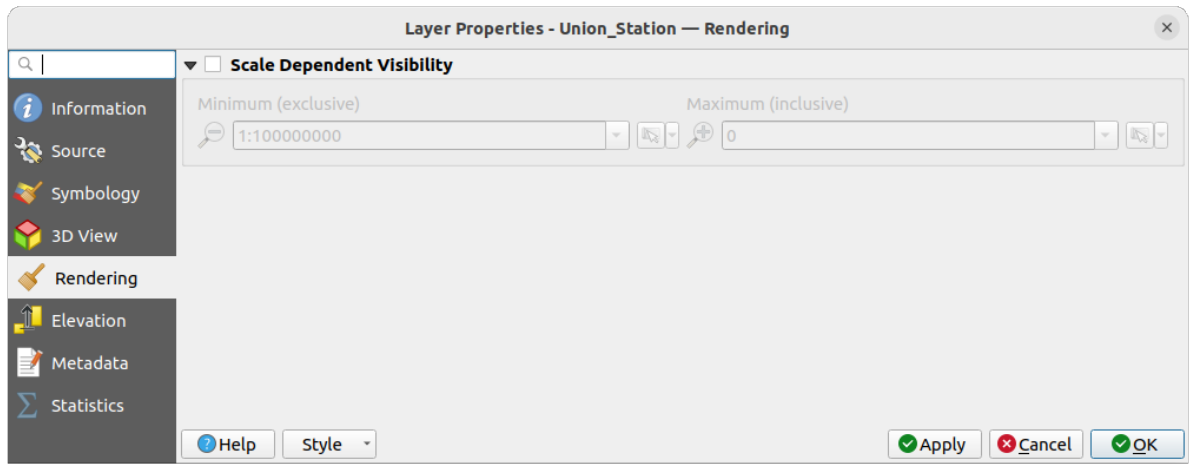

20.8 Fig. : The point cloud rendering tab

# **20.2.6 Elevation Properties**

In the **FL** Elevation tab, you can set corrections for the Z-values of the data. This may be necessary to adjust the elevation of the data in 3D maps and its appearance in the *profile tool charts*. There are following options:

- Under *Elevation* group:
	- **–** You can set a *Scale*: If 10 is entered here, a point that has a value Z = 5 is displayed at a height of 50.
	- **–** An *offset* to the z-level can be entered. This is [useful to match di](#page-173-0)fferent data sources in its height to each other. By default, the lowest z-value contained in the data is used as this value. This value can also be restored with the  $\mathbb{R}^{\mathbb{R}}$  Refresh button at the end of the line.
- Under *Profile Chart Accuracy*, the *Maximum error* helps you control how dense or sparse the points will be rendered in the elevation profile. Larger values result in a faster generation with less points included.
- Under *Profile Chart Appearance*, you can control the point display:
	- **–** *Point size*: the size to render the points with, in supported units (millimeters, map units, pixels, …)
	- **–** *Style*: whether to render the points as *Circle* or *Square*
- **–** Apply a single *Color* to all the points visible in the profile view
- **–** Check *Respect layer's coloring* to instead show the points with the color assigned via their *2D symbology*
- **–** *Apply opacity by distance from curve effect*, reducing the opacity of points which are further from the profile curve

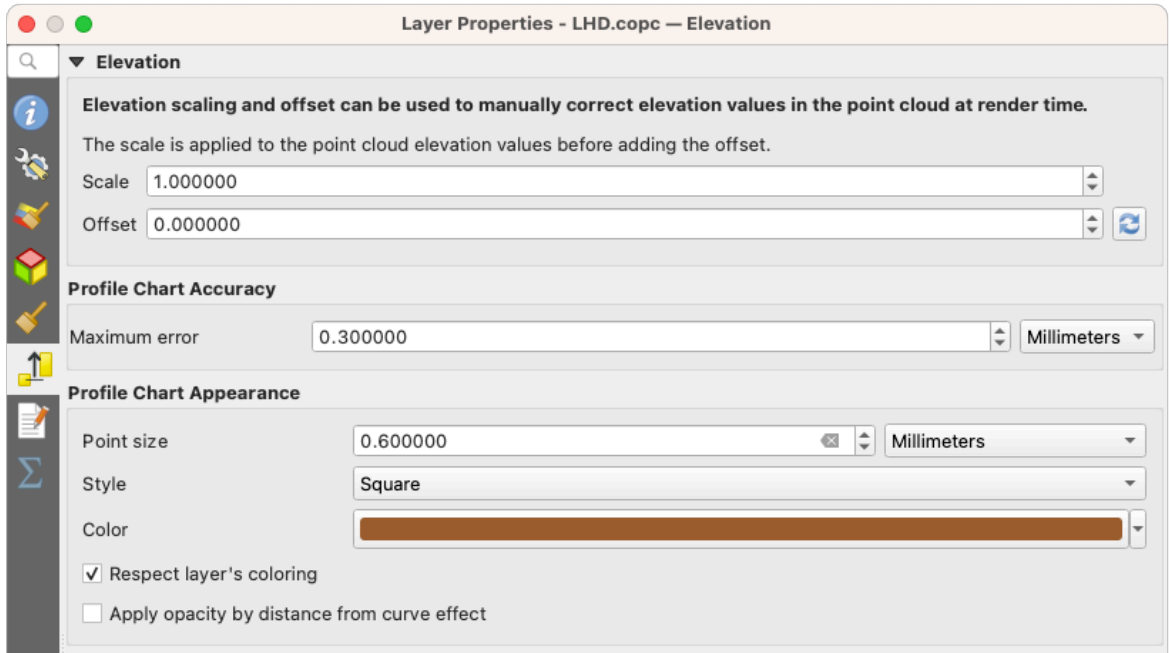

20.9 Fig. : The point cloud elevation tab

# **20.2.7 Metaduomenų savybės**

The *Metadata* tab provides you with options to create and edit a metadata report on your layer. See *Metadata* for more information.

# **20.2.8 Statistics Properties**

In the  $\Sigma$  *Statistics* tab you can get an overview of the attributes of your point cloud and their distribution.

At the top you will find the section *Attribute Statistics*. Here all attributes contained in the point cloud are listed, as well as some of their statistical values: *Minimum*, *Maximum*, *Mean*, *Standard Deviation*

If there is an attribute *Classification*, then there is another table in the lower section. Here all values contained in the attribute are listed, as well as their absolute *Count* and relative *%* abundance.

| Layer Properties - ept - Statistics                                         |                             |                                                                                                    |                |                                                                                |             |                                                                                                    |                           |                          |  |  |  |  |  |
|-----------------------------------------------------------------------------|-----------------------------|----------------------------------------------------------------------------------------------------|----------------|--------------------------------------------------------------------------------|-------------|----------------------------------------------------------------------------------------------------|---------------------------|--------------------------|--|--|--|--|--|
| Q<br>▼ Attribute Statistics                                                 |                             |                                                                                                    |                |                                                                                |             |                                                                                                    |                           |                          |  |  |  |  |  |
| Information                                                                 | Attribute                   |                                                                                                    | <b>Minimum</b> | <b>Maximum</b>                                                                 |             | <b>Mean</b>                                                                                                    | <b>Standard Deviation</b> | ۸                        |  |  |  |  |  |
| Source                                                                      | abc Classification          |                                                                                                    |                | 1                                                                              | 146         | 4,07237                                                                                                    | 6,55128                   |                          |  |  |  |  |  |
|                                                                             | 1.2 ScanAngleRank           |                                                                                                    | $-30$          |                                                                                | 29          | 0,727517                                                                                                    | 12,6021                   |                          |  |  |  |  |  |
| Symbology                                                                   | abc ScanDirectionFlag       |                                                                                                    |                | 0                                                                              | $\mathbf 0$ |                                                                                                    | 0<br>0                    |                          |  |  |  |  |  |
| <b>3D View</b>                                                              | 123 PointSourceId           |                                                                                                    |                | 0                                                                              | 541         | 520,097                                                                                                    | 27,9678                   |                          |  |  |  |  |  |
| Elevation                                                                   | abc NumberOfReturns         |                                                                                                    |                | 0                                                                              |             | 2,07641                                                                                                    | 1,47946                   |                          |  |  |  |  |  |
| Metadata                                                                    | abc ReturnNumber            |                                                                                                    |                | $\Omega$                                                                       |             | 1,534                                                                                                    | 1,00257                   |                          |  |  |  |  |  |
| <b>Statistics</b>                                                           | $1.2$ Z                     |                                                                                                    | 109,82         |                                                                                | 198,01      | 154,709                                                                                                    | 13,7293                   |                          |  |  |  |  |  |
|                                                                             | abc UserData                |                                                                                                    |                | $\mathbf 0$                                                                    | 175         | 4,83996                                                                                                    | 1,22163                   |                          |  |  |  |  |  |
|                                                                             | $1.2$ Y                     |                                                                                                    | 5,722e+06      | 5,723e+06                                                                      |             | 5,7225e+06                                                                                                    | 291,972                   |                          |  |  |  |  |  |
|                                                                             | 1.2 GpsTime                 |                                                                                                    |                |                                                                                |             | 0 2,02984e+08 2,02435e+08                                                                                           | 1,05115e+07               | $\overline{\phantom{a}}$ |  |  |  |  |  |
|                                                                             | ▼ Classification Statistics | Classification<br>1 Unclassified<br>2 Ground<br>17 Bridge Deck<br>20 Reserved<br>24 Reserved<br>41 Reserved<br>53 Reserved<br>58 Reserved<br>146 User Definable |                | Count<br>2710510<br>5279430<br>76763<br>1070089<br>805<br>571<br>20876<br>3171 |             | %<br>29,5835<br>57,6216<br>0,83782<br>11,6793<br>0,00878607<br>0,0062321<br>0,227848<br>0,0346095<br>19 0,000207373 |                           |                          |  |  |  |  |  |
| <b>O</b> Cancel<br><b>OOK</b><br>$\bigcirc$ Help<br><b>Apply</b><br>Style * |                             |                                                                                                    |                |                                                                                |             |                                                                                                    |                           |                          |  |  |  |  |  |

20.10 Fig. : The point cloud statistics tab

# SKYRIUS 21

# Laying out the maps

With Print Layouts and Reports you can create maps and atlases, and print them or save them as image, PDF or SVG files.

# **21.1 Spausdinimo išdėstymo apžvalga**

The print layout provides growing layout and printing capabilities. It allows you to add elements such as the QGIS map canvas, text labels, images, legends, scale bars, basic shapes, arrows, attribute tables and HTML frames. You can size, group, align, position and rotate each element and adjust their properties to create your layout. The layout can be printed or exported to image formats, PostScript, PDF or to SVG. You can save the layout as a template and load it again in another session. Finally, generating several maps based on a template can be done through the atlas generator.

# **21.1.1 Sample Session for beginners**

Before you start to work with the print layout, you need to load some raster or vector layers in the QGIS map canvas and adapt their properties to suit your own convenience. After everything is rendered and symbolized to your liking, click the New Print Layout icon in the *Project* toolbar or choose *Project* ► *New Print Layout*. You will be prompted to choose a title for the new layout.

To demonstrate how to create a map please follow the next instructions.

- 1. On the left side, select the  $\Box$  Add map toolbar button and draw a rectangle on the canvas holding down the left mouse button. Inside the drawn rectangle the QGIS map view to the canvas.
- 2. Select the Add scalebar toolbar button and click with the left mouse button on the print layout canvas. A scalebar will be added to the canvas.
- 3. Select the  $\frac{1}{2}$  Add legend toolbar button and draw a rectangle on the canvas holding down the left mouse button. Inside the drawn rectangle the legend will be drawn.
- 4. Select the Select/Move item icon to select the map on the canvas and move it a bit.
- 5. While the map item is still selected you can also change the size of the map item. Click while holding down the left mouse button, in a white little rectangle in one of the corners of the map item and drag it to a new location to change its size.
- 6. Click the *Item Properties* panel on the left down side and find the setting for the orientation. Change the value of the setting *Map orientation* to  $15.00^{\circ}$ . You should see the orientation of the map item change.
- 7. Now, you can print or export your print layout to image formats, PDF or to SVG with the export tools in *Layout* menu.
- 8. Finally, you can save your print layout within the project file with the  $\overline{\bullet}$  Save Project button.

You can add multiple elements to the print layout. It is also possible to have more than one map view or legend or scale bar in the print layout canvas, on one or several pages. Each element has its own properties and, in the case of the map, its own extent. If you want to remove any elements from the layout canvas you can do that with the Delete or the Backspace key.

# <span id="page-711-0"></span>**21.1.2 The Layout Manager**

The *Layout Manager* is the main window to manage print layouts in the project. It gives you an overview of existing print layouts and reports in the project and offers tools to:

- search for a layout;
- add new print layout or new report from scratch, template or duplicating an existing one;
- rename or delete any of them;
- open them in the project.

To open the layout manager dialog:

- from the main QGIS dialog, select *Project* ► *Layout Manager*... menu or click on the Layout Manager button in the *Project Toolbar*;
- from a print layout or report dialog, select *Layout* ► *Layout Manager*… menu or click on the Layout Manager button in the *Layout Toolbar*.

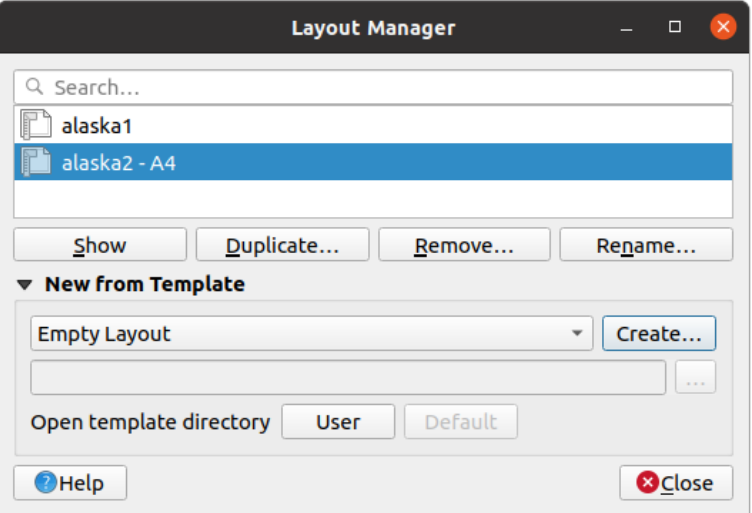

21.1 Fig. : The Print Layout Manager

The layout manager lists in its upper part all the available print layouts or reports in the project with tools to:

• show the selection: you can select multiple reports and/or print layout(s) and open them in one-click. Doubleclick a name also opens it;

- duplicate the selected print layout or report (available only if one item is selected): it creates a new dialog using the selected one as template. You'll be prompted to choose a new title for the new layout;
- rename the report or layout (available only if one item is selected): you'll be prompted to choose a new title for the layout;
- remove the layout: the selected print layout(s) will be deleted from the project.

In the lower part, it's possible to create new print layouts or reports from scratch or a template. By default, QGIS will look for templates in the user profile and the application template directories (accessible with the two buttons at the bottom of the frame) but also in any folder declared as *Path(s) to search for extra print templates* in *Settings* ► *Options* ► *Layouts*. Found templates are listed in the combobox. Select an item and press the *Create* button to generate a new report or print layout.

You can also use layout templates from a custom folder; in that case, select *specific* in the templates drop-down list, browse to the template and press *Create*.

#### **Patarimas: Creating template-based print layouts from Browser panel**

Drag-and-drop a print layout template . qpt file from any file browser onto the map canvas or double-click it in the *Browser panel* generates a new print layout from the template.

# **[21.1.3](#page-442-0) Menus, tools and panels of the print layout**

Opening the print layout provides you with a blank canvas that represents the paper surface when using the print option. Initially you find buttons on the left beside the canvas to add print layout items: the current QGIS map canvas, text labels, images, legends, scale bars, basic shapes, arrows, attribute tables and HTML frames. In this toolbar you also find buttons to navigate, zoom in on an area and pan the view on the layout a well as buttons to select any layout item and to move the contents of the map item.

Fig. 21.2 shows the initial view of the print layout before any elements are added.

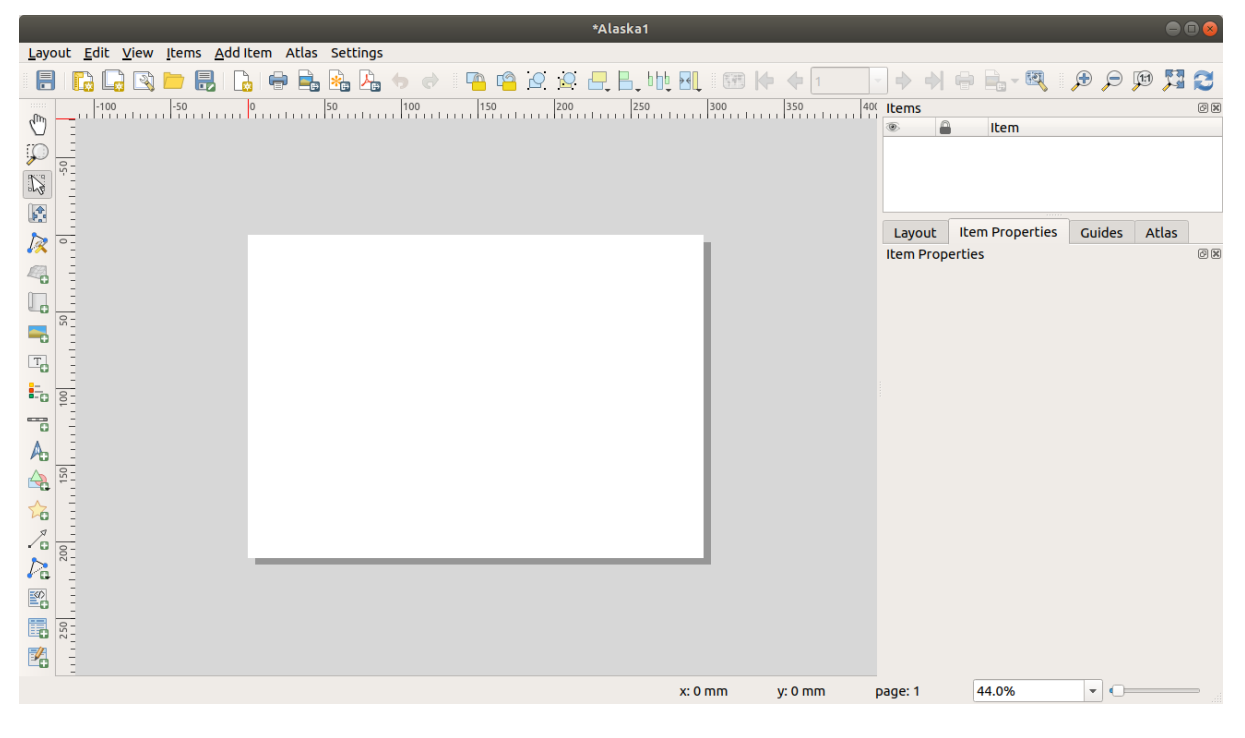

21.2 Fig. : Spausdinimo išdėstymas

On the right beside the canvas you find two set of panels. The upper one holds the panels *Items* and *Undo History* and the lower holds the panels *Layout*, *Item properties* and *Atlas generation*.

- The *Items* panel provides a list of all the print layout items added to the canvas and ways to globally interact with them (see *The Items Panel* for more information).
- The *Undo History* panel displays a history of all changes applied to the layout. With a mouse click, it is possible to undo and redo layout steps back and forth to a certain status.
- The *Layout* pa[nel allows you to](#page-725-0) set general parameters to apply to the layout when exporting or working within (see *The Layout Panel* for more details);
- The *Item Properties* panel displays the properties for the selected item. Click the Select/Move item icon to select an item (e.g., legend, scale bar or label) on the canvas. Then click the *Item Properties* panel and customize the setti[ngs for the selected](#page-720-0) item (see *Layout Items* for detailed information on each item settings).
- The *Atlas* panel allows you to enable the generation of an atlas for the current layout and gives access to its parameters (see *Generate an Atlas* for detailed information on atlas generation usage).

In the bottom part of the print layout wi[ndow, you can](#page-726-0) find a status bar with mouse position, current page number, a combo box to set the zoom level, the number of selected items if applicable and, in the case of atlas generation, the number of features.

In the upper part of the [print layout windo](#page-781-0)w, you can find menus and other toolbars. All print layout tools are available in menus and as icons in a toolbar.

The toolbars and the panels can be switched off and on using the right mouse button over any toolbar or through *View* ► *Toolbars* ► or *View* ► *Panels* ►.

#### **Menus and Tools**

## **Layout menu**

The *Layout* provides action to manage the layout:

- Save the project file directly from the print layout window.
- Create a new and blank print layout with **New Layout**...
- **•** *Duplicate Layout*... : Create a new print layout by duplicating the current one.
- Remove the current layout with **D** Delete Layout....
- Open the *Layout Manager…*.
- *Layouts* ► : Open an existing print layout.

Once the layout is designed, with *Save as Template* and *Add Items from Template* icons, you can save the current state of a print layout session as a . qpt template file and load its items again in another session/print layout. In the *Layout* menu, there are also powerful ways to share geographical information produced with QGIS that can be

included in reports or published. These tools are *Export as Image…*, *Export as PDF…*, *Export as SVG…* and *Print…*.

Below is a list of all the available tools in this menu with some convenient information.

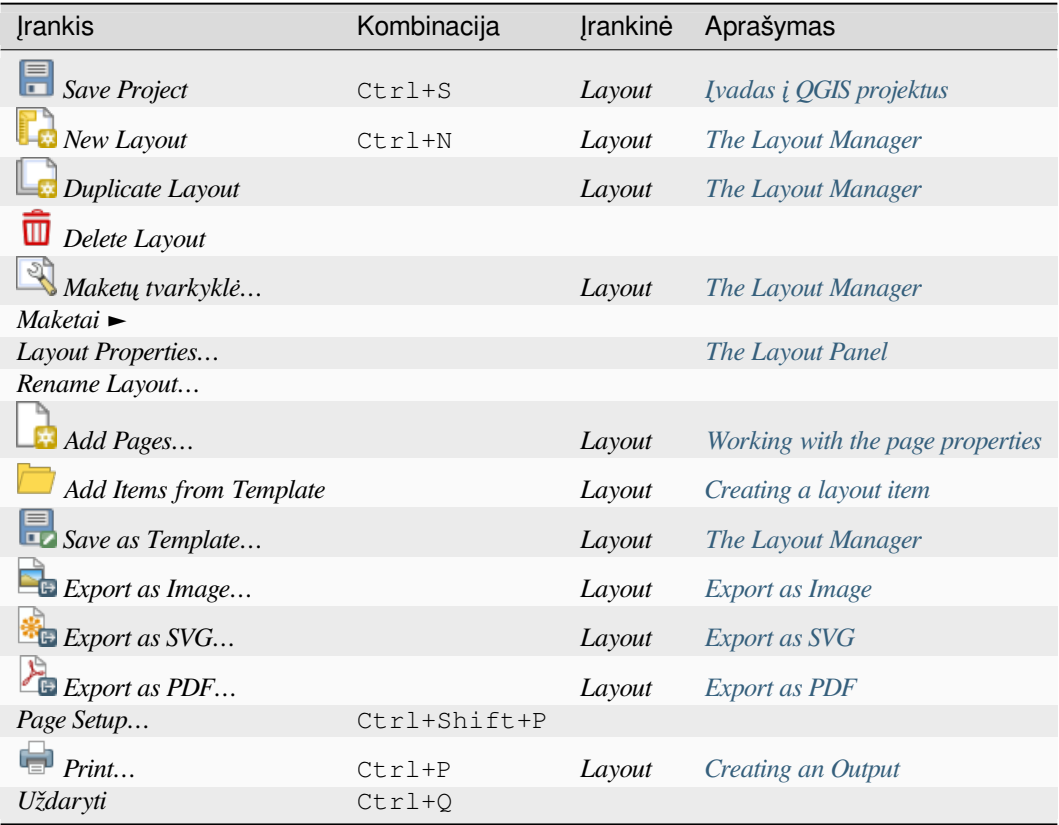

## **Edit menu**

The *Edit* menu offers tools to manipulate print layout items. It includes common actions like selection tools, Copy/Cut/Paste and undo/redo (see *The Undo History Panel: Revert and Restore actions*) functionality for the items in the layout.

When using the Paste action, the elements will be pasted according to the current mouse position. Using the *Edit* ► *Paste in Place* action or pressing  $Ctr1+Shift+V$  will paste the items into the current page, at the same position they were in their initial page. It ens[ures to copy/paste items at the same place, from pag](#page-725-1)e to page.

Below is a list of all the available tools in this menu with some convenient information.

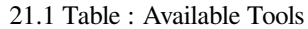

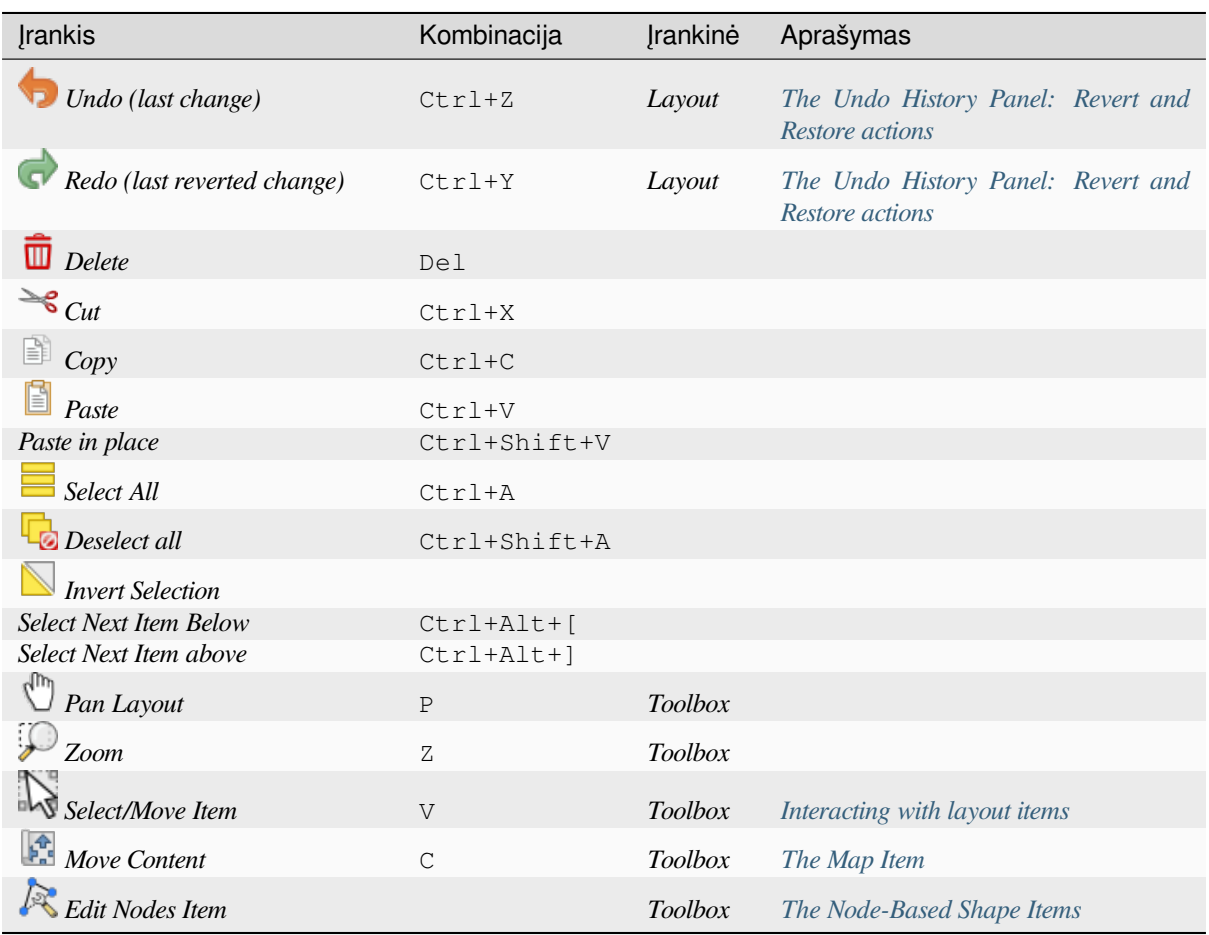

## **View menu**

The *View* menu gives access to navigation tools and helps to configure general behavior of the print layout. Beside the common zoom tools, you have means to:

- Refresh view (if you find the view in an inconsistent state);
- enable a *grid* you could snap items to when moving or creating them. Grids setting is done in *Settings* ► *Layout Options…* or in the *Layout Panel*;
- enable *guides* you could snap items to when moving or creating them. Guides are red lines that you can create by clicki[ng in](#page-721-0) the ruler (above or at the left side of the layout) and drag and drop to the desired location;
- *Smart Guides*: uses [other layout i](#page-720-0)tems as guides to dynamically snap to as you move or reshape an item;
- *Clear [Guides](#page-721-0)* to remove all current guides;
- *Show Bounding box* around the items to better identify your selection;
- *Show Rules* around the layout;
- *Show Pages* or set up pages to transparent. Often layout is used to create non-print layouts, e.g. for inclusion in presentations or other documents, and it's desirable to export the composition using a totally transparent background. It's sometimes referred to as "infinite canvas" in other editing packages.

In the print layout, you can change the zoom level using the mouse wheel or the slider and combo box in the status bar. If you need to switch to pan mode while working in the layout area, you can hold the Spacebar or the mouse wheel. With Ctrl+Spacebar, you can temporarily switch to Zoom In mode, and with Ctrl+Alt+Spacebar, to Zoom Out mode.

Panels and toolbars can be enabled from the *View* ► menu. To maximise the space available to interact with a composition you can check the *View* ► *Toggle Panel Visibility* option or press Ctrl+Tab; all panels are hidden and only previously visible panels are restored when unchecked.

It's also possible to switch to a full screen mode to have more space to interact with by pressing F11 or using *View* ► *Toggle Full Screen*.

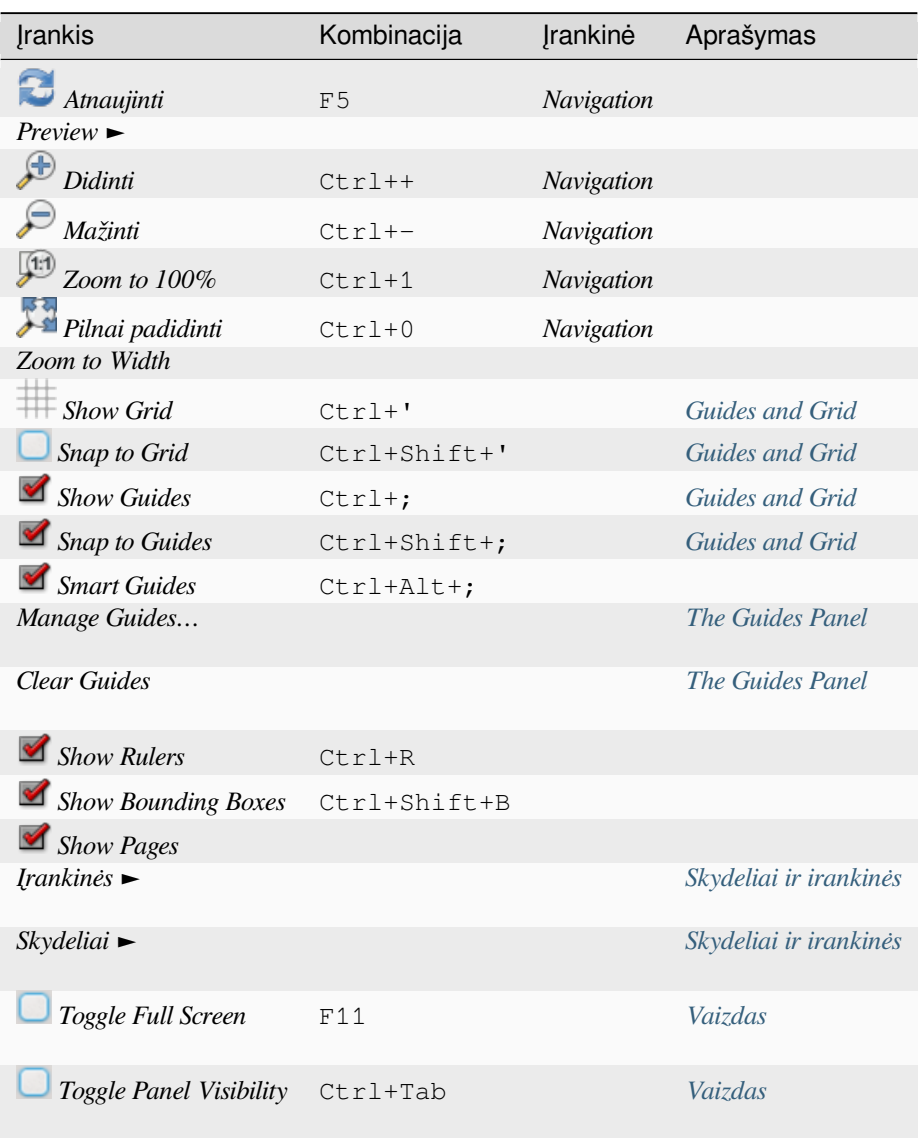

### **Items menu**

The *Items* helps you configure items' position in the layout and the relations between them (see *Interacting with layout items*).

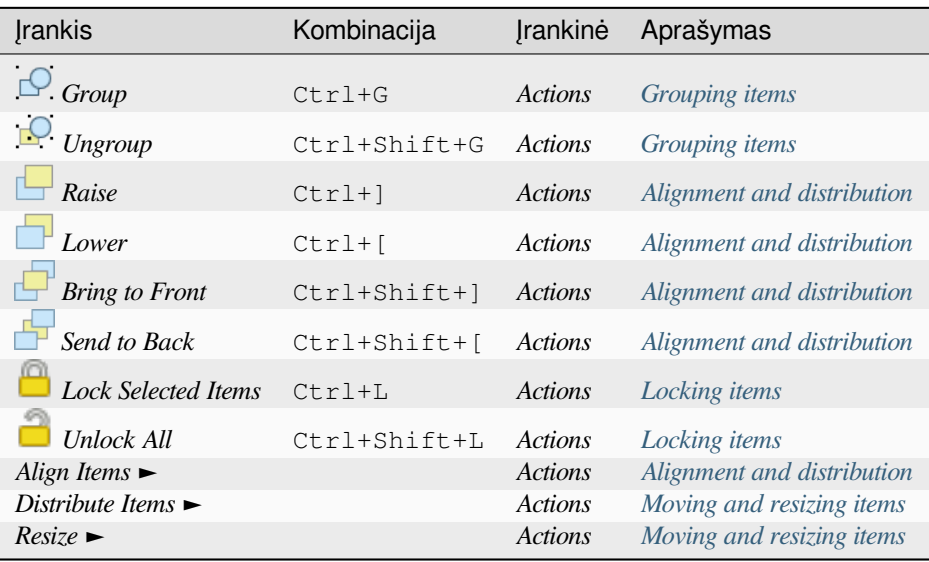

# **Add Item menu**

These are tools to create layout items. Each of them is deeply described in *Layout Items* chapter.

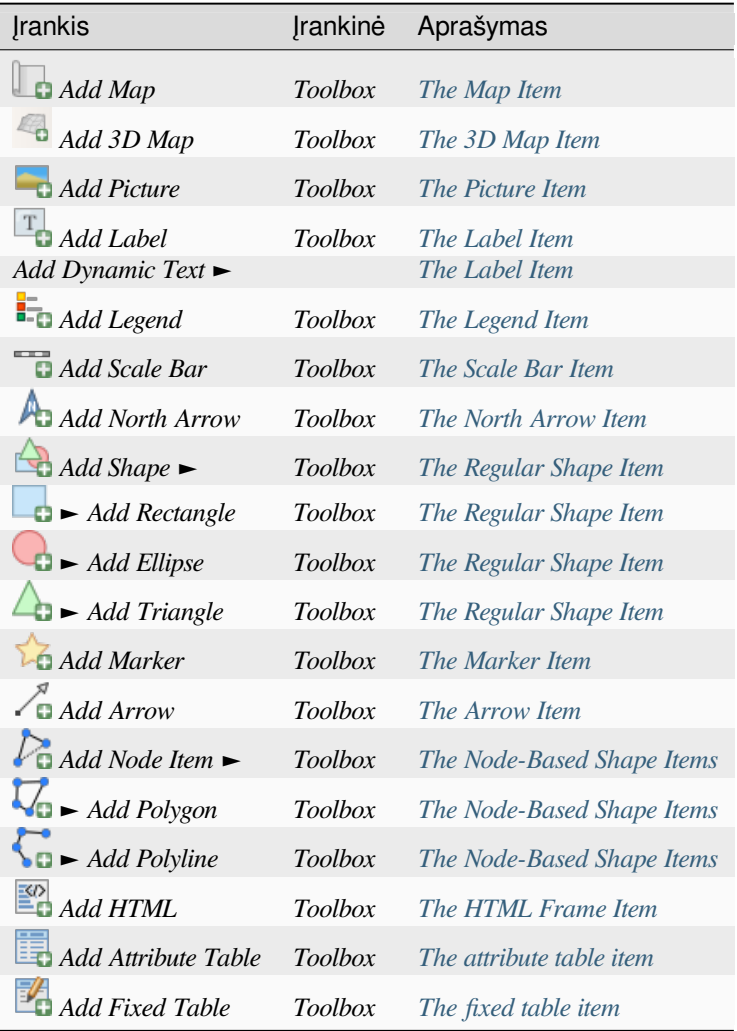

# **Atlas menu**

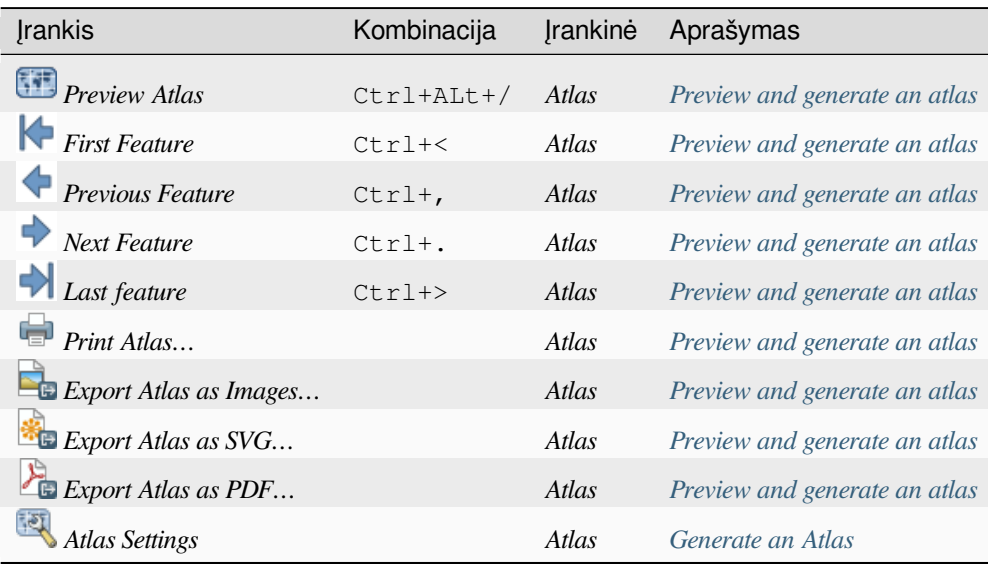

## **Settings Menu**

The *Settings* ► *Layout Options…* menu is a shortcut to *Settings* ► *Options* ► *Layouts* menu of QGIS main canvas. Here, you can set some options that will be used as default on any new print layout:

- *Layout defaults* let you specify the default font to use;
- With *Grid appearance*, you can set the grid style and its color. There are three types of grid: **Dots**, **Solid** lines and **Crosses**;
- *Grid and guide defaults* defines spacing, offset and tolerance of the grid (see *Guides and Grid* for more details);
- *Layout Paths*: to manage list of custom paths to search print templates.

#### **Contextual menus**

Depending on where you right-click in the print layout dialog, you open a contextual menu with various features:

- Right-click on the menu bar or any toolbar and you get the list of layout panels and toolbars you can enable or disable in one-click.
- Right-click over a ruler and you can *Show Guides*, *Snap to Guides*, *Manage Guides…* opening the *Guides panel* or *Clear Guides*. It's also possible to hide the rulers.
- Right-click in the print layout canvas and:
	- **–** You'll be able to *Undo* and *Redo* recent changes, or *Paste* any copied item (only available if no [item is](#page-724-0) selected).
	- **–** If you click over a page, you can additionally access the current *Page Properties* panel or *Remove Page*.
	- **–** If you click on a selected item then you can cut or copy it as well as open the *Item Properties* panel.
	- **–** If more than one item are selected, then you can either group them and/or ungroup if at least one group is already in the selection.
- Right-click inside a text box or spinbox widget of any layout panel provides edi[t options to ma](#page-726-2)nipulate its content.
# **The Layout Panel**

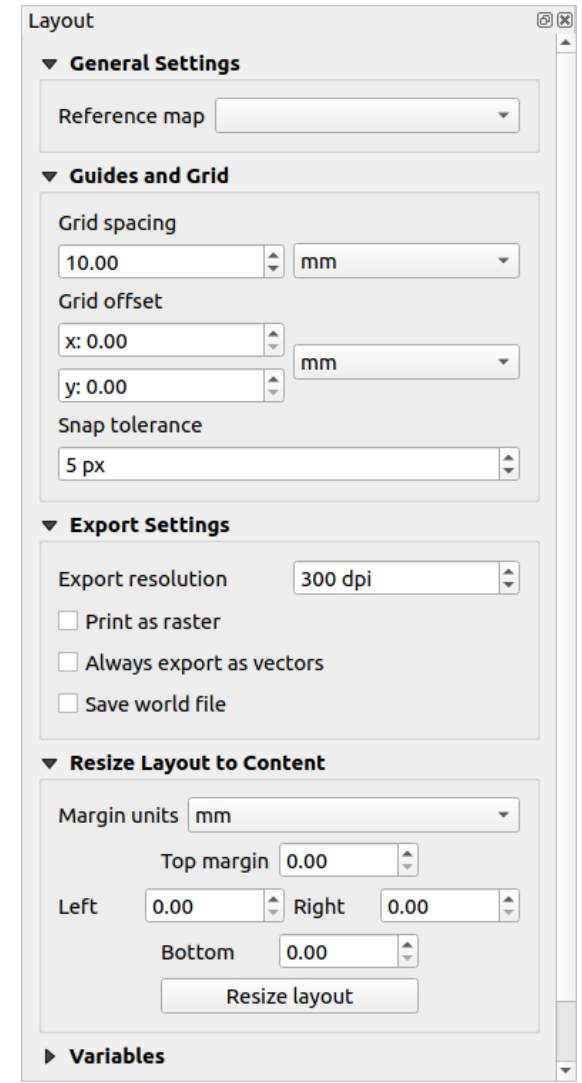

In the *Layout* panel, you can define the global settings of your print layout.

21.3 Fig. : Layout Settings in the Print Layout

#### **General settings**

In a print layout, you can use more than one map item. The *Reference map* represents the map item to use as the layout's master map. It's assigned as long as there's a map item in the layout. The layout will use this map in any of their properties and variables calculating units or scale. This includes exporting the print layout to georeferenced formats.

Moreover, new layout items such as scale bar, legend or north arrow have by default their settings (orientation, displayed layers, scale, …) bound to the map item they are drawn over, and fall back to the reference map if no overlapping map.

# **Guides and Grid**

You can put some reference marks on your paper sheet to help you accurately place some items. These marks can be:

- <span id="page-721-0"></span>• simple horizontal or vertical lines (called **Guides**) put at the position you want (see *The Guides Panel* for guides creation).
- or regular **Grid**: a network of horizontal and vertical lines superimposed over the layout.

Settings like *Grid spacing* or *Grid offset* can be adjusted in this group as well as the *Sna[p tolerance](#page-724-0)* to use for items. The tolerance is the maximum distance below which the mouse cursor is snapped to a grid or a guide, while moving, resizing or creating an item.

Whether grid or guides should be shown is set in *View* menu. There, you can also decide if they might be used to snap layout items. When both a grid line and a guide line are within tolerance of a point, guides will always take precedence - since they have been manually set (hence, assumption that they have been explicitly placed at highly desirable snapping locations, and should be selected over the general grid).

**Pastaba:** In the *Settings* ► *Layout Options* menu, you can also set the grid and guides parameters exposed above. However, these options will only apply as defaults to new print layouts.

# **Export settings**

You can define a resolution to use for all exported maps in *Export resolution*. This setting can then be overridden each time you export a map.

Because of some advanced rendering options (*blending mode*, *effects*…), a layout item may need rasterization in order to be exported correctly. QGIS will individually rasterize it without forcing every other item to also be rasterized. This allows printing or saving as PostScript or PDF to keep items as much as possible as vectors, e.g. a map item with layer opacity won't force labels, scale bars, etc to be rasterized too. You can however:

- force all the items to be rasterized chec[king the](#page-218-0) *Pr[int as r](#page-516-0)aster* box;
- or use the opposite option, i.e. *Always export as vectors*, to force the export to keep items as vectors when exported to a compatible format. Note that in some cases, this could cause the output to look different to layout.

Where the format makes it possible (e.g., . TIF, . PDF) exporting a print layout results by default in a georeferenced file (based on the *Reference map* item in the *General settings* group). For other formats, georeferenced output requires

you to generate a world file by checking *Save world file*. The world file is created beside the exported map(s), has the name of the page output with the reference map item and contains information to georeference it easily.

#### **Resize layout to content**

Using the *Resize page* tool in this group, you create a unique page composition whose extent covers the current contents of the print layout (with some optional *margins* around the cropped bounds).

Note that this behavior is different from the *crop to content* option in that all the items are placed on a real and unique page in replacement of all the existing pages.

#### **Variables**

The *Variables* lists all the variables available at the layout's level (which includes all global and project's variables).

It also allows the user to manage layout-level variables. Click the **button** to add a new custom layout-level variable. Likewise, select a custom layout-level variable from the list and click the **button** to remove it. More information on variables usage in the *General Tools* section.

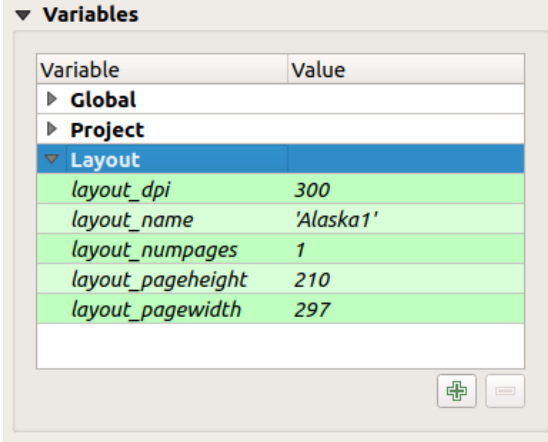

21.4 Fig. : Variables Editor in the Print Layout

#### **Working with the page properties**

A layout can be composed of several pages. For instance, a first page can show a map canvas, and a second page can show the attribute table associated with a layer, while a third one shows an HTML frame linking to your organization website. Or you can add many types of items on each page.

#### **Adding a new page**

Futhermore, a layout can be made using different size and/or orientation of pages. To add a page, select the **A**dd *Pages…* tool from the *Layout* menu or *Layout Toolbar*. The *Insert Pages* dialog opens and you are asked to fill:

- the number of pages to insert;
- the position of the page(s): before or after a given page or at the end of the print layout;
- The *Page size*: it could be of a preset format page (A4, B0, Legal, Letter, ANSI A, Arch A and their derivatives as well as a resolution type, such as 1920x1080 or 1024x768) with associated *Orientation* (Portrait or Landscape).

The page size can also be of a custom format; In that case, you'd need to enter its *Width* and *Height* (with locked size ratio if needed) and select the unit to use among mm, cm, px, pt, in, ft… Conversion of entered values is automatically applied when switching from one unit to another.

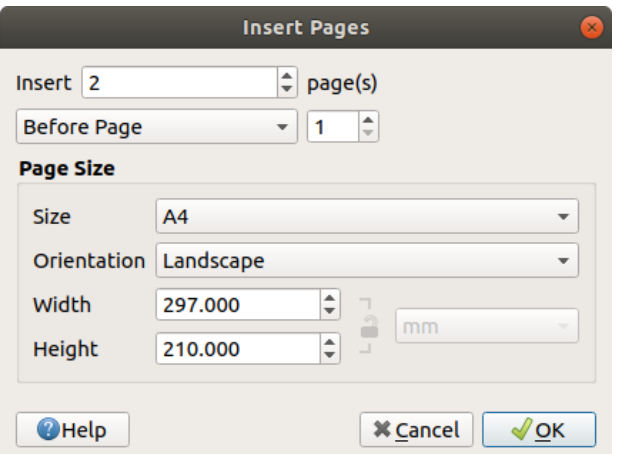

21.5 Fig. : Creating a new page in the Print Layout

#### **Updating page properties**

Any page can be later customized through the Page *Item Properties* panel. To access a page's properties, left-click on an empty section of the page or right-click on a page and select *Page Properties…*. The *Item Properties* panel opens with settings such as:

- the *Page size* frame described above. You can modify each property using the data defined override options (see *Explore Data-defined override buttons with atlas* for a use case);
- the **Exclude page from exports** to control whether the current page with its content should be included in the *layout output*;
- the *Background* [of the current page using the](#page-783-0) *color* or *symbol* you want.

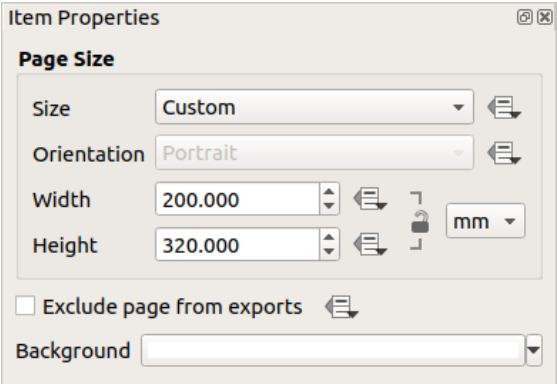

21.6 Fig. : Page properties dialog

# <span id="page-724-0"></span>**The Guides Panel**

Guides are vertical or horizontal line references you can place on a layout page to assist you on items placement, when creating, moving or resizing them. To be active, guides require the *View* ► *Show Guides* and *View* ► *Snap to Guides* options to be checked. To create a guide, there are two different methods:

- if the *View* ► *Show Rulers* option is set, drag out a ruler and release the mouse button within the page area, at the desired position.
- for more precision, use the *Guides* panel from the *View* ► *Toolbox* ► or by selecting *Manage guides for page…* from the page's contextual menu.

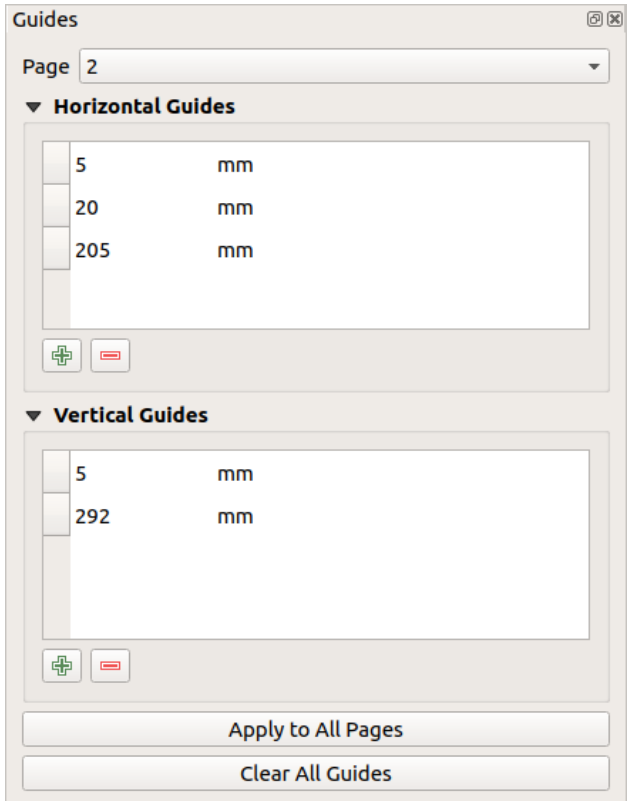

21.7 Fig. : The Guides panel

The *Guides* panel allows creation of snap lines at specific locations:

- 1. Select the *Page* you'd like to add the guides to
- 2. Click the  $\Box$ <sup>2</sup> Add new guide button and enter the coordinates of the horizontal or vertical line. The origin is at the top left corner. Different units are available for this.

The panel also allows adjusting the position of existing guides to exact coordinates: double-click and replace the value.

- 3. The *Guides* panel lists only the items for the current page. It allows creation or removal of guides only in the current page. However, you can use the *Apply to All Pages* button to replicate the guide configuration of the current page to the other pages in the layout.
- 4. To delete a guide, select it and press the Remove selected guide button. Use *Clear All Guides* to remove all the guides in the current page.

**Patarimas: Snapping to existing layout items**

Other than guides and grids, you can use existing items as snapping references when moving, resizing or creating new items; these are called **smart guides** and require *View* ► *Smart Guides* option to be checked. Anytime the mouse pointer is close to an item's bound, a snapping cross appears.

# **The Items Panel**

The *Items* panel offers some options to manage selection and visibility of items. All the items added to the print layout canvas (including *items group*) are shown in a list and selecting an item makes the corresponding row selected in the list as well as selecting a row does select the corresponding item in the print layout canvas. This is thus a handy way to select an item placed behind another one. Note that a selected row is shown as bold.

For any selectedi[tem, you can](#page-727-0) :

- $\bullet$  set it visible or not;
- **lock** or unlock its position;
- sort its Z position. You can move up and down each item in the list with a click and drag. The upper item in the list will be brought to the foreground in the print layout canvas. By default, a newly created item is placed in the foreground.
- change the item ID by double-clicking the text;
- right-click an item and copy or delete it or open its *properties panel*.

Once you have found the correct position for an item, you can lock it by ticking the box in  $\Box$  column. Locked items are **not** selectable on the canvas. Locked items can be unlocked by selecting the item in the *Items* panel and unchecking the tickbox or you can use the icons on the to[olbar.](#page-726-0)

# **The Undo History Panel: Revert and Restore actions**

During the layout process, it is possible to revert and restore changes. This can be done with the revert and restore tools available in the *Edit* menu, the *Layout* toolbar or the contextual menu any time you right-click in the print layout area:

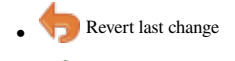

• Restore last change

This can also be done by mouse click within the *Undo history* panel (see Fig. 21.8). The History panel lists the last actions done within the print layout. Just select the point you want to revert to and once you do new action all the actions done after the selected one will be removed.

| <b>Undo History</b>       | 回区 |
|---------------------------|----|
| <b>Create Picture</b>     |    |
| Change Picture            |    |
| Change Picture            |    |
| Change Picture Fill Color |    |
| Create 3D Map             |    |
| <b>Create Map</b>         |    |
| Map Preset Changed        |    |
| Move Item                 |    |
| Resize Item               |    |
| Delete Items              |    |
| Set Reference Map         |    |

21.8 Fig. : Undo History in the Print Layout

# **21.2 Layout Items**

# **21.2.1 Layout Items Common Options**

<span id="page-726-0"></span>QGIS provides a large set of items to layout a map. They can be of map, legend, scale bar, picture, table, north arrow, image type… They however share some common options and behavior that are exposed below.

### **Creating a layout item**

Items can be created using different tools, either from scratch or based on existing items.

<span id="page-726-1"></span>To create a layout item from scratch:

- 1. Select the corresponding tool either from the *Add Item* menu or the *Toolbox* bar.
- 2. Then:
	- Click on the page and fill the size and placement information requested in the *New Item Properties* dialog that pops up (for details, see *Position and Size*);

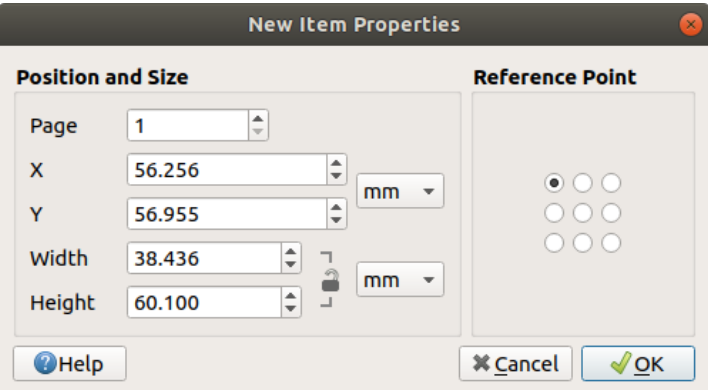

21.9 Fig. : New Item properties dialog

• Or click-and-drag to define the initial size and placement of the item. You can rely on *grids and guides* snapping for a better position.

**Pastaba:** Because they can have particular shapes, drawing node or arrow items does not work with one-click nor click-and-drag methods; you need to click and place each node of the item. See *The Node-Based [Shape Items](#page-721-0)* for more details.

You can also:

- 1. Select an existing item with the Select/Move item button from the *Toolbox* toolbar
- 2. Use the contextual menu or the *Edit* menu tools to copy/cut the item and paste it at the mouse position as a new item.

You can also use the *Paste in Place* (Ctrl+Shift+V) command to duplicate an item from one page to another and place it in the new page at the same coordinates as the original.

Moreover, you can create items using a print layout template (for details, see *The Layout Manager*) through the *Layout* ► *Add Items from Template…* command.

**Patarimas: Add layout items using the file browser**

From your file browser or using the *Browser* panel, drag-and-drop a print layout template (. qpt file) onto a print layout dialog and QGIS automatically adds all items from that template to the layout.

#### **Interacting with layout items**

Each item inside the print layout can be moved and resized to create a perfect layout. For both operations the first

<span id="page-727-1"></span>step is to activate the  $\mathbb{R}^{\mathbb{N}}$  Select/Move item tool and click on the item.

You can select multiple items with the Select/Move item button: click and drag over the items or hold the Shift button and click on each of the items you want. To deselect an item, click on it holding the Shift button.

Each time there's a selection, count of selected items is displayed on the status bar. Inside the *Edit* menu, you can find actions to select all the items, clear all selections, invert the current selection and more...

#### **Moving and resizing items**

Unless *View* ► *Show Bounding Boxes* option is unchecked, a selected item will show squares on its boundaries ; moving one of them with the mouse will resize the item in the corresponding direction. While resizing, holding Shift will maintain the aspect ratio. Holding Alt will resize from the item center.

To move a layout item, select it with the mouse and move while holding the left button. If you need to constrain the movements to the horizontal or vertical axis, just hold the Shift button on the keyboard while moving the mouse. You can also move a selected item using the Arrow keys on the keyboard; if the movement is too slow, you can speed it up by holding Shift. If you need better precision, use the *Position and size* properties, or grid/guides snapping as explained above for item's creation.

Resizing or moving several items at once is made the same way as for a single item. QGIS however provides some advanced tools to automatically resize a selection of items following different rules:

- each item height matches the  $\Box$  tallest or the  $\Box$  shortest selected item;
- each item width matches the  $\mathbf{e}$  widest or the  $\mathbf{e}$  narrowest selected item;
- resizes items to  $\Box$  squares: each item is enlarged to form a square.

Likewise, there are *tools* available to organize multiple items position by distributing equidistantly:

- edges (left, right, top or bottom) of items;
- centers of items horizontally or vertically;
- spacing betw[een it](#page-728-0)ems horizontally or vertically.

#### **Grouping items**

<span id="page-727-0"></span>Grouping items allows you to manipulate a set of items like a single one: you can easily resize, move, delete, copy the items as a whole.

To create a group of items, select more than one and press the *Group* button on the *View* menu or the *Actions* toolbar or from the right-click menu. A row named Group is added to the *Items* panel and can be locked or hidden like any other *Items panel's object*. Grouped items are **not individually** selectable on the canvas; use the Items panel for direct selection and access the item's properties panel.

Once you have found the correct position for an item, you can lock it by using the *Lock selected items* button in the *Items* menu or the *Actions* toolbar or ticking the box next to the item in the *Items* panel. Locked items are **not** selectable on the canvas.

Locked items can be unlocked by selecting the item in the *Items* panel and unchecking the tickbox or you can use the icons on the toolbar.

#### **Alignment and distribution**

<span id="page-728-0"></span>Raising or lowering the visual hierarchy for elements are inside the  $\Box$ <sup>Raise selected items</sup> pull-down menu. Choose an element on the print layout canvas and select the matching functionality to raise or lower the selected element compared to the other elements. This order is shown in the *Items* panel. You can also raise or lower objects in the *Items* panel by clicking and dragging an object's label in this list.

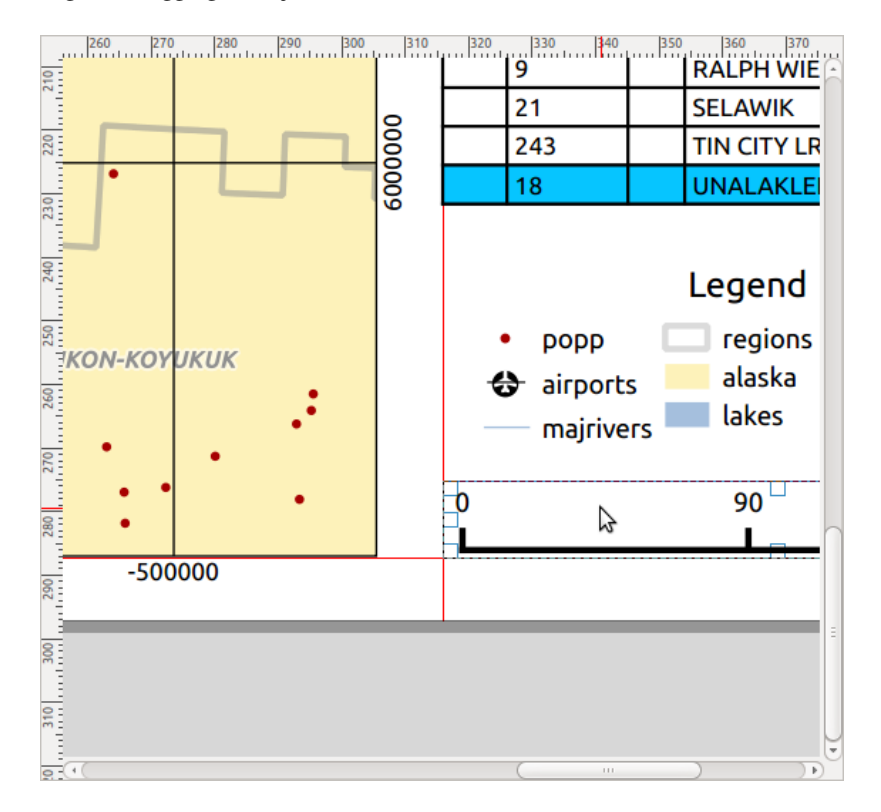

21.10 Fig. : Alignment helper lines in the print layout

There are several alignment options available within the  $\Box$  Align selected items pull-down menu (see Fig. 21.10). To use an alignment function, you first select the elements and then click on one of the alignment icons:

- *Align Left* or *Align Right*;
- *Align Top* or *Align Bottom*;
- *Align Center* horizontally or *Align Center Vertical*.

All selected elements will then be aligned to their common bounding box. When moving items on the layout canvas, alignment helper lines appear when borders, centers or corners are aligned.

Another way to improve layout items placement is by adjusting the spacing between them, over the layout page. This can be done by selecting the items and press the *Distribute Left Edges* drop-down menu to:

- *Distribute Left Edges* or **D**istribute Right Edges of items equidistantly
- *Distribute Top edges* or *Distribute Bottom Edges* of items equidistantly
- *Distribute Horizontal Centers* or *Distribute Vertical Centers* of items equidistantly
- Add equal space between items: *Distribute Horizontal Spacing Equally* or *Distribute Vertical Spacing Equally*

### **Items Common Properties**

Layout items have a set of common properties you will find at the bottom of the *Item Properties* panel: Position and size, Rotation, Frame, Background, Item ID, Variables and Rendering (See Fig. 21.11).

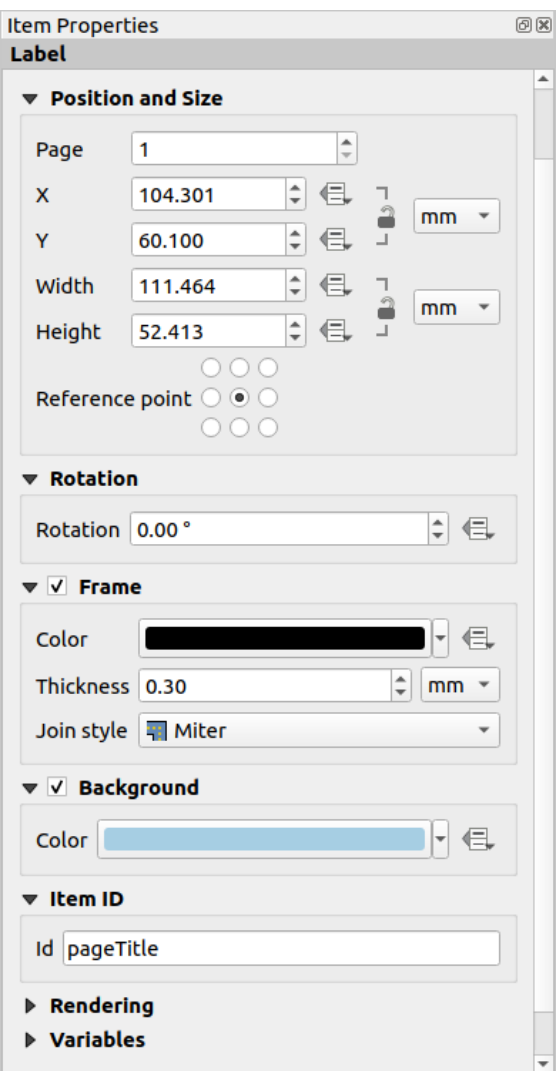

21.11 Fig. : Common Item Properties groups

**Pastaba:** The  $\equiv$  Data defined override icon next to most of the options means that you can associate that property with a

- The *Position and size* group lets you define the size and position of the fr[ame which](#page-224-0) co[ntains the](#page-206-0) item (see *Position and Size* [for more informatio](#page-220-0)n).
- The *Rotation* sets the rotation of the element (in degrees).
- The *Frame* shows or hides the frame around the item. Use the *Color*, *Thickness* and *Join style* widgets to [adjust those prop](#page-730-0)erties.
- Use the *Background color* menu for setting a background color. Click on the [Color…] button to display a dialog where you can pick a color or choose from a custom setting. Transparency can be adjusted through altering the alpha field settings.
- Use the *Item ID* to create a relationship to other print layout items. This is used with QGIS server and other potential web clients. You can set an ID on an item (for example, a map or a label), and then the web client can send data to set a property (e.g., label text) for that specific item. The GetProjectSettings command will list the items and IDs which are available in a layout.
- *Rendering* mode helps you set whether and how the item can be displayed: you can, for instance, apply *blending mode*, adjust the opacity of the item or *Exclude item from exports*.

# **Position and Size**

<span id="page-730-0"></span>Extending the features of the *New Item Properties* dialog with data-defined capabilities, this group allows you to place the items accurately.

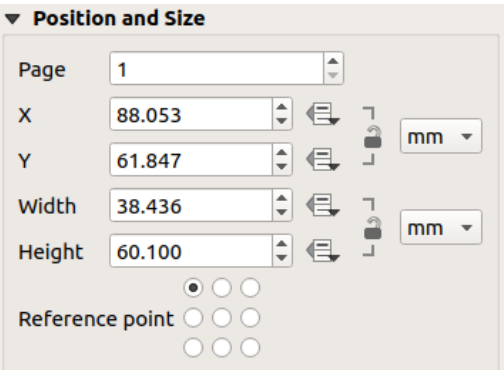

21.12 Fig. : Position and size

- the actual number of the page to place the item on;
- the reference point of the item;
- the *X* and *Y* coordinates of the *Reference point* of the item on the chosen page. The ratio between these values
- can be locked by clicking on the button. Changes made to a value using the widget or the Select/Move item tool will be reflected in both of them;
- the *Width* and *Height* of the item bounding box. As for coordinates, the ratio between width and height can be locked.

# **Rendering mode**

QGIS allows advanced rendering for layout items just like vector and raster layers.

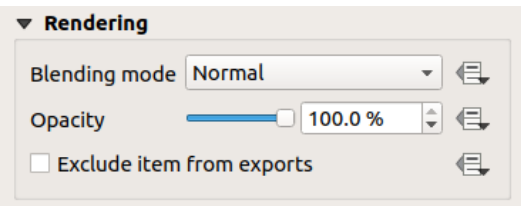

21.13 Fig. : Rendering mode

- *Blending mode*: With this tool you can achieve effects which would otherwise only be achieved using graphic rendering software. The pixels of your overlaying and underlaying items can be mixed according to the mode set (see *Blending Modes* for description of each effect).
- *Transparency* : You can make the underlying item in the layout visible with this tool. Use the slider to adapt the visibility of your item to your needs. You can also make a precise definition of the percent[age of visibility i](#page-218-0)n the menu beside the slider.
- *Exclude item from exports***:** You can decide to make an item invisible in all exports. After activating this checkbox, the item will not be included in export to PDF, print etc..

# **Variables**

The *Variables* lists all the variables available at the layout item's level (which includes all global, project and composition's variables). Map items also include Map settings variables that provide easy access to values like the map's scale, extent, and so on.

In *Variables*, it's also possible to manage item-level variables. Click the  $\Box$  button to add a new custom variable. Likewise, select any custom item-level variable from the list and click the **button** to remove it. More information on variables usage in the *Storing values in Variables* section.

# **21.2.2 The Map Item**

The map item is the main frame that displays the map you've designed in the map canvas. Use the *Add Map* tool following *items creation instructions* to add a new map item that you can later manipulate the same way as exposed in *Interacting with layout items*.

By default, a new map item shows the current status of the *map canvas* with its extent and visible layers. You can customiz[e it thanks to the](#page-726-1) *Item Properties* panel. Other than the *items common properties*, this feature has the following [functionalities:](#page-727-1)

<span id="page-732-0"></span>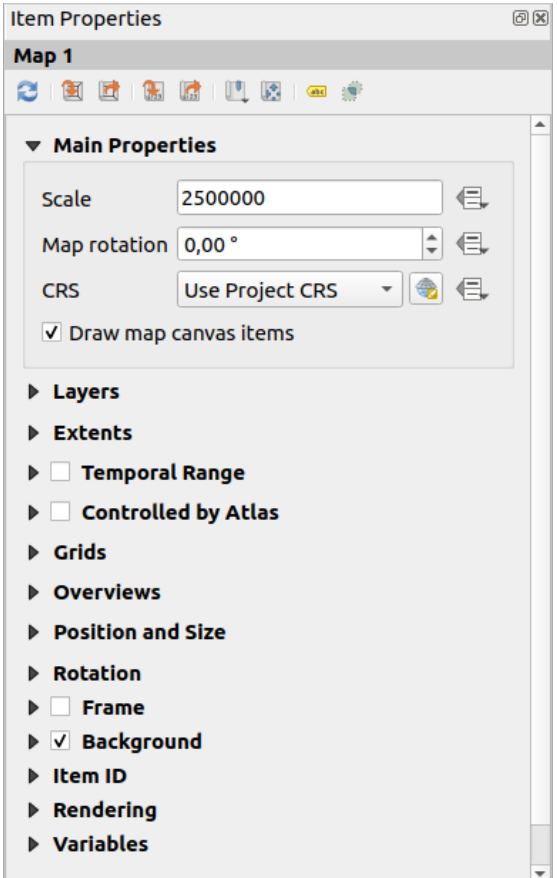

21.14 Fig. : Map Item Properties Panel

### **The Toolbar**

The Map *Item Properties* panel embeds a toolbar with the following functionalities:

- Update map preview
- Set map canvas to match main canvas extent
- View current map extent in main canvas
- Set map scale to match main canvas scale
- Set main canvas to match current map scale
- Bookmarks: set the map item extent to match an existing spatial bookmark
- Interactively edit map extent: pan and zoom interactively within the map item
- Cabeling settings: control feature label behaviour (placement, visibility...) in the layout map item extent:
	- **–** set a *Margin from map edges*, a data definable distance from the map item's limits inside which no label should be displayed
	- **–** *Allow truncated labels on edges of map*: controls whether labels which fall partially outside of the map item allowed extent should be rendered. If checked, these labels will be shown (when there's no way to place them fully within the visible area). If unchecked then partially visible labels will be skipped.

**–** *Label blocking items*: allows other layout items (such as scalebars, north arrows, inset maps, etc) to be marked as a blockers for the map labels in the **active** map item. This prevents any map labels from being placed under those items - causing the labeling engine to either try alternative placement for these labels or discard them altogether.

If a *Margin from map edges* is set, the map labels are not placed closer than the specified distance from the checked layout items.

- **–** *Show unplaced labels*: can be used to determine whether labels are missing from the layout map (e.g. due to conflicts with other map labels or due to insufficient space to place the label) by highlighting them in a *predefined color*.
- Clipping settings: allows to clip the map item to the atlas feature and to shape and polygon items:
	- **–** *[Clip to atlas fe](#page-523-0)ature*: you can determine that the layout map item will be clipped automatically to the current *atlas feature*.

There are different clipping modes available:

- ∗ *Clip During Render Only*: applies a painter based clip, so that portions of vector features which sit ou[tside the atlas](#page-781-0) feature become invisible
- ∗ *Clip Feature Before Render*: applies the clip before rendering features, so borders of features which fall partially outside the atlas feature will still be visible on the boundary of the atlas feature
- ∗ *Render Intersecting Features Unchanged*: renders all features which intersect the current atlas feature, but without clipping their their geometry.

You can *I Force labels inside atlas feature*. If you don't want to *Clip all layers* to the atlas feature you can use the *Clip selected layers* option.

**–** *Clip to item*: it is possible to change the shape of the map item by using a *shape* or *polygon* item from the print layout. When you enable this option the map will be automatically clipped to the selected shape in the combobox. Again, the above mentioned clipping modes are available and labels can be forced to display only inside the clipping shape.

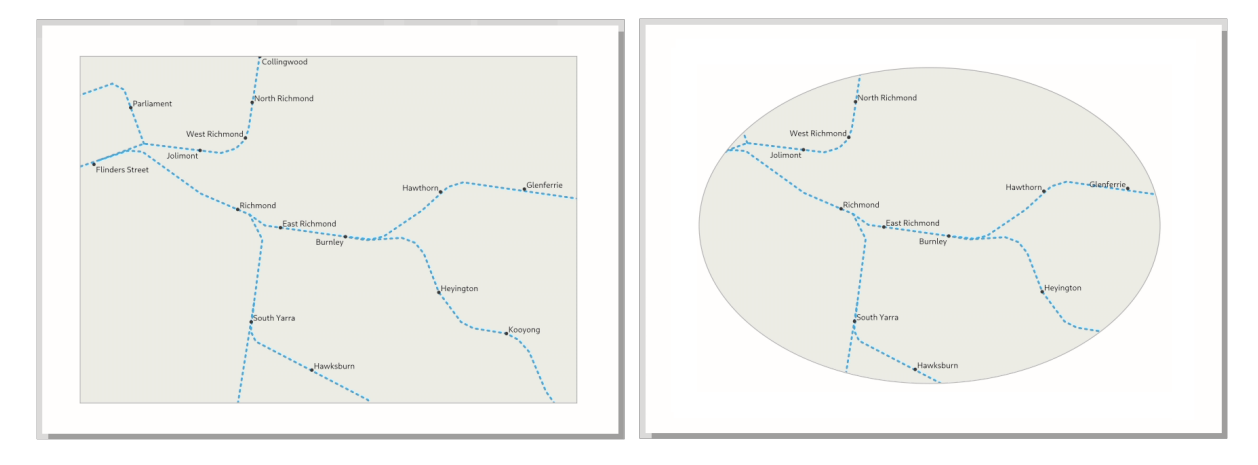

21.15 Fig. : Clipping a layout map item to shapes

#### **Main properties**

In the *Main properties* group (see Fig. 21.14) of the map *Item Properties* panel, available options are:

- The *Update Preview* button to refresh the map item rendering if the view in map canvas has been modified. Note that most of the time, the map item refresh is automatically triggered by the changes;
- •The *Scale* to manually set t[he map item](#page-732-0) scale;
- The *Map rotation* allows you to rotate the map item content clockwise in degrees. The rotation of the map canvas can be imitated here;
- The *CRS* allows you to display the map item content in any *CRS*. It defaults to Use project CRS;
- *Draw map canvas items* lets you show in the print layout *annotations* that are placed on the main map canvas.

#### **Layers**

By default, map item appearance is synced with the map canvas rendering meaning that toggling visibility of the layers or modifying their style in the *Layers Panel* is automatically applied to the map item. Because, like any other item, you may want to add multiple map items to a print layout, there's a need to break this synchronization in order to allow showing different areas, layer combinations, at different scales… The *Layers* properties group (see Fig. 21.16) helps you do that.

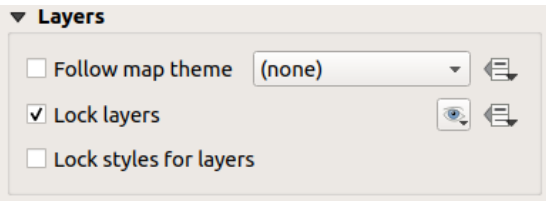

21.16 Fig. : Map Layers group

If you want to keep the map item consistent with an existing *map theme*, check *Follow map theme* and select the desired theme in the drop-down list. Any changes applied to the theme in QGIS' main window (using the replace theme function) will automatically affect the map item. If a map theme is selected, the *Lock styles for layers* option is disabled because *Follow map theme* also updates the style (symbology, labels, diagrams) of the layers.

To lock the layers shown in a map item to the current ma[p canvas vi](#page-179-0)sibility, check *Lock layers*. When this option is enabled, any changes on the layers' visibility in QGIS' main window will not affect the layout's map item. Nevertheless, style and labels of locked layers are still refreshed according to QGIS' main window. You can prevent this by using *Lock styles for layers*.

Instead of using the current map canvas, you can also lock the layers of the map item to those of an existing map theme: select a map theme from the  $\mathcal{L}$  Set layer list from a map theme drop-down button, and the  $\mathcal{L}$  Lock layers is activated. The set of visible layers in the map theme is from now on used for the map item until you select another map theme

or uncheck the *Lock layers* option. You then may need to refresh the view using the Refresh view button of the *Navigation* toolbar or the *Update Preview* button seen above.

Note that, unlike the *Follow map theme* option, if the *Lock layers* option is enabled and set to a map theme, the layers in the map item will not be refreshed even if the map theme is updated (using the replace theme function) in QGIS' main window.

Locked layers in the map item can also be *data-defined*, using the icon beside the option. When used, this overrides the selection set in the drop-down list. You need to pass a list of layers separated by | character. The following example locks the map item to use only layers  $l$  ayer 1 and  $l$  ayer 2:

#### **Extents**

The *Extents* group of the map item properties panel provides the following functionalities (see Fig. 21.17):

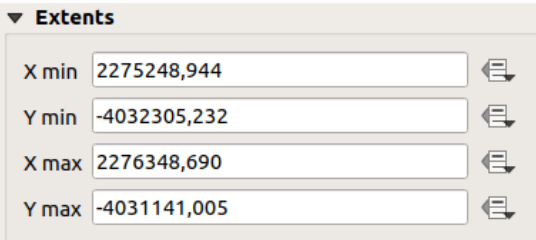

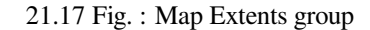

The **Extents** area displays X and Y coordinates of the area shown in the map item. Each of these values can be manually replaced, modifying the map canvas area displayed and/or map item size. The extent can also be modified using tools at the top of the map item panel such as:

- **•** Set map canvas to match main canvas extent
- $\left| \cdot \right|$  Set map scale to match main canvas scale

You can also alter a map item extent using the  $\mathbb{R}^d$  Move item content tool: click-and-drag within the map item to modify

its current view, keeping the same scale. With the  $\mathbf{E}$  tool enabled, use the mouse wheel to zoom in or out, modifying the scale of the shown map. Combine the movement with  $C \text{tr} \mathbf{1}$  key pressed to have a smaller zoom.

#### **Temporal range**

The *Temporal range* group of the map item properties panel provides the options to control layers rendering in the map item based on a temporal range. Only layers whose temporal properties overlap with the time range set by the *Start* and *End* dates are displayed in the map item.

The associated data-defined widgets help make the time range dynamic, and allow outputting temporal *atlases*, i.e. automated maps with fixed spatial extent and whose contents vary based on time. For example, using as coverage layer a csv file with a start and end pair of fields and a number of rows representing date ranges, enable both the temporal range and control by atlas in the map item properties and hit atlas export.

#### **Controlled by atlas**

The *Controlled by atlas* group properties is available only if an *atlas* is active in the print layout. Check this option if you want the map item being ruled by the atlas; when iterating over the coverage layer, the map item extent is panned/zoomed to the atlas feature following:

- *Margin around features*: zooms to the feature at the be[st scal](#page-781-0)e, keeping around each a margin representing a percentage of the map item width or height. The margin can be the same for all features or *set variable*, e.g., depending on map scale;
- *Predefined scale (best fit)*: zooms to the feature at the project *predefined scale* where the atlas feature best fits;

• *Fixed scale*: atlas features are panned from one to another, keeping the same scale of the map item. Ideal when working with features of same size (e.g., a grid) or willing to highlight size differences among atlas features.

# **Grids**

With grids, you can add, over your map, information relative to its extent or coordinates, either in the map item projection or a different one. The *Grids* group provides the possibility to add several grids to a map item.

- With the  $\overline{d}$  and  $\overline{d}$  buttons you can add or remove a selected grid;
- With the  $\triangle$  and  $\triangledown$  buttons you can move up and down a grid in the list, hence move it on top or bottom of another one, over the map item.

Double-click the added grid to rename it.

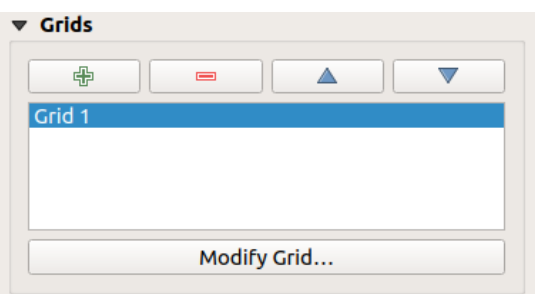

21.18 Fig. : Map Grids Dialog

To modify a grid, select it and press the *Modify Grid…* button to open the *Map Grid Properties* panel and access its configuration options.

#### **Grid Appearance**

In the *Map Grid Properties* panel, check  $\blacksquare$  *Grid enabled* to show the grid on the map item.

As grid type, you can specify to use a:

- *Solid*: shows a line across the grid frame. The *Line style* can be customized using *color* and *symbol* selector widget;
- *Cross*: displays segment at the grid lines intersection for which you can set the *Line style* and the *Cross width*;
- *Markers*: only displays customizable markers symbol at grid lines intersection;
- or *Frame and annotations only*.

Other than the grid type, you can define:

- the *CRS* of the grid. If not changed, it will follow the Map CRS. The *Change* button lets you set it to a different CRS. Once set, it can be changed back to default by selecting any group heading (e.g **Geographic Coordinate System**) under *Predefined Coordinate Reference Systems* in the CRS selection dialog.
- the *Interval* type to use for the grid references. Available options are Map Unit, Fit Segment Width, Millimeter or Centimeter:
	- **–** choosing Fit Segment Width will dynamically select the grid interval based on the map extent to a "pretty" interval. When selected, the Minimum and Maximum intervals can be set.
	- **–** the other options allow you to set the distance between two consecutive grid references in the X and Y directions.
- the *Offset* from the map item edges, in the X and/or the Y direction
- and the *Blend mode* of the grid (see *Blending Modes*) when compatible.

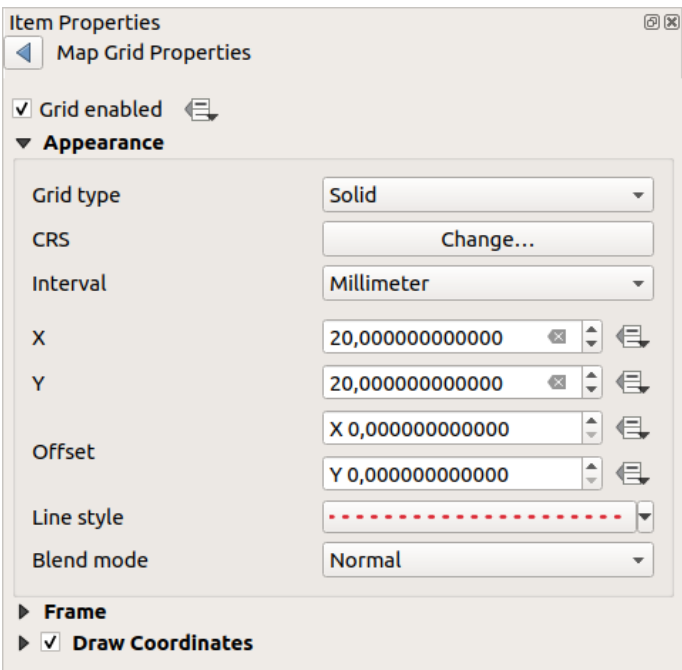

21.19 Fig. : Grid Appearance Dialog

# **Grid Frame**

There are different options to style the frame that holds the map. The following options are available: No Frame, Zebra, Zebra (nautical), Interior ticks, Exterior ticks, Interior and Exterior ticks, Line border and Line border (nautical).

When compatible, it's possible to set the *Frame size*, a *Frame margin*, the *Frame line thickness* with associated color and the *Frame fill colors*.

Using Latitude/Y only and Longitude/X only values in the divisions section you can prevent a mix of latitude/Y and longitude/X coordinates showing on each side when working with rotated maps or reprojected grids. Also you can choose to set visible or not each side of the grid frame.

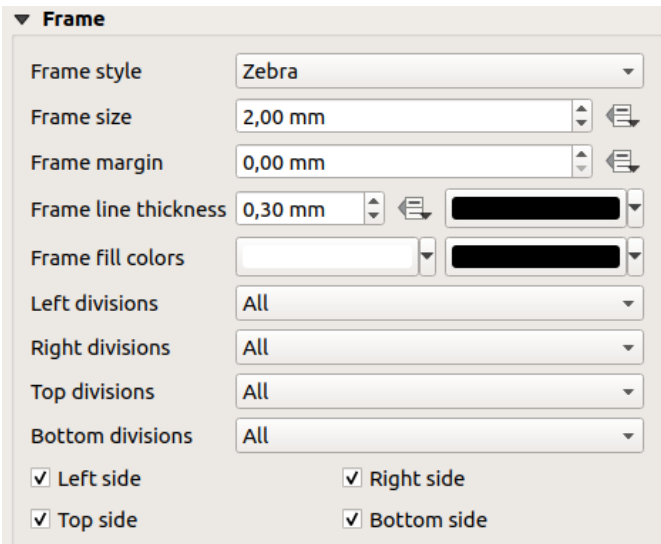

21.20 Fig. : Grid Frame Dialog

# **Coordinates**

The *Draw coordinates* checkbox allows you to add coordinates to the map frame. You can choose the annotation numeric format, the options range from decimal to degrees, minute and seconds, with or without suffix, aligned or not and a custom format using the expression dialog.

You can choose which annotation to show. The options are: show all, latitude only, longitude only, or disable(none). This is useful when the map is rotated. The annotation can be drawn inside or outside the map frame. The annotation direction can be defined as horizontal, vertical ascending or vertical descending.

Finally, you can define the annotation font, font color, distance from the map frame and the precision of the drawn coordinates.

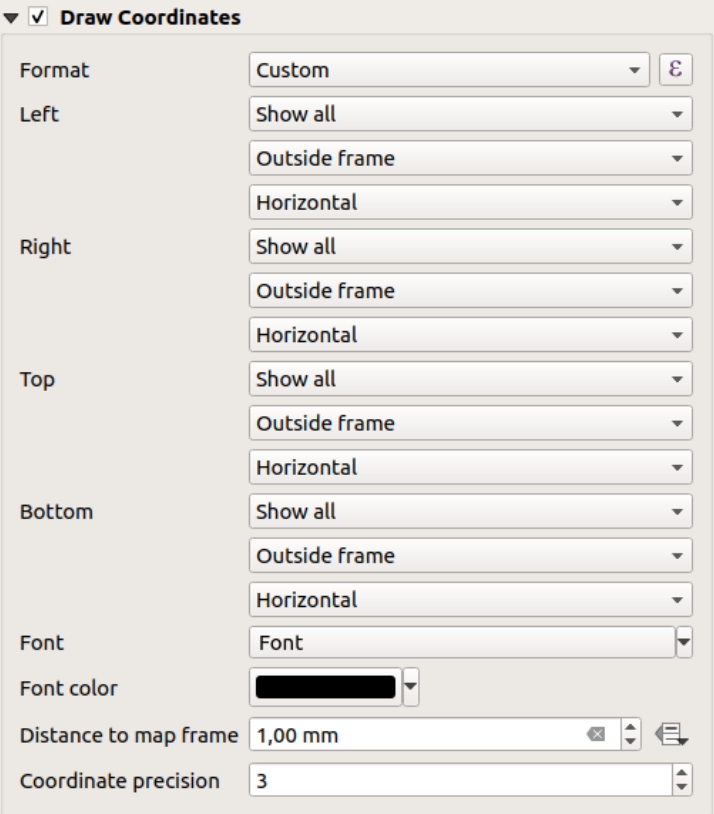

21.21 Fig. : Grid Draw Coordinates dialog

# **Overviews**

Sometimes you may have more than one map in the print layout and would like to locate the study area of one map item on another one. This could be for example to help map readers identify the area in relation with its larger geographic context shown in the second map.

The *Overviews* group of the map panel helps you create the link between two different maps extent and provides the following functionalities:

<span id="page-740-0"></span>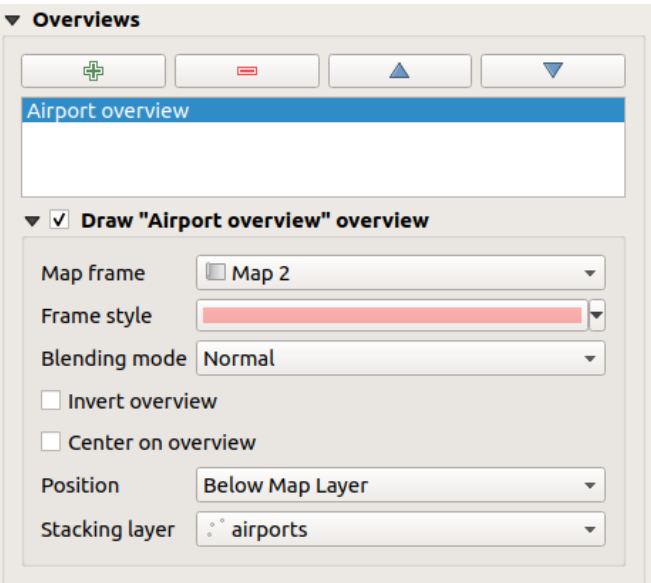

21.22 Fig. : Map Overviews group

To create an overview, select the map item on which you want to show the other map item's extent and expand the *Overviews* option in the *Item Properties* panel. Then press the **button** to add an overview.

Initially this overview is named , Overview 1' (see Fig. 21.22). You can:

- Rename it with a double-click
- With the  $\bigoplus$  and  $\blacksquare$  buttons, add or rem[ove overview](#page-740-0)s
- With the  $\triangle$  and  $\triangledown$  buttons, move an overview up and down in the list, placing it above or below other overviews in the map item (when they are at the same *stack position*).

Then select the overview item in the list and check the *Draw* " $\leq$ *name\_overview>*" *overview* to enable the drawing of the overview on the selected map frame. You can customize it with:

- The *Map frame* selects the map item whose extents wi[ll be shown o](#page-740-1)n the present map item.
- The *Frame Style* uses the *symbol properties* to render the overview frame.
- The *Blending mode* allows you to set different transparency blend modes.
- The *Invert overview* creates a mask around the extents when activated: the referenced map extents are shown clearly, whereas th[e rest of the map](#page-401-0) item is blended with the frame fill color (if a fill color is used).
- The *Center on overview* pans the map item content so that the overview frame is displayed at the center of the map. You can only use one overview item to center, when you have several overviews.
- <span id="page-740-1"></span>• The *Position* controls exactly where in the map item's layer stack the overview will be placed, e.g. allowing an overview extent to be drawn below some feature layers such as roads whilst drawing it above other background layers. Available options are:
	- **–** *Below map*
	- **–** *Below map layer* and *Above map layer*: place the overview frame below and above the geometries of a layer, respectively. The layer is selected in the *Stacking layer* option.
	- **–** *Below map labels*: given that labels are always rendered above all the feature geometries in a map item, places the overview frame above all the geometries and below any label.
	- **–** *Above map labels*: places the overview frame above all the geometries and labels in the map item.

# **21.2.3 The 3D Map Item**

The 3D Map item is used to display a 3D map view. Use the <sup>Add</sup> Add 3D Map button, and follow *items creation instructions* to add a new 3D Map item that you can later manipulate the same way as demonstrated in *Interacting with layout items*.

By default, a new 3D Map item is empty. You can set the properties of the 3D view and customize it in the *Item [Properties](#page-726-1)* panel. In addition to the *com[mon properties](#page-165-0)*, this feature has the following functionalities (F[ig. 21.23\):](#page-726-1)

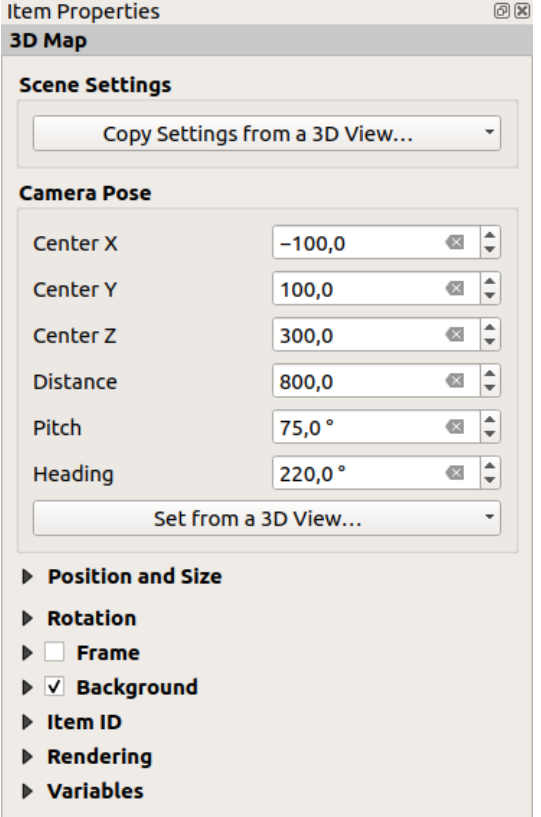

21.23 Fig. : 3D Map Item Properties

#### **Scene settings**

Press *Copy Settings from a 3D View…* to choose the 3D map view to display.

The 3D map view is rendered with its current configuration (layers, terrain, lights, camera position and angle…).

#### **Camera pose**

- *Center X* sets the X coordinate of the point the camera is pointing at
- *Center Y* sets the Y coordinate of the point the camera is pointing at
- *Center Z* sets the Z coordinate of the point the camera is pointing at
- *Distance* sets the distance from the camera center to the point the camera is pointing at
- *Pitch* sets the rotation of the camera around the X-axis (vertical rotation). Values from 0 to 360 (degrees). 0°: terrain seen straight from above; 90°: horizontal (from the side); 180°: straight from below; 270°: horizontal, upside down; 360°: straight from above.

• *Heading* sets the rotation of the camera around the Y-axis (horizontal rotation - 0 to 360 degrees). 0°/360°: north; 90°: west; 180°: south; 270°: east.

The *Set from a 3D View…* pull-down menu lets you populate the items with the parameters of a 3D View.

# **21.2.4 The Label Item**

The *Label* item is a tool that helps decorate your map with texts that would help to understand it; it can be the title,

author, data sources or any other information… You can add a label with the *Add Label* tool following *items creation instructions* and manipulate it the same way as exposed in *Interacting with layout items*.

By default, the label item provides a default text that you can customize using its *Item Properties* panel. Other than the *items common properties*, this feature has the following functionalities (see Fig. 21.24):

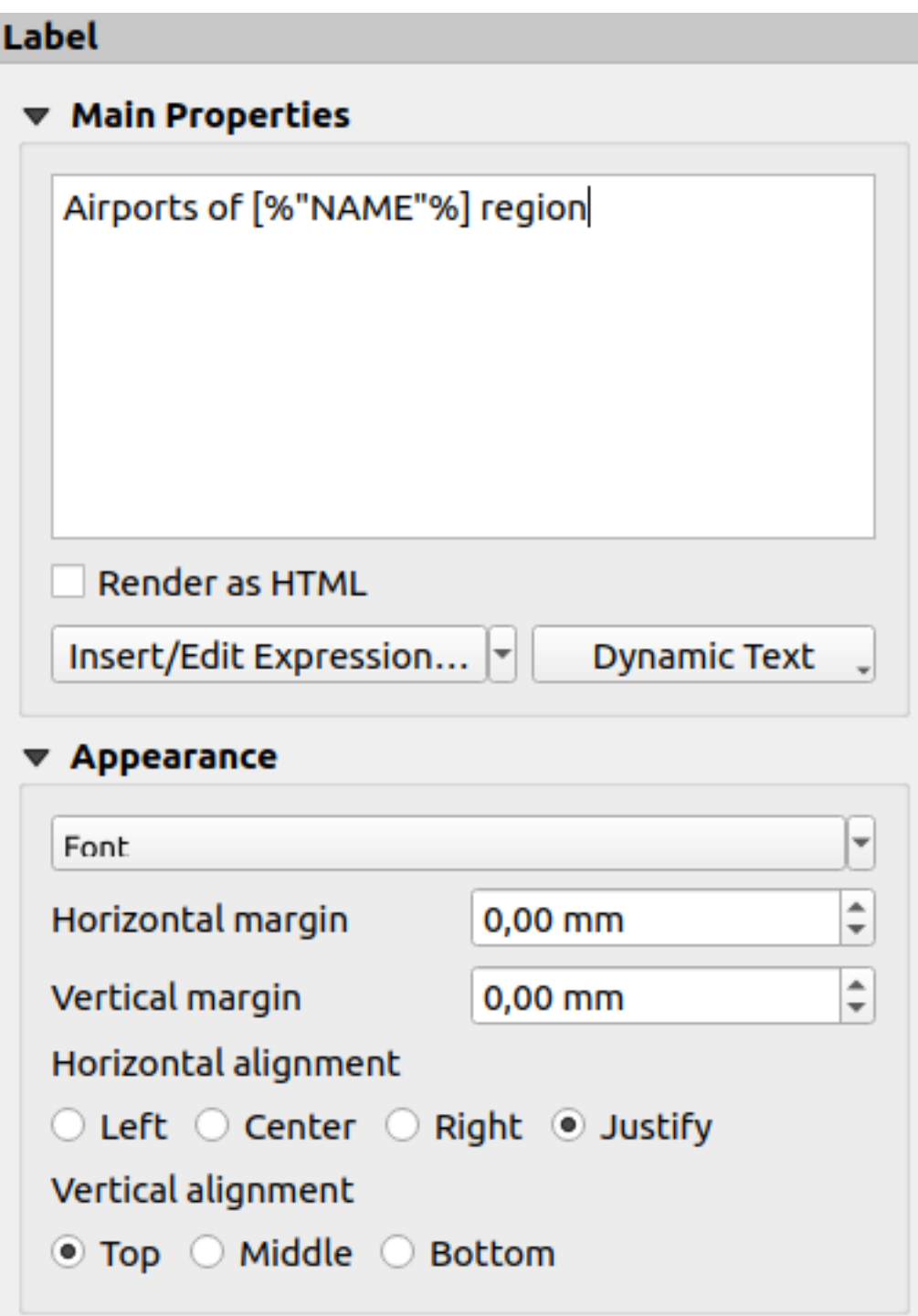

21.24 Fig. : Label Item Properties Panel

#### **Main properties**

The *Main properties* group is the place to provide the text of the label. The text can be static, dynamic with *expression* functions and variables, and/or formatted with HTML. Dynamic parts of a label need to be surrounded by [% and %] in order to be interpreted and evaluated as such.

• To use expressions in labels, you can click on *Insert/Edit Expression…* button, write your formula a[s usual and](#page-224-1) when the dialog is applied, QGIS automatically adds the surrounding characters.

**Patarimas:** Clicking the *Insert/Edit Expression…* button when no selection is made in the textbox will append the new expression to the existing text. If you want to modify an existing expression, you need to first select the part of interest.

Because maps are usually filled with some common textual information (date, author, title, page number, …), QGIS provides a direct access to the corresponding expressions or variables: press the *Dynamic text* button to select and insert them into your label.

**Patarimas:** The top menu *Add Item* ► *Add Dynamic Text* ► can be used to create a new label item filled with the selected predefined expression.

It's possible to turn a dynamic label into static: press the drop-down arrow next to the *Insert/Edit Expression…* button and select *Convert to Static*. Any dynamic parts of the label's contents will be evaluated and replaced with their current values. You can then manually tweak the resulting text when needed.

• Labels can be interpreted as HTML code: check *Render as HTML*. You can now insert HTML tags or styles, URL, a clickable image that links to a web page, or something more complex…

The following code combines HTML rendering with expressions, for an advanced labeling and will output Fig. 21.25:

```
<html>
<head>
  <style>
     /* Define some custom styles, with attribute-based size */
     name {color:red; font-size: [% ID %]px; font-family: Verdana; text-shadow:␣
,→grey 1px 0 10px;}
     use {color:blue;}
  </style>
</head>
<body>
  <!-- Information to display -->
  <u>Feature Information</u>
  <ul style="list-style-type:disc">
    <li>Feature Id: [% ID %]</li>
    <li>Airport: <name>[% NAME %]</name></li>
    <li>Main use: <use>[% USE %]</use></li>
  </ul>
  Last check: [% concat ( format_date ( "control_date", 'yyyy-MM-dd'), ' by <b><i>',
,→ @user_full_name, '</i></b>' ) %]
  <!-- Insert an image -->
  <p align=center><img src="path/to/logos/qgis-logo-made-with-color.svg" alt=
,→"QGIS icon" style="width:80px;height:50px;"</p>
</body>
</html>
```
Feature Information

- · Feature number: 36
- . Airport name: FAIRBANKS INTL
- · Main use: Civilian/Public

Last check: 2021-01-26 by John McClane

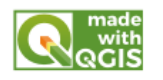

21.25 Fig. : Leveraging a label with HTML styling

### **Appearance**

- Define font and style of the text by clicking on the *Font* button. In the *Label Font* menu you can use some of the options for *Formatting the label text*.
- You can specify different horizontal and vertical margins in mm. This is the margin from the edge of the layout item. The label can be positioned outside the bounds of the label e.g. to align label items with other items. In this case you h[ave to use negative value](#page-418-0)s for the margin.
- Using the text alignment is another way to position your label. It can be:
	- **–** *Left*, *Center*, *Right* or *Justify* for *Horizontal alignment*
	- **–** and *Top*, *Middle*, *Bottom* for *Vertical alignment*.

# **Exploring expressions in a label item**

Below some examples of expressions you can use to populate the label item with interesting information - remember that the code, or at least the calculated part, should be surrounded by [% and %] in the *Main properties* frame:

• Display a title with the current atlas feature value in "field1":

'This is the map for ' || "field1"

or, written in the *Main properties* section:

This **is** the map **for** [% "field1" %]

• Add a pagination for processed atlas features (eg, Page 1/10):

concat( 'Page ', **@atlas\_featurenumber**, '/', **@atlas\_totalfeatures** )

• Return the name of the airports of the current atlas region feature, based on their common attributes:

```
aggregate( layer := 'airports',
           aggregate := 'concatenate',
           expression := "NAME",
           filter := fk_regionId = attribute( @atlas_feature, 'ID' ),
           concatenator := ', '
        )
```
Or, if an *attributes relation* is set:

```
relation_aggregate( relation := 'airports_in_region_relation',
                    aggregate := 'concatenate',
                    expression := "NAME",
                    concatenator := ', '
                  )
```
• Return the name of the airports contained in the current atlas region feature, based on their spatial relationship:

```
aggregate( layer := 'airports',
           aggregate := 'concatenate',
           expression := "NAME",
           filter := contains( geometry( @parent ), $geometry ),
          concatenator := ', '
        )
```
OR:

```
array_to_string( array:= overlay_contains( layer := 'airports',
                                           expression := "NAME" ),
                 delimiter:= ', '
               )
```
• Return the lower X coordinate of the Map  $\,$  1 item's extent:

x\_min( map\_get( item\_variables( 'Map 1' ), 'map\_extent' ) )

• Retrieve the name of the layers in the current layout Map 1 item, and formats in one name by line:

```
array_to_string(
array_foreach(
map_get( item_variables( 'Map 1' ), 'map_layers' ), -- retrieve the layers
,→list
 layer_property( @element, 'name' ) -- retrieve each layer name
),
 '\n' -- converts the list to string separated by breaklines
)
```
• Display the list of layers with their license strings (usage rights) in a layout Map 1 item. You need to fill the layers' *Access metadata* properties first.

array\_to\_string( map\_credits( 'Map 1', true ) )

# **21.2.5 T[he Legend It](#page-204-0)em**

The *Legend* item is a box or a table that explains the meanings of the symbols used on the map. A legend is then

bound to a map item. You can add a legend item with the **Add Legend** tool following *items creation instructions* and manipulate it the same way as exposed in *Interacting with layout items*.

By default, the legend item displays all available layers and can be refined using its *Item Properties* panel. Other than the *items common properties*, this feature has the following functionalities (see Fig. 21.26):

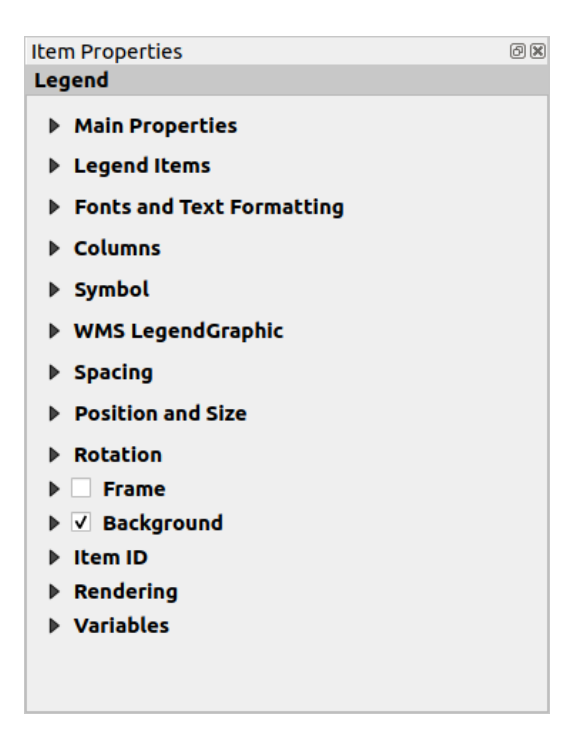

21.26 Fig. : Legend Item Properties Panel

# **Main properties**

The *Main properties* group of the legend *Item Properties* panel provides the following functionalities (see Fig. 21.27):

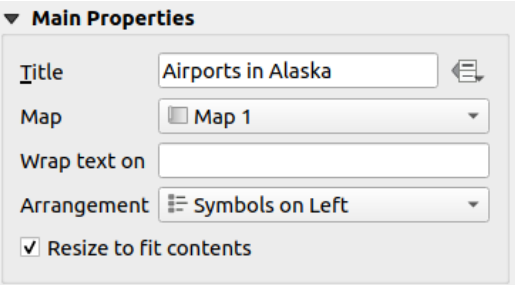

21.27 Fig. : Legend Main properties group

In Main properties you can:

- Change the *Title* of the legend. It can be made dynamic using the *data-defined override* setting, useful for example when generating an atlas;
- Choose which *Map* item the current legend will refer to. By default, the map over which the legend item is drawn is picked. If none, then it falls back to the *reference map*.

**Pastaba:** *Variables* of the linked map item (@map\_id, @map\_scale, @map\_extent…) are also accessible from data-defined properties of the legend.

- Wrap thet[ext of the](#page-388-0) legend on a given character: each time the character appears, it's replaced with a line break;
- Set the symbols and text placement in the legend: the *Arrangement* can be *Symbols on left* or *Symbols on right*. The default value depends on the locale in use (right-to-left based or not).

• Use *Resize to fit contents* to control whether or not a legend should be automatically resized to fit its contents. If unchecked, then the legend will never resize and instead just stick to whatever size the user has set. Any content which doesn't fit the size is cropped out.

# **Legend items**

The *Legend items* group of the legend *Item Properties* panel provides the following functionalities (see Fig. 21.28):

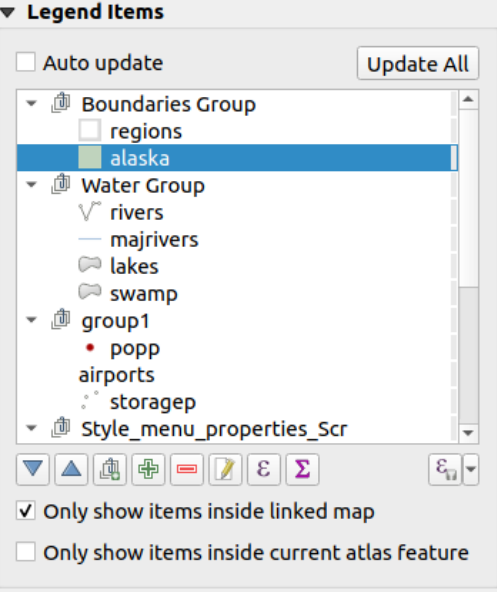

21.28 Fig. : Legend Items group

- The legend will be updated automatically if **Auto update** is checked. When *Auto update* is unchecked this will give you more control over the legend items. All the icons below the legend items list will be activated.
- The legend items window lists all legend items and allows you to change item order, group layers, remove and restore items in the list, edit layer names and symbology and add a filter.
	- The item order can be changed using the **and buttons** or with  $\frac{1}{1}$  drag-and-drop' functionality. The order can not be changed for WMS legend graphics.
	- **–** Use the **button** to add a legend group.
	- **–** Use the **button** to add layers and **■** button to remove groups, layers or symbol classes.
	- **−** The **button** is used to edit the layer, group name or title. First you need to select the legend item. Double-clicking the item also opens the text box to rename it.
	- $\overline{E}$  button uses expressions to customize each symbol label of the selected layer (see *Data-define the legend labels*)
	- The **D** button adds a feature count for each class of vector layer.
	- **–** [The](#page-749-0) Filter legend by expression helps you filter which of the legend items of a layer will be displayed, i.e. using a layer that has different legend items (e.g., from a rule-based or categorized symbology), you can specify a boolean expression to remove from the legend tree, styles that have no feature satisfying a condition. Note that the features are nevertheless kept and shown in the layout map item.

While the default behavior of the legend item is to mimic the *Layers* panel tree, displaying the same groups, layers and classes of symbology, right-click any item offers you options to hide layer's name or raise it as a group or subgroup. In case you have made some changes to a layer, you can revert them by choosing *Reset to defaults* from the contextual menu of the legend entry.

After changing the symbology in the QGIS main window, you can click on *Update All* to adapt the changes in the legend element of the print layout.

- With the *Only show items inside linked map*, only the legend items visible in the linked map will be listed in the legend. This tool remains available when  $\blacktriangleleft$  *Auto-update* is active
- While generating an atlas with polygon features, you can filter out legend items that lie outside the current atlas feature. To do that, check the *Only show items inside current atlas feature* option.

# **Data-define the legend labels**

<span id="page-749-0"></span>ε allows you to add *expressions* to each symbol label of a given layer. New variables (@symbol\_label, @symbol\_id and @symbol\_count) help you interact with the legend entry.

For example, given a regions layer categorized by its type field, you can append to each class in the legend their number of features and [total area, e.](#page-224-0)g. Borough  $(3)$  - 850ha:

- 1. Select the layer entry in the legend tree
- 2. Press the  $\epsilon$  button, opening the *Expression String Builder* dialog
- 3. Enter the following expression (*assuming symbol labels have not been edited*):

```
format( '%1 (%2) - %3ha',
        @symbol_label,
        @symbol_count,
        round( aggregate(@layer, 'sum', $area, filter:= "type"=@symbol_label)/
,→10000 )
     )
```
4. Spauskite *Gerai*

# **Customizing legend items**

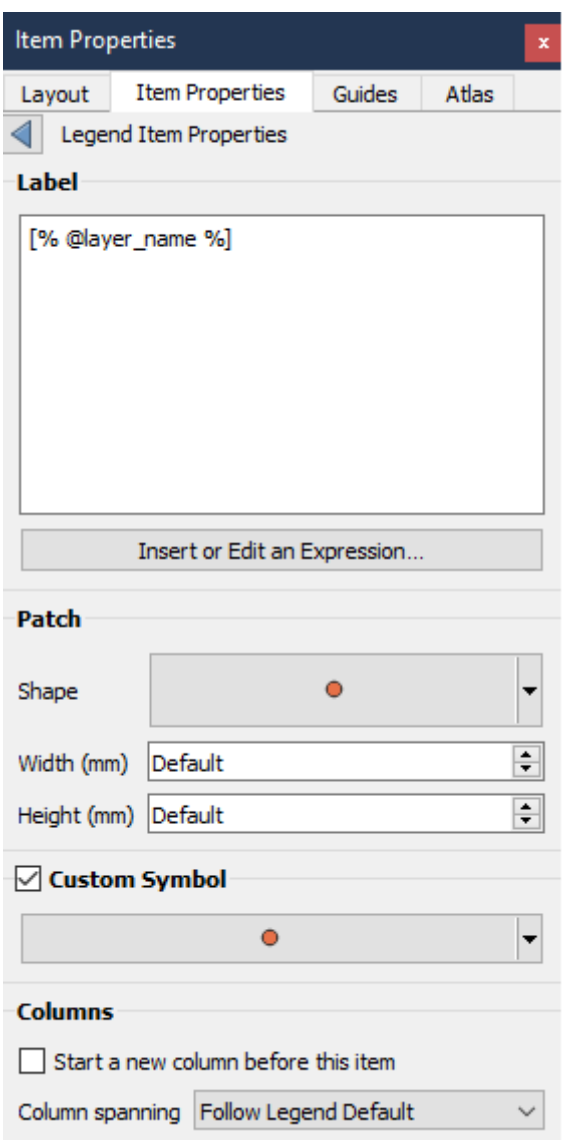

Legend items can also be customized individually in the *Legend Items Properties*. But these customization can only be done with *Auto update* disabled.

Double-clicking on an item or pressing  $\mathbb Z$  Edit selected item properties allows for futher customization.

*Etiketė*

For all item types it allows to modify the label text by typing in or by inserting expressions using the  $\epsilon$  *Insert or Edit an Expression*. Expressions can also be added directly anywhere in the item's label by using the [% expression %] notation.

#### *Columns*

The Legend Item Property also allows you to control the column splitting behaviour by forcing the column split to occur after a specific item or all symbols of a layer. Automatic splitting of a layer and its child can also be allowed or blocked on a layer-basis in this widget.

*Patch*

For items with a symbol, the Legend Item Property allows you to specify the maximum height and width that a symbol can occupy.

For vector symbols, you can specify a custom shape for the symbol. The shapes are usually defined by an expression to represent the geometry in a simple plane, but those symbols can also be saved in the style manager and imported later. The default symbol for each geometry type can also be controlled via the style manager.

#### *Custom Symbol*

A custom symbol can also be specified for vector symbols. This can be useful to tweak the render of a specific symbol, to enhance it in the legend or have a symbol independent from its true symbol preview. This custom symbol will override the legend symbol, but will take into account the symbol *Patch* specified.

# **Fonts**

The *Fonts* group of the legend *Item Properties* panel provides the following functionalities:

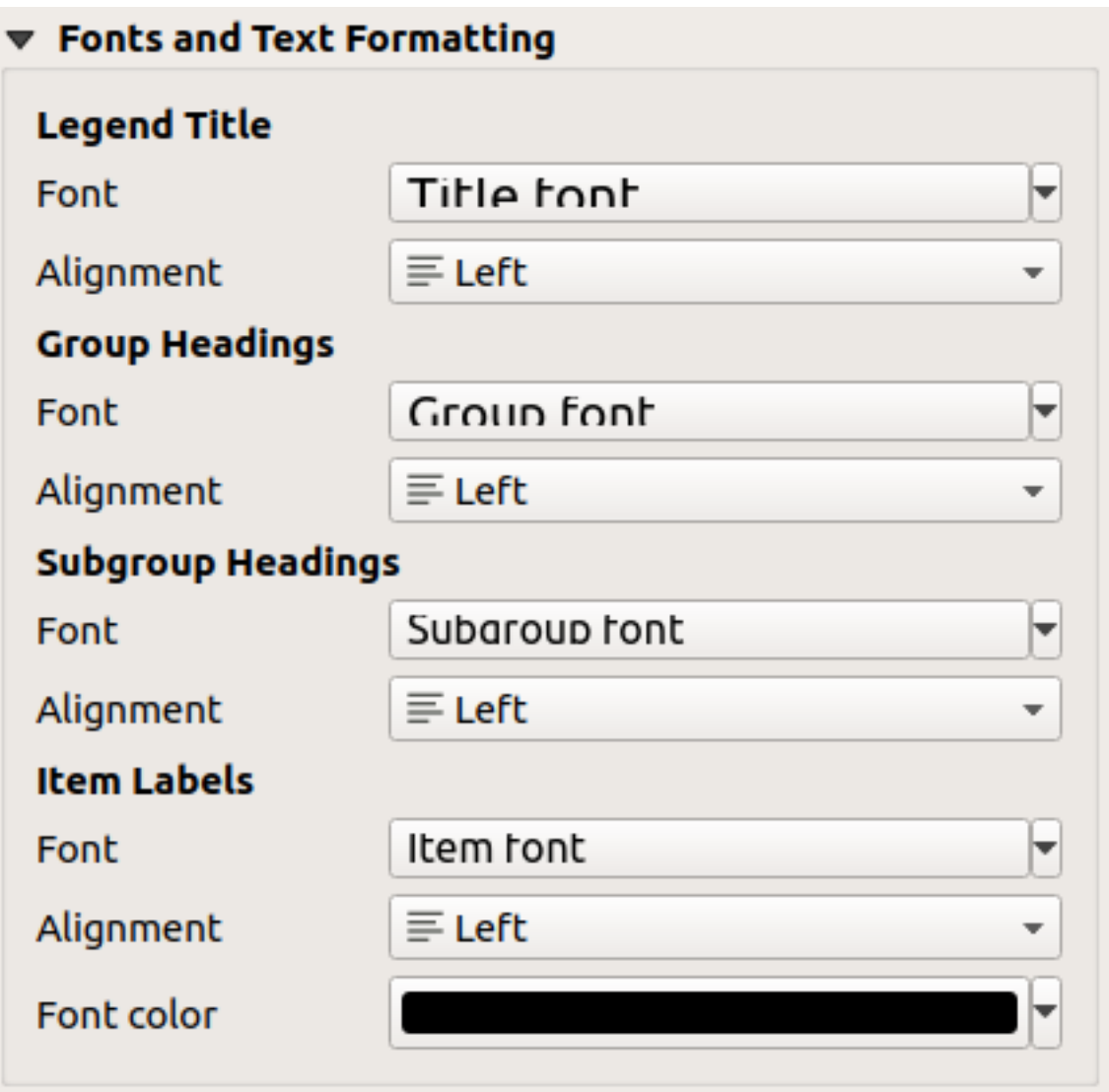

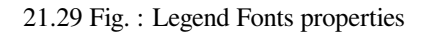

- You can change the font of the legend title, group, subgroup and item (feature) in the legend item using the *font selector* widget
- For each of these levels you can set the text *Alignment*: it can be *Left* (default for left-to-right based locales), *Center* or *Right* (default for right-to-left based locales).

• You set the *Color* of the labels using the *color selector* widget. The selected color will apply to all the font items in the legend.

# **Columns**

Under the *Columns* group of the legend *Item Properties* panel, legend items can be arranged over several columns:

- Set the number of columns in the *Count*  $\frac{1,00,0}{\infty}$  field. This value can be made dynamic e.g., following atlas features, legend contents, the frame size…
- *Equal column widths* sets how legend columns should be adjusted.
- The **S** Split layers option allows a categorized or a graduated layer legend to be divided between columns.

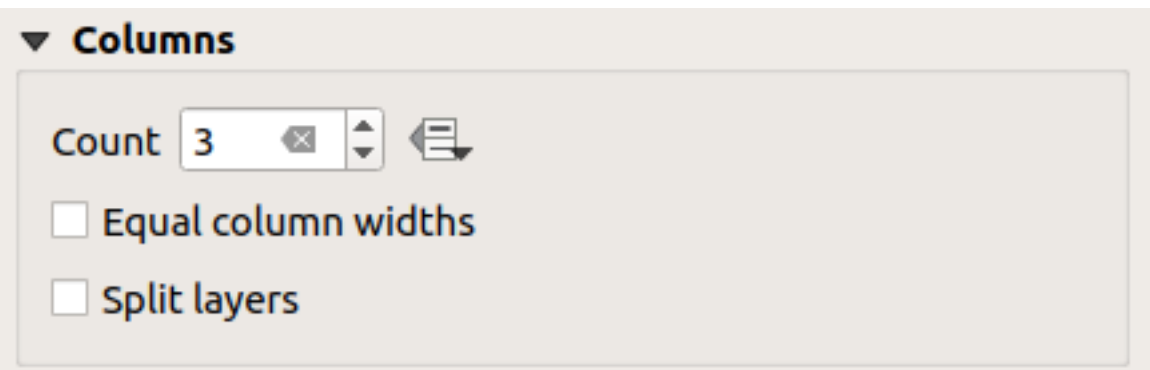

21.30 Fig. : Legend Columns settings

# **Symbol**

The *Symbol* group of the legend *Item Properties* panel configures the size of symbols displayed next to the legend labels. You can:

- Set the *Symbol width* and *Symbol height*
- Set the markers' *Min symbol size* and *Max symbol size*: 0.00mm means there is no value set.
- *Draw stroke for raster symbols*: this adds an outline to the symbol representing the band color of the raster layer; you can set both the *Stroke color* and *Tickness*.

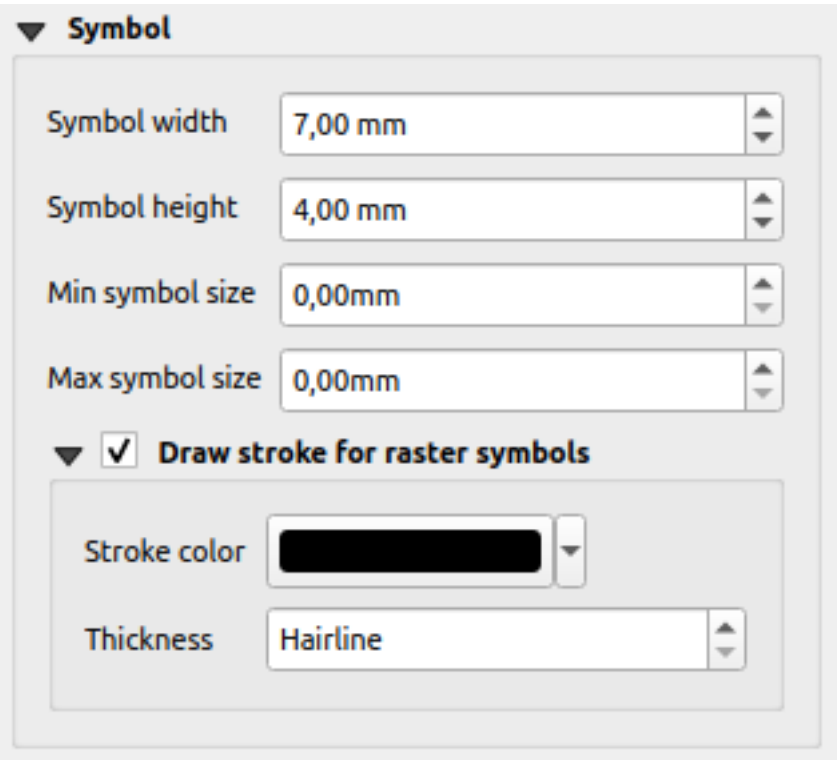

21.31 Fig. : Legend Symbol configuration

# **WMS LegendGraphic**

The *WMS LegendGraphic* section of the legend *Item Properties* panel provide the following functionalities (see Fig. 21.32):

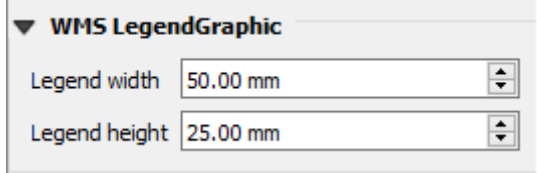

21.32 Fig. : WMS LegendGraphic

When you have added a WMS layer and you insert a legend item, a request will be sent to the WMS server to provide a WMS legend. This Legend will only be shown if the WMS server provides the GetLegendGraphic capability. The WMS legend content will be provided as a raster image.

*WMS LegendGraphic* is used to be able to adjust the *Legend width* and the *Legend height* of the WMS legend raster image.

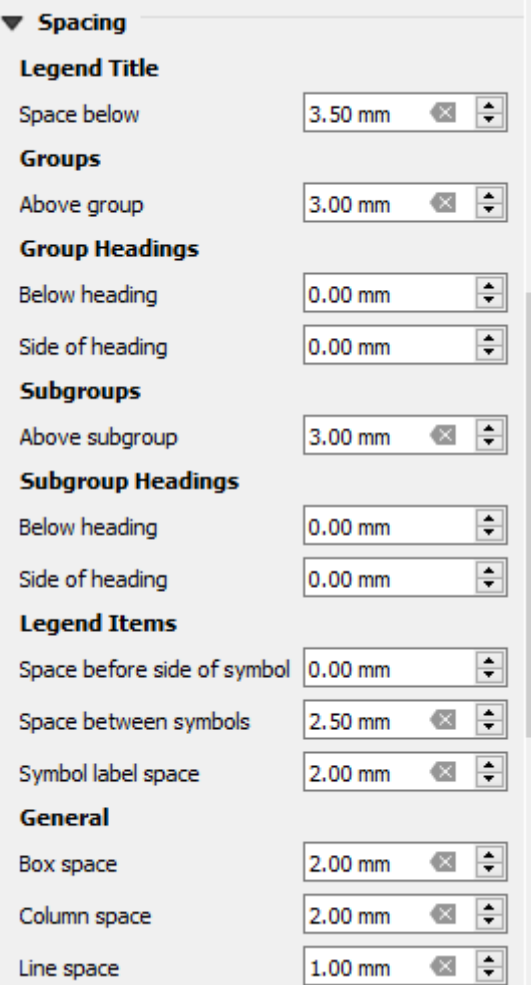

The *Spacing* section allows you to customize the spacing within the legend. Spacing can greatly help denote the groupement of items in the legend and their relation.

*Spacing* around and before title, groups, subgroups, symbols, labels, boxes, columns and lines can be customized through this dialog.

# **21.2.6 The Scale Bar Item**

Scale bars provide a visual indication of the size of features, and distance between features, on the map item. A scale

bar item requires a map item. Use the **Add Scale Bar** tool following *items creation instructions* to add a new scale bar item that you can later manipulate the same way as exposed in *Interacting with layout items*.

By default, a new scale bar item shows the scale of the map item over which it is drawn. If there is no map item below, the *reference map* is used. You can customize it in the *Item Properties* [panel. Other than](#page-726-1) the *items common properties*, this feature has the following functionalities (see Fig. 2[1.33\):](#page-727-1)

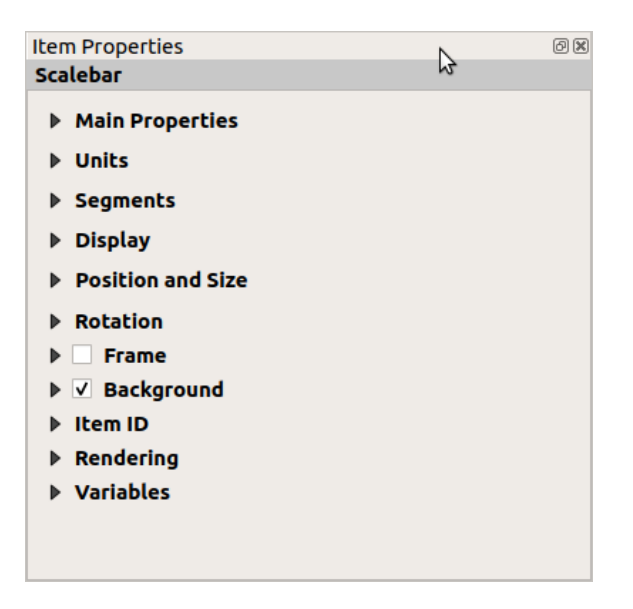

21.33 Fig. : Scale Bar Item Properties Panel

# **Main properties**

The *Main properties* group of the scale bar *Item Properties* panel provides the following functionalities (see Fig. 21.34):

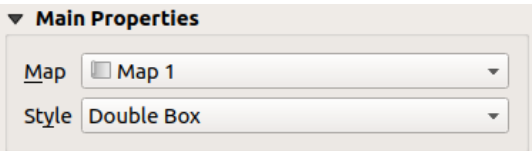

21.34 Fig. : Scale Bar Main properties group

- 1. First, choose the map the scale bar will be attached to
- 2. Then, choose the style of the scale bar. Available styles are:
	- **Single box** and **Double box** styles, which contain one or two lines of boxes alternating colors;
	- **Middle**, **Up** or **Down** line ticks;
	- **Stepped line** style that draws a stepped line representation of a scalebar
	- **Hollow** style that draws a single box with alternating color for the segments, with horizontal lines through alternating segments
	- **Numeric**, where the scale ratio is printed (e.g., 1:50000).
- 3. Set properties as appropriate
### **Units**

The *Units* group of the scale bar *Item Properties* panel provides the functionalities to set the units of display and some text formatting (see Fig. 21.35):

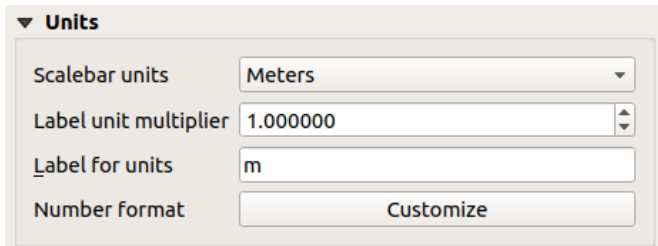

21.35 Fig. : Scale Bar Units group

- Select the units you want to use with *Scalebar units*. There are many possible choices: **Map Units** (the default one), **Meters**, **Feet**, **Miles** or **Nautical Miles**… and some derivatives. Units conversion is handled automatically.
- The *Label unit multiplier* specifies how many scale bar units per labeled unit. Eg, if your scale bar units are set to "meters", a multiplier of 1000 will result in the scale bar labels in "kilometers".
- The *Label for units* field defines the text used to describe the units of the scale bar, eg m or km. This should be matched to reflect the multiplier above.
- Press *Customize* next to *Number format* to have control over all the formatting properties for the numbers in the scale bar, including thousand separators, decimal places, scientific notation, etc. (see *Number Formatting* for more details). Very useful in the case of making maps for audiences outside of the current QGIS locale, or when you would like to vary the style from the locale defaults (e.g. adding thousands separators when the locale default is to hide them).

### **Segments**

The *Segments* group of the scale bar *Item Properties* panel provides the functionalities to configure the number and size of segments and subdivisions (see Fig. 21.36):

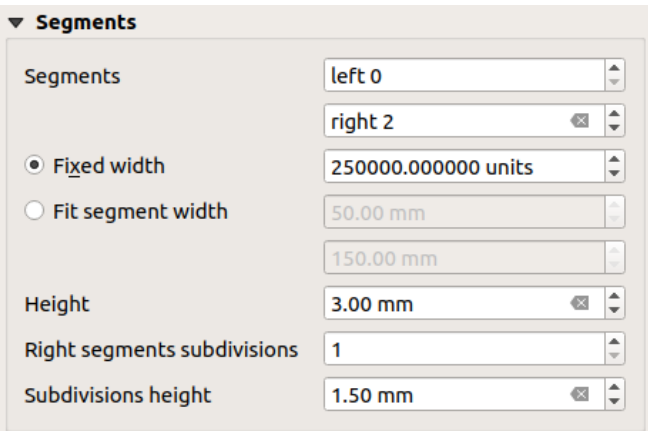

21.36 Fig. : Scale Bar Segments group

- You can define the number of *Segments* that will be drawn at the left and right sides of the 0 of the scale bar:
	- **–** number of subdivisions of a unique segment on the *Left* side
	- **–** number of segments on the *Right* side
- You can set the width of a segment or a range for the total length of the scale bar:
	- **–** Set how long a segment will be in your scale bar units (*Fixed width*)
	- **–** Or limit the total scale bar size in mm with *Fit segment width* option. In the latter case, each time the map scale changes, the scale bar is resized (and its label updated) to fit between the upper and lower range set.
- *Height* is used to define the height of the bar.
- *Right segment subdivisions* is used to define the number of sections the right-side segments of the scale bar can have (for *Line Ticks Down*, *Line Ticks Middle* and *Line Ticks Up* scale bar styles) .
- *Subdivision height* is used to define the height of the subdivision segment.

### **Display**

The *Display* group of the scale bar *Item Properties* panel provides the following functionalities:

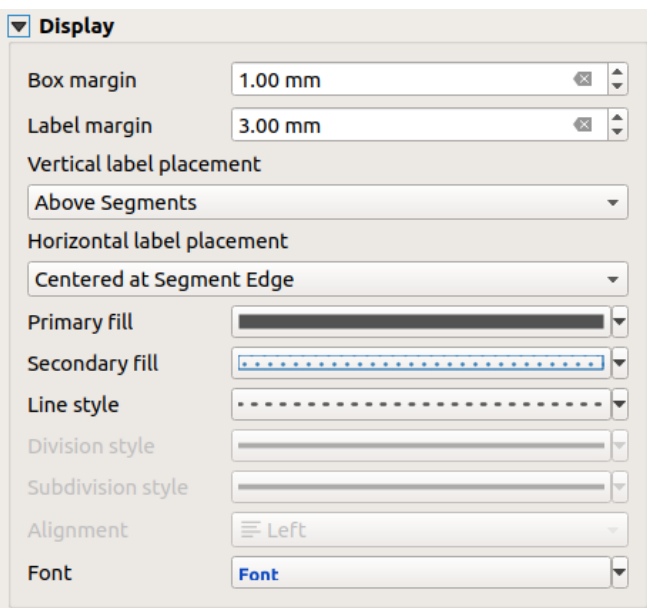

21.37 Fig. : Scale Bar Display group

You can define how the scale bar will be displayed in its frame.

- *Box margin* : space between text and frame borders
- *Label margin* : space between text and scale bar drawing
- *Vertical label placement*: it can be above or below the scale bar segment
- *Horizontal label placement*: which would be centered at the scale bar segment's edge or center
- *Primary fill* and *Secondary fill* of the scale bar drawing using *fill symbols properties* (color, opacity, patterns, effects…) — for *Single Box*, *Double Box* and *Hollow* styles
- *Line style* of the scale bar drawing using *line symbols properties* (color, stroke, join, cap style, patterns, effects…) — for all but *Numeric* style
- *Division style* and *Subdivision style* respectively for division and subdivision segments in *Line Ticks Up*, *Line Ticks Middle* and *Line Ticks Down* sca[le bar styles using](#page-407-0) *line symbols properties* (color, stroke, join, cap style, patterns, effects…)
- *Alignment* puts text on the left, center or right side of the frame (only for *Numeric* scale bar style)
- *Font* to set the *properties* (size, font, color, letter spacing, [shadow, background…](#page-407-0)) of the scale bar label.

Since most of the display properties of the scale bar rely on symbols whose properties can be data-defined, it's possible to render data-defined scale bars.

**Example**: The following code applied to the bold property of the scale labels will display numbers in bold when they are a multiple of 500:

```
returns True (or 1) if the value displayed on the bar
  is a multiple of 500
@scale_value % 500 = 0
```
# **21.2.7 The Table Items**

You can use table items to decorate and explain your map:

- *Attribute table*: shows a subset of the attributes of a layer, based on predefined rules
- *Fixed table*: inserts a manual text table where information can be independent from the layers.

### **The [attribute tab](#page-758-0)le item**

<span id="page-758-0"></span>Any layer in the project can have its attributes shown in the print layout. Use the **Add Attribute Table** tool following *items creation instructions* to add a new table item that you can later manipulate the same way as exposed in *Interacting with layout items*.

By default, a new attribute table item loads first rows of the first (alphabetically sorted) layer, with all the fields. You can however customize the table thanks to its *Item Properties* panel. Other than the *items common properties*, this fe[ature ha](#page-727-0)[s the following functionali](#page-726-0)ties (see Fig. 21.38):

| <b>Attribute table</b>                              |
|-----------------------------------------------------|
| $\blacktriangleright$ Main properties               |
| $\triangleright$ Feature filtering                  |
| $\blacktriangleright$ Appearance                    |
| $\blacktriangleright \blacktriangleright$ Show grid |
| $\triangleright$ Fonts and text styling             |
| <b>Frames</b>                                       |
| Position and size                                   |
| <b>Rotation</b>                                     |
| $\blacktriangleright$ Frame                         |
| $\triangleright$ <b>Background</b>                  |
| l Item ID                                           |
| $\triangleright$ Rendering                          |
| <b>D</b> Variables                                  |

21.38 Fig. : Attribute table Item Properties Panel

### **Main properties**

The *Main properties* group of the attribute table provides the following functionalities (see Fig. 21.39):

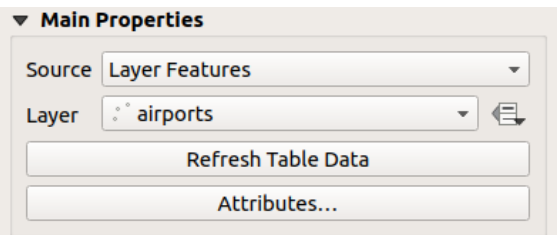

21.39 Fig. : Attribute table Main properties Group

• For *Source* you can by default only select **Layer features** allowing you to select a *Layer* from the vector layers loaded in the project.

The **E** Data-defined override button near the layer list allows you to dynamically change the layer which is used to populate the table, e.g. you could fill the attribute table with different layer attributes per atlas page. Note that the table structure used (Fig. 21.42) is the one of the layer shown in the *Layer* drop-down list and it is left intact, meaning that setting a data defined table to a layer with different field(s) will result in empty column(s) in the table.

In case you activate the *[Generate an](#page-760-0) atlas* option in the *Atlas* panel (see *Generate an Atlas*), there are two additional *Source* possible:

- **– Current atlas feature** (see Fig. 21.40): you won't see any option to choose the layer, and the table item will only show a row with the attributes from the current feature of th[e atlas coverage lay](#page-781-0)er.
- **–** and **Relation children** (see Fig. 21.41): an option with the relation names will show up. This feature can only be used if you have defined a *relation* using your atlas coverage layer as parent, and the table will show the children rows of t[he atlas cov](#page-759-0)erage layer's current feature.
- <span id="page-759-0"></span>• The button *Refresh Table Data* [can be use](#page-759-1)d to refresh the table when the actual contents of the table has changed.

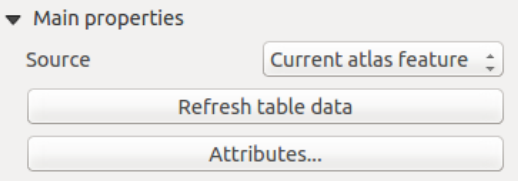

21.40 Fig. : Attribute table Main properties for , Current atlas feature'

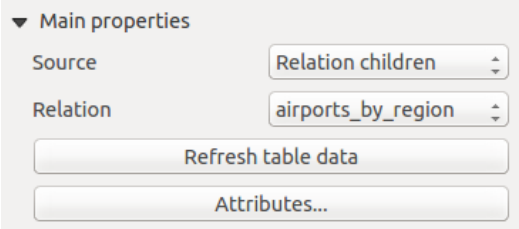

21.41 Fig.: Attribute table Main properties for , Relation children'

<span id="page-759-1"></span>• The button *Attributes…* starts the *Select Attributes* dialog, (see Fig. 21.42) that can be used to change the visible contents of the table. The upper part of the window shows the list of the attributes to display and the lower part helps you sort the data.

<span id="page-760-0"></span>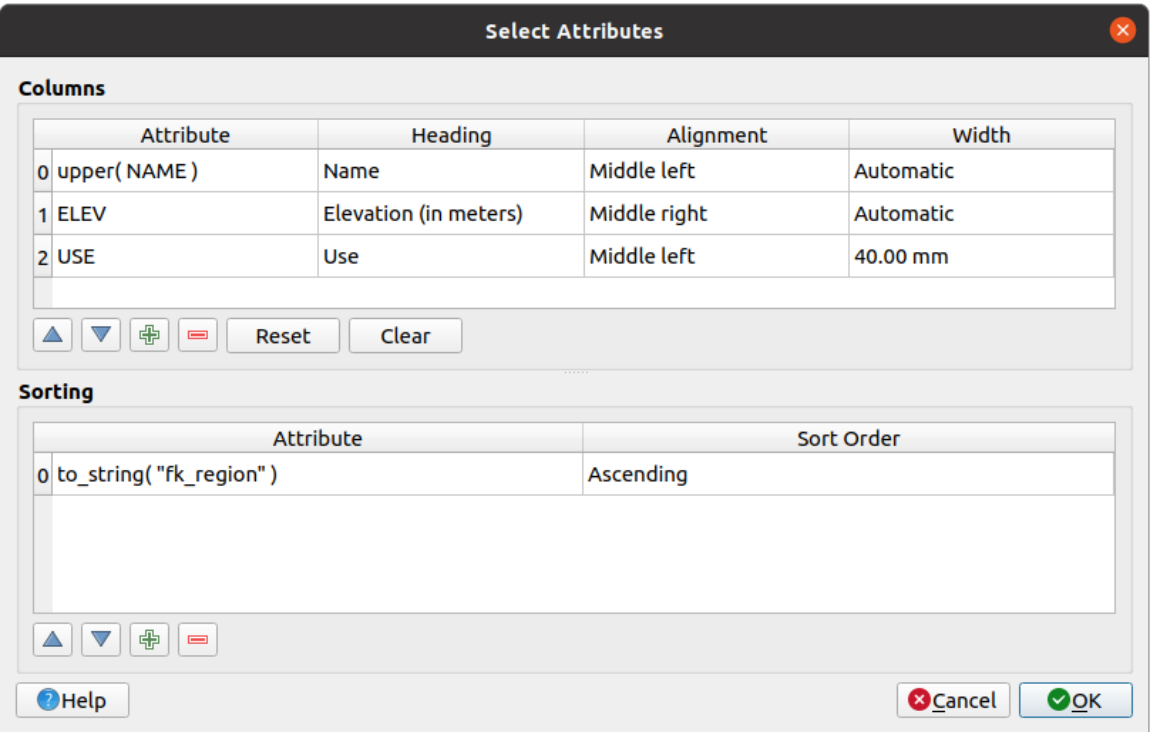

21.42 Fig. : Attribute table Select attributes Dialog

In the *Columns* section you can:

- Move attributes up or down the list by selecting the rows and then using the **a**nd **v** buttons to shift the rows. Multiple rows can be selected and moved at any one time.
- **–** Add an attribute with the **button**. This will add an empty row at the bottom of the table where you can select a field to be the attribute value or create an attribute via a regular expression.
- **–** Remove an attribute with the **button.** Multiple rows can be selected and removed at any one time.
- **–** Reset the attribute table back to its default state with the *Reset* button.
- **–** Clear the table using the *Clear* button. This is useful when you have a large table but only want to show a small number of attributes. Instead of manually removing each row, it may be quicker to clear the table and add the rows needed.
- **–** Cell headings can be altered by adding the custom text in the *Heading* column.
- **–** Cell alignment can be managed with the *Alignment* column which will dictate the texts position within the table cell.
- **–** Cell width can be manually managed by adding custom values to the *width* column.

In the *Sorting* section you can:

- **–** Add an attribute to sort the table with: press the **button** and a new empty row is added. Insert a field or an expression in the *Attribute* column and set the *Sort order* to **Ascending** or **Descending**.
- $\overline{\phantom{a}}$  **–** Select a row in the list and use the  $\overline{\phantom{a}}$  and  $\overline{\phantom{a}}$  buttons to change the sort priority on attribute level. Selecting a cell in the *Sort Order* column helps you change the sorting order of the attribute field.
- Use the **button to remove an attribute from the sorting list.**

### **Feature filtering**

The *Feature filtering* group of the attribute table provides the following functionalities (see Fig. 21.43):

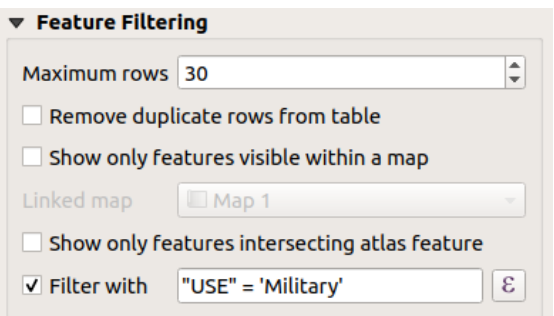

21.43 Fig. : Attribute table Feature filtering Group

You can:

- Define the *Maximum rows* to be displayed.
- Activate *Remove duplicate rows from table* to show unique records only.
- Activate *Show only visible features within a map* and select the corresponding *Linked map* whose visible features attributes will be displayed.
- Activate *Show only features intersecting Atlas feature* is only available when *Generate an atlas* is activated. When activated it will show a table with only the features which intersect the current atlas feature.
- Activate *Filter with* and provide a filter by typing in the input line or insert a regular expression using the given  $\epsilon$  expression button. A few examples of filtering statements you can use when you have loaded the airports layer from the Sample dataset:
	- **–** ELEV > 500
	- **–** NAME = 'ANIAK'
	- **–** NAME NOT LIKE 'AN%'
	- **–** regexp\_match( attribute( \$currentfeature, 'USE' ) , '[i]')

The last regular expression will include only the airports that have a letter  $\vec{i}$  in the attribute field  $\vec{j}$ .

### **Appearance**

The *Appearance* group of the attribute table provides the following functionalities (see Fig. 21.44):

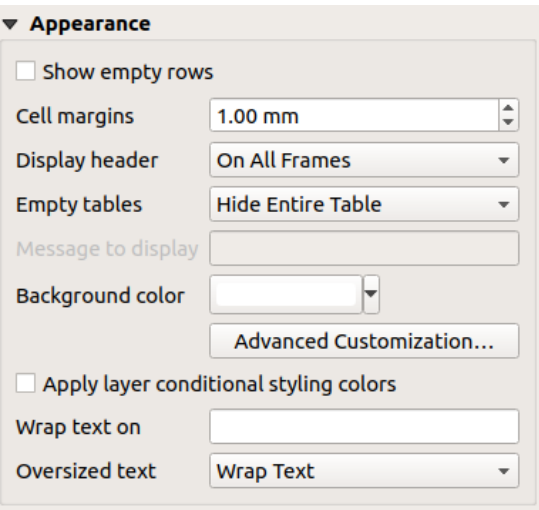

21.44 Fig. : Attribute table appearance Group

- Click *Show empty rows* to fill the attribute table with empty cells. This option can also be used to provide additional empty cells when you have a result to show!
- With *Cell margins* you can define the margin around text in each cell of the table.
- With *Display header* you can select from a list one of ,On first frame', ,On all frames' default option, or ,No header'.
- The option *Empty table* controls what will be displayed when the result selection is empty.
	- **– Draw headers only**, will only draw the header except if you have chosen 'No header' for *Display header*.
	- **– Hide entire table**, will only draw the background of the table. You can activate *Don't draw background if frame is empty* in *Frames* to completely hide the table.
	- **– Show set message**, will draw the header and adds a cell spanning all columns and display a message like 'No result' that can be provided in the option *Message to display*
- The option *Message to display* is only activated when you have selected **Show set message** for *Empty table*. The message provided will be shown in the table in the first row, when the result is an empty table.
- With *Background color* you can set the background color of the table using the *color selector* widget. The *Advanced customization* option helps you define different background colors for each cell (see Fig. 21.45)

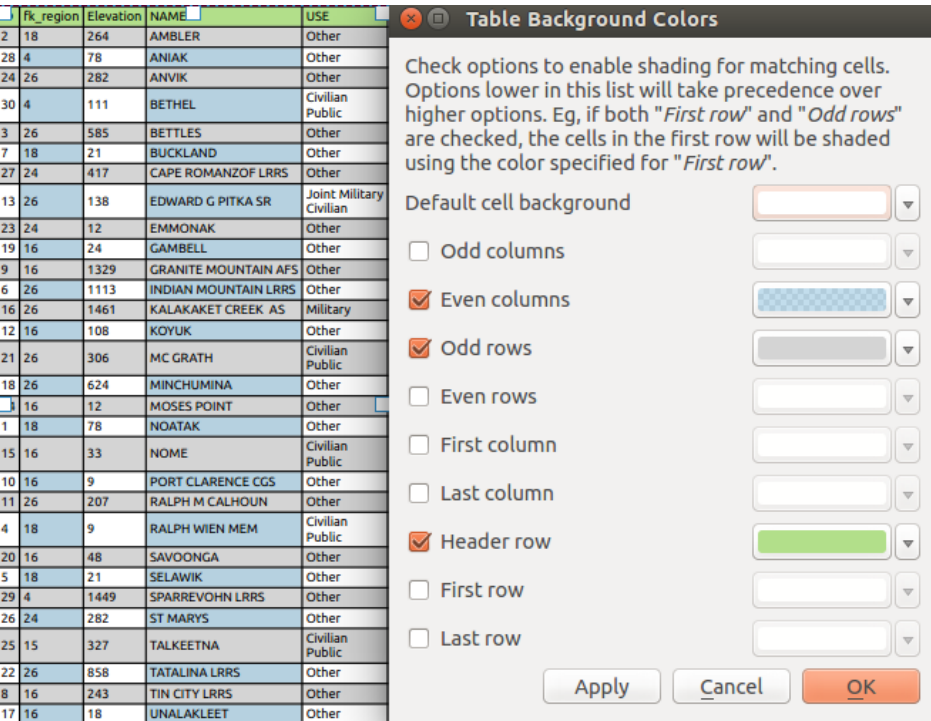

21.45 Fig. : Attribute table Advanced Background Dialog

- *Apply layer conditional styling colors*: the *conditional table formatting* present in the layer is applied inside the layout attribute table (background color, font family and properties such as bold, italic, strikeout, underline, color, …). Conditional formatting rules take precedence over other layout table formatting settings, e.g. they will override other cell background color settings such as alternating row colors.
- With the *Wrap text on* option, you can define [a character on which the cell](#page-579-0) content will be wraped each time it is met
- With *Oversized text* you define the behavior when the width set for a column is smaller than its content's length. It can be **Wrap text** or **Truncate text**.

**Pastaba:** More properties of the attribute table item are described in the *Tables common functionalities* section.

## **The fixed table item**

Additional information about the map can be inserted manually into a table by choosing **Add Fixed Table** and by following *items creation instructions* to add a new table item that you can later manipulate the same way as exposed in *Interacting with layout items*.

By default, an empty table with two minimized columns and rows appears in the map layout. You have to customize the table in the *[Item Properties](#page-726-0)* panel. Other than the *items common properties*, this feature has the following fu[nctionalities:](#page-727-0)

### **Main properties**

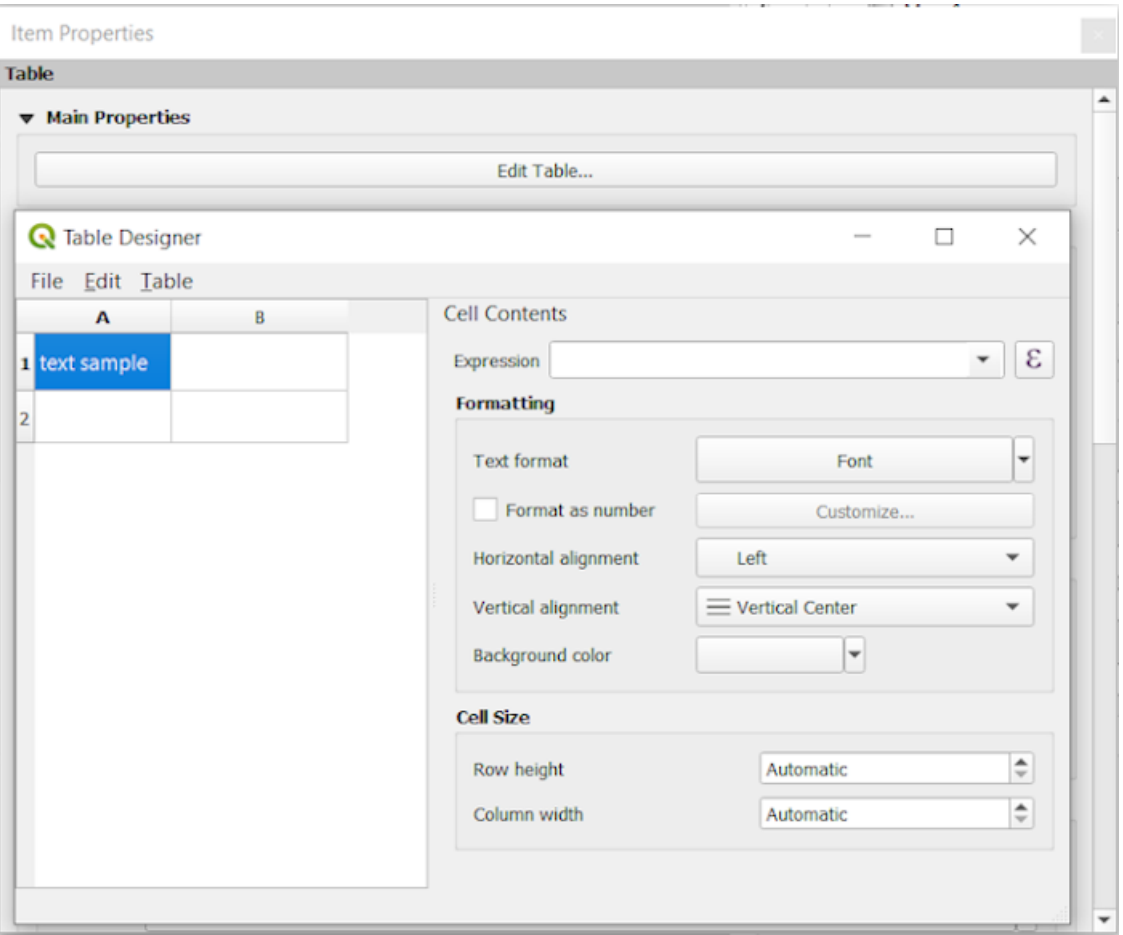

21.46 Fig. : Fixed table Item Properties Panel with Table designer

In *Main properties* you can work with the *Table designer* when clicking the *Edit table …*:

- You can click into the table and insert texts manually.
- Through the menus on top it is possible to:
	- **–** *Import Content From Clipboard* by going to *File* (it overrides given inputs).
	- **–** work with selection functionalities for rows and columns by going to *Edit*.
	- **–** *Insert rows*, *Insert columns*, *Delete Rows*, *Delete Columns* as well as using the option to *Include Header Row*.
- You can work with the *Cell Contents* section on the right and:
	- **–** Define the text format of selected cells in *Formatting*
		- by clicking on the given  $\epsilon$  expression button and using a regular expression for the input of the cell
		- ∗ by choosing the *Text format*
		- ∗ by *Format as number* (several formats are available)
		- ∗ by defining the *Horizontal alignment* and the *Vertical alignment*
		- ∗ by choosing a *Background color*

**–** Define the *Cell Size* with *Row height* and *Column width*.

## **Appearance**

The *Appearance* group of the fixed table provides the following functionalities:

- Click **S** Show empty rows to fill the attribute table with empty cells.
- With *Cell margins* you can define the margin around text in each cell of the table.
- With *Display header* you can select from a list one of ,On first frame', ,On all frames' default option, or ,No header'.
- With *Background color* you can set the background color of the table using the *color selector* widget. The *Advanced customization* option helps you define different background colors for each cell.
- With *Oversized text* you define the behavior when the width set for a column is smaller than its content's length. It can be **Wrap text** or **Truncate text**.

**Pastaba:** More properties of the fixed table item are described in the *Tables common functionalities* section.

### **Tables common functionalities**

### **Show grid**

The *Show grid* group of the table items provides the following functionalities (see Fig. 21.47):

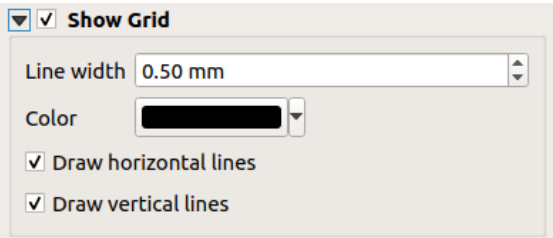

21.47 Fig. : Attribute table Show grid Group

- Activate *Show grid* when you want to display the grid, the outlines of the table cells. You can also select to either *Draw horizontal lines* or *Draw vertical lines* or both.
- With *Line width* you can set the thickness of the lines used in the grid.
- The *Color* of the grid can be set using the color selection widget.

### **Fonts and text styling**

The *Fonts and text styling* group of the table items provides the following functionalities (see Fig. 21.48):

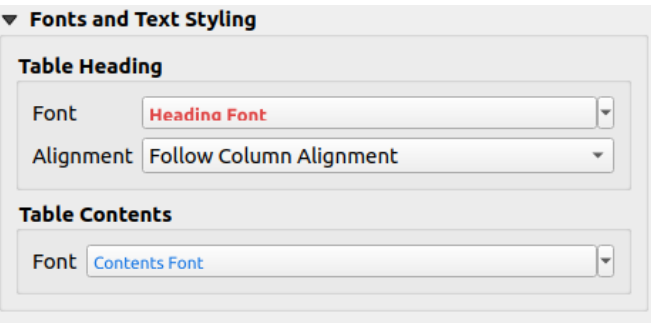

21.48 Fig. : Attribute table Fonts and text styling Group

- You can define *Font* properties for *Table heading* and *Table contents*, using the advanced *text settings* widget (with buffer, shadow, paint effects, transparence, background, coloring, …). Note that these changes do not affect the cells that have custom font assigned, either from the *Appearance* section or the *Table Designer* dialog. Only cells with the default rendering are overwritten.
- For *Table heading* you can additionally set the *Alignment* to Follow column alignment [or overr](#page-418-0)ide this setting by choosing Left, Center or Right. The column alignment is set using the *Select Attributes* dialog (see Fig. 21.42 ).

### **Frames**

The *Frames* group of the table item properties provides the following functionalities (see Fig. 21.49):

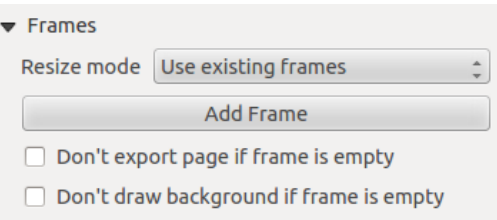

21.49 Fig. : Attribute table Frames Group

- With *Resize mode* you can select how to render the attribute table contents:
	- **–** Use existing frames displays the result in the first frame and added frames only.
	- **–** Extend to next page will create as many frames (and corresponding pages) as necessary to display the full selection of attribute table. Each frame can be moved around on the layout. If you resize a frame, the resulting table will be divided up between the other frames. The last frame will be trimmed to fit the table.
	- **–** Repeat until finished will also create as many frames as the *Extend to next page* option, except all frames will have the same size.
- Use the *Add Frame* button to add another frame with the same size as selected frame. The result of the table that will not fit in the first frame will continue in the next frame when you use the Resize mode Use existing frames.
- Activate *Don't export page if frame is empty* prevents the page to be exported when the table frame has no contents. This means all other layout items, maps, scalebars, legends etc. will not be visible in the result.
- Activate *Don't draw background if frame is empty* prevents the background to be drawn when the table frame has no contents.

# **21.2.8 The Marker, Picture and North Arrow Items**

- *The Picture Item*
	- **–** *Main properties*
	- **–** *Size and placement*
	- **–** *[Image rotat](#page-767-0)ion*
- *The [North Arrow Item](#page-767-1)*
- *The [Marker Item](#page-769-0)*

Along [with the map or legend](#page-770-0) items in the print layout, you may want to decorate your realization with images or annotations. QGIS provides different tools to achieve this:

- the *[picture item](#page-770-1)*: decorates the layout with an image raster or SVG file (e.g. logos, pictures, north arrows, …)
- the *north arrow item*: a picture item predefined with a north arrow image
- the *marker item*: decorates the layout with QGIS vector *symbols*. It can be used to place markers over a map ite[m or for crea](#page-767-0)tion of advanced custom legends.

## **The Pict[ure Item](#page-770-1)**

<span id="page-767-0"></span>You can add a picture by dragging it from your file manager onto the canvas, pasting it directly into the layout by using Ctrl+V or *Edit* ► *Paste* and by using the A<sup>dd Picture</sup>, following *items creation instructions*. Then you can manipulate it, as explained in *Interacting with layout items*.

<span id="page-767-1"></span>When using Add Picture, the picture item will be a blank frame that you can customize using its *Item Properties* panel. Other than the *items common properties*, this feature has the followi[ng functionalities:](#page-726-0)

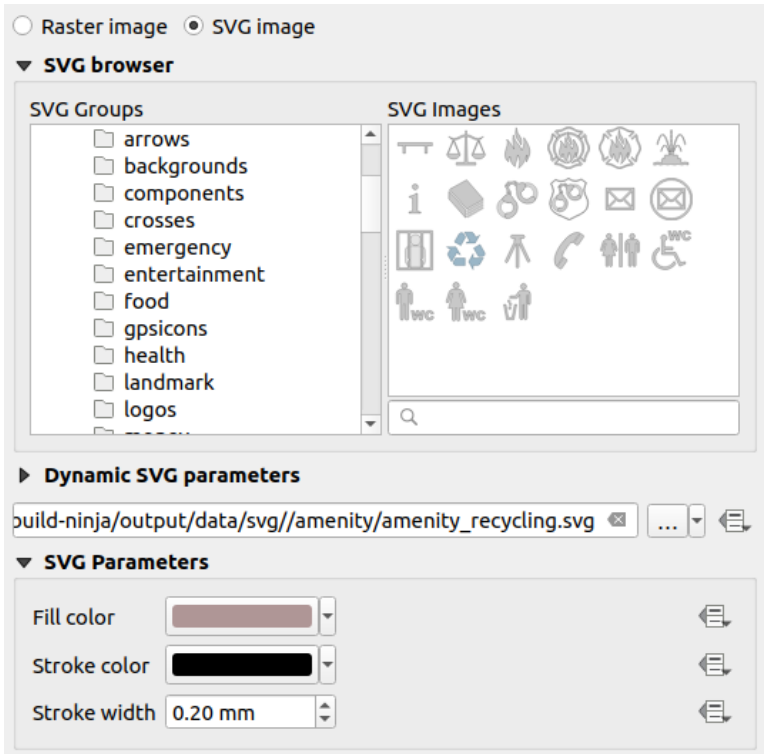

21.50 Fig. : Picture Item Properties panel

The picture item supports two types of images:

• *Raster Image*: a file selector widget can be used to fetch the data. Use the *…* Browse button to select a file on your computer or enter the path directly in the text field. You can even provide a remote URL that points to a picture. The associated image can also be *embedded* in the layout.

Use the  $\equiv$  data defined override button to set the image source from a feature attribute or using a regular expression.

• *SVG Image*: using by default the SVG libraries provided in *Settings* ► *Options* ► *System* ► *SVG Paths*. You can however use any other file, and the fil[e selection](#page-213-0) follows the same rules as for the raster image. The SVG parameters can as well be set dynamic.

The QGIS provided (default) .SVG files are customizable, meaning that you can easily apply other *Fill color*, *Stroke color* (including opacity) and *Stroke width* than the original, using their corresponding feature in the *SVG Parameters* group. These properties can also be *data-defined*.

If you add an .SVG file that does not enable these properties, you may need to add the following tags to the file in order to add support e.g. for transparency:

- **–** *fill-opacity="param(fill-opacity)"*
- **–** *stroke-opacity="param(outline-opacity)"*

More details at *Parametrizable SVG*.

**Pastaba:** Drag-and-drop an image file (raster or SVG) into the layout page will create a layout picture item with corresponding setting[s.](#page-415-0)

### <span id="page-769-0"></span>**Size and placement**

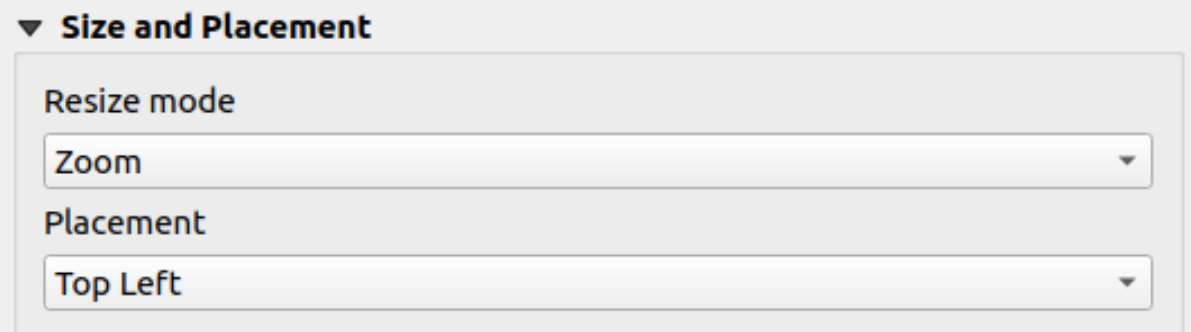

#### 21.51 Fig. : Layout pictures size and placement properties

With the *Resize mode* option, you can set how the image is displayed when the frame is resized:

- Zoom: enlarges/reduces the image to the frame while maintaining the aspect ratio of picture
- Stretch: stretches the image to fit inside the frame
- Clip: use this mode for raster images only, it sets the size of the image to the original image size without scaling, and the frame is used to clip the image. So only the part of the image that is inside the frame will be visible.
- Zoom and resize frame: enlarges the image to fit the frame, and then resizes frame to fit the resulting image dimensions
- Resize frame to image size: sets the size of the frame to match the original size of the image (no scaling)

Depending on the selected *Resize mode*, the *Placement* and *Image rotation* options may be disabled. *Placement* lets you select the position of the image inside its frame (top/middle/bottom and left/center/right).

#### **Image rotation**

Images can be rotated with the *Image rotation* field. Activating the *Sync with map* checkbox synchronizes the rotation of the image with the rotation applied to the selected map item. This is a convenient feature to make any picture behave as a north arrow. The *North alignment* can be:

- **Grid north**: the direction of a grid line which is parallel to the central meridian of the national/local grid
- **True north**: direction of a meridian of longitude.

You can also apply a declination *Offset* to the picture rotation.

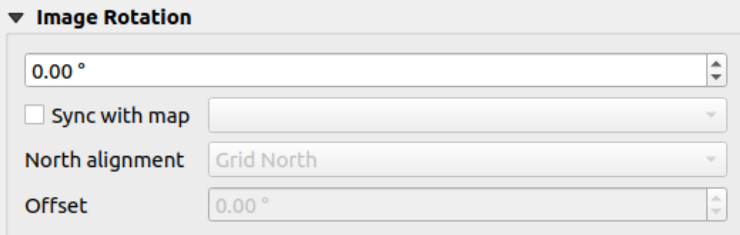

21.52 Fig. : Layout pictures image rotation properties

### **The North Arrow Item**

You can add a north arrow with the Ad<sup>d North Arrow</sup> button, following *items creation instructions* and manipulate it the same way as exposed in *Interacting with layout items*.

<span id="page-770-0"></span>Since north arrows are images, the *North Arrow* item has the same properties as the *picture item*. The main differences are:

- A default north arrow [is used when adding the item](#page-727-0), instead of a blank frame
- The north arrow item is synced with a map item by default: the *Sync with map* [property](#page-767-0) is the map over which the north arrow item is drawn. If none, it falls back to the *reference map*.

**Pastaba:** Many of the north arrows do not have an ,N<sup>t</sup> added in the north arrow. This is done on purpose, since there are languages that do not use an  $N'$  for North.

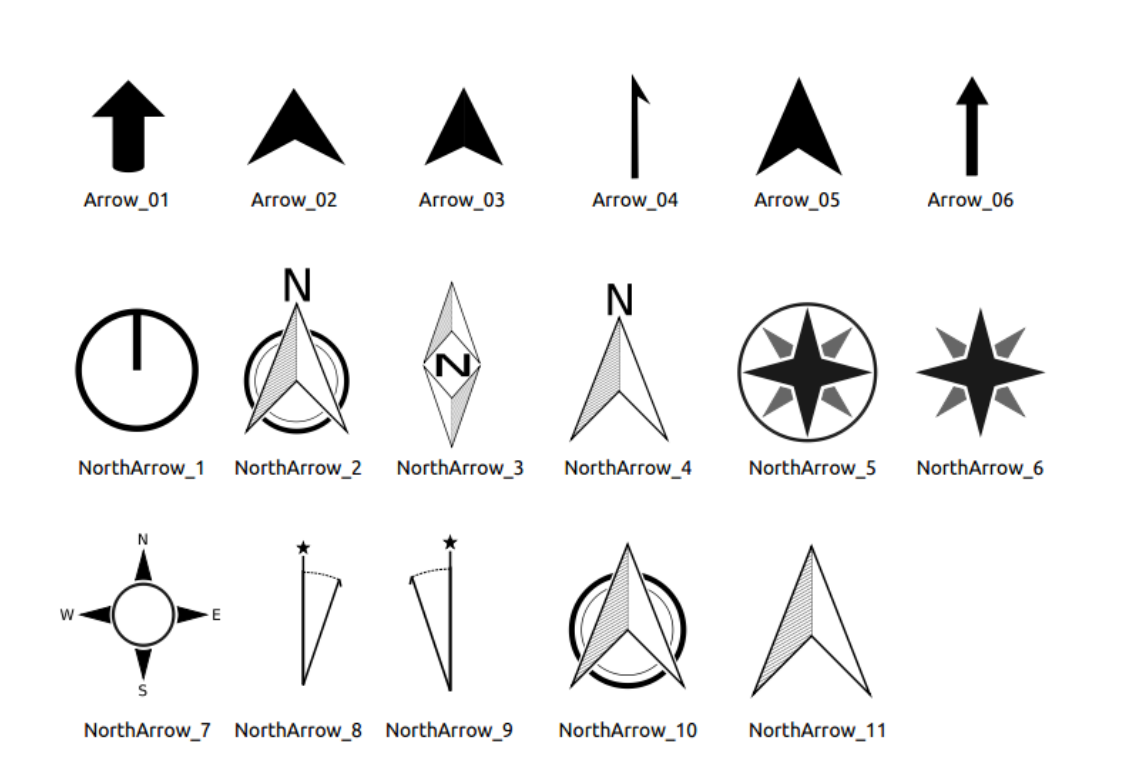

21.53 Fig. : North arrows available for selection in provided SVG library

## **The Marker Item**

<span id="page-770-1"></span>To add a marker item, select the Add Marker button, and click on the page. A default point marker symbol is added. Then you can manipulate it, as explained in *Interacting with layout items*. But note that unlike most of the other items, you resize the item given that its size is controlled by the embedded symbols properties.

The marker item can be customized from the *Item Properties* panel. Other than the *items common properties*, you can also:

- modify the *Symbol*, relying on all the symbol *[widget capabilities](#page-727-0)*
- sync the marker item rotation with the map's (see *Image rotation*), acting as [a north arrow. The map](#page-729-0) rotation is added to any existing marker symbol level rotation (so .e.g if you have to rotate the triangle marker 90° to get it pointing straight up, it will still work ni[cely in north arrow](#page-401-0) mode!)

| ▼ Main Properties                    |                   |                               |  |
|--------------------------------------|-------------------|-------------------------------|--|
| Symbol                               | ю.                | $\overline{\phantom{a}}$      |  |
| $\blacktriangledown$ Marker Rotation |                   |                               |  |
| <b>√</b> Sync with map               | Map 1<br>u        | $\overline{\phantom{a}}$      |  |
| North alignment                      | <b>Grid North</b> | $\overline{\phantom{a}}$      |  |
| <b>Offset</b>                        | $0.00$ $^{\circ}$ | ┻<br>$\overline{\phantom{a}}$ |  |

21.54 Fig. : The marker item custom properties

# **21.2.9 The HTML Frame Item**

It is possible to add a frame that displays the contents of a website or even create and style your own HTML page and display it! You can add a picture with the **Add HTML** following *items creation instructions* and manipulate it the same way as exposed in *Interacting with layout items*. Note that the HTML scale is controlled by the layout export resolution at the time the HTML frame is created.

The HTML item can be customized using its *Item Properties* panel[. Other than the](#page-726-0) *items common properties*, this feature has the following [functionalities \(see](#page-727-0) Fig. 21.55):

| <b>HTML</b> frame                                                 |
|-------------------------------------------------------------------|
| <b>E</b> HTML Source                                              |
| ▶ Frames                                                          |
| $\blacktriangleright$ $\blacktriangleright$ Use smart page breaks |
| $\triangleright$ User stylesheet                                  |
| $\triangleright$ Position and size                                |
| <b>Rotation</b>                                                   |
| $\blacktriangleright$ $\blacksquare$ Frame                        |
| $\triangleright$ <b>Background</b>                                |
| l Item ID                                                         |
| $\triangleright$ Rendering                                        |
| <b>D</b> Variables                                                |
|                                                                   |

21.55 Fig. : HTML Frame, the Item Properties Panel

#### **HTML Source**

The *HTML Source* group of the HTML frame *Item Properties* panel provides the following functionalities (see Fig. 21.56):

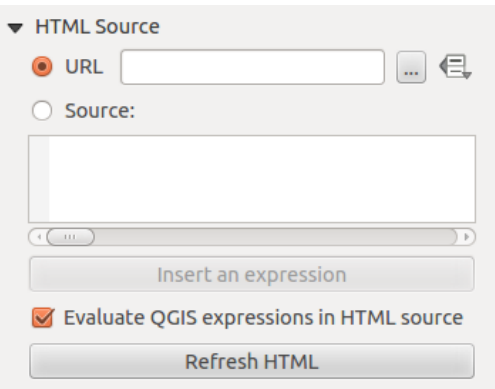

21.56 Fig. : HTML frame, the HTML Source properties

- In *URL* you can enter the URL of a webpage you copied from your Internet browser or select an HTML file using the ... Browse button. There is also the option to use the **D**ata-defined override button, to provide a URL from the contents of an attribute field of a table or using a regular expression.
- In *Source* you can enter text in the textbox with some HTML tags or provide a full HTML page.
- The *Insert or Edit an Expression*... button can be used to add an expression like [%Year(\$now)%] in the Source textbox to display the current year. This button is only activated when radiobutton *Source* is selected. After inserting the expression click somewhere in the textbox before refreshing the HTML frame, otherwise you will lose the expression.
- Activate *Evaluate OGIS expressions in HTML code* to see the result of the expression you have included, otherwise you will see the expression instead.
- Use the *Refresh HTML* button to refresh the HTML frame(s) and see the result of changes.

#### **Frames**

The *Frames* group of the HTML frame *Item Properties* panel provides the following functionalities (see Fig. 21.57):

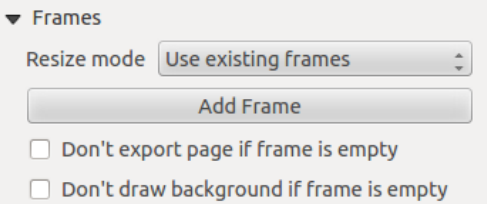

21.57 Fig. : HTML frame, the Frames properties

- With *Resize mode* you can select how to render the HTML contents:
	- **–** Use existing frames displays the result in the first frame and added frames only.
	- **–** Extend to next page will create as many frames (and corresponding pages) as necessary to render the height of the web page. Each frame can be moved around on the layout. If you resize a frame, the webpage will be divided up between the other frames. The last frame will be trimmed to fit the web page.
	- **–** Repeat on every page will repeat the upper left of the web page on every page in frames of the same size.
- **–** Repeat until finished will also create as many frames as the Extend to next page option, except all frames will have the same size.
- Use the *Add Frame* button to add another frame with the same size as selected frame. If the HTML page does not fit in the first frame it will continue in the next frame when you use *Resize mode* or *Use existing frames*.
- Activate *Don't export page if frame is empty* prevents the page from being exported when the frame has no HTML contents. This means all other layout items, maps, scale bars, legends etc. will not be visible in the result.
- Activate *Don't draw background if frame is empty* prevents the HTML frame being drawn if the frame is empty.

#### **Use smart page breaks and User style sheet**

The *Use smart page breaks* dialog and *User style sheet* dialog of the HTML frame *Item Properties* panel provides the following functionalities (see Fig. 21.58):

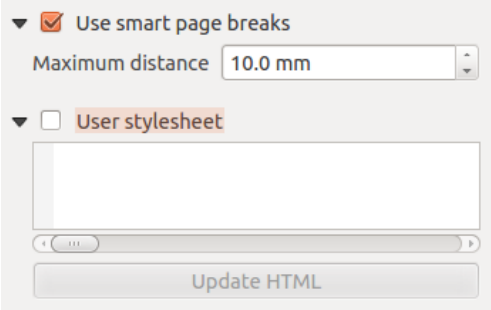

21.58 Fig. : HTML frame, Use smart page breaks and User style sheet properties

- Activate *Use smart page breaks* to prevent the html frame contents from breaking mid-way a line of text so it continues nice and smooth in the next frame.
- Set the *Maximum distance* allowed when calculating where to place page breaks in the html. This distance is the maximum amount of empty space allowed at the bottom of a frame after calculating the optimum break location. Setting a larger value will result in better choice of page break location, but more wasted space at the bottom of frames. This is only used when *Use smart page breaks* is activated.
- Activate *User style sheet* to apply HTML styles that often is provided in cascading style sheets. An example of style code is provided below to set the color of  $\langle h1 \rangle$  header tag to green and set the font and font size of text included in paragraph tags  $\langle p \rangle$ .

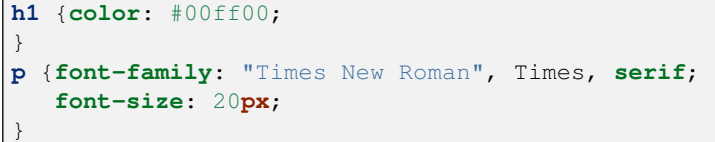

• Use the *Update HTML* button to see the result of the style sheet settings.

# **21.2.10 The Shape Items**

QGIS provides a couple of tools to draw regular or more complex shapes over the print layout.

**Pastaba:** Unlike other print layout items, you can not style the frame nor the background color of the shapes bounding frame (set to transparent by default).

### **The Regular Shape Item**

The *Shape* item is a tool that helps to decorate your map with regular shapes like triangle, rectangle, ellipse… You can add a regular shape using the  $\Box$  Add Shape tool which gives access to particular tools like  $\Box$  Add Rectangle,  $\Box$  Add Ellipse and A<sup>dd Triangle</sup>. Once you have selected the appropriate tool, you can draw the item following *items creation instructions*. Like other layout items, a regular shape can be manipulated the same way as exposed in *Interacting with layout items*.

Pastaba: Holding down the Shift key while drawing the basic shape with the click and drag m[et](#page-727-0)[hod helps you](#page-726-0) [create a per](#page-726-0)[f](#page-727-0)ect square, circle or triangle.

The default shape item can be customized using its *Item Properties* panel. Other than the *items common properties*, this feature has the following functionalities (see Fig. 21.59):

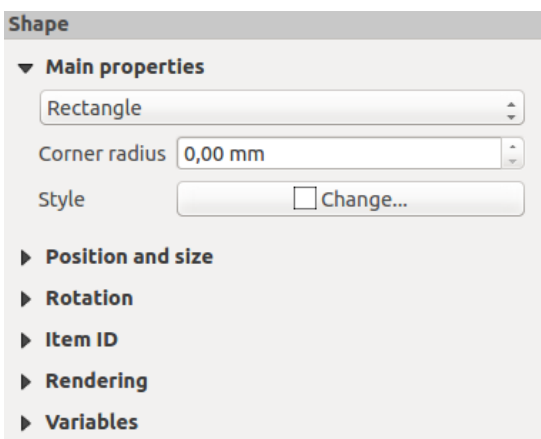

21.59 Fig. : Shape Item Properties Panel

The *Main properties* group shows and allows you to switch the type of the shape item (**Ellipse**, **Rectangle** or **Triangle**) inside the given frame.

You can set the style of the shape using the advanced *symbol* and *color* selector widget…

For the rectangle shape, you can set in different units the value of the *Corner radius* to round of the corners.

### **The Node-Based Shape Items**

While the **Add Shape** tool provides way to create simple and predefined geometric item, the **Add Node Item** tool helps you create a custom and more advanced geometric item. For polylines or polygons, you can draw as many

<span id="page-775-0"></span>lines or sides as you want and vertices of the items can be independently and directly manipulated using the *Edit Nodes Item*. The item itself can be manipulated as exposed in *Interacting with layout items*.

To add a node-based shape:

- 1. Click the  $\sum$  Add Node Item icon
- 2. Select either  $\nabla$  Add Polygon or  $\Gamma$  Add Polyline tool
- 3. Perform consecutive left clicks to add nodes of your item. If you hold down the Shift key while drawing a segment, it is constrained to follow an orientation multiple of 45°.
- 4. When you're done, right-click to terminate the shape.

You can customize the appearance of the shape in the *Item Properties* panel.

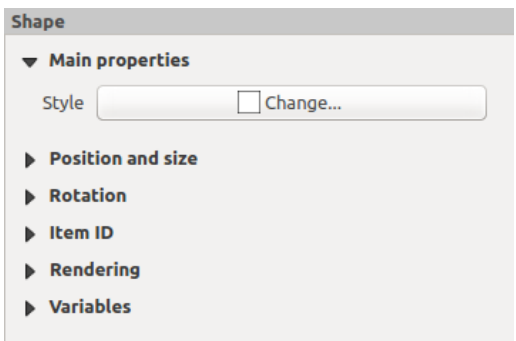

21.60 Fig. : Polygon Node Shape Item Properties Panel

In the *Main properties*, you can set the style of the shape using the advanced *symbol* and *color* selector widget…

For polyline node items, you can also parameterize the *Line markers* i.e. add:

- start and/or end markers with options:
	- **–** *None*: draws a simple polyline.
	- **–** *Arrow*: adds a regular triangular arrow head that you can customize.
	- **–** *SVG* marker: uses an SVG file as arrow head of the item.
- customize the arrow head:
	- **–** *Arrow stroke color*: sets the stroke color of the arrow head.
	- **–** *Arrow fill color*: sets the fill color of the arrow head.
	- **–** *Arrow stroke width*: sets the stroke width of the arrow head.
	- **–** *Arrow head width*: sets the size of the arrow head.

SVG images are automatically rotated with the line. Stroke and fill colors of QGIS predefined SVG images can be changed using the corresponding options. Custom SVG may require some tags following this *instruction*.

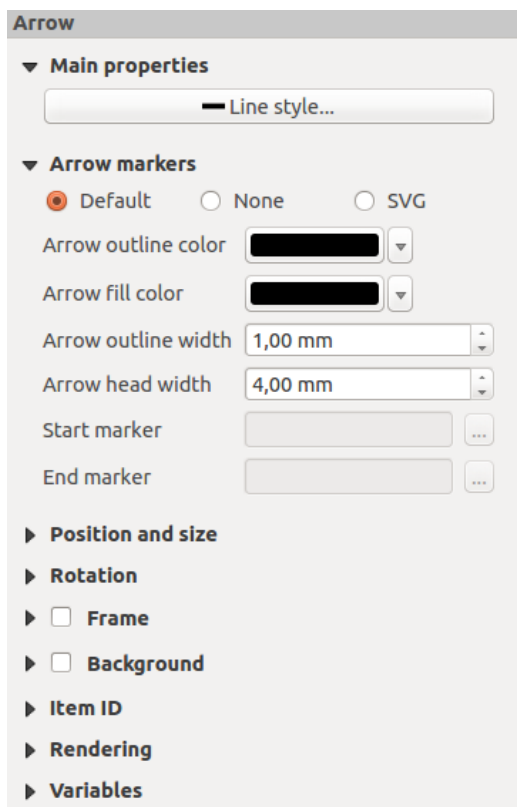

21.61 Fig. : Polyline Node Shape Item Properties Panel

## **The Arrow Item**

The  $\sqrt{\frac{A}{n}}$  Add Arrow tool is a shortcut to create an arrow-enabled polyline by default and thus has the same properties and behavior as a *polyline node item*.

Actually, the arrow item can be used to add a simple arrow, for example, to show the relation between two different print layout items. However, to create a north arrow, the *image item* should be considered first as it gives access to a set of north arrows in .SVG [format](#page-775-0) that you can sync with a map item so that it rotates automatically with it.

## **Editing a node item geometry**

A specific tool is provided to edit node-based shapes through Edit Nodes Item. Within this mode, you can select a node by clicking on it (a marker is displayed on the selected node). A selected node can be moved either by dragging it or by using the arrow keys. Moreover, in this mode, you are able to add nodes to an existing shape: double-click on a segment and a node is added at the place you click. Finally, you can remove the currently selected node by hitting the Del key.

# **21.3 Creating an Output**

Fig. 21.62 shows an example print layout including all the types of layout items described in the previous section.

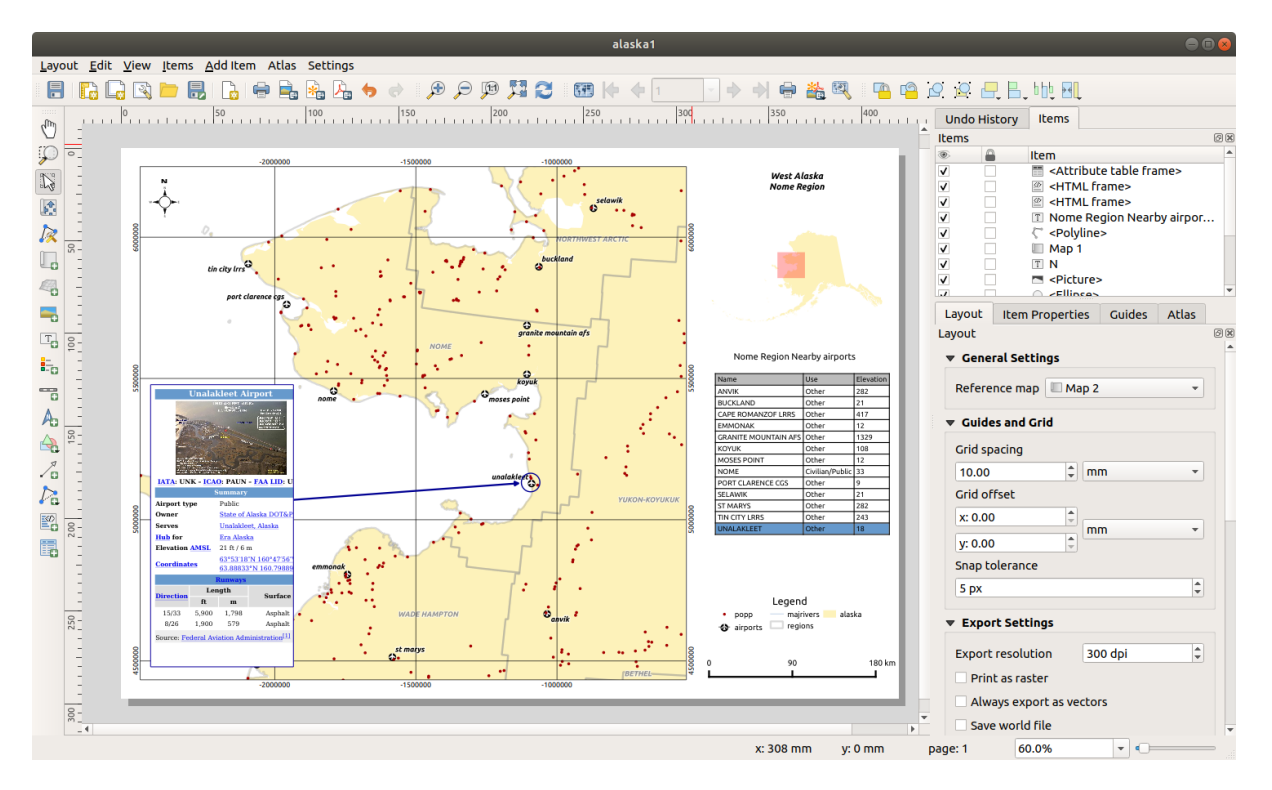

21.62 Fig. : Print Layout with map view, legend, image, scale bar, coordinates, text and HTML frame added

From the *Layout* menu or toolbar, you can output the print layout to different file formats, and it is possible to modify the resolution (print quality) and paper size:

- The **Print icon allows you to print the layout to a connected printer or a PostScript file, depending on the** installed printer drivers.
- The  $\Box$  Export as image icon exports the print layout image formats such as PNG, BMP, TIF, JPG, and many others…
- The  $\frac{1}{2}$  Export as SVG icon saves the print layout as an SVG (Scalable Vector Graphic).
- The Export as PDF icon saves the defined print layout directly as a PDF (Portable Document Format) file.

# **21.3.1 Export settings**

Whenever you export a print layout, there are a selection of export settings QGIS needs to check in order to produce the most appropriate output. These configurations are:

- The *Export settings* of the *Layout* panel, such as *Export resolution*, *Print as raster Always export as vectors* or *Save world file*
- *Exclude page from exports* in the *page item properties* panel
- *Excl[ude item from e](#page-721-0)xports* in the *item properties* panel

Moreover, a number of predefined checks are automatically applied to the layout. Currently these checks include testing that scalebars are correctly link[ed to map items, an](#page-722-0)d that map overview items are also correctly linked to a map. If the checks fail, you are shown [a nice warning](#page-731-0) advising you of the issue.

# **21.3.2 Export as Image**

To export a layout as an image:

- 1. Click the  $\mathbb{E}_{\mathbb{E}}$  Export as image icon
- 2. Select the image format, the folder and filename (e.g.  $myill.png$ ) to use. If the layout contains more than one page, each page will be exported to a file with the given filename with the page number appended (e.g. myill\_2.png).
- 3. In the next (*Image Export Options*) dialog:
	- You can override the print layout *Export resolution* and the exported page dimensions (as set in *Layout* panel).
	- Image rendering can also be improved with the *Enable antialiasing* option.
	- If you want to export your layout as a **georeferenced image** (e.g., to share with other projects), check the

*Generate world file* option, and an *ESRI World File* with the same name as the exported image, but a different extension (.  $t \in \forall$  for TIFF, . pnw for PNG, jgw for JPEG, ...) will be created when exporting. This option can also be checked by default in the *layout panel*.

**Pastaba:** For multi-page output, only the page that contains the *reference map* will get a world file (assuming that the *Generate world file* option isc[hecked\).](#page-720-0)

- <span id="page-778-0"></span>• By checking  $\triangle$  *Crop to content* option, the image output by the l[ayout will inclu](#page-720-1)de the minimal area enclosing all the items (map, legend, scale bar, shapes, label, image...) of each page of the composition:
	- **–** If the composition includes a single page, then the output is resized to include EVERYTHING on the composition. The page can then be reduced or extended to all items depending on their position (on, above, below, left or right of the page).
	- **–** In case of a multi-page layout, each page will be resized to include items in its area (left and right sides for all pages, plus top for the first page and bottom for the last page). Each resized page is exported to a separate file.

The *Crop to content* dialog also lets you add margins around the cropped bounds.

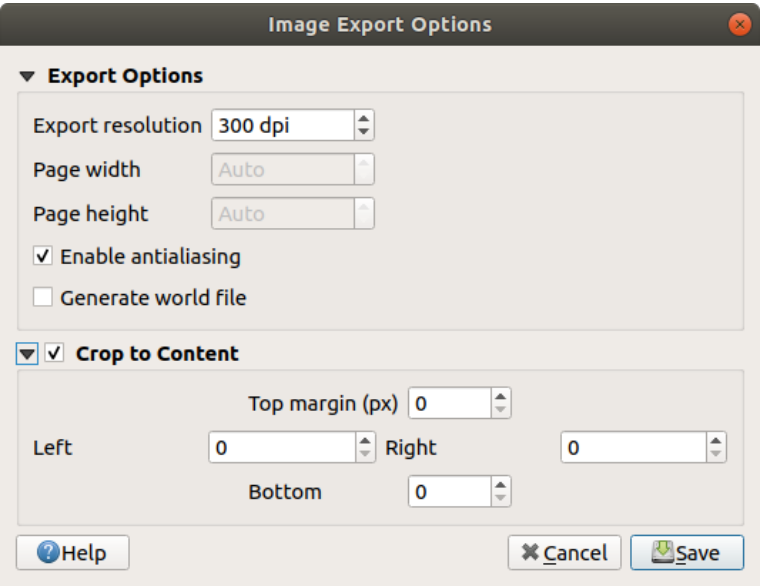

21.63 Fig. : Image Export Options, output is resized to items extent

#### **Patarimas: Use image formats that support transparency when items extend beyond the paper extent**

Layout items may be placed outside the paper extent. When exporting with the *Crop to content* option, the resulting image may therefore extend beyond the paper extent. Since the background outside of the paper extent will be transparent, for image formats that do not support transparency (e.g. BMP and JPG) the transparent background will be rendered as full black, "corrupting" the image. Use transparency-compatible formats (e.g. TIFF and PNG) in such cases.

**Pastaba:** When supported by the format (e.g. PNG) and the underlying Qt library, the exported image may include *project metadata* (author, title, date, description…)

# **[21.3.3](#page-110-0) Export as SVG**

To export a layout as SVG:

- 1. Click the **Export as SVG** icon
- 2. Fill in the path and filename (used as a base name for all the files in case of multi-page composition, as for image export)
- 3. In the next *SVG Export Options* dialog, you can override the layout default *export settings* or configure new ones:
	- *Export map layers as SVG groups*: exported items are grouped within layers whose name matches the layer names from QGIS, making it much easier to understand the contents of the document.
	- •*Always export as vectors*: some rendering options require items t[o be rasterized](#page-721-0) for a better rendering. Check this option to keep the objects as vectors with the risk that the appearance of the output file may not match the print layout preview (for more details, see *Export settings*).
	- *Eksportuoti RDF metaduomenis* pridedami dokumento duomenys, tokie kaip pavadinimas, autorius, data, aprašymas…
	- *Simplify geometries to reduce output file size*: this a[voids exporting](#page-721-0) ALL geometry vertices, which can result in a ridiculously complex and large export file size that could fail to load in other applications. Geometries will be simplified while exporting the layout in order to remove any redundant vertices which are not discernably different at the export resolution (e.g. if the export resolution is  $300 \text{ dp}$ ), vertices that are less than  $1/600$  inch apart will be removed).
	- Set the *Text export*: controls whether text labels are exported as proper text objects (*Always export texts as text objects*) or as paths only (*Always export texts as paths*). If they are exported as text objects, they can be edited in external applications (e.g. Inkscape) as normal text. BUT the side effect is that the rendering quality is reduced, AND there are issues with rendering when certain text settings like buffers are in place. That's why exporting as paths is recommended.
	- Apply *Crop to content option*
	- *Disable tiled raster layer exports*: When exporting files, QGIS uses a built-in raster layer tiled rendering that saves memory. Sometimes, this can cause visible "seams" in the rasters for generated files. Checking this option would fix that, [at the c](#page-778-0)ost of a higher memory usage during exports.

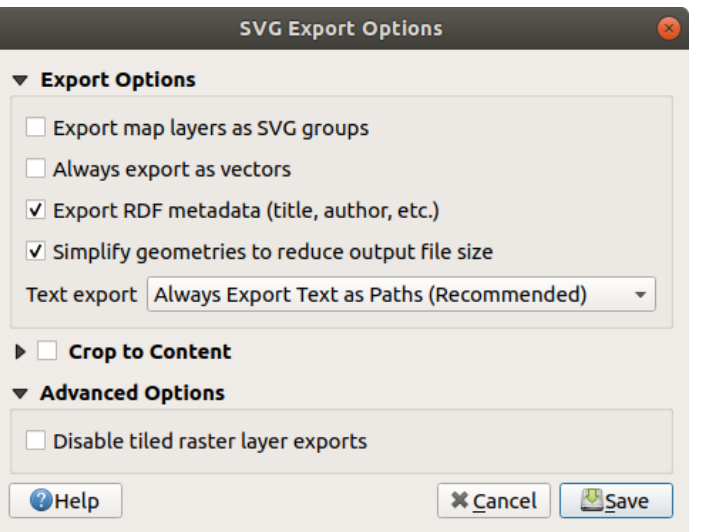

21.64 Fig. : SVG Export Options

**Pastaba:** Currently, the SVG output is very basic. This is not a OGIS problem, but a problem with the underlying Qt library. This will hopefully be sorted out in future versions.

# **21.3.4 Export as PDF**

To export a layout as PDF:

- 1. Click the  $\sum_{k=1}^{\infty}$  Export as PDF icon
- 2. Fill in the path and filename: unlike for image and SVG export, all the pages in the layout are exported to a single PDF file.
- 3. In the next *PDF Export Options* dialog, you can override the layout default *export settings* or configure new ones:
	- *Always export as vectors*: some rendering options require items to be rasterized for a better rendering. Check this option to keep the objects as vectors with the risk that the appearance of the output file may not match the print layout preview (for more details, see *Export sett[ings](#page-721-0)*).
	- *Append georeference information*: available only if the *reference map*, from which the information is taken, is on the first page.
	- *Eksportuoti RDF metaduomenis* pridedami dokume[nto duomenys,](#page-721-0) tokie kaip pavadinimas, autorius, data, aprašymas…
	- *Teksto eksportas*: nurodo, ar teksto etiketės eksportuojamos kaip tikras tekstas (*Visada eksportuoti tekstą kaip teksto objektus*), ar tik kaip kelius (*Visada eksportuoti tekstą kaip kelius*). Jei eksportuojami kaip teksto objektai, juos galima bus keisti išorinės aplikacijose (pvz. Inkscape) kaip normalų tekstą. BET pašalinis efektas yra tas, kad gali sumažėti braižymo kokybė IR gali būti problemų su kai kurių teksto efektų, tokių kaip buferių, braižymu. Todėl rekomenduojama eksportuoti kaip kelius.
	- Control the PDF *Image compression* using:
		- **–** *Lossy (JPEG)*, which is the default compression mode
		- **–** or *Lossless*, which creates bigger files in most cases, but is much more suitable for printing outputs or for post-production in external applications (requires Qt 5.13 or later).
	- *Create Geospatial PDF (GeoPDF)*: Generate a georeferenced PDF file.
- *Disable tiled raster layer exports*: When exporting files, QGIS uses tiled based rendering that saves memory. Sometimes, this can cause visible "seams" in the rasters for generated files. Checking this option would fix that, at the cost of a higher memory usage during exports.
- *Simplify geometries to reduce output file size*: Geometries will be simplified while exporting the layout by removing vertices that are not discernably different at the export resolution (e.g. if the export resolution is 300 dpi, vertices that are less than 1/600 inch apart will be removed). This can reduce the size and complexity of the export file (very large files can fail to load in other applications).

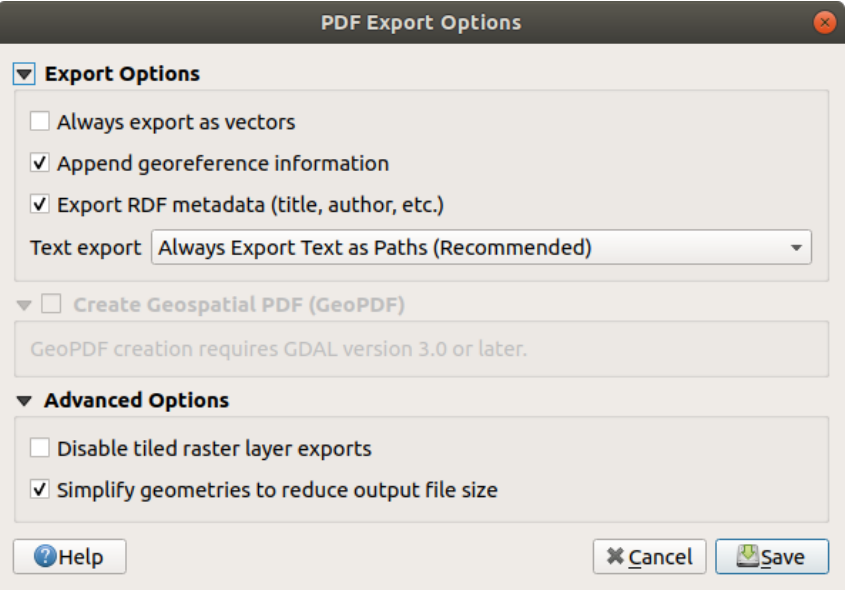

21.65 Fig. : PDF Export Options

**Pastaba:** GeoPDF export is supported, and a number of GeoPDF specific options are available:

- *Format* (GeoPDF format there are some GeoPDF variations),
- *Include multiple map themes* (specify map themes to include),
- *Include vector feature information* (choose the layers and group them into logical PDF groups).

**Pastaba:** Exporting a print layout to formats that supports georeferencing (e.g. PDF and TIFF) creates a georeferenced output by default.

# **21.3.5 Generate an Atlas**

<span id="page-781-0"></span>Atlas functions allow you to create map books in an automated way. Atlas uses the features of a table or vector layer (*Coverage layer*) to create an output for each feature (**atlas feature**) in the table / layer. The most common usage is to zoom a map item to the current atlas feature. Further use cases include:

- a map item showing, for another layer, only features that share the same attribute as the atlas feature or are within its geometry.
- a label or HTML item whose text is replaced as features are iterated over
- a table item showing attributes of associated *parent or children* features of the current atlas feature…

For each feature, the output is processed for all pages and items according to their exports settings.

#### **Patarimas: Use variables for more flexibility**

QGIS provides a large panel of functions and *variables*, including atlas related ones, that you can use to manipulate the layout items, but also the symbology of the layers, according to atlas status. Combining these features gives you a lot of flexibility and helps you easily produce advanced maps.

To enable the generation of an atlas and acc[ess atlas p](#page-206-0)arameters, refer to the *Atlas* panel. This panel contains the following (see Fig. 21.66):

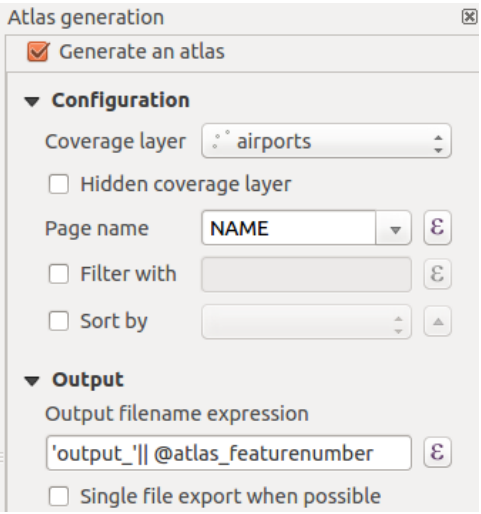

21.66 Fig. : Atlas Panel

- *Generate an atlas* enables or disables atlas generation.
- *Configuration*
	- **–** A *Coverage layer* **combo** box that allows you to choose the table or vector layer containing the features to iterate over.
	- **–** An optional *Hidden coverage layer* that, if checked, will hide the coverage layer (but not the other layers) during the generation.
	- **–** An optional *Page name* combo box to specify the name for the feature page(s). You can select a field of the coverage layer or set an *expression*. If this option is empty, QGIS will use an internal ID, according to the filter and/or the sort order applied to the layer.
	- **–** An optional *Filter with* text area that allows you to specify an expression for filtering features from the coverage layer. If the ex[pression is](#page-224-0) not empty, only features that evaluate to True will be processed.
	- **–** An optional *Sort by* that allows you to sort features of the coverage layer (and the output), using a field of the coverage layer or an expression. The sort order (either ascending or descending) is set by the two-state *Sort direction* button that displays an up or a down arrow.
- *Output* this is where the output of the atlas can be configured:
	- **–** An *Output filename expression* textbox that is used to generate a filename for each atlas feature. It is based on expressions. is meaningful only for rendering to multiple files.
	- **–** A *Single file export when possible* that allows you to force the generation of a single file if this is possible with the chosen output format (PDF, for instance). If this field is checked, the value of the *Output filename expression* field is meaningless.
	- **–** An *Image export format* drop-down list to select the output format when using the Export atlas as Images... button.

#### **Control map by atlas**

The most common usage of atlas is with the map item, zooming to the current atlas feature, as iteration goes over the coverage layer. This behavior is set in the *Controlled by atlas* group properties of the map item. See *Controlled by atlas* for different settings you can apply on the map item.

#### **Customize labels with expression**

[In or](#page-735-0)der to adapt labels to the feature the atlas iterates over, you can include expressions. Make sure that you place the expression part (including functions, fields or variables) between [% and %] (see *The Label Item* for more details).

<span id="page-783-0"></span>For example, for a city layer with fields CITY\_NAME and ZIPCODE, you could insert this:

```
The area of [% concat ( upper (CITY_NAME), ',', ZIPCODE, ' is ',
format_number($area/1000000, 2) ) %] km2
```
or, another combination:

```
The area of [% upper(CITY_NAME)%],[%ZIPCODE%] is
[%format_number($area/1000000,2) %] km2
```
The information [% concat ( upper(CITY\_NAME), ',', ZIPCODE, ' is format\_number(\$area/1000000, 2) ) %] is an expression used inside the label. Both expressions would result in the following type of label in the generated atlas:

The area of PARIS,75001 **is** 1.94 km2

#### **Explore Data-defined override buttons with atlas**

There are several places where you can use a  $\blacksquare$  Data defined override button to override the selected setting. This is particularly useful with atlas generation. See *Data defined override setup* for more details on this widget.

For the following examples the Regions layer of the QGIS sample dataset is used and selected as *Coverage layer* for the atlas generation. We assume that it is a single page layout containing a map item and a label item.

When the height (north-south) of a region ex[tent is greater than its width](#page-220-0) (east-west), you should use *Portrait* instead

of *Landscape* orientation to optimize the use of paper. With a  $\Box$  Data Defined Override button you can dynamically set the paper orientation.

Right-click on the page and select *Page Properties* to open the panel. We want to set the orientation dynamically,

using an expression depending on the region geometry, so press the **button** of field *Orientation*, select *Edit*... to open the *Expression string builder* dialog and enter the following expression:

```
CASE WHEN bounds_width(@atlas_geometry) > bounds_height(@atlas_geometry)
THEN 'Landscape' ELSE 'Portrait' END
```
Now if you *preview the atlas*, the paper orients itself automatically, but item placements may not be ideal. For each

Region you need to reposition the location of the layout items as well. For the map item you can use the  $\Box$  button of its *Width* property to set it dynamic using the following expression:

**@layout\_[pagewidth](#page-785-0)** - 20

Likewise, use the **button of the** *Height* property to provide the following expression to constrain map item size:

**@layout\_pageheight** - 20

To ensure the map item is centered in the page, set its *Reference point* to the upper left radio button and enter 10 for its *X* and *Y* positions.

Let's add a title above the map in the center of the page. Select the label item and set the horizontal alignment to  $\bullet$ *Center*. Next move the label to the right position, choose the middle button for the *Reference point*, and provide the following expression for field *X*:

**@layout\_pagewidth** / 2

For all other layout items you can set the position in a similar way so they are correctly positioned both for portrait and landscape. You can also do more tweaks such as customizing the title with feature attributes (see *Customize labels with expression* example), changing images, resizing the number of legend columns number according to page orientation, …

The information provided here is an update of the excellent blog (in English and Portuguese) on the Da[ta Defined](#page-783-0) [Override options](#page-783-0) Multiple\_format\_map\_series\_using\_QGIS\_2.6 .

Another example for using data-defined override buttons is the usage of a dynamic picture. For the following examples we use a geopackage layer containing a BLOB field called logo with the field type binary (see *Creating a new GeoPackage layer*). For every feature there is defined a different picture so that the atlas can iterate over as described in *Preview and generate an atlas*[. All you need to do is add a pictu](https://sigsemgrilhetas.wordpress.com/2014/11/09/series-de-mapas-com-formatos-multiplos-em-qgis-2-6-parte-1-multiple-format-map-series-using-qgis-2-6-part-1)re in the print layout and go to its *Item properties* in the atlas context. There you can find a data-defined override button in the *Image source* section of the *Main Properties*.

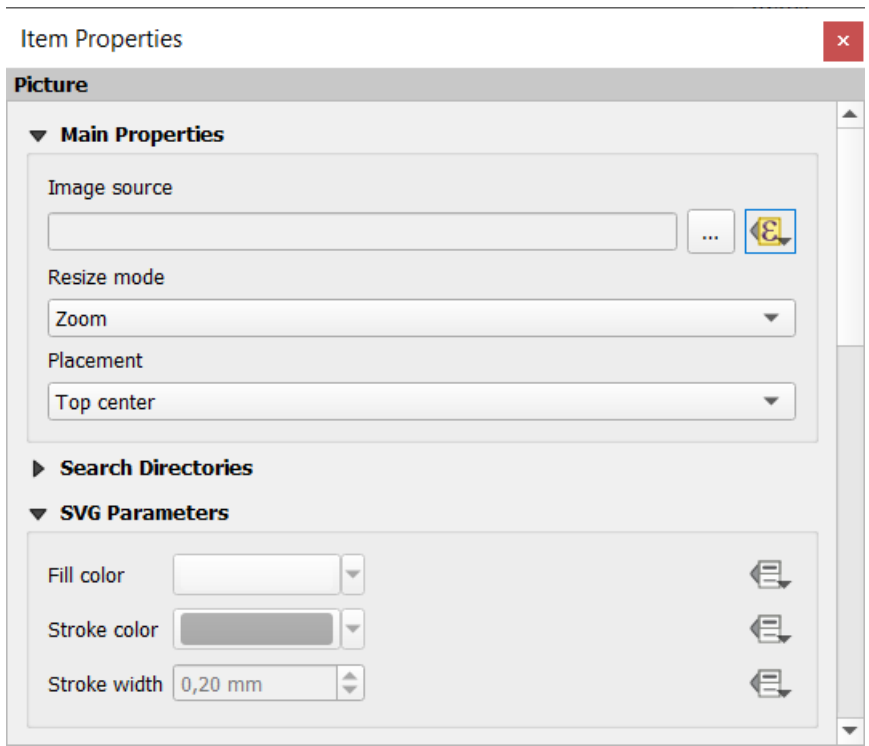

In the following window choose *Edit* so that the *Expression String Builder* opens. From the *Fields and values* section you can find the BLOB field that was defined in the geopackage layer. Double-click the field name logo and click *OK*.

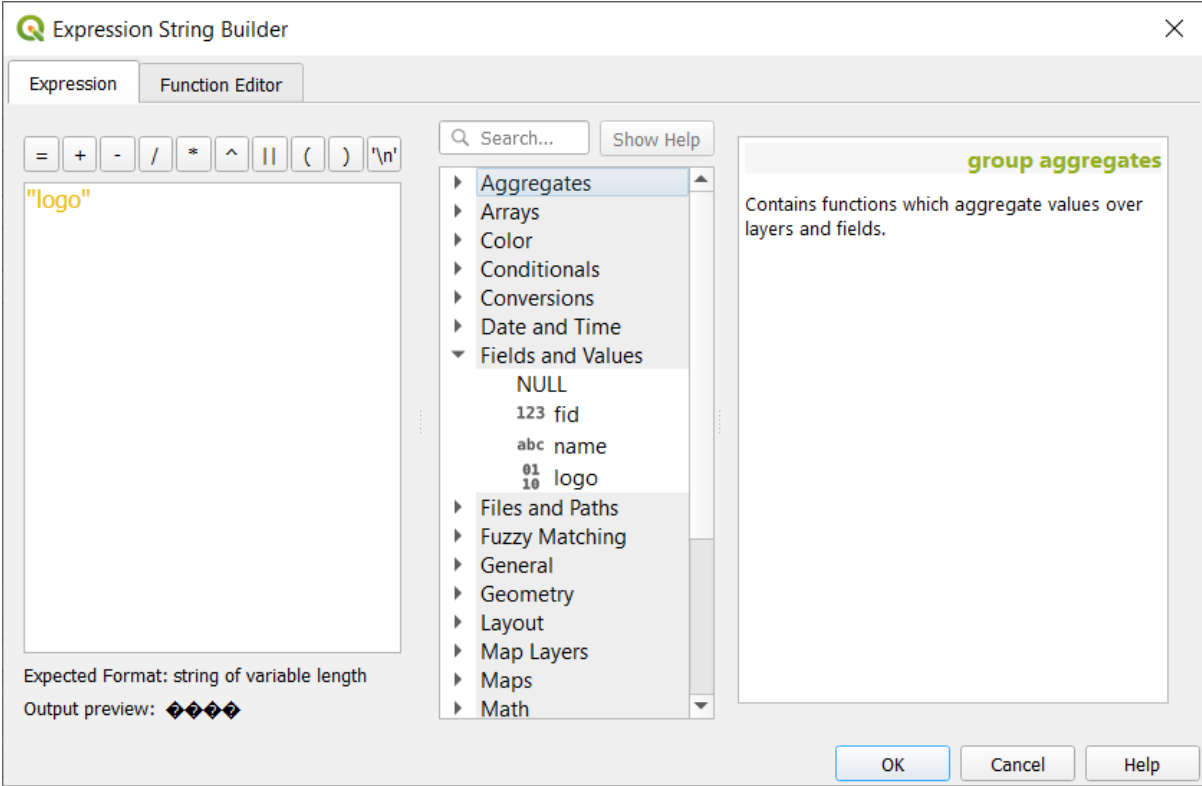

The atlas iterates over the entries in the BLOB field provided that you choose the geopackage layer as *Coverage layer* (further instructions you can find in *Preview and generate an atlas*).

These are just two examples of how you can use some advanced settings with atlas.

#### <span id="page-785-0"></span>**Preview and generate an atla[s](#page-785-0)**

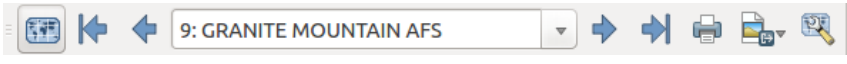

21.67 Fig. : Atlas Preview toolbar

Once the atlas settings have been configured, and layout items (map, table, image…) linked to it, you can create a

preview of all the pages by choosing *Atlas* ► *Preview Atlas* or clicking the Preview Atlas icon. You can then use the arrows to navigate through all the features:

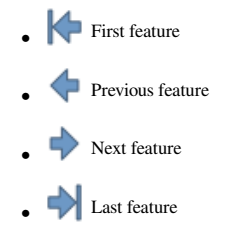

You can also use the combo box to select and preview a specific feature. The combo box shows atlas feature names according to the expression set in the atlas *Page name* option.

As for simple compositions, an atlas can be generated in different ways (see *Creating an Output* for more information - just use tools from the *Atlas* menu or toolbar instead of the *Layout* menu.

This means that you can directly print your compositions with *Atlas* ► *Print Atlas*. You can also create a PDF using *Atlas* ► *Export Atlas as PDF…*: You will be asked for a directory to save all the generated PDF files, except if the

*Single file export when possible* has been selected. In that case, you'll be prompted to give a filename.

With *Atlas* ► *Export Atlas as Images…* or *Atlas* ► *Export Atlas as SVG…* tool, you're also prompted to select a folder. Each page of each atlas feature composition is exported to the image file format set in *Atlas* panel or to SVG.

**Pastaba:** With multi-page output, an atlas behaves like a layout in that only the page that contains the *General settings* will get a world file (for each feature output).

#### **[Patarim](#page-720-1)as: Print a specific atlas feature**

If you want to print or export the composition of only one feature of the atlas, simply start the preview, select the desired feature in the drop-down list and click on *Layout* ► *Print* (or *Export…* to any supported file format).

### **Use project defined relations for atlas creation**

For users with HTML and Javascript knowledge it is possible to operate on GeoJSON objects and use project defined relations from the QGIS project. The difference between this approach and using expressions directly inserted into the HTML is that it gives you a full, unstructured GeoJSON feature to work with. This means that you can use existing Javascript libraries and functions that operate on GeoJSON feature representations.

The following code includes all related child features from the defined relation. Using the JavaScript setFeature function it allows you to make flexible HTML which represents relations in whatever format you like (lists, tables, etc). In the code sample, we create a dynamic bullet list of the related child features.

```
// Declare the two HTML div elements we will use for the parent feature id
// and information about the children
<div id="parent"></div>
<div id="my_children"></div>
<script type="text/javascript">
  function setFeature(feature)
   {
    // Show the parent feature's identifier (using its "ID" field)
    document.getElementById('parent').innerHTML = feature.properties.ID;
    //clear the existing relation contents
    document.getElementById('my_children').innerHTML = '';
    feature.properties.my_relation.forEach(function(child_feature) {
    // for each related child feature, create a list element
    // with the feature's name (using its "NAME" field)
      var node = document.createElement("li");
      node.appendChild(document.createTextNode(child_feature.NAME));
      document.getElementById('my_children').appendChild(node);
    });
   }
</script>
```
During atlas creation there will be an iteration over the coverage layer containing the parent features. On each page, you will see a bullet list of the related child features following the parent's identifier.

# **21.4 Creating a Report**

This section will help you set up a report in QGIS.

# **21.4.1 What is it?**

By definition, a GIS report is a document containing information organized in a narrative way, containing maps, text, graphics, tables, etc. A report can be prepared ad hoc, periodic, recurring, regular, or as required. Reports may refer to specific periods, events, occurrences, subjects or locations.

In QGIS, a *Report* is an extension of a *Layouts*.

Reports allow users to output their GIS projects in a simple, quick and structured way.

A report can be created with *Project* ► *New Report* or inside the *Project* ► *Layout Manager*.

**Pastaba:** The maps in QGIS reports behave in the same way as maps in print layouts and atlases. We will concentrate on the specifics of QGIS reports. For details on map handling, see the sections on *print layouts* and *atlases*.

# **21.4.2 Get started**

In the *Layout Manager* dialog a report can be created through *New from template* by selecting the dropdown option *Empty Report* and hitting the *Create…* button.

For this example, we use some administrative boundaries, populated places, ports and airports from the Natural Earth dataset (1:10M).

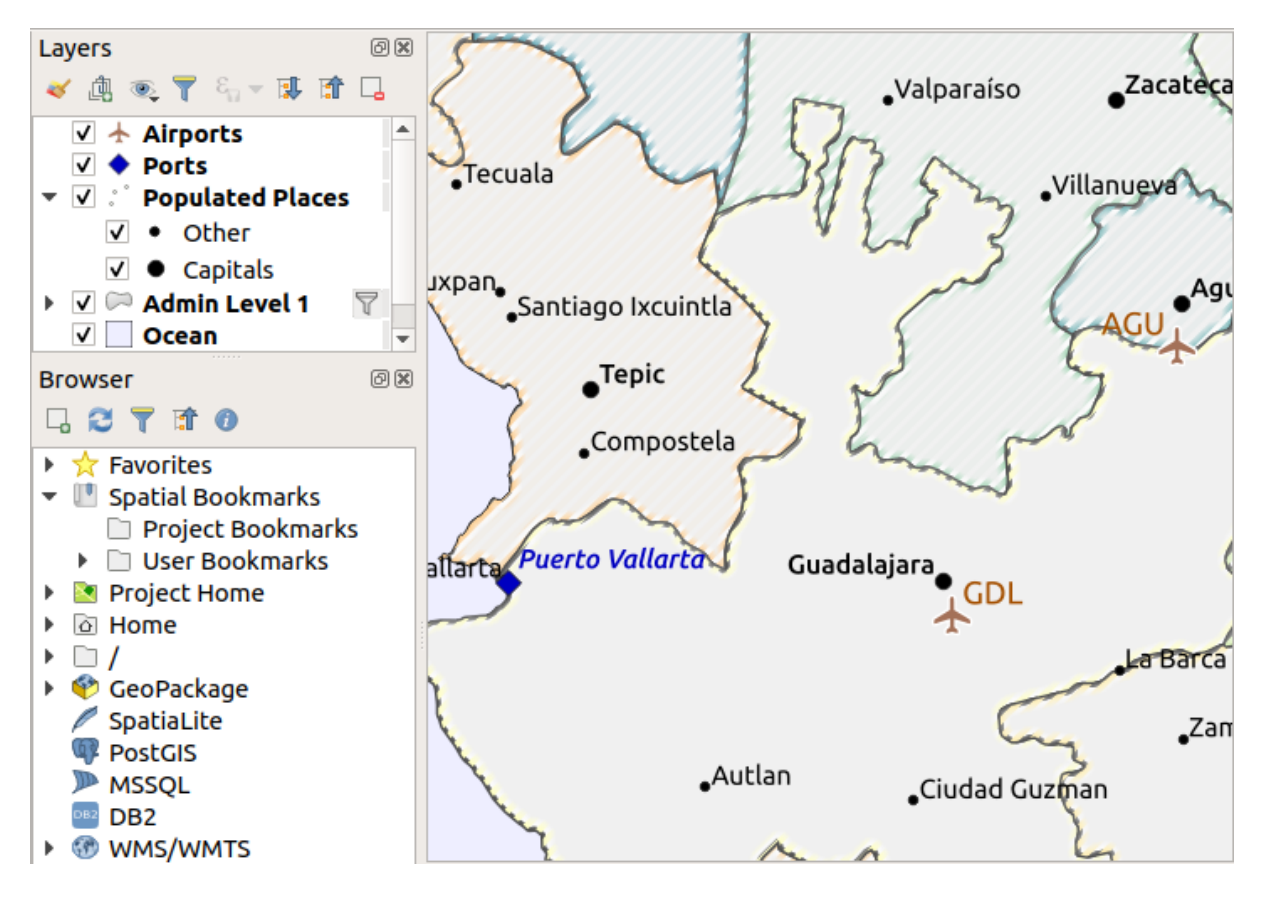

Using the *Project* ► *New Report* command, we create a blank report. Initially, there is not much to look at – the dialog which is displayed looks much like the print layout designer, except for the *Report Organizer* panel to the left:

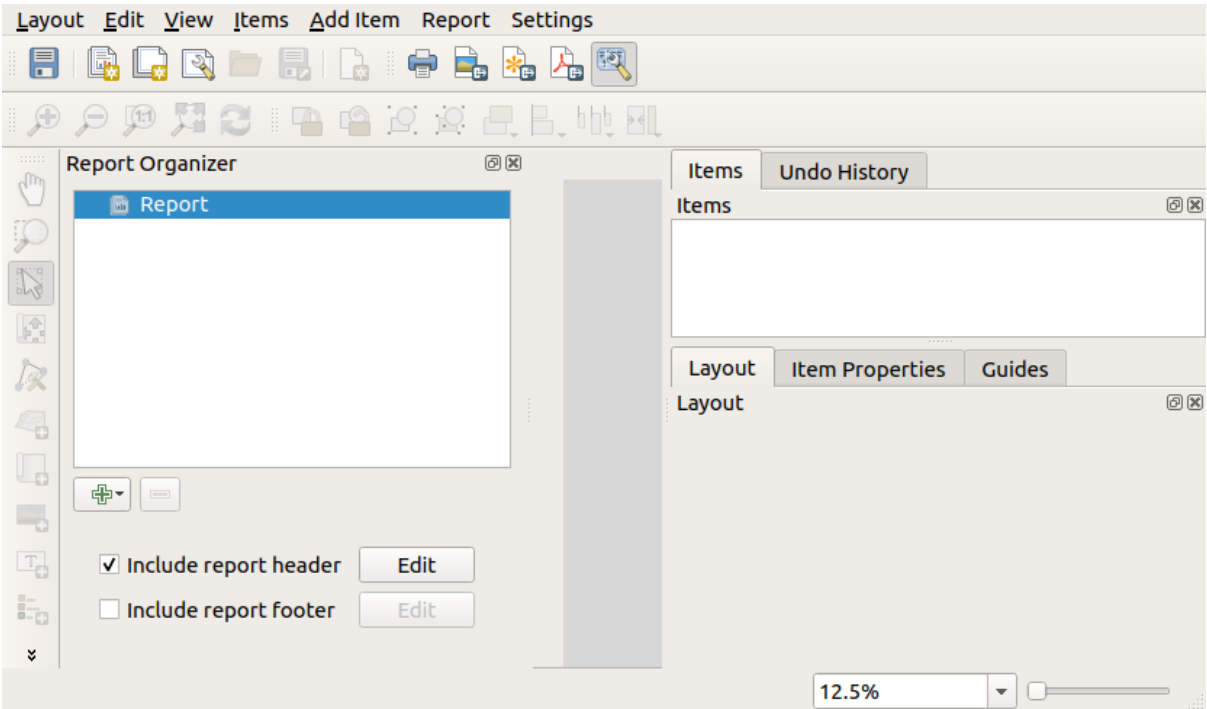

# **21.4.3 Layout Report Workspace**

QGIS reports can consist of multiple, nested sections. In our new blank report we initially only have the main report section. The only options for this report section is *Include report header* and *Include report footer*. If we enable these options, a header will be included as the first page(s) (individual parts of reports can be multi-page if desired) in the report, and a footer will constitute the last page(s). Enable the header (*Include report header*), and hit the *Edit* button next to it:

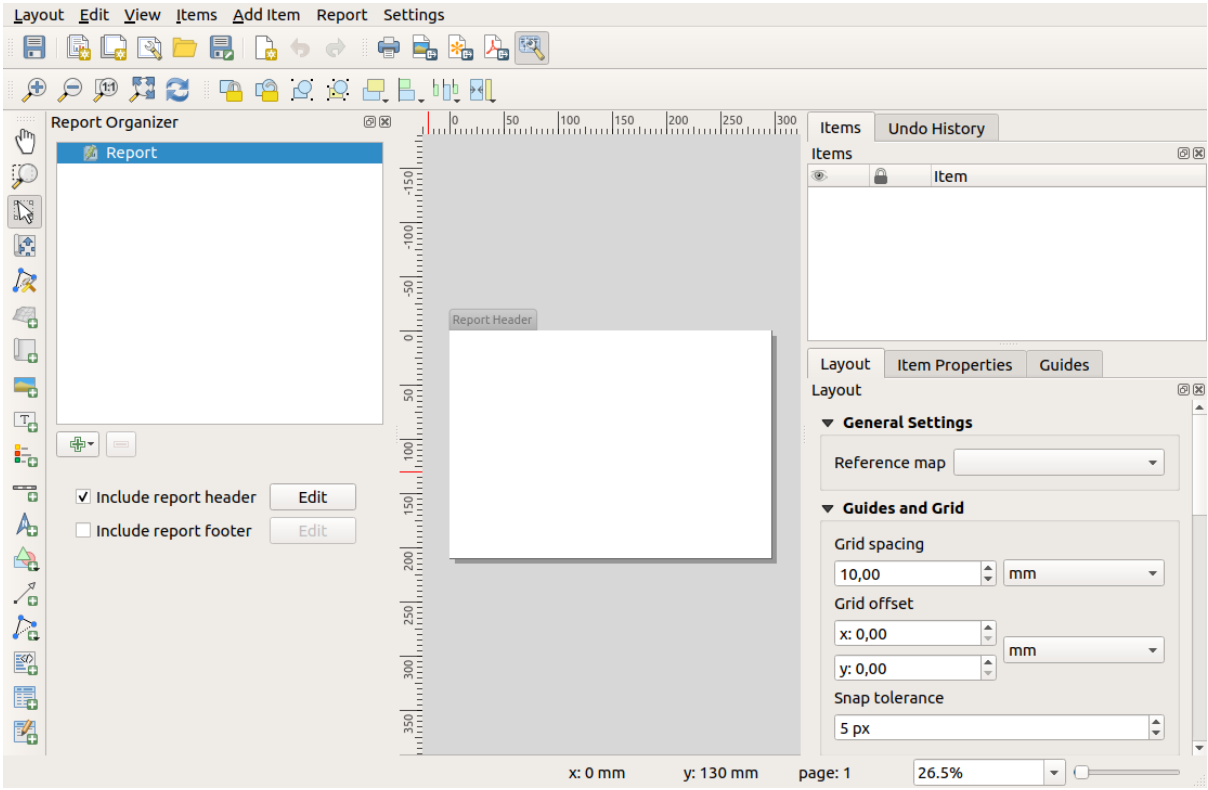

A few things happen as a result. Firstly, an edit pencil is shown next to *Report* in the *Report Organizer*, indicating that the report section is currently being edited in the designer. We also see a new page with a small *Report Header* title. The page has *landscape* orientation by default, but this (and other properties of the page) can be changed by right-clicking on the page and choosing *Page properties*. This will bring up the *Item properties* tab for the page, and page *Size*, *Width*, *Height*, and more can be specified.

In QGIS reports, every component of the report is made up of individual layouts. They can be created and modified using the same tools as for standard print layouts – so you can use any desired combination of labels, pictures, maps, tables, etc. Let us add some items to our report header to demonstrate:

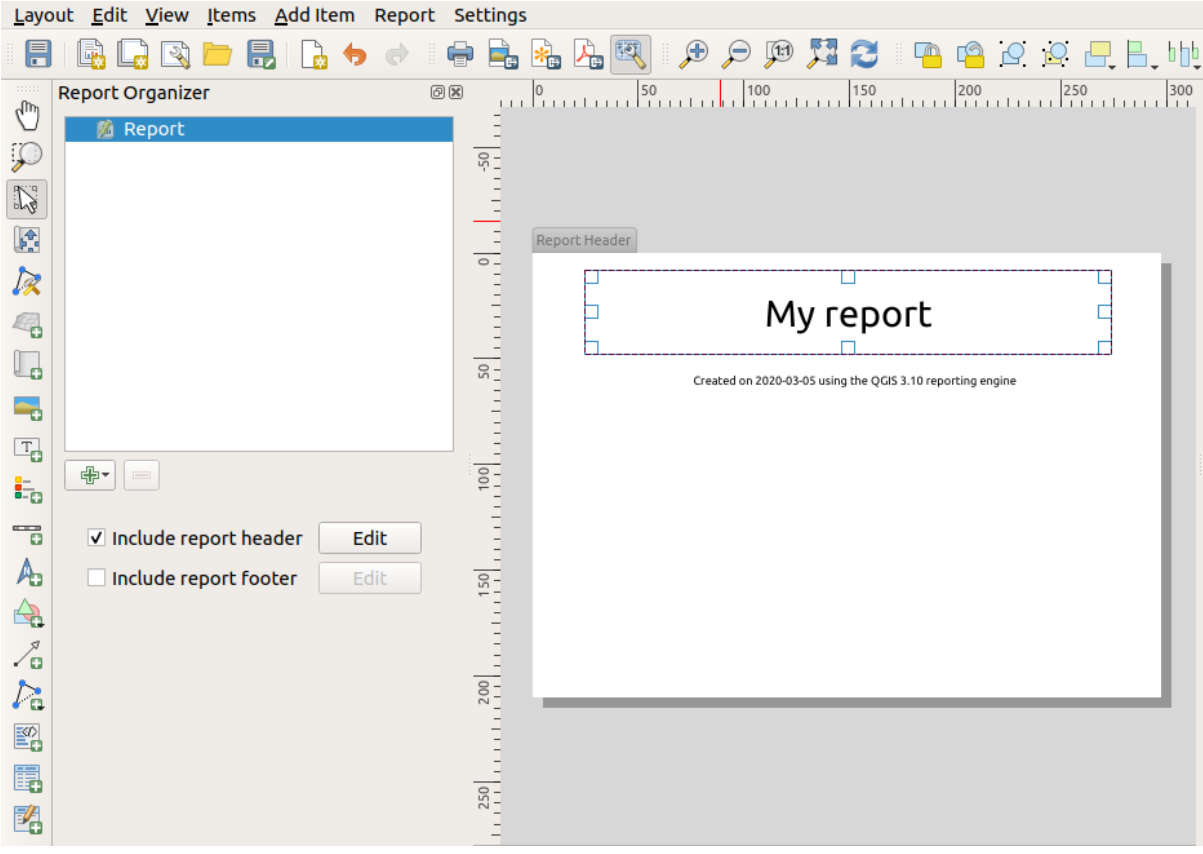

We will also create a simple footer for the report by checking the *Include report footer* option and hitting *Edit*.

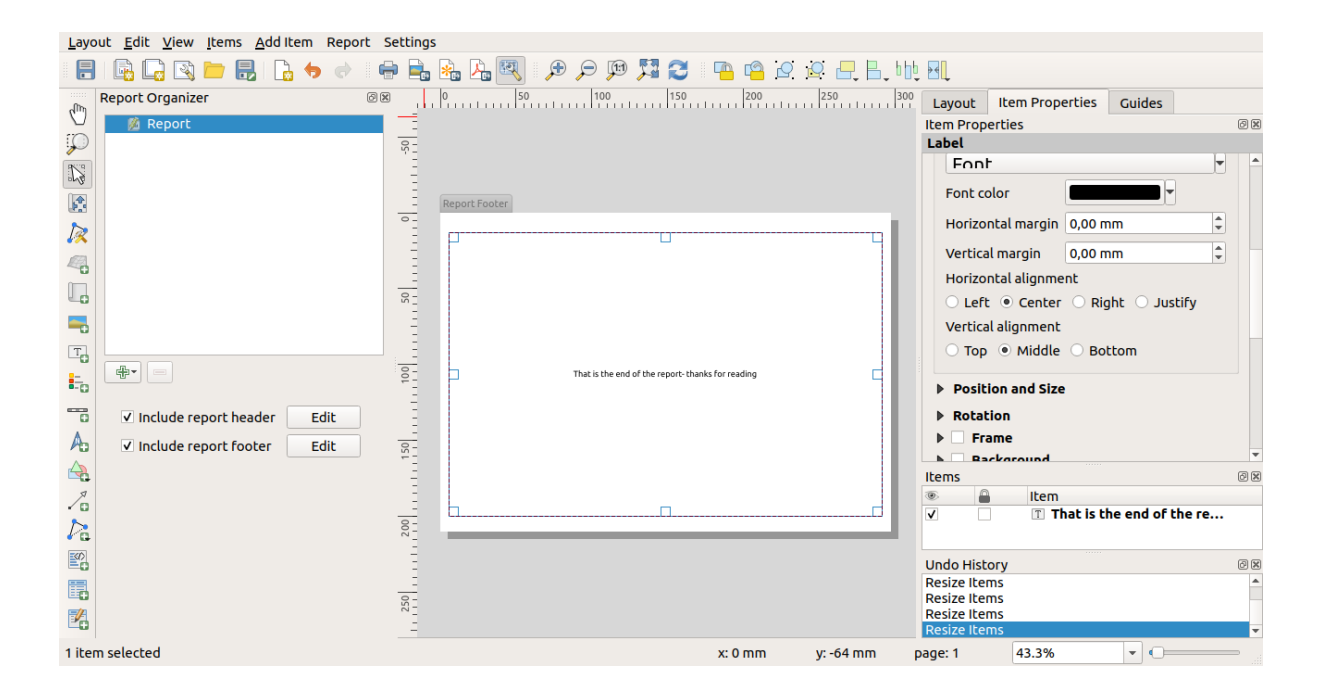

Before proceeding further, let us export this report and see what we get. Exporting is done from the *Report* menu – in this case we select *Export Report as PDF…* to render the whole report to a PDF file. Here is the not-very-impressive result – a two page PDF consisting of our header and footer:

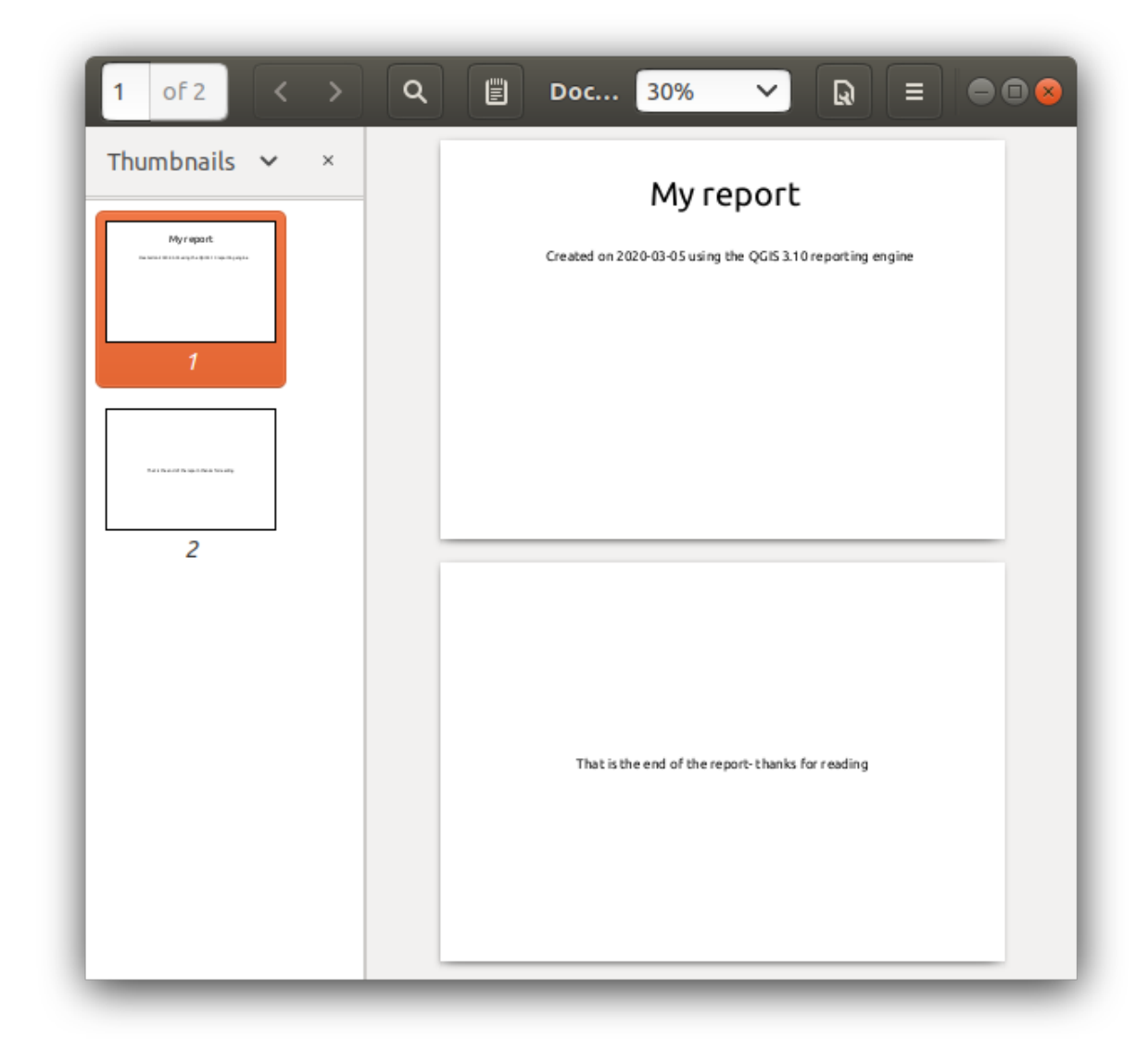

Let us make things more interesting. By hitting the <sup>A</sup>dd Section button in the *Report Organizer*, we are given a choice of new sections to add to our report.
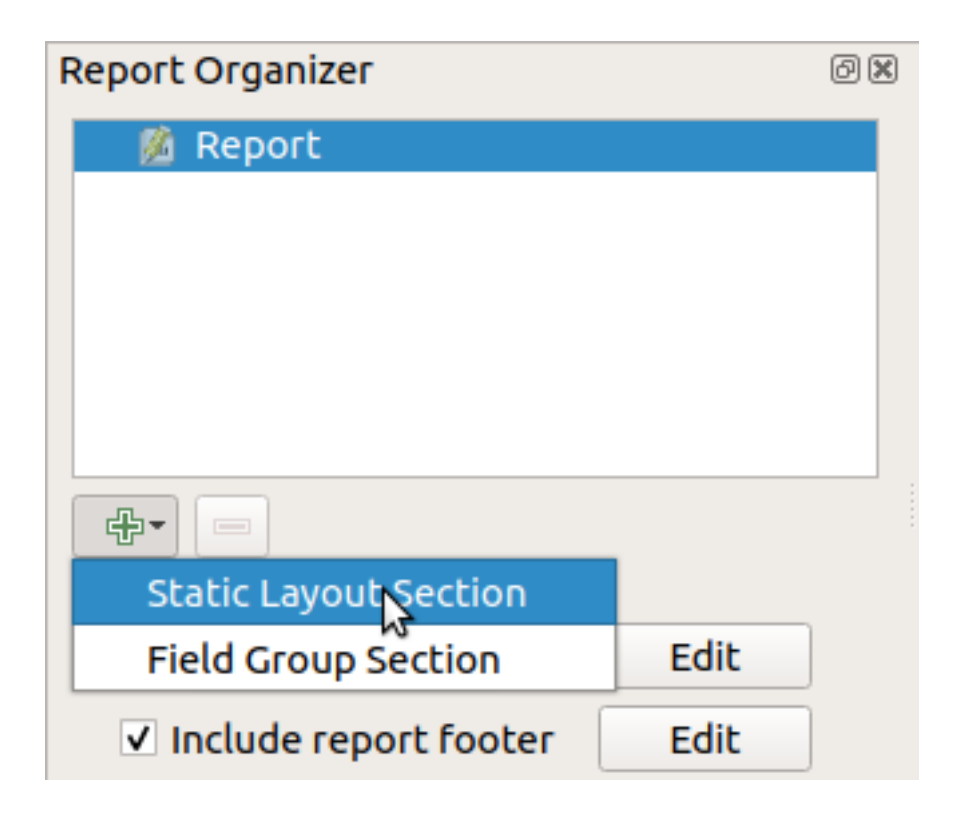

There are two options: *Static Layout Section* and *Field Group Section*.

The *Add Static Layout Section* is a single, static body layout. This can be used to embed static layouts mid-way through a report.

The *Field Group Section* repeats its body layout for every feature of a layer. The features are sorted by the selected grouping feature (with an option for ascending/descending sort). If a field group section has child sections (e.g. another field group section with a different field), then only features with unique values for the group feature are iterated over. This allows nested reports.

For now we will add a *Field Group Section* to our report. At its most basic level, you can think of a *Field Group Section* as the equivalent of a *print atlas*: you select a layer to iterate over, and the report will insert a section for each feature found. Selecting the new *Field Group Section* reveals a number of new related settings:

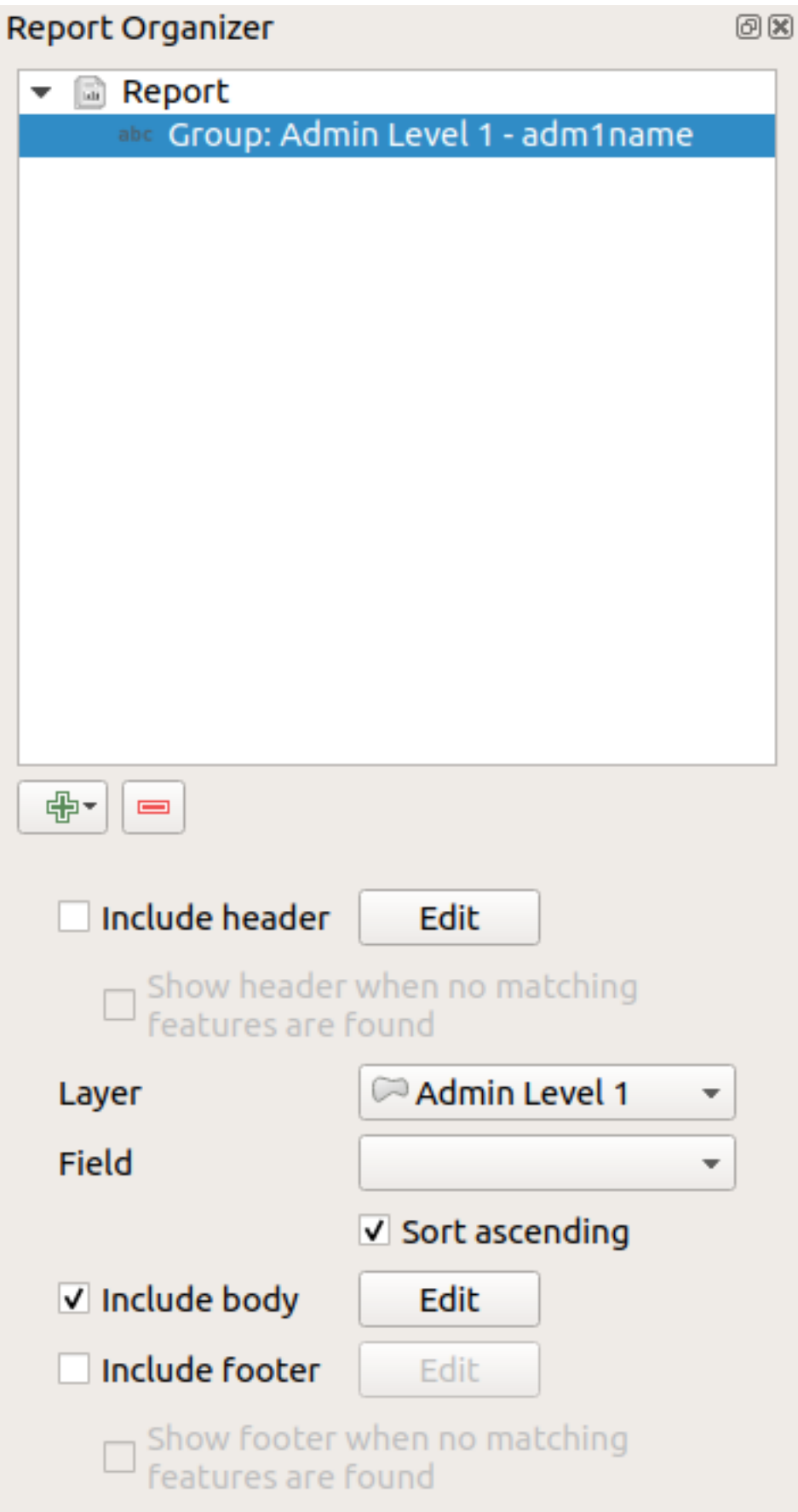

In this case we've setup our Field Group so that we iterate over all the states from the *Admin Level 1* layer, using the

option to include a *body* for this section. We'll do that, and edit the body:

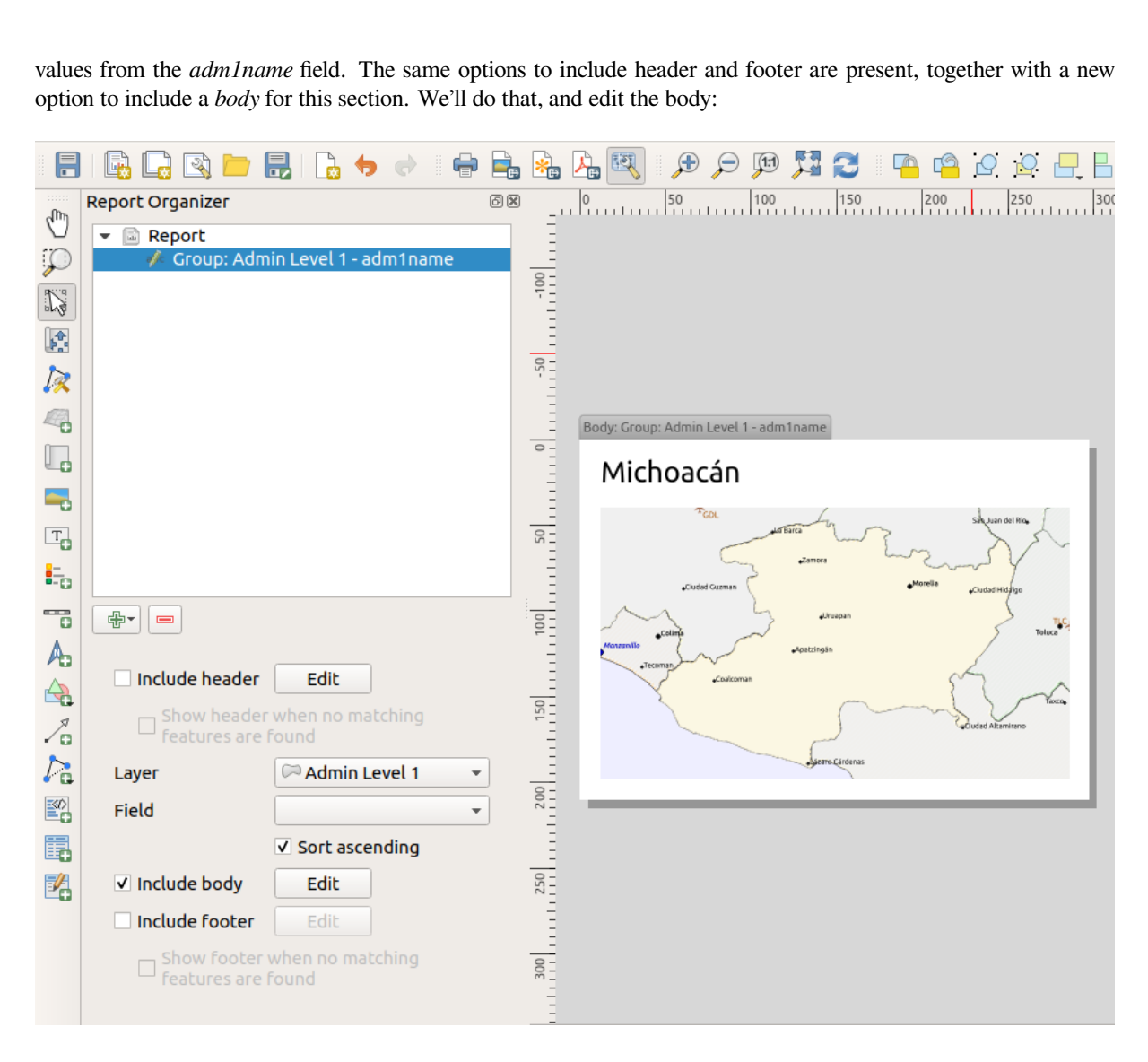

Our body now consists of a map and a label showing the name of the state. To include the name of the state, we selected *Add Item* ► *Add Label* and data defined the text under *Main Properties* with the help of *Insert or Edit an Expression…*.

The result was the following expression (*name* is the name of the attribute in the *Admin Level 1* layer that contains the name of the state):

[% "name" %]

The map is set to follow the current report feature (enabled by checking *Controlled by Report* – just like a map item in an atlas will follow the current atlas feature when *Controlled by Atlas* is checked):

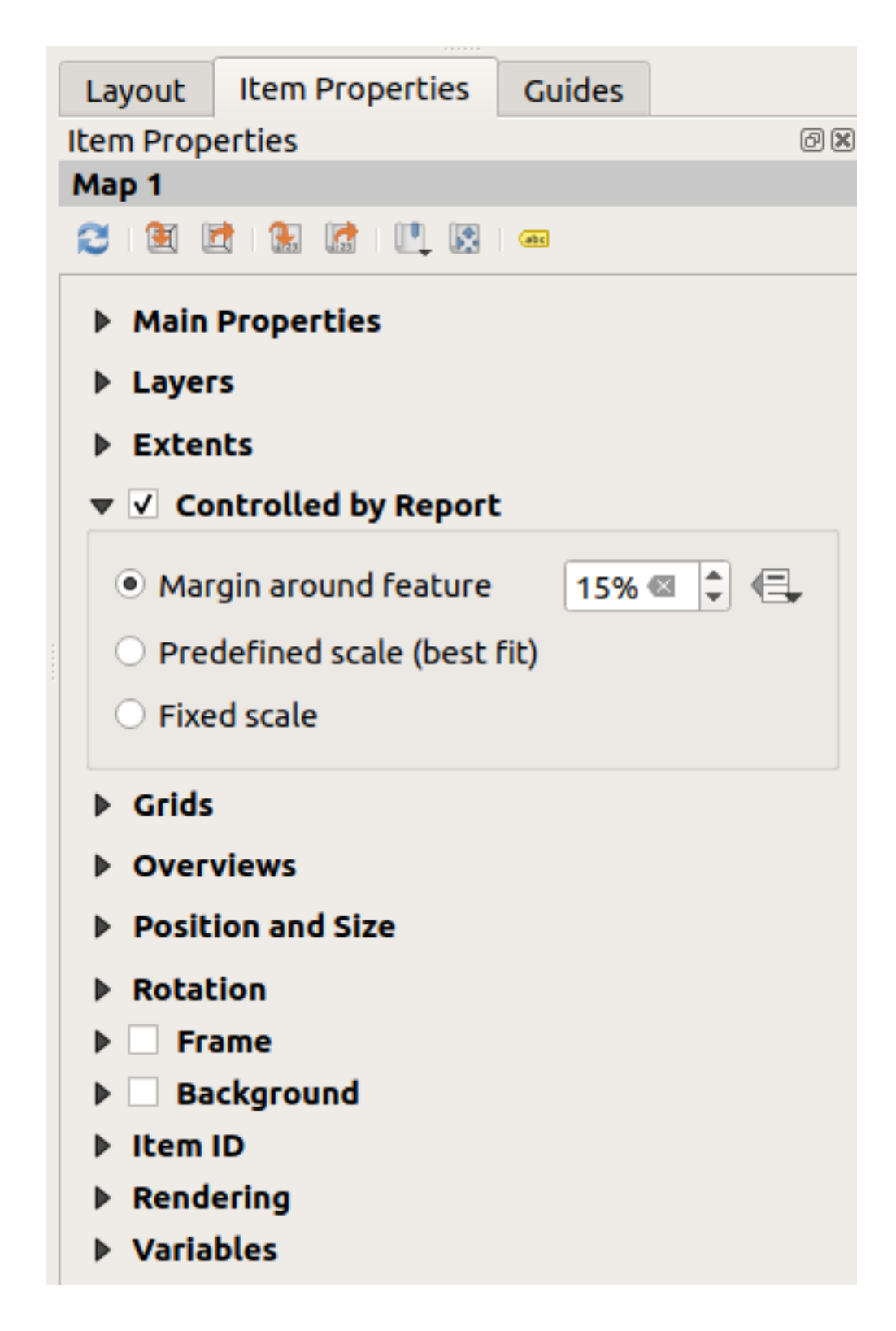

If we went ahead and exported our report now, we'd get something like this:

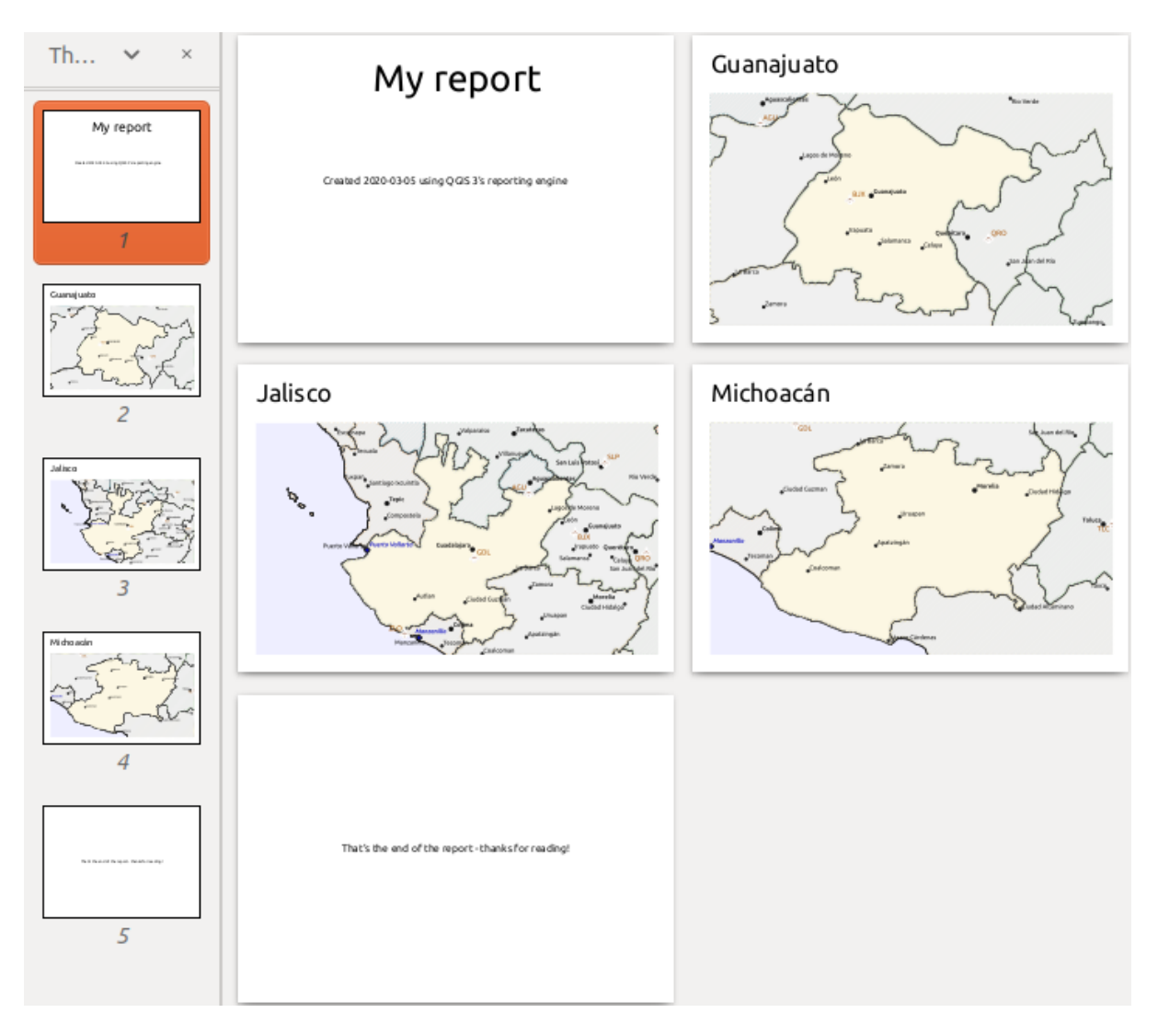

21.68 Fig. : The report header, a page for each state, and the report footer.

So more or less an atlas, but with a header and footer page.

Let us make things more interesting by adding a subsection to our state group. We do this by first selecting the *Admin Level 1* field group in the organizer, then hitting the  $\Box$ <sup>Add Field</sup> button and adding a new *Field Group Section*:

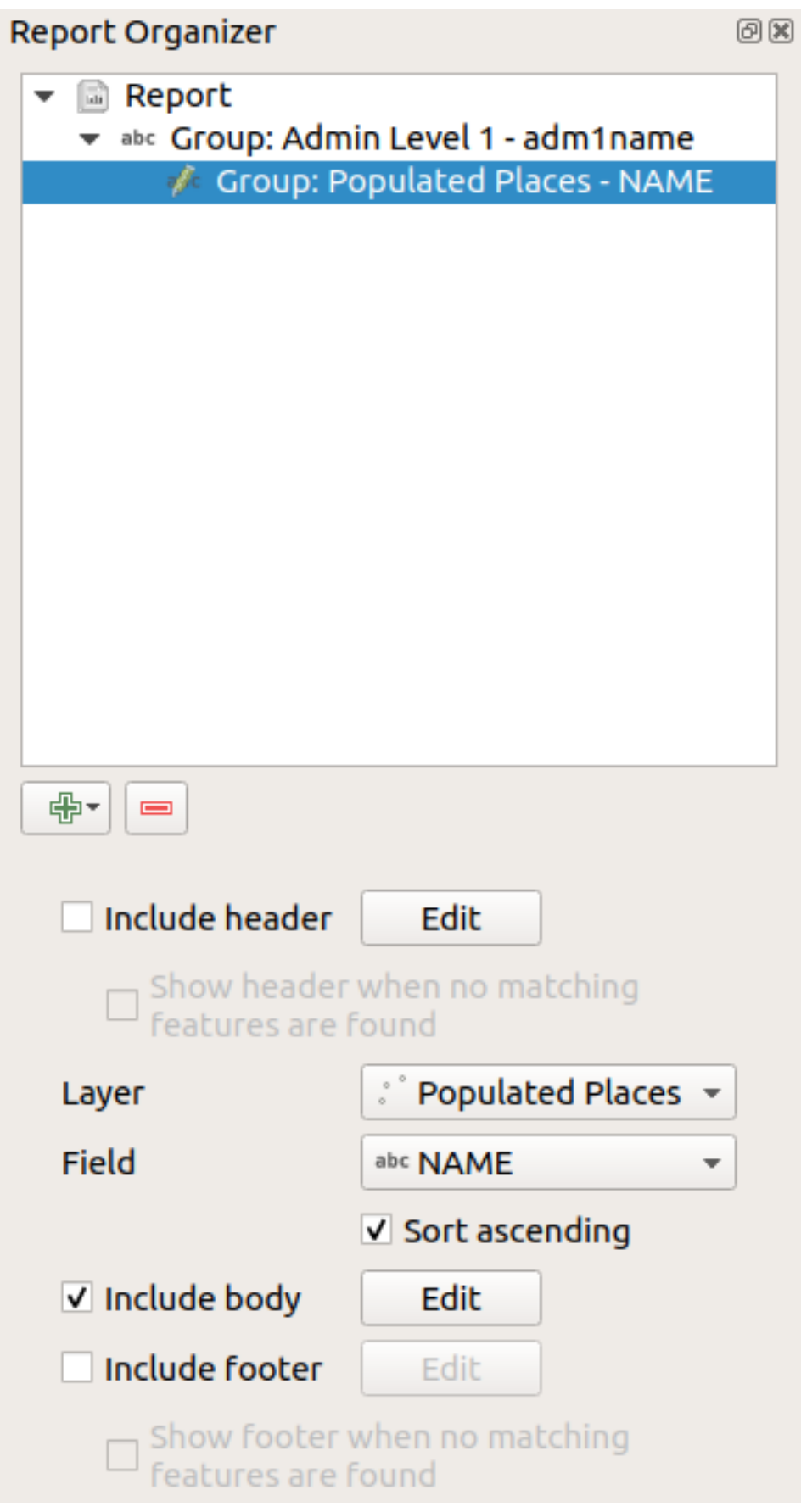

When iterating over the features of a *Field Group Section*, the features will be filtered to match the defining field

of its parent group (adm1name in this case). Here, the subsection we added will iterate over a *Populated Places* layer, including a body section for each place encountered. The magic here is that the *Populated Places* layer has an attribute with the same name as the defining field in the parent layer, *adm1name*, tagging each place with the state it is contained within (if you're lucky your data will already be structured like this – if not, run the *Join Attributes by Location* Processing algorithm and create your own field). When we export this report, QGIS will grab the first state from the *Admin Level 1* layer, and then iterate over all the *Populated Places* with a matching *adm1name* value. Here's what we get:

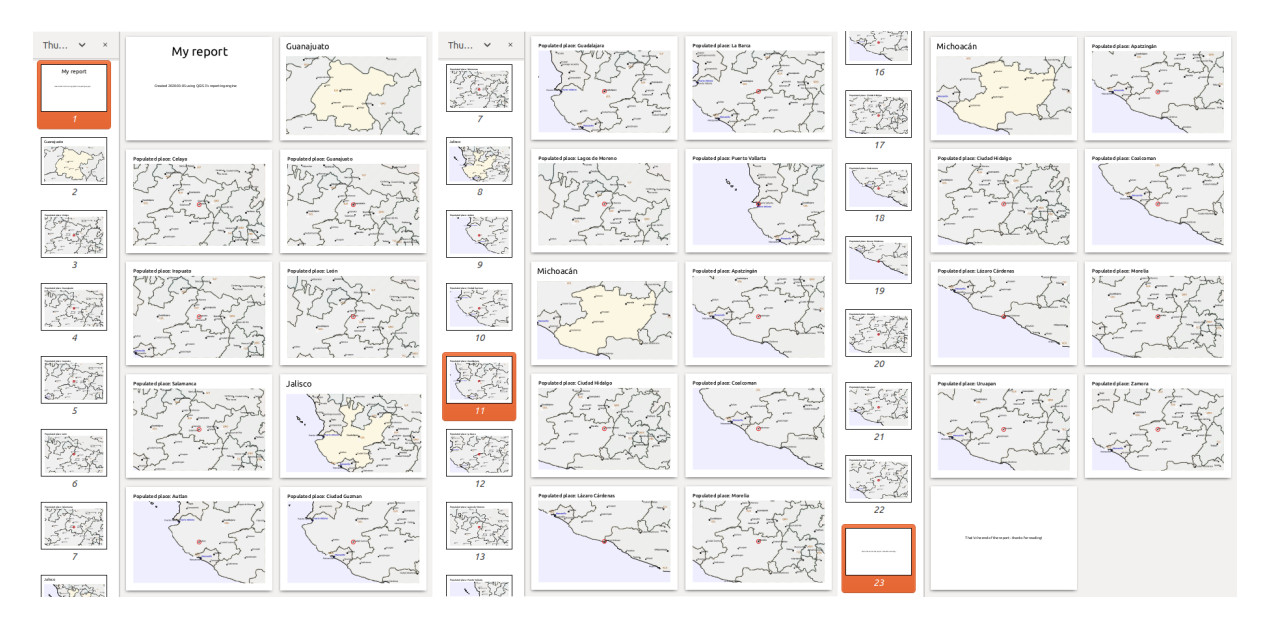

Here we created a basic body for the Populated Places group, including a map of the place and a table of some place attributes. So our report is now a report header, a page for the first state, followed by a page for every populated place within that state, then the rest of the states with their populated places, and finally the report footer. If we were to add a header for the Populated Places group, it would be included just before listing the populated places for each state, as shown in the illustration below.

Similarly, a footer for the Populated Places group would be inserted after the final place for each state is included.

In addition to nested subsections, subsections in a report can also be included consecutively. If we add a second subsection to the *Admin Level 1 group* for *Airports*, then (if the *Airports* layer has an attribute *adm1name* that can link it to the parent group) our report will first list ALL the populated places for each state, followed by all the airports within that state, before proceeding to the next state.

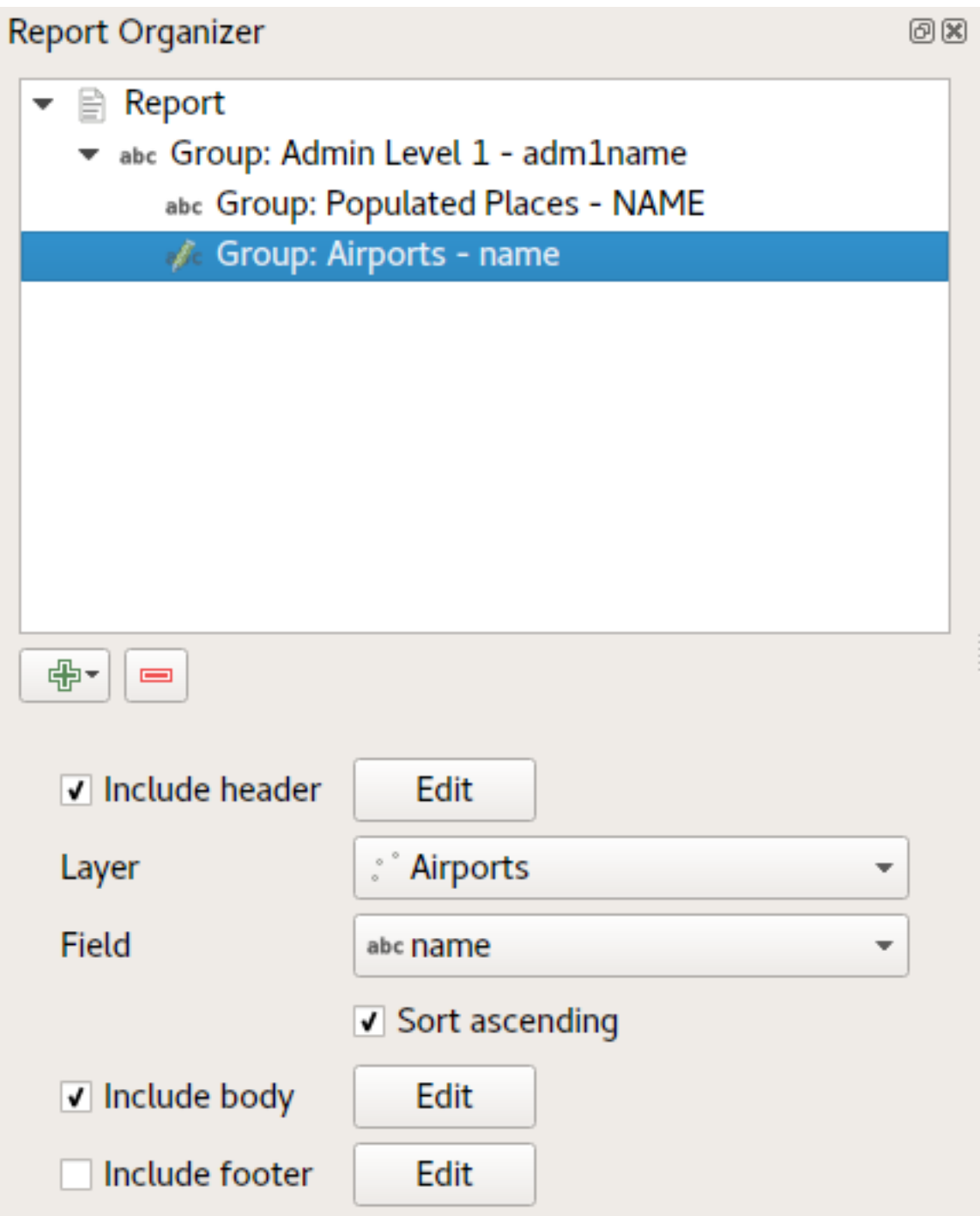

The key point here is that our *Airports group* is a subsection of the *Admin Level 1 group* – not the *Populated Places group*.

In this case our report would be structured like this (note that state flags have also been included - the procedure for adding feature specific pictures in this way is described below):

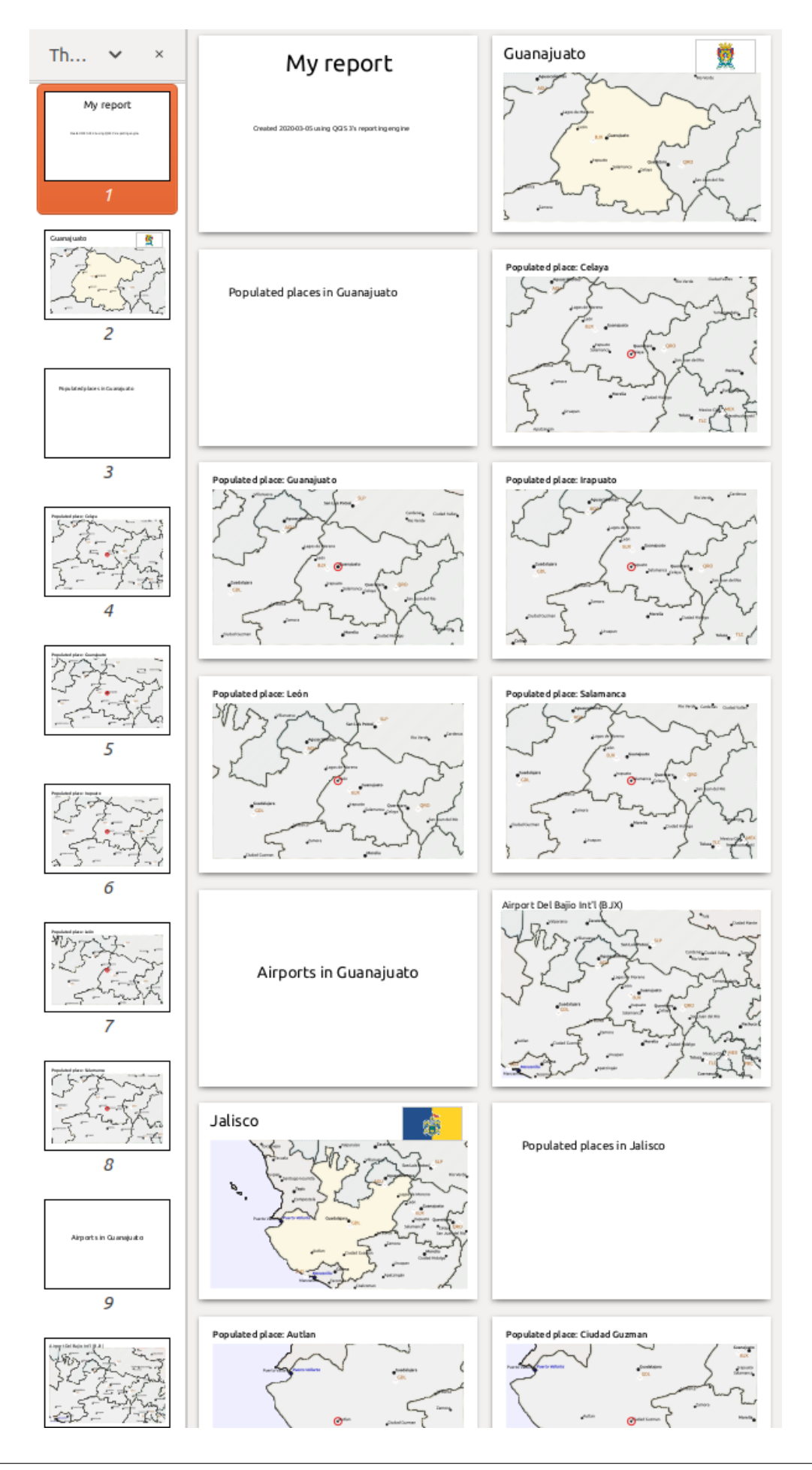

### **Including pictures in a report**

Pictures can be quite useful in reports, and QGIS allows pictures in both the static and dynamic parts of a report. Pictures are added in the same way as for standard print layouts, and for the static report parts (and static pictures in dynamic parts) there is not more to it.

But if you want illustrations that are tailored to the report features, your layer must have an attribute that can be used to define the picture to include.

QGIS depends on absolute file names for images in reports.

For dynamic pictures, you first add a picture to the body part of the group, as usual. In the *Item properties* of the

picture, you set the *Image Source* using the Data defined override button, and either select an attribute that contains the absolute path of the images or *Edit…* (to enter an expression that generates the absolute image path).

Below is an example expression that uses string concatenation to specify the absolute path to the pictures, using the directory where the project file is located @project\_path) and an attribute (adm1name) from which the file name is generated (in this case by transforming the string in the adm1name attribute to uppercase, and appending '\_flag.png'):

```
concat(@project_folder, '/naturalearth/pictures/' ,
      upper("adm1name"), '_flag.png')
```
This means that the pictures are located in the naturalearth/pictures subdirectory of the project file directory.

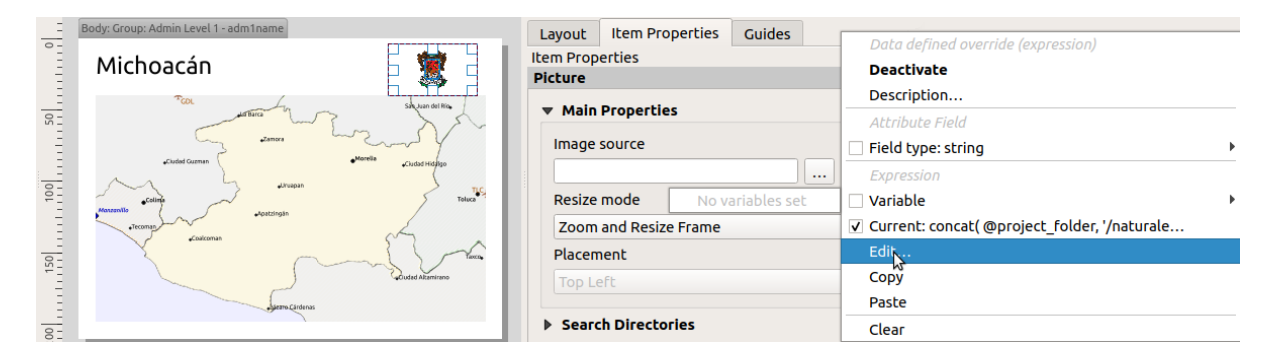

#### **Highlighting the current report feature in a map**

In the above report, the report features are emphasized in the maps using highlighting (state) and circles (populated places). To emphasize the report features in the maps (apart from placing them at the centre of the maps), you must data define the style using a comparison between its @id and the @atlas\_featureid, as for atlases.

For instance, if you would like to use a thicker line / border for the report feature than the other features you can data define the line width:

```
if($id=@atlas_featureid, 2.0, 0.1)
```
The report feature will get a 2 units wide polygon outline, while all other features will get a 0.1 units wide line. It is also possible to data define the colour (non-transparent dark magenta for the report feature and semi-transparent light gray for the other features):

if(\$id=@atlas\_featureid, '#FF880088', '#88CCCCCC')

### **More level 1 groups**

Combining nested and consecutive sections, together with section headers and footers allows for tons of flexibility. For instance, in the below report we add another field group as a child of the main report for the :guilabel`Ports` layer. Now, after listing the states together with their populated places and airports, we'll get a summary list of all the ports in the region:

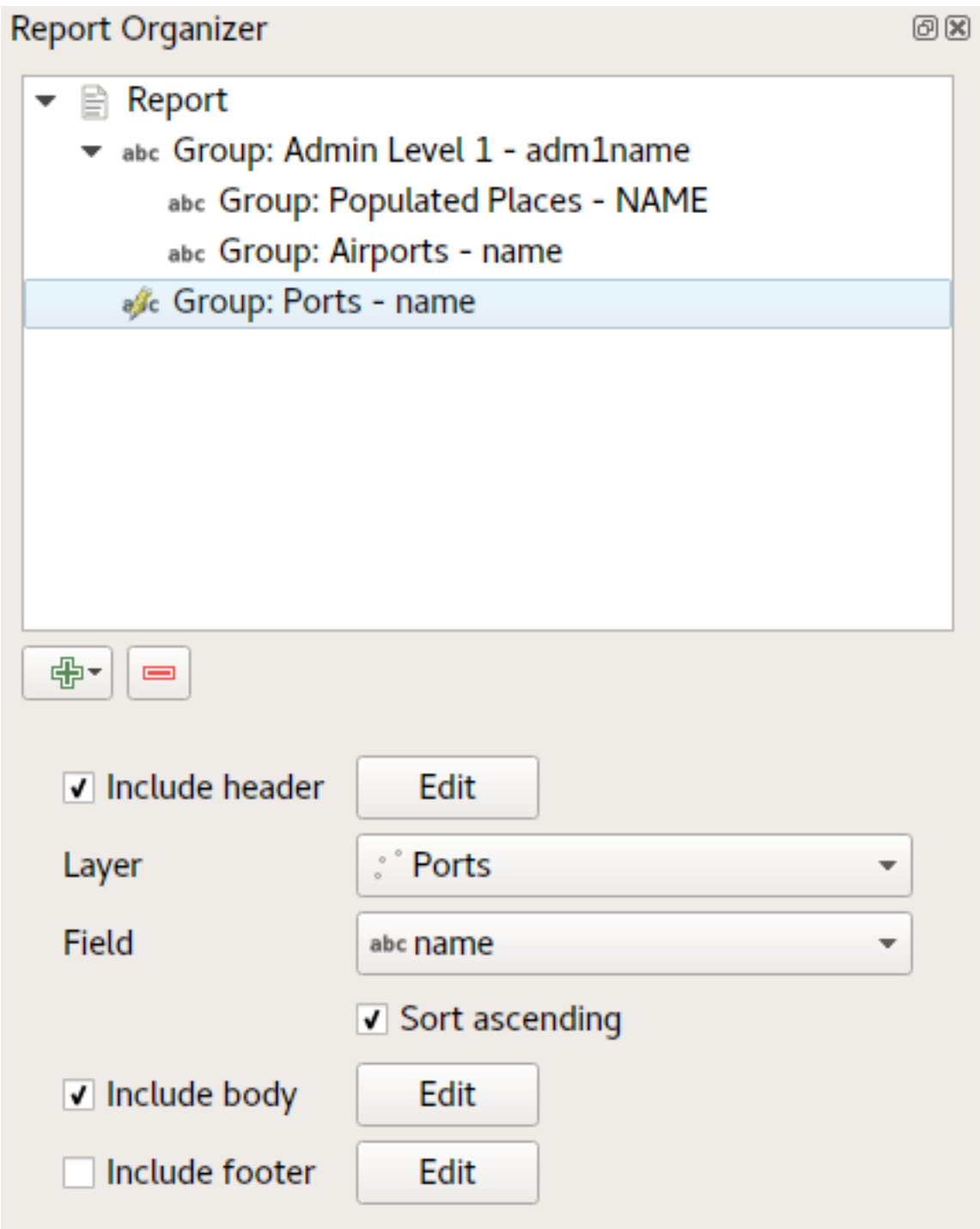

This results in the last part of our report exporting as:

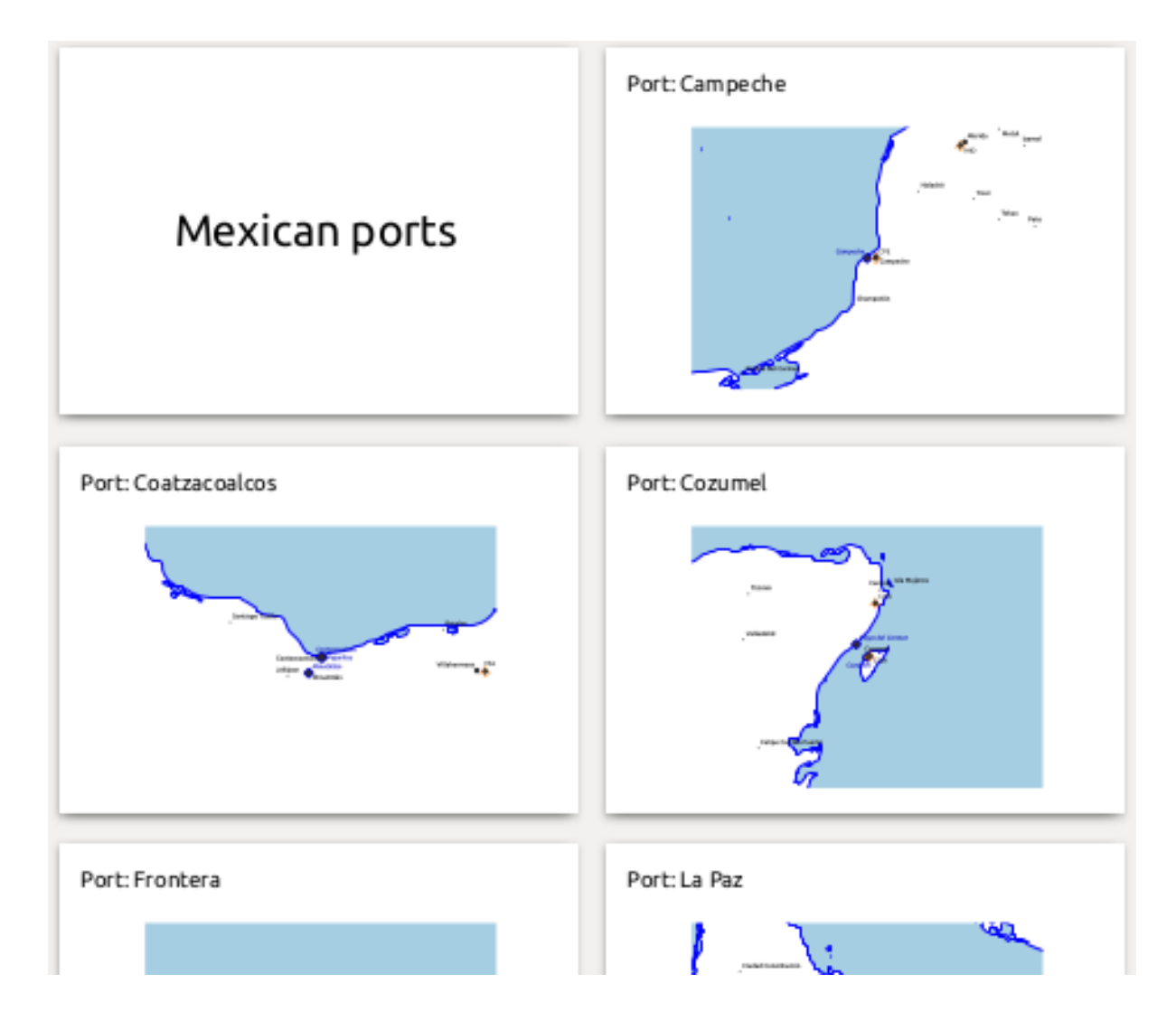

# **21.4.4 Export settings**

When you export a report (*Report* ► *Export Report as Images...* / SVG... / PDF...), you will be asked for a file name, and then you get the opportunity to tune the export settings to get the most appropriate output.

As you see, reports in QGIS are extremely powerful and flexible!

**Pastaba:** The current information was adapted from a North Road blog, Exploring Reports in QGIS 3.0 - the Ultimate Guide!

# SKYRIUS 22

# Working with OGC / ISO protocols

The Open Geospatial Consortium (OGC) is an international organization with membership of more than 300 commercial, governmental, nonprofit and research organizations worldwide. Its members develop and implement standards for geospatial content and services, GIS data processing and exchange.

Describing a basic data model for geographic features, an increasing number of specifications are developed by OGC to serve specific needs for interoperable location and geospatial technology, including GIS. Further information can be found at https://www.ogc.org/.

Important OGC specifications supported by QGIS are:

- **WMS** Web Map Service (*WMS/WMTS Client*)
- **WMTS**  [Web Map Tile](https://www.ogc.org/) Service (*WMS/WMTS Client*)
- **WFS** Web Feature Service (*WFS and WFS-T Client*)
- **WFS-T** Web Feature Ser[vice Transactional](#page-805-0) (*WFS and WFS-T Client*)
- **WCS** Web Coverage Service (*[WCS Client](#page-805-0)*)
- **WPS** Web Processing Servi[ce](#page-814-0)
- **CSW** Catalog Service for the Web
- **SFS** Simple Features for SQL (*[PostGIS La](#page-814-1)yers*)
- **GML** Geography Markup Language

OGC services are increasingly being used to exchange geospatial data between different GIS implementations and data stores. QGIS can deal with the abov[e specifications](#page-488-0) as a client, being **SFS** (through support of the PostgreSQL / PostGIS data provider, see section *PostGIS Layers*).

You can also share your maps and data through the WMS, WMTS, WFS, WFS-T and WCS protocols using a webserver with QGIS Server, UMN MapServer or GeoServer installed.

# <span id="page-805-0"></span>**22.1 WMS/WMTS Client**

# **22.1.1 Overview of WMS Support**

QGIS currently can act as a WMS client that understands WMS 1.1, 1.1.1 and 1.3 servers. In particular, it has been tested against publicly accessible servers such as DEMIS.

A WMS server acts upon requests by the client (e.g., QGIS) for a raster map with a given extent, set of layers, symbolization style, and transparency. The WMS server then consults its local data sources, rasterizes the map, and sends it back to the client in a raster format. For QGIS, this format would typically be JPEG or PNG.

WMS is generically a REST (Representational State Transfer) service rather than a full-blown Web service. As such, you can actually take the URLs generated by QGIS and use them in a web browser to retrieve the same images that QGIS uses internally. This can be useful for troubleshooting, as there are several brands of WMS server on the market and they all have their own interpretation of the WMS standard.

WMS layers can be added quite simply, as long as you know the URL to access the WMS server, you have a serviceable connection to that server, and the server understands HTTP as the data transport mechanism.

Additionally, QGIS will cache your WMS responses (i.e. images) for 24h as long as the GetCapabilities request is not triggered. The GetCapabilities request is triggered every time the *Connect* button in the *WMS/WMTS* dialog is used to retrieve the WMS server capabilities. This is an automatic feature meant to optimize project loading time. If a project is saved with a WMS layer, the corresponding WMS tiles will be loaded from the cache the next time the project is opened as long as they are not older than 24h.

# **22.1.2 Overview of WMTS Support**

QGIS can also act as a WMTS client. WMTS is an OGC standard for distributing tile sets of geospatial data. This is a faster and more efficient way of distributing data than WMS because with WMTS, the tile sets are pre-generated, and the client only requests the transmission of the tiles, not their production. A WMS request typically involves both the generation and transmission of the data. A well-known example of a non-OGC standard for viewing tiled geospatial data is Google Maps.

In order to display the data at a variety of scales close to what the user might want, the WMTS tile sets are produced at several different scale levels and are made available for the GIS client to request them.

This diagram illustrates the concept of tile sets:

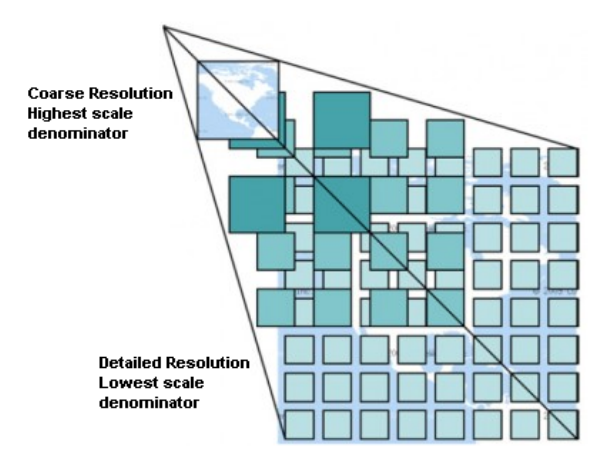

22.1 Fig. : Concept of WMTS tile sets

The two types of WMTS interfaces that QGIS supports are via Key-Value-Pairs (KVP) and RESTful. These two interfaces are different, and you need to specify them to QGIS differently.

1. In order to access a **WMTS KVP** service, a QGIS user must open the WMS/WMTS interface and add the following string to the URL of the WMTS tile service:

"?SERVICE=WMTS&REQUEST=GetCapabilities"

An example of this type of address is:

```
https://opencache.statkart.no/gatekeeper/gk/gk.open_wmts?service=WMTS&
,→request=GetCapabilities
```
For testing the topo2 layer in this WMTS works nicely. Adding this string indicates that a WMTS web service is to be used instead of a WMS service.

2. The **RESTful WMTS** service takes a different form, a straightforward URL. The format recommended by the OGC is:

{WMTSBaseURL}/1.0.0/WMTSCapabilities.xml

This format helps you to recognize that it is a RESTful address. A RESTful WMTS is accessed in QGIS by simply adding its address in the WMS setup in the URL field of the form. An example of this type of address for the case of an Austrian basemap is:

https://maps.wien.gv.at/basemap/1.0.0/WMTSCapabilities.xml

**Pastaba:** You can still find some old services called WMS-C. These services are quite similar to WMTS (i.e., same purpose but working a little bit differently). You can manage them the same as you do WMTS services. Just add ?tiled=true at the end of the url. See https://wiki.osgeo.org/wiki/Tile\_Map\_Service\_Specification for more information about this specification.

When you read WMTS, you can often think WMS-C also.

### **22.1.3 Selecting WMS/WMTS Servers**

The first time you use the WMS/WMTS feature in QGIS, there are no servers defined.

You then need to create connections to the server you are targeting:

- 1. Go to the *WMS/WMTS* tab of the *Data Source Manager* dialog, either by:
	- clicking the  $\bigcup$  Open Data Source Manager button (or pressing  $C \text{tr1+L}$ ) and enabling the tab
	- clicking the Add WMS layer button on the *Manage Layers* toolbar
	- or selecting *Layer* ► *Add Layer* ► *Add WMS/WMTS Layer…* menu
- 2. Press *New* from the *Layers* tab. The *Create a New WMS/WMTS Connection…* dialog appears.

**Patarimas:** Right-click the *WMS/WMTS* entry from within the *Browser panel* and select *New Connection…* also opens the *Create a New WMS/WMTS Connection…* dialog.

3. Then enter the parameters to connect to your desired WMS server, as listed [below:](#page-60-0)

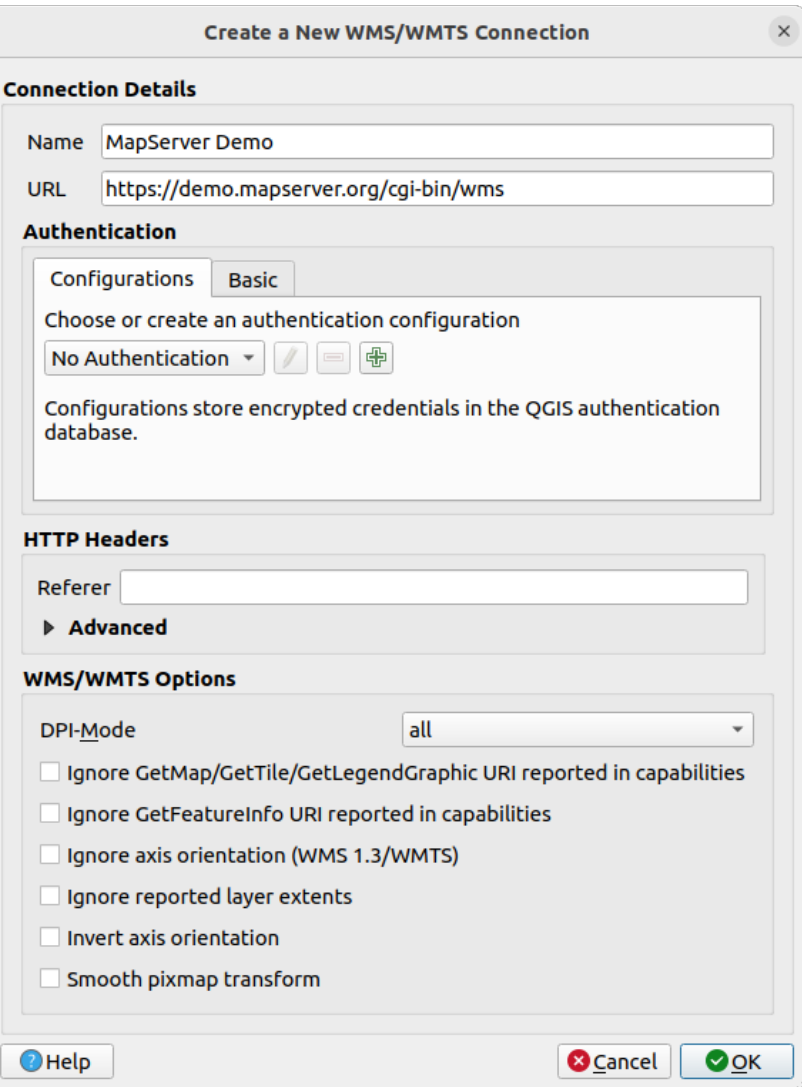

22.2 Fig. : Creating a connection to a WMS server

- *Name*: A name for the connection. This name will be used in the Server Connections drop-down box so that you can distinguish it from other WMS servers.
- *URL*: URL of the server providing the data. This must be a resolvable host name the same format as you would use to open a telnet connection or ping a host, i.e. the base URL only. For example, you shouldn't have fragments such as request=GetCapabilities or version=1.0.0 in your URL.
- *Authentication* (optional): using a *stored configuration* or a basic authentication with *Username* and *Password*.

**Įspėjimas:** Entering **username** and **password** in the *Authentication* tab will keep unprotected credentials in the connection co[nfiguration. Those](#page-838-0) **credentials will be visible** if, for instance, you shared the project file with someone. Therefore, it's advisable to save your credentials in an *Authentication configuration* instead (*Configurations* tab). See *Autentifikacijos sistema* for more details.

- HTTP *Referer*
- *DPI-Mode*: Available options are **all**, **off**, **QGIS**, **UMN** and **G[eoServer](#page-828-0)**
- *Ignore GetMap/GetTile/GetLegendGraphic URI reported in capabilities*: if checked, use given URI from the *URL* field above.
- *Ignore GetFeatureInfo URI reported in capabilities*: if checked, use given URI from the *URL* field above.
- *Ignore axis orientation (WMS 1.3/WMTS)*
- *Ignore reported layer extents*: because the extent reported by raster layers may be smaller than the actual area which can be rendered (notably for WMS servers with symbology which takes more space than the data extent), check this option to avoid cropping raster layers to their reported extents, resulting in truncated symbols on the borders of these layers.
- *Invert axis orientation*
- *Smooth pixmap transformation*
- 4. Spauskite *Gerai*

Once the new WMS/WMTS server connection has been created, it will be preserved for future QGIS sessions.

If you need to set up a proxy server to be able to receive WMS services from the internet, you can add your proxy server in the options. Choose *Settings* ► *Options* and click on the *Network* tab. There, you can add your proxy settings and enable them by setting *Use proxy for web access*. Make sure that you select the correct proxy type from the *Proxy type*  $\left[\frac{\cdot \cdot \cdot \cdot \cdot}{\cdot} \right]$  drop-down menu.

## **22.1.4 Loading WMS/WMTS Layers**

Once you have successfully filled in your parameters, you can use the *Connect* button to retrieve the capabilities of the selected server. This includes the image encoding, layers, layer styles and projections. Since this is a network operation, the speed of the response depends on the quality of your network connection to the WMS server. While downloading data from the WMS server, the download progress is visualized in the lower left corner of the main QGIS dialog.

Your screen should now look a bit like Fig. 22.3, which shows the response provided by a WMS server.

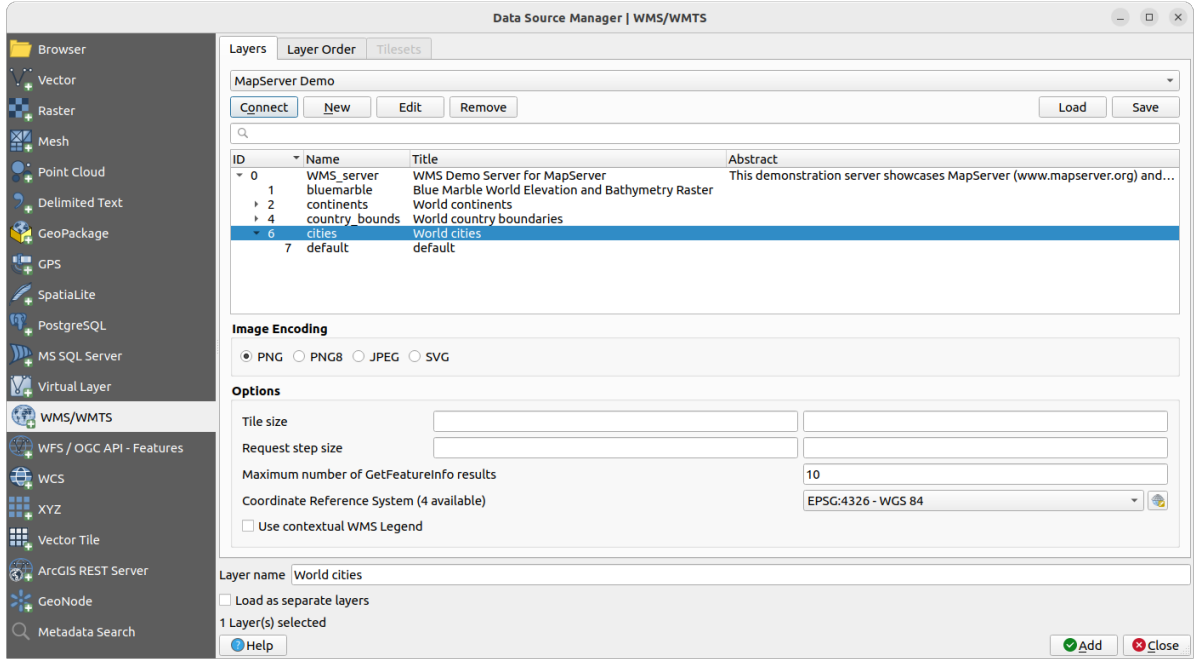

22.3 Fig. : Dialog for adding a WMS server, with filter on available layers

The upper part of the *Layers* tab of the dialog shows a tree structure that can include layer groups embedding layers with their associated image style(s) served by the server. Each item can be identified by:

- an *ID*
- a *Name*
- a *Title*
- and an *Abstract*.

The list can be filtered using the widget in the top right corner.

### **Image Encoding**

The *Image encoding* section lists the formats that are supported by both the client and server. Choose one depending on your image accuracy requirements.

### **Patarimas: Image Encoding**

You will typically find that a WMS server offers you the choice of JPEG or PNG image encoding. JPEG is a lossy compression format, whereas PNG faithfully reproduces the raw raster data.

Use JPEG if you expect the WMS data to be photographic in nature and/or you don't mind some loss in picture quality. This trade-off typically reduces by five times the data transfer requirement compared with PNG.

Use PNG if you want precise representations of the original data and you don't mind the increased data transfer requirements.

### **Options**

The Options area of the dialog provides means to configure the WMS requests. You can define:

- *Tile size* if you want to set tile sizes (e.g., 256x256) to split up the WMS request into multiple requests.
- *Request step size*: if you want to reduce the effect of cut labels at tile borders, increasing the step size creates larger requests, fewer tiles and fewer borders. The default value is 2000.
- The *Maximum number of GetFeatureInfo results* from the server
- Each WMS layer can be presented in multiple CRSs, depending on the capability of the WMS server. If you select a WMS from the list, a field with the default projection provided by the web server appears. Press the

Select CRS widget to replace the default projection of the WMS with another CRS supported by the WMS server.

A dialog similar to the one shown in Fig. 10.3 will appear. The main difference with the WMS version of the dialog is that only those CRSs supported by the WMS server will be shown.

• Finally you can activate *Use contextual WMS Legend* if the WMS Server supports this feature. Then only the relevant legend for your current [map view](#page-135-0) extent will be shown and thus will not include legend items for items you can't see in the current map.

At the bottom of the dialog, a *Layer name* text field displays the selected item's *Title*. You can change the name at your will. This name will appear in the *Layers* panel after you pressed the *Add* button and loaded the layer(s) in OGIS.

You can select several layers at once, but only one image style per layer. When several layers are selected, they will be combined at the WMS server and transmitted to QGIS in one go, as a single layer. The default name is a slash (/)

separated list of their original title. You can however opt to *Load as separate layers*.

### **Layer Order**

The *Layer Order* tab lists the selected layers available from the current connected WMS server.

WMS layers rendered by a server are overlaid in the order listed in the *Layers* tab, from top to bottom of the list. If you want to change the overlay order, you can use the *Up* and *Down* buttons of the *Layer Order* tab.

## **Transparency**

The *Global transparency* setting from the *Layer Properties* is hard coded to be always on, where available.

### **22.1.5 Kaladėlių rinkiniai**

When using WMTS (Cached WMS) services you are able to browse through the *Tilesets* tab given by the server. Additional information like tile size, formats and supported CRS are listed in this table.

```
# example of WMTS service
https://opencache.statkart.no/gatekeeper/gk/gk.open_wmts?service=WMTS&
,→request=GetCapabilities
```
Selecting a layer to load, it is also possible to apply an *Interpretation method*, converting it into a raster layer of single band float type, ready for styling using QGIS usual *raster renderers*.

In combination with this feature, you can use the tile scale slider by selecting *View* ► *Panels* ( or *Settings* ► *Panels*), then choosing *Tile Scale Panel*. This gives [you the available scale](#page-468-0)s from the tile server with a nice slider docked in.

### **22.1.6 Using the Identify Tool**

Once you have added a WMS server, and if any layer from a WMS server is queryable, you can then use the Identify tool to select a pixel on the map canvas. A query is made to the WMS server for each selection made. The results of the query are returned in plain text. The formatting of this text is dependent on the particular WMS server used.

#### **Format selection**

If multiple output formats are supported by the server, a combo box with supported formats is automatically added to the identify results dialog and the selected format may be stored in the project for the layer.

#### **GML format support**

The Identify tool supports WMS server response (GetFeatureInfo) in GML format (it is called Feature in the QGIS GUI in this context). If "Feature" format is supported by the server and selected, results of the Identify tool are vector features, as from a regular vector layer. When a single feature is selected in the tree, it is highlighted in the map and it can be copied to the clipboard and pasted to another vector layer. See the example setup of the UMN Mapserver below to support GetFeatureInfo in GML format.

```
# in layer METADATA add which fields should be included and define geometry␣
,→(example):
"gml_include_items" "all"
"ows_geometries" "mygeom"
"ows_mygeom_type"
# Then there are two possibilities/formats available, see a) and b):
# a) basic (output is generated by Mapserver and does not contain XSD)
# in WEB METADATA define formats (example):
"wms_getfeatureinfo_formatlist" "application/vnd.ogc.gml,text/html"
# b) using OGR (output is generated by OGR, it is sent as multipart and contains␣
,→XSD)
# in MAP define OUTPUTFORMAT (example):
OUTPUTFORMAT
   NAME "OGRGML"
   MIMETYPE "ogr/gml"
   DRIVER "OGR/GML"
   FORMATOPTION "FORM=multipart"
END
```
(continues on next page)

## **22.1.7 Viewing Properties**

Once you have added a WMS server, you can view its properties by right-clicking on it in the legend and selecting *Properties*. The WMS/WMTS layer properties is much like the raster layer properties so you will find detailed description at *Raster Properties Dialog*. However, there are some differences, which will be explained below.

### **Information properties**

#### **Metadata Ta[b](#page-636-0)**

The tab *Metadata* displays a wealth of information about the WMS server, generally collected from the capabilities statement returned from that server. Many definitions can be gleaned by reading the WMS standards (see OPEN-GEOSPATIAL-CONSORTIUM in *Literature and Web References*), but here are a few handy definitions:

- **Server Properties**
	- **– WMS Version** The WMS version supported by the server.
	- **– Image Formats** The [list of MIME-types the server](#page-1516-0) can respond with when drawing the map. QGIS supports whatever formats the underlying Qt libraries were built with, which is typically at least image/ png and image/jpeg.
	- **– Identity Formats** The list of MIME-types the server can respond with when you use the Identify tool. Currently, QGIS supports the text-plain type.
- **Layer Properties**
	- **– Selected** Whether or not this layer was selected when its server was added to this project.
	- **– Visible** Whether or not this layer is selected as visible in the legend (not yet used in this version of OGIS).
	- **– Can Identify** Whether or not this layer will return any results when the Identify tool is used on it.
	- **– Can be Transparent** Whether or not this layer can be rendered with transparency. This version of QGIS will always use transparency if this is Yes and the image encoding supports transparency.
	- **– Can Zoom In** Whether or not this layer can be zoomed in by the server. This version of QGIS assumes all WMS layers have this set to Yes. Deficient layers may be rendered strangely.
	- **– Cascade Count** WMS servers can act as a proxy to other WMS servers to get the raster data for a layer. This entry shows how many times the request for this layer is forwarded to peer WMS servers for a result.
	- **– Fixed Width, Fixed Height** Whether or not this layer has fixed source pixel dimensions. This version of QGIS assumes all WMS layers have this set to nothing. Deficient layers may be rendered strangely.
	- **– WGS 84 Bounding Box** The bounding box of the layer, in WGS 84 coordinates. Some WMS servers do not set this correctly (e.g., UTM coordinates are used instead). If this is the case, then the initial view of this layer may be rendered with a very 'zoomed-out' appearance by QGIS. The WMS webmaster should be informed of this error, which they may know as the WMS XML elements LatLonBoundingBox, EX\_GeographicBoundingBox or the CRS:84 BoundingBox.
	- **– Available in CRS** The projections that this layer can be rendered in by the WMS server. These are listed in the WMS-native format.
	- **– Available in style** The image styles that this layer can be rendered in by the WMS server.

### **Temporal properties**

Raster *temporal properties* (namely *Dynamic Temporal Control*) can be set for WMS and WMTS layers. By default, when a time-dimension enabled WMS or WMTS layer is added to the project, it is indicated in the *Layers* panel with

the Temporal Layer icon next to it. Its *Temporal* properties default to the *Automatic* temporal mode, meaning that the lay[er will follow the tem](#page-651-0)poral controller's current time range by default.

You can then opt to show a specific static time value for the layer by unchecking *Dynamic Temporal Control* and picking an option under *Static WMS-T Temporal Range*:

- *Server default*
- *Predefined date* with a server exposing data for non-contiguous temporal ranges or *Predefined range* with a server exposing a range of available dates. A *Start date* and *End date* are necessary in the latter case. Their expected formatting can be deduced from the reference time option (see below). depending on whether the provider has data for contiguous period or not
- *Follow project's temporal range* as defined in the project's properties dialog

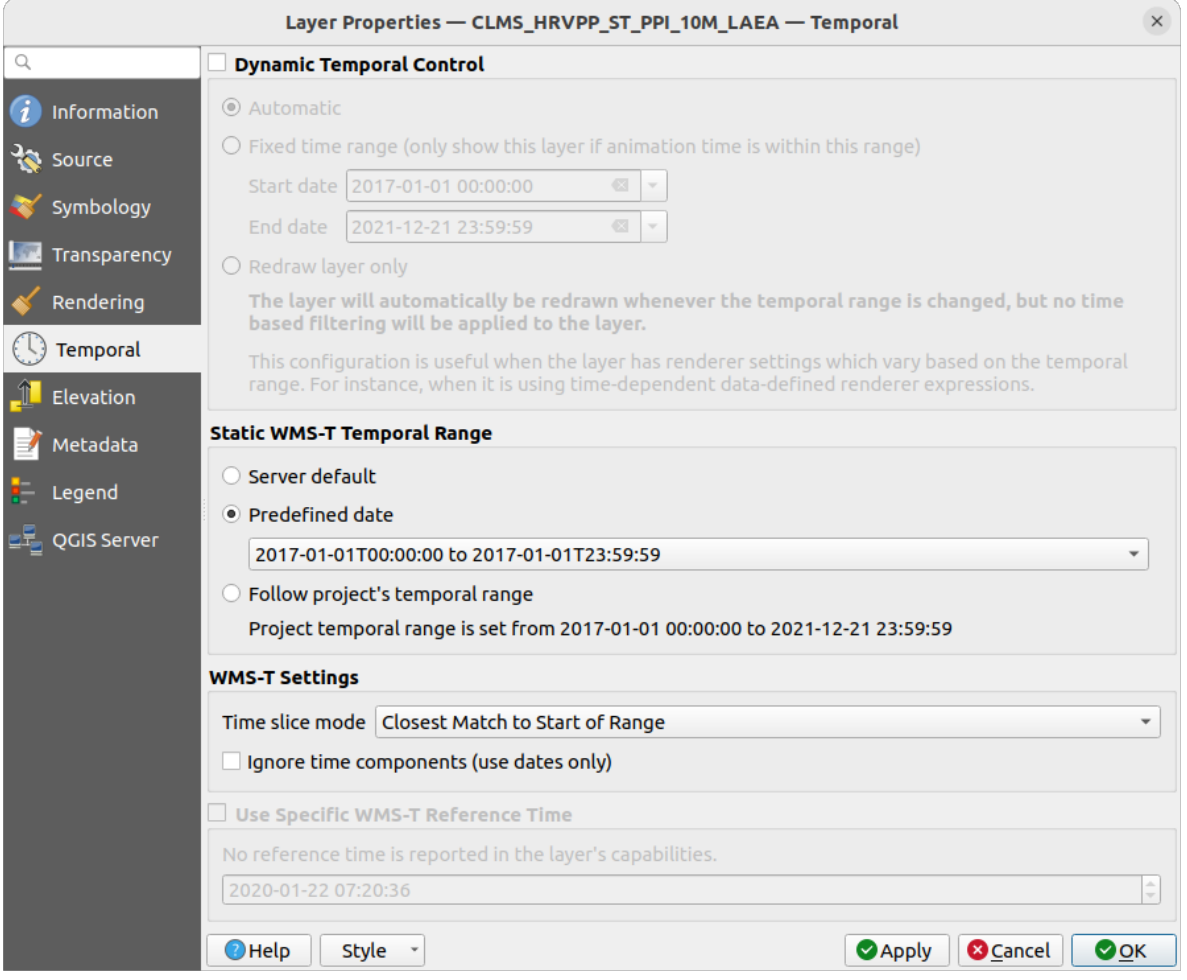

22.4 Fig. : Temporal properties of a WMTS layer

Whatever temporal data control is in use, there are some *WMS-T Settings* to help display the correct temporal data:

- *Time slice mode* which can be:
	- **–** *Use whole temporal range*
	- **–** *Match to start of range*
- **–** *Match to end of range*
- **–** *Closest match to start of range*
- **–** *Closest match to end of range*
- *Ignore time components (use dates only)*: If checked, the time component of temporal queries will be discarded and only the date component will be used in server requests.

You can also *Use Specific WMS-T Reference Time* picked from times reported in the layer's capabilities. Convenient for servers which expose a non-contiguous set of date time instances (instead of a range of dates).

### **QGIS Server properties**

In addition to the raster layer *properties*, publishing a WMS/WMTS layer with QGIS Server will display following options:

- *WMS Print layer*: Allows to set alternative WMS layer that should be used for printing (in the GetProjectSettings reply). Convenient for [WMTS lay](#page-656-0)ers that are generally not suitable for printing.
- *Publish WMS/WMTS data source uri*: Allows a web client to fetch the WMS/WMTS data directly

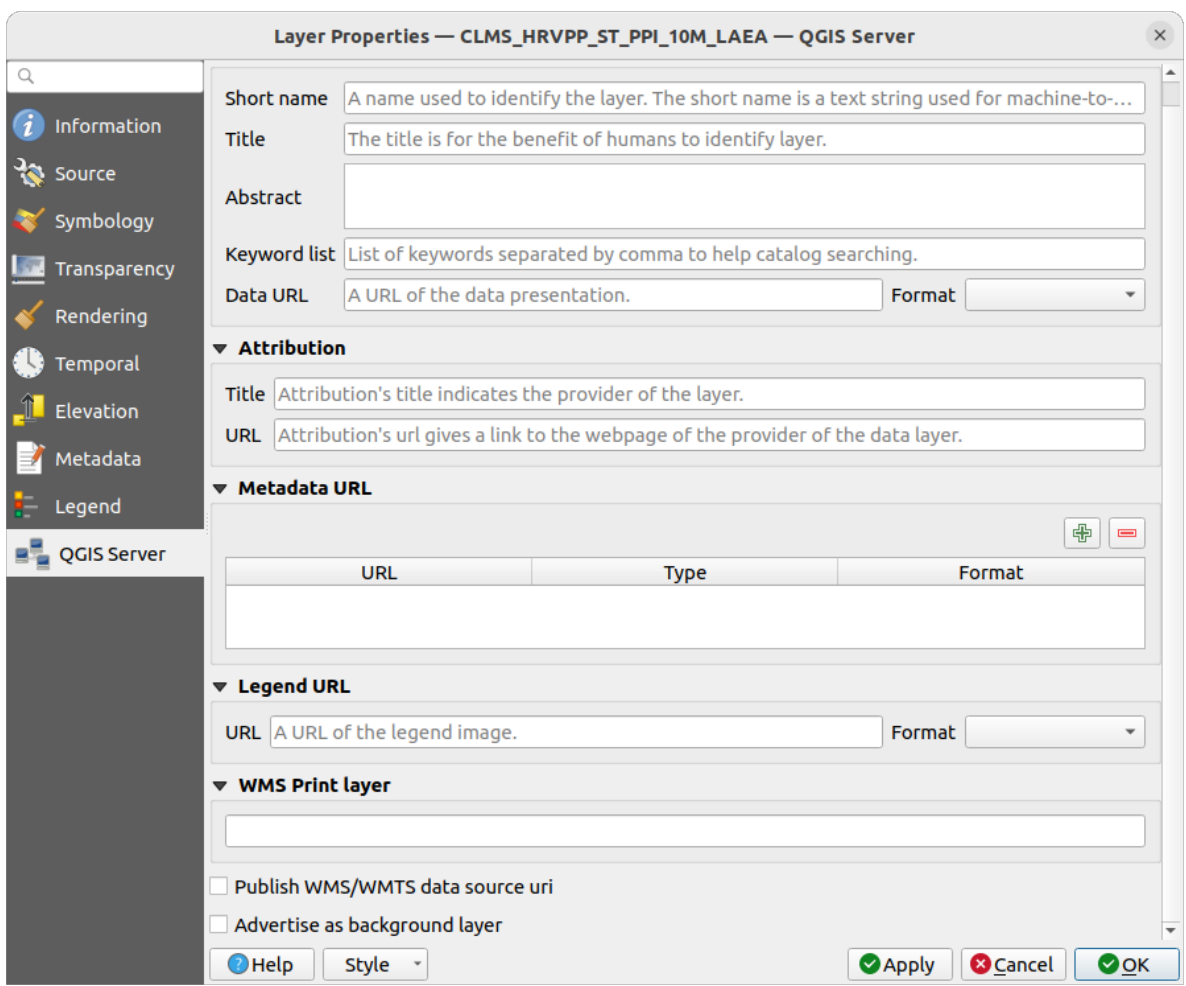

• *Advertise as background layer*

22.5 Fig. : QGIS Server properties of a WMS/WMTS layer

# **22.1.8 Show WMS legend graphic in table of contents and layout**

The QGIS WMS data provider is able to display a legend graphic in the table of contents' layer list and in the print layout. The WMS legend will be shown only if the WMS server has GetLegendGraphic capability and the layer has getCapability url specified, so you additionally have to select a styling for the layer.

If a legendGraphic is available, it is shown below the layer. It is little and you have to click on it to open it in real dimension (due to QgsLegendInterface architectural limitation). Clicking on the layer's legend will open a frame with the legend at full resolution.

In the print layout, the legend will be integrated at it's original (downloaded) dimension. Resolution of the legend graphic can be set in the item properties under *Legend* ► *WMS LegendGraphic* to match your printing requirements.

The legend will display contextual information based on your current scale. The WMS legend will be shown only if the WMS server has GetLegendGraphic capability and the layer has getCapability url specified, so you have to select a styling.

# **22.2 WCS Client**

<span id="page-814-1"></span>A Web Coverage Service (WCS) provides access to raster data in forms that are useful for client-side rendering, as input into scientific models, and for other clients. The WCS may be compared to the WFS and the WMS. As WMS and WFS service instances, a WCS allows clients to choose portions of a server's information holdings based on spatial constraints and other query criteria.

QGIS has a native WCS provider and supports both version 1.0 and 1.1 (which are significantly different), but currently it prefers 1.0, because 1.1 has many issues (i.e., each server implements it in a different way with various particularities).

The native WCS provider handles all network requests and uses all standard QGIS network settings (especially proxy). It is also possible to select cache mode ( $\alpha$ always cache',  $\beta$ , prefer cache',  $\beta$ , prefer network',  $\alpha$ , always network'), and the provider also supports selection of time position, if temporal domain is offered by the server.

**Įspėjimas:** Entering **username** and **password** in the *Authentication* tab will keep unprotected credentials in the connection configuration. Those **credentials will be visible** if, for instance, you shared the project file with someone. Therefore, it's advisable to save your credentials in a *Authentication configuration* instead (*configurations* tab). See *Autentifikacijos sistema* for more details.

# **22.3 [WFS and WFS-](#page-828-0)T Client**

<span id="page-814-0"></span>In QGIS, a WFS layer behaves pretty much like any other vector layer. You can identify and select features, and view the attribute table. QGIS supports WFS 1.0.0, 1.1.0, 2.0 and OGC API - Features (OAPIF), including editing (through WFS-T). QGIS also supports background download and progressive rendering, on-disk caching of downloaded features and version autodetection.

In general, adding a WFS layer is very similar to the procedure used with WMS. There are no default servers defined, so you have to add your own. You can find WFS servers by using the *MetaSearch plugin* or your favourite web search engine. There are a number of lists with public URLs, some of them maintained and some not.

### **Loading a WFS Layer**

As an example, we use the Gateway Geomatics WFS server and dis[play a layer.](#page-1472-0)

```
https://demo.gatewaygeomatics.com/cgi-bin/wfs_gateway?REQUEST=GetCapabilities&
,→VERSION=1.0.0&SERVICE=WFS
```
To be able to load a WFS Layer, first create a connection to the WFS server:

- 1. Open the *Data Source Manager* dialog by pressing the <sup>Open Data Source Manager button</sup>
- 2. Enable the *WFS/OGC API-Features* tab
- 3. Click on *New…* to open the *Create a New WFS Connection* dialog
- 4. Enter Gateway Geomatics as name
- 5. Enter the URL (see above)

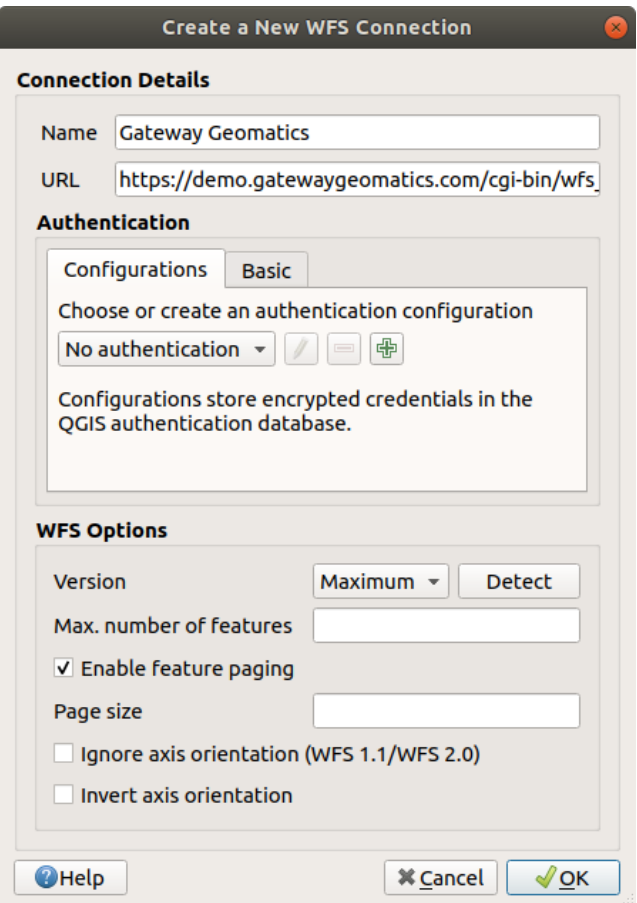

22.6 Fig. : Creating a connection to a WFS server

**Pastaba:** In case of an OGC API - Features (OAPIF), the URL to provide should be the landing page, ie the main page from which it is possible to navigate to all the available service endpoints.

- 6. In the WFS settings dialog, you can:
	- Indicate the WFS version of the server. If unknown, press the *Detect* button to automatically retrieve it.
	- Define the *maximum number of features* retrieved in a single GetFetFeature request. If empty, no limit is set.
	- And depending on the WFS version, indicate whether to:
		- **–** *Enable feature paging* and specify the maximum number of features to retrieve with *Page size*. If no limit is defined, then the server default is applied.
		- **–** Force to *Ignore axis orientation (WFS 1.1/WFS 2.0)*
		- **–** *Invert axis orientation*.

**–** *Use GML2 encoding for transactions*.

**Įspėjimas:** Entering **username** and **password** in the *Authentication* tab will keep unprotected credentials in the connection configuration. Those **credentials will be visible** if, for instance, you shared the project file with someone. Therefore, it's advisable to save your credentials in an *Authentication configuration* instead (*Configurations* tab). See *Autentifikacijos sistema* for more details.

7. Press *OK* to create the connection.

Note that any proxy settings you [may have set in your pre](#page-828-0)ferences are also recognized.

Now we are ready to load WFS layers from the above connection.

- 1. Choose , Gateway Geomatics' from the *Server Connections* drop-down list.
- 2. Click *Connect*
- 3. Select the *Parks* layer in the list
- 4. You can also choose whether to:
	- *Use title for layer name*, showing the layer's title as defined on the server in the *Layers* panel instead of its *Name*
	- *Only request features overlapping the view extent*
	- *Change…* the layer's CRS to any other supported by the service
	- or build a query to specify particular features to retrieve from the service: double-click on the row of the layer to open the *SQL Query Composer* dialog. That dialog provides widgets to write an advanced SQL query relying on available tables and columns of the service, with sorting and filtering and a bunch of SQL functions, spatial predicates and operators.

The query you build will appear after validation in the *SQL* column within the *WFS / OGC API - Features* table, and the filtered layer will display the  $\overline{V}$  icon next to it in the *Layers* panel. It is thus possibe to adjust the query at any moment.

5. Click *Add* to add the layer to the map.

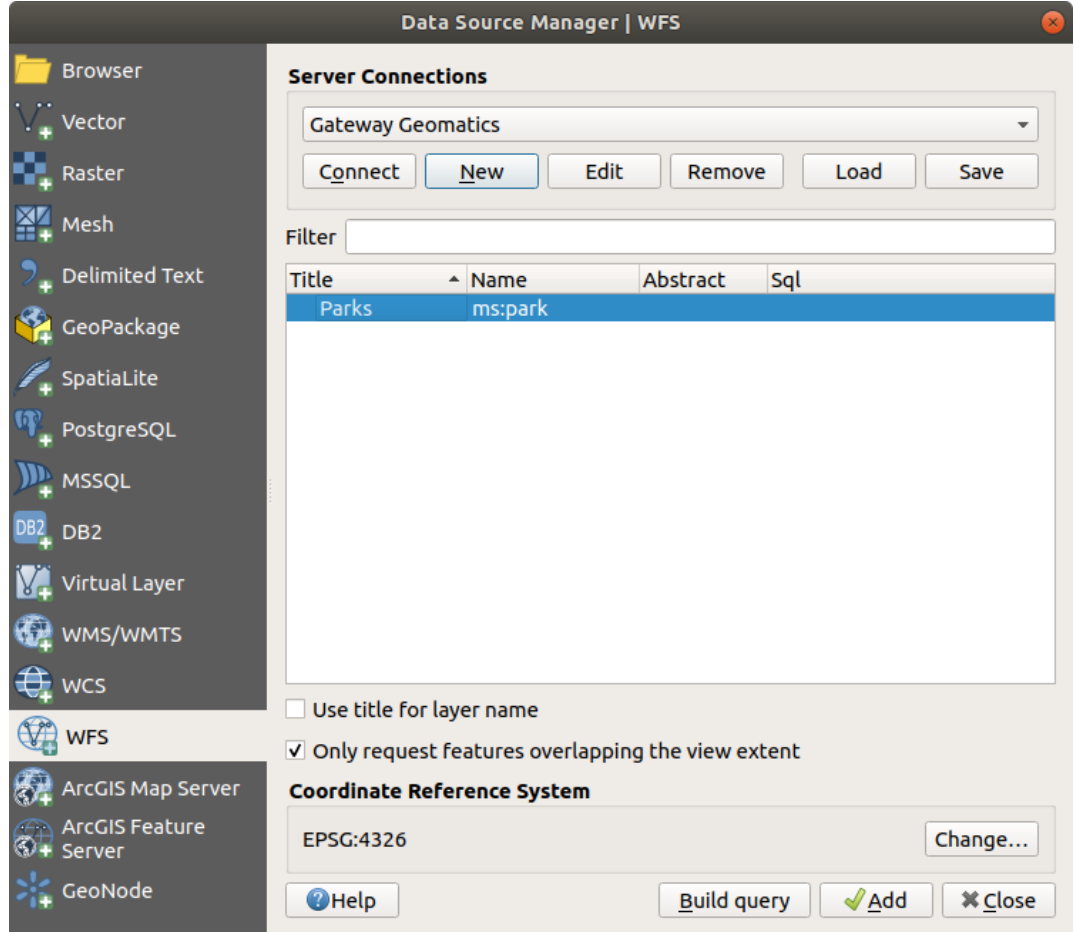

22.7 Fig. : Adding a WFS layer

You'll notice the download progress is visualized in the lower left of the QGIS main window. Once the layer is loaded, you can identify and select a couple of features and view the attribute table.

# SKYRIUS 23

# Working with GPS Data

# **23.1 Introducing GNSS/GPS Data**

### **23.1.1 What is GPS?**

GPS, the **Global Positioning System**, is a satellite-based system that allows anyone with a GPS receiver to find their exact position anywhere in the world. GPS is used as an aid in navigation, for example in airplanes, in boats and by hikers. The GPS receiver uses the signals from the satellites to calculate its latitude, longitude and (sometimes) elevation. Most receivers also have the capability to store:

- locations (known as **waypoints**)
- sequences of locations that make up a planned **route**
- and a **track** log of the receiver's movement over time.

Waypoints, routes and tracks are the three basic feature types in GPS data. QGIS displays waypoints in point layers, while routes and tracks are displayed in linestring layers.

**Pastaba:** QGIS supports also GNSS receivers. But we keep using the term GPS in this documentation.

## **23.1.2 Defining GPS device types**

There are lots of different types of GPS devices. QGIS allows you to define your own device type and set parameters of use under *Settings* ► *Options* ► *GPS* ► *GPSBabel* tab. Read *GPSBabel* for more details.

Once you have created a new device type, it will appear in the device lists for the download and upload tools.

# **23.1.3 Transferring or loading GPS data**

There are dozens of different file formats for storing GPS data. The format that QGIS uses is called GPX (GPS eXchange format), which is a standard interchange format that can contain any number of waypoints, routes and tracks in the same file.

To load a GPX file:

- 1. Open the *GPS* tab in the *Data Source Manager* dialog, i.e.:
	- Click the Open Data Source Manager button on the toolbar (or press Ctrl+L) and enable the target tab
	- Or select *Layer* ► *Add Layer* ► *Add GPX Layer…*
- 2. Use the *…* Browse button next to the *GPX dataset* option to select the GPX file
- 3. Use the check boxes to select the *Feature types* you want to load from the file. Each feature type (*Waypoints*, *Tracks* or *Routes*) will be loaded in a separate layer.

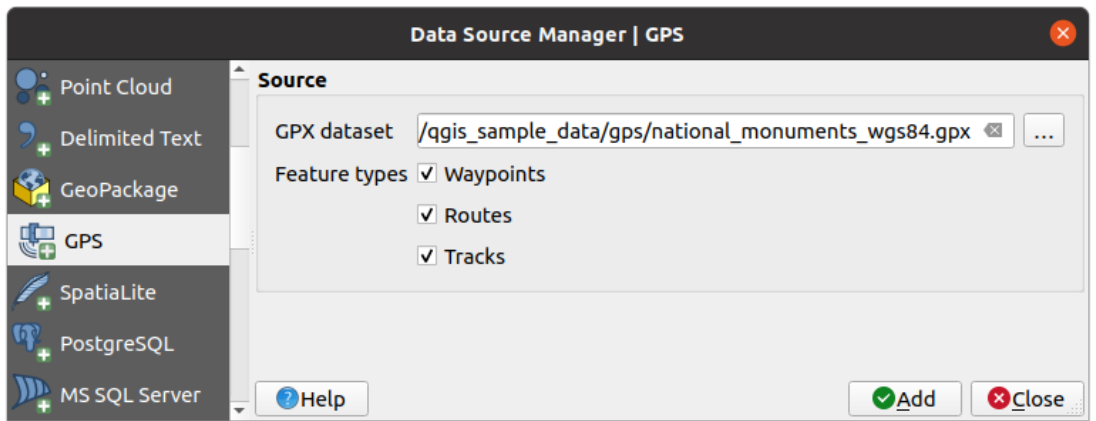

23.1 Fig. : Loading GPS Data dialog

Since QGIS uses GPX files, you need a way to convert other GPS file formats to GPX. This can be done for many formats using the free program GPSBabel. This program can also transfer GPS data between your computer and a GPS device. QGIS relies on GPSBabel to do these things and provides you with convenient Processing algorithms available under the *GPS group*.

**Pastaba:** GPS units allow you [to store da](https://www.gpsbabel.org)ta in different coordinate systems. When downloading a GPX file (from your GPS unit or a web site) and then loading it in QGIS, be sure that the data stored in the GPX file uses WGS 84 (latitude/longitude)[. QGIS exp](#page-968-0)ects this, and it is the official GPX specification. See GPX 1.1 Schema Documentation.

# **23.2 Live GPS tracking**

To activate live GPS tracking in QGIS, you need to select *View* ► *Panels GPS Information Panel* or press Ctrl+0. You will get a new docked window on the left side of the canvas.

There are three possible screens in this GPS tracking window:

- *Position*: GPS position coordinates and an interface for manually entering vertices and features
- **In Signal**: signal strength of satellite connections
- <sup>Options</sup>: GPS options screen (see Fig. 23.4)

With a plugged-in GPS receiver (has to be supported by your operating system), a simple click on *Connect* connects the GPS to QGIS. A second click (now on *Disconnect*) disconnects the GPS receiver from your computer. For GNU/Linux, gpsd support is integrated to support connection to most GPS receivers. Therefore, you first have to configure gpsd properly to connect QGIS to it.

With the *Recenter* button the map will jump to the current GPS position.

**Įspėjimas:** If you want to record your position to the canvas, you have to create a new vector layer first and switch it to editable status to be able to record your track.

When a GPS device is connected and the user moves the cursor over the map canvas, a live status bar message displays the distance and bearing from the cursor to the GPS position. Project distance and bearing settings are respected in this display.

#### **Patarimas: Touch Screen Devices**

On a touch screen device use a tap-and-hold event to trigger the live status bar message.

# **23.2.1 Position and additional attributes**

If the GPS is receiving signals from satellites, you will see your position in latitude, longitude and altitude together with additional attributes.

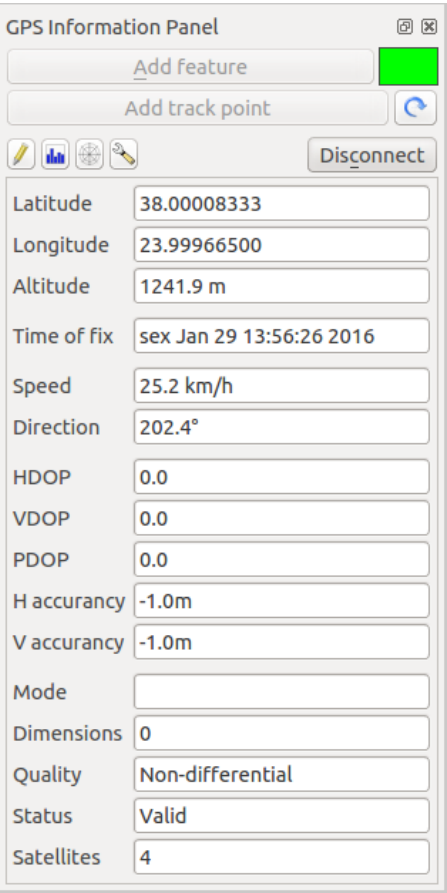

23.2 Fig. : GPS tracking position and additional attributes

# **23.2.2 GPS signal strength**

**H**Here, you can see the signal strength of the satellites you are receiving signals from.

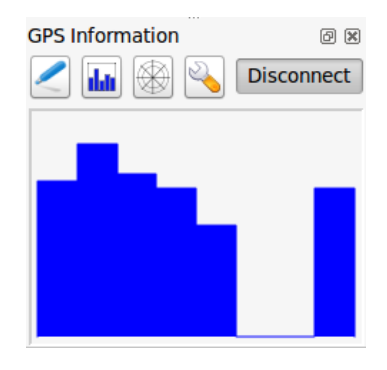

23.3 Fig. : GPS tracking signal strength

# **23.2.3 GPS options**

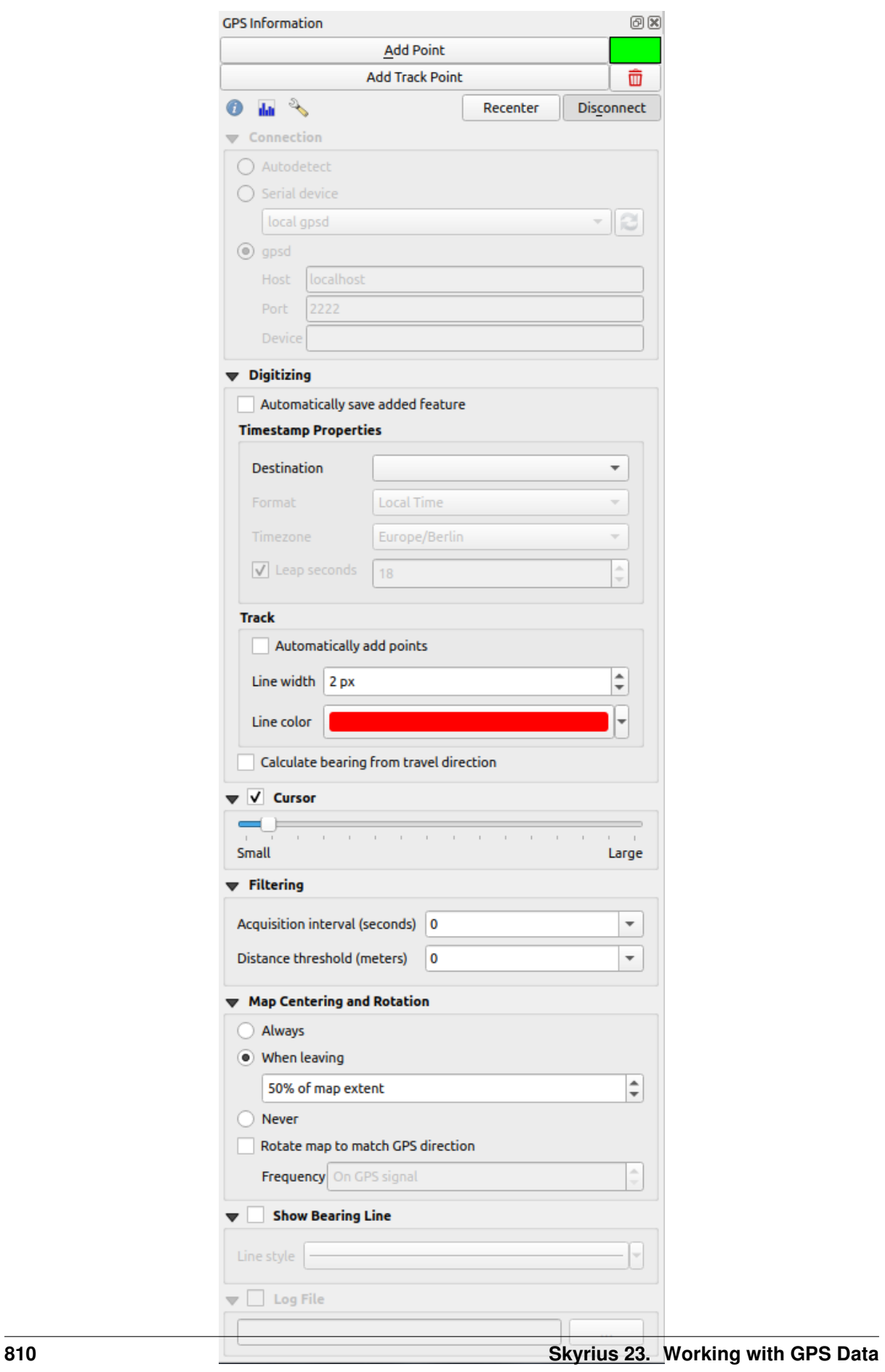

Here you can specify:

- *Connection*
	- **–** In case of connection problems, you can switch between:
		- ∗ *Autodetect*
		- *Serial device* (reload required if a new GPS Device is connected)
		- *gpsd* (selecting the Host, Port and Device your GPS is connected to)
	- **–** A click on *Connect* again initiates the connection to the GPS receiver.
- *Skaitmeninimo*
	- **–** You can activate *Automatically save added features* when you are in editing mode. Or you can activate *Automatically add points* to the map canvas with a certain width and color.
	- **–** The *Calculate bearing from travel direction* can be used if the device reports faulty bearing measurements and it will calculate the GPS bearing based on the previous two recorded locations.
- *Cursor*: you can use a slider  $\Box$  to shrink and grow the position cursor on the canvas.
- *Filtering*: You can also set an *Acquisition interval (seconds)* and a *Distance threshold (meters)* parameters to keep the cursor still active when the receiver is in static conditions.
- *Map Centering and Rotation*
	- **–** Activating *Map centering* allows you to decide in which way the canvas will be updated. This includes always', when leaving', if your recorded coordinates start to move out of the canvas, or ,never', to keep map extent.
	- **–** Activating *Rotate map to match GPS direction* will automatically rotate the map canvas so that it is oriented in the same direction as the GPS bearing.
- Activating *Show Bearing Line* will show a line from the GPS location pointing in current path direction of the GPS.
- Finally, you can activate *Log file* and define a path and a file where log messages about the GPS tracking are logged.

If you want to set a feature manually, you have to go back to Position and click on *Add Point* or *Add Track Point*.

# **23.2.4 Connect to a Bluetooth GPS for live tracking**

With QGIS you can connect a Bluetooth GPS for field data collection. To perform this task you need a GPS Bluetooth device and a Bluetooth receiver on your computer.

At first you must let your GPS device be recognized and paired to the computer. Turn on the GPS, go to the Bluetooth icon on your notification area and search for a New Device.

On the right side of the Device selection mask make sure that all devices are selected so your GPS unit will probably appear among those available. In the next step a serial connection service should be available, select it and click on *Configure* button.

Remember the number of the COM port assigned to the GPS connection as resulting by the Bluetooth properties.

After the GPS has been recognized, make the pairing for the connection. Usually the authorization code is 0000.

Now open *GPS information* panel and switch to GPS options screen. Select the COM port assigned to the GPS connection and click the *Connect*. After a while a cursor indicating your position should appear.

If QGIS can't receive GPS data, then you should restart your GPS device, wait 5-10 seconds then try to connect again. Usually this solution work. If you receive again a connection error make sure you don't have another Bluetooth receiver near you, paired with the same GPS unit.

## **23.2.5 Using GPSMAP 60cs**

### **MS Windows**

Easiest way to make it work is to use a middleware (freeware, not open) called GPSGate.

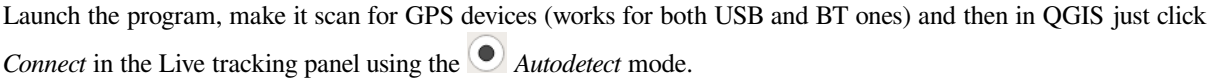

### **Ubuntu/Mint GNU/Linux**

As for Windows the easiest way is to use a server in the middle, in this case GPSD, so

sudo apt install gpsd

Then load the garmin\_gps kernel module

sudo modprobe garmin\_gps

And then connect the unit. Then check with dmesg the actual device being used bu the unit, for example /dev/ ttyUSB0. Now you can launch gpsd

gpsd /dev/ttyUSB0

And finally connect with the QGIS live tracking tool.

## **23.2.6 Using BTGP-38KM datalogger (only Bluetooth)**

Using GPSD (under Linux) or GPSGate (under Windows) is effortless.

## **23.2.7 Using BlueMax GPS-4044 datalogger (both BT and USB)**

### **MS Windows**

The live tracking works for both USB and BT modes, by using GPSGate or even without it, just use the *Autodetect* mode, or point the tool the right port.

### **Ubuntu/Mint GNU/Linux**

#### **For USB**

The live tracking works both with GPSD

gpsd /dev/ttyACM3

or without it, by connecting the QGIS live tracking tool directly to the device (for example  $/$ dev $/$ ttyACM3).

#### **For Bluetooth**

The live tracking works both with GPSD

gpsd /dev/rfcomm0

or without it, by connecting the QGIS live tracking tool directly to the device (for example /dev/rfcomm0).
# SKYRIUS 24

# Autentifikacijos sistema

# **24.1 Authentication System Overview**

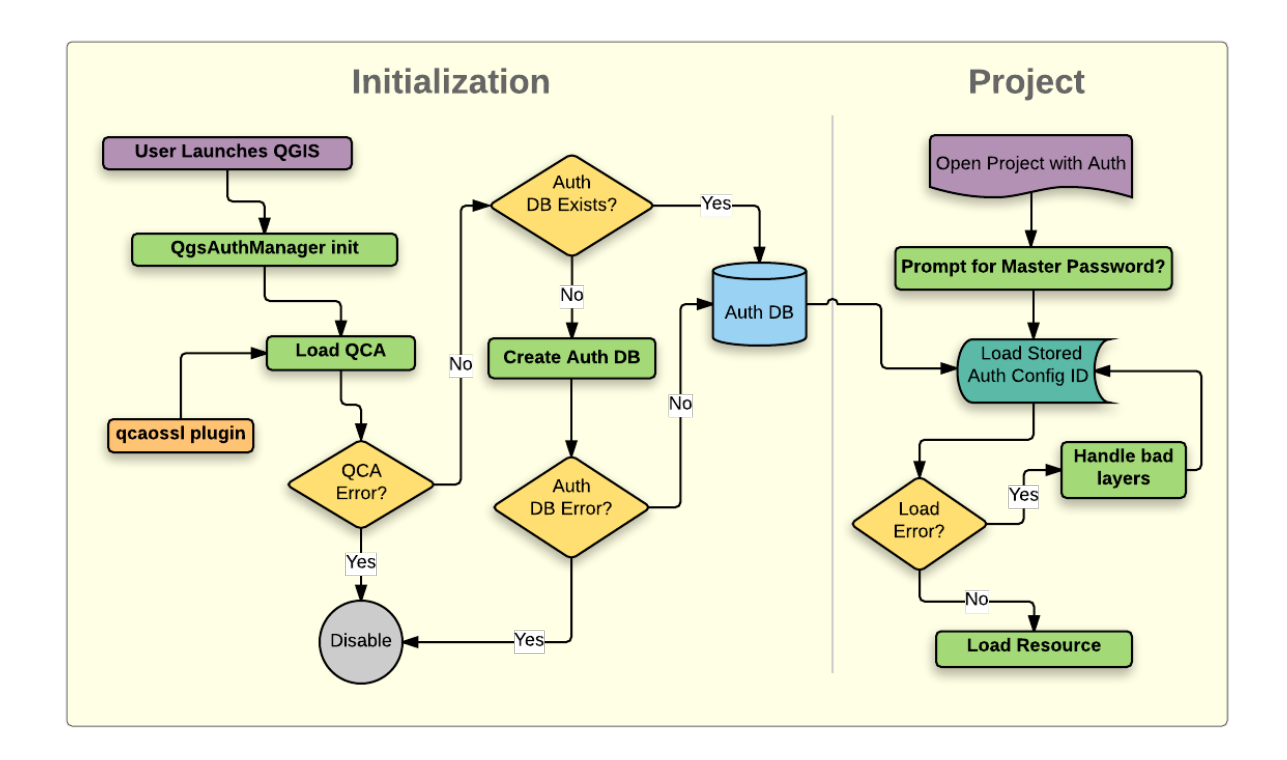

24.1 Fig. : Anatomy of authentication system

### **24.1.1 Authentication database**

The new authentication system stores authentication configurations in an SQLite database file located, by default, at <profile directory>/qgis-auth.db.

This authentication database can be moved between QGIS installations without affecting other current QGIS user preferences, as it is completely separate from normal QGIS settings. A configuration ID (a random 7-character alphanumeric string) is generated when initially storing a configuration to the database. This represents the configuration, thereby allowing the ID to be stored in plain text application components, (such as project, plugin, or settings files) without disclosure of its associated credentials.

**Pastaba:** The parent directory of the *qgis-auth.db* can be set using the following environment variable, QGIS\_AUTH\_DB\_DIR\_PATH, or set on the command line during launch with the --authdbdirectory option.

#### **24.1.2 Master password**

To store or access sensitive information within the database, a user must define a *master password*. A new master password is requested and verified when initially storing any encrypted data to the database. When sensitive information is accessed, the user is prompted for the master password. The password is then cached for the remainder of the session (until application is quit), unless the user manually chooses an action to clear its cached value. Some instances of using the authentication system do not require input of the master password, such as when selecting an existing authentication configuration, or applying a configuration to a server configuration (such as when adding a WMS layer).

You can choose to save the password in the Wallet/Keyring of your computer.

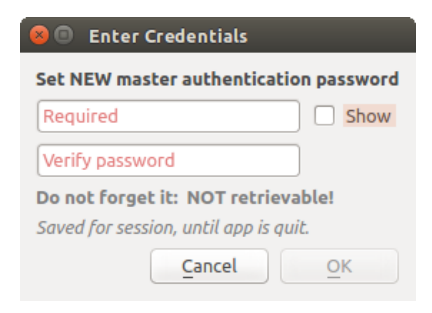

24.2 Fig. : Input new master password

**Pastaba:** A path to a file containing the master password can be set using the following environment variable, QGIS\_AUTH\_PASSWORD\_FILE.

#### **Managing the master password**

Once set, the master password can be reset; the current master password will be needed prior to resetting. During this process, there is an option to generate a complete backup of the current database.

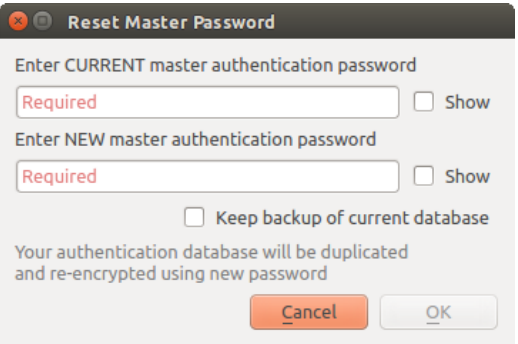

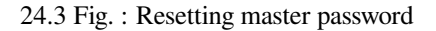

If the user forgets the master password, there is no way to retrieve or override it. There is also no means of retrieving encrypted information without knowing the master password.

If a user inputs their existing password incorrectly three times, the dialog will offer to erase the database.

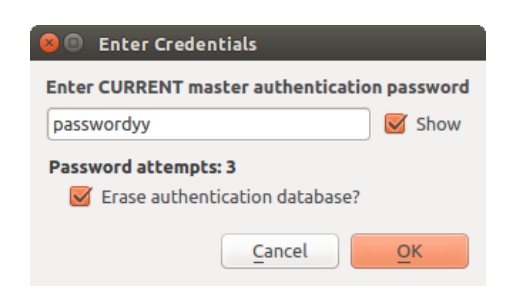

24.4 Fig. : Password prompt after three invalid attempts

### **24.1.3 Authentication Configurations**

You can manage authentication configurations from *Configurations* in the *Authentication* tab of the QGIS Options dialog (*Settings* ► *Options*).

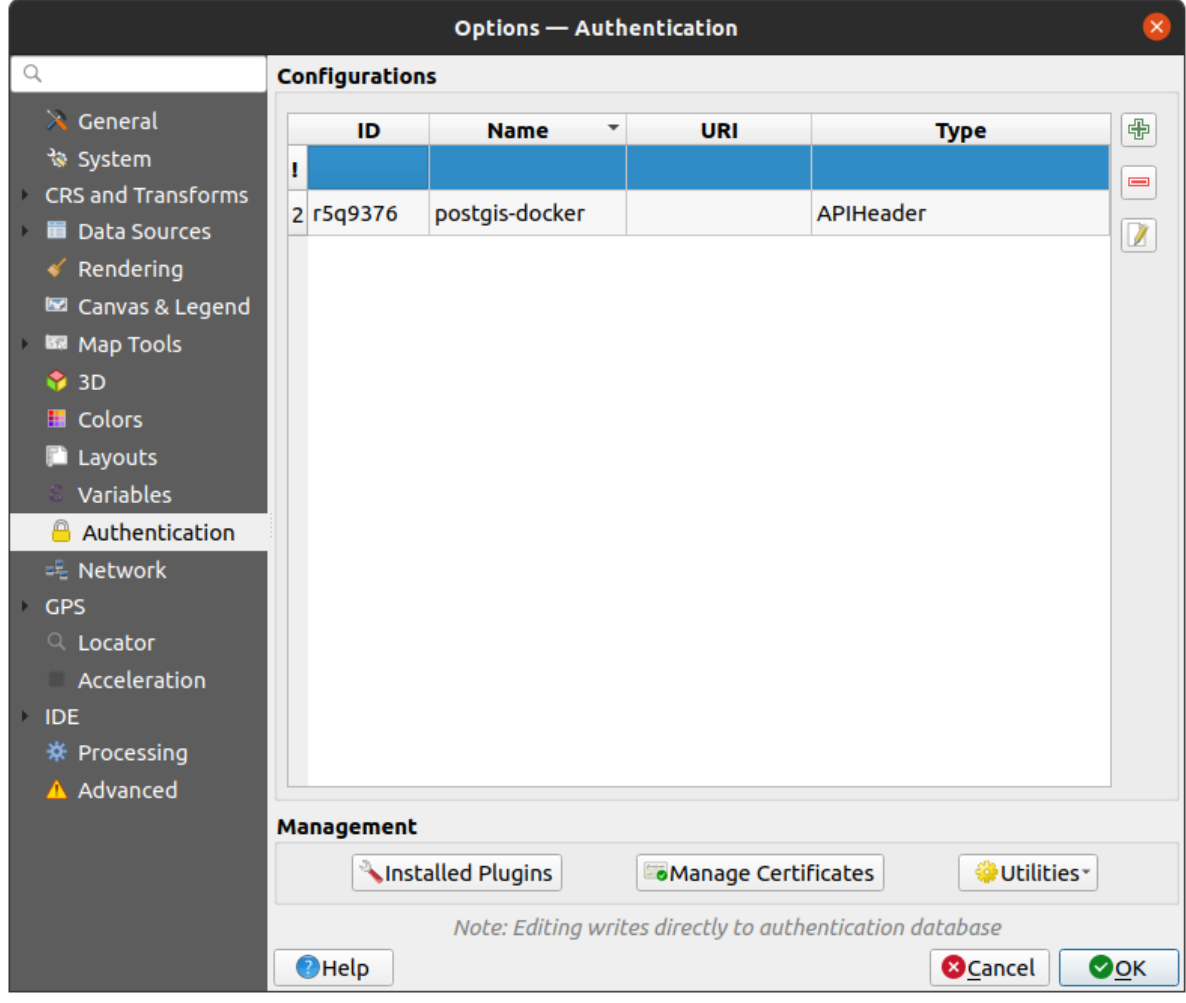

24.5 Fig. : Configurations editor

Use the  $\overline{\bigoplus}$  button to add a new configuration, the  $\overline{\bigoplus}$  button to remove configurations, and the  $\overline{\bigoplus}$  button to modify

existing ones.

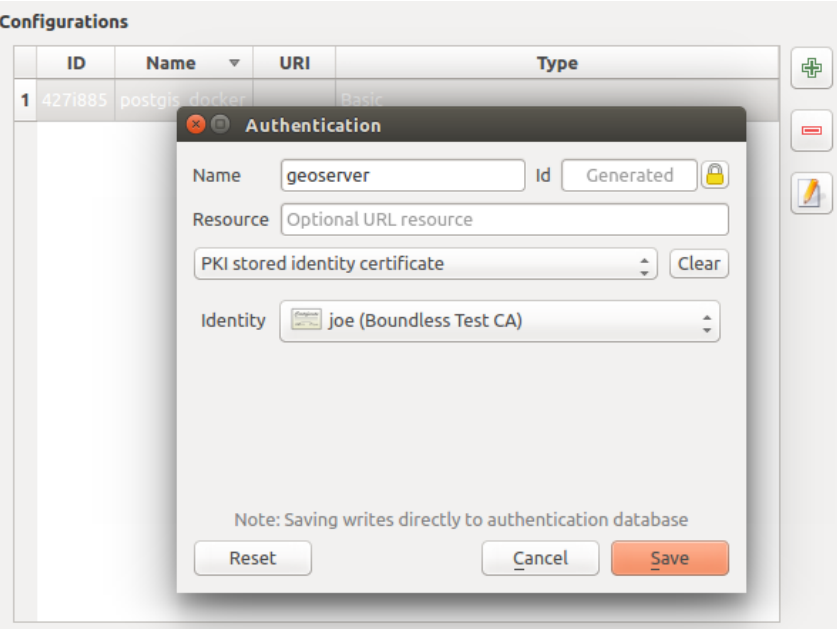

24.6 Fig. : Adding config from within Configuration editor

The same type of operations for authentication configuration management (Add, Edit and Remove) can be done when configuring a given service connection, such as configuring an OWS service connection. For that, there are action buttons within the configuration selector for fully managing configurations found within the authentication database. In this case, there is no need to go to the *configurations* in *Authentication* tab of QGIS options unless you need to do more comprehensive configuration management.

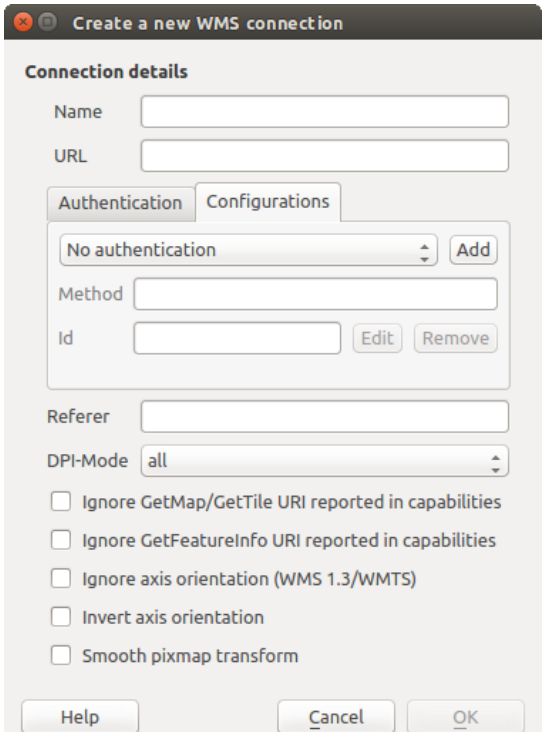

24.7 Fig. : WMS connection dialog showing *Add*, *Edit*, and *Remove* authentication configuration buttons

When creating or editing an authentication configuration, the info required is a name, an authentication method and any other info that the authentication method requires (see more about the available authentication types in *Authentication Methods*).

### **24.1.4 Authentication Methods**

<span id="page-832-0"></span>[Available authentication](#page-832-0)s are provided by C++ plugins much in the same way data provider plugins are supported by QGIS. The method of authentication that can be selected is relative to the access needed for the resource/provider, e.g. HTTP(S) or database, and whether there is support in both QGIS code and a plugin. As such, some authentication method plugins may not be applicable everywhere an authentication configuration selector is shown. A list of available authentication method plugins and their compatible resource/providers can be accessed going to *Settings* ► *Options* and, in the *Authentication* tab, click the *Installed Plugins* button.

| Method               | $\mathbf{v}$ | <b>Description</b>                     | Works with                                          |  |  |
|----------------------|--------------|----------------------------------------|-----------------------------------------------------|--|--|
| <b>Basic</b>         |              | <b>Basic authentication</b>            | postgres, db2, ows, wfs, wcs, wms, ogr, gdal, proxy |  |  |
| <b>EsriToken</b>     |              | <b>ESRI token based authentication</b> | arcgismapserver, arcgisfeatureserver                |  |  |
| <b>Identity-Cert</b> |              | PKI stored identity certificate        | ows, wfs, wcs, wms, postgres                        |  |  |
| OAuth <sub>2</sub>   |              | OAuth2 authentication                  | ows, wfs, wcs, wms                                  |  |  |
| <b>PKI-Paths</b>     |              | PKI paths authentication               | ows, wfs, wcs, wms, postgres                        |  |  |
| PKI-PKCS#12          |              | PKI PKCS#12 authentication             | ows, wfs, wcs, wms, postgres                        |  |  |

24.8 Fig. : Available method plugins list

Plugins can be created for new authentication methods that do not require QGIS to be recompiled. Since the support for plugins is currently C++-only, QGIS will need to be restarted for the new dropped-in plugin to become available to the user. Ensure your plugin is compiled against the same target version of QGIS if you intend to add it to an existing target install.

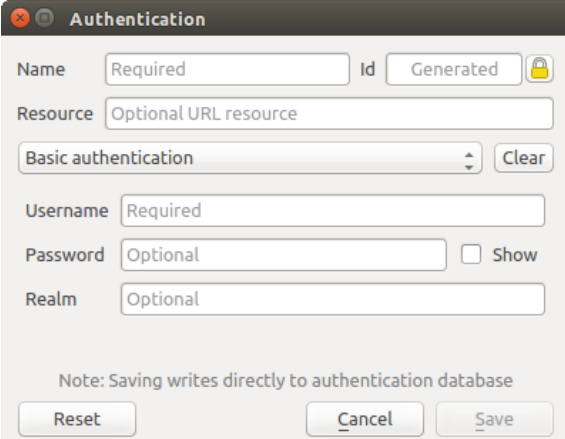

24.9 Fig. : Basic HTTP authentication configs

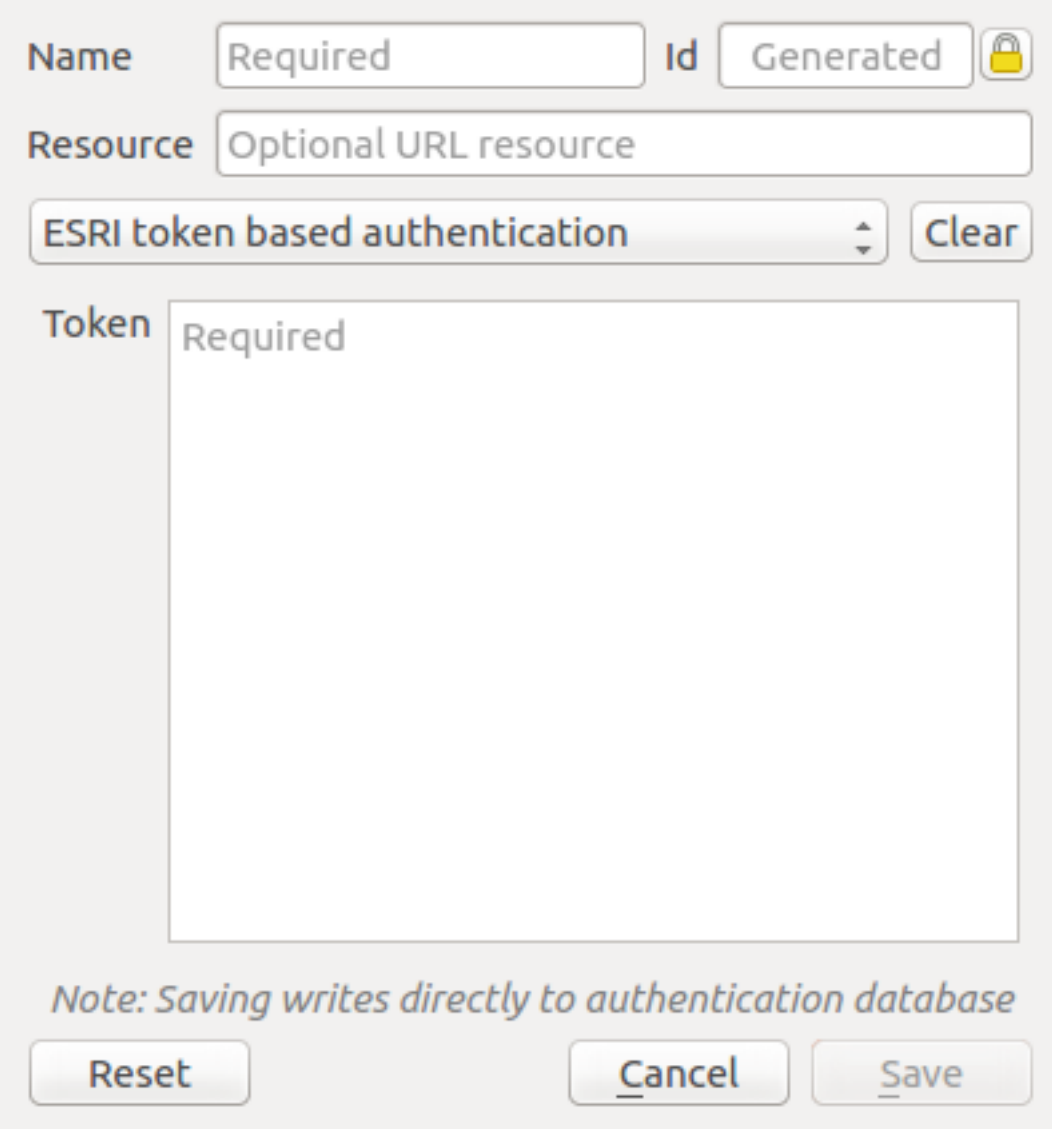

24.10 Fig. : ESRI Token authentication configs

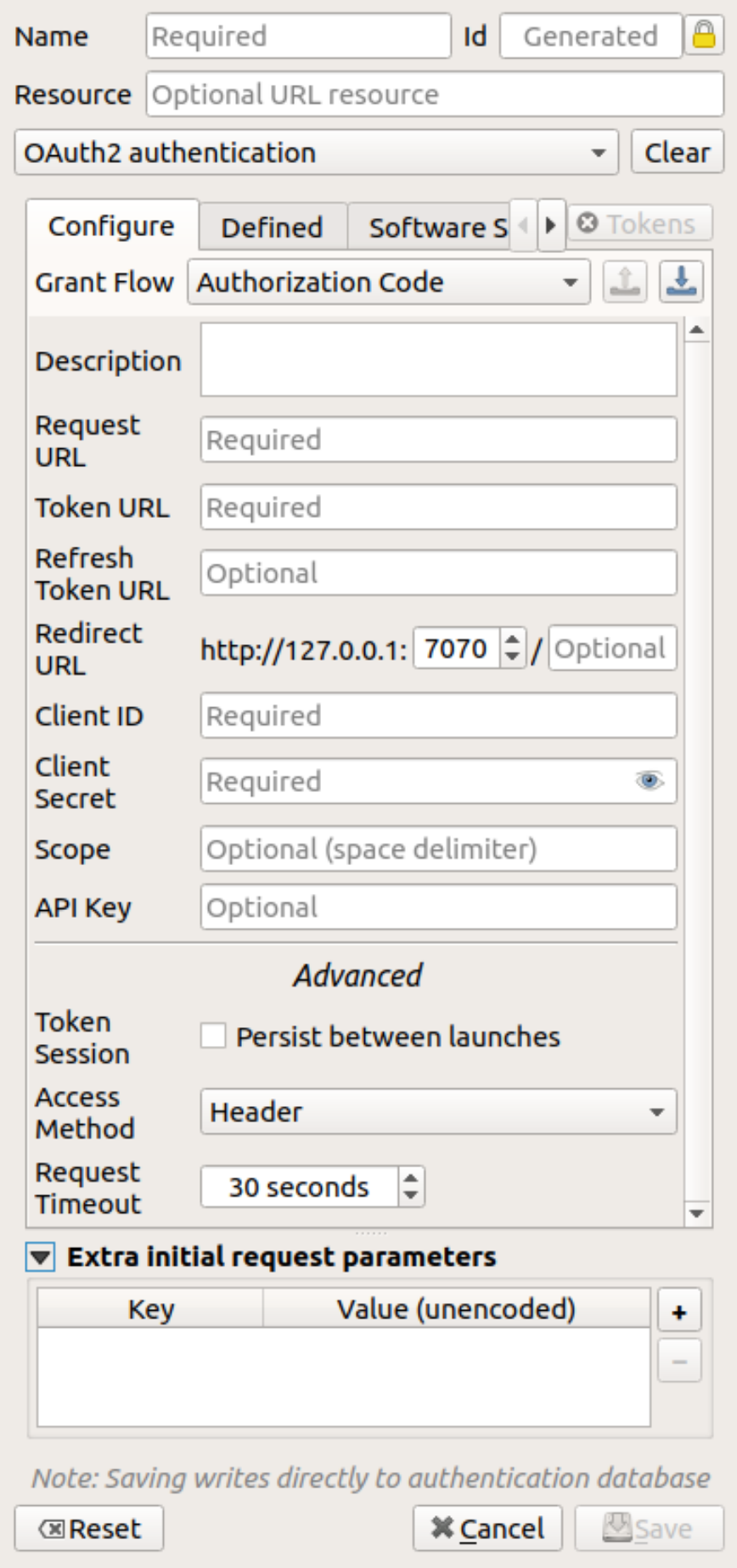

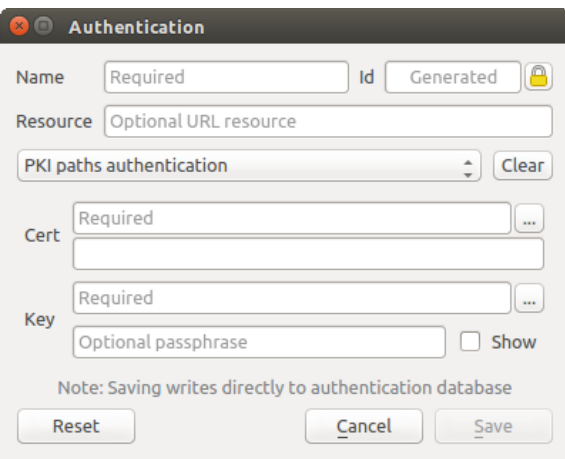

24.12 Fig. : PKI paths authentication configs

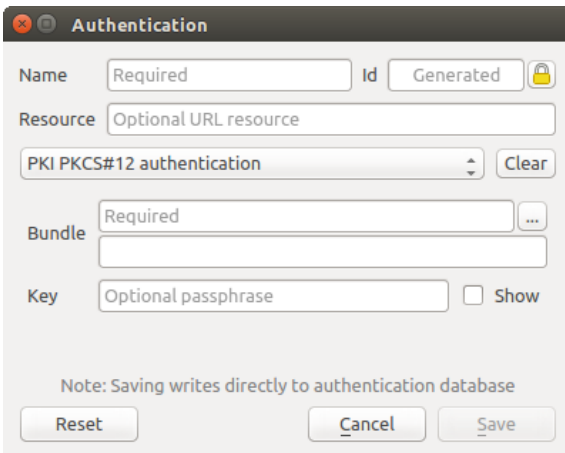

24.13 Fig. : PKI PKCS#12 file paths authentication configs

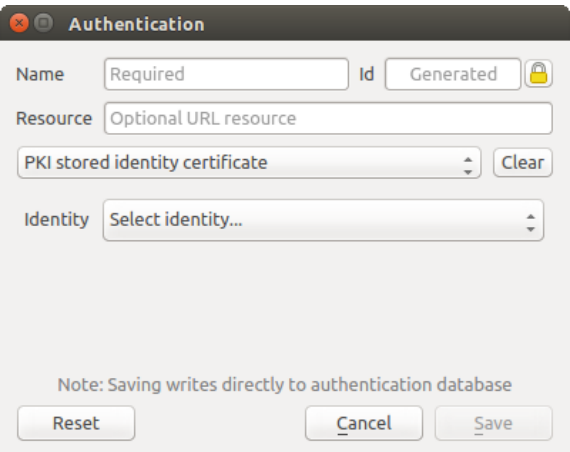

24.14 Fig. : Stored Identity authentication configs

Pastaba: The Resource URL is currently an *unimplemented* feature that will eventually allow a particular configuration to be auto-chosen when connecting to resources at a given URL.

### **24.1.5 Master Password and Auth Config Utilities**

Under the Options menu (*Settings* ► *Options*) in the *Authentication* tab, there are several utility actions to manage the authentication database and configurations:

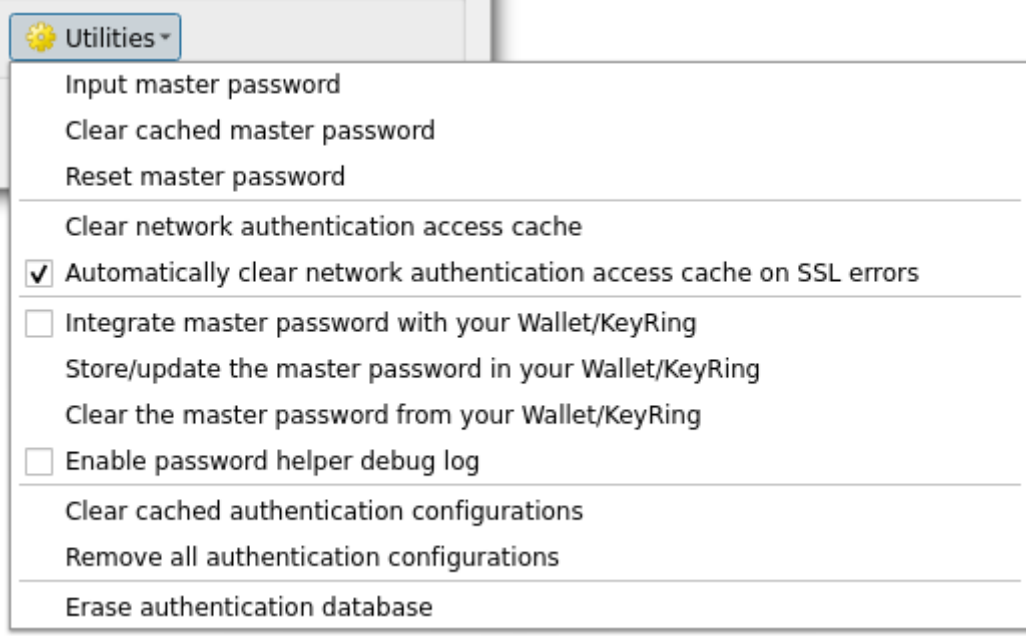

24.15 Fig. : Utilities menu

- **Input master password**: opens the master password input dialog, independent of performing any authentication database command
- **Clear cached master password**: unsets the master password if it has been set
- **Reset master password**: opens a dialog to change the master password (the current password must be known) and optionally back up the current database
- **Clear network authentication access cache**: clears the authentication cache of all connections
- **Automatically clear network authentication access cache on SSL errors**: the connection cache stores all authentication data for connections, also when the connection fails. If you change authentication configurations or certification authorities, you should clear the authentication cache or restart QGIS. When this option is checked, the authentication cache will be automatically cleared every time an SSL error occurs and you choose to abort the connection
- **Integrate master password with your Wallet/Keyring**: adds the master password to your personal Wallet/Keyring
- **Store/update the master password in your Wallet/Keyring**: updates the changed master password in your Wallet/Keyring
- **Clear the master password from your Wallet/Keyring**: deletes the master password from your Wallet/Keyring
- **Enable password helper debug log**: enables a debug tool that will contain all the log information of the authentication methods
- **Clear cached authentication configurations**: clears the internal lookup cache for configurations, used to speed up network connections. This does not clear QGIS's core network access manager's cache, which requires a relaunch of QGIS.
- **Remove all authentication configurations**: clears the database of all configuration records, without removing other stored records.

• **Erase authentication database**: schedules a backup of the current database and complete rebuild of the database table structure. The actions are scheduled for a later time, to ensure that other operations, like project loading, do not interrupt the operation or cause errors due to a temporarily missing database.

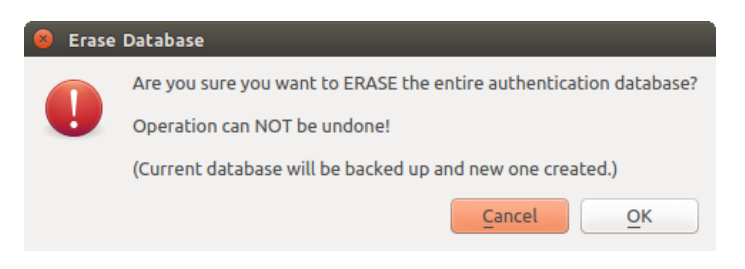

24.16 Fig. : DB erase verification menu

### **24.1.6 Using authentication configurations**

Typically, an authentication configuration is selected in a configuration dialog for a network services (such as WMS). However, the selector widget can be embedded anywhere authentication is needed or in non-core functionality, like in third-party PyQGIS or C++ plugins.

When using the selector, *No authentication* is displayed in the pop-up menu control when nothing is selected, when there are no configurations to choose from, or when a previously assigned configuration can no longer be found in the database. The *Type* and *Id* fields are read-only and provide a description of the authentication method and the config's ID respectively.

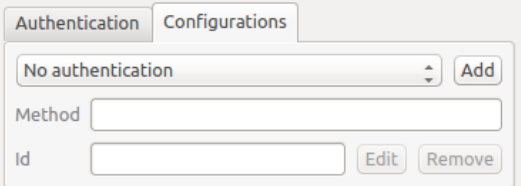

24.17 Fig. : Authentication configuration selector with no authentication

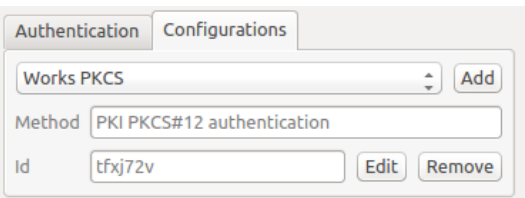

24.18 Fig. : Authentication configuration selector with selected config

### **24.1.7 Python bindings**

All classes and public functions have sip bindings, except QgsAuthCrypto, since management of the master password hashing and auth database encryption should be handled by the main app, and not via Python. See *Security Considerations* concerning Python access.

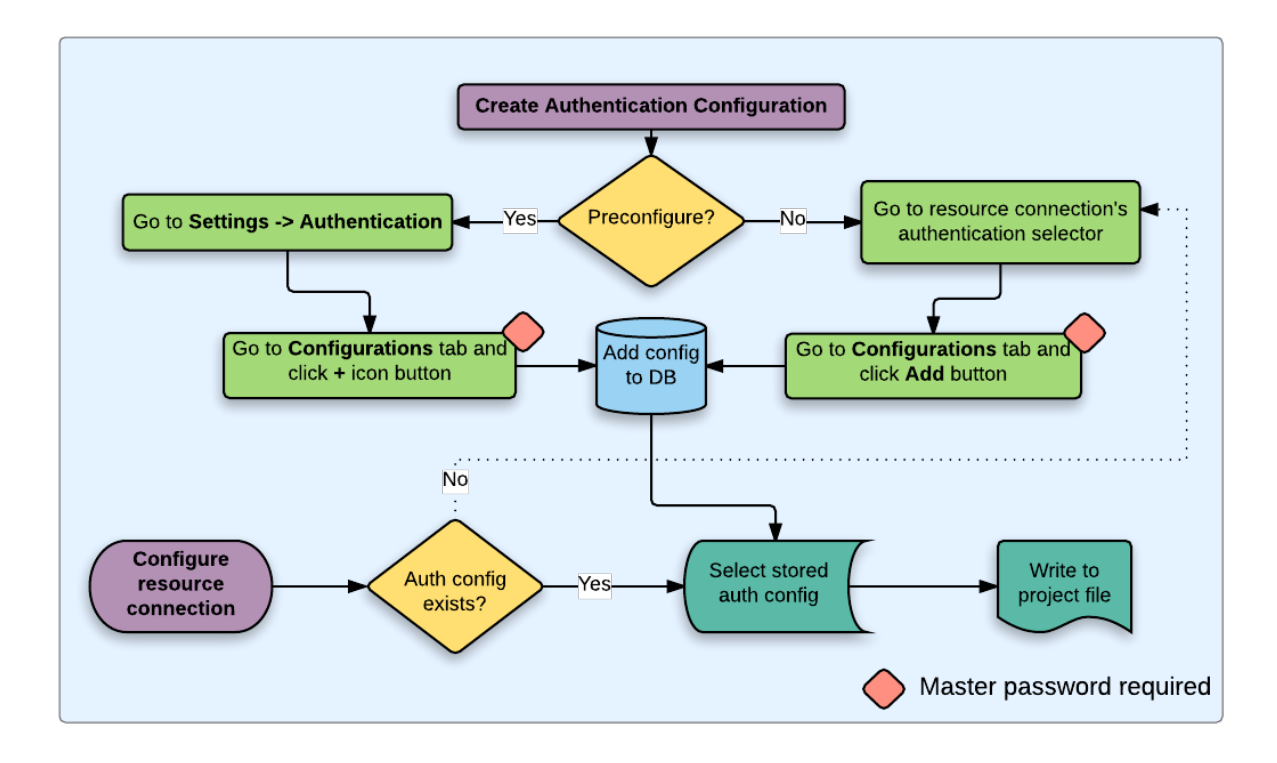

# **24.2 User Authentication Workflows**

24.19 Fig. : Generic user workflow

### **24.2.1 HTTP(S) authentication**

One of the most common resource connections is via HTTP(S), e.g. web mapping servers, and authentication method plugins often work for these types of connections. Method plugins have access to the HTTP request object and can manipulate both the request as well as its headers. This allows for many forms of internet-based authentication. When connecting via HTTP(S) using the standard username/password authentication method will attempt HTTP BASIC authentication upon connection.

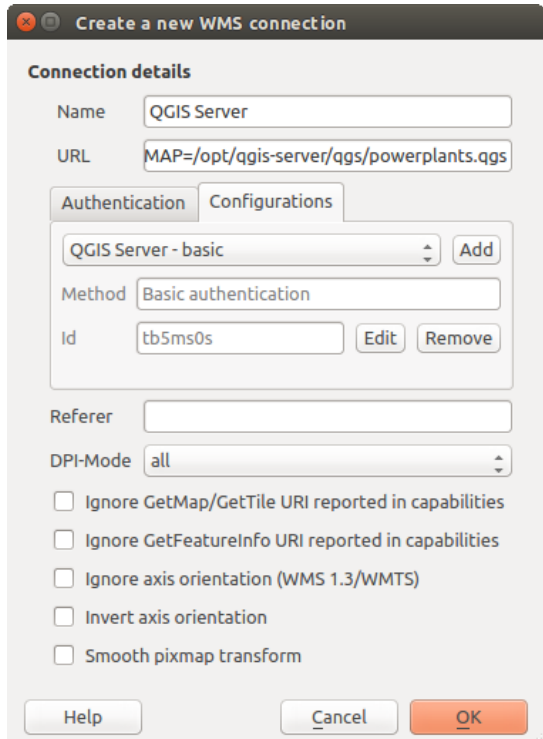

24.20 Fig. : Configuring a WMS connection for HTTP BASIC

### **24.2.2 Database authentication**

Connections to database resources are generally stored as key=value pairs, which will expose usernames and (optionally) passwords, if *not* using an authentication configuration. When configuring with the auth system, the key=value will be an abstracted representation of the credentials, e.g. authfg=81t21b9.

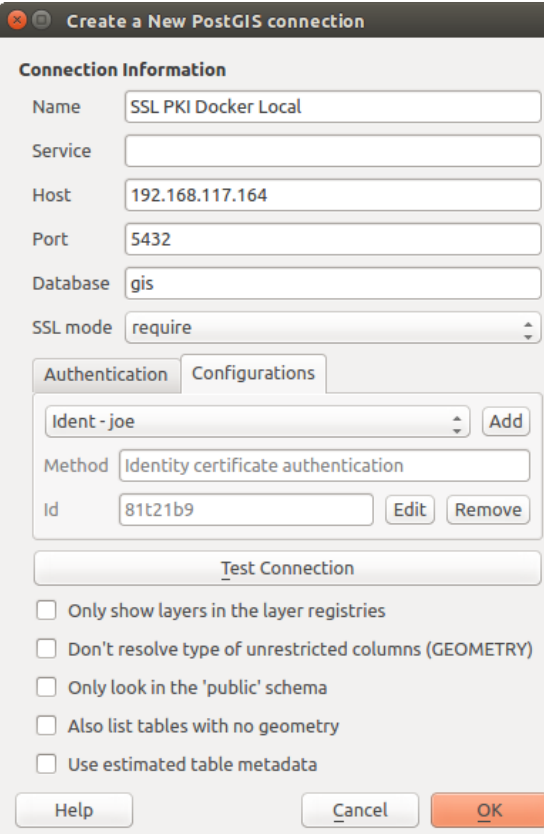

24.21 Fig. : Configuring a Postgres SSL-with-PKI connection

#### **24.2.3 PKI authentication**

When configuring PKI components within the authentication system, you have the option of importing components into the database or referencing component files stored on your filesystem. The latter may be useful if such components change frequently, or where the components will be replaced by a system administrator. In either instance you will need to store any passphrase needed to access private keys within the database.

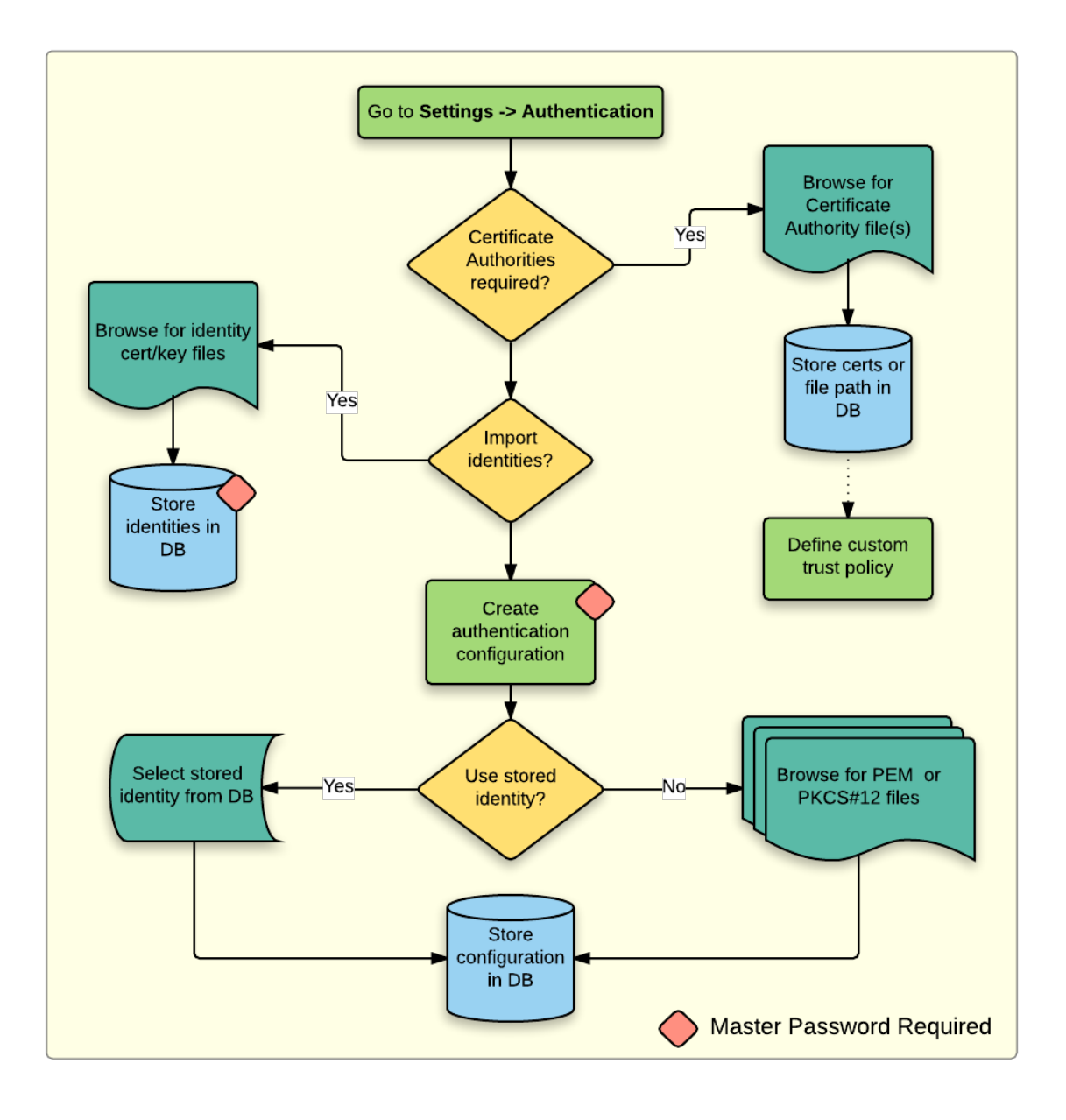

24.22 Fig. : PKI configuration workflow

All PKI components can be managed in separate editors within the **Certificate Manager**, which can be accessed in the *Authentication* tab in QGIS *Options* dialog (*Settings* ► *Options*) by clicking the *Manage Certificates* button.

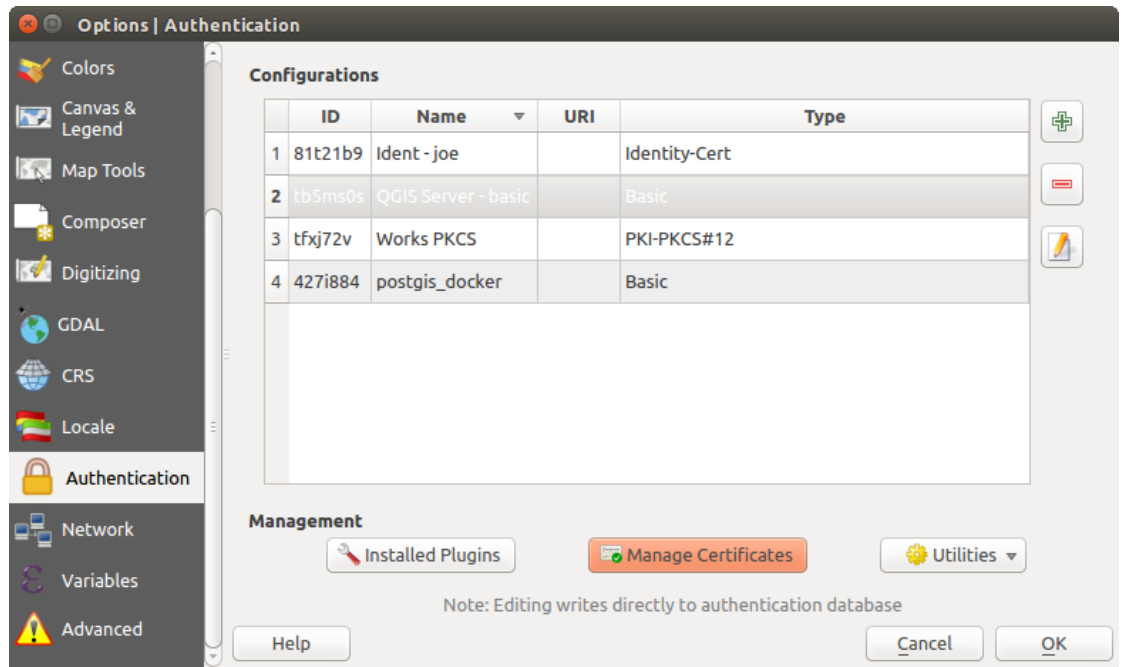

24.23 Fig. : Opening the Certificate Manager

In the *Certificate Manager*, there are editors for **Identities**, **Servers** and **Authorities**. Each of these are contained in their own tabs, and are described below in the order they are encountered in the workflow chart above. The tab order is relative to frequently accessed editors once you are accustomed to the workflow.

Pastaba: Because all authentication system edits write immediately to the authentication database, there is no need to click the *Options* dialog *OK* button for any changes to be saved. This is unlike other settings in the Options dialog.

#### **Authorities**

You can manage available Certificate Authorities (CAs) from the **Authorities** tab in the **Certificate manager** from the **Authentication** tab of the QGIS **Options** dialog.

As referenced in the workflow chart above, the first step is to import or reference a file of CAs. This step is optional, and may be unnecessary if your PKI trust chain originates from root CAs already installed in your operating system (OS), such as a certificate from a commercial certificate vendor. If your authenticating root CA is not in the OS's trusted root CAs, it will need to be imported or have its file system path referenced. (Contact your system administrator if unsure.)

| <b>Certificate Manager</b>                                                 | <b>Authorities</b>                       |              |                                                                           |                     |       |  |  |  |  |  |
|----------------------------------------------------------------------------|------------------------------------------|--------------|---------------------------------------------------------------------------|---------------------|-------|--|--|--|--|--|
| <b>Identities</b><br><b>Servers</b>                                        |                                          |              |                                                                           |                     |       |  |  |  |  |  |
| Certificate Authorities and Issuers (Root/File certificates are read-only) |                                          |              |                                                                           |                     |       |  |  |  |  |  |
| <b>Common Name</b>                                                         |                                          | Serial #     | <b>Expiry Date</b>                                                        | <b>Trust Policy</b> | 中     |  |  |  |  |  |
|                                                                            | $\triangleright$ Authorities in Database |              |                                                                           |                     |       |  |  |  |  |  |
| ▼ System Root Authorities                                                  | <b>Authorities from File</b>             |              |                                                                           |                     |       |  |  |  |  |  |
| AAA Certificate Services                                                   |                                          | $\mathbf{1}$ | dom Dez 31 23:59:59 2028 Trusted                                          |                     |       |  |  |  |  |  |
| <b>AAA Certificate Services</b>                                            |                                          | 1            | dom Dez 31 23:59:59 2028 Trusted                                          |                     |       |  |  |  |  |  |
| ACCVRAIZ1                                                                  |                                          |              | Se:c3:b7:a6:4 ter Dez 31 09:37:37 2030                                    | Trusted             |       |  |  |  |  |  |
| <b>ACCVRAIZ1</b>                                                           |                                          |              | Se:c3:b7:a6:4 ter Dez 31 09:37:37 2030                                    | <b>Trusted</b>      |       |  |  |  |  |  |
| ACEDICOM Root                                                              |                                          |              | 61:8d:c7:86:3 qui Abr 13 16:24:22 2028                                    | Trusted             |       |  |  |  |  |  |
| <b>ACEDICOM Root</b>                                                       |                                          |              | 61:8d:c7:86:3 qui Abr 13 16:24:22 2028                                    | <b>Trusted</b>      |       |  |  |  |  |  |
| AC Raíz Certicámara S.A.                                                   |                                          |              | 07:7e:52:93:7 ter Abr 2 21:42:02 2030                                     | Trusted             | ۵ø    |  |  |  |  |  |
| AC Raíz Certicámara S.A.                                                   |                                          |              | 07:7e:52:93:7 ter Abr 2 21:42:02 2030                                     | <b>Trusted</b>      | ڇ     |  |  |  |  |  |
|                                                                            |                                          |              | Actalis Authentication Roo 57:0a:11:97:4 dom Set 22 11:22:02 2030 Trusted |                     |       |  |  |  |  |  |
|                                                                            |                                          |              | Actalis Authentication Roo 57:0a:11:97:4 dom Set 22 11:22:02 2030         | Trusted             |       |  |  |  |  |  |
|                                                                            |                                          |              |                                                                           |                     |       |  |  |  |  |  |
| Certificates file File of concatenated CAs and/or Issuers                  |                                          |              |                                                                           | $\bullet$           |       |  |  |  |  |  |
| Note: Editing writes directly to authentication database                   |                                          |              |                                                                           |                     |       |  |  |  |  |  |
|                                                                            |                                          |              |                                                                           |                     |       |  |  |  |  |  |
|                                                                            |                                          |              |                                                                           |                     | Close |  |  |  |  |  |

24.24 Fig. : Authorities editor

By default, the root CAs from your OS are available; however, their trust settings are not inherited. You should review the certificate trust policy settings, especially if your OS root CAs have had their policies adjusted. Any certificate that is expired will be set to untrusted and will not be used in secure server connections, unless you specifically

 $\boldsymbol{i}$ override its trust policy. To see the QGIS-discoverable trust chain for any certificate, select it and click the Show information for certificate .

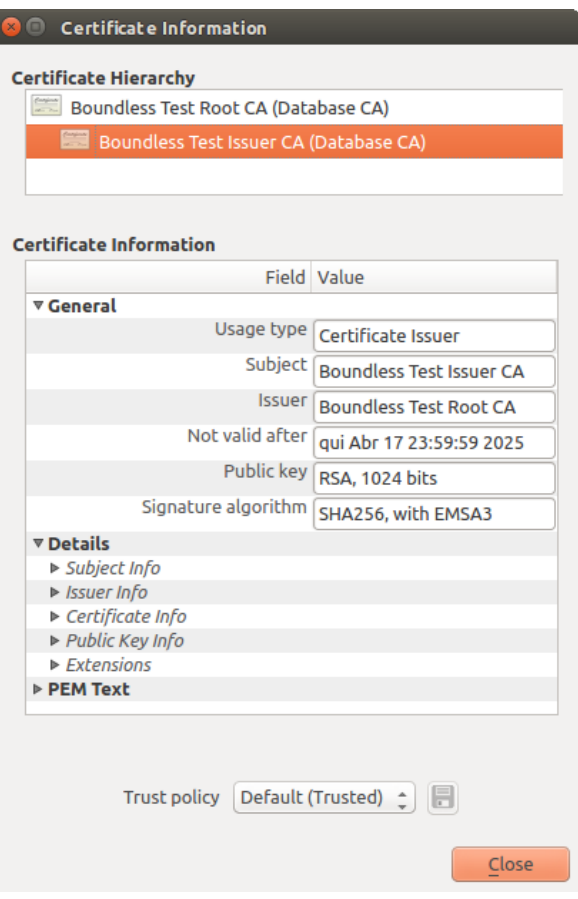

ſ

24.25 Fig. : Certificate info dialog

You can edit the *Trust policy*  $\boxed{\cdots | \bullet}$  for any selected certificate within the chain. Any change in trust policy to a selected certificate will not be saved to the database unless the  $\overline{\phantom{S}}$  Save certificate trust policy change to database button is clicked *per* selected certification. Closing the dialog will **not** apply the policy changes.

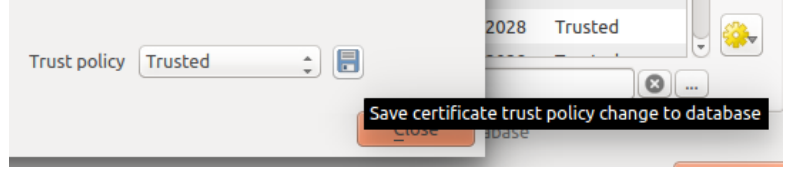

24.26 Fig. : Saving the trust policy changes

You can review the filtered CAs, both intermediate and root certificates, that will be trusted for secure connections or change the default trust policy by clicking the **Options** button.

**Įspėjimas:** Changing the default trust policy may result in problems with secure connections.

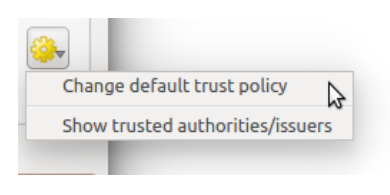

24.27 Fig. : Authorities options menu

You can import CAs or save a file system path from a file that contains multiple CAs, or import individual CAs. The standard PEM format for files that contain multiple CA chain certifications has the root cert at the bottom of the file and all subsequently signed child certificates above, towards the beginning of the file.

The CA certificate import dialog will find all CA certificates within the file, regardless of order, and also offers the option to import certificates that are considered invalid (in case you want to override their trust policy). You can override the trust policy upon import, or do so later within the **Authorities** editor.

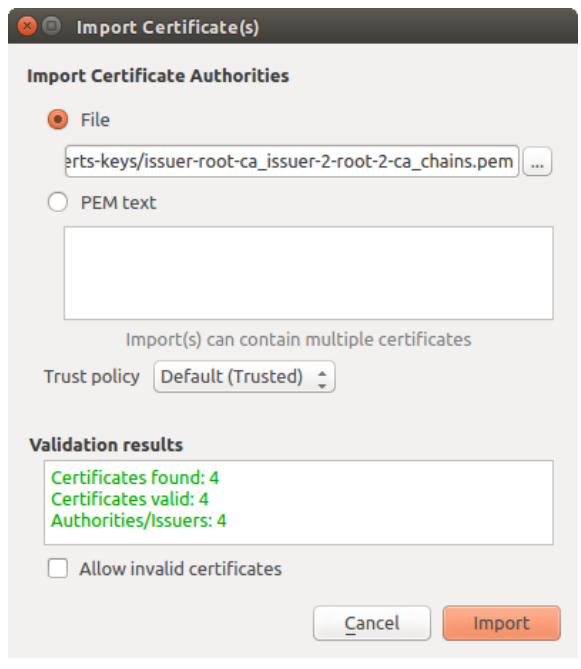

24.28 Fig. : Import certificates dialog

**Pastaba:** If you are pasting certificate information into the *PEM text* field, note that encrypted certificates are not supported.

#### **Identities**

You can manage available client identity bundles from the *Identities* tab in the *Certificate manager* from the **Authentication** tab of the QGIS **Options** dialog. An identity is what authenticates you against a PKI-enabled service and usually consists of a client certificate and private key, either as separate files or combined into a single "bundled" file. The bundle or private key is often passphrase-protected.

Once you have any Certificate Authorities (CAs) imported you can optionally import any identity bundles into the authentication database. If you do not wish to store the identities, you can reference their component file system paths within an individual authentication configuration.

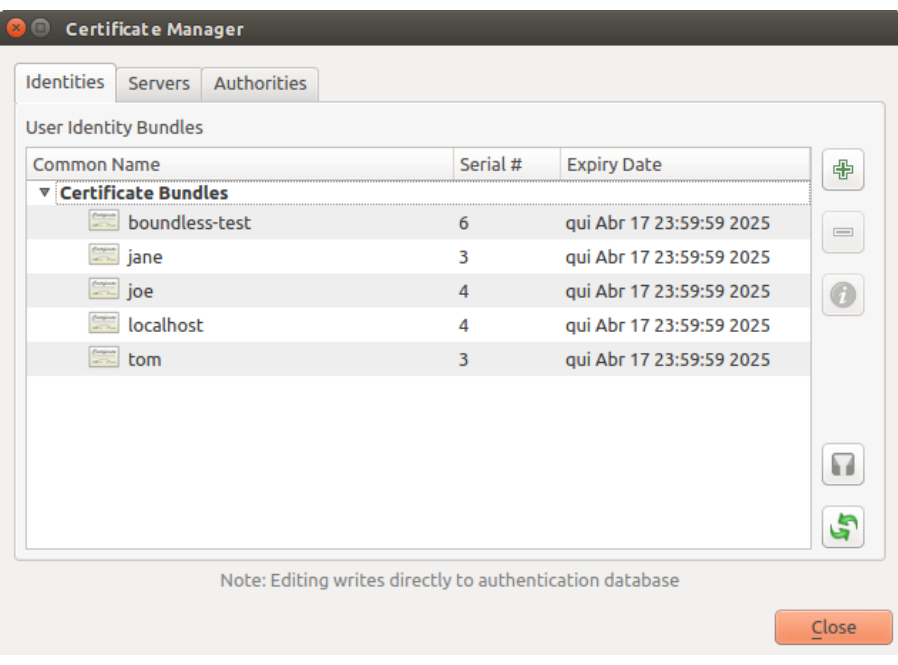

24.29 Fig. : Identities editor

When importing an identity bundle, it can be passphrase-protected or unprotected, and can contain CA certificates forming a trust chain. Trust chain certifications will not be imported here; they can be added separately under the *Authorities* tab.

Upon import the bundle's certificate and private key will be stored in the database, with the key's storage encrypted using the QGIS master password. Subsequent usage of the stored bundle from the database will only require input of the master password.

Personal identity bundles consisting of PEM/DER (.pem/.der) and PKCS#12 (.p12/.pfx) components are supported. If a key or bundle is passphrase-protected, the password will be required to validate the component prior to import. Likewise, if the client certificate in the bundle is invalid (for example, its effective date has not yet started or has elapsed) the bundle can not be imported.

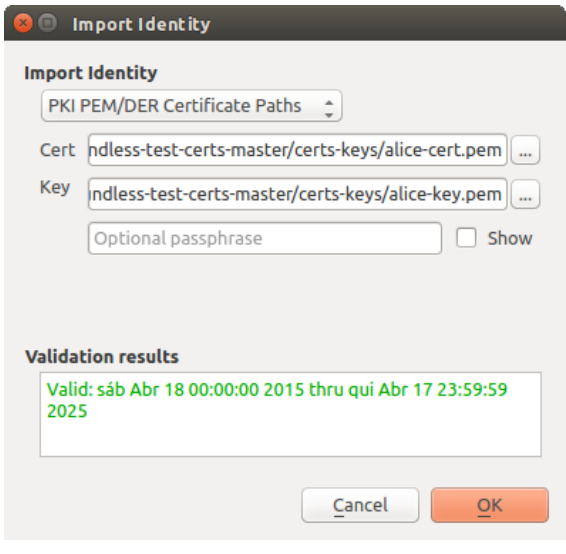

24.30 Fig. : PEM/DER identity import

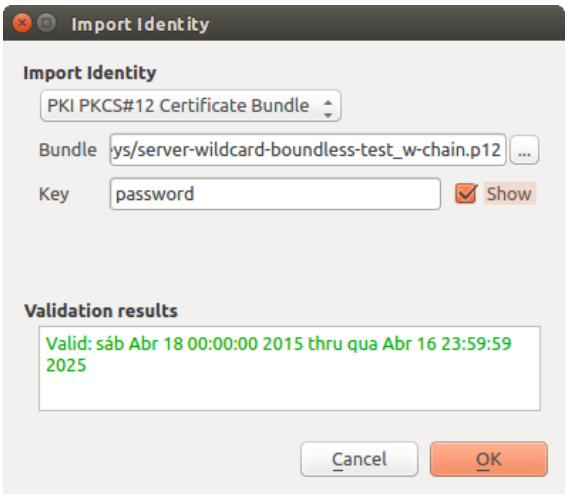

24.31 Fig. : PKCS#12 identity import

### **24.2.4 Handling bad layers**

Occasionally, the authentication configuration ID that is saved with a project file is no longer valid, possibly because the current authentication database is different than when the project was last saved, or due to a credentials mismatch. In such cases the *Handle bad layers* dialog will be presented upon QGIS launch.

| <b>Handle bad layers</b> |                         |             |          |               |                                       |  |  |  |  |
|--------------------------|-------------------------|-------------|----------|---------------|---------------------------------------|--|--|--|--|
|                          | Layer name              | <b>Type</b> | Provider | Auth config   | Datasource                            |  |  |  |  |
|                          | 1   ne_10m_adm   vector |             | postgres | Edit          | dbname='opengeo' host=localhost port= |  |  |  |  |
|                          |                         |             |          |               |                                       |  |  |  |  |
|                          |                         |             |          |               |                                       |  |  |  |  |
|                          |                         |             |          |               |                                       |  |  |  |  |
|                          |                         |             |          |               |                                       |  |  |  |  |
|                          |                         |             |          | <b>Browse</b> | Cancel<br>Apply<br>OK                 |  |  |  |  |
|                          |                         |             |          |               |                                       |  |  |  |  |

24.32 Fig. : Handle bad layers with authentication

If a data source is found to have an authentication configuration ID associated with it, you will be able to edit it. Doing so will automatically edit the data source string, much in the same way as opening the project file in a text editor and editing the string.

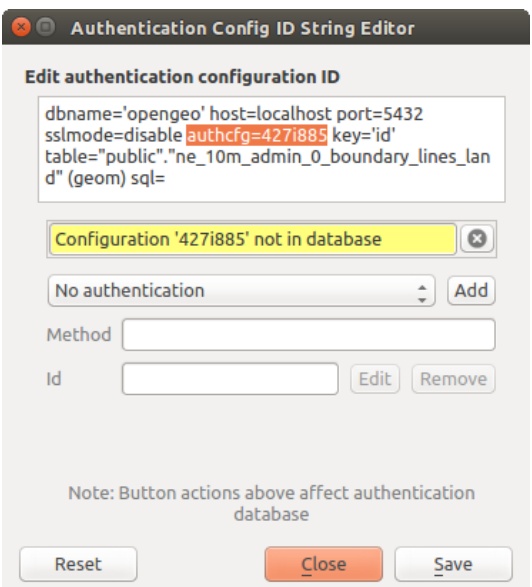

24.33 Fig. : Edit bad layer's authentication config ID

#### **24.2.5 Changing authentication config ID**

Occasionally, you will need to change the authentication configuration ID that is associated with accessing a resource. There are instances where this is useful:

- **Resource auth config ID is no longer valid**: This can occur when you have switched auth databases add need to *align* a new configuration to the ID already associated with a resource.
- **Shared project files**: If you intended to share projects between users, e.g. via a shared file server, you can *predefine* a 7-character (containing **a-z** and/or **0-9**) that is associated with the resource. Then, individual users change the ID of an authentication configuration that is specific to their credentials of the resource. When the project is opened, the ID is found in the authentication database, but the credentials are different per user.

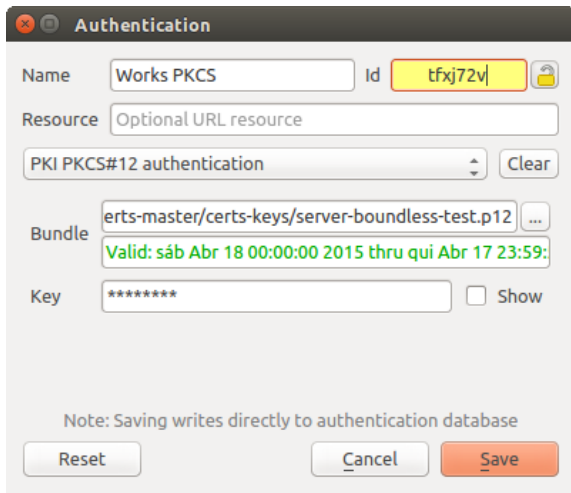

24.34 Fig. : Changing a layer's authentication config ID (unlocked yellow text field)

**Įspėjimas:** Changing the auth config ID is considered an advanced operation and should only be done with full knowledge as to why it is necessary. This is why there is a lock button that needs clicked, to unlock the ID's text field prior to editing the ID.

### **24.2.6 QGIS Server support**

When using a project file, with layers that have authentication configurations, as a basis for a map in QGIS Server, there are a couple of additional setup steps necessary for QGIS to load the resources:

- Authentication database needs to be available
- Authentication database's master password needs to be available

When instantiating the authentication system, Server will create or use qqis-auth.db file in the active *user profile*, or the directory defined by the QGIS\_AUTH\_DB\_DIR\_PATH environment variable. It may be that the Server's user has no HOME directory, in which case, use the environment variable to define a directory that the Server's user has read/write permissions and is not located within the web-accessible directories.

To pass the master password to Server, write it to the first line of file at a path on the file system readableb[y the Server](#page-107-0) processes user and defined using the QGIS\_AUTH\_PASSWORD\_FILE environment variable. Ensure to limit the file as only readable by the Server's process user and to not store the file within web-accessible directories.

Pastaba: QGIS\_AUTH\_PASSWORD\_FILE variable will be removed from the Server environment immediately after accessing.

### **24.2.7 SSL server exceptions**

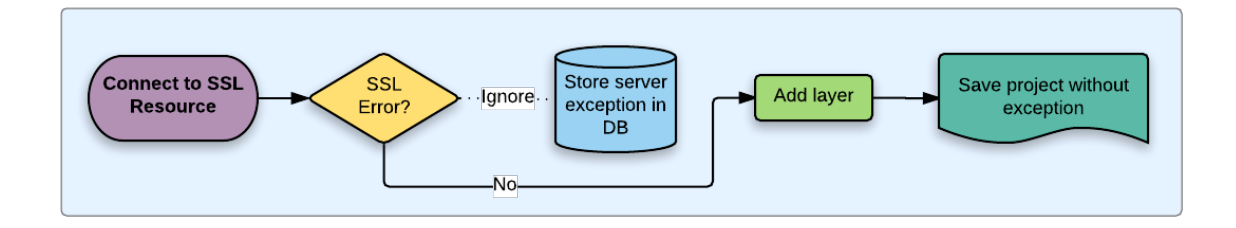

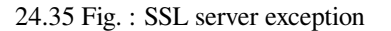

You can manage SSL server configurations and exceptions from the **Servers** tab in the **Authentication** section of the QGIS **Options** dialog.

Sometimes, when connecting to an SSL server, there are errors with the SSL "handshake" or the server's certificate. You can ignore those errors or create an SSL server configuration as an exception. This is similar to how web browsers allow you to override SSL errors, but with more granular control.

**Įspėjimas:** You should not create an SSL server configuration unless you have complete knowledge of the entire SSL setup between the server and client. Instead, report the issue to the server administrator.

**Pastaba:** Some PKI setups use a completely different CA trust chain to validate client identities than the chain used to validate the SSL server certificate. In such circumstances, any configuration created for the connecting server will not necessarily fix an issue with the validation of your client identity, and only your client identity's issuer or server administrator can fix the issue.

You can pre-configure an SSL server configuration by clicking the **button**. Alternatively, you can add a configuration when an SSL error occurs during a connection and you are presented with an **SSL Error** dialog (where the error can be ignored temporarily or saved to the database and ignored):

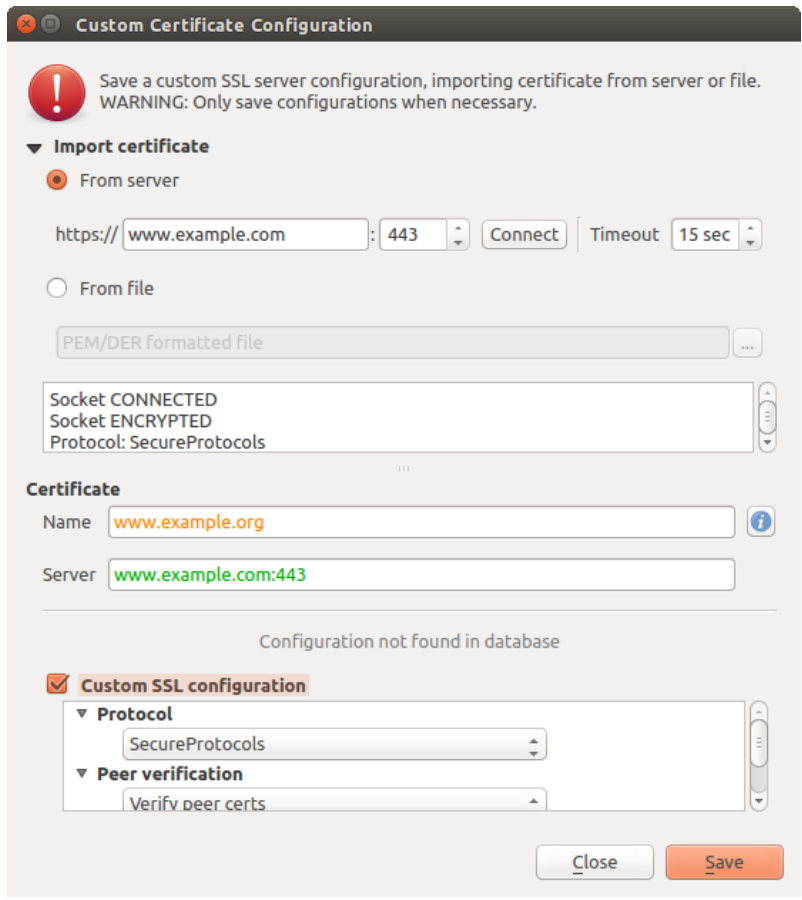

24.36 Fig. : Manually adding configuration

ſ

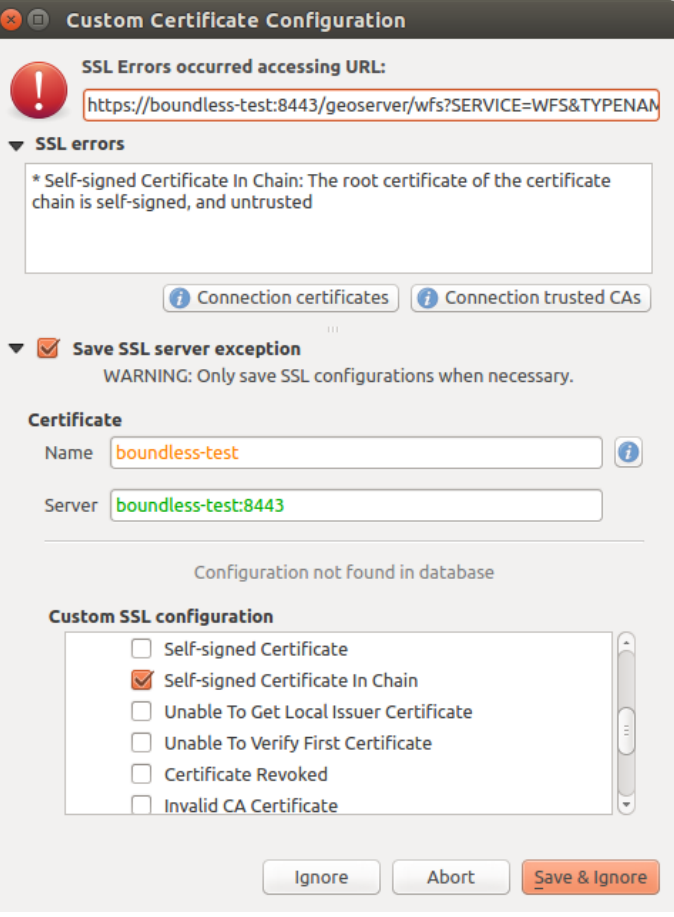

24.37 Fig. : Adding configuration during SSL error

Once an SSL configuration is saved to the database, it can be edited or deleted.

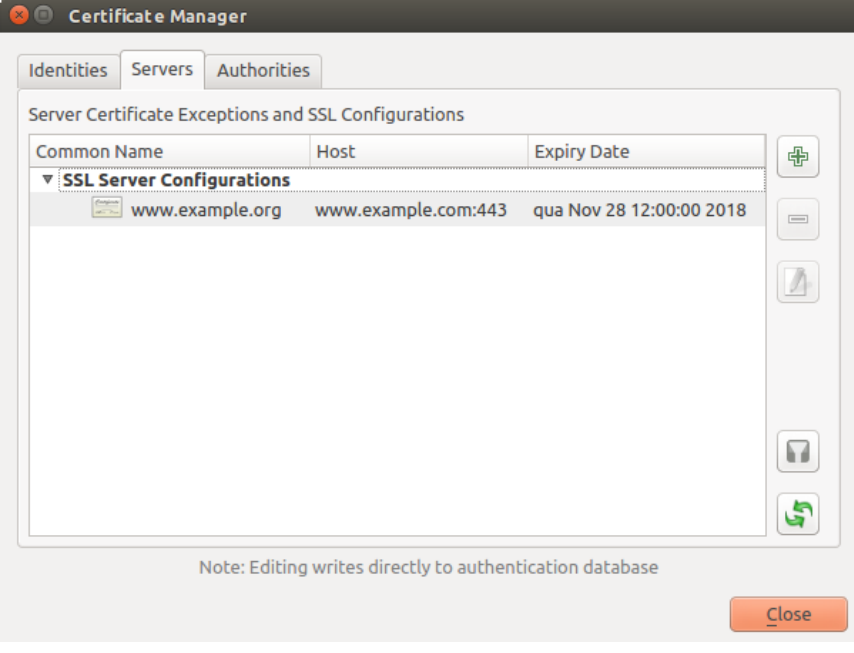

24.38 Fig. : Existing SSL configuration

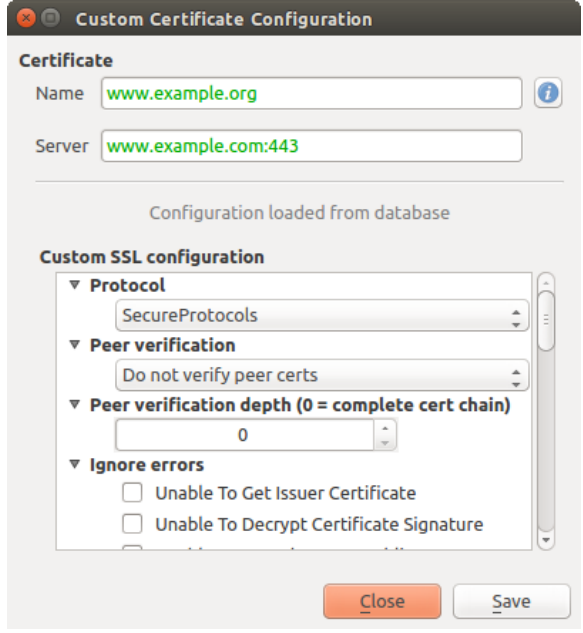

24.39 Fig. : Editing an existing SSL configuration

If you want to pre-configure an SSL configuration and the import dialog is not working for your server's connection, you can manually trigger a connection via the **Python Console** by running the following code (replace https:// bugreports.qt-project.org with the URL of your server):

```
from qgis.PyQt.QtNetwork import QNetworkRequest
from qgis.PyQt.QtCore import QUrl
from qgis.core import QgsNetworkAccessManager
req = QNetworkRequest(QUrl('https://bugreports.qt-project.org'))
reply = QgsNetworkAccessManager.instance().get(req)
```
This will open an SSL error dialog if any errors occur, where you can choose to save the configuration to the database.

## **24.3 Security Considerations**

Once the master password is entered, the API is open to access authentication configs in the authentication database, similar to how Firefox works. However, in the initial implementation, no wall against PyQGIS access has been defined. This may lead to issues where a user downloads/installs a malicious PyQGIS plugin or standalone app that gains access to authentication credentials.

The quick solution for initial release of feature is to just not include most PyQGIS bindings for the authentication system.

Another simple, though not robust, fix is to add a combobox in *Settings* ► *Options* ► *Authentication* (defaults to ", never":

```
"Allow Python access to authentication system"
Choices: [ confirm once per session | always confirm | always allow | never]
```
Such an option's setting would need to be saved in a location non-accessible to Python, e.g. the authentication database, and encrypted with the master password.

- Another option may be to track which plugins the user has specifically
- allowed to access the authentication system, though it may be tricky to deduce which plugin is actually making the call.
- Sandboxing plugins, possibly in their own virtual environments, would reduce , cross-plugin' hacking of authentication configs from another plugin that is authorized. This might mean limiting cross-plugin communication as well, but maybe only between third-party plugins.
- Another good solution is to issue code-signing certificates to vetted plugin authors. Then validate the plugin's certificate upon loading. If need be the user can also directly set an untrusted policy for the certificate associated with the plugin using existing certificate management dialogs.
- Alternatively, access to sensitive authentication system data from Python
- could never be allowed, and only the use of QGIS core widgets, or duplicating authentication system integrations, would allow the plugin to work with resources that have an authentication configuration, while keeping master password and authentication config loading in the realm of the main app.

The same security concerns apply to C++ plugins, though it will be harder to restrict access, since there is no function binding to simply be removed as with Python.

### **24.3.1 Restrictions**

The confusing licensing and exporting issues associated with OpenSSL apply. In order for Qt to work with SSL certificates, it needs access to the OpenSSL libraries. Depending upon how Qt was compiled, the default is to dynamically link to the OpenSSL libs at run-time (to avoid the export limitations).

QCA follows a similar tactic, whereby linking to QCA incurs no restrictions, because the qca-ossl (OpenSSL) plugin is loaded at run[-time. The qca-ossl plugi](https://www.openssl.org/docs/faq.html)n is directly linked to the OpenSSL libs. Packagers would be the ones needing to ensure any OpenSSL-linking restrictions are met, if they ship the plugin. Maybe. I don't really know. I'm not a lawyer.

The authentication system safely disables itself when  $qca-oss1$  is not found at run-time.

# SKYRIUS 25

# GRASS GIS Integration

GRASS integration provides access to GRASS GIS databases and functionalities (see GRASS-PROJECT in *Literature and Web References*). The integration consists of two parts: provider and plugin. The provider allows to browse, manage and visualize GRASS raster and vector layers. The plugin can be used to create new GRASS locations and mapsets, change GRASS region, create and edit vector layers and analyze GRASS 2-D and 3-D data with more than 400 GRASS modules. In this section, we'll introduce the provider and plugin functionalities and give some [examples](#page-1516-0) [of managing and wo](#page-1516-0)rking with GRASS data.

The provider supports GRASS version 6 and 7, the plugin supports GRASS 6 and 7 (starting from QGIS 2.12). QGIS distribution may contain provider/plugin for either GRASS 6 or GRASS 7 or for both versions at the same time (binaries have different file names). Only one version of the provider/plugin may be loaded on runtime however.

# **25.1 Demo dataset**

As an example, we will use the QGIS Alaska dataset (see section *Pavyzdinių duomenų atsisiuntimas*). It includes a small sample GRASS LOCATION with three vector layers and one raster elevation map. Create a new folder called grassdata, download the QGIS, Alaska' dataset qgis\_sample\_data.zip from https://qgis.org/downloads/ data/ and unzip the file into grassdata.

More sample GRASS LOCATIONs are available at the GRASS website at [https://grass.osgeo.org/do](#page-25-0)wnload/data/.

# **[25.](https://qgis.org/downloads/data/)2 Loading GRASS raster and vector lay[ers](https://grass.osgeo.org/download/data/)**

If the provider is loaded in QGIS, the location item with GRASS  $\blacktriangledown$  icon is added in the browser tree under each folder item which contains GRASS location. Go to the folder grassdata and expand location alaska and mapset demo.

You can load GRASS raster and vector layers like any other layer from the browser either by double click on layer item or by dragging and dropping to map canvas or legend.

#### **Patarimas: GRASS Data Loading**

If you don't see GRASS location item, verify in *Help* ► *About* ► *Providers* if GRASS vector provider is loaded.

# **25.3 Importing data into a GRASS LOCATION via drag and drop**

This section gives an example of how to import raster and vector data into a GRASS mapset.

- <span id="page-855-0"></span>1. In QGIS browser navigate to the mapset you want to import data into.
- 2. In QGIS browser find a layer you want to import to GRASS, note that you can open another instance of the browser (*Browser Panel (2)*) if source data are too far from the mapset in the tree.
- 3. Drag a layer and drop it on the target mapset. The import may take some time for larger layers, you will see animated icon  $\rightarrow$  in front of new layer item until the import finishes.

When raster data are in different CRS, they can be reprojected using an *Approximate* (fast) or *Exact* (precise) transformation. If a link to the source raster is created (using  $r$ . external), the source data are in the same CRS and the format is known to GDAL, the source data CRS will be used. You can set these options in the *Browser* tab in *GRASS Options*.

If a source raster has more bands, a new GRASS map is created for each layer with **.<br/>band number>** suffix and group of all maps with  $\frac{1}{\sqrt{2}}$  icon is created. External rasters have a different icon  $\mathbb{Z}^{\dagger}$ .

# **25.4 Managing GRASS data in QGIS Browser**

- Copying maps: GRASS maps may be copied between mapsets within the same location using drag and drop.
- Deleting maps: Right click on a GRASS map and select *Delete* from context menu.
- Renaming maps: Right click on a GRASS map and select *Rename* from context menu.

# **25.5 GRASS Options**

GRASS options may be set in *GRASS Options* dialog, which can be opened by right clicking on the location or mapset item in the browser and then choosing *GRASS Options*.

# **25.6 Starting the GRASS plugin**

To use GRASS functionalities in QGIS, you must select and load the GRASS plugin using the Plugin Manager. To

do this, go to the menu *Plugins* ► *Manage and Install Plugins…*, select *GRASS* and click *OK*.

The following main features are provided with the GRASS menu (*Plugins* ► *GRASS*) when you start the GRASS plugin:

- **Lat** Open Mapset  $\bullet$   $\blacksquare$  New Mapset • **Close Mapset**
- Open GRASS Tools
- **Display Current GRASS Region**
- GRASS Options

# **25.7 Opening GRASS mapset**

A GRASS mapset must be opened to get access to GRASS Tools in the plugin (the tools are disabled if no mapset is open). You can open a mapset from the browser: right click on mapset item and then choose *Open mapset* from context menu.

# **25.8 GRASS LOCATION and MAPSET**

GRASS data are stored in a directory referred to as GISDBASE. This directory, often called grassdata, must be created before you start working with the GRASS plugin in QGIS. Within this directory, the GRASS GIS data are organized by projects stored in subdirectories called LOCATIONs. Each LOCATION is defined by its coordinate system, map projection and geographical boundaries. Each LOCATION can have several MAPSETs (subdirectories of the LOCATION) that are used to subdivide the project into different topics or sub-regions, or as workspaces for individual team members (see Neteler & Mitasova 2008 in *Literature and Web References*). In order to analyze vector and raster layers with GRASS modules, you generally have to import them into a GRASS LOCATION. (This is not strictly true – with the GRASS modules r.external and v.external you can create read-only links to external GDAL-supported datasets without importing them. This is not the usual way for beginners to work with GRASS, therefore this functionality will not be described here.)

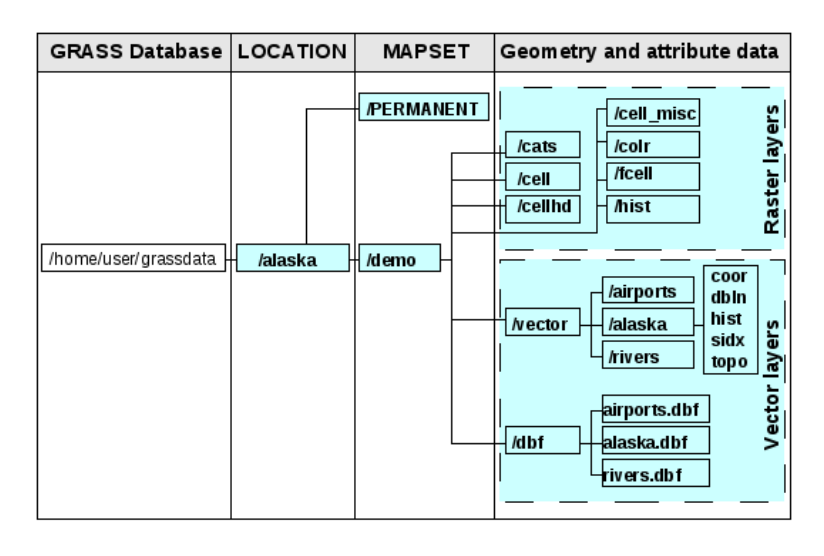

25.1 Fig. : GRASS data in the alaska LOCATION

# **25.9 Importing data into a GRASS LOCATION**

See section *Importing data into a GRASS LOCATION via drag and drop* to find how data can be easily imported by dragging and dropping in the browser.

This section gives an example of how to import raster and vector data into the  $a$ laska' GRASS LOCATION provided by the QGI[S 'Alaska' dataset in traditional way, using standard GRASS](#page-855-0) modules. Therefore, we use the landcover raster map landcover.img and the vector GML file lakes.gml from the QGIS, Alaska' dataset (see *Pavyzdinių duomenų atsisiuntimas*).

- 1. Start QGIS and make sure the GRASS plugin is loaded.
- 2. [In the GRASS to](#page-25-0)olbar, click the **Open MAPSET** icon to bring up the *MAPSET* wizard.
- 3. Select as GRASS database the folder grassdata in the QGIS Alaska dataset, as LOCATION , alaska', as MAPSET , demo' and click OK.
- 4. Now click the <sup>Open GRASS</sup> tools icon. The GRASS Toolbox (see section *The GRASS Toolbox*) dialog appears.
- 5. To import the raster map landcover.img, click the module r.in.gdal in the *Modules Tree* tab. This GRASS module allows you to import GDAL-supported raster files into a GRASS LOCATION. The module dialog for r.in.gdal appears.
- 6. Browse to the folder raster in the QGIS , Alaska' dataset and select the file landcover.img.
- 7. As raster output name, define landcover\_grass and click *Run*. In the *Output* tab, you see the currently running GRASS command r.in.gdal  $\sim$  input=/path/to/landcover.img output=landcover\_grass.
- 8. When it says **Successfully finished**, click *View Output*. The landcover\_grass raster layer is now imported into GRASS and will be visualized in the QGIS canvas.
- 9. To import the vector GML file lakes.gml, click the module v.in.ogr in the *Modules Tree* tab. This GRASS module allows you to import OGR-supported vector files into a GRASS LOCATION. The module dialog for v.in.ogr appears.
- 10. Browse to the folder gml in the QGIS, Alaska' dataset and select the file lakes.gml as OGR file.
- 11. As vector output name, define lakes\_grass and click *Run*. You don't have to care about the other options in this example. In the *Output* tab you see the currently running GRASS command v. in.out  $\sigma$  or  $\sigma$  or  $\sigma$ path/to/lakes.gml output=lakes\\_grass.
- 12. When it says **Succesfully finished**, click *View Output*. The lakes\_grass vector layer is now imported into GRASS and will be visualized in the QGIS canvas.

### **25.9.1 Creating a new GRASS LOCATION**

As an example, here is the sample GRASS LOCATION alaska, which is projected in the Albers Equal Area projection using feet as units. This sample GRASS LOCATION alaska will be used for all examples and exercises in the following GRASS-related sections. It is useful to download and install the dataset on your computer (see *Pavyzdinių duomenų atsisiuntimas*).

- 1. Start QGIS and make sure the GRASS plugin is loaded.
- 2. Visualize the alaska.shp shapefile (see section *Loading a layer from a file*) from the QGIS Alaska dataset (see *[Pavyzdinių duomenų at](#page-25-0)sisiuntimas*).
- 3. In the GRASS toolbar, click on the New mapset icon to bring up the *MAPSET* wizard.
- 4. Select an existing GRASS database (GISDBASE) folder [grassdata](#page-446-0), or create one for the new LOCATION usin[g a file manager on your computer.](#page-25-0) Then click *Next*.
- 5. We can use this wizard to create a new MAPSET within an existing LOCATION (see section *Adding a new MAPSET*) or to create a new LOCATION altogether. Select *C Create new location* (see Fig. 25.2).
- 6. Enter a name for the LOCATION we used ,alaska' and click *Next*.
- 7. [Define th](#page-858-0)e projection by clicking on the radio button *Projection* to enable the projecti[on list.](#page-858-1)
- 8. We are using Albers Equal Area Alaska (feet) projection. Since we happen to know that it is represented by the EPSG ID 2964, we enter it in the search box. (Note: If you want to repeat this process for another LOCATION and projection and haven't memorized the EPSG ID, click on the CRS Status icon in the lower right-hand corner of the status bar (see section *Darbas su projekcijomis*)).
- 9. In *Filter*, insert 2964 to select the projection.
- 10. Click *Next*.
- 11. To define the default region, we h[ave to enter the](#page-130-0) LOCATION bounds in the north, south, east, and west directions. Here, we simply click on the button *Set Current QGIS Extent*, to apply the extent of the loaded layer alaska.shp as the GRASS default region extent.
- 12. Click *Next*.
- 13. We also need to define a MAPSET within our new LOCATION (this is necessary when creating a new LOCATION). You can name it whatever you like - we used , demo'. GRASS automatically creates a special MAPSET called PERMANENT, designed to store the core data for the project, its default spatial extent and coordinate system definitions (see Neteler & Mitasova 2008 in *Literature and Web References*).
- 14. Check out the summary to make sure it's correct and click *Finish*.
- 15. The new LOCATION, alaska', and two MAPSETs, demo' and PERMANENT', are created. The currently opened working set is , demo', as you defined.
- <span id="page-858-1"></span>16. Notice that some of the tools in the GRASS toolbar that were disabled are now enabled.

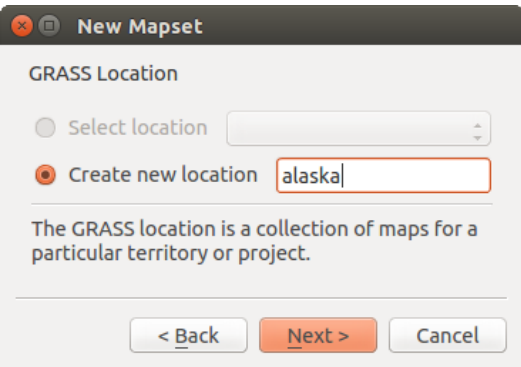

25.2 Fig. : Creating a new GRASS LOCATION or a new MAPSET in QGIS

If that seemed like a lot of steps, it's really not all that bad and a very quick way to create a LOCATION. The LOCATION 'alaska' is now ready for data import (see section *Importing data into a GRASS LOCATION*). You can also use the already-existing vector and raster data in the sample GRASS LOCATION 'alaska', included in the QGIS 'Alaska' dataset *Pavyzdinių duomenų atsisiuntimas*, and move on to section *The GRASS vector data model*.

### **25.9.2 Adding a new MAPSET**

<span id="page-858-0"></span>A user has writ[e access only to a GRASS](#page-25-0) MAPSET which he or she create[d. This means that besides acc](#page-859-0)ess to your own MAPSET, you can read maps in other users' MAPSETs (and they can read yours), but you can modify or remove only the maps in your own MAPSET.

All MAPSETs include a WIND file that stores the current boundary coordinate values and the currently selected raster resolution (see Neteler & Mitasova 2008 in *Literature and Web References*, and section *The GRASS region tool*).

- 1. Start QGIS and make sure the GRASS plugin is loaded.
- 2. In the GRASS toolbar, click on the New mapset [icon to bring up th](#page-1516-0)e *MAPSET* [wizard.](#page-862-0)
- 3. Select the GRASS database (GISDBASE) folder grassdata with the LOCATION ,alaska', where we want to add a further MAPSET called , test'.
- 4. Click *Next*.
- 5. We can use this wizard to create a new MAPSET within an existing LOCATION or to create a new LOCATION altogether. Click on the radio button *Select location* (see Fig. 25.2) and click *Next*.
- 6. Enter the name test for the new MAPSET. Below in the wizard, you see a list of existing MAPSETs and corresponding owners.
- 7. Click *Next*, check out the summary to make sure it's all corre[ct and cli](#page-858-1)ck *Finish*.

# **25.10 The GRASS vector data model**

<span id="page-859-0"></span>It is important to understand the GRASS vector data model prior to digitizing. In general, GRASS uses a topological vector model. This means that areas are not represented as closed polygons, but by one or more boundaries. A boundary between two adjacent areas is digitized only once, and it is shared by both areas. Boundaries must be connected and closed without gaps. An area is identified (and labelled) by the **centroid** of the area.

Besides boundaries and centroids, a vector map can also contain points and lines. All these geometry elements can be mixed in one vector and will be represented in different so-called , layers' inside one GRASS vector map. So in GRASS, a layer is not a vector or raster map but a level inside a vector layer. This is important to distinguish carefully. (Although it is possible to mix geometry elements, it is unusual and, even in GRASS, only used in special cases such as vector network analysis. Normally, you should prefer to store different geometry elements in different layers.)

It is possible to store several 'layers' in one vector dataset. For example, fields, forests and lakes can be stored in one vector. An adjacent forest and lake can share the same boundary, but they have separate attribute tables. It is also possible to attach attributes to boundaries. An example might be the case where the boundary between a lake and a forest is a road, so it can have a different attribute table.

The layer' of the feature is defined by the layer' inside GRASS. Layer' is the number which defines if there is more than one layer inside the dataset (e.g., if the geometry is forest or lake). For now, it can be only a number. In the future, GRASS will also support names as fields in the user interface.

Attributes can be stored inside the GRASS LOCATION as dBase, SQLite3 or in external database tables, for example, PostgreSQL, MySQL, Oracle, etc.

Attributes in database tables are linked to geometry elements using a category value.

'Category' (key, ID) is an integer attached to geometry primitives, and it is used as the link to one key column in the database table.

#### **Patarimas: Learning the GRASS Vector Model**

The best way to learn the GRASS vector model and its capabilities is to download one of the many GRASS tutorials where the vector model is described more deeply. See https://grass.osgeo.org/learn/manuals/ for more information, books and tutorials in several languages.

# **25.11 Creating a new GRASSv[ector layer](https://grass.osgeo.org/learn/manuals/)**

To create a new GRASS vector layer, select one of following items from mapset context menu in the browser:

- New Point Layer
- New Line Layer
- New Polygon Layer

and enter a name in the dialog. A new vector map will be created and layer will be added to canvas and editing started. Selecting type of the layer does not restrict geometry types which can be digitized in the vector map. In GRASS, it is possible to organize all sorts of geometry types (point, line and polygon) in one vector map. The type is only used to add the layer to the canvas, because QGIS requires a layer to have a specific type.

It is also possible to add layers to existing vector maps selecting one of the items described above from context menu of existing vector map.

In GRASS, it is possible to organize all sorts of geometry types (point, line and area) in one layer, because GRASS uses a topological vector model, so you don't need to select the geometry type when creating a new GRASS vector. This is different from shapefile creation with QGIS, because shapefiles use the Simple Feature vector model (see section *Creating new vector layers*).

# **25.12 Digitizing and editing a GRASS vector layer**

GRASS vector layers can be digitized using the standard QGIS digitizing tools. There are however some particularities, which you should know about, due to

- GRASS topological model versus QGIS simple feature
- complexity of GRASS model
	- **–** multiple layers in single maps
	- **–** multiple geometry types in single map
	- **–** geometry sharing by multiple features from multiple layers

The particularities are discussed in the following sections.

#### **Save, discard changes, undo, redo**

**Įspėjimas:** All the changes done during editing are immediately written to vector map and related attribute tables.

Changes are written after each operation, it is however, possible to do undo/redo or discard all changes when closing editing. If undo or discard changes is used, original state is rewritten in vector map and attribute tables.

There are two main reasons for this behaviour:

- It is the nature of GRASS vectors coming from conviction that user wants to do what he is doing and it is better to have data saved when the work is suddenly interrupted (for example, blackout)
- Necessity for effective editing of topological data is visualized information about topological correctness, such information can only be acquired from GRASS vector map if changes are written to the map.

#### **Toolbar**

The ,Digitizing Toolbar' has some specific tools when a GRASS layer is edited:

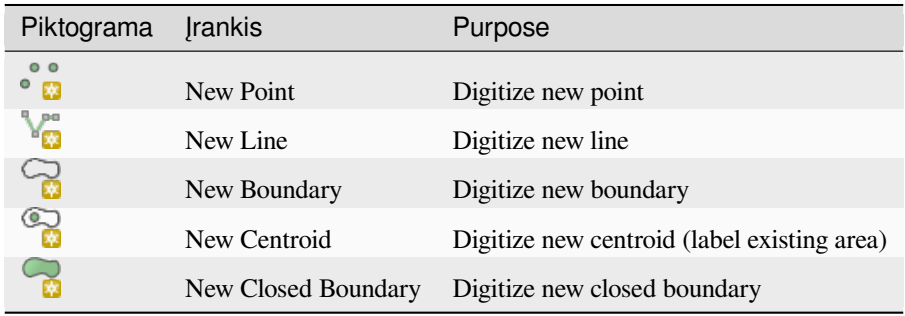

Table GRASS Digitizing: GRASS Digitizing Tools

#### **Patarimas: Digitizing polygons in GRASS**

If you want to create a polygon in GRASS, you first digitize the boundary of the polygon. Then you add a centroid (label point) into the closed boundary. The reason for this is that a topological vector model links the attribute information of a polygon always to the centroid and not to the boundary.

#### **Category**

Category, often called cat, is sort of ID. The name comes from times when GRASS vectors had only singly attribute "category". Category is used as a link between geometry and attributes. A single geometry may have multiple categories and thus represent multiple features in different layers. Currently it is possible to assign only one category per layer using QGIS editing tools. New features have automatically assigned new unique category, except boundaries.

Boundaries usually only form areas and do not represent linear features, it is however possible to define attributes for a boundary later, for example in different layer.

New categories are always created only in currently being edited layer.

It is not possible to assign more categories to geometry using QGIS editing, such data are properly represented as multiple features, and individual features, even from different layers, may be deleted.

#### **Attributes**

Attributes of currently edited layer can only be modified. If the vector map contains more layers, features of other layers will have all attributes set to , <not editable (layer #)>' to warn you that such attribute is not editable. The reason is, that other layers may have and usually have different set of fields while QGIS only supports one fixed set of fields per layer.

If a geometry primitive does not have a category assigned, a new unique category is automatically assigned and new record in attribute table is created when an attribute of that geometry is changed.

**Patarimas:** If you want to do bulk update of attributes in table, for example using ,Field Calculator' (*Using the Field Calculator*), and there are features without category which you don't want to update (typically boundaries), you can filter them out by setting, Advanced Filter' to cat is not null.

#### **[Editing st](#page-584-0)yle**

The topological symbology is essential for effective editing of topological data. When editing starts, a specialized 'GRASS Edit' renderer is set on the layer automatically and original renderer is restored when editing is closed. The style may be customized in layer properties 'Style' tab. The style can also be stored in project file or in separate file as any other style. If you customize the style, do not change its name, because it is used to reset the style when editing is started again.

**Patarimas:** Do not save project file when the layer is edited, the layer would be stored with  $E$ , Edit Style' which has no meaning if layer is not edited.

The style is based on topological information which is temporarily added to attribute table as field 'topo\_symbol'. The field is automatically removed when editing is closed.

**Patarimas:** Do not remove ,topo\_symbol' field from attribute table, that would make features invisible because the renderer is based on that column.

#### **Pritraukimas**

To form an area, vertices of connected boundaries must have **exactly** the same coordinates. This can be achieved using snapping tool only if canvas and vector map have the same CRS. Otherwise, due conversion from map coordinates to canvas and back, the coordinate may become slightly different due to representation error and CRS transformations.

**Patarimas:** Use layer's CRS also for canvas when editing.

#### **Limitations**

Simultaneous editing of multiple layers within the same vector at the same time is not supported. This is mainly due to the impossibility of handling multiple undo stacks for a single data source.

 $\Delta X$  On Linux and macOS only one GRASS layer can be edited at time. This is due to a bug in GRASS which does not allow to close database drivers in random order. This is being solved with GRASS developers.

**Patarimas: GRASS Edit Permissions**

You must be the owner of the GRASS MAPSET you want to edit. It is impossible to edit data layers in a MAPSET that is not yours, even if you have write permission.

# **25.13 The GRASS region tool**

<span id="page-862-0"></span>The region definition (setting a spatial working window) in GRASS is important for working with raster layers. Vector analysis is by default not limited to any defined region definitions. But all newly created rasters will have the spatial extension and resolution of the currently defined GRASS region, regardless of their original extension and resolution. The current GRASS region is stored in the \$LOCATION/\$MAPSET/WIND file, and it defines north, south, east and west bounds, number of columns and rows, horizontal and vertical spatial resolution.

It is possible to switch on and off the visualization of the GRASS region in the QGIS canvas using the Display current GRASS region button.

The region can be modified in 'Region' tab in 'GRASS Tolls' dock widget. Type in the new region bounds and resolution, and click *Apply*. If you click on *Select the extent by dragging on canvas* you can select a new region interactively with your mouse on the QGIS canvas dragging a rectangle.

The GRASS module g.region provides a lot more parameters to define an appropriate region extent and resolution for your raster analysis. You can use these parameters with the GRASS Toolbox, described in section *The GRASS Toolbox*.

# **[25.14](#page-862-1) The GRASS Toolbox**

<span id="page-862-1"></span>The <sup>Open GRASS Tools</sup> box provides GRASS module functionalities to work with data inside a selected GRASS LOCATION and MAPSET. To use the GRASS Toolbox you need to open a LOCATION and MAPSET that you have write permission for (usually granted, if you created the MAPSET). This is necessary, because new raster or vector layers created during analysis need to be written to the currently selected LOCATION and MAPSET.

<span id="page-862-2"></span>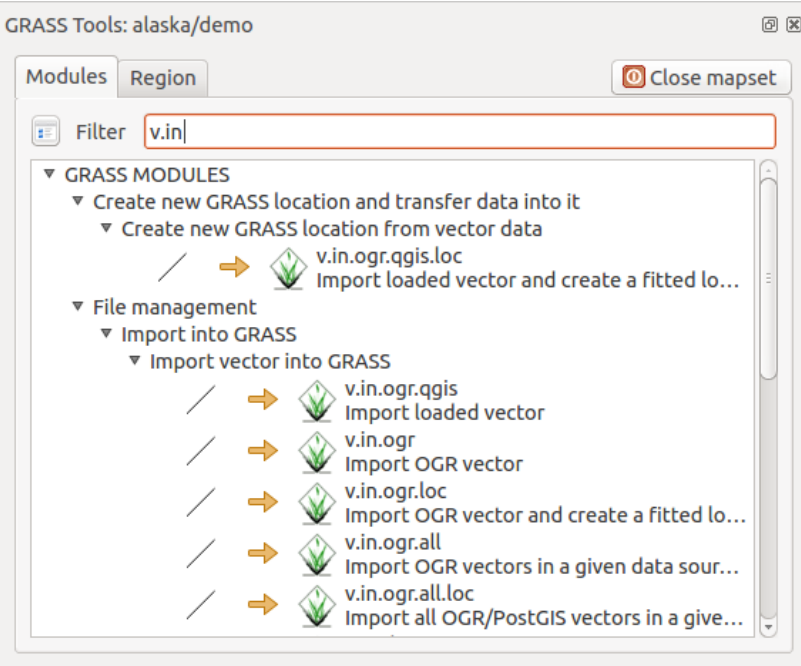

25.3 Fig. : GRASS Toolbox and Module Tree

### **25.14.1 Working with GRASS modules**

The GRASS shell inside the GRASS Toolbox provides access to almost all (more than 300) GRASS modules in a command line interface. To offer a more user-friendly working environment, about 200 of the available GRASS modules and functionalities are also provided by graphical dialogs within the GRASS plugin Toolbox.

A complete list of GRASS modules available in the graphical Toolbox in QGIS version 3.28 is available in the GRASS wiki at https://grasswiki.osgeo.org/wiki/GRASS-QGIS\_relevant\_module\_list.

It is also possible to customize the GRASS Toolbox content. This procedure is described in section *Customizing the GRASS Toolbox*.

As shown in [Fig. 25.3, you can look for the appropriate GRASS module using t](https://grasswiki.osgeo.org/wiki/GRASS-QGIS_relevant_module_list)he thematically grouped *Modules Tree* or the searchable *Modules List* tab.

[By clicking on a](#page-869-0) graphical module icon, a new tab will be added to the Toolbox dialog, providing three new sub-tabs: *Options*, *Output* [and](#page-862-2) *Manual*.

#### **Options**

The *Options* tab provides a simplified module dialog where you can usually select a raster or vector layer visualized in the QGIS canvas and enter further module-specific parameters to run the module.

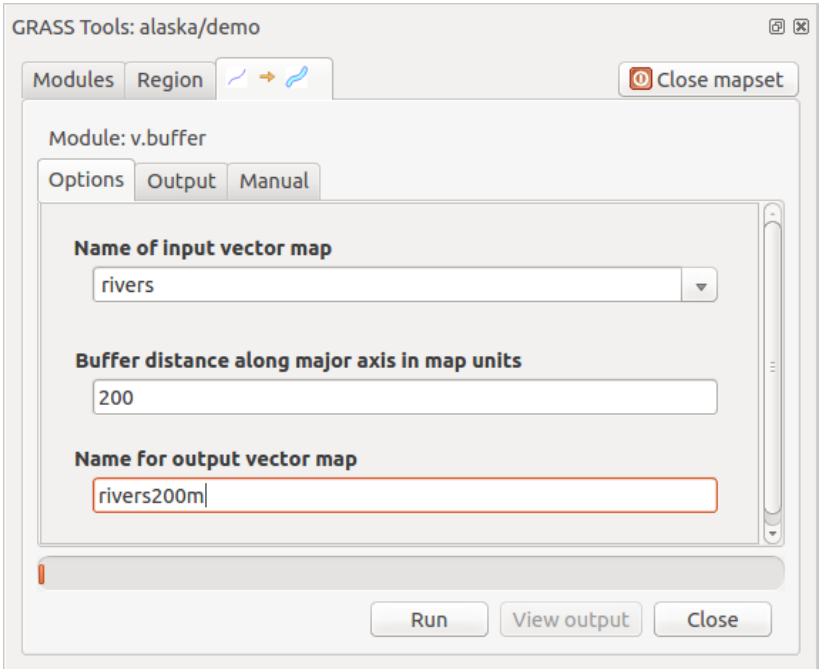

25.4 Fig. : GRASS Toolbox Module Options

The provided module parameters are often not complete to keep the dialog simple. If you want to use further module parameters and flags, you need to start the GRASS shell and run the module in the command line.

A new feature since QGIS 1.8 is the support for a *Show Advanced Options* button below the simplified module dialog in the *Options* tab. At the moment, it is only added to the module v.in.ascii as an example of use, but it will probably be part of more or all modules in the GRASS Toolbox in future versions of QGIS. This allows you to use the complete GRASS module options without the need to switch to the GRASS shell.

#### **Output**
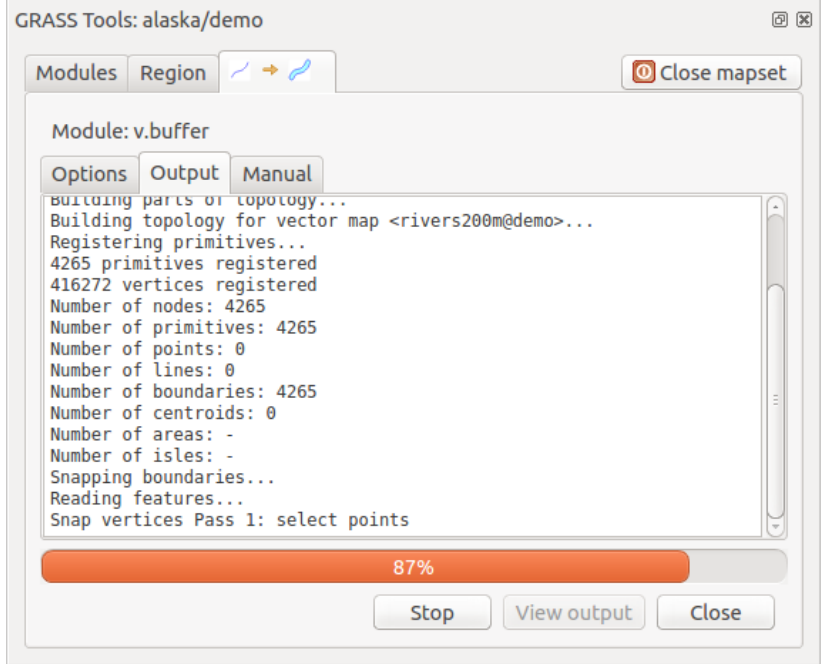

25.5 Fig. : GRASS Toolbox Module Output

The *Output* tab provides information about the output status of the module. When you click the *Run* button, the module switches to the *Output* tab and you see information about the analysis process. If all works well, you will finally see a Successfully finished message.

#### **Manual**

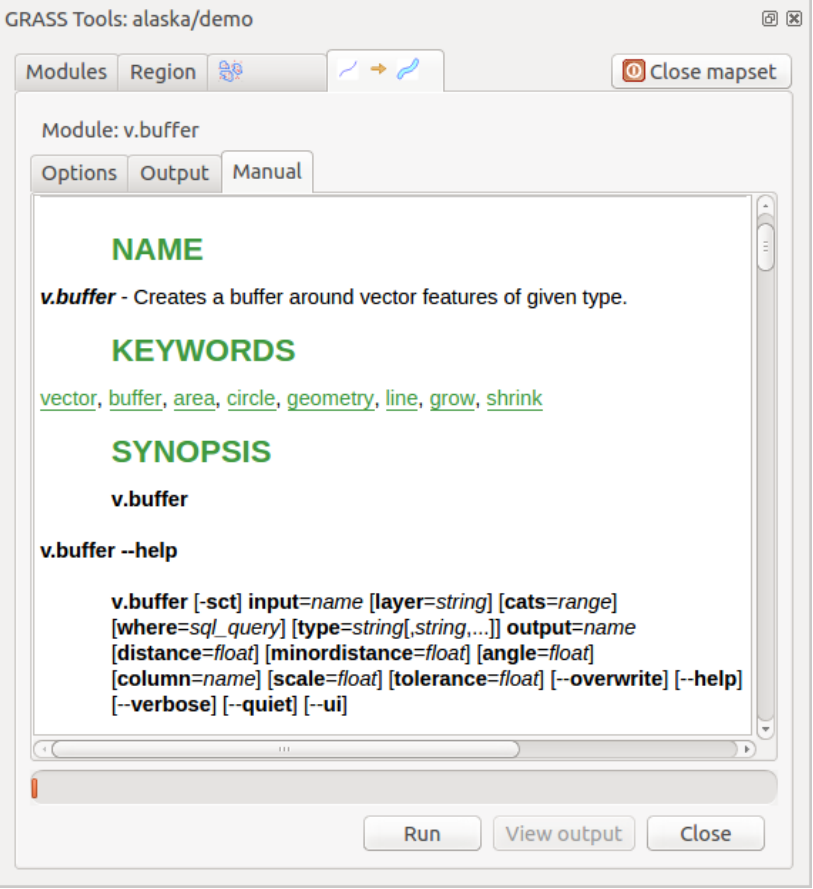

25.6 Fig. : GRASS Toolbox Module Manual

The *Manual* tab shows the HTML help page of the GRASS module. You can use it to check further module parameters and flags or to get a deeper knowledge about the purpose of the module. At the end of each module manual page, you see further links to the Main Help index, the Thematic index and the Full index. These links provide the same information as the module  $g$ .manual.

#### **Patarimas: Display results immediately**

If you want to display your calculation results immediately in your map canvas, you can use the , View Output' button at the bottom of the module tab.

# **25.14.2 GRASS module examples**

The following examples will demonstrate the power of some of the GRASS modules.

#### **Creating contour lines**

The first example creates a vector contour map from an elevation raster (DEM). Here, it is assumed that you have the Alaska LOCATION set up as explained in section *Importing data into a GRASS LOCATION*.

- First, open the location by clicking the **Laurence** button and choosing the Alaska location.
- Now open the Toolbox with the  $\Box$  Open GRASS tools [button.](#page-856-0)
- In the list of tool categories, double-click *Raster* ► *Surface Management* ► *Generate vector contour lines*.
- Now a single click on the tool **r.contour** will open the tool dialog as explained above (see *Working with GRASS modules*).
- In the *Name of input raster map* enter gtopo30.
- Type into the *Increment between Contour levels*  $\frac{1,00}{\infty}$  the value 100. (This will create co[ntour lines at intervals](#page-863-0) [of 100 m](#page-863-0)eters.)
- Type into the *Name for output vector map* the name ctour\_100.
- Click *Run* to start the process. Wait for several moments until the message Successfully finished appears in the output window. Then click *View Output* and *Close*.

Since this is a large region, it will take a while to display. After it finishes rendering, you can open the layer properties window to change the line color so that the contours appear clearly over the elevation raster, as in *Vektorių savybių dialogas*.

Next, zoom in to a small, mountainous area in the center of Alaska. Zooming in close, you will notice that the contours have sharp corners. GRASS offers the **v.generalize** tool to slightly alter vector maps while keeping their overall shape. The tool uses several different algorithms with different purposes. Some of the algorithms (i.e., Do[uglas Peuker and](#page-496-0) [Vertex R](#page-496-0)eduction) simplify the line by removing some of the vertices. The resulting vector will load faster. This process is useful when you have a highly detailed vector, but you are creating a very small-scale map, so the detail is unnecessary.

#### **Patarimas: The simplify tool**

Note that QGIS has a *Vector* ► *Geometry Tools* ► *Simplify geometries* tool that works just like the GRASS **v.generalize** Douglas-Peuker algorithm.

However, the purpose of this example is different. The contour lines created by r.contour have sharp angles that should be smoothed. Among the **v.generalize** algorithms, there is Chaiken's, which does just that (also Hermite splines). Be aware that these algorithms can **add** additional vertices to the vector, causing it to load even more slowly.

- Open the GRASS Toolbox and double-click the categories *Vector* ► *Develop map* ► *Generalization*, then click on the **v.generalize** module to open its options window.
- Check that the ,ctour\_100<sup>°</sup> vector appears as the *Name of input vector*.
- From the list of algorithms, choose Chaiken's. Leave all other options at their default, and scroll down to the last row to enter in the field *Name for output vector map* , ctour 100\_smooth', and click *Run*.
- The process takes several moments. Once Successfully finished appears in the output windows, click *View Output* and then *Close*.
- You may change the color of the vector to display it clearly on the raster background and to contrast with the original contour lines. You will notice that the new contour lines have smoother corners than the original while staying faithful to the original overall shape.

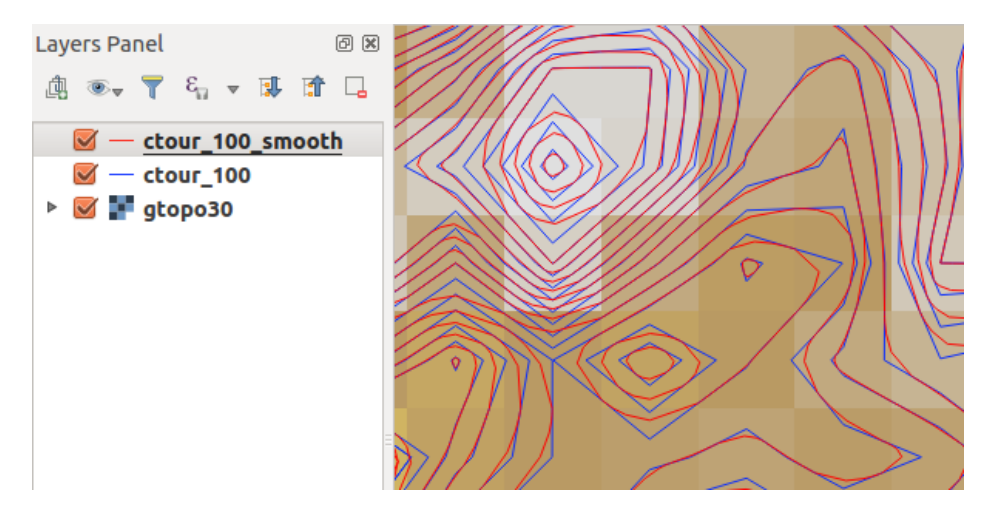

25.7 Fig. : GRASS module v.generalize to smooth a vector map

#### **Patarimas: Other uses for r.contour**

The procedure described above can be used in other equivalent situations. If you have a raster map of precipitation data, for example, then the same method will be used to create a vector map of isohyetal (constant rainfall) lines.

#### **Creating a Hillshade 3-D effect**

Several methods are used to display elevation layers and give a 3-D effect to maps. The use of contour lines, as shown above, is one popular method often chosen to produce topographic maps. Another way to display a 3-D effect is by hillshading. The hillshade effect is created from a DEM (elevation) raster by first calculating the slope and aspect of each cell, then simulating the sun's position in the sky and giving a reflectance value to each cell. Thus, you get sun-facing slopes lighted; the slopes facing away from the sun (in shadow) are darkened.

- Begin this example by loading the  $q\text{top}30$  elevation raster. Start the GRASS Toolbox, and under the Raster category, double-click to open *Spatial analysis* ► *Terrain analysis*.
- Then click **r.shaded.relief** to open the module.
- Change the *azimuth angle*  $\boxed{1,00, \hat{Q}}$  270 to 315.
- Enter gtopo30\_shade for the new hillshade raster, and click *Run*.
- When the process completes, add the hillshade raster to the map. You should see it displayed in grayscale.
- To view both the hillshading and the colors of the gtopo30 together, move the hillshade map below the gtopo30 map in the table of contents, then open the *Properties* window of gtopo30, switch to the *Transparency* tab and set its transparency level to about 25%.

You should now have the gtopo30 elevation with its colormap and transparency setting displayed **above** the grayscale hillshade map. In order to see the visual effects of the hillshading, turn off the gtopo30\_shade map, then turn it back on.

#### **Using the GRASS shell**

The GRASS plugin in QGIS is designed for users who are new to GRASS and not familiar with all the modules and options. As such, some modules in the Toolbox do not show all the options available, and some modules do not appear at all. The GRASS shell (or console) gives the user access to those additional GRASS modules that do not appear in the Toolbox tree, and also to some additional options to the modules that are in the Toolbox with the simplest default parameters. This example demonstrates the use of an additional option in the **r.shaded.relief** module that was shown above.

```
GRASS Tools: alaska/demo
                                                                                     0 xModules Region
                                                                         Close mapset
  alexandre@alexandre-HP-ProBook-450-G2:~$ r.relief -help
  Description:
   Creates shaded relief map from an elevation map (DEM).
  Keywords:
   raster, elevation, relief, terrain, hillshade
  Usage:
   r.relief input=name output=name [altitude=value] [azimuth=value]
     [zscale=value] [scale=value] [units=string] [--overwrite] [--help]
     [-\cdot \text{verbose}] [-\cdot \text{quiet}] [-\cdot \text{ui}]Flags:
        Allow output files to overwrite existing files
   -0- - hPrint usage summary
   - -vVerbose module output
   - - qQuiet module output
   --ui Force launching GUI dialog
  Parameters:
               Name of input raster map
       input
               Name for output shaded relief map
      output
                Name for output raster map
    altitude
               Altitude of the sun in degrees above the horizon
               options: 0-90
               default: 30Azimuth of the sun in degrees to the east of north
     azimuth
               options: 0-360
               default: 270
      zscale
               Factor for exaggerating relief
               default: 1
       scale
               Scale factor for converting meters to elevation units
               default: 1
       units
               Elevation units (overrides scale factor)
               options: intl, survey
                intl: international feet
                survey: survey feet
```
25.8 Fig. : The GRASS shell, r.shaded.relief module

The module **r.shaded.relief** can take a parameter zmult, which multiplies the elevation values relative to the X-Y coordinate units so that the hillshade effect is even more pronounced.

- Load the gtopo30 elevation raster as above, then start the GRASS Toolbox and click on the GRASS shell. In the shell window, type the command r.shaded.relief map=gtopo30 shade=gtopo30\_shade2 azimuth=315 zmult=3 and press Enter.
- After the process finishes, shift to the *Browse* tab and double-click on the new gtopo30\_shade2 raster to display it in QGIS.
- As explained above, move the shaded relief raster below the gtopo30 raster in the table of contents, then check the transparency of the colored gtopo30 layer. You should see that the 3-D effect stands out more strongly compared with the first shaded relief map.

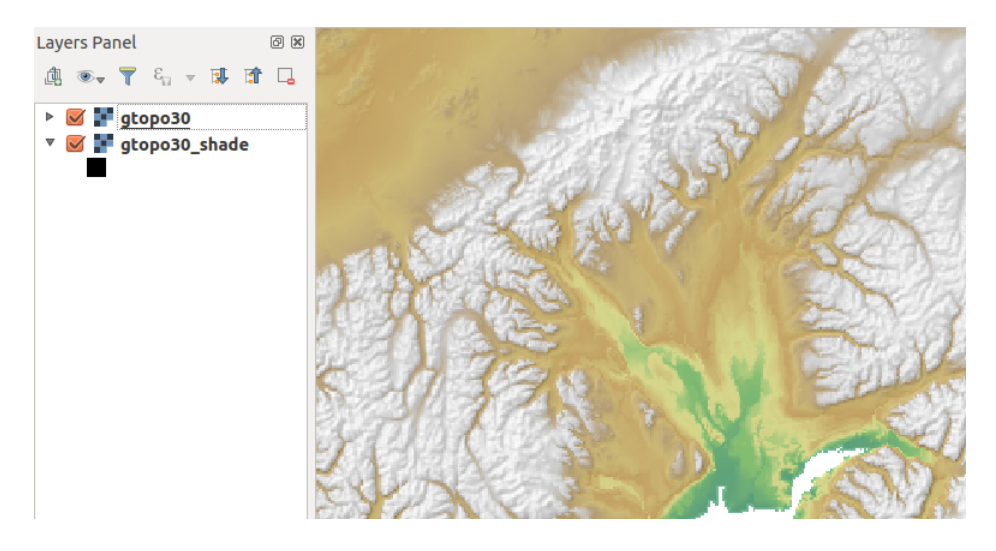

25.9 Fig. : Displaying shaded relief created with the GRASS module r.shaded.relief

#### **Raster statistics in a vector map**

The next example shows how a GRASS module can aggregate raster data and add columns of statistics for each polygon in a vector map.

- Again using the Alaska data, refer to *Importing data into a GRASS LOCATION* to import the shapefiles/ trees.shp file into GRASS.
- Now an intermediate step is required: centroids must be added to the imported trees map to make it a complete GRASS area vector (including both [boundaries and centroids\).](#page-856-0)
- From the Toolbox, choose *Vector* ► *Manage features*, and open the module **v.centroids**.
- Enter as the *output vector map* , forest\_areas' and run the module.
- Now load the forest\_areas vector and display the types of forests deciduous, evergreen, mixed in different colors: In the layer *Properties* window, *Symbology* tab, choose from *Legend type* Unique value' and set the *Classification field* to , VEGDESC'. (Refer to the explanation of the symbology tab in *Symbology Properties* of the vector section.)
- Next, reopen the GRASS Toolbox and open *Vector* ► *Vector update* by other maps.
- Click on the **v.rast.stats** module. Enter gtopo30 and forest\_areas.
- [Only one a](#page-500-0)dditional parameter is needed: Enter *column prefix*  $e \leq e \leq v$ , and click *Run*. This is a computationally heavy operation, which will run for a long time (probably up to two hours).
- Finally, open the forest\_areas attribute table, and verify that several new columns have been added, including elev\_min, elev\_max, elev\_mean, etc., for each forest polygon.

# **25.14.3 Customizing the GRASS Toolbox**

Nearly all GRASS modules can be added to the GRASS Toolbox. An XML interface is provided to parse the pretty simple XML files that configure the modules' appearance and parameters inside the Toolbox.

A sample XML file for generating the module v. buffer (v.buffer.qgm) looks like this:

```
<?xml version="1.0" encoding="UTF-8"?>
<!DOCTYPE qgisgrassmodule SYSTEM "http://mrcc.com/qgisgrassmodule.dtd">
<qgisgrassmodule label="Vector buffer" module="v.buffer">
       <option key="input" typeoption="type" layeroption="layer" />
```
(continues on next page)

```
<option key="buffer"/>
        <option key="output" />
</qgisgrassmodule>
```
The parser reads this definition and creates a new tab inside the Toolbox when you select the module. A more detailed description for adding new modules, changing a module's group, etc., can be found at https://qgis.org/en/ site/getinvolved/development/addinggrasstools.html.

# SKYRIUS 26

# QGIS processing framework

# **26.1 Įvadas**

This chapter introduces the QGIS processing framework, a geoprocessing environment that can be used to call native and third-party algorithms from QGIS, making your spatial analysis tasks more productive and easy to accomplish.

As a *Core plugin*, Processing is installed by default but you need to activate it:

- 1. Go to *Plugins* ► *Manage and install plugins…*
- 2. Click on the *Installed* tab at the left
- 3. [Check the](#page-1466-0) box next to the *Processing* entry
- 4. Close the dialog.

A *Processing* menu is now available in the top menu bar. From there you can reach the main components of this framework.

In the following sections, we will review how to use the graphical elements of this framework and make the most out of each one of them.

There are four basic elements in the framework GUI, which are used to run algorithms for different purposes. Choosing one tool or another will depend on the kind of analysis that is to be performed and the particular characteristics of each user and project. All of them (except for the batch processing interface, which is called from the toolbox or the algorithm execution dialog, as we will see) can be accessed from the *Processing* menu item (you will see more entries; the remaining ones are not used to execute algorithms and will be explained later in this chapter).

• The *Toolbox*: The main element of the GUI, it is used to execute a single algorithm or run a batch process based on that algorithm.

| <b>Processing Toolbox</b><br>回风             |  |
|---------------------------------------------|--|
| 製き⊙目 ⇒ も                                    |  |
| $Q$ Search                                  |  |
| ▼ ① Recently used                           |  |
| ※ Convert map to raster                     |  |
| $\mathbb H$ Create grid                     |  |
| <b>® Centroids</b>                          |  |
| $\triangleright$ $\blacksquare$ Cartography |  |
| ▶ <b>Q</b> Database                         |  |
| <b>Q</b> File tools                         |  |
| <b>Q</b> GPS                                |  |
| <b>R</b> Interpolation                      |  |
| ▼ <b>Q</b> Layer tools                      |  |
| ※ Export layer(s) information               |  |
| ※ Export to spreadsheet                     |  |
| <b>Extract layer extent</b>                 |  |
| <b>Q</b> Mesh                               |  |
| <b>Q</b> Network analysis                   |  |
| <b>Q</b> Plots                              |  |
| <b>Q</b> Raster analysis                    |  |
| <b>Q</b> Raster creation                    |  |
| <b>Q</b> Raster terrain analysis<br>k       |  |
| <b>Q</b> Raster tools<br>k                  |  |
| <b>Q</b> Vector analysis<br>r               |  |
| <b>Q</b> Vector creation<br>Þ               |  |
| <b>Q</b> Vector general<br>þ                |  |
| ▶ <b>Q</b> Vector geometry                  |  |
| ▶ <b>Q</b> Vector overlay                   |  |
| <b>Q</b> Vector selection<br>r              |  |
| <b>Q</b> Vector table                       |  |
| <b>Q</b> Vector tiles<br>r                  |  |
| GDAL GDAL<br>Þ.                             |  |
| S GRASS                                     |  |
| ** Models                                   |  |
| $\triangleright$ $\mathfrak{S}$ SAGA        |  |
| <b>e</b> Scripts<br>k                       |  |

26.1 Fig. : Apdorojimo įrankinės

• The *Model Designer*: Several algorithms can be combined graphically using the modeler to define a workflow, creating a single process that involves several subprocesses.

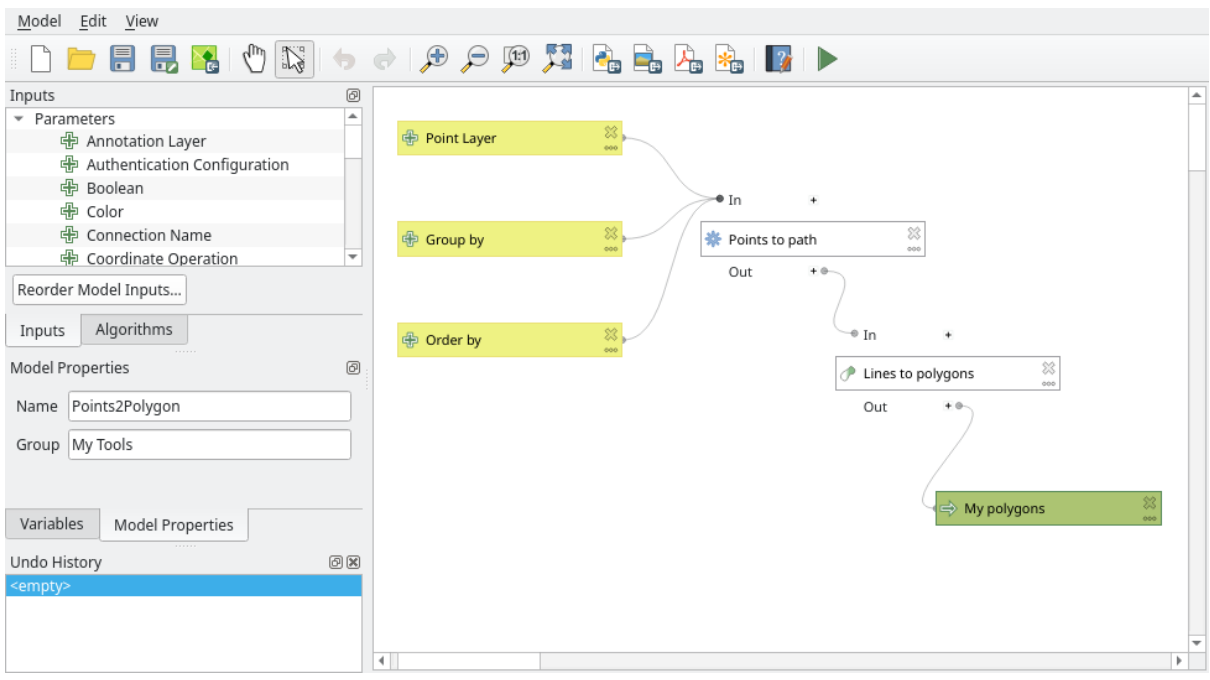

26.2 Fig. : Apdorojimo modeliuotojas

• The *History* manager: All actions performed using any of the aforementioned elements are stored in a history file and can be later easily reproduced using the history manager.

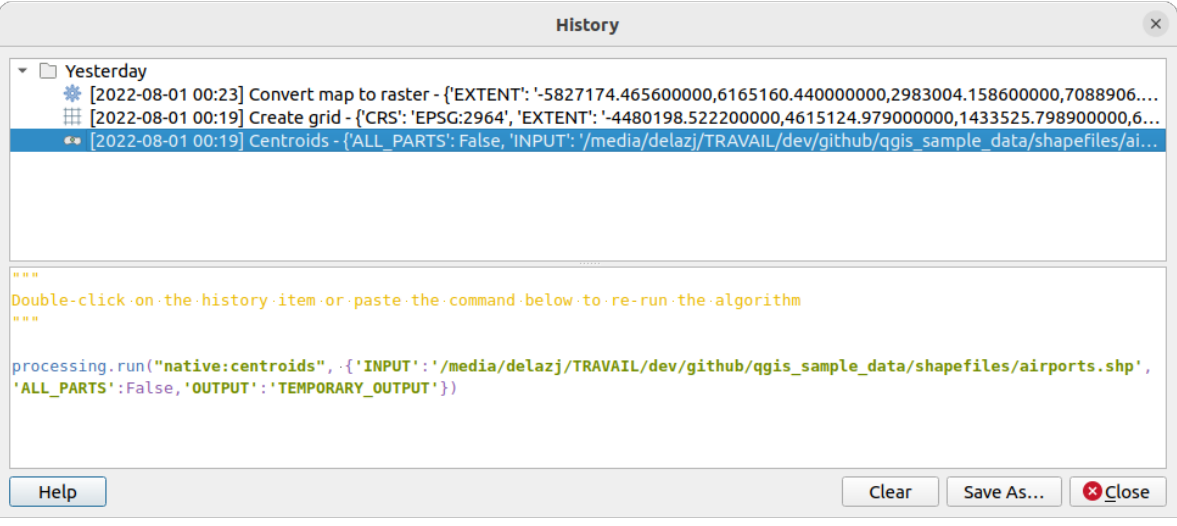

26.3 Fig. : Processing History

• The *Batch Processing* interface: This interface allows you to execute batch processes and automate the execution of a single algorithm on multiple datasets.

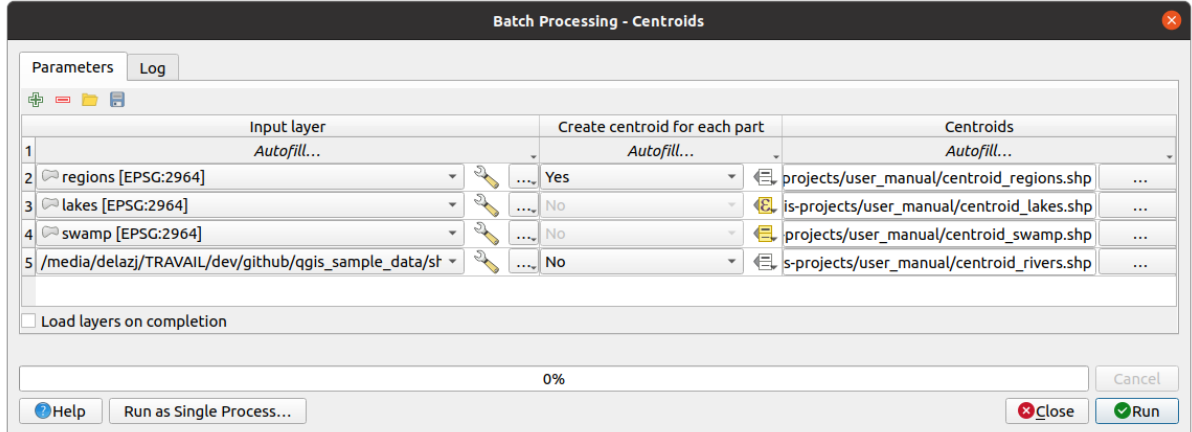

26.4 Fig. : Batch Processing interface

In the following sections, we will review each one of these elements in detail.

# **26.2 Apdorojimo karkaso konfigūravimas**

<span id="page-875-0"></span>Apdorojimo parinkčių meniu (*Nustatymai*► *Parinktys* ► *Apdorojimas* kortelė) leidžia jums konfigūruoti, kaip veikia algoritmai. Konfigūracijos parametrų struktūroje yra atskiri blokai, kuriuos jūs galite parinkti kairėje dialogo pusėje.

#### **26.2.1 Bendra**

<span id="page-875-1"></span>The *General* block contains the default settings to control how the algorithm dialog as well as input or output parameters should behave. Some of the settings can however be overridden at the algorithm runtime, for *individual parameters*.

- *Default output raster layer extension* is by default  $\forall$  if
- *Default output vector layer extension* is by default gpkg
- *[Inval](#page-880-0)id features filtering* when executing algorithm:
	- **–** *Do not filter (better performance)*: all the features (with valid and invalid geometries) are processed, but the result may be erroneous depending on how the geometry invalidity affects the operations
	- **–** *Skip (ignore) features with invalid geometries*, meaning that only a subset of your dataset (the valid geometry features) will be processed
	- **–** *Stop algorithm execution when a geometry is invalid*: you'll need to track and fix the invalid geometries if you want the algorithm to process the whole layer. Algorithms like *Check validity* or *Fix geometries* can help you achieve this.

The *Invalid features filtering* setting can be overridden on a per-input basis, at algorithm runtime.

- *Keep dialog open after running algorithm*. Once an algorithm has finishe[d execution an](#page-1212-0)d it[s output layers](#page-1250-0) are loaded into the QGIS project, the algorithm dialog is closed. If you want to keep it open (to run the algorithm again with different parameters, or to better check the output that is written to the log tab), check this option.
- *Max Threads*
- *Output folder* for non temporary outputs: If no folder path is provided for the Processing execution outputs, this is the folder in which they will be saved. Default is processing/outputs under the active *user profile* directory.
- *Override temporary output folder path*: Temporary outputs are saved by default in the tmp folder on the machine. This option helps you set a different place for storage.
- *Pre-execution script* and *Post-execution script*. These parameters point to files that contain scripts written using the processing scripting functionality, explained in the section covering scripting and the console.
- *Prefer output filename for layer names*. The name of each resulting layer created by an algorithm is defined by the algorithm itself. In some cases, a fixed name might be used, meaning that the same output name will be used, no matter which input layer is used. In other cases, the name might depend on the name of the input layer or some of the parameters used to run the algorithm. If this checkbox is checked, the name will be taken from the output filename instead. Notice that, if the output is saved to a temporary file, the filename of this temporary file is usually a long and meaningless one intended to avoid collision with other already existing filenames.
- *Results group name*. If you want to obtain all processing result layers in a group in the *Layers* panel, set a group name for this parameter. The group may exist already or not. QGIS will add all output layers to such a group. By default, this parameter is empty, so all output layers are added to different places in the *Layers* panel, depending on the item that is active when running an algorithm. Note that output layers will be loaded to the *Layers* panel only if *Open output file after running algorithm* is checked in the algorithm dialog.
- *Show algorithms with known issues*: By default, QGIS avoids display of broken algorithms (generally from third-party providers). If checked, they will be available in the Processing toolbox, with a warning icon and a tooltip explaining they have issues. Use at your own risks.
- *Show feature count for output vector layers*. Since calculating the feature count might take some time in certain data formats, this option is off by default.
- *Show layer CRS definition in selection boxes*
- *Show tooltip when there are disabled providers*
- *Style for line layers*, *Style for point layers*, *Style for polygons layers* and *Style for raster layers* are used for setting the default rendering style for output layers (that is, layers generated by processing algorithms). Just create the style you want using QGIS, save it to a file, and then enter the path to that file in the settings so the algorithms can use it. Whenever a layer is loaded by Processing and added to the QGIS canvas, it will be rendered with that style.

Rendering styles can be configured individually for each algorithm and each one of its outputs. Just right-click on the name of the algorithm in the toolbox and select *Edit rendering styles for outputs*. You will see a dialog like the one shown next.

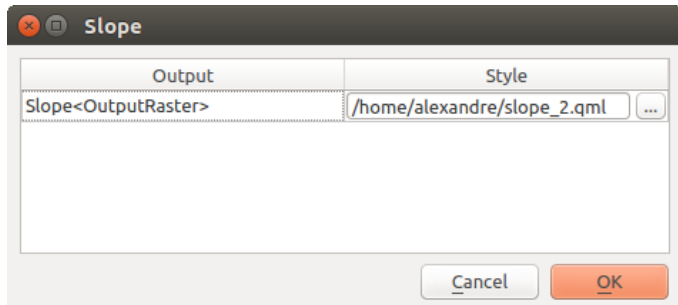

26.5 Fig. : Rendering Styles

Select the style file (.qml) that you want for each output and press *OK*.

• *Warn before executing if parameter CRS's do not match*: By default, QGIS native algorithms (i.e. the ones listed under the *Menus* ► *QGIS (native C++)* group) transparently reproject the input layers to the first one's CRS before execution. Check this option to get a notification from the other tools that do not suppport reprojection, when the inputs CRS are not identical. Third-party providers are not concerned.

### **26.2.2 Menus**

The *Menus* block controls whether an algorithm, script or model (built-in or provided by plugins) should be made available through a dedicated menu or toolbar (along with the Processing Toolbox). For each item of each provider, you can:

- *Add button in toolbar*, making it available in the *Processing Algorithms* toolbar
- assign an *Icon* to the algorithm
- set a *Menu path*: the algorithm will then be available through an existing or a custom menu, e.g. Vect  $\omega \sim t$ MyTopAlgorithms

Restart QGIS to apply the settings. At any time, your changes can be *Reset to defaults*.

# **26.2.3 Models and Scripts**

In the *Models* and *Scripts* blocks, you can set a default folder to store, and look for models and scripts respectively.

# **26.2.4 Providers**

You will also find a block for algorithm **Providers**. This is the place where installed providers expose their settings. For example, built-in providers contain an *Activate* item that you can use to make their algorithms appear or not in the toolbox. Some algorithm providers have their own configuration items, which will be explained when covering particular algorithm providers.

# <span id="page-877-0"></span>**26.3 Įrankinė**

The *Processing Toolbox* is the main element of the processing GUI, and the one that you are more likely to use in your daily work. It shows the list of all available **algorithms** grouped in different blocks called *Providers*, and custom **models** and **scripts** you can add to extend the set of tools. Hence the toolbox is the access point to run them, whether as a single process or as a batch process involving several executions of the same algorithm on different sets of inputs.

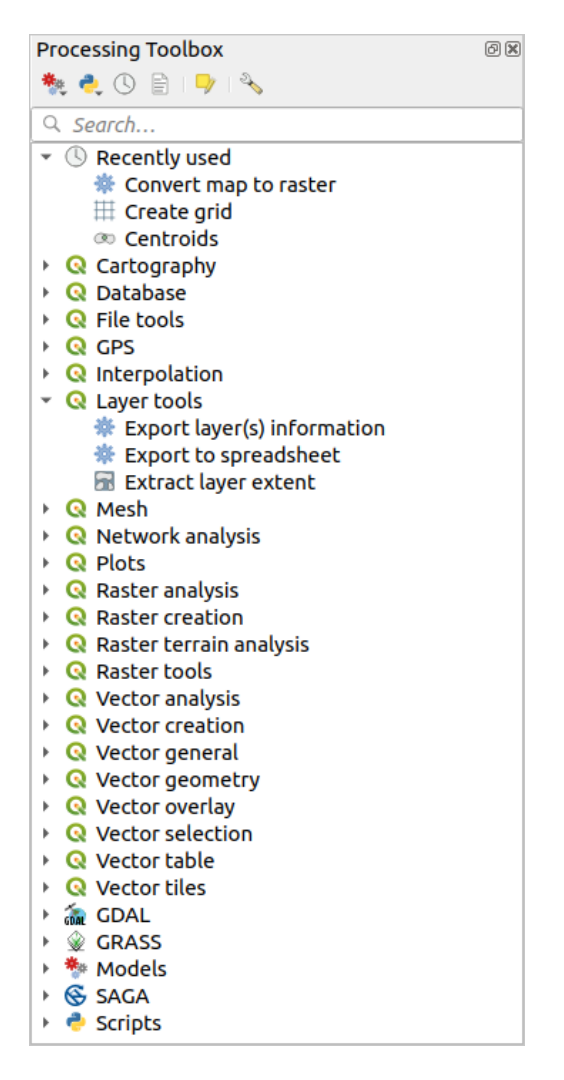

26.6 Fig. : Apdorojimo įrankinės

Providers can be (de)activated in the *Processing settings dialog*. By default, only providers that do not rely on thirdparty applications (that is, those that only require QGIS elements to be run) are active. Algorithms requiring external applications might need additional configuration. Configuring providers is explained in a *later chapter* in this manual.

In the upper part of the toolbox dialo[g, you will find a set of to](#page-875-0)ols to:

- work with  $\overline{\mathbf{A}}^*$  Models: *Create New Model..., Open Existing Model...* and *Add Model to Toolbox...*;
- work with Scripts: *Create New Script…*, *Create New Script from Template…*, *Open Existing Script…* and *Add Script to Toolbox…*;
- open the  $\bigcirc$  History panel;
- open the  $\mathbf{E}$  Results Viewer panel:
- toggle the toolbox to the *in-place modification mode* using the Edit Features In-Place button: only the algorithms that are suitable to be executed on the active layer without outputting a new layer are displayed;
- open the  $^{\circledast}$  <sup>Options</sup> dialog.

Below this toolbar is a *Search*... [box to help you easily](#page-633-0) find the tools you need. You can enter any word or phrase on the text box. Notice that, as you type, the number of algorithms, models or scripts in the toolbox is reduced to just those that contain the text you have entered in their names or keywords.

**Pastaba:** At the top of the list of algorithms are displayed the most recent used tools; handy if you want to reexecute any.

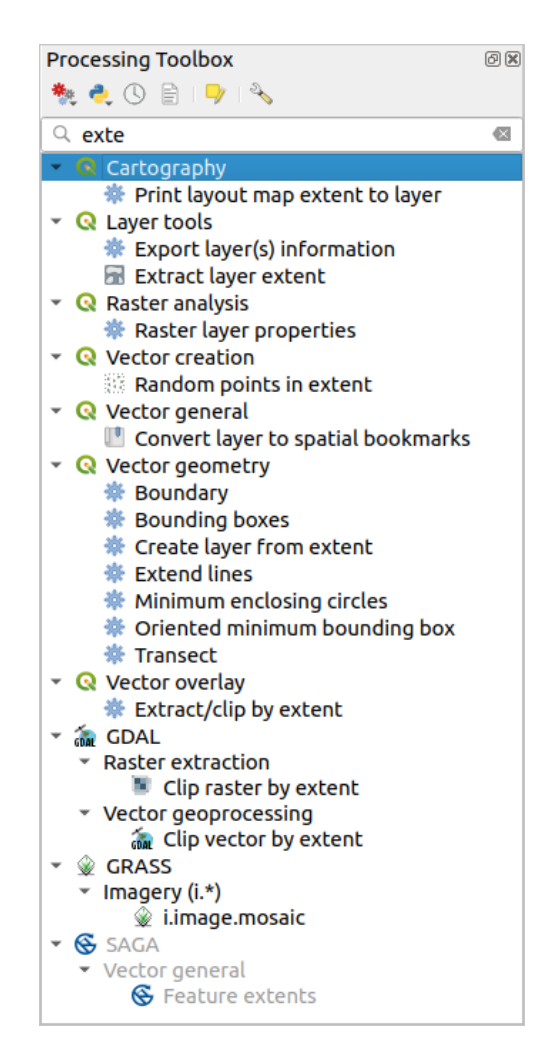

26.7 Fig. : Processing Toolbox showing search results

To execute a tool, just double-click on its name in the toolbox.

# **26.3.1 The algorithm dialog**

Once you double-click on the name of the algorithm that you want to execute, a dialog similar to that in the Fig. 26.8 below is shown (in this case, the dialog corresponds to the Centroids algorithm).

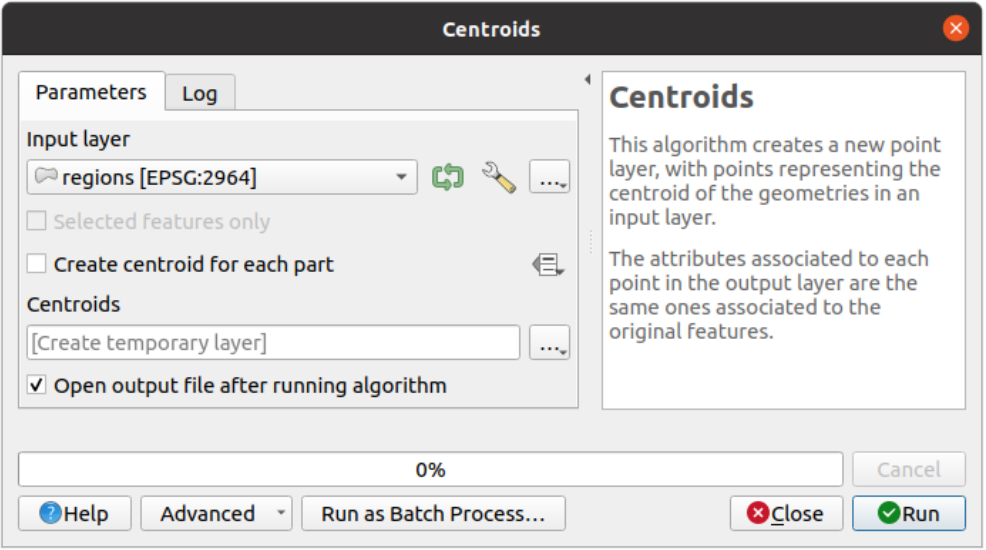

26.8 Fig. : Algorithm Dialog - Parameters

The dialog shows two tabs (*Parameters* and *Log*) on the left part, the algorithm description on the right, and a set of buttons at the bottom.

#### **Parameter types**

<span id="page-880-0"></span>The *Parameters* tab is used to set the input values that the algorithm needs to be executed. It shows a list of input values and configuration parameters to be set. It of course has a different content, depending on the requirements of the algorithm to be executed, and is created automatically based on those requirements.

Although the number and type of parameters depend on the characteristics of the algorithm, the structure is similar for all of them. The parameters found in the table can be of one of the following types.

- A **vector layer**, to select from a list of all vector layers available (currently opened) in QGIS. You can also use unloaded layers: press the *…* button on the widget right-hand side, and select:
	- **–** *Select file…*: selects file on disk using the Operating System file explorer
	- **–** *Browse for layer…*: opens the *Browser panel*, allowing to take the layers directly from database sources (PostgreSQL, SQL Server, Oracle, …), web services (WFS, AFS, …) or files on disk.

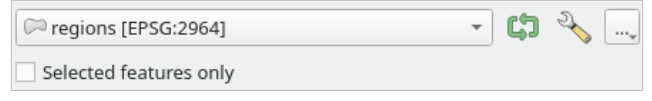

26.9 Fig. : Vector input widget

**Pastaba:** By default, the layer widget shows the CRS of the layer along with its name. If you do not want to see this additional information, you can disable this functionality in the Processing Settings dialog, unchecking the *General* ► *Show layer CRS definition in selection boxes* option.

The vector input widget also has following features:

**–** an iterator **button:** If toggled, the algorithm will be executed iteratively on each one of its features, instead of just once for the whole layer, producing as many outputs as times the algorithm is executed. This allows for automating the process when all features in a layer have to be processed separately. If the algorithm contains several input vectors you can iterate over, the iteration will be processed only on the first toggled parameter, in the order parameters are declared in the algorithm.

- Advanced options button to adjust settings to use for that specific parameter. These settings concern:
	- ∗ *Invalid feature filtering*: allows the *default method* for handling features with invalid geometries to be overridden
	- ∗ *Limit features processed*: optional limit on number of features processed from the source
- **–** It is also possible to limit the algorithm [execution on the](#page-875-1) vector layer to its *Selected features only*.
- A **table**, to select from a list of all available in QGIS. Non-spatial tables are loaded into QGIS like vector layers, and use the *same widget*.
- A **raster layer**, to select from a list of all raster layers available in QGIS. The selector contains as well a *…* button on its right-hand side, to let you select filenames that represent layers currently not loaded in QGIS.

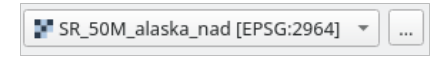

26.10 Fig. : Raster input widget

- An **option**, to choose from a selection list of possible options.
- A **numerical value**, to be introduced in a spin box. In some contexts (when the parameter applies at the feature

level and not at the layer's), you will find a  $\blacksquare$  Data-defined override button by its side, allowing you to open the *expression builder* and enter a mathematical expression to generate variable values for the parameter. Some useful variables related to data loaded into QGIS can be added to your expression, so you can select a value derived from any of these variables, such as the cell size of a layer or the northernmost coordinate of another one.

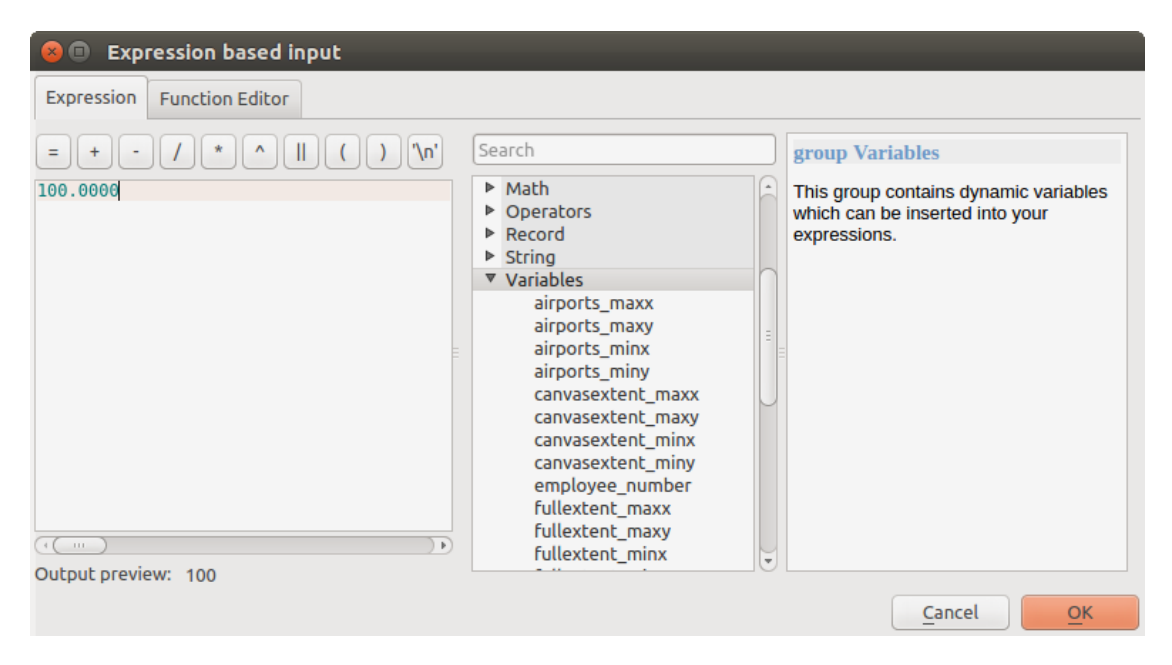

26.11 Fig. : Išraiška paremta įvestis

- A **range**, with min and max values to be introduced in two text boxes.
- A **text string**, to be introduced in a text box.
- A **field**, to choose from the attributes table of a vector layer or a single table selected in another parameter.
- A **coordinate reference system**. You can select it among the recently used ones from the drop-down list or from the *CRS selection* dialog that appears when you click on the button on the right-hand side.

• An **extent**, a text box defining a rectangle through its corners coordinate in the format xmin, xmax, ymin,

vmax. Press the  $\mathbb{R}$  Set to current map canvas extent button to use the map canvas extent. Clicking the arrow on the right-hand side of the value selector, a pop-up menu will appear, giving you options to:

- **–** *Calculate from layer* ►: fills the text box with the coordinates of the bounding box of a layer to select among the loaded ones
- **–** *Calculate from layout map* ►: fills the text box with the coordinates of a map item selected from a layout in the current project
- **–** *Calculate from bookmark* ►: fills the text box with the coordinates of a saved bookmark
- **–** *Use current map canvas extent*
- **–** *Draw on canvas*: the parameters window will hide itself, so you can click and drag onto the canvas. Once you have defined the extent rectangle, the dialog will reappear, containing the values in the extent text box.

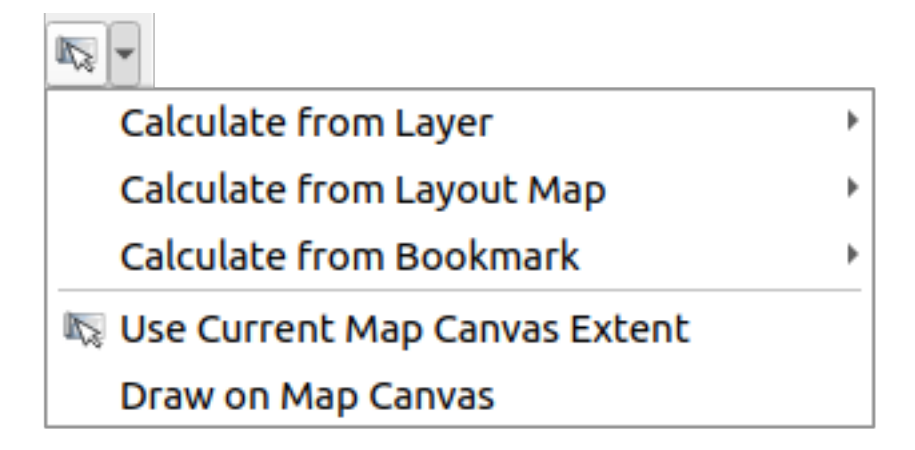

26.12 Fig. : Extent selector

• A **list of elements** (whether raster or vector layers, tables, fields) to select from. Click on the *…* button at the left of the option to see a dialog like the following one. Multiple selection is allowed and when the dialog is closed, number of selected items is displayed in the parameter text box widget.

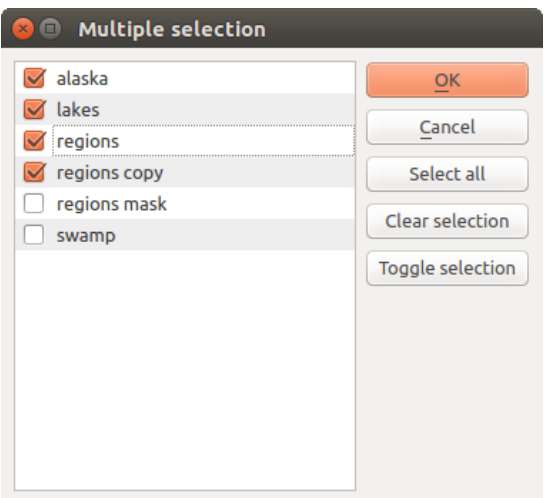

26.13 Fig. : Multiple Selection

• A **small table** to be edited by the user. These are used to define parameters like lookup tables or convolution kernels, among others.

Click on the button on the right side to see the table and edit its values.

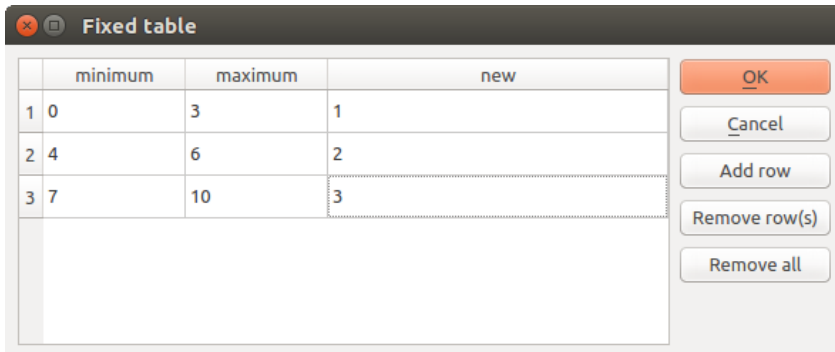

26.14 Fig. : Fixed Table

Depending on the algorithm, the number of rows can be modified or not by using the buttons on the right side of the window.

**Pastaba:** Some algorithms require many parameters to run, e.g. in the *Raster calculator* you have to specify manually the cell size, the extent and the CRS. You can avoid to choose all the parameters manually when the algorithm has the Reference layers parameter. With this parameter you can choose the reference layer and all its properties (cell size, extent, CRS) will be used.

### **Logging the execution**

Along with the *Parameters* tab, there is another tab named *Log* (see Fig. 26.15 below). Information provided by the algorithm during its execution is written in this tab, allowing you to track the execution as well as being aware and having more details about the algorithm as it runs. Information on algorithm execution is also output in the *View* ► *Panels* ► *Log Messages Panel*.

Notice that not all algorithms write information to the *Log* tab, and m[any of them](#page-884-0) might run silently without producing any output other than the final files. Check the *Log Messages Panel* in that case.

<span id="page-884-0"></span>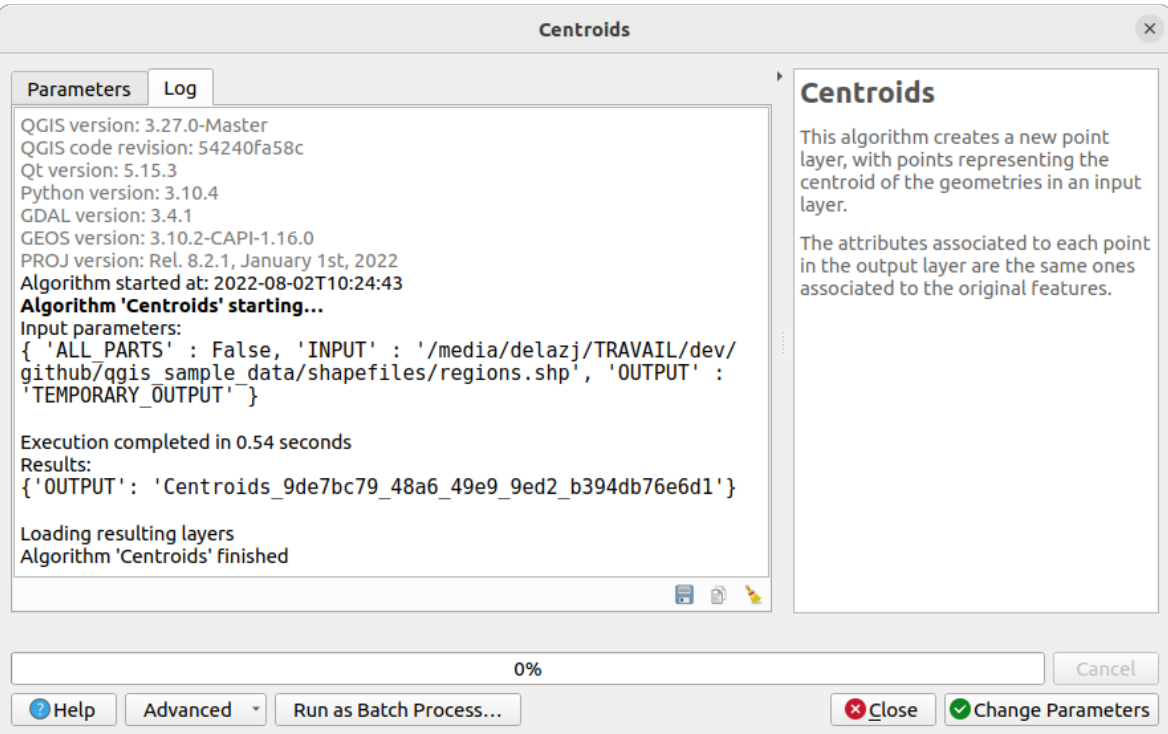

26.15 Fig. : Algorithm Dialog - Log

At the bottom of the *Log* tab you will find buttons to **S** Save *Log to File*, **Copy** *Log to Clipboard* and **Clear** *Log*. These are particularly handy when you have checked the *Keep dialog open after running algorithm* in the *General* part of the Processing options.

#### **Other tools**

On the right hand side of the dialog you will find a short description of the algorithm, which will help you understand its purpose and its basic ideas. If such a description is not available, the description panel will not be shown.

For a more detailed help file, which might include description of every parameter it uses, or examples, you will find a *Help* button at the bottom of the dialog bringing you to the *Processing algorithms documentation* or to the provider documentation (for some third-party providers).

The *Advanced* ► menu provides functions to reuse the configuration defined in the dialog without running the algorithm:

- *Copy as Python Command*: allows for easy copying of the equivalent *[PyQGIS command](#page-938-0)* to run the tool using the parameters defined in the dialog
- *Copy as qgis\_process Command*: allows for easy generation of *qgis\_process command*, including its environment settings like the distance units, area units, ellipsoid, and any tricky pa[rameter values like](#page-905-0) GeoPackage outputs with specific layers
- *Copy as JSON*: all the settings of the command are copied in a JSON format, ready to be consumed by qgis\_process. This is a convenient way to see the expect[ed format of the comm](#page-913-0)ands, even for complex parameters (like TIN interpolation parameters). You can store these easily and then restore them later by pasting the values.
- *Paste Settings* in a JSON format

The *Run as Batch Process…* button triggers the *batch processing mode* allowing to configure and run multiple instances of the algorithm with a variety of parameters. A *Run as Single Process…* helps you switch back from the batch mode. When an algorithm execution finishes (either successfully or not), a new button *Change Parameters* is shown as long as the *Log* tab is active.

#### **A note on projections**

Processing algorithm execution are always performed in the input layer coordinate reference system (CRS). Due to QGIS's on-the-fly reprojecting capabilities, although two layers might seem to overlap and match, that might not be true if their original coordinates are used without reprojecting them onto a common coordinate system. Whenever you use more than one layer as input to a *QGIS native algorithm*, whether vector or raster, the layers will all be reprojected to match the coordinate reference system of the first input layer.

This is however less true for most of the external applications whose algorithms are exposed through the processing framework as they assume that all of [the layers are already](#page-938-1) in a common coordinate system and ready to be analyzed.

By default, the parameters dialog will show a description of the CRS of each layer along with its name, making it easy to select layers that share the same CRS to be used as input layers. If you do not want to see this additional information, you can disable this functionality in the Processing settings dialog, unchecking the *Show layer CRS definition in selection boxes* option.

If you try to execute an algorithm using as input two or more layers with unmatching CRSs, a warning dialog will be shown. This occurs thanks to the *Warn before executing if layer CRS's do not match* option.

You still can execute the algorithm, but be aware that in most cases that will produce wrong results, such as empty layers due to input layers not overlapping.

#### **Patarimas: Use Processing algorithms to do intermediate reprojection**

When an algorithm can not successfully perform on multiple input layers due to unmatching CRSs, use QGIS internal algorithm such as *Reproject layer* to perform layers' reprojection to the same CRS before executing the algorithm using these outputs.

# **26.3.2 Data [objects ge](#page-1192-0)nerated by algorithms**

Data objects generated by an algorithm can be of any of the following types:

- A raster layer
- A vector layer
- A table
- An HTML file (used for text and graphical outputs)

These are all saved to disk, and the parameters table will contain a text box corresponding to each one of these outputs, where you can type the output channel to use for saving it. An output channel contains the information needed to save the resulting object somewhere. In the most usual case, you will save it to a file, but in the case of vector layers, and when they are generated by native algorithms (algorithms not using external applications) you can also save to a PostGIS, GeoPackage or SpatiaLite database, or a memory layer.

To select an output channel, just click on the button on the right side of the text box, and you will see a small context menu with the available options.

In the most usual case, you will select saving to a file. If you select that option, you will be prompted with a save file dialog, where you can select the desired file path. Supported file extensions are shown in the file format selector of the dialog, depending on the kind of output and the algorithm.

The format of the output is defined by the filename extension. The supported formats depend on what is supported by the algorithm itself. To select a format, just select the corresponding file extension (or add it, if you are directly typing the file path instead). If the extension of the file path you entered does not match any of the supported formats, a default extension will be appended to the file path, and the file format corresponding to that extension will be used to save the layer or table. Default extensions are . dbf for tables, . t if for raster layers and .gpkg for vector layers. These can be modified in the setting dialog, selecting any other of the formats supported by QGIS.

If you do not enter any filename in the output text box (or select the corresponding option in the context menu), the result will be saved as a *temporary file* in the corresponding default file format, and it will be deleted once you exit QGIS (take care with that, in case you save your project and it contains temporary layers).

You can set a default folder for output data objects. Go to the settings dialog (you can open it from the *Settings* ► *Options* ► *Processing* menu), and in the *General* group, you will find a parameter named *Output folder*. This output folder is used as the def[ault path in case](#page-475-0) you type just a filename with no path (i.e.,  $myfile \cdot shp$ ) when executing an algorithm.

When running an algorithm that uses a vector layer in iterative mode, the entered file path is used as the base path for all generated files, which are named using the base name and appending a number representing the index of the iteration. The file extension (and format) is used for all such generated files.

Apart from raster layers and tables, algorithms also generate graphics and text as HTML files. These results are shown at the end of the algorithm execution in a new dialog. This dialog will keep the results produced by any algorithm during the current session, and can be shown at any time by selecting *Processing* ► *Results Viewer* from the QGIS main menu.

Some external applications might have files (with no particular extension restrictions) as output, but they do not belong to any of the categories above. Those output files will not be processed by QGIS (opened or included into the current QGIS project), since most of the time they correspond to file formats or elements not supported by QGIS. This is, for instance, the case with LAS files used for LiDAR data. The files get created, but you won't see anything new in your QGIS working session.

For all the other types of output, you will find a checkbox that you can use to tell the algorithm whether to load the file once it is generated by the algorithm or not. By default, all files are opened.

Optional outputs are not supported. That is, all outputs are created. However, you can uncheck the corresponding checkbox if you are not interested in a given output, which essentially makes it behave like an optional output (in other words, the layer is created anyway, but if you leave the text box empty, it will be saved to a temporary file and deleted once you exit QGIS).

# **26.4 The history manager**

# **26.4.1 The processing history**

Every time you execute an algorithm, information about the process is stored in the history manager. The date and time of the execution are saved, along with the parameters used, making it is easy to track and control all the work that has been developed using the Processing framework, and to reproduce it.

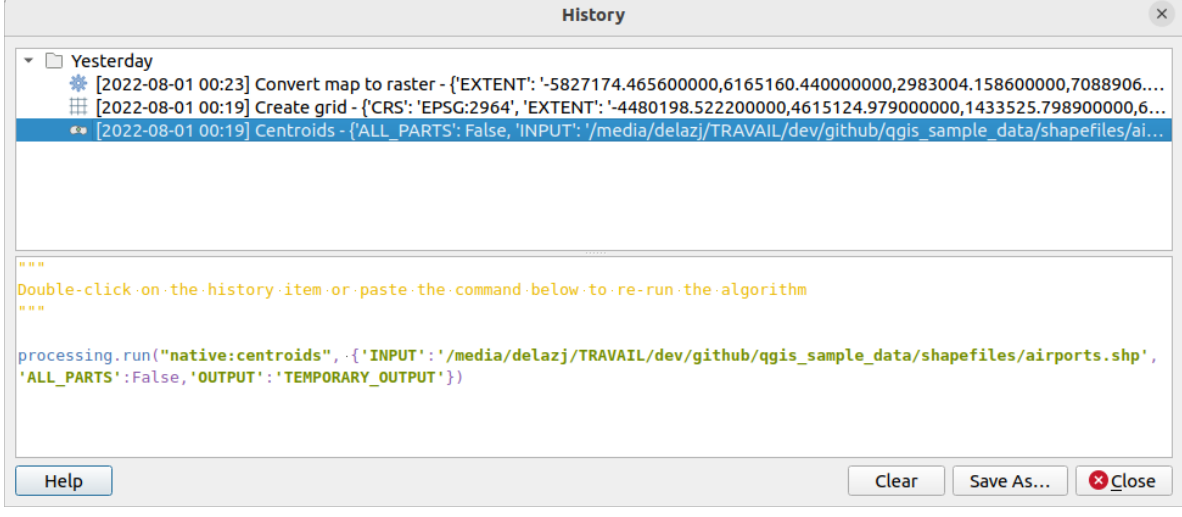

26.16 Fig. : Istorija

Process information is kept as a command-line expression, even if the algorithm was launched from the toolbox. This makes it useful for those learning how to use the command-line interface, since they can call an algorithm using the toolbox and then check the history manager to see how it could be called from the command line.

Right-click on a row and you should be able to:

- *Copy as Python Command*: allows for easy copying of the equivalent *PyQGIS command* run from the dialog. Same as the code displayed below the commands list.
- *Copy as qgis\_process Command*: allows for easy generation of *qgis\_process command*, including its environment settings like the distance units, area units, ellipsoid, and any tricky pa[rameter values like](#page-905-0) GeoPackage outputs with specific layers
- *Copy as JSON*: all the settings of the command are copied in a JSON format, ready to be consumed by qgis\_process. This is a convenient way to see the expect[ed format of the comm](#page-913-0)ands, even for complex parameters (like TIN interpolation parameters). You can store these easily and then restore them later by pasting the values over an algorithm dialog.
- *Create Test...* using the concerned algorithm and parameters, following instructions at Processing README file.

Apart from browsing the entries in the registry, you can also re-execute processes by simply double-clicking on the entry. The algorithm dialog then opens with parameters already set, and you can change any o[f them to fit your needs](https://github.com/qgis/QGIS/blob/release-3_28/python/plugins/processing/tests/README.md) and re[-run](https://github.com/qgis/QGIS/blob/release-3_28/python/plugins/processing/tests/README.md) the algorithm.

The *History* dialog also provides a convenient way to contribute to the consolidation of the testing infrastructure of QGIS Processing algorithms and scripts.

# **26.4.2 The processing log**

The history dialog only contains the execution calls, but not the information produced by the algorithm when executed. That information is written to the QGIS log (*View* ► *Panels* ► *Log Messages Panel*).

Third-party algorithms are usually executed by using their command-line interfaces, which communicate with the user via the console. Although that console is not shown, usually a full dump of it is written to the log each time you run one of those algorithms. To avoid cluttering the log with that information, you can disable it for each provider in the settings dialog.

Some algorithms, even if they can produce a result with the given input data, output comments or additional information to log when they detect potential problems with the data, in order to warn you. Make sure you check those messages in the log if you get unexpected results.

# **26.5 Modelių dizaineris**

The *model designer* allows you to create complex models using a simple and easy-to-use interface. When working with a GIS, most analysis operations are not isolated, rather part of a chain of operations. Using the model designer, that chain of operations can be wrapped into a single process, making it convenient to execute later with a different set of inputs. No matter how many steps and different algorithms it involves, a model is executed as a single algorithm, saving time and effort.

The model designer can be opened from the Processing menu (*Processing* ► *Graphical Modeler*).

# **26.5.1 The model designer interface**

|                                                                            |                      | Model Designer - model | $\bullet$                                         |
|----------------------------------------------------------------------------|----------------------|------------------------|---------------------------------------------------|
| Model Edit View                                                            |                      |                        |                                                   |
| 最もっつつや知ららなる!<br>H.                                                         |                      |                        |                                                   |
| Inputs<br>⊚<br>$\blacktriangle$                                            |                      |                        | $\blacktriangle$                                  |
| • Parameters<br><b>+ Authentication Configuration</b>                      |                      |                        |                                                   |
| <b>+Boolean</b>                                                            |                      |                        |                                                   |
| <b>+ Color</b>                                                             |                      |                        |                                                   |
| <b>+ Connection Name</b><br><b>中 CRS</b>                                   |                      |                        |                                                   |
| <b>+Database Schema</b>                                                    |                      |                        |                                                   |
| <b>+Database Table</b>                                                     |                      |                        |                                                   |
| <b>+Datetime</b><br><b>ED</b> Distance                                     |                      |                        |                                                   |
| Reorder Model Inputs                                                       |                      |                        |                                                   |
| Algorithms<br>Inputs                                                       |                      |                        |                                                   |
| <b>Model Properties</b><br>$^{\copyright}$                                 |                      |                        |                                                   |
| Name Enter model name here                                                 |                      |                        |                                                   |
| Group Enter group name here                                                |                      |                        |                                                   |
|                                                                            |                      |                        |                                                   |
|                                                                            |                      |                        |                                                   |
|                                                                            |                      |                        |                                                   |
|                                                                            |                      |                        |                                                   |
|                                                                            |                      |                        |                                                   |
|                                                                            |                      |                        |                                                   |
| Variables<br><b>Model Properties</b>                                       |                      |                        |                                                   |
| <b>Undo History</b><br>$\textcircled{\scriptsize{\textcircled{\tiny{R}}}}$ |                      |                        |                                                   |
| <empty></empty>                                                            |                      |                        |                                                   |
|                                                                            |                      |                        |                                                   |
|                                                                            |                      |                        |                                                   |
|                                                                            |                      |                        |                                                   |
|                                                                            |                      |                        |                                                   |
|                                                                            |                      |                        |                                                   |
|                                                                            | $\blacktriangleleft$ |                        | $\overline{\phantom{a}}$<br>$\blacktriangleright$ |

26.17 Fig. : Model designer

In its main part, the modeler has a working canvas where the structure of the model and the workflow it represents can be constructed.

At the top of the dialog, different menus and the *Navigation* toolbar give access to a variety of tools.

### **Model menu**

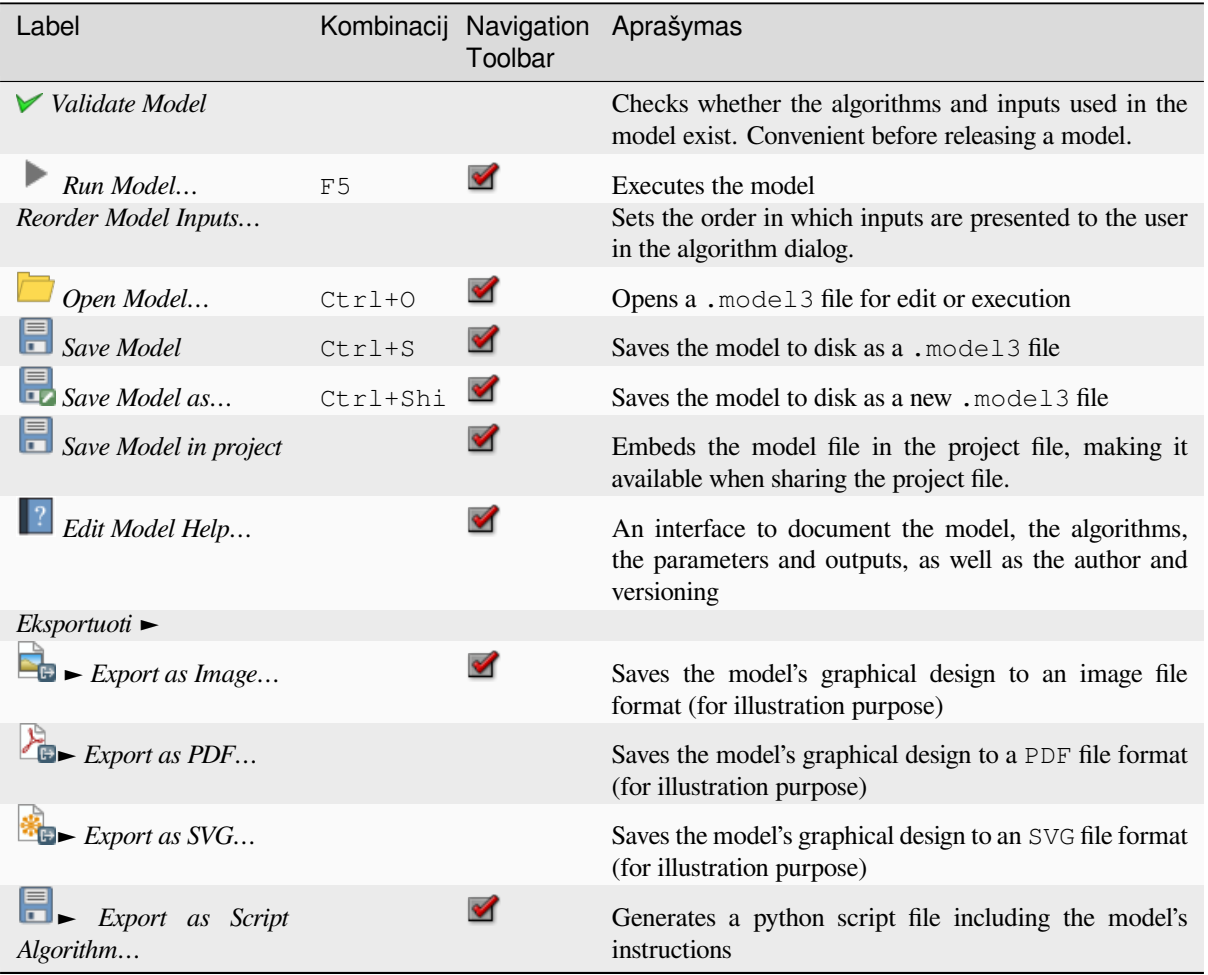

#### **Edit menu**

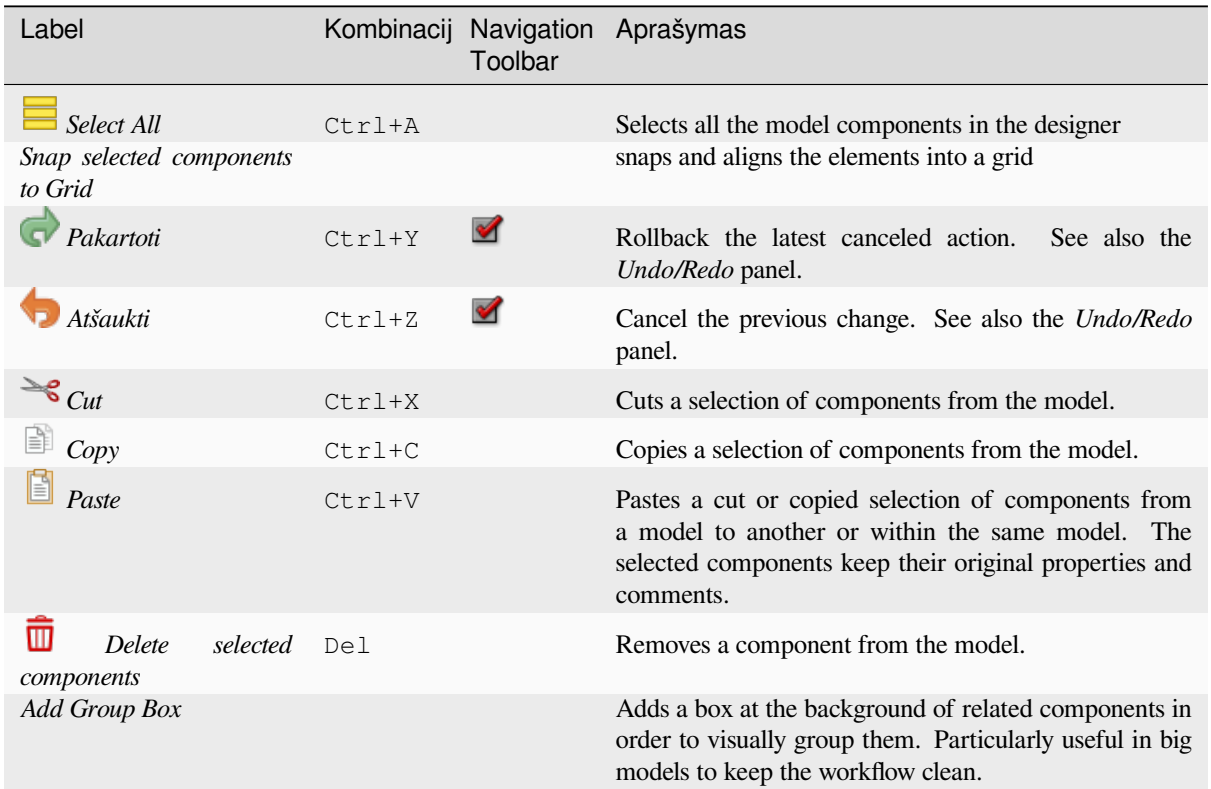

### **View menu**

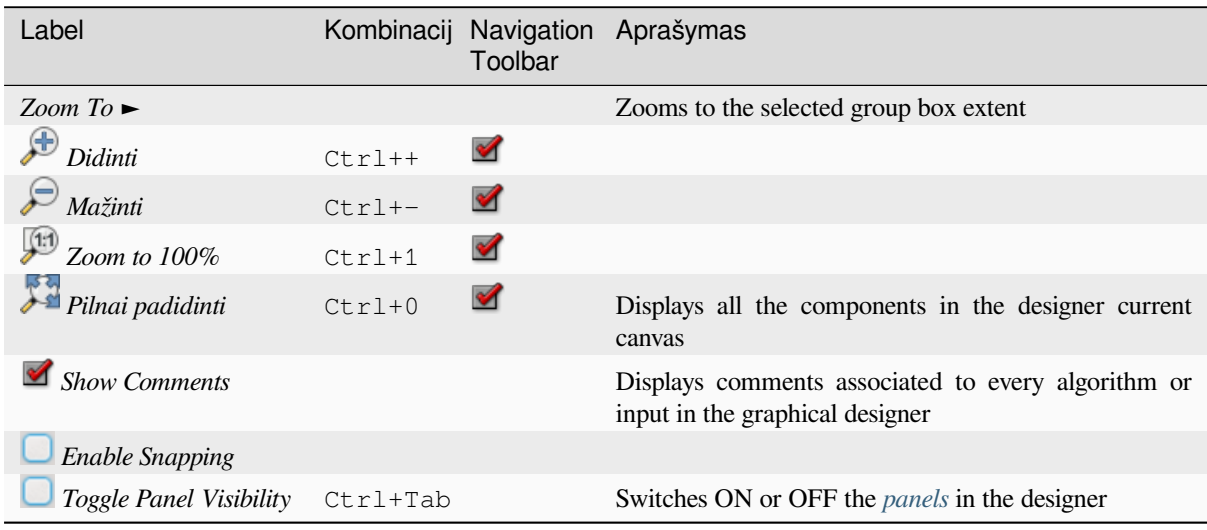

#### **Skydeliai**

The left part of the window is a section with five panels that can be used to add new elements to the model:

- 1. *Model Properties*: specify the name (required) of the model and the group in which it will be displayed in the *Processing Toolbox*
- 2. *Inputs*: all the *input parameters* that could shape your model
- 3. *Algorithms*: the available *Processing algorithms*
- 4. *Variables*[: Models c](#page-877-0)an contain dedicated *variables* that are unique and only available to them. These variables can be access[ed by any expressi](#page-891-0)on used within the model. They are useful to control algorithms within a model and control multiple asp[ects of the model by](#page-938-0) changing a single variable. The variables can be viewed and modified in the *Variables* panel.
- 5. *Undo History*: this panel will register ev[erything th](#page-206-0)at happens in the modeler, making it easy to cancel things you did wrong.

#### **About available algorithms**

Some algorithms that can be executed from the toolbox do not appear in the list of available algorithms when you are designing a model. To be included in a model, an algorithm must have the correct semantic. If an algorithm does not have such a well-defined semantic (for instance, if the number of output layers cannot be known in advance), then it is not possible to use it within a model, and it will not appear in the list of algorithms that you can find in the modeler dialog. On the other hand some algorithms are specific to the modeler. Those algorithms are located within the group 'Modeler Tools'.

# **26.5.2 Creating a model**

Creating a model involves two basic steps:

- 1. *Definition of necessary inputs*. These inputs will be added to the parameters window, so the user can set their values when executing the model. The model itself is an algorithm, so the parameters window is generated automatically as for all algorithms available in the Processing framework.
- 2. *Definition of the workflow*. Using the input data of the model, the workflow is defined by adding algorithms and selecting how they use the defined inputs or the outputs generated by other algorithms in the model.

#### **Definition of inputs**

<span id="page-891-0"></span>The first step is to define the inputs for the model. The following elements are found in the *Inputs* panel on the left side of the modeler window:

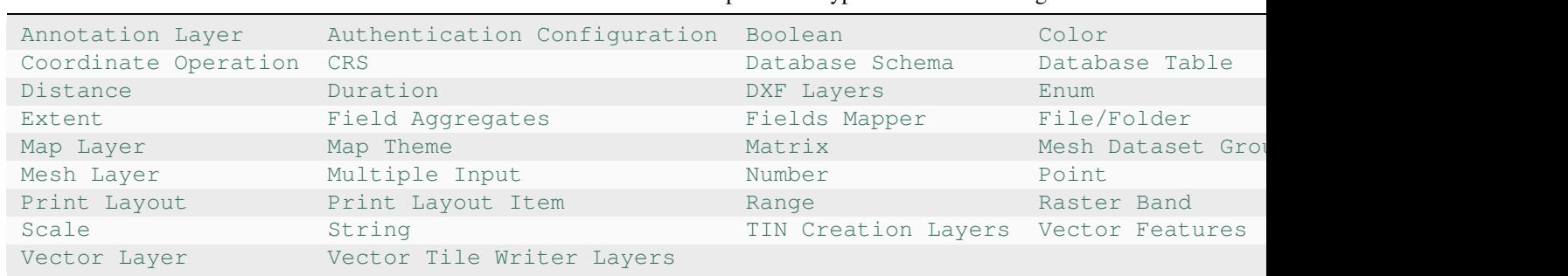

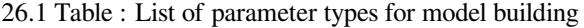

**[Pastaba:](https://qgis.org/pyqgis/3.28/core/QgsProcessingParameterScale.html#qgis.core.QgsProcessingParameterScale)** [Hovering](https://qgis.org/pyqgis/3.28/core/QgsProcessingParameterVectorLayer.html#qgis.core.QgsProcessingParameterVectorLayer) with the mou[se over th](https://qgis.org/pyqgis/3.28/core/QgsProcessingParameterString.html#qgis.core.QgsProcessingParameterString)[e inputs will show a tooltip wi](https://qgis.org/pyqgis/3.28/core/QgsProcessingParameterVectorTileWriterLayers.html#qgis.core.QgsProcessingParameterVectorTileWriterLayers)th addi[tional information.](https://qgis.org/pyqgis/3.28/core/QgsProcessingParameterTinInputLayers.html#qgis.core.QgsProcessingParameterTinInputLayers)

When double-clicking on an element, a dialog is shown that lets you define its characteristics. Depending on the parameter, the dialog will contain at least one element (the description, which is what the user will see when executing the model). For example, when adding a numerical value, as can be seen in the next figure, in addition to the description of the parameter, you have to set a default value and the range of valid values.

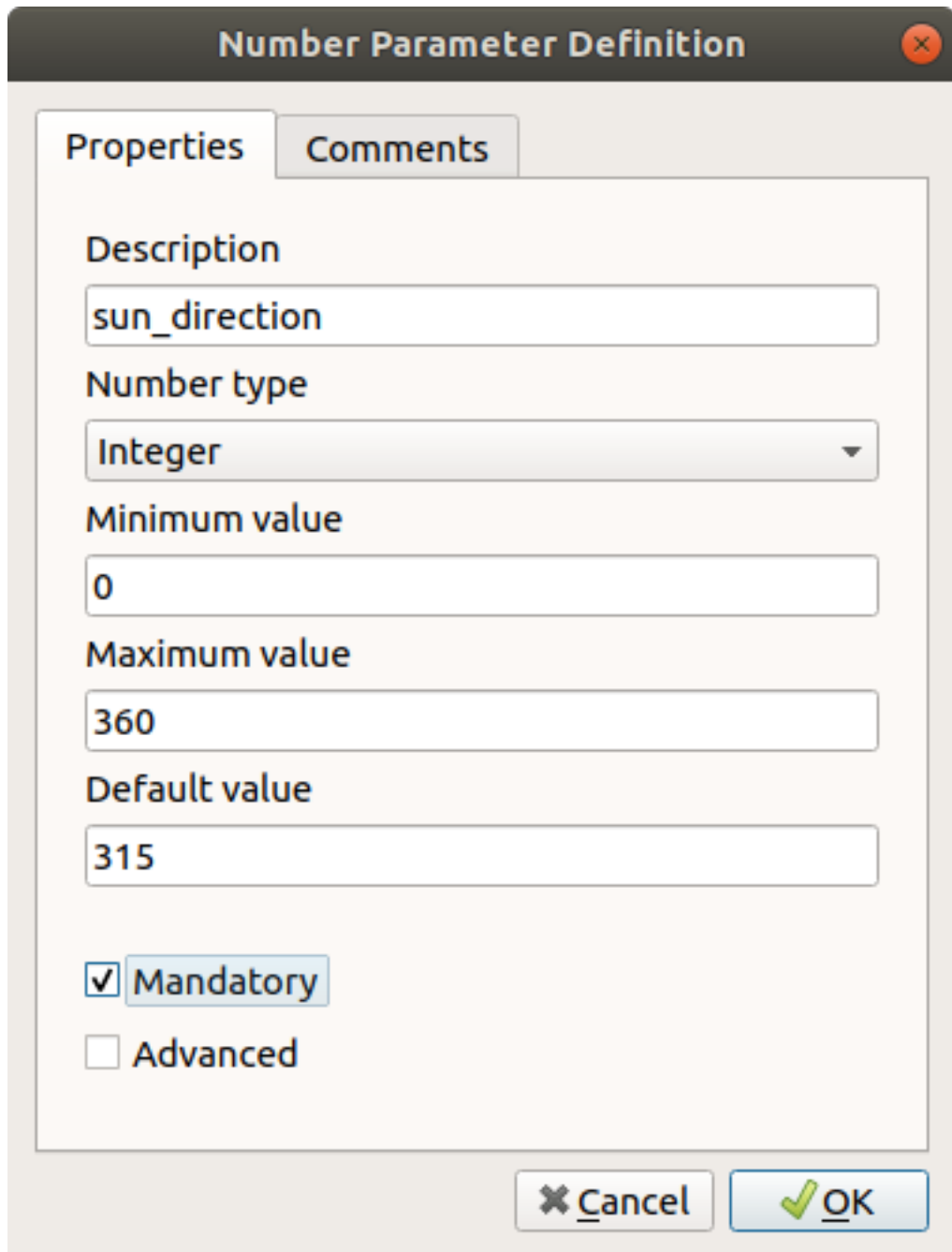

26.18 Fig. : Model Parameters Definition

You can define your input as mandatory for your model by checking the  $\blacksquare$  Mandatory option and by checking the Advanced checkbox you can set the input to be within the Advanced section. This is particularly useful when the model has many parameters and some of them are not trivial, but you still want to choose them.

For each added input, a new element is added to the modeler canvas.

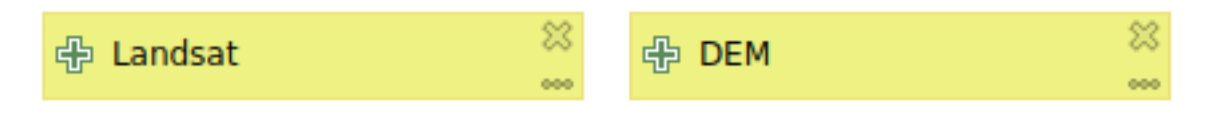

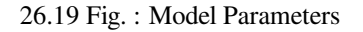

You can also add inputs by dragging the input type from the list and dropping it at the position where you want it in the modeler canvas. If you want to change a parameter of an existing input, just double click on it, and the same dialog will pop up.

When using a model within another model, the inputs and outputs necessary will be displayed in the canvas.

#### **Definition of the workflow**

In the following example we will add two inputs and two algorithms. The aim of the model is to copy the elevation values from a DEM raster layer to a line layer using the Drape algorithm, and then calculate the total ascent of the line layer using the Climb Along Line algorithm.

In the *Inputs* tab, choose the two inputs as Vector Layer for the line and Raster Layer for the DEM. We are now ready to add the algorithms to the workflow.

Algorithms can be found in the *Algorithms* panel, grouped much in the same way as they are in the Processing toolbox.

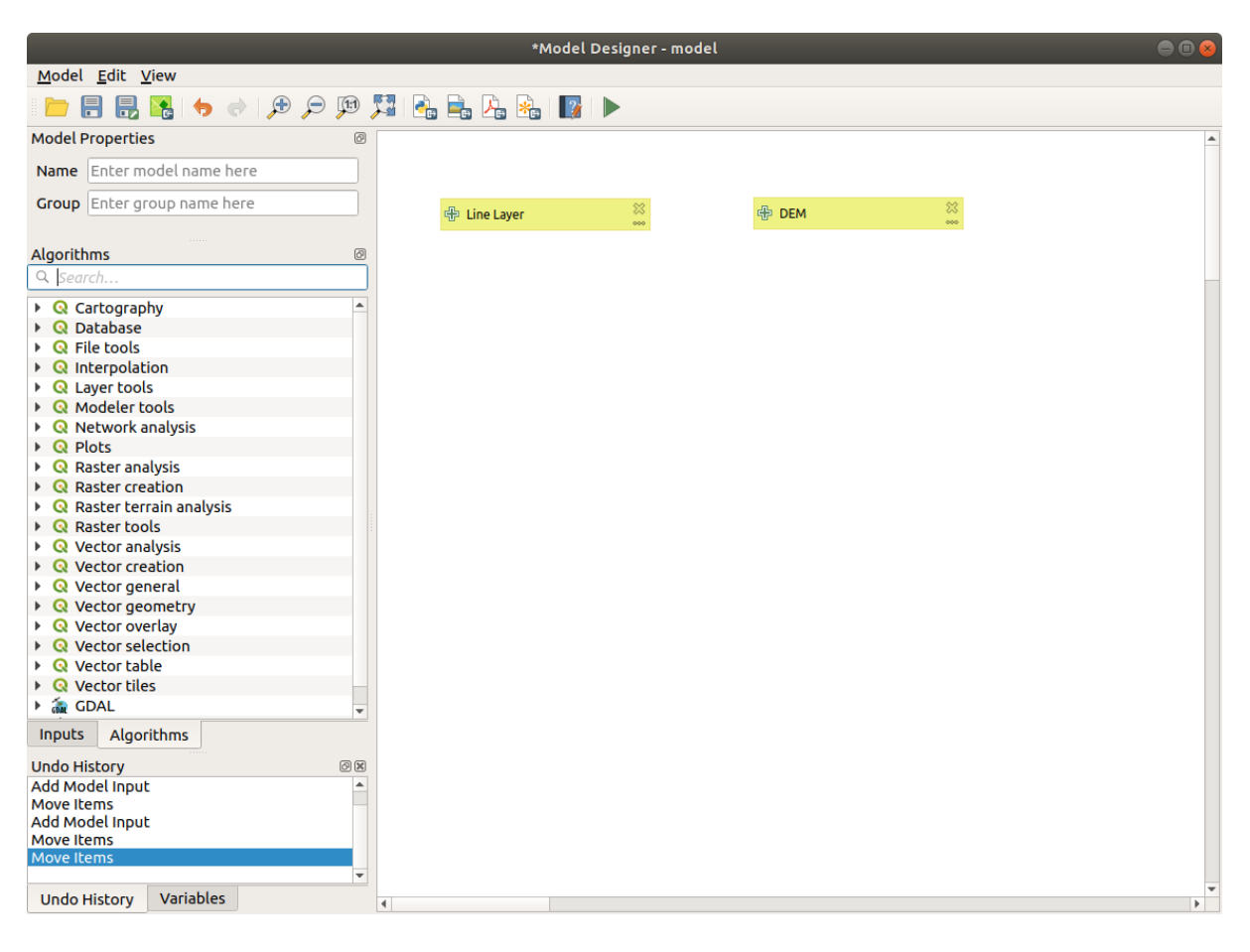

26.20 Fig. : Model Inputs

To add an algorithm to a model, double-click on its name or drag and drop it, just like for inputs. As for the inputs you can change the description of the algorithm and add a comment. When adding an algorithm, an execution dialog will appear, with a content similar to the one found in the execution panel that is shown when executing the algorithm

from the toolbox. The following picture shows both the Drape (set Z value from raster) and the Climb along line algorithm dialogs.

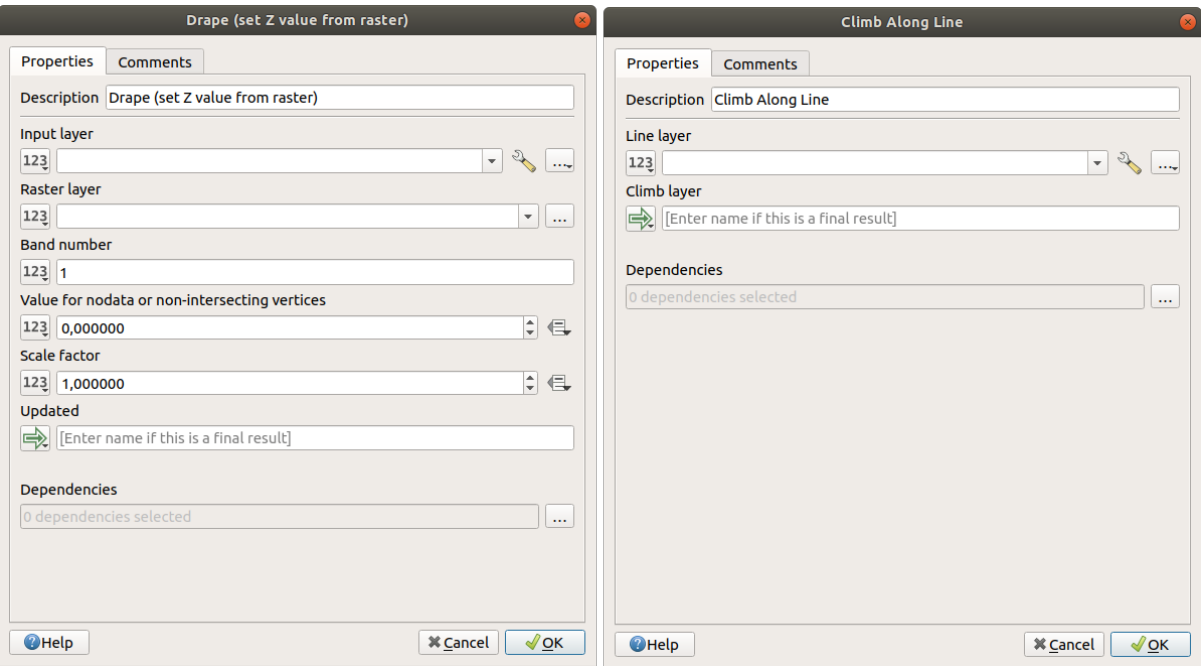

26.21 Fig. : Model Algorithm parameters

As you can see, there are however some differences. Each parameter has a drop-down menu next to it allowing to control how it will be served during the workflow:

- 123 Value: allows you to assign a static value to the parameter. Depending on the parameter type, the widget will let you enter a number (5.0), a string ( $mytext{text})$ , select layer(s) loaded in the QGIS project or from a folder, pick items from a list, …
- Pre-calculated Value: opens the *Expression Builder* dialog and lets you define an expression to fill the parameter. Model inputs together with some other layer statistics are available as **variables** and are listed at the top of the Search dialog of the Expression Builder. The expression is evaluated once before the child algorithm is executed and used during the execution of that algorithm.
- Model Input: allows to use an input added to the model as a parameter. Once clicked, this option will list all the suitable inputs for the parameter.
- **Algorithm Output:** allows to use the output of another algorithm as an input of the current algorithm. As of model inputs, this option will list all the suitable inputs for the parameter.
- The **output parameter** also has the above options in its drop-down menu:
	- **–** add static outputs for child algorithms, e.g. always saving a child algorithm's output to a predefined geopackage or postgres layer
	- **–** use an expression based output values for child algorithms, e.g. generating an automatic file name based on today's date and saving outputs to that file
	- **–** use a model input, e.g. the *File/Folder* model input to specify an output file or folder
	- **–** use another algorithm output, e.g. the output of the *Create directory* algorithm (from *Modeler tools*)
	- **–** an addditional  $\Rightarrow$  Model Output option makes the output of the algorithm available in the model. If a layer generated by the algorithm is only to be used as input to another algorithm, don't edit that text box.

In the following picture you can see the two input parameters defined as Model Input and the temporary output layer:

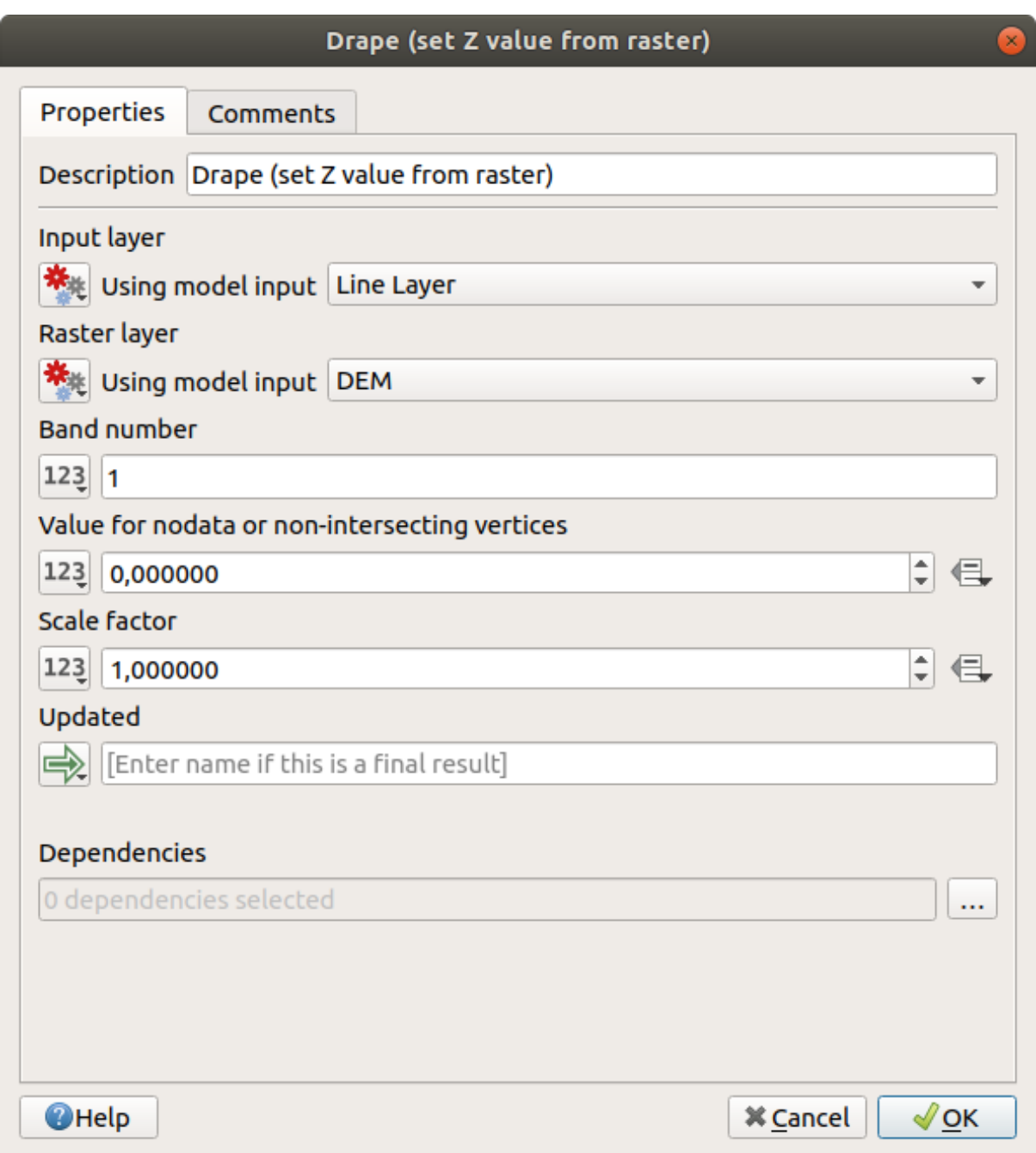

#### 26.22 Fig. : Algorithm Input and Output parameters

You will also find an additional parameter named *Dependencies* that is not available when calling the algorithm from the toolbox. This parameter allows you to define the order in which algorithms are executed, by explicitly defining one algorithm as a *parent* of the current one. This will force the *parent* algorithm to be executed before the current one.

When you use the output of a previous algorithm as the input of your algorithm, that implicitly sets the previous algorithm as parent of the current one (and places the corresponding arrow in the modeler canvas). However, in some cases an algorithm might depend on another one even if it does not use any output object from it (for instance, an algorithm that executes a SQL sentence on a PostGIS database and another one that imports a layer into that same database). In that case, just select the previous algorithm in the *Dependencies* parameter and they will be executed in

the correct order.

Once all the parameters have been assigned valid values, click on *OK* and the algorithm will be added to the canvas. It will be linked to the elements in the canvas (algorithms or inputs) that provide objects that are used as inputs for the algorithm.

Elements can be dragged to a different position on the canvas using the  $\frac{1}{2}$  Select/Move Item tool. This is useful to make the structure of the model clearer and more intuitive. You can also resize the elements, grasping their border. This is particularly useful if the description of the input or algorithm is long. With *View* ► *Enable snapping* option checked, items resizing or displacement can be bound to a virtual grid, for a more visually structured algorithm design.

Links between elements are updated automatically and you can see  $a + b$ utton at the top and at the bottom of each algorithm. Clicking the button will list all the inputs and outputs of the algorithm so you can have a quick overview.

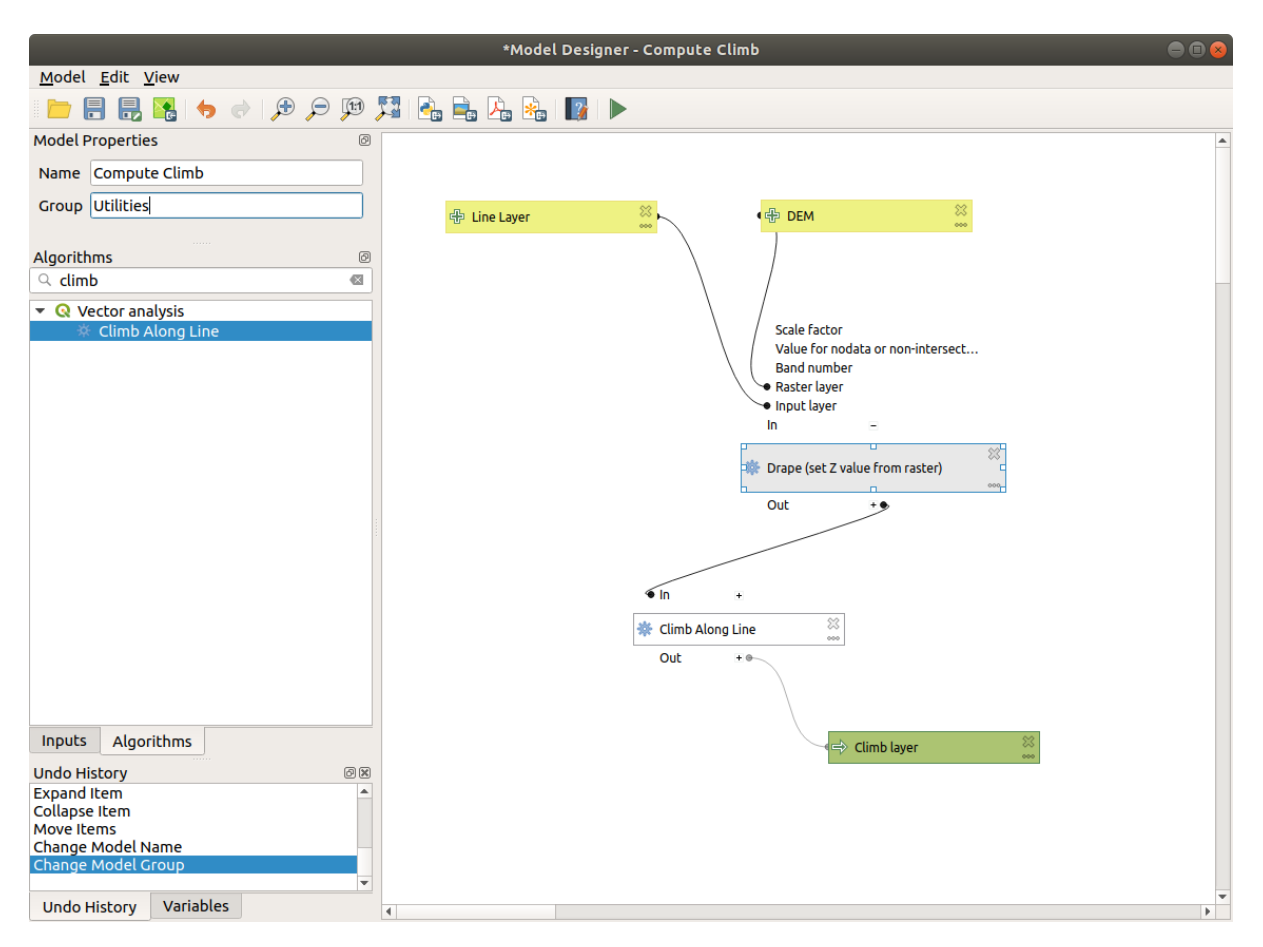

26.23 Fig. : A complete model

With the *Edit* ► *Add Group Box* tool, you can add a draggable *box* to the canvas. This feature is very useful in big models to group related elements in the modeler canvas and to keep the workflow clean. For example we might group together all the inputs of the example:

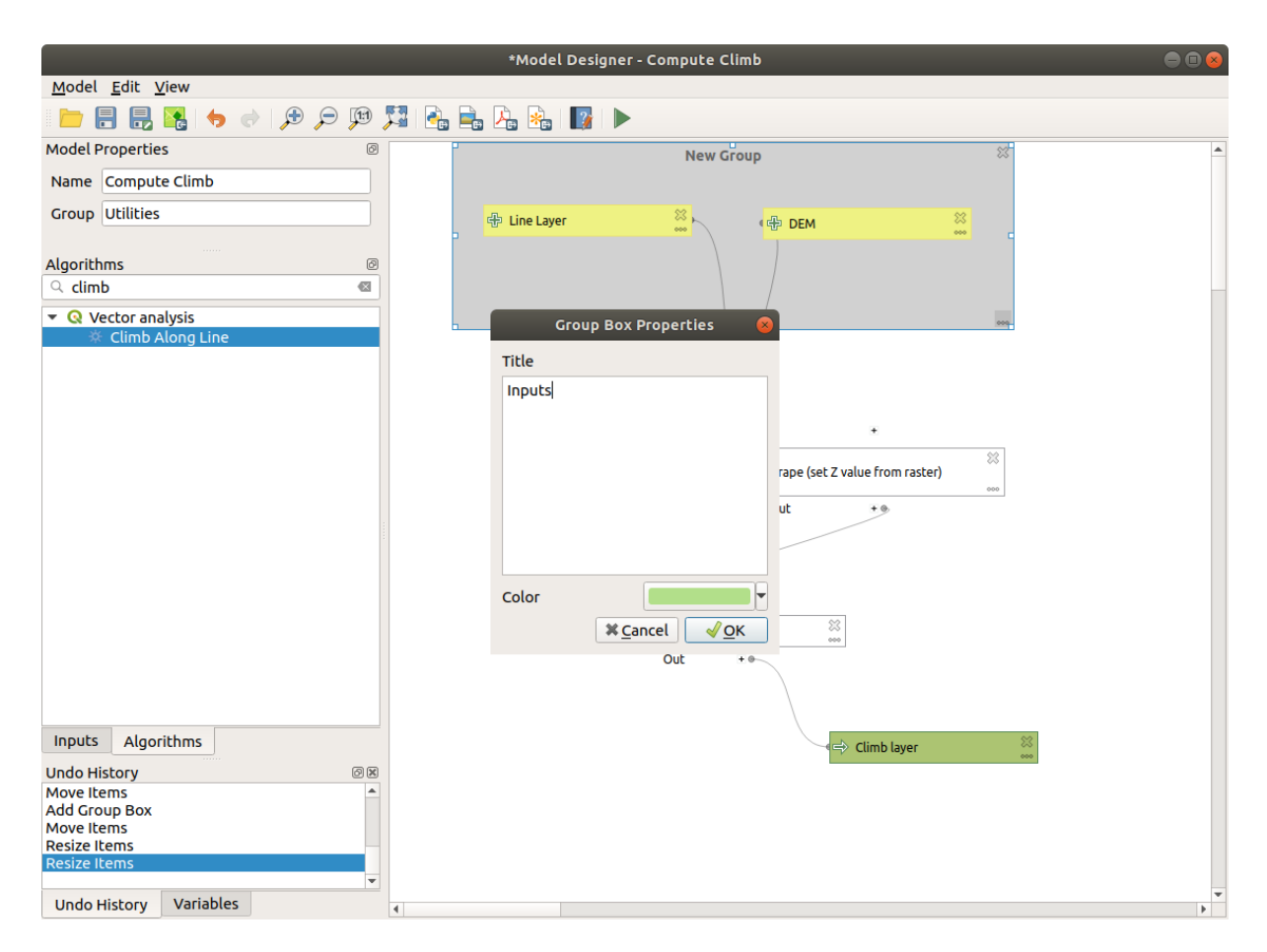

26.24 Fig. : Model Group Box

You can change the name and the color of the boxes. Group boxes are very useful when used together with *View* ► *Zoom To* ► tool, allowing you to zoom to a specific part of the model. You can also zoom in and out by using the mouse wheel.

You might want to change the order of the inputs and how they are listed in the main model dialog. At the bottom of the Input panel you will find the Reorder Model Inputs... button and by clicking on it a new dialog pops up allowing you to change the order of the inputs:

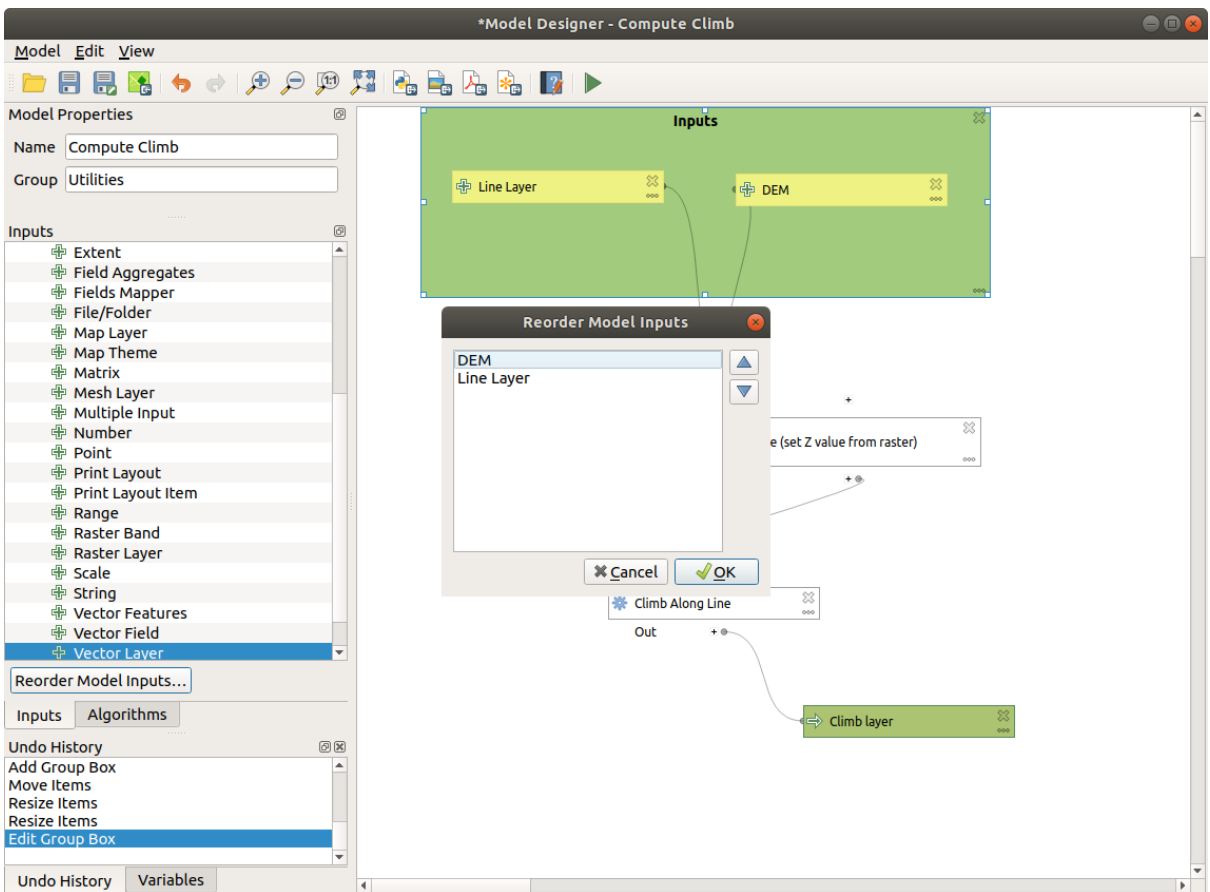

26.25 Fig. : Reorder Model Inputs

Comments can also be added to inputs or algorithms present in the modeler. This can be done by going in the *Comment* tab of the item or with a right-click. In the same tab a color can be set manual for individual model comments. Comments are visible only in the modeler canvas and not in the final algorithm dialog; they can be hidden by deactivating *View* ► *Show Comments*.

You can run your algorithm any time by clicking on the Run model button. When using the editor to execute a model, any non-default values will be saved in the inputs. This means that executing the model at a later time from the editor will have the dialog prefilled with those values on any subsequent run.

In order to use the algorithm from the toolbox, it has to be saved and the modeler dialog closed, to allow the toolbox to refresh its contents.

#### **Documenting your model**

You need to document your model, and this can be done from the modeler itself. Click on the **Edit model help button**, and a dialog like the one shown next will appear.

|                                                 | <b>Help Editor</b>         |
|-------------------------------------------------|----------------------------|
| <b>Algorithm description</b>                    |                            |
| <b>Input parameters</b>                         |                            |
| <b>DEM</b>                                      |                            |
| <b>Line Layer</b>                               |                            |
| <b>Climb layer</b>                              |                            |
| <b>Outputs</b>                                  |                            |
| <b>Climb layer</b>                              |                            |
|                                                 |                            |
| Select element to edit<br>Algorithm description | <b>Element description</b> |
| Short description<br>▼ Input parameters         |                            |
| <b>DEM</b><br><b>Line Layer</b>                 |                            |
| ▼ Outputs                                       |                            |
| Climb layer<br>Algorithm created by             |                            |
| Algorithm help written by                       |                            |
| Algorithm version<br>Documentation help URL     |                            |
|                                                 |                            |
|                                                 |                            |
|                                                 |                            |
|                                                 | <b>X</b> Cancel<br>√οκ     |

26.26 Fig. : Editing Help

On the right-hand side, you will see a simple HTML page, created using the description of the input parameters and outputs of the algorithm, along with some additional items like a general description of the model or its author. The first time you open the help editor, all these descriptions are empty, but you can edit them using the elements on the left-hand side of the dialog. Select an element on the upper part and then write its description in the text box below.

Model help is saved as part of the model itself.
## **26.5.3 Saving and loading models**

#### **Saving models**

Use the Save model button to save the current model and the Open Model button to open a previously saved model. Models are saved with the .model3 extension. If the model has already been saved from the modeler window, you will not be prompted for a filename. Since there is already a file associated with the model, that file will be used for subsequent saves.

Before saving a model, you have to enter a name and a group for it in the text boxes in the upper part of the window.

Models saved in the models folder (the default folder when you are prompted for a filename to save the model) will appear in the toolbox in the corresponding branch. When the toolbox is invoked, it searches the models folder for files with the .model3 extension and loads the models they contain. Since a model is itself an algorithm, it can be added to the toolbox just like any other algorithm.

Models can also be saved within the project file using the  $\mathbb{R}$ <sup>Save model in project</sup> button. Models saved using this method won't be written as .model3 files on the disk but will be embedded in the project file.

Project models are available in the *Project models* menu of the toolbox and in the *Project* ► *Models* menu item.

The models folder can be set from the Processing configuration dialog, under the *Modeler* group.

Models loaded from the models folder appear not only in the toolbox, but also in the algorithms tree in the *Algorithms* tab of the modeler window. That means that you can incorporate a model as a part of a bigger model, just like other algorithms.

Models will show up in the *Browser* panel and can be run from there.

#### **Exporting a model as a Python script**

As we will see in a laterc[hapter, P](#page-442-0)rocessing algorithms can be called from the QGIS Python console, and new Processing algorithms can be created using Python. A quick way to create such a Python script is to create a model and then export it as a Python file.

To do so, click on the **Export as Script Algorithm…** in the modeler canvas or right click on the name of the model in the Processing Toolbox and choose Export Model as Python Algorithm….

#### **Exporting a model as an image, PDF or SVG**

A model can also be exported as an image, SVG or PDF (for illustration purposes) by clicking  $E_{\text{E}}$ Export as image, Export as PDF or Export as SVG.

### **26.5.4 Editing a model**

You can edit the model you are currently creating, redefining the workflow and the relationships between the algorithms and inputs that define the model.

If you right-click on an algorithm in the canvas, you will see a context menu like the one shown next:

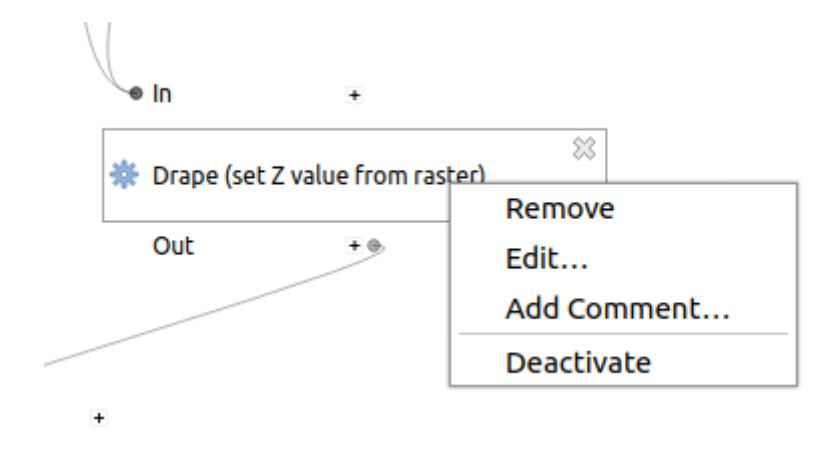

26.27 Fig. : Modeler Right Click

Selecting the *Remove* option will cause the selected algorithm to be removed. An algorithm can be removed only if there are no other algorithms depending on it. That is, if no output from the algorithm is used in a different one as input. If you try to remove an algorithm that has others depending on it, a warning message like the one you can see below will be shown:

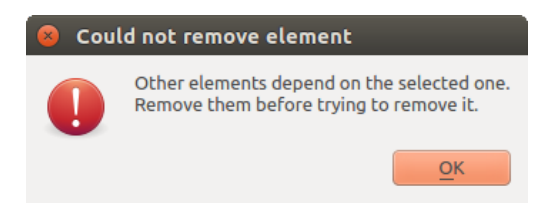

26.28 Fig. : Cannot Delete Algorithm

Selecting the *Edit*... option will show the parameter dialog of the algorithm, so you can change the inputs and parameter values. Not all input elements available in the model will appear as available inputs. Layers or values generated at a more advanced step in the workflow defined by the model will not be available if they cause circular dependencies.

Select the new values and click on the *OK* button as usual. The connections between the model elements will change in the modeler canvas accordingly.

The *Add comment…* allows you to add a comment to the algorithm to better describe the behavior.

A model can be run partially by deactivating some of its algorithms. To do it, select the *Deactivate* option in the context menu that appears when right-clicking on an algorithm element. The selected algorithm, and all the ones in the model that depend on it will be displayed in grey and will not be executed as part of the model.

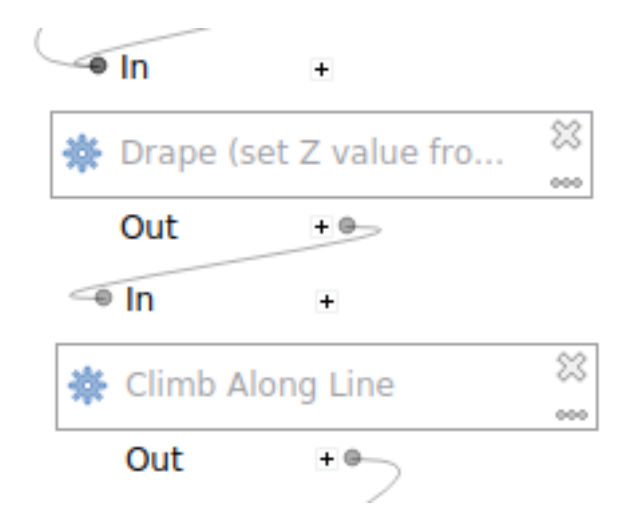

26.29 Fig. : Model With Deactivated Algorithms

When right-clicking on an algorithm that is not active, you will see a *Activate* menu option that you can use to reactivate it.

# **26.6 The batch processing interface**

## **26.6.1 Įvadas**

All algorithms (including models) can be executed as a batch process. That is, they can be executed using not just a single set of inputs, but several of them, executing the algorithm as many times as needed. This is useful when processing large amounts of data, since it is not necessary to launch the algorithm many times from the toolbox.

To execute an algorithm as a batch process, right-click on its name in the toolbox and select the *Execute as batch process* option in the pop-up menu that will appear.

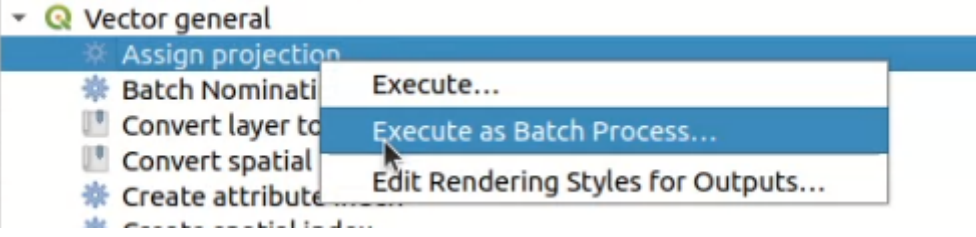

26.30 Fig. : Batch Processing from right-click

If you have the execution dialog of the algorithm open, you can also start the batch processing interface from there, clicking on the *Run as batch process…* button.

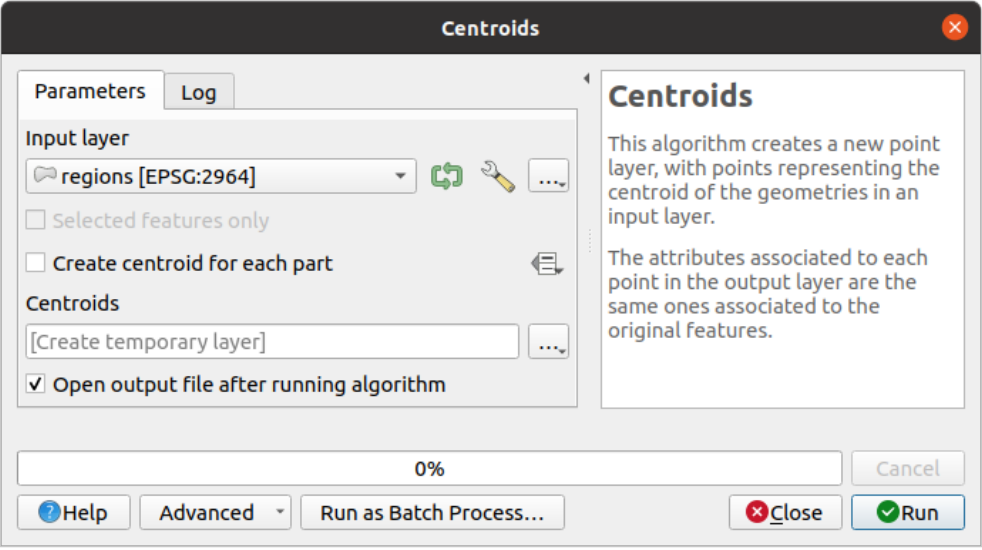

26.31 Fig. : Batch Processing From Algorithm Dialog

## **26.6.2 The parameters table**

Executing a batch process is similar to performing a single execution of an algorithm. Parameter values have to be defined, but in this case we need not just a single value for each parameter, but a set of them instead, one for each time the algorithm has to be executed. Values are introduced using a table like the one shown next, where each row is an iteration and columns are the parameters of the algorithm.

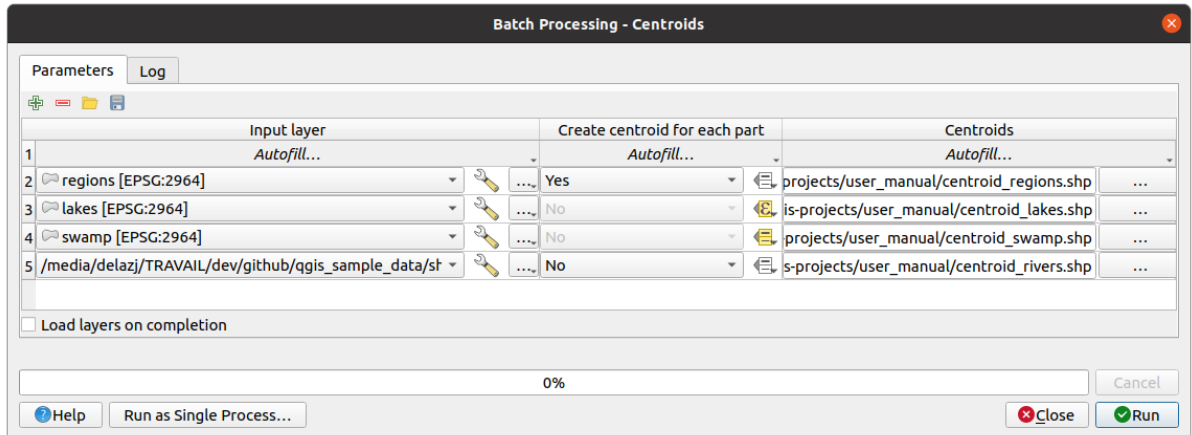

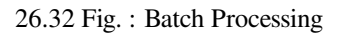

From the top toolbar, you can:

- $\bullet$   $\bullet$   $\bullet$ <sup>Add row</sup>: adds a new processing entry for configuration
- $\bullet$  Remove row(s): remove selected rows from the table. Row selection is done by clicking the number at the left and allows *keyboard combination* for multi selection.
- $\bullet$   $\Box$  <sup>Open</sup> a batch processing configuration file
- Save th[e batch processing con](#page-580-0)figuration to a . JSON file that can be run afterwards

By default, the table contains just two rows:

- The first row displays in each cell an *Autofill…* ► drop-down menu with *options* to quickly fill the cells below. Available options depend on the parameter type.
- The second row (as well as each subsequent one) represents a single execution of the algorithm, and each cell contains the value of one of the parameters. It is similar to the paramete[rs dialo](#page-904-0)g that you see when executing an algorithm from the toolbox, but with a different arrangement.

At the bottom of the table, you can set whether to *Load layers on completion*.

Once the size of the table has been set, it has to be filled with the desired values.

## **26.6.3 Filling the parameters table**

<span id="page-904-0"></span>For most parameters, setting the value is trivial. The appropriate widget, same as in the *single process dialog*, is provided, allowing to just type the value, or select it from a list of possible values, depending on the parameter type. This also includes data-define widget, when compatible.

To automate the batch process definition and avoid filling the table cell by cell, you may want to press down the *Autofill…* menu of a parameter and select any of the following options to replace values int[he column:](#page-879-0)

- *Fill Down* will take the input for the first process and enter it for all other processes.
- *Calculate by Expression*... will allow you to create a new QGIS expression to use to update all existing values within that column. Existing parameter values (including those from other columns) are available for use inside the expression via *variables*. E.g. setting the number of segments based on the buffer distance of each layer:

```
CASE WHEN @DISTANCE > 20 THEN 12 ELSE 8 END
```
- *Add Values by Expression*... [will add ne](#page-206-0)w rows using the values from an expression which returns an array (as opposed to *Calculate by Expression…*, which works only on existing rows). The intended use case is to allow populating the batch dialog using complex numeric series. For example adding rows for a batch buffer using the expression generate\_series(100, 1000, 50) for distance parameter results in new rows with values 100, 150, 200, …. 1000.
- When setting a file or layer parameter, more options are provided:
	- **–** *Add Files by Pattern…*: adds new rows to the table for files matching a *File pattern* in a folder to *Look*
		- *in*. E.g.  $*$  . shp will add to the list all the SHP files in the folder. Check  $\blacktriangleleft$  *Search recursively* to also browse sub-folders.
	- **–** *Select Files…* individually on disk
	- **–** *Add All Files from a Directory…*
	- **–** *Select from Open Layers…* in the active project

Output data parameter exposes the same capabilities as when executing the algorithm as a single process. Depending on the algorithm, the output can be:

- skipped, if the cell is left empty
- saved as a temporary layer: fill the cell with TEMPORARY\_OUTPUT and remember to tick the *Load layers on completion* checkbox.
- saved as a plain file (.SHP, .GPKG, .XML, .PDF, .JPG,…) whose path could be set with the *Autofill* options exposed beforehand. E.g. use *Calculate by Expression…* to set output file names to complex expressions like:

```
'/home/me/stuff/buffer_' || left(@INPUT, 30) || '_' || @DISTANCE || '.shp'
```
You can also type the file path directly or use the file chooser dialog that appears when clicking on the accompanying *…* button. Once you select the file, a new dialog is shown to allow for auto-completion of other cells in the same column (same parameter).

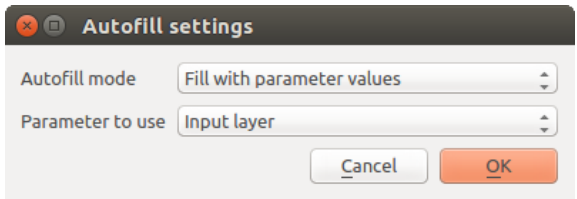

26.33 Fig. : Batch Processing Save

If the default value (*Do not autofill*) is selected, it will just put the selected filename in the selected cell from the parameters table. If any of the other options is selected, all the cells **below** the selected one will be automatically filled based on a defined criteria:

- **–** *Fill with numbers*: incrementally appends a number to the file name
- **–** *Fill with parameter values*: you can select a parameter whose value in the same row is appended to the file name. This is particularly useful for naming output data objects according to input ones.
- saved as a layer within a database container:

```
# Indicate a layer within a GeoPackage file
ogr:dbname='C:/Path/To/Geopackage.gpkg' table="New_Table" (geom)
# Use the "Calculate By Expression" to output to different layers in a␣
,→GeoPackage
'ogr:dbname=\'' || @project_folder || '/Buffers.gpkg\' table="' || @INPUT || '_
,→' || @DISTANCE || '" (geom)'
```
## **26.6.4 Executing the batch process**

To execute the batch process once you have introduced all the necessary values, just click on *Run*. The *Log* panel is activated and displays details and steps of the execution process. Progress of the global batch task will be shown in the progress bar in the lower part of the dialog.

# **26.7 Using processing algorithms from the console**

The console allows advanced users to increase their productivity and perform complex operations that cannot be performed using any of the other GUI elements of the processing framework. Models involving several algorithms can be defined using the command-line interface, and additional operations such as loops and conditional sentences can be added to create more flexible and powerful workflows.

There is not a processing console in QGIS, but all processing commands are available instead from the QGIS built-in *Python console*. That means that you can incorporate those commands into your console work and connect processing algorithms to all the other features (including methods from the QGIS API) available from there.

The code that you can execute from the Python console, even if it does not call any specific processing method, can be converted into a new algorithm that you can later call from the toolbox, the graphical modeler or any other [component, jus](#page-1483-0)t like you do with any other algorithm. In fact, some algorithms that you can find in the toolbox are simple scripts.

In this section, we will see how to use processing algorithms from the QGIS Python console, and also how to write algorithms using Python.

## **26.7.1 Calling algorithms from the Python console**

The first thing you have to do is to import the processing functions with the following line:

**>>> from qgis import** processing

Now, there is basically just one (interesting) thing you can do with that from the console: execute an algorithm. That is done using the run() method, which takes the name of the algorithm to execute as its first parameter, and then a variable number of additional parameters depending on the requirements of the algorithm. So the first thing you need to know is the name of the algorithm to execute. That is not the name you see in the toolbox, but rather a unique command–line name. To find the right name for your algorithm, you can use the  $\text{processingRegistry}$ . Type the following line [in your](https://qgis.org/pyqgis/3.28/core/QgsProcessingAlgorithm.html#qgis.core.QgsProcessingAlgorithm.run) console:

```
>>> for alg in QgsApplication.processingRegistry().algorithms():
       print(alg.id(), "->", alg.displayName())
```
You will see something like this (with some extra dashes added to improve readability).

```
3d:tessellate --------------> Tessellate
gdal:aspect ----------------> Aspect
gdal:assignprojection ------> Assign projection
gdal:buffervectors ---------> Buffer vectors
gdal:buildvirtualraster ----> Build Virtual Raster
gdal:cliprasterbyextent ----> Clip raster by extent
gdal:cliprasterbymasklayer -> Clip raster by mask layer
gdal:clipvectorbyextent ----> Clip vector by extent
gdal:clipvectorbypolygon ---> Clip vector by mask layer
gdal:colorrelief -----------> Color relief
gdal:contour ---------------> Contour
gdal:convertformat ---------> Convert format
gdal:dissolve --------------> Dissolve
...
```
That's a list of all the available algorithm IDs, sorted by provider name and algorithm name, along with their corresponding names.

Once you know the command-line name of the algorithm, the next thing to do is to determine the right syntax to execute it. That means knowing which parameters are needed when calling the run() method.

There is a method to describe an algorithm in detail, which can be used to get a list of the parameters that an algorithm requires and the outputs that it will generate. To get this information, you can use the algorithmHelp(id\_of\_the\_algorithm) method. Use the ID of the algorithm, not the full descriptive name.

Calling the method with native:buffer as parameter (qgis:buffer is an alias for native:buffer and will also work), you get the following description:

```
>>> processing.algorithmHelp("native:buffer")
Buffer (native:buffer)
This algorithm computes a buffer area for all the features in an
input layer, using a fixed or dynamic distance.
The segments parameter controls the number of line segments to
use to approximate a quarter circle when creating rounded
offsets.
The end cap style parameter controls how line endings are handled
in the buffer.
The join style parameter specifies whether round, miter or
beveled joins should be used when offsetting corners in a line.
```
(tęsinys iš praeito puslapio)

```
The miter limit parameter is only applicable for miter join
styles, and controls the maximum distance from the offset curve
to use when creating a mitered join.
----------------
Input parameters
----------------
INPUT: Input layer
  Parameter type: QgsProcessingParameterFeatureSource
  Accepted data types:
          - str: layer ID
           - str: layer name
           - str: layer source
           - QgsProcessingFeatureSourceDefinition
           - QgsProperty
           - QgsVectorLayer
DISTANCE: Distance
  Parameter type: QgsProcessingParameterDistance
  Accepted data types:
          - int
           - float
           - QgsProperty
SEGMENTS: Segments
   Parameter type: QgsProcessingParameterNumber
  Accepted data types:
           - int
           - float
           - QgsProperty
END_CAP_STYLE: End cap style
  Parameter type: QgsProcessingParameterEnum
  Available values:
          - 0: Round
           - 1: Flat
           - 2: Square
  Accepted data types:
           - int
           - str: as string representation of int, e.g. '1'
           - QgsProperty
JOIN_STYLE: Join style
  Parameter type: QgsProcessingParameterEnum
  Available values:
          - 0: Round
          - 1: Miter
```

```
(tęsinys iš praeito puslapio)
```

```
- 2: Bevel
  Accepted data types:
           - int
           - str: as string representation of int, e.g. '1'
           - QgsProperty
MITER_LIMIT: Miter limit
  Parameter type: QgsProcessingParameterNumber
  Accepted data types:
           - int
           - float
          - QgsProperty
DISSOLVE: Dissolve result
  Parameter type: QgsProcessingParameterBoolean
  Accepted data types:
          - bool
           - int
           - str
           - QgsProperty
OUTPUT: Buffered
  Parameter type: QgsProcessingParameterFeatureSink
  Accepted data types:
           - str: destination vector file, e.g. 'd:/test.shp'
           - str: 'memory:' to store result in temporary memory layer
           - str: using vector provider ID prefix and destination URI,
                  e.g. 'postgres:...' to store result in PostGIS table
           - QgsProcessingOutputLayerDefinition
           - QgsProperty
----------------
Outputs
----------------
OUTPUT: <QgsProcessingOutputVectorLayer>
 Buffered
```
Now you have everything you need to run any algorithm. As we have already mentioned, algorithms can be run using: run(). Its syntax is as follows:

**>>>** processing.run(name\_of\_the\_algorithm, parameters)

Where parameters is a dictionary of parameters that depend on the algorithm you want to run, and is exactly the list that the algorithmHelp() method gives you.

```
1 >>> processing.run("native:buffer", {'INPUT': '/data/lines.shp',
<sup>2</sup> LDISTANCE': 100.0,3 SEGMENTS': 10,
4 'DISSOLVE': True,
5 'END_CAP_STYLE': 0,
6 | JOIN_STYLE': 0,
<sup>7</sup> ' MITER_LIMIT': 10,
8 | \overline{O} 'OUTPUT': '/data/buffers.shp'})
```
If a parameter is optional and you do not want to use it, then don't include it in the dictionary.

If a parameter is not specified, the default value will be used.

Depending on the type of parameter, values are introduced differently. The next list gives a quick review of how to introduce values for each type of input parameter:

- Raster Layer, Vector Layer or Table. Simply use a string with the name that identifies the data object to use (the name it has in the QGIS Table of Contents) or a filename (if the corresponding layer is not opened, it will be opened but not added to the map canvas). If you have an instance of a QGIS object representing the layer, you can also pass it as parameter.
- Enumeration. If an algorithm has an enumeration parameter, the value of that parameter should be entered using an integer value. To know the available options, you can use the algorithmHelp() command, as above. For instance, the native: buffer algorithm has an enumeration called JOIN STYLE:

```
JOIN_STYLE: Join style
  Parameter type: QgsProcessingParameterEnum
  Available values:
          - 0: Round
           - 1: Miter
           - 2: Bevel
  Accepted data types:
           - int
           - str: as string representation of int, e.g. '1'
           - QgsProperty
```
In this case, the parameter has three options. Notice that ordering is zero-based.

- Boolean. Use True or False.
- Multiple input. The value is a string with input descriptors separated by semicolons (;). As in the case of single layers or tables, each input descriptor can be the data object name, or its file path.
- Table Field from XXX. Use a string with the name of the field to use. This parameter is case-sensitive.
- Fixed Table. Type the list of all table values separated by commas (,) and enclosed between quotes ("). Values start on the upper row and go from left to right. You can also use a 2-D array of values representing the table.
- CRS. Enter the EPSG code number of the desired CRS.
- Extent. You must use a string with  $xmin$ ,  $xmax$ ,  $ymin$  and  $ymax$  values separated by commas  $($ , $)$ .

Boolean, file, string and numerical parameters do not need any additional explanations.

Input parameters such as strings, booleans, or numerical values have default values. The default value is used if the corresponding parameter entry is missing.

For output data objects, type the file path to be used to save it, just as it is done from the toolbox. If the output object is not specified, the result is saved to a temporary file (or skipped if it is an optional output). The extension of the file determines the file format. If you enter a file extension not supported by the algorithm, the default file format for that output type will be used, and its corresponding extension appended to the given file path.

Unlike when an algorithm is executed from the toolbox, outputs are not added to the map canvas if you execute that same algorithm from the Python console using run(), but runAndLoadResults() will do that.

The run() method returns a dictionary with one or more output names (the ones shown in the algorithm description) as keys and the file paths of those outputs as values:

```
tive:buffer", {'INPUT': '/data/lines.shp',
2 | IDISTANCE': 100.0,
3 SEGMENTS': 10,
4 'DISSOLVE': True,
          'END CAP STYLE': 0,
```

```
6 ' JOIN STYLE': 0,
<sup>7</sup> | MITER_LIMIT': 10,
8 | 'OUTPUT': '/data/buffers.shp'})
9 >>> myresult['OUTPUT']
10 /data/buffers.shp
```
You can load feature output by passing the corresponding file paths to the load() method. Or you could use runAndLoadResults() instead of run() to load them immediately.

If you want to open an algorithm dialog from the console you can use the createAlgorithmDialog method. The only mandatory parameter is the algorithm name, but you can also define the dictionary of parameters so that the dialog will be filled automatically:

```
1 >>> my_dialog = processing.createAlgorithmDialog("native:buffer", {
2 'INPUT': '/data/lines.shp',
3 | DISTANCE': 100.0,
4 SEGMENTS': 10,
5 'DISSOLVE': True,
6 'END_CAP_STYLE': 0,
<sup>7</sup> ' JOIN STYLE': 0,
8 | WITER LIMIT': 10,
9 'OUTPUT': '/data/buffers.shp'})
_{10} >> \frac{my\_dialog \cdot show(1)}{my\_dialog \cdot show(1)}
```
The execAlgorithmDialog method opens the dialog immediately:

```
1 >>> processing.execAlgorithmDialog("native:buffer", {
2 'INPUT': '/data/lines.shp',
3 | DISTANCE': 100.0,
4 SEGMENTS': 10,
5 'DISSOLVE': True,
6 'END_CAP_STYLE': 0,
<sup>7</sup> ' JOIN STYLE': 0,
8 | WITER LIMIT': 10,
9 'OUTPUT': '/data/buffers.shp'})
```
#### **26.7.2 Creating scripts and running them from the toolbox**

You can create your own algorithms by writing Python code. Processing scripts extend QgsProcessingAlgorithm, so you need to add some extra lines of code to implement mandatory functions. You can find *Create new script* (clean sheet) and *Create New Script from Template* (template that includes code for mandatory functions of QgsProcessingAlgorithm) under the *Scripts* dropdown menu on the top of the Processing toolbox. The Processing Script Editor will open, and that's where you should type your code. Saving the [script from there in the](https://qgis.org/pyqgis/3.28/core/QgsProcessingAlgorithm.html#qgis.core.QgsProcessingAlgorithm) scripts folder (the default folder when you open the save file dialog) with a .py extension should create the corresponding algorithm.

The name of the algorithm [\(the one you will see in the toolbox](https://qgis.org/pyqgis/3.28/core/QgsProcessingAlgorithm.html#qgis.core.QgsProcessingAlgorithm)) is defined within the code.

Let's have a look at the following code, which defines a Processing algorithm that performs a buffer operation with a user defined buffer distance on a vector layer that is specified by the user, after first smoothing the layer.

```
1 from qgis.core import (QgsProcessingAlgorithm,
2 QgsProcessingParameterNumber,
3 QgsProcessingParameterFeatureSource,
4 QgsProcessingParameterFeatureSink)
6 from qgis import processing
  8 class algTest(QgsProcessingAlgorithm):
```
5

7

```
9 INPUT_BUFFERDIST = 'BUFFERDIST'
10 OUTPUT_BUFFER = 'OUTPUT_BUFFER'
11 | INPUT_VECTOR = 'INPUT_VECTOR'
12
13 def __init_(self):
14 | super(). __init__()
15
16 def name(self):
17 return "algTest"
18
19 def displayName(self):
20 return "algTest script"
21
22 def createInstance(self):
23 return type(self)()
2425 def initAlgorithm(self, config=None):
26 self.addParameter(QgsProcessingParameterFeatureSource)
27 | Self.INPUT_VECTOR, "Input vector"))
28 self.addParameter(QgsProcessingParameterNumber(
29 self.INPUT_BUFFERDIST, "Buffer distance",
30 QgsProcessingParameterNumber.Double,
31 100.0))
32 self.addParameter(QgsProcessingParameterFeatureSink(
33 | Self.OUTPUT_BUFFER, "Output buffer"))
34
35 def processAlgorithm(self, parameters, context, feedback):
36 #DO SOMETHING
37 algresult = processing.run("native:smoothgeometry",
38 {'INPUT': parameters[self.INPUT_VECTOR],
39 ' ITERATIONS':2,
40 'OFFSET':0.25,
41 | MAX ANGLE':180,
42 'OUTPUT': 'memory:'},
43 context=context, feedback=feedback, is_child_algorithm=True)
44 smoothed = algresult['OUTPUT']
45 algresult = processing.run('native:buffer',
46 {'INPUT': smoothed,
47 'DISTANCE': parameters[self.INPUT_BUFFERDIST],
48 SEGMENTS': 5,
49 | 'END CAP STYLE': 0,
50 'JOIN_STYLE': 0,
51 'MITER_LIMIT': 10,
52 'DISSOLVE': True,
53 'OUTPUT': parameters[self.OUTPUT_BUFFER]},
54 context=context, feedback=feedback, is_child_algorithm=True)
55 buffered = algresult['OUTPUT']
56 return {self.OUTPUT_BUFFER: buffered}
```
After doing the necessary imports, the following QqsProcessingAlgorithm functions are specified:

- name (): The id of the algorithm (lowercase).
- displayName (): A human readable name for the algorithm.
- createInstance(): Create a new ins[tance of the algorithm class.](https://qgis.org/pyqgis/3.28/core/QgsProcessingAlgorithm.html#qgis.core.QgsProcessingAlgorithm)
- [initAlg](https://qgis.org/pyqgis/3.28/core/QgsProcessingAlgorithm.html#qgis.core.QgsProcessingAlgorithm.name)orithm(): Configure the parameterDefinitions and outputDefinitions.

[Here you describe th](https://qgis.org/pyqgis/3.28/core/QgsProcessingAlgorithm.html#qgis.core.QgsProcessingAlgorithm.displayName)e parameters and output of the algorithm. In this case, a feature source for the input, a [feature sink for the result](https://qgis.org/pyqgis/3.28/core/QgsProcessingAlgorithm.html#qgis.core.QgsProcessingAlgorithm.createInstance) and a number for the buffer distance.

• [processAlgorithm](https://qgis.org/pyqgis/3.28/core/QgsProcessingAlgorithm.html#qgis.core.QgsProcessingAlgorithm.initAlgorithm)(): Do the work.

Here we first run the smoothgeometry algorithm to smooth the geometry, and then we run the buffer algorithm on the smoothed output. To be able to run algorithms from within another algorithm we have to set the is\_child\_algorithm argument to True. You can see how input and output parameters are used as parameters to the smoothgeometry and buffer algorithms.

There are a number of different parameter types available for input and output. Below is an alphabetically sorted list:

26.2 Table : List of input and output algorithm

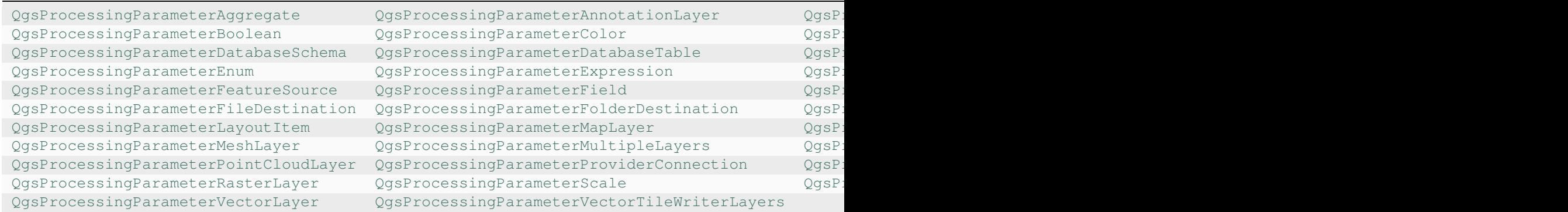

[The first parameter to the constructors is the name of the par](https://qgis.org/pyqgis/3.28/core/QgsProcessingParameterPointCloudLayer.html#qgis.core.QgsProcessingParameterPointCloudLayer)a[meter, and the second is the description of the parameter](https://qgis.org/pyqgis/3.28/core/QgsProcessingParameterProviderConnection.html#qgis.core.QgsProcessingParameterProviderConnection) ([for the user interface\). The rest of the constructor p](https://qgis.org/pyqgis/3.28/core/QgsProcessingParameterRasterLayer.html#qgis.core.QgsProcessingParameterRasterLayer)aramete[rs are parameter type specific.](https://qgis.org/pyqgis/3.28/core/QgsProcessingParameterScale.html#qgis.core.QgsProcessingParameterScale)

The input can be turned into QGIS classes using the parameterAs functions of QgsProcessingAlgorithm. For instance to get the number provided for the buffer distance as a double:

self.parameterAsDouble(parameters, self.INPUT\_BUFFERDIST, context)).

The processAlgorithm function should return a dictionary containing val[ues for every output defined by the](https://qgis.org/pyqgis/3.28/core/QgsProcessingAlgorithm.html#qgis.core.QgsProcessingAlgorithm) algorithm. This allows access to these outputs from other algorithms, including other algorithms contained within the same model.

Well behaved algorithms should define and return as many outputs as makes sense. Non-feature outputs, such as numbers and strings, are very useful when running your algorithm as part of a larger model, as these values can be used as input parameters for subsequent algorithms within the model. Consider adding numeric outputs for things like the number of features processed, the number of invalid features encountered, the number of features output, etc. The more outputs you return, the more useful your algorithm becomes!

#### **Feedback**

The feedback object passed to processAlgorithm() should be used for user feedback / interaction. You can use the set Progress() function of the feedback object to update the progress bar (0 to 100) to inform the user about the progress of the algorithm. This is very useful if your algorithm takes a long time to complete.

The feedback object provides an isCanceled() method that should be monitored to enable cancelation of the algo[rithm by the](https://qgis.org/pyqgis/3.28/core/QgsProcessingFeedback.html#qgis.core.QgsProcessingFeedback) user. The pushInfo() [method of](https://qgis.org/pyqgis/3.28/core/QgsProcessingAlgorithm.html#qgis.core.QgsProcessingAlgorithm.processAlgorithm) feedback can be used to send information to the user, and reportError() [is handy for](https://qgis.org/pyqgis/3.28/core/QgsFeedback.html#qgis.core.QgsFeedback.setProgress) pushing non-fa[tal errors to u](https://qgis.org/pyqgis/3.28/core/QgsProcessingFeedback.html#qgis.core.QgsProcessingFeedback)sers.

Algorithms should avoid using other forms of providing feedback to users, such as print statements or logging to Qgs[MessageL](https://qgis.org/pyqgis/3.28/core/QgsProcessingFeedback.html#qgis.core.QgsProcessingFeedback)og, and should alw[ays use the feedback](https://qgis.org/pyqgis/3.28/core/QgsFeedback.html#qgis.core.QgsFeedback.isCanceled) object instead. This allows verbose logging for the algorithm, [and is also thread-sa](https://qgis.org/pyqgis/3.28/core/QgsProcessingFeedback.html#qgis.core.QgsProcessingFeedback.reportError)fe (whi[ch is important,](https://qgis.org/pyqgis/3.28/core/QgsProcessingFeedback.html#qgis.core.QgsProcessingFeedback.pushInfo) given that [algorithms ar](https://qgis.org/pyqgis/3.28/core/QgsProcessingFeedback.html#qgis.core.QgsProcessingFeedback)e typically run in a background thread).

#### **Handling errors**

If your algorithm encounters an error which prevents it from executing, such as invalid input values or some other condition from which it cannot or should not recover, then you should raise a  $Q$ gsProcessingException. E.g.:

```
if feature['value'] < 20:
 raise QgsProcessingException('Invalid input value {}, must be >= 20'.
,→format(feature['value']))
```
Try to avoid raising QgsProcessingException for non-fatal errors (e.g. when a feature has a null geometry), and instead just report these errors via feedback.reportError() and skip the feature. This helps make your algorithm "model-friendly", as it avoids halting the execution of an entire algorithm when a non-fatal error is encountered.

#### **Documenting your scripts**

As in the case of models, you can create additional documentation for your scripts, to explain what they do and how to use them.

QgsProcessingAlgorithm provides the helpString(), shortHelpString() and helpUrl() functions for that purpose. Specify / override these to provide more help to the user.

shortDescription() is used in the tooltip when hovering over the algorithm in the toolbox.

### **26.7.3 Pre- and post-execution script hooks**

[Scripts can also be used as pr](https://qgis.org/pyqgis/3.28/core/QgsProcessingAlgorithm.html#qgis.core.QgsProcessingAlgorithm.shortDescription)e- and post-execution hooks that are run before and after an algorithm is run, respectively. This can be used to automate tasks that should be performed whenever an algorithm is executed.

The syntax is identical to the syntax explained above, but an additional global variable named  $a \perp g$  is available, representing the algorithm that has just been (or is about to be) executed.

In the *General* group of the processing options dialog, you will find two entries named *Pre-execution script* and *Postexecution script* where the filenames of the scripts to be run in each case can be entered.

# **26.8 Apdorojimo naudojimas komandinėje eilutėje**

QGIS comes with a tool called QGIS Processing Executor which allows you to run Processing algorithms and models (built-in or provided by plugins) directly from the command line without starting QGIS Desktop itself.

From a command line tool, run qgis\_process and you should get:

```
QGIS Processing Executor - 3.27.0-Master 'Master' (3.27.0-Master)
Usage: C:\OSGeo4W\apps\qgis-dev\bin\qgis_process.exe [--help] [--version] [--json]␣
,→[--verbose] [--no-python] [command] [algorithm id, path to model file, or path␣
,→to Python script] [parameters]
Options:
  --help or -h Output the help
 --version or -v Output all versions related to QGIS Process
  --json Output results as JSON objects
 --verbose Output verbose logs
 --no-python Disable Python support (results in faster startup)
Available commands:
 plugins list available and active plugins
```
(tęsinys iš praeito puslapio)

```
plugins enable enables an installed plugin. The plugin name must be specified,\Box,→e.g. "plugins enable cartography_tools"
 plugins disable disables an installed plugin. The plugin name must be specified,
,→ e.g. "plugins disable cartography_tools"
 list list all available processing algorithms
 help show help for an algorithm. The algorithm id or a path to a␣
,→model file must be specified.
 run runs an algorithm. The algorithm id or a path to a model file
,→and parameter values must be specified.
                 Parameter values are specified after -- with PARAMETER=VALUE
,→syntax.
                 Ordered list values for a parameter can be created by␣
,→specifying the parameter multiple times,
                  e.g. --LAYERS=layer1.shp --LAYERS=layer2.shp
                 Alternatively, a '-' character in place of the parameters␣
,→argument indicates that the parameters should be read from STDIN as a JSON␣
,→object.
                 The JSON should be structured as a map containing at least the
,→"inputs" key specifying a map of input parameter values.
                 This implies the --json option for output as a JSON object.
                  If required, the ellipsoid to use for distance and area␣
,→calculations can be specified via the "--ELLIPSOID=name" argument.
                  If required, an existing QGIS project to use during the.
,→algorithm execution can be specified via the "--PROJECT_PATH=path" argument.
```
Pastaba: Only installed plugins that advertise hasProcessingProvider=yes in their metadata.txt file are recognized and can be activated or loaded by qgis\_process tool.

**Patarimas:** Before calling qgis\_process on a system without window manager (e.g. a headless server), you should set:

export QT\_QPA\_PLATFORM=offscreen

The command list can be used to get a list of all available providers and algorithms.

qgis\_process list

The command help can be used to get further information about commands or algorithms.

qgis\_process help qgis:regularpoints

The command run can be used to run an algorithm or model. Specify the name of the algorithm or a path to a model as first parameter.

qgis\_process run native:buffer -- INPUT=source.shp DISTANCE=2 OUTPUT=buffered.shp

Where a parameter accepts a list of values, set the same variable multiple times.

```
qgis_process run native:mergevectorlayers -- LAYERS=input1.shp LAYERS=input2.shp␣
,→OUTPUT=merged.shp
```
While running an algorithm a text-based feedback bar is shown, and the operation can be cancelled via CTRL+C.

The run command also supports further parameters.

- $\bullet$  --json will format stdout output in a JSON structured way.
- --ellipsoid will set the ellipsoid to the specified one.
- --distance units will use the specified distance units.
- $-$ area\_units will use the specified area units.
- --project\_path will load the specified project for running the algorithm.

Complex input parameters, i.e. parameter types which are themselves specified as a dictionary type object for algorithms, are supported by qgis\_process. To indicate that parameters will be specified via stdin, the qgis\_process command must follow the format (with a trailing  $-$  in place of the usual arguments list).

```
qgis_process run algorithmId -
```
The JSON object must contain an "inputs" key, which is a map of the input parameter values. E.g.

```
echo "{'inputs': {'INPUT': 'my_shape.shp', 'DISTANCE': 5}}" | qgis_process run␣
,→native:buffer -
```
Additionally, extra settings like the distance units, area units, ellipsoid and project path can be included in this JSON object:

```
{
'ellipsoid': 'EPSG:7019',
'distance_units': 'feet',
'area units': 'ha',
'project_path': 'C:/temp/my_project.qgs'
 'inputs': {'DISTANCE': 5, 'SEGMENTS': 8 ... }
}
```
Specifying input parameters via stdin implies automatically the JSON output format for results.

# **26.9 Naujų apdorojimo algoritmų rašymas Python scenarijais**

There are two options for writing Processing algorithms using Python.

- *Extending* QgsProcessingAlgorithm
- *Using the @alg decorator*

Within QGIS, you can use *Create new script* in the *Scripts* menu at the top of the *Processing Toolbox* to open the *P[rocessing S](#page-915-0)cript Editor* [where you can write](https://qgis.org/pyqgis/3.28/core/QgsProcessingAlgorithm.html#qgis.core.QgsProcessingAlgorithm) your code. To simplify the task, you can start with a script template by using *Create new script from template* from the same menu. This opens a template that extends QgsP[rocessingAlgorith](#page-920-0)m.

If you save the script in the scripts folder (the default location) with a .py extension, the algorithm will become available in the *Processing Toolbox*.

### **26.9.1 Extending QgsProcessingAlgorithm**

The following code

- <span id="page-915-0"></span>1. takes a vector layer as input
- 2. counts the number of features
- 3. does a buffer operation
- 4. creates a raster layer from the result of the buffer operation
- 5. returns the buffer layer, raster layer and number of features

```
1 from qgis.PyQt.QtCore import QCoreApplication
2 from qgis.core import (QgsProcessing,
3 QgsProcessingAlgorithm,
4 QgsProcessingException,
5 | QgsProcessingOutputNumber,
6 QgsProcessingParameterDistance,
7 QgsProcessingParameterFeatureSource,
8 | QgsProcessingParameterVectorDestination,
9 QgsProcessingParameterRasterDestination)
10 from qgis import processing
11
12
13 class ExampleProcessingAlgorithm(QgsProcessingAlgorithm):
\frac{14}{14} \frac{14}{14} \frac{14}{14}15 This is an example algorithm that takes a vector layer,
16 creates some new layers and returns some results.
\frac{17}{17} ""
18
19 def tr(self, string):
20 """
21 Returns a translatable string with the self.tr() function.
\frac{22}{72} " \frac{1}{2} " \frac{1}{2} " \frac{1}{2} " \frac{1}{2} " \frac{1}{2} " \frac{1}{2} " \frac{1}{2} " \frac{1}{2} " \frac{1}{2} " \frac{1}{2} " \frac{1}{2} " \frac{1}{2} " \frac{1}{2} " \frac{1}{2} " \frac{1}{2}23 return QCoreApplication.translate('Processing', string)
^{24}25 def createInstance(self):
26 # Must return a new copy of your algorithm.
27 return ExampleProcessingAlgorithm()
28
\frac{1}{29} def name(self):
\frac{30}{10} \frac{1}{10} \frac{1}{10} \frac{1}{10}31 Returns the unique algorithm name.
32 """
33 return 'bufferrasterextend'
34
35 def displayName(self):
36 """
37 Returns the translated algorithm name.
38 """
39 return self.tr('Buffer and export to raster (extend)')
40
41 def group(self):
42 """
43 Returns the name of the group this algorithm belongs to.
44 """
45 return self.tr('Example scripts')
46
47 def groupId(self):
48 """
49 Returns the unique ID of the group this algorithm belongs
50 to.
51 """
52 return 'examplescripts'
53
54 def shortHelpString(self):
55 """
56 Returns a localised short help string for the algorithm.
57 """
58 return self.tr('Example algorithm short description')
59
60 def initAlgorithm(self, config=None):
61 """
62 Here we define the inputs and outputs of the algorithm.
                                                                      (continues on next page)
```

```
(tęsinys iš praeito puslapio)
```

```
\begin{array}{|c|c|c|c|}\n\hline\n63 & & & & & \text{if } n \text{ } n \end{array}64 # 'INPUT' is the recommended name for the main input
65 # parameter.
66 self.addParameter(
67 QgsProcessingParameterFeatureSource(
68 'INPUT',
69 self.tr('Input vector layer'),
70 | types=[QgsProcessing.TypeVectorAnyGeometry]
71 )
72 )
73 self.addParameter(
74 QgsProcessingParameterVectorDestination(
75 'BUFFER_OUTPUT',
76 self.tr('Buffer output'),
77 )
78 )
79 # 'OUTPUT' is the recommended name for the main output
80 # parameter.
81 self.addParameter(
82 | QgsProcessingParameterRasterDestination(
83 'OUTPUT',
84 self.tr('Raster output')
85 )
86 )
87 self.addParameter(
88 | QgsProcessingParameterDistance(
89 'BUFFERDIST',
90 self.tr('BUFFERDIST'),
91 defaultValue = 1.0,
92 # Make distance units match the INPUT layer units:
93 parentParameterName='INPUT'
94 )
95 )
96 self.addParameter(
97 | QgsProcessingParameterDistance(
98 'CELLSIZE',
99 Self.tr('CELLSIZE'),
\text{defaultValue} = 10.0,
101 parentParameterName='INPUT'
102 )
103 )
104 self.addOutput(
105 | QgsProcessingOutputNumber(
106 | NUMBEROFFEATURES',
107 | self.tr('Number of features processed')
108 )
109 )
111 def processAlgorithm(self, parameters, context, feedback):
112 "" ""
113 Here is where the processing itself takes place.
114 """
115 # First, we get the count of features from the INPUT layer.
116 # This layer is defined as a QgsProcessingParameterFeatureSource
117 # parameter, so it is retrieved by calling
118 # self.parameterAsSource.
119 input_featuresource = self.parameterAsSource(parameters,
\blacksquare120 \blacksquare121 context)
122 numfeatures = input_featuresource.featureCount()
```
(continues on next page)

```
157
161
178
181
```

```
(tęsinys iš praeito puslapio)
124 # Retrieve the buffer distance and raster cell size numeric
125 # values. Since these are numeric values, they are retrieved
126 # using self.parameterAsDouble.
127 bufferdist = self.parameterAsDouble(parameters, 'BUFFERDIST',
128 context)
129 | rastercellsize = self.parameterAsDouble(parameters, 'CELLSIZE',
130 context)
131 if feedback.isCanceled():
132 return {}
133 buffer_result = processing.run(
134 Inative:buffer',
135 {
136 # Here we pass on the original parameter values of INPUT
137 # and BUFFER_OUTPUT to the buffer algorithm.
138 | INPUT': parameters['INPUT'],
139 | 'OUTPUT': parameters['BUFFER_OUTPUT'],
140 | 'DISTANCE': bufferdist,
141 | SEGMENTS': 10,
142 'DISSOLVE': True,
143 'END_CAP_STYLE': 0,
144 JUIN_STYLE': 0,
<sup>145</sup> 'MITER LIMIT': 10
146 },
147 # Because the buffer algorithm is being run as a step in
148 # another larger algorithm, the is_child_algorithm option
149 # should be set to True
150 is_child_algorithm=True,
151 #
152 # It's important to pass on the context and feedback objects to
153 # child algorithms, so that they can properly give feedback to
154 # users and handle cancelation requests.
155 context=context,
156 feedback=feedback)
158 # Check for cancelation
159 if feedback.isCanceled():
160 return {}
162 # Run the separate rasterization algorithm using the buffer result
163 # as an input.
164 rasterized_result = processing.run(
165 | qqis:rasterize',
166 \left\{167 # Here we pass the 'OUTPUT' value from the buffer's result
168 # dictionary off to the rasterize child algorithm.
169 | 'LAYER': buffer_result['OUTPUT'],
170 | 'EXTENT': buffer_result['OUTPUT'],
171 | MAP_UNITS_PER_PIXEL': rastercellsize,
172 # Use the original parameter value.
173 | 'OUTPUT': parameters['OUTPUT']
\begin{array}{|c|c|c|c|c|}\n\hline\n174 & & & \\\hline\n\end{array}175 is_child_algorithm=True,
176 context=context,
177 feedback=feedback)
179 if feedback.isCanceled():
180 return {}
182 # Return the results
183 return {'OUTPUT': rasterized_result['OUTPUT'],
184 | BUFFER_OUTPUT': buffer_result['OUTPUT'],
```
#### 185 | NUMBEROFFEATURES': numfeatures}

(tęsinys iš praeito puslapio)

Processing algorithm standard functions:

• **createInstance (mandatory)**

Must return a new copy of your algorithm. If you change the name of the class, make sure you also update the value returned here to match!

• **name (mandatory)**

Returns the unique algorithm name, used for identifying the algorithm.

• **displayName (mandatory)**

Returns the translated algorithm name.

• **group**

Returns the name of the group this algorithm belongs to.

• **groupId**

Returns the unique ID of the group this algorithm belongs to.

• **shortHelpString**

Returns a localised short help string for the algorithm.

• **initAlgorithm (mandatory)**

Here we define the inputs and outputs of the algorithm.

INPUT and OUTPUT are recommended names for the main input and main output parameters, respectively.

If a parameter depends on another parameter, parentParameterName is used to specify this relationship (could be the field / band of a layer or the distance units of a layer).

#### • **processAlgorithm (mandatory)**

This is where the processing takes place.

Parameters are retrieved using special purpose functions, for instance parameterAsSource and parameterAsDouble.

processing.run can be used to run other processing algorithms from a processing algorithm. The first parameter is the name of the algorithm, the second is a dictionary of the parameters to the algorithm. is child algorithm is normally set to True when running an algorithm from within another algorithm. context and feedback inform the algorithm about the environment to run in and the channel for communicating with the user (catching cancel request, reporting progress, providing textual feedback). When using the (parent) algorithm's parameters as parameters to "child" algorithms, the original parameter values should be used (e.g. parameters['OUTPUT']).

It is good practice to check the feedback object for cancelation as much as is sensibly possible! Doing so allows for responsive cancelation, instead of forcing users to wait for unwanted processing to occur.

The algorithm should return values for all the output parameters it has defined as a dictionary. In this case, that's the buffer and rasterized output layers, and the count of features processed. The dictionary keys must match the original parameter/output names.

## <span id="page-920-0"></span>**26.9.2 The @alg decorator**

Using the @alg decorator, you can create your own algorithms by writing the Python code and adding a few extra lines to supply additional information needed to make it a proper Processing algorithm. This simplifies the creation of algorithms and the specification of inputs and outputs.

One important limitation with the decorator approach is that algorithms created in this way will always be added to a user's Processing Scripts provider – it is not possible to add these algorithms to a custom provider, e.g. for use in plugins.

The following code uses the @alg decorator to

- 1. use a vector layer as input
- 2. count the number of features
- 3. do a buffer operation
- 4. create a raster layer from the result of the buffer operation
- 5. returns the buffer layer, raster layer and number of features

```
1 from qgis import processing
2 from qgis.processing import alg
3 from qgis.core import QgsProject
4
5 @alg(name='bufferrasteralg', label='Buffer and export to raster (alg)',
6 group='examplescripts', group_label='Example scripts')
7 # 'INPUT' is the recommended name for the main input parameter
8 @alg.input(type=alg.SOURCE, name='INPUT', label='Input vector layer')
9 # 'OUTPUT' is the recommended name for the main output parameter
10 @alg.input(type=alg.RASTER_LAYER_DEST, name='OUTPUT',
11 label='Raster output')
12 @alg.input(type=alg.VECTOR_LAYER_DEST, name='BUFFER_OUTPUT',
13 label='Buffer output')
14 @alg.input(type=alg.DISTANCE, name='BUFFERDIST', label='BUFFER DISTANCE',
\text{default}=1.0)
16 @alg.input(type=alg.DISTANCE, name='CELLSIZE', label='RASTER CELL SIZE',
17 default=10.0)
18 @alg.output(type=alg.NUMBER, name='NUMBEROFFEATURES',
19 label='Number of features processed')
20
21 def bufferrasteralg(instance, parameters, context, feedback, inputs):
\frac{22}{22} \frac{1}{2} \frac{1}{2}23 Description of the algorithm.
24 (If there is no comment here, you will get an error)
\frac{25}{25} ""
26 input_featuresource = instance.parameterAsSource(parameters,
\overline{a} \overline{b} \overline{c} \overline{c} \overline{c} \overline{d} \overline{d} \overline{d} \overline{d} \overline{d} \overline{d} \overline{d} \overline{d} \overline{d} \overline{d} \overline{d} \overline{d} \overline{d} \overline{d} \overline{d} \overline{d} \overline{d} \overline{d} \overline{d} \overline{28 numfeatures = input_featuresource.featureCount()
29 bufferdist = instance.parameterAsDouble(parameters, 'BUFFERDIST',
30 context)
31 rastercellsize = instance.parameterAsDouble(parameters, 'CELLSIZE',
\frac{32}{2} context)
33 if feedback.isCanceled():
34 return {}
35 buffer_result = processing.run('native:buffer',
36 {'INPUT': parameters['INPUT'],
37 'OUTPUT': parameters['BUFFER_OUTPUT'],
38 | CONSTRUCT | DISTANCE': bufferdist,
\overline{\text{39}} 'SEGMENTS': 10,
40 'DISSOLVE': True,
<sup>41</sup> \blacksquare \blacksquare<sup>42</sup> \blacksquare \blacksquare
```

```
<sup>43</sup> \blacksquare \blacksquare 
\frac{1}{44}, \frac{1}{4}, \frac{1}{4}, \frac{1}{4}, \frac{1}{4}, \frac{1}{4}, \frac{1}{4}, \frac{1}{4}, \frac{1}{4}, \frac{1}{4}, \frac{1}{4}, \frac{1}{4}, \frac{1}{4}, \frac{1}{4}, \frac{1}{4}, \frac{1}{4}, \frac{1}{4}, \frac{1}{4}, \frac{1}{4}, \frac{1}{4}, 
45 is_child_algorithm=True,
46 context=context,
47 a feedback=feedback)
48 if feedback.isCanceled():
49 return {}
50 rasterized_result = processing.run('qgis:rasterize',
51 {'LAYER': buffer_result['OUTPUT'],
s<sub>2</sub> 'EXTENT': buffer result['OUTPUT'],
53 'MAP_UNITS_PER_PIXEL': rastercellsize,
54 'OUTPUT': parameters['OUTPUT']
\left\{\right\}, \left\{\right\}, 56 is_child_algorithm=True, context=context,
57 feedback=feedback)
58 if feedback.isCanceled():
59 return {}
60 return {'OUTPUT': rasterized_result['OUTPUT'],
61 'BUFFER_OUTPUT': buffer_result['OUTPUT'],
62 | NUMBEROFFEATURES': numfeatures}
```
As you can see, it involves two algorithms (,native:buffer' and ,qgis:rasterize'). The last one (,qgis:rasterize') creates a raster layer from the buffer layer that was generated by the first one (,native:buffer').

The part of the code where this processing takes place is not difficult to understand if you have read the previous chapter. The first lines, however, need some additional explanation. They provide the information that is needed to turn your code into an algorithm that can be run from any of the GUI components, like the toolbox or the model designer.

These lines are all calls to the @alg decorator functions that help simplify the coding of the algorithm.

- The @alg decorator is used to define the name and location of the algorithm in the Toolbox.
- The @alg.input decorator is used to define the inputs of the algorithm.
- The @alg.output decorator is used to define the outputs of the algorithm.

### **26.9.3 Input and output types for Processing Algorithms**

Here is the list of input and output types that are supported in Processing with their corresponding alg decorator constants (the algfactory.py file contains the complete list of alg constants). Sorted on class name.

#### **Input types**

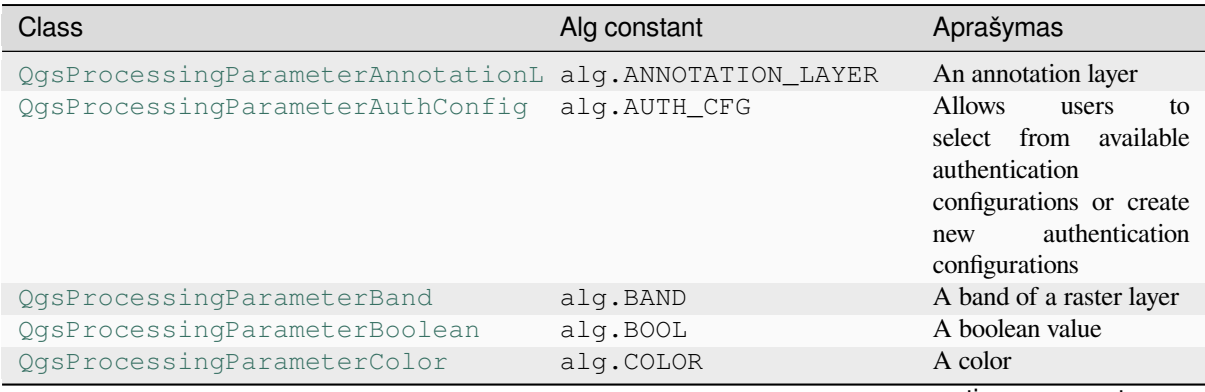

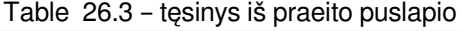

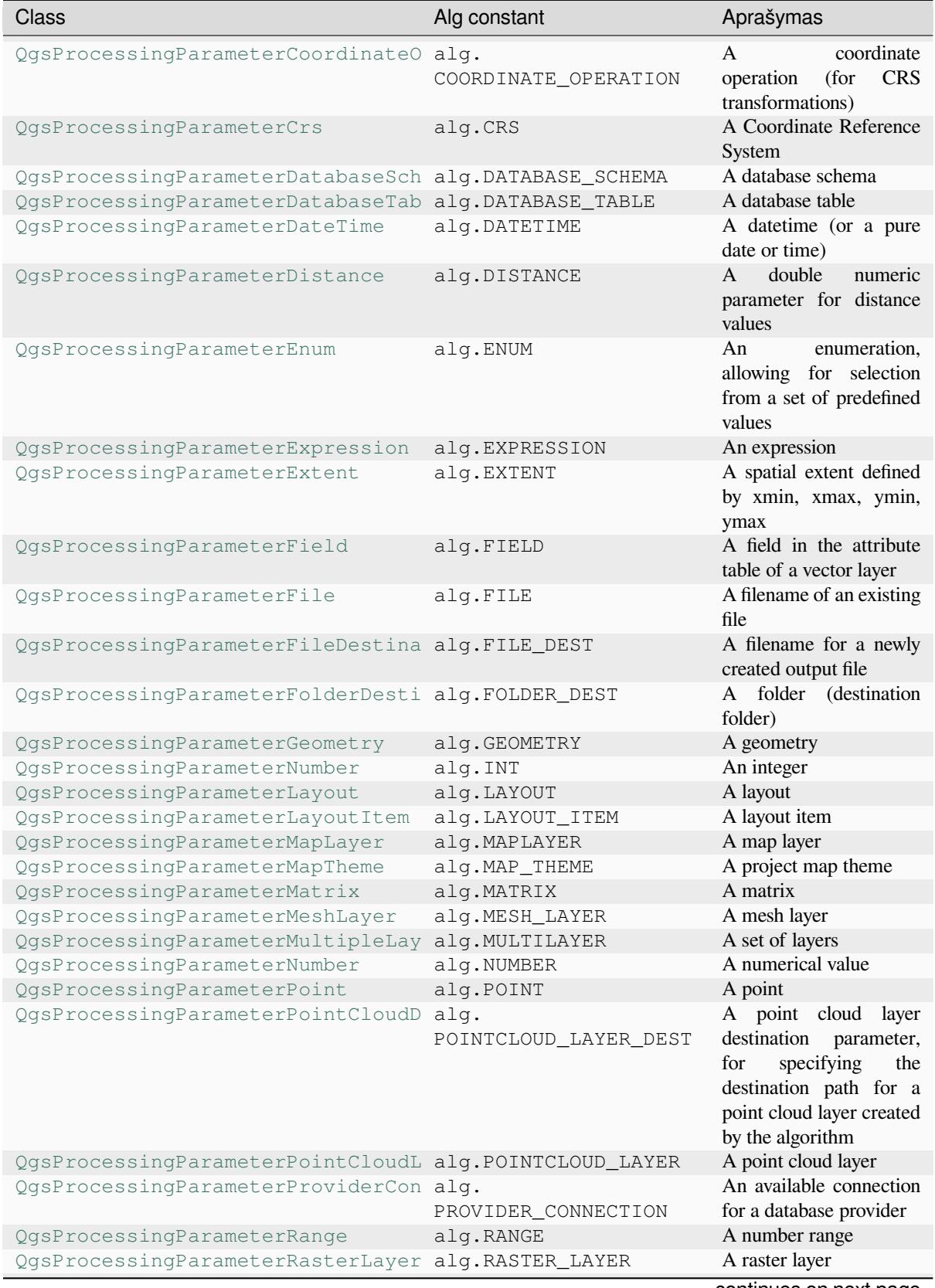

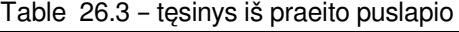

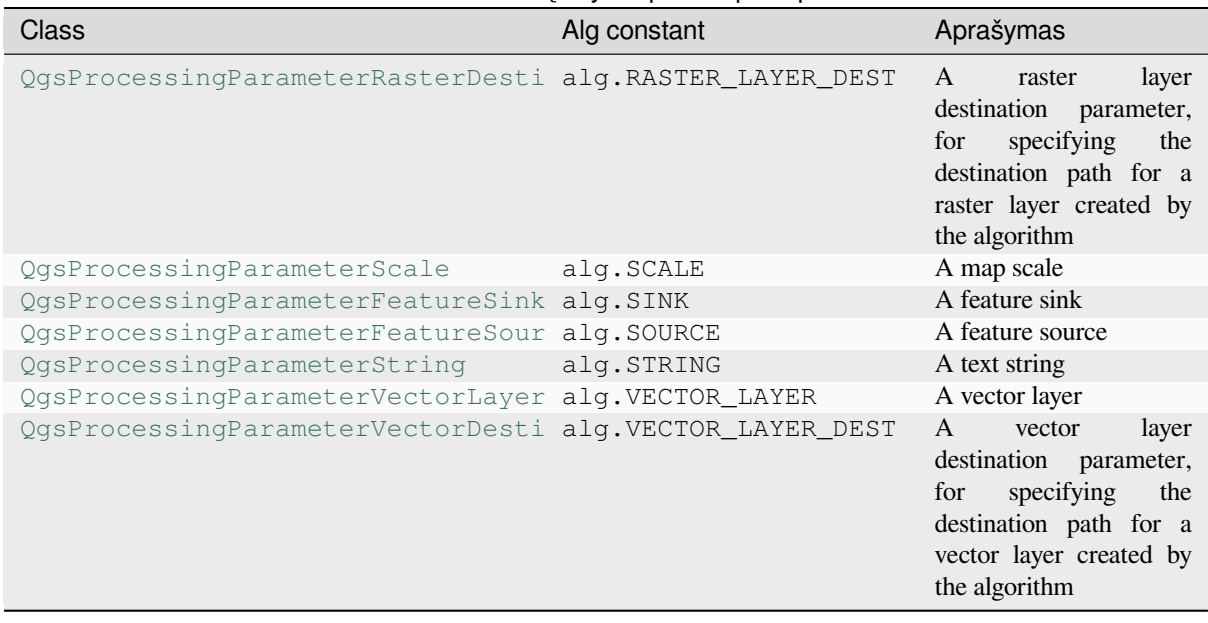

#### **Output types**

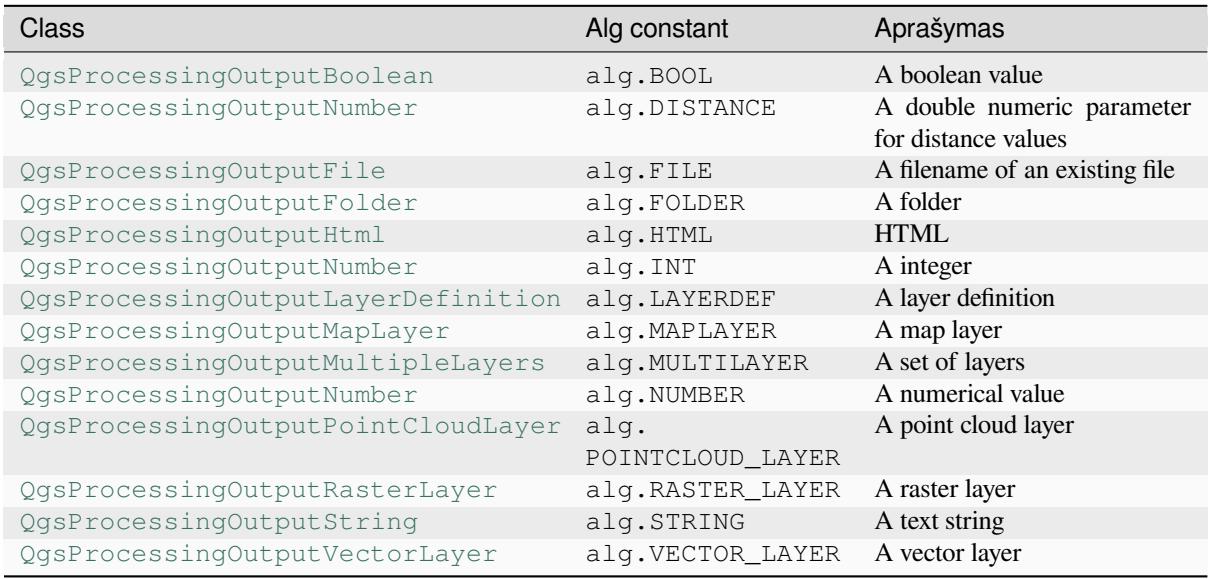

## **26.9.4 [Handing algorithm o](https://qgis.org/pyqgis/3.28/core/QgsProcessingOutputString.html#qgis.core.QgsProcessingOutputString)[utput](https://qgis.org/pyqgis/3.28/core/QgsProcessingOutputVectorLayer.html#qgis.core.QgsProcessingOutputVectorLayer)**

When you declare an output representing a layer (raster or vector), the algorithm will try to add it to QGIS once it is finished.

- Raster layer output: QgsProcessingParameterRasterDestination / alg.RASTER\_LAYER\_DEST.
- Vector layer output: QgsProcessingParameterVectorDestination / alg.VECTOR\_LAYER\_DEST.

So even if the processing.run() method does not add the layers it creates to the user's current project, the two output layers (buffer and raster buffer) will be loaded, since they are saved to the destinations entered by the user (or to temporary destinations if the user does not specify destinations).

If a layer is created as output of an algorithm, it should be declared as such. Otherwise, you will not be able to properly use the algorithm in the modeler, since what is declared will not match what the algorithm really creates.

You can return strings, numbers and more by specifying them in the result dictionary (as demonstrated for "NUMBEROFFEATURES"), but they should always be explicitly defined as outputs from your algorithm. We encourage algorithms to output as many useful values as possible, since these can be valuable for use in later algorithms when your algorithm is used as part of a model.

## **26.9.5 Communicating with the user**

If your algorithm takes a long time to process, it is a good idea to inform the user about the progress. You can use feedback (QgsProcessingFeedback) for this.

The progress text and progressbar can be updated using two methods:  $setProperty \text{ex}(\text{text})$  and setProgress(percent).

You can pr[ovide more information by us](https://qgis.org/pyqgis/3.28/core/QgsProcessingFeedback.html#qgis.core.QgsProcessingFeedback)ing pushCommandInfo(text), pushDebugInfo(text), pushInfo(text) and reportError(text).

[If your script has a problem, th](https://qgis.org/pyqgis/3.28/core/QgsFeedback.html#qgis.core.QgsFeedback.setProgress)e correct way of handling it is to raise a QgsP[rocessingException](https://qgis.org/pyqgis/3.28/core/QgsProcessingFeedback.html#qgis.core.QgsProcessingFeedback.setProgressText). You can pass a message as an argument to the constructor of the exception. Processing will take care of handling it and communicating with theu[ser, depending on where](https://qgis.org/pyqgis/3.28/core/QgsProcessingFeedback.html#qgis.core.QgsProcessingFeedback.reportError) [the algorithm is being executed](https://qgis.org/pyqgis/3.28/core/QgsProcessingFeedback.html#qgis.core.QgsProcessingFeedback.pushCommandInfo) fr[om \(toolbox, modeler, Python](https://qgis.org/pyqgis/3.28/core/QgsProcessingFeedback.html#qgis.core.QgsProcessingFeedback.pushDebugInfo) [console, …\)](https://qgis.org/pyqgis/3.28/core/QgsProcessingFeedback.html#qgis.core.QgsProcessingFeedback.pushInfo)

## **26.9.6 Documenting your scripts**

You can document your scripts by overloading the helpString() and helpUrl() methods of QgsProcessingAlgorithm.

## **26.9.7 Flags**

[You can override the](https://qgis.org/pyqgis/3.28/core/QgsProcessingAlgorithm.html#qgis.core.QgsProcessingAlgorithm) flags() method of QgsProcessingAlgorithm to tell QGIS more about your algorithm. You can for instance tell QGIS that the script shall be hidden from the modeler, that it can be canceled, that it is not thread safe, and more.

**Patarimas:** By def[ault, Proces](https://qgis.org/pyqgis/3.28/core/QgsProcessingAlgorithm.html#qgis.core.QgsProcessingAlgorithm.flags)sing runsa[lgorithms in a separate thread in o](https://qgis.org/pyqgis/3.28/core/QgsProcessingAlgorithm.html#qgis.core.QgsProcessingAlgorithm)rder to keep QGIS responsive while the processing task runs. If your algorithm is regularly crashing, you are probably using API calls which are not safe to do in a background thread. Try returning the QgsProcessingAlgorithm.FlagNoThreading flag from your algorithm's flags() method to force Processing to run your algorithm in the main thread instead.

## **26.9.8 Best practices for writing script algorithms**

Here's a quick summary of ideas to consider when creating your script algorithms and, especially, if you want to share them with other QGIS users. Following these simple rules will ensure consistency across the different Processing elements such as the toolbox, the modeler or the batch processing interface.

- Do not load resulting layers. Let Processing handle your results and load your layers if needed.
- Always declare the outputs your algorithm creates.
- Do not show message boxes or use any GUI element from the script. If you want to communicate with the user, use the methods of the feedback object (QgsProcessingFeedback) or throw a QgsProcessingException.

There are already many processing algorithms available in QGIS. You can find code on the QGIS repo.

# **26.10 Išorinių aplikacijų konfigūravimas**

The processing framework can be extended using additional applications. Algorithms that rely on external applications are managed by their own algorithm providers. Additional providers can be found as separate plugins, and installed using the QGIS Plugin Manager.

This section will show you how to configure the Processing framework to include these additional applications, and it will explain some particular features of the algorithms based on them. Once you have correctly configured the system, you will be able to execute external algorithms from any component like the toolbox or the model designer, just like you do with any other algorithm.

By default, algorithms that rely on an external application not shipped with QGIS are not enabled. You can enable them in the Processing settings dialog if they are installed on your system.

### **26.10.1 A note for Windows users**

If you are not an advanced user and you are running QGIS on Windows, you might not be interested in reading the rest of this chapter. Make sure you install QGIS in your system using the standalone installer. That will automatically install SAGA and GRASS in your system and configure them so they can be run from QGIS. All the algorithms from these providers will be ready to be run without needing any further configuration. If installing with the OSGeo4W application, make sure that you also select SAGA and GRASS for installation.

## **26.10.2 A note on file formats**

When using external software, opening a file in QGIS does not mean that it can be opened and processed in that other software. In most cases, other software can read what you have opened in QGIS, but in some cases, that might not be true. When using databases or uncommon file formats, whether for raster or vector layers, problems might arise. If that happens, try to use well-known file formats that you are sure are understood by both programs, and check the console output (in the log panel) to find out what is going wrong.

You might for instance get trouble and not be able to complete your work if you call an external algorithm with a GRASS raster layers as input. For this reason, such layers will not appear as available to algorithms.

You should, however, not have problems with vector layers, since QGIS automatically converts from the original file format to one accepted by the external application before passing the layer to it. This adds extra processing time, which might be significant for large layers, so do not be surprised if it takes more time to process a layer from a DB connection than a layer from a Shapefile format dataset of similar size.

Providers not using external applications can process any layer that you can open in QGIS, since they open it for analysis through QGIS.

All raster and vector output formats produced by QGIS can be used as input layers. Some providers do not support certain formats, but all can export to common formats that can later be transformed by QGIS automatically. As for input layers, if a conversion is needed, that might increase the processing time.

### **26.10.3 A note on vector layer selections**

External applications may also be made aware of the selections that exist in vector layers within QGIS. However, that requires rewriting all input vector layers, just as if they were originally in a format not supported by the external application. Only when no selection exists, or the *Use only selected features* option is not enabled in the processing general configuration, can a layer be directly passed to an external application.

In other cases, exporting only selected features is needed, which causes longer execution times.

## **26.10.4 SAGA**

SAGA algorithms can be run from QGIS if SAGA is included with the QGIS installation.

If you are running Windows, both the stand-alone installer and the OSGeo4W installer include SAGA.

#### **About SAGA grid system limitations**

Most SAGA algorithms that require several input raster layers require them to have the same grid system. That is, they must cover the same geographic area and have the same cell size, so their corresponding grids match. When calling SAGA algorithms from QGIS, you can use any layer, regardless of its cell size and extent. When multiple raster layers are used as input for a SAGA algorithm, QGIS resamples them to a common grid system and then passes them to SAGA (unless the SAGA algorithm can operate with layers from different grid systems).

The definition of that common grid system is controlled by the user, and you will find several parameters in the SAGA group of the settings window to do so. There are two ways of setting the target grid system:

- Setting it manually. You define the extent by setting the values of the following parameters:
	- **–** *Resampling min X*
	- **–** *Resampling max X*
	- **–** *Resampling min Y*
	- **–** *Resampling max Y*
	- **–** *Resampling cellsize*

Notice that QGIS will resample input layers to that extent, even if they do not overlap with it.

• Setting it automatically from input layers. To select this option, just check the *Use min covering grid system for resampling* option. All the other settings will be ignored and the minimum extent that covers all the input layers will be used. The cell size of the target layer is the maximum of all cell sizes of the input layers.

For algorithms that do not use multiple raster layers, or for those that do not need a unique input grid system, no resampling is performed before calling SAGA, and those parameters are not used.

#### **Limitations for multi-band layers**

Unlike QGIS, SAGA has no support for multi-band layers. If you want to use a multiband layer (such as an RGB or multispectral image), you first have to split it into single-banded images. To do so, you can use the 'SAGA/Grid - Tools/Split RGB image' algorithm (which creates three images from an RGB image) or the  $SAGA/Grid$  -Tools/Extract band' algorithm (to extract a single band).

#### **Limitations in cell size**

SAGA assumes that raster layers have the same cell size in the X and Y axis. If you are working with a layer with different values for horizontal and vertical cell size, you might get unexpected results. In this case, a warning will be added to the processing log, indicating that an input layer might not be suitable to be processed by SAGA.

### **Logging**

When QGIS calls SAGA, it does so using its command-line interface, thus passing a set of commands to perform all the required operations. SAGA shows its progress by writing information to the console, which includes the percentage of processing already done, along with additional content. This output is filtered and used to update the progress bar while the algorithm is running.

Both the commands sent by QGIS and the additional information printed by SAGA can be logged along with other processing log messages, and you might find them useful to track what is going on when QGIS runs a SAGA algorithm. You will find two settings, namely *Log console output* and *Log execution commands*, to activate that logging mechanism.

Most other providers that use external applications and call them through the command-line have similar options, so you will find them as well in other places in the processing settings list.

## **26.10.5 R scripts**

To enable R in Processing you need to install the **Processing R Provider** plugin and configure R for QGIS.

Configuration is done in *Provider*  $\blacktriangleright R$  in the *Processing* tab of *Settings*  $\blacktriangleright$  *Options*.

Depending on your operating system, you may have to use *R folder* to specify where your R binaries are located.

**Pastaba:** On **Windows** the R executable file is normally in a folder (R- $\vee$ ersion) under C:\Program Files\R\. Specify the folder and **NOT** the binary!

On **Linux** you just have to make sure that the R folder is in the PATH environment variable. If R in a terminal window starts R, then you are ready to go.

After installing the **Processing R Provider** plugin, you will find some example scripts in the *Processing Toolbox*:

- *Scatterplot* runs an R function that produces a scatter plot from two numerical fields of the provided vector layer.
- *test\_sf* does some operations that depend on the sf package and can be used to check if the R package sf is installed. If the package is not installed, R will try to install it (and all the packages it depends on) for you, using the *Package repository* specified in *Provider* ► *R* in the Processing options. The default is https: //cran.r-project.org/. Installing may take some time…
- *test\_sp* can be used to check if the R package sp is installed. If the package is not installed, R will try to install it for you.

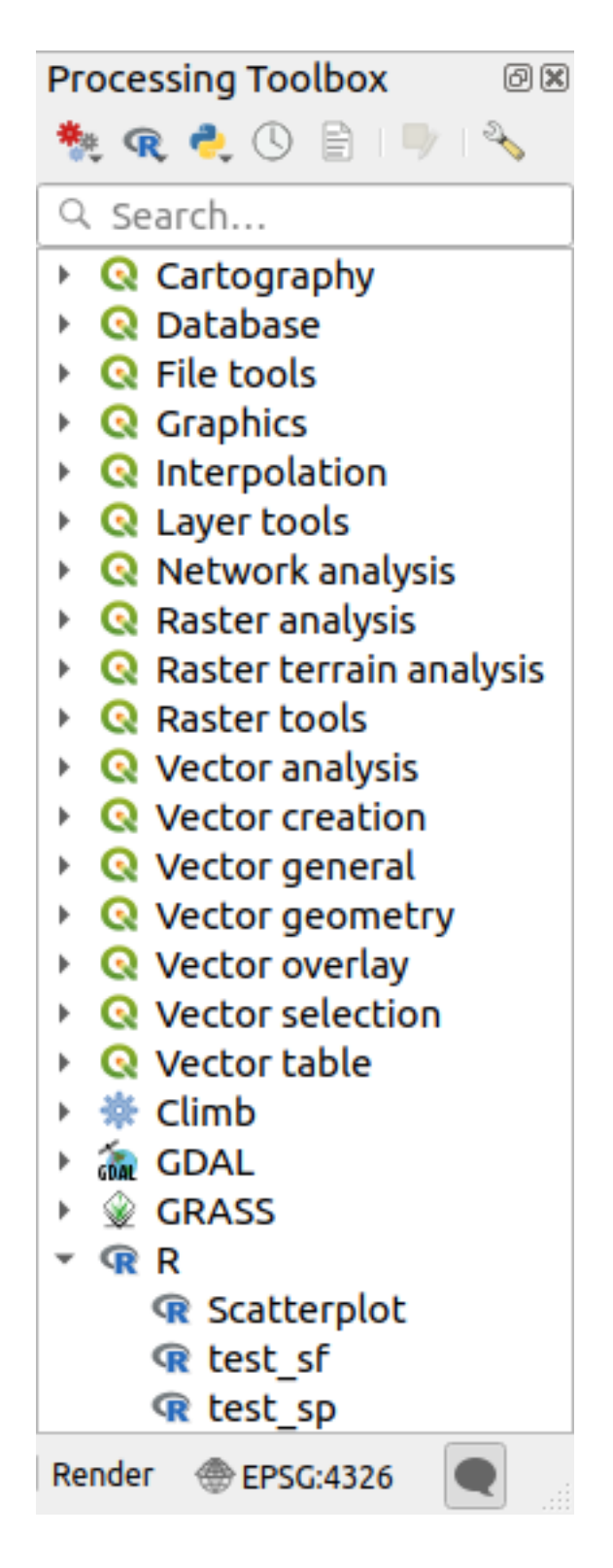

If you have R configured correctly for QGIS, you should be able to run these scripts.

### **Adding R scripts from the QGIS collection**

R integration in QGIS is different from that of SAGA in that there is not a predefined set of algorithms you can run (except for some example script that come with the *Processing R Provider* plugin).

A set of example R scripts is available in the QGIS Repository. Perform the following steps to load and enable them using the *QGIS Resource Sharing* plugin.

- 1. Add the *QGIS Resource Sharing* plugin (you may have to enable *Show also experimental plugins* in the Plugin Manager *Settings*)
- 2. Open it (Plugins –> Resource Sharing –> Resource Sharing)
- 3. Choose the *Settings* tab
- 4. Click *Reload repositories*
- 5. Choose the *All* tab
- 6. Select *QGIS R script collection* in the list and click on the *Install* button
- 7. The collection should now be listed in the *Installed* tab
- 8. Close the plugin
- 9. Open the *Processing Toolbox*, and if everything is OK, the example scripts will be present under R, in various groups (only some of the groups are expanded in the screenshot below).

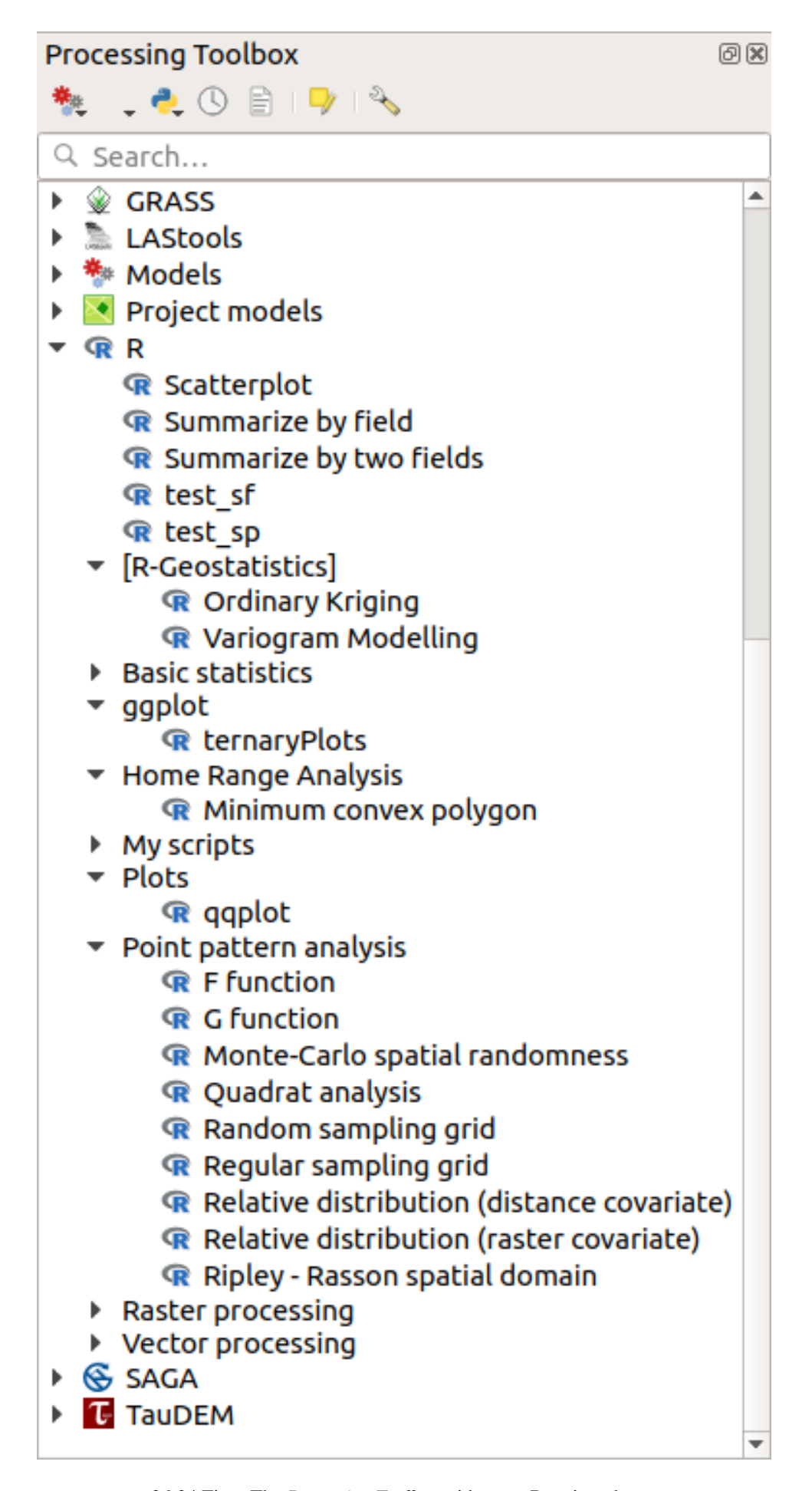

The scripts at the top are the example scripts from the *Processing R Provider* plugin.

- 10. If, for some reason, the scripts are not available in the *Processing Toolbox*, you can try to:
	- 1. Open the Processing settings (*Settings* ► *Options* ► *Processing* tab)
	- 2. Go to *Providers*  $\blacktriangleright R \blacktriangleright R$  *scripts folder* 
		- On Ubuntu, set the path to (or, better, include in the path):

/home/<user>/.local/share/QGIS/QGIS3/profiles/default/resource\_sharing/repositories/github.com/qgis/QGIS-Resources/collections/rscripts

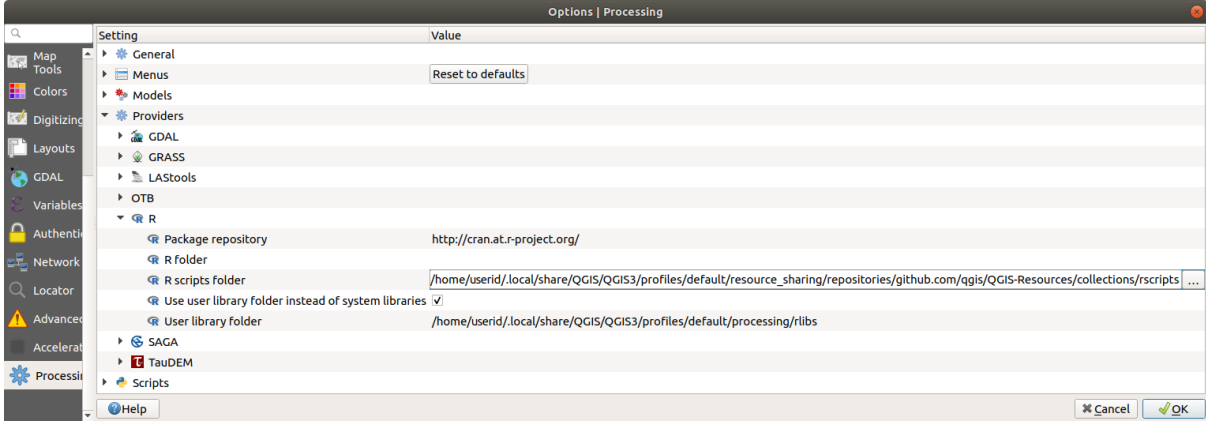

• On Windows, set the path to (or, better, include in the path):

C:\Users\<user>\AppData\Roaming\OGIS\OGIS3\profiles\default\resource\_sharing\repositories\github.com\qgi Resources\collections\rscripts

To edit, double-click. You can then choose to just paste / type the path, or you can navigate to the directory by using the *…* button and press the *Add* button in the dialog that opens. It is possible to provide several directories here. They will be separated by a semicolon  $(\cdot, \cdot)$ .

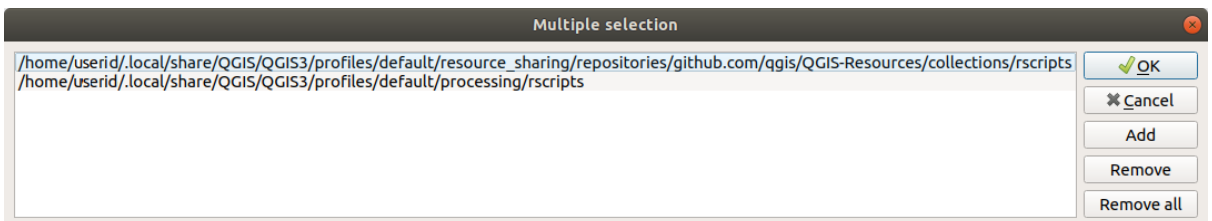

If you would like to get all the R scrips from the QGIS 2 on-line collection, you can select *QGIS R script collection (from QGIS 2)* instead of *QGIS R script collection*. You will probably find that scripts that depend on vector data input or output will not work.

#### **Creating R scripts**

You can write scripts and call R commands, as you would do from R. This section shows you the syntax for using R commands in QGIS, and how to use QGIS objects (layers, tables) in them.

To add an algorithm that calls an R function (or a more complex R script that you have developed and you would like to have available from QGIS), you have to create a script file that performs the R commands.

R script files have the extension . rsx, and creating them is pretty easy if you just have a basic knowledge of R syntax and R scripting. They should be stored in the R scripts folder. You can specify the folder (*R scripts folder*) in the *R* settings group in Processing settings dialog).

Let's have a look at a very simple script file, which calls the R method spsample to create a random grid within the boundary of the polygons in a given polygon layer. This method belongs to the maptools package. Since almost all the algorithms that you might like to incorporate into QGIS will use or generate spatial data, knowledge of spatial packages like maptools and sp/sf, is very useful.

```
##Random points within layer extent=name
##Point pattern analysis=group
##Vector_layer=vector
##Number_of_points=number 10
##Output=output vector
library(sp)
spatpoly = as(Vector_layer, "Spatial")
pts=spsample(spatpoly,Number_of_points,type="random")
spdf=SpatialPointsDataFrame(pts, as.data.frame(pts))
Output=st_as_sf(spdf)
```
The first lines, which start with a double Python comment sign (##), define the display name and group of the script, and tell QGIS about its inputs and outputs.

Pastaba: To find out more about how to write your own R scripts, have a look at the R Intro section in the training manual and consult the *QGIS R Syntax* section.

When you declare an input parameter, QGIS uses that information for two things: creating the user interface to ask the user for the value of [that parameter](#page-1508-0), and creating a corresponding R variable that can be used as R function input.

In the above example, we have declared an input of type  $\text{vector}$ , named  $\text{Vector layer}$ . When executing the algorithm, QGIS will open the layer selected by the user and store it in a variable named Vector\_layer. So, the name of a parameter is the name of the variable that you use in R for accessing the value of that parameter (you should therefore avoid using reserved R words as parameter names).

Spatial parameters such as vector and raster layers are read using the st\_read() (or readOGR) and brick() (or readGDAL) commands (you do not have to worry about adding those commands to your description file – QGIS will do it), and they are stored as  $sf$  (or Spatial\*DataFrame) objects.

Table fields are stored as strings containing the name of the selected field.

Vector files can be read using the readOGR() command instead of st\_read() by specifying ##load\_vector\_using\_rgdal. This will produce a Spatial\*DataFrame object instead of an sf object.

Raster files can be read using the readGDAL() command instead of brick() by specifying ##load\_raster\_using\_rgdal.

If you are an advanced user and do not want QGIS to create the object for the layer, you can use ##pass\_filenames to indicate that you prefer a string with the filename. In this case, it is up to you to open the file before performing any operation on the data it contains.

With the above information, it is possible to understand the first lines of the R script (the first line not starting with a Python comment character).

```
library(sp)
spatpoly = as(Vector_layer, "Spatial")
pts=spsample(polyg,numpoints,type="random")
```
The spsample function is provided by the *sp* library, so the first thing we do is to load that library. The variable Vector\_layer contains an sf object. Since we are going to use a function (spsample) from the *sp* library, we must convert the sf object to a SpatialPolygonsDataFrame object using the as function.

Then we call the spsample function with this object and the numpoints input parameter (which specifies the number of points to generate).

Since we have declared a vector output named Output, we have to create a variable named Output containing an sf object.

We do this in two steps. First we create a SpatialPolygonsDataFrame object from the result of the function, using the *SpatialPointsDataFrame* function, and then we convert that object to an sf object using the st as sf function (of the *sf* library).

You can use whatever names you like for your intermediate variables. Just make sure that the variable storing your final result has the defined name (in this case Output), and that it contains a suitable value (an sf object for vector layer output).

In this case, the result obtained from the spsample method had to be converted explicitly into an sf object via a SpatialPointsDataFrame object, since it is itself an object of class ppp, which can not be returned to QGIS.

If your algorithm generates raster layers, the way they are saved will depend on whether or not you have used the ##dontuserasterpackage option. If you have used it, layers are saved using the writeGDAL() method. If not, the writeRaster() method from the raster package will be used.

If you have used the ##pass\_filenames option, outputs are generated using the raster package (with writeRaster()).

If your algorithm does not generate a layer, but a text result in the console instead, you have to indicate that you want the console to be shown once the execution is finished. To do so, just start the command lines that produce the results you want to print with the  $>$  (greater than') sign. Only output from lines prefixed with  $>$  are shown. For instance, here is the description file of an algorithm that performs a normality test on a given field (column) of the attributes of a vector layer:

```
##layer=vector
##field=field layer
##nortest=group
library(nortest)
>lillie.test(layer[[field]])
```
The output of the last line is printed, but the output of the first is not (and neither are the outputs from other command lines added automatically by QGIS).

If your algorithm creates any kind of graphics (using the plot() method), add the following line (output\_plots\_to\_html used to be showplots):

*##output\_plots\_to\_html*

This will cause QGIS to redirect all R graphical outputs to a temporary file, which will be opened once R execution has finished.

Both graphics and console results will be available through the processing results manager.

For more information, please check the R scripts in the official QGIS collection (you download and install them using the *QGIS Resource Sharing* plugin, as explained elsewhere). Most of them are rather simple and will greatly help you understand how to create your own scripts.

**Pastaba:** The sf, rgdal and raster libraries are loaded by default, so you do not have to add the corresponding library() commands. However, other libraries that you might need have to be explicitly loaded by typing: library (qqplot2) (to load the qqplot2 library). If the package is not already installed on your machine, Processing will try to download and install it. In this way the package will also become available in R Standalone. **Be aware** that if the package has to be downloaded, the script may take a long time to run the first time.

### **26.10.6 R libraries**

The R script sp\_test tries to load the R packages sp and raster.

#### **R libraries installed when running sf\_test**

The R script *sf\_test* tries to load sf and raster. If these two packages are not installed, R may try to load and install them (and all the libraries that they depend on).

The following R libraries end up in ~/.local/share/QGIS/QGIS3/profiles/default/ processing/rscripts after sf\_test has been run from the Processing Toolbox on Ubuntu with version 2.0 of the *Processing R Provider* plugin and a fresh install of *R* 3.4.4 (*apt* package r-base-core only):

abind, askpass, assertthat, backports, base64enc, BH, bit, bit64, blob, brew, *,→*callr, classInt, cli, colorspace, covr, crayon, crosstalk, curl, DBI, deldir, desc, dichromat, digest, dplyr, e1071, ellipsis, evaluate, fansi, farver, fastmap, *,→*gdtools, ggplot2, glue, goftest, gridExtra, gtable, highr, hms, htmltools, htmlwidgets, httpuv, httr, jsonlite, knitr, labeling, later, lazyeval, *,→*leafem, leaflet, leaflet.providers, leafpop, leafsync, lifecycle, lwgeom, magrittr, maps, mapview, markdown, memoise, microbenchmark, mime, munsell, odbc, *,→*openssl, pillar, pkgbuild, pkgconfig, pkgload, plogr, plyr, png, polyclip, praise, prettyunits, processx, promises, ps, purrr, R6, raster, RColorBrewer, Rcpp, *,<sup>→</sup>* reshape2, rex, rgeos, rlang, rmarkdown, RPostgres, RPostgreSQL, rprojroot, RSQLite, rstudioapi, satellite, scales, sf, shiny, sourcetools, sp, *,→*spatstat, spatstat.data, spatstat.utils, stars, stringi, stringr, svglite, sys, systemfonts, tensor, testthat, tibble, tidyselect, tinytex, units, utf8, uuid, *,<sup>→</sup>* vctrs, viridis, viridisLite, webshot, withr, xfun, XML, xtable

## **26.10.7 GRASS**

Configuring GRASS is not much different from configuring SAGA. First, the path to the GRASS folder has to be defined, but only if you are running Windows.

By default, the Processing framework tries to configure its GRASS connector to use the GRASS distribution that ships along with QGIS. This should work without problems for most systems, but if you experience problems, you might have to configure the GRASS connector manually. Also, if you want to use a different GRASS installation, you can change the setting to point to the folder where the other version is installed. GRASS 7 is needed for algorithms to work correctly.

If you are running Linux, you just have to make sure that GRASS is correctly installed, and that it can be run without problem from a terminal window.

GRASS algorithms use a region for calculations. This region can be defined manually using values similar to the ones found in the SAGA configuration, or automatically, taking the minimum extent that covers all the input layers used to execute the algorithm each time. If the latter approach is the behavior you prefer, just check the *Use min covering region* option in the GRASS configuration parameters.

## **26.10.8 LAStools**

To use LAStools in QGIS, you need to download and install LAStools on your computer and install the LAStools plugin (available from the official repository) in QGIS.

On Linux platforms, you will need Wine to be able to run some of the tools.

LASto[ols is activ](https://rapidlasso.com/lastools/)ated and configured in the Processing options (*Settings* ► *Options*, *Processing* tab, *Providers* ► *LAStools*), where you can specify the location of LAStools (*LAStools folder*) and Wine (*Wine folder*). On Ubuntu, the default Wine folder is /usr/[bin](https://www.winehq.org/).

## **26.10.9 OTB Applications**

OTB applications are fully supported within the QGIS Processing framework.

OTB (Orfeo ToolBox) is an image processing library for remote sensing data. It also provides applications that provide image processing functionalities. The list of applications and their documentation are available in OTB CookBook

**Pastaba:** Note that OTB is not distributed with OGIS and needs to be installed separately. Binary packages for [OTB](https://www.orfeo-toolbox.org) can be found on the download page.

To configure QGIS processing to find the OTB library:

- 1. Open the processin[g settings:](https://www.orfeo-toolbox.org/download) *Settings* ► *Options* ► *Processing* (left panel)\*
- 2. You can see OTB under "Providers":
	- 1. Expand the *OTB* tab
	- 2. Set the *OTB folder*. This is the location of your OTB installation.
	- 3. Set the *OTB application folder*. This is the location of your OTB applications ( <PATH\_TO\_OTB\_INSTALLATION>/lib/otb/applications)
	- 4. Click "ok" to save the settings and close the dialog.

If settings are correct, OTB algorithms will be available in the *Processing Toolbox*.

#### **Documentation of OTB settings available in QGIS Processing**

- **OTB folder**: This is the directory where OTB is available.
- **OTB application folder**: This is the location(s) of OTB applications.

Multiple paths are allowed.

• **Logger level** (optional): Level of logger to use by OTB applications.

The level of logging controls the amount of detail printed during algorithm execution. Possible values for logger level are INFO, WARNING, CRITICAL, DEBUG. This value is INFO by default. This is an advanced user configuration.

• **Maximum RAM to use** (optional): by default, OTB applications use all available system RAM.

You can, however, instruct OTB to use a specific amount of RAM (in MB) using this option. A value of 256 is ignored by the OTB processing provider. This is an advanced user configuration.

• **Geoid file** (optional): Path to the geoid file.

This option sets the value of the elev.dem.geoid and elev.geoid parameters in OTB applications. Setting this value globally enables users to share it across multiple processing algorithms. Empty by default.

• **SRTM tiles folder** (optional): Directory where SRTM tiles are available.

SRTM data can be stored locally to avoid downloading of files during processing. This option sets the value of elev.dem.path and elev.dem parameters in OTB applications. Setting this value globally enables users to share it across multiple processing algorithms. Empty by default.
#### **Compatibility between QGIS and OTB versions**

All OTB versions (from OTB 6.6.1) are compatible with the latest QGIS version.

#### **Troubleshoot**

If you have issues with OTB applications in QGIS Processing, please open an issue on the OTB bug tracker, using the qgis label.

Additional information about OTB and QGIS can be found here

# SKYRIUS 27

## Processing providers and algorithms

Processing algorithms and their parameters (as presented in the user interface) are documented here.

## **27.1 QGIS algorithm provider**

QGIS algorithm provider implements various analysis and geoprocessing operations using mostly only QGIS API. So almost all algorithms from this provider will work "out of the box" without any additional configuration.

This provider incorporates some algorithms from plugins and also adds its own algorithms.

## **27.1.1 Cartography**

#### **Align points to features**

Calculates the rotation required to align point features with their nearest feature from another reference layer. A new field is added to the output layer which is filled with the angle (in degrees, clockwise) to the nearest reference feature.

Optionally, the output layer's symbology can be set to automatically use the calculated rotation field to rotate marker symbols. If desired, a maximum distance to use when aligning points can be set, to avoid aligning isolated points to distant features.

**Patarimas:** This algorithm is designed for use cases like aligning building point symbols to follow the nearest road direction.

Allows *features in-place modification* of point features

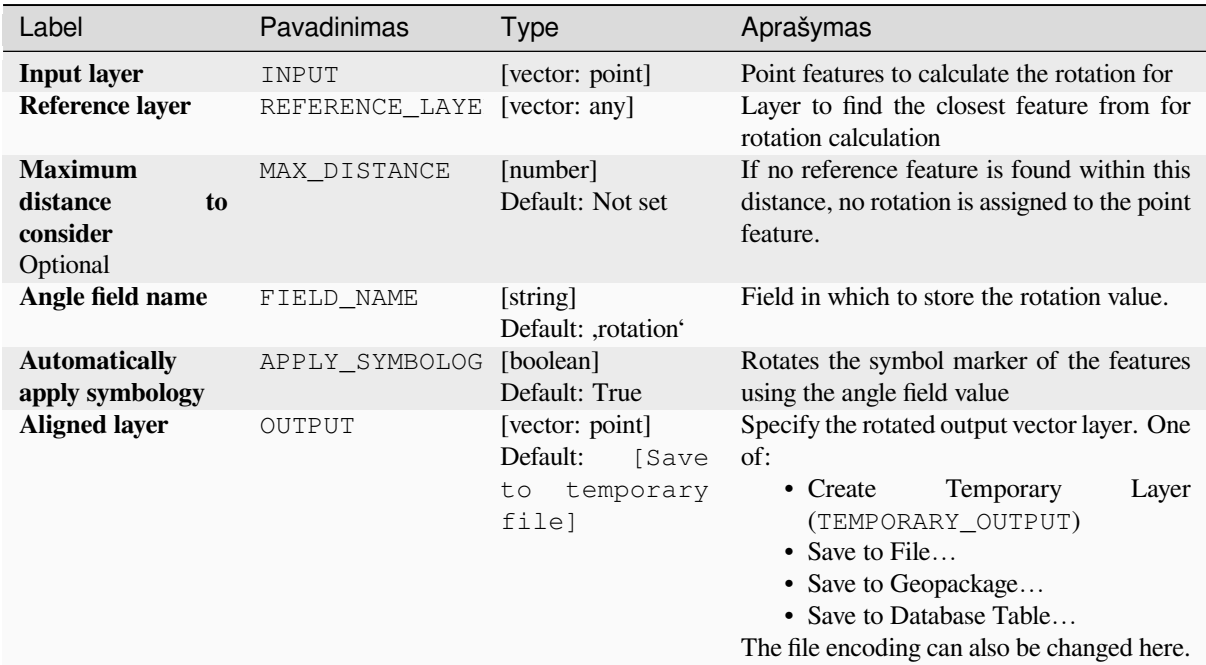

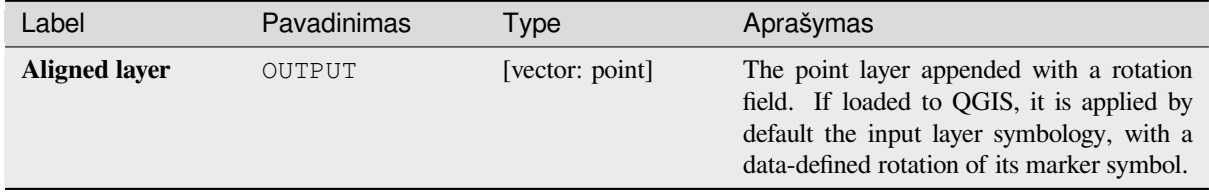

### **Python code**

**Algorithm ID**: native:angletonearest

```
import processing
processing.run("algorithm_id", {parameter_dictionary})
```
#### **Combine style databases**

Combines multiple QGIS style databases into a single style database. If items of the same type with the same name exist in different source databases these will be renamed to have unique names in the output combined database.

#### **Taip pat žiūrėkite:**

*Create style database from project*

#### **Parameters**

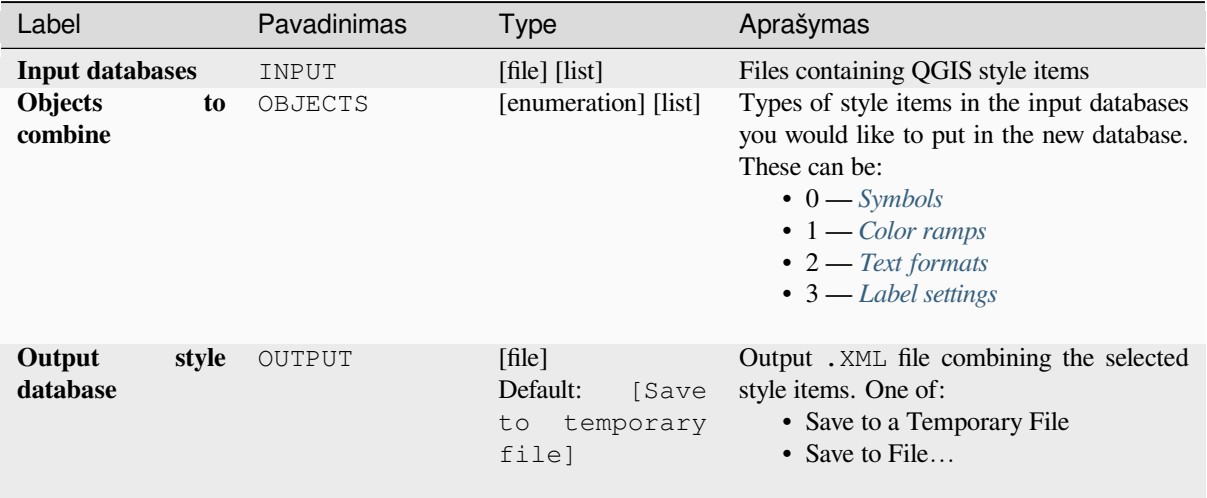

#### **Outputs**

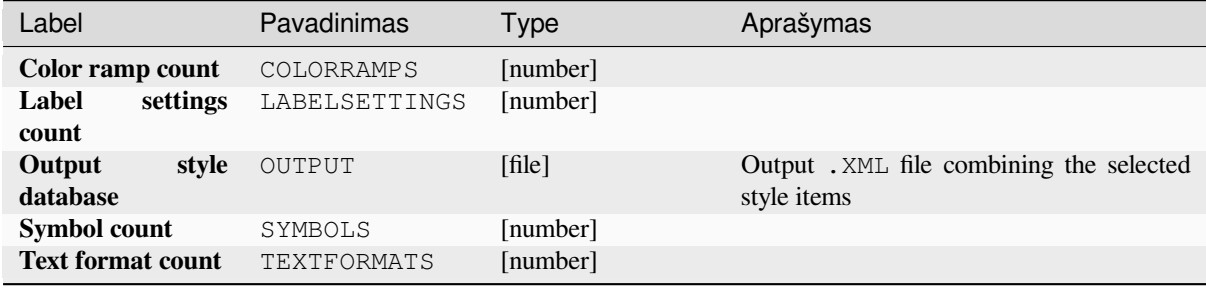

#### **Python code**

**Algorithm ID**: native:combinestyles

```
import processing
processing.run("algorithm_id", {parameter_dictionary})
```
#### **Create categorized renderer from styles**

Sets a vector layer's renderer to a categorized renderer using matching symbols from a style database. If no style file is specified, symbols from the user's current *symbol library* are used instead.

A specified expression or field is used to create categories for the renderer. Each category is individually matched to the symbols which exist within the specified QGIS XML style database. Whenever a matching symbol name is found, the category's symbol will be set to t[his matched sym](#page-392-0)bol.

If desired, outputs can also be tables containing lists of the categories which could not be matched to symbols, and symbols which were not matched to categories.

#### **Parameters**

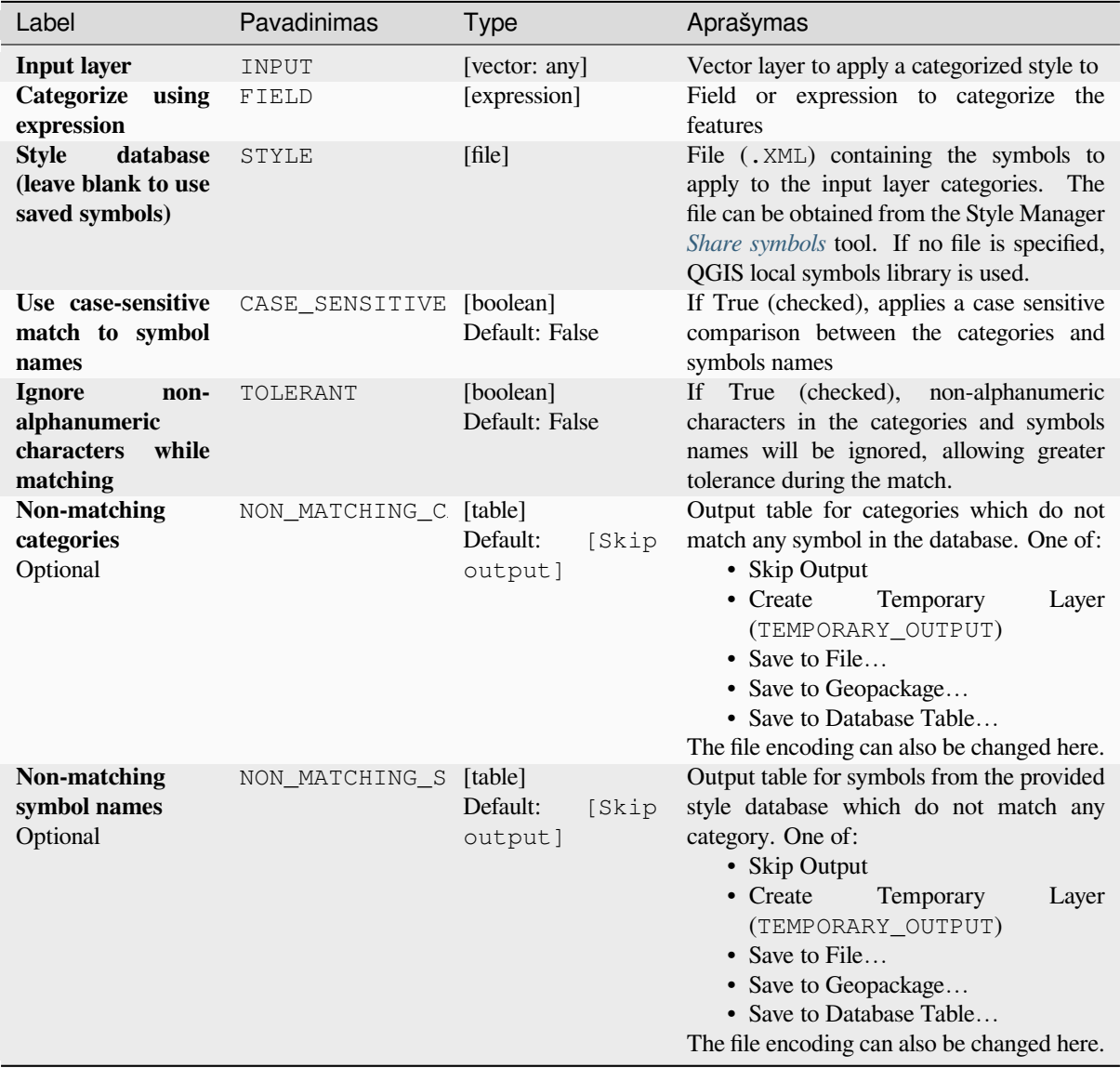

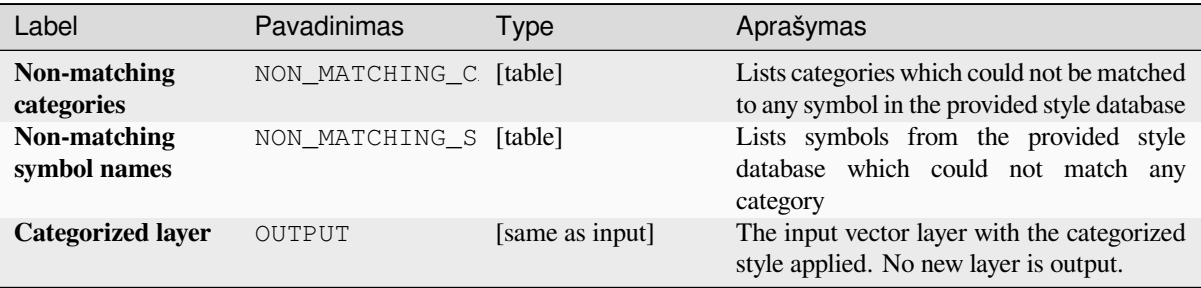

#### **Python code**

**Algorithm ID**: native:categorizeusingstyle

```
import processing
processing.run("algorithm_id", {parameter_dictionary})
```
The *algorithm id* is displayed when you hover over the algorithm in the Processing Toolbox. The *parameter dictionary* provides the parameter NAMEs and values. See *Using processing algorithms from the console* for details on how to run processing algorithms from the Python console.

#### **Create style database from project**

Extracts all style objects (symbols, color ramps, text formats and label settings) from a QGIS project.

The extracted symbols are saved to a QGIS style database (XML format), which can be managed and imported via the *Style Manager* dialog.

#### **Taip pat žiūrėkite:**

*Combine style databases*

#### **Parameters**

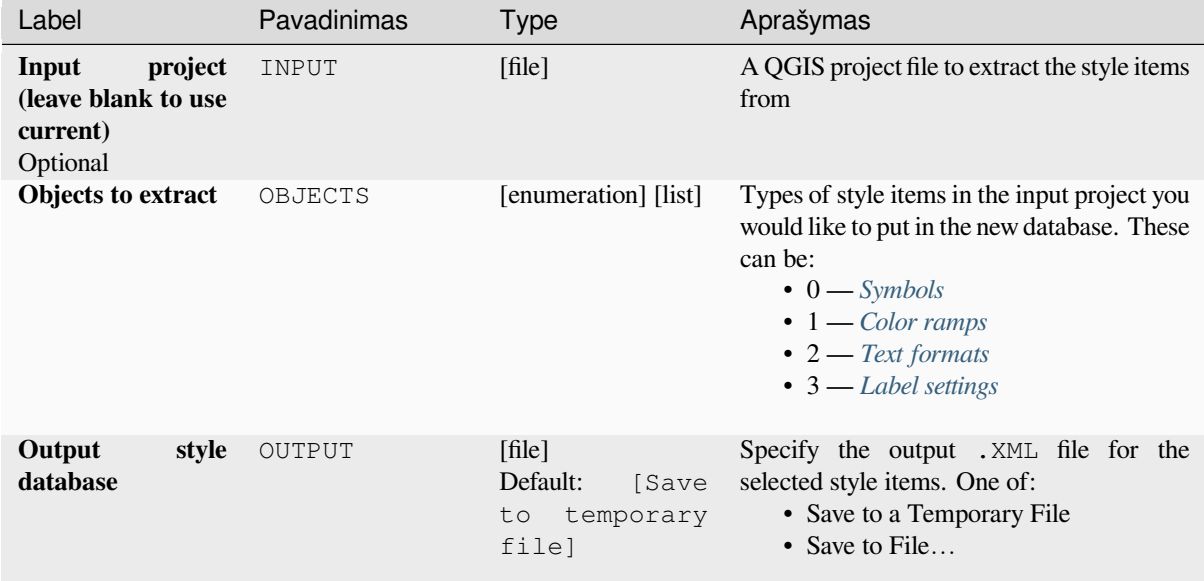

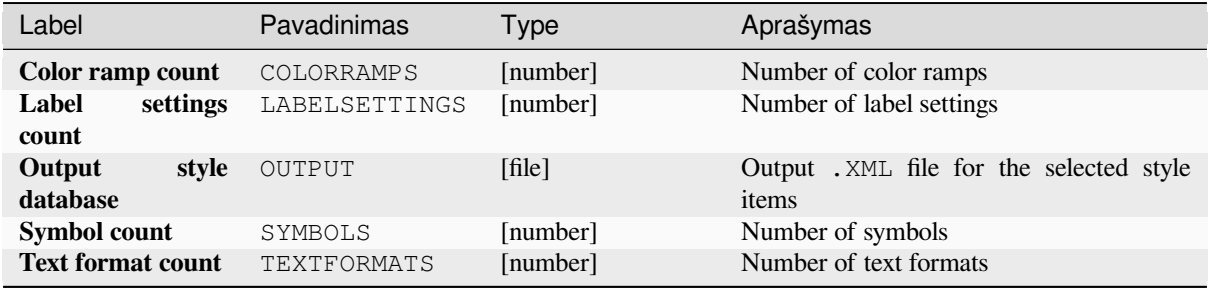

#### **Python code**

**Algorithm ID**: native:stylefromproject

```
import processing
processing.run("algorithm_id", {parameter_dictionary})
```
The *algorithm id* is displayed when you hover over the algorithm in the Processing Toolbox. The *parameter dictionary* provides the parameter NAMEs and values. See *Using processing algorithms from the console* for details on how to run processing algorithms from the Python console.

#### **Export atlas layout as image**

Exports the atlas of a print layout as image files (e.g. PNG or JPEG images).

If a coverage layer is set, the selected layout's atlas settings exposed in this algorithm will be overwritten. In this case, an empty filter or sort by expression will turn those settings off.

#### **Parameters**

#### **Basic parameters**

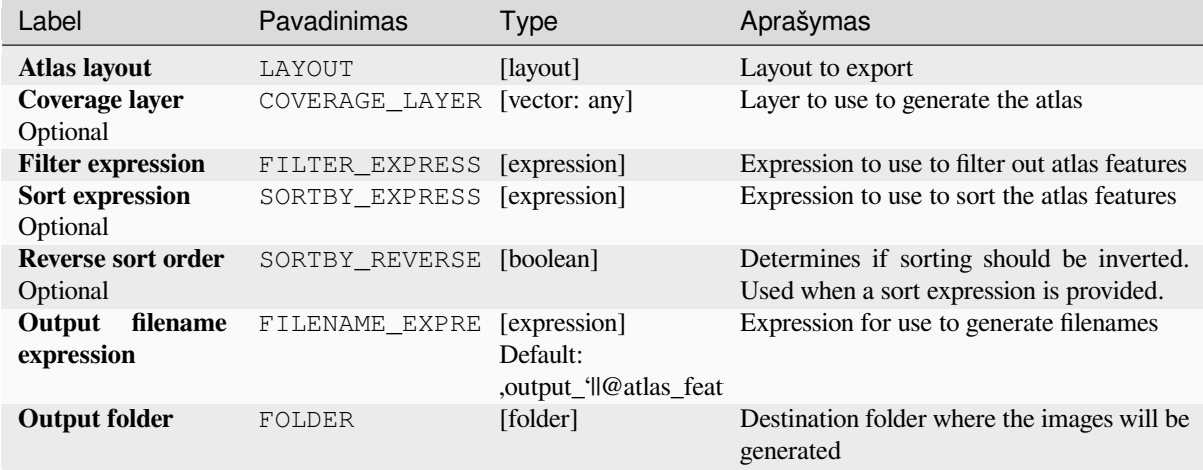

#### **Advanced parameters**

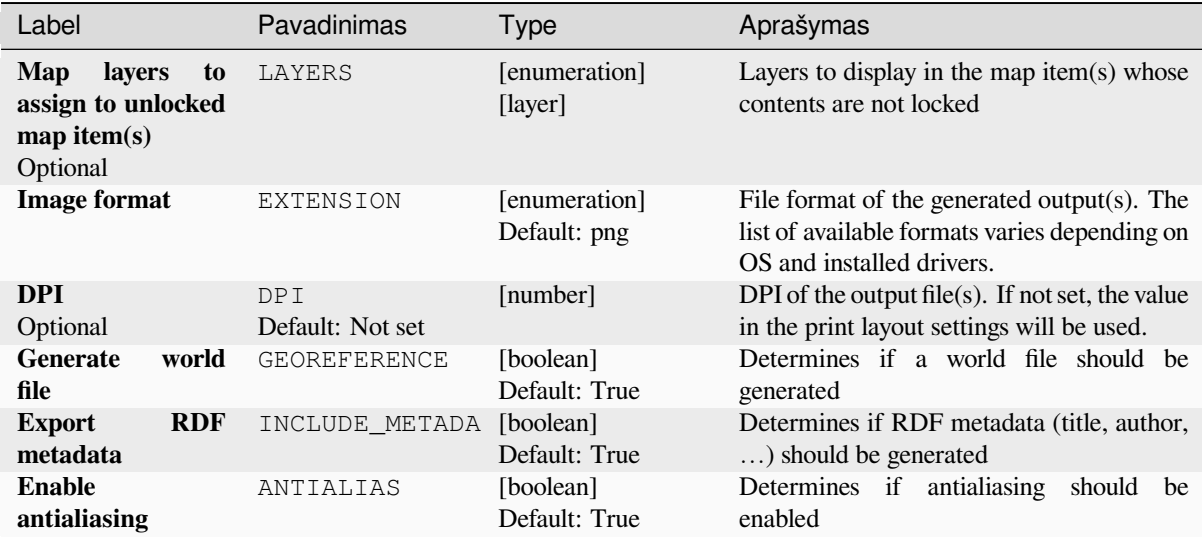

#### **Outputs**

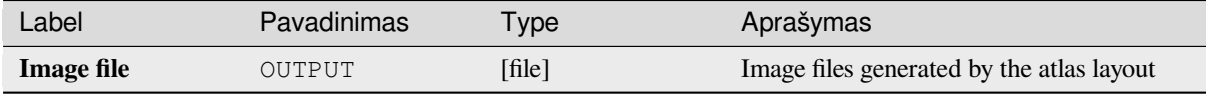

#### **Python code**

**Algorithm ID**: native:atlaslayouttoimage

```
import processing
processing.run("algorithm_id", {parameter_dictionary})
```
The *algorithm id* is displayed when you hover over the algorithm in the Processing Toolbox. The *parameter dictionary* provides the parameter NAMEs and values. See *Using processing algorithms from the console* for details on how to run processing algorithms from the Python console.

#### **Export atlas layout as PDF (multiple file[s\)](#page-905-0)**

#### NEW in 3.24

Exports the atlas of a print layout to multiple PDF files.

If a coverage layer is set, the selected layout's atlas settings exposed in this algorithm will be overwritten. In this case, an empty filter or sort by expression will turn those settings off.

#### **Parameters**

## **Basic parameters**

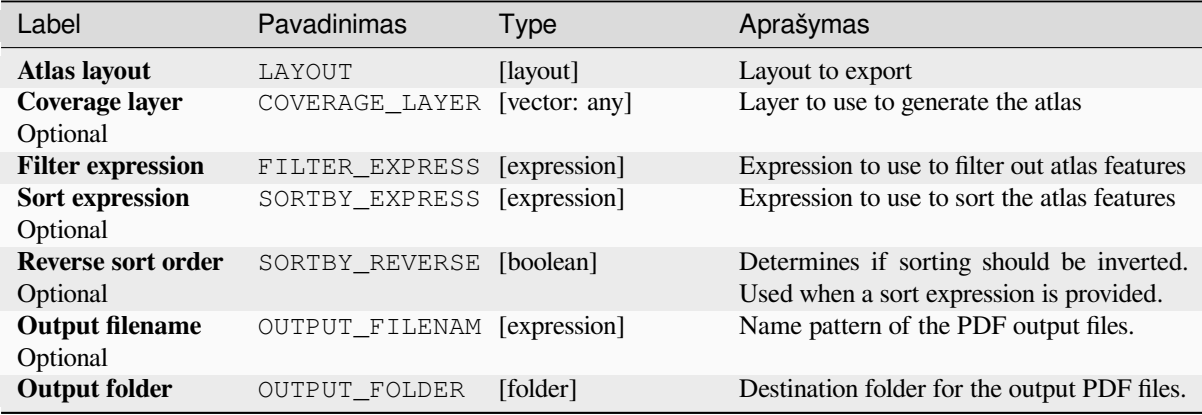

## **Advanced parameters**

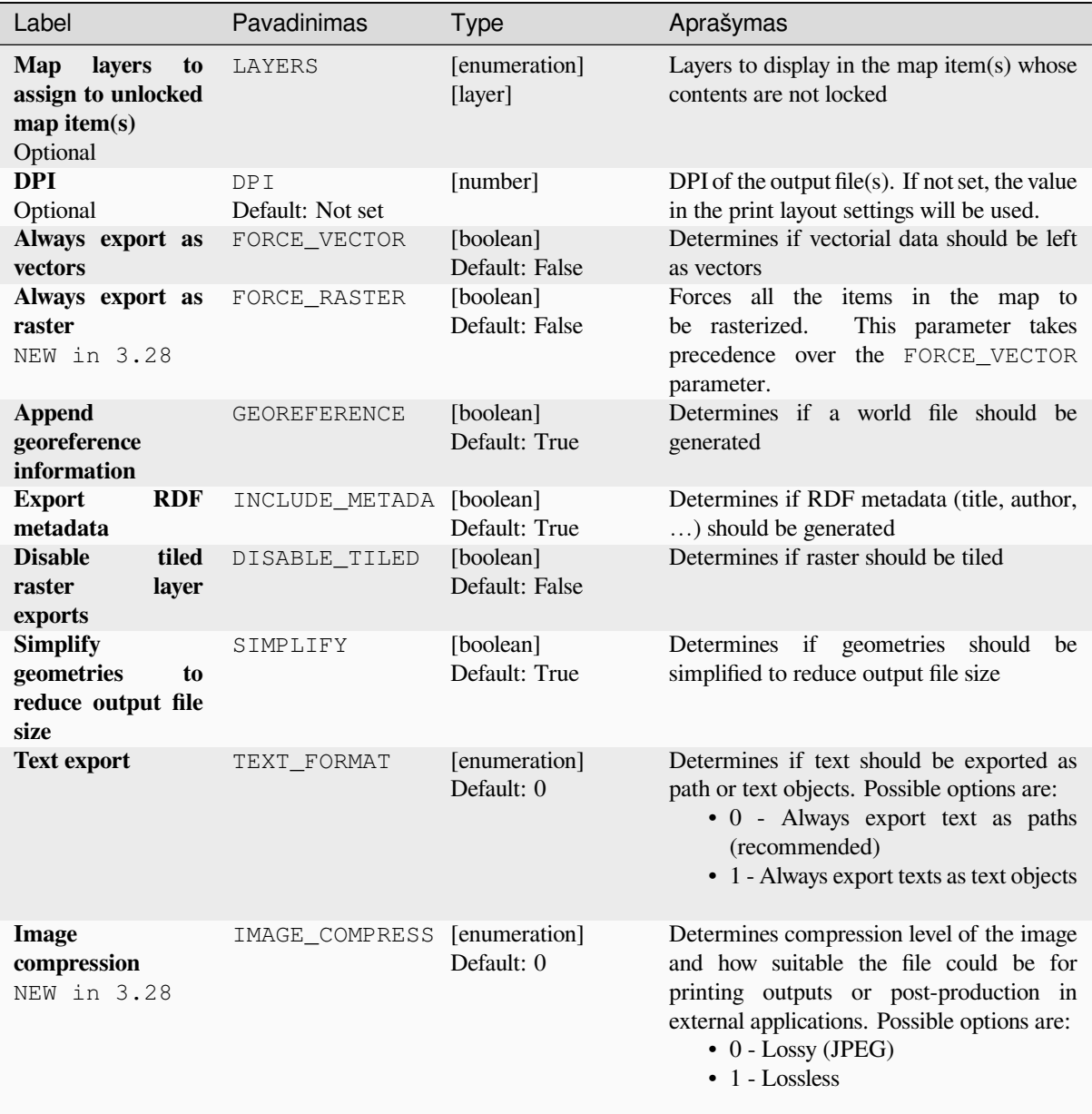

## **Outputs**

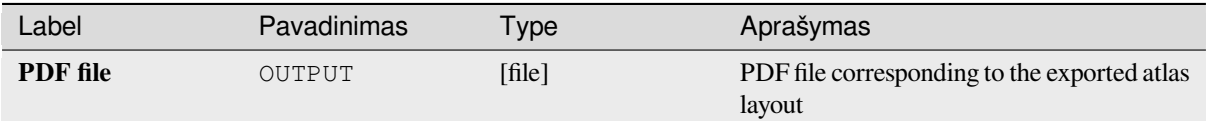

#### **Python code**

**Algorithm ID**: native:atlaslayouttomultiplepdf

```
import processing
processing.run("algorithm_id", {parameter_dictionary})
```
The *algorithm id* is displayed when you hover over the algorithm in the Processing Toolbox. The *parameter dictionary* provides the parameter NAMEs and values. See *Using processing algorithms from the console* for details on how to run processing algorithms from the Python console.

#### **Export atlas layout as PDF (single file)**

Exports the atlas of a print layout as a single PDF file.

If a coverage layer is set, the selected layout's atlas settings exposed in this algorithm will be overwritten. In this case, an empty filter or sort by expression will turn those settings off.

#### **Parameters**

#### **Basic parameters**

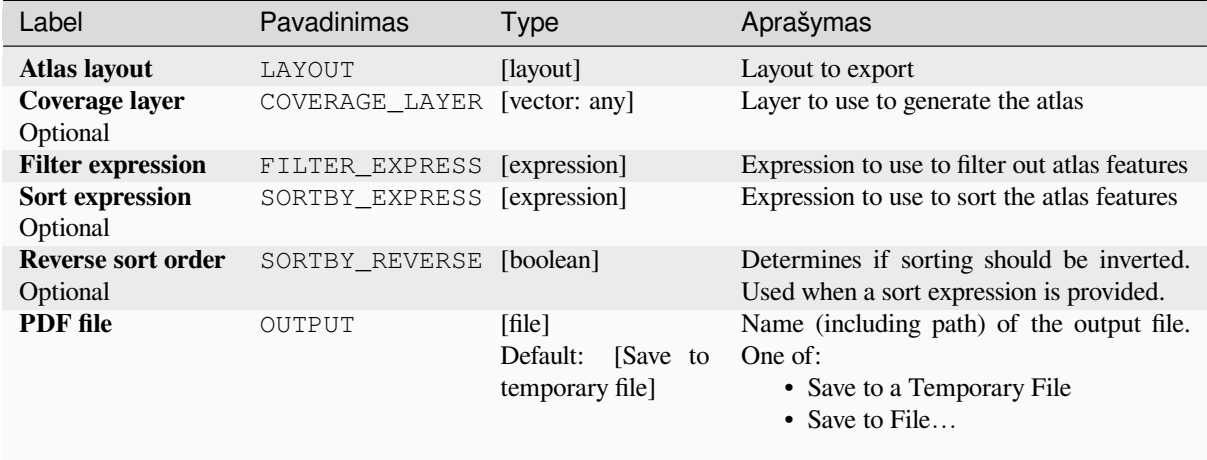

## **Advanced parameters**

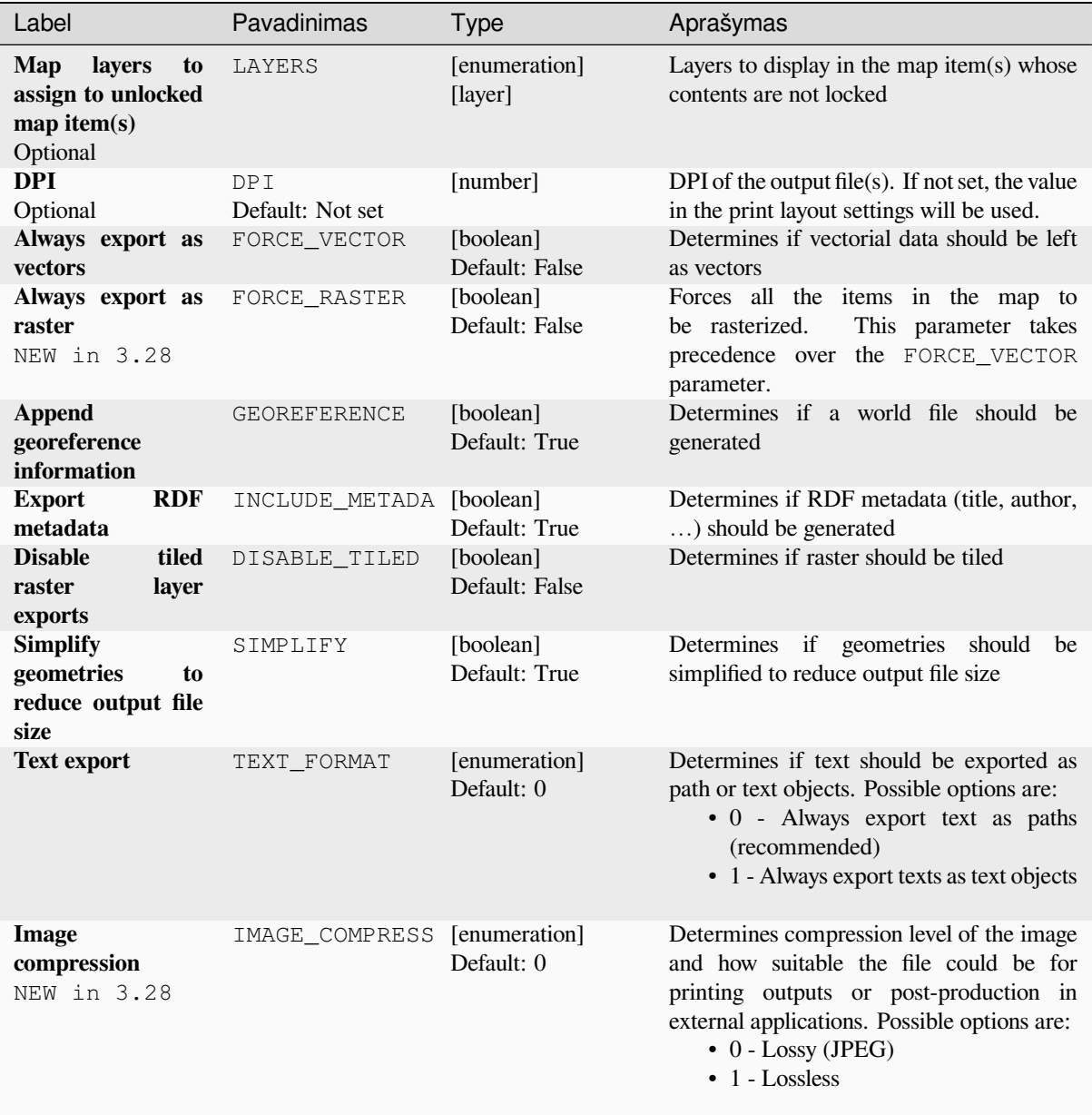

## **Outputs**

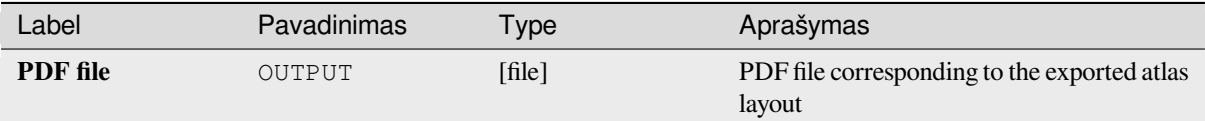

#### **Python code**

**Algorithm ID**: native:atlaslayouttopdf

```
import processing
processing.run("algorithm_id", {parameter_dictionary})
```
The *algorithm id* is displayed when you hover over the algorithm in the Processing Toolbox. The *parameter dictionary* provides the parameter NAMEs and values. See *Using processing algorithms from the console* for details on how to run processing algorithms from the Python console.

#### **Export print layout as image**

Exports a print layout as an image file (e.g. PNG or JPEG images)

#### **Parameters**

#### **Basic parameters**

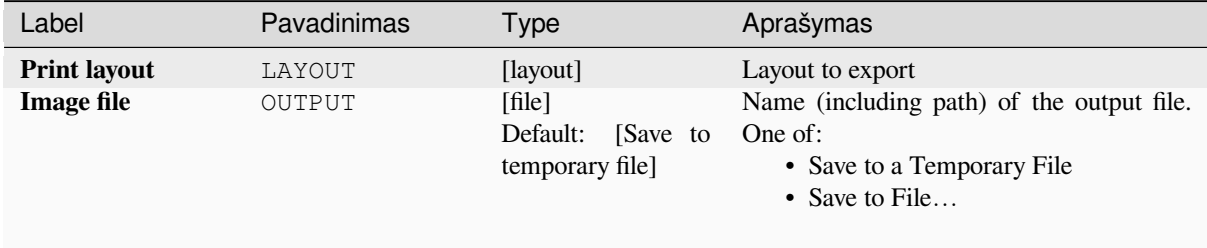

#### **Advanced parameters**

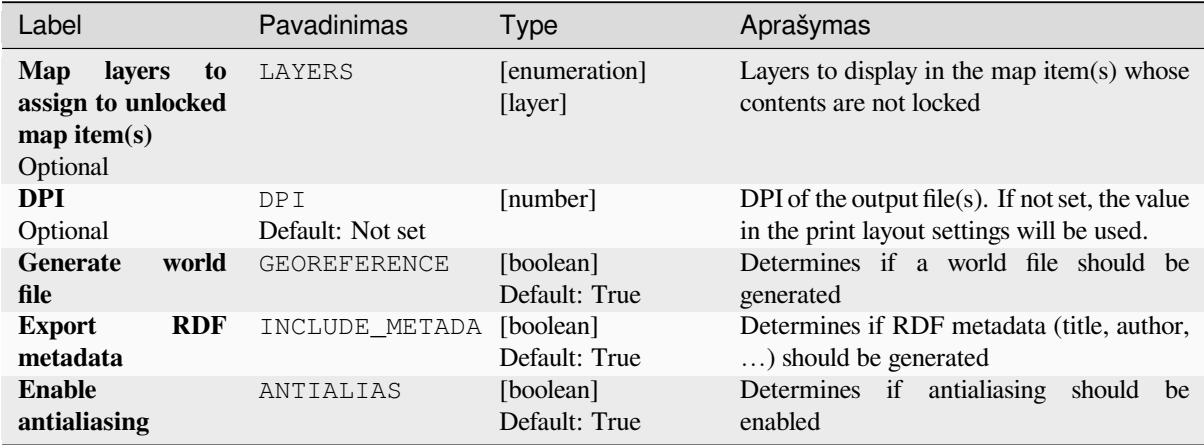

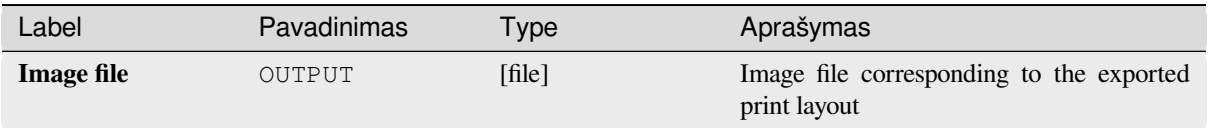

#### **Python code**

**Algorithm ID**: native:printlayouttoimage

```
import processing
processing.run("algorithm_id", {parameter_dictionary})
```
The *algorithm id* is displayed when you hover over the algorithm in the Processing Toolbox. The *parameter dictionary* provides the parameter NAMEs and values. See *Using processing algorithms from the console* for details on how to run processing algorithms from the Python console.

#### **Export print layout as PDF**

Exports a print layout as a PDF file.

#### **Parameters**

#### **Basic parameters**

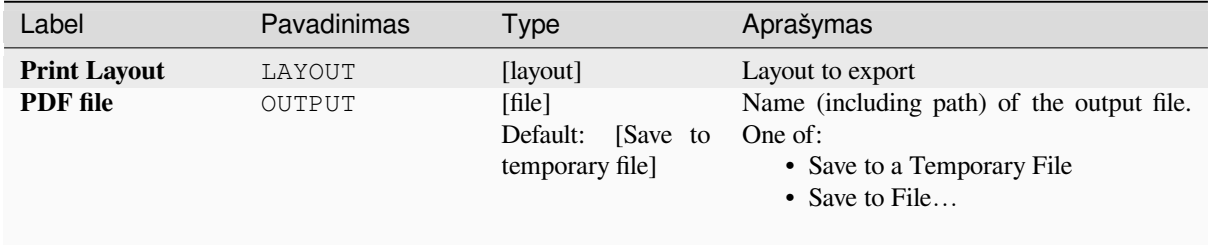

## **Advanced parameters**

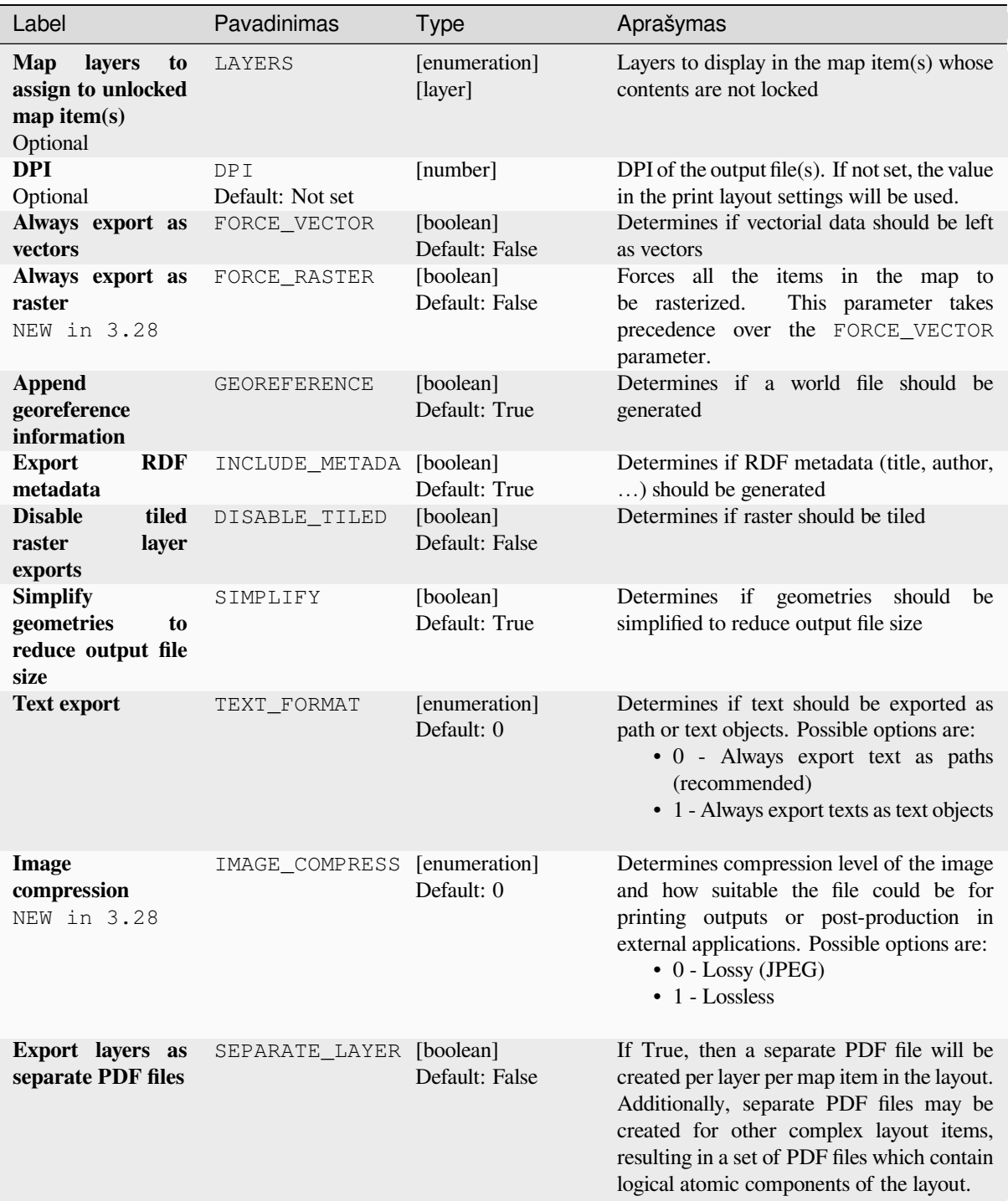

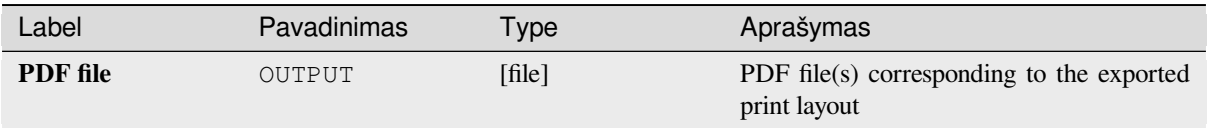

#### **Python code**

**Algorithm ID**: native:printlayouttopdf

```
import processing
processing.run("algorithm_id", {parameter_dictionary})
```
The *algorithm id* is displayed when you hover over the algorithm in the Processing Toolbox. The *parameter dictionary* provides the parameter NAMEs and values. See *Using processing algorithms from the console* for details on how to run processing algorithms from the Python console.

#### **Extract labels**

NEW in 3.24

Extracts label information from a rendered map at a given extent and scale.

If a map theme is provided, the rendered map will match the visibility and symbology of that theme. If left blank, all visible layers from the project will be used. Extracted label information include: position (served as point geometries), the associated layer name and feature ID, label text, rotation (in degree, clockwise), multiline alignment, and font details.

#### **Parameters**

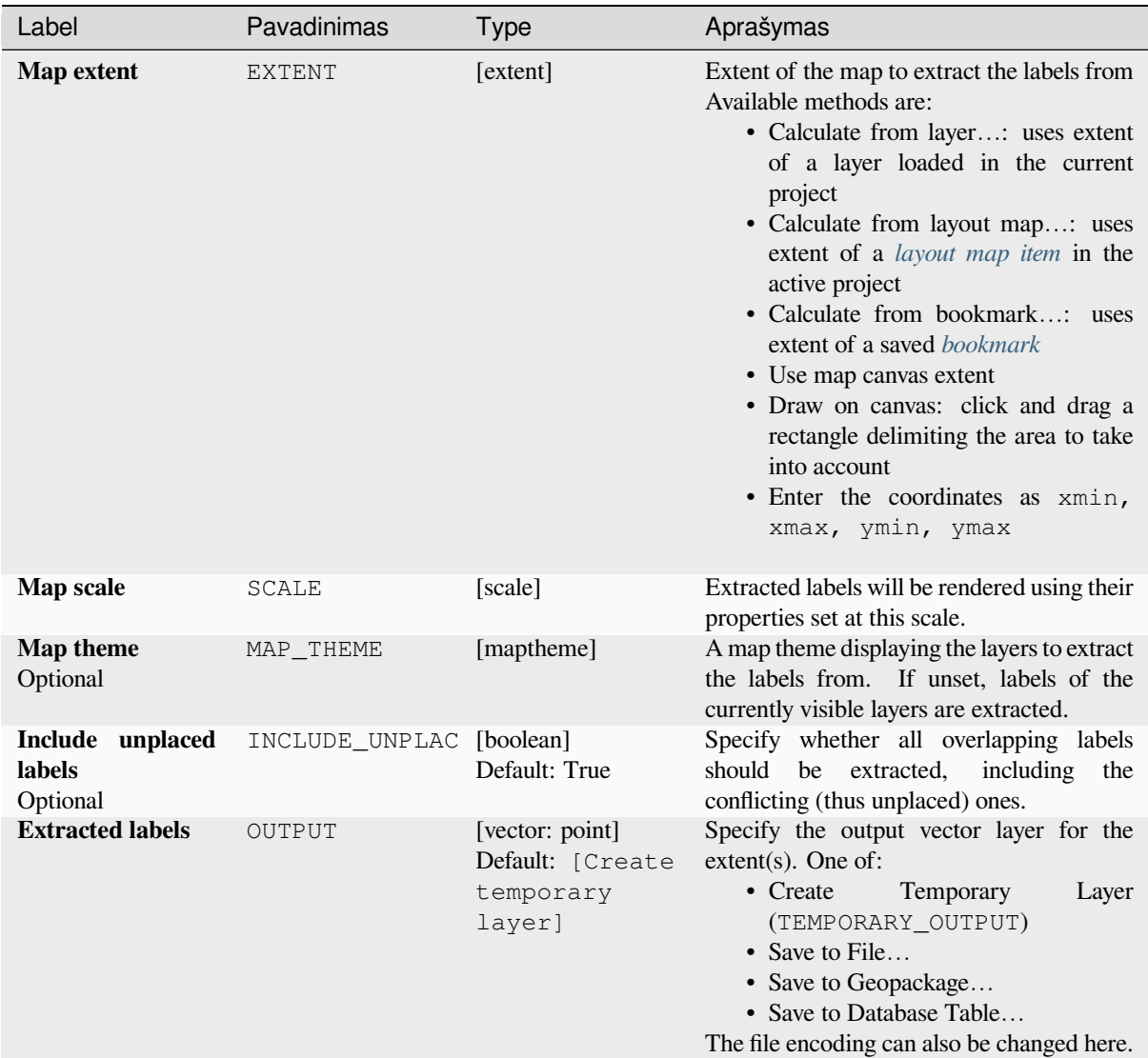

## **Advanced parameters**

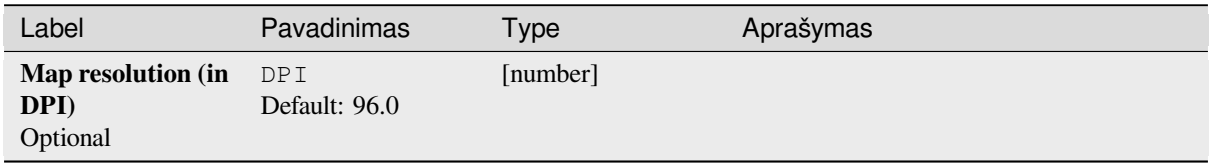

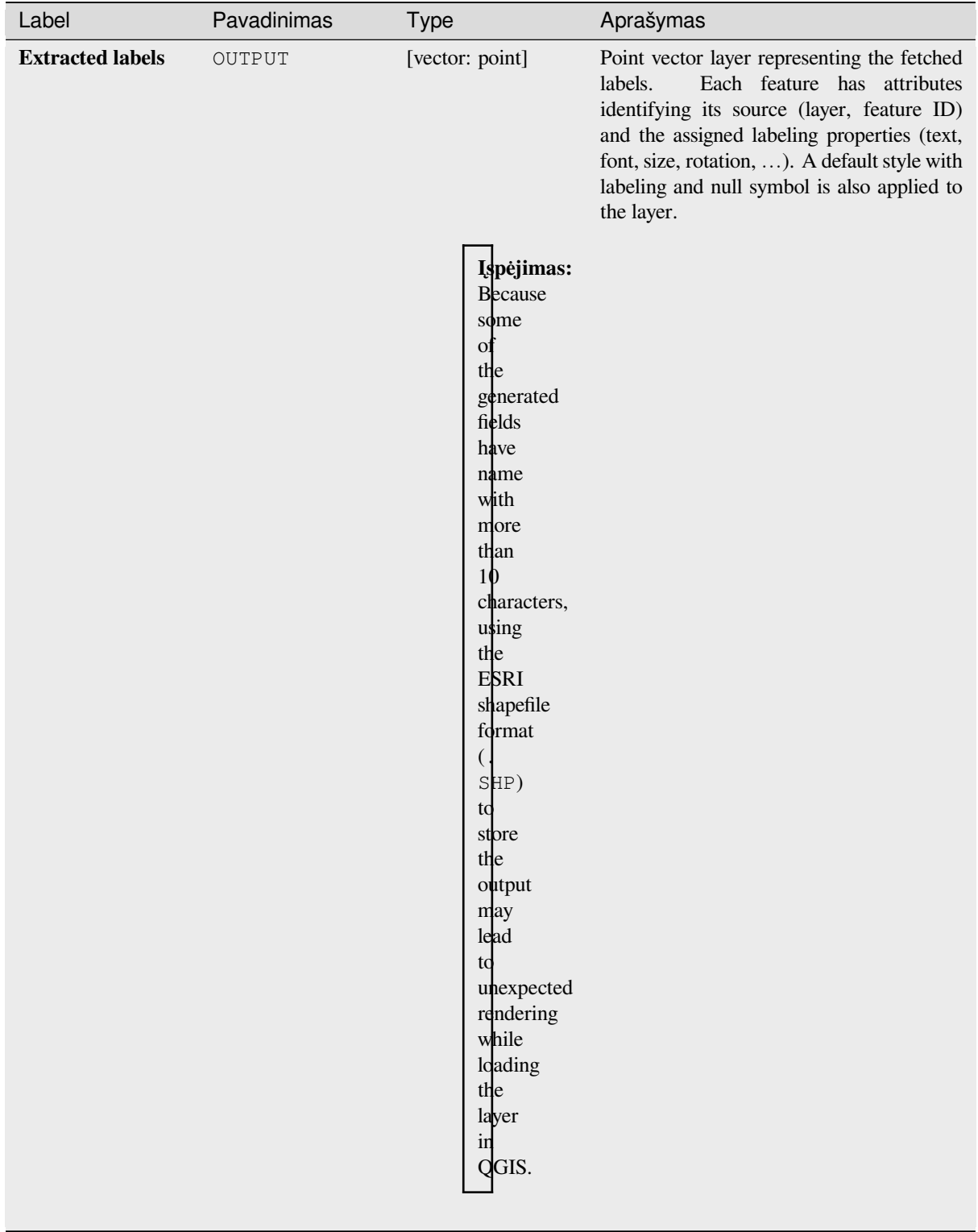

#### **Python code**

**Algorithm ID**: native:extractlabels

```
import processing
processing.run("algorithm_id", {parameter_dictionary})
```
The *algorithm id* is displayed when you hover over the algorithm in the Processing Toolbox. The *parameter dictionary* provides the parameter NAMEs and values. See *Using processing algorithms from the console* for details on how to run processing algorithms from the Python console.

#### **Print layout map extent to layer**

Creates a polygon layer containing the extent of a print layout map item (or items), with attributes specifying the map size (in layout units, i.e. the *reference map* units), scale and rotation.

If the map item parameter is specified, then only the matching map extent will be exported. If it is not specified, all map extents from the layout will be exported.

Optionally, a specific output [CRS can be sp](#page-720-0)ecified. If it is not specified, the original map item CRS will be used.

#### **Parameters**

#### **Basic parameters**

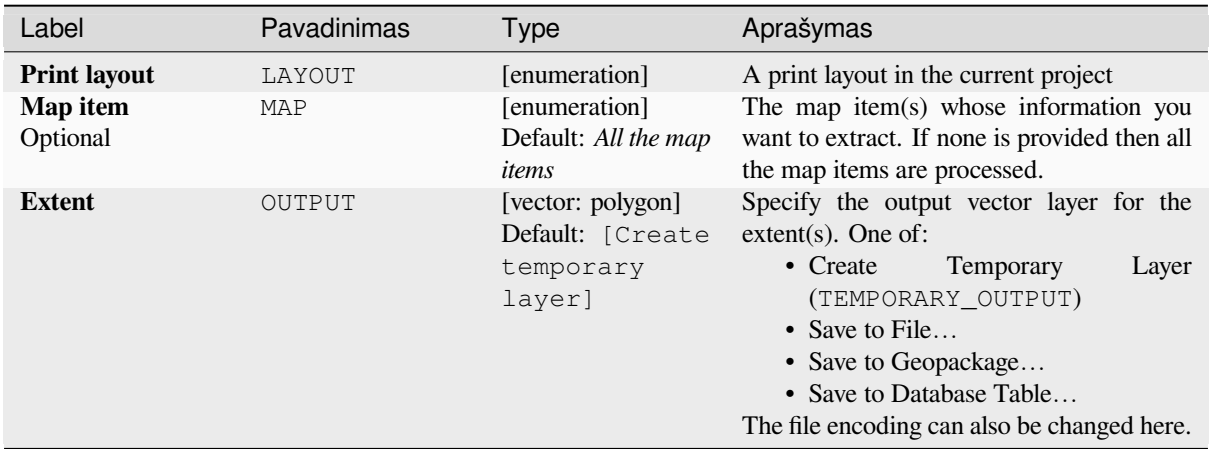

#### **Advanced parameters**

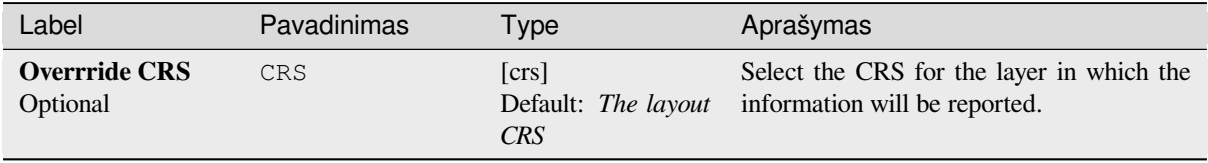

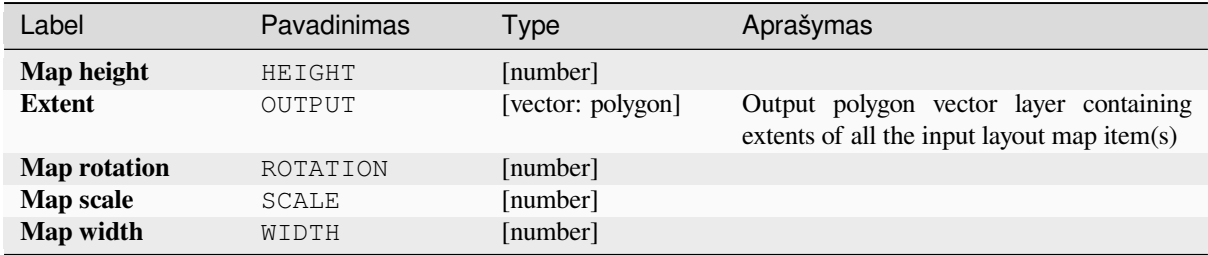

#### **Python code**

**Algorithm ID**: native:printlayoutmapextenttolayer

```
import processing
processing.run("algorithm_id", {parameter_dictionary})
```
The *algorithm id* is displayed when you hover over the algorithm in the Processing Toolbox. The *parameter dictionary* provides the parameter NAMEs and values. See *Using processing algorithms from the console* for details on how to run processing algorithms from the Python console.

#### **Set layer style**

Applies a provided style to a layer. The style must be defined in a QML file.

No new output are created: the style is immediately assigned to the layer.

#### **Parameters**

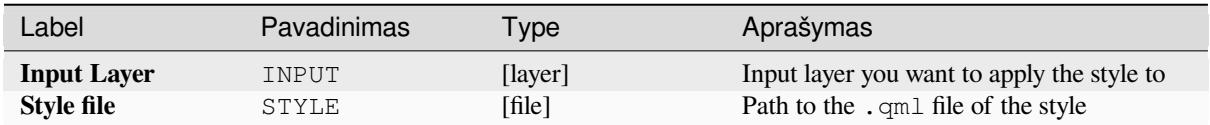

#### **Outputs**

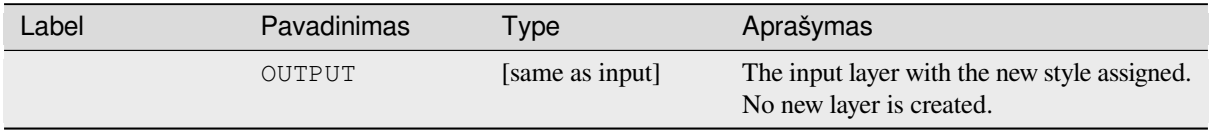

#### **Python code**

**Algorithm ID**: native:setlayerstyle

```
import processing
processing.run("algorithm_id", {parameter_dictionary})
```
The *algorithm id* is displayed when you hover over the algorithm in the Processing Toolbox. The *parameter dictionary* provides the parameter NAMEs and values. See *Using processing algorithms from the console* for details on how to run processing algorithms from the Python console.

#### **Topological coloring**

Assigns a color index to polygon features in such a way that no adjacent polygons share the same color index, whilst minimizing the number of colors required.

The algorithm allows choice of method to use when assigning colors.

A minimum number of colors can be specified if desired. The color index is saved to a new attribute named **color\_id**.

The following example shows the algorithm with four different colors chosen; as you can see each color class has the same amount of features.

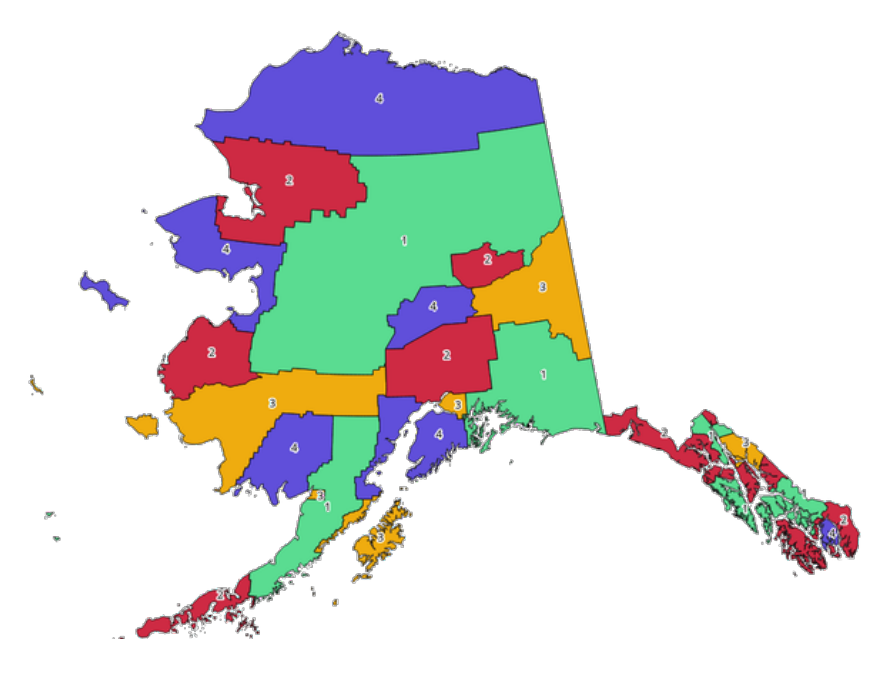

27.1 Fig. : Topological colors example

#### **Parameters**

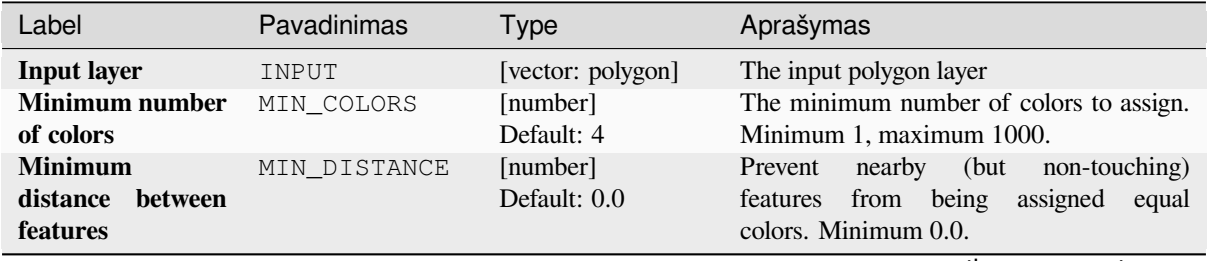

continues on next page

| Label                        |       | Pavadinimas    | <b>Type</b>                                                  | Aprašymas                                                                                                    |
|------------------------------|-------|----------------|--------------------------------------------------------------|----------------------------------------------------------------------------------------------------|
| <b>Balance</b><br>assignment | color | <b>BALANCE</b> | [enumeration]<br>Default: 0                                  | Options are:<br>$\bullet$ 0 — By feature count<br>Attempts to assign colors so that the<br>count of features assigned to each<br>individual color index is balanced.<br>$\bullet$ 1 — By assigned area<br>Assigns colors so that the total area<br>of features assigned to each color is<br>balanced. This mode can be useful<br>to help avoid large features resulting<br>in one of the colors appearing more<br>dominant on a colored map.<br>• $2$ — By distance between colors<br>Assigns colors in order to maximize<br>the distance between features of the<br>This mode helps to<br>same color.<br>create a more uniform distribution of<br>colors across a map. |
| <b>Colored</b>               |       | OUTPUT         | [vector: polygon]<br>Default: [Create<br>temporary<br>layer] | Specify the output layer. One of:<br>• Create<br>Temporary<br>Layer<br>(TEMPORARY_OUTPUT)<br>• Save to File<br>• Save to Geopackage<br>• Save to Database Table<br>The file encoding can also be changed here.                                                                                                    |

Table 27.2 – tęsinys iš praeito puslapio

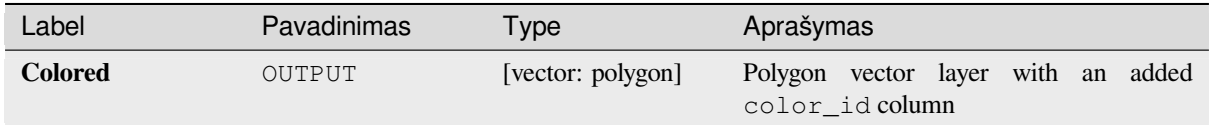

### **Python code**

**Algorithm ID**: qgis:topologicalcoloring

```
import processing
processing.run("algorithm_id", {parameter_dictionary})
```
#### **Transfer annotations from main layer**

Transfers all *annotations* from the main annotation layer in a project to a new annotation layer. Items placement can then be adjusted within the layer stack.

#### **Parameter[s](#page-154-0)**

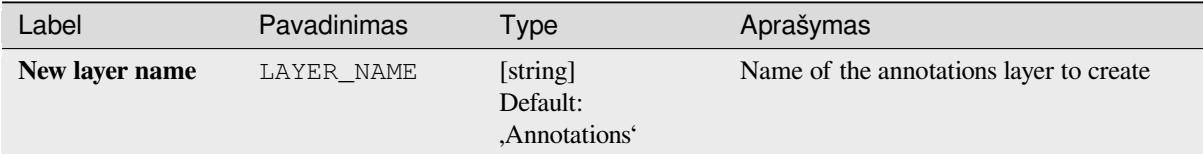

#### **Outputs**

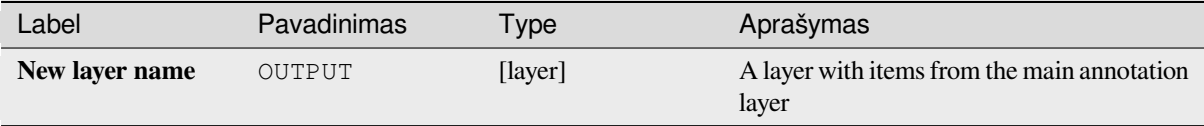

#### **Python code**

**Algorithm ID**: native:transferannotationsfrommain

```
import processing
processing.run("algorithm_id", {parameter_dictionary})
```
The *algorithm id* is displayed when you hover over the algorithm in the Processing Toolbox. The *parameter dictionary* provides the parameter NAMEs and values. See *Using processing algorithms from the console* for details on how to run processing algorithms from the Python console.

## **27.1.2 Duomenų bazės**

#### **Export to PostgreSQL**

Exports a vector layer to a PostgreSQL database, creating a new relation. If a relation with the same name exists, it can be removed before the new relation is created. Prior to this a connection between QGIS and the PostgreSQL database has to be created (see eg *Creating a stored Connection*).

#### **Parameters**

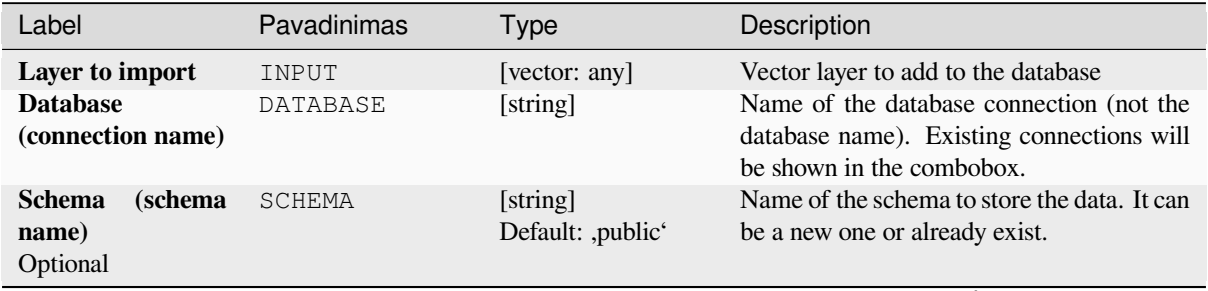

continues on next page

| Label                                                                | Pavadinimas             | <b>Type</b>                  | Description                                                                                                    |  |
|----------------------------------------------------------------------|-------------------------|------------------------------|----------------------------------------------------------------------------------------------------|--|
| Table to import to<br>(leave blank to use<br>layer name)<br>Optional | TABLENAME               | [string]<br>Default: ,'      | Defines a table name for the imported<br>vector file. If nothing is added, the layer<br>name will be used.                                                                                                    |  |
| Primary key field<br>Optional                                        | PRIMARY_KEY             | [tablefield: any]            | Sets the primary key field from an existing<br>field in the vector layer. A column with<br>unique values can be used as Primary key<br>for the database.                                                                                                    |  |
| <b>Geometry column</b>                                               | GEOMETRY_COLUM [string] | Default: ,geom'              | Defines the name of the geometry column<br>in the new PostGIS table.<br>Geometry<br>information for the features is stored in this<br>column.                                                                                                    |  |
| <b>Encoding</b><br>Optional                                          | ENCODING                | [string]<br>Default: ,UTF-8' | Defines the encoding of the output layer                                                                                                    |  |
| Overwrite                                                            | OVERWRITE               | [boolean]<br>Default: True   | If the specified table exists, setting this<br>option to True will make sure that it is<br>deleted and a new table will be created<br>before the features are added. If this option<br>is False and the table exists, the algorithm<br>will throw an exception ("relation already<br>exists"). |  |
| <b>Create</b><br>spatial<br>index                                    | CREATEINDEX             | [boolean]<br>Default: True   | Specifies whether to create a spatial index<br>or not                                                                                                    |  |
| field<br><b>Convert</b><br>to<br>names<br><b>lowercase</b>           | LOWERCASE_NAME          | [boolean]<br>Default: True   | Converts the field names of the input vector<br>layer to lowercase                                                                                                    |  |
| <b>Drop</b><br>length<br>constraint<br>on<br>character fields        | DROP_STRING_LE          | [boolean]<br>Default: False  | Should length constraints on character fields<br>be dropped or not                                                                                                    |  |
| Create single-part<br>geometries instead<br>of multi-part            | FORCE_SINGLEPA          | [boolean]<br>Default: False  | Should the features of the output layer<br>be single-part instead of multi-part. By<br>default the existing geometries information<br>are preserved.                                                                                                    |  |

Table 27.4 – tęsinys iš praeito puslapio

The algorithm has no output.

#### **Python code**

**Algorithm ID**: qgis:importintopostgis

```
import processing
processing.run("algorithm_id", {parameter_dictionary})
```
## **Export to SpatiaLite**

Exports a vector layer to a SpatiaLite database. Prior to this a connection between QGIS and the SpatiaLite database has to be created (see eg *SpatiaLite Layers*).

#### **Parameters**

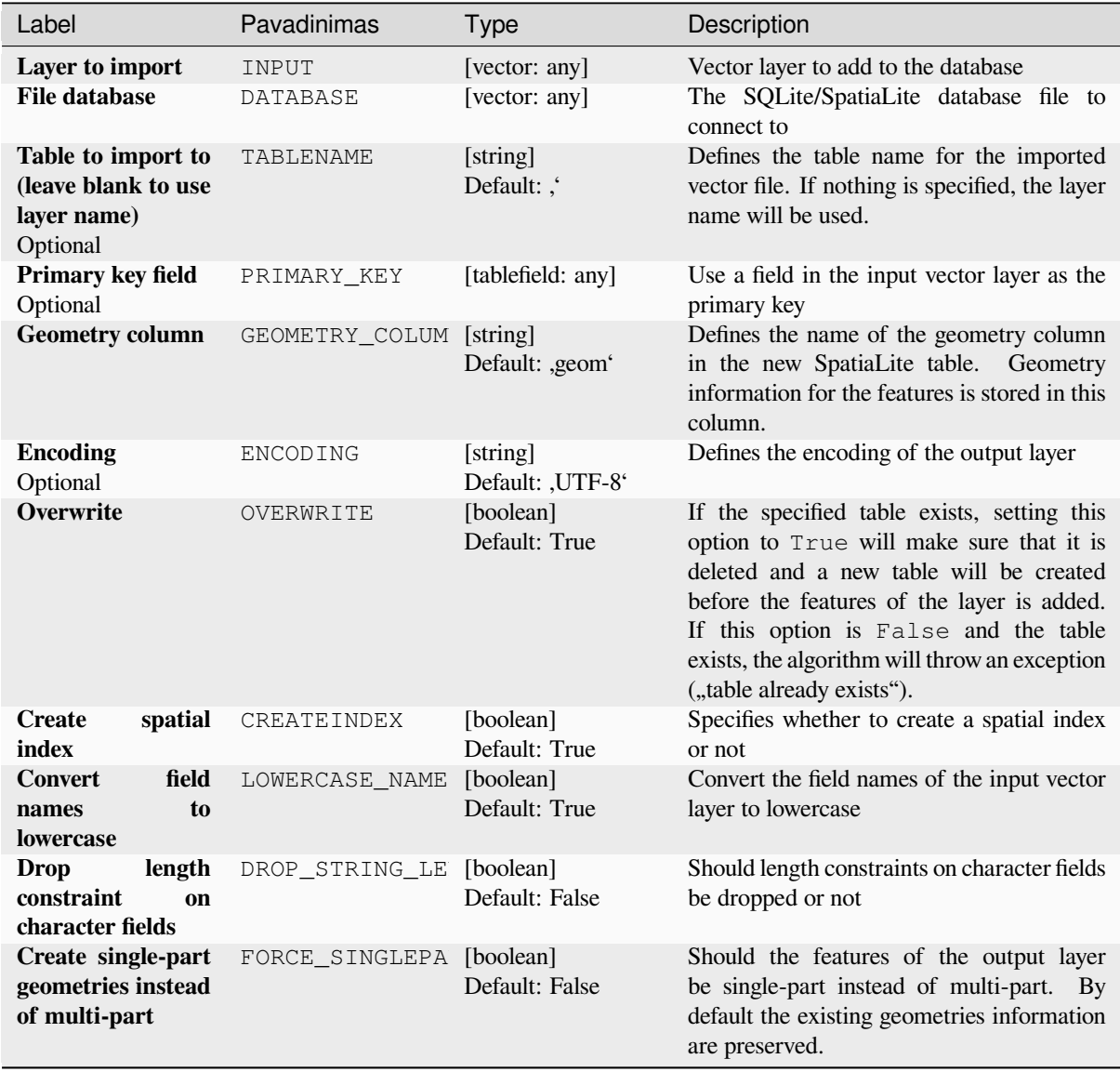

The algorithm has no output.

#### **Python code**

**Algorithm ID**: qgis:importintospatialite

```
import processing
processing.run("algorithm_id", {parameter_dictionary})
```
The *algorithm id* is displayed when you hover over the algorithm in the Processing Toolbox. The *parameter dictionary* provides the parameter NAMEs and values. See *Using processing algorithms from the console* for details on how to run processing algorithms from the Python console.

#### **Package layers**

Adds layers to a GeoPackage.

If the GeoPackage exists and Overwrite existing GeoPackage is checked, it will be overwritten (removed and recreated). If the GeoPackage exists and Overwrite existing GeoPackage is not checked, the layer will be appended.

#### **Parameters**

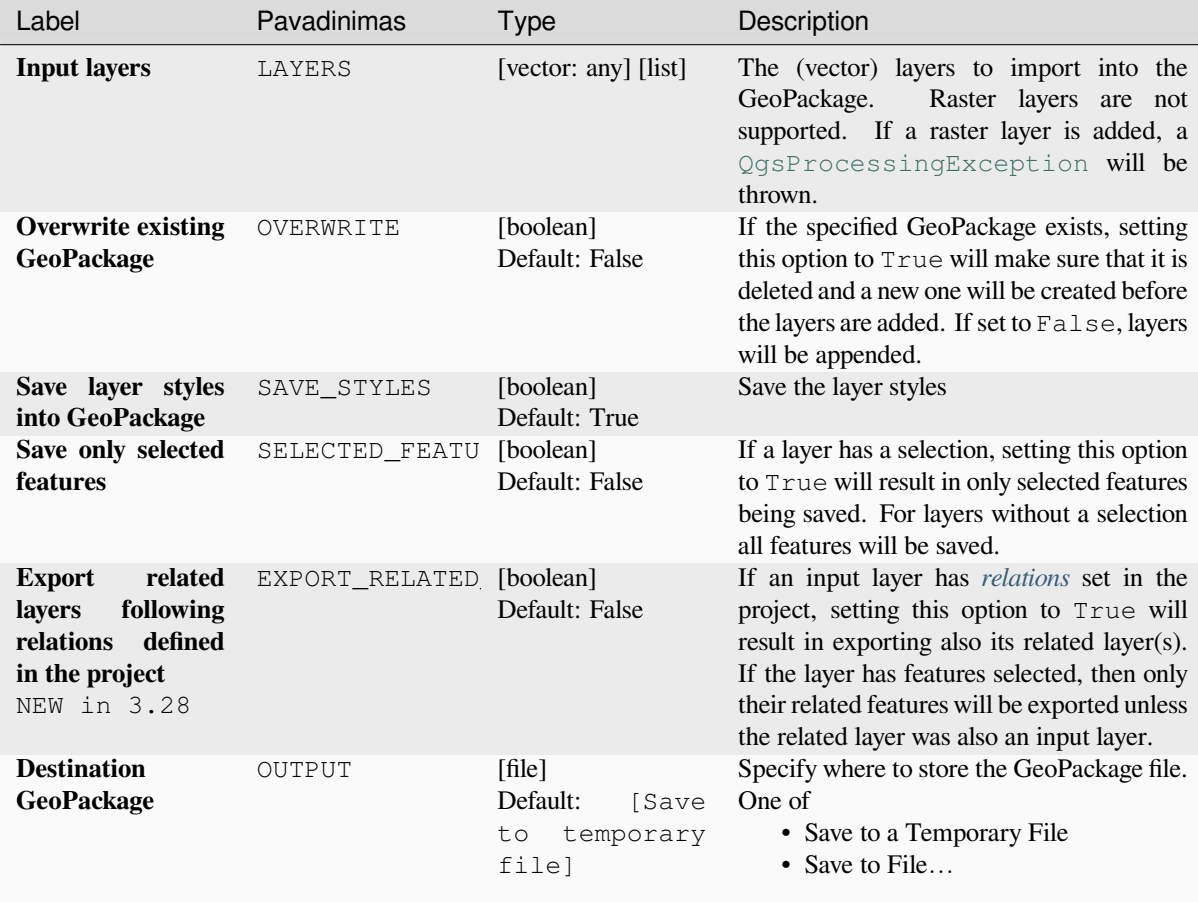

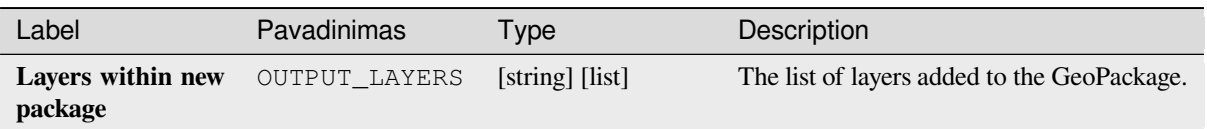

#### **Python code**

**Algorithm ID**: native:package

```
import processing
processing.run("algorithm_id", {parameter_dictionary})
```
The *algorithm id* is displayed when you hover over the algorithm in the Processing Toolbox. The *parameter dictionary* provides the parameter NAMEs and values. See *Using processing algorithms from the console* for details on how to run processing algorithms from the Python console.

#### **PostgreSQL execute and load SQL**

Allows a SQL database query to be performed on a PostgreSQL database connected to QGIS and loads the result. The algorithm **won't** create a new layer: it is designed to run queries on the layer itself.

#### **Example**

1. Set all the values of an existing field to a fixed value. The SQL query string will be:

**UPDATE** your\_table **SET** field\_to\_update=20;

In the example above, the values of the field field\_to\_update of the table your\_table will be all set to 20.

2. Create a new area column and calculate the area of each feature with the ST\_AREA PostGIS function.

```
-- Create the new column "area" on the table your_table"
ALTER TABLE your_table ADD COLUMN area double precision;
-- Update the "area" column and calculate the area of each feature:
UPDATE your_table SET area=ST_AREA(geom);
```
#### **Taip pat žiūrėkite:**

*PostgreSQL execute SQL*, *Execute SQL*, *SpatiaLite execute SQL*

#### **Parameters**

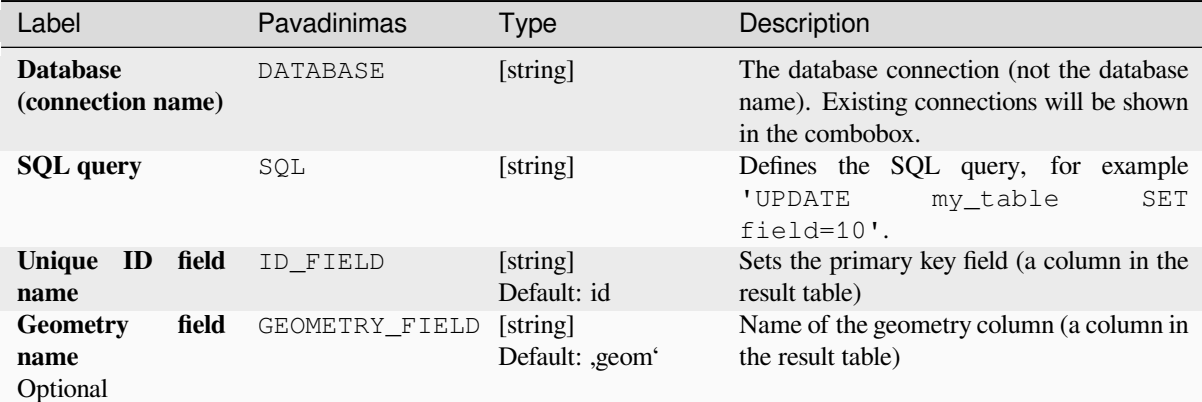

#### **Outputs**

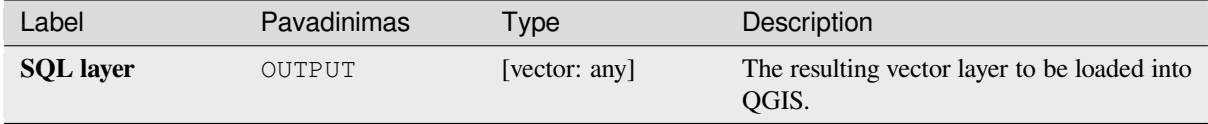

#### **Python code**

**Algorithm ID**: qgis:postgisexecuteandloadsql

```
import processing
processing.run("algorithm_id", {parameter_dictionary})
```
The *algorithm id* is displayed when you hover over the algorithm in the Processing Toolbox. The *parameter dictionary* provides the parameter NAMEs and values. See *Using processing algorithms from the console* for details on how to run processing algorithms from the Python console.

#### **PostgreSQL execute SQL**

Allows a SQL database query to be performed on a PostgreSQL database connected to QGIS. The algorithm **won't** create a new layer: it is designed to run queries on the layer itself.

#### <span id="page-964-0"></span>**Example**

1. Set all the values of an existing field to a fixed value. The SQL query string will be:

```
UPDATE your_table SET field_to_update=20;
```
In the example above, the values of the field field\_to\_update of the table your\_table will be all set to 20.

2. Create a new area column and calculate the area of each feature with the ST\_AREA PostGIS function.

```
-- Create the new column "area" on the table your_table"
ALTER TABLE your_table ADD COLUMN area double precision;
-- Update the "area" column and calculate the area of each feature:
UPDATE your_table SET area=ST_AREA(geom);
```
#### **Taip pat žiūrėkite:**

*PostgreSQL execute and load SQL*, *Execute SQL*, *SpatiaLite execute SQL*

#### **Parameters**

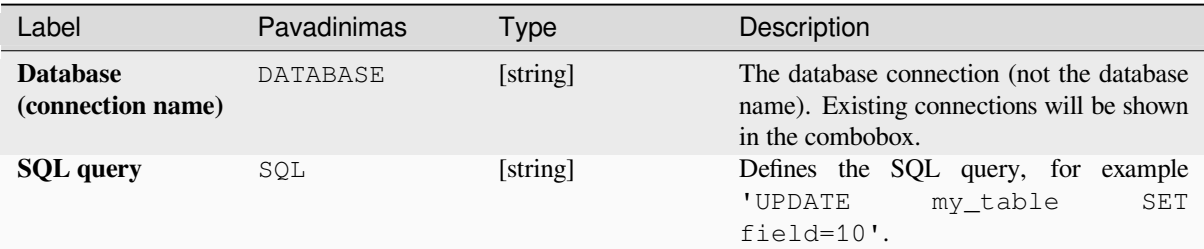

#### **Outputs**

No output is created. The SQL query is executed in place.

#### **Python code**

**Algorithm ID**: native:postgisexecutesql

```
import processing
processing.run("algorithm_id", {parameter_dictionary})
```
The *algorithm id* is displayed when you hover over the algorithm in the Processing Toolbox. The *parameter dictionary* provides the parameter NAMEs and values. See *Using processing algorithms from the console* for details on how to run processing algorithms from the Python console.

#### **SpatiaLite execute SQL**

Allows a SQL database query to be performed on a SpatiaLite database. The algorithm **won't** create a new layer: it is designed to run queries on the layer itself.

#### **Taip pat žiūrėkite:**

*PostgreSQL execute SQL*, *Execute SQL*

For some SQL query examples see *PostGIS SQL Query Examples*.

#### **[Parameters](#page-964-0)**

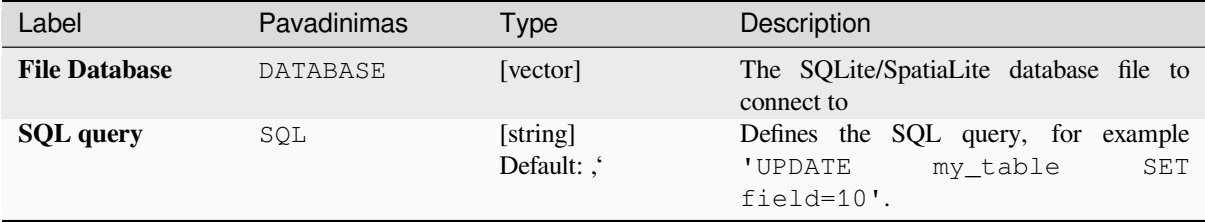

No output is created. The SQL query is executed in place.

#### **Python code**

**Algorithm ID**: native:spatialiteexecutesql

```
import processing
processing.run("algorithm_id", {parameter_dictionary})
```
The *algorithm id* is displayed when you hover over the algorithm in the Processing Toolbox. The *parameter dictionary* provides the parameter NAMEs and values. See *Using processing algorithms from the console* for details on how to run processing algorithms from the Python console.

#### **SpatiaLite execute SQL (registered DB)**

Allows a SQL database query to be performed on a SpatiaLite database connected to QGIS. The algorithm **won't** create a new layer: it is designed to run queries on the layer itself.

#### **Taip pat žiūrėkite:**

*PostgreSQL execute SQL*, *Execute SQL*

For some SQL query examples see *PostGIS SQL Query Examples*.

#### **[Parameters](#page-964-0)**

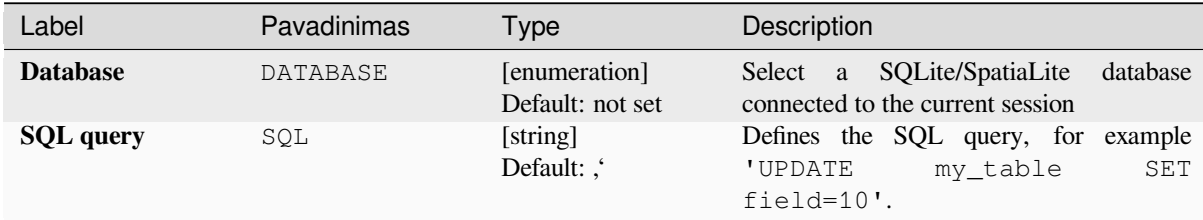

#### **Outputs**

No output is created. The SQL query is executed in place.

#### **Python code**

**Algorithm ID**: native:spatialiteexecutesqlregistered

```
import processing
processing.run("algorithm_id", {parameter_dictionary})
```
## **27.1.3 File tools**

#### **Download file**

Downloads a file specified using a URL (using for instance http: or file:). In other words you can copy/paste a URL and download the file.

#### **Parameters**

#### **Basic parameters**

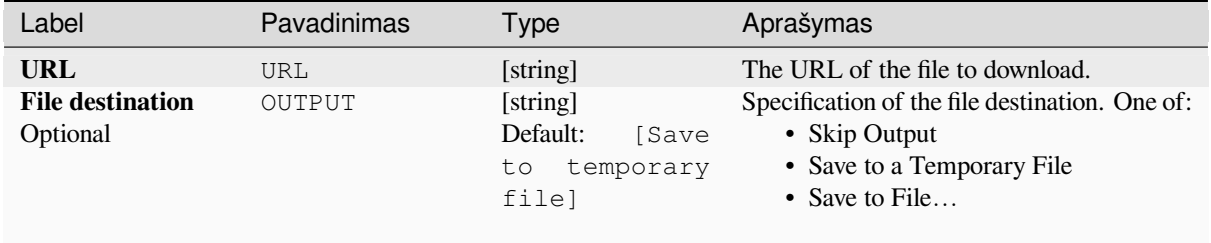

#### **Advanced parameters**

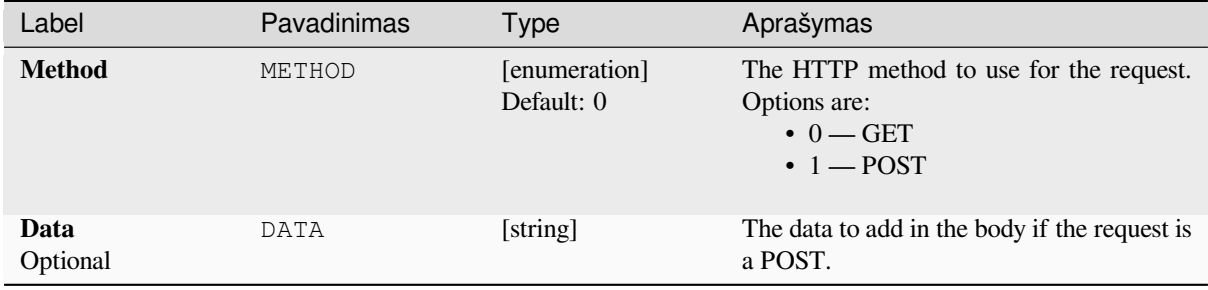

#### **Outputs**

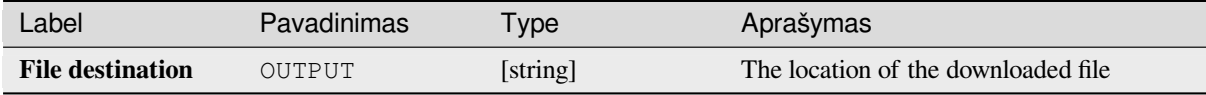

#### **Python code**

**Algorithm ID**: qgis:filedownloader

```
import processing
processing.run("algorithm_id", {parameter_dictionary})
```
## **27.1.4 GPS**

#### **Convert GPS data**

Uses the GPSBabel tool to convert a GPS data file from a range of formats to the GPX standard format.

#### **Parameters**

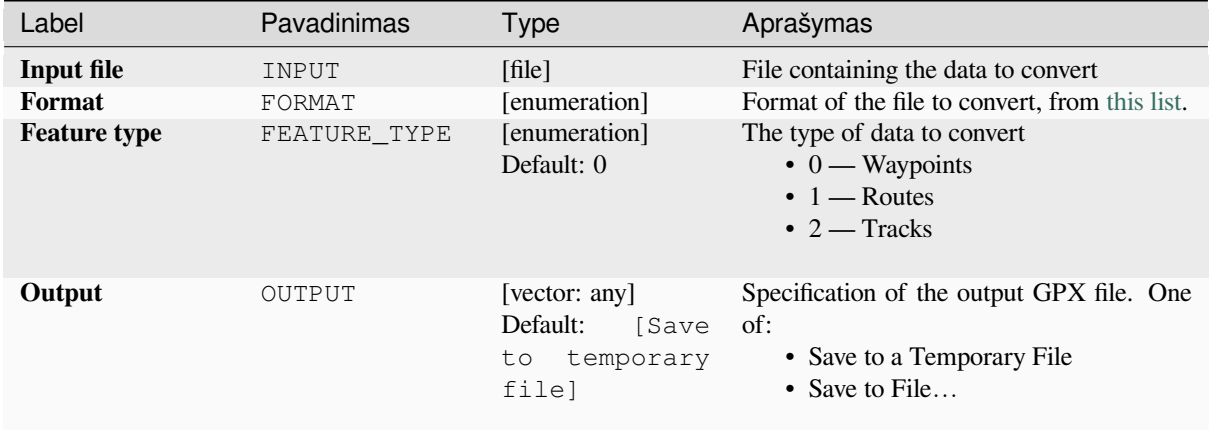

#### **Outputs**

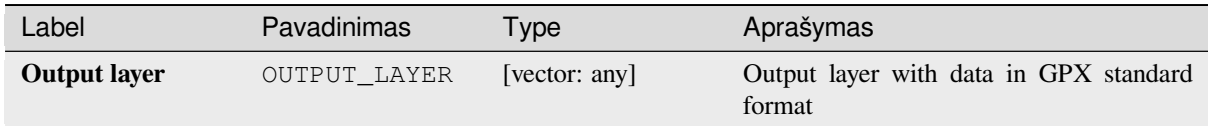

#### **Python code**

**Algorithm ID**: native:convertgpsdata

```
import processing
processing.run("algorithm_id", {parameter_dictionary})
```
#### **Convert GPX feature type**

Uses the GPSBabel tool to convert GPX features from one type to another (e.g. converting all waypoint features to a route).

#### **Param[eters](https://www.gpsbabel.org/index.html)**

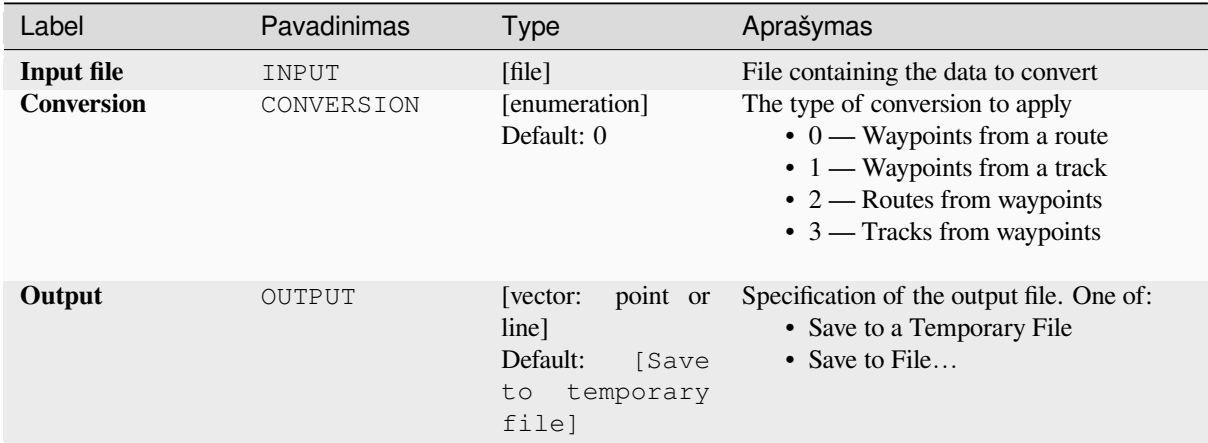

#### **Outputs**

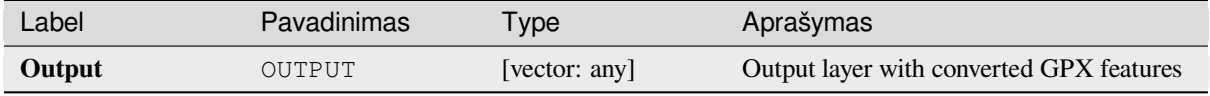

#### **Python code**

**Algorithm ID**: native:convertgpxfeaturetype

```
import processing
processing.run("algorithm_id", {parameter_dictionary})
```
#### **Download GPS data from device**

Uses the GPSBabel tool to download data from a GPS device into the GPX standard format.

#### **Parameters**

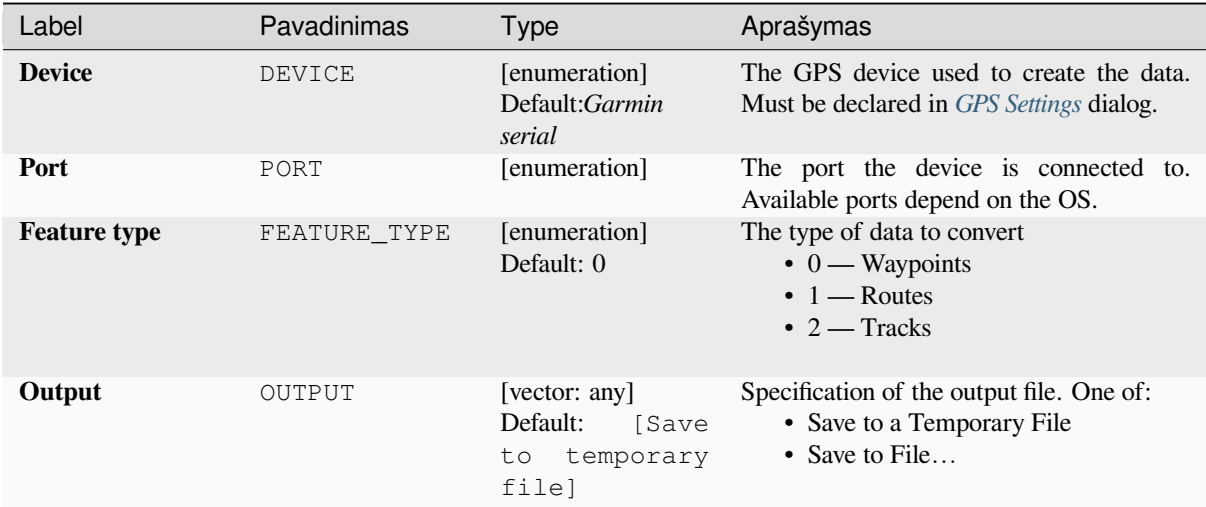

#### **Outputs**

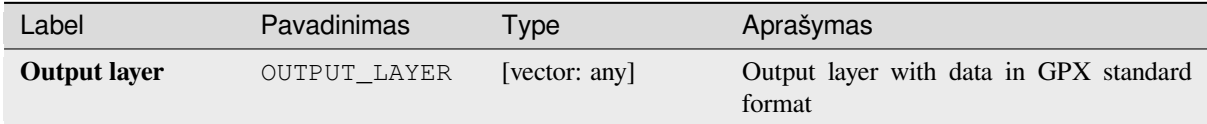

#### **Python code**

**Algorithm ID**: native:downloadgpsdata

```
import processing
processing.run("algorithm_id", {parameter_dictionary})
```
#### **Upload GPS data to device**

Uses the GPSBabel tool to upload data to a GPS device from the GPX standard format.

#### **Parameters**

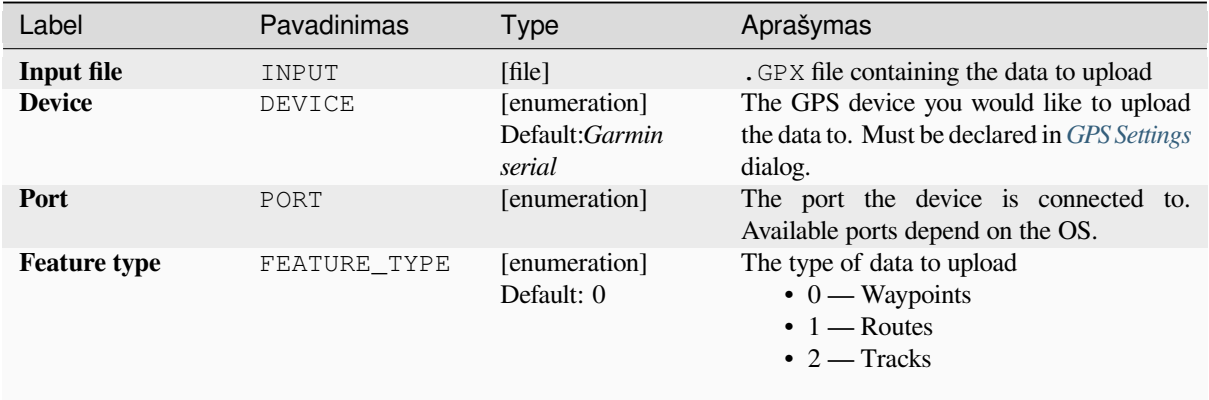

#### **Outputs**

No output is provided. If successful, data are loaded to the device.

#### **Python code**

**Algorithm ID**: native:uploadgpsdata

```
import processing
processing.run("algorithm_id", {parameter_dictionary})
```
The *algorithm id* is displayed when you hover over the algorithm in the Processing Toolbox. The *parameter dictionary* provides the parameter NAMEs and values. See *Using processing algorithms from the console* for details on how to run processing algorithms from the Python console.

## **27.1.5 Interpolation**

#### **Heatmap (kernel density estimation)**

Creates a density (heatmap) raster of an input point vector layer using kernel density estimation.

The density is calculated based on the number of points in a location, with larger numbers of clustered points resulting in larger values. Heatmaps allow easy identification of *hotspots* and clustering of points.
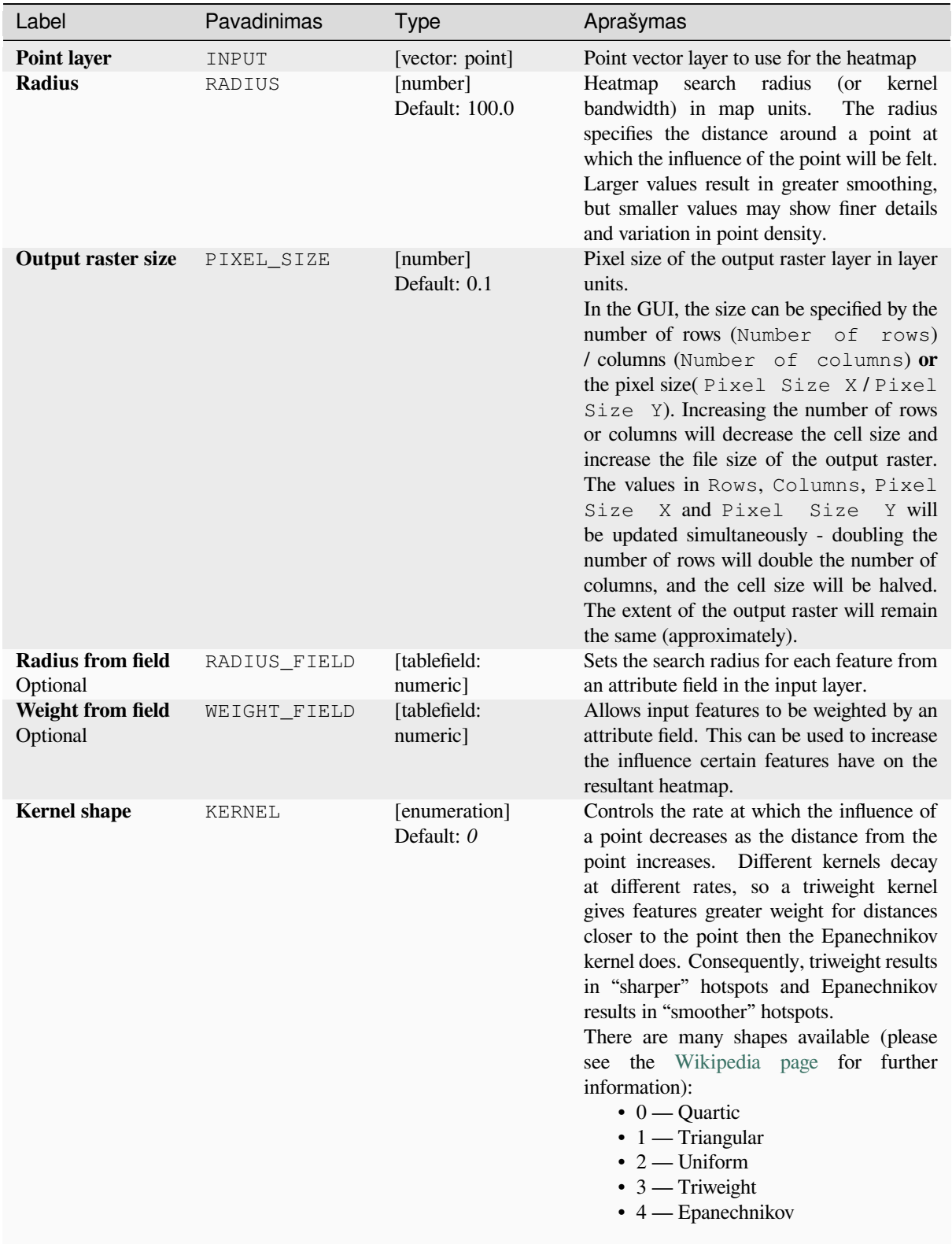

| Label                                                    |       | Pavadinimas  | <b>Type</b>                                            | Aprašymas                                                                                                    |
|----------------------------------------------------------|-------|--------------|--------------------------------------------------------|----------------------------------------------------------------------------------------------------|
| <b>Decay</b><br>(Triangular<br>kernels only)<br>Optional | ratio | <b>DECAY</b> | [number]<br>Default: $0.0$                             | Can be used with Triangular kernels to<br>further control how heat from a feature<br>decreases with distance from the feature.<br>• A value of 0 (=minimum) indicates<br>that the heat will be concentrated in<br>the center of the given radius and<br>completely extinguished at the edge.<br>• A value of 0.5 indicates that pixels at<br>the edge of the radius will be given<br>half the heat as pixels at the center of<br>the search radius.<br>• A value of 1 means the heat is spread<br>evenly over the whole search radius<br>circle.<br>(This is equivalent to the<br>'Uniform' kernel.)<br>• A value greater than 1 indicates that<br>the heat is higher towards the edge of<br>the search radius than at the center. |
| Output<br>scaling                                        | value | OUTPUT_VALUE | [enumeration]<br>Default: Raw                          | Allow to change the values of the output<br>heatmap raster. One of:<br>$\bullet$ 0 — Raw<br>$\bullet$ 1 — Scaled                                                                                                    |
| <b>Heatmap</b>                                           |       | OUTPUT       | [raster]<br>Default:<br>[Save<br>to temporary<br>file] | Specify the output raster layer with kernel<br>density values. One of:<br>• Save to a Temporary File<br>• Save to File                                                                                                    |

Table 27.13 – tęsinys iš praeito puslapio

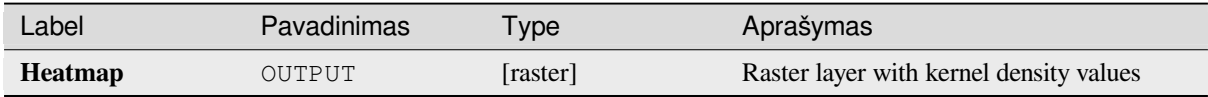

## **Example: Creating a Heatmap**

For the following example, we will use the airports vector point layer from the QGIS sample dataset (see *Pavyzdinių duomenų atsisiuntimas*). Another excellent QGIS tutorial on making heatmaps can be found at http://qgistutorials.com.

In Fig. 27.2, the airports of Alaska are shown.

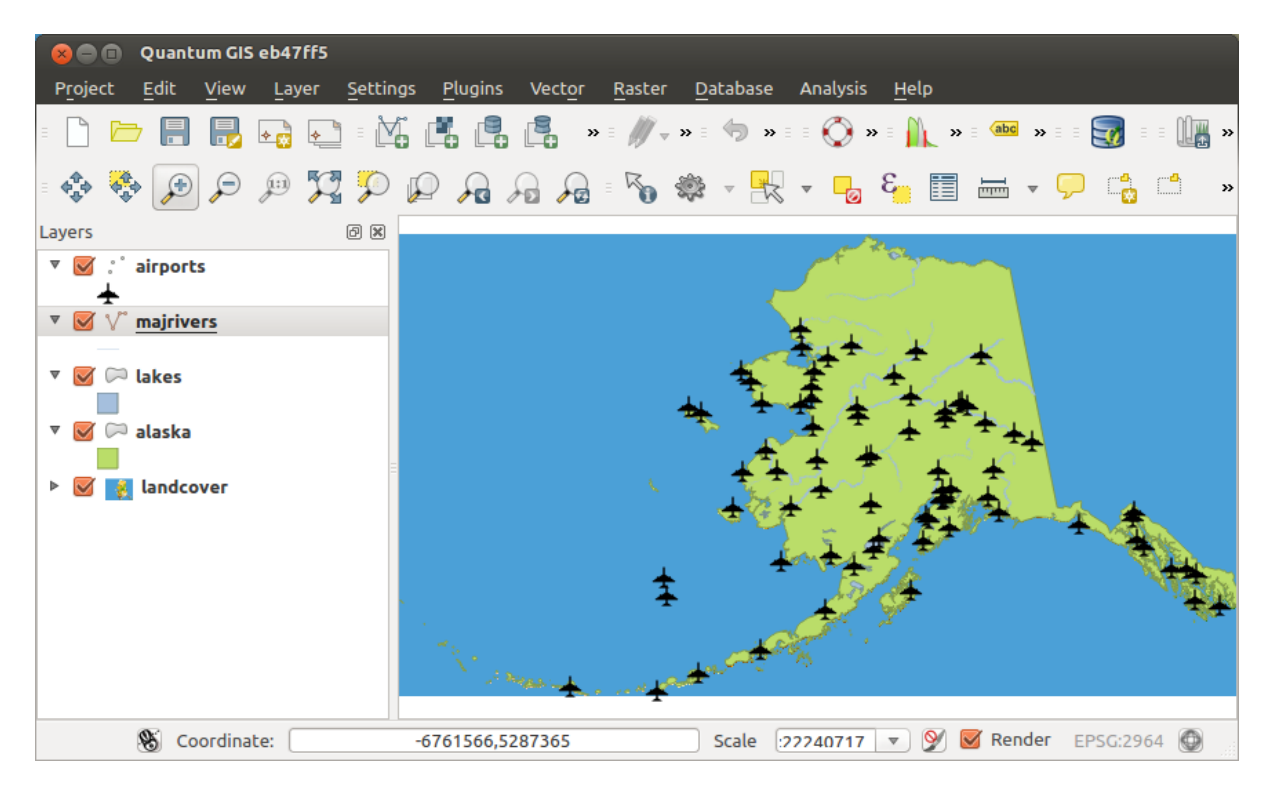

27.2 Fig. : Airports of Alaska

- 1. Open the *Heatmap (Kernel Density Estimation)* algorithm from the QGIS *Interpolation* group
- 2. In the *Point layer*  $\boxed{\cdots | \bullet}$  field, select airports from the list of point layers loaded in the current project.
- 3. Change the *Radius* to 1000000 meters.
- 4. Change the *Pixel size X* to 1000. The *Pixel size Y*, *Rows* and *Columns* will be automatically updated.
- 5. Click on *Run* to create and load the airports heatmap (see Fig. 27.4).

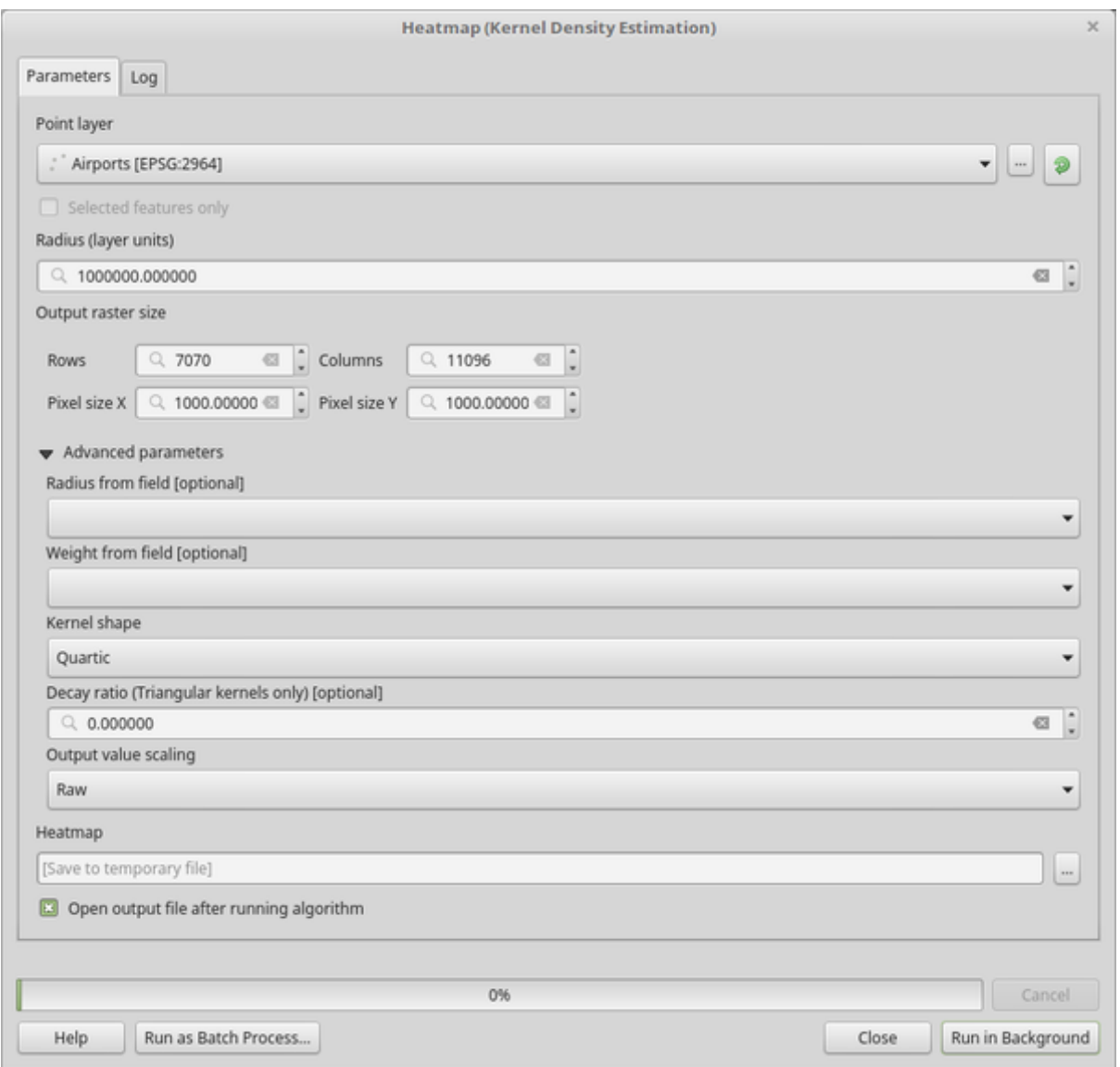

27.3 Fig. : The Heatmap Dialog

QGIS will generate the heatmap and add it to your map window. By default, the heatmap is shaded in greyscale, with lighter areas showing higher concentrations of airports. The heatmap can now be styled in QGIS to improve its appearance.

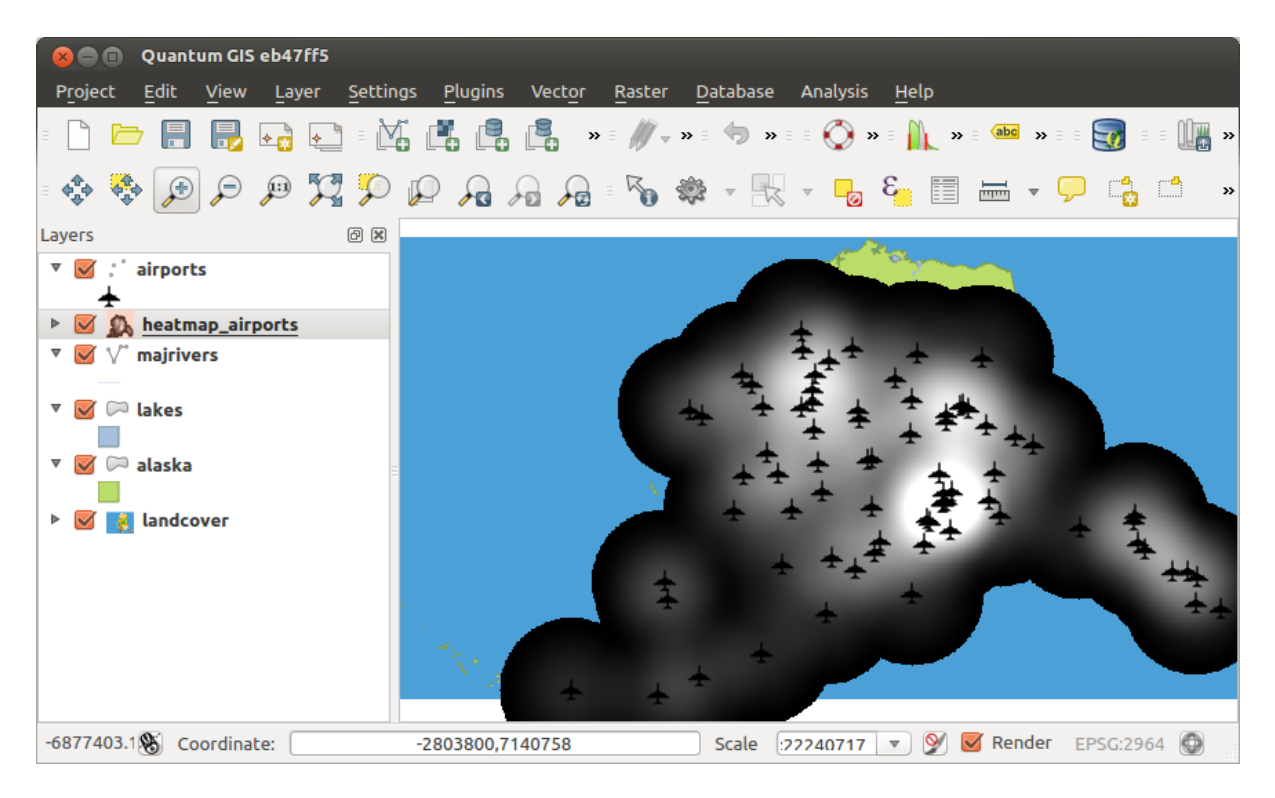

27.4 Fig. : The heatmap after loading looks like a grey surface

- 1. Open the properties dialog of the heatmap\_airports layer (select the layer heatmap\_airports, open the context menu with the right mouse button and select *Properties*).
- 2. Select the *Symbology* tab.
- 3. Change the *Render type*  $\boxed{\cdots | \bullet}$  to , Singleband pseudocolor'.
- 4. Select a suitable *Color ramp* ... **v** , for instance YlOrRd.
- 5. Click the *Classify* button.
- 6. Press *OK* to update the layer.

The final result is shown in Fig. 27.5.

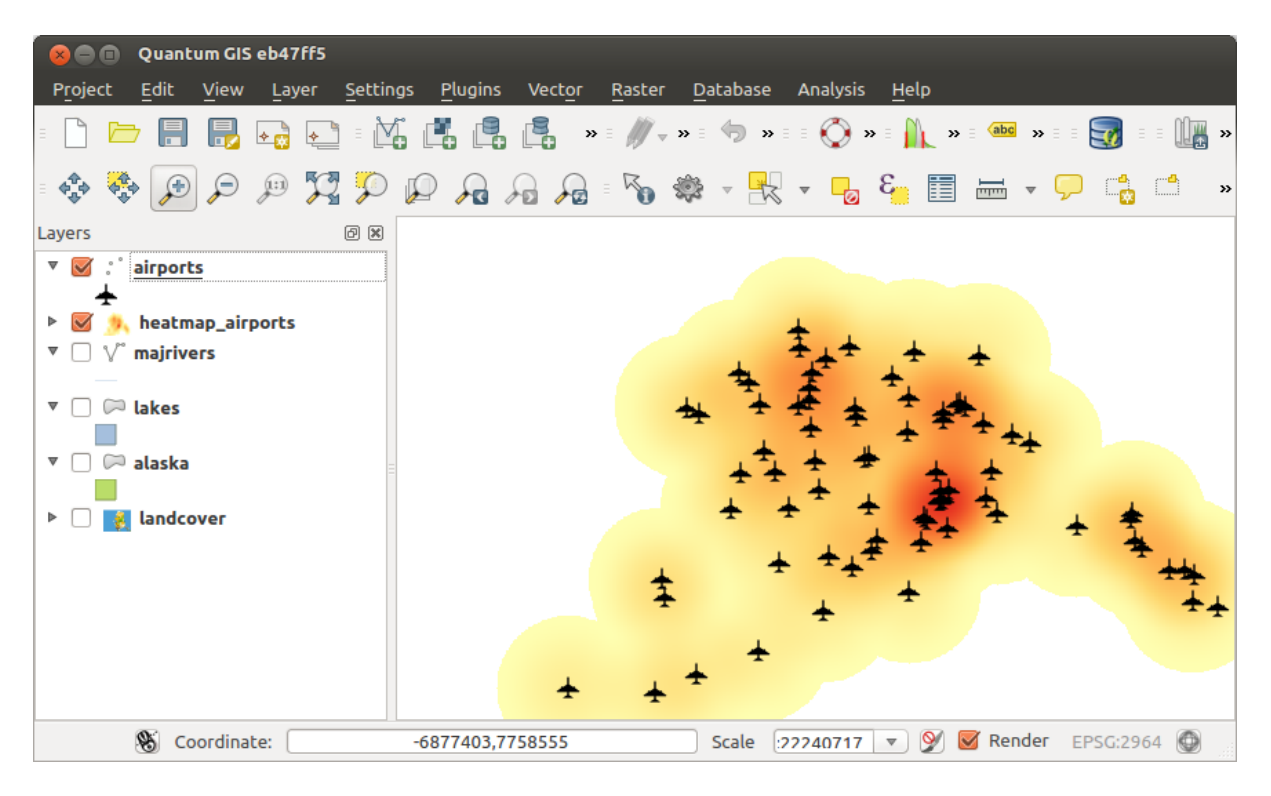

27.5 Fig. : Styled heatmap of airports of Alaska

**Algorithm ID**: qgis:heatmapkerneldensityestimation

```
import processing
processing.run("algorithm_id", {parameter_dictionary})
```
The *algorithm id* is displayed when you hover over the algorithm in the Processing Toolbox. The *parameter dictionary* provides the parameter NAMEs and values. See *Using processing algorithms from the console* for details on how to run processing algorithms from the Python console.

#### **IDW Interpolation**

Generates an Inverse Distance Weighted (IDW) interpolation of a point vector layer.

Sample points are weighted during interpolation such that the influence of one point relative to another declines with distance from the unknown point you want to create.

The IDW interpolation method also has some disadvantages: the quality of the interpolation result can decrease, if the distribution of sample data points is uneven.

Furthermore, maximum and minimum values in the interpolated surface can only occur at sample data points.

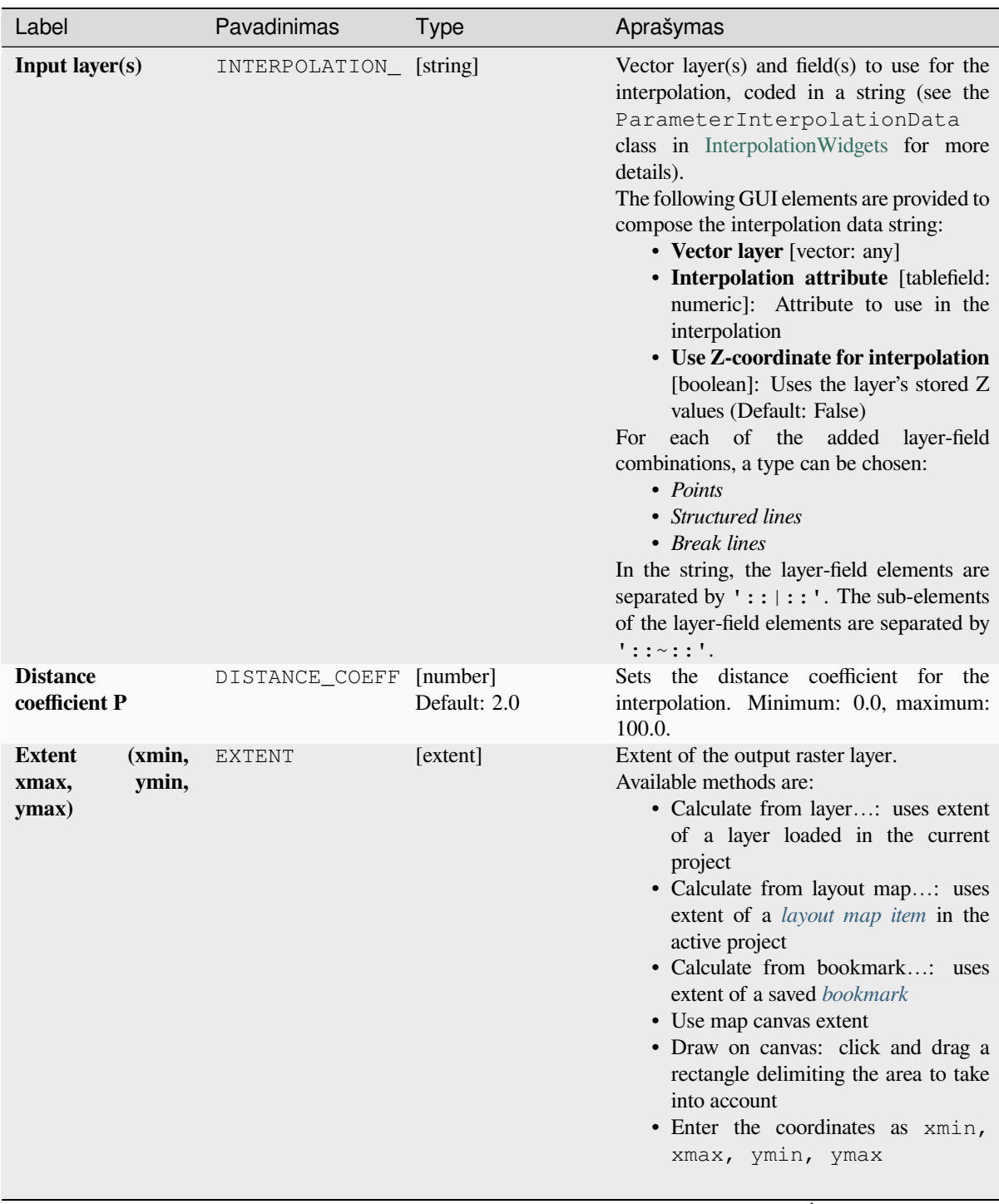

| Label                     | Pavadinimas | Type                                                      | Aprašymas                                                                                                    |
|---------------------------|-------------|-----------------------------------------------------------|----------------------------------------------------------------------------------------------------|
| <b>Output raster size</b> | PIXEL SIZE  | [number]<br>Default: 0.1                                  | Pixel size of the output raster layer in layer<br>units.<br>In the GUI, the size can be specified by the<br>number of rows (Number of rows)<br>/ columns (Number of columns) or<br>the pixel size(Pixel Size X/Pixel<br>Size Y). Increasing the number of rows<br>or columns will decrease the cell size and<br>increase the file size of the output raster.<br>The values in Rows, Columns, Pixel<br>Size X and Pixel Size Y will<br>be updated simultaneously - doubling the<br>number of rows will double the number of<br>columns, and the cell size will be halved.<br>The extent of the output raster will remain<br>the same (approximately). |
| <b>Interpolated</b>       | OUTPUT      | [raster]<br>Default:<br>[Save<br>temporary<br>to<br>filel | Raster layer of interpolated values. One of:<br>• Save to a Temporary File<br>• Save to File                                                                                                    |

Table 27.15 – tęsinys iš praeito puslapio

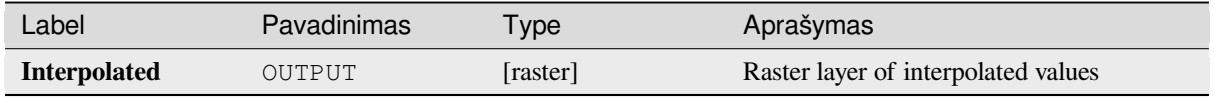

## **Python code**

**Algorithm ID**: qgis:idwinterpolation

```
import processing
processing.run("algorithm_id", {parameter_dictionary})
```
The *algorithm id* is displayed when you hover over the algorithm in the Processing Toolbox. The *parameter dictionary* provides the parameter NAMEs and values. See *Using processing algorithms from the console* for details on how to run processing algorithms from the Python console.

## **Line Density**

Calculates for each raster cell, the density measure of linear features within a circular neighbourhood. This measure is obtained by summing all the line segments intersecting the circular neighbourhood and dividing this sum by the area of such neighbourhood. A weighting factor can be applied to the line segments.

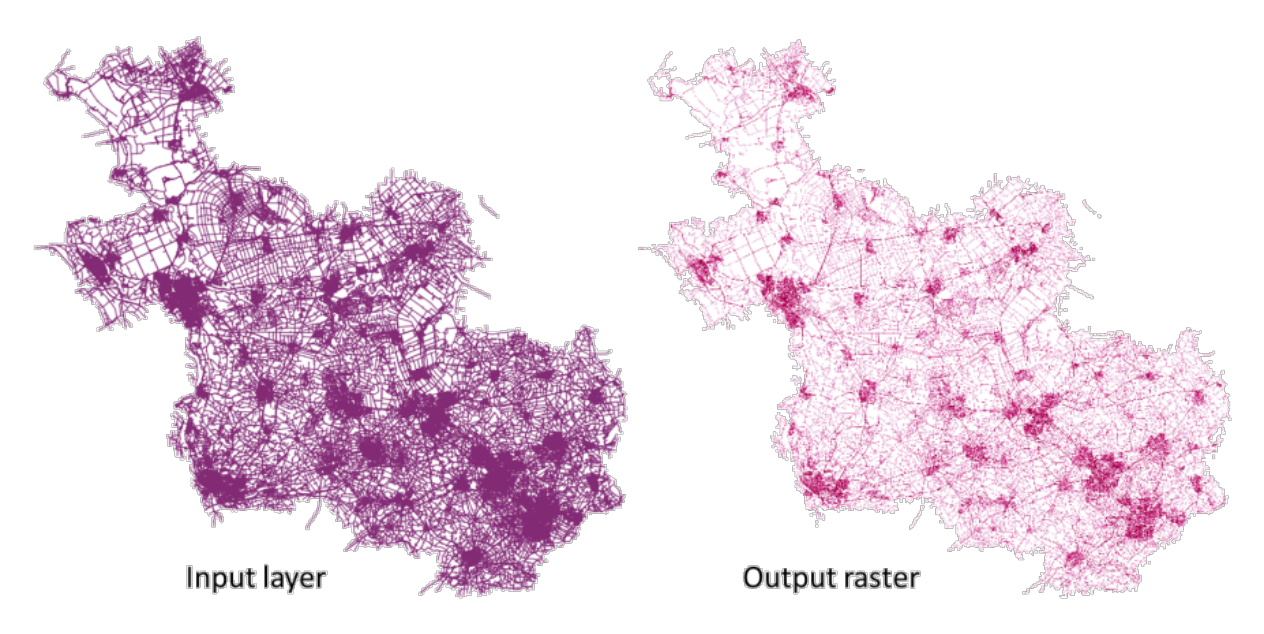

27.6 Fig. : Line density example. Input layer source: Roads Overijssel - The Netherlands (OSM).

## **Parameters**

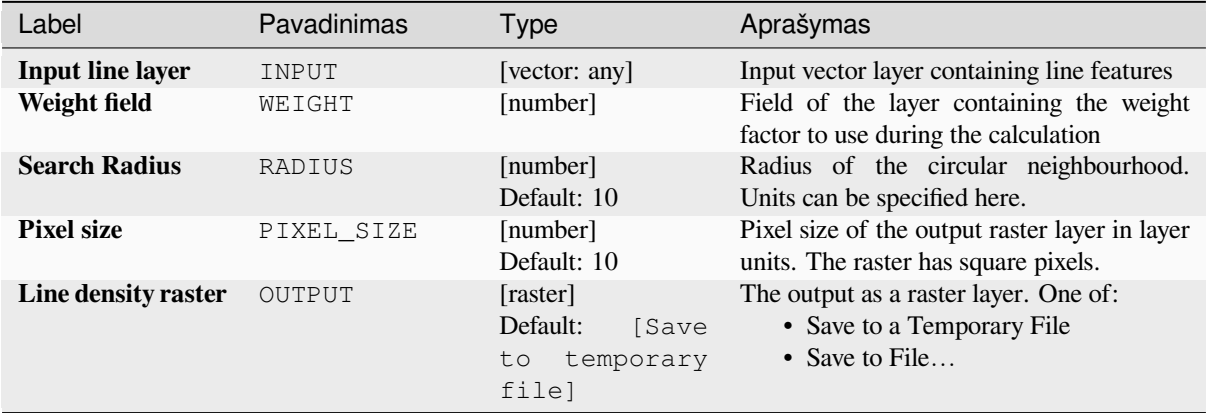

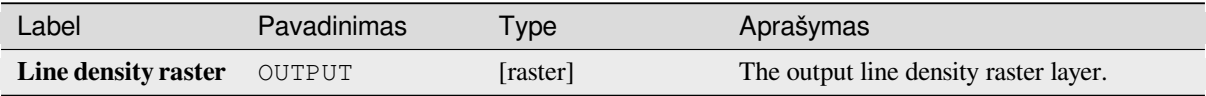

**Algorithm ID**: native:linedensity

```
import processing
processing.run("algorithm_id", {parameter_dictionary})
```
The *algorithm id* is displayed when you hover over the algorithm in the Processing Toolbox. The *parameter dictionary* provides the parameter NAMEs and values. See *Using processing algorithms from the console* for details on how to run processing algorithms from the Python console.

## **TIN Interpolation**

Generates a Triangulated Irregular Network (TIN) interpolation of a point vector layer.

With the TIN method you can create a surface formed by triangles of nearest neighbor points. To do this, circumcircles around selected sample points are created and their intersections are connected to a network of non overlapping and as compact as possible triangles. The resulting surfaces are not smooth.

The algorithm creates both the raster layer of the interpolated values and the vector line layer with the triangulation boundaries.

### **Parameters**

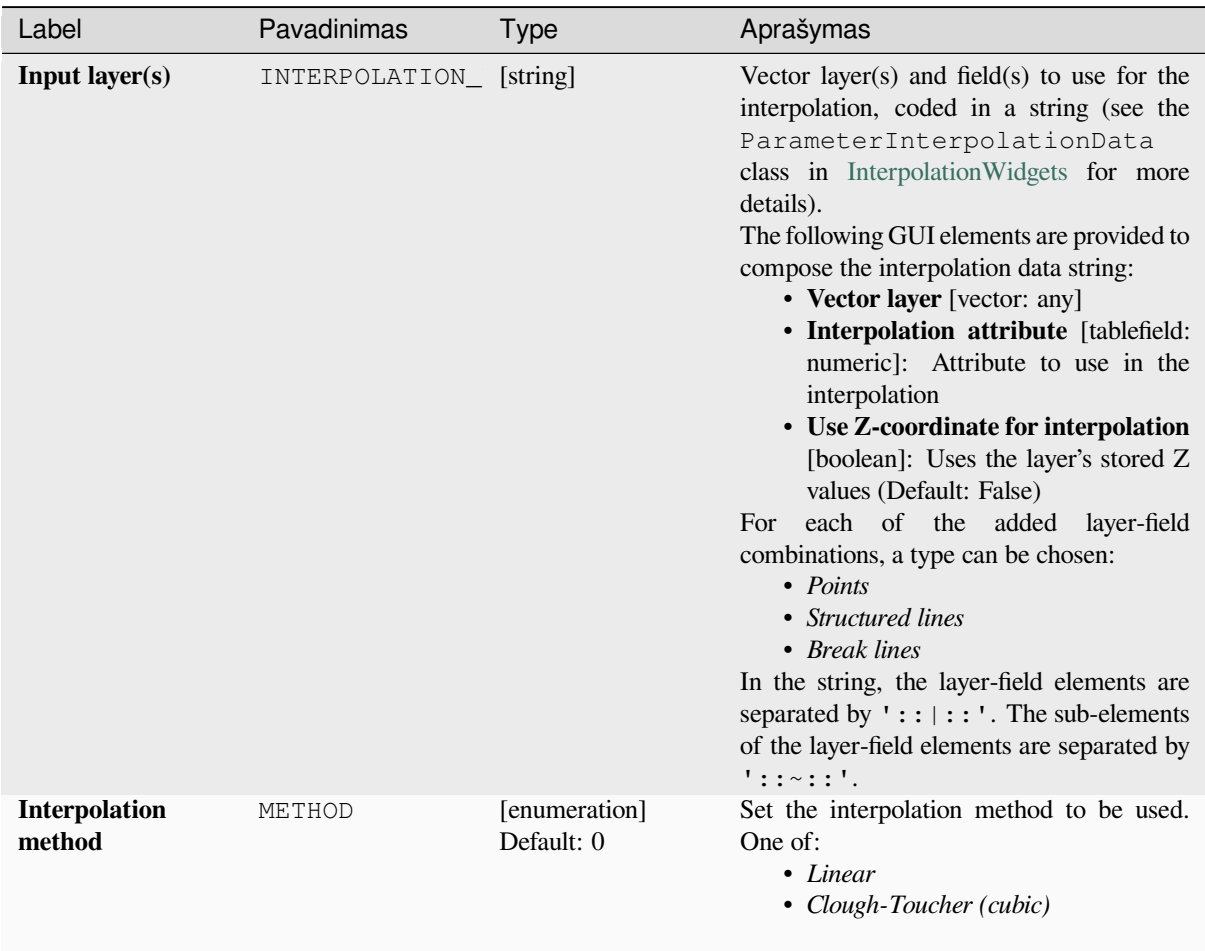

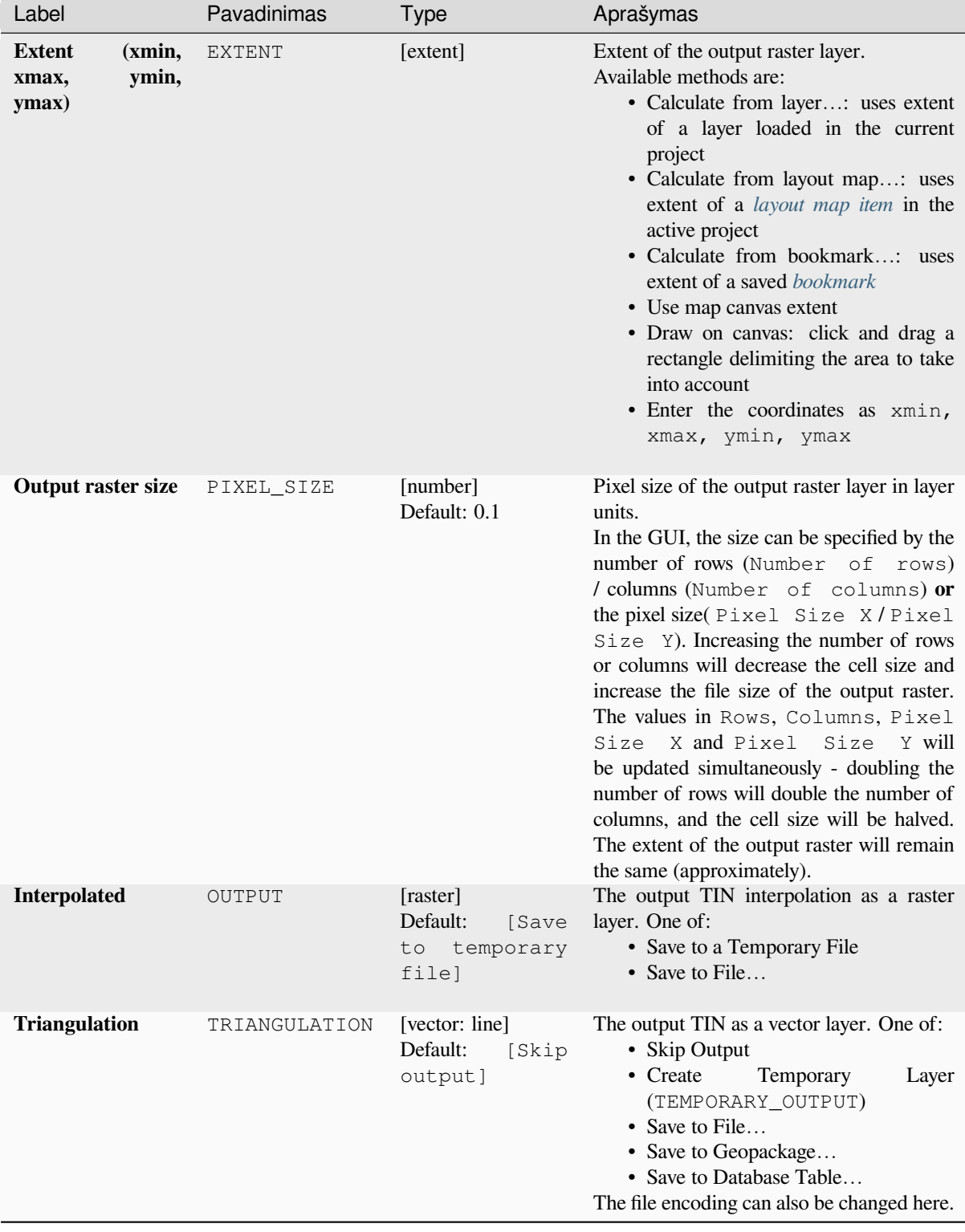

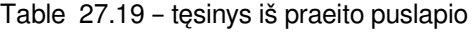

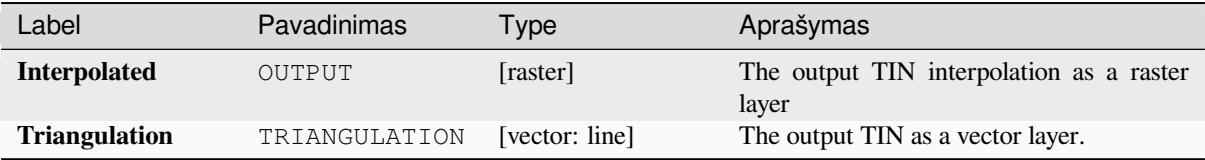

**Algorithm ID**: qgis:tininterpolation

```
import processing
processing.run("algorithm_id", {parameter_dictionary})
```
The *algorithm id* is displayed when you hover over the algorithm in the Processing Toolbox. The *parameter dictionary* provides the parameter NAMEs and values. See *Using processing algorithms from the console* for details on how to run processing algorithms from the Python console.

## **27.1.6 Layer tools**

## **Export layer(s) information**

Creates a polygon layer with features corresponding to the extent of selected layer(s).

Additional layer details (CRS, provider name, file path, layer name, subset filter, abstract and attribution) are attached as attributes to each feature.

#### **Parameters**

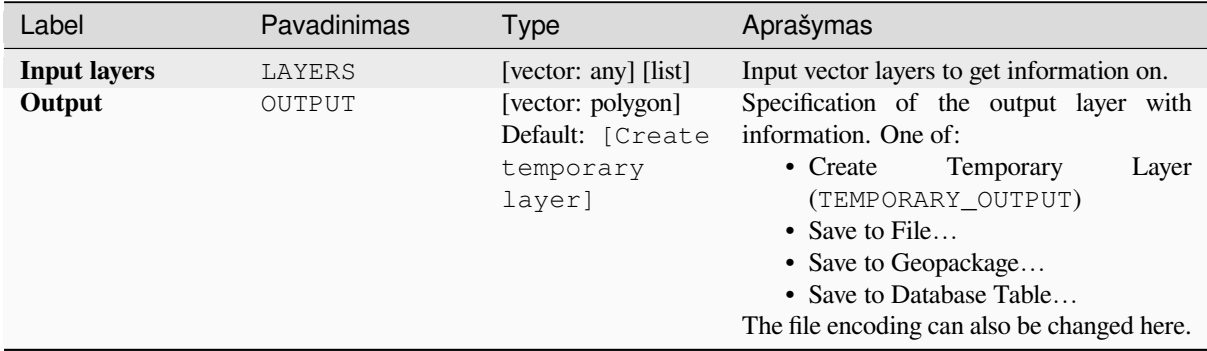

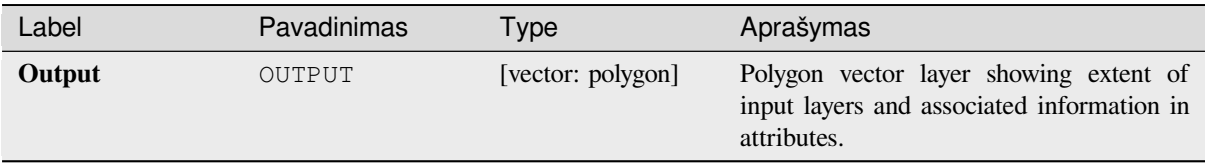

**Algorithm ID**: native:exportlayersinformation

```
import processing
processing.run("algorithm_id", {parameter_dictionary})
```
The *algorithm id* is displayed when you hover over the algorithm in the Processing Toolbox. The *parameter dictionary* provides the parameter NAMEs and values. See *Using processing algorithms from the console* for details on how to run processing algorithms from the Python console.

## **Export to spreadsheet**

Exports the attributes of a selection of vector layers into a spreadsheet document or optionally appends them to an existing spreadsheet as additional sheets.

## **Parameters**

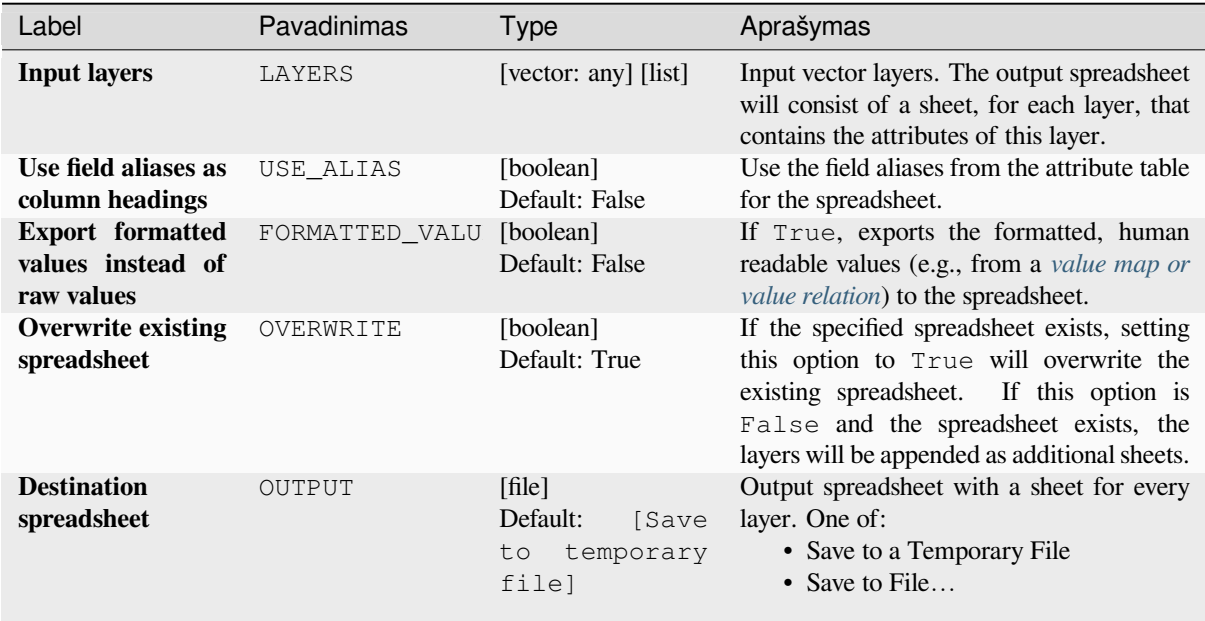

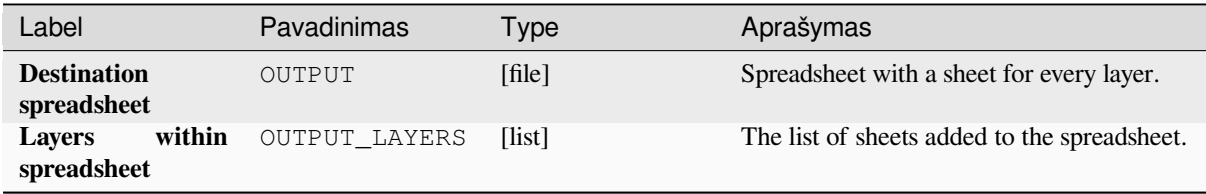

**Algorithm ID**: native:exporttospreadsheet

```
import processing
processing.run("algorithm_id", {parameter_dictionary})
```
The *algorithm id* is displayed when you hover over the algorithm in the Processing Toolbox. The *parameter dictionary* provides the parameter NAMEs and values. See *Using processing algorithms from the console* for details on how to run processing algorithms from the Python console.

## **Extract layer extent**

Generates a vector layer with the minimum bounding box (rectangle with N-S orientation) that covers all the input features.

The output layer contains a single bounding box for the whole input layer.

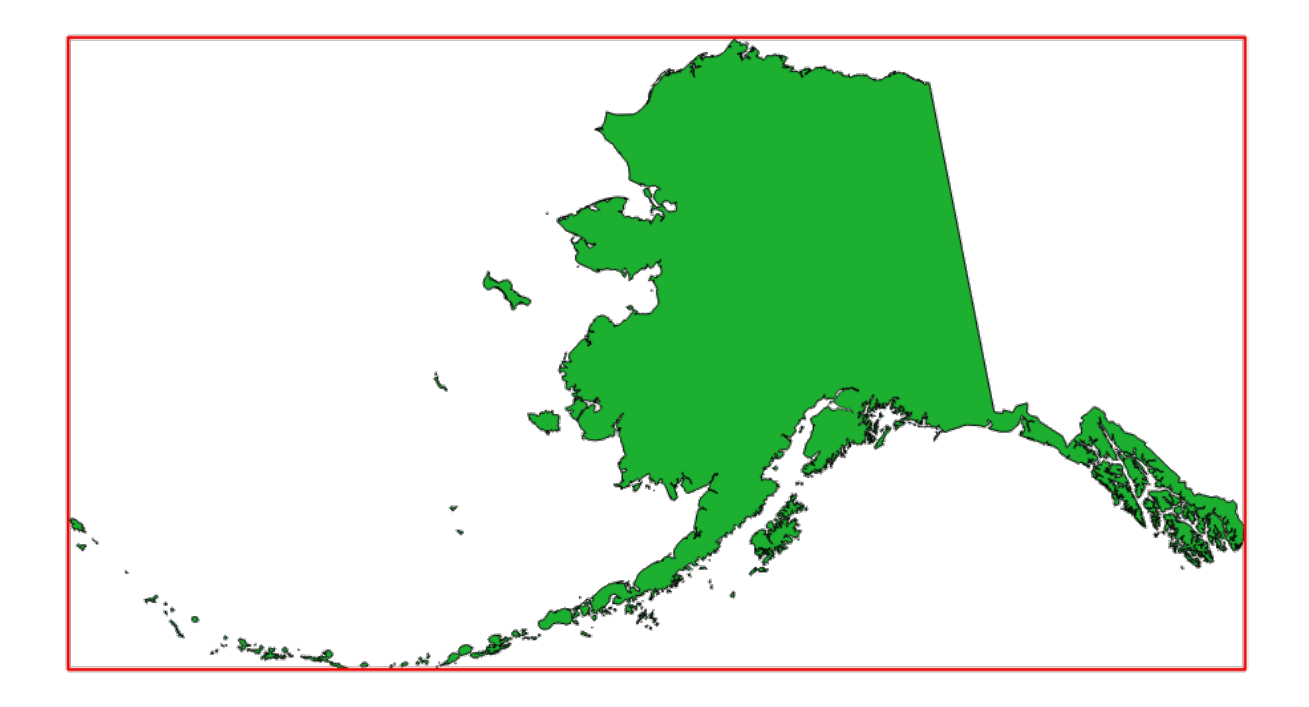

27.7 Fig. : In red the bounding box of the source layer

**Default menu**: *Vector* ► *Research Tools*

### **Parameters**

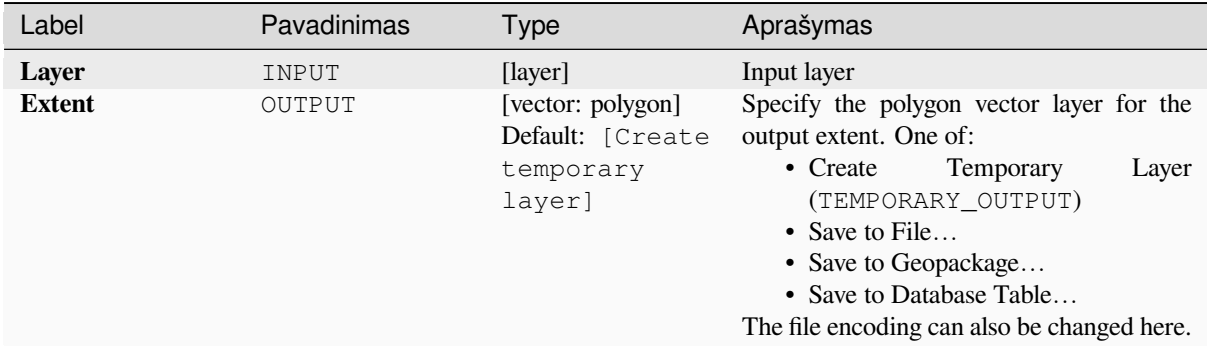

## **Outputs**

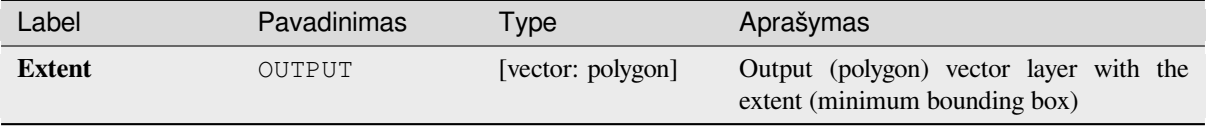

#### **Python code**

**Algorithm ID**: qgis:polygonfromlayerextent

```
import processing
processing.run("algorithm_id", {parameter_dictionary})
```
The *algorithm id* is displayed when you hover over the algorithm in the Processing Toolbox. The *parameter dictionary* provides the parameter NAMEs and values. See *Using processing algorithms from the console* for details on how to run processing algorithms from the Python console.

## **27.1.7 Tinklelis**

#### **Export contours**

Creates contours as a vector layer from a mesh scalar dataset.

## **Parameters**

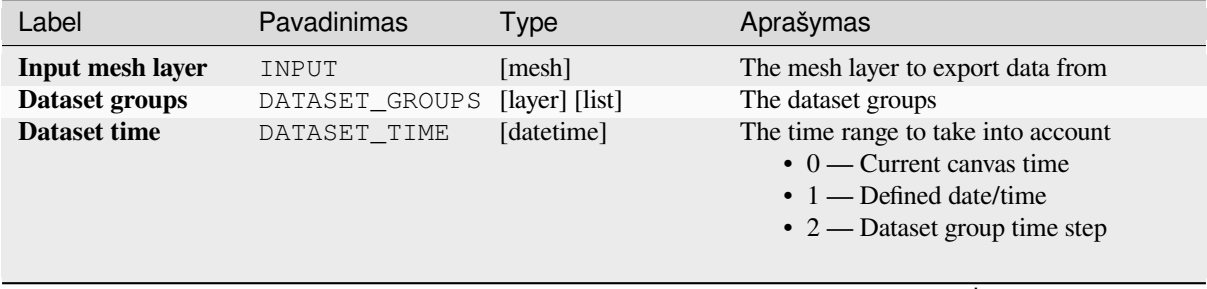

| Label                                                        | Pavadinimas         | <b>Type</b>                                                  | Aprašymas                                                                                                    |
|--------------------------------------------------------------|---------------------|--------------------------------------------------------------|----------------------------------------------------------------------------------------------------|
| <b>Increment</b><br>between<br>contour<br>levels<br>Optional | INCREMENT           | [number]<br>Default: Not set                                 | Interval between generated levels.                                                                                                    |
| <b>Minimum</b> contour<br>level<br>Optional                  | MINIMUM             | [number]<br>Default: Not set                                 | Starting level values of contours.                                                                                                    |
| <b>Maximum</b><br>contour level<br>Optional                  | MAXIMUM             | [number]<br>Default: Not set                                 | Maximum values of contours, i.e.<br>no<br>generated levels will be greater than this<br>value.                                                                                                    |
| List of contours<br>level<br>Optional                        | CONTOUR_LEVEL_      | [number]<br>Default: Not set                                 | List of wanted levels of contours (separated<br>If filled, the increment,<br>by commas).<br>minimum, and maximum fields will not be<br>considered.                                                                                                    |
| <b>Output coordinate</b><br>system<br>Optional               | CRS_OUTPUT          | [crs]                                                        | Coordinate Reference System to assign to<br>the output                                                                                                    |
| Exported contour<br>lines                                    | <b>OUTPUT LINES</b> | [vector: line]<br>Default: [Create<br>temporary<br>layer]    | Specify the output line layer representing<br>the contours of the mesh layer. One of:<br>Temporary<br>• Create<br>Layer<br>(TEMPORARY_OUTPUT)<br>• Save to File<br>Save to Geopackage<br>• Save to Database Table<br>The file encoding can also be changed here.                     |
| Exported contour<br>polygons                                 | OUTPUT_POLYGON      | [vector: polygon]<br>Default: [Create<br>temporary<br>layer] | Specify<br>the<br>output<br>polygon<br>layer<br>representing the contours of the mesh<br>layer. One of:<br>• Create<br>Temporary<br>Layer<br>(TEMPORARY_OUTPUT)<br>• Save to File<br>• Save to Geopackage<br>• Save to Database Table<br>The file encoding can also be changed here. |

Table 27.21 – tęsinys iš praeito puslapio

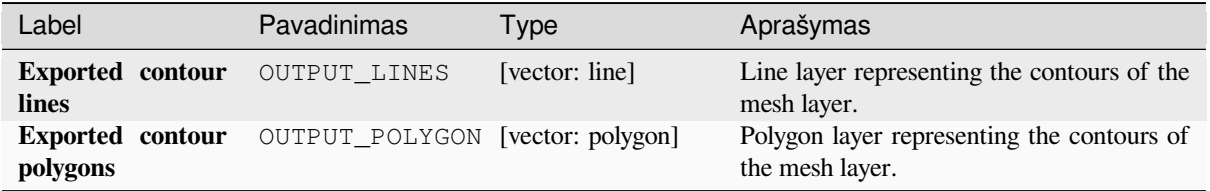

**Algorithm ID**: native:meshcontours

**import processing** processing.run("algorithm\_id", {parameter\_dictionary})

The *algorithm id* is displayed when you hover over the algorithm in the Processing Toolbox. The *parameter dictionary* provides the parameter NAMEs and values. See *Using processing algorithms from the console* for details on how to run processing algorithms from the Python console.

### **Export cross section dataset values onl[ines from mesh](#page-905-0)**

Extracts a mesh dataset's values from lines contained in a vector layer.

Each line is discretized with a resolution distance parameter for extraction of values on its vertices.

#### **Parameters**

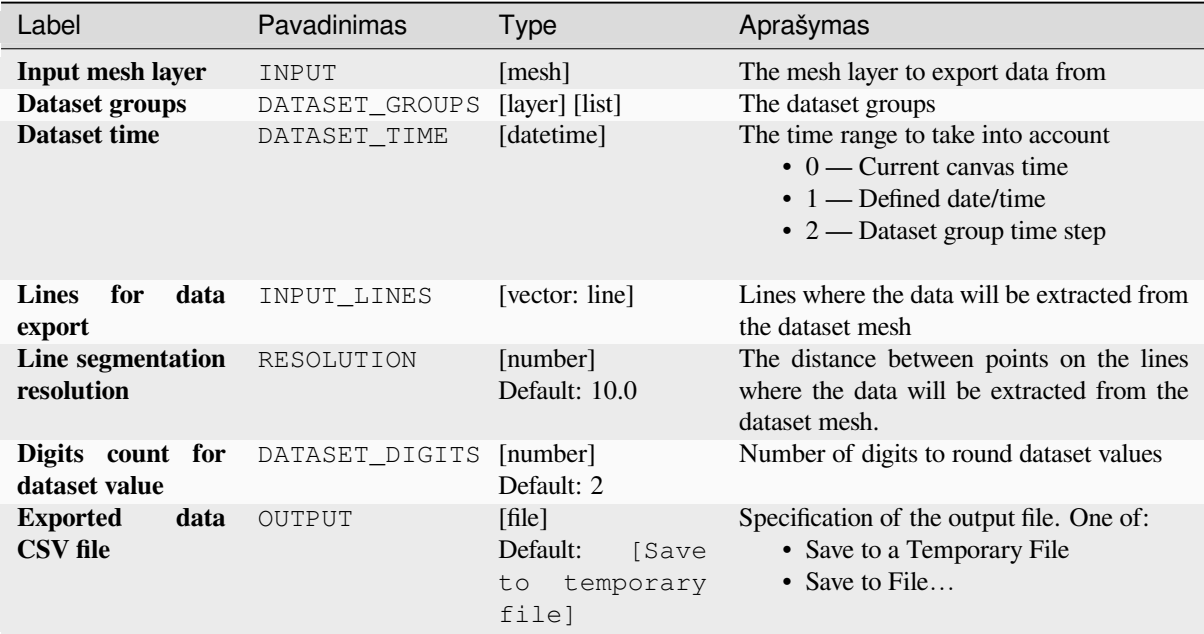

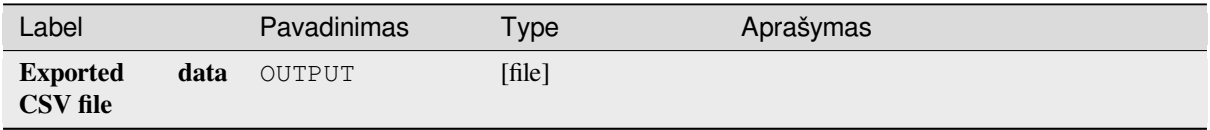

**Algorithm ID**: native:meshexportcrosssection

```
import processing
processing.run("algorithm_id", {parameter_dictionary})
```
The *algorithm id* is displayed when you hover over the algorithm in the Processing Toolbox. The *parameter dictionary* provides the parameter NAMEs and values. See *Using processing algorithms from the console* for details on how to run processing algorithms from the Python console.

## **Export mesh edges**

Exports a mesh layer's edges to a line vector layer, with the dataset values on edges as attribute values.

## **Parameters**

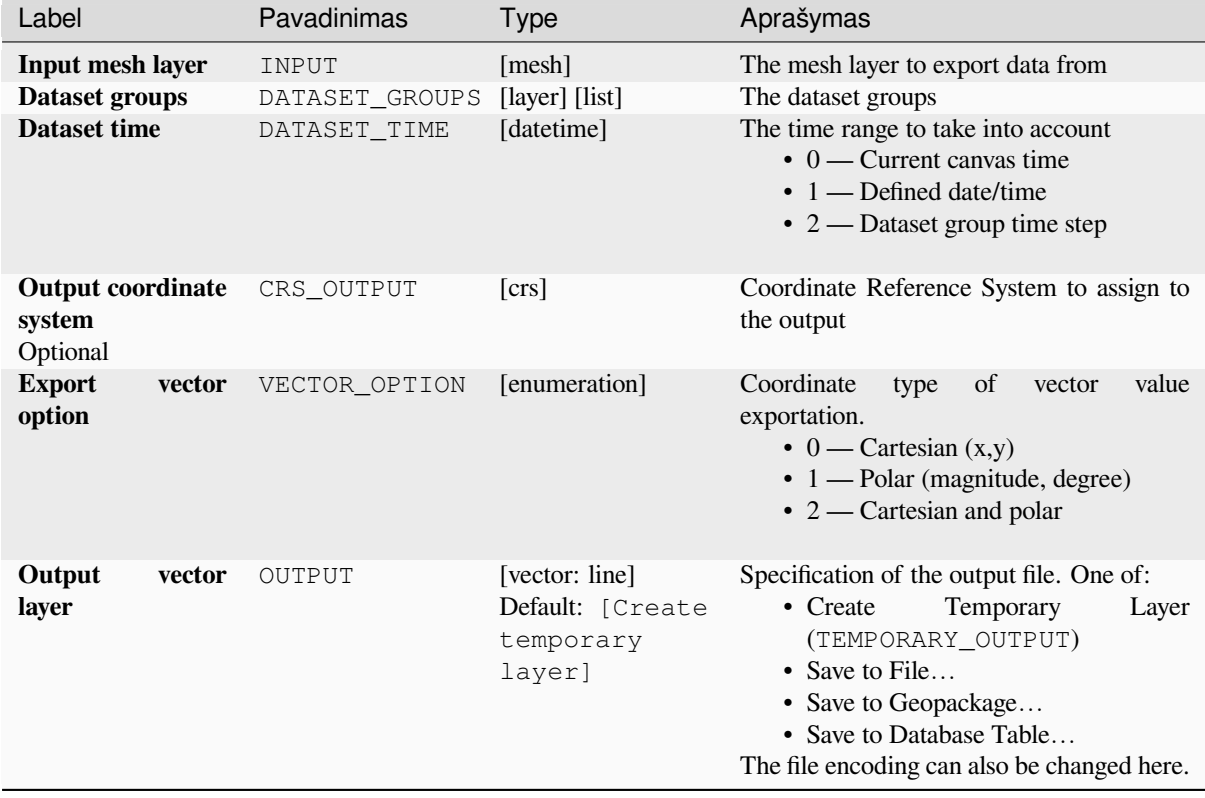

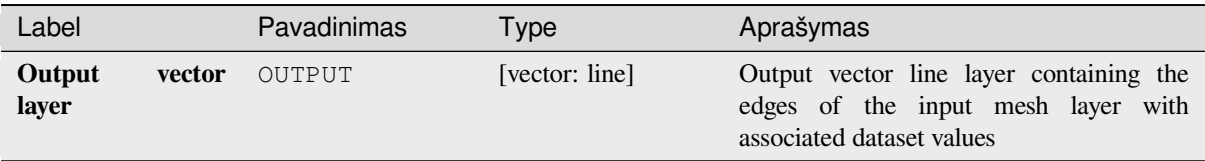

## **Python code**

**Algorithm ID**: native:exportmeshedges

```
import processing
processing.run("algorithm_id", {parameter_dictionary})
```
The *algorithm id* is displayed when you hover over the algorithm in the Processing Toolbox. The *parameter dictionary* provides the parameter NAMEs and values. See *Using processing algorithms from the console* for details on how to run processing algorithms from the Python console.

## **Export mesh faces**

Exports a mesh layer's faces to a polygon vector layer, with the dataset values on faces as attribute values.

#### **Parameters**

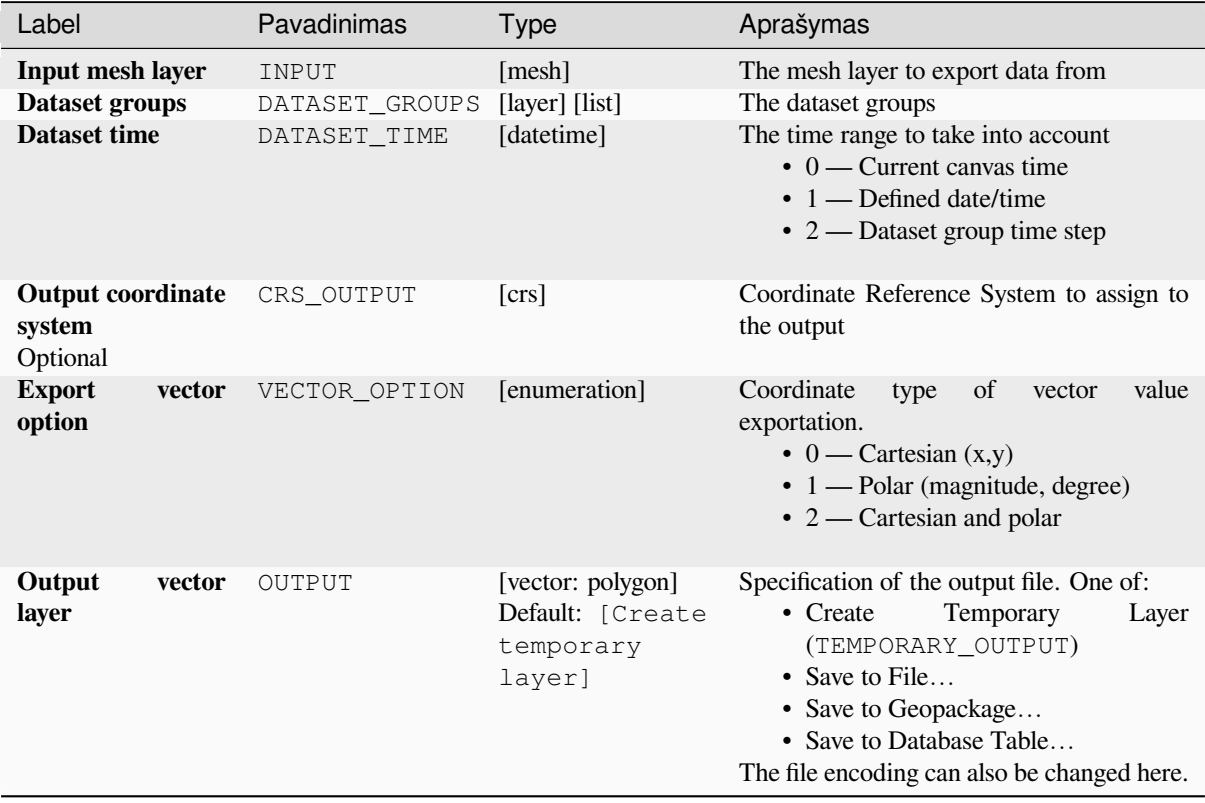

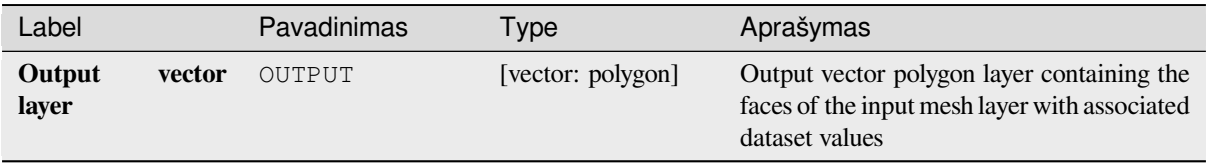

## **Python code**

**Algorithm ID**: native:exportmeshfaces

```
import processing
processing.run("algorithm_id", {parameter_dictionary})
```
The *algorithm id* is displayed when you hover over the algorithm in the Processing Toolbox. The *parameter dictionary* provides the parameter NAMEs and values. See *Using processing algorithms from the console* for details on how to run processing algorithms from the Python console.

## **Export mesh on grid**

Exports a mesh layer's dataset values to a gridded point vector layer, with the dataset values on this point as attribute values.

For data on volume (3D stacked dataset values), the exported dataset values are averaged on faces using the method defined in *the mesh layer properties* (default is Multi level averaging method). 1D meshes are not supported.

## **Parameters**

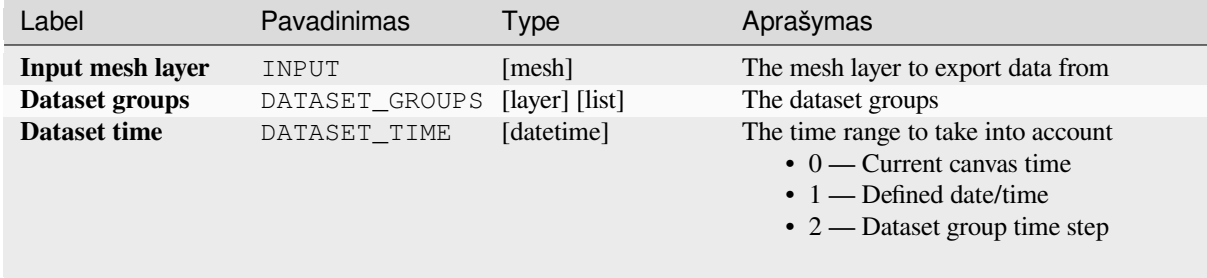

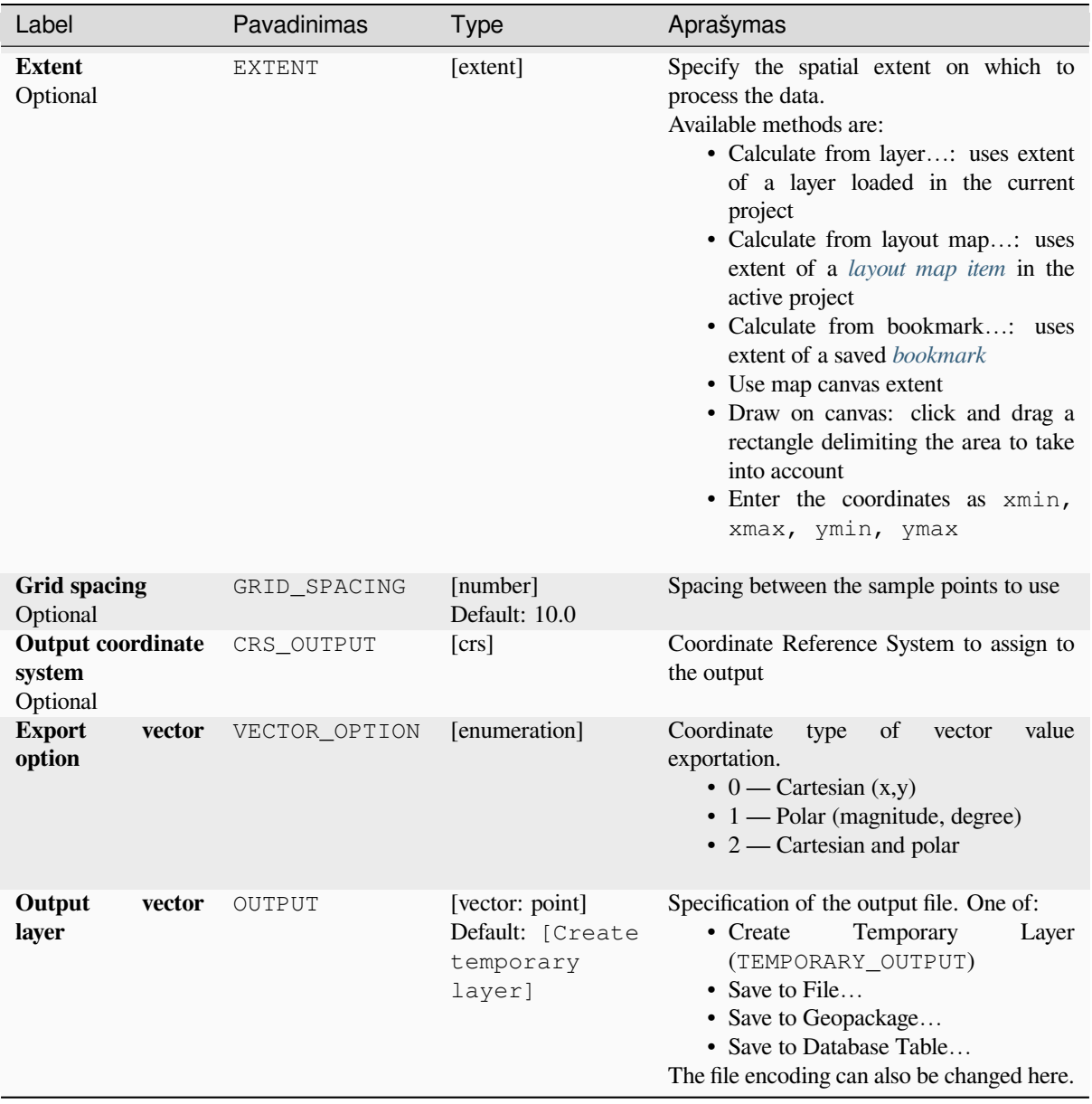

## Table 27.25 – tęsinys iš praeito puslapio

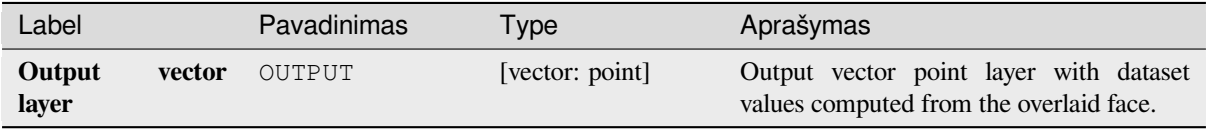

**Algorithm ID**: native:exportmeshongrid

```
import processing
processing.run("algorithm_id", {parameter_dictionary})
```
The *algorithm id* is displayed when you hover over the algorithm in the Processing Toolbox. The *parameter dictionary* provides the parameter NAMEs and values. See *Using processing algorithms from the console* for details on how to run processing algorithms from the Python console.

## **Export mesh vertices**

Exports a mesh layer's vertices to a point vector layer, with the dataset values on vertices as attribute values.

## **Parameters**

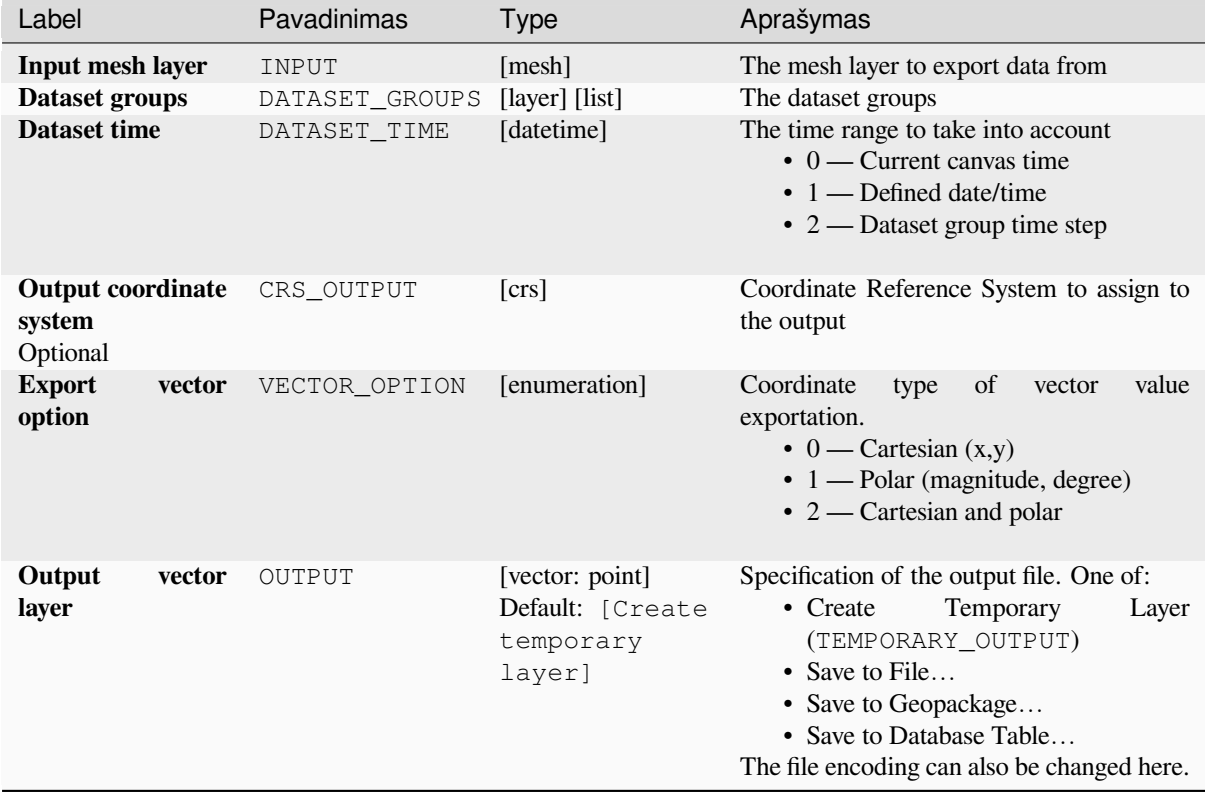

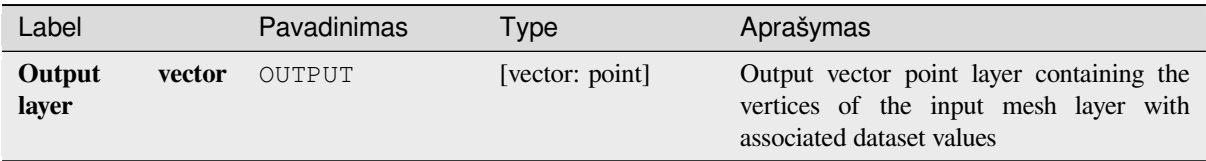

## **Python code**

**Algorithm ID**: native:exportmeshvertices

```
import processing
processing.run("algorithm_id", {parameter_dictionary})
```
The *algorithm id* is displayed when you hover over the algorithm in the Processing Toolbox. The *parameter dictionary* provides the parameter NAMEs and values. See *Using processing algorithms from the console* for details on how to run processing algorithms from the Python console.

## **Export time series values from points of [a mesh dataset](#page-905-0)**

Extracts a mesh dataset's time series values from points contained in a vector layer.

If the time step is kept to its default value (0 hours), the time step used is the one of the two first datasets of the first selected dataset group.

## **Parameters**

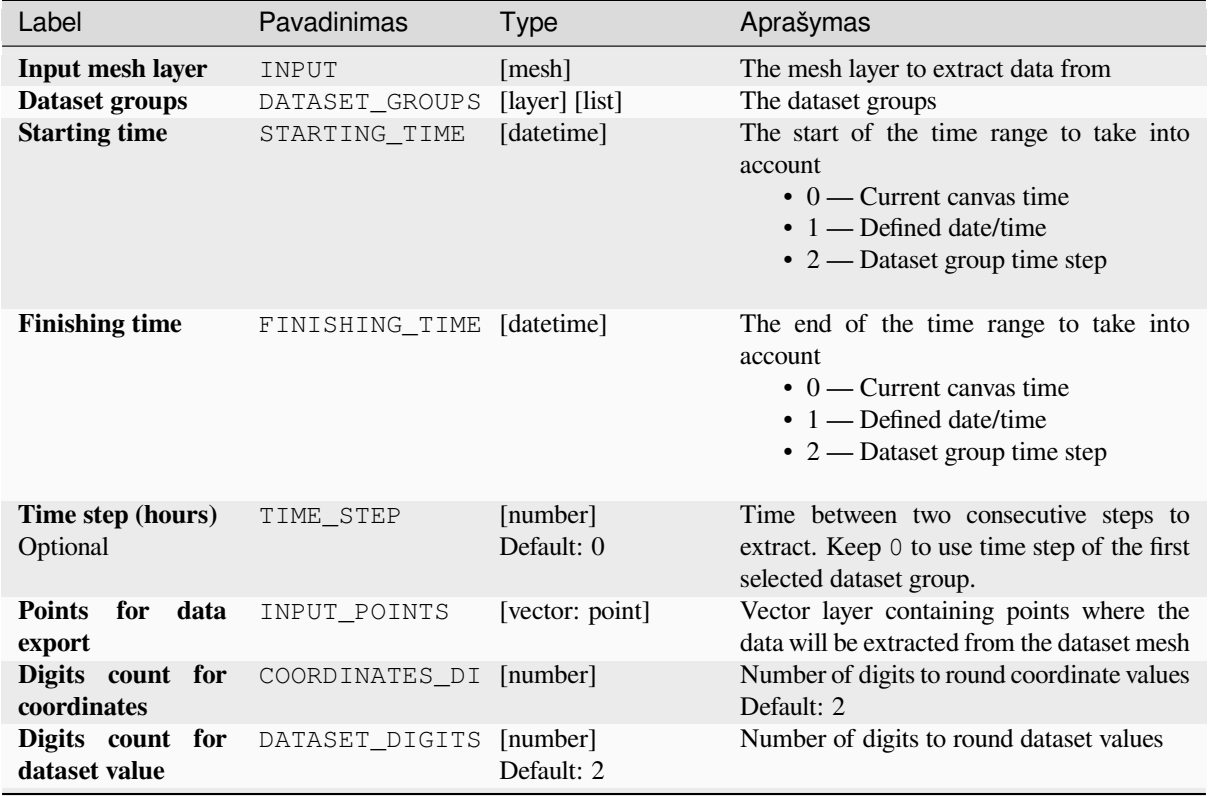

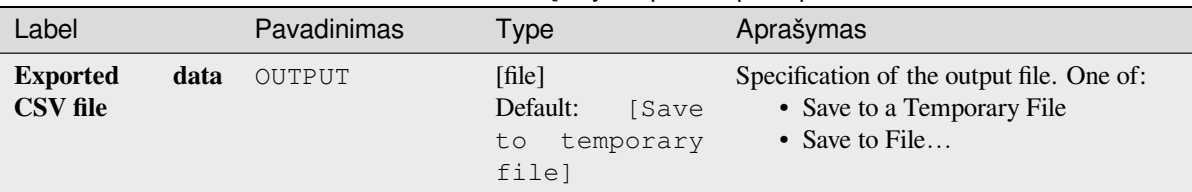

Table 27.27 – tęsinys iš praeito puslapio

## **Outputs**

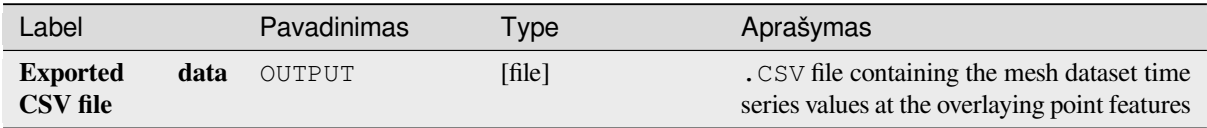

## **Python code**

**Algorithm ID**: native:meshexporttimeseries

```
import processing
processing.run("algorithm_id", {parameter_dictionary})
```
The *algorithm id* is displayed when you hover over the algorithm in the Processing Toolbox. The *parameter dictionary* provides the parameter NAMEs and values. See *Using processing algorithms from the console* for details on how to run processing algorithms from the Python console.

## **Rasterize mesh dataset**

Creates a raster layer from a mesh dataset.

For data on volume (3D stacked dataset values), the exported dataset values are averaged on faces using the method defined in *the mesh layer properties* (default is Multi level averaging method). 1D meshes are not supported.

## **Parameters**

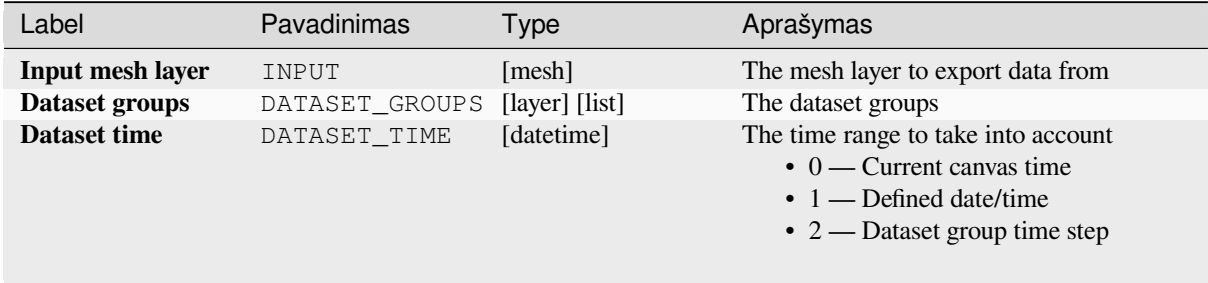

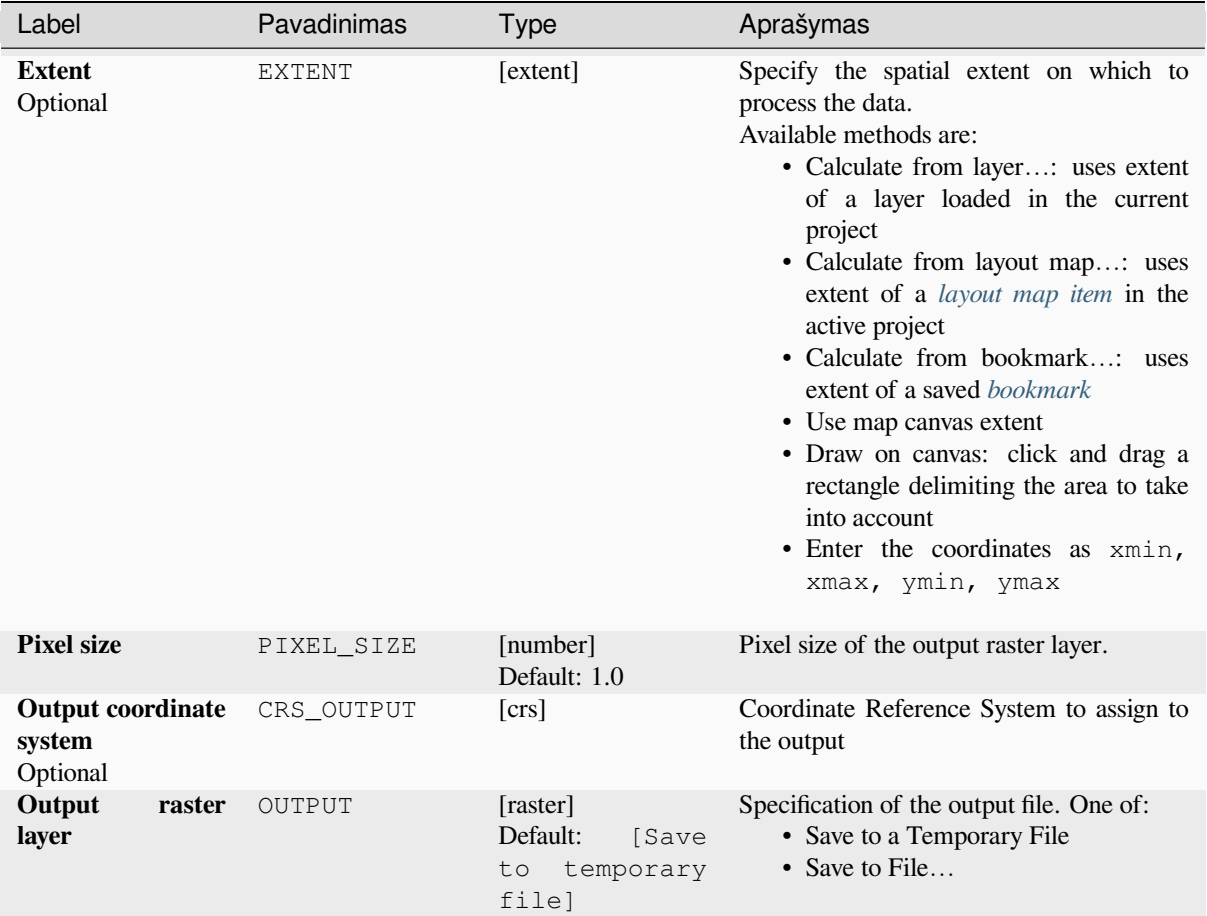

## Table 27.28 – tęsinys iš praeito puslapio

## **Outputs**

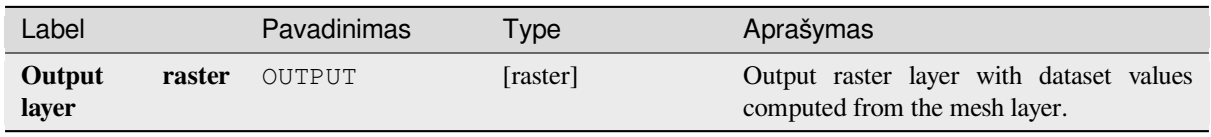

## **Python code**

**Algorithm ID**: native:meshrasterize

```
import processing
processing.run("algorithm_id", {parameter_dictionary})
```
The *algorithm id* is displayed when you hover over the algorithm in the Processing Toolbox. The *parameter dictionary* provides the parameter NAMEs and values. See *Using processing algorithms from the console* for details on how to run processing algorithms from the Python console.

### **TIN mesh creation**

Creates a TIN mesh layer from vector layers. The TIN mesh is created using a Delaunay triangulation.

## **Parameters**

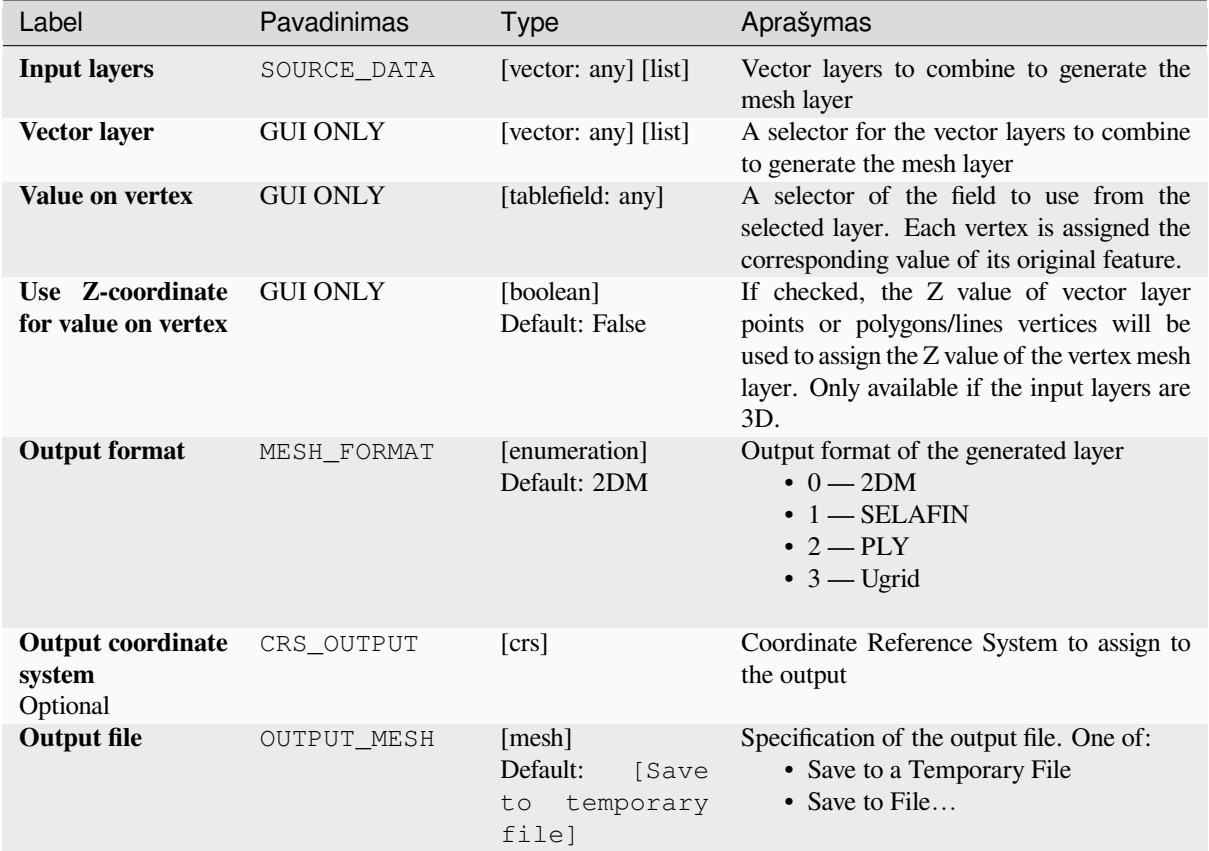

## **Outputs**

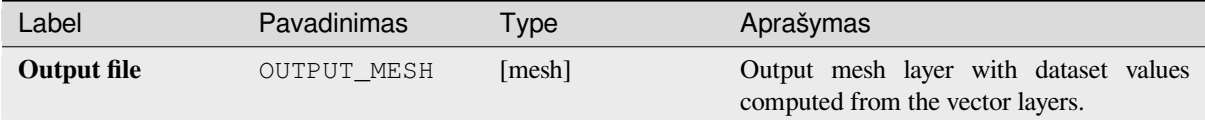

## **Python code**

**Algorithm ID**: native:tinmeshcreation

```
import processing
processing.run("algorithm_id", {parameter_dictionary})
```
The *algorithm id* is displayed when you hover over the algorithm in the Processing Toolbox. The *parameter dictionary* provides the parameter NAMEs and values. See *Using processing algorithms from the console* for details on how to run processing algorithms from the Python console.

# **27.1.8 Modeliuotojo įrankiai**

**Įspėjimas:** These tools are only available in the model designer. They are not available in the Processing Toolbox.

#### **Conditional branch**

Adds a conditional branch into a model, allowing parts of the model to be executed based on the result of an expression evaluation. Mostly by using tool dependencies to control the flow of a model.

#### **Parameters**

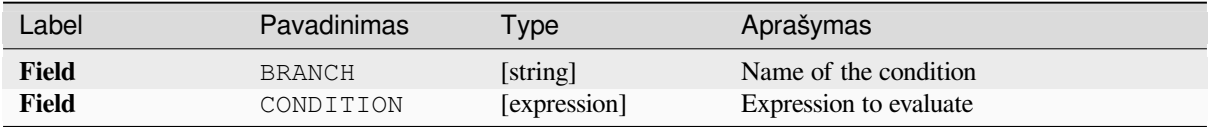

#### **Outputs**

None.

#### **Python code**

**Algorithm ID**: native:condition

```
import processing
processing.run("algorithm_id", {parameter_dictionary})
```
The *algorithm id* is displayed when you hover over the algorithm in the Processing Toolbox. The *parameter dictionary* provides the parameter NAMEs and values. See *Using processing algorithms from the console* for details on how to run processing algorithms from the Python console.

#### **Create directory**

Creates a new directory on a file system. Directories will be created recursively, creating all required parent directories in order to construct the full specified directory path. No errors will be raised if the directory already exists.

#### **Parameters**

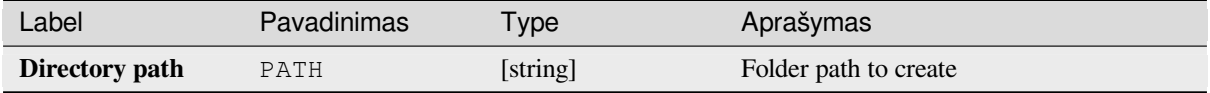

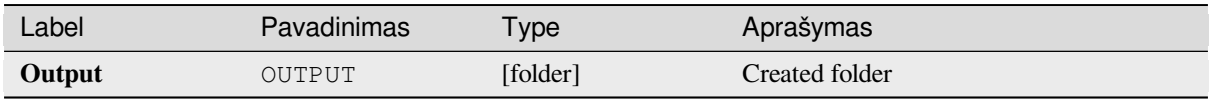

**Algorithm ID**: native:createdirectory

```
import processing
processing.run("algorithm_id", {parameter_dictionary})
```
The *algorithm id* is displayed when you hover over the algorithm in the Processing Toolbox. The *parameter dictionary* provides the parameter NAMEs and values. See *Using processing algorithms from the console* for details on how to run processing algorithms from the Python console.

## **Feature filter**

Filters features from the input layer and redirects them to one or several outputs. If you do not know about any attribute names that are common to all possible input layers, filtering is only possible on the feature geometry and general record mechanisms, such as \$id and uuid.

## **Parameters**

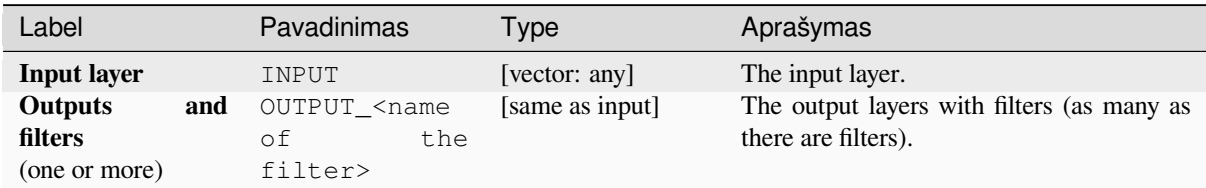

## **Outputs**

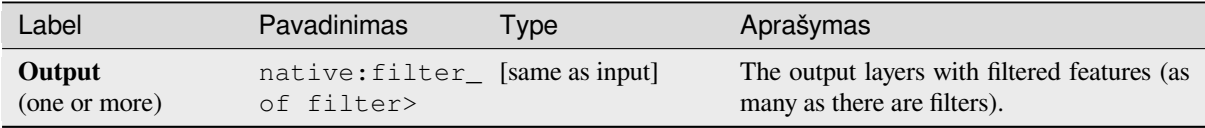

## **Python code**

**Algorithm ID**: native:filter

```
import processing
processing.run("algorithm_id", {parameter_dictionary})
```
The *algorithm id* is displayed when you hover over the algorithm in the Processing Toolbox. The *parameter dictionary* provides the parameter NAMEs and values. See *Using processing algorithms from the console* for details on how to run processing algorithms from the Python console.

### **Filter layers by type**

Filters layers by their type. Incoming layers will be directed to different outputs based on whether they are a vector or raster layer.

### **Parameters**

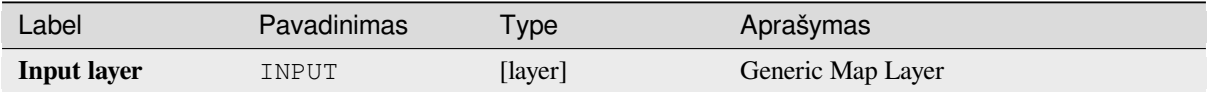

### **Outputs**

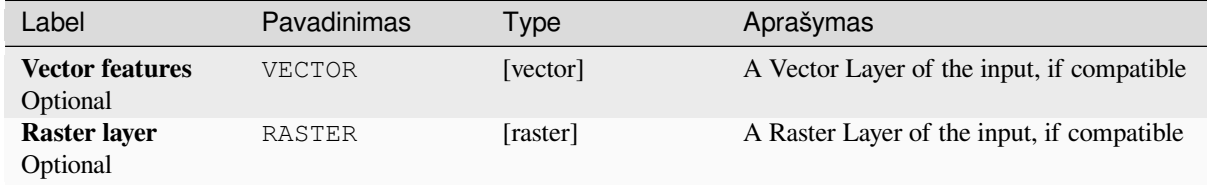

## **Python code**

**Algorithm ID**: native:filterlayersbytype

```
import processing
processing.run("algorithm_id", {parameter_dictionary})
```
The *algorithm id* is displayed when you hover over the algorithm in the Processing Toolbox. The *parameter dictionary* provides the parameter NAMEs and values. See *Using processing algorithms from the console* for details on how to run processing algorithms from the Python console.

## **Load layer into project**

Loads a layer to the current project.

## **Parameters**

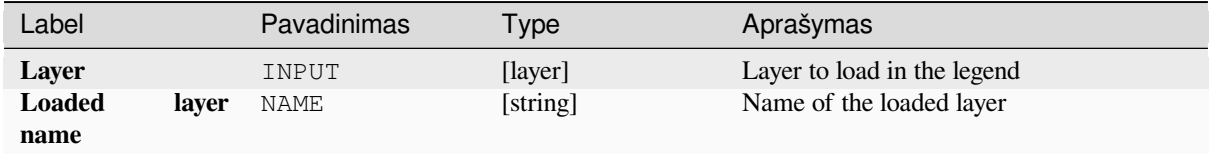

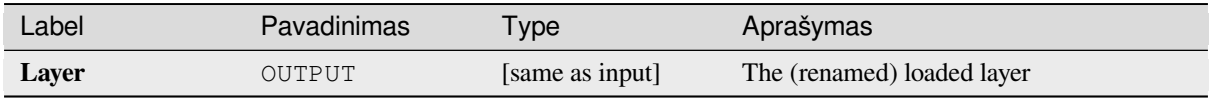

**Algorithm ID**: native:loadlayer

```
import processing
processing.run("algorithm_id", {parameter_dictionary})
```
The *algorithm id* is displayed when you hover over the algorithm in the Processing Toolbox. The *parameter dictionary* provides the parameter NAMEs and values. See *Using processing algorithms from the console* for details on how to run processing algorithms from the Python console.

#### **Raise exception**

Raises an exception and cancels a model's execution. The exception message can be customized, and optionally an expression based condition can be specified. If an expression condition is used, then the exception will only be raised if the expression result is true. A false result indicates that no exception will be raised, and the model execution can continue uninterrupted.

#### **Parameters**

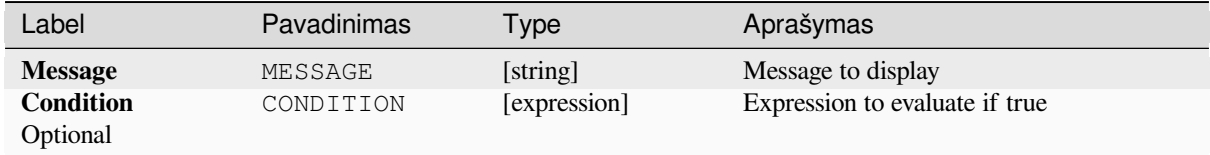

#### **Outputs**

A message in the log panel.

#### **Python code**

**Algorithm ID**: native:raiseexception

```
import processing
processing.run("algorithm_id", {parameter_dictionary})
```
The *algorithm id* is displayed when you hover over the algorithm in the Processing Toolbox. The *parameter dictionary* provides the parameter NAMEs and values. See *Using processing algorithms from the console* for details on how to run processing algorithms from the Python console.

#### **Raise message**

#### NEW in 3.26

Raises an information message in the log. The message can be customized, and optionally an expression based condition can be specified. If an expression condition is used, then the message will only be logged if the expression result is true. A false result indicates that no message will be logged.

### **Parameters**

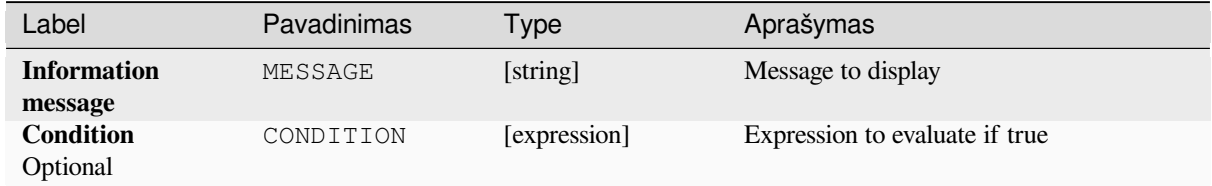

#### **Outputs**

A message in the log panel.

#### **Python code**

Algorithm ID: native: raisemessage

```
import processing
processing.run("algorithm_id", {parameter_dictionary})
```
The *algorithm id* is displayed when you hover over the algorithm in the Processing Toolbox. The *parameter dictionary* provides the parameter NAMEs and values. See *Using processing algorithms from the console* for details on how to run processing algorithms from the Python console.

#### **Raise warning**

Raises a warning message in the log. The warning message can be customized, and optionally an expression based condition can be specified. If an expression condition is used, then the warning will only be logged if the expression result is true. A false result indicates that no warning will be logged.

#### **Parameters**

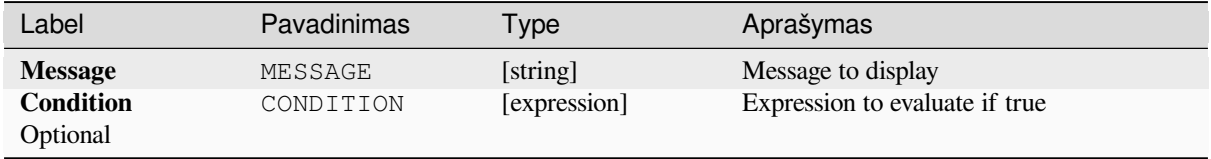

A message in the log panel.

## **Python code**

Algorithm ID: native: raisewarning

```
import processing
processing.run("algorithm_id", {parameter_dictionary})
```
The *algorithm id* is displayed when you hover over the algorithm in the Processing Toolbox. The *parameter dictionary* provides the parameter NAMEs and values. See *Using processing algorithms from the console* for details on how to run processing algorithms from the Python console.

#### **Rename layer**

Renames a layer.

## **Parameters**

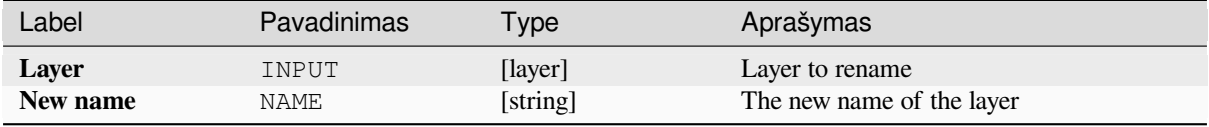

## **Outputs**

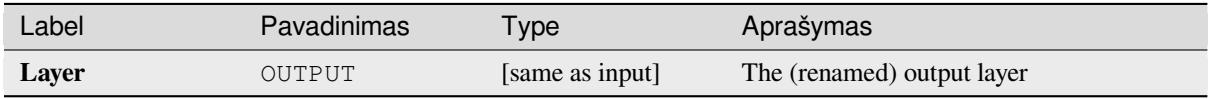

## **Python code**

Algorithm ID: native: renamelayer

```
import processing
processing.run("algorithm_id", {parameter_dictionary})
```
The *algorithm id* is displayed when you hover over the algorithm in the Processing Toolbox. The *parameter dictionary* provides the parameter NAMEs and values. See *Using processing algorithms from the console* for details on how to run processing algorithms from the Python console.

### **Save log to file**

Saves the model's execution log to a file. Optionally, the log can be saved in a HTML formatted version.

## **Parameters**

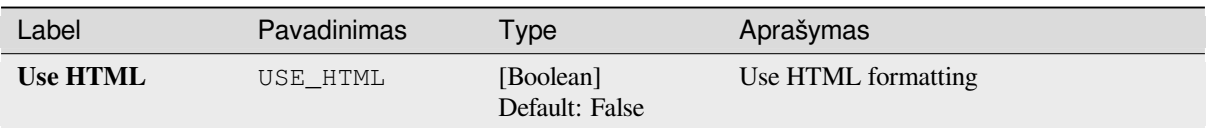

## **Outputs**

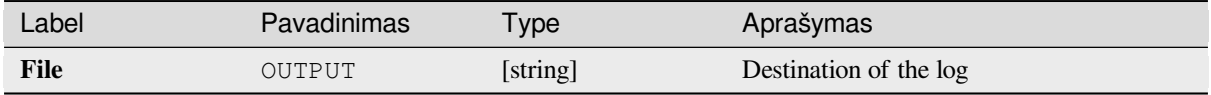

## **Python code**

#### **Algorithm ID**: native:savelog

```
import processing
processing.run("algorithm_id", {parameter_dictionary})
```
The *algorithm id* is displayed when you hover over the algorithm in the Processing Toolbox. The *parameter dictionary* provides the parameter NAMEs and values. See *Using processing algorithms from the console* for details on how to run processing algorithms from the Python console.

## **Set project variable**

Sets an expression variable for the current project.

#### **Parameters**

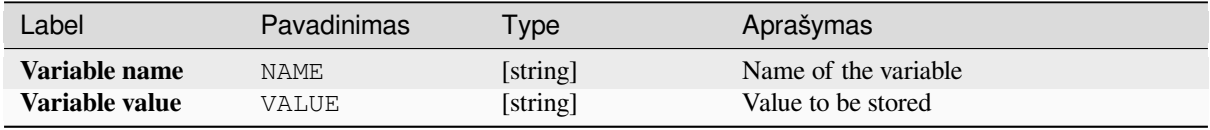

## **Outputs**

None.

**Algorithm ID**: native:setprojectvariable

```
import processing
processing.run("algorithm_id", {parameter_dictionary})
```
The *algorithm id* is displayed when you hover over the algorithm in the Processing Toolbox. The *parameter dictionary* provides the parameter NAMEs and values. See *Using processing algorithms from the console* for details on how to run processing algorithms from the Python console.

## **String concatenation**

Concatenates two strings into a single one in the Processing Modeler.

## **Parameters**

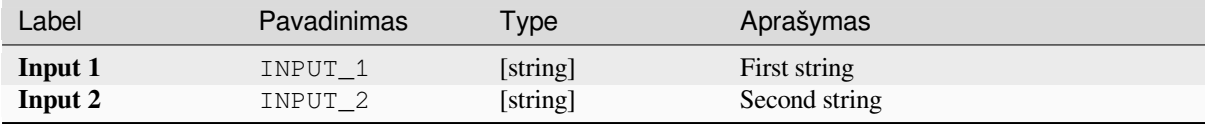

## **Outputs**

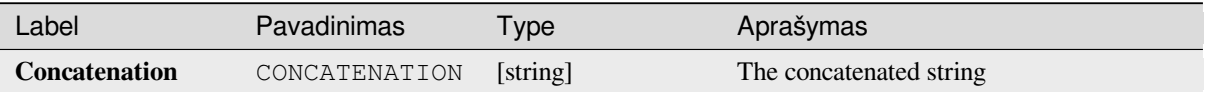

## **Python code**

**Algorithm ID**: native:stringconcatenation

```
import processing
processing.run("algorithm_id", {parameter_dictionary})
```
The *algorithm id* is displayed when you hover over the algorithm in the Processing Toolbox. The *parameter dictionary* provides the parameter NAMEs and values. See *Using processing algorithms from the console* for details on how to run processing algorithms from the Python console.

#### **Variable distance buffer**

**Įspėjimas:** This algorithm is deprecated and can be removed anytime. Prefer using *Buffer* algorithm instead.

Computes a buffer area for all the features in an input layer.

The size of the buffer for a given feature is defined by an attribute, so it allows differ[ent fea](#page-1208-0)tures to have different buffer sizes.

#### **Taip pat žiūrėkite:**

*Buffer*

## **Parameters**

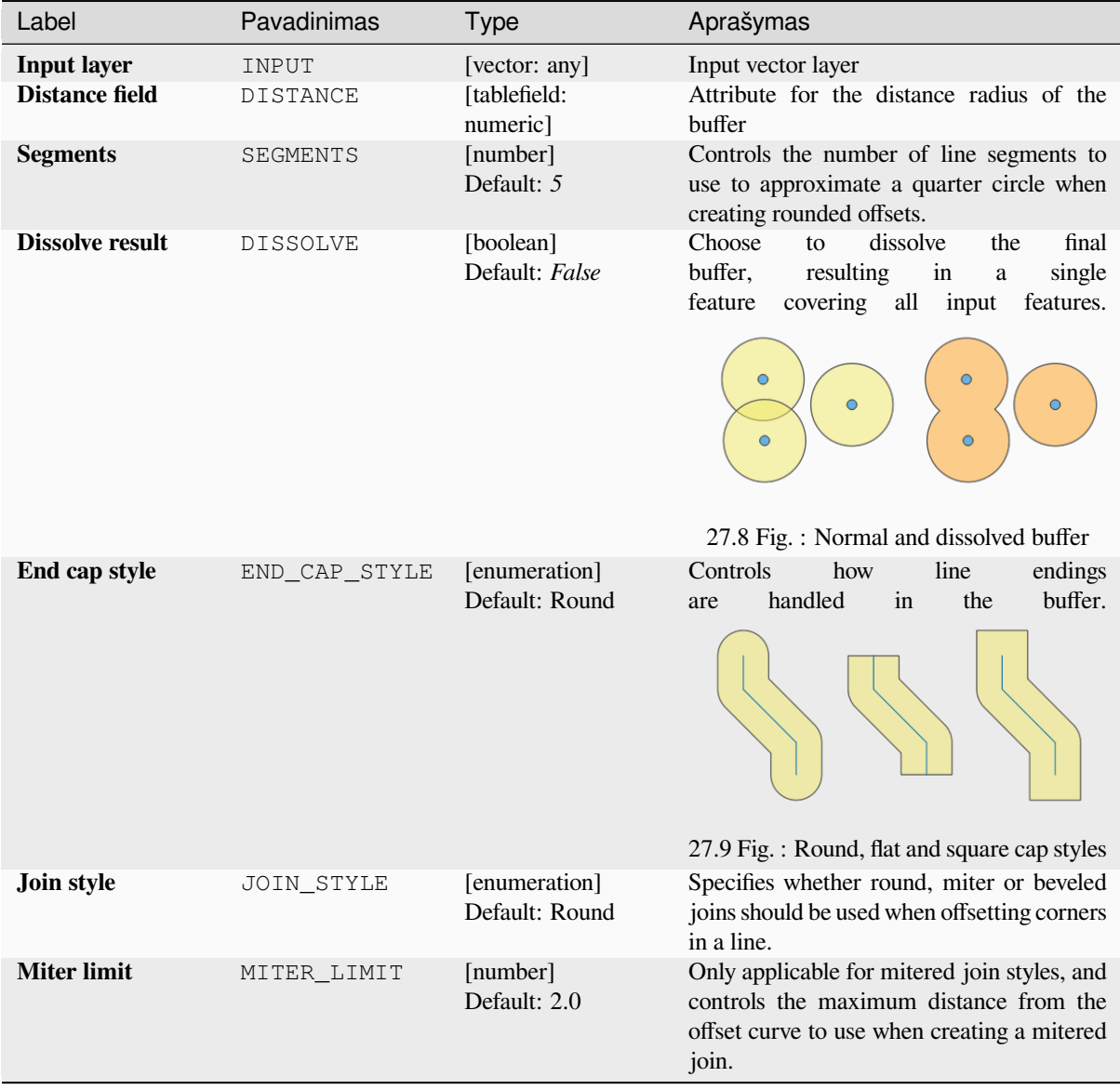

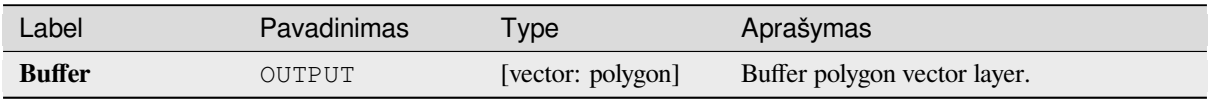

**Algorithm ID**: qgis:variabledistancebuffer

```
import processing
processing.run("algorithm_id", {parameter_dictionary})
```
The *algorithm id* is displayed when you hover over the algorithm in the Processing Toolbox. The *parameter dictionary* provides the parameter NAMEs and values. See *Using processing algorithms from the console* for details on how to run processing algorithms from the Python console.

# **27.1.9 Network analysis**

## **Service area (from layer)**

Returns all the edges or parts of edges of a network that can be reached within a distance or a time, starting from a point layer. This allows evaluation of accessibility within a network, e.g. what are the places I can navigate to on a road network without spending cost greater than a given value (the cost can be distance or time).

## **Parameters**

#### **Basic parameters**

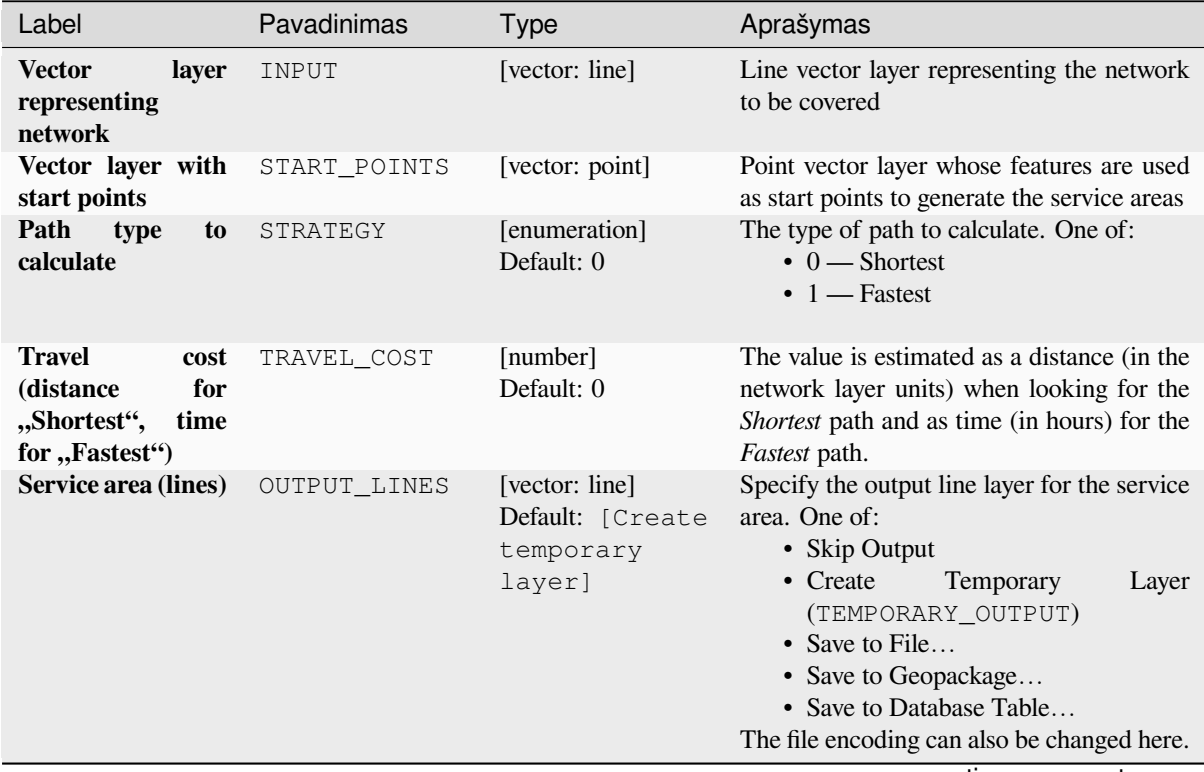
| Label            |      | Pavadinimas | Type            |       | Aprašymas                                      |                          |       |
|------------------|------|-------------|-----------------|-------|------------------------------------------------|--------------------------|-------|
| <b>Service</b>   | area | OUTPUT      | [vector: point] |       | Specify the output point layer for the service |                          |       |
| (boundary nodes) |      |             | Default:        | [Skip | area boundary nodes. One of:                   |                          |       |
|                  |      |             | output]         |       | • Skip Output                                  |                          |       |
|                  |      |             |                 |       | $\bullet$ Create                               | <b>Temporary</b>         | Layer |
|                  |      |             |                 |       |                                                | (TEMPORARY OUTPUT)       |       |
|                  |      |             |                 |       | • Save to File                                 |                          |       |
|                  |      |             |                 |       | • Save to Geopackage                           |                          |       |
|                  |      |             |                 |       |                                                | • Save to Database Table |       |
|                  |      |             |                 |       | The file encoding can also be changed here.    |                          |       |

Table 27.31 – tęsinys iš praeito puslapio

# **Advanced parameters**

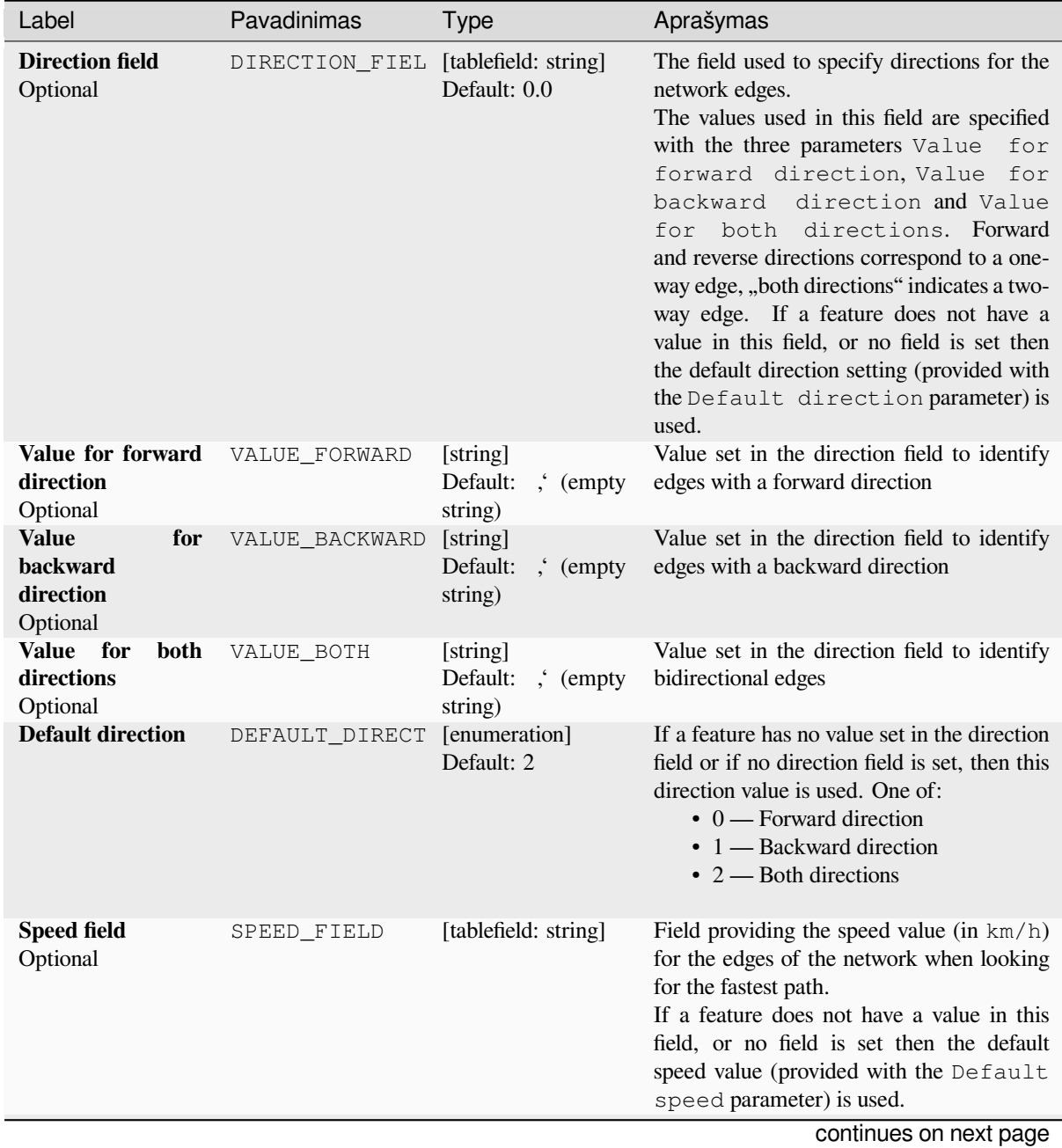

| Label                                         |       | Pavadinimas    | Type                        | Aprašymas                                                                                                    |  |
|-----------------------------------------------|-------|----------------|-----------------------------|----------------------------------------------------------------------------------------------------|--|
| <b>Default</b><br>(km/h)                      | speed | DEFAULT SPEED  | [number]<br>Default: $50.0$ | Value to use to calculate the travel time if<br>no speed field is provided for an edge                                                                                |  |
| <b>Topology</b><br>tolerance                  |       | TOLERANCE      | [number]<br>Default: 0.0    | Two lines with nodes closer than the<br>specified<br>tolerance<br>considered<br>are<br>connected                                                                      |  |
|                                               |       |                |                             |                                                                                                    |  |
| <b>Include</b><br>upper/lower<br>bound points |       | INCLUDE BOUNDS | [boolean]<br>Default: False | Creates a point layer output with two points<br>for each edge at the boundaries of the<br>service area. One point is the start of that<br>edge, the other is the end. |  |

Table 27.32 – tęsinys iš praeito puslapio

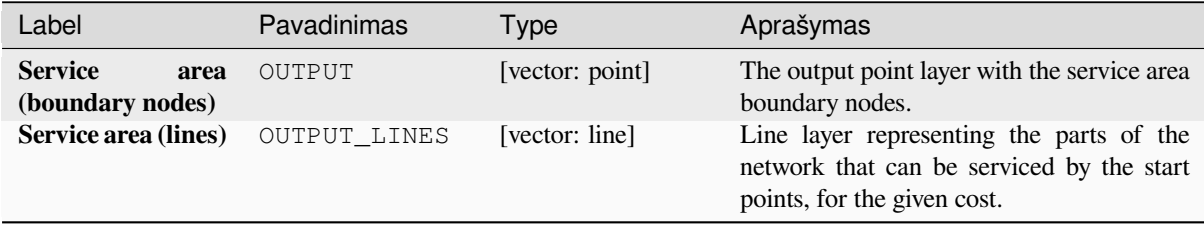

#### **Python code**

**Algorithm ID**: qgis:serviceareafromlayer

```
import processing
processing.run("algorithm_id", {parameter_dictionary})
```
The *algorithm id* is displayed when you hover over the algorithm in the Processing Toolbox. The *parameter dictionary* provides the parameter NAMEs and values. See *Using processing algorithms from the console* for details on how to run processing algorithms from the Python console.

#### **Service area (from point)**

Returns all the edges or parts of edges of a network that can be reached within a given distance or time, starting from a point feature. This allows the evaluation of accessibility within a network, e.g. what are the places I can navigate to on a road network without spending a cost greater than a given value (the cost can be distance or time).

#### **Parameters**

#### **Basic parameters**

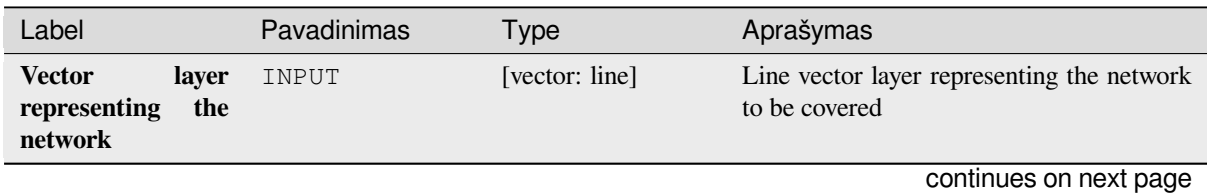

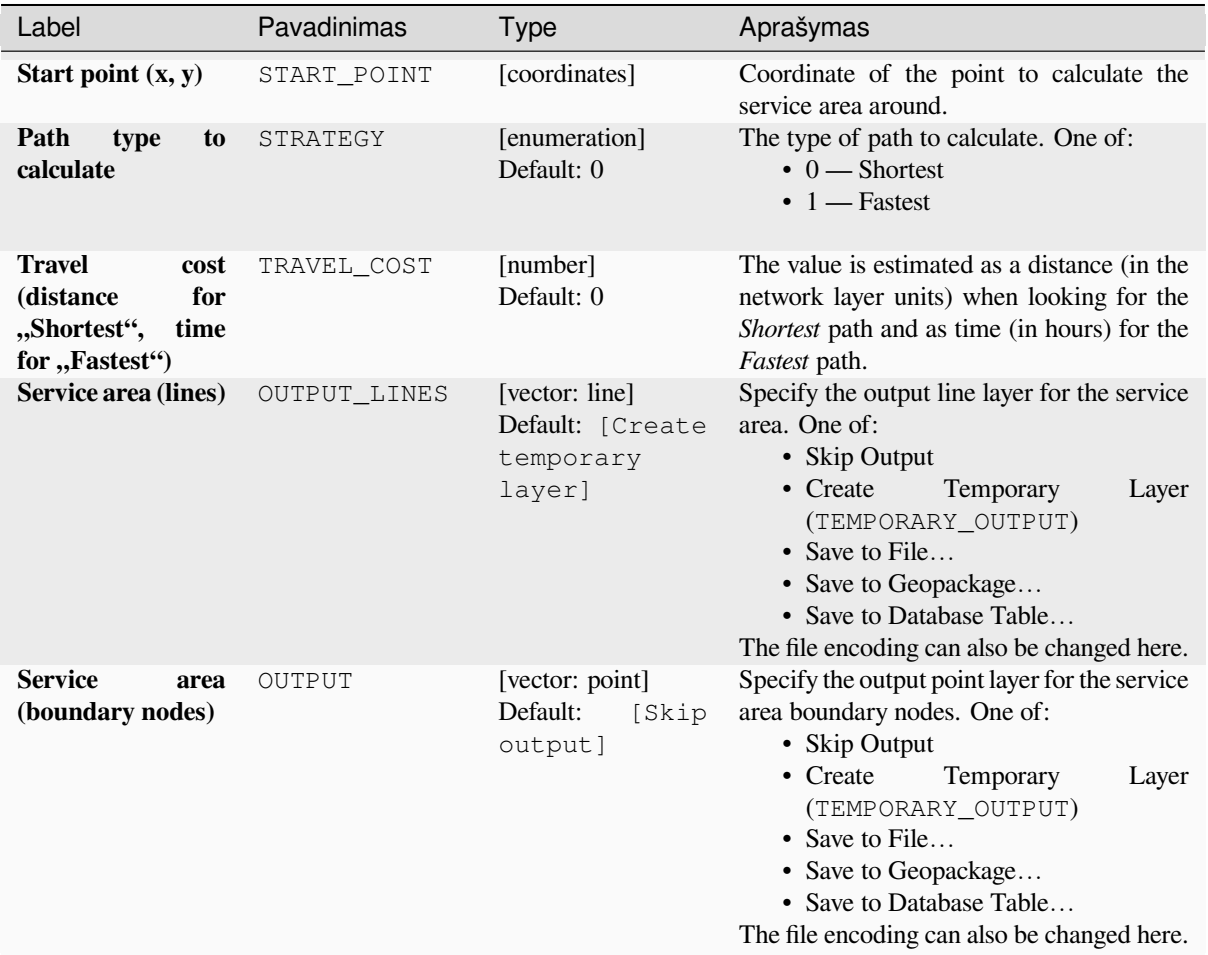

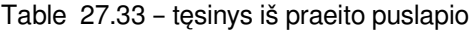

# **Advanced parameters**

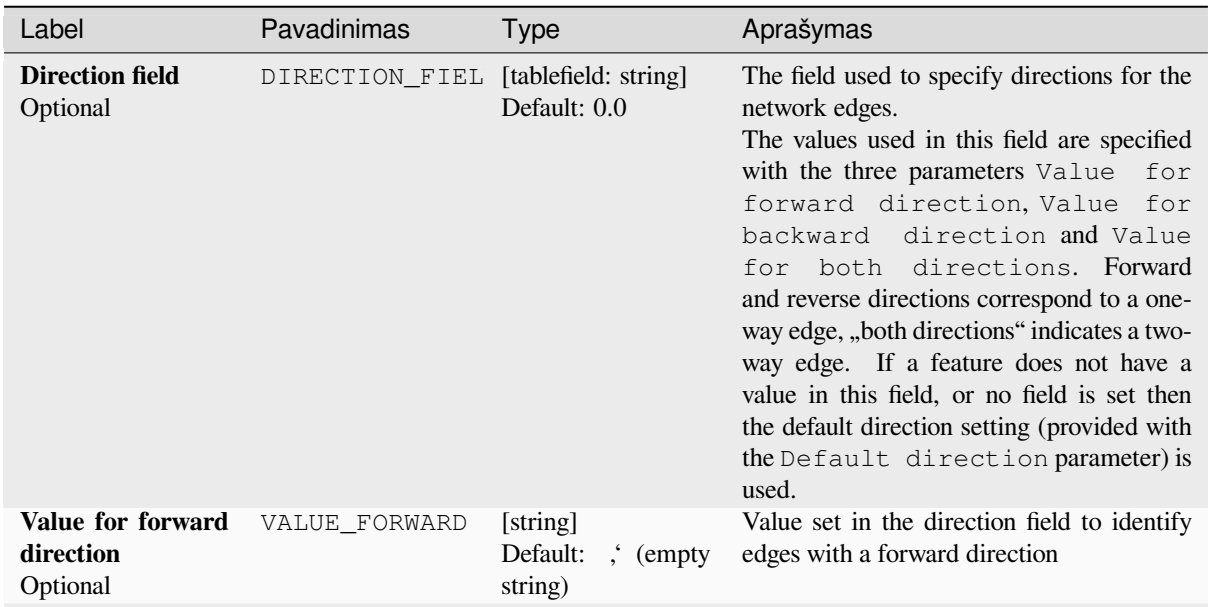

continues on next page

|                                                          |                                     | $1$ ablue $E1.0 + 1$ (goings to practic pastaple  |                                                                                                    |  |
|----------------------------------------------------------|-------------------------------------|---------------------------------------------------|----------------------------------------------------------------------------------------------------|--|
| Label                                                    | Pavadinimas                         | <b>Type</b>                                       | Aprašymas                                                                                                    |  |
| <b>Value</b><br>for<br>backward<br>direction<br>Optional | VALUE_BACKWARD                      | [string]<br>$\int$ (empty)<br>Default:<br>string) | Value set in the direction field to identify<br>edges with a backward direction                                                                                                    |  |
| Value for<br>both<br>directions<br>Optional              | VALUE BOTH                          | [string]<br>$\div$ (empty)<br>Default:<br>string) | Value set in the direction field to identify<br>bidirectional edges                                                                                                    |  |
| <b>Default direction</b>                                 | DEFAULT DIRECT                      | [enumeration]<br>Default: 2                       | If a feature has no value set in the direction<br>field or if no direction field is set, then this<br>direction value is used. One of:<br>$\bullet$ 0 — Forward direction<br>$\cdot$ 1 — Backward direction<br>$\bullet$ 2 — Both directions                                          |  |
| <b>Speed field</b><br>Optional                           | [tablefield: string]<br>SPEED FIELD |                                                   | Field providing the speed value (in $km/h$ )<br>for the edges of the network when looking<br>for the fastest path.<br>If a feature does not have a value in this<br>field, or no field is set then the default<br>speed value (provided with the Default<br>speed parameter) is used. |  |
| <b>Default</b><br>speed<br>(km/h)                        | DEFAULT_SPEED                       | [number]<br>Default: 50.0                         | Value to use to calculate the travel time if<br>no speed field is provided for an edge                                                                                                    |  |
| <b>Topology</b><br>tolerance                             | TOLERANCE                           | [number]<br>Default: 0.0                          | Two lines with nodes closer than the<br>specified<br>considered<br>tolerance<br>are<br>connected                                                                                                    |  |
|                                                          |                                     |                                                   |                                                                                                    |  |
| <b>Include</b><br>upper/lower<br>bound points            | INCLUDE_BOUNDS                      | [boolean]<br>Default: False                       | Creates a point layer output with two points<br>for each edge at the boundaries of the<br>service area. One point is the start of that<br>edge, the other is the end.                                                                                                    |  |

Table 27.34 – tęsinys iš praeito puslapio

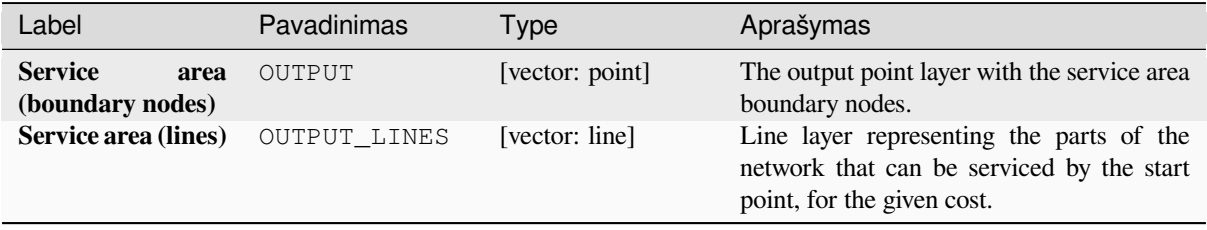

**Algorithm ID**: native:serviceareafrompoint

```
import processing
processing.run("algorithm_id", {parameter_dictionary})
```
The *algorithm id* is displayed when you hover over the algorithm in the Processing Toolbox. The *parameter dictionary* provides the parameter NAMEs and values. See *Using processing algorithms from the console* for details on how to run processing algorithms from the Python console.

# **Shortest path (layer to point)**

Computes the optimal (shortest or fastest) routes from multiple start points defined by a vector layer and a given end point.

## **Parameters**

#### **Basic parameters**

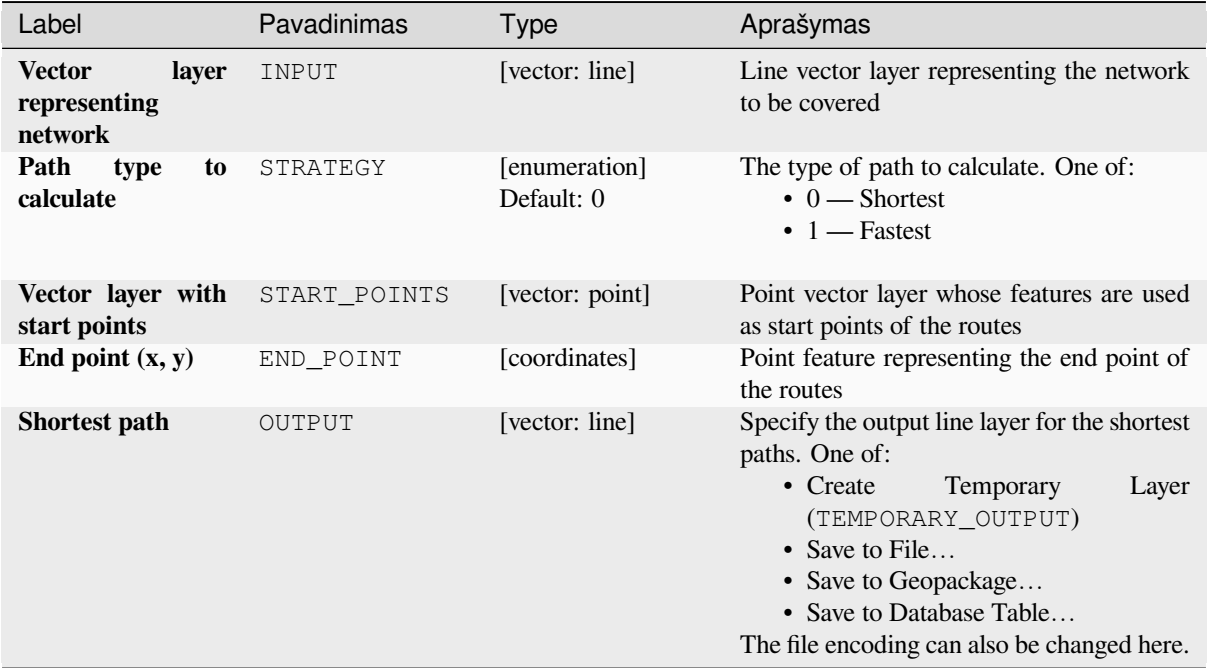

## **Advanced parameters**

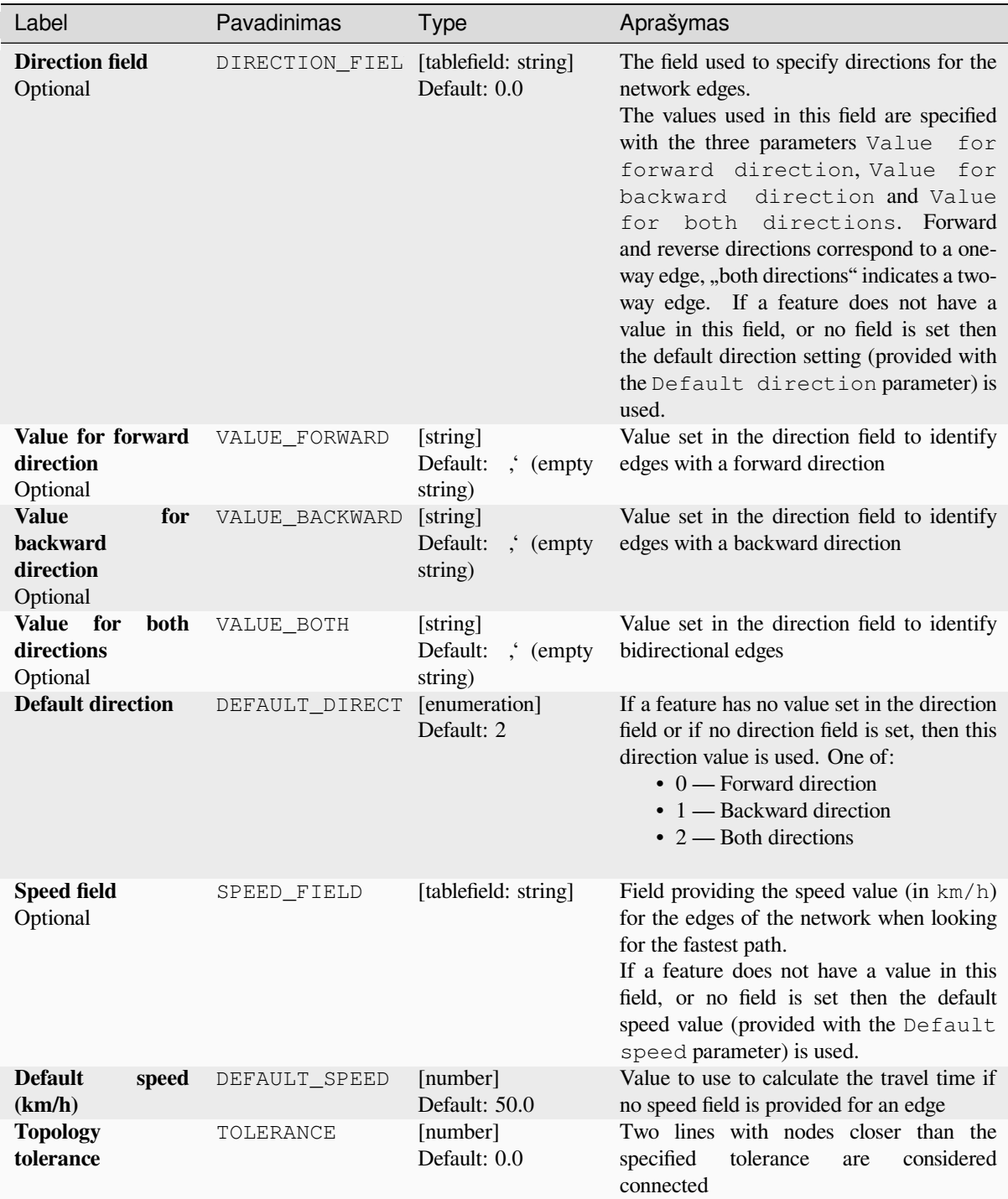

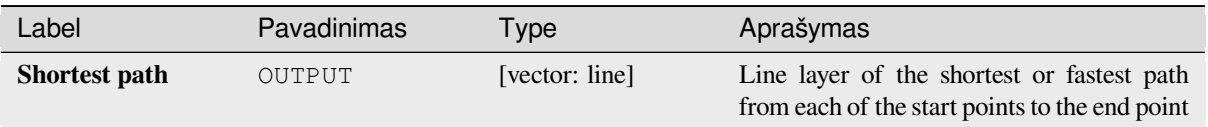

# **Python code**

**Algorithm ID**: native:shortestpathlayertopoint

```
import processing
processing.run("algorithm_id", {parameter_dictionary})
```
The *algorithm id* is displayed when you hover over the algorithm in the Processing Toolbox. The *parameter dictionary* provides the parameter NAMEs and values. See *Using processing algorithms from the console* for details on how to run processing algorithms from the Python console.

# **Shortest path (point to layer)**

Computes the optimal (shortest or fastest) routes between a given start point and multiple end points defined by a point vector layer.

#### **Parameters**

## **Basic parameters**

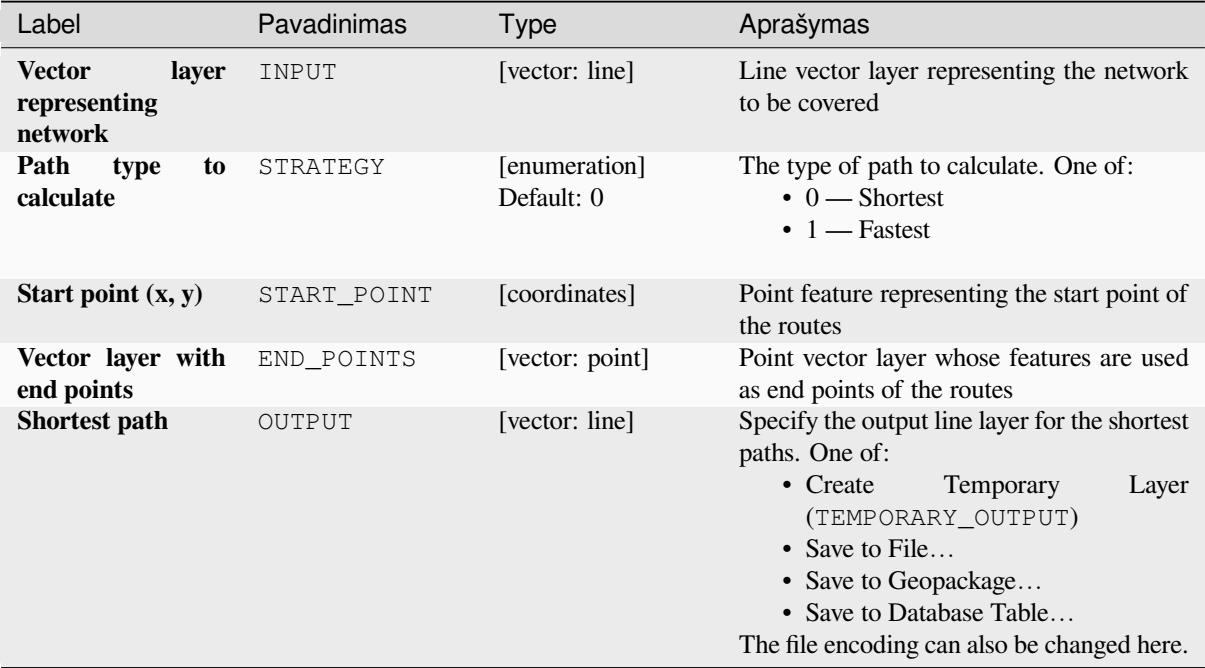

# **Advanced parameters**

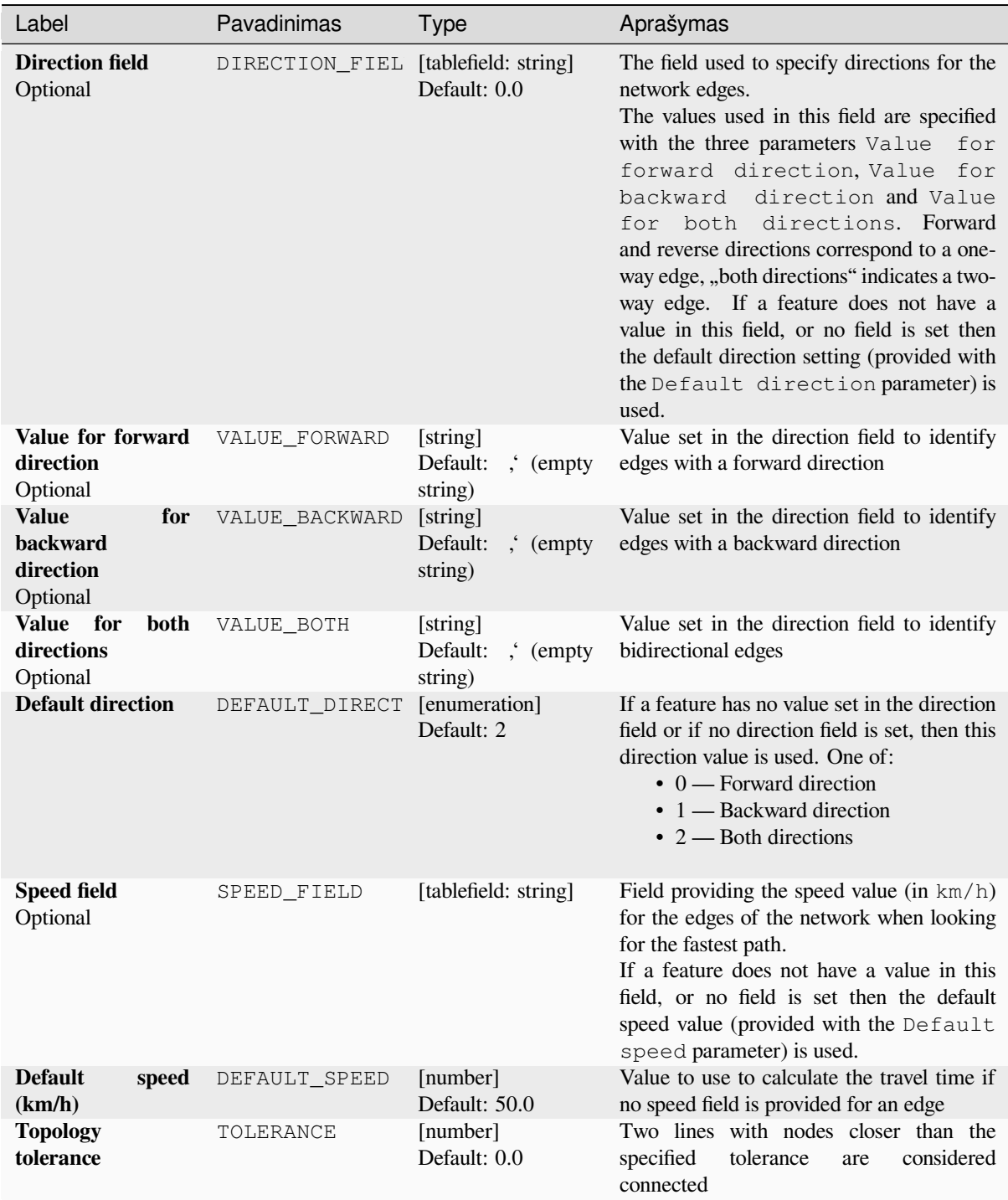

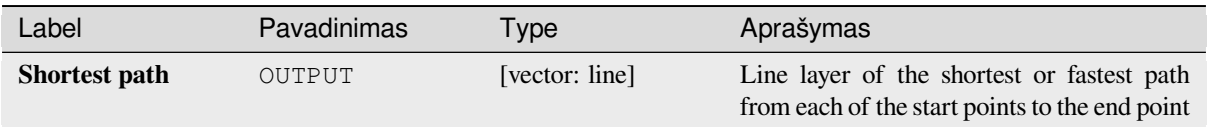

# **Python code**

**Algorithm ID**: native:shortestpathpointtolayer

```
import processing
processing.run("algorithm_id", {parameter_dictionary})
```
The *algorithm id* is displayed when you hover over the algorithm in the Processing Toolbox. The *parameter dictionary* provides the parameter NAMEs and values. See *Using processing algorithms from the console* for details on how to run processing algorithms from the Python console.

# **Shortest path (point to point)**

Computes the optimal (shortest or fastest) route between a given start point and a given end point.

## **Parameters**

#### **Basic parameters**

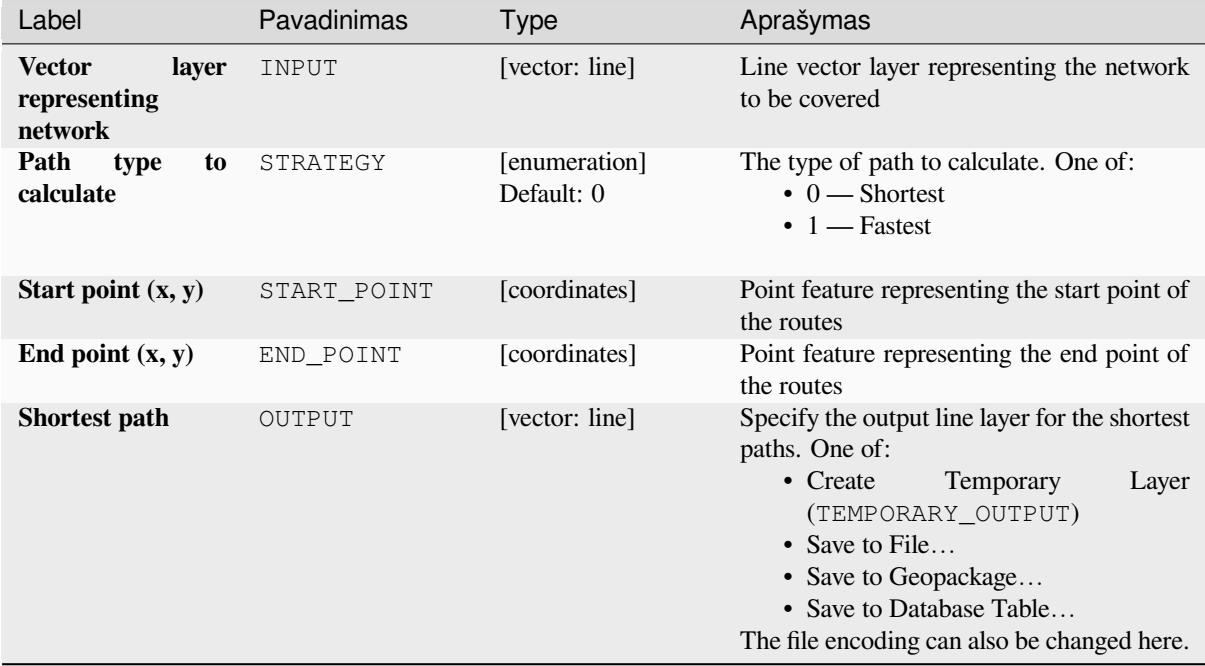

# **Advanced parameters**

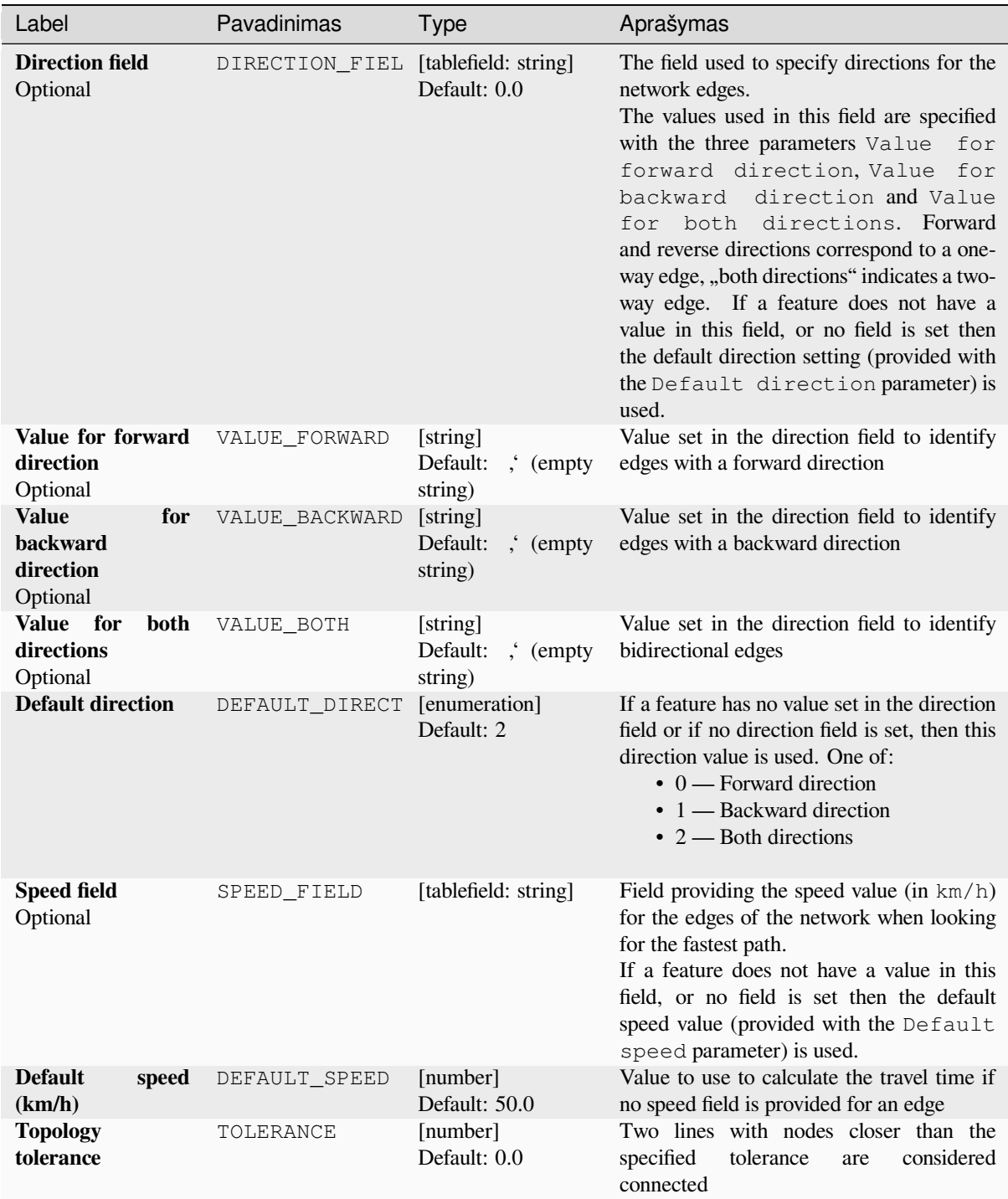

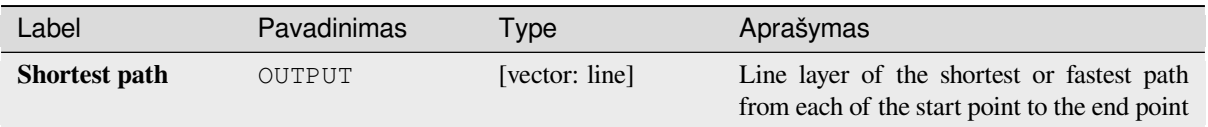

# **Python code**

**Algorithm ID**: native:shortestpathpointtopoint

```
import processing
processing.run("algorithm_id", {parameter_dictionary})
```
The *algorithm id* is displayed when you hover over the algorithm in the Processing Toolbox. The *parameter dictionary* provides the parameter NAMEs and values. See *Using processing algorithms from the console* for details on how to run processing algorithms from the Python console.

# **27.1.10 Plots**

#### **Bar plot**

Creates a bar plot from a category and a layer field.

## **Parameters**

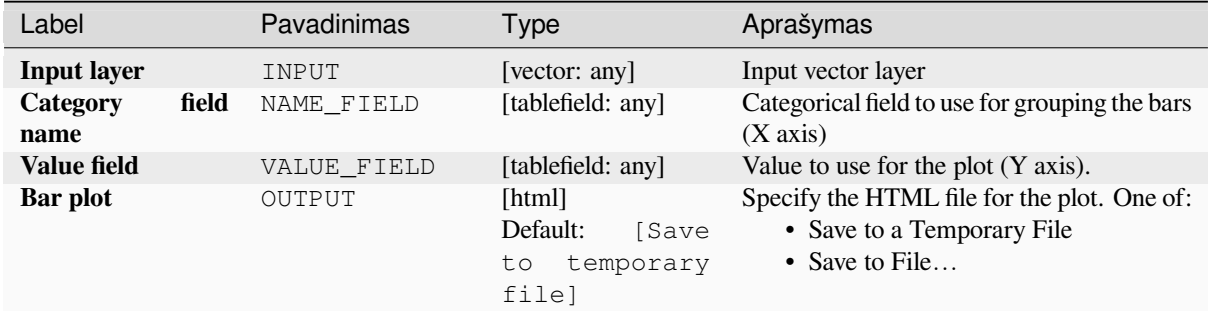

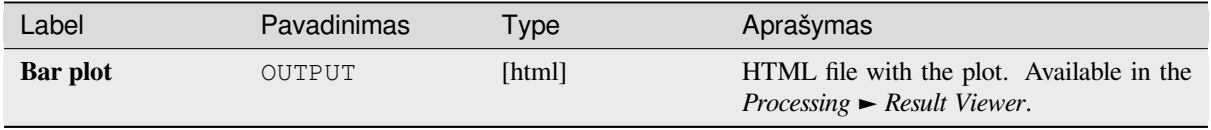

**Algorithm ID**: qgis:barplot

**import processing** processing.run("algorithm\_id", {parameter\_dictionary})

The *algorithm id* is displayed when you hover over the algorithm in the Processing Toolbox. The *parameter dictionary* provides the parameter NAMEs and values. See *Using processing algorithms from the console* for details on how to run processing algorithms from the Python console.

# **Box plot**

Creates a box plot from a category field and a numerical layer field.

## **Parameters**

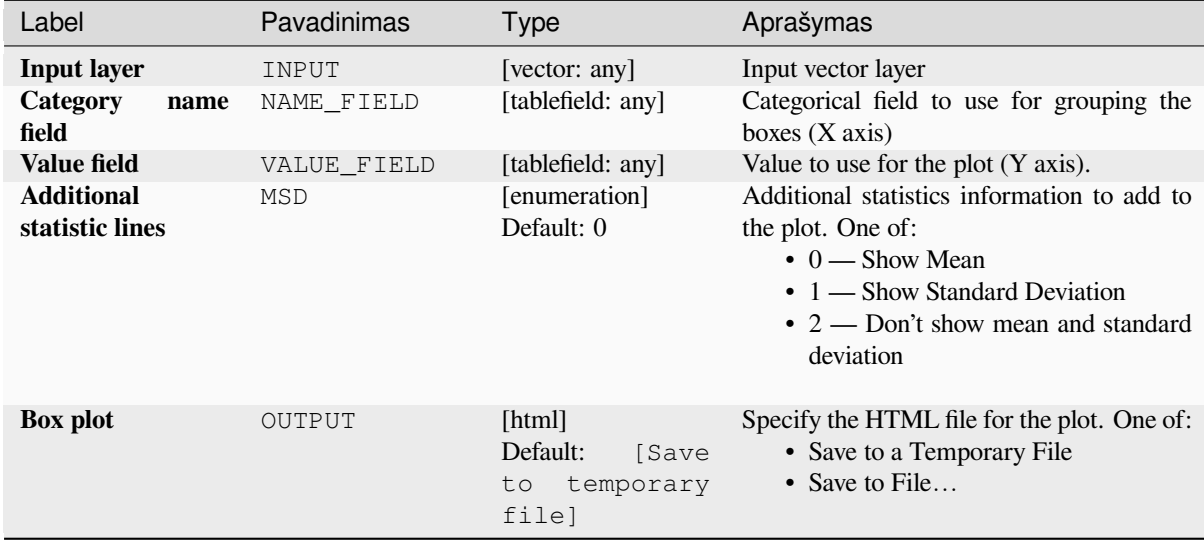

# **Outputs**

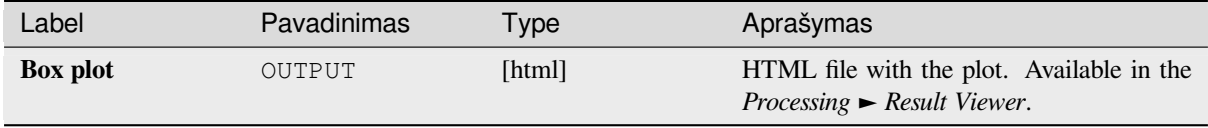

# **Python code**

**Algorithm ID**: qgis:boxplot

```
import processing
processing.run("algorithm_id", {parameter_dictionary})
```
The *algorithm id* is displayed when you hover over the algorithm in the Processing Toolbox. The *parameter dictionary* provides the parameter NAMEs and values. See *Using processing algorithms from the console* for details on how to run processing algorithms from the Python console.

## **Mean and standard deviation plot**

Creates a box plot with mean and standard deviation values.

## **Parameters**

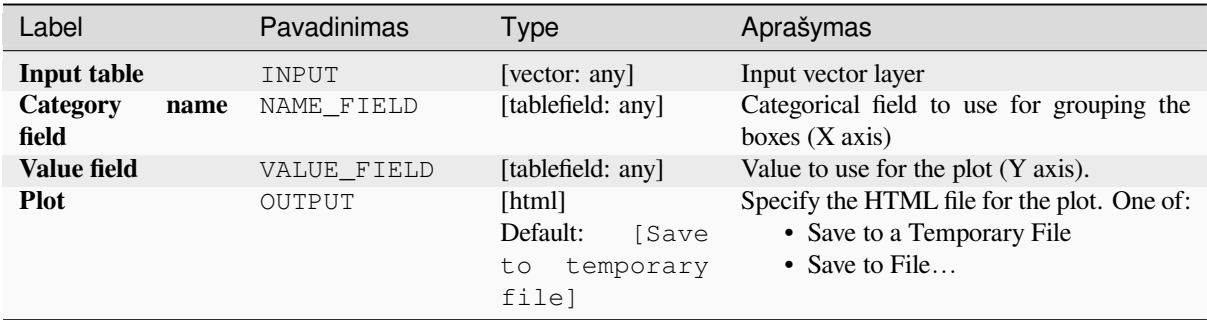

## **Outputs**

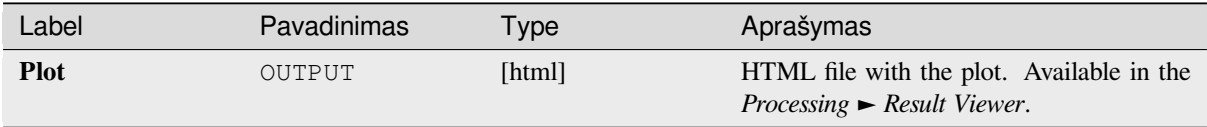

## **Python code**

**Algorithm ID**: qgis:meanandstandarddeviationplot

```
import processing
processing.run("algorithm_id", {parameter_dictionary})
```
The *algorithm id* is displayed when you hover over the algorithm in the Processing Toolbox. The *parameter dictionary* provides the parameter NAMEs and values. See *Using processing algorithms from the console* for details on how to run processing algorithms from the Python console.

## **Polar plot**

Generates a polar plot based on the value of an input vector layer.

Two fields must be entered as parameters: one that defines the category each feature (to group features) and another one with the variable to plot (this has to be a numeric one).

#### **Parameters**

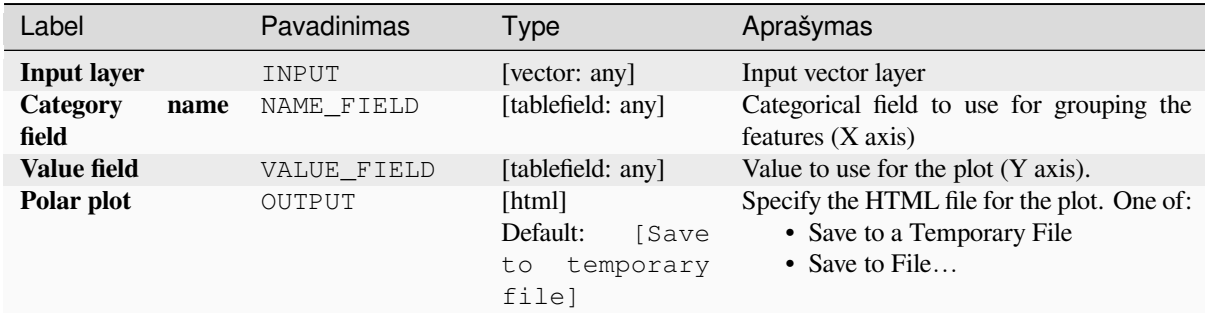

## **Outputs**

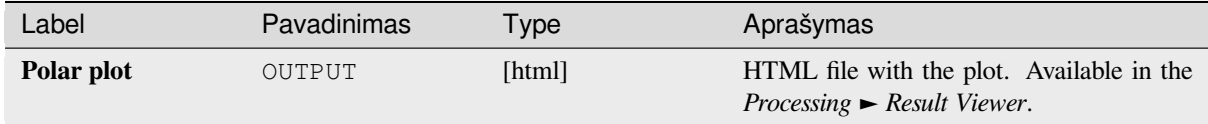

## **Python code**

#### **Algorithm ID**: qgis:polarplot

```
import processing
processing.run("algorithm_id", {parameter_dictionary})
```
The *algorithm id* is displayed when you hover over the algorithm in the Processing Toolbox. The *parameter dictionary* provides the parameter NAMEs and values. See *Using processing algorithms from the console* for details on how to run processing algorithms from the Python console.

### **Raster layer histogram**

Generates a histogram with the values of a raster layer.

# **Parameters**

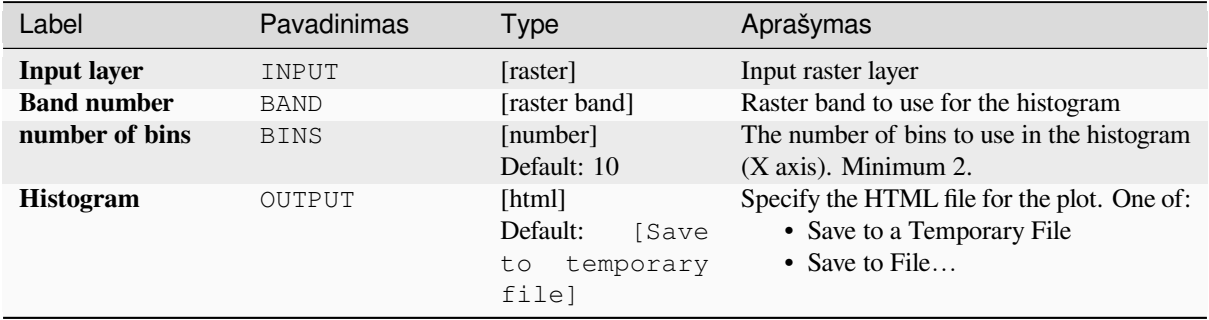

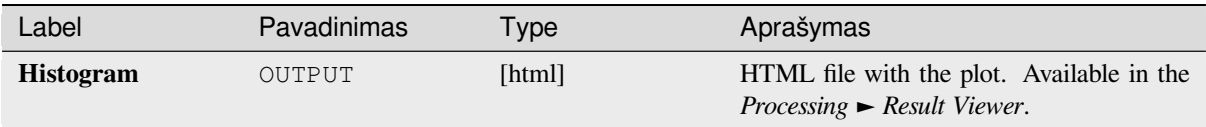

# **Python code**

**Algorithm ID**: qgis:rasterlayerhistogram

```
import processing
processing.run("algorithm_id", {parameter_dictionary})
```
The *algorithm id* is displayed when you hover over the algorithm in the Processing Toolbox. The *parameter dictionary* provides the parameter NAMEs and values. See *Using processing algorithms from the console* for details on how to run processing algorithms from the Python console.

#### **Vector layer histogram**

Generates a histogram with the values of the attribute of a vector layer.

The attribute to use for computing the histogram must be numeric.

## **Parameters**

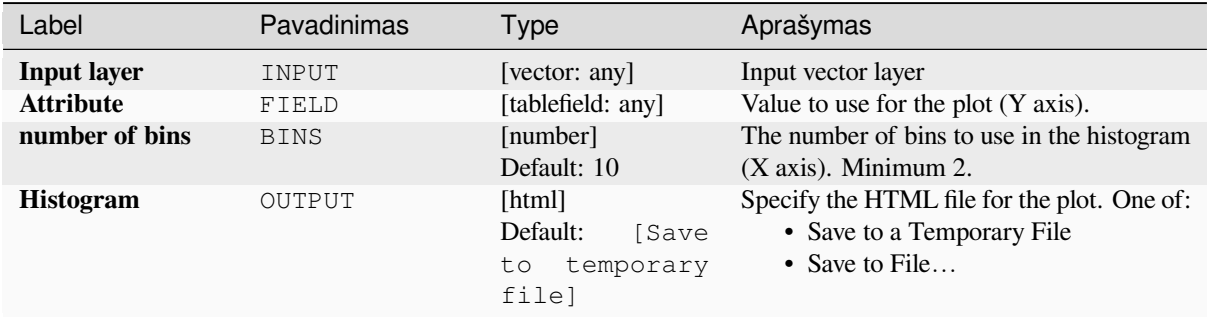

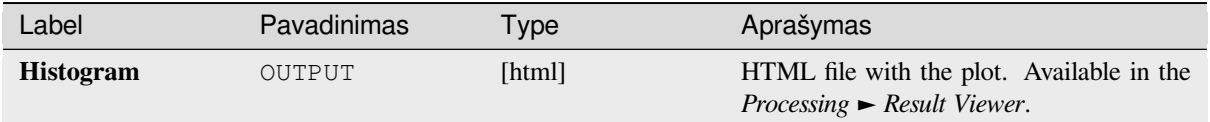

**Algorithm ID**: qgis:vectorlayerhistogram

```
import processing
processing.run("algorithm_id", {parameter_dictionary})
```
The *algorithm id* is displayed when you hover over the algorithm in the Processing Toolbox. The *parameter dictionary* provides the parameter NAMEs and values. See *Using processing algorithms from the console* for details on how to run processing algorithms from the Python console.

## **Vector layer scatterplot**

Creates a simple X - Y scatter plot for a vector layer.

#### **Parameters**

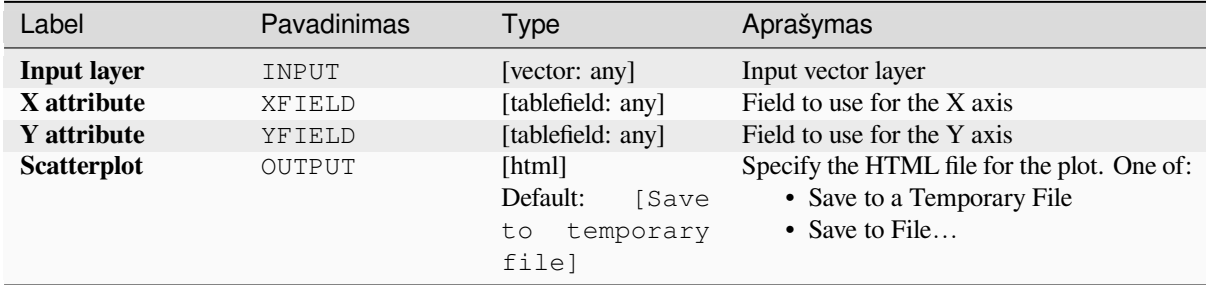

## **Outputs**

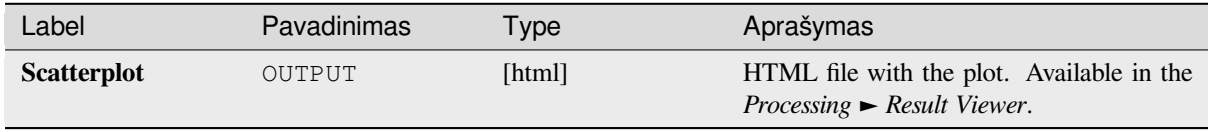

# **Python code**

**Algorithm ID**: qgis:vectorlayerscatterplot

```
import processing
processing.run("algorithm_id", {parameter_dictionary})
```
The *algorithm id* is displayed when you hover over the algorithm in the Processing Toolbox. The *parameter dictionary* provides the parameter NAMEs and values. See *Using processing algorithms from the console* for details on how to run processing algorithms from the Python console.

#### **Vector layer scatterplot 3D**

Creates a 3D scatter plot for a vector layer.

## **Parameters**

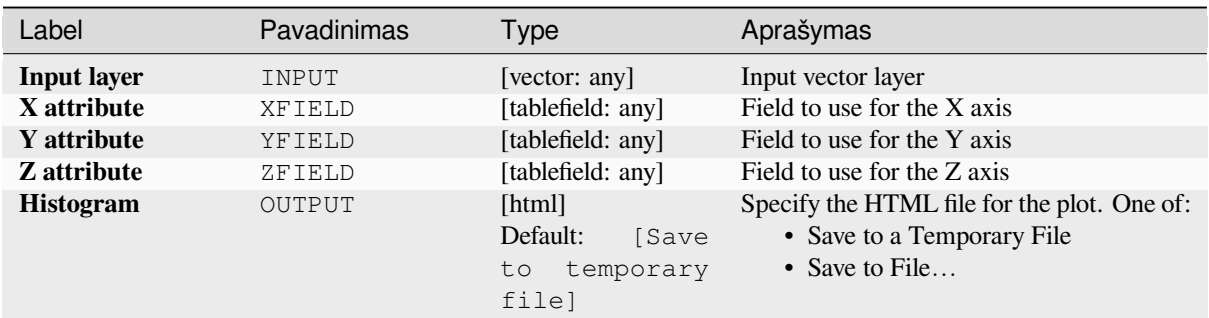

## **Outputs**

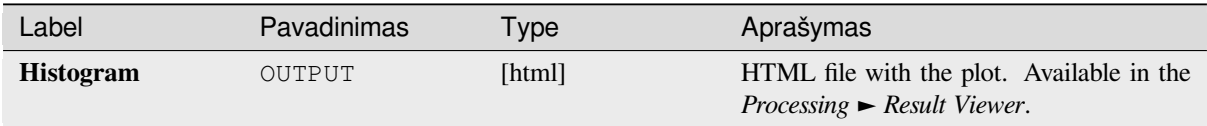

## **Python code**

**Algorithm ID**: qgis:scatter3dplot

```
import processing
processing.run("algorithm_id", {parameter_dictionary})
```
The *algorithm id* is displayed when you hover over the algorithm in the Processing Toolbox. The *parameter dictionary* provides the parameter NAMEs and values. See *Using processing algorithms from the console* for details on how to run processing algorithms from the Python console.

# **27.1.11 Rastro analizė**

#### **Cell stack percent rank from value**

Calculates the cell-wise percentrank value of a stack of rasters based on a single input value and writes them to an output raster.

At each cell location, the specified value is ranked among the respective values in the stack of all overlaid and sorted cell values from the input rasters. For values outside of the stack value distribution, the algorithm returns NoData because the value cannot be ranked among the cell values.

There are two methods for percentile calculation:

- Inclusive linear interpolation (PERCENTRANK.INC)
- Exclusive linear interpolation (PERCENTRANK.EXC)

The linear interpolation methods return the unique percent rank for different values. Both interpolation methods follow their counterpart methods implemented by LibreOffice or Microsoft Excel.

The output raster's extent and resolution is defined by a reference raster. Input raster layers that do not match the cell size of the reference raster layer will be resampled using nearest neighbor resampling. NoData values in any of the input layers will result in a NoData cell output if the "Ignore NoData values" parameter is not set. The output raster data type will always be Float32.

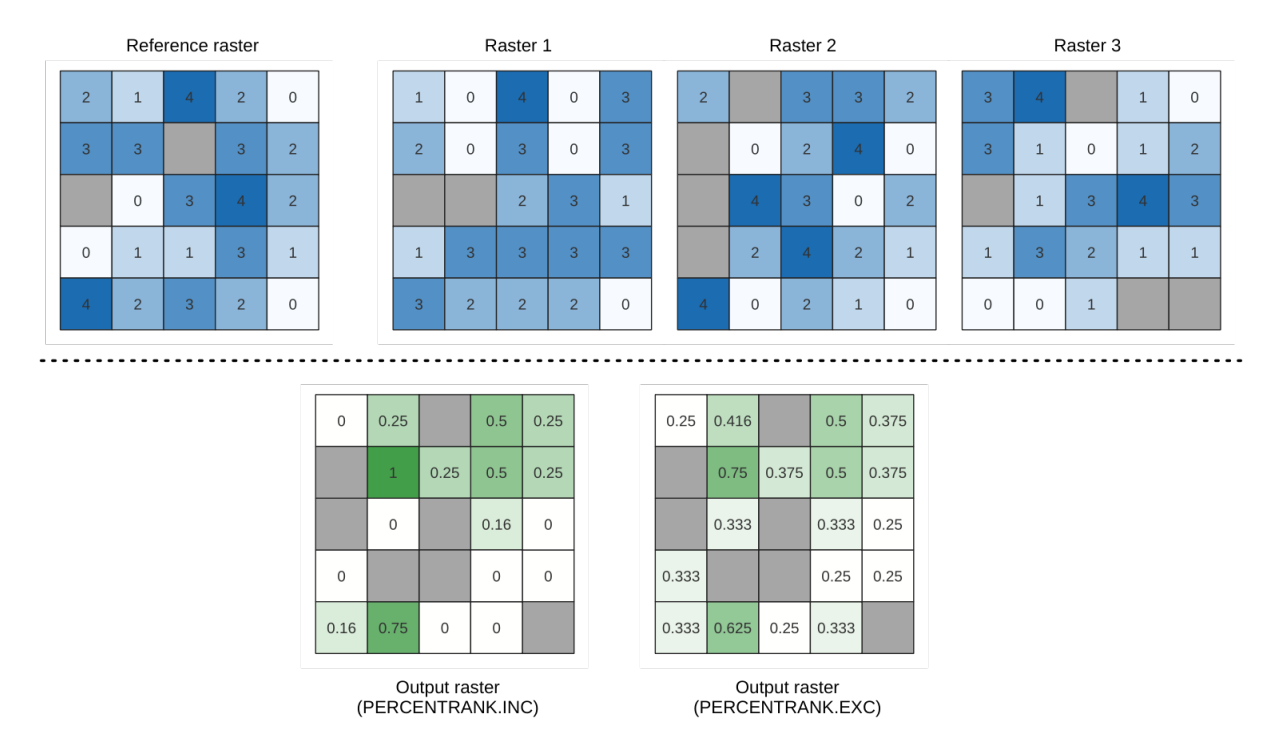

27.10 Fig. : Percent ranking Value = 1. NoData cells (grey) are ignored.

#### **Taip pat žiūrėkite:**

*Cell stack percentile*, *Cell stack percentrank from raster layer*

# **Parameters**

#### **Basic parameters**

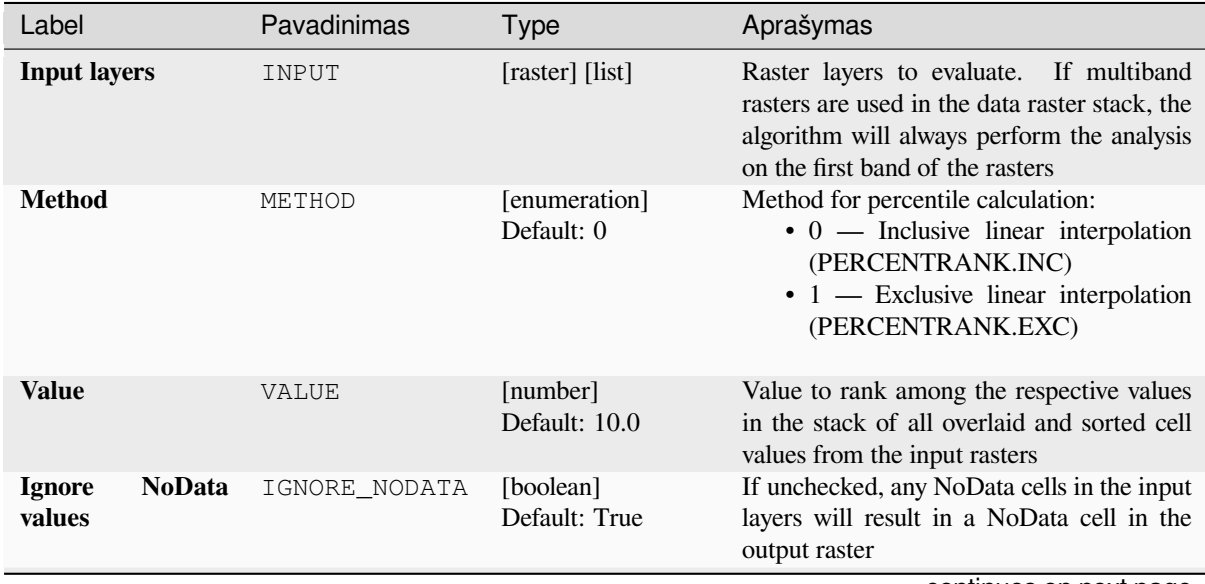

continues on next page

| Label               | <b>Pavadinimas</b>      | Type                                                                   | Aprašymas                                                                                   |
|---------------------|-------------------------|------------------------------------------------------------------------|---------------------------------------------------------------------------------------------|
| Reference layer     | REFERENCE_LAYE [raster] |                                                                        | The reference layer for the output layer<br>creation (extent, CRS, pixel dimensions)        |
| <b>Output layer</b> | <b>OUTPUT</b>           | [same as input]<br>Default:<br><b>Save</b><br>temporary<br>to<br>filel | Specification of the output raster. One of:<br>• Save to a Temporary File<br>• Save to File |

Table 27.42 – tęsinys iš praeito puslapio

# **Advanced parameters**

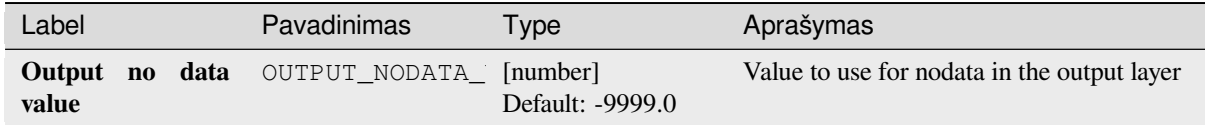

# **Outputs**

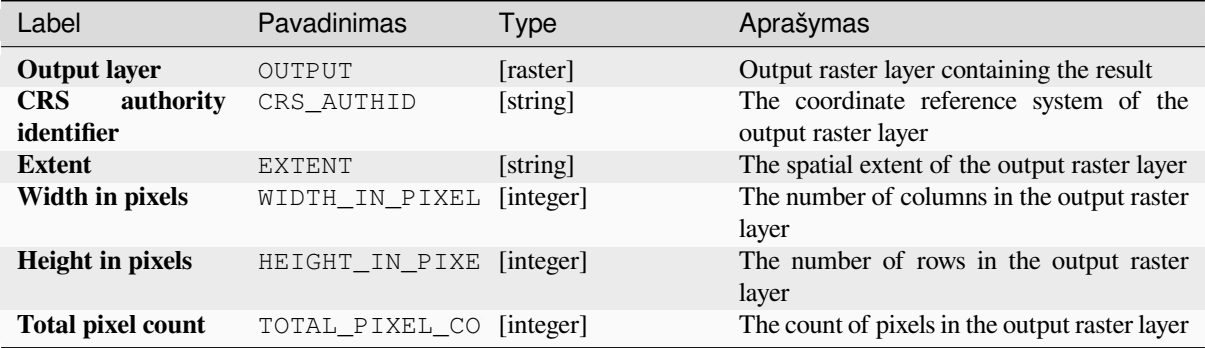

# **Python code**

**Algorithm ID**: native:cellstackpercentrankfromvalue

**import processing** processing.run("algorithm\_id", {parameter\_dictionary})

The *algorithm id* is displayed when you hover over the algorithm in the Processing Toolbox. The *parameter dictionary* provides the parameter NAMEs and values. See *Using processing algorithms from the console* for details on how to run processing algorithms from the Python console.

## **Cell stack percentile**

Calculates the cell-wise percentile value of a stack of rasters and writes the results to an output raster. The percentile to return is determined by the percentile input value (ranges between 0 and 1). At each cell location, the specified percentile is obtained using the respective value from the stack of all overlaid and sorted cell values of the input rasters.

There are three methods for percentile calculation:

- Nearest rank: returns the value that is nearest to the specified percentile
- Inclusive linear interpolation (PERCENTRANK.INC)
- Exclusive linear interpolation (PERCENTRANK.EXC)

The linear interpolation methods return the unique values for different percentiles. Both interpolation methods follow their counterpart methods implemented by LibreOffice or Microsoft Excel.

The output raster's extent and resolution is defined by a reference raster. Input raster layers that do not match the cell size of the reference raster layer will be resampled using nearest neighbor resampling. NoData values in any of the input layers will result in a NoData cell out[put if the "Ig](https://help.libreoffice.org/latest/en-US/text/scalc/01/04060184.html?DbPAR=CALC#bm_id3148807)nore NoData values" parameter is not set. The output raster data type will always be Float32.

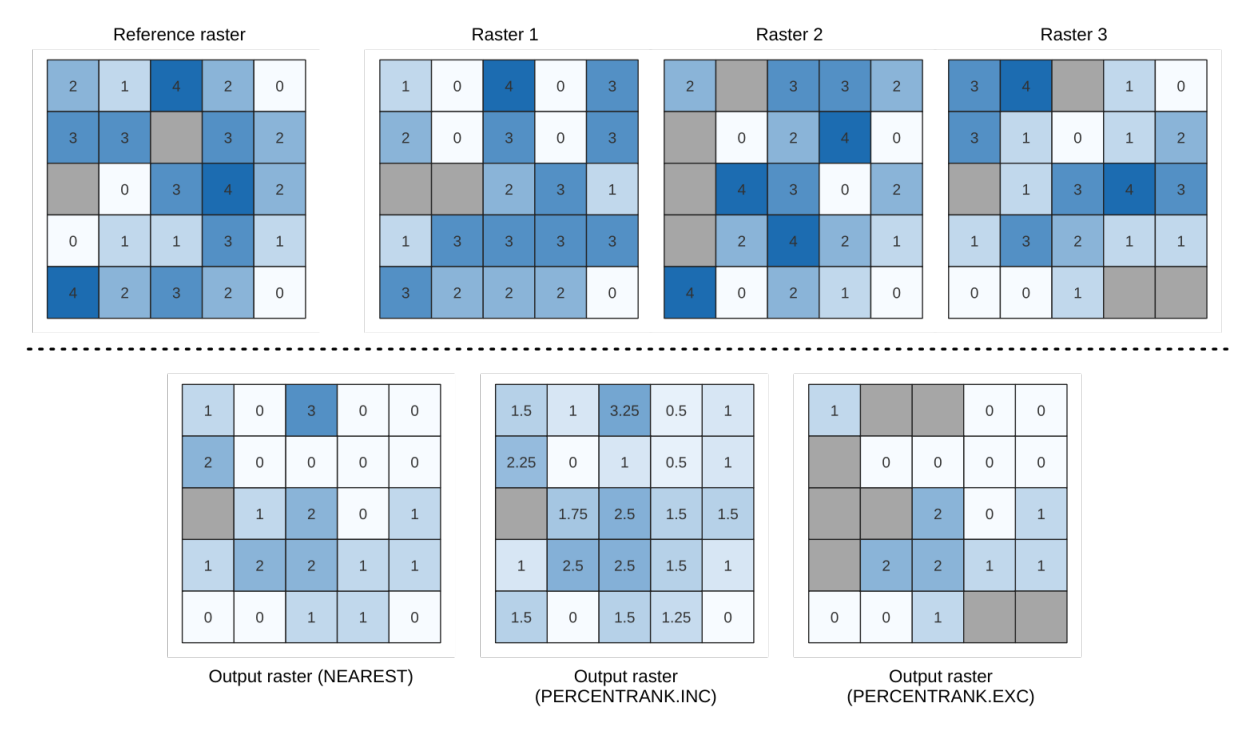

27.11 Fig. : Percentile =  $0.25$ . NoData cells (grey) are ignored.

# **Taip pat žiūrėkite:**

*Cell stack percentile*, *Cell stack percentrank from raster layer*

# **Parameters**

# **Basic parameters**

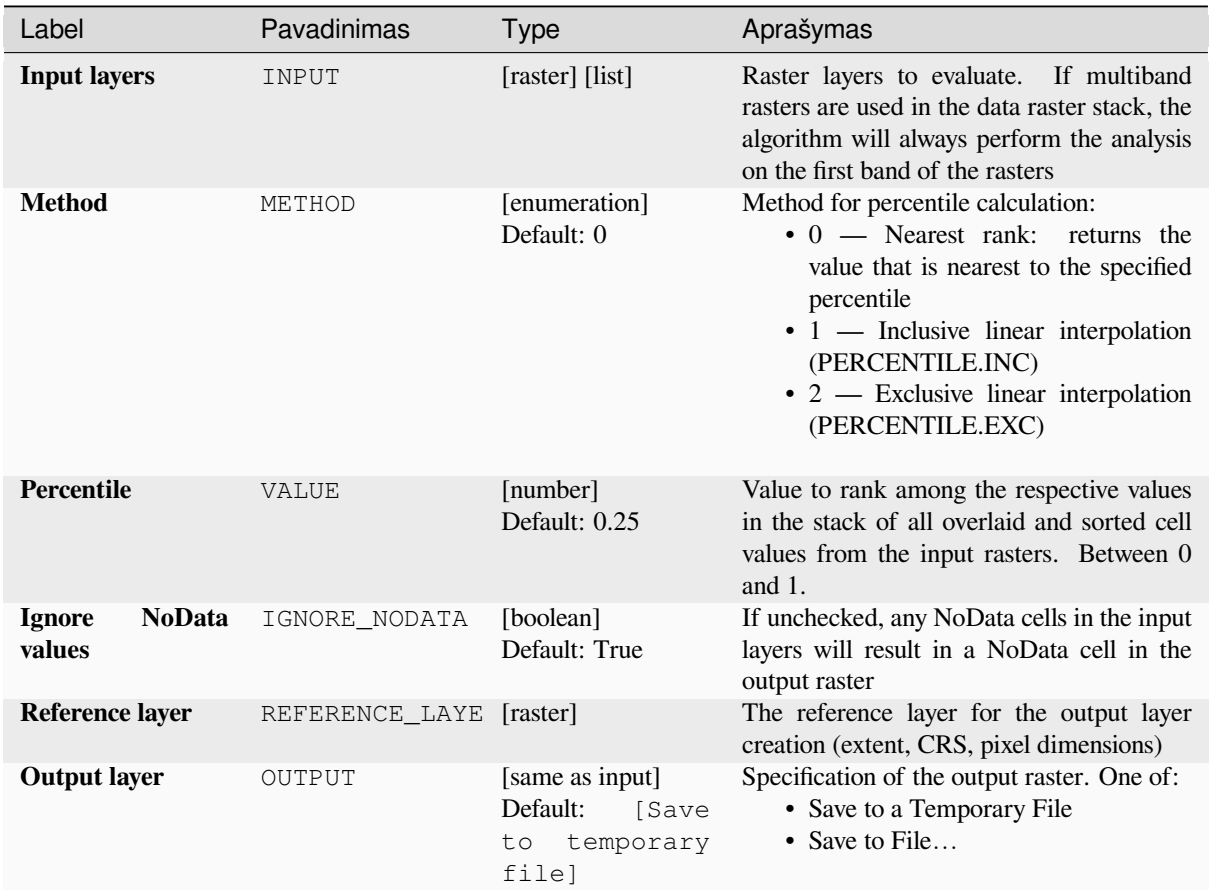

# **Advanced parameters**

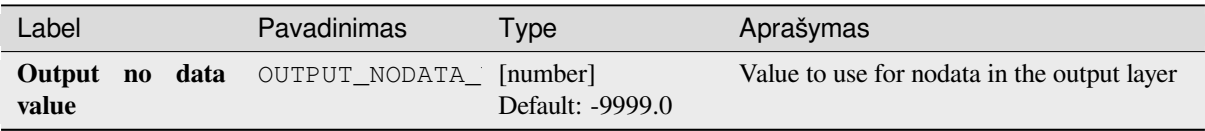

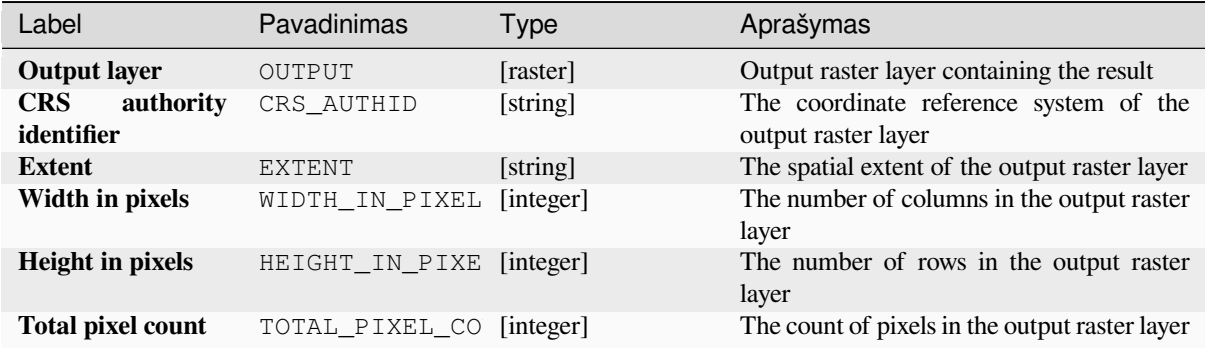

## **Python code**

**Algorithm ID**: native:cellstackpercentile

```
import processing
processing.run("algorithm_id", {parameter_dictionary})
```
The *algorithm id* is displayed when you hover over the algorithm in the Processing Toolbox. The *parameter dictionary* provides the parameter NAMEs and values. See *Using processing algorithms from the console* for details on how to run processing algorithms from the Python console.

#### **Cell stack percentrank from raster layer**

Calculates the cell-wise percentrank value of a stack of rasters based on an input value raster and writes them to an output raster.

At each cell location, the current value of the value raster is ranked among the respective values in the stack of all overlaid and sorted cell values of the input rasters. For values outside of the the stack value distribution, the algorithm returns NoData because the value cannot be ranked among the cell values.

There are two methods for percentile calculation:

- Inclusive linear interpolation (PERCENTRANK.INC)
- Exclusive linear interpolation (PERCENTRANK.EXC)

The linear interpolation methods return the unique values for different percentiles. Both interpolation methods follow their counterpart methods implemented by LibreOffice or Microsoft Excel.

The output raster's extent and resolution is defined by a reference raster. Input raster layers that do not match the cell size of the reference raster layer will be resampled using nearest neighbor resampling. NoData values in any of the input layers will result in a NoData cell out[put if the "Ig](https://help.libreoffice.org/latest/en-US/text/scalc/01/04060184.html?DbPAR=CALC#bm_id3148807)nore NoData values" parameter is not set. The output raster data type will always be Float32.

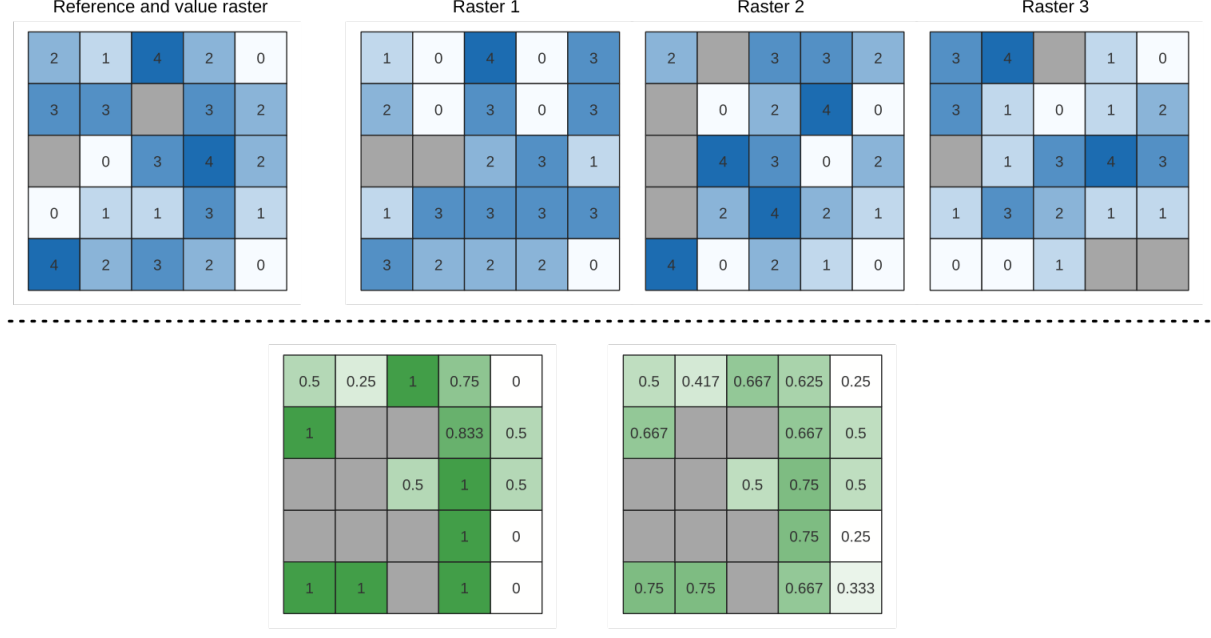

Output raster<br>(PERCENTRANK.INC)

Output raster<br>(PERCENTRANK.EXC)

27.12 Fig. : Ranking the value raster layer cells. NoData cells (grey) are ignored.

# **Taip pat žiūrėkite:**

*Cell stack percentile*, *Cell stack percent rank from value*

# **Parameters**

# **Basic parameters**

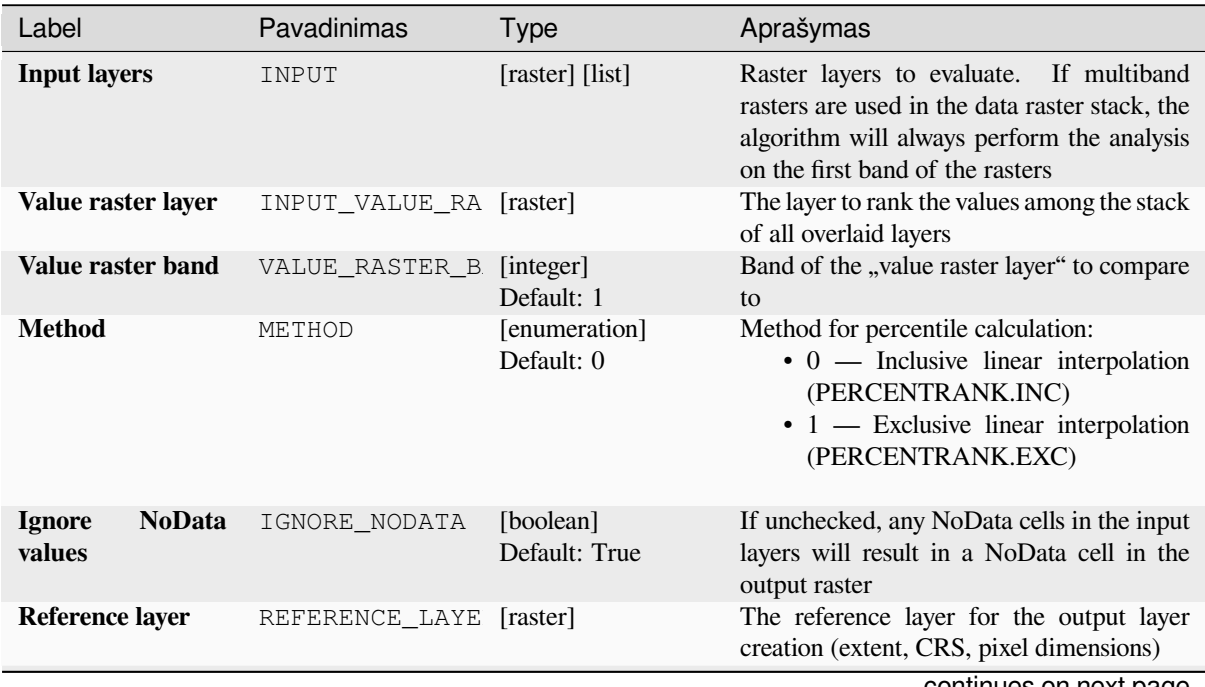

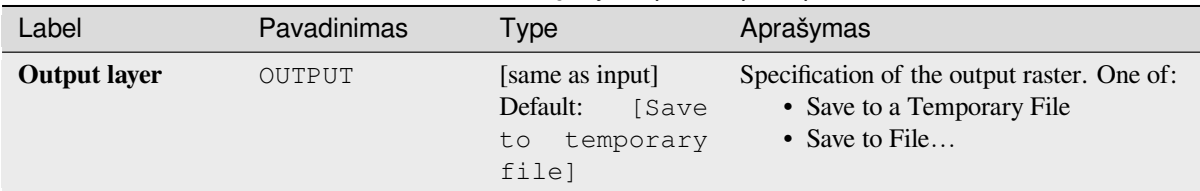

# Table 27.46 – tęsinys iš praeito puslapio

# **Advanced parameters**

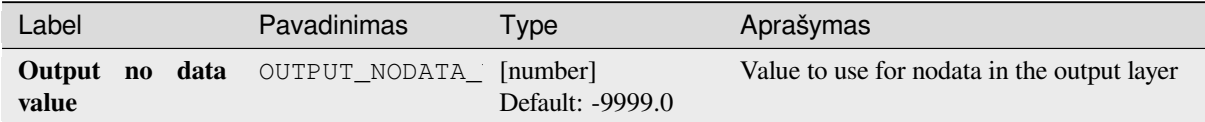

# **Outputs**

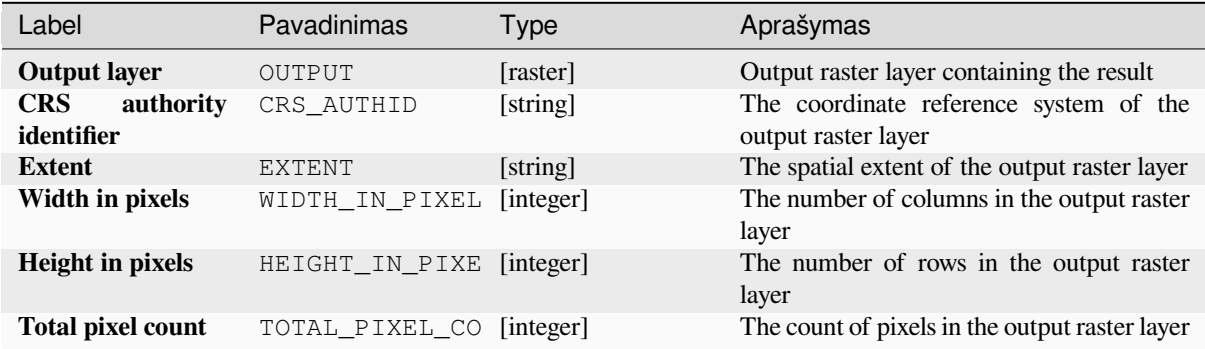

# **Python code**

**Algorithm ID**: native:cellstackpercentrankfromrasterlayer

```
import processing
processing.run("algorithm_id", {parameter_dictionary})
```
The *algorithm id* is displayed when you hover over the algorithm in the Processing Toolbox. The *parameter dictionary* provides the parameter NAMEs and values. See *Using processing algorithms from the console* for details on how to run processing algorithms from the Python console.

# **Cell statistics**

Computes per-cell statistics based on input raster layers and for each cell writes the resulting statistics to an output raster. At each cell location, the output value is defined as a function of all overlaid cell values of the input rasters.

By default, a NoData cell in ANY of the input layers will result in a NoData cell in the output raster. If the *Ignore NoData values* option is checked, then NoData inputs will be ignored in the statistic calculation. This may result in NoData output for locations where all cells are NoData.

The *Reference layer* parameter specifies an existing raster layer to use as a reference when creating the output raster. The output raster will have the same extent, CRS, and pixel dimensions as this layer.

**Calculation details:** Input raster layers that do not match the cell size of the reference raster layer will be resampled using nearest neighbor resampling. The output raster data type will be set to the most complex data type present in the input datasets except when using the functions Mean, Standard deviation and Variance (data type is always Float32 or Float64 depending on input float type) or Count and Variety (data type is always Int32).

- Count: The count statistic will always result in the number of cells without NoData values at the current cell location.
- Median: If the number of input layers is even, the median will be calculated as the arithmetic mean of the two middle values of the ordered cell input values.
- Minority/Majority: If no unique minority or majority could be found, the result is NoData, except all input cell values are equal.

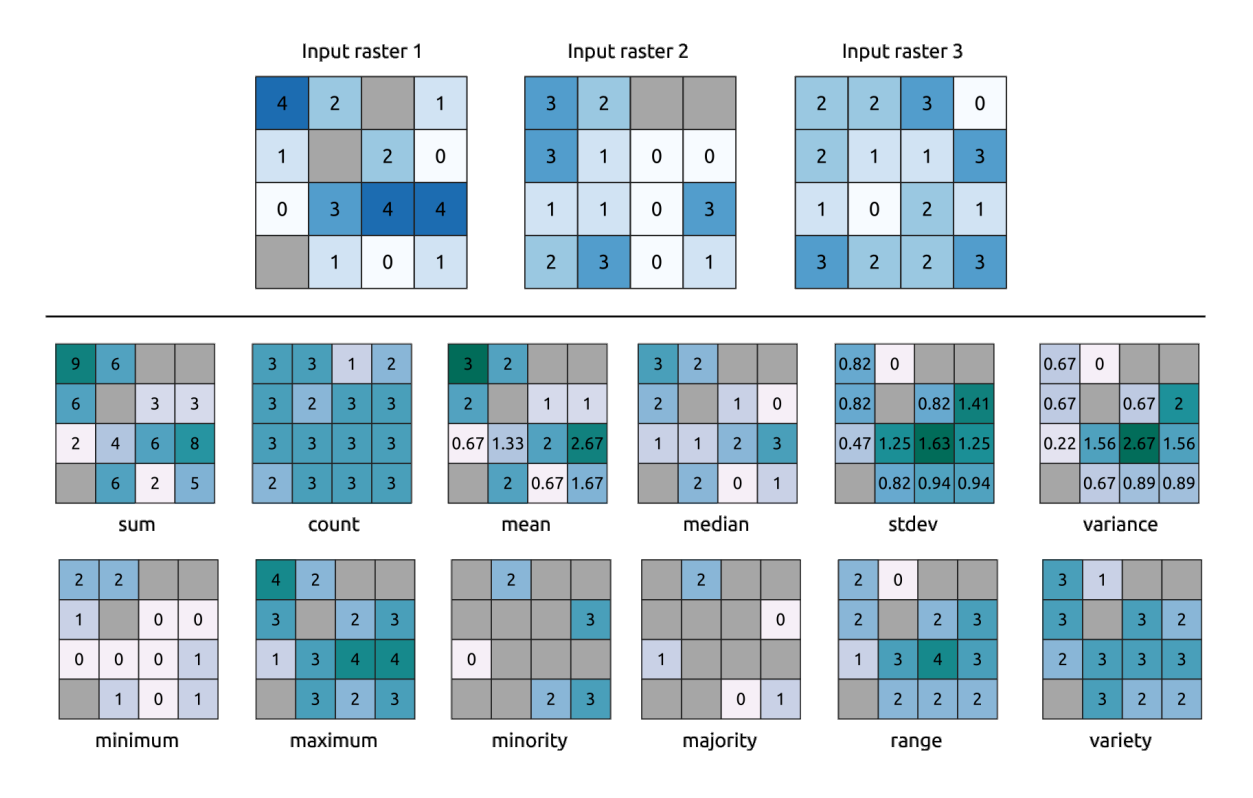

27.13 Fig. : Example with all the statistic functions. No Data cells (grey) are taken into account.

# **Parameters**

# **Basic parameters**

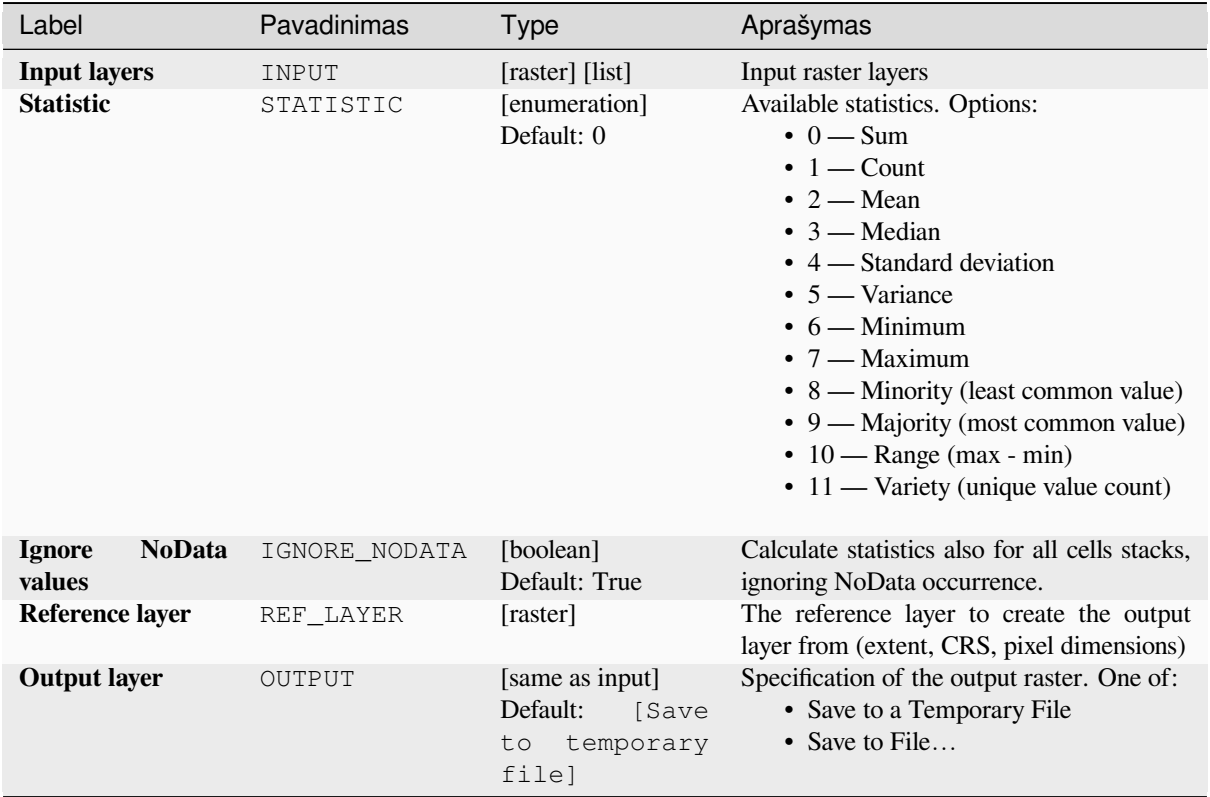

# **Advanced parameters**

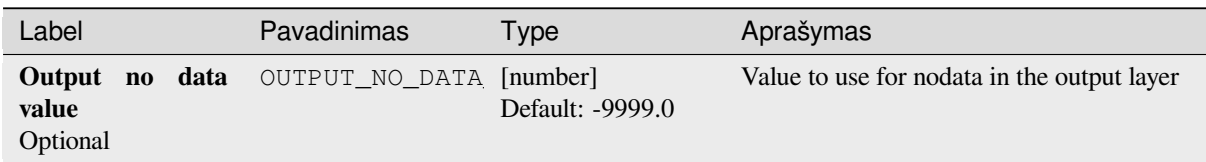

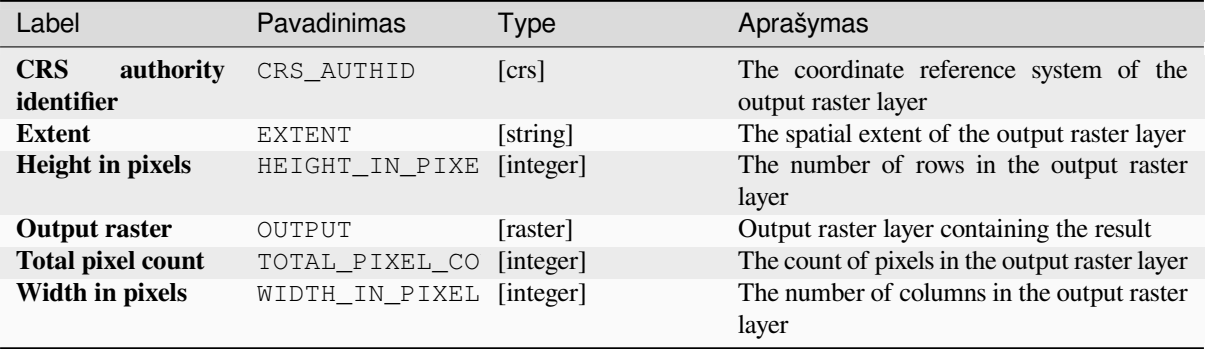

**Algorithm ID**: native:cellstatistics

```
import processing
processing.run("algorithm_id", {parameter_dictionary})
```
The *algorithm id* is displayed when you hover over the algorithm in the Processing Toolbox. The *parameter dictionary* provides the parameter NAMEs and values. See *Using processing algorithms from the console* for details on how to run processing algorithms from the Python console.

# **Equal to frequency**

Evaluates on a cell-by-cell basis the frequency (number of times) the values of an input stack of rasters are equal to the value of a value layer. The output raster extent and resolution are defined by the input raster layer and is always of Int32 type.

If multiband rasters are used in the data raster stack, the algorithm will always perform the analysis on the first band of the rasters - use GDAL to use other bands in the analysis. The output NoData value can be set manually.

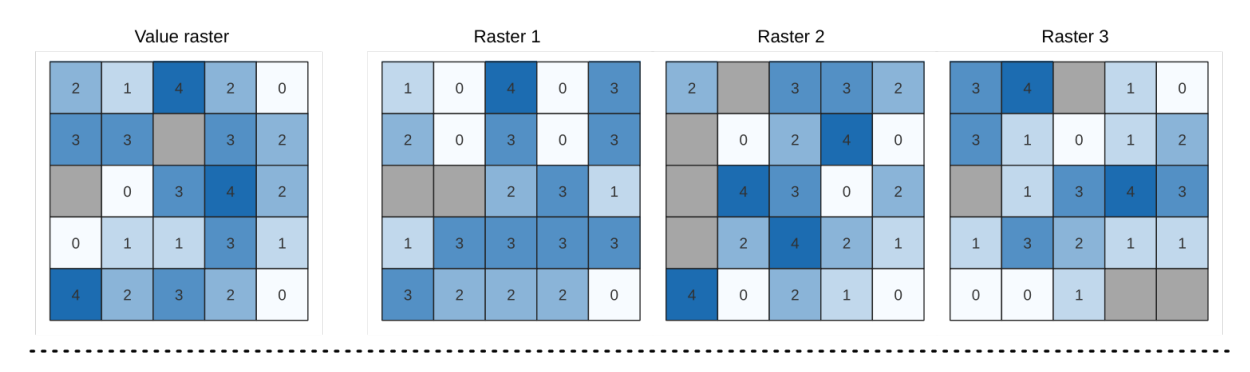

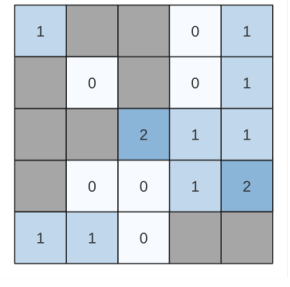

Output raster

27.14 Fig. : For each cell in the output raster, the value represents the number of times that the corresponding cells in the list of rasters are the same as the value raster. NoData cells (grey) are taken into account.

#### **Taip pat žiūrėkite:**

*Greater than frequency*, *Less than frequency*

# **Parameters**

# **Basic parameters**

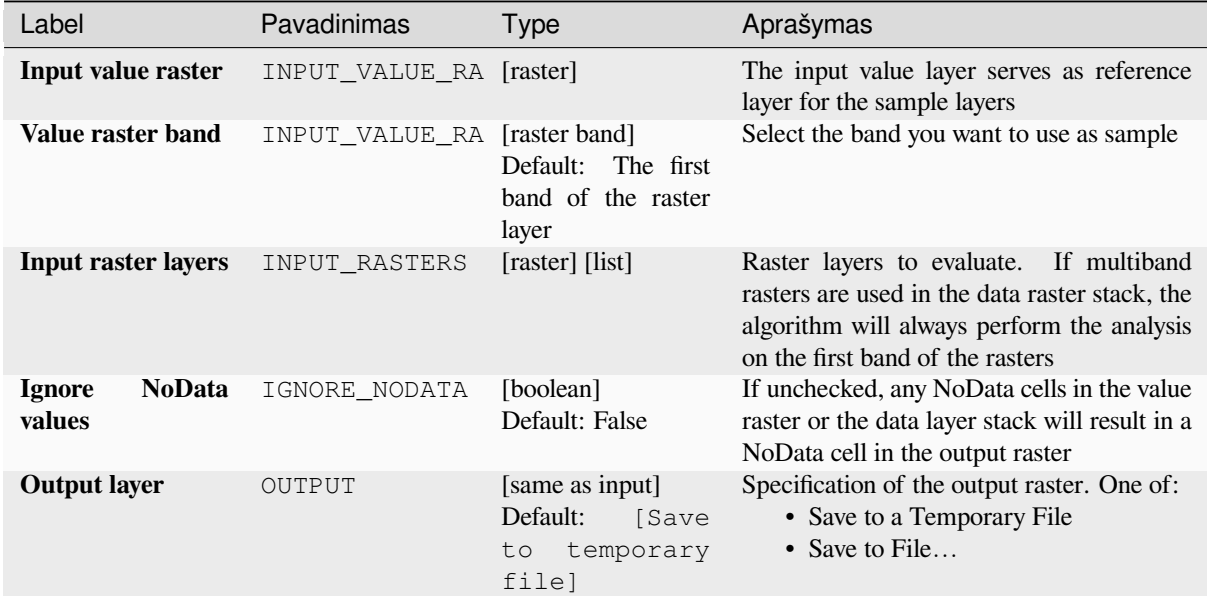

# **Advanced parameters**

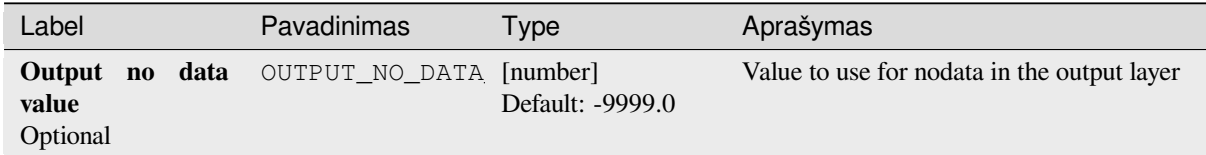

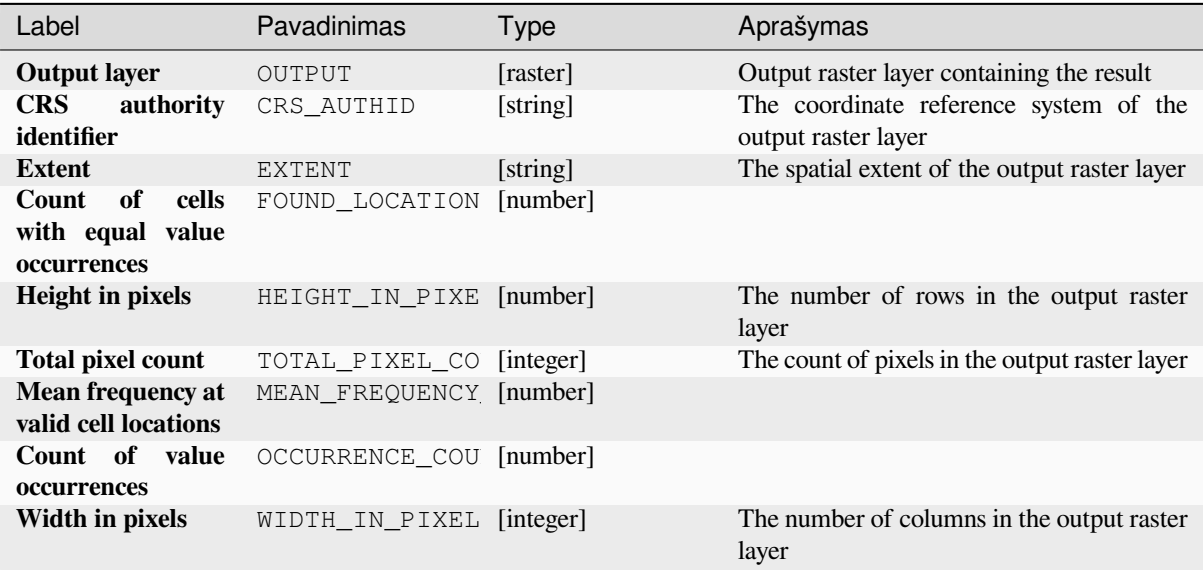

**Algorithm ID**: native:equaltofrequency

```
import processing
processing.run("algorithm_id", {parameter_dictionary})
```
The *algorithm id* is displayed when you hover over the algorithm in the Processing Toolbox. The *parameter dictionary* provides the parameter NAMEs and values. See *Using processing algorithms from the console* for details on how to run processing algorithms from the Python console.

## **Fuzzify raster (gaussian membership)**

<span id="page-1036-0"></span>Transforms an input raster to a fuzzified raster by assigning a membership value to each pixel, using a Gaussian membership function. Membership values range from 0 to 1. In the fuzzified raster, a value of 0 implies no membership of the defined fuzzy set, whereas a value of 1 means full membership. The gaussian membership function is defined as  $\mu(x) = e^{-f_1*(x-f_2)^2}$ , where f1 is the spread and f2 the midnoint. , where  $f1$  is the spread and  $f2$  the midpoint.

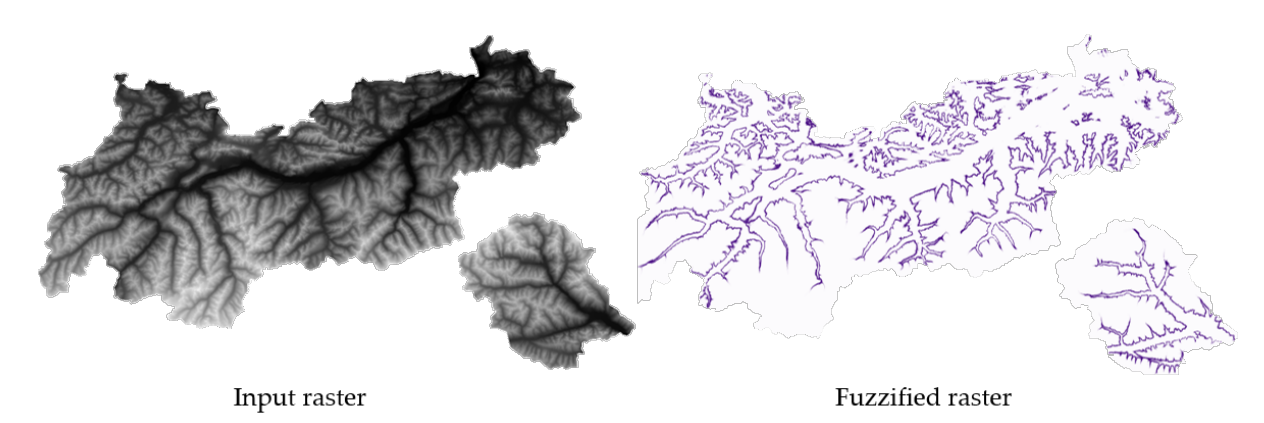

27.15 Fig. : Fuzzify raster example. Input raster source: Land Tirol - data.tirol.gv.at.

#### **Taip pat žiūrėkite:**

*Fuzzify raster (large membership) Fuzzify raster (linear membership)*, *Fuzzify raster (near membership)*, *Fuzzify raster (power membership)*, *Fuzzify raster (small membership)*

#### **[Parameters](#page-1037-0)**

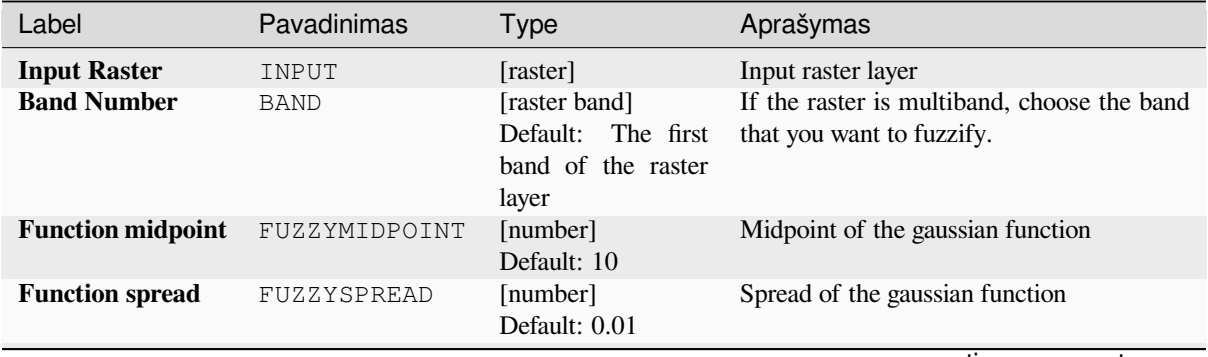

continues on next page

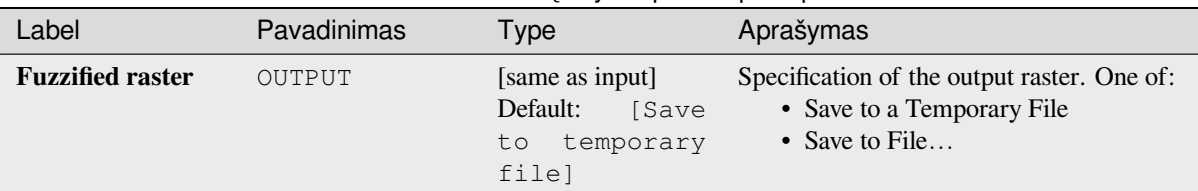

# Table 27.51 – tęsinys iš praeito puslapio

# **Outputs**

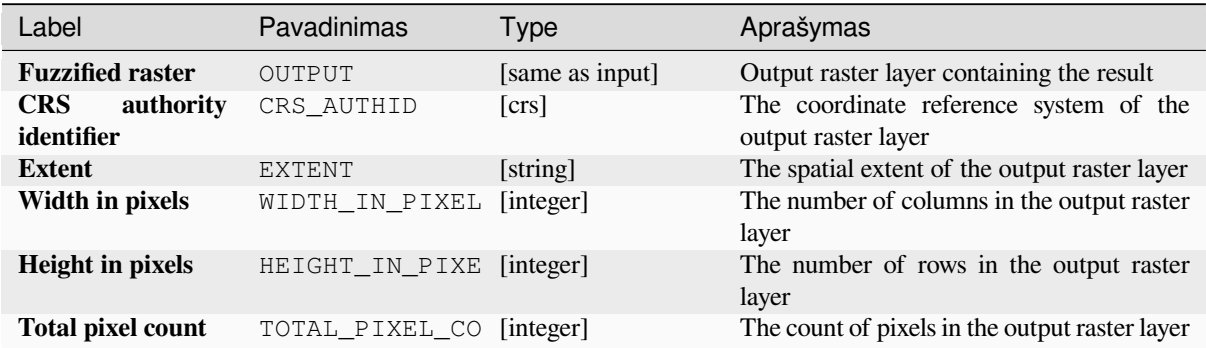

# **Python code**

**Algorithm ID**: native:fuzzifyrastergaussianmembership

```
import processing
processing.run("algorithm_id", {parameter_dictionary})
```
The *algorithm id* is displayed when you hover over the algorithm in the Processing Toolbox. The *parameter dictionary* provides the parameter NAMEs and values. See *Using processing algorithms from the console* for details on how to run processing algorithms from the Python console.

# **Fuzzify raster (large membership)**

<span id="page-1037-0"></span>Transforms an input raster to a fuzzified raster by assigning a membership value to each pixel, using a Large membership function. Membership values range from 0 to 1. In the fuzzified raster, a value of 0 implies no membership of the defined fuzzy set, whereas a value of 1 means full membership. The large membership function

$$
\mu(x) = \frac{1}{1 + \left(\frac{x}{f^2}\right)^{-f_1}}
$$
 where *f1* is the snre

is defined as  $\int f^2 f(x) dx$ , where *f1* is the spread and *f2* the midpoint.

#### **Taip pat žiūrėkite:**

*Fuzzify raster (gaussian membership)*, *Fuzzify raster (linear membership)*, *Fuzzify raster (near membership)*, *Fuzzify raster (power membership)*, *Fuzzify raster (small membership)*

#### **Parameters**

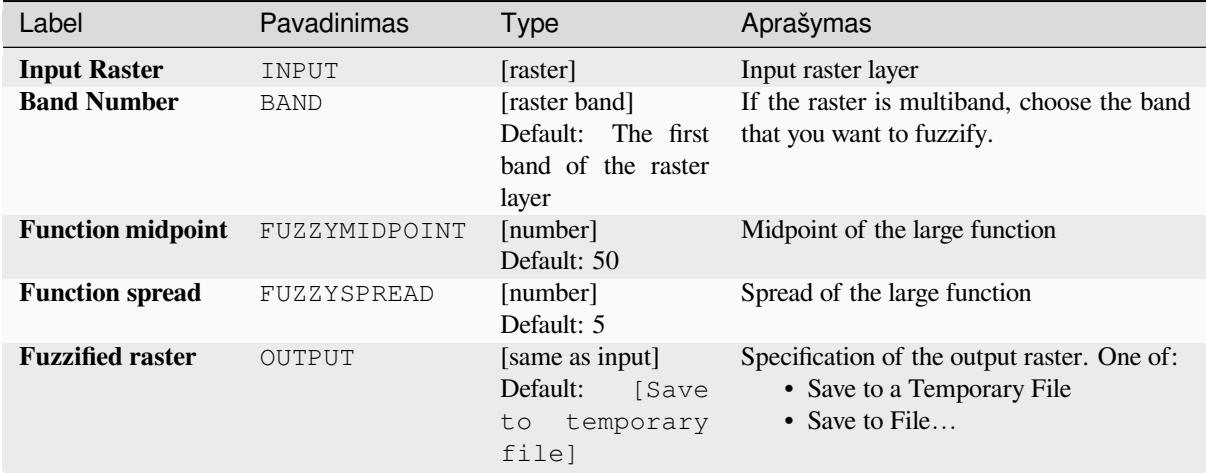

## **Outputs**

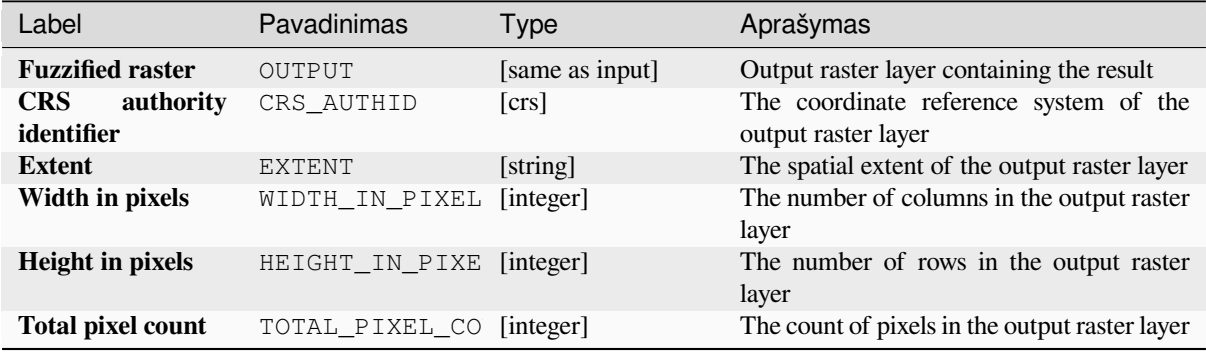

## **Python code**

**Algorithm ID**: native:fuzzifyrasterlargemembership

```
import processing
processing.run("algorithm_id", {parameter_dictionary})
```
The *algorithm id* is displayed when you hover over the algorithm in the Processing Toolbox. The *parameter dictionary* provides the parameter NAMEs and values. See *Using processing algorithms from the console* for details on how to run processing algorithms from the Python console.

#### **Fuzzify raster (linear membership)**

Transforms an input raster to a fuzzified raster by assigning a membership value to each pixel, using a Linear membership function. Membership values range from 0 to 1. In the fuzzified raster, a value of 0 implies no membership of the defined fuzzy set, whereas a value of 1 means full membership. The linear function is defined as

$$
\mu(X) \begin{cases} 0 & x \le a \\ \frac{x-a}{b-a} & a < x < b \\ 1 & x > b \end{cases}
$$

U  $x \geq b$ , where *a* is the low bound and *b* the high bound. This equation assigns membership values using a linear transformation for pixel values between the low and high bounds. Pixels values smaller than the low bound are given 0 membership whereas pixel values greater than the high bound are given 1 membership.

## **Taip pat žiūrėkite:**

*Fuzzify raster (gaussian membership)*, *Fuzzify raster (large membership)*, *Fuzzify raster (near membership)*, *Fuzzify raster (power membership)*, *Fuzzify raster (small membership)*

# **[Parameters](#page-1036-0)**

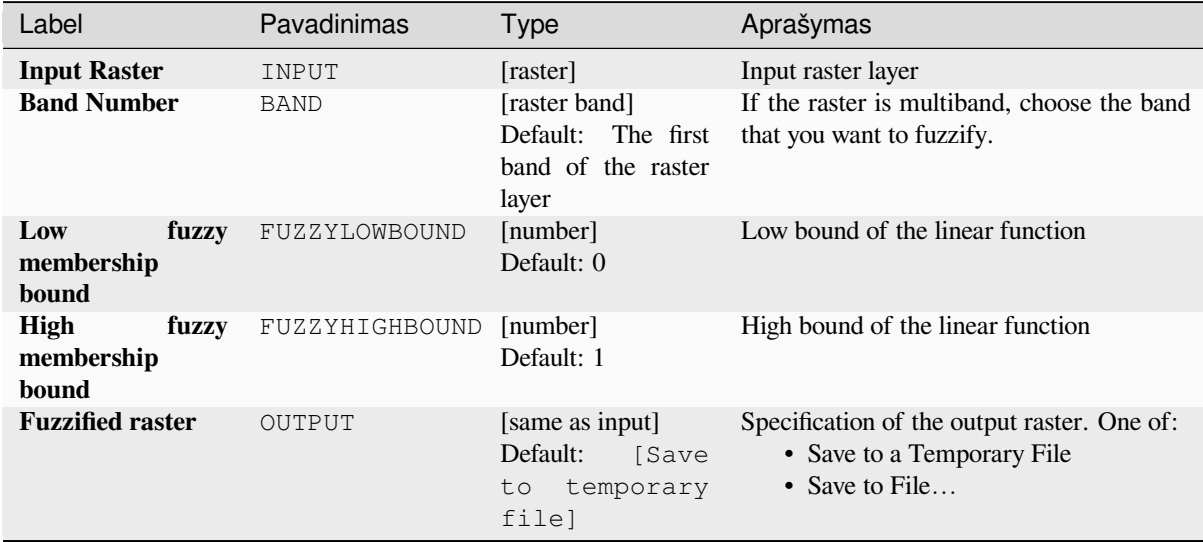

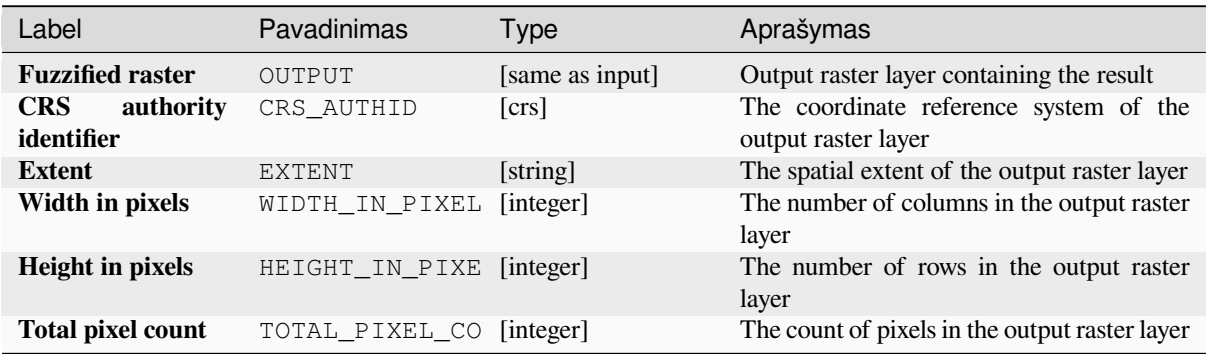

**Algorithm ID**: native:fuzzifyrasterlinearmembership

```
import processing
processing.run("algorithm_id", {parameter_dictionary})
```
The *algorithm id* is displayed when you hover over the algorithm in the Processing Toolbox. The *parameter dictionary* provides the parameter NAMEs and values. See *Using processing algorithms from the console* for details on how to run processing algorithms from the Python console.

## **Fuzzify raster (near membership)**

Transforms an input raster to a fuzzified raster by assigning a membership value to each pixel, using a Near membership function. Membership values range from 0 to 1. In the fuzzified raster, a value of 0 implies no membership of the defined fuzzy set, whereas a value of 1 means full membership. The near membership function

is defined as  $\mu(x) = \frac{1}{1 + f1 + (x - f2)^2}$ , where *f1* is the spread and *f2* the midpoint.

#### **Taip pat žiūrėkite:**

*Fuzzify raster (gaussian membership)*, *Fuzzify raster (large membership)*, *Fuzzify raster (linear membership)*, *Fuzzify raster (power membership)*, *Fuzzify raster (small membership)*

#### **[Parameters](#page-1036-0)**

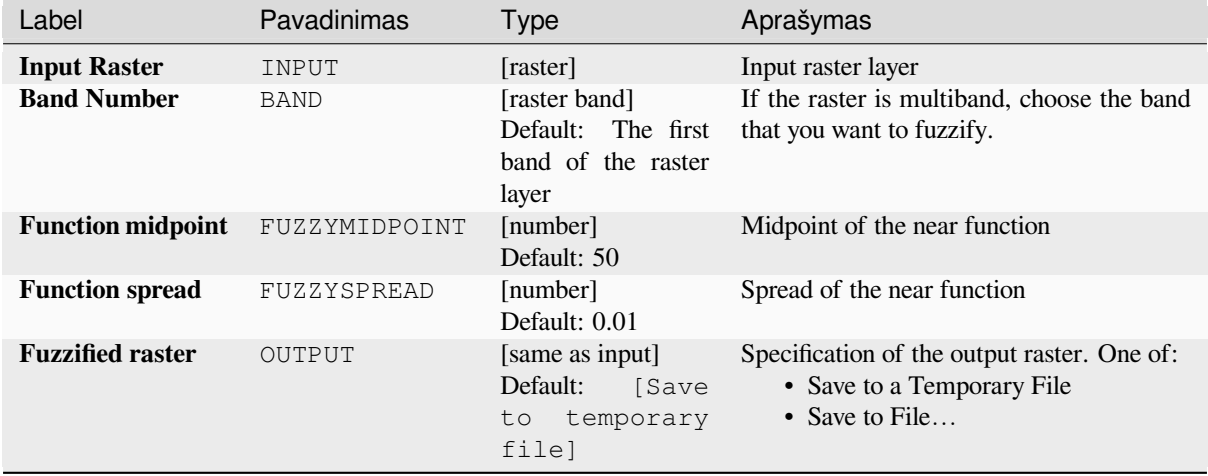

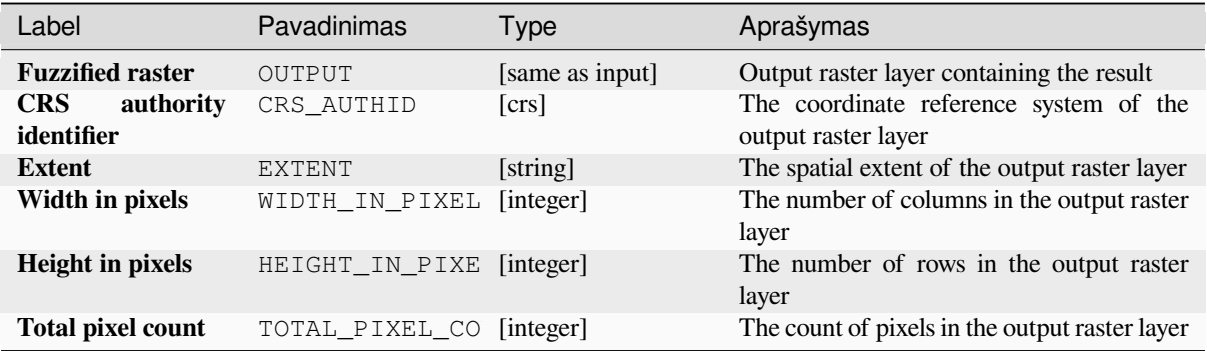

**Algorithm ID**: native:fuzzifyrasternearmembership

```
import processing
processing.run("algorithm_id", {parameter_dictionary})
```
The *algorithm id* is displayed when you hover over the algorithm in the Processing Toolbox. The *parameter dictionary* provides the parameter NAMEs and values. See *Using processing algorithms from the console* for details on how to run processing algorithms from the Python console.

## **Fuzzify raster (power membership)**

Transforms an input raster to a fuzzified raster by assigning a membership value to each pixel, using a Power membership function. Membership values range from 0 to 1. In the fuzzified raster, a value of 0 implies no membership of the defined fuzzy set, whereas a value of 1 means full membership. The power function is defined as

$$
\mu(x) \begin{cases} 0 & x \le a \\ \left(\frac{x-a}{b-a}\right)^{f_1} & a < x < b \\ 1 & x \ge b \end{cases}
$$

, where *a* is the low bound, *b* is the high bound, and *f1* the exponent. This equation assigns membership values using the power transformation for pixel values between the low and high bounds. Pixels values smaller than the low bound are given 0 membership whereas pixel values greater than the high bound are given 1 membership.

#### **Taip pat žiūrėkite:**

*Fuzzify raster (gaussian membership)*, *Fuzzify raster (large membership)*, *Fuzzify raster (linear membership)*, *Fuzzify raster (near membership)*, *Fuzzify raster (small membership)*

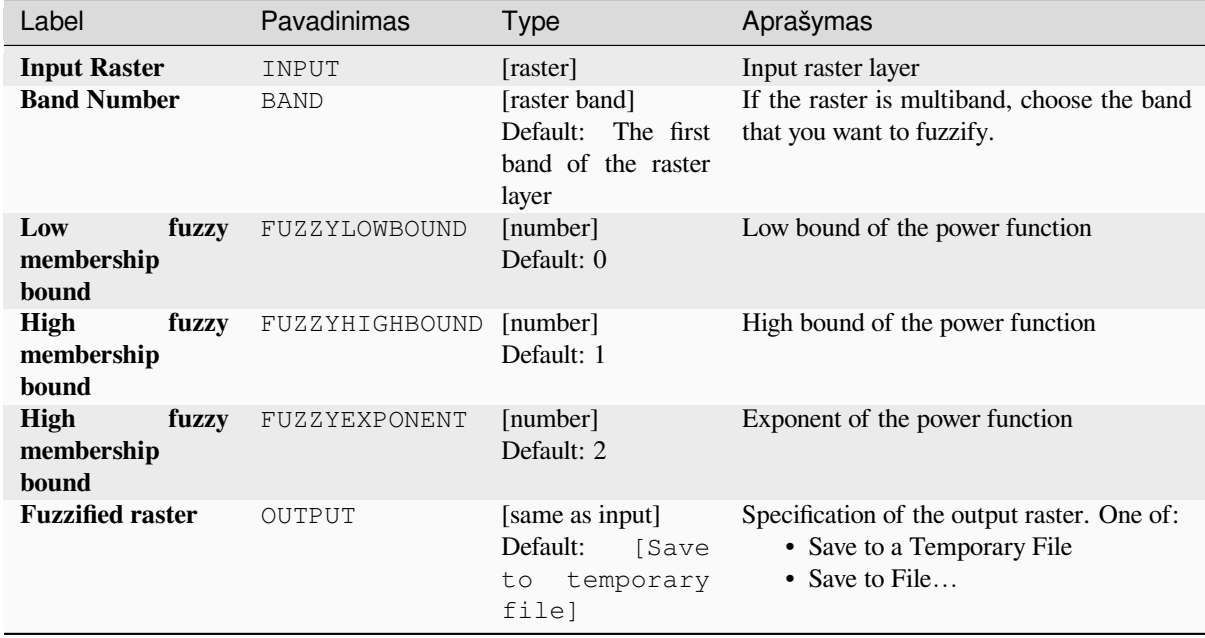

# **[Parameters](#page-1036-0)**

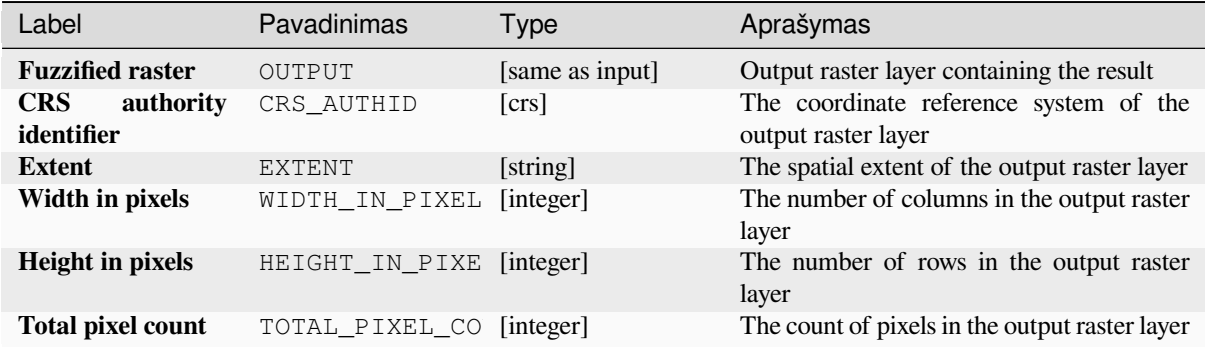

# **Python code**

**Algorithm ID**: native:fuzzifyrasterpowermembership

```
import processing
processing.run("algorithm_id", {parameter_dictionary})
```
The *algorithm id* is displayed when you hover over the algorithm in the Processing Toolbox. The *parameter dictionary* provides the parameter NAMEs and values. See *Using processing algorithms from the console* for details on how to run processing algorithms from the Python console.

#### **Fuzzify raster (small membership)**

Transforms an input raster to a fuzzified raster by assigning a membership value to each pixel, using a Small membership function. Membership values range from 0 to 1. In the fuzzified raster, a value of 0 implies no membership of the defined fuzzy set, whereas a value of 1 means full membership. The small membership function

$$
\mu(x) = \frac{1}{1 + \left(\frac{x}{f2}\right)^{f_1}}
$$

is defined as  $\int^{1} \frac{1}{2} \cdot \frac{1}{2} \cdot \frac{$ 

#### **Taip pat žiūrėkite:**

*Fuzzify raster (gaussian membership)*, *Fuzzify raster (large membership) Fuzzify raster (linear membership)*, *Fuzzify raster (near membership)*, *Fuzzify raster (power membership)*

#### **Parameters**

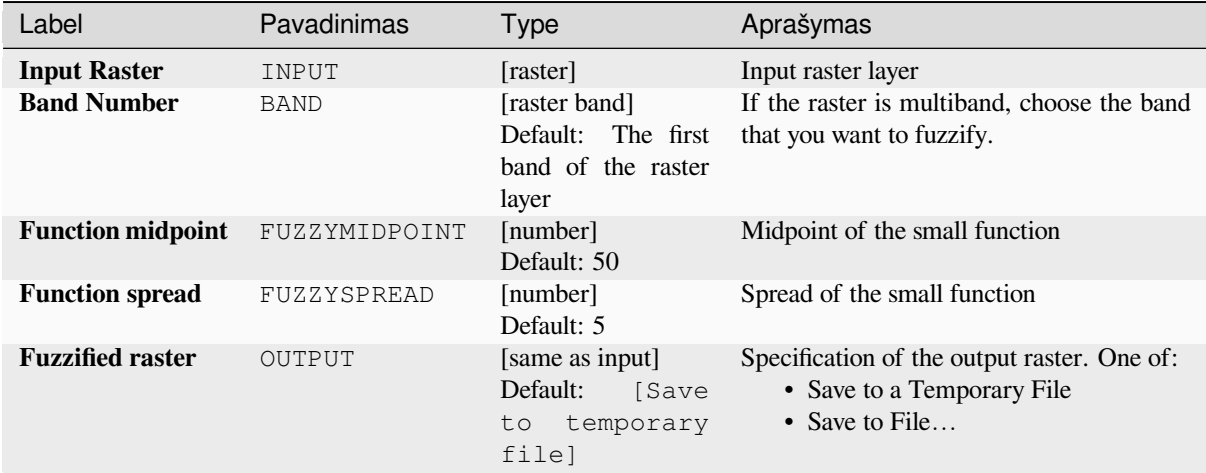

## **Outputs**

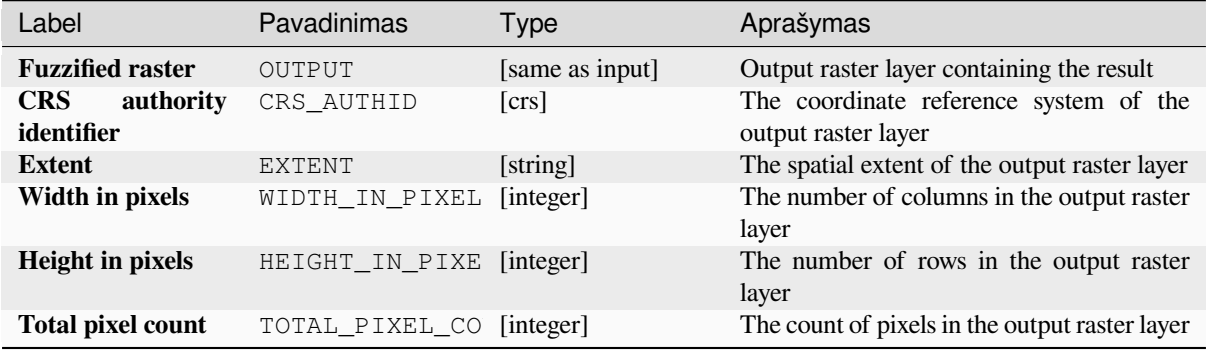

## **Python code**

**Algorithm ID**: native:fuzzifyrastersmallmembership

```
import processing
processing.run("algorithm_id", {parameter_dictionary})
```
The *algorithm id* is displayed when you hover over the algorithm in the Processing Toolbox. The *parameter dictionary* provides the parameter NAMEs and values. See *Using processing algorithms from the console* for details on how to run processing algorithms from the Python console.
## **Greater than frequency**

Evaluates on a cell-by-cell basis the frequency (number of times) the values of an input stack of rasters are equal to the value of a value raster. The output raster extent and resolution is defined by the input raster layer and is always of Int32 type.

If multiband rasters are used in the data raster stack, the algorithm will always perform the analysis on the first band of the rasters - use GDAL to use other bands in the analysis. The output NoData value can be set manually.

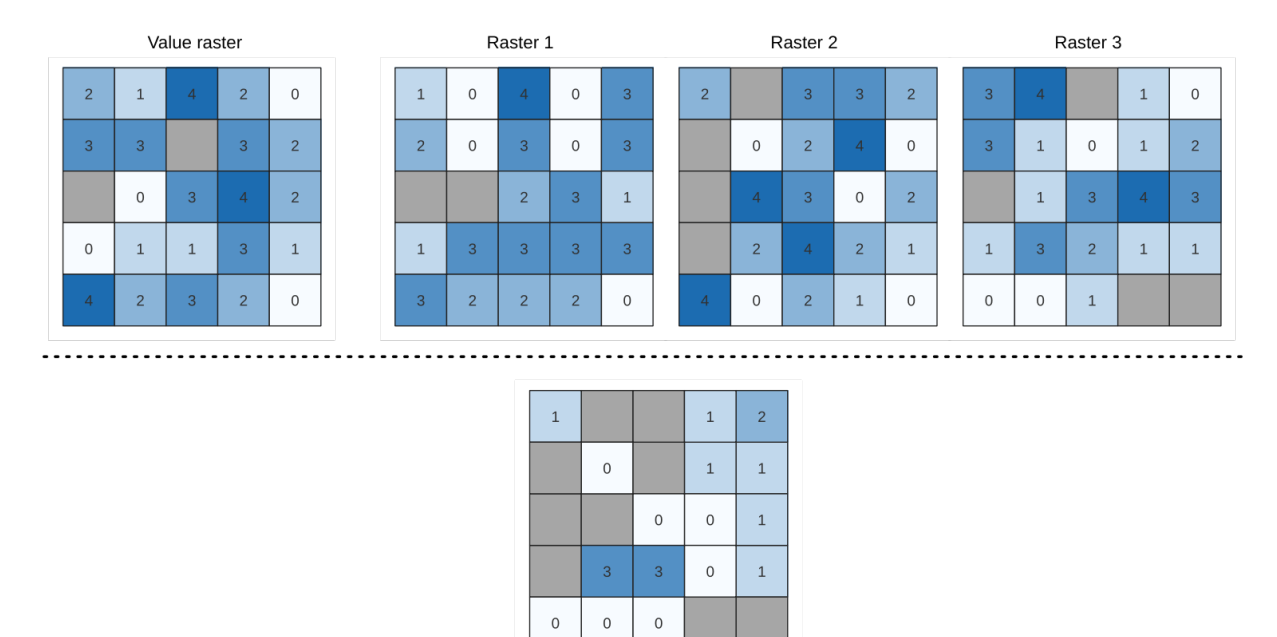

Output raster

27.16 Fig. : For each cell in the output raster, the value represents the number of times that the corresponding cells in the list of rasters are greater than the value raster. NoData cells (grey) are taken into account.

### **Taip pat žiūrėkite:**

*Equal to frequency*, *Less than frequency*

## **Parameters**

#### **Basic parameters**

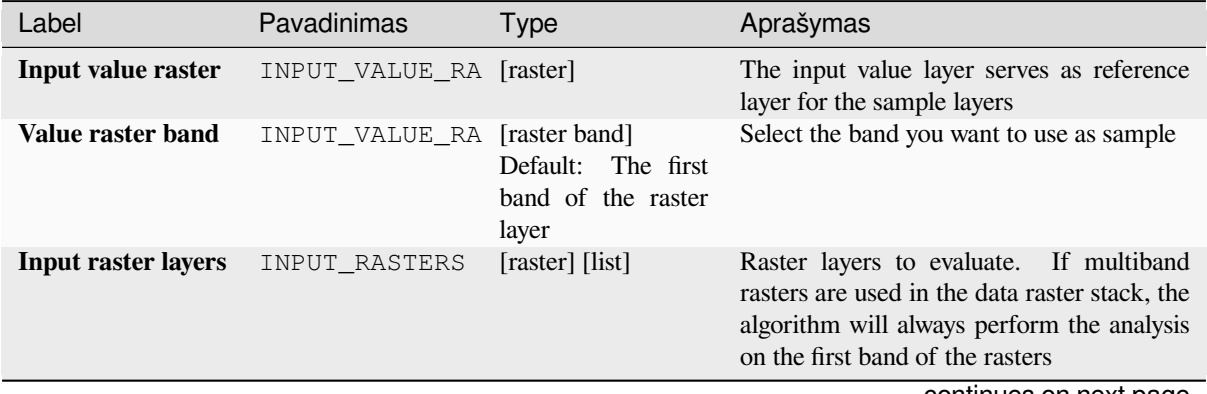

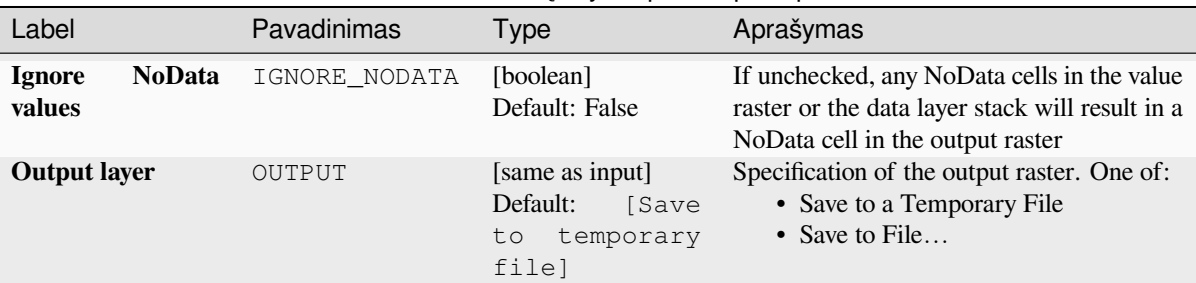

## Table 27.52 – tęsinys iš praeito puslapio

# **Advanced parameters**

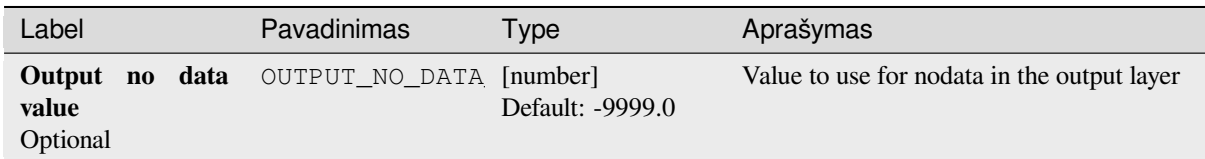

### **Outputs**

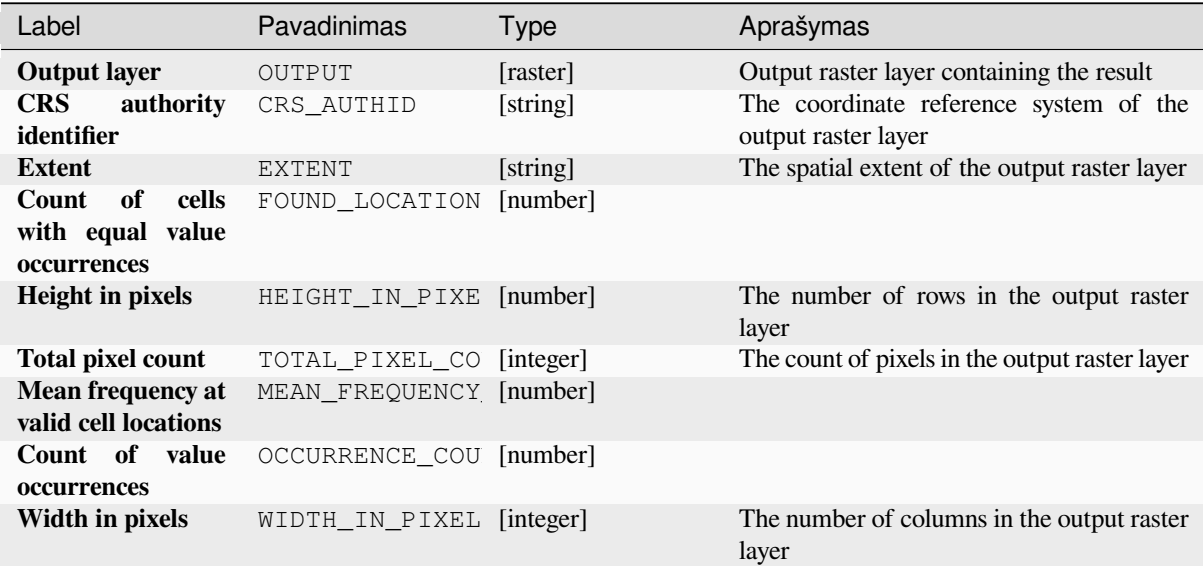

### **Python code**

**Algorithm ID**: native:greaterthanfrequency

```
import processing
processing.run("algorithm_id", {parameter_dictionary})
```
## **Highest position in raster stack**

Evaluates on a cell-by-cell basis the position of the raster with the highest value in a stack of rasters. Position counts start with 1 and range to the total number of input rasters. The order of the input rasters is relevant for the algorithm. If multiple rasters feature the highest value, the first raster will be used for the position value.

If multiband rasters are used in the data raster stack, the algorithm will always perform the analysis on the first band of the rasters - use GDAL to use other bands in the analysis. Any NoData cells in the raster layer stack will result in a NoData cell in the output raster unless the "ignore NoData" parameter is checked. The output NoData value can be set manually. The output rasters extent and resolution is defined by a reference raster layer and is always of  $Int32$ type.

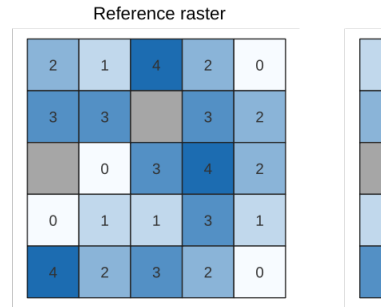

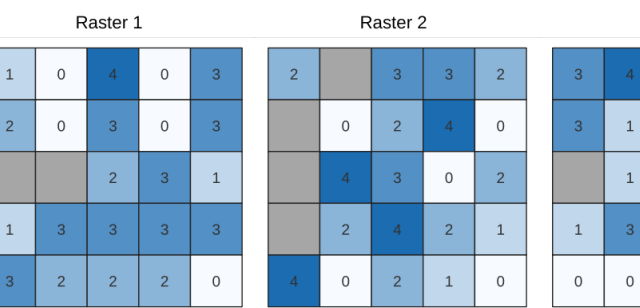

Raster 3

 $\circ$ 

 $\overline{3}$  $\overline{A}$ 3

 $\overline{2}$  $\,1\,$  $\,1\,$ 

 $\mathbf 1$ 

. . . . .

 $\mathbf 1$  $\,0\,$ 

 $\mathbf 1$  $\overline{c}$ 

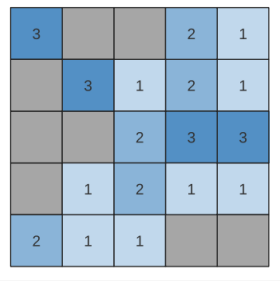

Output raster

### **Taip pat žiūrėkite:**

*Lowest position in raster stack*

# **Parameters**

### **Basic parameters**

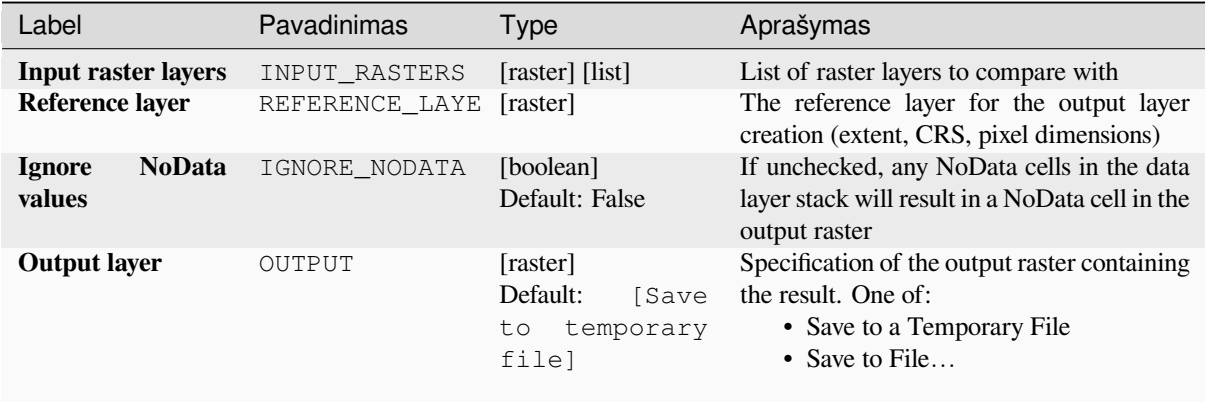

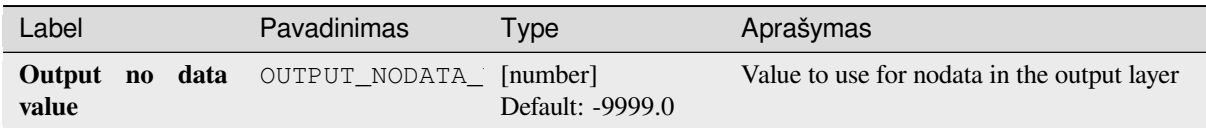

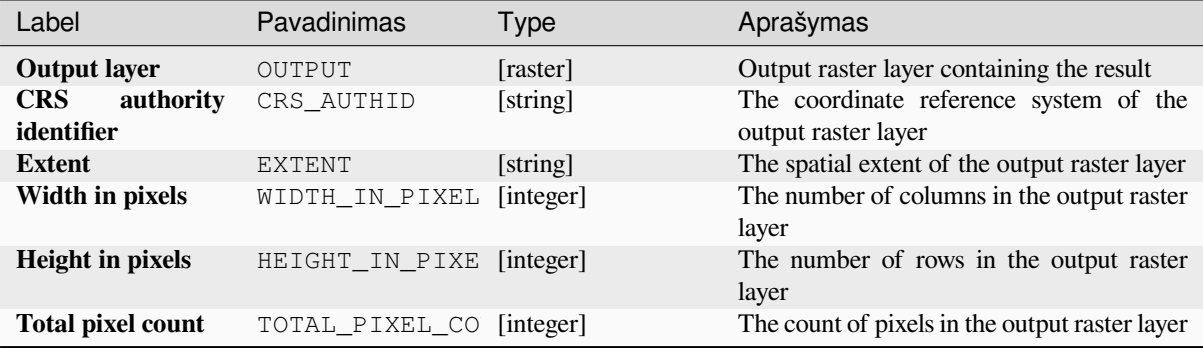

## **Python code**

**Algorithm ID**: native:highestpositioninrasterstack

```
import processing
processing.run("algorithm_id", {parameter_dictionary})
```
The *algorithm id* is displayed when you hover over the algorithm in the Processing Toolbox. The *parameter dictionary* provides the parameter NAMEs and values. See *Using processing algorithms from the console* for details on how to run processing algorithms from the Python console.

## **Less than frequency**

Evaluates on a cell-by-cell basis the frequency (number of times) the values of an input stack of rasters are less than the value of a value raster. The output raster extent and resolution is defined by the input raster layer and is always of Int32 type.

If multiband rasters are used in the data raster stack, the algorithm will always perform the analysis on the first band of the rasters - use GDAL to use other bands in the analysis. The output NoData value can be set manually.

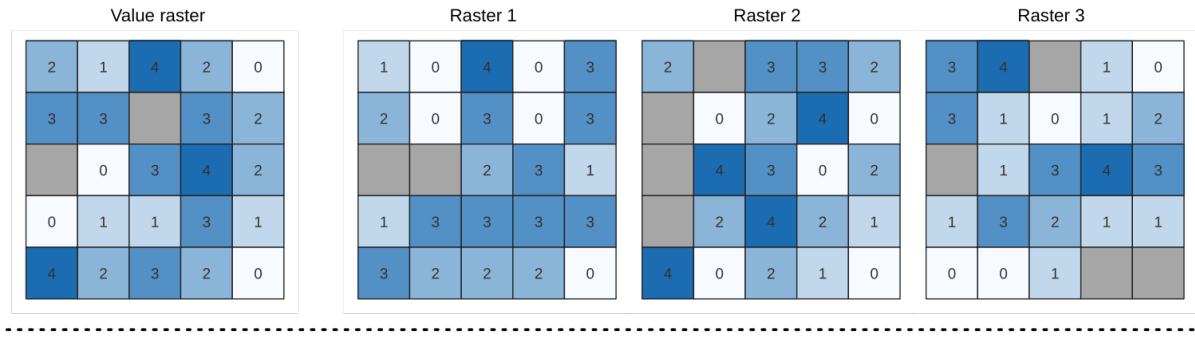

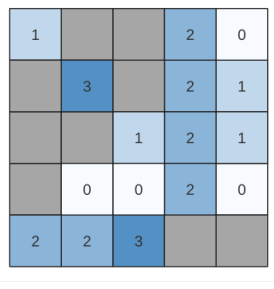

Output raster

27.17 Fig. : For each cell in the output raster, the value represents the number of times that the corresponding cells in the list of rasters are less than the value raster. NoData cells (grey) are taken into account.

# **Taip pat žiūrėkite:**

*Equal to frequency*, *Greater than frequency*

## **Parameters**

## **Basic parameters**

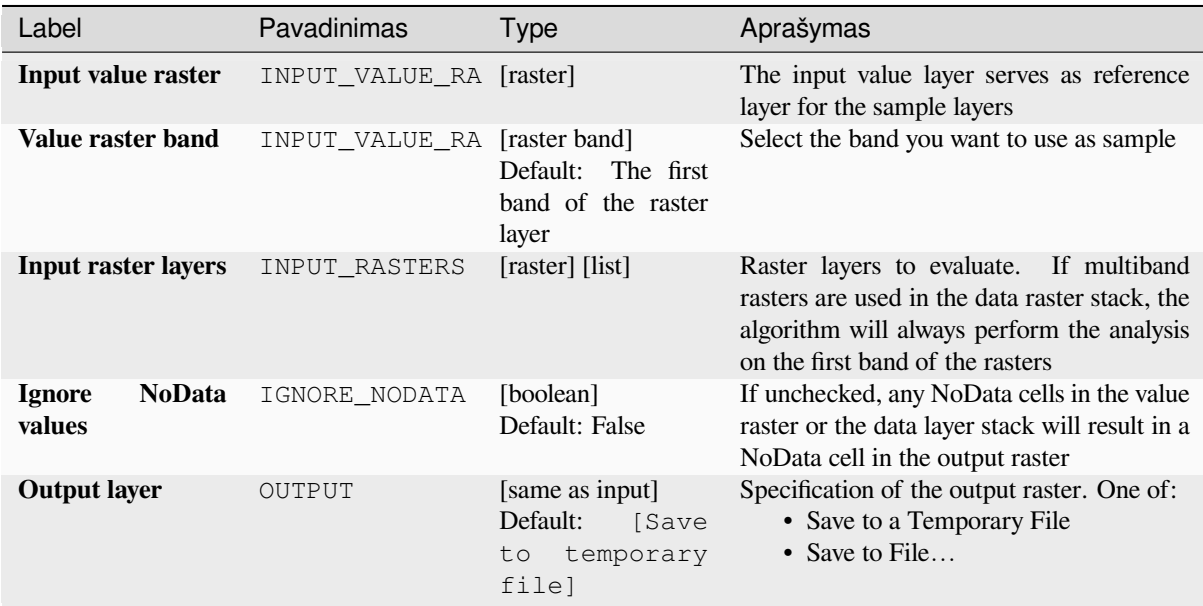

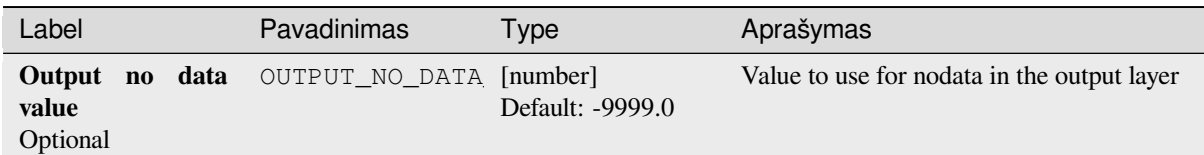

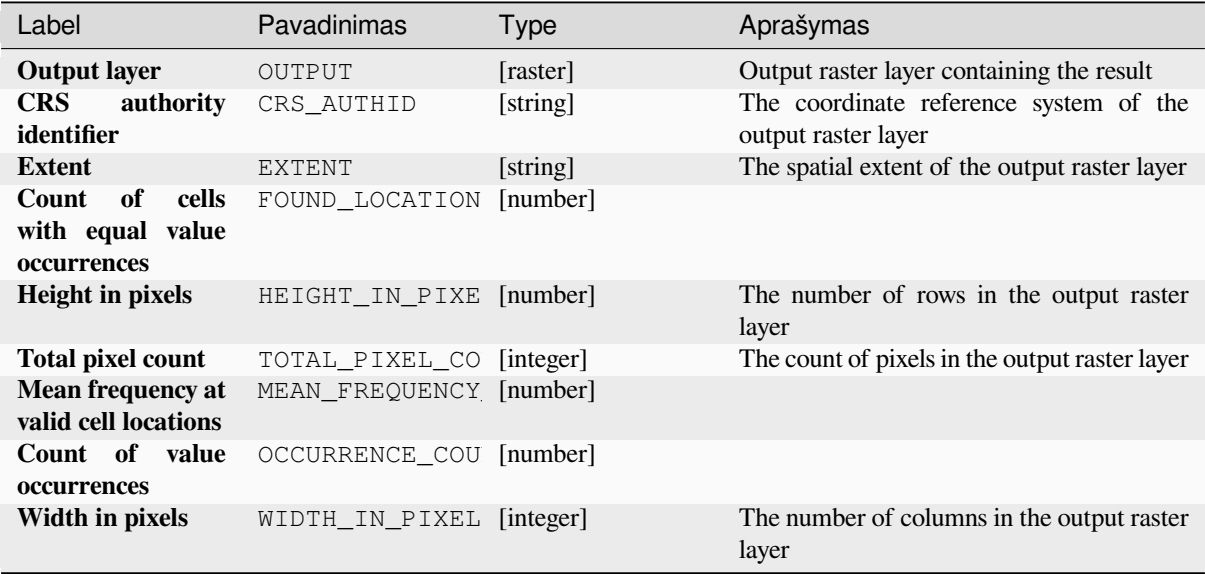

## **Python code**

**Algorithm ID**: native:lessthanfrequency

```
import processing
processing.run("algorithm_id", {parameter_dictionary})
```
The *algorithm id* is displayed when you hover over the algorithm in the Processing Toolbox. The *parameter dictionary* provides the parameter NAMEs and values. See *Using processing algorithms from the console* for details on how to run processing algorithms from the Python console.

## **Lowest position in raster stack**

Evaluates on a cell-by-cell basis the position of the raster with the lowest value in a stack of rasters. Position counts start with 1 and range to the total number of input rasters. The order of the input rasters is relevant for the algorithm. If multiple rasters feature the lowest value, the first raster will be used for the position value.

If multiband rasters are used in the data raster stack, the algorithm will always perform the analysis on the first band of the rasters - use GDAL to use other bands in the analysis. Any NoData cells in the raster layer stack will result in a NoData cell in the output raster unless the "ignore NoData" parameter is checked. The output NoData value can be set manually. The output rasters extent and resolution is defined by a reference raster layer and is always of Int32 type.

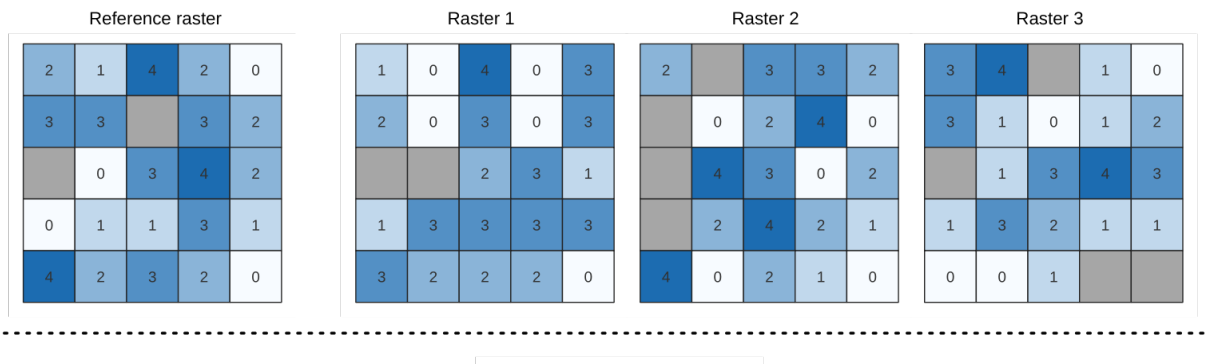

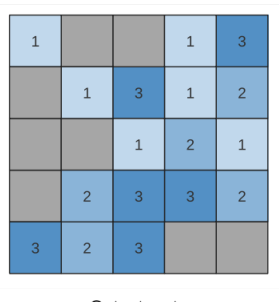

Output raster

# **Taip pat žiūrėkite:**

*Highest position in raster stack*

## **Parameters**

# **Basic parameters**

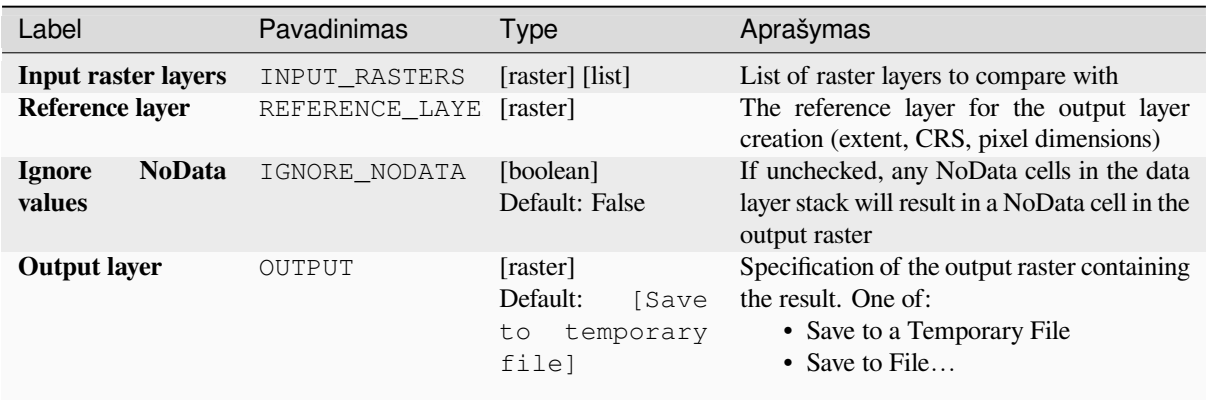

# **Advanced parameters**

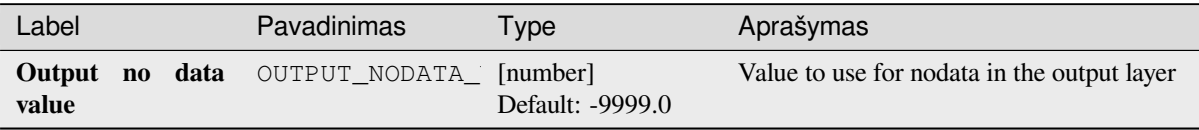

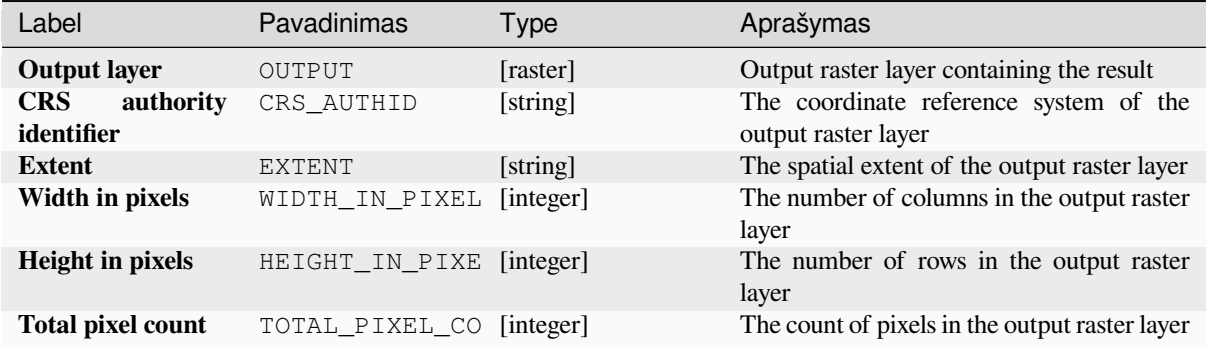

## **Python code**

**Algorithm ID**: native:lowestpositioninrasterstack

```
import processing
processing.run("algorithm_id", {parameter_dictionary})
```
The *algorithm id* is displayed when you hover over the algorithm in the Processing Toolbox. The *parameter dictionary* provides the parameter NAMEs and values. See *Using processing algorithms from the console* for details on how to run processing algorithms from the Python console.

#### **Raster boolean AND**

Calculates the boolean AND for a set of input rasters. If all of the input rasters have a non-zero value for a pixel, that pixel will be set to 1 in the output raster. If any of the input rasters have 0 values for the pixel it will be set to 0 in the output raster.

The reference layer parameter specifies an existing raster layer to use as a reference when creating the output raster. The output raster will have the same extent, CRS, and pixel dimensions as this layer.

By default, a nodata pixel in ANY of the input layers will result in a nodata pixel in the output raster. If the *Treat nodata values as false* option is checked, then nodata inputs will be treated the same as a 0 input value.

#### **Taip pat žiūrėkite:**

*Raster boolean OR*

### **Parameters**

### **Basic parameters**

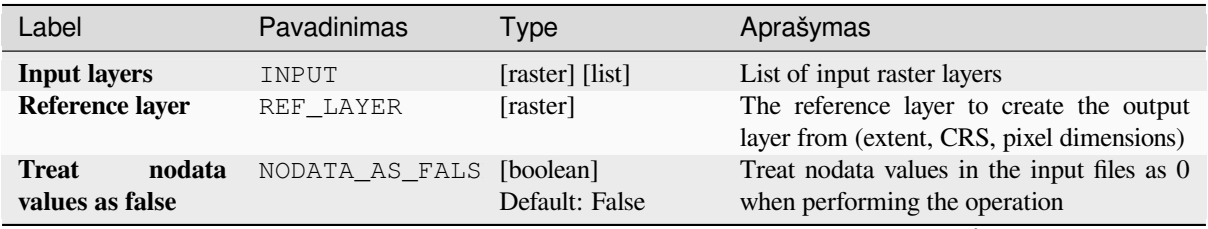

| rabio Erico rigoniyo io praono paolapio |                    |                                                                 |                                                                                                    |  |  |  |
|-----------------------------------------|--------------------|-----------------------------------------------------------------|----------------------------------------------------------------------------------------------------|--|--|--|
| Label                                   | <b>Pavadinimas</b> | Type                                                            | Aprašymas                                                                                                    |  |  |  |
| <b>Output layer</b>                     | OUTPUT             | [raster]<br>Default:<br><b>Save</b><br>temporary<br>to<br>filel | Specification of the output raster containing<br>the result. One of:<br>• Save to a Temporary File<br>• Save to File |  |  |  |

Table 27.60 – tęsinys iš praeito puslapio

# **Advanced parameters**

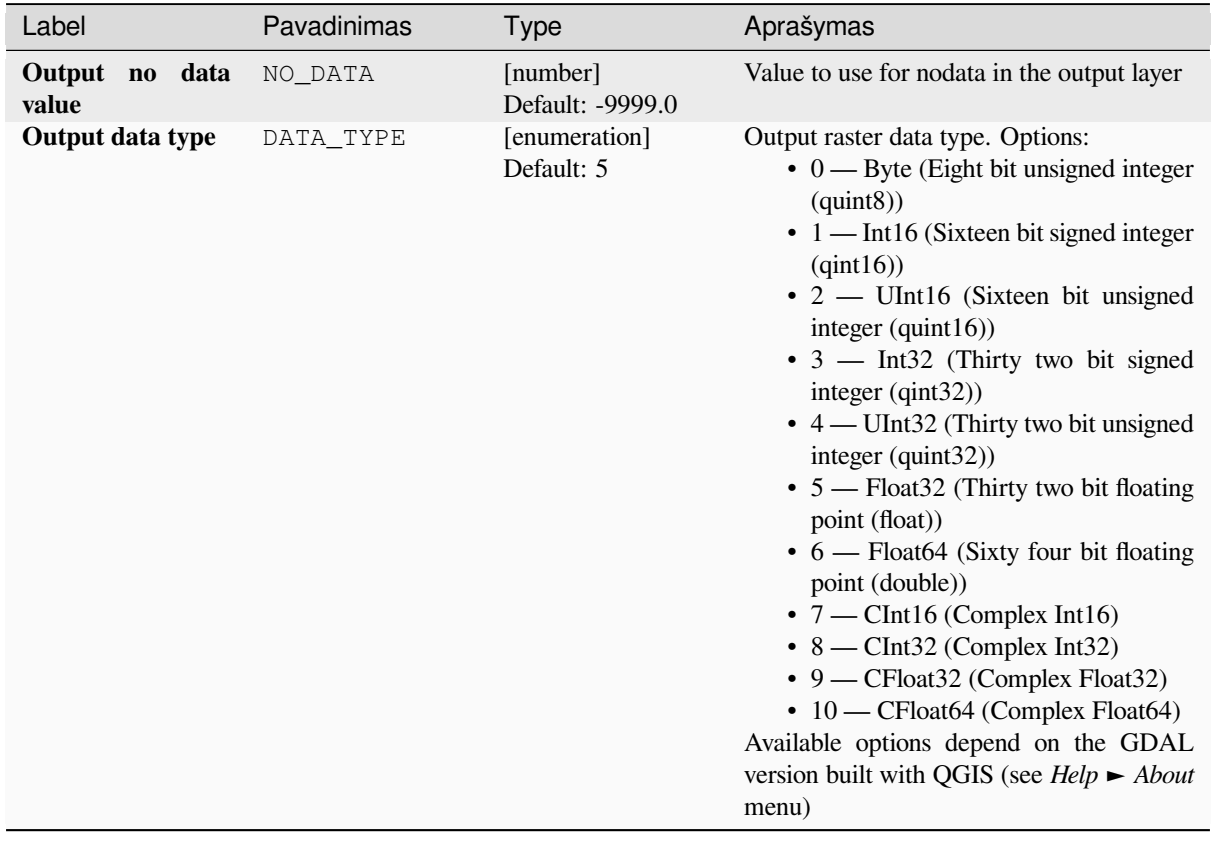

# **Outputs**

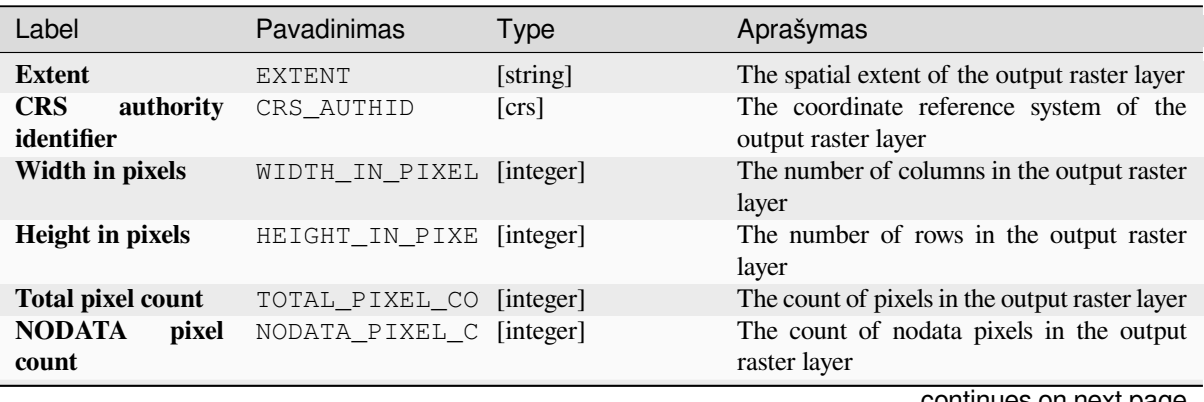

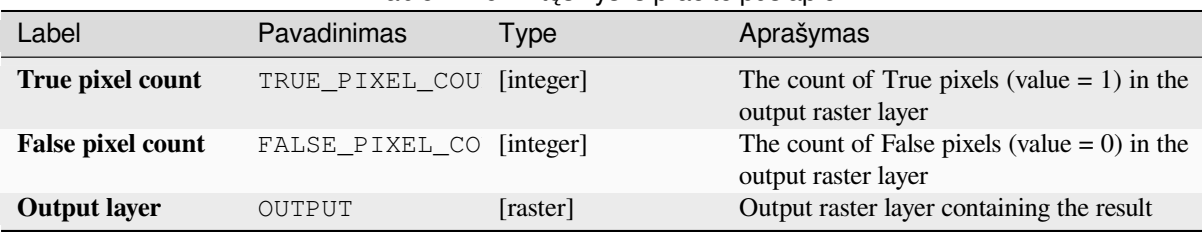

Table 27.62 – tęsinys iš praeito puslapio

## **Python code**

**Algorithm ID**: native:rasterbooleanand

```
import processing
processing.run("algorithm_id", {parameter_dictionary})
```
The *algorithm id* is displayed when you hover over the algorithm in the Processing Toolbox. The *parameter dictionary* provides the parameter NAMEs and values. See *Using processing algorithms from the console* for details on how to run processing algorithms from the Python console.

## **Raster boolean OR**

Calculates the boolean OR for a set of input rasters. If all of the input rasters have a zero value for a pixel, that pixel will be set to  $0$  in the output raster. If any of the input rasters have 1 values for the pixel it will be set to 1 in the output raster.

The reference layer parameter specifies an existing raster layer to use as a reference when creating the output raster. The output raster will have the same extent, CRS, and pixel dimensions as this layer.

By default, a nodata pixel in ANY of the input layers will result in a nodata pixel in the output raster. If the *Treat nodata values as false* option is checked, then nodata inputs will be treated the same as a 0 input value.

#### **Taip pat žiūrėkite:**

*Raster boolean AND*

#### **Parameters**

#### **Basic parameters**

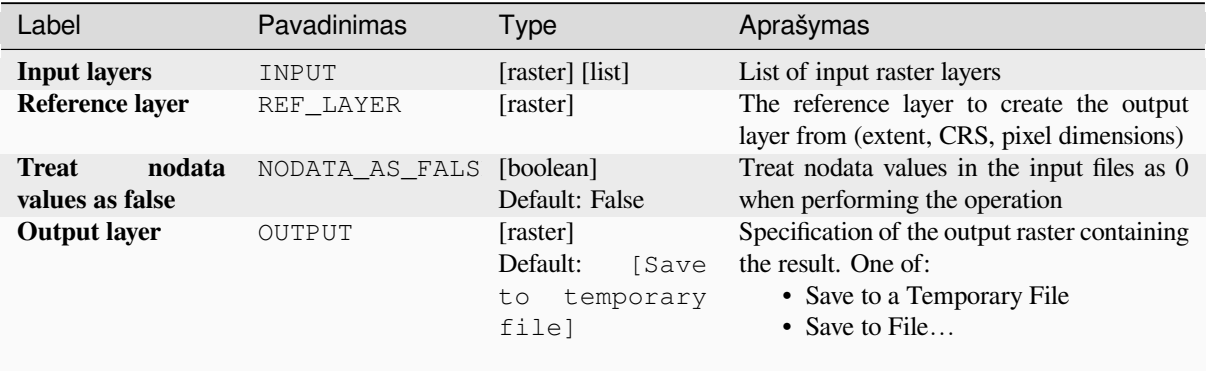

# **Advanced parameters**

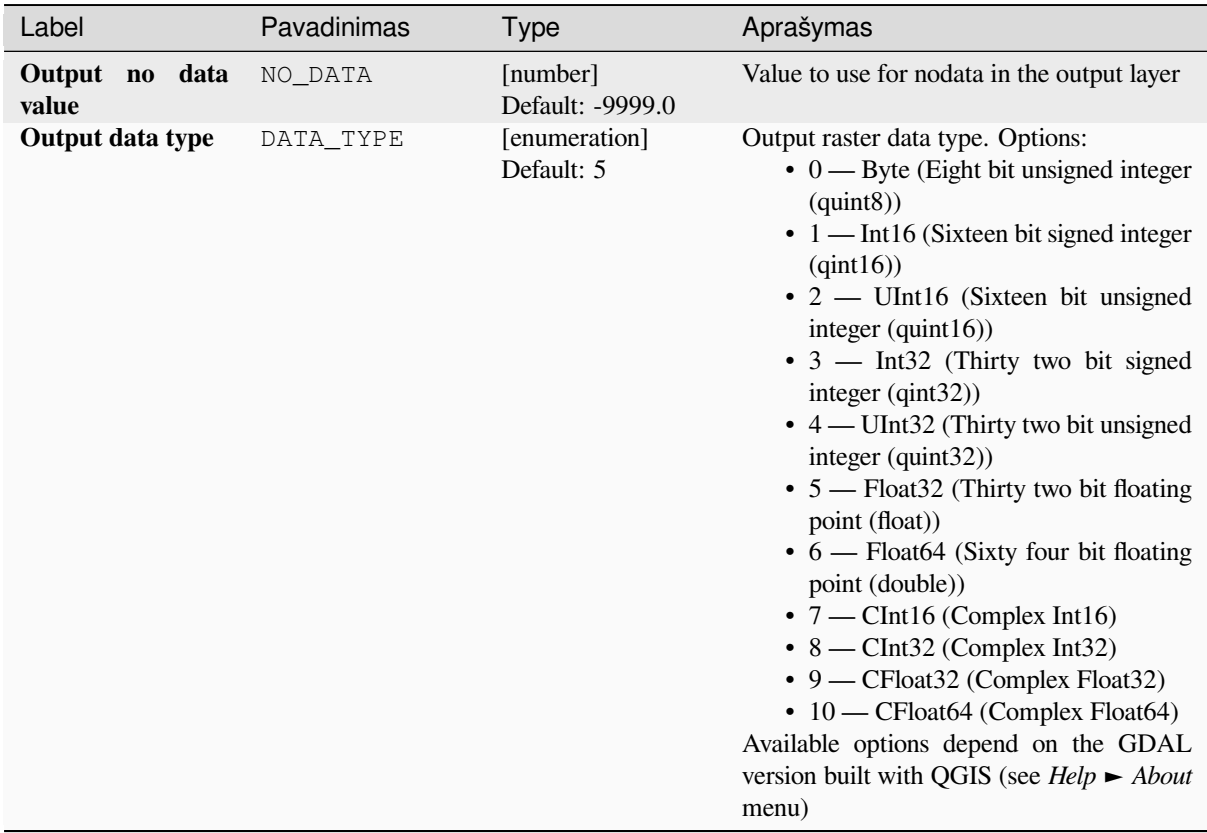

# **Outputs**

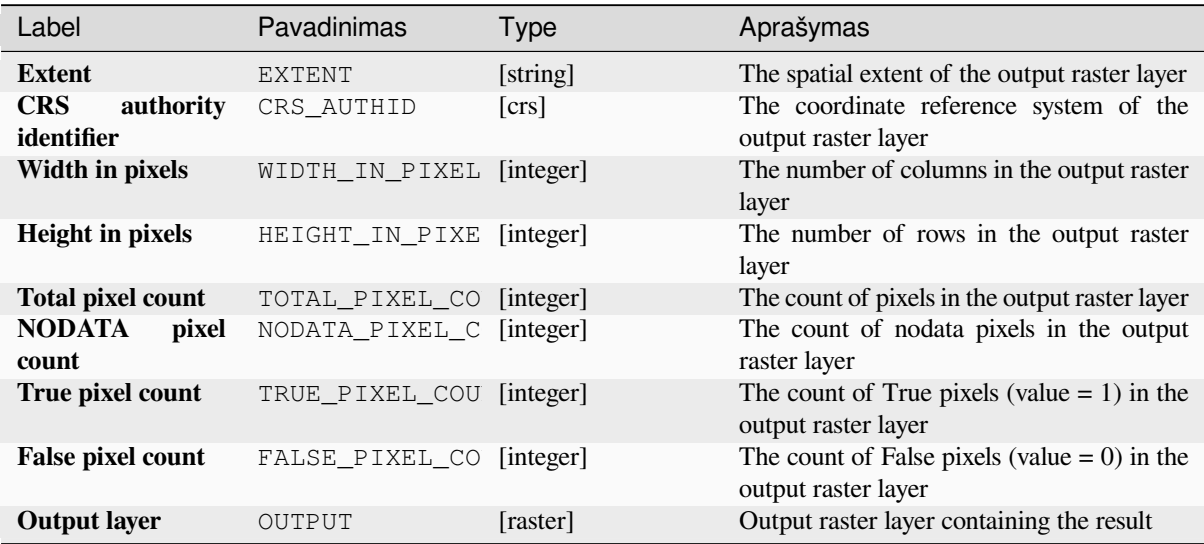

**Algorithm ID**: native:rasterbooleanor

```
import processing
processing.run("algorithm_id", {parameter_dictionary})
```
The *algorithm id* is displayed when you hover over the algorithm in the Processing Toolbox. The *parameter dictionary* provides the parameter NAMEs and values. See *Using processing algorithms from the console* for details on how to run processing algorithms from the Python console.

## **Raster calculator**

Performs algebraic operations using raster layers.

The resulting layer will have its values computed according to an expression. The expression can contain numerical values, operators and references to any of the layers in the current project.

**Pastaba:** When using the calculator in *The batch processing interface* or from the *QGIS Python console* the files to use have to be specified. The corresponding layers are referred using the base name of the file (without the full path). For instance, if using a layer at path/to/my/rasterfile.tif, the first band of that layer will be referred as rasterfile.tif@1.

## **Taip pat žiūrėkite:**

*Raster Calculator*

## **Parameters**

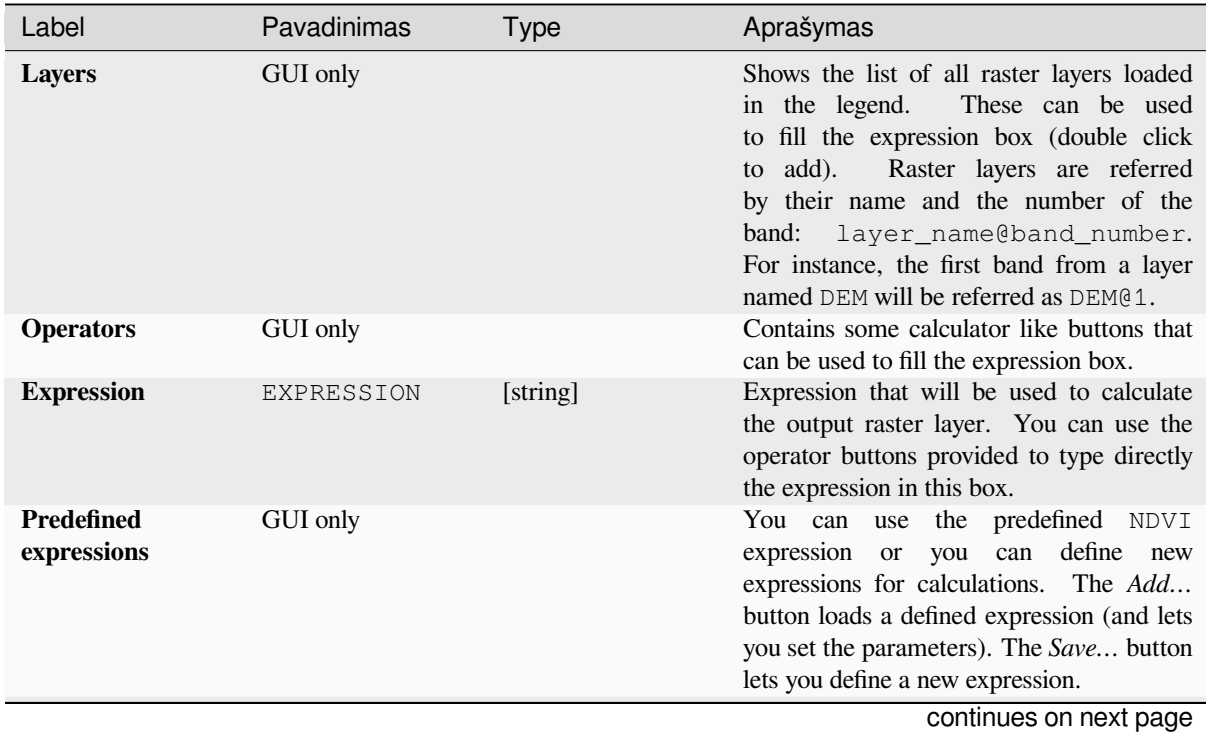

| Label                                                                                                    | $1400C$ $-1.00$<br>Pavadinimas | iyəniyə iə pravilə pasiapio<br><b>Type</b>                | Aprašymas                                                                                                    |
|----------------------------------------------------------------------------------------------------|--------------------------------|-----------------------------------------------------------|----------------------------------------------------------------------------------------------------|
| <b>Reference</b><br>layer(s)<br>(used<br>for<br>automated<br>extent,<br>cellsize,<br>and CRS)<br>Optional | LAYERS                         | [raster] [list]                                           | Layer(s) that will be used to fetch<br>extent, cell size and CRS. By choosing<br>the layer in this box you avoid filling<br>in all the other parameters by hand.<br>Raster layers are referred<br>by<br>their<br>name and the number of the<br>band:<br>For<br>layer_name@band_number.<br>instance, the first band from a layer named<br>DEM will be referred as DEM@1.                                                                                                    |
| Cell size (use 0<br>or empty to set it<br>automatically)<br>Optional                                      | CELLSIZE                       | [number]                                                  | Cell size of the output raster layer. If the<br>cell size is not specified, the minimum cell<br>size of the selected reference layer(s) will be<br>used. The cell size will be the same for the<br>X and Y axes.                                                                                                    |
| <b>Output extent</b><br>Optional                                                                          | EXTENT                         | [extent]                                                  | Specify the spatial extent of the output<br>raster layer. If the extent is not specified,<br>the minimum extent that covers all the<br>selected reference layers will be used.<br>Available methods are:<br>· Calculate from layer: uses extent<br>of a layer loaded in the current<br>project<br>• Calculate from layout map: uses<br>extent of a layout map item in the<br>active project<br>• Calculate from bookmark: uses<br>extent of a saved <i>bookmark</i><br>• Use map canvas extent<br>· Draw on canvas: click and drag a<br>rectangle delimiting the area to take<br>into account<br>• Enter the coordinates as xmin,<br>xmax, ymin, ymax |
| <b>Output CRS</b><br>Optional                                                                             | CRS                            | [crs]                                                     | CRS of the output raster layer. If the output<br>CRS is not specified, the CRS of the first<br>reference layer will be used.                                                                                                    |
| Output                                                                                                    | OUTPUT                         | [raster]<br>Default:<br>[Save<br>to<br>temporary<br>file] | Specification of the output raster. One of:<br>• Save to a Temporary File<br>• Save to File                                                                                                    |

Table 27.66 – tęsinys iš praeito puslapio

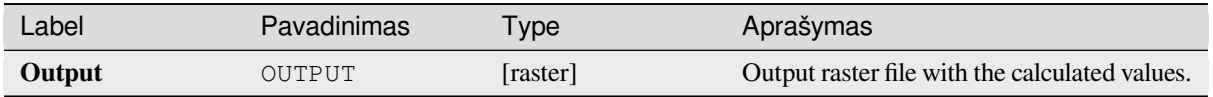

**Algorithm ID**: qgis:rastercalculator

```
import processing
processing.run("algorithm_id", {parameter_dictionary})
```
The *algorithm id* is displayed when you hover over the algorithm in the Processing Toolbox. The *parameter dictionary* provides the parameter NAMEs and values. See *Using processing algorithms from the console* for details on how to run processing algorithms from the Python console.

## **Raster layer properties**

Returns basic properties of the given raster layer, including the extent, size in pixels and dimensions of pixels (in map units), number of bands, and no data value.

This algorithm is intended for use as a means of extracting these useful properties to use as the input values to other algorithms in a model - e.g. to allow to pass an existing raster's pixel sizes over to a GDAL raster algorithm.

## **Parameters**

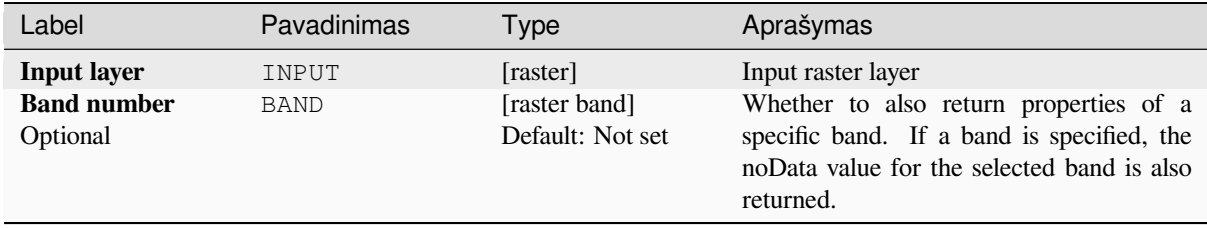

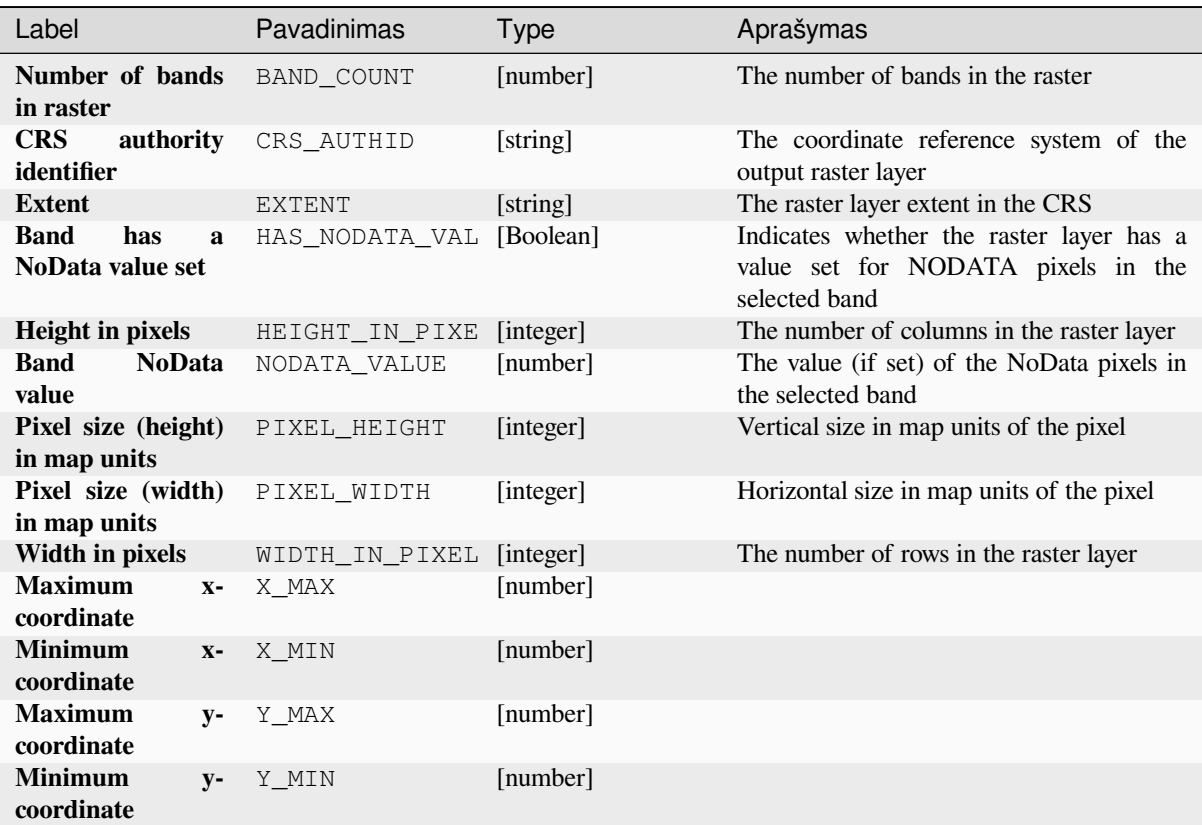

# **Python code**

**Algorithm ID**: native:rasterlayerproperties

```
import processing
processing.run("algorithm_id", {parameter_dictionary})
```
# **Raster layer statistics**

Calculates basic statistics from the values in a given band of the raster layer. The output is loaded in the *Processing* ► *Results viewer* menu.

## **Parameters**

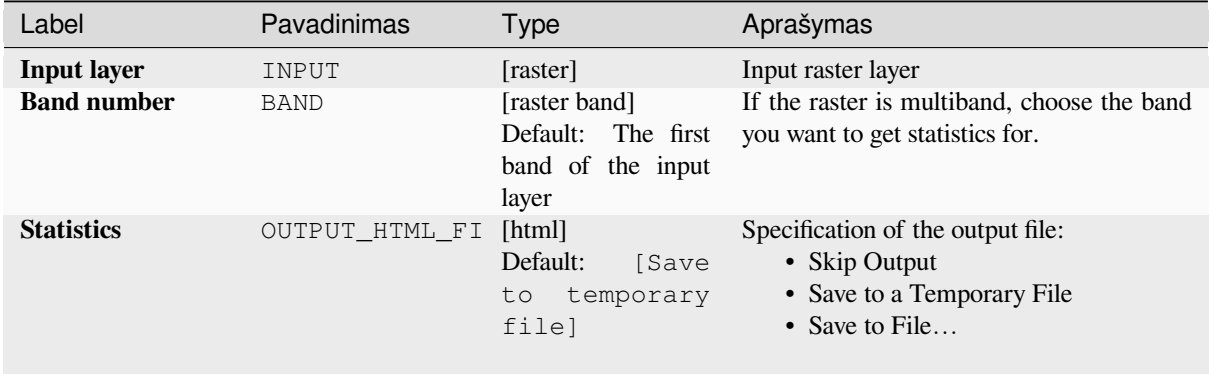

# **Outputs**

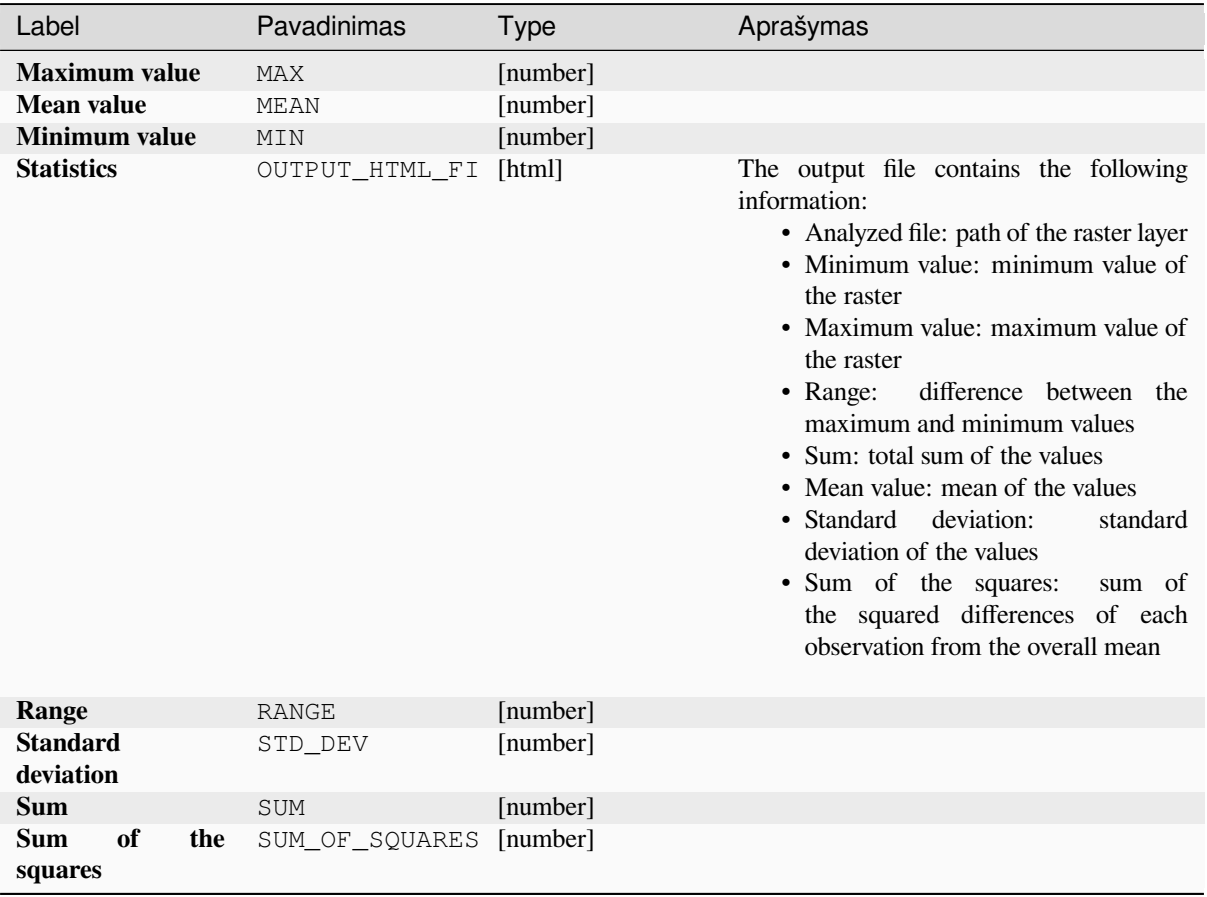

**Algorithm ID**: native:rasterlayerstatistics

```
import processing
processing.run("algorithm_id", {parameter_dictionary})
```
The *algorithm id* is displayed when you hover over the algorithm in the Processing Toolbox. The *parameter dictionary* provides the parameter NAMEs and values. See *Using processing algorithms from the console* for details on how to run processing algorithms from the Python console.

## **Raster layer unique values report**

Returns the count and area of each unique value in a given raster layer.

# **Parameters**

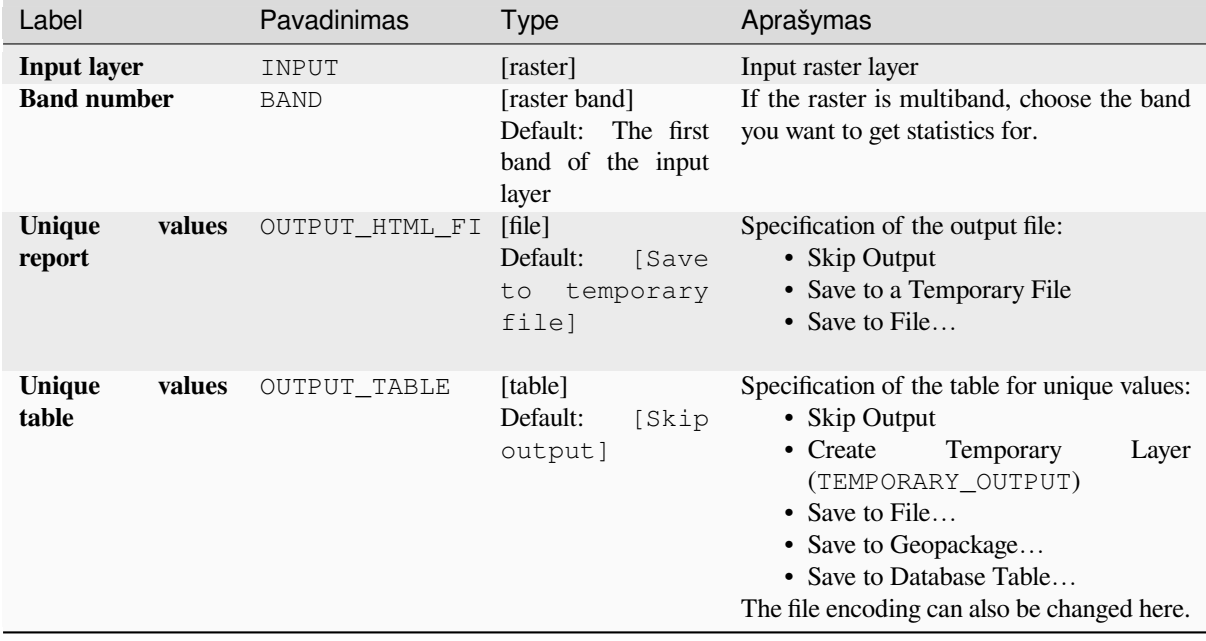

### **Outputs**

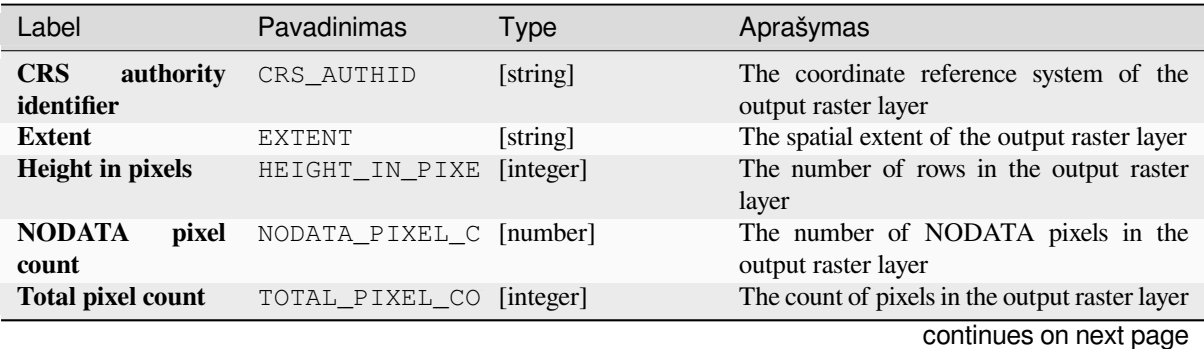

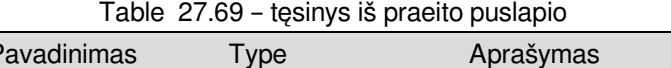

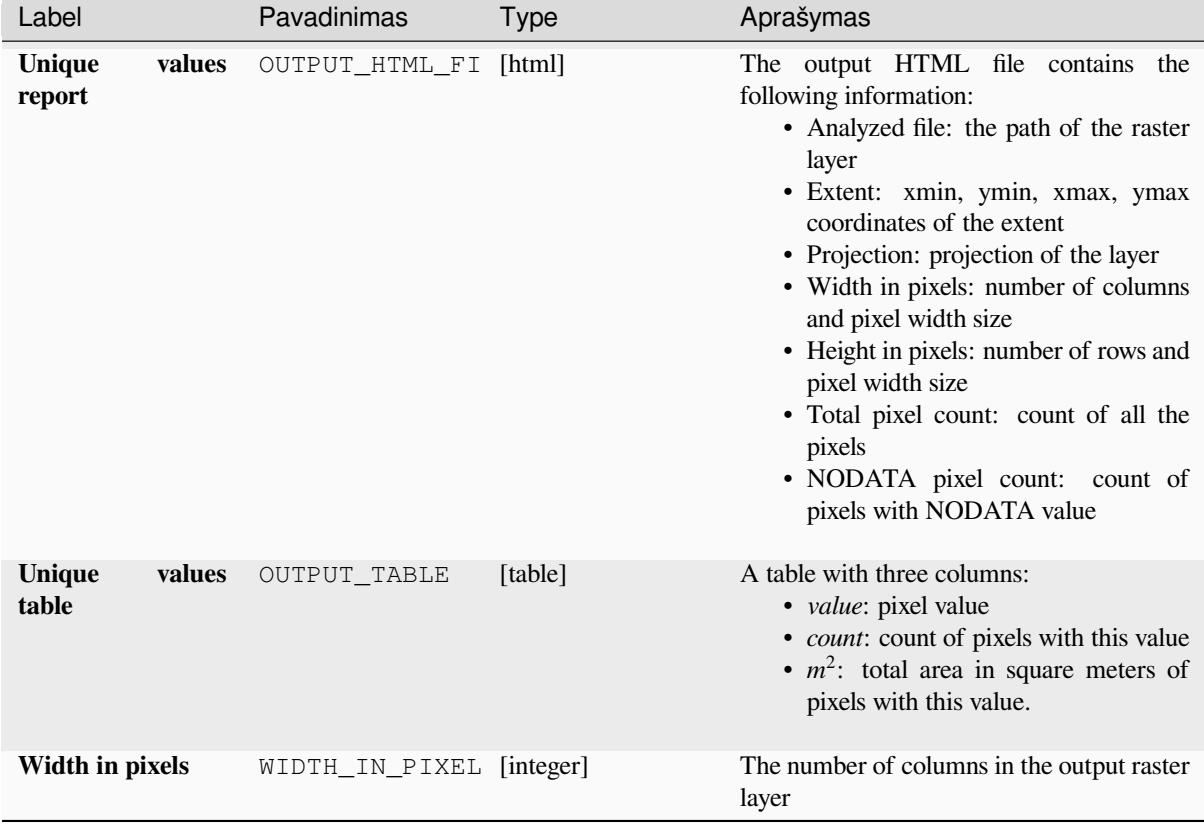

**Algorithm ID**: native:rasterlayeruniquevaluesreport

```
import processing
processing.run("algorithm_id", {parameter_dictionary})
```
The *algorithm id* is displayed when you hover over the algorithm in the Processing Toolbox. The *parameter dictionary* provides the parameter NAMEs and values. See *Using processing algorithms from the console* for details on how to run processing algorithms from the Python console.

## **Raster layer zonal statistics**

Calculates statistics for a raster layer's values, categorized by zones defined in another raster layer.

### **Taip pat žiūrėkite:**

*Zonal statistics*

# **Parameters**

# **Basic parameters**

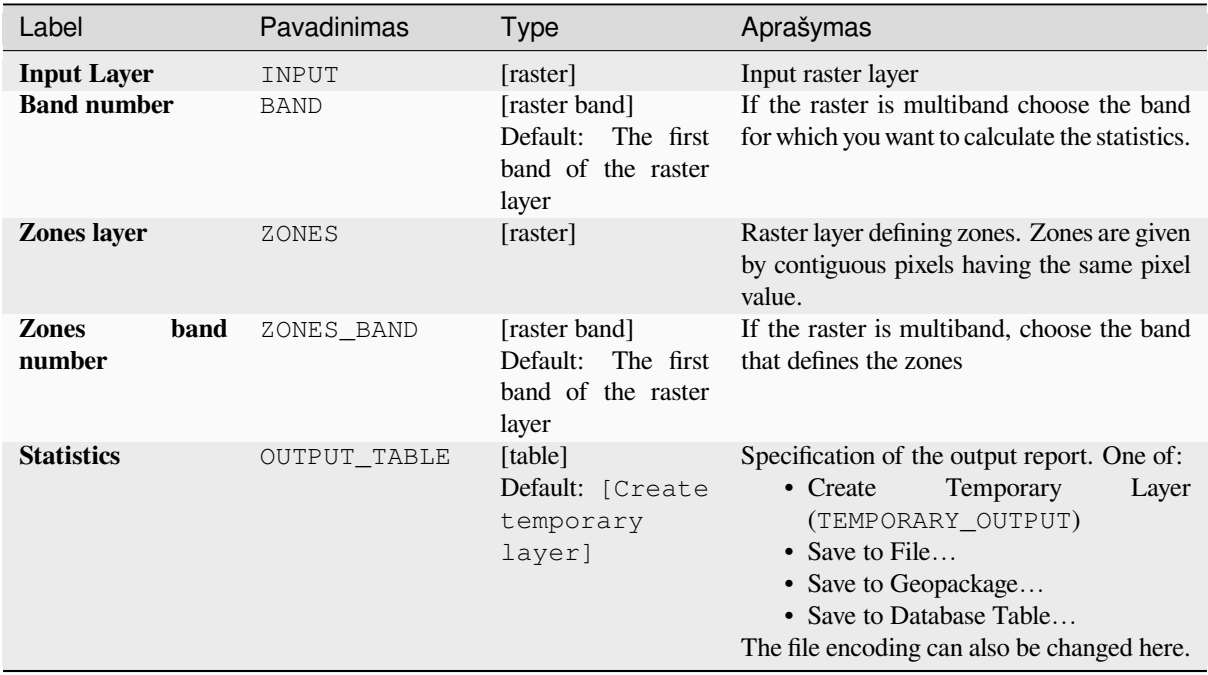

# **Advanced parameters**

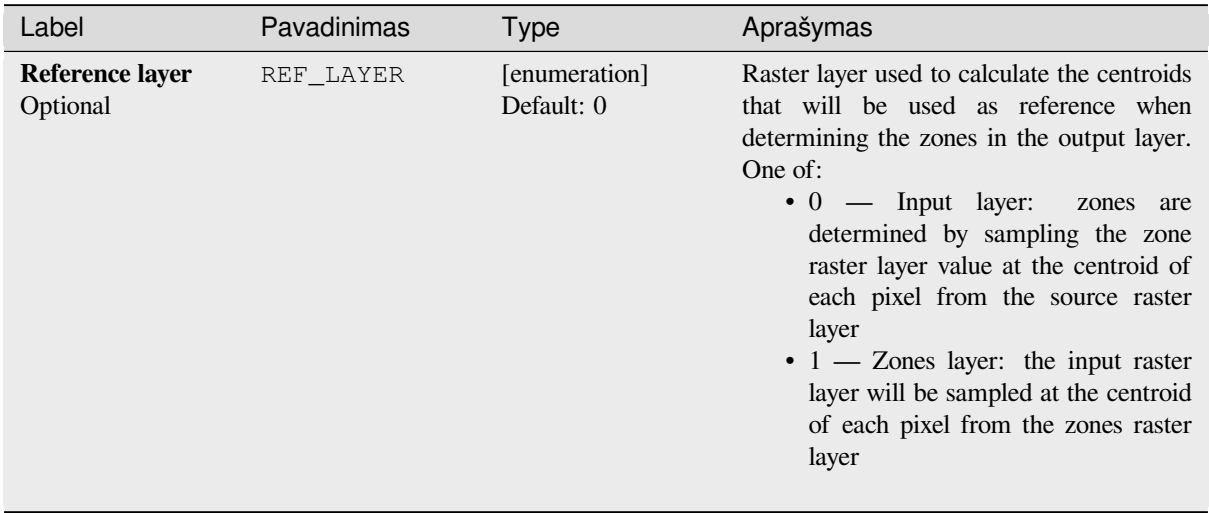

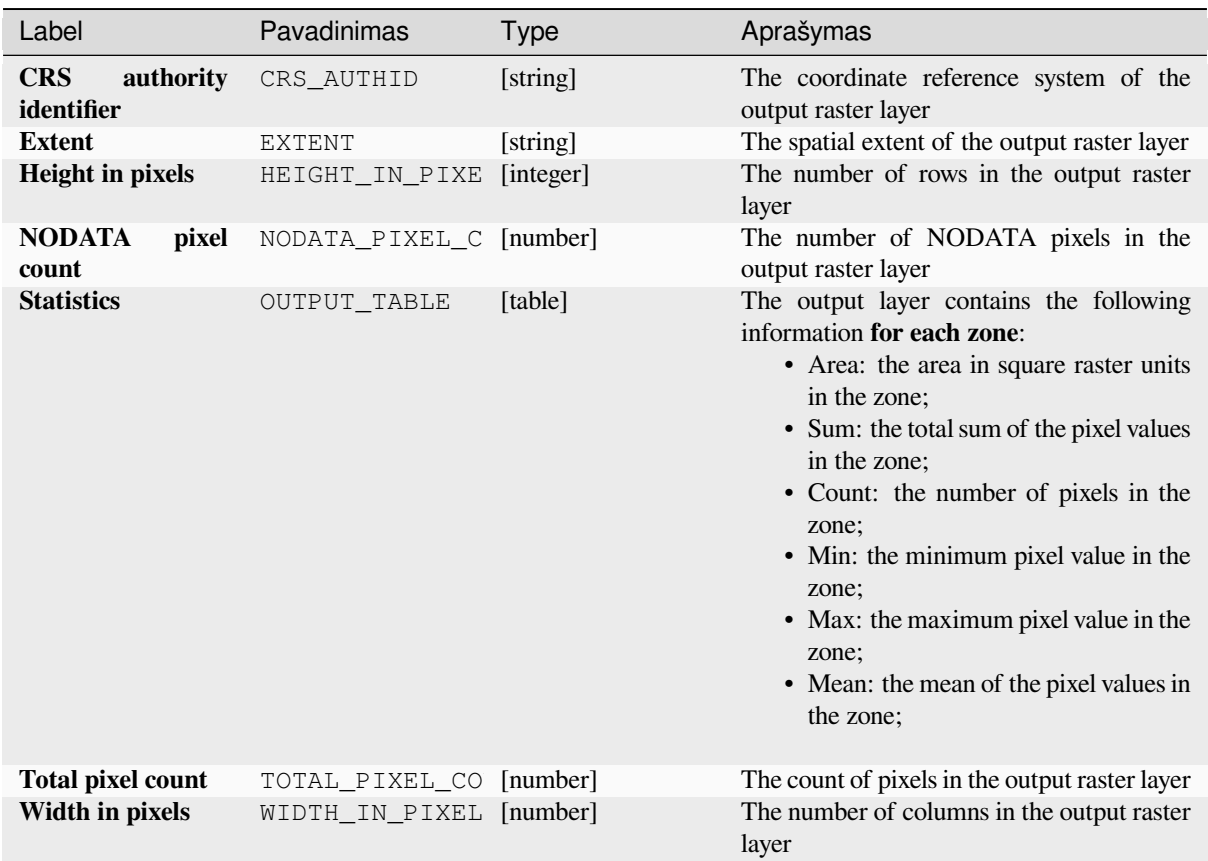

**Algorithm ID**: native:rasterlayerzonalstats

**import processing** processing.run("algorithm\_id", {parameter\_dictionary})

# **Raster surface volume**

Calculates the volume under a raster surface relative to a given base level. This is mainly useful for Digital Elevation Models (DEM).

## **Parameters**

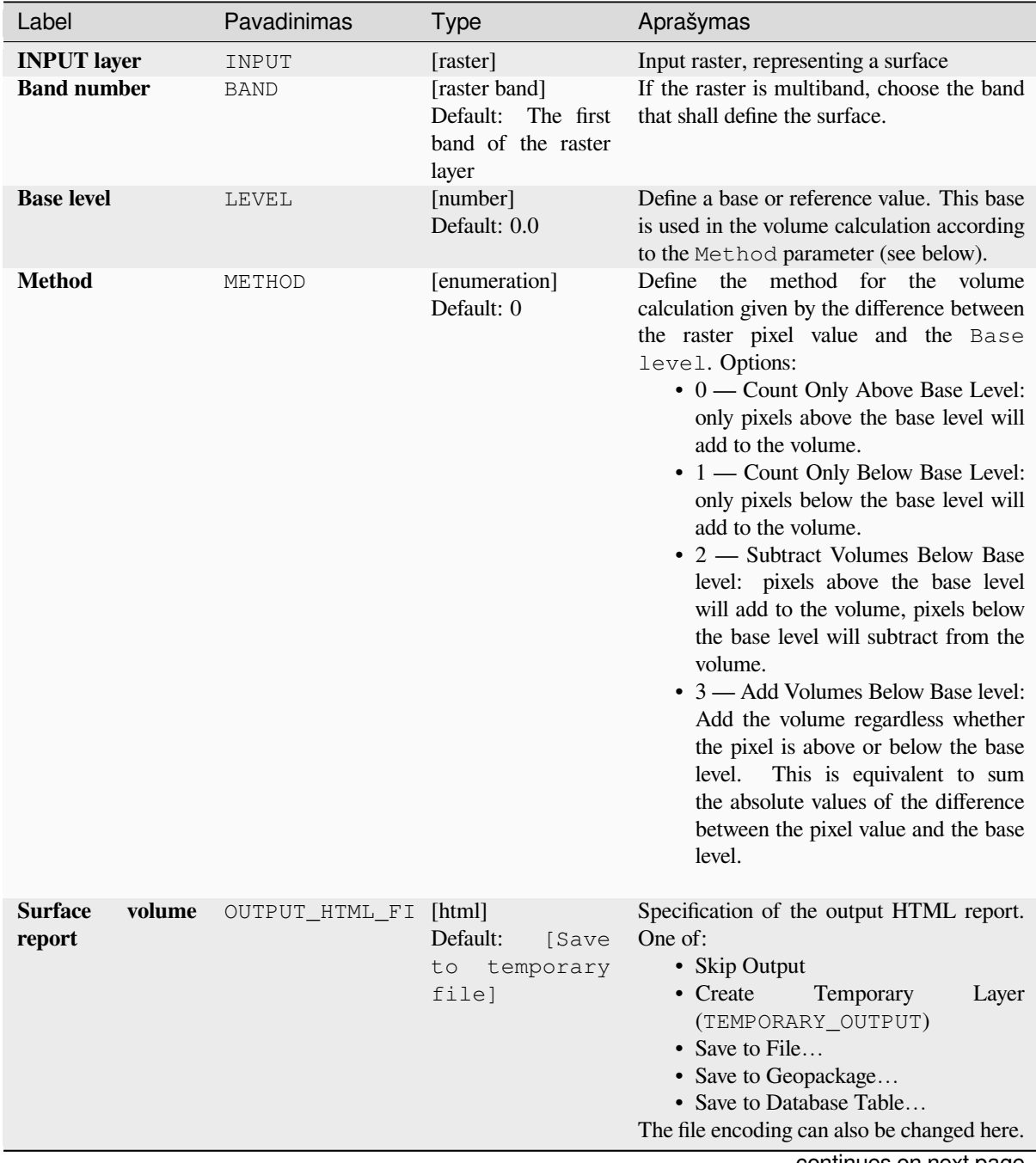

Label Pavadinimas Type Aprašymas **Surface volume table** OUTPUT\_TABLE [table] Default: [Skip output] Specification of the output table. One of: • Skip Output • Create Temporary Layer (TEMPORARY\_OUTPUT) • Save to File… • Save to Geopackage… • Save to Database Table… The file encoding can also be changed here.

## Table 27.73 – tęsinys iš praeito puslapio

# **Outputs**

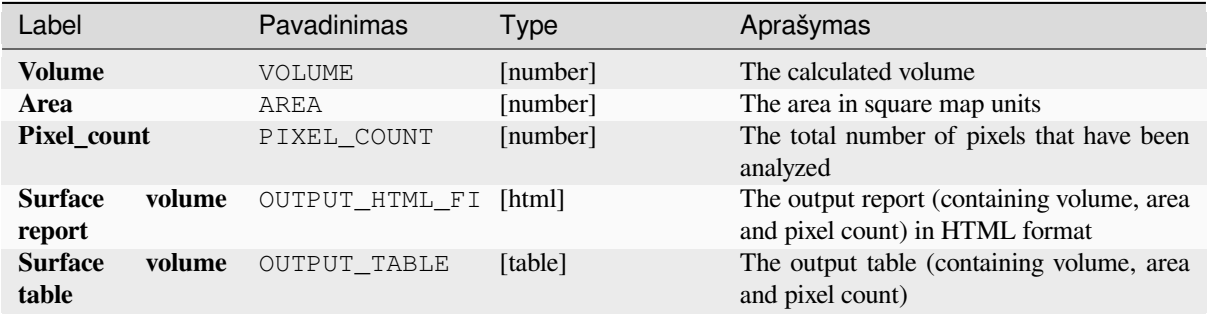

### **Python code**

**Algorithm ID**: native:rastersurfacevolume

```
import processing
processing.run("algorithm_id", {parameter_dictionary})
```
The *algorithm id* is displayed when you hover over the algorithm in the Processing Toolbox. The *parameter dictionary* provides the parameter NAMEs and values. See *Using processing algorithms from the console* for details on how to run processing algorithms from the Python console.

### **Reclassify by layer**

Reclassifies a raster band by assigning new class values based on the ranges specified in a vector table.

### **Parameters**

### **Basic parameters**

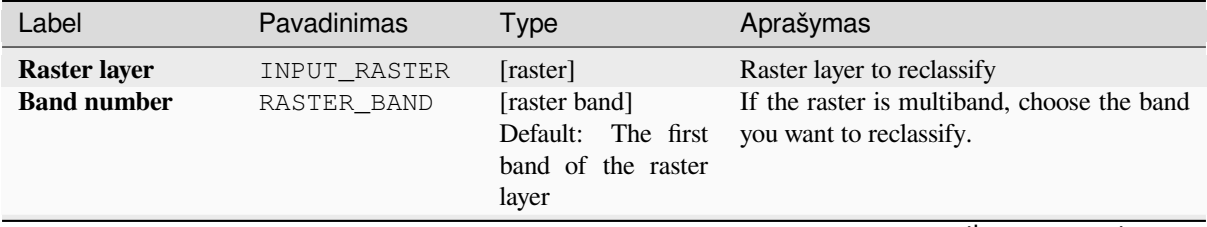

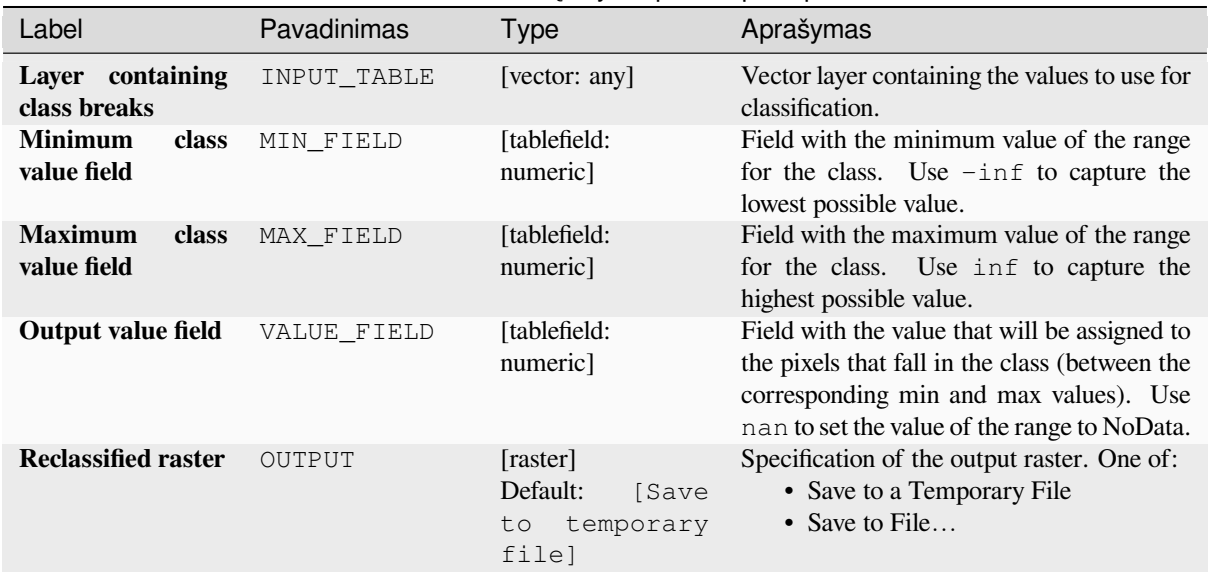

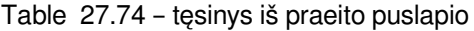

# **Advanced parameters**

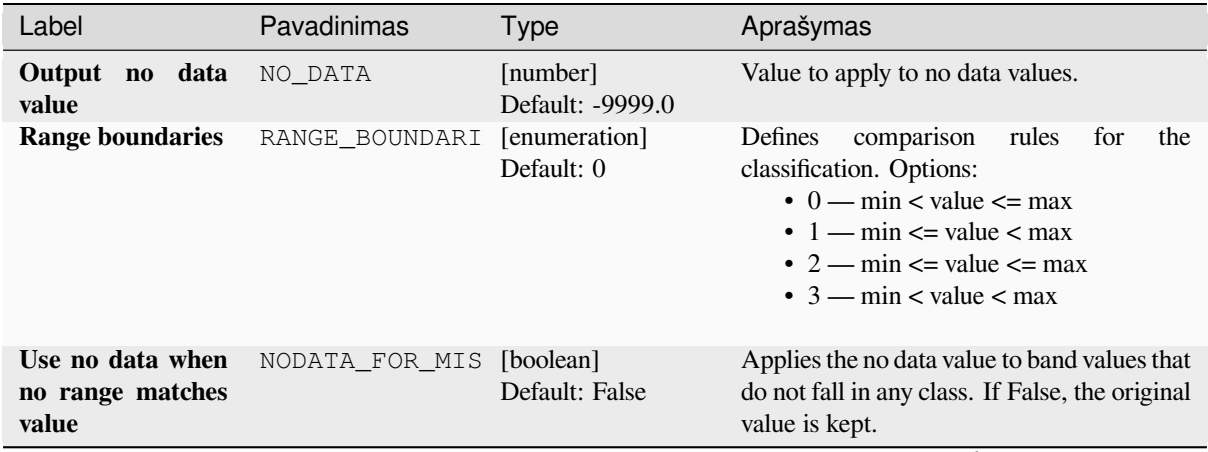

| Label            | Pavadinimas | Type                        | Aprašymas                                                                                                    |
|------------------|-------------|-----------------------------|----------------------------------------------------------------------------------------------------|
| Output data type | DATA TYPE   | [enumeration]<br>Default: 5 | Defines the format of the output raster file.<br>Options:<br>$\bullet$ 0 — Byte (Eight bit unsigned integer<br>$\left( \text{quint}8\right)$<br>$\cdot$ 1 — Int16 (Sixteen bit signed integer<br>(qint16)<br>$\cdot$ 2 — UInt16 (Sixteen bit unsigned<br>integer $($ quint $16)$ )<br>$\cdot$ 3 — Int32 (Thirty two bit signed<br>integer $(qint32)$<br>• 4 — UInt32 (Thirty two bit unsigned<br>integer $($ quint $32)$ )<br>• $5$ — Float 32 (Thirty two bit floating<br>point (float))<br>$\bullet$ 6 — Float 64 (Sixty four bit floating<br>point (double))<br>$\bullet$ 7 — CInt16 (Complex Int16)<br>$\bullet$ 8 — CInt32 (Complex Int32)<br>• 9 — CFloat32 (Complex Float32)<br>• 10 - CFloat64 (Complex Float64)<br>Available options depend on the GDAL<br>version built with QGIS (see $Help \rightarrow About$<br>menu) |

Table 27.75 – tęsinys iš praeito puslapio

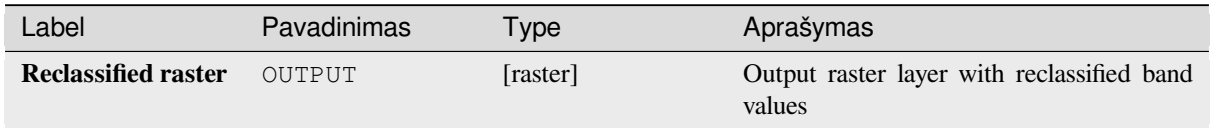

# **Python code**

**Algorithm ID**: native:reclassifybylayer

```
import processing
processing.run("algorithm_id", {parameter_dictionary})
```
# **Reclassify by table**

Reclassifies a raster band by assigning new class values based on the ranges specified in a fixed table.

### **Parameters**

# **Basic parameters**

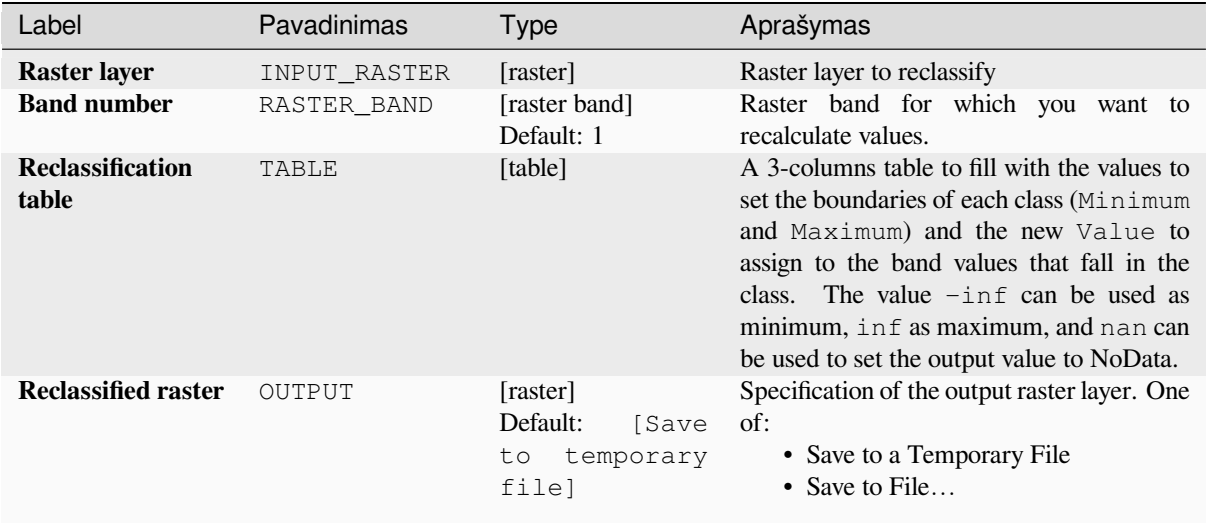

# **Advanced parameters**

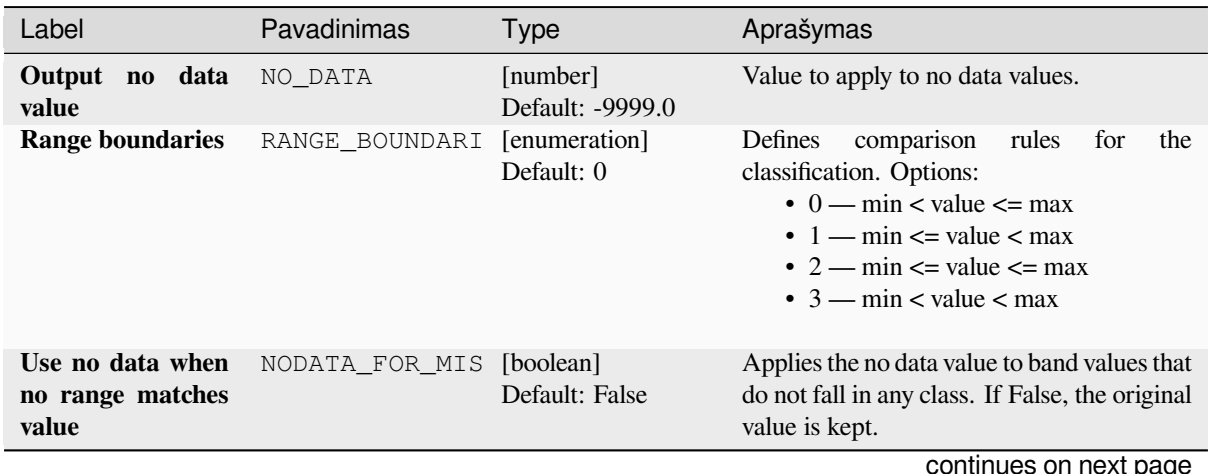

| Label            | Pavadinimas | Type                        | Aprašymas                                                                                                    |
|------------------|-------------|-----------------------------|----------------------------------------------------------------------------------------------------|
| Output data type | DATA TYPE   | [enumeration]<br>Default: 5 | Defines the format of the output raster file.<br>Options:<br>$\bullet$ 0 — Byte (Eight bit unsigned integer<br>$\left( \text{quint}8\right)$<br>$\cdot$ 1 — Int16 (Sixteen bit signed integer<br>(qint16)<br>$\cdot$ 2 — UInt16 (Sixteen bit unsigned<br>integer $($ quint $16)$ )<br>$\cdot$ 3 — Int32 (Thirty two bit signed<br>integer $(qint32)$<br>• 4 — UInt32 (Thirty two bit unsigned<br>integer $($ quint $32)$ )<br>• $5$ — Float 32 (Thirty two bit floating<br>point (float))<br>$\bullet$ 6 — Float 64 (Sixty four bit floating<br>point (double))<br>$\bullet$ 7 — CInt16 (Complex Int16)<br>$\bullet$ 8 — CInt32 (Complex Int32)<br>• 9 — CFloat32 (Complex Float32)<br>• 10 - CFloat64 (Complex Float64)<br>Available options depend on the GDAL<br>version built with QGIS (see $Help \rightarrow About$<br>menu) |

Table 27.77 – tęsinys iš praeito puslapio

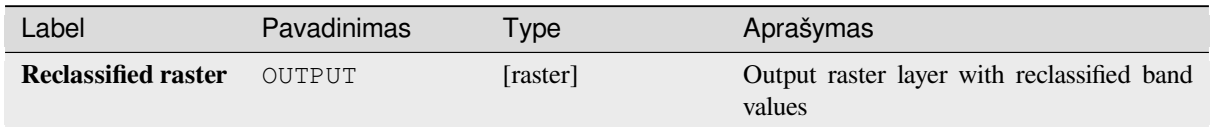

# **Python code**

**Algorithm ID**: native:reclassifybytable

```
import processing
processing.run("algorithm_id", {parameter_dictionary})
```
000

# **Rescale raster**

Rescales raster layer to a new value range, while preserving the shape (distribution) of the raster's histogram (pixel values). Input values are mapped using a linear interpolation from the source raster's minimum and maximum pixel values to the destination minimum and miximum pixel range.

By default the algorithm preserves the original NODATA value, but there is an option to override it.

| Input raster |    |    |    |    |    | Output raster |      |     |     |      |      |
|--------------|----|----|----|----|----|---------------|------|-----|-----|------|------|
|              | 40 | 10 | 10 | 0  | 30 |               | 820  | 280 | 280 | 100  | 640  |
|              | 50 | 20 | 10 | 20 | 50 |               | 1000 | 460 | 280 | 460  | 1000 |
|              | 10 | 40 | 30 | 20 |    |               | 280  | 820 | 640 | 460  |      |
|              | 20 | 30 | 10 | 50 | 20 |               | 460  | 640 | 280 | 1000 | 460  |
|              | 40 |    | 40 | 50 | 10 |               | 820  |     | 820 | 1000 | 280  |
|              |    |    |    |    |    |               |      |     |     |      |      |

27.18 Fig. : Rescaling values of a raster layer from [0 - 50] to [100 - 1000]

# **Parameters**

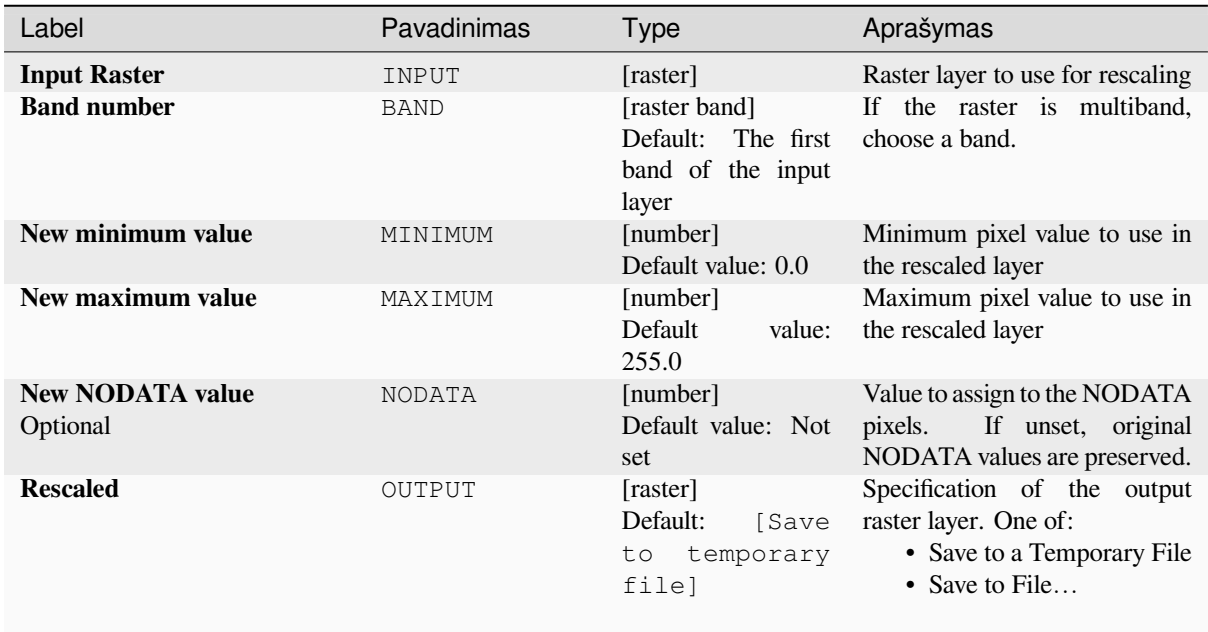

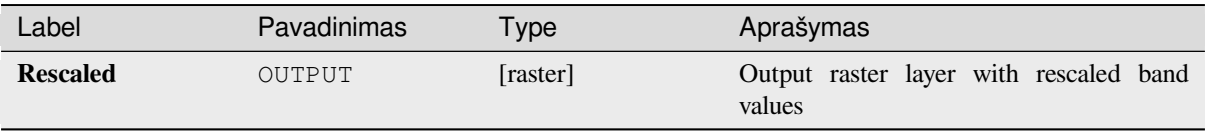

**Algorithm ID**: native:rescaleraster

```
import processing
processing.run("algorithm_id", {parameter_dictionary})
```
The *algorithm id* is displayed when you hover over the algorithm in the Processing Toolbox. The *parameter dictionary* provides the parameter NAMEs and values. See *Using processing algorithms from the console* for details on how to run processing algorithms from the Python console.

## **Round raster**

Rounds the cell values of a raster dataset according to the specified number of decimals.

Alternatively, a negative number of decimal places may be used to round values to powers of a base n. For example, with a Base value n of 10 and Decimal places of -1, the algorithm rounds cell values to multiples of 10, -2 rounds to multiples of 100, and so on. Arbitrary base values may be chosen, the algorithm applies the same multiplicative principle. Rounding cell values to multiples of a base n may be used to generalize raster layers.

The algorithm preserves the data type of the input raster. Therefore byte/integer rasters can only be rounded to multiples of a base n, otherwise a warning is raised and the raster gets copied as byte/integer raster.

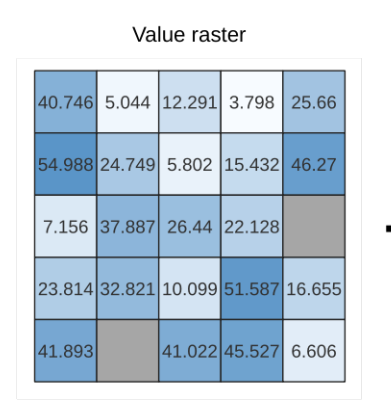

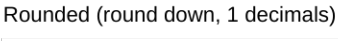

| 40.7 | 5    | 12.2 | 3.7  | 25.6 |
|------|------|------|------|------|
| 54.9 | 24.7 | 5.8  | 15.4 | 46.2 |
| 7.1  | 37.8 | 26.4 | 22.1 |      |
| 23.8 | 32.8 | 10   | 51.5 | 16.6 |
| 41.8 |      | 41   | 45.5 | 6.6  |

Rounded (round nearest, -1 decimals,  $-10$ 

| $11 - 10$ |    |    |             |    |  |  |  |
|-----------|----|----|-------------|----|--|--|--|
| 40        | 10 | 10 | $\mathbf 0$ | 30 |  |  |  |
| 50        | 20 | 10 | 20          | 50 |  |  |  |
| 10        | 40 | 30 | 20          |    |  |  |  |
| 20        | 30 | 10 | 50          | 20 |  |  |  |
| 40        |    | 40 | 50          | 10 |  |  |  |

27.19 Fig. : Rounding values of a raster

### **Parameters**

## **Basic parameters**

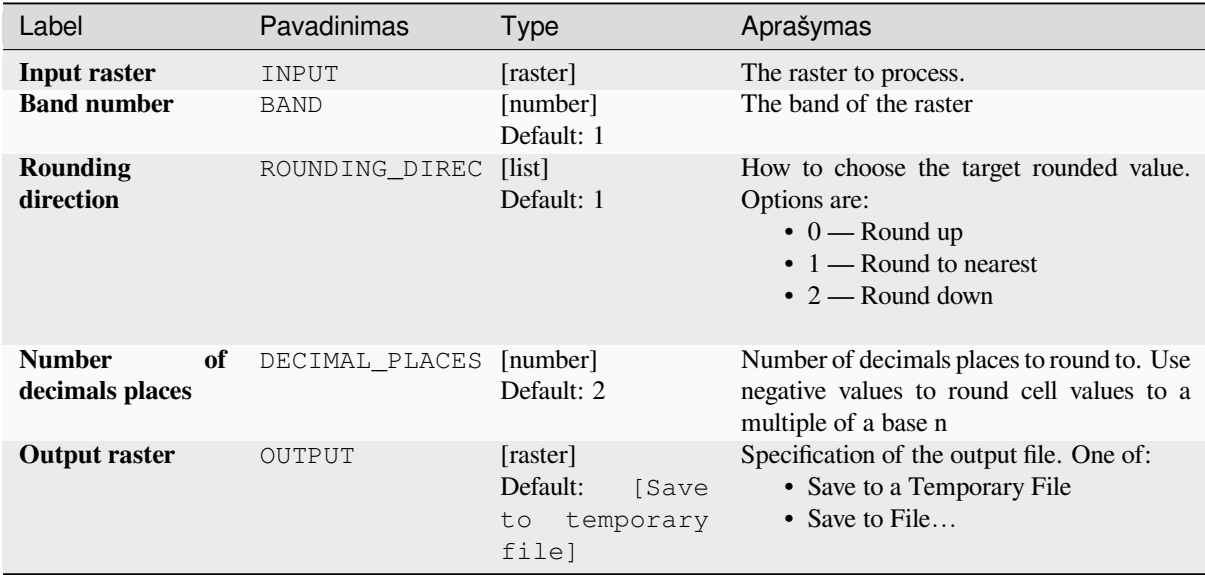

# **Advanced parameters**

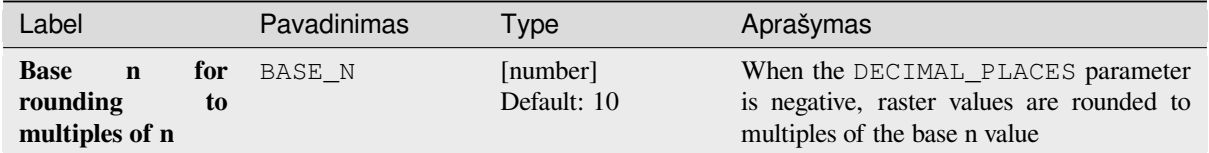

## **Outputs**

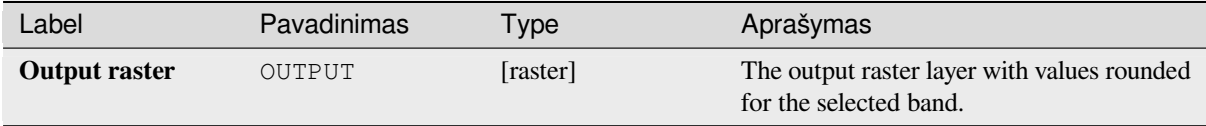

# **Python code**

**Algorithm ID**: native:roundrastervalues

```
import processing
processing.run("algorithm_id", {parameter_dictionary})
```
#### **Sample raster values**

Extracts raster values at the point locations. If the raster layer is multiband, each band is sampled.

The attribute table of the resulting layer will have as many new columns as the raster layer band count.

### **Parameters**

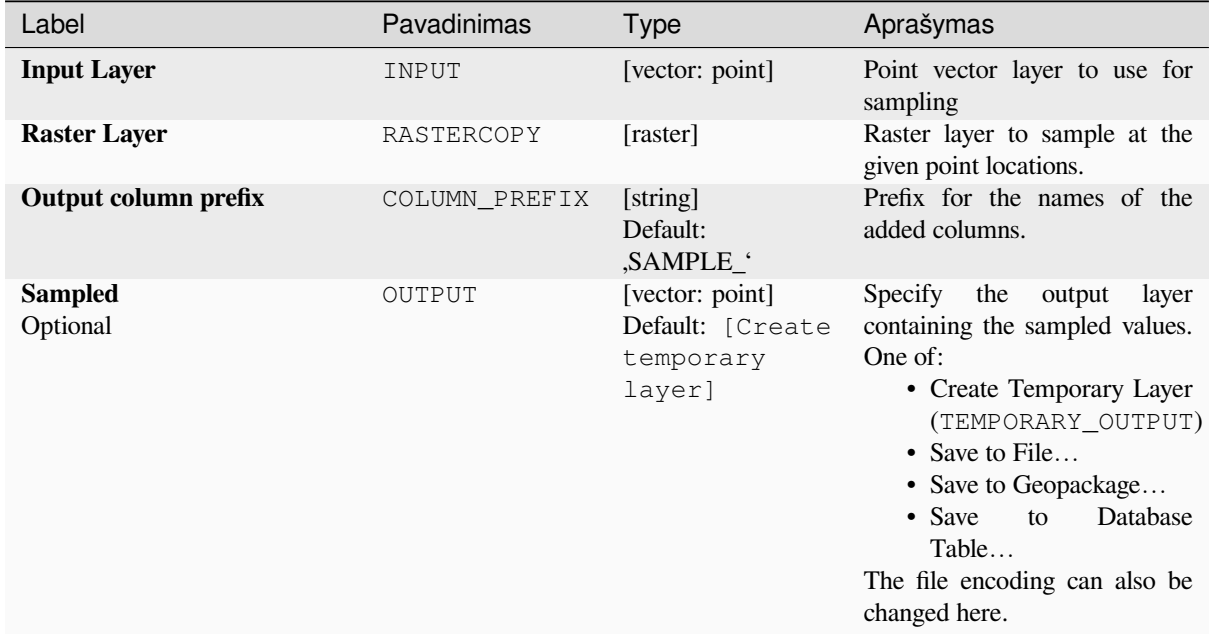

## **Outputs**

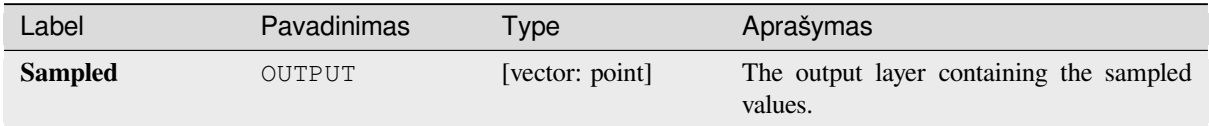

### **Python code**

**Algorithm ID**: native:rastersampling

```
import processing
processing.run("algorithm_id", {parameter_dictionary})
```
# **Zonal histogram**

Appends fields representing counts of each unique value from a raster layer contained within polygon features.

The output layer attribute table will have as many fields as the unique values of the raster layer that intersects the polygon(s).

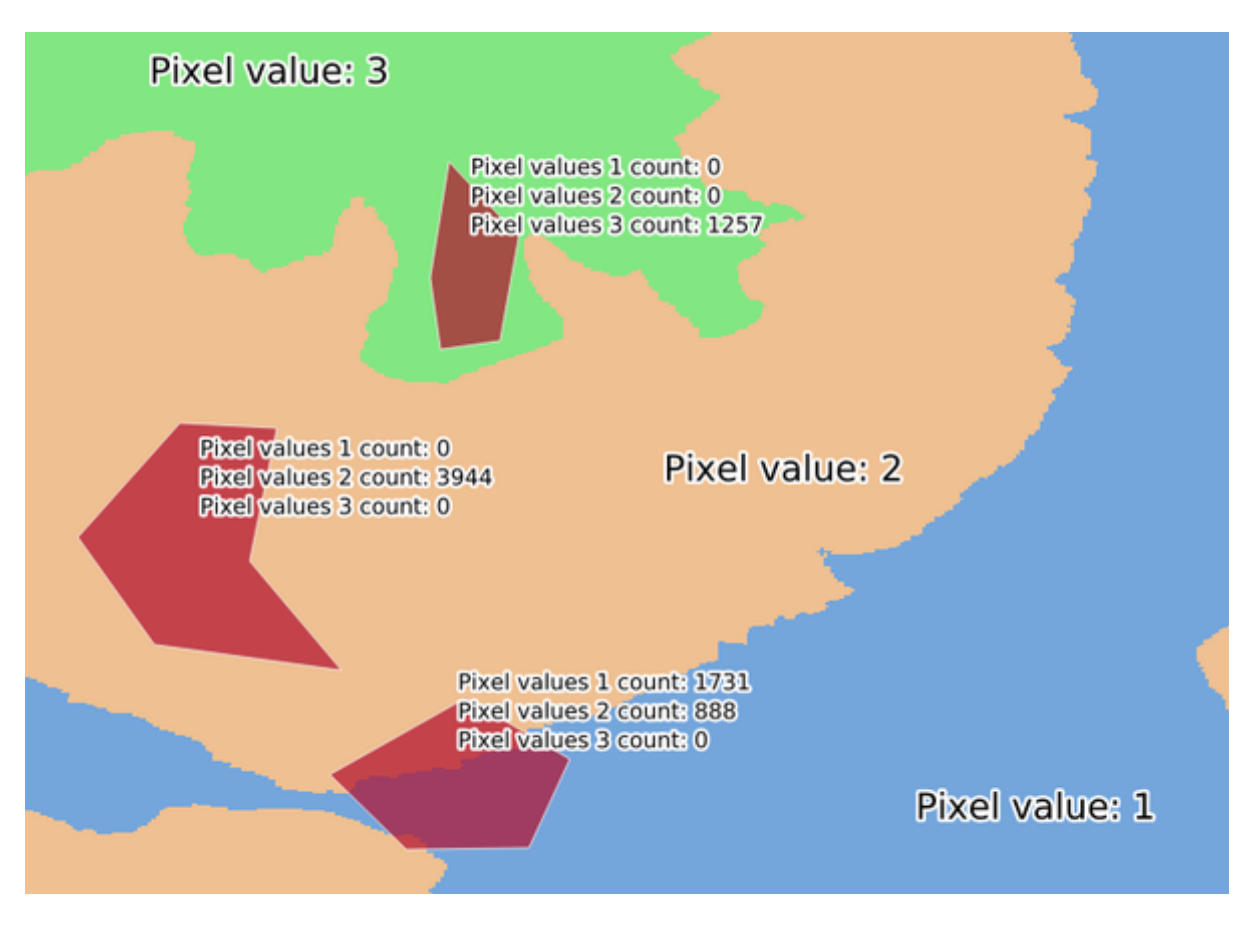

27.20 Fig. : Raster layer histogram example

## **Parameters**

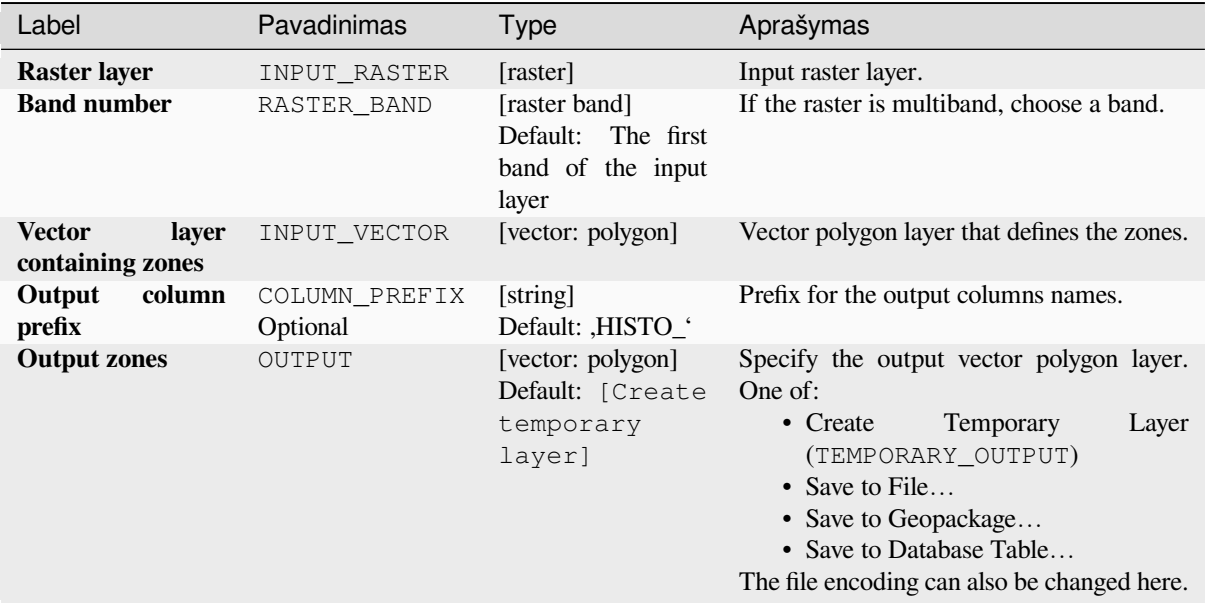

## **Outputs**

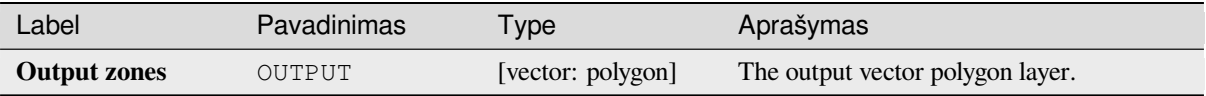

## **Python code**

**Algorithm ID**: native:zonalhistogram

```
import processing
processing.run("algorithm_id", {parameter_dictionary})
```
# **Zonal statistics**

Calculates statistics of a raster layer for each feature of an overlapping polygon vector layer.

## **Parameters**

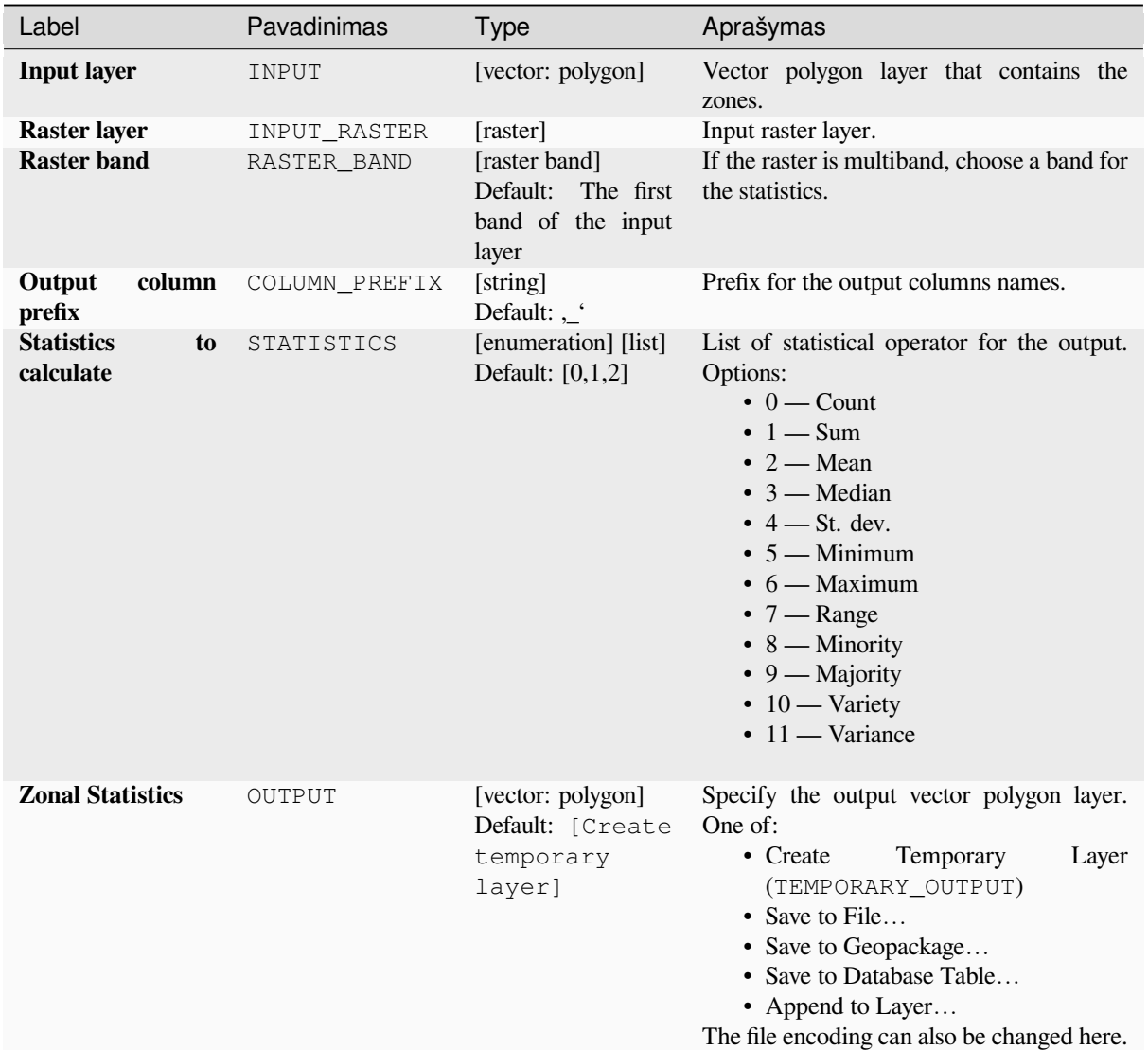

# **Outputs**

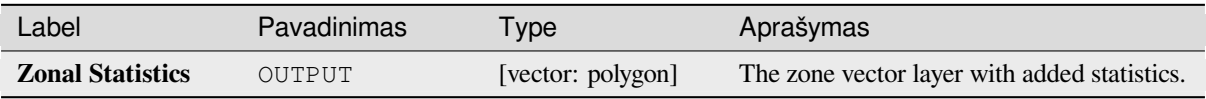

**Algorithm ID**: native:zonalstatisticsfb

```
import processing
processing.run("algorithm_id", {parameter_dictionary})
```
The *algorithm id* is displayed when you hover over the algorithm in the Processing Toolbox. The *parameter dictionary* provides the parameter NAMEs and values. See *Using processing algorithms from the console* for details on how to run processing algorithms from the Python console.

# **27.1.12 Raster Creation**

## **Create constant raster layer**

Generates raster layer for given extent and cell size filled with the specified value.

Additionally an output data type can be specified. The algorithm will abort if a value has been entered that cannot be represented by the selected output raster data type.

## **Parameters**

### **Basic parameters**

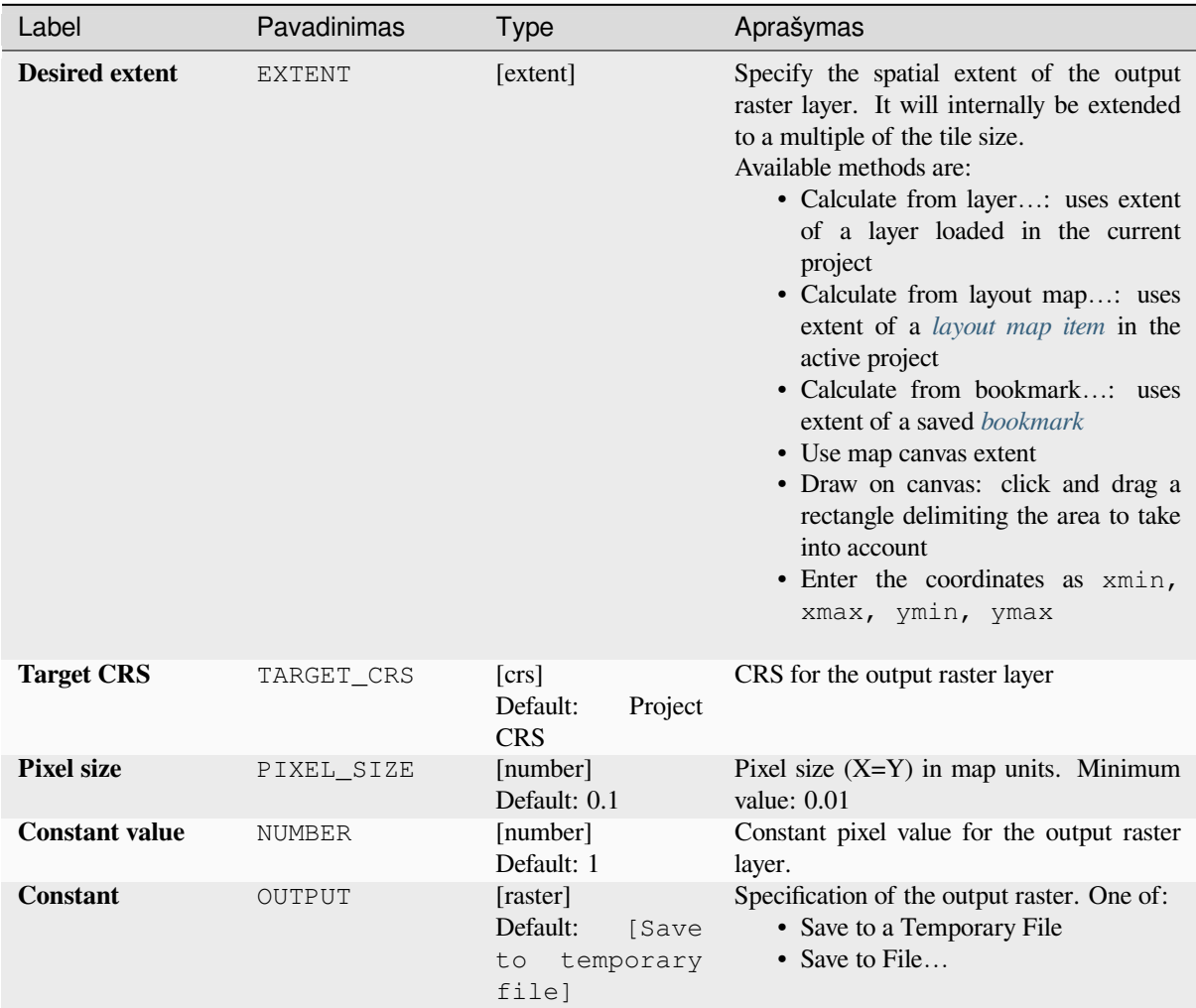

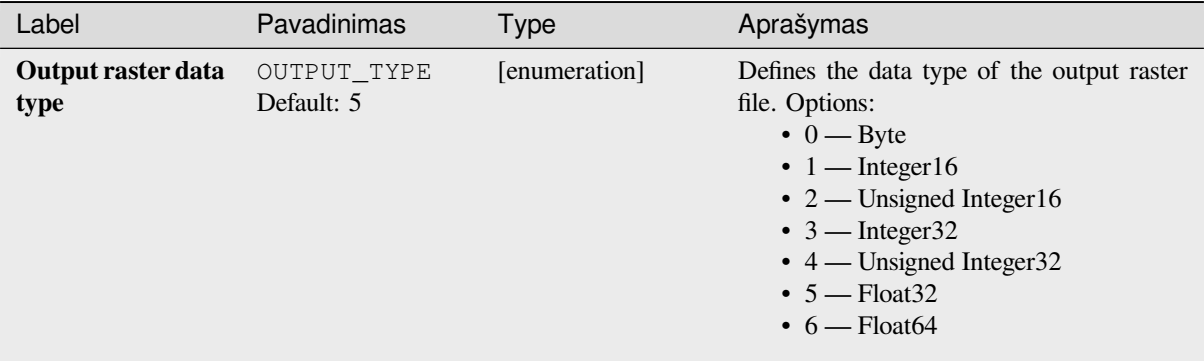

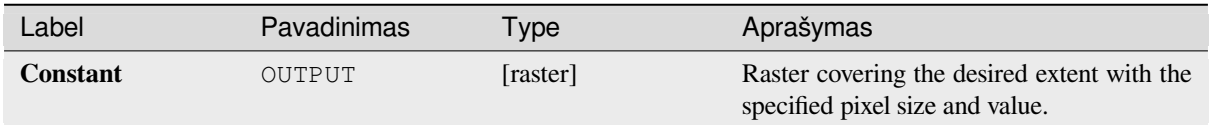

## **Python code**

**Algorithm ID**: native:createconstantrasterlayer

```
import processing
processing.run("algorithm_id", {parameter_dictionary})
```
The *algorithm id* is displayed when you hover over the algorithm in the Processing Toolbox. The *parameter dictionary* provides the parameter NAMEs and values. See *Using processing algorithms from the console* for details on how to run processing algorithms from the Python console.

### **Create random raster layer (binomial di[stribution\)](#page-905-0)**

Generates a raster layer for given extent and cell size filled with binomially distributed random values.

By default, the values will be chosen given an N of 10 and a probability of 0.5. This can be overridden by using the advanced parameter for N and probability. The raster data type is set to Integer types (Integer16 by default). The binomial distribution random values are defined as positive integer numbers. A floating point raster will represent a cast of integer values to floating point.

## **Parameters**

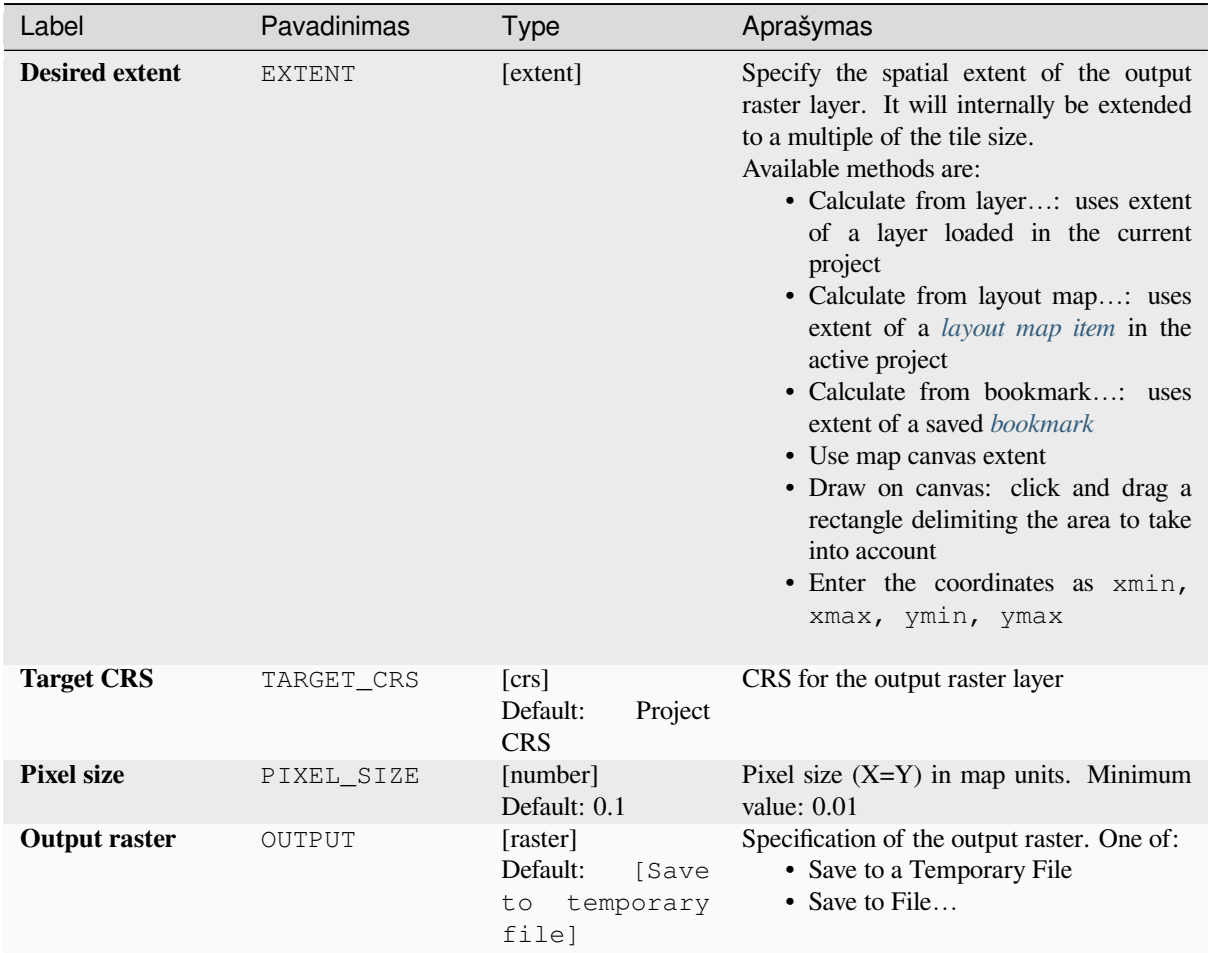

# **Advanced parameters**

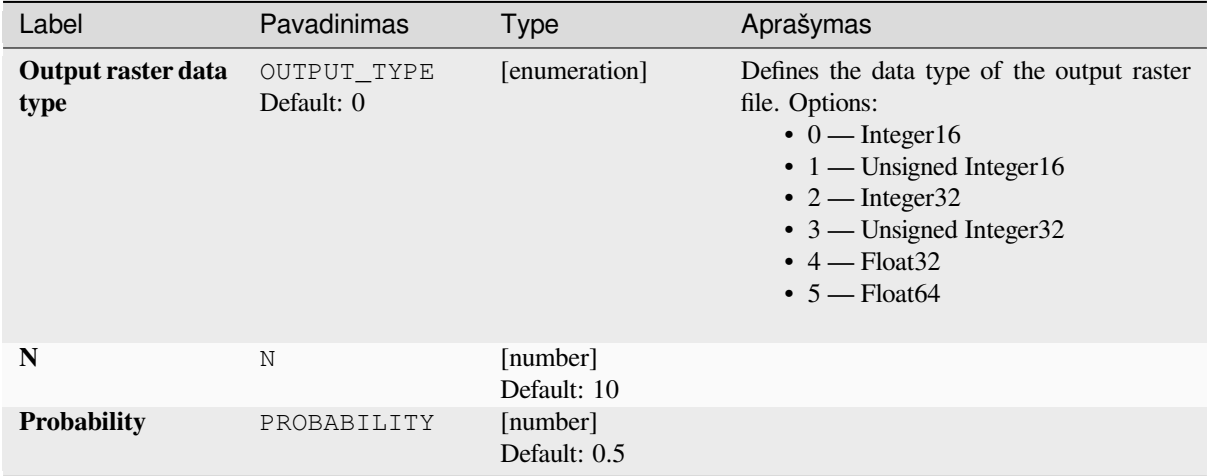
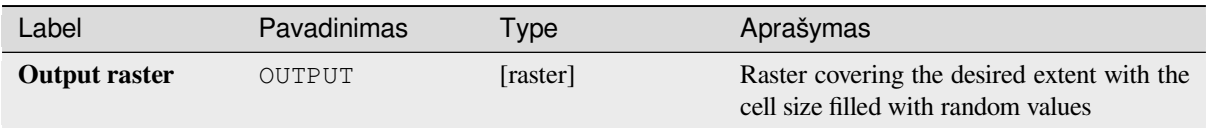

# **Python code**

**Algorithm ID**: native:createrandombinomialrasterlayer

```
import processing
processing.run("algorithm_id", {parameter_dictionary})
```
The *algorithm id* is displayed when you hover over the algorithm in the Processing Toolbox. The *parameter dictionary* provides the parameter NAMEs and values. See *Using processing algorithms from the console* for details on how to run processing algorithms from the Python console.

# **Create random raster layer (exponential [distribution\)](#page-905-0)**

Generates a raster layer for given extent and cell size filled with exponentially distributed random values.

By default, the values will be chosen given a lambda of 1.0. This can be overridden by using the advanced parameter for lambda. The raster data type is set to Float32 by default as the exponential distribution random values are floating point numbers.

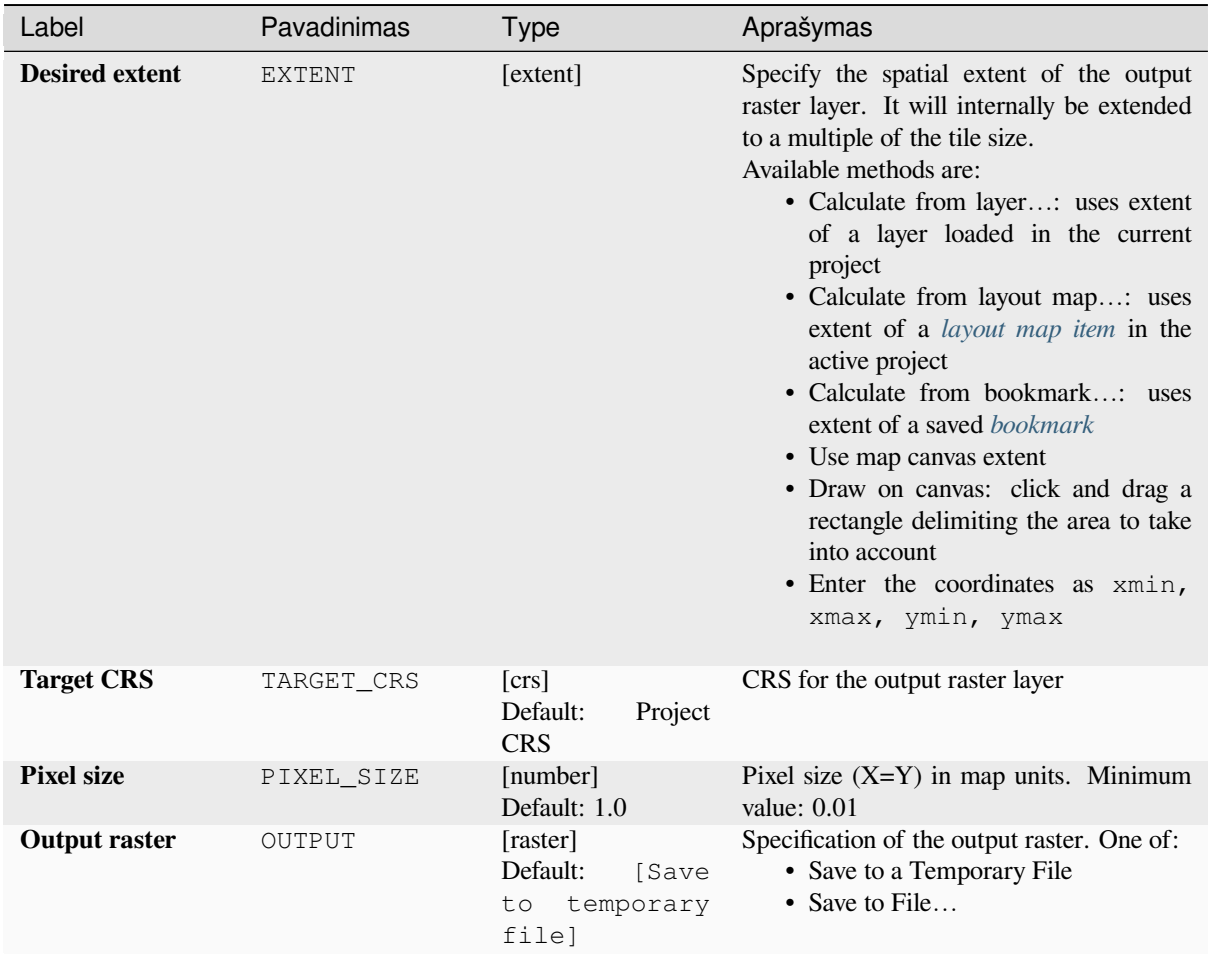

# **Advanced parameters**

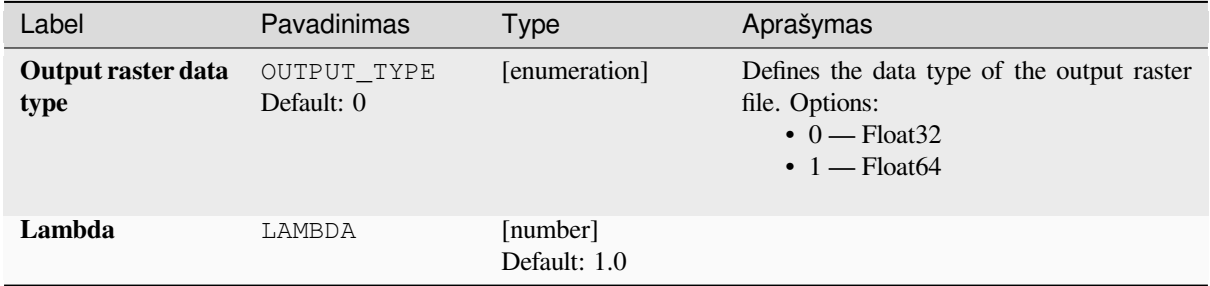

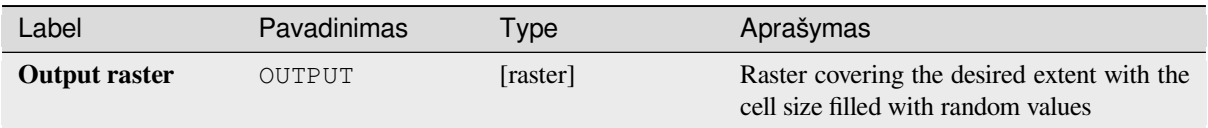

# **Python code**

**Algorithm ID**: native:createrandomexponentialrasterlayer

```
import processing
processing.run("algorithm_id", {parameter_dictionary})
```
The *algorithm id* is displayed when you hover over the algorithm in the Processing Toolbox. The *parameter dictionary* provides the parameter NAMEs and values. See *Using processing algorithms from the console* for details on how to run processing algorithms from the Python console.

### **Create random raster layer (gamma dist[ribution\)](#page-905-0)**

Generates a raster layer for given extent and cell size filled with gamma distributed random values.

By default, the values will be chosen given an alpha and beta value of 1.0. This can be overridden by using the advanced parameter for alpha and beta. The raster data type is set to Float32 by default as the gamma distribution random values are floating point numbers.

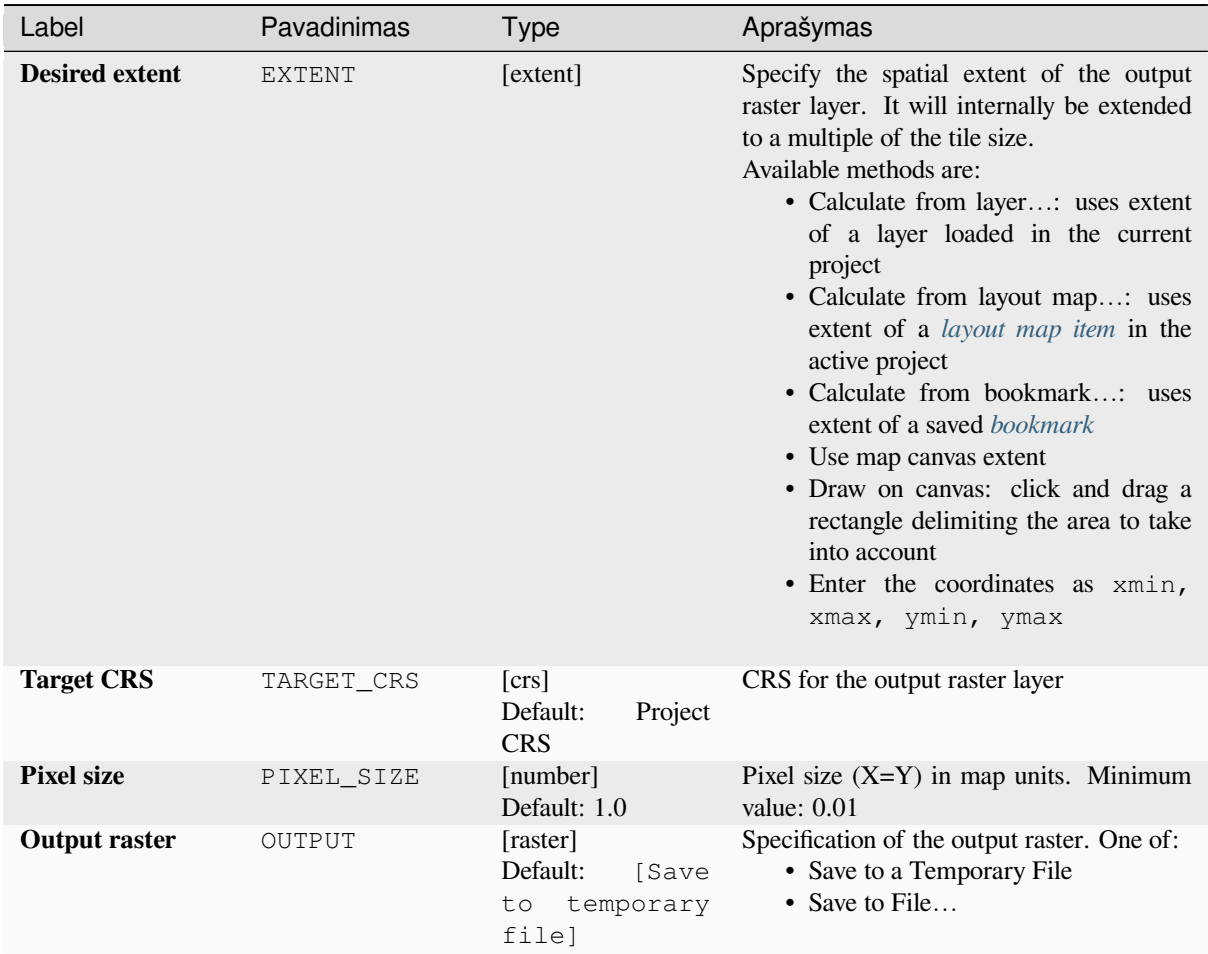

# **Advanced parameters**

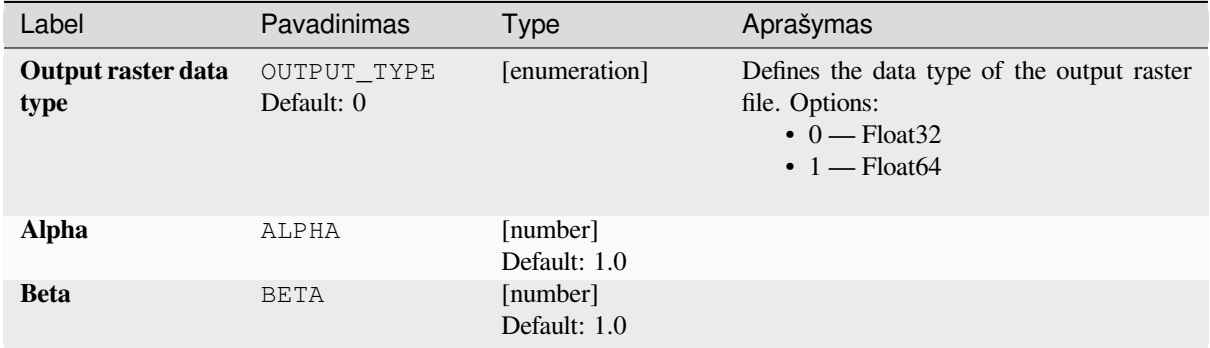

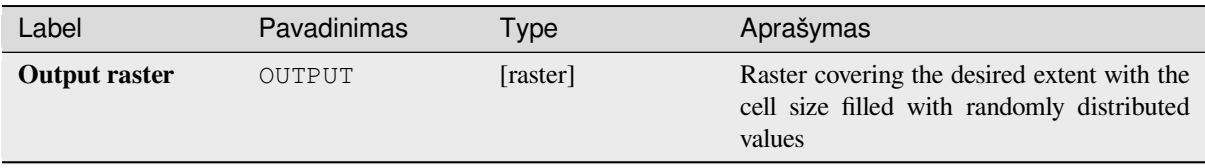

## **Python code**

**Algorithm ID**: native:createrandomgammarasterlayer

```
import processing
processing.run("algorithm_id", {parameter_dictionary})
```
The *algorithm id* is displayed when you hover over the algorithm in the Processing Toolbox. The *parameter dictionary* provides the parameter NAMEs and values. See *Using processing algorithms from the console* for details on how to run processing algorithms from the Python console.

### **Create random raster layer (geometricd[istribution\)](#page-905-0)**

Generates a raster layer for given extent and cell size filled with geometrically distributed random values.

By default, the values will be chosen given a probability of 0.5. This can be overridden by using the advanced parameter for mean value. The raster data type is set to Integer types (Integer16 by default). The geometric distribution random values are defined as positive integer numbers. A floating point raster will represent a cast of integer values to floating point.

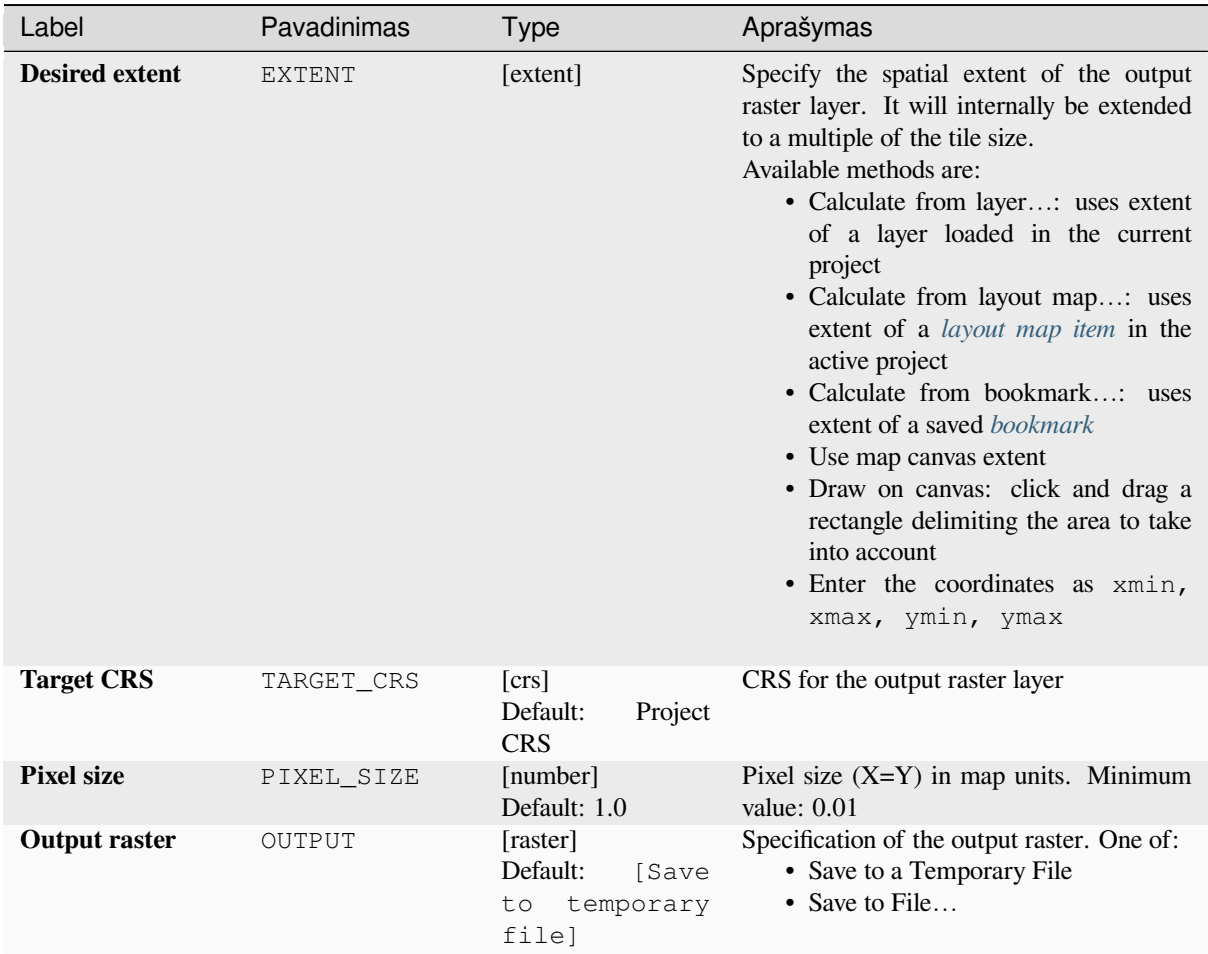

# **Advanced parameters**

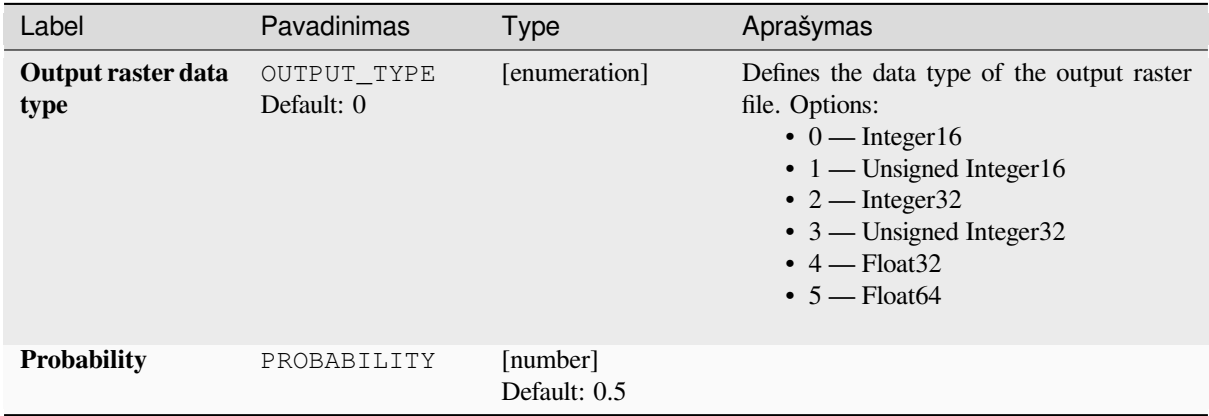

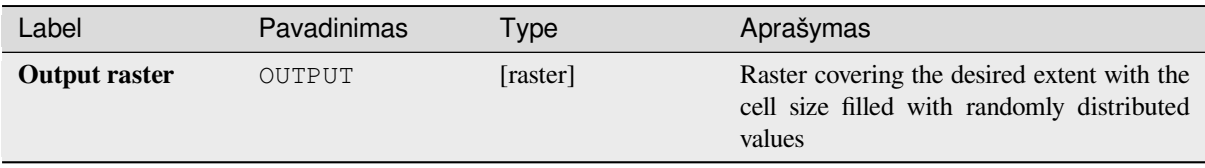

## **Python code**

**Algorithm ID**: native:createrandomgeometricrasterlayer

```
import processing
processing.run("algorithm_id", {parameter_dictionary})
```
The *algorithm id* is displayed when you hover over the algorithm in the Processing Toolbox. The *parameter dictionary* provides the parameter NAMEs and values. See *Using processing algorithms from the console* for details on how to run processing algorithms from the Python console.

# **Create random raster layer (negative bi[nomial distribution\)](#page-905-0)**

Generates a raster layer for given extent and cell size filled with negative binomially distributed random values.

By default, the values will be chosen given a distribution parameter k of 10.0 and a probability of 0.5. This can be overridden by using the advanced parameters for k and probability. The raster data type is set to Integer types (Integer16 by default). The negative binomial distribution random values are defined as positive integer numbers. A floating point raster will represent a cast of integer values to floating point.

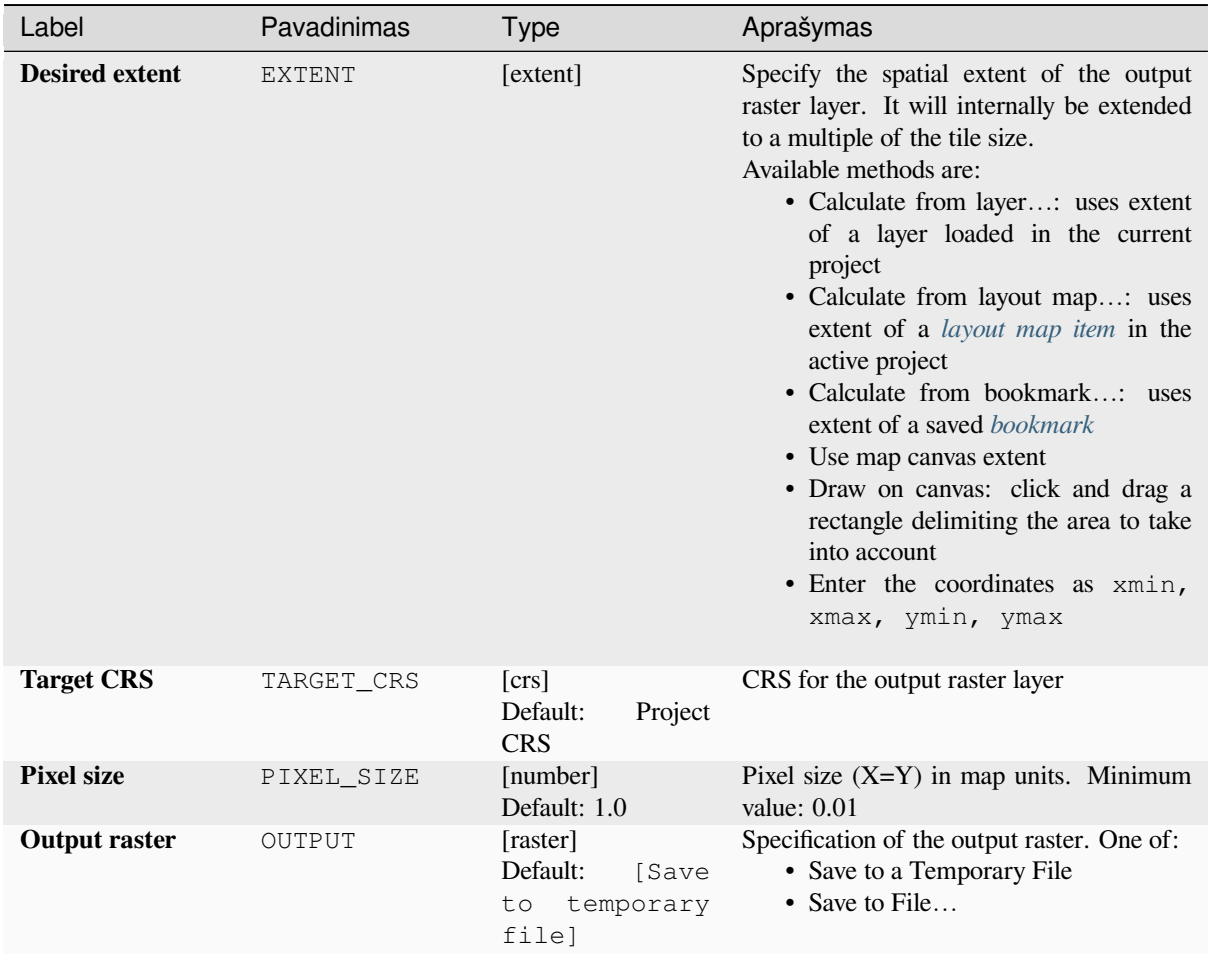

# **Advanced parameters**

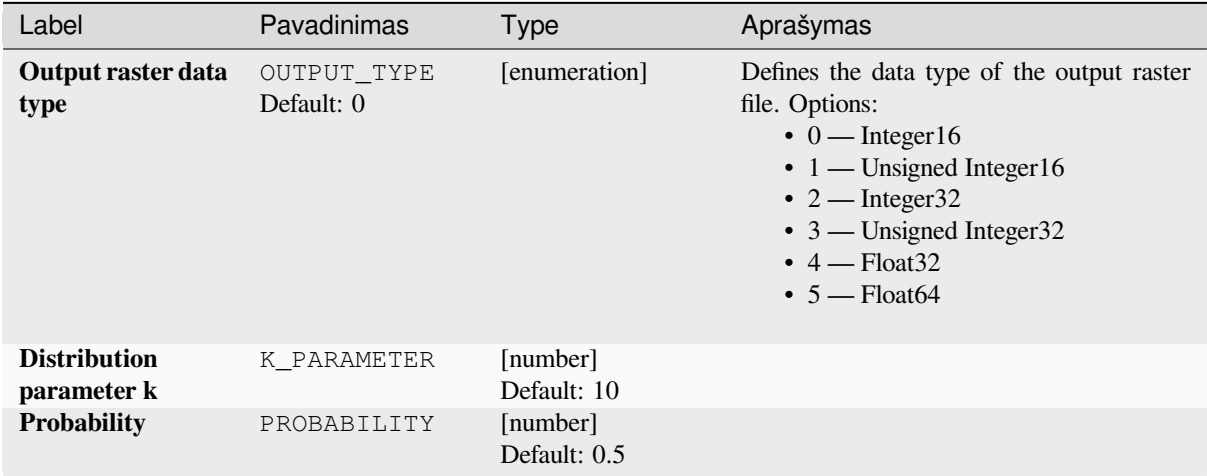

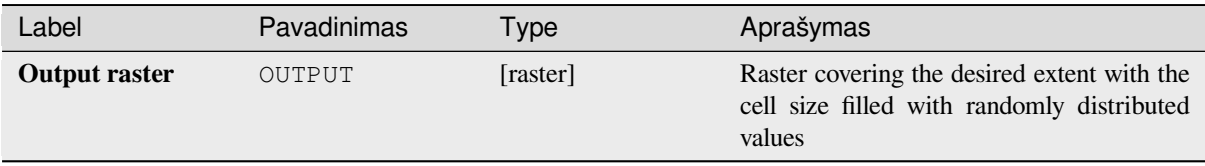

# **Python code**

**Algorithm ID**: native:createrandomnegativebinomialrasterlayer

```
import processing
processing.run("algorithm_id", {parameter_dictionary})
```
The *algorithm id* is displayed when you hover over the algorithm in the Processing Toolbox. The *parameter dictionary* provides the parameter NAMEs and values. See *Using processing algorithms from the console* for details on how to run processing algorithms from the Python console.

### **Create random raster layer (normal distr[ibution\)](#page-905-0)**

Generates a raster layer for given extent and cell size filled with normally distributed random values.

By default, the values will be chosen given a mean of 0.0 and a standard deviation of 1.0. This can be overridden by using the advanced parameters for mean and standard deviation value. The raster data type is set to Float32 by default as the normal distribution random values are floating point numbers.

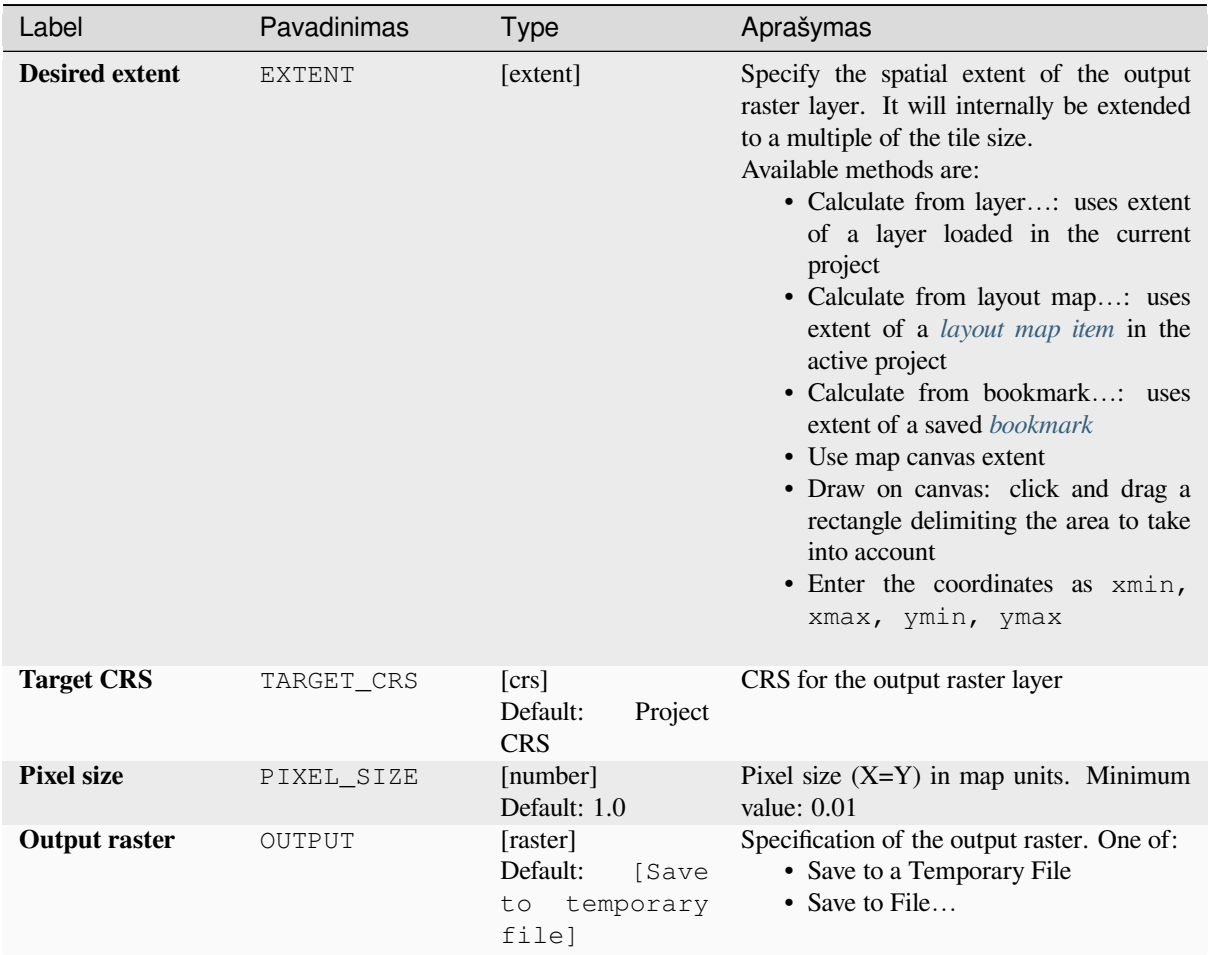

# **Advanced parameters**

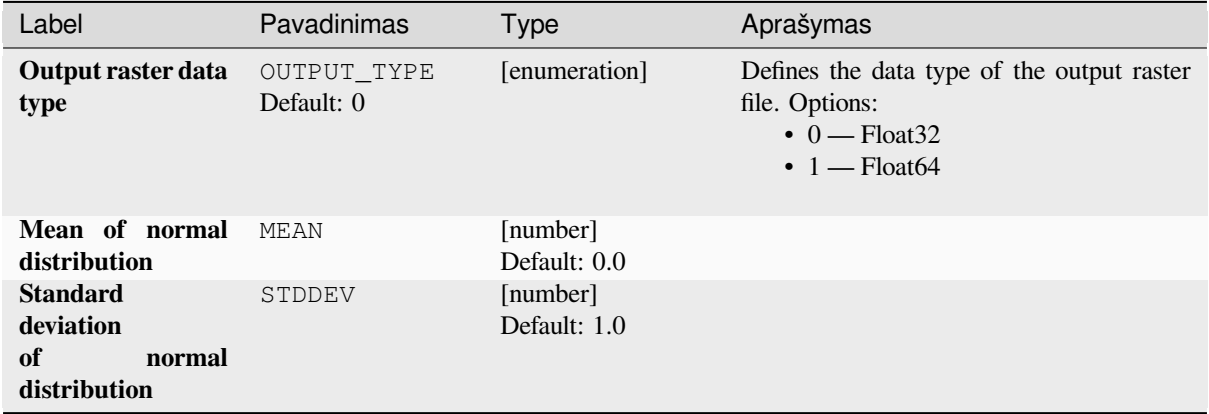

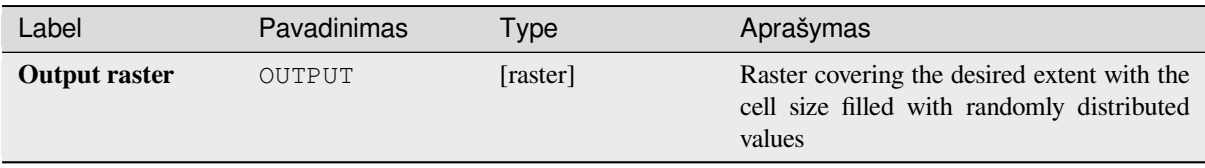

# **Python code**

**Algorithm ID**: native:createrandomnormalrasterlayer

```
import processing
processing.run("algorithm_id", {parameter_dictionary})
```
The *algorithm id* is displayed when you hover over the algorithm in the Processing Toolbox. The *parameter dictionary* provides the parameter NAMEs and values. See *Using processing algorithms from the console* for details on how to run processing algorithms from the Python console.

### **Create random raster layer (poisson dis[tribution\)](#page-905-0)**

Generates a raster layer for given extent and cell size filled with poisson distributed random values.

By default, the values will be chosen given a mean of 1.0. This can be overridden by using the advanced parameter for mean value. The raster data type is set to Integer types (Integer16 by default). The poisson distribution random values are positive integer numbers. A floating point raster will represent a cast of integer values to floating point.

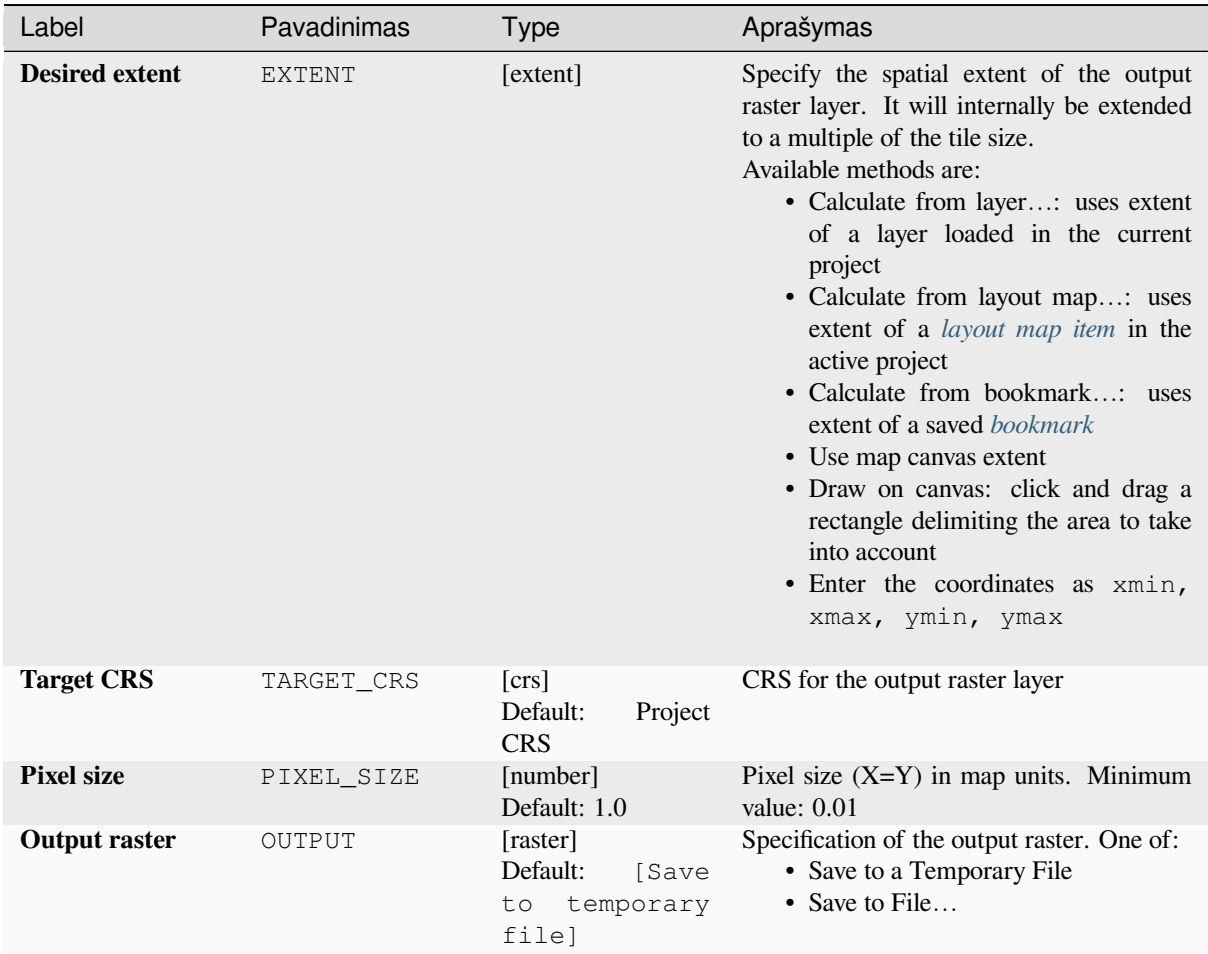

# **Advanced parameters**

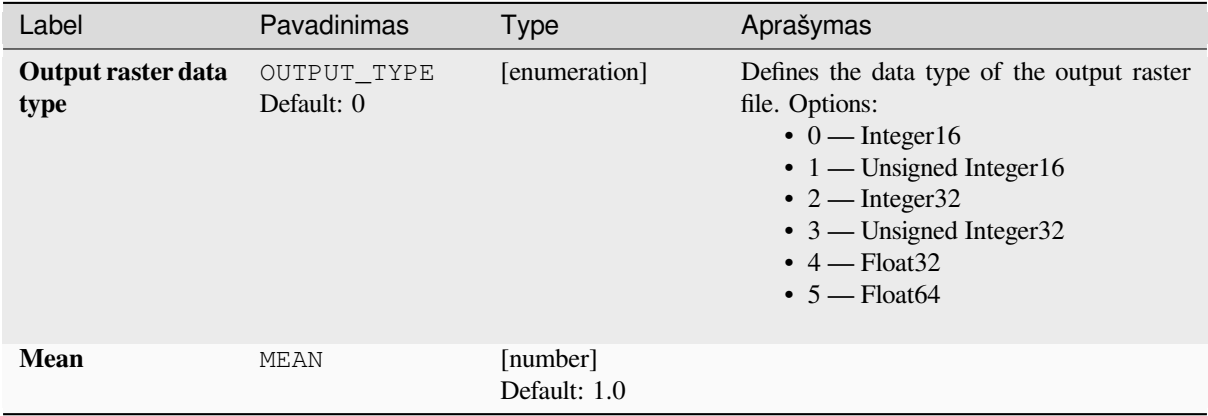

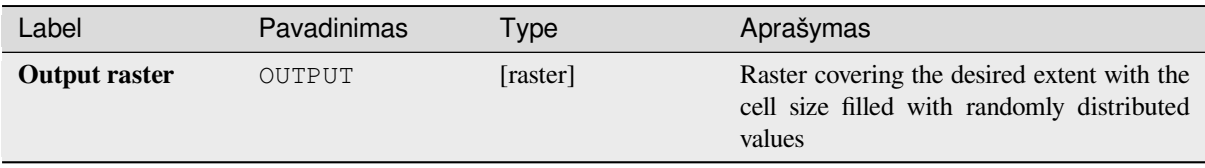

# **Python code**

**Algorithm ID**: native:createrandompoissonrasterlayer

```
import processing
processing.run("algorithm_id", {parameter_dictionary})
```
The *algorithm id* is displayed when you hover over the algorithm in the Processing Toolbox. The *parameter dictionary* provides the parameter NAMEs and values. See *Using processing algorithms from the console* for details on how to run processing algorithms from the Python console.

### **Create random raster layer (uniform dist[ribution\)](#page-905-0)**

Generates a raster layer for given extent and cell size filled with random values.

By default, the values will range between the minimum and maximum value of the specified output raster type. This can be overridden by using the advanced parameters for lower and upper bound value. If the bounds have the same value or both are zero (default) the algorithm will create random values in the full value range of the chosen raster data type. Choosing bounds outside the acceptable range of the output raster type will abort the algorithm.

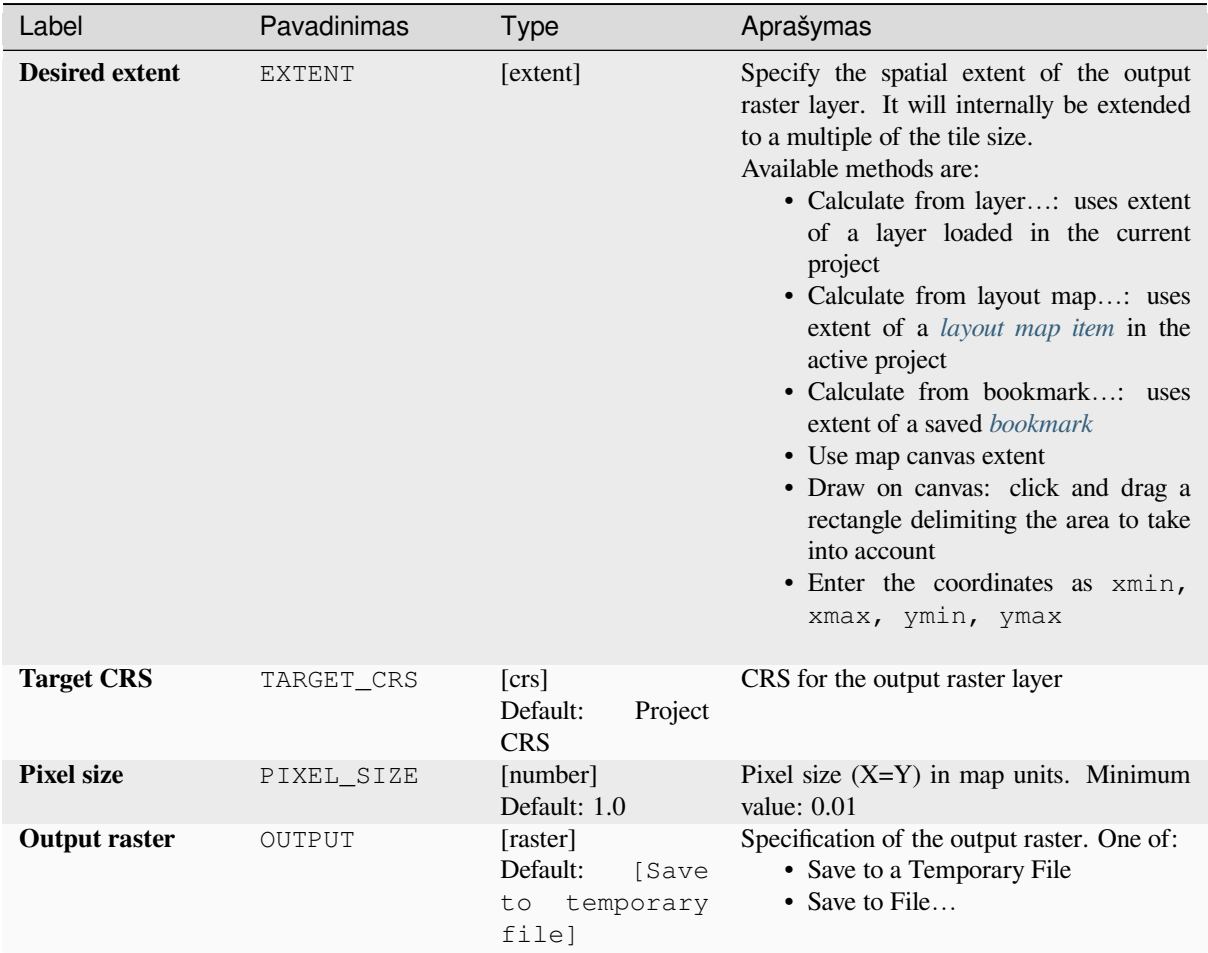

# **Advanced parameters**

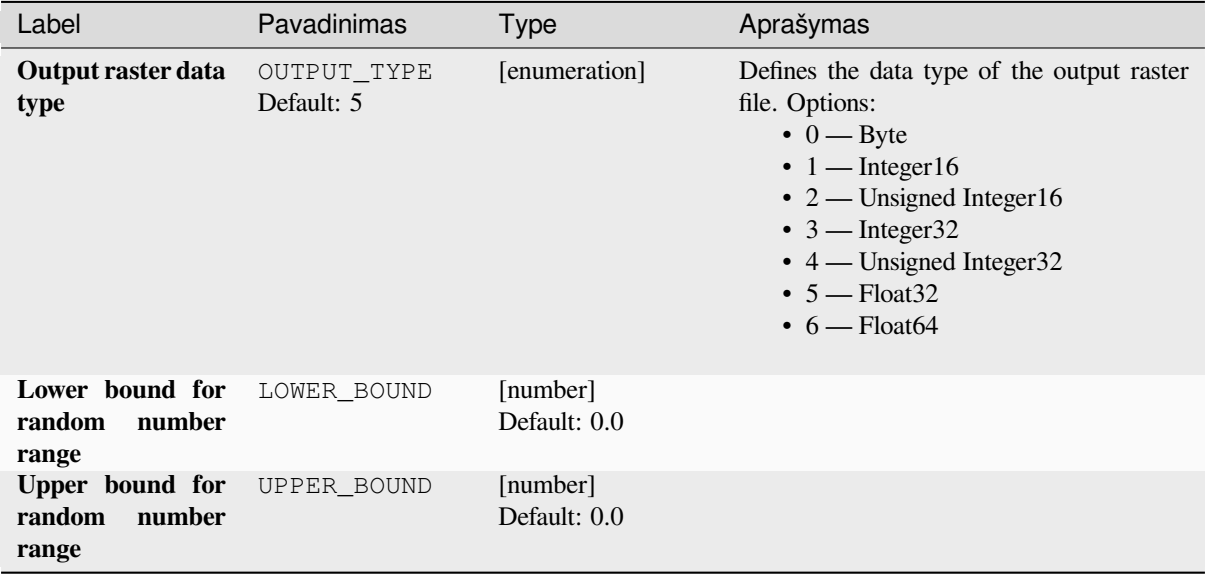

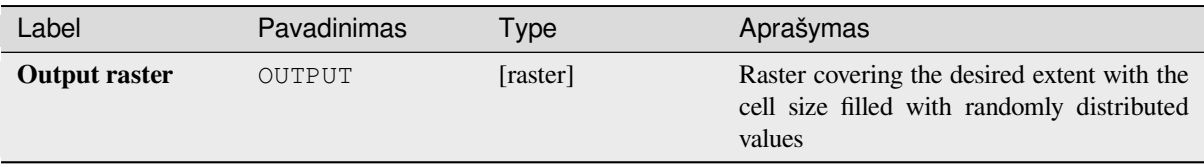

## **Python code**

**Algorithm ID**: native:createrandomuniformrasterlayer

```
import processing
processing.run("algorithm_id", {parameter_dictionary})
```
The *algorithm id* is displayed when you hover over the algorithm in the Processing Toolbox. The *parameter dictionary* provides the parameter NAMEs and values. See *Using processing algorithms from the console* for details on how to run processing algorithms from the Python console.

# **27.1.13 Rastro paviršiaus analizė**

### **Aspect**

Calculates the aspect of the Digital Terrain Model in input. The final aspect raster layer contains values from 0 to 360 that express the slope direction, starting from north  $(0^{\circ})$  and continuing clockwise.

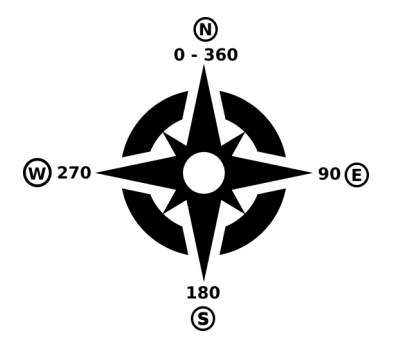

27.21 Fig. : Aspect values

The following picture shows the aspect layer reclassified with a color ramp:

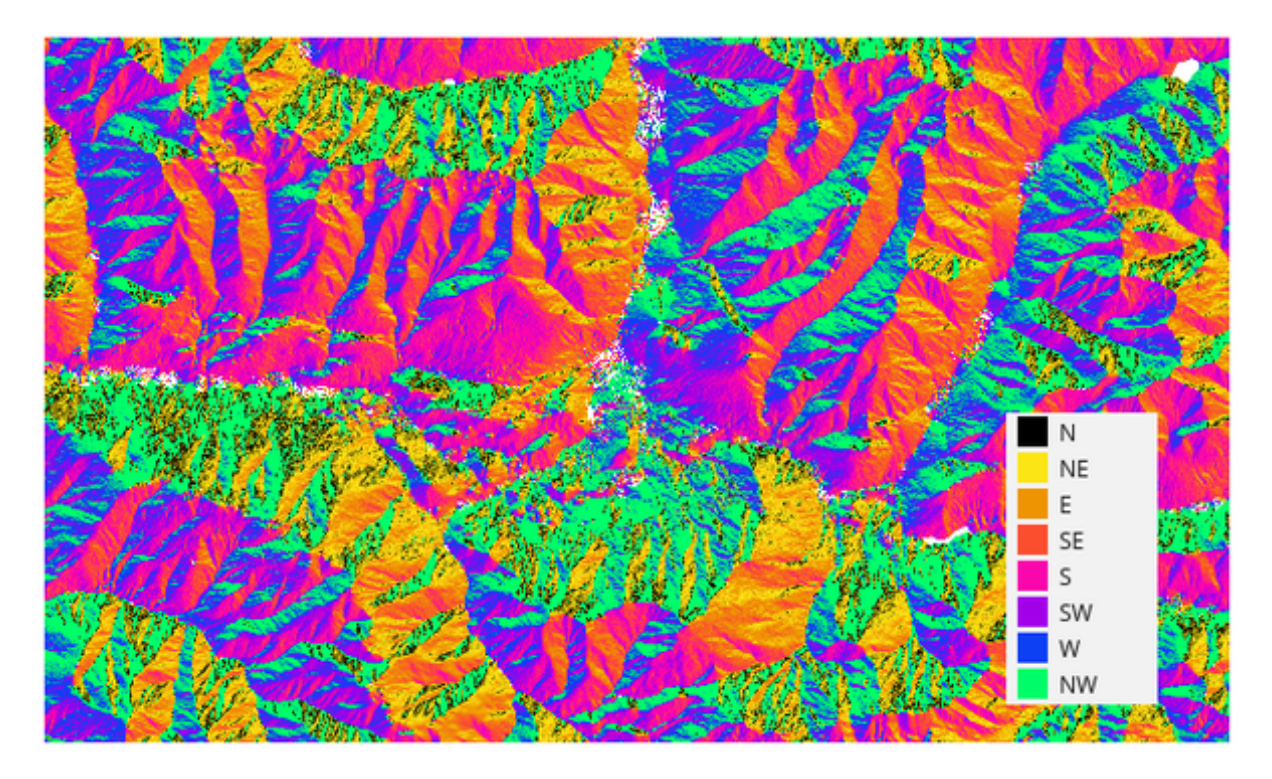

27.22 Fig. : Aspect layer reclassified

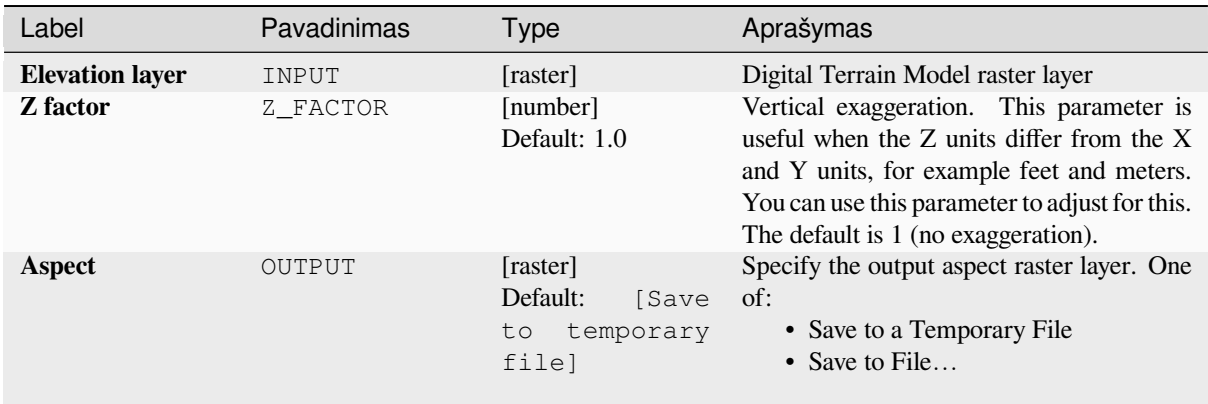

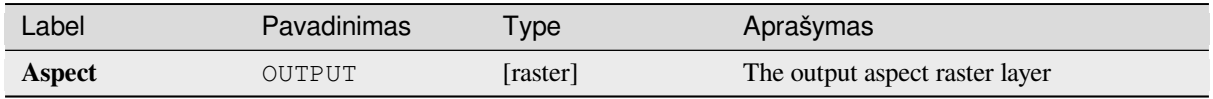

# **Python code**

**Algorithm ID**: qgis:aspect

```
import processing
processing.run("algorithm_id", {parameter_dictionary})
```
The *algorithm id* is displayed when you hover over the algorithm in the Processing Toolbox. The *parameter dictionary* provides the parameter NAMEs and values. See *Using processing algorithms from the console* for details on how to run processing algorithms from the Python console.

### **Hillshade**

Calculates the hillshade raster layer given an input Digital Terrain Model.

The shading of the layer is calculated according to the sun position: you have the options to change both the horizontal angle (azimuth) and the vertical angle (sun elevation) of the sun.

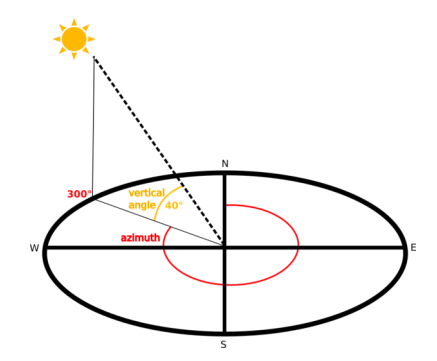

27.23 Fig. : Azimuth and vertical angle

The hillshade layer contains values from 0 (complete shadow) to 255 (complete sun). Hillshade is used usually to better understand the relief of the area.

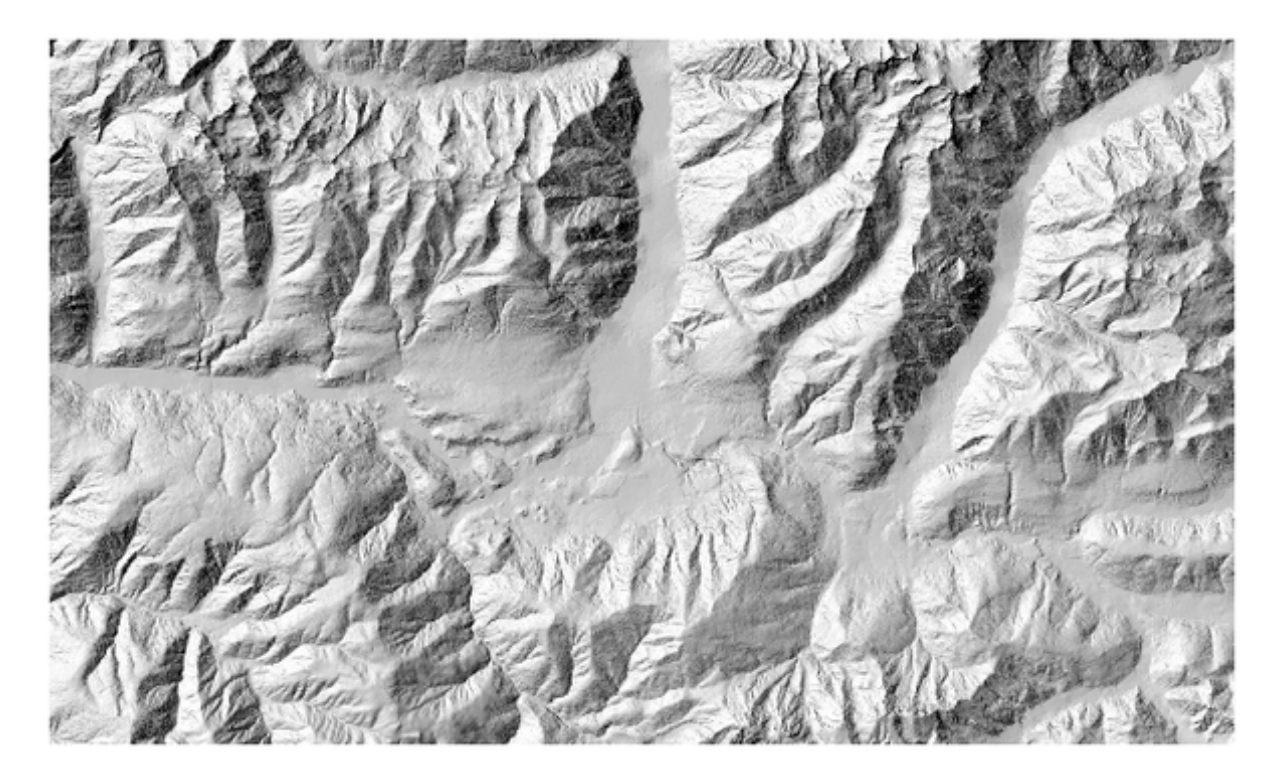

27.24 Fig. : Hillshade layer with azimuth 300 and vertical angle 45

Particularly interesting is to give the hillshade layer a transparency value and overlap it with the elevation raster:

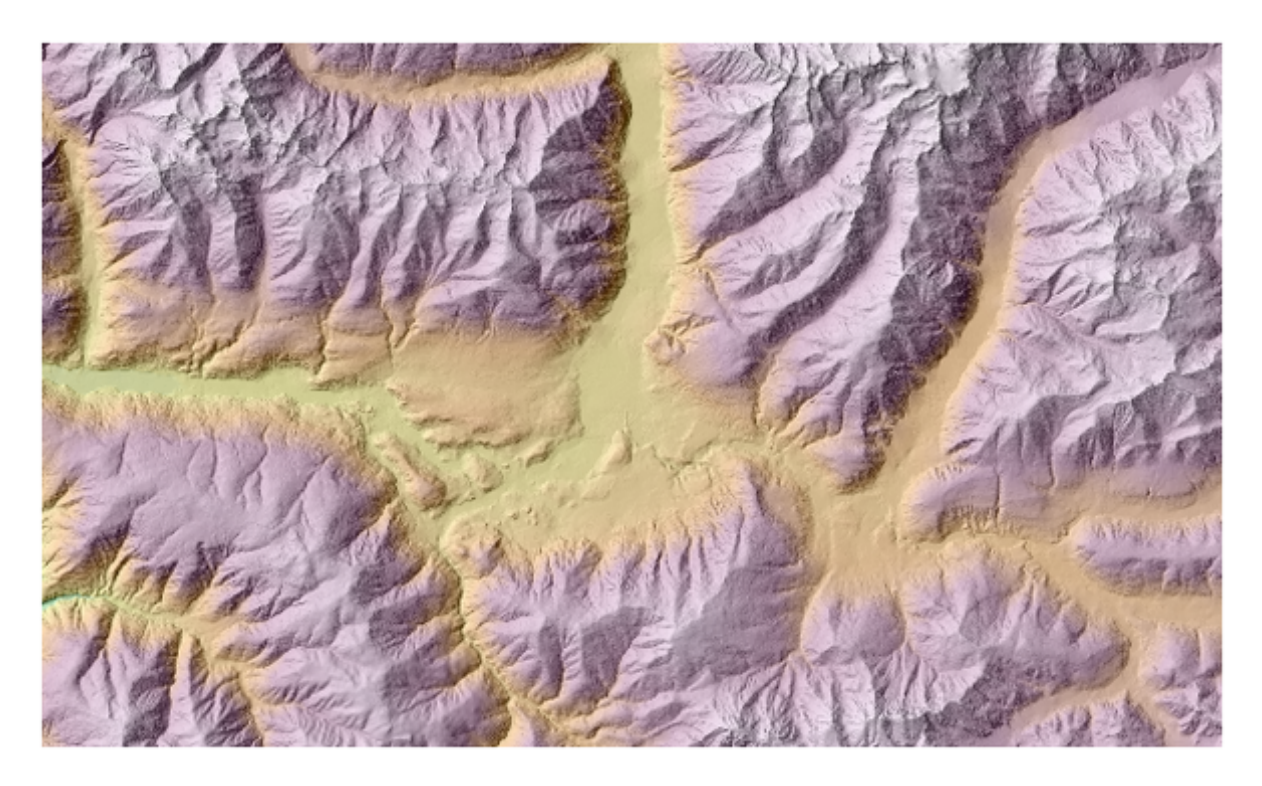

27.25 Fig. : Overlapping the hillshade with the elevation layer

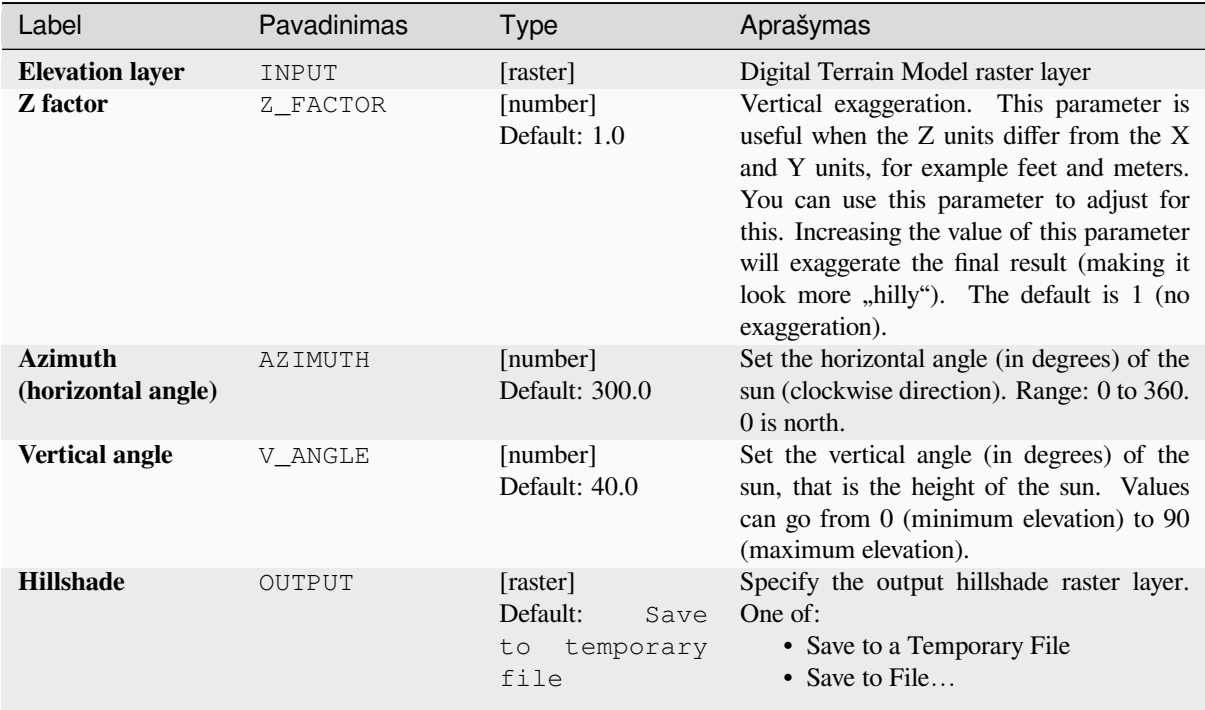

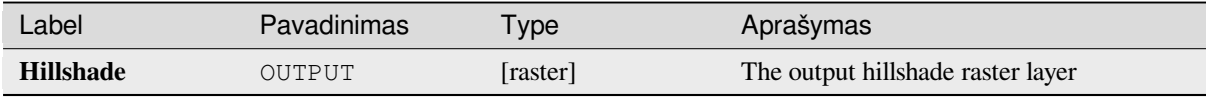

### **Python code**

**Algorithm ID**: qgis:hillshade

```
import processing
processing.run("algorithm_id", {parameter_dictionary})
```
The *algorithm id* is displayed when you hover over the algorithm in the Processing Toolbox. The *parameter dictionary* provides the parameter NAMEs and values. See *Using processing algorithms from the console* for details on how to run processing algorithms from the Python console.

#### **Hypsometric curves**

Calculates hypsometric curves for an input Digital Elevation Model. Curves are produced as CSV files in an output folder specified by the user.

A hypsometric curve is a cumulative histogram of elevation values in a geographical area.

You can use hypsometric curves to detect differences in the landscape due to the geomorphology of the territory.

### **Parameters**

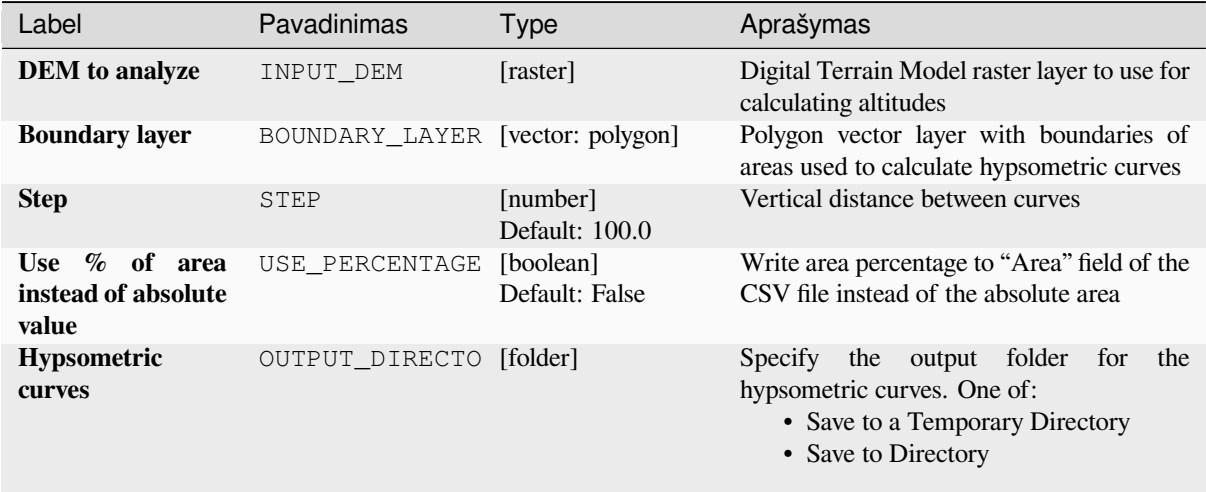

# **Outputs**

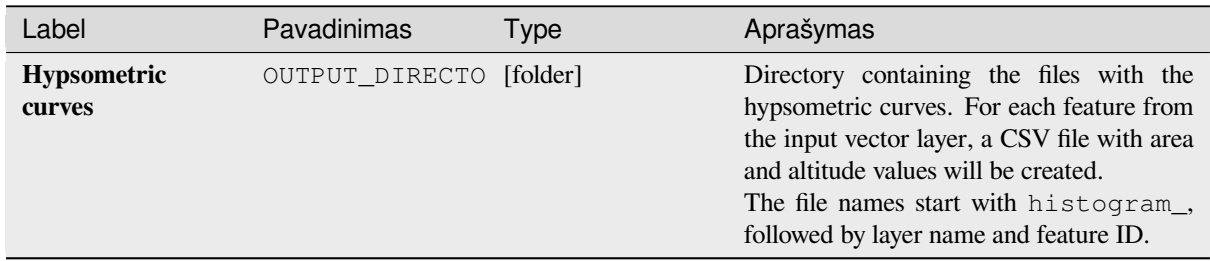

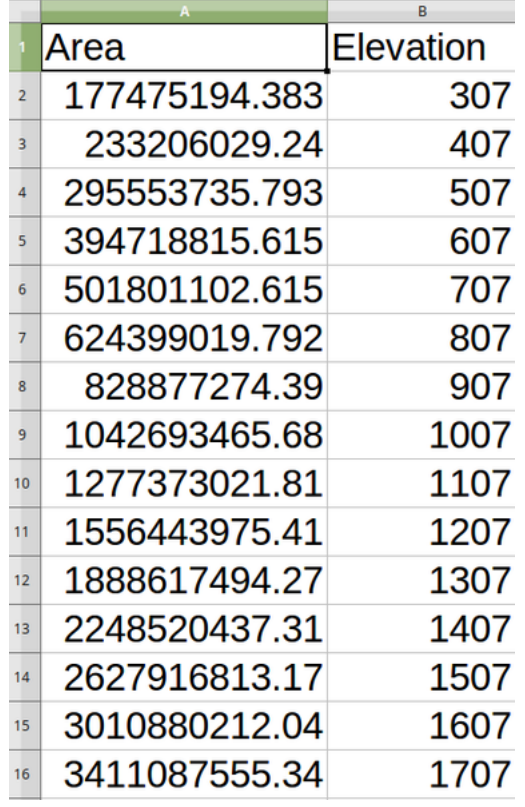

# **Python code**

**Algorithm ID**: qgis:hypsometriccurves

```
import processing
processing.run("algorithm_id", {parameter_dictionary})
```
The *algorithm id* is displayed when you hover over the algorithm in the Processing Toolbox. The *parameter dictionary* provides the parameter NAMEs and values. See *Using processing algorithms from the console* for details on how to run processing algorithms from the Python console.

# **Relief**

Creates a shaded relief layer from digital elevation data. You can specify the relief color manually, or you can let the algorithm choose automatically all the relief classes.

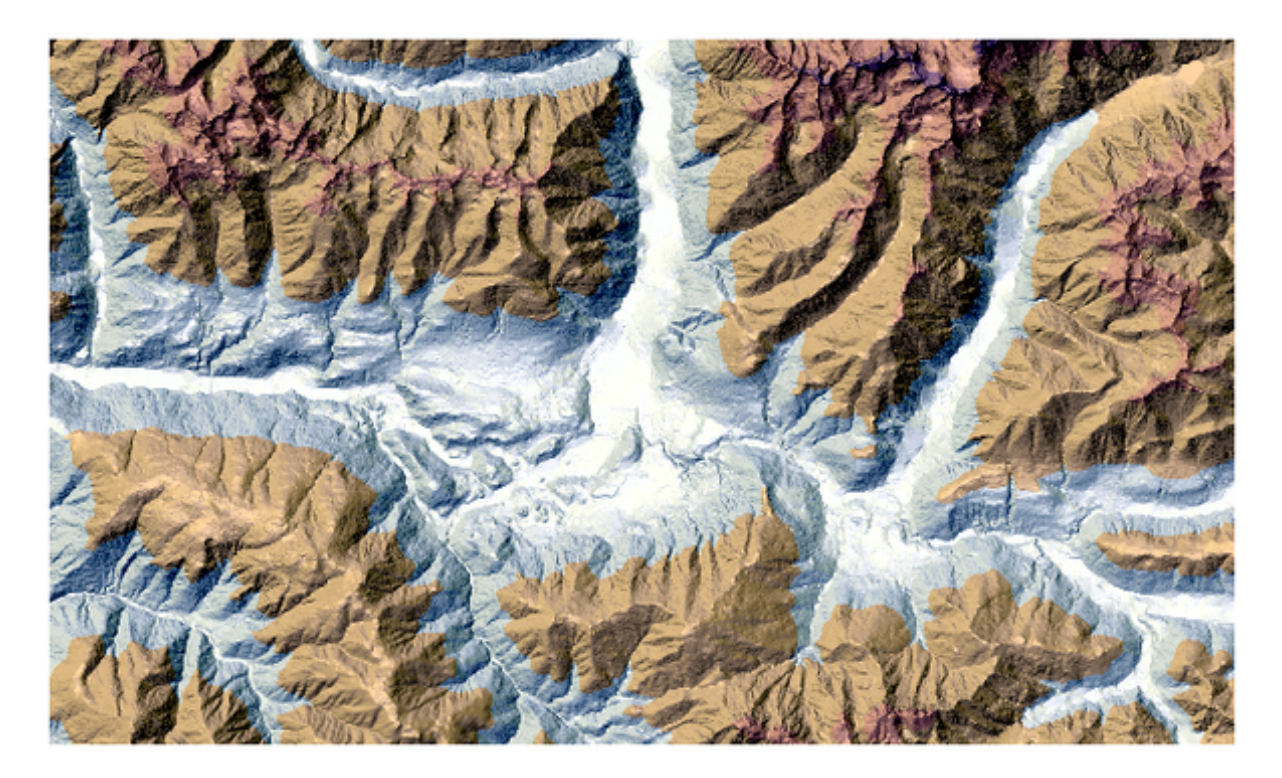

27.26 Fig. : Relief layer

# **Parameters**

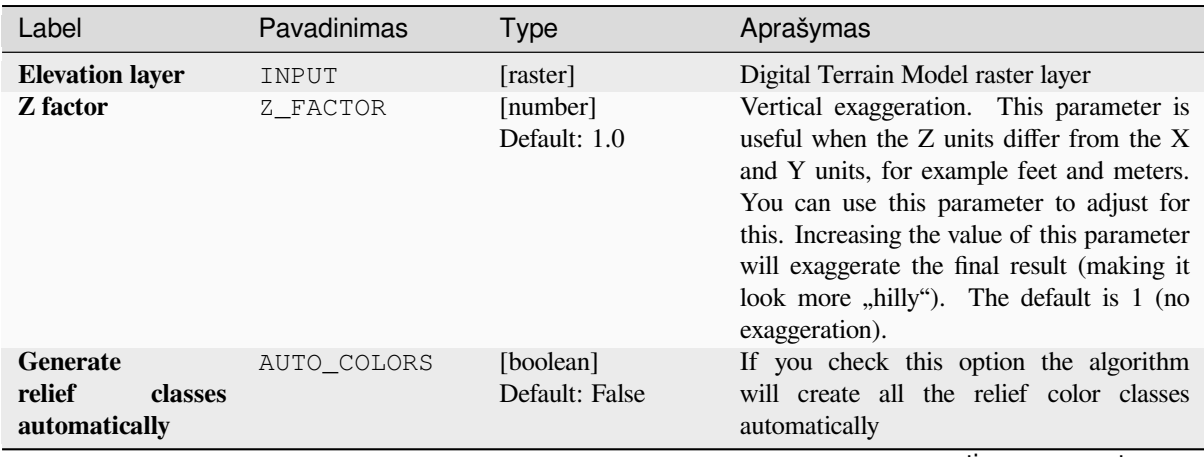

continues on next page

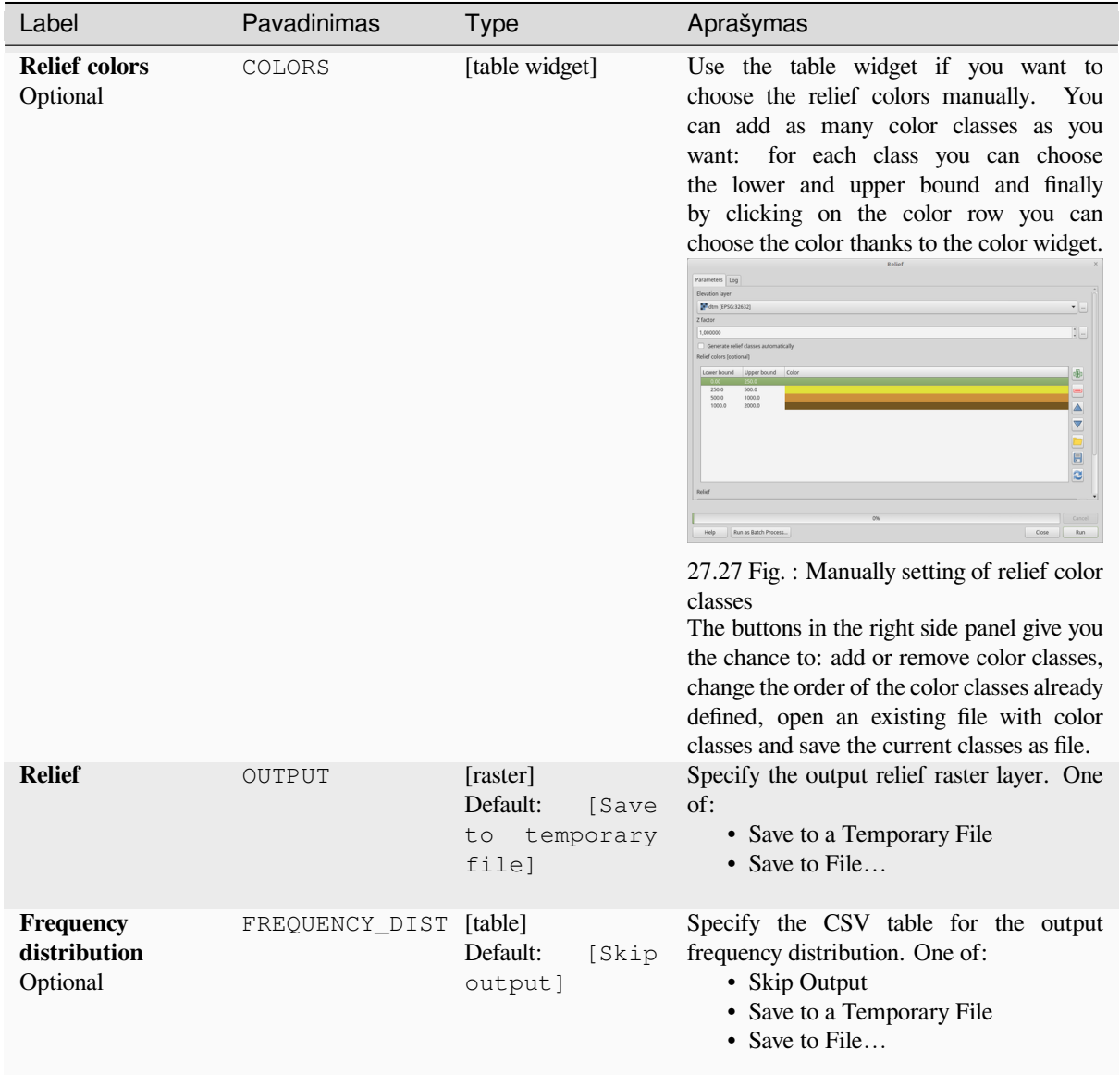

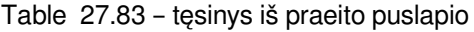

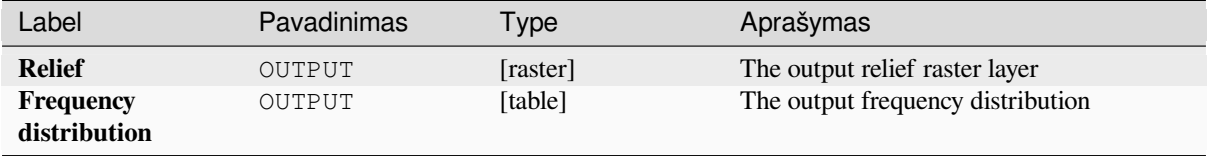

### **Python code**

**Algorithm ID**: qgis:relief

```
import processing
processing.run("algorithm_id", {parameter_dictionary})
```
The *algorithm id* is displayed when you hover over the algorithm in the Processing Toolbox. The *parameter dictionary* provides the parameter NAMEs and values. See *Using processing algorithms from the console* for details on how to run processing algorithms from the Python console.

# **Ruggedness index**

Calculates the quantitative measurement of terrain heterogeneity described by Riley et al. (1999). It is calculated for every location, by summarizing the change in elevation within the 3x3 pixel grid.

Each pixel contains the difference in elevation from a center cell and the 8 cells surrounding it.

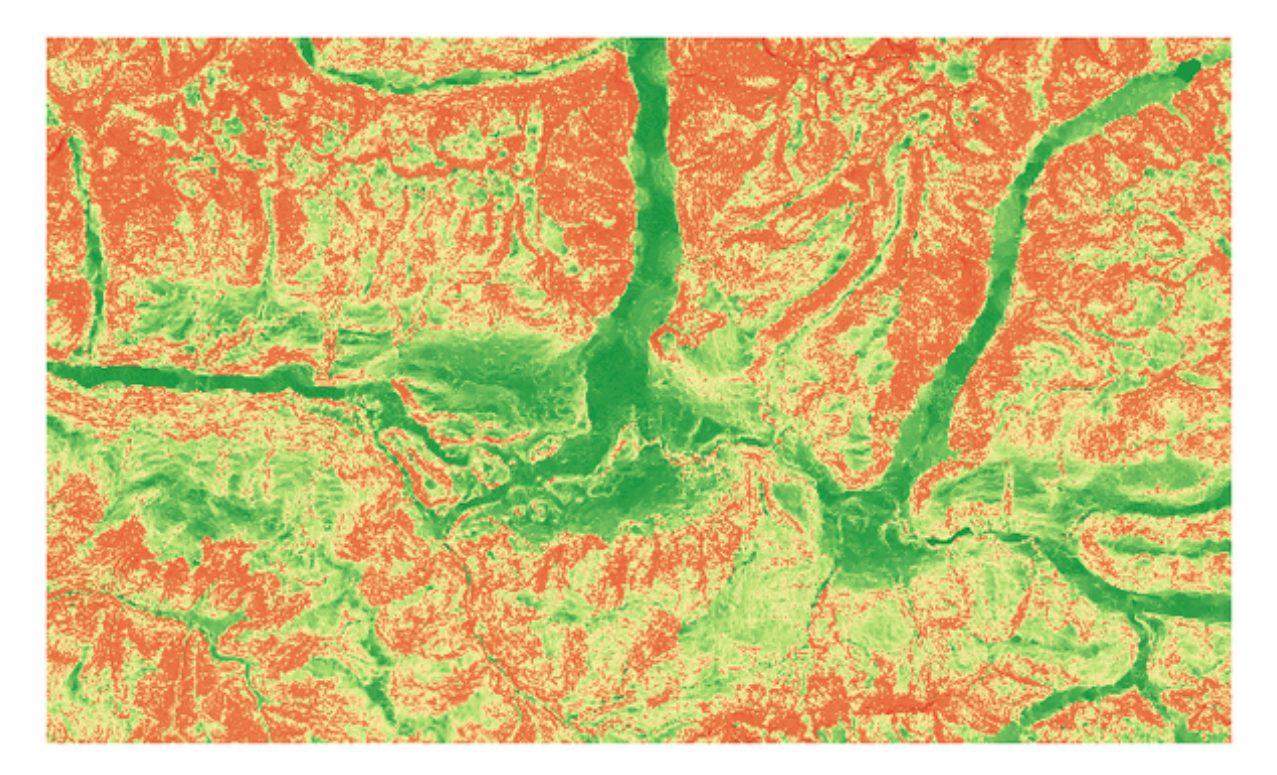

27.28 Fig. : Ruggedness layer from low (red) to high values (green)

### **Parameters**

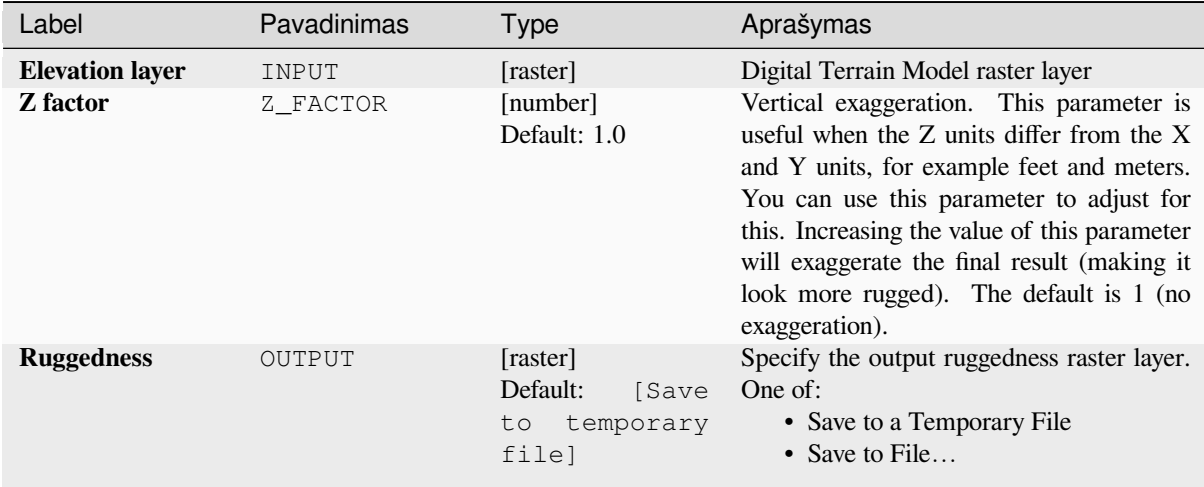

# **Outputs**

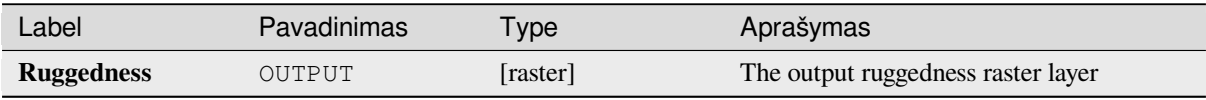

# **Python code**

Algorithm ID: qgis: ruggednessindex

```
import processing
processing.run("algorithm_id", {parameter_dictionary})
```
The *algorithm id* is displayed when you hover over the algorithm in the Processing Toolbox. The *parameter dictionary* provides the parameter NAMEs and values. See *Using processing algorithms from the console* for details on how to run processing algorithms from the Python console.

# **Slope**

Calculates the slope from an input raster layer. The slope is the angle of inclination of the terrain and is expressed in **degrees**.

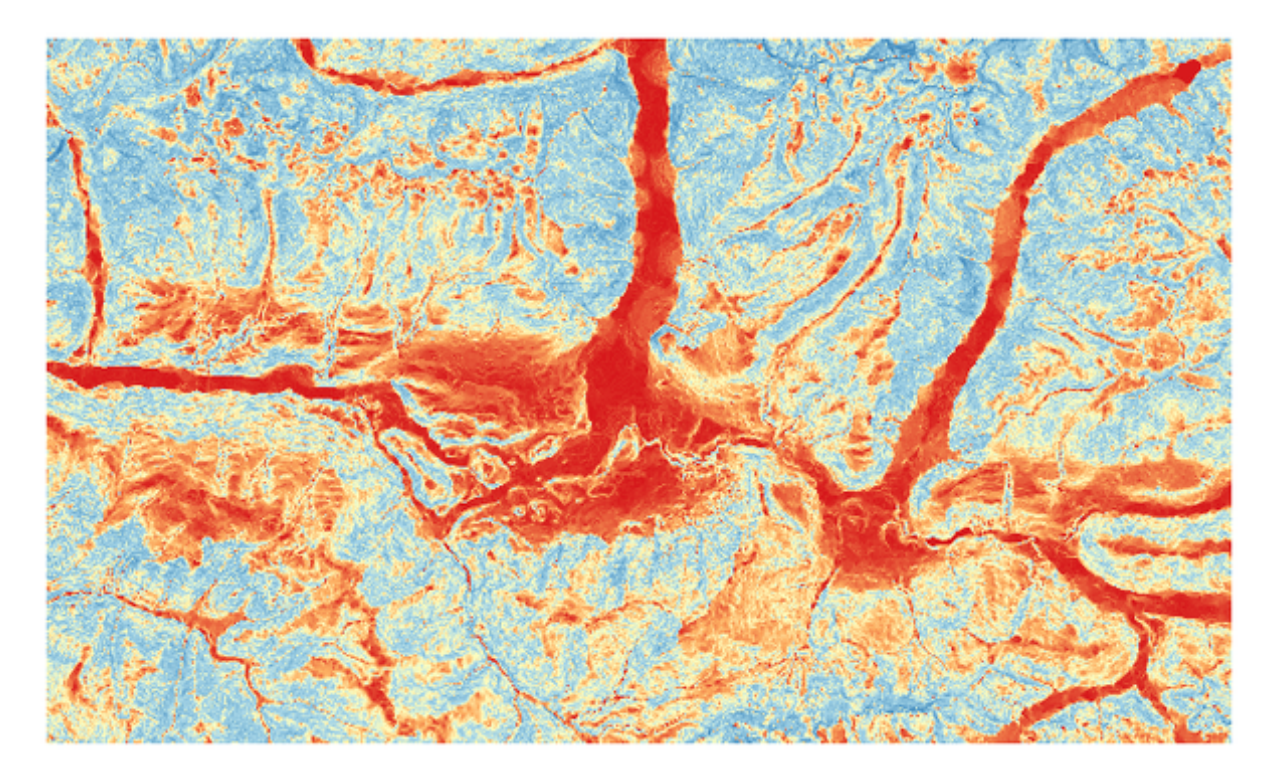

27.29 Fig. : Flat areas in red, steep areas in blue

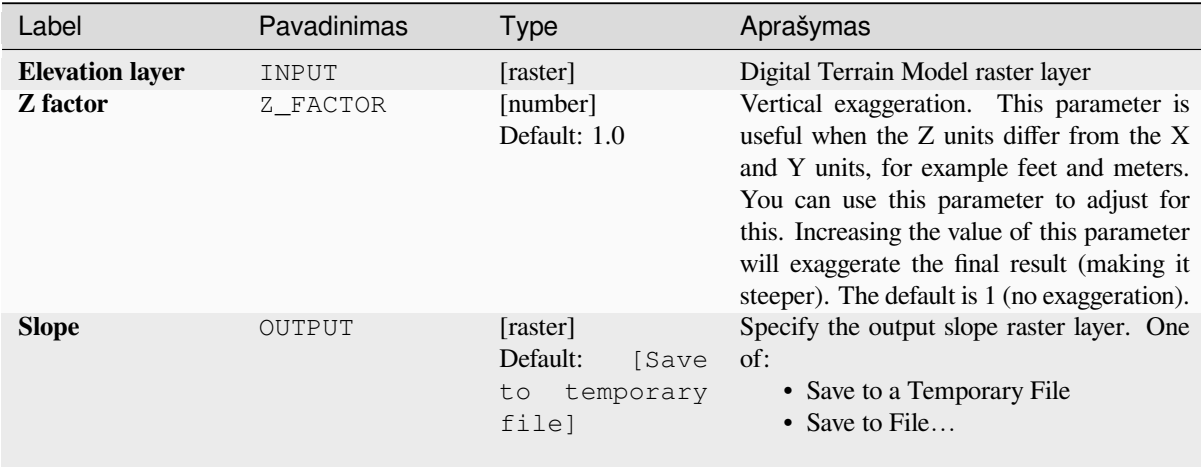

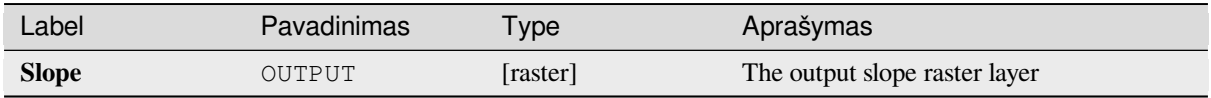

# **Python code**

**Algorithm ID**: qgis:slope

```
import processing
processing.run("algorithm_id", {parameter_dictionary})
```
The *algorithm id* is displayed when you hover over the algorithm in the Processing Toolbox. The *parameter dictionary* provides the parameter NAMEs and values. See *Using processing algorithms from the console* for details on how to run processing algorithms from the Python console.

# **27.1.14 Raster tools**

#### **Convert map to raster**

Creates a raster image of map canvas content.

A *map theme* can be selected to render a predetermined set of layers with a defined style for each layer.

Alternatively, a single layer can be selected if no map theme is set.

If neither map theme nor layer is set, the current map content will be rendered. The minimum extent entered will in[ternally be e](#page-179-0)xtended to be a multiple of the tile size.

#### **Parameters**

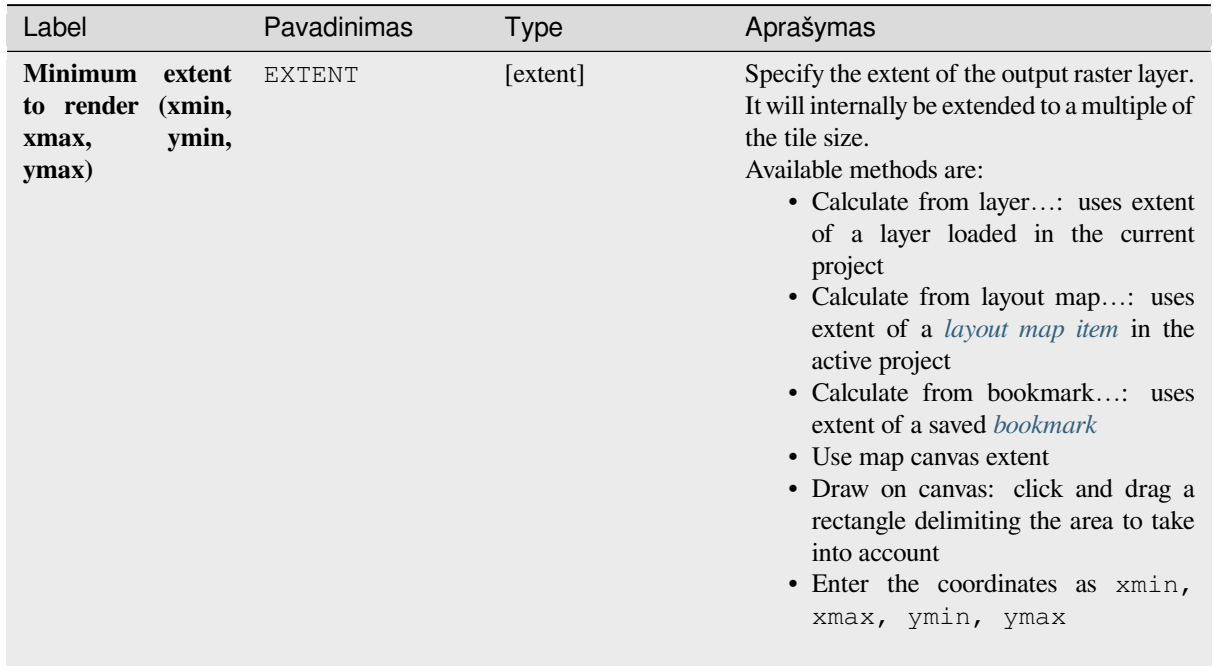

continues on next page

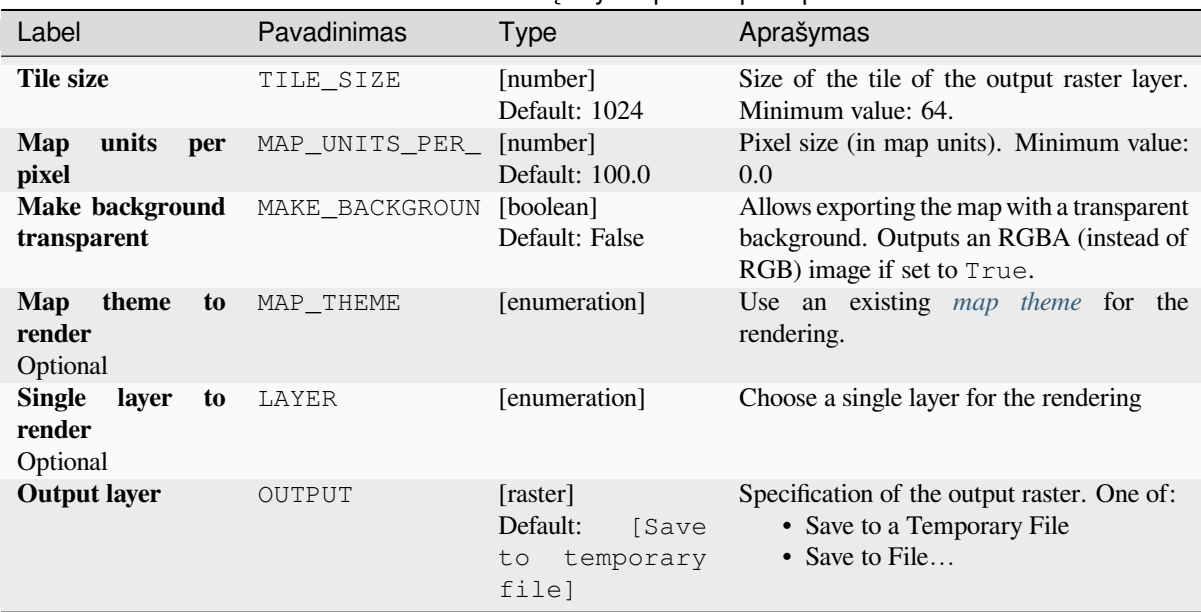

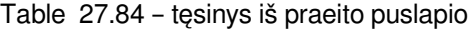

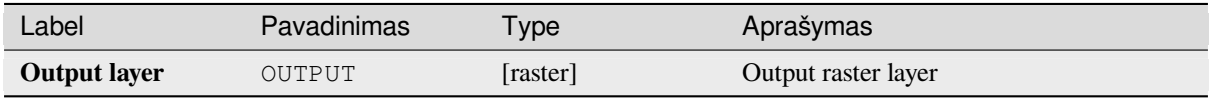

# **Python code**

Algorithm ID: native: rasterize

```
import processing
processing.run("algorithm_id", {parameter_dictionary})
```
The *algorithm id* is displayed when you hover over the algorithm in the Processing Toolbox. The *parameter dictionary* provides the parameter NAMEs and values. See *Using processing algorithms from the console* for details on how to run processing algorithms from the Python console.

# **Fill NoData cells**

Resets the NoData values in the input raster to a chosen value, resulting in raster dataset with no NoData pixels.

The algorithm respects the input raster data type, e.g. a floating point fill value will be truncated when applied to an integer raster.

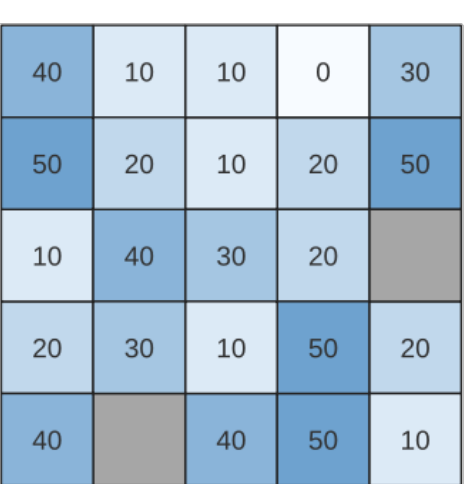

Input raster

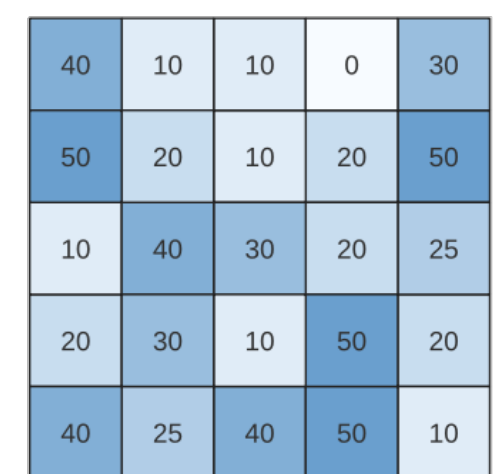

Output raster

27.30 Fig. : Filling NoData values (in grey) of a raster

# **Parameters**

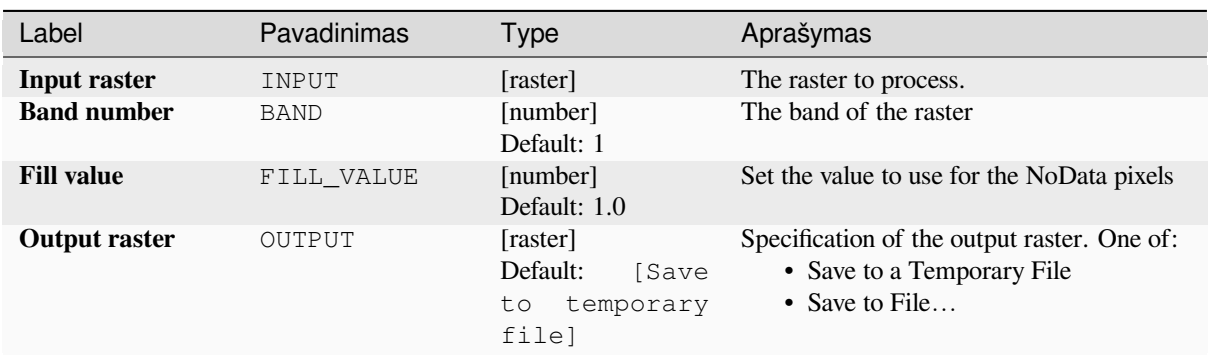

# **Outputs**

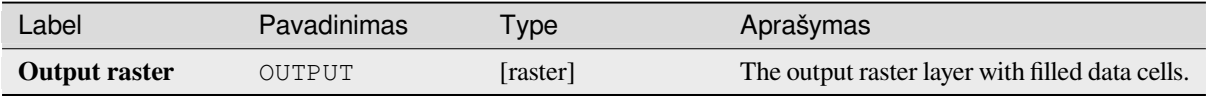

### **Python code**

Algorithm ID: native: fillnodata

```
import processing
processing.run("algorithm_id", {parameter_dictionary})
```
The *algorithm id* is displayed when you hover over the algorithm in the Processing Toolbox. The *parameter dictionary* provides the parameter NAMEs and values. See *Using processing algorithms from the console* for details on how to run processing algorithms from the Python console.

# **Generate XYZ tiles (Directory)**

Generates raster "XYZ" tiles using the current QGIS project as individual images to a directory structure.

### **Parameters**

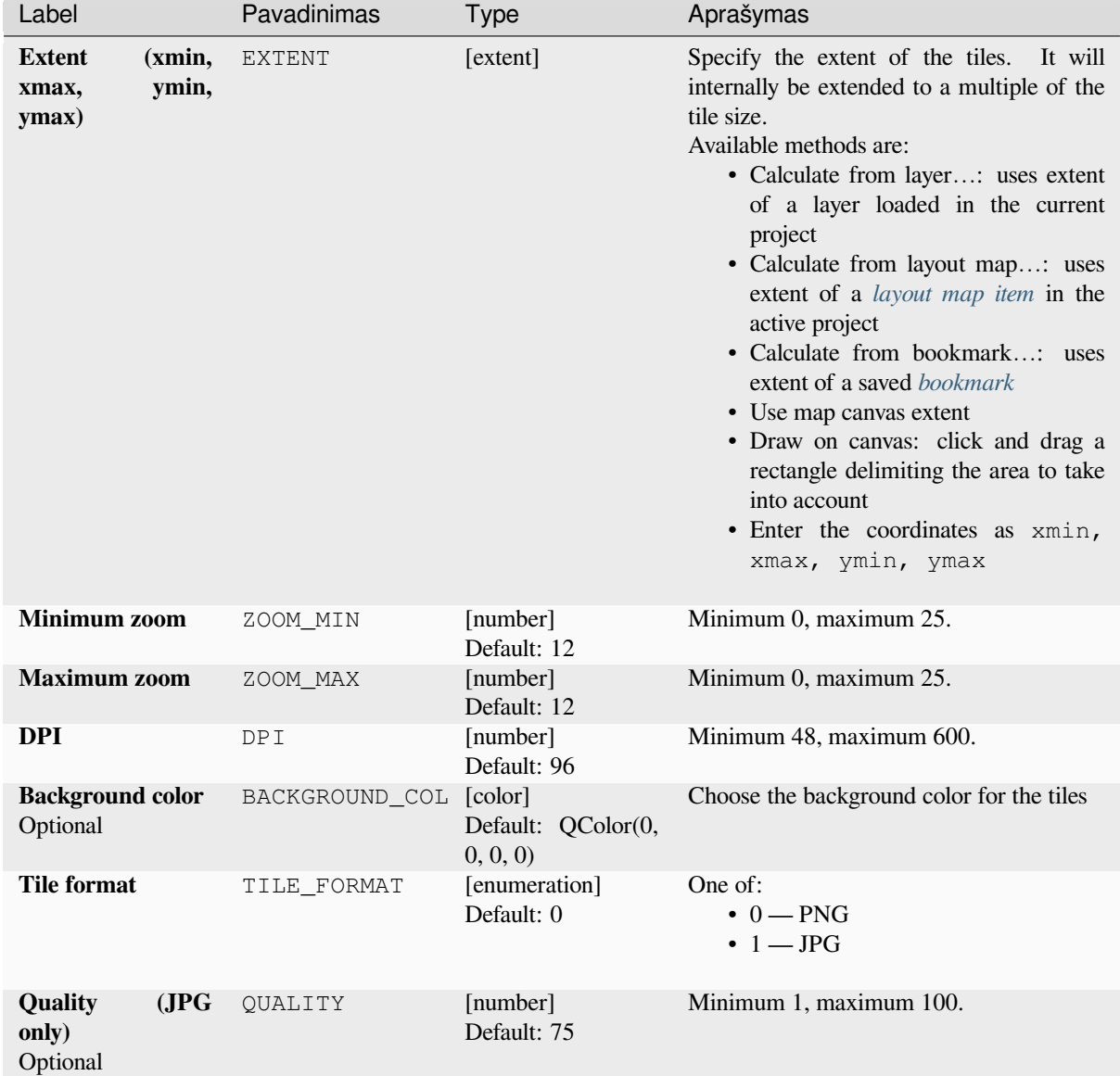

continues on next page

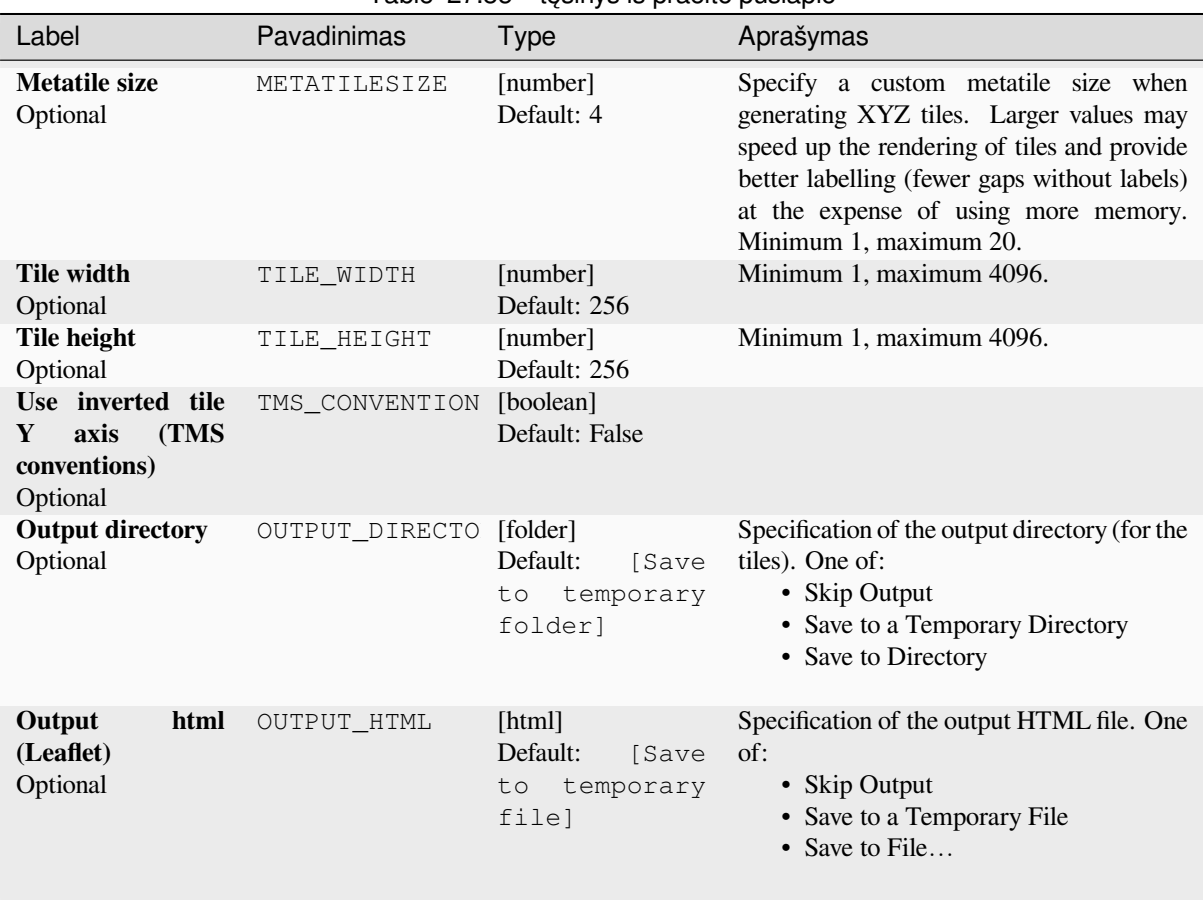

# Table 27.85 – tęsinys iš praeito puslapio

# **Outputs**

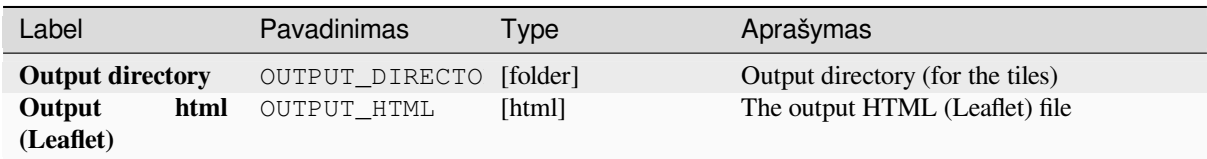

# **Python code**

**Algorithm ID**: qgis:tilesxyzdirectory

```
import processing
processing.run("algorithm_id", {parameter_dictionary})
```
The *algorithm id* is displayed when you hover over the algorithm in the Processing Toolbox. The *parameter dictionary* provides the parameter NAMEs and values. See *Using processing algorithms from the console* for details on how to run processing algorithms from the Python console.

# **Generate XYZ tiles (MBTiles)**

Generates raster "XYZ" tiles using the current QGIS project as a single file in the "MBTiles" format.

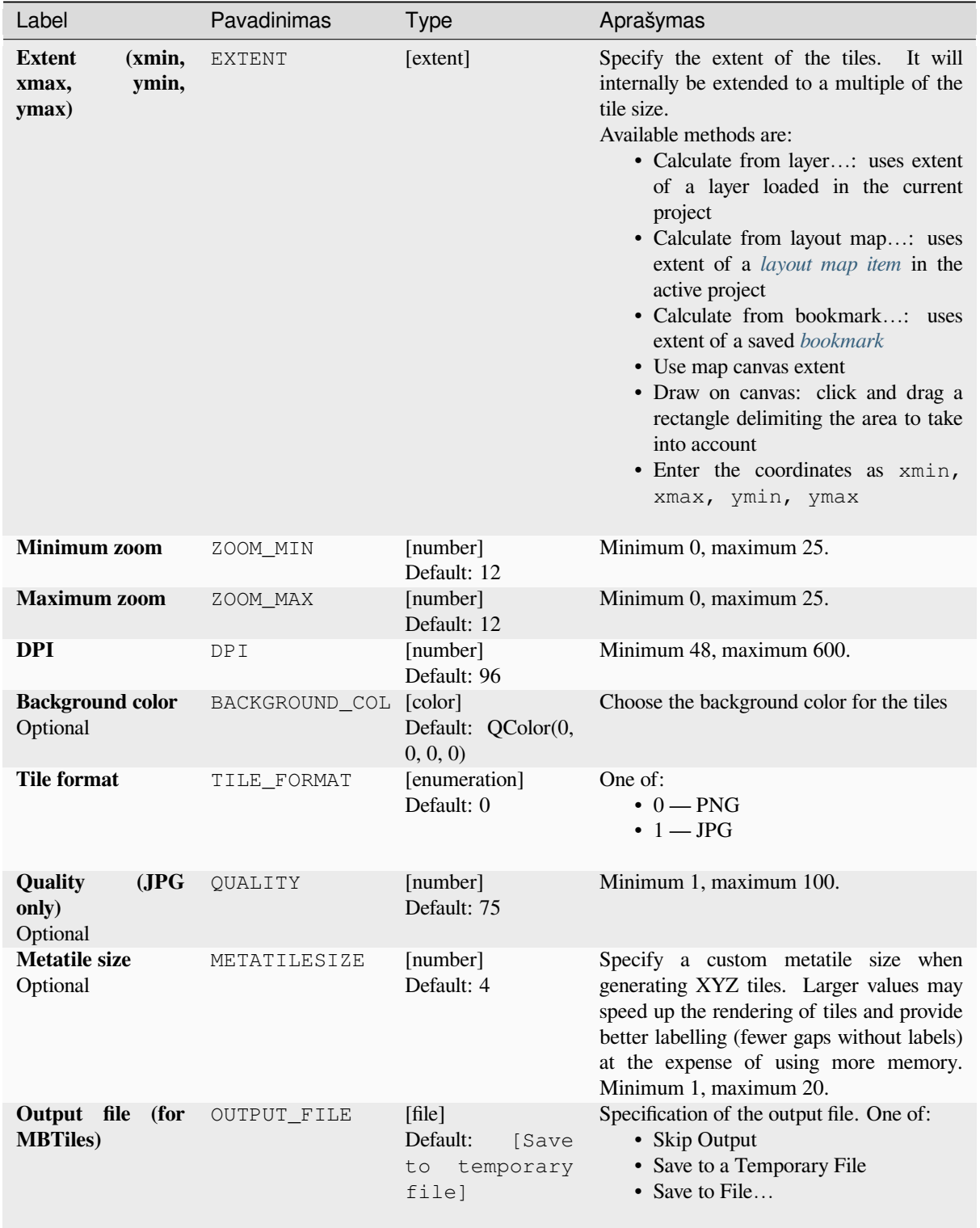

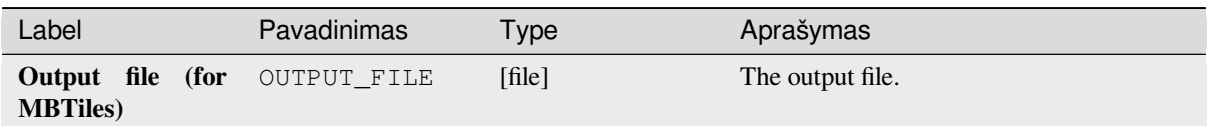

# **Python code**

**Algorithm ID**: qgis:tilesxyzmbtiles

```
import processing
processing.run("algorithm_id", {parameter_dictionary})
```
The *algorithm id* is displayed when you hover over the algorithm in the Processing Toolbox. The *parameter dictionary* provides the parameter NAMEs and values. See *Using processing algorithms from the console* for details on how to run processing algorithms from the Python console.

# **27.1.15 Vector analysis**

### **Basic statistics for fields**

Generates basic statistics for a field of the attribute table of a vector layer.

Numeric, date, time and string fields are supported.

The statistics returned will depend on the field type.

Statistics are generated as an HTML file and are available in the *Processing* ► *Results viewer*.

**Default menu**: *Vector* ► *Analysis Tools*

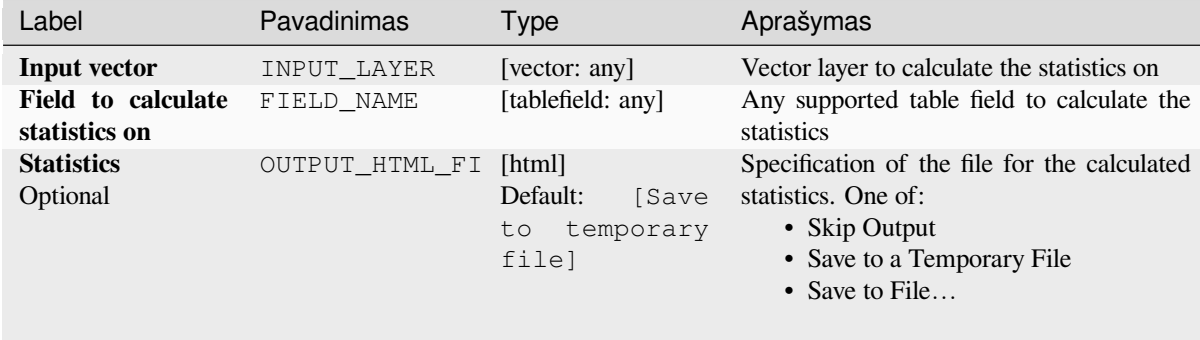

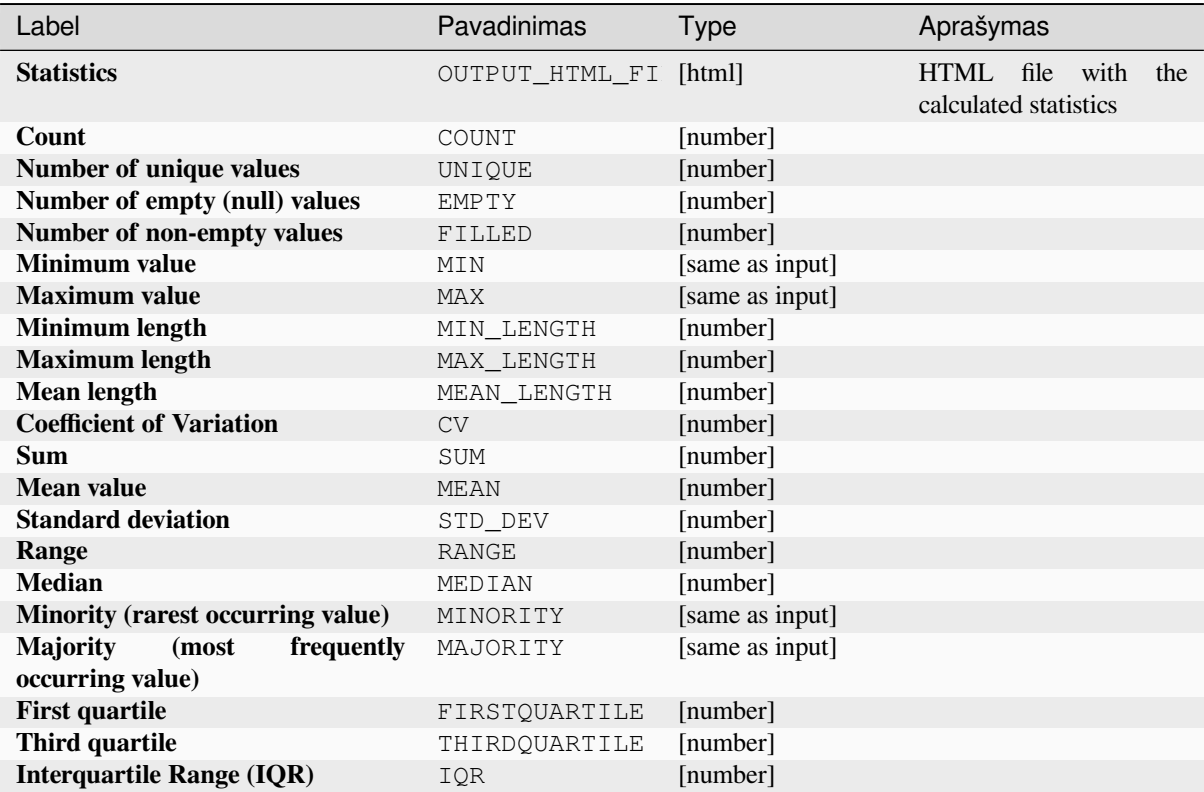

### **Python code**

**Algorithm ID**: qgis:basicstatisticsforfields

```
import processing
processing.run("algorithm_id", {parameter_dictionary})
```
The *algorithm id* is displayed when you hover over the algorithm in the Processing Toolbox. The *parameter dictionary* provides the parameter NAMEs and values. See *Using processing algorithms from the console* for details on how to run processing algorithms from the Python console.

# **Climb along line**

Calculates the total climb and descent along line geometries. The input layer must have Z values present. If Z values are not available, the *Drape (set Z value from raster)* algorithm may be used to add Z values from a DEM layer.

The output layer is a copy of the input layer with additional fields that contain the total climb (climb), total descent (descent), the minimum elevation (minelev) and the maximum elevation (maxelev) for each line geometry. If the input layer contains fields with the same names as these added fields, they will be renamed (field names will be altered to  $\mu$  name\_2",  $\mu$  name\_3", etc, finding the first non-duplicate name).

#### **Parameters**

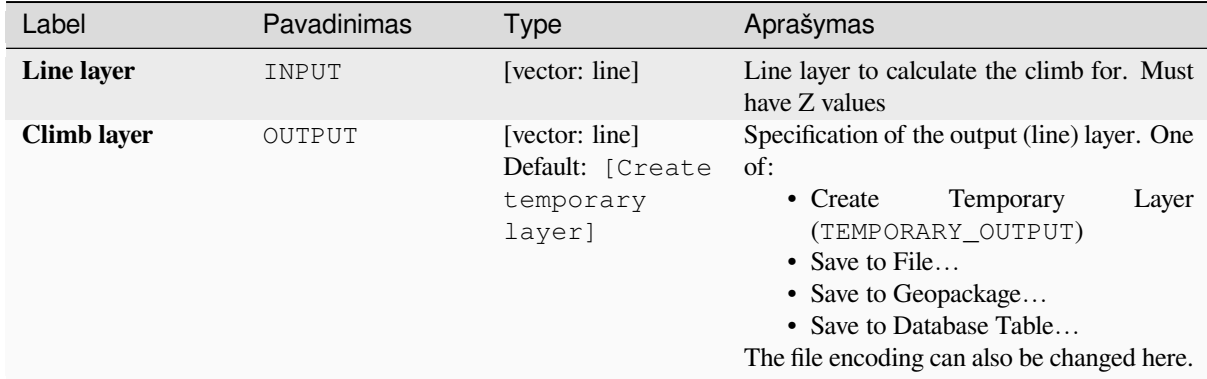

### **Outputs**

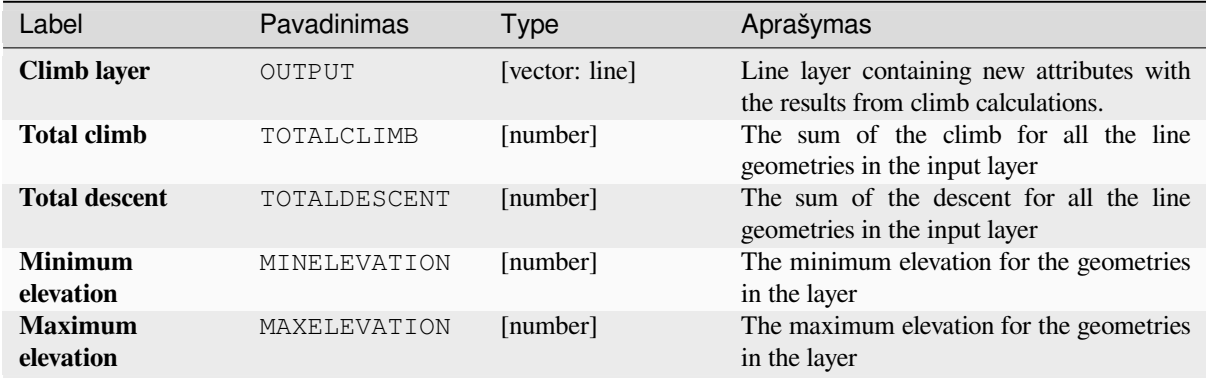

# **Python code**

**Algorithm ID**: qgis:climbalongline

```
import processing
processing.run("algorithm_id", {parameter_dictionary})
```
The *algorithm id* is displayed when you hover over the algorithm in the Processing Toolbox. The *parameter dictionary* provides the parameter NAMEs and values. See *Using processing algorithms from the console* for details on how to run processing algorithms from the Python console.

#### **Count points in polygon**

Takes a point and a polygon layer and counts the number of points from the point layer in each of the polygons of the polygon layer.

A new polygon layer is generated, with the exact same content as the input polygon layer, but containing an additional field with the points count corresponding to each polygon.

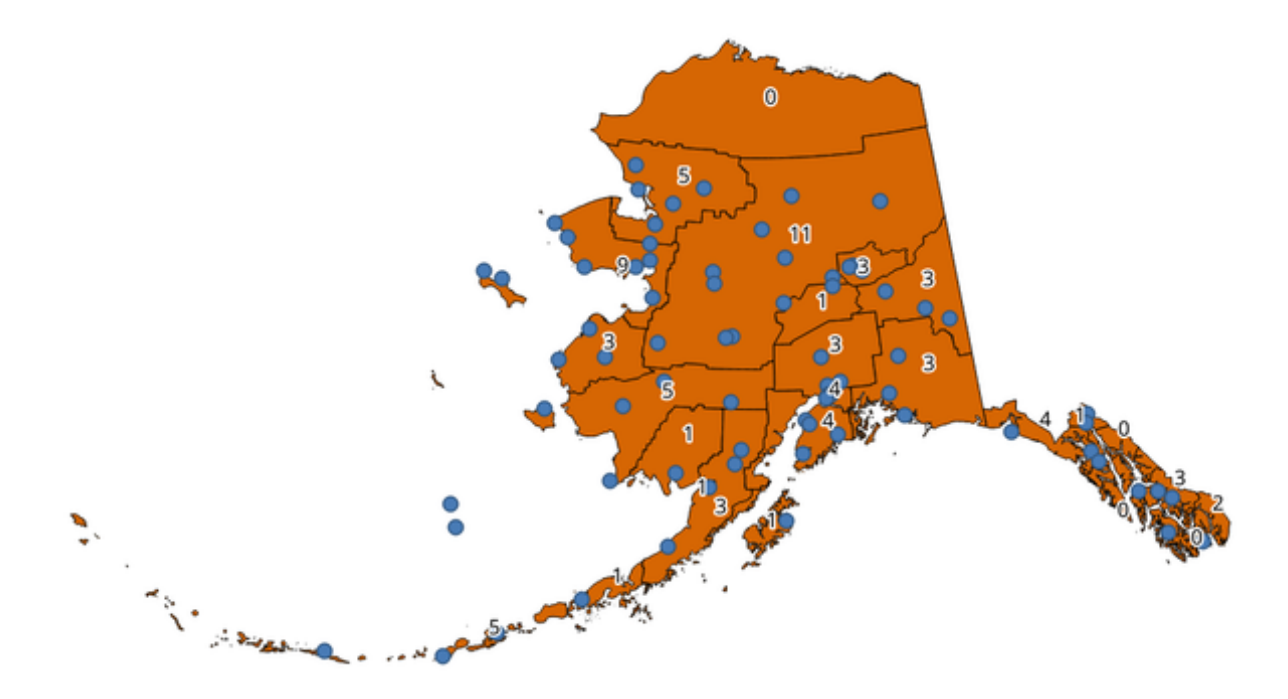

27.31 Fig. : The labels in the polygons show the point count

An optional weight field can be used to assign weights to each point. Alternatively, a unique class field can be specified. If both options are used, the weight field will take precedence and the unique class field will be ignored.

Allows *features in-place modification* of polygon features

Default menu: *Vector* ► *Analysis Tools*

#### **Paramet[ers](#page-633-0)**

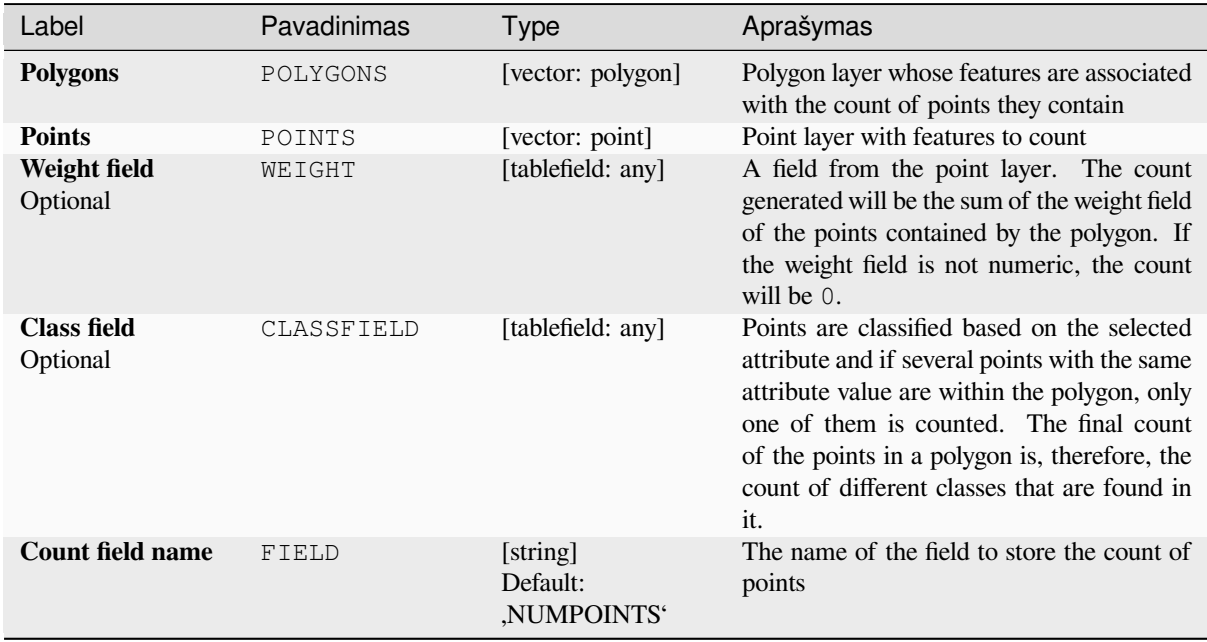

continues on next page
# Table 27.88 – tęsinys iš praeito puslapio

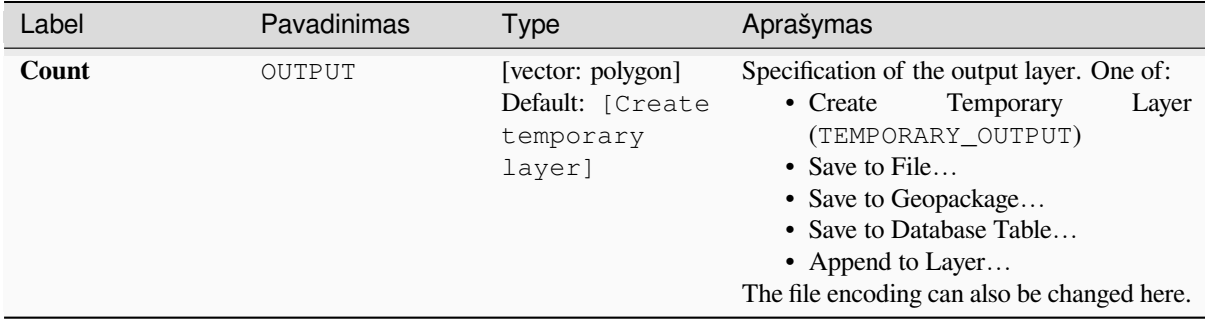

#### **Outputs**

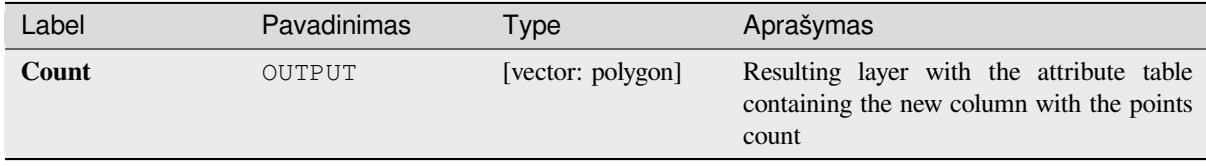

#### **Python code**

**Algorithm ID**: native:countpointsinpolygon

```
import processing
processing.run("algorithm_id", {parameter_dictionary})
```
The *algorithm id* is displayed when you hover over the algorithm in the Processing Toolbox. The *parameter dictionary* provides the parameter NAMEs and values. See *Using processing algorithms from the console* for details on how to run processing algorithms from the Python console.

## **DBSCAN clustering**

Clusters point features based on a 2D implementation of Density-based spatial clustering of applications with noise (DBSCAN) algorithm.

<span id="page-1116-0"></span>The algorithm requires two parameters, a minimum cluster size, and the maximum distance allowed between clustered points.

#### **Taip pat žiūrėkite:**

*ST-DBSCAN clustering*, *K-means clustering*

#### **Parameters**

#### **Basic parameters**

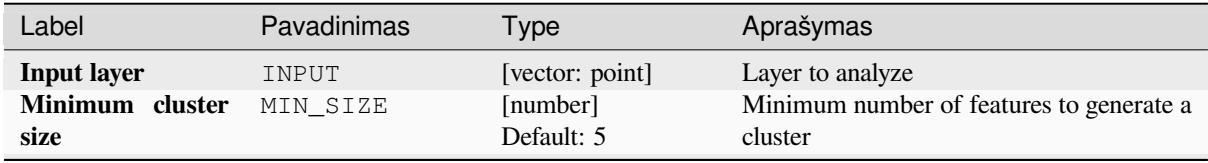

continues on next page

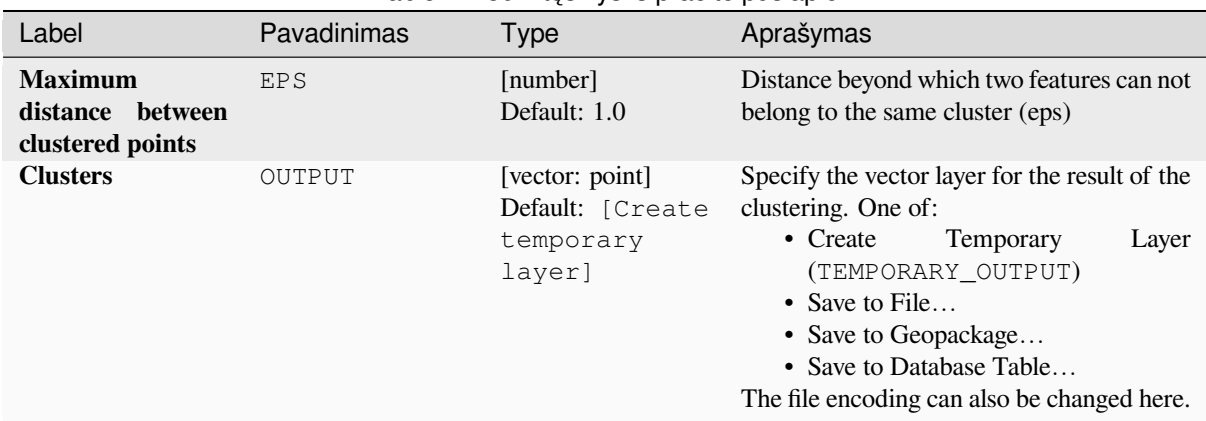

# Table 27.89 – tęsinys iš praeito puslapio

#### **Advanced parameters**

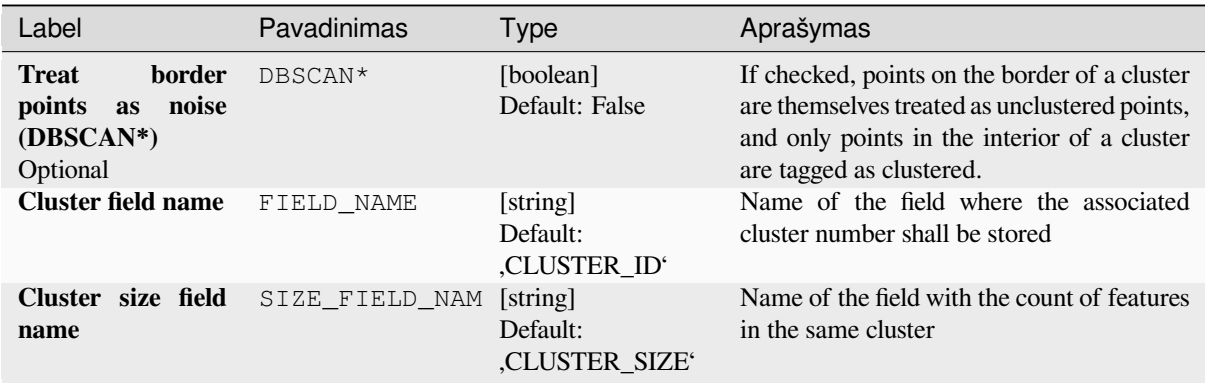

#### **Outputs**

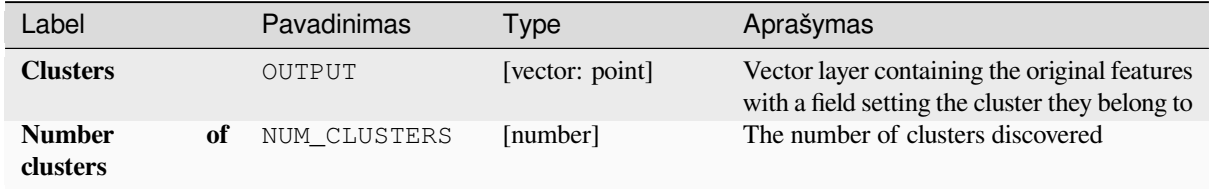

# **Python code**

**Algorithm ID**: native:dbscanclustering

```
import processing
processing.run("algorithm_id", {parameter_dictionary})
```
# **Distance matrix**

Calculates for point features distances to their nearest features in the same layer or in another layer.

**Default menu**: *Vector* ► *Analysis Tools*

# **Taip pat žiūrėkite:**

*Join attributes by nearest*

# **Parameters**

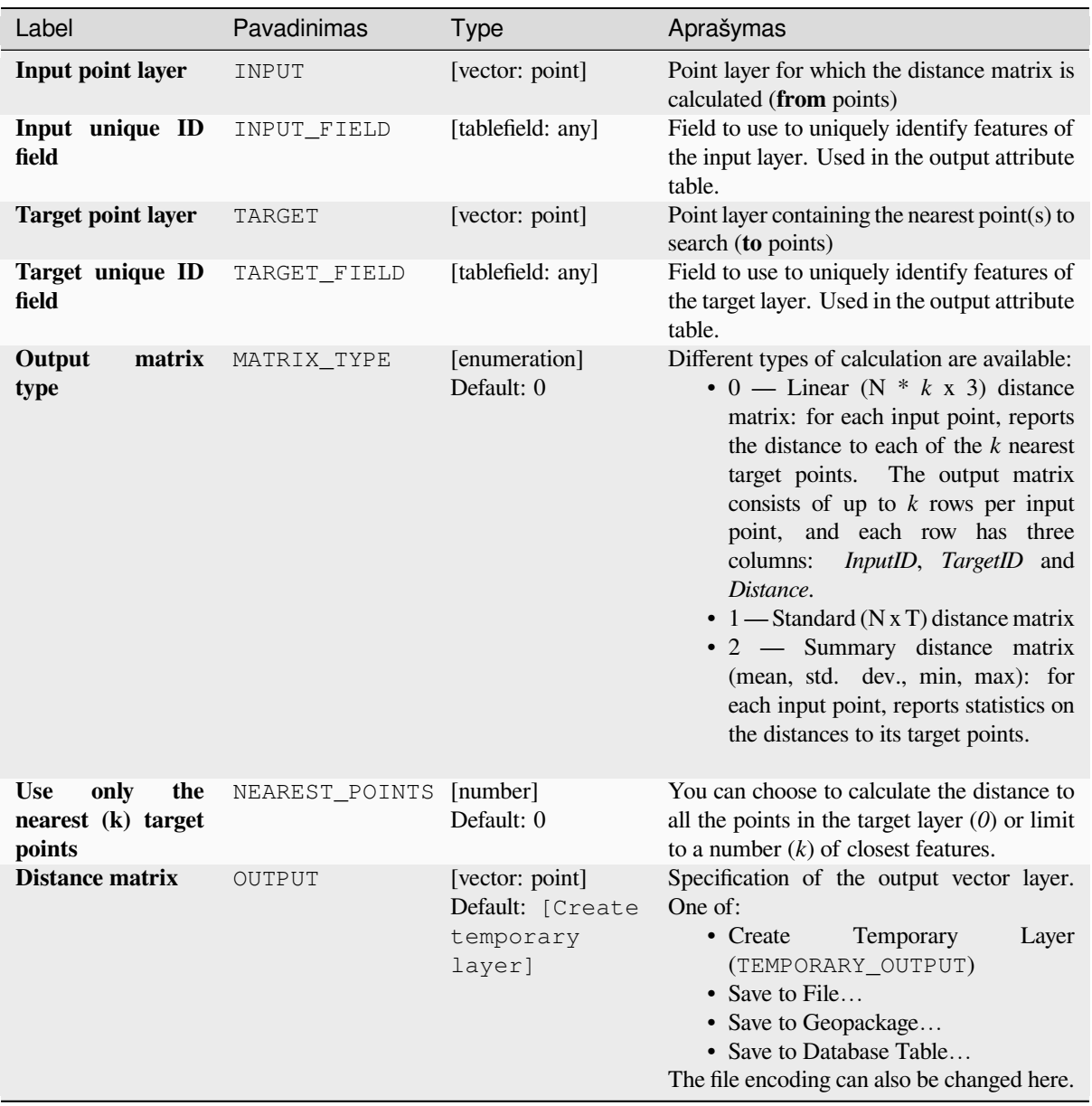

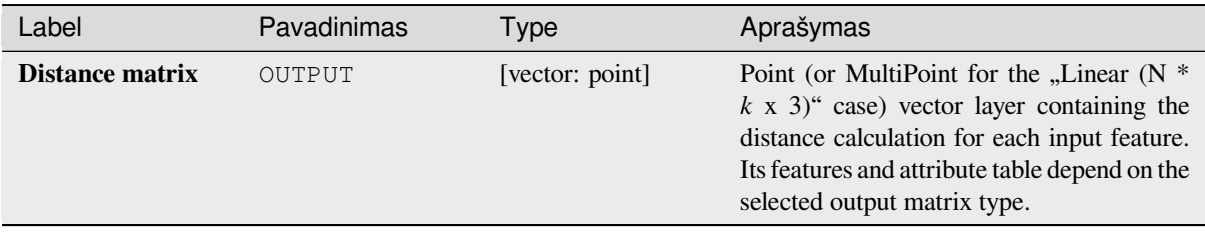

#### **Python code**

**Algorithm ID**: qgis:distancematrix

```
import processing
processing.run("algorithm_id", {parameter_dictionary})
```
The *algorithm id* is displayed when you hover over the algorithm in the Processing Toolbox. The *parameter dictionary* provides the parameter NAMEs and values. See *Using processing algorithms from the console* for details on how to run processing algorithms from the Python console.

#### **Distance to nearest hub (line to hub)**

Creates lines that join each feature of an input vector to the nearest feature in a destination layer. Distances are calculated based on the *center* of each feature.

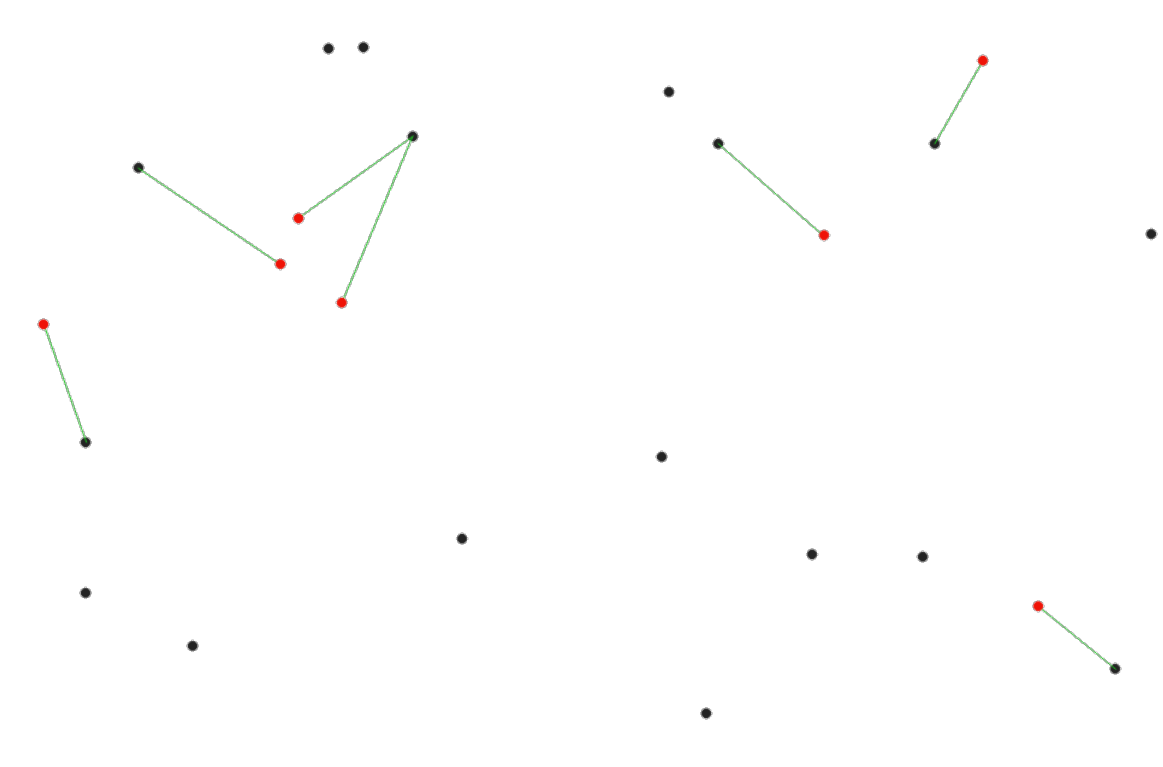

27.32 Fig. : Display the nearest hub for the red input features

#### **Taip pat žiūrėkite:**

*Distance to nearest hub (points)*, *Join attributes by nearest*

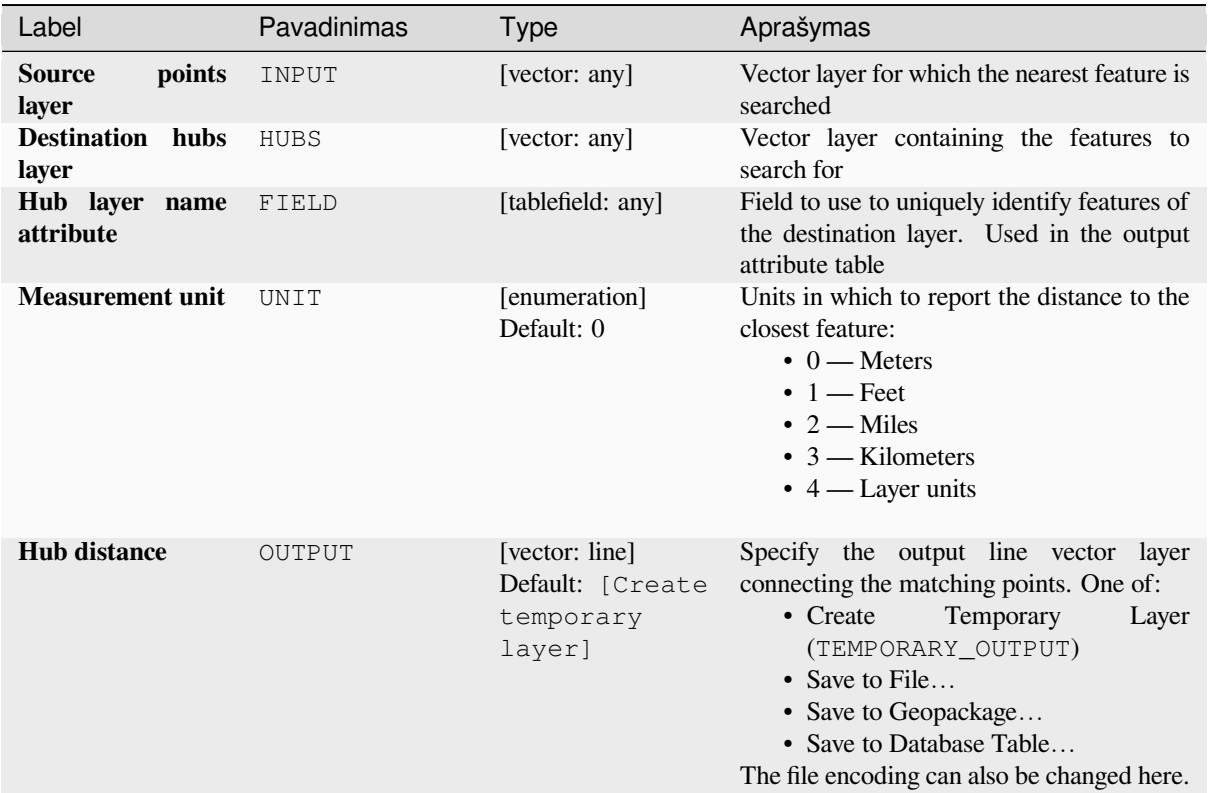

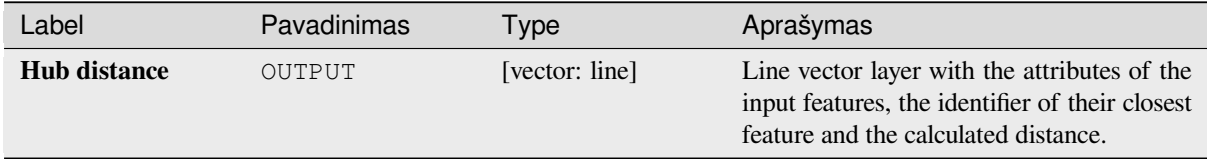

#### **Python code**

**Algorithm ID**: qgis:distancetonearesthublinetohub

```
import processing
processing.run("algorithm_id", {parameter_dictionary})
```
#### **Distance to nearest hub (points)**

Creates a point layer representing the *center* of the input features with the addition of two fields containing the identifier of the nearest feature (based on its center point) and the distance between the points.

# <span id="page-1121-0"></span>**Taip pat žiūrėkite:**

*Distance to nearest hub (line to hub)*, *[Join a](#page-1271-0)ttributes by nearest*

# **Parameters**

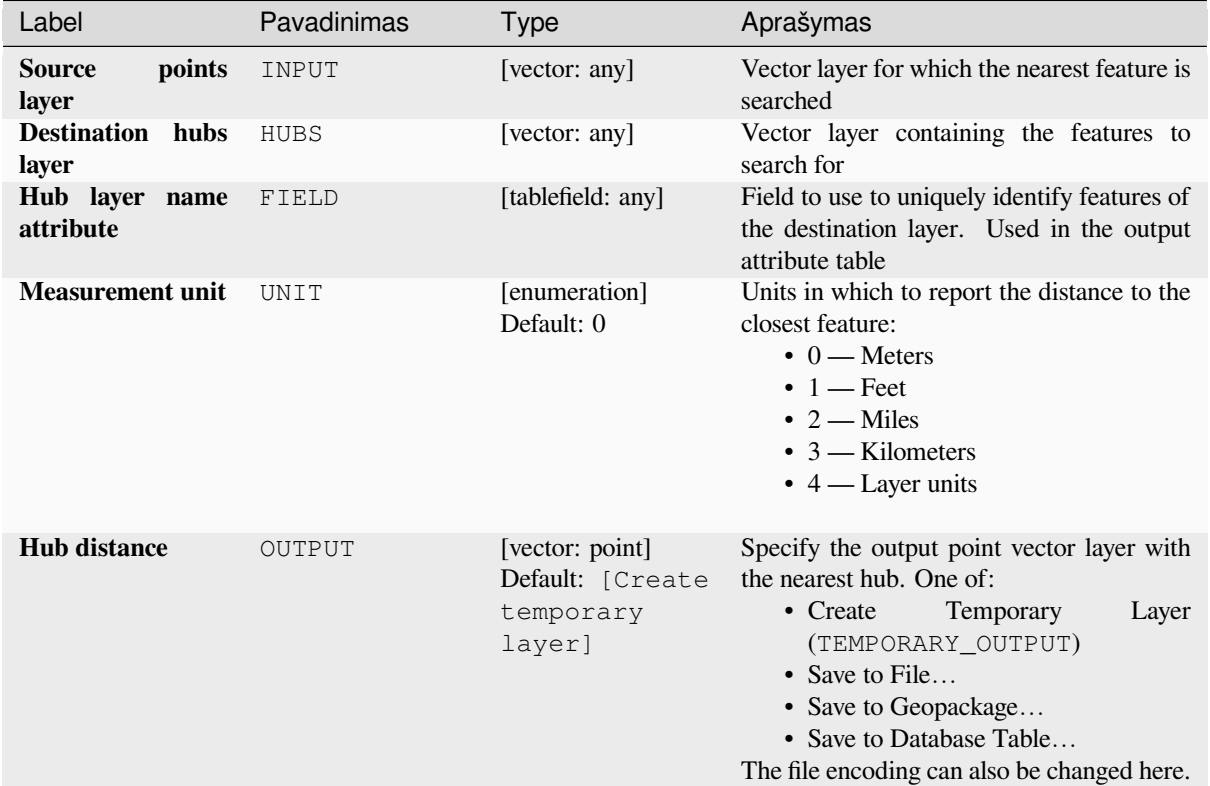

#### **Outputs**

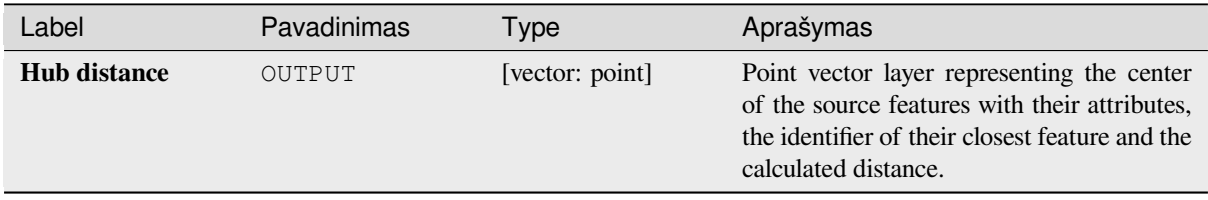

#### **Python code**

**Algorithm ID**: qgis:distancetonearesthubpoints

```
import processing
processing.run("algorithm_id", {parameter_dictionary})
```
The *algorithm id* is displayed when you hover over the algorithm in the Processing Toolbox. The *parameter dictionary* provides the parameter NAMEs and values. See *Using processing algorithms from the console* for details on how to run processing algorithms from the Python console.

## **Join by lines (hub lines)**

Creates hub and spoke diagrams by connecting lines from points on the Spoke layer to matching points in the Hub layer.

Determination of which hub goes with each point is based on a match between the Hub ID field on the hub points and the Spoke ID field on the spoke points.

If input layers are not point layers, a point on the surface of the geometries will be taken as the connecting location.

Optionally, geodesic lines can be created, which represent the shortest path on the surface of an ellipsoid. When geodesic mode is used, it is possible to split the created lines at the antimeridian (±180 degrees longitude), which can improve rendering of the lines. Additionally, the distance between vertices can be specified. A smaller distance results in a denser, more accurate line.

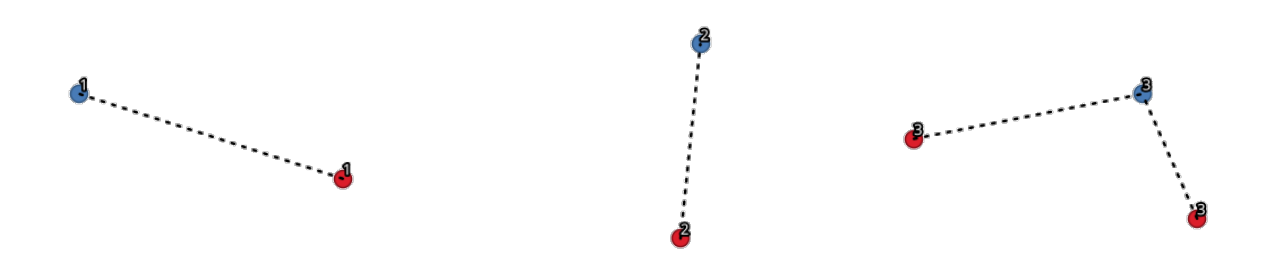

27.33 Fig. : Join points based on a common field / attribute

#### **Parameters**

#### **Basic parameters**

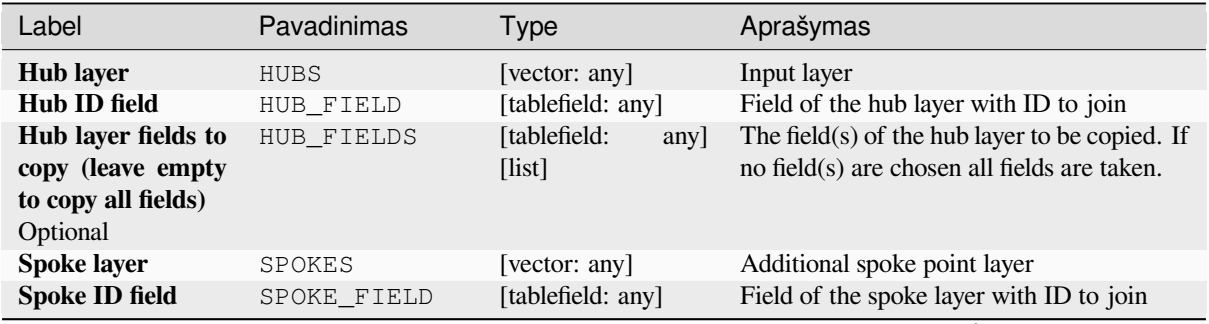

continues on next page

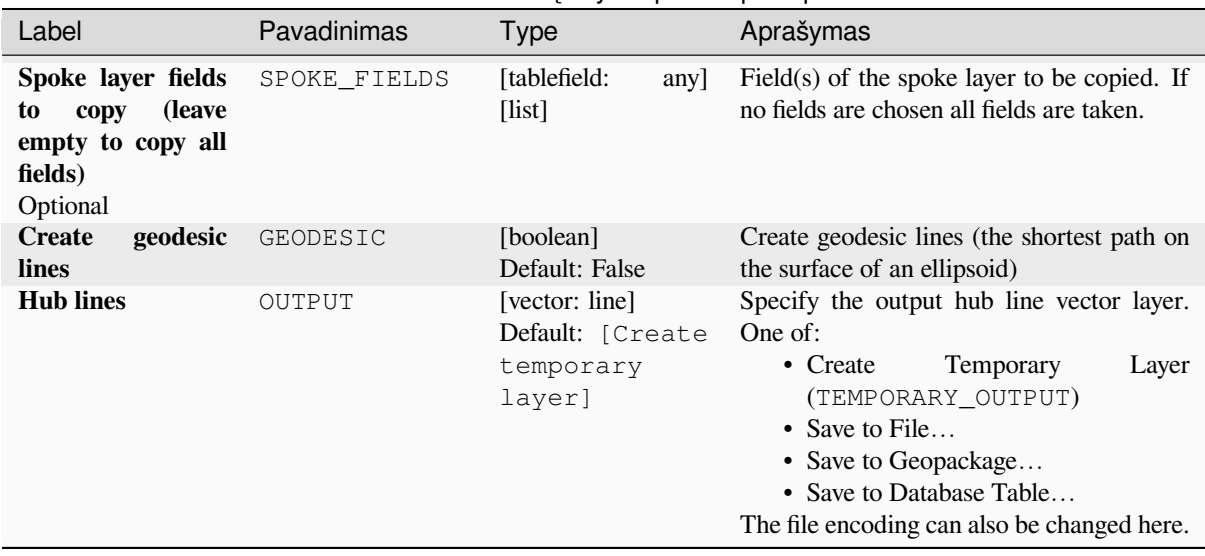

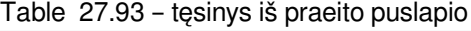

## **Advanced parameters**

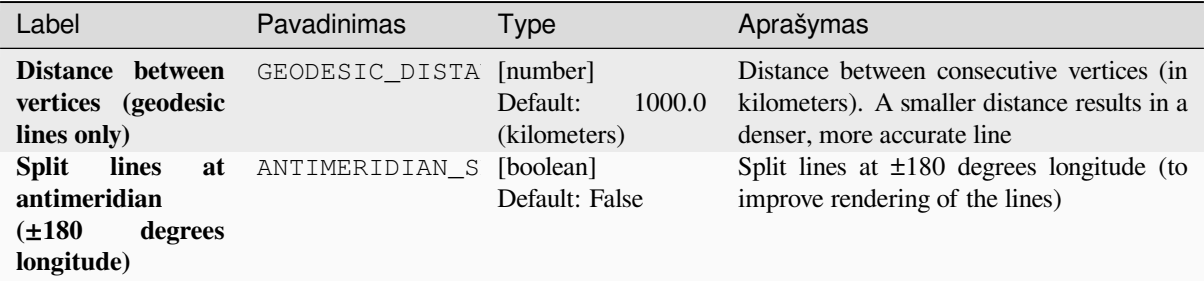

#### **Outputs**

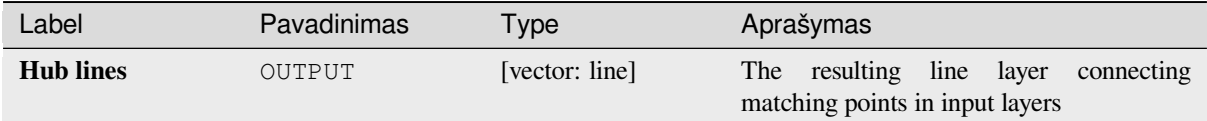

#### **Python code**

**Algorithm ID**: native:hublines

```
import processing
processing.run("algorithm_id", {parameter_dictionary})
```
#### **K-means clustering**

Calculates the 2D distance based k-means cluster number for each input feature.

<span id="page-1124-0"></span>K-means clustering aims to partition the features into k clusters in which each feature belongs to the cluster with the nearest mean. The mean point is represented by the barycenter of the clustered features.

If input geometries are lines or polygons, the clustering is based on the centroid of the feature.

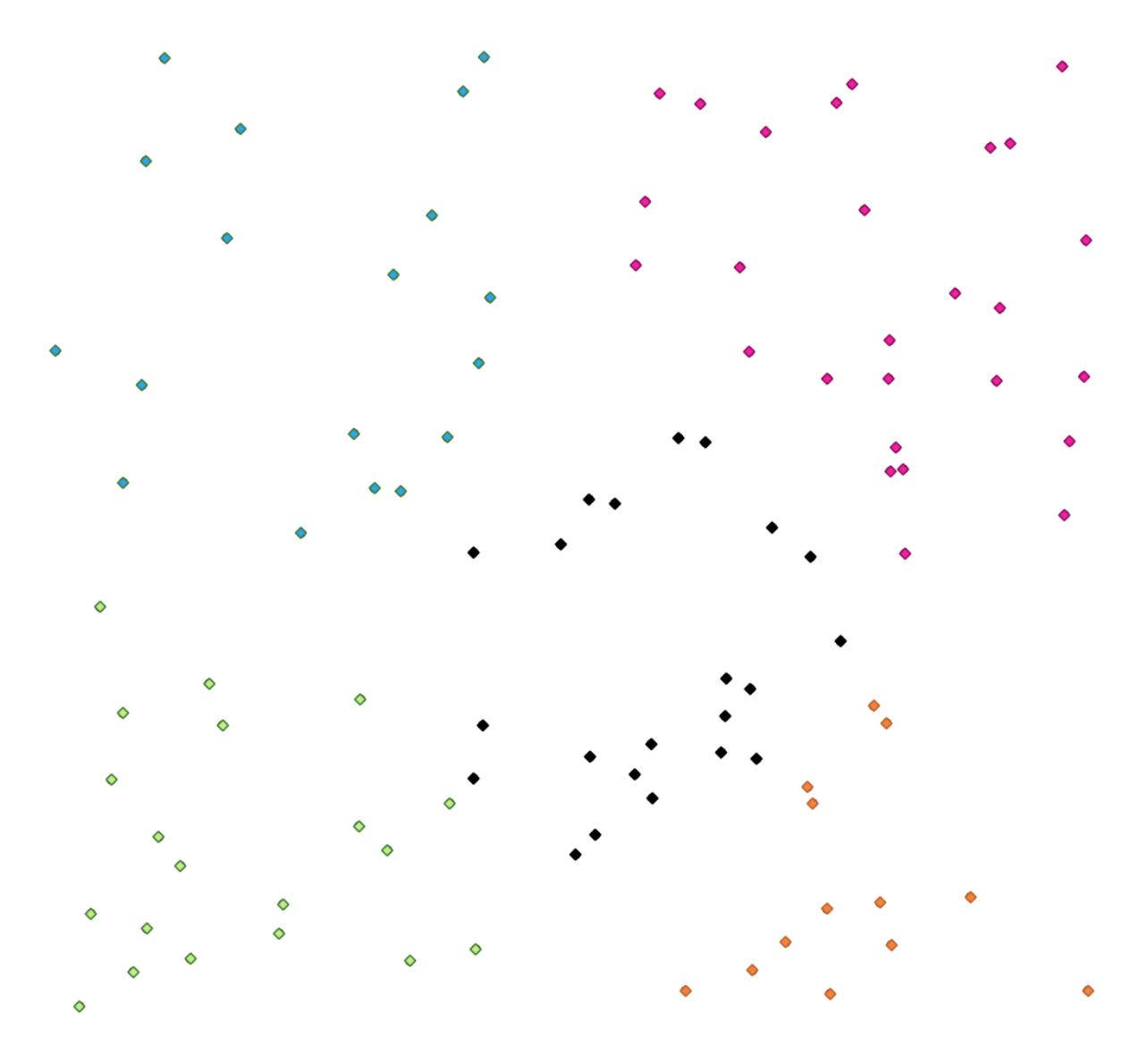

27.34 Fig. : A five class point clusters

#### **Taip pat žiūrėkite:**

*DBSCAN clustering*, *ST-DBSCAN clustering*

#### **Parameters**

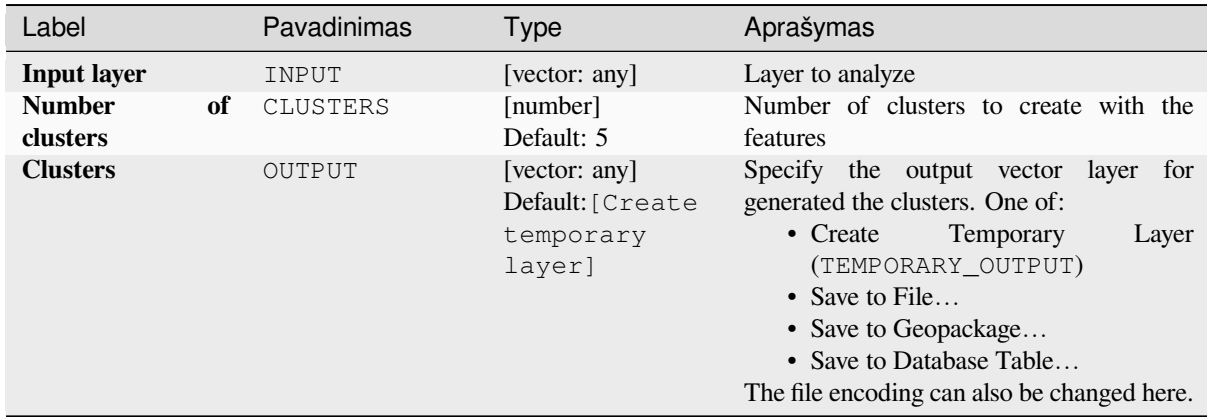

# **Advanced parameters**

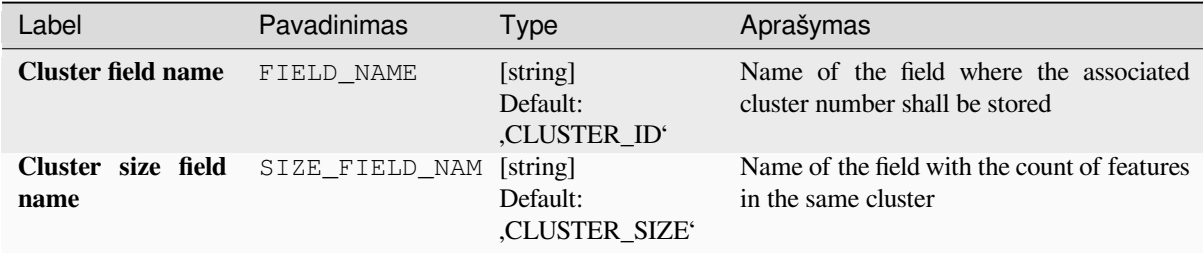

## **Outputs**

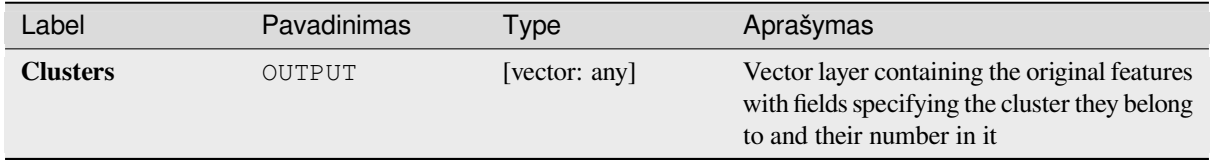

## **Python code**

**Algorithm ID**: native:kmeansclustering

```
import processing
processing.run("algorithm_id", {parameter_dictionary})
```
#### **List unique values**

Lists unique values of an attribute table field and counts their number.

**Default menu**: *Vector* ► *Analysis Tools*

#### **Parameters**

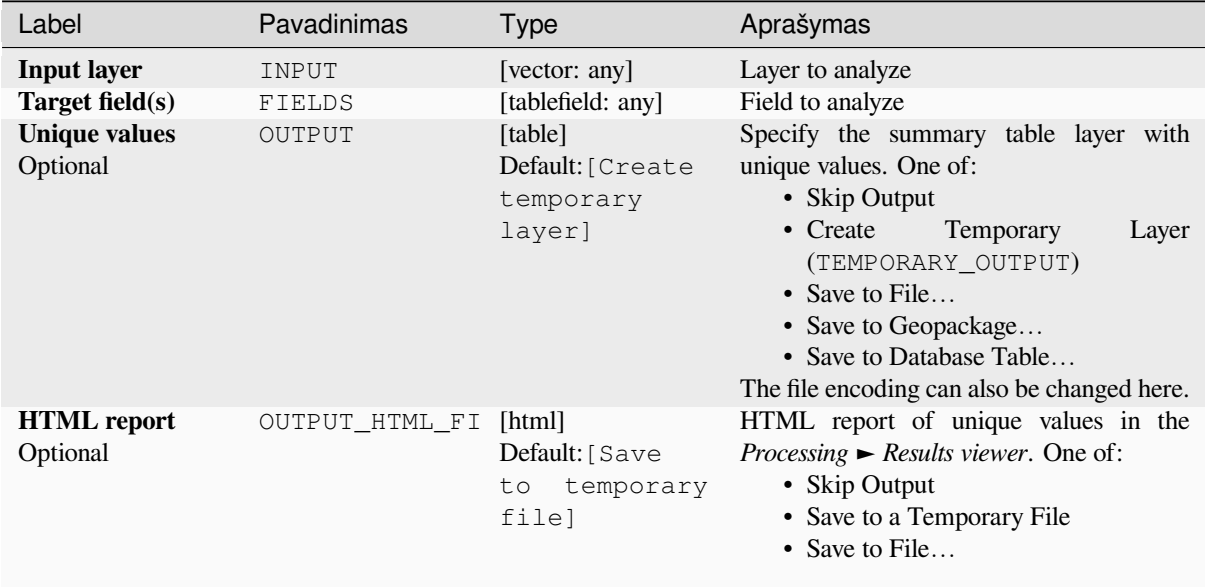

# **Outputs**

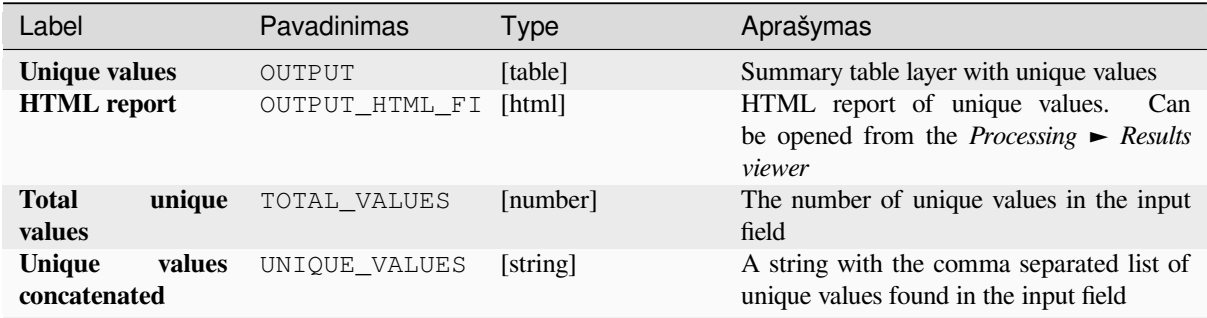

#### **Python code**

**Algorithm ID**: qgis:listuniquevalues

```
import processing
processing.run("algorithm_id", {parameter_dictionary})
```
#### **Mean coordinate(s)**

Computes a point layer with the center of mass of geometries in an input layer.

An attribute can be specified as containing weights to be applied to each feature when computing the center of mass.

If an attribute is selected in the parameter, features will be grouped according to values in this field. Instead of a single point with the center of mass of the whole layer, the output layer will contain a center of mass for the features in each category.

**Default menu**: *Vector* ► *Analysis Tools*

#### **Parameters**

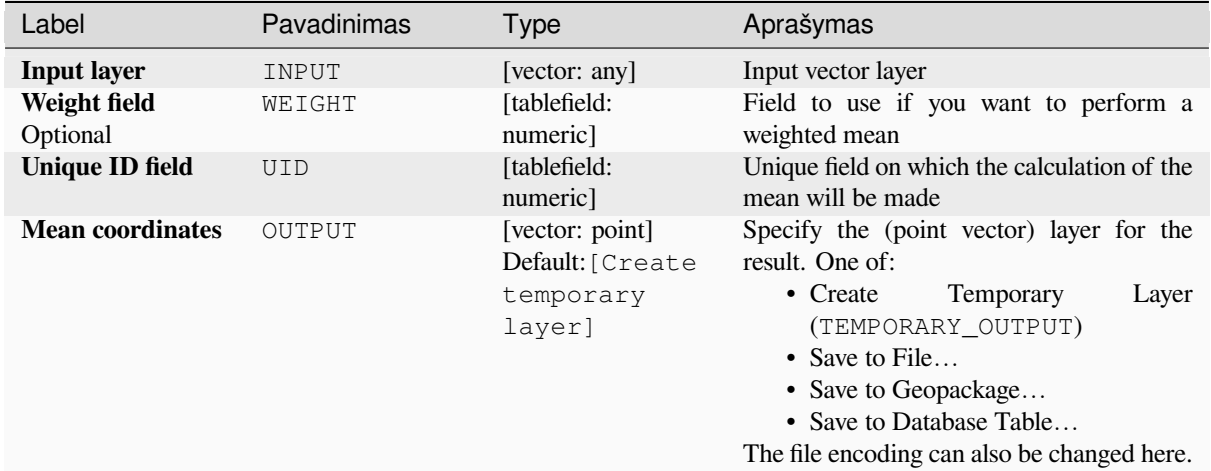

#### **Outputs**

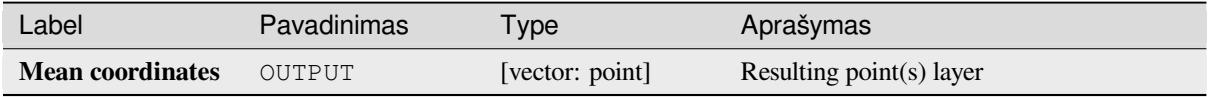

#### **Python code**

**Algorithm ID**: native:meancoordinates

```
import processing
processing.run("algorithm_id", {parameter_dictionary})
```
#### **Nearest neighbour analysis**

Performs nearest neighbor analysis for a point layer. The output tells you how your data are distributed (clustered, randomly or distributed).

Output is generated as an HTML file with the computed statistical values:

- Observed mean distance
- Expected mean distance
- Nearest neighbour index
- Number of points
- Z-Score: Comparing the Z-Score with the normal distribution tells you how your data are distributed. A low Z-Score means that the data are unlikely to be the result of a spatially random process, while a high Z-Score means that your data are likely to be a result of a spatially random process.

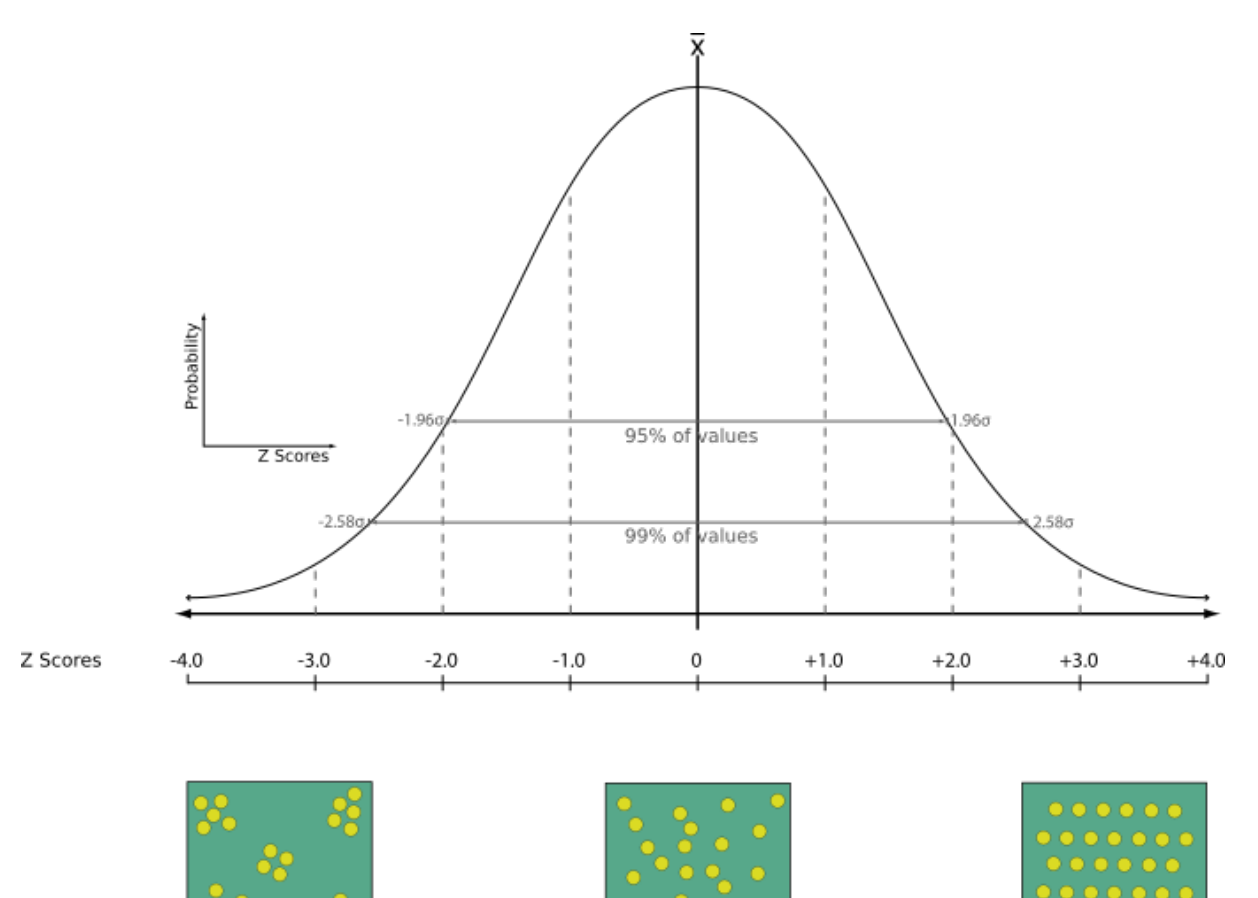

Random

**Default menu**: *Vector* ► *Analysis Tools*

Clustered

# **Taip pat žiūrėkite:**

*Join attributes by nearest*

Dispersed

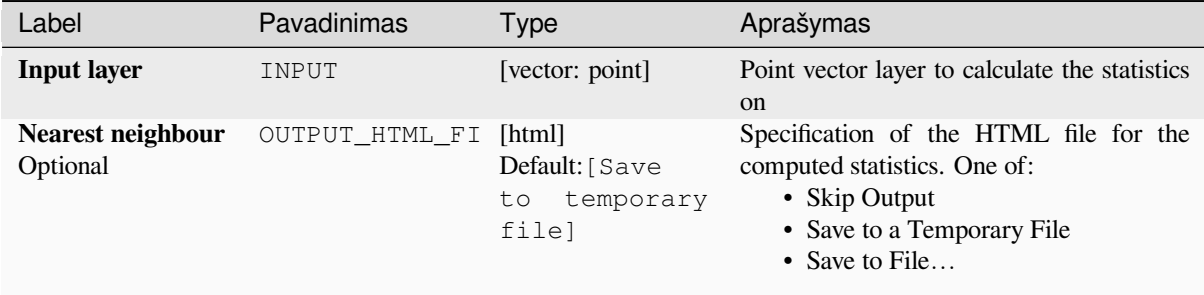

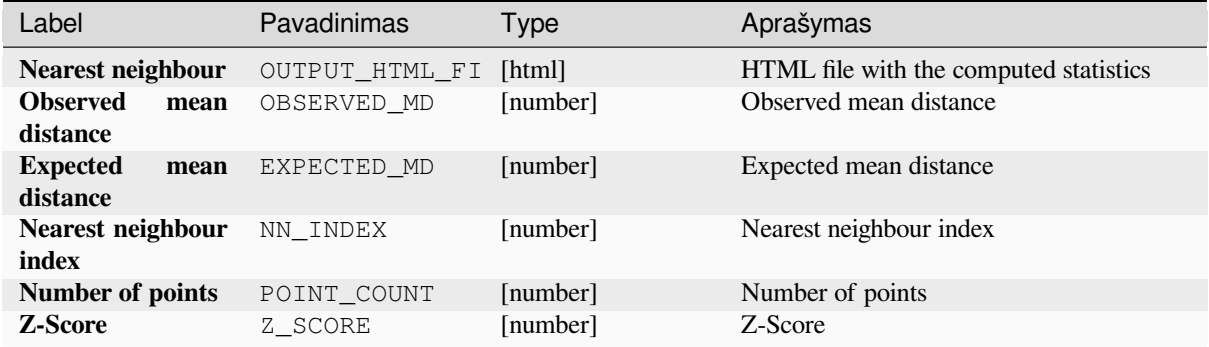

## **Python code**

**Algorithm ID**: native:nearestneighbouranalysis

```
import processing
processing.run("algorithm_id", {parameter_dictionary})
```
The *algorithm id* is displayed when you hover over the algorithm in the Processing Toolbox. The *parameter dictionary* provides the parameter NAMEs and values. See *Using processing algorithms from the console* for details on how to run processing algorithms from the Python console.

#### **Overlap analysis**

Calculates the area and percentage cover by which features from an input layer are overlapped by features from a selection of overlay layers.

New attributes are added to the output layer reporting the total area of overlap and percentage of the input feature overlapped by each of the selected overlay layers.

# **Basic parameters**

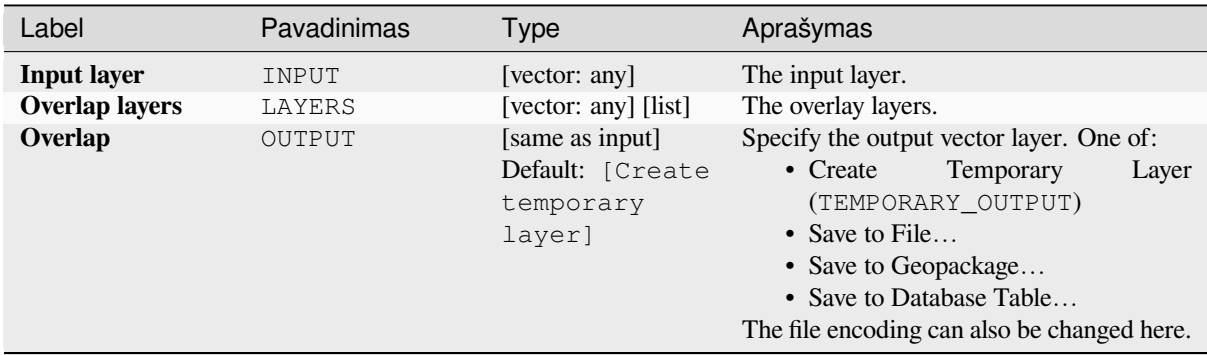

# **Advanced parameters**

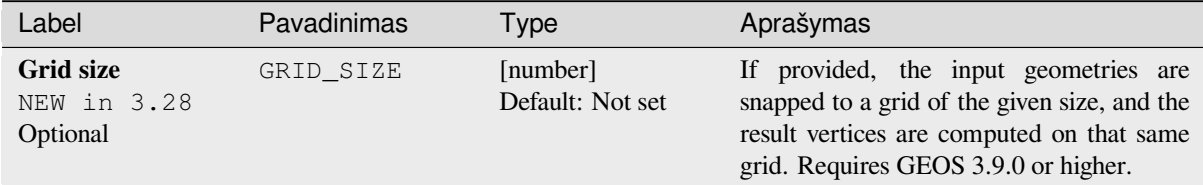

# **Outputs**

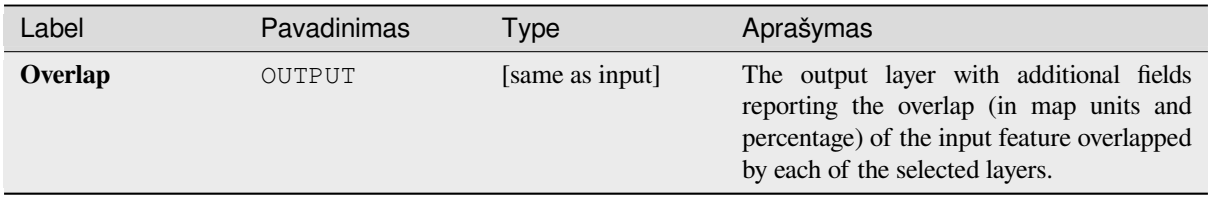

## **Python code**

**Algorithm ID**: native:calculatevectoroverlaps

```
import processing
processing.run("algorithm_id", {parameter_dictionary})
```
#### **Shortest line between features**

#### NEW in 3.24

Creates a line layer as the shortest line between the source and the destination layer. By default only the first nearest feature of the destination layer is taken into account. The n-nearest neighboring features number can be specified. If a maximum distance is specified, then only features which are closer than this distance will be considered.

The output features will contain all the source layer attributes, all the attributes from the n-nearest feature and the additional field of the distance.

**Svarbu:** This algorithm uses purely Cartesian calculations for distance, and does not consider geodetic or ellipsoid properties when determining feature proximity. The measurement and output coordinate system is based on the coordinate system of the source layer.

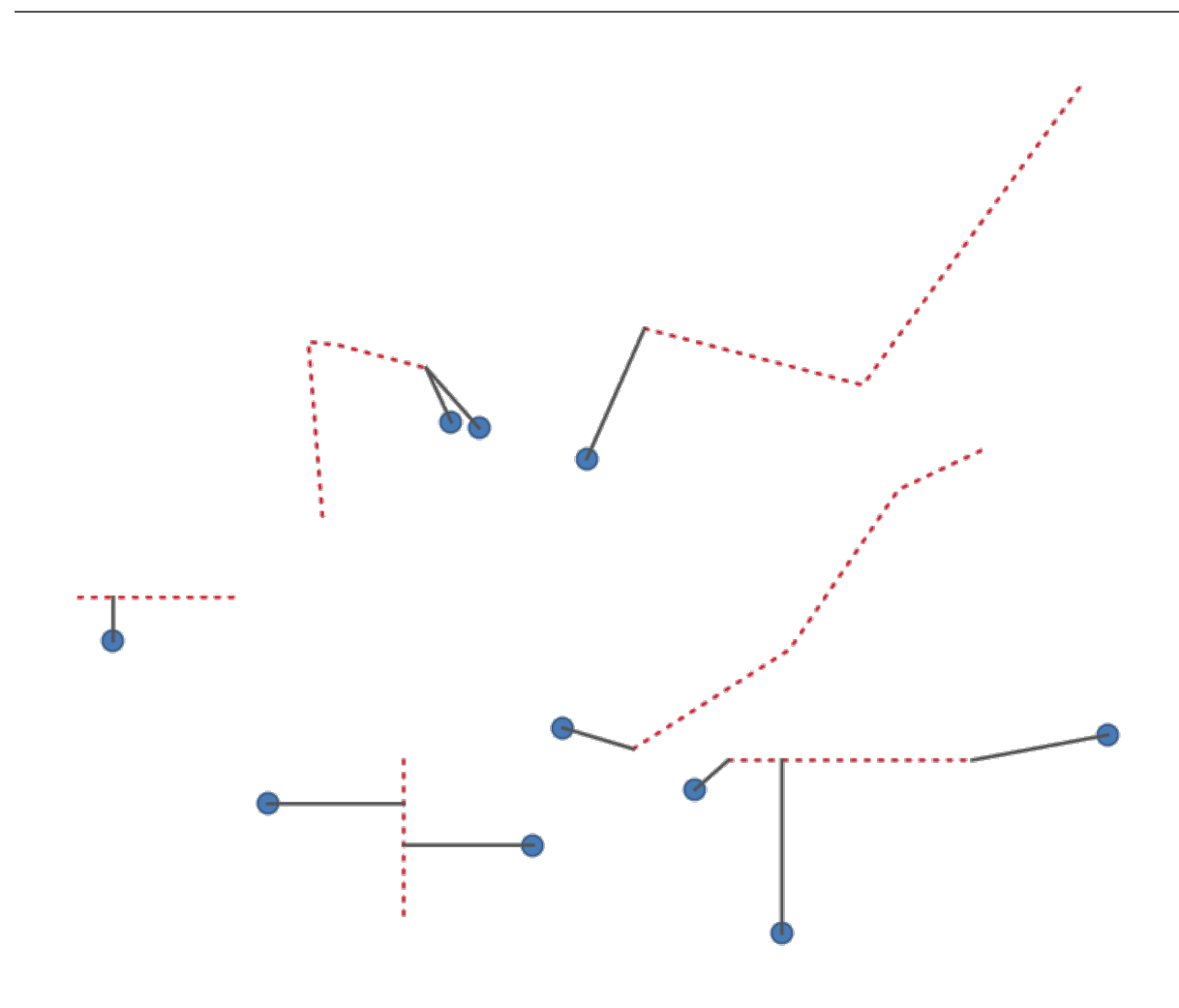

27.35 Fig. : Shortest line from point features to lines

#### **Parameters**

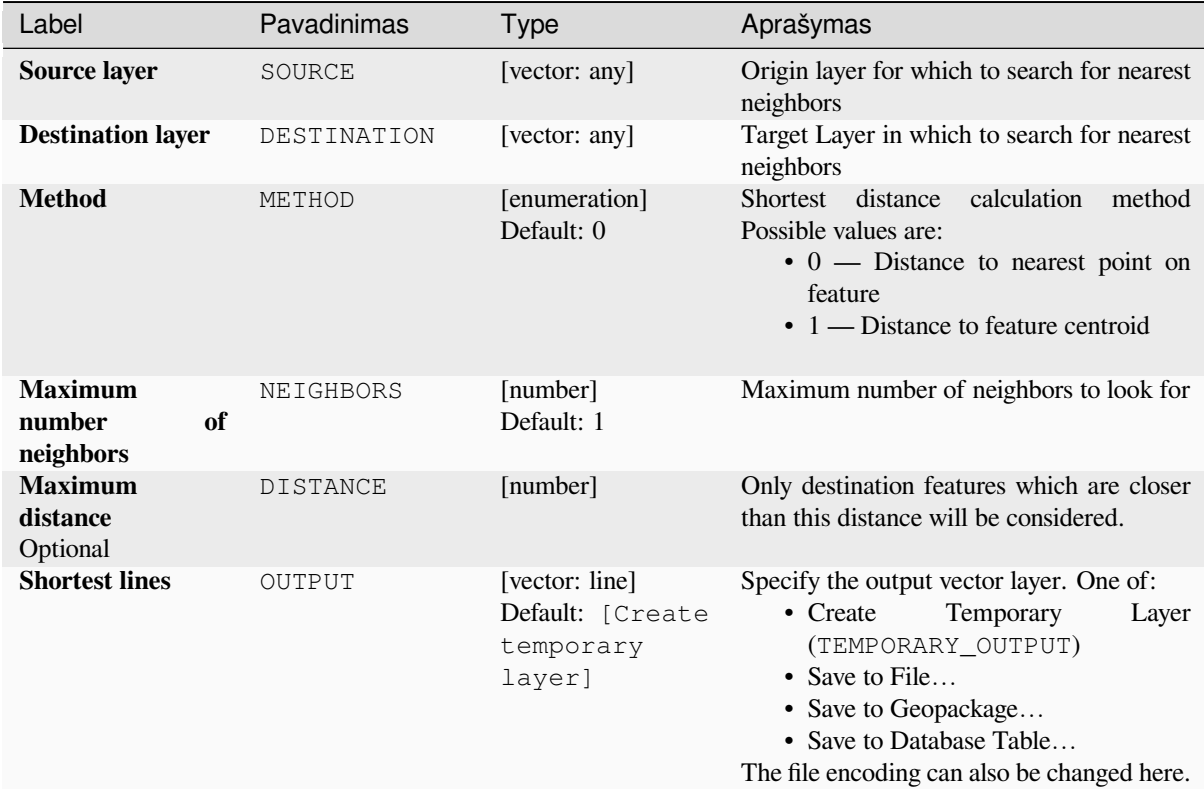

# **Outputs**

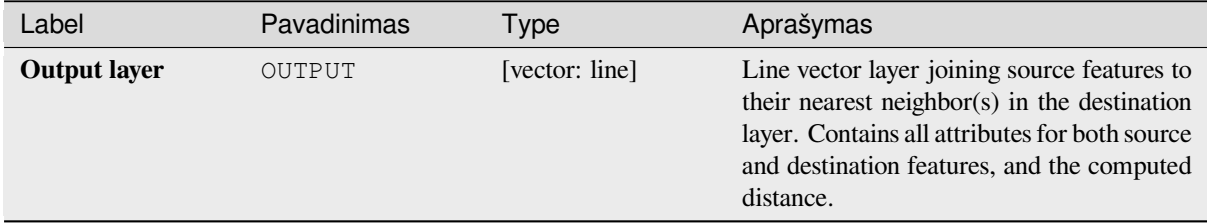

## **Python code**

**Algorithm ID**: native:shortestline

```
import processing
processing.run("algorithm_id", {parameter_dictionary})
```
#### **ST-DBSCAN clustering**

Clusters point features based on a 2D implementation of spatiotemporal Density-based clustering of applications with noise (ST-DBSCAN) algorithm.

# **Taip pat žiūrėkite:**

*DBSCAN clustering*, *K-means clustering*

# **Parameters**

#### **[Basic parameter](#page-1116-0)[s](#page-1124-0)**

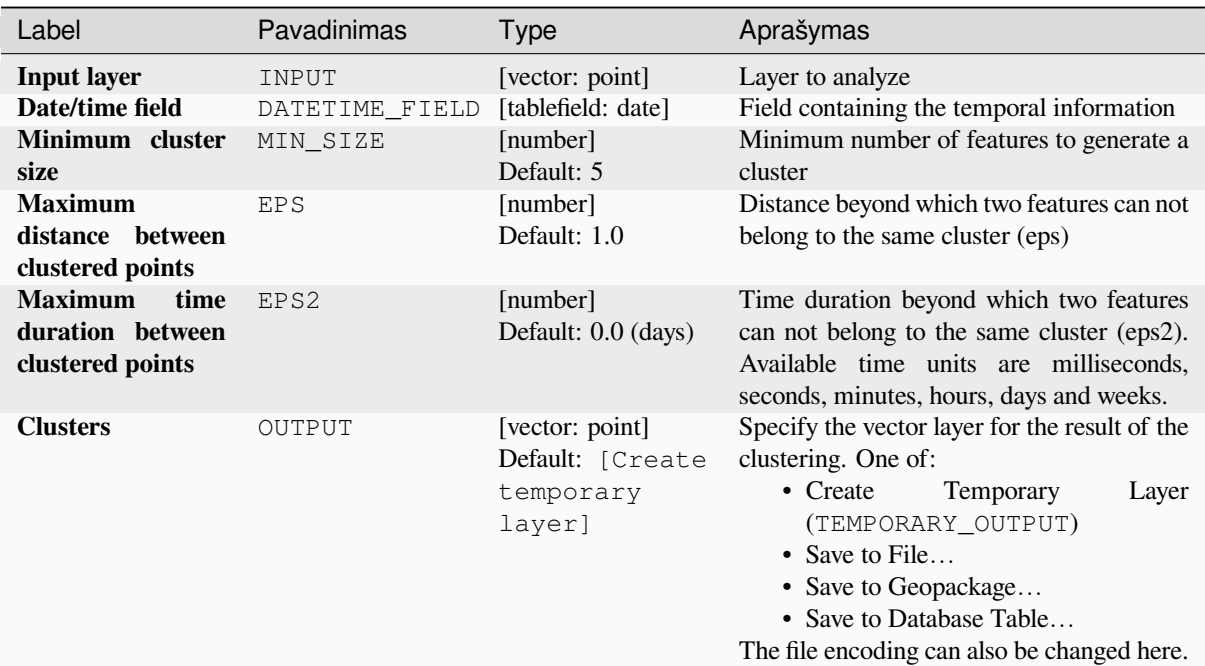

#### **Advanced parameters**

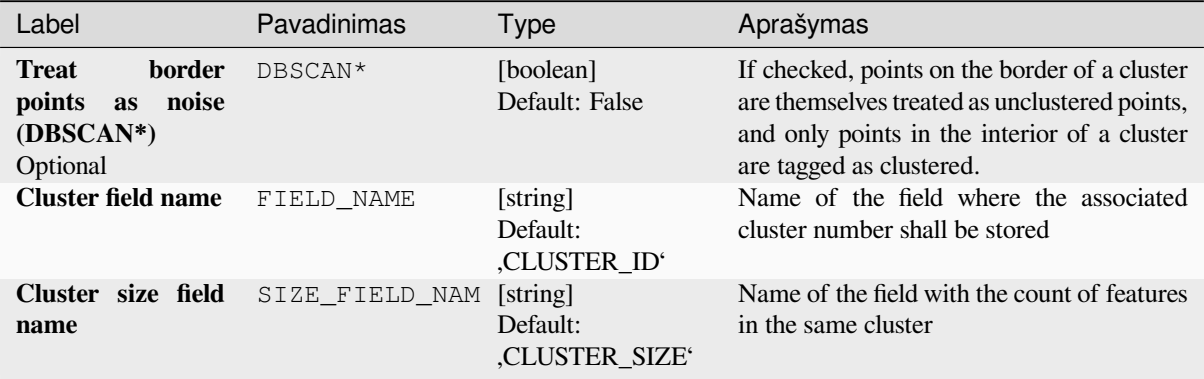

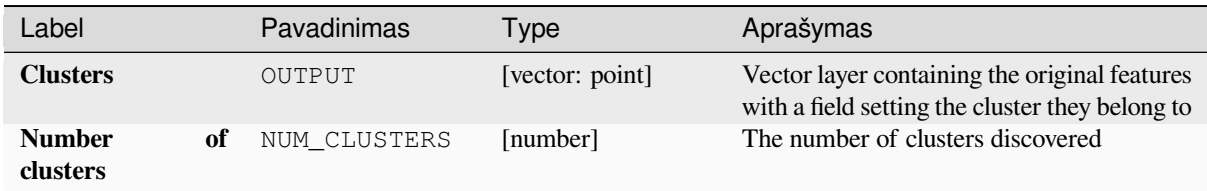

# **Python code**

**Algorithm ID**: native:stdbscanclustering

```
import processing
processing.run("algorithm_id", {parameter_dictionary})
```
The *algorithm id* is displayed when you hover over the algorithm in the Processing Toolbox. The *parameter dictionary* provides the parameter NAMEs and values. See *Using processing algorithms from the console* for details on how to run processing algorithms from the Python console.

## **Statistics by categories**

Calculates statistics of a field depending on a parent class. The parent class is a combination of values from other fields.

## **Parameters**

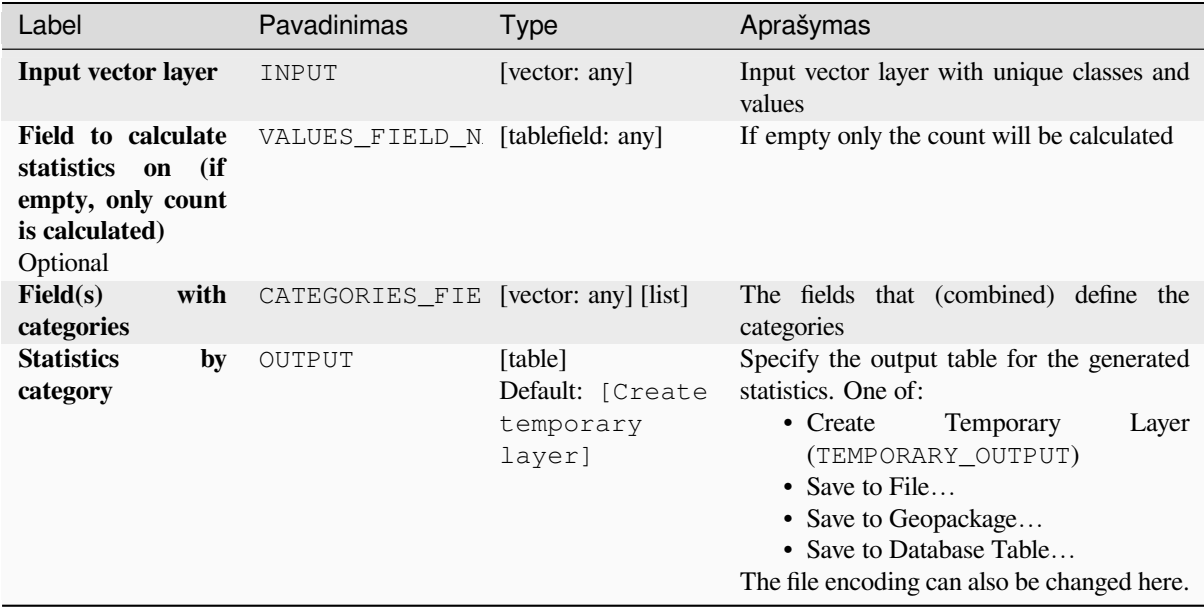

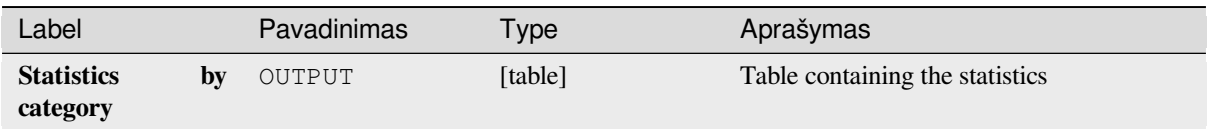

Depending on the type of the field being analyzed, the following statistics are returned for each grouped value:

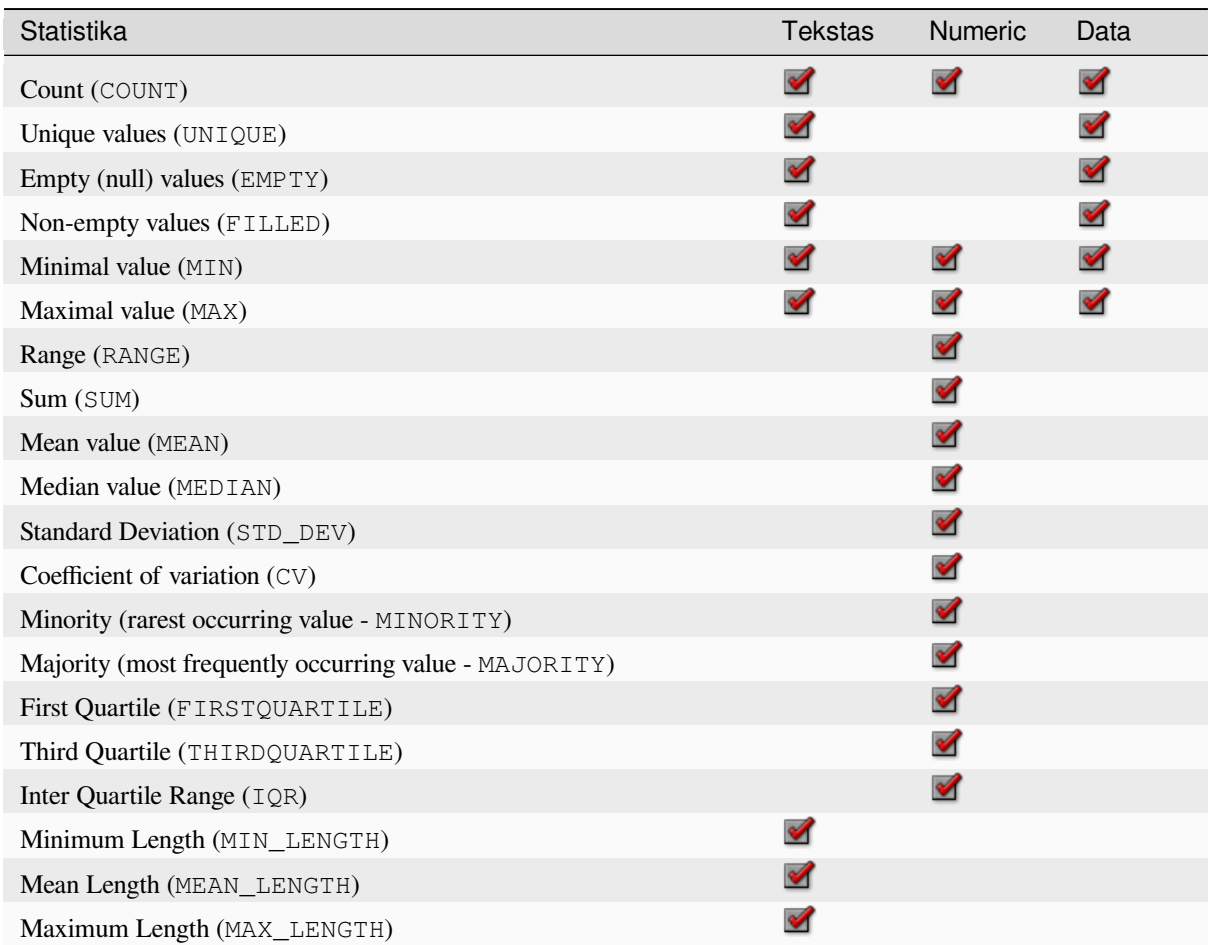

#### **Python code**

**Algorithm ID**: qgis:statisticsbycategories

```
import processing
processing.run("algorithm_id", {parameter_dictionary})
```
#### **Sum line lengths**

Takes a polygon layer and a line layer and measures the total length of lines and the total number of them that cross each polygon.

The resulting layer has the same features as the input polygon layer, but with two additional attributes containing the length and count of the lines across each polygon.

Allows *features in-place modification* of polygon features

**Default menu**: *Vector* ► *Analysis Tools*

#### **Paramet[ers](#page-633-0)**

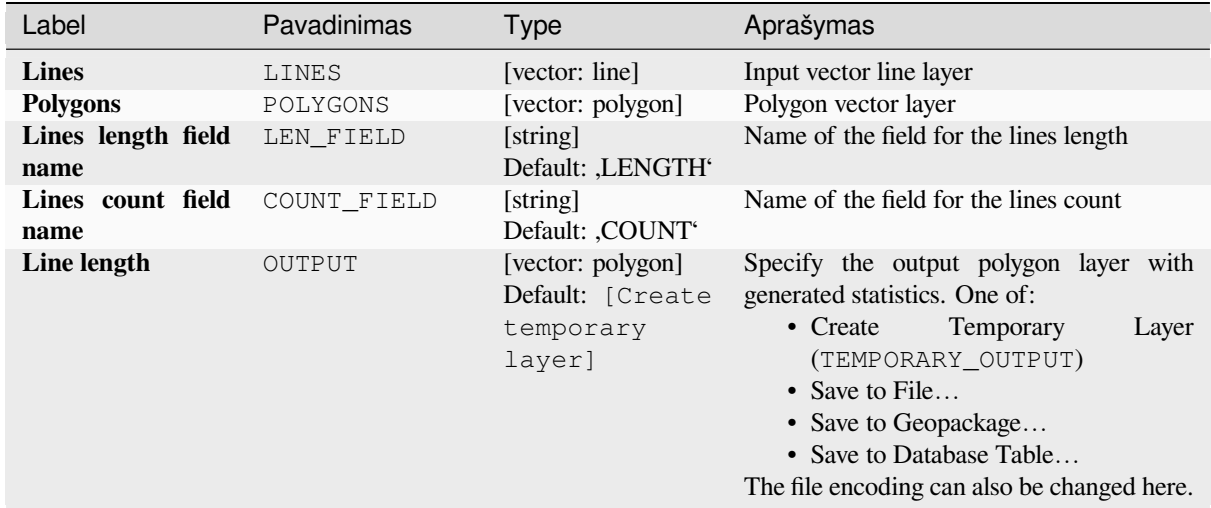

#### **Outputs**

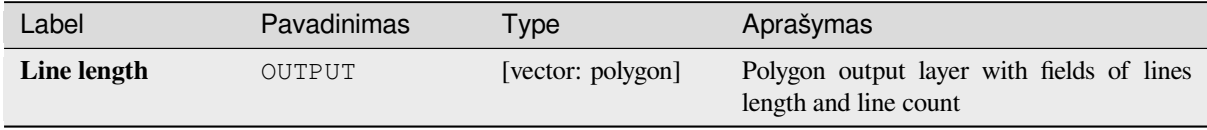

#### **Python code**

**Algorithm ID**: native:sumlinelengths

```
import processing
processing.run("algorithm_id", {parameter_dictionary})
```
# **27.1.16 Vector creation**

# **Array of offset (parallel) lines**

Creates copies of line features in a layer, by creating multiple offset versions of each feature. Each new version is incrementally offset by a specified distance.

Positive distance will offset lines to the left, and negative distances will offset them to the right.

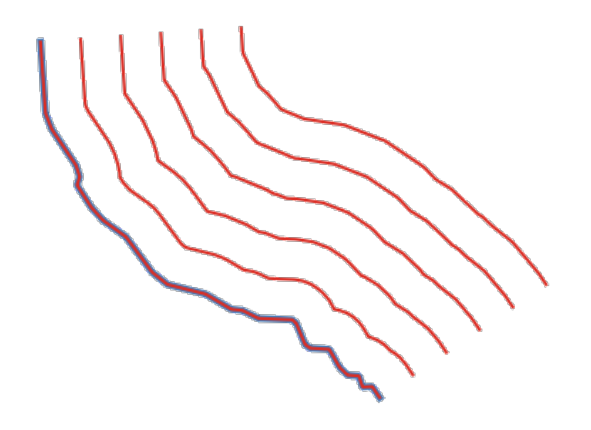

27.36 Fig. : In blue the source layer, in red the offset one

Allows *features in-place modification* of line features

#### **Taip pat žiūrėkite:**

*Offset lines*, *Array of translated features*

#### **Parameters**

#### **Basic parameters**

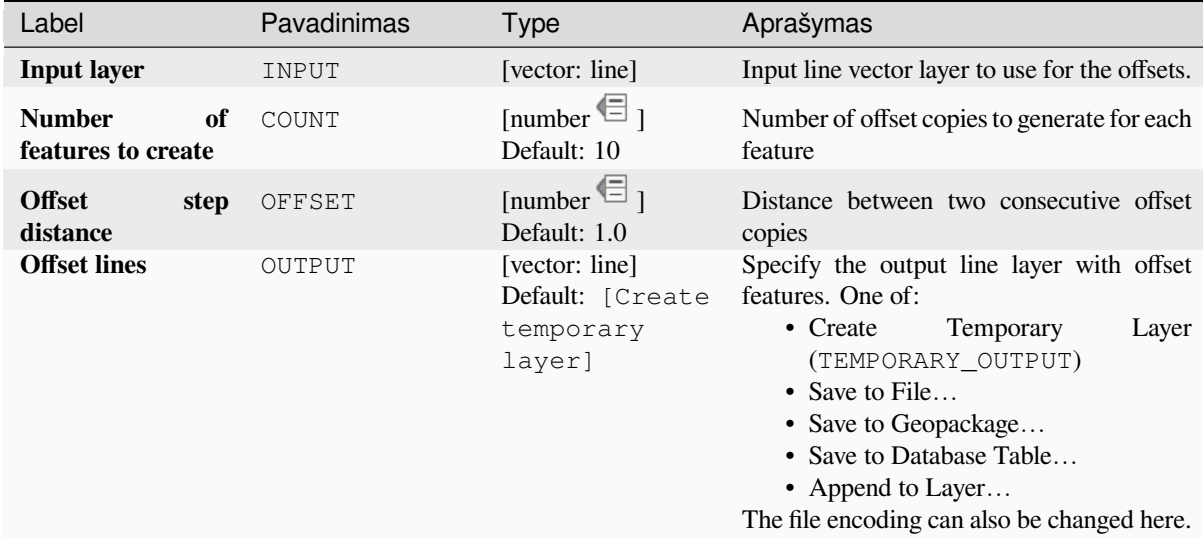

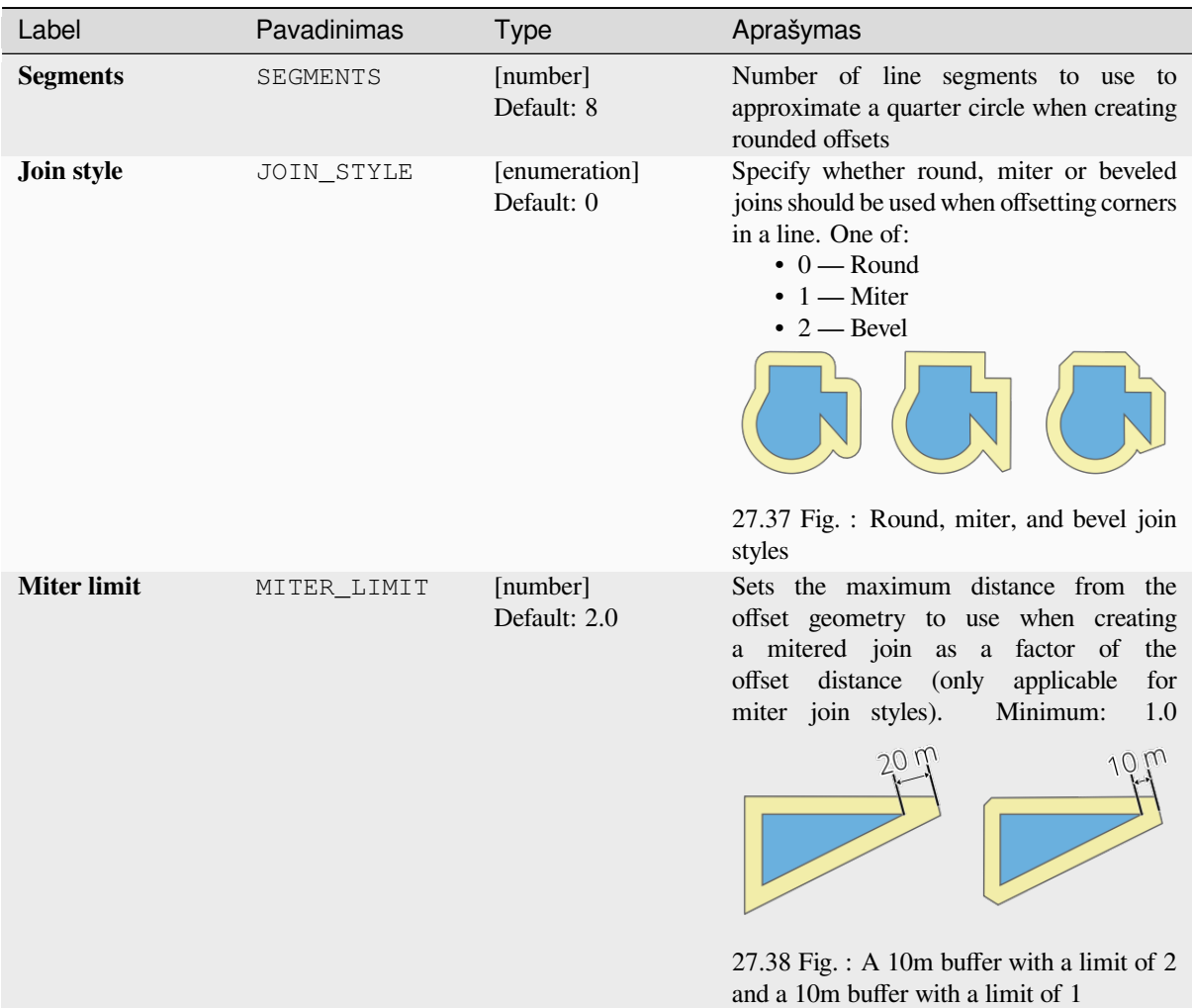

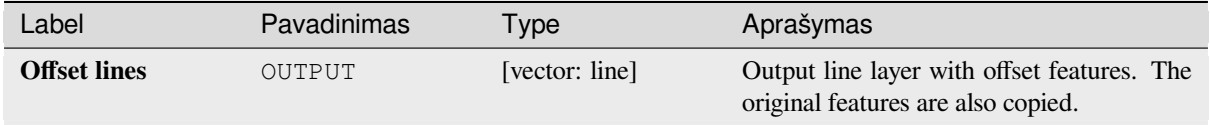

# **Python code**

**Algorithm ID**: native:arrayoffsetlines

```
import processing
processing.run("algorithm_id", {parameter_dictionary})
```
#### **Array of translated features**

Creates copies of features in a layer by creating multiple translated versions of each. Each copy is incrementally displaced by a preset amount in the X, Y and/or Z axis.

M values present in the geometry can also be translated.

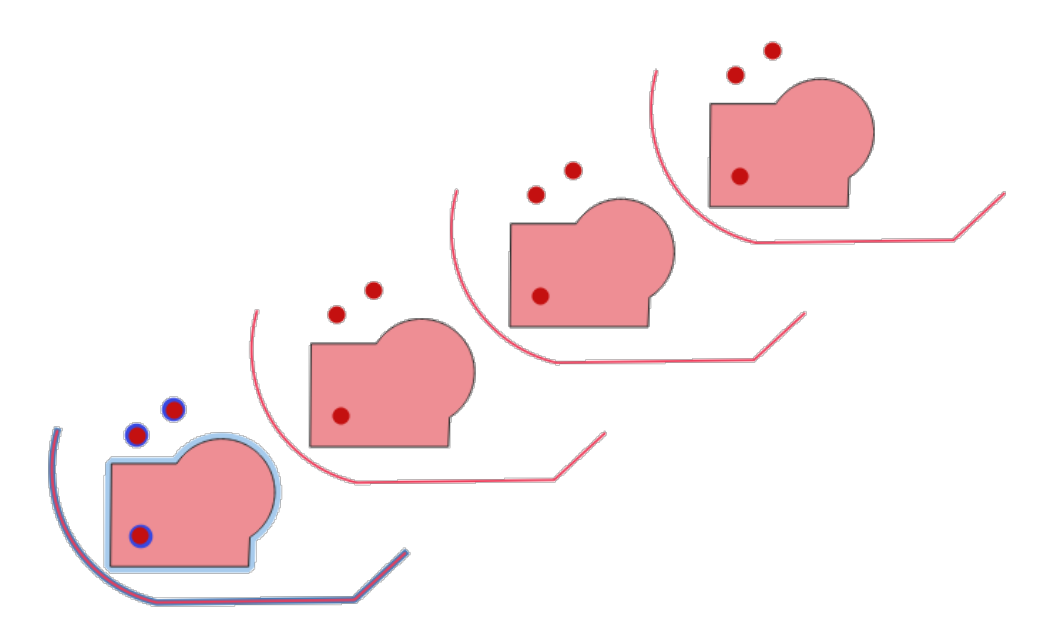

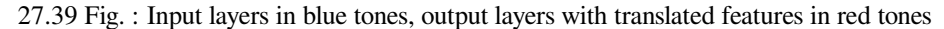

# Allows *features in-place modification* of point, line, and polygon features

#### **Taip pat žiūrėkite:**

*Translate*, *Array of offset (parallel) lines*

# **Parameters**

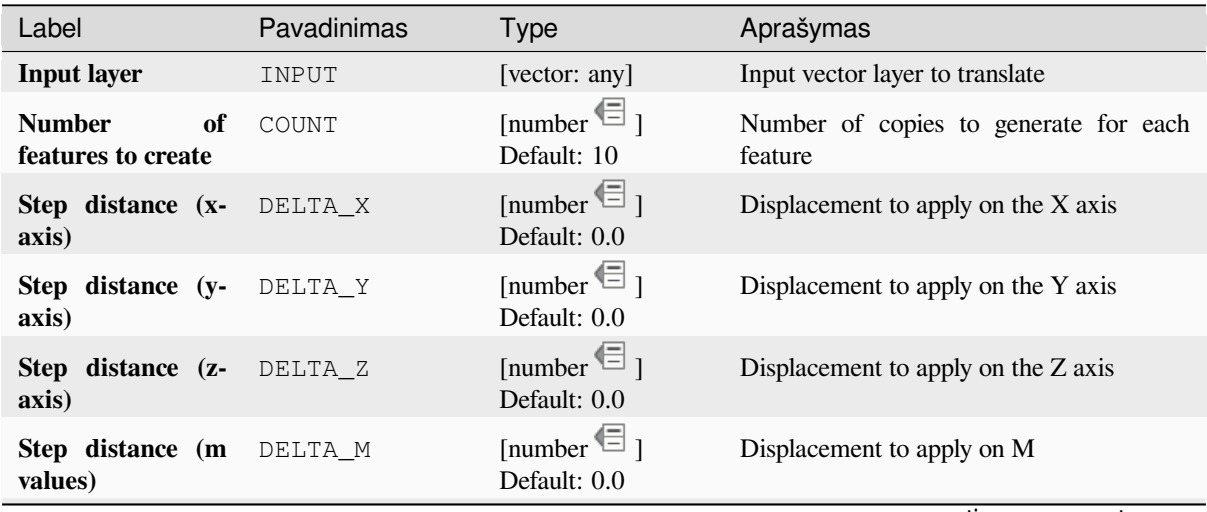

continues on next page

# Table 27.103 – tęsinys iš praeito puslapio

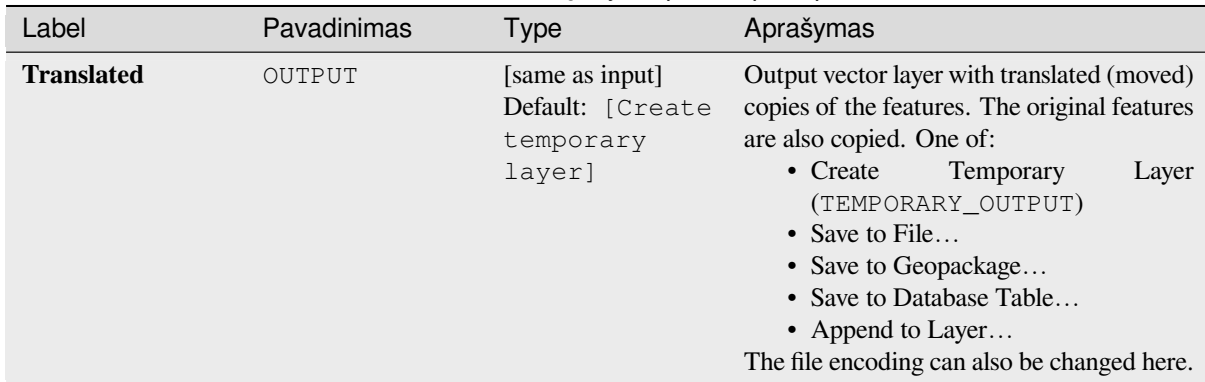

# **Outputs**

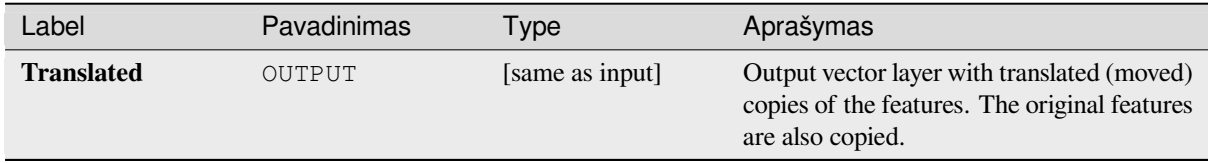

# **Python code**

**Algorithm ID**: native:arraytranslatedfeatures

```
import processing
processing.run("algorithm_id", {parameter_dictionary})
```
The *algorithm id* is displayed when you hover over the algorithm in the Processing Toolbox. The *parameter dictionary* provides the parameter NAMEs and values. See *Using processing algorithms from the console* for details on how to run processing algorithms from the Python console.

# **Create grid**

Creates a vector layer with a grid covering a given extent. Grid cells can have different shapes:

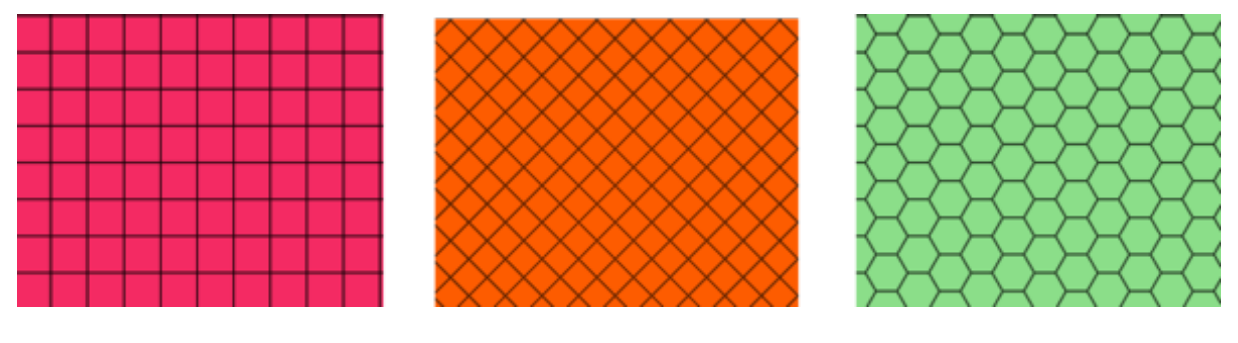

27.40 Fig. : Different grid cell shapes

The size of each element in the grid is defined using a horizontal and vertical spacing.

The CRS of the output layer must be defined.

The grid extent and the spacing values must be expressed in the coordinates and units of this CRS.

**Default menu**: *Vector* ► *Research Tools*

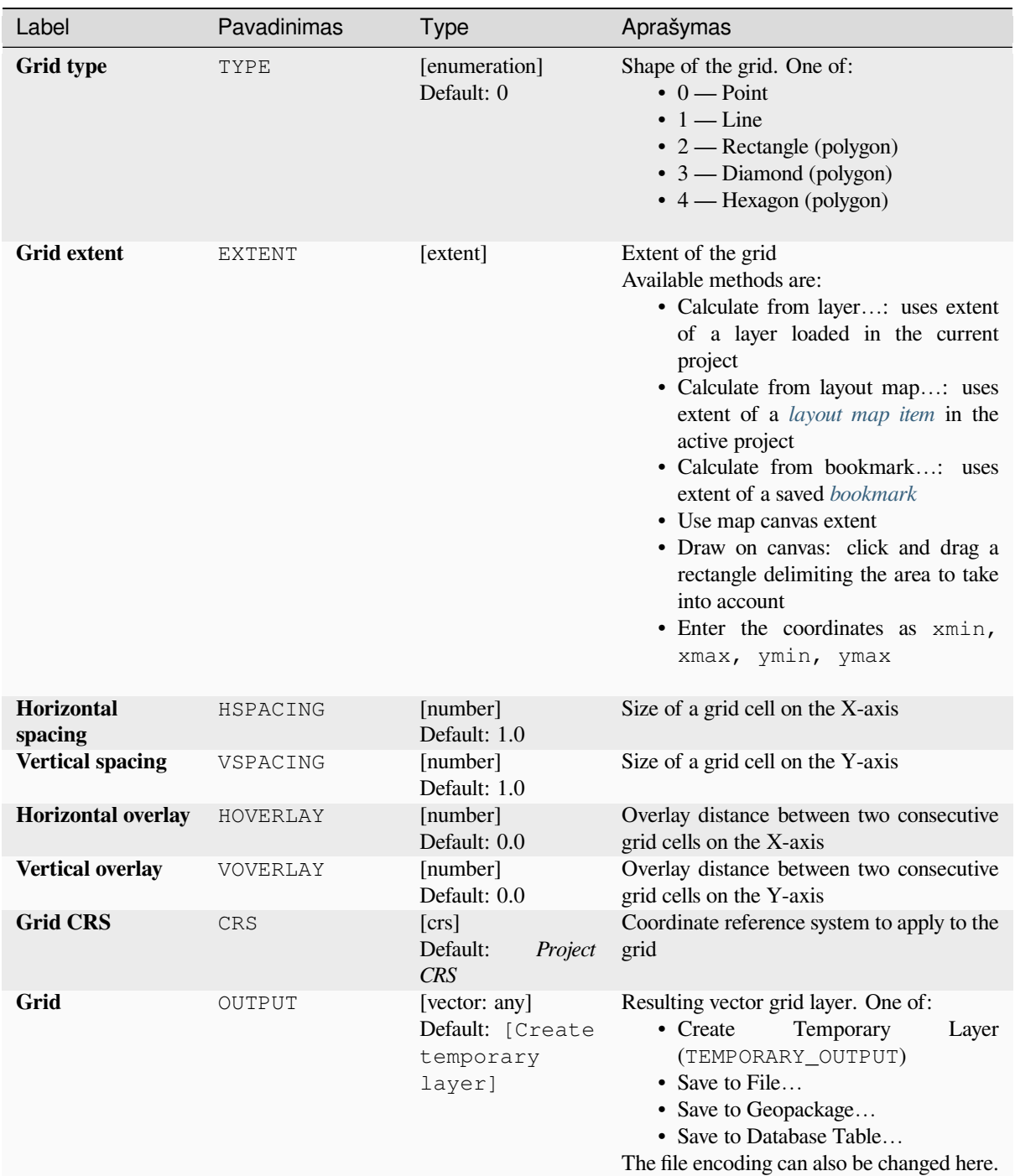

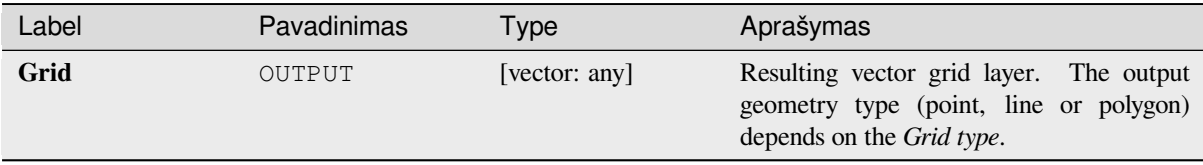

## **Python code**

**Algorithm ID**: native:creategrid

```
import processing
processing.run("algorithm_id", {parameter_dictionary})
```
The *algorithm id* is displayed when you hover over the algorithm in the Processing Toolbox. The *parameter dictionary* provides the parameter NAMEs and values. See *Using processing algorithms from the console* for details on how to run processing algorithms from the Python console.

#### **Create points layer from table**

Creates points layer from a table with columns that contain coordinates fields.

Besides X and Y coordinates you can also specify Z and M fields.

# **Parameters**

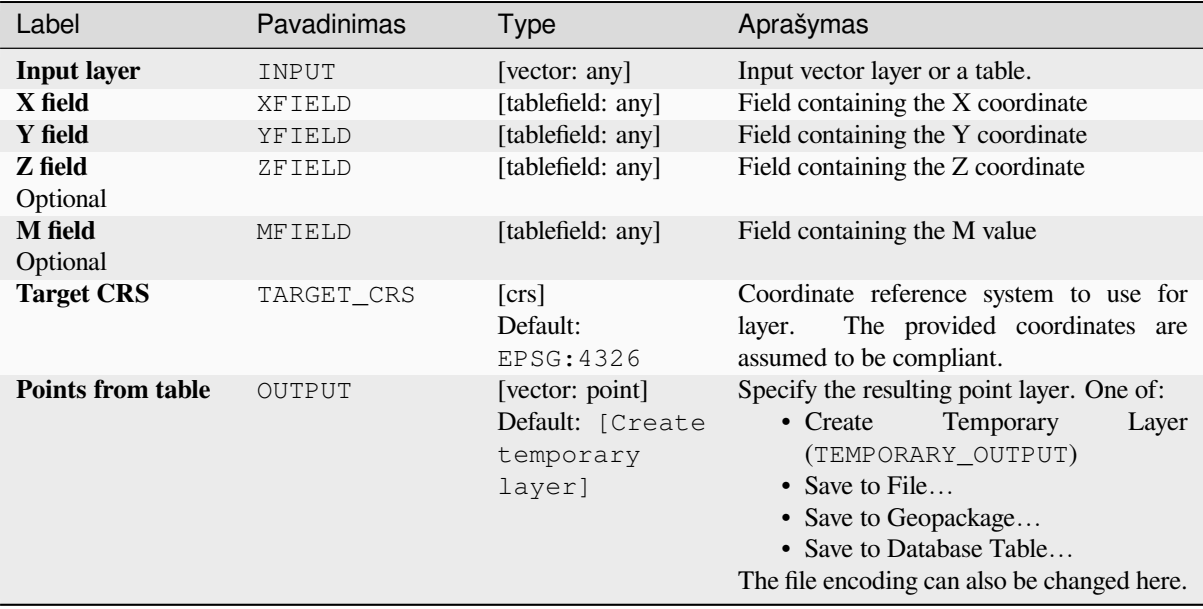

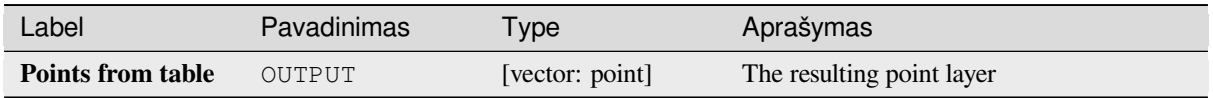

# **Python code**

**Algorithm ID**: native:createpointslayerfromtable

```
import processing
processing.run("algorithm_id", {parameter_dictionary})
```
The *algorithm id* is displayed when you hover over the algorithm in the Processing Toolbox. The *parameter dictionary* provides the parameter NAMEs and values. See *Using processing algorithms from the console* for details on how to run processing algorithms from the Python console.

#### **Generate points (pixel centroids) alongl[ine](#page-905-0)**

Generates a point vector layer from an input raster and line layer.

The points correspond to the pixel centroids that intersect the line layer.

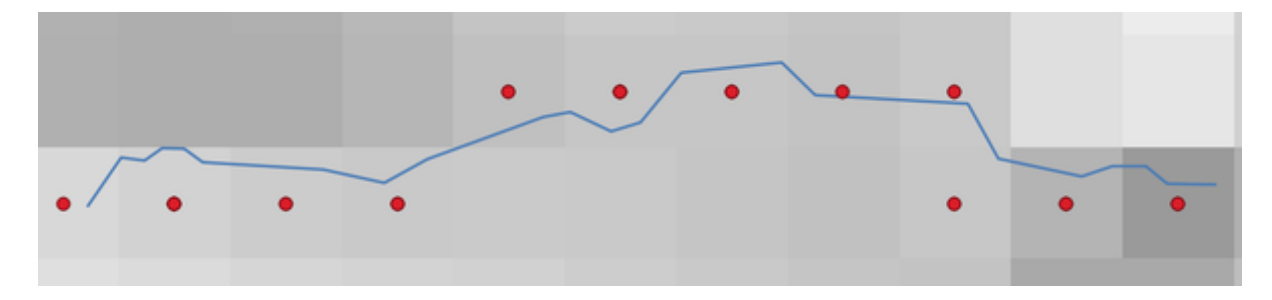

27.41 Fig. : Points of the pixel centroids

## **Parameters**

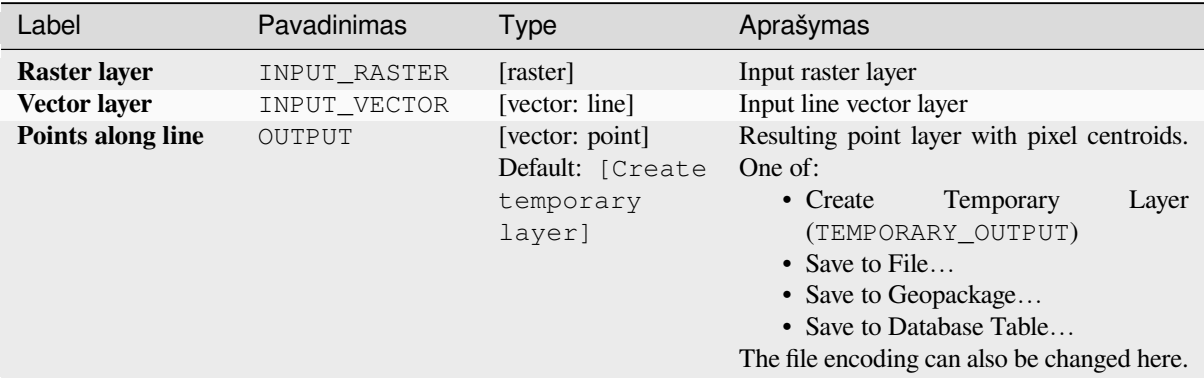

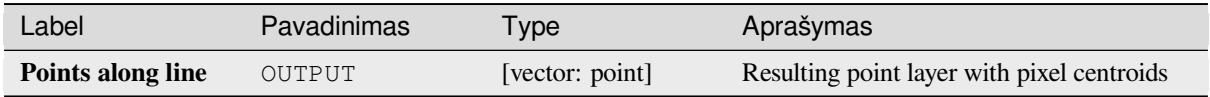

# **Python code**

**Algorithm ID**: qgis:generatepointspixelcentroidsalongline

```
import processing
processing.run("algorithm_id", {parameter_dictionary})
```
The *algorithm id* is displayed when you hover over the algorithm in the Processing Toolbox. The *parameter dictionary* provides the parameter NAMEs and values. See *Using processing algorithms from the console* for details on how to run processing algorithms from the Python console.

#### **Generate points (pixel centroids) inside [polygon](#page-905-0)**

Generates a point vector layer from an input raster and polygon layer.

The points correspond to the pixel centroids that intersect the polygon layer.

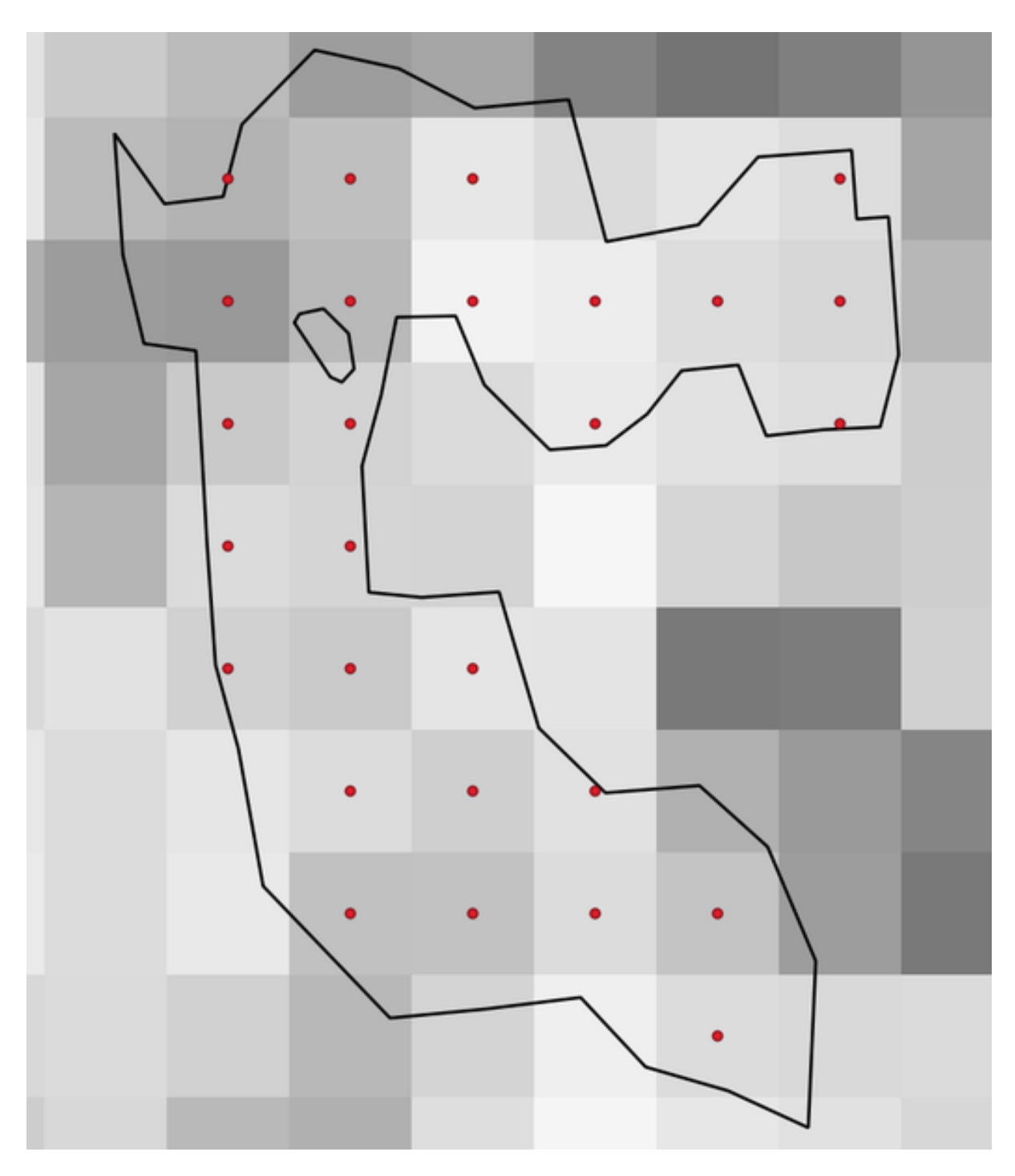

27.42 Fig. : Points of the pixel centroids

#### **Parameters**

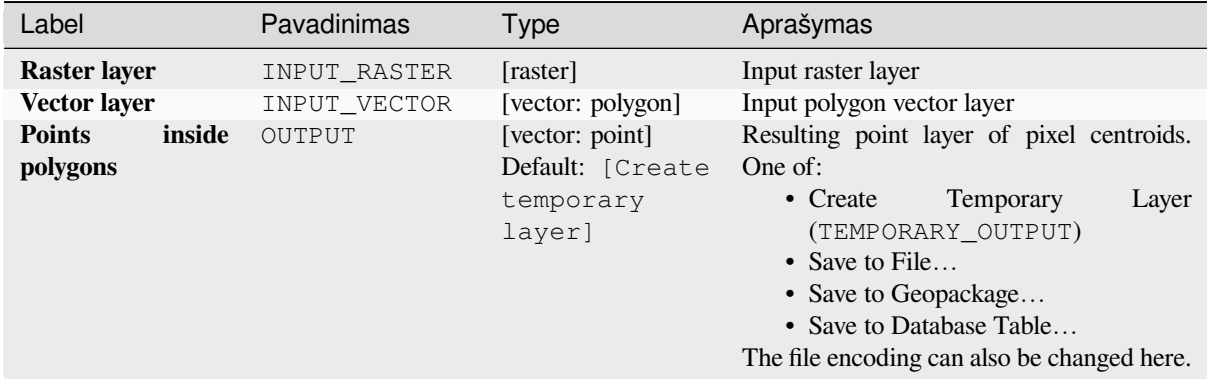

#### **Outputs**

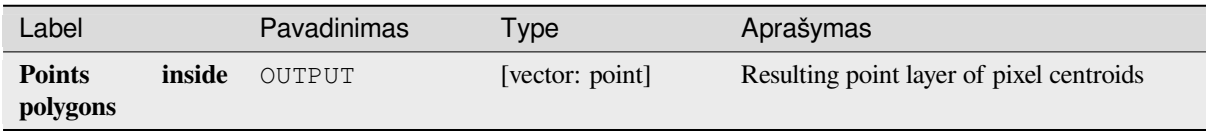

#### **Python code**

**Algorithm ID**: native:generatepointspixelcentroidsinsidepolygons

```
import processing
processing.run("algorithm_id", {parameter_dictionary})
```
The *algorithm id* is displayed when you hover over the algorithm in the Processing Toolbox. The *parameter dictionary* provides the parameter NAMEs and values. See *Using processing algorithms from the console* for details on how to run processing algorithms from the Python console.

#### **Import geotagged photos**

Creates a point layer corresponding to the geotagged locations from JPEG images from a source folder.

The point layer will contain a single PointZ feature per input file from which the geotags could be read. Any altitude information from the geotags will be used to set the point's Z value.

Besides longitude and latitude also altitude, direction and timestamp information, if present in the photo, will be added to the point as attributes.

#### **Parameters**

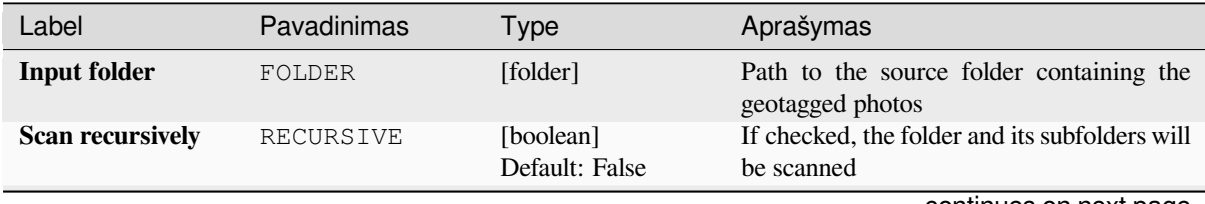

continues on next page

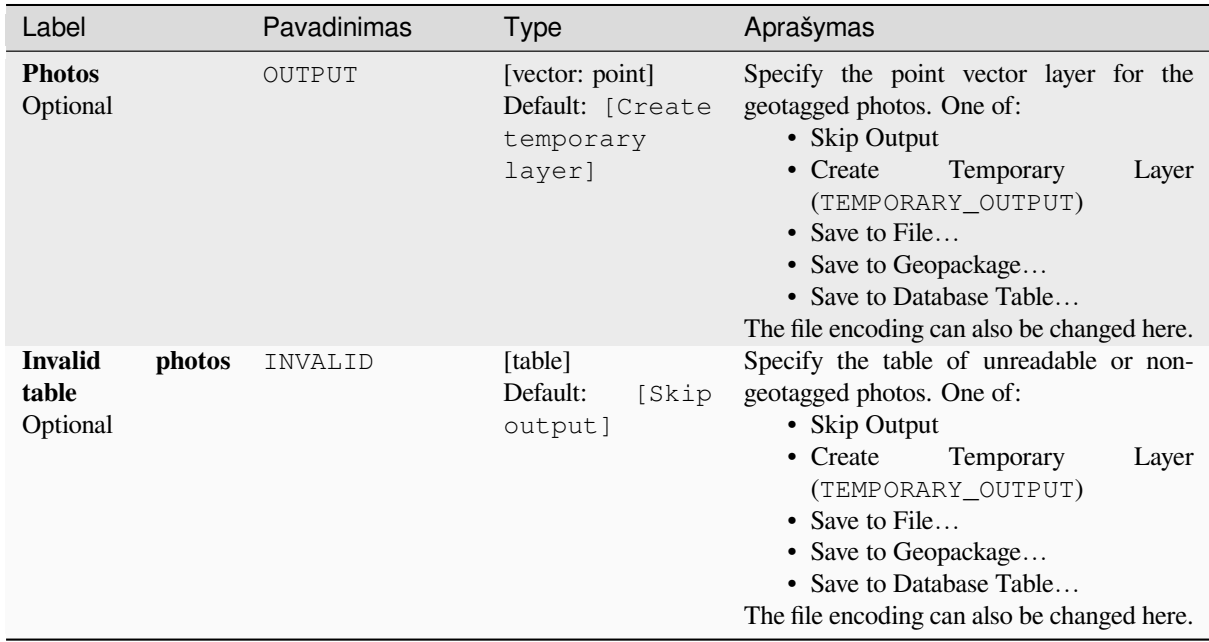

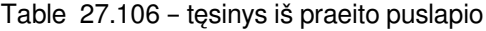

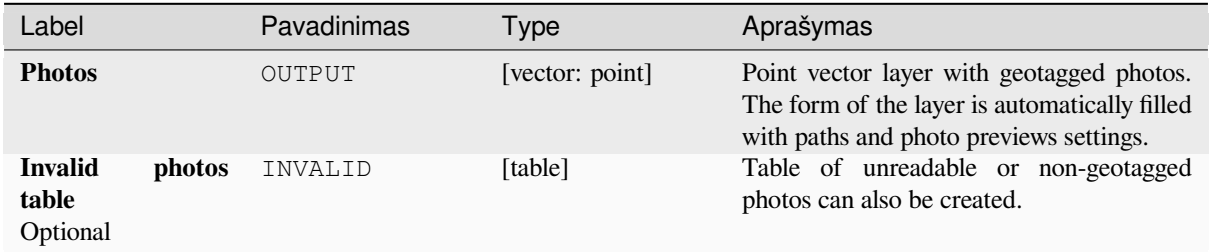

# **Python code**

**Algorithm ID**: native:importphotos

```
import processing
processing.run("algorithm_id", {parameter_dictionary})
```
# **Points to path**

Converts a point layer to a line layer, by joining points in an order defined by an expression or a field in the input point layer.

Points can be grouped by a field or an expression to distinguish line features.

In addition to the line vector layer, a text file is output that describes the resulting line as a start point and a sequence of bearings / directions (relative to azimuth) and distances.

# **Parameters**

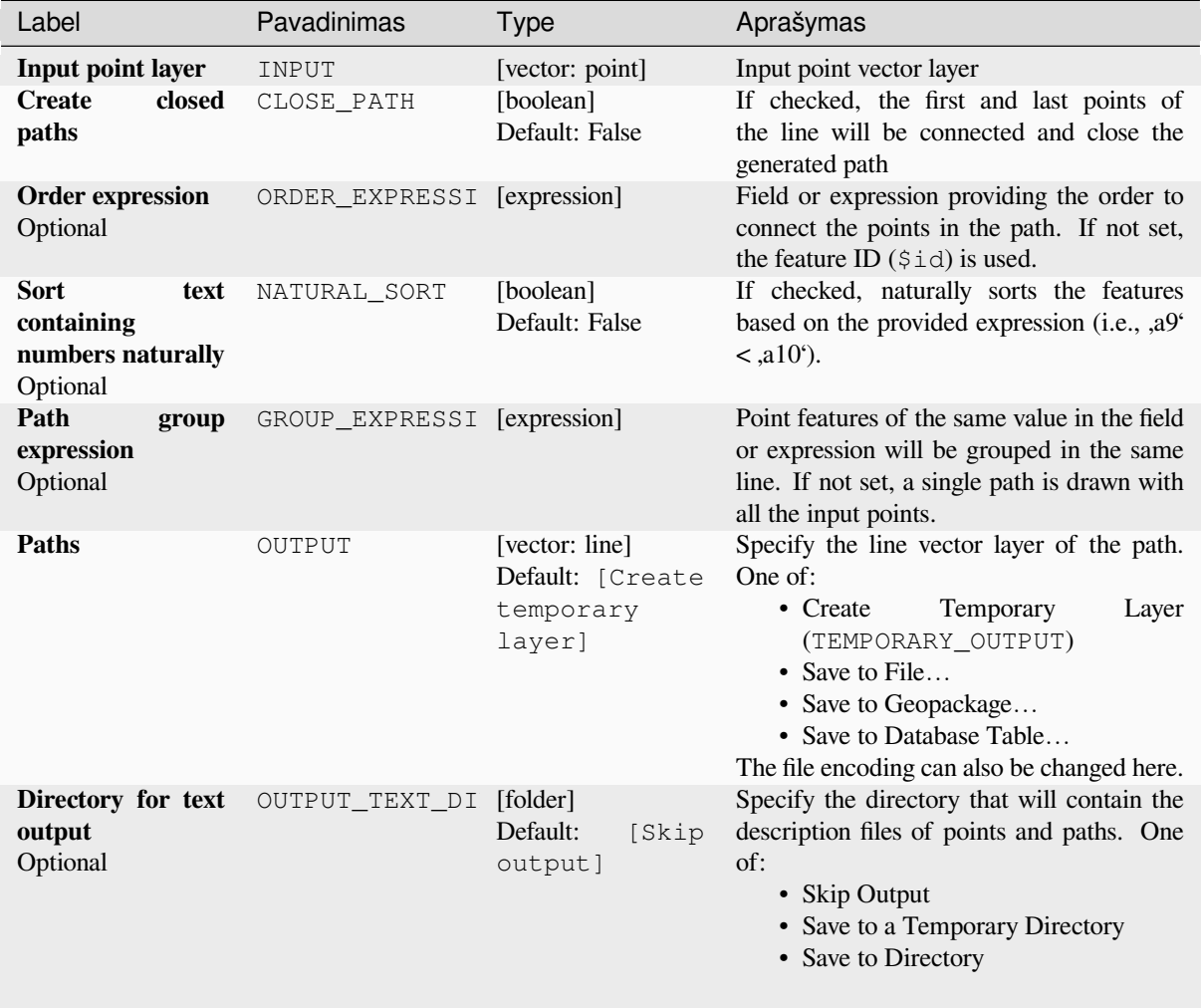

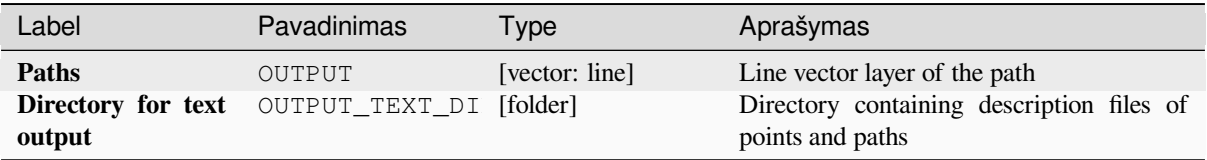

## **Python code**

**Algorithm ID**: native:pointstopath

```
import processing
processing.run("algorithm_id", {parameter_dictionary})
```
The *algorithm id* is displayed when you hover over the algorithm in the Processing Toolbox. The *parameter dictionary* provides the parameter NAMEs and values. See *Using processing algorithms from the console* for details on how to run processing algorithms from the Python console.

## **Random points along line**

Creates a new point layer, with points placed on the lines of another layer.

For each line in the input layer, a given number of points is added to the resulting layer. The procedure for adding a point is to:

- 1. randomly select a line feature from the input layer
- 2. if the feature is multi-part, randomly select a part of it
- 3. randomly select a segment of that line
- 4. randomly select a position on that segment.

The procedure means that curved parts of the lines (with relatively short segments) will get more points than straight parts (with relatively long segments), as demonstrated in the illustration below, where the output of the *Random points along lines* algorithm can be compared with the output of the *Random points on lines* algorithm (that produces points with an, on average, even distribution along the lines).

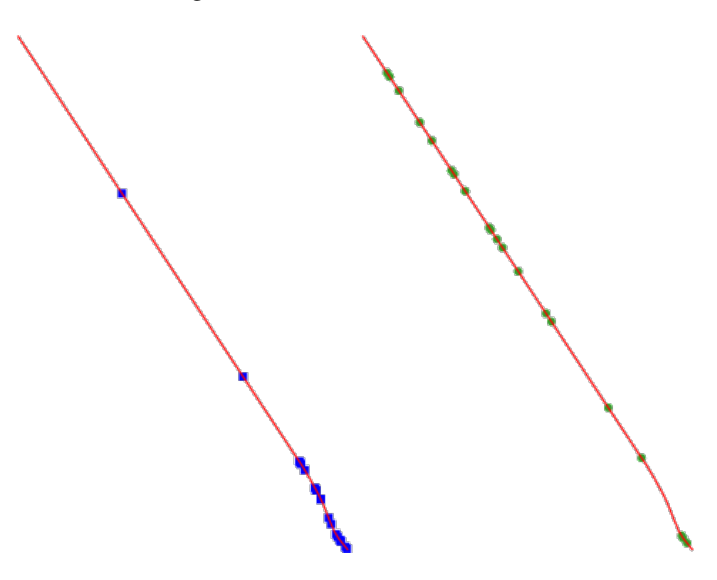

27.43 Fig. : Example algorithm output. Left: *Random points along line*, right: *Random points on lines*

A minimum distance can be specified, to avoid points being too close to each other.

#### **Taip pat žiūrėkite:**

*Random points on lines*

#### **Parameters**

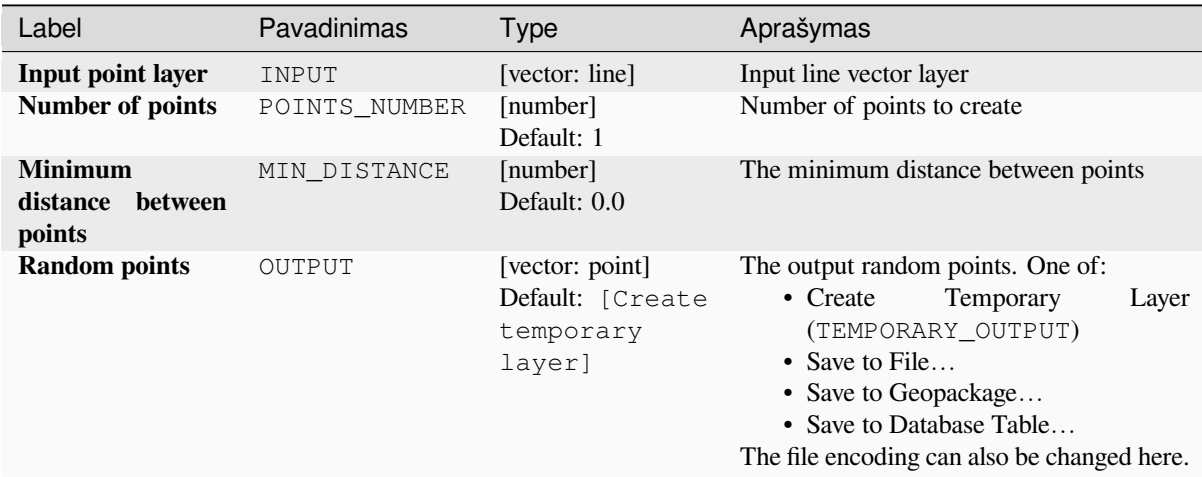

#### **Outputs**

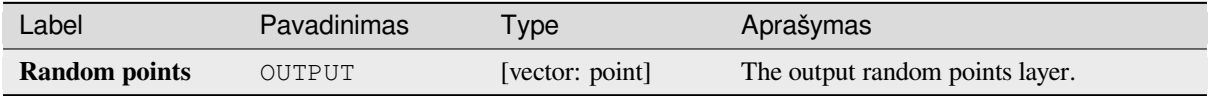

## **Python code**

**Algorithm ID**: qgis:qgisrandompointsalongline

```
import processing
processing.run("algorithm_id", {parameter_dictionary})
```
The *algorithm id* is displayed when you hover over the algorithm in the Processing Toolbox. The *parameter dictionary* provides the parameter NAMEs and values. See *Using processing algorithms from the console* for details on how to run processing algorithms from the Python console.

## **Random points in extent**

Creates a new point layer with a given number of random points, all of them within a given extent.

A distance factor can be specified, to avoid points being too close to each other. If the minimum distance between points makes it impossible to create new points, either distance can be decreased or the maximum number of attempts may be increased.

**Default menu**: *Vector* ► *Research Tools*

# **Basic parameters**

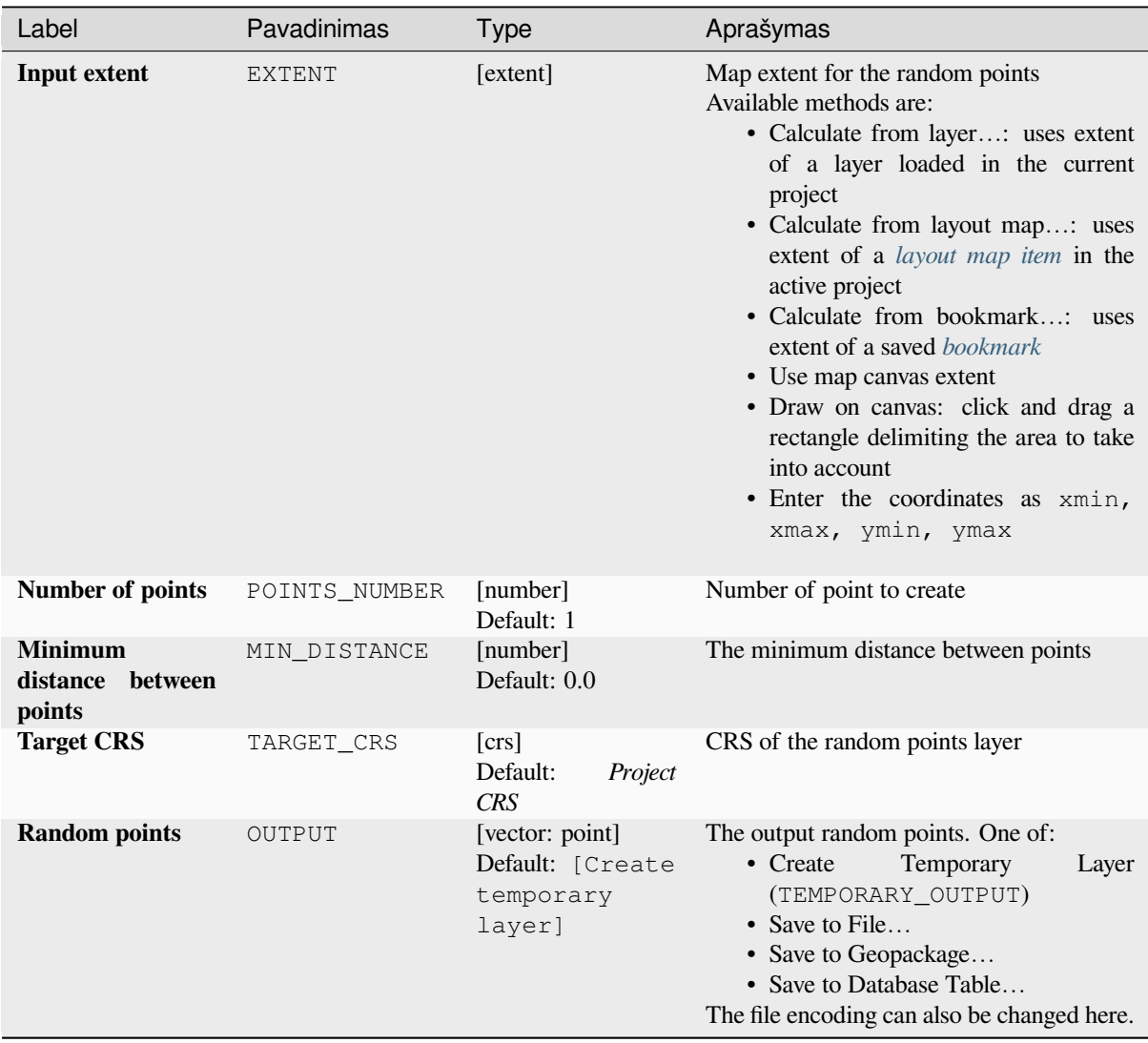

# **Advanced parameters**

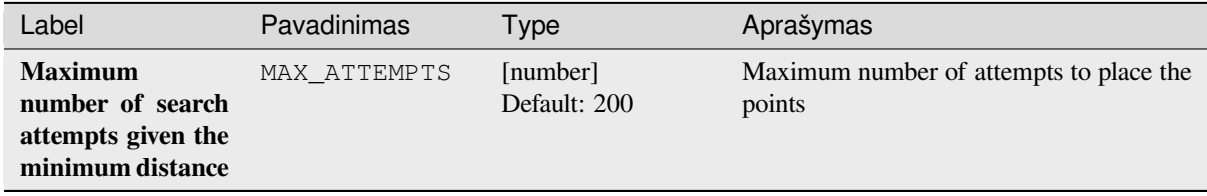
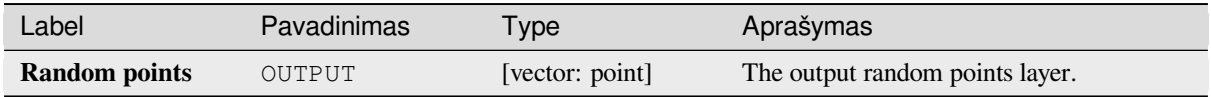

**Algorithm ID**: native:randompointsinextent

```
import processing
processing.run("algorithm_id", {parameter_dictionary})
```
The *algorithm id* is displayed when you hover over the algorithm in the Processing Toolbox. The *parameter dictionary* provides the parameter NAMEs and values. See *Using processing algorithms from the console* for details on how to run processing algorithms from the Python console.

### **Random points in layer bounds**

Creates a new point layer with a given number of random points, all of them within the extent of a given layer.

A minimum distance can be specified, to avoid points being too close to each other.

**Default menu**: *Vector* ► *Research Tools*

# **Parameters**

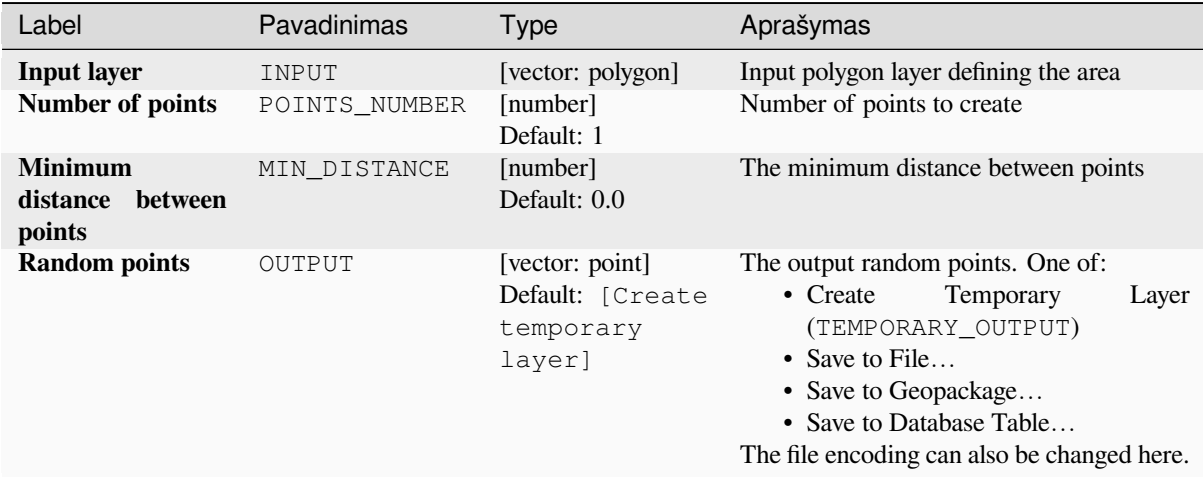

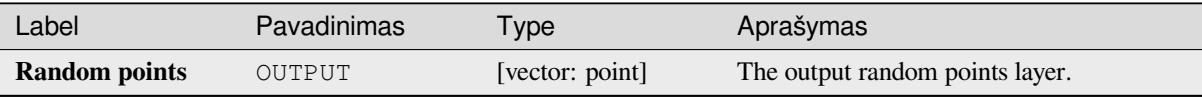

**Algorithm ID**: qgis:randompointsinlayerbounds

```
import processing
processing.run("algorithm_id", {parameter_dictionary})
```
The *algorithm id* is displayed when you hover over the algorithm in the Processing Toolbox. The *parameter dictionary* provides the parameter NAMEs and values. See *Using processing algorithms from the console* for details on how to run processing algorithms from the Python console.

# **Random points in polygons**

Creates a point layer with points placed inside the polygons of another layer.

For each feature (polygon / multi-polygon) geometry in the input layer, the given number of points is added to the result layer.

Per feature and global minimum distances can be specified in order to avoid points being too close in the output point layer. If a minimum distance is specified, it may not be possible to generate the specified number of points for each feature. The total number of generated points and missed points are available as output from the algorithm.

The illustration below shows the effect of per feature and global minimum distances and zero/non-zero minimum distances (generated with the same seed, so at least the first point generated will be the same).

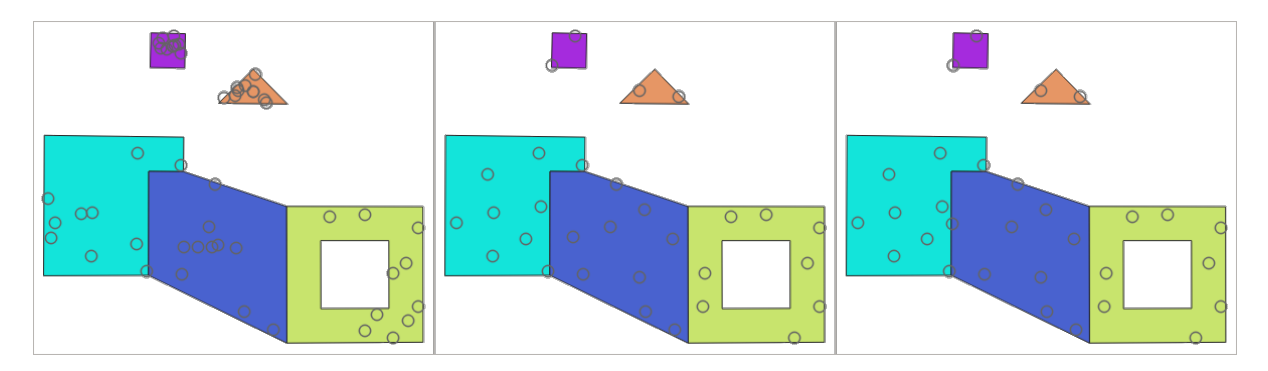

27.44 Fig. : Ten points per polygon feature, *left*: min. distances = 0, *middle*: min.distances = 1, *right*: min. distance  $= 1$ , global min. distance  $= 0$ 

The maximum number of tries per point can be specified. This is only relevant for non-zero minimum distance.

A seed for the random number generator can be provided, making it possible to get identical random number sequences for different runs of the algorithm.

The attributes of the polygon feature on which a point was generated can be included (*Include polygon attributes*).

If you want approximately the same point density for all the features, you can data-define the number of points using the area of the polygon feature geometry.

#### **Taip pat žiūrėkite:**

*Random points inside polygons*

# **Parameters**

# **Basic parameters**

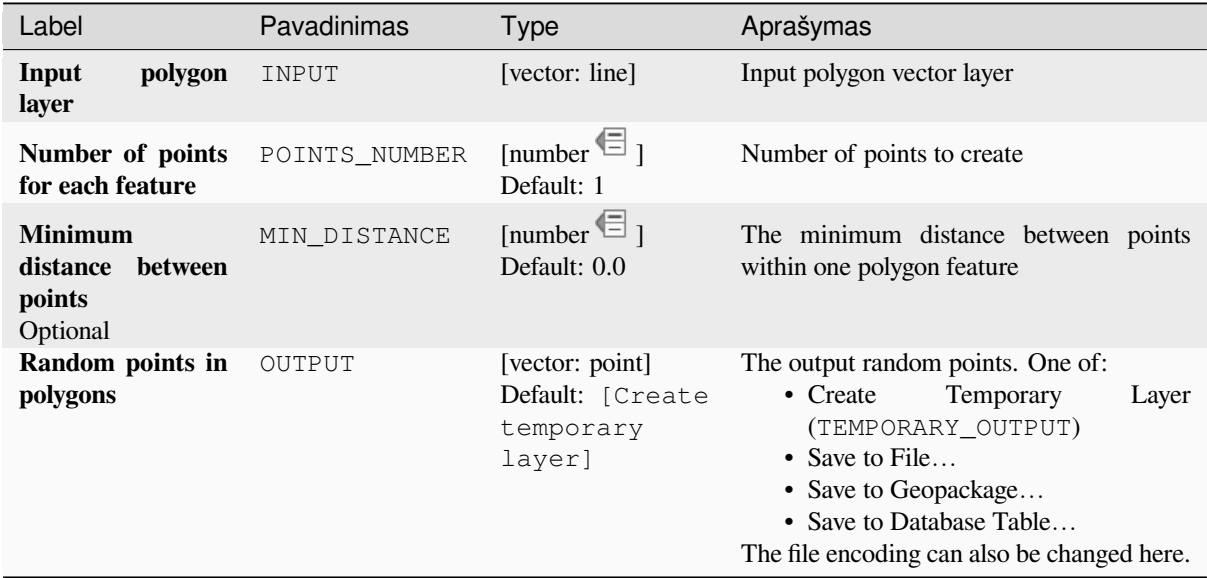

# **Advanced parameters**

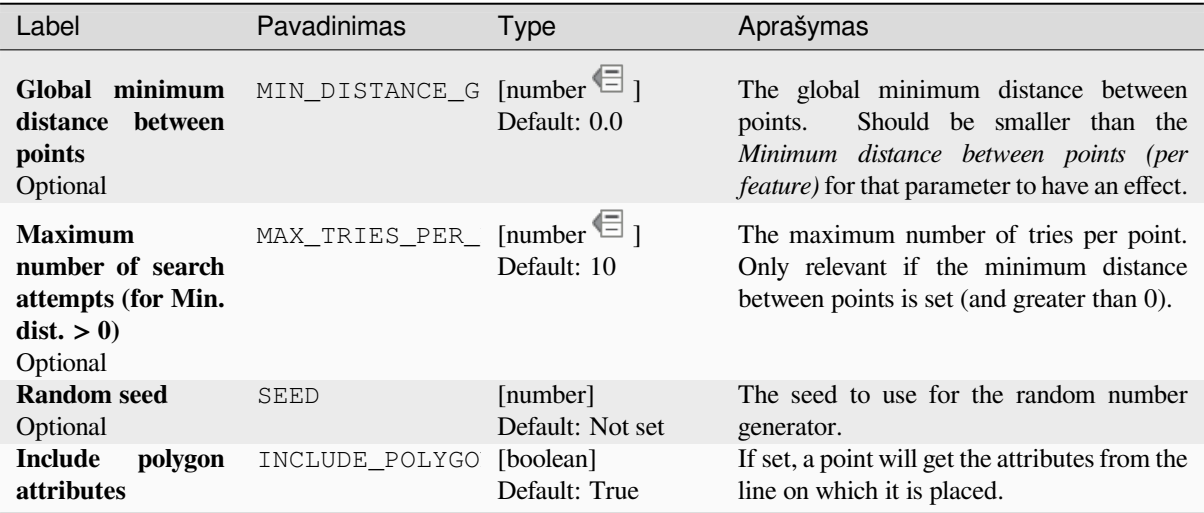

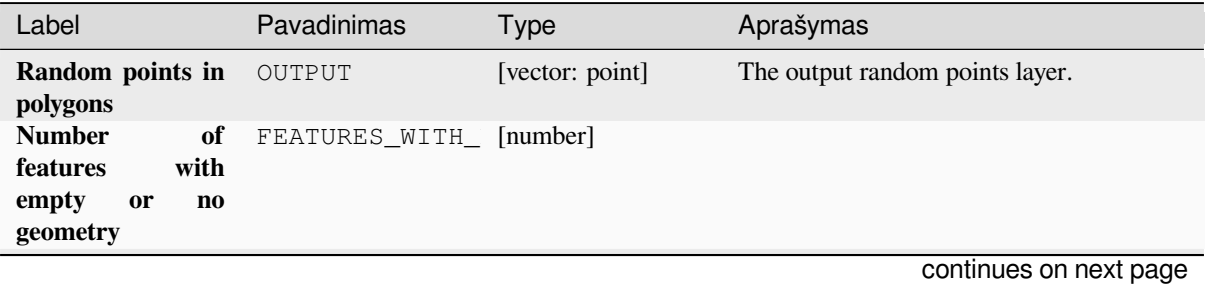

| Label                                                           | Pavadinimas             | Type     | Aprašymas                                                                                      |
|-----------------------------------------------------------------|-------------------------|----------|------------------------------------------------------------------------------------------------|
| Total number of<br>points generated                             | OUTPUT POINTS           | [number] |                                                                                                |
| Number of missed POINTS_MISSED<br>points                        |                         | [number] | The number of points that could not be<br>generated due to the minimum distance<br>constraint. |
| <b>Number</b><br>оf<br>with<br><b>features</b><br>missed points | POLYGONS_WITH_ [number] |          | Not including features with empty or no<br>geometry                                            |

Table 27.111 – tęsinys iš praeito puslapio

**Algorithm ID**: native:randompointsinpolygons

```
import processing
processing.run("algorithm_id", {parameter_dictionary})
```
The *algorithm id* is displayed when you hover over the algorithm in the Processing Toolbox. The *parameter dictionary* provides the parameter NAMEs and values. See *Using processing algorithms from the console* for details on how to run processing algorithms from the Python console.

# **Random points inside polygons**

Creates a new point layer with a given number of random points inside each polygon of the input polygon layer.

Two sampling strategies are available:

- Points count: number of points for each feature
- Points density: density of points for each feature

A minimum distance can be specified, to avoid points being too close to each other.

**Default menu**: *Vector* ► *Research Tools*

#### **Taip pat žiūrėkite:**

*Random points in polygons*

#### **Parameters**

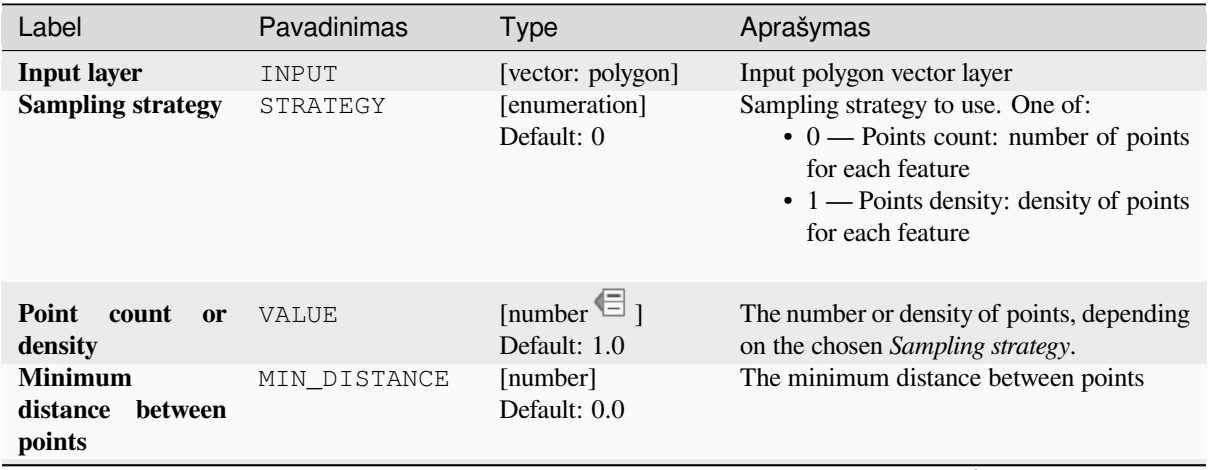

continues on next page

### Table 27.112 – tęsinys iš praeito puslapio

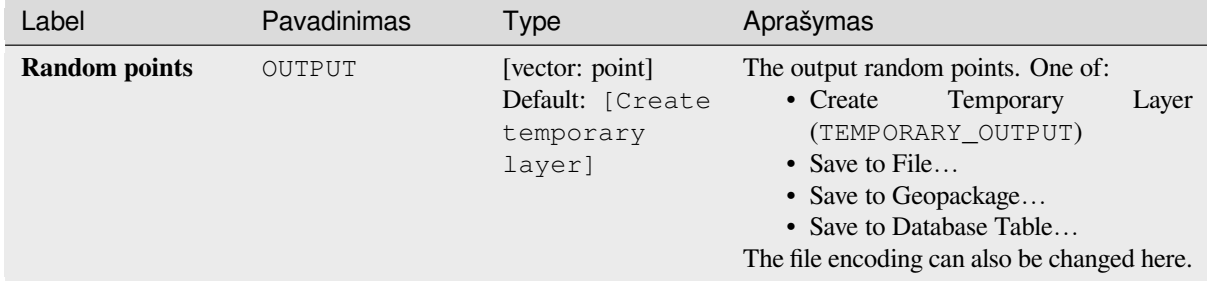

### **Outputs**

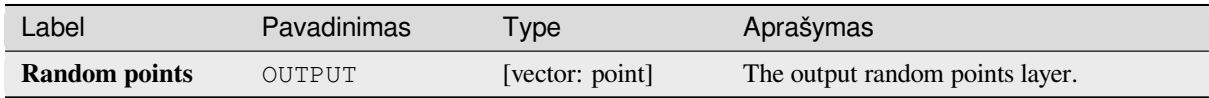

# **Python code**

**Algorithm ID**: qgis:randompointsinsidepolygons

```
import processing
processing.run("algorithm_id", {parameter_dictionary})
```
The *algorithm id* is displayed when you hover over the algorithm in the Processing Toolbox. The *parameter dictionary* provides the parameter NAMEs and values. See *Using processing algorithms from the console* for details on how to run processing algorithms from the Python console.

#### **Random points on lines**

Creates a point layer with points placed on the lines of another layer.

For each feature (line / multi-line) geometry in the input layer, the given number of points is added to the result layer.

Per feature and global minimum distances can be specified in order to avoid points being too close in the output point layer. If a minimum distance is specified, it may not be possible to generate the specified number of points for each feature. The total number of generated points and missed points are available as output from the algorithm.

The illustration below shows the effect of per feature and global minimum distances and zero/non-zero minimum distances (generated with the same seed, so at least the first point generated will be the same).

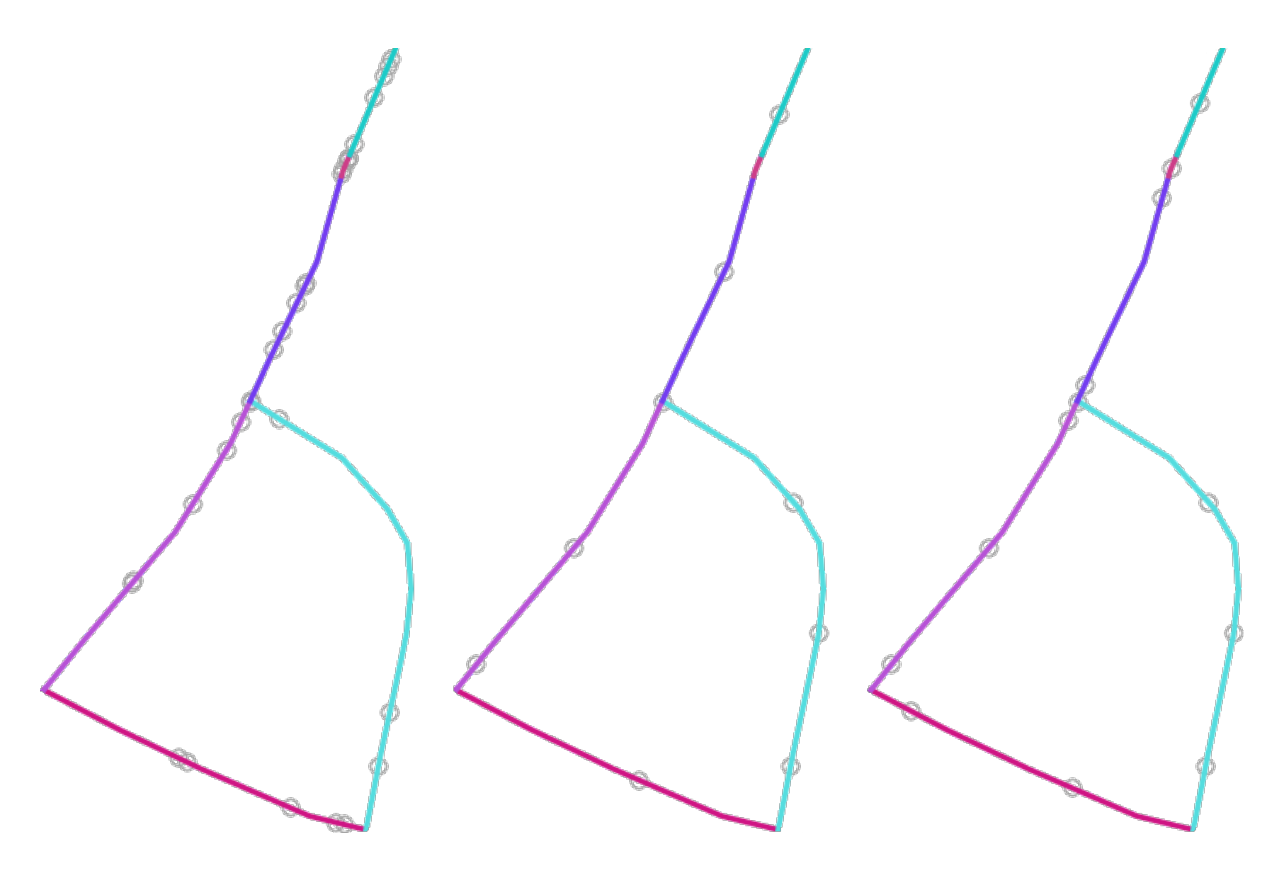

27.45 Fig. : Five points per line feature, *left*: min. distances = 0, *middle*: min.distances != 0, *right*: min. distance != 0, global min. distance  $= 0$ 

The maximum number of tries per point can be specified. This is only relevant for non-zero minimum distance.

A seed for the random number generator can be provided, making it possible to get identical random number sequences for different runs of the algorithm.

The attributes of the line feature on which a point was generated can be included (*Include line attributes*).

If you want approximately the same point density for all the line features, you can data-define the number of points using the length of the line feature geometry.

#### **Taip pat žiūrėkite:**

*Random points along line*

# **Parameters**

#### **Basic parameters**

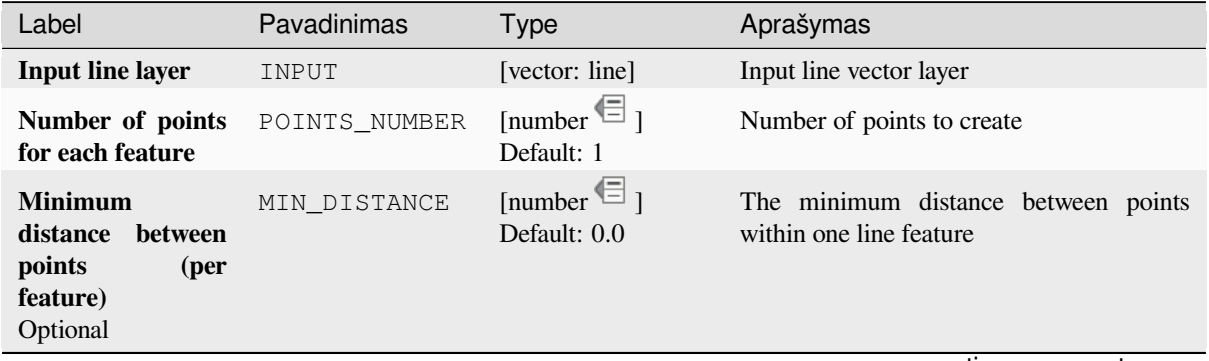

continues on next page

| Label                     | <b>Pavadinimas</b> | Type                                                       | Aprašymas                                                                                                    |
|---------------------------|--------------------|------------------------------------------------------------|----------------------------------------------------------------------------------------------------|
| Random points on<br>lines | OUTPUT             | [vector: point]<br>Default: [Create<br>temporary<br>layer] | The output random points. One of:<br>Temporary<br>$\bullet$ Create<br>Layer<br>(TEMPORARY_OUTPUT)<br>• Save to File<br>• Save to Geopackage<br>• Save to Database Table<br>The file encoding can also be changed here. |

Table 27.113 – tęsinys iš praeito puslapio

# **Advanced parameters**

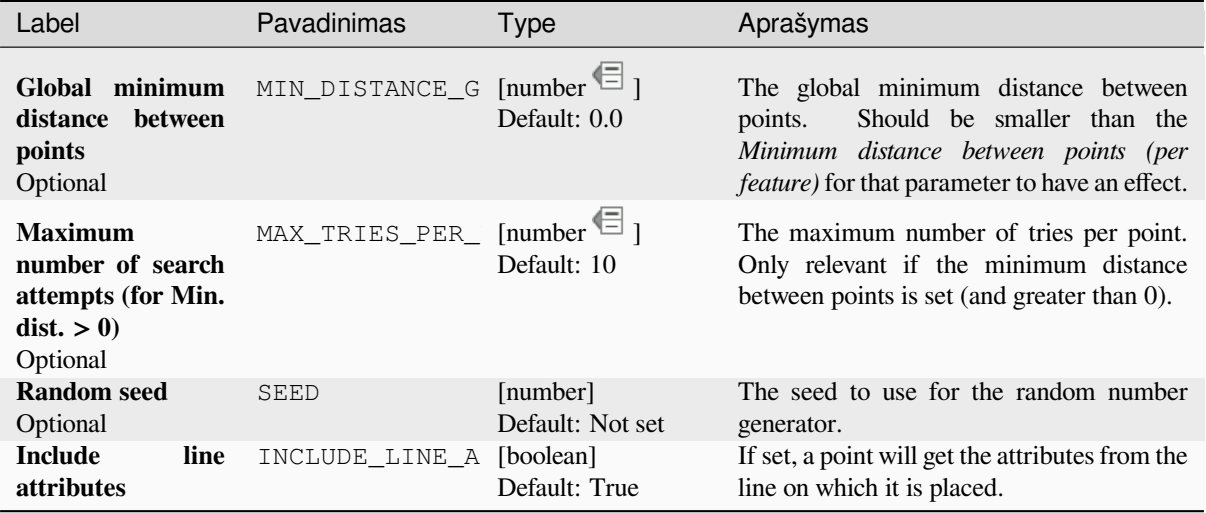

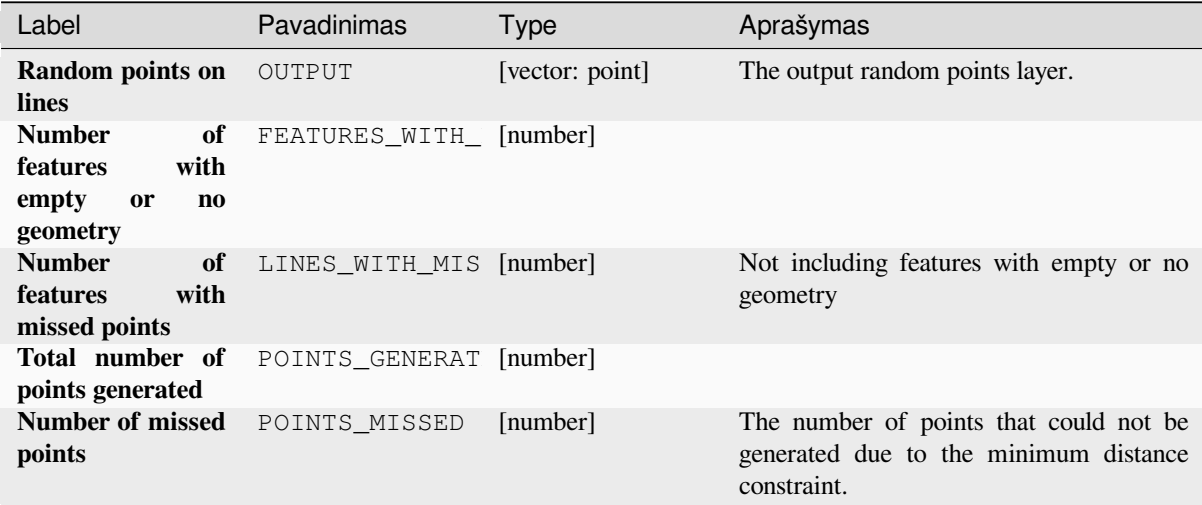

**Algorithm ID**: native:randompointsonlines

```
import processing
processing.run("algorithm_id", {parameter_dictionary})
```
The *algorithm id* is displayed when you hover over the algorithm in the Processing Toolbox. The *parameter dictionary* provides the parameter NAMEs and values. See *Using processing algorithms from the console* for details on how to run processing algorithms from the Python console.

### **Raster pixels to points**

Creates a vector layer of points corresponding to each pixel in a raster layer.

Converts a raster layer to a vector layer, by creating point features for each individual pixel's center in the raster layer. Any nodata pixels are skipped in the output.

### **Parameters**

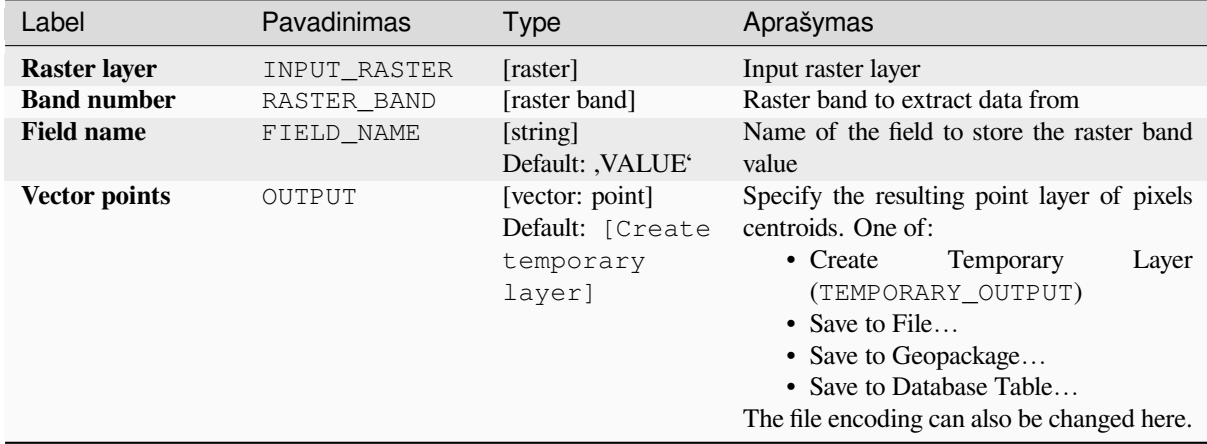

#### **Outputs**

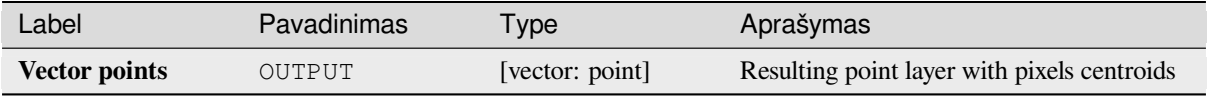

# **Python code**

**Algorithm ID**: native:pixelstopoints

```
import processing
processing.run("algorithm_id", {parameter_dictionary})
```
The *algorithm id* is displayed when you hover over the algorithm in the Processing Toolbox. The *parameter dictionary* provides the parameter NAMEs and values. See *Using processing algorithms from the console* for details on how to run processing algorithms from the Python console.

### **Raster pixels to polygons**

Creates a vector layer of polygons corresponding to each pixel in a raster layer.

Converts a raster layer to a vector layer, by creating polygon features for each individual pixel's extent in the raster layer. Any nodata pixels are skipped in the output.

### **Parameters**

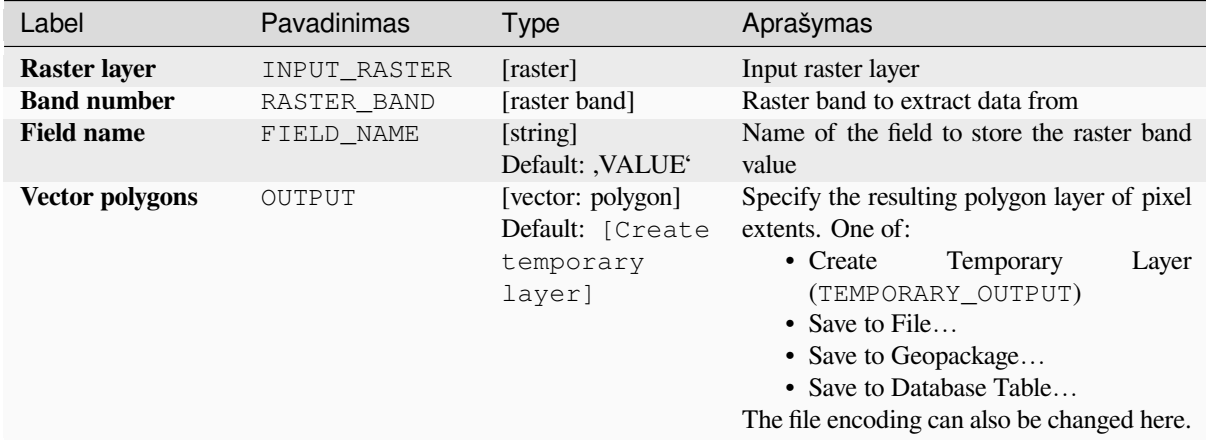

#### **Outputs**

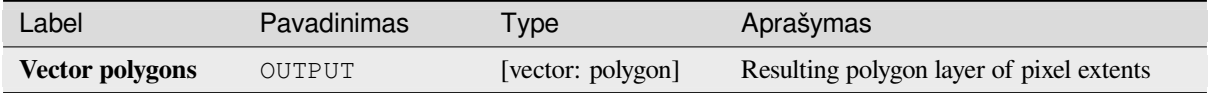

#### **Python code**

**Algorithm ID**: native:pixelstopolygons

```
import processing
processing.run("algorithm_id", {parameter_dictionary})
```
The *algorithm id* is displayed when you hover over the algorithm in the Processing Toolbox. The *parameter dictionary* provides the parameter NAMEs and values. See *Using processing algorithms from the console* for details on how to run processing algorithms from the Python console.

#### **Regular points**

Creates a new point layer with its points placed in a regular grid within a given extent.

The grid is specified either by the spacing between the points (same spacing for all dimensions) or by the number of points to generate. In the latter case, the spacing will be determined from the extent. In order to generate a full rectangular grid, at least the number of points specified by the user is generated for the latter case.

Random offsets to the point spacing can be applied, resulting in a non-regular point pattern.

**Default menu**: *Vector* ► *Research Tools*

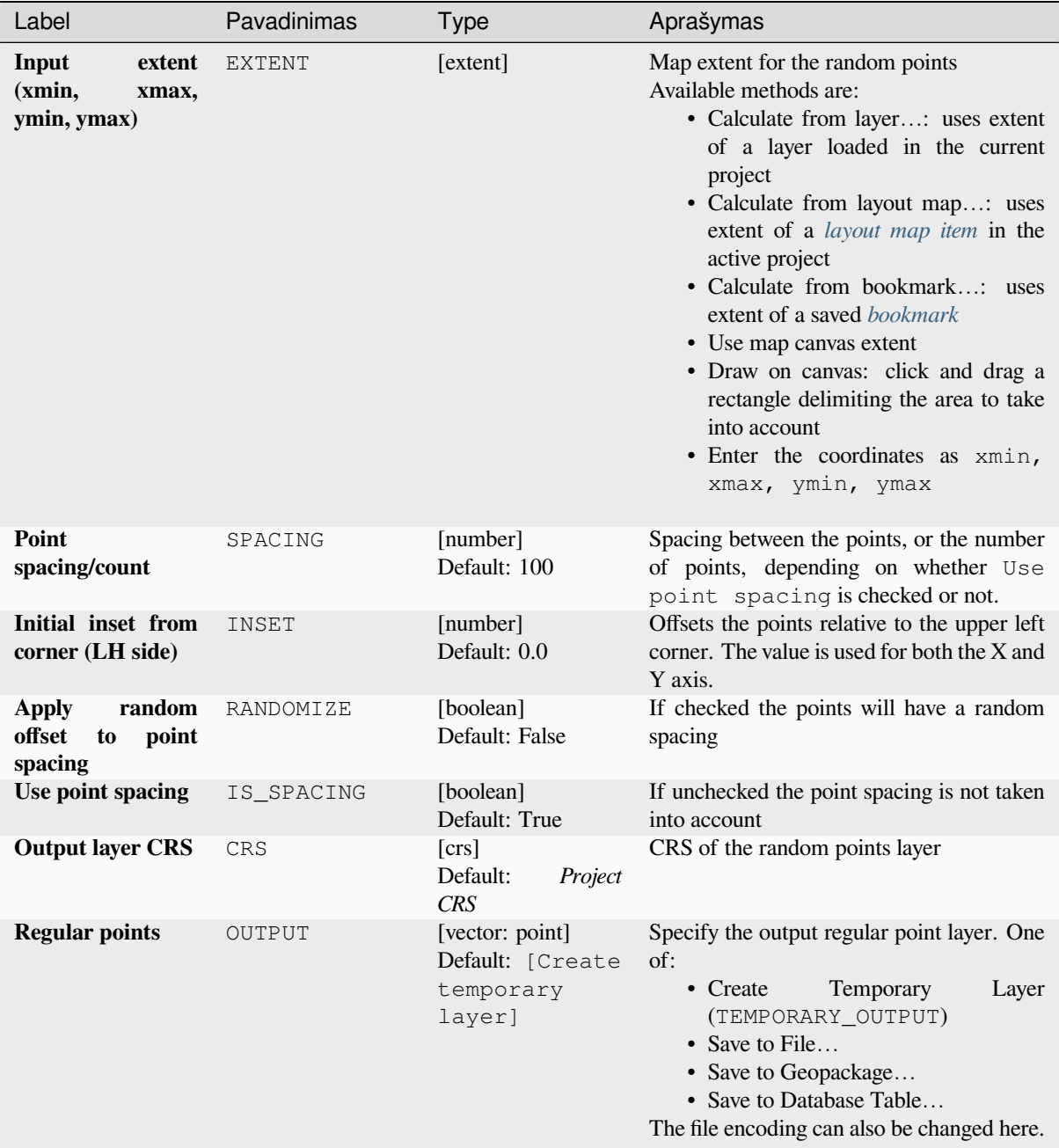

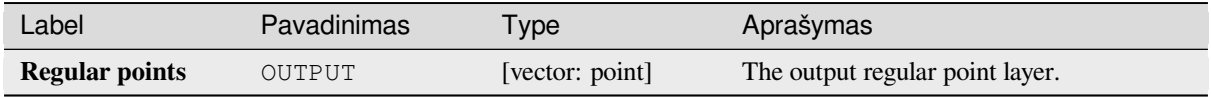

**Algorithm ID**: qgis:regularpoints

```
import processing
processing.run("algorithm_id", {parameter_dictionary})
```
The *algorithm id* is displayed when you hover over the algorithm in the Processing Toolbox. The *parameter dictionary* provides the parameter NAMEs and values. See *Using processing algorithms from the console* for details on how to run processing algorithms from the Python console.

# **27.1.17 Bendri vektoriniai**

#### **Assign projection**

Assigns a new projection to a vector layer.

It creates a new layer with the exact same features and geometries as the input one, but assigned to a new CRS. The geometries are **not** reprojected, they are just assigned to a different CRS.

This algorithm can be used to repair layers which have been assigned an incorrect projection.

Attributes are not modified by this algorithm.

#### **Taip pat žiūrėkite:**

*Define Shapefile projection*, *Find projection*, *Reproject layer*

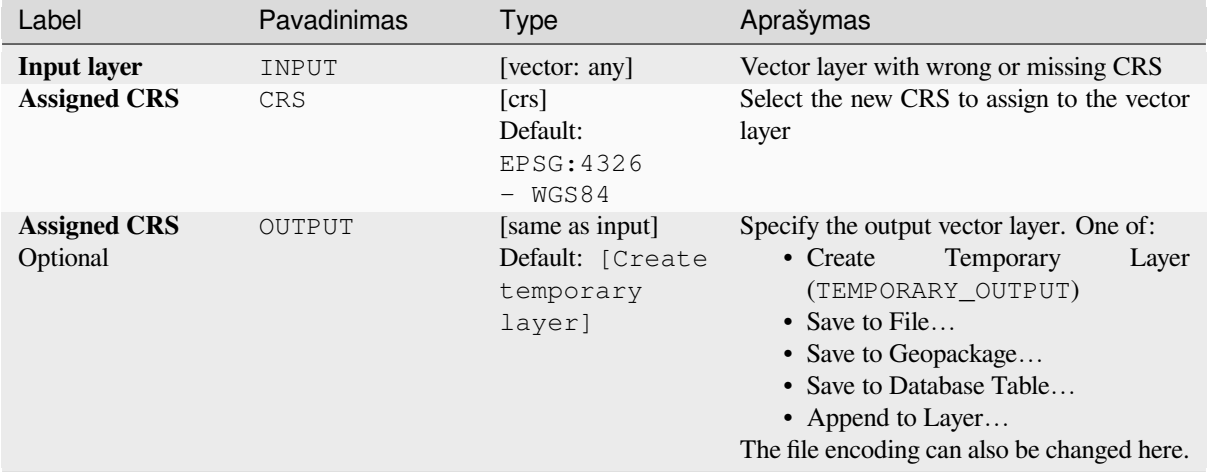

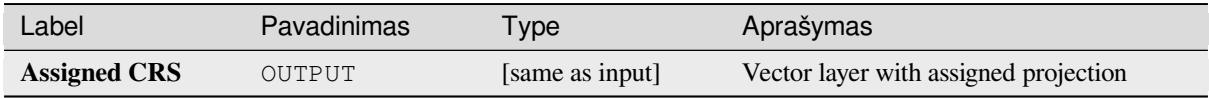

**Algorithm ID**: native:assignprojection

```
import processing
processing.run("algorithm_id", {parameter_dictionary})
```
The *algorithm id* is displayed when you hover over the algorithm in the Processing Toolbox. The *parameter dictionary* provides the parameter NAMEs and values. See *Using processing algorithms from the console* for details on how to run processing algorithms from the Python console.

# **Batch Nominatim geocoder**

Performs batch geocoding using the Nominatim service against an input layer string field. The output layer will have a point geometry reflecting the geocoded location as well as a number of attributes associated to the geocoded location.

Allows *features in-place modification* of point features

**Pastaba:** This algorithm is compliant with the usage policy of the Nominatim geocoding service provided by the OpenStreet[Map Foundation.](#page-633-0)

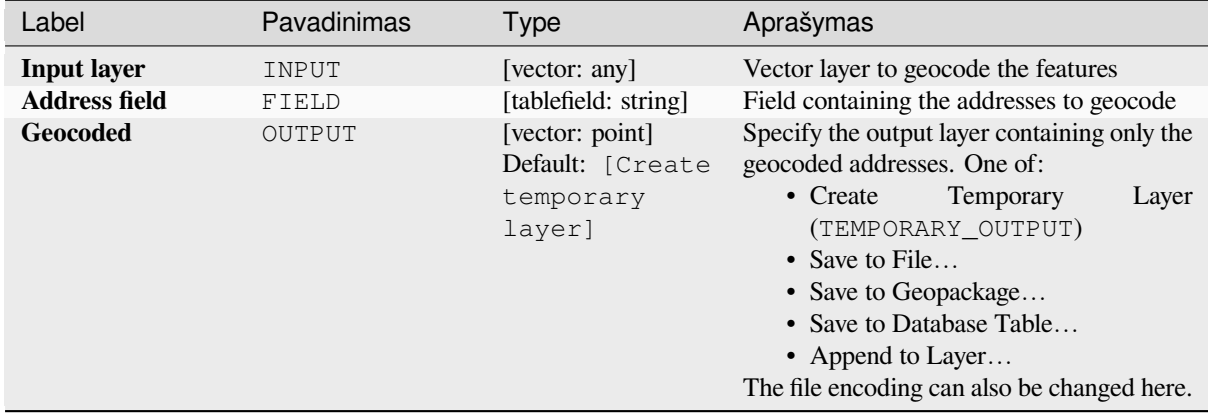

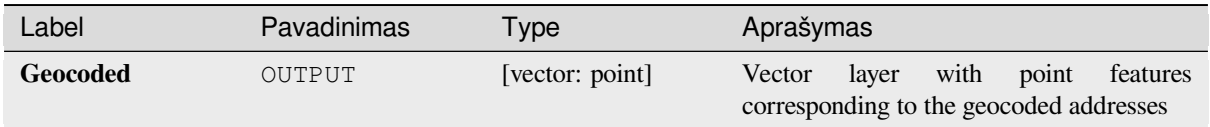

# **Python code**

**Algorithm ID**: native:batchnominatimgeocoder

```
import processing
processing.run("algorithm_id", {parameter_dictionary})
```
The *algorithm id* is displayed when you hover over the algorithm in the Processing Toolbox. The *parameter dictionary* provides the parameter NAMEs and values. See *Using processing algorithms from the console* for details on how to run processing algorithms from the Python console.

# **Convert layer to spatial bookmarks**

Creates spatial bookmarks corresponding to the extent of features contained in a layer.

# **Parameters**

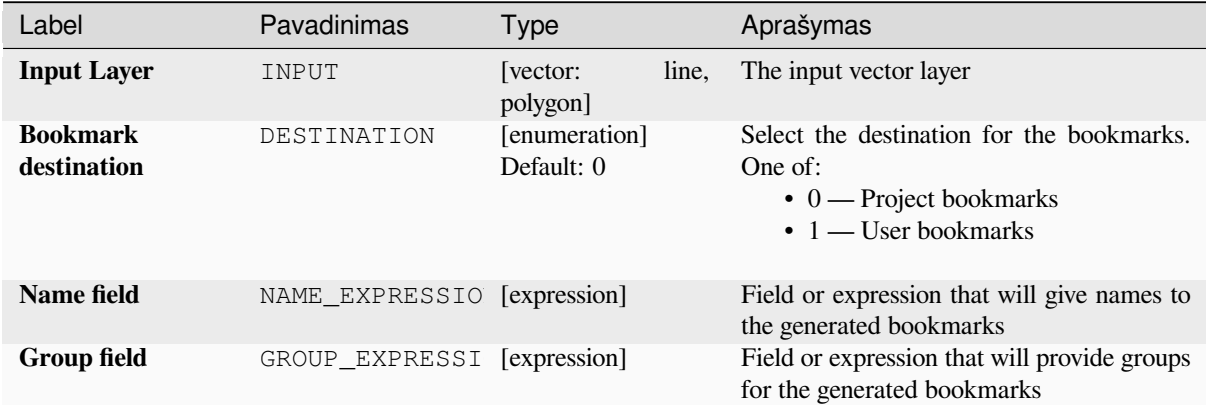

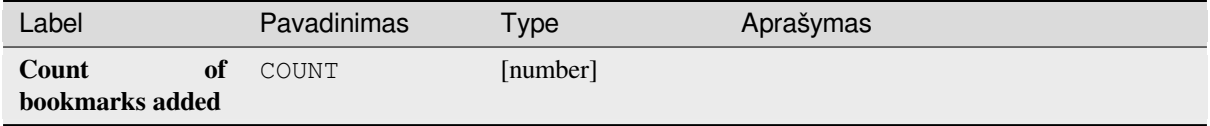

**Algorithm ID**: native:layertobookmarks

**import processing** processing.run("algorithm\_id", {parameter\_dictionary})

The *algorithm id* is displayed when you hover over the algorithm in the Processing Toolbox. The *parameter dictionary* provides the parameter NAMEs and values. See *Using processing algorithms from the console* for details on how to run processing algorithms from the Python console.

### **Convert spatial bookmarks to layer**

Creates a new layer containing polygon features for stored spatial bookmarks. The export can be filtered to only bookmarks belonging to the current project, to all user bookmarks, or a combination of both.

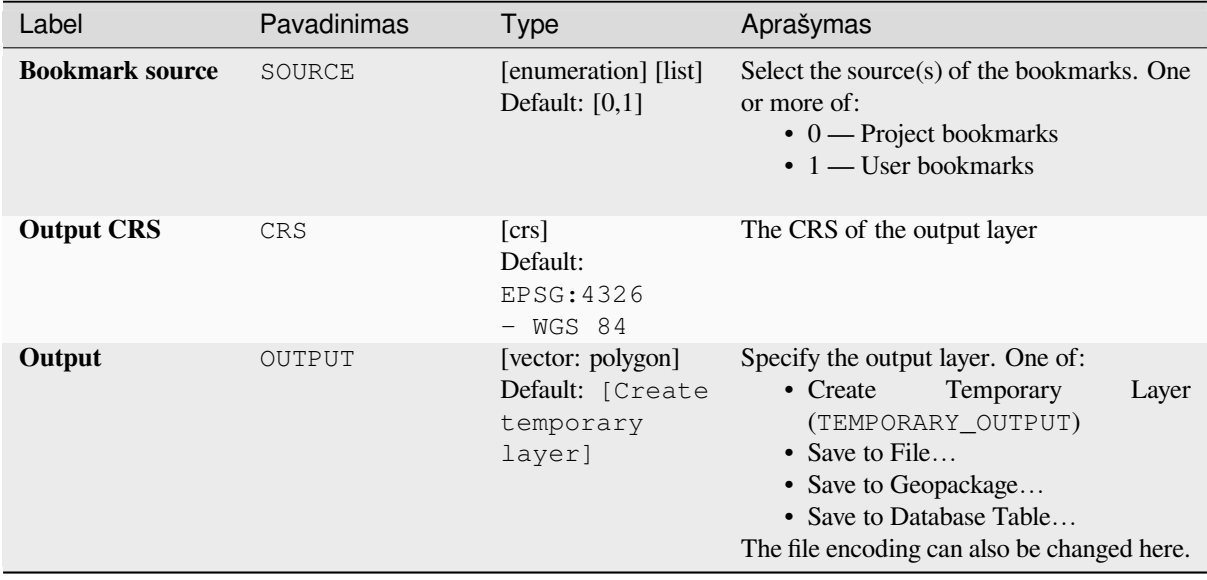

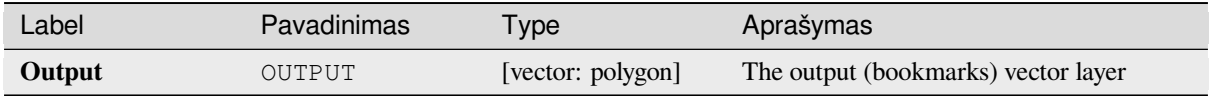

**Algorithm ID**: native:bookmarkstolayer

```
import processing
processing.run("algorithm_id", {parameter_dictionary})
```
The *algorithm id* is displayed when you hover over the algorithm in the Processing Toolbox. The *parameter dictionary* provides the parameter NAMEs and values. See *Using processing algorithms from the console* for details on how to run processing algorithms from the Python console.

#### **Create attribute index**

Creates an index against a field of the attribute table to speed up queries. The support for index creation depends on both the layer's data provider and the field type.

No outputs are created: the index is stored on the layer itself.

### **Parameters**

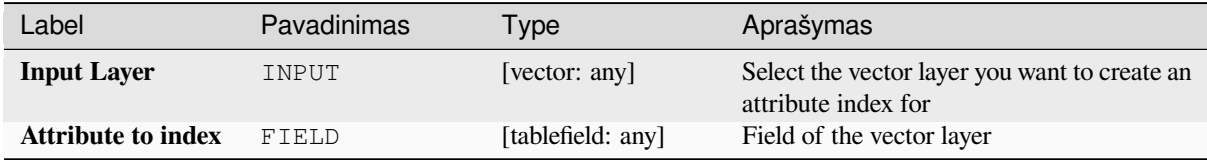

#### **Outputs**

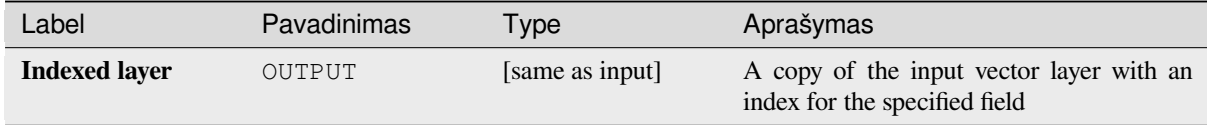

# **Python code**

**Algorithm ID**: native:createattributeindex

```
import processing
processing.run("algorithm_id", {parameter_dictionary})
```
The *algorithm id* is displayed when you hover over the algorithm in the Processing Toolbox. The *parameter dictionary* provides the parameter NAMEs and values. See *Using processing algorithms from the console* for details on how to run processing algorithms from the Python console.

### **Create spatial index**

Creates an index to speed up access to the features in a layer based on their spatial location. Support for spatial index creation is dependent on the layer's data provider.

No new output layers are created.

**Default menu**: *Vector* ► *Data Management Tools*

#### **Parameters**

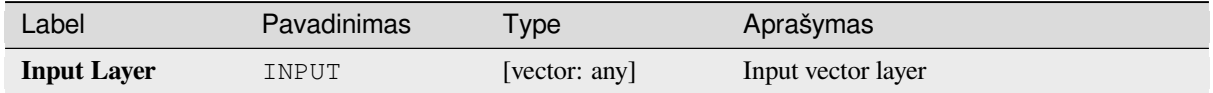

#### **Outputs**

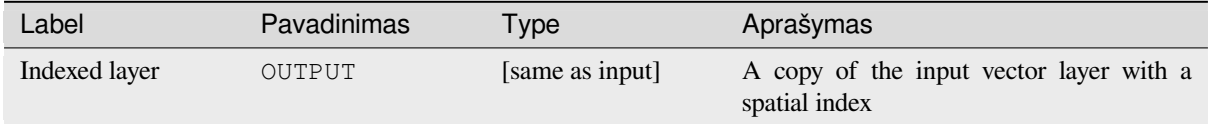

#### **Python code**

**Algorithm ID**: native:createspatialindex

```
import processing
processing.run("algorithm_id", {parameter_dictionary})
```
The *algorithm id* is displayed when you hover over the algorithm in the Processing Toolbox. The *parameter dictionary* provides the parameter NAMEs and values. See *Using processing algorithms from the console* for details on how to run processing algorithms from the Python console.

#### **Define Shapefile projection**

Sets the CRS (projection) of an existing Shapefile format dataset to the provided CRS. It is very useful when a Shapefile format dataset is missing the  $p \uparrow j$  file and you know the correct projection.

Contrary to the *Assign projection* algorithm, it modifies the current layer and will not output a new layer.

**Pastaba:** For Shapefile datasets, the .pr i and .qp i files will be overwritten - or created if missing - to match the provided CRS.

**Default menu**: *Vector* ► *Data Management Tools*

#### **Taip pat žiūrėkite:**

*Assign projection*, *Find projection*, *Reproject layer*

### **Parameters**

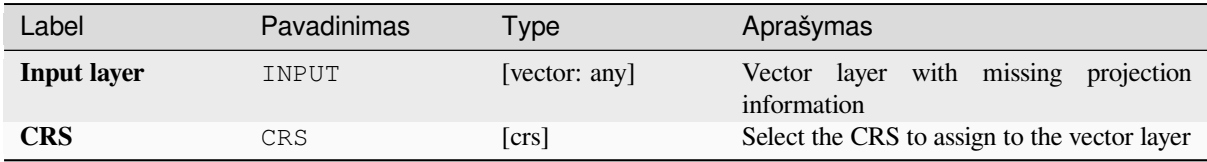

# **Outputs**

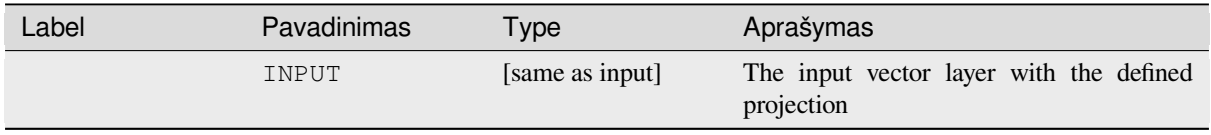

# **Python code**

**Algorithm ID**: qgis:definecurrentprojection

```
import processing
processing.run("algorithm_id", {parameter_dictionary})
```
The *algorithm id* is displayed when you hover over the algorithm in the Processing Toolbox. The *parameter dictionary* provides the parameter NAMEs and values. See *Using processing algorithms from the console* for details on how to run processing algorithms from the Python console.

### **Delete duplicate geometries**

Finds and removes duplicated geometries.

Attributes are not checked, so in case two features have identical geometries but different attributes, only one of them will be added to the result layer.

#### **Taip pat žiūrėkite:**

*Drop geometries*, *Remove null geometries*, *Delete duplicates by attribute*

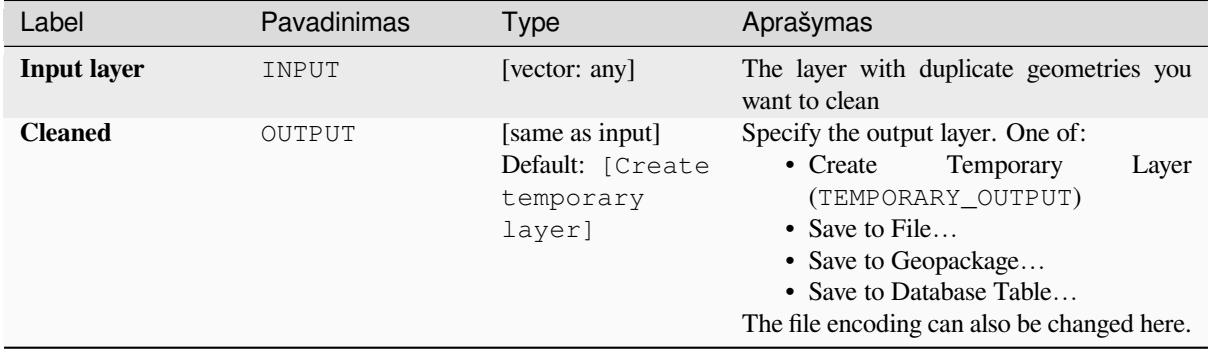

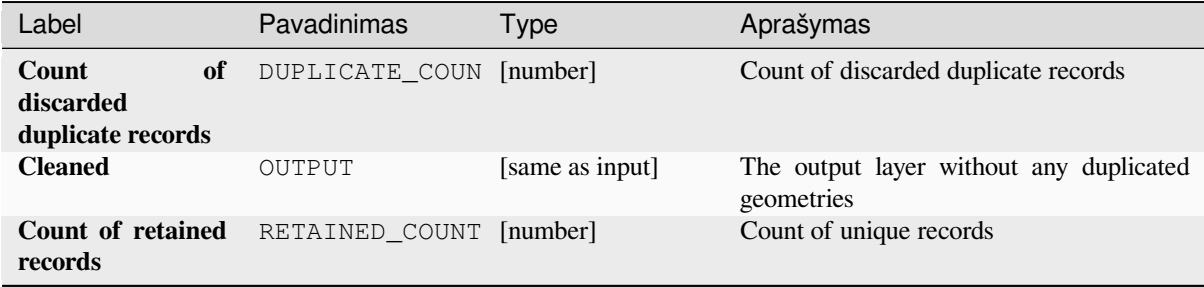

**Algorithm ID**: native:deleteduplicategeometries

```
import processing
processing.run("algorithm_id", {parameter_dictionary})
```
The *algorithm id* is displayed when you hover over the algorithm in the Processing Toolbox. The *parameter dictionary* provides the parameter NAMEs and values. See *Using processing algorithms from the console* for details on how to run processing algorithms from the Python console.

#### **Delete duplicates by attribute**

Deletes duplicate rows by only considering the specified field / fields. The first matching row will be retained, and duplicates will be discarded.

Optionally, these duplicate records can be saved to a separate output for analysis.

#### **Taip pat žiūrėkite:**

*Delete duplicate geometries*

#### **Parameters**

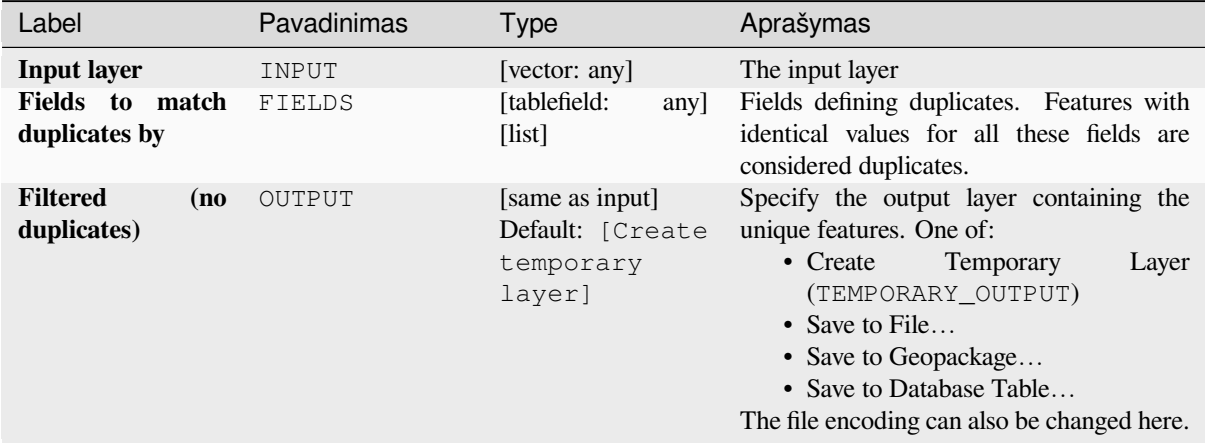

continues on next page

| Label                                       | <b>Pavadinimas</b> | Type                                            | Aprašymas                                                                                                    |
|---------------------------------------------|--------------------|-------------------------------------------------|----------------------------------------------------------------------------------------------------|
| <b>Filtered</b><br>(duplicates)<br>Optional | <b>DUPLICATES</b>  | [same as input]<br>Default:<br>[Skip<br>output] | Specify the output layer containing only the<br>duplicates. One of:<br>• Skip Output<br>$\bullet$ Create<br>Temporary<br>Layer<br>(TEMPORARY_OUTPUT)<br>• Save to File<br>• Save to Geopackage<br>• Save to Database Table<br>The file encoding can also be changed here. |

Table 27.117 – tęsinys iš praeito puslapio

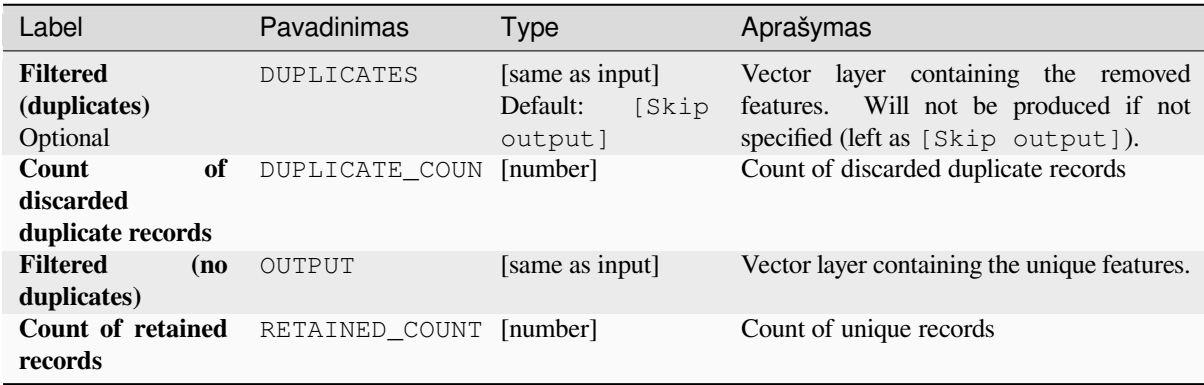

# **Python code**

**Algorithm ID**: native:removeduplicatesbyattribute

```
import processing
processing.run("algorithm_id", {parameter_dictionary})
```
The *algorithm id* is displayed when you hover over the algorithm in the Processing Toolbox. The *parameter dictionary* provides the parameter NAMEs and values. See *Using processing algorithms from the console* for details on how to run processing algorithms from the Python console.

# **Detect dataset changes**

Compares two vector layers, and determines which features are unchanged, added or deleted between the two. It is designed for comparing two different versions of the same dataset.

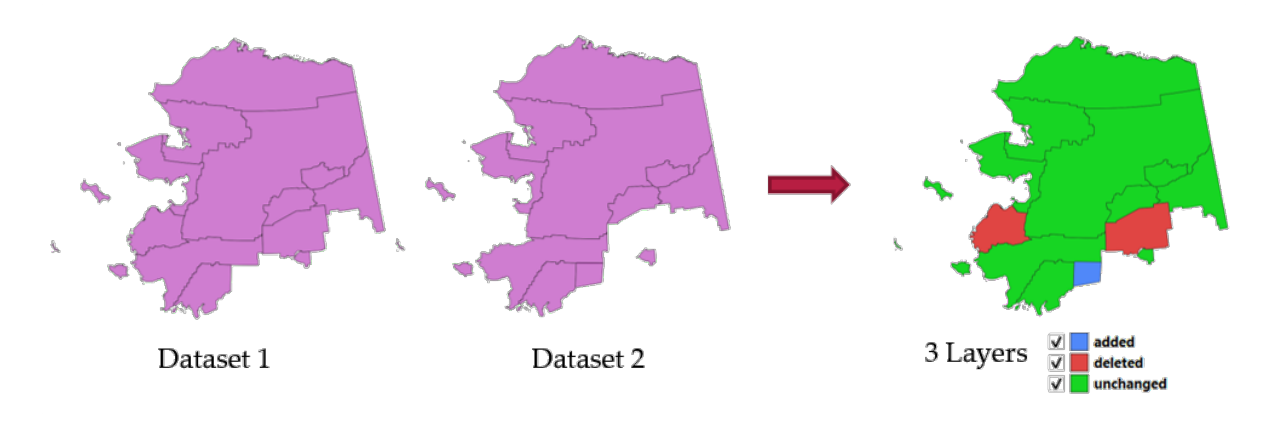

27.46 Fig. : Detect dataset change example

# **Parameters**

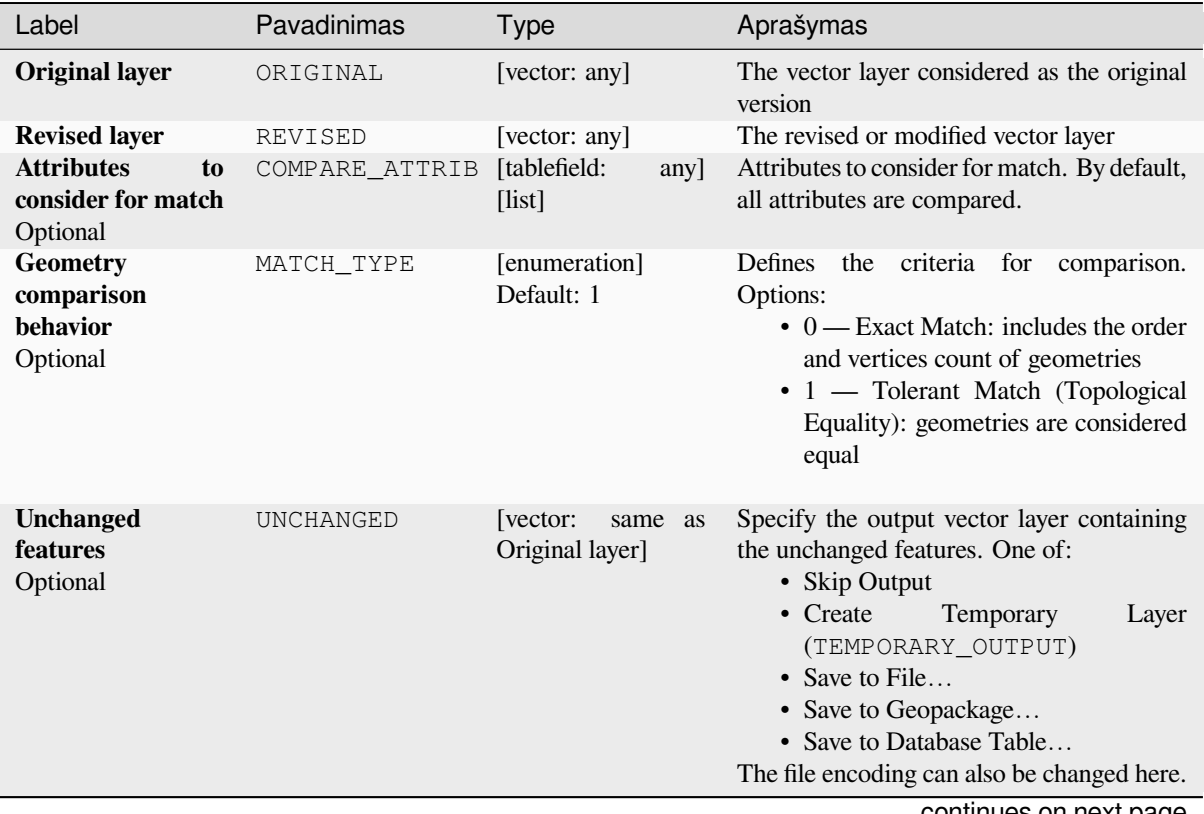

continues on next page

| Label                               | Pavadinimas | <b>Type</b>                                      | Aprašymas                                                                                                    |
|-------------------------------------|-------------|--------------------------------------------------|----------------------------------------------------------------------------------------------------|
| <b>Added features</b><br>Optional   | ADDED       | [vector:<br>same<br>as<br>Original layer]        | Specify the output vector layer containing<br>the added features. One of:<br>• Skip Output<br>• Create<br>Temporary<br>Layer<br>(TEMPORARY_OUTPUT)<br>• Save to File<br>• Save to Geopackage<br>• Save to Database Table<br>The file encoding can also be changed here.   |
| <b>Deleted features</b><br>Optional | DELETED     | [vector:<br>same<br><b>as</b><br>Original layer] | Specify the output vector layer containing<br>the deleted features. One of:<br>• Skip Output<br>• Create<br>Temporary<br>Layer<br>(TEMPORARY OUTPUT)<br>• Save to File<br>• Save to Geopackage<br>• Save to Database Table<br>The file encoding can also be changed here. |

Table 27.119 – tęsinys iš praeito puslapio

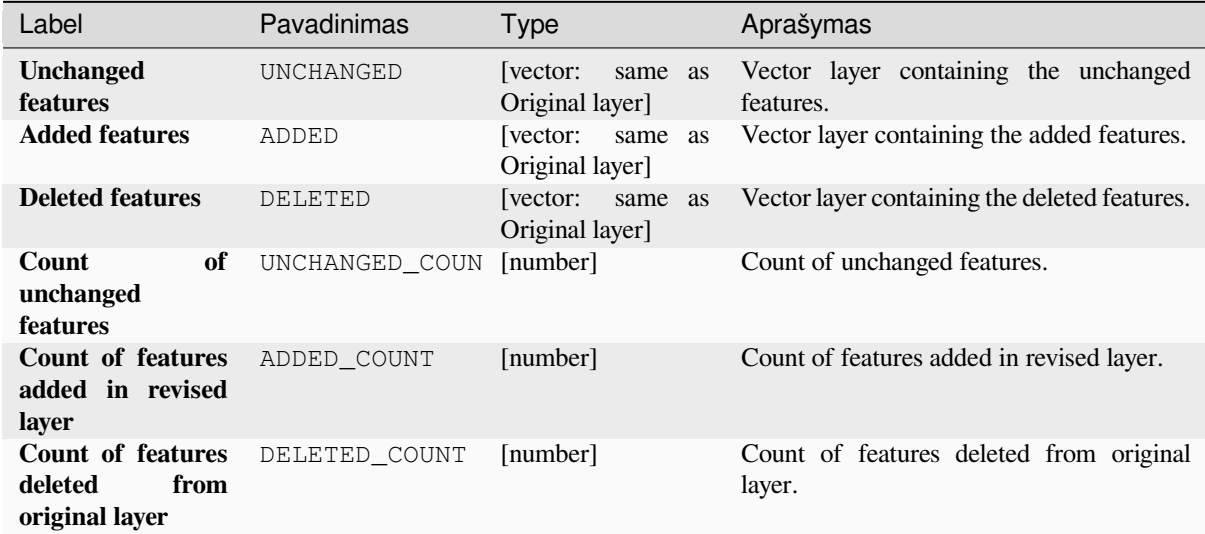

# **Python code**

**Algorithm ID**: native:detectvectorchanges

```
import processing
processing.run("algorithm_id", {parameter_dictionary})
```
The *algorithm id* is displayed when you hover over the algorithm in the Processing Toolbox. The *parameter dictionary* provides the parameter NAMEs and values. See *Using processing algorithms from the console* for details on how to run processing algorithms from the Python console.

### **Drop geometries**

Creates a simple *geometryless* copy of the input layer attribute table. It keeps the attribute table of the source layer.

If the file is saved in a local folder, you can choose between many file formats.

Allows *features in-place modification* of point, line, and polygon features

#### **Taip pat žiūrėkite:**

*Delete duplicate geometries*, *Remove null geometries*

#### **Parameters**

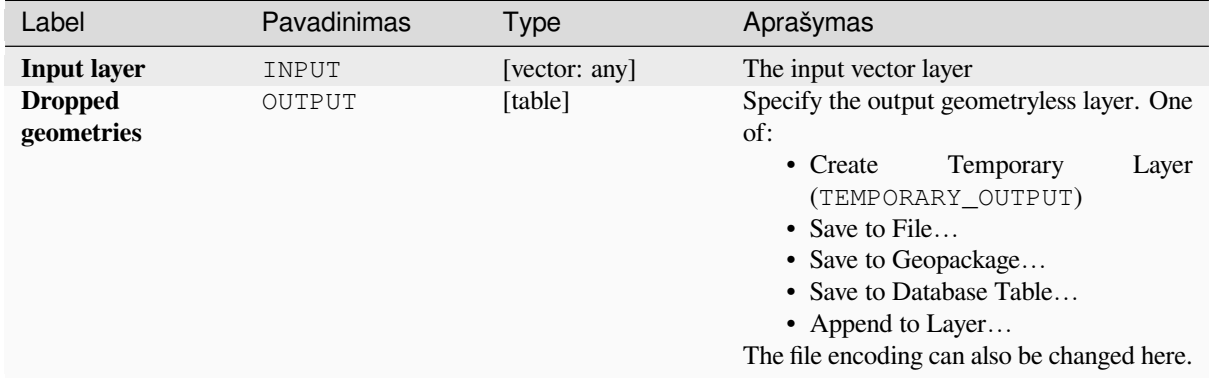

### **Outputs**

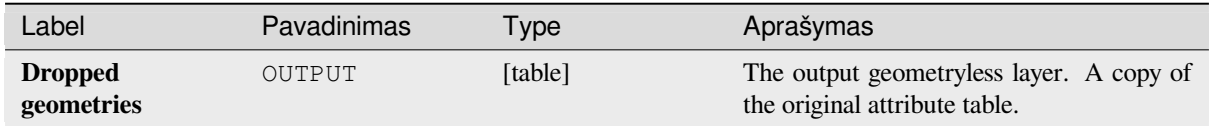

# **Python code**

**Algorithm ID**: native:dropgeometries

```
import processing
processing.run("algorithm_id", {parameter_dictionary})
```
The *algorithm id* is displayed when you hover over the algorithm in the Processing Toolbox. The *parameter dictionary* provides the parameter NAMEs and values. See *Using processing algorithms from the console* for details on how to run processing algorithms from the Python console.

# **Execute SQL**

Runs a simple or complex query with SQL syntax on the source layer.

Input datasources are identified with input1, input2... inputN and a simple query will look like SELECT  $*$ FROM input1.

Beside a simple query, you can add expressions or variables within the SQL query parameter itself. This is particulary useful if this algorithm is executed within a Processing model and you want to use a model input as a parameter of the query. An example of a query will then be SELECT \* FROM [% @table %] where @table is the variable that identifies the model input.

The result of the query will be added as a new layer.

### **Taip pat žiūrėkite:**

*SpatiaLite execute SQL*, *PostgreSQL execute SQL*

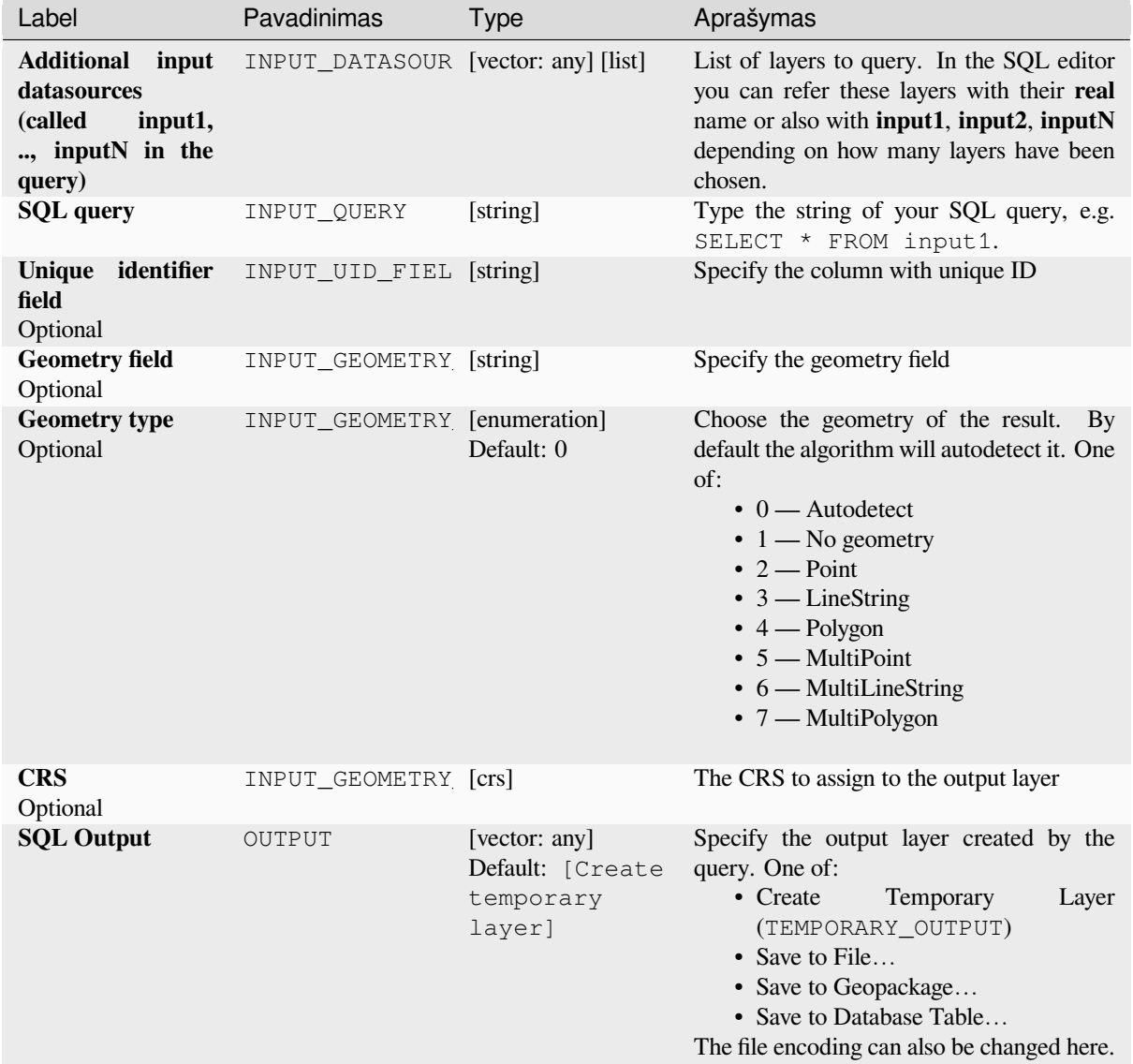

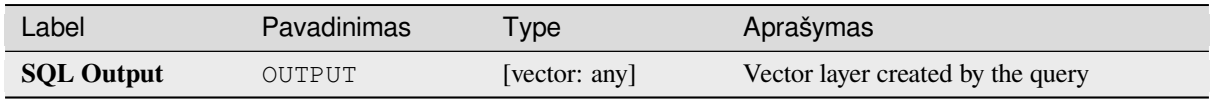

**Algorithm ID**: qgis:executesql

```
import processing
processing.run("algorithm_id", {parameter_dictionary})
```
The *algorithm id* is displayed when you hover over the algorithm in the Processing Toolbox. The *parameter dictionary* provides the parameter NAMEs and values. See *Using processing algorithms from the console* for details on how to run processing algorithms from the Python console.

# **Export layers to DXF**

Exports layers to DXF file. For each layer, you can choose a field whose values are used to split features in generated destination layers in DXF output.

### **Taip pat žiūrėkite:**

*Creating new DXF files*

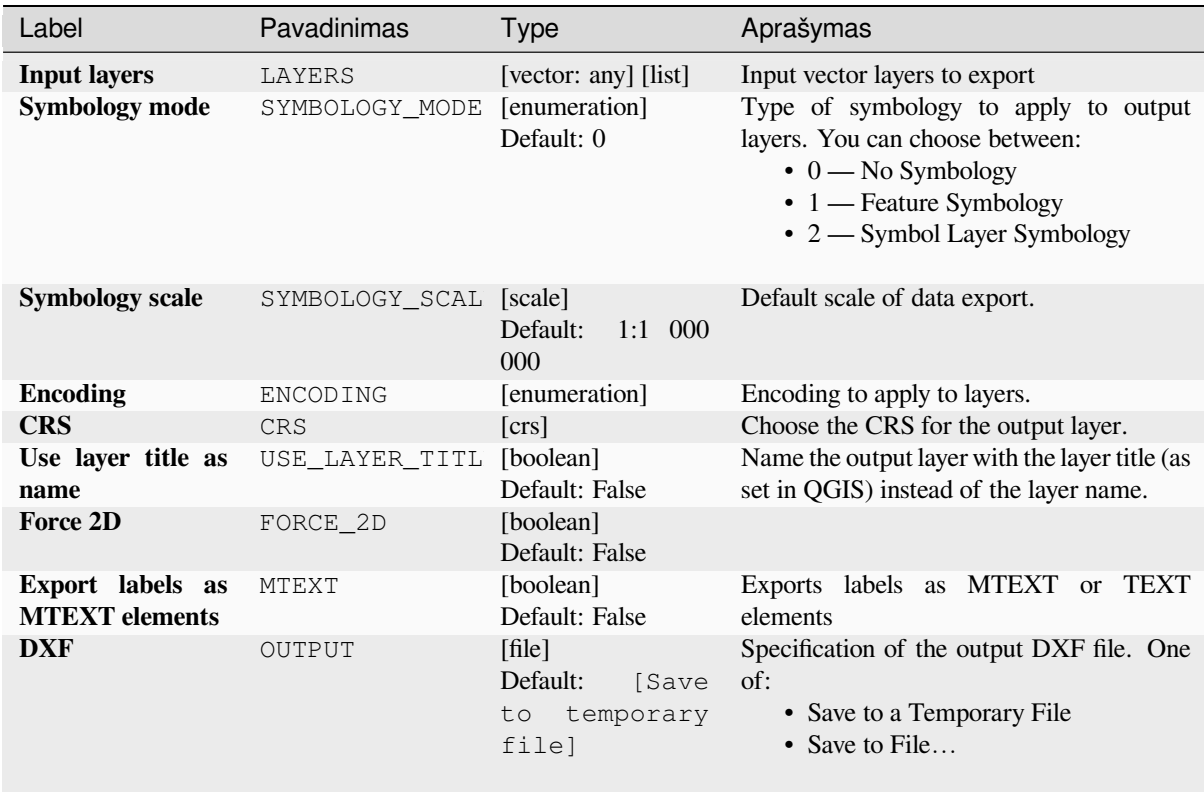

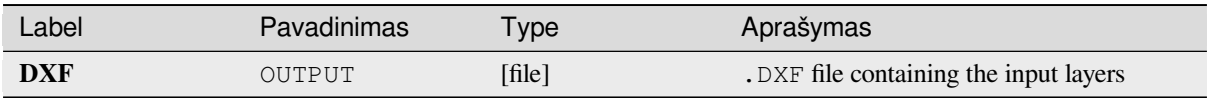

**Algorithm ID**: native:dxfexport

```
import processing
processing.run("algorithm_id", {parameter_dictionary})
```
The *algorithm id* is displayed when you hover over the algorithm in the Processing Toolbox. The *parameter dictionary* provides the parameter NAMEs and values. See *Using processing algorithms from the console* for details on how to run processing algorithms from the Python console.

#### **Extract selected features**

Saves the selected features as a new layer.

Pastaba: If the selected layer has no selected features, the newly created layer will be empty.

# **Parameters**

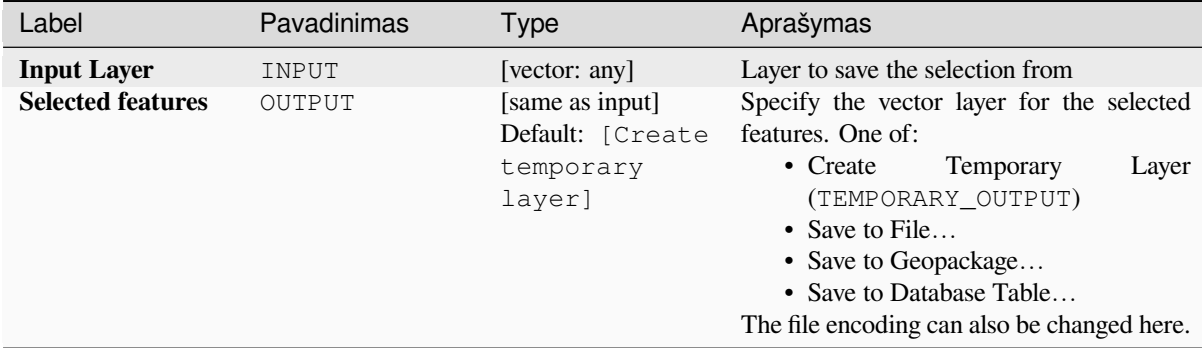

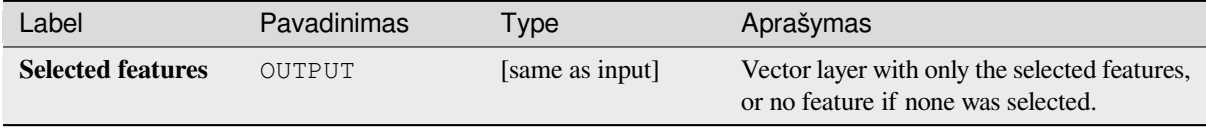

**Algorithm ID**: native:saveselectedfeatures

```
import processing
processing.run("algorithm_id", {parameter_dictionary})
```
The *algorithm id* is displayed when you hover over the algorithm in the Processing Toolbox. The *parameter dictionary* provides the parameter NAMEs and values. See *Using processing algorithms from the console* for details on how to run processing algorithms from the Python console.

# **Extract Shapefile encoding**

Extracts the attribute encoding information embedded in a Shapefile. Both the encoding specified by an optional . cpg file and any encoding details present in the .dbf LDID header block are considered.

### **Parameters**

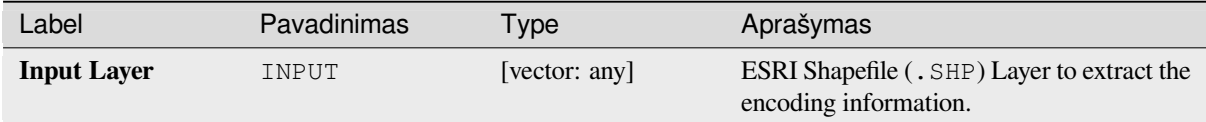

### **Outputs**

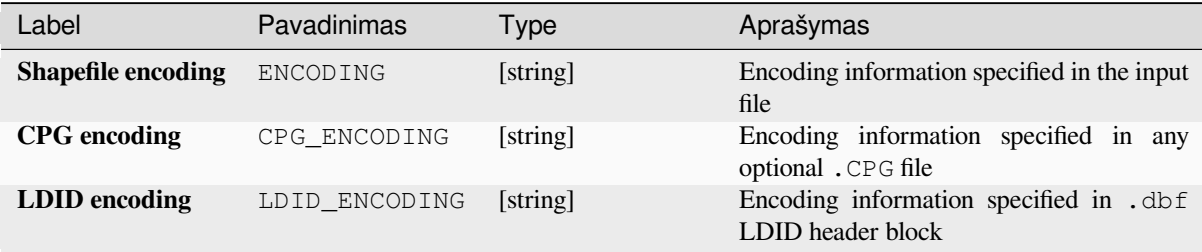

# **Python code**

**Algorithm ID**: native:shpencodinginfo

```
import processing
processing.run("algorithm_id", {parameter_dictionary})
```
The *algorithm id* is displayed when you hover over the algorithm in the Processing Toolbox. The *parameter dictionary* provides the parameter NAMEs and values. See *Using processing algorithms from the console* for details on how to run processing algorithms from the Python console.

# **Find projection**

Creates a shortlist of candidate coordinate reference systems, for instance for a layer with an unknown projection.

The area that the layer is expected to cover must be specified via the target area parameter. The coordinate reference system for this target area must be known to QGIS.

The algorithm operates by testing the layer's extent in every known reference system and then listing any for which the bounds would be near the target area if the layer was in this projection.

#### **Taip pat žiūrėkite:**

*Assign projection*, *Define Shapefile projection*, *Reproject layer*

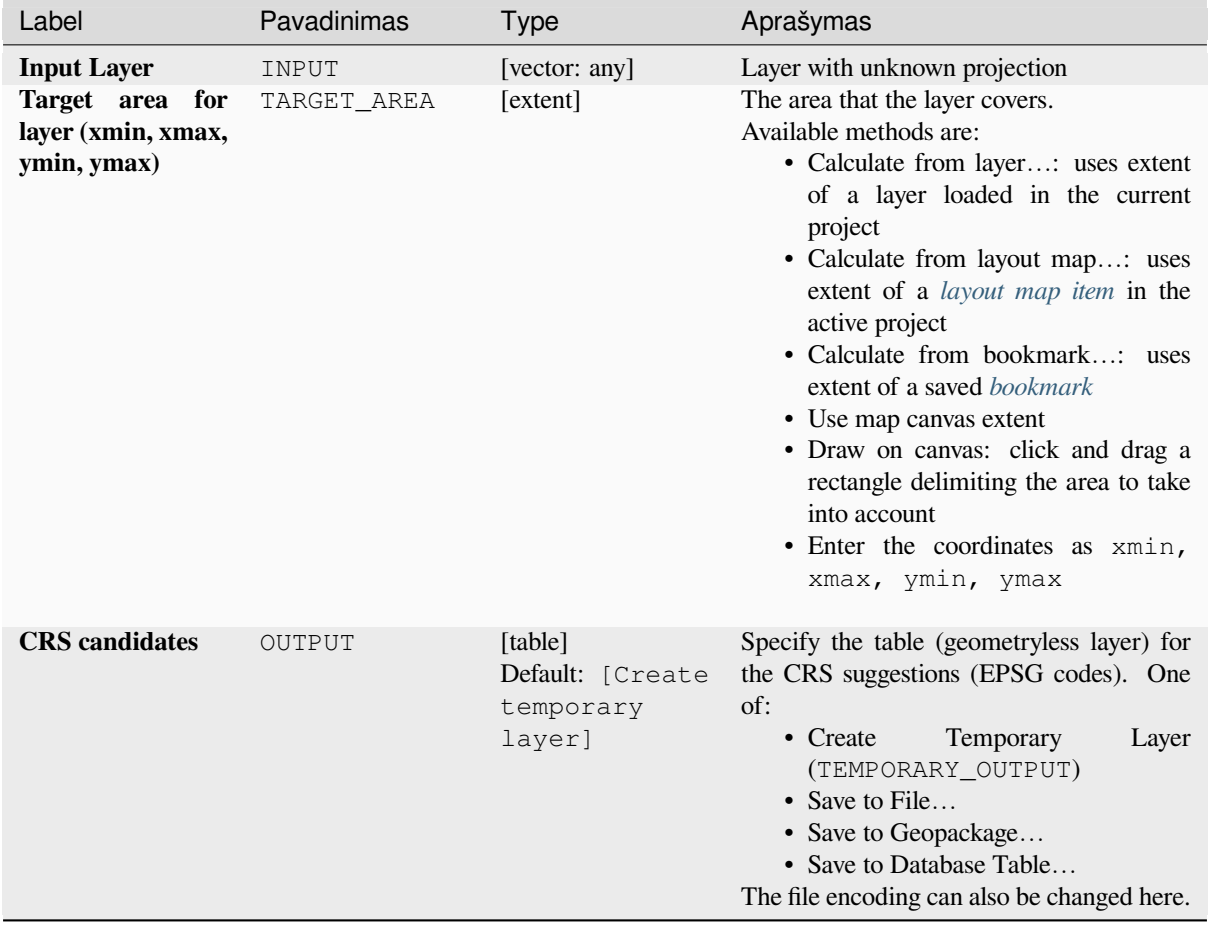

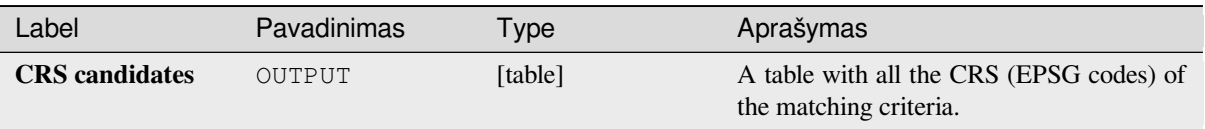

### **Python code**

**Algorithm ID**: qgis:findprojection

```
import processing
processing.run("algorithm_id", {parameter_dictionary})
```
The *algorithm id* is displayed when you hover over the algorithm in the Processing Toolbox. The *parameter dictionary* provides the parameter NAMEs and values. See *Using processing algorithms from the console* for details on how to run processing algorithms from the Python console.

### **Flatten relationship**

Flattens a *relationship* for a vector layer, exporting a single layer containing one parent feature per related child feature. This master feature contains all the attributes for the related features. This allows to have the relation as a plain table that can be e.g. exported to CSV.

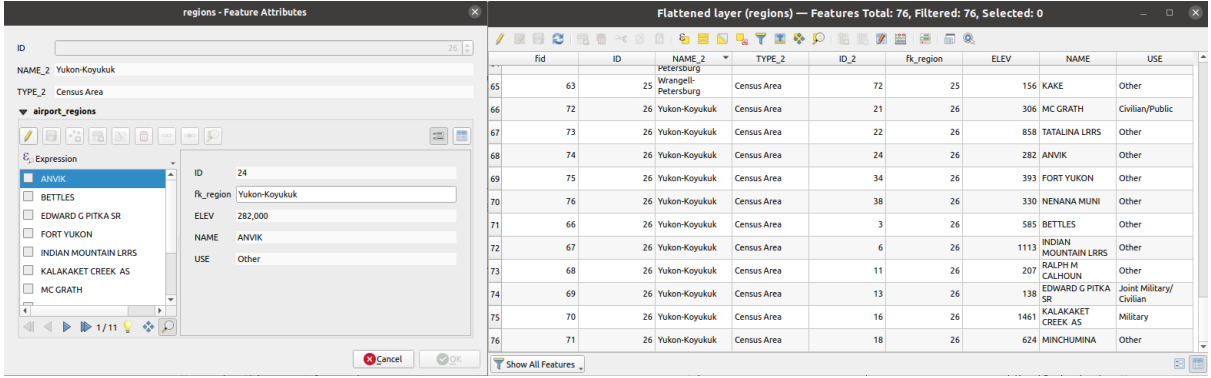

27.47 Fig. : Form of a region with related children (left) - A duplicate region feature for each related child, with joined attributes (right)

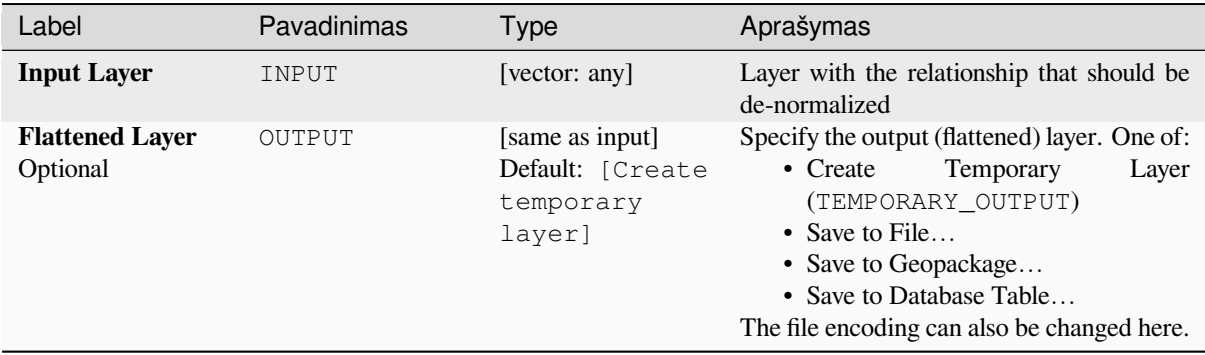

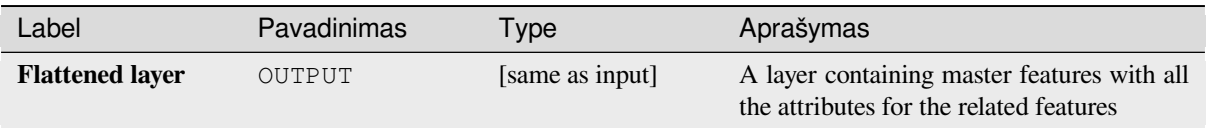

# **Python code**

**Algorithm ID**: native:flattenrelationships

```
import processing
processing.run("algorithm_id", {parameter_dictionary})
```
The *algorithm id* is displayed when you hover over the algorithm in the Processing Toolbox. The *parameter dictionary* provides the parameter NAMEs and values. See *Using processing algorithms from the console* for details on how to run processing algorithms from the Python console.

### **Join attributes by field value**

Takes an input vector layer and creates a new vector layer that is an extended version of the input one, with additional attributes in its attribute table.

The additional attributes and their values are taken from a second vector layer. An attribute is selected in each of them to define the join criteria.

#### **Taip pat žiūrėkite:**

*Join attributes by nearest*, *Join attributes by location*

#### **Parameters**

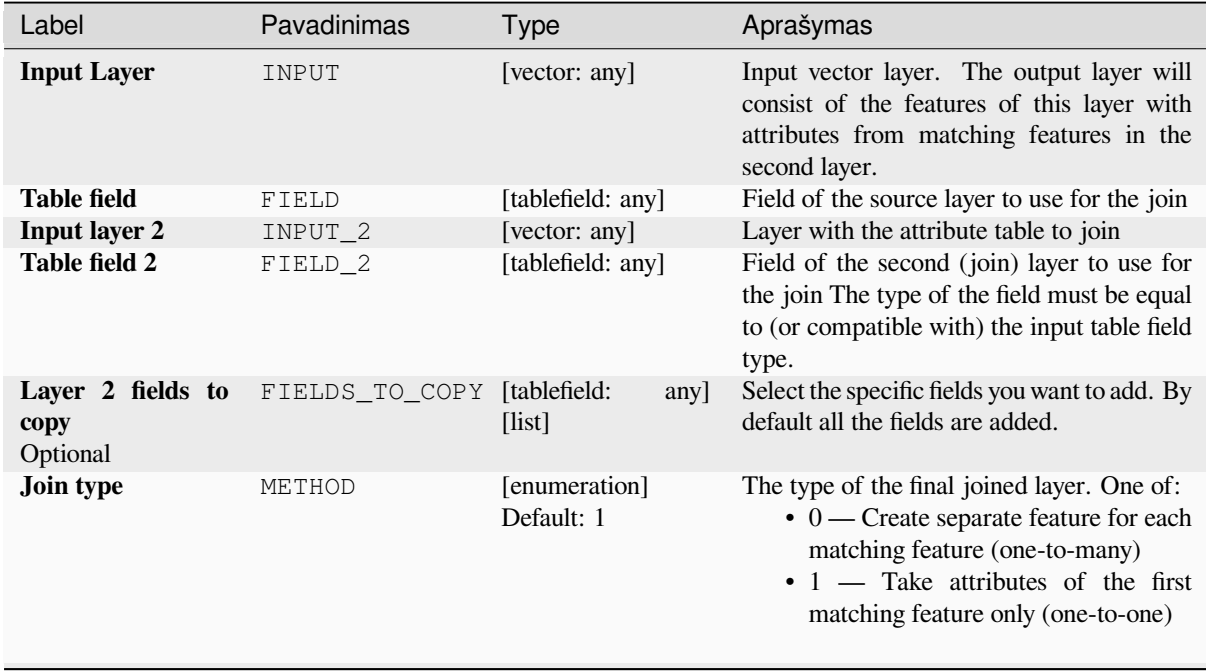

continues on next page

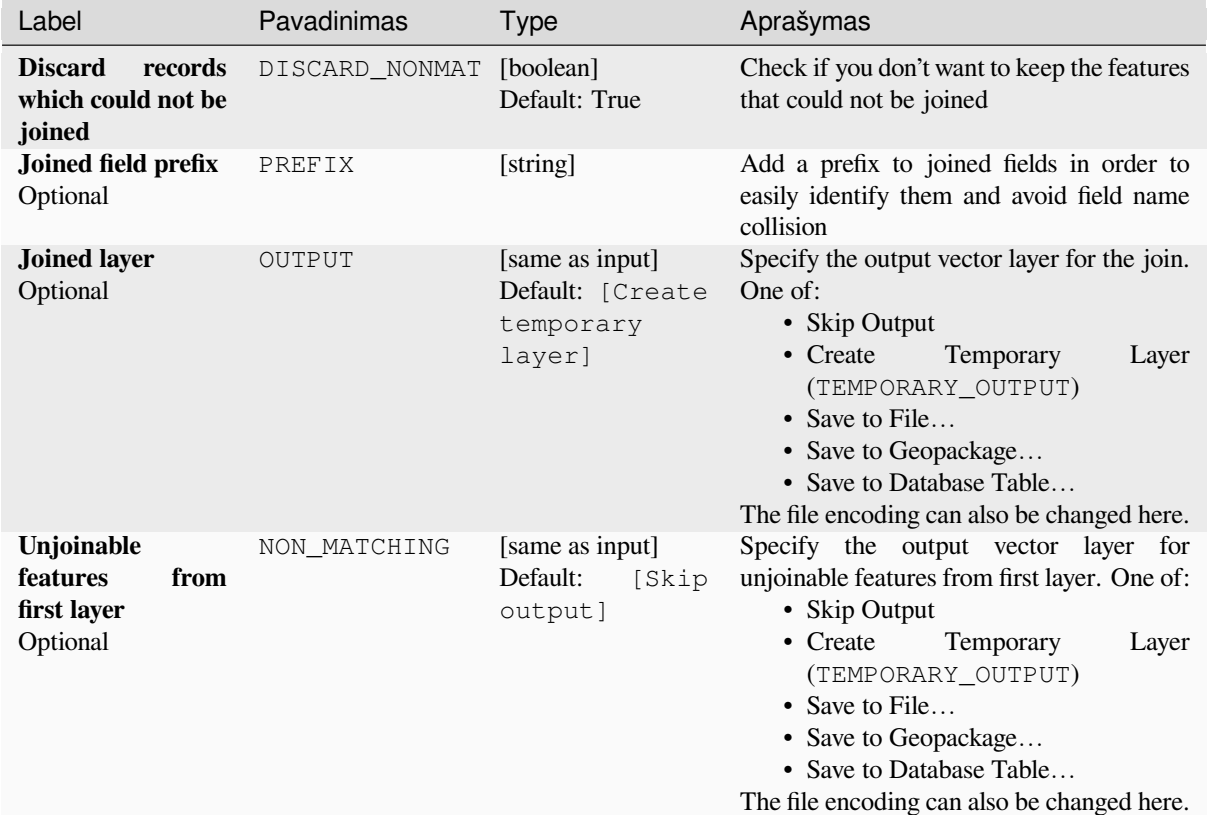

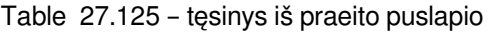

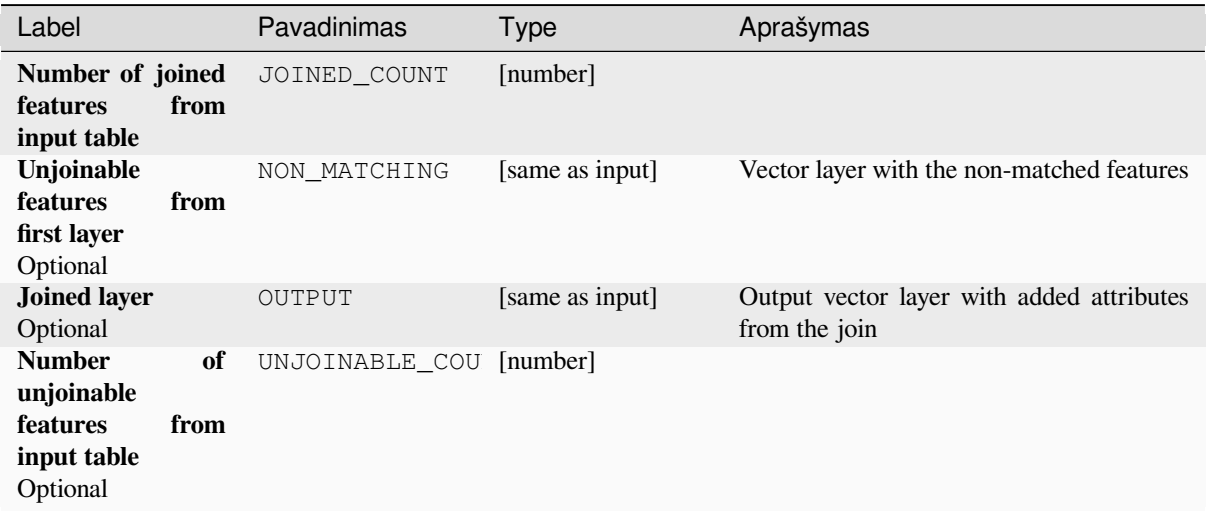

**Algorithm ID**: native:joinattributestable

```
import processing
processing.run("algorithm_id", {parameter_dictionary})
```
The *algorithm id* is displayed when you hover over the algorithm in the Processing Toolbox. The *parameter dictionary* provides the parameter NAMEs and values. See *Using processing algorithms from the console* for details on how to run processing algorithms from the Python console.

### **Join attributes by location**

Takes an input vector layer and creates a new vector layer that is an extended version of the input one, with additional attributes in its attribute table.

The additional attributes and their values are taken from a second vector layer. A spatial criteria is applied to select the values from the second layer that are added to each feature from the first layer.

**Default menu**: *Vector* ► *Data Management Tools*

#### **Taip pat žiūrėkite:**

*Join attributes by nearest*, *Join attributes by field value*, *Join attributes by location (summary)*

### **Exploring spatial relations**

Geometric predicates are boolean functions used to determine the spatial relation a feature has with another by comparing whether and how their geometries share a portion of space.

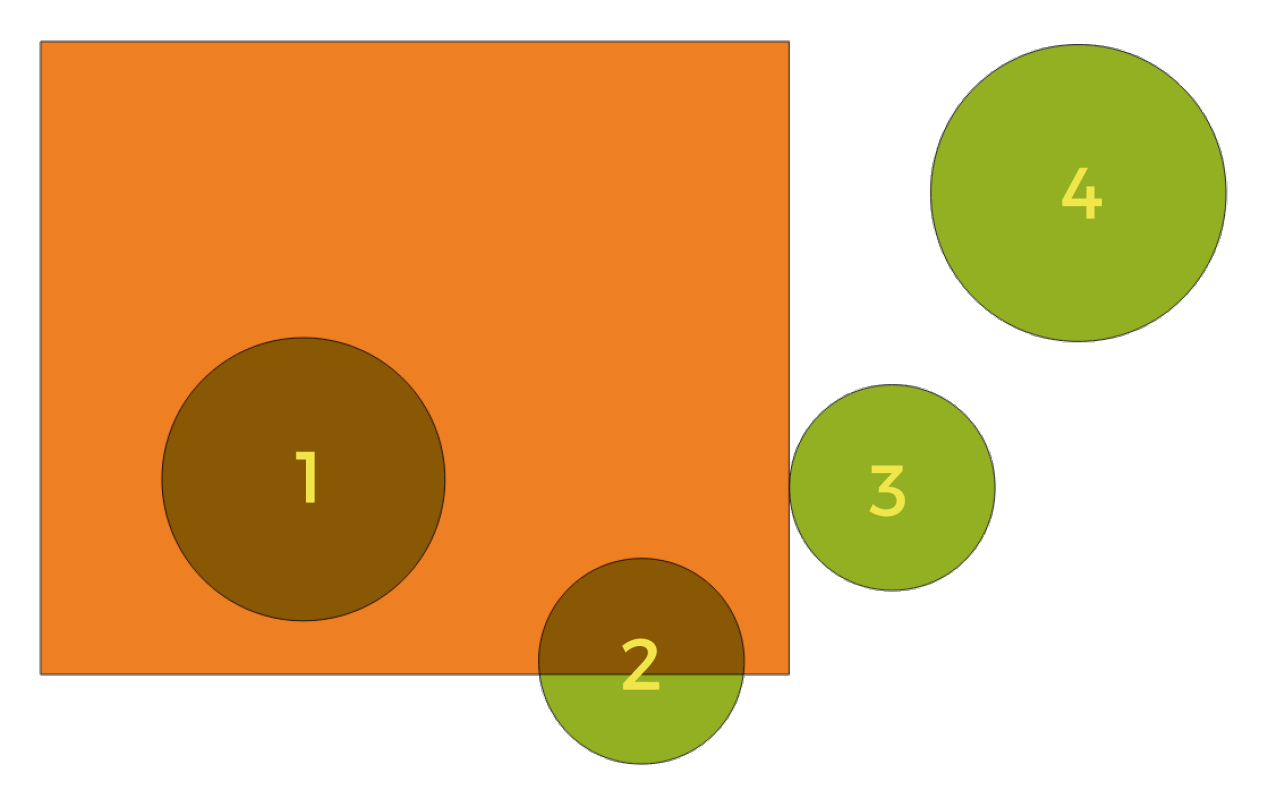

27.48 Fig. : Looking for spatial relations between layers

Using the figure above, we are looking for the green circles by spatially comparing them to the orange rectangle feature. Available geometric predicates are:

#### *Intersect*

Tests whether a geometry intersects another. Returns 1 (true) if the geometries spatially intersect (share any portion of space - overlap or touch) and 0 if they don't. In the picture above, this will return circles 1, 2 and 3.

#### *Contain*

Returns 1 (true) if and only if no points of b lie in the exterior of a, and at least one point of the interior of b lies in the interior of a. In the picture, no circle is returned, but the rectangle would be if you would look for it the other way around, as it contains circle 1 completely. This is the opposite of *are within*.

#### *Disjoint*

Returns 1 (true) if the geometries do not share any portion of space (no overlap, not touching). Only circle 4 is returned.

#### *Equal*

Returns 1 (true) if and only if geometries are exactly the same. No circles will be returned.

#### *Touch*

Tests whether a geometry touches another. Returns 1 (true) if the geometries have at least one point in common, but their interiors do not intersect. Only circle 3 is returned.

#### *Overlap*

Tests whether a geometry overlaps another. Returns 1 (true) if the geometries share space, are of the same dimension, but are not completely contained by each other. Only circle 2 is returned.

#### *Are within*

Tests whether a geometry is within another. Returns 1 (true) if geometry a is completely inside geometry b. Only circle 1 is returned.

#### *Cross*

Returns 1 (true) if the supplied geometries have some, but not all, interior points in common and the actual crossing is of a lower dimension than the highest supplied geometry. For example, a line crossing a polygon will cross as a line (true). Two lines crossing will cross as a point (true). Two polygons cross as a polygon (false). In the picture, no circles will be returned.

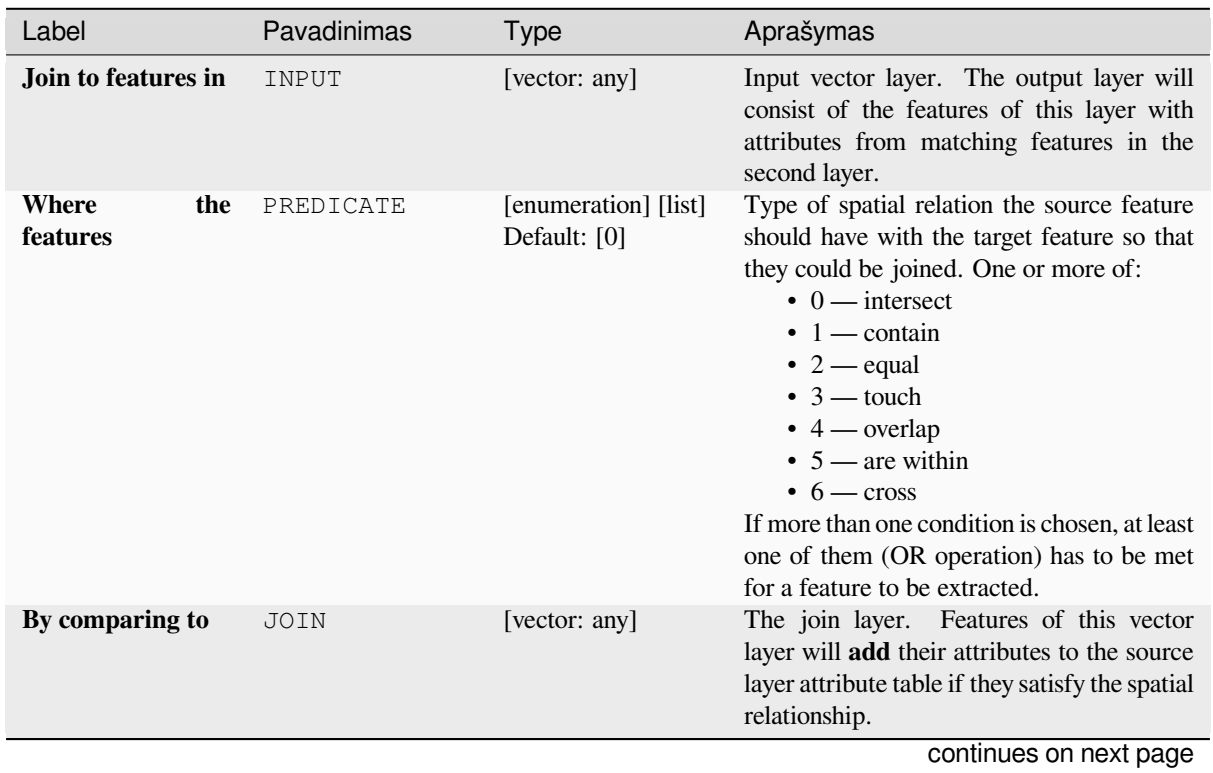

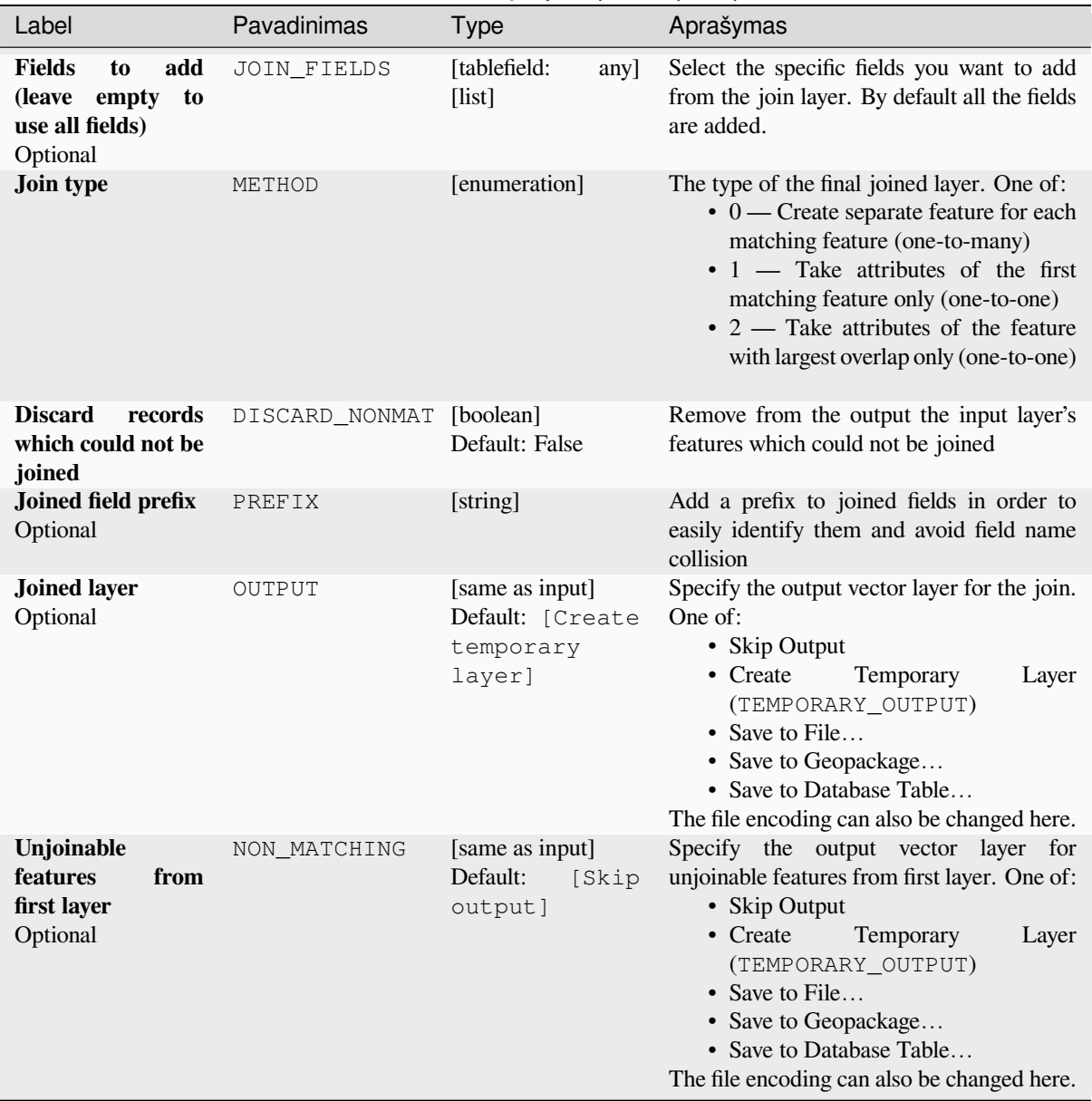

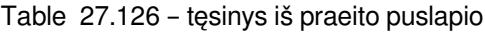

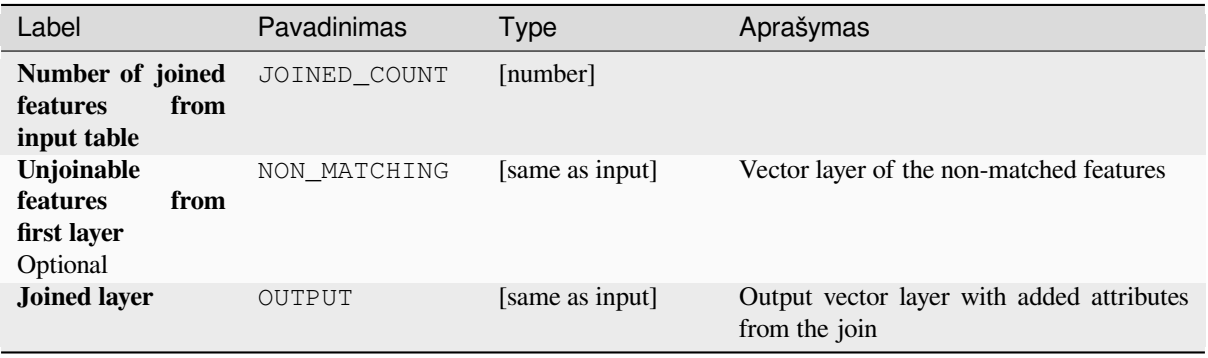

**Algorithm ID**: native:joinattributesbylocation

```
import processing
processing.run("algorithm_id", {parameter_dictionary})
```
The *algorithm id* is displayed when you hover over the algorithm in the Processing Toolbox. The *parameter dictionary* provides the parameter NAMEs and values. See *Using processing algorithms from the console* for details on how to run processing algorithms from the Python console.

# **Join attributes by location (summary)**

Takes an input vector layer and creates a new vector layer that is an extended version of the input one, with additional attributes in its attribute table.

The additional attributes and their values are taken from a second vector layer. A spatial criteria is applied to select the values from the second layer that are added to each feature from the first layer.

The algorithm calculates a statistical summary for the values from matching features in the second layer (e.g. maximum value, mean value, etc).

#### **Taip pat žiūrėkite:**

*Join attributes by location*

### **Exploring spatial relations**

Geometric predicates are boolean functions used to determine the spatial relation a feature has with another by comparing whether and how their geometries share a portion of space.

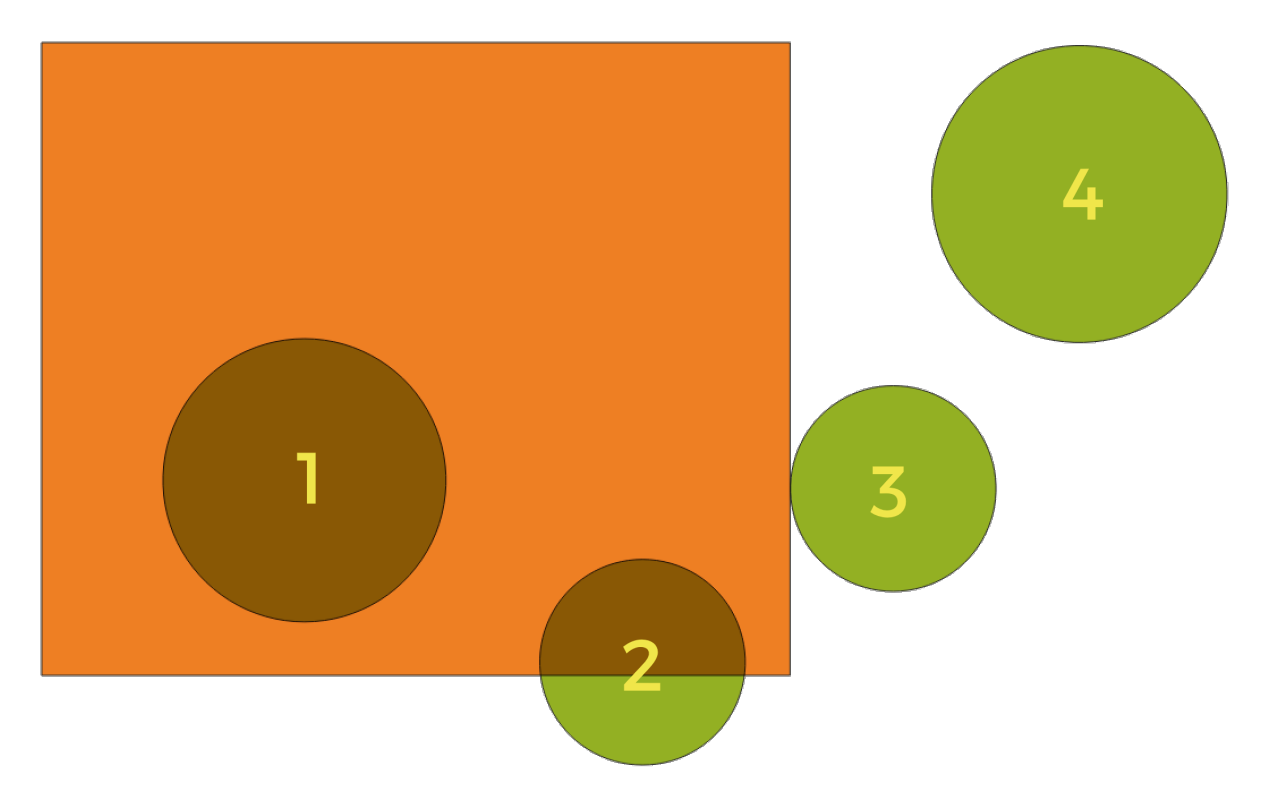

27.49 Fig. : Looking for spatial relations between layers

Using the figure above, we are looking for the green circles by spatially comparing them to the orange rectangle feature. Available geometric predicates are:

#### *Intersect*

Tests whether a geometry intersects another. Returns 1 (true) if the geometries spatially intersect (share any portion of space - overlap or touch) and 0 if they don't. In the picture above, this will return circles 1, 2 and 3.

#### *Contain*

Returns 1 (true) if and only if no points of b lie in the exterior of a, and at least one point of the interior of b lies in the interior of a. In the picture, no circle is returned, but the rectangle would be if you would look for it the other way around, as it contains circle 1 completely. This is the opposite of *are within*.

#### *Disjoint*

Returns 1 (true) if the geometries do not share any portion of space (no overlap, not touching). Only circle 4 is returned.

#### *Equal*

Returns 1 (true) if and only if geometries are exactly the same. No circles will be returned.

#### *Touch*

Tests whether a geometry touches another. Returns 1 (true) if the geometries have at least one point in common, but their interiors do not intersect. Only circle 3 is returned.

#### *Overlap*

Tests whether a geometry overlaps another. Returns 1 (true) if the geometries share space, are of the same dimension, but are not completely contained by each other. Only circle 2 is returned.

#### *Are within*

Tests whether a geometry is within another. Returns 1 (true) if geometry a is completely inside geometry b. Only circle 1 is returned.

#### *Cross*

Returns 1 (true) if the supplied geometries have some, but not all, interior points in common and the actual crossing is of a lower dimension than the highest supplied geometry. For example, a line crossing a polygon will cross as a line (true). Two lines crossing will cross as a point (true). Two polygons cross as a polygon (false). In the picture, no circles will be returned.

# **Parameters**

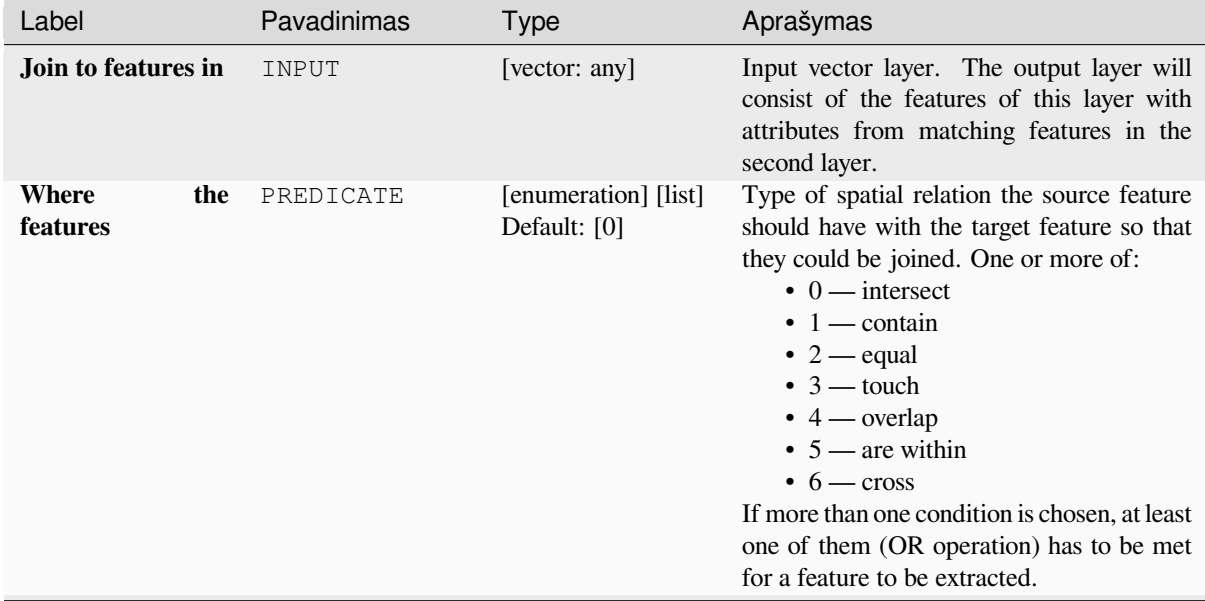

continues on next page

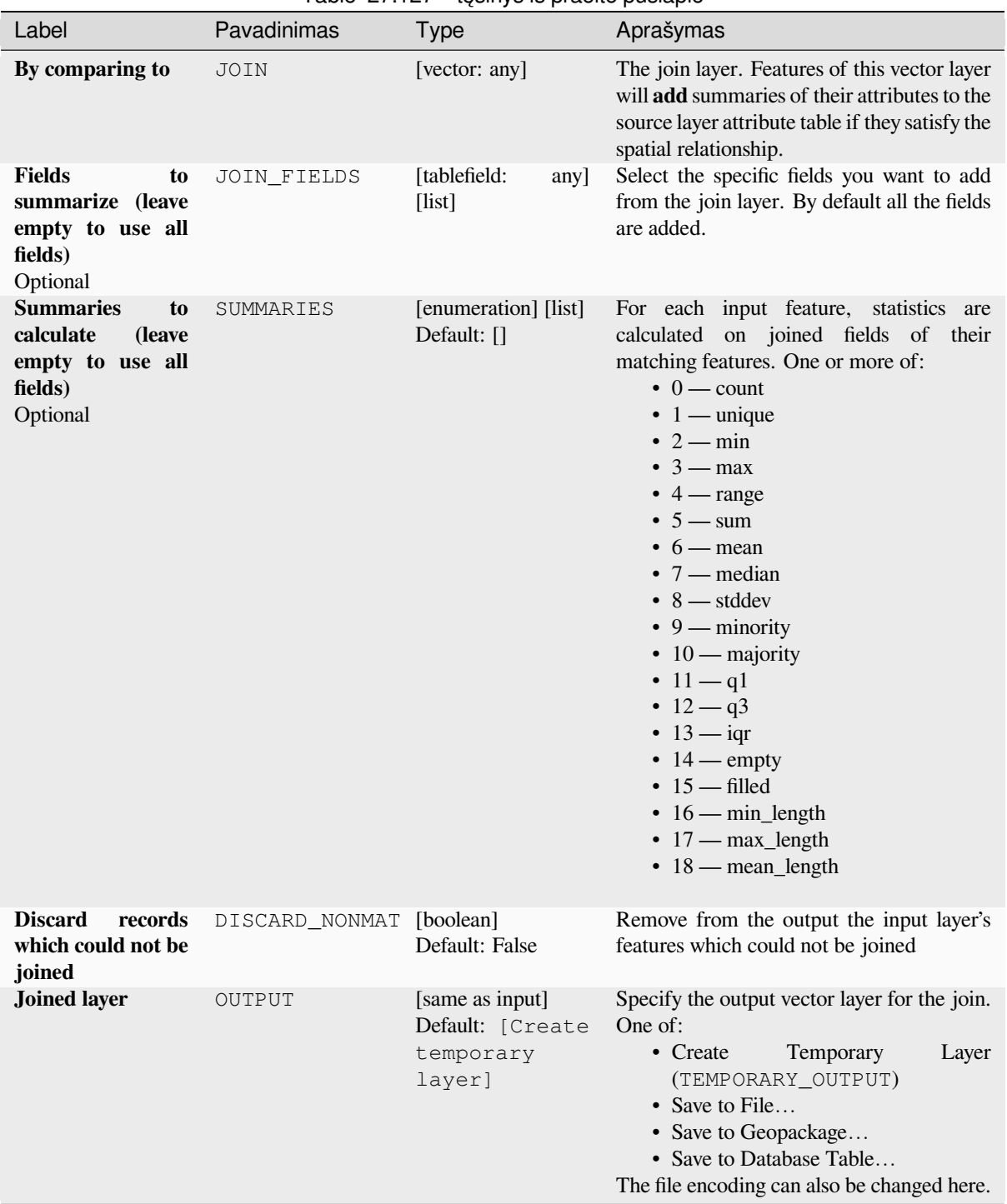

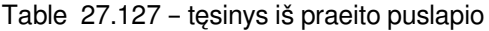
### **Outputs**

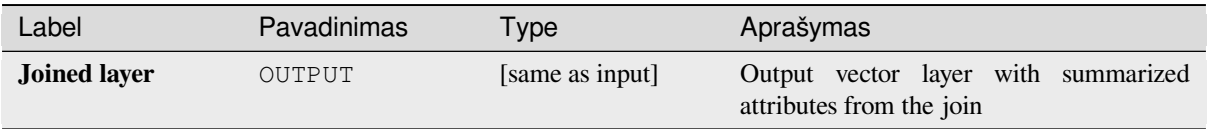

## **Python code**

**Algorithm ID**: qgis:joinbylocationsummary

```
import processing
processing.run("algorithm_id", {parameter_dictionary})
```
The *algorithm id* is displayed when you hover over the algorithm in the Processing Toolbox. The *parameter dictionary* provides the parameter NAMEs and values. See *Using processing algorithms from the console* for details on how to run processing algorithms from the Python console.

### **Join attributes by nearest**

Takes an input vector layer and creates a new vector layer with additional fields in its attribute table. The additional attributes and their values are taken from a second vector layer. Features are joined by finding the closest features from each layer.

By default only the nearest feature is joined, but the join can also join to the k-nearest neighboring features.

If a maximum distance is specified, only features which are closer than this distance will be matched.

#### **Taip pat žiūrėkite:**

*Nearest neighbour analysis*, *Join attributes by field value*, *Join attributes by location*, *Distance matrix*

### **Parameters**

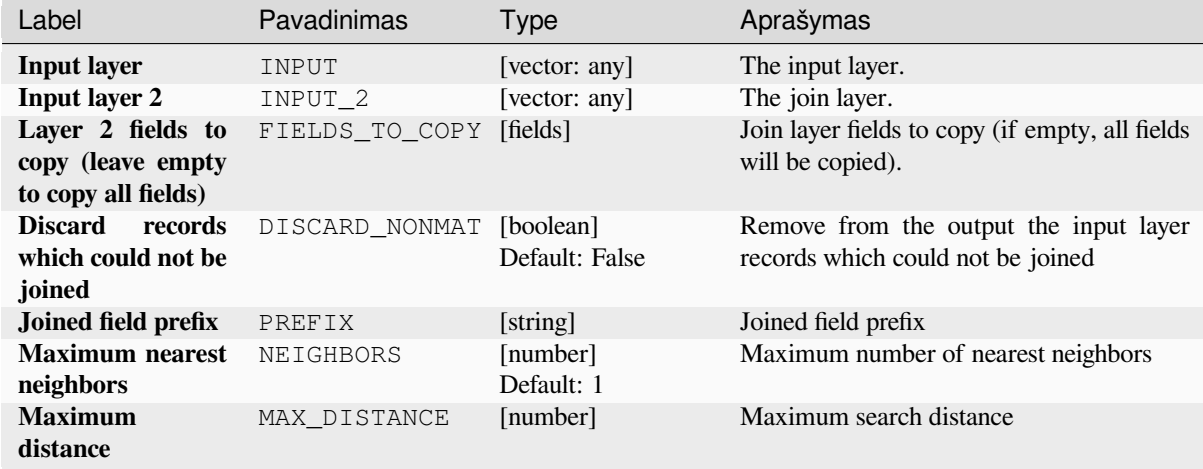

continues on next page

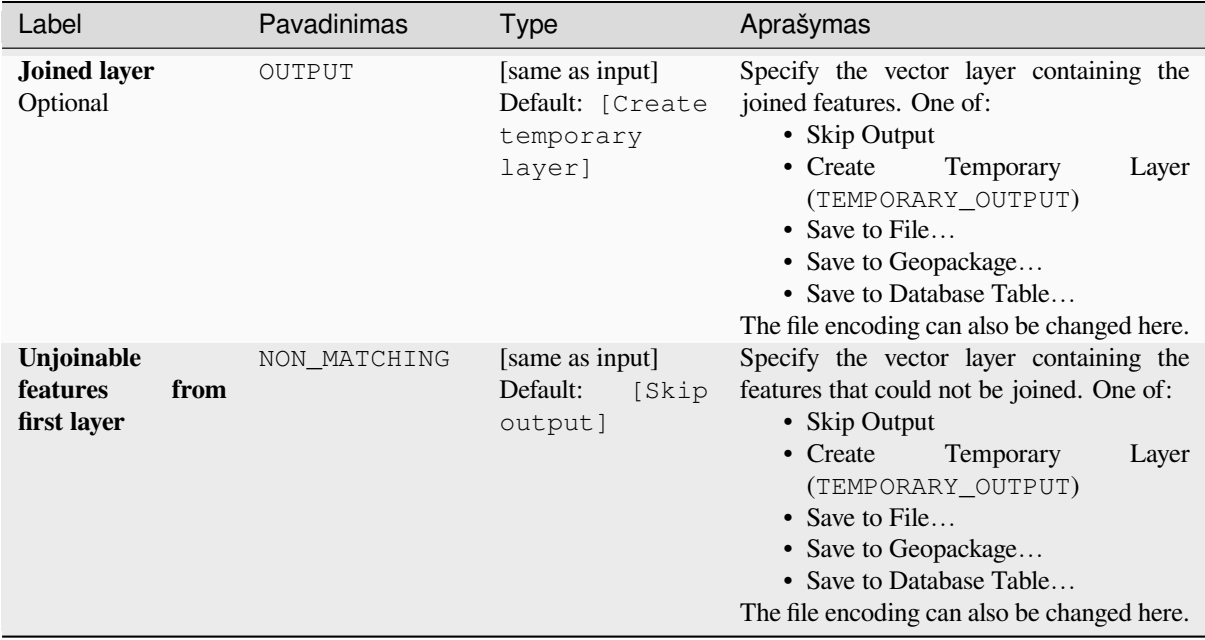

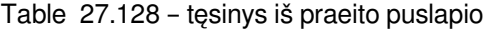

## **Outputs**

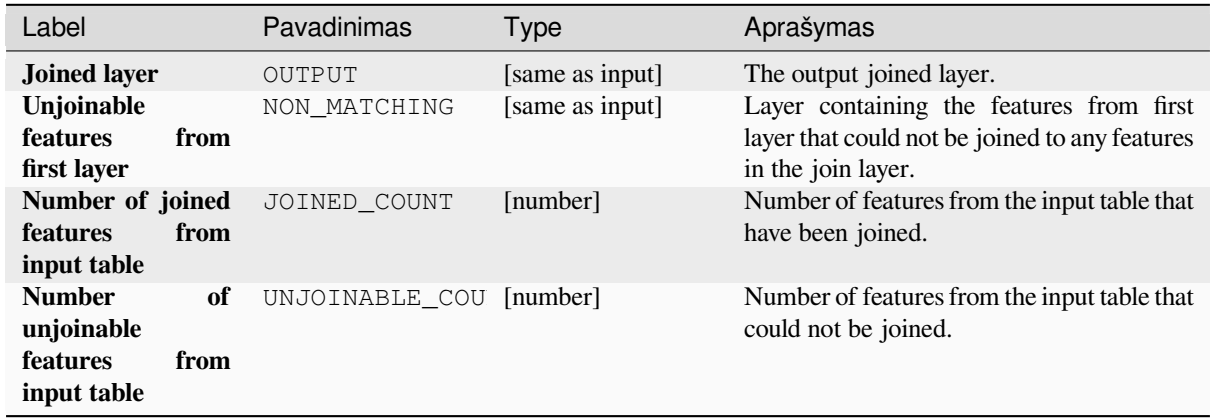

## **Python code**

**Algorithm ID**: native:joinbynearest

```
import processing
processing.run("algorithm_id", {parameter_dictionary})
```
### **Merge vector layers**

Combines multiple vector layers of the **same geometry** type into a single one.

The attribute table of the resulting layer will contain the fields from all input layers. If fields with the same name but different types are found then the exported field will be automatically converted into a string type field. New fields storing the original layer name and source are also added.

If any input layers contain Z or M values, then the output layer will also contain these values. Similarly, if any of the input layers are multi-part, the output layer will also be a multi-part layer.

Optionally, the destination coordinate reference system (CRS) for the merged layer can be set. If it is not set, the CRS will be taken from the first input layer. All layers will be reprojected to match this CRS.

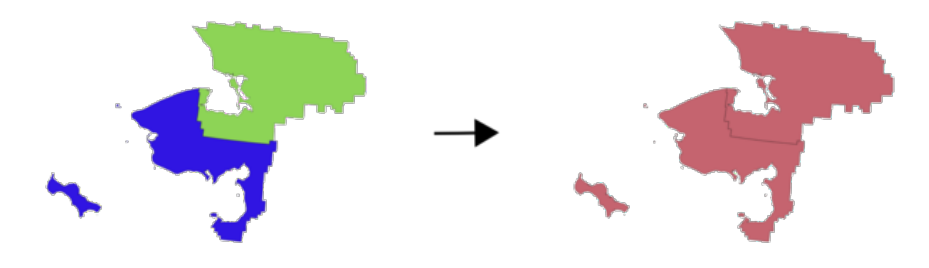

**Default menu**: *Vector* ► *Data Management Tools*

#### **Taip pat žiūrėkite:**

*Split vector layer*

## **Parameters**

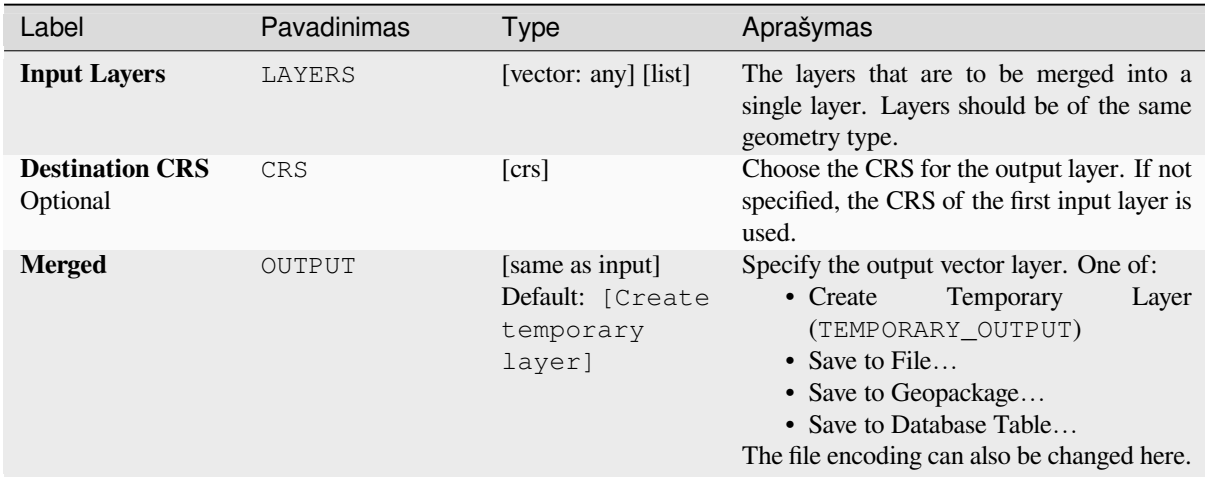

### **Outputs**

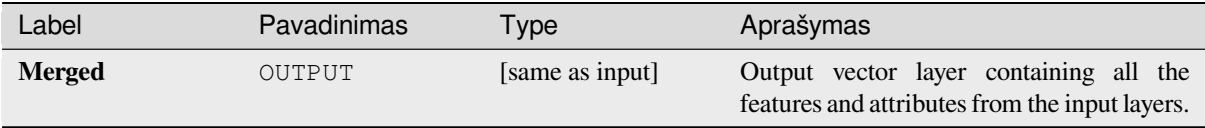

### **Python code**

**Algorithm ID**: native:mergevectorlayers

```
import processing
processing.run("algorithm_id", {parameter_dictionary})
```
The *algorithm id* is displayed when you hover over the algorithm in the Processing Toolbox. The *parameter dictionary* provides the parameter NAMEs and values. See *Using processing algorithms from the console* for details on how to run processing algorithms from the Python console.

### **Order by expression**

Sorts a vector layer according to an expression: changes the feature index according to an expression.

Be careful, it might not work as expected with some providers, the order might not be kept every time.

### **Parameters**

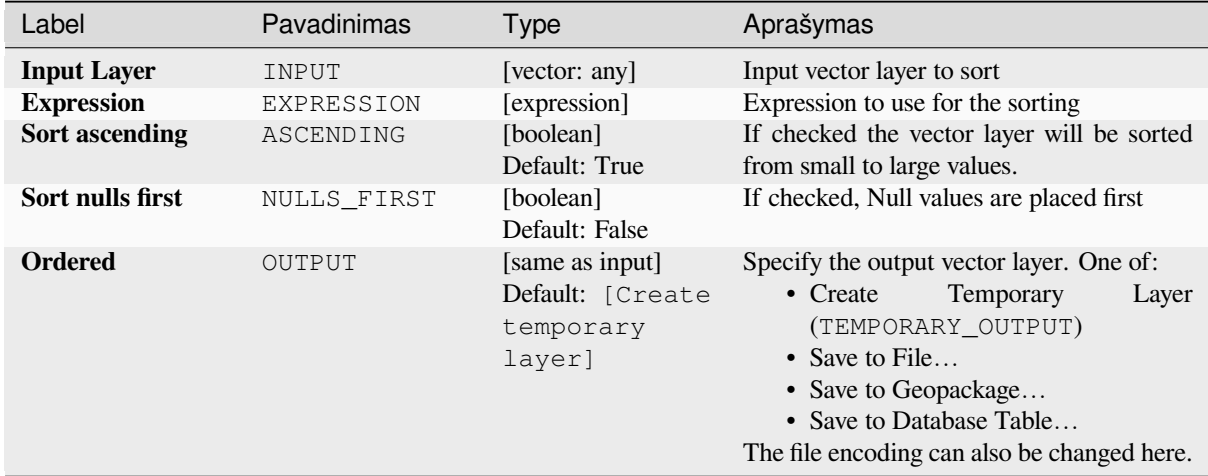

### **Outputs**

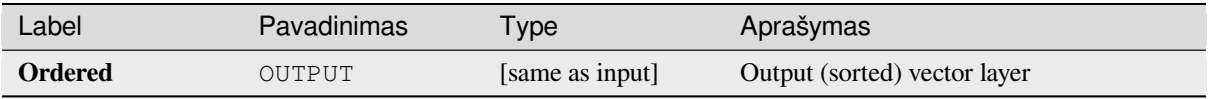

## **Python code**

**Algorithm ID**: native:orderbyexpression

```
import processing
processing.run("algorithm_id", {parameter_dictionary})
```
## **Repair Shapefile**

Repairs a broken ESRI Shapefile dataset by (re)creating the SHX file.

## **Parameters**

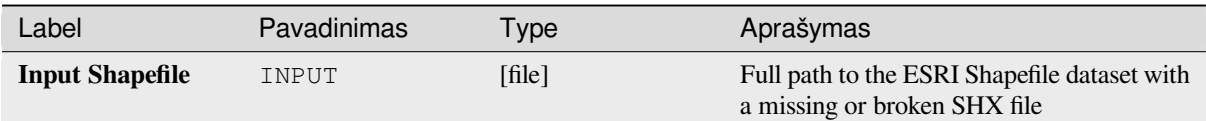

## **Outputs**

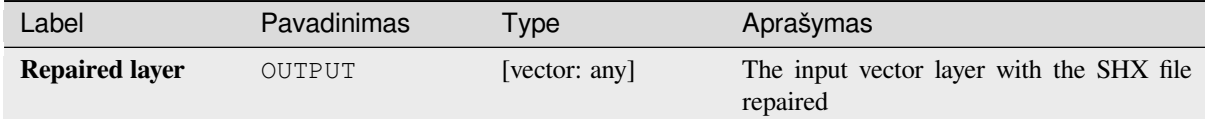

### **Python code**

**Algorithm ID**: native:repairshapefile

```
import processing
processing.run("algorithm_id", {parameter_dictionary})
```
The *algorithm id* is displayed when you hover over the algorithm in the Processing Toolbox. The *parameter dictionary* provides the parameter NAMEs and values. See *Using processing algorithms from the console* for details on how to run processing algorithms from the Python console.

## **Reproject layer**

Reprojects a vector layer in a different CRS. The reprojected layer will have the same features and attributes of the input layer.

Allows *features in-place modification* of point, line, and polygon features

### **Taip pat žiūrėkite:**

*Assign projection*, *Define Shapefile projection*, *Find projection*

### **Parameters**

#### **Basic parameters**

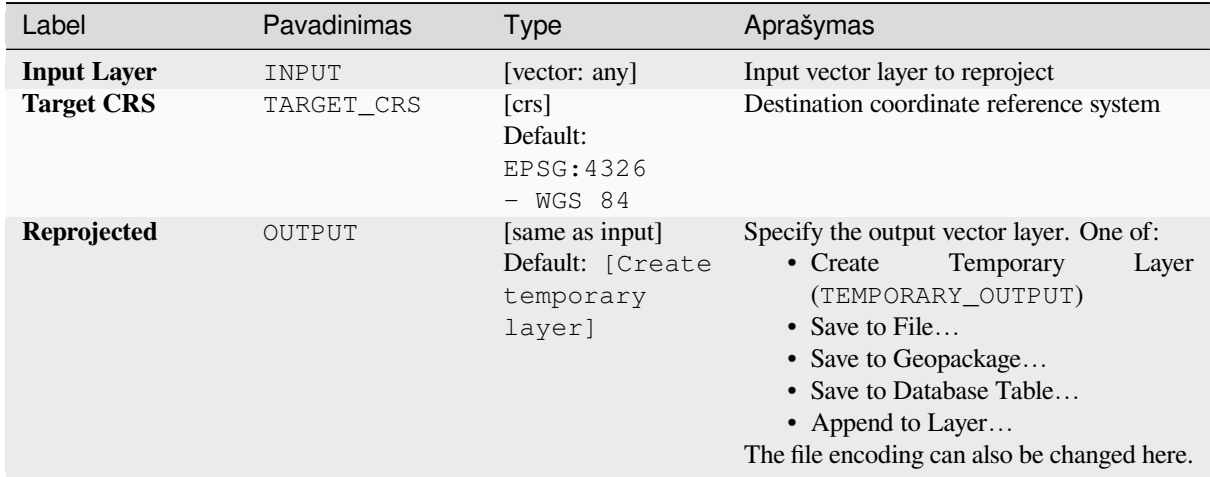

### **Advanced parameters**

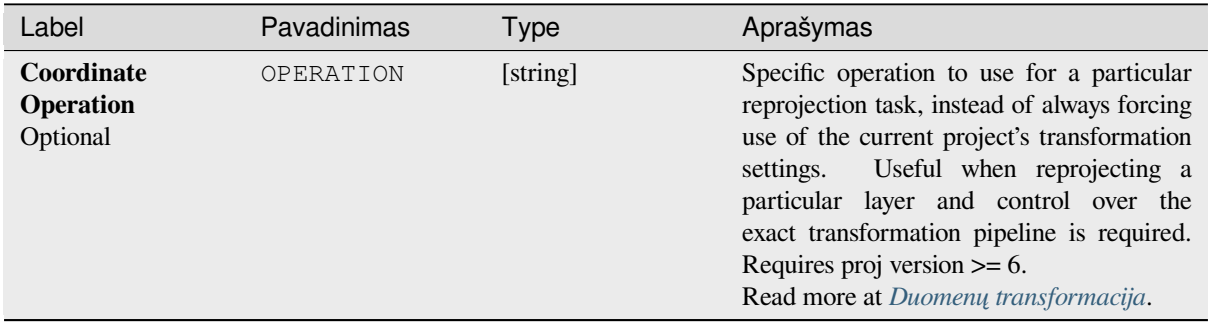

### **Outputs**

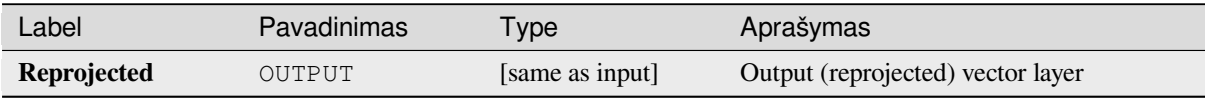

## **Python code**

**Algorithm ID**: native:reprojectlayer

```
import processing
processing.run("algorithm_id", {parameter_dictionary})
```
### **Save vector features to file**

Saves vector features to a specified file dataset.

For dataset formats supporting layers, an optional layer name parameter can be used to specify a custom string. Optional GDAL-defined dataset and layer options can be specified. For more information on this, read the online GDAL documentation on the format.

## **Parameters**

## **Basic parameters**

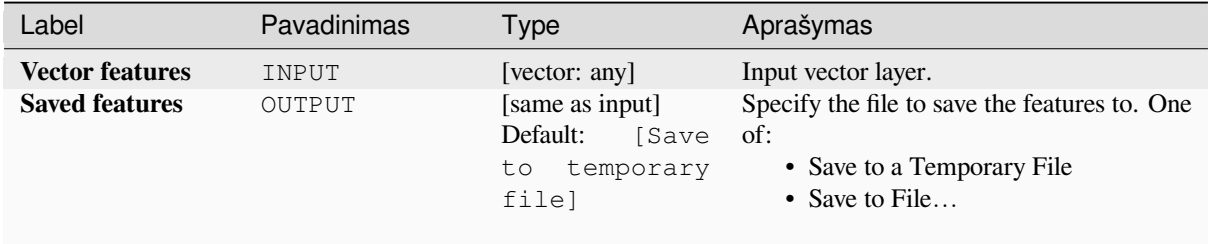

## **Advanced parameters**

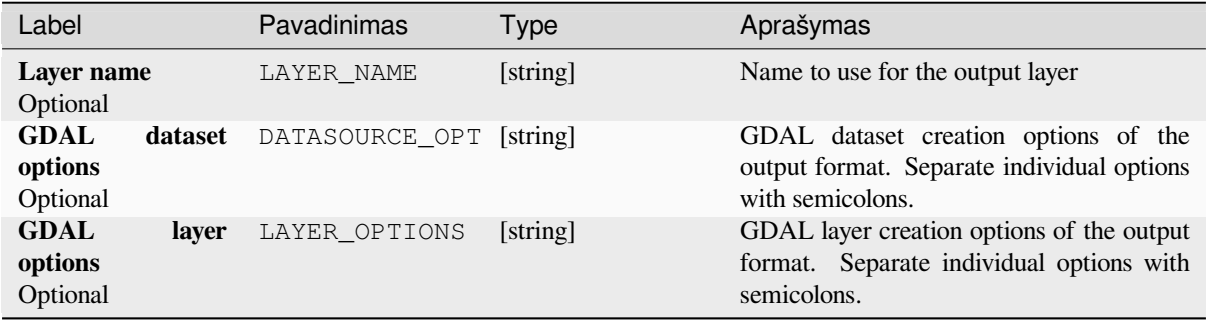

## **Outputs**

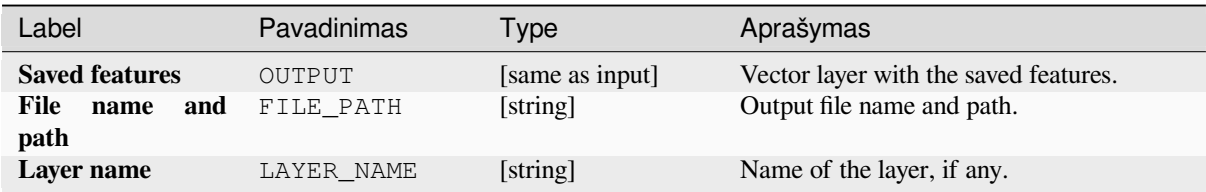

### **Python code**

**Algorithm ID**: native:savefeatures

```
import processing
processing.run("algorithm_id", {parameter_dictionary})
```
The *algorithm id* is displayed when you hover over the algorithm in the Processing Toolbox. The *parameter dictionary* provides the parameter NAMEs and values. See *Using processing algorithms from the console* for details on how to run processing algorithms from the Python console.

### **Set layer encoding**

Sets the encoding used for reading a layer's attributes. No permanent changes are made to the layer, rather it affects only how the layer is read during the current session.

Pastaba: Changing the encoding is only supported for some vector layer data sources.

### **Parameters**

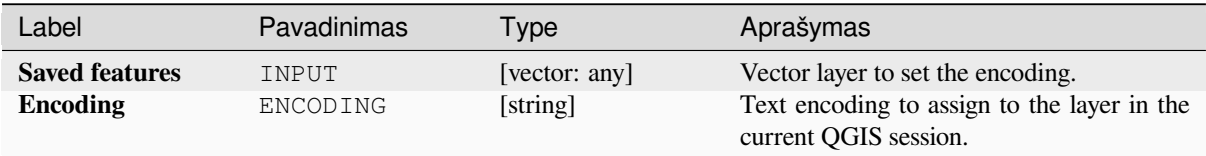

## **Outputs**

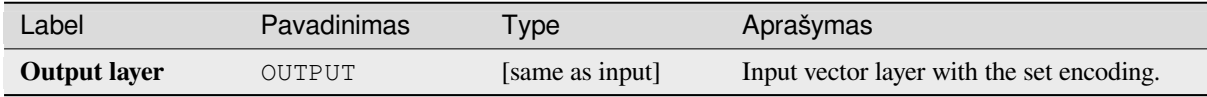

### **Python code**

**Algorithm ID**: native:setlayerencoding

```
import processing
processing.run("algorithm_id", {parameter_dictionary})
```
### **Split features by character**

Features are split into multiple output features by splitting a field's value at a specified character. For instance, if a layer contains features with multiple comma separated values contained in a single field, this algorithm can be used to split these values up across multiple output features. Geometries and other attributes remain unchanged in the output. Optionally, the separator string can be a regular expression for added flexibility.

Allows *features in-place modification* of point, line, and polygon features

## **Parameters**

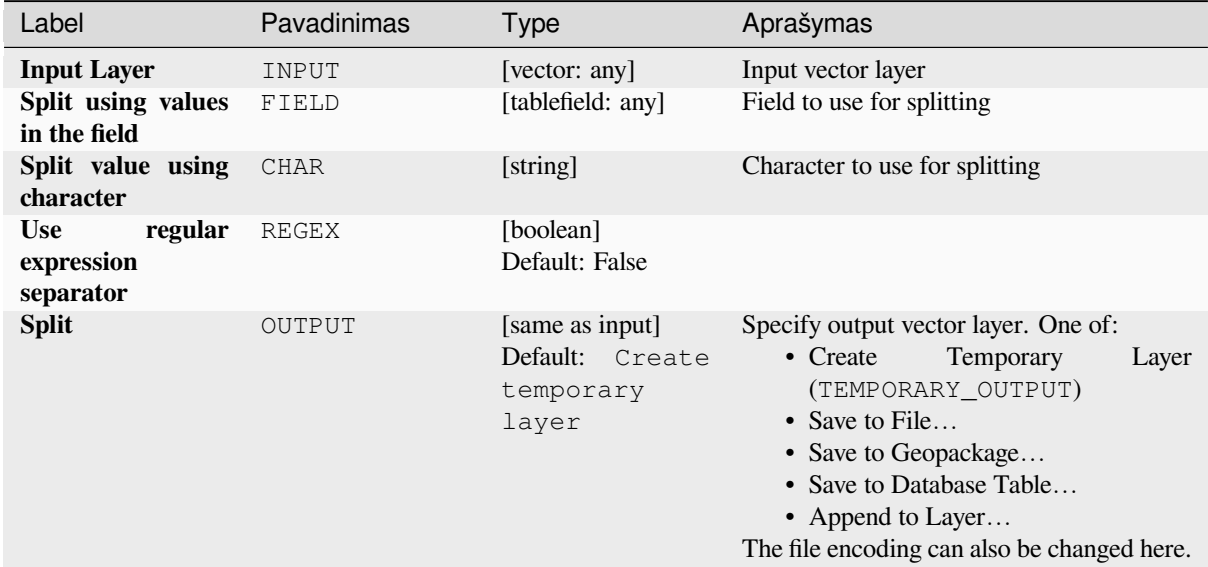

## **Outputs**

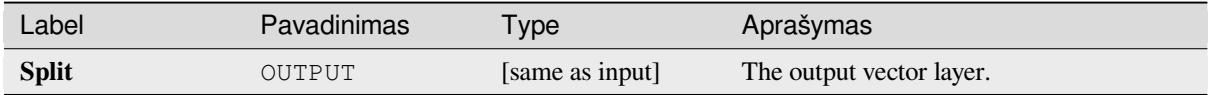

### **Python code**

**Algorithm ID**: native:splitfeaturesbycharacter

```
import processing
processing.run("algorithm_id", {parameter_dictionary})
```
## **Split vector layer**

Creates a set of vectors in an output folder based on an input layer and an attribute. The output folder will contain as many layers as the unique values found in the desired field.

The number of files generated is equal to the number of different values found for the specified attribute.

It is the opposite operation of *merging*.

**Default menu**: *Vector* ► *Data Management Tools*

#### **Taip pat žiūrėkite:**

*Merge vector layers*

## **Parameters**

### **Basic parameters**

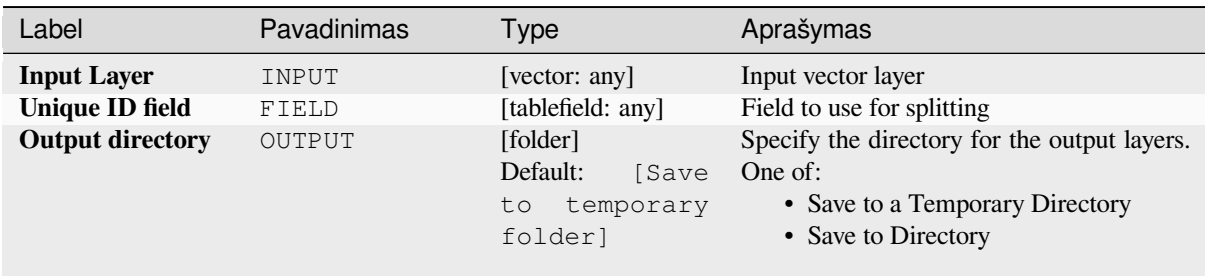

### **Advanced parameters**

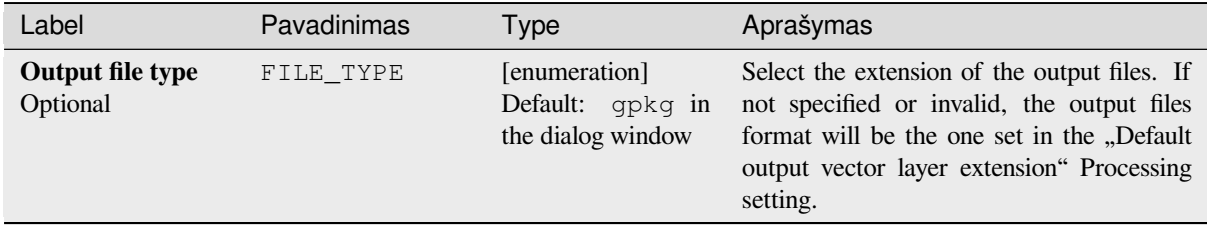

## **Outputs**

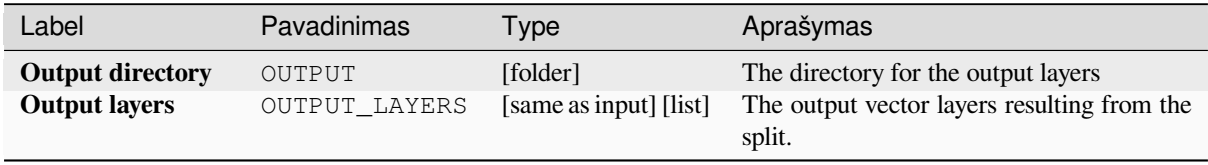

### **Python code**

**Algorithm ID**: native:splitvectorlayer

```
import processing
processing.run("algorithm_id", {parameter_dictionary})
```
The *algorithm id* is displayed when you hover over the algorithm in the Processing Toolbox. The *parameter dictionary* provides the parameter NAMEs and values. See *Using processing algorithms from the console* for details on how to run processing algorithms from the Python console.

#### **Truncate table**

Truncates a layer, by deleting all features from within the layer.

**Įspėjimas:** This algorithm modifies the layer in place, and deleted features cannot be restored!

#### **Parameters**

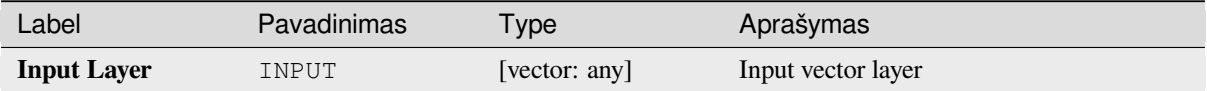

#### **Outputs**

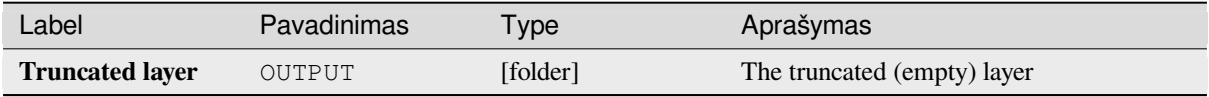

#### **Python code**

**Algorithm ID**: native:truncatetable

```
import processing
processing.run("algorithm_id", {parameter_dictionary})
```
The *algorithm id* is displayed when you hover over the algorithm in the Processing Toolbox. The *parameter dictionary* provides the parameter NAMEs and values. See *Using processing algorithms from the console* for details on how to run processing algorithms from the Python console.

## **27.1.18 Vector geometry**

#### **Add geometry attributes**

Computes geometric properties of the features in a vector layer and includes them in the output layer.

It generates a new vector layer with the same content as the input one, but with additional attributes, containing geometric measurements based on a selected CRS.

The attributes added to the table depend on the geometry type and dimension of the input layer:

• for **point** layers: X (xcoord), Y (ycoord), Z (zcoord) coordinates and/or M value (mvalue)

- for **line** layers: length and, for the LineString and CompoundCurve geometry types, the feature sinuosity and straight distance (straightdis)
- for **polygon** layers: perimeter and area

**Default menu**: *Vector* ► *Geometry Tools*

## **Parameters**

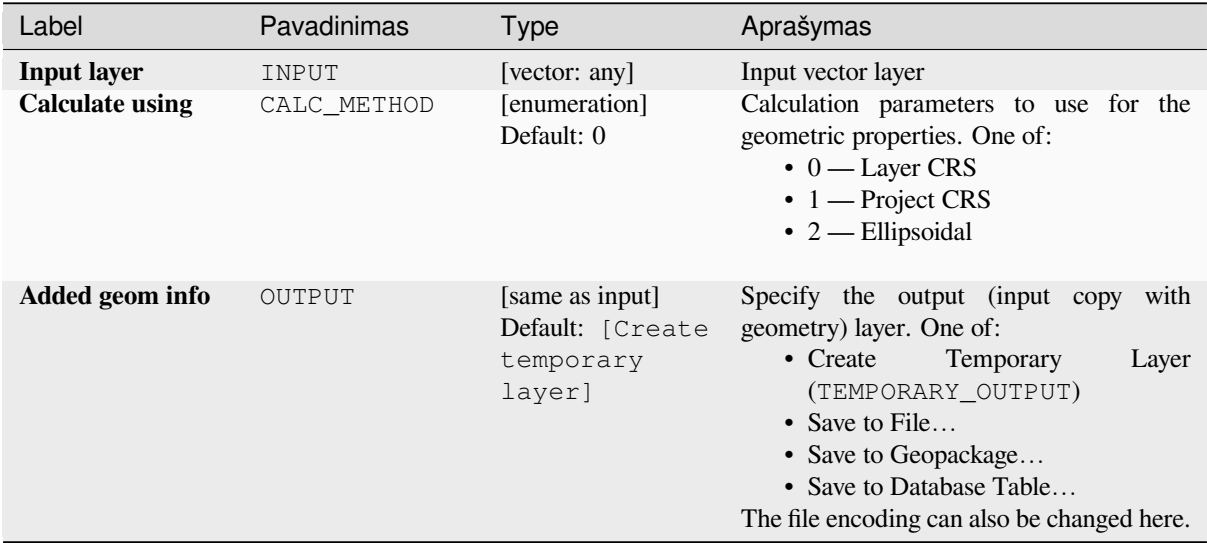

### **Outputs**

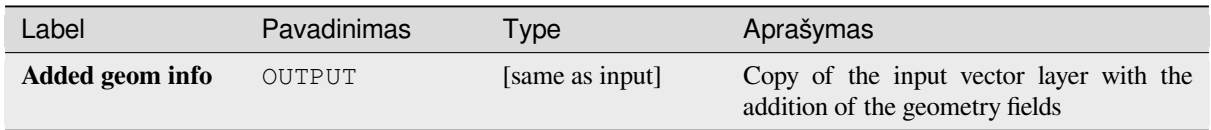

## **Python code**

Algorithm ID: qgis:exportaddgeometrycolumns

```
import processing
processing.run("algorithm_id", {parameter_dictionary})
```
### **Affine transform**

Applies an affine transformation to the layer geometries. Affine transformations can include translation, scaling and rotation. The operations are performed in the following order: scale, rotation, and translation.

Z and M values (if present) can be translated and scaled.

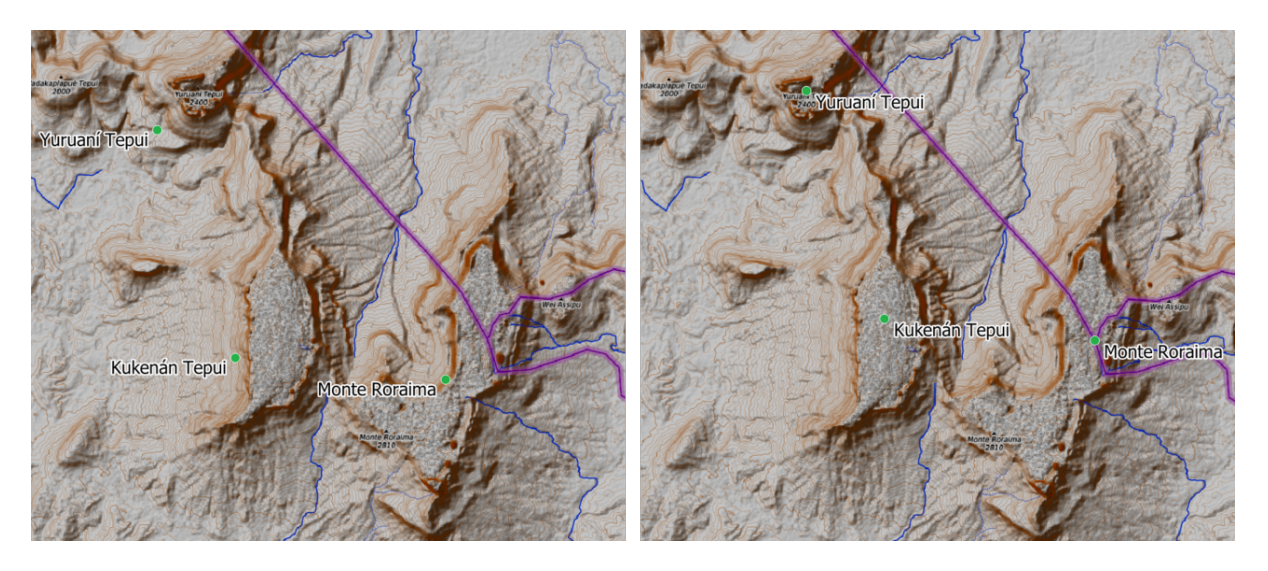

27.50 Fig. : Vector point layer (green dots) before (left), and after (right) an affine transformation (translation).

Allows *features in-place modification* of point, line, and polygon features

## **Taip pat žiūrėkite:**

*Translate*

### **Parameters**

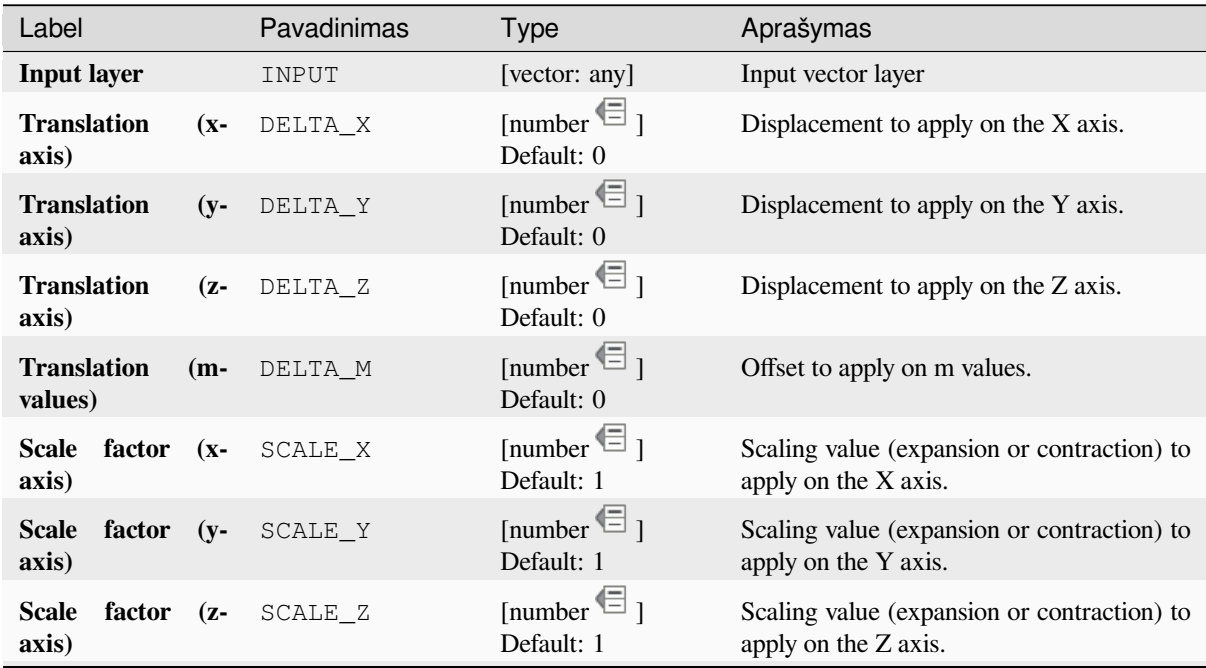

continues on next page

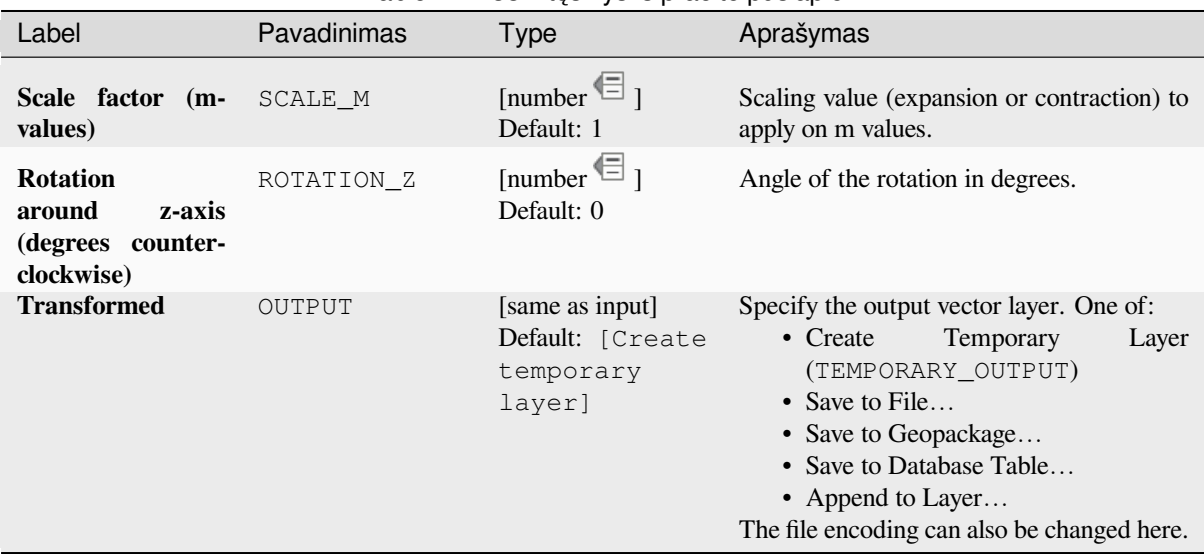

# Table 27.133 – tęsinys iš praeito puslapio

### **Outputs**

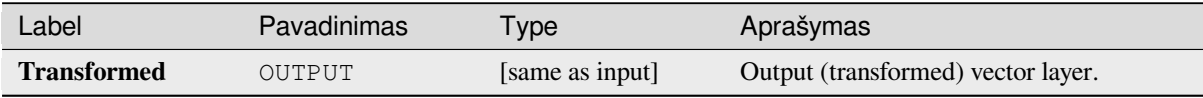

## **Python code**

**Algorithm ID**: native:affinetransform

```
import processing
processing.run("algorithm_id", {parameter_dictionary})
```
The *algorithm id* is displayed when you hover over the algorithm in the Processing Toolbox. The *parameter dictionary* provides the parameter NAMEs and values. See *Using processing algorithms from the console* for details on how to run processing algorithms from the Python console.

## **Aggregate**

Takes a vector or table layer and creates a new layer by aggregating features based on a group by expression.

<span id="page-1201-0"></span>Features for which group by expression returns the same value are grouped together.

It is possible to group all source features together using constant value in group by parameter, example: NULL.

It is also possible to group features by multiple fields using Array function, example: Array("Field1", "Field2").

Geometries (if present) are combined into one multipart geometry for each group. Output attributes are computed depending on each given aggregate definition.

This algorithm allows to use the default *aggregates functions* of the QGIS Expression engine.

#### **Taip pat žiūrėkite:**

*Collect geometries*, *Dissolve*

# **Parameters**

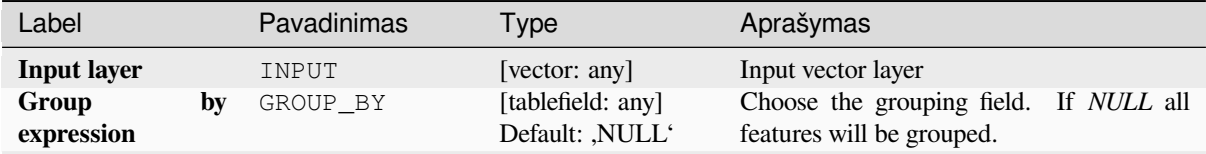

continues on next page

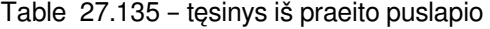

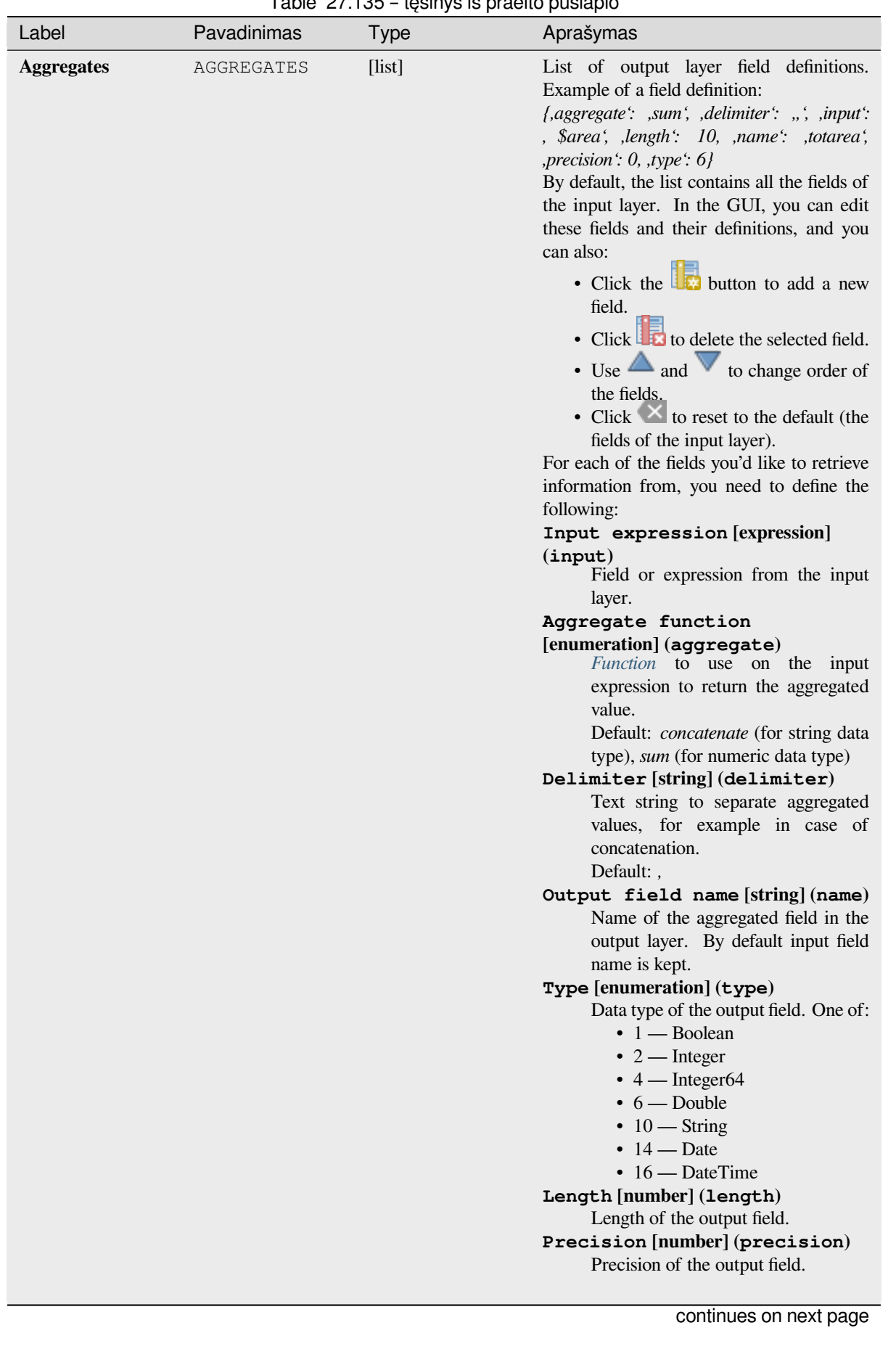

| Label                     | Pavadinimas | Type                                                       | Aprašymas                                                                                                    |
|---------------------------|-------------|------------------------------------------------------------|----------------------------------------------------------------------------------------------------|
| Load fields from<br>layer | GUI only    | [vector: any]                                              | You can load fields from another layer and<br>use them for the aggregation                                                                                                    |
| <b>Aggregated</b>         | OUTPUT      | [same as input]<br>Default: [Create<br>temporary<br>layer] | Specify the output (aggregate) layer One of:<br>Temporary<br>Layer<br>• Create<br>(TEMPORARY_OUTPUT)<br>• Save to File<br>• Save to Geopackage<br>• Save to Database Table<br>The file encoding can also be changed here. |

Table 27.135 – tęsinys iš praeito puslapio

### **Outputs**

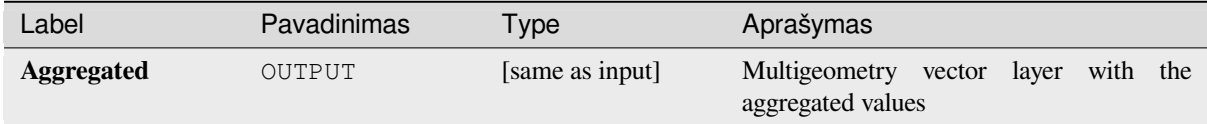

## **Python code**

**Algorithm ID**: native:aggregate

```
import processing
processing.run("algorithm_id", {parameter_dictionary})
```
The *algorithm id* is displayed when you hover over the algorithm in the Processing Toolbox. The *parameter dictionary* provides the parameter NAMEs and values. See *Using processing algorithms from the console* for details on how to run processing algorithms from the Python console.

## **Boundary**

Returns the closure of the combinatorial boundary of the input geometries (i.e. the topological boundary of the geometry).

Only for polygon and line layers.

For **polygon geometries** , the boundary consists of all the lines making up the rings of the polygon.

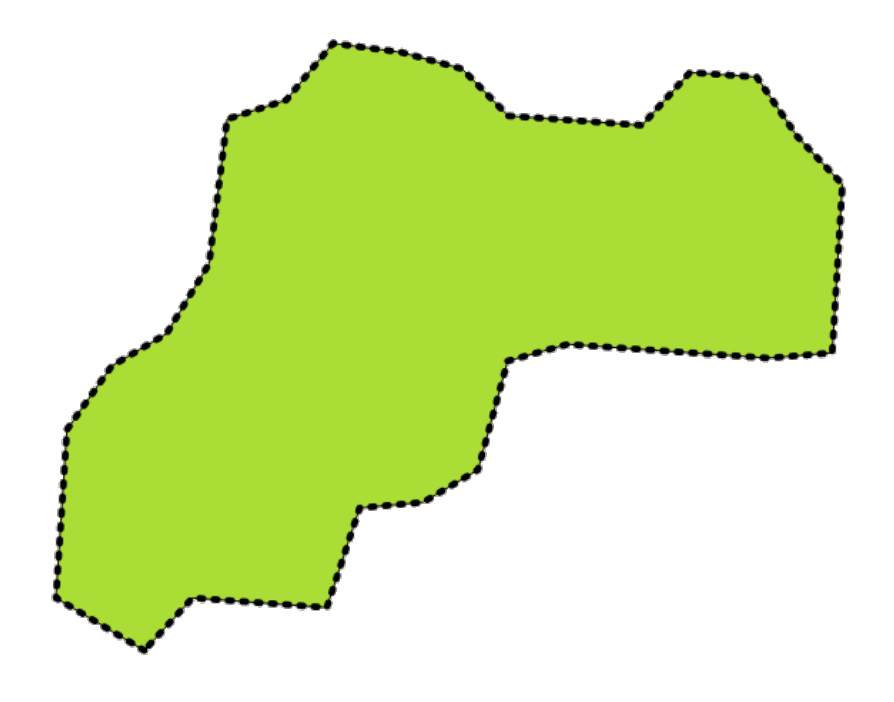

27.51 Fig. : Boundaries (black dashed line) of the source polygon layer

For **lines geometries**, the boundaries are their end points.

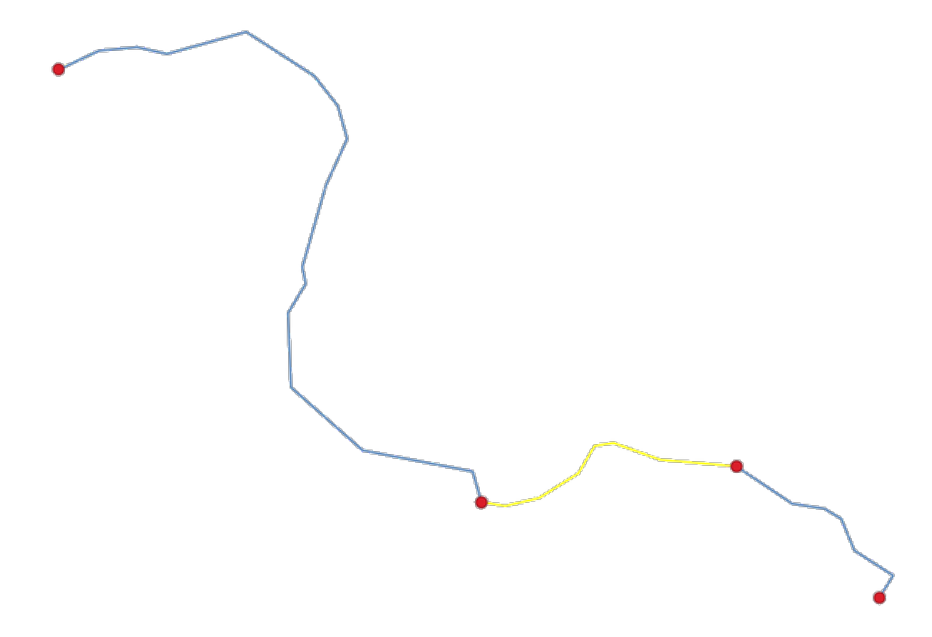

27.52 Fig. : Boundary layer (red points) for lines. In yellow a selected feature.

### **Parameters**

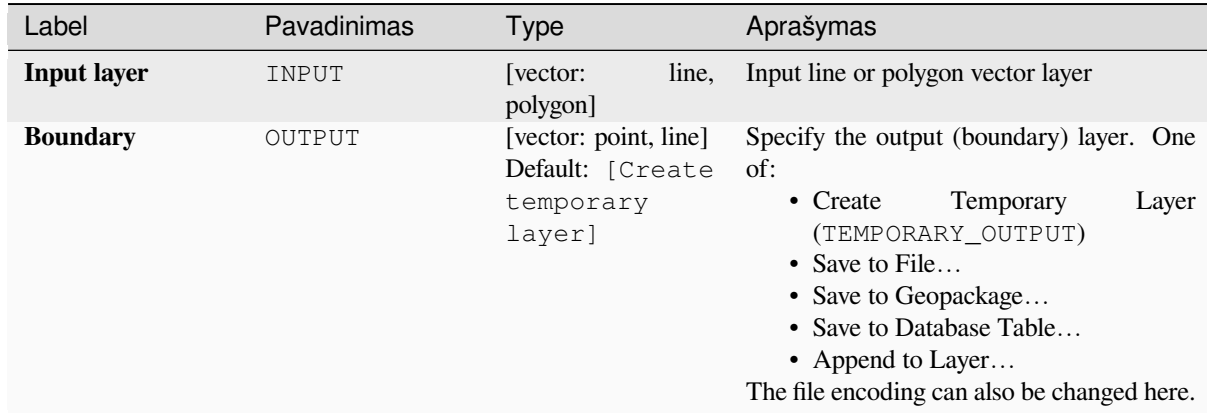

## **Outputs**

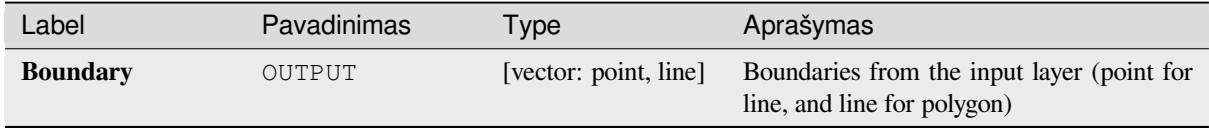

## **Python code**

**Algorithm ID**: native:boundary

```
import processing
processing.run("algorithm_id", {parameter_dictionary})
```
# **Bounding boxes**

Calculates the bounding box (envelope) of each feature in an input layer. Polygon and line geometries are supported.

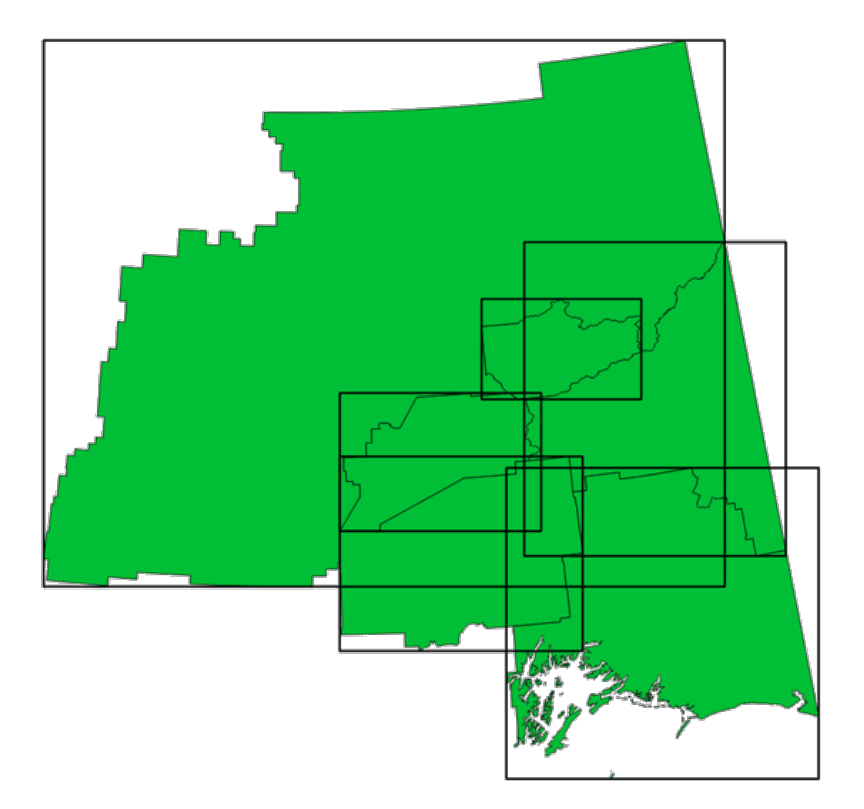

27.53 Fig. : Black lines represent the bounding boxes of each polygon feature

Allows *features in-place modification* of polygon features

#### **Taip pat žiūrėkite:**

*Minimum bounding geometry*

## **Parameters**

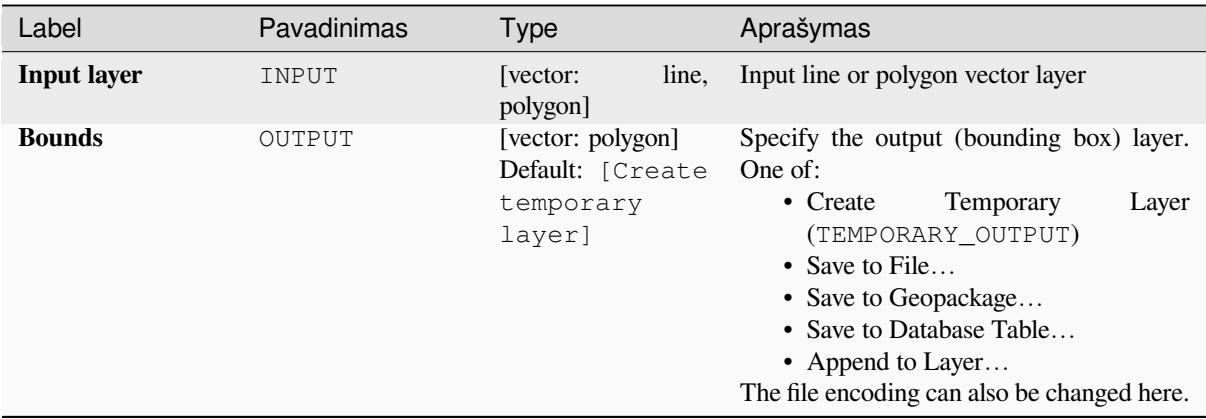

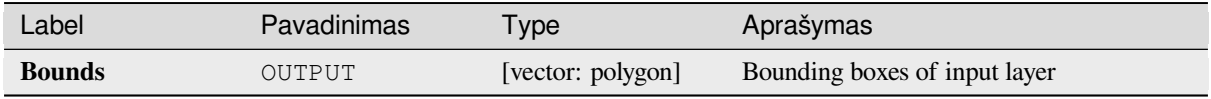

## **Python code**

**Algorithm ID**: native:boundingboxes

```
import processing
processing.run("algorithm_id", {parameter_dictionary})
```
The *algorithm id* is displayed when you hover over the algorithm in the Processing Toolbox. The *parameter dictionary* provides the parameter NAMEs and values. See *Using processing algorithms from the console* for details on how to run processing algorithms from the Python console.

## **Buffer**

Computes a buffer area for all the features in an input layer, using a fixed or data defined distance.

It is possible to use a negative distance for polygon input layers. In this case the buffer will result in a smaller polygon (setback).

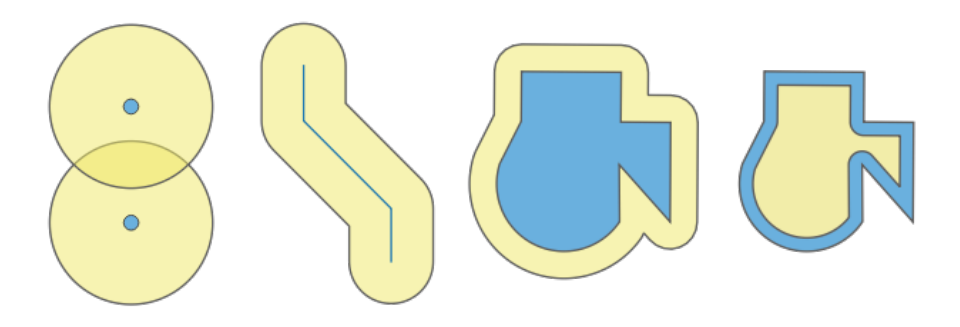

27.54 Fig. : Buffer (in yellow) of points, line, polygon with positive buffer, and polygon with negative buffer

Allows *features in-place modification* of polygon features

**Default menu**: *Vector* ► *Geoprocessing Tools*

### **Taip pat žiūrėkite:**

*Variable distance buffer*, *[Multi-ring buffer](#page-633-0) (constant distance)*, *Variable width buffer (by M value)*

# **Parameters**

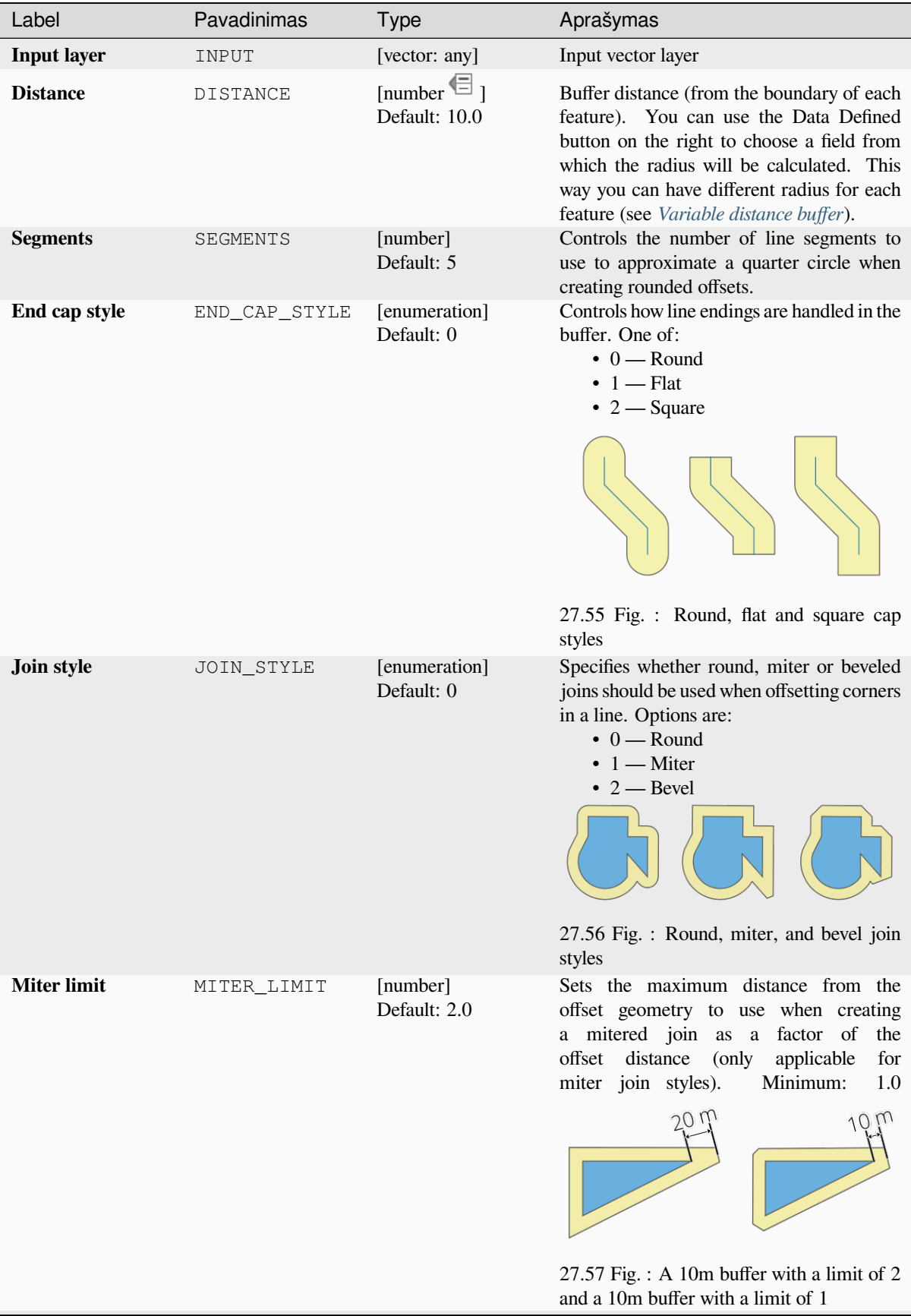

continues on next page

| Label                  | Pavadinimas     | <b>Type</b>                                                  | Aprašymas                                                                                                    |
|------------------------|-----------------|--------------------------------------------------------------|----------------------------------------------------------------------------------------------------|
| <b>Dissolve result</b> | <b>DISSOLVE</b> | [boolean]<br>Default: False                                  | Dissolve the final buffer.<br><b>If</b><br>True<br>buffers<br>(checked),<br>overlapping<br>dissolved<br>(combined)<br>will<br>be<br>multipart<br>into<br>single<br>feature.<br>a<br>$\circ$<br>$\circ$<br>$\circ$<br>$\circ$<br>$\bigcirc$<br>$\circ$<br>27.58 Fig. : Standard (three single part<br>features - left), dissolved (1 multipart |
|                        |                 |                                                              | feature with 2 parts - right)                                                                                                    |
| <b>Buffered</b>        | OUTPUT          | [vector: polygon]<br>Default: [Create<br>temporary<br>layer] | Specify the output (buffer) layer. One of:<br>Temporary<br>• Create<br>Layer<br>(TEMPORARY OUTPUT)<br>• Save to File<br>• Save to Geopackage<br>• Save to Database Table<br>• Append to Layer<br>The file encoding can also be changed here.                                                                                                  |

Table 27.136 – tęsinys iš praeito puslapio

## **Outputs**

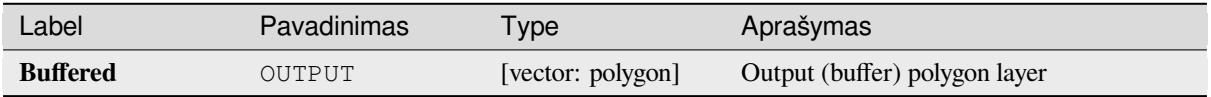

## **Python code**

**Algorithm ID**: native:buffer

```
import processing
processing.run("algorithm_id", {parameter_dictionary})
```
The *algorithm id* is displayed when you hover over the algorithm in the Processing Toolbox. The *parameter dictionary* provides the parameter NAMEs and values. See *Using processing algorithms from the console* for details on how to run processing algorithms from the Python console.

### **Centroids**

Creates a new point layer, with points representing the centroids of the geometries of the input layer.

The centroid is a single point representing the barycenter (of all parts) of the feature, so it can be outside the feature borders. But can also be a point on each part of the feature.

The attributes of the points in the output layer are the same as for the original features.

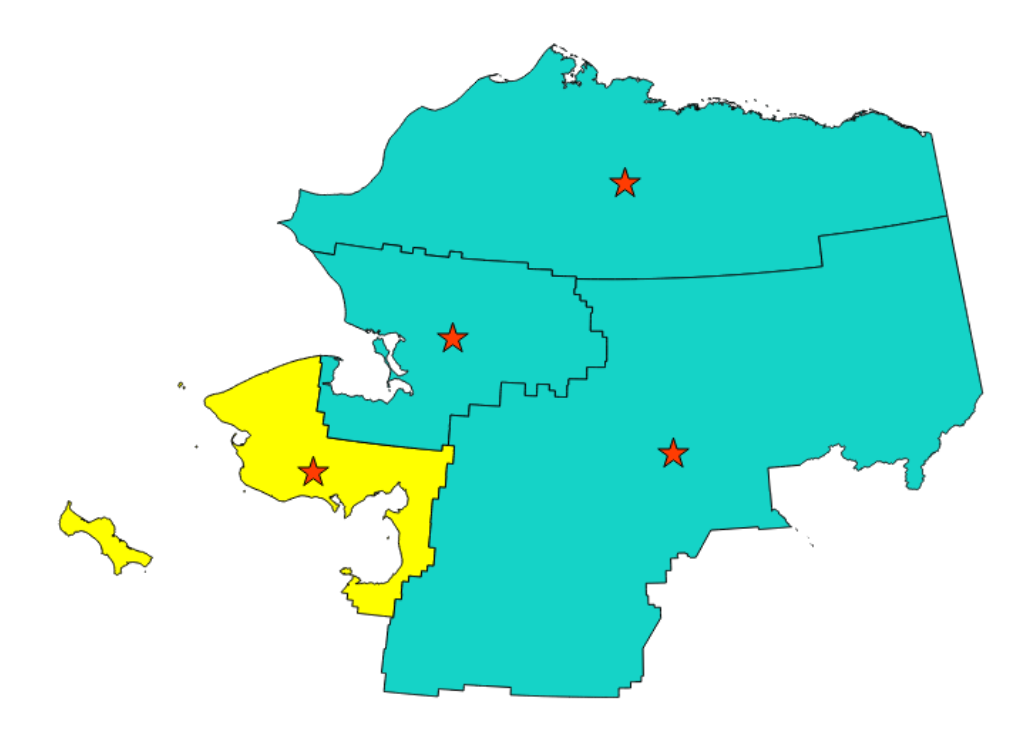

27.59 Fig. : The red stars represent the centroids of the features of the input layer.

Allows *features in-place modification* of point features

**Default menu**: *Vector* ► *Geometry Tools*

#### **Taip pat žiūrėkite:**

*Point on Su[rface](#page-633-0)*

## **Parameters**

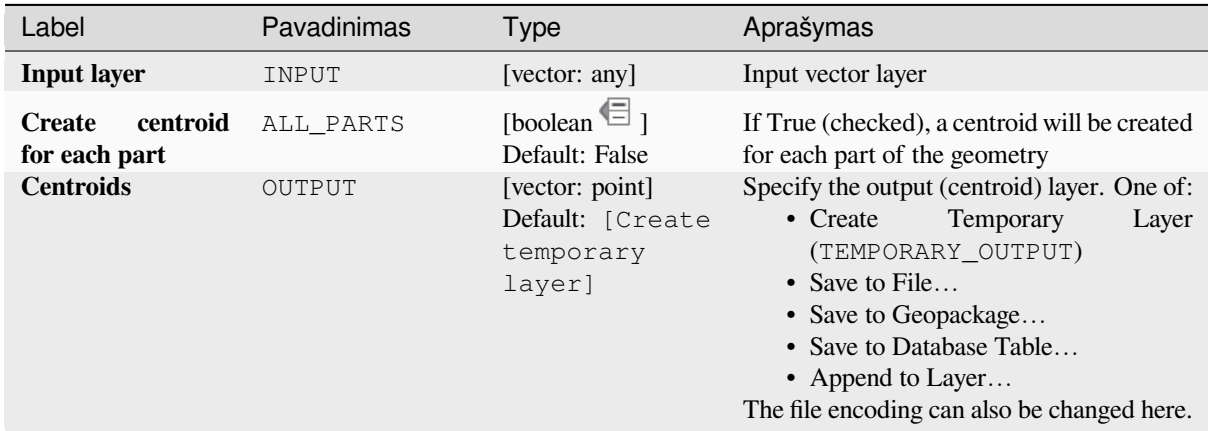

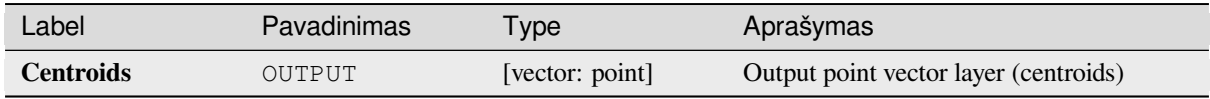

## **Python code**

**Algorithm ID**: native:centroids

```
import processing
processing.run("algorithm_id", {parameter_dictionary})
```
The *algorithm id* is displayed when you hover over the algorithm in the Processing Toolbox. The *parameter dictionary* provides the parameter NAMEs and values. See *Using processing algorithms from the console* for details on how to run processing algorithms from the Python console.

### **Check validity**

Performs a validity check on the geometries of a vector layer.

The geometries are classified in three groups (valid, invalid and error) and for each group, a vector layer with its features is generated:

- The **Valid output** layer contains only the valid features (without topological errors).
- The **Invalid output** layer contains all the invalid features found by the algorithm.
- The **Error output** layer is a point layer that points to where the invalid features were found.

The attribute tables of the generated layers will contain some additional information ("message" for the **error** layer, "FID" and "errors" for the **invalid** layer and only "FID" for the **valid** layer):

The attribute table of each generated vector layer will contain some additional information (number of errors found and types of error):

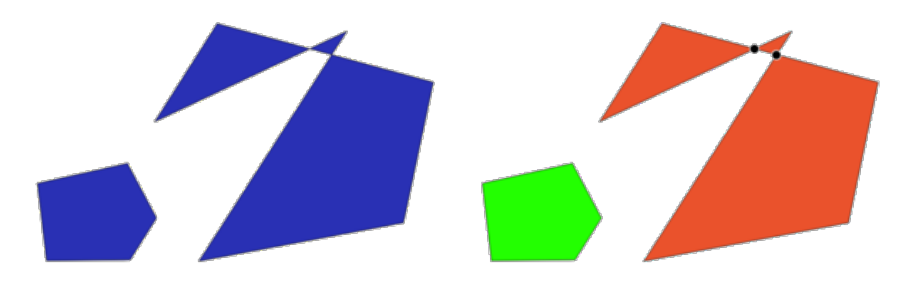

27.60 Fig. : Left: the input layer. Right: the valid layer (green), the invalid layer (orange)

**Default menu**: *Vector* ► *Geometry Tools*

### **Taip pat žiūrėkite:**

*Fix geometries* and the core plugin *Geometry Checker Plugin*

# **Parameters**

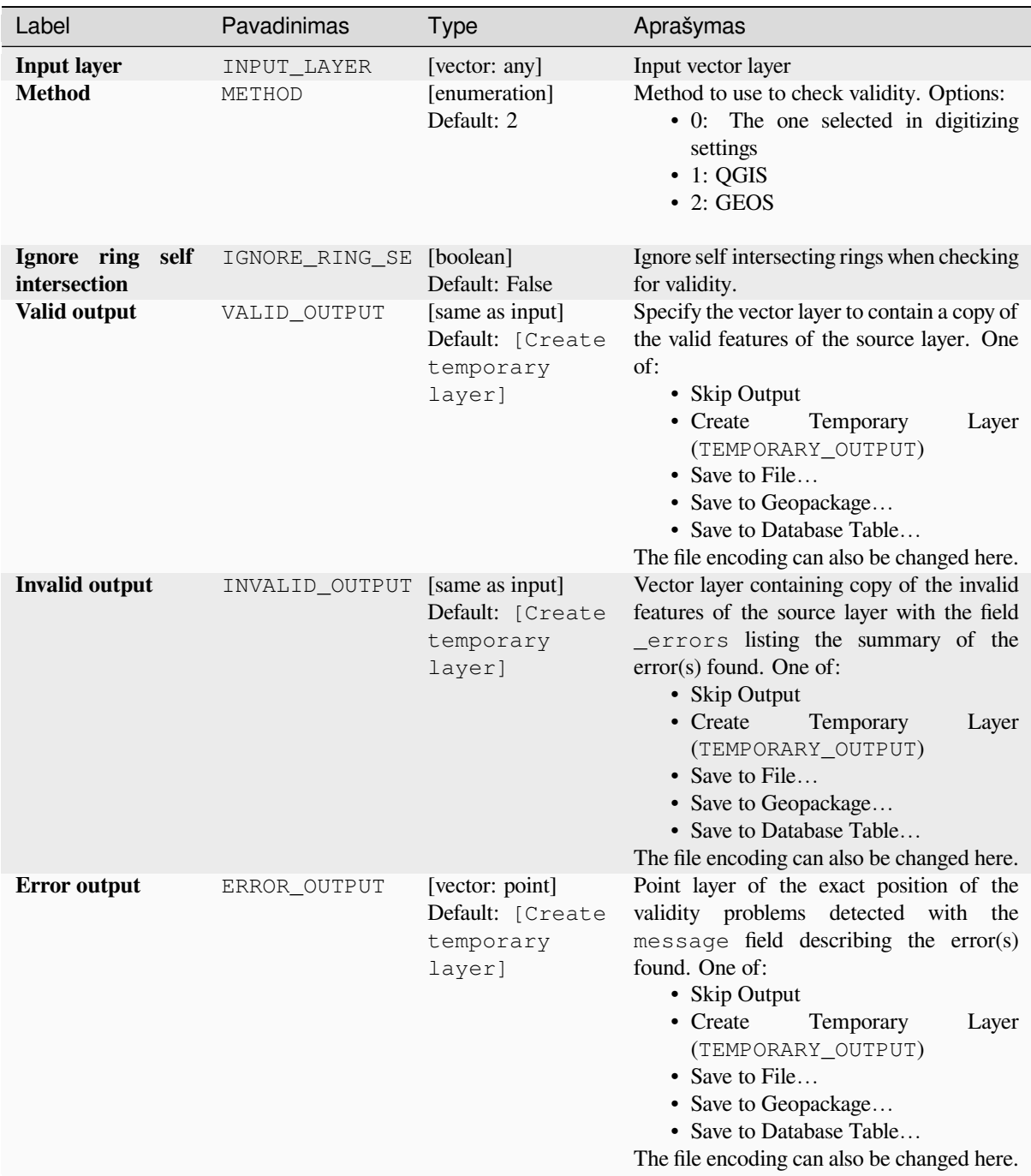

### **Outputs**

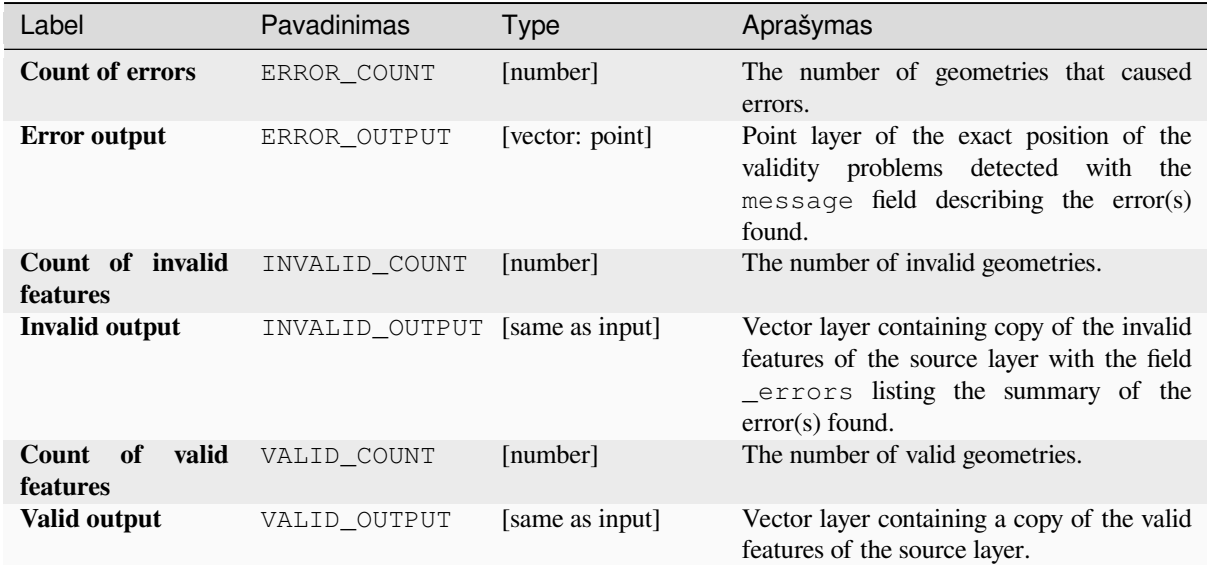

## **Python code**

**Algorithm ID**: qgis:checkvalidity

```
import processing
processing.run("algorithm_id", {parameter_dictionary})
```
The *algorithm id* is displayed when you hover over the algorithm in the Processing Toolbox. The *parameter dictionary* provides the parameter NAMEs and values. See *Using processing algorithms from the console* for details on how to run processing algorithms from the Python console.

## **Types of error messages and their mea[nings](#page-905-0)**

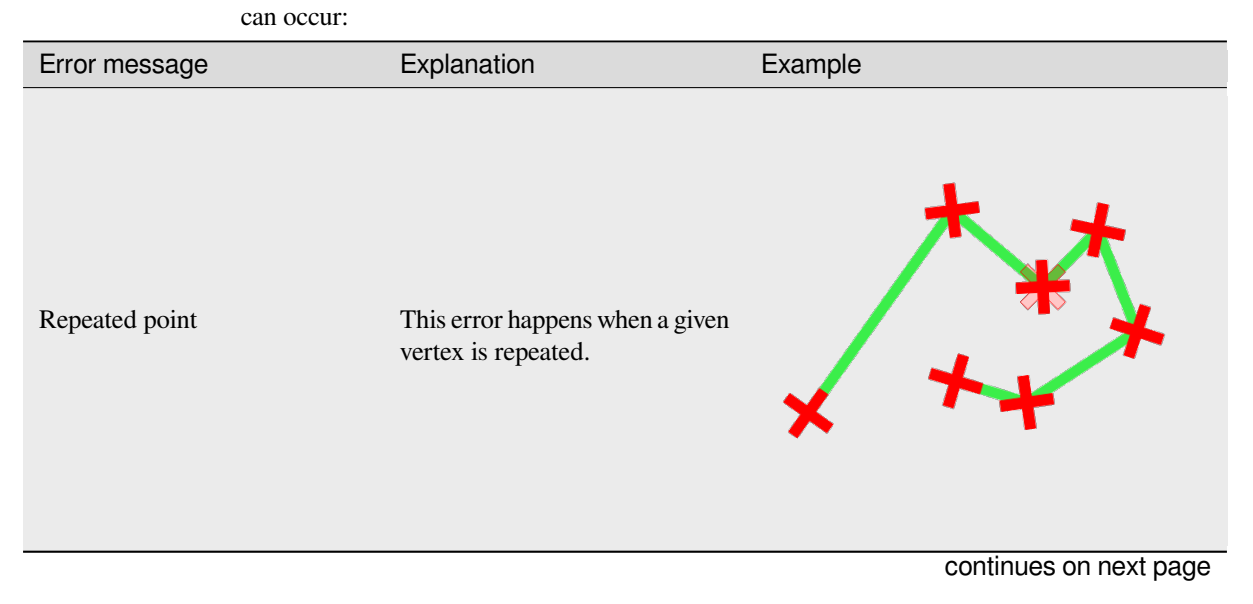

27.139 Table : If the GEOS method is used the following error messages

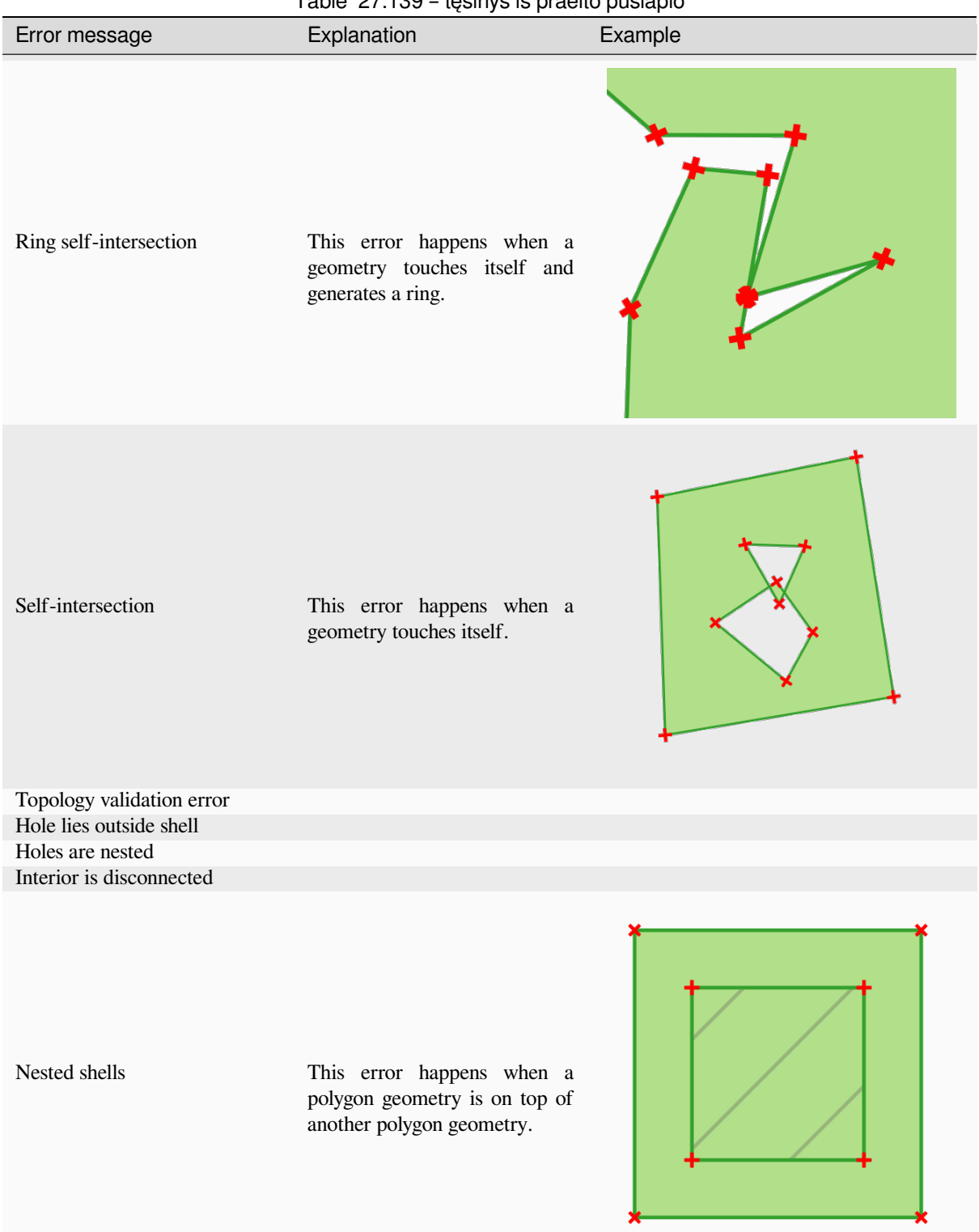

## Table 27.139 – tęsinys iš praeito puslapio

continues on next page

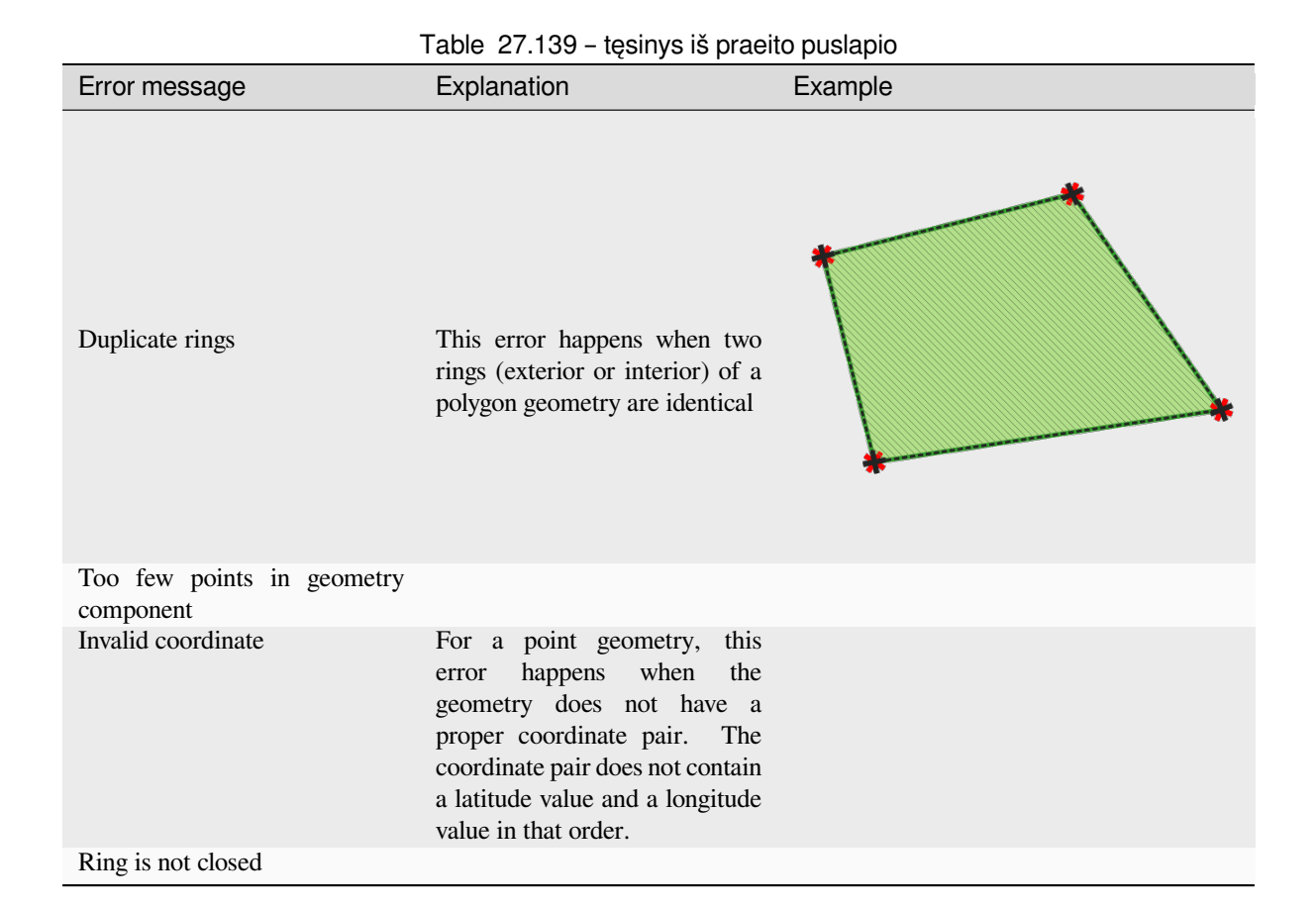

27.140 Table : If the QGIS method is used the following error messages can occur:

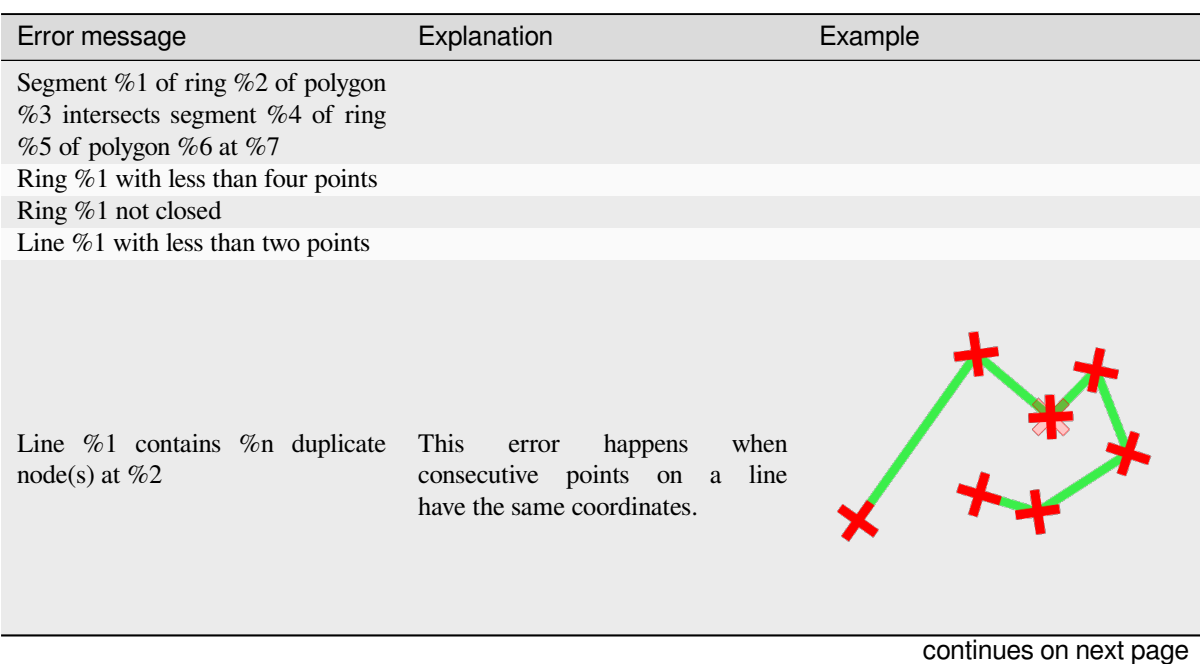

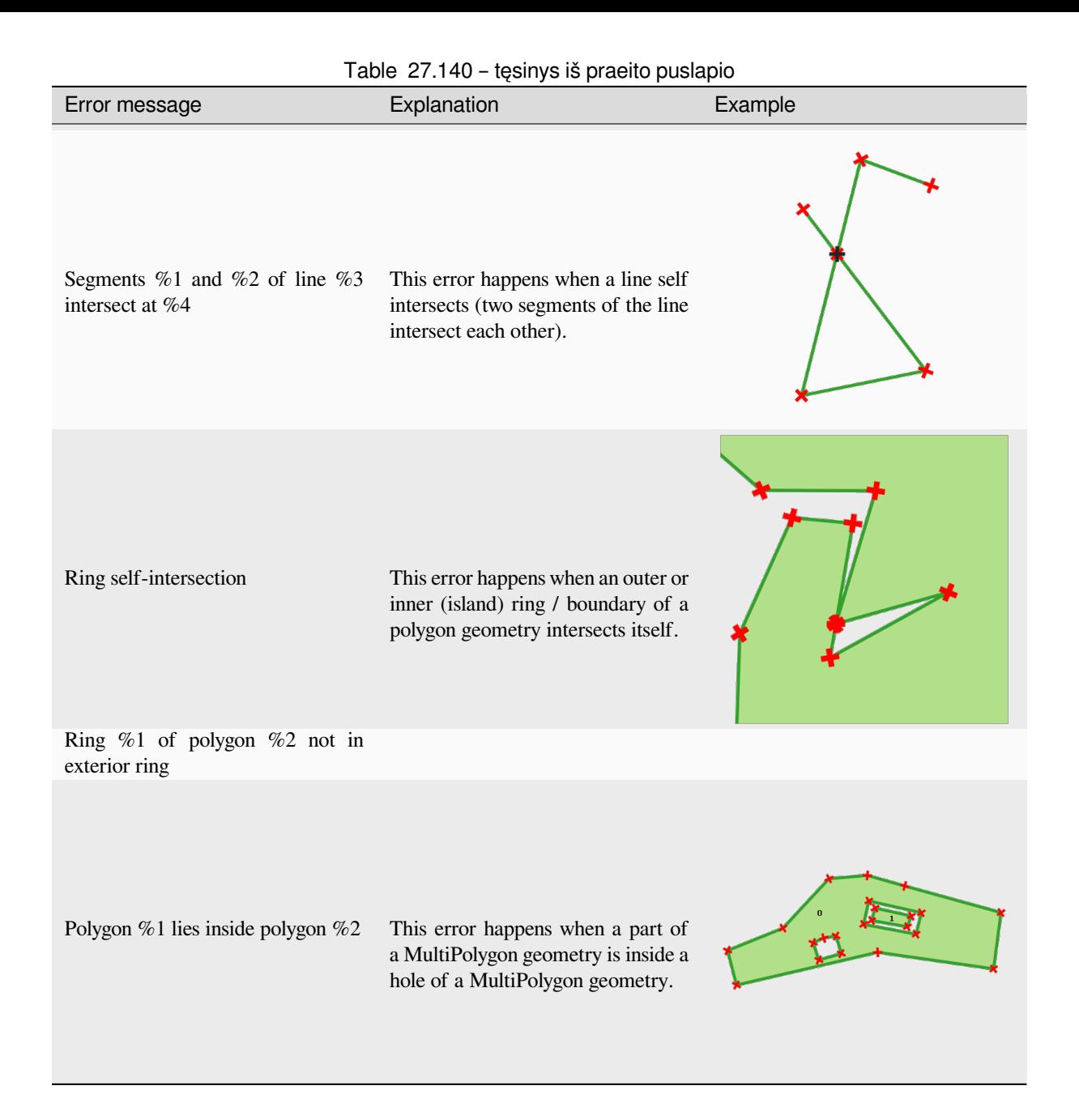

## **Collect geometries**

Takes a vector layer and collects its geometries into new multipart geometries.

One or more attributes can be specified to collect only geometries belonging to the same class (having the same value for the specified attributes), alternatively all geometries can be collected.

All output geometries will be converted to multi geometries, even those with just a single part. This algorithm does not dissolve overlapping geometries - they will be collected together without modifying the shape of each geometry part.

See the ,Promote to multipart' or ,Aggregate' algorithms for alternative options.

**Default menu**: *Vector* ► *Geometry Tools*

**Taip pat žiūrėkite:**

*Aggregate*, *Promote to multipart*, *Dissolve*

### **Parameters**

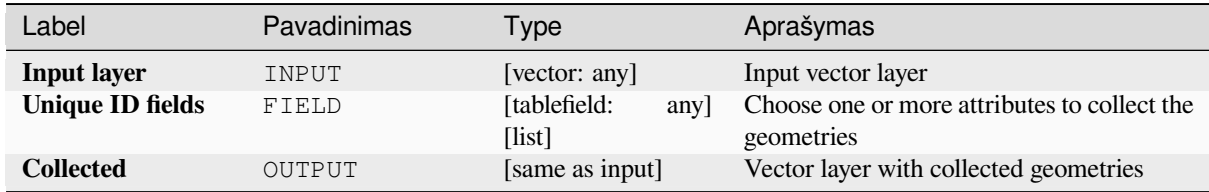

## **Outputs**

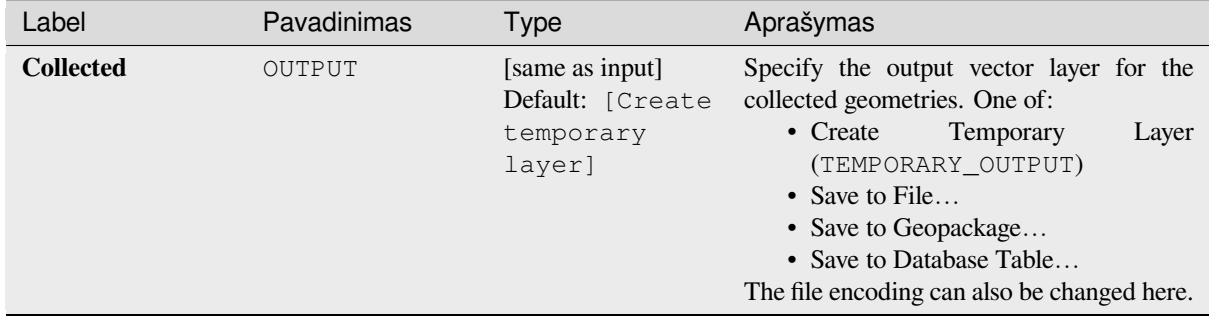

## **Python code**

#### **Algorithm ID**: native:collect

```
import processing
processing.run("algorithm_id", {parameter_dictionary})
```
The *algorithm id* is displayed when you hover over the algorithm in the Processing Toolbox. The *parameter dictionary* provides the parameter NAMEs and values. See *Using processing algorithms from the console* for details on how to run processing algorithms from the Python console.

## **Concave hull (alpha shapes)**

Computes the concave hull of the features in an input point layer.

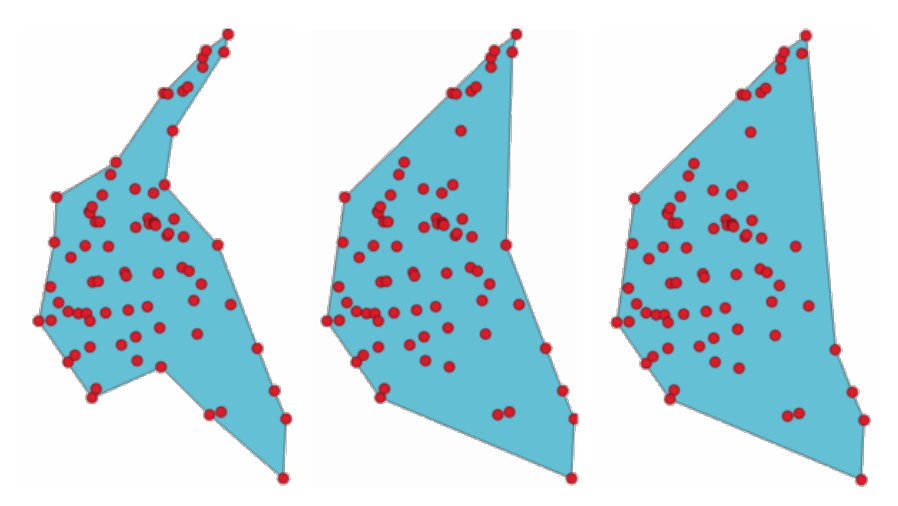

27.61 Fig. : Concave hulls with different thresholds (0.3, 0.6, 0.9)

### **Taip pat žiūrėkite:**

*Convex hull*, *Concave hull (k-nearest neighbor)*

## **Parameters**

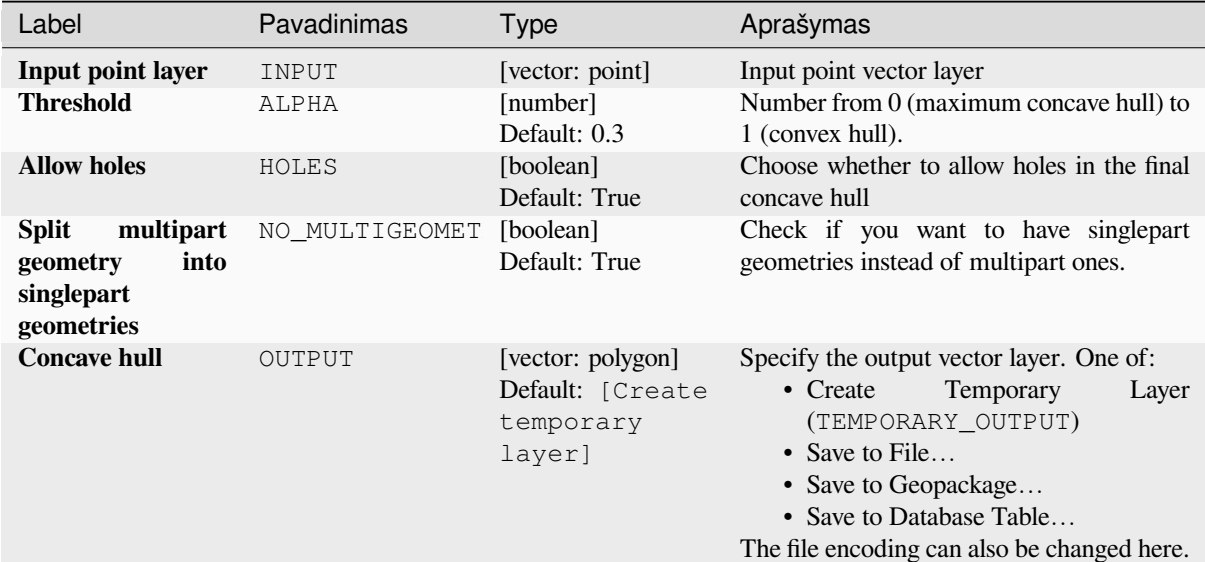

### **Outputs**

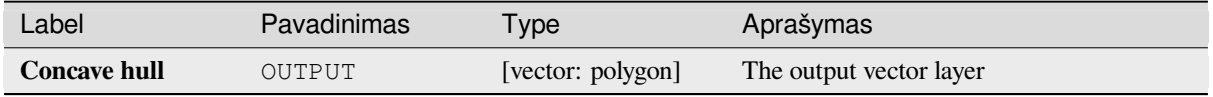

## **Python code**

**Algorithm ID**: qgis:concavehull

```
import processing
processing.run("algorithm_id", {parameter_dictionary})
```
The *algorithm id* is displayed when you hover over the algorithm in the Processing Toolbox. The *parameter dictionary* provides the parameter NAMEs and values. See *Using processing algorithms from the console* for details on how to run processing algorithms from the Python console.

### **Concave hull (k-nearest neighbor)**

Generates a concave hull polygon from a set of points. If the input layer is a line or polygon layer, it will use the vertices.

The number of neighbors to consider determines the concaveness of the output polygon. A lower number will result in a concave hull that follows the points very closely, while a higher number will have a smoother shape. The minimum number of neighbor points to consider is 3. A value equal to or greater than the number of points will result in a convex hull.

If a field is selected, the algorithm will group the features in the input layer using unique values in that field and generate individual polygons in the output layer for each group.

*Concave hull (alpha shapes)*

## **Parameters**

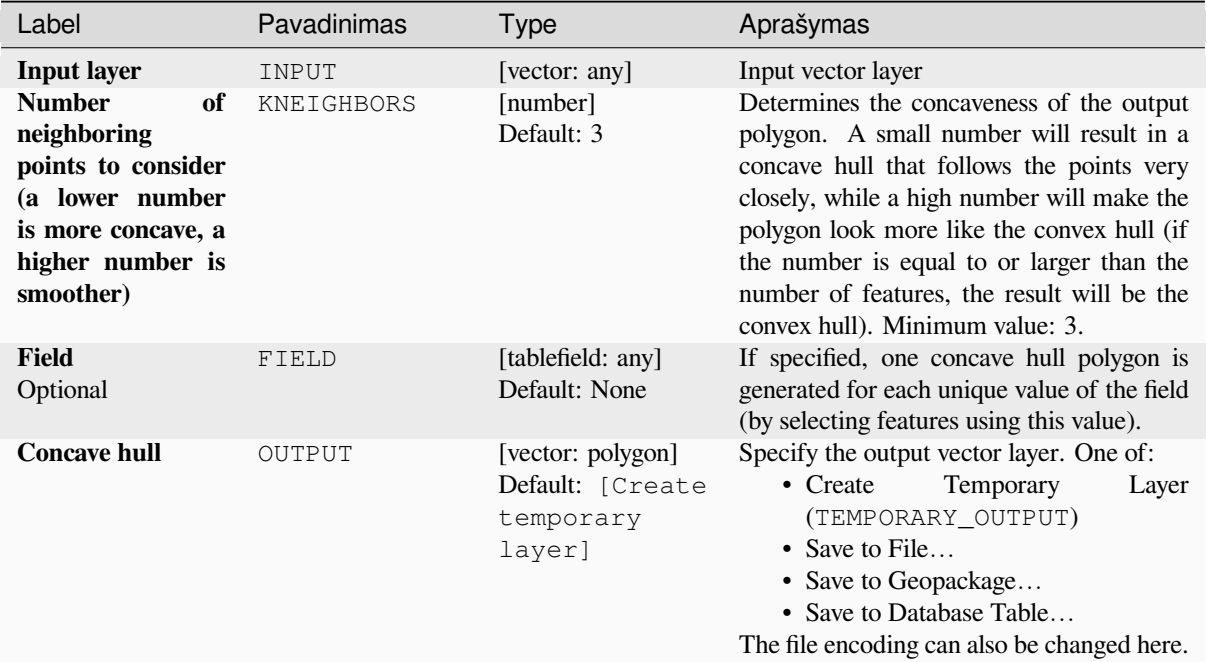

## **Outputs**

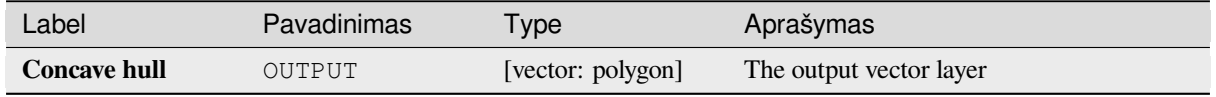

## **Python code**

**Algorithm ID**: qgis:knearestconcavehull

```
import processing
processing.run("algorithm_id", {parameter_dictionary})
```
### **Convert geometry type**

Generates a new layer based on an existing one, with a different type of geometry.

The attribute table of the output layer is the same as the one of the input layer.

Not all conversions are possible. For instance, a line layer can be converted to a point layer, but a point layer cannot be converted to a line layer.

#### **Taip pat žiūrėkite:**

*Polygonize*, *Lines to polygons*, *Polygons to lines*, *Points to path*

#### **Parameters**

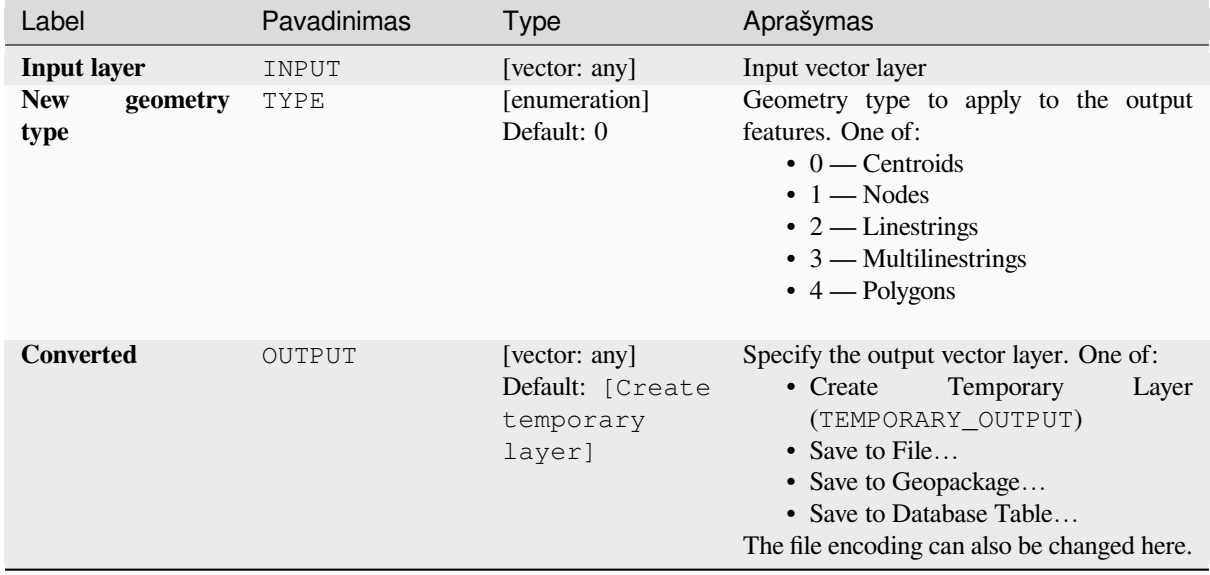

### **Outputs**

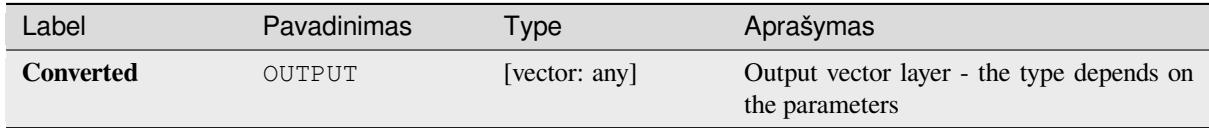

## **Python code**

**Algorithm ID**: qgis:convertgeometrytype

```
import processing
processing.run("algorithm_id", {parameter_dictionary})
```
### **Convert to curved geometries**

Converts a geometry into its curved geometry equivalent.

Already curved geometries will be retained without change.

Allows *features in-place modification* of line and polygon features

### **Parameters**

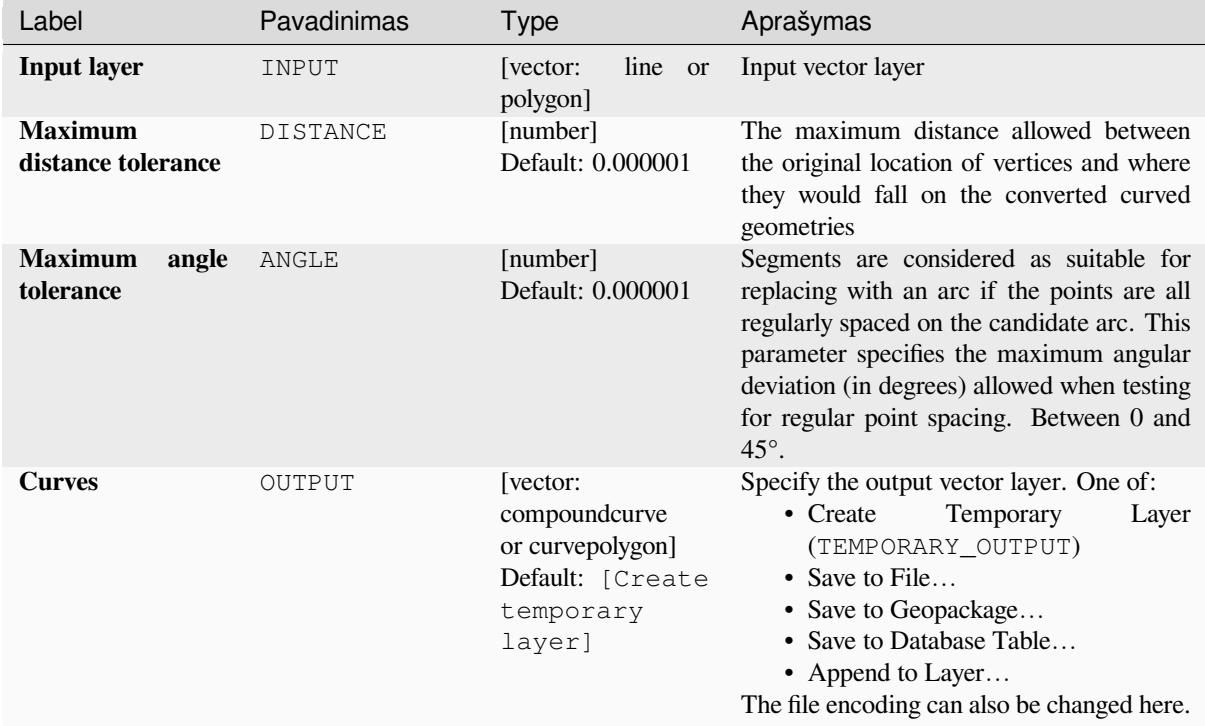

### **Outputs**

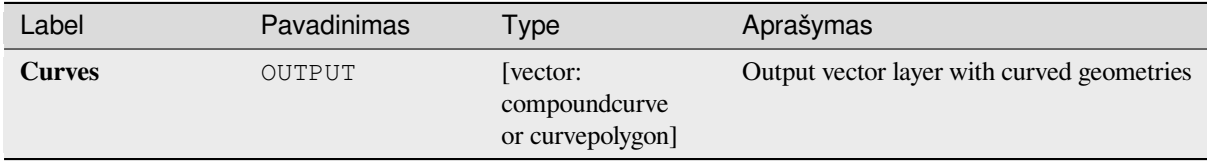

### **Python code**

**Algorithm ID**: native:converttocurves

```
import processing
processing.run("algorithm_id", {parameter_dictionary})
```
# **Convex hull**

Calculates the convex hull for each feature in an input layer.

See the , Minimum bounding geometry' algorithm for a convex hull calculation which covers the whole layer or grouped subsets of features.

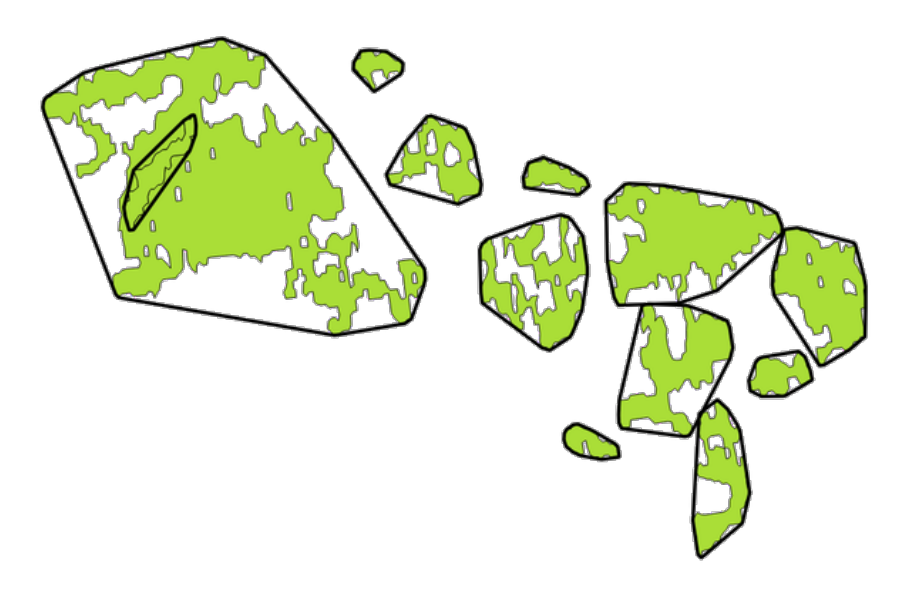

27.62 Fig. : Black lines identify the convex hull for each layer feature

Allows *features in-place modification* of polygon features

**Default menu**: *Vector* ► *Geoprocessing Tools*

### **Taip pat žiūrėkite:**

*Minimumb[ounding geometry](#page-633-0)*, *Concave hull (alpha shapes)*

### **Parameters**

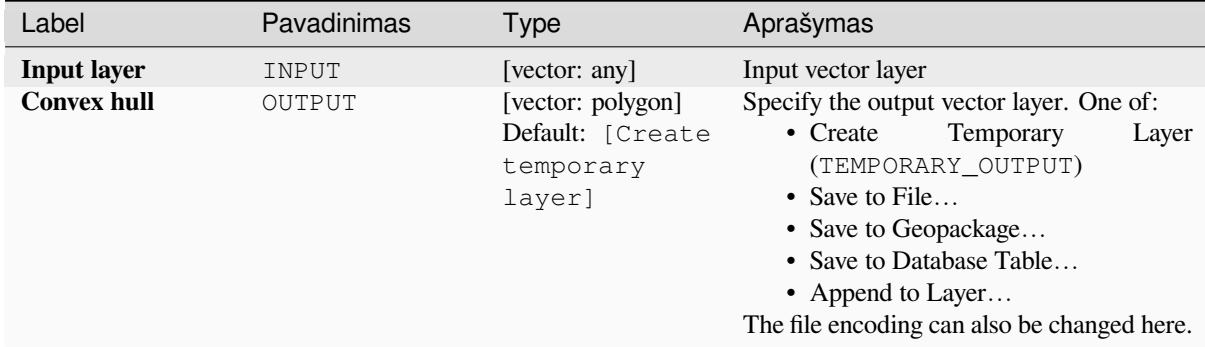
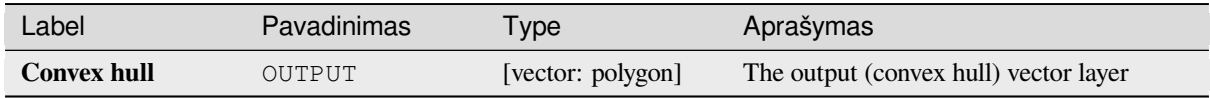

## **Python code**

**Algorithm ID**: native:convexhull

```
import processing
processing.run("algorithm_id", {parameter_dictionary})
```
The *algorithm id* is displayed when you hover over the algorithm in the Processing Toolbox. The *parameter dictionary* provides the parameter NAMEs and values. See *Using processing algorithms from the console* for details on how to run processing algorithms from the Python console.

### **Create layer from extent**

Creates a new vector layer that contains a single feature with geometry matching the extent of the input layer.

It can be used in models to convert a literal extent (xmin, xmax, ymin, ymax format) into a layer which can be used for other algorithms which require a layer based input.

#### **Taip pat žiūrėkite:**

*Create layer from point*

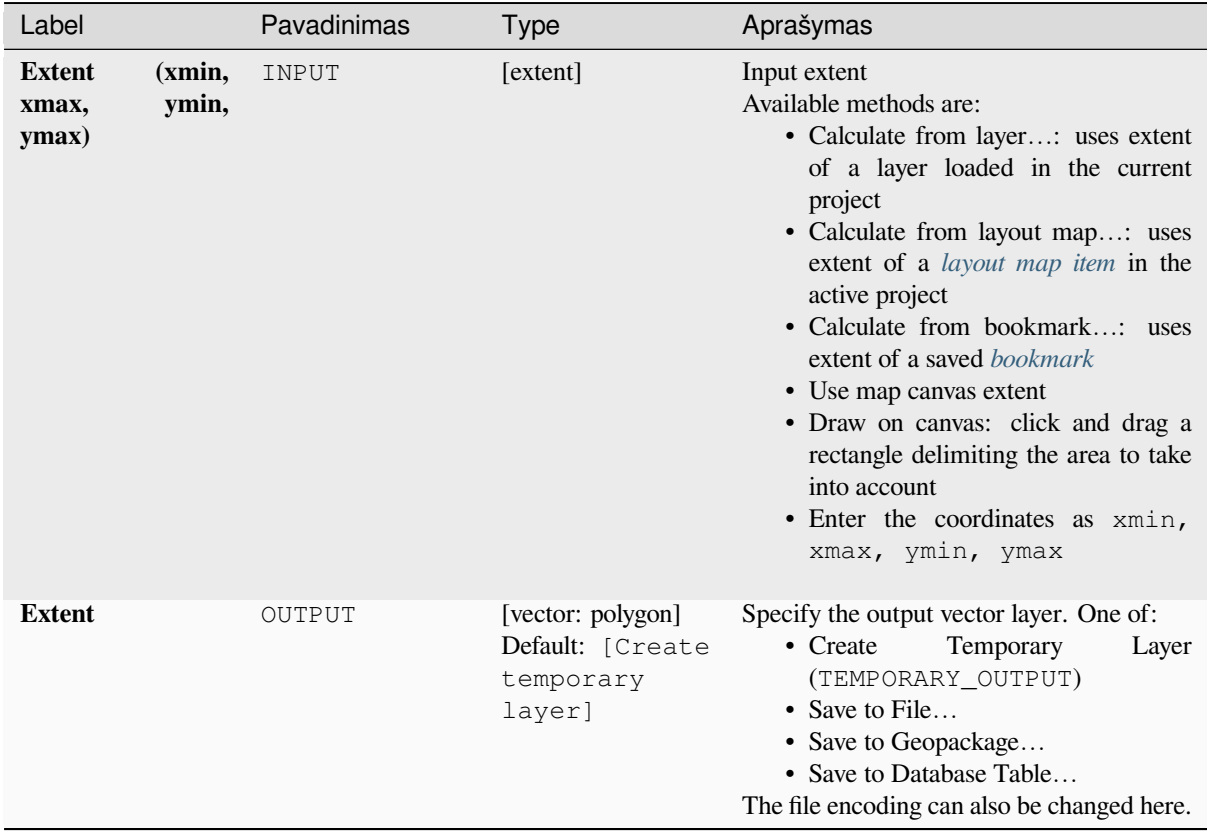

### **Outputs**

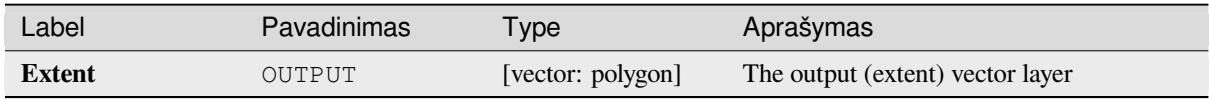

#### **Python code**

**Algorithm ID**: native:extenttolayer

```
import processing
processing.run("algorithm_id", {parameter_dictionary})
```
### **Create layer from point**

Creates a new vector layer that contains a single feature with geometry matching a point parameter. It can be used in models to convert a point into a point layer for algorithms which require a layer based input.

#### **Taip pat žiūrėkite:**

*Create layer from extent*

#### **Parameters**

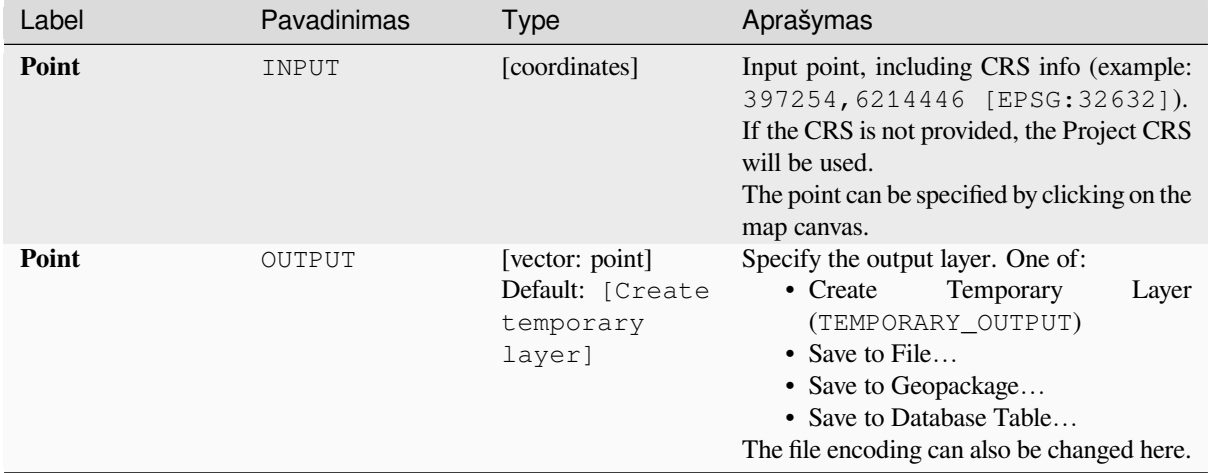

#### **Outputs**

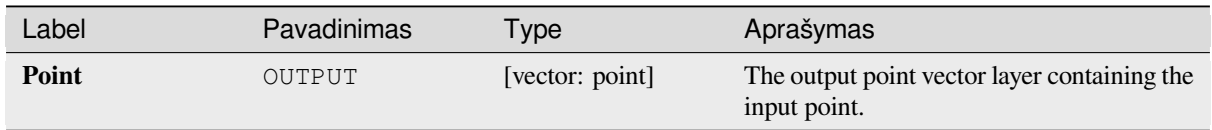

#### **Python code**

**Algorithm ID**: native:pointtolayer

```
import processing
processing.run("algorithm_id", {parameter_dictionary})
```
### **Create wedge buffers**

Creates wedge shaped buffers from input points.

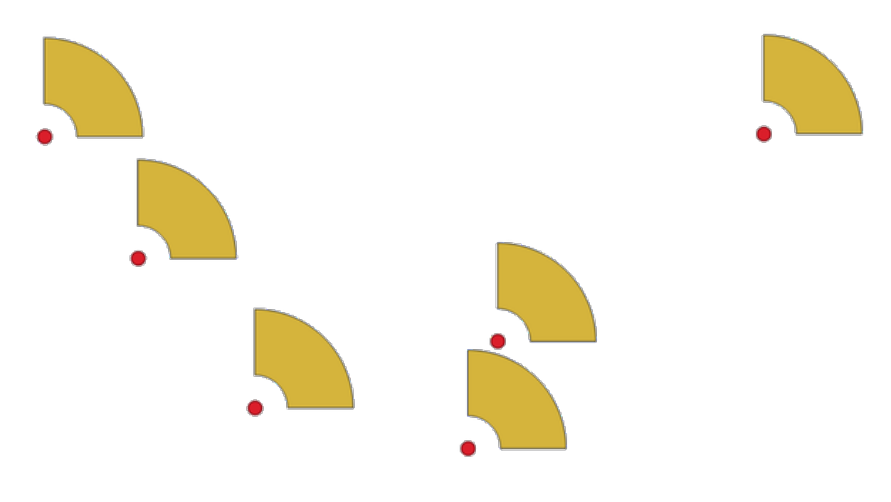

27.63 Fig. : Wedge buffers

The native output from this algorithm are CurvePolygon geometries, but these may be automatically segmentized to Polygons depending on the output format.

### **Taip pat žiūrėkite:**

*Buffer*, *Variable width buffer (by M value)*, *Tapered buffers*

### **Parameters**

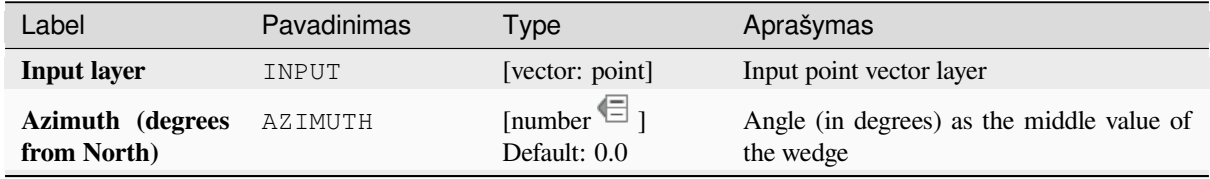

continues on next page

| Label                           | Pavadinimas  | Type                                                         | Aprašymas                                                                                                    |
|---------------------------------|--------------|--------------------------------------------------------------|----------------------------------------------------------------------------------------------------|
| Wedge width (in<br>degrees)     | WIDTH        | [number $\mathbb{E}$ ]<br>Default: 45.0                      | Width (in degrees) of the buffer.<br>The<br>wedge will extend to half of the angular<br>width either side of the azimuth direction.<br>Azimuth = $0^{\circ}$<br>Wedge width = $45^{\circ}$                                                         |
|                                 |              |                                                              | 27.64 Fig.: Azimuth and width values of<br>the wedge buffer                                                                                                    |
| <b>Outer radius</b>             | OUTER_RADIUS | [number $\mathbb{E}$ ]<br>Default: 1.0                       | The outer size (length) of the wedge: the<br>size is meant from the source point to the<br>edge of the wedge shape.                                                                                                    |
| <b>Inner radius</b><br>Optional | INNER_RADIUS | [number $\text{I}$ ]<br>Default: 0.0                         | Inner radius value. If 0 the wedge will begin<br>from the source point.                                                                                                    |
| <b>Buffers</b>                  | OUTPUT       | [vector: polygon]<br>Default: [Create<br>temporary<br>layer] | Specify the output vector layer. One of:<br>Temporary<br>$\bullet$ Create<br>Layer<br>(TEMPORARY_OUTPUT)<br>• Save to File<br>• Save to Geopackage<br>• Save to Database Table<br>• Append to Layer<br>The file encoding can also be changed here. |

Table 27.143 – tęsinys iš praeito puslapio

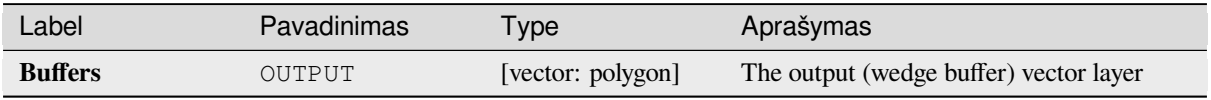

### **Python code**

**Algorithm ID**: native:wedgebuffers

```
import processing
processing.run("algorithm_id", {parameter_dictionary})
```
The *algorithm id* is displayed when you hover over the algorithm in the Processing Toolbox. The *parameter dictionary* provides the parameter NAMEs and values. See *Using processing algorithms from the console* for details on how to run processing algorithms from the Python console.

### **Delaunay triangulation**

Creates a polygon layer with the Delaunay triangulation corresponding to the input point layer.

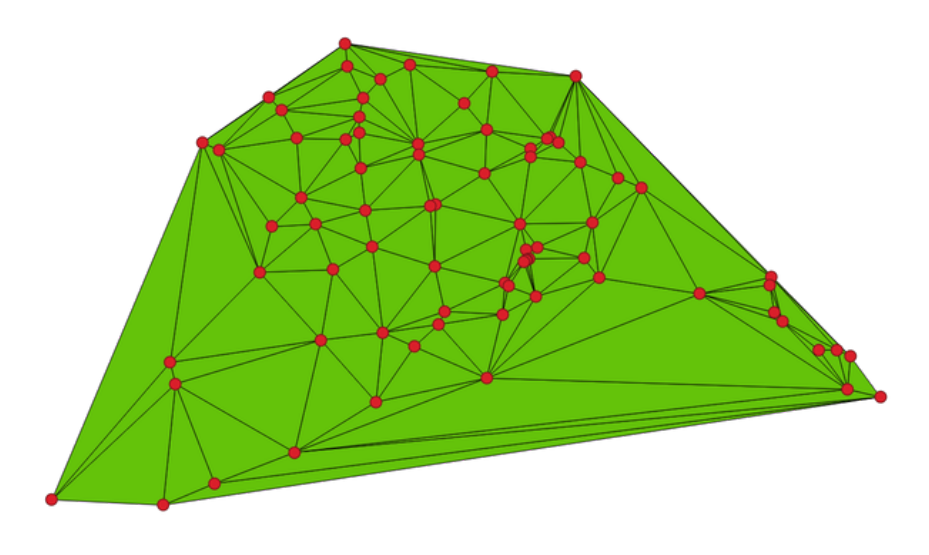

27.65 Fig. : Delaunay triangulation on points

**Default menu**: *Vector* ► *Geometry Tools*

### **Parameters**

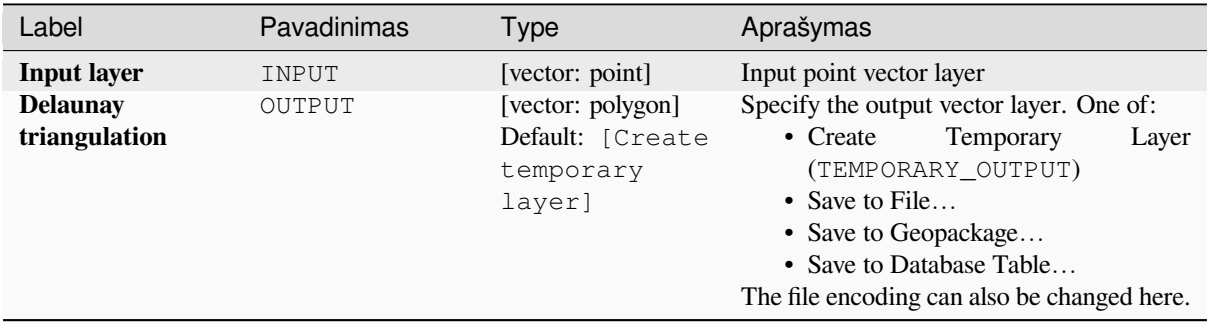

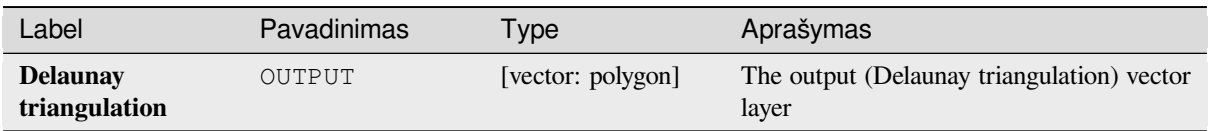

## **Python code**

**Algorithm ID**: qgis:delaunaytriangulation

```
import processing
processing.run("algorithm_id", {parameter_dictionary})
```
The *algorithm id* is displayed when you hover over the algorithm in the Processing Toolbox. The *parameter dictionary* provides the parameter NAMEs and values. See *Using processing algorithms from the console* for details on how to run processing algorithms from the Python console.

### **Delete holes**

Takes a polygon layer and removes holes in polygons. It creates a new vector layer in which polygons with holes have been replaced by polygons with only their external ring. Attributes are not modified.

An optional minimum area parameter allows removing only holes which are smaller than a specified area threshold. Leaving this parameter at  $0.0$  results in all holes being removed.

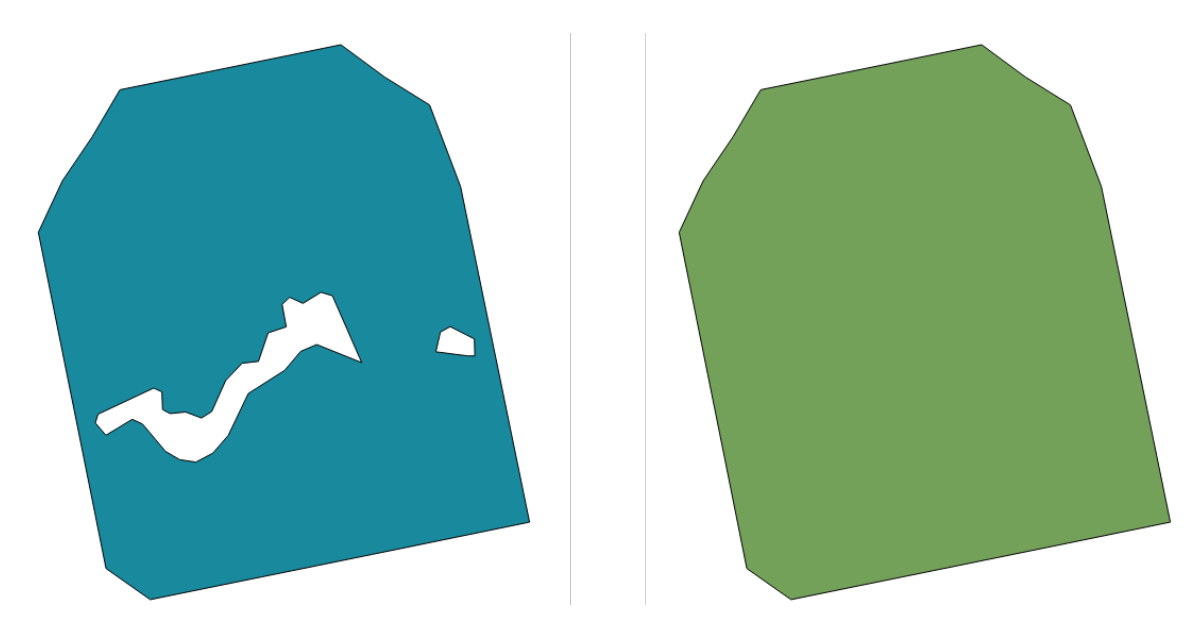

27.66 Fig. : Before and after the cleaning

Allows *features in-place modification* of polygon features

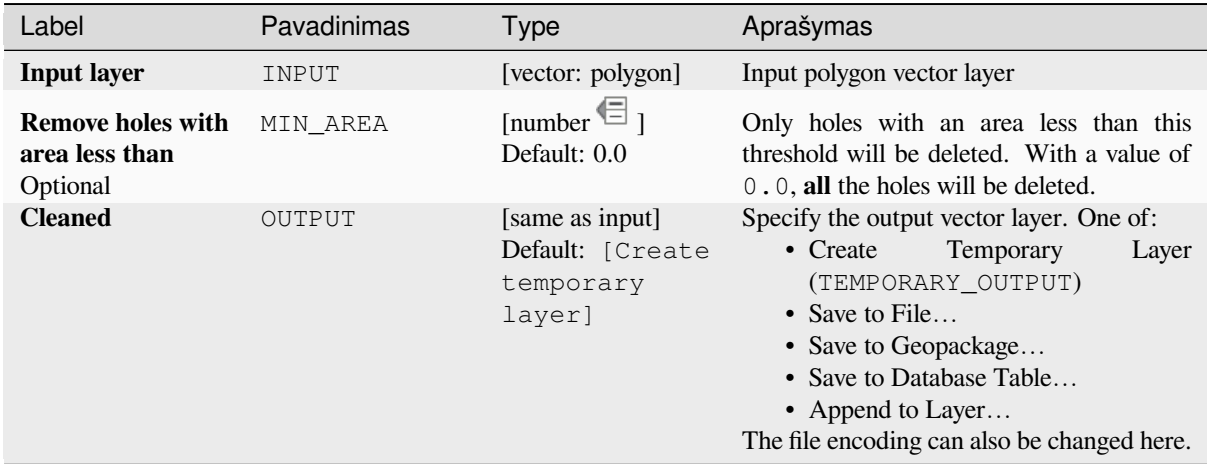

### **Outputs**

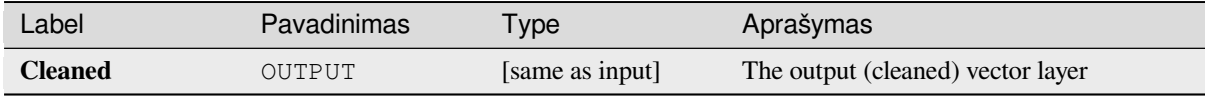

## **Python code**

**Algorithm ID**: native:deleteholes

```
import processing
processing.run("algorithm_id", {parameter_dictionary})
```
The *algorithm id* is displayed when you hover over the algorithm in the Processing Toolbox. The *parameter dictionary* provides the parameter NAMEs and values. See *Using processing algorithms from the console* for details on how to run processing algorithms from the Python console.

#### **Densify by count**

Takes a polygon or line layer and generates a new one in which the geometries have a larger number of vertices than the original one.

If the geometries have Z or M values present then these will be linearly interpolated at the added vertices.

The number of new vertices to add to each segment is specified as an input parameter.

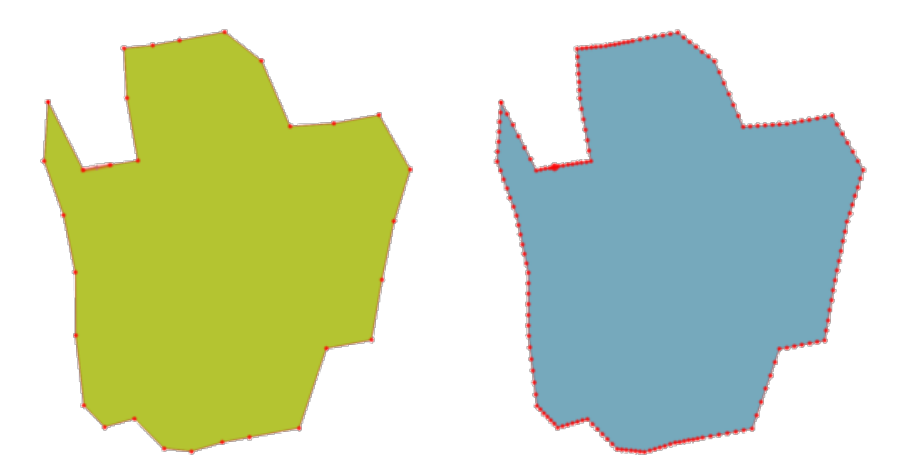

27.67 Fig. : Red points show the vertices before and after the densify

Allows *features in-place modification* of line and polygon features

**Default menu**: *Vector* ► *Geometry Tools*

### **Taip pat žiūrėkite:**

*Densify by [interval](#page-633-0)*

### **Parameters**

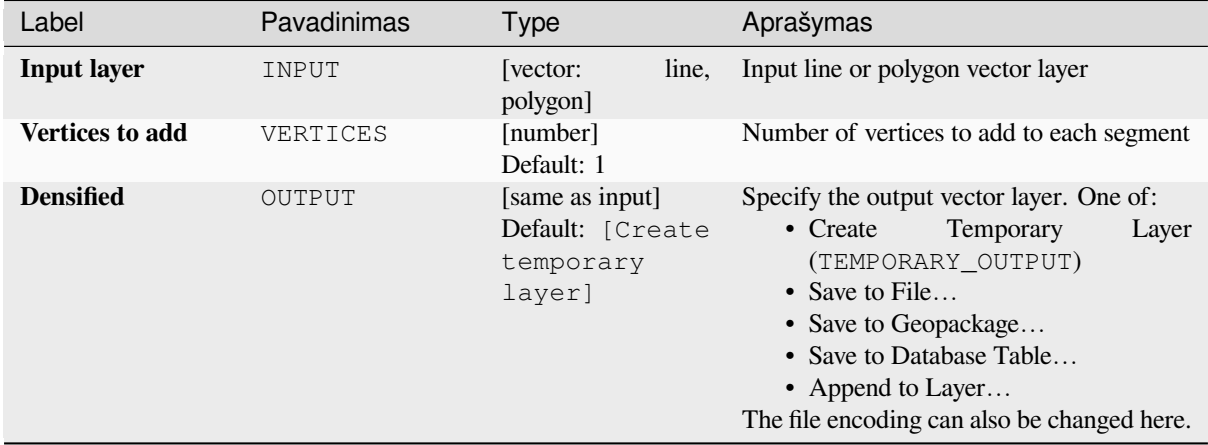

### **Outputs**

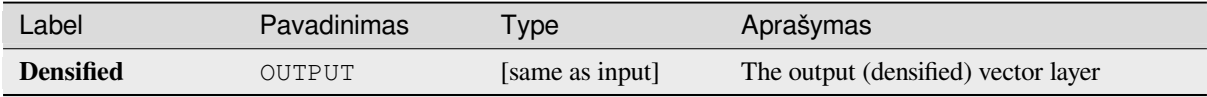

### **Python code**

**Algorithm ID**: native:densifygeometries

```
import processing
processing.run("algorithm_id", {parameter_dictionary})
```
The *algorithm id* is displayed when you hover over the algorithm in the Processing Toolbox. The *parameter dictionary* provides the parameter NAMEs and values. See *Using processing algorithms from the console* for details on how to run processing algorithms from the Python console.

### **Densify by interval**

Takes a polygon or line layer and generates a new one in which the geometries have a larger number of vertices than the original one.

The geometries are densified by adding regularly placed extra vertices inside each segment so that the maximum distance between any two vertices does not exceed the specified distance.

If the geometries have Z or M values present then these will be linearly interpolated at the added vertices.

#### **Example**

Specifying a distance of 3 would cause the segment  $[0 \ 0] \rightarrow [10 \ 0]$  to be converted to  $[0 \ 0] \rightarrow [2.5 \ 0]$ 0]  $\rightarrow$  [5 0]  $\rightarrow$  [7.5 0]  $\rightarrow$  [10 0], since 3 extra vertices are required on the segment and spacing these at 2.5 increments allows them to be evenly spaced over the segment.

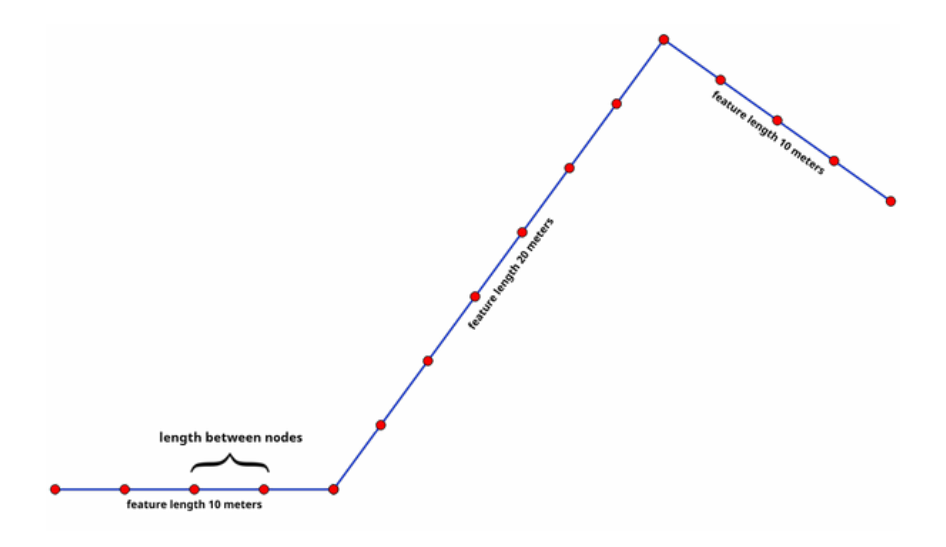

27.68 Fig. : Densify geometry at a given interval

Allows *features in-place modification* of line and polygon features

#### **Taip pat žiūrėkite:**

*Densify by count*

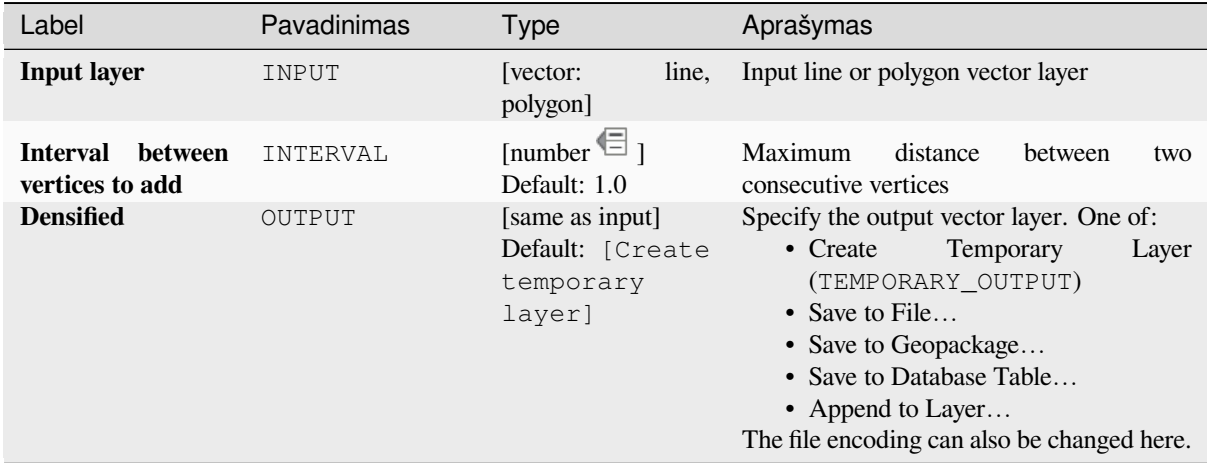

### **Outputs**

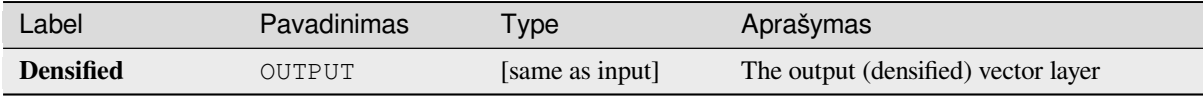

### **Python code**

**Algorithm ID**: native:densifygeometriesgivenaninterval

```
import processing
processing.run("algorithm_id", {parameter_dictionary})
```
The *algorithm id* is displayed when you hover over the algorithm in the Processing Toolbox. The *parameter dictionary* provides the parameter NAMEs and values. See *Using processing algorithms from the console* for details on how to run processing algorithms from the Python console.

#### **Dissolve**

Takes a vector layer and combines its features into new features. One or more attributes can be specified to dissolve features belonging to the same class (having the same value for the specified attributes), alternatively all features can be dissolved to a single feature.

All output geometries will be converted to multi geometries. In case the input is a polygon layer, common boundaries of adjacent polygons being dissolved will get erased. If enabled, the optional "Keep disjoint features separate" setting will cause features and parts that do not overlap or touch to be exported as separate features (instead of parts of a single multipart feature).

The resulting attribute table will have the same fields as the input layer. The values in the output layer's fields are the ones of the first input feature that happens to be processed.

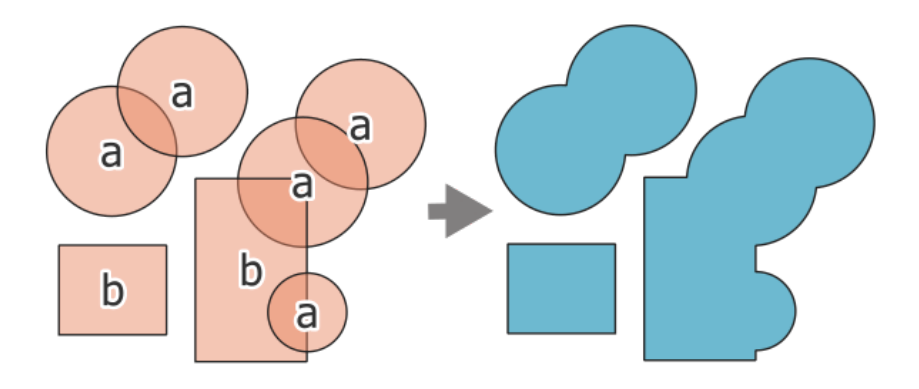

27.69 Fig. : Dissolving a layer into a single multipart feature

**Default menu**: *Vector* ► *Geoprocessing Tools*

### **Taip pat žiūrėkite:**

*Aggregate*, *Collect geometries*

### **Parameters**

## **[Basic pa](#page-1201-0)[rameters](#page-1217-0)**

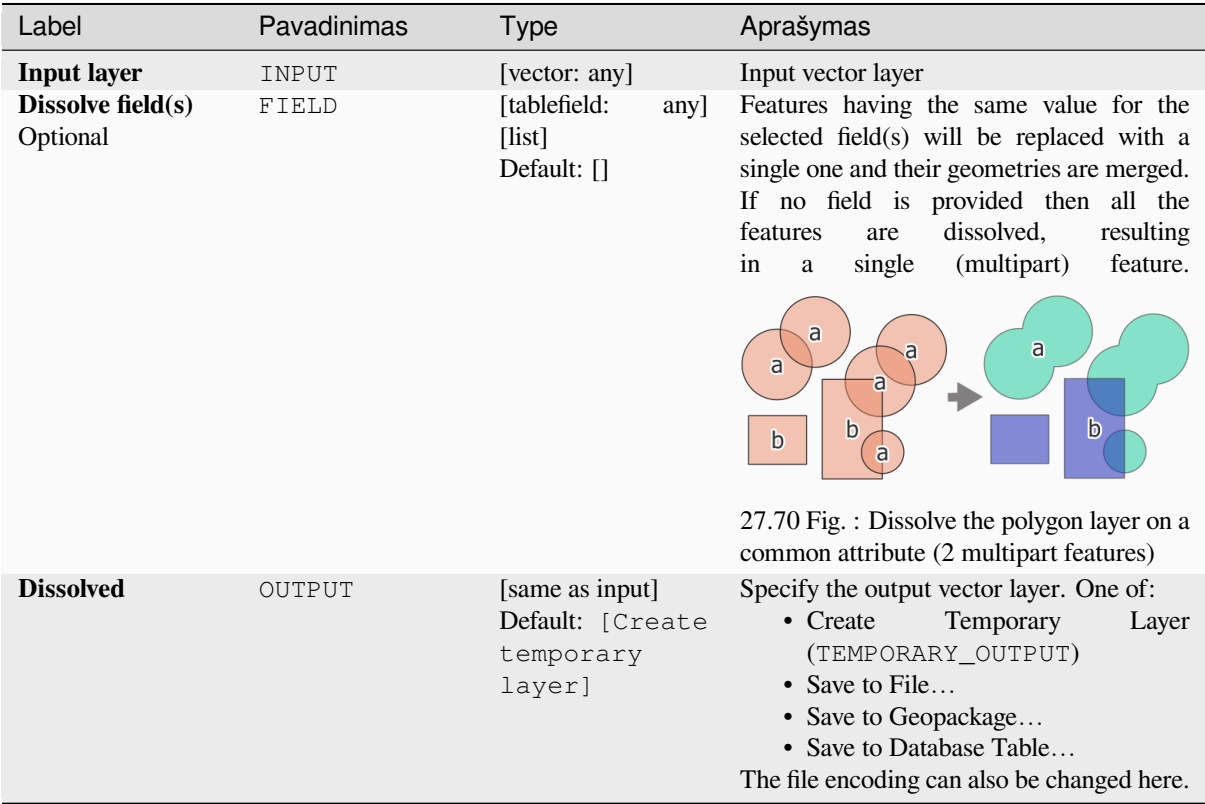

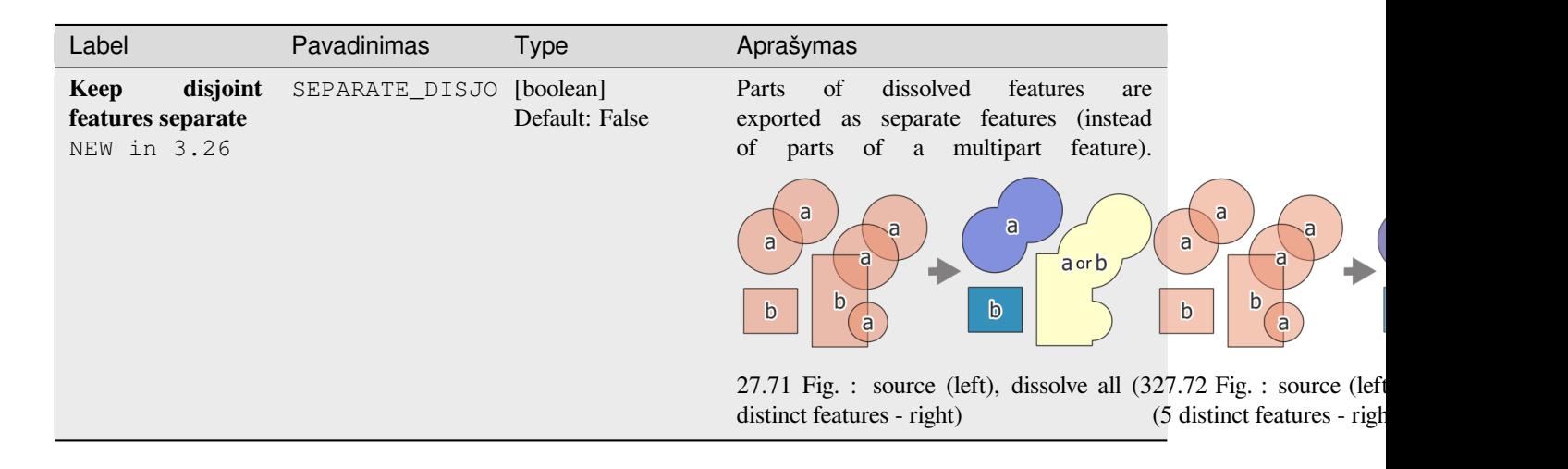

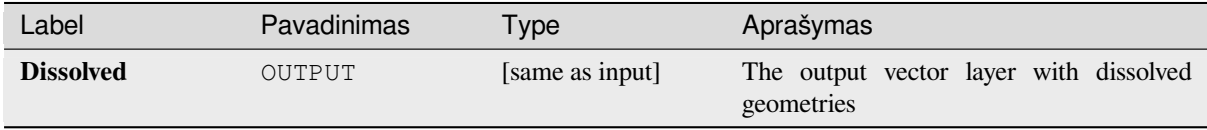

### **Python code**

**Algorithm ID**: native:dissolve

```
import processing
processing.run("algorithm_id", {parameter_dictionary})
```
The *algorithm id* is displayed when you hover over the algorithm in the Processing Toolbox. The *parameter dictionary* provides the parameter NAMEs and values. See *Using processing algorithms from the console* for details on how to run processing algorithms from the Python console.

### **Drape (set Z value from raster)**

Uses values sampled from a band within a raster layer to set the Z value for every overlapping vertex in the feature geometry. The raster values can optionally be scaled by a preset amount.

If Z values already exist in the layer, they will be overwritten with the new value. If no Z values exist, the geometry will be upgraded to include the Z dimension.

Allows *features in-place modification* of point, line, and polygon features with Z enabled

#### **Taip pat žiūrėkite:**

*Set M value from raster*, *Set Z value*

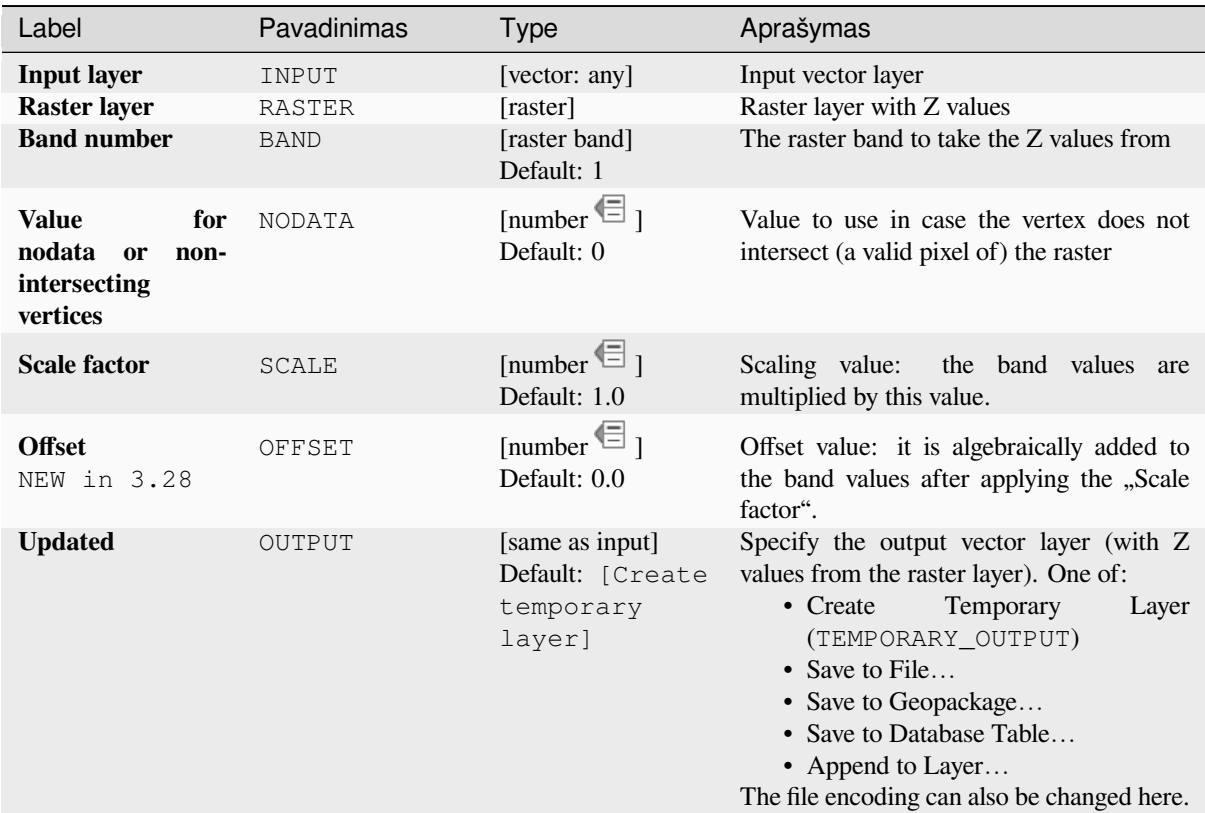

## **Outputs**

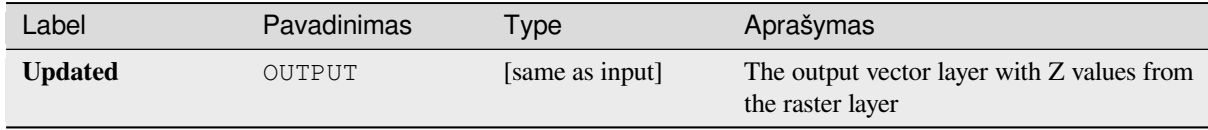

## **Python code**

**Algorithm ID**: native:setzfromraster

```
import processing
processing.run("algorithm_id", {parameter_dictionary})
```
### **Drop M/Z values**

Removes M (measure) or Z (altitude) values from input geometries.

#### **Taip pat žiūrėkite:**

*Set M value*, *Set Z value*

### **Parameters**

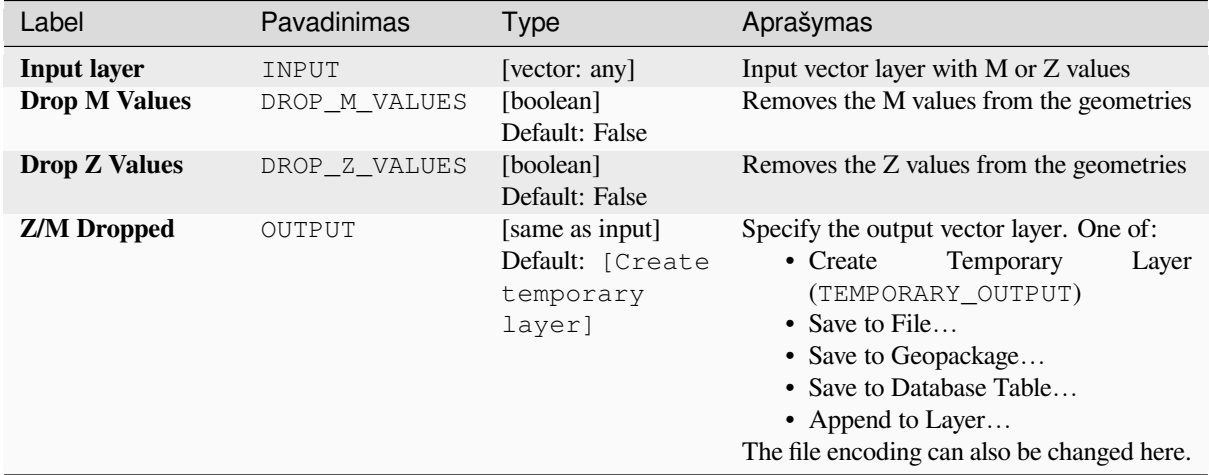

#### **Outputs**

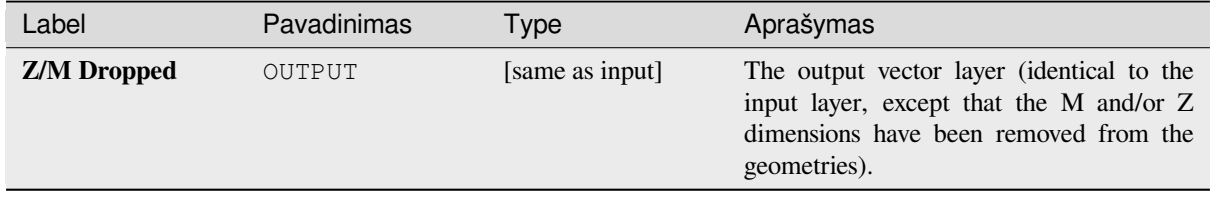

#### **Python code**

**Algorithm ID**: native:dropmzvalues

```
import processing
processing.run("algorithm_id", {parameter_dictionary})
```
### **Eliminate selected polygons**

Combines selected polygons of the input layer with certain adjacent polygons by erasing their common boundary. The adjacent polygon can be either the one with the largest or smallest area or the one sharing the largest common boundary with the polygon to be eliminated.

Eliminate is normally used to get rid of sliver polygons, i.e. tiny polygons that are a result of polygon intersection processes where boundaries of the inputs are similar but not identical.

**Default menu**: *Vector* ► *Geoprocessing Tools*

#### **Taip pat žiūrėkite:**

*Fix geometries*

### **Parameters**

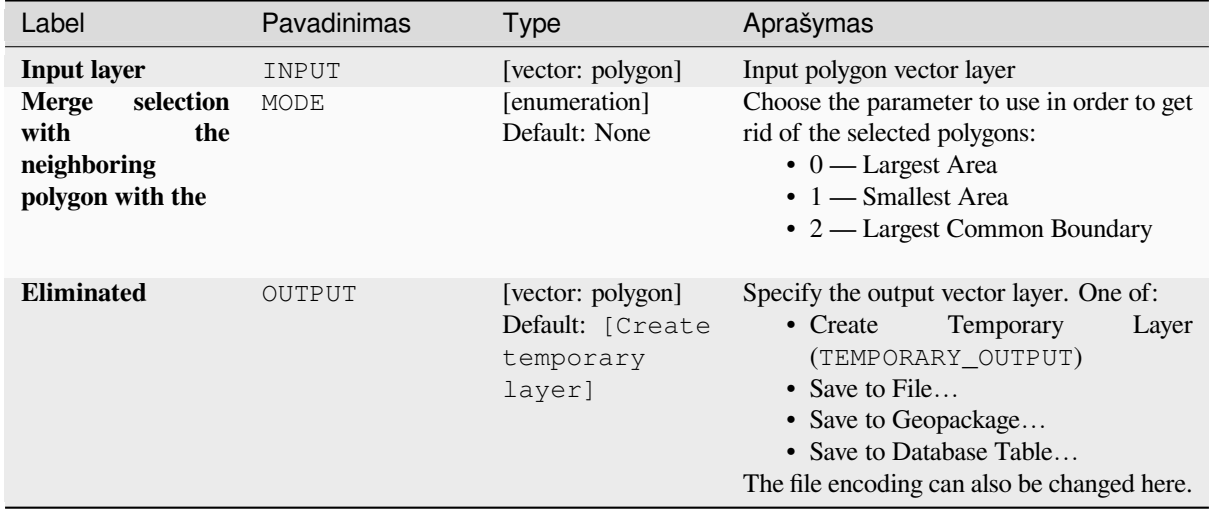

#### **Outputs**

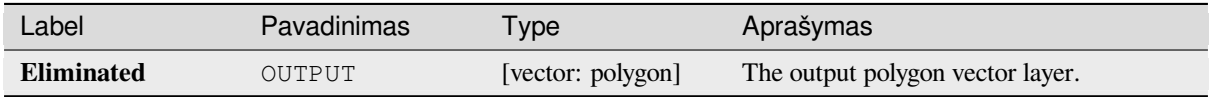

### **Python code**

**Algorithm ID**: qgis:eliminateselectedpolygons

```
import processing
processing.run("algorithm_id", {parameter_dictionary})
```
## **Explode lines**

Takes a lines layer and creates a new one in which each line layer is replaced by a set of lines representing the segments in the original line.

Each line in the resulting layer contains only a start and an end point, with no intermediate vertices between them.

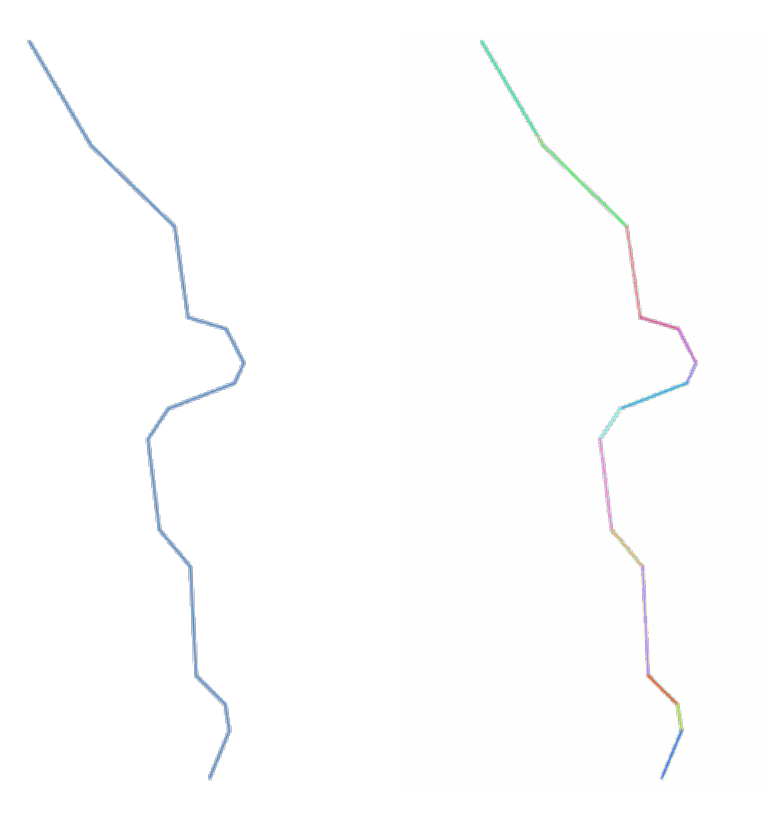

27.73 Fig. : The original line layer and the exploded one

Allows *features in-place modification* of line features

#### **Taip pat žiūrėkite:**

*Subdivide*, *Line substring*

## **Parameters**

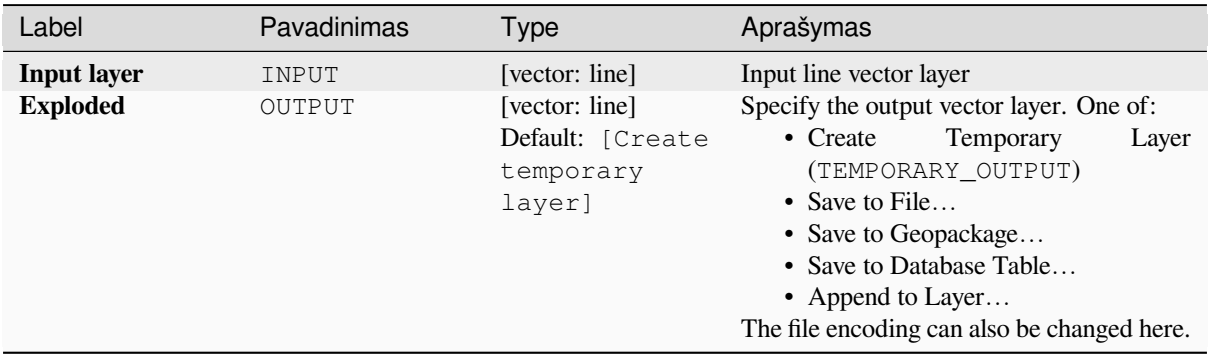

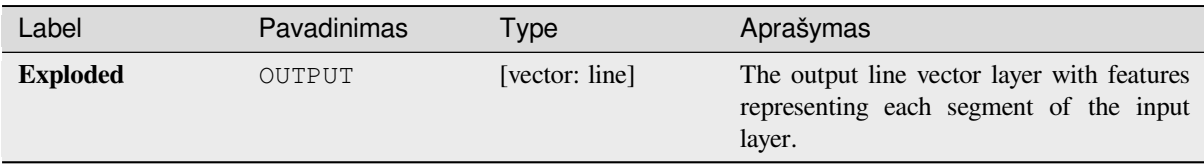

### **Python code**

**Algorithm ID**: native:explodelines

```
import processing
processing.run("algorithm_id", {parameter_dictionary})
```
The *algorithm id* is displayed when you hover over the algorithm in the Processing Toolbox. The *parameter dictionary* provides the parameter NAMEs and values. See *Using processing algorithms from the console* for details on how to run processing algorithms from the Python console.

### **Extend lines**

Extends line geometry by a specified amount at the start and end of the line.

Lines are extended using the bearing of the first and last segment in the line.

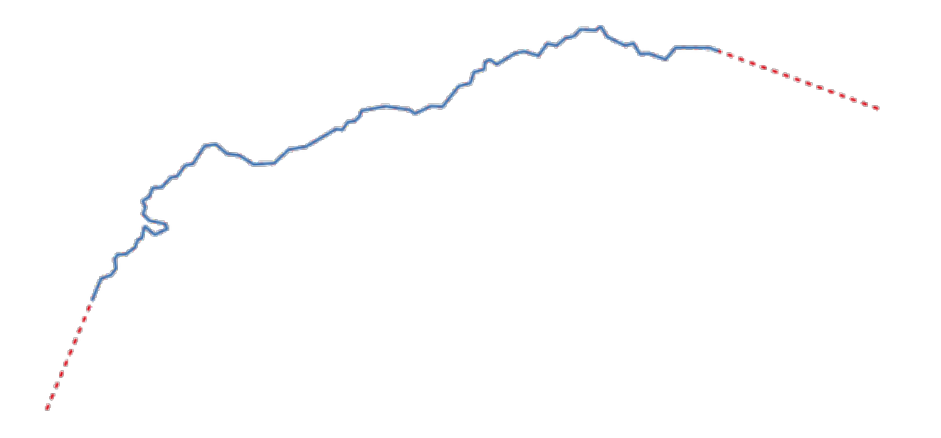

27.74 Fig. : The red dashes represent the initial and final extension of the original layer

Allows *features in-place modification* of line features

#### **Taip pat žiūrėkite:**

*Line substring*

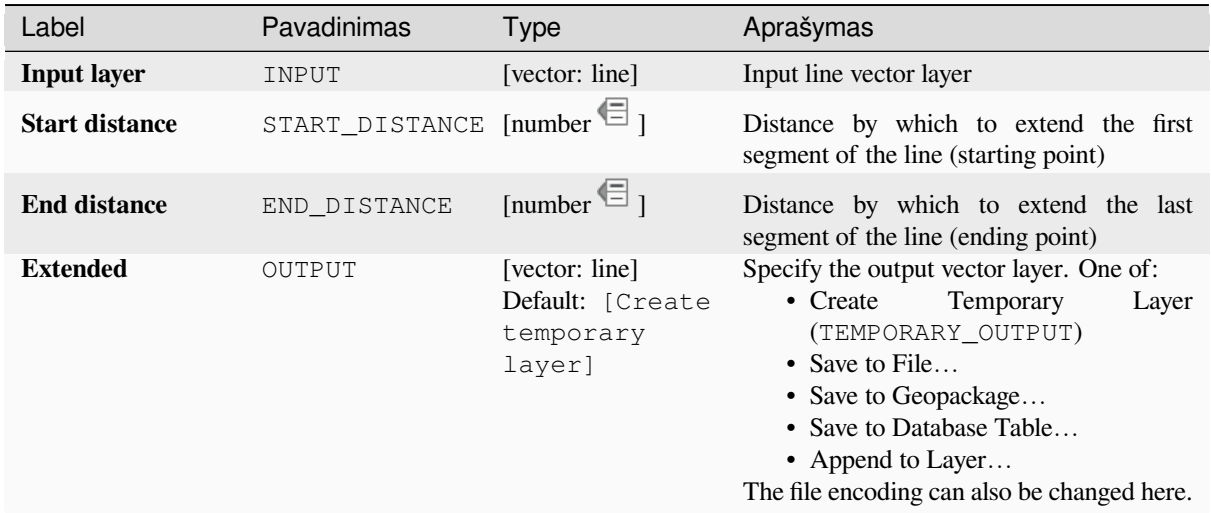

## **Outputs**

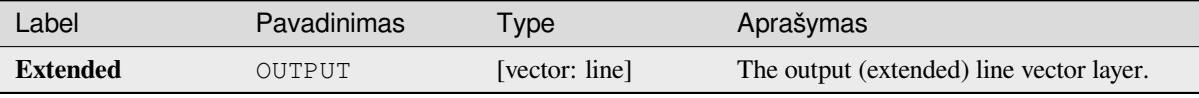

#### **Python code**

**Algorithm ID**: native:extendlines

```
import processing
processing.run("algorithm_id", {parameter_dictionary})
```
The *algorithm id* is displayed when you hover over the algorithm in the Processing Toolbox. The *parameter dictionary* provides the parameter NAMEs and values. See *Using processing algorithms from the console* for details on how to run processing algorithms from the Python console.

#### **Extract M values**

Extracts M values from geometries into feature attributes.

By default only the M value from the first vertex of each feature is extracted, however the algorithm can optionally calculate statistics on all of the geometry's M values, including sum, mean, minimum and maximum.

#### **Taip pat žiūrėkite:**

*Extract Z values*, *Set M value*, *Drop M/Z values*

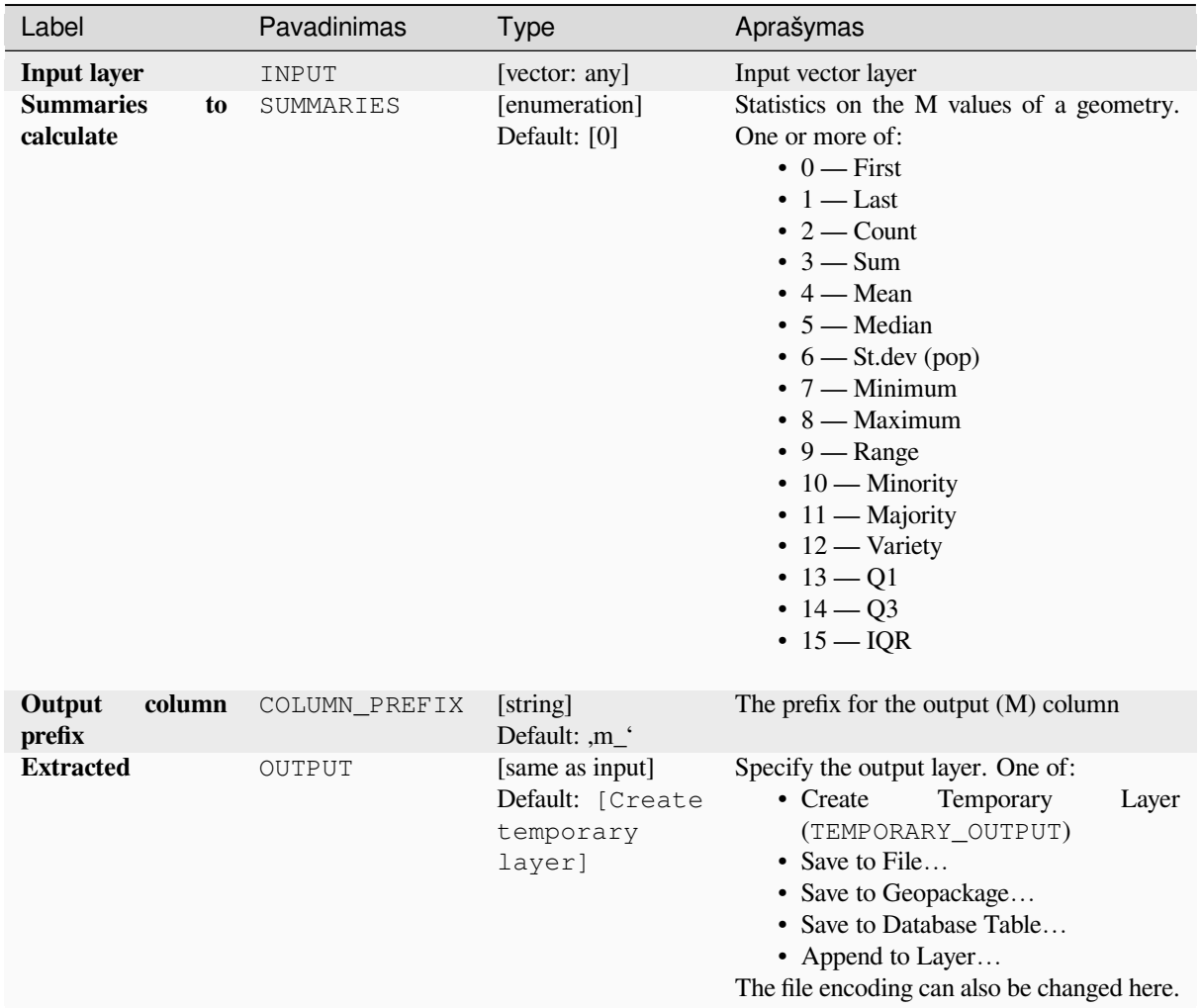

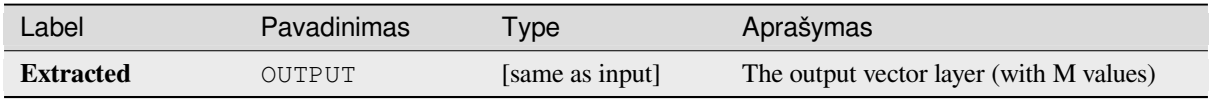

## **Python code**

**Algorithm ID**: native:extractmvalues

```
import processing
processing.run("algorithm_id", {parameter_dictionary})
```
### **Extract specific vertices**

Takes a vector layer and generates a point layer with points representing specific vertices in the input geometries.

For instance, this algorithm can be used to extract the first or last vertices in the geometry. The attributes associated to each point are the same ones associated to the feature that the vertex belongs to.

The vertex indices parameter accepts a comma separated string specifying the indices of the vertices to extract. The first vertex corresponds to an index of 0, the second vertex has an index of 1, etc. Negative indices can be used to find vertices at the end of the geometry, e.g., an index of -1 corresponds to the last vertex, -2 corresponds to the second last vertex, etc.

Additional fields are added to the vertices indicating the specific vertex position (e.g.,  $0, -1$ , etc), the original vertex index, the vertex's part and its index within the part (as well as its ring for polygons), distance along the original geometry and bisector angle of vertex for the original geometry.

Allows *features in-place modification* of point features

#### **Taip pat žiūrėkite:**

*Extract vertices*, *Filter vertices by M value*, *Filter vertices by Z value*

### **Parameters**

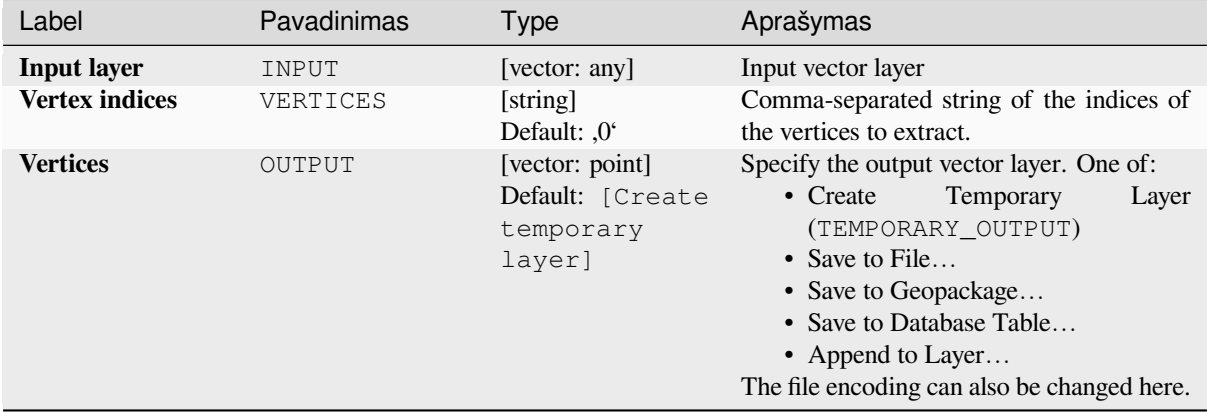

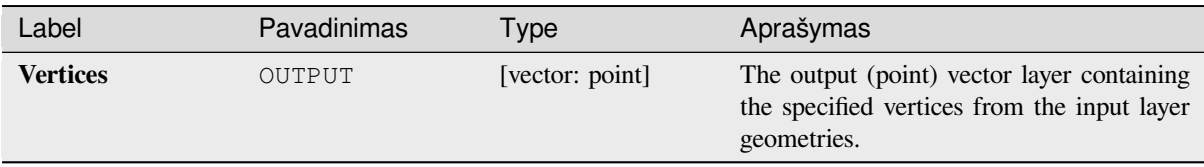

### **Python code**

**Algorithm ID**: native:extractspecificvertices

```
import processing
processing.run("algorithm_id", {parameter_dictionary})
```
The *algorithm id* is displayed when you hover over the algorithm in the Processing Toolbox. The *parameter dictionary* provides the parameter NAMEs and values. See *Using processing algorithms from the console* for details on how to run processing algorithms from the Python console.

### **Extract vertices**

Takes a vector layer and generates a point layer with points representing the vertices in the input geometries.

The attributes associated to each point are the same ones associated to the feature that the vertex belongs to.

Additional fields are added to the vertices indicating the vertex index (beginning at 0), the feature's part and its index within the part (as well as its ring for polygons), distance along original geometry and bisector angle of vertex for original geometry.

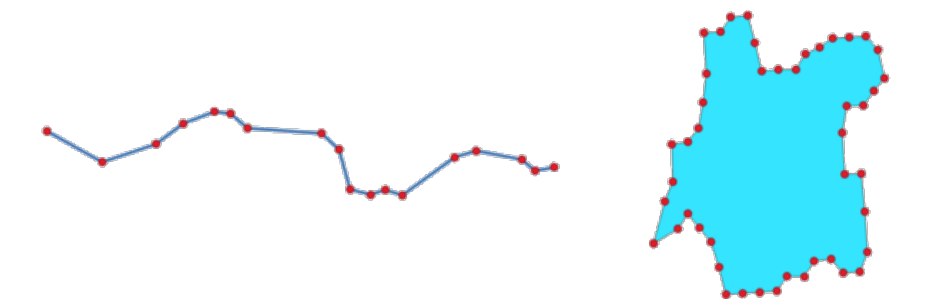

27.75 Fig. : Vertices extracted for line and polygon layer

Allows *features in-place modification* of point features

**Default menu**: *Vector* ► *Geometry Tools*

#### **Taip pat žiūrėkite:**

*Extract specific vertices*, *[Filter vertices by M](#page-633-0) value*, *Filter vertices by Z value*

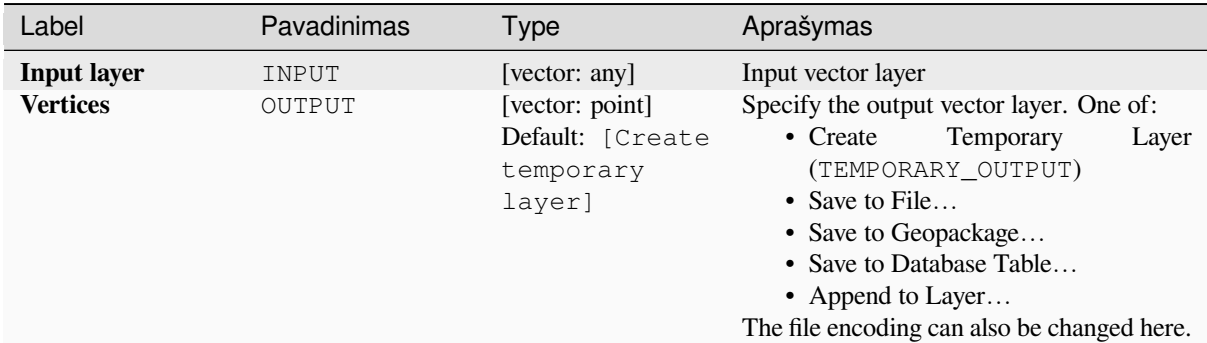

### **Outputs**

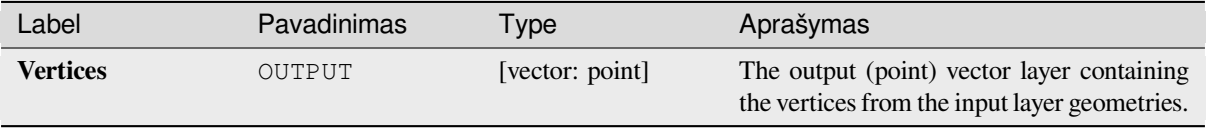

#### **Python code**

**Algorithm ID**: native:extractvertices

```
import processing
processing.run("algorithm_id", {parameter_dictionary})
```
The *algorithm id* is displayed when you hover over the algorithm in the Processing Toolbox. The *parameter dictionary* provides the parameter NAMEs and values. See *Using processing algorithms from the console* for details on how to run processing algorithms from the Python console.

### **Extract Z values**

Extracts Z values from geometries into feature attributes.

By default only the Z value from the first vertex of each feature is extracted, however the algorithm can optionally calculate statistics on all of the geometry's Z values, including sum, mean, minimum and maximum.

#### **Taip pat žiūrėkite:**

*Extract M values*, *Set Z value*, *Drop M/Z values*

### **Parameters**

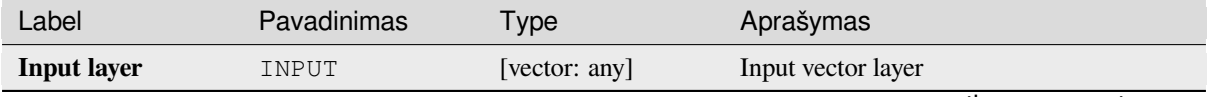

continues on next page

| Label                               | Pavadinimas   | <b>Type</b>                                                | Aprašymas                                                                                                    |
|-------------------------------------|---------------|------------------------------------------------------------|----------------------------------------------------------------------------------------------------|
| <b>Summaries</b><br>to<br>calculate | SUMMARIES     | [enumeration]<br>Default: [0]                              | Statistics on the Z values of a geometry.<br>One or more of:<br>$\bullet$ 0 — First<br>$\bullet$ 1 — Last<br>$\cdot$ 2 — Count<br>$\cdot$ 3 — Sum<br>$\bullet$ 4 — Mean<br>$\bullet$ 5 — Median<br>$\bullet$ 6 — St.dev (pop)<br>$\cdot$ 7 — Minimum<br>$\bullet$ 8 — Maximum<br>$\bullet$ 9 — Range<br>$\cdot$ 10 — Minority<br>$\cdot$ 11 — Majority<br>$\cdot$ 12 — Variety<br>• $13 - 01$<br>• $14 - 03$<br>$\cdot$ 15 $-$ IQR |
| Output<br>column<br>prefix          | COLUMN PREFIX | [string]<br>Default: ,z_'                                  | The prefix for the output $(Z)$ column                                                                                                    |
| <b>Extracted</b>                    | OUTPUT        | [same as input]<br>Default: [Create<br>temporary<br>layer] | Specify the output layer. One of:<br>• Create<br>Temporary<br>Layer<br>(TEMPORARY_OUTPUT)<br>• Save to File<br>• Save to Geopackage<br>• Save to Database Table<br>• Append to Layer<br>The file encoding can also be changed here.                                                                                                    |

Table 27.146 – tęsinys iš praeito puslapio

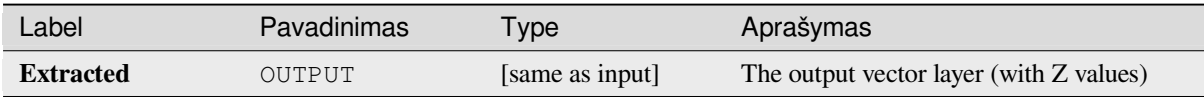

## **Python code**

**Algorithm ID**: native:extractzvalues

```
import processing
processing.run("algorithm_id", {parameter_dictionary})
```
#### **Filter vertices by M value**

Filters away vertices based on their M value, returning geometries with only vertex points that have a M value greater than or equal to the specified minimum value and/or less than or equal to the maximum value.

If the minimum value is not specified then only the maximum value is tested, and similarly if the maximum value is not specified then only the minimum value is tested.

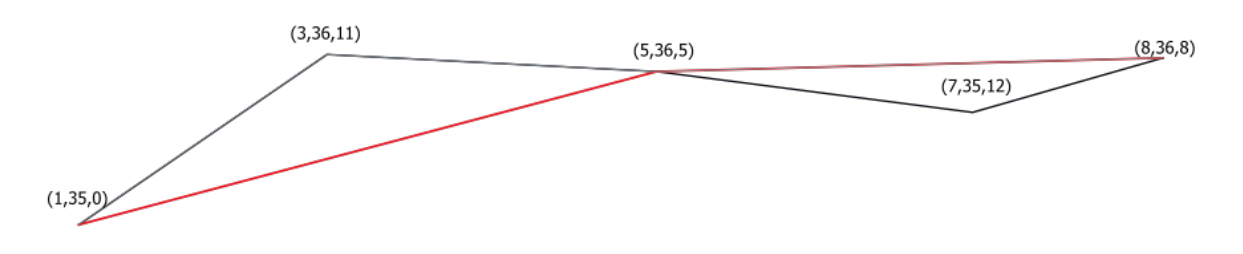

27.76 Fig. : The red line represents the black line with only vertices whose M value is  $\leq$ =10.

Allows *features in-place modification* of line and polygon features with M enabled

**Pastaba:** Depending on the input geometry attributes and the filters used, the resultant geometries created by this algorithm [may no longer be valid.](#page-633-0)

#### **Taip pat žiūrėkite:**

*Filter vertices by Z value*, *Extract vertices*, *Extract specific vertices*

## **Parameters**

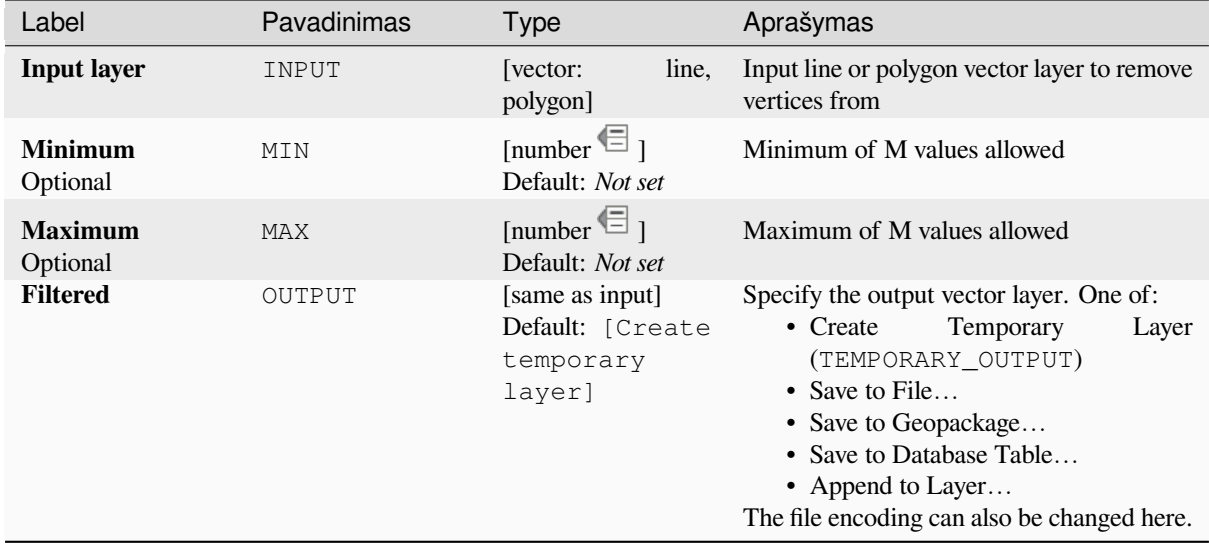

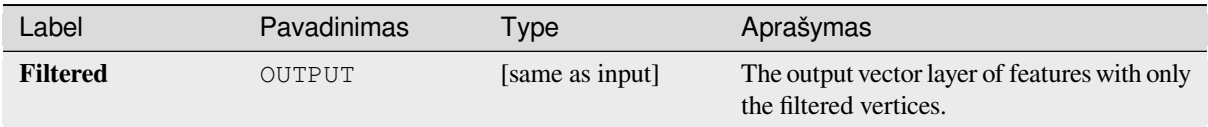

### **Python code**

**Algorithm ID**: native:filterverticesbym

```
import processing
processing.run("algorithm_id", {parameter_dictionary})
```
The *algorithm id* is displayed when you hover over the algorithm in the Processing Toolbox. The *parameter dictionary* provides the parameter NAMEs and values. See *Using processing algorithms from the console* for details on how to run processing algorithms from the Python console.

### **Filter vertices by Z value**

Filters away vertices based on their Z value, returning geometries with only vertex points that have a Z value greater than or equal to the specified minimum value and/or less than or equal to the maximum value.

If the minimum value is not specified then only the maximum value is tested, and similarly if the maximum value is not specified then only the minimum value is tested.

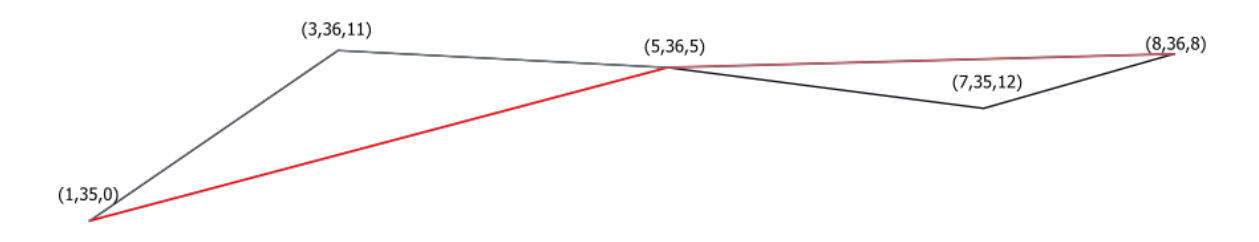

27.77 Fig. : The red line represents the black line with only vertices whose Z value is  $\leq$ =10.

Allows *features in-place modification* of line and polygon features with Z enabled

**Pastaba:** Depending on the input geometry attributes and the filters used, the resultant geometries created by this algorithm [may no longer be valid. You m](#page-633-0)ay need to run the *Fix geometries* algorithm to ensure their validity.

#### **Taip pat žiūrėkite:**

*Filter vertices by M value*, *Extract vertices*, *Extract specific v[ertices](#page-1250-0)*

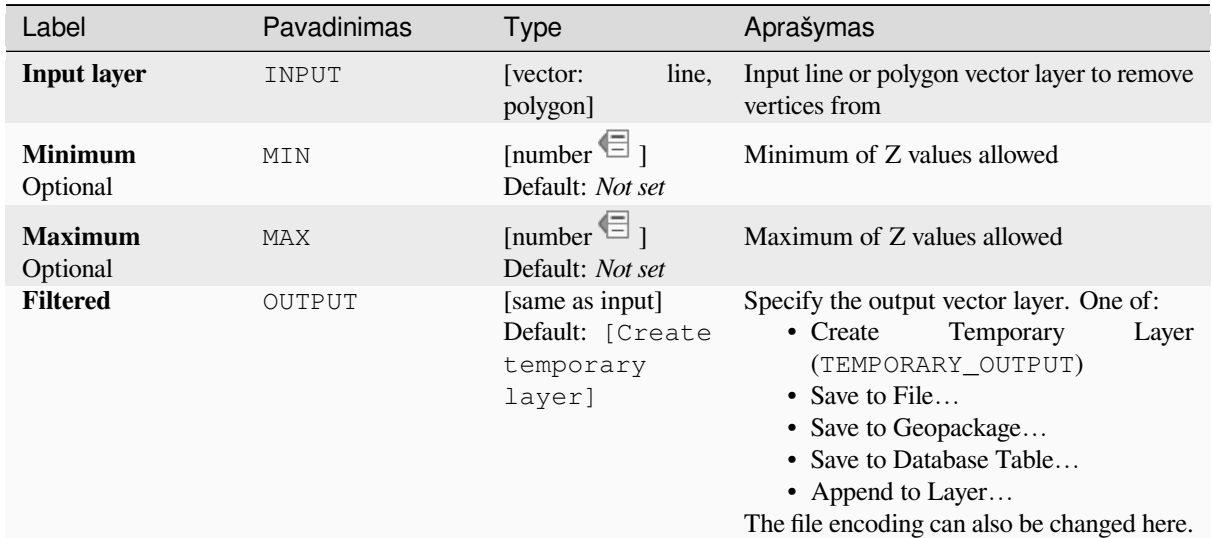

#### **Outputs**

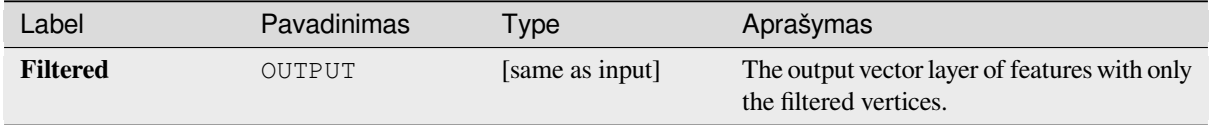

#### **Python code**

**Algorithm ID**: native:filterverticesbyz

```
import processing
processing.run("algorithm_id", {parameter_dictionary})
```
The *algorithm id* is displayed when you hover over the algorithm in the Processing Toolbox. The *parameter dictionary* provides the parameter NAMEs and values. See *Using processing algorithms from the console* for details on how to run processing algorithms from the Python console.

#### **Fix geometries**

Attempts to create a valid representation of a given invalid geometry without losing any of the input vertices. Already valid geometries are returned without further intervention. Always outputs multi-geometry layer.

<span id="page-1250-0"></span>Allows *features in-place modification* of point, line, and polygon features without M enabled

**Pastaba:** M values will be dropped from the output.

#### **Taip pat ž[iūrėkite:](#page-633-0)**

*Check validity*

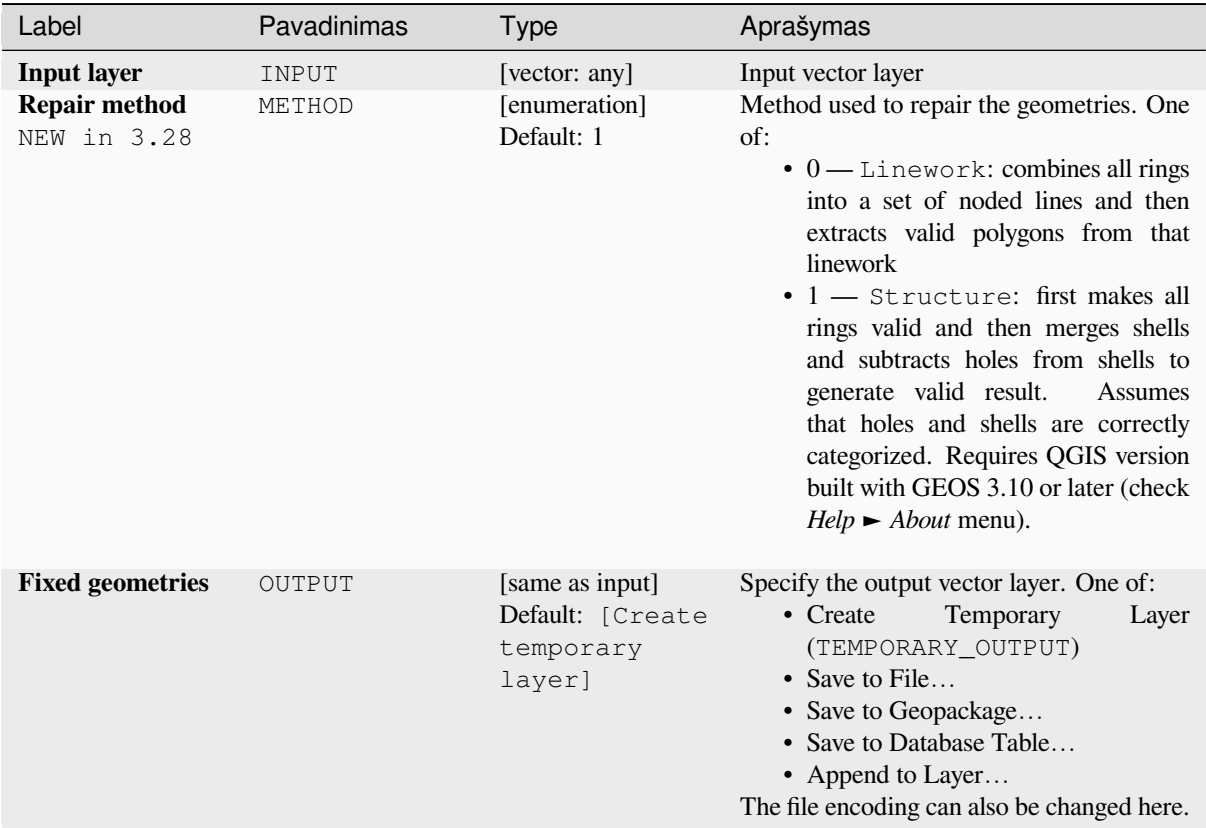

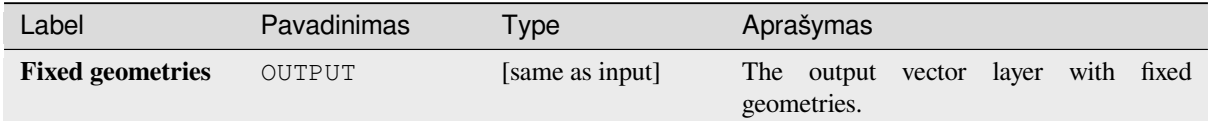

## **Python code**

Algorithm ID: native: fixgeometries

```
import processing
processing.run("algorithm_id", {parameter_dictionary})
```
#### **Force right-hand-rule**

Forces polygon geometries to respect the Right-Hand-Rule, in which the area that is bounded by a polygon is to the right of the boundary. In particular, the exterior ring is oriented in a clockwise direction and any interior rings in a counter-clockwise direction.

Allows *features in-place modification* of polygon features

#### **Parameters**

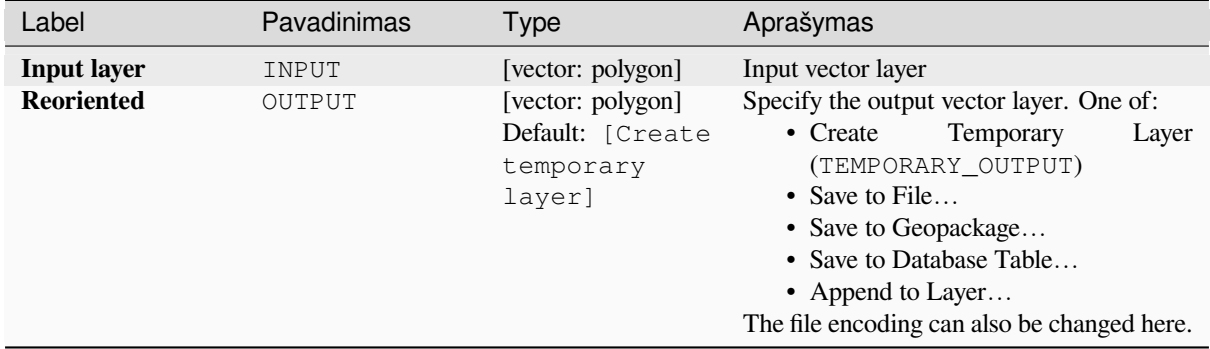

#### **Outputs**

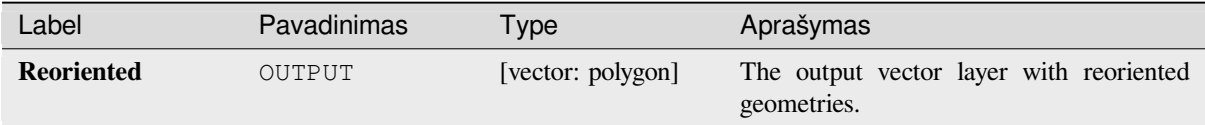

## **Python code**

```
Algorithm ID: native:forcerhr
```

```
import processing
processing.run("algorithm_id", {parameter_dictionary})
```
The *algorithm id* is displayed when you hover over the algorithm in the Processing Toolbox. The *parameter dictionary* provides the parameter NAMEs and values. See *Using processing algorithms from the console* for details on how to run processing algorithms from the Python console.

#### **Geodesic line split at antimeridian**

Splits a line into multiple geodesic segments, whenever the line crosses the antimeridian ( $\pm 180$  degrees longitude).

Splitting at the antimeridian helps the visual display of the lines in some projections. The returned geometry will always be a multi-part geometry.

Whenever line segments in the input geometry cross the antimeridian, they will be split into two segments, with the latitude of the breakpoint being determined using a geodesic line connecting the points either side of this segment. The current project ellipsoid setting will be used when calculating this breakpoint.

If the input geometry contains M or Z values, these will be linearly interpolated for the new vertices created at the antimeridian.

Allows *features in-place modification* of line features

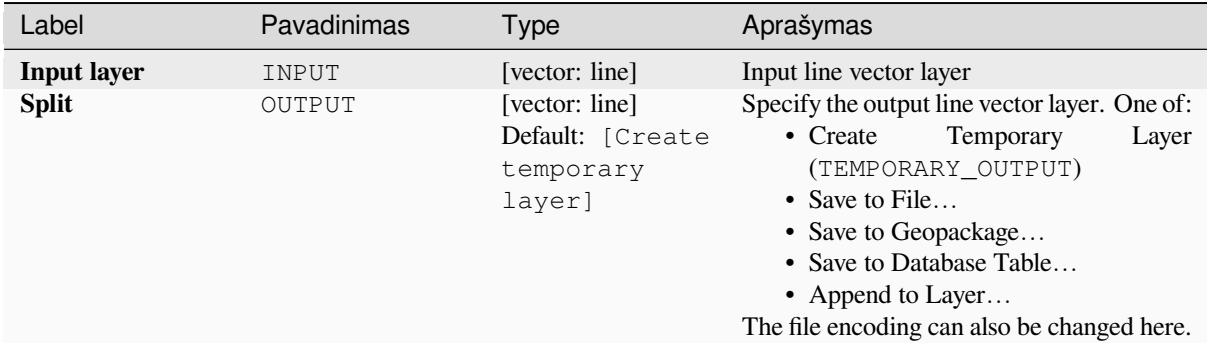

### **Outputs**

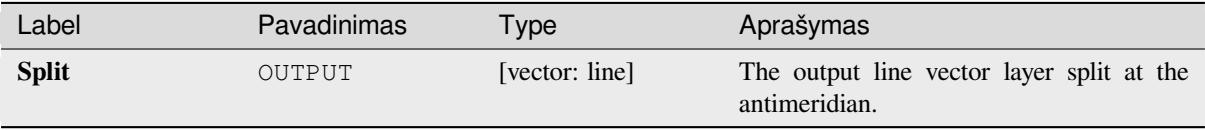

#### **Python code**

**Algorithm ID**: native:antimeridiansplit

```
import processing
processing.run("algorithm_id", {parameter_dictionary})
```
The *algorithm id* is displayed when you hover over the algorithm in the Processing Toolbox. The *parameter dictionary* provides the parameter NAMEs and values. See *Using processing algorithms from the console* for details on how to run processing algorithms from the Python console.

#### **Geometry by expression**

Updates existing geometries (or creates new geometries) for input features by use of a QGIS expression.

This allows complex geometry modifications which can utilize all the flexibility of the QGIS expression engine to manipulate and create geometries for output features.

For help with QGIS expression functions, see the inbuilt help available in the *expression builder*.

### **Parameters**

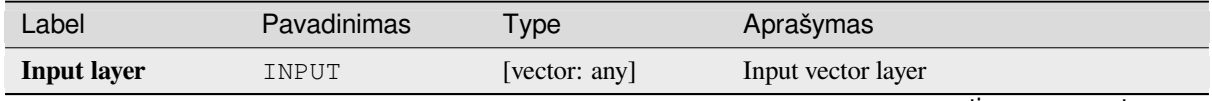

continues on next page

| Label                           | Pavadinimas                  | <b>Type</b>                                              | Aprašymas                                                                                                    |
|---------------------------------|------------------------------|----------------------------------------------------------|----------------------------------------------------------------------------------------------------|
| Output geometry<br>type         | OUTPUT_GEOMETR [enumeration] | Default: 0                                               | The output geometry strongly depends on<br>the expression: for instance, if you create a<br>buffer the geometry type has to be polygon.<br>One of:<br>$\bullet$ 0 — Polygon<br>$\cdot$ 1 — Line<br>$\cdot$ 2 — Point                       |
| Output geometry<br>has z values | WITH Z                       | [boolean]<br>Default: False                              | Choose if the output geometry should<br>include the Z dimension                                                                                                    |
| Output geometry<br>has m values | WITH M                       | [boolean]<br>Default: False                              | Choose if the output geometry should<br>include the M dimension                                                                                                    |
| <b>Geometry</b><br>expression   | EXPRESSION                   | [expression]<br>Default:<br>,\$geometry'                 | Add the geometry expression you want to<br>use. You can use the button to open the<br>Expression Dialog. The dialog lists all<br>the relevant expressions, together with their<br>help and guide.                                          |
| <b>Modified</b><br>geometry     | OUTPUT                       | [vector: any]<br>Default: [Create<br>temporary<br>layer] | Specify the output vector layer. One of:<br>Temporary<br>• Create<br>Layer<br>(TEMPORARY_OUTPUT)<br>• Save to File<br>• Save to Geopackage<br>• Save to Database Table<br>• Append to Layer<br>The file encoding can also be changed here. |

Table 27.147 – tęsinys iš praeito puslapio

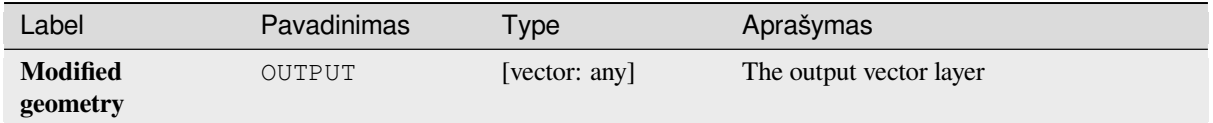

## **Python code**

**Algorithm ID**: native:geometrybyexpression

```
import processing
processing.run("algorithm_id", {parameter_dictionary})
```
#### **Interpolate point on line**

Creates a point geometry interpolated at a set distance along line or curve geometries.

Z and M values are linearly interpolated from existing values.

If a multipart geometry is encountered, only the first part is considered when calculating the substring.

If the specified distance is greater than the input feature's length, the resultant feature will have a null geometry.

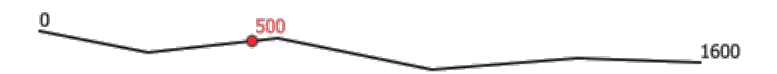

27.78 Fig. : Interpolated point at 500m of the beginning of the line

#### **Taip pat žiūrėkite:**

*Points along geometry*

#### **Parameters**

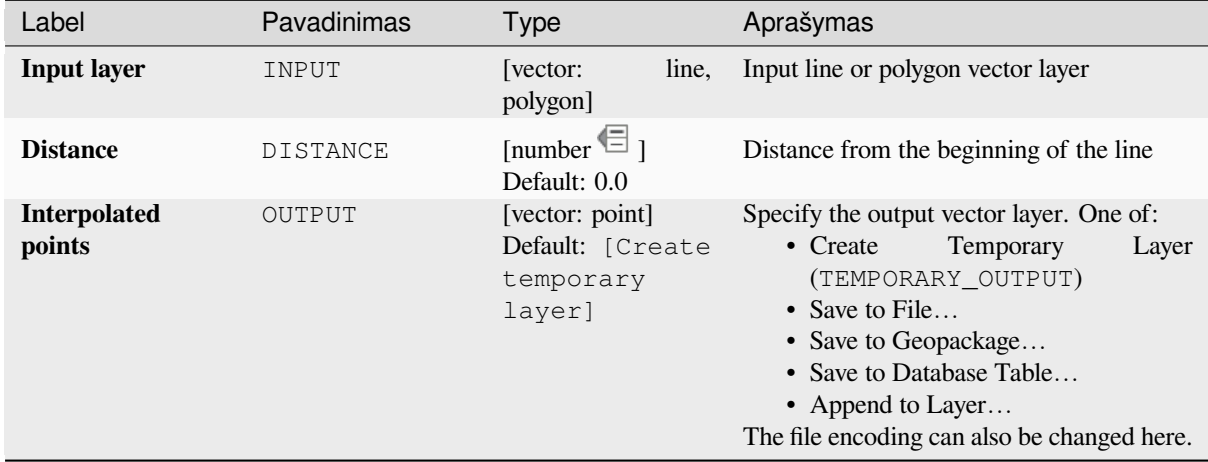

## **Outputs**

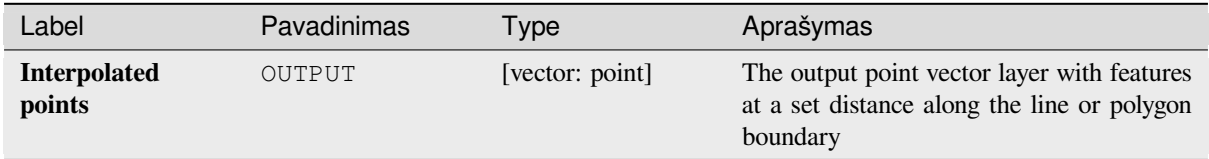

### **Python code**

**Algorithm ID**: native:interpolatepoint

```
import processing
processing.run("algorithm_id", {parameter_dictionary})
```
The *algorithm id* is displayed when you hover over the algorithm in the Processing Toolbox. The *parameter dictionary* provides the parameter NAMEs and values. See *Using processing algorithms from the console* for details on how to run processing algorithms from the Python console.

### **Keep N biggest parts**

Takes a layer with polygons or multipolygons and returns a new layer in which only the *n* largest polygons of each multipolygon feature are kept. If a feature has *n* or fewer parts, the feature will just be copied.

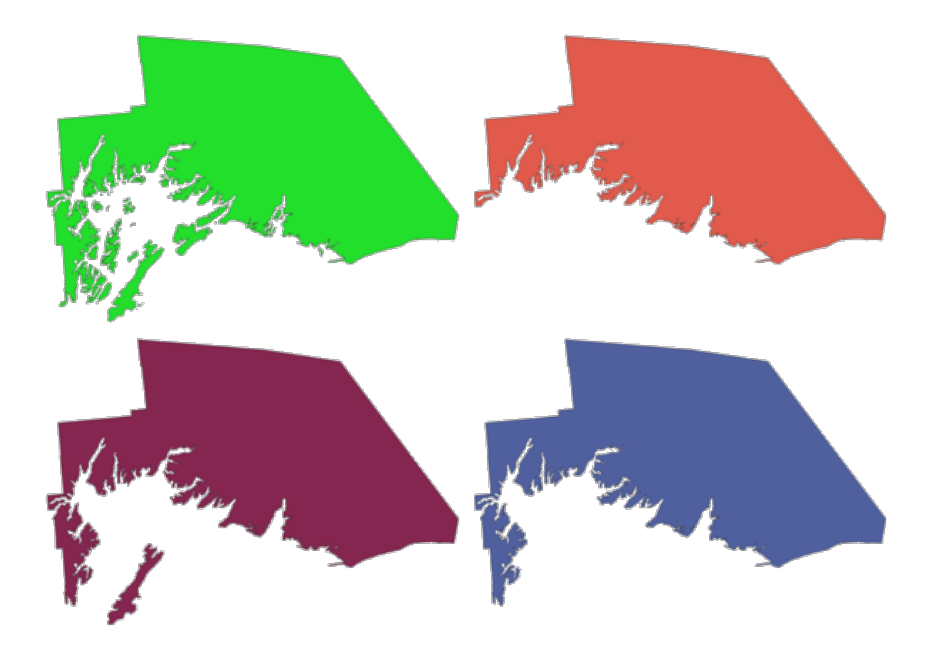

27.79 Fig. : Clockwise from top left: original multipart feature, one, two and three biggest parts kept

#### **Parameters**

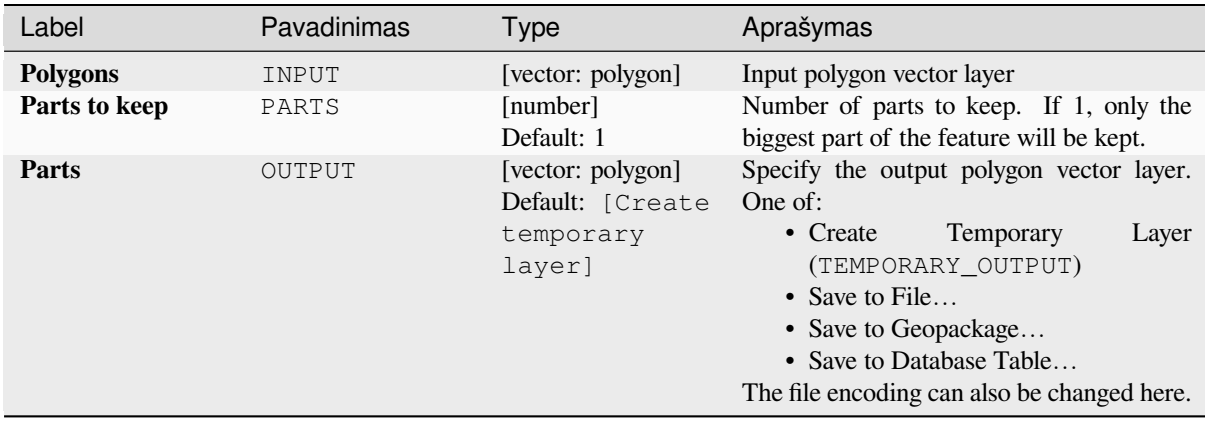

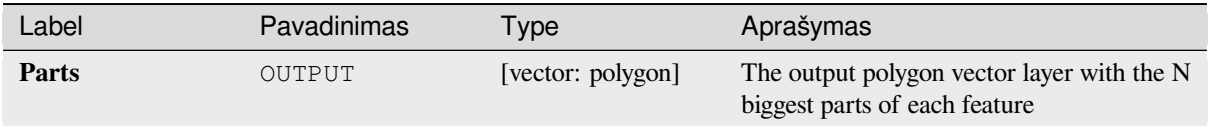

## **Python code**

Algorithm ID: qgis: keepnbiggestparts

```
import processing
processing.run("algorithm_id", {parameter_dictionary})
```
The *algorithm id* is displayed when you hover over the algorithm in the Processing Toolbox. The *parameter dictionary* provides the parameter NAMEs and values. See *Using processing algorithms from the console* for details on how to run processing algorithms from the Python console.

### **Line substring**

Returns the portion of a line (or curve) which falls between the specified start and end distances (measured from the beginning of the line).

Z and M values are linearly interpolated from existing values.

If a multipart geometry is encountered, only the first part is considered when calculating the substring.

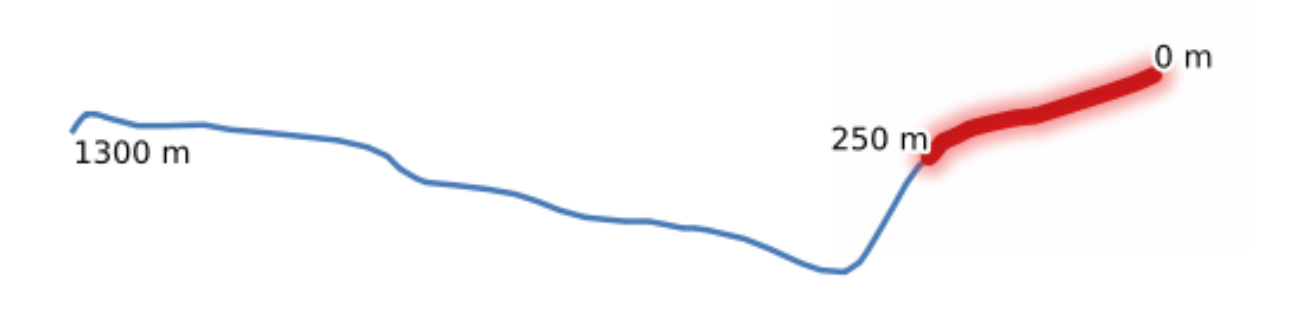

27.80 Fig. : Substring line with starting distance set at 0 meters and the ending distance at 250 meters.

Allows *features in-place modification* of line features

#### **Taip pat žiūrėkite:**

*Extend lines*

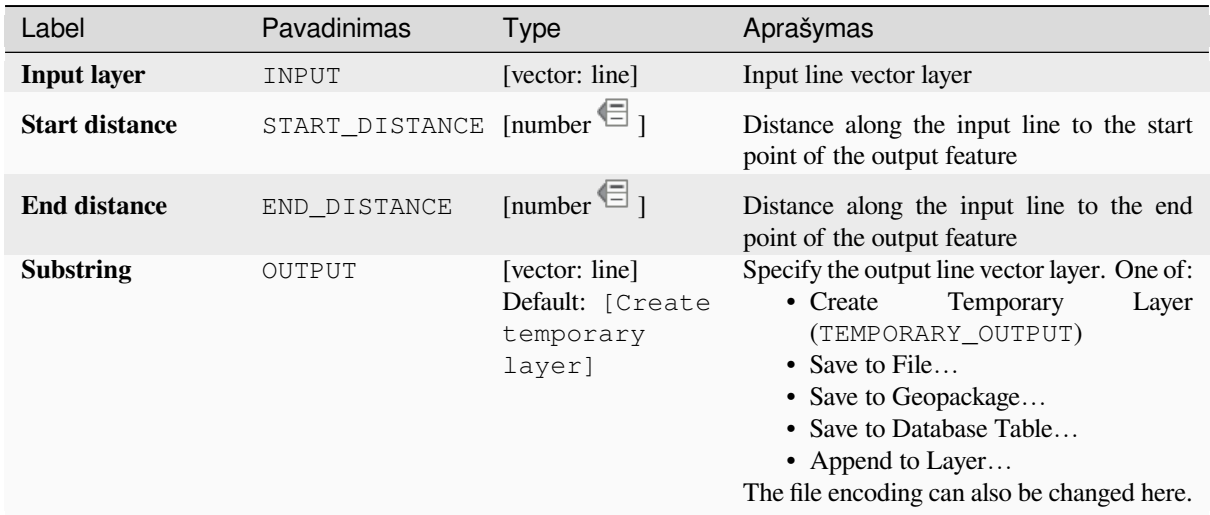

## **Outputs**

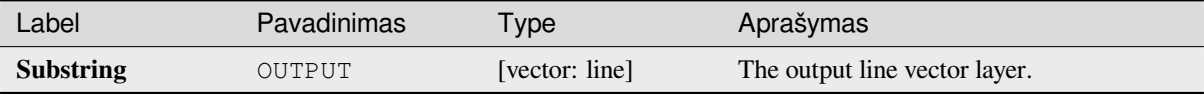

#### **Python code**

**Algorithm ID**: native:linesubstring

```
import processing
processing.run("algorithm_id", {parameter_dictionary})
```
The *algorithm id* is displayed when you hover over the algorithm in the Processing Toolbox. The *parameter dictionary* provides the parameter NAMEs and values. See *Using processing algorithms from the console* for details on how to run processing algorithms from the Python console.

#### **Lines to polygons**

Generates a polygon layer using as polygon rings the lines from an input line layer.

The attribute table of the output layer is the same as the one of the input layer.

**Default menu**: *Vector* ► *Geometry Tools*

#### **Taip pat žiūrėkite:**

*Polygons to lines*, *Polygonize*, *Convert geometry type*

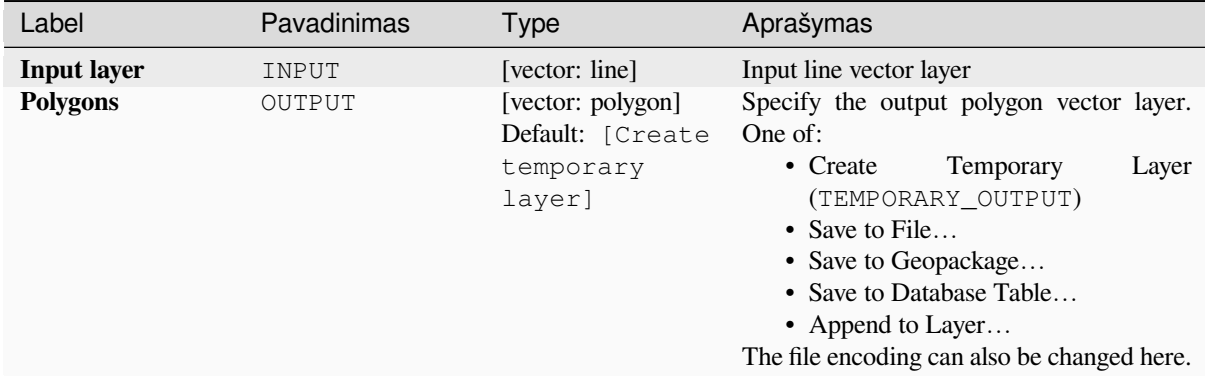

### **Outputs**

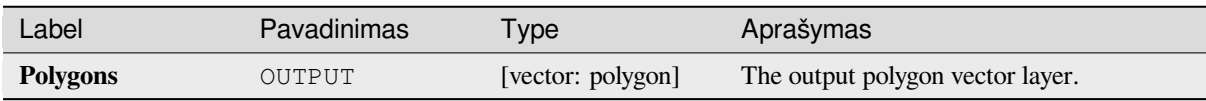

### **Python code**

**Algorithm ID**: qgis:linestopolygons

**import processing** processing.run("algorithm\_id", {parameter\_dictionary})

The *algorithm id* is displayed when you hover over the algorithm in the Processing Toolbox. The *parameter dictionary* provides the parameter NAMEs and values. See *Using processing algorithms from the console* for details on how to run processing algorithms from the Python console.

#### **Merge lines**

Joins all connected parts of MultiLineString geometries into single LineString geometries.

If any parts of the input MultiLineString geometries are not connected, the resultant geometry will be a MultiLineString containing any lines which could be merged and any non-connected line parts.

Allows *features in-place modification* of line features
## **Parameters**

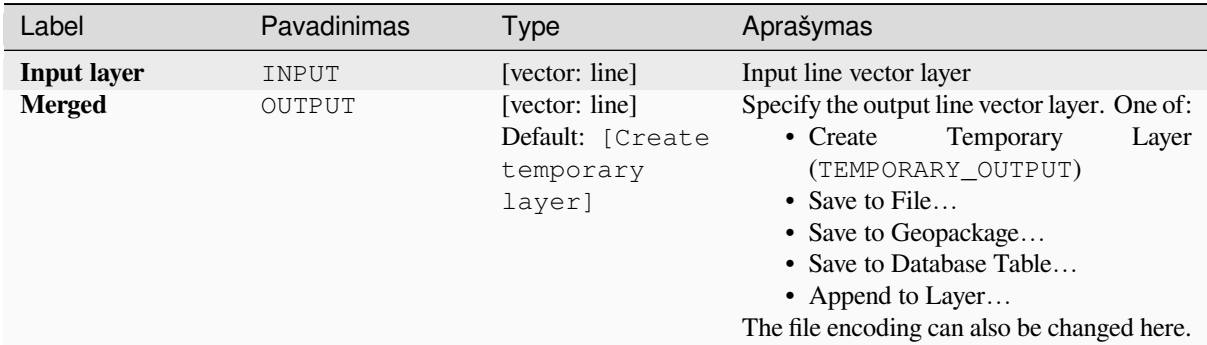

## **Outputs**

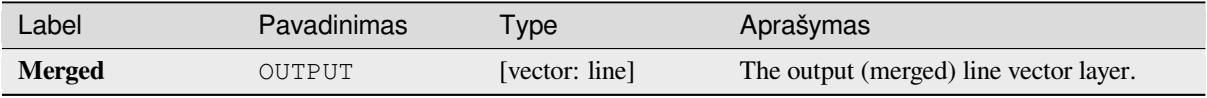

## **Python code**

**Algorithm ID**: native:mergelines

```
import processing
processing.run("algorithm_id", {parameter_dictionary})
```
The *algorithm id* is displayed when you hover over the algorithm in the Processing Toolbox. The *parameter dictionary* provides the parameter NAMEs and values. See *Using processing algorithms from the console* for details on how to run processing algorithms from the Python console.

## **Minimum bounding geometry**

<span id="page-1260-0"></span>Creates geometries which enclose the features from an input layer. The features can be grouped by a field. The output layer will then contain one feature per group value with a geometry (MBB) that covers the geometries of the features with matching value.

The following enclosing geometry types are supported:

- bounding box (envelope)
- oriented rectangle
- circle
- convex hull

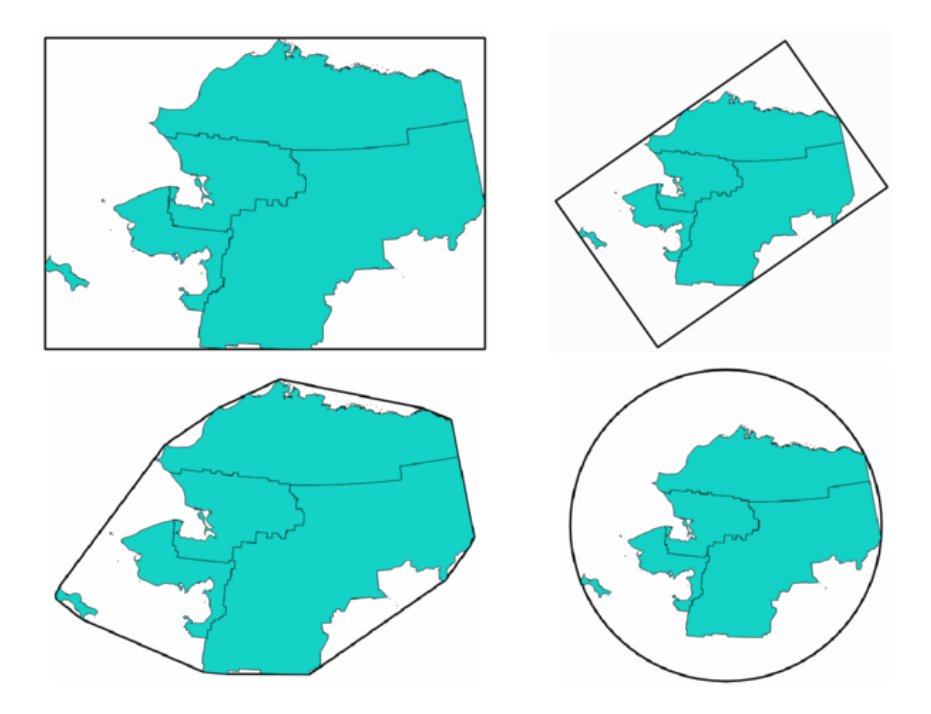

27.81 Fig. : Clockwise from top left: envelope, oriented rectangle, circle, convex hull

# **Taip pat žiūrėkite:**

*Minimum enclosing circles*

# **Parameters**

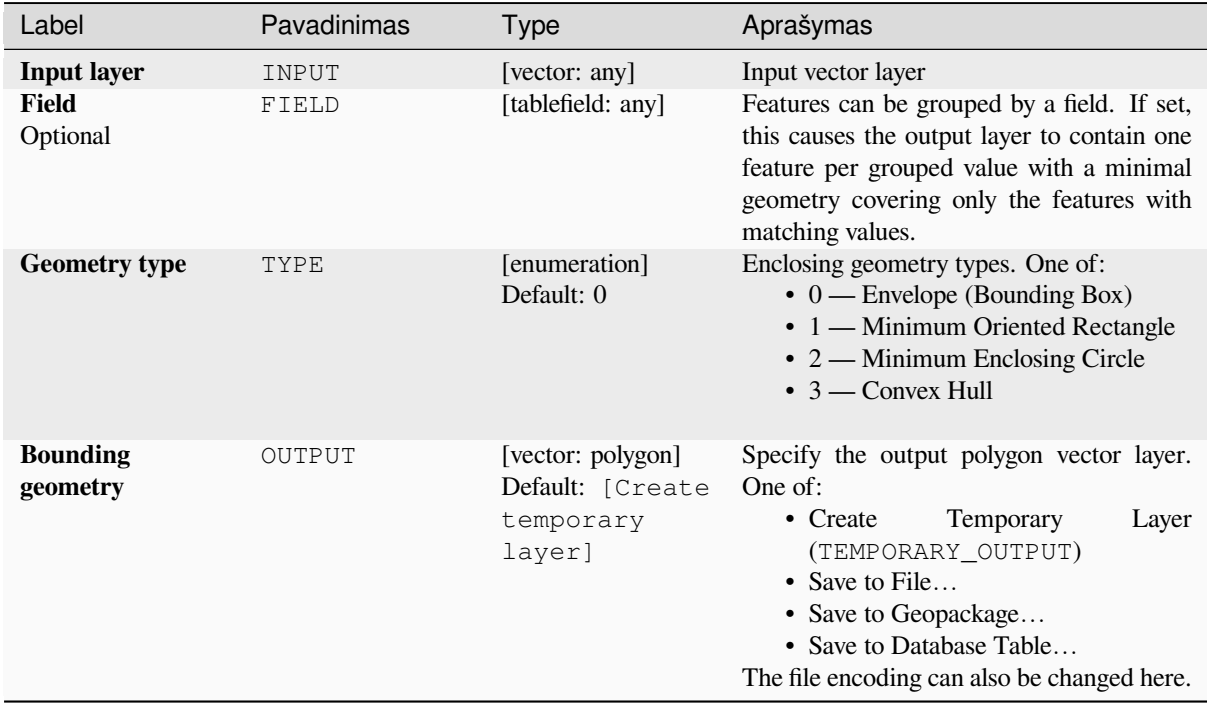

## **Outputs**

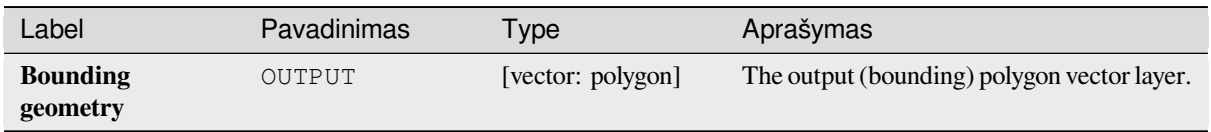

# **Python code**

**Algorithm ID**: qgis:minimumboundinggeometry

```
import processing
processing.run("algorithm_id", {parameter_dictionary})
```
The *algorithm id* is displayed when you hover over the algorithm in the Processing Toolbox. The *parameter dictionary* provides the parameter NAMEs and values. See *Using processing algorithms from the console* for details on how to run processing algorithms from the Python console.

## **Minimum enclosing circles**

Calculates the minimum enclosing circles of the features in the input layer.

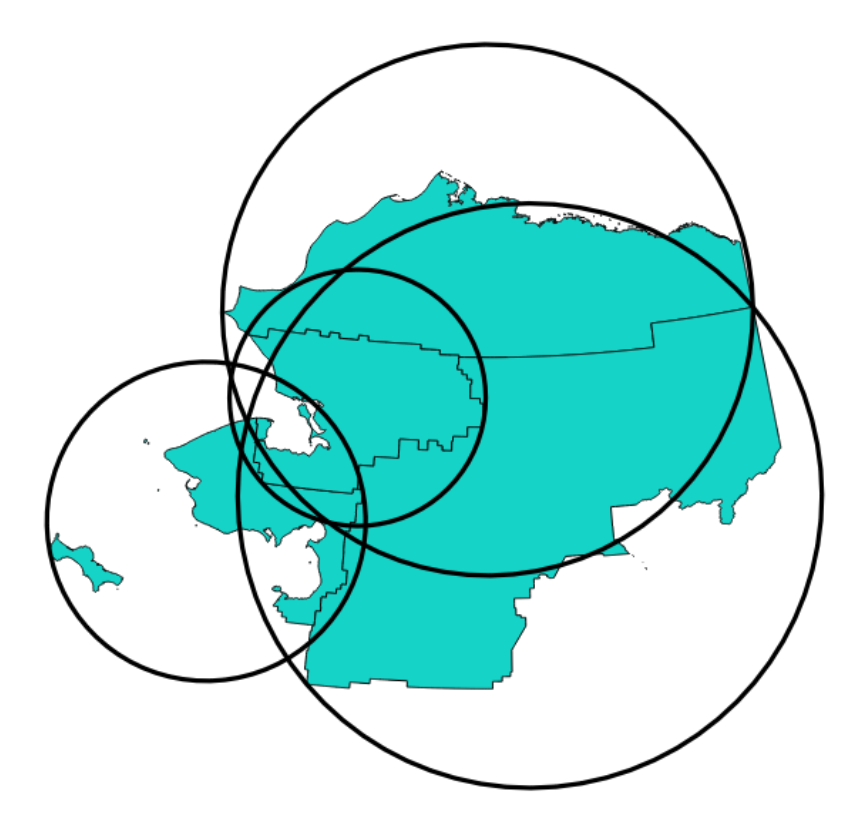

27.82 Fig. : Enclosing circles for each feature

Allows *features in-place modification* of polygon features

### **Taip pat žiūrėkite:**

*Minimum bounding geometry*

### **Parameters**

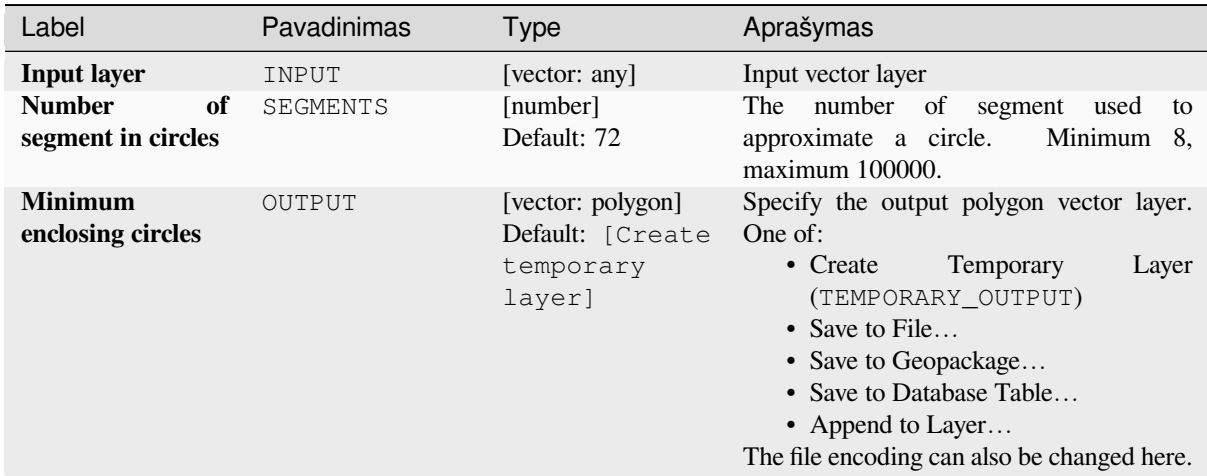

# **Outputs**

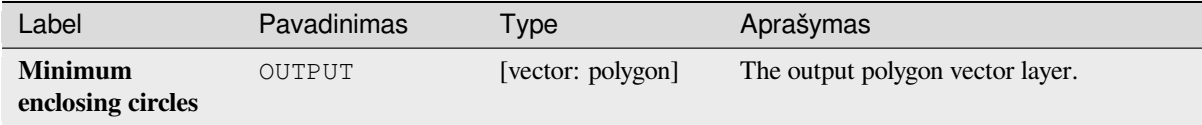

# **Python code**

**Algorithm ID**: native:minimumenclosingcircle

```
import processing
processing.run("algorithm_id", {parameter_dictionary})
```
The *algorithm id* is displayed when you hover over the algorithm in the Processing Toolbox. The *parameter dictionary* provides the parameter NAMEs and values. See *Using processing algorithms from the console* for details on how to run processing algorithms from the Python console.

### **Multi-ring buffer (constant distance)**

Computes multi-ring (*donut*) buffer for the features of the input layer, using a fixed or dynamic distance and number of rings.

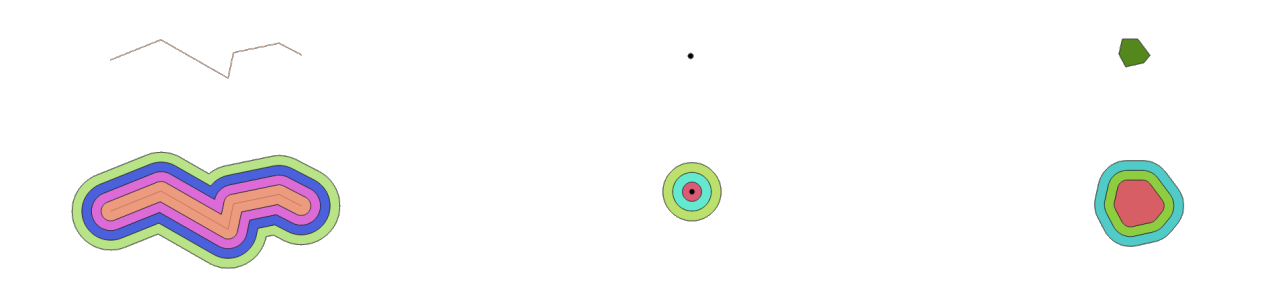

27.83 Fig. : Multi-ring buffer for a line, point and polygon layer

## **Taip pat žiūrėkite:**

*Buffer*, *Variable distance buffer*, *Rectangles, ovals, diamonds*, *Single sided buffer*

# **Parameters**

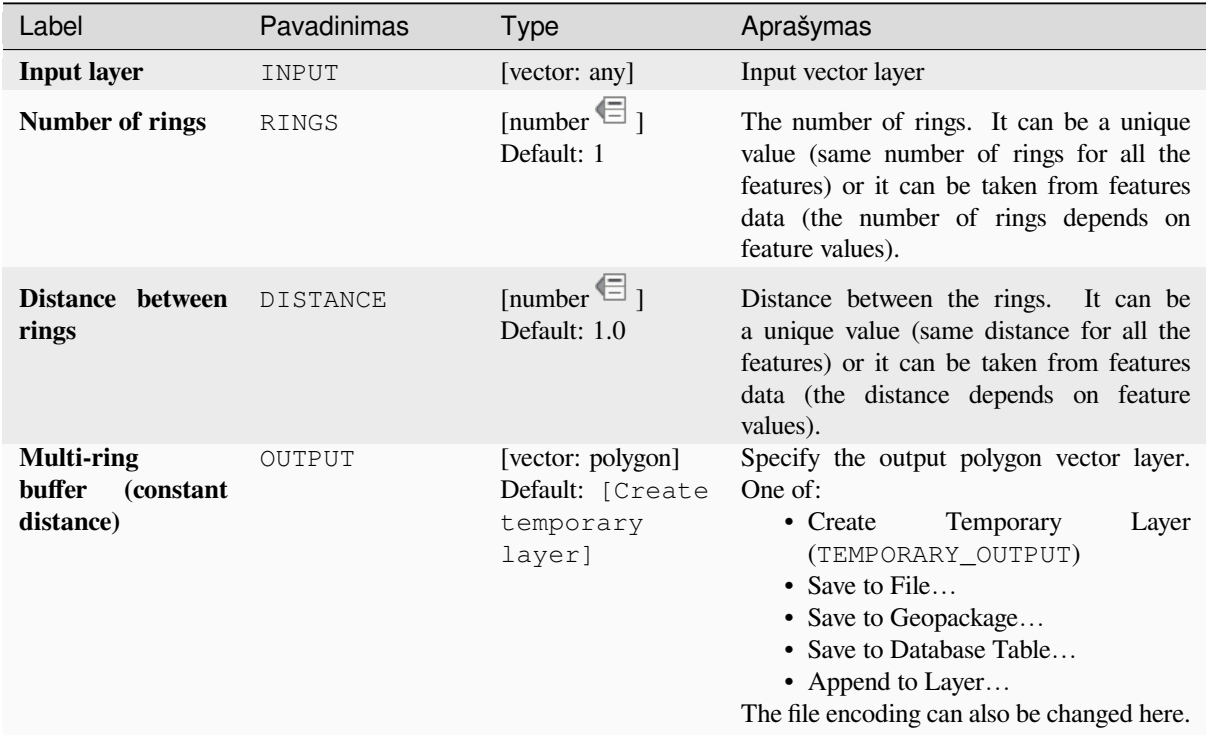

# **Outputs**

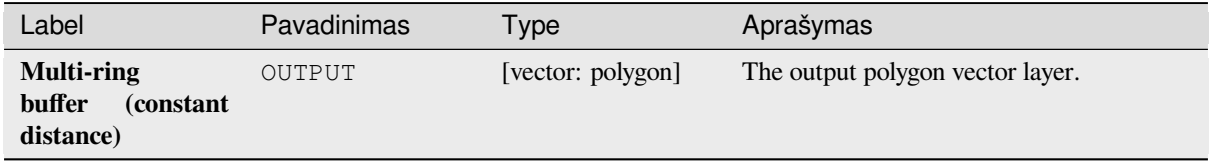

# **Python code**

**Algorithm ID**: native:multiringconstantbuffer

```
import processing
processing.run("algorithm_id", {parameter_dictionary})
```
## **Multipart to singleparts**

Splits multipart features in the input layer into singlepart features.

The attributes of the output layer are the same as the original ones but divided into single features.

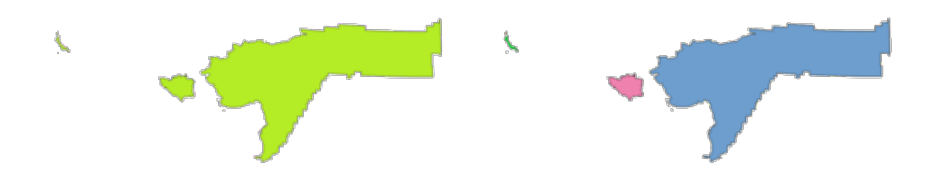

27.84 Fig. : Left the multipart source layer and right the single part output result

Allows *features in-place modification* of point, line, and polygon features **Default menu**: *Vector* ► *Geometry Tools* **Taip pat žiūrėkite:** *Collect geometries*, *[Promote to multipart](#page-633-0)*

### **Parameters**

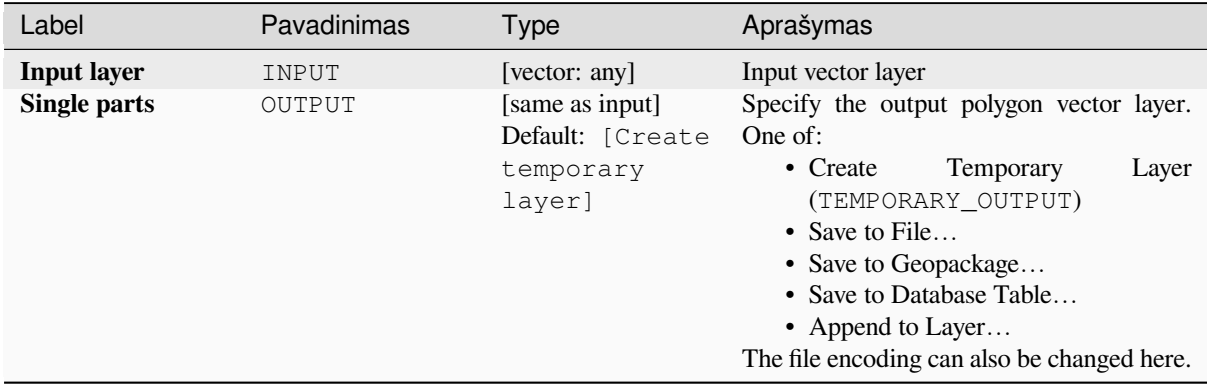

### **Outputs**

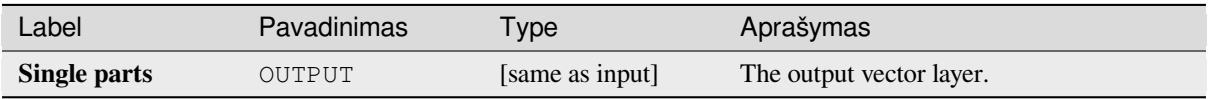

### **Python code**

**Algorithm ID**: native:multiparttosingleparts

```
import processing
processing.run("algorithm_id", {parameter_dictionary})
```
## **Offset lines**

Offsets lines by a specified distance. Positive distances will offset lines to the left, and negative distances will offset them to the right.

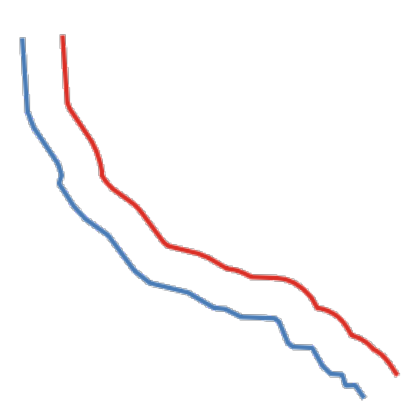

27.85 Fig. : In blue the source layer, in red the offset one

Allows *features in-place modification* of line features

## **Taip pat žiūrėkite:**

*Array of offset (parallel) lines*, *Translate*

## **Parameters**

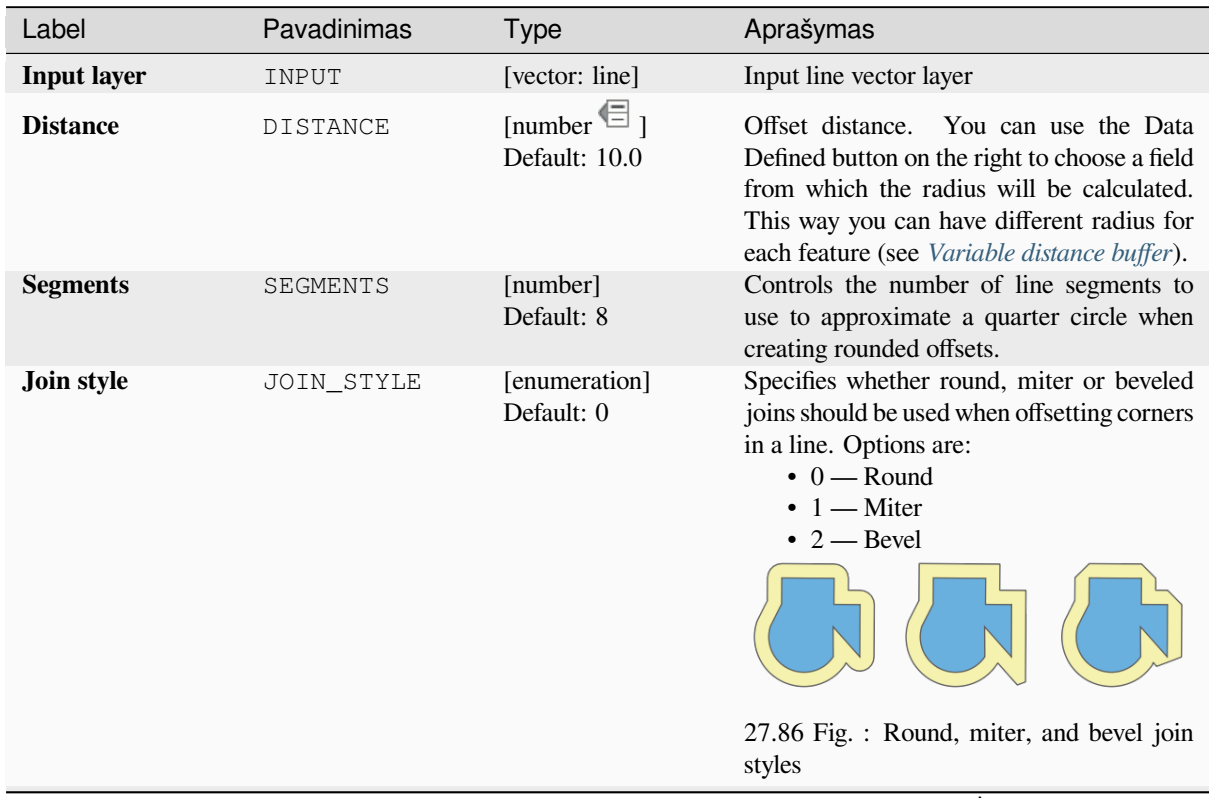

continues on next page

| Label              | Pavadinimas | <b>Type</b>                                               | Aprašymas                                                                                                    |
|--------------------|-------------|-----------------------------------------------------------|----------------------------------------------------------------------------------------------------|
| <b>Miter limit</b> | MITER LIMIT | [number]<br>Default: 2.0                                  | Sets the maximum distance from the<br>offset geometry to use when creating<br>a mitered join as a<br>factor of the<br>distance<br>offset<br>(only<br>applicable<br>for<br>miter join styles).<br>Minimum:<br>1.0<br>10<br>27.87 Fig.: A 10m buffer with a limit of 2               |
| <b>Offset</b>      | OUTPUT      | [vector: line]<br>Default: [Create<br>temporary<br>layer] | and a 10m buffer with a limit of 1<br>Specify the output (offset) layer. One of:<br>• Create<br>Temporary<br>Layer<br>(TEMPORARY OUTPUT)<br>• Save to File<br>• Save to Geopackage<br>• Save to Database Table<br>• Append to Layer<br>The file encoding can also be changed here. |

Table 27.151 – tęsinys iš praeito puslapio

# **Outputs**

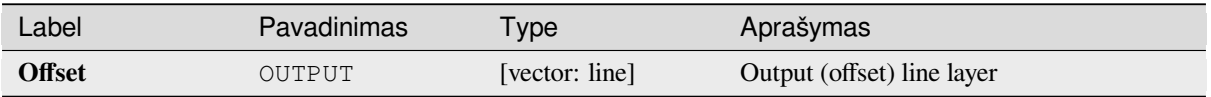

# **Python code**

**Algorithm ID**: native:offsetline

```
import processing
processing.run("algorithm_id", {parameter_dictionary})
```
The *algorithm id* is displayed when you hover over the algorithm in the Processing Toolbox. The *parameter dictionary* provides the parameter NAMEs and values. See *Using processing algorithms from the console* for details on how to run processing algorithms from the Python console.

# **Oriented minimum bounding box**

Calculates the minimum area rotated rectangle for each feature in the input layer.

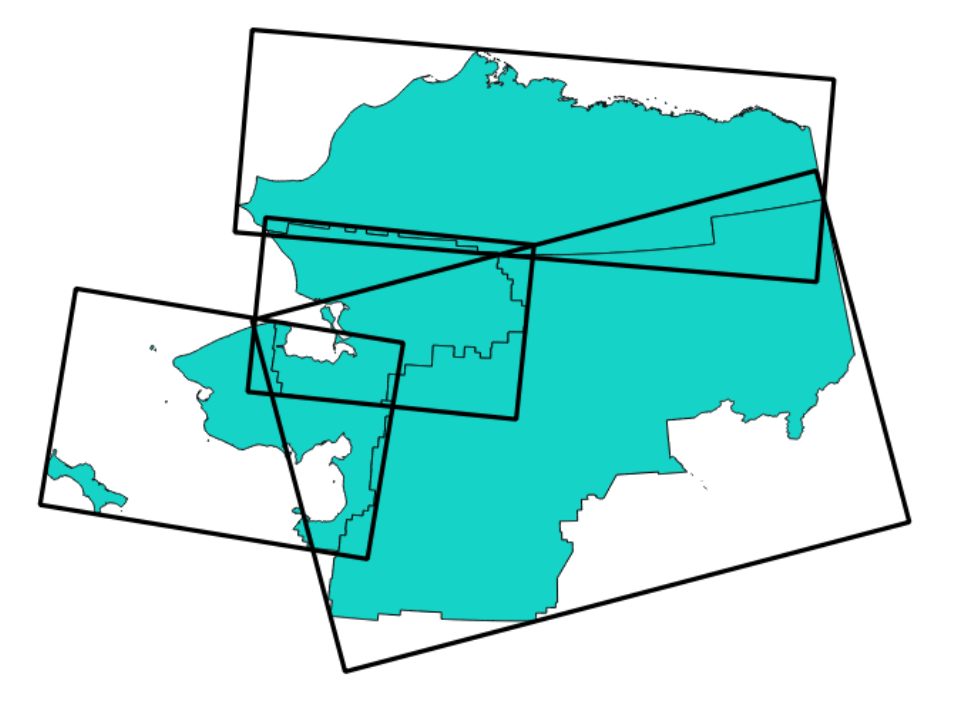

27.88 Fig. : Oriented minimum bounding box

Allows *features in-place modification* of polygon features

# **Taip pat žiūrėkite:**

*Minimum bounding geometry*

# **Parameters**

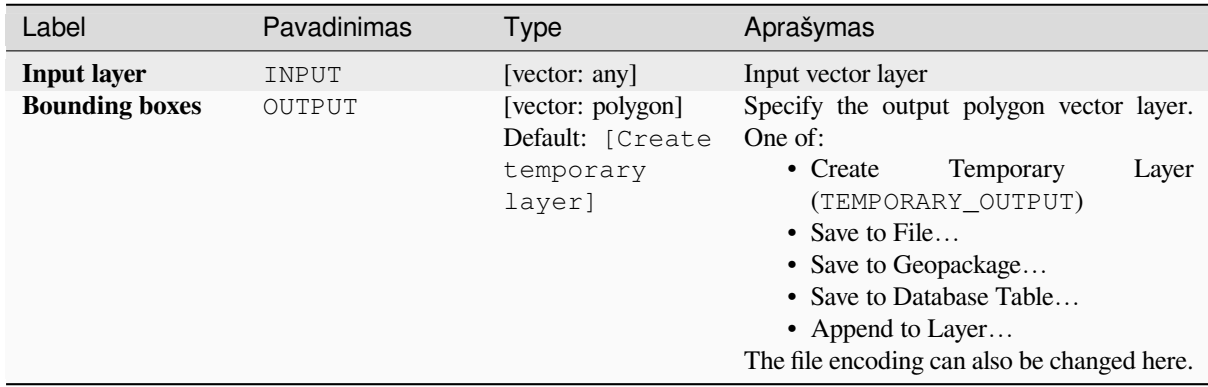

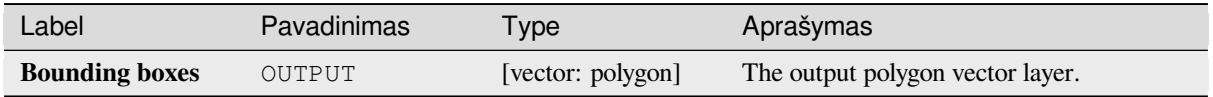

# **Python code**

**Algorithm ID**: native:orientedminimumboundingbox

```
import processing
processing.run("algorithm_id", {parameter_dictionary})
```
The *algorithm id* is displayed when you hover over the algorithm in the Processing Toolbox. The *parameter dictionary* provides the parameter NAMEs and values. See *Using processing algorithms from the console* for details on how to run processing algorithms from the Python console.

## **Orthogonalize**

Attempts to orthogonalize the geometries of the input line or polygon layer. This process shifts the vertices in the geometries to try to make every angle in the geometry either a right angle or a straight line.

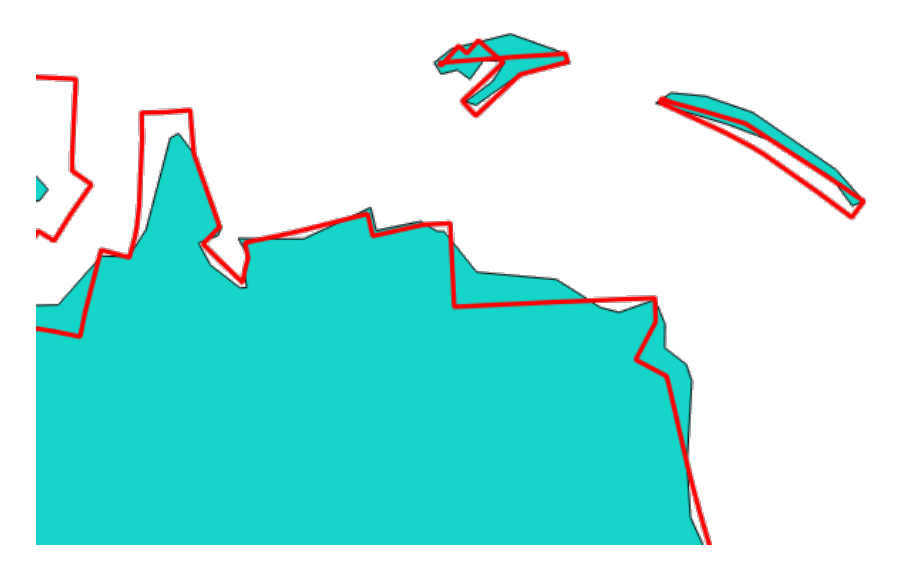

27.89 Fig. : In blue the source layer and in the red orthogonalized result

Allows *features in-place modification* of line and polygon features

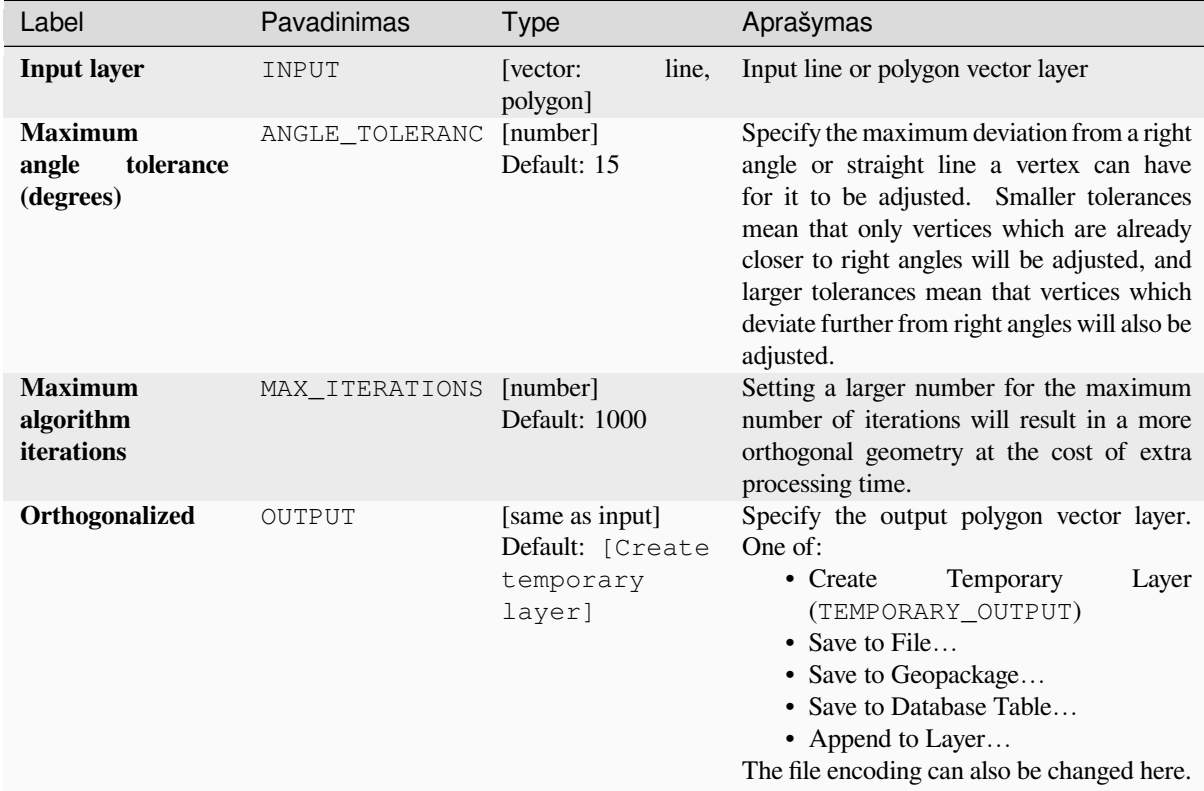

# **Outputs**

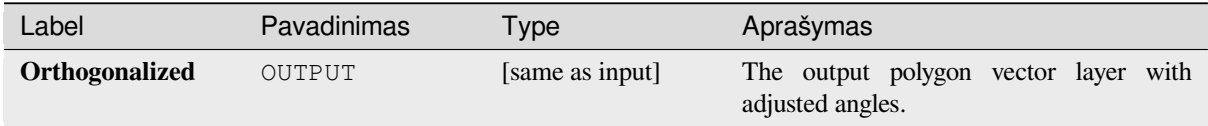

# **Python code**

**Algorithm ID**: native:orthogonalize

```
import processing
processing.run("algorithm_id", {parameter_dictionary})
```
# **Point on Surface**

For each feature of the input layer, returns a point that is guaranteed to lie on the surface of the feature geometry.

Allows *features in-place modification* of point features

#### **Taip pat žiūrėkite:**

*Centroids*

## **Parameters**

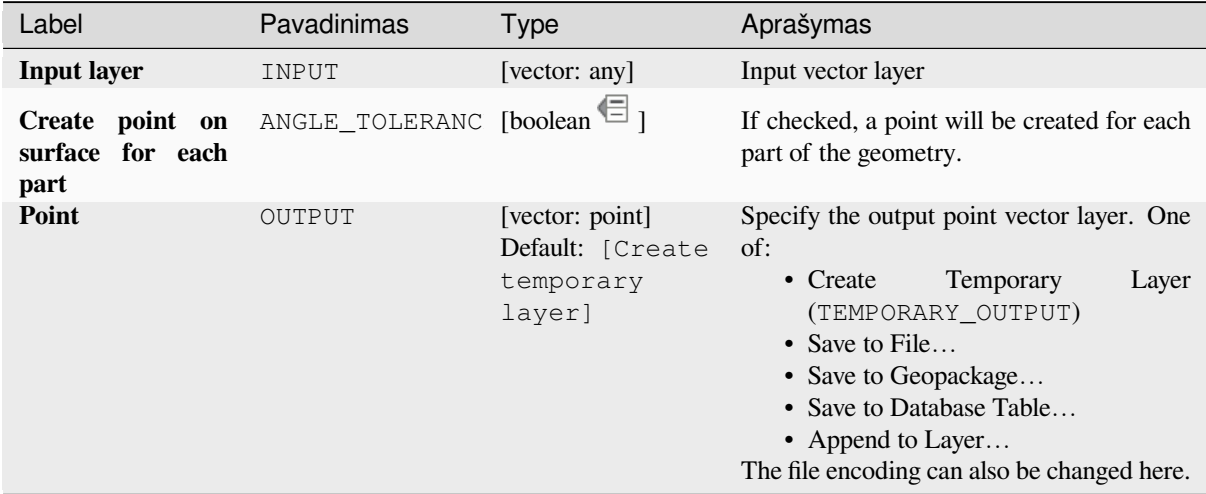

### **Outputs**

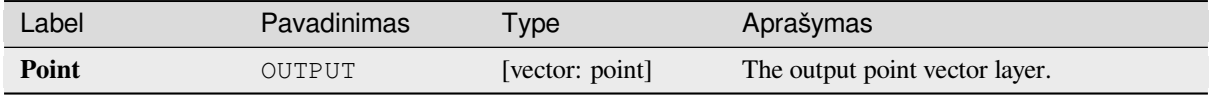

# **Python code**

**Algorithm ID**: native:pointonsurface

```
import processing
processing.run("algorithm_id", {parameter_dictionary})
```
## **Points along geometry**

Creates points at regular intervals along line or polygon geometries. Created points will have new attributes added for the distance along the geometry and the angle of the line at the point.

An optional start and end offset can be specified, which controls how far from the start and end of the geometry the points should be created.

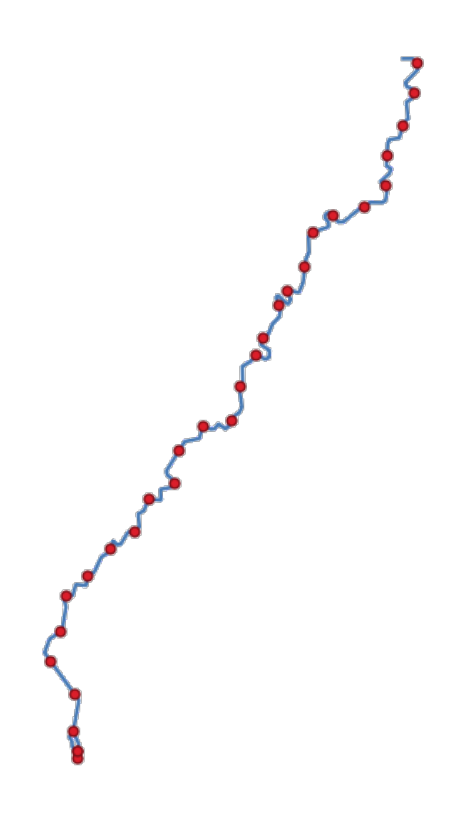

27.90 Fig. : Points created along the source line layer

#### **Taip pat žiūrėkite:**

*Interpolate point on line*

# **Parameters**

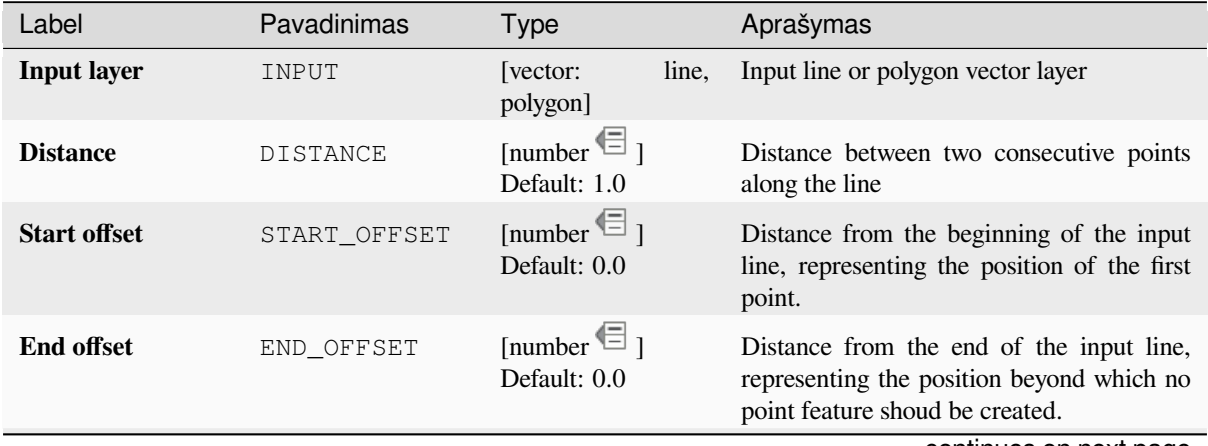

continues on next page

# Table 27.153 – tęsinys iš praeito puslapio

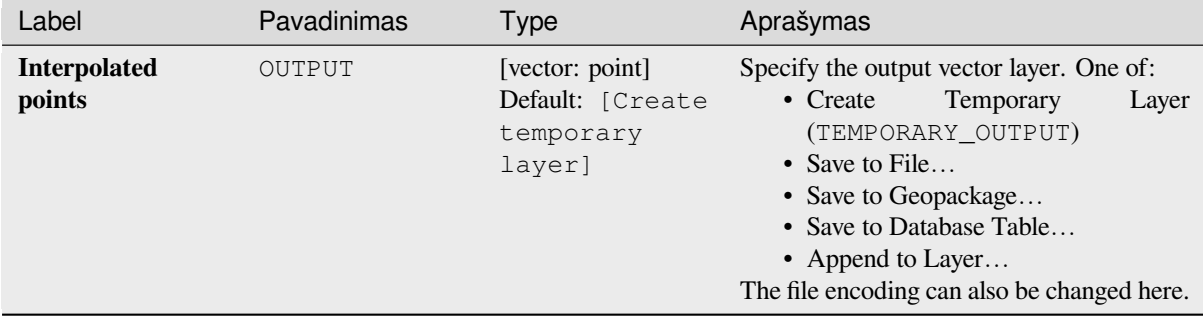

## **Outputs**

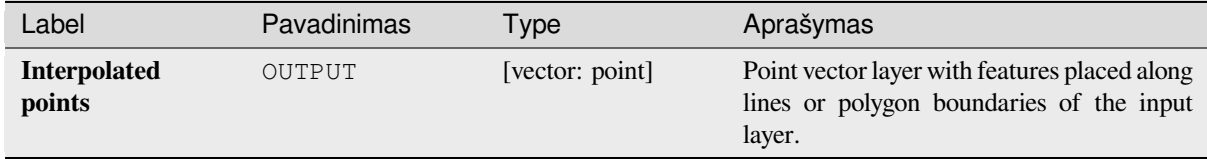

## **Python code**

**Algorithm ID**: native:pointsalonglines

```
import processing
processing.run("algorithm_id", {parameter_dictionary})
```
The *algorithm id* is displayed when you hover over the algorithm in the Processing Toolbox. The *parameter dictionary* provides the parameter NAMEs and values. See *Using processing algorithms from the console* for details on how to run processing algorithms from the Python console.

### **Points displacement**

Given a distance of proximity, identifies nearby point features and radially distributes them over a circle whose center represents their barycenter. A convenient tool to scatter overlaid features.

# **Parameters**

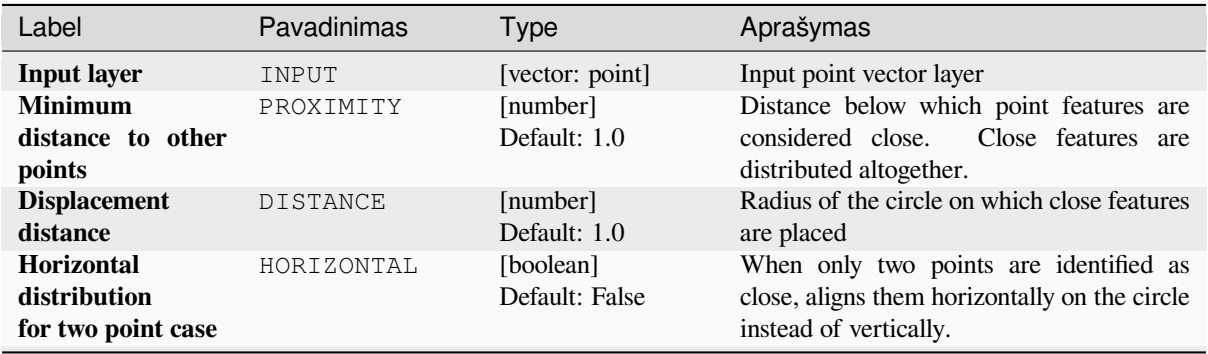

continues on next page

## Table 27.154 – tęsinys iš praeito puslapio

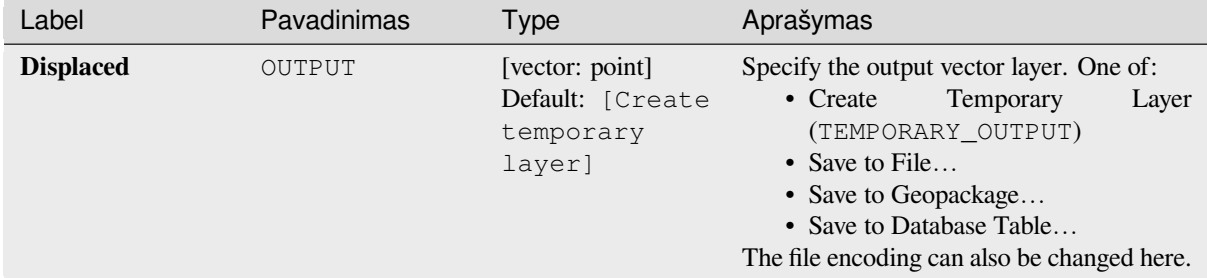

# **Outputs**

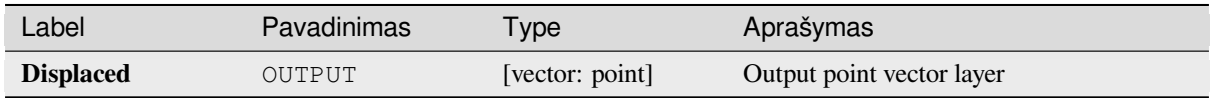

## **Python code**

**Algorithm ID**: qgis:pointsdisplacement

```
import processing
processing.run("algorithm_id", {parameter_dictionary})
```
The *algorithm id* is displayed when you hover over the algorithm in the Processing Toolbox. The *parameter dictionary* provides the parameter NAMEs and values. See *Using processing algorithms from the console* for details on how to run processing algorithms from the Python console.

### **Pole of inaccessibility**

Calculates the pole of inaccessibility for a polygon layer, which is the most distant internal point from the boundary of the surface.

This algorithm uses the 'polylabel' algorithm (Vladimir Agafonkin, 2016), which is an iterative approach guaranteed to find the true pole of inaccessibility within a specified tolerance. A more precise tolerance (lower value) requires more iterations and will take longer to calculate.

The distance from the calculated pole to the polygon boundary will be stored as a new attribute in the output layer.

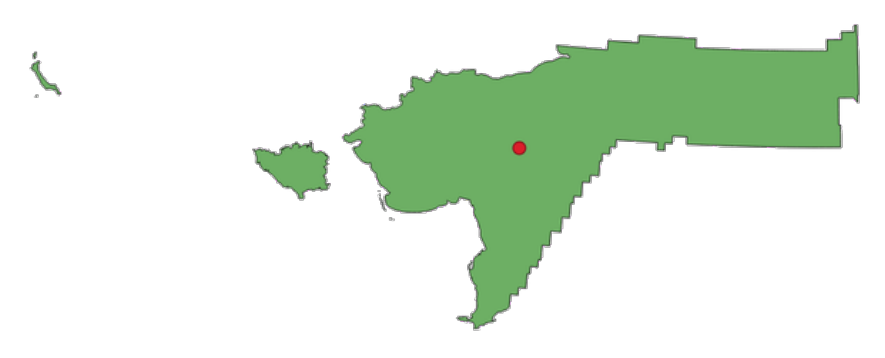

27.91 Fig. : Pole of inaccessibility

## **Parameters**

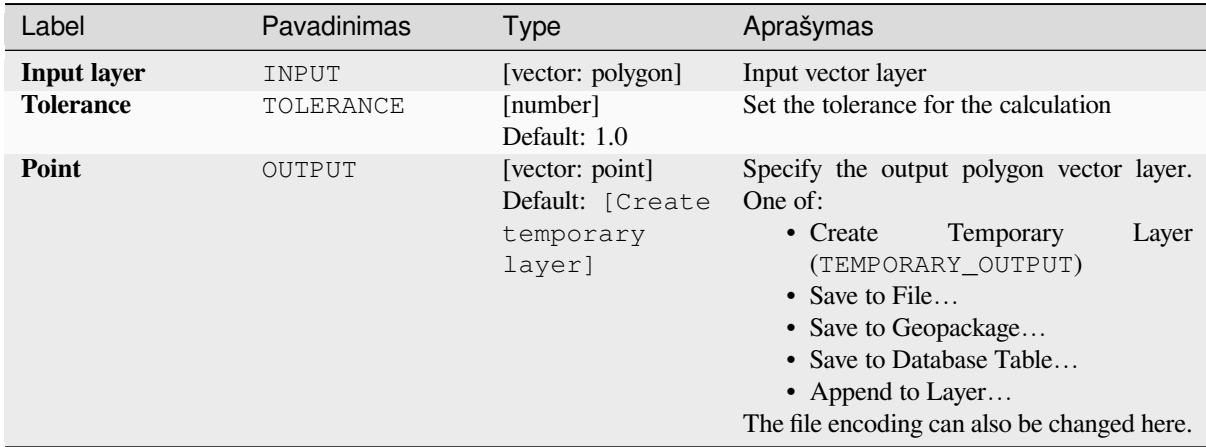

### **Outputs**

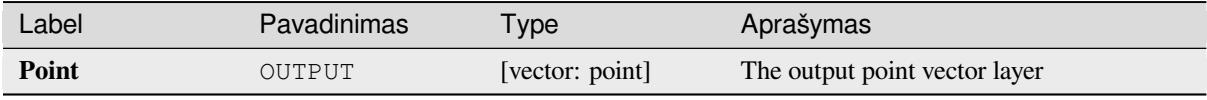

# **Python code**

**Algorithm ID**: native:poleofinaccessibility

```
import processing
processing.run("algorithm_id", {parameter_dictionary})
```
The *algorithm id* is displayed when you hover over the algorithm in the Processing Toolbox. The *parameter dictionary* provides the parameter NAMEs and values. See *Using processing algorithms from the console* for details on how to run processing algorithms from the Python console.

# **Polygonize**

Creates a polygon layer whose features boundaries are generated from a line layer of **closed** features.

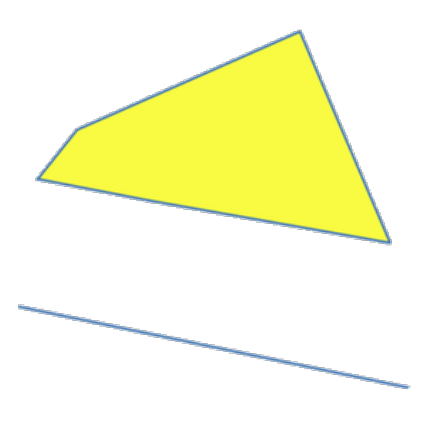

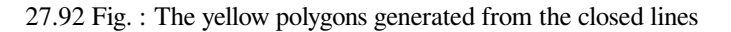

**Pastaba:** The line layer must have closed shapes in order to be transformed into a polygon.

#### **Taip pat žiūrėkite:**

*Polygons to lines*, *Lines to polygons*, *Convert geometry type*

## **Parameters**

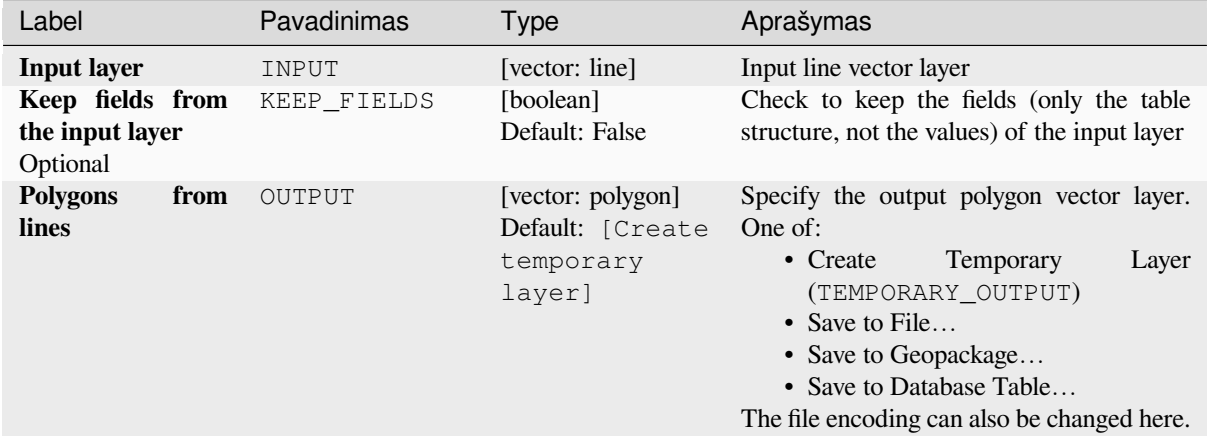

## **Outputs**

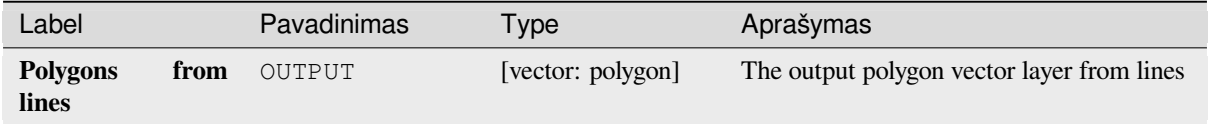

# **Python code**

**Algorithm ID**: native:polygonize

```
import processing
processing.run("algorithm_id", {parameter_dictionary})
```
The *algorithm id* is displayed when you hover over the algorithm in the Processing Toolbox. The *parameter dictionary* provides the parameter NAMEs and values. See *Using processing algorithms from the console* for details on how to run processing algorithms from the Python console.

### **Polygons to lines**

Takes a polygon layer and creates a line layer, with lines representing the boundaries of the polygons in the input layer.

The attribute table of the output layer is the same as the one of the input layer.

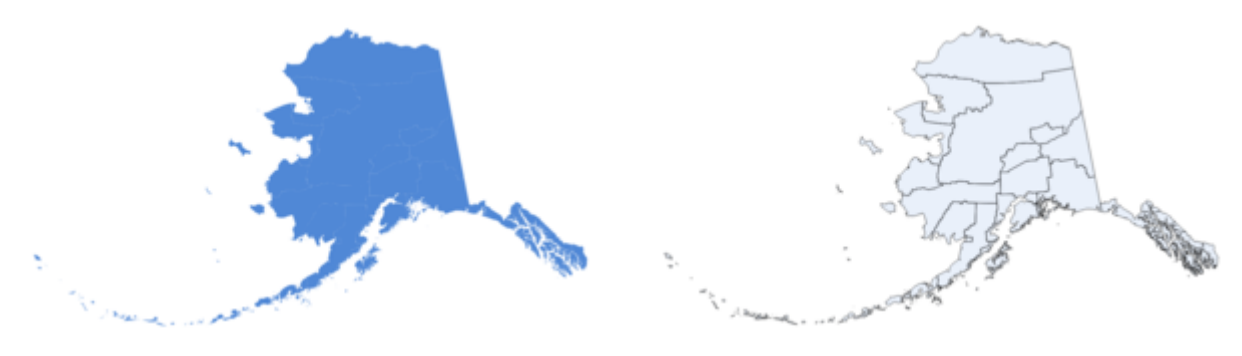

27.93 Fig. : Black lines as the result of the algorithm

## **Default menu**: *Vector* ► *Geometry Tools*

## **Taip pat žiūrėkite:**

*Lines to polygons*, *Polygonize*, *Convert geometry type*

# **Parameters**

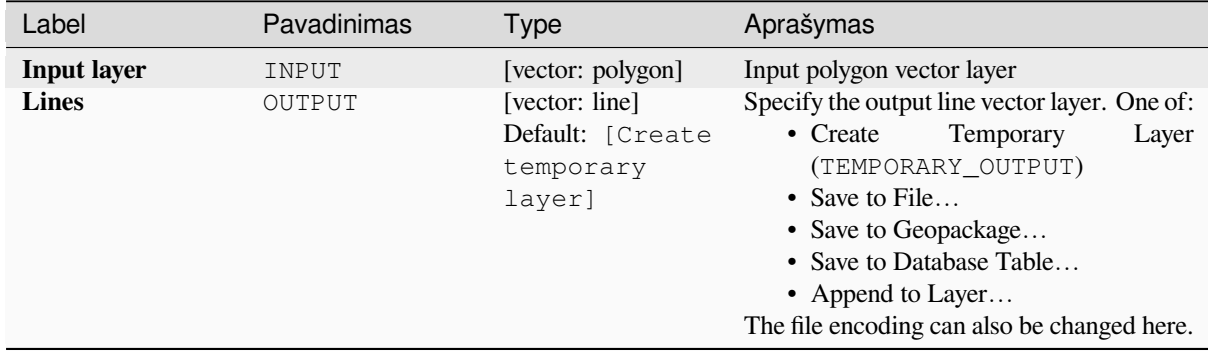

# **Outputs**

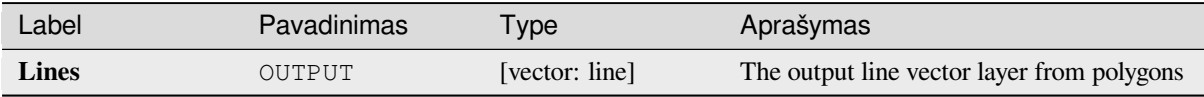

# **Python code**

**Algorithm ID**: native:polygonstolines

```
import processing
processing.run("algorithm_id", {parameter_dictionary})
```
# **Project points (Cartesian)**

Projects point geometries by a specified distance and bearing (azimuth).

Allows *features in-place modification* of point features

# **Parameters**

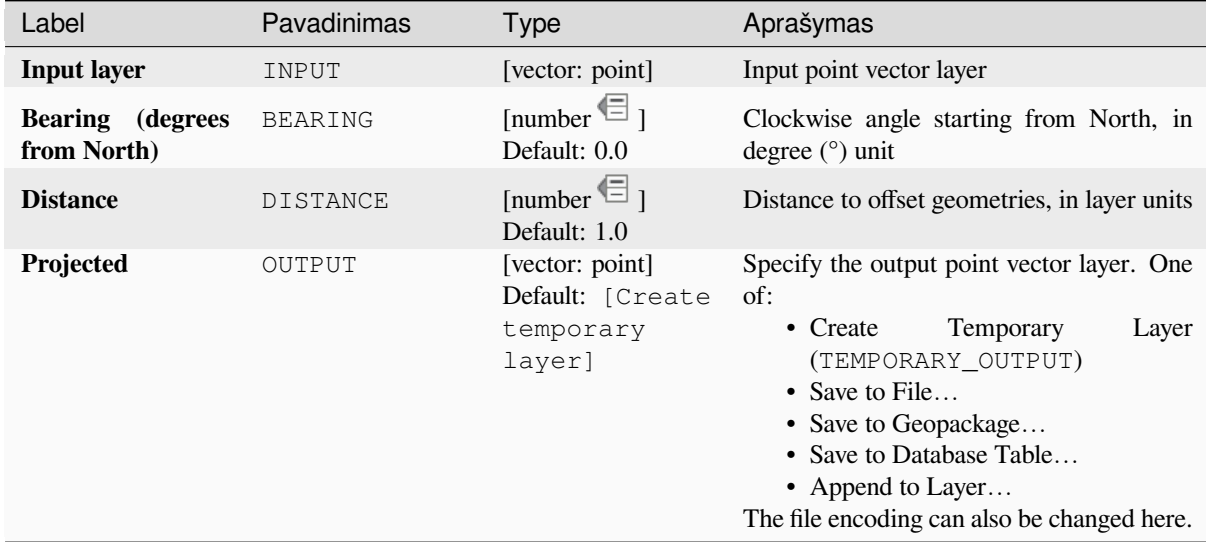

## **Outputs**

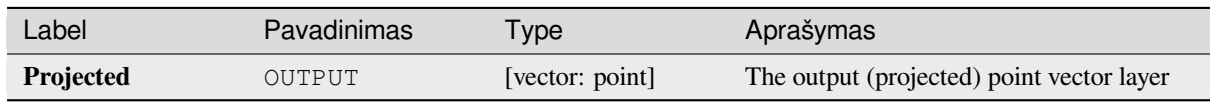

# **Python code**

**Algorithm ID**: native:projectpointcartesian

```
import processing
processing.run("algorithm_id", {parameter_dictionary})
```
# **Promote to multipart**

Takes a vector layer with singlepart geometries and generates a new one in which all geometries are multipart.

Input features which are already multipart features will remain unchanged.

This algorithm can be used to force geometries to multipart types in order to be compatible with data providers that require multipart features.

Allows *features in-place modification* of point, line, and polygon features

### **Taip pat žiūrėkite:**

*Aggregate*, *Collect geometries*

### **Parameters**

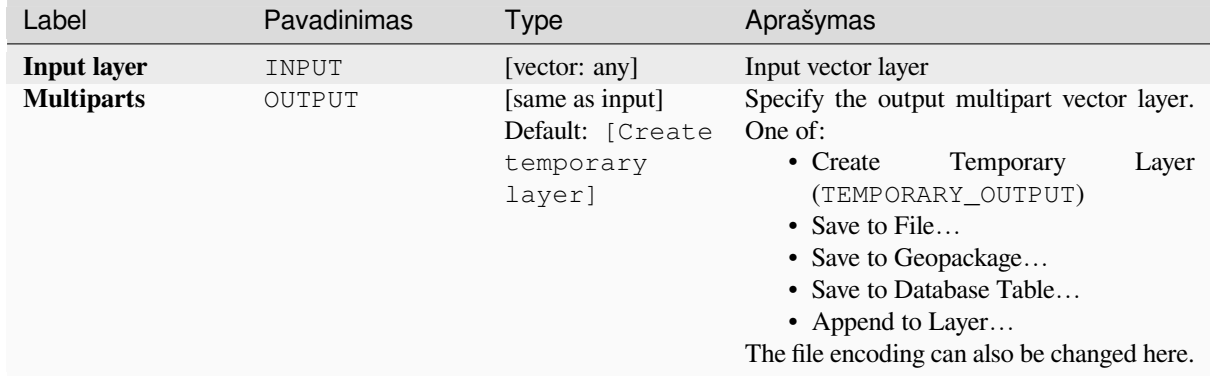

## **Outputs**

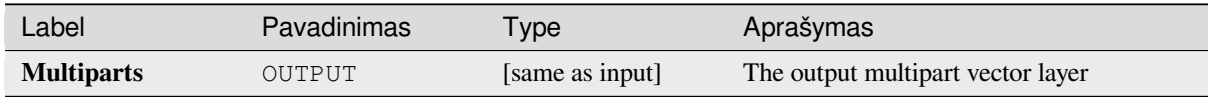

### **Python code**

**Algorithm ID**: native:promotetomulti

```
import processing
processing.run("algorithm_id", {parameter_dictionary})
```
# **Rectangles, ovals, diamonds**

Creates a buffer area with a rectangle, oval or diamond shape for each feature of the input point layer.

The shape parameters can be fixed for all features or dynamic using a field or an expression.

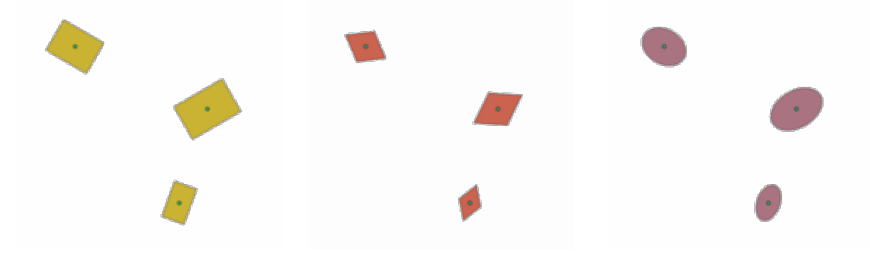

27.94 Fig. : Different buffer shapes with dynamic parameters

# **Parameters**

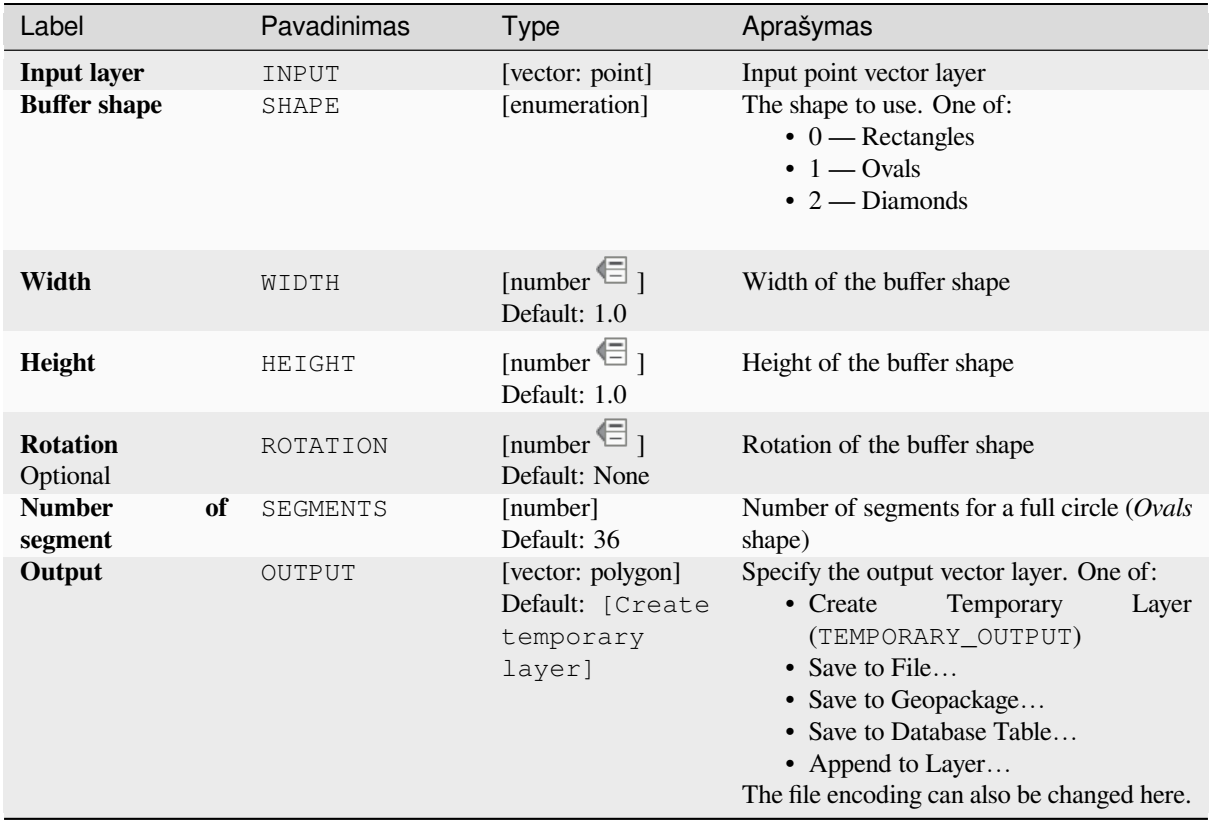

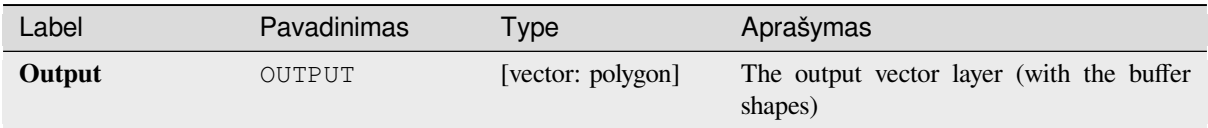

## **Python code**

**Algorithm ID**: native:rectanglesovalsdiamonds

```
import processing
processing.run("algorithm_id", {parameter_dictionary})
```
The *algorithm id* is displayed when you hover over the algorithm in the Processing Toolbox. The *parameter dictionary* provides the parameter NAMEs and values. See *Using processing algorithms from the console* for details on how to run processing algorithms from the Python console.

## **Remove duplicate vertices**

Removes duplicate vertices from features, wherever removing the vertices does not result in a degenerate geometry.

The tolerance parameter specifies the tolerance for coordinates when determining whether vertices are identical.

By default, Z values are not considered when detecting duplicate vertices. E.g. two vertices with the same X and Y coordinate but different Z values will still be considered duplicate and one will be removed. If the *Use Z Value* parameter is true, then the Z values are also tested and vertices with the same X and Y but different Z will be maintained.

Allows *features in-place modification* of point, line, and polygon features

**Pastaba:** Duplicate vertices are not tested between different parts of a multipart geometry, e.g. a multipoint geometry [with overlapping points will not](#page-633-0) be changed by this method.

### **Taip pat žiūrėkite:**

*Extract vertices*, *Extract specific vertices*, *Delete duplicate geometries*

# **Parameters**

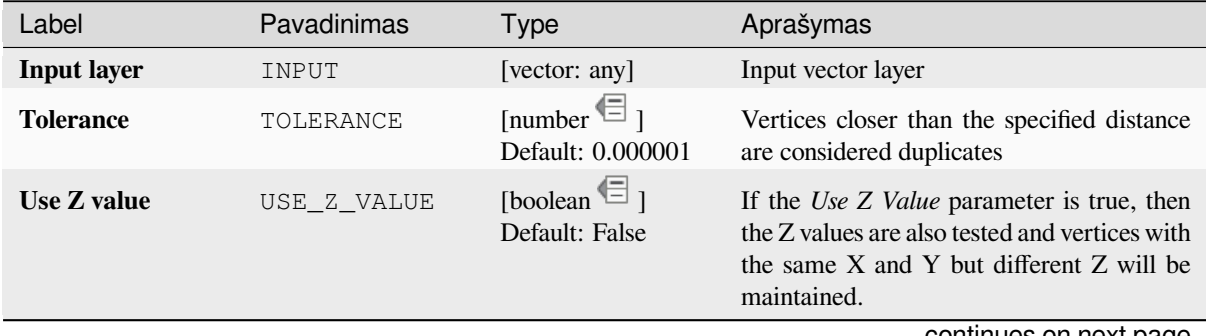

continues on next page

## Table 27.157 – tęsinys iš praeito puslapio

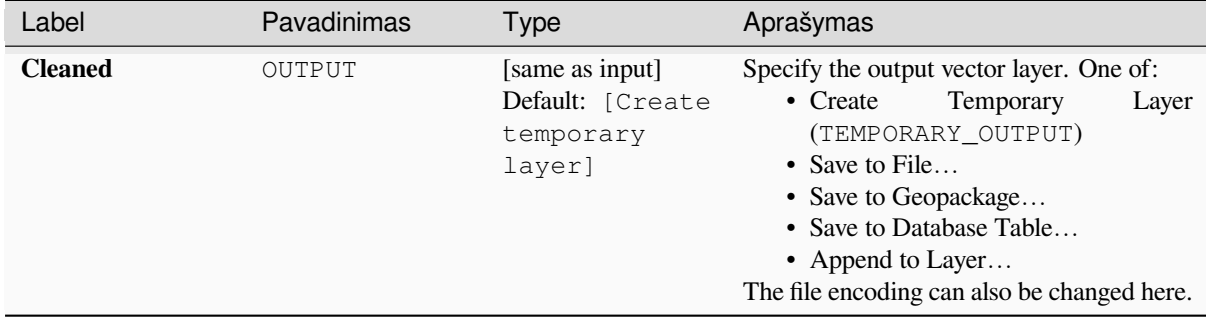

## **Outputs**

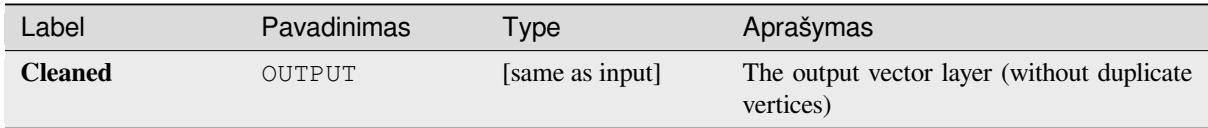

# **Python code**

Algorithm ID: native: removeduplicatevertices

```
import processing
processing.run("algorithm_id", {parameter_dictionary})
```
The *algorithm id* is displayed when you hover over the algorithm in the Processing Toolbox. The *parameter dictionary* provides the parameter NAMEs and values. See *Using processing algorithms from the console* for details on how to run processing algorithms from the Python console.

### **Remove null geometries**

Removes any features which do not have a geometry from a vector layer. All other features will be copied unchanged.

The features with null geometries can be saved to a separate layer.

If *Also remove empty geometries* is checked, the algorithm removes features whose geometries have no coordinates, i.e., geometries that are empty. In that case, also the null output will reflect this option, containing both null and empty geometries.

#### **Taip pat žiūrėkite:**

*Delete duplicate geometries*

### **Parameters**

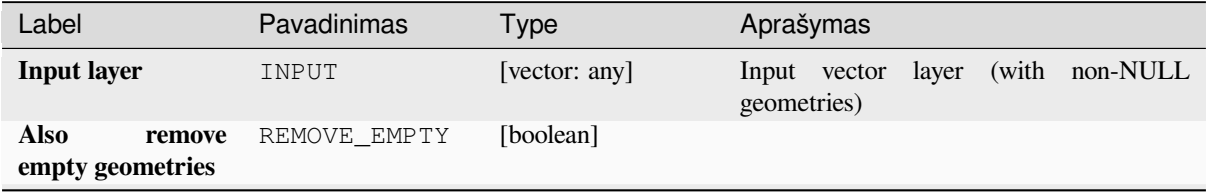

continues on next page

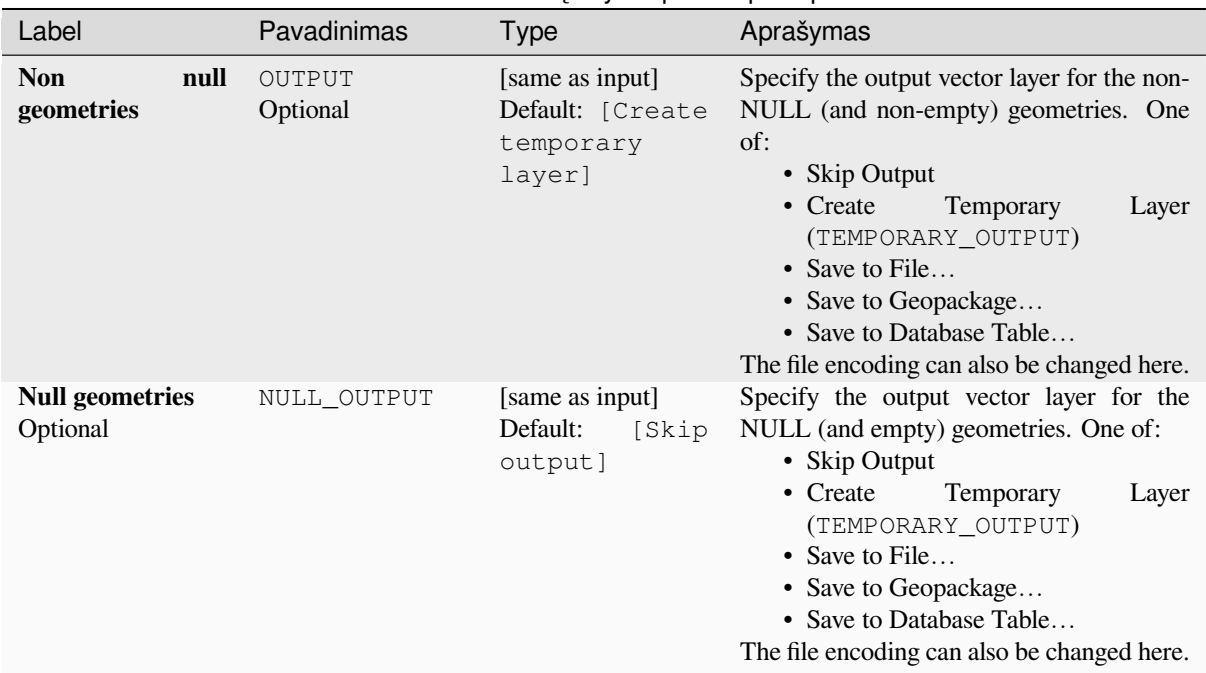

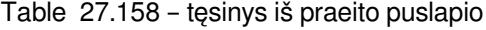

# **Outputs**

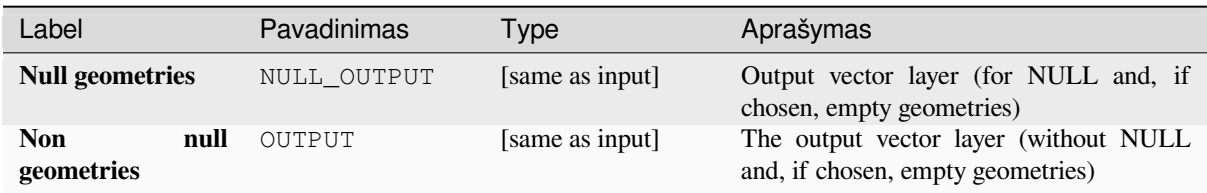

# **Python code**

**Algorithm ID**: native:removenullgeometries

```
import processing
processing.run("algorithm_id", {parameter_dictionary})
```
The *algorithm id* is displayed when you hover over the algorithm in the Processing Toolbox. The *parameter dictionary* provides the parameter NAMEs and values. See *Using processing algorithms from the console* for details on how to run processing algorithms from the Python console.

# **Reverse line direction**

Inverts the direction of a line layer.

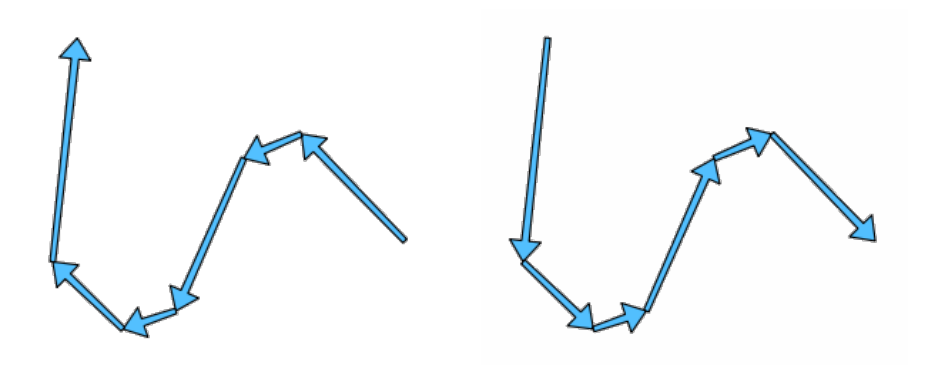

27.95 Fig. : Before and after the direction inversion

Allows *features in-place modification* of line features

## **Parameters**

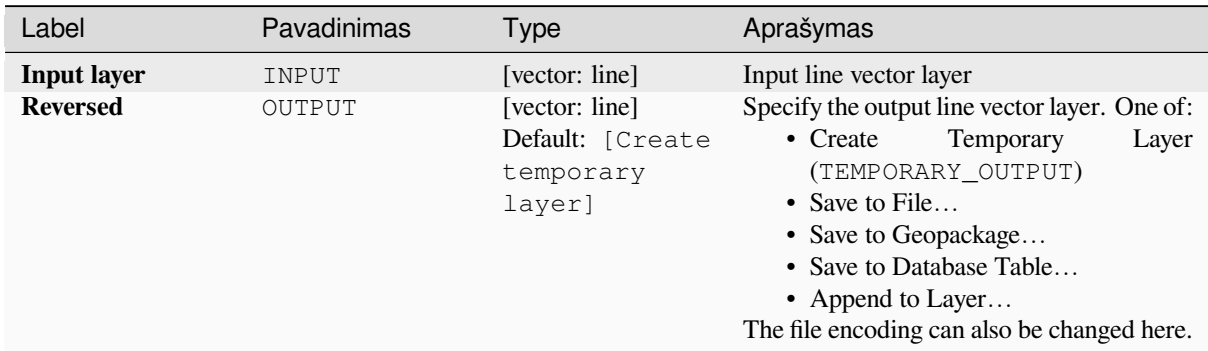

# **Outputs**

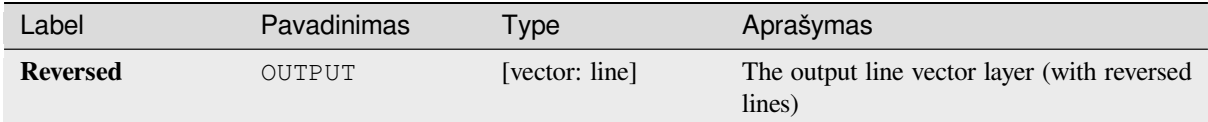

# **Python code**

**Algorithm ID**: native:reverselinedirection

```
import processing
processing.run("algorithm_id", {parameter_dictionary})
```
## **Rotate**

Rotates feature geometries by the specified angle clockwise. The rotation occurs around each feature's centroid, or optionally around a unique preset point.

Allows *features in-place modification* of point, line, and polygon features

# **Taip pat žiūrėkite:**

*Translate*, *Swap X and Y coordinates*

### **Parameters**

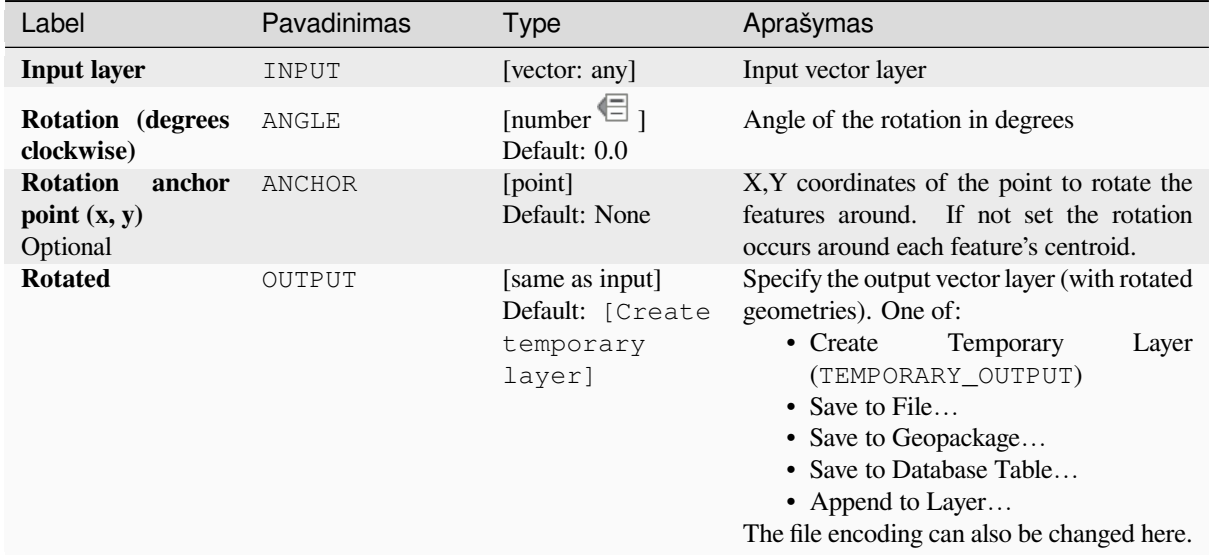

# **Outputs**

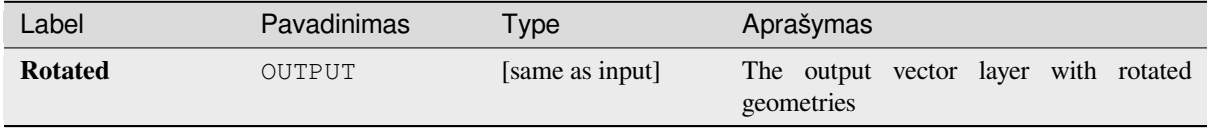

## **Python code**

**Algorithm ID**: native:rotatefeatures

```
import processing
processing.run("algorithm_id", {parameter_dictionary})
```
### **Roundness**

NEW in 3.24

Calculates the roundness of each feature and stores it as a new field. The input vector layer must contain polygons.

The roundness of a polygon is defined as  $4\pi \times$  polygon area / perimeter<sup>2</sup>. The roundness value varies between 0 and 1. A perfect circle has a roundness of 1, while a completely flat polygon has a roundness of 0.

Pastaba: The algorithm returns NULL for multipart polygon features.

Allows *features in-place modification* of polygon features

### **Parameters**

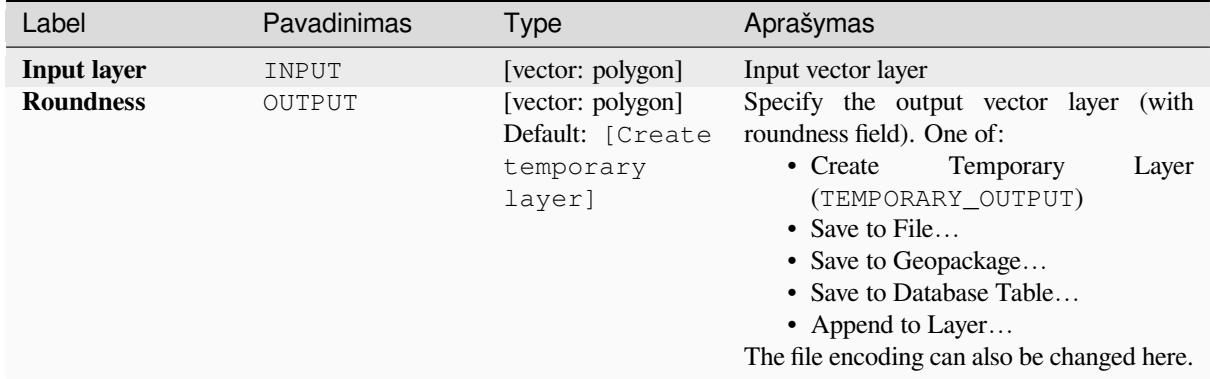

## **Outputs**

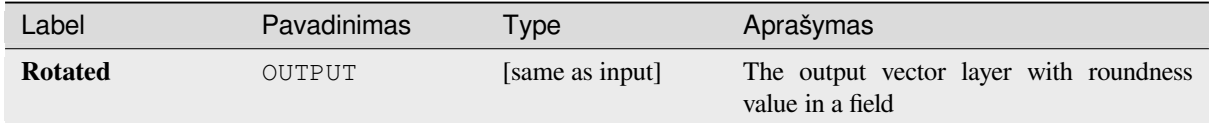

# **Python code**

Algorithm ID: native: roundness

```
import processing
processing.run("algorithm_id", {parameter_dictionary})
```
## **Segmentize by maximum angle**

Segmentizes a geometry by converting curved sections to linear sections.

The segmentization is performed by specifying the maximum allowed radius angle between vertices on the straightened geometry (e.g the angle of the arc created from the original arc center to consecutive output vertices on the linearized geometry). Non-curved geometries will be retained without change.

#### **Taip pat žiūrėkite:**

*Segmentize by maximum distance*, *Simplify*, *Smooth*

## **Parameters**

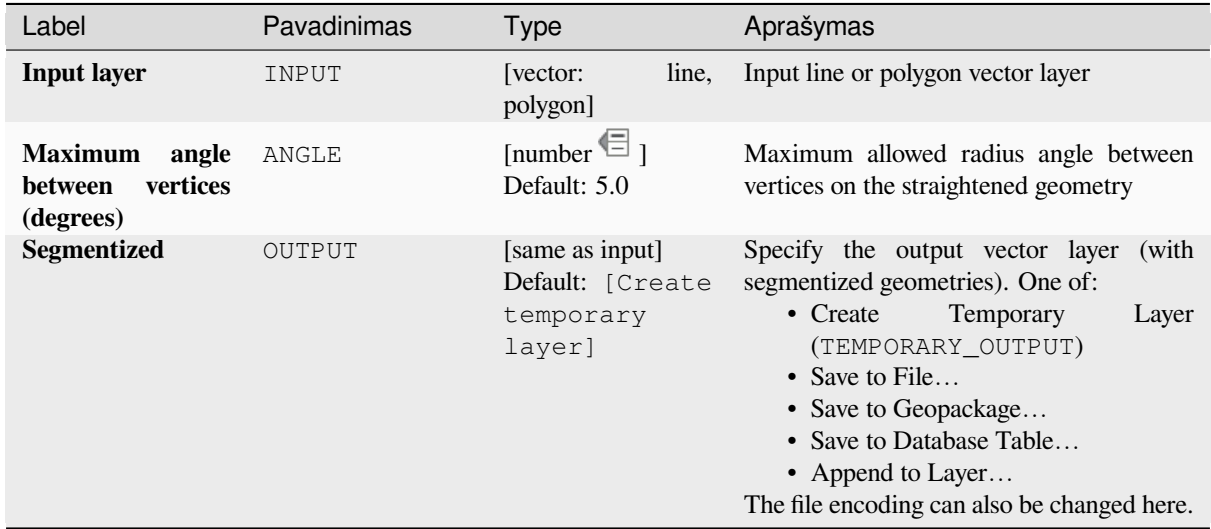

### **Outputs**

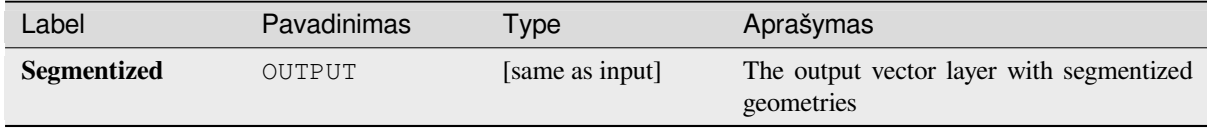

# **Python code**

**Algorithm ID**: native:segmentizebymaxangle

```
import processing
processing.run("algorithm_id", {parameter_dictionary})
```
## **Segmentize by maximum distance**

Segmentizes a geometry by converting curved sections to linear sections.

The segmentization is performed by specifying the maximum allowed offset distance between the original curve and the segmentized representation. Non-curved geometries will be retained without change.

### **Taip pat žiūrėkite:**

*Segmentize by maximum angle*, *Simplify*, *Smooth*

## **Parameters**

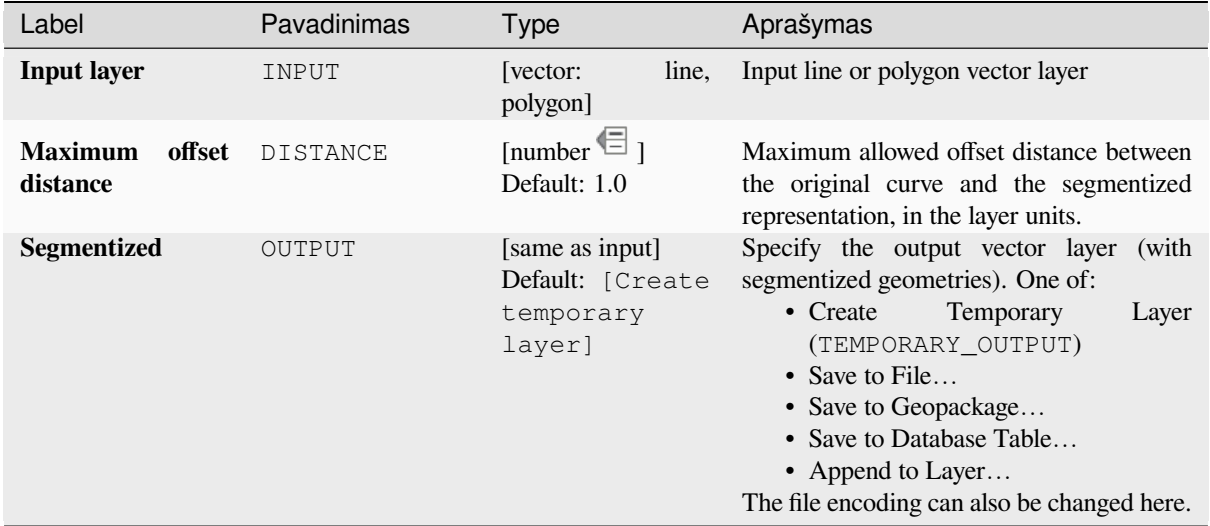

### **Outputs**

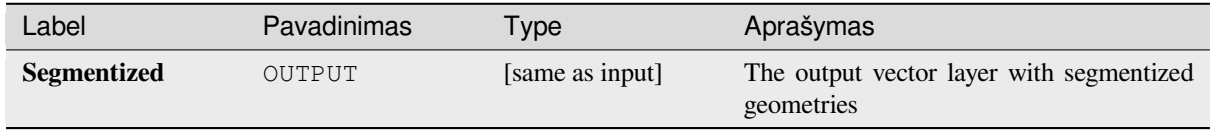

### **Python code**

**Algorithm ID**: native:segmentizebymaxdistance

```
import processing
processing.run("algorithm_id", {parameter_dictionary})
```
### **Set M value**

Sets the M value for geometries in a layer.

If M values already exist in the layer, they will be overwritten with the new value. If no M values exist, the geometry will be upgraded to include M values and the specified value used as the initial M value for all geometries.

Allows *features in-place modification* of point, line, and polygon features with M enabled

**Patarimas:** Use the **Identify Features** button to check the added M value: the results are available in the *Identify Results* dial[og.](#page-633-0)

### **Taip pat žiūrėkite:**

*Set M value from raster*, *Set Z value*, *Drop M/Z values*

## **Parameters**

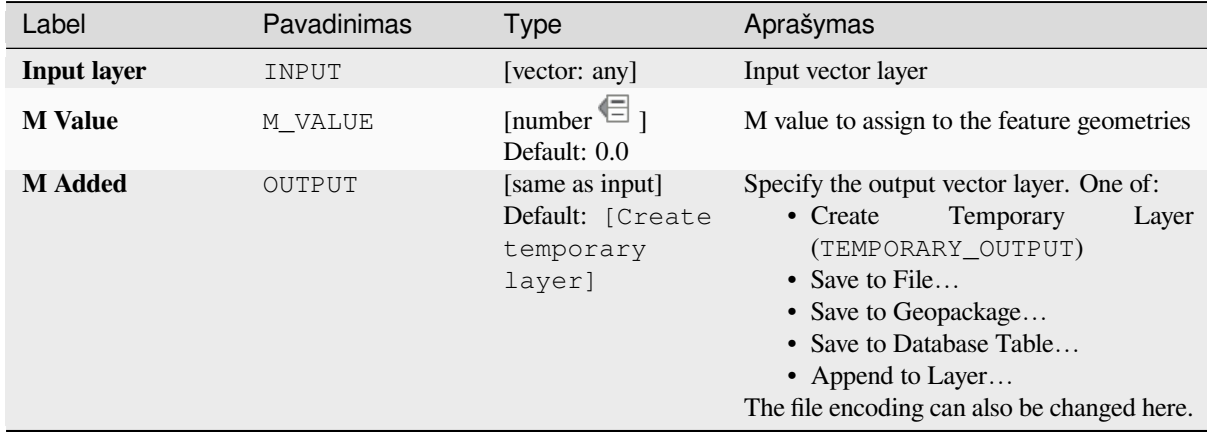

### **Outputs**

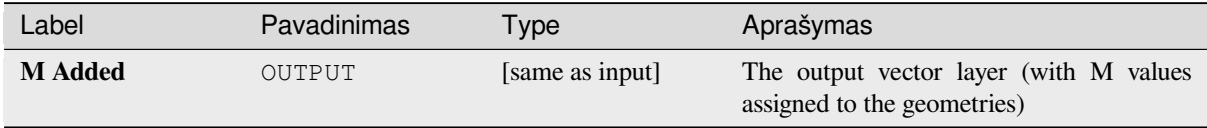

# **Python code**

**Algorithm ID**: native:setmvalue

```
import processing
processing.run("algorithm_id", {parameter_dictionary})
```
### **Set M value from raster**

Uses values sampled from a band within a raster layer to set the M value for every overlapping vertex in the feature geometry. The raster values can optionally be scaled by a preset amount.

If M values already exist in the layer, they will be overwritten with the new value. If no M values exist, the geometry will be upgraded to include M values.

Allows *features in-place modification* of point, line, and polygon features with M enabled

### **Taip pat žiūrėkite:**

*Drape (set Z value from raster)*, *Set M value*

#### **Parameters**

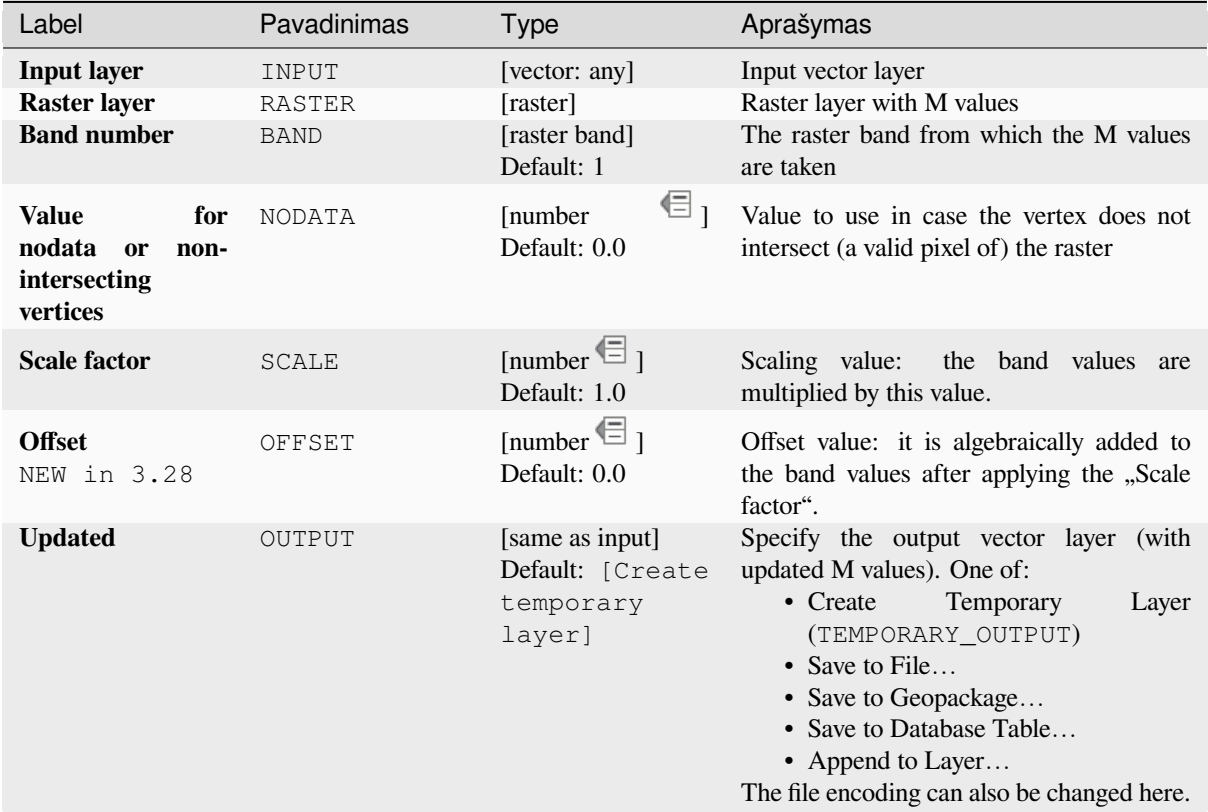

## **Outputs**

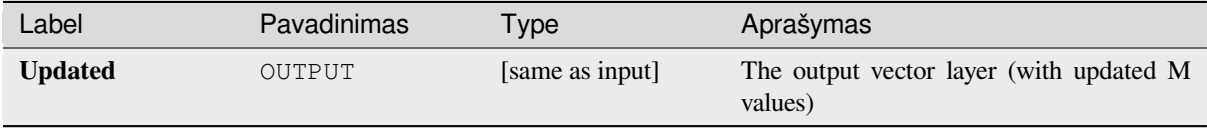

## **Python code**

**Algorithm ID**: native:setmfromraster

```
import processing
processing.run("algorithm_id", {parameter_dictionary})
```
The *algorithm id* is displayed when you hover over the algorithm in the Processing Toolbox. The *parameter dictionary* provides the parameter NAMEs and values. See *Using processing algorithms from the console* for details on how to run processing algorithms from the Python console.

# **Set Z value**

Sets the Z value for geometries in a layer.

If Z values already exist in the layer, they will be overwritten with the new value. If no Z values exist, the geometry will be upgraded to include Z values and the specified value used as the initial Z value for all geometries.

Allows *features in-place modification* of point, line, and polygon features with Z enabled

**Patarimas:** Use the **Identify Features** button to check the added Z value: the results are available in the *Identify Results* dial[og.](#page-633-0)

### **Taip pat žiūrėkite:**

*Drape (set Z value from raster)*, *Set M value*, *Drop M/Z values*

## **Parameters**

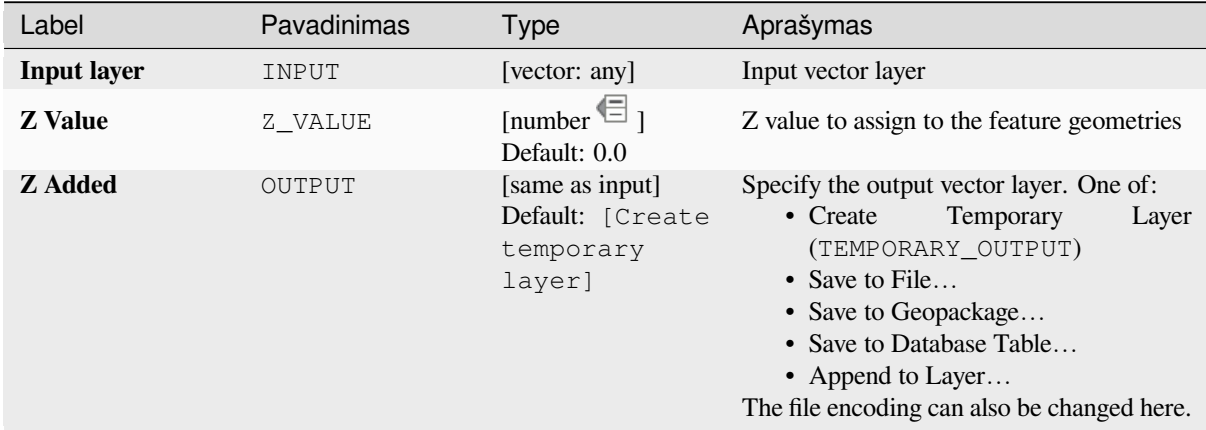

### **Outputs**

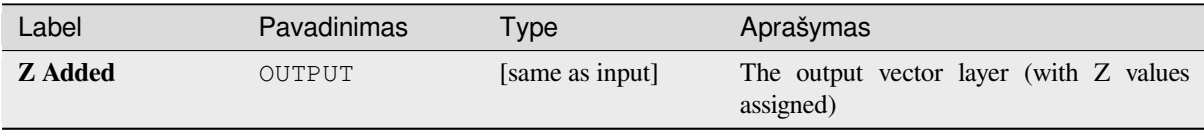

## **Python code**

**Algorithm ID**: native:setzvalue

```
import processing
processing.run("algorithm_id", {parameter_dictionary})
```
The *algorithm id* is displayed when you hover over the algorithm in the Processing Toolbox. The *parameter dictionary* provides the parameter NAMEs and values. See *Using processing algorithms from the console* for details on how to run processing algorithms from the Python console.

# **Simplify**

Simplifies the geometries in a line or polygon layer. It creates a new layer with the same features as the ones in the input layer, but with geometries containing a lower number of vertices.

The algorithm gives a choice of simplification methods, including distance based (the "Douglas-Peucker" algorithm), area based ("Visvalingam" algorithm) and snapping geometries to grid.

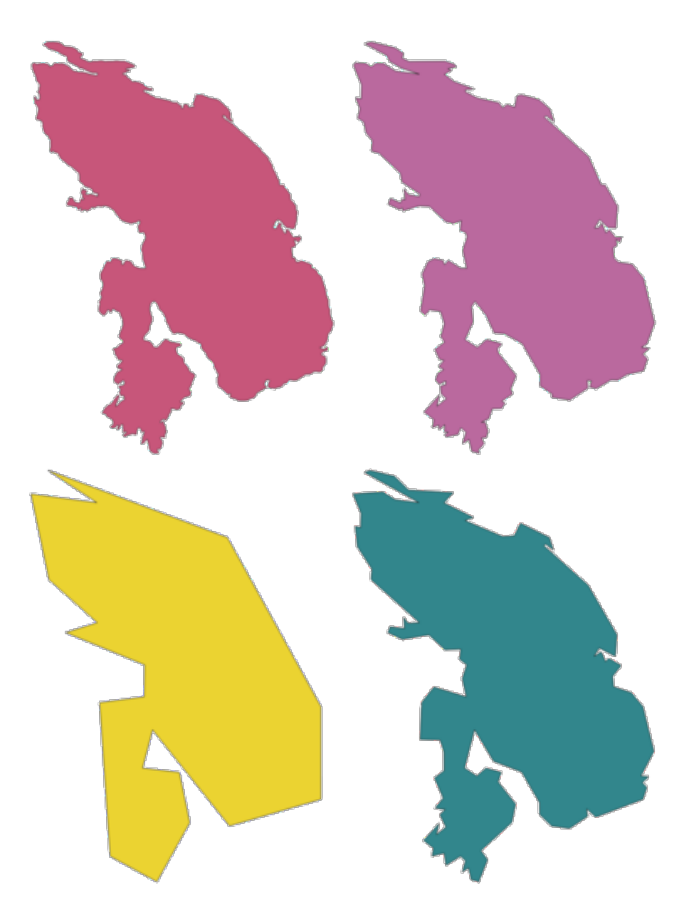

27.96 Fig. : Clockwise from top left: source layer and increasing simplification tolerances

Allows *features in-place modification* of line and polygon features **Default menu**: *Vector* ► *Geometry Tools* **Taip pat žiūrėkite:** *Smooth*, *Densify by count*, *[Densify by inte](#page-633-0)rval*

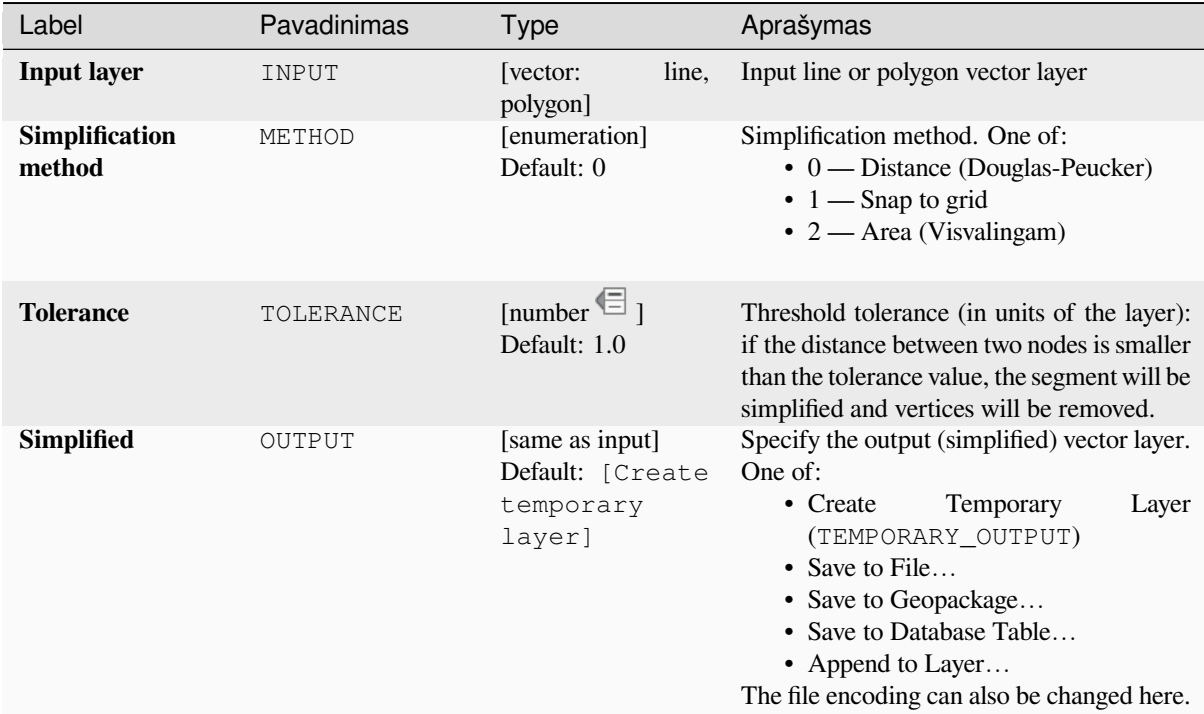

# **Outputs**

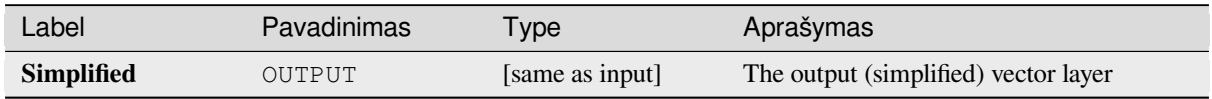

# **Python code**

**Algorithm ID**: native:simplifygeometries

```
import processing
processing.run("algorithm_id", {parameter_dictionary})
```
The *algorithm id* is displayed when you hover over the algorithm in the Processing Toolbox. The *parameter dictionary* provides the parameter NAMEs and values. See *Using processing algorithms from the console* for details on how to run processing algorithms from the Python console.

### **Single sided buffer**

Computes a buffer on lines by a specified distance on one side of the line only.

Buffer always results in a polygon layer.

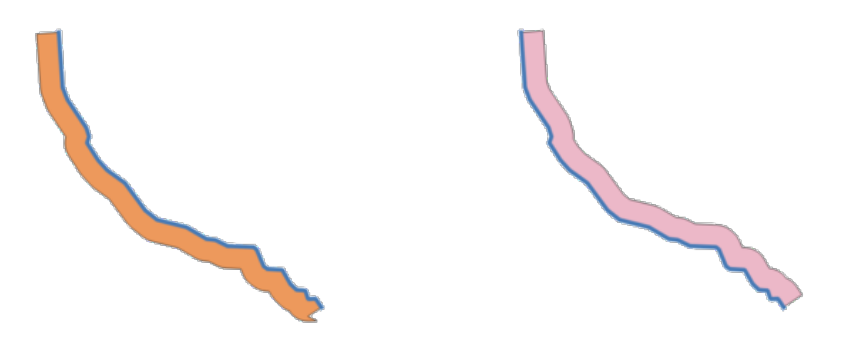

27.97 Fig. : Left versus right side buffer on the same vector line layer

# **Taip pat žiūrėkite:**

*Buffer*

# **Parameters**

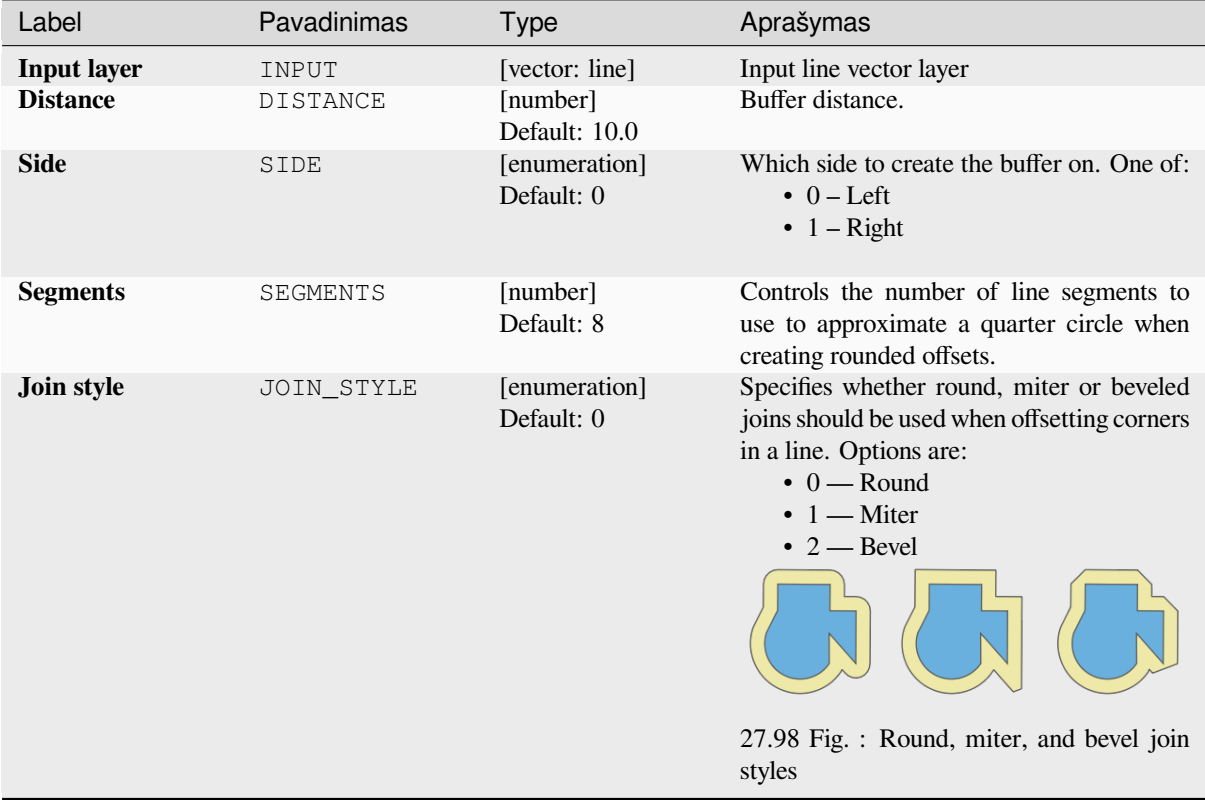

continues on next page

| Label              | Pavadinimas | <b>Type</b>                                                  | Aprašymas                                                                                                    |
|--------------------|-------------|--------------------------------------------------------------|----------------------------------------------------------------------------------------------------|
| <b>Miter limit</b> | MITER LIMIT | [number]<br>Default: 2.0                                     | Sets the maximum distance from the<br>offset geometry to use when creating<br>a mitered join as a<br>factor of the<br>offset<br>distance<br>(only<br>applicable<br>for<br>miter join styles).<br>Minimum:<br>1.0<br>$\Lambda$ ()<br>27.99 Fig.: A 10m buffer with a limit of 2     |
| <b>Buffer</b>      | OUTPUT      | [vector: polygon]<br>Default: [Create<br>temporary<br>layer] | and a 10m buffer with a limit of 1<br>Specify the output (buffer) layer. One of:<br>Temporary<br>• Create<br>Layer<br>(TEMPORARY_OUTPUT)<br>• Save to File<br>• Save to Geopackage<br>• Save to Database Table<br>• Append to Layer<br>The file encoding can also be changed here. |

Table 27.161 – tęsinys iš praeito puslapio

# **Outputs**

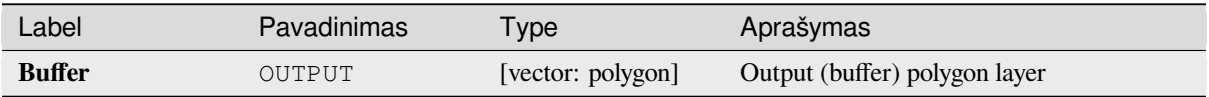

# **Python code**

**Algorithm ID**: native:singlesidedbuffer

```
import processing
processing.run("algorithm_id", {parameter_dictionary})
```
The *algorithm id* is displayed when you hover over the algorithm in the Processing Toolbox. The *parameter dictionary* provides the parameter NAMEs and values. See *Using processing algorithms from the console* for details on how to run processing algorithms from the Python console.

### **Smooth**

Smooths the geometries in a line or polygon layer by adding more **vertices and corners** to the feature geometries.

The iterations parameter dictates how many smoothing iterations will be applied to each geometry. A higher number of iterations results in smoother geometries with the cost of greater number of nodes in the geometries.
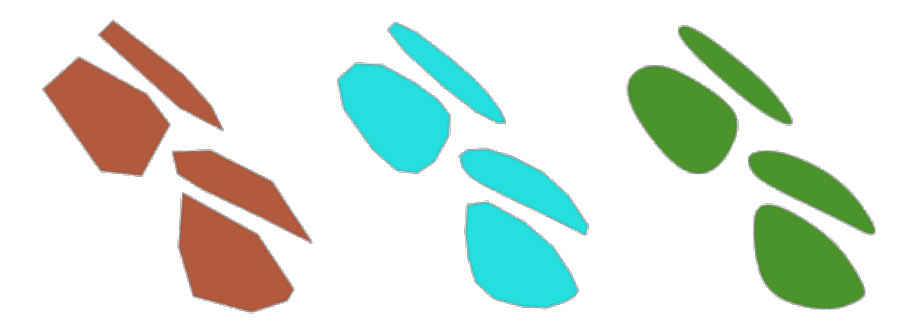

27.100 Fig. : Increasing number of iterations causes smoother geometries

The offset parameter controls how "tightly" the smoothed geometries follow the original geometries. Smaller values results in a tighter fit, and larger values will create a looser fit.

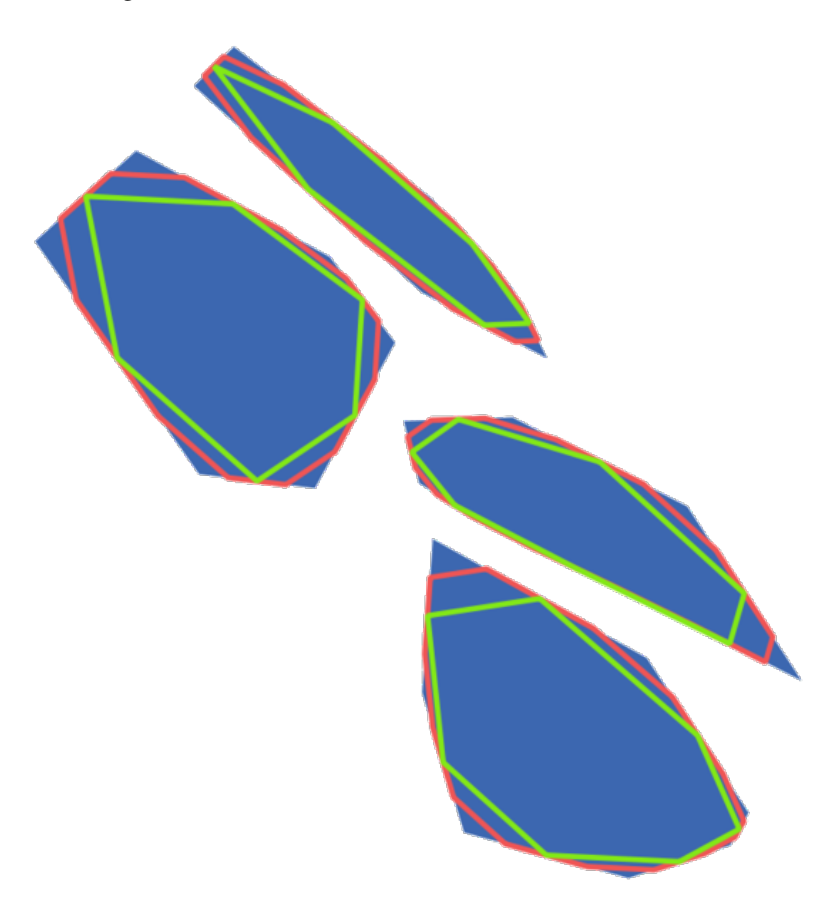

27.101 Fig. : Blue: the input layer. Offset 0.25 gives the red line, while offset 0.50 gives the green line.

The maximum angle parameter can be used to prevent smoothing of nodes with large angles. Any node where the angle of the segments to either side is larger than this will not be smoothed. For example, setting the maximum angle to 90 degrees or lower would preserve right angles in the geometry.

Allows *features in-place modification* of line and polygon features

**Taip pat žiūrėkite:**

*Simplify*, *Densify by count*, *Densify by interval*

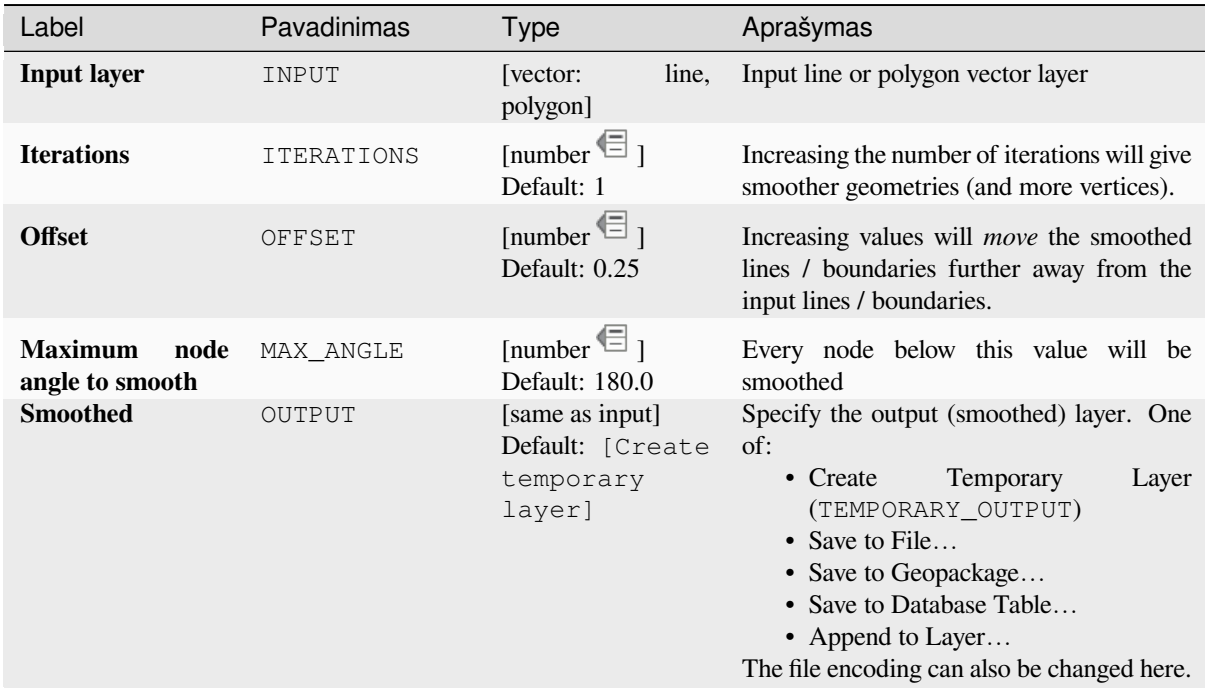

# **Outputs**

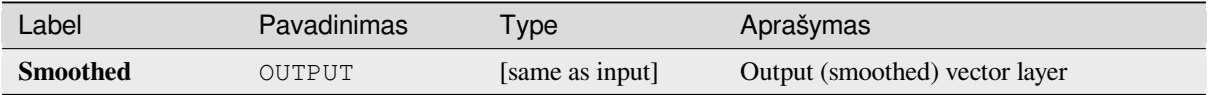

#### **Python code**

Algorithm ID: native: smoothgeometry

```
import processing
processing.run("algorithm_id", {parameter_dictionary})
```
The *algorithm id* is displayed when you hover over the algorithm in the Processing Toolbox. The *parameter dictionary* provides the parameter NAMEs and values. See *Using processing algorithms from the console* for details on how to run processing algorithms from the Python console.

#### **Snap geometries to layer**

Snaps the geometries in a layer either to the geometries from another layer, or to geometries within the same layer.

Matching is done based on a tolerance distance, and vertices will be inserted or removed as required to make the geometries match the reference geometries.

Allows *features in-place modification* of point, line, and polygon features

#### **Taip pat žiūrėkite:**

*Snap points to grid*

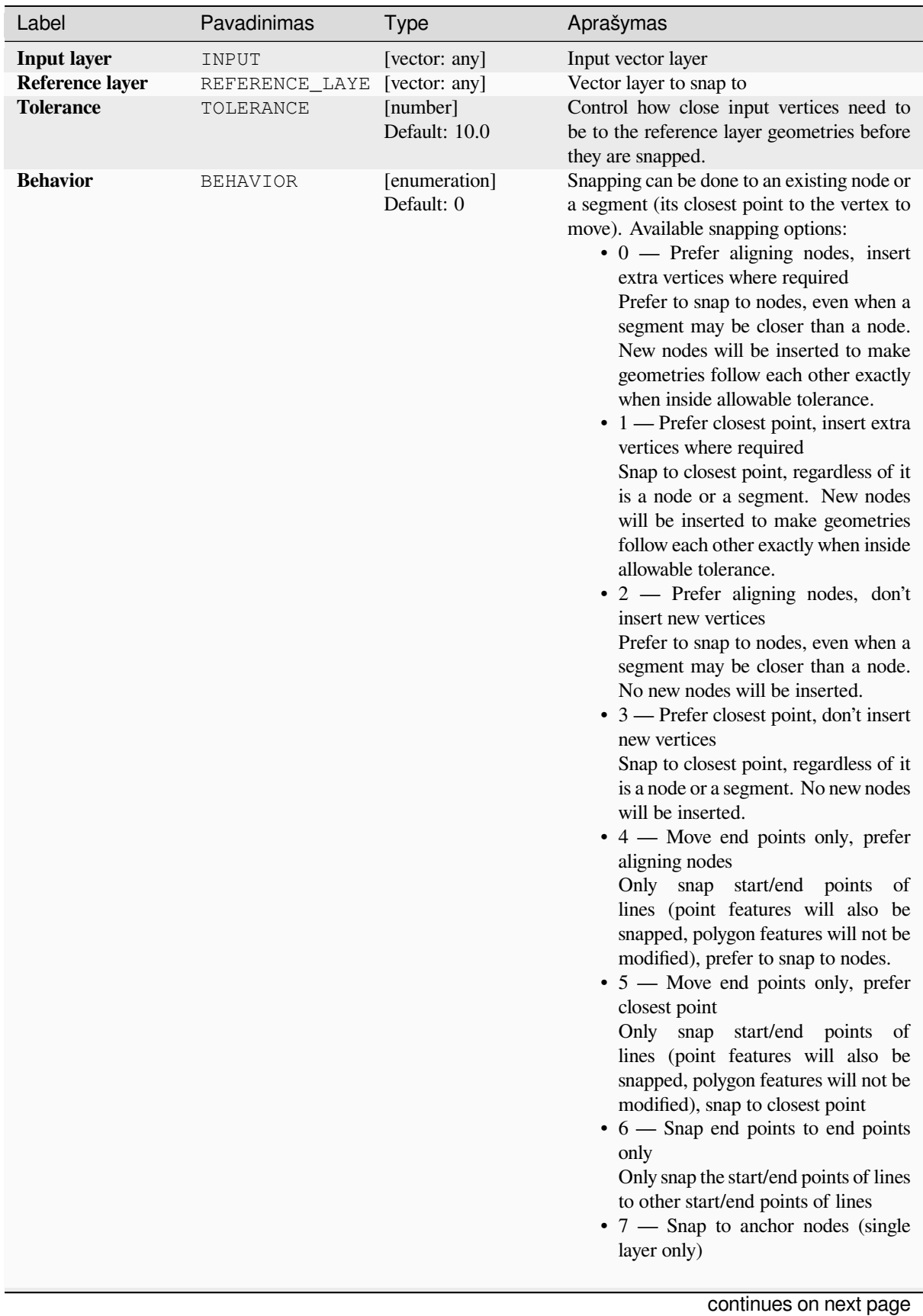

# Table 27.163 – tęsinys iš praeito puslapio

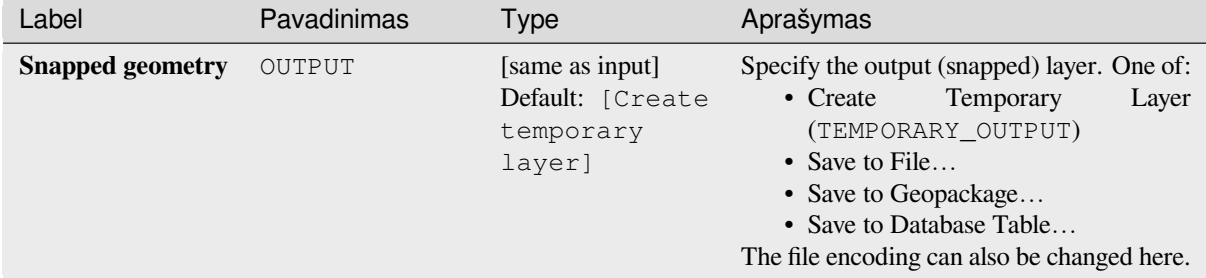

### **Outputs**

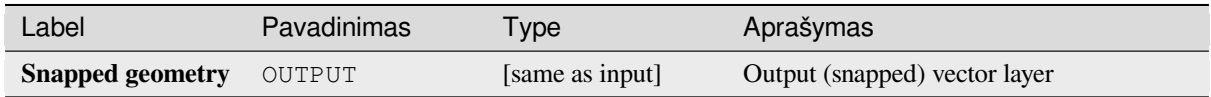

### **Python code**

**Algorithm ID**: native:snapgeometries

```
import processing
processing.run("algorithm_id", {parameter_dictionary})
```
The *algorithm id* is displayed when you hover over the algorithm in the Processing Toolbox. The *parameter dictionary* provides the parameter NAMEs and values. See *Using processing algorithms from the console* for details on how to run processing algorithms from the Python console.

#### **Snap points to grid**

Modifies the coordinates of geometries in a vector layer, so that all points or vertices are snapped to the closest point of a grid.

<span id="page-1299-0"></span>If the snapped geometry cannot be calculated (or is totally collapsed) the feature's geometry will be cleared.

Snapping can be performed on the X, Y, Z or M axis. A grid spacing of 0 for any axis will disable snapping for that axis.

Allows *features in-place modification* of point, line, and polygon features

Pastaba: Snapping to grid may generate an invalid geometry in some corner cases.

#### **Taip pat ž[iūrėkite:](#page-633-0)**

*Snap geometries to layer*

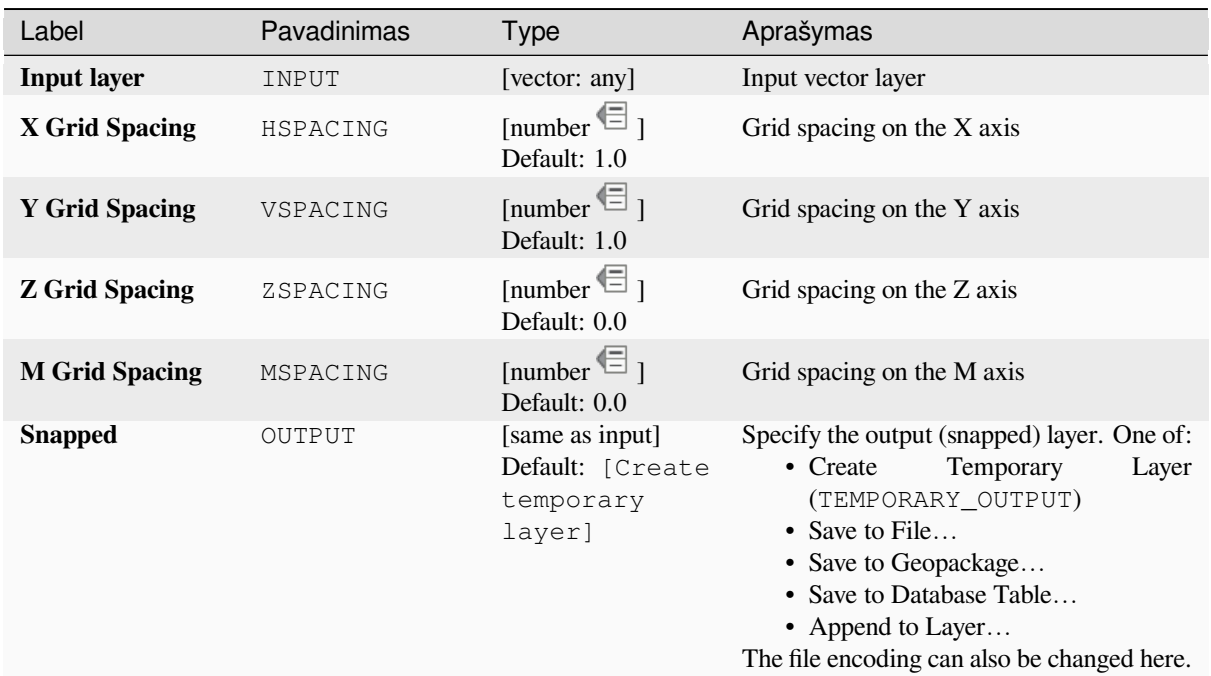

#### **Outputs**

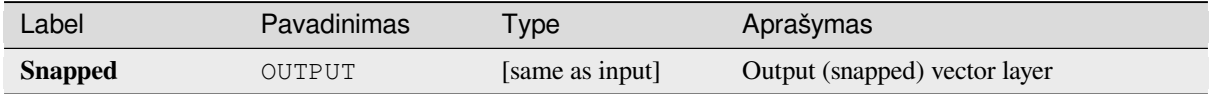

# **Python code**

**Algorithm ID**: native:snappointstogrid

```
import processing
processing.run("algorithm_id", {parameter_dictionary})
```
The *algorithm id* is displayed when you hover over the algorithm in the Processing Toolbox. The *parameter dictionary* provides the parameter NAMEs and values. See *Using processing algorithms from the console* for details on how to run processing algorithms from the Python console.

#### **Split lines by maximum length**

Takes a line (or curve) layer and splits each feature into multiple parts, where each part is of a specified maximum length. Z and M values at the start and end of the new line substrings are linearly interpolated from existing values.

Allows *features in-place modification* of line features

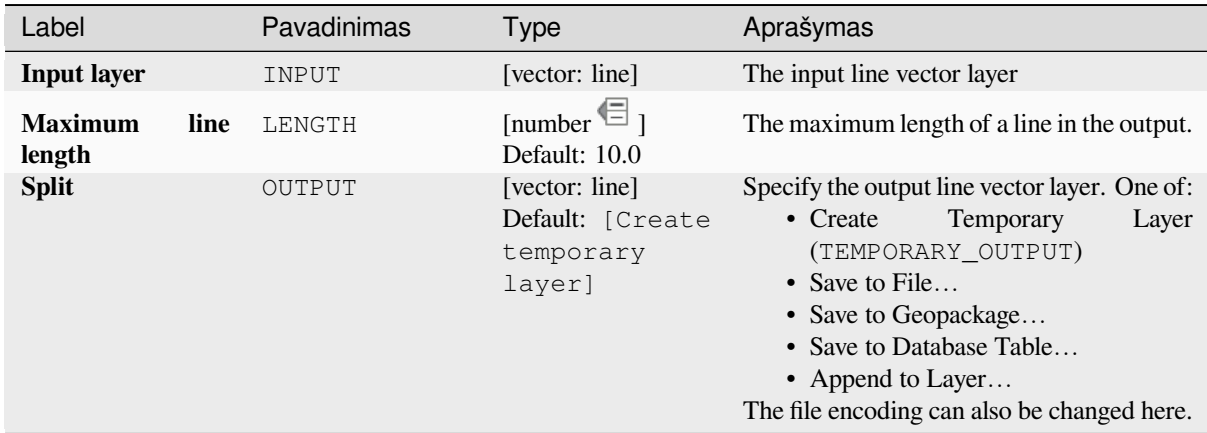

### **Outputs**

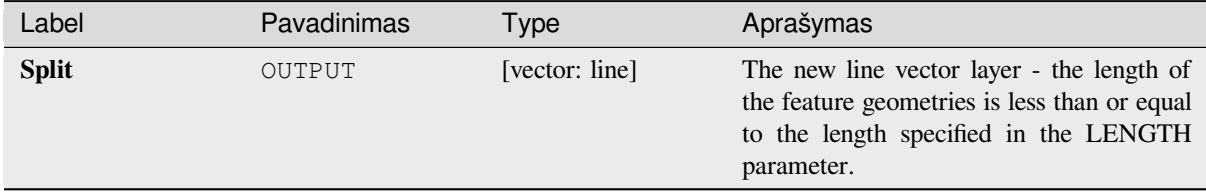

### **Python code**

**Algorithm ID**: native:splitlinesbylength

```
import processing
processing.run("algorithm_id", {parameter_dictionary})
```
The *algorithm id* is displayed when you hover over the algorithm in the Processing Toolbox. The *parameter dictionary* provides the parameter NAMEs and values. See *Using processing algorithms from the console* for details on how to run processing algorithms from the Python console.

### **Subdivide**

Subdivides the geometry. The returned geometry will be a collection containing subdivided parts from the original geometry, where no part has more than the specified maximum number of nodes.

This is useful for dividing a complex geometry into less complex parts, easier to spatially index and faster to perform spatial operations. Curved geometries will be segmentized before subdivision.

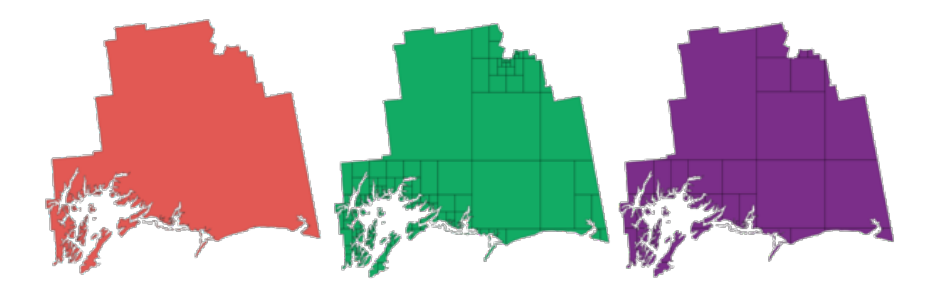

27.102 Fig. : Left the input layer, middle maximum nodes value is 100 and right maximum value is 200

Allows *features in-place modification* of point, line, and polygon features

Pastaba: Subdividing a geometry can generate geometry parts that may not be valid and may contain selfintersectio[ns.](#page-633-0)

### **Taip pat žiūrėkite:**

*Explode lines*, *Line substring*

# **Parameters**

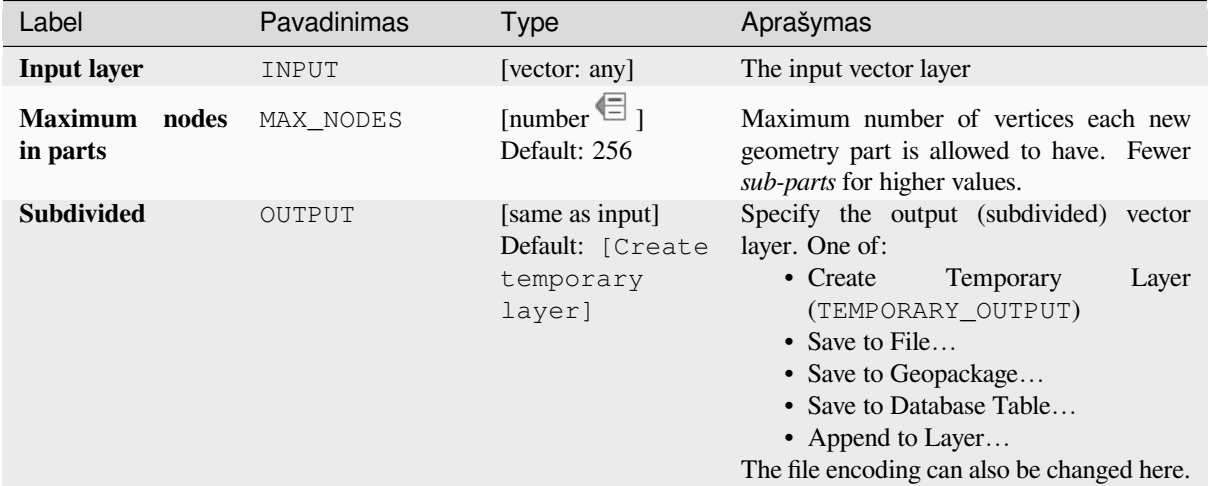

# **Outputs**

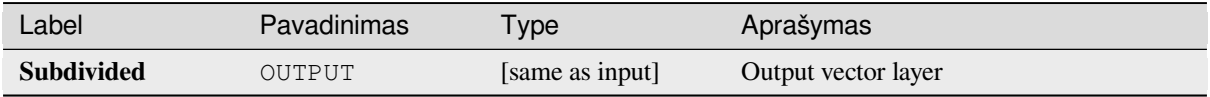

# **Python code**

**Algorithm ID**: native:subdivide

```
import processing
processing.run("algorithm_id", {parameter_dictionary})
```
The *algorithm id* is displayed when you hover over the algorithm in the Processing Toolbox. The *parameter dictionary* provides the parameter NAMEs and values. See *Using processing algorithms from the console* for details on how to run processing algorithms from the Python console.

# **Swap X and Y coordinates**

Switches the X and Y coordinate values in input geometries.

It can be used to repair geometries which have accidentally had their latitude and longitude values reversed.

Allows *features in-place modification* of point, line, and polygon features

#### **Taip pat žiūrėkite:**

*Translate*, *Rotate*

#### **Parameters**

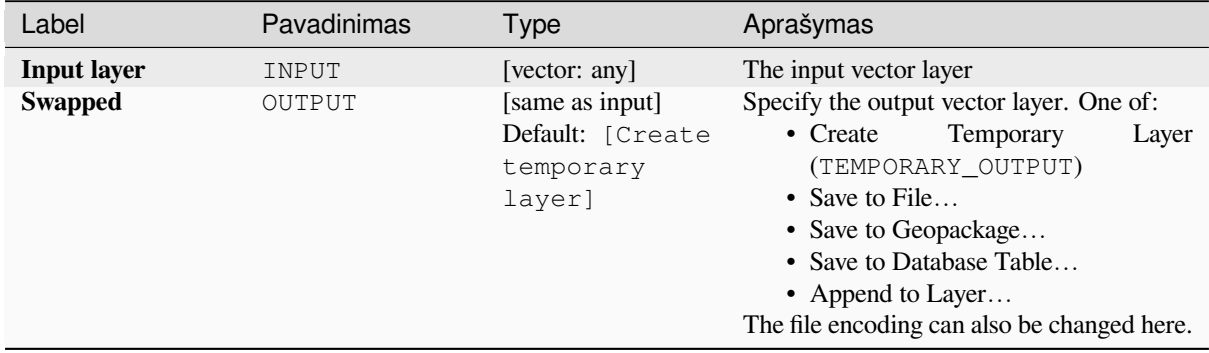

#### **Outputs**

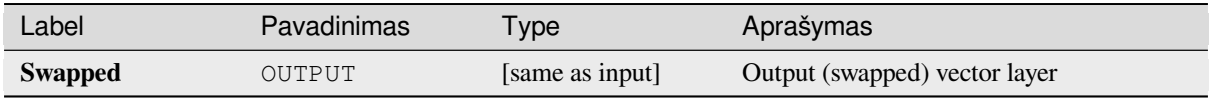

#### **Python code**

**Algorithm ID**: native:swapxy

```
import processing
processing.run("algorithm_id", {parameter_dictionary})
```
The *algorithm id* is displayed when you hover over the algorithm in the Processing Toolbox. The *parameter dictionary* provides the parameter NAMEs and values. See *Using processing algorithms from the console* for details on how to run processing algorithms from the Python console.

# **Tapered buffers**

Creates tapered buffer along line geometries, using a specified start and end buffer diameter.

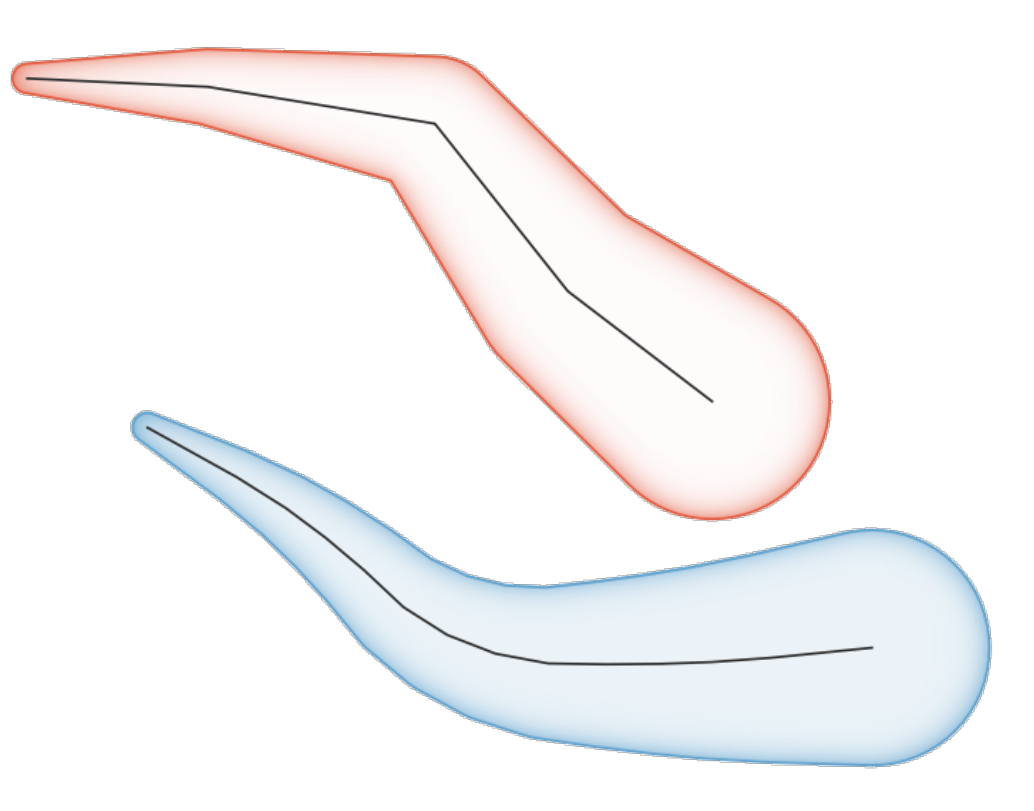

27.103 Fig. : Tapered buffer example

# **Taip pat žiūrėkite:**

*Variable width buffer (by M value)*, *Buffer*, *Create wedge buffers*

# **Parameters**

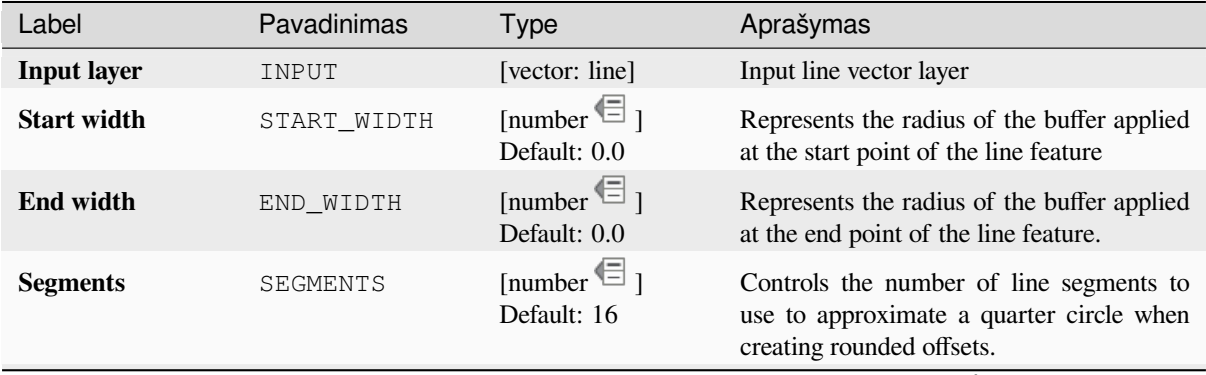

continues on next page

# Table 27.165 – tęsinys iš praeito puslapio

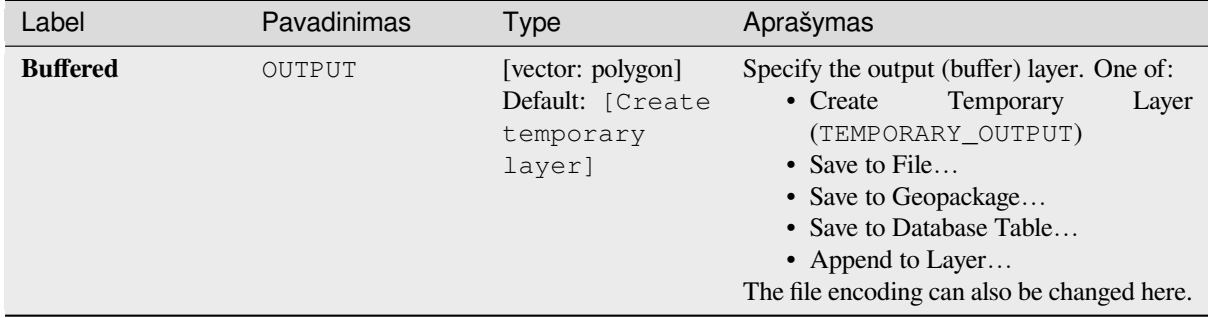

# **Outputs**

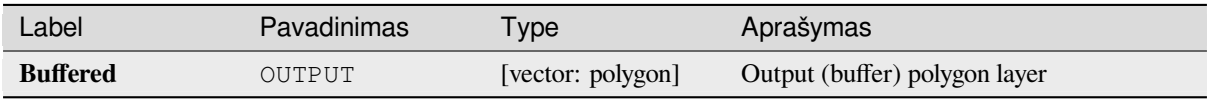

# **Python code**

**Algorithm ID**: native:taperedbuffer

```
import processing
processing.run("algorithm_id", {parameter_dictionary})
```
The *algorithm id* is displayed when you hover over the algorithm in the Processing Toolbox. The *parameter dictionary* provides the parameter NAMEs and values. See *Using processing algorithms from the console* for details on how to run processing algorithms from the Python console.

# **Tessellate**

Tessellates a polygon geometry layer, dividing the geometries into triangular components.

The output layer consists of multipolygon geometries for each input feature, with each multipolygon consisting of multiple triangle component polygons.

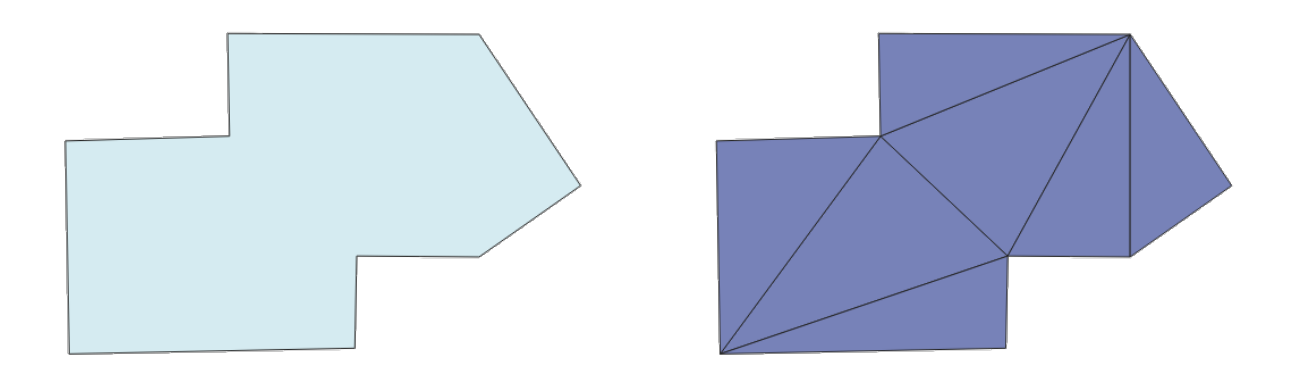

27.104 Fig. : Tessellated polygon (right)

Allows *features in-place modification* of polygon features

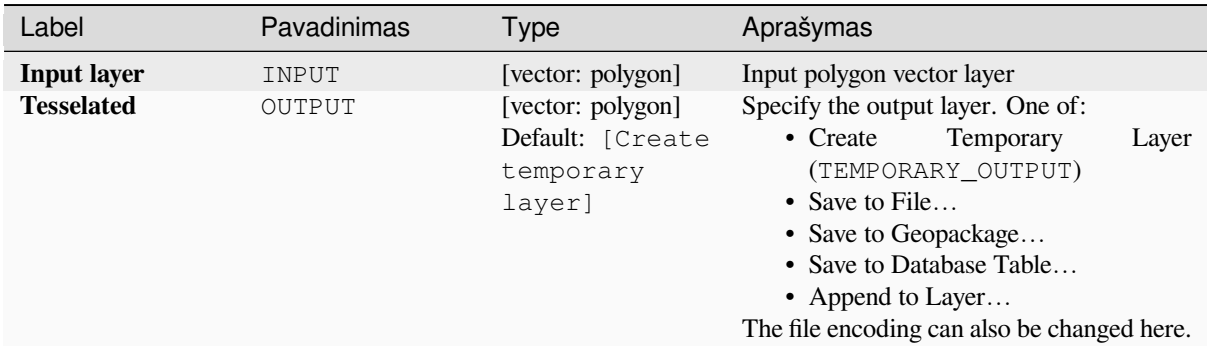

## **Outputs**

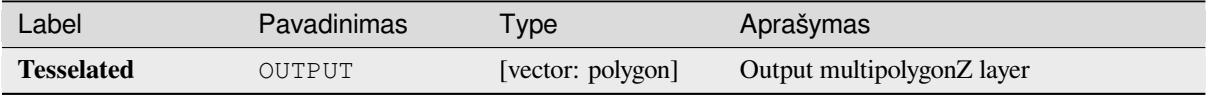

#### **Python code**

**Algorithm ID**: 3d:tessellate

```
import processing
processing.run("algorithm_id", {parameter_dictionary})
```
The *algorithm id* is displayed when you hover over the algorithm in the Processing Toolbox. The *parameter dictionary* provides the parameter NAMEs and values. See *Using processing algorithms from the console* for details on how to run processing algorithms from the Python console.

#### **Transect**

Creates transects on vertices for (multi)linestring.

A transect is a line oriented from an angle (by default perpendicular) to the input polylines (at vertices).

Field(s) from feature(s) are returned in the transect with these new fields:

- TR\_FID: ID of the original feature
- TR\_ID: ID of the transect. Each transect have an unique ID
- TR\_SEGMENT: ID of the segment of the linestring
- TR\_ANGLE: Angle in degrees from the original line at the vertex
- TR\_LENGTH: Total length of the transect returned
- TR\_ORIENT: Side of the transect (only on the left or right of the line, or both side)

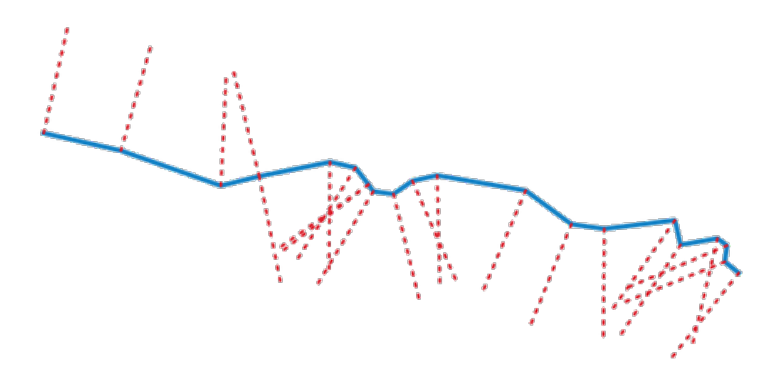

27.105 Fig. : Dashed red lines represent the transect of the input line layer

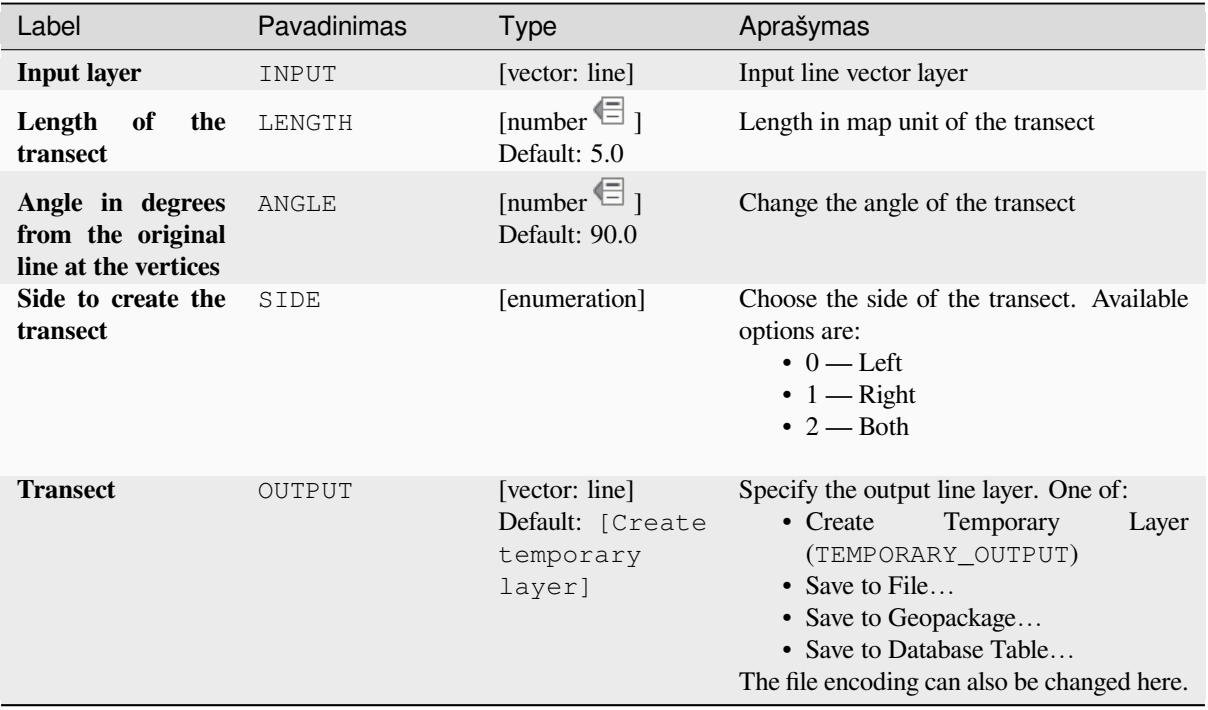

# **Outputs**

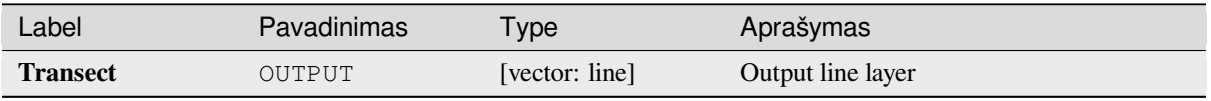

# **Python code**

**Algorithm ID**: native:transect

```
import processing
processing.run("algorithm_id", {parameter_dictionary})
```
The *algorithm id* is displayed when you hover over the algorithm in the Processing Toolbox. The *parameter dictionary* provides the parameter NAMEs and values. See *Using processing algorithms from the console* for details on how to run processing algorithms from the Python console.

# **Translate**

Moves the geometries within a layer, by offsetting with a predefined X and Y displacement.

Z and M values present in the geometry can also be translated.

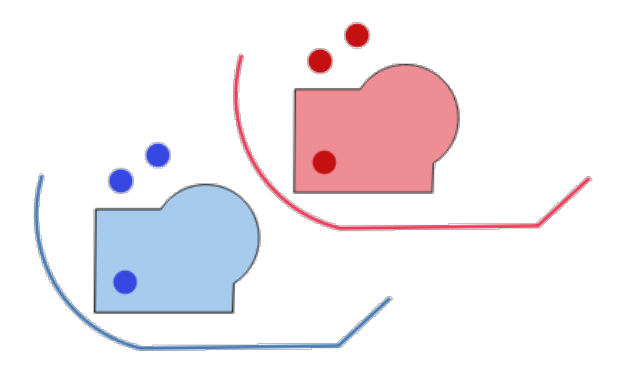

27.106 Fig. : Dashed lines represent the translated geometry of the input layer

Allows *features in-place modification* of point, line, and polygon features

#### **Taip pat žiūrėkite:**

*Array of translated features*, *Offset lines*, *Rotate*, *Swap X and Y coordinates*

### **Parameters**

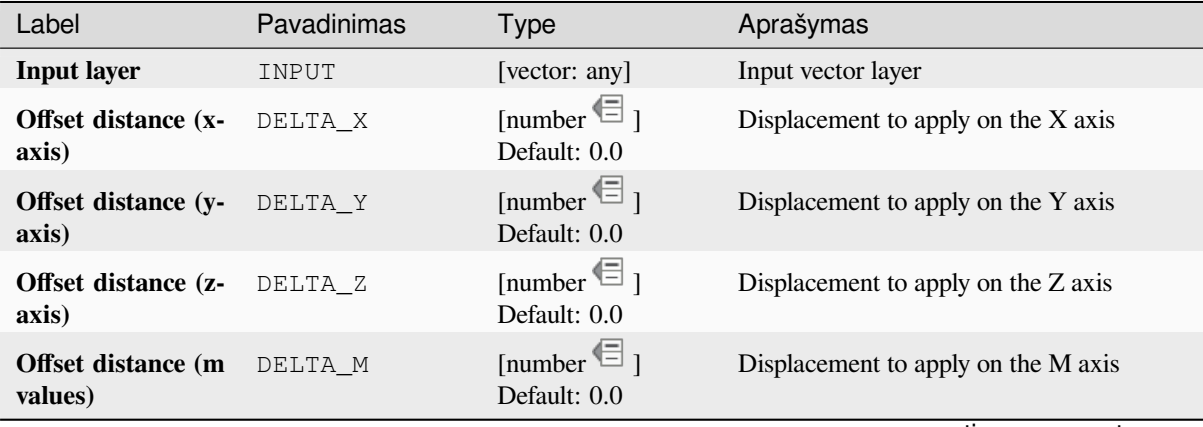

continues on next page

# Table 27.167 – tęsinys iš praeito puslapio

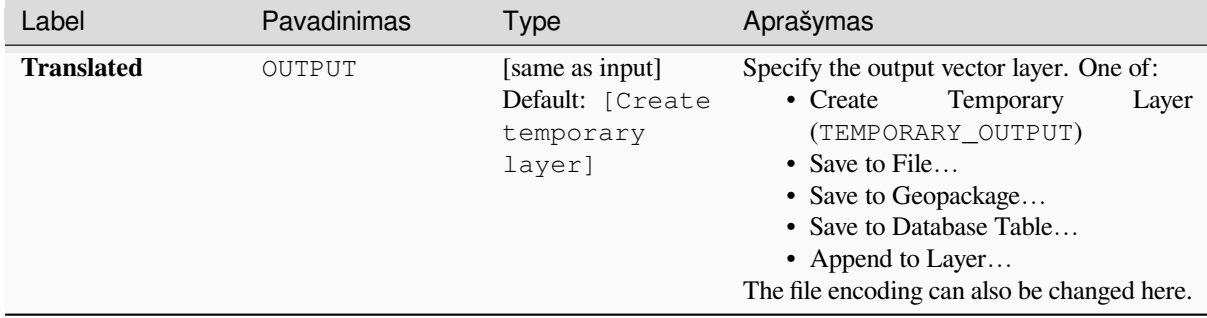

# **Outputs**

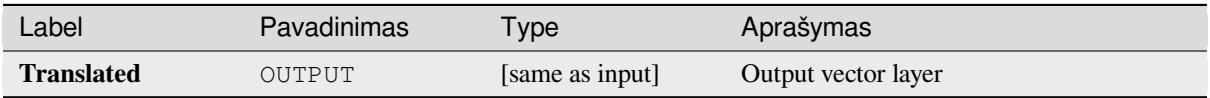

# **Python code**

**Algorithm ID**: native:translategeometry

```
import processing
processing.run("algorithm_id", {parameter_dictionary})
```
The *algorithm id* is displayed when you hover over the algorithm in the Processing Toolbox. The *parameter dictionary* provides the parameter NAMEs and values. See *Using processing algorithms from the console* for details on how to run processing algorithms from the Python console.

# **Variable width buffer (by M value)**

Creates variable width buffers along lines, using the M value of the line geometries as the diameter of the buffer at each vertex.

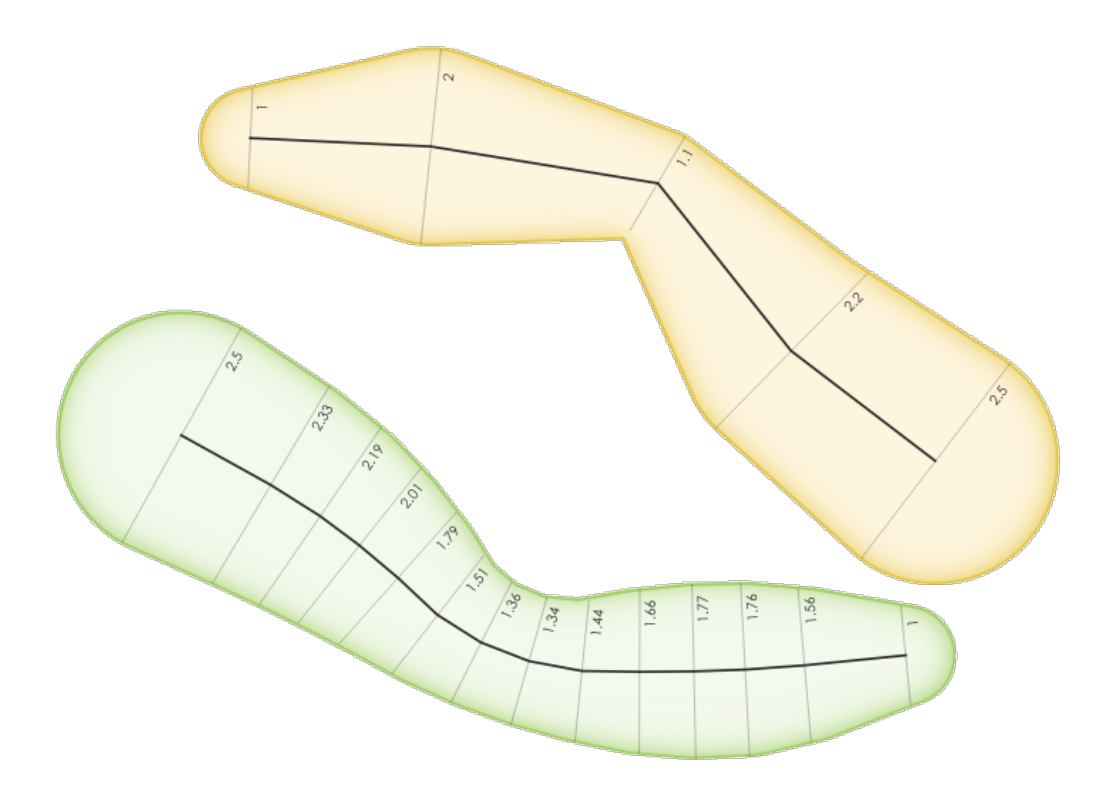

27.107 Fig. : Variable buffer example

# **Taip pat žiūrėkite:**

*Tapered buffers*, *Buffer*, *Set M value*, *Variable distance buffer*

# **Parameters**

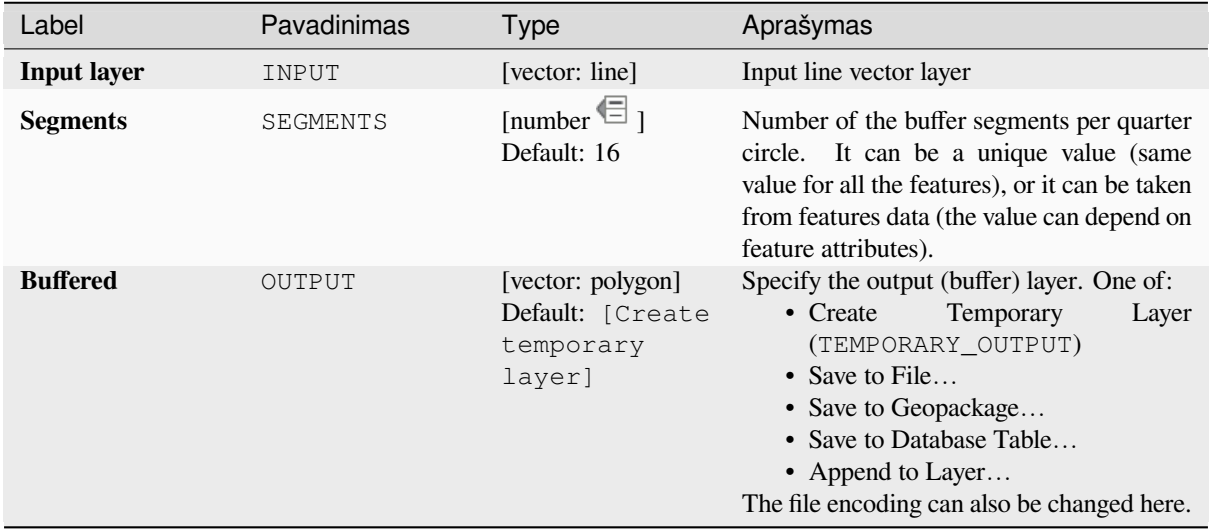

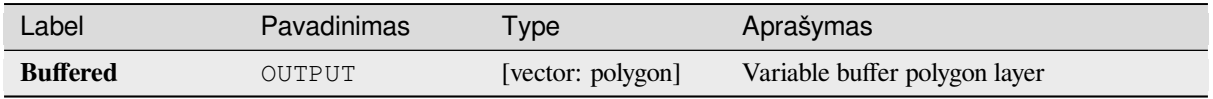

# **Python code**

**Algorithm ID**: native:bufferbym

```
import processing
processing.run("algorithm_id", {parameter_dictionary})
```
The *algorithm id* is displayed when you hover over the algorithm in the Processing Toolbox. The *parameter dictionary* provides the parameter NAMEs and values. See *Using processing algorithms from the console* for details on how to run processing algorithms from the Python console.

# **Voronoi polygons**

Takes a point layer and generates a polygon layer containing the Voronoi polygons (known also as Thiessen polygons) corresponding to those input points.

Any location within a Voronoi polygon is closer to the associated point than to any other point.

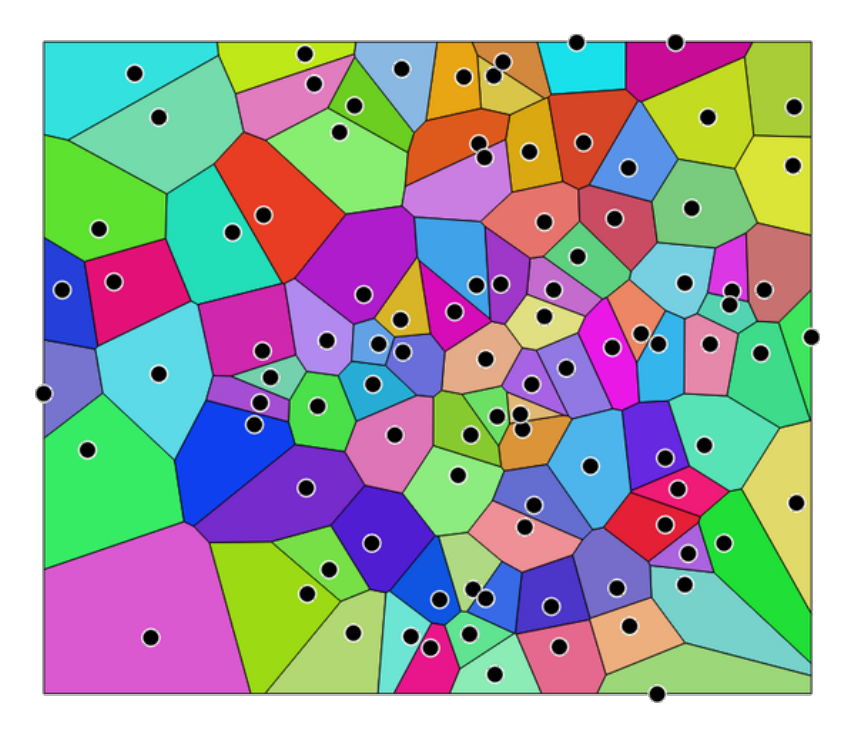

27.108 Fig. : Voronoi polygons

**Default menu**: *Vector* ► *Geometry Tools*

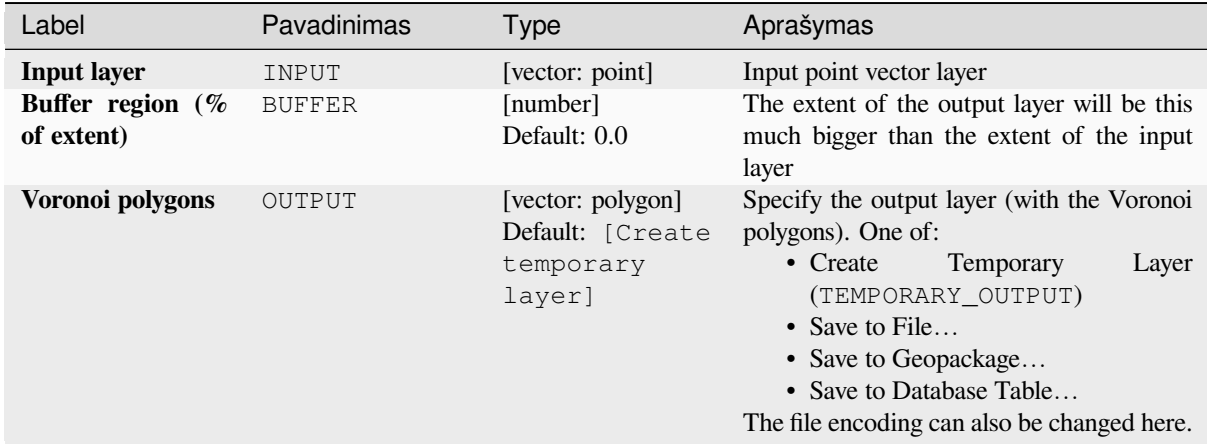

### **Outputs**

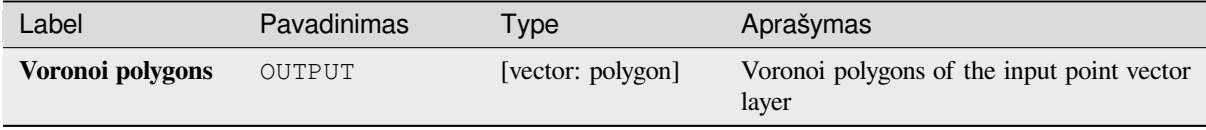

### **Python code**

**Algorithm ID**: qgis:voronoipolygons

```
import processing
processing.run("algorithm_id", {parameter_dictionary})
```
The *algorithm id* is displayed when you hover over the algorithm in the Processing Toolbox. The *parameter dictionary* provides the parameter NAMEs and values. See *Using processing algorithms from the console* for details on how to run processing algorithms from the Python console.

# **27.1.19 Vector overlay**

#### **Clip**

Clips a vector layer using the features of an additional polygon layer.

Only the parts of the features in the input layer that fall within the polygons of the overlay layer will be added to the resulting layer.

#### **Įspėjimas: Geometry modification only**

This operation modifies only the features geometry. The attribute values of the features are **not modified**, although properties such as area or length of the features will be modified by the overlay operation. If such properties are stored as attributes, those attributes will have to be manually updated.

This algorithm uses spatial indexes on the providers, prepared geometries and apply a clipping operation if the geometry isn't wholly contained by the mask geometry.

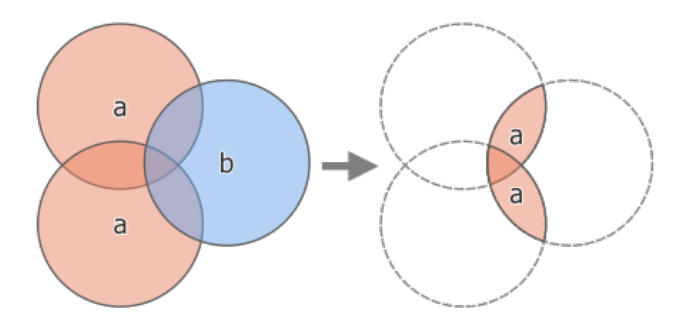

27.109 Fig. : Clipping operation between a two-feature input layer ,a' and a single feature overlay layer ,b' (left) resulting in a new layer with the modified ,a' features (right)

Allows *features in-place modification* of point, line, and polygon features

**Default menu**: *Vector* ► *Geoprocessing Tools*

#### **Taip pat žiūrėkite:**

*Intersection*, *[Difference](#page-633-0)*

# **Parameters**

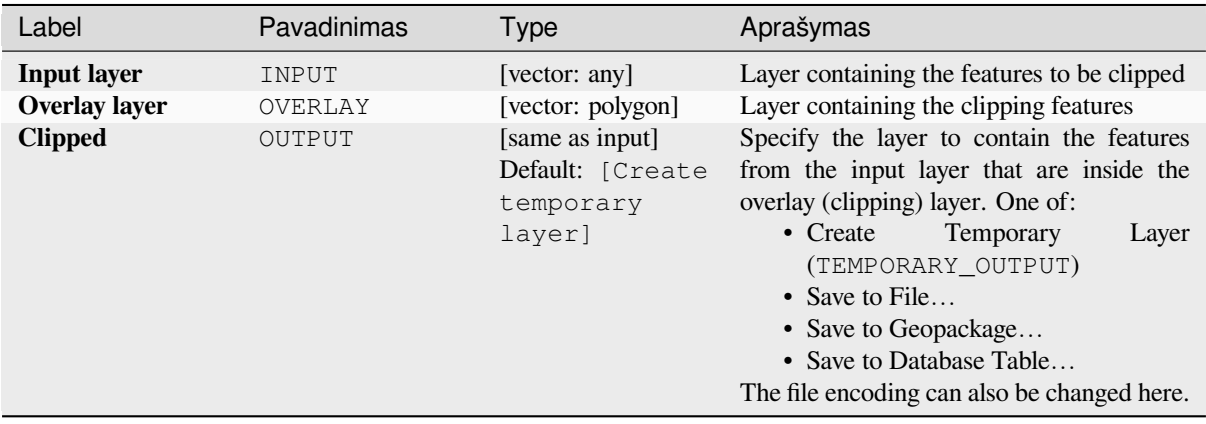

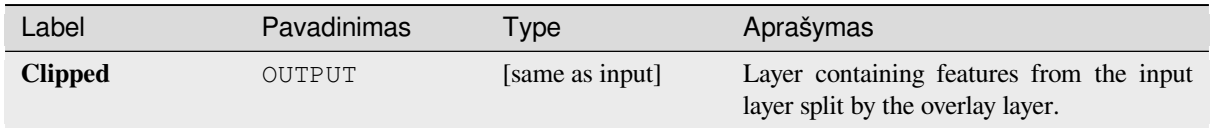

# **Python code**

**Algorithm ID**: qgis:clip

```
import processing
processing.run("algorithm_id", {parameter_dictionary})
```
The *algorithm id* is displayed when you hover over the algorithm in the Processing Toolbox. The *parameter dictionary* provides the parameter NAMEs and values. See *Using processing algorithms from the console* for details on how to run processing algorithms from the Python console.

#### **Difference**

Extracts features from the input layer that don't fall within the boundaries of the overlay layer.

Input layer features that partially overlap the overlay layer feature(s) are split along the boundary of those feature(s) and only the portions outside the overlay layer features are retained.

#### **Įspėjimas: Geometry modification only**

This operation modifies only the features geometry. The attribute values of the features are **not modified**, although properties such as area or length of the features will be modified by the overlay operation. If such properties are stored as attributes, those attributes will have to be manually updated.

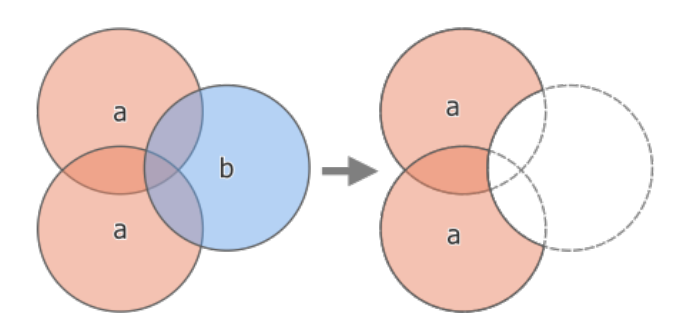

 $27.110$  Fig. : Difference operation between a two-features input layer  $a<sup>i</sup>$  and a single feature overlay layer  $b<sup>i</sup>$  (left) resulting in a new layer with the modified ,a' features (right)

Allows *features in-place modification* of point, line, and polygon features

**Default menu**: *Vector* ► *Geoprocessing Tools*

#### **Taip pat žiūrėkite:**

*Difference (multiple)*, *[Symmetrical differen](#page-633-0)ce*, *Clip*

# **Basic parameters**

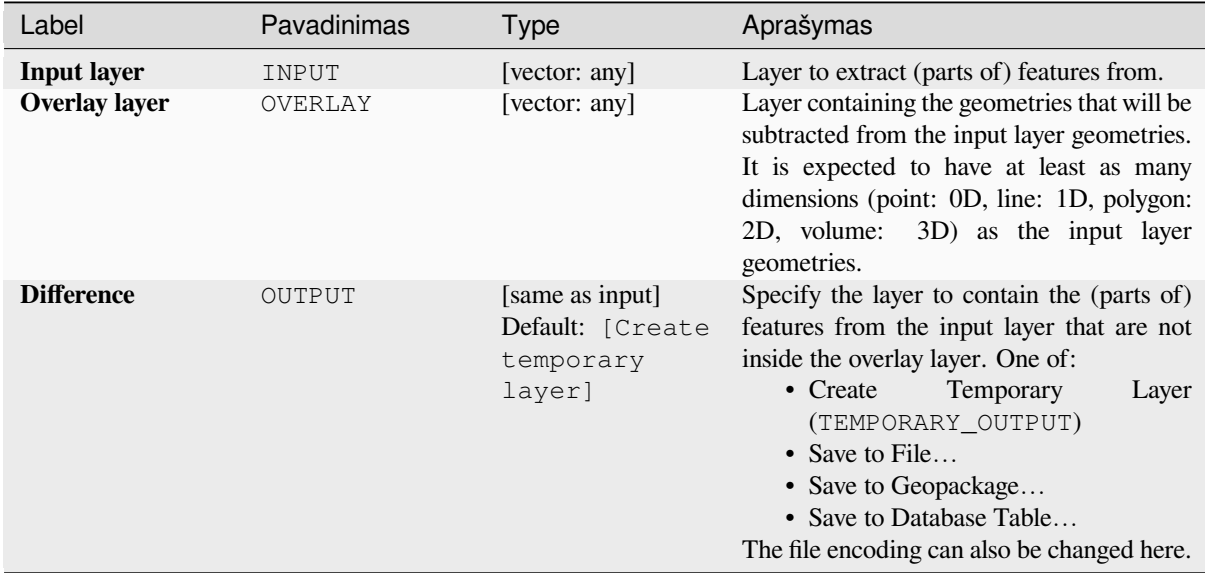

# **Advanced parameters**

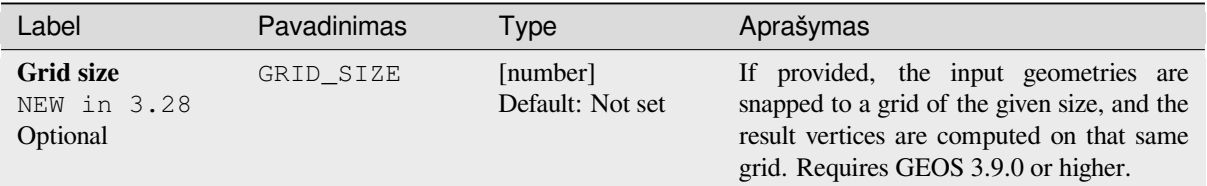

# **Outputs**

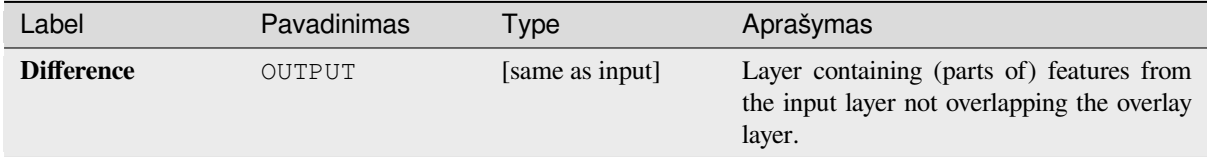

# **Python code**

**Algorithm ID**: qgis:difference

```
import processing
processing.run("algorithm_id", {parameter_dictionary})
```
The *algorithm id* is displayed when you hover over the algorithm in the Processing Toolbox. The *parameter dictionary* provides the parameter NAMEs and values. See *Using processing algorithms from the console* for details on how to run processing algorithms from the Python console.

# **Difference (multiple)**

#### NEW in 3.26

Extracts features from the input layer that fall completely outside or only partially overlap the features from any of the overlay layer(s).

For each overlay layer the difference is calculated between the result of all previous difference operations and this overlay layer. Input layer features that partially overlap feature(s) in the overlay layer are split along those features' boundary and only the portions outside the overlay layer features are retained.

#### **Įspėjimas: Geometry modification only**

This operation modifies only the features geometry. The attribute values of the features are **not modified**, although properties such as area or length of the features will be modified by the overlay operation. If such properties are stored as attributes, those attributes will have to be manually updated.

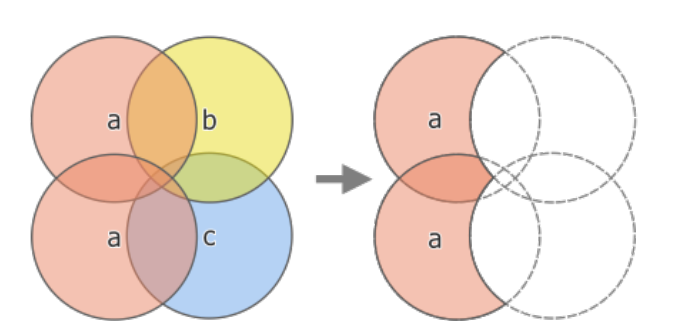

27.111 Fig. : Difference operation between a two-feature input layer, a' and single feature overlay layers  $,b'$  and  $,c'$  $(left)$  - resulting in a new layer with the modified  $a^2$  features (right)

#### **Taip pat žiūrėkite:**

*Difference*, *Symmetrical difference*, *Clip*

#### **Parameters**

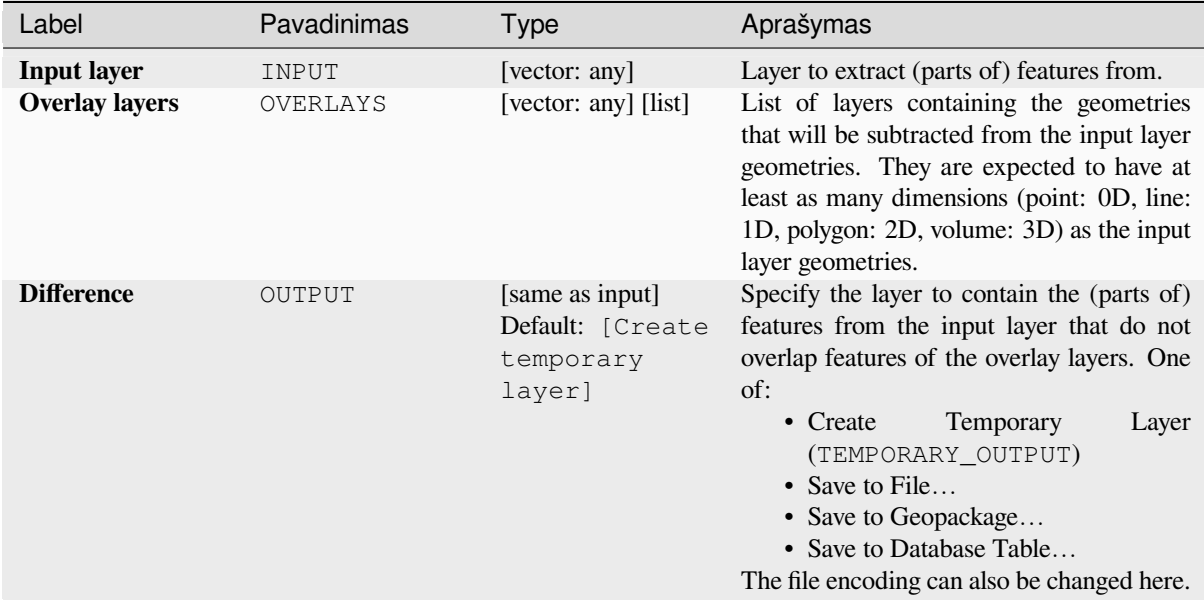

# **Outputs**

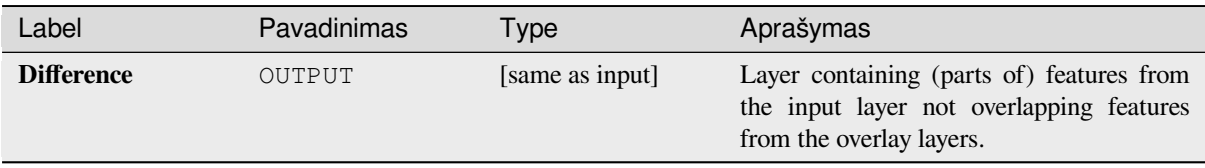

# **Python code**

**Algorithm ID**: qgis:multidifference

```
import processing
processing.run("algorithm_id", {parameter_dictionary})
```
The *algorithm id* is displayed when you hover over the algorithm in the Processing Toolbox. The *parameter dictionary* provides the parameter NAMEs and values. See *Using processing algorithms from the console* for details on how to run processing algorithms from the Python console.

### **Extract/clip by extent**

Creates a new vector layer that only contains features which fall within a specified extent.

Any features which intersect the extent will be included.

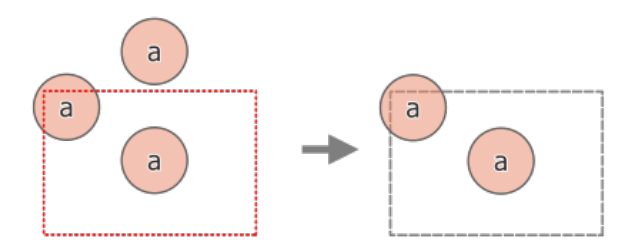

27.112 Fig. : Extract operation between a three-feature input layer ,a' and a dashed extent (left) - resulting features with dashed extent for reference (right)

#### **Taip pat žiūrėkite:**

*Clip*

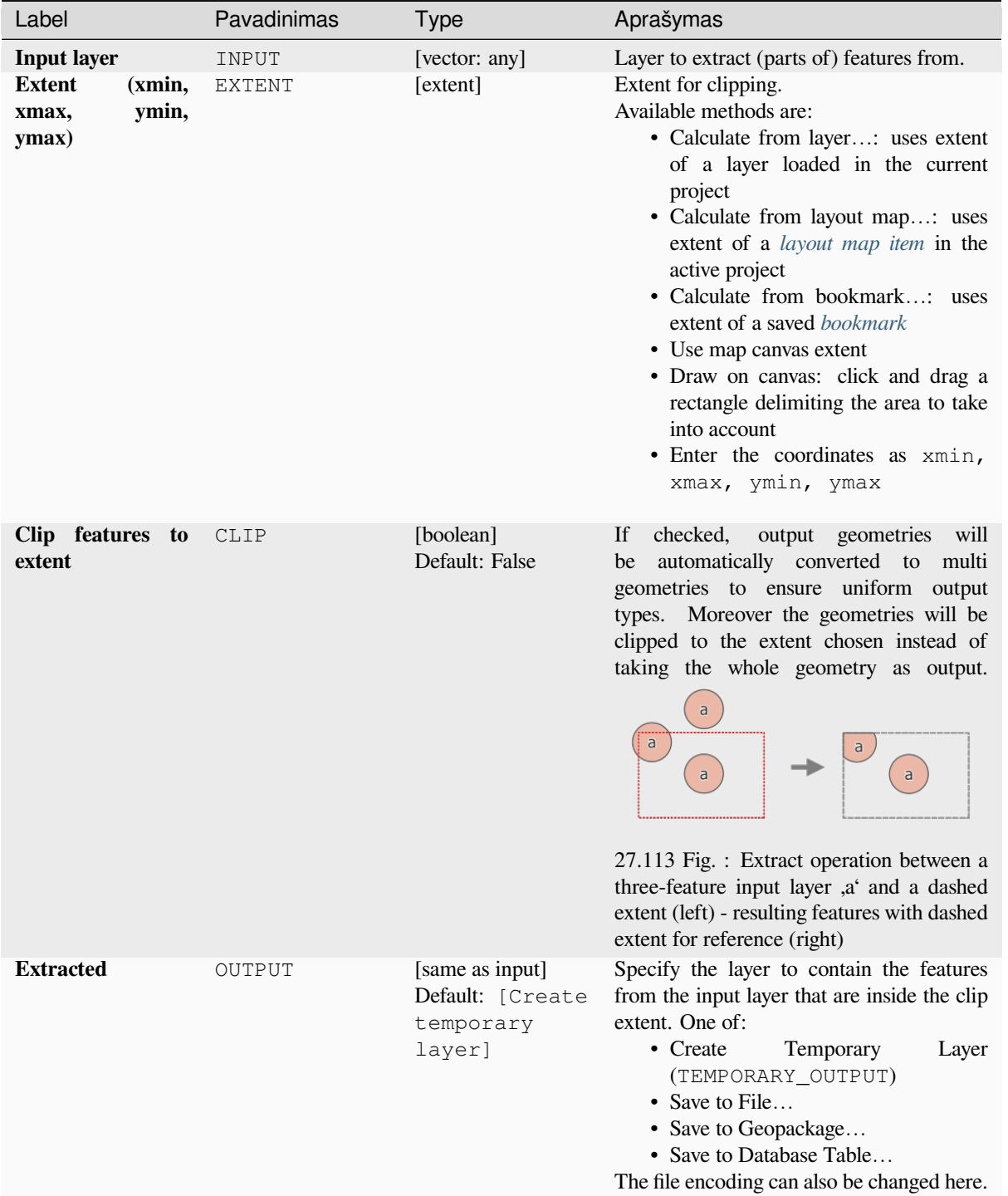

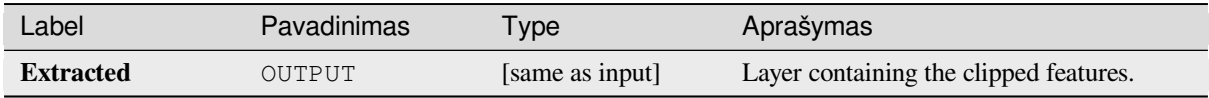

# **Python code**

**Algorithm ID**: qgis:extractbyextent

```
import processing
processing.run("algorithm_id", {parameter_dictionary})
```
The *algorithm id* is displayed when you hover over the algorithm in the Processing Toolbox. The *parameter dictionary* provides the parameter NAMEs and values. See *Using processing algorithms from the console* for details on how to run processing algorithms from the Python console.

### **Intersection**

Extracts the portions of features from the input layer that overlap features in the overlay layer.

Features in the intersection layer are assigned the attributes of the overlapping features from both the input and overlay layers.

#### **Įspėjimas: Geometry modification only**

This operation modifies only the features geometry. The attribute values of the features are **not modified**, although properties such as area or length of the features will be modified by the overlay operation. If such properties are stored as attributes, those attributes will have to be manually updated.

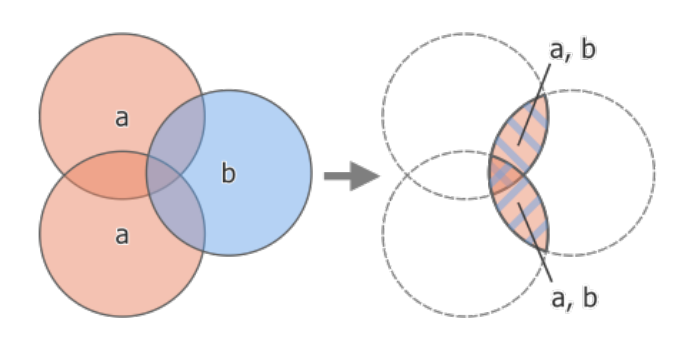

 $27.114$  Fig. : Intersection operation between a two-feature input layer  $a<sup>s</sup>$  and a single feature overlay layer  $b<sup>s</sup>$  (left) overlapping areas become a new two-feature layer with both layers' attributes (right)

**Default menu**: *Vector* ► *Geoprocessing Tools*

**Taip pat žiūrėkite:**

*Intersection (multiple)*, *Clip*, *Difference*

# **Basic parameters**

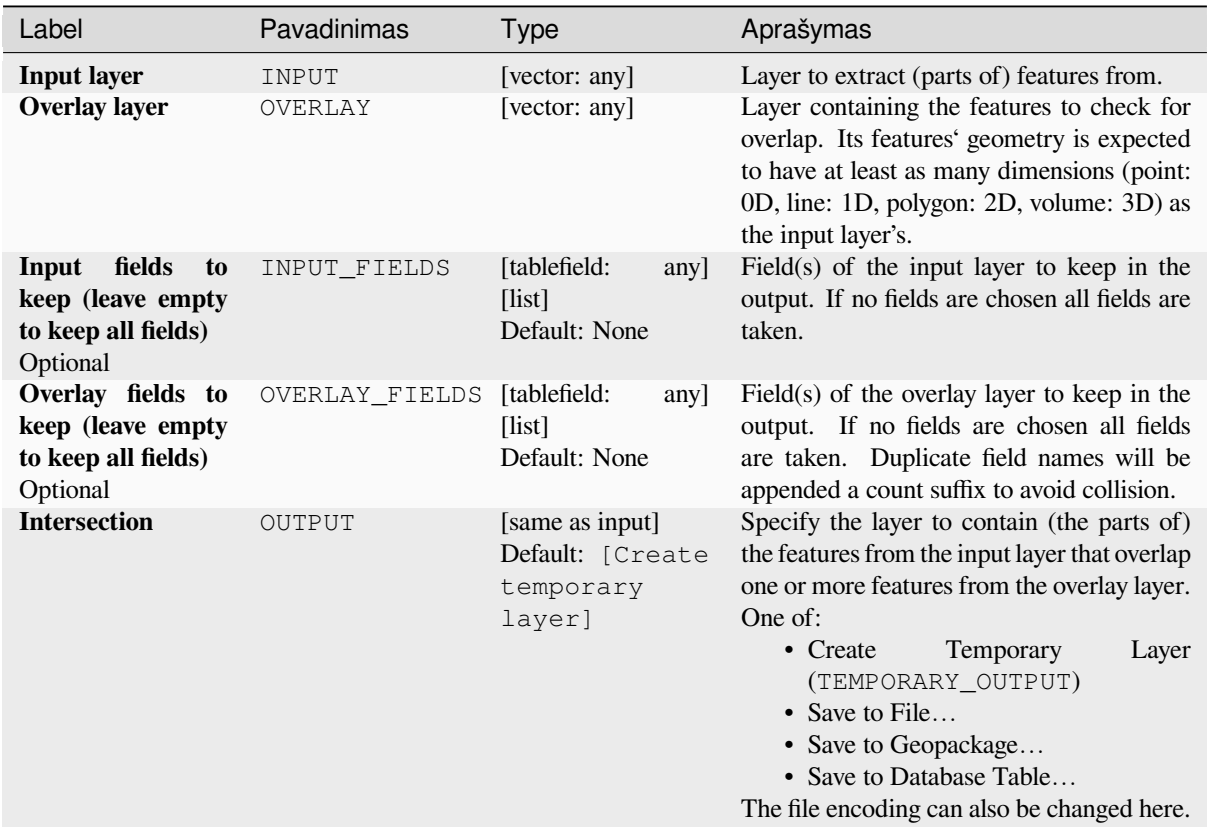

# **Advanced parameters**

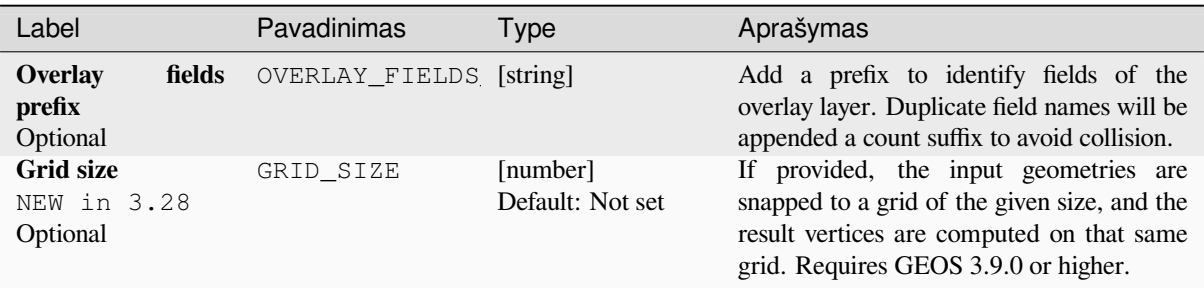

# **Outputs**

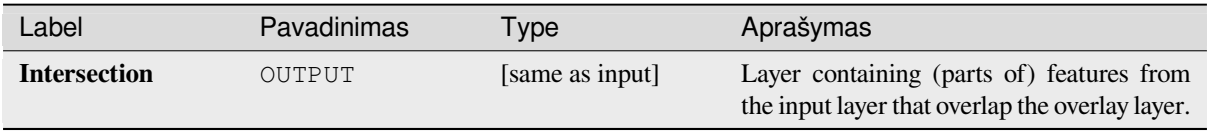

### **Python code**

**Algorithm ID**: qgis:intersection

```
import processing
processing.run("algorithm_id", {parameter_dictionary})
```
The *algorithm id* is displayed when you hover over the algorithm in the Processing Toolbox. The *parameter dictionary* provides the parameter NAMEs and values. See *Using processing algorithms from the console* for details on how to run processing algorithms from the Python console.

# **Intersection (multiple)**

NEW in 3.26

Extracts the overlapping portions of features in the input and all overlay layers.

Features in the output layer are assigned the attributes of the overlapping features from both the input and overlay layers.

#### **Įspėjimas: Geometry modification only**

This operation modifies only the features geometry. The attribute values of the features are **not modified**, although properties such as area or length of the features will be modified by the overlay operation. If such properties are stored as attributes, those attributes will have to be manually updated.

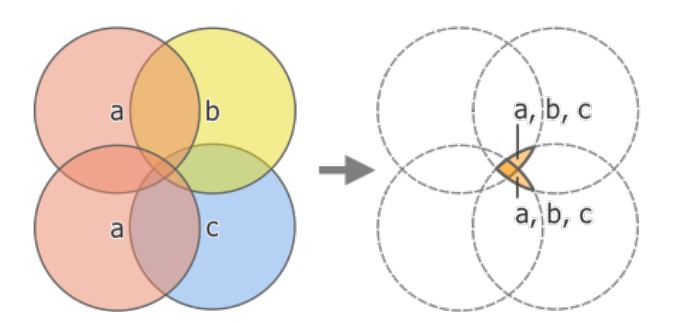

27.115 Fig. : Intersection operation between a two-feature input layer 'a' and single feature overlay layers 'b' and 'c' (left) - overlapping areas become a new two-feature layer with all layers' attributes (right)

#### **Taip pat žiūrėkite:**

*Intersection*, *Clip*, *Difference*

#### **Parameters**

#### **Basic parameters**

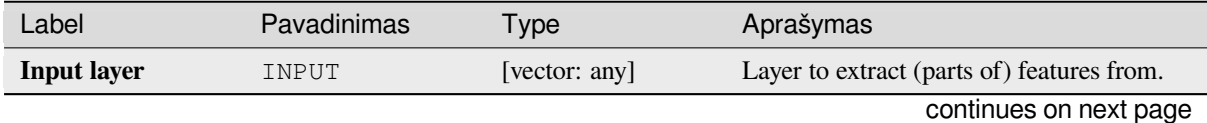

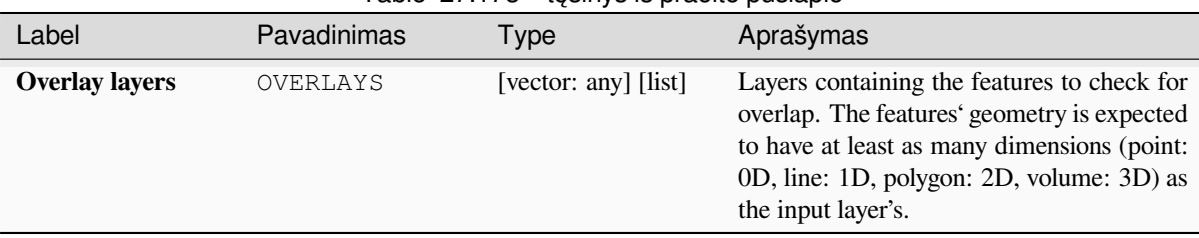

# Table 27.173 – tęsinys iš praeito puslapio

# **Advanced parameters**

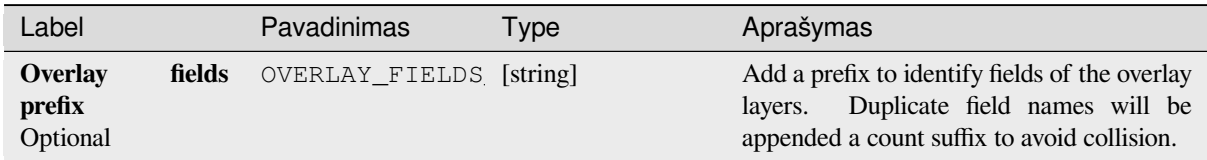

# **Outputs**

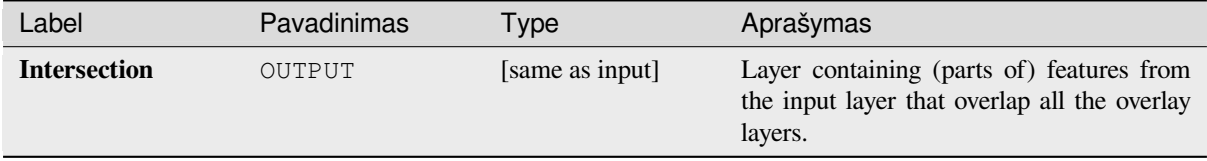

# **Python code**

**Algorithm ID**: qgis:multiintersection

```
import processing
processing.run("algorithm_id", {parameter_dictionary})
```
The *algorithm id* is displayed when you hover over the algorithm in the Processing Toolbox. The *parameter dictionary* provides the parameter NAMEs and values. See *Using processing algorithms from the console* for details on how to run processing algorithms from the Python console.

# **Line intersections**

Creates point features where the lines from the two layers intersect.

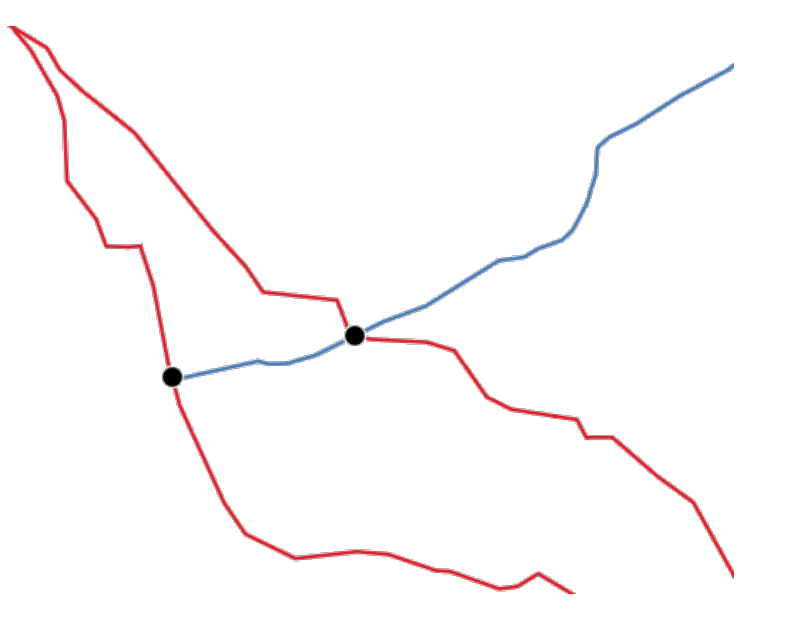

27.116 Fig. : Points of intersection

**Default menu**: *Vector* ► *Analysis Tools*

# **Parameters**

# **Basic parameters**

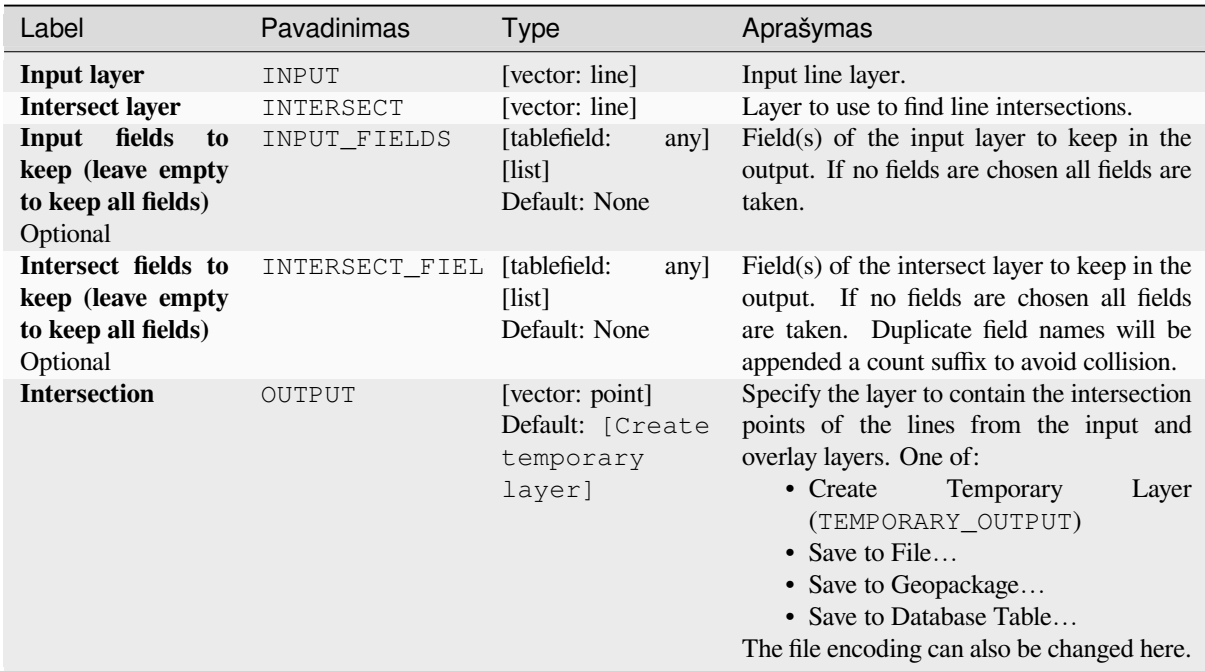

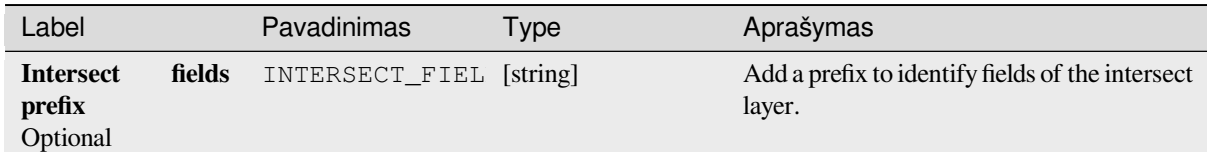

# **Outputs**

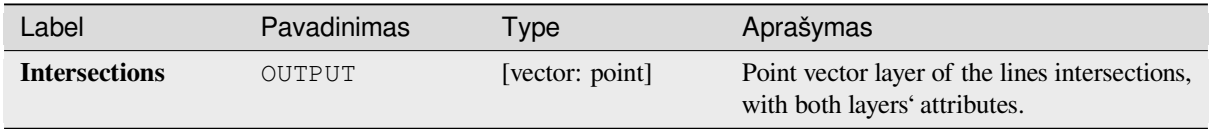

# **Python code**

**Algorithm ID**: qgis:lineintersections

```
import processing
processing.run("algorithm_id", {parameter_dictionary})
```
The *algorithm id* is displayed when you hover over the algorithm in the Processing Toolbox. The *parameter dictionary* provides the parameter NAMEs and values. See *Using processing algorithms from the console* for details on how to run processing algorithms from the Python console.

# **Split with lines**

Splits the lines or polygons in one layer using the lines or polygon rings in another layer to define the breaking points. Intersection between geometries in both layers are considered as split points.

Output will contain multi geometries for split features.

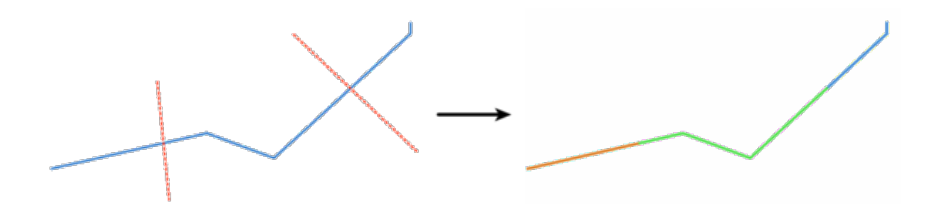

27.117 Fig. : Split lines

Allows *features in-place modification* of line and polygon features

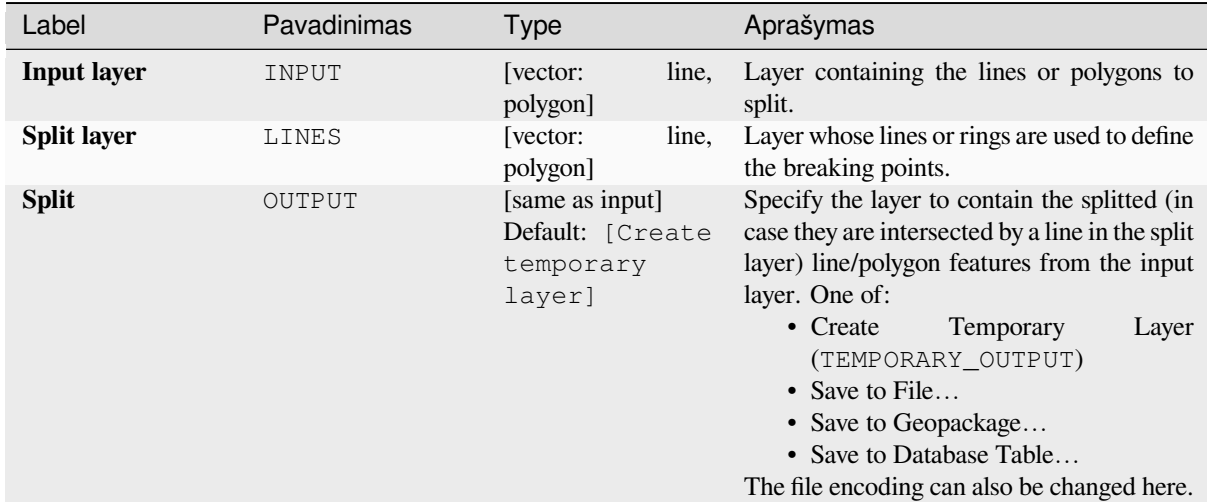

#### **Outputs**

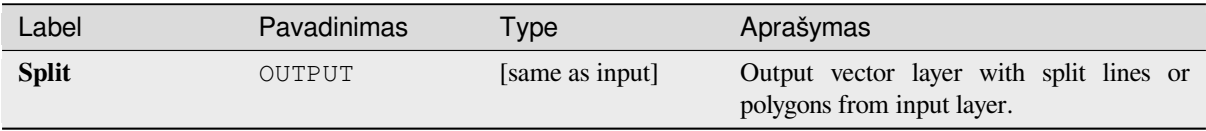

### **Python code**

**Algorithm ID**: qgis:splitwithlines

```
import processing
processing.run("algorithm_id", {parameter_dictionary})
```
The *algorithm id* is displayed when you hover over the algorithm in the Processing Toolbox. The *parameter dictionary* provides the parameter NAMEs and values. See *Using processing algorithms from the console* for details on how to run processing algorithms from the Python console.

#### **Symmetrical difference**

Creates a layer containing features from both the input and overlay layers but with the overlapping areas between the two layers removed.

The attribute table of the symmetrical difference layer contains attributes and fields from both the input and overlay layers.

#### **Įspėjimas: Geometry modification only**

This operation modifies only the features geometry. The attribute values of the features are **not modified**, although properties such as area or length of the features will be modified by the overlay operation. If such properties are stored as attributes, those attributes will have to be manually updated.

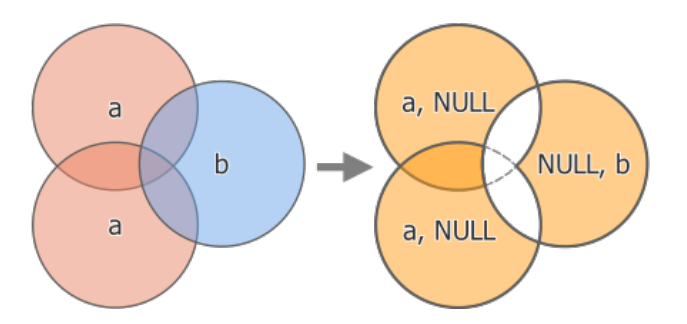

27.118 Fig. : Symmetrical difference operation between a two-features input layer ,a' and a single feature overlay layer ,b' (left) - resulting three-feature layer with both layers' attributes (right)

**Default menu**: *Vector* ► *Geoprocessing Tools*

# **Taip pat žiūrėkite:**

*Difference*, *Clip*, *Intersection*

# **Parameters**

### **Basic parameters**

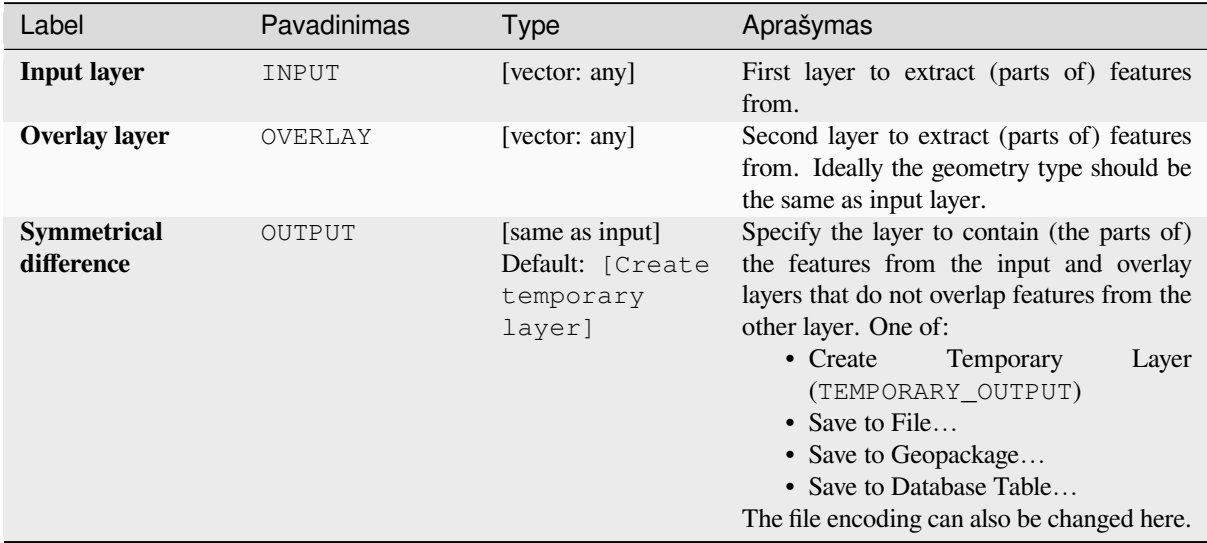

### **Advanced parameters**

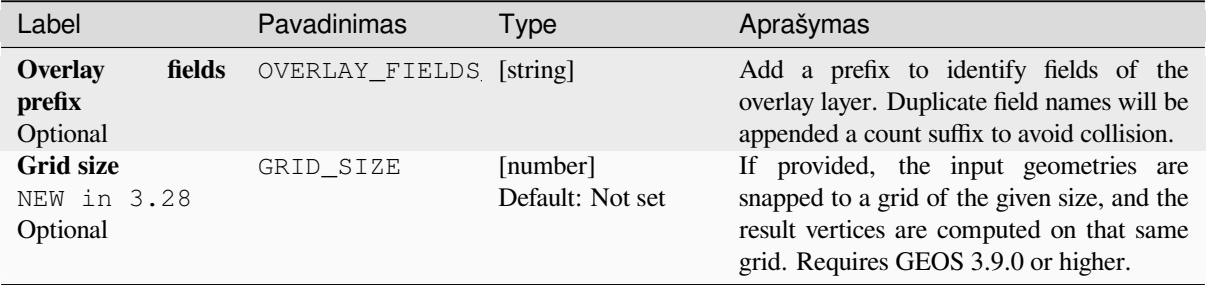

# **Outputs**

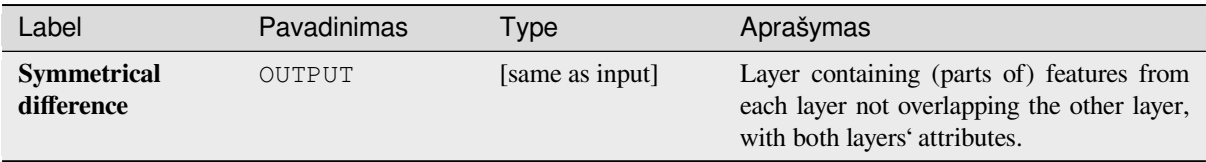

# **Python code**

**Algorithm ID**: qgis:symmetricaldifference

```
import processing
processing.run("algorithm_id", {parameter_dictionary})
```
The *algorithm id* is displayed when you hover over the algorithm in the Processing Toolbox. The *parameter dictionary* provides the parameter NAMEs and values. See *Using processing algorithms from the console* for details on how to run processing algorithms from the Python console.

#### **Union**

Checks overlaps between features within the input layer and creates separate features for overlapping and nonoverlapping parts. The area of overlap will create as many identical overlapping features as there are features that participate in that overlap.

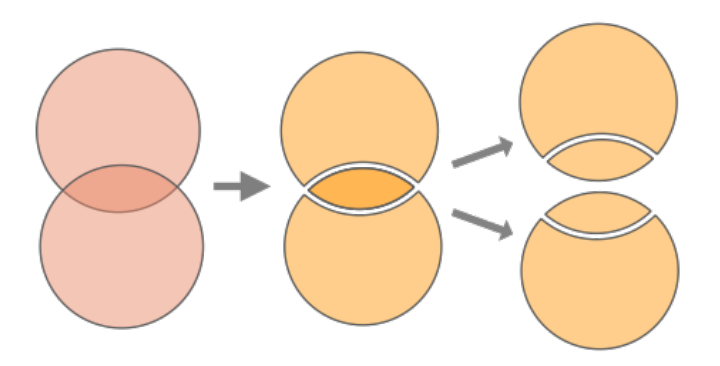

27.119 Fig. : Union operation with a single input layer with two overlapping features (left) - resulting in four features (middle) - features moved for clarity (right)

An overlay layer can also be used, in which case features from each layer are split at their overlap with features from the other one, creating a layer containing all the portions from both input and overlay layers. Features on the same layer will not split each other. The attribute table of the union layer is filled with attribute values from the respective original layer for non-overlapping features, and attribute values from both layers for overlapping features.

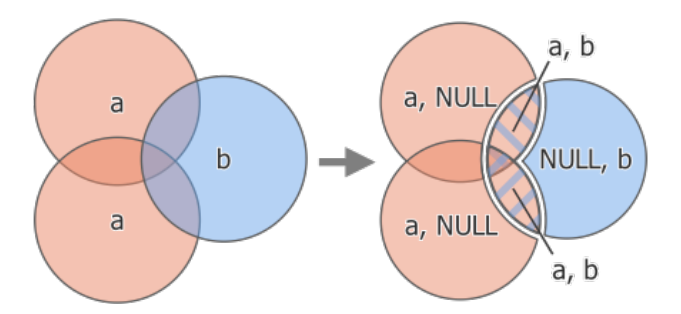

27.120 Fig. : Union operation between a two-feature input layer ,a' and a single feature overlay layer ,b' (left) resulting five-feature layer with attributes from both layers (right)

Pastaba: With an overlay layer, features on the same layer will not split each other. If you want to split overlaps on the same layer as well as other layers, first run the algorithm with multiple layers then run the algorithm again with only the previous output.

**Default menu**: *Vector* ► *Geoprocessing Tools*

#### **Taip pat žiūrėkite:**

*Union (multiple)*, *Clip*, *Difference*, *Intersection*

### **Parameters**

# **Basic parameters**

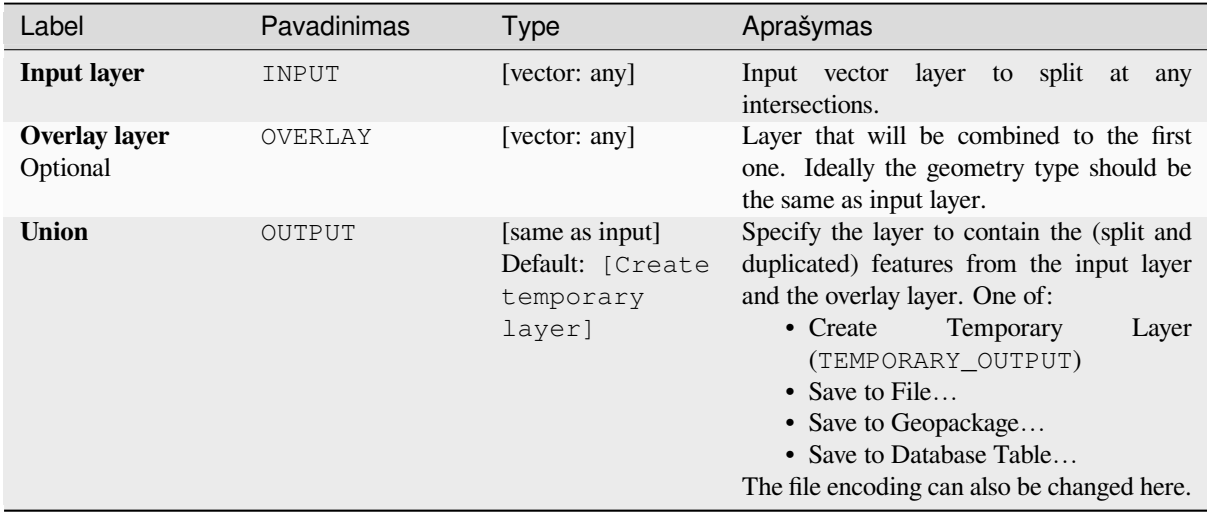

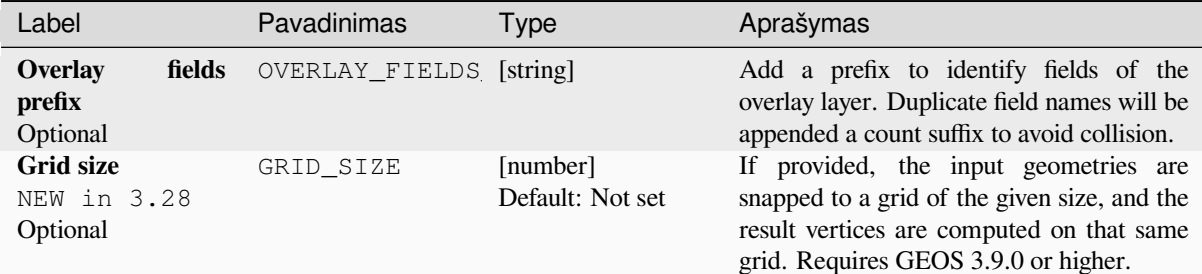

# **Outputs**

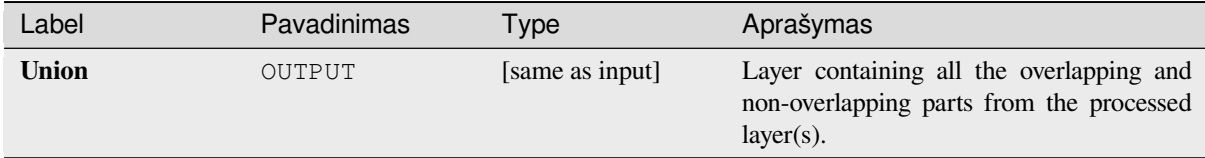

# **Python code**

#### **Algorithm ID**: qgis:union

```
import processing
processing.run("algorithm_id", {parameter_dictionary})
```
The *algorithm id* is displayed when you hover over the algorithm in the Processing Toolbox. The *parameter dictionary* provides the parameter NAMEs and values. See *Using processing algorithms from the console* for details on how to run processing algorithms from the Python console.

# **Union (multiple)**

NEW in 3.26

Checks overlaps between features within the input layer and creates separate features for overlapping and nonoverlapping parts. The area of overlap will create as many identical overlapping features as there are features that participate in that overlap.

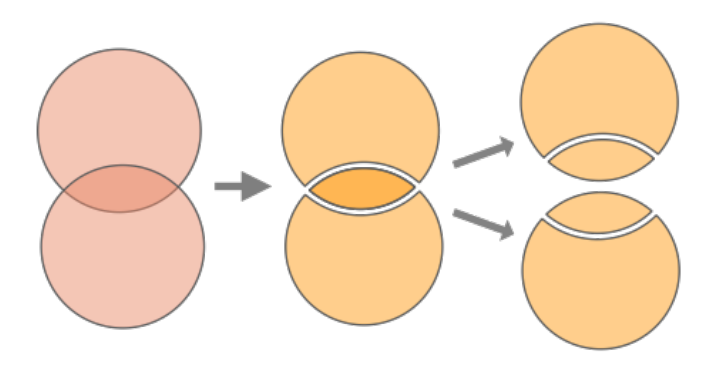

27.121 Fig. : Union operation with a single input layer with two overlapping features (left) - resulting in four features (middle) - features moved for clarity (right)

Multiple overlay layers can also be used, in which case features from each layer are split at their overlap with features from all other layers, creating a layer containing all the portions from both input and overlay layers. Features on the same layer will not split each other. The attribute table of the Union layer is filled with attribute values from the respective original layer for non-overlapping features, and attribute values from overlay layers for overlapping features.

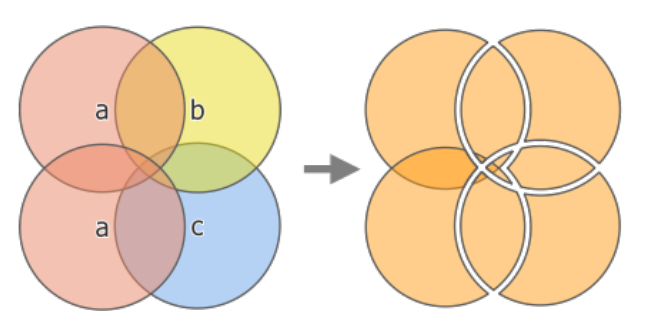

 $27.122$  Fig. : Union operation between a two-feature input layer a' and single feature overlay layers b' and  $c$ ' (left) resulting eleven-feature layer with attributes from all layers (right)

**Pastaba:** With an overlay layer, features on the same layer will not split each other. If you want to split overlaps on the same layer as well as other layers, first run the algorithm with multiple layers then run the algorithm again with only the previous output.

#### **Taip pat žiūrėkite:**

*Union*, *Clip*, *Difference*, *Intersection*

# **Parameters**

#### **Basic parameters**

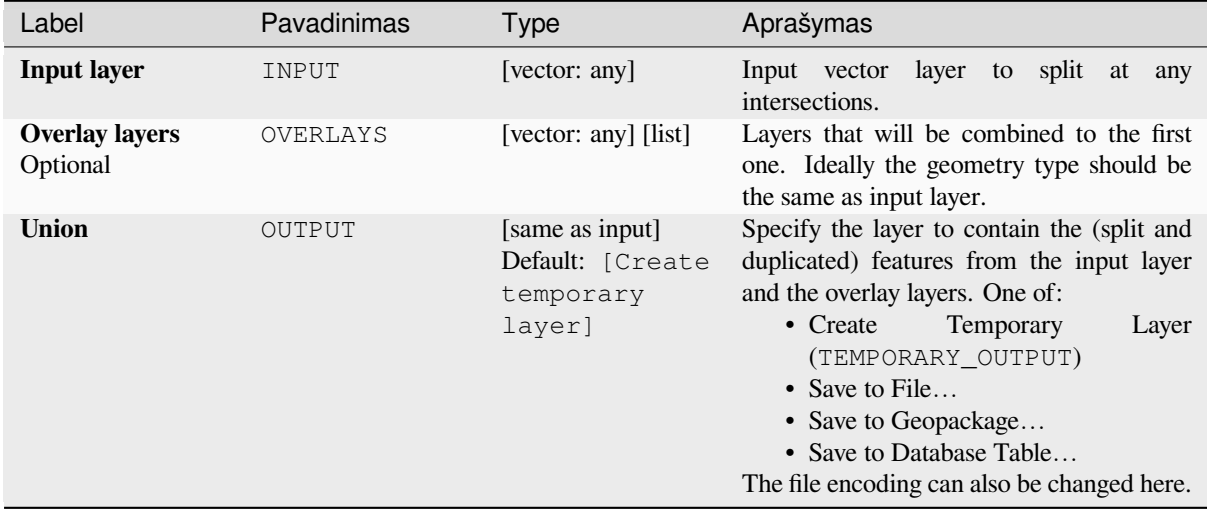

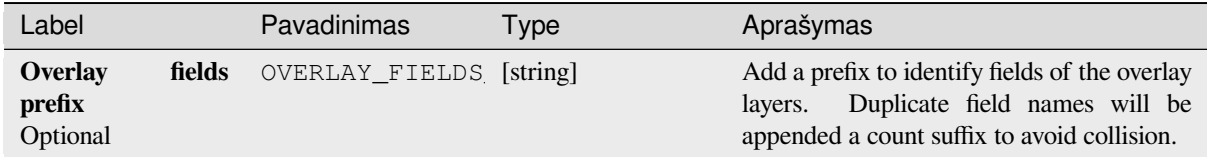

# **Outputs**

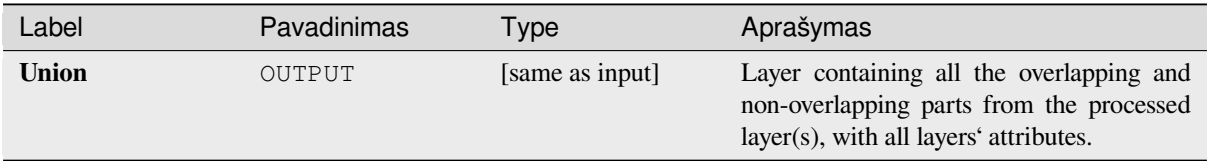

### **Python code**

**Algorithm ID**: qgis:multiunion

```
import processing
processing.run("algorithm_id", {parameter_dictionary})
```
The *algorithm id* is displayed when you hover over the algorithm in the Processing Toolbox. The *parameter dictionary* provides the parameter NAMEs and values. See *Using processing algorithms from the console* for details on how to run processing algorithms from the Python console.

# **27.1.20 Vector selection**

#### **Extract by attribute**

Creates two vector layers from an input layer: one will contain only matching features while the second will contain all the non-matching features.

The criteria for adding features to the resulting layer is based on the values of an attribute from the input layer.

#### **Taip pat žiūrėkite:**

*Select by attribute*

#### **Parameters**

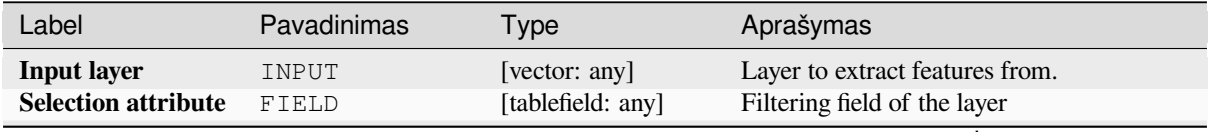

continues on next page
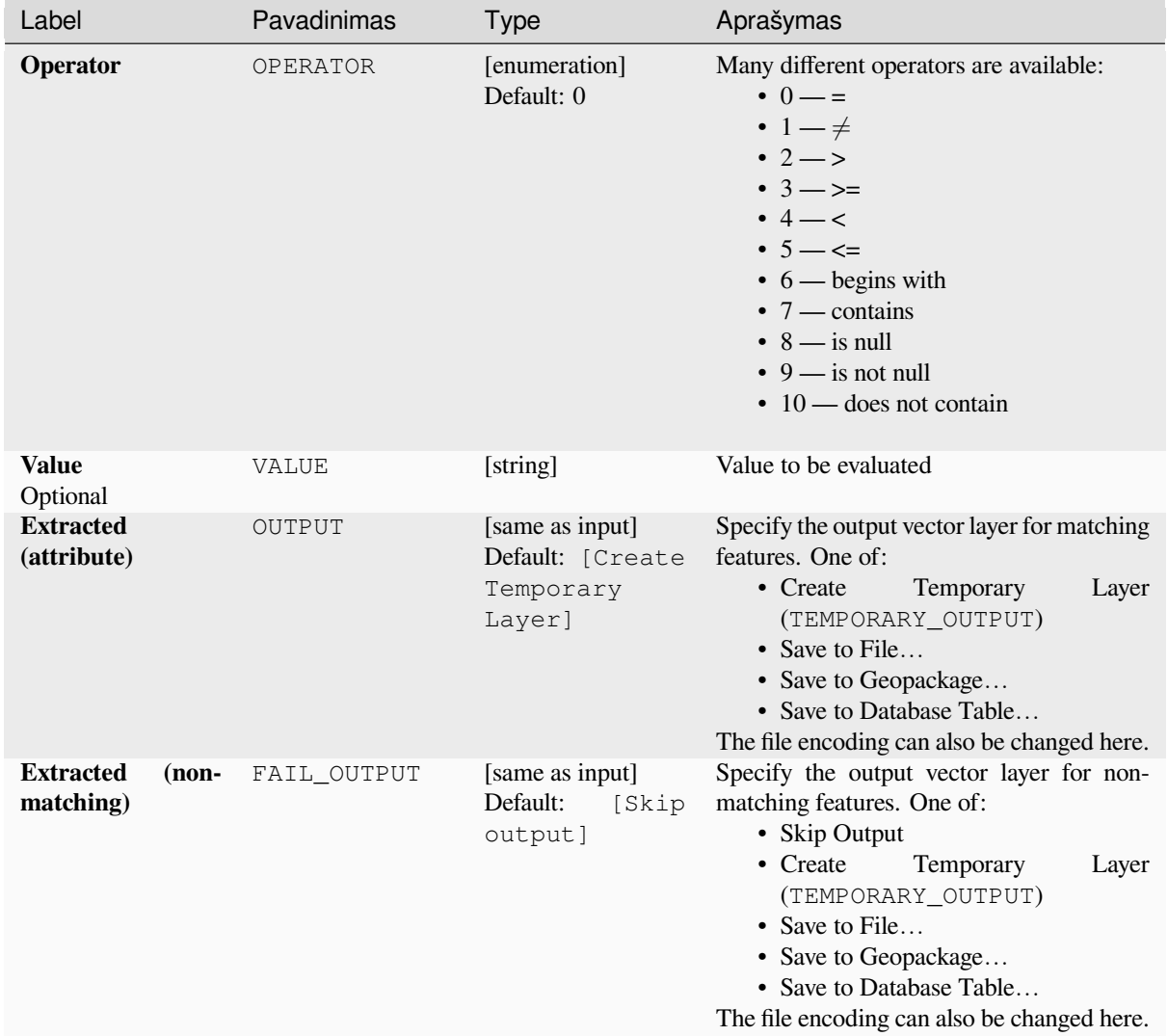

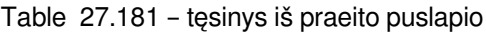

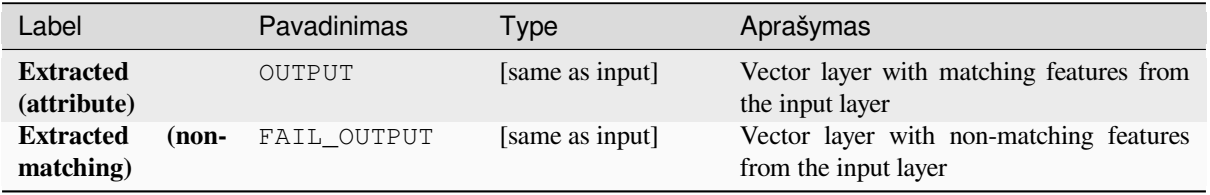

**Algorithm ID**: qgis:extractbyattribute

```
import processing
processing.run("algorithm_id", {parameter_dictionary})
```
The *algorithm id* is displayed when you hover over the algorithm in the Processing Toolbox. The *parameter dictionary* provides the parameter NAMEs and values. See *Using processing algorithms from the console* for details on how to run processing algorithms from the Python console.

## **Extract by expression**

Creates two vector layers from an input layer: one will contain only matching features while the second will contain all the non-matching features.

The criteria for adding features to the resulting layer is based on a QGIS expression. For more information about expressions see the *Expressions*.

#### **Taip pat žiūrėkite:**

*Select by expression*

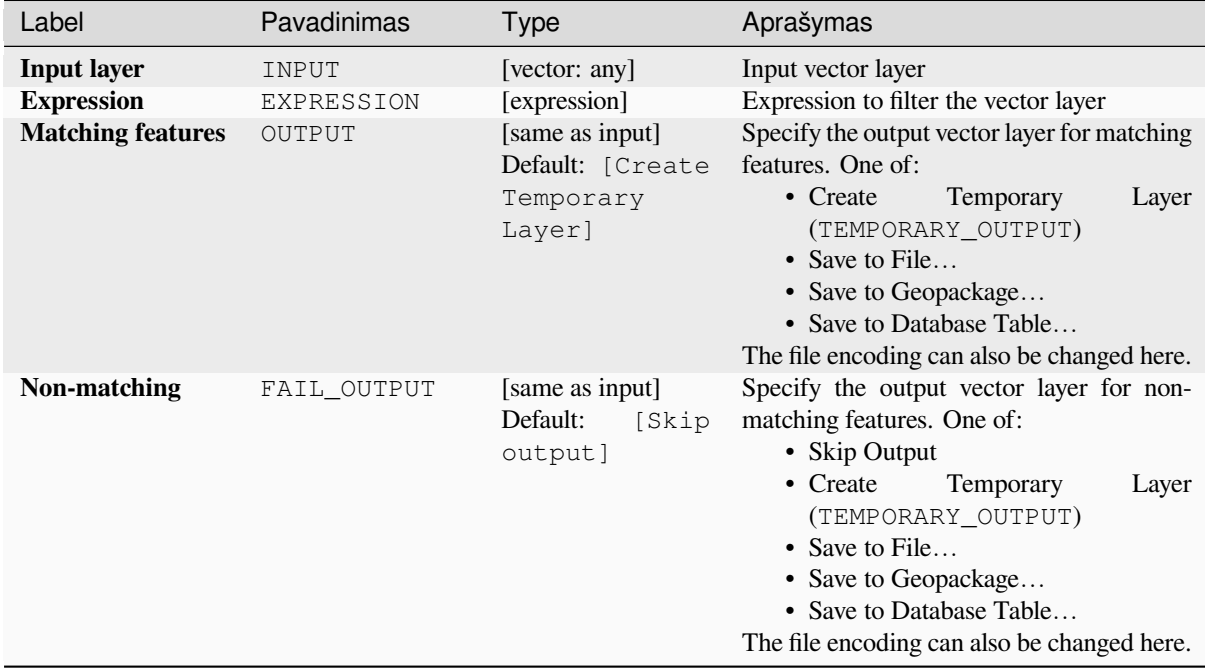

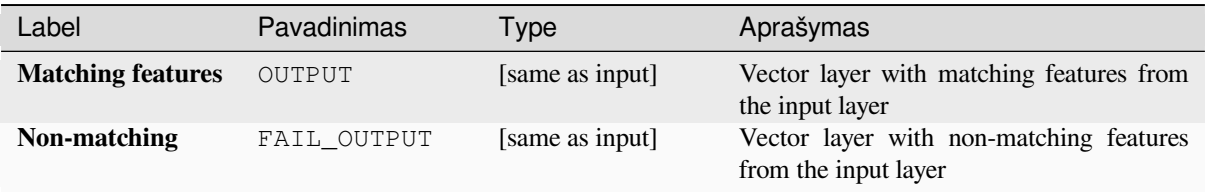

## **Python code**

**Algorithm ID**: qgis:extractbyexpression

```
import processing
processing.run("algorithm_id", {parameter_dictionary})
```
The *algorithm id* is displayed when you hover over the algorithm in the Processing Toolbox. The *parameter dictionary* provides the parameter NAMEs and values. See *Using processing algorithms from the console* for details on how to run processing algorithms from the Python console.

## **Extract by location**

Creates a new vector layer that only contains matching features from an input layer.

The criteria for adding features to the resulting layer is based on the spatial relationship between each feature and the features in an additional layer.

#### **Taip pat žiūrėkite:**

*Select by location*, *Extract within distance*

## **Exploring spatial relations**

Geometric predicates are boolean functions used to determine the spatial relation a feature has with another by comparing whether and how their geometries share a portion of space.

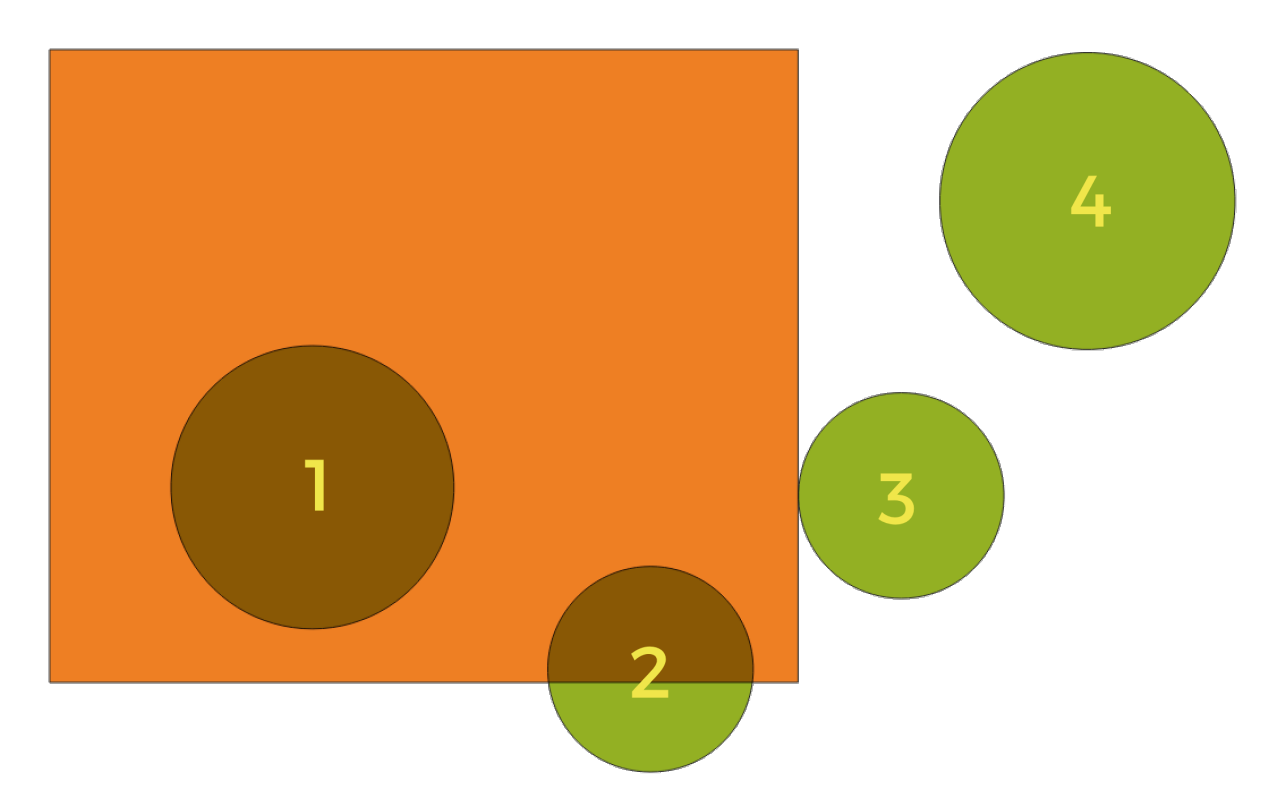

27.123 Fig. : Looking for spatial relations between layers

Using the figure above, we are looking for the green circles by spatially comparing them to the orange rectangle feature. Available geometric predicates are:

#### *Intersect*

Tests whether a geometry intersects another. Returns 1 (true) if the geometries spatially intersect (share any portion of space - overlap or touch) and 0 if they don't. In the picture above, this will return circles 1, 2 and 3.

#### *Contain*

Returns 1 (true) if and only if no points of b lie in the exterior of a, and at least one point of the interior of b lies in the interior of a. In the picture, no circle is returned, but the rectangle would be if you would look for it the other way around, as it contains circle 1 completely. This is the opposite of *are within*.

#### *Disjoint*

Returns 1 (true) if the geometries do not share any portion of space (no overlap, not touching). Only circle 4 is returned.

#### *Equal*

Returns 1 (true) if and only if geometries are exactly the same. No circles will be returned.

#### *Touch*

Tests whether a geometry touches another. Returns 1 (true) if the geometries have at least one point in common, but their interiors do not intersect. Only circle 3 is returned.

#### *Overlap*

Tests whether a geometry overlaps another. Returns 1 (true) if the geometries share space, are of the same dimension, but are not completely contained by each other. Only circle 2 is returned.

#### *Are within*

Tests whether a geometry is within another. Returns 1 (true) if geometry a is completely inside geometry b. Only circle 1 is returned.

#### *Cross*

Returns 1 (true) if the supplied geometries have some, but not all, interior points in common and the actual crossing is of a lower dimension than the highest supplied geometry. For example, a line crossing a polygon

will cross as a line (true). Two lines crossing will cross as a point (true). Two polygons cross as a polygon (false). In the picture, no circles will be returned.

## **Parameters**

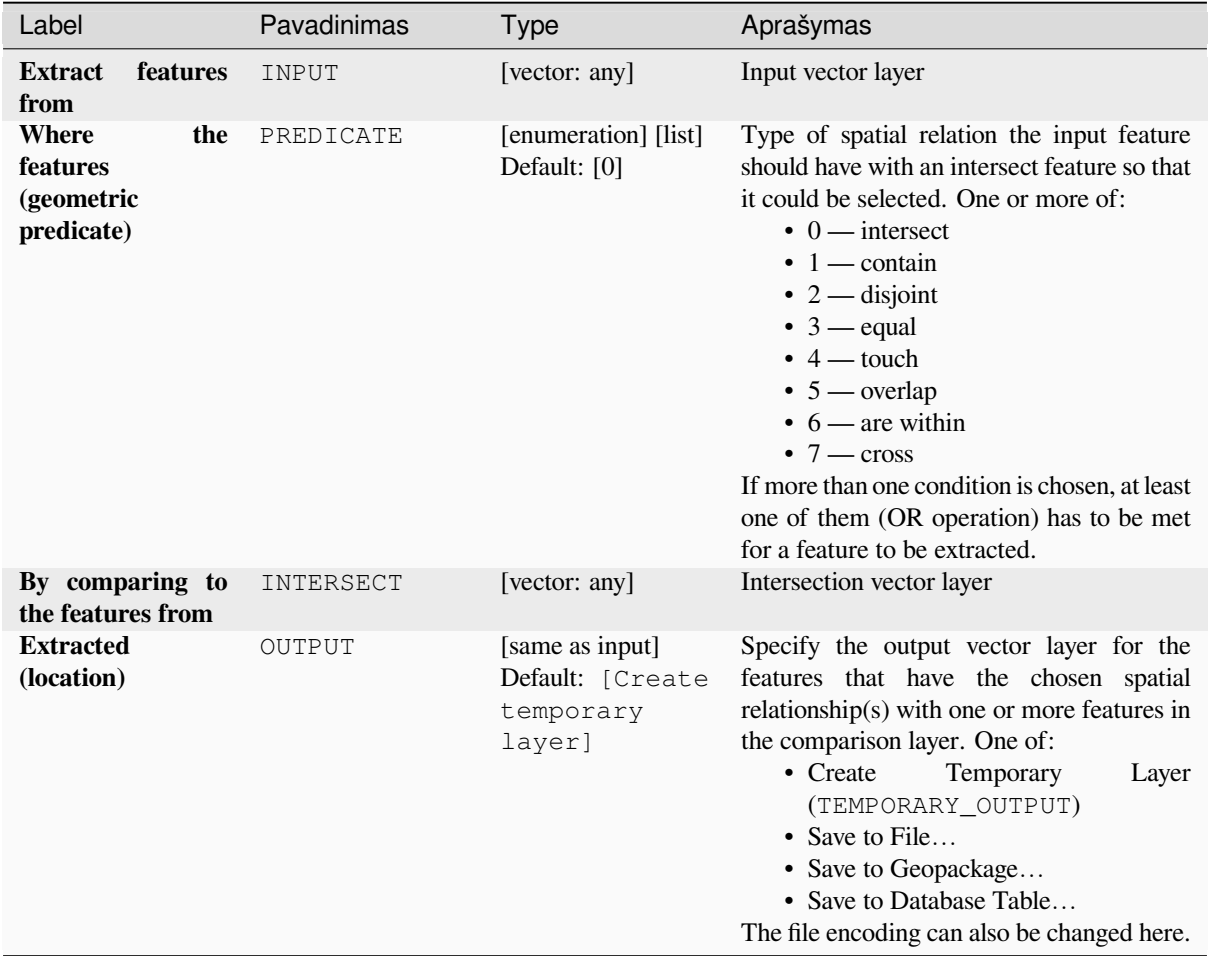

# **Outputs**

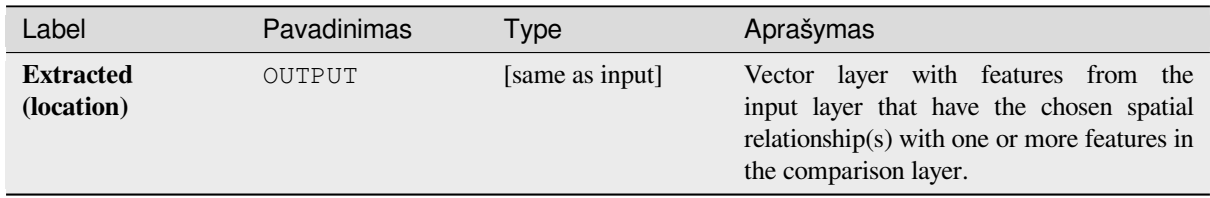

**Algorithm ID**: qgis:extractbylocation

```
import processing
processing.run("algorithm_id", {parameter_dictionary})
```
The *algorithm id* is displayed when you hover over the algorithm in the Processing Toolbox. The *parameter dictionary* provides the parameter NAMEs and values. See *Using processing algorithms from the console* for details on how to run processing algorithms from the Python console.

## **Extract within distance**

Creates a new vector layer that only contains matching features from an input layer. Features are copied wherever they are within the specified maximum distance from the features in an additional reference layer.

#### **Taip pat žiūrėkite:**

*Select within distance*, *Extract by location*

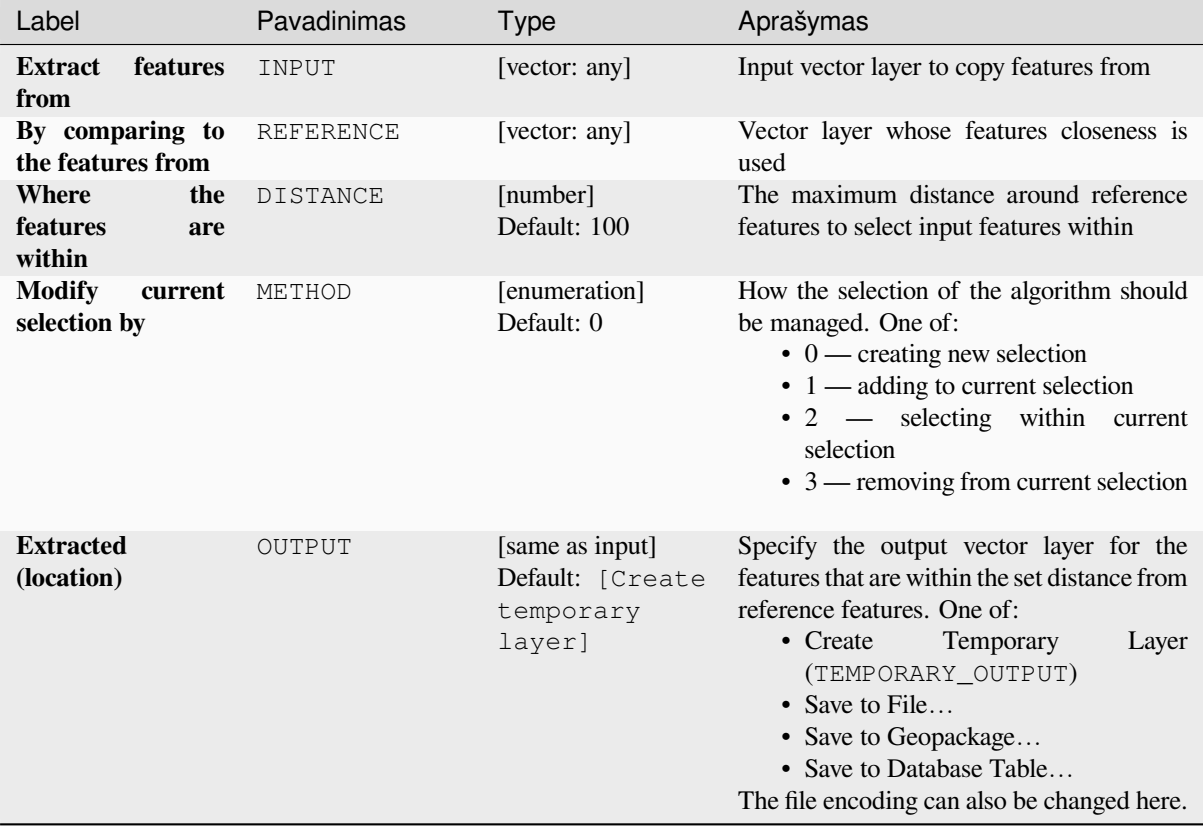

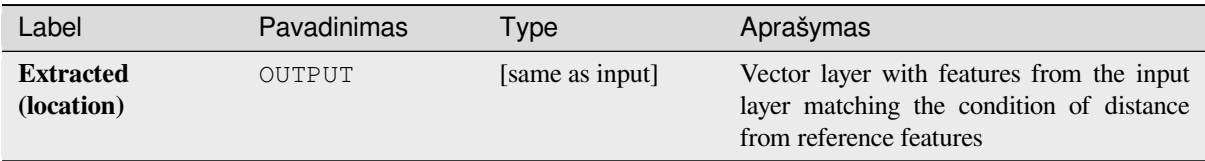

## **Python code**

**Algorithm ID**: native:extractwithindistance

```
import processing
processing.run("algorithm_id", {parameter_dictionary})
```
The *algorithm id* is displayed when you hover over the algorithm in the Processing Toolbox. The *parameter dictionary* provides the parameter NAMEs and values. See *Using processing algorithms from the console* for details on how to run processing algorithms from the Python console.

## **Filter by geometry type**

Filters features by their geometry type. Incoming features will be directed to different outputs based on whether they have a point, line or polygon geometry.

## **Parameters**

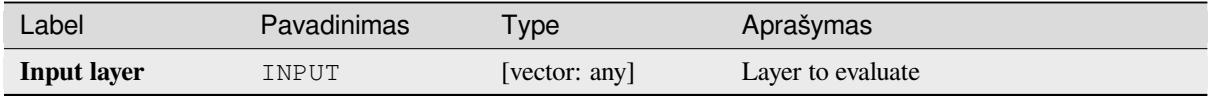

#### **Outputs**

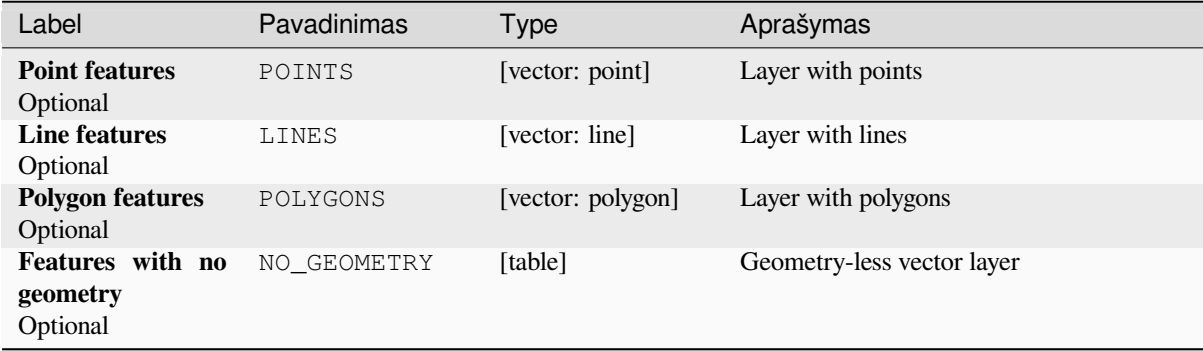

Algorithm ID: native: filterbygeometry

```
import processing
processing.run("algorithm_id", {parameter_dictionary})
```
The *algorithm id* is displayed when you hover over the algorithm in the Processing Toolbox. The *parameter dictionary* provides the parameter NAMEs and values. See *Using processing algorithms from the console* for details on how to run processing algorithms from the Python console.

## **Random extract**

Takes a vector layer and generates a new one that contains only a subset of the features in the input layer.

The subset is defined randomly, based on feature IDs, using a percentage or count value to define the total number of features in the subset.

#### **Taip pat žiūrėkite:**

*Random selection*

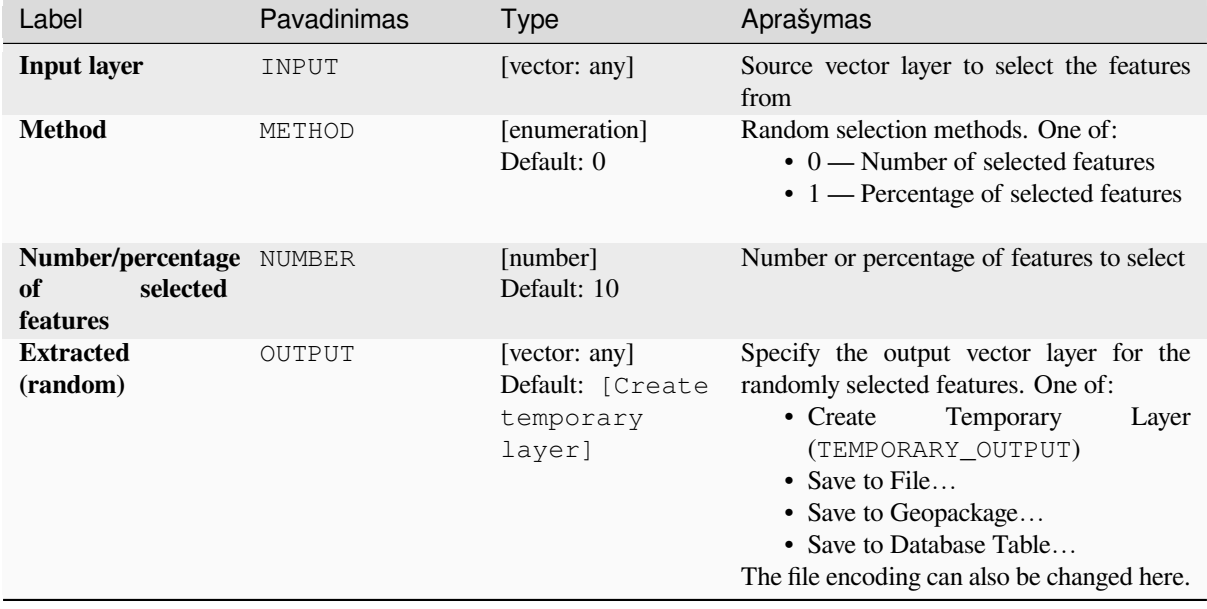

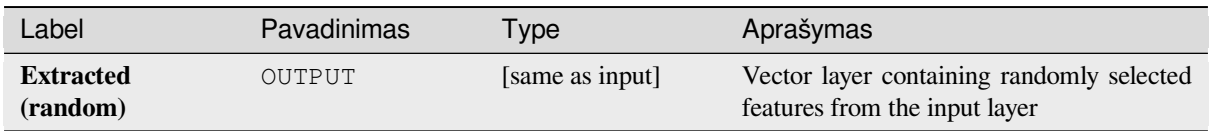

## **Python code**

**Algorithm ID**: qgis:randomextract

```
import processing
processing.run("algorithm_id", {parameter_dictionary})
```
The *algorithm id* is displayed when you hover over the algorithm in the Processing Toolbox. The *parameter dictionary* provides the parameter NAMEs and values. See *Using processing algorithms from the console* for details on how to run processing algorithms from the Python console.

## **Random extract within subsets**

Takes a vector layer and generates a new one that contains only a subset of the features in the input layer.

The subset is defined randomly, based on feature IDs, using a percentage or count value to define the total number of features in the subset. The percentage/count value is not applied to the whole layer, but instead to each category. Categories are defined according to a given attribute.

#### **Taip pat žiūrėkite:**

*Random selection within subsets*

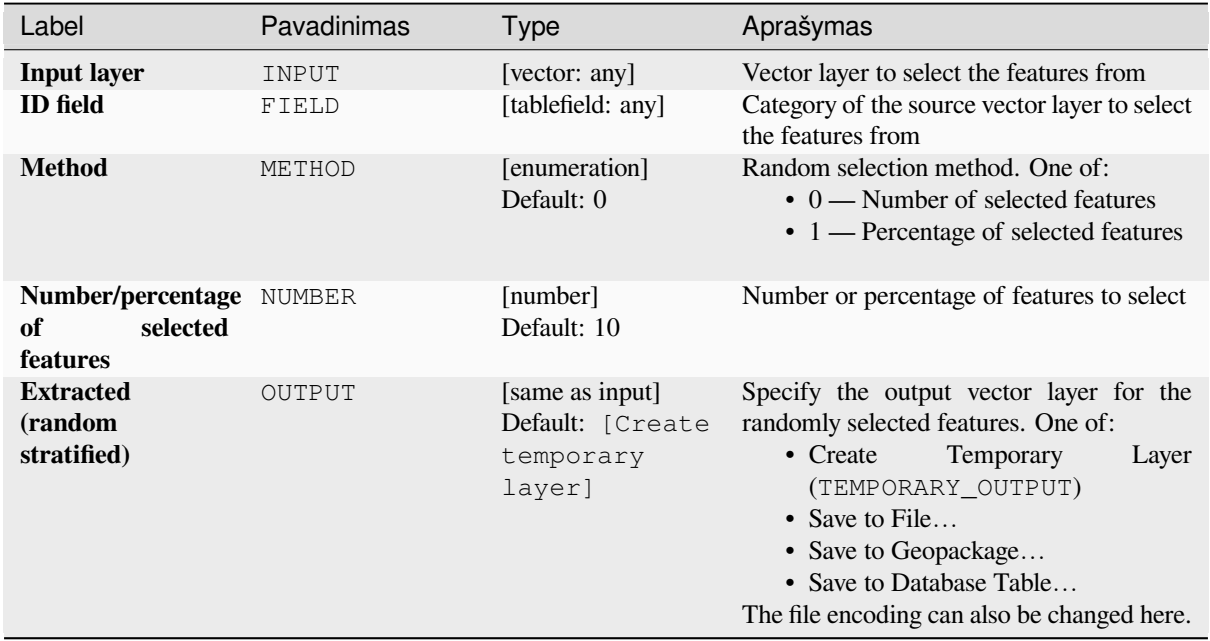

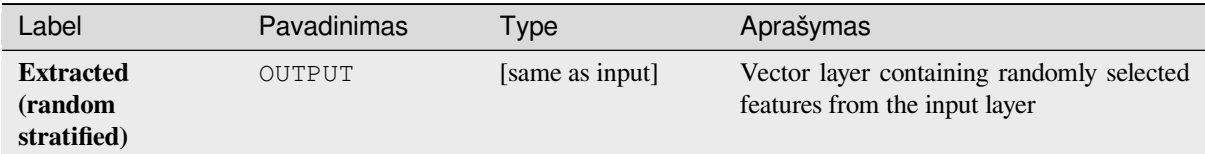

## **Python code**

**Algorithm ID**: qgis:randomextractwithinsubsets

```
import processing
processing.run("algorithm_id", {parameter_dictionary})
```
The *algorithm id* is displayed when you hover over the algorithm in the Processing Toolbox. The *parameter dictionary* provides the parameter NAMEs and values. See *Using processing algorithms from the console* for details on how to run processing algorithms from the Python console.

## **Random selection**

Takes a vector layer and selects a subset of its features. No new layer is generated by this algorithm.

The subset is defined randomly, based on feature IDs, using a percentage or count value to define the total number of features in the subset.

**Default menu**: *Vector* ► *Research Tools*

#### **Taip pat žiūrėkite:**

*Random extract*

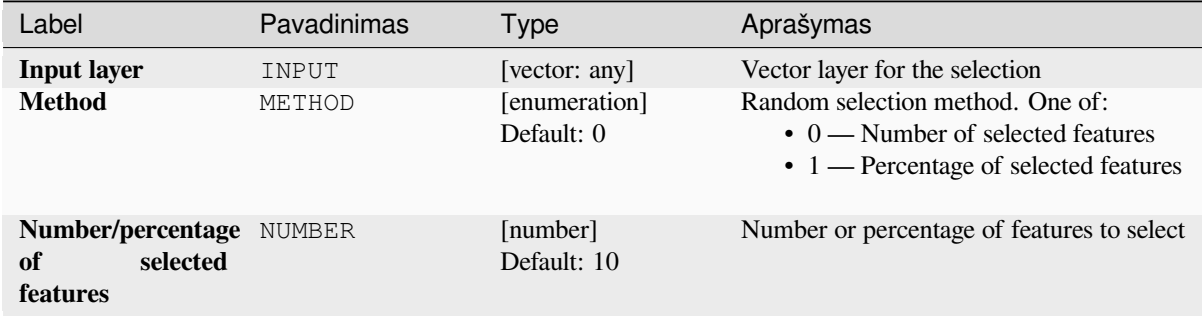

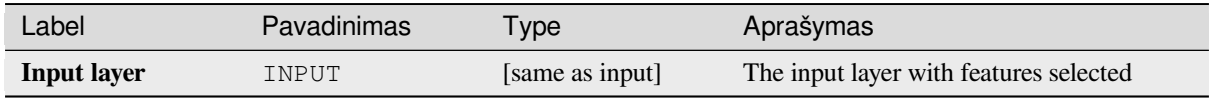

**Algorithm ID**: qgis:randomselection

```
import processing
processing.run("algorithm_id", {parameter_dictionary})
```
The *algorithm id* is displayed when you hover over the algorithm in the Processing Toolbox. The *parameter dictionary* provides the parameter NAMEs and values. See *Using processing algorithms from the console* for details on how to run processing algorithms from the Python console.

## **Random selection within subsets**

Takes a vector layer and selects a subset of its features. No new layer is generated by this algorithm.

The subset is defined randomly, based on feature IDs, using a percentage or count value to define the total number of features in the subset.

The percentage/count value is not applied to the whole layer, but instead to each category.

Categories are defined according to a given attribute, which is also specified as an input parameter for the algorithm.

No new outputs are created.

**Default menu**: *Vector* ► *Research Tools*

**Taip pat žiūrėkite:**

*Random extract within subsets*

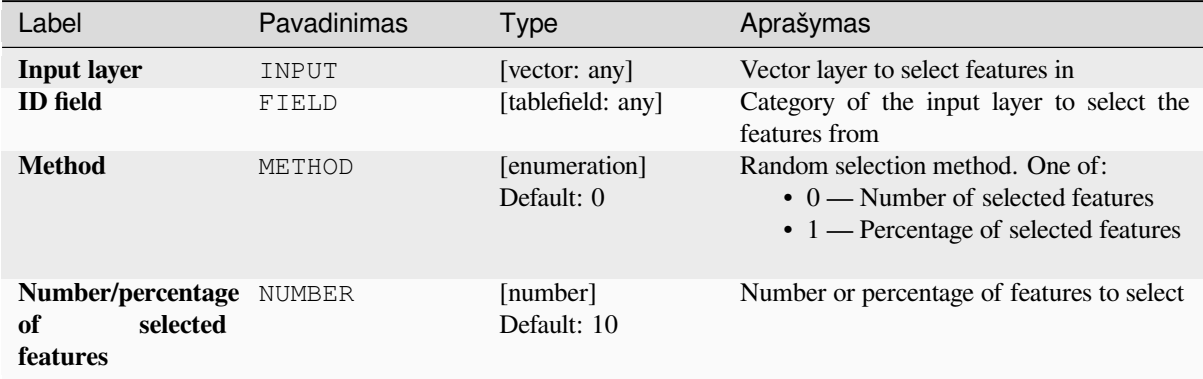

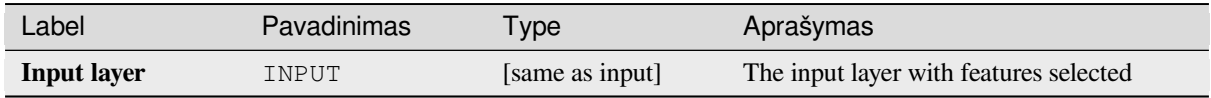

**Algorithm ID**: qgis:randomselectionwithinsubsets

```
import processing
processing.run("algorithm_id", {parameter_dictionary})
```
The *algorithm id* is displayed when you hover over the algorithm in the Processing Toolbox. The *parameter dictionary* provides the parameter NAMEs and values. See *Using processing algorithms from the console* for details on how to run processing algorithms from the Python console.

## **Select by attribute**

Creates a selection in a vector layer.

The criteria for selecting features is based on the values of an attribute from the input layer.

#### **Taip pat žiūrėkite:**

*Extract by attribute*

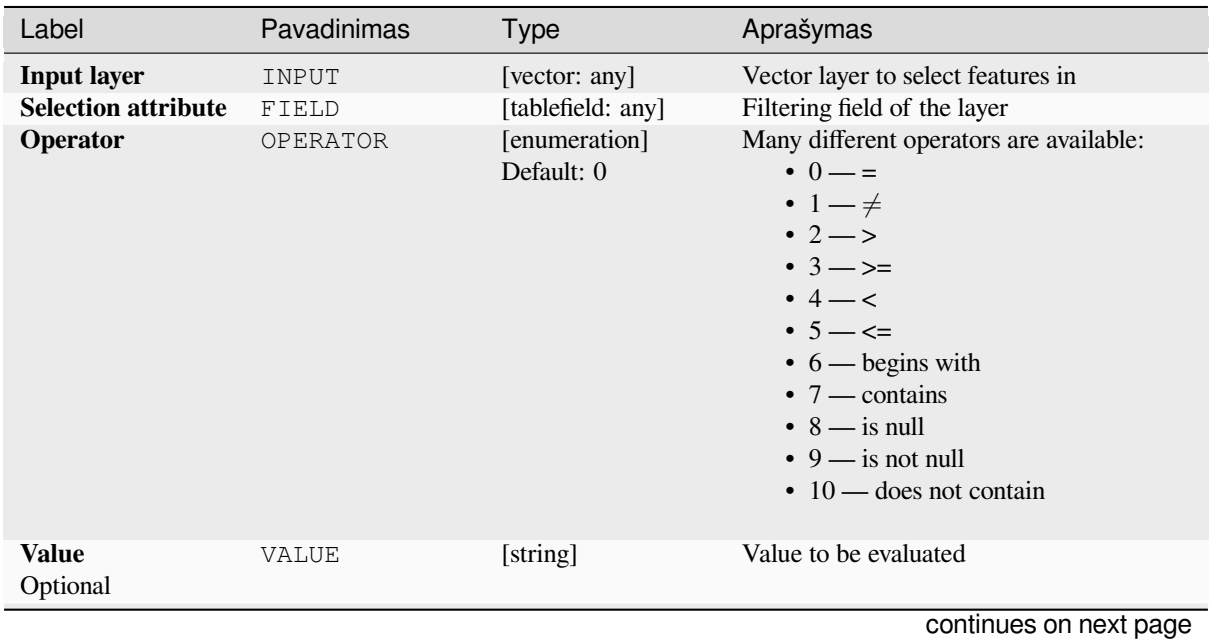

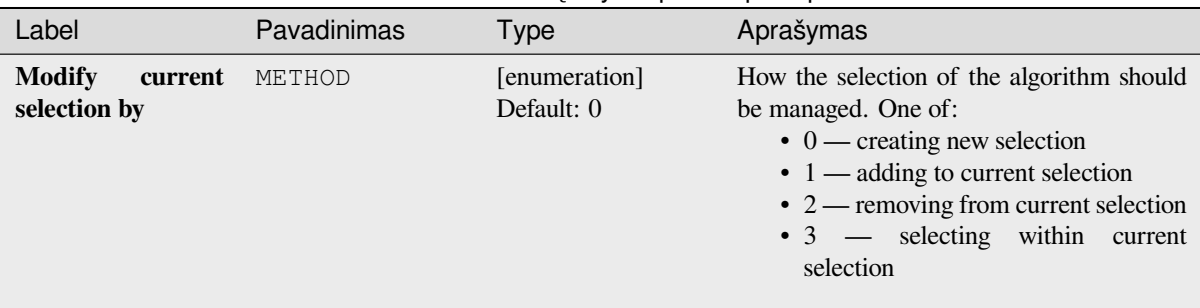

## Table 27.186 – tęsinys iš praeito puslapio

## **Outputs**

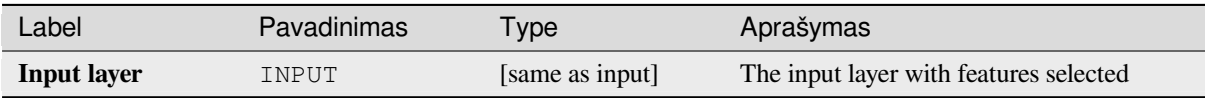

## **Python code**

**Algorithm ID**: qgis:selectbyattribute

```
import processing
processing.run("algorithm_id", {parameter_dictionary})
```
The *algorithm id* is displayed when you hover over the algorithm in the Processing Toolbox. The *parameter dictionary* provides the parameter NAMEs and values. See *Using processing algorithms from the console* for details on how to run processing algorithms from the Python console.

## **Select by expression**

Creates a selection in a vector layer.

The criteria for selecting features is based on a QGIS expression. For more information about expressions see the *Expressions*.

## **Taip pat žiūrėkite:**

*Extract by expression*

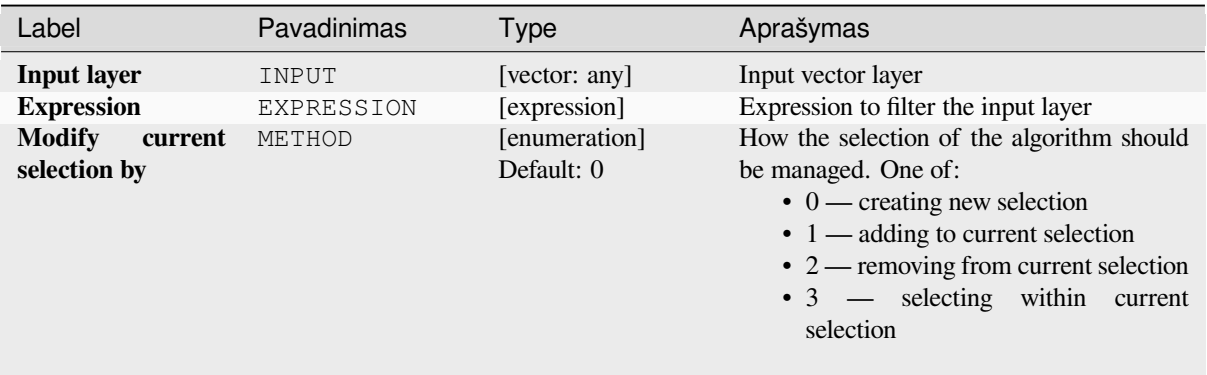

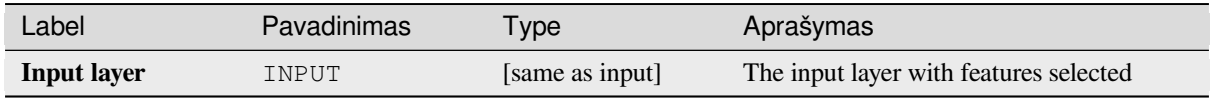

**Algorithm ID**: qgis:selectbyexpression

```
import processing
processing.run("algorithm_id", {parameter_dictionary})
```
The *algorithm id* is displayed when you hover over the algorithm in the Processing Toolbox. The *parameter dictionary* provides the parameter NAMEs and values. See *Using processing algorithms from the console* for details on how to run processing algorithms from the Python console.

## **Select by location**

Creates a selection in a vector layer.

The criteria for selecting features is based on the spatial relationship between each feature and the features in an additional layer.

**Default menu**: *Vector* ► *Research Tools*

**Taip pat žiūrėkite:**

*Extract by location*, *Select within distance*

## **Exploring spatial relations**

Geometric predicates are boolean functions used to determine the spatial relation a feature has with another by comparing whether and how their geometries share a portion of space.

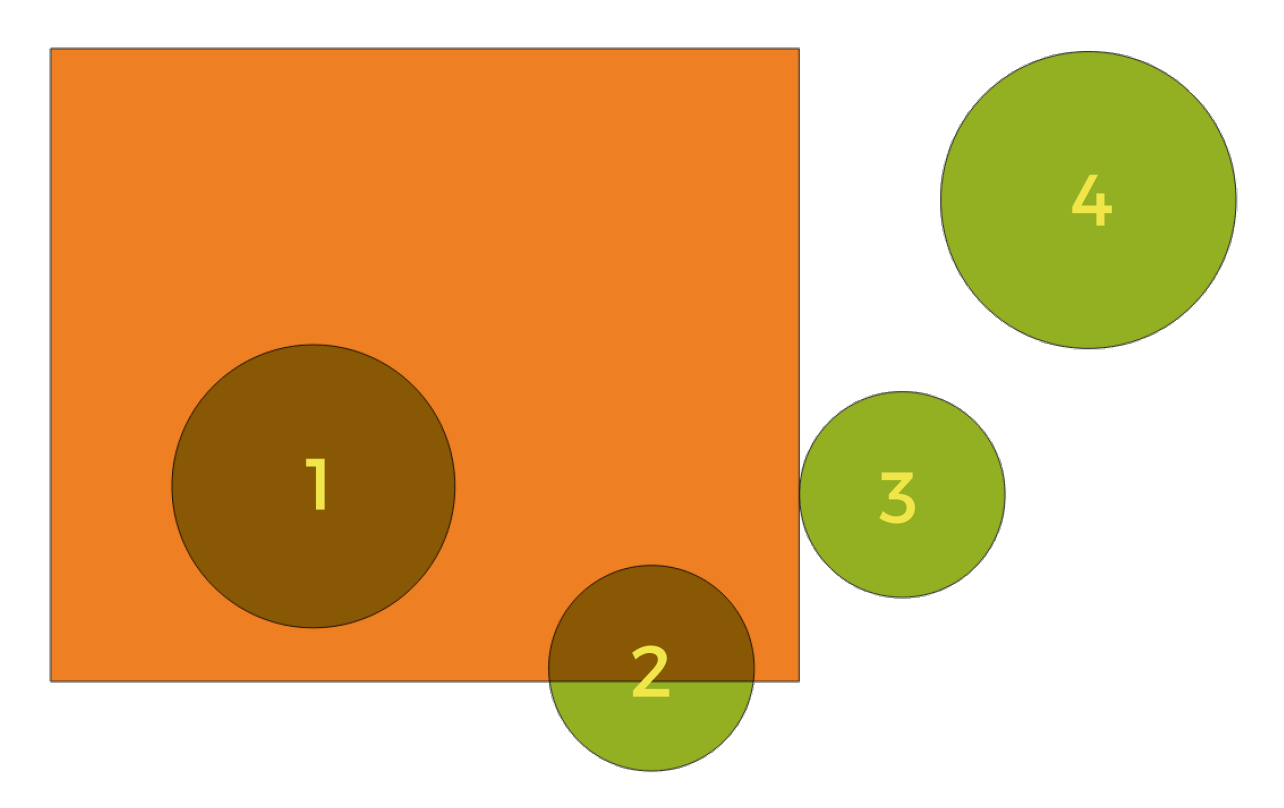

27.124 Fig. : Looking for spatial relations between layers

Using the figure above, we are looking for the green circles by spatially comparing them to the orange rectangle feature. Available geometric predicates are:

#### *Intersect*

Tests whether a geometry intersects another. Returns 1 (true) if the geometries spatially intersect (share any portion of space - overlap or touch) and 0 if they don't. In the picture above, this will return circles 1, 2 and 3.

#### *Contain*

Returns 1 (true) if and only if no points of b lie in the exterior of a, and at least one point of the interior of b lies in the interior of a. In the picture, no circle is returned, but the rectangle would be if you would look for it the other way around, as it contains circle 1 completely. This is the opposite of *are within*.

#### *Disjoint*

Returns 1 (true) if the geometries do not share any portion of space (no overlap, not touching). Only circle 4 is returned.

#### *Equal*

Returns 1 (true) if and only if geometries are exactly the same. No circles will be returned.

#### *Touch*

Tests whether a geometry touches another. Returns 1 (true) if the geometries have at least one point in common, but their interiors do not intersect. Only circle 3 is returned.

## *Overlap*

Tests whether a geometry overlaps another. Returns 1 (true) if the geometries share space, are of the same dimension, but are not completely contained by each other. Only circle 2 is returned.

#### *Are within*

Tests whether a geometry is within another. Returns 1 (true) if geometry a is completely inside geometry b. Only circle 1 is returned.

#### *Cross*

Returns 1 (true) if the supplied geometries have some, but not all, interior points in common and the actual crossing is of a lower dimension than the highest supplied geometry. For example, a line crossing a polygon

will cross as a line (true). Two lines crossing will cross as a point (true). Two polygons cross as a polygon (false). In the picture, no circles will be returned.

## **Parameters**

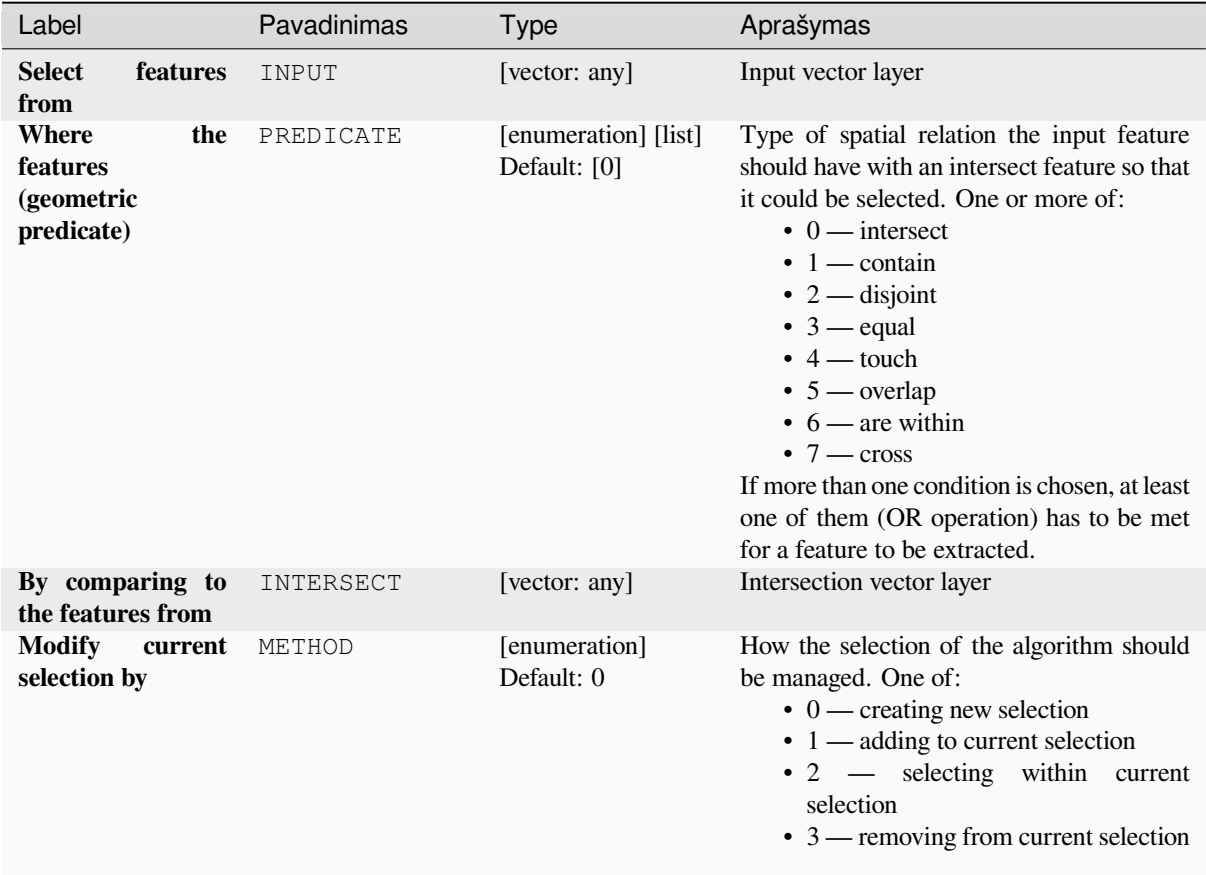

## **Outputs**

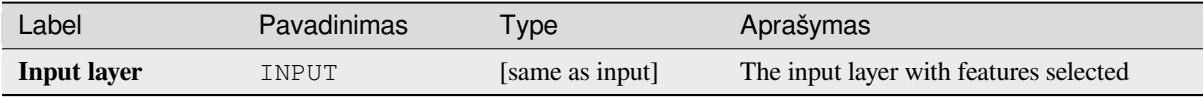

## **Python code**

**Algorithm ID**: qgis:selectbylocation

```
import processing
processing.run("algorithm_id", {parameter_dictionary})
```
The *algorithm id* is displayed when you hover over the algorithm in the Processing Toolbox. The *parameter dictionary* provides the parameter NAMEs and values. See *Using processing algorithms from the console* for details on how to run processing algorithms from the Python console.

#### **Select within distance**

creates a selection in a vector layer. Features are selected wherever they are within the specified maximum distance from the features in an additional reference layer.

## **Taip pat žiūrėkite:**

*Extract within distance*, *Select by location*

#### **Parameters**

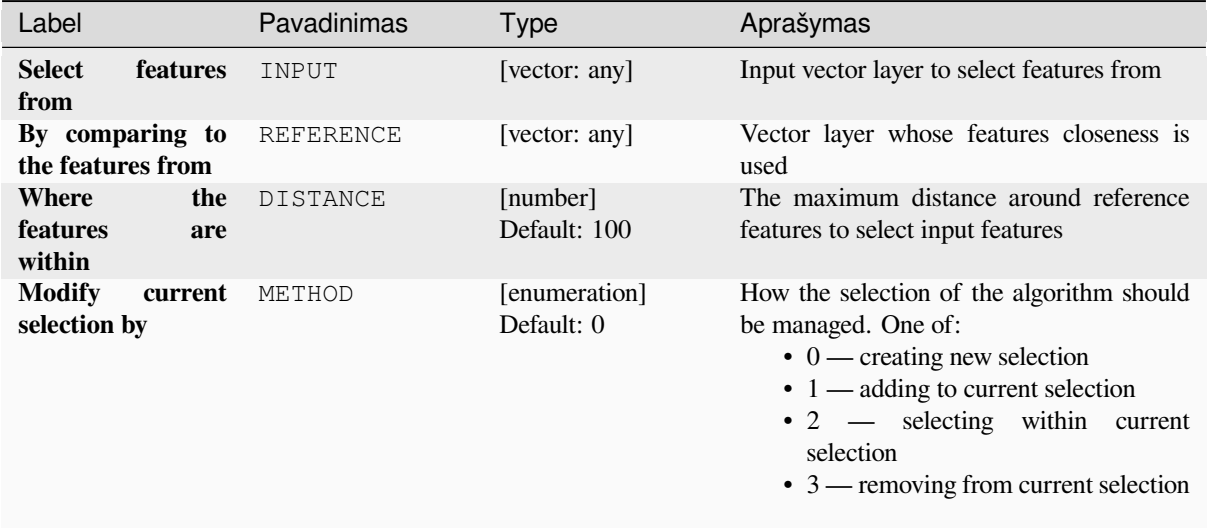

## **Outputs**

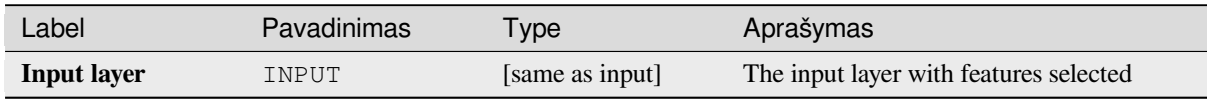

## **Python code**

**Algorithm ID**: native:selectwithindistance

```
import processing
processing.run("algorithm_id", {parameter_dictionary})
```
The *algorithm id* is displayed when you hover over the algorithm in the Processing Toolbox. The *parameter dictionary* provides the parameter NAMEs and values. See *Using processing algorithms from the console* for details on how to run processing algorithms from the Python console.

# **27.1.21 Vector table**

## **Add autoincremental field**

Adds a new integer field to a vector layer, with a sequential value for each feature.

This field can be used as a unique ID for features in the layer. The new attribute is not added to the input layer but a new layer is generated instead.

The initial starting value for the incremental series can be specified. Optionally, the incremental series can be based on grouping fields and a sort order for features can also be specified.

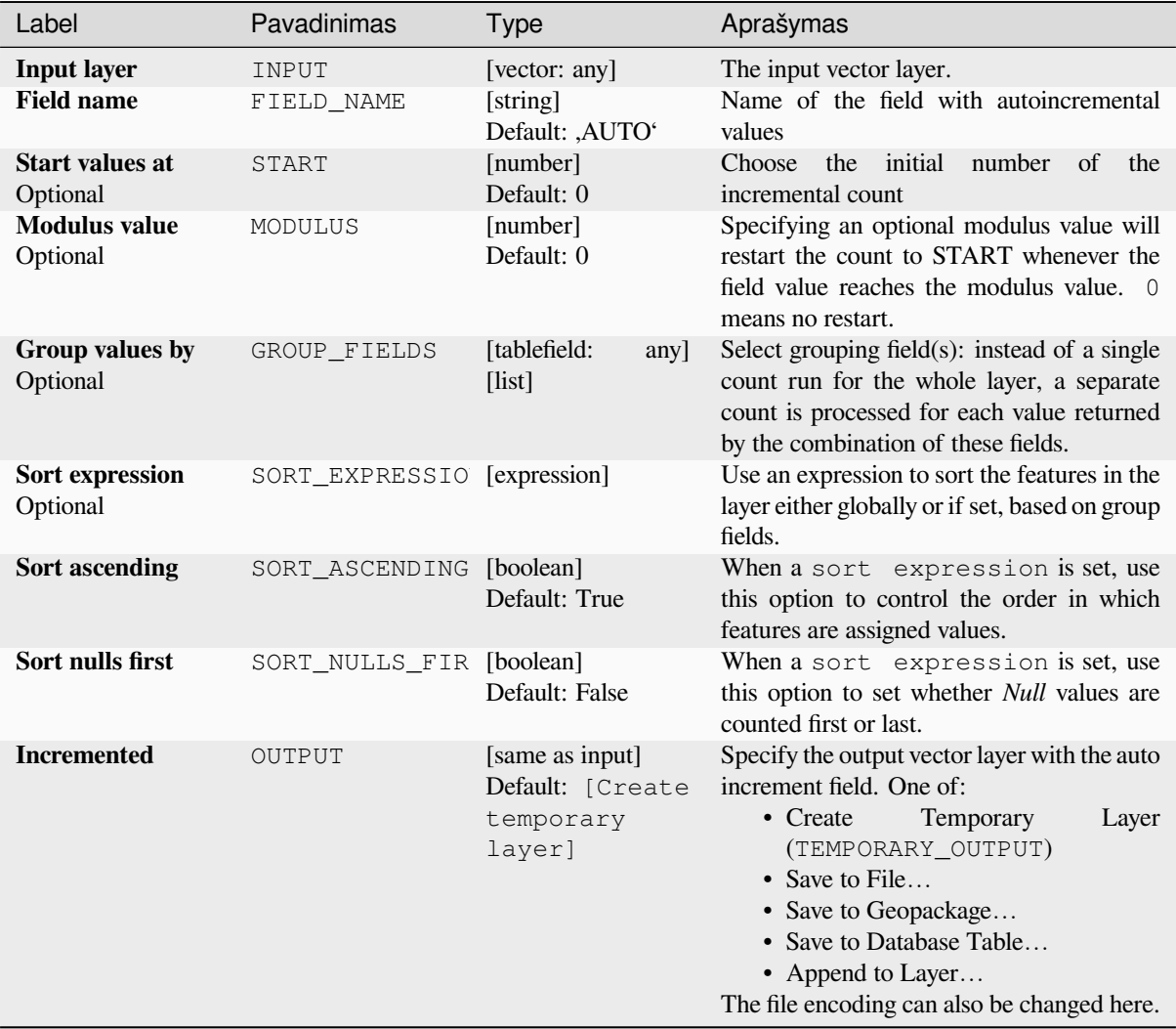

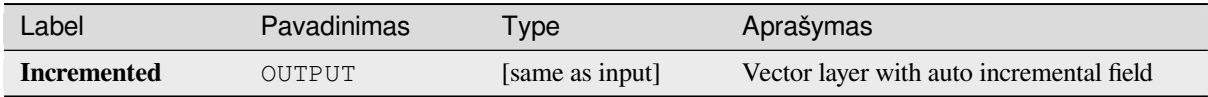

**Algorithm ID**: native:addautoincrementalfield

```
import processing
processing.run("algorithm_id", {parameter_dictionary})
```
The *algorithm id* is displayed when you hover over the algorithm in the Processing Toolbox. The *parameter dictionary* provides the parameter NAMEs and values. See *Using processing algorithms from the console* for details on how to run processing algorithms from the Python console.

## **Add field to attributes table**

Adds a new field to a vector layer.

The name and characteristics of the attribute are defined as parameters.

The new attribute is not added to the input layer but a new layer is generated instead.

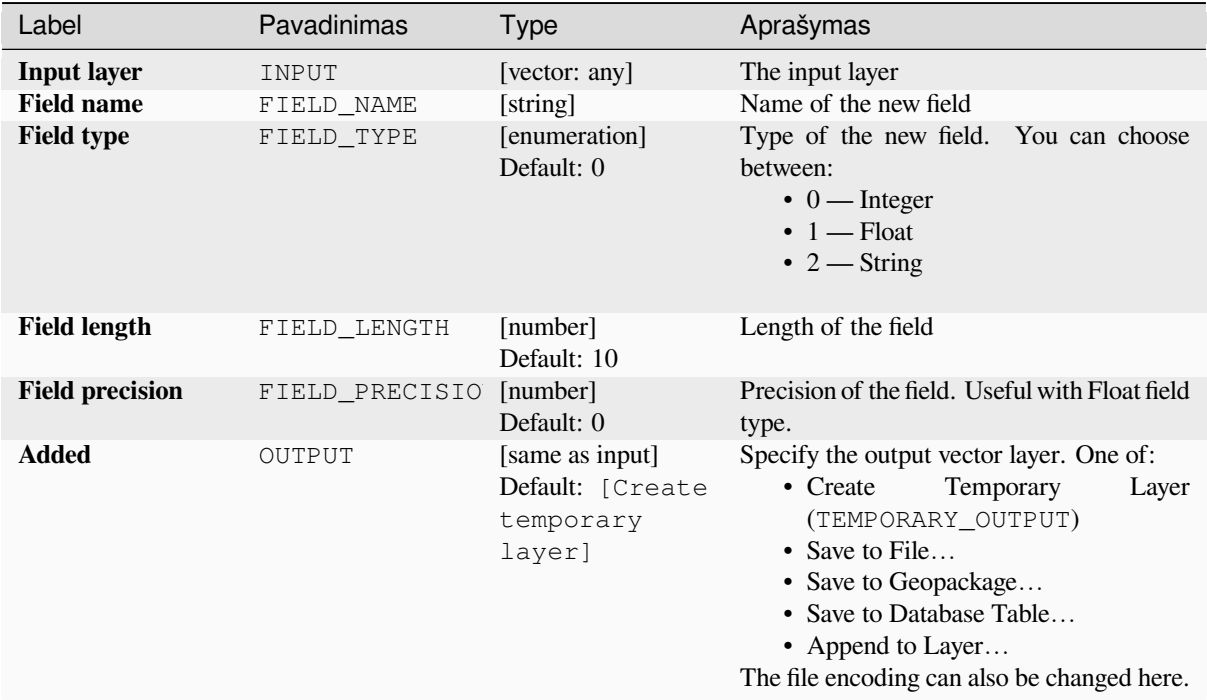

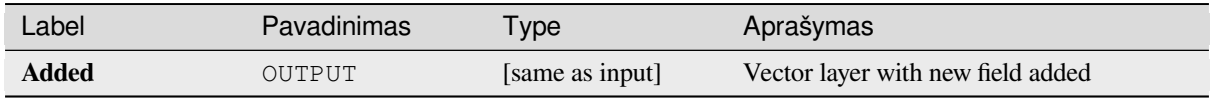

**Algorithm ID**: native:addfieldtoattributestable

```
import processing
processing.run("algorithm_id", {parameter_dictionary})
```
The *algorithm id* is displayed when you hover over the algorithm in the Processing Toolbox. The *parameter dictionary* provides the parameter NAMEs and values. See *Using processing algorithms from the console* for details on how to run processing algorithms from the Python console.

## **Add unique value index field**

Takes a vector layer and an attribute and adds a new numeric field.

Values in this field correspond to values in the specified attribute, so features with the same value for the attribute will have the same value in the new numeric field.

This creates a numeric equivalent of the specified attribute, which defines the same classes.

The new attribute is not added to the input layer but a new layer is generated instead.

## **Parameters**

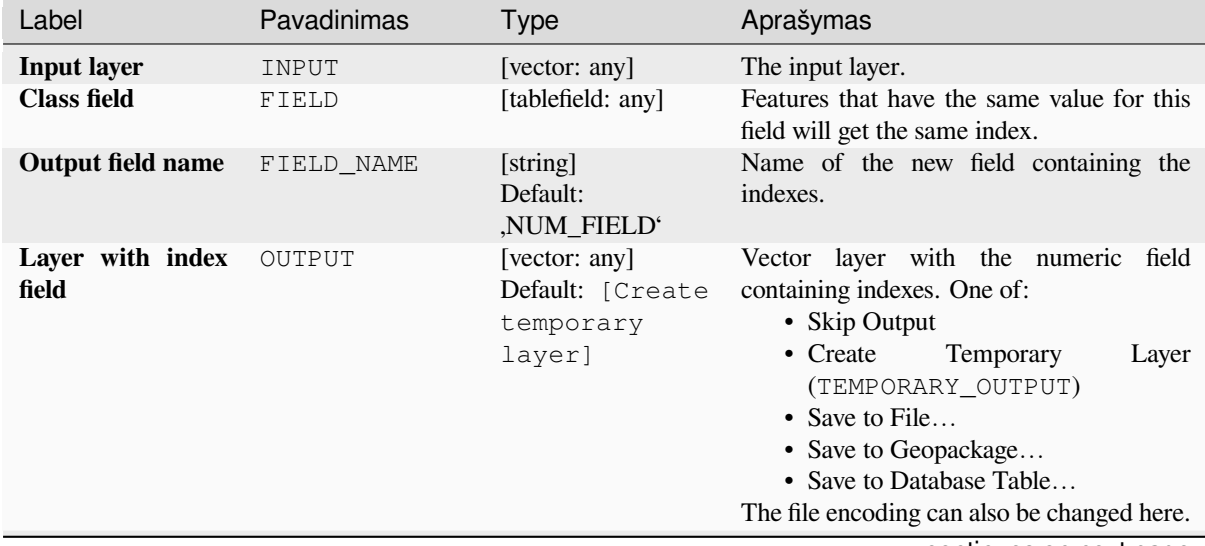

continues on next page

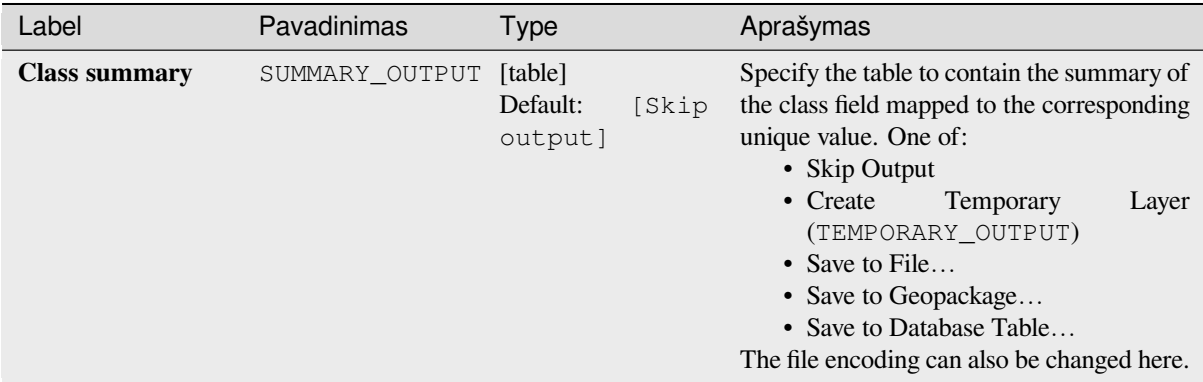

## Table 27.191 – tęsinys iš praeito puslapio

## **Outputs**

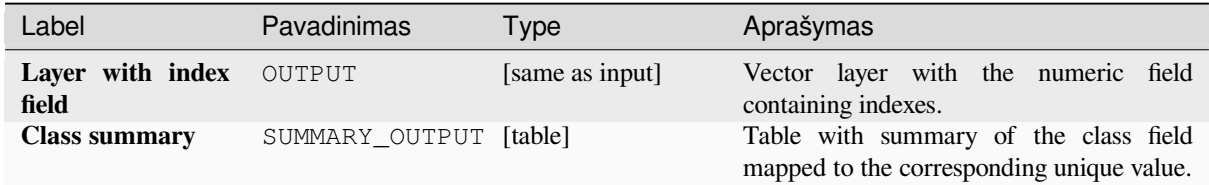

## **Python code**

**Algorithm ID**: native:adduniquevalueindexfield

```
import processing
processing.run("algorithm_id", {parameter_dictionary})
```
The *algorithm id* is displayed when you hover over the algorithm in the Processing Toolbox. The *parameter dictionary* provides the parameter NAMEs and values. See *Using processing algorithms from the console* for details on how to run processing algorithms from the Python console.

## **Add X/Y fields to layer**

Adds X and Y (or latitude/longitude) fields to a point layer. The X/Y fields can be calculated in a different CRS to the layer (e.g. creating latitude/longitude fields for a layer in a projected CRS).

Allows *features in-place modification* of point features

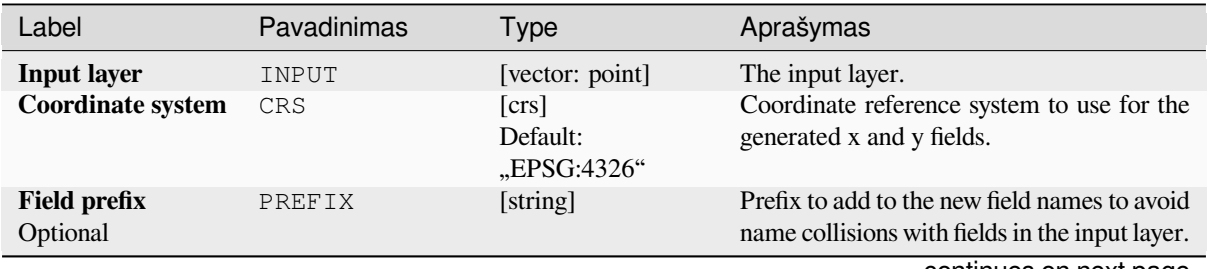

## Table 27.192 – tęsinys iš praeito puslapio

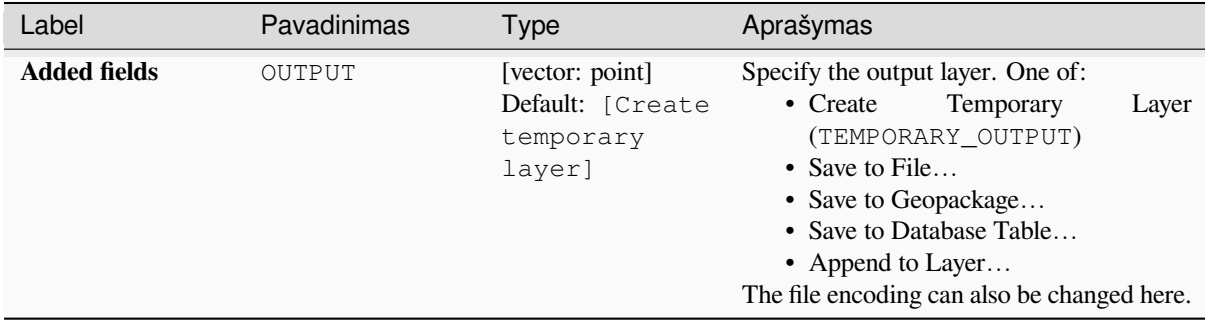

## **Outputs**

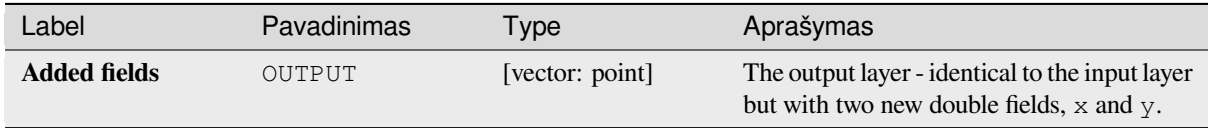

## **Python code**

**Algorithm ID**: native:addxyfieldstolayer

```
import processing
processing.run("algorithm_id", {parameter_dictionary})
```
The *algorithm id* is displayed when you hover over the algorithm in the Processing Toolbox. The *parameter dictionary* provides the parameter NAMEs and values. See *Using processing algorithms from the console* for details on how to run processing algorithms from the Python console.

## **Advanced Python field calculator**

Adds a new attribute to a vector layer, with values resulting from applying an expression to each feature.

The expression is defined as a Python function.

## **Parameters**

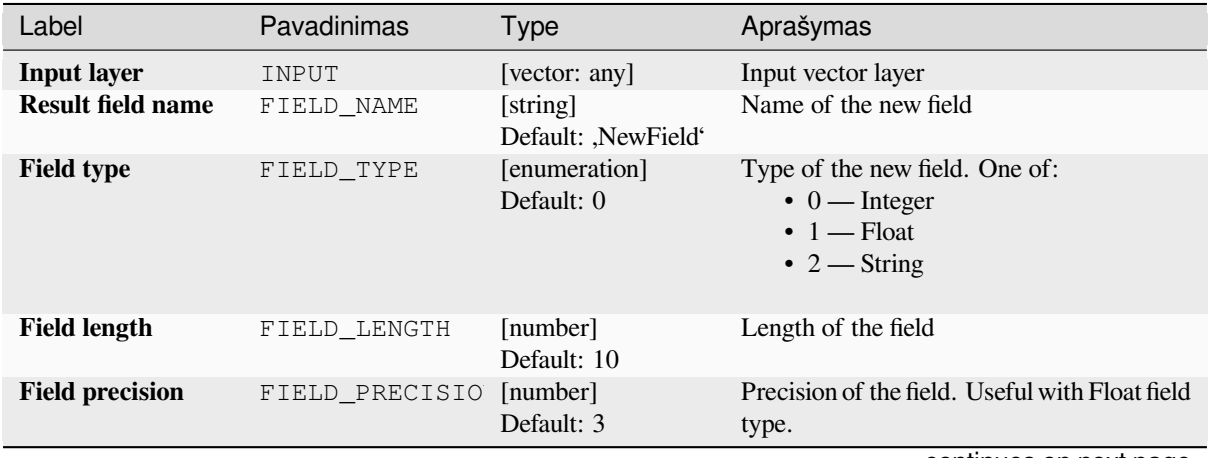

continues on next page

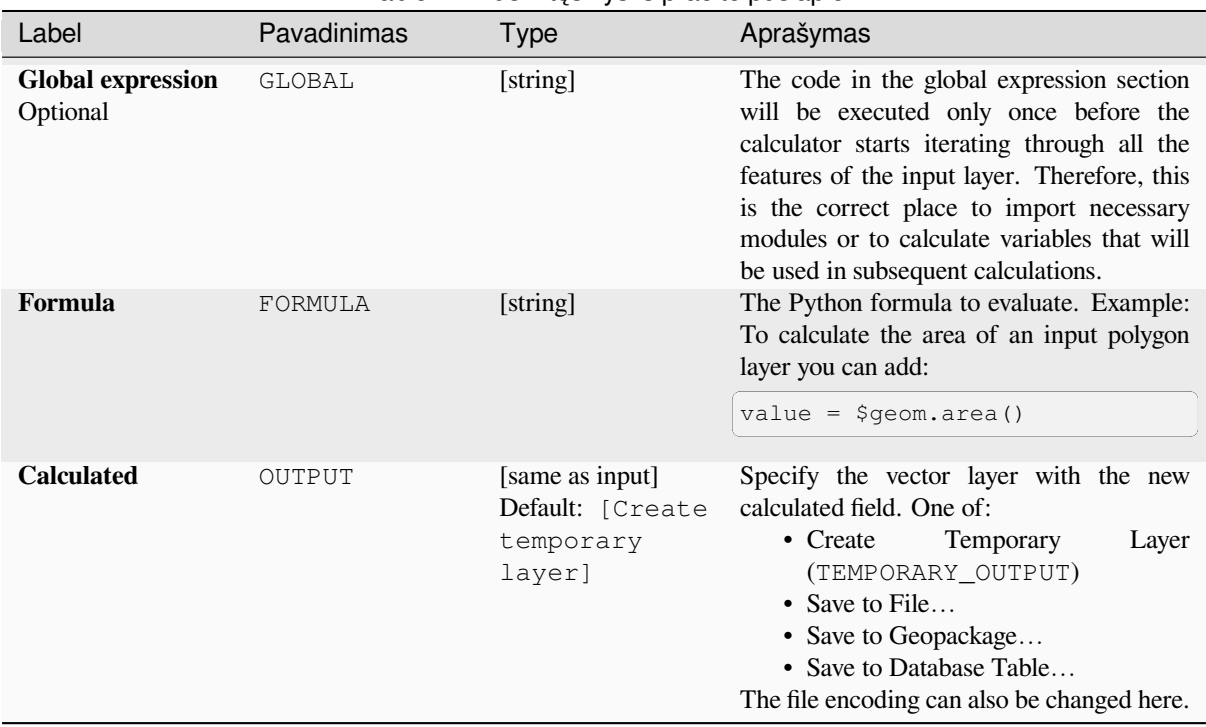

## Table 27.193 – tęsinys iš praeito puslapio

## **Outputs**

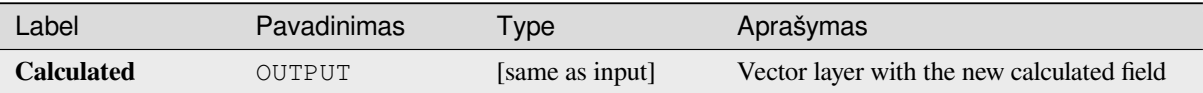

## **Python code**

**Algorithm ID**: qgis:advancedpythonfieldcalculator

```
import processing
processing.run("algorithm_id", {parameter_dictionary})
```
The *algorithm id* is displayed when you hover over the algorithm in the Processing Toolbox. The *parameter dictionary* provides the parameter NAMEs and values. See *Using processing algorithms from the console* for details on how to run processing algorithms from the Python console.

## **Drop field(s)**

Takes a vector layer and generates a new one that has the same features but without the selected columns.

#### **Taip pat žiūrėkite:**

*Retain fields*

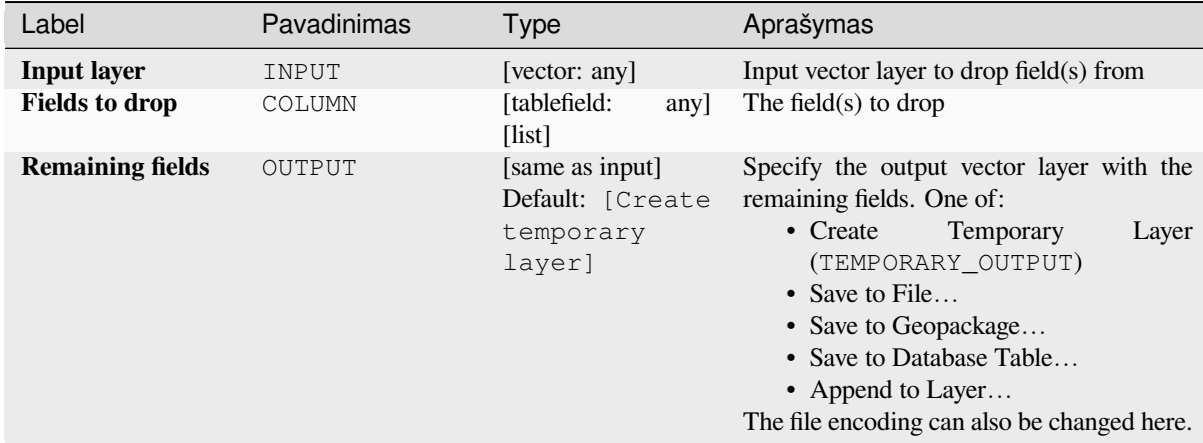

## **Outputs**

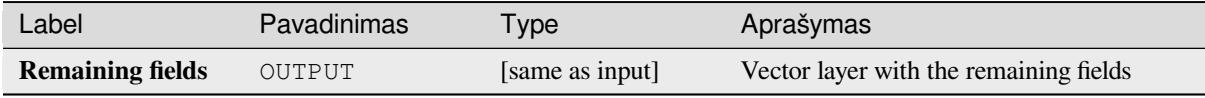

## **Python code**

**Algorithm ID**: native:deletecolumn

```
import processing
processing.run("algorithm_id", {parameter_dictionary})
```
The *algorithm id* is displayed when you hover over the algorithm in the Processing Toolbox. The *parameter dictionary* provides the parameter NAMEs and values. See *Using processing algorithms from the console* for details on how to run processing algorithms from the Python console.

## **Explode HStore Field**

Creates a copy of the input layer and adds a new field for every unique key in the HStore field.

The expected field list is an optional comma separated list. If this list is specified, only these fields are added and the HStore field is updated. By default, all unique keys are added.

The PostgreSQL HStore is a simple key-value store used in PostgreSQL and GDAL (when reading an OSM file with the other\_tags field.

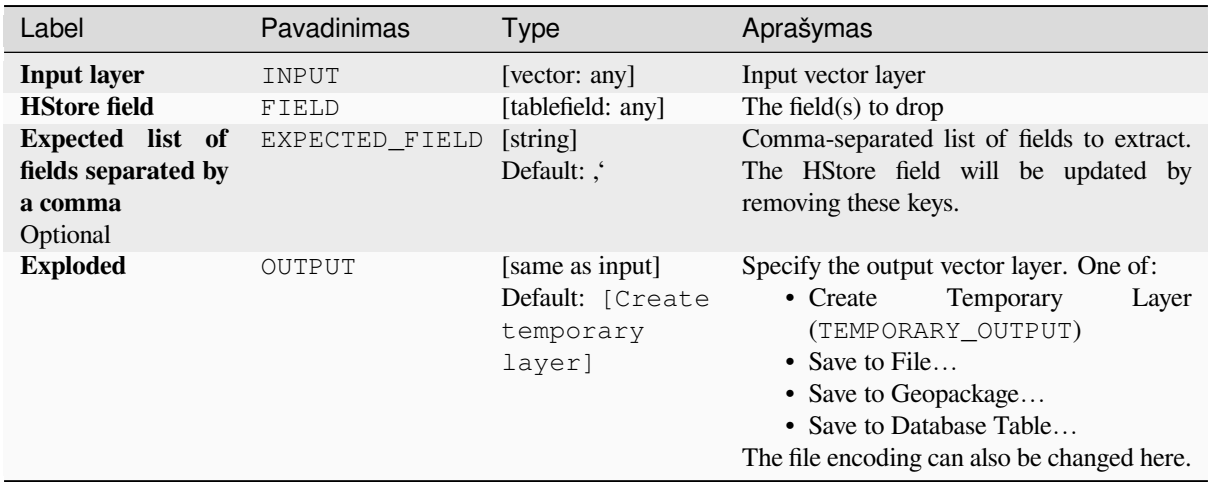

## **Outputs**

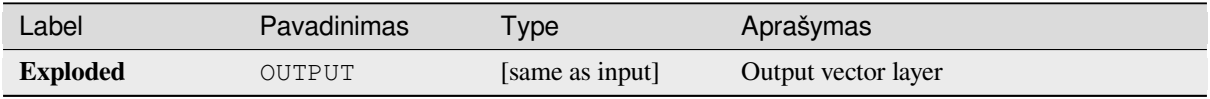

## **Python code**

**Algorithm ID**: native:explodehstorefield

```
import processing
processing.run("algorithm_id", {parameter_dictionary})
```
The *algorithm id* is displayed when you hover over the algorithm in the Processing Toolbox. The *parameter dictionary* provides the parameter NAMEs and values. See *Using processing algorithms from the console* for details on how to run processing algorithms from the Python console.

#### **Extract binary field**

Extracts contents from a binary field, saving them to individual files. Filenames can be generated using values taken from an attribute in the source table or based on a more complex expression.

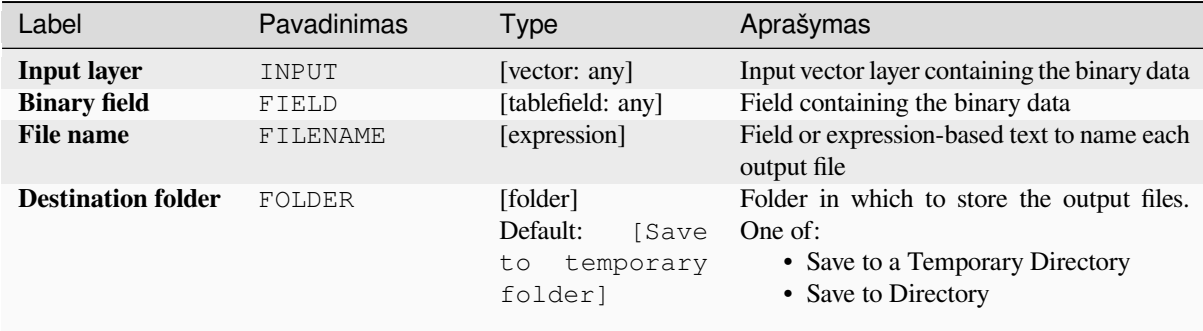

### **Outputs**

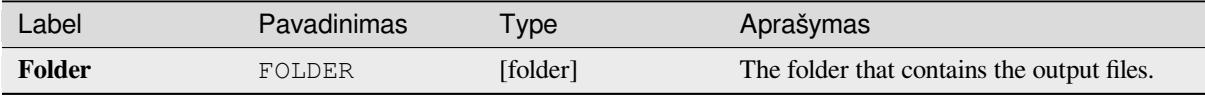

#### **Python code**

**Algorithm ID**: native:extractbinary

```
import processing
processing.run("algorithm_id", {parameter_dictionary})
```
The *algorithm id* is displayed when you hover over the algorithm in the Processing Toolbox. The *parameter dictionary* provides the parameter NAMEs and values. See *Using processing algorithms from the console* for details on how to run processing algorithms from the Python console.

#### **Field calculator**

Opens the field calculator (see *Expressions*). You can use all the supported expressions and functions.

A new layer is created with the result of the expression.

The field calculator is very useful when used in *Modelių dizaineris*.

#### **Parameters**

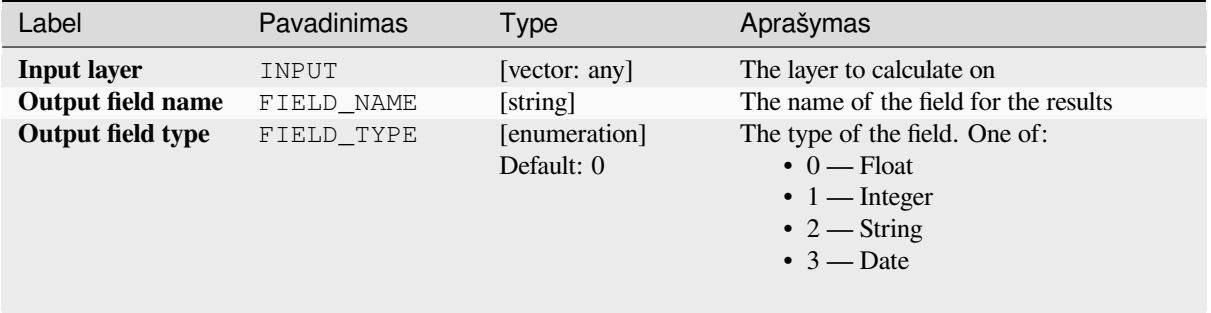

continues on next page

| Label                  | Pavadinimas    | <b>Type</b>                                              | Aprašymas                                                                                                    |
|------------------------|----------------|----------------------------------------------------------|----------------------------------------------------------------------------------------------------|
| Output field width     | FIELD_LENGTH   | [number]<br>Default: 10                                  | The length of the result field (minimum 0)                                                                                                    |
| <b>Field precision</b> | FIELD PRECISIO | [number]<br>Default: 3                                   | The precision of the result field (minimum<br>$0$ , maximum $15$ )                                                                                                    |
| Create new field       | NEW FIELD      | [boolean]<br>Default: True                               | Should the result field be a new field                                                                                                    |
| Formula                | FORMULA        | [expression]                                             | The formula to use to calculate the result                                                                                                    |
| <b>Output file</b>     | OUTPUT         | [vector: any]<br>Default: [Create<br>temporary<br>layer] | Specification of the output layer.<br>• Create<br>Temporary<br>Layer<br>(TEMPORARY_OUTPUT)<br>• Save to File<br>• Save to Geopackage<br>• Save to Database Table<br>• Append to Layer<br>The file encoding can also be changed here. |

Table 27.195 – tęsinys iš praeito puslapio

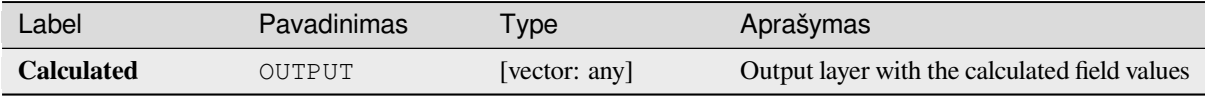

## **Python code**

**Algorithm ID**: native:fieldcalculator

```
import processing
processing.run("algorithm_id", {parameter_dictionary})
```
The *algorithm id* is displayed when you hover over the algorithm in the Processing Toolbox. The *parameter dictionary* provides the parameter NAMEs and values. See *Using processing algorithms from the console* for details on how to run processing algorithms from the Python console.

#### **Refactor fields**

Allows editing the structure of the attribute table of a vector layer.

Fields can be modified in their type and name, using a fields mapping.

The original layer is not modified. A new layer is generated, which contains a modified attribute table, according to the provided fields mapping.

**Pastaba:** When using a template layer with *constraints* on fields, the information is displayed in the widget with a coloured background and tooltip. Treat this information as a hint during configuration. No constraints will be added on an output layer nor will they be checked or enforced by the algorithm.

The Refactor fields algorithm allows to:

- Change field names and types
- Add and remove fields
- Reorder fields
- Calculate new fields based on expressions
- Load field list from another layer

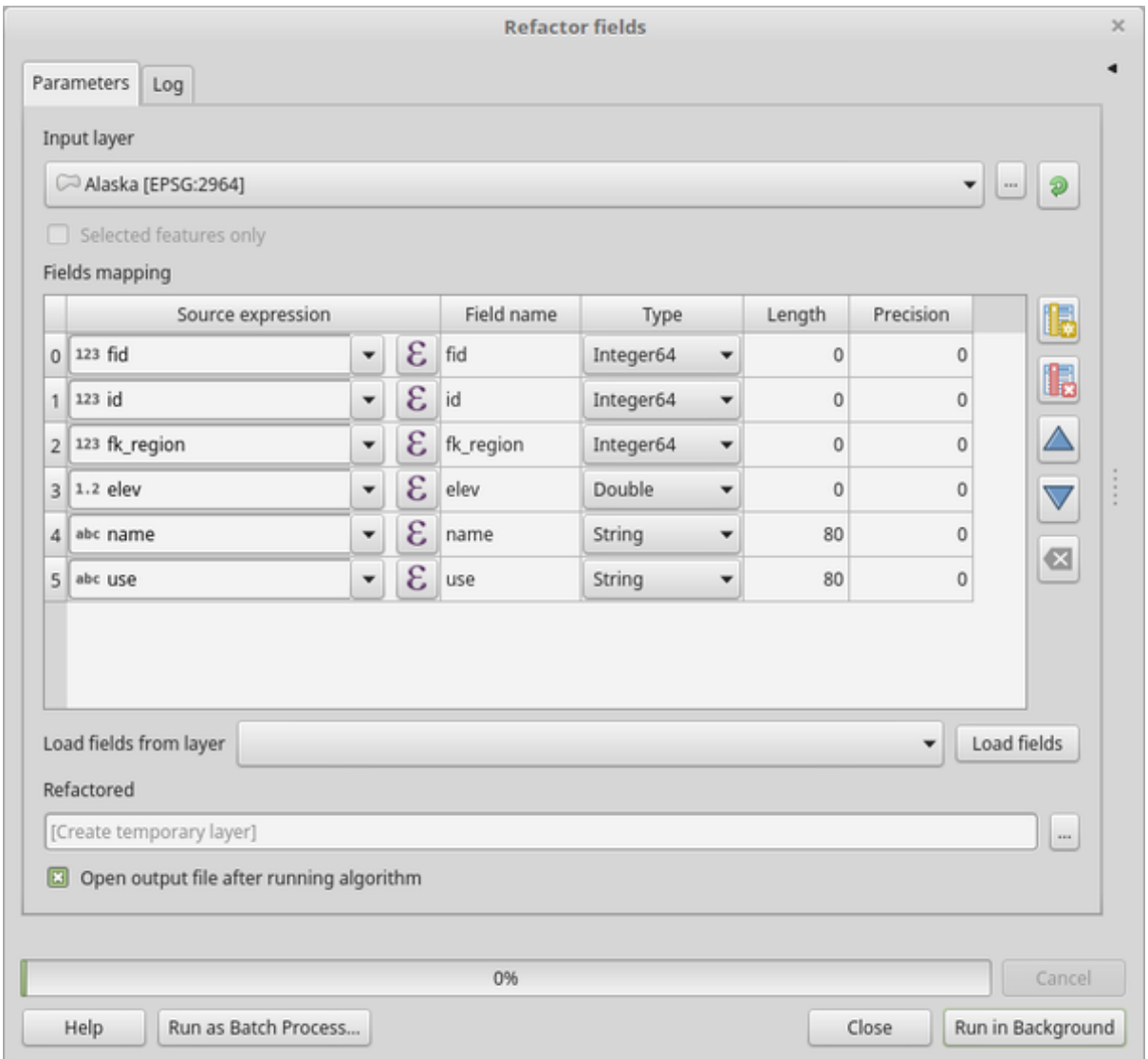

27.125 Fig. : Refactor fields dialog

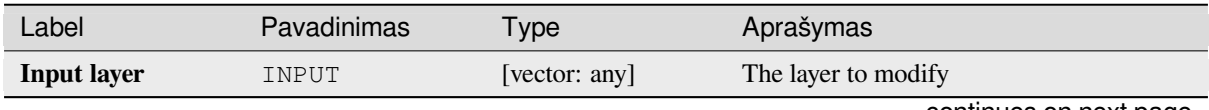

continues on next page

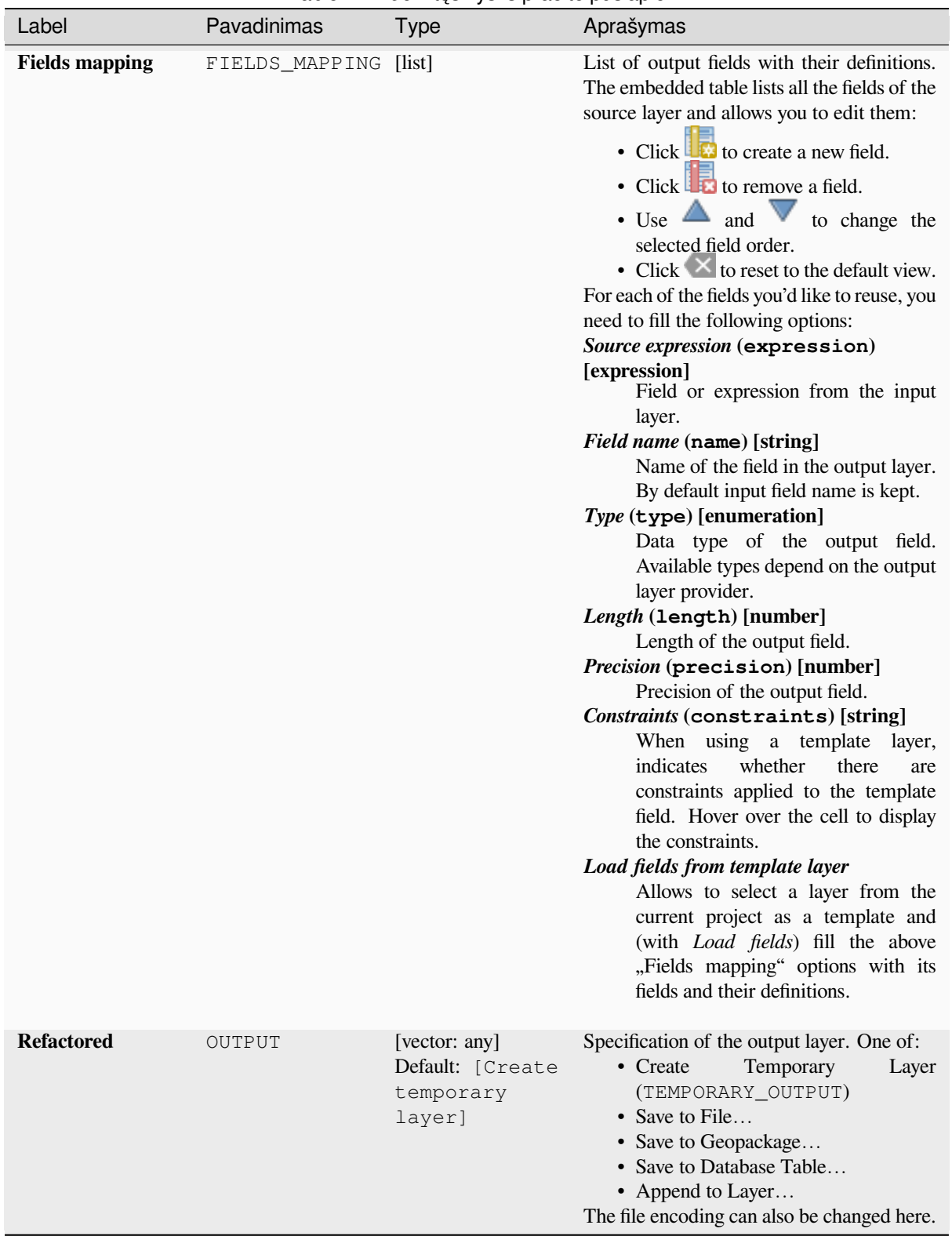

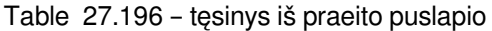

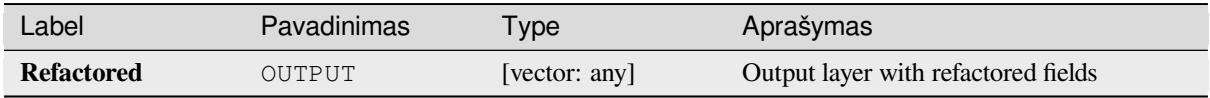

**Algorithm ID**: native:refactorfields

```
import processing
processing.run("algorithm_id", {parameter_dictionary})
```
The *algorithm id* is displayed when you hover over the algorithm in the Processing Toolbox. The *parameter dictionary* provides the parameter NAMEs and values. See *Using processing algorithms from the console* for details on how to run processing algorithms from the Python console.

## **Rename field**

Renames an existing field from a vector layer.

The original layer is not modified. A new layer is generated where the attribute table contains the renamed field.

## **Taip pat žiūrėkite:**

*Refactor fields*

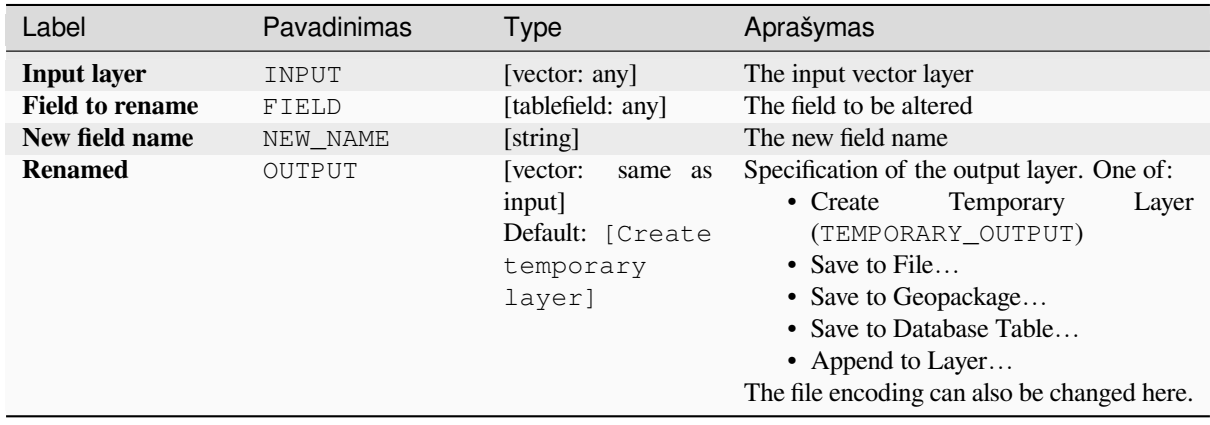

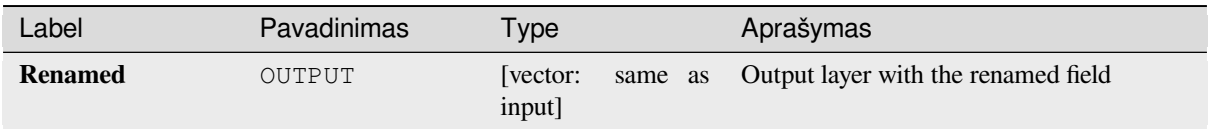

## **Python code**

**Algorithm ID**: qgis:renametablefield

```
import processing
processing.run("algorithm_id", {parameter_dictionary})
```
The *algorithm id* is displayed when you hover over the algorithm in the Processing Toolbox. The *parameter dictionary* provides the parameter NAMEs and values. See *Using processing algorithms from the console* for details on how to run processing algorithms from the Python console.

#### **Retain fields**

Takes a vector layer and generates a new one that retains only the selected fields. All other fields will be dropped.

#### **Taip pat žiūrėkite:**

#### *Drop field(s)*

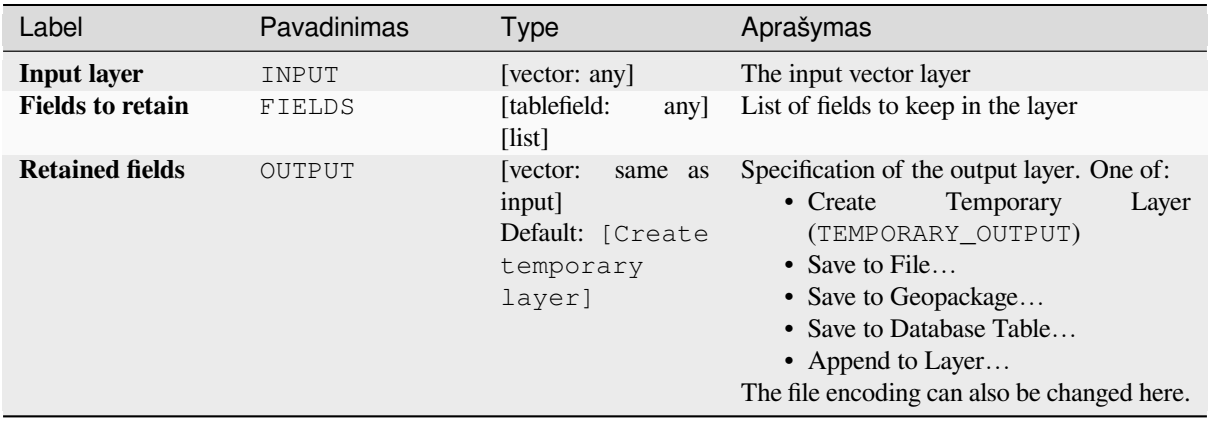

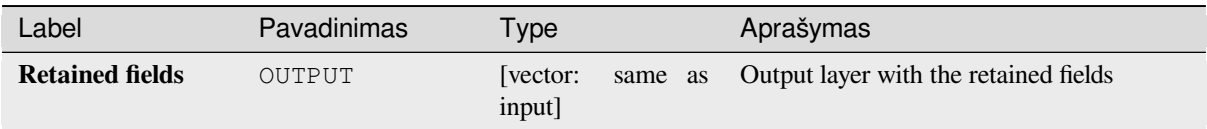

## **Python code**

**Algorithm ID**: native:retainfields

```
import processing
processing.run("algorithm_id", {parameter_dictionary})
```
The *algorithm id* is displayed when you hover over the algorithm in the Processing Toolbox. The *parameter dictionary* provides the parameter NAMEs and values. See *Using processing algorithms from the console* for details on how to run processing algorithms from the Python console.

## **Text to float**

Modifies the type of a given attribute in a vector layer, converting a text attribute containing numeric strings into a numeric attribute (e.g.  $,1'$  to 1.0).

The algorithm creates a new vector layer so the source one is not modified.

If the conversion is not possible the selected column will have NULL values.

#### **Parameters**

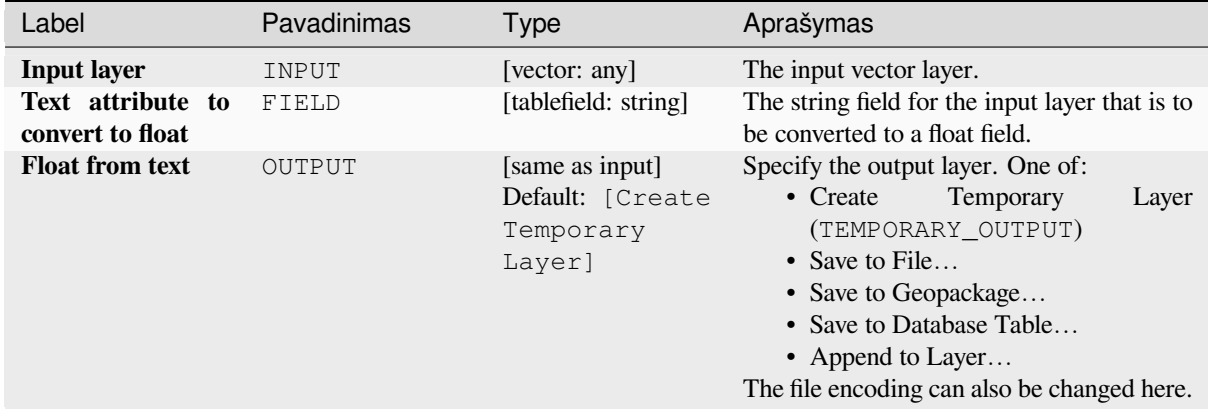

## **Outputs**

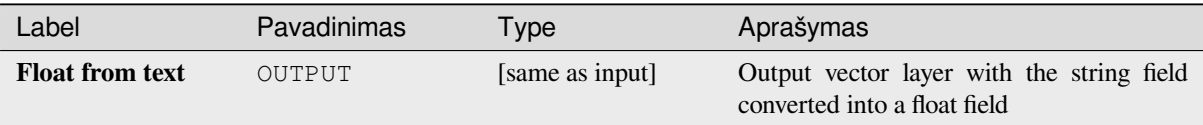

**Algorithm ID**: qgis:texttofloat

```
import processing
processing.run("algorithm_id", {parameter_dictionary})
```
The *algorithm id* is displayed when you hover over the algorithm in the Processing Toolbox. The *parameter dictionary* provides the parameter NAMEs and values. See *Using processing algorithms from the console* for details on how to run processing algorithms from the Python console.

# **27.1.22 Vector Tiles**

### **Write vector tiles (MBTiles)**

Exports one or more vector layers to vector tiles, a data format optimized for fast map rendering and small data size.

MBTiles is a specification for storing tiled map data in SQLite databases for immediate usage and for transfer. MBTiles files are known as tilesets.

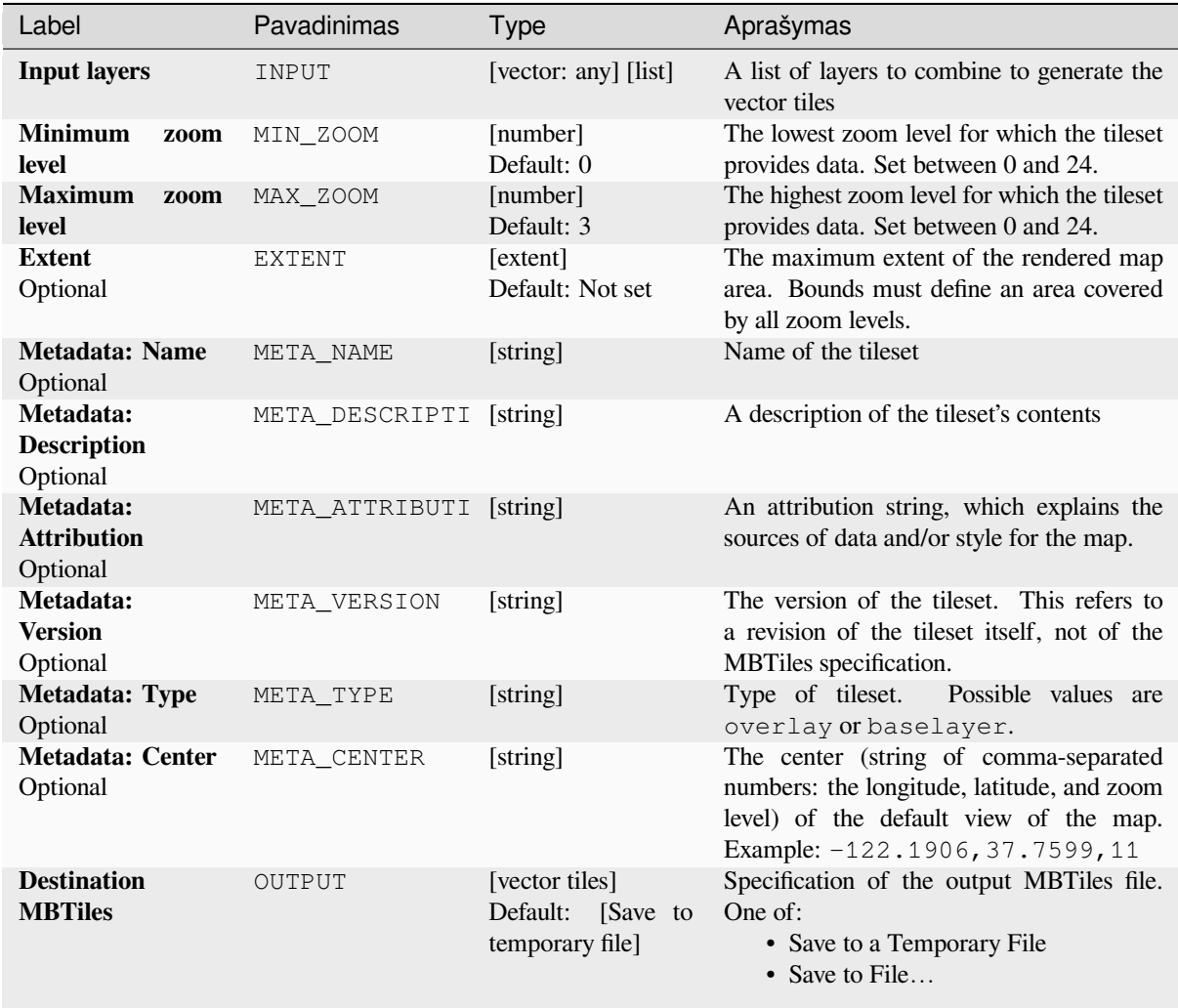

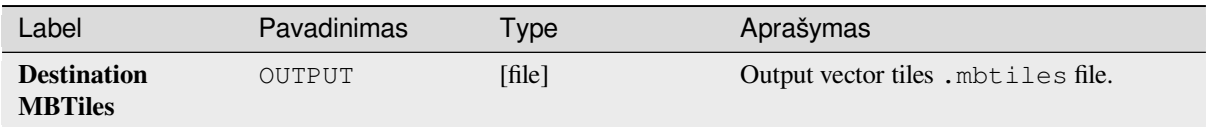

## **Python code**

**Algorithm ID**: native:writevectortiles\_mbtiles

```
import processing
processing.run("algorithm_id", {parameter_dictionary})
```
The *algorithm id* is displayed when you hover over the algorithm in the Processing Toolbox. The *parameter dictionary* provides the parameter NAMEs and values. See *Using processing algorithms from the console* for details on how to run processing algorithms from the Python console.

## **Write vector tiles (XYZ)**

Exports one or more vector layers to vector tiles, a data format optimized for fast map rendering and small data size.

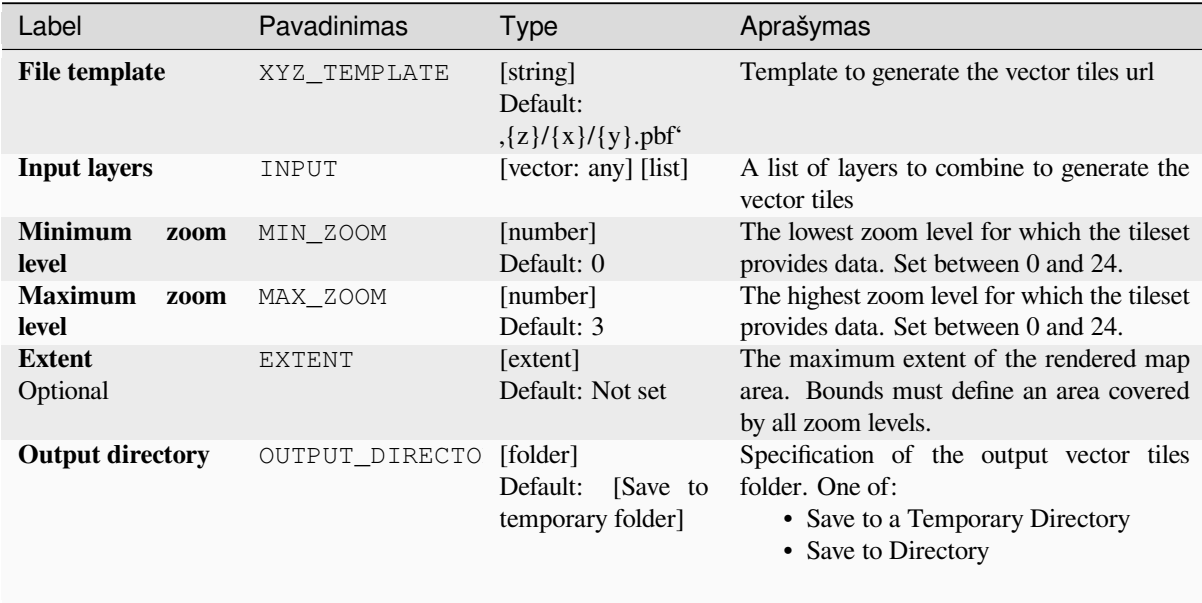

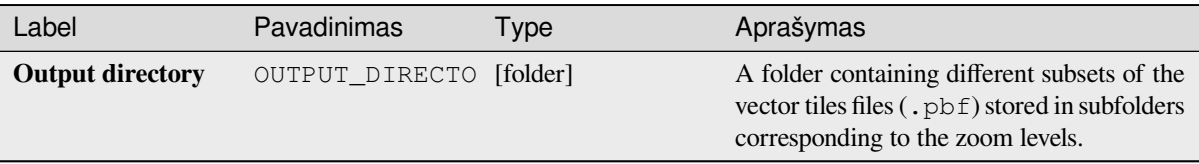

## **Python code**

**Algorithm ID**: native:writevectortiles\_xyz

```
import processing
processing.run("algorithm_id", {parameter_dictionary})
```
The *algorithm id* is displayed when you hover over the algorithm in the Processing Toolbox. The *parameter dictionary* provides the parameter NAMEs and values. See *Using processing algorithms from the console* for details on how to run processing algorithms from the Python console.

# **27.2 GDAL algorithm provid[er](#page-905-0)**

GDAL (Geospatial Data Abstraction Library) is a translator library for raster and vector geospatial data formats. Algorithms in the Processing Framework are derived from the GDAL raster programs and GDAL vector programs.

# **[27.2.1](https://gdal.org) Rastro analizė**

#### **Aspect**

Generates an aspect map from any GDAL-supported elevation raster. Aspect is the compass direction that a slope faces. The pixels will have a value from 0-360° measured in degrees from north indicating the azimuth. On the northern hemisphere, the north side of slopes is often shaded (small azimuth from  $0^{\circ}$ -90°), while the southern side receives more solar radiation (higher azimuth from 180°-270°).

This algorithm is derived from the GDAL DEM utility.

**Default menu**: *Raster* ► *Analysis*

#### **Parameters**

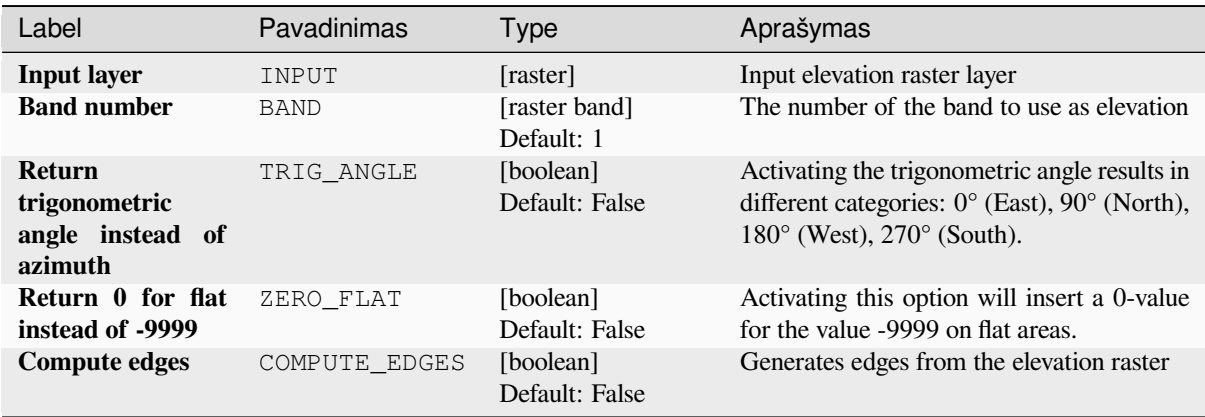

continues on next page

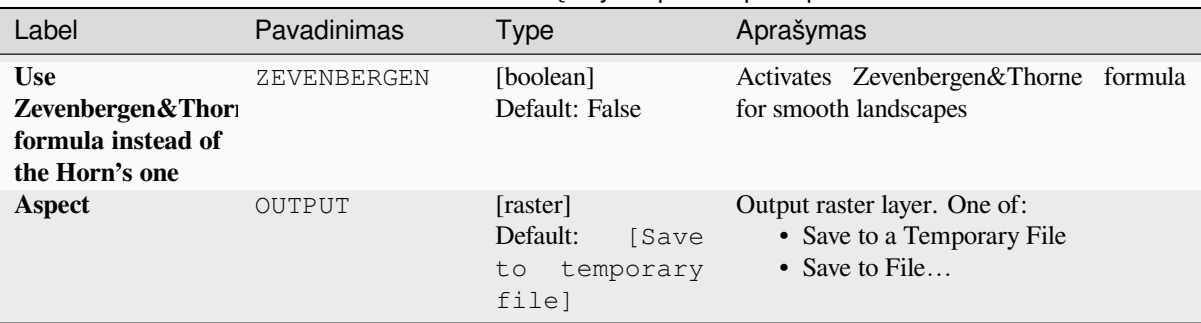

## Table 27.199 – tęsinys iš praeito puslapio

## **Advanced parameters**

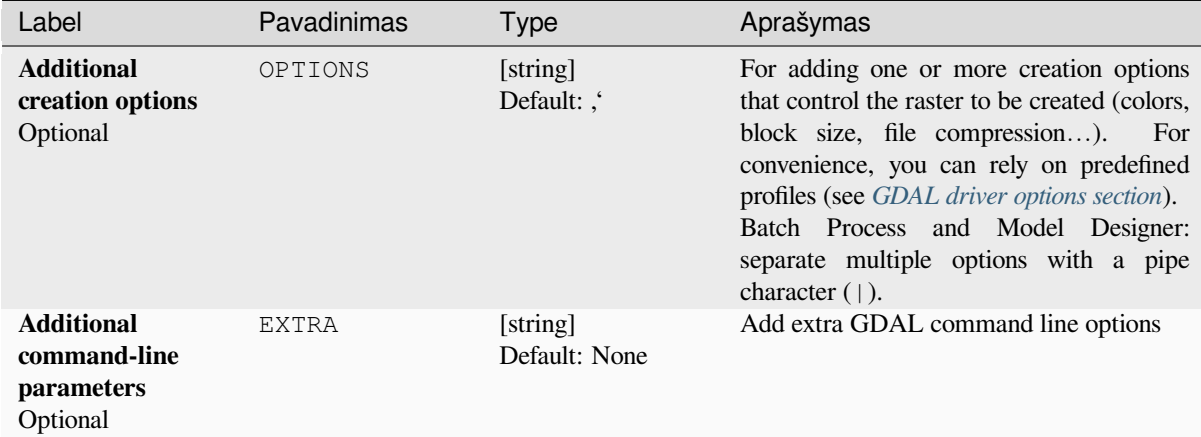

## **Outputs**

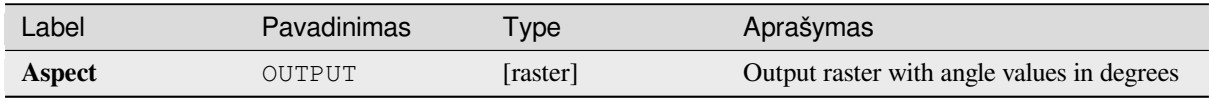

## **Python code**

**Algorithm ID**: gdal:aspect

```
import processing
processing.run("algorithm_id", {parameter_dictionary})
```
The *algorithm id* is displayed when you hover over the algorithm in the Processing Toolbox. The *parameter dictionary* provides the parameter NAMEs and values. See *Using processing algorithms from the console* for details on how to run processing algorithms from the Python console.
# **Color relief**

Generates a color relief map from any GDAL-supported elevation raster. Color reliefs can particularly be used to depict elevations. The Algorithm outputs a 4-band raster with values computed from the elevation and a text-based color configuration file. By default, the colors between the given elevation values are blended smoothly and the result is a nice colorized elevation raster.

This algorithm is derived from the GDAL DEM utility.

## **Parameters**

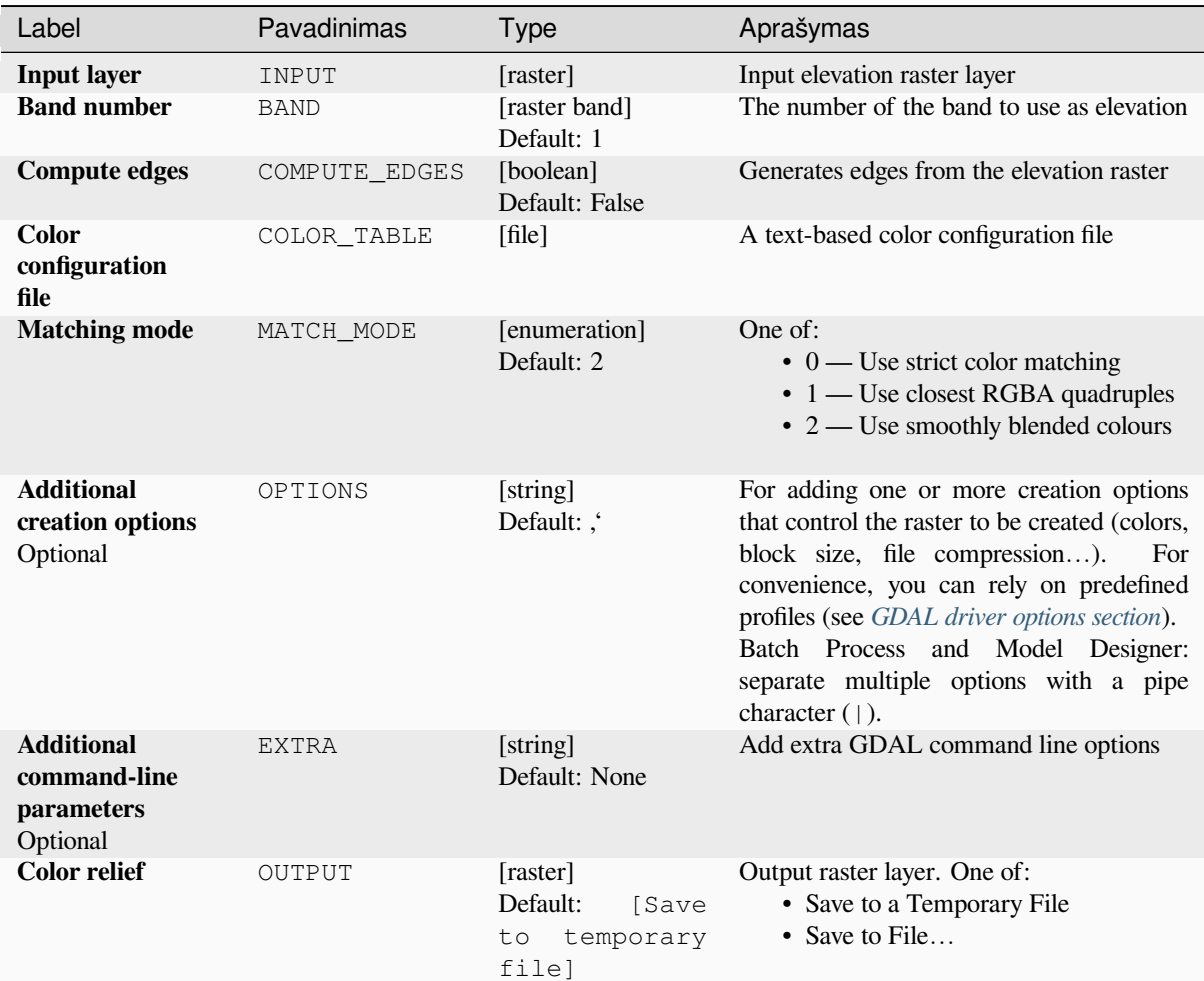

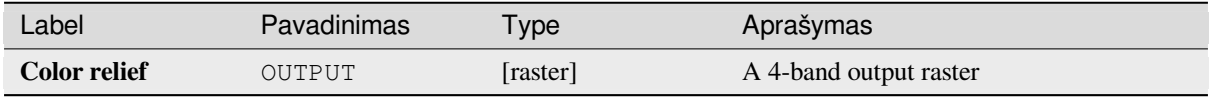

**Algorithm ID**: gdal:colorrelief

```
import processing
processing.run("algorithm_id", {parameter_dictionary})
```
The *algorithm id* is displayed when you hover over the algorithm in the Processing Toolbox. The *parameter dictionary* provides the parameter NAMEs and values. See *Using processing algorithms from the console* for details on how to run processing algorithms from the Python console.

# **Fill nodata**

Fill raster regions with no data values by interpolation from edges. The values for the no-data regions are calculated by the surrounding pixel values using inverse distance weighting. After the interpolation a smoothing of the results takes place. Input can be any GDAL-supported raster layer. This algorithm is generally suitable for interpolating missing regions of fairly continuously varying rasters (such as elevation models for instance). It is also suitable for filling small holes and cracks in more irregularly varying images (like airphotos). It is generally not so great for interpolating a raster from sparse point data.

This algorithm is derived from the GDAL fillnodata utility.

**Default menu**: *Raster* ► *Analysis*

## **Parameters**

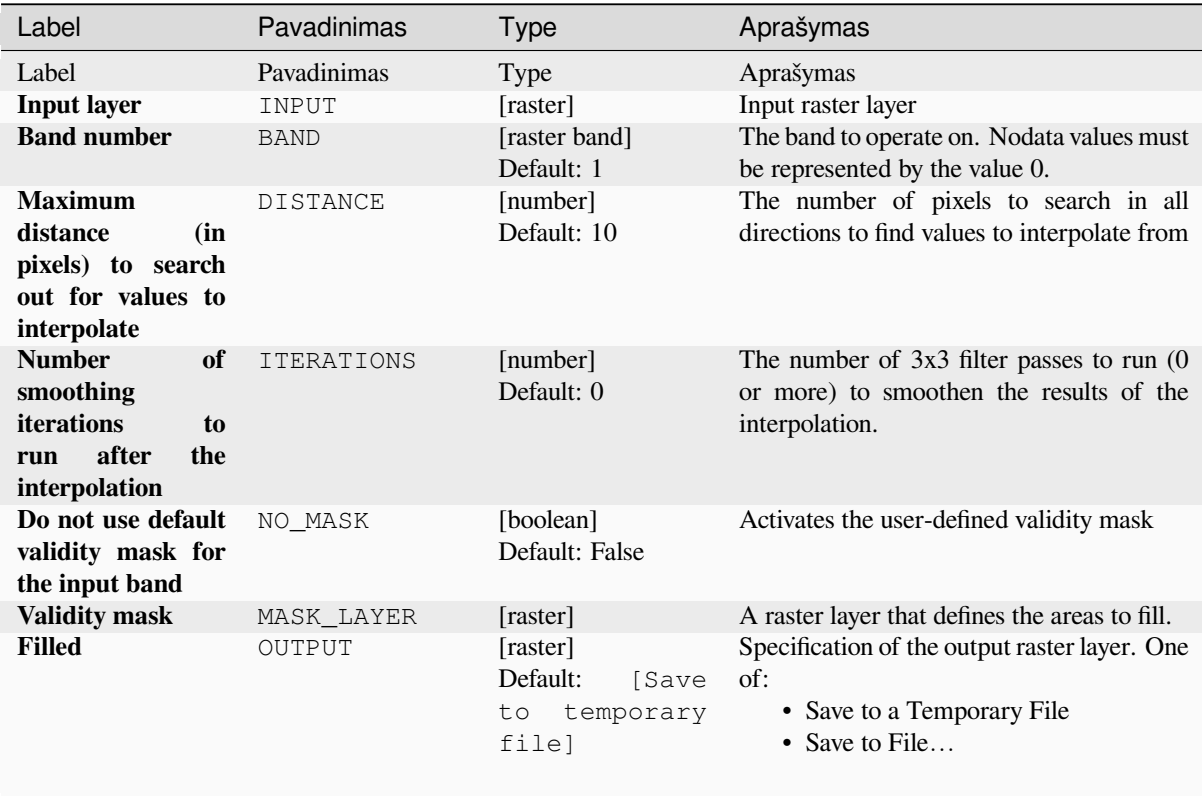

#### **Advanced parameters**

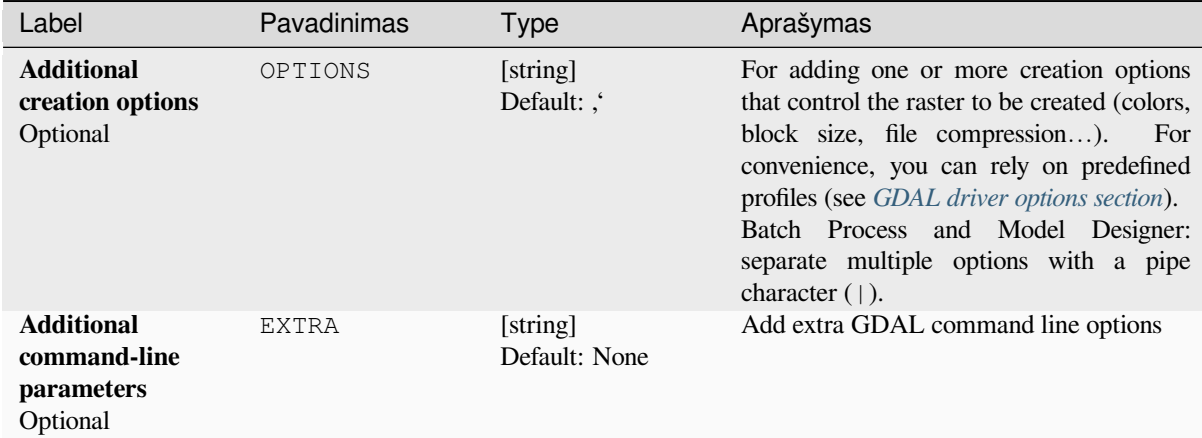

## **Outputs**

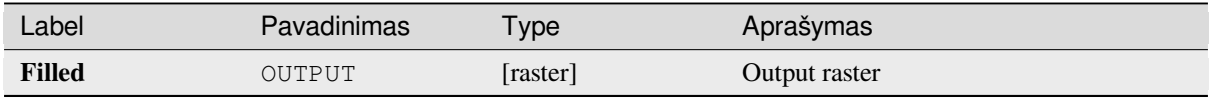

# **Python code**

**Algorithm ID**: gdal:fillnodata

```
import processing
processing.run("algorithm_id", {parameter_dictionary})
```
The *algorithm id* is displayed when you hover over the algorithm in the Processing Toolbox. The *parameter dictionary* provides the parameter NAMEs and values. See *Using processing algorithms from the console* for details on how to run processing algorithms from the Python console.

### **Grid (Data metrics)**

Computes some data metrics using the specified window and output grid geometry.

This algorithm is derived from the GDAL grid utility.

**Default menu**: *Raster* ► *Analysis*

#### **Taip pat žiūrėkite:**

GDAL grid tutorial

# **Parameters**

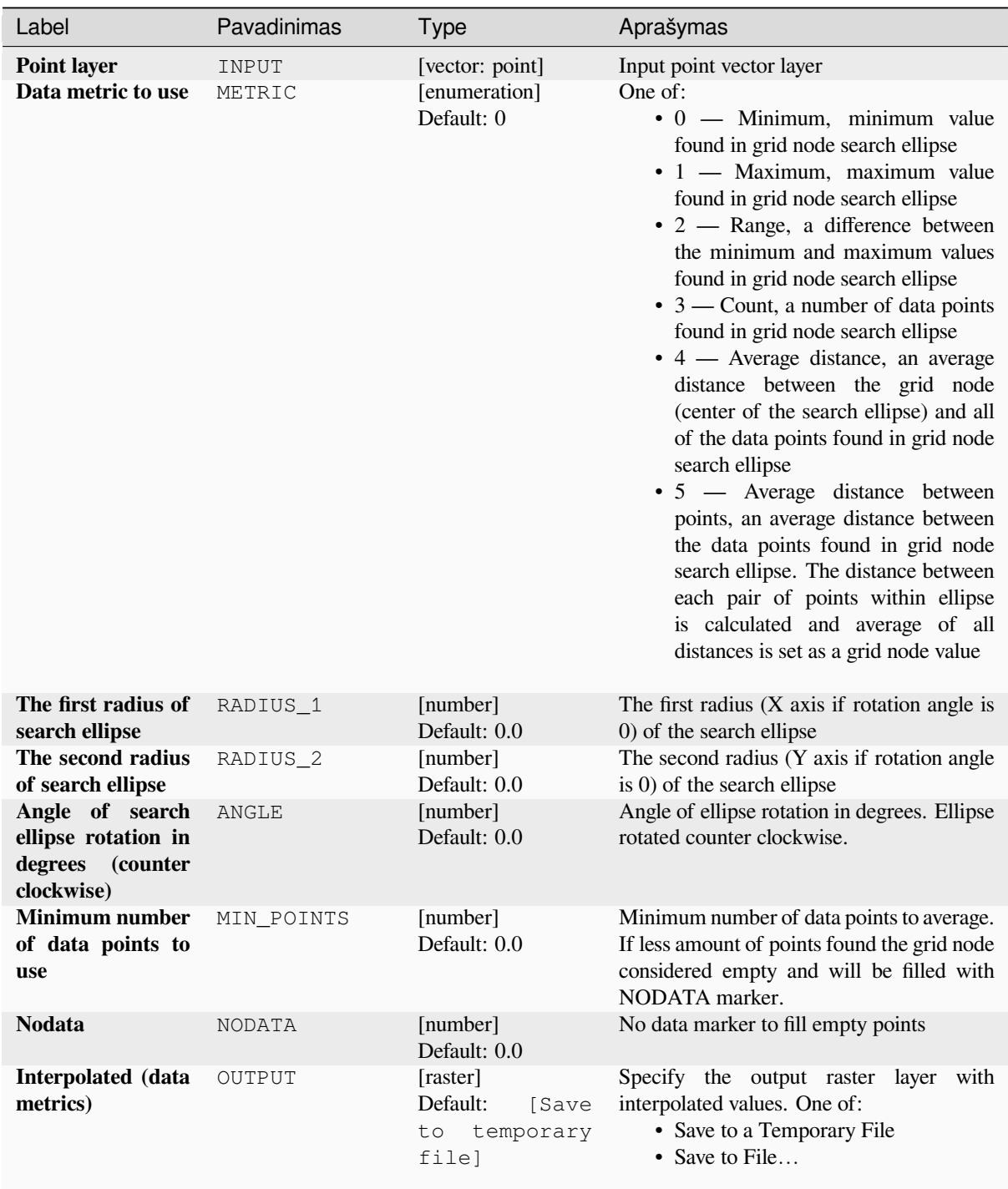

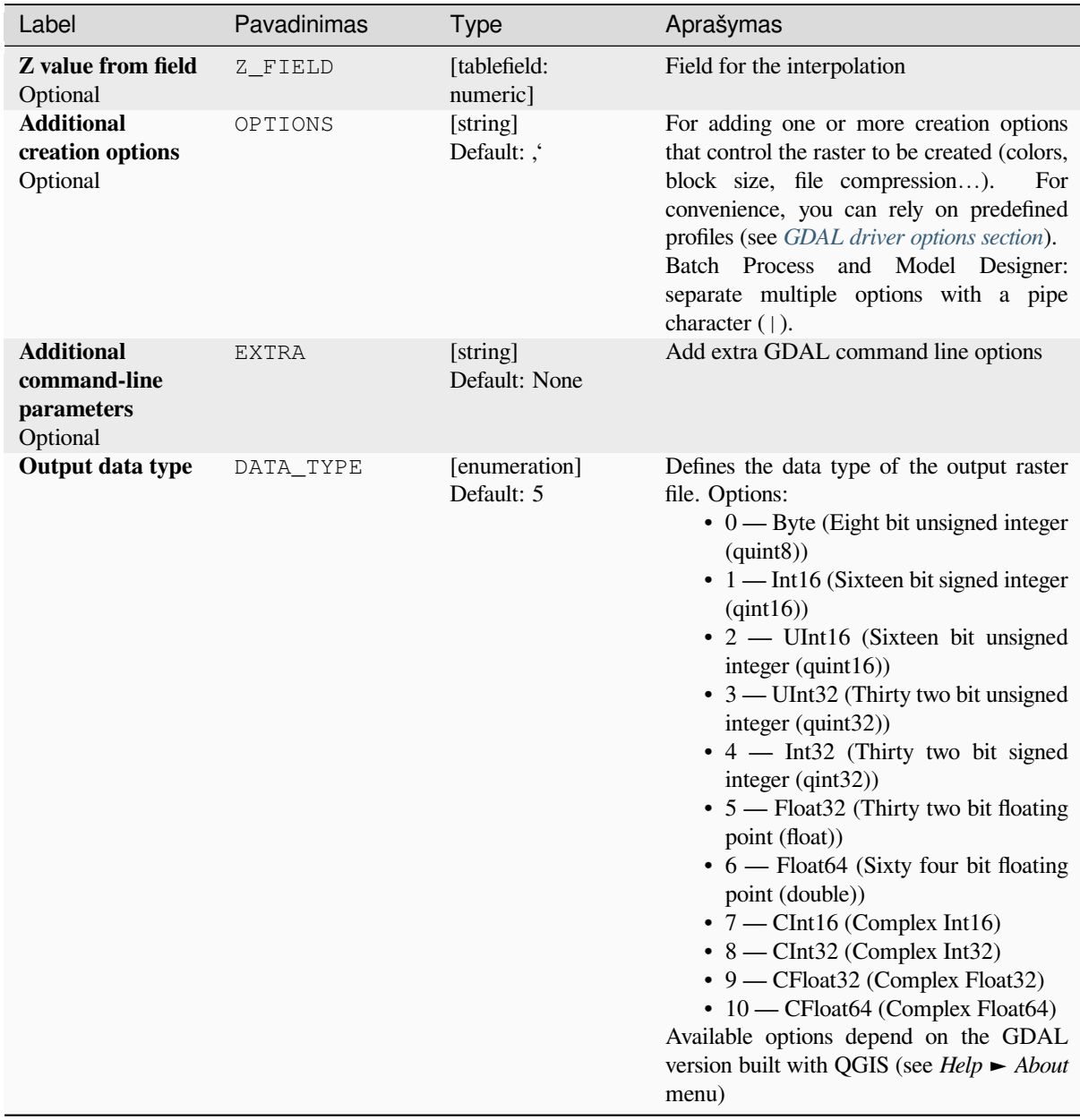

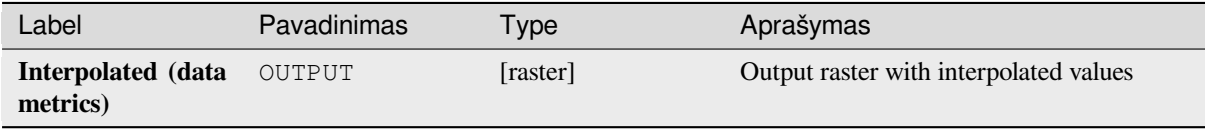

**Algorithm ID**: gdal:griddatametrics

```
import processing
processing.run("algorithm_id", {parameter_dictionary})
```
The *algorithm id* is displayed when you hover over the algorithm in the Processing Toolbox. The *parameter dictionary* provides the parameter NAMEs and values. See *Using processing algorithms from the console* for details on how to run processing algorithms from the Python console.

# **Grid (IDW with nearest neighbor searchi[ng\)](#page-905-0)**

Computes the Inverse Distance to a Power gridding combined to the nearest neighbor method. Ideal when a maximum number of data points to use is required.

This algorithm is derived from the GDAL grid utility.

#### **Taip pat žiūrėkite:**

GDAL grid tutorial

## **Parameters**

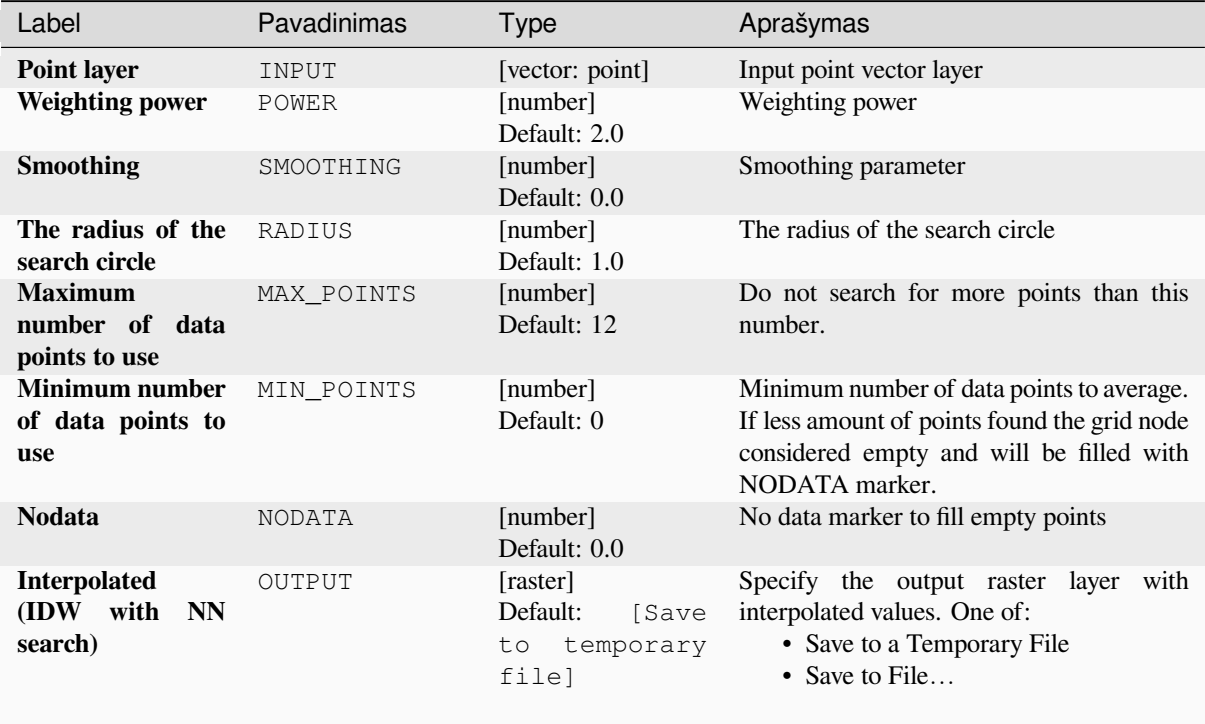

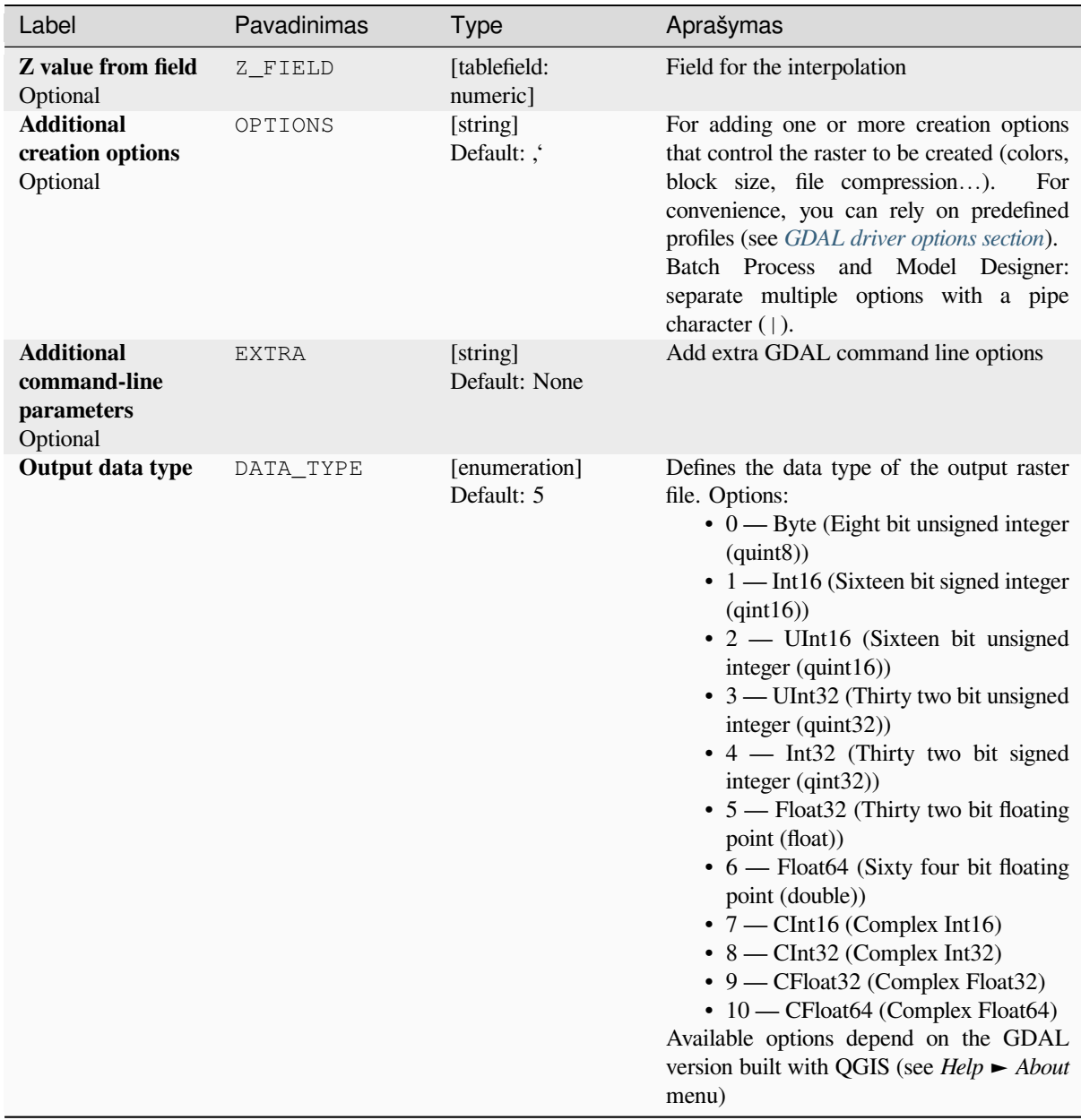

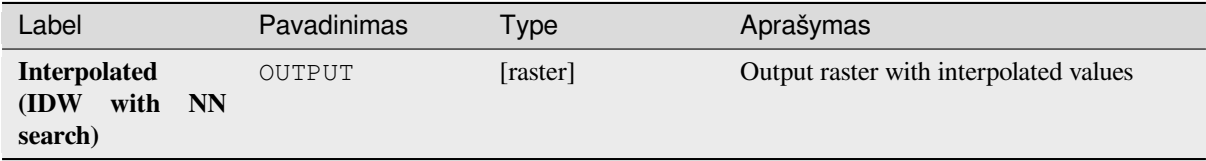

**Algorithm ID**: gdal:gridinversedistancenearestneighbor

**import processing** processing.run("algorithm\_id", {parameter\_dictionary})

The *algorithm id* is displayed when you hover over the algorithm in the Processing Toolbox. The *parameter dictionary* provides the parameter NAMEs and values. See *Using processing algorithms from the console* for details on how to run processing algorithms from the Python console.

### **Grid (Inverse distance to a power)**

The Inverse Distance to a Power gridding method is a weighted average interpolator.

You should supply the input arrays with the scattered data values including coordinates of every data point and output grid geometry. The function will compute interpolated value for the given position in output grid.

This algorithm is derived from the GDAL grid utility.

**Default menu**: *Raster* ► *Analysis*

#### **Taip pat žiūrėkite:**

GDAL grid tutorial

#### **Parameters**

#### **Basic parameters**

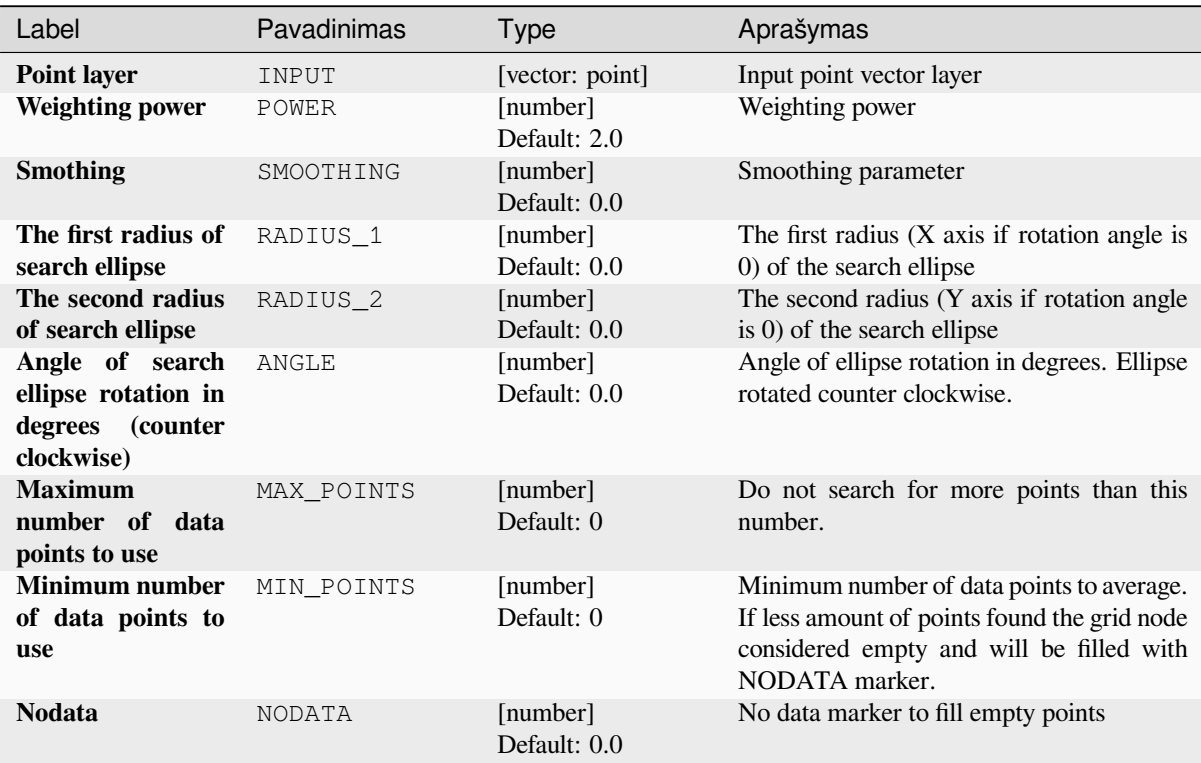

continues on next page

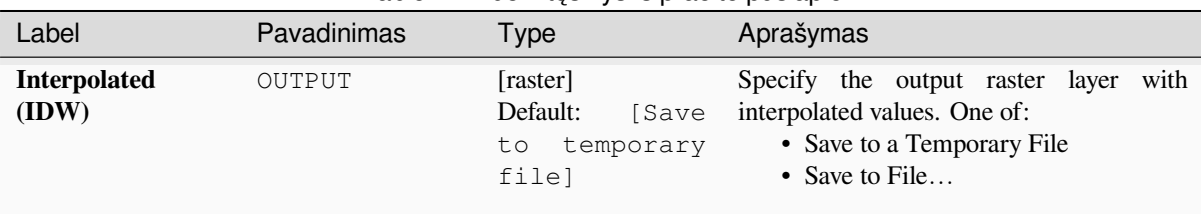

# Table 27.208 – tęsinys iš praeito puslapio

# **Advanced parameters**

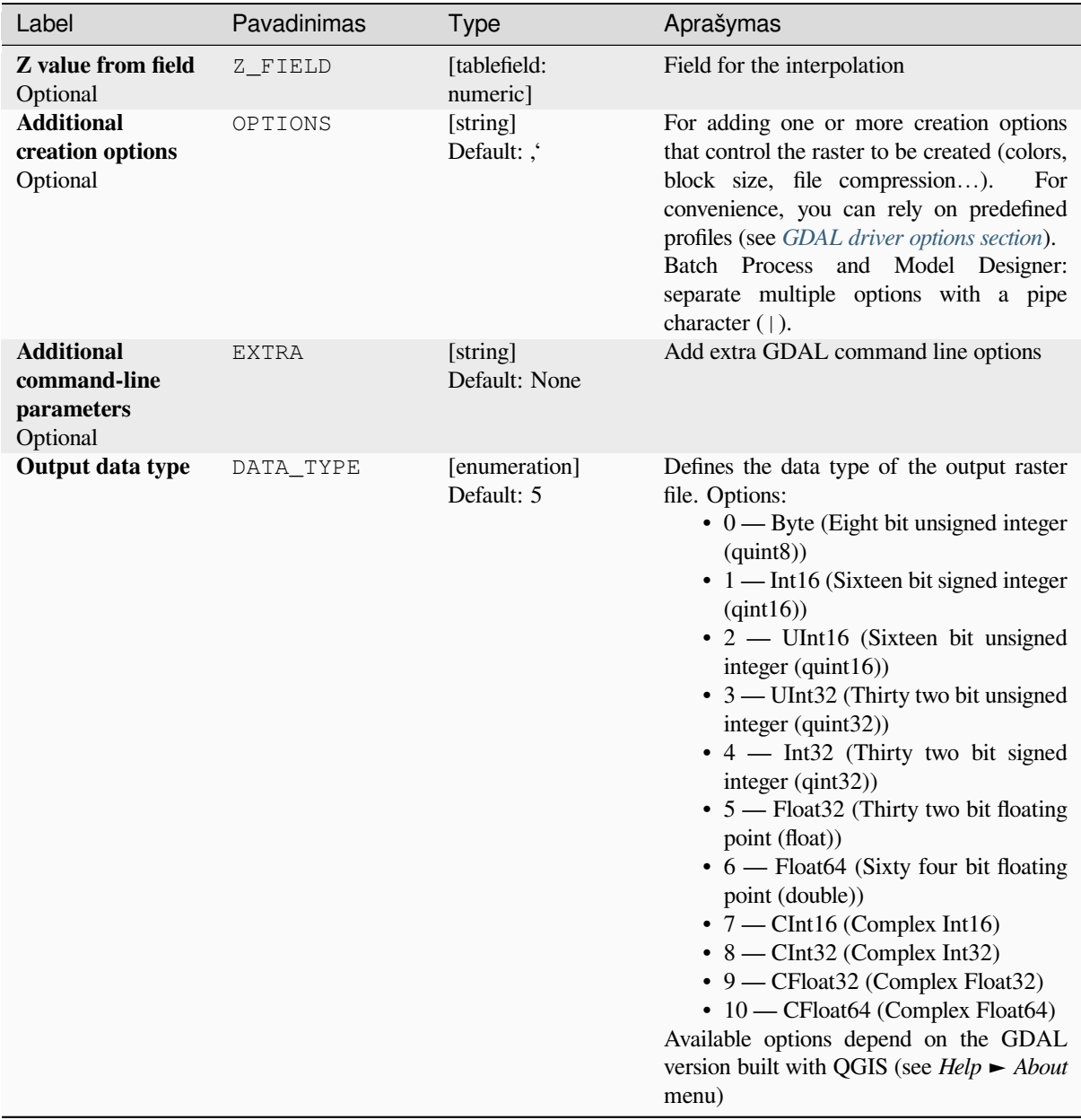

## **Outputs**

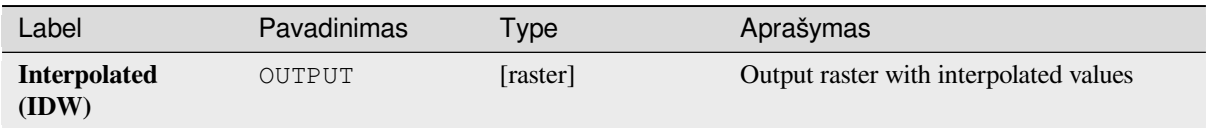

# **Python code**

**Algorithm ID**: gdal:gridinversedistance

```
import processing
processing.run("algorithm_id", {parameter_dictionary})
```
The *algorithm id* is displayed when you hover over the algorithm in the Processing Toolbox. The *parameter dictionary* provides the parameter NAMEs and values. See *Using processing algorithms from the console* for details on how to run processing algorithms from the Python console.

# **Grid (Linear)**

The Linear method perform linear interpolation by computing a Delaunay triangulation of the point cloud, finding in which triangle of the triangulation the point is, and by doing linear interpolation from its barycentric coordinates within the triangle. If the point is not in any triangle, depending on the radius, the algorithm will use the value of the nearest point or the NODATA value.

This algorithm is derived from the GDAL grid utility.

## **Parameters**

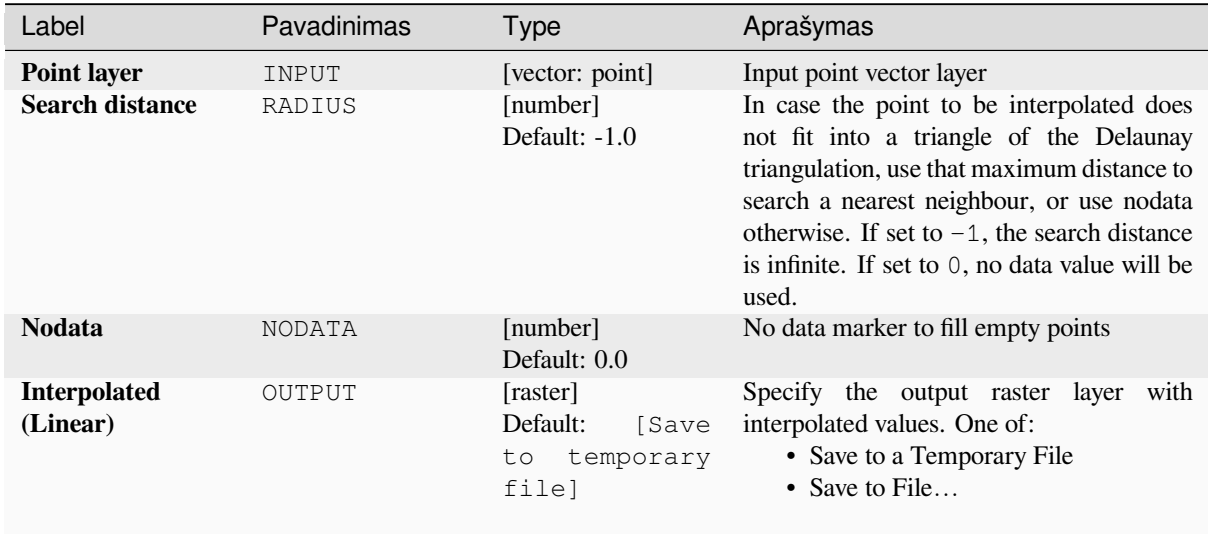

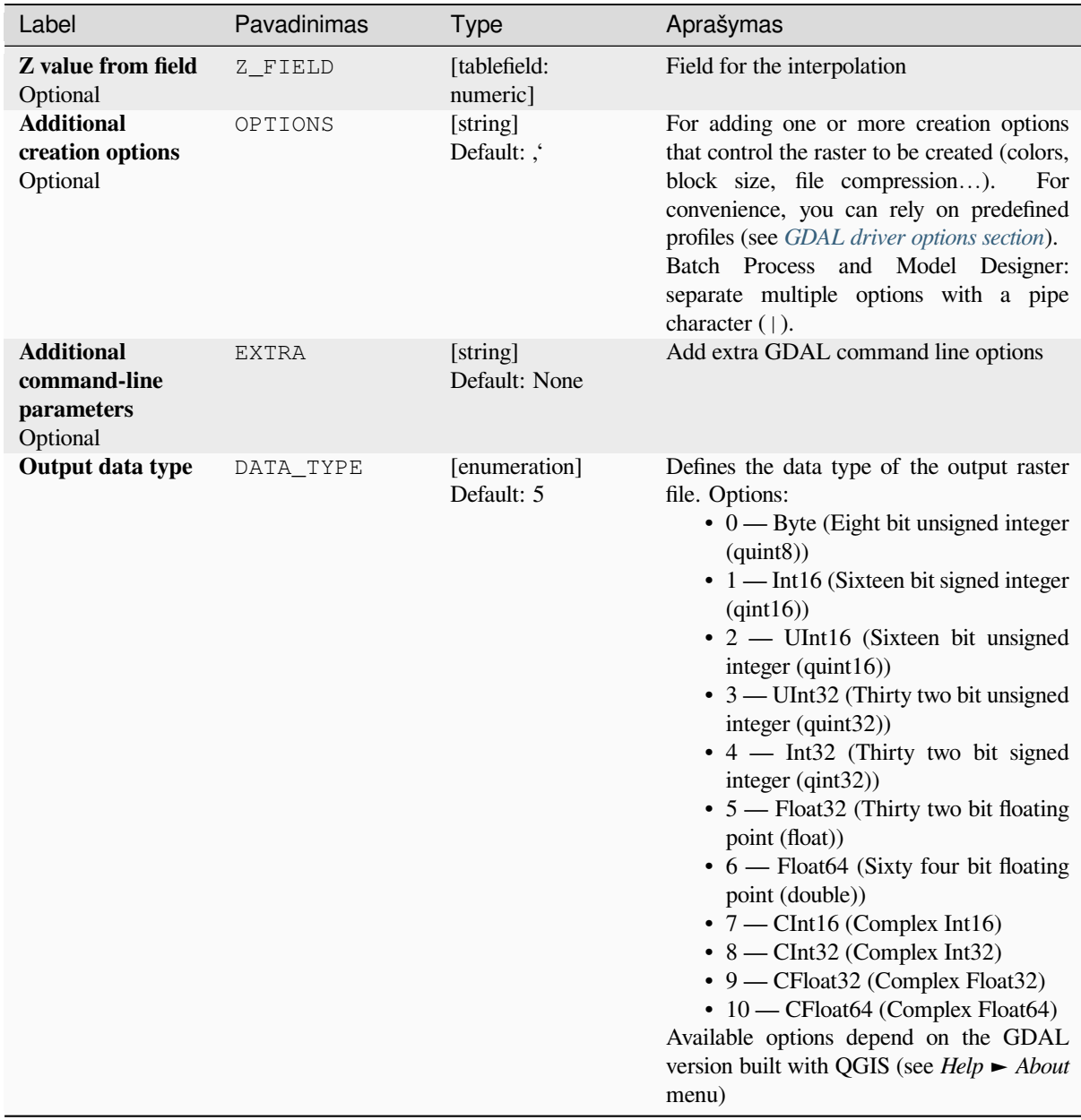

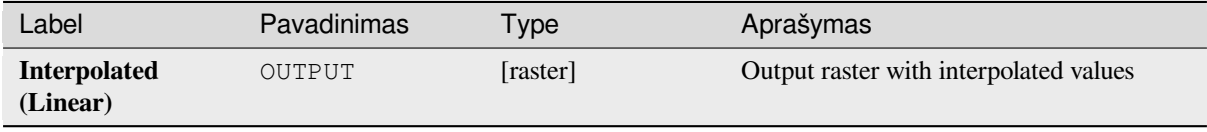

**Algorithm ID**: gdal:gridlinear

```
import processing
processing.run("algorithm_id", {parameter_dictionary})
```
The *algorithm id* is displayed when you hover over the algorithm in the Processing Toolbox. The *parameter dictionary* provides the parameter NAMEs and values. See *Using processing algorithms from the console* for details on how to run processing algorithms from the Python console.

# **Grid (Moving average)**

The Moving Average is a simple data averaging algorithm. It uses a moving window of elliptic form to search values and averages all data points within the window. Search ellipse can be rotated by specified angle, the center of ellipse located at the grid node. Also the minimum number of data points to average can be set, if there are not enough points in window, the grid node considered empty and will be filled with specified NODATA value.

This algorithm is derived from the GDAL grid utility.

**Default menu**: *Raster* ► *Analysis*

**Taip pat žiūrėkite:**

GDAL grid tutorial

#### **Parameters**

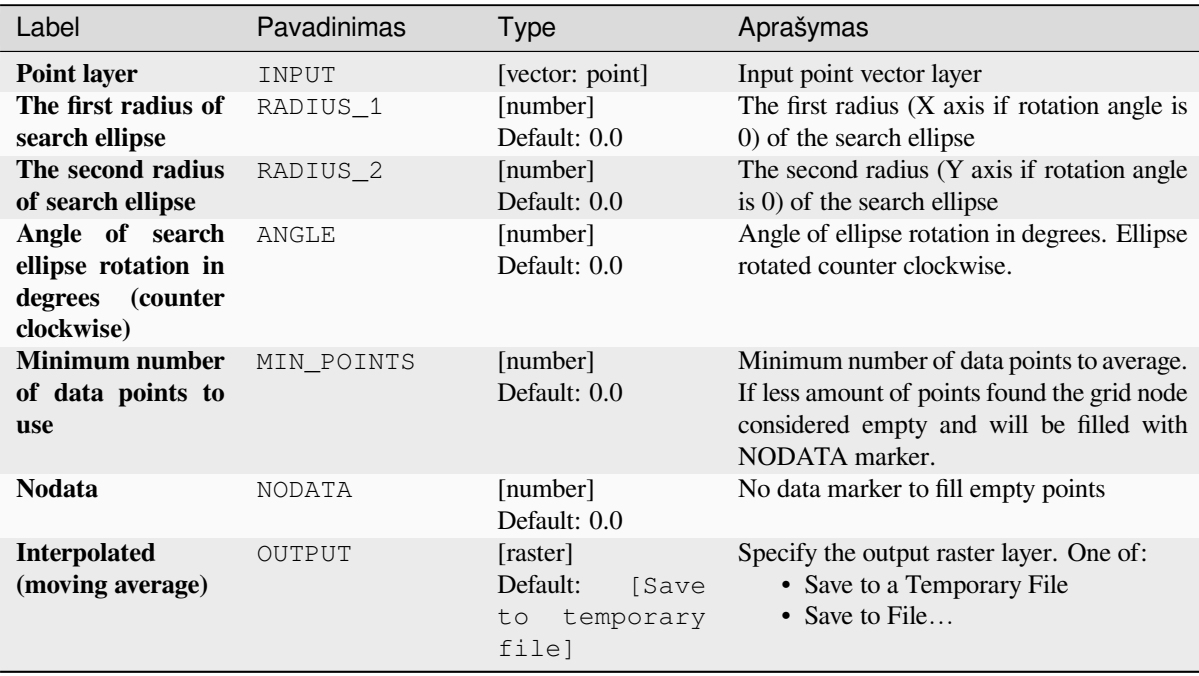

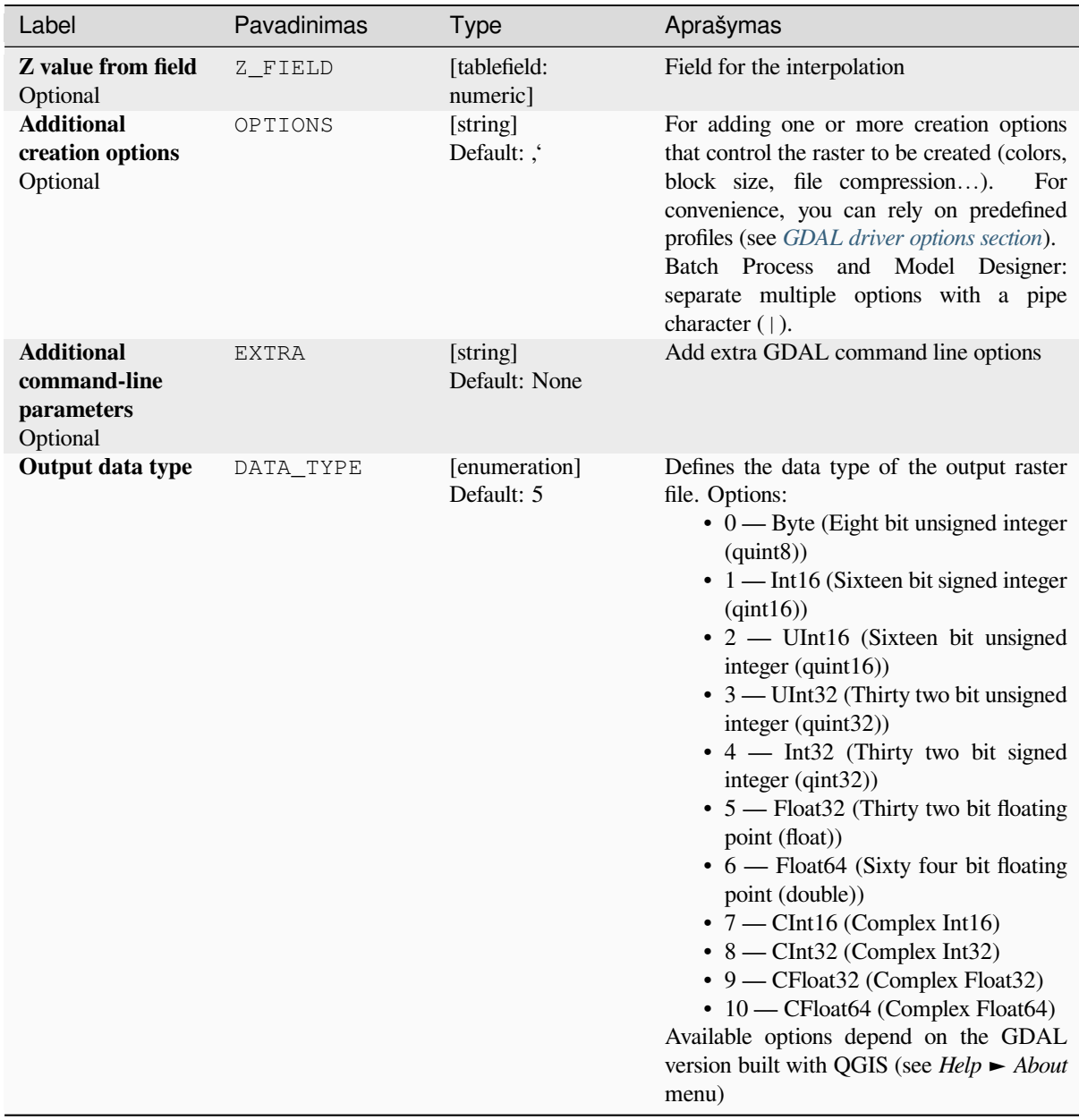

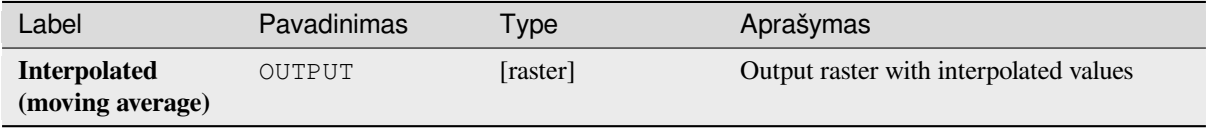

**Algorithm ID**: gdal:gridaverage

```
import processing
processing.run("algorithm_id", {parameter_dictionary})
```
The *algorithm id* is displayed when you hover over the algorithm in the Processing Toolbox. The *parameter dictionary* provides the parameter NAMEs and values. See *Using processing algorithms from the console* for details on how to run processing algorithms from the Python console.

# **Grid (Nearest neighbor)**

The Nearest Neighbor method doesn't perform any interpolation or smoothing, it just takes the value of nearest point found in grid node search ellipse and returns it as a result. If there are no points found, the specified NODATA value will be returned.

This algorithm is derived from the GDAL grid utility.

**Default menu**: *Raster* ► *Analysis*

**Taip pat žiūrėkite:**

GDAL grid tutorial

## **Parameters**

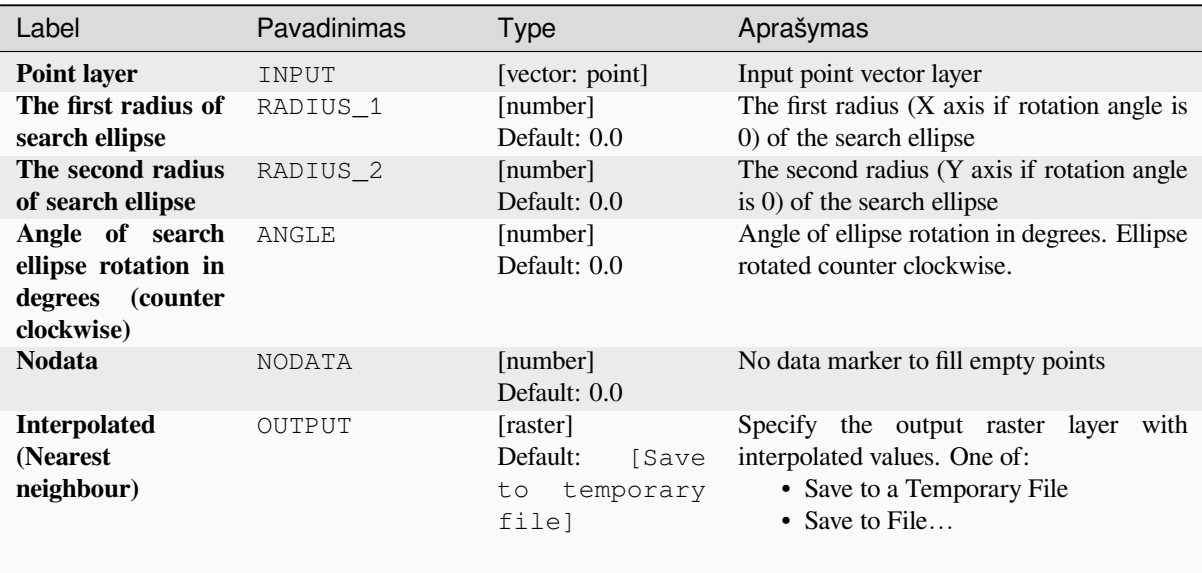

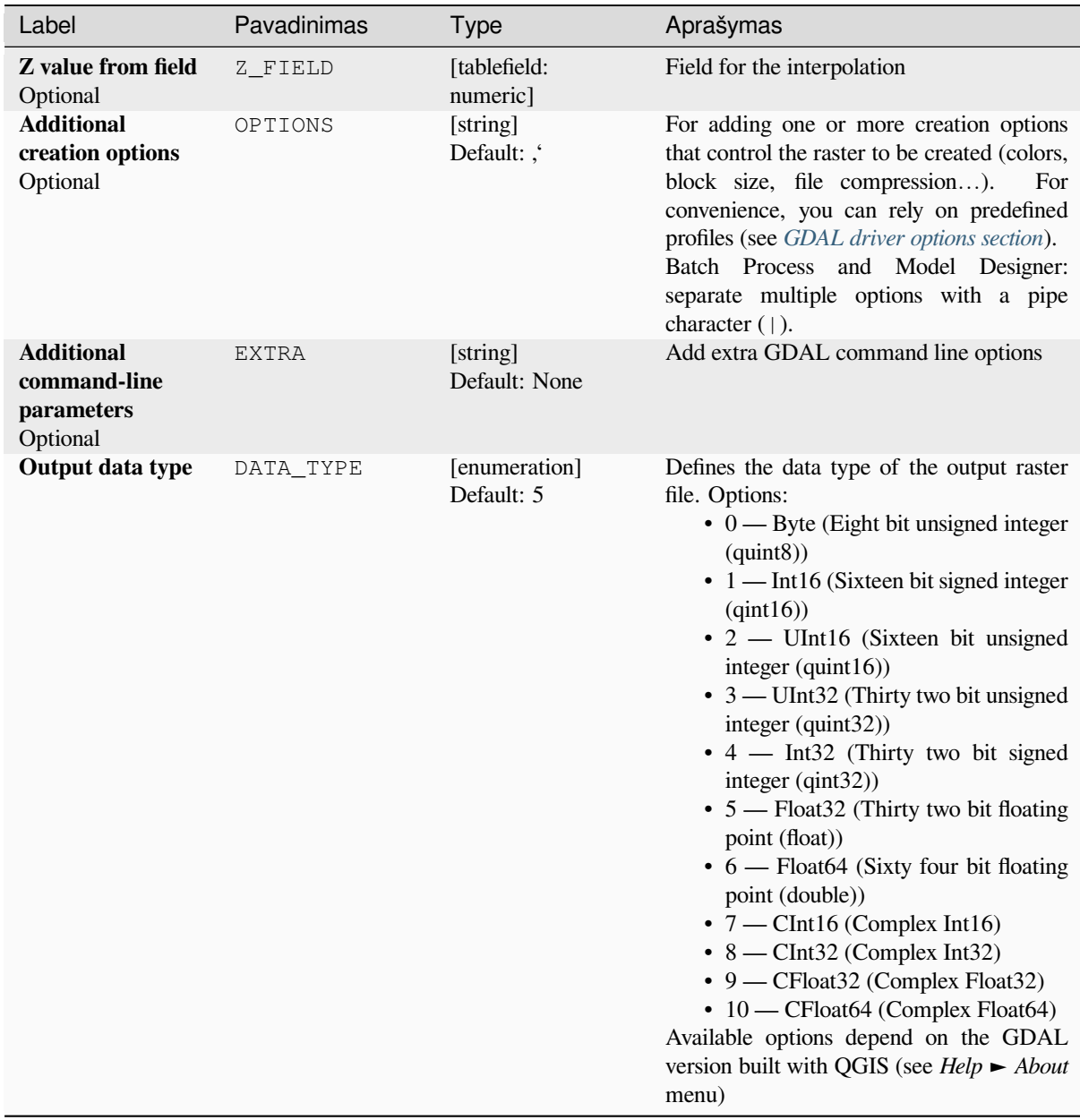

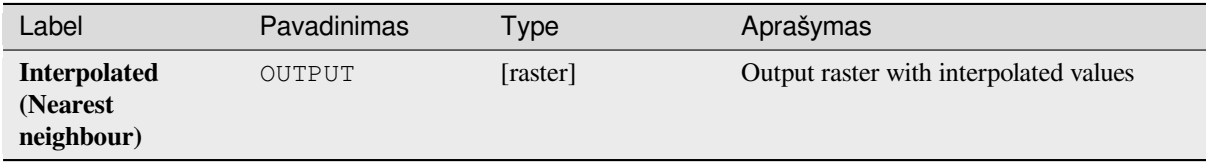

**Algorithm ID**: gdal:gridnearestneighbor

```
import processing
processing.run("algorithm_id", {parameter_dictionary})
```
The *algorithm id* is displayed when you hover over the algorithm in the Processing Toolbox. The *parameter dictionary* provides the parameter NAMEs and values. See *Using processing algorithms from the console* for details on how to run processing algorithms from the Python console.

## **Hillshade**

Outputs a raster with a nice shaded relief effect. It's very useful for visualizing the terrain. You can optionally specify the azimuth and altitude of the light source, a vertical exaggeration factor and a scaling factor to account for differences between vertical and horizontal units.

This algorithm is derived from the GDAL DEM utility .

**Default menu**: *Raster* ► *Analysis*

#### **Parameters**

#### **Basic parameters**

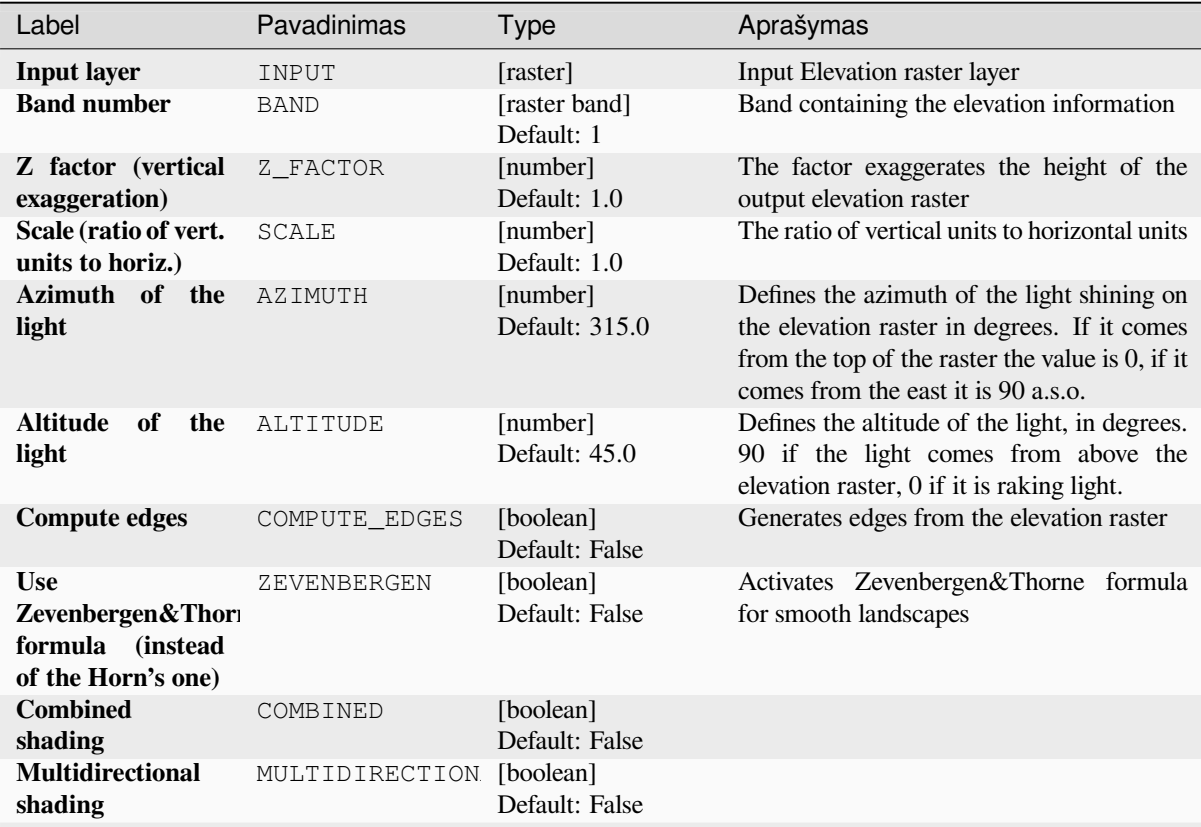

continues on next page

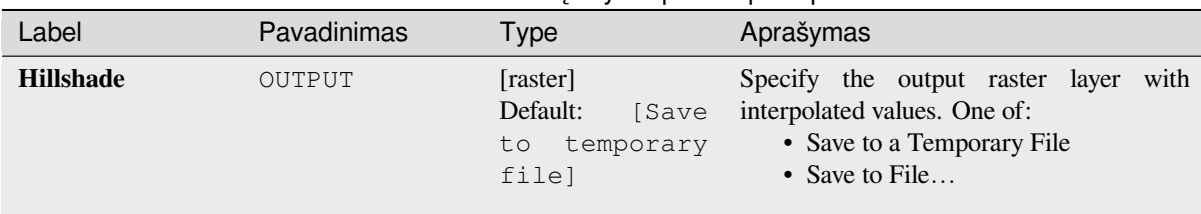

# Table 27.216 – tęsinys iš praeito puslapio

# **Advanced parameters**

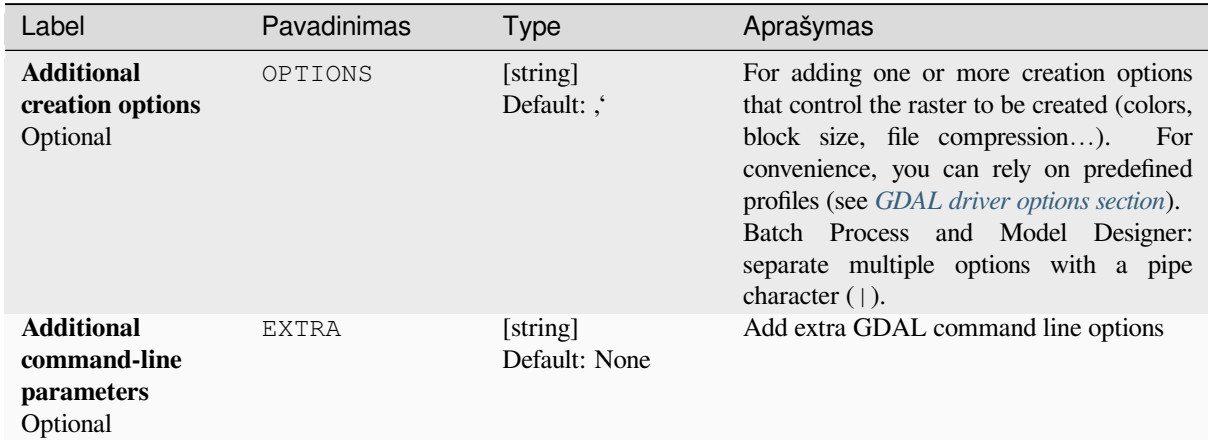

# **Outputs**

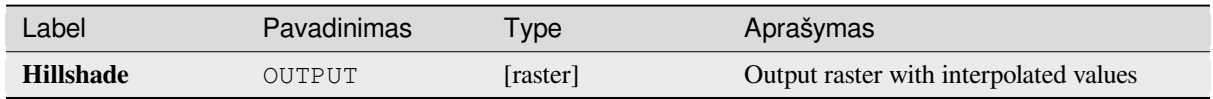

# **Python code**

**Algorithm ID**: gdal:hillshade

```
import processing
processing.run("algorithm_id", {parameter_dictionary})
```
The *algorithm id* is displayed when you hover over the algorithm in the Processing Toolbox. The *parameter dictionary* provides the parameter NAMEs and values. See *Using processing algorithms from the console* for details on how to run processing algorithms from the Python console.

### **Near black**

Converts nearly black/white borders to black.

This algorithm will scan an image and try to set all pixels that are nearly or exactly black, white or one or more custom colors around the collar to black or white. This is often used to "fix up" lossy compressed airphotos so that color pixels can be treated as transparent when mosaicking.

This algorithm is derived from the GDAL nearblack utility.

**Default menu**: *Raster* ► *Analysis*

# **Parameters**

## **Basic parameters**

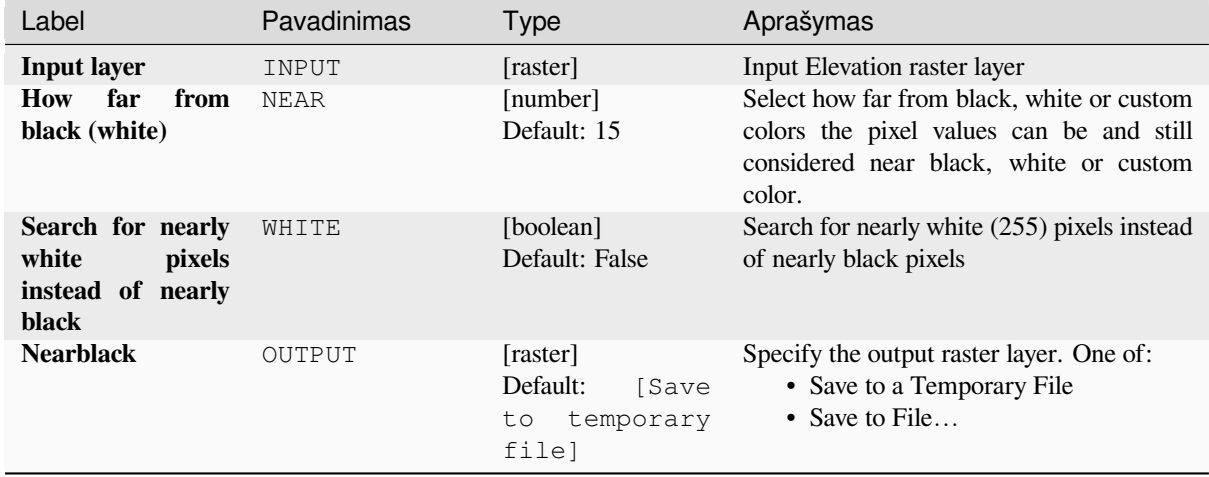

# **Advanced parameters**

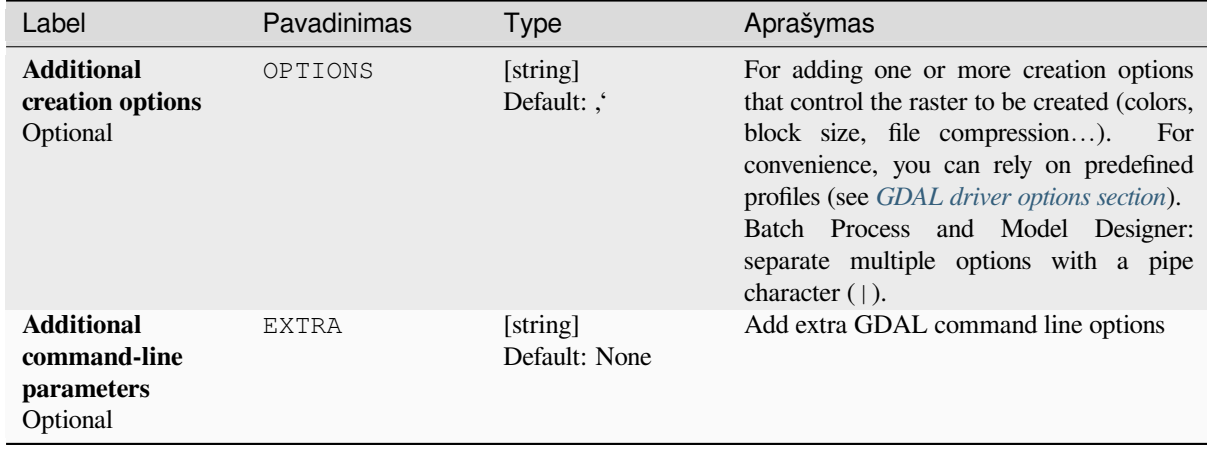

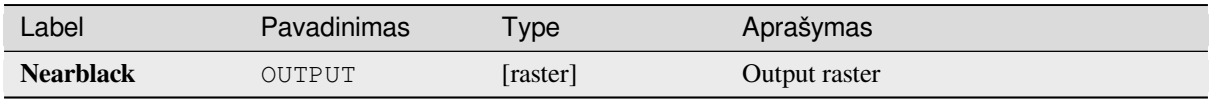

**Algorithm ID**: gdal:nearblack

```
import processing
processing.run("algorithm_id", {parameter_dictionary})
```
The *algorithm id* is displayed when you hover over the algorithm in the Processing Toolbox. The *parameter dictionary* provides the parameter NAMEs and values. See *Using processing algorithms from the console* for details on how to run processing algorithms from the Python console.

# **Proximity (raster distance)**

Generates a raster proximity map indicating the distance from the center of each pixel to the center of the nearest pixel identified as a target pixel. Target pixels are those in the source raster for which the raster pixel value is in the set of target pixel values.

This algorithm is derived from the GDAL proximity utility.

**Default menu**: *Raster* ► *Analysis*

## **Parameters**

## **Basic parameters**

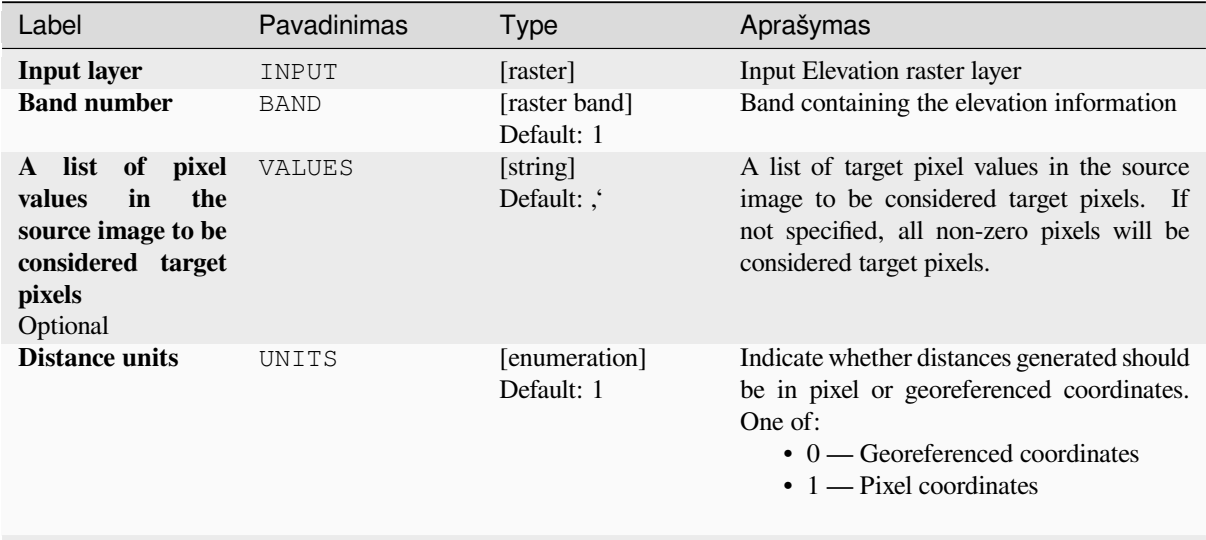

continues on next page

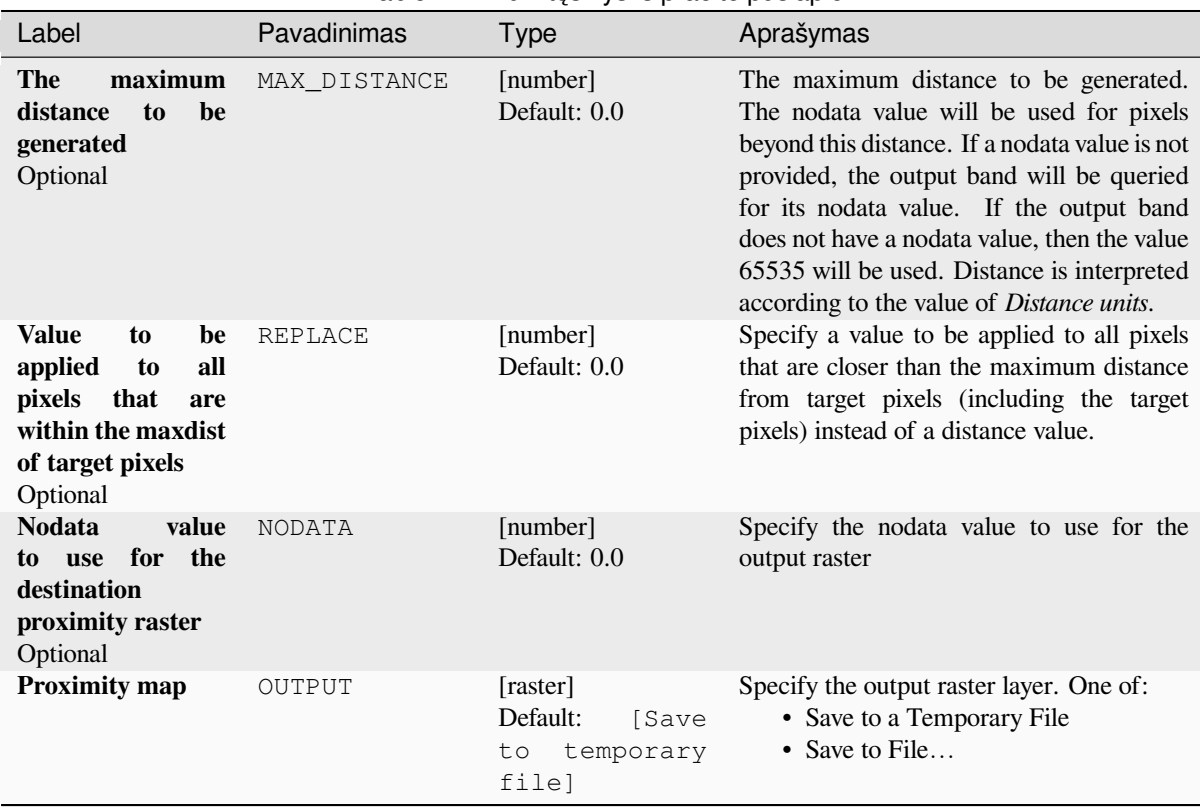

# Table 27.220 – tęsinys iš praeito puslapio

# **Advanced parameters**

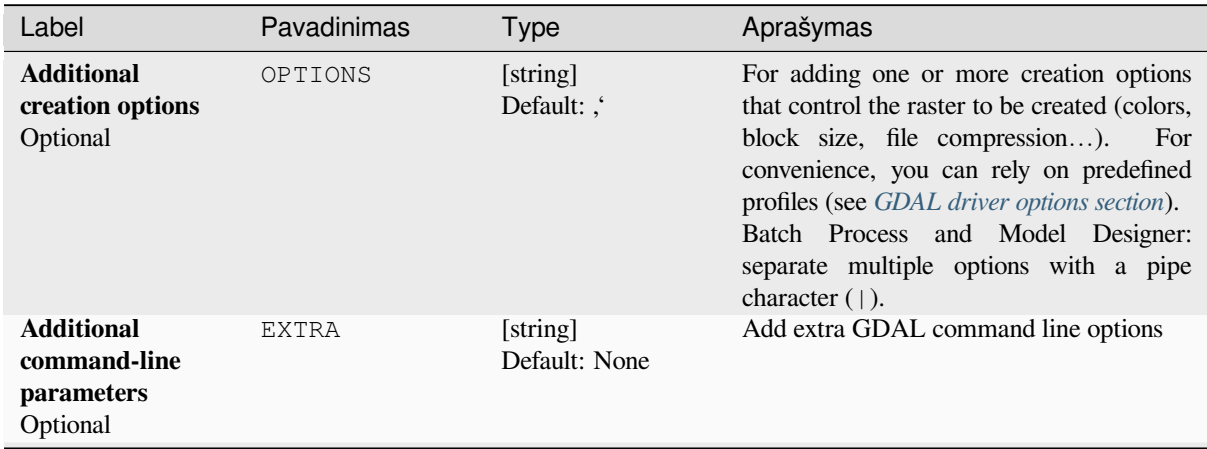

continues on next page

| Label            | Pavadinimas | Type                        | Aprašymas                                                                                                    |
|------------------|-------------|-----------------------------|----------------------------------------------------------------------------------------------------|
| Output data type | DATA TYPE   | [enumeration]<br>Default: 5 | Defines the data type of the output raster<br>file. Options:<br>$\bullet$ 0 — Byte (Eight bit unsigned integer<br>$\left( \text{quint}8\right)$<br>$\cdot$ 1 — Int16 (Sixteen bit signed integer<br>(qint16)<br>$\cdot$ 2 — UInt16 (Sixteen bit unsigned<br>integer $($ quint $16)$ )<br>• $3 -$ UInt32 (Thirty two bit unsigned<br>integer $($ quint $32)$ )<br>$\bullet$ 4 — Int32 (Thirty two bit signed<br>integer $(qint32)$<br>• $5$ — Float 32 (Thirty two bit floating<br>point (float))<br>$\bullet$ 6 — Float 64 (Sixty four bit floating<br>point (double))<br>$\bullet$ 7 — CInt16 (Complex Int16)<br>$\bullet$ 8 — CInt32 (Complex Int32)<br>• 9 — CFloat32 (Complex Float32)<br>• 10 - CFloat64 (Complex Float64)<br>Available options depend on the GDAL<br>version built with QGIS (see $Help \rightarrow About$<br>menu) |

Table 27.221 – tęsinys iš praeito puslapio

# **Outputs**

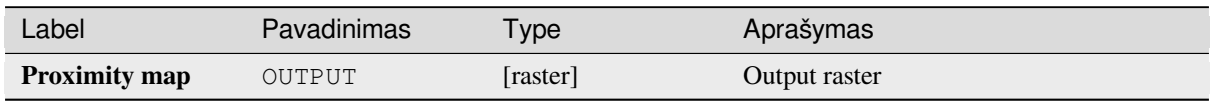

# **Python code**

**Algorithm ID**: gdal:proximity

```
import processing
processing.run("algorithm_id", {parameter_dictionary})
```
The *algorithm id* is displayed when you hover over the algorithm in the Processing Toolbox. The *parameter dictionary* provides the parameter NAMEs and values. See *Using processing algorithms from the console* for details on how to run processing algorithms from the Python console.

## **Roughness**

Outputs a single-band raster with values computed from the elevation. Roughness is the degree of irregularity of the surface. It's calculated by the largest inter-cell difference of a central pixel and its surrounding cell. The determination of the roughness plays a role in the analysis of terrain elevation data, it's useful for calculations of the river morphology, in climatology and physical geography in general.

This algorithm is derived from the GDAL DEM utility.

**Default menu**: *Raster* ► *Analysis*

## **Parameters**

### **Basic parameters**

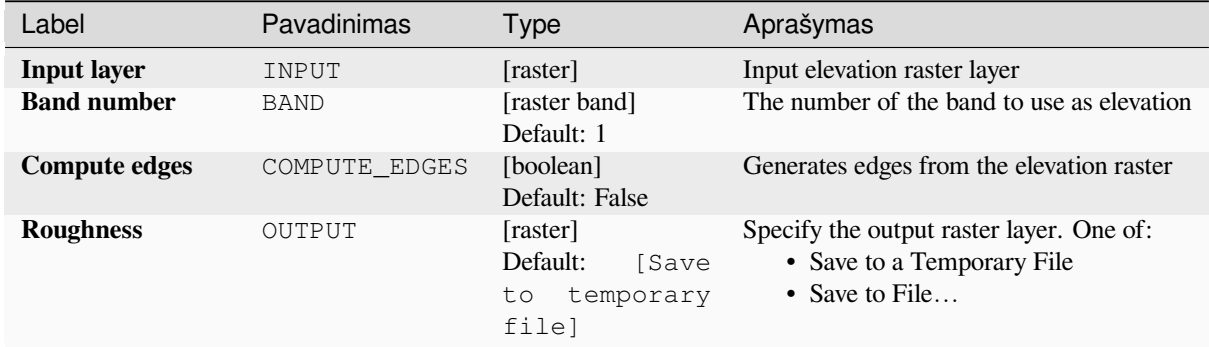

### **Advanced parameters**

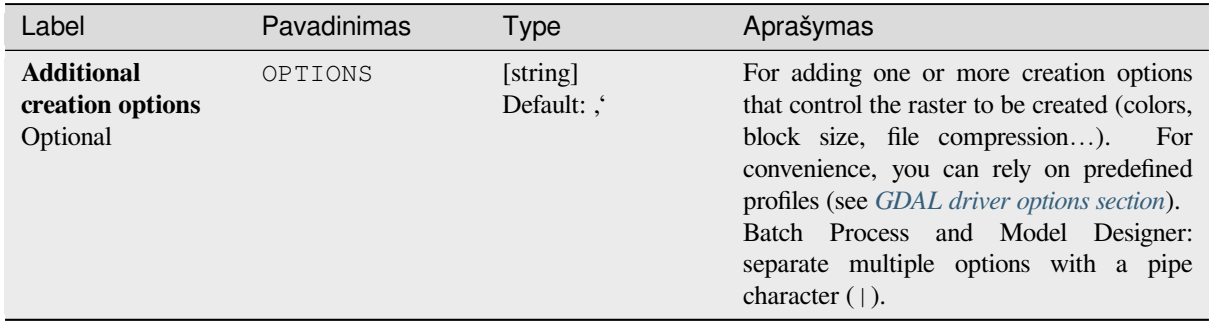

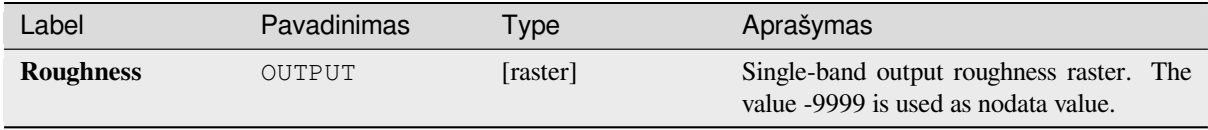

**Algorithm ID**: gdal:roughness

```
import processing
processing.run("algorithm_id", {parameter_dictionary})
```
The *algorithm id* is displayed when you hover over the algorithm in the Processing Toolbox. The *parameter dictionary* provides the parameter NAMEs and values. See *Using processing algorithms from the console* for details on how to run processing algorithms from the Python console.

## **Sieve**

Removes raster polygons smaller than a provided threshold size (in pixels) and replaces them with the pixel value of the largest neighbour polygon. It is useful if you have a large amount of small areas on your raster map.

This algorithm is derived from the GDAL sieve utility.

**Default menu**: *Raster* ► *Analysis*

#### **Parameters**

#### **Basic parameters**

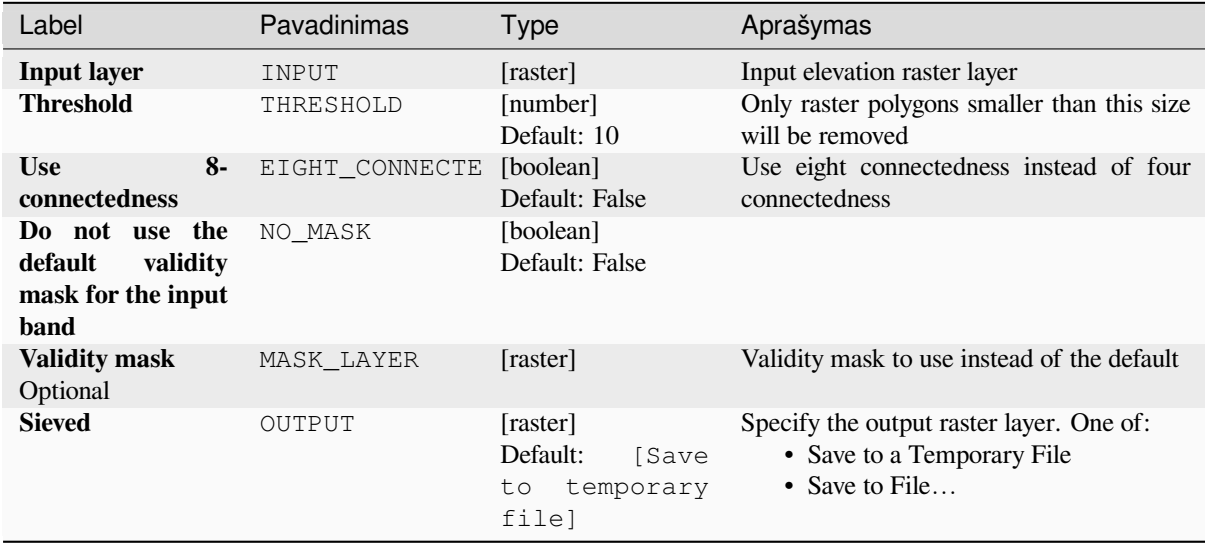

### **Advanced parameters**

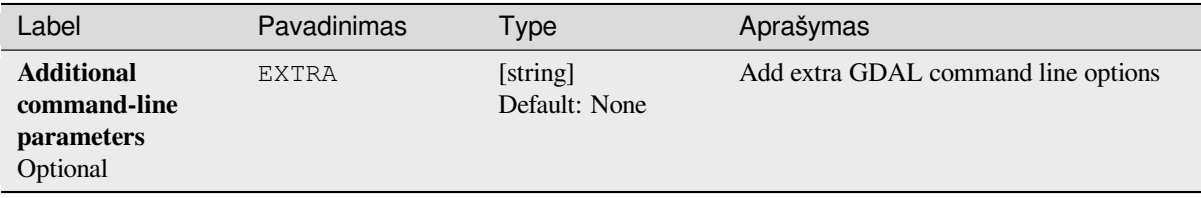

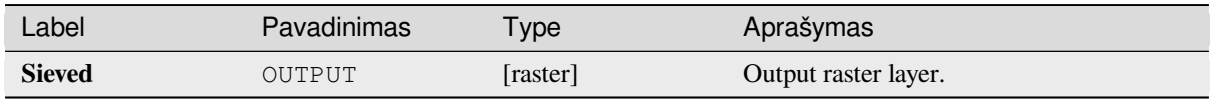

**Algorithm ID**: gdal:sieve

```
import processing
processing.run("algorithm_id", {parameter_dictionary})
```
The *algorithm id* is displayed when you hover over the algorithm in the Processing Toolbox. The *parameter dictionary* provides the parameter NAMEs and values. See *Using processing algorithms from the console* for details on how to run processing algorithms from the Python console.

# **Slope**

Generates a slope map from any GDAL-supported elevation raster. Slope is the angle of inclination to the horizontal. You have the option of specifying the type of slope value you want: degrees or percent slope.

This algorithm is derived from the GDAL DEM utility.

**Default menu**: *Raster* ► *Analysis*

### **Parameters**

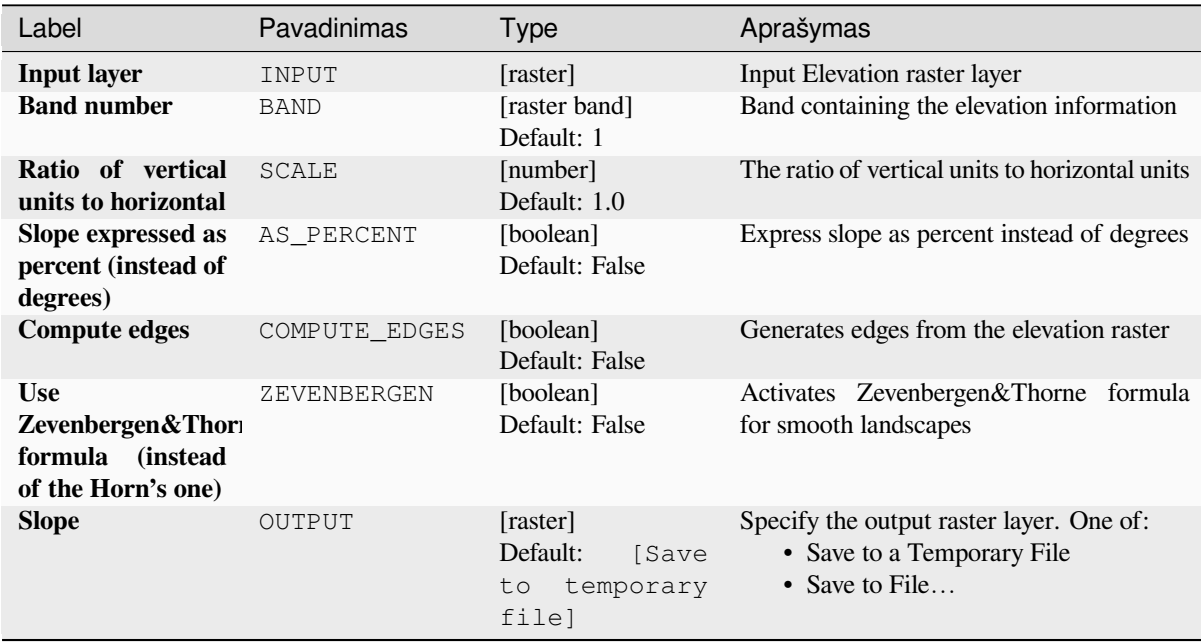

#### **Advanced parameters**

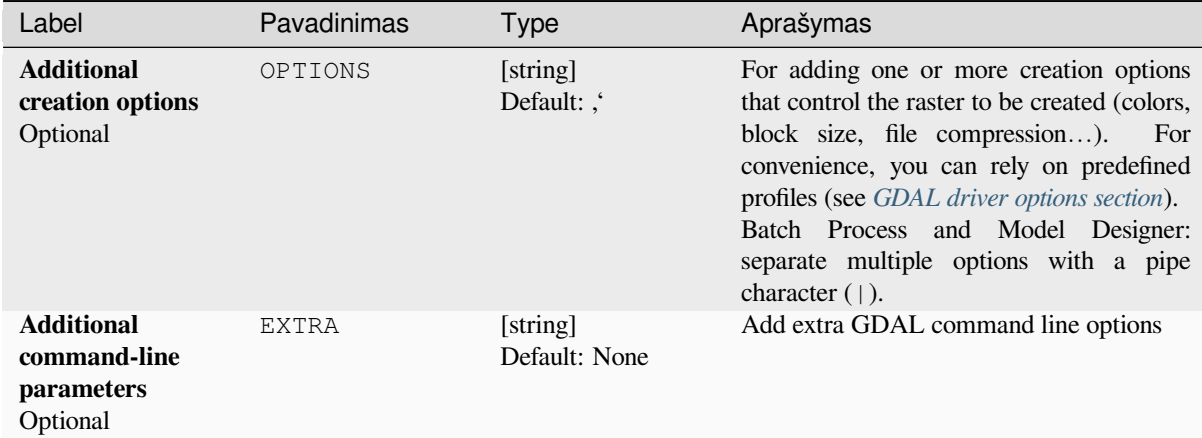

## **Outputs**

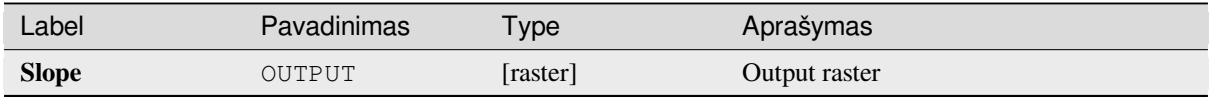

# **Python code**

**Algorithm ID**: gdal:slope

```
import processing
processing.run("algorithm_id", {parameter_dictionary})
```
The *algorithm id* is displayed when you hover over the algorithm in the Processing Toolbox. The *parameter dictionary* provides the parameter NAMEs and values. See *Using processing algorithms from the console* for details on how to run processing algorithms from the Python console.

### **Terrain Ruggedness Index (TRI)**

Outputs a single-band raster with values computed from the elevation. TRI stands for Terrain Ruggedness Index, which is defined as the mean difference between a central pixel and its surrounding cells.

This algorithm is derived from the GDAL DEM utility.

**Default menu**: *Raster* ► *Analysis*

### **Parameters**

### **Basic parameters**

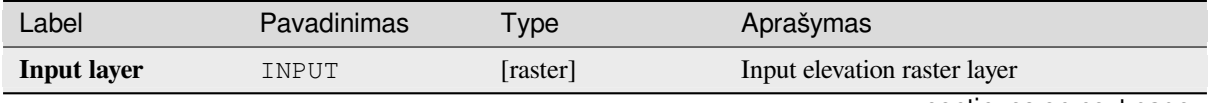

continues on next page

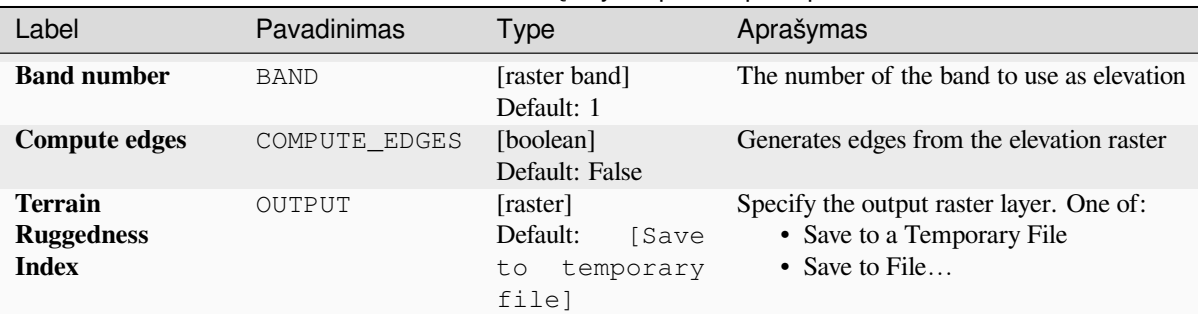

# Table 27.228 – tęsinys iš praeito puslapio

# **Advanced parameters**

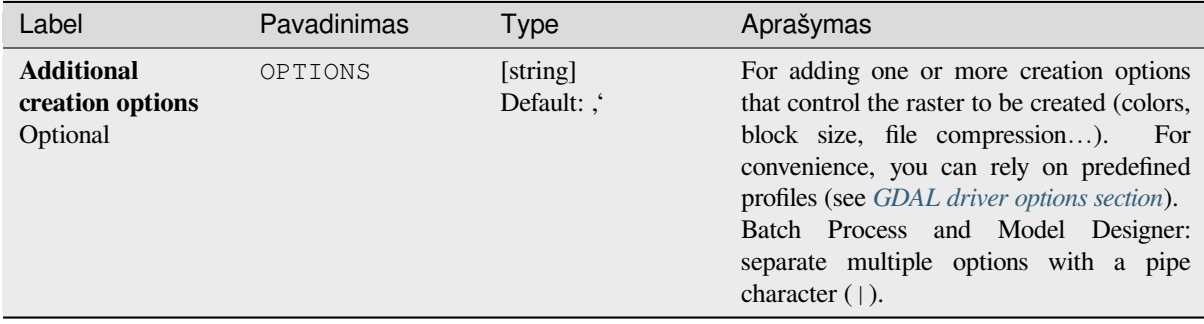

## **Outputs**

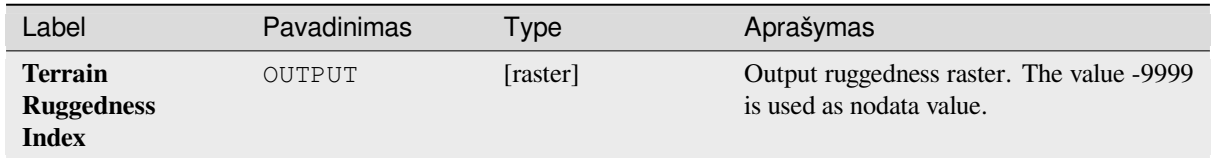

# **Python code**

**Algorithm ID**: gdal:triterrainruggednessindex

```
import processing
processing.run("algorithm_id", {parameter_dictionary})
```
The *algorithm id* is displayed when you hover over the algorithm in the Processing Toolbox. The *parameter dictionary* provides the parameter NAMEs and values. See *Using processing algorithms from the console* for details on how to run processing algorithms from the Python console.

# **Topographic Position Index (TPI)**

Outputs a single-band raster with values computed from the elevation. TPI stands for Topographic Position Index, which is defined as the difference between a central pixel and the mean of its surrounding cells.

This algorithm is derived from the GDAL DEM utility.

**Default menu**: *Raster* ► *Analysis*

## **Parameters**

#### **Basic parameters**

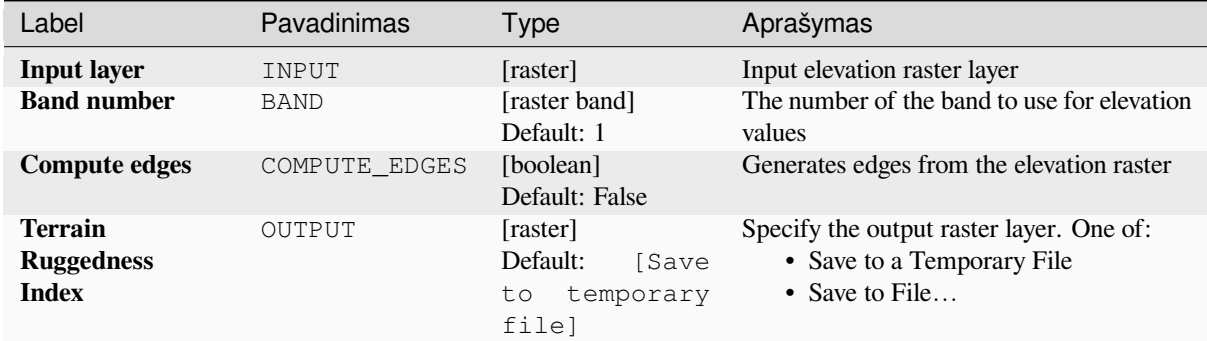

# **Advanced parameters**

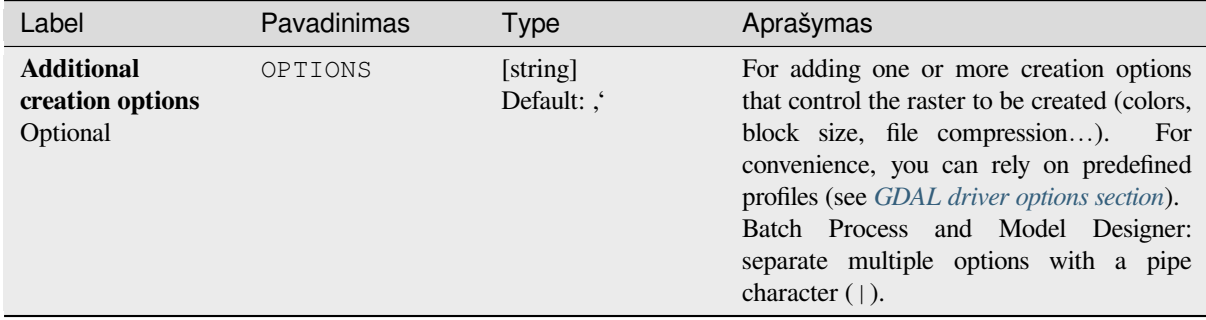

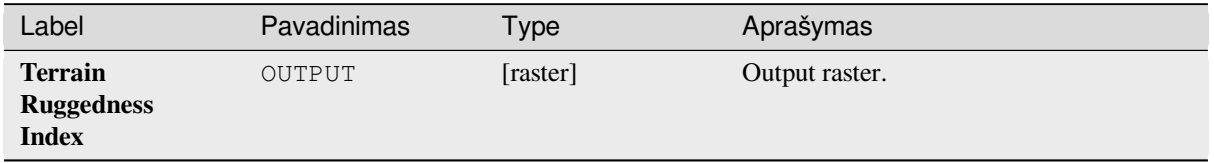

**Algorithm ID**: gdal:tpitopographicpositionindex

```
import processing
processing.run("algorithm_id", {parameter_dictionary})
```
The *algorithm id* is displayed when you hover over the algorithm in the Processing Toolbox. The *parameter dictionary* provides the parameter NAMEs and values. See *Using processing algorithms from the console* for details on how to run processing algorithms from the Python console.

# **27.2.2 Raster conversion**

## **gdal2xyz**

Converts raster data to XYZ ASCII file format.

## **Parameters**

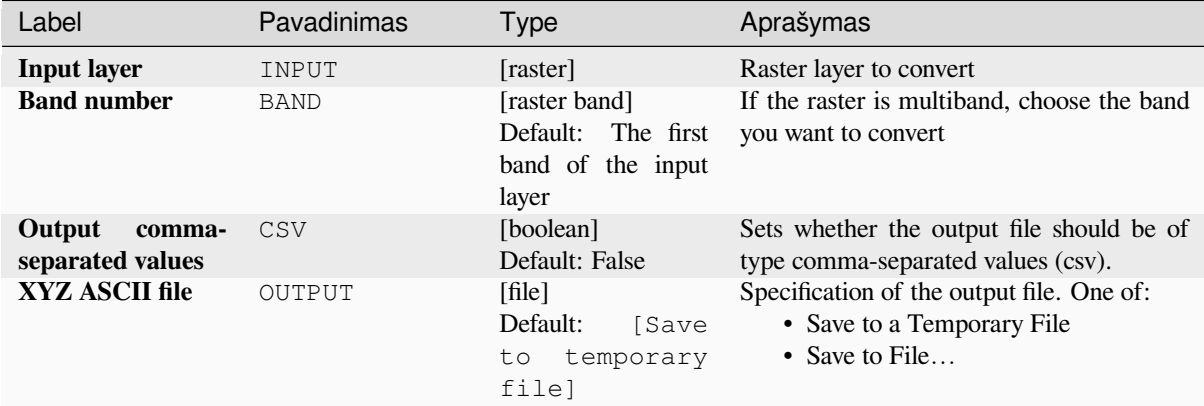

### **Outputs**

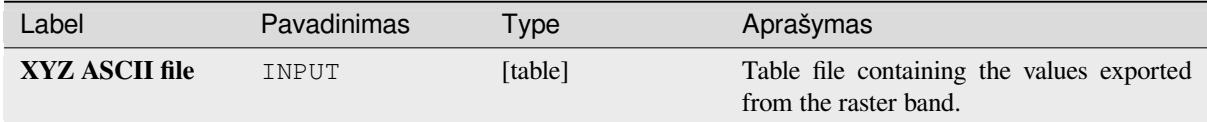

## **Python code**

**Algorithm ID**: gdal:gdal2xyz

```
import processing
processing.run("algorithm_id", {parameter_dictionary})
```
The *algorithm id* is displayed when you hover over the algorithm in the Processing Toolbox. The *parameter dictionary* provides the parameter NAMEs and values. See *Using processing algorithms from the console* for details on how to run processing algorithms from the Python console.

## **PCT to RGB**

Converts an 8 bit paletted image to a 24 bit RGB. It will convert a pseudocolor band from the input file to an RGB file of the desired format.

This algorithm is derived from the GDAL pct2rgb utility.

**Default menu**: *Raster* ► *Conversion*

### **Parameters**

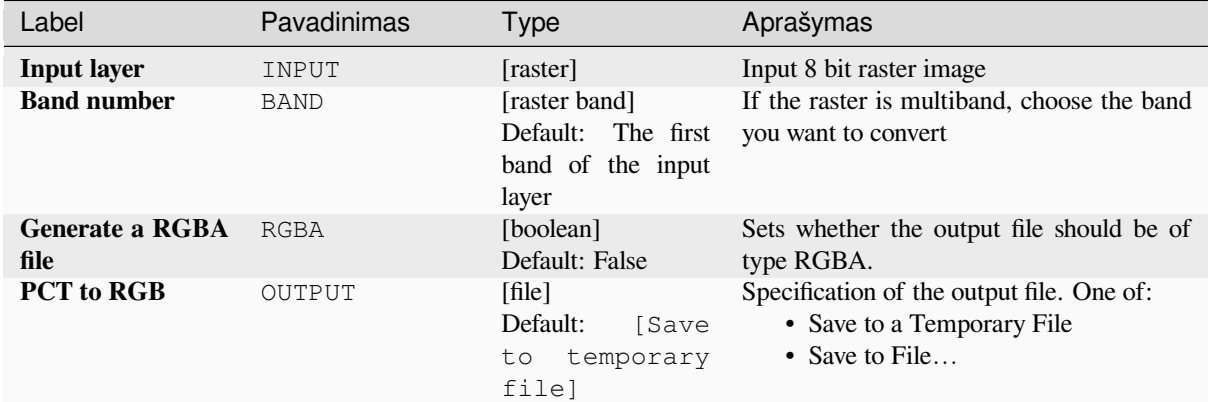

### **Outputs**

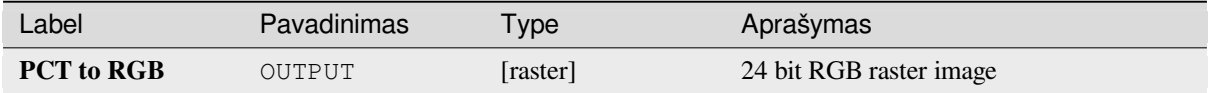

### **Python code**

#### **Algorithm ID**: gdal:pcttorgb

```
import processing
processing.run("algorithm_id", {parameter_dictionary})
```
The *algorithm id* is displayed when you hover over the algorithm in the Processing Toolbox. The *parameter dictionary* provides the parameter NAMEs and values. See *Using processing algorithms from the console* for details on how to run processing algorithms from the Python console.

### **Polygonize (raster to vector)**

Creates vector polygons for all connected regions of pixels in the raster sharing a common pixel value. Each polygon is created with an attribute indicating the pixel value of that polygon.

This algorithm is derived from the GDAL polygonize utility.

**Default menu**: *Raster* ► *Conversion*

# **Basic parameters**

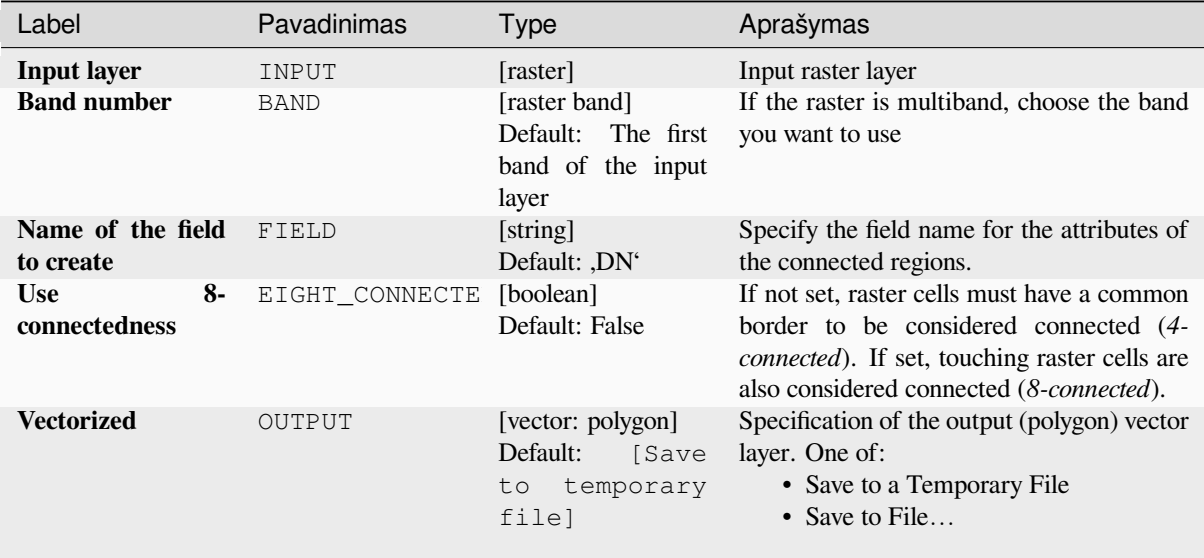

# **Advanced parameters**

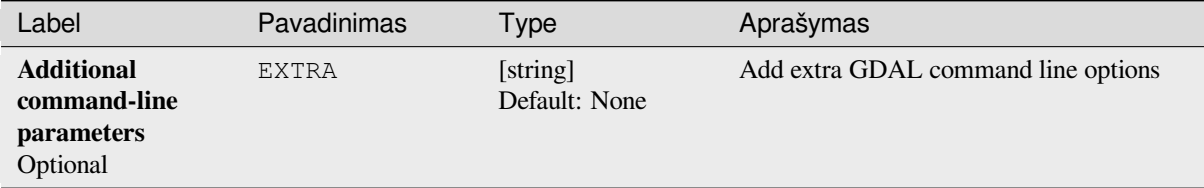

# **Outputs**

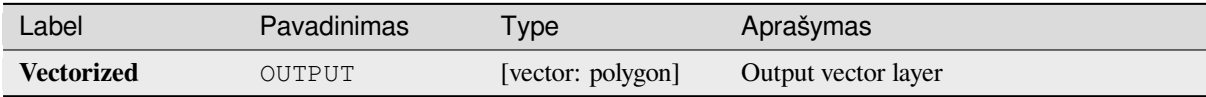

# **Python code**

**Algorithm ID**: gdal:polygonize

```
import processing
processing.run("algorithm_id", {parameter_dictionary})
```
The *algorithm id* is displayed when you hover over the algorithm in the Processing Toolbox. The *parameter dictionary* provides the parameter NAMEs and values. See *Using processing algorithms from the console* for details on how to run processing algorithms from the Python console.

# **Rearrange bands**

Creates a new raster using selected band(s) from a given raster layer. The algorithm also makes it possible to reorder the bands for the newly-created raster.

This algorithm is derived from the GDAL translate utility.

# **Parameters**

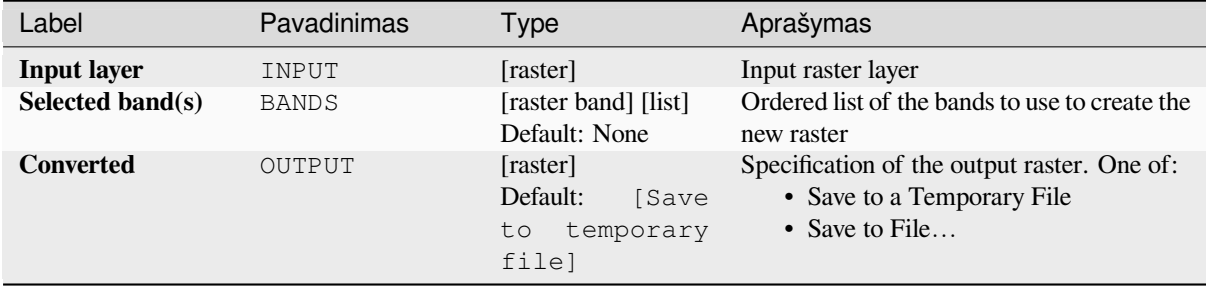

## **Advanced parameters**

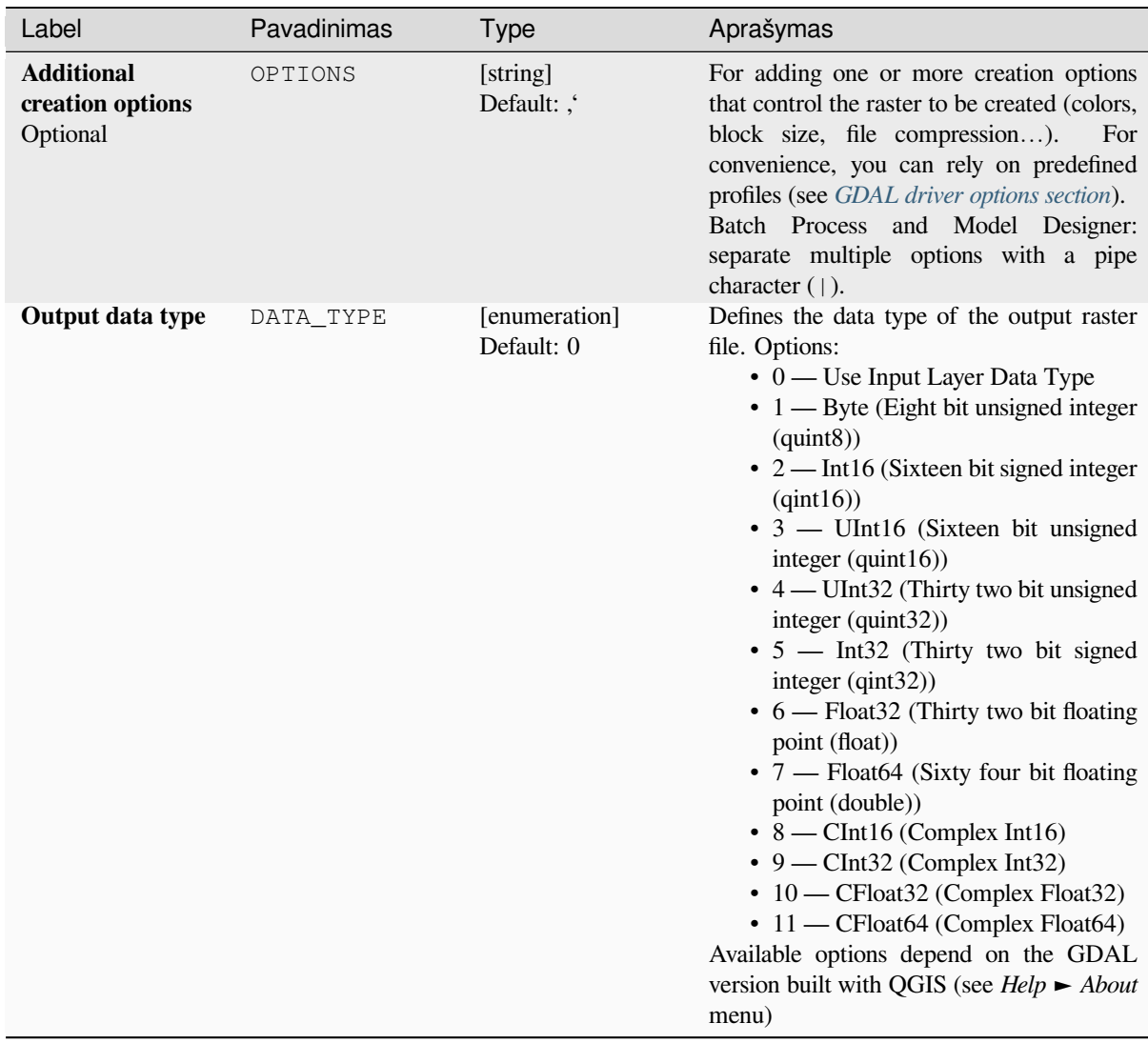

# **Outputs**

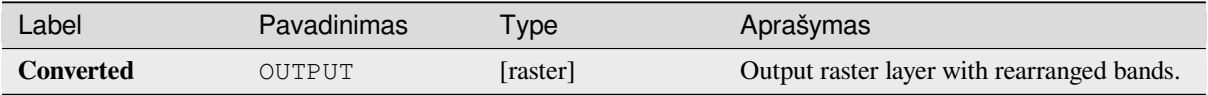

## **Python code**

Algorithm ID: gdal: rearrange\_bands

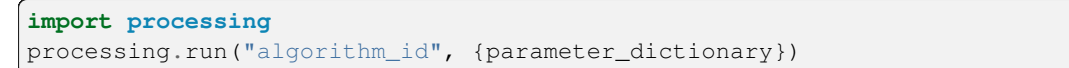

The *algorithm id* is displayed when you hover over the algorithm in the Processing Toolbox. The *parameter dictionary* provides the parameter NAMEs and values. See *Using processing algorithms from the console* for details on how to run processing algorithms from the Python console.

## **RGB to PCT**

Converts a 24 bit RGB image into a 8 bit paletted. Computes an optimal pseudo-color table for the given RGB-image using a median cut algorithm on a downsampled RGB histogram. Then it converts the image into a pseudo-colored image using the color table. This conversion utilizes Floyd-Steinberg dithering (error diffusion) to maximize output image visual quality.

If you want to classify a raster map and want to reduce the number of classes it can be helpful to downsample your image with this algorithm before.

This algorithm is derived from the GDAL rgb2pct utility.

**Default menu**: *Raster* ► *Conversion*

### **Parameters**

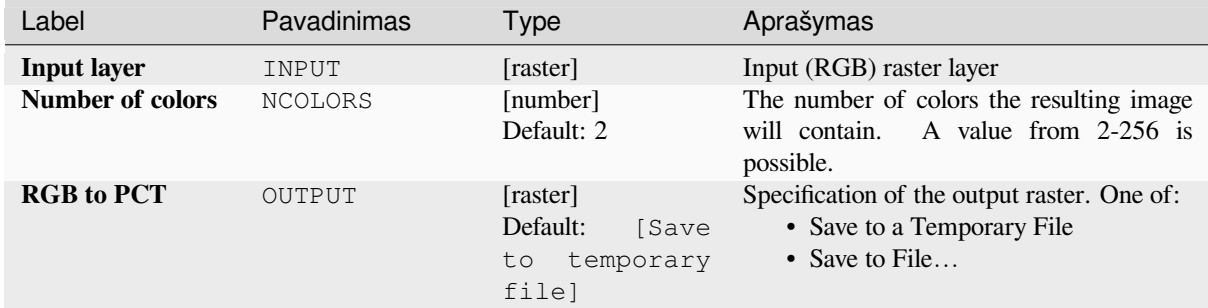

### **Outputs**

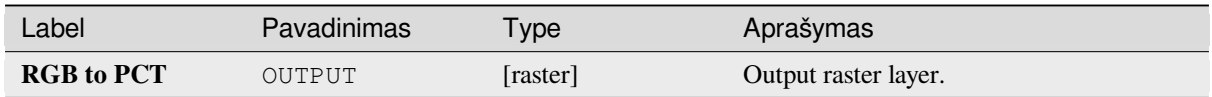

### **Python code**

**Algorithm ID**: gdal:rgbtopct

```
import processing
processing.run("algorithm_id", {parameter_dictionary})
```
The *algorithm id* is displayed when you hover over the algorithm in the Processing Toolbox. The *parameter dictionary* provides the parameter NAMEs and values. See *Using processing algorithms from the console* for details on how to run processing algorithms from the Python console.

# **Translate (convert format)**

Converts raster data between different formats.

This algorithm is derived from the GDAL translate utility.

**Default menu**: *Raster* ► *Conversion*

# **Parameters**

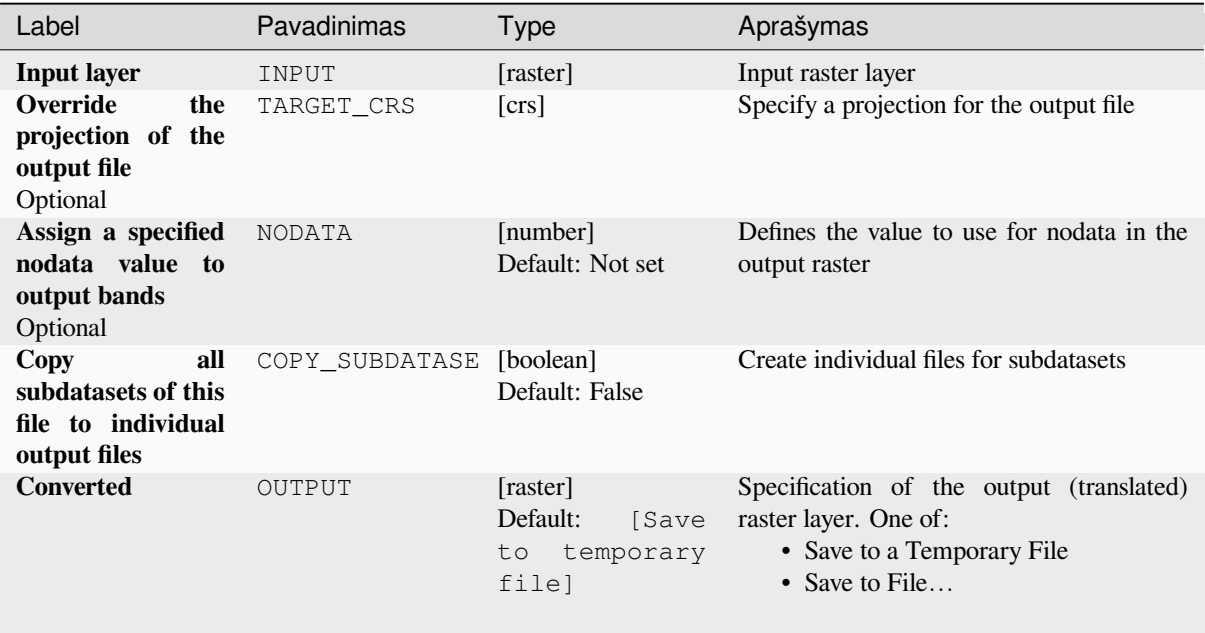

# **Advanced parameters**

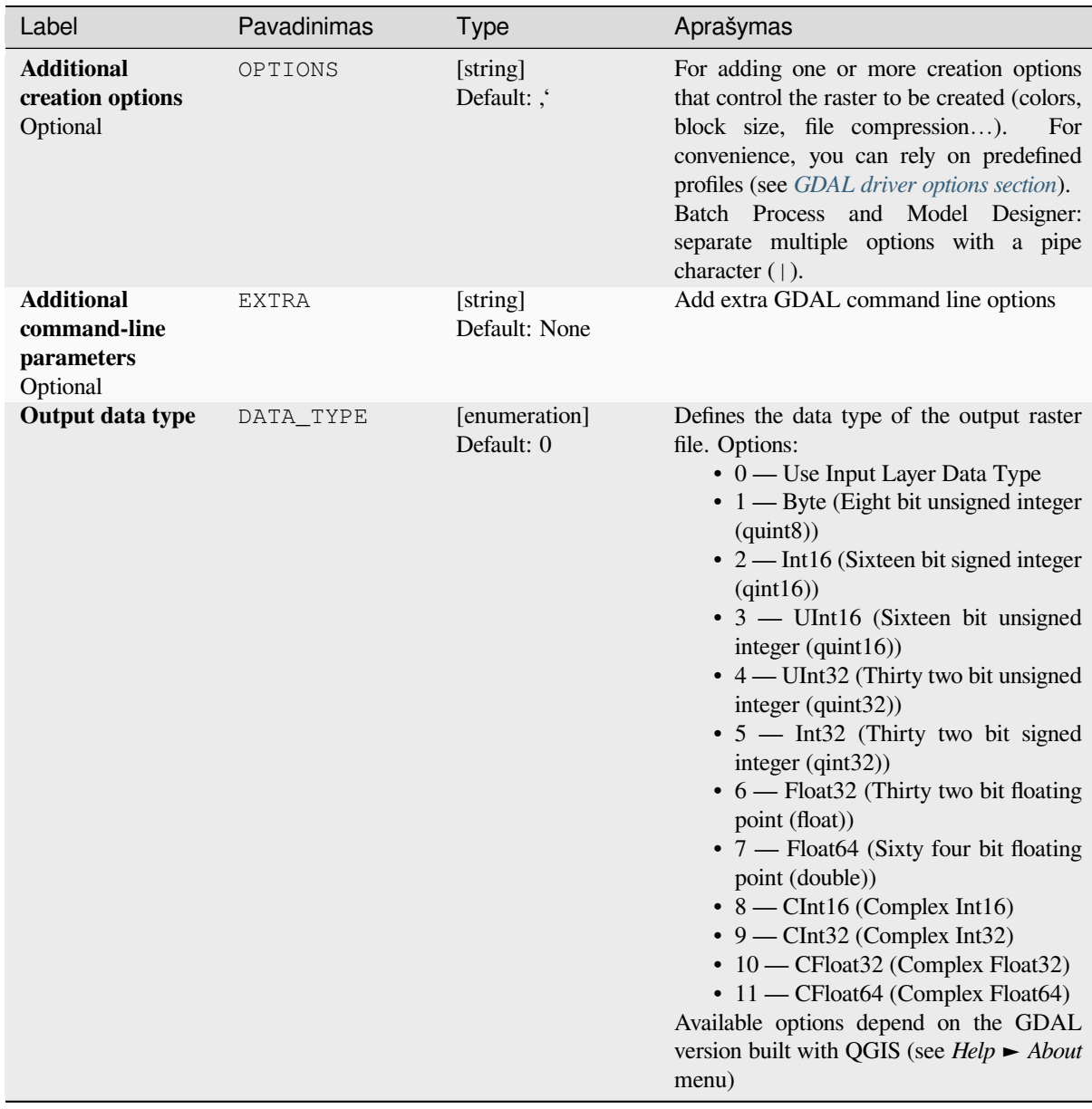

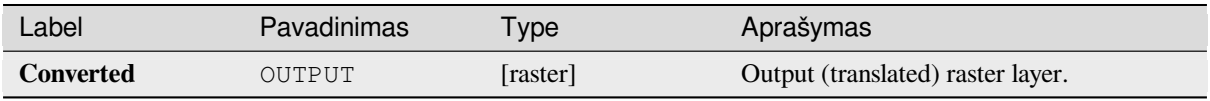

**Algorithm ID**: gdal:translate

**import processing** processing.run("algorithm\_id", {parameter\_dictionary})

The *algorithm id* is displayed when you hover over the algorithm in the Processing Toolbox. The *parameter dictionary* provides the parameter NAMEs and values. See *Using processing algorithms from the console* for details on how to run processing algorithms from the Python console.

# **27.2.3 Raster extraction**

### **Clip raster by extent**

Clips any GDAL-supported raster file to a given extent.

This algorithm is derived from the GDAL translate utility.

**Default menu**: *Raster* ► *Extraction*

#### **Parameters**

#### **Basic parameters**

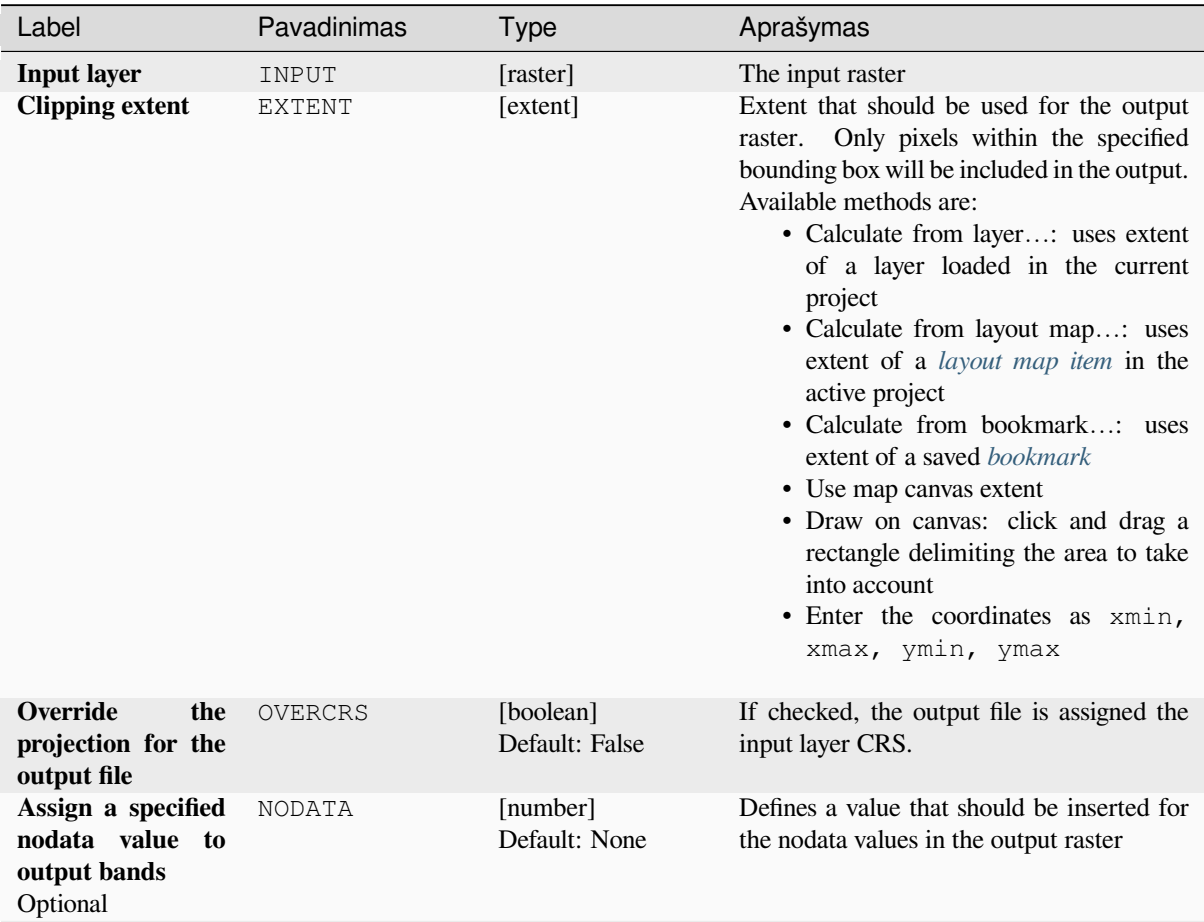

continues on next page
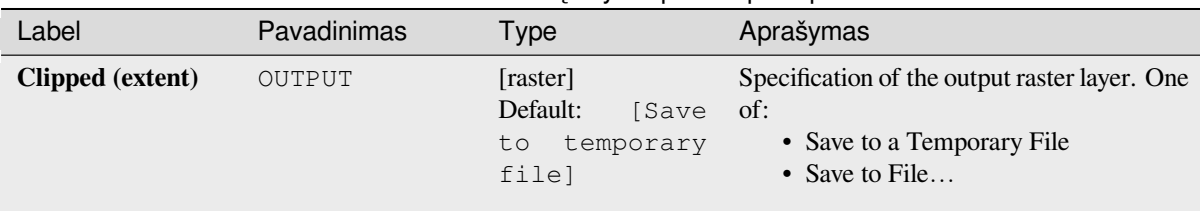

# Table 27.238 – tęsinys iš praeito puslapio

# **Advanced parameters**

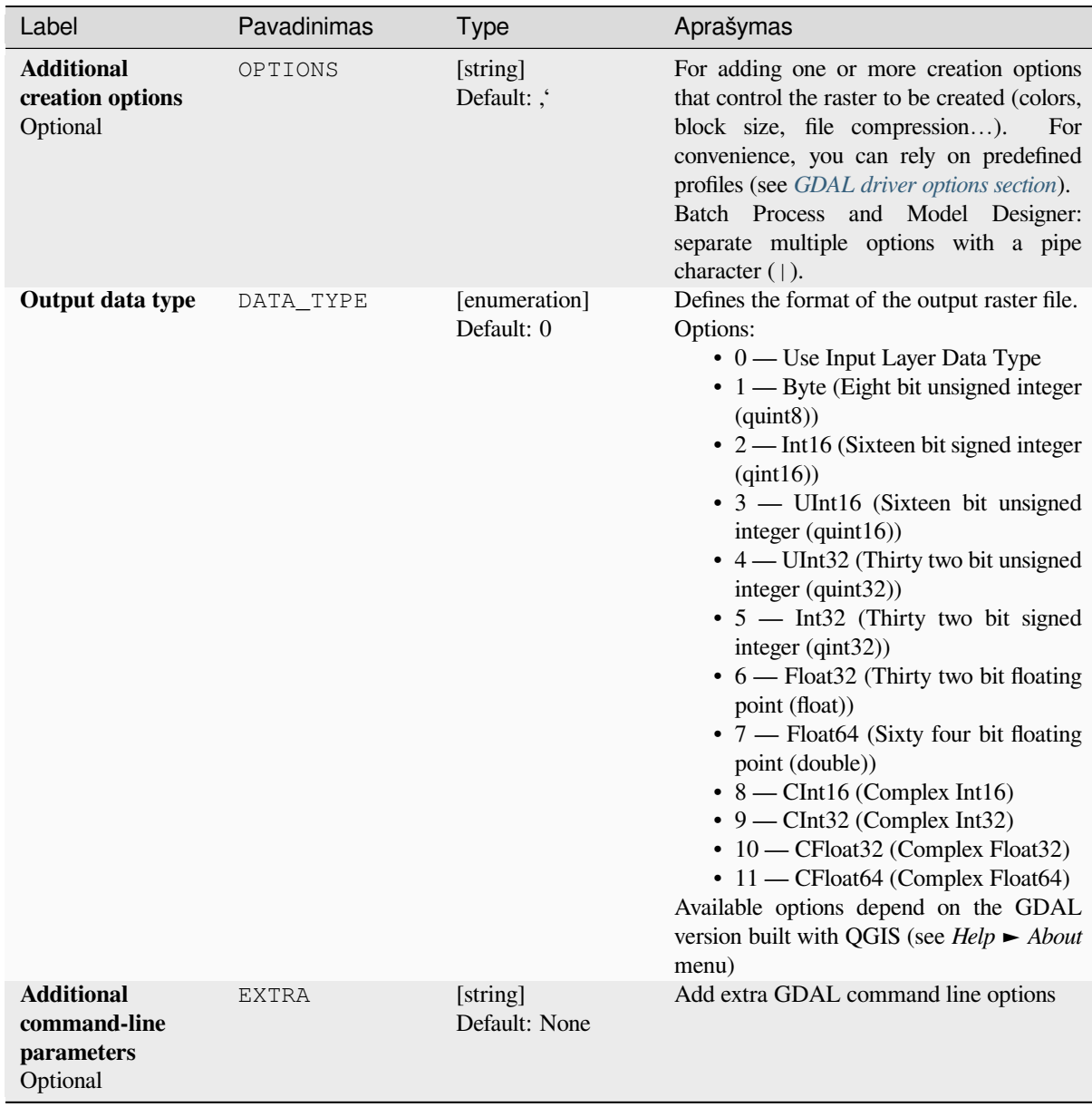

# **Outputs**

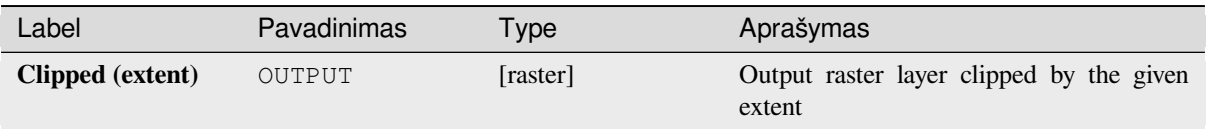

# **Python code**

**Algorithm ID**: gdal:cliprasterbyextent

```
import processing
processing.run("algorithm_id", {parameter_dictionary})
```
The *algorithm id* is displayed when you hover over the algorithm in the Processing Toolbox. The *parameter dictionary* provides the parameter NAMEs and values. See *Using processing algorithms from the console* for details on how to run processing algorithms from the Python console.

# **Clip raster by mask layer**

Clips any GDAL-supported raster by a vector mask layer.

This algorithm is derived from the GDAL warp utility.

**Default menu**: *Raster* ► *Extraction*

## **Parameters**

### **Basic parameters**

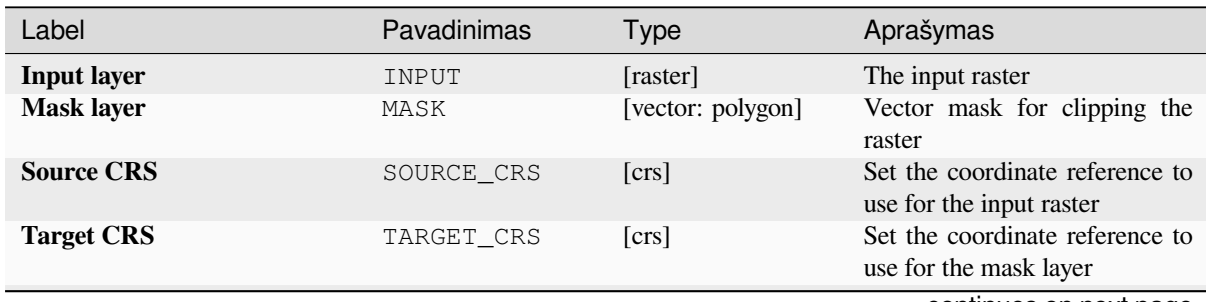

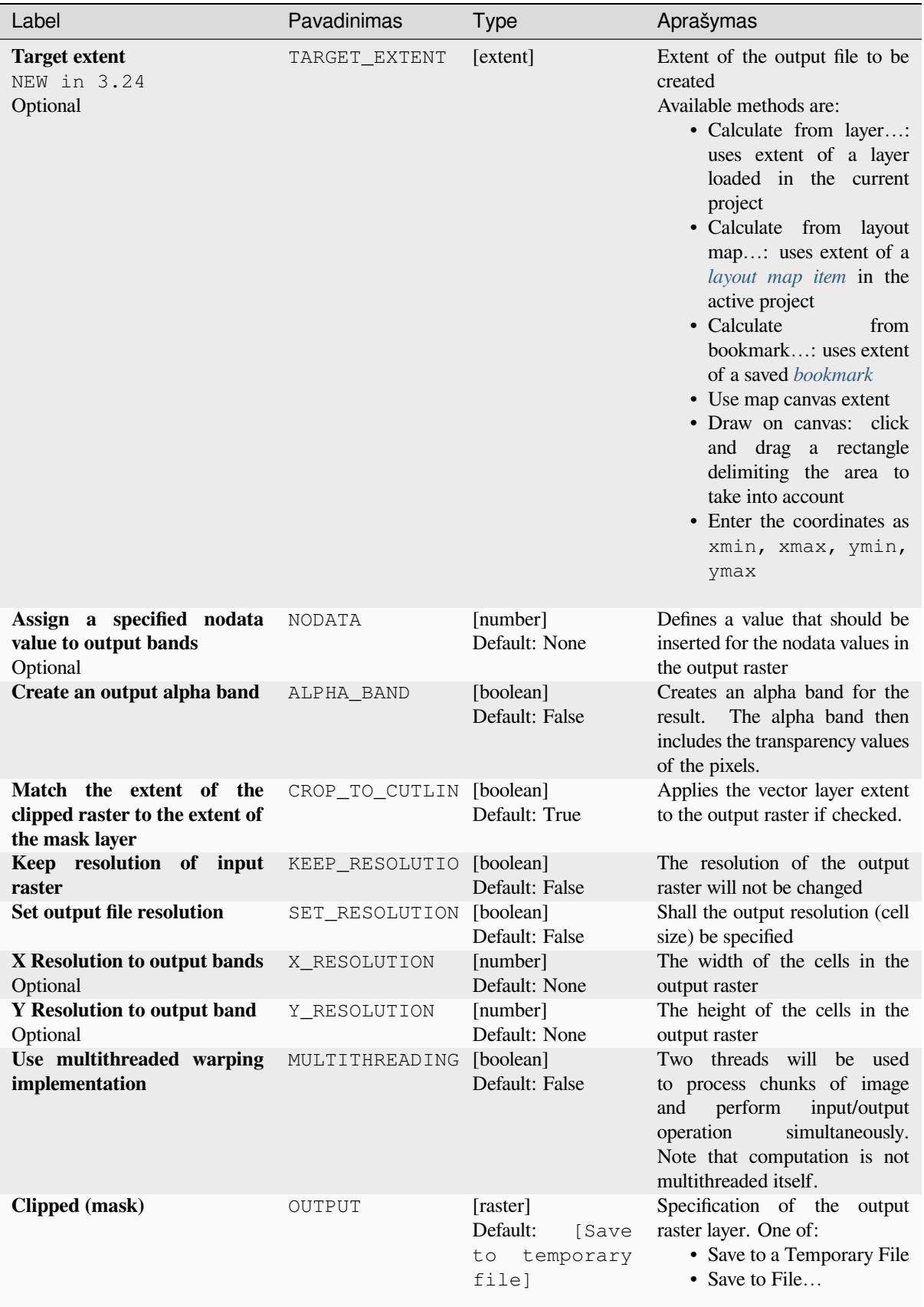

# Table 27.239 – tęsinys iš praeito puslapio

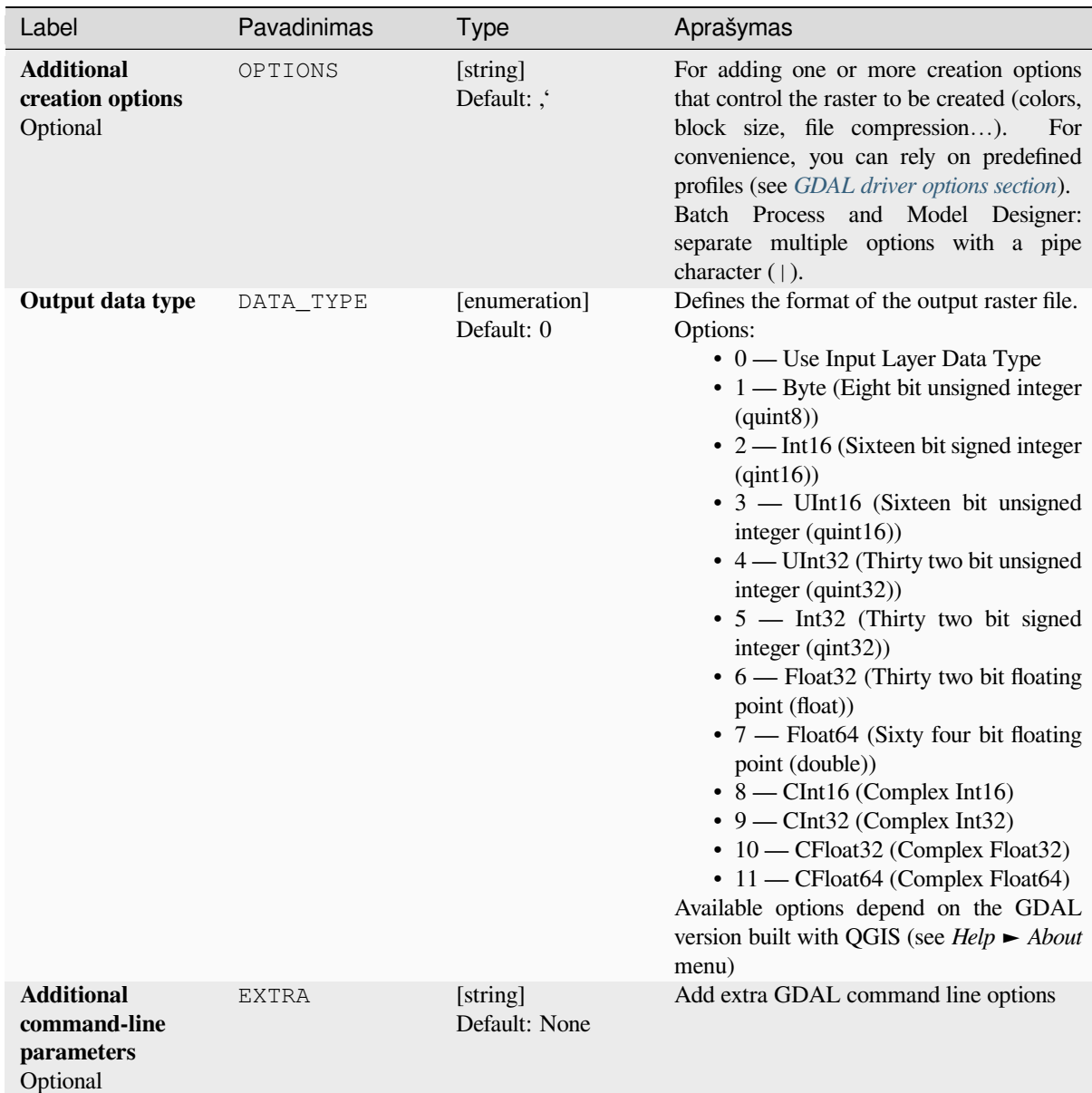

# **Outputs**

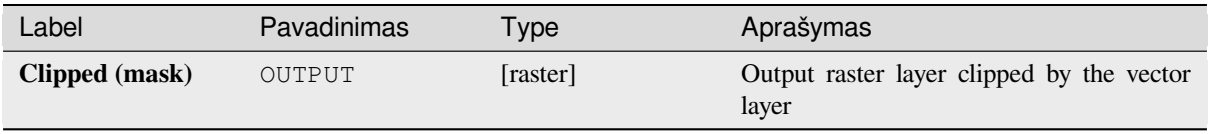

**Algorithm ID**: gdal:cliprasterbymasklayer

**import processing** processing.run("algorithm\_id", {parameter\_dictionary})

The *algorithm id* is displayed when you hover over the algorithm in the Processing Toolbox. The *parameter dictionary* provides the parameter NAMEs and values. See *Using processing algorithms from the console* for details on how to run processing algorithms from the Python console.

### **Contour**

Extracts contour lines from any GDAL-supported elevation raster.

This algorithm is derived from the GDAL contour utility.

**Default menu**: *Raster* ► *Extraction*

#### **Parameters**

#### **Basic parameters**

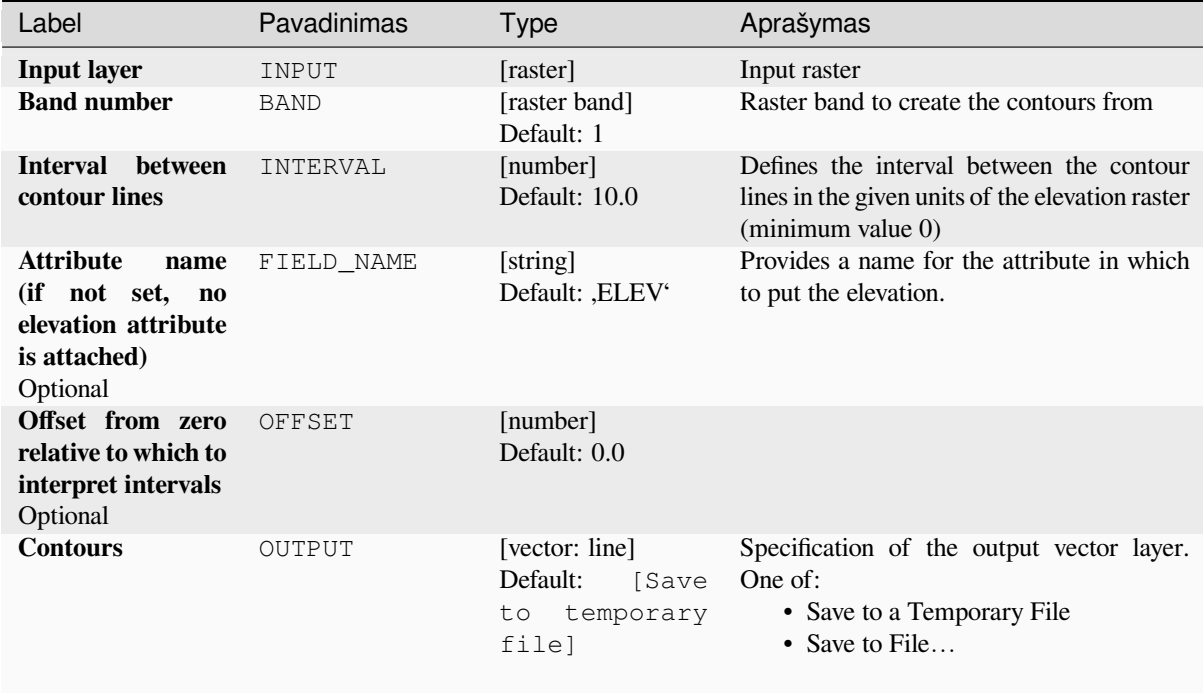

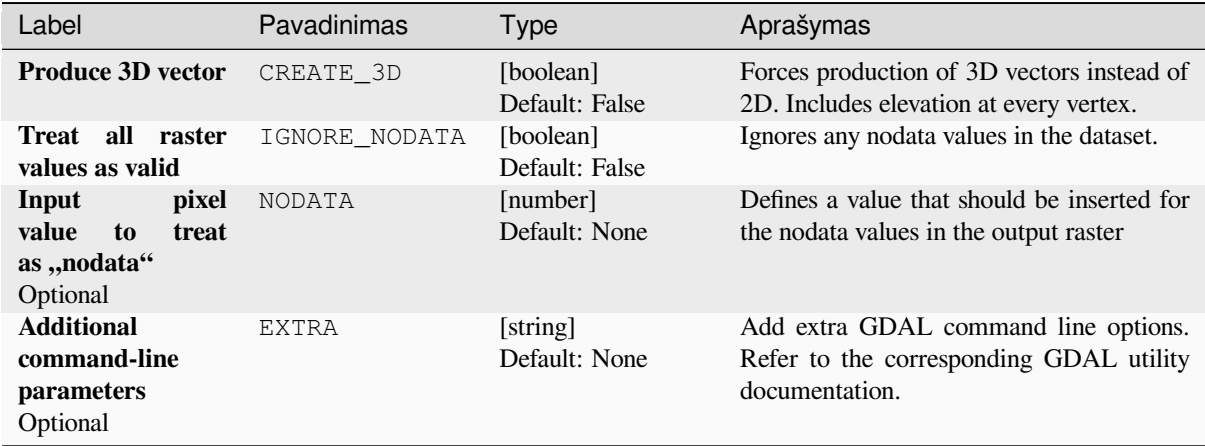

## **Outputs**

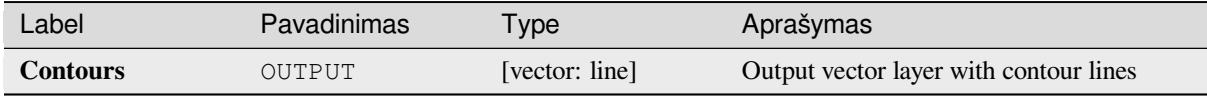

# **Python code**

**Algorithm ID**: gdal:contour

```
import processing
processing.run("algorithm_id", {parameter_dictionary})
```
The *algorithm id* is displayed when you hover over the algorithm in the Processing Toolbox. The *parameter dictionary* provides the parameter NAMEs and values. See *Using processing algorithms from the console* for details on how to run processing algorithms from the Python console.

### **Contour Polygons**

Extracts contour polygons from any GDAL-supported elevation raster.

This algorithm is derived from the GDAL contour utility.

## **Parameters**

### **Basic parameters**

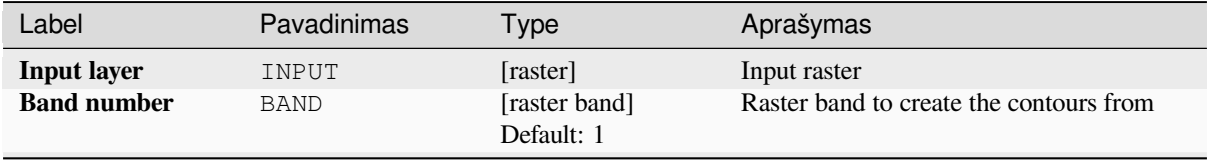

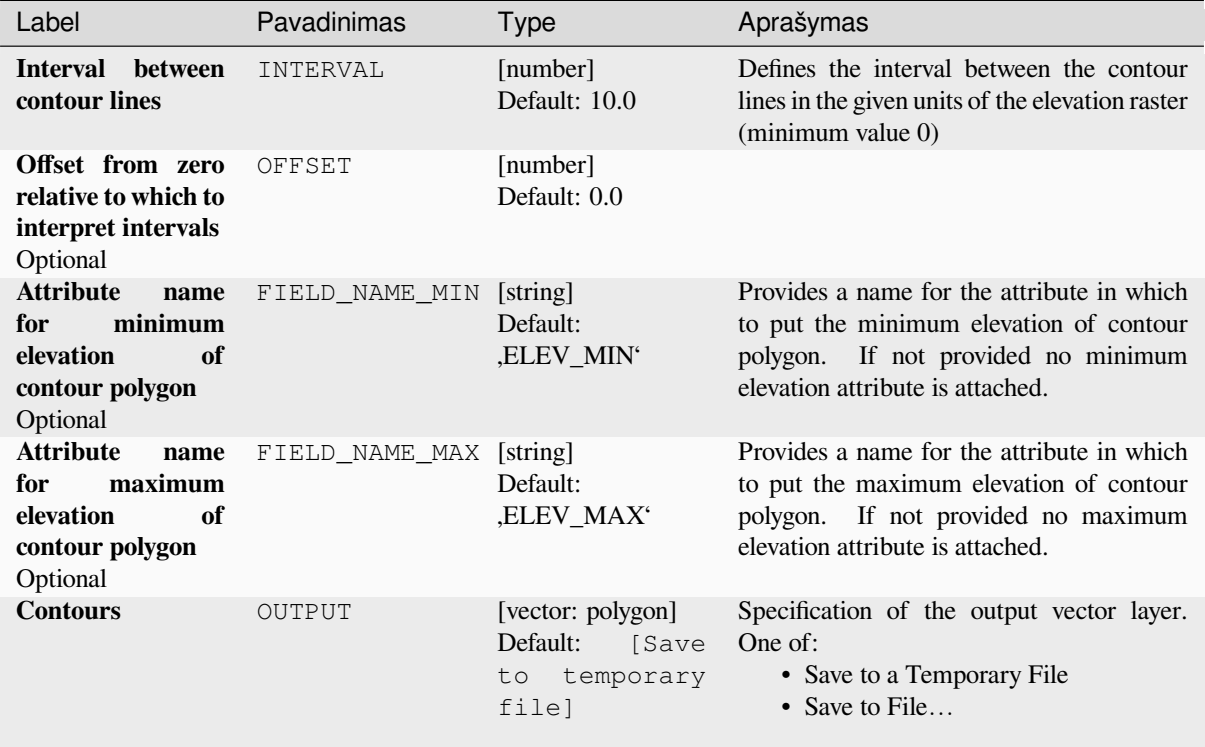

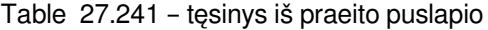

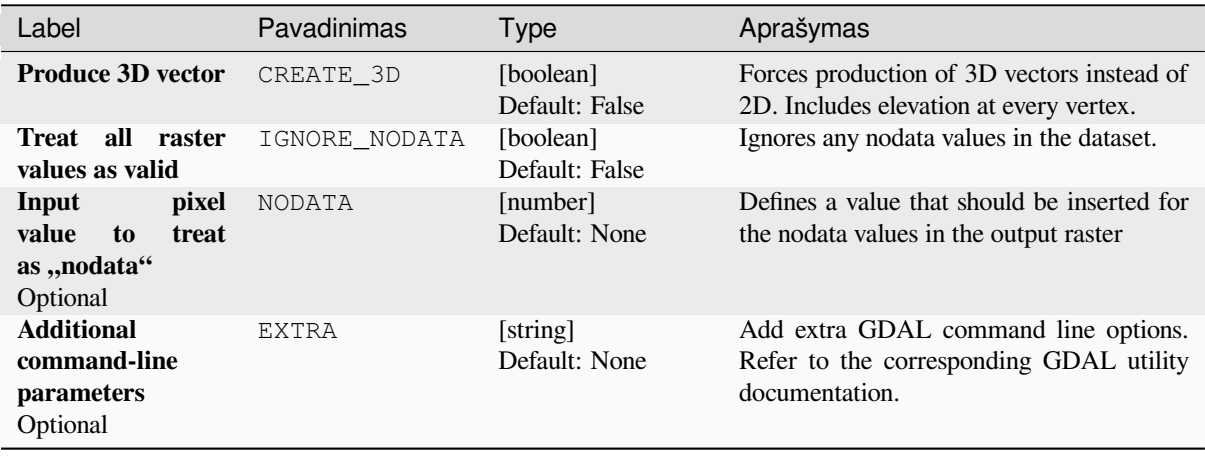

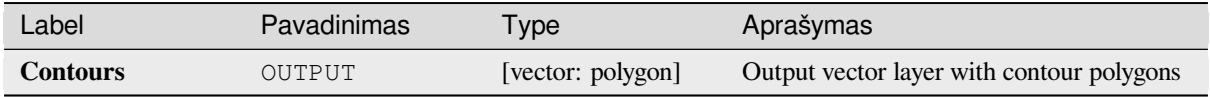

**Algorithm ID**: gdal:contour\_polygon

```
import processing
processing.run("algorithm_id", {parameter_dictionary})
```
The *algorithm id* is displayed when you hover over the algorithm in the Processing Toolbox. The *parameter dictionary* provides the parameter NAMEs and values. See *Using processing algorithms from the console* for details on how to run processing algorithms from the Python console.

# **27.2.4 Raster miscellaneous**

## **Build overviews (pyramids)**

To speed up rendering time of raster layers overviews (pyramids) can be created. Overviews are lower resolution copies of the data which QGIS uses depending of the level of zoom.

This algorithm is derived from the GDAL addo utility.

**Default menu**: *Raster* ► *Miscellaneous*

### **Parameters**

### **Basic parameters**

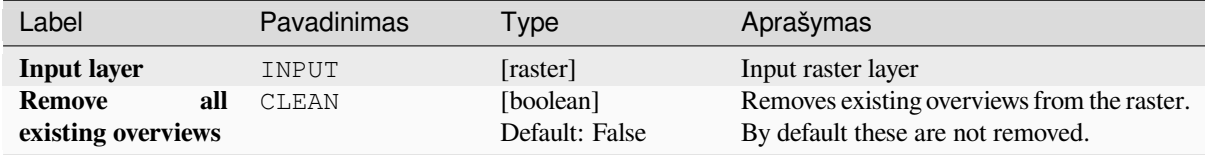

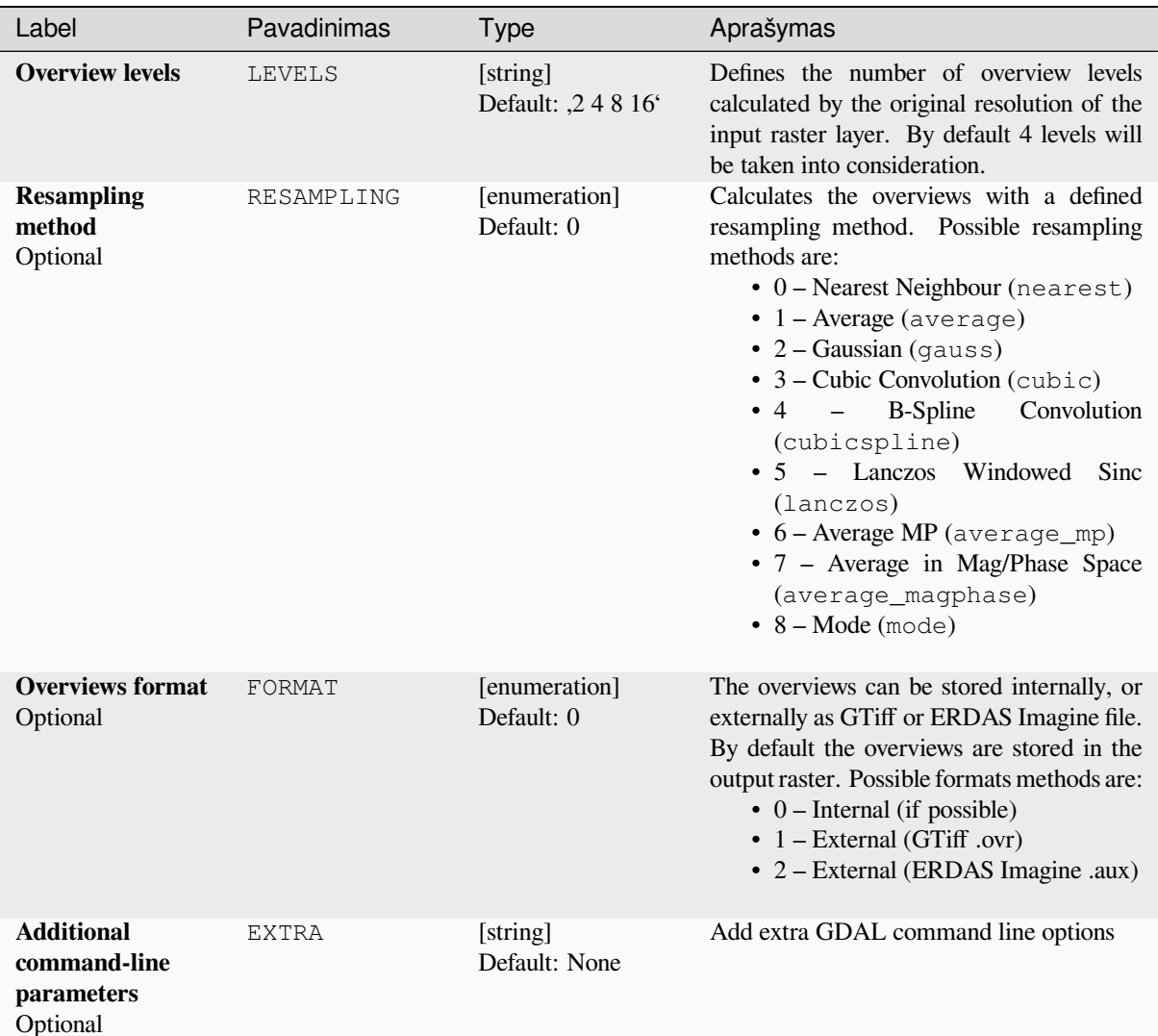

# **Outputs**

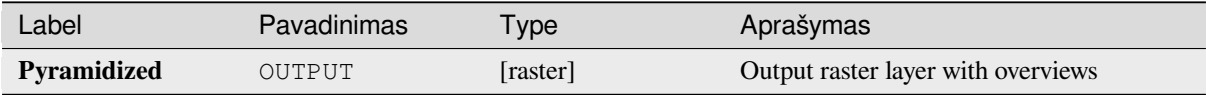

## **Python code**

**Algorithm ID**: gdal:overviews

```
import processing
processing.run("algorithm_id", {parameter_dictionary})
```
## **Build virtual raster**

Builds a VRT (Virtual Dataset) that is a mosaic of the list of input GDAL-supported rasters. With a mosaic you can merge several raster files.

This algorithm is derived from the GDAL buildvrt utility.

**Default menu**: *Raster* ► *Miscellaneous*

# **Parameters**

## **Basic parameters**

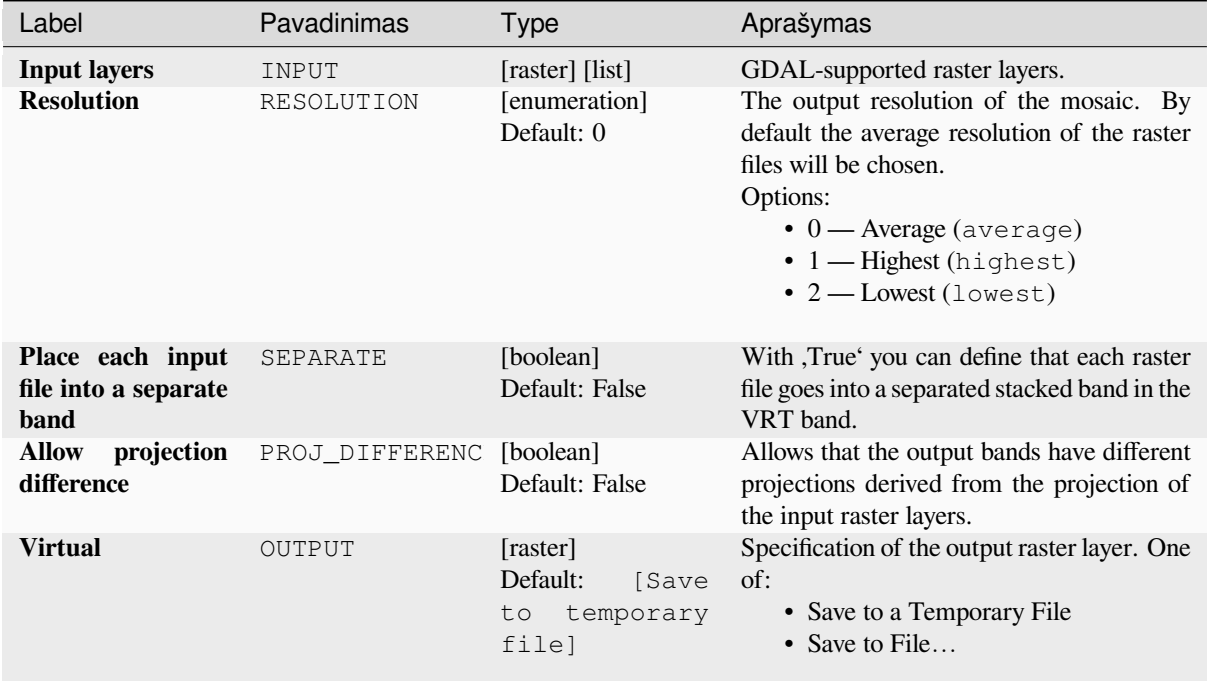

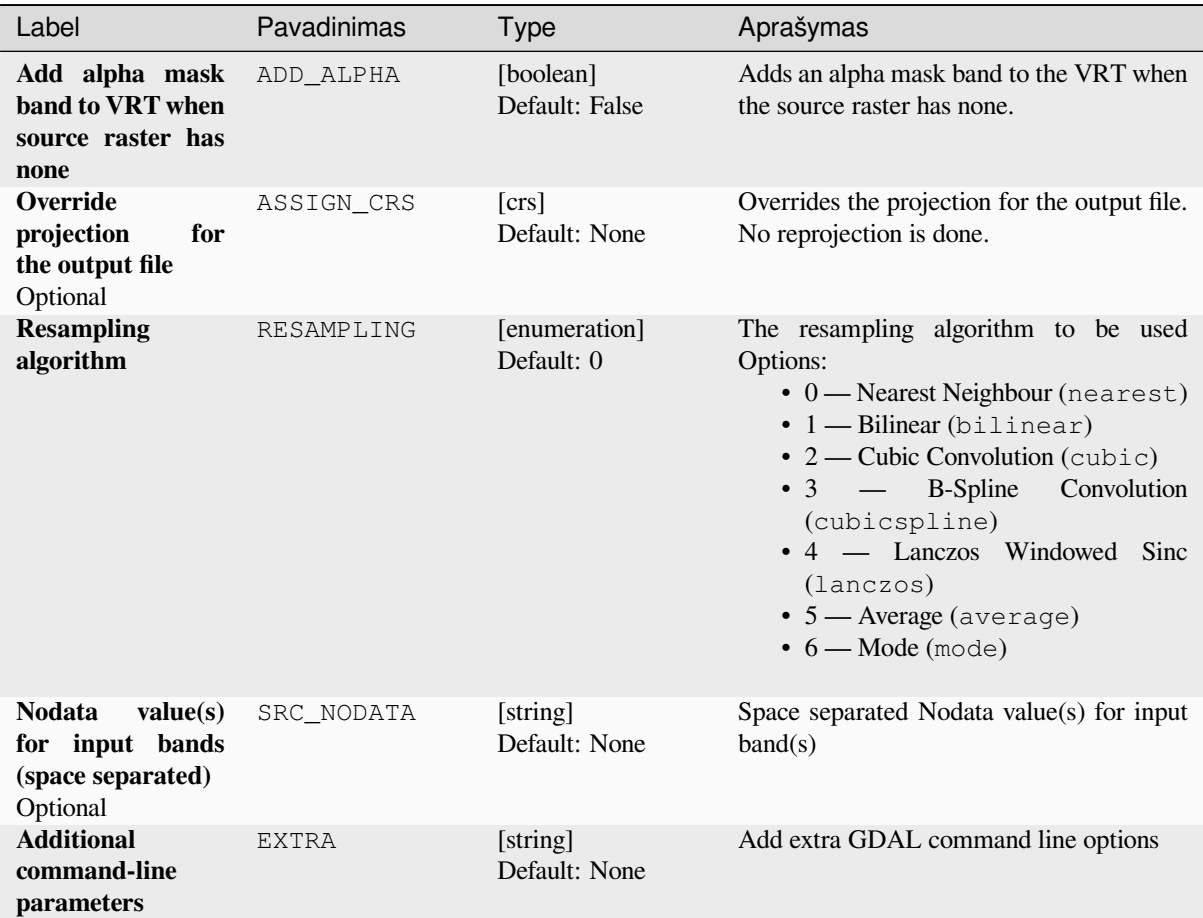

# **Outputs**

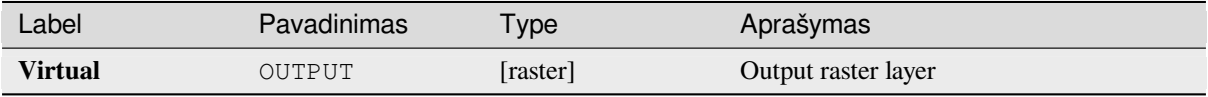

# **Python code**

**Algorithm ID**: gdal:buildvirtualraster

```
import processing
processing.run("algorithm_id", {parameter_dictionary})
```
### **gdal2tiles**

Generates a directory with small tiles and metadata, following the OSGeo Tile Map Service Specification. See also the OpenGIS Web Map Tile Service Implementation Standard. Simple web pages with viewers based on Google Maps, OpenLayers and Leaflet are generated as well. To explore your maps on-line in the web browser, you only need to upload the generated directory onto a web server.

Thi[s algorithm also creates the necessary metadata for Google E](https://www.ogc.org/standards/wmts)art[h \(KML SuperOverlay\), in case the supp](https://wiki.osgeo.org/wiki/Tile_Map_Service_Specification)lied map uses EPSG:4326 projection.

ESRI world files and embedded georeferencing is used during tile generation, but you can publish a picture without proper georeferencing too.

This algorithm is derived from the GDAL gdal2tiles utility.

## **Parameters**

### **Basic parameters**

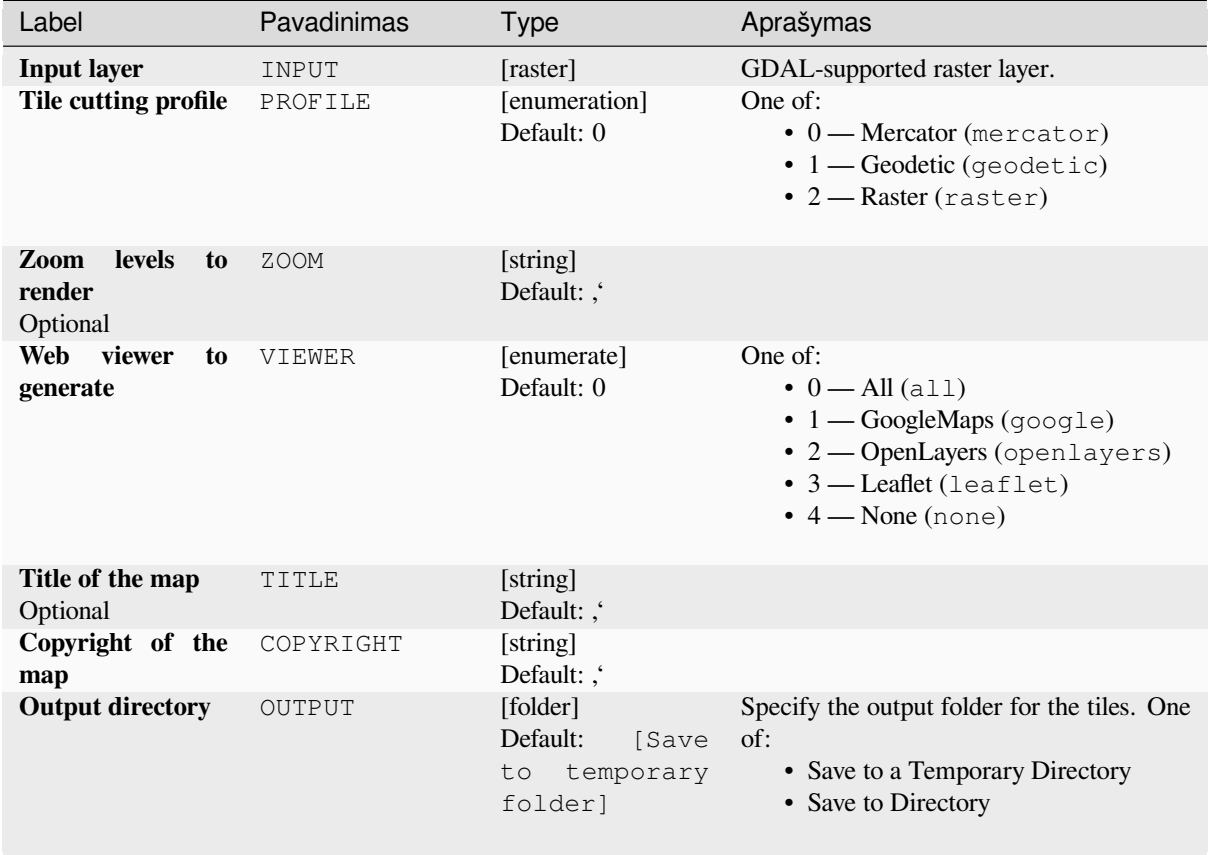

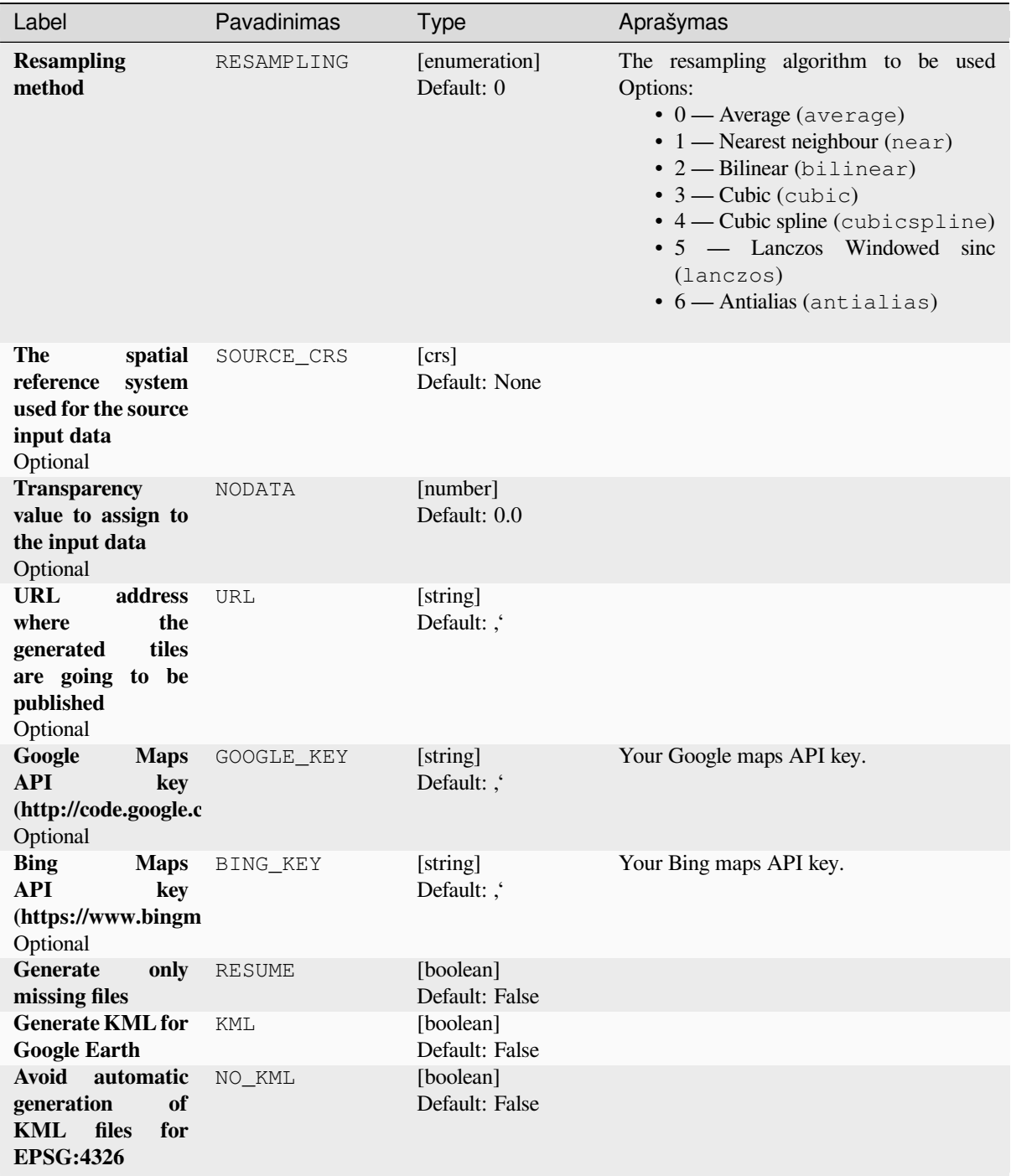

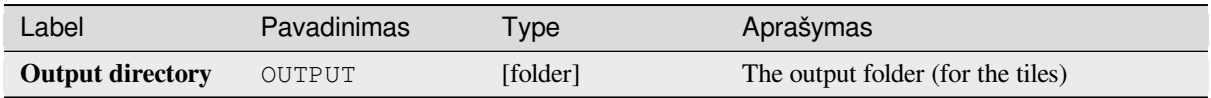

**Algorithm ID**: gdal:gdal2tiles

```
import processing
processing.run("algorithm_id", {parameter_dictionary})
```
The *algorithm id* is displayed when you hover over the algorithm in the Processing Toolbox. The *parameter dictionary* provides the parameter NAMEs and values. See *Using processing algorithms from the console* for details on how to run processing algorithms from the Python console.

# **Merge**

Merges raster files in a simple way. Here you can use a pseudocolor table from an input raster and define the output raster type. All the images must be in the same coordinate system.

This algorithm is derived from the GDAL merge utility.

**Default menu**: *Raster* ► *Miscellaneous*

# **Parameters**

### **Basic parameters**

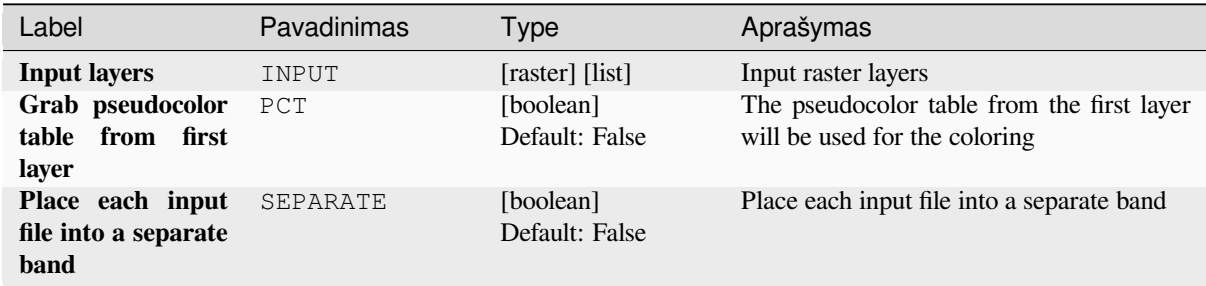

| Label            | Pavadinimas | <b>Type</b>                                               | Aprašymas                                                                                                    |
|------------------|-------------|-----------------------------------------------------------|----------------------------------------------------------------------------------------------------|
| Output data type | DATA_TYPE   | [enumeration]<br>Default: 5                               | Defines the format of the output raster file.<br>Options:<br>$\bullet$ 0 — Byte (Eight bit unsigned integer<br>$\left( \text{quint}8\right)$<br>$\cdot$ 1 — Int16 (Sixteen bit signed integer<br>(qint16)<br>• 2 — UInt16 (Sixteen bit unsigned<br>integer $($ quint $16)$ )<br>• 3 — UInt32 (Thirty two bit unsigned<br>integer (quint32))<br>• 4 - Int32 (Thirty two bit signed<br>integer $(qint32)$<br>• 5 - Float 32 (Thirty two bit floating<br>point (float))<br>$\bullet$ 6 — Float 64 (Sixty four bit floating<br>point (double))<br>$\bullet$ 7 — CInt16 (Complex Int16)<br>$\bullet$ 8 — CInt32 (Complex Int32)<br>• 9 — CFloat32 (Complex Float32)<br>• 10 - CFloat64 (Complex Float64)<br>Available options depend on the GDAL<br>version built with QGIS (see $Help \rightarrow About$<br>menu) |
| <b>Merged</b>    | OUTPUT      | [raster]<br>Default:<br>[Save<br>temporary<br>to<br>filel | Specification of the output raster layer. One<br>of:<br>• Save to a Temporary File<br>• Save to File                                                                                                    |

Table 27.245 – tęsinys iš praeito puslapio

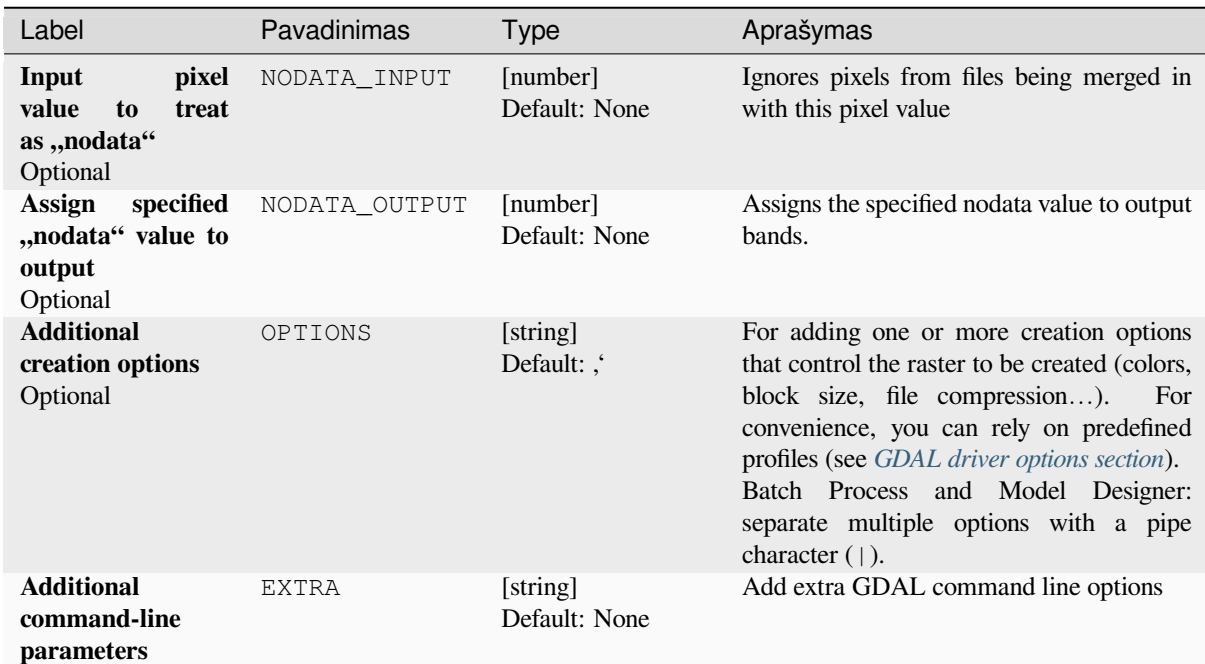

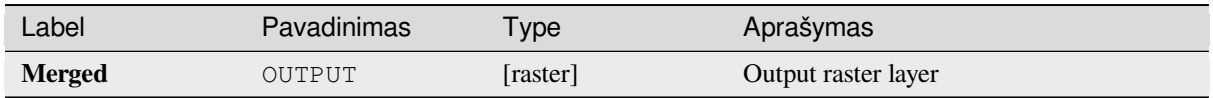

**Algorithm ID**: gdal:merge

```
import processing
processing.run("algorithm_id", {parameter_dictionary})
```
The *algorithm id* is displayed when you hover over the algorithm in the Processing Toolbox. The *parameter dictionary* provides the parameter NAMEs and values. See *Using processing algorithms from the console* for details on how to run processing algorithms from the Python console.

## **Pansharpening**

Performs a pan-sharpening operation. It can create a "classic" output dataset (such as GeoTIFF), or a VRT dataset describing the pan-sharpening operation.

See GDAL Pansharpen.

## **Parameters**

## **Basic parameters**

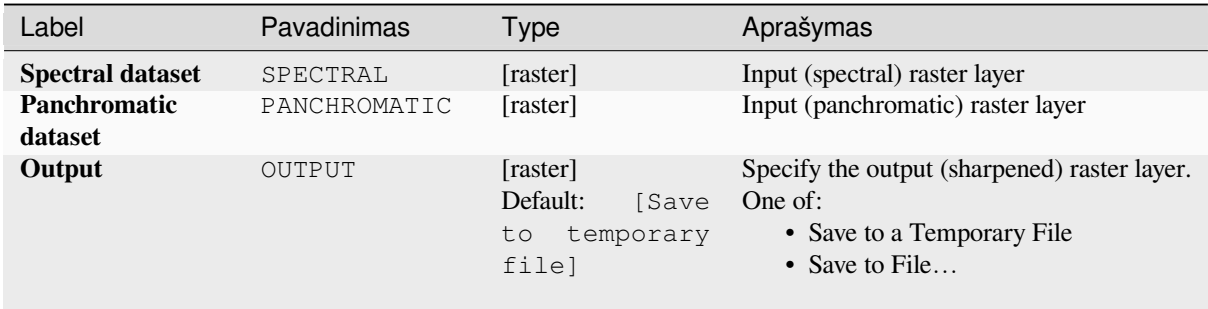

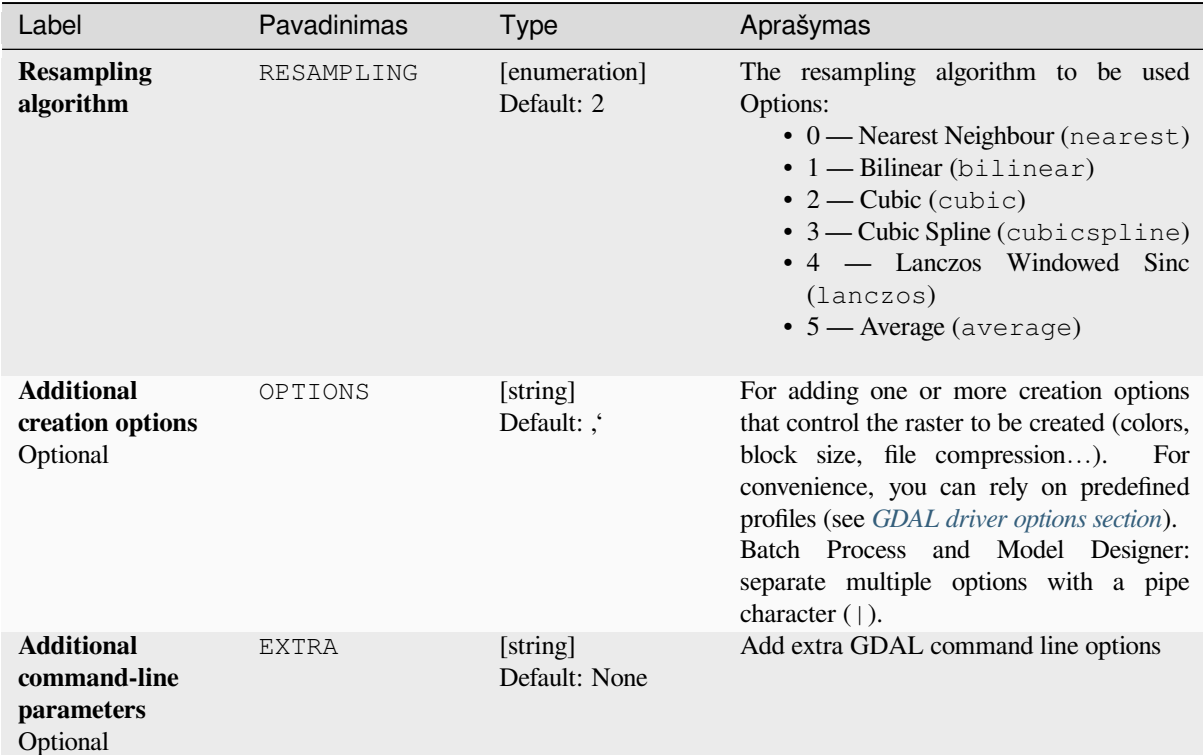

## **Outputs**

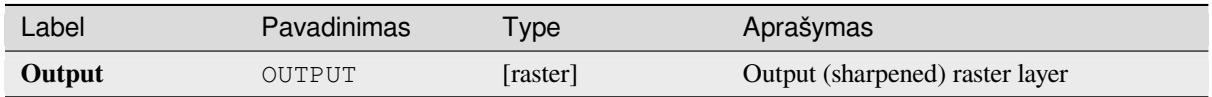

# **Python code**

**Algorithm ID**: gdal:pansharp

```
import processing
processing.run("algorithm_id", {parameter_dictionary})
```
### **Raster calculator**

Command line raster calculator with numpy syntax. Use any basic arithmetic supported by numpy arrays, such as +, -, \*, and / along with logical operators, such as >. Note that all input rasters must have the same dimensions, but no projection checking is performed.

See the GDAL Raster Calculator utility docs.

## **Taip pat žiūrėkite:**

*Raster calculator*

### **Parameters**

#### **Basic parameters**

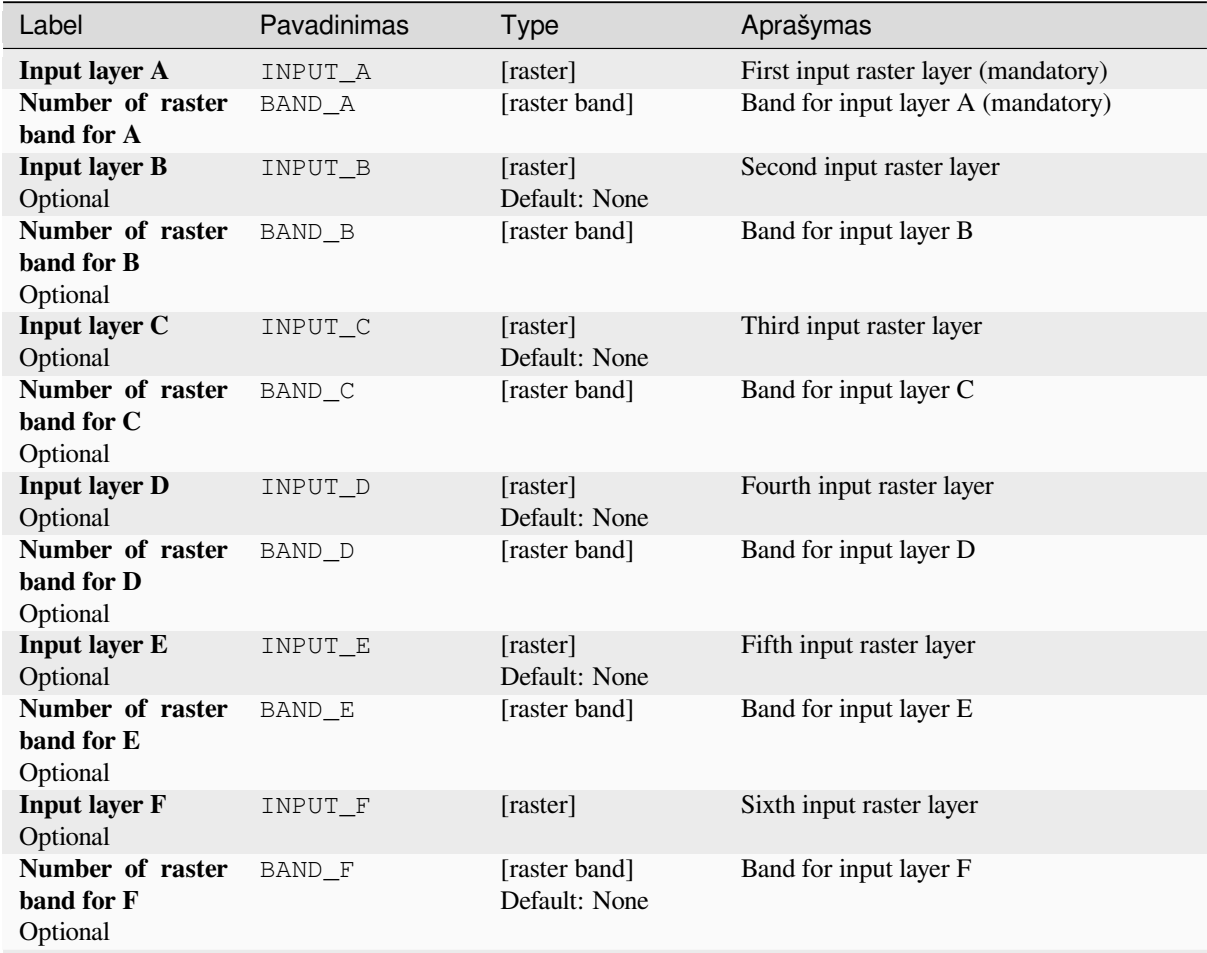

| Label                                                                                                    | Pavadinimas | <b>Type</b>               | Aprašymas                                                                                                    |
|----------------------------------------------------------------------------------------------------|-------------|---------------------------|----------------------------------------------------------------------------------------------------|
| <b>Calculation</b><br>in<br>gdalnumeric<br>syntax using $+$ -/*<br>any numpy<br>or<br>functions<br>array<br>$(i.e. logical_and())$ | FORMULA     | [string]<br>Default: ,'   | The calculation formula. Examples:<br>• $A^*(A>0)$ — outputs the value of<br>the raster A if the value of A is<br>greater than 0. If not, outputs 0.<br>• $A^*(A>0$ and $A> B$ ) — outputs the<br>value of A if that value is bigger than<br>0 and bigger than the value of B. If<br>not, outputs 0.<br>• A*logical_or(A <= 177,<br>$A > = 185$ - outputs the value of<br>A if A $\leq$ 177 or A $\geq$ 185. If not,<br>outputs 0.<br>• sqrt $(A*A+B*B)$ — Outputs the<br>square root of the sum of the value of<br>A squared and the value of B squared. |
| Set output nodata<br>value<br>Optional                                                                                             | NO DATA     | [number]<br>Default: None | Value to use for nodata                                                                                                    |
| <b>Output extent</b><br>NEW in 3.24<br>Optional                                                                                    | INPUT       | [extent]                  | Custom extent of the output raster. Only<br>available with GDAL 3.3+.<br>Available methods are:<br>• Calculate from layer: uses extent<br>of a layer loaded in the current<br>project<br>• Calculate from layout map: uses<br>extent of a layout map item in the<br>active project<br>• Calculate from bookmark: uses<br>extent of a saved bookmark<br>• Use map canvas extent<br>• Draw on canvas: click and drag a<br>rectangle delimiting the area to take<br>into account<br>• Enter the coordinates as xmin,<br>xmax, ymin, ymax                     |

Table 27.247 – tęsinys iš praeito puslapio

| Label                     | Pavadinimas | <b>Type</b>                                            | Aprašymas                                                                                                    |
|---------------------------|-------------|--------------------------------------------------------|----------------------------------------------------------------------------------------------------|
| <b>Output raster type</b> | RTYPE       | [enumeration]<br>Default: 5                            | Defines the data type of the output raster<br>file. Options:<br>$\bullet$ 0 — Byte (Eight bit unsigned integer<br>$\left( \text{quint}8\right)$<br>$\cdot$ 1 — Int16 (Sixteen bit signed integer<br>(qint16)<br>$\cdot$ 2 — UInt16 (Sixteen bit unsigned<br>integer $($ quint $16)$ )<br>$\bullet$ 3 — UInt32 (Thirty two bit unsigned<br>integer (quint32))<br>$\bullet$ 4 — Int32 (Thirty two bit signed<br>integer $(qint32)$<br>• 5 - Float 32 (Thirty two bit floating<br>point (float))<br>• 6 — Float64 (Sixty four bit floating<br>point (double))<br>Available options depend on the GDAL<br>version built with QGIS (see $Help \rightarrow About$<br>menu) |
| <b>Calculated</b>         | OUTPUT      | [raster]<br>Default:<br>[Save<br>to temporary<br>filel | Specify the output (calculated) raster layer.<br>One of:<br>• Save to a Temporary File<br>• Save to File                                                                                                    |

Table 27.247 – tęsinys iš praeito puslapio

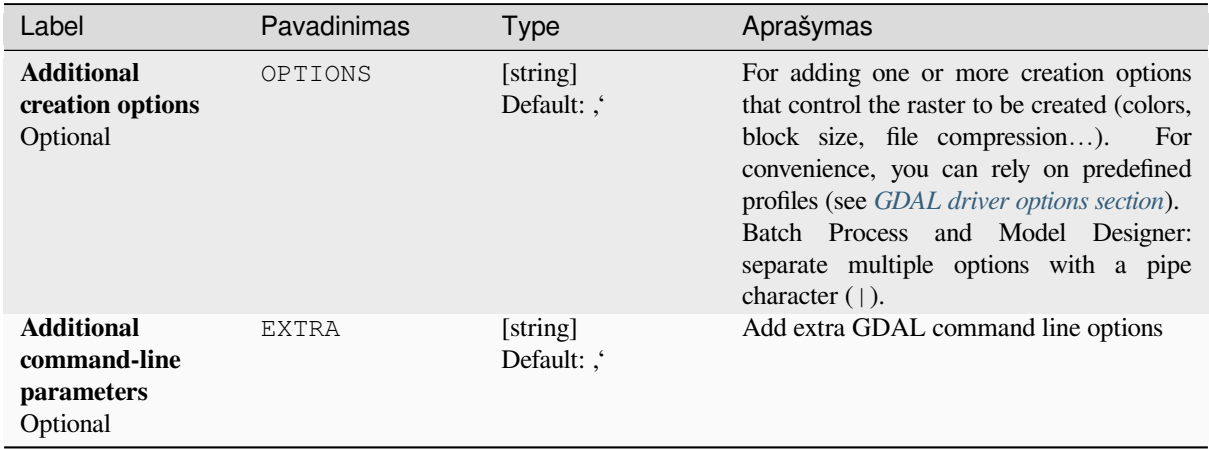

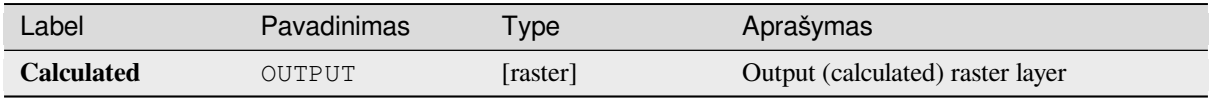

**Algorithm ID**: gdal:rastercalculator

```
import processing
processing.run("algorithm_id", {parameter_dictionary})
```
The *algorithm id* is displayed when you hover over the algorithm in the Processing Toolbox. The *parameter dictionary* provides the parameter NAMEs and values. See *Using processing algorithms from the console* for details on how to run processing algorithms from the Python console.

## **Raster information**

The gdalinfo program lists various information about a GDAL supported raster dataset.

This algorithm is derived from the GDAL info utility.

**Default menu**: *Raster* ► *Miscellaneous*

# **Parameters**

## **Basic parameters**

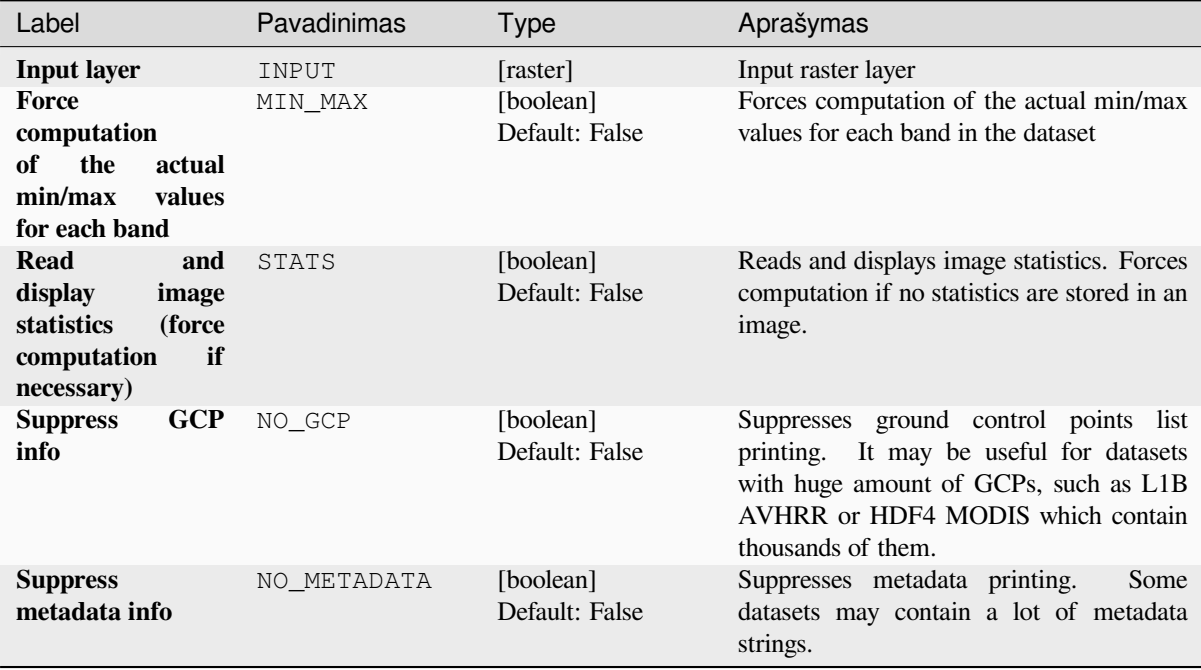

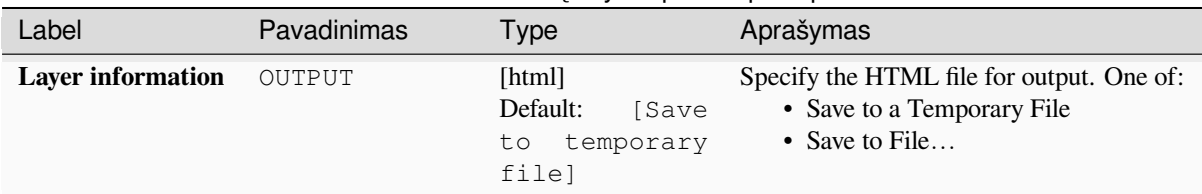

# Table 27.249 – tęsinys iš praeito puslapio

# **Advanced parameters**

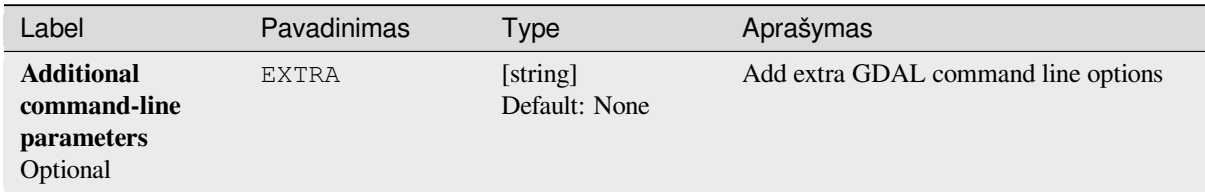

# **Outputs**

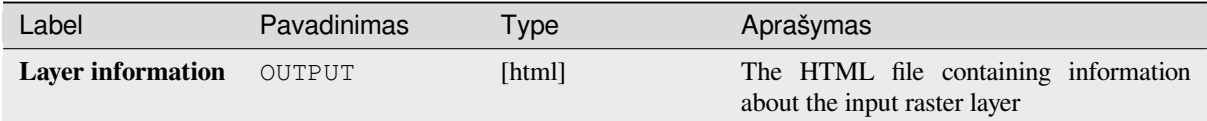

# **Python code**

**Algorithm ID**: gdal:gdalinfo

```
import processing
processing.run("algorithm_id", {parameter_dictionary})
```
# **Retile**

Retiles a set of input tiles. All the input tiles must be georeferenced in the same coordinate system and have a matching number of bands. Optionally pyramid levels are generated.

This algorithm is derived from the GDAL Retile utility.

# **Parameters**

## **Basic parameters**

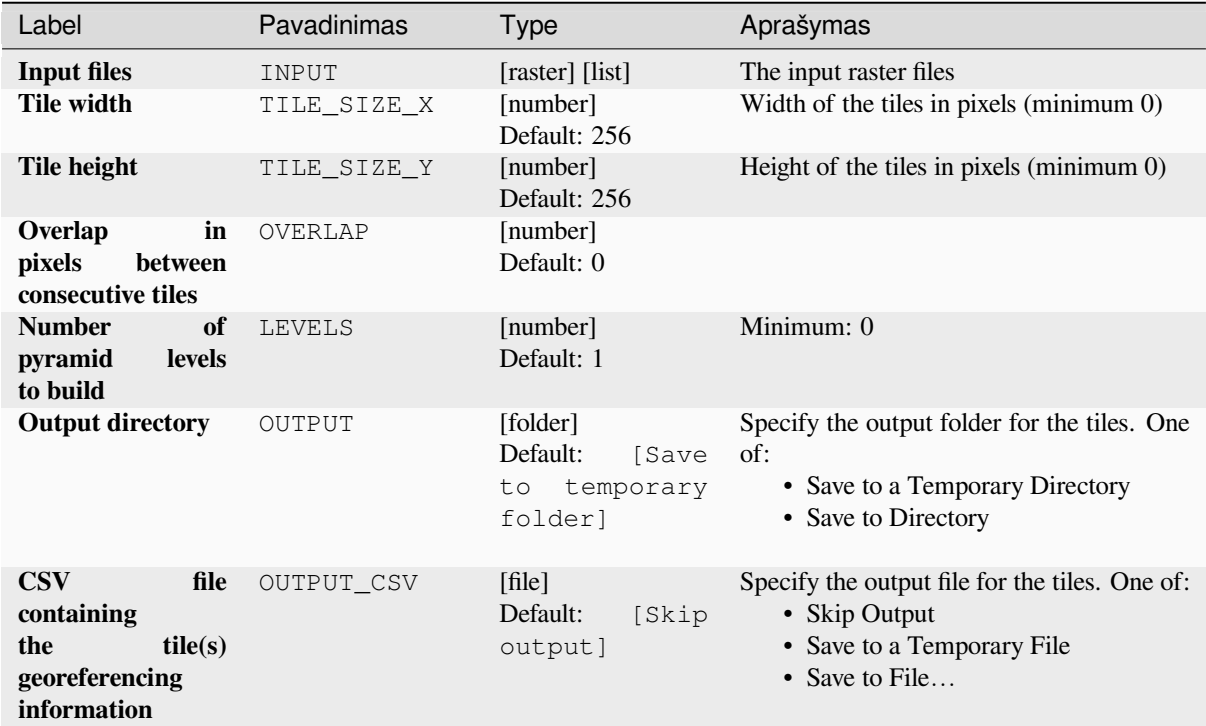

# **Advanced parameters**

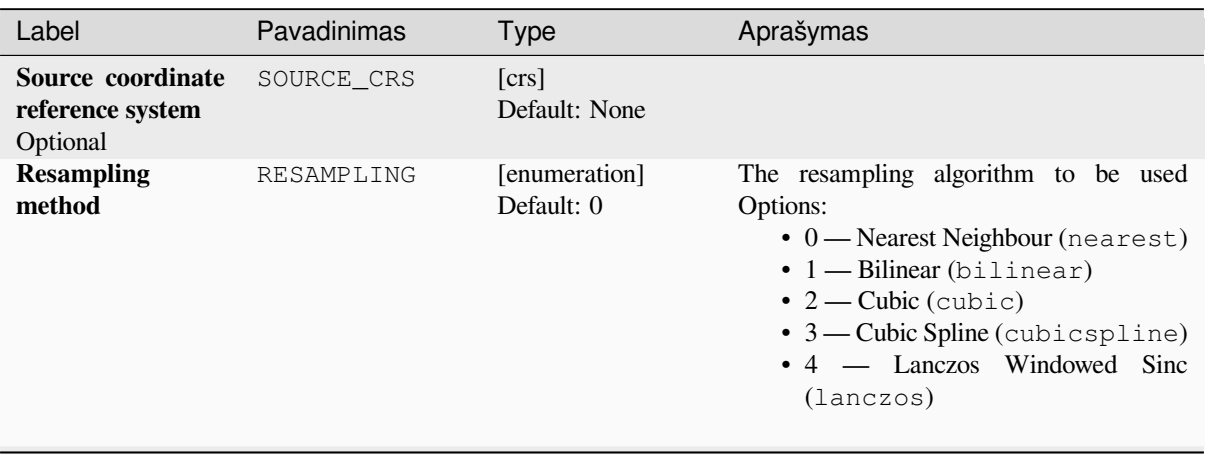

| Label                                                       | Pavadinimas   | <b>Type</b>                 | منظم متماط المتحدث منطارة<br>Aprašymas                                                                                                    |
|-------------------------------------------------------------|---------------|-----------------------------|----------------------------------------------------------------------------------------------------|
| Column delimiter<br>used in the CSV<br>file<br>Optional     | DELIMITER     | [string]<br>Default: "      | Delimiter to use in the CSV file containing<br>the tile(s) georeferencing information                                                                                                    |
| <b>Additional</b><br>creation options<br>Optional           | OPTIONS       | [string]<br>Default: ,'     | For adding one or more creation options<br>that control the raster to be created (colors,<br>block size, file compression).<br>For<br>convenience, you can rely on predefined<br>profiles (see GDAL driver options section).<br>Batch Process and Model Designer:<br>separate multiple options with a pipe<br>character $( )$ .                                                                                                    |
| <b>Additional</b><br>command-line<br>parameters<br>Optional | <b>EXTRA</b>  | [string]<br>Default: ,      | Add extra GDAL command line options                                                                                                    |
| Output data type                                            | DATA_TYPE     | [enumeration]<br>Default: 5 | Defines the format of the output raster file.<br>Options:<br>$\bullet$ 0 — Byte (Eight bit unsigned integer<br>$\left($ quint $8\right)$ )<br>$\cdot$ 1 — Int16 (Sixteen bit signed integer<br>(qint16)<br>• 2 — UInt16 (Sixteen bit unsigned<br>integer $($ quint $16)$ )<br>• 3 — UInt32 (Thirty two bit unsigned<br>integer (quint32))<br>$\cdot$ 4 - Int32 (Thirty two bit signed<br>integer (qint32))<br>• 5 — Float 32 (Thirty two bit floating<br>point (float))<br>• 6 — Float64 (Sixty four bit floating<br>point (double))<br>$\bullet$ 7 — CInt16 (Complex Int16)<br>$\bullet$ 8 — CInt32 (Complex Int32)<br>• 9 - CFloat32 (Complex Float32)<br>• 10 - CFloat64 (Complex Float64)<br>Available options depend on the GDAL<br>version built with QGIS (see $Help \rightarrow About$<br>menu) |
| <b>Build</b><br>only<br>the<br>pyramids                     | ONLY_PYRAMIDS | [boolean]<br>Default: False |                                                                                                    |
| <b>Use</b><br>separate<br>directory for each<br>tile row    | DIR_FOR_ROW   | [boolean]<br>Default: False |                                                                                                    |

Table 27.252 – tęsinys iš praeito puslapio

### **Outputs**

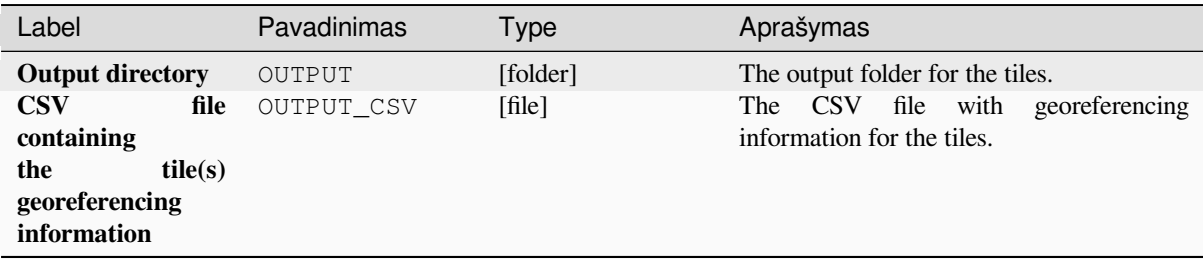

# **Python code**

#### **Algorithm ID**: gdal:retile

```
import processing
processing.run("algorithm_id", {parameter_dictionary})
```
The *algorithm id* is displayed when you hover over the algorithm in the Processing Toolbox. The *parameter dictionary* provides the parameter NAMEs and values. See *Using processing algorithms from the console* for details on how to run processing algorithms from the Python console.

### **Tile index**

Builds a vector layer with a record for each input raster file, an attribute containing the filename, and a polygon geometry outlining the raster. This output is suitable for use with MapServer as a raster tileindex.

This algorithm is derived from the GDAL Tile Index utility.

**Default menu**: *Raster* ► *Miscellaneous*

# **Parameters**

### **Basic parameters**

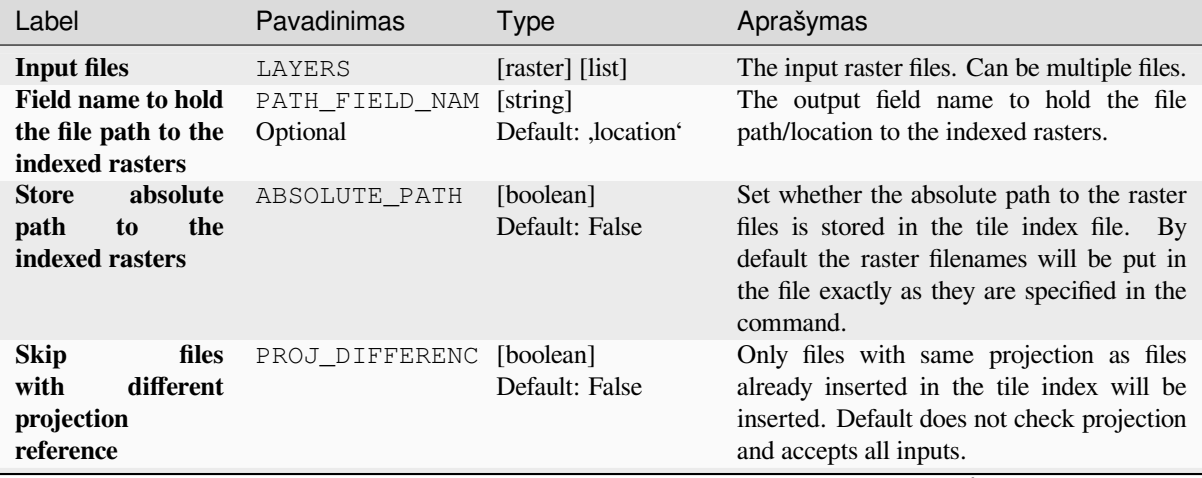

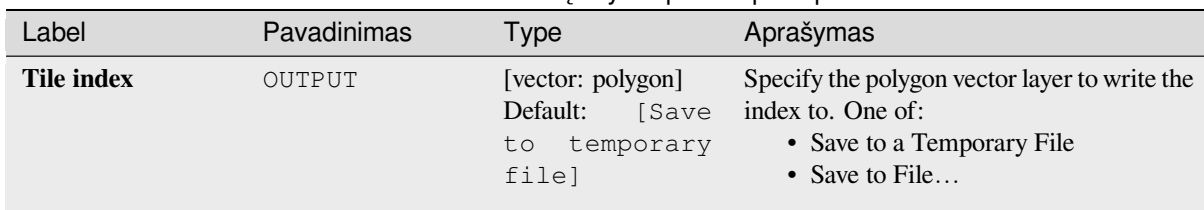

# Table 27.253 – tęsinys iš praeito puslapio

# **Advanced parameters**

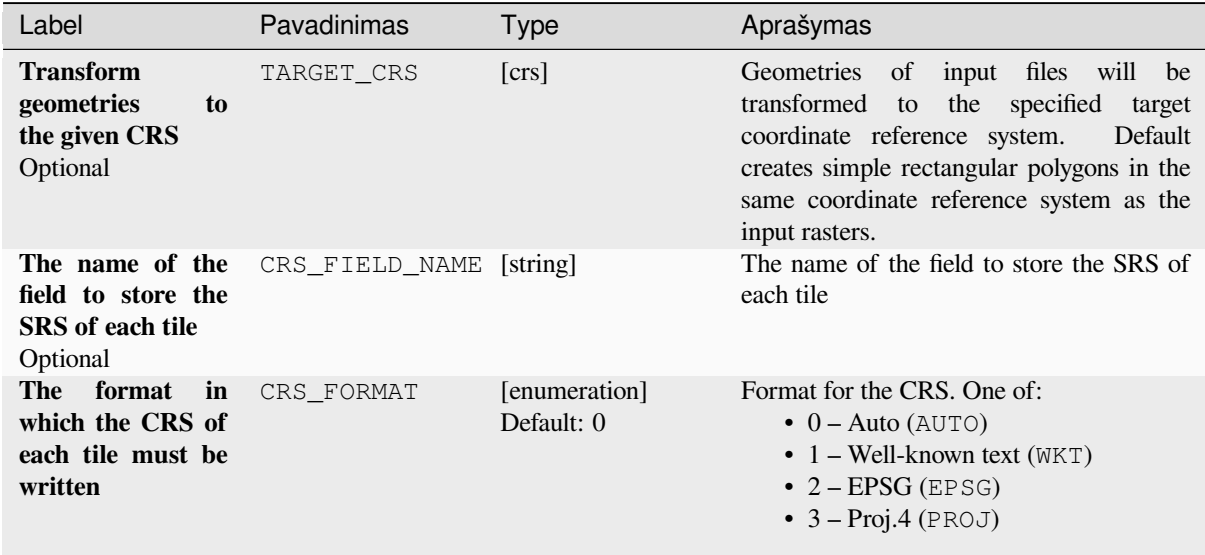

# **Outputs**

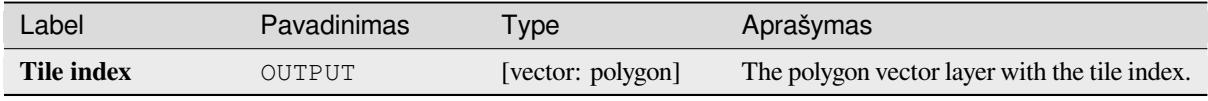

## **Python code**

**Algorithm ID**: gdal:tileindex

```
import processing
processing.run("algorithm_id", {parameter_dictionary})
```
# **Viewshed**

Calculates a viewshed raster from an input raster DEM using method defined in Wang2000 for a user defined point.

# **Parameters**

# **Basic parameters**

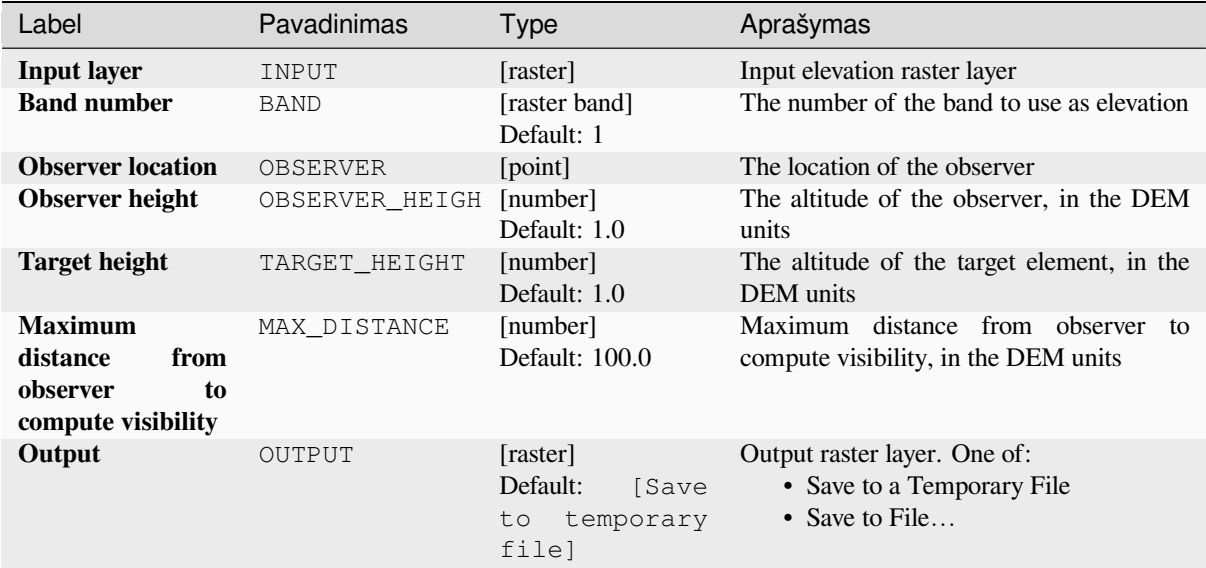

# **Advanced parameters**

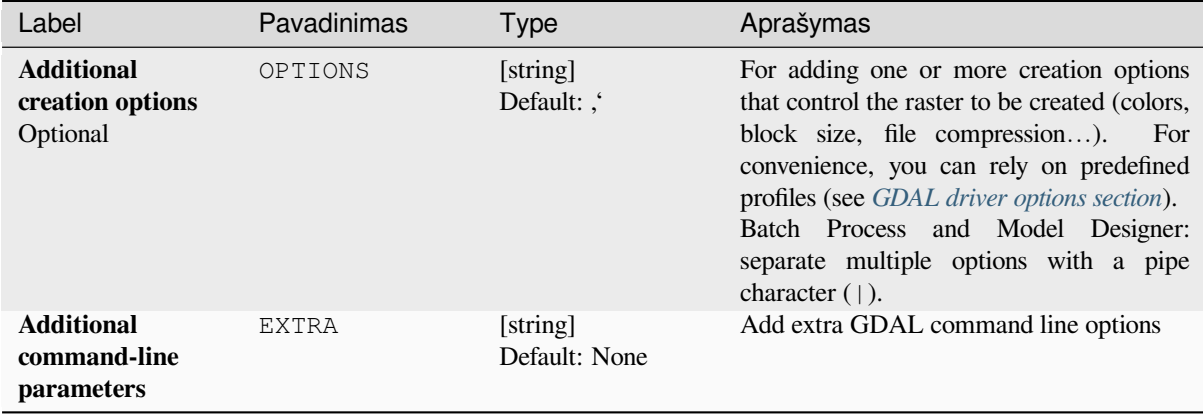

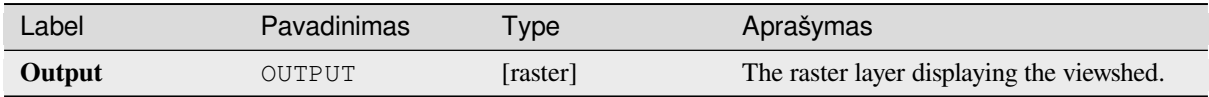

**Algorithm ID**: gdal:viewshed

```
import processing
processing.run("algorithm_id", {parameter_dictionary})
```
The *algorithm id* is displayed when you hover over the algorithm in the Processing Toolbox. The *parameter dictionary* provides the parameter NAMEs and values. See *Using processing algorithms from the console* for details on how to run processing algorithms from the Python console.

# **27.2.5 Raster projections**

## **Assign projection**

Applies a coordinate system to a raster dataset.

This algorithm is derived from the GDAL edit utility.

**Default menu**: *Raster* ► *Projections*

# **Parameters**

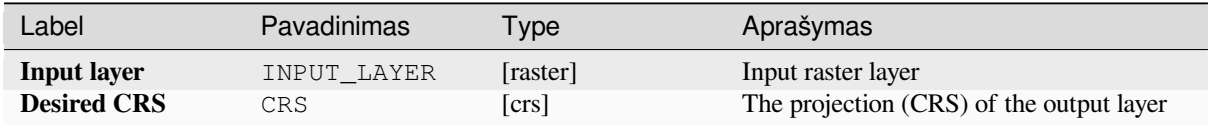

# **Outputs**

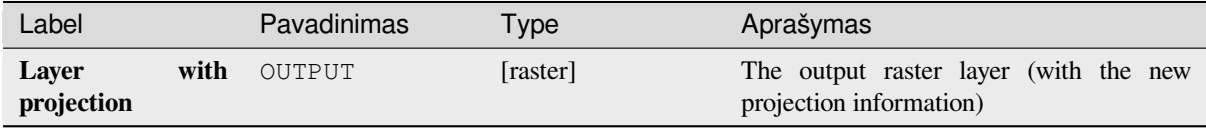

**Algorithm ID**: gdal:assignprojection

```
import processing
processing.run("algorithm_id", {parameter_dictionary})
```
The *algorithm id* is displayed when you hover over the algorithm in the Processing Toolbox. The *parameter dictionary* provides the parameter NAMEs and values. See *Using processing algorithms from the console* for details on how to run processing algorithms from the Python console.

# **Extract projection**

Extracts the projection of a raster file and writes it into a *world* file with extension .wld.

This algorithm is derived from the GDAL srsinfo utility.

**Default menu**: *Raster* ► *Projections*

### **Parameters**

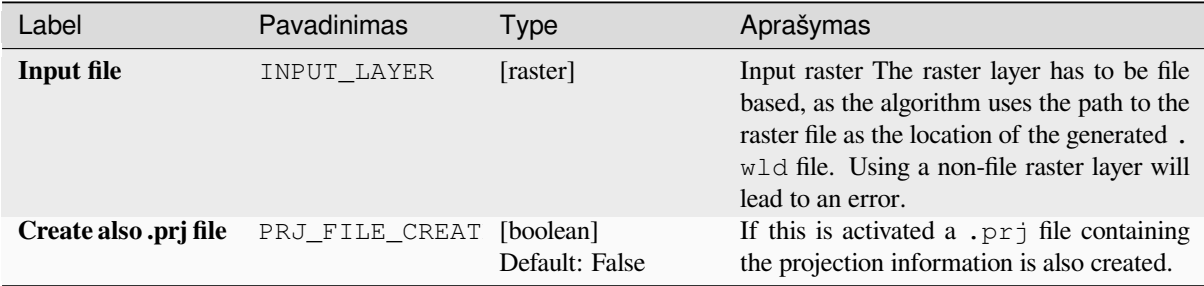

### **Outputs**

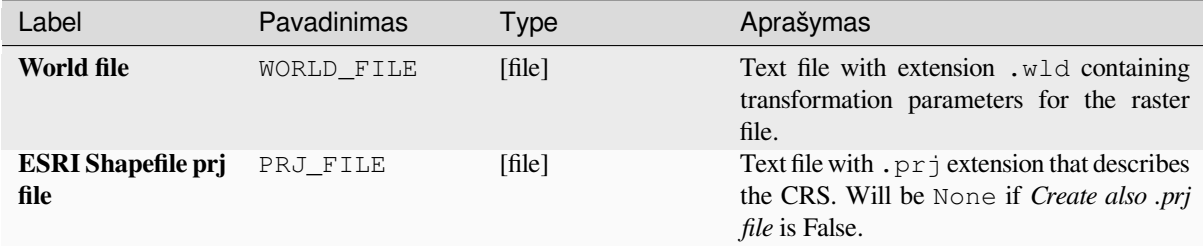

### **Python code**

**Algorithm ID**: gdal:extractprojection

```
import processing
processing.run("algorithm_id", {parameter_dictionary})
```
# **Warp (reproject)**

Reprojects a raster layer into another Coordinate Reference System (CRS). The output file resolution and the resampling method can be chosen.

This algorithm is derived from the GDAL warp utility.

**Default menu**: *Raster* ► *Projections*

# **Parameters**

## **Basic parameters**

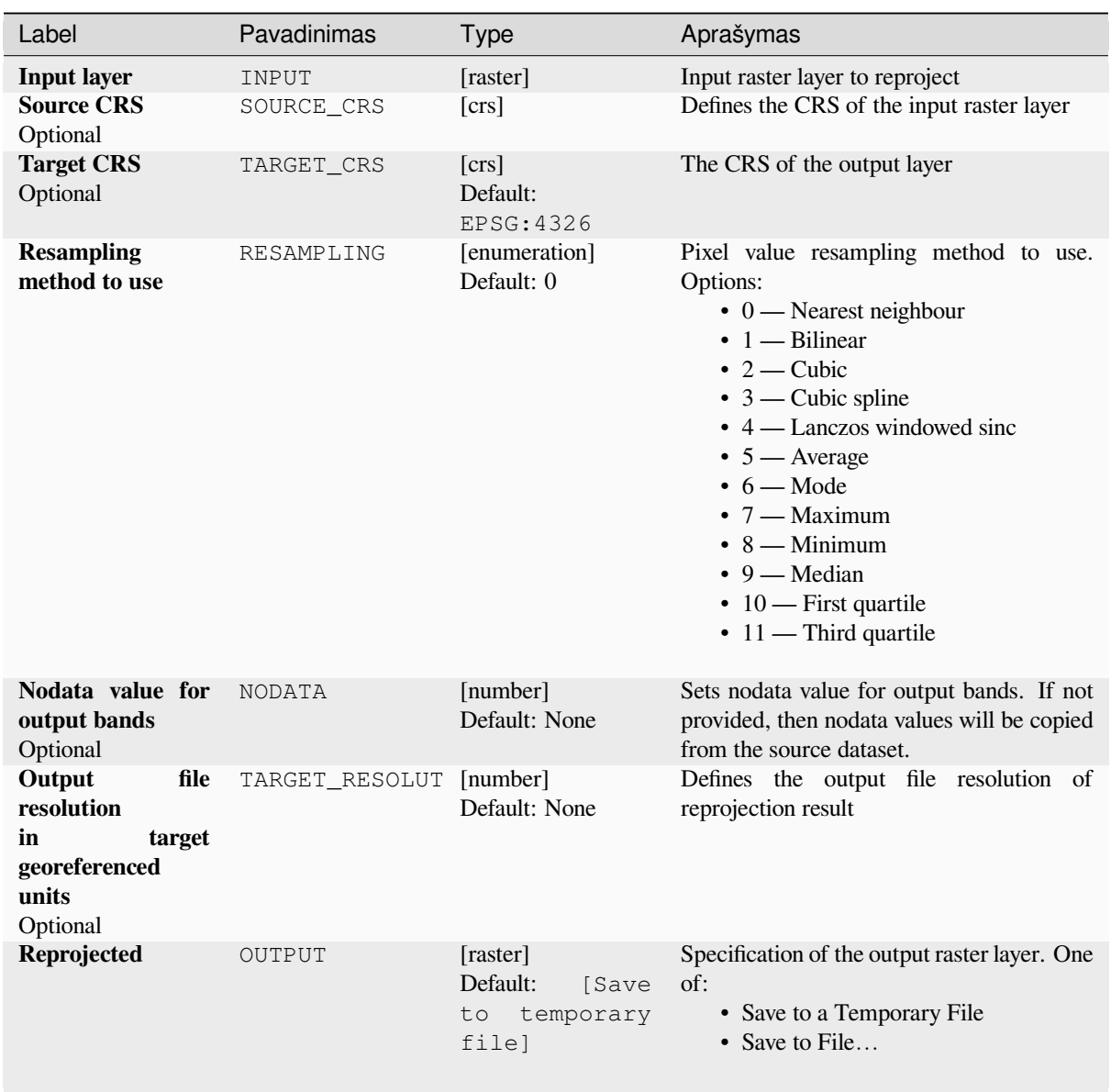

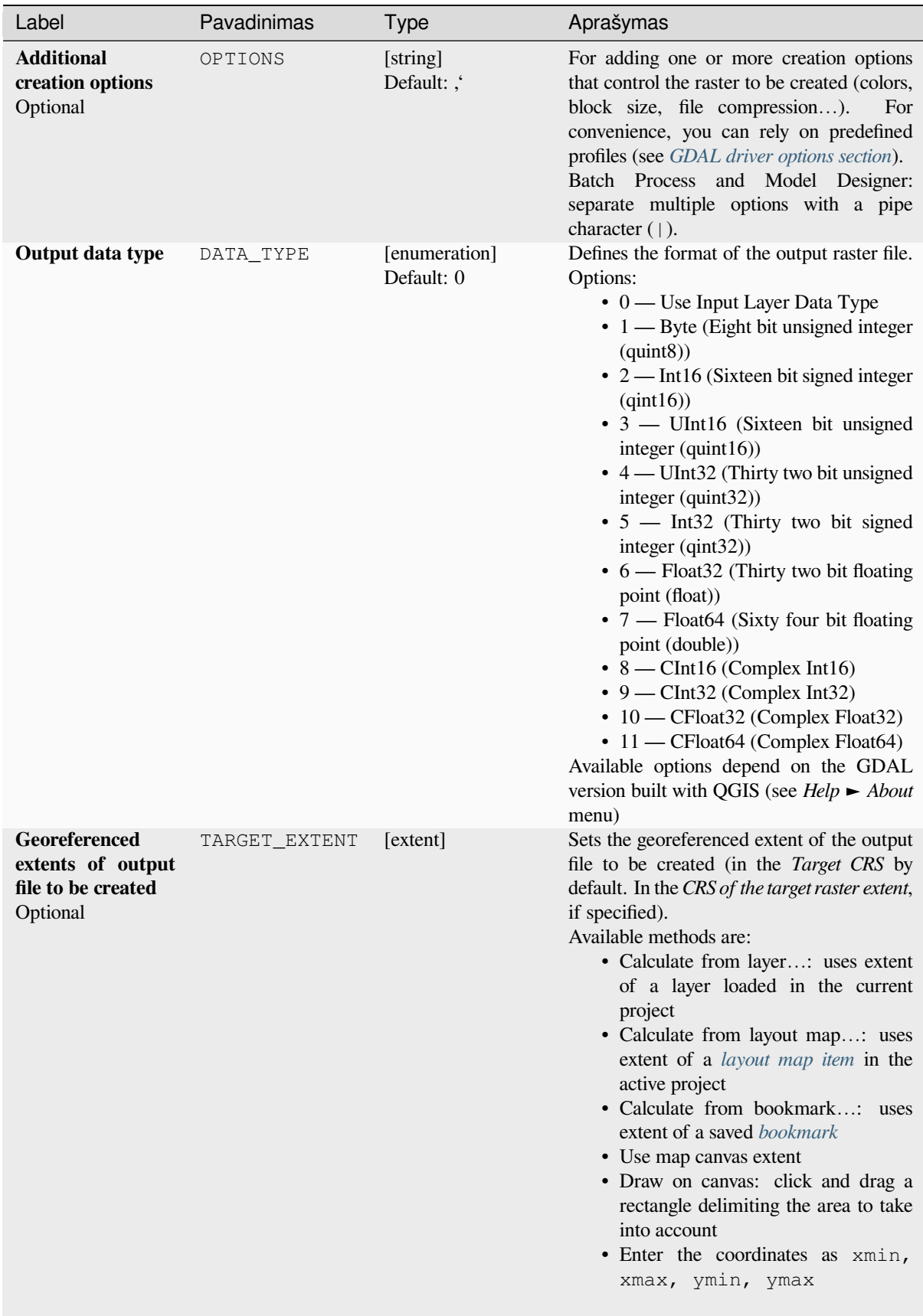

| Label                                                              | Pavadinimas    | <b>Type</b>                 | Aprašymas                                                                                                    |
|--------------------------------------------------------------------|----------------|-----------------------------|----------------------------------------------------------------------------------------------------|
| CRS of the target<br>raster extent<br>Optional                     | TARGET EXTENT  | crs                         | Specifies the CRS in which to interpret<br>the coordinates given for the extent of the<br>output file. This must not be confused with<br>the target CRS of the output dataset. It is<br>instead a convenience e.g. when knowing<br>the output coordinates in a geodetic long/lat<br>CRS, but wanting a result in a projected<br>coordinate system. |
| Use multithreaded<br>warping<br>implementation                     | MULTITHREADING | [boolean]<br>Default: False | Two threads will be used to process chunks<br>of the image and perform input/output<br>operations simultaneously. Note that the<br>computation itself is not multithreaded.                                                                                                    |
| <b>Additional</b><br>command-line<br><i>parameters</i><br>Optional | <b>EXTRA</b>   | [string]<br>Default: None   | Add extra GDAL command line options.                                                                                                    |

Table 27.258 – tęsinys iš praeito puslapio

## **Outputs**

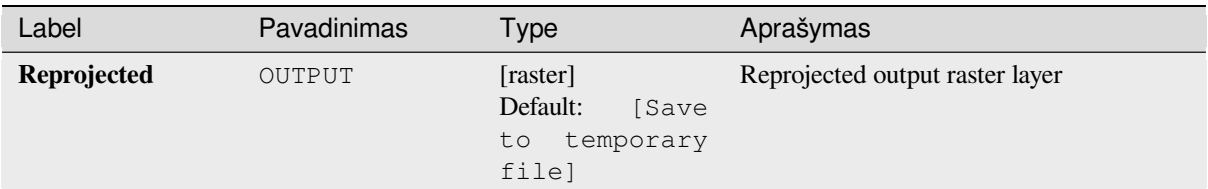

# **Python code**

**Algorithm ID**: gdal:warpreproject

```
import processing
processing.run("algorithm_id", {parameter_dictionary})
```
The *algorithm id* is displayed when you hover over the algorithm in the Processing Toolbox. The *parameter dictionary* provides the parameter NAMEs and values. See *Using processing algorithms from the console* for details on how to run processing algorithms from the Python console.

# **27.2.6 Vector conversion**

# **Convert format**

Converts any OGR-supported vector layer into another OGR-supported format.

This algorithm is derived from the ogr2ogr utility.

# **Basic parameters**

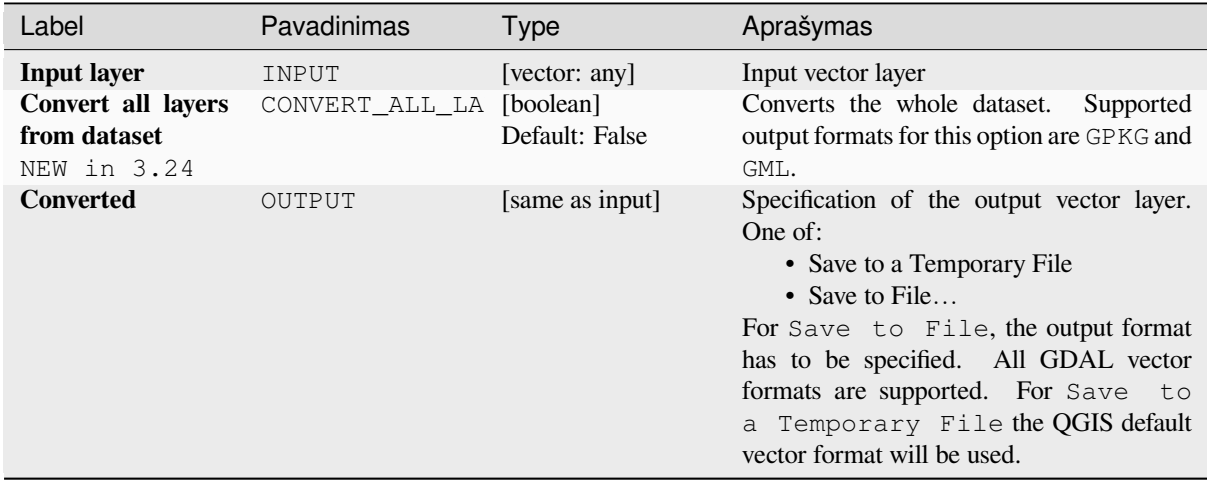

## **Advanced parameters**

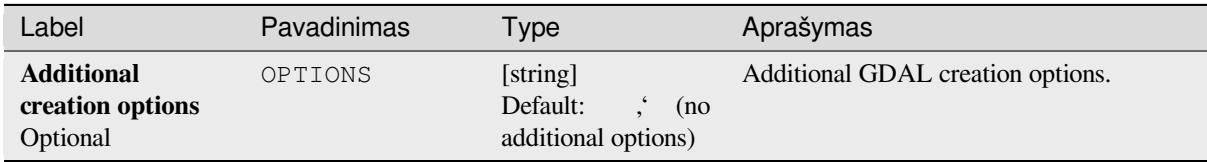

# **Outputs**

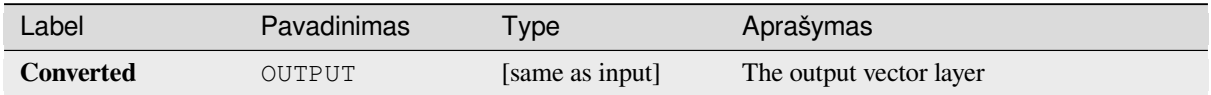

# **Python code**

Algorithm ID: gdal: convertformat

```
import processing
processing.run("algorithm_id", {parameter_dictionary})
```
### **Rasterize (overwrite with attribute)**

Overwrites a raster layer with values from a vector layer. New values are assigned based on the attribute value of the overlapping vector feature.

This algorithm is derived from the GDAL rasterize utility.

## **Parameters**

### **Basic parameters**

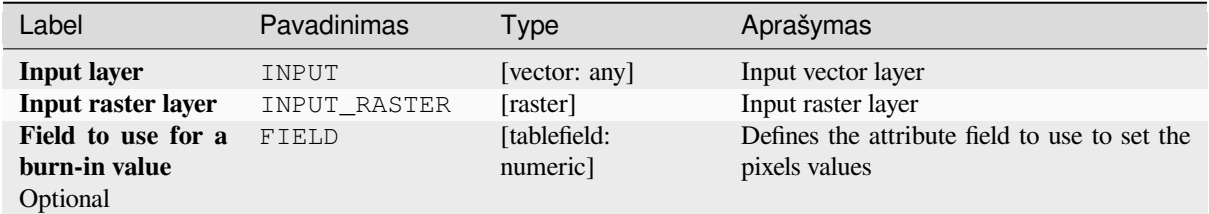

#### **Advanced parameters**

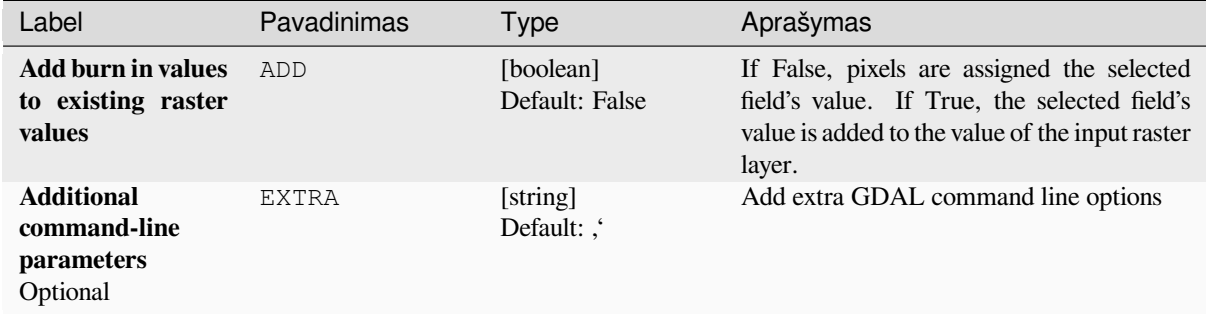

### **Outputs**

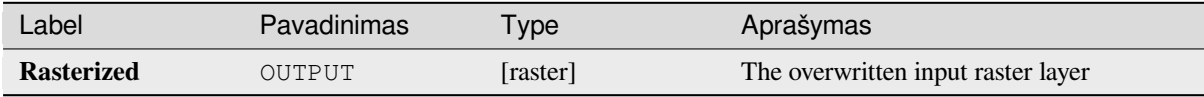

### **Python code**

**Algorithm ID**: gdal:rasterize\_over

```
import processing
processing.run("algorithm_id", {parameter_dictionary})
```
#### **Rasterize (overwrite with fixed value)**

Overwrites parts of a raster layer with a fixed value. The pixels to overwrite are chosen based on the supplied (overlapping) vector layer.

This algorithm is derived from the GDAL rasterize utility.

## **Parameters**

## **Basic parameters**

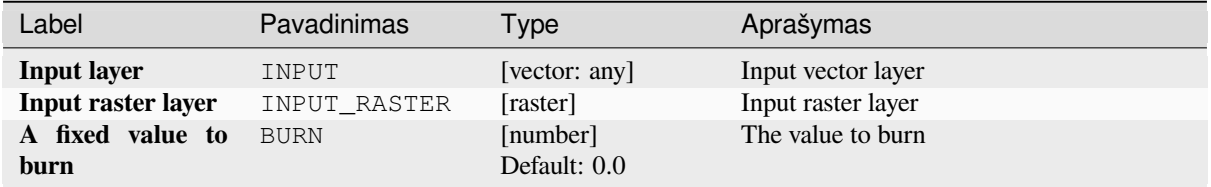

## **Advanced parameters**

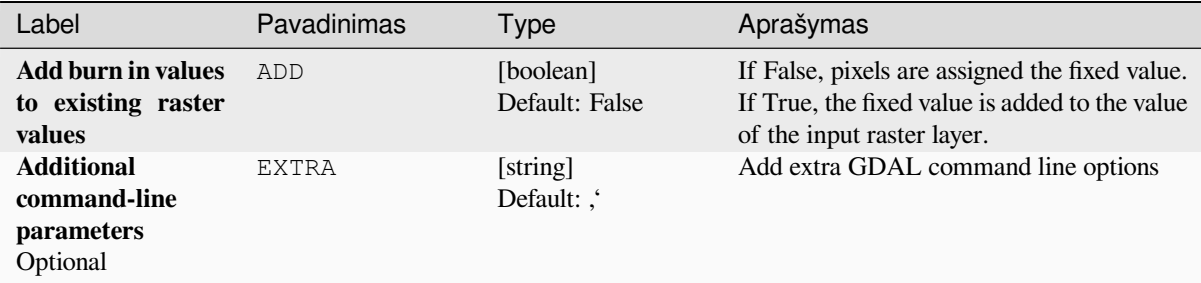

#### **Outputs**

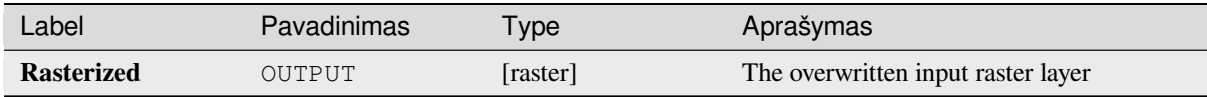

### **Python code**

**Algorithm ID**: gdal:rasterize\_over\_fixed\_value

```
import processing
processing.run("algorithm_id", {parameter_dictionary})
```
# **Rasterize (vector to raster)**

Converts vector geometries (points, lines and polygons) into a raster image.

This algorithm is derived from the GDAL rasterize utility.

**Default menu**: *Raster* ► *Conversion*

# **Parameters**

# **Basic parameters**

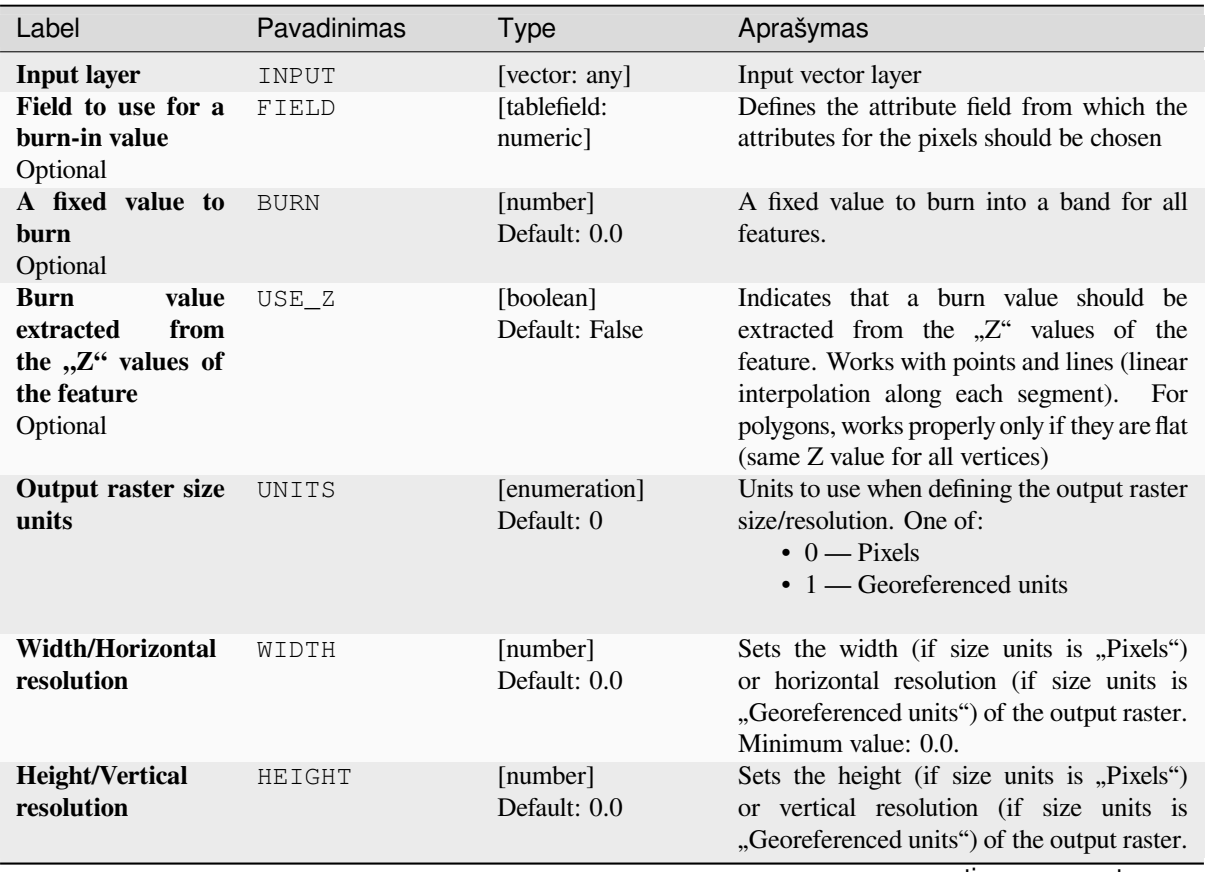
| Label                                                             | Pavadinimas   | <b>Type</b>                                            | Aprašymas                                                                                                    |
|-------------------------------------------------------------------|---------------|--------------------------------------------------------|----------------------------------------------------------------------------------------------------|
| <b>Output extent</b><br>Optional                                  | <b>EXTENT</b> | [extent]                                               | Extent of the output raster layer. If the<br>extent is not specified, the minimum extent<br>that covers the selected reference layer(s)<br>will be used.<br>Available methods are:<br>• Calculate from layer: uses extent<br>of a layer loaded in the current<br>project<br>• Calculate from layout map: uses<br>extent of a layout map item in the<br>active project<br>• Calculate from bookmark: uses<br>extent of a saved bookmark<br>• Use map canvas extent<br>· Draw on canvas: click and drag a<br>rectangle delimiting the area to take<br>into account<br>• Enter the coordinates as xmin,<br>xmax, ymin, ymax |
| Assign a specified<br>nodata value to<br>output bands<br>Optional | NODATA        | [number]<br>Default: 0.0                               | Assigns a specified nodata value to output<br>bands                                                                                                    |
| <b>Rasterized</b>                                                 | OUTPUT        | [raster]<br>Default:<br>[Save<br>to temporary<br>file] | Specification of the output raster layer. One<br>of:<br>• Save to a Temporary File<br>• Save to File<br>For Save to File, the output format<br>has to be specified.<br>All GDAL raster<br>formats are supported. For Save to<br>a Temporary File the QGIS default<br>raster format will be used.                                                                                                    |

Table 27.261 – tęsinys iš praeito puslapio

# **Advanced parameters**

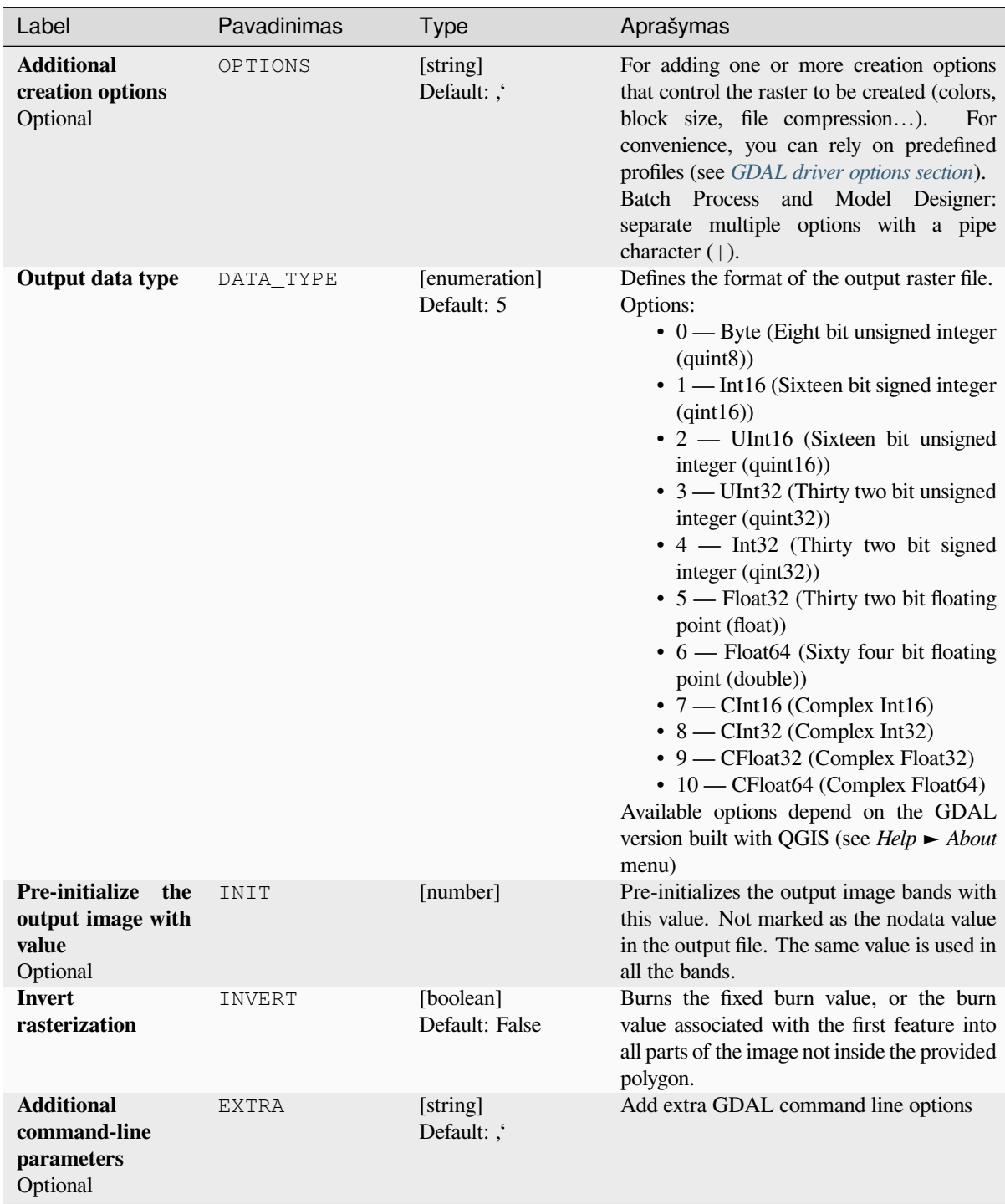

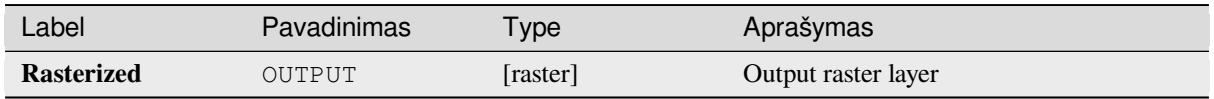

# **Python code**

**Algorithm ID**: gdal:rasterize

```
import processing
processing.run("algorithm_id", {parameter_dictionary})
```
The *algorithm id* is displayed when you hover over the algorithm in the Processing Toolbox. The *parameter dictionary* provides the parameter NAMEs and values. See *Using processing algorithms from the console* for details on how to run processing algorithms from the Python console.

# **27.2.7 Vector geoprocessing**

#### **Buffer vectors**

Create buffers around the features of a vector layer.

# **Parameters**

#### **Basic parameters**

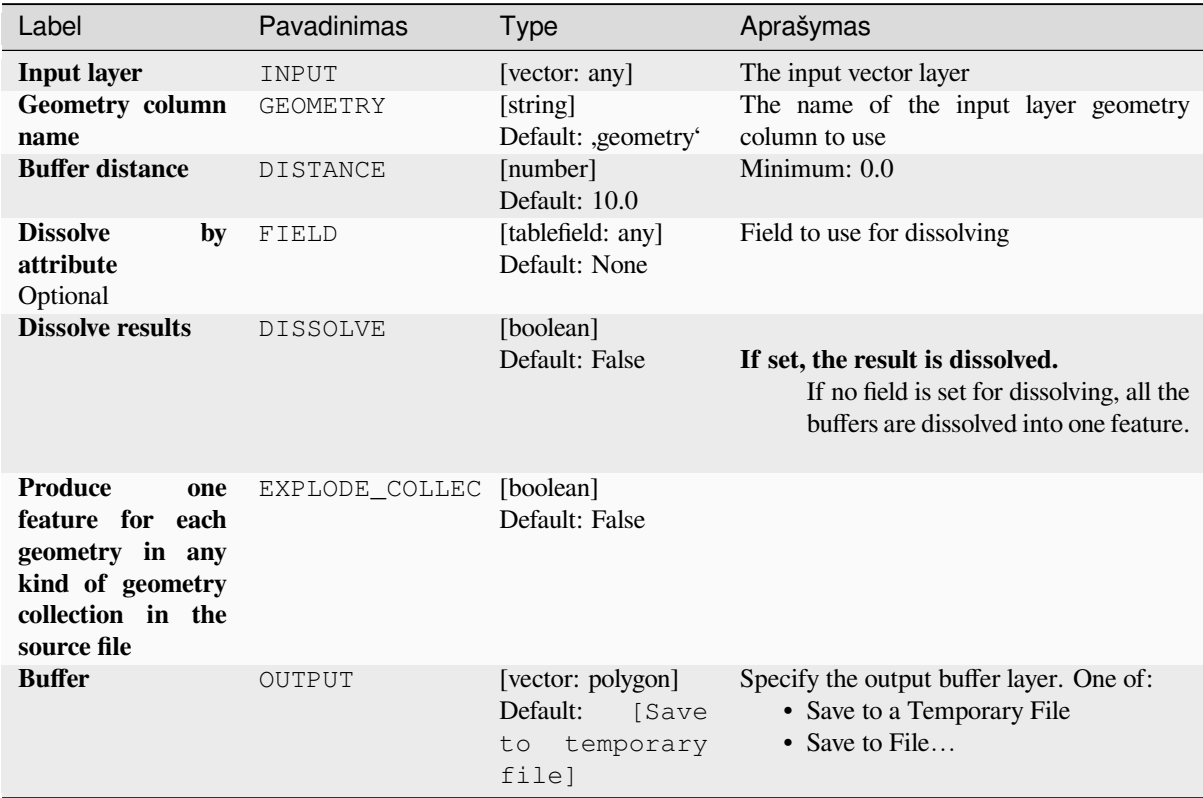

#### **Advanced parameters**

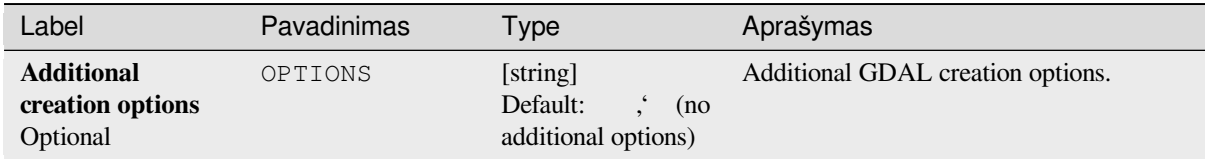

# **Outputs**

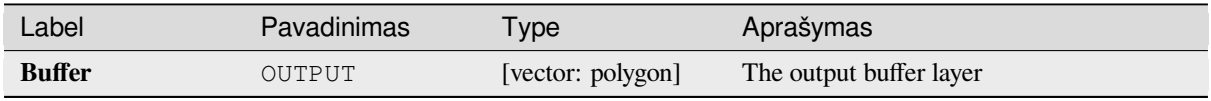

# **Python code**

**Algorithm ID**: gdal:buffervectors

```
import processing
processing.run("algorithm_id", {parameter_dictionary})
```
The *algorithm id* is displayed when you hover over the algorithm in the Processing Toolbox. The *parameter dictionary* provides the parameter NAMEs and values. See *Using processing algorithms from the console* for details on how to run processing algorithms from the Python console.

# **Clip vector by extent**

Clips any OGR-supported vector file to a given extent.

This algorithm is derived from the GDAL ogr2ogr utility.

#### **Parameters**

#### **Basic parameters**

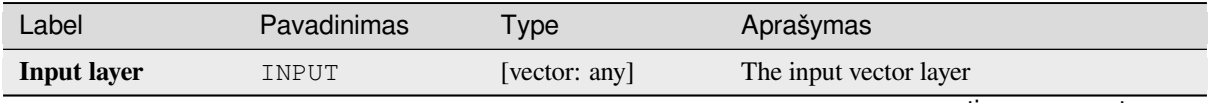

continues on next page

| Label              | Pavadinimas   | rabic <i>LT</i> . LOT trigority of practic publicity          |                                                                                                    |
|--------------------|---------------|---------------------------------------------------------------|----------------------------------------------------------------------------------------------------|
|                    |               | <b>Type</b>                                                   | Aprašymas                                                                                                    |
| <b>Clip extent</b> | <b>EXTENT</b> | [extent]                                                      | Defines the bounding box that should be<br>used for the output vector file. It has to be<br>defined in target CRS coordinates.<br>Available methods are:<br>• Calculate from layer: uses extent<br>of a layer loaded in the current<br>project<br>• Calculate from layout map: uses<br>extent of a <i>layout map item</i> in the<br>active project<br>• Calculate from bookmark: uses<br>extent of a saved <i>bookmark</i><br>• Use map canvas extent<br>• Draw on canvas: click and drag a<br>rectangle delimiting the area to take<br>into account<br>• Enter the coordinates as xmin,<br>xmax, ymin, ymax |
| Clipped (extent)   | OUTPUT        | [same as input]<br>Default:<br>[Save<br>to temporary<br>file] | Specify the output (clipped) layer. One of:<br>• Save to a Temporary File<br>• Save to File                                                                                                    |

Table 27.264 – tęsinys iš praeito puslapio

# **Advanced parameters**

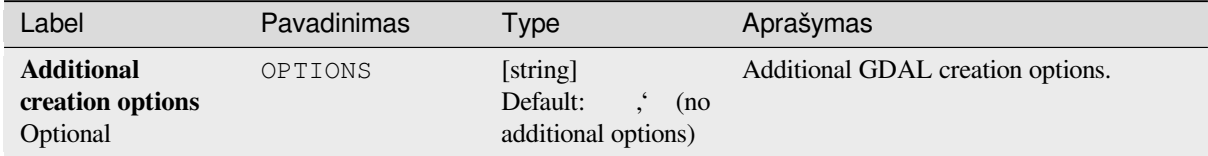

# **Outputs**

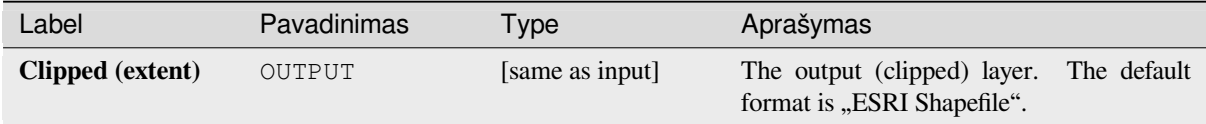

# **Python code**

**Algorithm ID**: gdal:clipvectorbyextent

```
import processing
processing.run("algorithm_id", {parameter_dictionary})
```
The *algorithm id* is displayed when you hover over the algorithm in the Processing Toolbox. The *parameter dictionary* provides the parameter NAMEs and values. See *Using processing algorithms from the console* for details on how to run processing algorithms from the Python console.

#### **Clip vector by mask layer**

Clips any OGR-supported vector layer by a mask polygon layer.

This algorithm is derived from the GDAL ogr2ogr utility.

#### **Parameters**

# **Basic parameters**

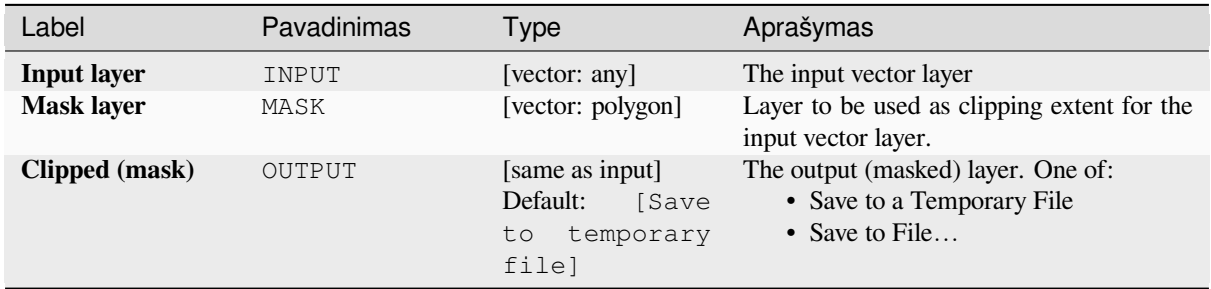

#### **Advanced parameters**

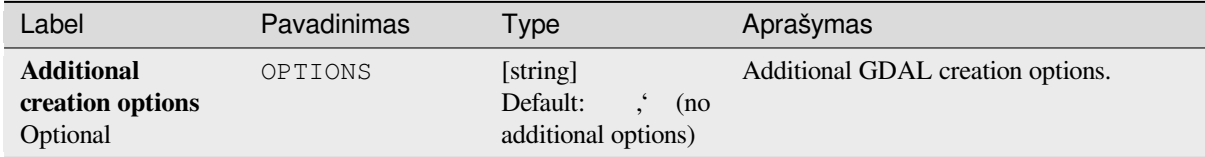

## **Outputs**

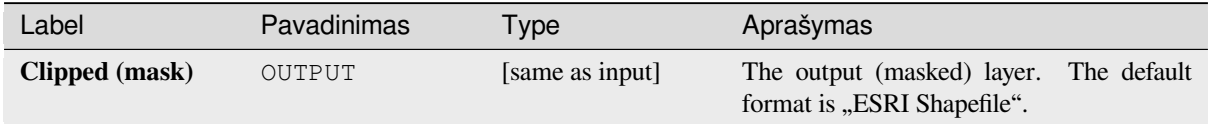

#### **Python code**

**Algorithm ID**: gdal:clipvectorbypolygon

```
import processing
processing.run("algorithm_id", {parameter_dictionary})
```
The *algorithm id* is displayed when you hover over the algorithm in the Processing Toolbox. The *parameter dictionary* provides the parameter NAMEs and values. See *Using processing algorithms from the console* for details on how to run processing algorithms from the Python console.

# **Dissolve**

Dissolve (combine) geometries that have the same value for a given attribute / field. The output geometries are multipart.

# **Parameters**

# **Basic parameters**

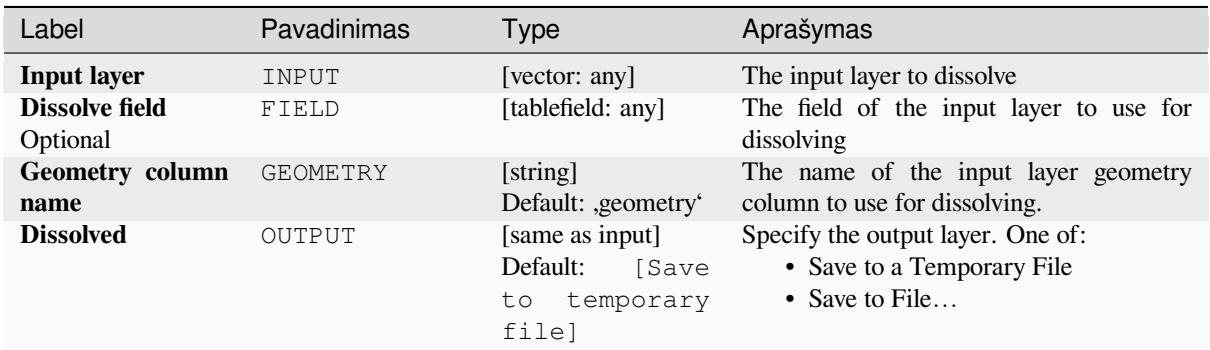

# **Advanced parameters**

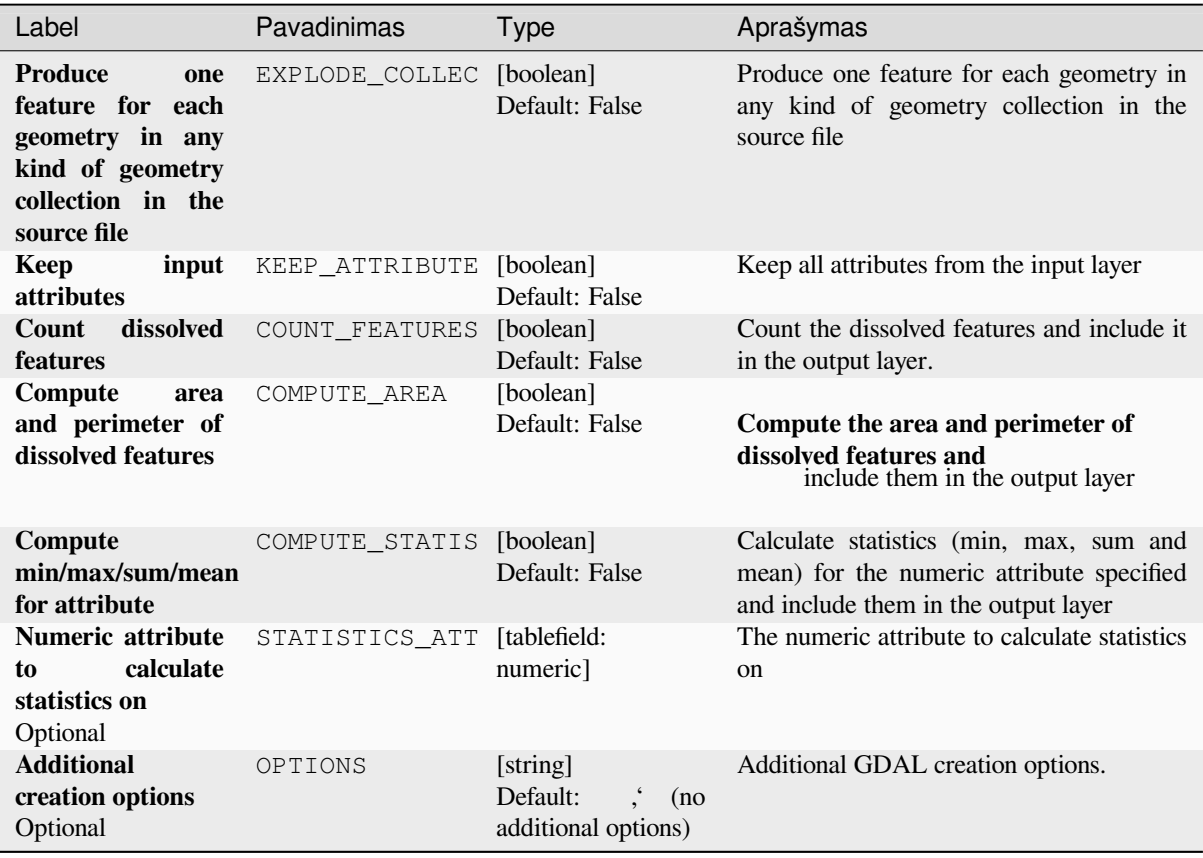

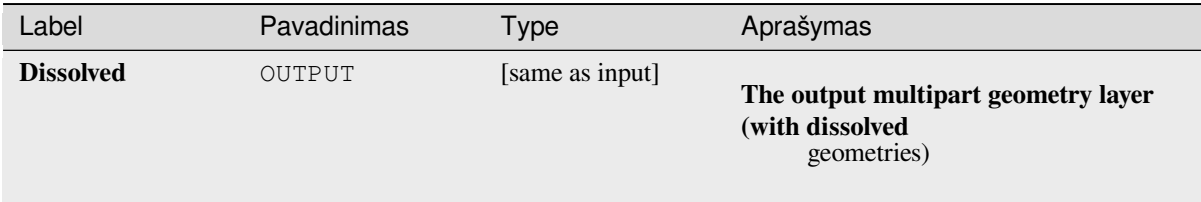

# **Python code**

**Algorithm ID**: gdal:dissolve

```
import processing
processing.run("algorithm_id", {parameter_dictionary})
```
The *algorithm id* is displayed when you hover over the algorithm in the Processing Toolbox. The *parameter dictionary* provides the parameter NAMEs and values. See *Using processing algorithms from the console* for details on how to run processing algorithms from the Python console.

#### **Offset curve**

Offsets lines by a specified distance. Positive distances will offset lines to the left, and negative distances will offset them to the right.

## **Parameters**

#### **Basic parameters**

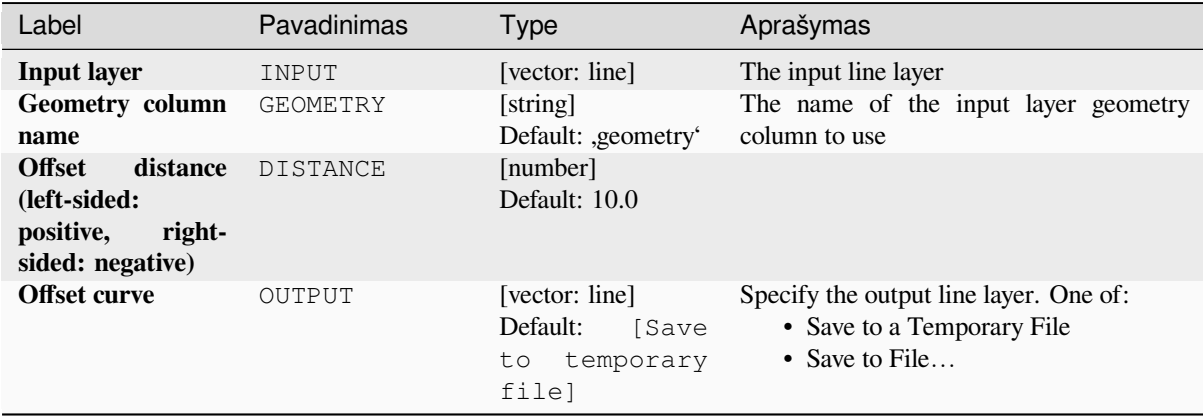

#### **Advanced parameters**

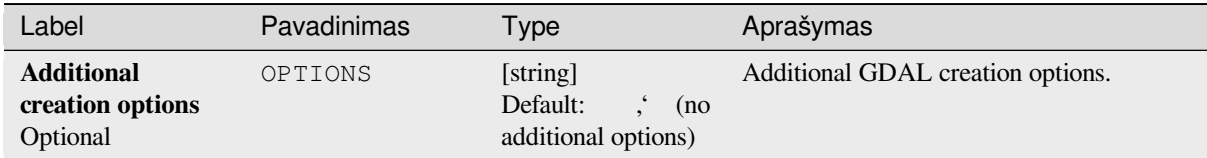

#### **Outputs**

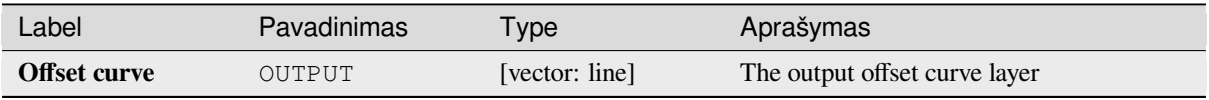

# **Python code**

**Algorithm ID**: gdal:offsetcurve

```
import processing
processing.run("algorithm_id", {parameter_dictionary})
```
The *algorithm id* is displayed when you hover over the algorithm in the Processing Toolbox. The *parameter dictionary* provides the parameter NAMEs and values. See *Using processing algorithms from the console* for details on how to run processing algorithms from the Python console.

#### **One side buffer**

Creates a buffer on one side (right or left) of the lines in a line vector layer.

#### **Parameters**

#### **Basic parameters**

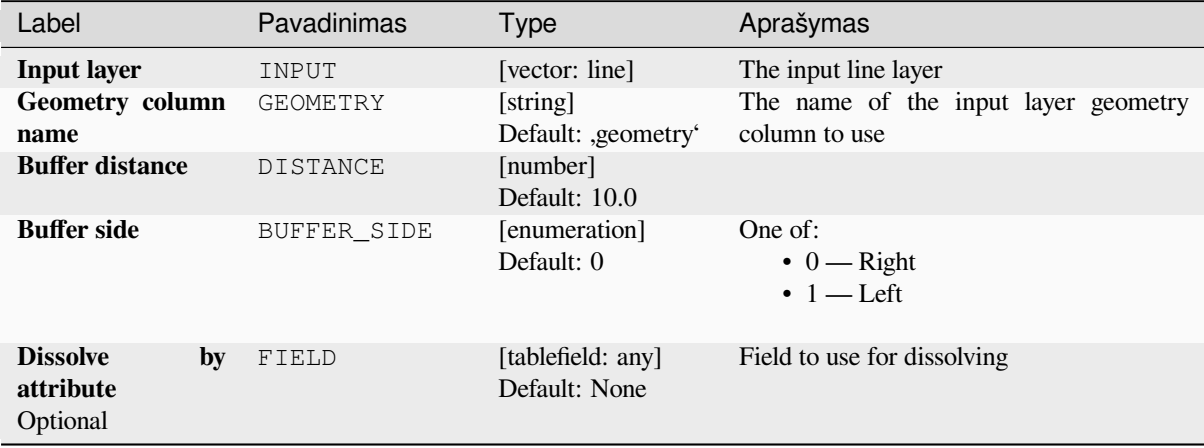

continues on next page

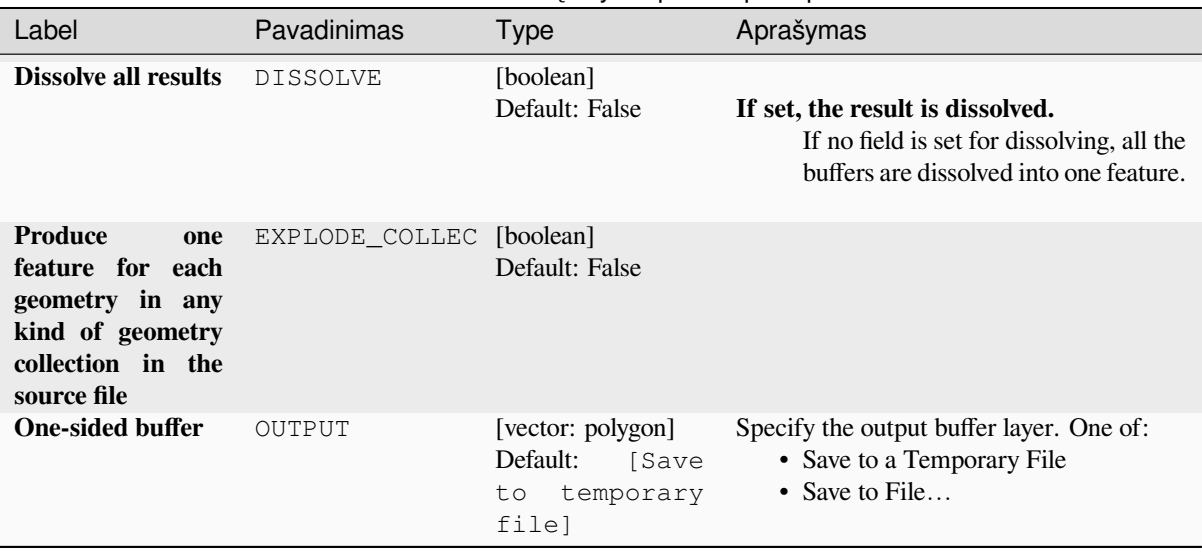

# Table 27.268 – tęsinys iš praeito puslapio

#### **Advanced parameters**

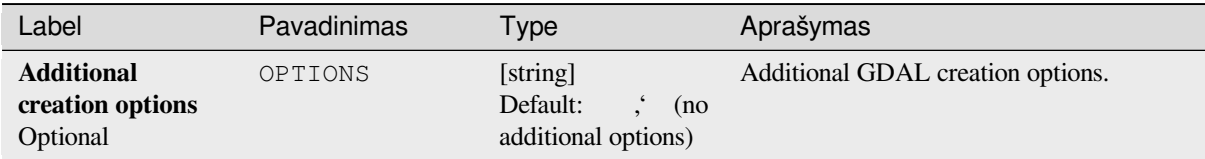

# **Outputs**

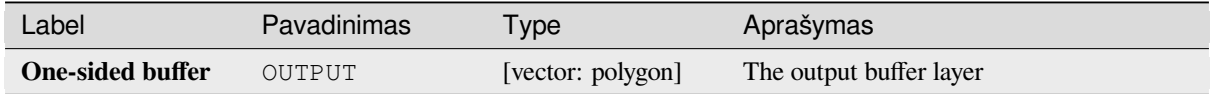

# **Python code**

**Algorithm ID**: gdal:onesidebuffer

```
import processing
processing.run("algorithm_id", {parameter_dictionary})
```
The *algorithm id* is displayed when you hover over the algorithm in the Processing Toolbox. The *parameter dictionary* provides the parameter NAMEs and values. See *Using processing algorithms from the console* for details on how to run processing algorithms from the Python console.

#### **Points along lines**

Generates a point on each line of a line vector layer at a distance from start. The distance is provided as a fraction of the line length.

#### **Parameters**

#### **Basic parameters**

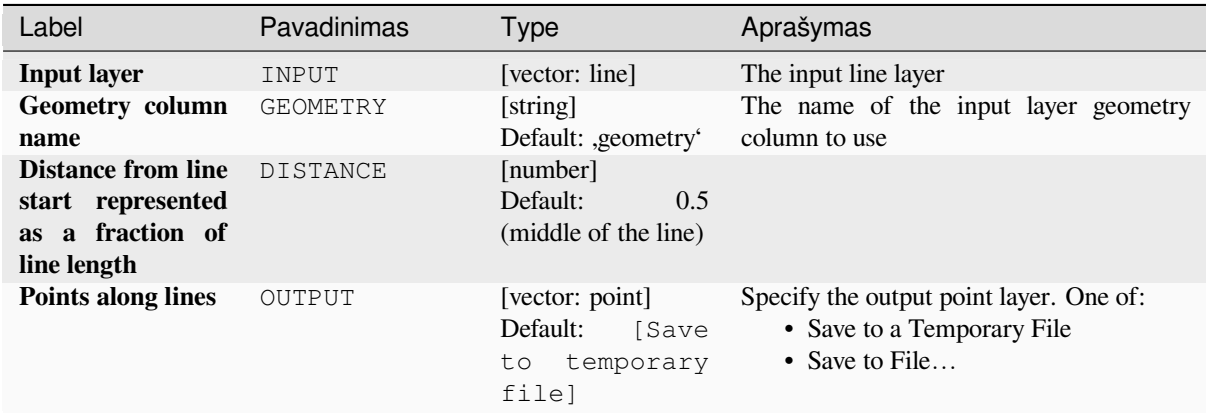

#### **Advanced parameters**

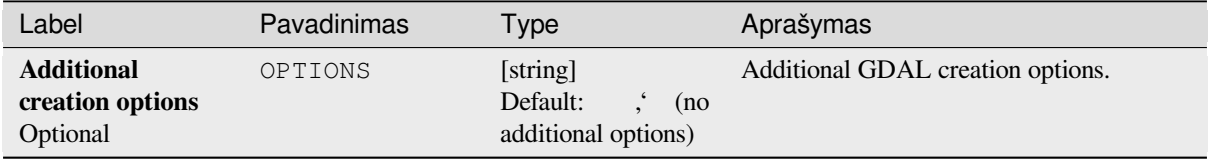

#### **Outputs**

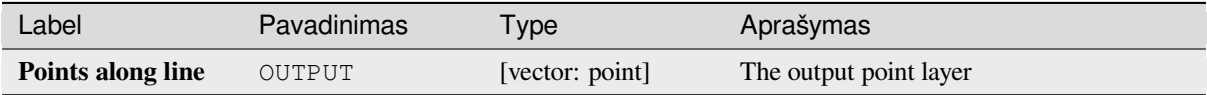

#### **Python code**

**Algorithm ID**: gdal:pointsalonglines

```
import processing
processing.run("algorithm_id", {parameter_dictionary})
```
The *algorithm id* is displayed when you hover over the algorithm in the Processing Toolbox. The *parameter dictionary* provides the parameter NAMEs and values. See *Using processing algorithms from the console* for details on how to run processing algorithms from the Python console.

# **27.2.8 Įvairūs vektoriniai**

# **Kurti virtualų vektorių**

Creates a virtual vector layer that contains a set of vector layers. The output virtual vector layer will not be opened in the current project.

This algorithm is especially useful in case another algorithm needs multiple layers but accept only one  $\forall$ rt in which the layers are specified.

#### **Parameters**

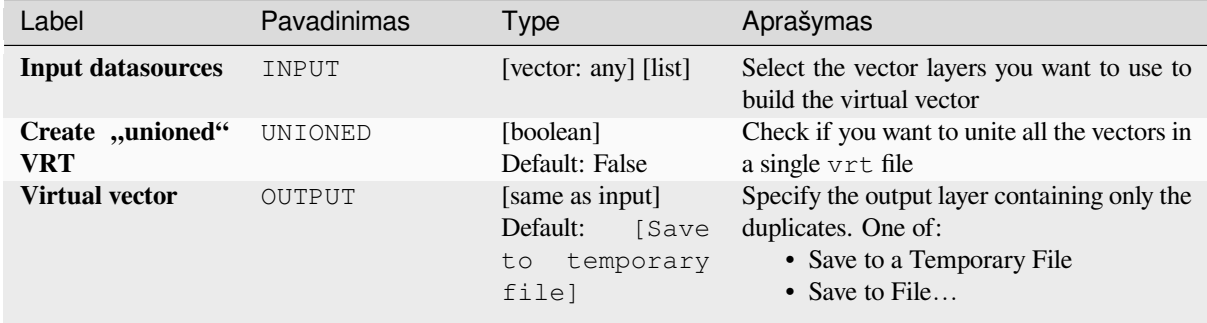

#### **Outputs**

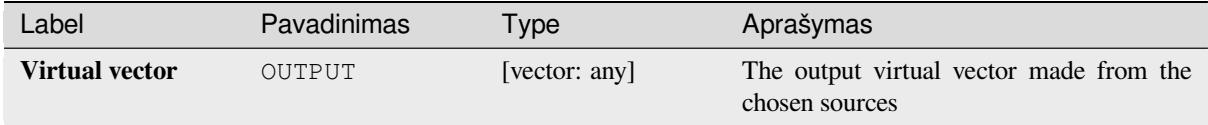

#### **Python code**

**Algorithm ID**: gdal:buildvirtualvector

```
import processing
processing.run("algorithm_id", {parameter_dictionary})
```
The *algorithm id* is displayed when you hover over the algorithm in the Processing Toolbox. The *parameter dictionary* provides the parameter NAMEs and values. See *Using processing algorithms from the console* for details on how to run processing algorithms from the Python console.

#### **Execute SQL**

Runs a simple or complex query with SQL syntax on the source layer. The result of the query will be added as a new layer.

This algorithm is derived from the GDAL ogr2ogr utility.

#### **Parameters**

#### **Basic parameters**

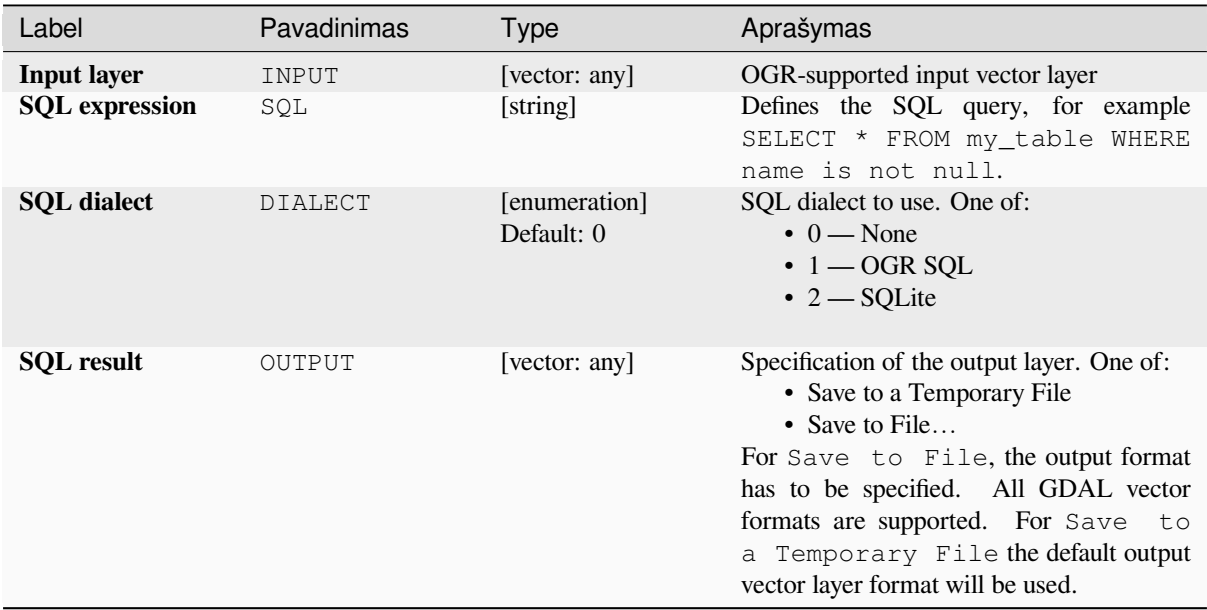

# **Advanced parameters**

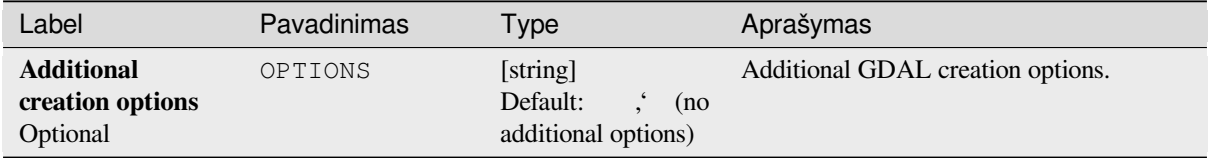

# **Outputs**

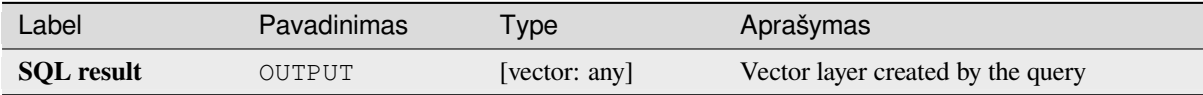

# **Python code**

**Algorithm ID**: gdal:executesql

```
import processing
processing.run("algorithm_id", {parameter_dictionary})
```
The *algorithm id* is displayed when you hover over the algorithm in the Processing Toolbox. The *parameter dictionary* provides the parameter NAMEs and values. See *Using processing algorithms from the console* for details on how to run processing algorithms from the Python console.

## **Export to PostgreSQL (available connections)**

Imports vector layers inside a PostgreSQL database on the basis of an available connection. The connection has to *be defined properly* beforehand. Be aware that the checkboxes ,Save Username' and ,Save Password' are activated. Then you can use the algorithm.

This algorithm is derived from the GDAL ogr2ogr utility.

# **Parameters**

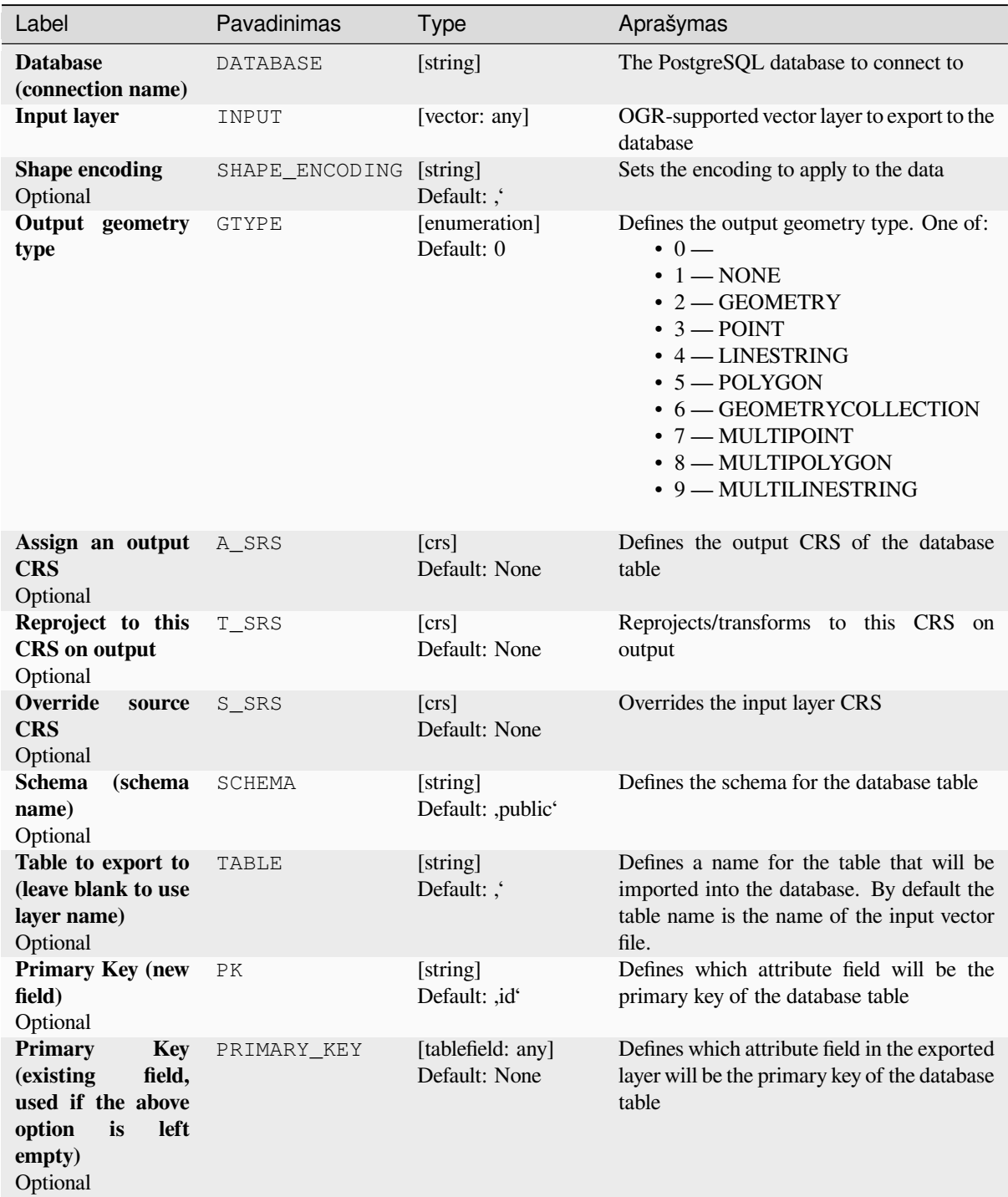

continues on next page

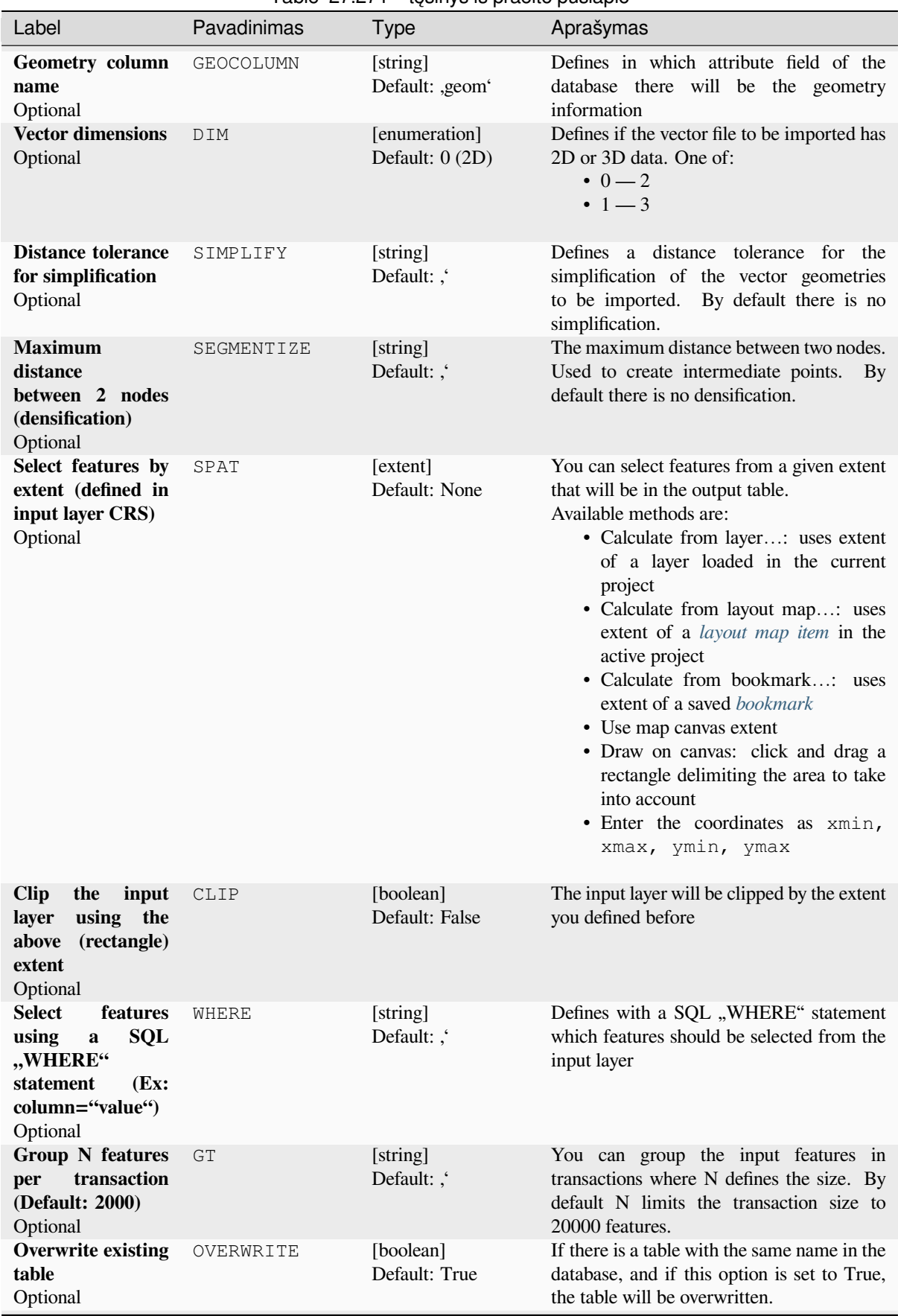

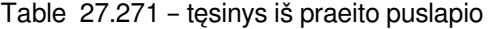

continues on next page

| Label                                                                      | Pavadinimas    | <b>Type</b>                                        | Aprašymas                                                                                                    |
|----------------------------------------------------------------------------|----------------|----------------------------------------------------|----------------------------------------------------------------------------------------------------|
| <b>Append to existing</b><br>table<br>Optional                             | APPEND         | [boolean]<br>Default: False                        | If checked / True the vector data will be<br>appended to an existing table. New fields<br>found in the input layer are ignored. By<br>default a new table will be created.                                          |
| Append and add<br>fields<br>new<br>to<br>existing table<br>Optional        | ADDFIELDS      | [boolean]<br>Default: False                        | If activated the vector data will be appended<br>to an existing table, there won't be a new<br>table created. New fields found in input<br>layer are added to the table. By default a<br>new table will be created. |
| launder<br>not<br>Do<br>columns/table<br>names<br>Optional                 | LAUNDER        | [boolean]<br>Default: False                        | With this option checked you can prevent<br>the default behaviour (converting column<br>names to lowercase, removing spaces and<br>other invalid characters).                                                       |
| Do<br>not<br>create<br><b>Spatial Index</b><br>Optional                    | INDEX          | [boolean]<br>Default: False                        | Prevents a spatial index for the output table<br>from being created. By default, a spatial<br>index is added.                                                                                                    |
| Continue after a<br>failure,<br>skipping<br>the failed feature<br>Optional | SKIPFAILURES   | [boolean]<br>Default: False                        |                                                                                                    |
| <b>Promote</b><br>to<br><b>Multipart</b><br>Optional                       | PROMOTETOMULTI | [boolean]<br>Default: True                         | Casts features geometry type to multipart in<br>the output table                                                                                                    |
| Keep width and<br>precision of input<br>attributes<br>Optional             | PRECISION      | [boolean]<br>Default: True                         | Avoids modifying column attributes to<br>comply with input data                                                                                                    |
| <b>Additional</b><br>creation options<br>Optional                          | OPTIONS        | [string]<br>Default:<br>(no<br>additional options) | Additional GDAL creation options.                                                                                                    |

Table 27.271 – tęsinys iš praeito puslapio

# **Outputs**

This algorithm has no output.

# **Python code**

**Algorithm ID**: gdal:importvectorintopostgisdatabaseavailableconnections

```
import processing
processing.run("algorithm_id", {parameter_dictionary})
```
The *algorithm id* is displayed when you hover over the algorithm in the Processing Toolbox. The *parameter dictionary* provides the parameter NAMEs and values. See *Using processing algorithms from the console* for details on how to run processing algorithms from the Python console.

# **Export to PostgreSQL (new connection)**

Imports vector layers inside a PostgreSQL database. A new connection to the PostGIS database must be created. This algorithm is derived from the GDAL ogr2ogr utility.

# **Parameters**

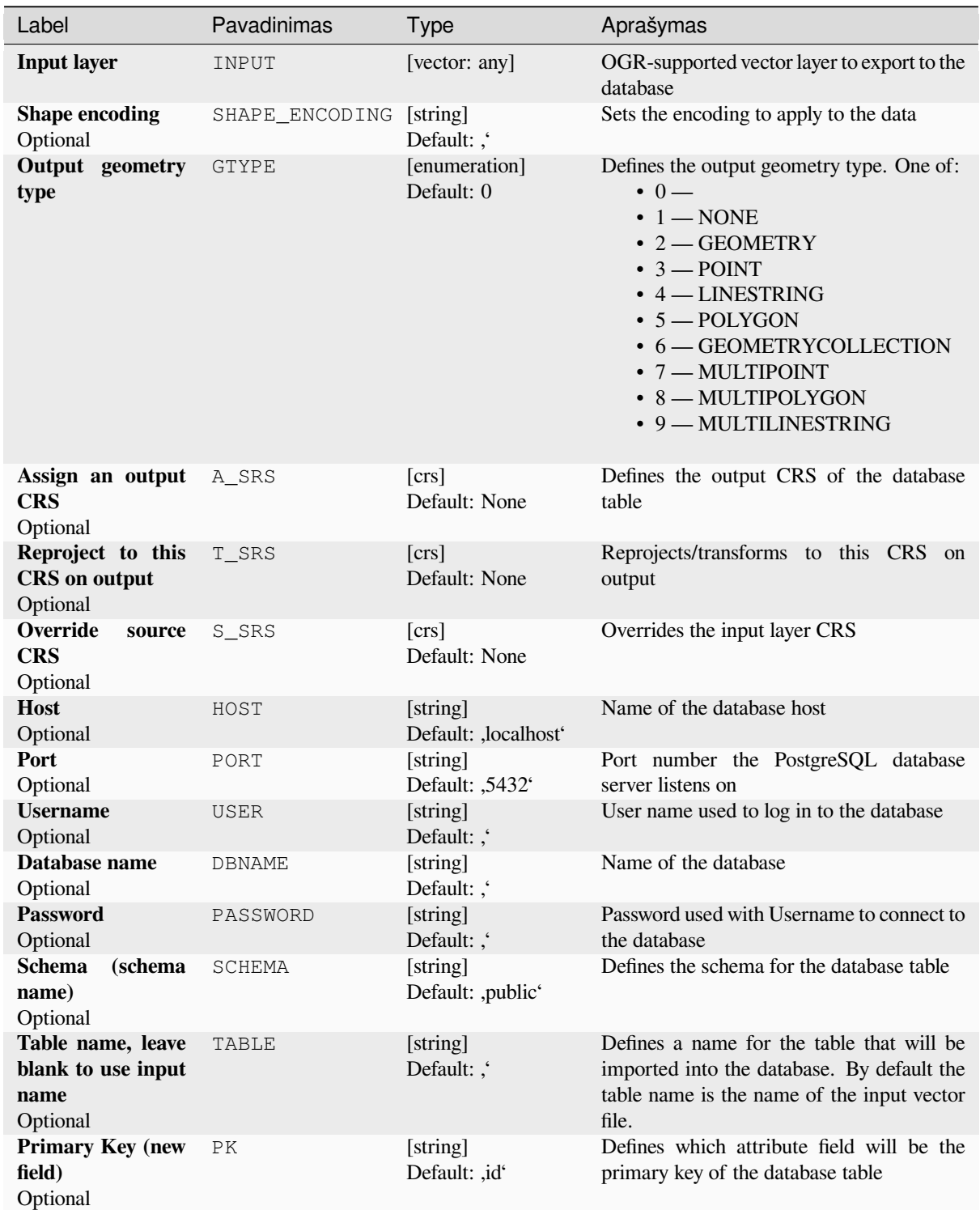

continues on next page

| Label                                                                                                    | Pavadinimas | rable <i>Lite</i> against brack passage<br><b>Type</b> | Aprašymas                                                                                                    |
|----------------------------------------------------------------------------------------------------|-------------|--------------------------------------------------------|----------------------------------------------------------------------------------------------------|
|                                                                                                    |             |                                                        |                                                                                                    |
| <b>Primary</b><br><b>Key</b><br>(existing)<br>field,<br>used if the above<br>option<br>is<br>left<br>empty)<br>Optional | PRIMARY KEY | [tablefield: any]<br>Default: None                     | Defines which attribute field in the exported<br>layer will be the primary key of the database<br>table                                                                                                    |
| Geometry column<br>name<br>Optional                                                                                     | GEOCOLUMN   | [string]<br>Default: ,geom'                            | Defines in which attribute field to store the<br>geometry information                                                                                                    |
| <b>Vector dimensions</b><br>Optional                                                                                    | DIM         | [enumeration]<br>Default: 0 (2D)                       | Defines if the vector file to be imported has<br>2D or 3D data. One of:<br>$0 - 2D$<br>• $1 - 3D$                                                                                                    |
| <b>Distance tolerance</b><br>for simplification<br>Optional                                                             | SIMPLIFY    | [string]<br>Default: ,'                                | Defines a distance tolerance for the<br>simplification of the vector geometries<br>to be imported. By default there is no<br>simplification.                                                                                                    |
| <b>Maximum</b><br>distance<br>between 2 nodes<br>(densification)<br>Optional                                            | SEGMENTIZE  | [string]<br>Default: ,'                                | The maximum distance between two nodes.<br>Used to create intermediate points. By<br>default there is no densification.                                                                                                    |
| Select features by<br>extent (defined in<br>input layer CRS)<br>Optional                                                | SPAT        | [extent]<br>Default: None                              | You can select features from a given extent<br>that will be in the output table.<br>Available methods are:<br>• Calculate from layer: uses extent<br>of a layer loaded in the current<br>project<br>• Calculate from layout map: uses<br>extent of a layout map item in the<br>active project<br>• Calculate from bookmark: uses<br>extent of a saved bookmark<br>• Use map canvas extent<br>· Draw on canvas: click and drag a<br>rectangle delimiting the area to take<br>into account<br>• Enter the coordinates as xmin,<br>xmax, ymin, ymax |
| <b>Clip</b><br>input<br>the<br>using<br>the<br>layer<br>above<br>(rectangle)<br>extent<br>Optional                      | CLIP        | [boolean]<br>Default: False                            | The input layer will be clipped by the extent<br>you defined before                                                                                                    |
| Fields to include<br>(leave empty to use<br>all fields)<br>Optional                                                     | FIELDS      | [string] [list]<br>Default: []                         | Defines fields to keep from the imported<br>vector file. If none is selected, all the fields<br>are imported.                                                                                                    |

Table 27.272 – tęsinys iš praeito puslapio

continues on next page

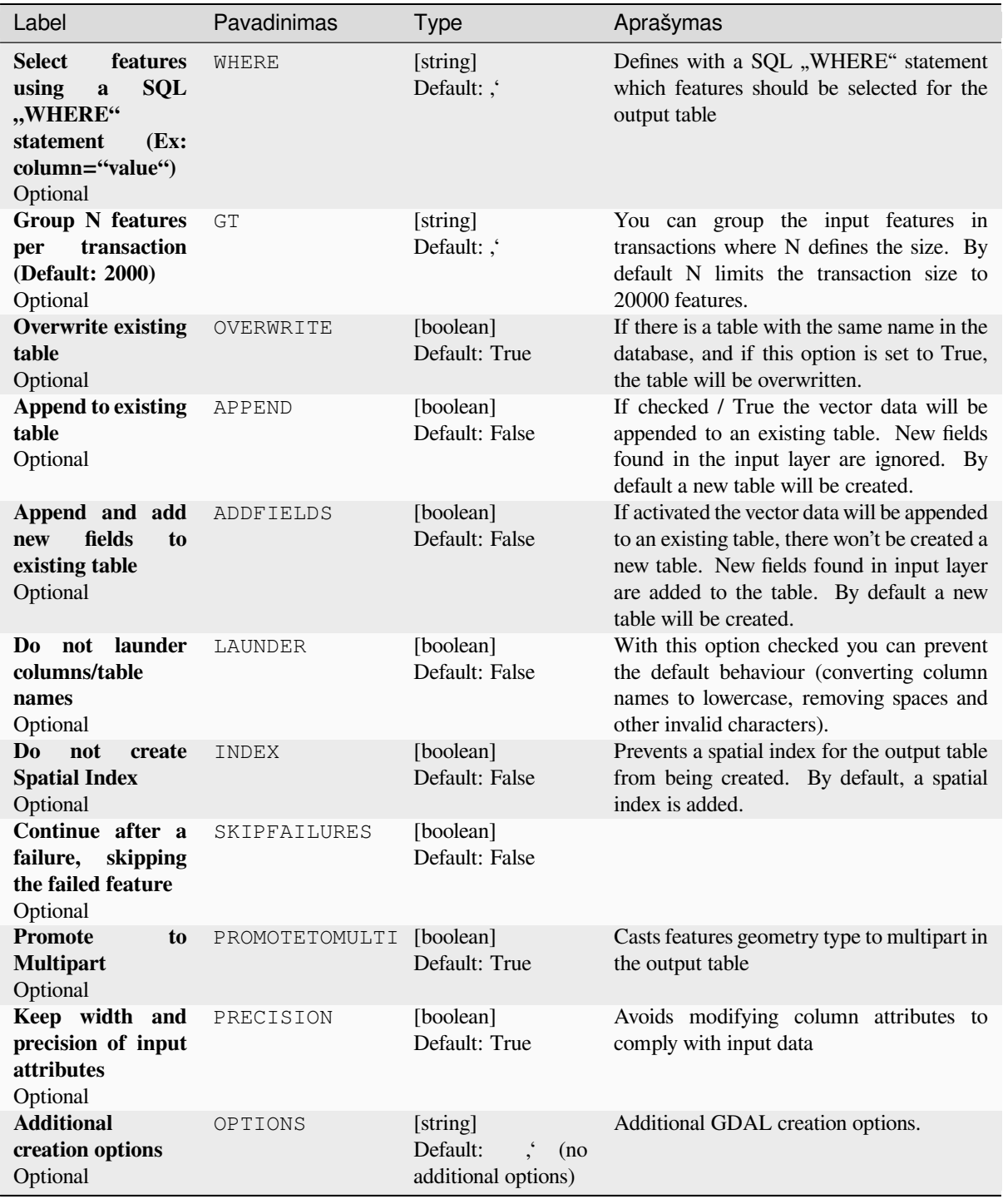

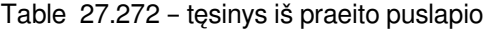

#### **Outputs**

This algorithm has no output.

# **Python code**

**Algorithm ID**: gdal:importvectorintopostgisdatabasenewconnection

```
import processing
processing.run("algorithm_id", {parameter_dictionary})
```
The *algorithm id* is displayed when you hover over the algorithm in the Processing Toolbox. The *parameter dictionary* provides the parameter NAMEs and values. See *Using processing algorithms from the console* for details on how to run processing algorithms from the Python console.

#### **Vector Information**

Creates an information file that lists information about an OGR-supported data source. The output will be shown in a , Result' window and can be written into a HTML-file. The information includes the geometry type, feature count, the spatial extent, the projection information and many more.

This algorithm is derived from the GDAL ogrinfo utility.

#### **Parameters**

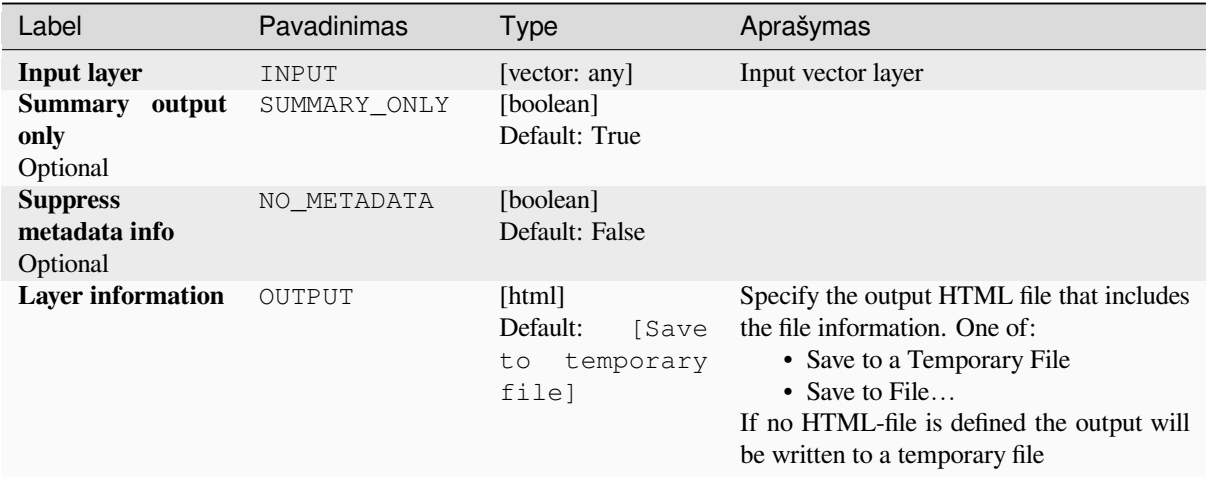

# **Outputs**

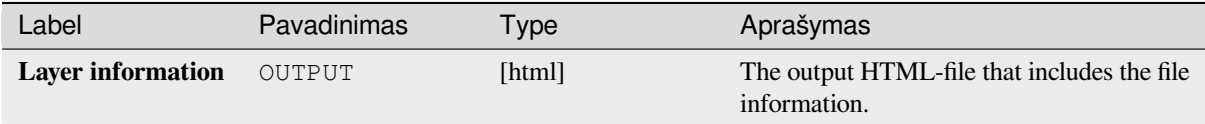

# **Python code**

**Algorithm ID**: gdal:ogrinfo

**import processing** processing.run("algorithm\_id", {parameter\_dictionary})

The *algorithm id* is displayed when you hover over the algorithm in the Processing Toolbox. The *parameter dictionary* provides the parameter NAMEs and values. See *Using processing algorithms from the console* for details on how to run processing algorithms from the Python console.

# **27.3 OTB applications provi[der](#page-905-0)**

OTB (Orfeo ToolBox) is an image processing library for remote sensing data. It also provides applications that provide image processing functionalities. The list of applications and their documentation are available in OTB CookBook

# SKYRIUS 28

# Priedai

# **28.1 QGIS priedai**

QGIS has been designed with a plugin architecture. This allows many new features and functions to be easily added to the application. Some of the features in QGIS are actually implemented as plugins.

# **28.1.1 Core and External plugins**

QGIS plugins are implemented either as **Core Plugins** or **External Plugins**.

*Core Plugins* are maintained by the QGIS Development Team and are automatically part of every QGIS distribution. They are written in one of two languages: **C++** or **Python**.

Most of External Plugins are currently written in Python. They are stored either in the 'Official' OGIS Repository at https://plugins.qgis.org/plugins/ or in external repositories and are maintained by the individual authors. Detailed [documentati](#page-1466-0)on about the usage, minimum QGIS version, home page, authors, and other important information are provided for the plugins in the Official repository. For other external repositories, documentation might be available with the external plugins themselves. External plugins documentation is not included in this manual.

To install or activate a plugin, go to *Plugins* menu and select *Manage and install plugins…*. Installed external python plugins are placed under the python/plugins folder of the active *user profile* path.

Paths to Custom C++ plugins libraries can also be added under *Settings* ► *Options* ► *System*.

# **28.1.2 The Plugins Dialog**

# **The Settings tab**

At the bottom of the left panel, the *Settings* tab is the main place you can configure which plugins can be displayed in your application. You can use the following options:

• *Check for Updates on Startup*. Whenever an installed plugin has update available, QGIS will inform you *Every Time QGIS starts*, *Once a Day*, *Every 3 Days*, *Every Week*, *Every 2 Weeks* or *Every month*.

- *Show also Experimental Plugins*. QGIS will show you plugins in early stages of development, which are generally unsuitable for production use. For these plugins, you can install either the stable or the experimental version, and at any moment switch from one to the other.
- *Show also Deprecated Plugins*. These plugins are usually unmaintained because they have replacement functions in QGIS, a lack of maintainers, they rely on functions that are no longer available in QGIS… They are generally unsuitable for production use and appear grayed in the plugins list.

By default, in the *Plugin Repositories* section, QGIS provides you with its official plugin repository with the URL https://plugins.qgis.org/plugins/plugins.xml?qgis=version (where <version>

represents the exact QGIS version you are running). To add external author repositories, click  $\overrightarrow{AD}$  *Add...* and fill in the *Repository Details* form with a name and the URL. The URL can be of http:// or file:// protocol type.

The default QGIS repository is an open repository and you don't need any authentication to access it. You can however deploy your own plugin repository and require an authentication (basic authentication, PKI). You can get more information on QGIS authentication support in *Authentication* chapter.

If you do not want one or more of the added repositories, they can be disabled from the Settings tab via the *Edit*… button, or completely removed with the *Delete* b[utton.](#page-208-0)

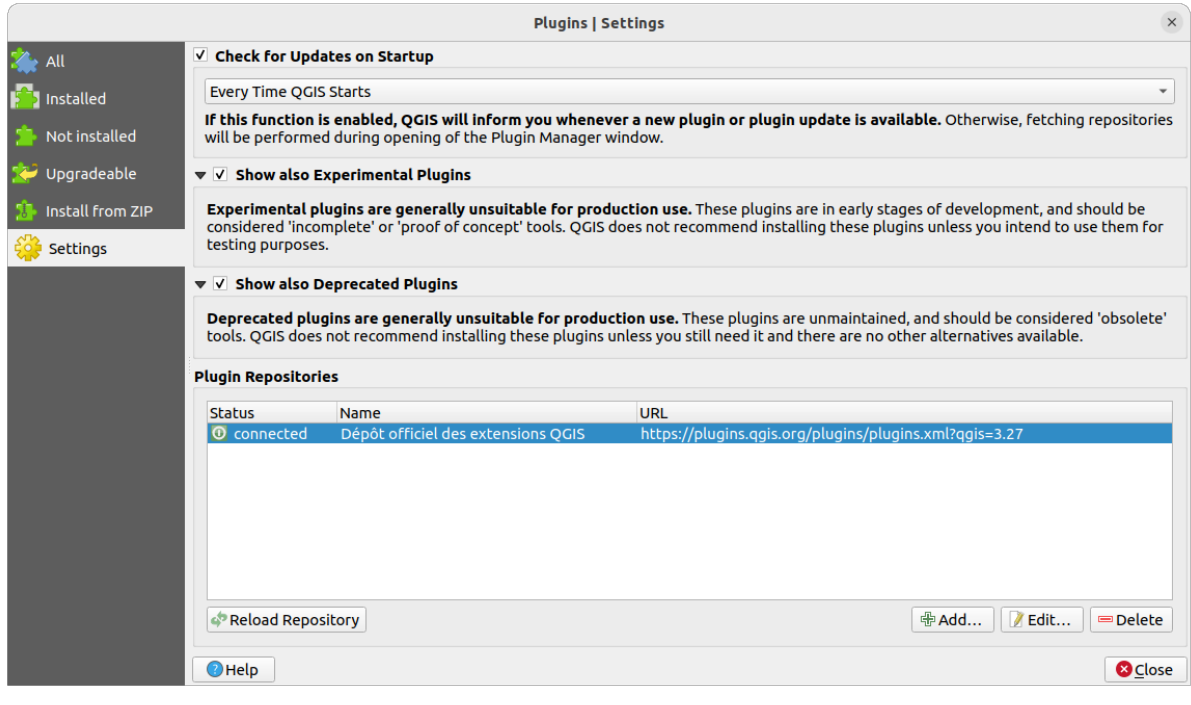

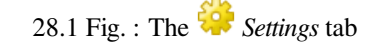

# **Browsing the plugins**

#### **The tabs**

The upper tabs in the *Plugins* dialog provide you with lists of plugins based on their install, creation or update status. Depending on the plugins settings, available tabs can be:

- *All*: shows all the available plugins in the enabled repositories
- *I Installed*: shows both the plugins you installed and the core plugins that are installed by default and you can not uninstall
- *Not installed*: shows uninstalled or not yet installed plugins in the enabled repositories
- *New*: shows plugins released since the last *Check for Updates on Startup*
- *Upgradeable*: shows installed plugins that have published a more recent version in the repository
- **•** *Invalid*: shows all installed plugins that are currently broken for any reason (missing dependency, errors while loading, incompatible functions with QGIS version...)

At the top of the tabs, a *Search* function helps you find any plugin using metadata information (author, name, description, tag,…).

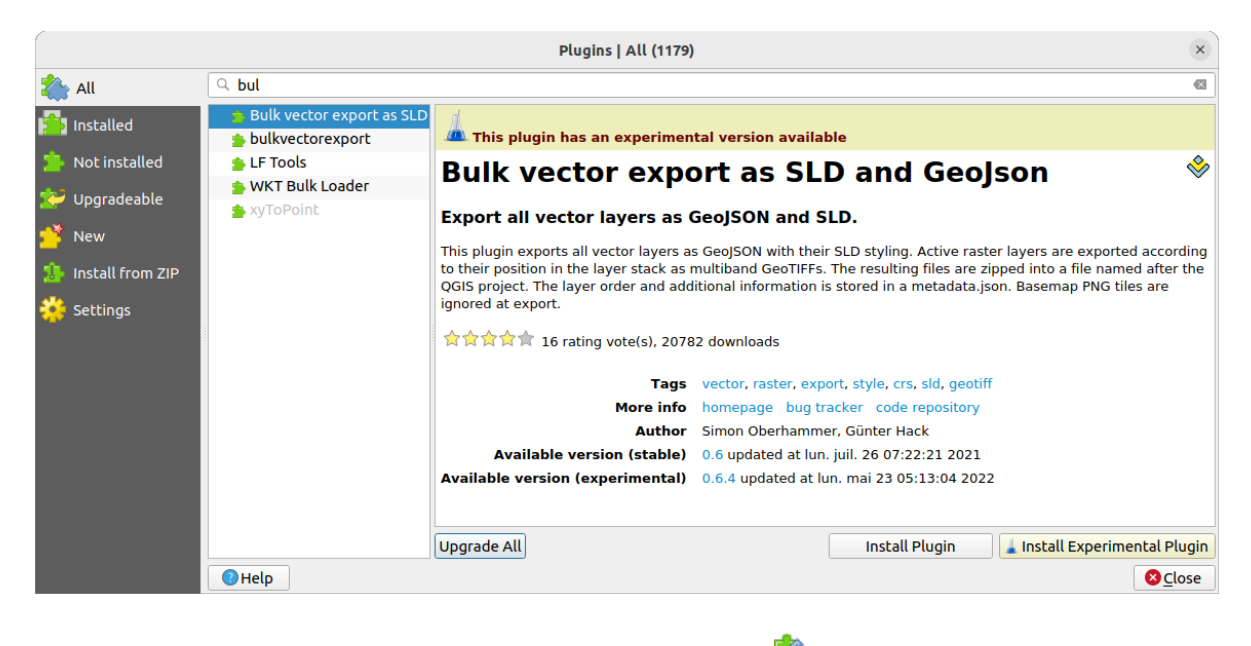

28.2 Fig. : Searching a plugin from the *All* tab

#### **The Plugins**

Select a plugin and you will have some metadata displayed in the right panel:

- information on whether the plugin is experimental or has an experimental version available (if *Show also Experimental Plugins* is checked)
- summary and description
- rating vote(s) (you can vote for your preferred plugin!)
- tags
- some useful links to the home page, tracker and code repository
- author(s)
- version(s) available with link to download page in the repository, or path to local folder for installed plugins

The *Plugin Manager* dialog allows you to interact with the latest version of the plugins. When enabled, the experimental version can be shown only if it is more recent than the latest stable version. Depending on the active tab, whether the selected plugin is installed, you will be given some of the following options:

- *Install*: installs the latest stable version of the selected plugin
- *Install Experimental Plugin*: installs the experimental version of the selected plugin
- *Reinstall Plugin*: installs the same stable version of the plugin e.g. after it has failed to load
- *Reinstall Experimental Plugin*: installs the same stable version of the plugin e.g. after it has failed to load
- *Upgrade Plugin*: upgrades selected plugin to its latest stable version
- *Upgrade Experimental Plugin*: upgrades selected plugin to its experimental version
- *Upgrade All*: upgrades all installed plugins to their more recent stable or experimental version (depending on whether their previously installed version was stable or experimental).
- *Downgrade Plugin*: moves from the experimental version of the plugin to its previous stable version
- *Downgrade Experimental Plugin*: moves from an experimental version of the plugin to its latest published experimental version. This may occur when playing with a not yet published version.
- *Uninstall Plugin*: removes the installed plugin from the user profile

An installed plugin displays a  $\blacksquare$  checkbox on its left. Uncheck it to temporarily deactivate the plugin.

Right-click on a plugin in the list and you will be able to sort the plugins list by various metadata. The new order applies to all the tabs. Sort options are:

- *Sort by Name*
- *Sort by Downloads*
- *Sort by Vote*
- *Sort by Status*
- *Sort by Date Created*
- *Sort by Date Updated*

#### **The Install from ZIP tab**

The *Install from ZIP* tab provides a file selector widget to import plugins in a zipped format, e.g. plugins downloaded directly from their repository. Encrypted files are supported.

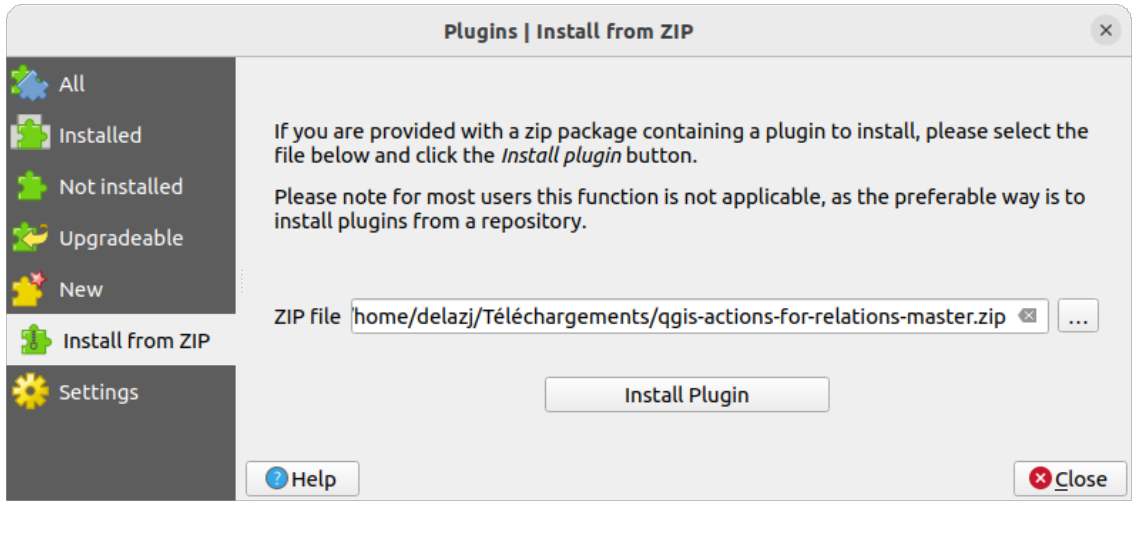

28.3 Fig. : The *Install from zip* tab

# <span id="page-1466-0"></span>**28.2 Using QGIS Core Plugins**

# **28.2.1 DB Manager Plugin**

The DB Manager Plugin is intended to be the main tool to integrate and manage spatial database formats supported

by QGIS (PostGIS, SpatiaLite, GeoPackage, Oracle Spatial, Virtual layers) in one user interface. The DB Manager Plugin provides several features. You can drag layers from the QGIS Browser into the DB Manager, and it will import your layer into your spatial database. You can drag and drop tables between spatial databases and they will get imported.

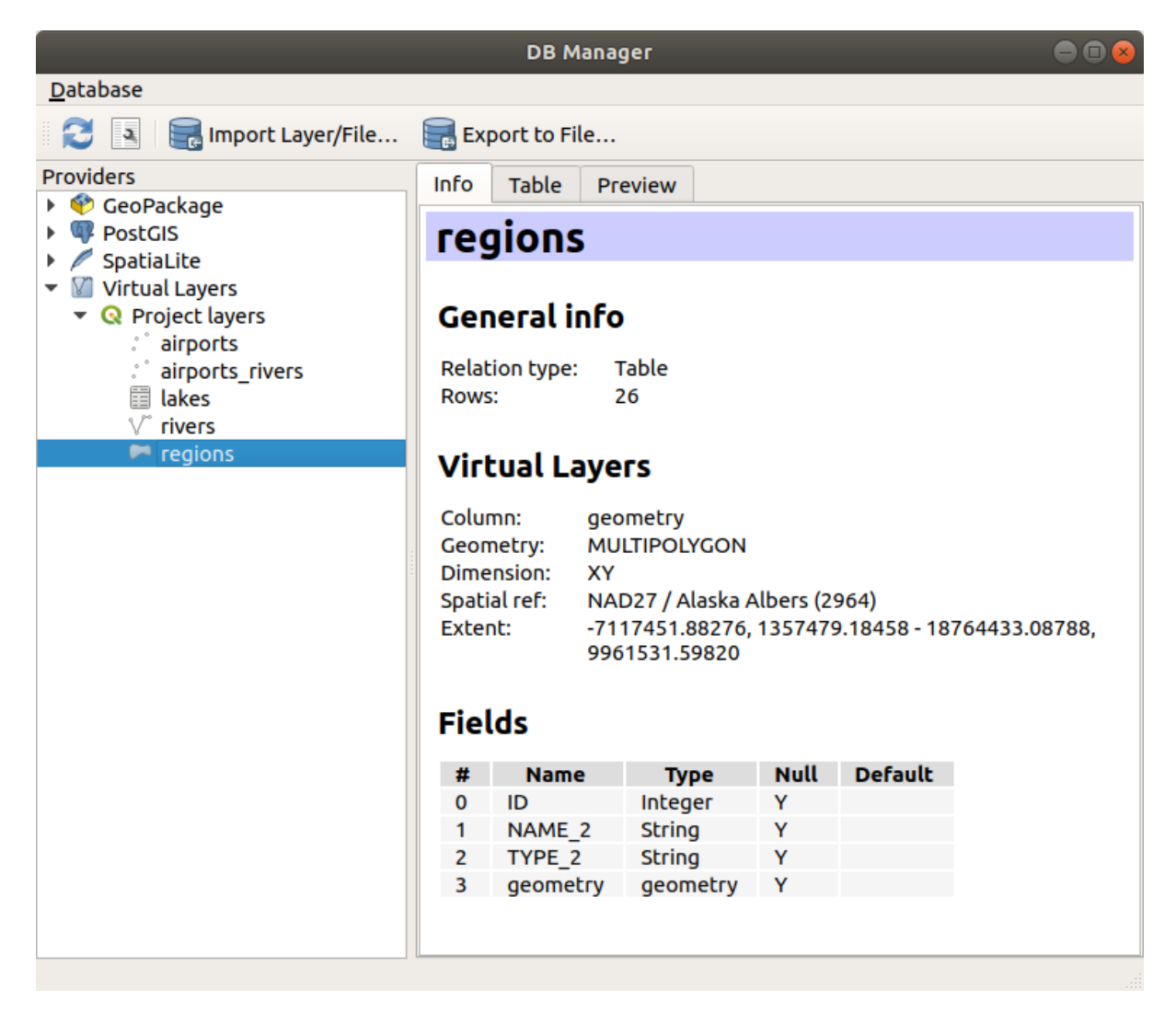

28.4 Fig. : DB Manager dialog

The *Database* menu allows you to connect to an existing database, to start the SQL window and to exit the DB Manager Plugin. Once you are connected to an existing database, the menus *Schema* (relevant for DBMSs, such as PostGIS / PostgreSQL) and *Table* will appear.

The *Schema* menu includes tools to create and delete (only if empty) schemas and, if topology is available (e.g. with PostGIS topology), to start a *TopoViewer*.

The *Table* menu allows you to create and edit tables and to delete tables and views. It is also possible to empty tables and to move tables between schemas. You can *Run Vacuum Analyze* for the selected table. *Vacuum* reclaims space and makes it available for reuse, and *analyze* updates statistics that is used to determine the most efficient way to execute a query. *Change Logging…* allows you to add change logging support to a table. Finally, you can *Import* *Layer/File…* and *Export to File…*.

Pastaba: Using the DB Manager it is possible to add comments for tables and columns of a PostgreSQL Database.

The *Providers* window lists all existing databases supported by QGIS. With a double-click, you can connect to the database. With the right mouse button, you can rename and delete existing schemas and tables. Tables can also be added to the QGIS canvas with the context menu.

If connected to a database, the **main** window of the DB Manager offers four tabs. The *Info* tab provides information about the table and its geometry, as well as about existing fields, constraints and indexes. It allows you to create a spatial index on a the selected table. The *Table* tab shows the table, and the *Preview* tab renders the geometries as preview. When you open an *SQL Window*, it will be placed in a new tab.

#### **Working with the SQL Window**

You can use the DB Manager to execute SQL queries against your spatial database. Queries can be saved and loaded, and there the *SQL Query Builder* will help you formulate your queries. You can even view spatial output by checking *Load as new layer* and specifying *Column(s) with unique values* (IDs), *Geometry column* and *Layer name (prefix)*. It is possible to highlight a portion of the SQL to only execute that portion when pressing  $C \text{tr} 1 + R$  or clicking the *Execute* button.

The *Query History* button stores the last 20 queries of each database and provider.

Double clicking on an entry will add the string to the SQL window.

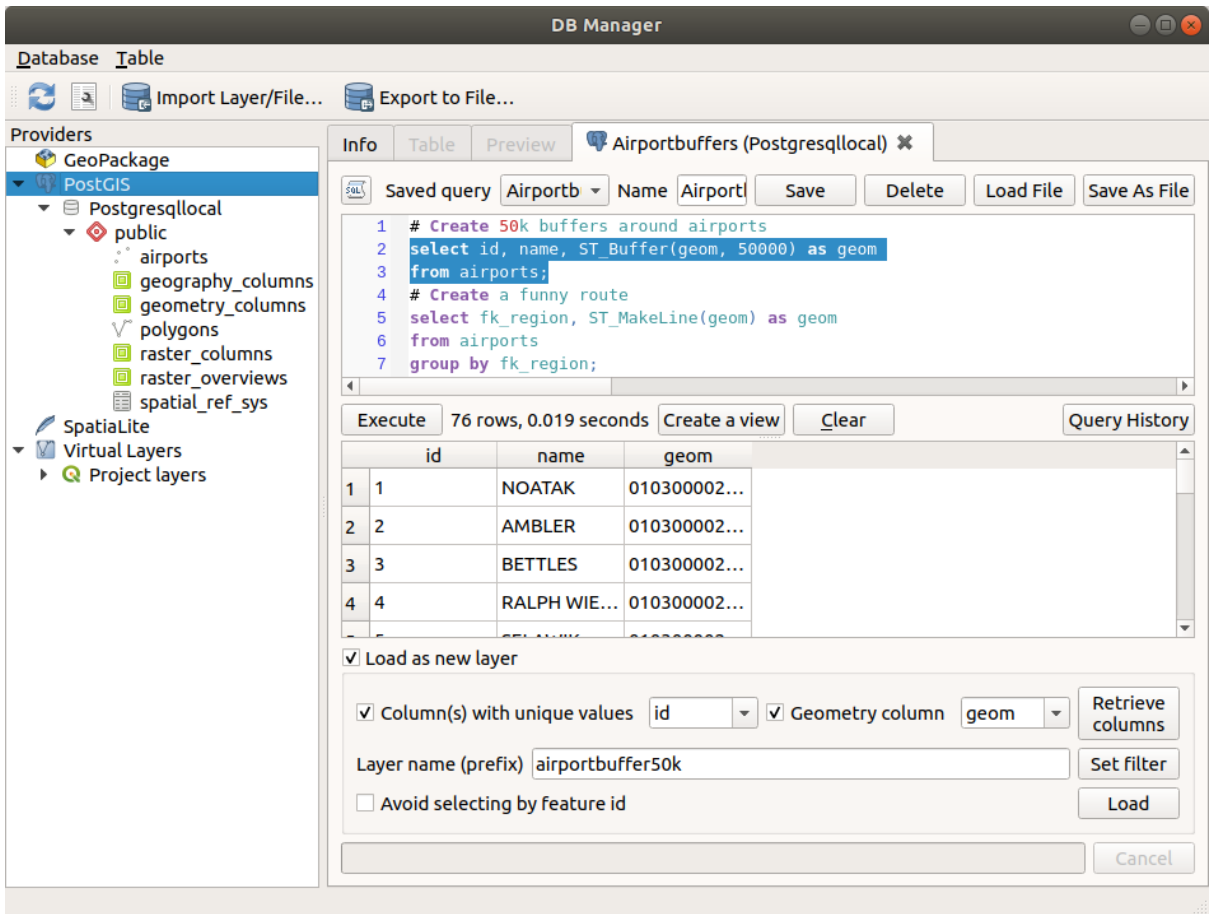

28.5 Fig. : Executing SQL queries in the DB Manager SQL window

**Pastaba:** The SQL Window can also be used to create Virtual Layers. In that case, instead of selecting a database, select **QGIS Layers** under **Virtual Layers** before opening the SQL Window. See *Creating virtual layers* for instructions on the SQL syntax to use.

# **28.2.2 Geometry Checker Plugin**

Geometry Checker is a powerful core plugin to check and fix the geometry validity of a layer. It is available from the

*Vector* menu (*Check Geometries...*).

## **Configuring the checks**

The *Check Geometries* dialog shows different grouped settings in the first tab (*Setup*):

- *Input vector layers*: to select the layers to check. A *Only selected features* checkbox can be used to restrict the checking to the geometries of the selected features.
- *Allowed geometry types* gives the chance to restrict the geometry type of the input layer(s) to:

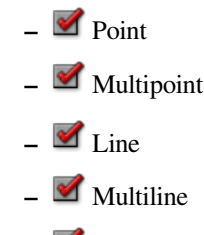

- **–** Polygon
- **–** Multipolygon
- *Geometry validity*. Depending on geometry types you can choose between:
	- **–** *Self intersections*
	- **–** *Duplicate nodes*
	- **–** *Self contacts*
	- **–** *Polygon with less than 3 nodes*.
- *Geometry properties*. Depending on geometry types, different options are available:
	- **–** *Polygons and multipolygons may not contain any holes*
	- **–** *Multipart objects must consist of more than one part*
	- **–** *Lines must not have dangles*
- *Geometry conditions*. Allows you to add some condition to validate the geometries with:
	- **–** *Minimal segment length (map units)*
	- **–** *Minimum angle between segment (deg)*
	- **–** *Minimal polygon area (map units sqr.)*
	- $\blacksquare$  *No sliver polygons* with a *Maximum thinness*  $\frac{1,00,0}{2}$  and a *Max. area (map units sqr.)*  $\frac{1,00,0}{2}$
- *Topology checks*. Depending on geometry types, many different options are available:
- **–** *Checks for duplicates*
- **–** *Checks for features within other features*
- **–** *Checks for overlaps smaller than*
- **–** *Checks for gaps smaller than*
- **–** *Points must be covered by lines*
- **–** *Points must properly lie inside a polygon*
- **–** *Lines must not intersect any other lines*
- **–** *Lines must not intersect with features of layer*
- **–** *Polygons must follow boundaries of layer*
- *Tolerance*. You can define the tolerance of the check in map layer units.
- *Output vector layer* gives the choice to:
	- **–** *Modify input layer*
	- **–** *Create new layers*

When you are happy with the configuration, you can click on the *Run* button.

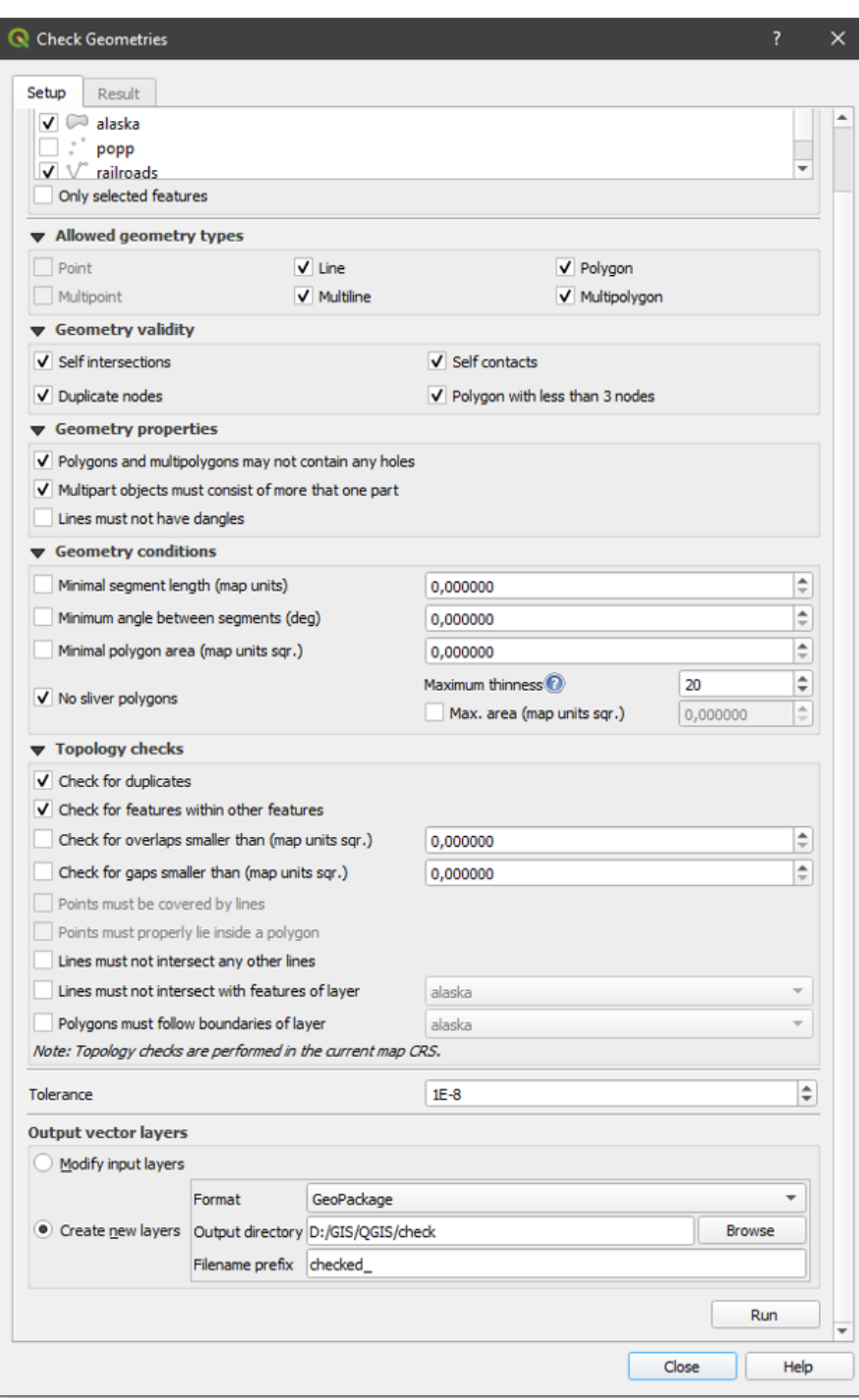

28.6 Fig. : The Geometry Checker Plugin

The *Geometry Checker Plugin* can find the following errors:

- Self intersections: a polygon with a self intersection
- Duplicate nodes: two duplicates nodes in a segment
- Holes: hole in a polygon
- Segment length: a segment length lower than a threshold
- Minimum angle: two segments with an angle lower than a threshold
- Minimum area: polygon area lower than a threshold
- Silver polygon: this error come from very small polygon (with small area) with a large perimeter
- Duplicates features
- Feature within feature
- Overlaps: polygon overlapping
- Gaps: gaps between polygons

The following figure shows the different checks made by the plugin.

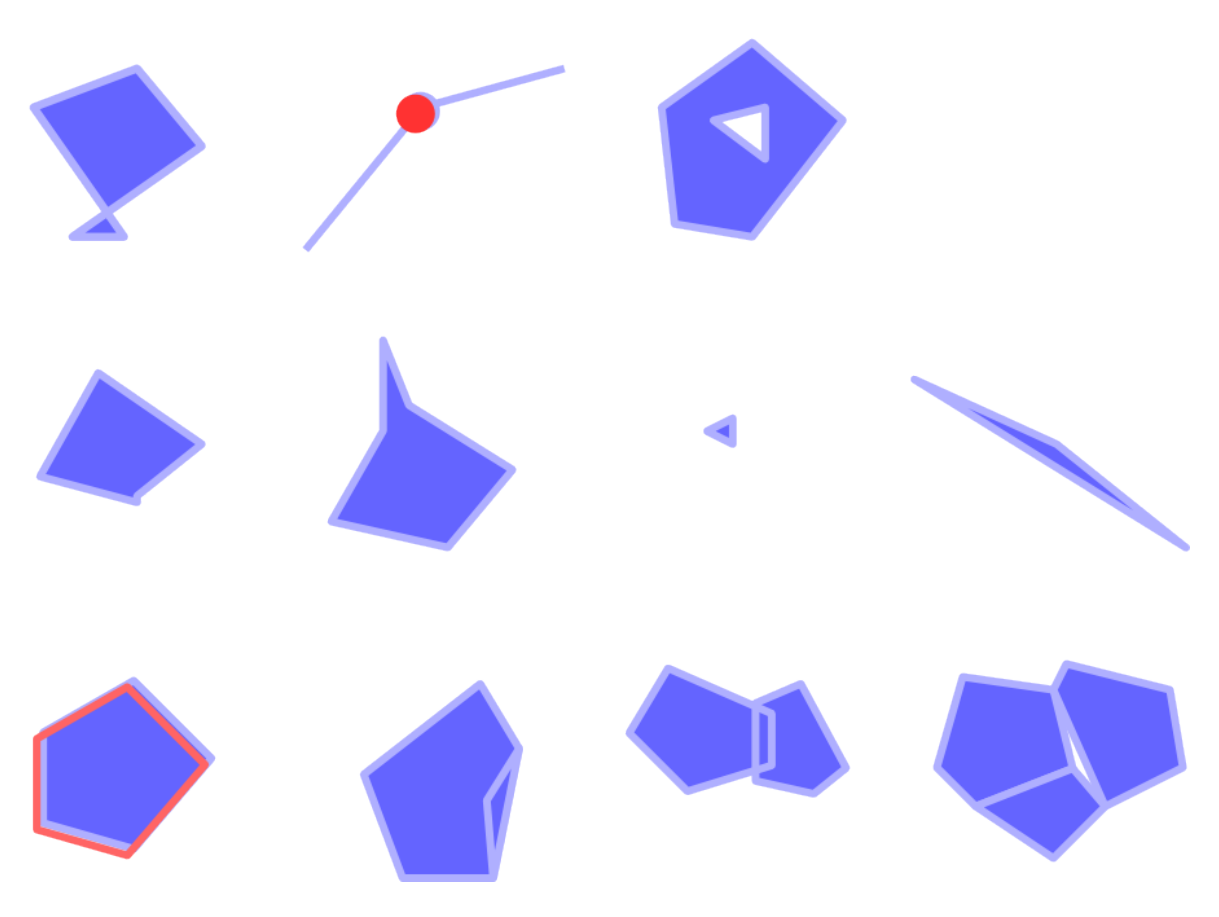

28.7 Fig. : Some checks supported by the plugin

# **Analysing the results**

The results appear in the second tab (*Result*) and as an overview layer of the errors in the canvas (its name has the default prefix checked\_). A table lists the *Geometry check result* with one error per row and columns containing: the layer name, an ID, the error type, then the coordinates of the error, a value (depending on the type of the error) and finally the resolution column which indicates the resolution of the error. At the bottom of this table, you can *Export* the error into different file formats. You also have a counter with the number of total errors and fixed ones.

You can select a row to see the location of the error. You can change this behavior by selecting another action between

*Error* (default), *Feature*, *Don't move*, and *Highlight selected features*.

Below the zoom action when clicking on the table row, you can:

- *Show selected features in attribute table*
- *Fix selected errors using default resolution*
- *Fix selected errors, prompt for resolution method* You will see a window to choose the resolution's method among which:
- **–** Merge with neighboring polygon with longest shared edge
- **–** Merge with neighboring polygon with largest area
- **–** Merge with neighboring polygon with identical attribute value, if any, or leave as is
- **–** Delete feature
- **–** No action
- *Error resolution settings* allows you to change the default resolution method depending on the error type

#### **Patarimas: Fix multiple errors**

You can fix multiple errors by selecting more than one row in the table with the *CTRL + click* action.

Finally, you can choose which *Attribute to use when merging features by attribute value*.

# **28.2.3 MetaSearch Catalog Client**

#### **Įvadas**

MetaSearch is a QGIS plugin to interact with metadata catalog services, supporting both the OGC API - Records and OGC Catalog Service for the Web (CSW) standards.

MetaSearch provides an easy and intuitive approach and user-friendly interface to searching metadata catalogs within OGIS.

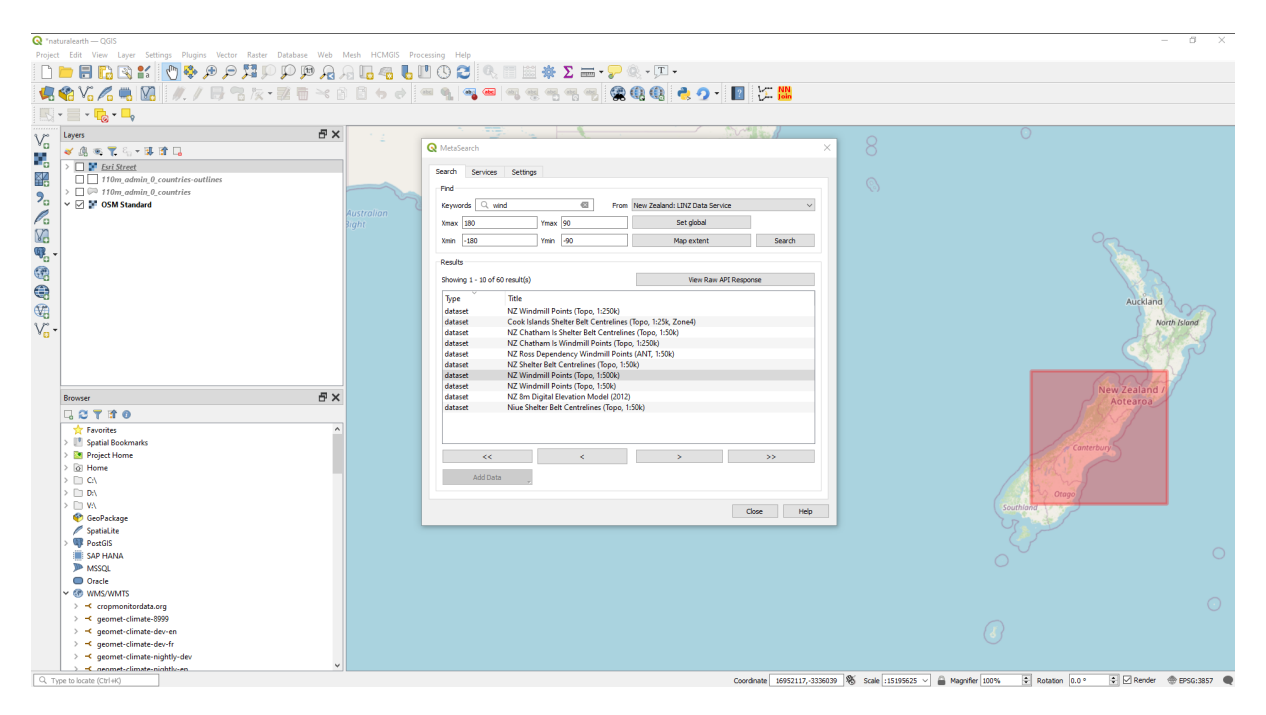

28.8 Fig. : Search and results of Services in MetaSearch

## **Working with Metadata Catalogs in QGIS**

MetaSearch is included by default in QGIS, with all of its dependencies, and can be enabled from the QGIS Plugin Manager.

### **OGC API - Records**

OGC API - Records is an OGC (Open Geospatial Consortium) standard for the discovery of geospatial resources on the Web.

#### **[CSW \(Catalog Se](https://ogcapi.ogc.org/records)rvic[e for the Web\)](https://www.ogc.org)**

CSW (Catalog Service for the Web) is an OGC (Open Geospatial Consortium) specification that defines common interfaces to discover, browse and query metadata about data, services, and other potential resources.

#### **[Startup](https://www.ogc.org/standards/cat)**

To start MetaSearch, click the icon or select *Web* ► *MetaSearch* ► *MetaSearch* via the QGIS main menu. The MetaSearch dialog will appear. The main GUI consists of three tabs: *Services*, *Search* and *Settings*.

## **Managing Catalog Services**

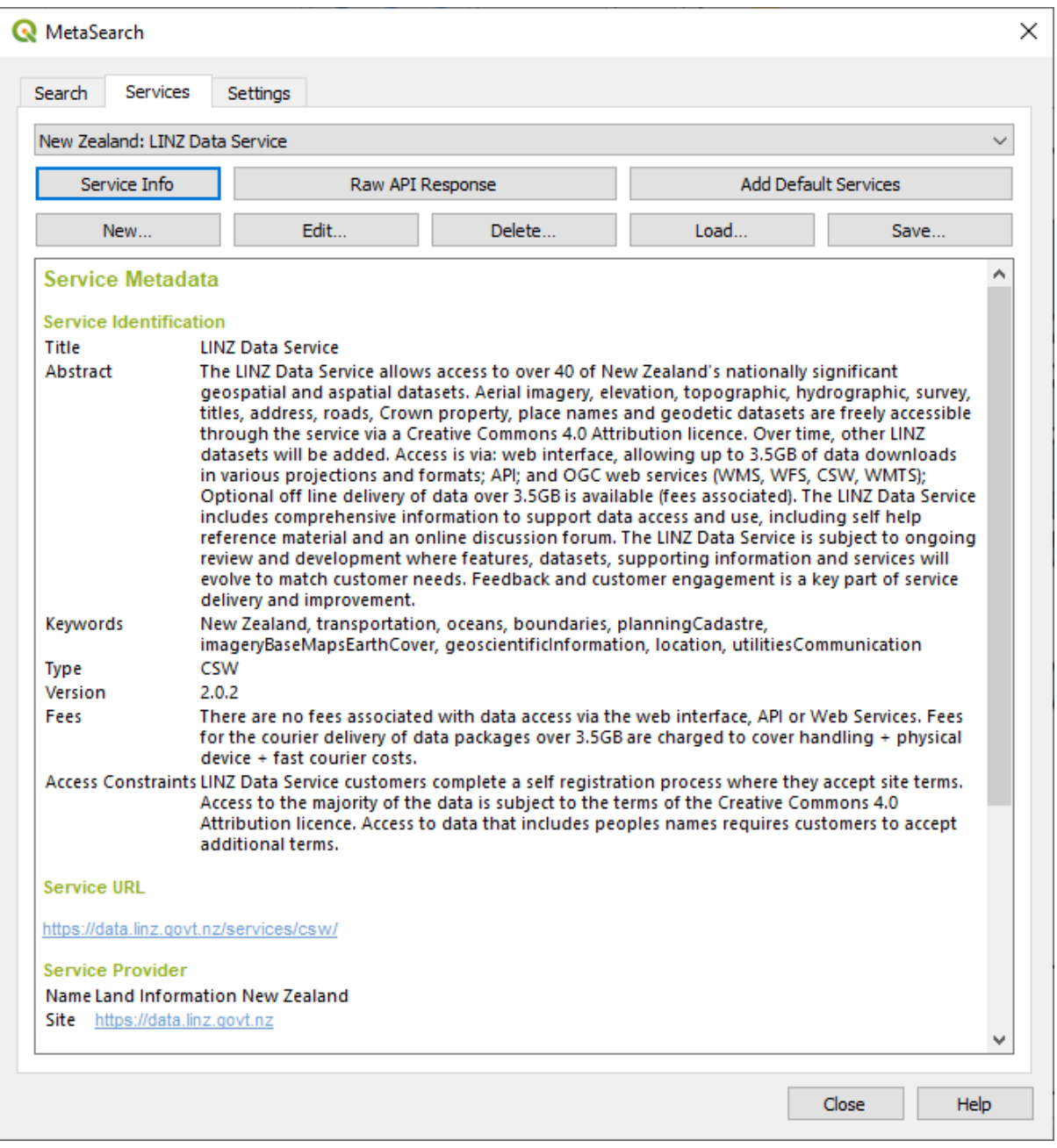

28.9 Fig. : Managing Catalog Services

The *Services* tab allows the user to manage all available catalog services. MetaSearch provides a default list of Catalog Services, which can be added by pressing the *Add Default Services* button.

To find all listed Catalog Service entries, click the dropdown select box.

To add a Catalog Service entry:

- 1. Click the *New* button
- 2. Enter a *Name* for the service, as well as the *URL* (endpoint). Note that for OGC CSW 2.0.2 Catalogs, only the base URL is required (not a full GetCapabilities URL). For OGC API - Records Catalogs, the URL should be the path to the collection endpoint
- 3. If the Catalog requires authentication, enter the appropriate *User name* and *Password* credentials.

4. Click *OK* to add the service to the list of entries.

To edit an existing Catalog Service entry:

- 1. Select the entry you would like to edit
- 2. Click the *Edit* button
- 3. And modify the *Name* or *URL* values
- 4. Spauskite *OK*.

To delete a Catalog Service entry, select the entry you would like to delete and click the *Delete* button. You will be asked to confirm deleting the entry.

MetaSearch allows loading and saving connections to an XML file. This is useful when you need to share settings between applications. Below is an example of the XML file format.

```
<?xml version="1.0" encoding="UTF-8"?>
<qgsCSWConnections version="1.0">
   <csw type="OGC CSW 2.0.2" name="Data.gov CSW" url="https://catalog.data.gov/
,→csw-all"/>
   <csw type="OGC CSW 2.0.2" name="Geonorge - National CSW service for Norway"␣
,→url="https://www.geonorge.no/geonetwork/srv/eng/csw"/>
   <csw type="OGC CSW 2.0.2" name="Geoportale Nazionale - Servizio di ricerca␣
,→Italiano" url="http://www.pcn.minambiente.it/geoportal/csw"/>
   <csw type="OGC CSW 2.0.2" name="LINZ Data Service" url="http://data.linz.govt.
,→nz/feeds/csw"/>
   <csw type="OGC CSW 2.0.2" name="Nationaal Georegister (Nederland)" url="http://
,→www.nationaalgeoregister.nl/geonetwork/srv/eng/csw"/>
   <csw type="OGC CSW 2.0.2" name="RNDT - Repertorio Nazionale dei Dati␣
,→Territoriali - Servizio di ricerca" url="http://www.rndt.gov.it/RNDT/CSW"/>
   <csw type="OGC CSW 2.0.2" name="UK Location Catalogue Publishing Service" url=
,→"http://csw.data.gov.uk/geonetwork/srv/en/csw"/>
   <csw type="OGC CSW 2.0.2" name="UNEP/GRID-Geneva Metadata Catalog" url="http://
,→metadata.grid.unep.ch:8080/geonetwork/srv/eng/csw"/>
</qgsCSWConnections>
```
To load a list of entries:

- 1. Click the *Load* button. A new window will appear.
- 2. Click the *Browse* button and navigate to the XML file of entries you wish to load.
- 3. Click *Open*. The list of entries will be displayed.
- 4. Select the entries you wish to add from the list and click *Load*.

Click the *Service Info* button to display information about the selected Catalog Service such as service identification, service provider and contact information. If you would like to view the raw API response, click the *Raw API Response* button. A separate window will open displaying server information in raw JSON or XML format.
#### **Searching Catalog Services**

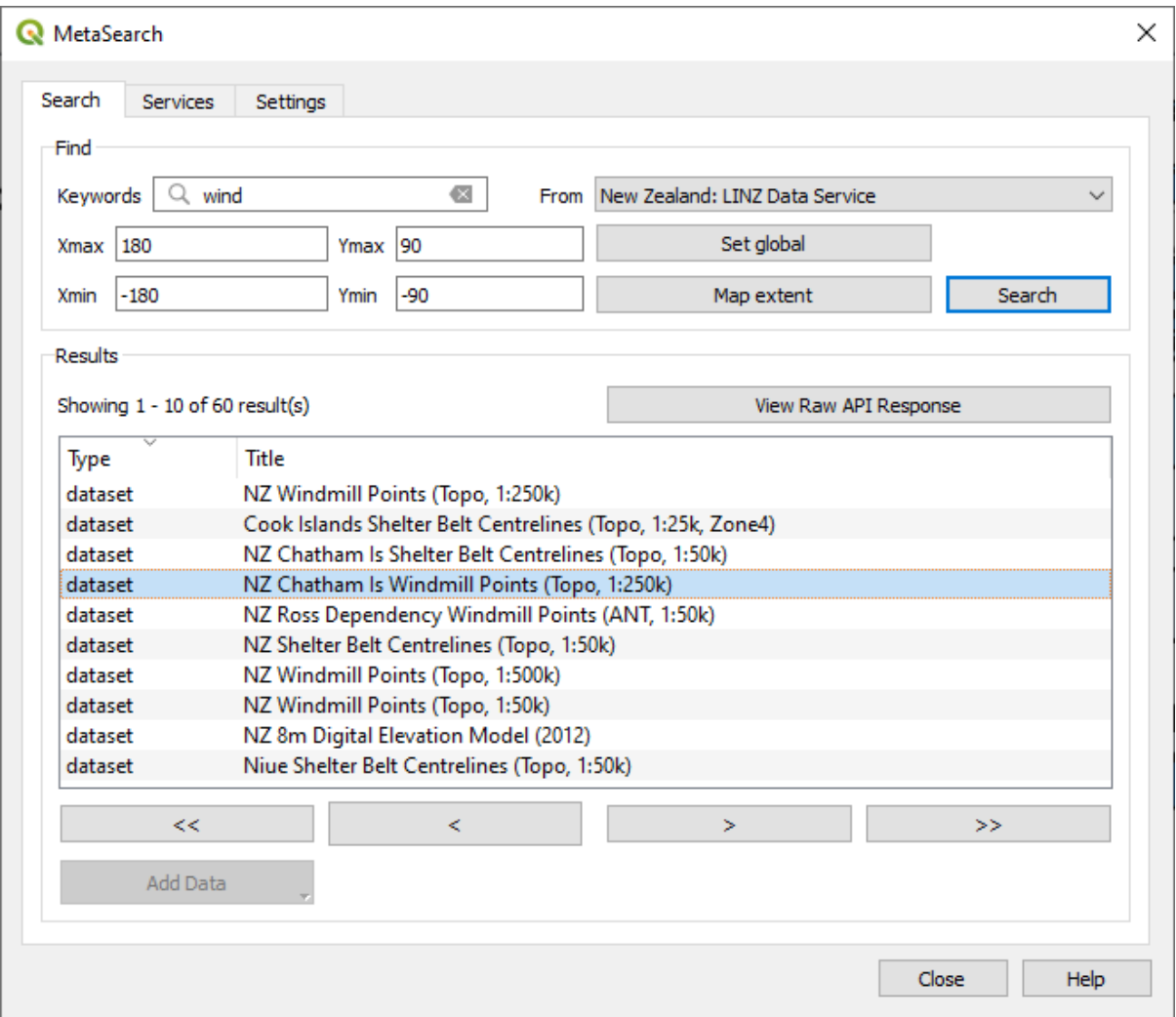

28.10 Fig. : Searching catalog services

The *Search* tab allows the user to query Catalog Services for data and services, set various search parameters and view results.

The following search parameters are available:

- *Keywords*: free text search keywords;
- *From*: the Catalog Service to perform the query against;
- **Bounding box**: the spatial area of interest to filter, defined by *Xmax*, *Xmin*, *Ymax*, and *Ymin*. Click *Set Global* to do a global search, click *Map Extent* to do a search in the visible area, or enter values manually.

Clicking the *Search* button will search the selected Metadata Catalog. Search results are displayed in a list, and can be sorted by clicking on the column header. You can navigate through search results with the directional buttons below the search results.

Select a result and:

- Click the *View Raw API Response* button to open a window with the service response in raw JSON or XML format.
- If the metadata record has an associated bounding box, a footprint of the bounding box will be displayed on the map.
- Double-click the record to display the record metadata with any associated access links. Clicking a link opens the link in the user's web browser.
- If the record is a supported web service (WMS/WMTS, WFS, WCS, ArcGIS REST Service, etc.), the *Add Data* button will be enabled. When clicking this button, MetaSearch will verify if this is a valid OWS. The service will then be added to the appropriate QGIS connection list, and the appropriate connection dialog will appear.

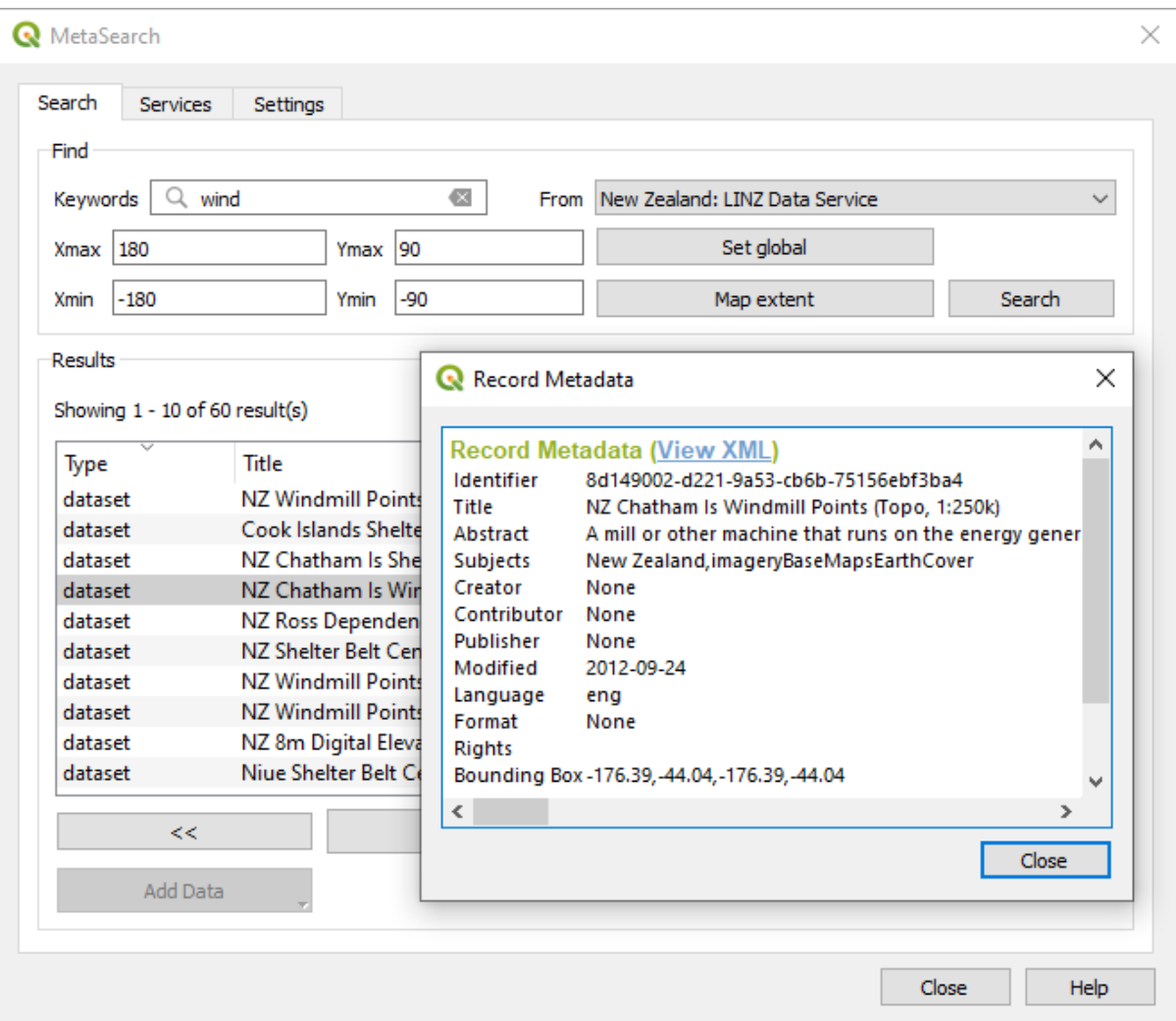

28.11 Fig. : Metadata record display

#### **Nustatymai**

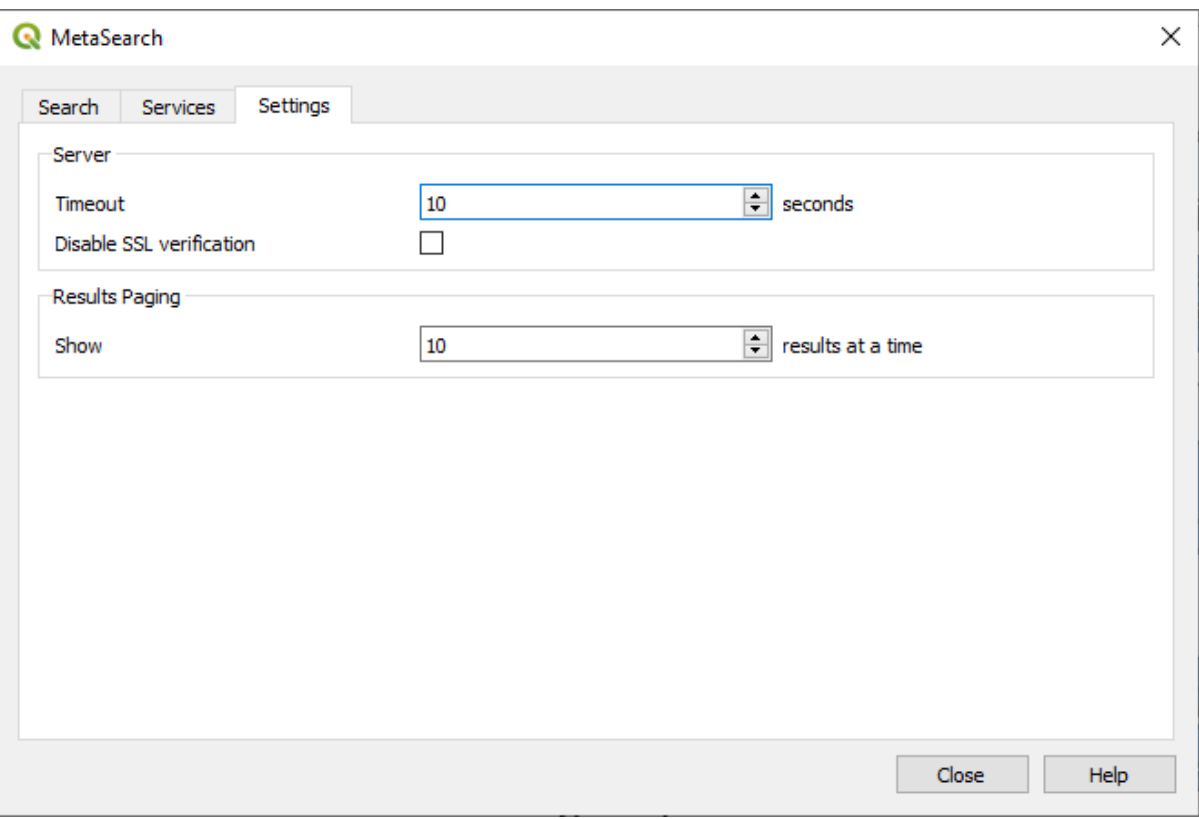

28.12 Fig. : MetaSearch settings

You can fine tune MetaSearch with the following *Settings*:

- *Server Timeout*: when searching metadata catalogs, the number of seconds for blocking connection attempt. Default value is 10.
- *Disable SSL verification*: option to switch off ssl verification.
- *Results paging*: when searching metadata catalogs, the number of results to show per page. Default value is 10.

#### **Catalog Server Errors**

In some cases, the Catalog will work in a web browser, but not in MetaSearch. This may be due to the Catalog server's configuration/setup. Catalog server providers should ensure URLs are consistent and up to date in their configuration (this is common in HTTP -> HTTPS redirection scenarios). Please see the pycsw FAQ item for a deeper explanation of the issue and fix. Although the FAQ item is pycsw specific it can also apply in general to other Catalog servers.

## **28.2.4 Offline Editing Plugin**

<span id="page-1479-0"></span>For data collection, it is a common situation to work with a laptop or a cell phone offline in the field. Upon returning to the network, the changes need to be synchronized with the master datasource (e.g., a PostGIS database). If several persons are working simultaneously on the same datasets, it is difficult to merge the edits by hand, even if people don't change the same features.

The <sup>Offline Editing</sup> Plugin automates the synchronisation by copying the content of the datasource to a SpatiaLite or GeoPackage database and storing the offline edits to dedicated tables. After being connected to the network again, it is possible to apply the offline edits to the master dataset.

To use the plugin:

- 1. Open a project with some vector layers (e.g., from an Esri Shapefile, PostGIS or WFS-T datasource).
- 2. Assuming you have already enabled the plugin (see *Core and External plugins*) go to *Database* ► *Offline Editing*

► *Convert to offline project*. The eponym dialog opens.

- 3. Select the *Storage type*. It can be of *GeoPackage* or *SpatiaLite* database type.
- 4. Use the *Browse* button to indicate the location oft[he database in which to st](#page-1462-0)ore the *Offline data*. It can be an existing file or one to create.
- 5. In the *Select remote layers* section, check the layers you'd like to save. The content of the layers is saved to database tables.

**Pastaba:** Since target database formats do not have native list support, the offline editing plugin transforms {string, number} list fields into string fields where values are separated by commas. This allows reading and edit of the contents of those fields when offline.

If you would like to handle both the field from the original layer and the offline layer, you can rely on the *try()* and *array* expression functions, e.g.:

**try**(array\_contains("field",1),array\_contains(string\_to\_array("field"),1))

6. Yo[u can c](#page-241-0)heck *Only synchronize selected features if a selection is present* allowing to only save and work on a subset. It can be invaluable in case of large layers.

This is all!

- 7. Save your project and bring it on the field.
- 8. Edit the layers offline.
- 9. After being connected again, upload the changes using *Database* ► *Offline Editing* ► *Synchronize*.

**Pastaba:** Layers that are used offline are marked with the icon in the *Layers* panel.

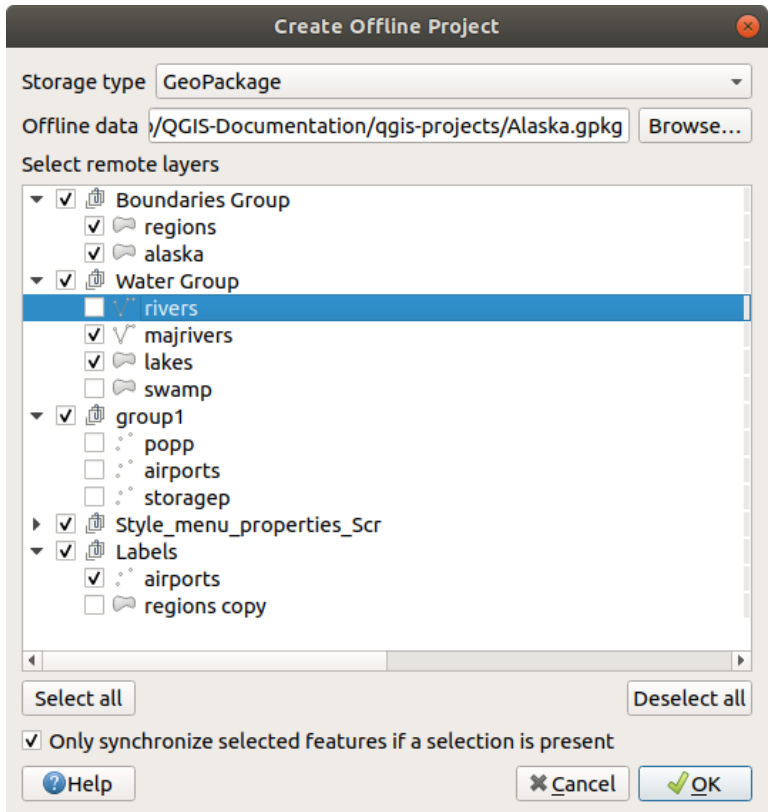

28.13 Fig. : Create an offline project

## <span id="page-1481-0"></span>**28.2.5 Topology Checker Plugin**

|                                                                               | QGIS exported - project_alaska<br>$\Box$                                                                                             |          |                |                       |                                                                                                    |                         |                                                                                                    |                         |                    |                            |     |                                                    |                             |  |  |
|-------------------------------------------------------------------------------|----------------------------------------------------------------------------------------------------|----------|----------------|-----------------------|----------------------------------------------------------------------------------------------------|-------------------------|----------------------------------------------------------------------------------------------------|-------------------------|--------------------|----------------------------|-----|----------------------------------------------------|-----------------------------|--|--|
|                                                                               | $\mathbb{G}$<br>最<br>$\mathbb{R}$<br>E                                                                                               | 传奇       |                |                       |                                                                                                    |                         |                                                                                                    |                         |                    |                            | 388 | $\frac{1}{\sqrt{2}}$<br>$\mathbf{v}$ $\rightarrow$ | $\parallel$ ? $\parallel$ » |  |  |
|                                                                               | $\circ$ <sub>0</sub><br>Tai<br>$\mathbb{R}$<br>$\Box$                                                                                | □ ☆ □    |                | abc                   | $\begin{picture}(150,10) \put(0,0){\line(1,0){10}} \put(15,0){\line(1,0){10}} \put(15,0){\line(1,0){10}} \put(15,0){\line(1,0){10}} \put(15,0){\line(1,0){10}} \put(15,0){\line(1,0){10}} \put(15,0){\line(1,0){10}} \put(15,0){\line(1,0){10}} \put(15,0){\line(1,0){10}} \put(15,0){\line(1,0){10}} \put(15,0){\line(1,0){10}} \put(15,0){\line($<br>ab <sub>B</sub> | $\frac{abc}{\sqrt{ab}}$ | $\begin{array}{c}\n\text{abcl} \\ \hline\n\end{array}$ $\mathbf{v} = \begin{array}{c}\n\text{by} \\ \hline\n\end{array}$ | ●                       |                    |                            |     |                                                    |                             |  |  |
|                                                                               |                                                                                                    |          | $\varphi$<br>ದ | T<br>55               | Ç                                                                                                    | 2C                      |                                                                                                    |                         |                    |                            |     |                                                    |                             |  |  |
|                                                                               |                                                                                                    |          |                |                       |                                                                                                    |                         |                                                                                                    | <b>Topology Checker</b> |                    |                            |     |                                                    | 回义                          |  |  |
| $\circledcirc$<br>Layers<br>ಅ<br>$\mathbb{V}_{\square}^{\circ}$<br>曲<br>■ 画 口 |                                                                                                    |          |                |                       |                                                                                                    |                         |                                                                                                    |                         |                    |                            |     |                                                    |                             |  |  |
|                                                                               |                                                                                                    |          |                |                       |                                                                                                    |                         |                                                                                                    | Error                   | Layer              | <b>Feature ID</b>          |     |                                                    |                             |  |  |
| ٩,                                                                            | $\triangleq$ airports                                                                                                    |          |                |                       |                                                                                                    |                         | $\mathbf 0$                                                                                                    | gaps                    | regions            | 0                          |     |                                                    |                             |  |  |
|                                                                               | <b>Topology Rule Settings</b><br>$\mathbf{Z} \ \blacksquare$                                                                         |          |                |                       |                                                                                                    |                         | $\overline{1}$                                                                                                    | gaps                    | regions            | $\mathbf{0}$               |     |                                                    |                             |  |  |
|                                                                               |                                                                                                    |          |                |                       |                                                                                                    |                         | $\overline{2}$                                                                                                    | gaps                    | regions            | $\Omega$                   |     |                                                    |                             |  |  |
|                                                                               | <b>Current Rules</b>                                                                                                    |          |                |                       |                                                                                                    |                         | $\overline{\mathbf{3}}$                                                                                                  | gaps                    | regions            | $\Omega$                   |     |                                                    |                             |  |  |
|                                                                               | No layer<br>$\frac{1}{\tau}$                                                                                                    |          |                | No layer<br>$\hat{=}$ |                                                                                                    |                         | $\overline{4}$                                                                                                    | gaps                    | regions            | $\Omega$                   |     |                                                    |                             |  |  |
|                                                                               |                                                                                                    |          |                |                       |                                                                                                    | <b>B</b> Add Rule       | 5                                                                                                    | gaps                    | regions<br>regions | $\mathbf 0$<br>$\mathbf 0$ |     |                                                    |                             |  |  |
|                                                                               |                                                                                                    |          |                | Delete Rule           |                                                                                                    |                         | 6<br>$\overline{7}$                                                                                                    | gaps<br>gaps            | regions            | $\Omega$                   |     |                                                    |                             |  |  |
|                                                                               | Rule                                                                                                    | Layer #1 | Layer #2       | Tolerance             |                                                                                                    |                         | 8                                                                                                    | gaps                    | regions            | $\Omega$                   |     |                                                    |                             |  |  |
|                                                                               | 1 must not have invalid geometries lakes                                                                                             |          | No layer       | No tolerance          |                                                                                                    |                         | 9                                                                                                    | gaps                    | regions            | 0                          |     |                                                    |                             |  |  |
|                                                                               |                                                                                                    |          |                |                       |                                                                                                    |                         |                                                                                                    | 10 gaps                 | regions            | $\Omega$                   |     |                                                    |                             |  |  |
|                                                                               | 2 must not have gaps                                                                                                    | regions  | No layer       | No tolerance          |                                                                                                    |                         |                                                                                                    | 11 gaps                 | regions            | $\mathbf 0$                |     |                                                    |                             |  |  |
|                                                                               | 3 must be inside                                                                                                    | airports | alaska         | No tolerance          |                                                                                                    |                         |                                                                                                    | 12 gaps                 | regions            | $\Omega$                   |     |                                                    |                             |  |  |
|                                                                               |                                                                                                    |          |                |                       |                                                                                                    |                         |                                                                                                    | 13 gaps                 | regions            | $\Omega$                   |     |                                                    |                             |  |  |
|                                                                               |                                                                                                    |          |                |                       |                                                                                                    |                         |                                                                                                    | 14 gaps                 | regions            | $\mathbf 0$                |     |                                                    |                             |  |  |
|                                                                               |                                                                                                    |          |                |                       |                                                                                                    |                         |                                                                                                    | 15 gaps                 | regions            | $\mathbf 0$                |     |                                                    |                             |  |  |
|                                                                               |                                                                                                    |          |                |                       |                                                                                                    |                         |                                                                                                    | 16 gaps                 | regions            | $\mathbf 0$                |     |                                                    |                             |  |  |
|                                                                               |                                                                                                    |          |                |                       |                                                                                                    |                         |                                                                                                    |                         | Configure          |                            |     |                                                    |                             |  |  |
|                                                                               |                                                                                                    |          |                |                       |                                                                                                    |                         |                                                                                                    | Validate All            |                    |                            |     | Validate Extent                                    |                             |  |  |
|                                                                               | Show errors<br>81 errors were found                                                                                                  |          |                |                       |                                                                                                    |                         |                                                                                                    |                         |                    |                            |     |                                                    |                             |  |  |
|                                                                               | Help<br>Cancel<br><b>OK</b><br><b>EPSG:2964</b><br>$\blacktriangleright$ Render<br>.420.753<br>Scale<br>$\overline{\mathbf{v}}$<br>0 |          |                |                       |                                                                                                    |                         |                                                                                                    |                         |                    |                            |     |                                                    |                             |  |  |
|                                                                               |                                                                                                    |          |                |                       |                                                                                                    |                         |                                                                                                    |                         |                    |                            |     |                                                    |                             |  |  |

28.14 Fig. : The Topology Checker Plugin

Topology describes the relationships between points, lines and polygons that represent the features of a geographic region. With the Topology Checker plugin, you can look over your vector files and check the topology with several topology rules. These rules check with spatial relations whether your features 'Equal', 'Contain', 'Cover', are ,CoveredBy', ,Cross', are ,Disjoint', ,Intersect', ,Overlap', ,Touch' or are ,Within' each other. It depends on your individual questions which topology rules you apply to your vector data (e.g., normally you won't accept overshoots in line layers, but if they depict dead-end streets you won't remove them from your vector layer).

QGIS has a built-in topological editing feature, which is great for creating new features without errors. But existing data errors and user-induced errors are hard to find. This plugin helps you find such errors through a list of rules.

It is very simple to create topology rules with the Topology Checker plugin.

On **point layers** the following rules are available:

- **Must be covered by**: Here you can choose a vector layer from your project. Points that aren't covered by the given vector layer occur in the , Error' field.
- **Must be covered by endpoints of**: Here you can choose a line layer from your project.
- **Must be inside**: Here you can choose a polygon layer from your project. The points must be inside a polygon. Otherwise, QGIS writes an , Error' for the point.
- **Must not have duplicates**: Whenever a point is represented twice or more, it will occur in the , Error' field.
- **Must not have invalid geometries**: Checks whether the geometries are valid.
- Must not have multi-part-geometries: All multi-part points are written into the , Error' field.

On **line layers**, the following rules are available:

- **End points must be covered by**: Here you can select a point layer from your project.
- **Must not have dangles**: This will show the overshoots in the line layer.
- **Must not have duplicates**: Whenever a line feature is represented twice or more, it will occur in the .Error' field.
- **Must not have invalid geometries**: Checks whether the geometries are valid.
- **Must not have multi-part geometries**: Sometimes, a geometry is actually a collection of simple (single-part) geometries. Such a geometry is called multi-part geometry. If it contains just one type of simple geometry, we call it multi-point, multi-linestring or multi-polygon. All multi-part lines are written into the 'Error' field.
- **Must not have pseudos**: A line geometry's endpoint should be connected to the endpoints of two other geometries. If the endpoint is connected to only one other geometry's endpoint, the endpoint is called a pseudo node.

On **polygon layers**, the following rules are available:

- **Must contain**: Polygon layer must contain at least one point geometry from the second layer.
- **Must not have duplicates**: Polygons from the same layer must not have identical geometries. Whenever a polygon feature is represented twice or more it will occur in the , Error' field.
- **Must not have gaps**: Adjacent polygons should not form gaps between them. Administrative boundaries could be mentioned as an example (US state polygons do not have any gaps between them…).
- **Must not have invalid geometries**: Checks whether the geometries are valid. Some of the rules that define a valid geometry are:
	- **–** Polygon rings must close.
	- **–** Rings that define holes should be inside rings that define exterior boundaries.
	- **–** Rings may not self-intersect (they may neither touch nor cross one another).
	- **–** Rings may not touch other rings, except at a point.
- **Must not have multi-part geometries**: Sometimes, a geometry is actually a collection of simple (single-part) geometries. Such a geometry is called multi-part geometry. If it contains just one type of simple geometry, we call it multi-point, multi-linestring or multi-polygon. For example, a country consisting of multiple islands can be represented as a multi-polygon.
- **Must not overlap**: Adjacent polygons should not share common area.
- **Must not overlap with**: Adjacent polygons from one layer should not share common area with polygons from another layer.

Below is the list of Core plugins provided with QGIS. They are not necessarily enabled by default.

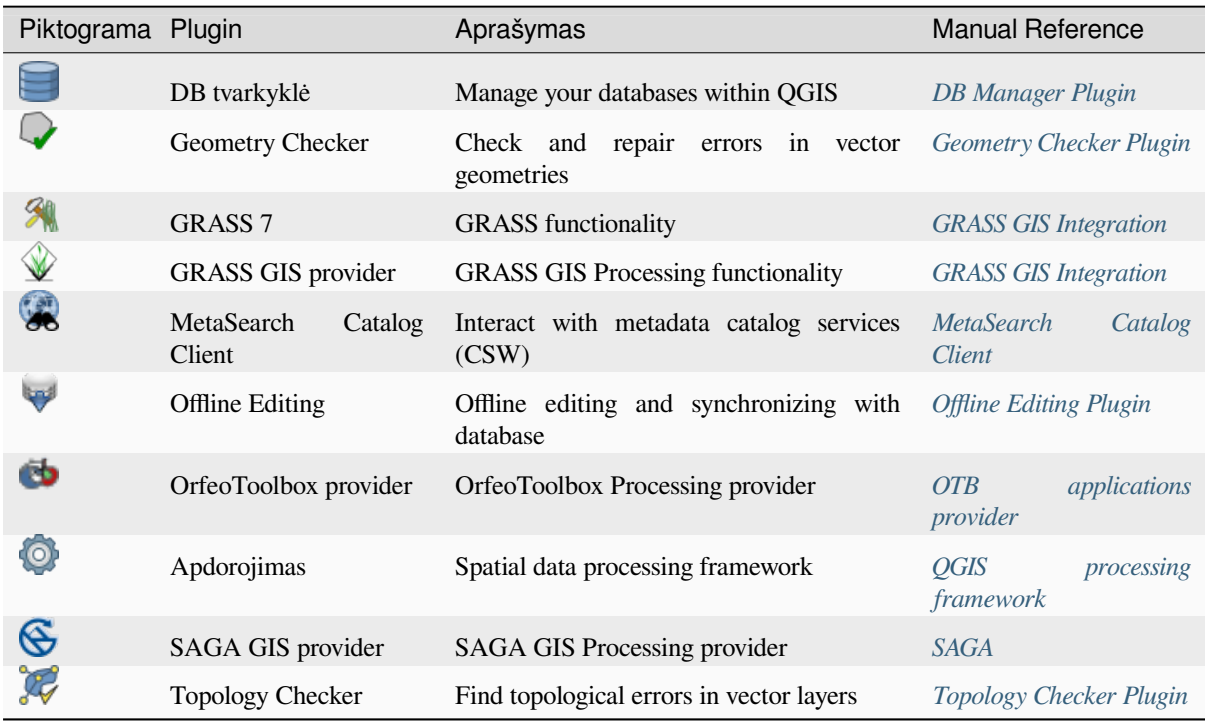

Pastaba: To use the Core Plugins GRASS 7, CRASS GIS provider, Orf[eoToolbox provider or](#page-1481-0) G SAGA GIS provider they have to be configured. Informations can be found *here*.

# **28.3 QGIS Python console**

As you will see later in this chapter, QGIS has been designed with a plugin architecture. Plugins can be written in Python, a very famous language in the geospatial world.

QGIS brings a Python API (see PyQGIS Developer Cookbook for some code sample) to let the user interact with its objects (layers, feature or interface). QGIS also has a Python console.

The QGIS Python Console is an interactive shell for the python command executions. It also has a python file editor that allows you to edit and save your python scripts. Both console and editor are based on PyQScintilla2 package. To open the console go to *Plugins* ► *Python Console* (Ctrl+Alt+P).

### **28.3.1 The Interactive Console**

The interactive console is composed of a toolbar, an input area and an output one.

#### **Įrankinė**

The toolbar proposes the following tools:

- Clear Console to wipe the output area;
- Run Command available in the input area: same as pressing Enter;
- Show Editor: toggles *The Code Editor* visibility;
- <sup>N</sup>options...: opens a dialog to configure console properties (see *Python konsolės nustatymai*);
- $\bullet$   $\blacksquare$  Help.... browses th[e current docume](#page-1485-0)ntation.

#### **Console**

The console main features are:

- Code completion, highlighting syntax and calltips for the following APIs:
	- **–** Python
	- **–** PyQGIS
	- **–** PyQt5
	- **–** QScintilla2
	- **–** osgeo-gdal-ogr
- Ctrl+Alt+Space to view the auto-completion list if enabled in the *Python konsolės nustatymai*;
- Execute code snippets from the input area by typing and pressing Enter or *Run Command*;
- Execute code snippets from the output area using the *Enter Selected* from the contextual menu or pressing Ctrl+E;
- Browse the command history from the input area using the Up and Down arrow keys and execute the command you want;
- Ctrl+Shift+Space to view the command history: double-clicking a row will execute the command. The *Command History* dialog can also be accessed from context menu of input area;
- Save and clear the command history. The history will be saved into the console\_history.txt file under the active *user profile* folder;
- Open QGIS C++ API documentation by typing \_api;
- Open QGIS Python API documentation by typing \_pyqgis.
- Open Py[QGIS Cookb](#page-107-0)ook by typing \_cookbook.

#### **Patarimas: [Reuse executed c](https://qgis.org/pyqgis/3.28/)ommands from the output panel**

You can execute code snippets from the output panel by selecting some text and pressing  $C \text{tr1+E}$ . No matter if selected text contains the interpreter prompt  $(\gg,\ldots).$ 

```
Python Console
                                                                                        0xLC.C B
   1 Python Console
   2 Use iface to access QGIS API interface or Type help(iface) for more info
   3 >>> mc = iface.mapCanvas()
   5 \gg >> mc6 <ggis. gui.QgsMapCanvas object at 0x7f73e94b23e0>
   7 >>> layer = mc.currentLayer()
   8 >>> layer.name()
   9 u'integer_sort_test'
  10\gg
```
28.15 Fig. : The Python Console

## **28.3.2 The Code Editor**

<span id="page-1485-0"></span>Use the Show Editor button to enable the editor widget. It allows editing and saving Python files and offers advanced functionalities to manage your code (comment and uncomment code, check syntax, share the code via GitHub and much more). Main features are:

- Code completion, highlighting syntax and calltips for the following APIs:
	- **–** Python
	- **–** PyQGIS
	- **–** PyQt5
	- **–** QScintilla2
	- **–** osgeo-gdal-ogr
- Ctrl+Space to view the auto-completion list.
- Sharing code snippets via *GitHub*.
- Ctrl+4 Syntax check.
- Search bar (open it with the default Desktop Environment shortcut, usually  $C \text{trl} + F$ ):
	- **–** Use the default Des[ktop Env](#page-103-0)ironment shortcut to find next/previous (Ctrl+G and Shift+Ctrl+G);
	- **–** Automatically find first match when typing in find box;
	- **–** Set initial find string to selection when opening find;
	- **–** Pressing Esc closes the find bar.
- Object inspector: a class and function browser;
- Go to an object definition with a mouse click (from Object inspector);
- Execute code snippets with the **Run** Selected command in contextual menu;
- Execute the whole script with the *Run Script* command (this creates a byte-compiled file with the extension .pyc).

**Pastaba:** Running partially or totally a script from the *Code Editor* outputs the result in the Console output area.

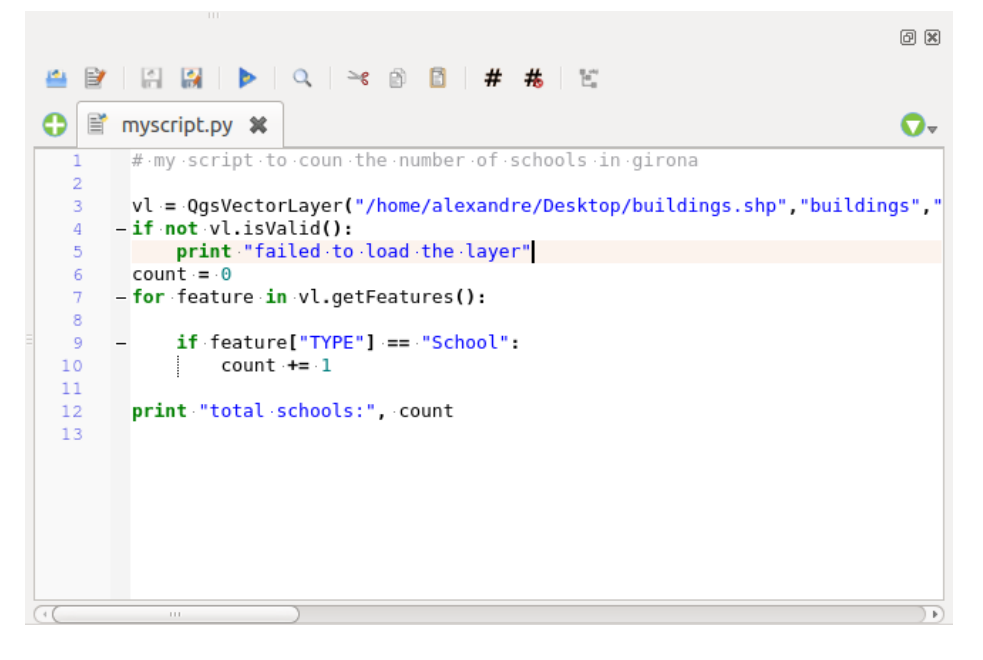

28.16 Fig. : The Python Console editor

#### **Patarimas: Save the options**

To save the state of console's widgets you have to close the Python Console from the close button. This allows you to save the geometry to be restored to the next start.

# SKYRIUS 29

# Help and Support

# **29.1 Mailing lists**

QGIS is under active development and as such it won't always work like you expect it to. The preferred way to get help is by joining the qgis-users mailing list. Your questions will reach a broader audience and answers will benefit others.

## **29.1.1 QGIS Users**

This mailing list is used for discussion about QGIS in general, as well as specific questions regarding its installation and use. You can subscribe to the qgis-users mailing list by visiting the following URL: https://lists.osgeo.org/mailman/ listinfo/qgis-user

## **29.1.2 QGIS Developers**

[If you are a devel](https://lists.osgeo.org/mailman/listinfo/qgis-user)oper facing problems of a more technical nature, you may want to join the qgis-developer mailing list. This list is also a place where people can chime in and collect and discuss QGIS related UX (User Experience) / usability issues. It's here: https://lists.osgeo.org/mailman/listinfo/qgis-developer

## **29.1.3 QGIS Community Team**

This list deals with topics [like documentation, context help, user guide, web sites](https://lists.osgeo.org/mailman/listinfo/qgis-developer), blog, mailing lists, forums, and translation efforts. If you would like to work on the user guide as well, this list is a good starting point to ask your questions. You can subscribe to this list at: https://lists.osgeo.org/mailman/listinfo/qgis-community-team

## **29.1.4 QGIS Translations**

This list deals with the translation efforts. If you like to work on the translation of the website, manuals or the graphical user interface (GUI), this list is a good starting point to ask your questions. You can subscribe to this list at: https://lists.osgeo.org/mailman/listinfo/qgis-tr

## **29.1.5 QGIS Project Steering Committee (PSC)**

Th[is list is used to discuss Steering Committee issu](https://lists.osgeo.org/mailman/listinfo/qgis-tr)es related to overall management and direction of QGIS. You can subscribe to this list at: https://lists.osgeo.org/mailman/listinfo/qgis-psc

## **29.1.6 QGIS User groups**

In order to locally prom[ote QGIS and contribute to its development, some](https://lists.osgeo.org/mailman/listinfo/qgis-psc) QGIS communities are organized into QGIS User Groups. These groups are places to discuss local topics, organize regional or national user meetings, organize sponsoring of features… The list of current user groups is available at https://qgis.org/en/site/forusers/usergroups. html

You are welcome to subscribe to any of the lists. Please remember to contribute to the list by answering questions and sharing your experiences.

# **29.2 Matrix / IRC**

Matrix (https://matrix.org) is a project for decentralised chat. QGIS has a room accessible by the #qgis:osgeo.org alias (among others) which bridges to the libera.chat #qgis IRC channel.

To use Matrix:

- 1. C[reate an account \(a](https://matrix.org)t matrix.org is easiest, but if you have an OSGeo account you can also use your OSGeo id as matrix id)
- 2. Install a client (Elements is easiest, but see Matrix clients for more), OR point your browser to https://matrix. to/#/#qgis:osgeo.org

To use IRC:

- 1. Install an IRC client
- 2. [Co](https://matrix.to)nnect to irc://irc.libera.chat/#qgis or point your browser to https://web.libera.chat/?channels=#qgis

# **29.3 Com[mercial suppor](irc://irc.libera.chat/#qgis)t**

Commercial support for QGIS is also available. Check the website https://qgis.org/en/site/forusers/commercial\_ support.html for more information.

# **29.4 BugTracker**

While the qgis-users mailing list is useful for general , How do I do XYZ in QGIS?'-type questions, you may wish to notify us about bugs in QGIS. You can submit bug reports using the QGIS bug tracker.

Please bear in mind that your bug may not always enjoy the priority you might hope for (depending on its severity). Some bugs may require significant developer effort to remedy, and the manpower is not always available for this.

Feature requests can be submitted as well using the same ticket sys[tem as for bugs. P](https://github.com/qgis/QGIS/issues)lease make sure to select the type Feature request.

If you have found a bug and fixed it yourself, you can submit a Pull Request on the Github QGIS Project.

Read Bugs, Features and Issues and submit\_patch for more details.

# **29.5 [Blog](https://qgis.org/en/site/getinvolved/development/bugreporting.html#bugs-features-and-issues)**

The QGIS community also runs a weblog at https://plugins.qgis.org/planet/, which has some interesting articles for users and developers. Many other QGIS blogs exist, and you are invited to contribute with your own QGIS blog!

# **29.6 Priedai**

The website https://plugins.qgis.org is the official QGIS plugins web portal. Here, you find a list of all stable and experimental QGIS plugins available via the , Official QGIS Plugin Repository'.

## **29.7 W[iki](https://plugins.qgis.org)**

Lastly, we maintain a WIKI web site at https://github.com/qgis/QGIS/wiki where you can find a variety of useful information relating to QGIS development, release plans, links to download sites, message-translation hints and more. Check it out, there are some goodies inside!

# SKYRIUS 30

# **Contributors**

QGIS is an open source project developed by a team of dedicated volunteers and organisations. We strive to be a welcoming community for people of all race, creed, gender and walks of life. At any moment, you can get involved.

## **30.1 Authors**

Below are listed people who dedicate their time and energy to write, review, and update the whole QGIS documentation.

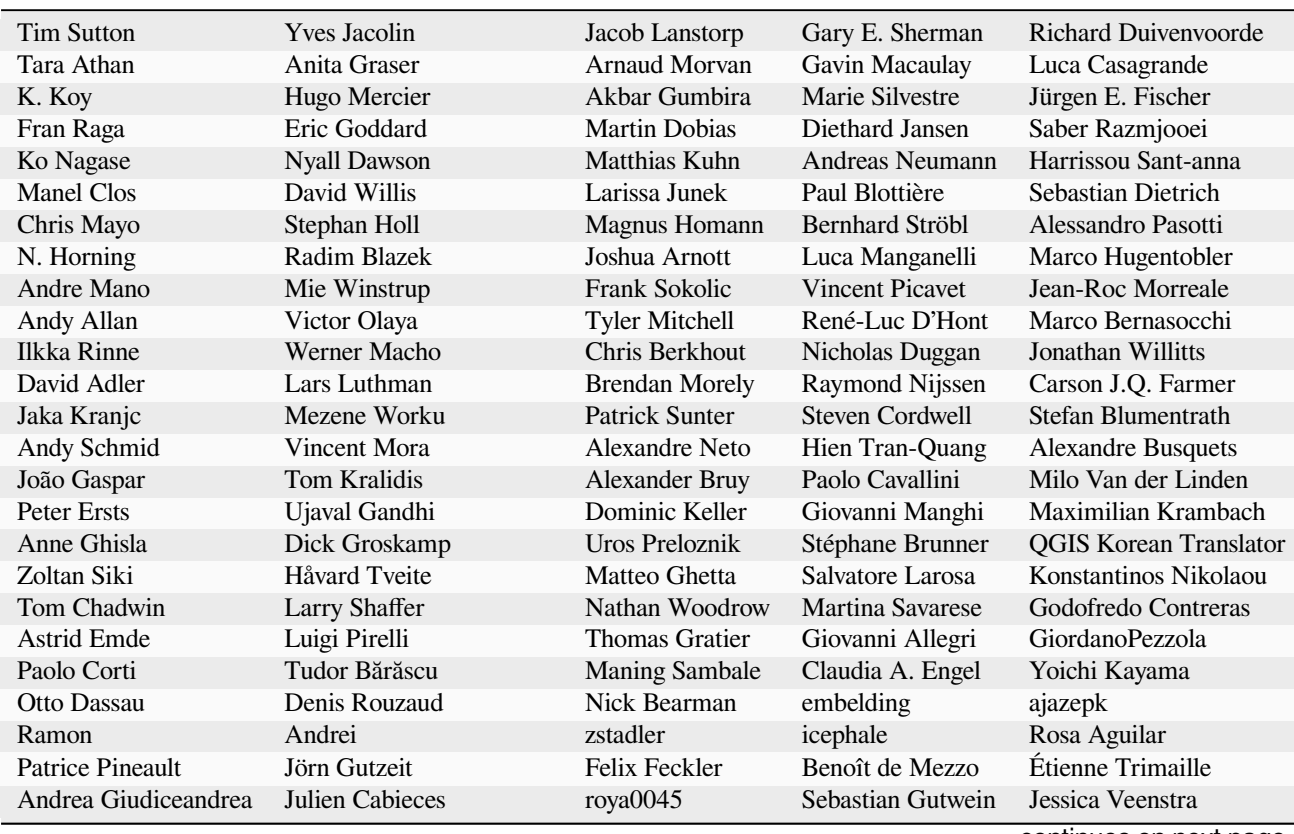

continues on next page

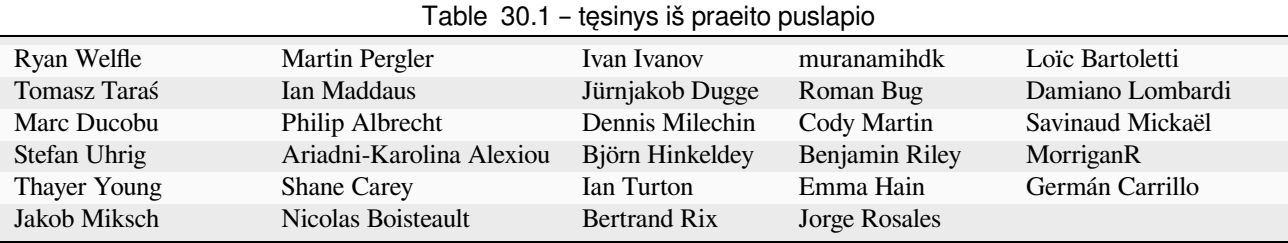

# **30.2 Translators**

QGIS is a multi-language application and as is, also publishes a documentation translated into several languages. Many other languages are being translated and would be released as soon as they reach a reasonable percentage of translation. If you wish to help improving a language or request a new one, please see https://qgis.org/en/site/ getinvolved/index.html.

The current translations are made possible thanks to:

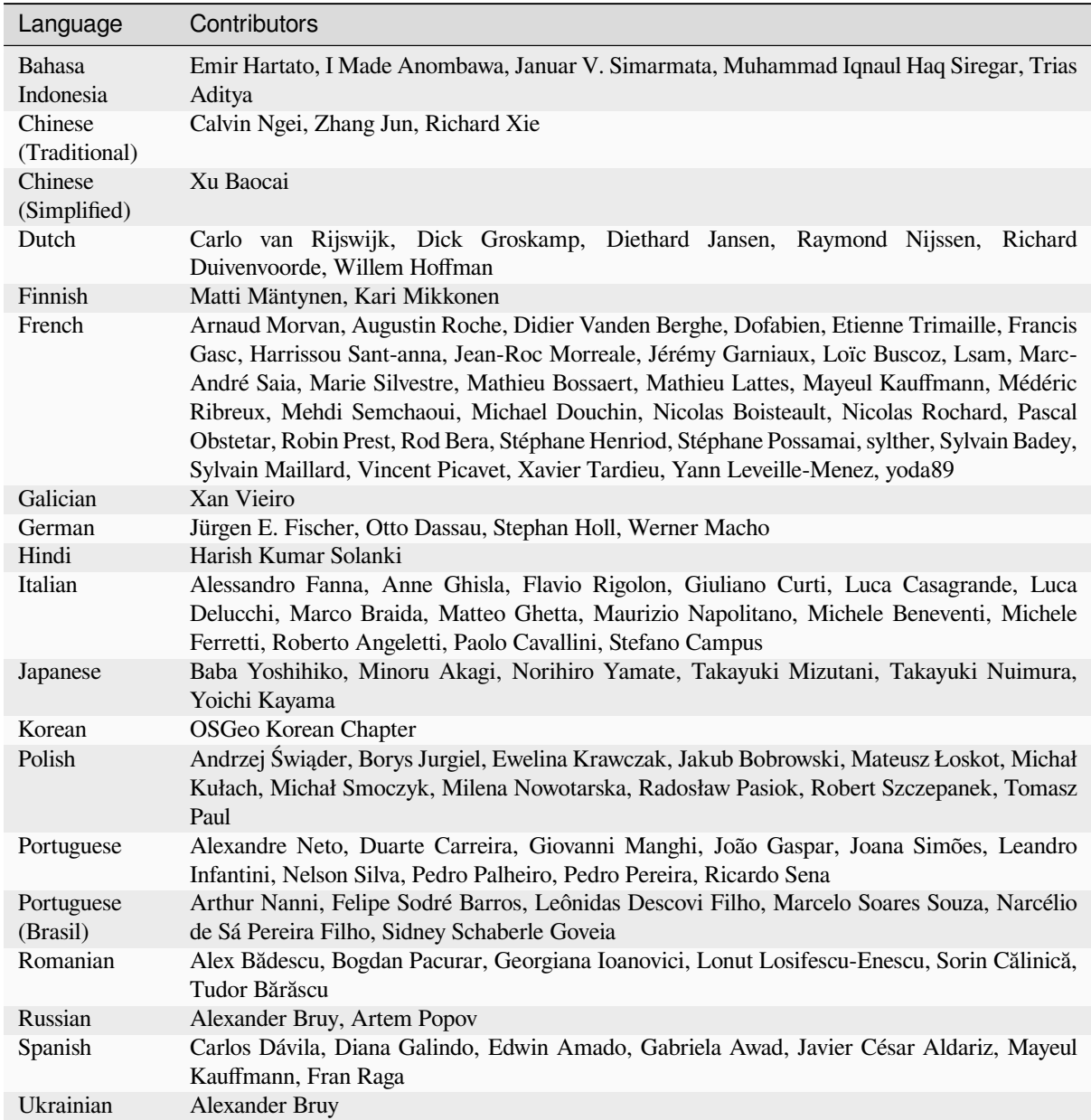

# **30.3 Vertimo statistika**

Efforts of translation for QGIS 3.22 Long Term Release are provided below. Only languages that reached 5% by the version release time are published here.

*Last update: 2023-12-26*

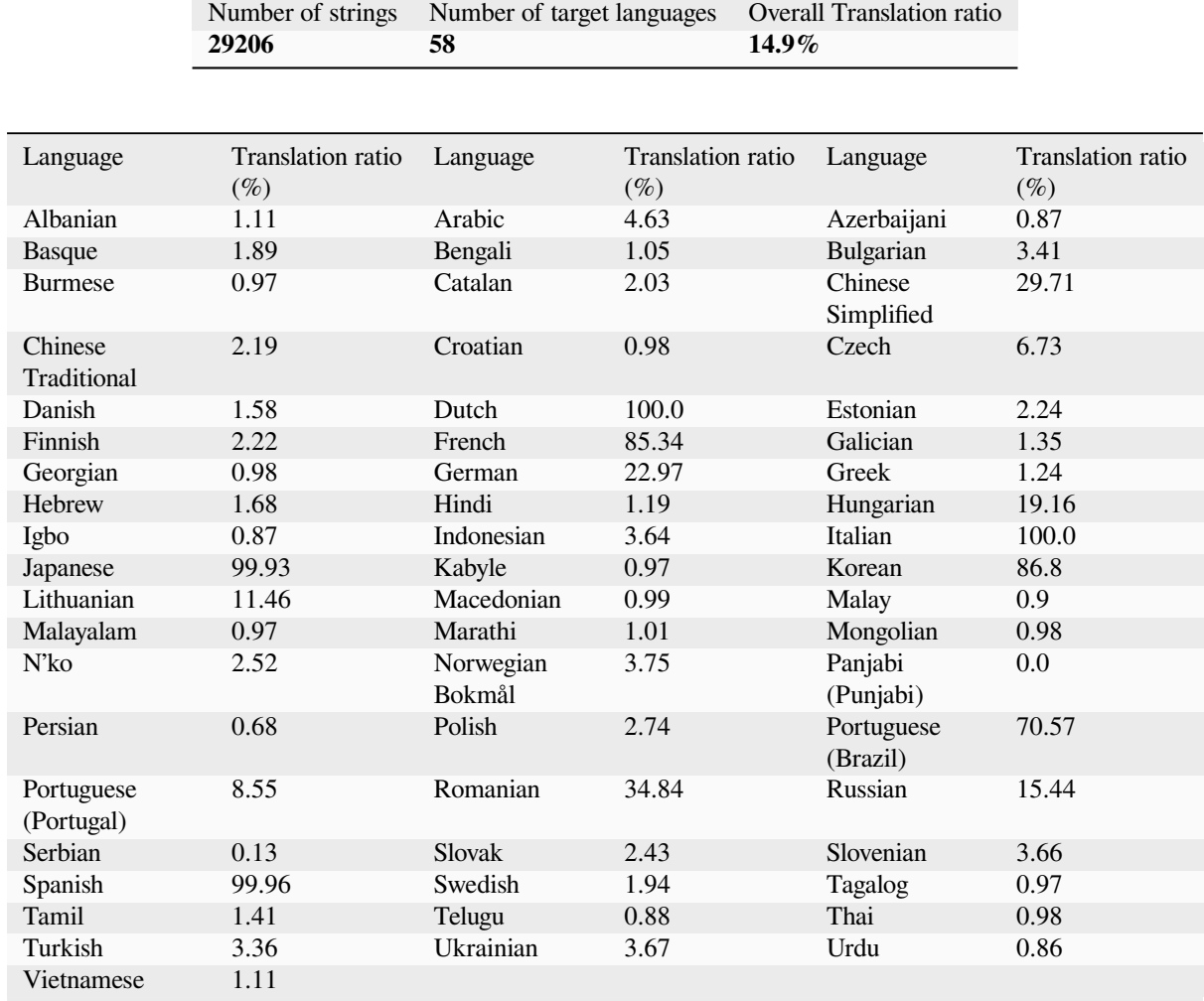

# SKYRIUS 31

## Priedai

# **31.1 Appendix A: GNU General Public License**

Version 2, June 1991

Copyright (C) 1989, 1991 Free Software Foundation, Inc. 59 Temple Place - Suite 330, Boston, MA 02111-1307, **IISA** 

Everyone is permitted to copy and distribute verbatim copies of this license document, but changing it is not allowed.

#### Preambulė

The licenses for most software are designed to take away your freedom to share and change it. By contrast, the GNU General Public License is intended to guarantee your freedom to share and change free software–to make sure the software is free for all its users. This General Public License applies to most of the Free Software Foundation's software and to any other program whose authors commit to using it. (Some other Free Software Foundation software is covered by the GNU Library General Public License instead.) You can apply it to your programs, too.

When we speak of free software, we are referring to freedom, not price. Our General Public Licenses are designed to make sure that you have the freedom to distribute copies of free software (and charge for this service if you wish), that you receive source code or can get it if you want it, that you can change the software or use pieces of it in new free programs; and that you know you can do these things.

To protect your rights, we need to make restrictions that forbid anyone to deny you these rights or to ask you to surrender the rights. These restrictions translate to certain responsibilities for you if you distribute copies of the software, or if you modify it.

For example, if you distribute copies of such a program, whether gratis or for a fee, you must give the recipients all the rights that you have. You must make sure that they, too, receive or can get the source code. And you must show them these terms so they know their rights.

We protect your rights with two steps: (1) copyright the software, and (2) offer you this license which gives you legal permission to copy, distribute and/or modify the software.

Also, for each author's protection and ours, we want to make certain that everyone understands that there is no warranty for this free software. If the software is modified by someone else and passed on, we want its recipients to know that what they have is not the original, so that any problems introduced by others will not reflect on the original authors' reputations.

Finally, any free program is threatened constantly by software patents. We wish to avoid the danger that redistributors of a free program will individually obtain patent licenses, in effect making the program proprietary. To prevent this,

we have made it clear that any patent must be licensed for everyone's free use or not licensed at all.

The precise terms and conditions for copying, distribution and modification follow. TERMS AND CONDITIONS FOR COPYING, DISTRIBUTION AND MODIFICATION

0. This License applies to any program or other work which contains a notice placed by the copyright holder saying it may be distributed under the terms of this General Public License. The "Program", below, refers to any such program or work, and a "work based on the Program" means either the Program or any derivative work under copyright law: that is to say, a work containing the Program or a portion of it, either verbatim or with modifications and/or translated into another language. (Hereinafter, translation is included without limitation in the term "modification".) Each licensee is addressed as "you".

Activities other than copying, distribution and modification are not covered by this License; they are outside its scope. The act of running the Program is not restricted, and the output from the Program is covered only if its contents constitute a work based on the Program (independent of having been made by running the Program). Whether that is true depends on what the Program does.

1. You may copy and distribute verbatim copies of the Program's source code as you receive it, in any medium, provided that you conspicuously and appropriately publish on each copy an appropriate copyright notice and disclaimer of warranty; keep intact all the notices that refer to this License and to the absence of any warranty; and give any other recipients of the Program a copy of this License along with the Program.

You may charge a fee for the physical act of transferring a copy, and you may at your option offer warranty protection in exchange for a fee.

- 2. You may modify your copy or copies of the Program or any portion of it, thus forming a work based on the Program, and copy and distribute such modifications or work under the terms of Section 1 above, provided that you also meet all of these conditions:
	- a) You must cause the modified files to carry prominent notices stating that you changed the files and the date of any change.
	- b) You must cause any work that you distribute or publish, that in whole or in part contains or is derived from the Program or any part thereof, to be licensed as a whole at no charge to all third parties under the terms of this License.
	- c) If the modified program normally reads commands interactively when run, you must cause it, when started running for such interactive use in the most ordinary way, to print or display an announcement including an appropriate copyright notice and a notice that there is no warranty (or else, saying that you provide a warranty) and that users may redistribute the program under these conditions, and telling the user how to view a copy of this License. (Exception: if the Program itself is interactive but does not normally print such an announcement, your work based on the Program is not required to print an announcement.)

These requirements apply to the modified work as a whole. If identifiable sections of that work are not derived from the Program, and can be reasonably considered independent and separate works in themselves, then this License, and its terms, do not apply to those sections when you distribute them as separate works. But when you distribute the same sections as part of a whole which is a work based on the Program, the distribution of the whole must be on the terms of this License, whose permissions for other licensees extend to the entire whole, and thus to each and every part regardless of who wrote it.

Thus, it is not the intent of this section to claim rights or contest your rights to work written entirely by you; rather, the intent is to exercise the right to control the distribution of derivative or collective works based on the Program.

In addition, mere aggregation of another work not based on the Program with the Program (or with a work based on the Program) on a volume of a storage or distribution medium does not bring the other work under the scope of this License.

- 3. You may copy and distribute the Program (or a work based on it, under Section 2) in object code or executable form under the terms of Sections 1 and 2 above provided that you also do one of the following:
	- a) Accompany it with the complete corresponding machine-readable source code, which must be distributed under the terms of Sections 1 and 2 above on a medium customarily used for software interchange; or,
	- b) Accompany it with a written offer, valid for at least three years, to give any third party, for a charge no more than your cost of physically performing source distribution, a complete machine-readable copy of

the corresponding source code, to be distributed under the terms of Sections 1 and 2 above on a medium customarily used for software interchange; or,

c) Accompany it with the information you received as to the offer to distribute corresponding source code. (This alternative is allowed only for noncommercial distribution and only if you received the program in object code or executable form with such an offer, in accord with Subsection b above.)

The source code for a work means the preferred form of the work for making modifications to it. For an executable work, complete source code means all the source code for all modules it contains, plus any associated interface definition files, plus the scripts used to control compilation and installation of the executable. However, as a special exception, the source code distributed need not include anything that is normally distributed (in either source or binary form) with the major components (compiler, kernel, and so on) of the operating system on which the executable runs, unless that component itself accompanies the executable.

If distribution of executable or object code is made by offering access to copy from a designated place, then offering equivalent access to copy the source code from the same place counts as distribution of the source code, even though third parties are not compelled to copy the source along with the object code.

- 4. You may not copy, modify, sublicense, or distribute the Program except as expressly provided under this License. Any attempt otherwise to copy, modify, sublicense or distribute the Program is void, and will automatically terminate your rights under this License. However, parties who have received copies, or rights, from you under this License will not have their licenses terminated so long as such parties remain in full compliance.
- 5. You are not required to accept this License, since you have not signed it. However, nothing else grants you permission to modify or distribute the Program or its derivative works. These actions are prohibited by law if you do not accept this License. Therefore, by modifying or distributing the Program (or any work based on the Program), you indicate your acceptance of this License to do so, and all its terms and conditions for copying, distributing or modifying the Program or works based on it.
- 6. Each time you redistribute the Program (or any work based on the Program), the recipient automatically receives a license from the original licensor to copy, distribute or modify the Program subject to these terms and conditions. You may not impose any further restrictions on the recipients' exercise of the rights granted herein. You are not responsible for enforcing compliance by third parties to this License.
- 7. If, as a consequence of a court judgment or allegation of patent infringement or for any other reason (not limited to patent issues), conditions are imposed on you (whether by court order, agreement or otherwise) that contradict the conditions of this License, they do not excuse you from the conditions of this License. If you cannot distribute so as to satisfy simultaneously your obligations under this License and any other pertinent obligations, then as a consequence you may not distribute the Program at all. For example, if a patent license would not permit royalty-free redistribution of the Program by all those who receive copies directly or indirectly through you, then the only way you could satisfy both it and this License would be to refrain entirely from distribution of the Program.

If any portion of this section is held invalid or unenforceable under any particular circumstance, the balance of the section is intended to apply and the section as a whole is intended to apply in other circumstances.

It is not the purpose of this section to induce you to infringe any patents or other property right claims or to contest validity of any such claims; this section has the sole purpose of protecting the integrity of the free software distribution system, which is implemented by public license practices. Many people have made generous contributions to the wide range of software distributed through that system in reliance on consistent application of that system; it is up to the author/donor to decide if he or she is willing to distribute software through any other system and a licensee cannot impose that choice.

This section is intended to make thoroughly clear what is believed to be a consequence of the rest of this License.

8. If the distribution and/or use of the Program is restricted in certain countries either by patents or by copyrighted interfaces, the original copyright holder who places the Program under this License may add an explicit geographical distribution limitation excluding those countries, so that distribution is permitted only in or among countries not thus excluded. In such case, this License incorporates the limitation as if written in the body of this License.

9. The Free Software Foundation may publish revised and/or new versions of the General Public License from time to time. Such new versions will be similar in spirit to the present version, but may differ in detail to address new problems or concerns.

Each version is given a distinguishing version number. If the Program specifies a version number of this License which applies to it and "any later version", you have the option of following the terms and conditions either of that version or of any later version published by the Free Software Foundation. If the Program does not specify a version number of this License, you may choose any version ever published by the Free Software Foundation.

10. If you wish to incorporate parts of the Program into other free programs whose distribution conditions are different, write to the author to ask for permission. For software which is copyrighted by the Free Software Foundation, write to the Free Software Foundation; we sometimes make exceptions for this. Our decision will be guided by the two goals of preserving the free status of all derivatives of our free software and of promoting the sharing and reuse of software generally.

#### NO WARRANTY

- 11. BECAUSE THE PROGRAM IS LICENSED FREE OF CHARGE, THERE IS NO WARRANTY FOR THE PROGRAM, TO THE EXTENT PERMITTED BY APPLICABLE LAW. EXCEPT WHEN OTHERWISE STATED IN WRITING THE COPYRIGHT HOLDERS AND/OR OTHER PARTIES PROVIDE THE PROGRAM "AS IS" WITHOUT WARRANTY OF ANY KIND, EITHER EXPRESSED OR IMPLIED, INCLUDING, BUT NOT LIMITED TO, THE IMPLIED WARRANTIES OF MERCHANTABILITY AND FITNESS FOR A PARTICULAR PURPOSE. THE ENTIRE RISK AS TO THE QUALITY AND PERFORMANCE OF THE PROGRAM IS WITH YOU. SHOULD THE PROGRAM PROVE DEFECTIVE, YOU ASSUME THE COST OF ALL NECESSARY SERVICING, REPAIR OR CORRECTION.
- 12. IN NO EVENT UNLESS REQUIRED BY APPLICABLE LAW OR AGREED TO IN WRITING WILL ANY COPYRIGHT HOLDER, OR ANY OTHER PARTY WHO MAY MODIFY AND/OR REDISTRIBUTE THE PROGRAM AS PERMITTED ABOVE, BE LIABLE TO YOU FOR DAMAGES, INCLUDING ANY GENERAL, SPECIAL, INCIDENTAL OR CONSEQUENTIAL DAMAGES ARISING OUT OF THE USE OR INABILITY TO USE THE PROGRAM (INCLUDING BUT NOT LIMITED TO LOSS OF DATA OR DATA BEING RENDERED INACCURATE OR LOSSES SUSTAINED BY YOU OR THIRD PARTIES OR A FAILURE OF THE PROGRAM TO OPERATE WITH ANY OTHER PROGRAMS), EVEN IF SUCH HOLDER OR OTHER PARTY HAS BEEN ADVISED OF THE POSSIBILITY OF SUCH DAMAGES.

#### **QGIS Qt exception for GPL**

In addition, as a special exception, the QGIS Development Team gives permission to link the code of this program with the Qt library, including but not limited to the following versions (both free and commercial): Qt/Non-commercial Windows, Qt/Windows, Qt/X11, Qt/Mac, and Qt/Embedded (or with modified versions of Qt that use the same license as Qt), and distribute linked combinations including the two. You must obey the GNU General Public License in all respects for all of the code used other than Qt. If you modify this file, you may extend this exception to your version of the file, but you are not obligated to do so. If you do not wish to do so, delete this exception statement from your version.

# **31.2 Appendix B: GNU Free Documentation License**

Version 1.3, 3 November 2008

Copyright 2000, 2001, 2002, 2007, 2008 Free Software Foundation, Inc

#### https://www.fsf.org/

Everyone is permitted to copy and distribute verbatim copies of this license document, but changing it is not allowed.

#### **Preamble**

[The purpose of this](https://www.fsf.org/) License is to make a manual, textbook, or other functional and useful document "free" in the sense of freedom: to assure everyone the effective freedom to copy and redistribute it, with or without modifying it, either commercially or noncommercially. Secondarily, this License preserves for the author and publisher a way to get credit for their work, while not being considered responsible for modifications made by others.

This License is a kind of "copyleft", which means that derivative works of the document must themselves be free in the same sense. It complements the GNU General Public License, which is a copyleft license designed for free software.

We have designed this License in order to use it for manuals for free software, because free software needs free documentation: a free program should come with manuals providing the same freedoms that the software does. But this License is not limited to software manuals; it can be used for any textual work, regardless of subject matter or whether it is published as a printed book. We recommend this License principally for works whose purpose is instruction or reference.

#### **1. APPLICABILITY AND DEFINITIONS**

This License applies to any manual or other work, in any medium, that contains a notice placed by the copyright holder saying it can be distributed under the terms of this License. Such a notice grants a world-wide, royalty-free license, unlimited in duration, to use that work under the conditions stated herein. The **Document**, below, refers to any such manual or work. Any member of the public is a licensee, and is addressed as **"you**". You accept the license if you copy, modify or distribute the work in a way requiring permission under copyright law.

A **"Modified Version**" of the Document means any work containing the Document or a portion of it, either copied verbatim, or with modifications and/or translated into another language.

A **"Secondary Section**" is a named appendix or a front-matter section of the Document that deals exclusively with the relationship of the publishers or authors of the Document to the Document's overall subject (or to related matters) and contains nothing that could fall directly within that overall subject. (Thus, if the Document is in part a textbook of mathematics, a Secondary Section may not explain any mathematics.) The relationship could be a matter of historical connection with the subject or with related matters, or of legal, commercial, philosophical, ethical or political position regarding them.

The "Invariant Sections" are certain Secondary Sections whose titles are designated, as being those of Invariant Sections, in the notice that says that the Document is released under this License. If a section does not fit the above definition of Secondary then it is not allowed to be designated as Invariant. The Document may contain zero Invariant Sections. If the Document does not identify any Invariant Sections then there are none.

The "Cover Texts" are certain short passages of text that are listed, as Front-Cover Texts or Back-Cover Texts, in the notice that says that the Document is released under this License. A Front-Cover Text may be at most 5 words, and a Back-Cover Text may be at most 25 words.

A "**Transparent**" copy of the Document means a machine-readable copy, represented in a format whose specification is available to the general public, that is suitable for revising the document straightforwardly with generic text editors or (for images composed of pixels) generic paint programs or (for drawings) some widely available drawing editor, and that is suitable for input to text formatters or for automatic translation to a variety of formats suitable for input to text formatters. A copy made in an otherwise Transparent file format whose markup, or absence of markup, has been arranged to thwart or discourage subsequent modification by readers is not Transparent. An image format is not Transparent if used for any substantial amount of text. A copy that is not "Transparent" is called **Opaque**.

Examples of suitable formats for Transparent copies include plain ASCII without markup, Texinfo input format, LaTeX input format, SGML or XML using a publicly available DTD, and standard-conforming simple HTML, PostScript or PDF designed for human modification. Examples of transparent image formats include PNG, XCF and JPG. Opaque formats include proprietary formats that can be read and edited only by proprietary word processors, SGML or XML for which the DTD and/or processing tools are not generally available, and the machine-generated HTML, PostScript or PDF produced by some word processors for output purposes only.

The "**Title Page**" means, for a printed book, the title page itself, plus such following pages as are needed to hold, legibly, the material this License requires to appear in the title page. For works in formats which do not have any title page as such, "Title Page" means the text near the most prominent appearance of the work's title, preceding the beginning of the body of the text.

The **"publisher**" means any person or entity that distributes copies of the Document to the public.

A section **"Entitled XYZ**" means a named subunit of the Document whose title either is precisely XYZ or contains XYZ in parentheses following text that translates XYZ in another language. (Here XYZ stands for a specific section name mentioned below, such as  $\alpha$ **Acknowledgements**",  $\beta$ **Dedications**",  $\beta$ **Endorsements**", or  $\beta$ **History**".)

To .**Preserve the Title**" of such a section when you modify the Document means that it remains a section "Entitled XYZ" according to this definition.

The Document may include Warranty Disclaimers next to the notice which states that this License applies to the Document. These Warranty Disclaimers are considered to be included by reference in this License, but only as regards disclaiming warranties: any other implication that these Warranty Disclaimers may have is void and has no effect on the meaning of this License.

#### **2. VERBATIM COPYING**

You may copy and distribute the Document in any medium, either commercially or noncommercially, provided that this License, the copyright notices, and the license notice saying this License applies to the Document are reproduced in all copies, and that you add no other conditions whatsoever to those of this License. You may not use technical measures to obstruct or control the reading or further copying of the copies you make or distribute. However, you may accept compensation in exchange for copies. If you distribute a large enough number of copies you must also follow the conditions in section 3.

You may also lend copies, under the same conditions stated above, and you may publicly display copies.

#### **3. COPYING IN QUANTITY**

If you publish printed copies (or copies in media that commonly have printed covers) of the Document, numbering more than 100, and the Document's license notice requires Cover Texts, you must enclose the copies in covers that carry, clearly and legibly, all these Cover Texts: Front-Cover Texts on the front cover, and Back-Cover Texts on the back cover. Both covers must also clearly and legibly identify you as the publisher of these copies. The front cover must present the full title with all words of the title equally prominent and visible. You may add other material on the covers in addition. Copying with changes limited to the covers, as long as they preserve the title of the Document and satisfy these conditions, can be treated as verbatim copying in other respects.

If the required texts for either cover are too voluminous to fit legibly, you should put the first ones listed (as many as fit reasonably) on the actual cover, and continue the rest onto adjacent pages.

If you publish or distribute Opaque copies of the Document numbering more than 100, you must either include a machine-readable Transparent copy along with each Opaque copy, or state in or with each Opaque copy a computernetwork location from which the general network-using public has access to download using public-standard network protocols a complete Transparent copy of the Document, free of added material. If you use the latter option, you must take reasonably prudent steps, when you begin distribution of Opaque copies in quantity, to ensure that this Transparent copy will remain thus accessible at the stated location until at least one year after the last time you distribute an Opaque copy (directly or through your agents or retailers) of that edition to the public.

It is requested, but not required, that you contact the authors of the Document well before redistributing any large number of copies, to give them a chance to provide you with an updated version of the Document.

#### **4. MODIFICATIONS**

You may copy and distribute a Modified Version of the Document under the conditions of sections 2 and 3 above, provided that you release the Modified Version under precisely this License, with the Modified Version filling the role of the Document, thus licensing distribution and modification of the Modified Version to whoever possesses a copy of it. In addition, you must do these things in the Modified Version:

- A. Use in the Title Page (and on the covers, if any) a title distinct from that of the Document, and from those of previous versions (which should, if there were any, be listed in the History section of the Document). You may use the same title as a previous version if the original publisher of that version gives permission.
- B. List on the Title Page, as authors, one or more persons or entities responsible for authorship of the modifications in the Modified Version, together with at least five of the principal authors of the Document (all of its principal authors, if it has fewer than five), unless they release you from this requirement.
- C. State on the Title page the name of the publisher of the Modified Version, as the publisher.
- D. Preserve all the copyright notices of the Document.
- E. Add an appropriate copyright notice for your modifications adjacent to the other copyright notices.
- F. Include, immediately after the copyright notices, a license notice giving the public permission to use the Modified Version under the terms of this License, in the form shown in the Addendum below.
- G. Preserve in that license notice the full lists of Invariant Sections and required Cover Texts given in the Document's license notice.
- H. Include an unaltered copy of this License.
- I. Preserve the section Entitled "History", Preserve its Title, and add to it an item stating at least the title, year, new authors, and publisher of the Modified Version as given on the Title Page. If there is no section Entitled "History" in the Document, create one stating the title, year, authors, and publisher of the Document as given on its Title Page, then add an item describing the Modified Version as stated in the previous sentence.
- J. Preserve the network location, if any, given in the Document for public access to a Transparent copy of the Document, and likewise the network locations given in the Document for previous versions it was based on. These may be placed in the "History" section. You may omit a network location for a work that was published at least four years before the Document itself, or if the original publisher of the version it refers to gives permission.
- K. For any section Entitled "Acknowledgements" or "Dedications", Preserve the Title of the section, and preserve in the section all the substance and tone of each of the contributor acknowledgements and/or dedications given therein.
- L. Preserve all the Invariant Sections of the Document, unaltered in their text and in their titles. Section numbers or the equivalent are not considered part of the section titles.
- M. Delete any section Entitled "Endorsements". Such a section may not be included in the Modified Version.
- N. Do not retitle any existing section to be Entitled "Endorsements" or to conflict in title with any Invariant Section.
- O. Preserve any Warranty Disclaimers.

If the Modified Version includes new front-matter sections or appendices that qualify as Secondary Sections and contain no material copied from the Document, you may at your option designate some or all of these sections as invariant. To do this, add their titles to the list of Invariant Sections in the Modified Version's license notice. These titles must be distinct from any other section titles.

You may add a section Entitled "Endorsements", provided it contains nothing but endorsements of your Modified Version by various parties—for example, statements of peer review or that the text has been approved by an organization as the authoritative definition of a standard.

You may add a passage of up to five words as a Front-Cover Text, and a passage of up to 25 words as a Back-Cover Text, to the end of the list of Cover Texts in the Modified Version. Only one passage of Front-Cover Text and one of Back-Cover Text may be added by (or through arrangements made by) any one entity. If the Document already includes a cover text for the same cover, previously added by you or by arrangement made by the same entity you are acting on behalf of, you may not add another; but you may replace the old one, on explicit permission from the previous publisher that added the old one.

The author(s) and publisher(s) of the Document do not by this License give permission to use their names for publicity for or to assert or imply endorsement of any Modified Version.

#### **5. COMBINING DOCUMENTS**

You may combine the Document with other documents released under this License, under the terms defined in section 4 above for modified versions, provided that you include in the combination all of the Invariant Sections of all of the original documents, unmodified, and list them all as Invariant Sections of your combined work in its license notice, and that you preserve all their Warranty Disclaimers.

The combined work need only contain one copy of this License, and multiple identical Invariant Sections may be replaced with a single copy. If there are multiple Invariant Sections with the same name but different contents, make the title of each such section unique by adding at the end of it, in parentheses, the name of the original author or publisher of that section if known, or else a unique number. Make the same adjustment to the section titles in the list of Invariant Sections in the license notice of the combined work.

In the combination, you must combine any sections Entitled "History" in the various original documents, forming one section Entitled "History"; likewise combine any sections Entitled "Acknowledgements", and any sections Entitled "Dedications". You must delete all sections Entitled "Endorsements".

#### **6. COLLECTIONS OF DOCUMENTS**

You may make a collection consisting of the Document and other documents released under this License, and replace the individual copies of this License in the various documents with a single copy that is included in the collection, provided that you follow the rules of this License for verbatim copying of each of the documents in all other respects.

You may extract a single document from such a collection, and distribute it individually under this License, provided you insert a copy of this License into the extracted document, and follow this License in all other respects regarding verbatim copying of that document.

#### **7. AGGREGATION WITH INDEPENDENT WORKS**

A compilation of the Document or its derivatives with other separate and independent documents or works, in or on a volume of a storage or distribution medium, is called an "aggregate" if the copyright resulting from the compilation is not used to limit the legal rights of the compilation's users beyond what the individual works permit. When the Document is included in an aggregate, this License does not apply to the other works in the aggregate which are not themselves derivative works of the Document.

If the Cover Text requirement of section 3 is applicable to these copies of the Document, then if the Document is less than one half of the entire aggregate, the Document's Cover Texts may be placed on covers that bracket the Document within the aggregate, or the electronic equivalent of covers if the Document is in electronic form. Otherwise they must appear on printed covers that bracket the whole aggregate.

#### **8. TRANSLATION**

Translation is considered a kind of modification, so you may distribute translations of the Document under the terms of section 4. Replacing Invariant Sections with translations requires special permission from their copyright holders, but you may include translations of some or all Invariant Sections in addition to the original versions of these Invariant Sections. You may include a translation of this License, and all the license notices in the Document, and any Warranty Disclaimers, provided that you also include the original English version of this License and the original versions of those notices and disclaimers. In case of a disagreement between the translation and the original version of this License or a notice or disclaimer, the original version will prevail.

If a section in the Document is Entitled "Acknowledgements", "Dedications", or "History", the requirement (section 4) to Preserve its Title (section 1) will typically require changing the actual title.

#### **9. TERMINATION**

You may not copy, modify, sublicense, or distribute the Document except as expressly provided under this License. Any attempt otherwise to copy, modify, sublicense, or distribute it is void, and will automatically terminate your rights under this License.

However, if you cease all violation of this License, then your license from a particular copyright holder is reinstated (a) provisionally, unless and until the copyright holder explicitly and finally terminates your license, and (b) permanently, if the copyright holder fails to notify you of the violation by some reasonable means prior to 60 days after the cessation.

Moreover, your license from a particular copyright holder is reinstated permanently if the copyright holder notifies you of the violation by some reasonable means, this is the first time you have received notice of violation of this License (for any work) from that copyright holder, and you cure the violation prior to 30 days after your receipt of the notice.

Termination of your rights under this section does not terminate the licenses of parties who have received copies or rights from you under this License. If your rights have been terminated and not permanently reinstated, receipt of a copy of some or all of the same material does not give you any rights to use it.

#### **10. FUTURE REVISIONS OF THIS LICENSE**

The Free Software Foundation may publish new, revised versions of the GNU Free Documentation License from time to time. Such new versions will be similar in spirit to the present version, but may differ in detail to address new problems or concerns. See http://www.gnu.org/copyleft/.

Each version of the License is given a distinguishing version number. If the Document specifies that a particular numbered version of this License "or any later version" applies to it, you have the option of following the terms and conditions either of that specified version or of any later version that has been published (not as a draft) by the Free Software Foundation. [If the Document does not spe](http://www.gnu.org/copyleft/)cify a version number of this License, you may choose any version ever published (not as a draft) by the Free Software Foundation. If the Document specifies that a proxy can decide which future versions of this License can be used, that proxy's public statement of acceptance of a version permanently authorizes you to choose that version for the Document.

#### **11. RELICENSING**

"Massive Multiauthor Collaboration Site" (or "MMC Site") means any World Wide Web server that publishes copyrightable works and also provides prominent facilities for anybody to edit those works. A public wiki that anybody can edit is an example of such a server. A "Massive Multiauthor Collaboration" (or "MMC") contained in the site means any set of copyrightable works thus published on the MMC site.

"CC-BY-SA" means the Creative Commons Attribution-Share Alike 3.0 license published by Creative Commons Corporation, a not-for-profit corporation with a principal place of business in San Francisco, California, as well as future copyleft versions of that license published by that same organization.

"Incorporate" means to publish or republish a Document, in whole or in part, as part of another Document.

An MMC is <sub>"eligible for relicensing"</sub> if it is licensed under this License, and if all works that were first published under this License somewhere other than this MMC, and subsequently incorporated in whole or in part into the MMC, (1) had no cover texts or invariant sections, and (2) were thus incorporated prior to November 1, 2008.

The operator of an MMC Site may republish an MMC contained in the site under CC-BY-SA on the same site at any time before August 1, 2009, provided the MMC is eligible for relicensing.

#### **ADDENDUM: How to use this License for your documents**

To use this License in a document you have written, include a copy of the License in the document and put the following copyright and license notices just after the title page:

```
Copyright © YEAR YOUR NAME.
Permission is granted to copy, distribute and/or modify this document
under the terms of the GNU Free Documentation License, Version 1.3
or any later version published by the Free Software Foundation;
with no Invariant Sections, no Front-Cover Texts, and no Back-Cover Texts.
A copy of the license is included in the section entitled "GNU
Free Documentation License".
```
If you have Invariant Sections, Front-Cover Texts and Back-Cover Texts, replace the "with … Texts." line with this:

**with** the Invariant Sections being LIST THEIR TITLES, **with** the Front-Cover Texts being LIST, **and with** the Back-Cover Texts being LIST.

If you have Invariant Sections without Cover Texts, or some other combination of the three, merge those two alternatives to suit the situation.

If your document contains nontrivial examples of program code, we recommend releasing these examples in parallel under your choice of free software license, such as the GNU General Public License, to permit their use in free software.

# **31.3 Appendix C: QGIS File Formats**

## **31.3.1 QGS/QGZ - The QGIS Project File Format**

The **QGS** format is an XML format for storing QGIS projects. The **QGZ** format is a compressed (zip) archive containing a QGS file and a QGD file. The **QGD** file is the associated sqlite database of the qgis project that contain auxiliary data for the project. If there are no auxiliary data, the QGD file will be empty.

A QGIS file contains everything that is needed for storing a QGIS project, including:

- project title
- project CRS
- the layer tree
- snapping settings
- relations
- the map canvas extent
- project models
- legend
- mapview docks (2D and 3D)
- the layers with links to the underlying datasets (data sources) and other layer properties including extent, SRS, joins, styles, renderer, blend mode, opacity and more.
- project properties

The figures below show the top level tags in a QGS file and the expanded ProjectLayers tag.

```
-<qgis version="3.4.13-Madeira" projectname="">
   <homePath path=""/>
   <title/>
   <autotransaction active="0"/>
   <evaluateDefaultValues active="0"/>
   \letrust active="0"/>
 +<projectCrs></projectCrs>
 +<layer-tree-group></layer-tree-group>
 + <snapping-settings tolerance="12" unit="1" enabled="0" type="1" mode="2" intersection-snapping="0">
   </snapping-settings>
   <relations/>
 -<mapcanvas name="theMapCanvas" annotationsVisible="1">
    <units>meters</units>
   +<extent></extent>
    <rotation>0</rotation>
   +<destinationsrs></destinationsrs>
    <rendermaptile>0</rendermaptile>
   </mapcanvas>
   <projectModels/>
 +<legend updateDrawingOrder="true"></legend>
   <mapViewDocks/>
   <mapViewDocks3D/>
 +<projectlayers></projectlayers>
 +<layerorder></layerorder>
 +<properties></properties>
   <visibility-presets/>
   <transformContext/>
 +<projectMetadata></projectMetadata>
   <Annotations/>
   <Layouts/>
 </qgis>
```
31.1 Fig. : The top level tags in a QGS file

| - <projectlayers><br/>-<maplayer <="" autorefreshenabled="0" autorefreshtime="0" maxscale="0" readonly="0" refreshonnotifyenabled="0" stylecategories="AllStyleCategories" td=""></maplayer></projectlayers> |
|----------------------------------------------------------------------------------------------------|
| geometry="Polygon" labelsEnabled="0" type="vector" simplifyDrawingHints="1" hasScaleBasedVisibilityFlag="0" simplifyDrawingTol="1"                                                                           |
| $simplifyMaxScale=""$ minScale="1" minScale=" $1e+8"$ simplifyAlgorithm="0" simplifyLocal="1" refreshOnNotifyMessage="">                                                                                     |
| + <extent></extent>                                                                                                    |
| <id>watersheds b62efa19 8809 4406 b6ec 2951ac4c94c5</id><br>$-\alpha$ datasource>                                                                                                    |
| ./QGIS-Training-Data-2.0/exercise data/processing/generalize/watersheds.shp                                                                                                    |
| $\alpha$ /datasource>                                                                                                    |
| + <keywordlist></keywordlist>                                                                                                    |
| <layername>watersheds</layername>                                                                                                    |
| $+<$ srs> $<$ /srs>                                                                                                    |
| + <resourcemetadata></resourcemetadata>                                                                                                    |
| <provider encoding="UTF-8">ogr</provider>                                                                                                    |
| <vectorjoins></vectorjoins>                                                                                                    |
| <laverdependencies></laverdependencies>                                                                                                    |
| <datadependencies></datadependencies>                                                                                                    |
| <legend type="default-vector"></legend>                                                                                                    |
| <expressionfields></expressionfields>                                                                                                    |
| + <map-layer-style-manager current="default"></map-layer-style-manager>                                                                                                    |
| <auxiliarylayer></auxiliarylayer>                                                                                                    |
| $+$ <flags></flags>                                                                                                    |
| + <renderer-v2 enableorderby="0" forceraster="0" symbollevels="0" type="singleSymbol"></renderer-v2>                                                                                                    |
| + <customproperties></customproperties>                                                                                                    |
|                                                                                                    |
| <featureblendmode>0</featureblendmode>                                                                                                    |
| <laveropacity>1</laveropacity>                                                                                                    |
| + <singlecategorydiagramrenderer attributelegend="1" diagramtype="Histogram"></singlecategorydiagramrenderer>                                                                                                |
| + <diagramlayersettings dist="0" lineplacementflags="18" obstacle="0" placement="1" priority="0" showall="1" zindex="0"></diagramlayersettings>                                                              |
| + <geometryoptions geometryprecision="0" removeduplicatenodes="0"></geometryoptions><br>+ <fieldconfiguration></fieldconfiguration>                                                                          |
| + <aliases></aliases>                                                                                                    |
| <excludeattributeswms></excludeattributeswms>                                                                                                    |
| <excludeattributeswfs></excludeattributeswfs>                                                                                                    |
| + <defaults></defaults>                                                                                                    |
| + <constraints></constraints>                                                                                                    |
| + <constraintexpressions></constraintexpressions>                                                                                                    |
| <expressionfields></expressionfields>                                                                                                    |
| + <attributeactions></attributeactions>                                                                                                    |
| + <attributetableconfig actionwidgetstyle="dropDown" sortexpression="" sortorder="0"></attributetableconfig>                                                                                                 |
| + <conditionalstyles></conditionalstyles>                                                                                                    |
| <editform tolerant="1"></editform>                                                                                                    |
| <editforminit></editforminit>                                                                                                    |
| <editforminitcodesource>0</editforminitcodesource>                                                                                                    |
| <editforminitfilepath></editforminitfilepath>                                                                                                    |
| + <editforminitcode></editforminitcode>                                                                                                    |
| <featformsuppress>0</featformsuppress>                                                                                                    |
| <editorlayout>generatedlayout</editorlayout>                                                                                                    |
| + <editable></editable>                                                                                                    |
| + <labelontop></labelontop><br>$<$ widgets $/$                                                                                                    |
| <previewexpression>ID</previewexpression>                                                                                                    |
| $mapTip/>$                                                                                                    |
| $<$ /maplayer>                                                                                                    |
| $<$ /projectlayers>                                                                                                    |
|                                                                                                    |
|                                                                                                    |

31.2 Fig. : The expanded top level ProjectLayers tag of a QGS file

## **31.3.2 QLR - The QGIS Layer Definition file**

A Layer Definition file (QLR) is an XML file that contains a pointer to the layer data source in addition to QGIS style information for the layer.

The use case for this file is simple: To have a single file for opening a data source and bringing in all the related style information. QLR files also allow you to mask the underlying datasource in an easy to open file.

An example of QLR usage is for opening MS SQL layers. Rather than having to go to the MS SQL connection dialog, connect, select, load and finally style, you can simply add a .qlr file that points to the correct MS SQL layer with all the necessary style included.

In the future a .qlr file may hold a reference to more than one layer.

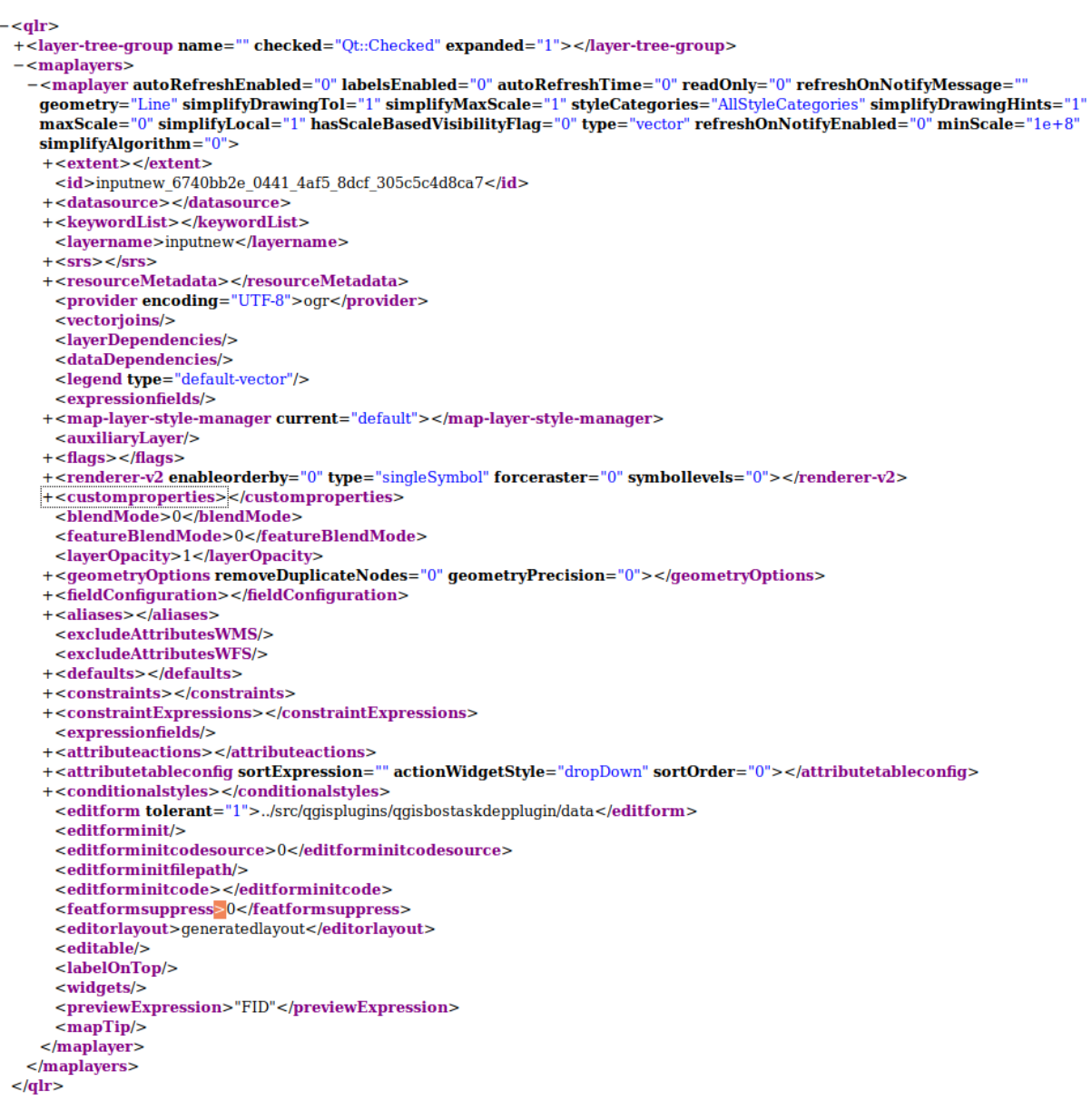

31.3 Fig. : The top level tags of a QLR file

## **31.3.3 QML - The QGIS Style File Format**

QML is an XML format for storing layer styling.

A QML file contains all the information QGIS can handle for the rendering of feature geometries including symbol definitions, sizes and rotations, labelling, opacity and blend mode and more.

The figure below shows the top level tags of a QML file (with only renderer\_v2 and its symbol tag expanded).

```
<qqis version="3.4.13-Madeira" styleCategories="AllStyleCategories" readOnly="0" maxScale="0"
"labelsEnabled="0" simplifyDrawingHints="1" hasScaleBasedVisibilityFlag="0" simplifyDrawingTol="1
simplifyMaxScale="1" minScale="1e+8" simplifyAlgorithm="0" simplifyLocal="1">
+ <flags> </flags>
-<renderer-v2 symbollevels="0" enableorderby="0" type="singleSymbol" forceraster="0">
 -<sub>symbols</sub>+<symbol clip_to_extent="1" name="0" alpha="1" type="fill" force_rhr="0"></symbol>
   </symbols>
   <rotation/>
   <sizescale/>
 </renderer-v2>
+<customproperties></customproperties>
 <featureBlendMode>0</featureBlendMode>
 <layerOpacity>1</layerOpacity>
+<SingleCategoryDiagramRenderer diagramType="Histogram" attributeLegend="1">
 </SingleCategoryDiagramRenderer>
+<DiagramLayerSettings priority="0" linePlacementFlags="18" dist="0" showAll="1" placement="1"
 obstacle="0" zIndex="0">
 </DiagramLayerSettings>
+<geometryOptions removeDuplicateNodes="0" geometryPrecision="0"></geometryOptions>
+<fieldConfiguration></fieldConfiguration>
+<aliases></aliases>
 <excludeAttributesWMS/>
 <excludeAttributesWFS/>
+<defaults></defaults>
+<constraints></constraints>
+<constraintExpressions></constraintExpressions>
 <expressionfields/>
+<attributeactions></attributeactions>
+<attributetableconfig actionWidgetStyle="dropDown" sortExpression="" sortOrder="0">
 </attributetableconfig>
+<conditionalstyles></conditionalstyles>
 <editform tolerant="1"/>
 <editforminit/>
 <editforminitcodesource>0</editforminitcodesource>
 <editforminitfilepath/>
+<editforminitcode></editforminitcode>
 <featformsuppress>0</featformsuppress>
 <editorlayout>generatedlayout</editorlayout>
+<editable></editable>
+<labelOnTop></labelOnTop>
 <widgets/>
 <previewExpression>ID</previewExpression>
 <sub>mapTip/></sub></sub>
 <layerGeometryType>2</layerGeometryType>
</qgis>
```
31.4 Fig. : The top level tags of a QML file (only the renderer  $\nu$ 2 tag with its symbol tag is expanded)

# **31.4 Appendix D: QGIS R script syntax**

Contributed by Matteo Ghetta - funded by Scuola Superiore Sant'Anna

Writing R scripts in Processing is a bit tricky because of the special syntax.

A Processing R script starts with defining its **Inputs** and **Outputs**, each preceded with double hash characters (##).

Before the inputs, the group to place the al[goritm in can be specified. If](https://www.santannapisa.it/en/istituto/scienze-della-vita/istituto-di-scienze-della-vita) the group already exists, the algorithm will be added to it, if not, the group will be created. In the example below, the name of the group is *My group*:

##My Group=group

### **31.4.1 Inputs**

All input data and parameters have to be specified. There are several types of inputs:

- vector: ##Layer = vector
- vector field: ##F = Field Layer (where *Layer* is the name of an input vector layer the field belongs to)
- raster:  $\#$   $\uparrow$   $\uparrow$   $\$
- table:  $\#$ #t = table
- number: ##Num = number
- string: ##Str = string
- boolean: ##Bol = boolean
- elements in a dropdown menu. The items must be separated with semicolons ;: ##type=selection point;lines;point+lines

## **31.4.2 Outputs**

As for the inputs, each output has to be defined at the beginning of the script:

- vector: ##output= output vector
- raster: ##output= output raster
- table: ##output= output table
- plots: ##output\_plots\_to\_html (##showplots in earlier versions)
- To show R output in the *Result Viewer*, put > in front of the command whose output you would like to show.

## **31.4.3 Syntax Summary for QGIS R scripts**

A number of input and output parameter types are offered.

#### **Input parameter types**

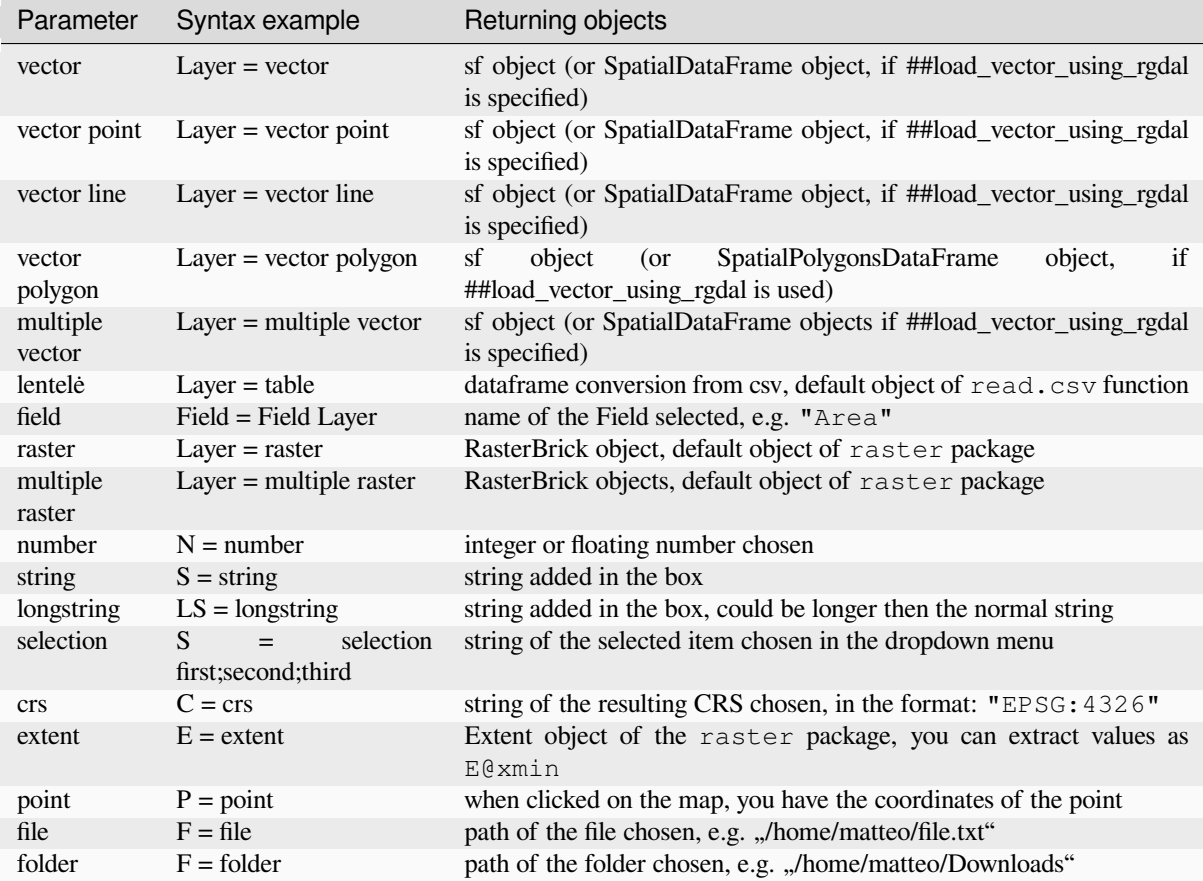

#### A parameter can be **OPTIONAL**, meaning that it can be ignored.

In order to set an input as optional, you add the string optional **before** the input, e.g:

```
##Layer = vector
##Field1 = Field Layer
##Field2 = optional Field Layer
```
#### **Output parameter types**

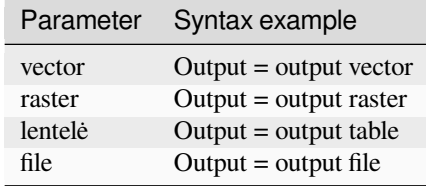

**Pastaba:** You can save plots as png from the *Processing Result Viewer*, or you can choose to save the plot directly from the algorithm interface.

#### **Script body**

The script body follows R syntax and the **Log** panel can help you if there is something wrong with your script.

**Remember** that you have to load all additional libraries in the script:

library(sp)

## **31.4.4 Examples**

#### **Example with vector output**

Let's take an algorithm from the online collection that creates random points from the extent of an input layer:

```
##Point pattern analysis=group
##Layer=vector polygon
##Size=number 10
##Output=output vector
library(sp)
spatpoly = as(Layer, "Spatial")
pts=spsample(spatpoly,Size,type="random")
spdf=SpatialPointsDataFrame(pts, as.data.frame(pts))
Output=st_as_sf(spdf)
```
Explanation (per line in the script):

- 1. Point pattern analysis is the group of the algorithm
- 2. Layer is the input **vector** layer
- 3. Size is a **numerical** parameter with a default value of 10
- 4. Output is the **vector** layer that will be created by the algorithm
- 5. library(sp) loads the **sp** library
- 6. spatpoly = as  $(\text{Layer}, \text{''Spatial''})$  translate to an sp object
- 7. Call the spsample function of the sp library and run it using the input defined above (Layer and Size)
- 8. Create a *SpatialPointsDataFrame* object using the SpatialPointsDataFrame function
- 9. Create the output vector layer using the st\_as\_sf function

That's it! Just run the algorithm with a vector layer you have in the QGIS Legend, choose the number of random point. The resulting layer will be added to your map.

#### **Example with raster output**

The following script will perform basic ordinary kriging to create a raster map of interpolated values from a specified field of the input point vector layer by using the autoKrige function of the automap R package. It will first calculate the kriging model and then create a raster. The raster is created with the raster function of the raster R package:

```
##Basic statistics=group
##Layer=vector point
##Field=Field Layer
##Output=output raster
##load_vector_using_rgdal
require("automap")
require("sp")
require("raster")
```
(continues on next page)
(tęsinys iš praeito puslapio)

```
table=as.data.frame(Layer)
coordinates(table)= ~coords.x1+coords.x2
c = Layer[[Field]]
kriging\_result = autoKrige(c~1, table)prediction = raster(kriging_result$krige_output)
Output<-prediction
```
By using ##load vector using rgdal, the input vector layer will be made available as a SpatialDataFrame objects, so we avoid having to translate it from an sf object.

#### **Example with table output**

Let's edit the Summary Statistics algorithm so that the output is a table file (csv).

The script body is the following:

```
##Basic statistics=group
##Layer=vector
##Field=Field Layer
##Stat=Output table
Summary_statistics<-data.frame(rbind(
   sum(Layer[[Field]]),
   length(Layer[[Field]]),
   length(unique(Layer[[Field]])),
   min(Layer[[Field]]),
   max(Layer[[Field]]),
   max(Layer[[Field]])-min(Layer[[Field]]),
   mean(Layer[[Field]]),
   median(Layer[[Field]]),
   sd(Layer[[Field]])),
 row.names=c("Sum:","Count:","Unique values:","Minimum value:","Maximum value:",
,→"Range:","Mean value:","Median value:","Standard deviation:"))
colnames(Summary_statistics)<-c(Field)
Stat<-Summary_statistics
```
The third line specifies the **Vector Field** in input and the fourth line tells the algorithm that the output should be a table.

The last line will take the Stat object created in the script and convert it into a csv table.

#### **Example with console output**

We can use the previous example and instead of creating a table, print the result in the **Result Viewer**:

```
##Basic statistics=group
##Layer=vector
##Field=Field Layer
Summary_statistics<-data.frame(rbind(
sum(Layer[[Field]]),
length(Layer[[Field]]),
length(unique(Layer[[Field]])),
min(Layer[[Field]]),
max(Layer[[Field]]),
max(Layer[[Field]])-min(Layer[[Field]]),
mean(Layer[[Field]]),
median(Layer[[Field]]),
sd(Layer[[Field]])), row.names=c("Sum:", "Count:", "Unique values:", "Minimum value:",
,→"Maximum value:","Range:","Mean value:","Median value:","Standard deviation:"))
colnames(Summary_statistics)<-c(Field)
>Summary_statistics
```
The script is exactly the same as the one above except for two edits:

- 1. no output specified (the fourth line has been removed)
- 2. the last line begins with >, telling Processing to make the object available through the result viewer

### **Example with plot**

To create plots, you have to use the ##output\_plots\_to\_html parameter as in the following script:

```
##Basic statistics=group
##Layer=vector
##Field=Field Layer
##output_plots_to_html
####output_plots_to_html
qqnorm(Layer[[Field]])
qqline(Layer[[Field]])
```
The script uses a field (Field) of a vector layer (Layer) as input, and creates a *QQ Plot* (to test the normality of the distribution).

The plot is automatically added to the Processing *Result Viewer*.

## **31.5 Appendix E: QGIS Application Network Connections**

This is a list of the pre-configured/automated network connections that QGIS makes. Some of the connections are user initiated because they require an action from the user before they take place, others happen automatically.

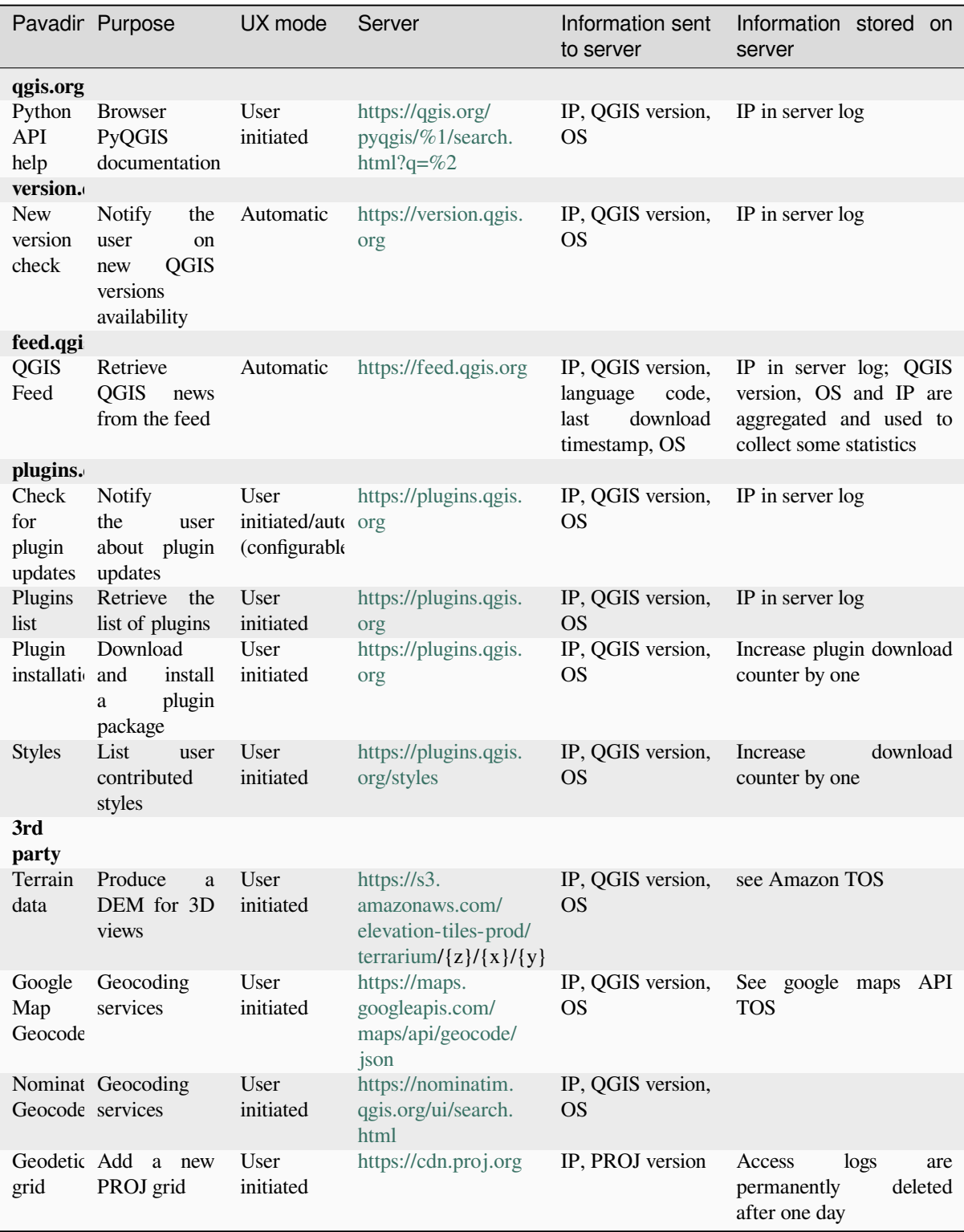

# SKYRIUS 32

## Literature and Web References

GDAL-SOFTWARE-SUITE. Geospatial data abstraction library. https://gdal.org, 2013.

GRASS-PROJECT. Geographic resource analysis support system. https://grass.osgeo.org, 2013.

NETELER, M., AND MITASOVA, H. Open source gis: A grass gis approach, 2008.

OGR-SOFTWARE-SUITE. Geospatial data abstraction library. h[ttps://gdal.org, 2](https://gdal.org)013.

OPEN-GEOSPATIAL-CONSORTIUM. Web map service (1.1.1) [implementation specifi](https://grass.osgeo.org)cation. https://portal.ogc. org/files/?artifact\_id=1081&version=1&format=pdf, 2002.

OPEN-GEOSPATIAL-CONSORTIUM. Web map service (1.3.[0\) implementati](https://gdal.org)on specification. https://portal.ogc. org/files/?artifact\_id=14416&format=pdf, 2004.

[POSTGIS-PROJECT. Spatial support for postgresql.](https://portal.ogc.org/files/?artifact_id=1081&version=1&format=pdf) http://www.refractions.net/products/postgi[s/, 2013.](https://portal.ogc.org/files/?artifact_id=1081&version=1&format=pdf)